# Arbeiten mit QlikView

QlikView® May 2023 Copyright © 1993-2021 QlikTech International AB. Alle Rechte vorbehalten.

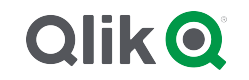

© 2023 QlikTech International AB. All rights reserved. All company and/or product names may be trade names, trademarks and/or registered trademarks of the respective owners with which they are associated.

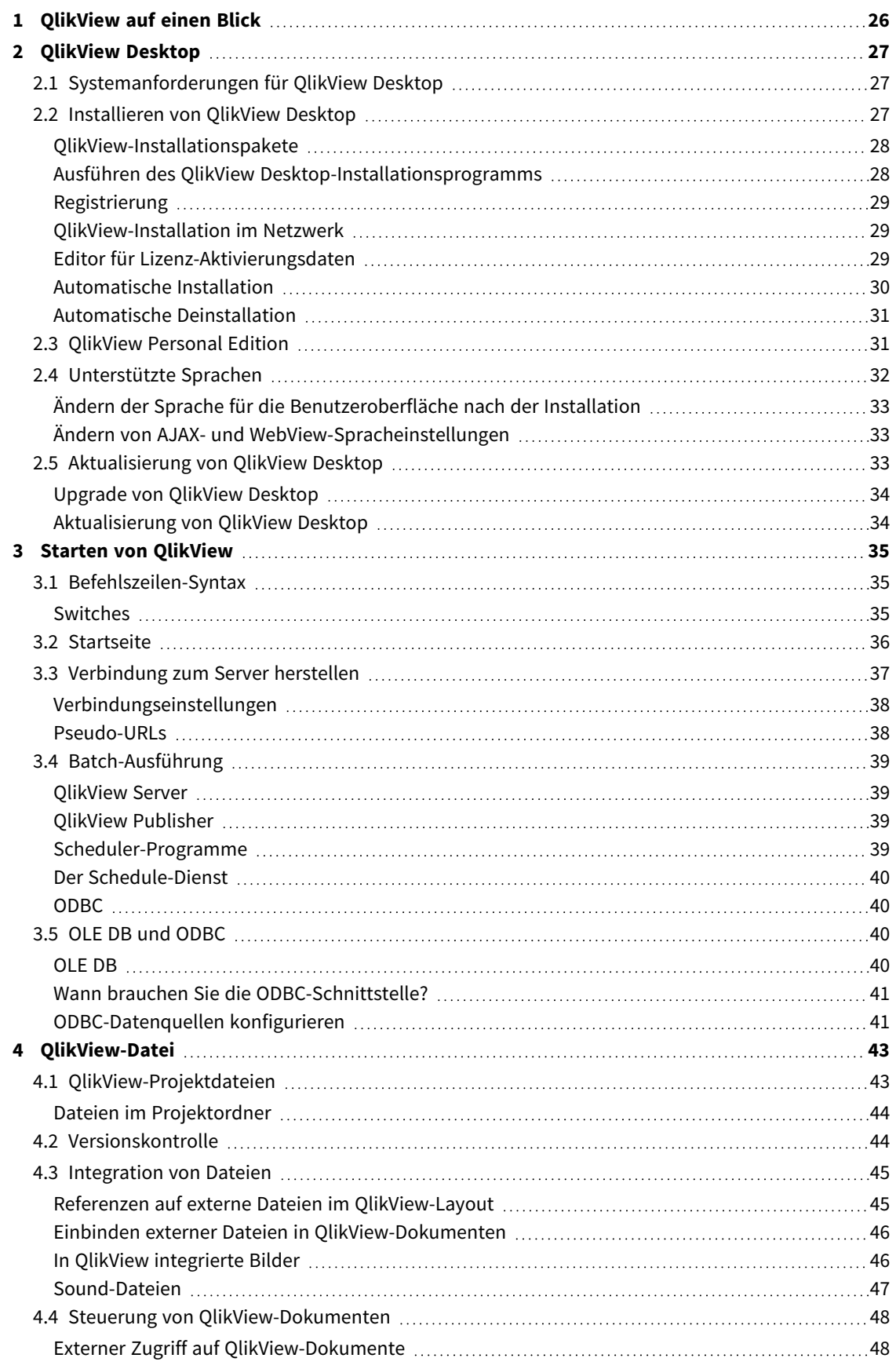

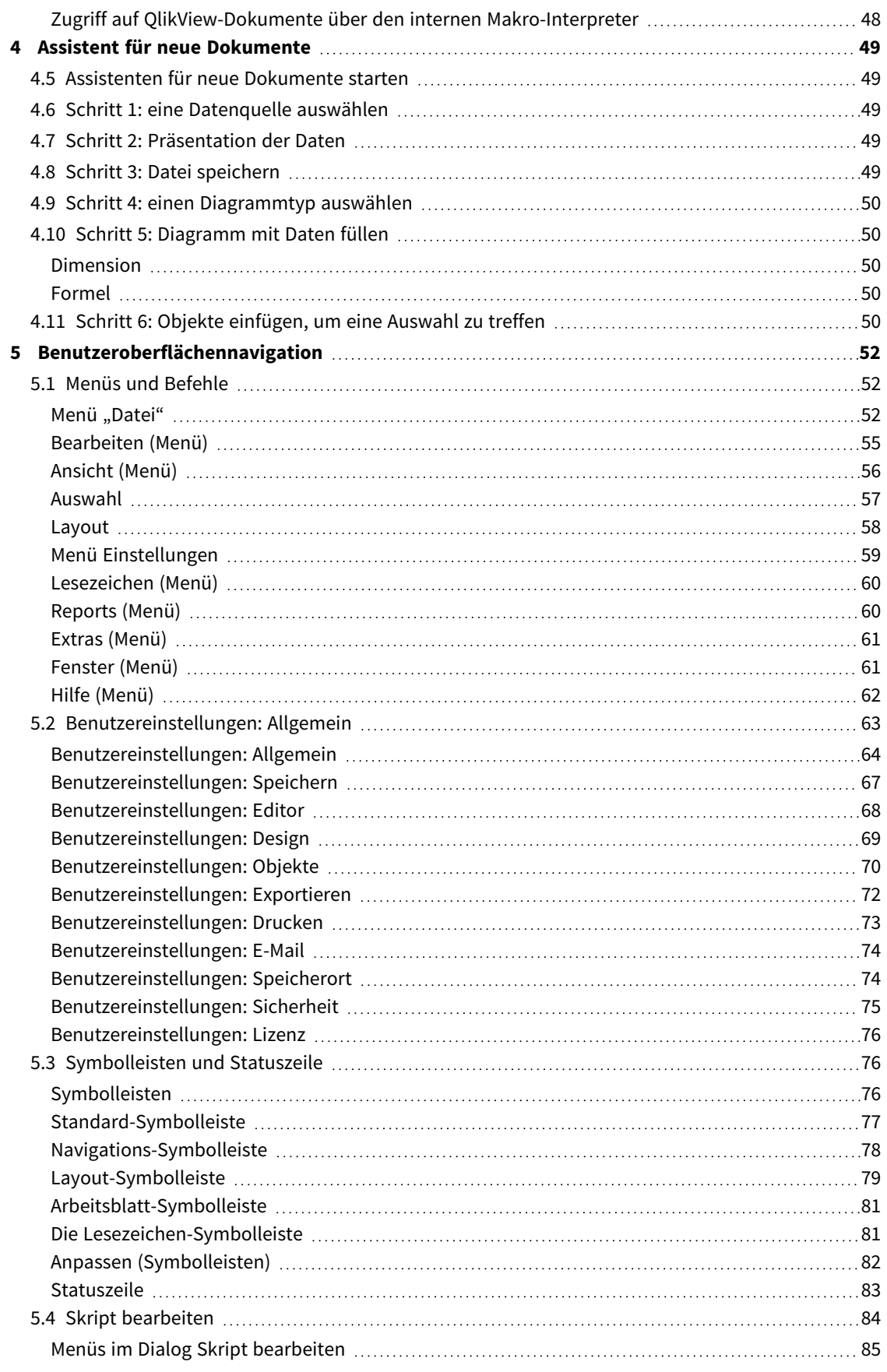

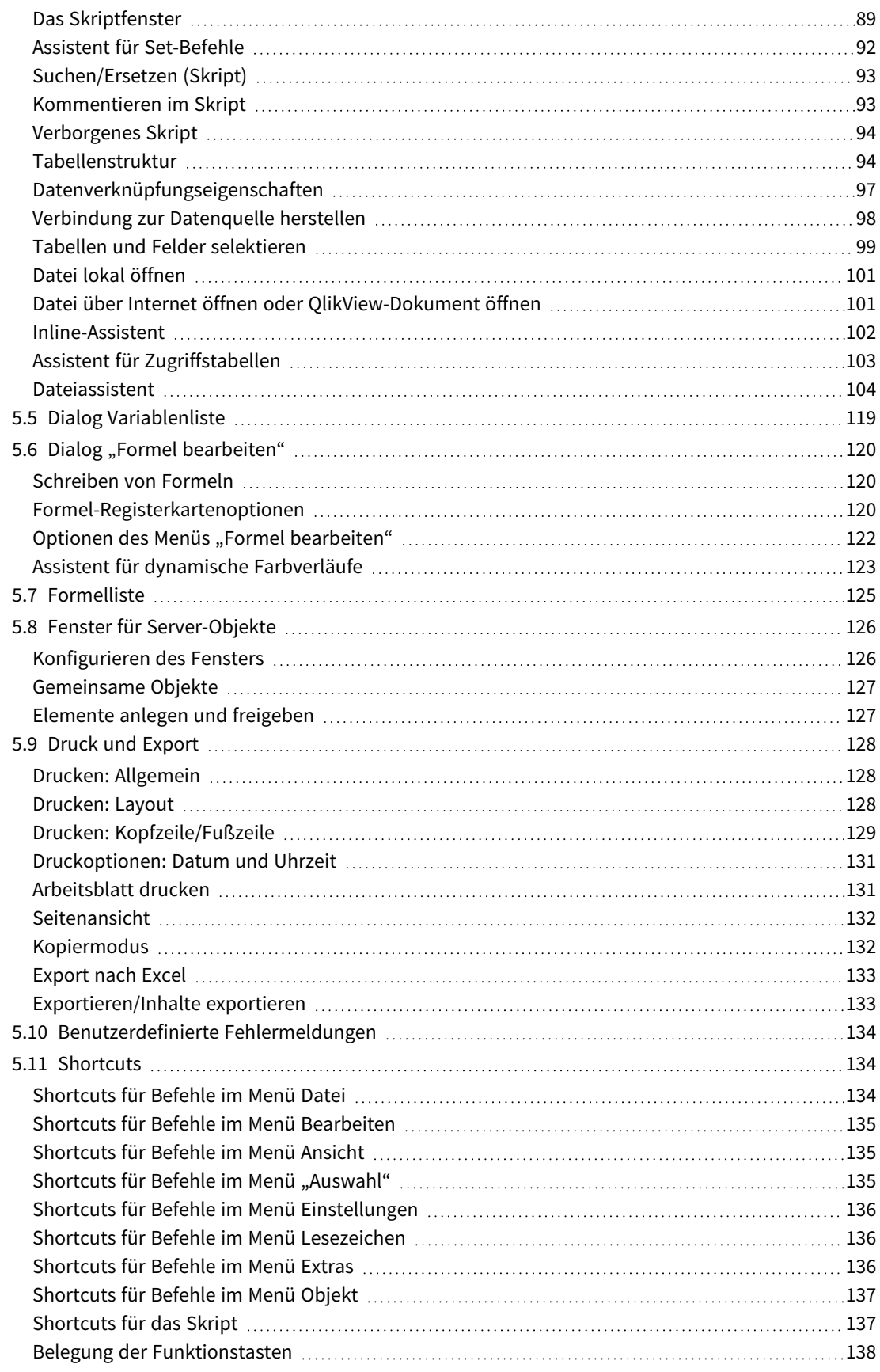

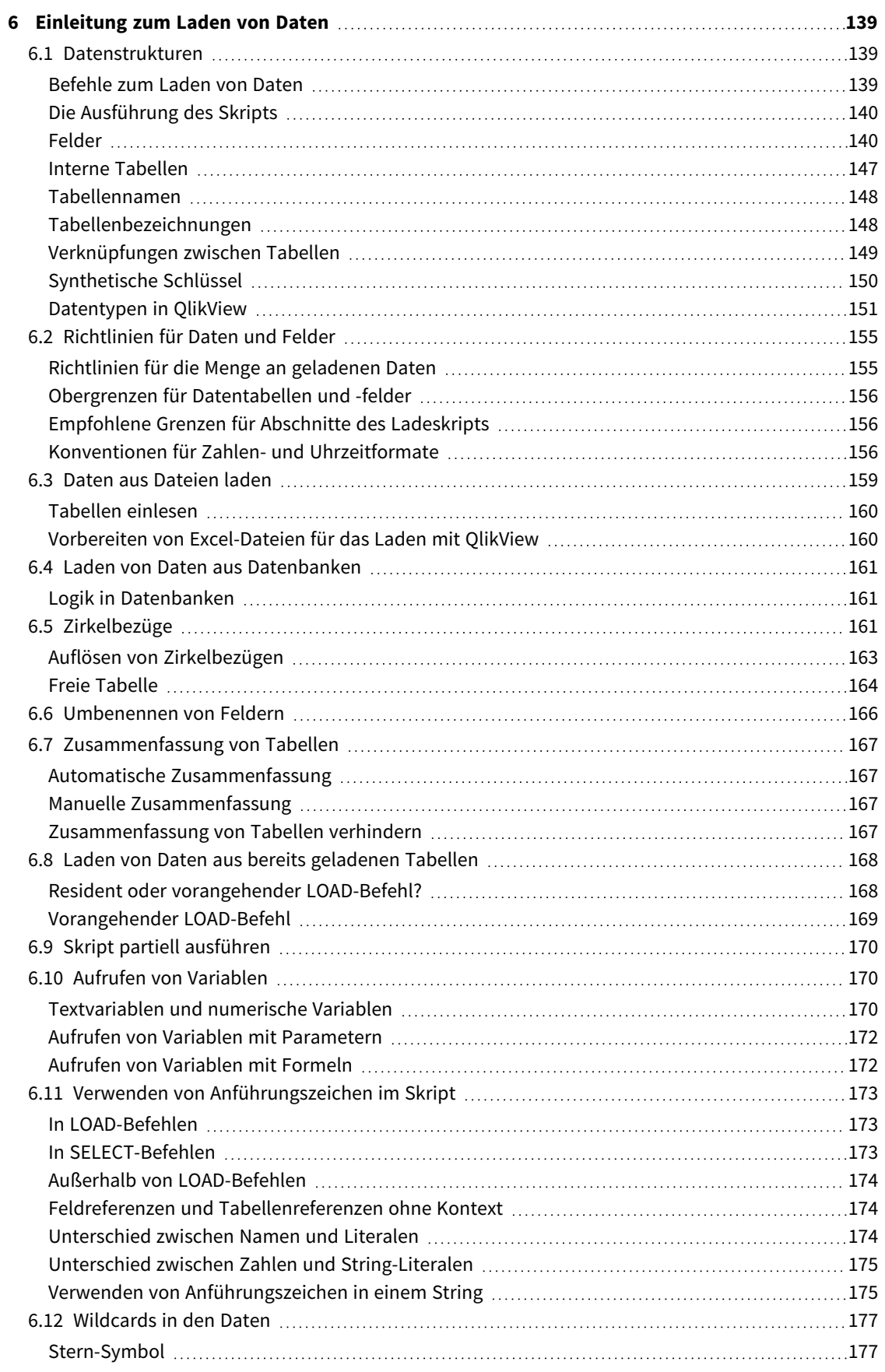

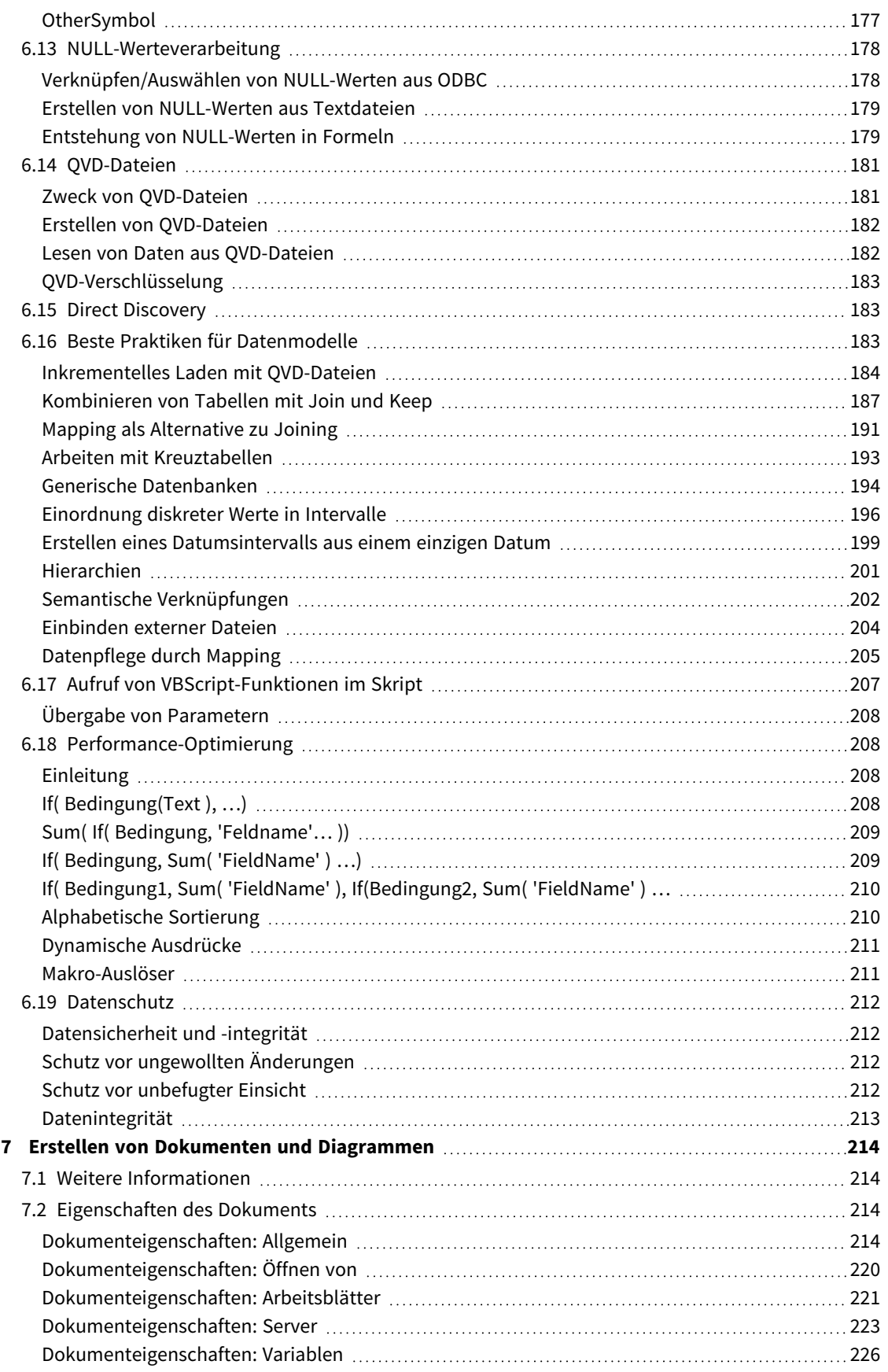

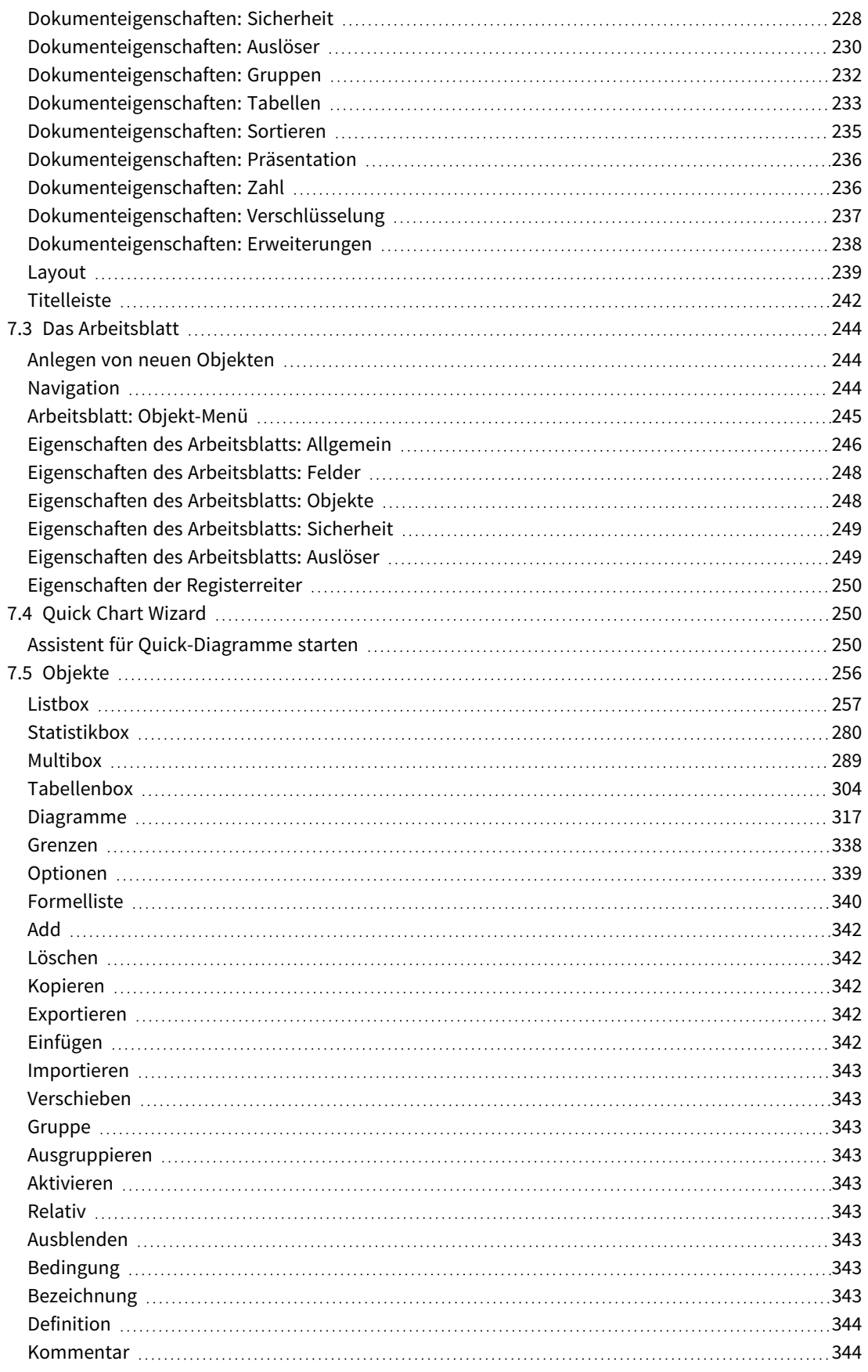

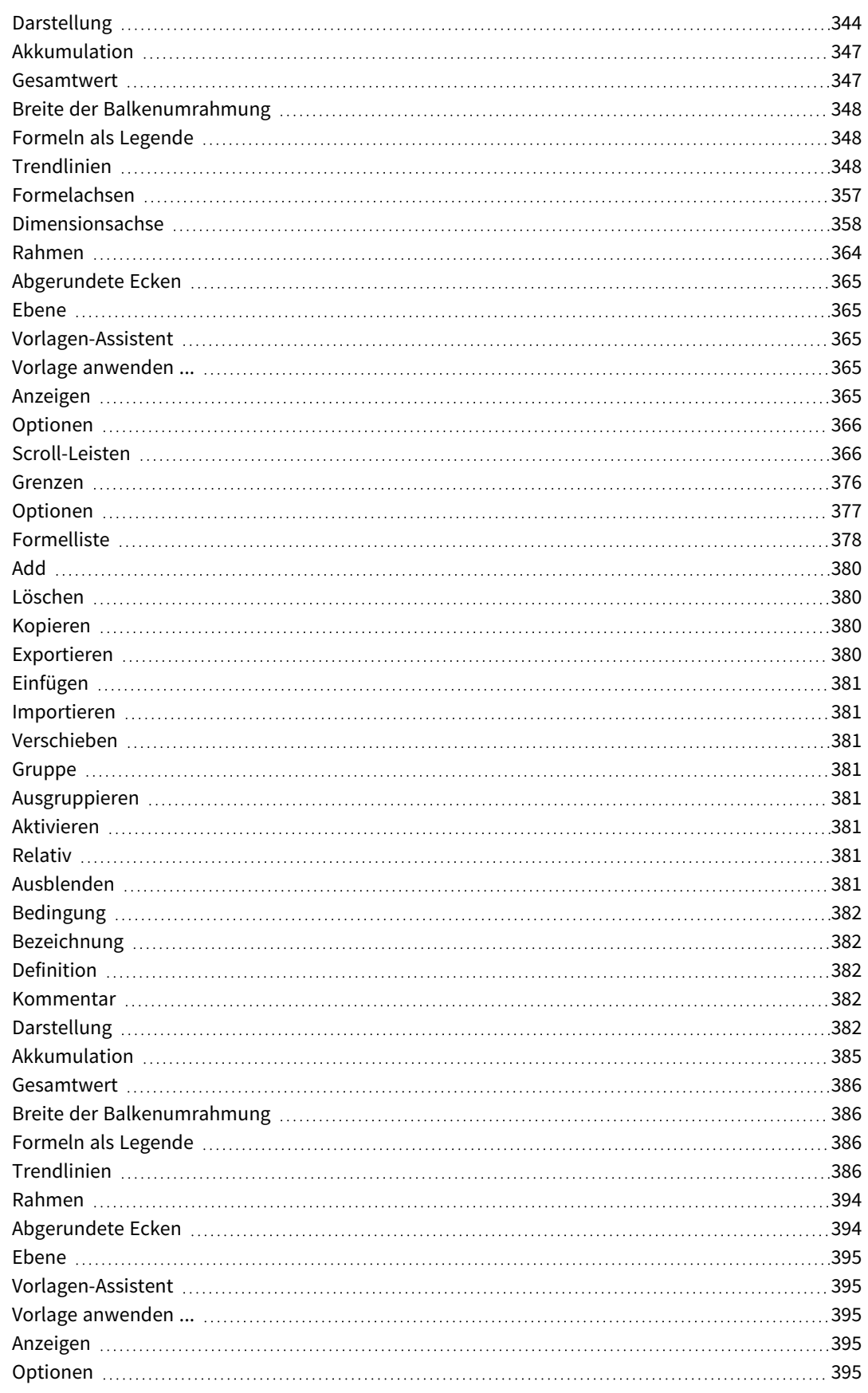

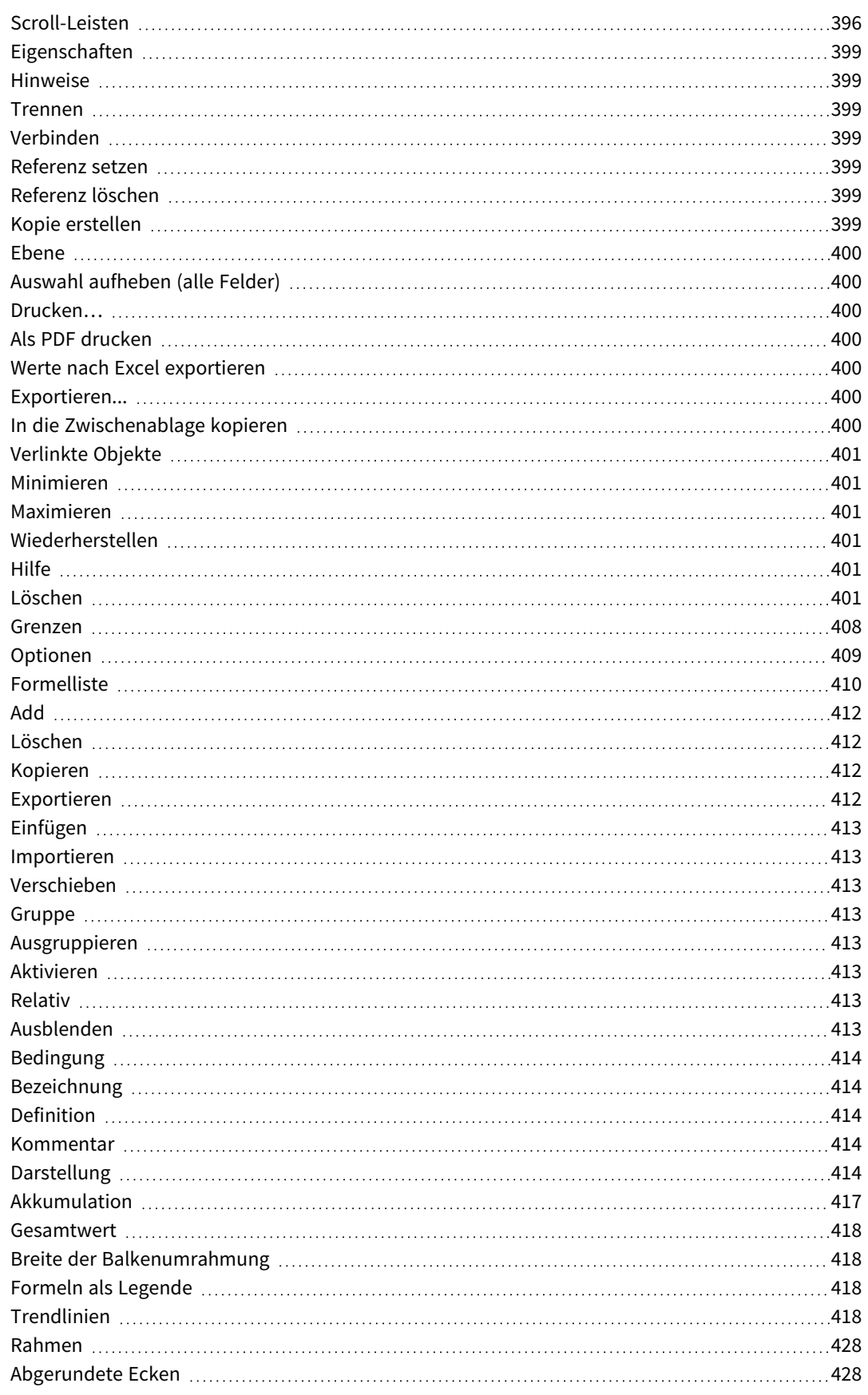

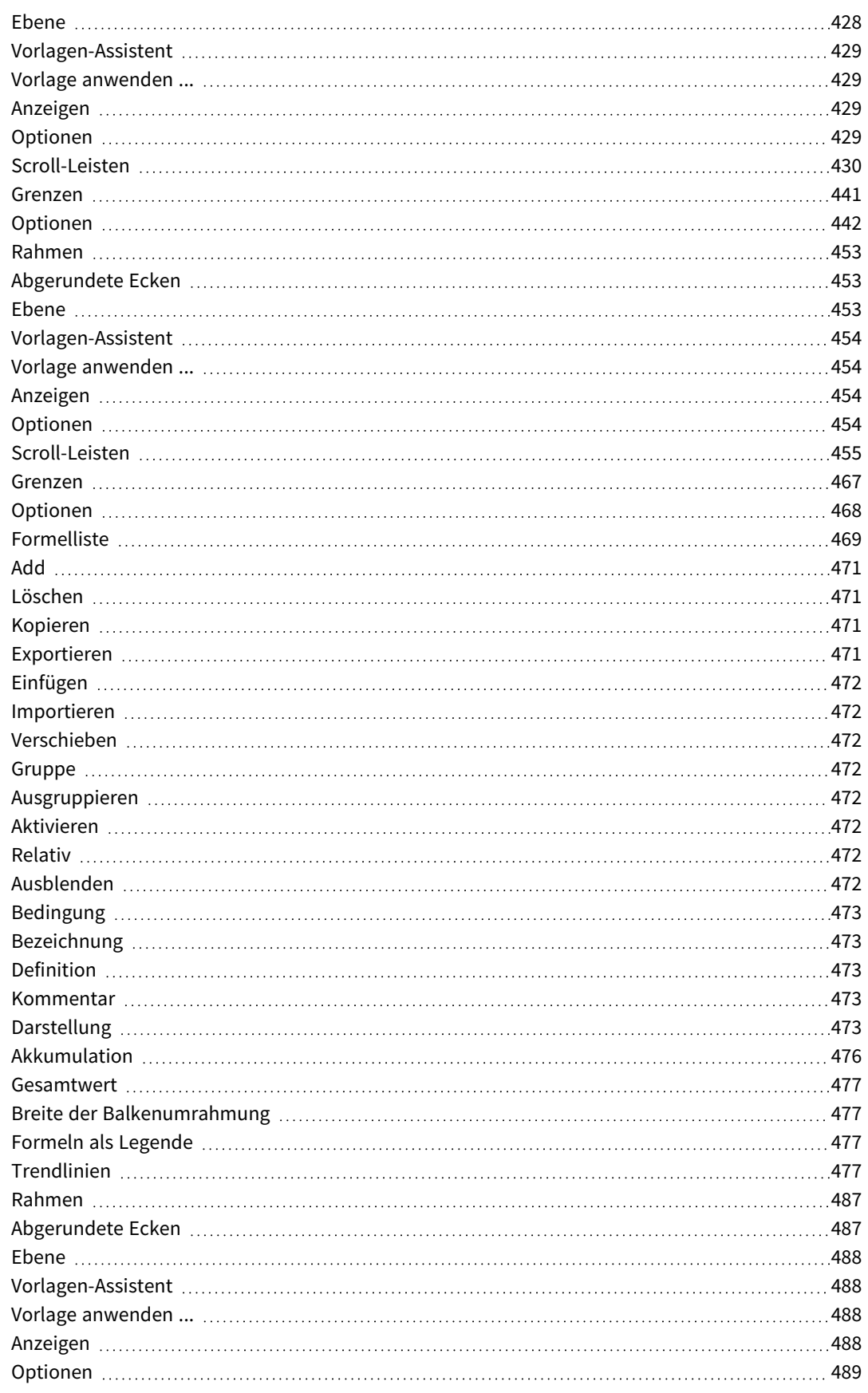

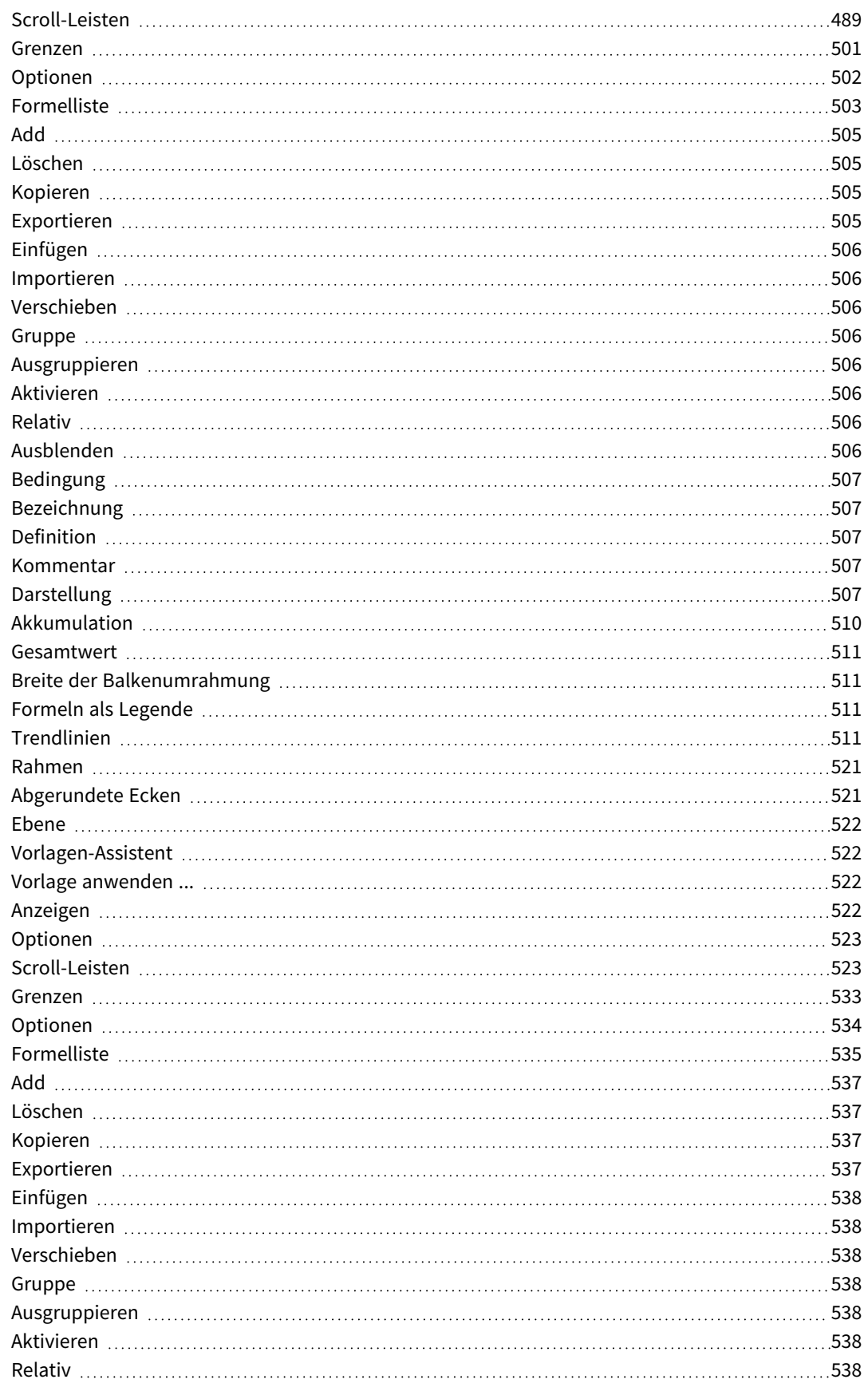

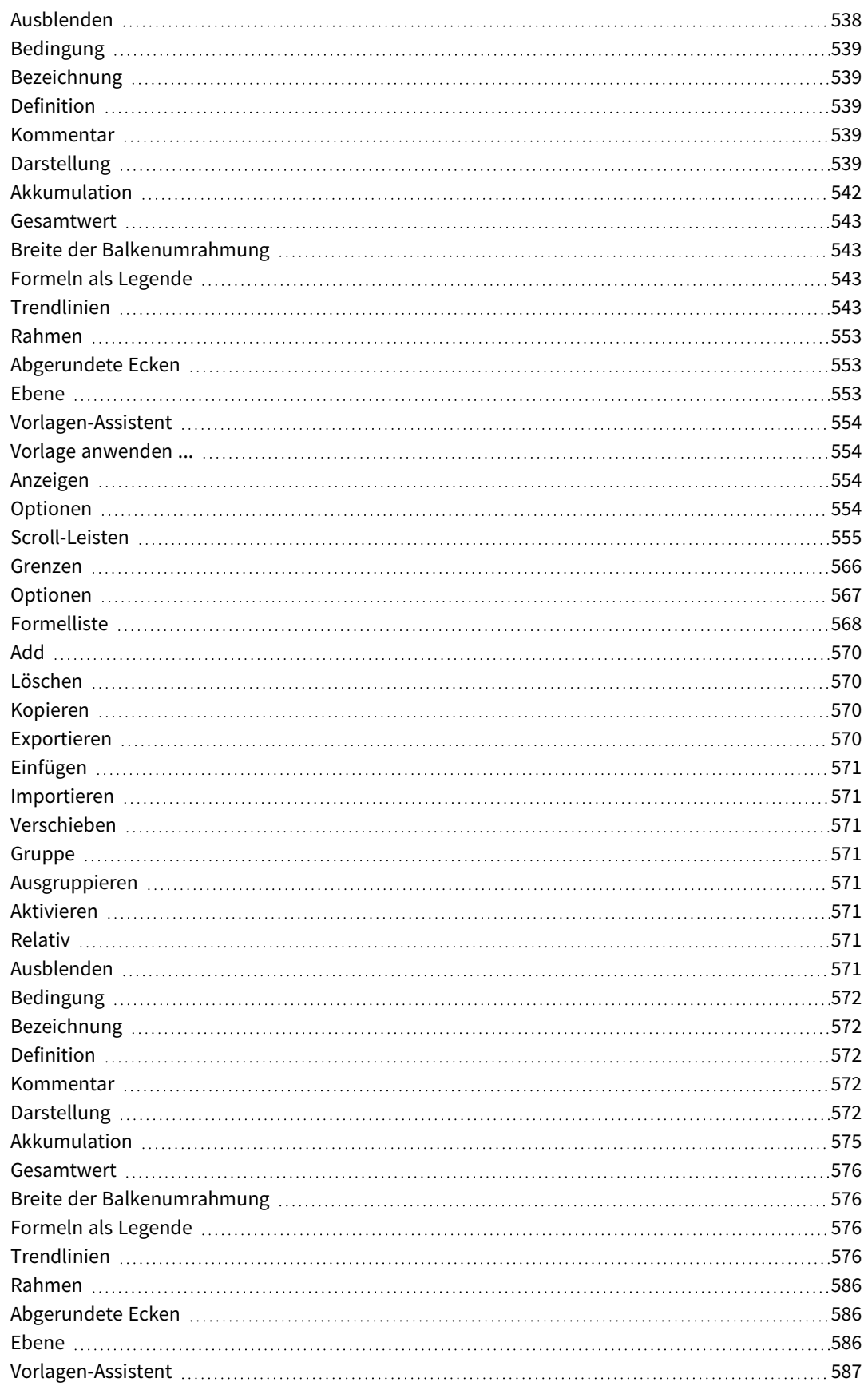

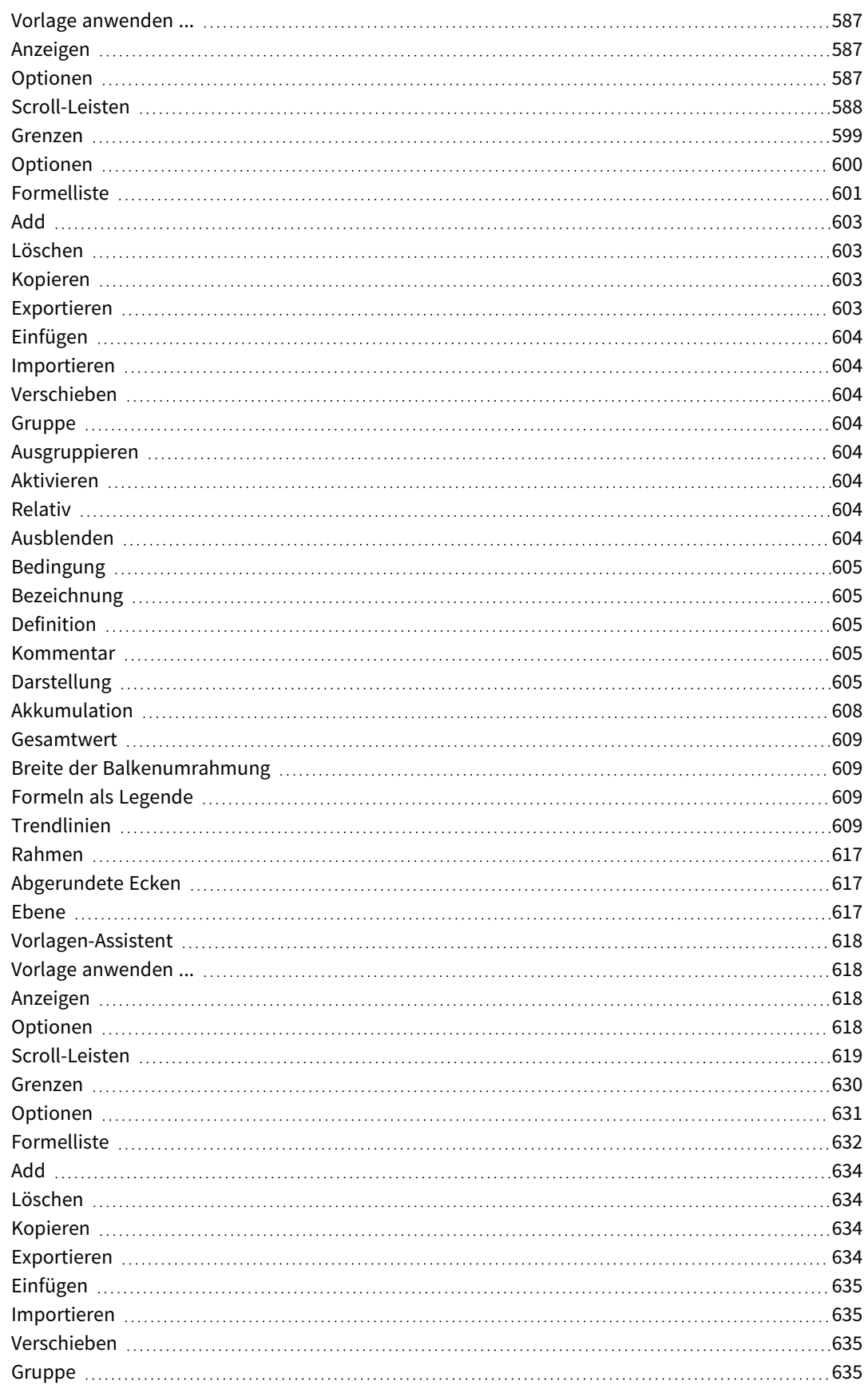

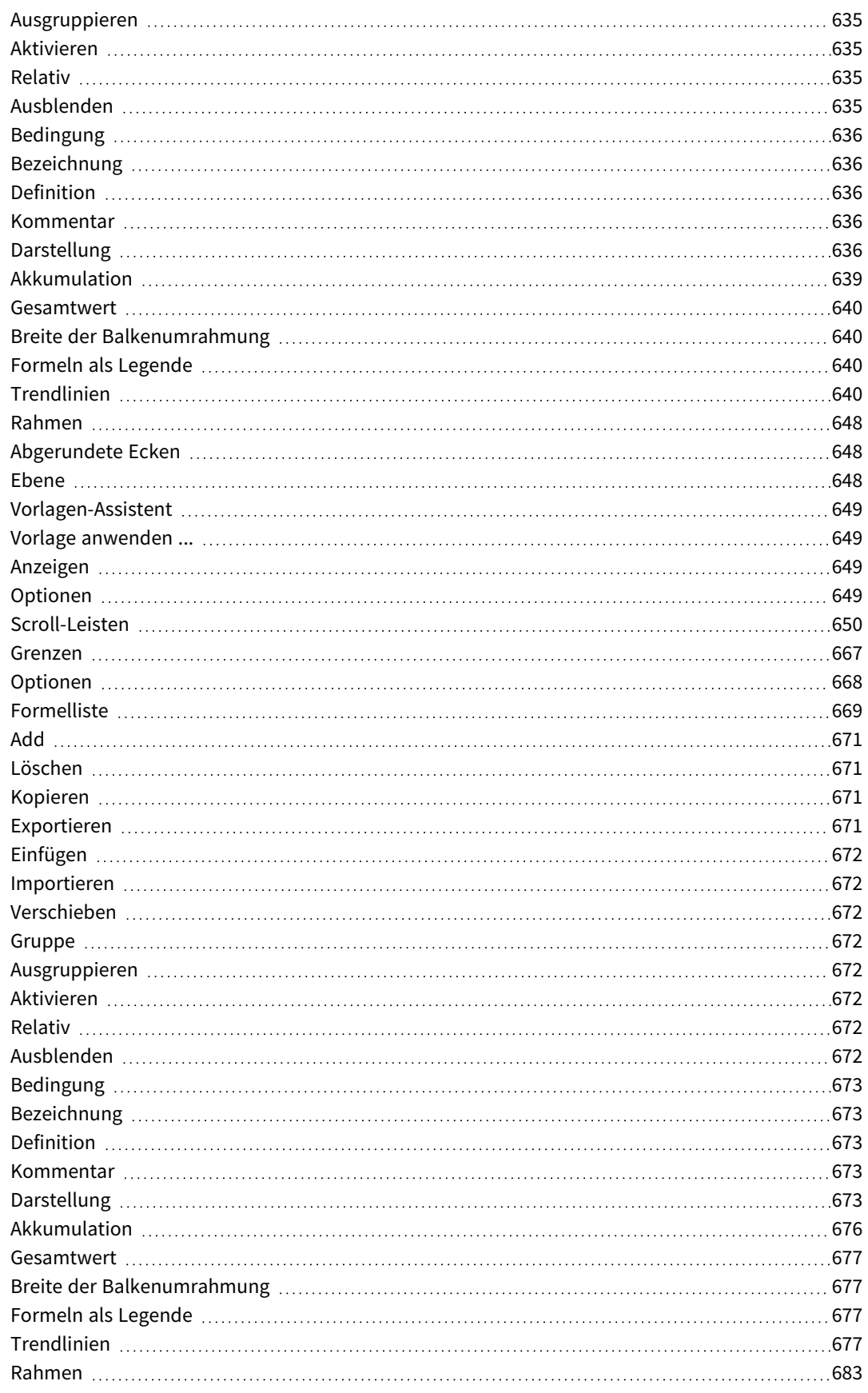

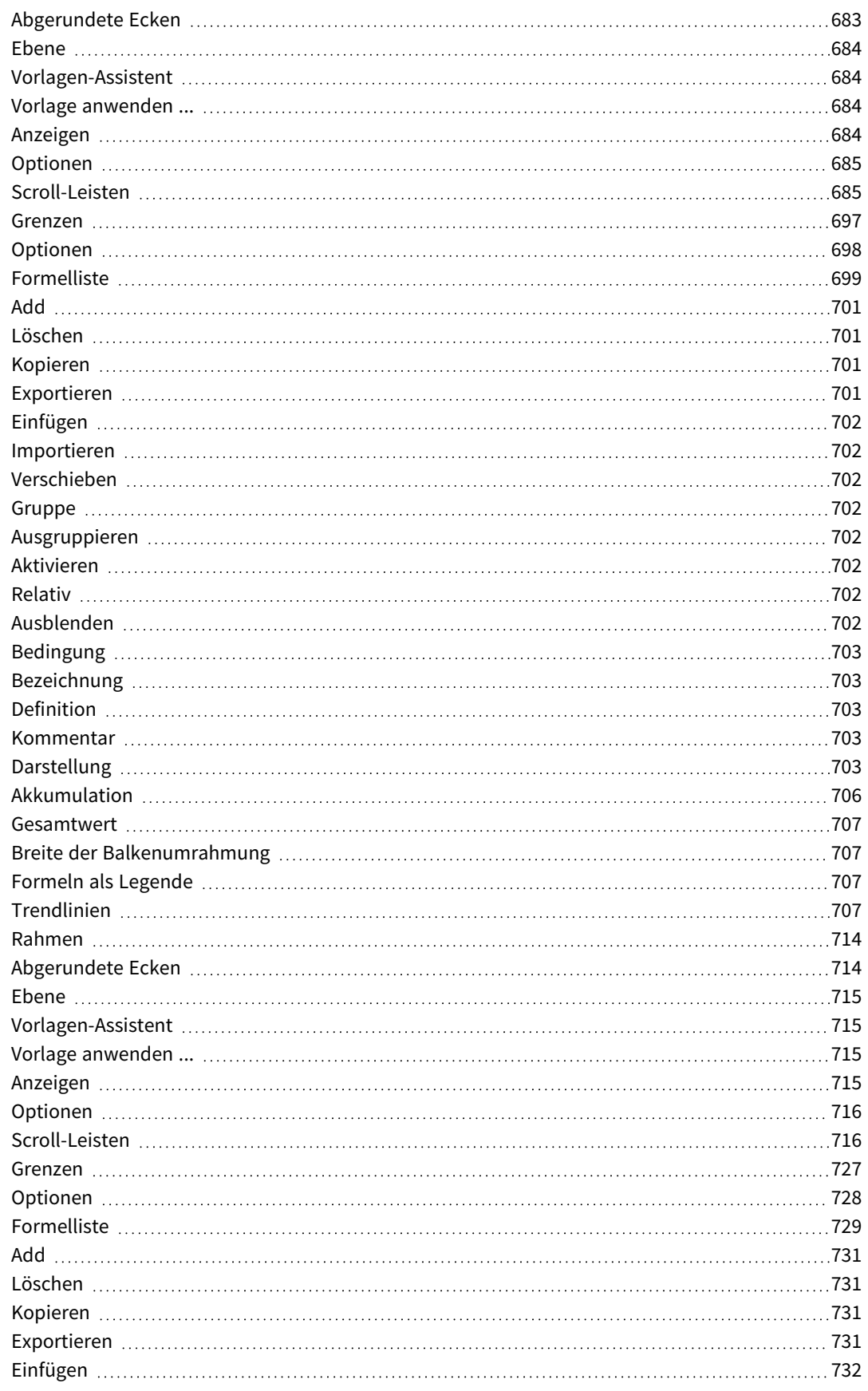

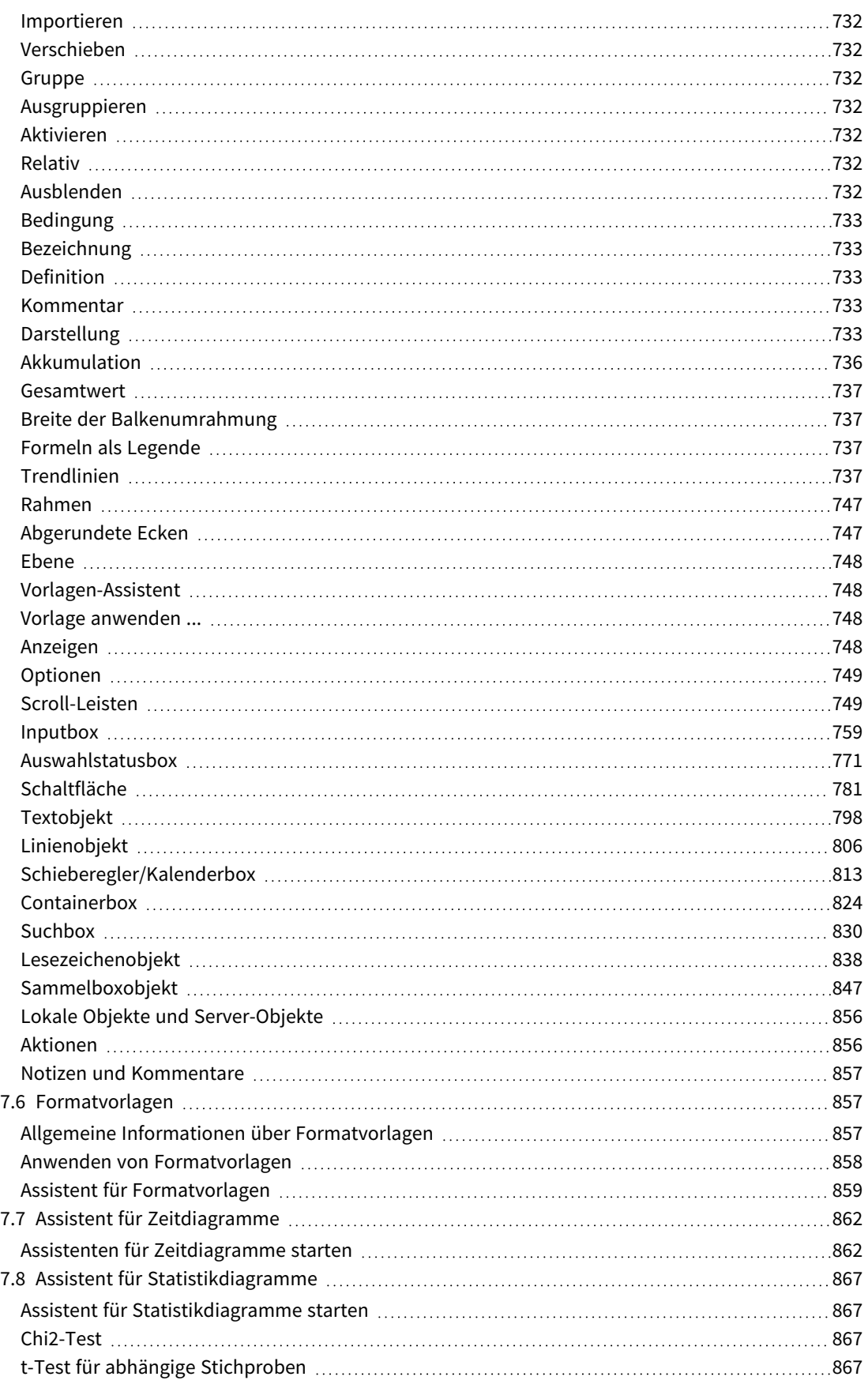

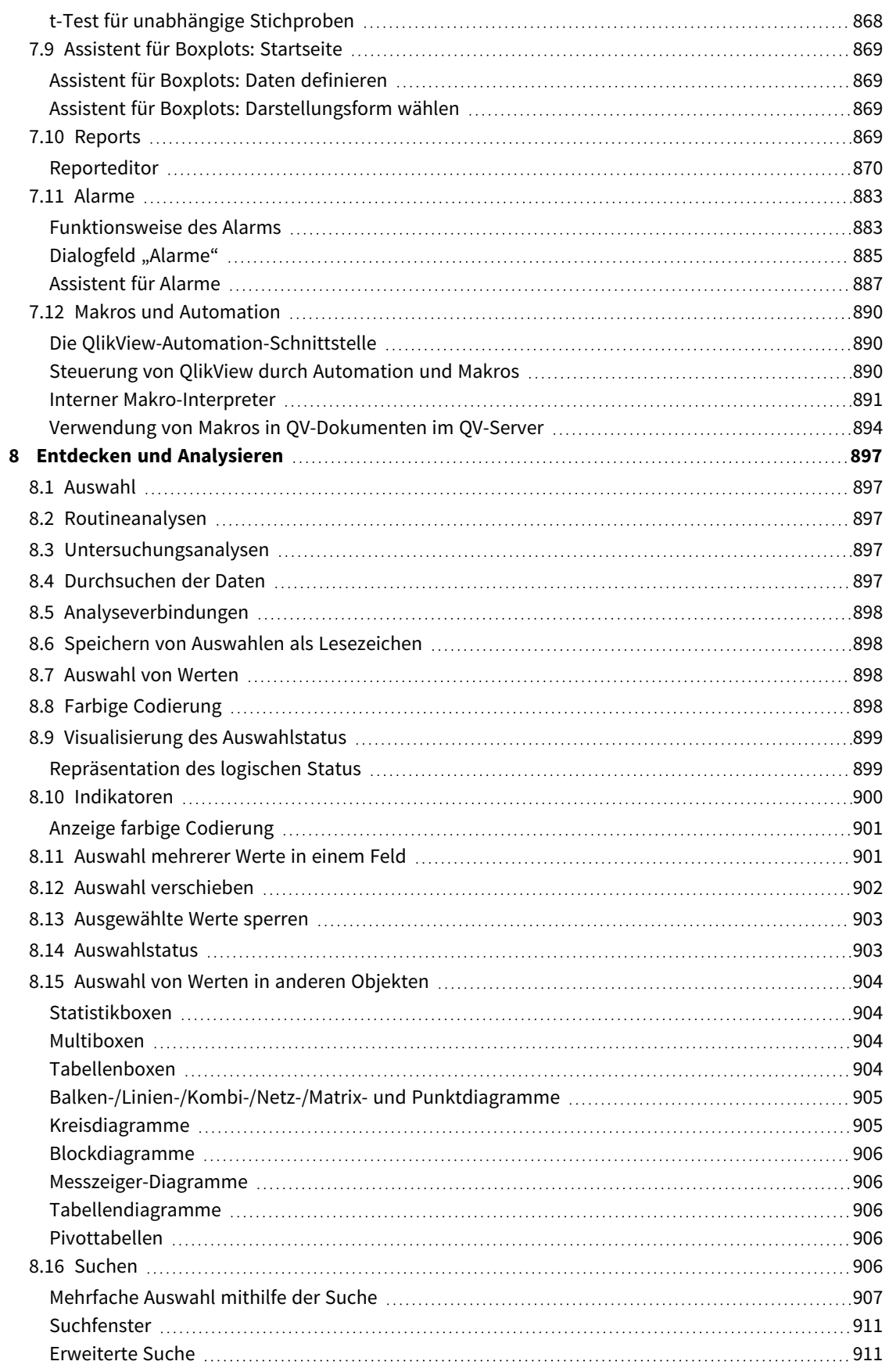

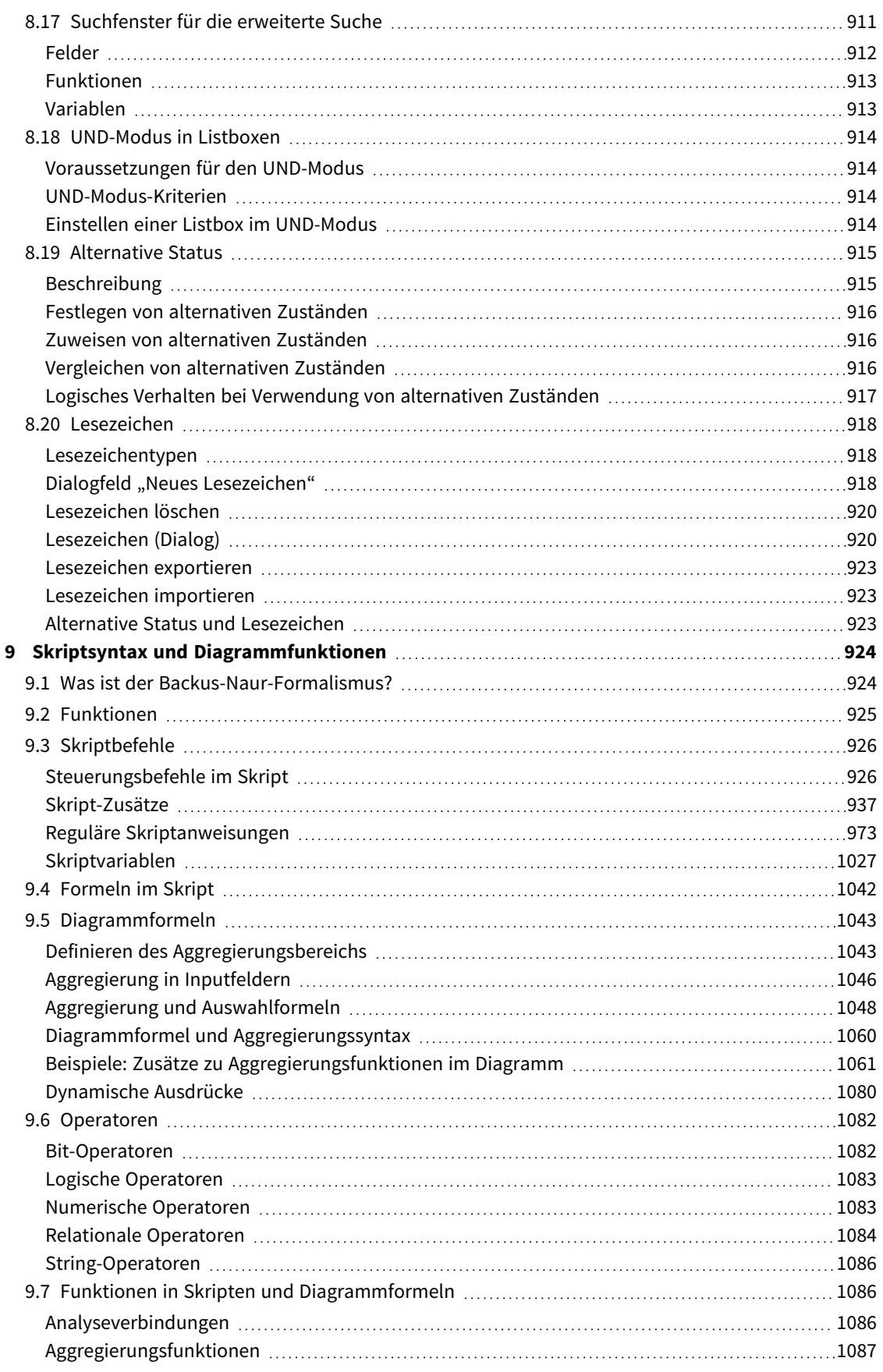

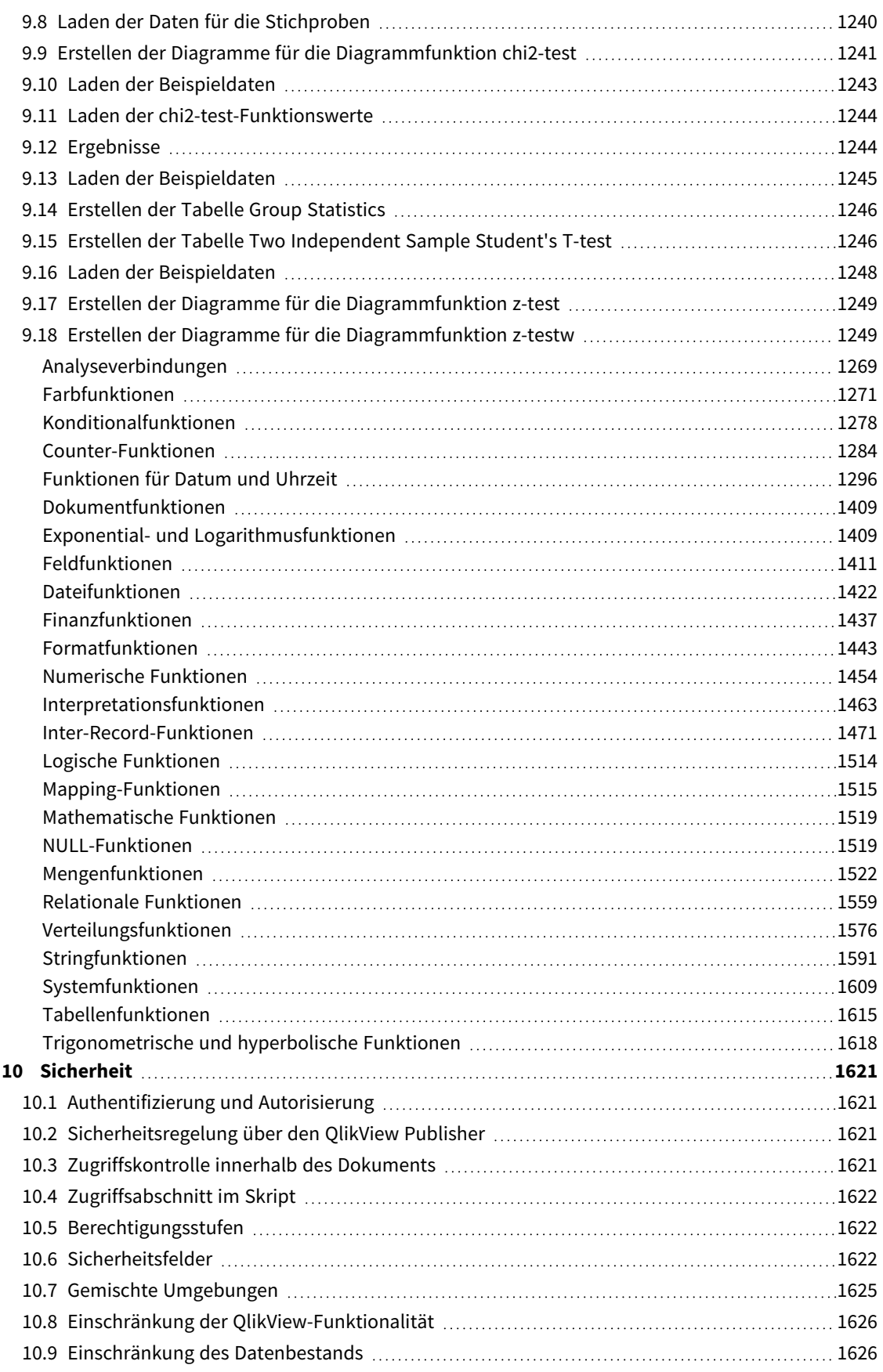

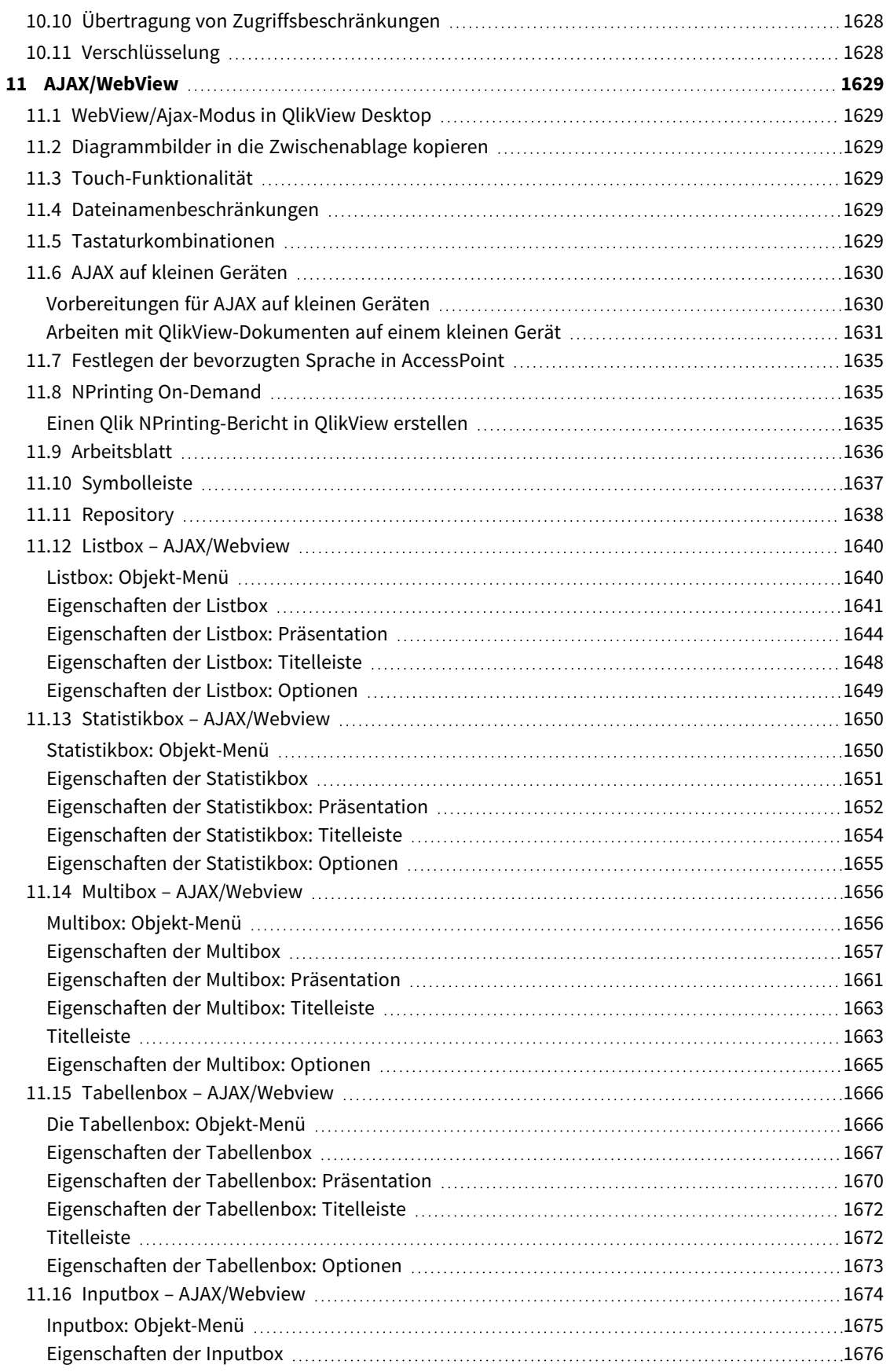

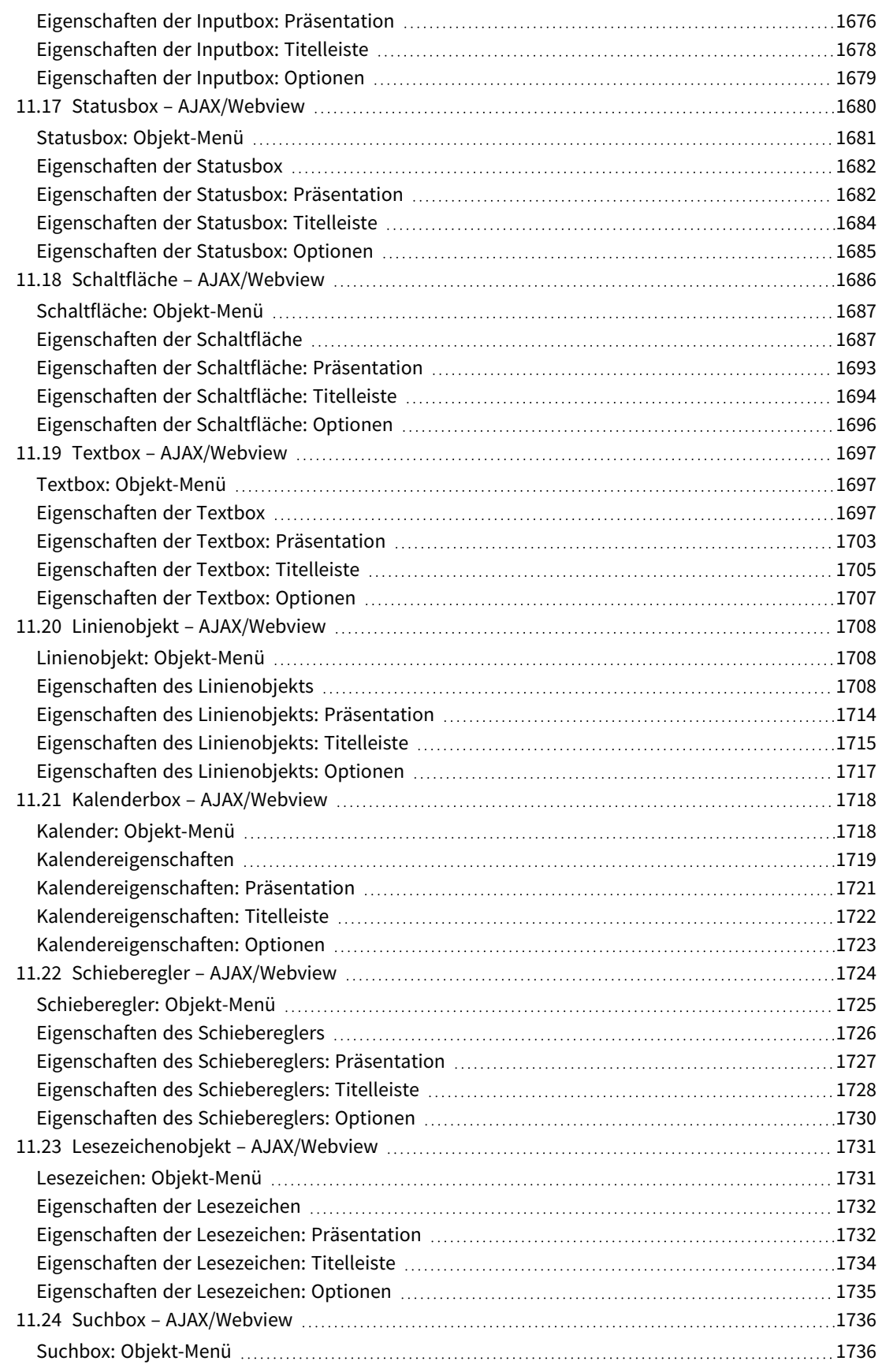

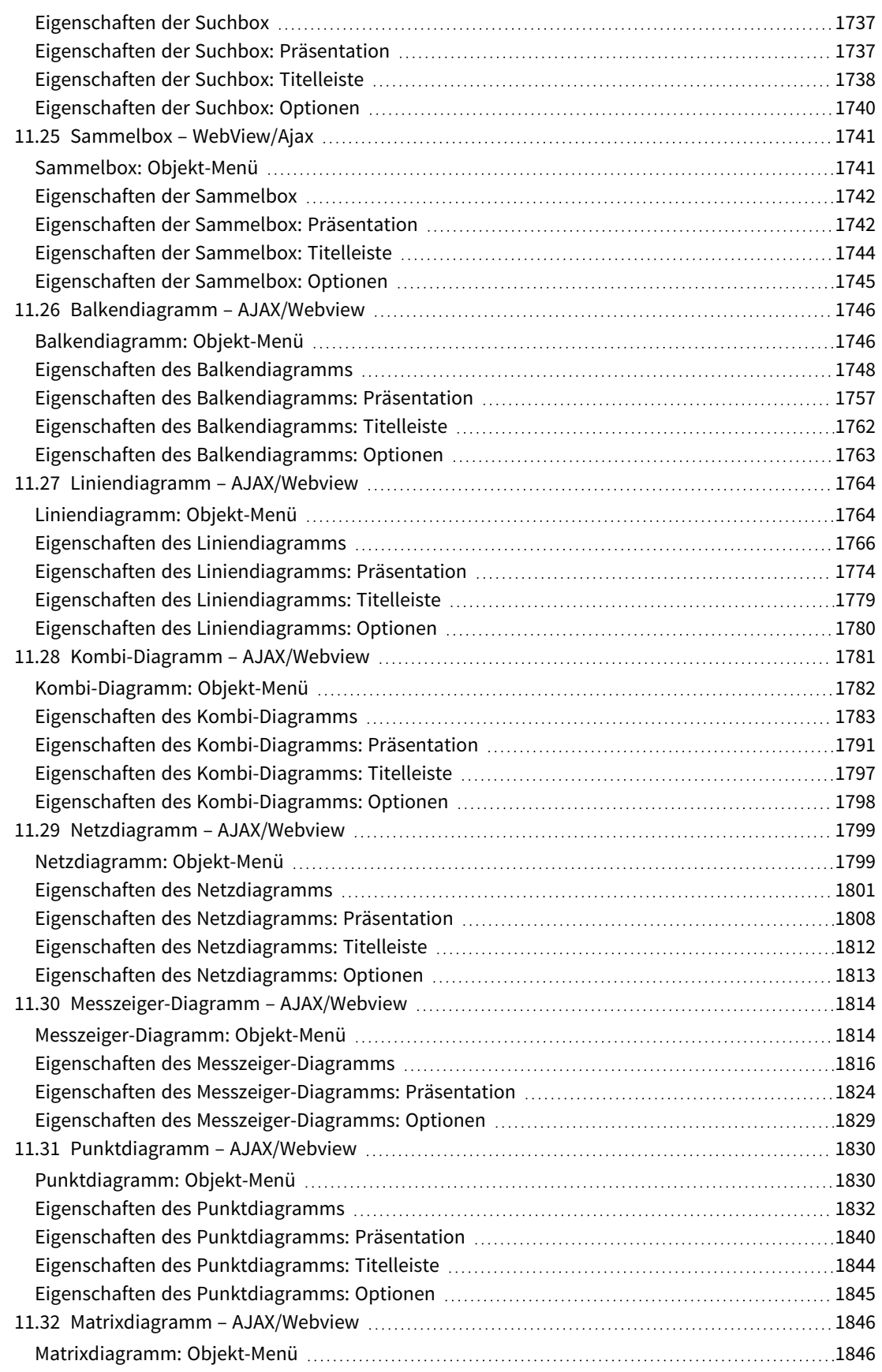

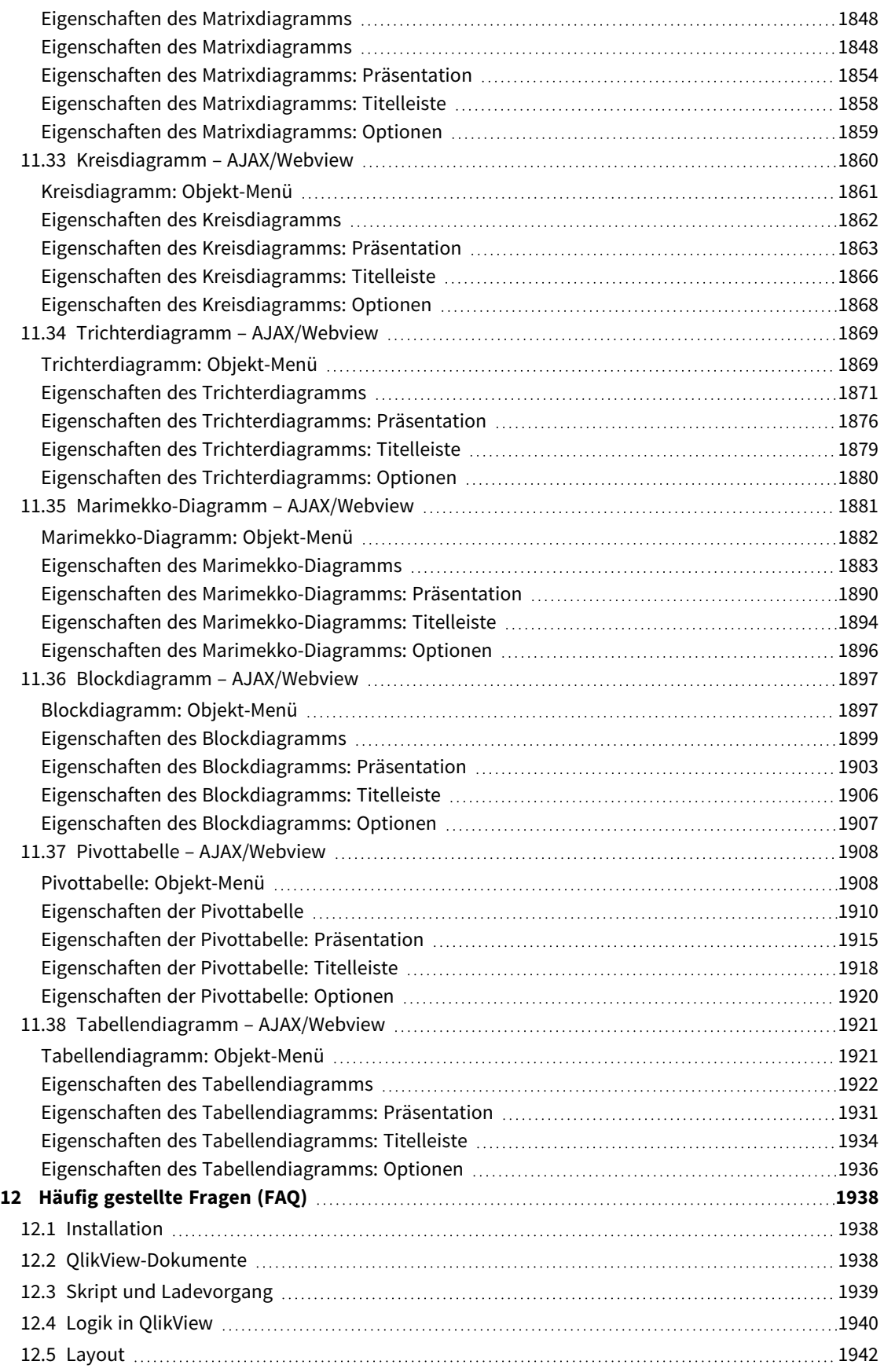

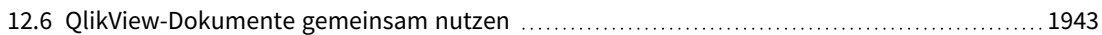

# <span id="page-25-0"></span>1 QlikView auf einen Blick

Mit QlikView können Sie sich schnell einen Überblick verschaffen, Zusammenhänge erkennen und Einblicke gewinnen, selbst bei großen und komplexen Datenbeständen. Sie können Informationen aus verschiedenen Quellen integrieren und sie schnell in Ihrem Netzwerk verfügbar machen, sodass die richtigen Informationen immer in die Hände der richtigen Person gelangen. Die assoziative Datenmodell-Technologie, auf der QlikView basiert, bietet Ihnen ganz neue Möglichkeiten für die interaktive Analyse und Präsentation von Daten.

QlikView geht mit den Daten ähnlich um wie das menschliche Gehirn. Ähnlich wie im menschlichen Gehirn werden bei der Informationsverarbeitung nach und nach assoziative Verknüpfungen hergestellt. Sie allein und nicht die Datenbank - entscheiden, welche Frage gestellt wird. Dazu klicken Sie einfach auf die Werte, die für Sie von Interesse sind.

Das Einlesen von Daten ist in konventionellen Systemen häufig eine komplexe Aufgabe, die einige Kenntnisse der Datenbankstruktur und der Syntax der Abfragesprache erfordert. Der Anwender muss sich allzu oft mit vorgegebenen Suchroutinen zufrieden geben. All das ist mit QlikView Vergangenheit. Hier navigieren Sie einfach mit der Maus durch die für Sie relevanten Daten. Gewöhnliche Auswertungstools benutzen häufig einen Top-Down-Ansatz, während es für QlikView unerheblich ist, wo und wie diese Daten gespeichert sind, da es auf alle gängigen Datenbanksysteme zugreifen kann.

QlikView liefert Ihnen eine einheitliche und kohärente Sicht auf Ihre Daten, auch wenn diese aus unterschiedlichen zentralen oder dezentralen Quellen stammen. QlikView kann nahezu jede Datenquelle einlesen.

Mit QlikView können Sie:

- flexible Anwenderschnittstellen für ein Data Warehouse erstellen;
- Zusammenhänge zwischen den Daten unmittelbar erkennen;
- aussagekräftige Präsentationen aus den Daten erstellen;
- dynamische Diagramme und Pivottabellen anlegen;
- Ihre Daten statistisch analysieren;
- multimediale Informationen mit Ihren Daten verknüpfen;
- eigene Expertenprogramme erstellen;
- neue Tabellen erstellen, Daten aus mehreren Informationsquellen integrieren;
- eigene Management-Informations-Systeme aufbauen.

# <span id="page-26-0"></span>2 QlikView Desktop

Dieser Abschnitt enthält Informationen zur Installation von QlikView Desktop. Zudem enthält er Informationen zur Aktualisierung von QlikView Desktop, zur Verwaltung und Fehlerbehebung der Lizenz-Aktivierungsdaten (LEF) und zur QlikView Personal Edition.

# <span id="page-26-1"></span>2.1 Systemanforderungen für QlikView Desktop

In diesem Abschnitt werden die Anforderungen aufgelistet, die vom Zielsystem erfüllt werden müssen, damit QlikView erfolgreich installiert und ausgeführt werden kann.

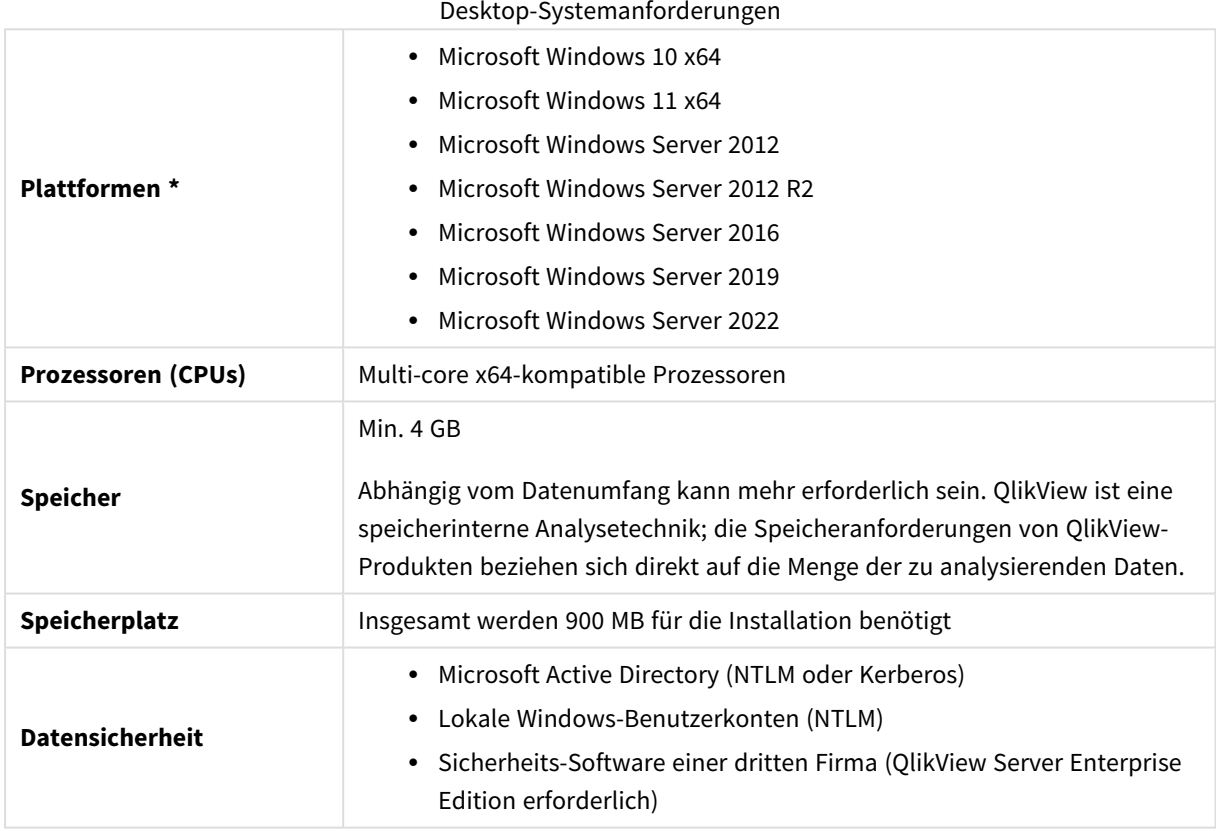

<span id="page-26-2"></span>\* Vorausgesetzt, es wird Standard-Herstellersupport für die Plattform geboten.

# 2.2 Installieren von QlikView Desktop

Nach dem Kauf von QlikView erhalten Sie eine E-Mail mit den Informationen zur Lizenzvereinbarung. Darin finden Sie auch Angaben zu Ihren Seriennummern und Kontrollnummern.

### <span id="page-27-0"></span>QlikView-Installationspakete

Sie können Ihre Wahl aus einer Reihe unterschiedlicher QlikView-Installationspakete treffen. Die QlikView Desktop-, QlikView Server- und QlikView WorkBench-Installationen stehen nur in einer 64-Bit-Version zur Verfügung.

Das QlikView Desktop-Installationspaket beinhaltet die folgenden Komponenten:

- Die QlikView-Anwendung
- Das QlikView-Plug-In
- QlikView Formatvorlagen
- OlikView Beispiele

Um die Anzahl der installierten Komponenten zu reduzieren, können Sie während des Installationsvorgangs **Benutzerdefiniert** wählen.

<span id="page-27-1"></span>Laden Sie die QlikView Desktop-Installationsdatei von E+ [Produkt-Downloads](https://community.qlik.com/t5/Downloads/tkb-p/Downloads) herunter. Weitere Informationen finden Sie unter Herunterladen von [Installationsdateien.](/en-US/qlikview/Subsystems/Server/Content/QV_Server/QlikView-Server/Download-install-files.htm)

#### Ausführen des QlikView Desktop-Installationsprogramms

Gehen Sie folgendermaßen vor:

- 1. Doppelklicken Sie auf die Datei *Setup.exe*, um die Installation zu starten.
- 2. Wenn das Installationsprogramm startet, wählen Sie die gewünschte Installationssprache in der Dropdown-Liste, und klicken Sie anschließend auf **OK**.
- 3. Warten Sie, während die Installation vorbereitet wird, entsprechend den angezeigten Dialogen.
- 4. Lesen Sie, wenn sich der **Willkommen**-Dialog öffnet, die Informationen und klicken Sie auf **Weiter**.
- 5. Der Lizenzvertrag wird angezeigt. Lesen Sie diesen, klicken Sie auf **Ich stimme zu** (falls dies der Fall ist), und klicken Sie auf **Weiter**.
- 6. Im nächsten Dialog **Benutzerinformation** definieren Sie, welche Person als Benutzer festgelegt wird. Klicken Sie auf **Weiter**, um fortzufahren.
- 7. Spezifizieren Sie, falls Sie ein anderes Zielverzeichnis als das Standardverzeichnis für die Programminstallation wünschen, dieses durch Klicken auf **Ändern** im **Zielverzeichnis**-Dialog. Klicken Sie als nächstes auf **Weiter**.
- 8. Der **Installationstyp**-Dialog wird angezeigt Wenn **Vollständig** ausgewählt wird, werden die folgenden Funktionen unter dem im vorherigen Dialogfeld angegebenen Pfad installiert: Das QlikView Programm, das QlikView Plug-In und Beispiele für die Funktionen und Elemente von QlikView. Wählen Sie dagegen die Option **Benutzerdefiniert**, können Sie in einem folgenden Dialog die zu installierenden Features wählen, nachdem Sie auf **Weiter** geklickt haben. Treffen Sie Ihre Wahl und klicken Sie auf **Weiter**.
- 9. Die Installation kann nun beginnen. Klicken Sie auf **Installieren**, um zu beginnen.
- 10. Klicken Sie im letzten Dialog auf **Fertigstellen**, um die Installation abzuschließen.

*Standardmäßig führt QlikView alle 30 Tage eine Lizenzprüfung durch.*

#### Log-Datei für die Installation

Bei der Ausführung der Datei setup.exe wird eine Log-Datei im Verzeichnis temp in den Anwenderdateien angelegt. Die Log-Datei trägt den Namen QlikViewx64.wil. Bei jeder weiteren Installation werden die alten Log-Dateien überschrieben.

#### Datei für Programmeinstellungen

Die Programmeinstellungen von QlikView werden nicht mehr in die Registry geschrieben, sondern in einer Datei gespeichert. Die Datei Settings.ini befindet sich unter C:\Users\username\AppData\Roaming\QlikTech\QlikView.

<span id="page-28-0"></span>Auch die Einstellungen für QlikView OCX finden Sie in dieser Datei.

#### Registrierung

Wenn Sie eine QlikView-Lizenz von einem Server abrufen oder mit der QlikView Personal Edition arbeiten, ist keine Registrierung erforderlich. Es ist jedoch möglich, eine Lizenznummer zu erwerben und diese im Dialogfeld **Benutzereinstellungen: Lizenz** einzugeben. Mit einer registrierten QlikView-Lizenz können Sie dauerhaft (länger als 30 Tage) offline ohne Verbindung zu einem QlikView Server arbeiten. Ihr QlikView-Partner berät Sie gern.

*Für den Registrierungsprozess ist ein Netzwerkzugriff erforderlich. Optional können Sie auch eine Aktivierung per Telefon durchführen.*

<span id="page-28-1"></span>Nachdem Installation und Registrierung (optional) erfolgreich abgeschlossen sind, können Sie mit QlikView arbeiten.

### QlikView-Installation im Netzwerk

Diese Art der Installation ist sinnvoll, wenn Sie mehrere Anwender haben und sicherstellen wollen, dass an jedem Arbeitsplatz mit derselben QlikView-Version gearbeitet wird. Dennoch benötigen Sie für jeden Anwender eine eigene Lizenznummer.

Für die Installation über das Netzwerk benötigen Sie eine ausführbare Installationsdatei. Serien- und Kontrollnummer benötigen Sie erst, wenn Sie das Programm von einem Arbeitsplatz aus starten möchten.

QlikView verwendet den Microsoft Windows Installer (MSI-Packaging).

Weitere Informationen über die Installation eines MSI-Paketes finden Sie in der Microsoft-Dokumentation über Windows-Installer.

<span id="page-28-2"></span>≤ [msdn.microsoft.com](http://msdn.microsoft.com/)

#### Editor für Lizenz-Aktivierungsdaten

Sie können ebenfalls Ihre Lizenz aktualisieren oder die Lizenz-Aktivierungsdaten anschauen, indem Sie **Lizenz-Aktivierung** von dem **Hilfe**-Menü wählen. Hierfür ist kein Netzwerkzugriff erforderlich.

Im Dialog **Editor für Lizenz-Aktivierungsdaten** können Sie Ihre Lizenz-Aktivierungsdaten einsehen oder bearbeiten.

#### Registrierte Lizenznummer

Unter **Lizenznummer** steht die QlikView-Lizenznummer, die beim ersten Programmstart einzugeben ist. Die Lizenznummer kann auch nachträglich im Dialogfeld **Benutzereinstellungen: Lizenz** eingegeben oder bearbeitet werden. Sie können auch ohne Lizenznummer mit QlikView arbeiten. In diesem Fall benötigen Sie entweder eine Lizenz von einem QlikView Server (Named CAL) oder Sie benutzen die Personal Edition von QlikView.

#### Aktuelle Lizenz-Aktivierungsdaten

Hier wird der Inhalt einer Textdatei angezeigt, die alle notwendigen Informationen zur Aktivierung (Freischaltung) der registrierten Lizenz enthält.

#### Lizenz-Aktivierungsserver kontaktieren

Klicken Sie auf diese Schaltfläche, wenn Sie im Feld **Lizenz-Aktivierungsdaten** keine Daten sehen. Es wird dann eine **Verbindung zum Lizenz-Aktivierungsserver hergestellt**, um die notwendigen Daten von dort abzurufen.

#### Fehlerbehebung bei der Lizenz-Aktivierung

Die Lizenz-Aktivierungsdaten dient dazu, bei der Installation die Gültigkeit Ihrer QlikView-Lizenz zu prüfen. Während der Initialisierung der Lizenznummer wird der Qlik LEF Server über das Internet kontaktiert. Wenn die angegebenen Lizenzinformationen bestätigt werden, wird automatisch eine LEF-Datei auf Ihren Computer übertragen. Normalerweise bemerken Sie diesen Prozess nicht, denn er geschieht im Hintergrund. In manchen Fällen kommt es bei der Lizenz-Aktivierung allerdings zu Problemen, beispielsweise wenn Ihr Computer nicht mit dem Internet verbunden ist oder wenn eine Firewall die Übertragung der Lizenz-Aktivierungsdaten blockiert. Sie erhalten dann eine Fehlermeldung.

Sind Sie im Besitz einer gültigen Lizenz sein und haben aber nicht die Möglichkeit, die Lizenz-Aktivierungsdaten vom Qlik Lizenz-Server abzurufen, können Sie diese beim Qlik Support Service anfordern. Sie erhalten dann eine Textdatei, deren Inhalt Sie in den Dialog Editor für Lizenz-Aktivierungsdaten kopieren. Bitte stellen Sie dabei sicher, dass keine überflüssigen Leerzeichen hinter den Daten stehen bleiben.

### <span id="page-29-0"></span>Automatische Installation

Wenn Sie eine automatische Installation durchführen, wird QlikView Desktop mit einem eingeschränkten Satz Dialogfeldern bzw. ganz ohne Dialogfelder installiert. Das bedeutet, dass alle Funktionen, Eigenschaften und Benutzerauswahlen beim Erstellen des Pakets für die automatische Installation bekannt sein müssen. Es können auch einige Standardeigenschaften im Windows-Installationsdienst erforderlich sein.

Eine automatische Installation kann mit verschiedenen Benutzeroberflächenstufen ausgeführt werden:

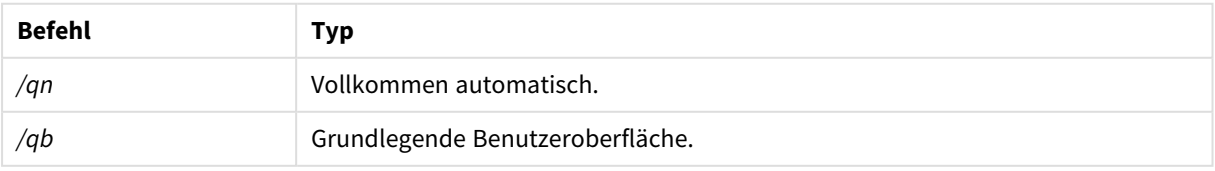

#### Benutzeroberflächenstufen

Die folgende Befehlszeile für die automatische Installation wird für QlikView Desktop empfohlen:

*QlikViewDesktop\_x64Setup.exe /s /v"/qn"*

Mit der obigen Befehlszeile werden alle Funktionen vollkommen automatisch installiert.

Fügen Sie ein *+*-Zeichen am Ende des Benutzeroberflächenstufen-Befehls hinzu, damit am Ende der Installation ein modales Dialogfenster angezeigt wird, das angibt, dass die Installation abgeschlossen ist und ob sie erfolgreich war oder nicht.

### <span id="page-30-0"></span>Automatische Deinstallation

Die folgende Befehlszeile für die automatische Deinstallation wird für QlikView Desktop empfohlen:

*QlikViewDesktop\_x64Setup.exe /x /s /v"/qn"*

Mit der obigen Befehlszeile werden alle Funktionen vollkommen automatisch entfernt.

Fügen Sie ein *+*-Zeichen am Ende des Benutzeroberflächenstufen-Befehls hinzu, damit am Ende der Installation ein modales Dialogfenster angezeigt wird, das angibt, dass die Installation abgeschlossen ist und ob sie erfolgreich war oder nicht.

### <span id="page-30-1"></span>2.3 QlikView Personal Edition

Qlik stellt eine kostenlose Version von QlikView für die private Nutzung bereit. QlikView Personal Edition entspricht der vollständigen Version von QlikView Desktop und nutzt dasselbe Installationspaket. Der einzige Unterschied ist der, dass QlikView Personal Edition ohne Lizenznummer ausgeführt wird.

QlikView Personal Edition ist auf Kunden beschränkt, die Zugriff auf die <sup>D</sup>+ [Produkt-Downloads](https://community.qlik.com/t5/Downloads/tkb-p/Downloads)-Site haben. Wenden Sie sich an den Support, wenn Sie keinen Zugriff haben. Sie können QlikView Personal Edition über die ← [Produkt-Downloads-](https://community.qlik.com/t5/Downloads/tkb-p/Downloads)Site jederzeit auf eine neuere Version aktualisieren und weiterhin mit Ihren Dokumenten arbeiten.

Es bestehen keinerlei Beschränkungen in Bezug auf die Funktionalität in der QlikView Personal Edition. Es müssen jedoch einige Aspekte in Bezug auf die Bearbeitung von QlikView Dokumenten beachtet werden. Jedes in der QlikView Personal Edition erstellte Dokument wird ohne einen Benutzerschlüssel gespeichert. Dadurch ist die Datei an den Computer gebunden, auf dem sie erstellt wurde. Dies bedeutet:

- Mit QlikView Personal Edition können nur Dateien geöffnet werden, die mit derselben Kopie von QlikView erstellt wurden. Das bedeutet, dass Sie die mit QlikView Personal Edition erstellten QlikView Dokumente nicht auf anderen Computern nutzen können. Zudem können Sie Ihre QlikView Dokumente nicht mit anderen, nicht registrierten Benutzern teilen oder ein QlikView Dokument eines anderen Benutzers öffnen (mit Ausnahme von Dokumenten, die speziell zur persönlichen Verwendung mit Qlik erstellt wurden). In QlikViewPersonal Edition erstellte Dokumente können jedoch mit einer lizenzierten Kopie von QlikView Desktop verwendet und auch auf einem QlikView Server veröffentlicht werden.
- Sie können kein gesamtes Dokument-Layout in QlikView Personal Edition importieren (Arbeitsblätter/Objekte/Sicherheitseinstellungen, usw. im XML-Format und ohne Daten).

Wenn Sie Ihren Computer wechseln, können Sie Ihre alten Dokumente nicht länger mit QlikView Personal Edition öffnen. In diesem Fall sollten Sie Ihre Dateien wiederherstellen. Beim Wiederherstellen von Dateien wird ein neuer Benutzerschlüssel erstellt, dem alten Dokument zugewiesen und für alle weiteren Dateien verwendet, nicht nur für diese bestimmte Datei. Nach Wiederherstellung einer Datei können Sie diese nicht mehr auf dem Computer verwenden, auf dem Sie diese erstellt haben.

QlikView erlaubt 4 Änderungen des Benutzerschlüssels pro Dokument. Danach erhalten Sie die Fehlermeldung "Schlüssellänge hat Maximallänge erreicht" und das Dokument lässt sich nicht mehr öffnen. Sie können es lediglich wieder erneut, ganz von vorne aufbauen.

Deshalb sollten Sie keine QlikView Dokumente wiederherstellen, die Sie nicht erstellt haben (aus einem Forum, von einem Kollegen, usw.). Denn dabei wird einer Ihrer verbleibenden Wiederherstellungsversuche verbraucht.

*Wenn Sie alle Ihre Wiederherstellungsversuche aufgebraucht haben, setzt auch das Herunterladen einer neuen oder derselben Version den Zähler nicht zurück.*

Benutzer von QlikView Personal Edition haben kein Anrecht auf Qlik Support per Telefon oder E-Mail, doch sie können ausgezeichneten QlikView Support über die E+ Qlik [Community](https://community.qlik.com/) erhalten. Alle Mitglieder haben Zugriff auf den gesamten Inhalt, doch Sie müssen sich registrieren, um Fragen im Forum stellen zu können, Dateien herunterzuladen und sich für Schulungen anzumelden.

Eine sehr gute Möglichkeit, die Funktionen von QlikView kennen zu lernen, ist das QlikView Tutorial, in dem hilfreiche Tipps wie Formelbeispiele, Codeblocks und Designhinweise zu finden sind. Das Tutorial und die entsprechenden Dateien können von [Tutorials](/en-US/qlikview/Content/QV_HelpSites/Tutorial.htm) heruntergeladen werden. Diese Dokumente sind auch für die QlikView Personal Edition angepasst.

Wenn Sie an der leistungsstärksten modernen Analyselösung von Qlik interessiert sind, empfehlen wir unsere kostenlose Qlik Sense Testversion. Weitere Informationen finden Sie unter E→ Starten Ihrer [kostenlosen](https://www.qlik.com/us/trial/qlik-sense-business) [Testversion](https://www.qlik.com/us/trial/qlik-sense-business) von Qlik Sense. QlikView Kunden können unser Analytics Modernization Program nutzen, die einfachste und kostengünstigste Methode zum Einstieg in Qlik Sense. Weitere Informationen finden Sie unter ≤ Ihre [Modernisierung](https://pages.qlik.com/Q4QlikViewtoQlikSenseAMPDemoWebinar.html) beschleunigen.

### <span id="page-31-0"></span>2.4 Unterstützte Sprachen

Wenn Sie den QlikView Desktop Installationsassistenten ausführen, müssen Sie eine Sprache für die Benutzeroberfläche Ihrer Installation auswählen.

Zur Auswahl stehen folgende Sprachen:

- Brasilianisches Portugiesisch
- Chinesisch (Vereinfacht)
- Chinesisch (Traditionell)
- Niederländisch
- Englisch
- Französisch
- Deutsch
- Italienisch
- Japanisch
- Koreanisch
- Polnisch
- Russisch
- Spanisch
- Schwedisch
- <span id="page-32-0"></span>· Türkisch

### Ändern der Sprache für die Benutzeroberfläche nach der Installation

Nach der Installation von QlikView können Sie die Sprache für die Benutzeroberfläche jederzeit über das Programm ändern.

Gehen Sie folgendermaßen vor:

- 1. Klicken Sie in der Menüleiste oben auf dem Bildschirm auf das Dropdown-Menü **Einstellungen**.
- 2. Klicken Sie auf **Benutzereinstellungen...**. Es wird ein Dialogfeld geöffnet.
- 3. Klicken Sie auf die Registerkarte **Allgemein** und dann auf die Schaltfläche **Sprache der Benutzeroberfläche ändern...**.

Es wird ein weiteres Dialogfeld geöffnet.

- 4. Wählen Sie die gewünschte Sprache und klicken Sie auf **OK**.
- 5. Starten Sie QlikView neu, damit die Änderungen wirksam werden.

Die Änderung der Sprache der Benutzeroberfläche wirkt sich auf das Programm und auf die Online-Hilfe aus.

Sie können die Spracheinstellungen auch durch Ändern der Datei *Settings.ini* ändern, die im Verzeichnis *C:\Users\username\AppData\Roaming\QlikTech\QlikView* zu finden ist. Bearbeiten Sie die Einstellung **InterfaceLanguage** und stellen Sie sie auf eine unterstützte Sprache ein.

<span id="page-32-1"></span>Weitere Informationen zu den Einstellungen der Benutzeroberfläche von QlikView Desktop finden Sie unter *[Benutzereinstellungen:](#page-62-0) Allgemein (page 63)*.

### Ändern von AJAX- und WebView-Spracheinstellungen

QlikView WebView verwendet die Spracheinstellung in **Benutzereinstellungen...**. AJAX verwendet Englisch als Standardsprache für AccessPoint- und QlikView-Dokumente. Sie können die Spracheinstellungen in QlikView AccessPoint in eine andere Sprache ändern. Siehe: *Festlegen der [bevorzugten](#page-1634-0) Sprache in AccessPoint (page [1635\)](#page-1634-0)* für weitere Informationen.

# <span id="page-32-2"></span>2.5 Aktualisierung von QlikView Desktop

Um QlikView Desktop zu aktualisieren, folgen Sie den in den nachfolgenden Abschnitten beschriebenen verfahren.

### <span id="page-33-0"></span>Upgrade von QlikView Desktop

Um ein Upgrade für QlikView Desktop durchzuführen, laden Sie über E+ [Produkt-Downloads](https://community.qlik.com/t5/Downloads/tkb-p/Downloads) die neuere Version herunter, die Sie installieren möchten, und befolgen Sie die Schritte im Installationsassistenten.

Weitere Informationen finden Sie unter Herunterladen von [Installationsdateien.](/en-US/qlikview/Subsystems/Server/Content/QV_Server/QlikView-Server/Download-install-files.htm)

#### Best Practices vor einem Upgrade

Beachten Sie für ein erfolgreiches Upgrade von QlikView Desktop die folgenden grundlegenden Hinweise:

- Stellen Sie vor dem Upgrade von QlikView Desktop sicher, dass Sie über einen gültigen Wartungsvertrag verfügen. Bei Upgrade-Versuchen ohne gültigen Wartungsvertrag ist der Funktionsumfang von QlikView Desktop eingeschränkt. Siehe: [Wartungsvertrag](/Subsystems/Server/Content/QV_Server/QlikView-Server/QVSRM_MaintenanceContract.htm) bei Upgrade.
- <sup>l</sup> Wenn Sie einen benutzerdefinierten Konnektor oder eine Erweiterung in Ihrer QlikView Desktop-Installation verwenden, sollten Sie vor dem Upgrade überprüfen, ob die neuere Version diese Funktion unterstützt. Welche Funktionen unterstützt werden, können Sie dem Download-Bereich auf qlik.com entnehmen.

### <span id="page-33-1"></span>Aktualisierung von QlikView Desktop

Das **Hilfe**-Menü in QlikView enthält die Option **QlikView Update ...**. Damit öffnen Sie die QlikView-Update-Seite im Internet, wo Ihnen mögliche Updates für Ihre QlikView-Version angeboten werden. Die verfügbaren Updates hängen davon ab, welche QlikView-Lizenz und welches Betriebssystem Sie verwenden.

# <span id="page-34-0"></span>3 Starten von QlikView

Starten Sie QlikView über das **Startmenü**, **Programme** oder durch Doppelklicken auf ein QlikView Dokument.

<span id="page-34-1"></span>Sie können QlikView auch über die Befehlszeile starten. Verwenden Sie dafür die im folgenden Abschnitt beschriebenen Parameter.

## 3.1 Befehlszeilen-Syntax

Das Aufrufen der QlikView-Befehlszeile lässt sich durch die folgende Syntax beschreiben:

```
[ path ]Qv.exe[ { switch } documentfile ]
```
[ path] bezeichnet den Pfad zu der Datei, absolut oder relativ zum aktuellen Verzeichnis.

```
dokument ::=[ pfad ] dokumentname
dokumentname ist der Dateiname Ihres QlikView-Dokuments.
```
### Switches

Sie können Switches verwenden, um QlikView mit verschiedenen Optionen zu starten.

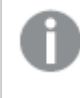

*Die Switches /r, /rp, /l, /lp und /nodata schließen sich gegenseitig aus. Sie können nur jeweils einen in einem Befehl verwenden.*

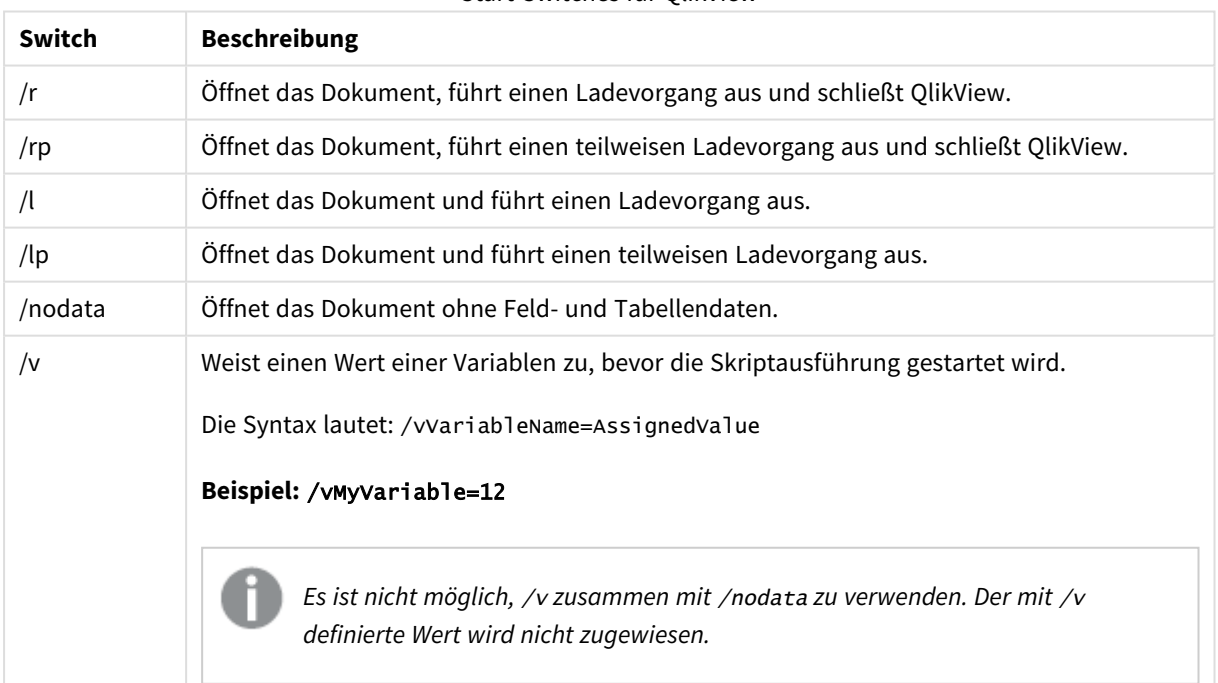

#### Start-Switches für QlikView

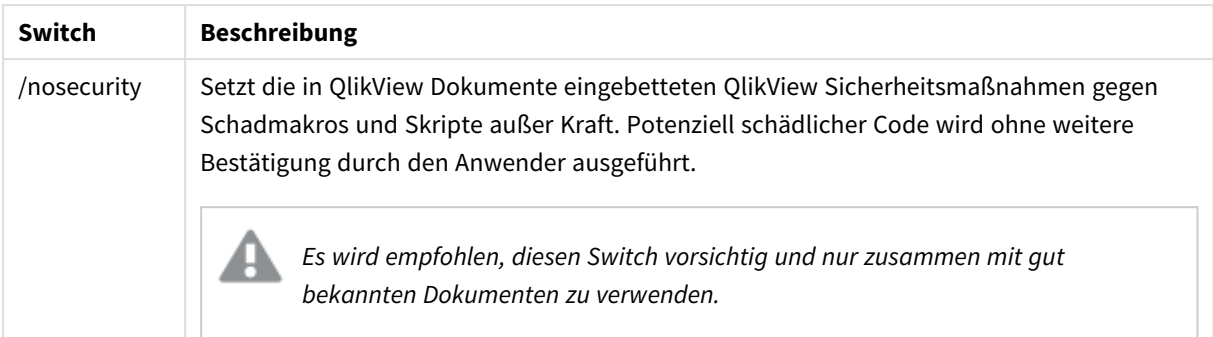

#### **Beispiel:**

**qv.exe /r***/vMyVar=123 abc.qvw*

<span id="page-35-0"></span>*Um bei der Skript-Ausführung im Batch-Modus Fehlermeldungen zu vermeiden, setzen Sie die Skriptvariable* errormode *im Skript auf 0.*

### 3.2 Startseite

Die Startseite enthält mehrere Abschnitte, die unten in der Tabelle aufgeführt sind.

- <sup>l</sup> **Beispiele:**: Mehrere Beispiele, mit deren Hilfe Sie erfahren, wie Sie QlikView auf verschiedene Weise nutzen können.
- **· Zuletzt geöffnet**: Liste aller kürzlich geöffneten Dokumente und Webseiten. Klicken Sie einfach auf einen Eintrag, um das zugehörige Dokument zu öffnen. Wenn Sie mit der rechten Maustaste auf ein Dokument klicken, öffnet sich ein Menü mit folgenden hilfreichen Befehlen:
	- <sup>l</sup> **"Dokument" ohne Daten öffnen**:

Öffnet das Dokument ohne Daten für Felder und Tabellen. Alle Arbeitsblätter und Objekte sind vorhanden, aber leer. Dieses Feature ist beispielsweise beim Öffnen beschädigter Dateien sinnvoll. Bei Dokumenten mit großen Datenmengen kann man lange Wartezeiten beim Öffnen des Dokuments vermeiden, insbesondere wenn es nur um kleine Layoutänderungen geht (nach den Änderungen muss das Skript jedoch erneut ausgeführt werden, um wieder Daten einzulesen). Dasselbe erreichen Sie durch den Befehlszeilen-Switch **nodata**.

- <sup>l</sup> **"Dokument" öffnen und Skript ausführen** Öffnet das Dokument und führt sofort das Skript aus, um die Daten zu aktualisieren.
- <sup>l</sup> **Dokumente im Verzeichnis suchen** Öffnet das Verzeichnis, in dem sich das angeklickte Dokument befindet.
- <sup>l</sup> **"Dokument" zu Favoriten hinzufügen** Nimmt das angeklickte Dokument oder die Webseite in die Liste der Favoriten auf.
- <sup>l</sup> **"Dokument" aus der Liste löschen**

Löscht das angeklickte Dokument aus der Liste der zuletzt geöffneten Dokumente auf der Startseite. Die zugehörige QlikView-Datei bleibt dabei natürlich bestehen.
<sup>l</sup> **Favoriten**: Liste Ihrer bevorzugten Dokumente und Webseiten. Im Gegensatz zur Liste der zuletzt geöffneten Dokumente ändern sich die Favoriten nur, wenn Sie explizit neue Dokumente aufnehmen oder Einträge löschen. Klicken Sie einfach auf einen Eintrag, um das zugehörige Dokument zu öffnen. Wenn Sie mit der rechten Maustaste auf ein Dokument klicken, öffnet sich ein Menü mit folgenden hilfreichen Befehlen:

#### <sup>l</sup> **"Dokument" ohne Daten öffnen**

Öffnet das Dokument ohne Variablen oder Daten für Felder und Tabellen. Alle Arbeitsblätter und Objekte sind vorhanden, aber leer. Dieses Feature ist beispielsweise beim Öffnen beschädigter Dateien sinnvoll. Bei Dokumenten mit großen Datenmengen kann man lange Wartezeiten beim Öffnen des Dokuments vermeiden, insbesondere wenn es nur um kleine Layoutänderungen geht (nach den Änderungen muss das Skript jedoch erneut ausgeführt werden, um wieder Daten einzulesen). Dasselbe erreichen Sie durch den Befehlszeilen-Switch "nodata".

- <sup>l</sup> **"Dokument" öffnen und Skript ausführen** Öffnet das Dokument und führt sofort das Skript aus, um die Daten zu aktualisieren.
- <sup>l</sup> **Dokumente im Verzeichnis suchen** Öffnet das Verzeichnis, in dem sich das angeklickte Dokument befindet.
- <sup>l</sup> **"Dokument" aus den Favoriten löschen** Löscht das Dokument aus der Liste der Favoriten auf der Startseite. Die zugehörige QlikView-Datei bleibt dabei natürlich bestehen.
- <sup>l</sup> **Weitere Lernmaterialien**: Umfasst Handbücher und andere Ressourcen, in denen Sie mehr über QlikView erfahren, unter anderem Einführungskurse, Online-Schulungen und die QlikView Community.

Klicken Sie auf die Schaltfläche **Neues Dokument**, wenn Sie ein neues Dokument erstellen möchten.

Beim Beenden des Programms merkt sich QlikView, auf welchem Startseiten-Registerblatt Sie sich als letztes befanden, und führt Sie beim nächsten Programmstart direkt wieder dorthin. Wenn Sie nicht möchten, dass sich die Startseite beim Programmstart von QlikView öffnet, deaktivieren Sie die Option **Beim Programmstart Startseite anzeigen**.

Die **Startseite** kann während der Arbeit mit QlikView geöffnet bleiben. Sie ist dann über das Menü **Fenster** erreichbar. Wenn Sie die Startseite geschlossen haben, können Sie durch den Befehl **Startseite anzeigen** im Menü **Hilfe** jederzeit wieder öffnen.

# 3.3 Verbindung zum Server herstellen

Im Dialog **Verbindung zum Server herstellen** stellen Sie eine Verbindung zu einem QlikView Server her und können Dokumente auf diesem Server öffnen.

Wenn Sie ein QlikView Server-Dokument im Client-Modus öffnen, haben Sie im Gegensatz zu einem lokal gespeicherten QlikView-Dokument nur eine eingeschränkte Funktionalität zur Verfügung. Je nach Client-Variante und Server-Einstellungen können Sie gegebenenfalls Veränderungen am Layout vornehmen. Objekte können nicht hinzugefügt oder gelöscht werden. Möglicherweise können Sie auch Eigenschaftsdialoge, das Skript oder den Makro-Editor nicht öffnen.

Im Feld **Server** geben Sie den Namen oder die URL eines Computers ein, auf dem QlikView Server läuft. Klicken Sie dann auf **Verbinden**. Kürzlich verwendete Adressen können Sie aus der Dropdown-Liste abrufen. Eine URL kann zusätzliche Verbindungsdaten enthalten.

#### *[Pseudo-URLs](#page-37-0) (page 38)*

Ist die Verbindung hergestellt, erscheinen in dem mittleren Bereich die auf dem QlikView Server verfügbaren Verzeichnisse. Wenn Sie eines davon auswählen, werden im Feld **Name** im unteren Bereich des Dialogs die in diesem Verzeichnis angebotenen QlikView-Dokumente aufgelistet. Um ein Dokument zu öffnen, markieren Sie es und klicken auf **Öffnen**, oder Sie gehen mit einem Doppelklick auf den Dokumentnamen.

## Verbindungseinstellungen

Anhand der folgenden Einstellungen können Sie Ihre Verbindungs- und Serverauthentifizierungseinstellungen konfigurieren:

### Liste löschen

Löscht die Liste der **zuletzt genutzten Server** auf der **Startseite**.

### Authentifizierung

Auf der rechten Seite unter Authentifizierung können Sie festlegen, auf welche Art der QlikView-Server Sie bei der Herstellung der Verbindung identifiziert. Die folgenden drei Authentifizierungsmethoden sind verfügbar:

- <sup>l</sup> **NT-Identität verwenden**: Verwendet die authentifizierte NT-Identität. Dies ist nur möglich, wenn Sie auf derselben Windows NT Domain arbeiten wie der QlikView Server.
- **Anonym**: Anonymes Login auf dem Server. Ein anonymer Login ist nur möglich, wenn der Server dies zulässt. Außerdem stehen Ihnen nur die QlikView-Dokumente zur Verfügung, die für das anonyme Account zugelassen sind. Die Pseudo-URL (siehe unten) im Feld **Server** wird in diesem Fall durch ein @ vor dem Servernamen ergänzt.
- <sup>l</sup> **Andere Identität**: Authentifizierung über einen in der Domain des QlikView Servers bekannten NT-Benutzernamen. Geben Sie den Benutzernamen in das Editierfeld **User-ID** ein. Wenn Sie auf die Schaltfläche **Verbinden** klicken, werden Sie nach dem zugehörigen Passwort gefragt. Die Pseudo-URL (siehe unten) im Feld **Server** wird in diesem Fall durch *benutzername*@ vor dem Servernamen ergänzt.

#### Flache Ansicht

Aktivieren Sie diese Option, wenn Sie die Liste der Dokumente im unteren Bereich des Dialogs nicht entsprechend der Baumstruktur der Verzeichnisse anzeigen lassen möchten, sondern als Gesamtliste aller verfügbaren Dokumente.

## <span id="page-37-0"></span>Pseudo-URLs

Bei der Verbindung von Desktop-Clients zu einem QlikView Server, entweder über den Befehl **Auf dem Server öffnen** oder über einen Link, wird eine Pseudo-URL als Dokument-Adresse verwendet.

Die Syntax lautet:

*qvp://[[benutzername][@]]hostname[:port|;protokoll]/dokumentname*

Dabei gilt:

- benutzername steht für die ID des Windows Benutzers. Dieser Parameter ist optional.
- **·** hostname steht für den Namen des Hosts. Dieser Parameter ist notwendig.
- <sup>l</sup> *dokumentname* steht für den Namen des QlikView-Dokuments ohne die Dateierweiterung .qvf oder .qvw. Dieser Parameter ist optional.
- <sup>l</sup> *port* (z. B. 4749) kann verwendet werden, um einen vom Server benutzten Port zu spezifizieren.
- <sup>l</sup> *protokoll* (z. B. HTTP) kann verwendet werden, um das Tunneling-Protokoll zu spezifizieren. Dieser Parameter ist optional.

@ *ohne benutzername* steht dagegen für einen anonymen Login.

Wird keine Identität spezifiziert, benutzt QlikView die normale Windows-Identität des eingeloggten Benutzers.

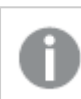

*QVP-Links können nur in QlikView Desktop geöffnet werden.*

# 3.4 Batch-Ausführung

Soll ein QlikView-Dokument regelmäßig aktualisiert werden, z. B. jede Nacht, können Sie diese Prozesse mit dem QlikView Server oder QlikView Publisher automatisieren.

## QlikView Server

QlikView Server ist eine Plattform zur Verteilung von QlikView-Applikationen im Intranet oder Internet. QlikView Server ist somit eine sinnvolle Erweiterung für QlikView in größeren Umgebungen und bringt verlässliche Informationen zum Endanwender. Die Technologie von QlikView Server bietet zentralen Zugriff auf einen Pool von QlikView-Applikationen und managt Dokumente, Objekte, User und verschiedene Clients in einer sicheren und robusten Umgebung.

## QlikView Publisher

QlikView Publisher dient dazu, Content und Zugriffsrechte für QlikView-Applikationen zu verwalten. QlikView Publisher ergänzt QlikView und erlaubt automatische Updates von Dokumenten, damit die Endanwender stets die aktuellsten Daten zur Verfügung haben.

QlikView Publisher verteilt QlikView-Dokumente innerhalb und außerhalb der Organisation an die entsprechenden Empfänger. Dabei kann der Datenbestand maßgeschneidert reduziert werden, sodass eine zielgerichtete Information gewährleistet ist und das System nicht unnötig belastet wird. QlikView Publisher ist integraler Bestandteil des QlikView Servers und der QlikView Management Console (QMC).

Wenn Sie nicht mit QlikView Server oder QlikView Publisher arbeiten, können Sie QlikView-Dokumente auch in der Stand-Alone-Version aktualisieren. In diesem Fall müssen Sie Befehlszeilen-Switches benutzen.

## Scheduler-Programme

Windows bietet den **Taskplaner**-Dienst. Die Dienste werden über die Verwaltung gesteuert. Stellen Sie sicher, dass für den betreffenden Dienst **Gestartet** als **Dienststatus** (und **Automatisch** als **Starttyp** eingestellt ist), damit der Dienst auch nach dem Neustart des Computers wieder gestartet wird.

Besonders leicht lassen sich Batch-Jobs mithilfe von Batchdateien ausführen, die alle relevanten Befehle enthalten. Eine solche Datei, z. B. MyBatch.cmd, könnte etwa folgende Befehle enthalten:

C:\qlikview\qv.exe /r C:\qlikview\example\file.qvw

## Der Schedule-Dienst

Der Schedule-Dienst läuft normalerweise unter dem System-Account und ist daher einigen Beschränkungen unterworfen. Wenn im Rahmen des Batch-Jobs auf Netzwerkressourcen zugegriffen werden soll, konfigurieren Sie den Dienst so, dass er unter einem anderen Account läuft. Da die QlikView-Lizenz im Account-spezifischen Verzeichnis gespeichert ist, müssen Sie darauf achten, dass QlikView für den entsprechenden Account registriert ist. Benutzen Sie dazu einen interaktiven Job.

In der Dokumentation Ihres Betriebssystems finden Sie spezifischere Informationen zur Planung von Aufgaben.

### Zugriffsabschnitt

Um ein QlikView-Dokument mit Zugriffsbeschränkungen zu aktualisieren, stellen Sie sicher, dass der Computer, auf dem der Batch-Job läuft, aufgrund seiner QlikView-Seriennummer berechtigt ist, das Skript ohne Eingabe von Benutzername und Passwort auszuführen. Siehe das Beispiel unten.

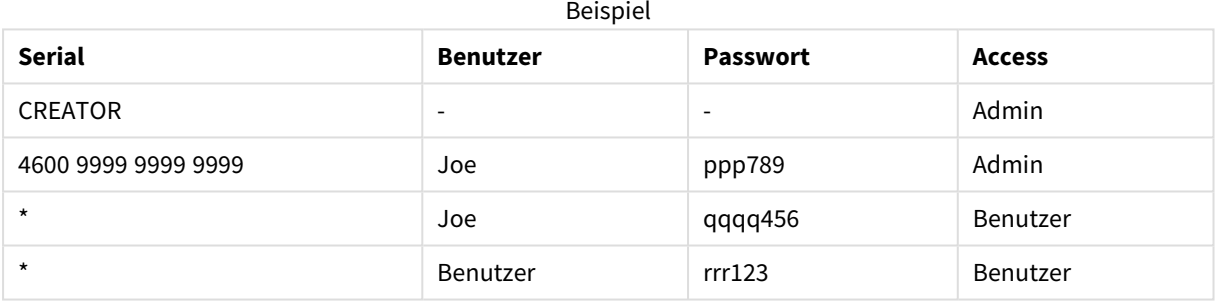

## ODBC

Wird mit ODBC gearbeitet, achten Sie bitte darauf, dass die Datenquelle vom betreffenden Computer aus erreichbar ist. Am besten konfigurieren Sie die Datenquelle in der Systemsteuerung unter ODBC als System-DSN.

# 3.5 OLE DB und ODBC

## OLE DB

QlikView benutzt die OLE DB-Schnittstelle, um Verbindungen zu externen Datenbanken herzustellen. Über den Microsoft OLE DB-Provider für ODBC-Treiber können Sie auf eine große Zahl von gängigen Datenbanksystemen zugreifen.

### Ist der richtige OLE DB Provider für ODBC-Treiber installiert?

Wenn Sie im Dialog **Skript bearbeiten** unter **Datenbank** die Option OLE DB aktivieren und auf die Schaltfläche Verbinden klicken, öffnet sich der Dialog Datenverknüpfungseigenschaften, sofern OLE DB korrekt installiert ist. Anderenfalls erscheint an dieser Stelle die Meldung, dass eine Verbindung nicht möglich ist. In

diesem Fall müssen Sie zunächst OLE DB installieren.

# Wann brauchen Sie die ODBC-Schnittstelle?

Sie benötigen eine ODBC-Schnittstelle (Open DataBase Connectivity), um auf eine Datenbank zugreifen zu können. Alternativ können Sie die Daten aus der Datenbank exportieren und in einem Dateiformat speichern, das QlikView direkt einlesen kann.

Normalerweise stellt das Betriebssystem eine Reihe von ODBC-Treibern bereit. Zusätzliche Treiber können Sie im Softwarehandel kaufen, aus dem Internet herunterladen oder vom Hersteller des Datenbanksystems beziehen. Zum Teil sind diese Treiber kostenlos verfügbar.

Die hier beschriebene ODBC-Schnittstelle bezieht sich auf einen Client-Computer. Soll ODBC für den Zugriff auf eine Multi-User-Datenbank auf einem Netzwerkserver verwendet werden, brauchen Sie unter Umständen zusätzliche Software, die den Clients Zugriff auf die Datenbank auf dem Server verschafft. Wenden Sie sich bitte auch hier an den Hersteller des Datenbanksystems.

QlikView kann sowohl 32-Bit- als auch 64-Bit-ODBC-Treiber nutzen.

### Ist der richtige ODBC-Treiber installiert?

Auf einer 64-Bit-Plattform laufen sowohl 32-Bit- als auch 64-Bit-Applikationen. Es können 32-Bit- oder 64-Bit-ODBC-Treiber eingesetzt werden.

Wenn Sie mit den 64-Bit-Versionen von QlikView und ODBC arbeiten, finden Sie den **ODBC-Datenquellen-Administrator** in der **Systemsteuerung** unter **Verwaltung**.

Arbeiten Sie dagegen mit den 32-Bit-Versionen von QlikView und ODBC, müssen Sie den 32-Bit-Administrator über die Datei odbcad32.exe starten, welche standardmäßig im Verzeichnis C:\Windows\SysWOW64 abgelegt ist.

Informationen von Microsoft zufolge befinden sich bei 64-Bit-Betriebssystemen im Verzeichnis C:\Windows\System32 nur 64-Bit-Dateien. Wenn es auch eine 32-Bit-Version einer Datei gibt, liegt diese im Verzeichnis SysWOW64. Weitere Informationen dazu finden Sie unter http://technet.microsoft.com.

Auf 32-Bit-Betriebssystemen ist die Konfiguration ganz einfach, da alle Programme, Treiber und Dateien für 32-Bit ausgelegt sind.

Mit großer Wahrscheinlichkeit ist auf Ihrem System bereits ein **ODBC-Administrator** installiert. (Bei 32-Bit-ODBC auf 64-Bit-Betriebssystemen starten Sie odbcad32.exe)

Gehen Sie auf **ODBC Treiber**, um zu sehen, welche Treiber installiert sind.

Sollte sich der passende Treiber in der Liste nicht finden, fragen Sie bitte den Hersteller des Datenbanksystems nach einem geeigneten Treiber.

## ODBC-Datenquellen konfigurieren

Um auf die Daten in Ihrer Datenbank zugreifen zu können, müssen Sie diese als ODBC-Datenquelle konfigurieren. Dies können Sie gleich bei der ODBC-Installation vornehmen oder zu einem späteren Zeitpunkt. Zunächst müssen Sie entscheiden, ob Sie eine persönliche Datenquelle oder eine Systemdatenquelle einrichten möchten. Auf persönliche Datenquellen hat nur derjenige Zugriff, der sich mit den korrekten Benutzerdaten angemeldet hat. Sollen dagegen mehrere Anwender Zugriff auf die Datenquelle haben, müssen Sie Systemdatenquelle erstellen.

- 1. Öffnen Sie erneut den Dialog **ODBC-Datenquellen-Administrator**.
- 2. Gehen Sie auf die Seite **Benutzer-DSN**, um persönliche Datenquellen zu konfigurieren, oder auf die Seite **System-DSN**, um Systemdatenquellen zu konfigurieren.
- 3. Klicken Sie auf **Hinzufügen**. Sie gelangen in den Dialog **Neue Datenquelle erstellen**. Dort finden Sie eine Liste aller installierten ODBC-Treiber.
- 4. Ist der passende ODBC-Treiber aufgeführt, markieren Sie ihn, und klicken Sie auf **OK**. Es öffnet sich ein Dialog, der sich speziell auf den ausgewählten Treiber bezieht. Benennen Sie dort die Datenquelle und legen Sie die gewünschten Parameter fest. Anschließend klicken Sie auf **OK**.

# 4 QlikView-Datei

Ein QlikView-Dokument ist eine Datei, die sämtliche Informationen zur Auswertung von Daten enthält:

- Die zu analysierenden Daten
- Das Skript, mit dem Daten aus der Datenquelle in das Dokument eingelesen werden
- Informationen zum Layout und der Präsentation der Daten auf Arbeitsblättern, in Listboxen, Diagrammen usw.
- Dokument-Alarme, Dokument-Lesezeichen und Dokument-Reports
- Definition von Zugriffsbeschränkungen
- Makro-Module

Daten jeder Art werden in Form von kompakten QlikView-Dateien schnell und einfach verfügbar. Die Datenanalyse erfolgt völlig unabhängig von der zugrundeliegenden Datenquelle. QlikView-Dateien sind leicht zu handhaben, sie können beispielsweise an andere Anwender weitergegeben werden, die keinen Zugriff auf die Originaldaten haben.

# 4.1 QlikView-Projektdateien

QlikView-Dokumente lassen sich in mehreren Projektdateien abspeichern, die in einer Versionskontrolle verwendet werden können. In jeder Datei ist ein Element des Dokuments gespeichert, d. h. es gibt separate Dateien, das Skript, für jedes Arbeitsblatt und Objekt.

Jedes Mal, wenn sich ein Objekt oder eine Eigenschaft ändert, werden diese Änderungen in die Projektdateien übernommen und können so zurückverfolgt werden. So behalten Sie den Überblick darüber, wer wann welche Änderungen vorgenommen hat.

Um Projektdateien zu erstellen, legen Sie im Verzeichnis der QVW- oder QVR-Datei einen Ordner mit demselben Namen wie das QlikView-Dokument an und fügen Sie die Ergänzung -prj hinzu. Heißt Ihr Dokument beispielsweise Finanzanalyse.qvw, muss der Projektordner Finanzanalyse-prj heißen.

*Dateien im prj-Ordner werden aktualisiert, wenn die entsprechenden QVW-Dateien in QlikView Desktop gespeichert werden. Beim erneuten Laden eines Dokuments über die QlikView Verwaltungskonsole wird das Dokument mit den neuen Daten aktualisiert; dies betrifft aber nicht die Projektdateien.*

*Wenn Sie eine QVW-Datei kopieren möchten, verwenden Sie Speichern unter...... in QlikView Desktop, um eine Kopie zu speichern. Damit werden die entsprechenden prj-Dateien für die Kopie aktualisiert. Kopieren Sie die prj-Ordnerdateien nicht zwischen Ordnern.*

*In den Projektdateien werden keinerlei Daten aus dem Dokument gespeichert. Das bedeutet, dass das Laden des Dokuments ohne Änderungen am Ladeskript keine Auswirkungen auf die Projektdateien hat.*

# Dateien im Projektordner

Die Datei QlikViewProject.xml enthält eine Liste aller Objekte des QlikView-Dokuments.

Die Arbeitsblätter und Objekte sind nach der Objekt-ID gelistet. Die Projektdateien umfassen:

- QlikViewProject.xml Liste aller Projektdateien
- <sup>l</sup> AllProperties.xml
- <sup>l</sup> DocProperties.xml
- DocInternals.xml
- TopLayout.xml
- LoadScript.txt Inhalt des Scripts
- Module.txt Makro-Code für das Dokument, sofern vorhanden
- Module.txt Datei, die speziell für jedes Arbeitsblatt angelegt wird. Zusätzlich enthalten die Dateien Bezüge auf alle Objekte im Arbeitsblatt.
- Für jedes Objekt wird ebenfalls eine eigene Datei erstellt:
	- $\bullet$  LB<id>.xml
	- $\bullet$  SB<id>.xml
	- $\bullet$  MB<id>.xml
	- $\cdot$  TB<id>.xml
	- $\bullet$  CH<id>.xml
	- $\cdot$  IB<id>.xml
	- $\bullet$  CS<id>.xml
	- $\bullet$  BU<id>.xml
	- $\bullet$  TX<id>.xml
	- $\bullet$  LA<id>.xml
	- $\bullet$  SL<id>.xml
	- $\bullet$  SO<id>.xml
	- $\bullet$  BM<id>.xml
	- $\bullet$  CT<id>.xml
	- $\cdot$  RP<id>.xml

Die Dateien DocProperties.xml, AllProperties.xml, DocInternals.xml und TopLayout.xml enthalten jeweils Eigenschaftseinstellungen für die verschiedenen Teile des Dokuments. DocBinary.dat enthält vertrauliche Benutzerdaten wie Kennwörter.

# 4.2 Versionskontrolle

Es ist möglich, QlikView-Desktop mit einem Versionskontrollsystem zu verbinden. Hierzu werden "QvMsscciProvider.exe" und "QvSvnProvider.exe" als Provider verwendet, die Ihnen die Versionskontrollfunktion für Microsoft Team Foundation Server und Subversion bereitstellen.

Sobald QlikView an ein Versionskontrollsystem angeschlossen ist, können QlikView-Entwickler Projekte zur Versionskontrolle hinzufügen. Beim Vorgang des **Hinzufügens**

- wird das OlikView-Dokument gespeichert,
- ein Projektverzeichnis wird angelegt,
- Projektdateien werden in das Projektverzeichnis exportiert,
- Projektdateien werden zur Versionskontrolle hinzugefügt,
- eine Projekteinstellungsdatei wird erstellt und

Die Datei mit den Projekteinstellungen wird im lokalen Projektordner gespeichert und enthält die Einstellungen, die für den Zugriff auf die Versionskontroll-Informationen des Projekts erforderlich sind. Die Projekteinstellungsdatei ist nicht in den Dateien enthalten, die vom Versionskontrollsystem verwaltet werden. Das Vorhandensein einer Projekteinstellungsdatei zeigt QlikView, dass ein bestimmtes Dokument von einem Versionskontrollsystem verwaltet wird. Außerdem muss QlikView in der Lage sein, die erforderliche Provider-DLL zu finden und zu laden, damit das Dokument als zur Versionskontrolle gehörend identifiziert wird. Diese Prüfung wird immer ausgeführt, wenn ein Dokument in QlikView geöffnet wird. Im Projektordner wird eine Einstellungsdatei angezeigt, die Informationen zum Versionskontroll-Provider enthält (SourceControlSettings.ini).

Wenn das Dokument einer Versionskontrolle unterliegt, wird in der Statuszeile der Status des Dokuments angezeigt.

Die QlikView-Integration in die Versionskontrolle betrifft nur das Layout eines Dokuments. Es werden keine in QlikView geladenen Daten in der Versionskontrolle abgelegt oder von dort abgerufen. Mit dem Vorgang **Projekt aus Versionskontrolle abrufen** wird ein Dokument geladen, das alles außer Daten enthält. Das Skript muss erneut ausgeführt werden, um das Dokument mit Daten zu füllen.

Nachdem ein QlikView-Dokument in die Versionskontrolle eingebunden ist, werden beim Speichern des Dokumentes automatisch geänderte Dateien geprüft. QlikView bietet keine weitere Prüfung der Projektdateien an. Wenn während des Speicherns des Dokuments kein Versionskontrollsystem verfügbar ist, versucht QlikView "offline" zu arbeiten, d. h. "Read Only"-Markierungen werden von den geänderten Dateien entfernt und die neueste Version wird gespeichert. Wenn beim nächsten Speichern des Dokuments ein Versionskontrollsystem verfügbar ist, führt QlikView die Prüfung für alle lokal geänderten Dateien aus.

Beim Speichern eines Dokuments werden die Projektdateien nicht übernommen. Zur Übernahme von Dokumentaktualisierungen in die Versionskontrolle muss der Menüpunkt **Anstehende Änderungen einpflegen** verwendet werden. Eine einzelne QlikView-Checkin-Operation kann mehrere Änderungssätze generieren, wenn Microsoft TFS verwendet wird, jedoch nur einen, wenn Subversion verwendet wird. Deshalb garantiert ein Rollback zwischen zufällig ausgewählten Änderungssätzen in Microsoft TFS nicht, dass das Dokument in einem stabilen Zustand sein wird.

# 4.3 Integration von Dateien

## Referenzen auf externe Dateien im QlikView-Layout

An verschiedenen Stellen im QlikView Layout können externe Dateien als Info oder Hintergrundbilder referenziert werden. Referenzen auf externe Dateien sind in Form eines lokalen Pfads oder einer URL einzugeben.

## Einbinden externer Dateien in QlikView-Dokumenten

In einigen Fällen kann es aber auch von Vorteil sein, Dateien intern in das QlikView-Dokument einzubinden.

Der **info**-Zusatz zu den Befehlen **Load** oder **Select** im Skript kann durch den Zusatz **bundle** ergänzt oder ersetzt werden. Dadurch werden externe Dateien in das QlikView-Dokument eingelesen und darin gespeichert. Damit kann auf externe Dateien verzichtet werden, und die Portabilität von QlikView-Dokumenten erhöht sich.

Die Info-Funktionen greifen zunächst automatisch auf eingebettete Dateien zu, sofern vorhanden. Die explizite Syntax für eine Referenz zu eingebetteten Dateien lautet:

- <sup>l</sup> qmem:*//fieldname/fieldvalue* |
- <sup>l</sup> qmem:*//fieldname<index>*

Dabei bezeichnet *index* die Ordinalzahl des Werts innerhalb des Feldes.

#### **Beispiele:**

```
'qmem://Country/Austria'
'qmem://MyField/34'
```
## In QlikView integrierte Bilder

Eine Reihe von Bildern ist auch integraler Bestandteil von QlikView und steht in jedem Dokument ohne besondere Maßnahmen zur Verfügung.

Die QlikView-Programmdatei enthält bereits eine Reihe von Bild- und Sound-Dateien. Auf diese Dateien können Sie direkt aus dem Programm zugreifen, ohne dass weitere Maßnahmen erforderlich sind. Die Syntax für eine Referenz zu diesen Bildern lautet:

```
l qmem://<builtin>/filename
```
Dabei bezeichnet *filename* einen der nachfolgend gelisteten Dateinamen inklusive Dateierweiterung.

#### **Beispiele:**

```
'qmem://<builtin>/Arrow_N_G.png'
='qmem://<builtin>/Smiley'&if(sum(Result)<0,1,3)&'_Y.png'
```
#### Pfeile

Sie können Pfeile in acht Richtungen und vier Farben darstellen. Dateinamen sind wie folgt codiert: Das Wort *Arrow* gefolgt von einer geografischen Richtung (*\_N*, *\_NE*, *\_E*, *\_SE*, *\_S*, *\_SW*, *\_W* oder *\_NW*). Darauf folgt gegebenenfalls *\_G* für Grün, *\_R* für Rot und *\_Y* für Gelb. Lediglich für die grauen Pfeile ist die Farbe nicht im Dateinamen spezifiziert.

### Andere Bilder

Enthalten sind außerdem einige andere Bilder. Diese sind normalerweise in verschiedenen Farben verfügbar. Folgende Bilder stehen zur Auswahl:

- Check.png
- Check\_G.png
- Cross.png
- Cross\_R.png
- Minus.png
- Minus\_R.png
- Plus.png
- Plus\_G.png
- Smiley1.png
- Smiley1\_G.png
- Smiley1\_Y.png
- Smiley2.png
- Smiley2\_B.png
- Smiley2\_Y.png
- Smiley3.png
- Smiley3\_R.png
- Smiley3\_Y.png
- Thumb1.png
- Thumb2.png
- Question.png
- Question\_G.png
- Question\_R.png
- Question\_Y.png
- Exclamation.png
- Exclamation\_G.png
- Exclamation\_R.png
- Exclamation\_Y.png

## Sound-Dateien

Auch einige Sound-Dateien (.wav) sind als eingebundene Ressourcen in QlikView verfügbar. Die Dateien finden Sie unter *qmem;//<bundled>/sounds*. Folgende Sounds sind verfügbar:

- qv\_bttn.wav
- qv\_can.wav
- qv\_clear.wav
- qv\_load.wav
- qv\_lock.wav
- qv\_menu.wav
- qv\_ok.wav
- qv\_redo.wav
- qv\_reex.wav
- qv\_save.wav
- qv\_scrpt.wav
- qv\_ulock.wav
- qv undo.wav

*Diese Liste kann sich in neuen Programmversionen von QlikView gegebenenfalls ändern.*

# 4.4 Steuerung von QlikView-Dokumenten

## Externer Zugriff auf QlikView-Dokumente

Über die Automation-Schnittstelle kann man von außerhalb des Programms auf QlikView-Dokumente zugreifen.

Zugriff mit dem Befehl GetObject.

#### **Beispiel:**

*Dieses Beispiel funktioniert nicht in VBScript.*

```
Private Sub OpenAndReload_Click()
Set QvDoc = GetObject
("c:\windows\desktop\test.qvw")
QvDoc.Reload
End Sub
```
## Zugriff auf QlikView-Dokumente über den internen Makro-Interpreter

Wenn Sie mit dem internen Makro-Interpreter arbeiten, ist ActiveDocument die einzig verfügbare Referenz. Dies muss der Ausgangspunkt für alle Referenzen sein.

#### **Beispiele:**

```
Sub Clr
Set QVDoc = ActiveDocument
QvDoc.ClearAll(false)
End sub
Sub EndQV
ActiveDocument.Application.Quit()
End sub
```
# 4 Assistent für neue Dokumente

Der Assistent für neue QlikView-Dokumente unterstützt Sie beim Anlegen eines Dokuments, beim Laden von Daten und beim Anlegen eines ersten Diagramms in wenigen Arbeitsschritten.

# 4.5 Assistenten für neue Dokumente starten

Der Assistent für neue Dokumente startet automatisch, wenn Sie ein neues Dokument anlegen.

Auf der ersten Seite des Assistenten können Sie festlegen, ob dieser beim Erstellen eines neuen QlikView-Dokuments angezeigt werden soll oder nicht. Im Dialog **Benutzereinstellungen, Allgemein** im Menü **Einstellungen** haben Sie ebenfalls die Option für den automatischen Start des Assistenten.

# 4.6 Schritt 1: eine Datenquelle auswählen

Mit Hilfe des Assistenten können Sie nur Excel-Dateien einlesen. Klicken Sie auf **Durchsuchen** und öffnen Sie die gewünschte Excel-Datei. Es wird nur der Inhalt des ersten Tabellenblatts innerhalb der Excel-Datei eingelesen. Um Daten aus Dateien anderen Typs einzulesen, müssen Sie im Dialog **Skript bearbeiten** die Daten auswählen.

Klicken Sie auf **Daten einfügen**, wenn Sie Daten von uns verwenden möchten.

Klicken Sie auf **Nächster Schritt**, um fortzufahren.

# 4.7 Schritt 2: Präsentation der Daten

Prüfen Sie in der Vorschau die Struktur der Daten. Sie können entweder die Werte der ersten Zeile als Spaltenüberschriften verwenden oder eine neue Spaltenüberschrift eingeben. Diese Spaltenüberschriften werden auch als **Feldnamen** bezeichnet.

Um die Spaltenüberschriften aus der ersten Zeile zu verwenden, wählen Sie die Option **Spaltenüberschriften aus Datei verwenden**. Um eine neue Spaltenüberschrift einzugeben, wählen Sie die Option **Andere Spaltenüberschriften verwenden**. Die Spalten erhalten daraufhin Großbuchstaben (A, B usw.) als Bezeichnung. Klicken Sie auf einen der Buchstaben (z. B. A) und geben Sie die neue Überschrift ein. Zum Verlassen der Kopfzeile bestätigen Sie Ihre Eingabe mit der Enter-Taste.

Klicken Sie auf **Nächster Schritt**, um fortzufahren.

# 4.8 Schritt 3: Datei speichern

Wählen Sie im Dialog **Speichern unter** ein geeignetes Verzeichnis und einen Dateinamen für Ihr neues QlikView-Dokument.

Klicken Sie auf **Speichern**, um den Dialog zu schließen.

Um Pfad oder Dateinamen zu ändern, klicken Sie auf **Speichern unter...**. Dadurch gelangen Sie wieder in den Dialog **Speichern unter**.

Klicken Sie auf **Nächster Schritt**, um fortzufahren und eine Tabelle zu erstellen.

# 4.9 Schritt 4: einen Diagrammtyp auswählen

Wählen Sie den Diagrammtyp per Mausklick auf eines der Icons. Der Assistent bietet nicht alle, sondern nur die am häufigsten benutzten Diagrammtypen zur Auswahl an. Nachdem Sie den Assistenten beendet haben, können Sie das Diagramm nachträglich in jeden beliebigen Diagrammtyp umwandeln, und zwar im Dialog **Eigenschaften des Diagramms, Allgemein**.

Klicken Sie auf **Nächster Schritt**, um fortzufahren.

*In diesem Schritt können Sie nicht auf Zurück klicken.*

# 4.10 Schritt 5: Diagramm mit Daten füllen

## Dimension

Wählen Sie die gewünschte Dimension in der Dropdown-Liste aus.

Die Dimension enthält die Werte, über die die Formelwerte berechnet werden. Dimensionen bilden in Tabellen standardmäßig die erste Spalte. In Balkendiagrammen werden sie auf der x-Achse abgetragen.

### Formel

Anhand der Formel werden die Werte des Diagramms berechnet. Formeln bilden in Tabellen standardmäßig die zweite Spalte. In Balkendiagrammen werden sie auf der y-Achse abgetragen.

Formeln in QlikView können kurz und einfach oder auch lang und komplex sein. In diesem Schritt können Sie zwischen drei häufig gebrauchten Formeln wählen.

#### <sup>l</sup> **Summe von:**

Wählen Sie diese Option, wenn die Formel eine Summe von numerischen Werten berechnen soll, z. B. Umsatzsummen. Wählen Sie in der Dropdown-Liste das Feld, dessen Werte summiert werden sollen.

<sup>l</sup> **Mittelwert von:**

Wählen Sie diese Option, wenn die Formel einen Mittelwert von numerischen Werten berechnen soll, z. B. Durchschnittsnoten. Wählen Sie in der Dropdown-Liste das Feld, aus dessen Werten der Mittelwert berechnet werden soll.

<sup>l</sup> **Häufigkeit von:**

Wählen Sie diese Option, wenn die Formel Häufigkeiten von Werten berechnen soll, z. B. Bestellzahlen. Wählen Sie in der Dropdown-Liste das Feld, dessen Häufigkeiten ermittelt werden sollen.

Klicken Sie auf **Zweites Diagramm anlegen**, wenn Sie ein weiteres Diagramm anlegen möchten. Dadurch gelangen Sie zurück zu Schritt 4.

Klicken Sie auf **Nächster Schritt**, um fortzufahren.

# 4.11 Schritt 6: Objekte einfügen, um eine Auswahl zu treffen

Wählen Sie den Typ des Objekts aus, das Sie für die Auswahl verwenden möchten.

#### **Listboxen:**

Wählen Sie die Felder aus, für die Sie Listboxen erstellen möchten. Sie können bis zu fünf Felder in diesem Assistenten auswählen, es ist jedoch möglich, nach der Erstellung des Dokuments mehr hinzuzufügen.

#### **Tabellenbox:**

Diese Option schließt automatisch alle verfügbaren Felder ein und platziert sie in der Tabelle.

Per Mausklick auf **Neu** wird der Assistent beendet und das Dokument erstellt.

Nachdem Sie den Assistenten beendet haben, können Sie im Dialog **Eigenschaften des Diagramms, Formeln** weitere Dimensionen und Formeln hinzufügen oder ändern. In den Eigenschaftsdialog des Diagramms gelangen Sie, indem Sie mit einem rechten Mausklick auf das Diagramm gehen und **Eigenschaften...** aus dem Menü wählen.

# 5 Benutzeroberflächennavigation

Dieser Abschnitt enthält Informationen über das Navigieren in und Interagieren mit QlikView.

# 5.1 Menüs und Befehle

Die nachfolgend beschriebenen Dropdown-Menüs finden Sie auf der QlikView- Menüleiste am oberen Fensterrand. Für die meisten Befehle können Sie auch Schaltflächen auf den Symbolleisten anlegen.

## Menü "Datei"

Das Dropdown-Menü **Datei** finden Sie auf der Menüleiste. Es enthält folgende Befehle:

- <sup>l</sup> **Neu**: Öffnet ein neues QlikView-Fenster und ermöglicht die Erstellung einer neuen QlikView-Datei.
- <sup>l</sup> **Öffnen...**: Öffnet ein bestehendes QlikView-Dokument oder eine Tabellendatei. Beim Öffnen von Tabellendateien gelangen Sie automatisch in den **Dateiassistenten**. Dasselbe erreichen Sie mit der Tastenkombination Strg+O.
- <sup>l</sup> **Auf dem Server öffnen...**: Öffnet einen Dialog, in dem Sie auf einen QlikView Server zugreifen und ein Dokument im Client-Modus öffnen können.

Dasselbe erreichen Sie mit der Tastenkombination STRG+UMSCHALT+O.

*Wenn Sie ein QlikView Server-Dokument im Client-Modus öffnen, haben Sie nur eine eingeschränkte Funktionalität zur Verfügung. Je nach Client-Variante und Server-Einstellungen können Sie gegebenenfalls Veränderungen am Layout vornehmen. Objekte können nicht hinzugefügt oder gelöscht werden. Möglicherweise können nicht alle Eigenschaftsdialoge aufgerufen werden. Ferner sind eventuell auch das Ändern von Makros, der Skriptzugriff, das Laden von Daten oder das Speichern von Dokumenten nicht möglich.*

- <sup>l</sup> **Dokument aktualisieren**: Diese Schaltfläche wird nur verfügbar, wenn Sie mit einem Server-Dokument arbeiten, von dem eine neuere Version auf dem Server verfügbar ist. Durch den Befehl wird das Dokument aktualisiert, ohne dass Sie die Sitzung beenden müssen. Sogar das momentane Layout und der Auswahlstatus bleiben erhalten.
- <sup>l</sup> **URL öffnen**: Führt in den Dialog **URL öffnen**. Dort können Sie die URL einer beliebigen Internetseite eingeben. Die Seite wird in einem eigenen Fenster innerhalb von QlikView angezeigt Dieser Befehl kann beispielsweise für den QlikView Publisher AccessPoint benutzt werden oder für QlikView Server-Dokumente, die mit dem AJAX-Client geöffnet werden. Geöffnete Webseiten sind genau wie geöffnete QlikView-Dokumente über das Menü **Fenster** zugänglich.
- <sup>l</sup> **Öffnen (FTP)...**: Öffnet ein neues QlikView-Fenster, ermöglicht das Öffnen einer QlikView-Datei oder Tabelle von einem FTP-Server aus. Beim Öffnen von Tabellendateien gelangen Sie automatisch in den **Dateiassistenten**.
- **· Schließen:** Schließt das aktive Dokument.
- **· Favoriten**: Mit den Befehlen in diesem Untermenü können Sie eine Favoritenliste mit häufig benutzten Dokumente anlegen und verwalten. Diese ist unabhängig von den **zuletzt geöffneten Dokumenten** (siehe unten).
- <sup>l</sup> **Speichern**: Speichert das aktive QlikView-Dokument. Daten, Skript und Layout werden gespeichert. Dasselbe erreichen Sie mit der Tastenkombination STRG+S. Zum Freigeben eines QlikView-Dokuments über die AJAX-Clients darf der Dateiname kein Hash-Zeichen (#) enthalten.
- <sup>l</sup> **Speichern unter...**: Speichert das komplette QlikView-Dokument unter anderem Namen, d. h. in eine neue Datei. Dasselbe erreichen Sie mit der Tastenkombination F12. Zum Freigeben eines QlikView-Dokuments über die AJAX-Clients darf der Dateiname kein Hash-Zeichen (#) enthalten.
- **· Link speichern...**: Speichert den Link zu einem Dokument auf einem OlikView-Server als Textdatei. Diese Datei erhält die Erweiterung qvw, enthält aber nicht das QlikView-Dokument, d. h. keine Daten und Layoutinformationen. Beim Öffnen der Linkdatei stellt QlikView eine Verbindung zum QlikView Server her und öffnet das Dokument. Dieser Befehl ist für lokal gespeicherte Dokumente nicht verfügbar.
- <sup>l</sup> **Dokument per E-Mail versenden...**: Dieser Befehl ist nur bei der Arbeit mit Server-Dokumenten verfügbar. Er verschickt eine Kopie des aktuellem QlikView-Dokuments als Anhang in einer E-Mail. Der E-Mail-Empfänger kann das QlikView-Dokument öffnen, sofern er QlikView installiert und die nötigen Zugriffsrechte für das Dokument hat (wenn Section Access-Sicherheit verwendet wird). Dieser Befehl funktioniert nur, wenn ein Mail-Client auf dem Computer konfiguriert ist.
- <sup>l</sup> **Hyperlink mit Lesezeichen per E-Mail versenden...**: Dieser Befehl ist nur bei der Arbeit mit QlikView Server-Dokumenten verfügbar. Er verschickt eine E-Mail mit einem Hyperlink zu dem aktiven Server-Dokument. Dabei wird der aktuelle Auswahlstatus und das Layout in einem temporären Lesezeichen gespeichert und im Hyperlink codiert. Wenn der Empfänger auf den Link klickt, öffnet sich das Server-Dokument und das Lesezeichen wird aufgerufen, vorausgesetzt der Empfänger hat die nötigen Zugriffsrechte für das Dokument und die darin enthaltenen Daten. Dieser Befehl funktioniert nur, wenn ein Mail-Client installiert ist Darüber hinaus muss der QlikView Server Server-Lesezeichen zulassen.
- <sup>l</sup> **Drucken**: Führt in den Dialog **Drucken**. Von dort aus können Sie das aktive Objekt drucken. Dieser Befehl ist für Listboxen nicht verfügbar. Dasselbe erreichen Sie mit der Tastenkombination STRG+P.
- <sup>l</sup> **Als PDF drucken...**: Führt in den Dialog **Drucken**, wobei der Drucker *Microsoft-Druckausgabe in PDF* vorausgewählt ist. Nachdem Sie dort auf **Drucken** geklickt haben, müssen Sie einen Namen für die PDF-Datei angeben. Dieser Befehl ist nur verfügbar, wenn ein PDF-Drucker installiert ist. Dasselbe erreichen Sie mit der Tastenkombination STRG+UMSCHALT+P.
- <sup>l</sup> **Mögliche Auswahl drucken...**: Führt in den Dialog **Drucken**. Von dort aus können Sie die wählbaren oder ausgewählten Werte der Listbox drucken. Von dort aus können Sie die wählbaren bzw. ausgewählten Werte der Listbox drucken.
- <sup>l</sup> **Mögliche Auswahl als PDF drucken...**: Dieser Befehl ist nur verfügbar, wenn eine List- oder Multibox aktiv ist.
- <sup>l</sup> **Arbeitsblatt drucken...**: Führt in den Dialog **Drucken**. Von dort aus können Sie das aktive Arbeitsblatt drucken.
- **Seitenansicht...**: Zeigt eine Vorschau der druckbaren Arbeitsblattobjekte.
- <sup>l</sup> **Versionskontrolle**:
	- <sup>l</sup> **Einstellungen**: Zur Einstellung der Provider-DLL, die MSSCCI (Microsoft Source Code Control Interface) verwenden soll, wenn ein Projekt hinzugefügt oder aus der Versionskontrolle abgerufen wird.
	- <sup>l</sup> **Projekt zur Versionskontrolle hinzufügen**: Speichert das geöffnete QlikView Dokument und erstellt automatisch ein Projektverzeichnis und Projektdateien. Veranlasst das Versionskontrollsystem, das Projekt der Versionskontrolle hinzuzufügen.
- <sup>l</sup> **Projekt aus Versionskontrolle abrufen**: Ruft ein Projekt aus der Versionskontrolle ab und baut das QlikView Dokument erneut aus den Projektdateien auf. In der Versionskontrolle werden keine QlikView-Daten gespeichert. Um das Dokument mit Daten zu füllen, muss der Befehl "Skript ausführen" im neu aufgebauten Dokument ausgeführt werden.
- **Letzte Version abrufen**: Ruft die neueste Version des Dokuments aus dem Versionskontrollsystem ab und baut das QlikView Dokument erneut auf.
- <sup>l</sup> **Anstehende Änderungen einpflegen**: Speichert das QlikView Dokument und führt einen Einpflegevorgang im Versionskontrollsystem durch. Dies kann verschiedene Versionskontrollvorgänge mit eigenen Dialogen beinhalten:
	- Neu erstellte Dateien hinzufügen.
	- Ausgecheckte Dateien rückgängig machen, die aus der Versionskontrolle gelöscht werden müssen.
	- Dateien entfernen, die zu entfernten Arbeitsblättern oder Objekten gehören, die in der Versionskontrolle enthalten sind.
	- Einpflegen geänderter Dateien.

Falls das Dokument vor dem Vorgang "Anstehende Änderungen einpflegen" nicht aktuell war, öffnen Sie das Dokument erneut zum Laden der Projektänderungen, die eingeleitet werden könnten, während die Konflikte aufgelöst werden.

- <sup>l</sup> **Anstehende Änderungen rückgängig machen** Macht Änderungen rückgängig. Falls es lokal geänderte Dateien gibt, die im Versionskontrollsystem nicht ausgecheckt werden, werden diese Dateien ausgecheckt, bevor der Checkout rückgängig gemacht wird. Mit diesem Vorgang wird das QlikView-Dokument neu aufgebaut, indem Dateien gelöscht werden, die hinzugefügt aber nicht eingepflegt wurden. Außerdem werden Verweise zu Dateien, die zur Löschung anstehen, wiederhergestellt.
- <sup>l</sup> **Exportieren**:
	- **· Inhalte exportieren...**: Dieser Befehl ist nur verfügbar, wenn ein exportierbares Objekt aktiv ist. Es wird der Exportvorgang ausgeführt, der im **Objekt**-Menü des aktiven Objekts zu finden ist.
	- **· Arbeitsblatt als Bild exportieren...**: Führt in einen Dialog zum Speichern des aktiven Arbeitsblatt in eine Bilddatei.
	- **Dokument-Layout exportieren: Öffnet einen Dialog zum Speichern des Dokumentlayouts in** einer XML-Datei. Die Daten des Dokuments werden nicht mitgespeichert.
- <sup>l</sup> **Skript bearbeiten...**: Führt in den Dialog **Skript bearbeiten**. Dort können Sie Skripte ändern, anhand derer Datenbankverbindungen hergestellt und Datenbanken geöffnet werden.
- <sup>l</sup> **Skript ausführen**: Führt das Skript aus und lädt Daten in das Dokument ein. Dieser Befehl sollte ausgeführt werden, wenn die Datenquelle seit der letzten Ausführung des Skripts aktualisiert wurde. Dasselbe erreichen Sie mit der Tastenkombination STRG+R.
- <sup>l</sup> **Skript partiell ausführen**: Führt das Skript aus und lädt Daten in das Dokument ein, einschließlich aller Skript-Befehle, z. B. **Drop table**, und lädt die Daten erneut in das aktive QlikView-Dokument. Es werden jedoch nur die Tabellen erneut geladen, deren "load"- und "select"-Befehle den Zusatz **Ersetzen** oder **Hinzufügen** tragen. Datentabellen, die von dieser Art "load"- oder "select"-Befehl nicht betroffen sind, werden von der partiellen Ausführung des Skripts nicht berührt. Dasselbe erreichen Sie mit der Tastenkombination STRG+UMSCHALT+R.
- <sup>l</sup> **Daten eingrenzen**: Es wird ein Menü mit den folgenden beiden Befehlen geöffnet:
	- <sup>l</sup> **Wählbare Werte beibehalten**: Verkleinert die QlikView Datenbank, indem alle ausgeschlossenen Werte gelöscht werden.
	- <sup>l</sup> **Alle Werte löschen**: Erstellt eine Vorlage durch Löschen sämtlicher Werte aus der QlikView Datenbank. Die Datenbankstruktur und das Layout bleiben jedoch erhalten.
- <sup>l</sup> **Tabellenstruktur...**: Führt in den Dialog "Tabellenstruktur", wo die internen Tabellen, Felder und Verknüpfungen in einer grafischen Übersicht dargestellt sind. Dasselbe erreichen Sie mit der Tastenkombination STRG+T.
- <sup>l</sup> **Liste der zuletzt geöffneten Dokumente**: Liste der zuletzt geöffneten QlikView-Dokumente. Die Anzahl der Dokumente können Sie im Dialogfeld **Einstellungen: Benutzereinstellungen** ändern. Die Standardanzahl ist 8. Die Auswahl einer dieser Optionen entspricht dem Befehl **Öffnen**.
- **· Beenden**: Schließt die geöffneten Dokumente und beendet QlikView.

# Bearbeiten (Menü)

Das Dropdown-Menü **Bearbeiten** finden Sie auf der Menüleiste. Es enthält folgende Befehle:

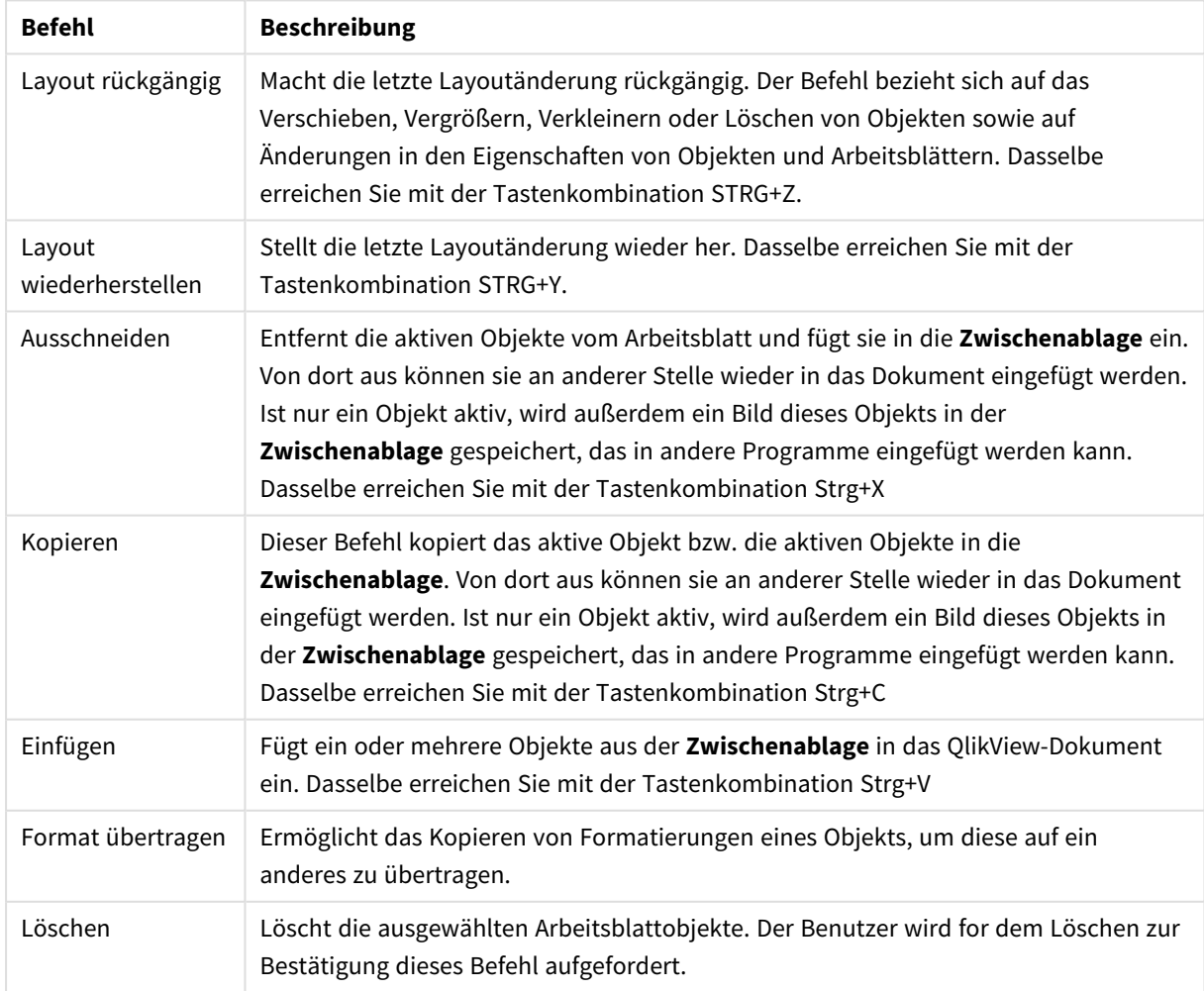

Befehle im Bearbeiten-Menü

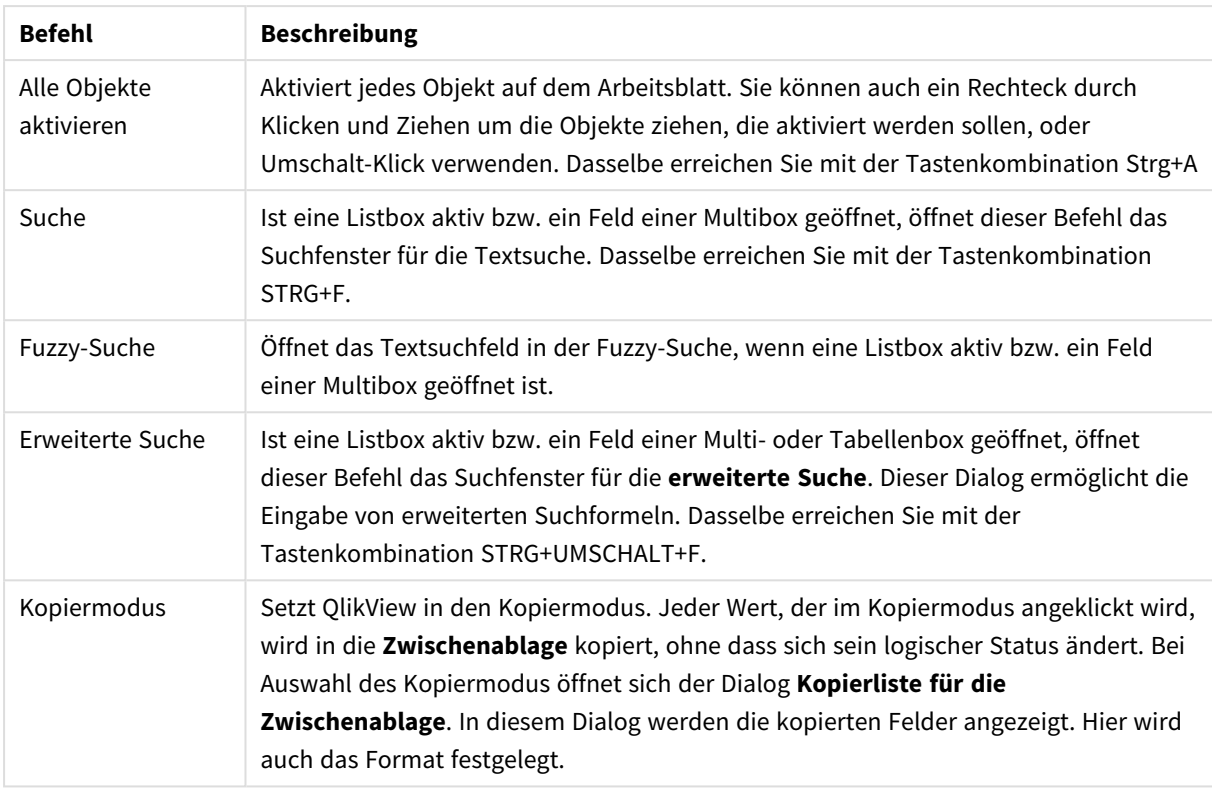

## Ansicht (Menü)

Das Dropdown-Menü **Ansicht** finden Sie auf der Menüleiste. Es enthält folgende Befehle:

- <sup>l</sup> **Arbeitsblätter**: Führt in ein Untermenü, in dem alle Arbeitsblätter des Dokuments von links nach rechts aufgelistet sind.
- <sup>l</sup> **Symbolleisten**: Führt in ein Untermenü, das alle für Dokumente verfügbaren Symbolleisten zur Auswahl enthält. Die folgenden Symbolleisten lassen sich alle unabhängig voneinander verwenden: **Standard-Symbolleiste**, **Navigations-Symbolleiste**, **Layout-SymbolleisteArbeitsblatt-Symbolleiste** und **Lesezeichen-Symbolleiste**. Der letzte Eintrag in der Liste ist die Option **Anpassen (Symbolleisten)**, mit der die Symbolleisten an die Anwenderpräferenzen angepasst werden können. Die **Standard**-, **Navigations**- und **Layout**-Symbolleisten sind mit einer entsprechenden Auswahl von Menübefehlen vordefiniert, was durch die Namen angedeutet wird. **Arbeitsblatt**- und **Lesezeichen**-Symbolleiste sind Dropdown-Listen, in denen Sie zwischen den Arbeitsblättern wechseln und Lesezeichen aufrufen können. Natürlich können alle Symbolleisten aber auch anders konfiguriert und mit anderen Schaltflächen und Befehlen über die Option **Konfigurieren** bestückt werden.

*Am linken Rand jeder Symbolleiste befindet sich eine gepunktete Linie. Mit dieser Linie können Sie die zugehörige Symbolleiste bei gedrückter Maustaste (nach Windows-Standard) an die gewünschte Position ziehen.*

**Statuszeile**: Blendet die Statuszeile ein bzw. aus.

- <sup>l</sup> **Zoom**: Zoomt das aktive Arbeitsblatt und alle darauf angezeigten Objekte in Schritten von 25 %, um eine optimale Ansicht zu gewährleisten. Andere **Zoom**-Faktoren können im Dialogfeld **Eigenschaften des Arbeitsblatts: Allgemein** unter "Auswahl" andere Farbcodierungen auswählen.
- **Server-Objekte:** Blendet das Fenster **Server-Objekte** ein bzw. aus.
- <sup>l</sup> **Fenstergröße anpassen**: Durch diese Option kann die Fenstergröße des QlikView-Dokuments auf eine der gebräuchlichen Bildschirmauflösungen eingestellt werden.
- <sup>l</sup> **Zoom auf Bildschirmgröße anpassen**: Stellt den Zoomfaktor genau so ein, dass alle Objekte des Arbeitsblatts im Fenster zu sehen sind.
- <sup>l</sup> **Zoom auf alle Arbeitsblätter übertragen**: Überträgt den eingestellten **Zoomfaktor** auf alle Arbeitsblätter des Dokuments.
- <sup>l</sup> **Entwurfsmodus**: Aktiviert bzw. deaktiviert den Entwurfsmodus. Im Entwurfsmodus wird ein Raster auf dem Arbeitsblatt angezeigt, an dem Sie die Objekte leicht ausrichten können. Dasselbe erreichen Sie mit der Tastenkombination Strg+G.
- <sup>l</sup> **Webansicht**: Aktiviert bzw. deaktiviert die Webansicht, die den integrierten Webbrowser von QlikView verwendet, um das Dokument im AJAX-Modus anzuzeigen.
- <sup>l</sup> **Auswahlstatus...**: Öffnet den Dialog **Auswahlstatus**. Dort sind die ausgewählten Werte und Feldnamen aufgeführt. Dasselbe erreichen Sie mit der Tastenkombination Strg+O.

## Auswahl

Das Dropdown-Menü **Auswahl** finden Sie auf der Menüleiste. Es enthält folgende Befehle:

- Zurück: Kehrt zum vorherigen logischen Status zurück. Gilt für ausgewählte Werte und alle Befehle im Menü **Auswahl**. QlikView verwaltet eine Liste der letzten 100 Status. Jeder Befehl **Zurück** führt um einen Schritt in der Liste zurück. Dasselbe erreichen Sie mit der Tastenkombination Umschalt+Pfeil links
- <sup>l</sup> **Vorwärts**: Kehrt zum logischen Status vor einem Befehl **Zurück** zurück. Mit den Befehlen **Zurück** und **Vorwärts** wechseln Sie zwischen zwei Status. Dasselbe erreichen Sie mit der Tastenkombination Umschalt+Pfeil rechts
- <sup>l</sup> **Sperren**: Sperrt die aktuelle Auswahl. Dasselbe erreichen Sie mit der Tastenkombination STRG+UMSCHALT+L.
- <sup>l</sup> **Freigeben**: Hebt die aktuelle Sperrung der ausgewählten Werte wieder auf. Dasselbe erreichen Sie mit der Tastenkombination STRG+UMSCHALT+U.
- **· Löschen**: Setzt das Dokument zurück in den logischen Ausgangsstatus. Diesen können Sie selbst definieren (siehe **Ausgangsstatus definieren**). Dasselbe erreichen Sie mit der Tastenkombination STRG+UMSCHALT+D.
- <sup>l</sup> **Auswahl aufheben**: Hebt die Auswahl aller ausgewählten Werte auf, mit Ausnahme von gesperrten.
- <sup>l</sup> **Auswahl freigeben und aufheben**: Löscht die aktuelle Auswahl von Werten.
- <sup>l</sup> **Ausgangsstatus definieren**: Der aktuelle Auswahlstatus wird als Ausgangsstatus gesetzt. Dieser kann per Mausklick auf die Schaltfläche **Ausgangsstatus** wiederhergestellt werden. Variablen mit der Option **In Lesezeichen einschließen** werden auf ihren ursprünglichen Wert zurückgesetzt, wenn **Ausgangsstatus definieren** ausgeführt wird.
- <sup>l</sup> **Ausgangsstatus löschen**: Der Ausgangsstatus wird gelöscht. Per Mausklick auf **Ausgangsstatus** wird die Auswahl aufgehoben.

# Layout

Das Dropdown-Menü **Layout** finden Sie auf der Menüleiste. Es enthält folgende Befehle:

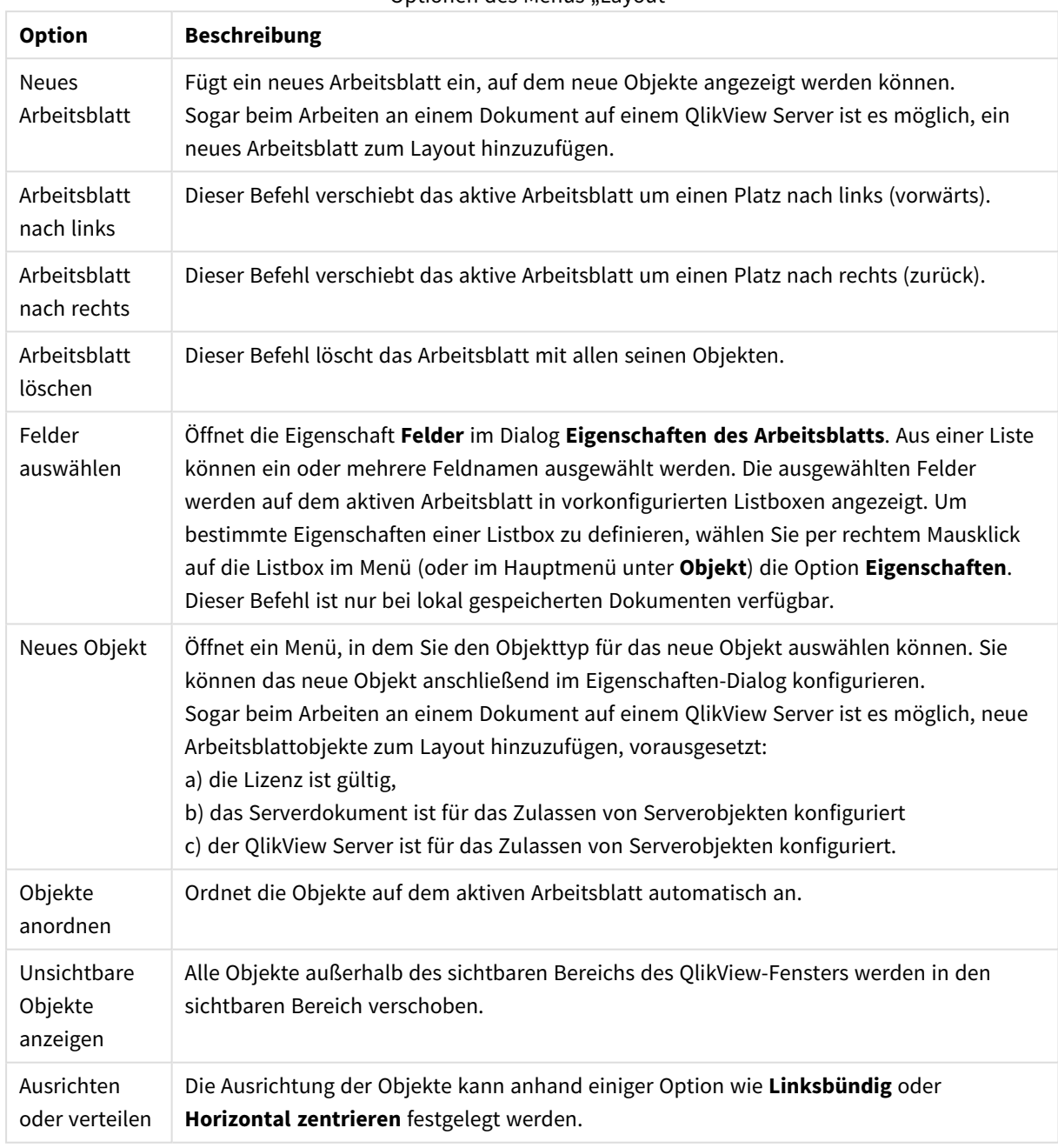

Optionen des Menüs "Layout"

## Felder auswählen

Die Seite **Eigenschaften des Arbeitsblatts: Felder** wird durch den Befehl **Felder auswählen** im Menü **Layout** der Hauptmenüleiste geöffnet. Hier können Sie die Felder auswählen, die auf dem aktuellen Arbeitsblatt angezeigt werden sollen.

- <sup>l</sup> **Verfügbare Felder**: Hier sind alle Felder des Dokuments aufgeführt. Anfänglich werden alle Felder (ausschließlich Systemfelder) in dieser Spalte angezeigt. Markieren Sie **Systemfelder anzeigen**, um Systemfelder anzuzeigen.
- <sup>l</sup> **Felder in den Listboxen**: In dieser Liste werden die Felder aufgeführt, die in der Liste **Verfügbare Felder** für das Arbeitsblatt angezeigt werden. Beim Anlegen einer neuen Tabellenbox ist diese Liste zunächst leer.
- <sup>l</sup> **Hinzufügen >**: Verschiebt die ausgewählten Felder aus der Spalte **Verfügbare Felder** in die Spalte **Felder in den Listboxen**.
- <sup>l</sup> **Alle hinzufügen >>**: Verschiebt die ausgewählten Felder aus der Spalte **Verfügbare Felder** in die Spalte **Felder in den Listboxen**.
- <sup>l</sup> **< Entfernen**: Verschiebt die markierten Felder aus der Spalte **Felder in den Listboxen** in die Spalte **Verfügbare Felder**.
- <sup>l</sup> **Felder aus Tabelle**: Hier legen Sie fest, welche Felder in der Liste **Verfügbare Felder** angezeigt werden. In der Dropdown-Liste wird die Alternative **Alle Tabellen** standardmäßig angezeigt. Durch die Option **Alle Tabellen (qualifiziert)** werden den Feldnamen die Namen der internen Tabellen vorangestellt. Dies bedeutet, dass wichtige Felder (zur Verbindung) mehr als einmal gelistet werden. (Diese Alternative betrifft nur die Anzeige, nicht jedoch die **Qualify**-Felder im Ladeskript.) Sie können auch nur die Felder für jeweils eine Tabelle anzeigen.
- <sup>l</sup> **Systemfelder anzeigen**: Zeigt in der Liste **Verfügbare Felder** die Systemfelder an.
- **OK:** Übernimmt die Änderungen.
- **Abbrechen**: Verwirft alle Änderungen und schließt den Dialog.

Markieren Sie die Felder, die Sie hinzufügen oder entfernen möchten, und verschieben Sie sie mit Hilfe der Schaltflächen **Hinzufügen>** bzw. **<Entfernen** oder per Doppelklick in die gewünschte Spalte. Alle Felder der beiden Spalten werden zur Logik von QlikView hinzugefügt, jedoch werden nur die sich auf der rechten Seite befindlichen im aktuellen Arbeitsblatt angezeigt.

Das Feld **Listboxen**, in dem die ausgewählten Felder angezeigt werden, wird in der Konfiguration für Arbeitsblatt-Standard angezeigt. Per rechtem Mausklick auf die Listbox und Auswählen von **Eigenschaften** können Sie ihr Aussehen ändern.

Sie können keine Felder auswählen, die nicht aufgeführt werden. Dazu muss zuvor ein neues Skript ausgeführt werden.

## Menü Einstellungen

Das Dropdown-Menü **Einstellungen** finden Sie auf der Menüleiste. Es enthält folgende Befehle:

- **Benutzereinstellungen...**: Beinhaltet Einstellungen, die vom Anwender beim Wechsel zu einem anderen Dokument normalerweise nicht geändert werden. Dasselbe erreichen Sie mit der Tastenkombination Strg+Alt+U.
- **· Dokumenteigenschaften...**: Beinhaltet Einstellungen für das gesamte Dokument. Einige gängige Eigenschaften für Objekte im Dokument können außerdem in diesem Dialog definiert werden. Dasselbe erreichen Sie mit der Tastenkombination Strg+Alt+D.
- <sup>l</sup> **Eigenschaften des Arbeitsblatts...**: Beinhaltet Einstellungen für das aktuelle Arbeitsblatt. Einige gängige Eigenschaften für Objekte im Arbeitsblatt können außerdem in diesem Dialog definiert

werden. Dasselbe erreichen Sie mit der Tastenkombination Strg+Alt+S. Siehe Links unten auf dieser Seite.

- Variablenliste...: Zeigt eine Übersicht über alle nicht verborgenen Variablen des Dokuments und ihre zugehörigen Werte. Dasselbe erreichen Sie mit der Tastenkombination Strg+Alt+V.
- <sup>l</sup> **Formelliste...**: Zeigt alle im Dokument verwendeten Formeln und dynamischen Ausdrücke und ermöglicht ihre zentrale Verwaltung in einer einzigen Liste. Dasselbe erreichen Sie mit der Tastenkombination Strg+Alt+E.

# Lesezeichen (Menü)

Das Dropdown-Menü **Lesezeichen** finden Sie auf der Menüleiste. Es enthält folgende Befehle:

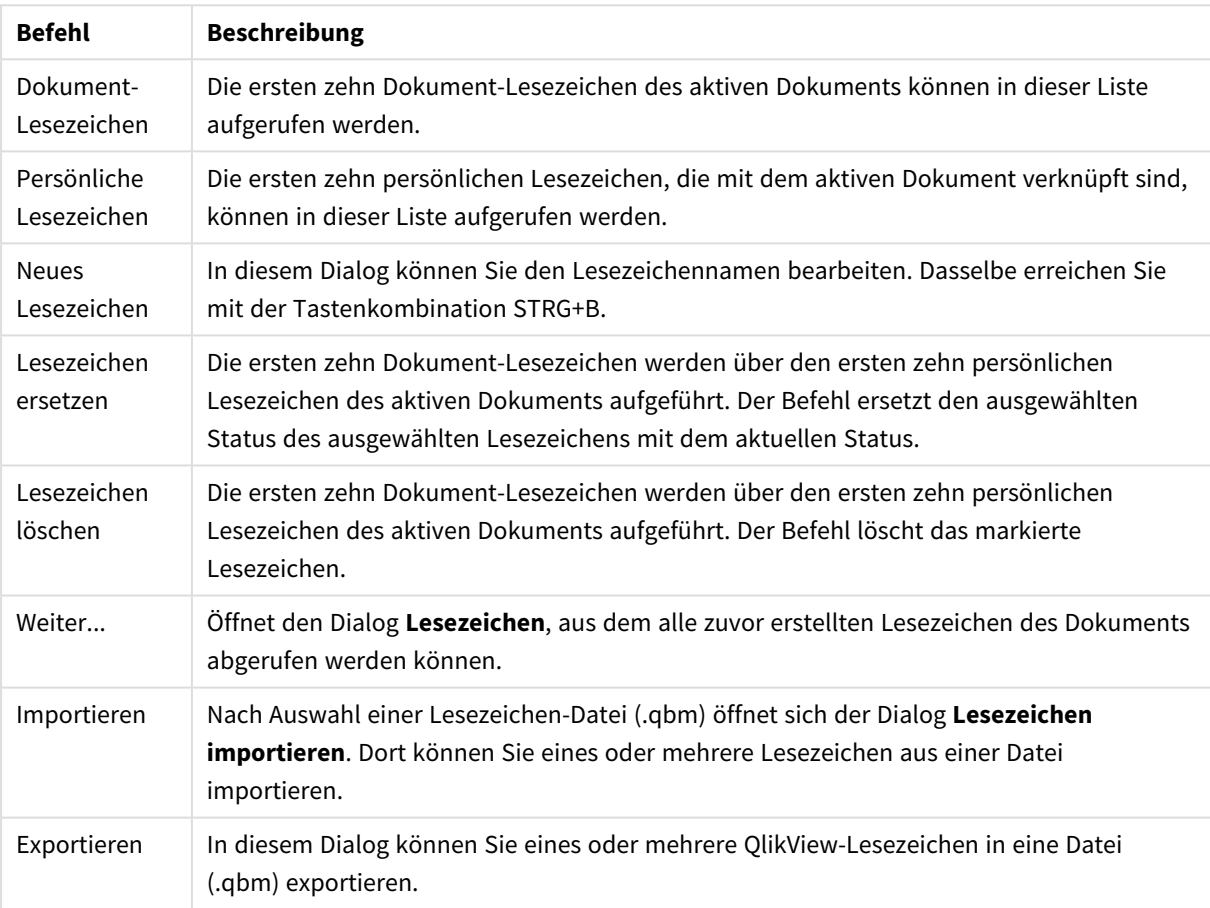

Befehle im Menü "Lesezeichen"

# Reports (Menü)

Wählen Sie oben im QlikView-Bildschirm das Menü **Reports** und den Befehl **Reports bearbeiten** aus. Hierdurch öffnet sich der Dialog **Reporteditor**, in dem Sie neue Reports erstellen oder bereits vorhandene Reports bearbeiten können. In diesem Dialog können Sie auch Reports löschen und auswählen, ihr Layout entwerfen, Seiten und Bilder hinzufügen, usw. Der Reporteditor enthält eine Liste aller verfügbaren Reports zur direkten Auswahl. Reports können nach Namen gesucht oder aus der Dropdown-Liste ausgewählt werden. Reports können **Dokument-Reports**, die mit dem Dokument gespeichert werden oder **persönliche Reports** sein, die separat auf dem Anwendercomputer gespeichert werden.

# Extras (Menü)

Das Dropdown-Menü **Extras** finden Sie oben auf der Menüleiste. Es enthält folgende Befehle:

- <sup>l</sup> **Modul bearbeiten...**: Öffnet den Dialog **Modul bearbeiten**. Dort können Sie Makros erstellen.
- <sup>l</sup> **QlikView AccessPoint öffnen**: Öffnet den QlikView AccessPoint in einem html-Fenster innerhalb von QlikView. Dieser Befehl ist nur verfügbar, wenn Sie eine URL für den QlikView AccessPoint definiert haben (im Dialogfeld **Benutzereinstellungen: Speicherorte**).
- <sup>l</sup> **QlikView Management Console öffnen**: Öffnet die QlikView Management Console bzw. QlikView Enterprise Management Console in einem html-Fenster innerhalb von QlikView. Dieser Befehl ist nur verfügbar, wenn Sie eine URL für QlikView Management Console/QlikView Enterprise Management Console definiert haben (im Dialogfeld **Benutzereinstellungen: Speicherorte**).
- <sup>l</sup> **Assistent für Quick-Diagramme...**: Dieser Assistent erstellt ein einfaches Diagramm im abgekürzten Verfahren, ohne dass aufgrund der Vielzahl verschiedener Einstellungen und verfügbaren Optionen Probleme entstehen.
- <sup>l</sup> **Assistent für Zeitdiagramme...**: Dieser Assistent erstellt ein Diagramm, bei dem eine Kennzahl (Formelwert) über einen Zeitraum betrachtet und gegebenenfalls mit einem anderen Zeitraum verglichen wird, z. B. dieses Jahr, letztes Jahr, Jahresverlauf bis heute, usw.
- <sup>l</sup> **Assistent für Statistikdiagramme...**: Dieser Assistent unterstützt Sie bei der Anwendung statistischer Testverfahren auf die Daten Ihrer QlikView-Applikation.
- **Assistent für Boxplots**: Dieser Assistent unterstützt Sie beim Anlegen von Kombi-Diagrammen mit Boxplots. Diese werden oft für die Anzeige von statistischen Daten verwendet.
- **Alarme...**: Führt in den Dialog Alarme, wo Sie Alarme definieren und bearbeiten können.
- <sup>l</sup> **Assistent für Alarme...**: Dieser Assistent unterstützt Sie beim Anlegen eines Alarms.
- **· Assistent für Formatvorlagen**: Dieser Assistent unterstützt Sie beim Anlegen neuer Formatvorlagen oder beim Bearbeiten bestehender Formatvorlagen.

## Fenster (Menü)

Das Dropdown-Menü **Fenster** finden Sie auf der Menüleiste. Es enthält folgende Befehle:

- **· Überlappend**: Durch diesen Befehl werden die Fenster der geöffneten QlikView-Dokumente so angeordnet, dass sie sich überlappen.
- <sup>l</sup> **Nebeneinander**: Durch diesen Befehl werden die Fenster der geöffneten QlikView-Dokumente nebeneinander angeordnet.
- **· Icons anordnen**: Ordnet die Icons minimierter Dokumente am unteren Fensterrand an.
- <sup>l</sup> **Geöffnete Dokumente**: Zeigt eine erweiterte Liste (mehr als 10) mit den derzeit geöffneten QlikView-Dokumenten und den zugehörigen Informationen an. Per Mausklick auf einen der Dateinamen öffnet sich das Dokument.

## Geöffnete Dokumente

Im Dialog **Geöffnete Dokumente** können Sie das aktive Dokument wechseln, wenn gleichzeitig mehr als zehn Dokumente geöffnet sind. Markieren Sie ein Dokument, und klicken Sie auf **Aktivieren**, um dieses Dokument zu aktivieren.

Der Dialog enthält außerdem zahlreiche Support-Informationen, die beim Auftreten von Problemen mit einem bestimmten Dokument mitgeteilt werden sollten. Der Dialog enthält die folgenden Spalten:

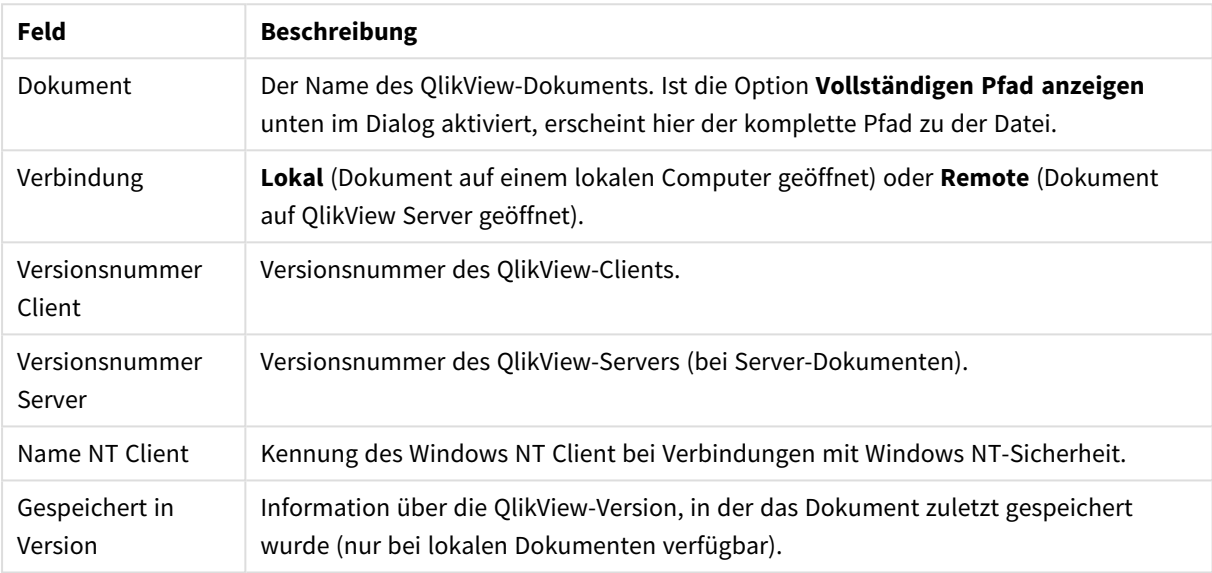

#### Verfügbare Dokumentfelder

# Hilfe (Menü)

Das Dropdown-Menü **Hilfe** finden Sie auf der Menüleiste. Es enthält folgende Befehle:

- <sup>l</sup> **Inhalt**: Öffnet die QlikView-Hilfe.
- <sup>l</sup> **Hilfe benutzen**: Öffnet die Seite, wo der Gebrauch der Hilfe erklärt ist.
- <sup>l</sup> **Startseite anzeigen**: Öffnet die QlikView-Startseite. Dort finden Sie die Option **Beim Programmstart Startseite anzeigen**, mit der Sie festlegen können, ob die Startseite grundsätzlich bei jedem Start von QlikView angezeigt werden soll.
- Lizenz-Aktivierung...: Öffnet ein Dialogfeld, in dem Sie Ihre Lizenz-Aktivierungsdaten einsehen oder bearbeiten können.
- **Dokument-Support-Info...**: Zeigt Metadaten über das aktive Dokument an.
- <sup>l</sup> **Info über QlikView...**: Öffnet das Dialogfeld **Info über QlikView**, wo Version, Seriennummer und Benutzername angezeigt werden.

### Editor für Lizenz-Aktivierungsdaten

Hier können Sie die Lizenz-Aktivierungsdaten einsehen oder bearbeiten.

Das Feld **Lizenznummer** zeigt die Seriennummer Ihrer QlikView-Lizenz an, die bei der Installation einzugeben ist. Die Lizenznummer kann auch nachträglich im Dialogfeld **Benutzereinstellungen: Lizenz** eingegeben oder geändert werden. Sie können auch ohne Lizenznummer mit QlikView arbeiten. In diesem Fall können Sie entweder eine Lizenz von einem QlikView-Server ausborgen (Named CAL), oder Sie benutzen die Personal Edition von QlikView.

Im Feld **Lizenz-Aktivierungsdaten** stehen alle notwendigen Informationen zur Aktivierung (Freischaltung) der registrierten Lizenz. Wenn Sie eine QlikView-Lizenz haben und hier aber keine Daten sehen, prüfen Sie zunächst, ob Ihr Computer mit dem Internet verbunden ist, und klicken Sie dann auf die **Schaltfläche Verbindung zum QlikTech Lizenz-Server herstellen**, um die Daten von dort abzurufen.

#### **Fehlerbehebung bei der Lizenz-Aktivierung**

Die Lizenz-Aktivierungsdaten dient dazu, bei der Installation die Gültigkeit Ihrer QlikView-Lizenz zu prüfen. Während der Initialisierung des Lizenzschlüssels wird der Qlik LEF-Server über das Internet kontaktiert und überträgt die passenden Lizenz-Aktivierungsdaten bei erfolgreichem Auschecken der angegebenen Lizenzinformationen automatisch auf Ihren Computer. Normalerweise bemerken Sie diesen Prozess nicht, denn er geschieht im Hintergrund. In manchen Fällen kommt es bei der Lizenz-Aktivierung allerdings zu Problemen, beispielsweise wenn Ihr Computer nicht mit dem Internet verbunden ist oder wenn eine Firewall die Übertragung der Lizenz-Aktivierungsdaten blockiert. Sie erhalten dann die Meldung **Fehler bei der Lizenz-Aktivierung**.

Sind Sie im Besitz einer gültigen Lizenz und haben aber nicht die Möglichkeit, die Lizenz-Aktivierungsdaten vom QlikTech Lizenz-Server abzurufen, können Sie diese beim Qlik Support Service anfordern. Sie erhalten dann eine Textdatei, deren Inhalt Sie in den Dialog Editor für Lizenz-Aktivierungsdaten kopieren. Bitte stellen Sie dabei sicher, dass keine überflüssigen Leerzeichen hinter den Daten stehen bleiben.

#### **Datei für Programmeinstellungen**

Die Programmeinstellungen von QlikView werden nicht mehr in die Registry geschrieben, sondern in einer Datei gespeichert. Diese Datei, Settings.ini, befindet sich unter

*C:\Benutzer\Benutzername\Appdata\Roaming\QlikTech\QlikView*.

In der genannten Datei finden Sie auch Einstellungen für QlikView OCX.

#### Dokument-Info

Zeigt Metadaten über das aktive Dokument an. Wenn beispielsweise Quelldokumente verkürzt und als Benutzerdokumente veröffentlicht wurden, sehen Sie den Aufgabennamen und die Ausführungszeit. Diese Informationen sind besonders hilfreich bei der Behebung eventueller Probleme und sollten bei Supportanfragen zu bestimmten QlikView-Dokumenten immer angegeben werden. Einige Daten sind nur für lokale Dokumente relevant, andere nur für Dokumente auf einem QlikView-Server.

Mit Hilfe der Schaltfläche **In die Zwischenablage kopieren** können Sie den Inhalt des Dialogfensters kopieren und in eine Textdatei oder e-Mail einfügen.

# 5.2 Benutzereinstellungen: Allgemein

Im Dialog "Benutzereinstellungen" legt der Anwender fest, wie er mit dem Programm arbeiten möchte. Sie werden auf dem betreffenden Computer gespeichert und sind unabhängig von einzelnen QlikView-Dokumenten.

# Benutzereinstellungen: Allgemein

- **· Systemfelder anzeigen**: Ist diese Option aktiviert, werden in den Felderlisten in verschiedenen Dialogen die **Systemfelder** mit angezeigt.
- <sup>l</sup> **Systemvariablen anzeigen**: Ist diese Option aktiviert, werden in den Variablenlisten in verschiedenen Dialogen die **Systemvariablen** mit angezeigt.
- <sup>l</sup> **Sounds verwenden**: Aktiviert die Sound-Effekte von QlikView.
- <sup>l</sup> **Nicht benutzte Bilder löschen**: Bilder für Hintergründe von Arbeitsblättern oder Objekten werden normalerweise innerhalb des Dokuments gespeichert, selbst wenn sie deaktiviert sind. Durch diese Option werden sie aus dem Dokument gelöscht, wenn sie nicht mehr benutzt werden.
- <sup>l</sup> **Beim Connect Login-Daten verschlüsseln**: Aktivieren Sie diese Option, wenn bei den automatisch generierten **connect**-Befehlen die Login-Daten, d. h. Benutzername und Passwort, verschlüsselt werden sollen.
- <sup>l</sup> **Login bis zum Ende der QlikView-Sitzung merken**: QlikView kann die Benutzer-ID und das Kennwort für geöffnete QlikView Dokumente, die eine Anmeldung erfordern, für die Dauer einer QlikView Sitzung zwischenspeichern. Ist die Option **Login bis zum Ende der QlikView Sitzung merken** jedoch deaktiviert, wird der Benutzer bei jedem erneuten Öffnen des Dokuments zum Anmelden aufgefordert.
- <sup>l</sup> **Skript-Status nach Ausführung geöffnet lassen**: Ist diese Option aktiviert, bleibt das Statusfenster, das bei der Ausführung des Skripts zu sehen ist, nach Ende der **Skript-Ausführung** geöffnet.
- <sup>l</sup> **Horizontale Scroll-Leiste**: Zeigt eine horizontale Scroll-Leiste auf dem Arbeitsblatt an, wenn die Objekte in horizontaler Richtung über den Anzeigebereich hinausragen.
- <sup>l</sup> **Vertikale Scroll-Leiste**: Zeigt eine vertikale Scroll-Leiste auf dem Arbeitsblatt an, wenn die Objekte in vertikaler Richtung über den Anzeigebereich hinausragen.
- <sup>l</sup> **Fenstergröße an Dokumente anpassen**: Ist diese Option aktiviert, nimmt das QlikView-Fenster beim Öffnen eines Dokuments automatisch die Größe an, die es beim letzten Speichern dieses Dokuments hatte.
- <sup>l</sup> **Verwaiste QVD-Buffer behalten**: QVD-Dateien werden normalerweise gelöscht, wenn die zugehörige QlikView-Datei nicht mehr existiert. Ist diese Option aber aktiviert, bleiben sie erhalten. Diese Option sollte normalerweise nicht aktiviert sein.
- <sup>l</sup> **Skript-Log immer sofort speichern**: Um einer besseren Performance willen, wird das interne Skript-Log normalerweise nicht nach jedem Befehl sofort auf der Festplatte gespeichert. Wenn Sie diese Skript-Option auswählen, wird es gespeichert. Dies ist beispielsweise dann sinnvoll, wenn Sie die Ausführung des Skripts durch andere Programme überwachen möchten. Enthält das Skript viele Befehle, kann sich dadurch die Ausführung des Skripts erheblich verlängern.
- <sup>l</sup> **Skripteditor nach Ladevorgang geöffnet lassen**: Ist diese Option aktiviert, und das Skript wird aus dem Dialog **Skript bearbeiten** heraus ausgeführt, bleibt dieser Dialog nach Ausführung des Skripts geöffnet.
- <sup>l</sup> **Assistent für neue Dokumente verwenden**: Ist diese Option aktiviert, öffnet sich beim Anlegen eines neuen Dokuments automatisch der **Assistent für neue Dokumente**. Dieser unterstützt Sie beim Laden von Daten aus einer Excel-Datei und beim Anlegen eines ersten Diagramms in QlikView.
- <sup>l</sup> **Verwaiste QVD-Buffer löschen**: Durch diese Schaltfläche löschen Sie alle verwaisten QVD-Buffer, d. h. QVD-Buffer, deren zugehörige QlikView-Datei nicht mehr existiert. Siehe **Verwaiste QVD-Buffer behalten**.
- <sup>l</sup> **Zuletzt geöffnete Dateien**: Die Einstellungen dieser Gruppe betreffen die Listen der zuletzt geöffneten Dateien im Menü **Datei** und auf der **Startseite**.
	- <sup>o</sup> Unter **Menü Datei** kann die Anzahl der Dateinamen in der Liste der zuletzt geöffneten Dateien im Menü **Datei** geändert werden. Standard ist 8.
	- <sup>o</sup> Unter **Startseite** kann die Anzahl der Dateinamen in der Liste der zuletzt geöffneten Dateien auf der **Startseite** geändert werden. Standard ist 64.

Die Änderungen werden nach dem Neustart von QlikView wirksam.

- <sup>o</sup> Durch die Option **Vollständiger Pfad im Menü** wird in der Liste der zuletzt geöffneten Dateien im Menü **Datei** stets der vollständige Pfad angezeigt
- <sup>o</sup> Per Mausklick auf **URLs löschen** werden die URLs aus der Liste der zuletzt geöffneten Dateien gelöscht.
- <sup>l</sup> **Zeichensatz der Log-Datei**: Hier können Sie den Zeichensatz für die Protokolldatei einstellen. Die Standardeinstellung ist **ANSI**. Sie können jedoch stattdessen auch **Unicode** einstellen, indem Sie diese Option wählen.
- <sup>l</sup> **Auswahldarstellung**:

#### <sup>o</sup> **Bevorzugter Auswahlstil**

Legt den Standardauswahlstil fest. Es gibt in QlikView verschiedene Arten, den logischen Status eines Werts in List- und Multiboxen optisch darzustellen. **QlikView Classic**, **Fotoecken**, **LED** und **LED-Kontrollkästchen** verwenden eine farbige Codierung zur Markierung von ausgewählten, wählbaren und ausgeschlossenen Werten. Bei **Windows-Kontrollkästchen** und **LED-Kontrollkästchen** steht vor jedem Wert ein Kästchen, das bei Auswahl des Werts einen Haken bekommt. Der Standard kann für ein bestimmtes Dokument über eine entsprechende Einstellung unter **Dokumenteigenschaften: Allgemein**) geändert werden. Es bestehen Einschränkungen beim Gebrauch bestimmter Makro-Auslöser, wenn das Dokument auf einem QlikView Server genutzt wird.

#### <sup>o</sup> **Bevorzugtes Auswahlfarbschema**

Legt das Standardauswahlfarbschema fest. Basiert die gewählte Visualisierung des Auswahlstatus auf einer farbigen Codierung, können Sie hier zwischen verschiedenen Farbvarianten wählen. Dabei kann das Farbschema (grün für ausgewählte Werte, blau für gesperrte usw.) nicht verändert, aber leicht nuanciert werden. Der Standard kann für ein bestimmtes Dokument über eine entsprechende Einstellung unter **Dokumenteigenschaften: Allgemein**) geändert werden.

<sup>l</sup> **Programmsprache ändern**: Per Mausklick auf diese Schaltfläche gelangen Sie in den Dialog **Programmsprache wählen**. Dort können Sie aus einer Liste der verfügbaren Programmsprachen für QlikView wählen. (Bei der Installation werden die Programmsprachen in Form von dll-Dateien mit installiert.) Eine komplette Liste der unterstützten Sprachen finden Sie unter *[Unterstützte](#page-31-0) Sprachen [\(page](#page-31-0) 32)*. Änderungen werden beim Neustart von QlikView wirksam. Die gewählte Sprache wird für die Benutzeroberfläche und die QlikView-Hilfe verwendet. Sie können für die QlikView-Hilfe aber auch eine andere Sprache als die Programmsprache wählen.

Die Sprache der Benutzeroberfläche kann auch über Änderungen der Datei settings.ini festgelegt werden, die sich unter

C:\Benutzer\Benutzername\AppData\Roaming\QlikTech\QlikView. Bearbeiten Sie die Einstellung **InterfaceLanguage** und stellen Sie sie auf eine unterstützte Sprache ein.

- <sup>l</sup> **Anzeigedauer Lesezeichen-Popups (s)**: Aktivieren Sie diese Option, wenn Popup-Boxen mit Infotexten zu Lesezeichen nach einer bestimmten Zeit automatisch geschlossen werden sollen. Geben Sie rechts die Zeit in Sekunden an.
- <sup>l</sup> **Webansicht im Layout**: Aktiviert bzw. deaktiviert die **Webansicht**. In der Webansicht sehen Sie das Dokument im integrierten Webbrowser, also so, wie es ein Anwender im AJAX-Client sehen würde.
- **Suche:** Hier treffen Sie generelle Einstellung für Textsuche und numerische Suche.

#### <sup>o</sup> **Auch in ausgeschlossenen Werten suchen**

Es gibt zwei Möglichkeiten dder Textsuche: Eine Suche kann sich nur auf die wählbaren Werte des Feldes beziehen oder, wenn diese Option aktiviert ist, auf alle Werte, d. h. auch auf die ausgeschlossenen. Aktivieren Sie diese Option, um Letzteres zu wählen. Diese Standardeinstellung kann auch auf Dokumentebene vorgenommen werden.

#### <sup>o</sup> **Bevorzugter Suchmodus**

In diesem Dropdown-Feld kann der Standard-Suchmodus für Listboxen, Multiboxen usw. festgelegt werden. Dieser kommt immer dann zum Tragen, wenn Sie direkt ein Suchwort eingeben, ohne einen Suchbefehl aus einem Menü oder eine entsprechende Tastenkombination zu verwenden. Diese Einstellung kann auch auf Objektebene vorgenommen werden und hat dann Vorrang vor den Benutzereinstellungen.

#### <sup>o</sup> **Wie zuletzt**

Es wird der Suchmodus des jeweils letzten Suchvorgangs gewählt.

#### <sup>o</sup> **Suche mit Wildcards**

Die anfängliche Suchzeichenfolge besteht in dem von zwei Wildcards umschlossenen Cursor für eine einfache Wildcard-Suche.

#### <sup>o</sup> **Normale Suche**

Zum Suchwort werden keine weiteren Zeichen hinzugefügt. Eine normale Suche ohne Wildcards wird durchgeführt.

- <sup>l</sup> **Max. Anzahl gelisteter Werte im Auswahlstatus**: Hier können Sie einstellen, wie viele Werte im Fenster "Auswahlstatus", in der Statusbox oder bei der Angabe des Auswahlstatus beim Druck einzeln aufgeführt werden sollen. Sind mehr Werte ausgewählt, erscheint stattdessen "x Werte von y".
- <sup>l</sup> **Grenzen des Working Sets (%)**: Hier können Sie ein Minimum und ein Maximum für den physikalischen Arbeitsspeicher (RAM) festlegen, der einer Applikation zur Verfügung steht. Dadurch können Sie steuern, ob die Applikation in die Auslagerungsdatei geswappt werden kann oder nicht. Es gibt allerdings keine Garantie dafür, dass die hier eingestellten Grenzen ausreichend sind, um die Prozesse im Arbeitsspeicher zu verarbeiten.

Wenn Sie zu große Grenzen wählen, verringert sich die Performance anderer Prozesse, die parallel zu

QlikView auf dem Computer laufen. Dies kann wünschenswert sein, wenn der Computer speziell für QlikView vorgesehen ist.

Sie sollten die Grenzwerte nur ändern, wenn Sie sich mit dem Virtuellen Speicher von Windows auskennen. Weitere Informationen dazu finden Sie in der Dokumentation von Microsoft Windows. Die Einstellungen sind:

<sup>o</sup> **Min**

Minimale Speichergröße, die für die Anwendung/den Prozess verwendet wird, in Prozent.

<sup>o</sup> **Max**

Maximale Speichergröße, die für die Anwendung bzw. den Prozess verwendet wird, in Prozent.

## Benutzereinstellungen: Speichern

Dieser Dialog enthält Einstellungen zum Speichern von QlikView-Dokumenten.

- <sup>l</sup> **Speicherformat**: Hier kann das standardmäßige Speicherformat für alle neuen Dateien festgelegt werden. Wenn Sie Änderungen vornehmen möchten, die nur das aktuelle Dokument betreffen, wählen Sie ein **Speicherformat** unter **Eigenschaften des Dokuments: Allgemein** aus.
- **Komprimierung**: Mit dieser Dropdown-Liste wird der Grad der Komprimierung für neue Dokumente angegeben. Durch die Komprimierung verringert sich die Dateigröße je nach Dokument um 60 - 80 % (die tatsächlichen Ergebnisse variieren je nach Dokument). Es kann beim Komprimieren allerdings zu geringfügig längeren Bearbeitungszeiten beim Speichern kommen.
	- <sup>o</sup> Bei der Komprimierung **Mittel** werden zusätzlich die anderen Komponenten außer der Tabellendaten (die bereits enorm komprimiert in QlikView gespeichert sind) des Dokuments komprimiert.
	- <sup>o</sup> Bei der Komprimierung **Hoch** wird das gesamte Dokument komprimiert, wobei der Speicherbedarf für die Daten zusätzlich optimiert wird.
	- <sup>o</sup> Die Komprimierung **Gering** umfasst lediglich die übliche Komprimierung der Daten.
- <sup>l</sup> **Vor Ausführung des Skripts speichern**: Ist diese Option aktiviert, werden Dokumente vor jeder Ausführung des Skripts automatisch gespeichert.
- <sup>l</sup> **Wiederherstellen-Dateien anlegen**: Hier können Sie die Regeln zum Anlegen einer Sicherung der aktuellen QlikView-Datei definieren. Diese Funktion zum automatischen Speichern ist besonders bei Systemabstürzen nützlich. Sie können die automatische Wiederherstellung mit regelmäßigen Intervallen definieren (**Alle \_ Minuten**) und nach dem Ausführen des Skripts (**Nach Ausführung des Skripts**).

*Es wird keine Wiederherstellen-Datei für ein neues Dokument angelegt, solange es nicht unter einem Dateinamen gespeichert wurde.*

<sup>l</sup> **Sicherungskopien aufbewahren**: Hier können Sie die Regeln zur Aufbewahrung der Kopien definieren, die früher von der Funktion zur automatischen Speicherung angelegt wurden. Ist die Option **Sicherungskopien aufbewahren** aktiviert, können Sie festlegen, wie viele Sicherungskopien erhalten bleiben (**Die letzten \_ Sicherungen behalten**), und das Programm kann auch eine Auswahl an bevorzugten älteren Versionen erhalten (**Einzelne ältere Sicherungen behalten**).

# Benutzereinstellungen: Editor

In diesem Dialog können Sie individuelle Texteinstellungen für die QlikView-Editors vornehmen. Dazu gehören die Dialoge **Skript bearbeiten**, **Formel bearbeiten** sowie der Makro-Editor im Dialog **Modul bearbeiten**. In diesem Dialog können Sie unterschiedliche Einstellungen für Schriftarten, -größen und -farben für die verschiedenen **Texttypen** vornehmen, die in der Textbox markiert werden.

### Skript und Formeln

- <sup>l</sup> **Normaler Text**: Normaler Text, d. h. Text, der keiner der anderen nachstehenden Kategorien zuzuordnen ist.
- <sup>l</sup> **Schlüsselwörter**: Die im Skript verwendeten Schlüsselwörter, z. B. load, select, directory, semantic usw.
- **Kommentare: Bemerkungen und Kommentare im Skript oder Diagramm.**
- **Fehler**: Fehler, die QlikView im Skript oder in der Diagrammformel erkennt.
- <sup>l</sup> **Aktiver Text**: Wenn Sie sich mit dem Cursor im Modul einem Klammerausdruck nähern, werden die Klammern und die im Ausdruck enthaltenen Kommas aktiviert, d. h. farblich hervorgehoben. Fehlende Klammern oder Kommas lassen sich auf diese Weise schnell erkennen.
- **Feldnamen**: Namen der zu ladenden Felder.
- **· Literale**: Text (üblicherweise in einfache Anführungszeichen eingeschlossen), der als String genau in der angegebenen Form geladen werden soll.
- <sup>l</sup> **Funktionen**: Die im Skript verwendeten Funktionen, z. B. div, left, if, num usw., und Diagramme.
- **· Dateinamen**: Namen der Dateien, aus denen Daten geladen werden.
- **Variablen: Im Skript verwendete Variablen.**
- <sup>l</sup> **Aggregierungsfunktionen**: Die in der Formel verwendeten Aggregierungsfunktionen, z. B. sum, min, max usw.
- **Operatoren**: Die im Skript und in Formeln verwendeten Operatoren, z. B. +, like etc.
- **· Tabellenbezeichnungen**: Bestimmten Tabellen zugewiesene Etiketten.
- <sup>l</sup> **Aggregierung mit Auswahlformeln**: In der Formel verwendete Identifikatoren, Modifikatoren und Operatoren für die Aggregierung mit Auswahlformeln.

#### Modul

- <sup>l</sup> **Normaler Text**: Normaler Text, d. h. Text, der keiner der anderen nachstehenden Kategorien zuzuordnen ist.
- <sup>l</sup> **Schlüsselwörter**: Befehle aus VBScript.
- <sup>l</sup> **Aktiver Text**: Wenn Sie sich mit dem Cursor im Modul einem Klammerausdruck nähern, werden die Klammern und die im Ausdruck enthaltenen Kommas aktiviert, d. h. farblich hervorgehoben. Fehlende Klammern oder Kommas lassen sich auf diese Weise schnell erkennen.

### Formel im Diagramm

- <sup>l</sup> **Normaler Text**: Normaler Text, d. h. Text, der keiner der anderen nachstehenden Kategorien zuzuordnen ist.
- **Kommentare:** Bemerkungen und Kommentare in der Formel.
- **· Fehler**: Fehler, die QlikView in der Formel erkennt, z. B. fehlende Klammern.
- <sup>l</sup> **Aktiver Text**: Wenn Sie sich mit dem Cursor in der Formel einem Klammerausdruck nähern, werden die Klammern und die im Ausdruck enthaltenen Kommas aktiviert, d. h. farblich hervorgehoben. Fehlende Klammern oder Kommas lassen sich auf diese Weise schnell erkennen.
- **Feldnamen**: Namen der in der Formel verwendeten Felder.
- **Funktionen**: Funktionen, die in Formeln verwendet werden.
- **Dateiname**: Namen der Dateien, aus denen Daten geladen werden.
- <sup>l</sup> **Aggregierungsfunktionen**: Die in der Formel verwendeten Aggregierungsfunktionen, z. B. sum, min, max usw.
- **Operatoren**: Operatoren, die in Formeln verwendet werden, z. B. +, like etc.
- <sup>l</sup> **Aggregierung mit Auswahlformeln**: In der Formel verwendete Identifikatoren, Modifikatoren und Operatoren für die Aggregierung mit Auswahlformeln.

#### **Schriftart für alle Texttypen**

Die hier eingestellte Schriftart und Schriftgröße wird für alle Texttypen verwendet. Eigenschaften wie fett, kursiv oder unterstrichen dagegen können für jeden Texttyp einzeln festgelegt werden.

Per Mausklick auf die Schaltfläche **Vordergrund** öffnet sich die Farbpalette, aus der Sie eine Farbe für den markierten Texttyp auswählen können.

Per Mausklick auf die Schaltfläche **Standard** aktivieren Sie wieder die Standardeinstellungen.

In diesem Dialog stehen außerdem folgende Optionen zur Verfügung:

- <sup>l</sup> **Quick-Info für Funktionen**: Zeigt bei der Eingabe von Funktionen im Skript oder in Formeln eine kleine Infobox an, die die allgemeine Syntax der Funktion enthält.
- <sup>l</sup> **Mauszeigerposition merken**: Ist diese Option aktiviert, merkt sich QlikView beim Schließen des Dialogs die Cursorposition, und beim erneuten Öffnen des Dialogs springt der Cursor wieder genau an diese Stelle. Anderenfalls steht der Cursor ganz am Ende des Skripts bzw. ganz am Anfang des Makros.
- **Kopieren als RTF**: Ist diese Option aktiviert, kopiert QlikView Text aus den Editoren nicht nur als Text sondern als RTF in die **Zwischenablage**. Damit ist ein Export im vollständigen Textformat möglich, sodass der RTF-Import unterstützt wird.

## Benutzereinstellungen: Design

Unter **Shortcuts für Skript und Makros** können Sie Tastenkombinationen für die Bedienung des Skript-Debuggers über die Tastatur definieren.

Durch die Tastenkombination Strg+QS im Skripteditor erscheint eine Liste aller Tastatur-Shortcuts.

<sup>l</sup> **Bearbeiten**: Markieren Sie einen Befehl in der Liste, klicken Sie auf **Ändern**, und definieren Sie eine Tastenkombination für den markierten Befehl.

Es gibt zwei optionale **Tastenbelegungen**:

- **· Visual Basic**: Stellt die bekannten Standard-Shortcuts des Visual Basic Debuggers ein.
- **· Visual C++**: Stellt die bekannten Standard-Shortcuts des Visual C++ Debuggers ein.

Weitere Optionen:

- <sup>l</sup> **Log-Dateien für neue Dokumente anlegen**: Eine Log-Datei (.log) wird beim Ausführen des Skripts erstellt. Die Datei enthält einen Zeitstempel mit der Start- und Endzeit, die ausgeführten Skriptzeilen, die von den Skriptzeilen generierten Zeilen und eine Fehlermeldung, falls die Skriptausführung fehlgeschlagen ist.
- <sup>l</sup> **Anzahl von Zeilen im Dateiassistenten**: Gibt die Anzahl der Datensätze an, die in den Tabellen-Dateiassistenten zum Analysieren der Tabelle gelesen wurden.
- <sup>l</sup> **Makrosprache**: Wählen Sie zwischen **VBScript** und **JScript**.
- <sup>l</sup> **Entwurfsmodus**:
	- <sup>o</sup> **Abstand der Rasterpunkte (mm)**
		- Abstand zwischen den Rasterpunkten im Entwurfsmodus.
	- <sup>o</sup> **Linienabstand (mm)**

Abstand zwischen den Gitterlinien im Entwurfsmodus.

- <sup>l</sup> **Maßeinheit für Seitenränder**: Hier können Sie auswählen, ob die Standardeinheit für Seitenränder im Dialogfeld **Drucken: Layout** in cm oder in inch gemessen werden soll.
- <sup>l</sup> **Aussehen der Objekte**: Wählen Sie einen der verfügbaren Modi, um das Aussehen aller Objekte zu definieren. Das gewählte Aussehen wird für alle Objekte in neu angelegten Dokumenten benutzt.
- <sup>l</sup> **Aussehen der Titelleisten**: Bestimmen Sie das Aussehen der Titelleisten der Objekte. Der gewählte Stil wird auf alle Objekte innerhalb des Dokuments angewendet.
- <sup>l</sup> **Formatvorlage für neue Dokumente**: Hier können Sie eine Formatvorlage für alle neuen Dokumente wählen. Die ausgewählte Formatvorlage muss so auf der Festplatte gespeichert sein, dass jederzeit auf sie zugegriffen werden kann. Sie sollte Formate für alle in QlikView vorkommenden Objekttypen enthalten.

Ganz am Ende der Dropdown-Liste können Sie auf **Durchsuchen** klicken, um in den Verzeichnissen Ihres Computers nach einer Formatvorlage zu suchen, die nicht im Standardverzeichnis für QlikView-Formatvorlagen abgelegt ist. Ist keine Formatvorlage definiert, werden neue Dokumente ohne Standardformatvorlage erstellt.

<sup>l</sup> **Immer alle Befehle im Objekt-Menü anzeigen**: Ist diese Option aktiviert, enthalten die Objekt-Menüs stets alle verfügbaren Befehle.

Wenn diese Option nicht aktiviert ist, erscheinen einige der Befehle nur, wenn der **Entwurfsmodus** im Menü **Ansicht** aktiviert ist.

## Benutzereinstellungen: Objekte

In diesem Dialog definieren Sie Standardeinstellungen für neue Objekte.

- <sup>l</sup> **Alle Sicherheitsabfragen aktivieren**: Wird QlikView zum ersten Mal auf einem Computer installiert, sind eine Reihe von Sicherheitsabfragen aktiviert. Vor der Ausführung dieser Befehle wird der Anwender um nochmalige Bestätigung gebeten. Dies betrifft beispielsweise das Löschen von Arbeitsblättern und Objekten oder das Versenden von E-Mails. Jede Sicherheitsabfrage bietet die Option: "**Diese Warnung nicht mehr anzeigen**". Sie dient zur permanenten Deaktivierung der betreffenden Warnung. Per Mausklick auf die Schaltfläche **Aktivieren** in dieser Gruppe werden alle deaktivierten Sicherheitsabfragen wieder aktiviert.
- <sup>l</sup> **Standard für Tabellen**:

#### <sup>o</sup> **Auswahlindikatoren**

Zeigt für neu angelegte Tabellenboxen, Pivottabellen und Tabellendiagramme standardmäßig

Auswahlindikatoren an.

#### <sup>o</sup> **Sortierungsindikator**

Zeigt für neu angelegte Tabellenboxen und Tabellendiagramme standardmäßig einen Sortierungsindikator (primäre Sortierspalte) an.

#### <sup>o</sup> **Auswahl per Dropdown**

Aktivieren Sie diese Option, wenn Dropdown-Auswahlsymbole in den Felderspalten für neue Tabellenboxen, Pivottabellen und Tabellendiagramme angezeigt werden sollen.

- <sup>l</sup> **Standardbezeichnung für Sonstige**: Bei einigen Diagrammtypen lässt sich für die Anzahl der dargestellten Datenpunkte ein **Max**-Wert definieren. Alle überzähligen Datenpunkte werden in diesem Fall unter "Sonstige" gruppiert. Die "Standardbezeichnung für Sonstige" kann hier bearbeitet werden.
- <sup>l</sup> **Standardbezeichnung für Gesamtwerte**: Die Gesamtwerte, die in Balkendiagrammen, Pivottabellen, und Tabellendiagrammen in der Standardbezeichnung "Gesamtwerte" angezeigt werden. Die "Standardbezeichnung für den Gesamtwert" kann hier bearbeitet werden.
- <sup>l</sup> **Icons in den Titelleisten neu angelegter Objekte**: In der Gruppe können standardmäßige Werte für ausgewählte Icons in den Titelleisten festgelegt werden.
	- <sup>o</sup> **Such-Icons in neuen Listboxen**

Ist diese Option aktiviert, erhalten neu angelegte Listboxen in der Titelleiste automatisch ein **Such**-Icon. Dies kann die Bedienungsfreundlichkeit des Dokuments verbessern, insbesondere wenn es für die Nutzung im QlikView AJAX Zero Footprint Client vorgesehen ist.

<sup>o</sup> **Druck- und Export-Icons in neuen Tabellen und Diagrammen**

Ist diese Option aktiviert, erhalten neu angelegte Tabellen und Diagramme in der Titelleiste automatisch ein **Druck**-Icon und ein Icon für den **Export nach Excel**. Dies kann die Bedienungsfreundlichkeit des Dokuments verbessern, insbesondere wenn es für die Nutzung im QlikView AJAX Zero Footprint Client vorgesehen ist.

- <sup>l</sup> **Scroll-Position beibehalten**: Ist diese Option aktiviert, behält QlikView bei Auswahlaktionen die Scroll-Position bei. Dies gilt auch für Diagramme mit einer Scroll-Leiste. Diese Option muss auch im Dialog **Layout** aktiviert werden. Die Scroll-Position wird beim Schließen des Dokuments nicht beibehalten.
- <sup>l</sup> **Max. Anzahl von Symbolen in Diagrammen**: Legen Sie fest, wie viele Datenpunkte in Linien- oder Kombi-Diagrammen maximal als Symbole dargestellt werden sollen. Standard ist 100. Diese Funktion eignet sich nur bei Linien- und Kombodiagrammen bei Formeln mit aktivierten **Linien** und **Punkten**.
- <sup>l</sup> **Mausklick auf Hintergrund von Diagrammen hebt Auswahl auf**: Ist diese Option aktiviert, wird per Mausklick auf den Hintergrund eines Diagramms die Auswahl in den Dimensionsfeldern aufgehoben.
- <sup>l</sup> **Info über Berechnungsstatus**: Stellen Sie ein, ob und in welcher Form Informationen über den Fortschritt der Berechnung der Objekte angezeigt werden. Dies kommt erst zum Tragen, wenn die Berechnung länger als eine Sekunde dauert.
	- <sup>o</sup> **Aus**

Der Berechnungsstatus wird nicht angezeigt.

#### <sup>o</sup> **Normal**

Ein Fortschrittsbalken visualisiert den Berechnungsstatus.

<sup>o</sup> **Detailliert**

Zusätzlich zum Fortschrittsbalken wird Textinformation über den Berechnungsstatus angezeigt.

## Benutzereinstellungen: Exportieren

Unter **Kopieren in die Zwischenablage** finden Sie Einstellungen für Kopieren in die Zwischenablage.

Wenn Objekte als Bitmaps in die Zwischenablage kopiert werden, können Sie unter **Titel und Rahmen einbeziehen** für jedes einzelne Arbeitsblattobjekt (Listbox, Statistikbox, Multibox, Tabellenbox, Inputbox, Auswahlstatusbox und Diagramm) angeben, ob diese Layoutfunktionen mitkopiert werden sollen oder nicht.

Beim **Kopierformat für Tabellen** können Spaltenüberschriften und Auswahlstatus mitkopiert werden oder nicht. Über den Befehl **In die Zwischenablage kopieren** im Objekt-Menü einer QlikView-Tabelle lassen sich weitere Auswahlmöglichkeiten bezüglich der in einen Export aufzunehmenden Informationen treffen.

- <sup>l</sup> **Vollständige Tabelle**: Die Tabelle wird mit Formatierung, Auswahlstatus und Spaltenüberschriften in die Zwischenablage kopiert. Diese Einstellung ist vor allem zum Kopieren für Präsentationzwecke zu bevorzugen.
- <sup>l</sup> **Nur Wertebereich**: Die Tabelle wird ohne Formatierung, Auswahlstatus und Spaltenüberschriften in die Zwischenablage kopiert. Dies
- <sup>l</sup> **Beide Optionen im Menü anzeigen**: Zeigt im Objekt-Menü der Tabellenbox, der Pivottabelle oder des Tabellendiagramms unter **Kopieren in die Zwischenablage** beide Alternativen zur Auswahl.

Unter **Export von Daten statt Bildern** können Sie festlegen, dass die Befehle **Ausschneiden** und **Kopieren** (Menü **Bearbeiten**) statt eines Bildes die dem Objekt zugrunde liegenden Daten in die **Zwischenablage** exportieren. Normalerweise wird nur das Bitmap-Bild eines Objekts kopiert, aber für eine Reihe von Objekten stehen weitere Optionen zur Verfügung:

- <sup>l</sup> **Tabelle (für Tabellen)**: Legt statt eines Bildes das Tabellendiagramm, die Pivottabelle oder Tabellenbox im Tabellenformat in die Zwischenablage.
- <sup>l</sup> **Werte (für Diagramme)**: Legt statt eines Bildes die dem Diagramm zugrunde liegenden Daten als Tabelle in die Zwischenablage.
- <sup>l</sup> **Wählbare Werte (für Listboxen)**: Legt statt eines Bildes die wählbaren Werte einer Listbox als Liste in die Zwischenablage.
- <sup>l</sup> **Text (für Schaltflächen)**: Legt statt eines Bildes den Text einer Schaltfläche in die Zwischenablage.
- <sup>l</sup> **Text (für Textboxen)**: Legt statt eines Bildes den Text einer Textbox in die Zwischenablage.
- <sup>l</sup> **Auswahlstatus (für Statusboxen)**: Legt statt eines Bildes den Auswahlstatus einer Statusbox als Text in die Zwischenablage.

Der Faktor **Zoom beim Export** bestimmt die Größe des exportierten Bildes. Er hat keinen Zusammenhang mit dem Zoomfaktor in der Ansicht von Arbeitsblättern. Durch einen höheren Zoomfaktor erhalten Sie ein größeres Bild mit einer besseren Bildqualität für Vergrößerungen.
Unter **Auswahlstatus in Exportdateien** legen Sie fest, ob der Auswahlstatus beim Export in Dateien mitexportiert wird oder nicht.

- <sup>l</sup> **HTML-Export**: Beim Export in HTML-Dateien wird der Auswahlstatus mitexportiert.
- <sup>l</sup> **BIFF-Export**: Beim Export in BIFF-Dateien (Excel) wird der Auswahlstatus mitexportiert.

Unter **Standardeinstellungen für Export** legen Sie fest, in welcher Form Daten aus QlikView standardmäßig exportiert werden sollen.

- <sup>l</sup> **Zahlenformat**: Die in QlikView gewählten Zahlenformate sind möglicherweise aufgrund von benutzerdefinierten Einstellungen usw. nicht immer mit anderen Programmen kompatibel. Deshalb stehen für den Export für die **Zahlenformatierung** drei verschiedene Optionen zur Verfügung.
	- <sup>o</sup> **Vollständige Formatierung**: Exportiert numerische Daten mit vollständigem Zahlenformat, d. h. genau so, wie sie in den Arbeitsblattobjekten erscheinen.
	- <sup>o</sup> **Kein Tausendertrennzeichen**: Entfernt alle Tausendertrennzeichen aus den numerischen Daten.
	- <sup>o</sup> **Keine Formatierung**: Entfernt jegliche Formatierung aus den zu exportierenden Daten. Es wird das in den Systemeinstellungen (**Systemsteuerung**) angegebene Dezimaltrennzeichen verwendet.
- <sup>l</sup> **Zeichensatz**: Zeichensatz beim Anlegen von Exportdateien. Wählen Sie eine der folgenden Optionen: ANSI, Unicode oder UTF-8.
- <sup>l</sup> **Regionaleinstellungen für HTML-Export verwenden**: Ist diese Option aktiviert, wird das durch die Regionaleinstellungen des Betriebssystems festgelegte Dezimaltrennzeichen für den Export in HTML benutzt. In diesem Fall deaktivieren Sie diese Option, und es wird ein Punkt als Dezimaltrennzeichen verwendet.

Diese Optionen unter **Optionen für Export nach Excel** beziehen sich auf alle Befehle, die Daten aus dem Programm **nach Excel exportieren**.

<sup>l</sup> **Farbpalette übergeben**: Ist diese Option dagegen nicht aktiviert, wird die Excel-Farbpalette angewendet. Dabei werden die in QlikView verwendeten Farben durch möglichst ähnliche Farben ersetzt.

# Benutzereinstellungen: Drucken

In der Gruppe **Druck von Diagrammen** können Sie eine Vorrangeinstellung für sämtliche Tabellenausgaben festlegen. Drei Einstellungen stehen zur Verfügung:

- <sup>l</sup> **Wie eingestellt**: Grafische Diagramme werden in Farbe oder in schwarz/weiß (mit Muster) gedruckt, je nach Einstellung in den Eigenschaften des Diagramms.
- <sup>l</sup> **Immer in Farbe**: Grafische Diagramme werden grundsätzlich in Farbe ausgedruckt, unabhängig von den **Farbeinstellungen** in den Eigenschaften des Diagramms.

<sup>l</sup> **Schwarz-Weiß-Druck von Diagrammen erzwingen**: Grafische Diagramme werden grundsätzlich in schwarz/weiß ausgedruckt, unabhängig von den **Farbeinstellungen** in den Eigenschaften des Diagramms.

### Weitere Optionen

- <sup>l</sup> **Druckoptionen für neue Objekte**: Führt in den Dialog **Seite einrichten**. Dort können Sie Ausrichtung und Seitenränder einstellen.
- <sup>l</sup> **Postscript umgehen (langsam)**: Aufgrund der Interaktion zwischen Microsoft Graphics Libraries und manchen Postscript Druckertreibern hat der **Druck von Arbeitsblättern** gelegentlich nicht die erwartete Qualität. In diesem Fall aktivieren Sie diese Option. Der Druck von Arbeitsblättern kann dann allerdings erheblich länger dauern (bis zu mehreren Minuten).

# Benutzereinstellungen: E-Mail

In diesem Dialog treffen Sie Einstellungen für das Versenden von E-Mails aus QlikView. Um diese Funktionalität nutzen zu können, müssen Sie Zugang zu einem SMTP-Server haben.

In der Gruppe **Absender** können der **Name** und die E-Mail-**Adresse** festgelegt werden, die in QlikView als Absenderkennung angezeigt werden.

Unter **Encoding** können Sie einen anderen, für E-Mails zu verwendenden Zeichensatz auswählen, sofern es Probleme mit den aktuellen Einstellungen gibt.

Das Aktivieren der Option **MIME-Codierung** ist für die MIME-Codierung für E-Mails hilfreich.

Unter **Server** definieren Sie, welcher SMTP-Server für das Versenden von e-Mails aus QlikView verwendet werden soll.

*QlikView unterstützt die unverschlüsselte Kommunikation mit dem SMTP-Server.*

- **· Adresse:** Adresse (URL oder IP-Nummer) des SMTP-Servers.
- **Port: Vom SMTP-Server verwendeter Port.**
- <sup>l</sup> **Authentifizierung**: Wählen Sie, ob NTLM-Authentifizierung für den SMTP-Server erforderlich ist.

# Benutzereinstellungen: Speicherort

In diesem Dialog legen Sie fest, wo für QlikView-spezifische Dateien standardmäßig gespeichert werden sollen. Außerdem können Sie Verzeichnisse für QlikView Server- und QlikView Publisher-Dokumente sowie URLs für den Zugriff auf QlikView Server, QlikView Publisher und QlikView AccessPoint definieren. Das Registerblatt enthält eine Liste änderbarer Ressourcen-Speicherorte.

Oben im Dialog befindet sich eine Liste mit Verzeichnisspeicherorten, die angepasst werden können.

- <sup>l</sup> **Ressource**: Die folgenden Ressourcen-Speicherorte können geändert werden:
	- <sup>o</sup> **QVD-Puffer**

Der Standard-Speicherort von QVD-Dateien, die über den Zusatz **buffered** Zusatz **load**- und **select**-Befehlen im Skript erzeugt werden.

#### <sup>o</sup> **Formatvorlagen**

Standardverzeichnis für benutzerdefinierte Formatvorlagen.

#### <sup>o</sup> **Anwenderdateien**

Standardverzeichnis für anwenderspezifische Dateien, d. h. für persönliche Lesezeichen, Reports und Alarme. Wenn Sie das Standardverzeichnis für Anwenderdateien ändern, sollten Sie auch dessen Inhalt in das neue Verzeichnis verschieben. Anderenfalls gehen Ihre persönlichen Lesezeichen, Reports und Alarme verloren.

#### <sup>o</sup> **Server-Dokumente**

Standardverzeichnis für QlikView Server-Dokumente (falls Sie mit dem QlikView Server arbeiten).

<sup>o</sup> **Publisher-Dokumente**

Standardverzeichnis für QlikView Publisher-Dokumente (falls Sie mit dem QlikView Publisher arbeiten).

#### <sup>o</sup> **QlikView Management Console (URL)**

URL der QlikView Management Console (QMC) oder QlikView Enterprise Management Console (QEMC), falls installiert.

- <sup>o</sup> **QlikView Server AccessPoint (URL)** URL des QlikView AccessPoint, falls installiert.
- <sup>o</sup> **QlikView SDK (URL)**

URL des QlikView SDK, falls installiert.

<sup>o</sup> **Standard-Server zum Abruf einer Client-Lizenz (URL)**

URL des QlikView-Servers zum Abruf einer Client-Lizenz, falls installiert.

<sup>o</sup> **Publisher Autorisierungstabelle (URL)**

URL zu den Autorisierungstabellen des QlikView Publisher. Die *Zugriffskontrolle* wird in der QlikView Management Console (QMC) konfiguriert. Weitere Informationen finden Sie in der QMC-Hilfe.

- **· Speicherort**: Pfad zum betreffenden Ordnerspeicherort.
- <sup>l</sup> **Zurücksetzen**: Setzt die Speicherorte zurück auf den QlikView-Standard. In der Liste erscheint vor dem Pfad <standard>.
- <sup>l</sup> **Ändern**: Wird ein Verzeichnis benötigt, führt diese Schaltfläche in den Dialog **Verzeichnis suchen**. Dort können Sie das gewünschte Verzeichnis auf Ihrem Computer suchen. Wird eine URL geändert, öffnet sich über diese Schaltfläche ein kleiner Dialog, wo Sie die URL eingeben können.

# Benutzereinstellungen: Sicherheit

QlikView enthält eine Reihe von Vorkehrungen, die vor dem Verlust oder dem Überschreiben von Daten schützen sollen. Auf diesem Registerblatt können Sie Sicherheitsabfragen deaktivieren. Skripte und Makros werden ohne weitere Bestätigung durch den Anwender ausgeführt. Bedenken Sie jedoch, dass Skripte und Makros daraufhin auf externe Dateien zugreifen können, ohne dass Sie nochmals um Bestätigung gebeten werden.

<sup>l</sup> **Makros (Anlegen neuer Objekte und Zugriff auf externe Dateien)**: Ist diese Option aktiviert, führt QlikView ohne weitere Bestätigung Makros aus, die **CreateObject**-Aufrufe enthalten oder auf externe Dateien zugreifen.

- <sup>l</sup> **Skript (Schreibender und ausführender Zugriff auf Datenbanken)**: Ist diese Option aktiviert, führt QlikView Skripte mit **execute**-Befehlen oder **select**-Befehlen mit **mode is write**-Zusatz ohne weitere Bestätigung aus.
- <sup>l</sup> **Starten (Dokumente öffnen und Programme starten durch Befehle im Skript, in Makros oder per Schaltfläche)**: Ist diese Option aktiviert, öffnet QlikView externe Dokumente und startet Programme per Skript, Makro oder Schaltfläche ohne weitere Bestätigung.
- <sup>l</sup> **Datei (Dokument speichern und Export in Dateien)**: Ist diese Option aktiviert, exportiert QlikView Daten auch in Dateien mit unüblichen Dateierweiterungen ohne weitere Bestätigung.
- <sup>l</sup> **Makro-Start bestätigen**: Ist diese Option aktiviert, bittet QlikView Sie um Bestätigung, bevor ein Makro eine externe Anwendung startet.

# Benutzereinstellungen: Lizenz

### QlikView-Lizenz

In diesem Dialog werden die Registrierungsinformationen angezeigt, die bei der Installation von QlikView eingegeben wurden.

- <sup>l</sup> **Ändern...**: Klicken Sie auf diese Schaltfläche, wenn Sie eine neue Lizenz- und Kontrollnummer eingeben möchten. Die Änderungen werden nach dem Neustart von QlikView wirksam.
- <sup>l</sup> **Lizenzdaten löschen**: Per Mausklick auf diese Schaltfläche wird Ihre Lizenznummer beim nächsten Programmstart gelöscht.
- **· Lizenzbestimmungen**: Per Mausklick auf diese Schaltfläche werden die Lizenzbestimmungen angezeigt.

### OEM-Produkt-ID

Für diese Option ist eine OEM-Partner-Lizenz erforderlich.

- <sup>l</sup> **OEM-Produkt-ID für neue Dokumente verwenden**: Aktivieren Sie diese Option, um beim Erstellen neuer Dokumente eine Abfrage der OEM-Produkt-ID vorzusehen.
- **OEM-Produkt-ID**: Liste aller verfügbaren OEM-Produkt-ID.
- <sup>l</sup> **Bearbeiten...**: Klicken Sie auf diese Schaltfläche, um die Alias-Nummer für die OEM-Produkt-ID zu bearbeiten.

# 5.3 Symbolleisten und Statuszeile

# Symbolleisten

QlikView bietet normalerweise eine Menüleiste und fünf Symbolleisten. Auf der Standard-Symbolleiste finden Sie Befehle für den Umgang mit Dokumenten. Die Layout-Symbolleiste enthält Befehle, mit denen man Objekte anlegen und positionieren kann. Die Navigations-Symbolleiste unterstützt Sie bei allen logischen Auswahlaktionen in den Daten. Die Arbeitsblatt-Symbolleiste dient dem Wechsel zwischen den Arbeitsblättern. Mit der Lesezeichen-Symbolleiste können Sie Lesezeichen aufrufen.

Alle Symbolleisten können einzeln aktiviert und deaktiviert werden. Die Symbolleisten lassen sich mit allen verfügbaren Schaltflächen individuell konfigurieren.

Symbolleisten können bewegt werden, indem man sie mit der Maus an der gepunkteten Linie zieht, die sich ganz links befindet. Ziehen Sie sie bei gedrückter linker Maustaste in die gewünschte Position. Die Symbolleisten lassen sich auch allen Rändern des QlikView-Fensters verankern.

# Standard-Symbolleiste

#### 

Die Standard-QlikView-Symbolleiste enthält Schaltflächen für die am häufigsten benötigten Funktionen. Zum Ein- und Ausblenden der Standard-Symbolleiste wählen Sie im Menü **Ansicht** unter **Symbolleisten** die Option **Standard-Symbolleiste** aus. Die Abbildung und die nachfolgende Beschreibung beziehen sich auf die Standardkonfiguration der Standard-Symbolleiste.

- <sup>l</sup> **Neue Datei**: Öffnet ein neues QlikView-Fenster und ermöglicht die Erstellung einer neuen QlikView-Datei. Dasselbe erreichen Sie mit der Tastenkombination STRG+N.
- <sup>l</sup> **Datei öffnen**: Öffnet eine QlikView-Datei oder -Tabelle in einem neuen QlikView-Fenster. Beim Öffnen von Tabellen gelangen Sie automatisch in den Dateiassistenten. Dasselbe erreichen Sie mit der Tastenkombination Strg+O.
- <sup>l</sup> **Aktualisieren**: Diese Schaltfläche wird nur verfügbar, wenn Sie mit einem Server-Dokument arbeiten, von dem eine neuere Version auf dem Server verfügbar ist. Durch den Befehl wird das Dokument aktualisiert, ohne dass Sie die Sitzung beenden müssen. Sogar das momentane Layout und der Auswahlstatus bleiben erhalten.
- <sup>l</sup> **Speichern**: Speichert das aktive Dokument in eine Datei. Das Standard-Dateiformat wird in den **Benutzereinstellungen** definiert.
- **Drucken**: Durch Klicken auf die Schaltfläche "Drucken" auf der Symbolleiste wird das ausgewählte Objekt sofort gedruckt, ohne die allgemeine Druckeigenschaftenseite aufzurufen. Die Funktion ist nicht verfügbar, wenn kein druckbares Objekt ausgewählt ist. Dasselbe erreichen Sie mit der Tastenkombination STRG+P.
- <sup>l</sup> **Als PDF drucken**: Führt in den Dialog **Drucken**, wobei der Drucker *Microsoft-Druckausgabe in PDF* vorausgewählt ist. Nachdem Sie dort auf **Drucken** geklickt haben, müssen Sie einen Namen für die PDF-Datei angeben. Dieser Befehl ist nur verfügbar, wenn ein PDF-Drucker installiert ist.
- <sup>l</sup> **Skript bearbeiten**: Durch diesen Befehl gelangen Sie in den Dialog **Skript bearbeiten** . Dort können Sie das Skript zum Laden der Daten in QlikView ändern. Dasselbe erreichen Sie mit der Tastenkombination STRG+E.
- <sup>l</sup> **Skript ausführen**: Durch diesen Befehl wird das aktuelle Skript ausgeführt und die Daten werden aus den Datenquellen in das QlikView-Dokument eingelesen. Dieser Befehl sollte verwendet werden, wenn seit der letzten Ausführung des Skripts Aktualisierungen in den Datenquellen vorgenommen wurden. Der Zeitpunkt der letzten Ausführung des Skripts wird in Form eines Zeitstempels in der Statuszeile angezeigt.
- <sup>l</sup> **Layout rückgängig**: Macht die letzte Layoutänderung rückgängig. Der Befehl bezieht sich auf das Verschieben, Vergrößern, Verkleinern oder Löschen von Objekten sowie auf Änderungen in den Eigenschaften von Objekten und Arbeitsblättern. QlikView behält die 100 letzten Layoutänderungen im Speicher. Jedes Mal, wenn Sie **Layout rückgängig** verwenden, gelangen Sie in dieser Liste einen Schritt zurück. Durch einige Vorgänge **Skript ausführen** und **Daten eingrenzen** wird der Speicher für **Rückgängig/Wiederherstellen** geleert. Dasselbe erreichen Sie mit der Tastenkombination STRG+Z.
- **· Layout wiederherstellen**: Stellt die letzte Layoutänderung wieder her. Führt in der Liste der letzten Layoutänderungen je einen Schritt vorwärts, d. h. der Zustand vor dem letzten **Layout rückgängig** wird wiederhergestellt. Durch einige Vorgänge **Skript ausführen** und **Daten eingrenzen** wird der Speicher für **Rückgängig/Wiederherstellen** geleert. Dasselbe erreichen Sie mit der Tastenkombination STRG+Y.
- **· Suche**: Ist eine Listbox aktiv oder ein Feld in einer Multibox oder Tabellenbox geöffnet, öffnet sich durch diesen Befehl das **Suchfeld** für eine Textsuche oder numerische Suche im betreffenden Feld. Dasselbe erreichen Sie mit der Tastenkombination STRG+F.
- **Auswahlstatus**: Öffnet das Fenster Auswahlstatus, wo aufgeführt ist, welche Werte in welchem Feld ausgewählt sind. Dasselbe erreichen Sie mit der Tastenkombination Strg+O.
- <sup>l</sup> **Assistent für Quick-Diagramme**: Startet den **Assistenten für Quick-Diagramme**, in dem Sie ein einfaches Diagramm im abgekürzten Verfahren, d. h. in wenigen grundlegenden Arbeitsschritten, erstellen können.
- <sup>l</sup> **Neues Lesezeichen**: Führt in den Dialog **Neues Lesezeichen**, wo Sie dem Lesezeichen einen Namen zuweisen können. Dasselbe erreichen Sie mit der Tastenkombination STRG+UMSCHALT+B.
- <sup>l</sup> **Notizen anzeigen/ausblenden**: Zeigt benutzererstellte Notizen an, die an die Arbeitsblattobjekte angehängt sind, oder verbirgt sie.
- <sup>l</sup> **Hilfethemen**: Öffnet die QlikView-Hilfe.
- <sup>l</sup> **Kontexthilfe**: Zeigt kontextbezogene Hilfe zu einem Befehl oder Objekt an. Klicken Sie auf diese Schaltfläche, bewegen Sie das Fragezeichen auf das, wozu Sie Hilfe benötigen, und klicken Sie erneut.

# Navigations-Symbolleiste

## : K Clear + | ④ Back ⑤ Forward | A Lock an Unlock a

Die QlikView-Navigations-Symbolleiste enthält Schaltflächen für die am häufigsten benötigten Funktionen bei der Analyse von Daten. Um die Navigations-Symbolleiste ein- oder auszublenden, wählen Sie im Menü **Ansicht** unter **Symbolleisten** den Befehl **Navigation**. Die nachfolgende Beschreibung bezieht sich auf die Standardkonfiguration der **Navigations-Symbolleiste**.

- **· Löschen**: Per Mausklick auf diese Schaltfläche setzen Sie das Dokument zurück in den Ausgangsstatus, den Sie durch den Befehl **Ausgangsstatus definieren** konfigurieren können. Das Dropdown-Menü enthält folgende Befehle:
	- <sup>o</sup> **Löschen**: Setzt das Dokument zurück in den logischen Ausgangsstatus. Dasselbe erreichen Sie mit der Tastenkombination STRG+UMSCHALT+D.
	- <sup>o</sup> **Auswahl aufheben**: Hebt die aktuelle Auswahl auf, mit Ausnahme von gesperrten Werten.
	- <sup>o</sup> **Auswahl freigeben und aufheben**: Hebt die Auswahl aller ausgewählten Werte auf. Dies gilt auch für gesperrte Werte.
	- <sup>o</sup> **Bestimmten Status löschen**: Hebt für einen bestimmten Status die Auswahl auf.
	- <sup>o</sup> **Ausgangsstatus definieren**: Der aktuelle Auswahlstatus wird als Ausgangsstatus gesetzt. Dieser kann per Mausklick auf die Schaltfläche **Ausgangsstatus** wiederhergestellt werden.
	- <sup>o</sup> **Ausgangsstatus löschen**: **Ausgangsstatus löschen** wird auf keine Auswahl zurückgesetzt.
- <sup>l</sup> **Zurück**: Stellt den vorherigen logischen Status (Auswahl) wieder her. Gilt für ausgewählte Werte und alle Befehle im Menü **Bearbeiten**, jedoch nicht für **Kopieren** und **Kopiermodus**. QlikView verwaltet eine Liste der letzten 100 Status. Jeder Befehl **Zurück** geht einen Schritt in der Liste zurück.
- <sup>l</sup> **Vorwärts**: Kehrt zum logischen Status vor einem Befehl **Zurück** zurück. Sie können mit den Befehlen "Zurück" und "Vorwärts" zwischen zwei Status wechseln.
- <sup>l</sup> **Sperren (Auswahl)**: Durch diesen Befehl wird die aktuelle *Auswahl* im gesamten Dokument gesperrt.
- <sup>l</sup> **Auswahl freigeben**: Durch diesen Befehl wird die aktuelle *Auswahl* im gesamten Dokument freigegeben.

Im QlikView Plug-In befindet sich eine zusätzliche Qlik-Schaltfläche in der Symbolleiste. Diese führt Sie zu AccessPoint zurück.

*Schaltfläche zur Rückkehr zu AccessPoint*

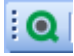

## Layout-Symbolleiste

#### **: " ^ ^ ^ 8 8 8 8 8 8 9 8 8 8 8 8 9 8 9 8** |錦|ダ其||詐尊増益需要申毎聖相||金色図昭12||。|

Die Layout-Symbolleiste von QlikView (siehe oben) enthält Befehle, mit denen Sie das Layout des Dokuments bearbeiten können. Standardmäßig wird sie nicht angezeigt. Um die Layout-Symbolleiste ein- oder auszublenden, wählen Sie im Menü **Ansicht** unter **Symbolleisten** den Befehl **Symbolleisten, Layout**. Die Abbildung und die nachfolgende Beschreibung beziehen sich auf die Standardkonfiguration der Layout-Symbolleiste.

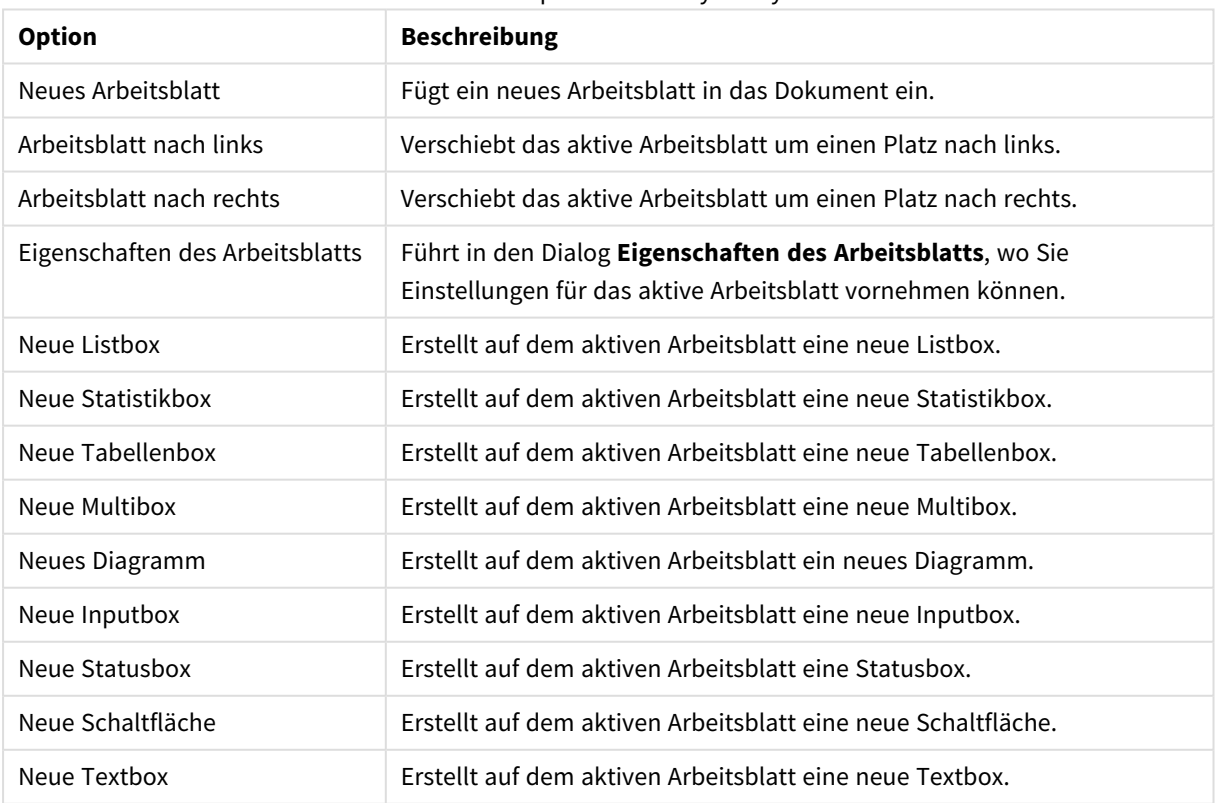

#### Schaltflächen und Optionen der Layout-Symbolleiste

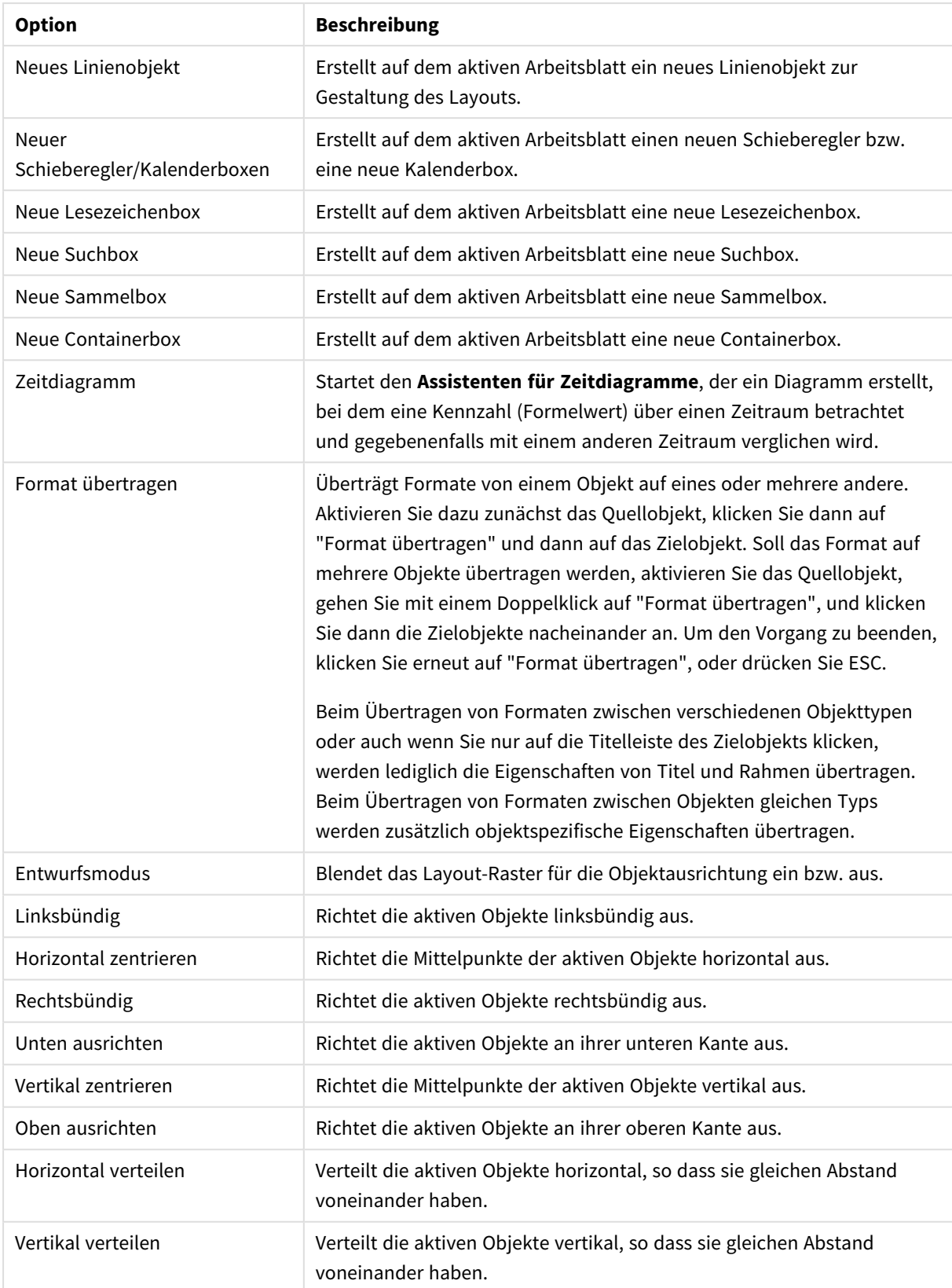

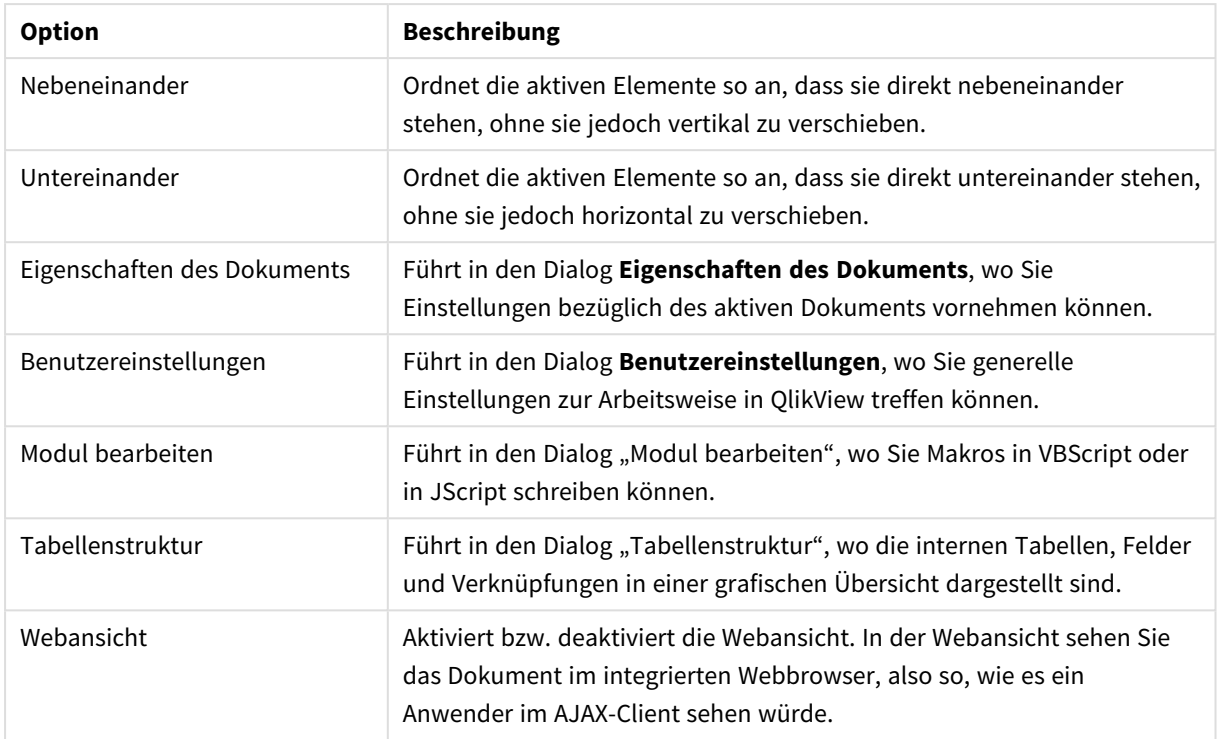

# Arbeitsblatt-Symbolleiste

Sheets Geography

Die Arbeitsblatt-Symbolleiste enthält eine Dropdown-Liste der Namen aller Arbeitsblätter des Dokuments. Durch Auswahl eines Namens in der Liste wird dieses Arbeitsblatt aktiv. Der Name des aktiven Arbeitsblatts ist sichtbar. Um die Arbeitsblatt-Symbolleiste ein- oder auszublenden, wählen Sie im Menü **Ansicht** den Befehl **Symbolleisten**, **Arbeitsblätter**.

z,

# Die Lesezeichen-Symbolleiste

一个个。 Bookmarks 2010-07-05 - 1

Die Lesezeichen-Symbolleiste enthält eine Dropdown-Liste der Namen aller Lesezeichen des Dokuments. Ferner können Lesezeichen hier auch bearbeitet werden. Lesezeichen können nach Namen gesucht oder aus der Dropdown-Liste ausgewählt werden. Der Name des aufgerufenen Lesezeichens ist solange sichtbar, bis sich die Auswahl erneut ändert.

Schaltflächen der Symbolleiste "Lesezeichen"

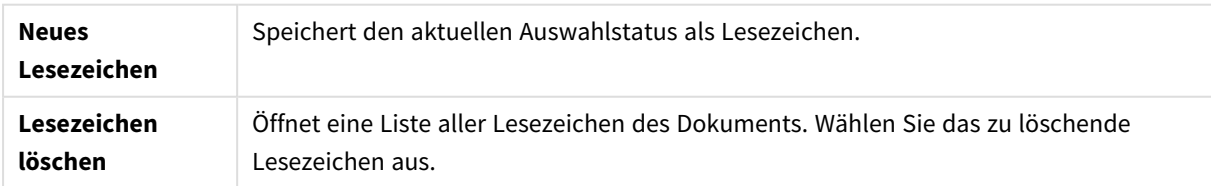

# Anpassen (Symbolleisten)

Über den Dialog **Anpassen** können Benutzer die Symbolleisten nach Bedarf konfigurieren. (Dies ist eigentlich eine nützliche Funktion, es gibt jedoch auch Situationen, in denen der Ersteller des Dokuments eine einheitliche Konfiguration der Symbolleisten für alle Benutzer des Dokuments erreichen möchte.)

Es gibt zwei konfigurierbare Symbolleisten: bereits definierte (benannte) Symbolleisten in QlikView und die, die vollständig nach Bedarf angepasst werden können.

Der Dialog **Anpassen** weist drei Registerblätter auf: **Symbolleisten**, **Befehle** und **Optionen**.

### Symbolleisten

Auf dieser Dialogseite sind die Symbolleisten aufgeführt. Auch die Menüleiste wurde in die Liste mit aufgenommen. Sie können Symbolleisten über die Liste ein- und ausblenden.

- **Neu**: Erstellt eine neue Symbolleiste.
- <sup>l</sup> **Umbenennen**: Benennt die markierte Symbolleiste um. Für die fünf vorgegebenen Symbolleisten ist dieser Befehl nicht verfügbar.
- **· Löschen**: Löscht die markierte Symbolleiste. Für die fünf vorgegebenen Symbolleisten ist dieser Befehl nicht verfügbar.
- <sup>l</sup> **Zurücksetzen**: Setzt die Konfiguration der markierten Symbolleiste auf die Standardeinstellungen zurück.

### Anpassen, Befehle

Wie im Dialog **Befehle** beschrieben, können die Inhalte von Symbolleisten einfach angepasst werden, indem Sie die Menübefehle aus dem Bereich **Befehle** auf die gewünschte Symbolleiste ziehen (oder umgekehrt). Zunächst muss der Berechnungsmodus für die Symbolleiste über den Dialog **Symbolleisten** festgelegt werden. Im Bereich **Kategorien** können Sie die aufgeführten Befehle jeweils auf ein QlikView-Menü begrenzen.

### Optionen

In **Optionen** finden Sie weitere Einstellungen:

In **Personalisierte Menüs und Symbolleisten** können Sie die Menüs verkürzen und nur noch häufig benutzte Befehle darin anzeigen lassen.

- <sup>l</sup> **Menüs immer vollständig anzeigen**: Deaktivieren Sie diese Option, um verkürzte Menüs zu benutzen.
	- <sup>l</sup> **Nach kurzer Verzögerung vollständige Menüs anzeigen**: Wenn mit verkürzten Menüs gearbeitet wird, werden durch diese Option vollständige Menüs angezeigt, nachdem sich der Mauszeiger für einige Zeit auf dem Menü befindet.
- <sup>l</sup> **Verwendungsdaten von Menü- und Symbolleisten zurücksetzen**: Löscht die Verwendungsdaten, die durch die Benutzung der Befehle auf den Symbolleisten entstanden sind, und stellt den Standardsatz der sichtbaren Befehle auf den Menüs und Symbolleisten wieder her. Benutzerdefinierte Änderungen bezüglich dieser Symbolleiste werden dadurch nicht rückgängig gemacht.

Folgendes können Sie unter **Andere** anpassen:

- **· Große Symbole**: Die Symbole werden doppelt so groß dargestellt.
- <sup>l</sup> **QuickInfo auf Symbolleisten anzeigen**: Blendet die QuickInfo ein oder aus.
- <sup>l</sup> **Tastenkombinationen in QuickInfo anzeigen**: In QuickInfo werden weitere Informationen angezeigt.
- <sup>l</sup> **Menüanimationen**: Legt die Art und Weise fest, wie Menüs (und überlappende Menüs) geöffnet werden. Zusätzlich zur **Systemeinstellung** stehen in der Dropdown-Liste weitere benutzerdefinierte Animationen zur Verfügung.

### Konfiguration der QlikView-Symbolleisten bei großen Installationen

#### Aktivieren/Deaktivieren der interaktiven Symbolleisten-Konfiguration

QlikView-Symbolleisten und -Menüs sind individuell konfigurierbar. Die interaktiven Konfigurationsmöglichkeiten können mit Hilfe entsprechender Einträge in der Datei Settings.ini aktiviert bzw. deaktiviert werden.

Die ini-Datei befindet sich im Verzeichnis *C:\Users\username\AppData\Roaming\QlikTech\productname*.

*AllowCustomizeToolbars*

und

#### *AllowCustomizeMenubar*

Ist der Wert 1, ist die interaktive Konfiguration der Symbolleisten aktiviert, beim Wert 0 dagegen deaktiviert.

*Schließen Sie die Anwendung, bevor Sie diese Änderung vornehmen.*

#### Kopieren der Symbolleistenkonfiguration auf andere Computer

So kopieren Sie die Einstellungen der Symbolleisten von einem Computer auf einen anderen:

- 1. Konfigurieren Sie die Symbolleisten auf einem Computer.
- 2. Kopieren Sie die Datei Settings.ini.

*Bei diesem Verfahren sollten die QlikView-Versionen auf beiden Computern übereinstimmen, um eine 100%ige Funktionsweise zu gewährleisten.*

# Statuszeile

Am unteren Fensterrand befindet sich die Statuszeile. Durch den Befehl **Statuszeile** im Menü **Ansicht** kann sie ein- oder ausgeblendet werden. Hier werden einige interessante Informationen angezeigt:

Die Anzeige **Bereit** auf der linken Seite bedeutet, dass QlikView bereit für Auswahlen ist. Wird der Cursor über ein grafisches Diagramm bewegt, erscheinen hier die Koordinaten.

Außerdem erhalten Sie auf der linken Seite der Statusleiste kurze Erläuterungen, wenn Sie mit der Maus auf einen Befehl oder auf eine Schaltfläche der Symbolleiste klicken, ohne die Maustaste loszulassen. Wenn Sie den Mauszeiger bei gedrückter Maustaste wieder von dem Befehl oder der Schaltfläche fortbewegen, wird der Befehl nicht ausgeführt.

In der Mitte der Statuszeile sehen Sie einen Zeitstempel. Er zeigt Datum und Uhrzeit des letzten Ladevorgangs an.

Der **UND**-Indikator erscheint, wenn sich die aktive Listbox im **Und**-Modus befindet.

Auf der rechten Seite der Statuszeile, hinter dem D, sehen Sie die Zahl der wählbaren bzw. ausgewählten Werte im Verhältnis zu der Gesamtzahl der Werte in der aktiven Listbox.

Noch weiter rechts, hinter dem F, wird die Häufigkeit angezeigt, d. h. die Zahl der Datensätze, in denen die ausgewählten Werte vorkommen, im Verhältnis zur Gesamtzahl der Datensätze, jeweils bezogen auf die erste Tabelle, die das betreffende Feld enthält.

Ganz rechts schließlich befindet sich ein Auswahlindikator. Dieser Punkt wird grün, wenn in dem QlikView-Dokument Werte ausgewählt sind und diese Auswahl auf dem aktiven Arbeitsblatt nicht zu sehen ist.

# 5.4 Skript bearbeiten

In den Dialog **Skript bearbeiten** gelangen Sie über den gleichnamigen Befehl im Menü **Datei** oder indem Sie

auf das Symbol für **Skript bearbeiten** auf der Symbolleiste klicken.

Hier können Sie das Skript eingeben und ausführen, das zum Verbinden Ihres Dokuments mit einer ODBC-Datenquelle oder anderen Datendateien und zum Einlesen der gewünschten Informationen dient.

Das Skript kann man manuell eingeben oder automatisch generieren lassen. Komplexe Skriptbefehle müssen allerdings – zumindest teilweise – von Hand eingegeben werden.

Im Dialog **Skript bearbeiten** gibt es die automatische Vervollständigung, d. h. bereits während Ihrer Eingabe im Editierfeld schlägt Ihnen das Programm passende Syntax-Befehle und -Funktionen vor. Die Vorschläge umfassen auch Wörter, die Teil der Skript-Syntax sind. Ferner sind die im Skript vorkommenden Texttypen durch unterschiedliche Farben und Schriftarten codiert. Diese können Sie ändern, wenn Sie möchten. Wählen Sie dazu im Skripteditor aus dem Menü **Extras** den Befehl **Editor konfigurieren**.

Am oberen Rand enthält der Dialog mehrere Menüs. Einige der häufig gebrauchten Befehle sind auch als Schaltflächen auf der darunterliegenden Symbolleiste verfügbar. Die Symbolleiste enthält auch eine Dropdown-Liste der Registerblätter des Skripts.

# Menüs im Dialog Skript bearbeiten

Menü Datei

Optionen des Datei-Menüs

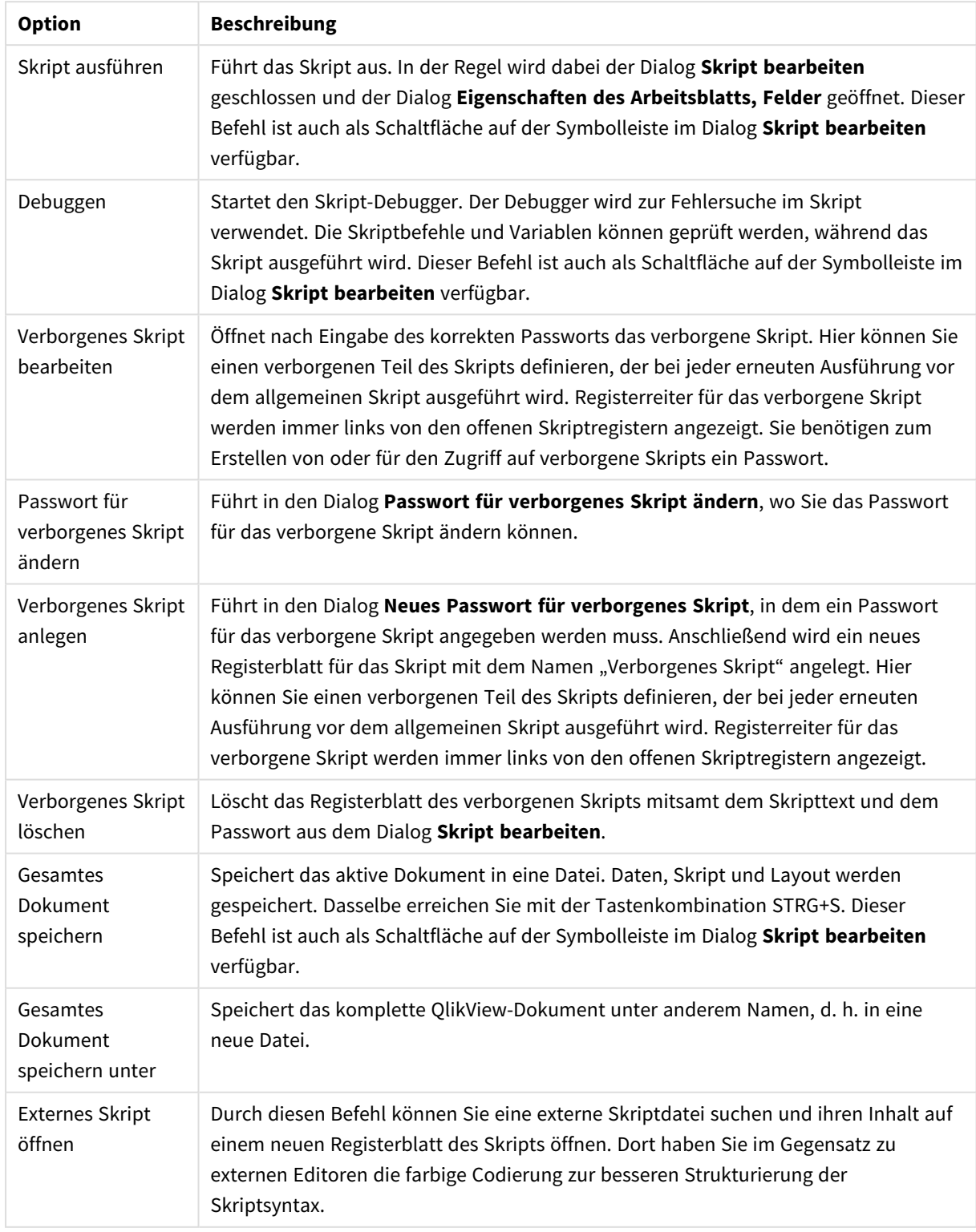

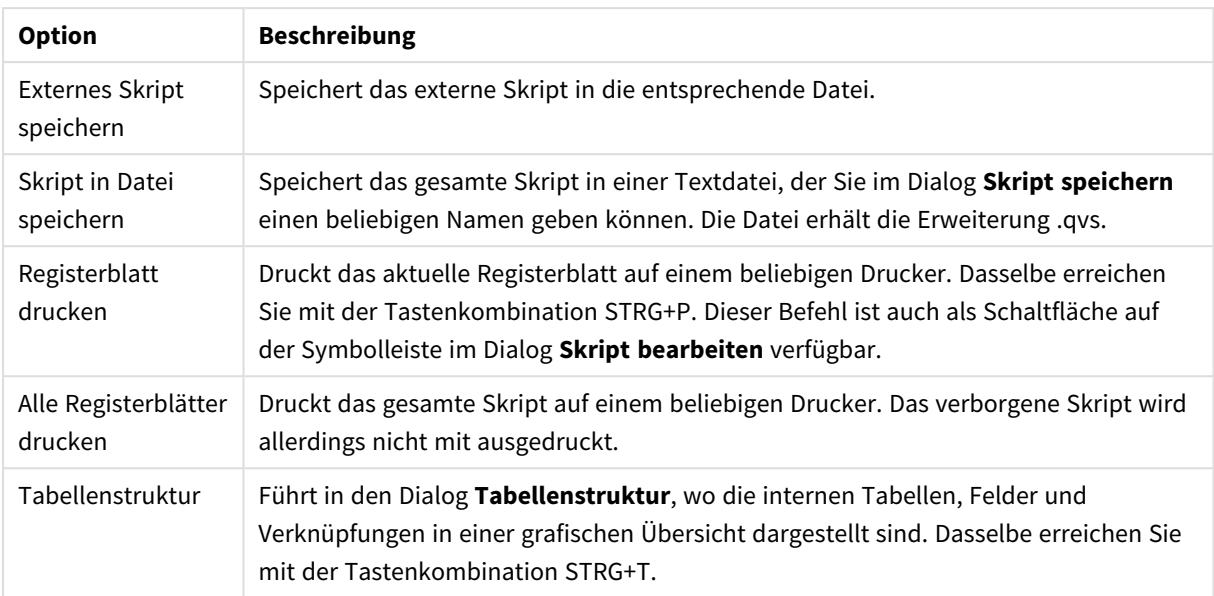

#### Menü Bearbeiten

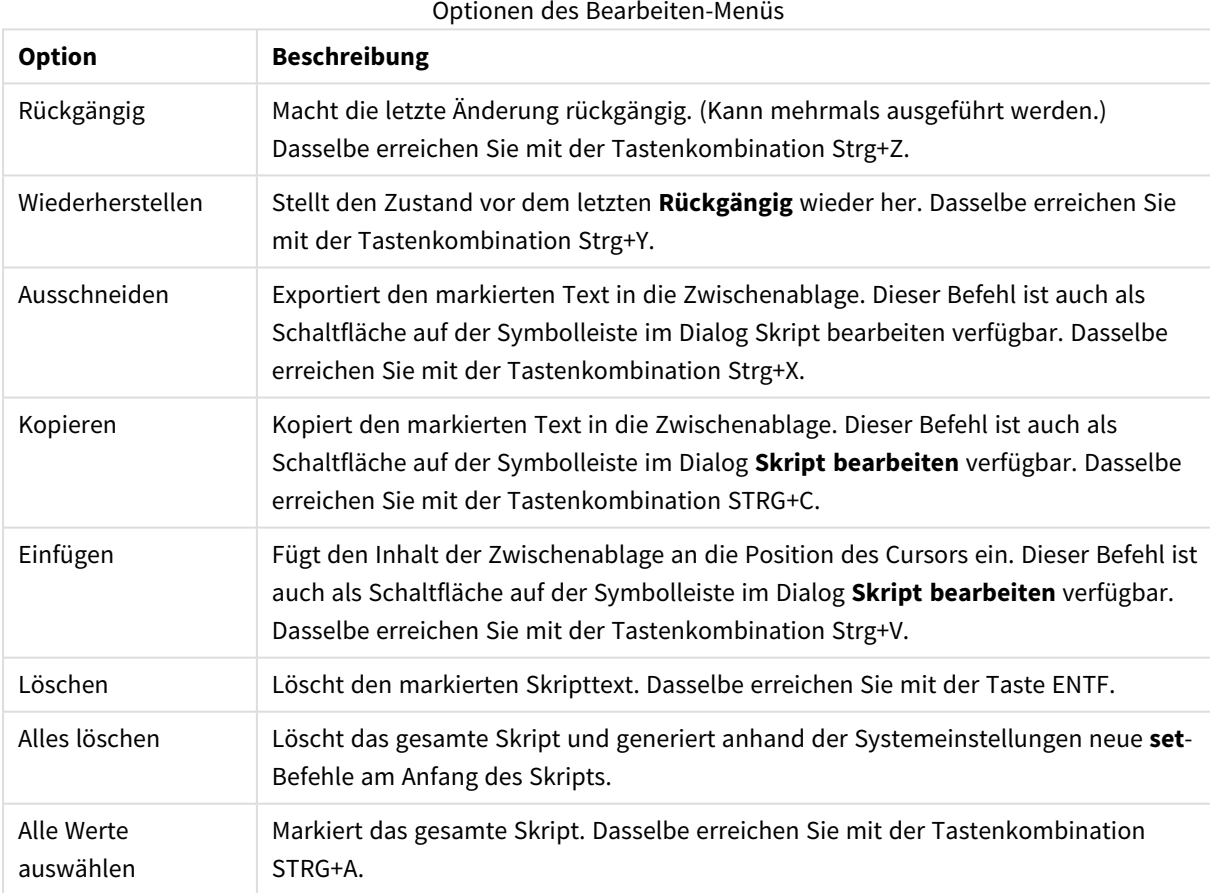

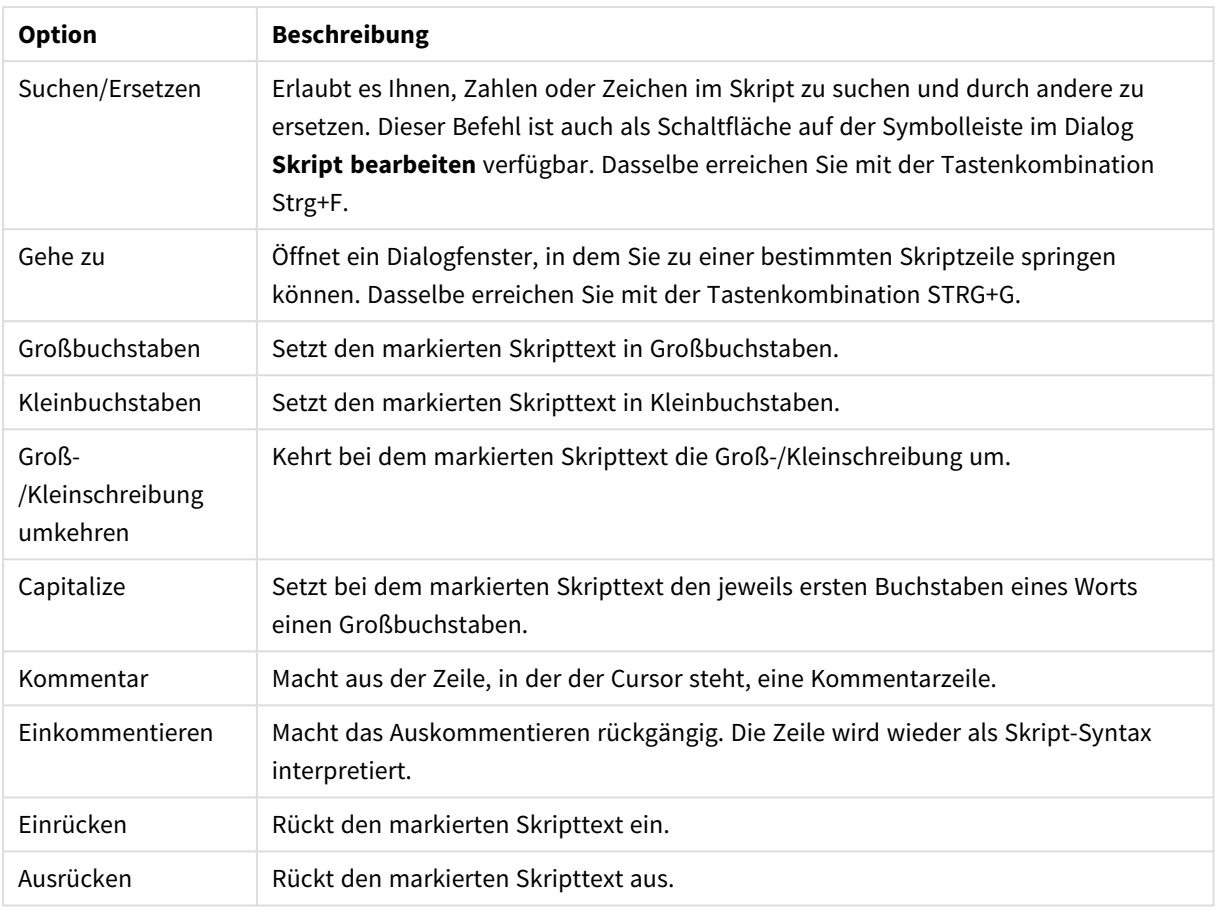

# Menü Einfügen

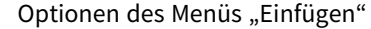

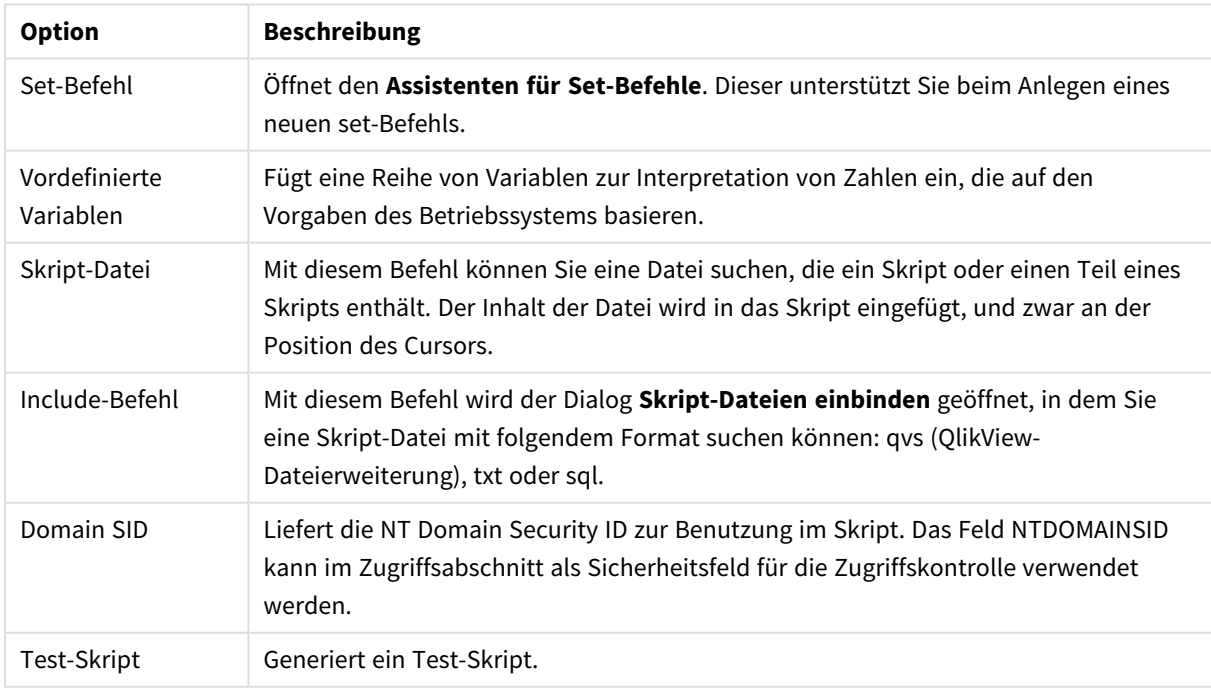

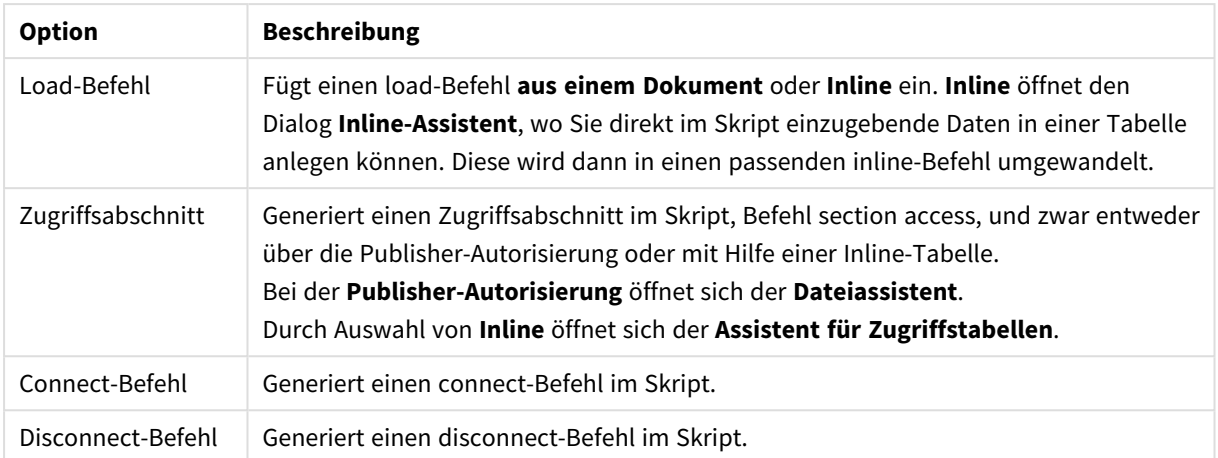

#### Menü Registerblatt

Das Menü **Registerblatt** hilft Ihnen, das Skript übersichtlich zu strukturieren.

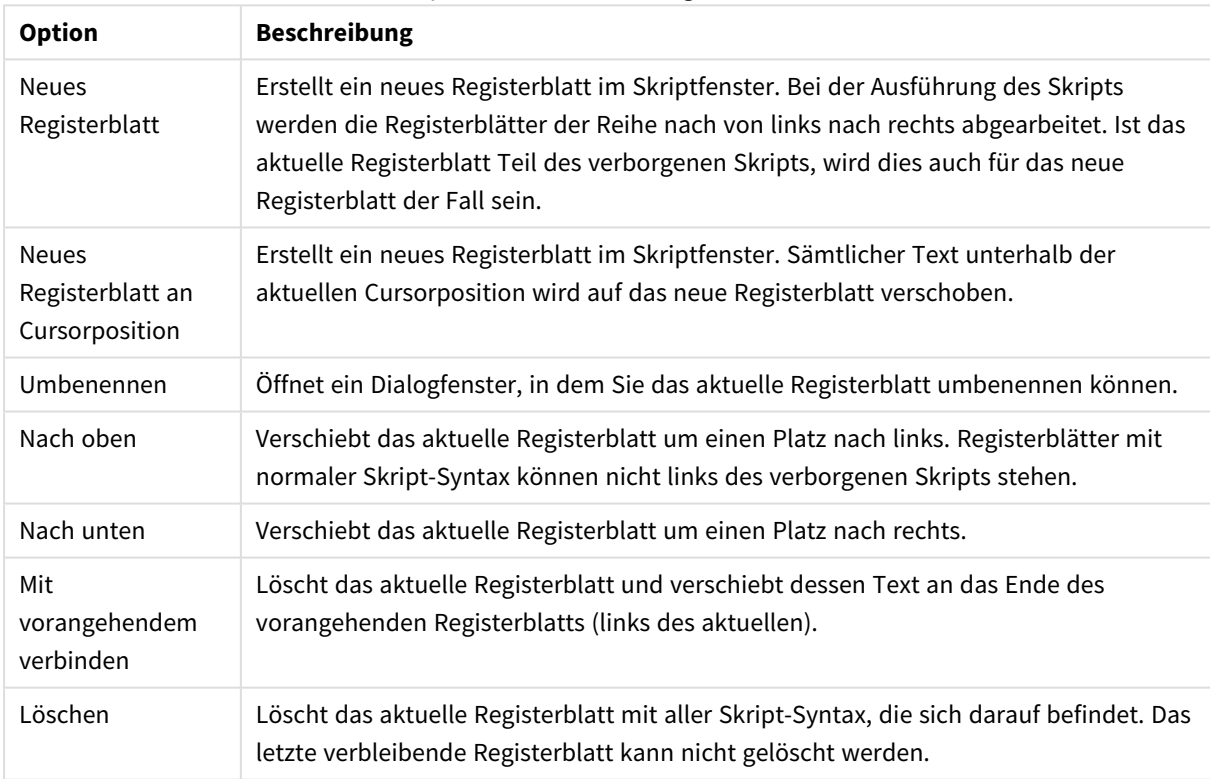

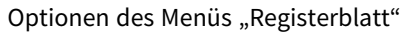

Menü Extras

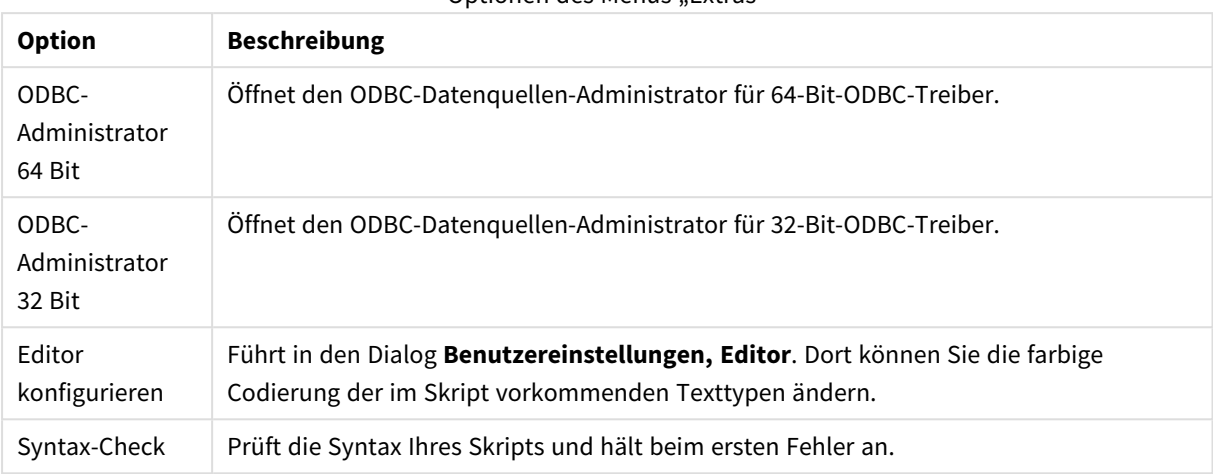

Optionen des Menüs Extras"

Menü Hilfe

**Hilfe** öffnet die QlikView-Onlinehilfe.

# Das Skriptfenster

Im oberen Bereich des Dialogs **Skript bearbeiten** wird die Skriptsyntax angezeigt und editiert. Im unteren Bereich finden Sie Werkzeuge und Funktionen.

### Das Skriptfenster

Im Skriptfenster wird die Syntax des Skripts angezeigt. Die Zeilen sind durchnummeriert. Das Skript kann unterteilt und auf mehrere Registerreiter verteilt werden, die bei der Ausführung des Skripts der Reihe nach von links nach rechts abgearbeitet werden.

Bei Verwendung eines verborgenen Skripts erscheint dieses auf einem eigenen Registerblatt ganz links. (Nur Anwender, die das erforderliche Passwort kennen, können es einsehen.)

Die im Skript vorkommenden Texttypen sind durch unterschiedliche Farben und Schriftarten codiert. Die farbige Codierung können Sie durch den Befehl **Editor konfigurieren** im Menü **Extras** ändern.

### Werkzeuge und Funktionen

Der untere Bereich des Dialogs besteht aus mehreren Seiten, die Werkzeuge, Funktionen und Einstellungen zur Generierung des Skripts enthalten.

Daten

Auf der Seite **Daten** finden Sie grundlegende Befehle, um Daten in QlikView einzulesen.

Die Optionen und Schaltflächen unter **Datenbank** benötigen Sie, um Verbindungen zu Datenbanken herzustellen und Daten daraus einzulesen. Auf alle gängigen Datenbanksysteme können Sie über ODBC oder OLE DB zugreifen. Dazu muss allerdings ein passender ODBC- oder OLEDB-Treiber auf Ihrem Computer installiert sein, bevor Daten über die ODBC-/OLE DB-Schnittstelle übermittelt werden können. Ferner muss Ihre Datenbank in der Systemsteuerung als ODBC/OLE DB-Datenquelle konfiguriert sein.

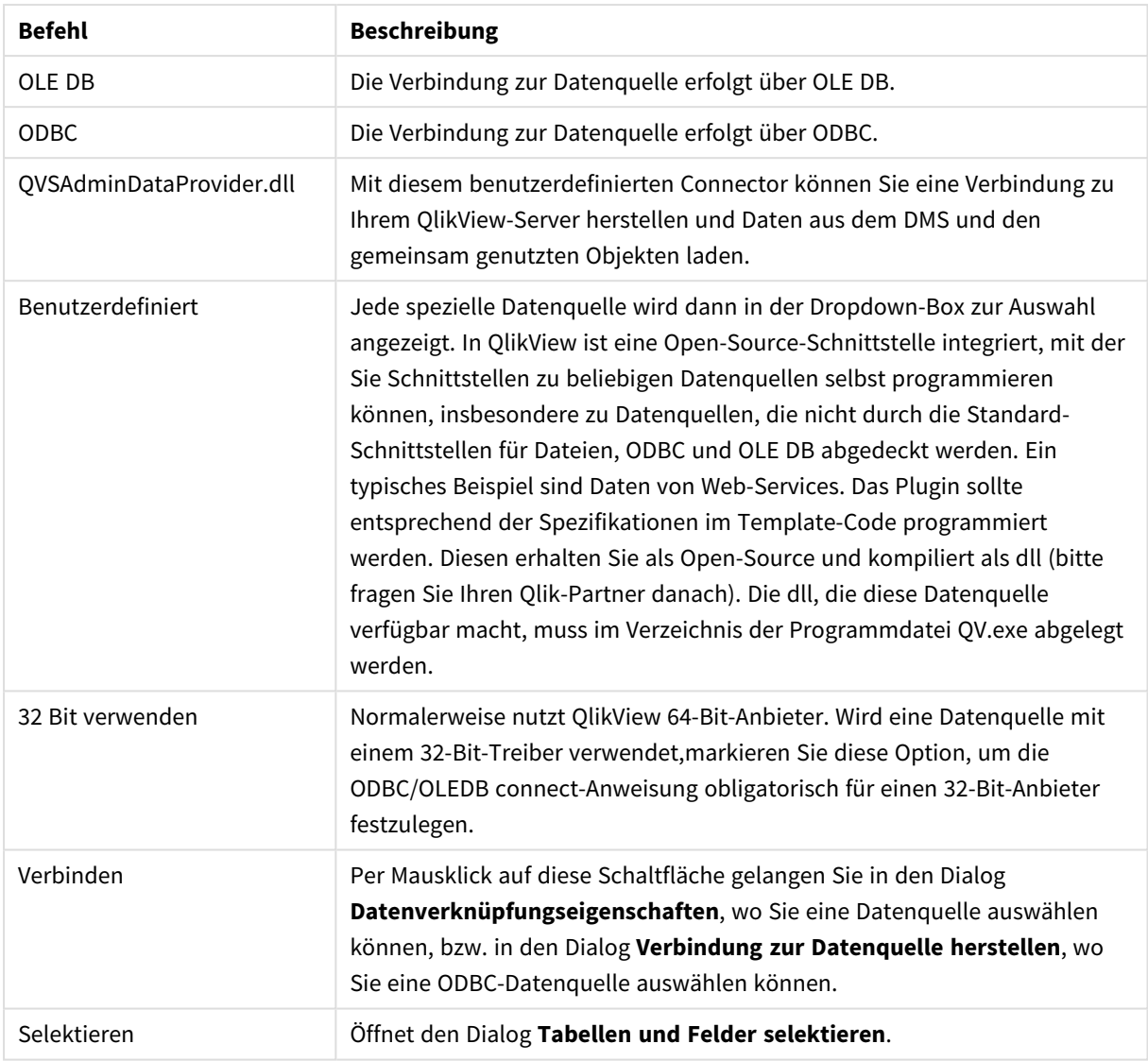

Befehle der Seite "Daten"

Per Mausklick auf die Schaltfläche **Aus Dokument** können Sie Daten, die bereits eingelesen wurden, nochmals laden.

#### Optionen für Daten aus Dateien

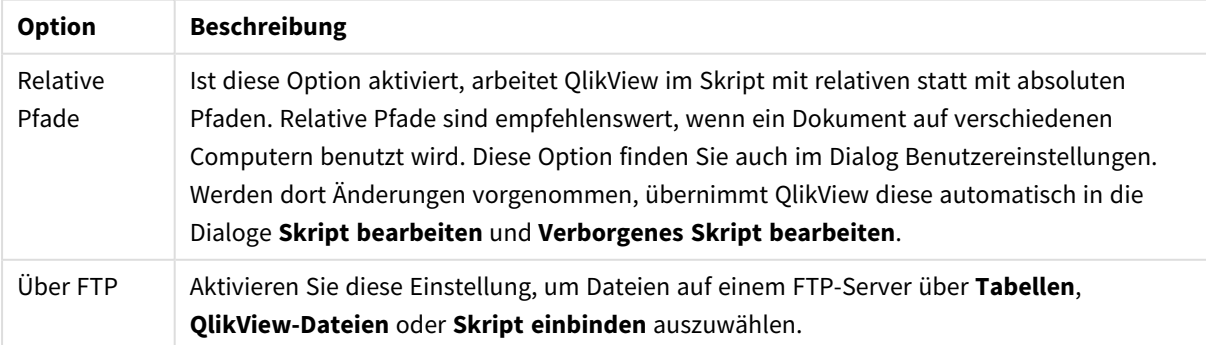

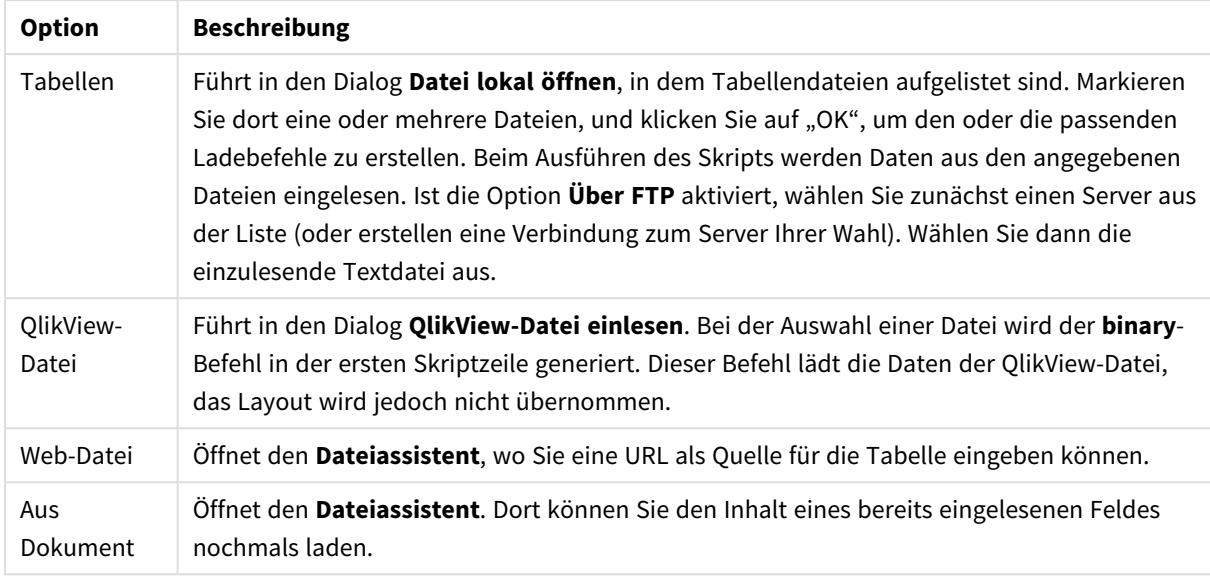

#### Variablen

Unter **Variablen** finden Sie die Einstellungen für das Einfügen der Syntax in Bezug auf QlikView-Variablen.

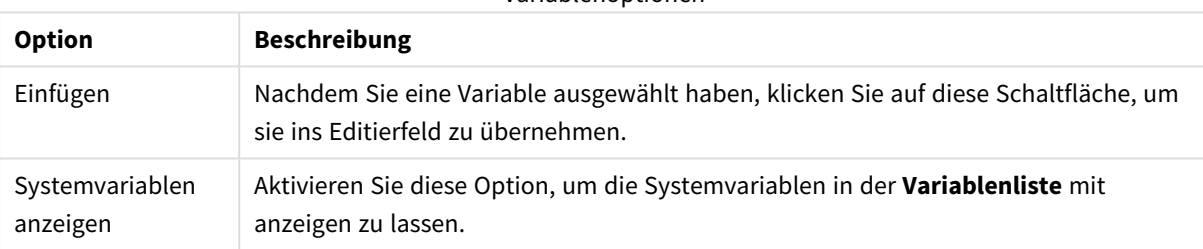

Variablenoptionen

In QlikView ist eine Open-Source-Schnittstelle integriert, mit der Sie Schnittstellen zu beliebigen Datenquellen selbst programmieren können, insbesondere zu Datenquellen, die nicht durch die Standard-Schnittstellen für Dateien, ODBC und OLE DB abgedeckt werden. Ein typisches Beispiel sind Daten von Web-Services. Das Plugin sollte entsprechend der Spezifikationen im Template-Code programmiert werden. Diesen erhalten Sie als Open-Source und kompiliert als dll (bitte fragen Sie Ihren Qlik-Partner danach). Die dll, die diese Datenquelle verfügbar macht, muss im Verzeichnis der Programmdatei QV.exe abgelegt werden. Sie wird dann in der Dropdown-Box zur Auswahl angezeigt.

#### Funktionen

Die Seite **Funktionen** soll Ihnen das Auffinden und den Gebrauch von QlikView Standardfunktionen in Skriptbefehlen erleichtern.

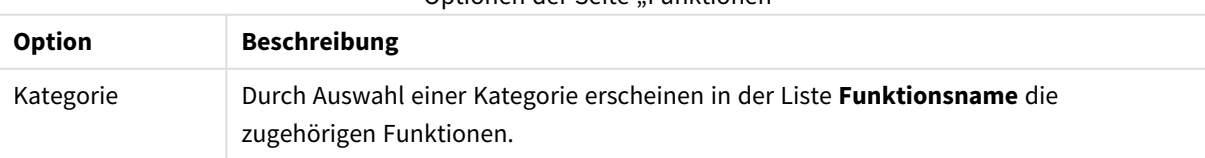

#### Optionen der Seite "Funktionen"

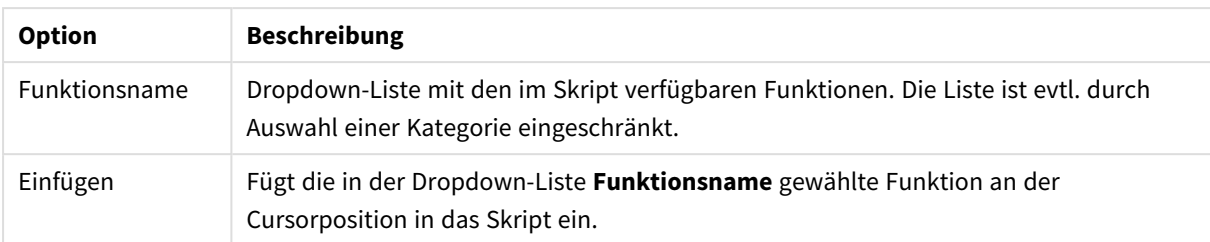

#### Variablen

Auf der Seite **Variablen** können Sie variablenbezogene Syntax in das Skript einfügen.

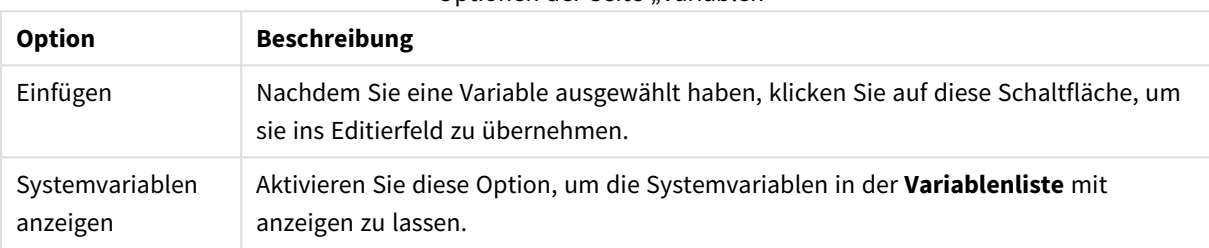

#### Optionen der Seite "Variablen"

#### Einstellungen

Auf der Seite **Einstellungen** treffen Sie Sicherheitseinstellungen für das QlikView Skript.

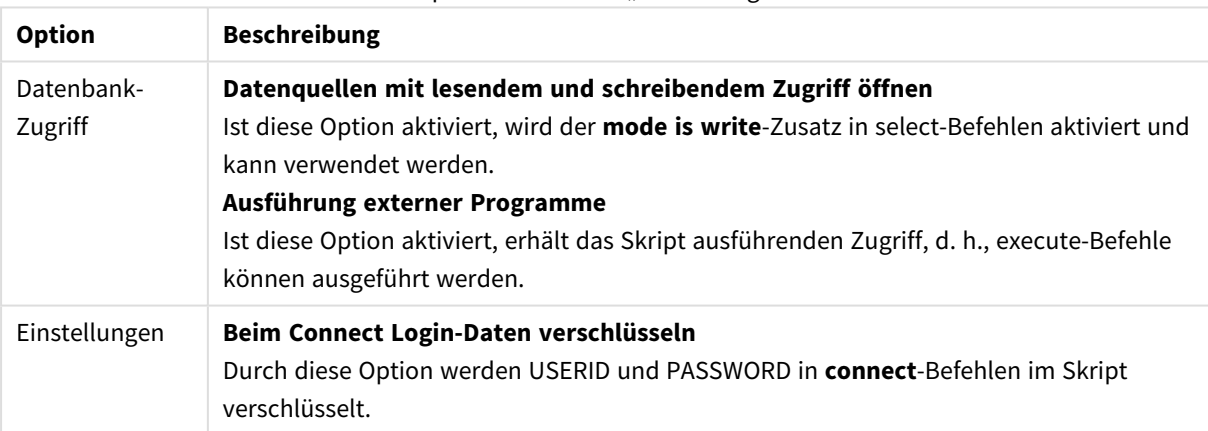

#### Optionen der Seite "Einstellungen"

# Assistent für Set-Befehle

#### Neuer Set-Befehl

#### Variablenname

Hier können Sie den Namen einer neuen Variablen eingeben, oder die unten ausgewählte vordefinierte Variable bearbeiten. Die vordefinierte Variable wird per Mausklick auf **Einfügen** hier eingefügt.

#### Variablenwert

Hier können Sie einen Wert für die neue Variable eingeben. Wenn Sie im unteren Bereich des Dialogs eine vordefinierte Variable gewählt haben, können Sie sie hier bearbeiten.

### Vordefinierte set-Befehle

#### Gruppen von Variablen

Wählen Sie die Art der Variablen, die Sie im set-Befehl definieren möchten.

#### Variablen

Wählen Sie die Variable.

#### Vordefinierte Werte

Wählen Sie einen der vordefinierten Werte für die Variable.

#### Einfügen

Klicken Sie auf diese Schaltfläche, um die gewählten vordefinierten Werte für die Bearbeitung in **Neuer Set-Befehl** zu übertragen.

# Suchen/Ersetzen (Skript)

Im Dialogfeld **Suchen/Ersetzen** können Sie im Skript nach bestimmten Strings suchen und diese ersetzen. Sie öffnen ihn über das Menü **Bearbeiten** im Dialog **Skript bearbeiten**.

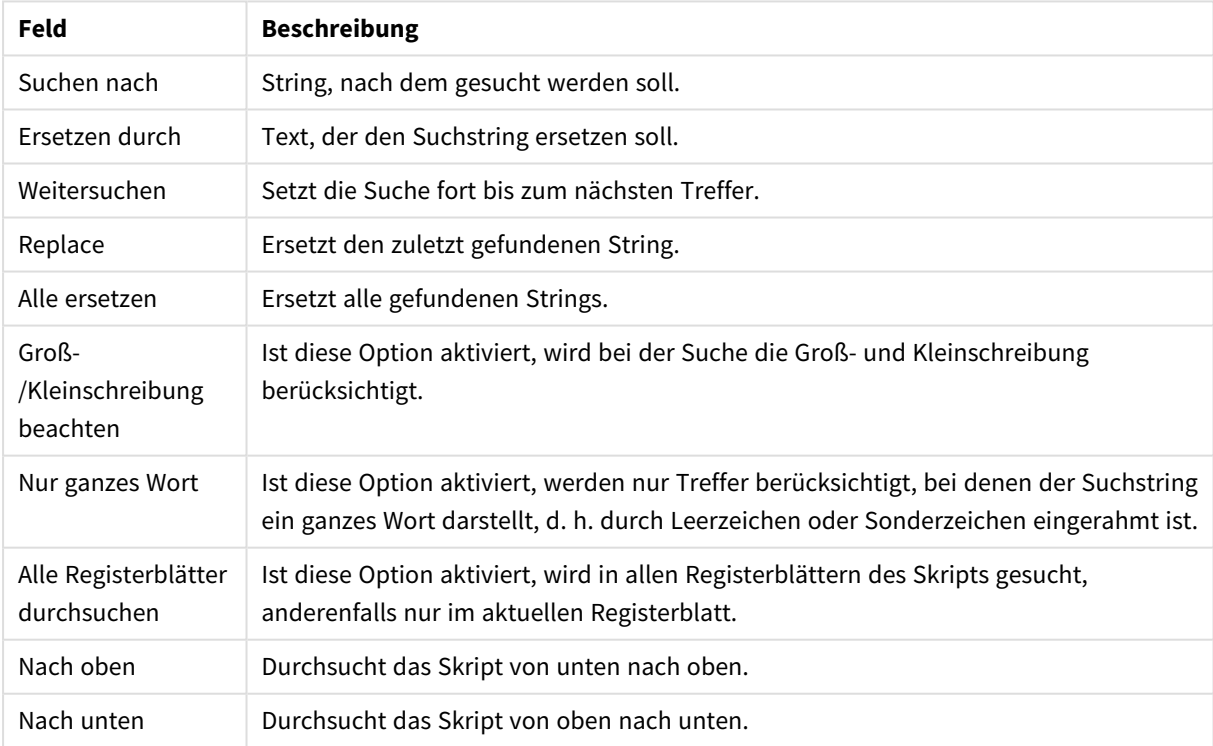

Felder für "Suchen/Ersetzen"

# Kommentieren im Skript

Sie können Kommentare und Anmerkungen im Skript-Code einfügen oder Teile des Skript-Codes deaktivieren. Sämtlicher Text, der in einer Zeile rechts von // (zwei Schrägstrichen) steht, wird als Kommentar betrachtet und beim Ausführen des Skripts nicht berücksichtigt. Das Umschließen eines Code-Abschnitts durch /\* und \*/

ist eine Alternative.

Sie können in das Skript über den **Rem**-Befehl auch Kommentare einfügen.

#### **Beispiel:**

```
Rem This is a comment ; \frac{1}{2} and \frac{1}{2} are that spans that spans that spans
two lines */ // This is a comment as well
```
# Verborgenes Skript

Als verborgenes Skript bezeichnet man einen Teil des Skripts, der beim Vorgang **Skript ausführen** vor dem normalen Skript ausgeführt wird. Das verborgene Skript ist durch ein Passwort geschützt.

Wenn Sie das verborgene Skript bearbeiten möchten, benutzen Sie im Dialog **Skript bearbeiten** im Menü **Datei** den Befehl **Verborgenes Skript bearbeiten**. Sie werden dann nach dem Passwort für das verborgene Skript gefragt. Greifen Sie zum ersten Mal auf ein verborgenes Skript in einem Dokument zu (d. h. Sie erstellen ein Skript), müssen Sie das neue Passwort bestätigen. Daraufhin wird im Skriptfenster ganz links ein neues Registerblatt für das verborgene Skript angelegt. Solange Sie das QlikView-Dokument nicht schließen, haben Sie Zugriff auf das verborgene Skript.

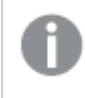

*Wenn Sie mit einem verborgenen Skript arbeiten, kann im normalen Skript kein binary-Befehl benutzt werden.*

*Das Dialogfeld Fortschritt wird beim Ausführen eines verborgenen Skripts nur aktualisiert, wenn Sie die Option Status für verborgenes Skript anzeigen im Dialogfeld Eigenschaften des Dokuments: Sicherheit aktivieren. Außer Trace-Befehlen werden keine anderen Einträge in die Skriptprotokolldatei einbezogen.*

*Enthält das verborgene Skript einen Zugriffsabschnitt (section access-Befehl), können weder im normalen Skript noch im Skript eines Dokuments, das diese QlikView-Datei durch den binary-Befehl einliest, Zugriffsbeschränkungen eingerichtet werden.*

# Tabellenstruktur

In den Dialog **Tabellenstruktur** gelangen Sie durch den Befehl **Tabellenstruktur** im Menü **Datei** oder durch die Tastenkombination Strg+T.

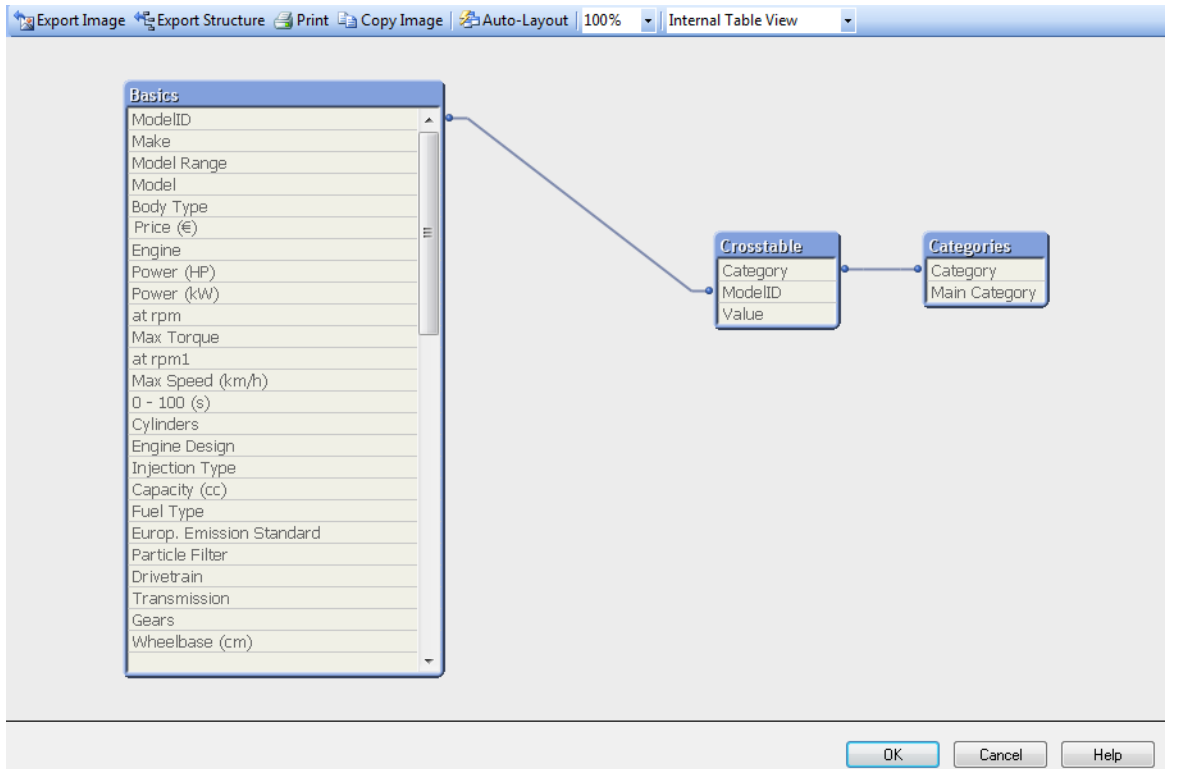

In diesem Dialog sehen Sie die logische Struktur Ihres QlikView-Dokuments. Die Tabellen werden in Form von Boxen dargestellt, in denen die zugehörigen Felder enthalten sind. Verknüpfungen werden durch Verbindungslinien symbolisiert. An Stellen, wo mehrere Linien zusammenlaufen, befinden sich der besseren Übersicht halber Verknüpfungspunkte.

Sie können die Anordnung verändern, indem Sie Tabellen, Verknüpfungspunkte und Knicke in den Verbindungslinien mit Hilfe des Mauszeigers per Drag and Drop verschieben. Diese Änderungen in der Ansicht werden gespeichert, wenn Sie den Dialog mit OK verlassen. Klicken Sie stattdessen auf **Abbrechen**, gehen sie verloren.

Es stehen zwei Ansichten zur Verfügung, deren Strukturen separat gespeichert werden. Die zwei verschiedenen Ansichten sind:

**· Interne Tabellen** ist die Standardansicht. Sie zeigt die Tabellen, die QlikView innerhalb des Dokuments gespeichert hat. In Tabellen, die mehr als ein Feld gemeinsam haben, werden diese zu einem synthetischen Schlüssel zusammengesetzt. Synthetische Tabellen dienen dazu, diese zu verknüpfen. Diese Ansicht ist besonders hilfreich, um die Logik innerhalb eines Dokuments nachvollziehen zu können. Sie liefert auch ein sauberes Layout, bei dem jedes Tabellenpaar maximal ein Verbindungslinien besitzt.

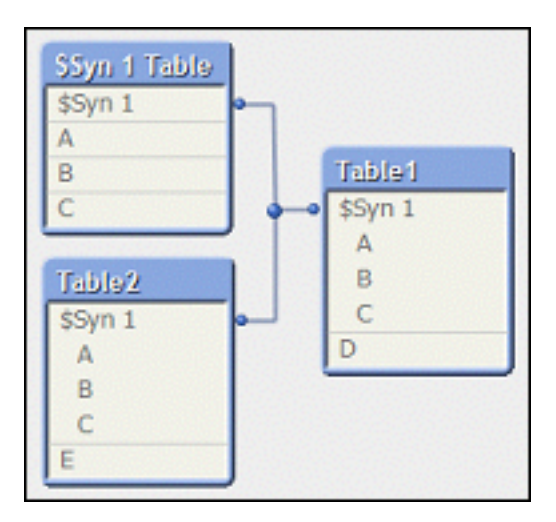

**·** Die Ansicht Datenquellen zeigt die Tabellen der Datenquelle, so wie QlikView sie bei der Ausführung des Skripts vorfindet. Hier existieren weder synthetische Felder noch synthetische Tabellen. Zusammengesetzte Schlüssel werden durch mehrere Verbindungslinien dargestellt.

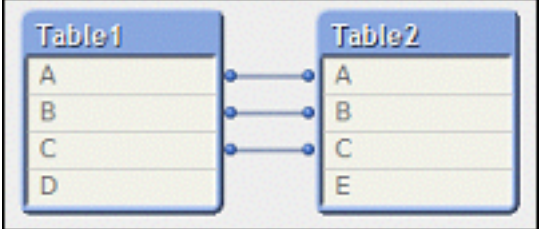

Wenn Sie die Maus über eines der Felder in den Tabellen bewegen, erhalten Sie folgende Informationen über dieses Feld:

- Die Informationsdichte (Information density) ist die Zahl der Datensätze, die in diesem Feld einen Wert haben (d. h. nicht NULL sind) im Verhältnis zur Gesamtzahl der Datensätze der Tabelle.
- <sup>l</sup> Die **Menge der Werte** (Subset Ratio) ist die Zahl der distinkten Werte des Feldes innerhalb der Tabelle im Verhältnis zur Gesamtzahl der Werte des Feldes (z. B. aus anderen Tabellen).
- <sup>l</sup> **Kommentare zur Tabelle** werden in der Popup-Hilfe angezeigt.
- <sup>l</sup> **Kommentare zum Feld** werden in der Popup-Hilfe angezeigt.
- <sup>l</sup> **Tags**, die im Skript oder unter **Dokumenteigenschaften: Tabellen** hinzugefügt werden (Systemtags eingeschlossen), werden in der QuickInfo angezeigt.

Unter Tabellenstruktur können Sie verschiedene Aktionen ausführen:

- <sup>l</sup> **Mausklick auf den Titel einer Tabelle**: Aktiviert die Tabelle, alle direkt logisch damit verknüpften Tabellen sowie die zugehörigen Verbindungslinien.
- <sup>l</sup> **Ziehen eines Tabellentitels mit der Maus**: Verschiebt die Tabelle innerhalb der Ansicht.
- <sup>l</sup> **Bewegen des Mauszeigers über einen Tabellentitel**: Zeigt eine Quick-Info zu dieser Tabelle an.
- <sup>l</sup> **Mausklick auf ein Feld innerhalb einer Tabelle**: Aktiviert das Feld, die Tabelle und alle Tabellen, die das Feld ebenfalls enthalten, sowie die zugehörigen Verbindungslinien.
- <sup>l</sup> **Bewegen des Mauszeigers über ein Feld in einer Tabelle**: Zeigt eine Quick-Info zu diesem Feld an.
- <sup>l</sup> **Rechter Mausklick auf eine Tabelle**: Klicken Sie auf **Vorschau**, und es erscheint eine kleine Vorschau des Inhalts der Tabelle.
- <sup>l</sup> **Ziehen eines Verknüpfungspunkts oder eines Knicks einer Verbindungslinie mit der Maus**: Verschiebt den Verknüpfungspunkt innerhalb der Ansicht.
- <sup>l</sup> **Rechter Mausklick auf Verknüpfungspunkt oder Knick einer Verbindungslinie**: Setzt den Verknüpfungspunkt oder Knick zurück an die automatisch von QlikView zugewiesene Position.
- <sup>l</sup> **Mausklick auf Hintergrund der Ansicht**: Deaktiviert jegliche Tabellen, Felder, Verbindungslinien oder Verknüpfungspunkte.

In der Symbolleiste des Dialogs "Tabellenstruktur" sind einige Schaltflächen und Optionen verfügbar:

- <sup>l</sup> **Bild exportieren**: Öffnet den Dialog "Speichern unter", in dem Sie die aktuelle Ansicht als Bitmap oder png-Datei abspeichern können.
- **Struktur exportieren**: Exportiert die Tabellenstruktur in eine Reihe von Textddateien. Es handelt sich um eine Datei für die Tabellen (*dateiname*.Tables.tab), eine für die Felder (*dateiname*.Fields.tab) und eine für die Zuordnung zwischen diesen beiden (*dateiname*.Mappings.tab). Die Strukturdateien lassen sich einfach erneut in QlikView einlesen, um die Daten mithilfe der QlikView-Logik genauer zu analysieren. Ein Dialog zur Auswahl des Zielverzeichnisses für den Export wird angezeigt. Vorbesetzt wird das Verzeichnis der QlikView-Datei.
- <sup>l</sup> **Drucken**: Druckt die aktuelle Ansicht. Dasselbe erreichen Sie mit der Tastenkombination STRG+P.
- <sup>l</sup> **Bild kopieren**: Kopiert die aktuelle Ansicht als Bild in die Zwischenablage. Dasselbe erreichen Sie mit der Tastenkombination STRG+C.
- **Auto-Layout**: Ordnet die Elemente der aktuellen Ansicht automatisch neu an.
- <sup>l</sup> **Zoom**: Wählen Sie aus dieser Dropdown-Liste einen Zoomfaktor für die aktuelle Ansicht.
- <sup>l</sup> **Ansicht**: Wechseln Sie mit Hilfe dieser Dropdown-Liste zwischen den Ansichten **Interne Tabellen** und **Datenquellen** (siehe oben).

# Datenverknüpfungseigenschaften

In diesem Dialog stellen Sie die Verbindung zu einer OLE DB-Datenquelle her. Dies geschieht üblicherweise über ODBC. Sie gelangen in diesen Dialog, wenn im unteren Bereich des Dialogs **Skript bearbeiten** unter **Daten** die Option **OLE DB** aktiviert ist und Sie auf die Schaltfläche **Verbinden** klicken.

Auf der ersten Seite des Dialogs sind alle Schnittstellen zu OLE DB-Datenquellen aufgelistet. Um eine ODBC-Datenverbindung herzustellen, wählen Sie *OLE DB-Provider für ODBC-Treiber* und klicken auf **Weiter>>** , um zur Verbindungsregisterkarte zu gelangen.

Geben Sie auf der Seite **Verbindung** unter **1 die Datenquelle an**, können Sie eine zuvor konfigurierte Datenquelle auswählen, aus der Sie Daten einlesen möchten. Es gibt zwei verschiedene Arten von ODBC-Datenquellen, die in Frage kommen.

### Vordefinierte Datenquellen

Sie können auf vordefinierte ODBC-Datenquellen zugreifen, indem Sie die Optionsschaltfläche **Namen der Datenquelle verwenden** auswählen. Die darauf erscheinende Dropdown-Liste enthält alle bereits definierten Datenquellen. Wählen Sie die gewünschte Datenquelle aus.

Unter Umständen müssen Sie noch **Benutzername** und **Kennwort** eingeben, um Zugriff auf die Datenquelle zu erhalten. Sie können die Verbindung testen, indem Sie auf **Verbindung testen** klicken.

Klicken Sie schließlich auf **OK**. Der connect-Befehl ist bereit.

### Generische Datenquellen

Generische Datenquellen werden z. B. für Datenbankdateien eingesetzt. Wenn Sie auf eine generische Datenquelle zugreifen oder eine neue Datenquelle anlegen wollen, aktivieren Sie die Option **Verbindungszeichenfolge verwenden** und klicken Sie auf **Erstellen**. Sie gelangen in den Dialog **Datenquelle auswählen**.

Es sind zwei Typen von Datenquellen verfügbar: Dateidatenquellen und Computerdatenquellen. Computerdatenquellen sind spezifisch für den lokalen Rechner und den Benutzer, während Dateidatenquellen dateispezifisch sind. Beide Optionen können benutzt werden. Für beide steht jeweils eine entsprechende Seite im Dialog **Datenquelle auswählen** zur Verfügung.

Generische Datenquellen werden z. B. für Datenbankdateien eingesetzt. Wenn Sie auf eine generische Datenquelle zugreifen oder eine neue Datenquelle anlegen wollen, aktivieren Sie die Option **Verbindungszeichenfolge verwenden** und klicken Sie auf **Erstellen**. Sie gelangen in den Dialog **Datenquelle auswählen**.

Es sind zwei Typen von Datenquellen verfügbar: Dateidatenquellen und Computerdatenquellen. Computerdatenquellen sind spezifisch für den lokalen Rechner und den Benutzer, während Dateidatenquellen dateispezifisch sind. Sie können beide Typen verwenden. Für beide steht jeweils eine entsprechende Seite im Dialog **Datenquelle auswählen** zur Verfügung.

Gehen Sie mit einem Doppelklick auf eine Datenquelle, und suchen Sie im nächsten Dialog nach der gewünschten Datenbank.

*Für MS Access Datenquellen müssen Sie in einem weiteren Dialog auf die Schaltfläche Datenbank klicken.*

Wenn Sie RETURN drücken, gelangen Sie zurück auf die zweite Seite des Dialogs **Datenverknüpfungseigenschaften**.

Unter Umständen müssen Sie noch **Benutzername** und **Kennwort** eingeben, um Zugriff auf die Datenquelle zu erhalten. Um die Verbindung zu testen, klicken Sie auf **Verbindung testen**.

Klicken Sie schließlich auf **OK**. Der **connect**-Befehl wird generiert.

# Verbindung zur Datenquelle herstellen

In diesem Dialog stellen Sie eine Verbindung zu einer ODBC-Datenquelle her. In diesen Dialog gelangen Sie, wenn im Dialog **Skript bearbeiten** auf der Seite **Daten** des Bereichs **Werkzeuge und Funktionen** die Option "ODBC" aktiviert ist und Sie auf die Schaltfläche **Verbinden** klicken.

Auf dieser Seite wählen Sie die Datenquelle. Standardmäßig werden nur die System-DSNs anzeigt. Aktivieren Sie die Option **Benutzer-DSN anzeigen**, um auch die Benutzer-DSNs in die Liste aufzunehmen.

Unter Umständen müssen Sie noch **Benutzername** und **Passwort** eingeben, um Zugriff auf die Datenquelle zu erhalten. Sie können die Verbindung testen, indem Sie auf **Verbindung testen** klicken.

Klicken Sie schließlich auf **OK**. Der **CONNECT**-Befehl wird generiert.

# Tabellen und Felder selektieren

Zum Dialog **Tabellen und Felder selektieren** gelangen Sie über die Schaltfläche **Selektieren** im Dialog **Skript bearbeiten** unter **Daten**. Hier können Sie festlegen, welche Tabellen und Felder der zuvor ausgewählten Datenquelle eingelesen werden sollen.

Der Dialog besteht aus drei untereinander angeordneten Bereichen: Der obere Bereich enthält Informationen zur Datenquelle.

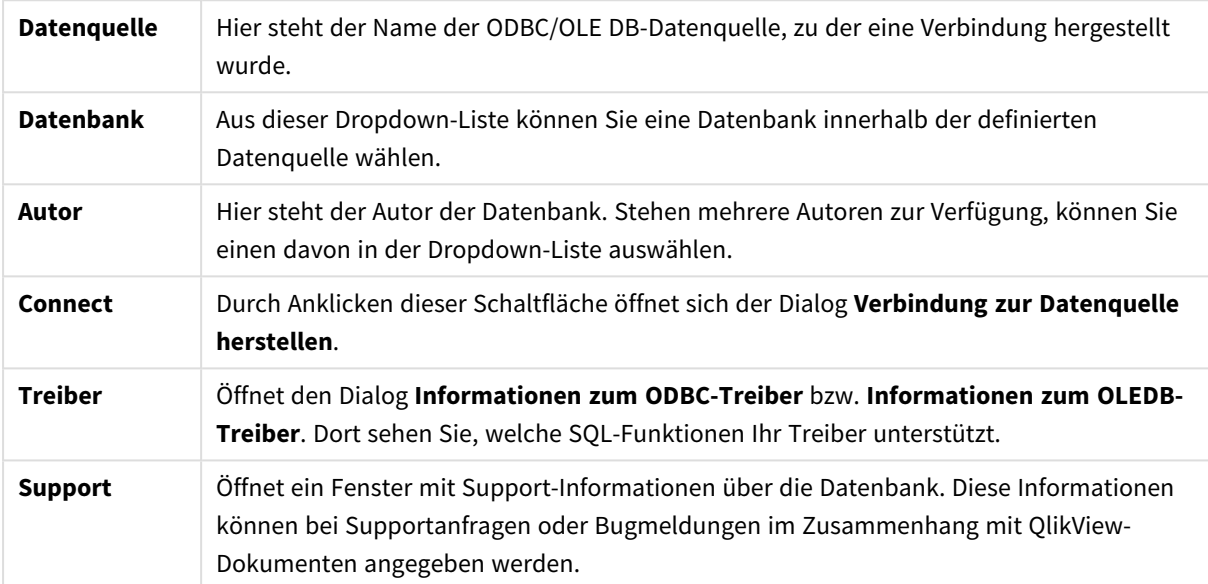

Im mittleren Bereich des Dialogs wählen Sie die zu ladenden Tabellen und Felder aus.

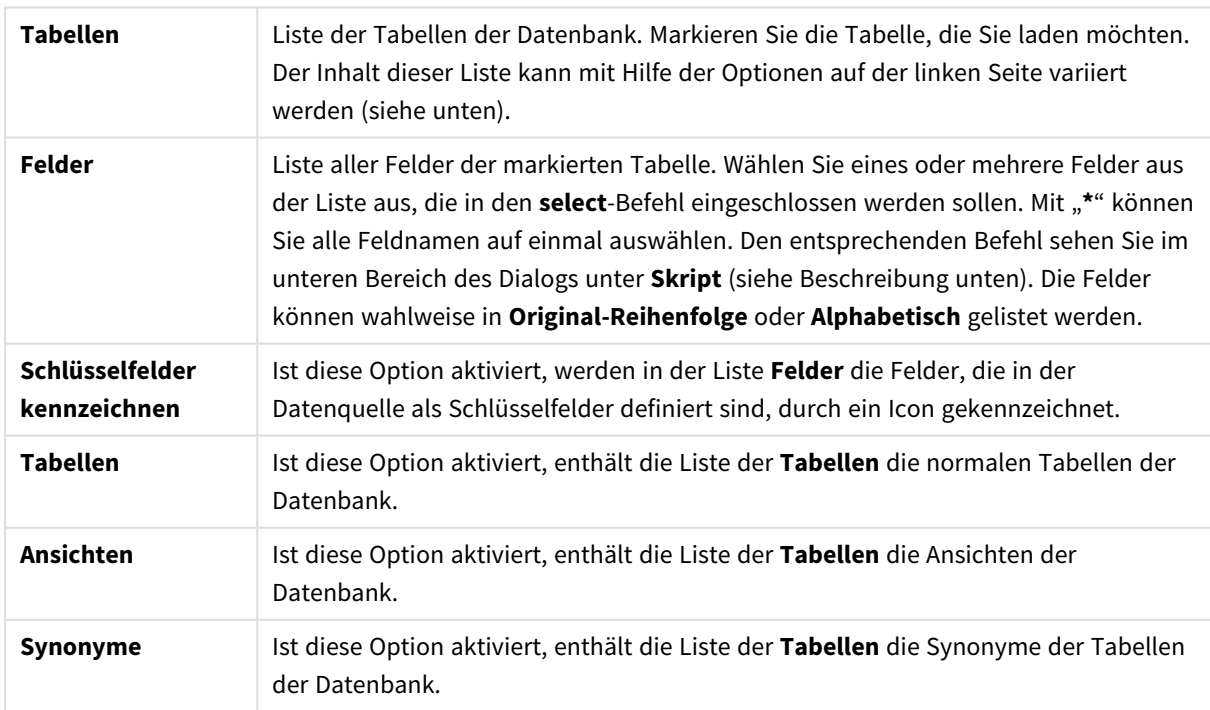

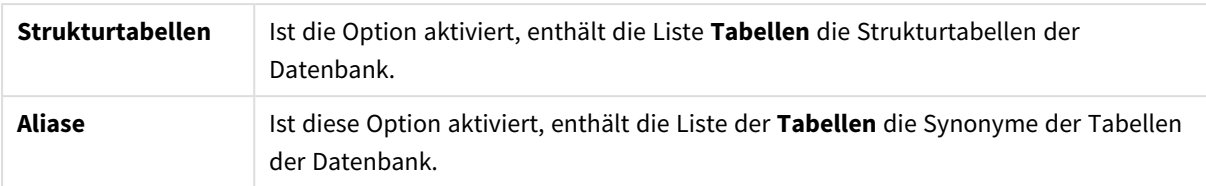

Im unteren Bereich des Dialogs sehen Sie den entsprechenden **select**-Befehl sowie Informationen über die gewählten Tabellen und Felder. Es stehen mehrere Registerreiter zur Verfügung.

### Skript

Die Seite **Skript** zeigt den **select**-Befehl, der aufgrund der Angaben aus diesem Dialog im Skript generiert wird.

Die Optionen auf der rechten Seite dienen dazu, das Layout des **select**-Befehls im Skript zu verändern.

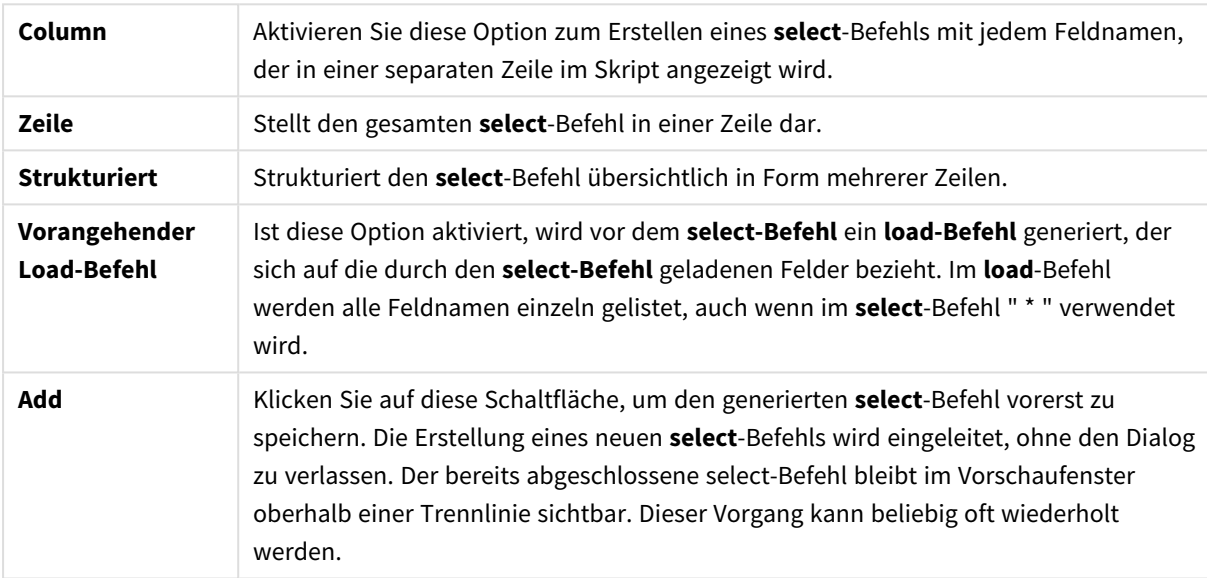

### Tabelle

Die Seite **Tabelle** zeigt Informationen über die in der Datenbank selektierte Tabelle.

Per Mausklick auf **Erweitert** öffnet sich ein separater, größerer Dialog, in dem die Informationen zu **Tabelle**, **Spalten** und **Vorschau** detailliert angezeigt werden.

#### Spalten

Die Seite **Spalten** zeigt Informationen über die selektierten Spalten (Felder) der Tabelle an.

#### Vorschau

Das Registerblatt **Vorschau** zeigt die ersten Zeilen der selektierten Spalten, die vom aktuellen **select**-Befehl generiert werden, in einer Vorschau an.

### Blobs

Das Registerblatt **Blobs** dient dazu, Blobs (Binary Large Objects) aus der Datenbank in das QlikView-Dokument einzubinden. Dies sind im Allgemeinen Bilder oder Textdateien, die als Feldinhalt in der Datenbank abgelegt sind. Das Icon **i** vor dem Feldnamen zeigt an, dass das Feld ein Blob enthält. Die Blobs der Datenbank sind mit Größe (in KB) und Typ in der **Blob-Vorschau** aufgelistet. Wenn es sich bei dem Blob um ein Bild handelt, sehen Sie außerdem eine Vorschau des Bilds. QlikView unterstützt Blobs in den Formaten jpg, png, bmp, pdf und rtf.

Per Mausklick auf **Einbinden** öffnet sich der Dialog **Blobs einbinden**.

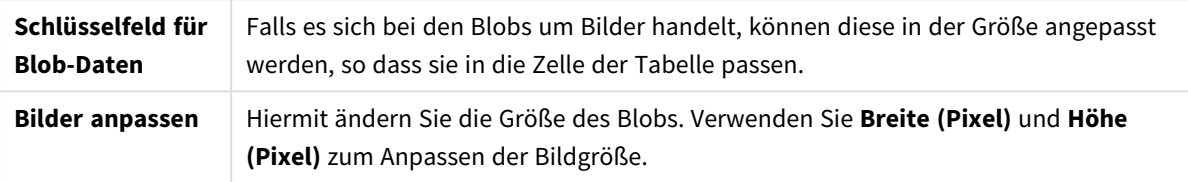

Das Seitenverhältnis wird dabei nicht berücksichtigt.

*Blobs können nur über ODBC eingebunden werden.*

Per Mausklick auf **OK** wird der **select-Befehl** bzw. die select-Befehle in das QlikView-Skript übertragen, und zwar an die Stelle, wo der Cursor positioniert war. Beenden Sie den Dialog dagegen mit **Abbrechen**, bleibt das Skript unverändert

Die gängigen ODBC-Treiber können weit kompliziertere Befehle als die in diesem Dialog generierten **select**-Befehle verarbeiten. Um komplexere **select-Befehle** zu generieren, können Sie alternativ ein Abfrage-Tool wie Microsoft Query benutzen und den **select-Befehl** grafisch erstellen. Kopieren Sie danach den **select**-Befehl mit STRG+C, und fügen Sie ihn mit STRG+V in das QlikView-Skript ein. In MS Query klicken Sie auf die Schaltfläche **SQL**.

# Datei lokal öffnen

Diesen Dialog öffnen Sie über die Schaltfläche **Tabellendateien** in **Skript bearbeiten** (Dialog).

Im Dialog **Datei lokal öffnen** können Sie festlegen, welche Tabellen in QlikView eingelesen werden sollen. Per STRG-Klick oder UMSCHALT-Klick können Sie auch mehrere Dateien markieren. Wenn Sie auf **OK** klicken, wird die gewählte Datei im **Dateiassistent** interpretiert.

# Datei über Internet öffnen oder QlikView-Dokument öffnen

Dieser Dialog wird über die Schaltflächen **QlikView-Datei** oder **Tabellen** auf der Seite **Daten** der Werkzeuge und Funktionen im Dialog **Skript bearbeiten** angezeigt, wenn das Kontrollkästchen **Über FTP** aktiviert ist. Abhängig davon, welche Schaltfläche zum Öffnen verwendet wurde, heißt der Dialog **QlikView-Dokument öffnen** oder **Datei über Internet öffnen**, die Funktionalität ist jedoch gleich. Über diesen Dialog können Sie auch QlikView-Dokumente öffnen. Wählen Sie dazu im Menü **Datei** den Befehl **Über FTP öffnen**.

Markieren Sie in der Liste FTP-Server-Adresse den FTP-Server, auf dem die gewünschte Datei gespeichert ist. Ist die Liste leer oder der gewünschte Server nicht aufgeführt, geben Sie den Namen des Servers manuell ein, und klicken Sie auf **Verbinden**.

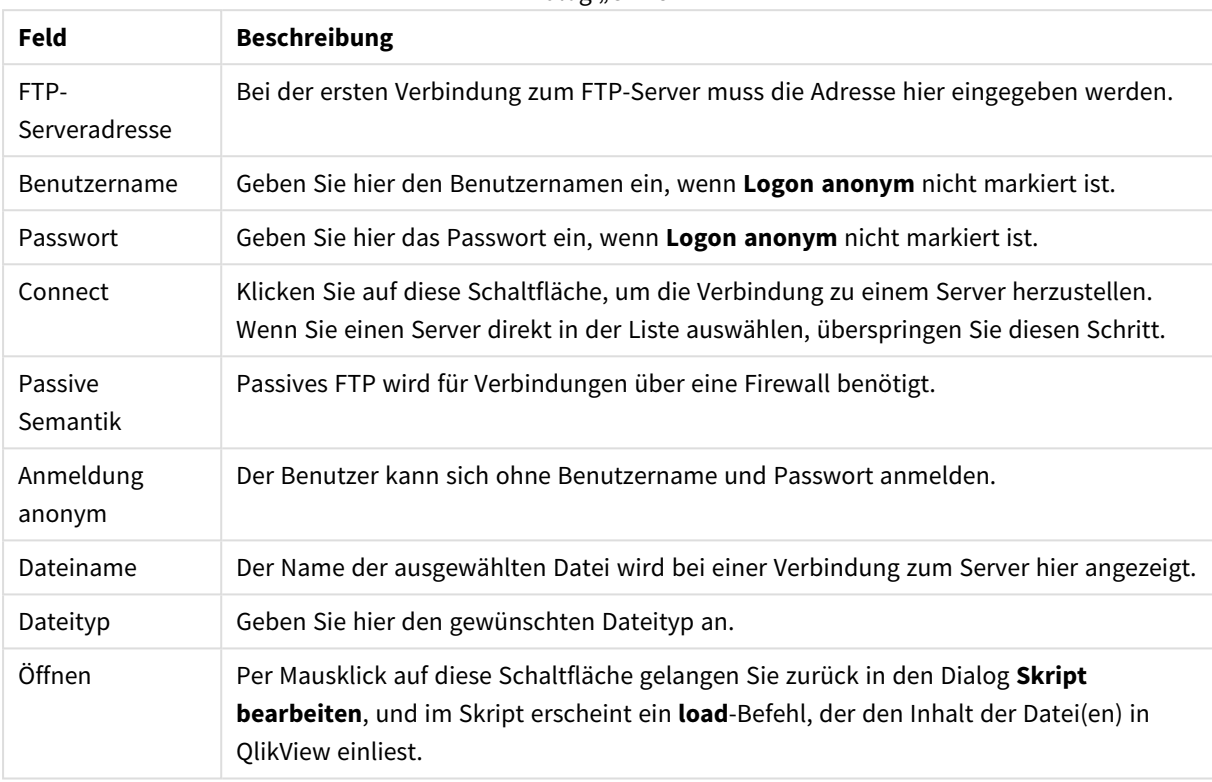

Dialog "Öffnen"

# Inline-Assistent

Sie öffnen den **Inline-Assistenten** im Menü **Einfügen** über die Befehle **Load-Befehl**, **Load Inline**. Der Inline-Assistent dient dazu, **load inline**-Befehle im Skript zu erstellen.

Der Inline-Assistent ähnelt einem Tabellenkalkulationsprogramm und funktioniert auch weitgehend genauso. Formeln, wie Sie sie möglicherweise aus Microsoft Excel kennen, unterstützt der Inline-Assistent allerdings nicht.

Jede Spalte im Inline-Assistenten entspricht einem in QlikView einzulesenden Feld. Jede Zeile repräsentiert einen Datensatz der Inline-Tabelle. Sie wählen eine Zelle, indem Sie darauf klicken. Anschließend können Sie einen Wert eingeben oder aus der Zwischenablage einfügen. Drücken Sie ENTER oder eine der Pfeiltasten, um den Wert zu bestätigen und zur nächsten Zelle zu springen.

In der obersten Zeile des Inline-Assistenten stehen die Feldnamen. Doppelklicken Sie auf die oberste Zeile, um sie zu bearbeiten. Vorbesetzt wird F1, F2 usw.

### Menü Bearbeiten

Das Menü **Bearbeiten** in diesem Dialog enthält einige hilfreiche Befehle für die Arbeit im Inline-Assistenten.

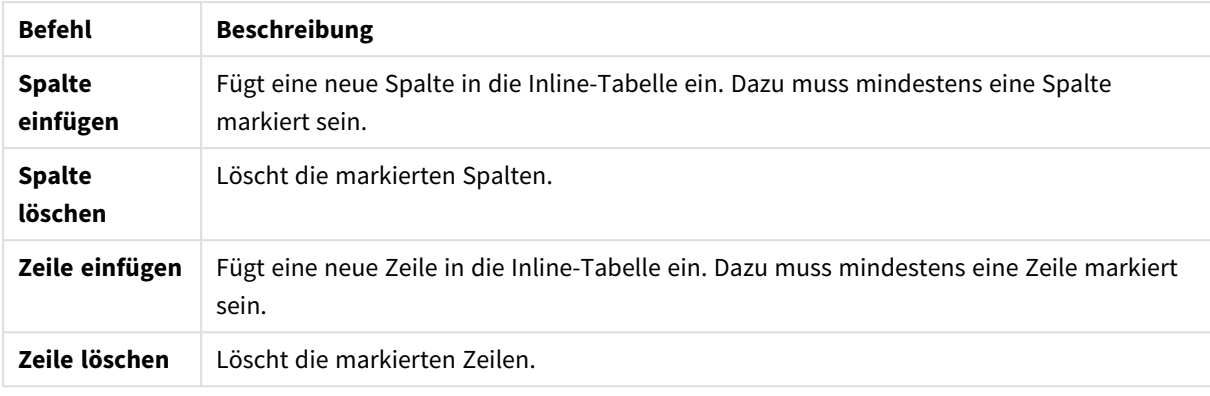

#### Befehle im Bearbeiten-Menü

#### Menü Extras

Das Menü **Extras** enthält den Befehl **Daten aus aktuellem Dokument**, welcher den Dialog **Daten aus dem aktuellen Dokument importieren** öffnet. Dort können Sie Werte aus einem der Felder des Dokuments in den Inline-Assistenten kopieren. Sie sehen dort die Felder des Dokuments mit der Anzahl der enthaltenen Werte. Sie können entweder alle Werte eines Feldes oder nur wählbare oder ausgeschlossene Werte in den Inline-Assistenten kopieren.

Per Mausklick auf **OK** schließt sich der Inline-Assistent, und im Skript wird ein entsprechender **load inline**-Befehl generiert.

# Assistent für Zugriffstabellen

Den **Assistenten für Zugriffstabellen** öffnen Sie über das Menü **Einfügen** im Dialog **Skript bearbeiten**. Wählen Sie dazu den Befehl **Zugriffsabschnitt, Inline**. In diesem Dialog können Sie Zugriffstabellen generieren, die die Benutzerrechte für das Dokument festlegen. Die Zugriffstabelle wird durch einen **load inline**-Befehl in das Skript eingefügt.

Der Dialog enthält folgende Befehle:

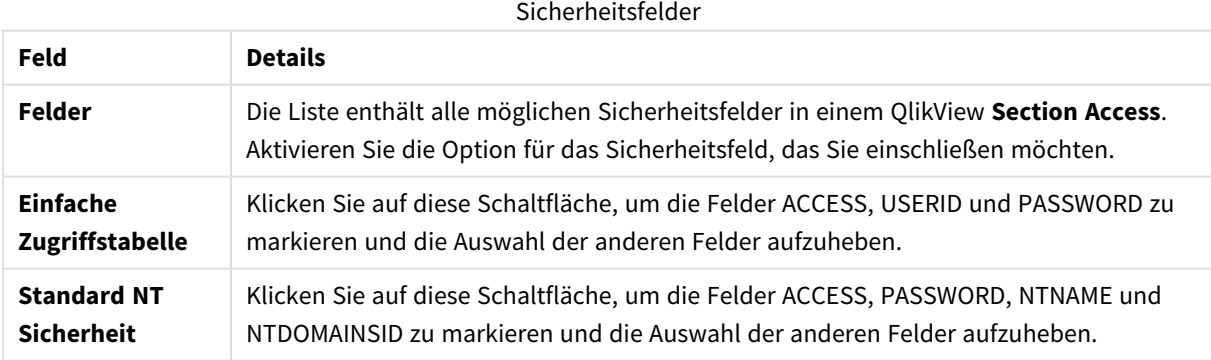

Beim Beenden des Dialogs mit **OK** wird der **Inline-Assistent** geöffnet, wo die gewählten Felder als Spaltenüberschriften vorbesetzt sind. Nachdem Sie diesen Dialog mit **OK** beendet haben, wird ein **load inline**-Befehl erstellt, dem ein **Abschnitt** vorangestellt und ein **Datenabschnitt** nachgestellt ist.

# Dateiassistent

Sie gelangen automatisch in den **Dateiassistenten**, wenn Sie eine Datei oder HTML-Tabelle über die Schaltfläche **Tabellen...** auf der Seite **Daten** im Bereich **Extras** im Dialog **Skript bearbeiten** öffnen. Der Dateiassistent öffnet sich auch, wenn Sie über das Menü "Datei" eine Datei öffnen, die kein QlikView-Dokument ist.

QlikView erkennt alle Dateien, die Tabellen enthalten, d. h. Dateien mit Trennzeichen (z. B. csv-Dateien), fix-Dateien, dif-Dateien, Excel-Dateien, html-Dateien und xml-Dateien. Diese Dateitypen werden **Tabellen** genannt.

Tabellen können sowohl über das lokale Netzwerk wie auch über Internet geladen werden.

Um eine Tabelle über das lokale Netzwerk zu laden, klicken Sie auf die Schaltfläche **Tabelle** im unteren Bereich des Dialogs **Skript bearbeiten**. Hat die Datei eine gängige Erweiterung wie .csv, .txt, .tab, .skv, .fix, .dif, .htm, .html, .shtml, .xhtml, .php oder .asp, wird sie im Dialog **Datei lokal öffnen** angezeigt. Man kann auch Dateien mit anderen Erweiterungen laden, indem man im Dialog **Datei lokal öffnen** unter **Dateityp** die Option "Alle Dateien (\*.\*)" wählt. Der Inhalt muss jedoch immer noch so sein, dass ihn QlikView interpretieren kann. Ob QlikView dazu in der Lage ist, hat nichts mit der Dateierweiterung der Datei zu tun.

Um eine Datei über das Internet zu laden, kopieren Sie die URL aus Ihrem Webbrowser in den FTP-Browser in das Feld unter **Dateiname**. Klicken Sie dann auf **Öffnen**.

Sobald eine Datei ausgewählt ist, öffnet sich der Dateiassistent. Er besteht aus fünf Seiten: **Quelle**, **Typ**, **Umformen**, **Optionen** und **Skript**. Da die **erste** Seite recht selten gebraucht wird, öffnet sich automatisch die Seite **Typ**. Mit Hilfe der Schaltflächen **Zurück** und **Weiter** gelangen Sie von einer Seite zur anderen.

Auf den Seiten **Typ** und **Optionen** sehen Sie ein Vorschaufenster, das die Interpretation des Dateiassistenten visualisiert. Auch Änderungen werden dort augenblicklich visualisiert. Im Dialog **Skript** definieren Sie, wie das Skript im Dialog "Skript bearbeiten" präsentiert wird.

Per Mausklick auf **Fertig** schließt sich der Dateiassistent und im Skripteditor erscheint ein passendes Skript.

Um eine Tabelle über das lokale Netzwerk zu laden, klicken Sie auf die Schaltfläche **Tabelle** im unteren Bereich des Dialogs **Skript bearbeiten**. Hat die Datei eine gängige Erweiterung, wie etwa .csv, .txt, .tab, .skv, .fix, .dif, .htm, .html, .shtml, .xhtml, .php oder .asp, wird sie im Dialog **Datei lokal öffnen** angezeigt und kann direkt ausgewählt werden. Man kann auch Dateien mit anderen Erweiterungen laden, indem man im Dialog **Datei lokal öffnen** unter **Dateityp** die Option **Alle Dateien (\*.\*)** wählt. Der Inhalt muss jedoch immer noch so sein, dass ihn QlikView interpretieren kann. Ob QlikView dazu in der Lage ist, hat nichts mit der Dateierweiterung der Datei zu tun.

Um eine Datei über das Internet zu laden, kopieren Sie die URL aus Ihrem Webbrowser in den FTP-Browser in das Feld unter **Dateiname**. Klicken Sie dann auf **Öffnen**.

Sobald eine Datei ausgewählt ist, öffnet sich der Dateiassistent. Er besteht aus fünf Seiten: **Quelle**, **Typ**, **Umformen**, **Optionen** und **Skript**. Da die **erste** Seite recht selten gebraucht wird, öffnet sich automatisch die Seite **Typ**. Mit Hilfe der Schaltflächen **Zurück** und **Weiter** gelangen Sie von einer Seite zur anderen.

Auf den Seiten **Typ** und **Optionen** sehen Sie ein Vorschaufenster, das die Interpretation des Dateiassistenten visualisiert. Auch Änderungen werden dort augenblicklich visualisiert. Im Dialog **Skript** definieren Sie, wie das Skript im Dialog **Skript bearbeiten** präsentiert wird.

Per Mausklick auf **Fertig** schließt sich der Dateiassistent und im Skript wird ein **load**-Befehl erstellt.

### Dateiassistent: Quelle

Dieser Dialog enthält Einstellungen bezüglich der Quellen, aus denen Daten und Tabellen geladen werden sollen. Die Datenquelle wird normalerweise bereits im Dialog **Datei lokal öffnen** festgelegt. Insbesondere beim Laden von Tabellen aus dem Internet sind aber manchmal nachträglich noch Änderungen oder Ergänzungen notwendig. Diese nehmen Sie hier vor. Sie gelangen auf diese Dialogseite, indem Sie auf der Seite **Dateityp** auf **<Zurück klicken**.

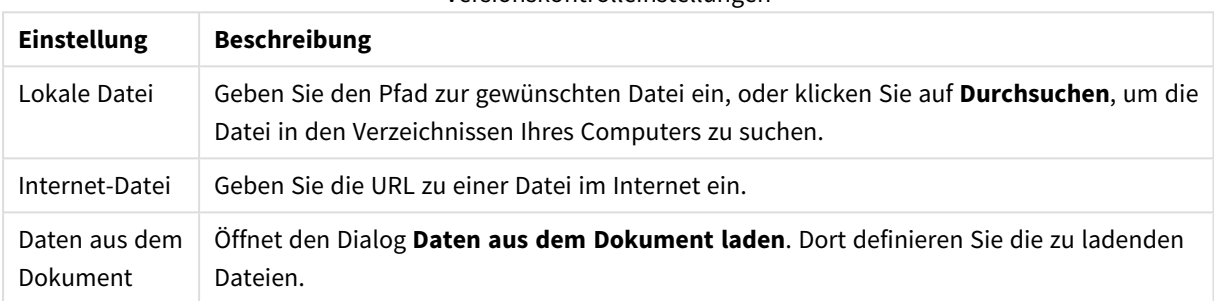

#### Versionskontrolleinstellungen

#### Daten aus dem Dokument laden

In diesem Dialog sind die Tabellen des aktiven Dokuments aufgelistet. Hier können Sie ein bereits geladenes Feld als Datenquelle definieren.

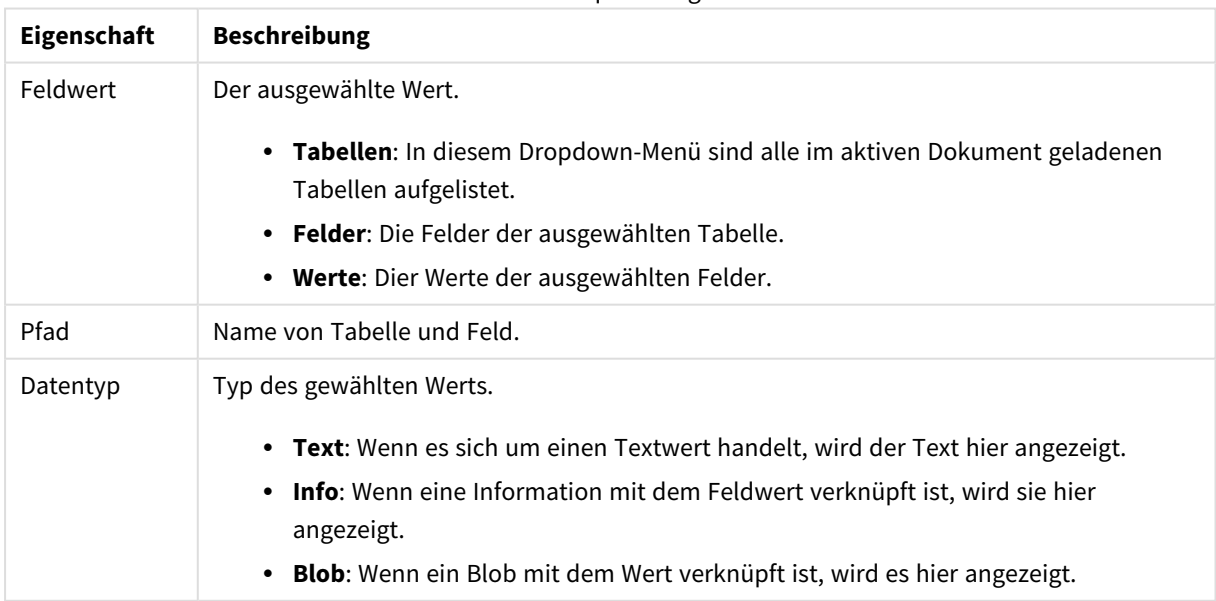

#### Dokument-Datenquelleneigenschaften

# Dateiassistent: Typ

Dieser Dialog enthält Einstellungen bezüglich der einzulesenden Datei. Die Parameter variieren je nach Dateityp.

Beim Öffnen einer Datei interpretiert QlikView diese zunächst automatisch. Mit Hilfe der Optionen in diesem Dialog lassen sich die Parameter bei Bedarf ändern.

#### Dateityp

Definieren Sie den Dateityp: Mit Trennzeichen, Feste Satzlänge, DIF, Excel-Dateien (xls), Excel (xlsx), HTML, QVD, XML, KML oder QVX.

#### Vorschaufenster

Die Analyse des Dateiassistenten wird im Vorschaufenster in der unteren Hälfte des Dialogs visualisiert. Änderungen, die Sie in diesem Dialog vornehmen, können Sie im Vorschaufenster unmittelbar prüfen. Einige Einstellungen lassen sich aber auch direkt im Vorschaufenster vornehmen. Soll ein Feld nicht mit eingelesen werden, klicken Sie auf das blaue Kreuzchen neben der Spaltenüberschrift. Aus dem Kreuzchen wird daraufhin ein Ausrufezeichen, und die Spalte verschwindet. Um sie wieder einzublenden, klicken Sie auf das Ausrufungszeichen. Um ein Feld beim Einlesen umzubenennen, klicken Sie auf die betreffende Spaltenüberschrift und geben Sie einen neuen Namen ein. Beim Schließen des Dateiassistenten wird automatisch eine passende **as**-Ergänzung im **load**-Befehl generiert. Bei FIX-Dateien (und manchen HTML-Dateien) kann man die Breite der Spalten direkt per Mausklick im Vorschaufenster festlegen.

Dateiassistent: Typ – Trennzeichen

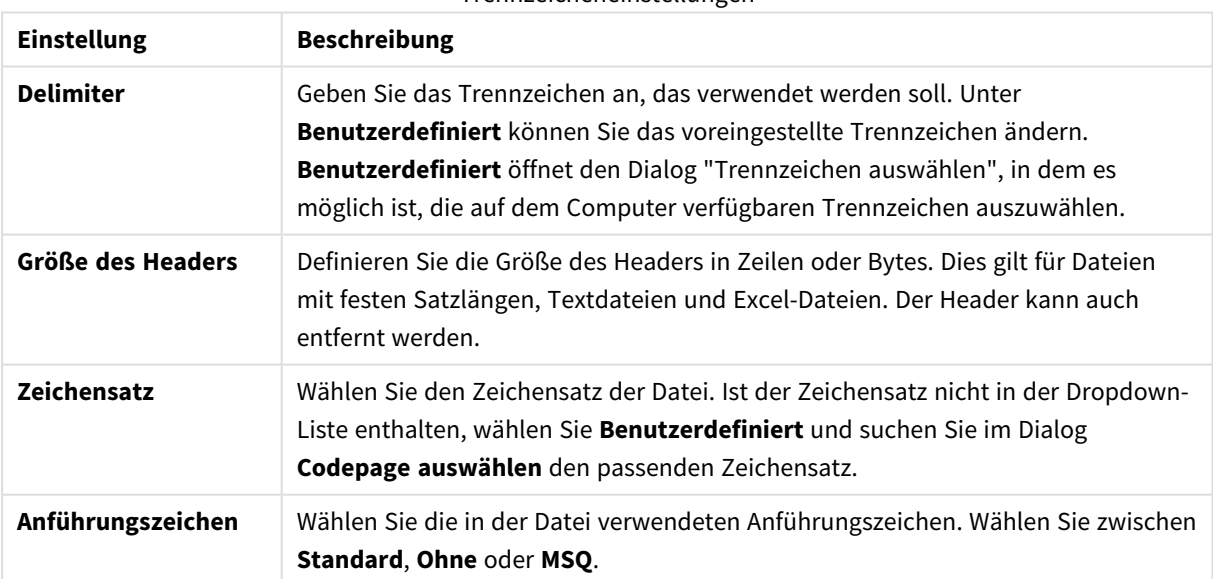

#### Trennzeicheneinstellungen

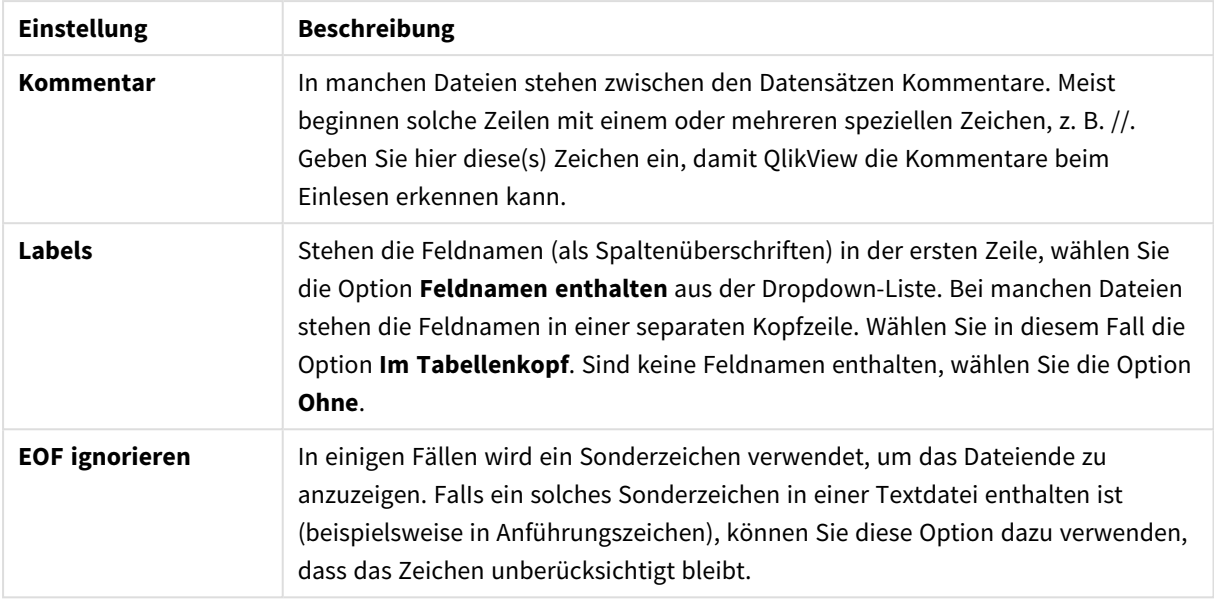

## Dateiassistent: Typ – Feste Satzlängen

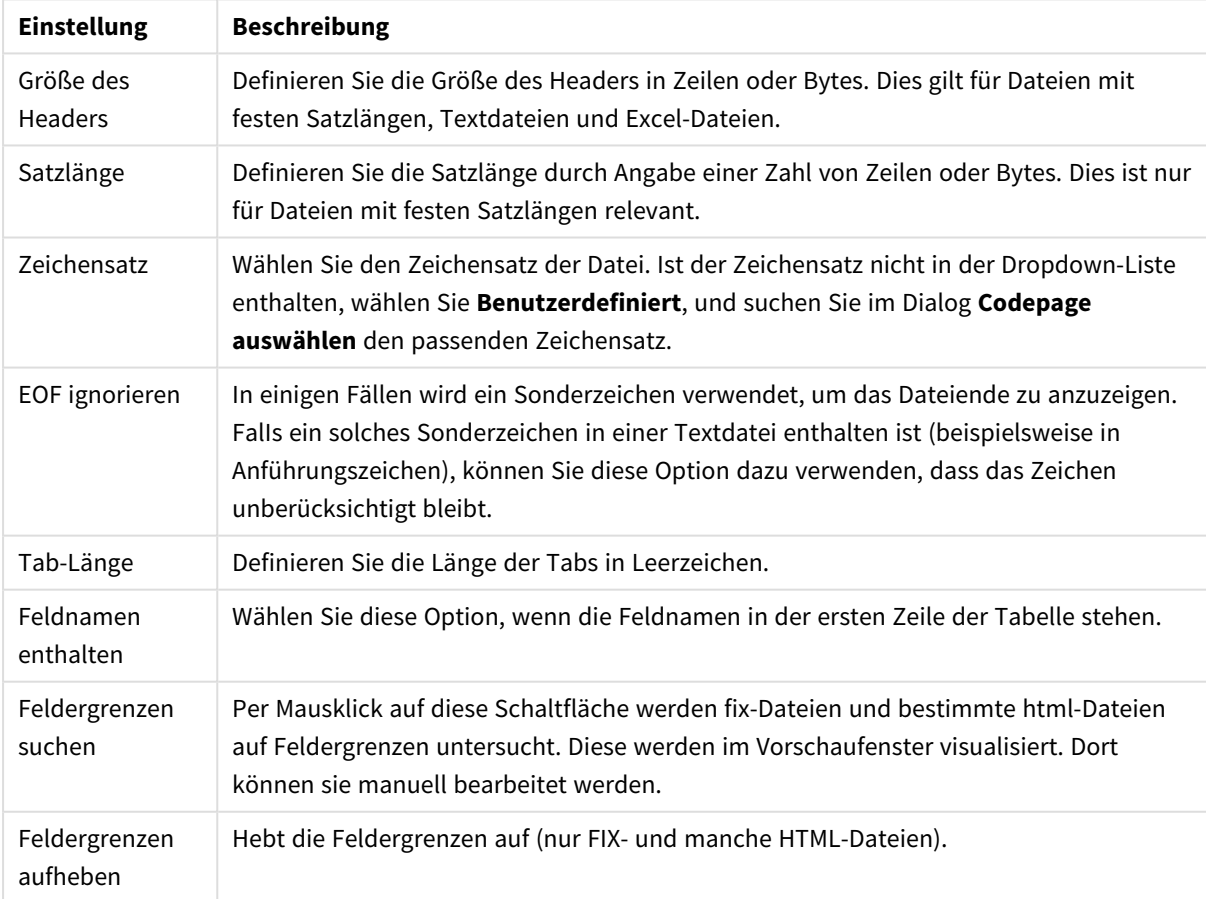

Einstellungen für feste Satzlängen

## Dateiassistent: Typ – DIF

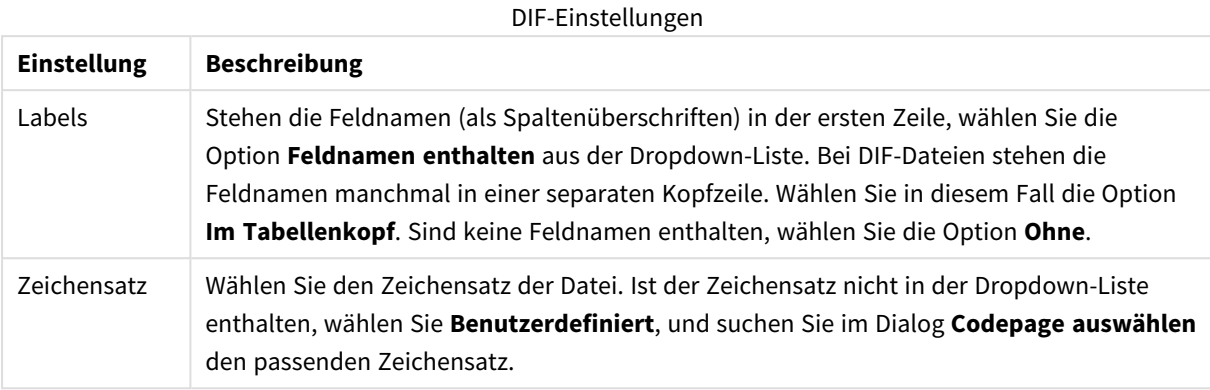

## Dateiassistent: Typ – Excel XLS

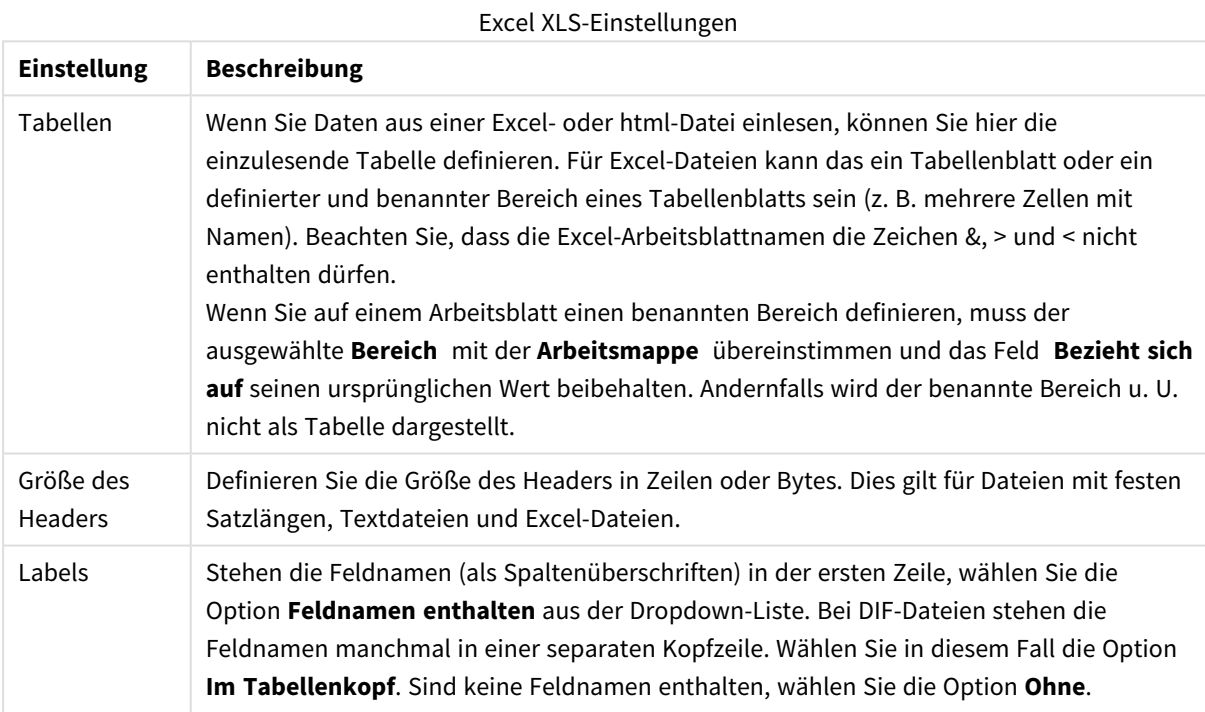
## Dateiassistent: Typ – Excel XLSX

Excel XLSX-Einstellungen

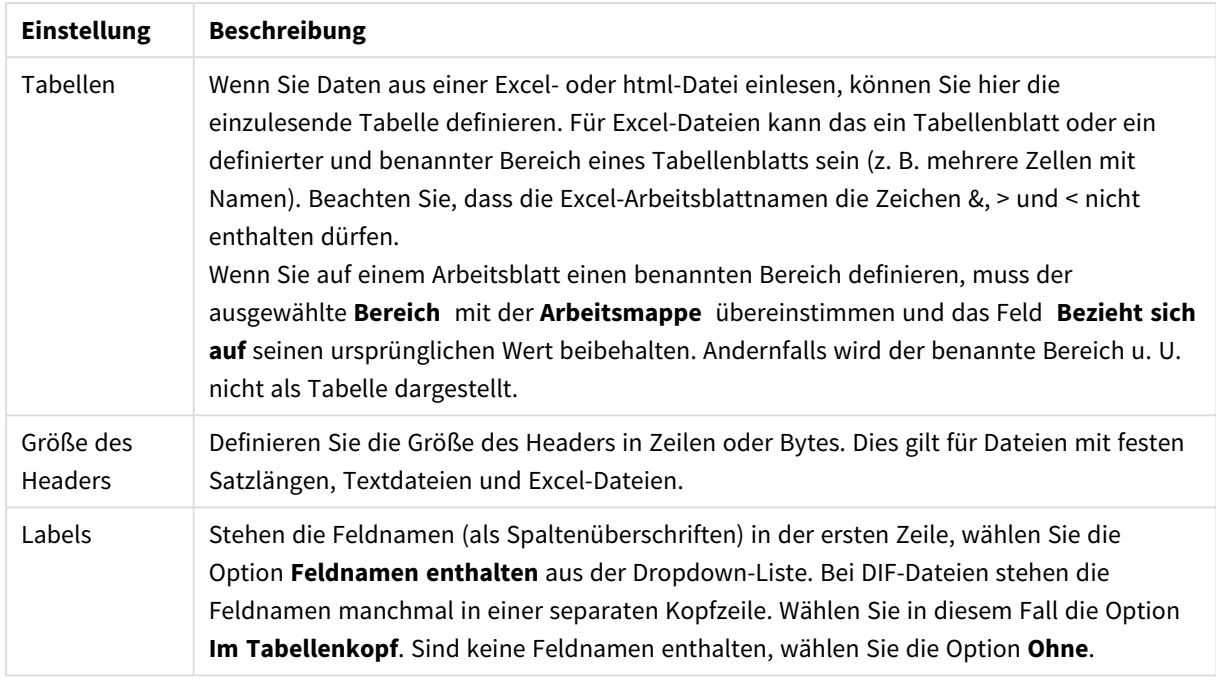

## Dateiassistent: Typ – HTML

HTML-Einstellungen

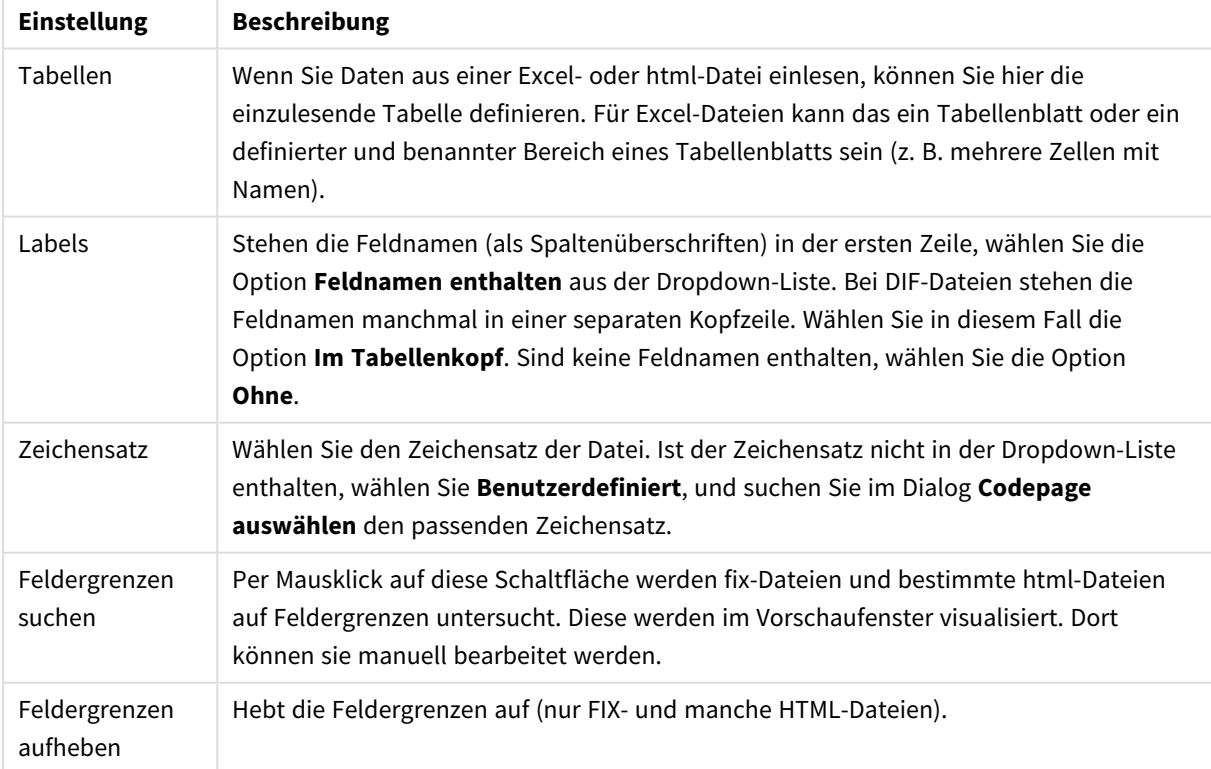

### Dateiassistent: Type - QVD

Bei diesem Dateityp gibt es keine Konfigurationsoptionen.

### Dateiassistent: Typ – XML

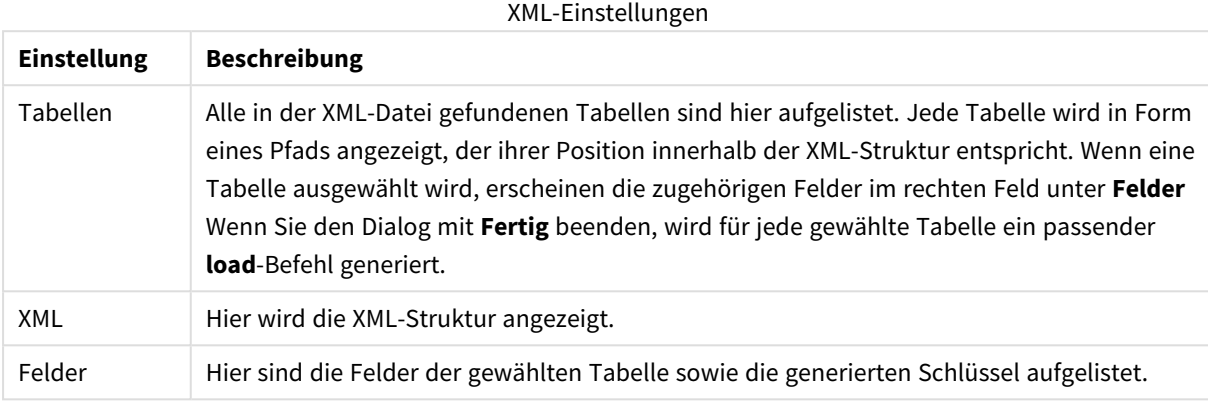

### Dateiassistent: Typ - KML

Sie können Kartendateien laden, die im KML-Format gespeichert sind, und diese in Kartenvisualisierungen verwenden.

Bei diesem Dateityp gibt es keine Konfigurationsoptionen.

### Dateiassistent: Typ – QVX

Dateien im QDX-Format enthalten neben den Daten auch Metadaten. Im Gegensatz zum QVD-Format, welches proprietär ist und optimiert für Ladevorgänge ohne Datentransformationen in QlikView, ist das QVX-Format offen. Beim Export von Daten aus den üblichen Datenbankformaten in QVX-Dateien sind einige Transformationen nötig. QVX-Dateien werden durch den **load**-Befehl im Skript geladen.

Bei diesem Dateityp gibt es keine Konfigurationsoptionen.

## Dateiassistent: Umformen

Der Dialog **Umformen** dient dazu, Daten in der Tabelle zu filtern, zu ergänzen oder anders anzuordnen. Das ist insbesondere für HTML-Tabellen von Bedeutung, weil es keine Standards zur Strukturierung und Formatierung von Tabellen in HTML gibt. Ohne Möglichkeiten zur Umformung solcher Tabellen in QlikView wäre eine sinnvolle Datenauswertung nahezu unmöglich.

Um den Inhalt der Dialoge **Umformen** zu aktivieren, klicken Sie auf die Schaltfläche **Umformen**. Dies geschieht nicht automatisch, damit Speicher gespart wird.

Das **Umformen** dient dazu, die Daten für eine leichtere Auswertung in QlikView anzupassen. Es gibt sechs Seiten in diesem Dialog. Die Schaltflächen unten links im Dialog **Tabelle umformen** werden für alle Seiten verwendet:

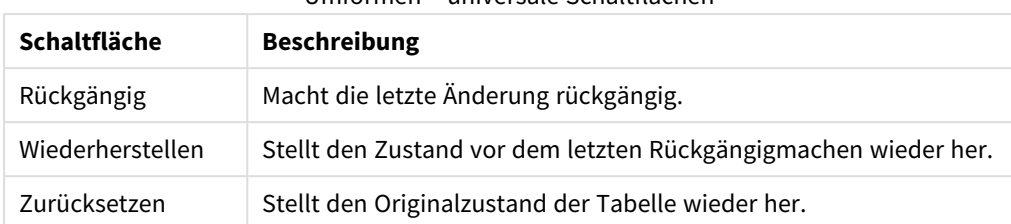

#### Umformen – universale Schaltflächen

### Säubern

Auf der Registerkarte **Säubern** können Sie überflüssige Zeilen oder Spalten aus der Tabelle löschen. In html-Dateien finden sich oftmals leere Zeilen oder Spalten, um ein optisch ansprechendes Format zu erhalten. Diese sollten nicht mit in QlikView eingelesen werden.

Spalten und Zeilen können hier markiert und gelöscht werden. Zeilen können auch anhand einer logischen Bedingung geprüft und gelöscht werden. Im Skript wird daraufhin ein entsprechender Filter gesetzt.

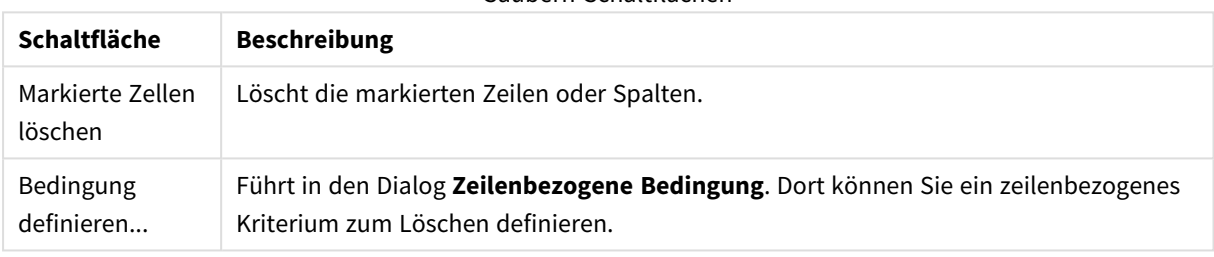

#### Säubern-Schaltflächen

#### Strecken

Auf der Registerkarte **Strecken** können leere Zellen aufgefüllt oder der Inhalt von Zellen geändert werden. Die Auswahl der zu füllenden Zellen geschieht anhand einer logischen Bedingung. Die definierten Zellen werden mit dem Inhalt der Zellen darüber, darunter, rechts oder links gefüllt. Beispielsweise kann man leere Zellen oder Zellen mit Unterführungszeichen mit dem Inhalt der letzten nicht-leeren Zelle darüber füllen.

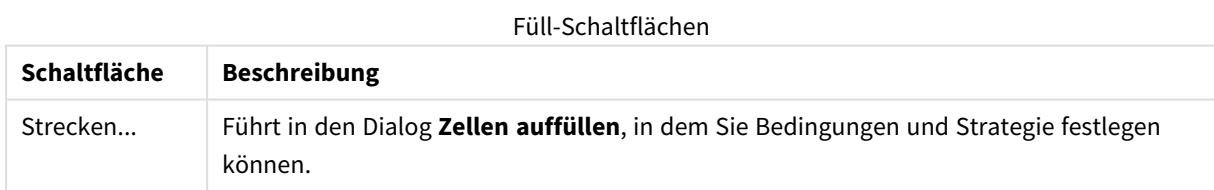

### Column

Der Dialog **Spalte** dient dem Kopieren von Inhalten von einer Spalte in eine andere. Es können sowohl alle Zellen der Quellspalte oder nur eine Auswahl von Zellen kopiert werden. Dies ist beispielsweise hilfreich, wenn eine Spalte verschiedene Arten von Werten enthält. Es ist auch möglich, Spalten mit Hyperlinks zu splitten, dass eine Spalte den Hyperlink-Text enthält und die andere die zugehörige URL.

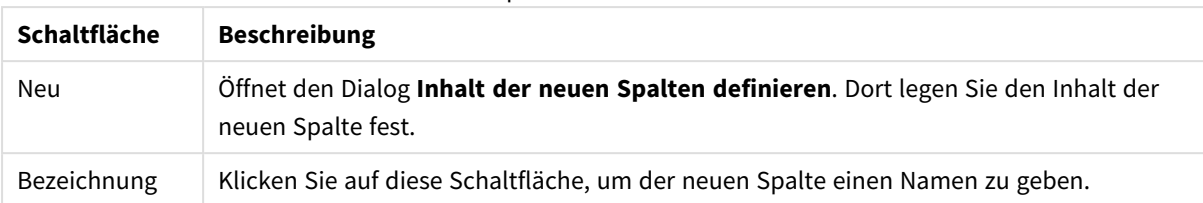

#### Spaltenschaltflächen

#### HTML-Kontext

Dieser Dialog ist nur beim Einlesen einer HTML-Tabelle vorhanden, denn dort sind in einer Zelle mitunter mehr Information enthalten, als man auf den ersten Blick sieht. Steht in einer Zelle etwa ein Hyperlink, ist auch die verlinkte Internetadresse gespeichert. Auf der Seite **Umformen** sehen Sie den Text der Zelle, aber es können auch die versteckten Informationen angezeigt werden. Diese können dann natürlich in QlikView eingelesen werden.

Die zusätzlichen Informationen sind durch Tags eingeschlossen. Die Tags haben Namen und unter Umständen Attribute, die wiederum manchmal Werte haben. Der Kontext einer Zelle könnte beispielsweise so aussehen:

#### **Beispiel:**

### **<A href=www.myurl.com/mypage.html name="MyName">**

**Mein Link Text**

**</A>**

In der Zelle sichtbar ist nur *Mein Link Text*. Der html-Kontext enthält einen Start-Tag und einen End-Tag. Die Tags spezifizieren den Hyperlink. Der Start-Tag enthält zwei Attribute: *href* und *name*.

Auf der Seite **html-Kontext** können Sie statt des Texts die Attribute der Tags einlesen. Es sind auch andere Operationen möglich. Den html-Kontext einer Zelle können Sie sich anzeigen lassen, indem Sie mit einem rechen Mausklick auf die Zelle gehen und **Kontext anzeigen** aus dem Menü wählen.

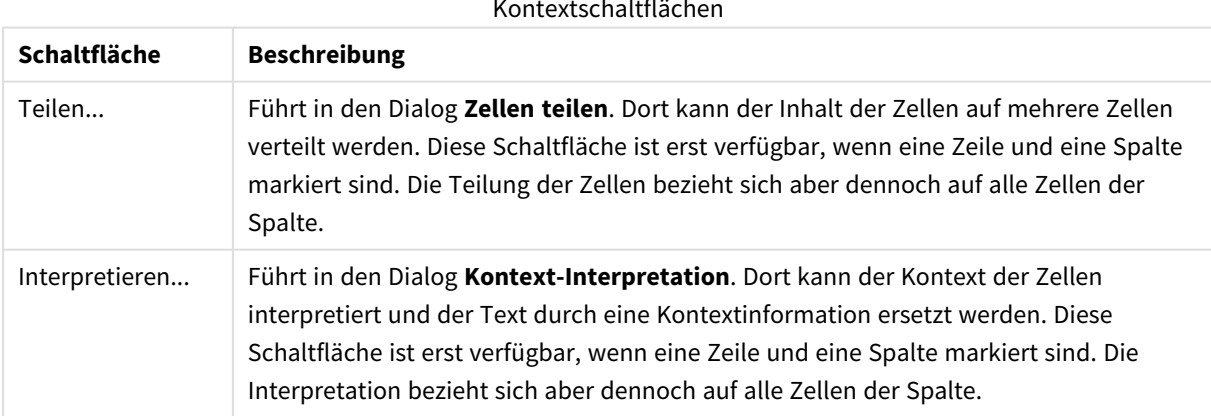

#### Kontextschaltflächen

### Anhängen

Auf der Registerkarte **Anhängen** lassen sich Tabellen, die aus mehreren gleichartigen Teilen bestehen, zu einer durchgehenden Tabelle zusammenfügen. Bei *durchgehenden* Tabellen wird der zweite Teil einer Tabelle nicht unter, sondern neben dem ersten Teil der Tabelle fortgesetzt. In der Abbildung wird der zweite Teil wird demnach an den ersten unten angehängt.

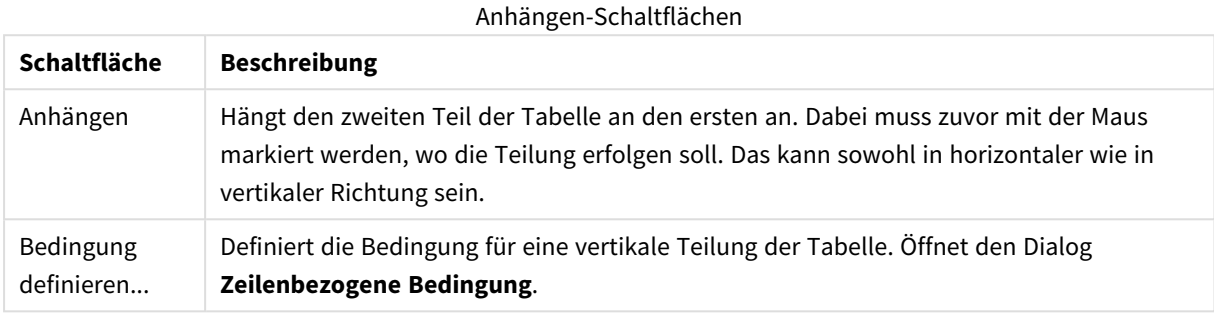

### Drehen

Webdesigner drehen Tabellen oft, damit diese optisch ansprechender sind. In diesem Dialog können Sie Tabellen, die aus ästhetischen Gründen gedreht wurden, zurück in die richtige Position bringen, so dass die Felder in Form von Spalten vorliegen und die Feldnamen in der ersten Zeile stehen.

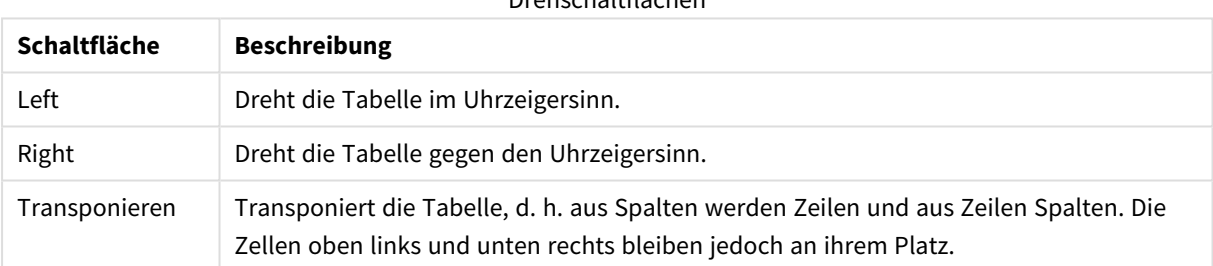

Drehschaltflächen

### Zellen auffüllen

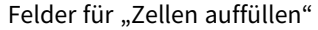

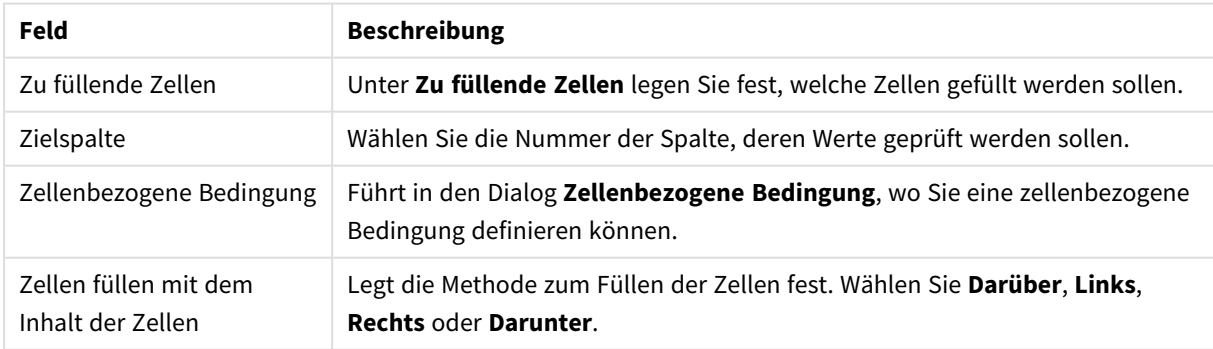

#### **Zellenbezogene Bedingung**

Der Dialog **Zellenbezogene Bedingung** wird geöffnet, wenn Sie im Dialog **Zellen auffüllen** auf die Schaltfläche "Zellenbezogene Bedingung" klicken. Hier definieren Sie eine logische Bedingung, die sich auf den Inhalt einer Zelle bezieht.

- <sup>l</sup> **Wert der Zelle**: In der Dropdown-Liste finden Sie verschiedene logische Optionen. Im Falle eines Stringvergleichs geben Sie im Feld dahinter den Vergleichsstring ein. Im Falle eines Vergleichs anhand der Länge des Zelleninhalts geben Sie ganz rechts die Vergleichslänge in Form eines numerischen Werts an.
- <sup>l</sup> **Nicht**: Aktivieren Sie diese Option, wenn die Bedingung durch ein logisches Nicht umgekehrt werden soll.
- <sup>l</sup> **Groß-/Kleinschreibung beachten**: Aktivieren Sie diese Option, wenn beim Vergleich der Werte die Groß- und Kleinschreibung berücksichtigt werden soll.

### Inhalt der neuen Spalte definieren

Im Dialog **Inhalt der neuen Spalte definieren** werden die Bedingungen für die automatische Generierung einer neuen Spalte aus einer vorhandenen Spalte definiert. Dieser befindet sich auf der Seite **Spalten** im Dialogfeld **Dateiassistent: Umformen**.

- <sup>l</sup> **Zellen und Spalten**:
	- <sup>l</sup> **Quellspalte**: Legt fest, aus welcher Spalte Werte in die neue Spalte kopiert werden sollen.
	- <sup>l</sup> **Zellen aus diesen Zeilen**: Öffnet den Dialog **Zeilenbezogene Bedingung**. Hier können Sie eine zeilenbezogene Bedingung definieren.
	- **· Zielspalte**: Legt die Anzahl der Zielspalten fest.
- <sup>l</sup> **Weitere Optionen**:
	- <sup>l</sup> **NULL-Werte durch vorangehenden Wert ersetzen**: Füllt leere Zellen mit dem Wert der Zelle darüber.
	- <sup>l</sup> **Quellzeile löschen**: Löscht die Zeile, aus der Werte in die neue Spalte kopiert werden.

### Zeilenbezogene Bedingung

In das Dialogfeld **Zeilenbezogene Bedingung** gelangen Sie über das Dialogfeld **Dateiassistent: Umformen**, Seite **Säubern** (Schaltfläche **Bedingung definieren**), Seite **Spalte** (Schaltfläche **Neu ...**) oder Seite **Anhängen** (Schaltfläche **Bedingung definieren**). Hier können Sie eine logische Bedingung zur Auswahl einer oder mehrerer Zeilen definieren. Je nachdem aus welchem Dialog heraus Sie dies tun, werden die auf diese Weise definierten Zeilen gelöscht, kopiert, oder sie trennen die Tabelle in mehrere Teile.

Stellen Sie anhand der vorgegenbenen Optionen eine logische **Bedingung** zusammen. Der Dialog verändert sich je nach der gewählten Option. Sie können auch Kombinationen von Bedingungen definieren. Nachdem Sie eine Bedingung definiert haben, müssen Sie sie per Mausklick auf die Schaltfläche **Einfügen** klicken, damit diese bei der Umformung berücksichtigt werden.

- <sup>l</sup> **Vergleich mit Wert**: Die Zellen einer bestimmten Spalte werden anhand einer Bedingung geprüft. Die Zeilen, für die die Bedingung wahr ergibt, werden ausgewählt.
- <sup>l</sup> **Vergleich mit Spalte**: Die Werte zweier Spalten werden miteinander verglichen. Bei Übereinstimmung wird die Zeile ausgewählt.
- <sup>l</sup> **Abschnitt**: Wählt x-Zeilen aus und überspringt y-Zeilen. Geben Sie die Start- und Endposition über Indizes an.
- **Alle Zeilen**: Es werden alle Zeilen ausgewählt.
- <sup>l</sup> **Spalte**: Wählen Sie die Nummer der Spalte, deren Werte geprüft werden sollen.
- <sup>l</sup> **Von**: Diese Schaltfläche sehen Sie nur, wenn die Option **Abschnitt** gewählt ist. Definieren Sie die Startposition des Abschnitts.
- <sup>l</sup> **Bis**: Diese Schaltfläche sehen Sie nur, wenn die Option **Abschnitt** gewählt ist. Definieren Sie die Endposition des Abschnitts.
- <sup>l</sup> **Auswählen**: Diese Schaltfläche sehen Sie nur, wenn die Option **Abschnitt** gewählt ist. Sie dient dazu, ein Auswahlmuster zu definieren, wo abwechselnd eine bestimmte Zahl von Zeilen selektiert, dann eine Zahl von Zeilen ausgelassen wird. Um alle Zeilen verwendet werden sollen, legen Sie **Auswählen** auf 1 und **Auslassen** auf 0 fest.
- **Optionen**: In dieser Untergruppe können Sie Modifikatoren für die Auswahl angeben.
	- <sup>o</sup> **Groß-/Kleinschreibung beachten**: Aktivieren Sie diese Option, wenn bei der Prüfung die Großund Kleinschreibung berücksichtigt werden soll.
	- <sup>o</sup> **Nicht**: Durch diese Option wird die Bedingung in ihr logisches Gegenteil umgekehrt.
- **Bedingungen (UND)**: In dieser Gruppe werden die angegebenen Bedingungen angezeigt, die beim Umformen berücksichtigt werden. Sind mehrere Bedingungen definiert, werden diese mit einem logischen Und kombiniert.
	- <sup>o</sup> **Hinzufügen**: Nimmt die im Dialog definierte Bedingung in die Liste auf.
	- <sup>o</sup> **Entfernen**: Löscht die in der Liste markierte Bedingung.

## Dateiassistent: Optionen

Parameter

#### Dateiparametereinstellungen

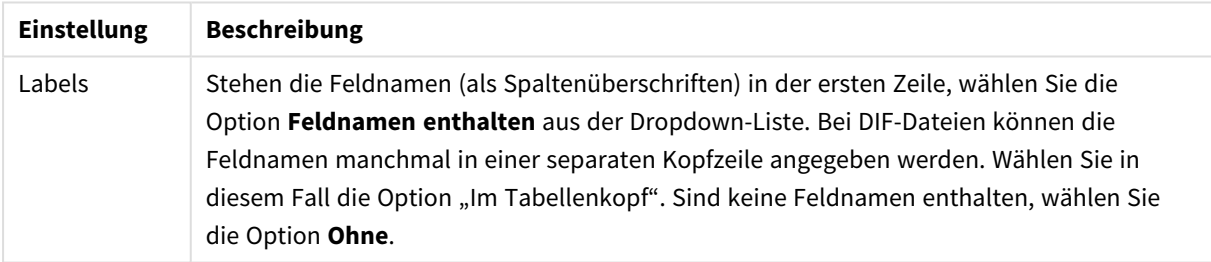

#### Bedingungen

Bedingungseinstellungen

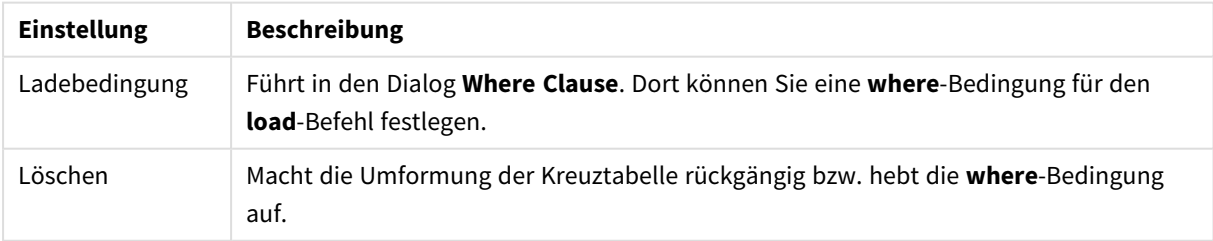

Umformung

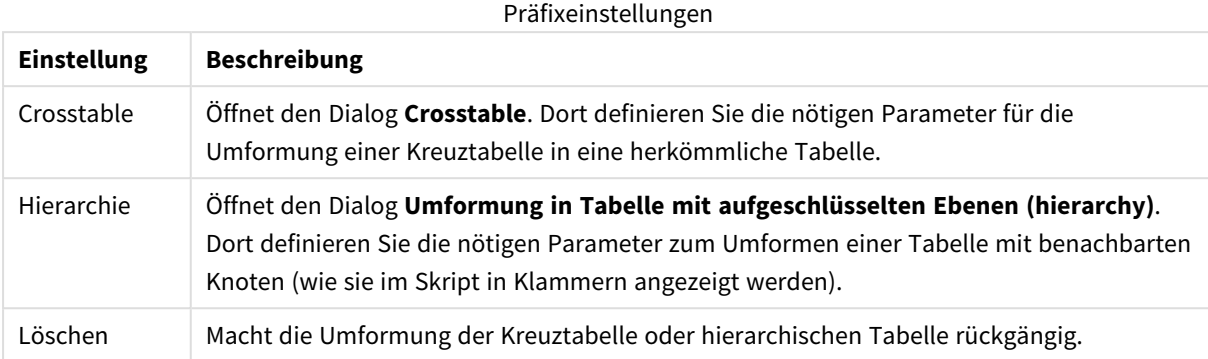

Für den Fall, dass eine Kreuztabelle vorliegt und außerdem eine **where**-Bedingung definiert werden soll, wird immer zuerst die **where**-Bedingung ausgewertet und dann die Kreuztabelle transformiert. D. h. es ist nicht möglich, eine **where**-Bedingung auf eine umgewandelte Kreuztabelle anzuwenden. Muss eine **where**-Bedingung auf eine bereits umgeformte Tabelle angewendet werden, kann man das Problem mit Hilfe einer temporären Tabelle umgehen:

```
TempTable: Crosstable (…) Load … from …;
RealTable: Load … resident TempTable where …;
Drop Table TempTable;
```
## Zellen teilen

In diesem Dialog lässt sich der Inhalt einer Zelle auf mehrere Zellen verteilen. In HTML-Tabellen kann es vorkommen, dass eine Zelle aus mehreren Zeilen in einer Spalte besteht, die durch die Tags <TD> und </TD> eingeschlossen sind. Hier bietet es sich u. U. an, den Zelleninhalt in mehreren Spalten anzuzeigen. Dazu markieren Sie das Tag, das die Zeilen innerhalb der Zellen voneinander trennt In der Regel ist dies das Symbol <BR>.

- <sup>l</sup> **Neue Zellen**: Die Anzahl der einzufügenden Zellen. Normalerweise steht hier 1. Falls mehr Zellen benötigt werden, wählen Sie eine größere Zahl.
- <sup>l</sup> **Zeilenbezogene Bedingung**: Führt in den gleichnamigen Dialog, wo Sie eine logische Bedingung zur Auswahl der Zeile definieren können.

## Kontext-Interpretation

Im Dialog **Kontext-Interpretation** kann der Inhalt einer Zelle durch eine im Kontext enthaltene Information ersetzt werden.

Die Zelle enthält unter Umständen weitere Tags mit je einem oder mehreren Attributen. Markieren Sie den passenden Tag, und klicken Sie auf **OK**. Der Inhalt der Zelle wird daraufhin durch den Wert des Attributs für den markierten Tag ersetzt.

- **Tag**: Liste aller in der Zelle vorhandenen Tags.
- **Attribut:** Attribut des markierten Tags.
- **Attribut: Wert des Attributs.**

## Umformung von Kreuztabellen

Der Vorgang zum Umformen von Kreuztabellen erfolgt über einen Dialog, mit dem der **Kreuztabellen-Befehl** erstellt wird. In diesen Dialog gelangen Sie über die Schaltfläche **Kreuztabelle** im Dialog **Dateiassistent: Optionen**.

Der Dialog enthält folgende Optionen:

- <sup>l</sup> **Reguläre Felder**: Zahl der regulären Felder, die vor der Wertematrix stehen.
- **· Attributfeld**: Geben Sie den Namen des neu entstehenden Attributfelds ein.
- **Datenfeld**: Name des neu entstehenden Datenfelds.

### Where-Bedingung

- <sup>l</sup> Standard: Wählen Sie, welche **Felder** zum where-Befehl gehören und welche **Operatoren/Funktionen** verwendet werden sollen. Sie können eine **Konstante** basierend auf den bestehenden Feldwerten eingeben. Die zweiten und dritten Zeilen werden aktiv, wenn Sie in der Dropdown-Liste links neben jeder Zeile **AND** oder **OR** auswählen.
- <sup>l</sup> Erweitert: Aktivieren Sie die Option **Erweitert**, um den Befehl vollständig neu einzugeben.
- <sup>l</sup> Ohne Einschränkung: Durch diese Option wird im Skript der Zusatz **Where (1=1)** eingefügt, den Sie direkt im Skript weiter editieren und ergänzen können.

## Umformung in Tabelle mit aufgeschlüsselten Ebenen (hierarchy)

### Quelldaten

- <sup>l</sup> **Feld "ID" (***NodeID***)**: Der Name des Felds, das die Knoten-ID enthält.
- <sup>l</sup> **Feld "Eltern-ID" (***ParentID***)**: Der Name des Felds, das die ID der Eltern, d. h. des direkt übergeordneten Knotens, enthält.
- <sup>l</sup> **Feld "Name" (***NodeName***)**: Der Name des Felds, das die Bezeichnung des Knotens enthält.

Umformung in Tabelle mit aufgeschlüsselten Ebenen (hierarchy)

- <sup>l</sup> **Elternname (***ParentName***)**: Name des neuen Felds **ParentName**. Dieser Parameter ist optional.
- <sup>l</sup> **Pfadname(***PathName***)**: Der Name des neuen Felds **Path**, das den Pfad vom Wurzelknoten zum betreffenden Knoten enthält. Dieser Parameter ist optional.
- <sup>l</sup> **Depth-Name (***Depth***)**: Der String zur Benennung des neuen **Depth**-Felds, das angibt, in welcher Ebene, vom Wurzelknoten aus betrachtet, sich der betreffende Knoten befindet. Dieser Parameter ist optional.
- <sup>l</sup> **Pfadquelle (***PathSource***)**: Der Name des Felds, das die Namen der Knoten enthält, die für den Pfad zum Knoten verwendet werden sollen. Dieser Parameter ist optional. Wird dieser Parameter weggelassen, wird für diesen Zweck der Inhalt des Feldes **Knotenname** verwendet.
- <sup>l</sup> **Pfadtrennzeichen (***PathDelimiter***)**: Der String, der als Trennzeichen im neuen **Path**-Feld dient, z. B. \ Dieser Parameter ist optional. Wird er weggelassen, wird standardmäßig '/' verwendet.

#### Umformung in Brückentabelle (hierarchybelongsto)

<sup>l</sup> **Vorgänger-ID (***AncestorID***)**: Der Name des neuen Felds **ancestor id**, das die ID des Vorgängerknotens enthält.

- <sup>l</sup> **Vorgängername (***AncestorName***)**: Der Name des neuen Felds **ancestor**, das den Namen des Vorgängerknotens enthält.
- <sup>l</sup> **Ebenendifferenzname (***DepthDiff***)**: Der Name des neuen Felds **DepthDiff**, das die Zahl der Ebenen in der Hierarchie zwischen dem Knoten und dem Vorfahrknoten angibt. Dieser Parameter ist optional.

## Dateiassistent: Skript

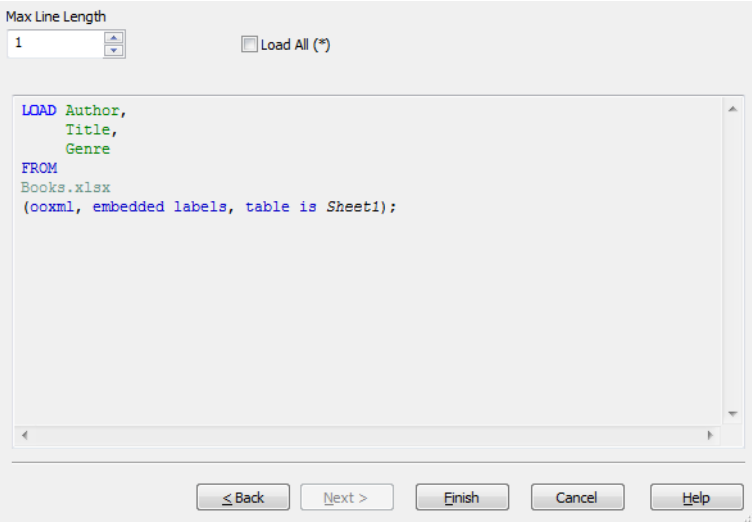

Im Dialog **Dateiassistent, Skript** definieren Sie, wie das Skript im Dialog **Skript bearbeiten** dargestellt wird. Sie können hier eine **Maximale Zeilenlänge** für Skriptzeilen festlegen, um das Skript übersichtlicher zu machen.

Durch die Option **Alle laden (\*)** werden alle Felder der Tabelle geladen.

Per Mausklick auf **Fertig** wird der Dateiassistent geschlossen und ein passender **load**-Befehl im Skript generiert.

## Debugger

Der Skript-Debugger kann die Fehlersuche nach Skriptfehlern vereinfachen. Mit dem Debugger können Sie jeden Skriptbefehl überwachen und die Werte der Variablen beim Ausführen des Skripts überprüfen.

Klicken Sie zum Starten des Debuggers auf die Schaltfläche **Debuggen** im oberen Menü des Fensters **Skript bearbeiten**.

Das Skript wird in dem Fenster oben im Debugger angezeigt. Die gelbe Markierung auf der Zeilennummer am linken Rand zeigt den Fortschritt beim Ausführen des Skripts. Sie können **Haltepunkte** einfügen, indem Sie auf die Zeilennummern klicken und sie über einen weiteren Klick wieder entfernen. Sie können alle Haltepunkte über die Schaltfläche **Löschen** entfernen. Tritt ein Haltepunkt auf, wird das Skript unterbrochen, bis der Befehl zur Wiederaufnahme erfolgt.

Der derzeitig ausgeführte Befehl wird im mittleren Fenster angezeigt.

Status und Skriptfehler werden im unteren Fenster links angezeigt. Diese Informationen werden auch im Fenster **Status der Skriptausführung** angezeigt, wenn das Skript ohne Debugger ausgeführt wird.

Im rechten Textfeld unten sind alle Skriptvariablen mit den zugewiesenen Werten aufgeführt. Geänderte Variablen werden rot dargestellt.

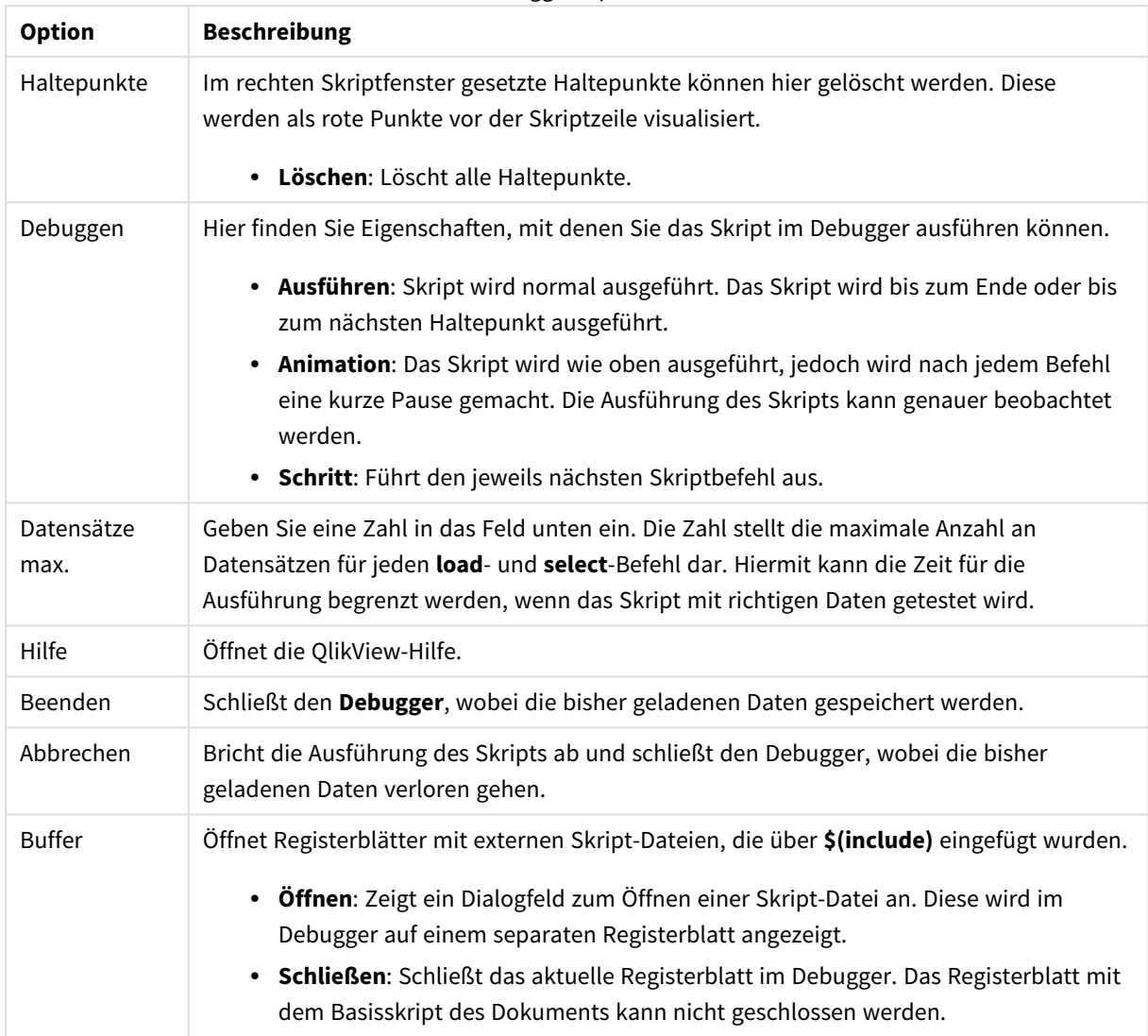

Debugger-Optionen

# 5.5 Dialog Variablenliste

Der Dialog **Variablenliste** enthält eine Übersicht über alle nicht-versteckten Variablen des Dokuments und ihrer zugehörigen Werte. Wenn Sie die in Ihrem Dokument verwendeten QlikView-Formeln als Dollarzeichen definieren, lässt sich die Variablenliste auch als einfache Form eines Formel-Repositorys nutzen.

- **Variablen**: Hier sehen Sie eine vierspaltige Liste aller nicht ausgeblendeten Variablen des Dokuments und der zugehörigen Werte. Aktivieren Sie das Kontrollkästchen in der Spalte **+**, um Variablen in Lesezeichen einzuschließen.
- <sup>l</sup> **Definition**: Markieren Sie eine Variable in der Variablenliste, um ihre Definition anzuzeigen Sie können den Text bearbeiten. Die Änderungen werden sofort in der **Werte**spalte in der oberen Liste übernommen. Per Mausklick auf die Schaltfläche **...** öffnet sich der Dialog **Formel bearbeiten**.
- **Kommentar**: In diesem Kommentarfeld können Sie eine Bemerkung oder Erläuterung zu der markierten Variablen eingeben.
- <sup>l</sup> **Hinzufügen**: Öffnet den Dialog **Neue Variable**, wo Sie eine neue Variable definieren können.
- <sup>l</sup> **Entfernen**: Um eine Variable zu löschen, markieren Sie eine Variable in der Liste, und klicken Sie auf diese Schaltfläche.
- <sup>l</sup> **Suche**: Suchen Sie die verfügbaren Variablen nach Name.

# 5.6 Dialog "Formel bearbeiten"

Der Dialog "Formel bearbeiten" wird geöffnet, indem Sie auf die Schaltfläche **Hinzufügen** unter der Formelliste in **Eigenschaften des Diagramms: Formeln** klicken oder mit der rechten Maustaste auf eine vorhandene Formel klicken und **Formel hinzufügen** oder **Formel bearbeiten** auswählen.

Dieser Dialog wird zwar hauptsächlich in Diagrammformeln verwendet, ist jedoch auch für das Erstellen oder Bearbeiten anderer Formeln vorgesehen, wenn Formeln erforderlich ist. Klicken Sie dazu auf die Schaltfläche "..." neben den jeweiligen Eingabefeldern.

Im mittleren Teil enthält der Dialog ein großes Editierfeld für **Formeln**. Bei besonders langen Formeln können Sie den Dialog beliebig vergrößern. Darunter besteht der Bereich aus den vier Registerkarten **Felder**, **Funktionen**, **Variablen** und **Bilder**.

## Schreiben von Formeln

Im Editierfeld für die ausgewählte Formel können Sie die gesamte Formel eingeben, oft ist es aber bequemer, Formeln in den unten dargestellten Registerkarten zu erstellen. Die Formel muss mit = beginnen.

Die Meldung **Formel OK** erscheint nur solange im Editierfeld eine gültige Formel steht, d. h. eine Formel mit formal korrekter Syntax. Anderenfalls erscheint hier eine von mehreren möglichen Fehlermeldungen (z. B. **Fehlerhafte(r) Feldname(n)**, **Fehler in Formel**, **Fehler nach Formel**). Es macht wenig Sinn, den Dialog durch Klicken auf **OK** zu verlassen, ohne eine gültige Formel zu definieren.

## Formel-Registerkartenoptionen

Die Registerkarten des Dialogs **Formel bearbeiten** enthalten die folgenden Optionen zum Erstellen von Formeln.

## Felder

Auf der Seite **Felder** können Sie feldbezogene Syntax in die Formel einfügen.

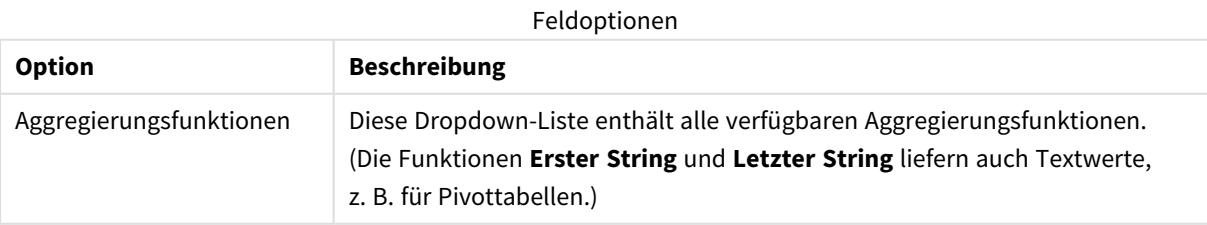

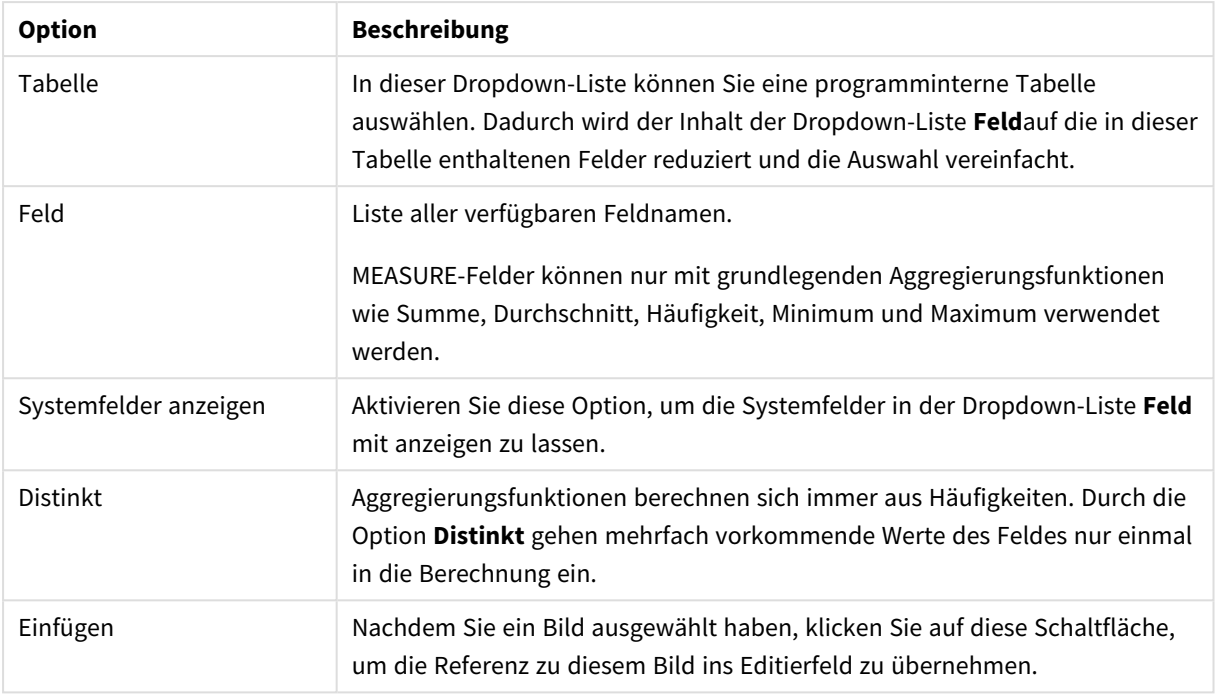

## Funktionen

Auf der Seite **Funktionen** können Sie allgemeine QlikView-Funktionen in die Formel einfügen.

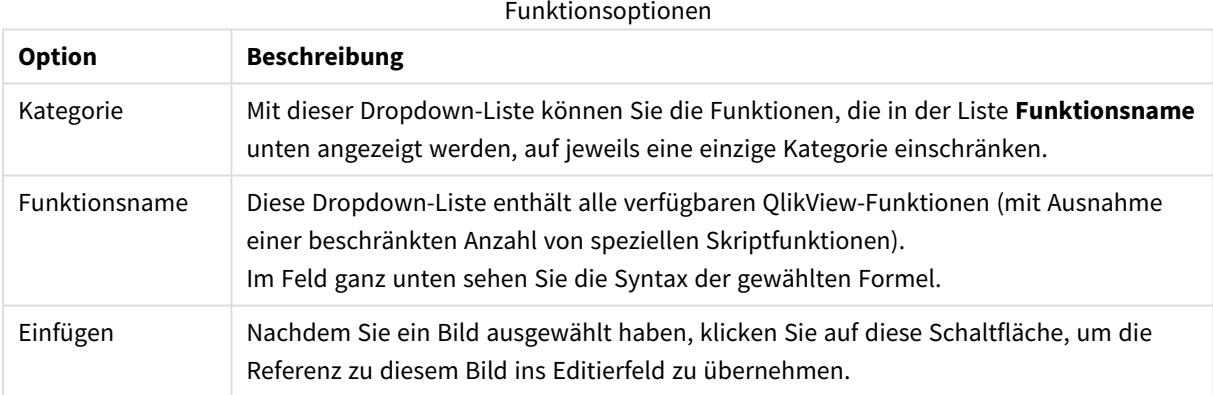

## Variablen

Auf der Registerkarte **Variablen** befinden sich Steuerelemente, mit denen QlikView-Variablen in die Formel eingeben werden.

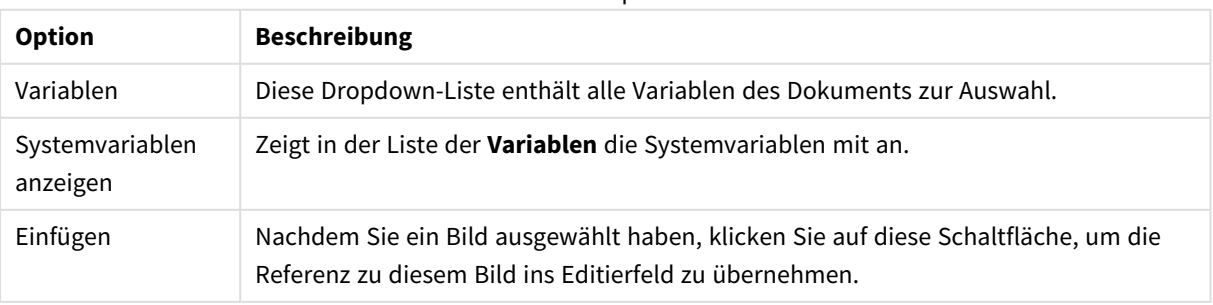

#### Variablenoptionen

Unten auf der Dialogseite **Variablen** wird ein Fenster mit dem derzeitigen Wert einer aus der Liste **Variablen** ausgewählten Variable angezeigt.

### Bilder

Auf der Registerkarte **Bilder** befinden sich Steuerelemente für den Zugriff auf in QlikView verfügbare interne Dateien. Es ist auch möglich, auf andere verbundene Bilddateien zuzugreifen. Bedenken Sie, dass diese Funktion auf bestimmte Layoutbereiche beschränkt ist. Rechts auf der Dialogseite **Bilder** sehen Sie eine Vorschau des ausgewählten Bildes.

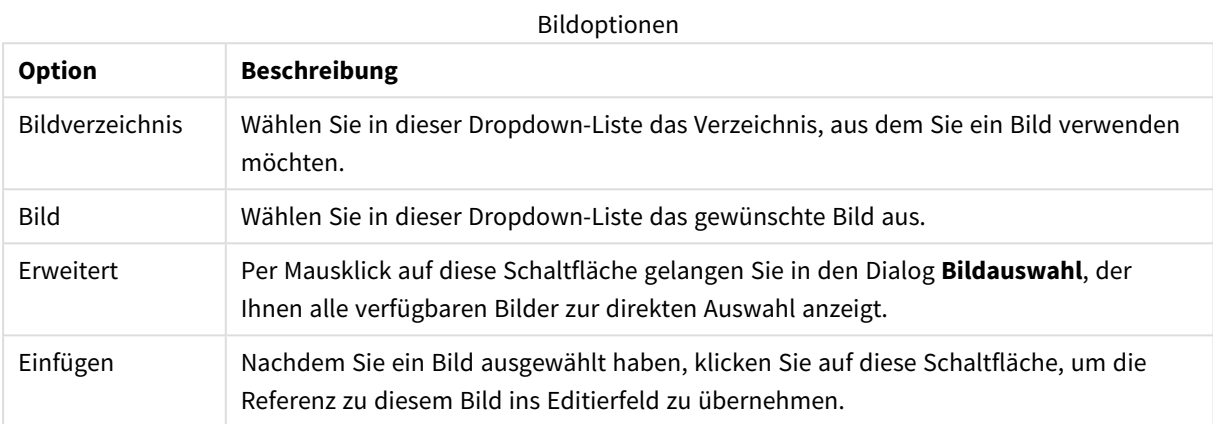

## Optionen des Menüs "Formel bearbeiten"

Ferner enthält der Dialog **Formel bearbeiten** folgende Menübefehle und Schaltflächen:

## Menü Datei

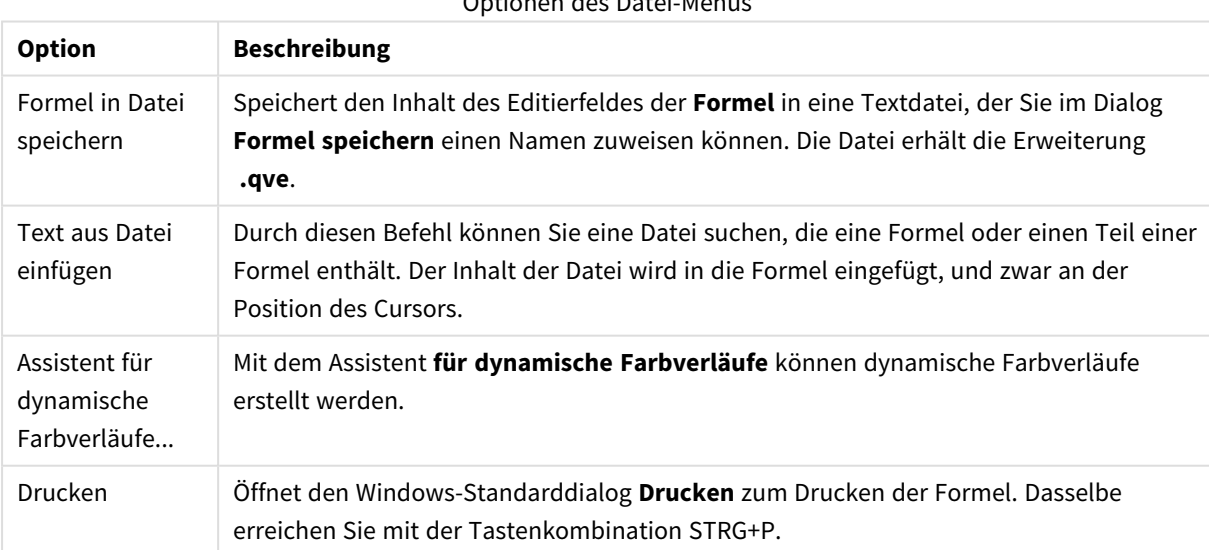

### Optionen des Datei-Menüs

## Menü Bearbeiten

Optionen des Bearbeiten-Menüs

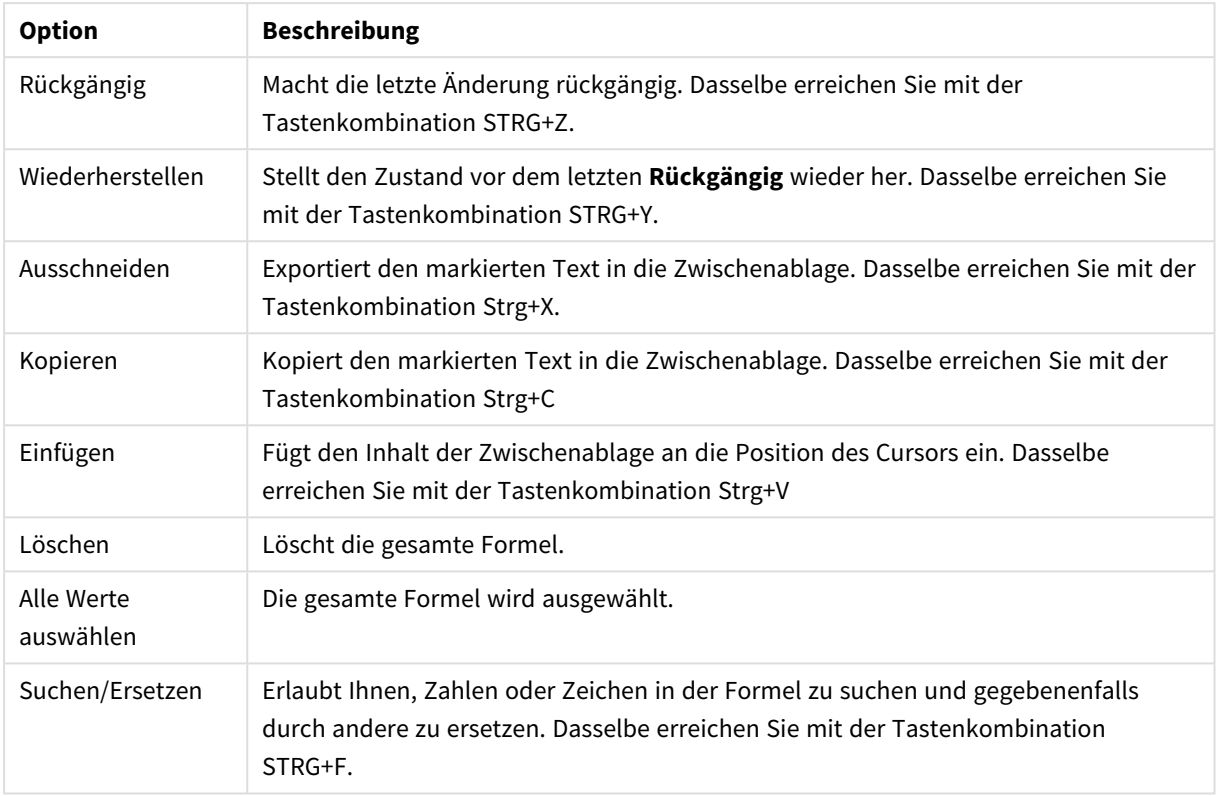

## Menü Einstellungen

Optionen des Menüs "Einstellungen"

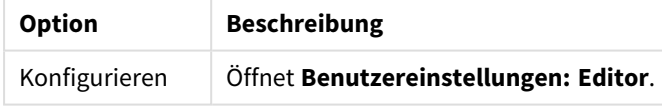

## Assistent für dynamische Farbverläufe

### Den **Assistenten für dynamische Farbverläufe** öffnen Sie über das Menü **Datei** im Dialog **Formel bearbeiten**. Er unterstützt Sie beim Anlegen von Farbformeln für dynamische Farbverläufe anhand einer berechneten Größe.

Angenommen Sie haben eine Pivottabelle, die einen berechneten Index mit einem Wert um die 100 anzeigt. Je höher der Index, umso besser. Bei Prozentwerten über 100 soll die Zeile grün, unter 100 aber rot hinterlegt werden. Die Farbe soll abgestuft in Abhängigkeit des Werts berechnet werden, wobei der Wert 100 die Farbe gelb erhalten soll. Mit anderen Worten, Sie wünschen eine dynamischere Farbe.

Dies erreichen Sie durch eine Farbformel mit colormix-Funktion in QlikView. Die korrekte Formel zu erstellen, kann aber etwas mühsam sein. In diesen Fällen hilft Ihnen der Assistent für Farbverläufe.

Natürlich sollte der **Assistent für dynamische Farbverläufe** nur dort verwendetet werden, wo der Einsatz von Farbformeln sinnvoll ist, also etwa bei Attributformeln für die **Hintergrundfarbe** oder die **Textfarbe**.

Wenn Sie den **Assistenten für dynamische Farbverläufe** zum ersten Mal über das Menü **Datei** aufrufen, gelangen Sie in den Dialog **Formel bearbeiten**. Dort werden der Zweck des Assistenten und die notwendigen Arbeitsschritte beschrieben. Wenn Sie diese Startseite in Zukunft nicht mehr sehen möchten, aktivieren Sie die Option "Diese Seite nicht mehr anzeigen".

Klicken Sie auf **Weiter**, um fortzufahren.

### Schritt 1: Formel zur Berechnung des Wertes eingeben

Im ersten Schritt definieren Sie die Formel zur Berechnung des Wertes, anhand dessen sich die dynamische Farbe ändern soll. Typische Beispiele sind:

- Sum(Umsatz) / Sum(total Umsatz)
- Sum(Umsatz) / Sum(Quote)
- Avg(Alter)

Im Allgemeinen wählt man an dieser Stelle eine Formel, deren Werte sich in der gleichen Größenordnung bewegen, unabhängig vom Auswahlstatus innerhalb des Dokuments. Prozentsätze, Mittelwerte oder Kennzahlen eignen sich zumeist gut.

Klicken Sie auf **Weiter**, um fortzufahren.

### Schritt 2: Farben und Grenzwerte definieren

Auf dieser Seite müssen Sie die oberen und unteren Grenzwerte der Farbformeln und der zugehörigen Farben definieren. "Grenzwert" bedeutet nicht der maximal mögliche Wert, sondern der Grenzwert, an dem die maximale Farbe erreicht ist. Typische Beispiele sind:

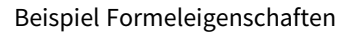

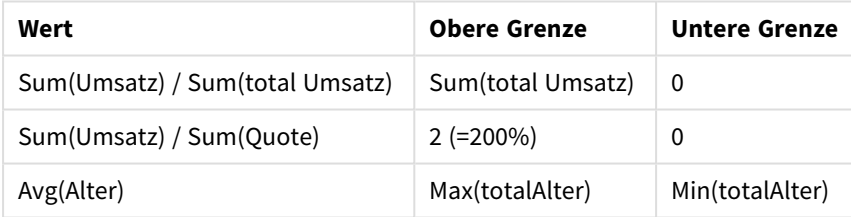

Es sind aber auch andere Grenzwerte möglich.

Innerhalb von Diagrammen bieten sich folgende Grenzwerte an:

- RangeMax(top(total <formel>, 1, NoOfRows(total)))
- RangeMin(top(total <formel>, 1, NoOfRows(total)))

Hierbei wird der höchste und niedrigste Wert von *<formel>* innerhalb des Diagramms berechnet.

- <sup>l</sup> **Grenzwerte automatisch**: Ist diese Option aktiviert, sucht QlikView automatisch nach der geeigneten oberen und unteren Grenze. In diesem Fall können die Grenzwerte nicht manuell definiert werden.
- <sup>l</sup> **Obere Grenze**: Sofern die Grenzwerte nicht automatisch mit der Option **Grenzwerte automatisch** angegeben wurden, geben Sie hier eine obere Grenze für den Farbverlauf ein.
- <sup>l</sup> **Zwischenwert**: Aktivieren Sie diese Option, wenn der Farbverlauf über eine Zwischenfarbe erfolgen soll. Geben Sie dann einen Wert ein, bei dem die Zwischenfarbe angenommen wird.
- <sup>l</sup> **Untere Grenze**: Sofern nicht die Option **Grenzwerte automatisch** gewählt wurde, müssen Sie hier eine Formel für eine untere Grenze eingeben.
- **· Umkehren**: Kehrt den Farbverlauf um, d. h. die Anfangs- und Endfarben werden vertauscht.

Klicken Sie auf **Weiter**, um fortzufahren.

## Schritt 3: Farbformel vollenden

Dies ist der letzte Schritt im Assistenten für dynamische Farbverläufe.

- <sup>l</sup> **Verstärkte Farbausprägung**: Ist diese Option aktiviert, wird bei der Farbzuweisung eine Hysterese angewendet. Dadurch wirken sich Änderungen im mittleren Farbbereich stärker aus, d. h. die Farbe bewegt sich schneller in Richtung der Anfangs- oder Endfarbe.
- <sup>l</sup> **Verhalten außerhalb des Wertebereichs**: Hier bestimmen Sie, welche Farbe angenommen wird, wenn der Wert außerhalb der gegebenen Grenzen liegt. Ist die Option **Anfangs-/Endfarbe verwenden** aktiviert, wird die Anfangs- bzw. Endfarbe des Farbverlaufs zugewiesen. Ist dagegen die Option **Standardfarbe verwenden** gewählt, benutzt QlikView die Standardfarbe. Bei Diagrammen wird diese im Eigenschaftsdialog auf der Seite **Farben** definiert.

## 5.7 Formelliste

Dieser Dialog enthält eine Übersicht über alle im Dokument verwendeten Formeln und dynamischen Ausdrücke. Hier können Sie einzelne Formeln bearbeiten oder die Suchen/Ersetzen-Funktion auf mehrere Formeln anwenden. Wählen Sie mindestens eine Formel in der Liste aus. Eine ausgewählte Linie wird in schwarz angezeigt. Um die Markierung wieder aufzuheben, klicken Sie unterhalb der letzten Zeile.

Oben links im Dialog können Sie mehrere Kontrollkästchen auswählen:

- Diagrammformeln
- Attributformeln
- Farbformeln
- Anzeigebedingungen
- Sonstige Formeln

#### Formelbefehle

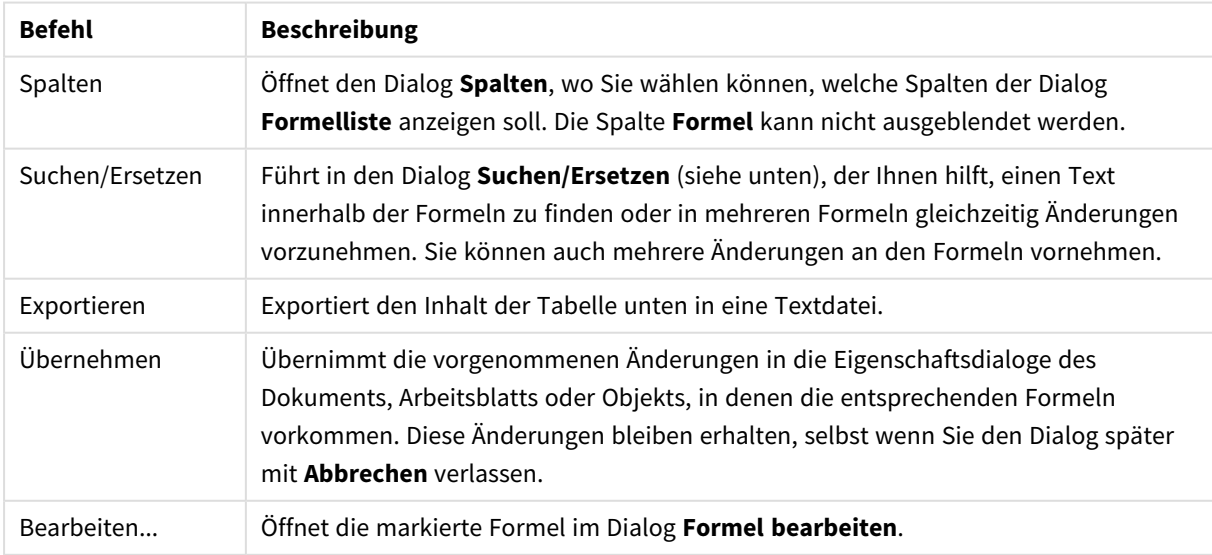

Die Formelliste unten im Dialog kann folgende Spalten basierend auf den Einstellungen im Dialog **Spalten** (siehe unten) anzeigen:

Formelspalten

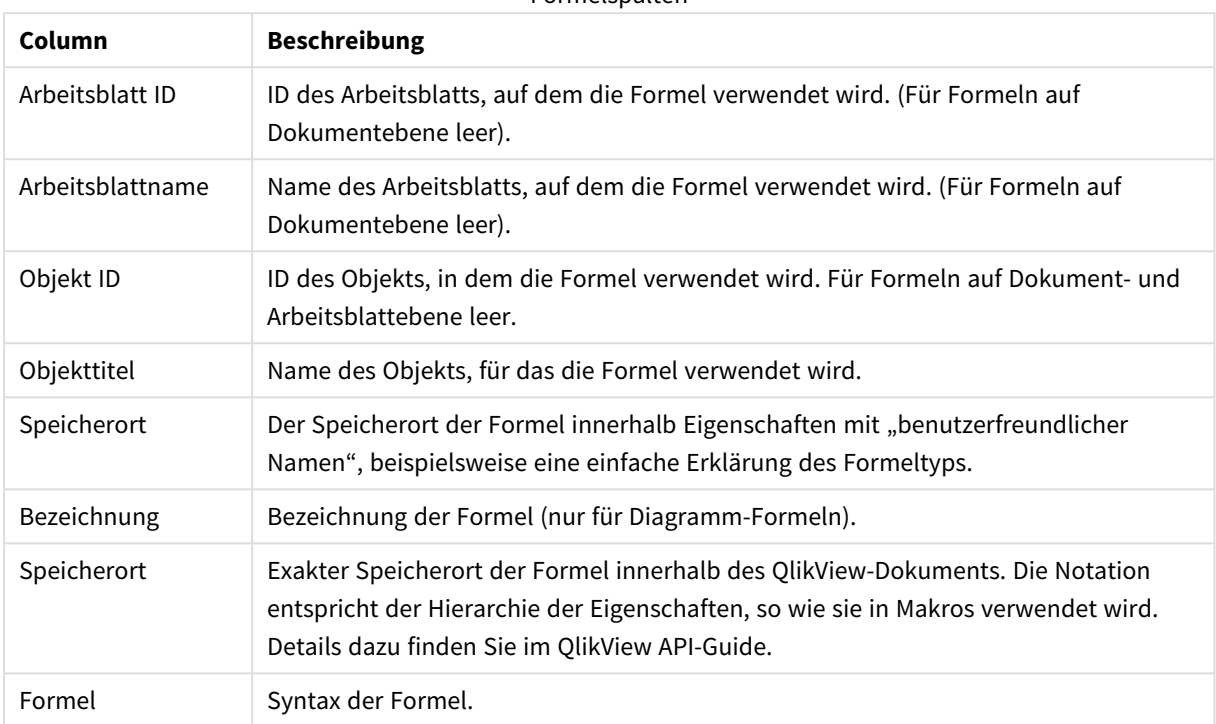

Wenn Sie im Dialog Formelliste Änderungen an Formeln vornehmen, können Sie diese durch den Befehl **Layout rückgängig** rückgängig machen.

# 5.8 Fenster für Server-Objekte

Das Fenster **Server-Objekte** erleichtert Ihnen die Arbeit mit Server-Objekten, Server-Reports und Server-Lesezeichen.

## Konfigurieren des Fensters

Um das Fenster **Server-Objekte** ein- oder auszublenden, benutzen Sie den Befehl **Server-Objekte** im Menü **Ansicht** oder die Taste F2. Das Fenster lässt sich auch an allen Rändern des QlikView-Fensters verankern. Es kann auch frei neben dem QlikView-Fenster schweben.

Das Fenster **Server-Objekte** kann auch bei der Arbeit mit lokal gespeicherten (nicht serverbasierten) Dokumenten geöffnet bleiben, hat dann jedoch keine Funktion.

Das Fenster **Server-Objekte** enthält zwei Bereiche. Im Bereich **Persönliche Objekte** befinden sich Ihre persönlichen Server-Objekte für das aktive Sever-Dokument. Im Bereich der **gemeinsamen Objekte** finden Sie sowohl die von Ihnen angelegten Server-Elemente als auch die von anderen Benutzern.

Um ein Objekt in QlikView aus dem Dokument auszublenden, gehen Sie mit einem rechten Mausklick auf das Objekt und wählen Sie **Löschen**. Um das Objekt wieder einzublenden, ziehen Sie es bei gedrückter Maustaste aus dem Fenster **Server-Objekte** auf das Arbeitsblatt.

Wenn Sie den Mauszeiger über ein Objekt bewegen, zeigt Ihnen ein Popup Namen, Typ, den Nutzer, der es angelegt hat, sowie das Datum der letzten Änderung.

## Gemeinsame Objekte

Hier sehen Sie alle gemeinsam genutzten Server-Elemente für das Dokument. Die Liste kann nach **Typ**, **Benutzer** und **Datum** gruppiert werden. Klicken Sie dazu auf den kleinen Pfeil in der Kopfzeile neben **Gemeinsame Objekte**. Die Liste kann mehr Informationen über die Elemente anzeigen oder weniger Informationen, wenn Sie Platz sparen möchten. Klicken Sie zum Wechseln der Ansicht auf den Pfeil neben dem jeweiligen Element.

Die Objekte, die im Layout des Dokuments angezeigt werden, sind durch ein Häkchen gekennzeichnet. Das gilt sowohl für **Persönliche Objekte** wie auch für **Gemeinsame Objekte**.

Um ein gemeinsames Objekt zu nutzen, das von einem anderen Benutzer angelegt wurde, müssen Sie es bei gedrückter Maustaste in die Anwendung ziehen.

## Elemente anlegen und freigeben

Wenn Sie ein neues Server-Element anlegen, erscheint es automatisch in der Liste **Persönliche Elemente**.

Um ein Objekt auch anderen Benutzern zugänglich zu machen, gehen Sie in der Liste der **Persönlichen Objekte** mit einem rechten Mausklick auf das Element und wählen Sie den Befehl **Freigeben für alle Benutzer** aus dem Menü. Sie können auch den Befehl **Freigabe** wählen. Führt in den Dialog **Freigabe**.

## Freigabe

Im Dialog **Freigabe** definieren Sie, für wen das Server-Element zugänglich sein soll. Wählen Sie dazu in der Dropdown-Liste **Freigabe** eine der Optionen.

- <sup>l</sup> **Nicht freigeben**: Das Server-Element ist anderen Benutzern nicht zugänglich.
- <sup>l</sup> **Freigeben für alle Benutzer**: Das Server-Element ist allen anderen Benutzern des Server-Dokuments zugänglich.
- <sup>l</sup> **Freigeben nach Benutzername**: Das Server-Element ist nur den explizit angegebenen Benutzern zugänglich.

Nach der Freigabe erscheint das Element in den beiden Bereichen **Persönliche Objekte** und **Gemeinsame Objekte**. In der Liste der persönlichen Objekte ist es mit einer kleinen Hand gekennzeichnet, als Hinweis darauf, dass es für andere Benutzer freigegeben ist.

Möchten Sie diese Freigabe wieder rückgängig machen, gehen Sie erneut mit einem rechten Mausklick unter **Persönliche Objekte** auf das Element und wählen Sie den Befehl **Freigabe rückgängig machen** oder **Freigabe** aus dem Menü. Alternativ können Sie den Dialog **Freigabe** öffnen und dort die Option **Freigabe rückgängig machen** im Menü **Freigabe** auswählen. Das Objekt verschwindet daraufhin aus der Liste der **Gemeinsamen Objekte** und ist anderen Anwendern nicht mehr zugänglich. Es bleibt für jedoch bis zum Ende einer bestehenden Server-Sitzung sichtbar.

# 5.9 Druck und Export

## Drucken: Allgemein

Auf der Registerkarte **Allgemein** können Sie die Einstellungen für den Drucker und das Papier vornehmen. Auf den anderen Registerreitern können Sie weitere Druckeinstellungen vornehmen.

In der Gruppe **Drucker** werden die verfügbaren Drucker in einer Dropdown-Liste aufgeführt. Sie können die **Eigenschaften** des Druckers über diese Schaltfläche aufrufen.

Nehmen Sie in der Gruppe **Papier** die Auswahl der **Größe** und **Quelle** (Magazin) vor.

Außerdem können Sie die **Ausrichtung** des Papiers, den **Druckbereich** und die **Anzahl der Exemplare** und ob Sie **Sortieren** möchten angeben.

Die Gruppe **Größe** enthält drei Optionen:

- Skalieren auf \_ %: Das Objekt wird auf einen fixen Prozentsatz seiner Originalgröße skaliert.
- <sup>l</sup> Auf eine Seite: Der Ausdruck wird an die Papiergröße angepasst. Sie sollten ggf. die **Ausrichtung** ändern.
- Anpassen auf \_ x \_: Der Ausdruck wird an die angegebene Anzahl der Seiten angepasst.

*Wenn Sie den Dialog Drucken über den Befehl Datei: Arbeitsblatt drucken geöffnet haben, ist die Gruppe Größe nicht verfügbar, sondern wird durch die Gruppe Optionen für Arbeitsblätter ersetzt. Hier können Sie angeben, ob Sie nur Dieses Arbeitsblatt oder Alle Arbeitsblätter drucken und ob Sie die Option Hintergrund ausdrucken (Hintergrundbild) möchten.*

Ferner enthält der Dialog am unteren Rand folgende Schaltflächen:

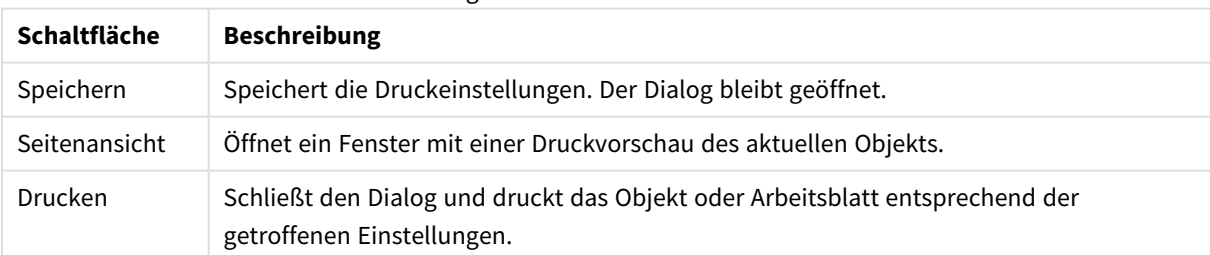

#### Allgemeine Druckschaltflächen

## Drucken: Layout

Auf der Registerkarte **Layout** legen Sie unter **Auswahlstatus drucken** und **Seitenränder** fest, ob und in welcher Form der Auswahlstatus mit ausgedruckt werden soll. Auf den anderen Registerreitern können Sie weitere Druckeinstellungen vornehmen.

<sup>l</sup> **Auswahlstatus drucken**: In der Gruppe **Auswahlstatus drucken** steht die Option zur Einbeziehugn der relevanten aktuellen Auswahl (d. h. die aktuelle Auswahl, die das aktuelle Objekt betrifft) in den Ausdruck zur Verfügung. Im Ausdruck steht dann der Text "Auswahlstatus", gefolgt von einer

Felderliste und Feldwerten. Mit folgenden Optionen wird definiert, auf welchen Seiten die **Aktuelle Auswahl** eingebunden wird: **Auf der ersten Seite**, **Auf jeder Seite - Oben**, **Auf jeder Seite - Unten** und **Auf der letzten Seite**.

- **· Überschrift**: In diesem Eingabefeld können Sie einen Text definieren, der über dem Objekt ausgedruckt wird. Es kann auch ein dynamischer Ausdruck eingegeben werden. Per Mausklick auf die Schaltfläche **...** neben dem Eingabefeld öffnet sich der Dialog **Formel bearbeiten**, der Sie beim Editieren von Formeln unterstützt. Per Mausklick auf die Schaltfläche **Schriftart** können Sie Schriftart und Größe dieser Überschrift festlegen. Dies wird bei Verwendung des AJAX-Clients nicht unterstützt.
- **· Unterschrift**: In diesem Eingabefeld können Sie einen Text definieren, der unter dem Objekt ausgedruckt wird. Es kann auch ein dynamischer Ausdruck eingegeben werden. Per Mausklick auf die Schaltfläche **...** neben dem Eingabefeld öffnet sich der Dialog **Formel bearbeiten**, der Sie beim Editieren von Formeln unterstützt. Per Mausklick auf die Schaltfläche **Schriftart** können Sie Schriftart und Größe dieser Überschrift festlegen. Dies wird bei Verwendung des AJAX-Clients nicht unterstützt.
- **· Seitenränder**: Unter Seitenränder legen Sie den Abstand des Obiekts zum Rand des Blattes fest. Ihre Einstellungen können Sie anhand der Vorschau auf der rechten Seite des Dialogs **Drucken** unmittelbar prüfen. Die Abstände können in mm, cm oder inch angegeben werden. Die standardmäßig verwendete Einheit legen Sie unter **Benutzereinstellungen: Design** fest.
	- <sup>l</sup> **Oben**: Abstand zwischen dem oberen Papierrand und dem oberen Seitenrand des gedruckten Objekts.
	- <sup>l</sup> **Kopfzeile**: Der Wert **Kopfzeile** ist der Abstand zwischen Kopfzeile und oberem Seitenrand. Ist dieser Abstand größer als der unter **Oben** angegebene Abstand, erscheint die Kopfzeile nicht.
	- **· Links**: Abstand zwischen dem linken Papierrand und dem linken Seitenrand des gedruckten Objekts.
	- <sup>l</sup> **Rechts**: Abstand zwischen dem rechten Papierrand und dem rechten Seitenrand des gedruckten Objekts.
	- **Unten:** Abstand zwischen dem unteren Papierrand und dem unteren Rand des gedruckten Objekts.
	- <sup>l</sup> **Fußzeile**: Der Wert **Fußzeile** ist der Abstand zwischen Fußzeile und unterem Papierrand. Ist dieser Abstand größer als der unter **Unten** angegebene Abstand, erscheint die Fußzeile nicht.

Ferner enthält der Dialog am unteren Rand folgende Schaltflächen:

- **· Speichern**: Speichert die Druckeinstellungen. Der Dialog bleibt geöffnet.
- **Seitenansicht**: Öffnet ein Fenster mit einer Druckvorschau des aktuellen Objekts.
- **· Drucken**: Schließt den Dialog und druckt das Objekt oder Arbeitsblatt entsprechend der getroffenen Einstellungen.

## Drucken: Kopfzeile/Fußzeile

Auf der Registerkarte **Kopfzeile/Fußzeile** können Sie **Kopf**- und **Fußzeilen** für Ihren Ausdruck definieren. Auf den anderen Registerreitern können Sie weitere Druckeinstellungen vornehmen.

Für gängige Informationen, wie etwa Datum oder Seitenzahl, können Sie die Schaltflächen in diesem Dialog benutzen. Natürlich können Sie den Text bzw. die Syntax auch direkt in die Felder eingeben.

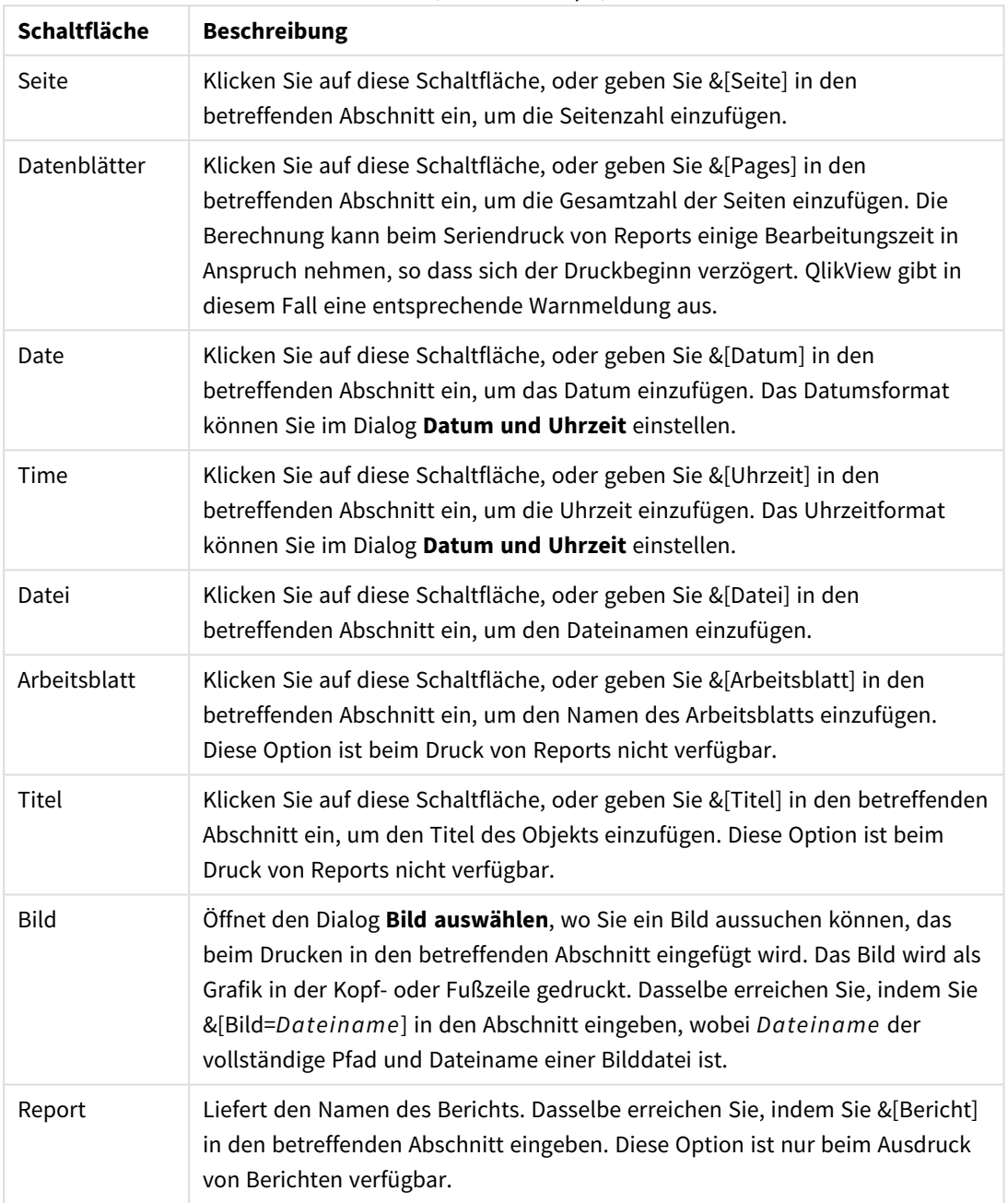

Schaltflächen/Codes für Kopf-/Fußzeilen

In der **Kopf**- und **Fußzeile** werden die obigen Einstellungen in drei Abschnitte unterteilt: **Linker Abschnitt**, **Mittlerer Abschnitt** und **Rechter Abschnitt**. Klicken Sie einfach mit der Maus in das gewünschte Feld, und geben Sie einen Text ein, oder klicken Sie auf eine Schaltfläche.

Ferner enthält der Dialog am unteren Rand folgende Schaltflächen:

Weitere Schaltflächen für Kopf-/Fußzeilen

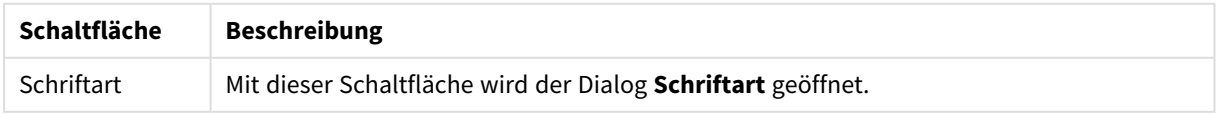

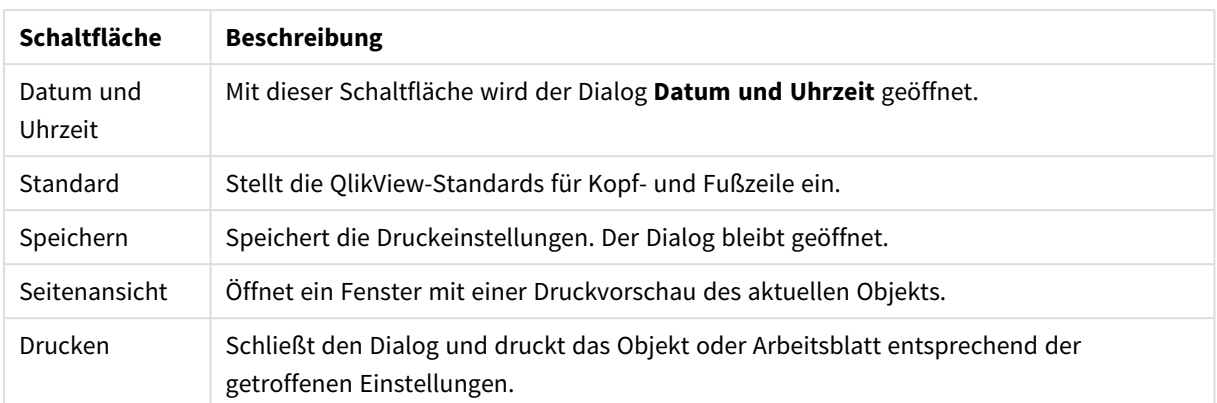

## Druckoptionen: Datum und Uhrzeit

In diesem Dialog können Sie ein Datums- und Uhrzeitformat für den Ausdruck einstellen.

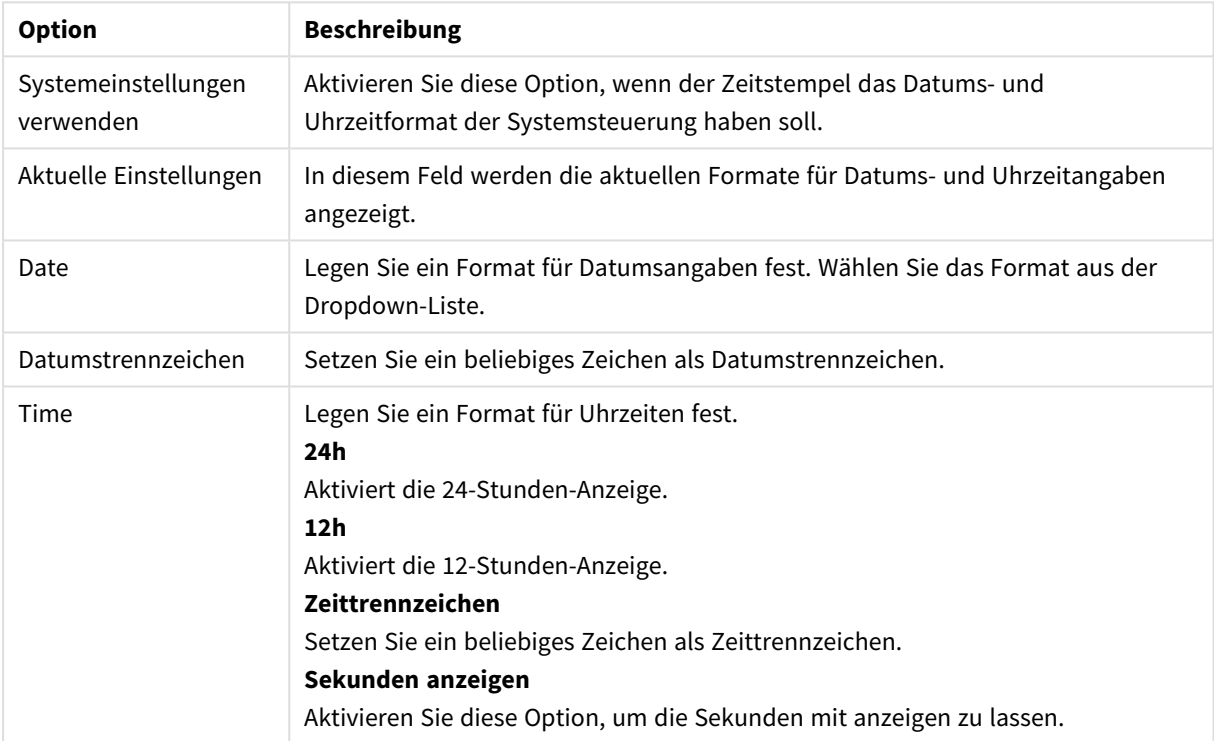

#### Optionen für Datum und Uhrzeit

## Arbeitsblatt drucken

Um ein Arbeitsblatt auszudrucken, wählen Sie im Menü **Datei** den Befehl **Arbeitsblatt drucken**. Sie gelangen in den Dialog **Drucken**, mit einer Ausnahme: Die Gruppe **Größe** auf der Seite **Allgemein**, die hir durch eine andere Gruppe ersetzt wird, **Optionen für Arbeitsblätter**.

## Optionen für Arbeitsblätter

Unter **Optionen für Arbeitsblätter** finden Sie folgende Einstellungen:

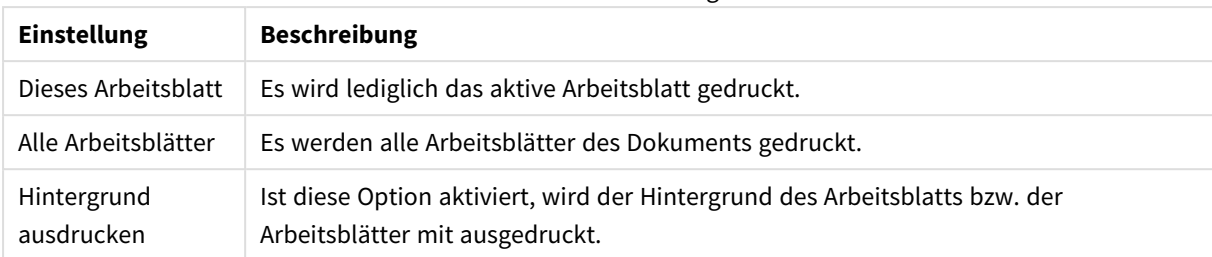

### Arbeitsblatteinstellungen

## Seitenansicht

Im Dialog Seitenansicht sehen Sie das aktive Objekt in einer Druckvorschau. In der Seitenansicht nimmt der Mauszeiger die Form einer Lupe an. Per Mausklick können Sie zwischen der ganzen Seite und einem vergrößerten Ausschnitt wechseln.

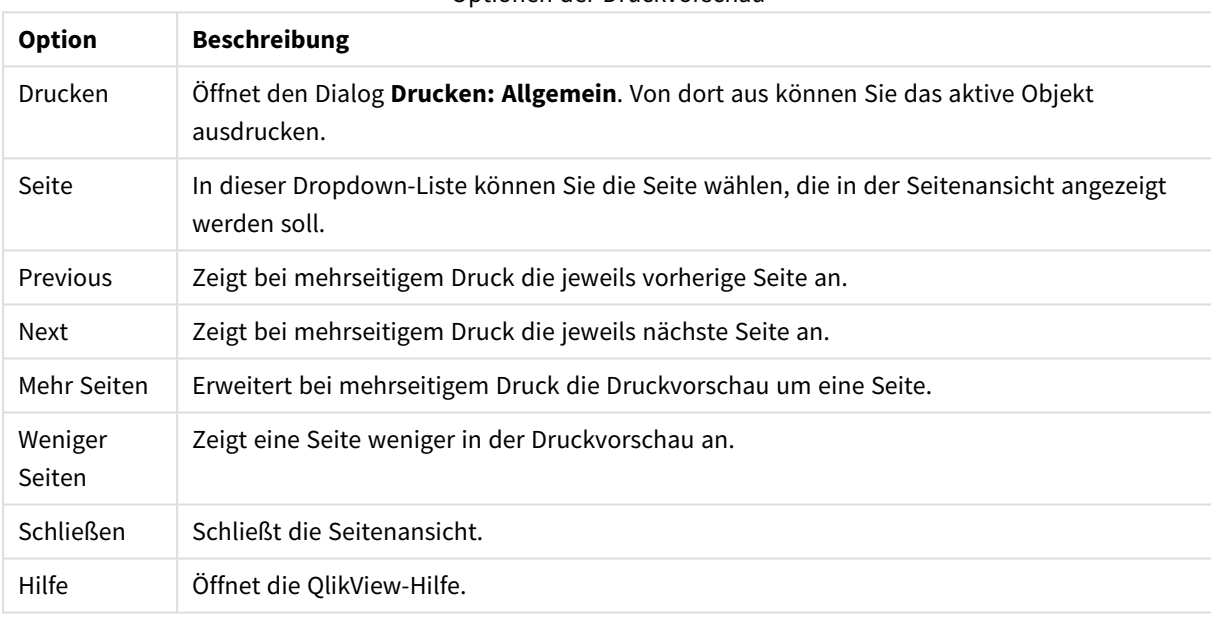

## Optionen der Druckvorschau

## Kopiermodus

Setzt QlikView in den Kopiermodus. Jeder Wert, den Sie im Kopiermodus anklicken, wird in die **Zwischenablage** kopiert, ohne dass sich der logische Status des aktiven Dokuments ändert. Bei aktiviertem Kopiermodus öffnet sich der Dialog **Kopierliste für die Zwischenablage**. In diesem Dialog wird eine Liste der zu kopierenden Werte erstellt.

## Kopierliste für Zwischenablage

Der Dialog **Kopierliste für Zwischenablage** wird geöffnet, wenn Sie im Menü **Bearbeiten** auf **Kopiermodus** klicken. Er vereinfacht das Kopieren in die Zwischenablage. Solange dieser Dialog geöffnet ist, befindet sich QlikView im Kopiermodus und alle Werte, die Sie anklicken, werden in die **Kopierliste für die Zwischenablage** aufgenommen, ohne dass sich ihr logischer Status ändert. Das heißt, während QlikView im Kopiermodus ist, können Sie keine Werte auswählen.

### Format der Kopierliste

Wählen Sie ein Format für die Kopierliste: **Spalte**, **Komma-getrennte Zeile** oder **Tab-getrennte Zeile**.

### Anführungszeichen

Sie können die zu kopierenden Werte in Anführungszeichen einschließen, wenn dies erforderlich sein sollte.

- <sup>l</sup> Mit **In ' einschließen** werden die Werte in einfache Anführungszeichen eingeschlossen. Dies ist hilfreich, wenn die Werte beispielsweise in das Skript eingefügt werden sollen.
- <sup>l</sup> Mit **In " einschließen** werden die Werte in doppelte Anführungszeichen eingeschlossen. Dies ist hilfreich, wenn die Werte in Visual Basic Script, z. B. in ein Macro, eingefügt werden sollen.
- **·** Mit Ohne werden keine Anführungszeichen verwendet.

### OK

Schließt den Dialog und überträgt den Inhalt der Kopierliste in die Zwischenablage.

### Abbrechen

Schließt den Dialog, ohne den Inhalt der Kopierliste in die Zwischenablage zu übertragen.

## Export nach Excel

Exportiert die Tabelle nach Excel, das automatisch gestartet wird, falls es nicht bereits ausgeführt wird. Die Tabelle erscheint auf dem ersten Tabellenblatt eines neuen Excel-Dokuments. Dieser Befehl funktioniert nur in Verbindung mit Microsoft Excel 2007 oder einer späteren Version.

## Standardbegrenzungen der Zeilen- und Spaltenzahl

Die Zeilen- und Spaltenzahl in der Excel-Exportdatei ist standardmäßig auf

- <sup>l</sup> 1048566 Zeilen pro Arbeitsblatt begrenzt. Bei Pivottabellen: 1048566 Spaltendimensionen. Nach dem Export können 10 Zeilen hinzugefügt werden.
- 16384 Spalten pro Arbeitsblatt. Wird diese Spaltenzahl überschritten, wird die exportierte Datei gekürzt und eine Warnmeldung gesendet.

## Exportieren/Inhalte exportieren

Durch diesen Befehl gelangen Sie in den Dialog **Speichern unter**. Dort können Sie Dateiname, Dateityp und Pfad für die Exportdatei angeben.

Die Datei kann in einem der folgenden Formate gespeichert werden: Komma-getrennt, Semikolon-getrennt, Tab-getrennt, Hypertext (HTML), XML und Excel (xls oder xlsx). Vorbesetzt wird das Format \*.qvo (QlikView-Output). Es handelt sich dabei um eine Tab-getrennte Textdatei.

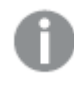

*Beim Export in eine qvo-Datei werden die Daten so exportiert, wie sie im QlikView-Dokument angezeigt werden. Beim Export nach Excel werden die Formate von Excel angewendet.*

# 5.10 Benutzerdefinierte Fehlermeldungen

QlikView bietet die Möglichkeit, für Diagramme und Tabellenboxen benutzerdefinierte Fehlermeldungen zu formulieren. Dazu klicken Sie im Dialog **Eigenschaften des Diagramms**, **Allgemein** oder **Eigenschaften der Tabellenbox**, **Allgemein** auf die Schaltfläche **Fehlermeldungen**. Es öffnet sich der Dialog **Benutzerdefinierte Fehlermeldungen**.

- **Standardmeldungen**: Hier sind Sie die Standardmeldungen aufgelistet. Markieren Sie eine der Fehlermeldungen, und geben Sie im Feld Alternative Meldung den Text ein, der statt der markierten Standardmeldung verwendet werden soll.
- <sup>l</sup> **Alternative Meldung**: In diesem Feld können Sie einen beliebigen Text eingeben, der anstelle der markierten Standardmeldung verwendet wird. Es kann auch ein dynamischer Ausdruck eingegeben werden.

So können Sie mit diesem Feld eine für den Benutzer nicht verständliche Fehlermeldung (z. B. *Lokaler Heap ausgelastet*) in einen Hinweis zum Lösen des Problems ändern (in diesem Fall: *Treffen Sie eine Auswahl...*, oder: *Stellen Sie mehr Speicherplatz/Zellen bereit, indem Sie...*).

- <sup>l</sup> **Auf alle Arbeitsblätter übertragen**: Per Mausklick auf diese Schaltfläche werden die definierten Fehlermeldungen für alle berechneten Objekte des Dokuments angewendet.
- <sup>l</sup> **Auswahl aufheben**: Per Mausklick auf diese Schaltfläche löschen Sie alle benutzerdefinierten Fehlermeldungen.

# 5.11 Shortcuts

Hier finden Sie eine Liste aller in QlikView verfügbaren Shortcuts.

## Shortcuts für Befehle im Menü Datei

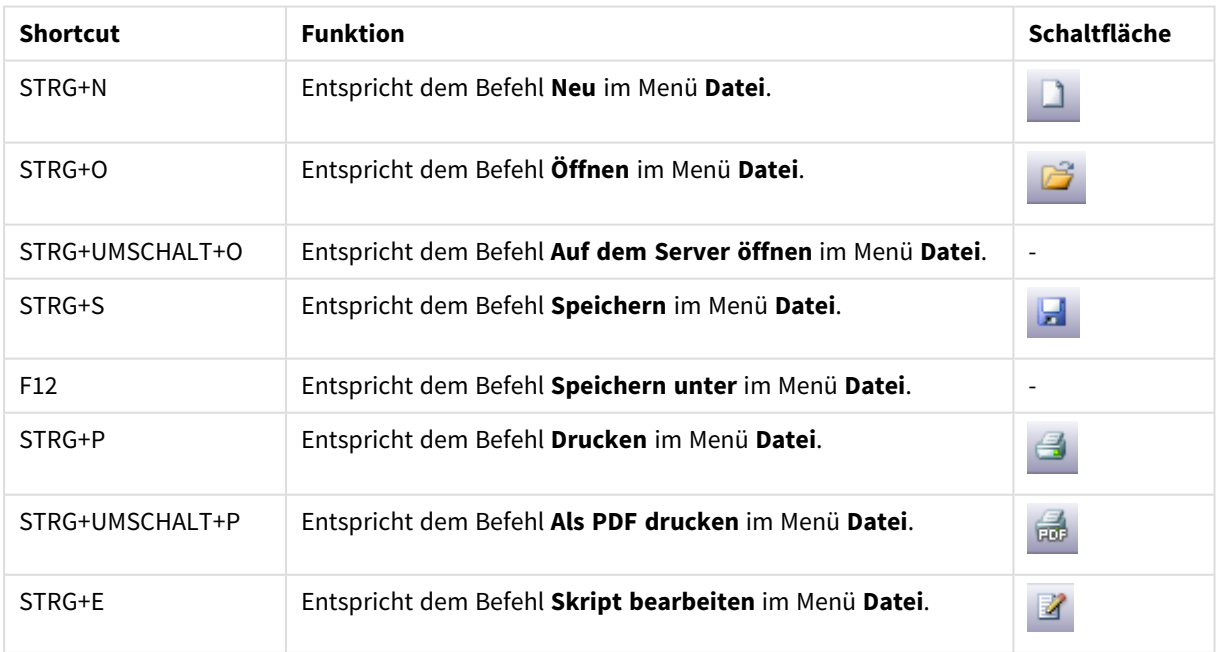

Shortcuts für Befehle im Menü "Datei"

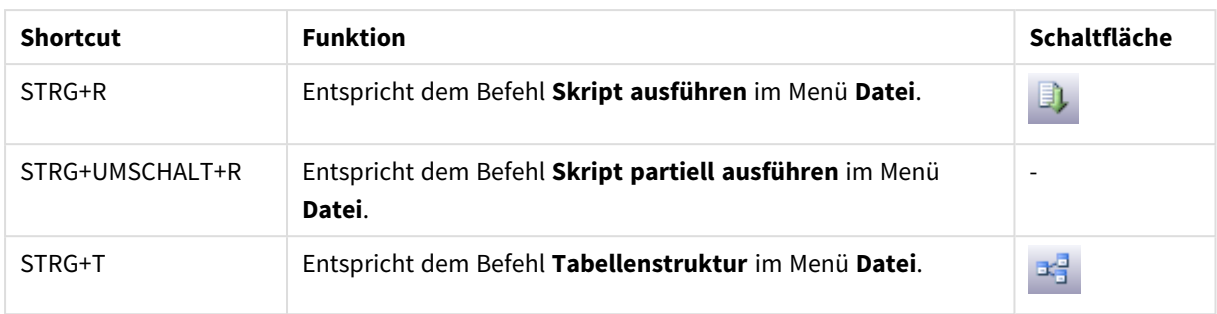

## Shortcuts für Befehle im Menü Bearbeiten

Shortcuts für Befehle im Menü "Bearbeiten"

| <b>Shortcut</b> | <b>Funktion</b>                                                      | <b>Schaltfläche</b> |
|-----------------|----------------------------------------------------------------------|---------------------|
| $STRG+Z$        | Entspricht dem Befehl Layout rückgängig im Menü<br>Bearbeiten.       | פי                  |
| STRG+Y          | Entspricht dem Befehl Layout wiederherstellen im Menü<br>Bearbeiten. | G                   |
| STRG+X          | Entspricht dem Befehl Ausschneiden im Menü Bearbeiten.               | ¥                   |
| STRG+C          | Entspricht dem Befehl Kopieren im Menü Bearbeiten.                   | l,                  |
| STRG+V          | Entspricht dem Befehl Einfügen im Menü Bearbeiten.                   |                     |
| <b>ENTF</b>     | Entspricht dem Befehl Löschen im Menü Bearbeiten.                    |                     |
| STRG+A          | Entspricht dem Befehl Alle aktivieren im Menü Bearbeiten.            |                     |
| STRG+F          | Entspricht dem Befehl Suchen im Menü Bearbeiten.                     |                     |
| STRG+UMSCHALT+F | Entspricht dem Befehl Fuzzy-Suche im Menü Bearbeiten.                |                     |

## Shortcuts für Befehle im Menü Ansicht

### Shortcuts für Befehle im Menü "Ansicht"

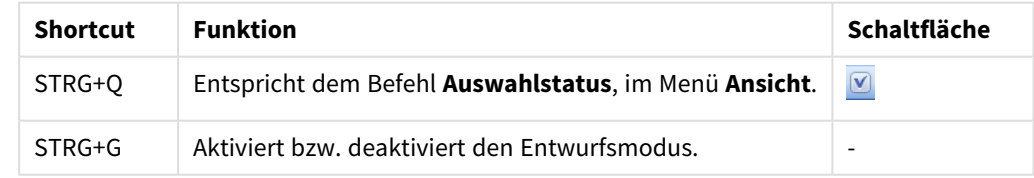

# Shortcuts für Befehle im Menü "Auswahl"

### Shortcuts für Befehle im Menü "Auswahl"

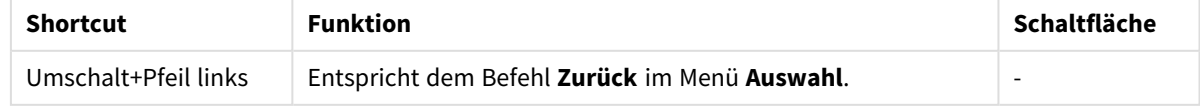

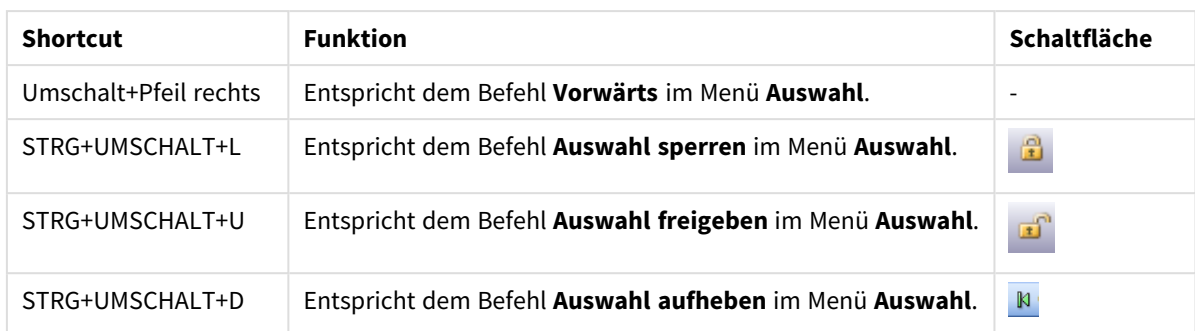

# Shortcuts für Befehle im Menü Einstellungen

Shortcuts für Befehle im Menü "Einstellungen"

| <b>Shortcut</b> | <b>Funktion</b>                                                                 | Schaltfläche |
|-----------------|---------------------------------------------------------------------------------|--------------|
| STRG+ALT+U      | Entspricht dem Befehl Benutzereinstellungen im Menü<br>Einstellungen.           | 8            |
| STRG+ALT+D      | Entspricht dem Befehl Eigenschaften des Dokuments im Menü<br>Einstellungen.     |              |
| STRG+ALT+S      | Entspricht dem Befehl Eigenschaften des Arbeitsblatts im Menü<br>Einstellungen. | ≊            |
| STRG+ALT+V      | Entspricht dem Befehl Variablenliste im Menü Einstellungen.                     | $x =$        |
| STRG+ALT+E      | Entspricht dem Befehl Formelliste im Menü Einstellungen.                        |              |

# Shortcuts für Befehle im Menü Lesezeichen

Shortcuts für Befehle im Menü "Lesezeichen"

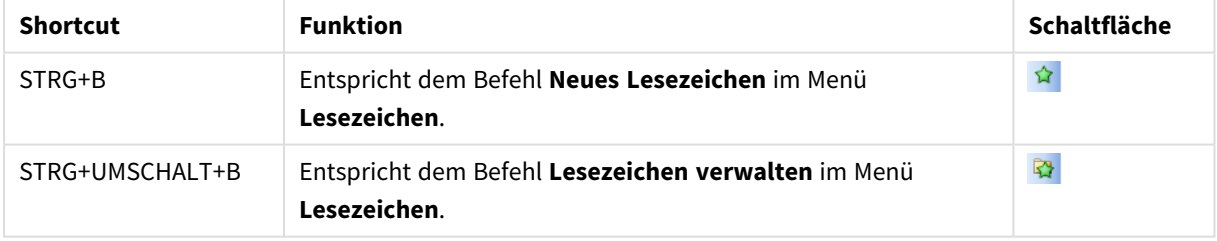

# Shortcuts für Befehle im Menü Extras

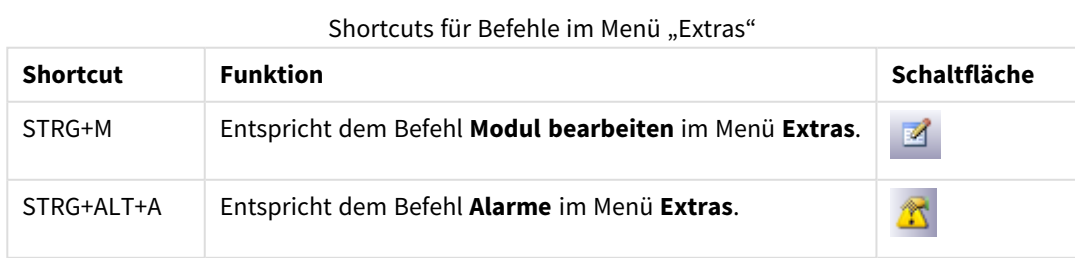

## Shortcuts für Befehle im Menü Objekt

Shortcuts für Befehle im Menü "Objekt"

| <b>Shortcut</b> | <b>Funktion</b>                                                                                              |
|-----------------|----------------------------------------------------------------------------------------------------|
| STRG+UMSCHALT+L | Entspricht dem Befehl Auswahl sperren im Menü Objekt und bezieht sich auf<br>das aktive Objekt.              |
| STRG+UMSCHALT+U | Entspricht dem Befehl Auswahl freigeben im Menü Objekt und bezieht sich auf<br>das aktive Objekt.            |
| STRG+UMSCHALT+D | Entspricht dem Befehl Auswahl aufheben im Menü Objekt und bezieht sich auf<br>das aktive Objekt.             |
| ALT+EINGABE     | Entspricht dem Befehl Eigenschaften im Menü Objekt und öffnet den<br>Eigenschaftsdialog des aktiven Objekts. |

## Shortcuts für das Skript

Eine vollständige Liste der Shortcuts für das Skript können Sie aufrufen, indem Sie STRG+QSC in das Skriptfenster eingeben.

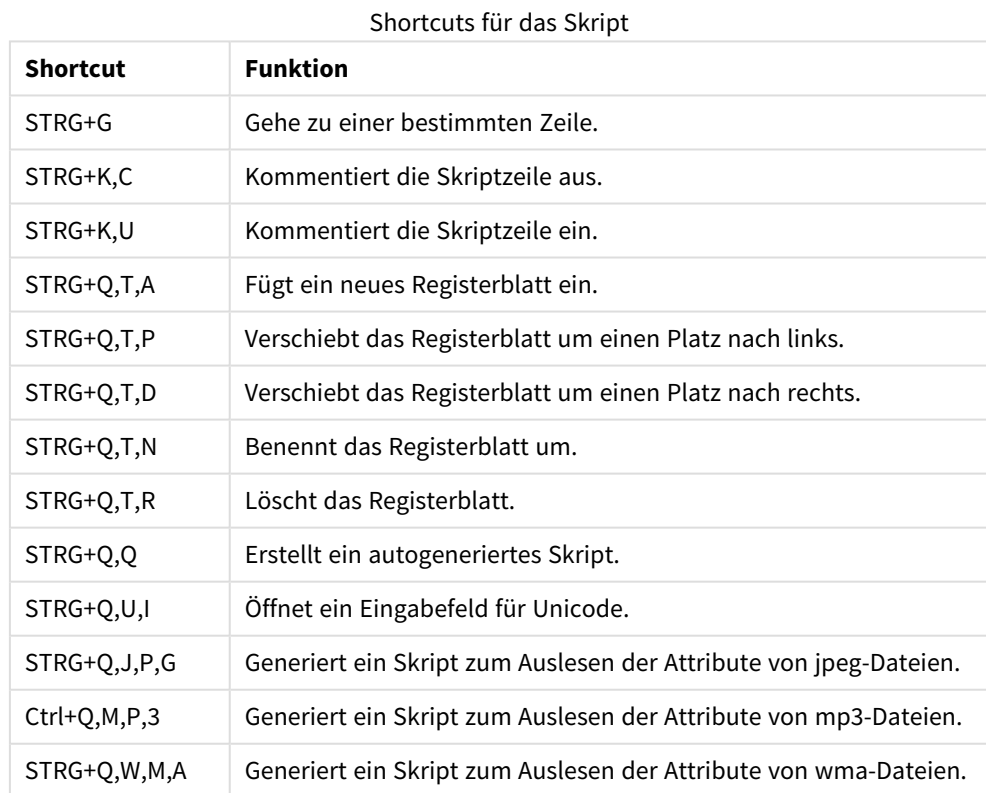

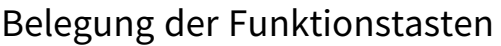

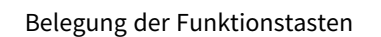

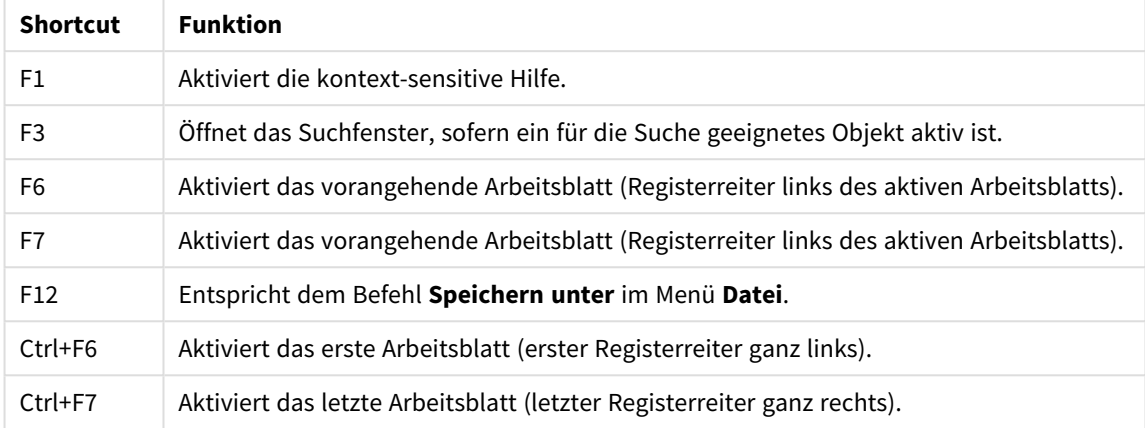

# 6 Einleitung zum Laden von Daten

Eine kurze Einführung zum Laden von Daten in QlikView. Stellt einen Hintergrund zu den Themen dieses Abschnitts bereit, der sich mit der Ausführung des grundlegenden Ladens von Daten und deren Umformung beschäftigt.

QlikView benutzt ein Ladeskript, das im Skript-Editor verwaltet wird, mit dem Sie eine Verbindung zur Datenbank herstellen können, um verschiedene Datenquellen abzurufen. Im Skript werden die zu ladenden Felder und Tabellen festgelegt. Es ist möglich, die Datenstruktur zu ändern oder umzuformen. Dies erfolgt über Skriptbefehle und Formeln.

Während der Ausführung des Skripts legt QlikView allgemeine Felder aus verschiedenen Tabellen (Schlüsselfelder) fest, um die Daten zu verknüpfen. Die Datenstruktur der Dateien im Dokument können Sie in der Tabellenstruktur überprüfen. Änderungen an der Datenstruktur können durch Umbenennen der Felder vorgenommen werden, um unterschiedliche Verknüpfungen zwischen den Tabellen zu erhalten.

Klicken Sie auf die Schaltfläche **Ausführung des Skripts**, um das Skript auszuführen. Nach der Ausführung des Skripts wird der Dialog **Felder auswählen** geöffnet, in dem Sie auswählen können, welche Felder in Listboxen auf dem Arbeitsblatt in QlikView angezeigt werden.

Nachdem die Daten in QlikView geladen sind, werden sie im Dokument gespeichert. Das Dokument ist das Kernstück des Programms, auf dem die gesamte Funktionalität aufbaut: die Verknüpfung von Tabellen und Datensätzen, eine unbegrenzte Zahl von Dimensionen bei kompakter Dateigröße und die Abfrage per Mausklick in Sekundenbruchteilen. Wenn das Dokument geöffnet ist, wird es im RAM gehalten.

Die Analyse wird in QlikView immer dann durchgeführt, wenn das Dokument nicht direkt mit den Datenquellen verbunden ist. Daher müssen Sie für eine Aktualisierung der Daten das Skript erneut ausführen.

# 6.1 Datenstrukturen

## Befehle zum Laden von Daten

Daten werden durch **LOAD**- oder **SELECT**-Befehle eingelesen. Jeder dieser Befehle erstellt eine interne Tabelle. Eine Tabelle ist immer eine Liste von Objekten. Jeder Datensatz (Zeile) ist ein neues Exemplar des Objekttyps und jedes Feld (Spalte) ist ein spezifisches Attribut oder eine Eigenschaft des Objekts.

## Regeln

Beim Laden von Daten in QlikView gelten die folgenden Regeln:

- <sup>l</sup> QlikView unterscheidet nicht zwischen Tabellen, die durch **LOAD** oder **SELECT**-Befehle entstehen. Wenn mehrere Tabellen geladen werden, spielt es daher keine Rolle, ob die Daten durch **LOAD**, **SELECT** oder eine Kombination beider Befehle geladen wurden.
- Die Reihenfolge der Felder in der zugrunde liegenden Datenbank ist für QlikView nicht relevant.
- Feldnamen dienen dazu, Felder zu identifizieren und Verknüpfungen herzustellen. Groß-/Kleinschreibung muss beachtet werden. Daher ist es häufig erforderlich, Felder im Skript umzubenennen.

## Die Ausführung des Skripts

Bei einem typischen **LOAD**- oder **SELECT**-Befehl werden die Arbeitsschritte in folgender Reihenfolge ausgeführt:

- 1. Auswertung von Formeln
- 2. Umbenennen von Feldern mit **as**
- 3. Umbenennen von Feldern mit **alias**
- 4. Qualifizierung von Feldern
- 5. Daten-Mapping bei Übereinstimmung des Feldnamens
- 6. Speichern der internen Tabelle

## Felder

Felder sind die primären datentragenden Elemente in QlikView. Felder enthalten normalerweise eine Reihe von Werten, sogenannte Feldwerte. Wir sprechen davon, dass die von QlikView verarbeiteten Daten aus Datendateien stammen. Eine Datei besteht aus mehreren Feldern, in denen jeder Eintrag ein Datensatz ist. Die Begriffe Datei, Feld und Datensatz sind gleichbedeutend mit Tabelle, Spalte bzw. Zeile. Die QlikView-AQL-Logik arbeitet anhand der Felder und Werte.

Felddaten werden über die Skript-Befehle **LOAD**, **SELECT** oder **Binary** abgerufen. Die einzige Möglichkeit, neue Felder anzulegen oder die Werte eines Felds zu verändern, ist die erneute Ausführung des Skripts. Weder über die Automation-Schnittstelle noch über die Eigenschaftsdialoge des Dokuments oder der Objekte können Werte von Feldern geändert werden. Nach dem Einlesen in QlikView dienen Werte zur Anzeige und Recherche von Informationen und zur Berechnung statistischer Kennzahlen aller Art.

Felder enthalten numerische oder alphanumerische Daten (Text). Numerische Werte werden in zwei verschiedenen Formen gespeichert: als Zahl und als String. Die Zahl wird für Berechnungen benötigt, der String repräsentiert das Zahlenformat, das Sie in Listboxen und anderen Objekten angezeigt sehen.

Der Inhalt eines Felds kann in einer Listbox dargestellt werden.

### Tags für Felder

Mithilfe von Feldtags können den Feldern in Ihrem Datenmodell Metadaten hinzugefügt werden. Es gibt zwei verschiedene Arten von Feldtags:

• Systemfeld-Tags

Systemfeld-Tags werden automatisch generiert, wenn das Skript ausgeführt und die Daten geladen werden. Manche der Tags können im Skript geändert werden. System-Tags geht stets ein \$-Zeichen voran.

• Benutzerdefinierte Feldtags

Sie können mithilfe des **Tag**-Befehls den Feldern im Ladeskript benutzerdefinierte Feldtags hinzufügen. Benutzerdefinierte Tags können niemals denselben Namen wie System-Tags haben.

#### Systemfeld-Tags

Die folgenden Systemfeld-Tags werden bei Abschluss der Skriptausführung generiert.

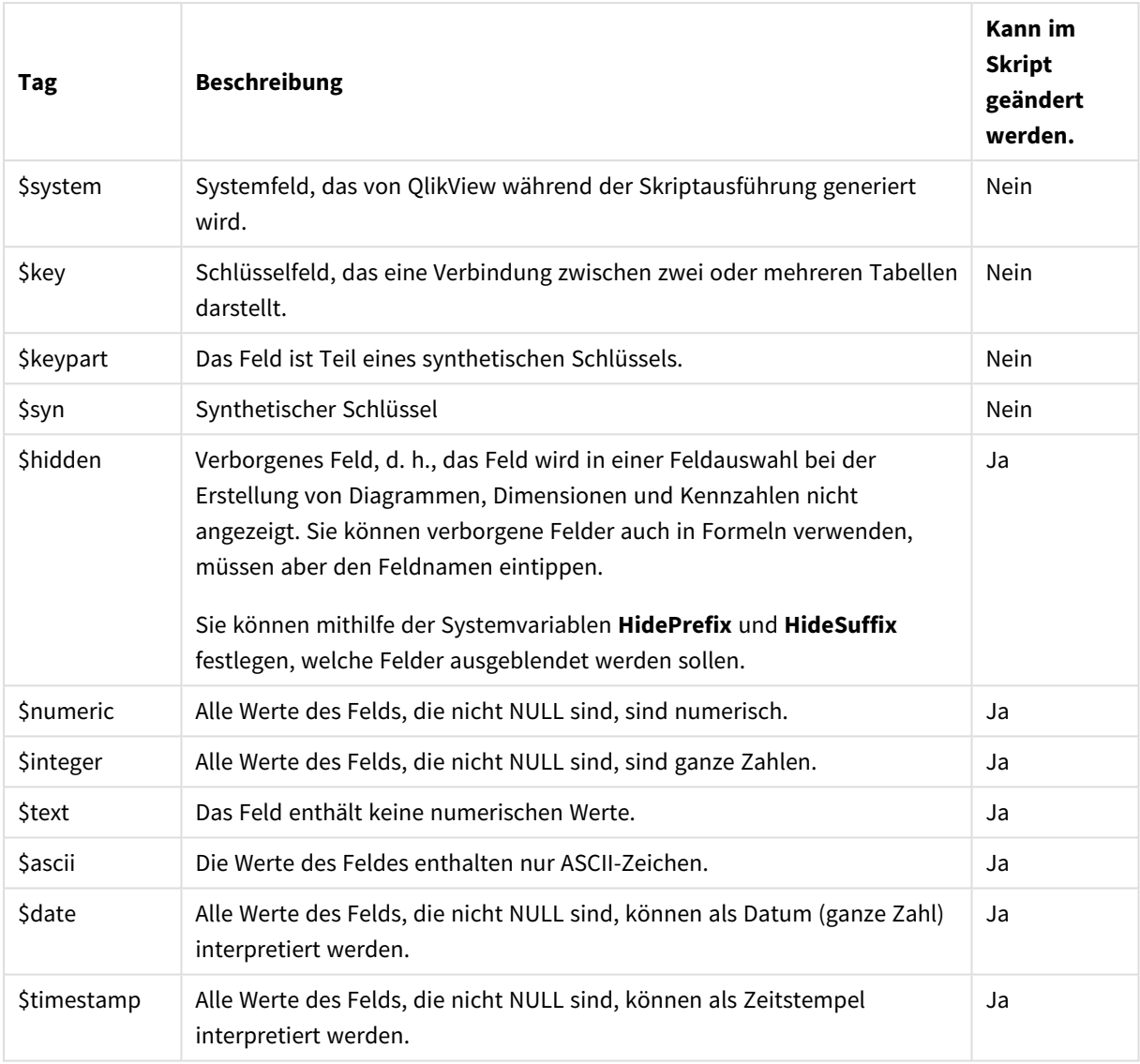

Systemfeld-Tags

Die folgenden Tags werden im Dialog *[Dokumenteigenschaften:](#page-232-0) Tabellen (page 233)* festgelegt und können vom Anwender aktiviert und deaktiviert werden:

- \$dimension kennzeichnet Felder, die als Dimensionen dienen (in Diagrammen oder Listboxen).
- \$measure kennzeichnet Felder, deren Werte für Berechnungen verwendet werden.

## Systemfelder

Zusätzlich zu den aus der Datenquelle extrahierten Feldern werden von QlikView automatisch Systemfelder angelegt. Sie beginnen alle mit "\$" und können als Listboxen auf den Arbeitsblättern angezeigt werden. Die Systemfelder werden in der Regel während der Skriptausführung erzeugt und dienen zur Unterstützung bei der Dokumentengestaltung.

### Systemfelder anzeigen

Führen Sie die folgenden Schritte aus:

- 1. Klicken Sie mit der rechten Maustaste auf das Arbeitsblatt, und wählen Sie **Systemfelder** aus .
- 2. Aktivieren Sie das Kontrollkästchen **Systemfelder anzeigen**.

Die Systemfelder sind jetzt wie andere Felder verfügbar.

### Systemfelder anzeigen

Die folgenden Systemfelder können angezeigt werden:

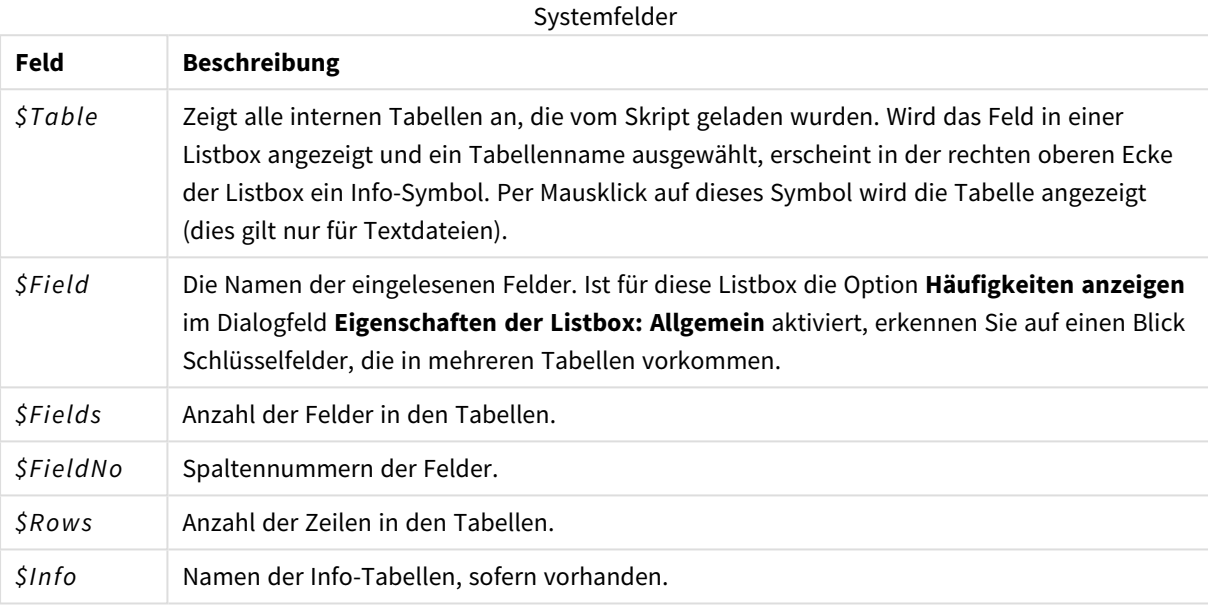

### Systemtabelle

QlikView kann automatisch eine Pivottabelle erstellen, die die Systemfelder verwendet. Die Tabelle wird als **Systemtabelle** bezeichnet und enthält die beiden Dimensionen *\$Field* und *\$Table* und die Formel *only ([\$Field])*. Die Systemtabelle wird standardmäßig nach Häufigkeit sortiert. Das Systemtabellen-Objekt ist für die QlikView-Server-Clients (AJAX) und Plugin-Clients nicht verfügbar).

#### **Erstellen einer Systemtabelle**

Führen Sie die folgenden Schritte aus:

- 1. Klicken Sie mit der rechten Maustaste auf das Arbeitsblatt, und wählen Sie **Neues Objekt**.
- 2. Wählen Sie **Systemtabelle** aus.

### Inputfelder

QlikView unterstützt einen speziellen Feldtyp, der auch ohne Ausführung eines Skripts geändert werden kann, das Inputfeld.

Dies ist ein besonderes Feld in QlikView, dessen Werte sich auch ohne Ausführung des Skripts jederzeit ändern lassen. Inputfelder können genauso wie andere Felder in Objekten verwendet werden.

Bei der Verwendung von Inputfeldern und der Ausführung des Skripts legt QlikView für jeden Wert eines Inputfeldes einen Platzhalter an, der später durch einen beliebigen Wert ersetzt werden kann. Jedes Feld kann zu einem Inputfeld gemacht werden, indem es in einem inputfield-Befehl gelistet wird, der vor dem **LOAD**oder **SELECT**-Befehl steht, der das Feld einliest.

Werte von Inputfeldern können in Zellen von Listboxen, Tabellenboxen und Tabellen-Diagrammformeln geändert werden. Nur Listboxen und Tabellenspalten, die Inputfelder enthalten, können bearbeitet werden. Wenn Sie die Maus über eine Zelle mit einem editierbaren Wert bewegen, sehen Sie ein Input-Icon. Per Mausklick auf dieses Icon gelangen Sie in den Editiermodus. Mit Hilfe der Pfeil-nach-oben- und Pfeil-nachunten-Tasten können Sie von einer Zelle zur nächsten wechseln und dabei im Bearbeitungsmodus bleiben. Bei Eingabe neuer Werte werden alle Objekte des QlikView-Dokuments augenblicklich neu berechnet. In Tabellendiagrammen und Pivottabellen mit Aggregierung in Inputfeldern können trotzdem Eingaben erfolgen. Die Änderung wird anhand vordefinierter Algorithmen (gleichmäßige Verteilung oder proportionale Verteilung) auf die Werte des zugrundeliegenden Inputfeldes angewendet. Es ist möglich, relative Änderungen anzugeben.

*Relative Änderungen sind möglich, wenn der Verteilungsmodus im Ausdruck verwendet wird.*

Eingabesyntax

Dabei gilt folgende Syntax (*n* bezeichnet eine Zahl):

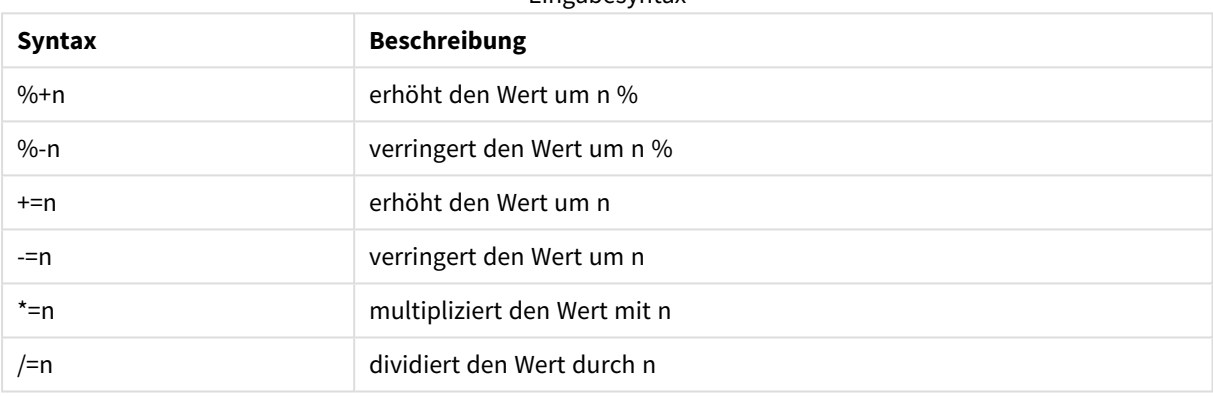

#### **Beispiel:**

- **%+10** erhöht den aktuellen Wert um 10 %.
- **+=56** erhöht den aktuellen Wert um 56.
- **\*=2** multipliziert den Wert mit 2.
- **/=2** dividiert den Wert durch 2.
- **/=0** bedeutet keine Änderung des Werts.

Ferner gibt es eine Reihe von Automation APIs für das Abfragen und Editieren von Werten in Inputfeldern.

#### Beschränkungen

- <sup>l</sup> Ein berechnetes Feld und Schlüsselfelder können nicht als Inputfelder verwendet werden. Die Inputfeld-Funktionalität wird beim dynamischen Update automatisch deaktiviert.
- Inputfelder eignen sich nicht für große Datenmengen, weil die Daten in Inputfeldern bei Weitem nicht so effizient gespeichert werden wie in normalen Feldern.
- Der Schlüssel zwischen dem Inputfeld und dem logischen Feld muss eindeutig sein und darf keine duplizierten Werte enthalten.

### Beispiel für ein Inputfeld

In diesem Beispiel wird ein Inputfeld zu den Daten hinzugefügt und gezeigt, wie Sie die Werte interaktiv aktualisieren können.

1. Laden Sie die folgenden Daten in das Ladeskript. Inputfield Value;

```
Table1:
LOAD * INLINE
\lceilSchlüssel, Attribut, Wert
Bob, Jan, 100
Bob, Feb, 200
Bob, Mar, 300
Kate, Jan, 400
Kate, Feb, 500
Kate, Mar, 600
];
```
- 2. Nachdem Sie die Daten geladen haben, erstellen Sie eine **Table Box** und fügen Sie alle drei Felder hinzu.
- 3. Erstellen Sie ein **Tabellendiagramm** und fügen Sie Key als Dimension hinzu. Fügen Sie die folgende Formeln hinzu:
	- Sum(Value)
	- InputSum(Value)

Beide Formeln zeigen den gleichen Wert, aber Sie können nur InputSum(Value) im Tabellendiagramm aktualisieren, nicht Sum(Value).

Sie können jetzt Value interaktiv in der Tabellenbox ändern. Die aggregierten Werte der Formeln im Tabellendiagramm werden entsprechend aktualisiert.

Sie können auch die Werte der Formel InputSum(Value) im Tabellendiagramm aktualisieren. Die zugrunde liegenden Werte werden in der Tabellenbox aktualisiert. Die Änderung wird gleichmäßig an alle Werte verteilt, aber Sie können den Verteilungsmodus in der Funktion InputSum() ändern.

### Feldergruppen

Ein Vorteil von QlikView im Vergleich mit vielen anderen Datenbank- und OLAP-Tools besteht darin, dass bei QlikView hierarchische Strukturen nicht schon in den zugrunde liegenden Datenquellen definiert werden müssen. Die einzigartige interne QlikView-Logik lässt Ihnen alle Freiheiten, auf jedes Feld als volle Dimension und in gewünschter Reihenfolge zuzugreifen. Für die meisten Anwendungszwecke ist diese Freiheit ausgesprochen hilfreich.

In einigen Fällen ist es dennoch sinnvoll eine Hierarchie vorzugeben, um sie für die effiziente Anzeige der Daten zu nutzen. Daher bietet QlikView die Möglichkeit an, Feldergruppen zu definieren. Diese können hierarchisch (Drilldown-Gruppen) oder nicht-hierarchisch (zyklisch) angelegt werden.

Im Dialog **Eigenschaften des Dokuments, Gruppen** definieren Sie Feldergruppen. Gruppen kann man beispielsweise für Diagramme verwenden, wo sie genauso wie Felder als **Dimension** in den Dropdown-Boxen zur Verfügung stehen.

Es können beliebige Felder zu Gruppen zusammengefasst werden.
Drilldown-Gruppen sind durch **the gekennzeichnet.** 

Zyklische Gruppen sind durch **G**ekennzeichnet.

Hierarchische Gruppen (Drilldown-Gruppen)

Wenn mehrere Felder eine inhaltliche Hierarchie bilden, bietet sich die hierarchische Gruppe (auch Drilldown-Gruppe genannt) an. Typische Beispiele sind:

*Zeit: Jahr, Quartal, Monat*

oder

*Geografie: Kontinent, Land, Ort, Straße*

Wird eine Drilldown-Gruppe als Dimension in einem Diagramm benutzt, zeigt das Diagramm die Werte für das erste Feld in der Gruppe an, das mehr als einen wählbaren Werte enthält. Bleibt durch Auswahl von Werten nur noch ein wählbarer Wert in diesem Feld, wird automatisch das nächste Feld der Gruppe benutzt, sofern es mehr als einen wählbaren Wert enthält. Enthält kein Feld der Gruppe mehr als einen wählbaren Wert, wird das letzte Feld benutzt.

In dem ersten Beispiel oben wird demnach solange "Jahr" als Dimension benutzt, bis durch entsprechende Auswahl von Daten nur noch ein Jahr in Frage kommt. Daraufhin dient das Feld "Quartal" als Dimension. Ist nur noch ein Quartal wählbar, bzw. ausgewählt, zeigt das Diagramm die Werte der Formel pro Monat an.

Werden durch Aufhebung einer Auswahl wieder mehrere Werte eines höher in der Hierarchie stehenden Feldes wählbar, ändert sich die Anzeige des Diagramms wiederum automatisch, und dieses Feld wird als Dimension benutzt. Dies kann auch manuell geschehen per Mausklick auf die Drillup-Schaltfläche im Diagramm.

### Hierarchische Gruppen (Drilldown-Gruppen)

Wenn mehrere Felder eine inhaltliche Hierarchie bilden, bietet sich die hierarchische Gruppe (auch Drilldown-Gruppe genannt) an. Typische Beispiele sind:

*Time Year, Quarter, Month*

oder

*Geografie: Kontinent, Land, Ort, Straße*

Wird eine Drilldown-Gruppe als Dimension in einem Diagramm benutzt, zeigt das Diagramm die Werte für die ersten Felder in der Feldliste der Gruppe an, die mehr als einen wählbaren Wert enthält. Bleibt durch Auswahl von Werten nur noch ein wählbarer Wert in diesem Feld, wird automatisch das nächste Feld der Gruppe benutzt, sofern es mehr als einen wählbaren Wert enthält. Enthält kein Feld der Gruppe mehr als einen wählbaren Wert, wird das letzte Feld benutzt.

In dem ersten Beispiel oben wird demnach solange *Jahr* als Dimension benutzt, bis durch entsprechende Auswahl von Daten nur noch ein Jahr in Frage kommt. Daraufhin dient das Feld *Quartal* als Dimension. Ist nur noch ein Quartal wählbar, bzw. ausgewählt, zeigt das Diagramm die Werte der Formel pro *Monat* an.

Werden durch Aufhebung einer Auswahl wieder mehrere Felder eines höher in der Hierarchie stehenden Feldes wählbar, ändert sich die Anzeige des Diagramms wiederum automatisch, und dieses Feld wird als Dimension benutzt. Dies kann auch manuell geschehen per Mausklick auf die Drillup-Schaltfläche im Diagramm.

Ein spezielles Feature wird angezeigt, wenn dieselbe Drilldown-Gruppe in mehreren Dimensionen des Diagramms verwendet wird. Beim zweiten Auftreten der Gruppe wird das verwendete Feld automatisch aus der Feldliste der Gruppe (eines tiefer) genommen. Erstellen Sie beispielsweise ein zweidimensionales Diagramm mit der Gruppe *Geographie* als Hauptdimension und zweite Dimension, werden zunächst *Kontinent* und *Land* verwendet. Sobald ein Kontinent ausgewählt wird, werden *Land* und *Ort* verwendet.

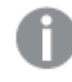

*Obwohl es praktisch ist, dieses Feature mit natürlichen Hierarchien zu verwenden, kann es auch in anderen Situationen verwendet werden.*

*Wenn Sie eine Dimensionsformel verwenden, die zu einer Dateninsel führt, ist kein Drilldown möglich, da eine gültige Hierarchie erforderlich ist. In diesem Fall müssen Sie die Formel so anpassen, dass Werte in der Hierarchie eingeschlossen werden.*

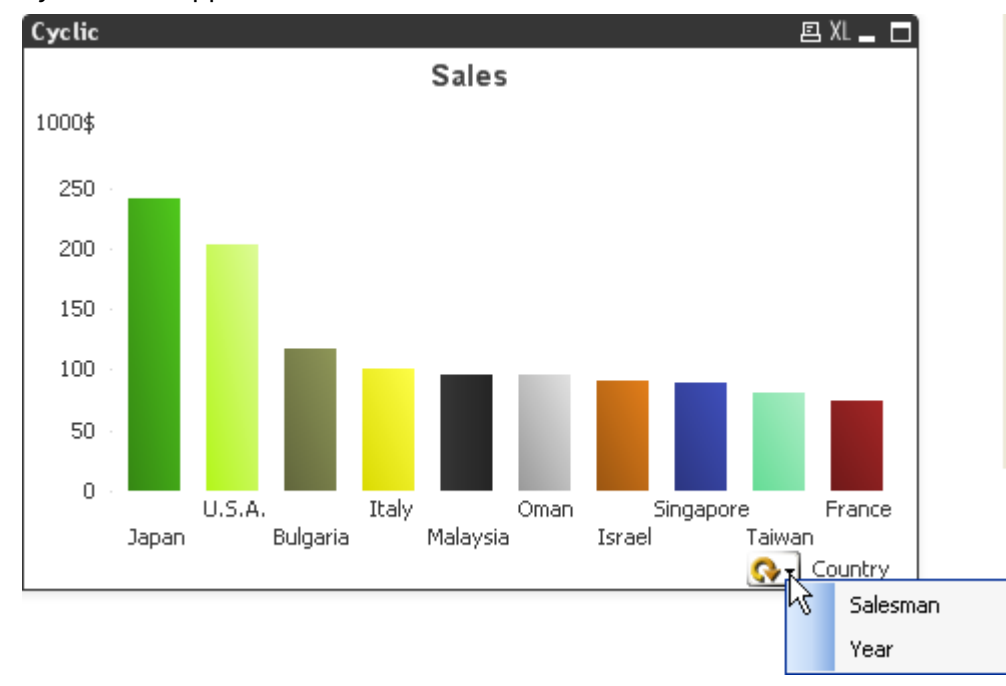

## Zyklische Gruppen

Manchmal ist es sinnvoll, auch Felder, die keine Hierarchie bilden oder überhaupt nichts gemeinsam haben, zu Gruppen zusammenzufassen. Dies ist empfehlenswert, wenn Sie die Ansicht der Daten in Diagrammen oder Listboxen schnell wechseln möchten.

Beliebige Felder können in zyklischen Gruppen zusammengefasst werden. Wenn eine zyklische Gruppe als Dimension in einem Diagramm verwendet wird, benutzt QlikView zunächst das erste Feld der Gruppe zur Anzeige. Der Anwender kann das jeweils nächste Feld anzeigen lassen, indem er auf die Zyklus-Schaltfläche im

Diagramm klickt. Die Reihenfolge der Felder wird in der Felderliste der Gruppe festgelegt. Nach dem letzten Feld der Gruppe fängt die Anzeige wieder beim ersten Feld an. Dieser Kreislauf kann beliebig oft durchlaufen werden.

*Zyklische Gruppen sind nicht zu verwechseln mit Formelzyklen in Diagrammen. Zyklische Gruppen beinhalten mehrere Felder, während bei einem Formelzyklus mehrere Formeln nacheinander angezeigt werden.*

# Interne Tabellen

Durch jeden **LOAD**- oder **SELECT**-Befehl wird eine Tabelle generiert. Normalerweise betrachtet QlikView jede dieser Tabellen als eine einzelne interne Tabelle. Zu dieser Regel existieren allerdings Ausnahmen:

- <sup>l</sup> Sollten durch zwei oder mehrere Befehle Tabellen entstehen, die in allen Feldnamen übereinstimmen, werden die Tabellen automatisch zu einer internen Tabelle zusammengefasst.
- <sup>l</sup> Wenn **LOAD** oder **SELECT**-Befehlen einer der nachstehenden Zusätze vorangeht, verarbeitet das Programm die Daten in besonderer Weise:

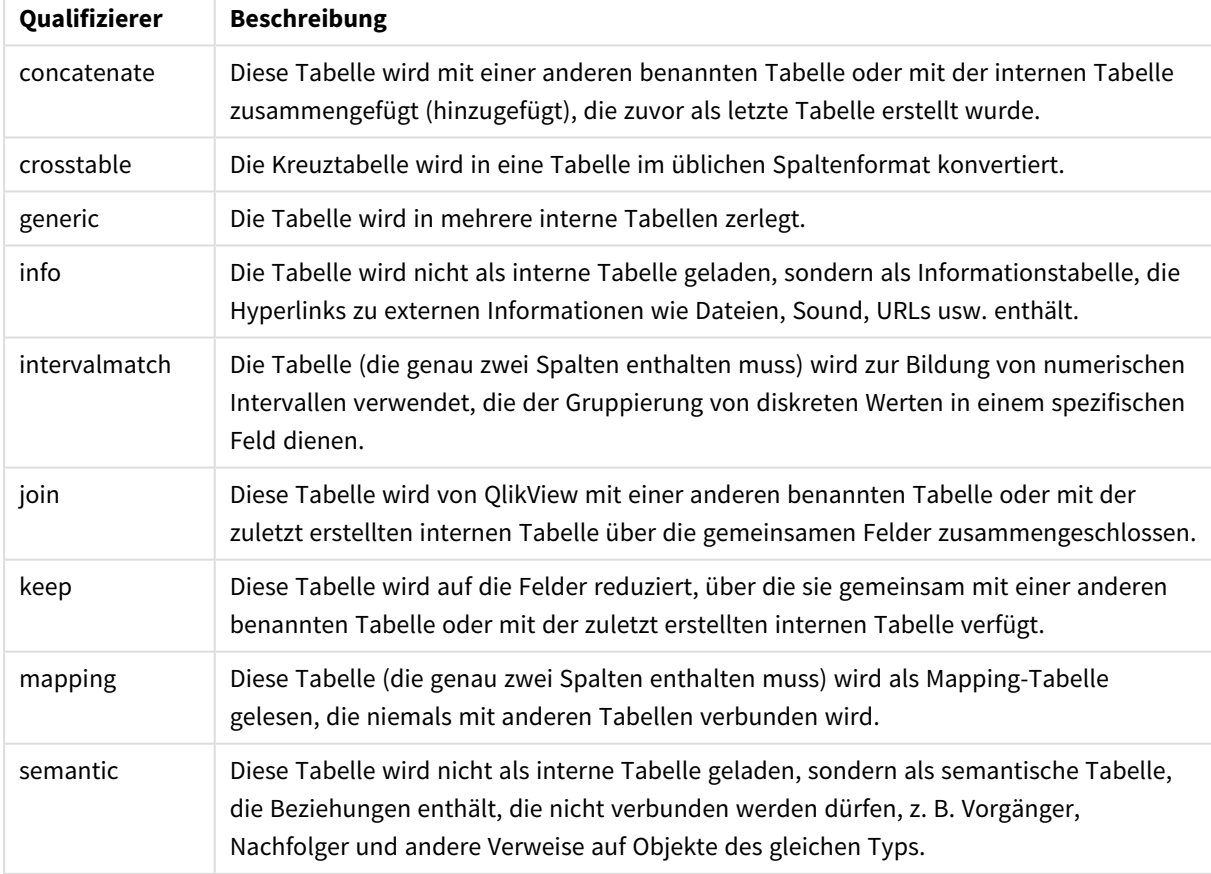

Qualifizierer für interne Tabellen

Nach dem Einlesen der Daten erstellt das Programm automatisch logische Verknüpfungen zwischen den internen Tabellen.

# Tabellennamen

QlikView-Tabellen wird beim Speichern in der QlikView-Datenbank ein Name zugewiesen. Die Tabellennamen können z. B. für **LOAD**-Befehle mit einer **resident**-Bedingung oder mit Formeln, welche die **peek**-Funktion enthalten, verwendet werden und werden im Layout im Systemfeld *\$Table* angezeigt.

Die Benennung von Tabellen gemäß folgenden Regeln:

1. Geht den Befehlen **LOAD** oder **SELECT** ein Tabellenname unmittelbar voran, so wird dieser Name verwendet. Dem Tabellennamen muss ein Doppelpunkt folgen.

#### **Beispiel:**

```
Table1:
LOAD a,b from c.csv;
```
2. Ist kein Tabellenname angegeben, wird der Datei- oder Tabellenname benutzt, der in den Befehlen **LOAD** oder **SELECT** unmittelbar auf das Schlüsselwort **FROM** folgt.

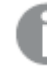

*Wenn ein Dateiname als Wildcard definiert ist, beispielsweise \*.csv, wird der Name zu tablename-1.*

- 3. Tabellen, die Inline geladen werden, erhalten den Namen INLINExx, wobei xx für eine Nummer steht. Die erste Inline-Tabelle erhält den Namen *INLINE01*.
- 4. Tabellen, die automatisch generiert werden, erhalten den Namen AUTOGENERATExx, wobei xx für eine Nummer steht. Die erste automatisch generierte Tabelle erhält den Namen *AUTOGENERATE01*.
- 5. Sollte ein aufgrund der genannten Regeln generierter Tabellenname bereits existieren, wird der Name der zweiten Tabelle mit -x ergänzt, wobei x für eine laufende Nummer steht. Diese wird erhöht, bis Eindeutigkeit gewährleistet ist. Beispiel: *Budget*, *Budget-1* und *Budget-2*.

Es gibt drei separate Bereiche für Tabellennamen: **section access**, **section application** und Mapping-Tabellen. In **section access** und **section application** generierte Tabellennamen werden separat behandelt. Wenn ein Tabellenname innerhalb des Abschnitts nicht gefunden wird, sucht QlikView auch im anderen Abschnitt. Mapping-Tabellen werden separat behandelt und stehen in keinem Zusammenhang zu Tabellennamen aus den beiden anderen Bereichen.

# Tabellenbezeichnungen

Eine Tabelle kann zu späteren Referenzzwecken benannt werden, zum Beispiel durch einen **LOAD**-Befehl mit einer **resident**-Bedingung oder Formeln mit **peek**-Funktion. Der Name kann ein beliebiger String aus Buchstaben oder Ziffern sein und muss dem ersten **LOAD**-Befehl oder **SELECT**-Befehl vorangehen, der die Tabelle erstellt. Dem Tabellennamen muss ein Doppelpunkt "**:**" folgen.

Namen, die Leerzeichen enthalten, müssen in einfache oder doppelte Anführungszeichen oder eckige Klammern gesetzt werden.

#### **Example 1:**

```
Table1:
LOAD a,b from c.csv;
```
LOAD x, y from d.csv where x=peek('a', y, 'Table1');

### **Example 2: Die Bezeichnung enthält ein Leerzeichen**

[All Transactions]: SELECT \* from Transtable; LOAD Month, sum(Sales) resident [All Transactions] group by Month;

# Verknüpfungen zwischen Tabellen

Datenbanken bestehen mitunter aus vielen Tabellen. Jede Tabelle kann als eine Liste aufgefasst werden, in der jede Zeile ein Objekt eines bestimmten Typs repräsentiert.

## **Beispiel:**

Wenn in zwei Tabellen Objekte verschiedenen Typs aufgelistet werden, etwa eine Liste mit Kunden und eine Liste mit Rechnungen, und die beiden Listen haben ein Feld gemeinsam, z. B. Kundennummer, so besteht zumeist eine Verbindung zwischen den beiden Tabellen. SQL-Tools erkennen dies und schließen solche Tabellen durch einen Join zusammen.

Die im QlikView-Skript definierten Tabellen werden interne Tabellen genannt. QlikView erstellt automatisch eine Verknüpfung zwischen zwei Tabellen auf Basis der Feldnamen. Diese Verknüpfung wird aktiviert, indem die betreffenden Werte innerhalb des QlikView-Dokuments ausgewählt werden, z. B. Auswahl in einer Listbox.

Somit ist eine Verknüpfung fast dasselbe wie ein Join. Der einzige Unterschied besteht darin, dass der Join bereits während der Ausführung des Skripts gemacht wird und als Ergebnis eine einzige interne Tabelle liefert, deren Daten aus verschiedenen Tabellen der Originaldatenquelle stammen. Verknüpfungen dagegen entstehen erst, nachdem die programminternen Tabellen angelegt sind.

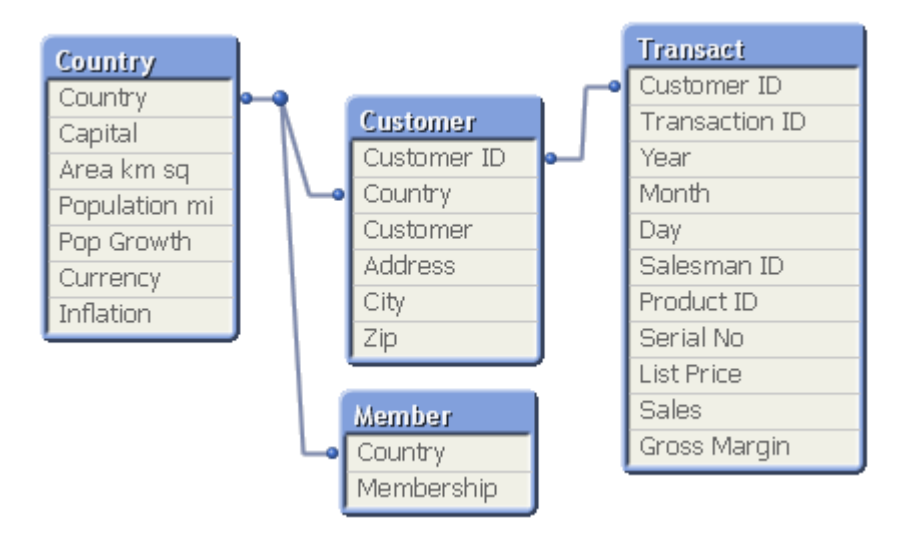

## QlikView-Verknüpfung verglichen mit SQL Natural outer join

Eine QlikView-Verknüpfung hat Ähnlichkeit mit einem SQL Natural outer join. Die Verknüpfung ist jedoch noch umfassender: Ein outer join in SQL ist normalerweise eine Projektion einer Tabelle auf eine andere und weist damit nur in eine Richtung. Die Verknüpfung dagegen entspricht einem vollständigen (bidirektionalen) Natural outer join und weist in beide Richtungen.

# Häufigkeiten in Schlüsselfeldern

Es gibt ein paar Beschränkungen bei der Verwendung der meisten assoziierten Felder, das heißt Felder, die bei zwei oder mehr Tabellen gleich sind. Wenn ein Feld in mehr als einer Tabelle vorkommt, weiß QlikView nicht, welche Tabelle es für die Berechnung der Datenhäufigkeit verwenden soll.

QlikView prüft zunächst, ob eine eindeutige Interpretation möglich ist. Das ist aber eher selten der Fall. Meistens kann das Programm nicht feststellen, in welcher Tabelle die Werte zur Ermittlung der Häufigkeiten gezählt werden müssen. Da ein Irrtum an dieser Stelle fatale Auswirkungen haben könnte, führt QlikView Operationen, die mehrdeutige Ergebnissen bringen könnten, nicht aus.

## Beschränkungen bei der Verknüpfung von Feldern

- 1. In der zu dem Feld gehörigen Listbox können keine Häufigkeiten angezeigt werden.
- 2. Statistikboxen für diese Felder zeigen für die meisten statistische Größen "nicht verfügbar" an.
- 3. In Diagrammen können keine Formeln definiert werden, in denen Häufigkeiten von Schlüsselfeldern in die Berechnung eingehen (zum Beispiel die Funktionen Sum, Count und Average), es sei denn, der Modifikator **Distinct** ist aktiviert. Nach jedem Ladevorgang prüft QlikView, ob die Formeln in den Diagrammen noch eindeutige Ergebnisse liefern. Sollte das nicht der Fall sein, gibt das Programm eine Fehlermeldung aus, und die betreffende Formel wird deaktiviert. Sie kann erst wieder aktiviert werden, wenn Eindeutigkeit gegeben ist. Wird beim Ladevorgang eine log-Datei erstellt, sind dort die deaktivierten Formeln aufgelistet.

## **Problemumgehung**

Diese Einschränkungen lassen sich leicht umgehen. Laden Sie das betreffende Feld noch einmal unter einem anderen Namen aus der Tabelle, aus der die Häufigkeiten ermittelt werden sollen. Dieses neue Feld können Sie für jegliche Operationen benutzen: Anzeige von Häufigkeiten, Statistiken, Diagramme usw.

# Synthetische Schlüssel

Haben zwei interne Tabellen mehr als ein Feld gemeinsam, werden sie automatisch über beide Felder verknüpft, und es kann zu Fehlinterpretationen kommen. Um dies zu vermeiden, erstellt QlikView automatisch synthetische Schlüssel. Synthetische Schlüssel enthalten alle möglichen Kombinationen der Werte zweier oder mehrerer Schlüsselfelder.

Wenn beim Laden von Daten ein Warnhinweis zu synthetischen Schlüsseln angezeigt wird, sollten Sie die Datenstruktur in der Tabellenstruktur anzeigen. Überprüfen Sie, ob das Datenmodell korrekt ist oder nicht. Manchmal ist es das, häufig besteht der synthetische Schlüssel jedoch wegen eines Fehlers im Skript.

Mehrere synthetische Schlüssel sind oft ein Anzeichen für ein fehlerhaftes Datenmodell, müssen dies jedoch nicht sein. Ein sicheres Zeichen für ein fehlerhaftes Datenmodell ist jedoch, wenn synthetische Schlüssel vorhanden sind, die auf anderen synthetischen Schlüsseln basieren.

*Bei großen Datenmengen und komplizierten Tabellenstrukturen kann die Zahl solcher Kombinationen natürlich sehr groß werden, und es kann vorkommen, dass QlikView sie nicht ohne Weiteres verarbeiten kann. In einem solchen Fall müssen Sie Ihr Skript überarbeiten und alle synthetischen Schlüssel entfernen.*

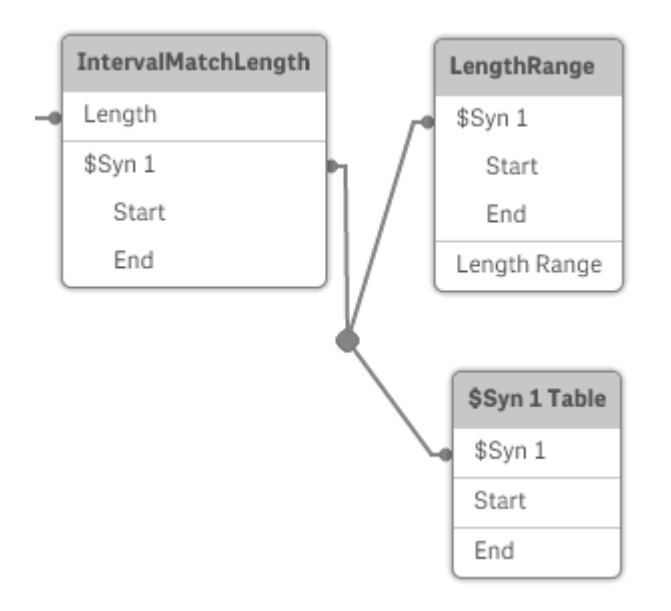

## Handhabung synthetischer Schlüssel

Wenn Sie synthetische Schlüssel vermeiden müssen, können Sie dies im Ladeskript auf verschiedene Weise erreichen:

- Vergewissern Sie sich, dass nur Felder, die zwei Tabellen logisch verknüpfen, als Schlüssel verwendet werden.
	- <sup>l</sup> Felder wie "Kommentar", "Anmerkung" oder "Beschreibung" können in mehreren Tabellen vorhanden sein, ohne zueinander in Bezug zu stehen. Sie sollten deshalb nicht als Schlüssel verwendet werden.
	- <sup>l</sup> Felder wie "Datum", "Unternehmen" und "Name" können in mehreren Tabellen vorhanden sein und identische Werte aufweisen, aber dennoch unterschiedliche Funktionen erfüllen (Bestell- /Versanddatum, Unternehmen des Kunden/Unternehmen des Lieferanten). In solchen Fällen sollten sie nicht als Schlüssel verwendet werden.
- <sup>l</sup> Vergewissern Sie sich, dass keine redundanten Felder verwendet werden dass tatsächlich nur über die inhaltlich richtigen Felder Verknüpfungen entstehen. Wenn Sie beispielsweise ein Datum als Schlüssel verwenden, stellen Sie sicher, dass in den Tabellen nicht auch Jahres-, Monats- oder Tagesangaben desselben Datums vorkommen.
- <sup>l</sup> Erstellen Sie, falls erforderlich, eigene synthetische Schlüssel durch Stringverknüpfung der Schlüsselfelder und mit Hilfe der Skriptfunktion "AutoNumber".

# Datentypen in QlikView

QlikView kann Strings, Zahlen, Datumsangaben, Uhrzeiten, Zeitstempel und Geldbeträge korrekt verarbeiten. Diese können sortiert, in einer Vielzahl verschiedener Formate angezeigt und in Berechnungen verwendet werden. Dies bedeutet beispielsweise, dass Daten, Uhrzeiten und Zeitstempel addiert oder voneinander subtrahiert werden können.

# Speicherung in QlikView

Um besser zu verstehen, wie QlikView numerische Daten verarbeitet, muss man wissen, wie diese intern gespeichert werden. Numerische Werte werden in QlikView in zwei Formen gespeichert, als Zahl und als String.

- 1. Der String ist das, was Sie in Listboxen und anderen Objekten auf den Arbeitsblättern angezeigt sehen. Wenn Sie also das Zahlenformat für die Werte einer Listbox ändern, betrifft das lediglich die Stringdarstellung.
- 2. Eine Zahl kann das Programm nur dann speichern, wenn der Wert beim Einlesen als numerischer Wert erkannt wird. Sie wird beispielsweise für Berechnungen oder Sortierfolgen gebraucht.

Wenn mehrere Werte eines Felds durch dieselbe Zahl repräsentiert werden, interpretiert das Programm sie als ein und denselben Wert und weist ihnen die Stringdarstellung des ersten Werts zu. Beispiel: Die Zahlen 1,0 und 1 und 1,000 (in dieser Reihenfolge eingelesen) werden alle als Zahl 1 gespeichert und in der Stringdarstellung 1,0 angezeigt.

## Interpretation von Zahlen

Wenn Sie Daten laden, die Zahlen, Geldbeträge oder Datumsangaben enthalten, werden diese abhängig davon, ob der Datentyp definiert ist oder nicht, unterschiedlich interpretiert. In diesem Abschnitt wird erläutert, wie die Daten in diesen beiden unterschiedlichen Fällen interpretiert werden.

## Daten mit Informationen zum Datentyp

Felder, die Zahlen eines definierten Datentyps enthalten und über ODBC aus einer Datenbank eingelesen werden, behalten in QlikView ihr jeweiliges Format bei und werden in der gegebenen Form angezeigt. Sie werden als String mit der Zahl in einem entsprechenden Format dargestellt.

QlikView merkt sich das ursprüngliche Zahlenformat des Feldes, auch wenn das Zahlenformat im Zahlenformat-Dialog der Anwendung geändert wird. Das ursprüngliche Format kann jederzeit wiederhergestellt werden, und zwar durch Klicken auf "Originalformat" im Zahlenformat-Dialog.

Die Standardformate für die verschiedenen Datentypen sind:

- ganze Zahlen und Gleitkommazahlen: Standardformat für Zahlen
- <sup>l</sup> Geldbeträge: Standardformat für Währungen
- Datum, Uhrzeit, Zeitstempel: ISO-Standardformat

Die Standardformate für Zahlen und Währungen werden automatisch durch die Betriebssystem-Einstellungen (**Systemsteuerung**) oder durch Variablen zur Zahleninterpretation im Skript festgelegt.

## Daten ohne Informationen zum Datentyp

Bei Daten, die ohne spezifische Formatinformation aus der Datenquelle geladen werden (z. B. aus Textdateien oder ODBC im allgemeinen Format), wird die Interpretation etwas komplizierter. Das Format der Daten im Programm hängt von mindestens sechs Faktoren ab:

- 1. Zahlenformate in der Datenquelle
- 2. Vom Betriebssystem vorgegebene Formate für Zahlen, Uhrzeit, Datum usw. (**Systemsteuerung**)
- 3. Skriptvariablen zur Interpretation von Zahlen
- 4. Interpretationsfunktionen im Skript
- 5. Formatfunktionen im Skript
- 6. Einstellungen zum Zahlenformat innerhalb des Dokuments

QlikView versucht zunächst, die eingegebenen Daten als Zahl, Datum, Uhrzeit usw. zu interpretieren. Stimmen die Formate der Daten mit den vom Betriebssystem vorgesehenen überein, kann QlikView den Datentyp richtig erkennen und zeigt die Werte korrekt an. In diesem Fall sind keine weiteren Einstellungen in QlikView oder Änderungen des Skripts notwendig. Dass das Programm numerische Werte erkannt hat, sehen Sie daran, dass diese Werte in den Listboxen standardmäßig rechts ausgerichtet werden. Werte, denen das Programm keinen numerischen Wert zuordnen kann, werden dagegen standardmäßig links ausgerichtet.

Standardmäßig wird das folgende Schema verwendet, bis ein vollständiges Match gefunden ist. (Standardformat bezeichnet hier die vom Betriebssystem vorgegebenen Formate, die in der **Systemsteuerung** eingestellt werden, z. B. das Dezimaltrennzeichen, Reihenfolge von Jahr, Monat und Tag usw., bzw. in Sonderfällen die von den Skript-Variablen vorgegebene Zahleninterpretation.)

QlikView interpretiert die Daten nacheinander wie folgt:

- 1. Zahl entsprechend dem Standardformat für Zahlen.
- 2. Datum entsprechend dem Standardformat für Datumsangaben.
- 3. Zeitstempel entsprechend dem Standardformat für Datum und Uhrzeit.
- 4. Uhrzeit entsprechend dem Standardformat für Uhrzeiten.
- 5. Datum entsprechend dem folgenden Format: yyyy-MM-dd.
- 6. Zeitstempel entsprechend dem folgenden Format: YYYY-MM-DD hh:mm[:ss[.fff]].
- 7. Uhrzeit entsprechend dem folgenden Format: hh:mm[:ss[.fff]].
- 8. Geldbetrag entsprechend dem Standardformat für Währungen.
- 9. Zahl mit '.' als Dezimaltrennzeichen und ',' als Tausendertrennzeichen, sofern weder für Dezimal- noch für Tausendertrennzeichen ',' eingestellt ist.
- 10. Zahl mit ',' als Dezimaltrennzeichen und '.' als Tausendertrennzeichen, sofern weder für Dezimal- noch für Tausendertrennzeichen '.' eingestellt ist.
- 11. String. Die Anzeige als String ist immer möglich.

Beim Einlesen von Zahlen aus Textdateien können gelegentlich Probleme auftauchen. Beispielsweise kann ein anderes Dezimal- oder Tausendertrennzeichen zu falschen Interpretationen in QlikView führen. In diesem Fall sollten Sie zunächst prüfen, ob die Skriptvariablen zur Interpretation von Zahlen korrekt definiert sind und ob die Einstellungen in der **Systemsteuerung** korrekt sind.

Hat QlikView die Daten als Datum oder Uhrzeit erkannt, können Sie in den Eigenschaften des Diagramms das Datums- oder Uhrzeitformat nach Ihren Wünschen ändern.

Da es kein vordefiniertes Format für die Daten gibt, können natürlich verschiedene Datensätze verschieden formatierte Daten im selben Feld enthalten. Es können sich z. B. gültige Datumsangaben, ganze Zahlen und Text in einem einzelnen Feld befinden. Deshalb zeigt das Programm die Daten zunächst in ihrem ursprünglichen Format an.

## Interpretation von Datum und Uhrzeit

QlikView speichert jeweils Datum, Uhrzeit und Zeitstempel in den Daten als Datenseriennummer. Die Datenseriennummer wird in arithmetischen Berechnungen auf Basis von Datum- und Zeiteinheiten für Daten, Uhrzeiten und Zeitstempel verwendet. Anhand der numerischen Werte können Datumsangaben und Uhrzeiten addiert, subtrahiert oder verglichen werden.

Die Datenseriennummer ist die (echte) Anzahl von Tagen, die seit dem 30. Dezember 1899 vergangen ist, d. h. das QlikView-Format ist identisch mit dem 1900er-Datensystem, das Microsoft Excel und andere Programme verwenden, und zwar im Zeitraum zwischen 1. März 1900 und 28. Februar 2100. Der 10. September 1992 entspricht beispielsweise dem Wert 33857. Außerhalb dieses Zeitraums nutzt QlikView dasselbe angepasste Datumssystem des Gregorianischen Kalenders.

Die numerische Darstellung einer Uhrzeit ist ein Dezimalbruch zwischen 0 und 1. Die Zahl 0,00000 entspricht 00:00:00, und 0,99999 entspricht 23:59:59. Dezimalzahlen größer als 1 repräsentieren Datum und Uhrzeit. Beispiel: 2,5 steht für den 1. Januar 1900, 12:00 Uhr mittags.

Die Daten werden jedoch gemäß dem Stringformat angezeigt. Standardmäßig werden die Einstellungen der **Systemsteuerung** verwendet. Es ist auch möglich, das Datenformat mit Hilfe der Variablen zur Interpretation von Zahlen im Skript oder mit Hilfe einer Formatierungsfunktion einzustellen. Schließlich ist es möglich, die Daten im Eigenschaften-Arbeitsblatt des Objekts neu zu formatieren.

### **Example 1:**

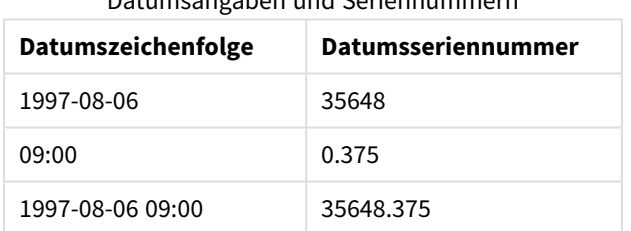

Datumsangaben und Seriennummern

und umgekehrt.

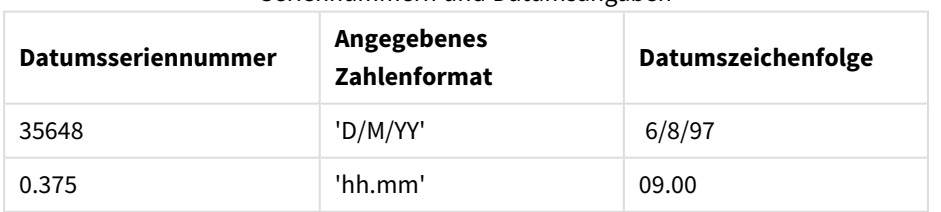

Seriennummern und Datumsangaben

QlikView kann nach bestimmten Vorgaben Datum, Uhrzeit und andere Datentypen korrekt interpretieren. Das Format der Anzeige hängt jedoch von verschiedenen Faktoren ab.

### **Example 2:**

In den nachfolgenden Beispielen liegen diese Standardeinstellungen zugrunde:

- Dezimaltrennzeichen<sup>.</sup>
- Kurzes Datumsformat: YY-MM-DD
- Uhrzeit: hh:mm

Die folgende Tabelle zeigt die unterschiedlichen Darstellungen, wenn Daten ohne die spezielle Interpretationsfunktion im Skript in QlikView eingelesen werden:

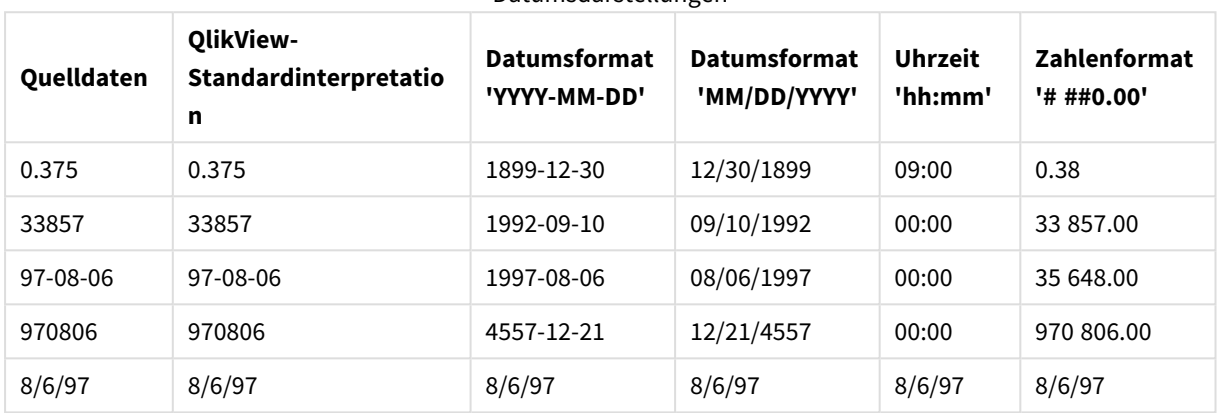

Datumsdarstellungen

Die folgende Tabelle zeigt die unterschiedlichen Darstellungen, wenn Daten die date#( A, 'M/D/YY')- Interpretationsfunktion im Skript in QlikView eingelesen werden:

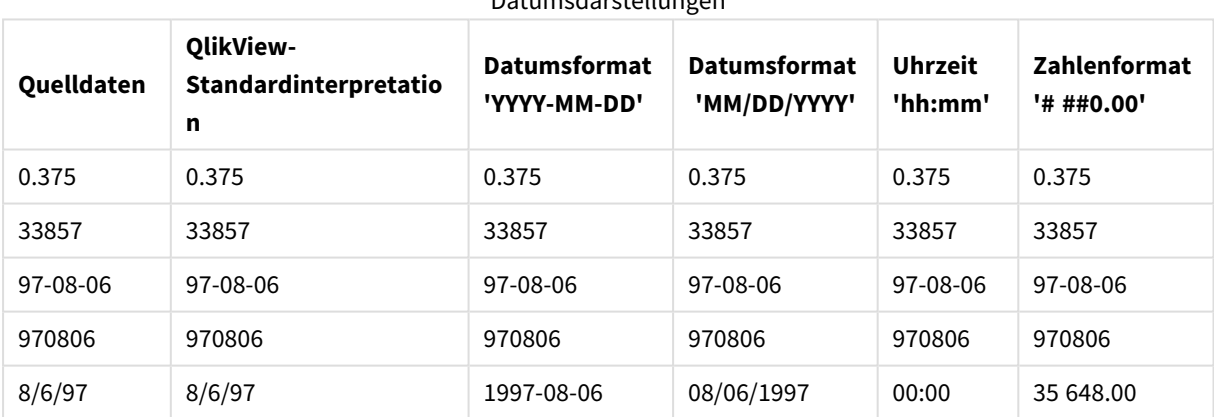

Datumsdarstellungen

# 6.2 Richtlinien für Daten und Felder

Beim Arbeiten mit QlikView müssen Sie bestimmte Konventionen und Beschränkungen berücksichtigen. Beispiel: die Obergrenze für Datentabellen und -felder sowie die maximale Menge von in QlikView geladenen Daten.

# Richtlinien für die Menge an geladenen Daten

Die Menge an Daten, die in QlikView geladen werden kann, wird in erster Linie durch die Größe des primären Speichers des Computers begrenzt.

# Obergrenzen für Datentabellen und -felder

Beachten Sie beim Erstellen sehr großer Dokumente, dass in QlikView für ein Dokument pro Feld maximal 2.147.483.648 distinkte Werte zulässig sind.

Die Anzahl der Felder und Datentabellen sowie die Anzahl der Tabellenzellen und -zeilen, die geladen werden können, wird nur durch den Arbeitsspeicher begrenzt.

# Empfohlene Grenzen für Abschnitte des Ladeskripts

Es wird empfohlen, pro Abschnitt eines Ladeskripts maximal 50.000 Zeichen zu verwenden.

# Konventionen für Zahlen- und Uhrzeitformate

In vielen Interpretations- und Formatfunktionen können Zahlen und Daten durch einen Formatcode beschrieben werden. Dieses Thema spezifiziert die Konventionen für das Zahlen-, Datums-, Zeit- oder Zeitstempelformat. Diese Konventionen gelten gleichermaßen für Skript- und Diagrammfunktionen.

## Zahlenformate

- <sup>l</sup> Die Zahl der angezeigten Dezimalstellen wird durch entsprechend viele Nullen "0" repräsentiert.
- <sup>l</sup> Optionale Dezimalstellen werden durch das Symbol "#" dargestellt. Enthält der Formatcode vor dem Dezimaltrennzeichen nur #-Symbole, so werden Zahlen, die kleiner als 1 sind, gekürzt und beginnen mit dem Dezimaltrennzeichen. Wenn das Format rechts vom Dezimaltrennzeichen #-Symbole enthält, werden alle Wert angezeigt.
- Um die Position des zutreffenden Dezimal- und Tausendertrennzeichens festzulegen, fügen Sie diese einfach an der gewünschten Stelle des Formatcodes ein.

Im Formatcode werden lediglich die Positionen von Tausender- und Dezimaltrennzeichen festgelegt. Es ist hier nicht möglich, Tausender- oder Dezimaltrennzeichen zu definieren. Verwenden Sie dafür die Variablen **DecimalSep** und **ThousandSep** im Skript.

Es ist möglich, beliebig viele Stellen durch das Tausendertrennzeichen abzugrenzen. Beispielsweise würde der Formatcode "0000-0000-0000" mit "-" als Tausendertrennzeichen eine zehnstellige Artikelnummer in der Form "0012-4567-8912" liefern.

## **Beispiele:**

- # ##0: liefert eine ganze Zahl mit einem Tausendertrennzeichen.
- ###0: liefert eine ganze Zahl ohne Tausendertrennzeichen.
- 0000: liefert eine ganze Zahl mit mindestens vier Stellen. Zum Beispiel wird die Zahl 123 in der Form 0123 angezeigt.
- 0.000: liefert eine Zahl mit drei Dezimalstellen.
- 0.0##: liefert eine Zahl mit drei Dezimalstellen. Einge werden als Nullwerte ausgegeben.

## Spezielle Zahlenformate

QlikView kann numerische Werte beliebiger Stellenwertsysteme mit einer Basis zwischen 2 und 36 interpretieren und formatieren, darunter binäre, oktale und hexadezimale Darstellung. Auch römische Zahlen werden korrekt verarbeitet.

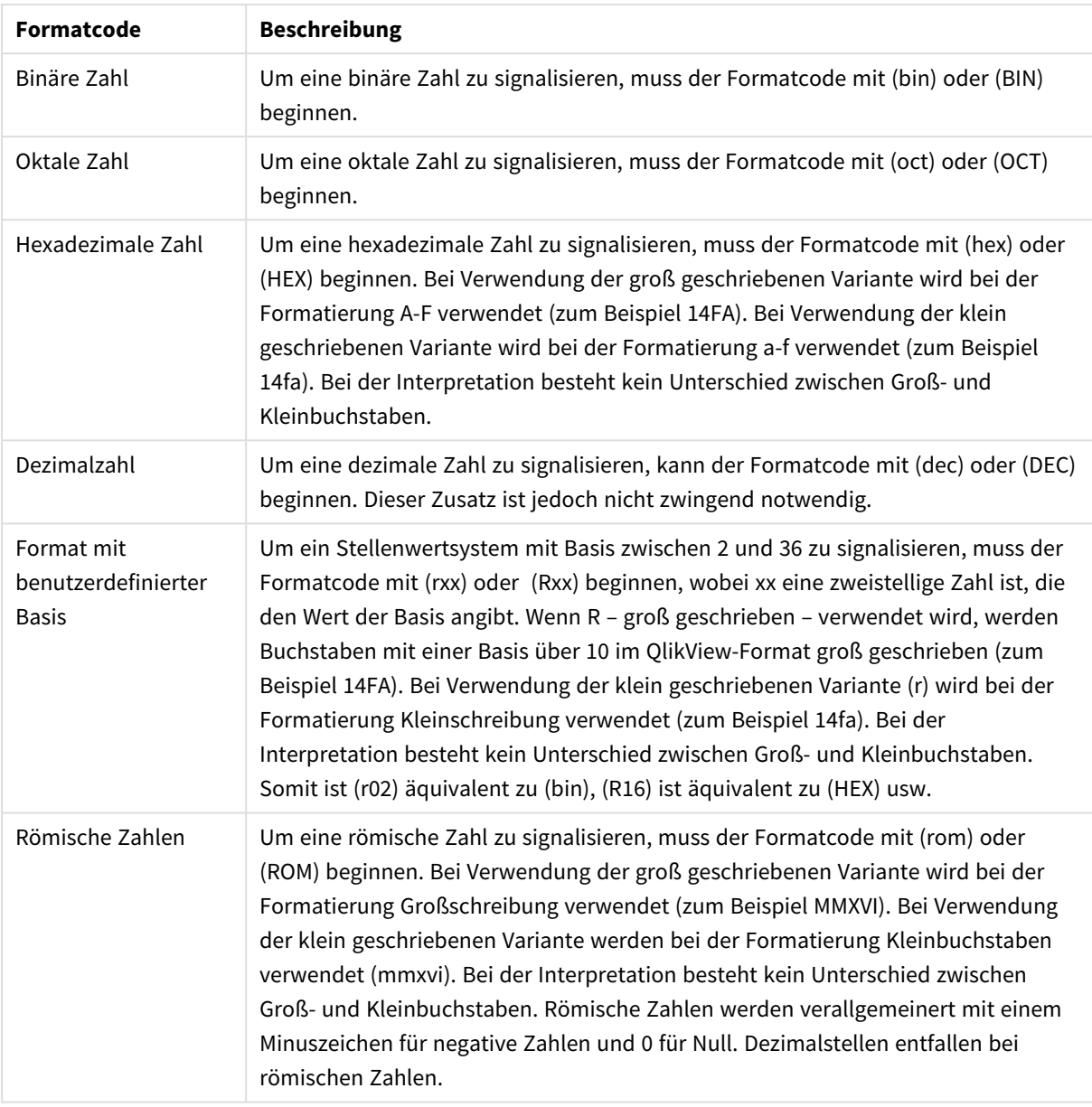

### Zahlenformate

### **Beispiele:**

- num(199, '(bin)') liefert 11000111
- num(199, '(oct)') liefert 307
- $\bullet$  num(199, '(hex)') liefert c7
- $\bullet$  num(199, '(HEX)' ) liefert C7
- num(199, '(r02)' ) liefert 11000111
- $\bullet$  num(199, '(r16)') liefert c7
- num(199, '(R16)' ) liefert C7
- num(199, '(R36)') liefert 5J
- num(199, '(rom)') liefert cxcix
- num(199, '(ROM)' ) liefert CXCIX

## Datumsangaben

Sie können die folgenden Symbole für die Formatierung eines Datums verwenden. Es können beliebige Trennzeichen verwendet werden.

Datenformatierungssymbole

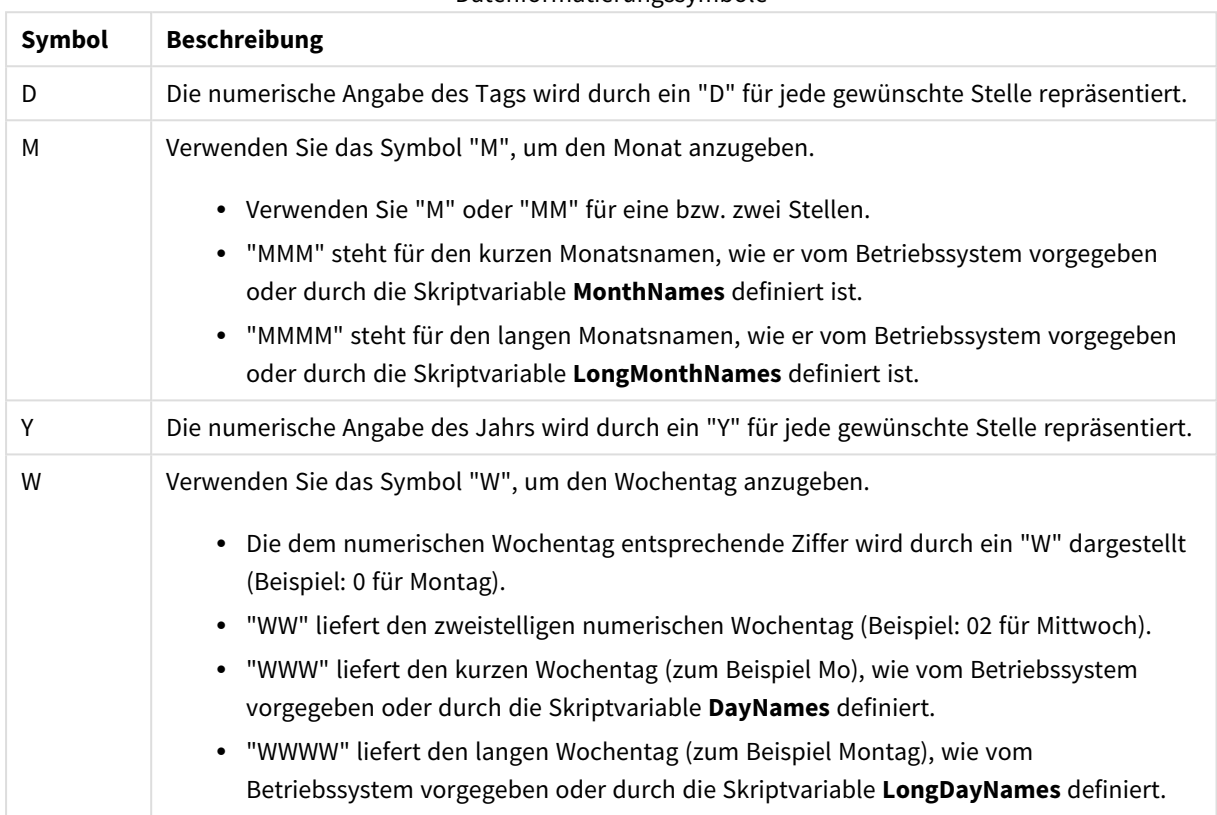

#### **Beispiele: (mit dem 31. März 2013 als Beispieldatum)**

- YY-MM-DD liefert ein Datum in der Form 13-03-31.
- YYYY-MM-DD liefert ein Datum in der Form 3/31/13.
- YYYY-MMM-DD liefert ein Datum in der Form 2013-Mar-31.
- DD MMMM YYYY liefert ein Datum in der Form 31. März 2013.
- M/D/YY liefert ein Datum in der Form 3/31/13.
- W YY-MM-DD liefert ein Datum in der Form 6 13-03-31.
- WWW YY-MM-DD liefert ein Datum in der Form Sa 13-03-31.
- WWWW YY-MM-DD liefert ein Datum in der Form Samstag 13-03-31.

### Uhrzeiten

Sie können die folgenden Symbole für die Formatierung einer Uhrzeit verwenden. Es können beliebige Trennzeichen verwendet werden.

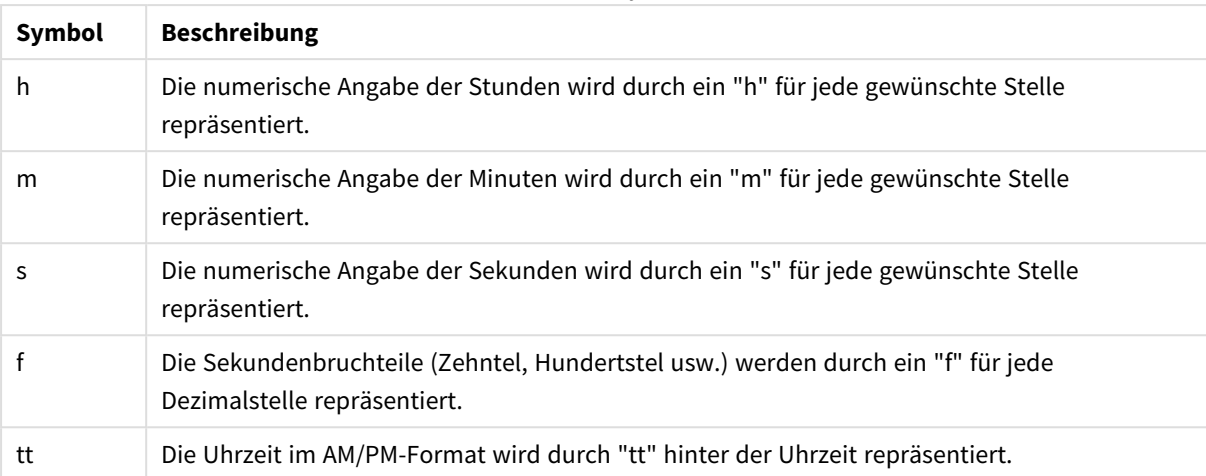

### Zeitformatsymbole

#### **Beispiele: (18.30 dient als Beispielzeit):**

- hh:mm: liefert eine Uhrzeit in der Form 18:30
- hh.mm.ss.ff: liefert eine Uhrzeit in der Form 18.30.00.00
- hh:mm:tt: liefert eine Uhrzeit in der Form 06:30:pm

## Zeitstempel

Für Zeitstempel gilt dieselbe Notation wie bei Datum und Uhrzeit.

#### **Beispiele: (31. März 2013 18.30 dient als Beispielzeitstempel):**

- YY-MM-DD hh:mm: liefert einen Zeitstempel in der Form 13-03-31 18:30
- M/D/Y hh.mm.ss.ffff: liefert einen Zeitstempel in der Form 3/31/13 18.30.00.0000

# 6.3 Daten aus Dateien laden

QlikView kann auf Daten aus Tabellendateien zugreifen, die als Trennzeichen Kommas, Tabulatoren oder Semikolons verwenden. Daten können auch im dif- (Data Interchange Format), fix- (Dateien mit festen Satzlängen), HTML-, Excel-, xml- sowie im QlikView qvd- und qvx-Format geladen werden. Die Feldnamen werden hierbei meistens in der ersten Zeile angegeben.

Zum Herunterladen der Dateien wird im Script der **Load**-Befehl verwendet.

Statt einer manuellen Eingabe im Skripteditor können die Befehle automatisch über den Dateiassistenten generiert werden.

Für **Load**-Befehle können alle Formeln im Skript verwendet werden.

Daten aus anderen QlikView-Dokumenten können mithilfe von **Binärbefehlen** eingelesen werden.

# Tabellen einlesen

In QlikView steht eine *Tabellendatei* für eine Datei, die eine Tabelle repräsentiert, deren Felder mit Komma, Tab oder Semikolon getrennt sind (auch als Textdatei bezeichnet) oder feste Satzlängen aufweisen. Dabei stehen die Feldnamen häufig in der ersten Zeile. Neben Textdateien können Tabellen im dif-Format (Data Interchange Format), im fix-, html- und xml-Format eingelesen werden, ebenso wie Excel-Tabellen.

# Vorbereiten von Excel-Dateien für das Laden mit QlikView

If you want to load Microsoft Excel files into QlikView, there are many functions you can use to transform and clean your data in the load script, but it may be more convenient to prepare the source data directly in the Microsoft Excel spreadsheet file. In diesem Abschnitt finden Sie einige Tipps, die Ihnen bei der Vorbereitung der Tabellenkalkulation auf das Laden in QlikView mit minimalem Aufwand für die Skripterstellung helfen sollen.

## Verwenden von Spaltenüberschriften

In Excel verwendete Spaltenüberschriften werden automatisch als Feldnamen verwendet, wenn Sie bei der Auswahl der Daten in QlikView die Option **Eingebettete Feldnamen** aktivieren. Zeilenumbrüche sollten in den Bezeichnungen vermieden werden und die Kopfzeile sollte die erste Zeile im Arbeitsblatt sein.

## Formatieren Ihrer Daten

Das Laden einer Excel-Datei in QlikView gestaltet sich einfacher, wenn der Inhalt ohne Formatierung in der Tabelle vorliegt. Folgendes sollte vermieden werden:

- Aggregierungen wie Summen oder Anzahlen. Aggregierungen können in QlikView festgelegt und berechnet werden.
- Duplizierte Kopfzeilen.
- Zusätzliche Informationen wie Kommentare, die nicht zu den Daten gehören. Am besten ist es, eine gesonderte Spalte nur für Kommentare anzulegen, die beim Laden der Datei in QlikView übersprungen werden kann.
- Kreuztabellen-Datenlayout. Wenn Sie beispielsweise eine Spalte pro Monat haben, sollten Sie stattdessen eine Spalte mit der Bezeichnung "Monat" erstellen und die Daten in 12 Zeilen eingeben, jeweils eine Zeile pro Monat. Sie können die Tabelle immer noch im Kreuztabellenformat in QlikView aufrufen.
- Bei untergeordneten Kopfzeilen wie beispielsweise "Abteilung A", auf welche die Zeilen für Abteilung A folgen, sollte stattdessen eine Spalte namens "Abteilung" erstellt werden und diese mit den Namen der einzelnen Abteilungen ausgefüllt werden.
- <sup>l</sup> Verbundene Zellen. Listen Sie einzelne Werte stattdessen in einzelnen Zellen auf.
- Leere Zellen, bei denen der Wert durch den vorherigen Wert impliziert wird. Bei wiederholten Werten müssen die leeren Zellen aufgefüllt werden, damit jede Zelle einen Datenwert enthält.

## Verwenden benannter Bereiche

Wenn Sie nur einen Teil des Arbeitsblatts einlesen möchten, können Sie einen Spalten- und Zeilenbereich auswählen und diesen in Excel als benannten Bereich definieren. QlikView kann Daten aus benannten Bereichen sowie aus Tabellen laden.

Typischerweise können Sie die unformatierten Daten als benannten Bereich festlegen und alle zusätzlichen Kommentare und Legenden bleiben außerhalb des benannten Bereichs. Dadurch können die Daten einfacher in QlikView geladen werden.

## Passwortschutz entfernen

Vor dem Laden der Daten ist das Entfernen des Passwortschutzes der Excel-Datei zu empfehlen.

# 6.4 Laden von Daten aus Datenbanken

Für das Laden von Datensätzen aus allen gängigen Datenbanksystemen verwendet QlikView die Microsoft OLE DB/ODBC-Schnittstelle. Hierfür muss ein entsprechender Treiber installiert werden, der Ihr DBMS unterstützt, und Ihre Datenbank muss als ODBC-Datenquelle konfiguriert werden.

Anschließend können Sie auf die Datenbank zugreifen, indem Sie im Dialog **Skript bearbeiten** auf die Schaltfläche **Verbinden** klicken. Generiert einen **Verbinden**-Befehl im Skript.

Mit der Anweisung **Select** legen Sie dann fest, welche Tabellen und Felder der Datenquelle eingelesen werden sollen. Klicken Sie hierzu auf die Schaltfläche **Selektieren**.

# Logik in Datenbanken

In ein QlikView-Dokument können mehrere Tabellen aus Datenbanken gleichzeitig eingelesen werden. Wenn ein Feld in mehreren dieser Tabellen vorkommt, werden die Tabellen über dieses Schlüsselfeld logisch miteinander verknüpft.

Wenn ein Wert ausgewählt wird, werden alle mit der/den Auswahl(en) kompatiblen Werte als optional angezeigt. Alle anderen Werte sind ausgeschlossen.

Die Auswahl von Werten in mehreren Feldern wird im Sinne einer logischen UND-Verknüpfung interpretiert.

Die Auswahl mehrerer Werte innerhalb eines Felds wird standardmäßig als logisches ODER interpretiert.

Unter gewissen Umständen lässt sich dies ändern und sie wird als logisches UND gewertet.

Wenn Informationen zu einem Feld angezeigt werden sollen, muss das *Skript* eine Tabelle mit zwei Spalten enthalten. Die erste Spalte muss die Werte des Feldes, die zweite Spalte die dem Feldwert **zugeordneten** Informationen enthalten. Die erste Spalte muss den Feldnamen als Spaltenüberschrift aufweisen. Eine besondere Skriptsyntax der Befehle **LOAD**/**SELECT** macht die Tabelle für QlikView als Informationstabelle erkennbar.

# 6.5 Zirkelbezüge

Sind Tabellen so miteinander verknüpft, dass Werte auf mehr als einem Weg miteinander verknüpft sind, spricht man von Zirkelbezügen oder auch zirkulären Verknüpfungen ("Loops") in der Datenstruktur.

Solche Strukturen sollten unter allen Umständen vermieden werden, da eventuell keine eindeutigen Zuordnungen zwischen den Werten mehr möglich sind.

In QlikView wird das Problem von Zirkelbezügen dadurch gelöst, dass die Endlosschleife durch freie Tabellen unterbrochen wird. Wenn QlikView beim Ausführen eines Ladeskripts kreisförmige Datenstrukturen erkennt, wird eine Warnung angezeigt und eine oder mehrere Tabellen werden als freie Tabellen geführt. Normalerweise versucht QlikView zunächst, die Tabelle mit den meisten Datensätzen zu einer freien Tabelle aufzulösen. In der Tabellenstruktur werden freie Tabellen durch rot gepunktete Verknüpfungen zu anderen Tabellen dargestellt.

### **Beispiel:**

Die Daten werden aus drei Tabellen geladen. Die Daten umfassen Folgendes:

- Namen einiger Fußball-Nationalmannschaften
- Fußballvereine in einigen Städten
- Städte in einigen europäischen Ländern

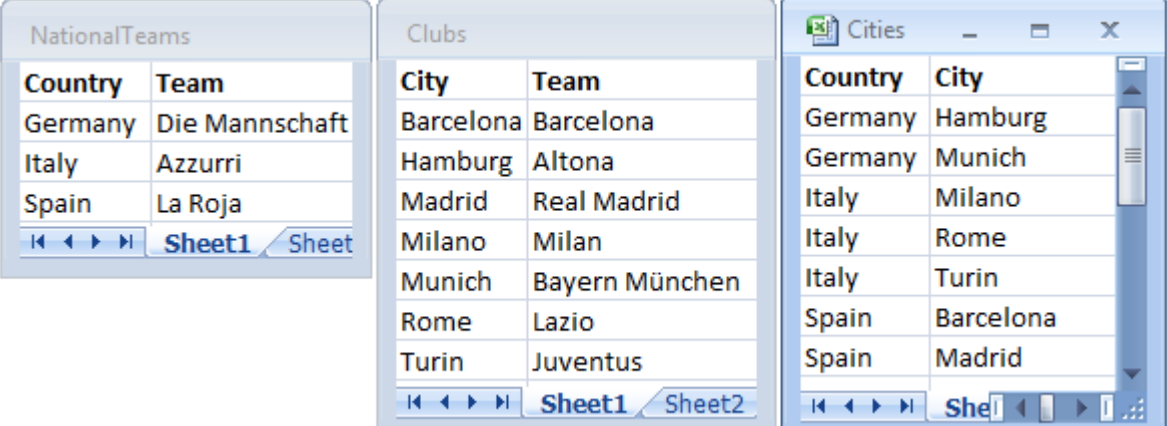

#### *Anzeigen der Quelldatentabellen*

Die Datenstruktur ist nicht hochwertig, da der Feldname *Team* zwei Bedeutungen hat: Nationalmannschaften und örtliche Vereine. Die Daten in den Tabellen schaffen eine paradoxe logische Situation.

Beim Laden der Tabellen in QlikView ermittelt QlikView, welche Datenverbindungen die geringste Bedeutung haben und gibt die Tabelle frei.

Öffnen Sie die **Tabellenstruktur**, um anzuzeigen, wie QlikView die Relevanz der Datenverbindungen interpretiert:

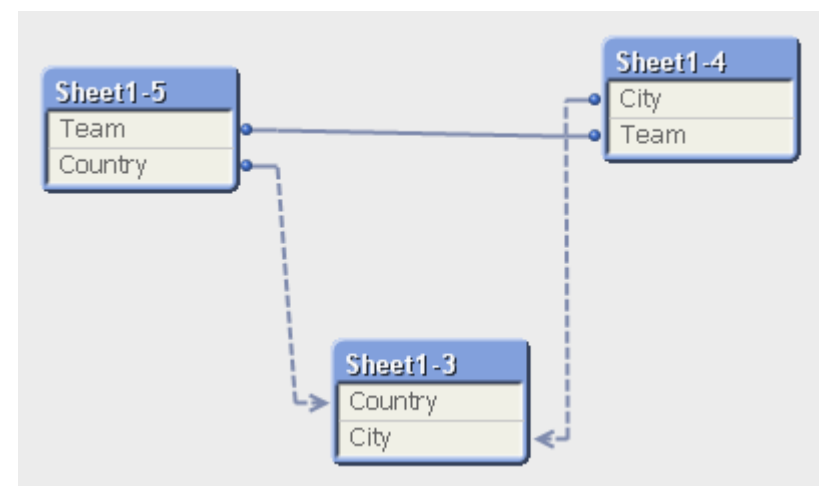

Die Tabelle mit Städten und den Ländern, in denen sie liegen, ist jetzt eine freie Tabelle bezüglich der Tabelle mit Fußballnationalmannschaften verschiedener Länder und bezüglich der Tabelle mit örtlichen Vereinen in unterschiedlichen Städten.

# Auflösen von Zirkelbezügen

Wenn Zirkelbezüge auftreten, müssen Sie das Ladeskript bearbeiten, indem Sie einem der Felder mit identischen Namen einen eindeutigen Namen zuweisen.

Gehen Sie folgendermaßen vor:

- 1. Öffnen Sie den Skripteditor.
- 2. Bearbeiten Sie den Befehl **LOAD** für einen der zweifach vorliegenden Feldnamen. In diesem Beispiel würde der Befehl **LOAD** der Tabelle, welche die örtliche Mannschaft und die entsprechenden Städte enthält, einen neuen Namen für *Team* enthalten, z. B. *LocalClub*. Der aktualisierte Befehl **LOAD**: LOAD City, Team as LocalClub
- 3. Führen Sie das Skript aus.

Sie verfügen jetzt über eine Logik, die alle Tabellen durchläuft. Wenn in diesem Beispiel *Italy* ausgewählt wird, werden die Nationalmannschaft, die deutschen Städte und die örtlichen Clubs aller Städte verknüpft:

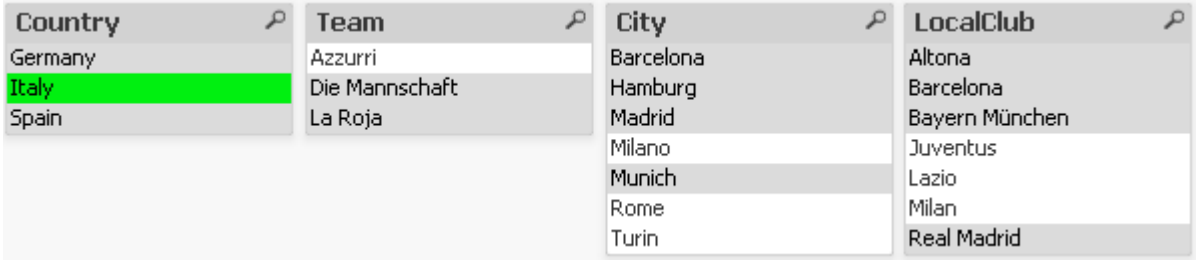

Wenn Sie die **Tabellenstruktur** öffnen, wird deutlich, dass die freien Verbindungen durch reguläre Verbindungen ersetzt wurden:

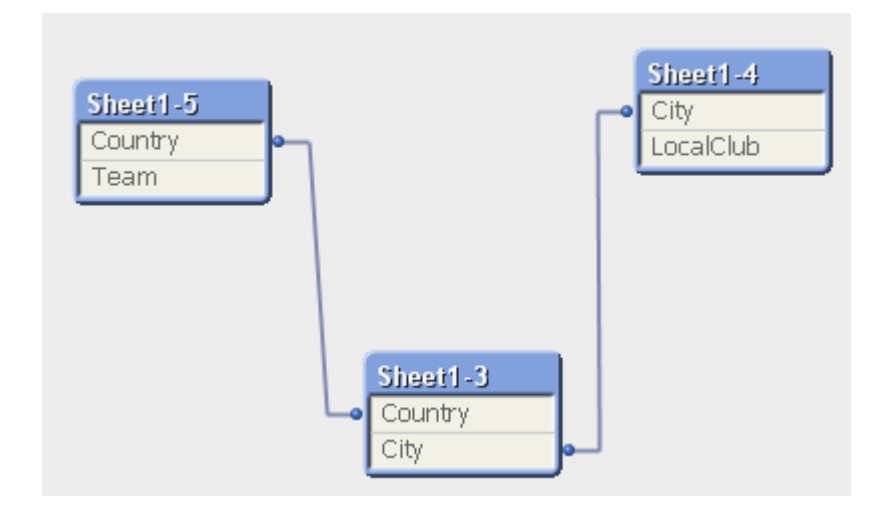

# Freie Tabelle

Werden Daten, die Zirkelbezüge enthalten, in QlikView geladen, werden automatisch freie Tabellen erstellt. Damit wird verhindert, dass Zirkelbezüge eine Schleife in der internen Logik anlegen. Die freien Tabellen müssen bearbeitet werden, damit die Daten auf verständliche Weise visualisiert werden.

# Zielgerichtetes Erstellen freier Tabellen

In einigen besonderen Situationen kann es erforderlich sein, einige Daten von der normalen QlikView-Logik zu trennen. Mit freien Tabellen können Sie Auswahlaktionen in einem Feld beschränken und diesen Vorgang in anderen Feldern der Tabelle fortsetzen.

Öffnen Sie den Dialog **Eigenschaften des Dokuments** und wählen Sie den Registerreiter **Tabellen** aus.

In diesem Kapitel finden Sie Beispiele für die Änderungen, die durch freie Tabellen an der QlikView-Logik durchgeführt werden.

Die folgenden drei Boxen stellen eine Tabelle dar, die in QlikView eingelesen wird:

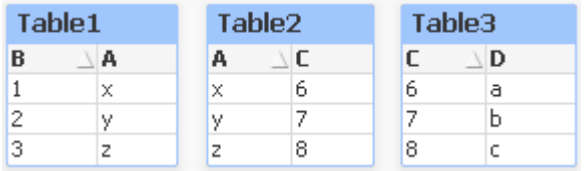

Die Auswahl des Werts 2 im Feld B hat Auswirkungen auf alle Tabellen, und es ergibt sich folgendes Bild:

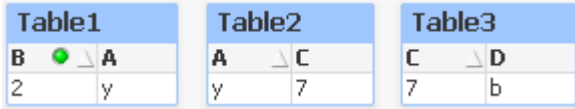

Die Auswahl durchläuft alle Tabellen und schließt Werte aus, die nicht verknüpft sind.

Nun behalten wir diese Auswahl bei, jedoch wird die Table2 eine freie Tabelle. Dies bedeutet, dass die Logik zwischen den Feldern A und C in Table2 unterbrochen wird. Das Ergebnis sieht folgendermaßen aus:

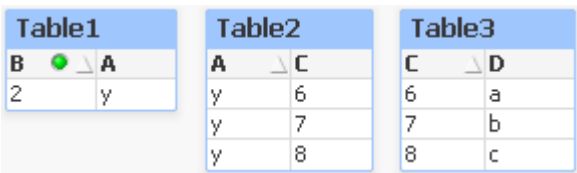

Beachten Sie, dass Table2 in der Abbildung nur eine Tabellenbox ist und nicht die Tabelle selbst. Diese Tabellenbox zeigt alle möglichen Kombinationen zwischen den Feldern ihrer Spalten. Da es keine Logik zwischen den Feldern A und C gibt, werden alle Kombinationen ihrer jeweiligen wählbaren Werte angezeigt.

### **Beispiel:**

Die drei Tabellen unten befinden sich in einer häufig vorkommenden Struktur: Eine Transaktionstabelle und zwei Dimensionstabellen, die über je ein Feld mit der Transaktionstabelle verknüpft sind.

Mithilfe einer Pivottabelle können Sie den Umsatz pro Jahr und die Produkttabelle sichtbar machen. Neben der Pivottabelle werden die Dimensionsfelder in zwei Listboxen angezeigt.

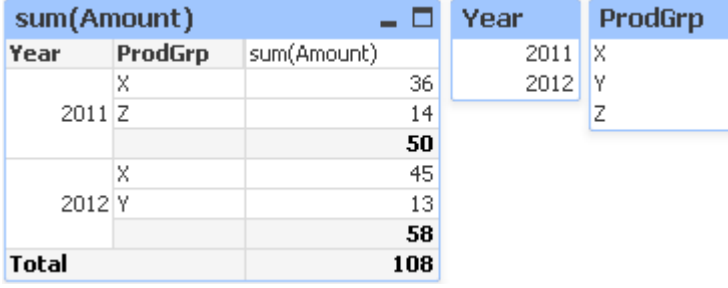

Auch wenn es sich um eine korrekte Pivottabelle handelt, könnten die Auswirkungen der QlikView-Logik jetzt potenziell zu unerwünschten Ergebnissen führen. Wenn das Jahr 2012 ausgewählt ist, erhalten Sie folgendes Ergebnis:

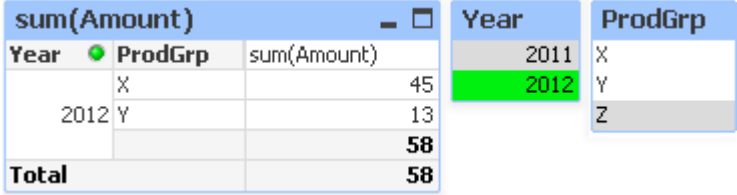

Produktgruppe Z ist in der Pivottabelle nicht mehr sichtbar. Das ist logisch, da der Wert Z im Feld ProdGrp nicht mit dem Jahr 2012 im Feld "Jahr" assoziiert werden kann. Wenn Sie den Umsatz des Jahres 2012 analysieren, ist es u. U. erforderlich, Z im Diagramm mit einer 0 in der Spalte sum(Amount) anzuzeigen. Damit ist es deutlich, dass Produktgruppe Z existiert und 2012 keine Verkäufe stattfanden.

Man könnte argumentieren, dass die beiden Felder Year und ProdGrp im Grunde unabhängig existieren und deshalb nicht interagieren sollten, nur weil sie über die Tabelle Trans verknüpft sind. Dieses Problem kann gelöst werden, indem Sie Tabelle Trans zur freien Tabelle erklären, wodurch das Layout der Pivottabelle geändert wird:

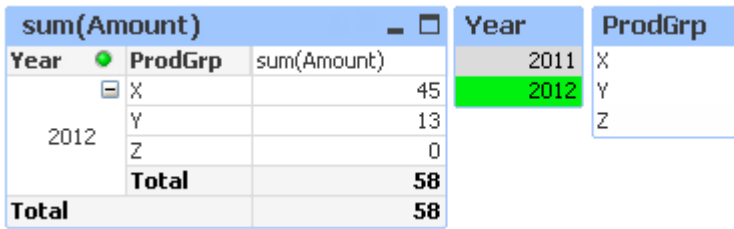

Beachten Sie, dass die Auswahl im Feld "Jahr" keinerlei Auswirkungen auf das Feld ProdGrp mehr hat.

*Achten Sie darauf, dass Nullwerte weglassen nicht im Registerreiter Präsentation des Dialogs Eigenschaften des Diagramms ausgewählt ist.*

# 6.6 Umbenennen von Feldern

Gelegentlich ist es sinnvoll oder auch notwendig, Felder umzubenennen, damit die gewünschten Verknüpfungen zustande kommen. Die drei Hauptgründe für das Umbenennen von Feldern sind:

- 1. Zwei Felder haben unterschiedliche Namen, obwohl sie das gleiche Objekt bezeichnen:
	- Das Feld *ID* in der Tabelle *Customers*
	- <sup>l</sup> Das Feld *CustomerID* in der Tabelle *Orders*

Beide Felder bezeichnen einen spezifischen Kundenkennzeichnungs-Code und müssen den gleichen Namen tragen, z. B. *CustomerID*.

- 2. Zwei Felder tragen den gleichen Namen, bezeichnen jedoch unterschiedliche Objekte:
	- <sup>l</sup> Das Feld *Date* in der Tabelle *Invoices*
	- <sup>l</sup> Das Feld *Date* in der Tabelle *Orders*

Die beiden Felder sollten umbenannt werden, beispielsweise in *InvoiceDate* und *OrderDate*.

3. Es können Fehler in der Schreibweise in der Datenbank oder unterschiedliche Konventionen für Großund Kleinschreibung vorliegen.

Da Felder im Skript umbenannt werden, müssen die ursprünglichen Daten nicht geändert werden. Wie in den Beispielen gesehen, gibt es zwei unterschiedliche Arten zum Umbenennen von Feldern.

#### **Example 1: Verwenden des alias-Befehls**

Dem **LOAD**- oder **SELECT**-Befehl kann ein **alias**-Befehl vorangestellt werden.

```
Alias ID as CustomerID;
LOAD * from Customer.csv;
```
### **Example 2: Verwenden des as-Spezifizierers**

Der Befehl **LOAD** oder **SELECT** kann den **as**-Spezifizierer enthalten.

LOAD ID as CustomerID, Name, Address, Zip, City, State from Customer.csv;

# 6.7 Zusammenfassung von Tabellen

# Automatische Zusammenfassung

Stimmen bei zwei oder mehr Tabellen die Zahl der Felder und die Feldnamen genau überein, fasst QlikView diese Tabellen automatisch zu einer Tabelle zusammen.

## **Beispiel:**

```
LOAD a, b, c from table1.csv;
LOAD a, c, b from table2.csv;
Die entstehende Tabelle enthält die Felder a, b und c. Die Anzahl der Datensätze ist die Summe der Anzahl von
Datensätzen in Tabelle 1 und Tabelle 2.
```
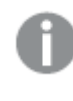

*Die Anzahl der Felder und die Feldnamen müssen exakt übereinstimmen. Die Reihenfolge der Befehle ist beliebig.*

# Manuelle Zusammenfassung

Falls zwei oder mehr Tabellen nicht die gleichen Felder besitzen, kann eine Zusammenfassung der beiden Tabellen in QlikView erzwungen werden. Dieser Vorgang erfolgt mithilfe des Zusatzes **concatenate** im Skript. Er fügt eine Tabelle mit einer anderen benannten Tabelle oder der zuletzt erstellten Tabelle zusammen.

### **Beispiel:**

LOAD a, b, c from table1.csv; concatenate LOAD a, c from table2,csv;

Die entstehende Tabelle enthält die Felder a, b und c. Die Anzahl der Datensätze der entstehenden Tabelle ist die Summe der Anzahl von Datensätzen in Tabelle 1 und Tabelle 2. Der Wert von Feld b in den Datensätzen aus Tabelle 2 ist NULL.

*Die Anzahl der Felder und die Feldnamen müssen exakt übereinstimmen. Sofern im concatenate-Befehl mit concatenate-Zusatz kein anderer Tabellenname einer zuvor geladenen Tabelle angegeben ist, bezieht er sich jeweils auf die direkt zuvor angelegte Tabelle. Die Reihenfolge der Befehle ist daher nicht beliebig.*

# Zusammenfassung von Tabellen verhindern

Stimmen bei zwei oder mehr Tabellen die Zahl der Felder und die Feldnamen genau überein, fasst QlikView diese Tabellen automatisch zu einer Tabelle zusammen. Dies lässt sich mit dem Befehl **noconcatenate** verhindern. Die mit dem zugehörigen **LOAD**- oder **SELECT**-Befehl geladene Tabelle wird dadurch mit keiner bereits bestehenden Tabelle zusammengefasst.

## **Beispiel:**

```
LOAD a, b, c from table1.csv:
noconcatenate LOAD a, b, c from table2.csv;
```
# 6.8 Laden von Daten aus bereits geladenen Tabellen

Sie können das Prädikat **Resident** in einem **LOAD**-Befehl verwenden, um Daten aus einer bereits geladenen Tabelle zu laden. Das ist nützlich, wenn Sie Berechnungen für Daten durchführen möchten, die mit einem **SELECT**-Befehl geladen wurden, und Sie die QlikView-Funktionen wie die Verarbeitung von Datum und numerischen Werten nicht nutzen können.

### **Beispiel:**

In diesem Beispiel erfolgt die Datumsinterpretation im**Resident** Load, da sie im ursprünglichen **Crosstable LOAD** nicht möglich ist.

```
PreBudget:
Crosstable (Month, Amount, 1)
LOAD Account,
   Jan,
   Feb,
   Mar,
…
From Budget;
Budget:
Noconcatenate
LOAD
   Account,
   Month(Date#(Month,'MMM')) as Month,
   Amount
Resident PreBudget;
```
Drop Table PreBudget;

*Resident wird auch häufig dann eingesetzt, wenn eine temporäre Tabelle für Berechnungen oder Filter verwendet werden soll. Nachdem die temporäre Tabelle ihren Zweck erfüllt hat, sollte sie mithilfe des Befehls Drop table gelöscht werden.*

# Resident oder vorangehender LOAD-Befehl?

In den meisten Fällen lässt sich dasselbe Ergebnis mit einem vorangehenden **LOAD**-Befehl erzielen, das heißt, einem **LOAD**-Befehl, der mithilfe des **LOAD**- oder **SELECT**-Befehls unten lädt, ohne dass ein Quellzusatz **From** oder **Resident** festgelegt wird, wie dies normalerweise der Fall wäre. Ein vorangehender **LOAD**-Befehl ist im Allgemeinen die schnellere Option, aber in bestimmten Fällen muss stattdessen **ResidentLOAD** verwendet werden:

- <sup>l</sup> Wenn Sie die Bedingung **Order\_by** zum Sortieren der Datensätze vor der Verarbeitung des **LOAD**-Befehls verwenden.
- <sup>l</sup> Wenn Sie eines der folgenden Präfixe verwenden möchten, für die ein vorangehender **LOAD**-Befehl nicht unterstützt wird:
	- **·** Crosstable
	- <sup>l</sup> **Join**
	- **•** Intervalmatch

# Vorangehender LOAD-Befehl

Mit dem vorangehenden **LOAD**-Befehl können Sie eine Tabelle in einem Arbeitsschritt laden, jedoch trotzdem aufeinanderfolgende Umformungen definieren. Im Grunde ist es ein **LOAD**-Befehl, der über den Befehl **LOAD** oder **SELECT** unten lädt, ohne einen Zusatz für die Quelle wie **From** oder **Resident** anzugeben, was normalerweise der Fall ist. Sie können auf diese Art und Weise beliebig viele **LOAD**-Befehle stapeln. Der Befehl unten wird zuerst ausgewertet, dann der Befehl darüber usw., bis der oberste Befehl ausgewertet wurde.

Sie können auch den Befehl **Resident** verwenden, in den meisten Fällen ist ein vorangehender **LOAD**-Befehl jedoch schneller.

Ein weiterer Vorteil eines vorangehenden Load-Befehls ist es, dass die Berechnung an einem Ort stattfindet und in den darüberliegenden **LOAD**-Befehlen wiederverwendet wird.

*Die folgenden Präfixe können nicht mit einem vorangehendenLOAD-Befehl verwendet werden:Join, Crosstable und Intervalmatch.*

#### **Example 1: Umformen von Daten, die von einem SELECT-Befehl geladen wurden**

Wenn Sie Daten aus einer Datenbank mit einem **SELECT**-Befehl laden, können Sie keine QlikView-Funktionen nutzen, um die Daten im **SELECT**-Befehl zu interpretieren. Sie müssen einen **LOAD**-Befehl dort, wo Sie die Datenumformung durchführen, über dem **SELECT**-Befehl hinzufügen.

In diesem Beispiel interpretieren wir ein Datum, das als String mit der **Date#**-Funktion von QlikView in einem **LOAD**-Befehl mit dem vorherigen **SELECT**-Befehl als Quelle gespeichert wurde.

LOAD Date#(OrderDate,'YYYYMMDD') as OrderDate; SQL SELECT OrderDate FROM … ;

#### **Example 2: Vereinfachen Ihres Skripts durch Wiederverwenden von Berechnungen**

In diesem Beispiel benutzen wir eine Berechnung mehrmals im Skript:

```
LOAD ...,
  Age( FromDate + IterNo() – 1, BirthDate ) as Age,
  Date( FromDate + IterNo() – 1 ) as ReferenceDate
  Resident Policies
      While IterNo() \le ToDate - FromDate + 1;
```
Durch Einführung der Berechnung in einem ersten Schritt können wir sie in der Age-Funktion in einem vorangehenden **LOAD**-Befehl erneut verwenden:

```
LOAD ..., ReferenceDate,
   Age( ReferenceDate, BirthDate ) as Age;
LOAD *,
  Date( FromDate + IterNo() – 1 ) as ReferenceDate
   Resident Policies
      While IterNo() \le ToDate - FromDate + 1;
```
# 6.9 Skript partiell ausführen

Dieser Befehl gilt nur für **Load** und **Select** in Verbindung mit den Zusätzen **Replace** oder **Add**. Alle anderen Daten bleiben unverändert.

# 6.10 Aufrufen von Variablen

Variablen sind Platzhalter für Text, die in Skripten oder Formeln verwendet werden. Dieser Vorgang wird als Aufrufen bezeichnet. Dies geschieht, bevor der Skript-Befehl ausgeführt bzw. die Formel berechnet wird. Technisch gesehen ist es ein Makroaufruf.

Die Aufrufe beginnen immer mit '\$(' und enden mit ')', wobei der Text in Klammern definiert, in welcher Form der Text ersetzt wird. Um Verwechslungen mit Skript-Makros zu vermeiden, werden Makroaufrufe im Folgenden als Variablen bezeichnet.

Dollarzeichen-Erweiterungen sind mit folgenden Bestandteilen möglich:

- Variablen
- Parametern
- Formeln

*Beim Aufrufen von Variablen ist die Zahl der Berechnungsschritte begrenzt. Es werden nicht mehr als 1000 Berechnungsschritte vorgenommen.*

# Textvariablen und numerische Variablen

Wenn Sie zum Ersetzen von Text im Skript oder in einer Formel eine Variable verwenden, lautet die Syntax:

#### \$(variablename)

**\$***(variablename)* nimmt den Wert der Variablen an. Existiert *variablename* nicht, ergibt sich ein leerer String.

Für numerische Variablen benutzen Sie folgende Syntax:

#### \$(#variablename)

Es liefert immer eine gültige Repräsentation des numerischen Werts der Variable, u. U. in Exponentialschreibweise (bei sehr großen oder kleinen Zahlen). Sollte *variablename* nicht existieren oder keinen numerischen Wert enthalten, ergibt sich *0*.

#### **Beispiel:**

SET DecimalSep=','; LET  $X = 7/2$ ; Die Variable **\$(X)** nimmt den Wert *3,5* an, während **\$(#X)** den Wert *3.5* annimmt.

#### **Beispiel:**

```
Set Mypath=C:\MyDocs\Files\;
...
LOAD * from $(MyPath)abc.csv;
Die Daten werden von C:\MyDocs\Files\abc.csv geladen.
```
#### **Beispiel:**

```
Set CurrentYear=1992;
...
SQL SELECT * FROM table1 WHERE Year=$(CurrentYear);
Zeilen mit Year=1992 werden ausgewählt.
```
#### **Beispiel:**

Set vConcatenate = ; For each vFile in FileList('.\\*.txt') Data:  $$(V$ Concatenate) LOAD \* FROM  $[\$(V$ File $)]$ ; Set vConcatenate = Concatenate ; Next vFile In diesem Beispiel werden alle .txt-Dateien des Verzeichnisses mithilfe des Zusatzes **Concatenate** geladen. Dies kann erforderlich sein, wenn sich die Felder leicht unterscheiden, wodurch die automatische Zusammenfassung nicht funktioniert. Die Variable vConcatenate ist ursprünglich auf einen leeren String festgelegt, da der Zusatz **Concatenate** beim erstmaligen Laden nicht verwendet werden kann. Enthält das Verzeichnis drei Dateien mit den Namen *file1.txt*, *file2.txt* und *file3.txt*, wird der **LOAD**-Befehl während den drei Iterationen folgendermaßen erweitert:

```
LOAD * FROM[.\file1.txt];
Concatenate LOAD * FROM[.\file2.txt];
Concatenate LOAD * FROM[.\file3.txt];
```
## Erweitern von Variablen in alternativen Zuständen

Die Variable hat nur einen Wert, und dieser wird in allen alternativen Zuständen verwendet. Wenn Sie eine Variable erweitern, ist der Wert ebenfalls derselbe, unabhängig davon, wo er entsteht und in welchem Zustand sich das Objekt befindet.

Wenn es sich bei der Variablen um eine berechnete Variable handelt, d. h., wenn die Definition mit einem Gleichheitszeichen beginnt, dann erfolgt die Berechnung im Standardzustand, es sei denn, Sie geben in der Variablendefinition einen alternativen Zustand an.

### **Beispiel:**

Wenn Sie einen Zustand mit dem Namen Mystate und eine Variable mit dem Namen vMyvar haben, gilt:

vMyvar: =only({MyState} MyField)

Der Inhalt der Variablendefinition mit einem expliziten Bezug auf den Namen des alternativen Zustands bestimmt, in welchem Zustand der Variableninhalt ausgewertet wird.

# Aufrufen von Variablen mit Parametern

Beim Aufruf einer Variablen kann mit Parametern gearbeitet werden. Die Variable erhält formale Parameter wie \$1, \$2, \$3 usw. Beim Aufruf der Variablen werden die Parameter in einer kommagetrennten Liste angegeben.

#### **Beispiel:**

```
Set MUL='$1*$2';
Set X=$(MUL(3,7)); // liefert '3*7' in X
```

```
Let X=$(MUL(3,7)); // liefert 21 in X
```
Sollten mehr formale Parameter definiert sein als tatsächliche Parameter angegeben sind, werden nur die formalen Parameter berücksichtigt, für die tatsächliche Parameter vorhanden sind. Sind mehr tatsächliche Parameter angegeben als formale Parameter definiert sind, werden die überzähligen tatsächlichen Parameter ignoriert.

#### **Beispiel:**

```
Set MUL='$1*$2';
Set X=$(MUL); // liefert '$1*$2' in X
```
Set X=\$(MUL(10)); // liefert '10\*\$2' in X

Let X=\$(MUL(5,7,8)); // liefert 35 in X

Der Parameter \$0 liefert die Zahl der übergebenen Parameter beim Aufruf der Variablen.

#### **Beispiel:**

```
set MUL='$1*$2 $0 par'; 
set X=$(MUL(3,7)); // liefert '3*7 2 par' in X
```
# Aufrufen von Variablen mit Formeln

Man kann auf das Definieren und Initialisieren einer Variable verzichten, wenn man eine Formel aufrufen will. Dazu muss der Inhalt der Klammern beim Aufrufen mit einem Gleichheitszeichen beginnen.

```
$(=expression )
```
Die Formel wird berechnet und das Ergebnis wie ein Wert einer Variablen behandelt.

#### **Beispiel:**

\$(=Year(Today())); // liefert einen String mit dem aktuellen Jahr.

\$(=Only(Year)-1); // liefert das Jahr vor dem ausgewählten Jahr,

#### Skript-Dateien

Skript-Dateien lassen sich als Variablen einbinden. Die Syntax lautet:

\$(include=filename )

Diese Syntax wird bei der Ausführung des Skripts durch den Text nach dem Gleichheitszeichen ersetzt. Dies ist für in Textdateien ausgelagerte Skriptteile sinnvoll.

## **Beispiel:**

\$(include=C:\Documents\MyScript.qvs);

## Dollarzeichen-Erweiterungen und alternative Zustände

Eine Dollarzeichen-Erweiterung unterscheidet in der Regel nicht zwischen alternativen Zuständen. Eine Ausnahme gilt, wenn die Dollarzeichen-Erweiterung eine Formel enthält. Diese wird in dem Zustand ausgewertet, der für das Objekt relevant ist, in dem die Dollarzeichen-Erweiterung erfolgt.

## **Beispiel:**

Sie haben eine Dollarzeichen-Erweiterung wie die Folgende:

#### \$(=Sum(Amount))

Die Berechnung gibt die Summe des Betrags basierend auf der Auswahl im Zustand des Objekts zurück.

# 6.11 Verwenden von Anführungszeichen im Skript

Sie können Anführungszeichen in Skriptbefehlen auf verschiedene Weisen verwenden.

# In LOAD-Befehlen

In einem **LOAD**-Befehl müssen die folgenden Zeichen als Anführungszeichen für Felder- und Tabellennamen verwendet werden:

| Symbolbeschreibung         | Symbol                    | Codepoint | <b>Beispiel</b> |
|----------------------------|---------------------------|-----------|-----------------|
| Doppelte Anführungszeichen | $\mathbf{H}$ $\mathbf{H}$ | 34        | "String"        |
| Eckige Klammern            |                           | 91, 93    | [String]        |
| Graviszeichen              | $\sim$                    | 96        | `String`        |

LOAD-Befehl-Anführungszeichen

Die folgenden Zeichen müssen als Anführungszeichen in String-Literalen verwendet werden:

String-Literal-Anführungszeichen

| Symbolbeschreibung         | Symbol | Codepoint | <b>Beispiel</b> |
|----------------------------|--------|-----------|-----------------|
| Einfache Anführungszeichen |        | 39        | 'String'        |

# In SELECT-Befehlen

Bei **SELECT**-Befehlen, die vom ODBC-Treiber interpretiert werden, kann dies möglicherweise etwas anders sein. Normalerweise sollten Sie für Feld- und Tabellennamen gerade, doppelte Anführungszeichen (Alt + 0034) verwenden und für Literale gerade, einfache Anführungszeichen (Alt + 0039), aber niemals die Graviszeichen. Einige ODBC-Treiber akzeptieren jedoch Graviszeichen nicht nur, sondern bevorzugen diese sogar. In solchen Fällen enthält der generierte **SELECT**-Befehl Graviszeichen.

## Microsoft Access – Beispiel für Anführungszeichen

Microsoft Access ODBC Driver 3.4 (in Microsoft Access 7.0 enthalten) akzeptiert folgende Anführungszeichen beim Analysieren des **SELECT**-Befehls:

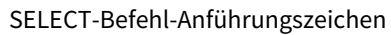

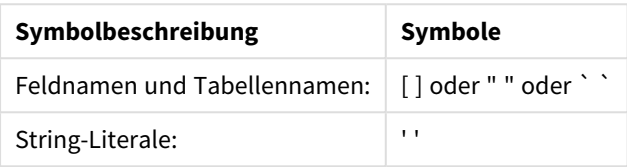

Andere Datenbanken haben möglicherweise andere Konventionen.

# Außerhalb von LOAD-Befehlen

Außerhalb von **LOAD**-Befehlen – an Stellen, an denen QlikView eine Formel erwartet – kennzeichnen doppelte Anführungszeichen eine Variablenreferenz, keine Feldreferenz. Wenn Sie doppelte Anführungszeichen verwenden, wird der eingeschlossene String als Variable interpretiert und der Wert der Variablen wird verwendet.

# Feldreferenzen und Tabellenreferenzen ohne Kontext

Einige Skriptfunktionen beziehen sich auf Felder, die bereits erstellt wurden, oder in der Ausgabe eines **LOAD**-Befehls enthalten sind, z. B. **Exists()** und **Peek()**. Diese Feldreferenzen werden als Feldreferenzen ohne Kontext bezeichnet, im Gegensatz zu Quellenfeldreferenzen, die sich auf Felder im Kontext, d. h. in der Inputtabelle des **LOAD**-Befehls, beziehen.

Feld- und Tabellenreferenzen ohne Kontext sollten als Literale angesehen werden und erfordern deshalb einfache Anführungszeichen.

# Unterschied zwischen Namen und Literalen

Die folgenden Beispiele sollen den Unterschied zwischen Namen und Literalen verdeutlichen:

## **Beispiel:**

### 'Sweden' as Country

Wenn diese Formel als Teil der Feldliste in einem **LOAD**- oder **SELECT**-Befehl verwendet wird, wird der Textstring "*Sweden*" als Feldwert in das QlikView-Feld "*Country*" geladen.

### **Beispiel:**

### "land" as Country

Wird diese Formel als Teil der Feldliste in einem **LOAD**- oder **SELECT**-Befehl verwendet, wird der Inhalt des Datenbankfelds oder der Tabellenspalte namens "*land*" als Feldwerte in das QlikView-Feld "*Country*" geladen. Das heißt, dass *land* als Feldreferenz angesehen wird.

# Unterschied zwischen Zahlen und String-Literalen

Die folgenden Beispiele sollen den Unterschied zwischen Zahlen und String-Literalen verdeutlichen.

## **Beispiel:**

### '12/31/96'

Wenn dieser String als Teil einer Formel verwendet wird, wird er in einem ersten Schritt als Textstring "12/31/96" interpretiert, was wiederum als Datum interpretiert werden kann, wenn das Datumsformat 'MM/DD/YY' lautet. In diesem Fall wird er als dualer Wert sowohl mit numerischer als auch mit Textdarstellung gespeichert.

## **Beispiel:**

## 12/31/96

Wenn dieser String als Teil einer Formel verwendet wird, wird er numerisch interpretiert als 12 geteilt durch 31 geteilt durch 96.

# Verwenden von Anführungszeichen in einem String

Enthält ein String Zeichen, die als Anführungszeichen verwendet werden können, müssen beim Anführen des Strings Anfang und Ende des Strings unbedingt eindeutig angegeben werden. Wird der String nicht korrekt angeführt, wird das Skript mit Fehlern ausgeführt oder Daten werden nicht richtig geladen.

Strings, die Anführungszeichen enthalten, können auf zwei Arten angeführt werden.

## Spezifisches Anführungszeichen zum Anführen des Strings verwenden

Wählen Sie ein Anführungszeichen, das nicht im String verwendet wird, und führen Sie den String damit an. QlikView verwendet ein solch spezifisches Anführungszeichen, um festzulegen, wo der String beginnt und endet.

Der String in seiner Gesamtheit kann mit einem der folgenden Anführungszeichen angeführt werden:

- <sup>l</sup> Doppelte Anführungszeichen " "
- Eckige Klammern [ ]
- Graviszeichen ` `
- Einfache Anführungszeichen ' '

### **Beispiel:**

### [Table '1 "2"]

Eckige Klammern werden zum Zitieren des Strings verwendet. Der String wird wie folgt geladen: *Table '1 "2"*

'string `Name1` "Name2'

Der String wird mit einfachen Anführungszeichen angeführt. Der String wird wie folgt geladen: string *`Name1` "Name2*

# Escape-Zeichen verwenden

Escape-Zeichen sind eine weitere Instanz des Anführungszeichens, mit dem der String angeführt wird. Sie müssen neben jeder Instanz des Anführungszeichens hinzugefügt werden, die im String vorkommt. Wenn in einem String alle Anführungszeichen verwendet werden, müssen Sie Escape-Zeichen neben dem Anführungszeichentyp hinzufügen, mit dem der String angeführt wird. Escape-Zeichen können zudem verwendet werden, wenn ein Anführungszeichen verwendet werden soll, dass bereits im String verwendet wird.

Als Escape-Zeichen können ausschließlich folgende Zeichen verwendet werden:

- Doppelte Anführungszeichen " "
- Eckige Klammern [ ]
- <sup>l</sup> Einfache Anführungszeichen ' '

### **Beispiel:**

```
"Michael said ""It's a beautiful day""."
```
Wenn Sie den String mit doppelten Anführungszeichen " " anführen, müssen Sie neben jedem doppelten Anführungszeichen, das innerhalb des Strings verwendet wird, ein weiteres doppeltes Anführungszeichen hinzufügen.

Dieser String wird wie folgt geladen: *Michael said "It's a beautiful day".* Mit dem Escape-Zeichen "" wird für den QlikView Skript-Editor angegeben, welche doppelten Anführungszeichen Teil des Strings sind und welche Anführungszeichen das Ende des Strings kennzeichnen. Für das einfache Anführungszeichen ' in *It's* wird kein Escape-Zeichen benötigt, da es nicht zum Anführen des Strings verwendet wird.

### **Beispiel:**

'Michael said: "It''s a beautiful day".'

Wenn Sie den String mit einfachen Anführungszeichen anführen, müssen Sie neben jedem einfachen Anführungszeichen, das innerhalb des Strings verwendet wird, ein weiteres einfaches Anführungszeichen hinzufügen.

Dieser String wird wie folgt geladen: *Michael said "It's a beautiful day".* Neben dem doppelten Anführungszeichen ", mit dem angeführt wird, was Michael sagte, muss kein Escape-Zeichen hinzugefügt werden, da es nicht zum Anführen des Strings verwendet wird.

### **Beispiel:**

### [Michael said [It's a "beautiful day]].]

Eckige Klammern [ ] verhalten sich anders als die anderen beiden Anführungszeichen. Wenn Sie Klammern als Escape-Zeichen verwenden möchten, fügen Sie nur neben der rechten eckigen Klammer ] eine weitere Klammer hinzu, nicht jedoch neben der linken eckigen Klammer [.

Dieser String wird wie folgt geladen: *Michael said [It's a "beautiful day].* Nur für die rechte eckige Klammer ] wird ein Escape-Zeichen verwendet. Für das im String verwendete einfache Anführungszeichen ' und doppelte Anführungszeichen " ist kein Escape-Zeichen erforderlich, da der String damit nicht angeführt wird.

# 6.12 Wildcards in den Daten

In den Daten können Wildcards verwendet werden. Das Stern-Symbol steht für alle Werte des Feldes, und das Rest-Symbol für alle sonstigen Werte des Feldes.

# Stern-Symbol

Das Stern-Symbol steht für alle existierenden (aufgeführten) Werte des Feldes, d. h. für einen beliebigen Wert in der Tabelle. Werden Wildcards in einem der sicherheitsrelevanten Felder (*USERID, PASSWORD, NTNAME* oder *SERIAL*) verwendet, interpretiert das Programm, dass sie für alle (auch für nicht explizit aufgeführte) Werte des Feldes stehen.

In Informationsdateien ist das Stern-Symbol nicht zulässig. Es darf auch nicht in Schlüsselfeldern verwendet werden, d. h. in Feldern, mit denen Tabellen verbunden werden.

Zunächst ist kein bestimmtes Zeichen als Stern-Symbol vorbesetzt, im Skript kann jedoch durch den star-Befehl ein solches definiert werden.

# **OtherSymbol**

Häufig wird auch ein Symbol benötigt, das für alle verbleibenden Werte der Tabelle steht, d. h. für alle Werte, die nicht explizit in den geladenen Daten gefunden werden. Dies geschieht durch die Skriptvariable **OtherSymbol**. Damit **OtherSymbol** als "alle anderen Werte" behandelt wird, verwenden Sie folgende Syntax:

SET OTHERSYMBOL=<sym>;

vor dem Befehl **LOAD** oder **SELECT**. <sym> kann ein beliebiger String sein.

Taucht das definierte Symbol in einer internen Tabelle auf, setzt QlikView es für alle Werte des Felds fest, die noch nicht geladen sind. Werte, die nach dem **OtherSymbol** in der Tabelle auftreten, werden daher nicht berücksichtigt.

Um diesen Befehl rückgängig zu machen, geben Sie ein:

SET OTHERSYMBOL=;

#### **Beispiel:**

*Table Customers*

Tabelle "Kunden" – Beispieldaten

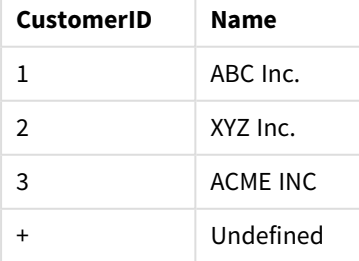

*Table Orders*

Tabelle "Bestellungen" -Beispieldaten

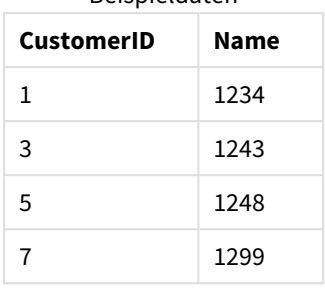

Ergänzen Sie das Skript vor den Ladebefehlen, welche die oben stehenden Tabellen laden, mit folgendem Befehl:

#### SET OTHERSYMBOL=+;

Alle Bezüge auf die *CustomerID*, die nicht 1, 2 oder 3 sind, z. B. beim Klicken auf *OrderID 1299*, ergibt *Undefined* unter *Name*.

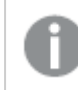

*Über das OtherSymbol können keine outer joins zwischen Tabellen hergestellt werden.*

# 6.13 NULL-Werteverarbeitung

Werden beim Einlesen einer Datenbank oder bei einem Join für ein Feld keine Werte gefunden, führt dies üblicherweise zu NULL-Werten.

QlikView liefert in folgenden Fällen NULL-Werte:

- NULL-Werte, die aus ODBC-Verbindungen stammen
- NULL-Werte, die beim manuellen Zusammenschluss von Tabellen im Ladeskript entstehen
- NULL-Werte, die durch einen join-Befehl im Ladeskript entstehen
- NULL-Werte, die bei der Kombination von Feldwerten zur Anzeige in Tabellen entstehen

*Normalerweise ist es nicht möglich, NULL-Werte auszuwählen oder für Verknüpfungen zu nutzen, es sei denn, dies ist durch den Befehl NullAsValue ausdrücklich zugelassen.*

Textdateien können per Definition keine NULL-Werte enthalten.

# Verknüpfen/Auswählen von NULL-Werten aus ODBC

Es ist möglich, NULL-Werte aus einer ODBC-Datenquelle auszuwählen bzw. für Verknüpfungen zu benutzen. Für diesen Zweck ist eine Skriptvariable vorgesehen. Folgende Syntax kann verwendet werden:

#### SET NULLDISPLAY=<sym>;

Das angegebene Symbol <sym> ersetzt alle NULL-Werte aus der ODBC-Datenquelle auf dem niedrigsten Datenlevel. <sym> kann ein beliebiger String sein.

Um diesen Befehl rückgängig zu machen, geben Sie folgende Syntax ein:

SET NULLDISPLAY=;

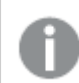

*Die Variable NULLDISPLAY ist nur für Daten aus ODBC-Datenquellen relevant.*

Wenn QlikView NULL-Werte aus ODBC-Verbindungen auf diese Weise behandeln soll, definieren Sie vor dem **SELECT**-Befehl für die Variable nulldisplay den Leer-String:

SET NULLDISPLAY=";

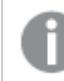

*'' steht hier für zwei senkrechte, einfache Anführungszeichen ohne Zwischenraum.*

# Erstellen von NULL-Werten aus Textdateien

Es ist möglich, ein Symbol zu definieren, das als NULL-Wert interpretiert wird, wann immer es in Textdateien oder **inline**-Befehlen auftritt. Benutzen Sie dazu folgenden Befehl:

#### **SET NULLINTERPRET**=<sym>;

Dabei ist <sym> ein beliebiger String, der als NULL-Wert interpretiert werden soll. <sym> kann ein beliebiger String sein.

Um diesen Befehl rückgängig zu machen, geben Sie Folgendes ein:

#### **SET NULLINTERPRET**=;

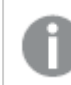

*Die Variable NULLINTERPRET ist nur für Daten aus Textdateien oder inline-Befehlen relevant.*

# Entstehung von NULL-Werten in Formeln

NULL-Werte entstehen mitunter auch als Ergebnis von Formeln. Dies richtet sich nach einigen einfachen und logischen Gesetzen.

### Funktionen

Eine Funktion ergibt grundsätzlich den NULL-Wert, wenn die Parameter oder Argumente außerhalb des Definitionsbereichs der Funktion liegen.

#### **Beispiel:**

- asin(2) liefert **NULL**
- $log(-5)$  liefert **NULL**
- round (A, 0) liefert **NULL**

Aus Obigem folgt, dass eine Funktion generell NULL liefert, wenn einer der für die Evaluierung benötigten Parameter NULL ist.

#### **Beispiel:**

- <sup>l</sup> sin(NULL) liefert **NULL**
- <sup>l</sup> chr(NULL) liefert **NULL**
- $\bullet$  if(NULL, A, B) liefert **B**
- <sup>l</sup> if(True, NULL, A) liefert **NULL**
- <sup>l</sup> if(True, A, NULL) liefert **A**

Eine Ausnahme bilden Funktionen, die einen logischen Test durchführen.

#### **Beispiel:**

- <sup>l</sup> isnull(NULL) liefert Wahr (**-1**)
- <sup>l</sup> isnum(NULL) liefert Falsch (**0**)

### Arithmetische Operatoren und String-Operatoren

Steht auf einer Seite dieser Operatoren NULL, wird NULL zurückgegeben.

#### **Beispiel:**

- A + NULL liefert **NULL**
- A NULL liefert **NULL**
- A / NULL liefert **NULL**
- <sup>l</sup> A \* NULL liefert **NULL**
- NULL / A liefert **NULL**
- <sup>l</sup> 0 / NULL liefert **NULL**
- <sup>l</sup> 0 \* NULL liefert **NULL**
- <sup>l</sup> A & NULL liefert **A**

## Relationale Operatoren

Besondere Regeln gelten für den Fall, dass auf einer Seite des relationalen Operators ein NULL-Wert steht.

#### **Beispiel:**

- $\bullet$  NULL rel.op NULL liefert **NULL**
- $\bullet$  A  $\lt$  NULL liefert Wahr  $(-1)$
- A < NULL liefert Falsch (0)
- $\bullet$  A  $\leq$  NULL liefert Falsch (0)
- $A = NULL$  liefert Falsch  $(0)$
- $A \geq$ = liefert Falsch (0)
- A > NULL liefert Falsch (0)
# <span id="page-180-0"></span>6.14 QVD-Dateien

QVD (QlikView Data)-Dateien enthalten Datentabellen, die aus Qlik Sense oder QlikView exportiert werden. QVD ist ein natives Qlik-Dateiformat, das nur von Qlik Sense oder QlikView geschrieben oder gelesen werden kann. QVD-Dateien sind für besonders schnelles Laden des QlikView-Skripts optimiert, aber gleichzeitig sehr kompakt. Das Lesen von Daten aus QVD-Dateien ist etwa 10-100-mal schneller als das Lesen aus anderen Datenquellen.

QVD-Dateien können in zwei Modi gelesen werden: Standard (schnell) und optimiert (schneller). Der ausgewählte Modus ergibt sich automatisch aus der QlikView Script Engine. Der optimierte Modus kann nur verwendet werden, wenn alle geladenen Felder oder Teile davon ohne Umformung (Formeln, die an den Feldern aktiv werden) eingelesen werden. Felder dürfen jedoch umbenannt werden. Eine Bedingung für das Einlesen von Datensätzen bewirkt, dass QlikView die Datensätze auspackt und die optimierte Ladung deaktiviert wird. Eine optimierte QVD-Datei wird extrahiert und bei der Ausführung einer Feldumformung gemäß Standard-ETL (Exract-Transform-Load) behandelt. Dadurch kann die Leistung sinken. Das festgelegte Format wird nicht beibehalten und das zu Grunde legende, unformatierte Zahlenformat wird stattdessen verwendet und erkannt. Umformungen des Felds sind in einer QVD-Datei zulässig, die ehemalige "optimierte" QVD-Datei wird in diesem Fall zu einer Standard-QVD-Datei ohne Optimierung.

Eine QVD-Datei enthält immer genau eine Datentabelle und besteht aus drei Teilen:

- 1. Ein XML-Header (im UTF-8 Zeichensatz), der Metadaten enthält, z. B. eine Beschreibung der Felder und des Aufbaus der Tabelle.
- 2. Symboltabellen (unter Anwendung von Bytestuffing)
- 3. Die eigentlichen Tabellendaten, unter Anwendung von Bitstuffing.

## Zweck von QVD-Dateien

QVD-Dateien können für viele verschiedene Zwecke verwendet werden. Im Wesentlichen lassen sich vier Anwendungsbereiche nennen. Oft sprechen auch gleich mehrere Gründe für den Einsatz von QVD-Dateien.

### Verkürzte Ladezeiten

Daten, die sich gar nicht oder nur in großen Zeitabständen verändern, lassen sich in QVD-Dateien puffern. Dadurch wird für die Ausführung des Skripts erheblich weniger Zeit benötigt. Dieser Effekt macht sich insbesondere bei großen Datenmengen bemerkbar.

### Entlastung für Datenbankserver

Die aus externen Quellen geladene Datenmenge verringert sich erheblich. Datenbankserver und Netzwerke werden entlastet, weil weniger Daten bewegt werden. Wenn außerdem mehrere QlikView-Skripte dieselben Daten verwenden, müssen sie nur einmal aus der Quelldatenbank in eine QVD-Datei geladen werden. Die anderen Anwendungen können über diese QVD-Datei die gleichen Daten verwenden.

### Integration von Daten aus mehreren QlikView-Dokumenten

Mithilfe des Skript-Befehls **binary** lassen sich nur Daten aus einer einzelnen QlikView-Anwendung in eine andere laden. Sind die Daten aber in QVD-Dateien abgelegt, kann das QlikView-Skript Daten aus beliebig vielen QlikView-Anwendungen kombinieren. Ein möglicher Anwendungsbereich ist z. B. der Vergleich von Daten aus verschiedenen Abteilungen eines Betriebs.

#### Inkrementelles Laden

In vielen Fällen kann die QVD-Funktion für inkrementelle Ladevorgänge eingesetzt werden, bei denen nur neue oder veränderte Datensätze aus einer umfangreichen Datenbank gelesen werden.

### Erstellen von QVD-Dateien

Es gibt drei verschiedene Möglichkeiten, QVD-Dateien zu erstellen:

- 1. Explizite Erstellung und Benennung mithilfe des Befehls **Store** im QlikView-Skript. Dazu definieren Sie im Skript, dass eine bereits eingelesene Tabelle oder ein Teil davon in eine Datei exportiert werden soll, deren Namen und Speicherort Sie bestimmen.
- 2. Automatische Generierung durch das Skript. Durch den Zusatz **buffer** vor **load** oder **select**-Anweisungen legt QlikView automatisch eine QVD-Datei an, deren Inhalt bei späteren Ladevorgängen unter bestimmten Bedingungen anstelle der Originaldatenquelle eingelesen werden kann.
- 3. Explizites Anlegen mithilfe des Dialogs Layout oder des **Internen Makro-Interpreters**. Daten werden über Befehle oder Makros aus der Benutzeroberfläche des Dokuments in QlikView exportiert. In der Benutzeroberfläche wird QVD als eines der möglichen Exportformate unter dem Befehl **Exportieren...** aufgeführt, den Sie im Objektmenü der meisten Arbeitsblattobjekte finden.

Bezüglich der Lesegeschwindigkeit weisen die so erstellten QVD-Dateien keine Unterschiede auf.

### Lesen von Daten aus QVD-Dateien

Eine QVD-Datei kann in QlikView mit den folgenden Methoden eingelesen oder geöffnet werden:

1. Laden einer QVD-Datei als ausdrückliche Datenquelle. QVD-Dateien können genau wie andere Textdateitypen (csv, fix, dif, biff usw.) mit Hilfe der **load**-Anweisung im QlikView-Skript referenziert werden. Der **Dateiassistent: Typ** behandelt QVD-Dateien nach den gleichen Prinzipien.

#### **Beispiele:**

```
load * from xyz.qvd (qvd);
load Name, RegNo from xyz.qvd (qvd);
load Name as a, RegNo as b from xyz.qvd (qvd);
```
- 2. Automatisches Laden von gepufferten QVD-Dateien Wenn Sie den **buffer**-Zusatz vor einem **Load**- oder **Select**-Befehl verwenden, benötigen Sie keinen separaten Befehl zum Einlesen der QVD-Datei. QlikView prüft automatisch, welche Daten aus der QVD-Datei und welche über die zugrunde liegende ursprüngliche **load**- oder **select**-Anweisung gelesen werden können.
- 3. Zugreifen auf QVD-Dateien über das Skript. Eine Reihe Skriptfunktionen (ihre Namen beginnen alle mit **qvd**) helfen Ihnen, die Informationen im XML-Header der QVD-Datei auszulesen.

Das Importieren von QVD mit Asterisken wird nicht unterstützt.

## QVD-Verschlüsselung

Sie können vertrauliche Daten in QVD-Dateien mit vom Kunden bereitgestellten Schlüsselpaaren verschlüsseln und damit steuern, wer Zugriff auf Ihre Daten erhält.

Die Verschlüsselung wird in der Datei *settings.ini* konfiguriert. Dort wird die Verschlüsselung aktiviert und der Zertifikatsfingerabdruck hinzugefügt. QVD-Verschlüsselung ist nicht standardmäßig aktiviert.

Ältere Versionen von Qlik Sense und QlikView geben einen Fehler zurück, wenn verschlüsselte QVD-Dateien gelesen werden.

# 6.15 Direct Discovery

Direct Discovery ist ab QlikView May 2023 veraltet. Wenn Sie Direct Discovery mit QlikView verwenden möchten, müssen Sie sich an den [Qlik-Support](https://www.qlik.com/us/services/support) wenden, um Anweisungen zur Aktivierung zu erhalten. Anweisungen zur Verwendung von Direct Discovery finden Sie in der QlikView May [2022-Hilfe.](https://help.qlik.com/en-US/qlikview/May2022/Subsystems/Client/Content/QV_QlikView/DirectDiscovery/direct-discovery-introduction.htm)

# 6.16 Beste Praktiken für Datenmodelle

In diesem Abschnitt werden abhängig von der Datenstruktur und vom gewünschten Datenmodell unterschiedliche Möglichkeiten zum Laden von Daten in das QlikView-Dokument beschrieben.

Allgemein kann die Art und Weise, wie Daten in das Dokument geladen werden, über den Prozess für das Extrahieren, Umformen und Laden erklärt werden:

1. Extrahieren

Der erste Schritt ist die Extrahierung von Daten aus dem Datenquellensystem. Im Skript definieren Sie dies anhand der Befehle "AUSWAHL" oder "LADEN".SELECTLOAD Im Folgenden die Unterschiede zwischen diesen Befehlen:

- <sup>l</sup> "AUSWAHL" wählt Daten aus einer -Datenquelle oder einem -Provider aus.SELECTODBCOLE DB Der Befehll "AUSWAHL" wird vom Datenprovider evaluiert und nicht von .SELECTSQLQlikView
- <sup>l</sup> "LADEN" lädt Daten aus einer Datei, Daten, die im Skript definiert sind, aus einer zuvor geladenen Tabelle, von einer Webseite, aus dem Ergebnis eines nachfolgenden "AUSWAHL"- Befehls oder durch automatisches Generieren der Daten.LOADSELECT
- 2. Umformen

Beim Umformen werden die Daten mithilfe der Skriptfunktionen und Regeln zur Ableitung der gewünschten Datenmodellstruktur manipuliert. Zu den typischen Operationen zählen:

- Berechnung neuer Werte
- Konvertieren codierter Werte
- Umbenennen von Feldern
- Zusammenfügen von Tabellen
- Aggregierungswerte
- Schwenken
- Datenvalidierung
- 3. Laden

Im letzten Schritt wird das Skript ausgeführt, um das definierte Datenmodell in das Dokument zu laden.

Sie sollten ein Datenmodell erstellen, mit dem Sie die Daten in QlikView effizient nutzen können. Im Regelfall sollten Sie sich für ein relativ normales Schema in Form von Stern oder Schneeflocke ohne Zirkelbezüge entscheiden. Hierbei handelt es sich um ein Modell, in dem jedes Element in einer getrennten Tabelle gespeichert wird. Ein häufig verwendetes Datenmodell sieht wie folgt aus:

- <sup>l</sup> eine zentrale Tabelle mit Fakten, die Schlüssel zu den Dimensionen und Zahlen zur Berechnung der Kennzahlen enthält (z. B. Anzahl an Abschnitten, Umsatzzahlen und Budgetzahlen).
- umliegende Tabellen mit den Dimensionen mit allen Attributen (wie Produkte, Kunden, Kategorien, Kalender und Lieferanten).

*In vielen Fällen ist es möglich, eine Aufgabe wie eine Aggregierung entweder durch das Erstellen eines umfangreicheren Datenmodells im Ladeskript oder durch das Ausführen von Aggregierungen in der Diagrammformel zu lösen. Als Faustregel ist die Performance besser, wenn Sie die Datentransformationen auf das Ladeskript beschränken.*

*Eine gute Methode ist es, sich das Datenmodell vorher auf Papier zu skizzieren. Sie können dadurch die Struktur besser definieren, welche Daten extrahiert und welche Transformationen durchgeführt werden sollen.*

Each table in your data model usually corresponds to either a **SELECT** or **LOAD** statement. Im Folgenden die Unterschiede zwischen diesen Befehlen:

- <sup>l</sup> "AUSWAHL" wählt Daten aus einer -Datenquelle oder einem -Provider aus.SELECTODBCOLE DB Der Befehll "AUSWAHL" wird vom Datenprovider evaluiert und nicht von .SELECTSQLQlikView
- <sup>l</sup> "LADEN" lädt Daten aus einer Datei, Daten, die im Skript definiert sind, aus einer zuvor geladenen Tabelle, von einer Webseite, aus dem Ergebnis eines nachfolgenden "AUSWAHL"-Befehls oder durch automatisches Generieren der Daten.LOADSELECT

## Inkrementelles Laden mit QVD-Dateien

Das inkrementelle Laden ist ein häufig anzutreffender Vorgang im Zusammenhang mit Datenbanken. Beim inkrementellen Laden werden nur neue oder geänderte Datensätze aus der Datenbank eingelesen. Unveränderte Datensätze dagegen sind in irgendeiner Form bereits vorhanden. Mit Hilfe von "QVD-Dateien" kann man in den meisten Situationen einen inkrementellen Ladevorgang realisieren (siehe *[QVD-Dateien](#page-180-0) (page [181\)](#page-180-0)*).

Der Prozess läuft folgendermaßen ab:

1. Neue Daten werden aus der Datenquelle gelesen (geringe Geschwindigkeit, aber auch nur wenige Datensätze).

2. Bestehende Daten werden aus einer QVD-Datei gelesen (viele Datensätze, aber sehr hohe Geschwindigkeit).

3. Es wird eine neue QVD-Datei angelegt.

4. Diese Schritte werden für alle Tabellen wiederholt.

Wie komplex dieser Prozess wird, hängt von der Struktur der Originaldatenquelle und von Umfang und Art der Änderungen ab. Im Wesentlichen lassen sich vier Fälle unterscheiden:

- 1) *Fall 1: Nur [angehängte](#page-184-0) Datensätze (page 185)* (normalerweise Protokolldateien
- 2) *Fall 2: Nur eingefügte Datensätze (keine [Aktualisierung](#page-184-1) oder Löschung) (page 185)*
- 3) *Fall 3: Neu eingefügte und [aktualisierte](#page-185-0) Datensätze (kein Löschen) (page 186)*
- 4) *Fall 4: Neu eingefügte, [aktualisierte](#page-185-1) und gelöschte Datensätze (page 186)*

Nachfolgend finden Sie für jeden dieser Fälle einen Lösungsansatz. QVD-Dateien können entweder im "Standardmodus" oder im "optimierten Modus" eingelesen werden. (Je nach Komplexität der Operation ergibt sich die ausgewählte Methode automatisch aus der QlikView Script Engine.) Der "optimierte Modus" ist ungefähr 10x schneller als der "Standardmodus" oder bis zu 100x schneller als der herkömmliche Ladevorgang der Datenbank.

### <span id="page-184-0"></span>Fall 1: Nur angehängte Datensätze

Das einfachste Beispiel für einen solchen Fall ist eine Protokolldatei, bei der neue Datensätze einfach hinten angehängt und niemals gelöscht werden. Folgende Bedingungen müssen erfüllt sein:

- Die Datenbank muss eine Protokolldatei sein (oder eine andere Datei, in der Datensätze angehängt und nicht eingefügt oder gelöscht werden). Die Protokolldatei muss sich in einer Textdatei befinden (nicht ODBC/OLE DB).
- QlikView speichert die Anzahl der bereits vorher geladenen Datensätze und liest nur die neuen Datensätze am Ende der Datei ein.

#### **Beispiel:**

<span id="page-184-1"></span>Buffer (Incremental) Load \* From LogFile.txt (ansi, txt, delimiter is '\t', embedded labels);

#### Fall 2: Nur eingefügte Datensätze (keine Aktualisierung oder Löschung)

Werden die Daten in der Datenquelle anders als in einer einfach Log-Datei angehängt, reicht die Lösung in Fall 1 nicht aus. Das Problem kann dennoch mit ein wenig mehr Aufwand gelöst werden. Folgende Bedingungen müssen erfüllt sein:

- Die Datenquelle kann eine beliebige sein.
- QlikView liest nur die Datensätze ein, die nach der letzten Ausführung des Skripts neu angelegt wurden.
- <sup>l</sup> Es existiert ein Feld, das ein Änderungsdatum oder ähnliches enthält und anhand dessen QlikView erkennt, welche Datensätze neu sind.

#### **Beispiel:**

```
QV_Table:
SQL SELECT PrimaryKey, X, Y FROM DB_TABLE
WHERE ModificationTime >= #$(LastExecTime)#
AND ModificationTime < #$(BeginningThisExecTime)#;
```

```
Concatenate LOAD PrimaryKey, X, Y FROM File.QVD (qvd);
STORE QV_Table INTO File.QVD;
```
<span id="page-185-0"></span>(Die Hash-Zeichen, in der SQL WHERE-Bedingung definieren den Anfang und das Ende eines Datums. Im Datenbank-Handbuch finden Sie die korrekte Datums-Syntax für Ihre Datenbank.)

### Fall 3: Neu eingefügte und aktualisierte Datensätze (kein Löschen)

In diesem Fall wurden bestehende Datensätze seit der letzten Ausführung des Skripts geändert. Folgende Bedingungen müssen erfüllt sein:

- Die Datenquelle kann eine beliebige sein.
- OlikView liest nur die Datensätze ein, die nach der letzten Ausführung des Skripts neu angelegt oder geändert wurden.
- <sup>l</sup> Es existiert ein Feld, das ein Änderungsdatum oder ähnliches enthält und anhand dessen QlikView erkennt, welche Datensätze neu sind.
- <sup>l</sup> Ein Primärschlüssel wird benötigt, anhand dessen QlikView geänderte Datensätze in der QVD-Datei erkennt.
- Diese Lösung bewirkt einen Wechsel zum Lese-Standardmodus für die QVD-Datei (statt des optimierten Modus), der bedeutend schneller als verläuft als das Laden der gesamten Datenbank.

#### **Beispiel:**

```
QV_Table:
SQL SELECT PrimaryKey, X, Y FROM DB_TABLE
WHERE ModificationTime >= #$(LastExecTime)#;
Concatenate LOAD PrimaryKey, X, Y FROM File.QVD
WHERE NOT Exists(PrimaryKey);
STORE QV_Table INTO File.QVD;
```
### <span id="page-185-1"></span>Fall 4: Neu eingefügte, aktualisierte und gelöschte Datensätze

Dies ist der komplizierteste Fall, denn hier wurden seit der letzten Ausführung des Skripts zusätzlich Datensätze gelöscht. Folgende Bedingungen müssen erfüllt sein:

- Die Datenquelle kann eine beliebige sein.
- QlikView liest nur die Datensätze ein, die nach der letzten Ausführung des Skripts neu angelegt oder geändert wurden.
- QlikView entfernt Datensätze, die nach der letzten Ausführung des Skripts aus der Datenbank gelöscht wurden.
- <sup>l</sup> Es existiert ein Feld, das ein Änderungsdatum oder ähnliches enthält und anhand dessen QlikView erkennt, welche Datensätze neu sind.
- <sup>l</sup> Ein Primärschlüssel wird benötigt, anhand dessen QlikView geänderte Datensätze in der QVD-Datei erkennt.
- Diese Lösung bewirkt einen Wechsel zum Lese-Standardmodus für die QVD-Datei (statt des optimierten Modus), der bedeutend schneller als verläuft als das Laden der gesamten Datenbank.

#### **Beispiel:**

```
Let ThisExecTime = Now():
OV Table:
SQL SELECT PrimaryKey, X, Y FROM DB_TABLE
WHERE ModificationTime >= #$(LastExecTime)#
AND ModificationTime < #$(ThisExecTime)#;
Concatenate LOAD PrimaryKey, X, Y FROM File.QVD
WHERE NOT EXISTS(PrimaryKey);
Inner Join SQL SELECT PrimaryKey FROM DB_TABLE;
If ScriptErrorCount = 0 then
STORE QV_Table INTO File.QVD;
Let LastExecTime = ThisExecTime;
End If
```
### Kombinieren von Tabellen mit Join und Keep

Bei der Verknüpfung werden zwei Tabellen zu einer Tabelle kombiniert. Dabei bilden jeweils zwei Datensätze aus den Ursprungstabellen, meist zwei Datensätze, die einen Wert in einem Feld gemeinsam haben, einen neuen Datensatz in der entstehenden Tabelle. In QlikView können Verknüpfungen im Skript definiert werden. Dabei werden programminterne Tabellen erzeugt.

In diesem Fall speichert QlikView nur eine einzelne interne Tabelle als Ergebnis des Joins. Dies ist in einigen Situationen erforderlich, jedoch bestehen auch Nachteile.

- Die internen Tabellen werden fast immer größer und QlikView arbeitet entsprechend langsamer.
- <sup>l</sup> Einige Informationen gehen möglicherweise verloren, z. B. die Häufigkeit (Anzahl der Datensätze) in der zugrunde liegenden Tabelle.

Der **Keep**-Zusatz bewirkt, dass vor dem Speichern in QlikView die beiden Tabellen verglichen werden und dass aufgrund dieses Vergleichs in einer oder in beiden Tabellen bestimmte Datensätze wegfallen. Dadurch kann in den meisten Fällen auf einen Join verzichtet werden.

*In diesem Handbuch wird der Begriff "Join" nur für Joins gebraucht, die vor dem Speichern der Tabellen entstehen. Die Verknüpfung von Tabellen, nachdem diese angelegt wurden, ist im Grunde genommen aber auch nichts anderes als ein Join.*

#### Join

Am einfachsten erstellen Sie Joins durch einen **Join**-Zusatz im Skript, mit dem die interne Tabelle mit einer anderen benannten Tabelle oder mit der zuletzt erstellten Tabelle zusammengefügt wird. Dieser kombiniert die Tabelle mit einer bereits erstellten Tabelle durch einen outer join, d. h. in der entstehenden Tabelle sind alle möglichen Kombinationen von Datensätzen enthalten.

#### **Beispiel:**

```
LOAD a, b, c from table1.csv;
join LOAD a, d from table2.csv;
```
Die entstehende Tabelle enthält die Felder a, b, c und d. Die Anzahl der Datensätze hängt von den Feldwerten der beiden Tabellen ab.

*Die Namen der Felder, über die der Join gemacht wird, müssen exakt übereinstimmen. Der Join kann über beliebig viele Felder gemacht werden. Meistens haben die Tabellen nur ein oder wenige Felder gemeinsam. Haben die Tabellen gar kein Feld gemeinsam, so ergibt der Join das karthesische Produkt der Tabellen. Es ist möglich, dass die Tabellen in allen Feldnamen übereinstimmen, dies ergibt jedoch im Allgemeinen keinen Sinn. Sofern im Join-Befehl mit Join-Zusatz kein anderer Tabellenname einer zuvor geladenen Tabelle angegeben ist, bezieht er sich jeweils auf die direkt zuvor angelegte Tabelle. Die Reihenfolge der Befehle ist daher nicht beliebig.*

### Keep

Einer der großen Vorteile von QlikView besteht aber gerade darin, dass automatisch Verknüpfungen zwischen Tabellen hergestellt werden, ohne dass ein Join gemacht wird. Dadurch wird Speicherplatz gespart, die Zugriffszeiten verkürzen sich und das System behält eine hohe Flexibilität. Durch den Keep-Zusatz reduziert sich die Zahl der Fälle, in denen Joins benötigt werden, nochmals.

Der Zusatz **Keep** zwischen zwei **LOAD**- oder **SELECT**-Befehlen bewirkt, dass vor dem Speichern in QlikView die beiden Tabellen verglichen werden und aufgrund dieses Vergleichs in einer oder in beiden Tabellen bestimmte Datensätze wegfallen. Dem **Keep**-Zusatz muss stets einer der Zusätze **Inner**, **Left** oder **Right** vorangehen. Die Auswahl der Datensätze in den Tabellen erfolgt nach denselben Regeln wie bei dem entsprechenden Join. Die Tabellen werden jedoch nicht zusammengeschlossen, sondern als zwei Tabellen unter verschiedenen Namen in QlikView gespeichert.

#### Inner

Vor **Join** und **Keep** kann im QlikView-Skript der Zusatz **Inner** gestellt werden.

Vor **Join** bewirkt er, dass ein Inner Join hergestellt wird. Die dadurch entstehende Tabelle enthält nur die Datensätze, zu denen in der jeweils anderen Tabelle ein passender Datensatz vorhanden ist.

Vor einem **Keep**-Zusatz bewirkt "inner", dass von beiden Tabellen nur die Datensätze in QlikView gespeichert werden, für die in der jeweils anderen Tabelle ein passender Datensatz vorhanden ist.

#### **Beispiel:**

In diesen Beispielen werden die Quelltabellen Table1 und Table2 verwendet:

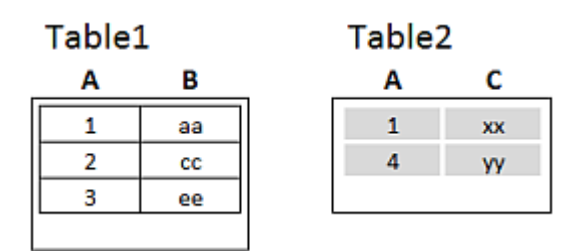

*Inner Quelltabellen-Beispiele*

Zunächst wird für die Tabellen ein **Inner Join** durchgeführt. Daraus ergibt sich VTable mit lediglich einer einzigen Zeile, der einzige Datensatz, der in beiden Tabellen vorhanden ist, wobei die Daten von beiden Tabellen kombiniert werden.

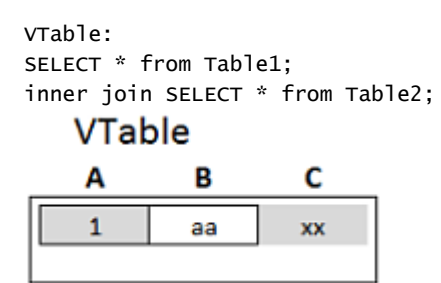

*Beispiel Inner Join*

Wird stattdessen ein **Inner Keep** durchgeführt, bleiben weiterhin zwei Tabellen bestehen. Die beiden Tabellen sind über das gemeinsame Feld A miteinander verknüpft.

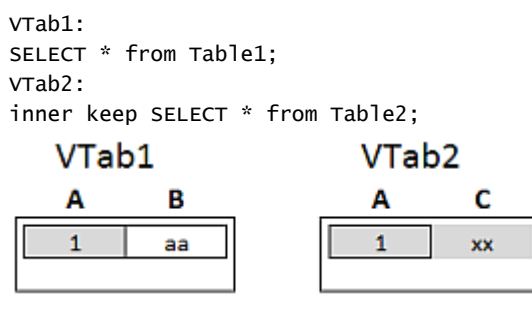

*Beispiel Inner Keep*

#### Left

Vor **Join** und **Keep** kann im QlikView-Skript der Zusatz **left** gestellt werden.

Vor einem **Join**-Zusatz bewirkt "left" , dass ein Left Join hergestellt wird. Die dadurch entstehende Tabelle enthält die Datensätze der ersten Tabelle ergänzt mit den passenden Sätzen der zweiten Tabelle, sofern vorhanden.

Vor einem **Keep**-Zusatz bewirkt "left", dass von der zweiten Tabelle nur die Datensätze in QlikView gespeichert werden, für die ein passender Datensatz in der ersten Tabelle existiert.

#### **Beispiel:**

In diesen Beispielen werden die Quelltabellen Table1 und Table2 verwendet:

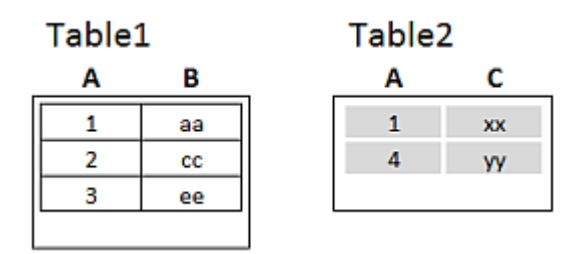

*Left Quelltabellen-Beispiele*

Zunächst wird für die Tabellen ein **Left Join** durchgeführt, wodurch eine VTable mit allen Zeilen aus Table1 entsteht, die mit den passenden Feldern in Table2 kombiniert wird.

VTable: SELECT \* from Table1; left join SELECT \* from Table2;

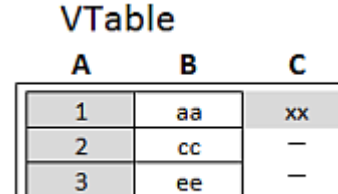

*Beispiel Left Join*

Wird stattdessen ein **Left Keep** durchgeführt, bleiben weiterhin zwei Tabellen bestehen. Die beiden Tabellen sind über das gemeinsame Feld A miteinander verknüpft.

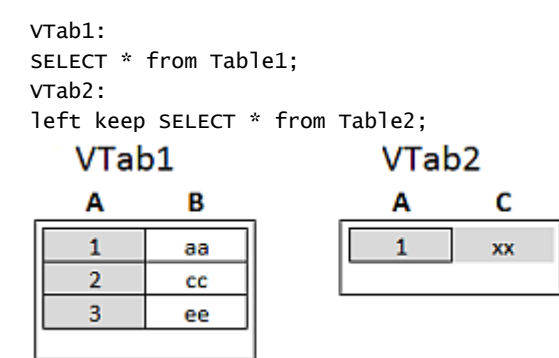

*Beispiel Left Keep*

### Right

Vor **Join** und **Keep** kann im QlikView-Skript der Zusatz **right** gestellt werden.

Vor einem **Join**-Zusatz bewirkt "right", dass ein Right Join hergestellt wird. Die dadurch entstehende Tabelle enthält die Datensätze der zweiten Tabelle, ergänzt durch die passenden Sätze der ersten Tabelle, sofern vorhanden.

Vor einem **Keep**-Zusatz bewirkt "right", dass von der ersten Tabelle nur die Datensätze in QlikView gespeichert werden, für die ein passender Datensatz in der ersten Tabelle existiert.

#### **Beispiel:**

In diesen Beispielen werden die Quelltabellen Table1 und Table2 verwendet:

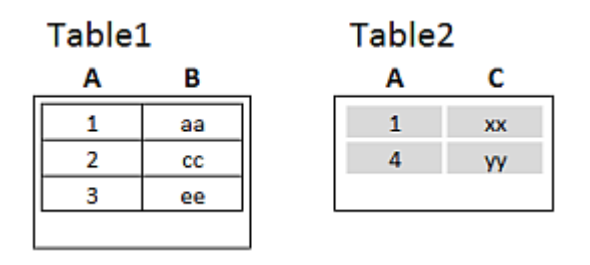

#### *Right Quelltabellen-Beispiele*

Zunächst wird für die Tabellen ein **Right Join** durchgeführt, wodurch eine VTable mit allen Zeilen aus Table2 entsteht, die mit den passenden Feldern in Table1 kombiniert wird.

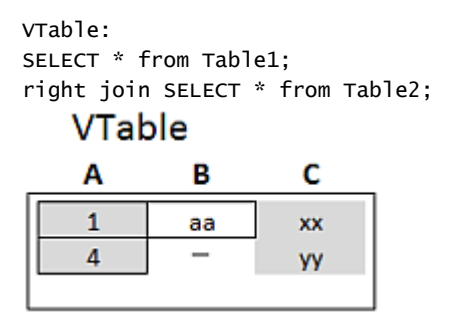

*Beispiel Right Join*

Wird stattdessen ein **Right Keep** durchgeführt, bleiben weiterhin zwei Tabellen bestehen. Die beiden Tabellen sind über das gemeinsame Feld A miteinander verknüpft.

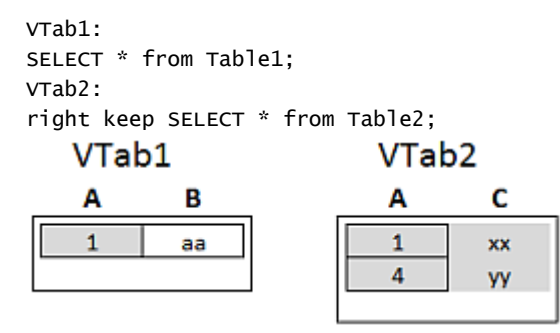

*Beispiel Right Keep*

### Mapping als Alternative zu Joining

Der Zusatz **Join** bietet in QlikView eine leistungsstarke Funktion, die es ermöglicht, mehrere Datentabellen in einem Datenmodell zu kombinieren. Ein Nachteil davon ist jedoch, dass die kombinierten Tabellen sehr groß werden können, worunter möglicherweise die Performance leidet. Wenn Sie einen einzelnen Wert aus einer anderen Tabelle aufrufen müssen, ist Mapping eine Alternative zu **Join**. Dies kann Ihnen das Laden überflüssiger Daten ersparen, die Ihre Berechnungen nur unnötig verlangsamen und potenziell zu Berechnungsfehlern führen können, da sich durch Join-Befehle die Anzahl der Datensätze in den Tabellen ändern kann.

Eine Mapping-Tabelle besteht aus zwei Spalten, einem Vergleichsfeld (Eingabe) und einem Mapping-Feldwert (Ausgabe).

Diesem Beispiel liegt eine Tabelle mit Bestellungen (Orders) zugrunde und wir möchten erfahren, in welchem Land die jeweiligen Kunden beheimatet sind. Diese Information ist in der Kundentabelle (Customers) gespeichert.

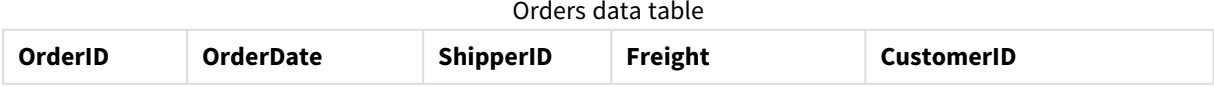

## 6 Einleitung zum Laden von Daten

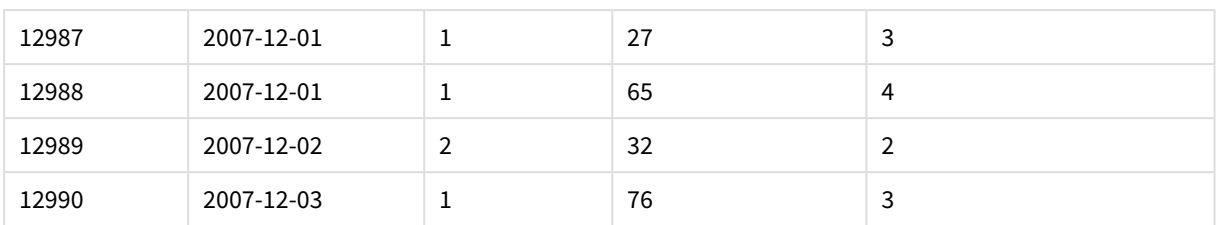

#### Customers data table

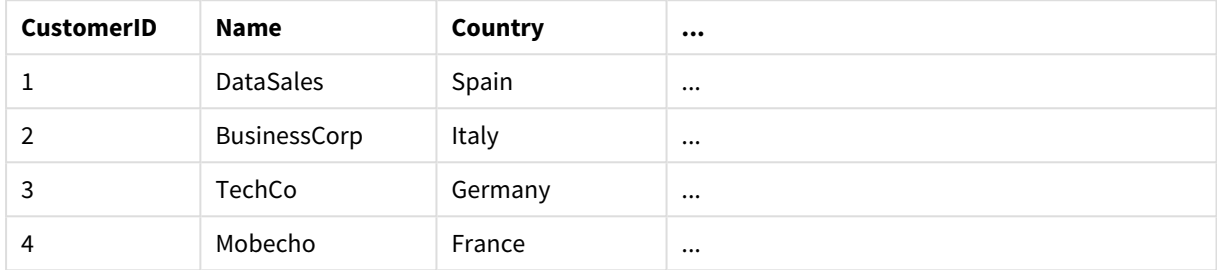

Zum Abrufen des Landes (Country) eines Kunden ist eine Mapping-Tabelle erforderlich, die folgendermaßen aussieht:

#### Country mapping table

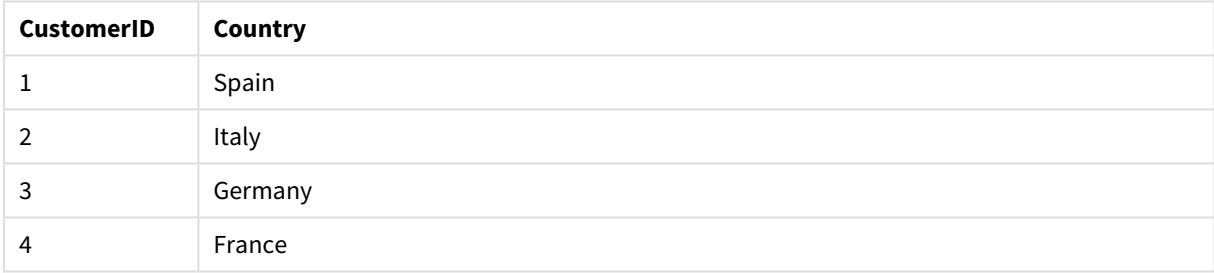

Die Mapping-Tabelle mit dem Namen MapCustomerIDtoCountry ist im Skript folgendermaßen definiert:

MapCustomerIDtoCountry: Mapping LOAD CustomerID, Country From Customers ; Im nächsten Schritt wird das Mapping mithilfe der Funktion **ApplyMap** beim Laden der Tabelle mit den Bestellungen übernommen:

Orders: S \*, ApplyMap('MapCustomerIDtoCountry', CustomerID, null()) as Country From Orders ;

Anhand des Parameters der Funktion **ApplyMap** wird der Wert festgelegt, der zurückgegeben wird, wenn der Wert in der Mapping-Tabelle nicht gefunden wird, wie in diesem Fall **Null()**.

Die sich ergebende Tabelle sieht folgendermaßen aus:

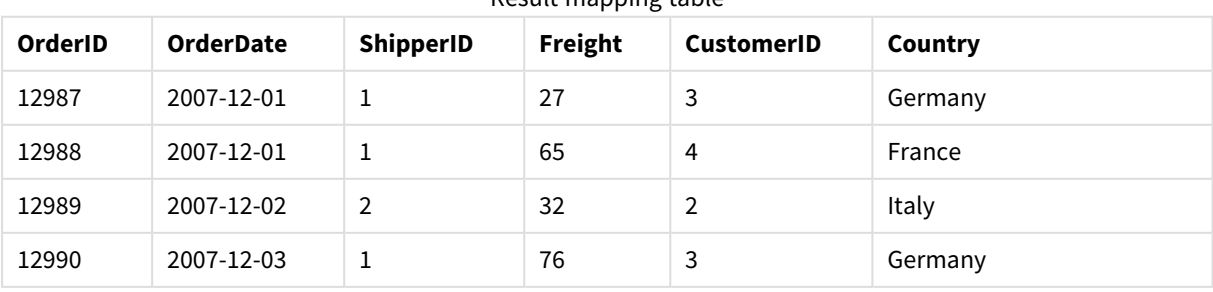

Result mapping table

## Arbeiten mit Kreuztabellen

Als Kreuztabelle wird ein oft verwendeter Tabellentyp bezeichnet, bei dem eine Matrix von Werten zwischen zwei senkrecht aufeinander stehenden Wertelisten steht. Nachfolgend sehen Sie ein Beispiel für eine Kreuztabelle.

#### **Example 1:**

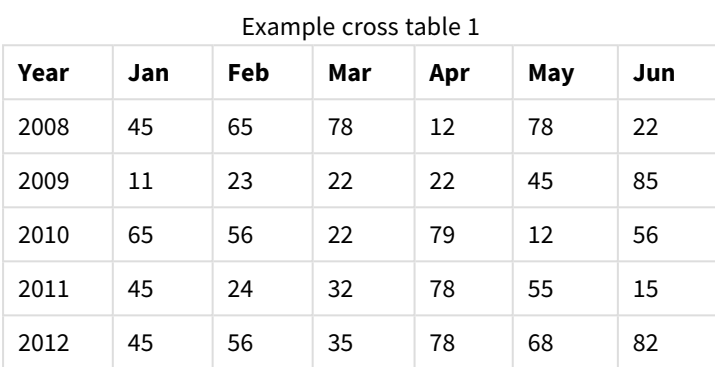

Wird diese Tabelle auf die übliche Weise in QlikView eingelesen, ergeben sich ein Feld mit der Bezeichnung *Year* und je ein Feld für jeden der aufgeführten Monate. Dies ist allerdings ungünstig. Sinnvoller ist es, wenn drei Felder entstehen: ein Feld für jede Überschriftenkategorie (*Year* und *Month*) und ein Feld für die Werte innerhalb der Matrix.

Dies erreichen Sie, indem Sie den Zusatz **crosstable** vor dem entsprechenden Befehl **LOAD** oder **SELECT** einfügen.

crosstable (Month, Sales) LOAD \* from ex1.xlsx; QlikView zeigt dann folgendes Ergebnis an:

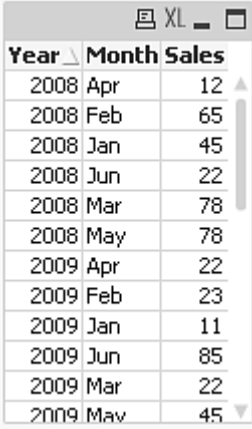

Manchmal stehen vor der Kreuztabelle noch mehrere Spalten, die als normale Felder zu betrachten sind. Hier befindet sich eine Spalte, Year:

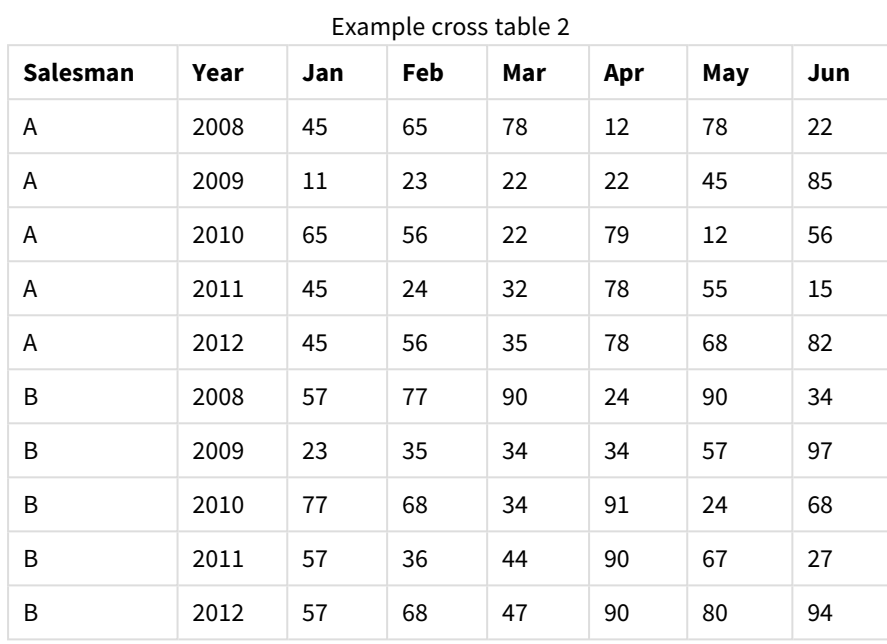

**Example 2:**

Hier befinden sich zwei Spalten vor der Wertematrix. Die Zahl dieser Spalten wird als dritter Parameter zum Zusatz **crosstable** eingefügt:

crosstable (Month, Sales, 2) LOAD \* from ex2.xlsx; QlikView zeigt dann folgendes Ergebnis an:

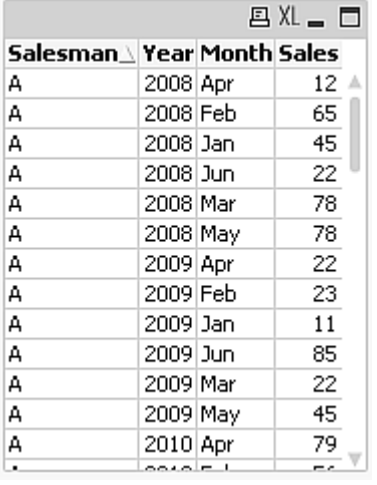

### Generische Datenbanken

Eine generische Datenbank ist eine Tabelle, in der die Feldnamen in einer Spalte und die zugehörigen Werte in einer weiteren Spalte stehen. Generische Datenbanken werden häufig für Attribute verschiedener Objekte verwendet.

Betrachten Sie sich das Beispiel GenericTable unten. Dies ist eine generische Datenbank, in der zwei Objekte beschrieben werden: ein Ball und eine Kiste. Einige Attribute, wie Farbe oder Gewicht, sind für beide Objekte angegeben. Andere Eigenschaften, wie Durchmesser, Höhe, Länge oder Breite, sind nur für ein Objekt verfügbar.

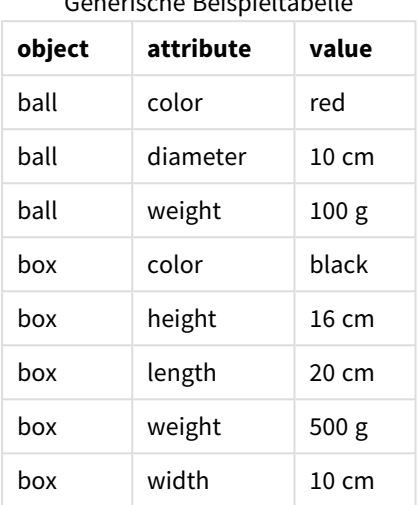

Generische Beispieltabelle

Einerseits wäre es ungünstig, für jedes Attribut eine eigene Spalte anzulegen, weil einige Eigenschaften für bestimmte Objekte nicht von Bedeutung sind.

Aus Gründen der Übersicht sollten Längen, Farben und Gewichte in der Anzeige aber nicht vermischt werden.

Wenn die Datenbank mithilfe der Standardmethode in QlikView geladen wird und die Daten in einer Tabelle dargestellt werden, sieht dies folgendermaßen aus:

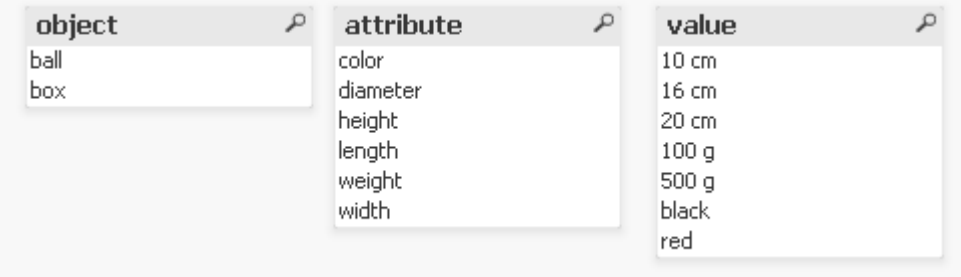

Wird die Tabelle jedoch als generische Datenbank geladen, werden die Informationen der zweiten und dritten Spalte auf mehrere Tabellen aufgeteilt, eine für jeden Wert der zweiten Spalte:

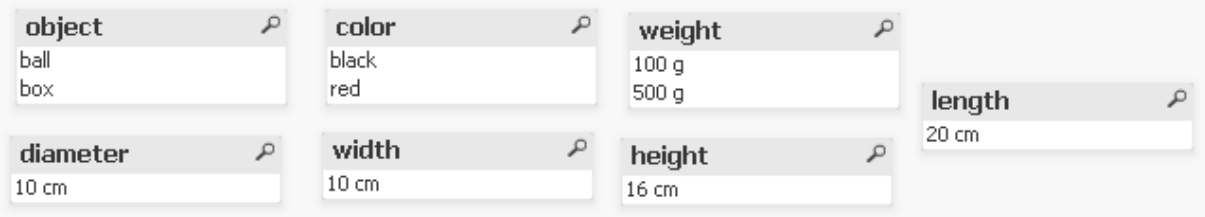

Die benötigte Syntax ist einfach:

#### **Beispiel:**

Generic SELECT\* from GenericTable; Generische Datenbanken können mit dem Befehl **LOAD** oder **SELECT** geladen werden.

## Einordnung diskreter Werte in Intervalle

Der Zusatz **intervalmatch** vor den Befehlen **LOAD** oder **SELECT** dient dazu, diskrete numerische Werte in numerische Intervalle einzuordnen. Nachfolgend wird diese Funktion am Beispiel eines Produktionsprozesses erläutert.

#### **Beispiel:**

Bitte betrachten Sie die zwei nachstehenden Tabellen. Die erste Tabelle zeigt Bearbeitungsstart und -ende verschiedener Aufträge. Die zweite Tabelle enthält punktuelle Ereignisse. Wie lässt sich nun ein Zusammenhang zwischen den Tabellen herstellen, in dem Sinn, dass erkennbar wird, welche Aufträge von welchen Ereignissen betroffen waren?

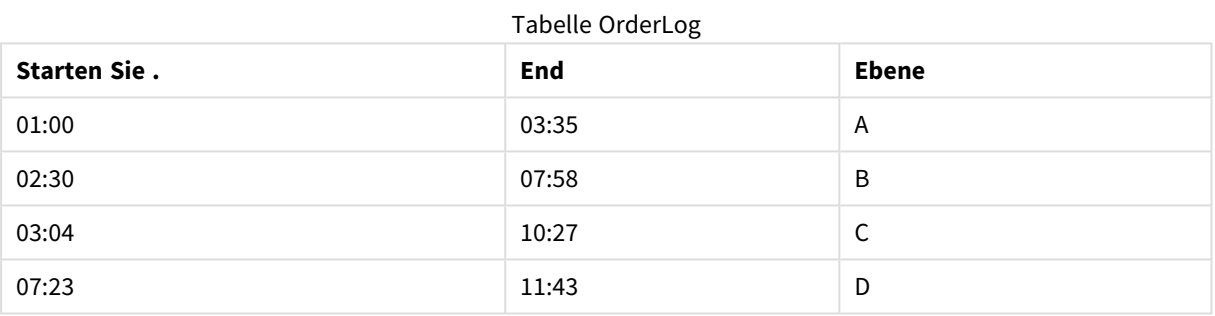

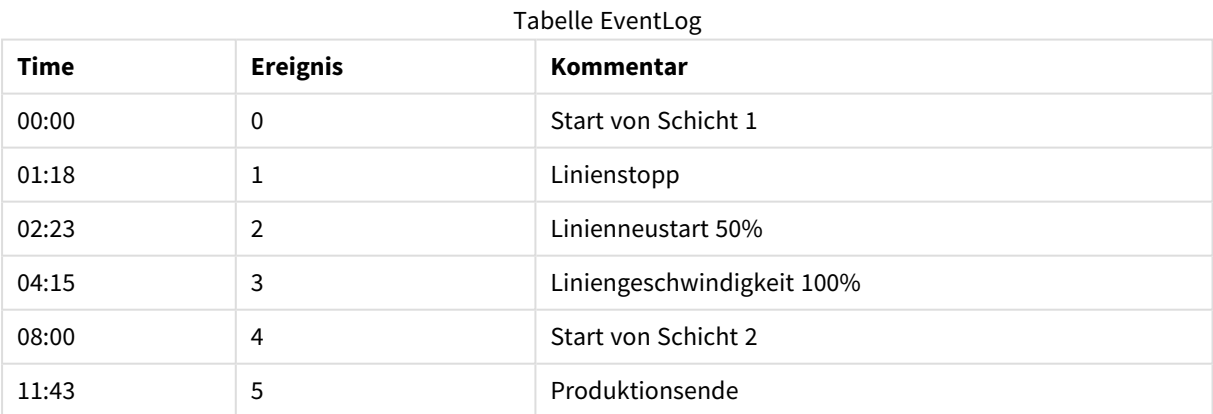

Laden Sie zuerst die beiden Tabellen wie üblich und verknüpfen Sie dann das Feld *Time* mit den durch die Felder *Start* und *End* definierten Intervalle:

```
SELECT * from OrderLog;
SELECT * from EventLog;
Intervalmatch (Time) SELECT Start,End from OrderLog;
Sie können jetzt wie folgt eine Tabelle in QlikView erstellen:
```
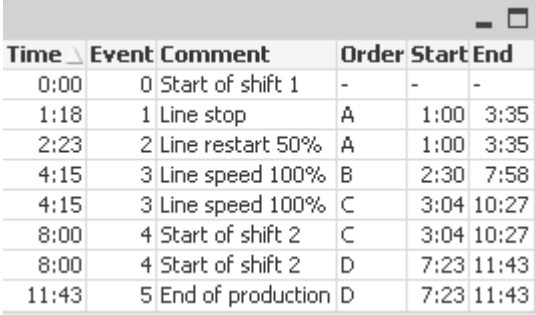

Jetzt ist offensichtlich, dass hauptsächlich Auftrag *A* vom Stopp der Produktionslinie betroffen war. Auftrag *B* und *C* wurden ebenfalls durch die verminderte Geschwindigkeit der Produktionslinie beeinträchtigt. Nur die Aufträge *C* und *D* wurden teilweise von *Shift 2* bearbeitet.

Beim Gebrauch von **intervalmatch** beachten Sie Folgendes:

- <sup>l</sup> Vor dem Befehl **intervalmatch** muss das Feld mit den diskreten Werten (*Time* in unserem Beispiel) bereits in QlikView eingelesen worden sein. Das Feld wird nicht durch **intervalmatch** eingelesen!
- <sup>l</sup> Die Tabelle, die durch **intervalmatch LOAD** oder **SELECT** geladen wird, muss genau zwei Felder enthalten (*Start* und *End* in unserem Beispiel). Um Verknüpfungen mit anderen Feldern zu ermöglichen, muss das Feld mit den diskreten Werten zusammen mit anderen Feldern in einer separaten **LOAD**- oder **SELECT**-Anweisung (die erste **SELECT**-Anweisung im obigen Beispiel) geladen werden.
- Die Intervalle sind abgeschlossen, das heißt die Grenzwerte sind in den Intervallen enthalten. Nichtnumerische Werte als Intervallgrenzen führen dazu, dass das Intervall nicht berücksichtigt wird (undefiniert). Bei NULL-Werten als Intervallgrenzen ist das Intervall unbegrenzt (unendlich groß).
- <span id="page-196-0"></span>• Wenn sich die Intervalle überschneiden, werden die Werte jedem passenden Intervall zugeordnet.

### Behebung von Problemen mit sich langsam verändernden Dimensionen mit der erweiterten Syntax von intervalmatch

Die Syntax des erweiterten Befehls **intervalmatch** dient dazu, ein häufig vorkommendes Problem zu lösen: sich langsam verändernde Dimensionen in den Datenquellen.

```
Beispiel:
SET NullInterpret='';
IntervalTable:
LOAD Key, ValidFrom, Team from IntervalTable.xls;
NullAsValue FirstDate,LastDate;
Key:
LOAD
Key,
ValidFrom as FirstDate,
date(if(Key=previous(Key),
previous(ValidFrom) - 1)) as LastDate,
Team
RESIDENT IntervalTable order by Key, ValidFrom desc;
drop table IntervalTable;
```

```
Transact:
LOAD Key, Name, Date, Sales from Transact.xls;
```
INNER JOIN intervalmatch (Date,Key) LOAD FirstDate, LastDate, Key RESIDENT Key; **nullinterpret** wird nur benötigt, wenn die Daten aus einer Tabellendatei eingelesen werden, denn dort sind fehlende Werte als leere Strings statt als NULL-Werte definiert.

Das Einlesen von *IntervalTable* liefert folgende Tabelle:

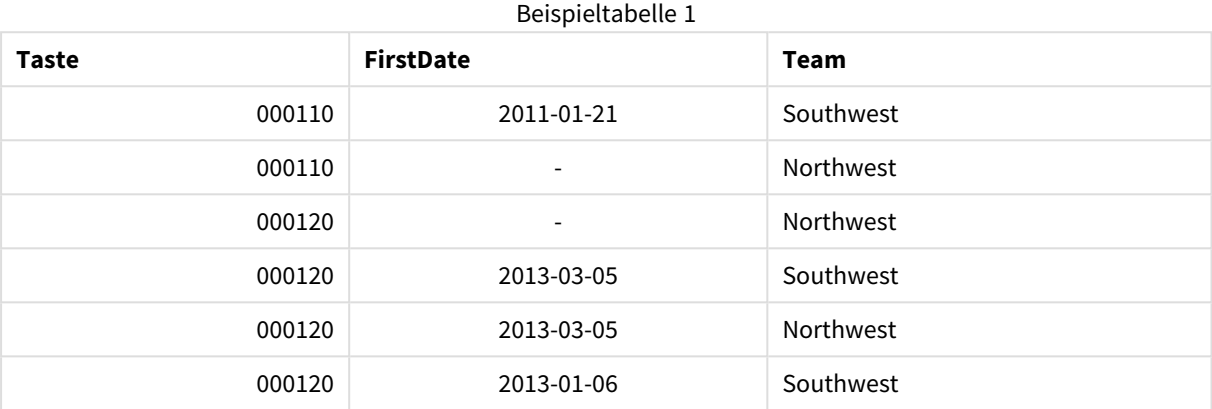

Der Befehl **nullasvalue** erlaubt das Mapping von NULL-Werten auf die gelisteten Felder.

Nun werden die Attributfelder *Key*, *FirstDate*, *LastDate* generiert, und zwar mithilfe der Befehle **previous** und **order by**. Danach wird die Tabelle *IntervalTable* gelöscht. Sie wird durch diese Schlüsseltabelle ersetzt.

Das Einlesen von *Transact* liefert folgende Tabelle:

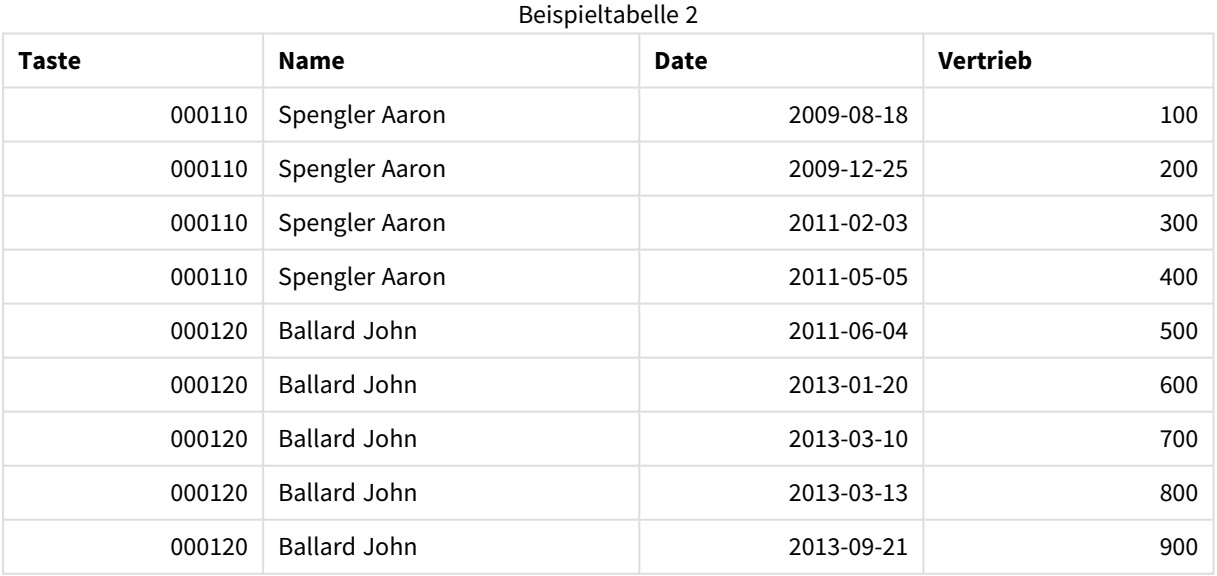

Durch den Befehl **intervalmatch** mit dem vorausgehenden Zusatz **inner join** wird der Schlüssel durch einen neuen, synthetisch generierten Schlüssel ersetzt, der sich mit der Tabelle *Transact* verknüpft. Damit ergibt sich folgende Tabelle:

| <b>Taste</b> | Team             | <b>Name</b>         | <b>FirstDate</b>         | <b>LastDate</b>          | <b>Date</b> | <b>Vertrieb</b> |
|--------------|------------------|---------------------|--------------------------|--------------------------|-------------|-----------------|
| 000110       | <b>Northwest</b> | Spengler Aaron      | $\overline{\phantom{a}}$ | 2011-01-20               | 2009-08-18  | 100             |
| 000110       | <b>Northwest</b> | Spengler Aaron      | $\overline{\phantom{a}}$ | 2011-01-20               | 2009-12-25  | 200             |
| 000110       | Southwest        | Spengler Aaron      | 2011-01-21               | $\overline{\phantom{a}}$ | 2011-02-03  | 300             |
| 000110       | Southwest        | Spengler Aaron      | 2011-01-21               | ÷,                       | 2011-05-05  | 400             |
| 000120       | <b>Northwest</b> | <b>Ballard John</b> | $\overline{\phantom{0}}$ | 2013-01-05               | 2011-06-04  | 500             |
| 000120       | Southwest        | <b>Ballard John</b> | 2013-01-06               | 2013-03-04               | 2013-01-20  | 600             |
| 000120       | Southwest        | <b>Ballard John</b> | 2013-03-05               | $\overline{\phantom{a}}$ | 2013-03-10  | 700             |
| 000120       | Southwest        | <b>Ballard John</b> | 2013-03-05               | $\overline{\phantom{a}}$ | 2013-03-13  | 800             |
| 000120       | Southwest        | <b>Ballard John</b> | 2013-03-05               | $\overline{\phantom{a}}$ | 2013-09-21  | 900             |

Beispieltabelle 3

## Erstellen eines Datumsintervalls aus einem einzigen Datum

Manchmal werden Zeitintervalle nicht explizit mit einem Start- und Endwert gespeichert. Stattdessen werden sie nur durch ein Feld impliziert – den Zeitstempel der letzten Änderung.

Ein Beispiel hierfür wäre die untere Tabelle, in der Währungskurse für mehrere Währungen angegeben werden. Jede Währungskursänderung befindet sich in einer eigenen Zeile; in jeder Zeile ist ein neuer Umrechnungskurs angegeben. Außerdem enthält die Tabelle Zeilen mit leerem Datum, die dem ursprünglichen Umrechnungskurs entsprechen, bevor die erste Änderung vorgenommen wurde.

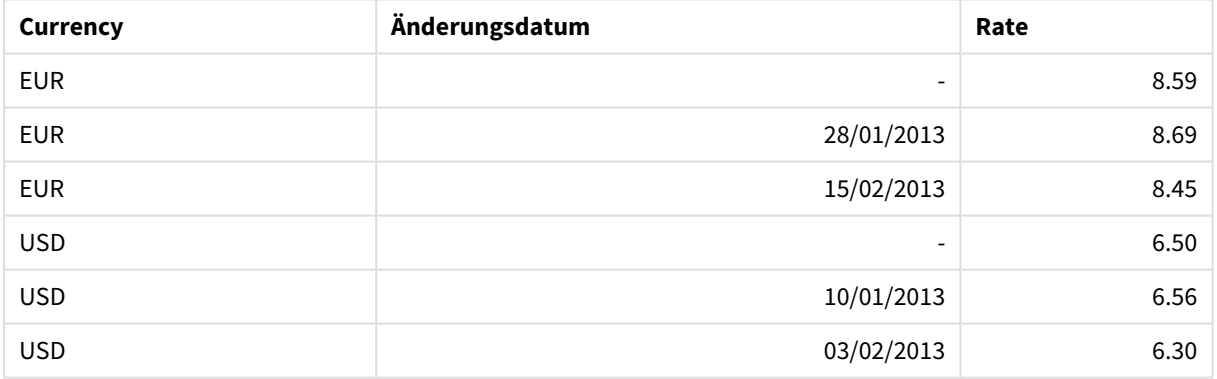

#### Währungsumrechnungskurse

Diese Tabelle legt eine Gruppe nicht überlappender Intervalle fest. Das Startdatum ist dabei "Change Date" und das Enddatum wird durch das darauf folgende Intervall festgelegt. Da das Enddatum nicht explizit in einer gesonderten Spalte gespeichert ist, muss diese Spalte erstellt werden, damit in der neuen Tabelle eine Liste mit Intervallen angegeben werden kann.

Gehen Sie folgendermaßen vor:

1. Erstellen Sie eine Datei mit dem Namen *Rates.xlsx*, welche die oben dargestellte Tabelle enthält und speichern Sie sie so, dass sie geladen werden kann.

Achten Sie darauf, dass die Daten in der Spalte Change Date dasselbe Format wie das lokale Datumsformat aufweisen.

- 2. Bestimmen Sie den Datumsbereich, in dem Sie arbeiten möchten. Der Start des Bereichs muss vor dem ersten Datum liegen, das in den Daten enthalten ist, und das Ende des Bereichs nach dem letzten Datum in den Daten liegen.
- 3. Laden Sie die Quelldaten, aber ändern Sie leere Daten wie im vorherigen Stichpunkt beschrieben zum Beginn des Bereichs. Das Änderungsdatum sollte als "From Date" geladen werden.
- 4. Sortieren Sie die Tabelle zunächst nach Currency und anschließend nach "From Date" in absteigender Reihenfolge, sodass die neuesten Daten oben angezeigt werden.
- 5. Führen Sie einen zweiten Lauf über die Daten aus, in dem der Wert "To Date" berechnet wird. Wenn sich die Währung des aktuellen Datensatzes von der des vorherigen unterscheidet, handelt es sich dabei um den ersten Datensatz einer neuen Währung (aber zugleich um das letzte Intervall). Deshalb sollten Sie das in Schritt 1 definierte Bereichsende verwenden. Handelt es sich dabei um dieselbe Währung, sollten Sie das "From Date" des vorhergehenden Datensatzes verwenden, eine geringe Zeitspanne abziehen und diesen Wert als "To Date" für den aktuellen Datensatz verwenden.

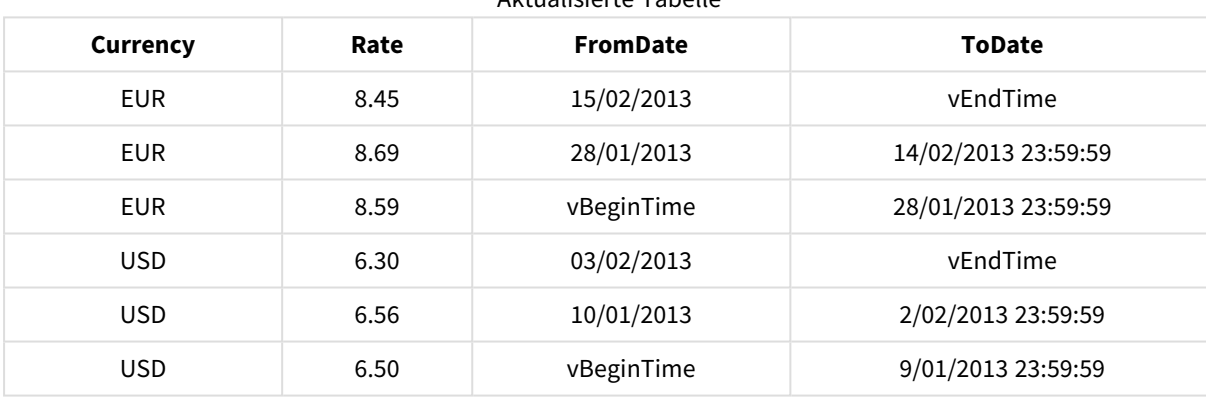

Aktualisierte Tabelle

Das nachfolgend aufgeführte Skript aktualisiert die Quelltabelle folgendermaßen:

Das QlikView-Skript sieht folgendermaßen aus:

```
Let vBeginTime = Num('1/1/2013');
```

```
Let vEndTime = Num('1/3/2013');
```

```
Let vEpsilon = Pow(2, -27);
```
Tmp\_Rates:

LOAD Currency, Rate,

Date(If(IsNum([Change Date]), [Change Date], \$(#vBeginTime))) as FromDate

From 'C:\MyFiles\Rates.xlsx'

```
(ooxml, embedded labels, table is Sheet1);
```

```
Rates:
LOAD Currency, Rate, FromDate,
        Date(If( Currency=Peek(Currency),
                Peek(FromDate) - $(#vEpsilon),
                $(#vEndTime)
                )) as ToDate
        Resident Tmp_Rates
        Order By Currency, FromDate Desc;
```
Drop Table Tmp\_Rates;

Bei der Ausführung des Skripts ergibt sich eine Tabelle, welche die Intervalle richtig auflistet.

Die Tabelle lässt sich anschließend mithilfe der **Intervalmatch**-Methoden zum Vergleich mit einem vorhandenen Datum einsetzen.

### Hierarchien

Unregelmäßige Hierarchien mit *n* Ebenen gibt es häufig unter anderem bei Daten, die eine geografische Ordnung oder die Organisationsstruktur eines Unternehmens repräsentieren. Solche Hierarchien werden zumeist in Form von Tabellen dargestellt, in der benachbarte Knoten einander zugeordnet werden. Jede Zeile der Tabelle repräsentiert einen Knoten und enthält eine Referenz zum direkt übergeordneten Knoten.

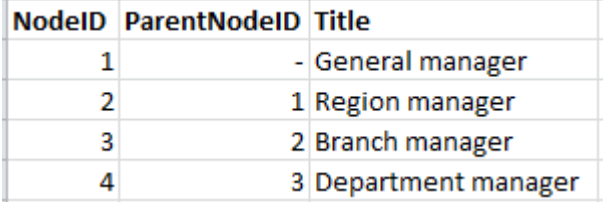

Jeder Knoten wird in dieser Tabelle durch eine Zeile repräsentiert, auch wenn der Knoten mehrere untergeordnete Knoten hat. Natürlich kann die Tabelle auch weitere Felder enthalten, etwa mit Attributen.

Eine Tabelle mit benachbarten Knoten ist optimal für die Wartung, aber schwierig für die tägliche Arbeit. Stattdessen werden in Abfragen und Analysen andere Repräsentationen verwendet. Im Allgemeinen werden dazu die Ebenen der Hierarchie so aufgeschlüsselt, dass für jede Ebene ein separates Feld entsteht. Diese Struktur lässt sich gut in einem Baum darstellen. Um die Ebenen einer Hierarchie auf diese Weise aufzuschlüsseln, kann der **hierarchy**-Zusatz im Ladeskript verwendet werden.

#### **Beispiel:**

Hierarchy (NodeID, ParentNodeID, Title, 'Manager') LOAD NodeID, ParentNodeID, Title FROM 'hierarchy.txt' (txt, codepage is 1252, embedded labels, delimiter is ',', msq);

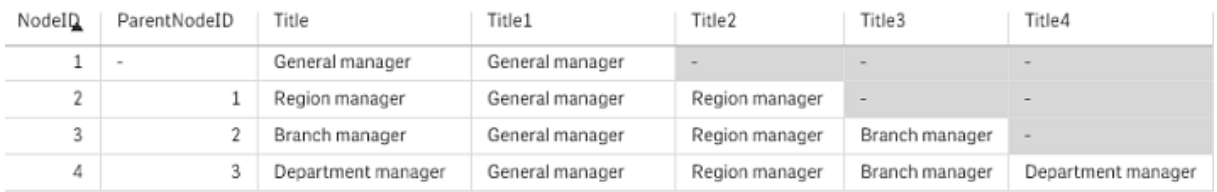

Ein Problem bei der Tabelle mit erweiterten Knoten besteht darin, dass die Felder der Ebenen sich nicht besonders gut für Suche und Auswahl eignen, da bereits im Vorfeld bekannt sein muss, auf welcher Ebene das betreffende Element zu finden ist. Die Vorfahrentabelle ist eine andere Darstellung, die dieses Problem löst. Diese Darstellung wird auch Brückentabelle genannt.

Hier werden jedem Knoten sämtliche übergeordnete Knoten zugeordnet. Hier sind die Schlüssel und Namen der untergeordneten Elemente sowie der Vorfahren enthalten, d. h. jeder Datensatz beschreibt, zu welchem Knoten ein spezifischer Knoten gehört. Um eine solche Darstellung zu erreichen, dient der Zusatz **hierarchybelongsto** im Ladeskript.

# Semantische Verknüpfungen

Normalerweise wählen Sie Werte per Mausklick direkt in einem Objekt aus, häufig in einer Listbox. Es gibt aber auch eine Möglichkeit, Werte indirekt auszuwählen, und zwar durch semantische Verknüpfungen. Diese sehen auf den ersten Blick aus wie normale Werte, beschreiben aber Beziehungen zwischen Objekten und nicht Objekte selbst. Semantische Verknüpfungen werden in QlikView durch ein Paket von Schaltflächen dargestellt.

Per Mausklick auf eine sematische Verknüpfung werden Werte in anderen Feldern ausgewählt.

### Semantische Tabellen

*Semantische Tabellen werden in der Tabellenansicht nicht angezeigt.*

Semantische Verknüpfungen entstehen durch Laden von semantischen Tabellen, die Informationen über die Relationen zwischen Objekten enthalten. Für semantische Tabellen gilt:

- Die Tabelle enthält entweder drei oder vier Spalten.
- <sup>l</sup> Die Tabelle enthält entweder Relationen zwischen den Werten zweier verschiedener Felder oder Relationen zwischen den Werten desselben Feldes. Eine Kombination dieser beiden Funktionen ist nicht möglich.
- <sup>l</sup> Dem **LOAD** oder **SELECT**-Befehl, der die semantische Tabelle lädt, muss der Zusatz **semantic** vorangestellt werden, damit sie nicht als interne Tabelle interpretiert wird.

Normalerweise werden vier Spalten verwendet: Die erste enthält die Feldwerte, die einen Bezug zu anderen Feldwerten haben, und die dritte enthält den bezogenen Feldwert. Die zweite Spalte muss die Namen der Bezüge enthalten. Die vierte Spalte muss schließlich die Namen der Umkehrrelationen enthalten.

Wird nur mit drei Spalten gearbeitet, gibt es keine Bezeichnung für die Umkehrrelation. In diesem Fall wird der Name der Relationen für Relation und Umkehrrelation benutzt. Den Namen werden dann Pfeile vorangestellt oder angehängt.

Bestehen die Relationen zwischen den Werten desselben Feldes, tragen die erste und die dritte Spalte der semantischen Tabelle denselben Namen. Ebenso die zweite und die vierte Spalte, da die Relation dieselbe ist. Besteht die Relation jedoch zwischen Werten unterschiedlicher Felder, tragen alle Spalten der semantischen Tabelle unterschiedliche Namen.

### Generieren einer semantischen Tabelle aus Daten

Die semantische Tabelle muss nicht immer in einer Tabelle außerhalb von QlikView existieren. Es ist meist einfacher, diese Tabelle durch einen zusätzlichen **LOAD**-Befehl aus den bestehenden Daten zu generieren.

Im Beispiel *presidents* im Verzeichnis QlikView Beispiele könnte das Skript zur Generierung der Links *Predecessor* und *Successor* folgendes sein:

```
Directory presidents;
LOAD * from presdnts.csv (ansi, txt, delimiter
is ',', embedded labels);
Semantic LOAD
No -1 as No,
'Successor' as Relation,
No,
'Predecessor' as Relation
from presdnts.csv (ansi, txt, delimiter is ',',
embedded labels) where No > 1;
```
Der zweite **LOAD**-Befehl erstellt in QlikView eine semantische Tabelle wie rechts dargestellt. Die **where**-Bedingung schließt den ersten Datensatz aus, denn sonst würde der erste Präsident mit einem nicht existierenden nullten Präsidenten verknüpft.

Beachten Sie auch, dass der **LOAD**-Befehl zwei Felder mit Namen *No* und zwei Felder mit Namen *Relation* definiert. Ein derartiger **LOAD**-Befehl würde einen Fehler in der Skriptausführung verursachen, wenn er zum Laden einer internen Tabelle verwendet wird, da der Ladevorgang für eine einzelne interne Tabelle voraussetzt, dass keines der Felder den gleichen Namen hat. Genauso verhält es sich, wenn Daten durch einen **SELECT**-Befehl geladen werden, denn die meisten ODBC-Treiber akzeptieren keine doppelten Feldnamen. Wären die Daten der Präsidenten in einer Datenbank gespeichert, müsste das Skript folgendermaßen aussehen:

```
Connect to DataBase;
SELECT * from presdnts;
Alias No2 as No, Relation2 as Relation;
Semantic SELECT
No -1 as No.
'Successor' as Relation,
No as No2,
'Predecessor' as Relation2
from presdnts where No > 1;
```
Die Datei über die US-Präsidenten ist nur ein Beispiel für die Anwendung semantischer Verknüpfungen. Es wäre beispielsweise auch denkbar, Verwandschaftsverhältnisse in Form von semantischen Verknüpfungen zu strukturieren, z. B. Cousin von, Bruder/Schwester von, Großmutter von usw. Auch Mitarbeiterstrukturen lassen sich auf diese Weise hervorragend darstellen, z. B. *superior*, *reports to*, *secretary* usw.

### Verknüpfte Werte als Bezeichnung für Relationen verwenden

Manchmal werden die Zusammenhänge deutlicher, wenn die verknüpften Werte als Bezeichnungen für die Relationen verwendet werden. Im Beispiel der US-Präsidenten möchten Sie möglicherweise alle Vorgänger in einer Spalte anzeigen lassen und alle Nachfolger in einer anderen:

Das erreichen Sie durch folgendes Skript:

```
LOAD
No as DuplicateOfNo,
FirstName & ' ' & LastName as Name,
*
from presdnts.csv;
Semantic LOAD
No -1 as No,
FirstName & ' ' & LastName as Successor,
No as DuplicateOfNo,
'Dummy1'
from presdnts.csv where No > 1;
Semantic LOAD
No +1 as No,
FirstName &' ' & LastName as Predecessor,
No as DuplicateOfNo,
'Dummy2'
from presdnts.csv;
```
Per Mausklick auf die semantische Verknüpfung wird in dem Feld in der dritten Spalte, *DuplicateOfNo*, ein Wert ausgewählt, der in dieser semantischen Tabelle stets der in der Relation bezeichneten Nummer des Präsidenten entspricht.

Es mag zunächst nicht so aussehen, aber die Umkehrbezüge in obiger Konstruktion sind fast nutzlos. Sie würden den Namen eines Präsidenten liefern und beim Anklicken den Vorgänger/Nachfolger des angezeigten Präsidenten zeigen. Daher werden die Umkehrrelationen *Dummy1* und *Dummy2* genannt und nur die jeweils erste Relation (Spalte zwei) wird benutzt.

Da die Dummy-Relationen nicht als Listboxen angezeigt werden sollen, müssen die zweite und die vierte Spalte der semantischen Tabelle als unterschiedliche Typen von Relationen betrachtet werden. Das heißt, die erste und die dritte Spalte müssen unterschiedliche Namen tragen. Deshalb wurden die beiden Spalten, die ja beide die Nummern der Präsidenten enthalten, mit *No* und *DuplicateOfNo* bezeichnet.

Es sind zwei unterschiedliche **semantic**-Befehle notwendig, da für beide Relationen eigene Listboxen angezeigt werden sollen.

Dieses Beispiel hätte auch durch eine dreispaltige semantische Tabelle gelöst werden können, allerdings hätten die Listboxen für die Umkehrrelation die meisten Anwender wohl eher irritiert.

### Einbinden externer Dateien

In QlikView können Sie Informationen in Form von Texten, Bildern oder Dateien anderer Anwendungen mit einzelnen Werten Ihres Dokuments verknüpfen. Dazu benötigen Sie eine Tabelle, in der definiert ist, welche Information welchem Feldwert zugeordnet werden soll. Solche Informationstabellen müssen mit einem besonderen Zusatz geladen werden, damit QlikView sie als solche erkennt. Eine Erläuterung finden Sie unten. Informationstabellen bestehen stets aus zwei Spalten. Die erste Spalte trägt den Feldnamen als Überschrift und enthält Werte des Feldes. Die zweite trägt eine beliebige Überschrift und enthält die Informationen, die mit den Werten der ersten Spalte zu verknüpfen sind, z. B. Texte oder Pfade zu Dateien (Bilder, Sounds, usw.).

Diese Informationstabelle laden Sie mit folgendem Befehl:

Info LOAD Country, I from Flagsoecd.csv (ansi, txt, delimiter is ',', embedded labels); Bei der Auswahl eines Wertes, dem eine Information zugeordnet ist, erscheint in der rechten oberen Ecke der Listbox oder Multibox das Infozeichen. Durch Mausklick auf dieses Symbol wird die zugehörige Information angezeigt bzw. gestartet. Im Dialog **Eigenschaften der Listbox** können Sie unter **Layout** das Infozeichen ausblenden, wenn Sie möchten.

Steht in der zweiten Spalte ein Text, wird dieser im integrierten Text-Viewer angezeigt.

Um beim Anlegen einer Informationstabelle einen Zeilensprung in den Info-Text einzufügen, können Sie nicht die Return-Taste benutzen. Verwenden Sie stattdessen "\n".

- Steht in der zweiten Spalte der Name einer Bilddatei (beispielsweise bmp), wird das Bild im integrierten Bild-Viewer angezeigt.
- Steht in der zweiten Spalte der Name einer Sound-Datei (wav), wird der Sound abgespielt.
- <sup>l</sup> Steht in der zweiten Spalte der Name einer ausführbaren Datei, wird diese Datei ausgeführt.
- Steht in der zweiten Spalte der Name einer beliebigen anderen Datei, wird das dafür vorgesehene Programm gestartet und die Datei geöffnet.
- Steht in der zweiten Spalte eine URL, z. B. eine Internet-Adresse, wird der Standard-Internetbrowser gestartet, um die entsprechende Seite zu öffnen.

In Informationstabellen kann das Sternsymbol nicht verwendet werden. Ein Zeichen, das als **OtherSymbol** definiert ist, ist jedoch erlaubt.

Durch **bundle info load** können Sie externe Dateien in das QlikView-Dokument einbinden.

# Datenpflege durch Mapping

In der Praxis werden Sie merken, dass Werte aus mehreren Tabellen oft unterschiedliche Bezeichnungen oder Schreibweisen haben, obwohl der Informationsgehalt derselbe ist. Das ist nicht nur unübersichtlich, sondern auch deshalb ungünstig, weil in der Software inhaltlich korrekte Verknüpfungen nicht zustande kommen, wenn die Schreibweise nicht exakt übereinstimmt. Dieses Problem lässt sich durch Mapping beheben.

### Mapping-Tabellen

Bei Tabellen, die durch **mapping load** oder **mapping select** geladen werden, erfolgt die Speicherung in einem separaten Bereich. Sie werden lediglich während der Ausführung des Skripts für das Mapping benötigt und separat gespeichert. Nach Ausführung des Skripts werden sie automatisch gelöscht.

Es gilt:

- Mapping-Tabellen bestehen aus zwei Spalten: Die erste enthält Vergleichswerte, die zweite die gewünschten Mapping-Werte.
- Die zwei Spalten müssen benannt werden, doch die Namen haben keine Relevanz. Die Spaltennamen müssen keine Verbindung zu Feldnamen in normalen internen Tabellen haben.

### Mit Mapping-Tabellen arbeiten

Beim Laden von länderspezifischen Daten kommt es vor, dass verschiedene Schreibweisen für ein und dasselbe Land verwendet werden. In diesem Beispiel werden die U.S.A. auch als US, U.S. und United States bezeichnet.

Um eine einheitliche Schreibweise und die passenden Verknüpfungen herzustellen, nutzen Sie eine Mapping-Tabelle wie in der Abbildung.

Das Skript sieht nun folgendermaßen aus:

```
CountryMap:
Mapping LOAD x,y from MappingTable.txt
(ansi, txt, delimiter is ',', embedded
labels);
Map Country using CountryMap;
LOAD Country,City from CountryA.txt
(ansi, txt, delimiter is ',', embedded labels);
LOAD Country, City from CountryB.txt
(ansi, txt, delimiter is ',', embedded labels);
Der Befehl mapping lädt die Datei MappingTable.txt als Mapping-Tabelle mit der Bezeichnung CountryMap.
```
Der Befehl **map** aktiviert das Mapping für das Feld *Country* anhand der bereits geladenen Mapping-Tabelle *CountryMap*.

Der Befehl **LOAD** lädt die Tabellen *CountryA* und *CountryB*. Beim Ladevorgang werden die beiden Tabellen automatisch zu einer zusammengefasst, da sie exakt dieselben Feldnamen enthalten. Dann werden die Werte des Feldes *Country* mit den Vergleichswerten in der ersten Spalte der Mapping-Tabelle verglichen. Die Werte US, U.S. und United States werden durch die in der zweiten Spalte der Tabelle angegebenen Werte ersetzt, etwa durch den Wert *USA*.

Das Mapping ist stets der letzte Schritt des Ladevorgangs, bevor das Feld in der QlikView-Tabelle gespeichert wird. Bei einem typischen **LOAD**- oder **SELECT**-Befehl werden die Arbeitsschritte in folgender Reihenfolge ausgeführt:

- 1. Auswertung von Formeln
- 2. Umbenennen von Feldern mit as
- 3. Umbenennen von Feldern mit alias
- 4. Qualifizierung von Feldern
- 5. Daten-Mapping bei Übereinstimmung des Feldnamens

Das bedeutet, das Mapping geschieht nicht immer dann, wenn ein Feldname als Teil einer Formel auftaucht, sondern erst direkt vor dem Speichern des Werts in einer QlikView-Tabelle.

Sollen nachfolgend geladene Werte nicht mehr gemappt werden, verwenden Sie den Befehl **unmap**. Er beendet das Mapping.

Mapping in Formeln erreichen Sie durch die Funktion **applymap**.

Um Teile von Werten zu mappen, benutzen Sie die Funktion **mapsubstring**.

# 6.17 Aufruf von VBScript-Funktionen im Skript

Funktionen, die im Makro-Modul eines QlikView-Dokuments definiert wurden, können im Ladeskript aufgerufen werden. Wird eine Funktion nicht als eine der Standard-Funktionen erkannt, prüft QlikView, ob das Modul eine solche, benutzerdefinierte Funktion enthält. Dieses Feature bietet Ihnen völlige Flexibilität beim Entwickeln eigener Funktionen. Die Ausführung einer Makro-Funktion dauert allerdings etwas länger als bei den Standard-Funktionen.

```
Rem
rem ***THIS IS VBSCRIPT CODE FROM THE MODULE*********
rem**************************************************
rem ********* Global variables ********************
dim flag
rem *******functions accessible from script *********
rem ************ wrap for input box ******************
function VBin(prompt)
VBin=inputbox(prompt)
end function
rem ************ clear global flag ******************
function VBclearFlag()
flac=0end function
rem ********* test if reference has passed ***********
function VBrelPos(Ref, Current)
if Ref=Current then
VBRelPos="Reference"
flag=1
elseif flag=0 then
VBRelPos="Before "&Ref&" in table"
else
VBRelPos="After "&Ref&" in table"
end if
end function
// **************************************************
// *************THIS IS THE SCRIPT *****************
// *************************************************
let MaxPop=VBin('Max population in millions :');
// Ask limit
let RefCountry=VBin('Reference country :');
// Ask ref.
let dummy=VBclearFlag(); // Clears the global flag
Load
Country, recno(),
Capital,
"Area(km.sq)",
"Population(mio)",
VBrelPos('$(RefCountry)',Country)
as RelativePos
from country1.csv
(ansi, txt, delimiter is ',', embedded labels)
where "Population(mio)" \leq $(MaxPop);
```
## Übergabe von Parametern

Bei der Übergabe von Parametern zwischen dem Ladeskript und dem Makro gelten folgende Grundsätze:

- <sup>l</sup> Fehlende Parameter werden als NULL übergeben.
- Liefert eine Formel einen numerischen Wert, wird die Zahl übergeben, liefert sie einen Stringwert, wird der String übergeben, anderenfalls wird ein NULL-Wert übergeben.
- NULL wird als VT\_EMPTY übergeben.
- Ausgabewerte werden in ihrer gegebenen Form übergeben.

# 6.18 Performance-Optimierung

### Einleitung

Beim Erstellen kleiner und mittlerer QlikView-Dokumente müssen Sie sich über die Performance Ihrer Applikationen normalerweise keine Gedanken machen. Bei größeren Datenmengen hängt die Performance aber stark davon ab, wie die Applikation aufgebaut ist. Gegebenenfalls können Sie durch geringfügige Änderungen Berechnungszeiten und Speicherbedarf verringern und die Performance erheblich verbessern. In diesem Anhang werden einige häufig auftretende Performance-Fallen erläutert und Lösungen aufgezeigt.

Generell kann man sagen, dass sich die Performance verbessert, wenn Operationen im Skript statt in den Objekten des Dokuments vorgenommen werden. Aber häufig muss ein Kompromiss gesucht werden: Die Antwortzeit wird zwar verbessert, doch die verfügbare Funktionalität wird verringert. Daher sind die nachfolgenden Tipps sollten nicht allgemein als vorteilhaft erachtet werden. Testen Sie einfach, inwieweit sich die Performance Ihrer Applikation verbessert, und nutzen Sie die Hinweise, wenn sie Ihnen sinnvoll und wesentlich erscheinen.

Die folgende Liste enthält Beispiele für Methoden zum Beseitigen der oben beschriebenen Probleme. Das betreffende Problem wird beschrieben und es wird auf eine hilfreiche QlikView-Funktion hingewiesen. Werden mehrere Lösungen angeboten, lässt sich zwar nicht generell sagen, welche Methode die beste ist, die Reihenfolge kann jedoch als Hinweis betrachtet werden.

# If( Bedingung(Text ), …)

If-Abfragen, die den Vergleich von Textwerten erfordern, sind im allgemeinen speicherintensiv. Eine Lösung für dieses Problem wäre, die Textwerte numerischen Werten zuzuordnen, z. B. mit Hilfe der *autonumber*-Funktion (siehe vorangehendes Beispiel), und/oder den Test im Skript durchzuführen.

Die Prüfung von Textwerten dauert länger als die Prüfung numerischer Werte. Bitte schauen Sie sich folgende Formel an:

If (Alfa= 'ABC', 'ABC', left (Alfa, 2)) Diese Abfrage kann ohne Einschränkung der Flexibilität im Skript gemacht werden:

Laden \*, If  $(A]$ fa = 'ABC', 1, 0) as Flaq resident table\_1 ;

Somit lässt sich folgende Formel verwenden:

If ( $Flag = 1, 'ABC', left (Alfa, 2))$ Die Prüfung wird auf diese Weise erheblich vereinfacht.

## Sum( If( Bedingung, 'Feldname'… ))

Diese Aggregierung ist unabhängig von den Dimensionen der Tabelle, und das Ergebnis wird auf die Dimensionen verteilt. Für dieses Problem gibt es zwei mögliche Lösungen. Entweder wird die Prüfung im Skript vorgenommen, und die Aggregierung in der Tabelle oder die gesamte Operation wird im Skript durchgeführt. Dazu stehen verschiedene Methoden zur Verfügung, z. B. *intervallabgleich*, *group by*, *peek* oder *if….then…else*.

Es sind in diesem Fall zwei Schritte erforderlich: die Prüfung der Bedingung und die Aggregierung der Ergebnisse. Analog zum vorangehenden Beispiel ergibt sich mit der Aggregierung:

```
Sum ( If (Alfa= 'ABC', Num*1.25 , Num) )
Laden
*,
If (A]fa = 'ABC', 1, 0) as Flag
resident table_1 ;
Somit lässt sich folgende Formel verwenden:
Sum ( If ( Flag = 1, Num* 1.25 , Num ) )
Um die Aggregierung direkt im Skript vorzunehmen, benutzen Sie folgende Syntax:
Tabelle2:
Laden
*,
If (A1fa = 'ABC', 1, 0) as Flag
resident Tabelle1;
table_3:
Laden
Alfa,
If ( Flag = 1, Num* 1.25, Num) as NewNumresident table_2 ;
table_4:
Laden
Alfa,
Sum( NewNum ) as SumNum
resident table_3
group by Alfa ;
```
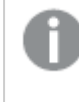

*Beachten Sie, dass die Aggregierung über das Feld Alfa erfolgt, weil dies in unserem Beispiel die Dimension ist.*

## If( Bedingung, Sum( 'FieldName' ) …)

Diese Konstruktion ist hier als Gegensatz zu dem vorangehenden Beispiel genannt. Diese Aggregierung ist kontextabhängig und verursacht im allgemeinen keine Performance-Probleme.

## If( Bedingung1, Sum( 'FieldName' ), If(Bedingung2, Sum( 'FieldName' ) …

Die Logik verschachtelter *If...then else...*-Abfragen ist zwar in der Theorie nicht kompliziert, kann aber in der Praxis schwierig zu handhaben sein. Es sind schon Fälle mit Hunderten von Verschachtelungen vorgekommen. Dies ist speicherintensiv und beansprucht die CPU extrem. Oftmals können die "Bedingungen" durch Umgestaltung ersetzt werden. Ein typisches Beispiel ist die Aggregierung von *Menge \* Preis*, wobei der Preis variabel ist. Hier kann der erweiterte intervalmatch-Befehl verwendet werden. Sollen etwa zwei Bedingungen *A* und *B* erfüllt sein, so kann diese Prüfung auch mit Hilfe einer neuen Bedingung *C* erfolgen.

Beispiel:

```
sum((GAC12_STD_COST * GAC15_EXCHANGE_RATE) * GIV24_DISP_QTY)
Ersetzt
Sum(
If((GAC12_EFCT_DT<= GIV23_REJ_DT and
GAC12_EXPIRE_DT>GIV23_REJ_DT) and
(GAC15_EFCT_DT<= GIV23_REJ_DT and GAC15_EXPIRE_DT>GIV23_REJ_DT),
GAC12_STD_COST * GAC15_EXCHANGE_RATE) * GIV24_DISP_QTY,
Nu11())
und
Sum(
If(GAC12_EFCT_DT<= GIV23_REJ_DT,
If(GAC12_EXPIRE_DT>GIV23_REJ_DT,
If(GAC15_EFCT_DT<= GIV23_REJ_DT,
If(GAC15_EXPIRE_DT>GIV23_REJ_DT,
(GAC12_STD_COST * GAC15_EXCHANGE_RATE) * GIV24_DISP_QTY,
Null())))))
indem die Felder GAC12_STD_COST und GAC15_EXCHANGE_RATE als Slowly Changing Dimensions eingelesen
werden.
```
*Behebung von Problemen mit sich langsam [verändernden](#page-196-0) Dimensionen mit der erweiterten Syntax von [intervalmatch](#page-196-0) (page 197)*

## Alphabetische Sortierung

QlikView prüft beim Einlesen automatisch, ob ein *Feld numerische* Werte oder *Strings* oder *allgemeine* Werte enthält. Felder die als *Text* bewertet werden, sortiert QlikView als *Text*. Dies ist die Sortierung, die die längste Bearbeitungszeit erfordert. Wenn Sie stattdessen die Sortierung nach Lade-Reihenfolge wählen, lässt sich ein Performance-Gewinn erzielen. Überlegen Sie daher, welche Sortierfolge Sie in den Objekten benötigen, und verzichten Sie gegebenenfalls auf die alphabetische Sortierung.

QlikView sortiert Strings, in denen Zeichen und Zahlen enthalten sind, in alphanumerischer Reihenfolge. Das heißt, dass Zahlen nach Ihrem Wert sortiert werden und Zeichen, die keine Zahlen sind, in ASCII-Reihenfolge sortiert werden, im Gegensatz zur üblichen Sortierfolge nur nach ASCII. Beispiel:

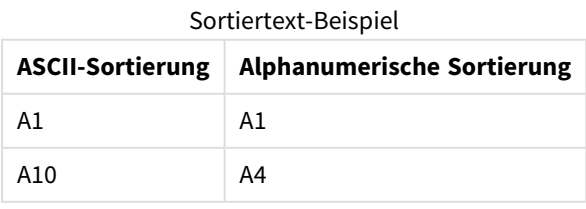

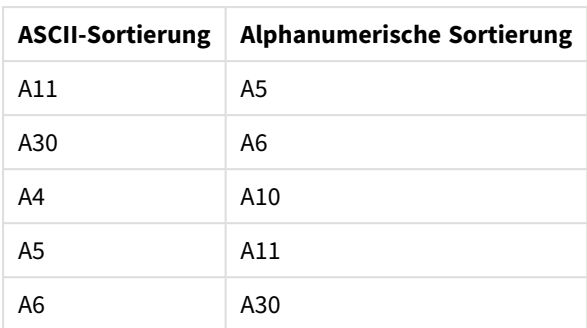

## Dynamische Ausdrücke

Dynamische Ausdrücke lassen sich in QlikView fast überall verwenden, wo Text einzugeben ist. Der Ressourcenbedarf einer Formel hängt aber immer davon ab, wo die Formel benutzt wird. Formeln in Diagrammen werden im Dialog "Formel bearbeiten" editiert und nur dann neu berechnet, wenn das Objekt sichtbar ist und die Daten sich ändern. Formeln minimierter Diagramme werden beispielsweise bei Auswahlaktionen nicht neu berechnet.

Wird aber beispielsweise ein dynamischer Ausdruck für die Titelleiste eines Objekts definiert, so wird dieser Ausdruck bei jeder Änderung neu berechnet. Es gibt zudem viele verschiedene Möglichkeiten zum Definieren von Anzeigebedingungen, Berechnungsbedingungen usw. Diese Tests werden ebenfalls immer durchgeführt.

Manche Formeln sind speicherintensiver als andere. Je öfter eine Formel neu berechnet werden muss, umso mehr Speicher wird benötigt. Seit in QlikView die asynchrone Aktualisierung von Objekten eingeführt wurde, fällt Ihnen dieser Effekt möglicherweise mehr auf als vorher.

Die Funktionen für Datum und Uhrzeit, z. B. **now** und **today**, verwenden Daten der Systemuhr für die Berechnung und werden immer aktualisiert, wenn sich diese ändern. Insbesondere die Funktion **now** kann zu Performance-Problemen führen, weil sie jede Sekunde neu berechnet wird.

Hier ein Beispiel:

If ( ReloadTime()+3>Now(), 'Old Data', 'New Data') In diesem Fall können Sie unter Umständen auch folgende Formel verwenden:

If ( ReloadTime()+3>Today(), 'Old Data', 'New Data') Sie können den Sachverhalt leicht testen, indem Sie zwei Textboxen anlegen, in denen jeweils eine der Formeln steht. Verschieben Sie nun beide Textboxen mit **Now()** zusammen und vergleichen Sie die Berechnungszeiten.

### Makro-Auslöser

Mit Hilfe der Makro-Auslöser können bei annähernd allen Ereignissen innerhalb der Applikation Makros gestartet werden. Seien Sie an dieser Stelle vorsichtig mit rekursiven Ereignissen, bei denen ein Ereignis das nächste auslöst, welches wiederum das nächste auslöst usw.

# 6.19 Datenschutz

In den nachfolgenden Betrachtungen gehen wir davon aus, dass ein Data Base Management System (DBMS) existiert und dass QlikView als Frontend für die Auswertung benutzt wird. Die Argumente behalten jedoch ihre Gültigkeit, wenn die Daten in Form von Textdateien vorliegen.

## Datensicherheit und -integrität

Datenschutz ist Begriff mit mehreren Bedeutungen. Datenschutz bezeichnet den Schutz vor Datenverlust, versehentlicher Änderung bzw. Löschung oder unbefugtem Zugriff, oder manchmal auch die Prüfung der Richtigkeit der Daten.

In diesem Zusammenhang werden oft die Begriffe Integrität und Sicherheit verwendet. Obwohl die beiden Konzepte auf den ersten Blick ähnlich zu sein scheinen, unterscheiden sich diese tatsächlich beträchtlich. Sicherheit bezieht sich auf den Schutz der Daten vor unberechtigtem Zugriff, wohingegen sich Integrität auf die Gültigkeit der Daten bezieht, d. h.:

- Datensicherheit bedeutet, dass die Anwender nur die für sie zugelassenen Operationen durchführen und nur die für sie vorgesehenen Daten einsehen können.
- Datenintegrität bedeutet, dass die Daten korrekt und aktuell sind.

Wir beziehen uns hier im Wesentlichen auf die Datensicherheit, da die Datenintegrität eine Frage des zugrundeliegenden Datenbanksystems ist.

## Schutz vor ungewollten Änderungen

Zunächst müssen die Daten vor ungewollten Änderungen oder Löschung bewahrt werden. In Multi-User-Systemen arbeitet man mit Betriebssystemen und Datenbank-Systemen, die entsprechende Datenschutzfunktionen vorsehen. Beispiele für solche PC-Betriebssysteme sind Windows NT oder Novell. Beispiele für solche Datenbank-System sind ORACLE, SQL Server oder Informix.

Sind die Daten nicht durch das Betriebssystem geschützt, kann es zu versehentlichem Löschen kommen. Dies gilt im übrigen auch, wenn die Datei durch eine Zugriffskontrolle geschützt ist.

Weiterhin müssen für die zuständigen Mitarbeiter entsprechende Berechtigungen eingerichtet werden. In korrekt installierten Systemen sollte der Zugriff nur über Tools möglich sein, die Berechtigungen prüfen können.

Für den Einzelanwender sind diese Sicherheitsfragen zumeist nicht relevant. Für ihn reicht es im allgemeinen aus, in regelmäßigen Abständen Sicherungskopien seiner QlikView-Dateien zu machen.

## Schutz vor unbefugter Einsicht

Das letzte Problem der Datensicherheit betrifft die Sicherheit bei der Verarbeitung von vertraulichen Informationen. So wie sich obige Sicherheitsprobleme auf das Recht zur Änderung von Daten beziehen, bezieht sich dieser Punkt auf das Recht, Daten anzuzeigen. Die meisten Datenbanksysteme verfügen über entsprechende Sicherheitsvorkehrungen. Damit kann jedoch nicht verhindern werden, dass jemand die Daten einsieht, nachdem sie in ein QlikView-Dokument geladen und im QlikView-Format gespeichert wurden. Zu diesem Zweck hat QlikView seine eigenen Schutzmaßnahmen gegen das unberechtigte Anzeigen von Daten.

Es ist jedoch zu beachten, dass das Zugriffsbeschränkungs-Tool in QlikView nur auf das Recht zur Anzeige von Daten ausgerichtet ist. QlikView kann Benutzer niemals daran hindern, Daten mit Hilfe anderer Tools zu zerstören. Nur mit Hilfe des Betriebssystems kann ungewolltes Löschen verhindert werden.

## Datenintegrität

Die Frage der Datenintegrität umfasst u. a. die Struktur des Datenflusses. In diesem Zusammenhang ist darauf zu achten, dass die Daten immer in der gleichen Form eingegeben werden. Ein gute Lösung hier besteht darin, Formulare mit Hilfe von DBMS zu entwerfen. Formulare helfen auch dabei, dass Benutzer keine ungültigen Werte in Datenbanken eingeben, z. B. nicht vorhandene Kundennummern.

Bei Single-User-Datenbanken ist außerdem sicherzustellen, dass immer nur ein Anwender gleichzeitig in der Datenbank arbeitet. Nur Multi-User-Datenbanken können - wie der Name schon sagt - die Eingaben und Änderungen mehrerer Anwender gleichzeitig koordinieren.

Ein weiterer Gesichtspunkt im Zusammenhang mit diesem Problem ist Folgender: Man muss immer wissen, ob eine Datei oder eine Datenbank das Original oder eine Kopie ist. Falls nicht, wird sicher jemand damit beginnen, Daten in eine Kopie der Datenbank einzugeben.

# 7 Erstellen von Dokumenten und Diagrammen

Ein QlikView-Dokument besteht aus einer Reihe von Arbeitsblättern, die grafische Diagramme und andere Arbeitsblattobjekte enthalten. Diese ermöglichen dem Benutzer, mit den Daten zu interagieren und sie zu analysieren. Mit QlikView können Sie eigene übersichtliche, interaktive Diagramme und andere Arbeitsblattobjekte gestalten und erstellen, die Sie anschließend auf den Arbeitsblättern im Dokument platzieren können.

Beim Erstellen eines Dokuments können Sie eine Auswahl von Tabellen und Diagrammtypen verwenden, z. B. Balkendiagramme, Kreisdiagramme und Messzeiger. Die Tabellen und Diagramme können einfach hinzugefügt und angepasst werden. Interaktive Funktionen wie Drilldown und Filter sind integriert, weil QlikView automatisch Elemente hervorhebt, die mit Ihren Auswahlen verknüpft sind. Sie können die Interaktivität noch steigern, indem Sie Funktionen speziell für die verschiedenen Diagramme verwenden.

Beachten Sie beim Erstellen von Tabellen und Diagrammen auf Arbeitsblättern einige Faustregeln:

- <sup>l</sup> Die konsequente Verwendung von Farben, Namen und Designs erleichtert dem Benutzer die Navigation und das Verständnis des Dokuments.
- Setzen Sie auf Übersichtlichkeit des Arbeitsblatts und rücken Sie die Tabellen und Diagramme in den Mittelpunkt.
- Konzentrieren Sie sich bei jedem Arbeitsblatt auf einige wenige Kennzahlen (KPIs) und stellen Sie diese nach ihrer Priorität dar.
- Benutzer sollten Drilldowns zu den Daten darstellen können. Erstellen Sie beispielsweise Dimensionen für Uhrzeit und Datum, damit Benutzer auf einfache Weise einen Drilldown für Jahr, Monat, Woche und Tag durchführen können.
- <sup>l</sup> Vermeiden Sie es, Rot und Grün als Indikatoren einzusetzen, da diese Farben für Personen mit Farbenblindheit schwer zu unterscheiden sein können.

Sie finden viele gute Anregungen, wenn Sie sich die Demos ansehen.

# 7.1 Weitere Informationen

[QlikView-Demos](https://demos.qlik.com/qlikview) **[Tutorials](../../../../Content/QV_HelpSites/Tutorial.htm)** 

# 7.2 Eigenschaften des Dokuments

Dort können Sie verschiedene Einstellungen für das aktive Dokument vornehmen, etwa ein Startbild auswählen, Sortierfolgen und Schriftarten festlegen usw.

## Dokumenteigenschaften: Allgemein

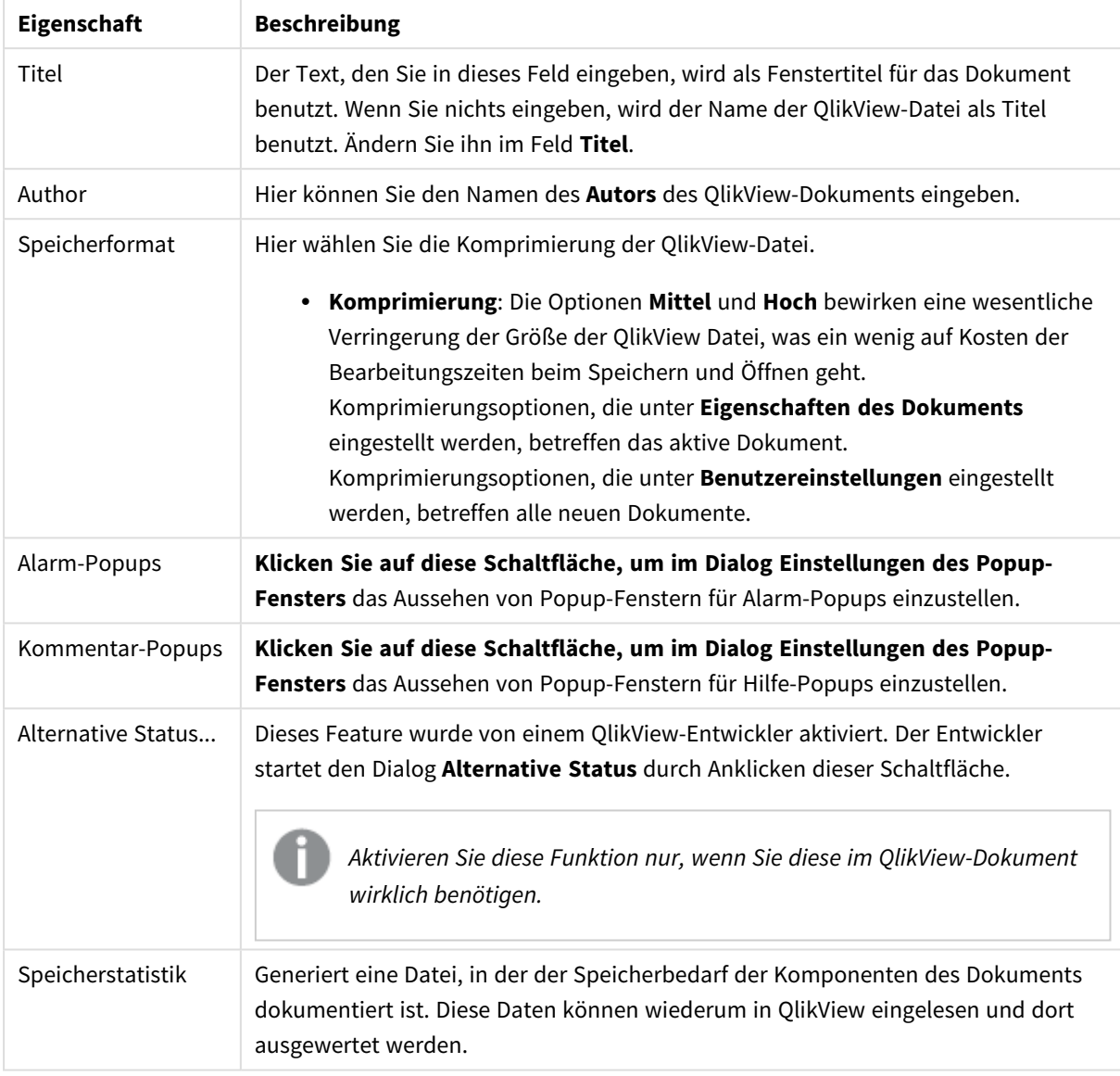

### Allgemeine Dokumenteigenschaften

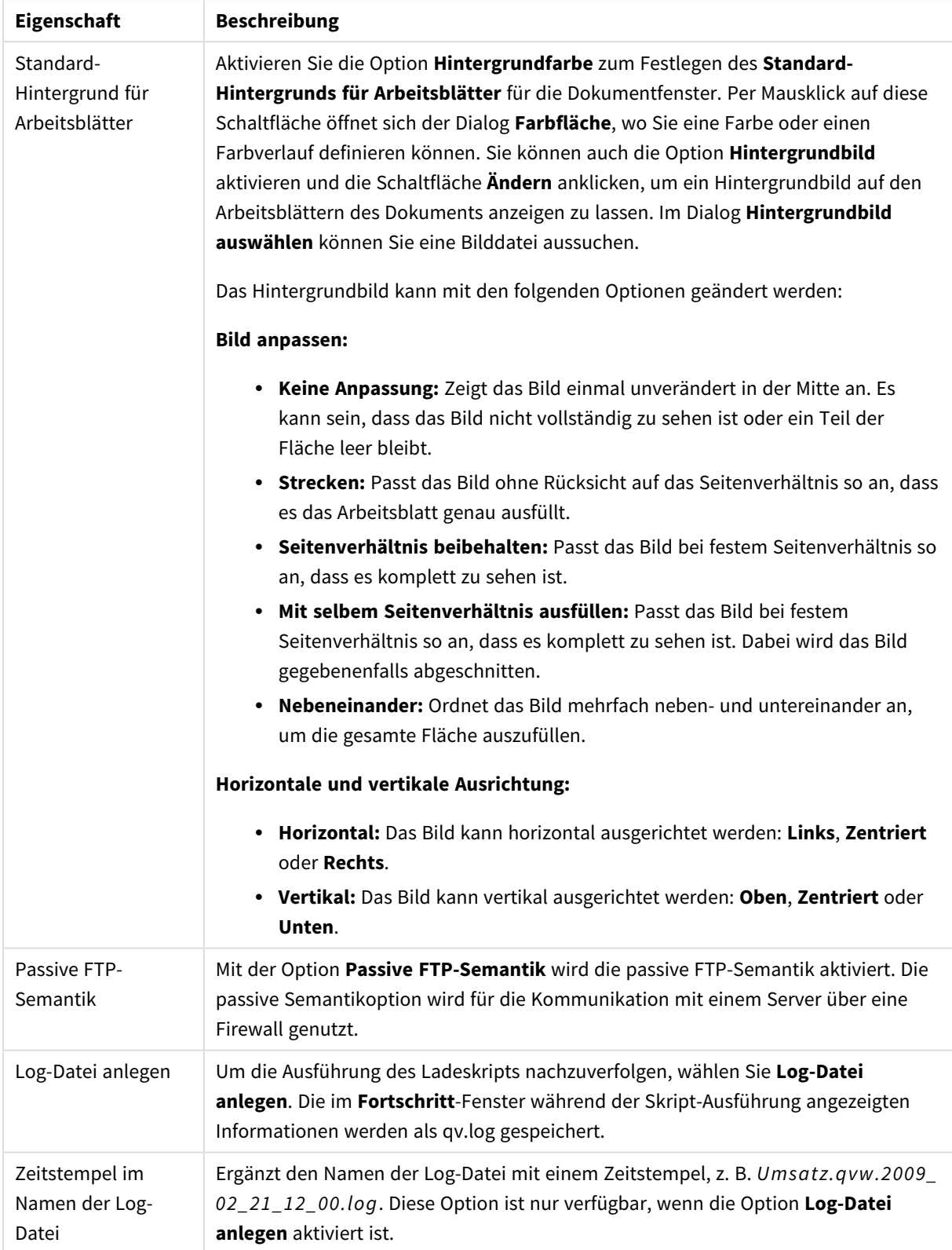
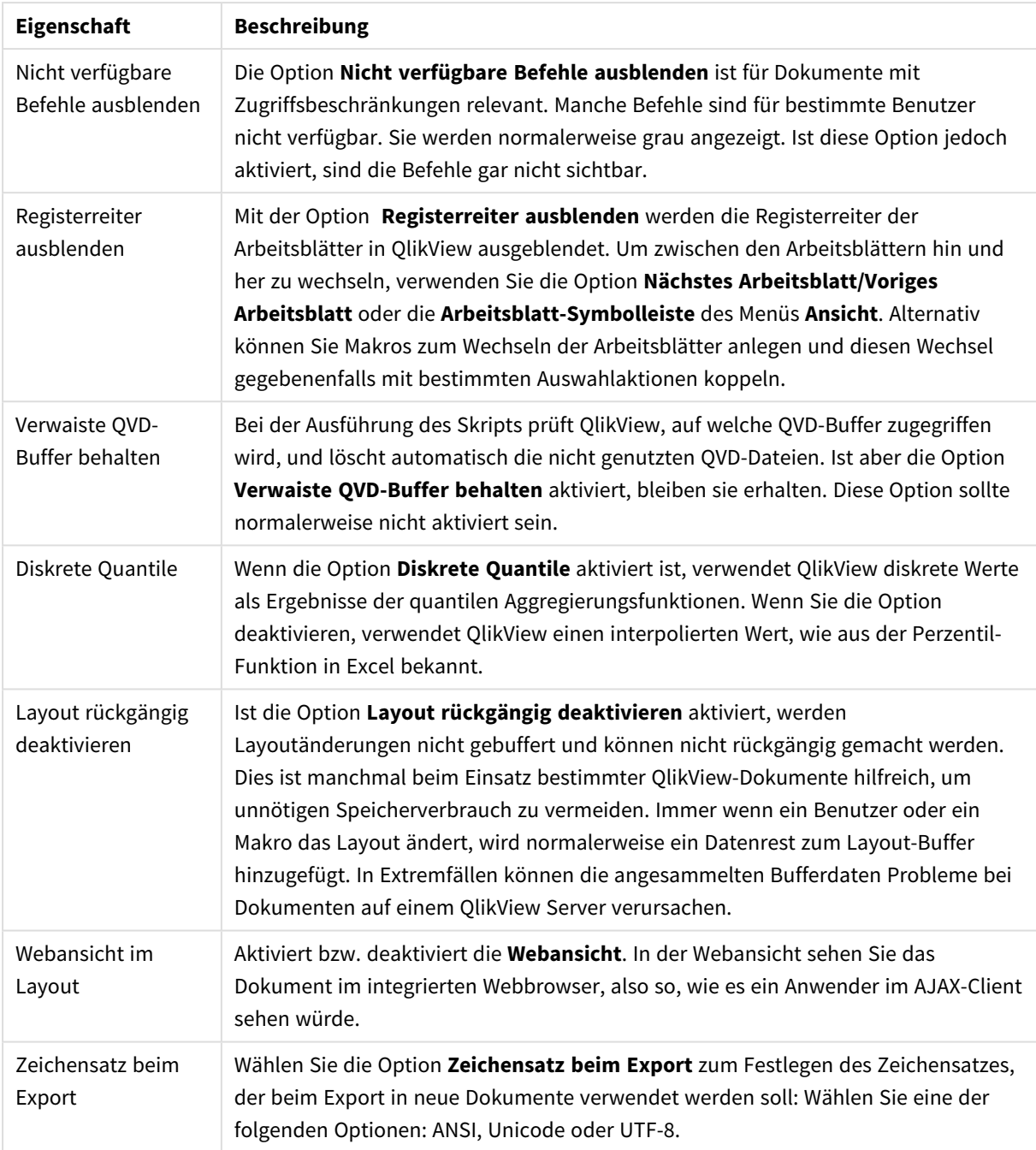

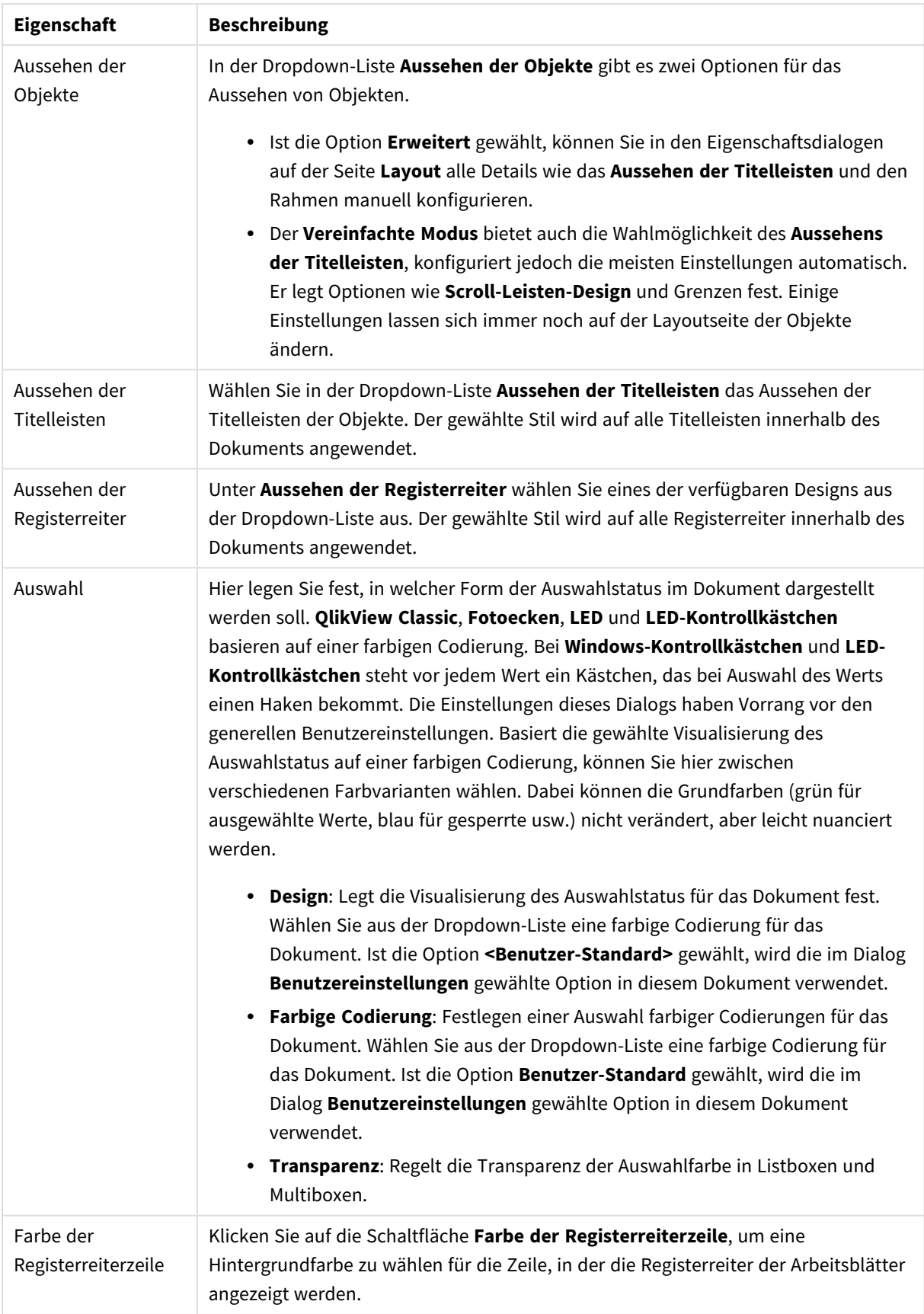

## Einstellungen des Popup-Fensters

Den Dialog **Einstellungen des Popup-Fensters** finden Sie unter **Dokumenteigenschaften: Allgemein** oder im Dialog **Alarme** jeweils im Menü **Einstellungen**. Damit können Sie die Einstellungen von **Kommentar-Popups** oder **Alarm-Popups** festlegen.

Folgende Eigenschaften können angepasst werden:

Die Schaltfläche **Schriftart** öffnet den Standarddialog **Schriftart**, in dem der Text des Popup-Fensters geändert werden kann.

Per Mausklick auf die Schaltfläche öffnet sich der Dialog **Farbfläche**, in dem Sie eine Farbe oder einen Farbverlauf für die **Hintergrundfarbe** des Popup-Fensters definieren können.

Das **Icon Frage** ist als Standard für **Kommentar-Popups** und **Warnung** für **Alarm-Popups** festgelegt. Wählen Sie eine der vielen Optionen oder **Kein Icon** aus.

Geben Sie in das Feld **Timeout** eine Sperrfrist ein, damit Popup-Fenster automatisch nach einer bestimmten Sperrfrist (angegeben in Millisekunden) geschlossen werden. Steht hier 0, schließt sich das Popup-Fenster erst, wenn der Anwender es wegklickt.

Wählen Sie die Option **Sound**, um das Popup-Fenster beim Öffnen mit einer Sounddatei zu verknüpfen. Im Editierfeld geben Sie einen gültigen Pfad zu einer Sounddatei (\*.wav) ein. Es kann sich hierbei um einen externen Pfad (z. B. c:\meinsound.wav) oder um einen Pfad zu einem QlikView-Sound handeln, der bereits im Programm eingebunden ist (z. B. qmem://<br/>bundled>/sounds/qv\_ok.wav).

## Farbfläche

Die meisten farbigen Oberflächen in QlikView können im Dialog **Farbfläche** formatiert werden. Geben Sie entweder eine deckende Farbe für den gesamten Bereich oder einen Farbverlauf an. Die folgenden Optionen für Farbverläufe sind für einige Zwecke nicht verfügbar und werden dann im Dialog ausgeblendet (z. B. für Textfarben).

- <sup>l</sup> **Einfarbig**: Die Grundfunktion mit einer **Basisfarbe**.
- <sup>l</sup> **Farbverlauf eine Farbe**: Diese Option bietet verschiedene Einstellungen für die **Helligkeit**, um einen Farbverlauf zu erstellen.
- <sup>l</sup> **Farbverlauf zwei Farben**: Ein Farbverlauf wird zwischen der **Basisfarbe** und der Option für **Zweite Farbe** erstellt.

Die Farben können aus der Palette ausgewählt oder mit Hilfe von Formeln dynamisch definiert werden, wie in den Gruppen **Basisfarbe** und **Zweite Farbe** angegeben.

Dieser Dialog bietet eine Vorschau auf alle vorgenommenen Farbeinstellungen.

In der Gruppe **Basisfarbe** wird die Basisfarbe für deckende Oberflächen und Farbverläufe definiert.

- <sup>l</sup> **Statisch**: Hier wird eine einfache Farbe definiert. Ändern Sie die Farbe über die Schaltfläche.
- **Formel**: Die Farbe wird dynamisch anhand einer Formel berechnet. Die Farbformel muss eine gültige Farbe ergeben. Dies erreichen Sie mit Hilfe der Farbfunktionen. Per Mausklick auf die Schaltfläche **...**

öffnet sich der Dialog **Formel bearbeiten**, der Sie beim Editieren langer Ausdrücke unterstützt. Ergibt die Formel keine gültige Farbe, wird Schwarz verwendet.

<sup>l</sup> **Helligkeit**: Bei einem **Farbverlauf eine Farbe** wird hier die relative Helligkeit der Farbe am anderen Ende des Farbverlaufs bestimmt. Der Schieberegler geht von dunkler (links) nach heller (rechts). Die Mittelstellung erstellt eine einheitliche Farbe.

In der Gruppe **Zweite Farbe** wird die zweite Farbe für zweifarbige Farbverläufe definiert.

- <sup>l</sup> **Statisch**: Hier wird eine einfache Farbe definiert. Ändern Sie die Farbe über die Schaltfläche.
- <sup>l</sup> **Formel**: Die Farbe kann dynamisch anhand einer Formel mit Hilfe der Farbfunktionen berechnet werden.

Wurde **Farbverlauf eine Farbe** oder **Farbverlauf zwei Farben** ausgewählt, wird die Richtung des Farbverlaufs durch die Einstellung in der Gruppe **Farbverlauf** bestimmt. Sie erzielen verschiedene Ergebnisse, wenn Sie die vorhanden Optionen (**Horizontal**, **Vertikal** usw.) mit einer der vier Schaltflächenbereiche kombinieren, die Farbverläufe darstellen.

## Dokumenteigenschaften: Öffnen von

Auf diesem Registerblatt können Sie verschiedene Einstellungen hinsichtlich des Öffnens des Dokuments vornehmen.

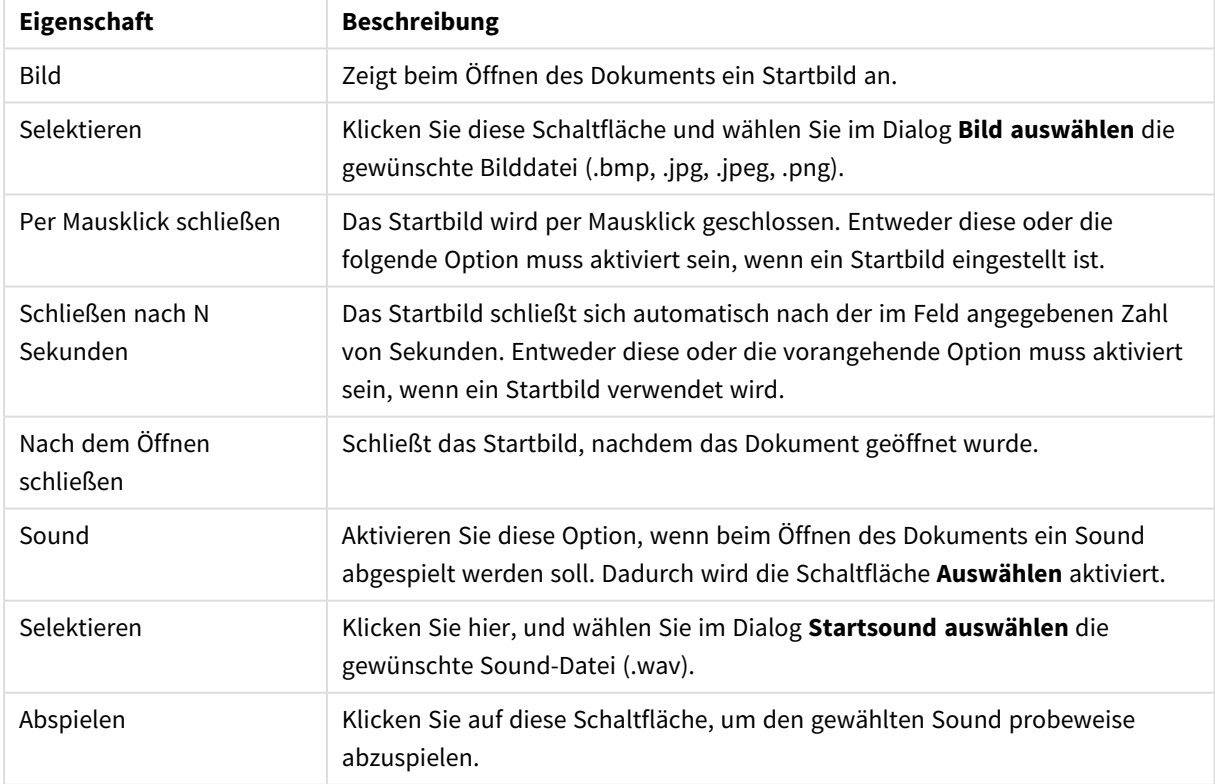

#### Eigenschaften des Dokuments, Öffnen

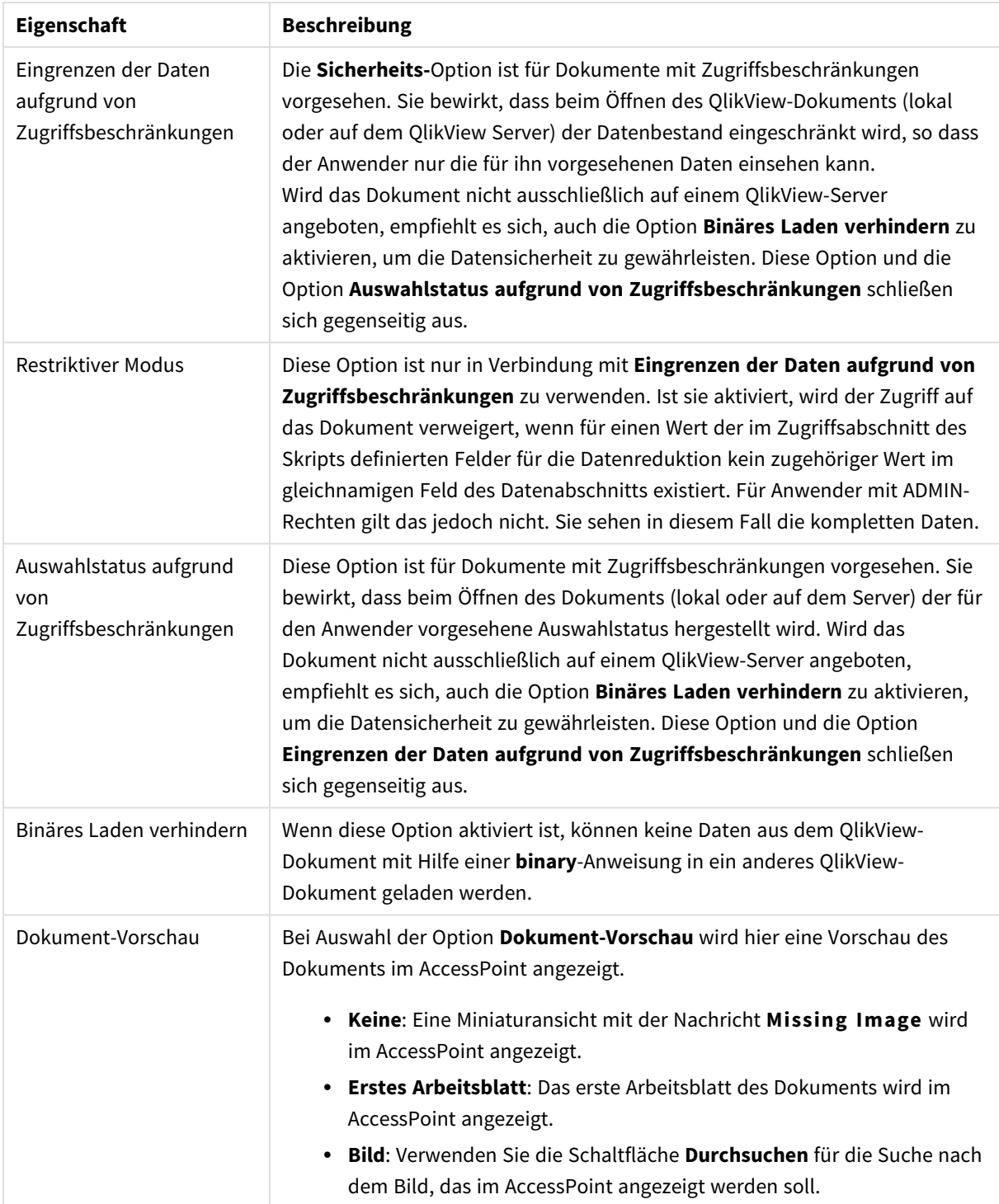

# Dokumenteigenschaften: Arbeitsblätter

Die Registerkarte **Dokumenteigenschaften: Arbeitsblätter** hilft Ihnen, die Übersicht über die Arbeitsblätter und Arbeitsblattobjekte des QlikView Dokuments zu behalten. Der Dialog enthält zwei Listen. Eine Liste der **Arbeitsblätter** im oberen Bereich und eine Liste der **Objekte** im unteren Bereich.

Die Listen können per Mausklick nach jeder beliebigen Spalte sortiert werden.

Die Liste der **Arbeitsblätter** enthält folgende Spalten:

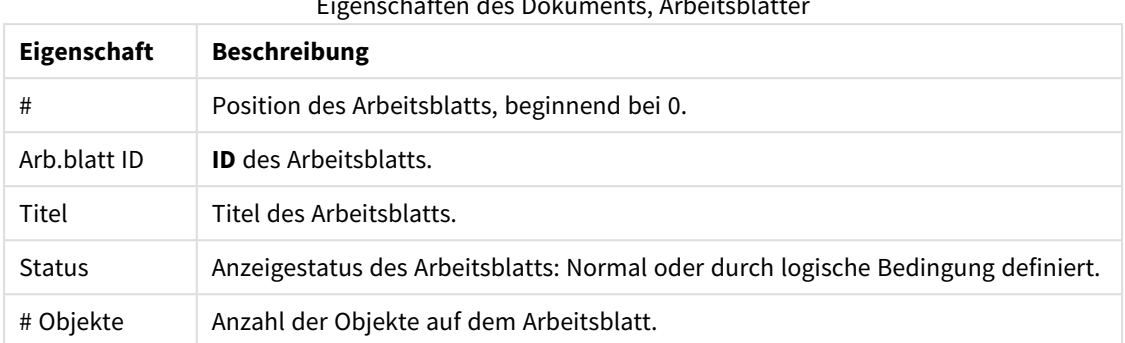

Eigenschaften des Dokuments, Arbeitsblätter

Per Mausklick auf eine der Zeilen markieren Sie das betreffende Objekt, und die Schaltflächen **Löschen** und **Eigenschaften** werden verfügbar. Die Option **Arbeitsblätter verschieben** steht außerdem zur Verfügung.

Die Liste der **Objekte** enthält folgende Spalten:

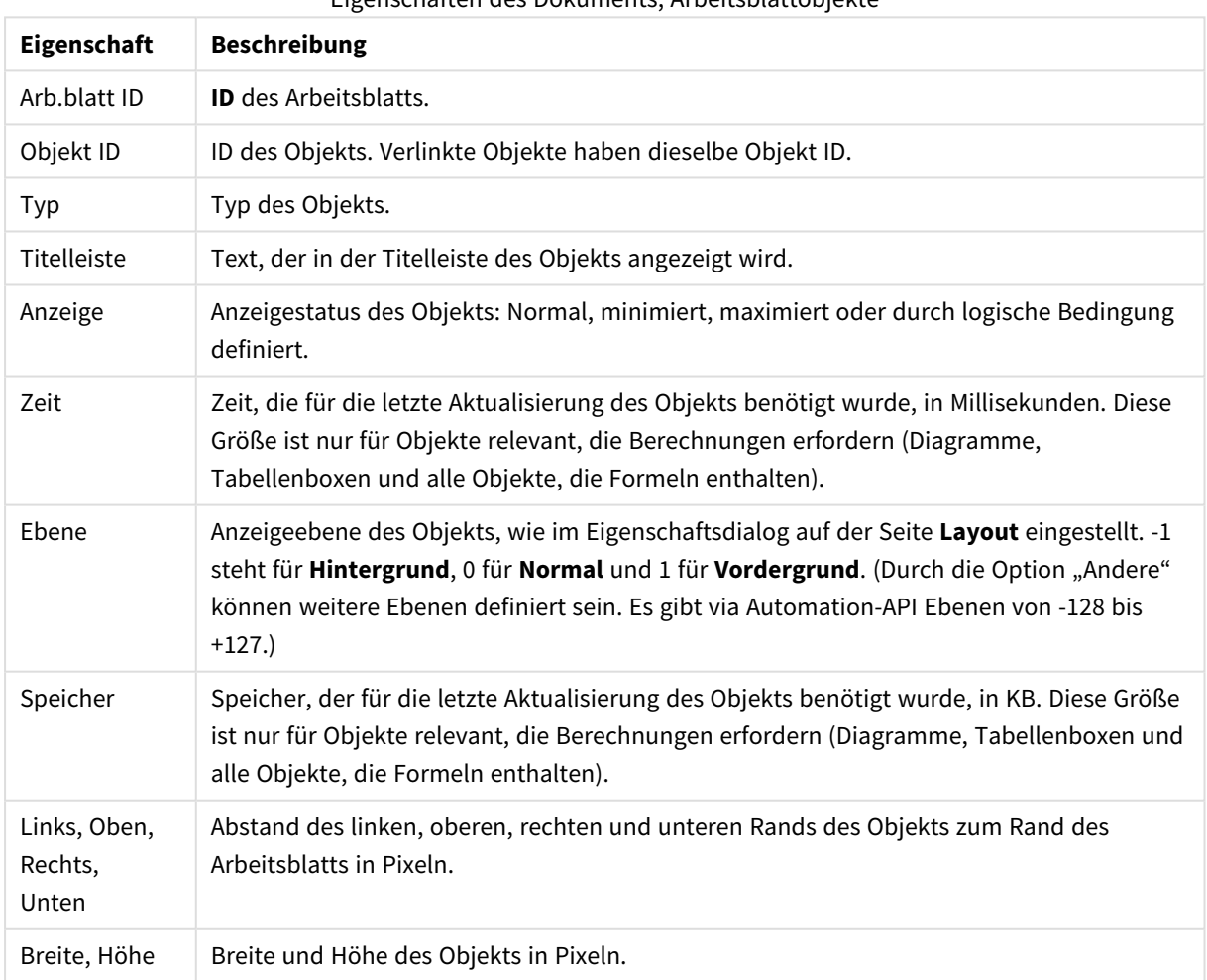

### Eigenschaften des Dokuments, Arbeitsblattobjekte

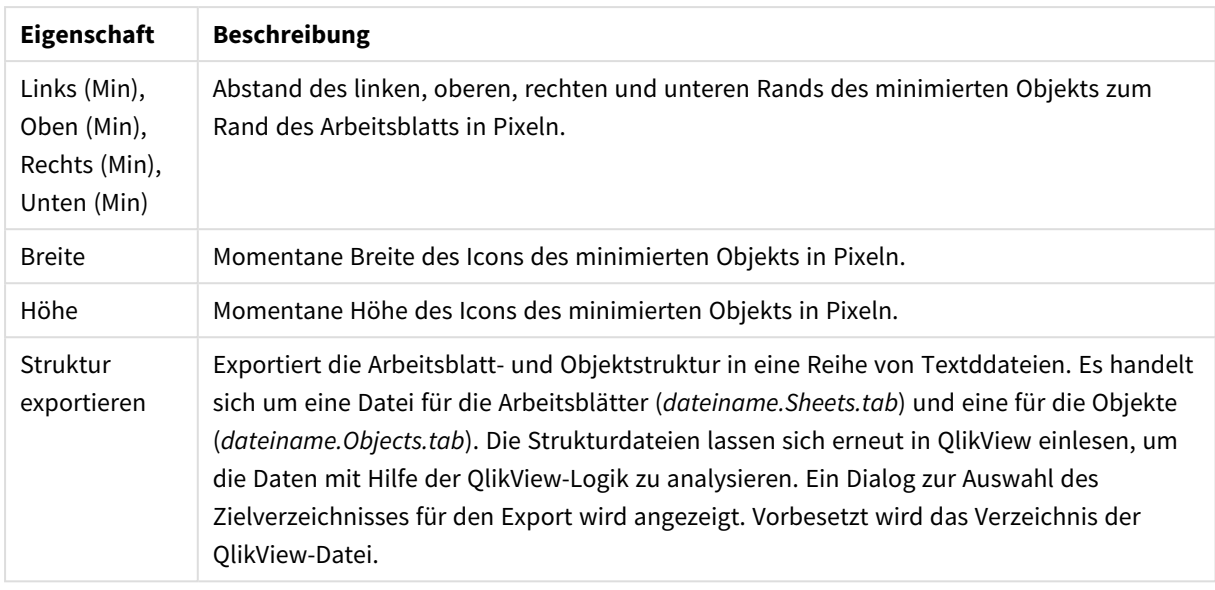

Per Mausklick auf eine der Zeilen markieren Sie das betreffende Objekt, und die Schaltflächen **Löschen** und **Eigenschaften** werden verfügbar. Mehrere Objekte können per STRG-Klick markiert werden.

## Dokumenteigenschaften: Server

Dieser Dialog enthält Eigenschaften des Dokuments, welche die Nutzung auf einem QlikView Server betreffen.

## Aktualisierung des Dokuments für Clients

Entscheiden Sie, wie die Aktualisierung für die Clients vonstatten geht, wenn das Server-Dokument durch eine neuere Version ersetzt wird.

### Client veranlasst Aktualisierung. Im Zweifel Sitzung beenden.

Wählen Sie diese Option, wenn der Server niemals automatisch im Client Daten aktivieren soll. Erscheint auf dem Server eine neue Version des Dokuments, wird dem Client eine Aktualisierung entsprechend der unten gewählten **Aktualisierungsmethode für den Client** angeboten. Sollte dies nicht möglich sein, weil die Servereinstellung **Nur jeweils eine Version des Dokuments im Speicher zulassen** in der Systemsteuerung des QlikView Servers aktiviert ist, wird die Sitzung beendet.

### Client veranlasst Aktualisierung. Im Zweifel automatische Aktualisierung

Wählen Sie diese Option, wenn der Client nach Möglichkeit Daten aktualisieren sollte, dem Server aber eine automatische Aktualisierung ermöglicht. Erscheint auf dem Server eine neue Version des Dokuments, wird dem Client eine Aktualisierung entsprechend der unten gewählten **Aktualisierungsmethode für den Client** angeboten. Sollte dies nicht möglich sein, weil die Servereinstellung **Nur jeweils eine Version des Dokuments im Speicher zulassen** in der Systemsteuerung des QlikView Servers aktiviert ist, wird die Aktualisierung automatisch vom Server ausgeführt.

### Automatische Aktualisierung durch den Server

Wählen Sie diese Option, wenn der Server immer eine automatische Aktualisierung der Daten im Client auslösen soll. Erscheint auf dem Server eine neue Version des Dokuments, führt der Server automatisch eine Aktualisierung beim Client durch.

## Aktualisierungsmethode für den Client

Legen Sie fest, wie der Client die Aktualisierung des Server-Dokuments veranlassen kann. Dies ist nur relevant, wenn unter **Aktualisierung des Dokuments für Clients** eine vom Client veranlasste Aktualisierung gewählt ist (siehe oben).

### Schaltfläche auf der Symbolleiste

Im Ajax-Client und dem QlikView-Plug-In wird die Verfügbarkeit neuer Daten dadurch angezeigt, dass die Schaltfläche **Aktualisieren** in der Symbolleiste aktiviert wird. In QlikView Desktop wird die Verfügbarkeit neuer Daten dadurch angezeigt, dass der Befehl **Dokument aktualisieren** im Menü **Datei** aktiviert wird. Die Verfügbarkeit neuer Daten wird erst angegeben, wenn der Benutzer mit einer Visualisierung interagiert. Der Anwender kann die Aktualisierung zu einem Zeitpunkt seiner Wahl per Mausklick auf die Symbolleistenschaltfläche im Ajax-Client oder dem QlikView-Plug-In bzw. über den Befehl **Aktualisieren** in QlikView Desktop durchführen.

### Dialogfenster

Neben dem Aktivieren der Schaltfläche **Aktualisieren** im Ajax-Client oder auf der Symbolleiste des QlikView-Plug-Ins bzw. des Befehl im Menü QlikView Desktop **Datei** wird die Verfügbarkeit neuer Daten durch ein Dialogfeld angegeben. Die Verfügbarkeit neuer Daten wird erst angegeben, wenn der Benutzer mit einer Visualisierung interagiert. Im zugehörigen Dialogfeld hat der Anwender die Möglichkeit, die Aktualisierung sofort durchzuführen oder später zu einem Zeitpunkt seiner Wahl per Mausklick auf die Symbolleistenschaltfläche im Ajax-Client oder im QlikView-Plug-In bzw. auf den Befehl **Aktualisieren** im Menü QlikView Desktop durchführen.

### Automatische Aktualisierung mit Meldung

Die Aktualisierung geschieht automatisch, sobald eine neue Version des Dokuments auf dem Server verfügbar ist. Der Anwender wird mit einer Meldung über die Aktualisierung informiert.

### Automatische Aktualisierung ohne Meldung

Die Aktualisierung geschieht automatisch, sobald eine neue Version des Dokuments auf dem Server verfügbar ist. Der Anwender erhält keine Information darüber. Er merkt lediglich, dass das Dokument für kurze Zeit nicht reagiert. Je nach Einstellung des Servers und Größe des Dokuments dauert die Aktualisierung Sekundenbruchteile oder mehrere Minuten.

## Server-Objekte

Hier können Sie Client-definierte Elemente für das QlikView Server-Dokument zulassen oder ausschließen. Bitte beachten Sie, dass in der QlikView Server-Steuerung durch die Option **Allow Server Collaboration** sämtliche Client-definierten Elemente für alle Server-Dokumente deaktiviert werden können. Diese Einstellung hat Vorrang vor den hier beschriebenen Optionen.

### Server-Lesezeichen zulassen

Wenn Sie diese Option deaktivieren, können die Clients keine QlikView Server-Lesezeichen für das Dokument anlegen Außerdem muss die Option **Server-Objekte zulassen** aktiviert sein.

### Server-Objekte zulassen

Wenn Sie diese Option deaktivieren, können die Clients keine QlikView Server-Objekte für das Dokument anlegen.

#### Server-Reports zulassen

Wenn Sie diese Option deaktivieren, können die Clients keine QlikView Server-Reports für das Dokument anlegen.

## OEM-Produkt-ID

Die Einstellungen in dieser Gruppe ermöglichen es, eine OEM-Produkt-ID in das Dokument einzufügen. Die OEM-Produkt-ID stellt sicher, dass lediglich OEM-Kunden das Dokument öffnen können. Für diese Option ist eine OEM-Partner-Lizenz erforderlich.

#### OEM-Produkt-ID

Wählen Sie in der Dropdown-Liste die entsprechende **OEM Product ID**.

## QlikView Server-Timeouts

Aus Sicherheitsgründen können Sie für QlikView Server-Dokumente Timeouts definieren, nach deren Ablauf Sitzungen beendet werden, die zu lange inaktiv sind oder zu lange dauern. In diesem Dialog wählen Sie die Timeouts auf Dokumentebene. Dadurch können Sie beispielsweise für Dokumente mit vertraulichen Daten kürzere Zeitspannen wählen als für andere Dokumente.

In der Steuerung des QlikView Servers haben Sie entsprechende Optionen, die sich aber auf alle angebotenen Dokumente beziehen. Es wird jeweils die restriktivere Einstellung verwendet.

### Maximale Dauer bei Inaktivität (Sekunden)

Ist diese Option aktiviert, bricht der Server die Sitzung ab, wenn keine Anwenderaktivität registriert wird. Die Zeitspanne ist in Sekunden anzugeben.

### Maximale Dauer der Sitzung (Sekunden)

Ist diese Option aktiviert, bricht der Server die Sitzung unabhängig von der Anwenderaktivität nach Ablauf der angegebenen Zeitspanne ab. Die Zeitspanne ist in Sekunden anzugeben.

#### Aktualisierung während der Session

Aktivieren Sie diese Option, wenn der Server eine Aktualisierung des Dokuments bei laufender Sitzung zulassen soll.

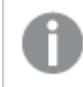

*Dies wird bei Verwendung von AJAX nicht unterstützt.*

#### Dynamische Aktualisierung

Aktivieren Sie diese Option, wenn der Server eine dynamische Aktualisierung der Daten innerhalb des Dokuments zulassen soll.

### Dokumentliste des AccessPoint anhand der Zugriffskontrolle filtern

Ist diese Option aktiviert, sehen Nutzer des AccessPoints in der Dokumentliste nur Dokumente, auf die sie Zugriff haben. Dasselbe gilt für die Dokumentliste beim Öffnen auf dem Server. Die in Section Access in der Spalte NTNAME enthaltenen Namen werden als Klartext in der QlikView-Dokumentdatei gespeichert, die Passwörter jedoch nicht.

*Ist diese Option aktiviert, werden vom AccessPoint in einigen Fällen Dokumente aufgelistet, auf die der Benutzer gemäß Zugriffsabschnitt keinen Zugriff hat. Grund dafür ist die Funktionsweise der Zugriffsabschnitt-Funktion. Der Benutzer kann solche Dokumente nur sehen, jedoch nicht öffnen.*

## Dokumenteigenschaften: Variablen

In das Dialogfeld **Eigenschaften des Dokuments**, Die Seite **Variablen** zeigt die Skriptvariablen, die zu **Angezeigte Variablen** in den Inputbox-Eigenschaften hinzugefügt wurden. Die Liste der Variablen kann mit der Option **Systemvariablen anzeigen** geändert werden. Über die Schaltfläche **Neu...** wird eine neue Variable zum Dokument hinzugefügt. Per Mausklick auf **Löschen** löschen Sie die markierte Variable.

In der Gruppe **Einstellungen für markierte Variable** zeigt das Bearbeitungsfeld den aktuellen **Wert** der ausgewählten Variable an. Der Wert kann als dynamischer Ausdruck eingegeben werden. Per Mausklick auf die Schaltfläche **...** öffnet sich der Dialog **Formel bearbeiten**.

Ist die Option **In Lesezeichen abspeichern** aktiviert, wird der Wert der markierten Variablen in Lesezeichen mit abgespeichert, was standardmäßig nicht geschieht. **In Lesezeichen abspeichern** muss ausgewählt sein, damit die Option *An Excel senden* in Qlik Cloud funktioniert.

In der Gruppe **Eingabebeschränkungen** werden Beschränkungen angegeben, mit denen alle Werte, die vom Benutzer für einen Inputbox-Variable eingegeben werden, überprüft werden. Eine Eingabe, die diesen Vorgaben nicht entspricht wird nicht angenommen, und es wird eine Fehlermeldung angezeigt. Folgende Optionen sind verfügbar:

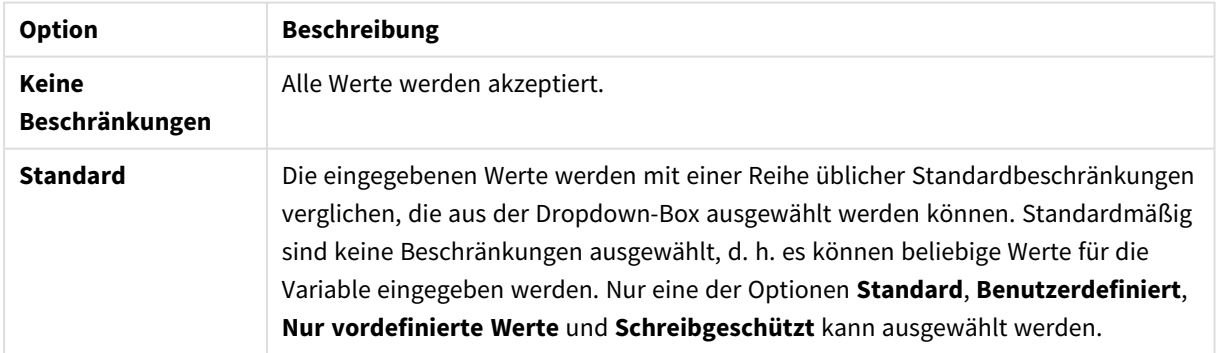

#### Optionen für Eingabebeschränkungen

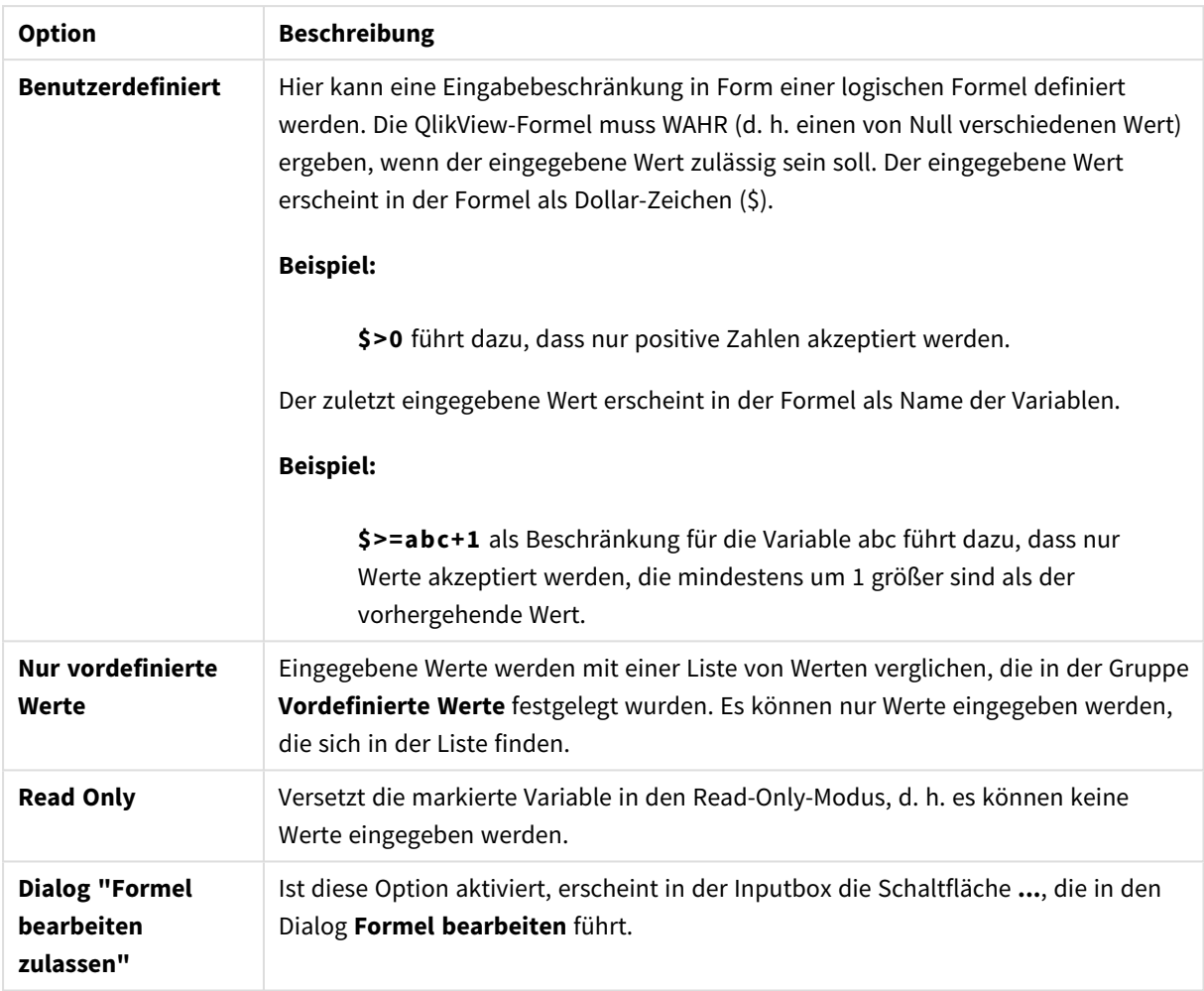

#### Beschränkungsüberwachung

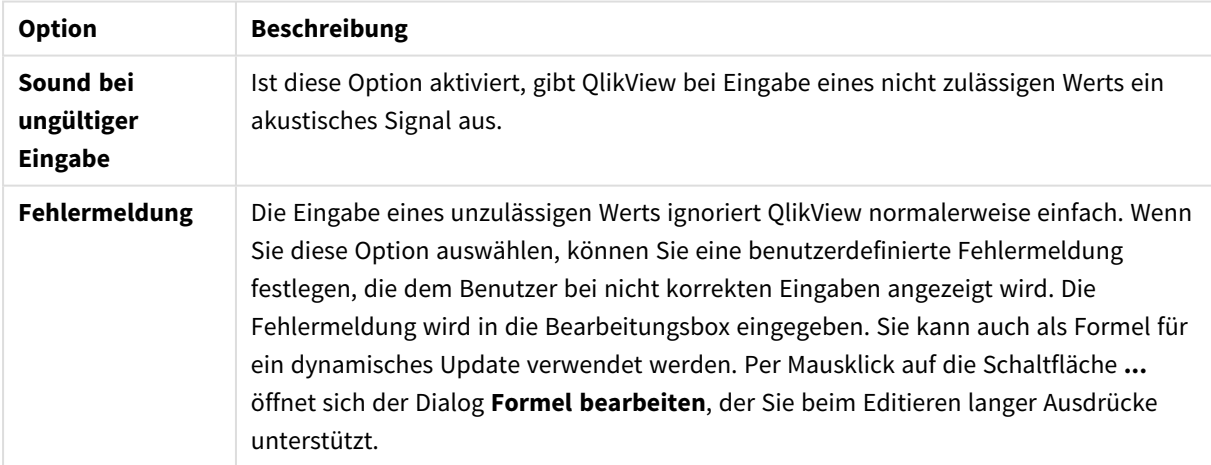

Unter **Werteliste** legen Sie fest, welche und wie viele Werte QlikView bereit hält, um aus ihnen einen Wert für die Variable auszuwählen.

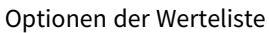

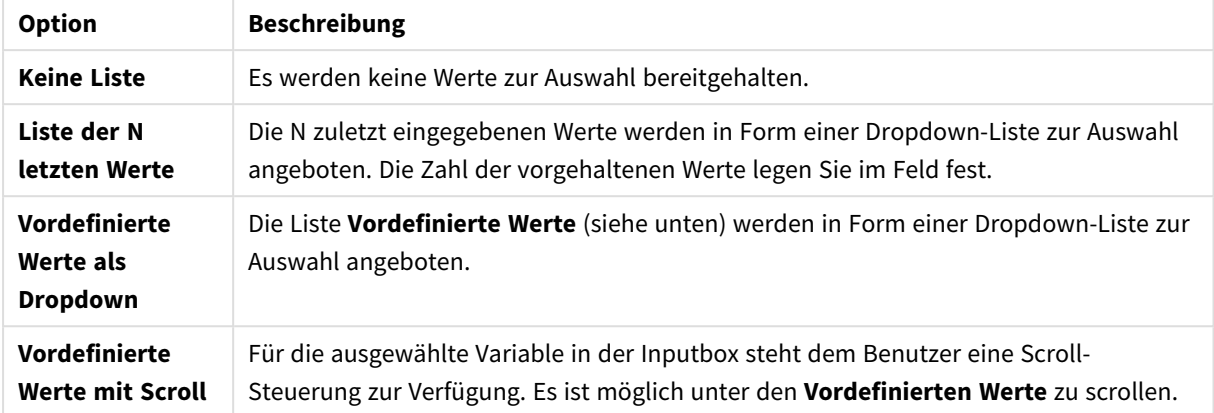

Unter **Vordefinierte Werte** können Sie Werte für die Variable vorgeben. Diese können durch die entsprechende Eingabebeschränkung als einzige Werte zugelassen sein. Wie oben beschrieben, können Sie in der Inputbox als Dropdown-Liste oder mit Scroll zur Auswahl angeboten werden.

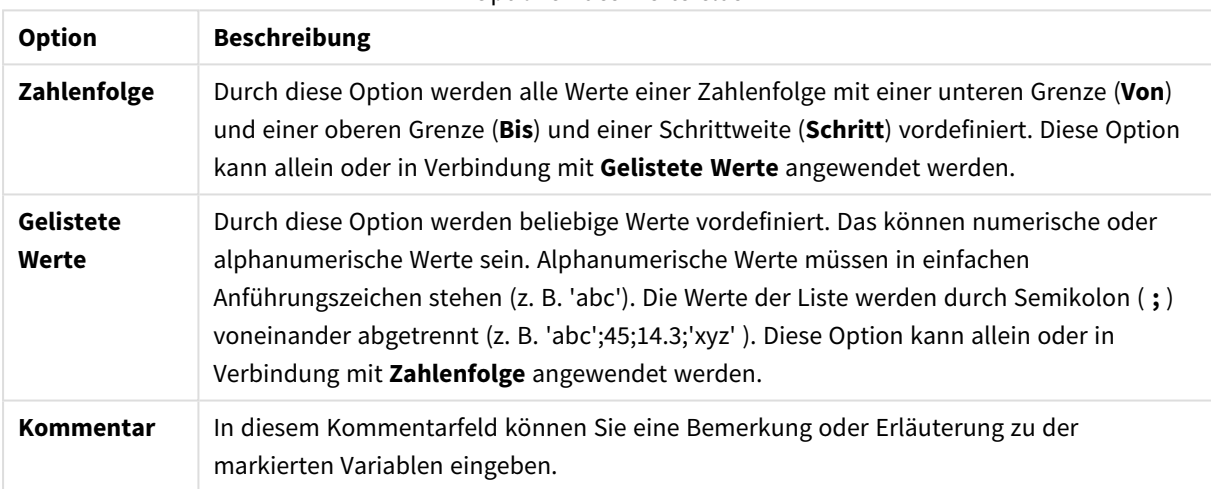

#### Optionen des Wertefelds

### Neue Variable

Der Dialog **Neue Variable** wird geöffnet, indem Sie auf **Neue Variable** unter **Eigenschaften der Inputbox: Allgemein** oder **Neu ...** in den **Dokumenteigenschaften: Variablen** klicken. Unter **Variablenname** können Sie einen Namen für die neue Variable eingeben.

# Dokumenteigenschaften: Sicherheit

Hier können Sie die Eigenschaften für die **Rechte der Benutzer** auf Dokumentebene festlegen. Standardmäßig sind alle Optionen markiert (aktiviert). Benutzer mit Administratorrechten können jederzeit auf diesen Dialog zugreifen und die Einstellungen ändern. Die Einstellungen können jedoch andere Benutzer auf verschiedene Art und Weise daran hindern, das Layout des Dokuments zu ändern. Folgende Optionen stehen zur Verfügung:

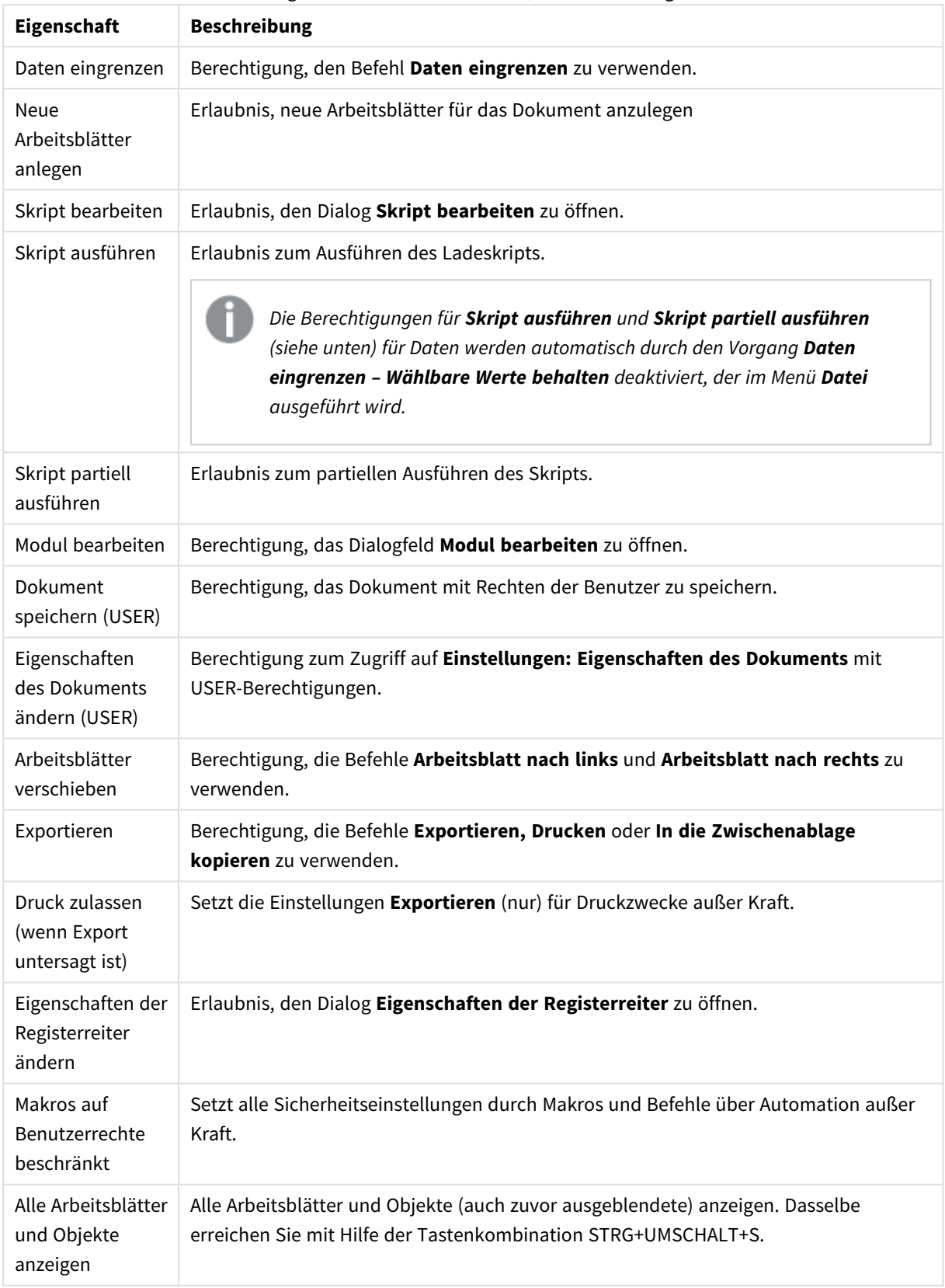

## Eigenschaften des Dokuments, Verschlüsselung

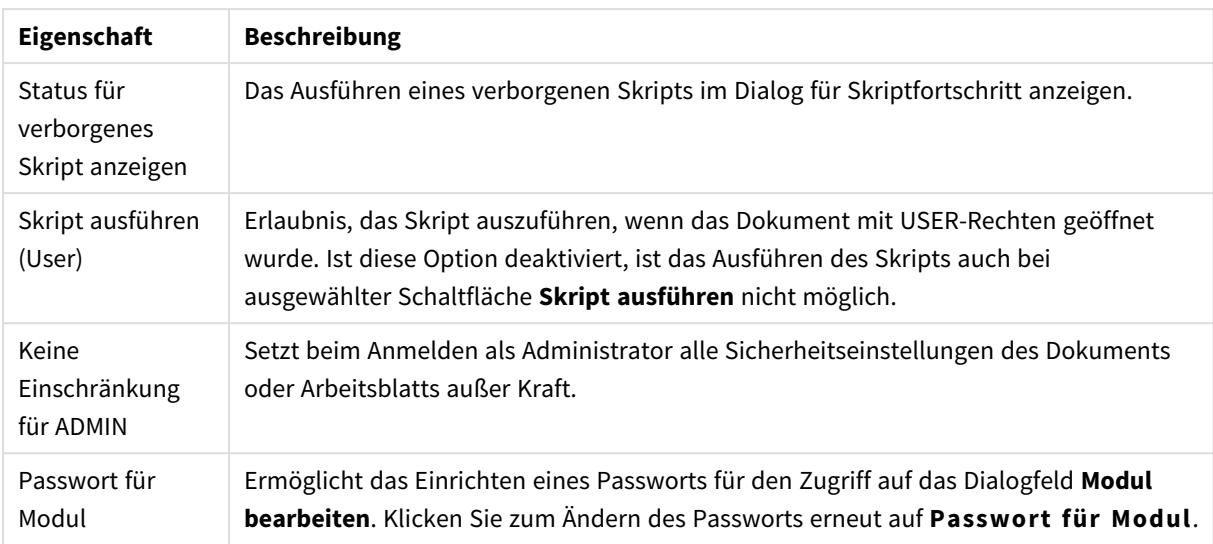

## Dokumenteigenschaften: Auslöser

Auf der Registerkarte **Auslöser** können Aktionen (einschließlich Makroaktionen) festgelegt werden, die bei Dokumentereignissen, Variablenereignissen und Feldereignissen aufgerufen werden.

Nicht alle Aktionen können durch Auslöser auf Dokumentebene gestartet werden.

*Es bestehen Einschränkungen beim Gebrauch bestimmter Makro-Auslöser, wenn das Dokument auf einem QlikView Server genutzt wird.*

## Auslöser auf Dokumentebene

Hier definieren Sie Aktionen, die durch dokumentbezogene Ereignisse ausgelöst werden. Markieren Sie ein Ereignis, und wählen Sie dann Aktionen oder Makros, die durch das Ereignis ausgelöst werden.

- <sup>l</sup> **Bei jeder Auswahl**: Wählen Sie dieses Ereignis aus, um eine oder mehrere Aktionen zuzuweisen, die immer ausgeführt werden, nachdem eine Auswahl in einem beliebigen Feld des QlikView Dokuments getroffen wurde.
- <sup>l</sup> **Beim Öffnen**: Wählen Sie dieses Ereignis aus, um eine oder mehrere Aktionen zuzuweisen, die immer ausgeführt werden, wenn ein QlikView Dokument geöffnet wird. Dieses Ereignis wird bei einer Ausführung im AJAX-Client nicht unterstützt.
- <sup>l</sup> **Beim Eingrenzen der Daten**: Wählen Sie dieses Ereignis aus, um eine oder mehrere Aktionen zuzuweisen, die jedes Mal nach der Ausführung des Befehls **Daten eingrenzen** ausgeführt werden.
- <sup>l</sup> **Beim Laden**: Wählen Sie dieses Ereignis aus, um eine oder mehrere Aktionen zuzuweisen, die jedes Mal nach der erneuten Ausführung des Skripts ausgeführt werden.
- <sup>l</sup> **Aktion(en) hinzufügen**: Per Mausklick auf diese Schaltfläche wird die Seite **Aktionen** geöffnet. Auf dieser Seite können eine oder mehrere Aktionen zum Auslöser hinzugefügt werden. Wählen Sie die Aktion **Makro**, um ein existierendes Makro zuzuweisen, oder geben Sie einen Namen ein für ein Makro, das Sie später im Dialog **Modul bearbeiten** anlegen.

Die Aktion wird beim Eintreten des gewählten Ereignisses ausgelöst. Wenn Sie eine oder mehrere Aktionen zum Ereignis zugewiesen haben, ändert sich die Schaltfläche in **Aktion bearbeiten**. Dann kann die Aktion für das Ereignis geändert werden.

## Auslöser auf Feldebene

Hier definieren Sie Aktionen, die durch feldbezogene Ereignisse ausgelöst werden. Wählen Sie ein Feld in der Liste aus, um bei einem auf dieses Feld bezogenen Ereignis eine oder mehrere Aktionen auszulösen. Per Mausklick auf die Schaltflächen gelangen Sie auf die Seite **Aktionen**. Hier können Sie eine oder mehrere Aktionen, auch ein existierendes Makro, zuweisen oder einen Namen für ein Makro eingeben, das Sie später im Dialogfeld **Modul bearbeiten** anlegen.

Wenn Sie eine Aktion zugewiesen haben, ändert sich die Schaltfläche in **Aktionen bearbeiten**. Die folgenden **Auslöser auf Feldebene** sind vorhanden:

- **Bei Auswahl**: Die Aktion wird ausgelöst, wenn in dem markierten Feld Werte ausgewählt werden.
- <sup>l</sup> **Bei Sperrung**: Die Aktion wird ausgelöst, wenn die Auswahl in dem markierten Feld gesperrt wird.
- <sup>l</sup> **Bei Änderung**: Die Aktion wird ausgelöst, wenn Werte in einem Feld ausgewählt werden, das logisch mit dem markierten Feld verknüpft ist.
- <sup>l</sup> **Bei Freigabe**: Die Aktion wird ausgelöst, wenn die Auswahl in dem markierten Feld freigegeben wird.

### Auslöser auf Variablenebene

Hier definieren Sie Aktionen, die durch variablenbezogene Ereignisse ausgelöst werden.

Wählen Sie eine Variable in der Liste aus und klicken Sie auf eine der Schaltflächen, um ihr eine oder mehrere Aktionen zuzuweisen. Per Mausklick auf die Schaltflächen gelangen Sie auf die Seite **Aktionen**. Auf dieser Seite können eine oder mehrere Aktionen zum Auslöser hinzugefügt werden. Wählen Sie die Aktion "Makro ausführen", um ein existierendes Makro zuzuweisen, oder geben Sie einen Namen ein für ein Makro, das Sie später im Dialog **Modul bearbeiten** anlegen.

Wenn Sie eine Aktion zugewiesen haben, ändert sich die Schaltfläche in **Aktionen bearbeiten**. Per Mausklick können Sie die Aktionen dann ändern. Die folgenden **Auslöser auf Variablenebene** sind vorhanden:

- <sup>l</sup> **Bei Eingabe**: Die Aktion wird ausgelöst, wenn für die markierte Variable ein neuer Wert direkt eingegeben wird.
- **· Bei Änderung**: Die Aktion wird ausgelöst, wenn sich der Wert der markierten Variablen aufgrund von Änderungen anderer Variablen oder des logischen Status des Dokuments ändert. Dies geschieht bei Variablen, die von anderen Feld- oder Variablenwerten abhängen.

*Frühere Versionen von QlikView unterstützen nur die Aktion Makro ausführen. Soll Ihr Dokument abwärtskompatibel sein, sollten Sie daher keine anderen Aktionen wählen. Eine Aktion, die nur aus einem Makro besteht wird beim Speichern zurück zum alten Stringformat konvertiert.*

*Aktionen, die andere Aktionen auslösen, können zu unvorhergesehenen Konsequenzen führen und sind unbedingt zu vermeiden.*

# Dokumenteigenschaften: Gruppen

*Das Registerblatt Gruppen ist nur verfügbar, wenn das Dokument Daten enthält und das Skript einmal neu geladen wurde.*

Auf diesem Registerblatt können Sie Felder des Dokuments in Gruppen strukturieren.

In der Liste "Gruppen" sehen Sie alle Gruppen des Dokuments. Den Gruppentyp erkennen Sie an dem Icon vor dem Gruppennamen: Ein gerader Pfeil symbolisiert eine Drilldown-Gruppe, ein gebogener Pfeil eine zyklische Gruppe. Wenn Sie eine Gruppe markieren, erscheinen rechts die Felder dieser Gruppe.

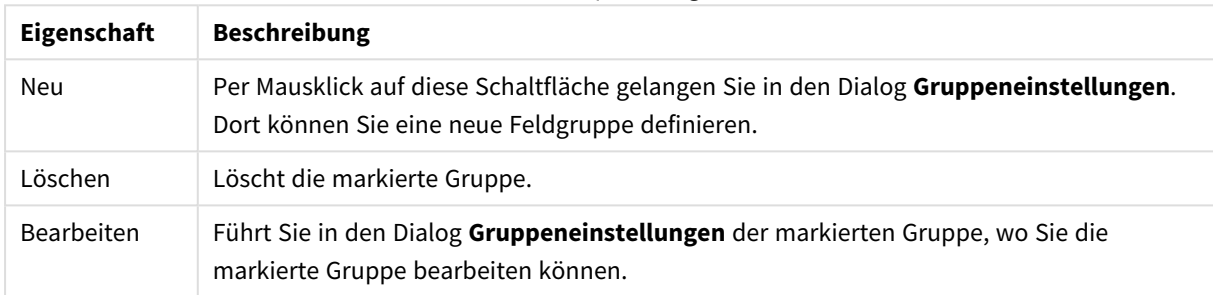

#### Dokument-Datenquelleneigenschaften

### Eigenschaften der Gruppe

Klicken Sie zum Öffnen des Dialogfelds **Eigenschaften der Gruppe** auf **Neu...** oder **Bearbeiten...** im Dialogfeld **Dokumenteigenschaften: Gruppen**.

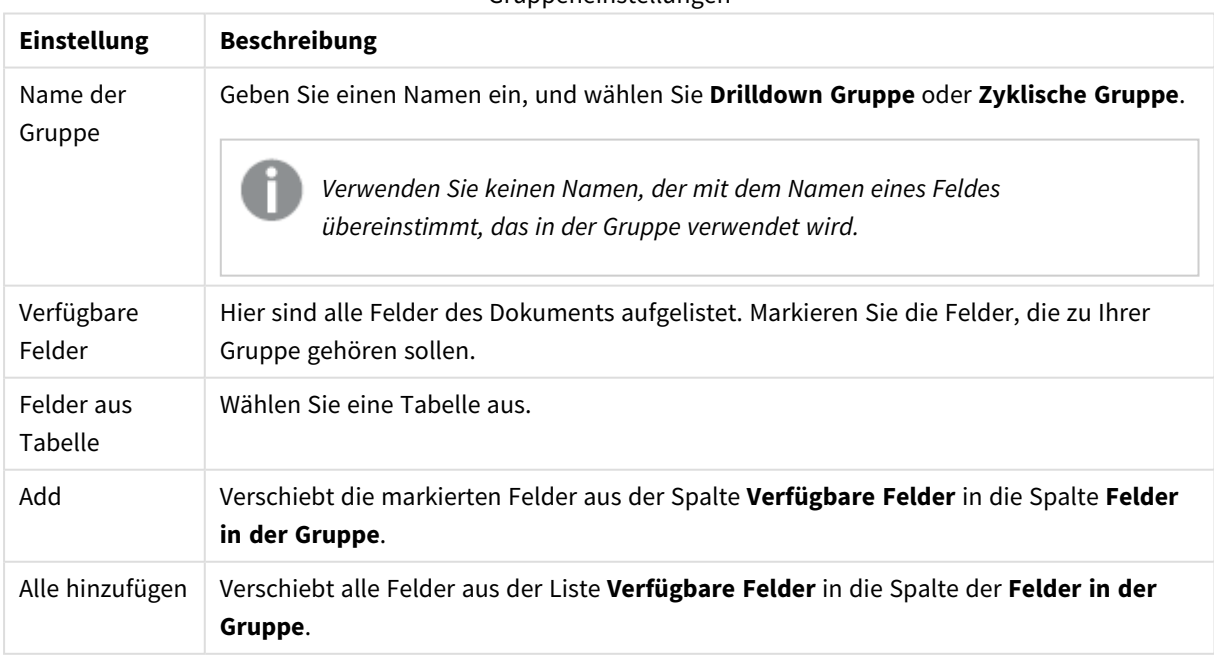

Gruppeneinstellungen

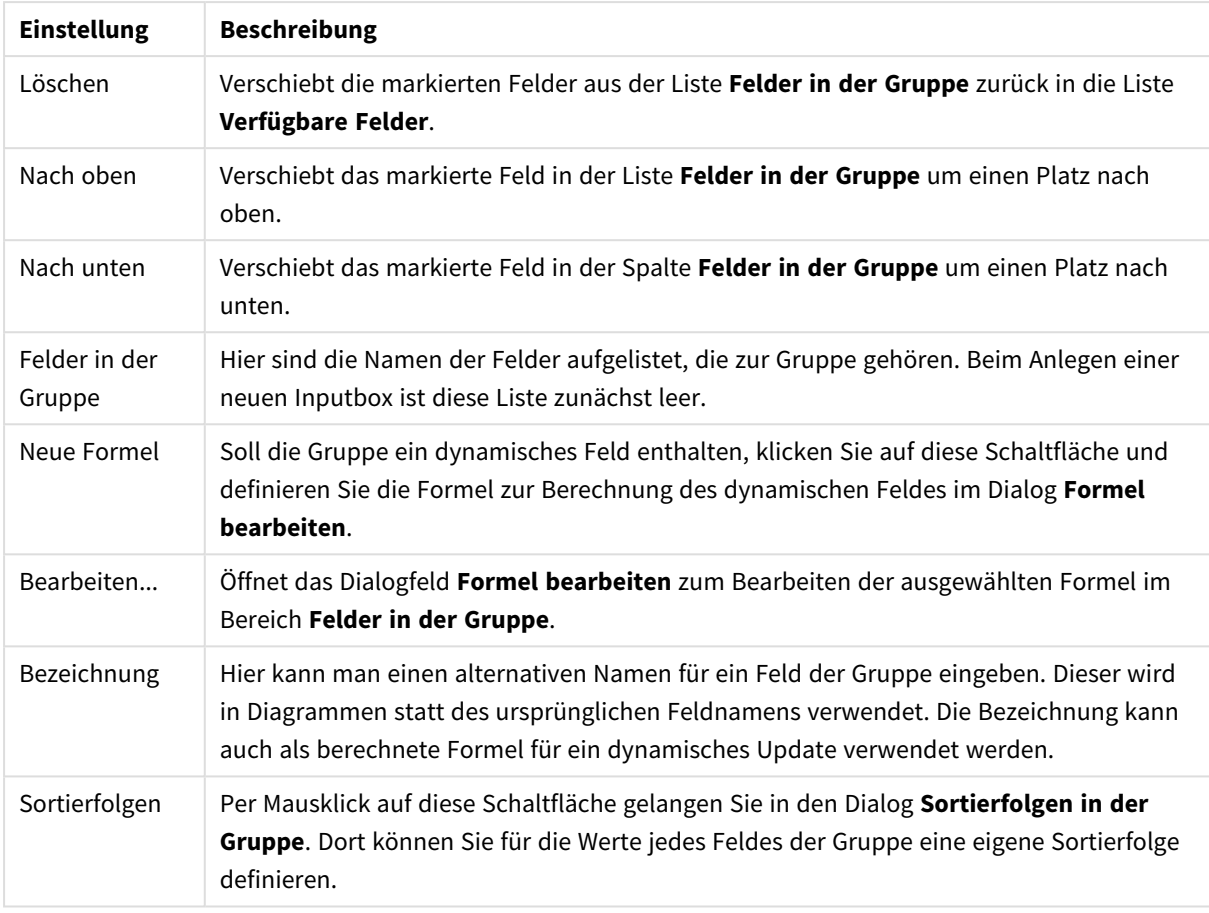

# Dokumenteigenschaften: Tabellen

Wenn Daten, die Zirkelbezüge enthalten, in QlikView geladen werden, werden automatisch freie Tabellen angelegt. Damit wird vermieden, dass Zirkelbezüge in der internen Logik von QlikView eine Schleife anlegen. Die freien Tabellen müssen bearbeitet werden, um die Daten auf verständliche Weise sichtbar zu machen.

Jede Tabelle kann entweder über diesen Dialog oder durch Makros zu einer freien Tabelle gemacht werden.

Freie Tabellen unterliegen nicht der QlikView-Logik. Das bedeutet, eine Auswahl in einem Feld setzt sich nicht in den restlichen Feldern der Tabelle fort. Freie Tabellen dienen beispielsweise dazu, Zirkelbezüge in der Tabellenstruktur zu vermeiden.

*Freie Tabellen können das logische Verhalten Ihres Dokuments grundlegend ändern. Wenden Sie diese Funktion nur bei guter Kenntnis der Tabellenstruktur und nur nach gründlicher Überlegung an.*

Der Dialog enthält zwei Listen. Eine Liste **Tabellen** im oberen Bereich und eine Liste **Felder** im unteren Bereich.

Jede Tabelle kann nach jeder Spalte sortiert werden, indem man mit einem Doppelklick auf die Spaltenüberschrift geht.

Die Liste der **Tabellen** enthält folgende Spalten:

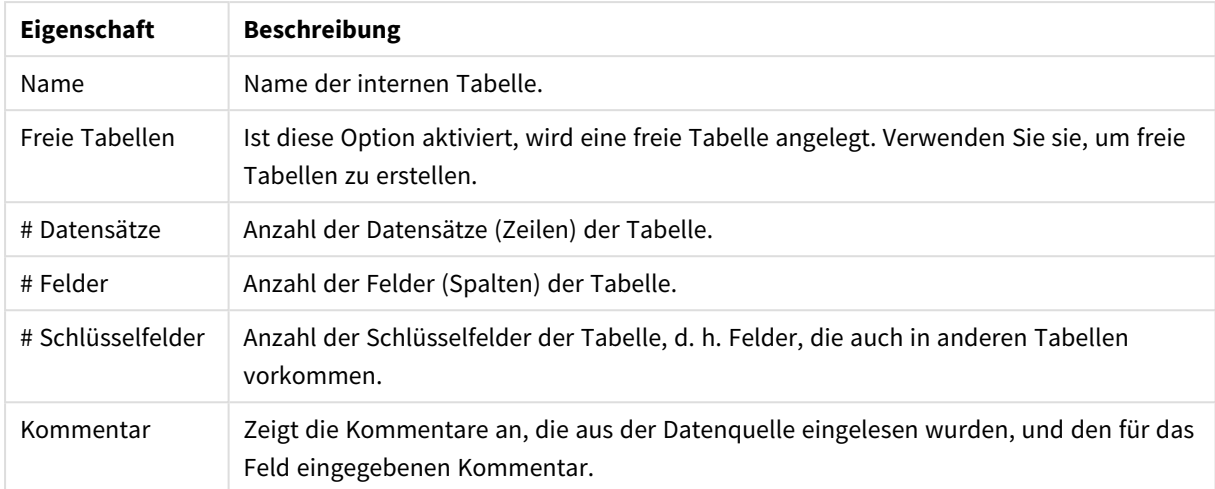

#### Eigenschaften des Dokuments, Tabellen

Im unteren Bereich des Dialogs **Felder** sehen Sie eine Liste sämtlicher Felder des QlikView-Dokuments mit zugehörigen Informationen. Ist im oberen Bereich des Dialogs eine Tabelle markiert, werden nur die Felder dieser Tabelle aufgelistet. Folgende Spalten stehen zur Verfügung:

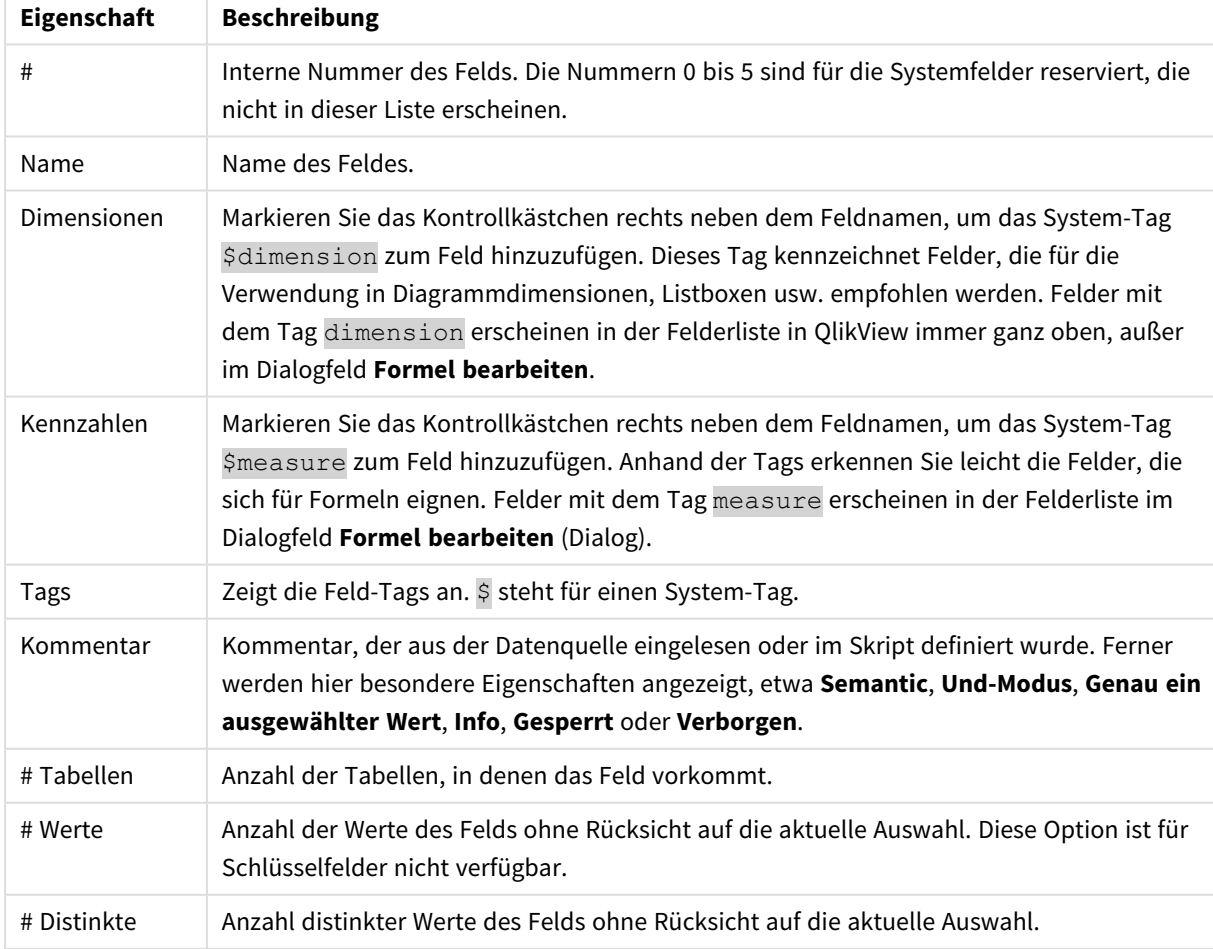

#### Eigenschaften des Dokuments, Tabellenfelder

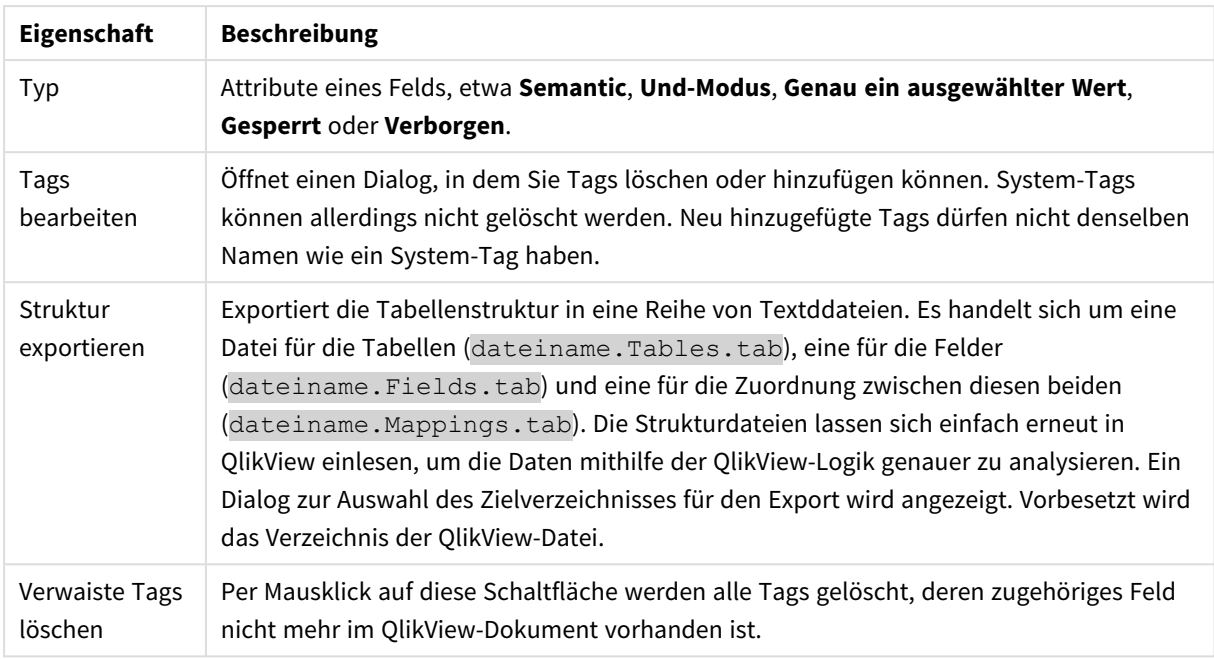

# Dokumenteigenschaften: Sortieren

Auf diesem Registerblatt für Eigenschaften kann die Sortierfolge jedes Felds im Dokument konfiguriert werden. Die Sortierfolge eines Felds kann auch auf der Dialogseite **Sortieren** des Dialogs **Eigenschaften** für verschiedene Arbeitsblattobjekte festgelegt werden.

Wählen Sie ein Feld links in der Liste **Felder** aus und markieren Sie eine oder mehrere Optionen rechts. Die anderen Optionen sind nachfolgend erläutert.

Unter **Sortieren nach** legen Sie die Standard-Sortierfolge für die Werte des markierten Feldes fest. Diese Einstellungen werden bei allen neu angelegten Objekten angewendet, die das Feld enthalten. Die Sortierfolgen in bestehenden Objekten bleiben unverändert.

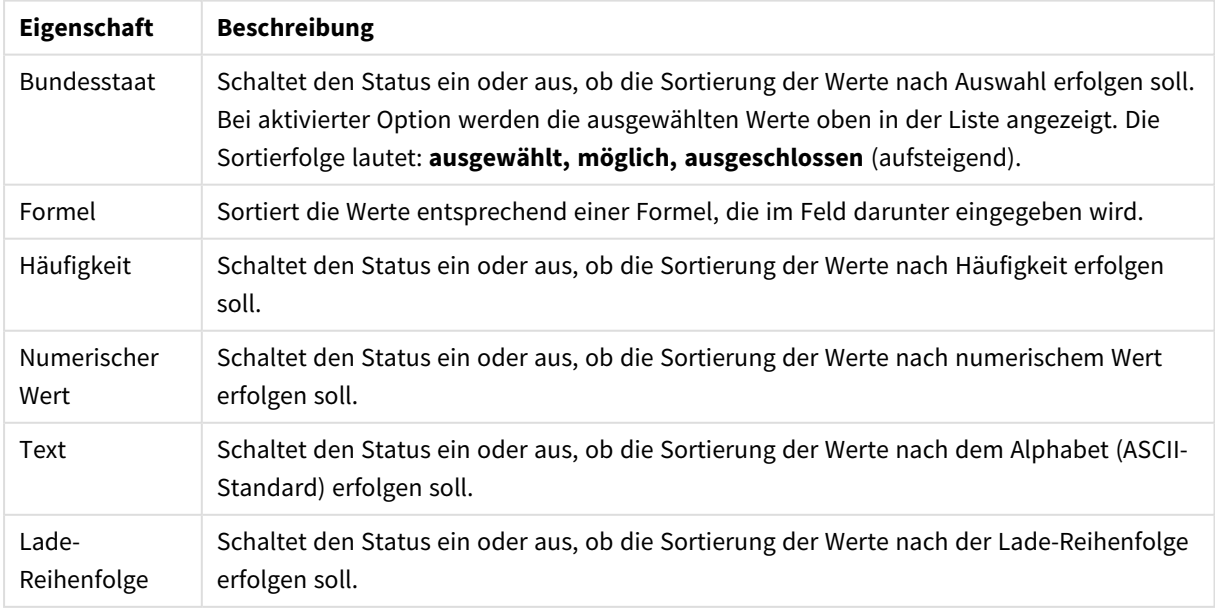

Eigenschaften des Dokuments, Sortierung

Die Sortierfolge der Schaltfläche Zurücksetzen ist "Sortieren nach Status", "Aufsteigend" und "Text, A --> Z".

Sind mehrere Sortierfolgen aktiviert, wird nach folgender Priorität sortiert: Status, Formel, Häufigkeit, Numerischer Wert, Alphabet, Lade-Reihenfolge.

## Dokumenteigenschaften: Präsentation

Hier können Sie die Standardeinstellungen für Präsentationen der Feldwerte für erstellte Listboxen und Multiboxen festlegen. Die verfügbaren Felder sind in der Gruppe **Felder** aufgeführt.

Die Gruppe **Standard für Listboxen und Multiboxen** enthält die Untergruppen **Ausrichtung**, **Mehrzeilige Zellen** und **Einstellungen**. **Standard-Suchmodus** legt fest, wie Sie im Allgemeinen suchen möchten.

| Eigenschaft                       | <b>Beschreibung</b>                                                                                                    |
|-----------------------------------|----------------------------------------------------------------------------------------------------|
| Formatvorlage<br>für neue Objekte | Hier können Sie eine Qlik-View-Formatvorlage für alle neuen Objekte und Arbeitsblätter<br>wählen. Die ausgewählte Formatvorlage muss so auf der Festplatte gespeichert sein,<br>dass jederzeit auf sie zugegriffen werden kann. Sie sollte Formate für alle in QlikView<br>vorkommenden Objekttypen enthalten.<br>Ganz am Ende der Dropdown-Liste können Sie auf Durchsuchen klicken, um in den<br>Verzeichnissen Ihres Computers nach einer Formatvorlage zu suchen, die nicht im<br>Standardverzeichnis für QlikView-Formatvorlagen abgelegt ist. Ist keine Formatvorlage<br>definiert, werden neue Dokumente ohne vorgegebene Formate angelegt. |
| Ausrichtung                       | Die Standardausrichtung der Feldwerte kann für Text und Zahlen getrennt festgelegt<br>werden. Standardmäßig werden Textwerte linksbündig und Zahlen rechtsbündig<br>dargestellt.                                                                                                    |
| Mehrzeilige<br>Zellen             | Ist die Option Text umbrechen aktiviert, wird der Textinhalt der Zelle (des Feldwerts)<br>in mindestens zwei Zeilen dargestellt.<br>Die Anzahl der Zellen wird im Feld Größe der Zellen (Zeilen) festgelegt.                                                                                                    |
| Einstellungen                     | • Einzelne Spalte: Durch diese Option wird der Einspaltenmodus erzwungen.<br>Nach Spalte sortieren: Bei der Anzeige mehrerer Spalten werden die Feldwerte<br>$\bullet$<br>immer nach Spalte und nicht Zeile sortiert.<br>Trennlinien: Mit dieser Option fügen Sie horizontale Linien zwischen den<br>$\bullet$<br>Feldwerten hinzu.                                                                                                    |
| Standard-<br>Suchmodus            | • Wie zuletzt: Es wird der Suchmodus des jeweils letzten Suchvorgangs gewählt.<br>• Suche mit Wildcards: Die anfängliche Suchzeichenfolge besteht in dem von<br>zwei Wildcards umschlossenen Cursor für eine einfache Wildcard-Suche.<br>Normale Suche: Zum Suchwort werden keine weiteren Zeichen hinzugefügt.<br>$\bullet$<br>Eine normale Suche ohne Wildcards wird durchgeführt.                                                                                                    |

Eigenschaften des Dokuments, Präsentation

## Dokumenteigenschaften: Zahl

Auf diesem Registerblatt für Eigenschaften stehen Zahlenformate für alle Felder und Variablen des Dokuments zur Verfügung.

Die Liste links zeigt entweder die **Felder** oder **Variablen** des Dokuments an.

Die Gruppe **Optionen für Felder** wird nur für **Felder** gesetzt:

Die Schaltfläche **Originalformat** legt die Formatierung auf die der Eingabe fest.

Mit der Option **Format nach Laden beibehalten** können Sie die Formatierung permanent auf das Dokument anwenden.

Folgende Optionen zur Formatierung von Werten stehen zur Verfügung:

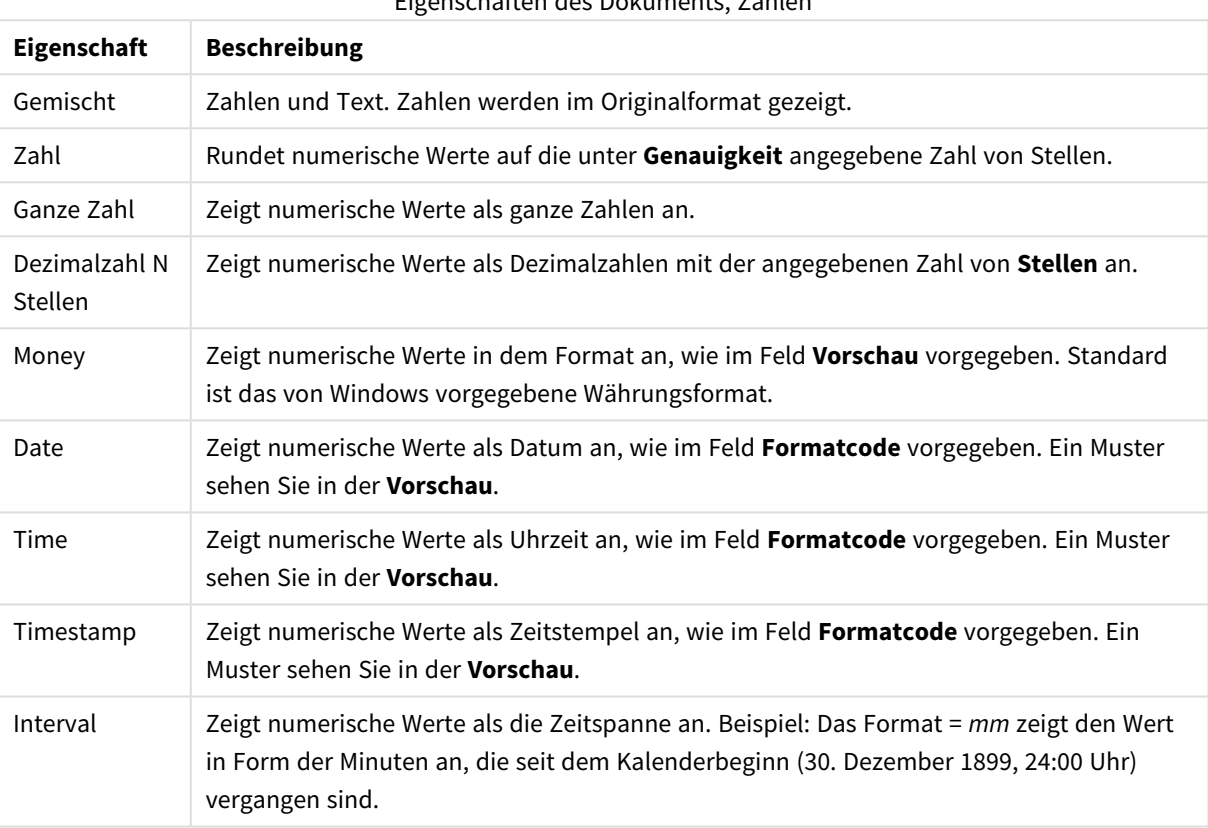

Eigenschaften des Dokuments, Zahlen

Die Schaltfläche **In % anzeigen** ist für folgende Formate verfügbar: **Zahl**, **Ganze Zahl** und **Dezimalzahl**.

Unter **Trennzeichen** können Sie ein **Dezimal**- und ein **Tausender**trennzeichen festlegen.

Durch die Schaltfläche **ISO** wird das Format für Datum, Uhrzeit, Zeitstempel und Intervall zurück auf ISO-Standard gesetzt.

Über die Schaltfläche **System** werden die Systemeinstellungen für die Formatierung verwendet.

## Dokumenteigenschaften: Verschlüsselung

Diese Dialogseite ist nur Anwendern von QlikView mit ADMIN-Rechten zugänglich. Hier können Sie die Daten eines oder mehrerer Felder verschlüsseln.

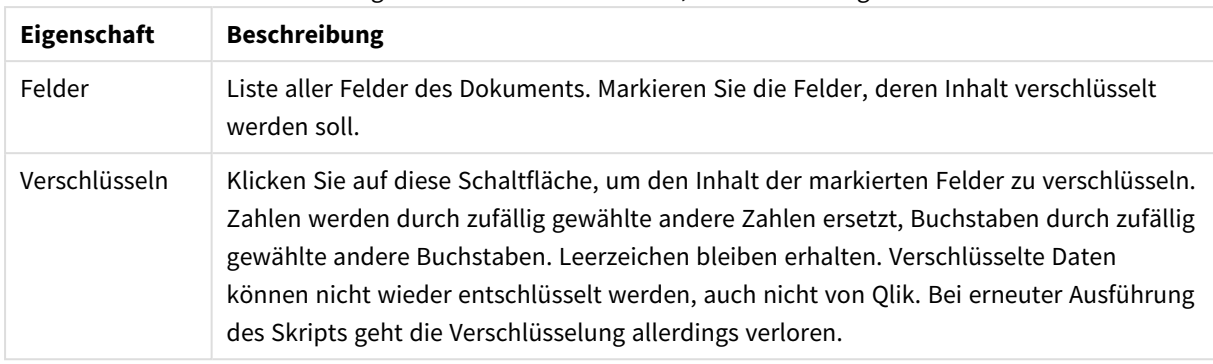

### Eigenschaften des Dokuments, Verschlüsselung

## Dokumenteigenschaften: Erweiterungen

In diesem Registerblatt können Sie Erweiterungen auswählen, um das Layout des Dokuments zu ändern.

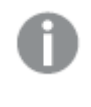

*In QlikView-Dokumenten wirken sich aktive Erweiterungen nur im AJAX-Client- oder im WebView-Modus aus.*

*Dokumenterweiterungen sollten von Anwendungsdesignern/-entwicklern erstellt werden. Mit Dokumenterweiterungen lässt sich JavaScript-Code in QlikView-Anwendungen implementieren, auf die von einem AJAX-Client zugegriffen wird. Für Webbrowser mit unterschiedlichen JavaScript-Engines können unterschiedliche Erweiterungen erforderlich sein.*

Alle verfügbaren Erweiterungen finden Sie in der Liste **Installierte Erweiterungen**. Wählen Sie die gewünschte Erweiterung per Mausklick. Die ausgewählte Erweiterung erscheint im Bereich **Aktive Erweiterungen**.

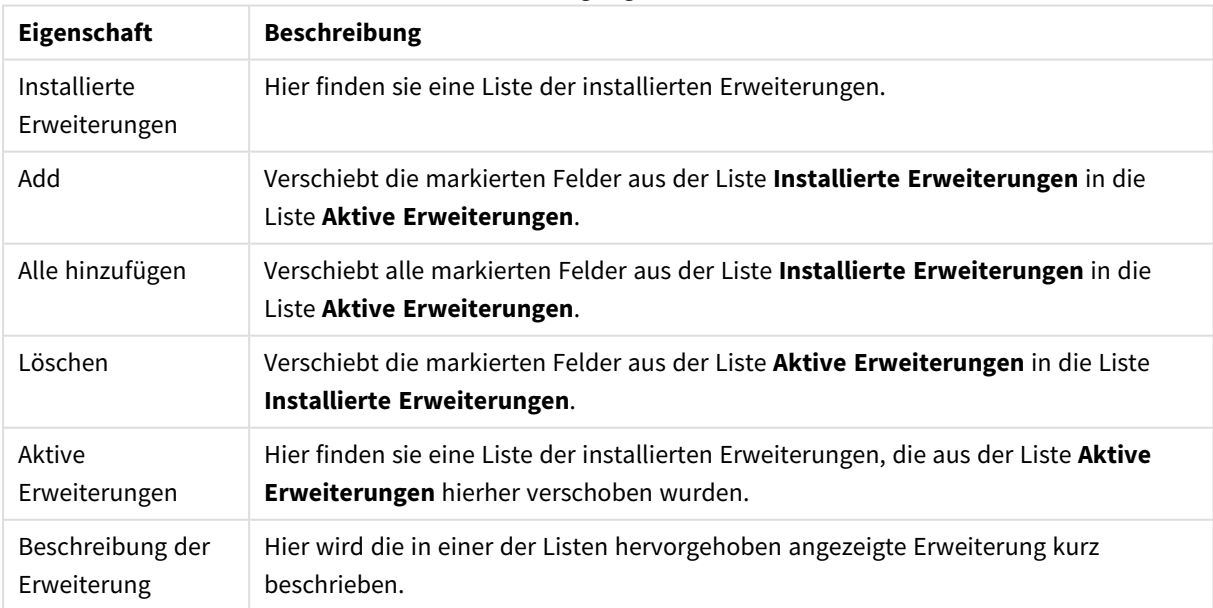

#### Erweiterungseigenschaften

## Layout

Die Seite "Layout" existiert in den Eigenschaftsdialogen von Objekten und Dokumenten. Die Einstellungen beziehen sich dementsprechend auf ein einzelnes Objekt oder alle Objekte des Dokuments.

#### **Rahmen**

Zeigt einen Rahmen rund um das Objekt an. Wählen Sie die Art des Rahmens aus der Dropdown-Liste

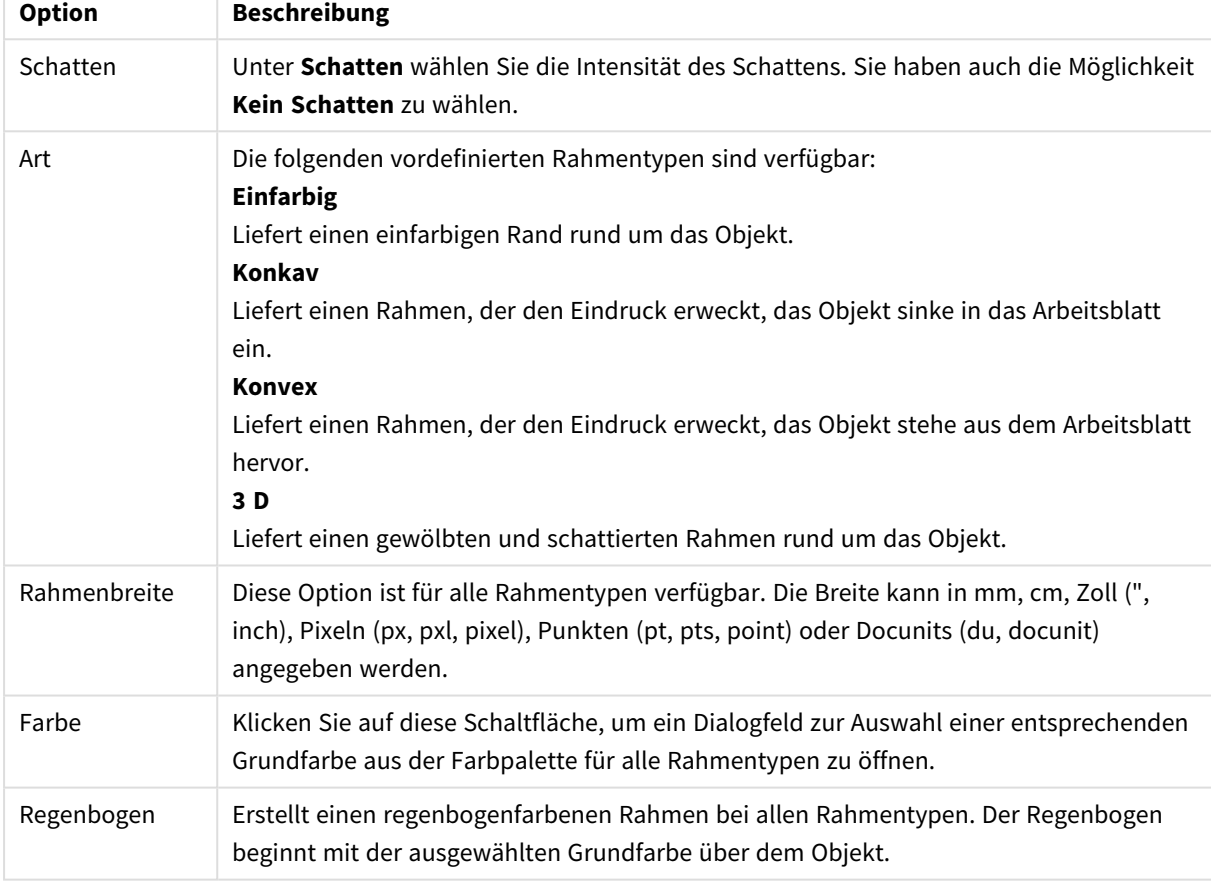

Optionen für Art des Rahmens

Wenn **Vereinfacht** das ausgewählte **Aussehen der Objekte** in **Dokumenteigenschaften: Allgemein** ist, kann kein Rahmentyp ausgewählt werden. Es steht lediglich das Dropdown-Menü **Schatten** und die Einstellung **Breite** zur Verfügung.

#### **Abgerundete Ecken**

Im Dialog **Abgerundete Ecken** definieren Sie, ob das Objekt abgerundete Ecken haben soll. Alle Formen zwischen Kreis bzw. Ellipse und Quadrat bzw. Rechteck sind möglich. Die Option **Abgerundete Ecken** ist nur dann verfügbar, wenn Sie die Option **Erweitert Aussehen der Objekte** in **Dokumenteigenschaften: Allgemein** ausgewählt haben.

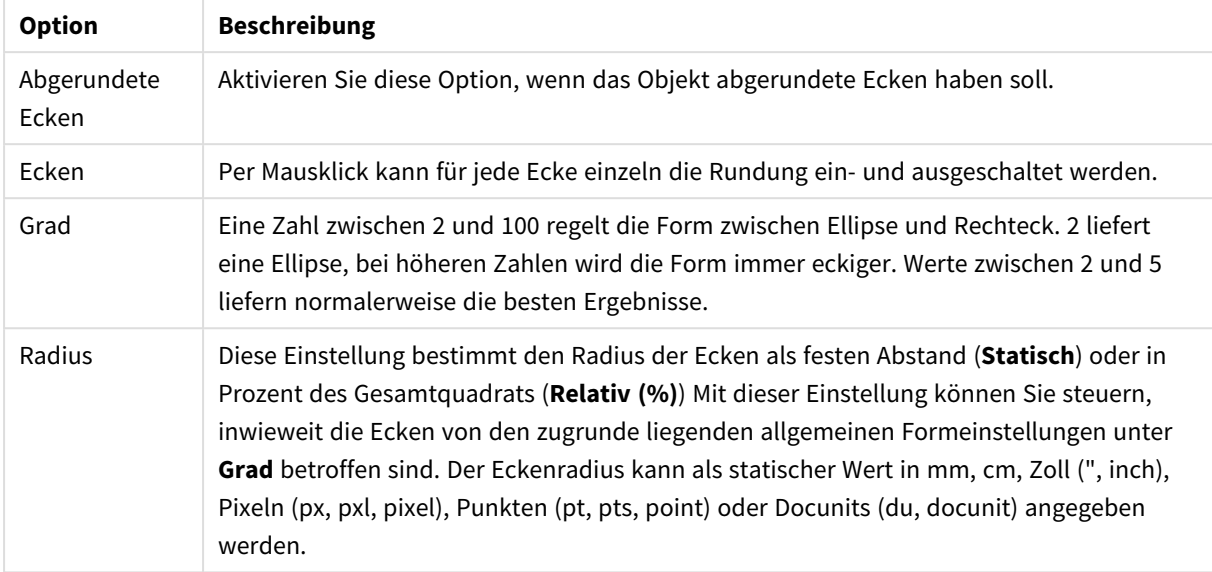

#### Optionen für abgerundete Ecken

#### **Ebene**

In der Gruppe **Ebene** legen Sie fest, in welcher Ebene sich das Objekt befindet.

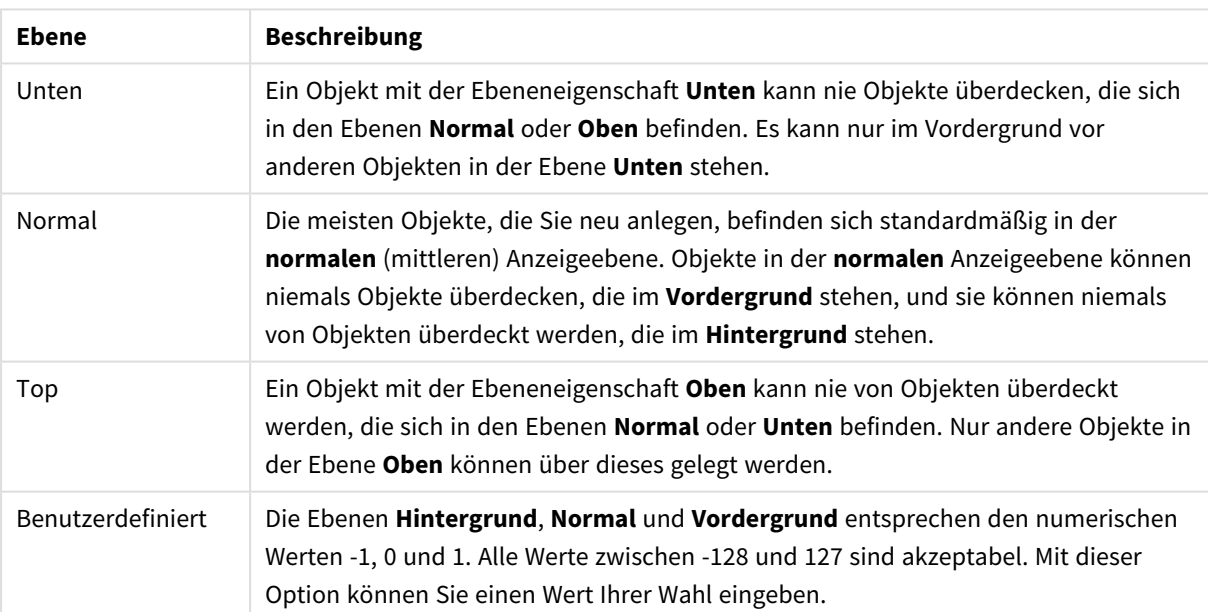

Ebenen

#### **Vorlagen-Assistent...**

Öffnet den **Assistent für Formatvorlagen**. Dort können Sie eine Formatvorlage erstellen.

#### **Vorlage anwenden ...**

Sie können eine Formatvorlage auf das Objekt, Arbeitsblatt oder Dokument anwenden.

#### **Anzeigen**

Unter **Anzeigen** legen Sie fest, ob das Objekt immer oder nur unter einer bestimmten Bedingung angezeigt werden soll.

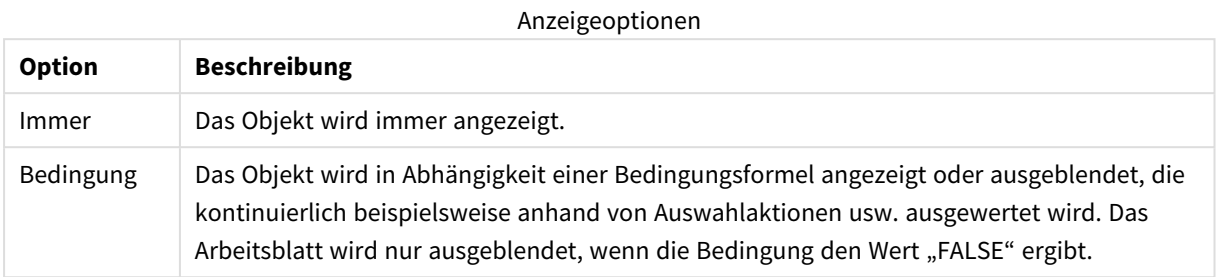

*Anwender mit Admin-Rechten für das Dokument können alle Anzeigebedingungen überschreiben, indem sie die Option Alle Arbeitsblätter und Objekte anzeigen in Dokumenteigenschaften: Sicherheit aktivieren. Dasselbe erreichen Sie mit Hilfe der Tastenkombination STRG+UMSCHALT+S.*

#### **Optionen**

Unter **Optionen** können Sie bestimmte Funktionen für das Objekt zulassen oder unterbinden. Die Einstellungen in dieser Gruppe sind nur relevant, wenn die entsprechenden Kontrollkästchen in **Dokumenteigenschaften: Layout** und **Eigenschaften des Arbeitsblatts: Sicherheit** aktiviert werden.

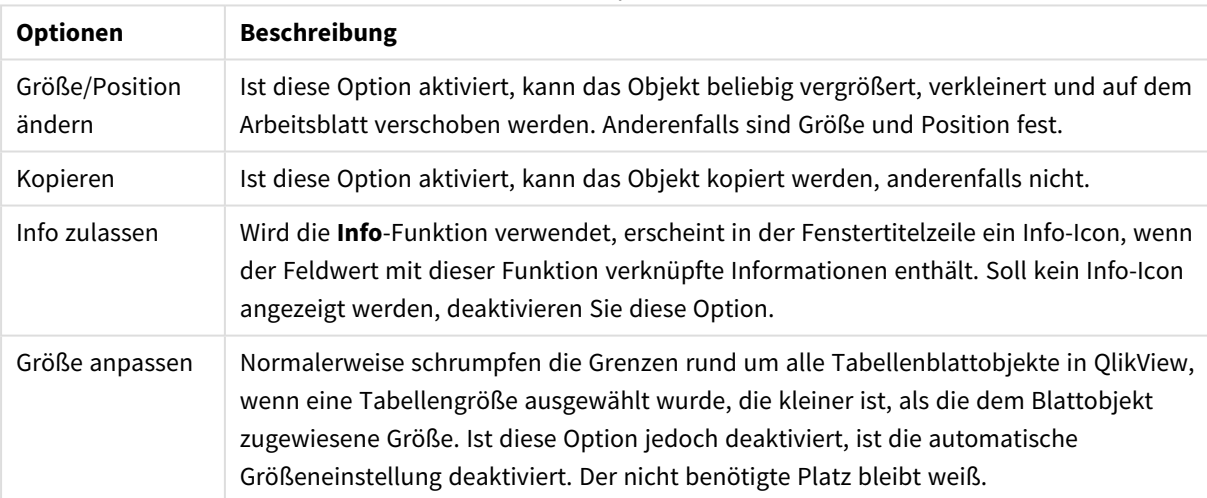

Weitere Optionen

#### **Scroll-Leisten**

Unter **Scroll-Leisten** konfigurieren Sie die in dem Objekt angezeigten Scroll-Leisten:

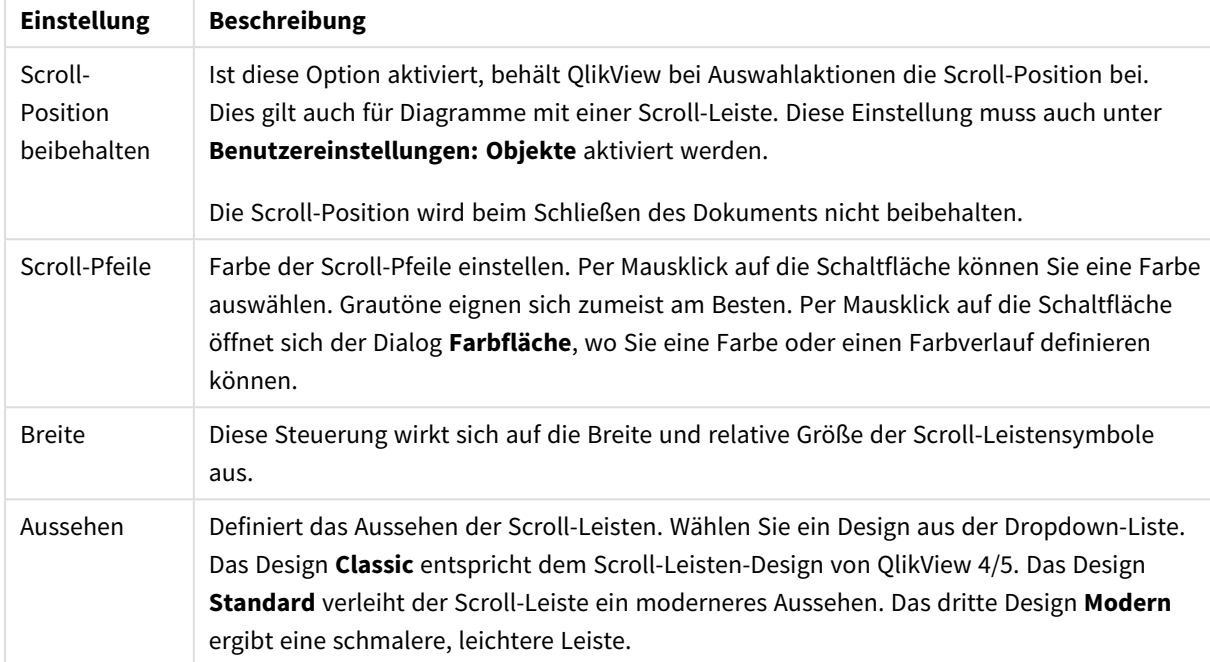

### Einstellungen der Scroll-Leiste

#### Anwendungsoptionen

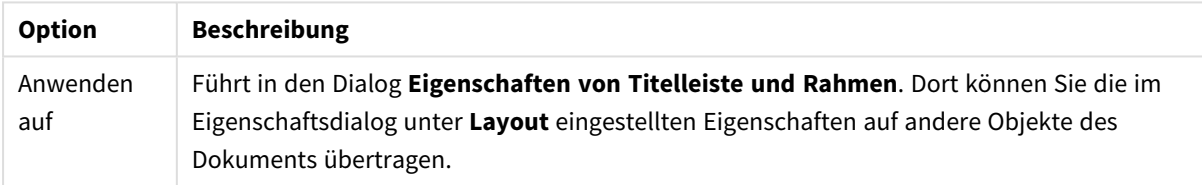

## **Titelleiste**

Die Seite **Titelleiste** existiert in den Eigenschaftsdialogen von Objekten und Dokumenten. Die Einstellungen auf der Seite **Eigenschaften des Dokuments** beziehen sich dementsprechend auf ein einzelnes Objekt oder alle Objekte des Dokuments.

Auf der Seite **Titelleiste** treffen Sie Einstellungen bezüglich der Titelleiste eines oder mehrerer Objekte.

- <sup>l</sup> **Titelleiste anzeigen**: Ist diese Option aktiviert, haben die Objekte eine Titelleiste am oberen Rand. Einige Objekte (z. B. Listboxen, Tabellenboxen, Diagramme) haben standardmäßig eine Titelleiste, andere dagegen nicht (z. B. Schaltflächen, Textboxen oder Linienobjekte).
- <sup>l</sup> **Titeltext**: Geben Sie den Text für die Titelleiste des Objekts ein. Ändern Sie die Schriftart der Titelleiste über die Schaltfläche **Schriftart**.

Hier können Sie Farben für die Titelleiste je nach Status einstellen. Die Einstellungen für **Aktive Titelleiste** und **Inaktive Titelleiste** können getrennt vorgenommen werden.

Klicken Sie auf **Hintergrundfarbe** oder **Textfarbe**, um den Dialog **Farbfläche** anzuzeigen. Die **Hintergrundfarbe** kann im Dialog **Farbfläche** als **Farbe** oder **Farbverlauf** definiert werden. Die **Textfarbe** kann über Farbfunktionen als **fixe** oder **dynamische** Farbe definiert werden.

- **Text umbrechen**: Zeigt die Titelleiste in mehreren Zeilen an.
- <sup>l</sup> **Größe der Titelleiste (Zeilen)**: Legt die Anzahl der Zeilen der Titelleiste fest.

Die genaue Größe und Position des QlikView-Objekts kann über die Einstellungen für Größe und Position für **normale** oder **minimierte** QlikView-Objekte festgelegt werden. Diese Einstellungen werden in Pixeln vorgenommen:

- **Horizontale Position**: Abstand zwischen dem linken Rand des Objekts und dem linken Rand des Arbeitsblatts.
- <sup>l</sup> **Vertikale Position**: Abstand zwischen dem oberen Rand des Objekts und dem oberen Rand des Arbeitsblatts.
- **Breite**: Breite des OlikView-Objekts.
- **· Höhe**: Höhe des QlickView-Objekts.

Die Ausrichtung der Bezeichnung kann über die Optionen **Ausrichtung des Titels** vorgenommen werden:

- <sup>l</sup> **Horizontal**: Die Bezeichnung kann horizontal ausgerichtet werden: **Links**, **Zentriert** oder **Rechts** innerhalb des Titelleistenbereichs.
- <sup>l</sup> **Vertikal**: Die Bezeichnung kann vertikal ausgerichtet werden: **Oben**, **Zentriert** oder **Unten** innerhalb des Titelleistenbereichs.

#### **Spezialsymbole**

Viele Befehle aus dem Objekt-Menü der Arbeitsblattobjekte können auch als Symbol in der Titelleiste konfiguriert werden. Hier können Sie diese Befehle wählen, indem Sie ein Häkchen vor den betreffenden Befehl setzen.

*Verwenden Sie Icons in der Titelleiste von Objekten sparsam. Zu viele Icons verwirren nur.*

- <sup>l</sup> **Minimieren**: Wenn diese Option aktiviert ist, wird ein Minimieren-Symbol in der Fenstertitelleiste des Arbeitsblattobjekts angezeigt, sofern das Objekt minimiert werden kann. Per Mausklick auf das Symbol oder Doppelklick auf den Titel der Box minimieren Sie das Objekt.
- <sup>l</sup> **Auto-Minimieren**: Diese Option ist nur verfügbar, wenn die Option **Minimieren** aktiviert ist. Die Option **Auto-Minimieren** wird für mehrere Objekte auf demselben Arbeitsblatt aktiviert und ist dafür vorgesehen, leichter zwischen der Anzeige dieser Objekte hin- und herzuwechseln. Von diesen Objekten kann dann immer nur eines in voller Größe angezeigt werden, die anderen sind minimiert.
- <sup>l</sup> **Maximieren**: Ist diese Option aktiviert, kann das Objekt maximiert, d. h. bildschirmfüllend angezeigt werden. In der rechten oberen Ecke der Box erscheint daraufhin ein entsprechendes Symbol. Per Mausklick auf das Symbol oder per Doppelklick auf den Titel der Box maximieren Sie das Objekt. Sind die Optionen **Minimieren** und **Maximieren** aktiviert, wird das Objekt per Doppelklick auf den Titel allerdings minimiert und nicht maximiert.
- **Kommentar**: Hier können Sie einen beliebigen Kommentar oder Erläuterungstext zu dem Objekt eingeben. Es kann auch ein dynamischer Ausdruck eingegeben werden. Diese Option ist nicht auf Dokumentebene verfügbar. Per Mausklick auf die Schaltfläche **...** öffnet sich der Dialog **Formel bearbeiten**, der Sie beim Editieren langer Ausdrücke unterstützt.

Geben Sie beispielsweise eine Beschreibung des Objekts ein. Ein Icon für Hilfe wird zur Titelleiste des Objekts hinzugefügt. Wird der Mauszeiger darauf positioniert, erscheint der eingegebene Text. Hat das Objekt keine Titelleiste, erscheint der Kommentar, wenn man die Maus über das Objekt bewegt.

## Eigenschaften von Titelleiste und Rahmen

In diesem Dialog können Sie die Eigenschaften von Titelleiste und Rahmen auf andere Objekte übertragen.

Eigenschaften übertragen auf...

Aktivieren Sie diese Option, um die Eigenschaften auf andere Objekte des Dokuments zu übertragen.

- 1. Wählen Sie eine der folgenden Optionen:
	- <sup>l</sup> **Objekte auf diesem Arbeitsblatt**: Wendet die Einstellungen nur auf Objekte im aktuellen Arbeitsblatt an. Diese Option ist nur verfügbar, wenn der Dialog aus den Eigenschaften eines Objekts heraus geöffnet wurde.
	- <sup>l</sup> **Objekte in diesem Dokument**: Überträgt die Einstellungen auf Objekte im gesamten Dokument.
- 2. Wählen Sie eine der folgenden Optionen:
	- <sup>l</sup> **Nur dieser Objekttyp**: Überträgt die Einstellungen auf alle Objekte dieses Typs. Diese Option ist nur verfügbar, wenn der Dialog aus den Eigenschaften eines Objekts heraus geöffnet wurde.
	- **· Alle Objekttypen**: Überträgt die Einstellungen auf alle Objekte.

#### Als Standard für neue Objekte in diesem Dokument verwenden

Aktivieren Sie diese Option, wenn die Eigenschaften für alle neu angelegten Objekte in diesem Dokument verwendet werden sollen. Diese Option ist nur verfügbar, wenn der Dialog aus den Eigenschaften eines Objekts heraus geöffnet wurde.

# 7.3 Das Arbeitsblatt

Ein QlikView-Dokument besteht aus einem oder mehreren Arbeitsblättern. Diese wiederum enthalten Objekte wie Listboxen, Tabellen, Diagramme usw. Für die Logik in QlikView spielt es keine Rolle, ob sich zwei Objekte auf demselben oder auf verschiedenen Arbeitsblättern befinden. In jedem Fall werden die Objekte mit jeder Auswahl automatisch aktualisiert.

## Anlegen von neuen Objekten

Sie legen neue Arbeitsblätter an über den Befehl **Neues Arbeitsblatt** im Menü **Layout**. Alternativ können Sie auf der Symbolleiste auf die Schaltfäche **Neues Arbeitsblatt** klicken.

## Navigation

Jedes Arbeitsblatt hat am oberen Rand einen Registerreiter, auf dem der Titel des Arbeitsblatts steht. Per Mausklick auf den Registerreiter gelangen Sie auf das zugehörige Arbeitsblatt, d. h. dieses Arbeitsblatt wird aktiv. Wenn die **Arbeitsblatt**-Symbolleiste angezeigt wird, kann man auch über den Dropdown in der Symbolleiste von einem Arbeitsblatt zum anderen wechseln.

Durch rechten Mausklick auf einen Registerreiter öffnet sich ein Menü, das folgende Befehle enthält:

- <sup>l</sup> **Eigenschaften der Registerreiter...**: Führt in den Dialog Eigenschaften der Registerreiter. Dort können Sie die Schriftart für die Beschriftung der Registerreiter festlegen. Dabei sind nur Truetype-Schriftarten zugelassen.
- <sup>l</sup> **Eigenschaften des Arbeitsblatts...**: Öffnet in den Dialog **Eigenschaften des Arbeitsblatts**. Dort können Sie beispielsweise spezifische Parameter wie ein Hintergrundbild auswählen, die Felder aussuchen, die auf dem Arbeitsblatt angezeigt werden sollen, oder das Layout der Objekte auf dem Arbeitsblatt ändern. Dieser Befehl ist nur verfügbar, wenn Sie mit einem rechten Mausklick auf den Registerreiter des aktiven Arbeitsblatts gehen.
- <sup>l</sup> **Arbeitsblatt kopieren**: Erstellt eine Kopie des Arbeitsblatts mit allen Objekten. Die Kopie erhält den Titel "Kopie von *Arbeitsblattname*" und ist das letzte Arbeitsblatt des Dokuments, d. h. sie befindet sich ganz rechts.
- <sup>l</sup> **Arbeitsblatt nach links**: Verschiebt das aktive Arbeitsblatt um einen Platz nach links.
- <sup>l</sup> **Arbeitsblatt nach rechts**: Verschiebt das aktive Arbeitsblatt um einen Platz nach rechts.
- **Hilfe**: Führt zum zugehörigen Hilfethema.
- <sup>l</sup> **Entfernen**: Löscht das Arbeitsblatt.

Beim Mausklick auf den Registerreiter des aktiven Arbeitsblatts enthält das Menü außerdem die Befehle **Felder auswählen** und **Neues Objekt**. Eine Beschreibung dieser Befehle finden Sie weiter unten.

Manchmal erscheinen auf den Registerreitern Indikatorpunkte. Sie zeigen an, dass auf dem zugehörigen Arbeitsblatt Werte ausgewählt wurden. Auf diese Weise behalten Sie immer die Übersicht über den Auswahlstatus auf anderen Arbeitsblättern.

## Arbeitsblatt: Objekt-Menü

Folgende Menübefehle sind verfügbar:

- <sup>l</sup> Eigenschaften: Führt in den Dialog **Eigenschaften des Arbeitsblatts**. Hier können Sie beispielsweise ein Hintergrundbild aussuchen oder das Layout der Objekte auf dem Arbeitsblatt ändern.
- <sup>l</sup> Felder auswählen: Die Seite **Eigenschaften des Arbeitsblatts: Felder** wird geöffnet. Dort wählen Sie ein oder mehrere Felder aus, die in Form von Listboxen auf dem Arbeitsblatt angezeigt werden.
- Neues Objekt: Führt in ein Untermenü, in dem Sie den Typ des neu anzulegenden Objekts bestimmen.
- Arbeitsblatt kopieren: Erstellt eine Kopie des Arbeitsblatts mit allen Objekten. Die Kopie erhält den Titel "Kopie von *Arbeitsblattname*" und ist das letzte Arbeitsblatt des Dokuments, d. h. sie befindet sich ganz rechts.
- Objekt einfügen: Fügt ein oder mehrere Objekte aus der Zwischenablage auf dem Arbeitsblatt ein. Dasselbe erreichen Sie mit der Tastenkombination Strg+V
- Als verlinktes Objekt einfügen: Fügt ein oder mehrere Objekte aus der Zwischenablage als verlinkte Objekte auf dem Arbeitsblatt ein. Verlinkte Objekte haben dieselbe Objekt ID und dieselben Eigenschaften.
- **·** Drucken: Öffnet den Dialog **Drucken**, wo Sie die Druckeinstellungen vornehmen können. Das Arbeitsblatt wird mit allen Objekten gedruckt.
- Bild in die Zwischenablage kopieren: Kopiert das Arbeitsblatt als Bitmap in die Zwischenablage. Die Registerreiter werden dabei nicht mitkopiert.
- Als Bild speichern: Speichert das aktive Arbeitsblatt in eine Bilddatei. Als Formate stehen bmp, jpg, gif und png zur Verfügung.
- Hilfe: Öffnet die QlikView-Hilfe.
- Entfernen: Löscht das Arbeitsblatt mit allen darauf angezeigten Objekten.

# Eigenschaften des Arbeitsblatts: Allgemein

Den Dialog **Eigenschaften des Arbeitsblatts** öffnen Sie im Menü **Objekt** mit der Option **Eigenschaften**. Alternativ können Sie auch im Menü **Einstellungen** die Option **Eigenschaften des Arbeitsblatts** auswählen.

*Sollte der Befehl Eigenschaften nicht verfügbar sein, haben Sie vermutlich nicht die notwendigen Zugriffsrechte, um die Eigenschaften des Objekts zu ändern. Dies wird unter Eigenschaften des Arbeitsblatts: Sicherheit konfiguriert.*

Geben Sie einen Namen für das Arbeitsblatt in das Feld **Titel** ein. Er wird auf dem Registerreiter des Arbeitsblatts angezeigt.

#### <sup>l</sup> **Alternativer Zustand**:

Wählen Sie einen der verfügbaren Zustände aus der Liste. Folgende Auswahlräume sind immer verfügbar:

- <sup>l</sup> **Vererbt**: Die Arbeitsblätter und Objekte befinden sich immer im **vererbten** Zustand, wenn Sie nicht vom QlikView Developer überschrieben werden. Der Auswahlraum des Dokuments vererbt sich auf das Arbeitsblatts, der Auswahlraum des Arbeitsblatts vererbt sich auf die Objekte.
- **Standard**: Dies ist der Zustand, in dem die meisten QlikView Aktionen stattfinden. Er ist durch \$ repräsentiert. Das QlikView-Dokument befindet sich immer im Auswahlraum **Standard**.
- **· Arbeitsblatt ID**: Wird für Makro-Zwecke verwendet. Arbeitsblätter tragen standardmäßig eine einzigartige ID beginnend mit SH01. Sie können diese ID auch später bearbeiten. Es wird empfohlen, nur alphanumerische Zeichen in der ID zu verwenden.

Unter **Arbeitsblatt anzeigen** legen Sie fest, ob das Arbeitsblatt immer oder nur unter einer bestimmten Bedingung angezeigt werden soll.

- Immer: Das Arbeitsblatt wird immer angezeigt.
- Bedingung: Das Arbeitsblatt wird in Abhängigkeit einer Bedingungsformel angezeigt oder ausgeblendet, die kontinuierlich beispielsweise anhand von Auswahlaktionen usw. ausgewertet wird. Das Arbeitsblatt wird nur ausgeblendet, wenn die Bedingung den Wert "FALSE" ergibt. Ist für keines der Arbeitsblätter die Anzeigebedingung für **Arbeitsblatt anzeigen** erfüllt, erscheint die Meldung "Keine Arbeitsblätter verfügbar". Anwender mit Administratorrechten für das Dokument können diese Bedingung überschreiben, indem sie die Option **Alle Arbeitsblätter und Objekte anzeigen** auf der Seite **Dokumenteigenschaften: Sicherheit** aktivieren. Dasselbe erreichen Sie mit Hilfe der Tastenkombination STRG+UMSCHALT+S.

Im Feld **Zoom (Prozent)** können Sie einen Zoomfaktor eingeben, der die Größe des Arbeitsblatts und seiner Objekte vorgibt.

Unter **Hintergrund** legen Sie den Hintergrund des Arbeitsblatts fest. Durch die Option **Dokument-Standard** stellen Sie den Hintergrund ein, der im Dialog **Eigenschaften des Dokuments, Allgemein** als Standard für alle Arbeitsblätter vorgegeben ist. Anderenfalls wählen Sie die Option **Anderer Hintergrund** und können speziell für dieses Arbeitsblatt individuelle Einstellungen vornehmen. Durch Die Option **Farbe** wählen Sie einen farbigen Hintergrund. Klicken Sie auf die farbige Schaltfläche, um im Dialog **Farbfläche** eine Farbe oder einen Farbverlauf zu definieren.

Alternativ kann das Hintergrundbild angepasst werden, indem Sie die Option **Bild** aktivieren und anschließend auf die Schaltfläche **Ändern** klicken. Hiermit wird der Dialog **Bild auswählen** geöffnet, in dem eine gewünschte Bilddatei ausgewählt werden kann.

#### **Bild anpassen**:

- <sup>l</sup> **Original**: Zeigt das Bild einmal unverändert in der Mitte an. Es kann sein, dass das Bild nicht vollständig zu sehen ist oder ein Teil der Fläche leer bleibt.
- **· Strecken**: Passt das Bild ohne Rücksicht auf das Seitenverhältnis so an, dass es das Arbeitsblatt genau ausfüllt.
- <sup>l</sup> **Seitenverhältnis beibehalten**: Passt das Bild bei festem Seitenverhältnis so an, dass es komplett zu sehen ist.
- <sup>l</sup> **Mit selbem Seitenverhältnis ausfüllen**: Passt das Bild bei festem Seitenverhältnis so an, dass es komplett zu sehen ist. Dabei wird das Bild gegebenenfalls abgeschnitten.
- <sup>l</sup> **Alle anordnen**: Ordnet das Bild mehrfach neben- und untereinander an, um die gesamte Fläche auszufüllen.

#### **Horizontale** und **vertikale** Ausrichtung:

- <sup>l</sup> **Horizontal**: Das Bild kann horizontal ausgerichtet werden: **Links**, **Zentriert** oder **Rechts**.
- <sup>l</sup> **Vertikal**: Das Bild kann vertikal ausgerichtet werden: **Oben**, **Zentriert** oder **Unten**.

#### Vorlagen-Assistent

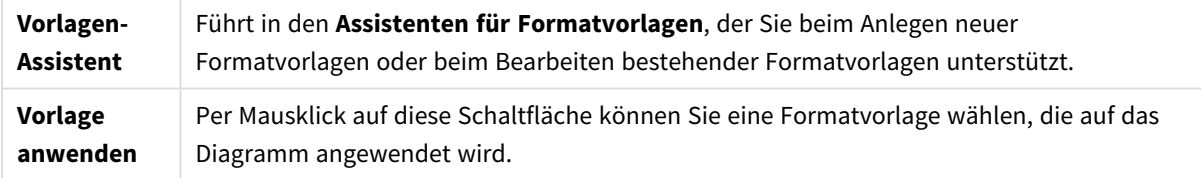

In der Gruppe **Registerblatteinstellungen** können Sie eine Hintergrundfarbe für das Registerblatt festlegen.

- <sup>l</sup> **Klassisches Grau**: Liefert einen klassischen grauen Registerreiter mit schwarzer Beschriftung.
- **· Arbeitsblatt-Hintergrund**: Der Registerreiter erhält die Hintergrundfarbe des Arbeitsblatts.
- <sup>l</sup> **Andere Farben**: Aktivieren Sie diese Option, um andere, beliebige Farben für **Registerreiter** und **Text** auszusuchen.
- <sup>l</sup> **Auf alle Arbeitsblätter übertragen**: Überträgt die Einstellungen bezüglich des Registerreiters auf alle anderen Arbeitsblätter des Dokuments.

# Eigenschaften des Arbeitsblatts: Felder

Hier wählen Sie die Felder aus der Liste **Verfügbare Felder** aus, die auf dem Arbeitsblatt angezeigt werden sollen. Markieren Sie per Mausklick die Elemente, die Sie verwenden/entfernen möchten. Verschieben Sie sie mit den Schaltflächen **Hinzufügen >** oder **< Entfernen** in die gewünschte Spalte.

Die ausgewählten Felder werden auf dem aktiven Arbeitsblatt in vorkonfigurierten Listboxen angezeigt. Um Eigenschaften einer Listbox zu definieren, gehen Sie mit einem Rechtsklick auf die Listbox, und wählen Sie im Objekt-Menü **Eigenschaften** aus (oder über **Objekt** im **Hauptmenü**).

Um die Felder als auswählbar zu definieren, aktivieren Sie die Option **Systemfelder anzeigen**.

## Felder aus Tabelle

Hier legen Sie fest, welche Felder in der Liste **Verfügbare Felder** angezeigt werden. In der Dropdown-Liste wird die Alternative **Alle Tabellen** standardmäßig angezeigt.

Durch die Option **Alle Tabellen (qualifiziert)** werden den Feldnamen die Namen der Tabellen, in denen sie vorkommen, vorangestellt. Dies bedeutet, dass wichtige Felder (zur Verbindung) mehr als einmal gelistet werden. (Diese Alternative betrifft nur die Anzeige, nicht jedoch die *[Qualify](#page-1009-0) (page 1010)*-Felder im Skript.) Sie können auch nur die Felder einer Tabelle anzeigen.

# Eigenschaften des Arbeitsblatts: Objekte

Die Seite **Eigenschaften des Arbeitsblatts:** Objekte enthält eine Liste sämtlicher Objekte des aktuellen Arbeitsblatts und zeigt Informationen über sie an. Das ist insbesondere bei Objekten mit Anzeigebedingungen oder übereinander liegenden Objekten, von denen manche nicht sichtbar sind, hilfreich.

Die Listen können per Mausklick nach jeder beliebigen Spalte sortiert werden. Die Spalten enthalten die folgenden Informationen:

- **· Objekt-ID**: ID des Objekts. Verlinkte Objekte haben dieselbe Objekt ID.
- **Typ**: Typ des Objekts.
- **· Titelleiste**: Text, der auf der Titelleiste des Objekts angezeigt wird.
- <sup>l</sup> **Anzeige**: Anzeigestatus des Objekts: Normal, minimiert, maximiert oder durch logische Bedingung definiert.
- **Status**: Zeigt den Status des Objekts an.
- **· CalcTime**: Zeit, die für die letzte Aktualisierung des Objekts benötigt wurde, in Millisekunden. Diese Größe ist nur für Objekte relevant, die Berechnungen erfordern (Diagramme, Tabellenboxen und alle Objekte, die Formeln enthalten).
- <sup>l</sup> **Ebene**: Die Ebenen werden unter **Eigenschaften des Arbeitsblattobjekts: Layout** festgelegt, wobei **Unten**, **Normal** and **Oben** den numerischen Werten -1, 0 und 1 entsprechen. Über **Benutzerdefiniert**können Sie weitere beliebige Werte eingeben. Der Bereich zulässiger Ebenennummern liegt zwischen -128 und +127.
- <sup>l</sup> **Speicher**: Speicher, der für die letzte Aktualisierung des Objekts benötigt wurde. Diese Größe ist nur für Objekte relevant, die Berechnungen erfordern (Diagramme, Tabellenboxen und alle Objekte, die Formeln enthalten).
- <sup>l</sup> **Links, Oben, Rechts, Unten**: Abstand des linken, oberen, rechten und unteren Rands des Objekts zum Rand des Arbeitsblatts in Pixeln.
- <sup>l</sup> **Breite, Höhe**: Breite und Höhe des Objekts in Pixeln.
- <sup>l</sup> **Links (Min), Oben (Min), Rechts (Min), Unten (Min)**: Abstand des linken, oberen, rechten und unteren Rands des minimierten Objekts zum Rand des Arbeitsblatts in Pixeln.
- <sup>l</sup> **Breite (Min), Höhe (Min)**: Breite und Höhe des minimierten Objekts in Pixeln.

Per Mausklick auf eine der Zeilen markieren Sie das betreffende Objekt, und die Schaltflächen **Löschen** und **Eigenschaften** werden verfügbar. Mehrere Objekte können per STRG-Klick markiert werden.

# Eigenschaften des Arbeitsblatts: Sicherheit

Mit diesen Eigenschaften legen Sie die **Rechte der Benutzer** auf Arbeitsblattebene fest. Standardmäßig sind alle Optionen markiert (aktiviert). Benutzer mit Administratorrechten können jederzeit auf diesen Dialog zugreifen und die Einstellungen ändern. Die Einstellungen können jedoch andere Benutzer auf verschiedene Art und Weise daran hindern, das Layout des Arbeitsblatts zu ändern. Folgende Optionen stehen zur Verfügung:

- <sup>l</sup> **Neue Objekte anlegen**: Erlaubnis, neue Objekte hinzuzufügen.
- <sup>l</sup> **Objekte löschen**: Erlaubnis, vorhandene Objekte zu entfernen.
- <sup>l</sup> **Größe/Position der Objekte ändern**: Erlaubnis, das Layout vorhandener Objekte zu ändern.
- <sup>l</sup> **Tabellenobjekte kopieren/klonen**: Erlaubnis, eine Kopie vorhandener Objekte hinzuzufügen.
- <sup>l</sup> **Eigenschaften der Objekte ändern**: Erlaubnis, den Dialog **Eigenschaften des Arbeitsblatts** zu öffnen.
- <sup>l</sup> **Arbeitsblatt löschen**: Erlaubnis, das Arbeitsblatt zu löschen.
- <sup>l</sup> **Eigenschaften des Arbeitsblatts ändern (Anwender)**: Erlaubnis, auf die verschiedenen Eigenschaften der Objekte zuzugreifen.

Ist die Option **Auf alle Arbeitsblätter übertragen** aktiviert, gelten die genannten Optionen für alle Arbeitsblätter des Dokuments.

**· Schreibgeschützt**: Mit dieser alternativen Option können Sie alle Objekte auf diesem Arbeitsblatt sperren. Die Objekte zeigen dann nur die Ergebnisse der ausgewählten Objekte an, die sich in anderen Arbeitsblättern befinden.

## Eigenschaften des Arbeitsblatts: Auslöser

Auf der Seite **Auslöser** legen Sie fest, dass bei bestimmten arbeitsblattbezogenen Ereignissen Aktionen oder Makros ausgeführt werden.

Nicht alle Aktionen können durch Auslöser auf Dokumentebene gestartet werden.

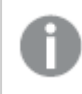

*Es bestehen Einschränkungen beim Gebrauch bestimmter Makro-Auslöser, wenn das Dokument auf einem QlikView Server genutzt wird.*

*Aktionen, die andere Aktionen auslösen, können zu unvorhergesehenen Konsequenzen führen und sind unbedingt zu vermeiden.*

## Auslöser auf Arbeitsblattebene

Hier definieren Sie Aktionen bzw. Makros, die durch arbeitsblattbezogene Ereignisse ausgelöst werden. Per Mausklick auf **Aktionen hinzufügen** gelangen Sie auf die Seite **Aktionen**. Dort wählen Sie die auszuführenden Aktionen. Wählen Sie die Aktion **Makro ausführen**, um ein existierendes Makro zuzuweisen, oder geben Sie einen Namen ein für ein Makro, das Sie später im Dialog **Modul bearbeiten** anlegen. Wenn Sie eine Aktion zugewiesen haben, ändert sich die Schaltfläche in **Aktionen bearbeiten**. Per Mausklick können Sie die Aktionen dann ändern. Folgende **Auslöser auf Arbeitsblattebene** können konfiguriert werden:

### Beim Aktivieren des Arbeitsblatts

Diese Aktion wird beim Aktivieren des Arbeitsblatts ausgelöst.

#### Beim Verlassen des Arbeitsblatts

Diese Aktion wird beim Deaktivieren des Arbeitsblatts ausgelöst, d. h., wenn ein anderes Arbeitsblatt aktiviert wird.

## Eigenschaften der Registerreiter

Um in diesen Dialog zu gelangen, gehen Sie mit einem rechten Mausklick auf einen der Registerreiter und wählen **Eigenschaften der Registerreiter** aus dem Menü.

<sup>l</sup> **Schriftart**: In diesem Dialog wählen Sie die Schriftart für die Beschriftung der Registerreiter. Schriftart, Schriftschnitt und Schriftgrad können eingestellt werden. Die Schriftart wird für alle Registerreiter des Dokuments angewendet.

# 7.4 Quick Chart Wizard

Das Quick-Diagramm wurde für Anwender entwickelt, die möglichst schnell einfache Diagramme anlegen wollen, ohne die große Zahl von möglichen Optionen und Einstellungen zu nutzen.

Der Assistent unterstützt Sie bei den folgenden vier grundlegenden Schritten:

- 1. Diagrammtyp wählen
- 2. Diagrammdimension(en) definieren
- 3. Diagrammformel definieren
- 4. Diagramm formatieren

Gegebenenfalls können einzelne Schritte davon auch weggelassen werden.

## Assistent für Quick-Diagramme starten

Um den **Assistenten für Quick-Diagramme** zu starten, wählen Sie aus dem Menü **Extras** den Befehl "Quick-Diagramm". Alternativ können Sie auch die Schaltfläche "Quick-Diagramm" auf der **Layout-Symbolleiste** anklicken.

Wenn Sie den Assistenten zum ersten Mal starten, gelangen Sie auf die Startseite. Dort wird der Zweck des Assistenten kurz erklärt, und die Arbeitsschritte werden genannt. Wenn Sie diese Startseite in Zukunft nicht mehr sehen möchten, aktivieren Sie die Option **Diese Seite nicht mehr anzeigen**. Klicken Sie auf **Weiter**, um fortzufahren. Der Assistent unterstützt Sie bei den folgenden vier grundlegenden Schritten:

## Schritt 1: Diagrammtyp wählen

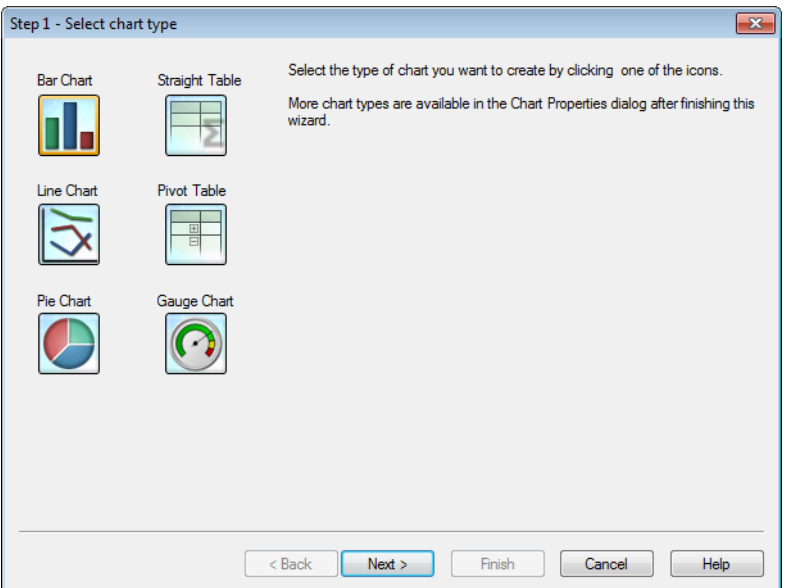

Wählen Sie den Diagrammtyp per Mausklick auf eines der Icons. Der Assistent bietet nicht alle, sondern nur die am häufigsten benutzten Diagrammtypen zur Auswahl an. Nachdem Sie den Assistenten beendet haben, können Sie das Diagramm nachträglich in jeden beliebigen Diagrammtyp umwandeln, und zwar im Dialog **Eigenschaften des Diagramms, Allgemein**. Klicken Sie auf **Weiter**, um fortzufahren.

## Schritt 2: Dimension(en) definieren

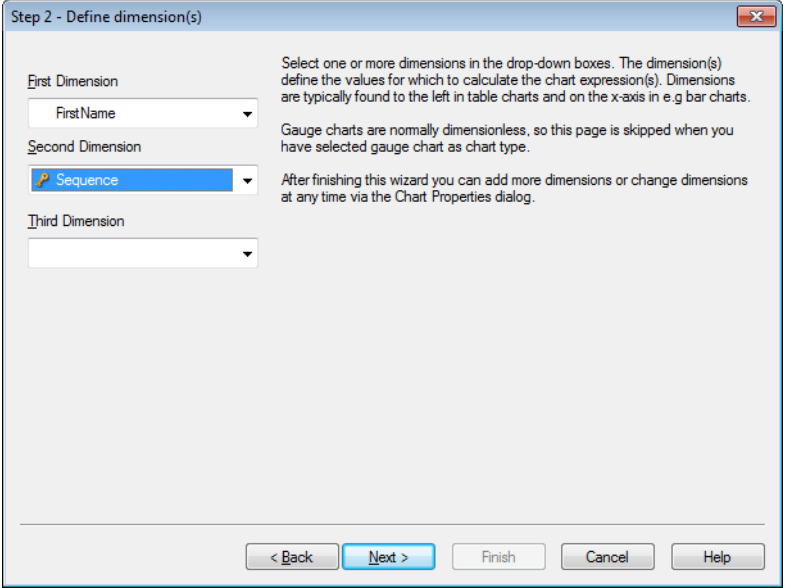

Sofern Sie nicht im ersten Schritt "Messzeiger-Diagramm" ausgewählt haben, sehen Sie jetzt die Seite **Dimension definieren**. Wenn Sie als Diagrammtyp das Messzeiger-Diagramm gewählt haben, wird diese Seite des Assistenten übersprungen, denn Messzeiger-Diagramme haben normalerweise keine Dimensionen. Bei allen anderen Diagrammtypen wählen Sie eine oder mehrere Dimensionen in den Dropdown-Listen. Die Dimension enthält die Werte, über die die Formelwerte berechnet werden. Dimensionen bilden in Tabellen

standardmäßig die erste Spalte. In Balkendiagrammen werden sie auf der x-Achse abgetragen. Nachdem Sie den Assistenten beendet haben, können Sie im Dialog **Eigenschaften des Diagramms, Dimensionen** andere oder auch zusätzliche Dimensionen wählen. Klicken Sie auf **Weiter**, um fortzufahren.

## Schritt 3: Formel definieren

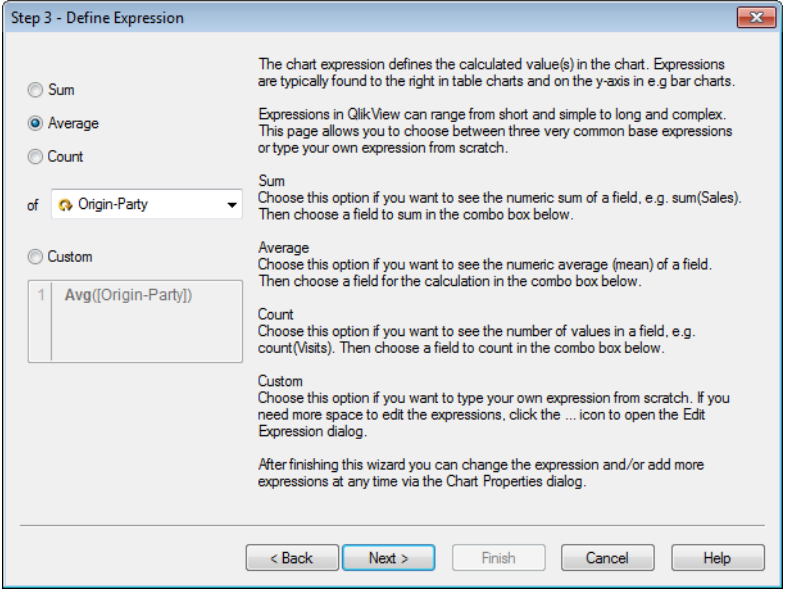

Anhand der Formel werden die Werte des Diagramms berechnet. Formeln stehen in Tabellen standardmäßig in der rechten Spalte. In Balkendiagrammen werden sie auf der y-Achse abgetragen.

Formeln können in QlikView kurz und einfach oder auch lang und komplex sein. Der Assistent bietet Ihnen die drei am häufigsten verwendeten Funktionen sowie eine Option für benutzerdefinierte Formeln zur Auswahl an.

- <sup>l</sup> **Summe**: Berechnet die numerische Summe der Werte des Feldes, z. B. sum(Sales). Wählen Sie in der Dropdown-Liste das Feld, dessen Werte summiert werden sollen.
- <sup>l</sup> **Mittelwert**: Berechnet den numerischen Mittelwert der Werte des Feldes, z. B. avg(Score). Wählen Sie in der Dropdown-Liste das Feld, aus dessen Werten der Mittelwert berechnet werden soll.
- <sup>l</sup> **Count**: Ermittelt die Anzahl der Werte des Feldes, z. B. count(OrderID). Wählen Sie in der Dropdown-Liste das Feld, dessen Werte gezählt werden sollen.
- <sup>l</sup> **Benutzerdefiniert**: Wählen Sie diese Option, um eine beliebige andere Formel in das Editierfeld einzugeben. Per Mausklick auf "..." gelangen Sie in den Dialog Formel bearbeiten, der Sie beim Editieren längerer Formeln unterstützt.

Nachdem Sie den Assistenten beendet haben, können Sie die Formeln im Dialog **Eigenschaften des Diagramms** jederzeit ändern oder ergänzen. Klicken Sie auf **Weiter**, um fortzufahren.

Im vierten Schritt passen Sie das Format des Diagramms an. Die Optionen variieren entsprechend dem Diagrammtyp, den Sie im ersten Schritt gewählt haben.
Schritt 4: Formatierung (Balkendiagramm)

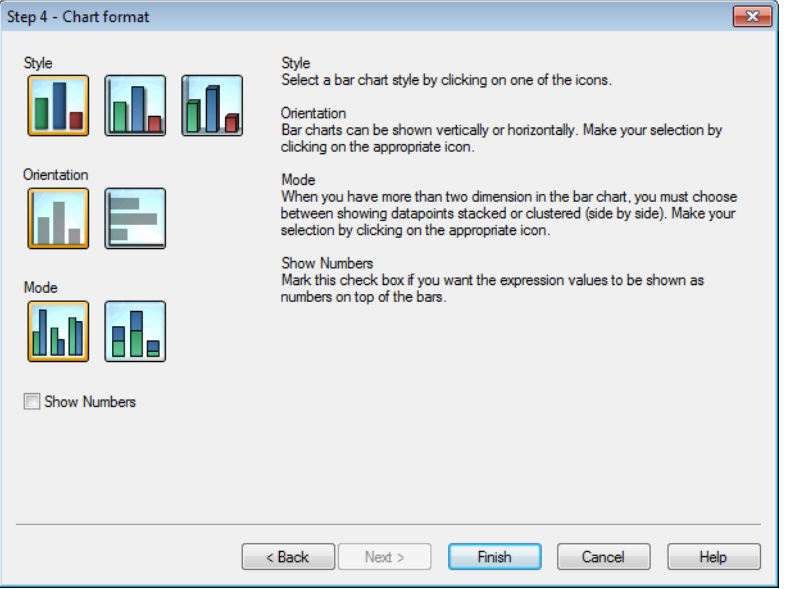

Auf der letzten Seite des Assistenten haben Sie einige grundlegende Formatierungsoptionen für Ihr Diagramm zur Verfügung.

- <sup>l</sup> **Modus**: Wenn Ihr Balkendiagramm mehr als zwei Dimensionen hat, müssen Sie entscheiden, ob die Balken gestapelt oder gruppiert werden sollen. Klicken Sie auf das entsprechende Icon.
- <sup>l</sup> **Zahlen anzeigen**: Aktivieren Sie diese Option, wenn die Formelwerte als Zahlen auf den Balken angezeigt werden sollen.

Nachdem Sie auf **Fertig** geklickt haben, erscheint das Diagramm auf dem Arbeitsblatt. Wie bereits erwähnt, können Sie jederzeit nachträglich im Dialogfeld **Eigenschaften des Diagramms** die Eigenschaften ändern.

# Schritt 4: Formatierung (Liniendiagramm)

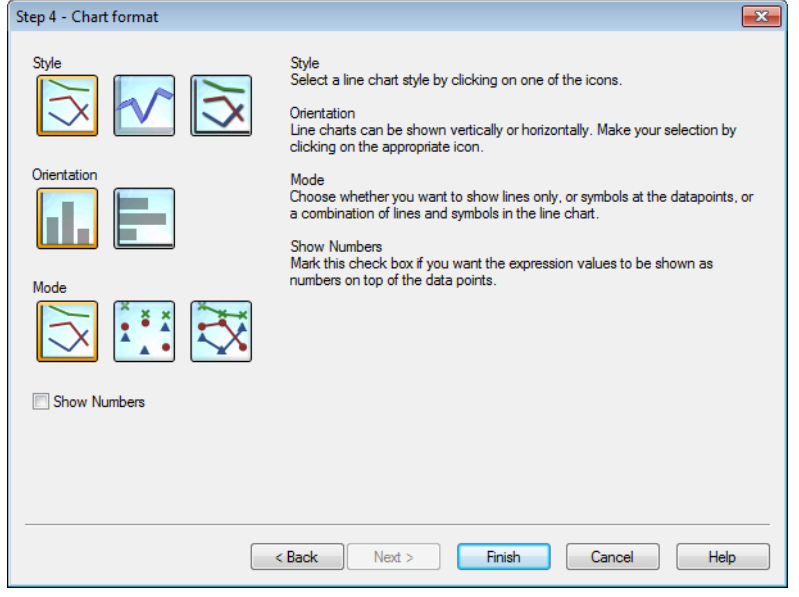

Auf der letzten Seite des Assistenten haben Sie einige grundlegende Formatierungsoptionen für Ihr Diagramm zur Verfügung.

- <sup>l</sup> **Modus**: Bestimmen Sie, ob das Diagramm Linien, Datenpunkte oder beides anzeigen soll. Klicken Sie auf das entsprechende Symbol.
- <sup>l</sup> **Zahlen anzeigen**: Aktivieren Sie diese Option, wenn die Formelwerte als Zahlen über den Datenpunkten angezeigt werden sollen.

Nachdem Sie auf **Fertig** geklickt haben, erscheint das Diagramm auf dem Arbeitsblatt. Wie zuvor erwähnt, können Sie jederzeit über das reguläre Dialogfeld **Eigenschaften des Diagramms** zum Diagramm zurückkehren und weitere Änderungen vornehmen.

# Schritt 4: Formatierung (Kreisdiagramm)

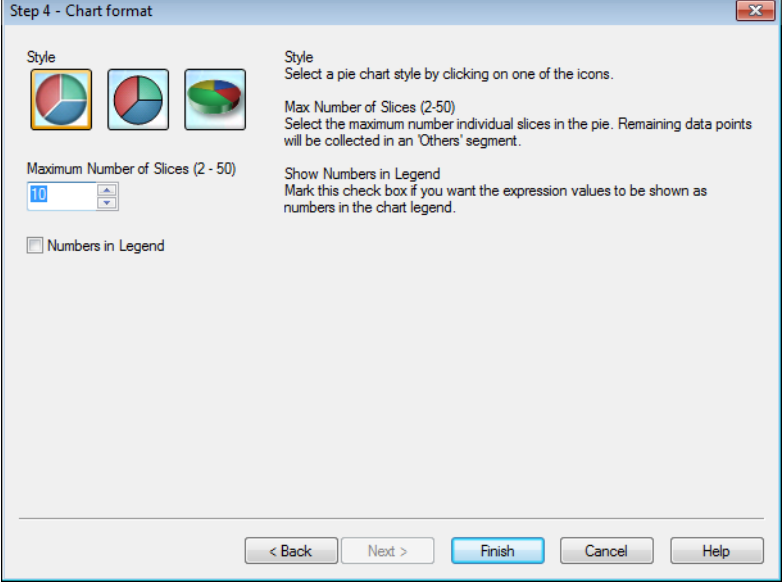

Auf der letzten Seite des Assistenten haben Sie einige grundlegende Formatierungsoptionen für Ihr Diagramm zur Verfügung.

- <sup>l</sup> **Maximale Anzahl von Segmenten (2-50)**: Geben Sie die maximale Anzahl von Segmenten an. Alle weiteren Formelwerte fallen in das Segment Sonstige.
- <sup>l</sup> **Zahlen in der Legende**: Aktivieren Sie diese Option, wenn die Formelwerte als Zahlen in der Legende angezeigt werden sollen.

Nachdem Sie auf **Fertig** geklickt haben, erscheint das Diagramm auf dem Arbeitsblatt. Wie bereits erwähnt, können Sie jederzeit nachträglich im Dialogfeld **Eigenschaften des Diagramms** die Eigenschaften ändern.

Schritt 4: Formatierung (Tabellendiagramm)

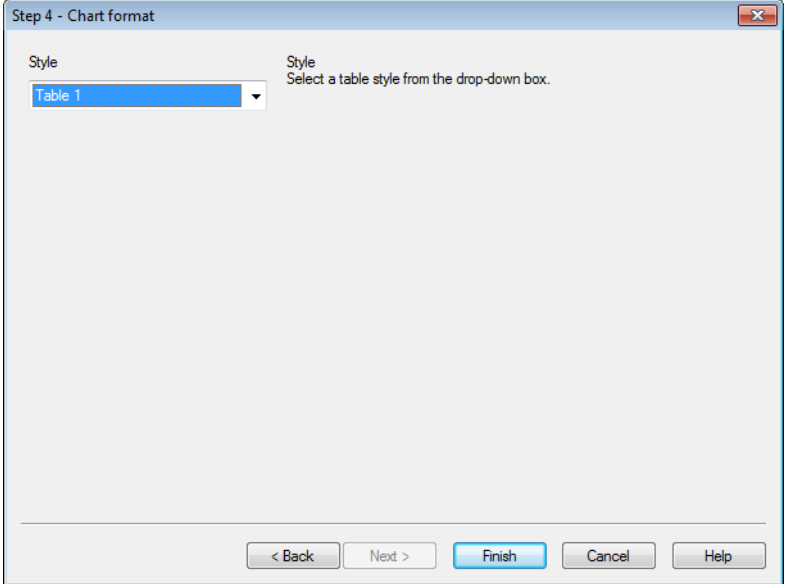

Auf der letzten Seite des Assistenten haben Sie einige grundlegende Formatierungsoptionen für Ihr Diagramm zur Verfügung.

<sup>l</sup> **Design**: Wählen Sie ein Tabellendesign aus der Dropdown-Liste.

Nachdem Sie auf **Fertig** geklickt haben, erscheint das Diagramm auf dem Arbeitsblatt. Wie bereits erwähnt, können Sie jederzeit nachträglich im Dialogfeld **Eigenschaften des Diagramms** die Eigenschaften ändern.

Schritt 4: Formatierung (Pivottabelle)

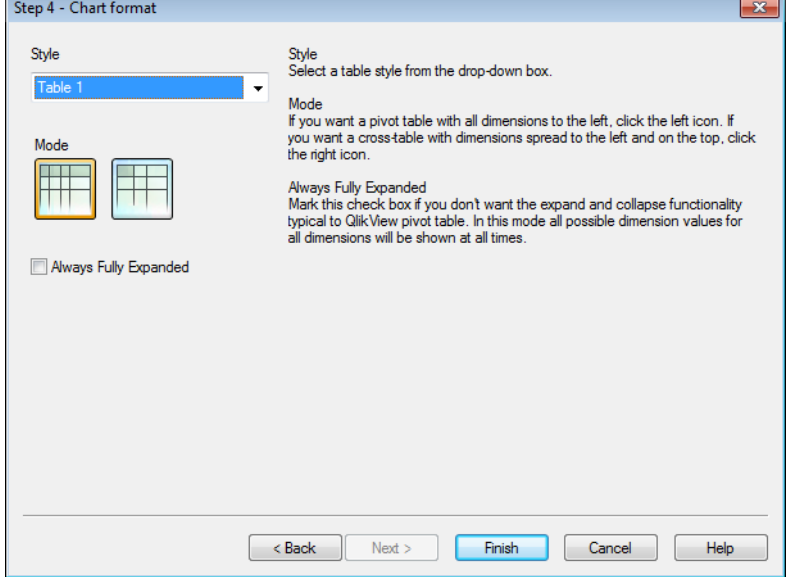

Auf der letzten Seite des Assistenten haben Sie einige grundlegende Formatierungsoptionen für Ihr Diagramm zur Verfügung.

- **· Design**: Wählen Sie ein Tabellendesign aus der Dropdown-Liste.
- **Modus**: Sollen alle Dimensionen als Spalten auf der linken Seite der Pivottabelle angeordnet werden, klicken Sie auf das linke Symbol. Sollen die Dimensionen dagegen wie in einer Kreuztabelle links und oben angeordnet werden, klicken Sie auf das rechte Icon.
- **Alle Ebenen sichtbar**: Aktivieren Sie diese Option, wenn alle Dimensionen und Formelwerte in der Pivottabelle in QlikView stets vollständig sichtbar sein sollen. Es ist dann nicht mehr möglich, einzelne Ebenen ein- oder auszublenden.

Nachdem Sie auf **Fertig** geklickt haben, erscheint das Diagramm auf dem Arbeitsblatt. Wie bereits erwähnt, können Sie jederzeit nachträglich im Dialogfeld **Eigenschaften des Diagramms** die Eigenschaften ändern.

## Schritt 4: Formatierung (Messzeiger-Diagramm)

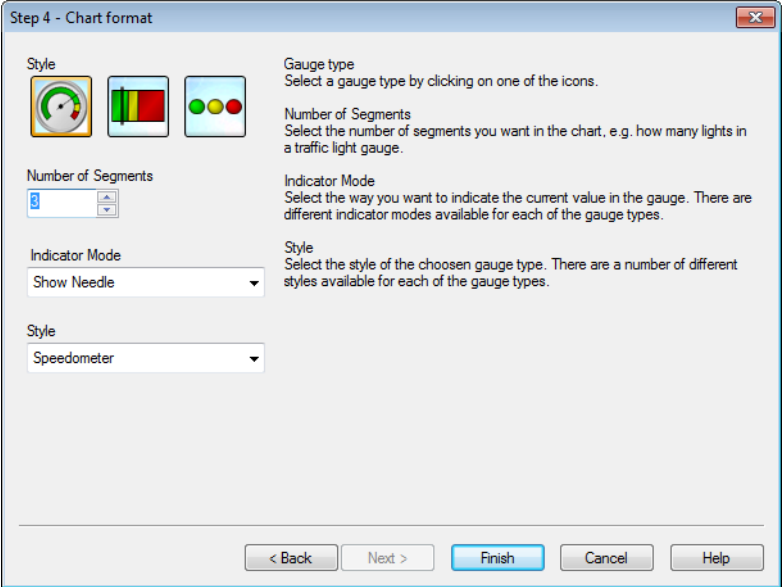

Auf der letzten Seite des Assistenten haben Sie einige grundlegende Formatierungsoptionen für Ihr Diagramm zur Verfügung.

- <sup>l</sup> **Anzahl Segmente**: Wählen Sie die Zahl der Segmente für den Messzeiger. Bei Ampel-Messzeigern entspricht diese der Zahl der Lichter.
- <sup>l</sup> **Anzeigemodus**; Wählen Sie einen Anzeigemodus aus der Dropdown-Liste. Je nach Messzeiger-Variante sind verschiedene Optionen verfügbar.

Nachdem Sie auf **Fertig** geklickt haben, erscheint das Diagramm auf dem Arbeitsblatt. Sie können jederzeit nachträglich im Dialog **Eigenschaften des Diagramms** die Eigenschaften ändern.

# 7.5 Objekte

Sie fügen Arbeitsblättern Tabellen und Diagramme hinzu, um die Daten zu visualisieren und Auswahlen zum Filtern der Daten zu treffen.

# Listbox

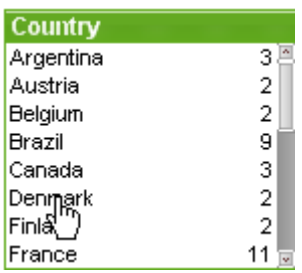

Die Listbox ist das einfachste und grundlegende Objekt in QlikView. Sie repräsentiert ein Feld einer Tabelle und enthält eine Liste mit allen Werten dieses Feldes. In Listboxen können Sie Werte auswählen und augenblicklich sehen, welche Daten logisch damit zusammenhängen. Die Auswahl von Werten entspricht somit einer Datenbankabfrage.

Listboxen können auch zur Anzeige von Drilldown-Gruppen oder zyklischen Gruppen verwendet werden. Im Fall einer Drilldown-Gruppe führt die Auswahl eines einzelnen Werts in der Listbox zu einem Drilldown auf das nächste Feld der Gruppe. Per Mausklick auf die Drillup-Schaltfläche in der Titelleiste stellen Sie die ursprüngliche Ansicht wieder her.

Zeigt die Listbox eine zyklische Gruppe, so können Sie mit Hilfe der Zyklus-Schaltfläche in der Titelleiste zum jeweils nächsten Feld der Gruppe wechseln. Im Objekt-Menü der Listbox können Sie durch den Befehl **Felderzyklus** direkt das gewünschte Feld auswählen.

Per rechtem Mausklick auf die Listbox öffnet sich das **Objekt**-Menü.

# Objekt-Menü

Öffnen Sie das **Objekt-Menü** der Listbox durch rechten Mausklick auf das Objekt. Folgende Menübefehle sind verfügbar:

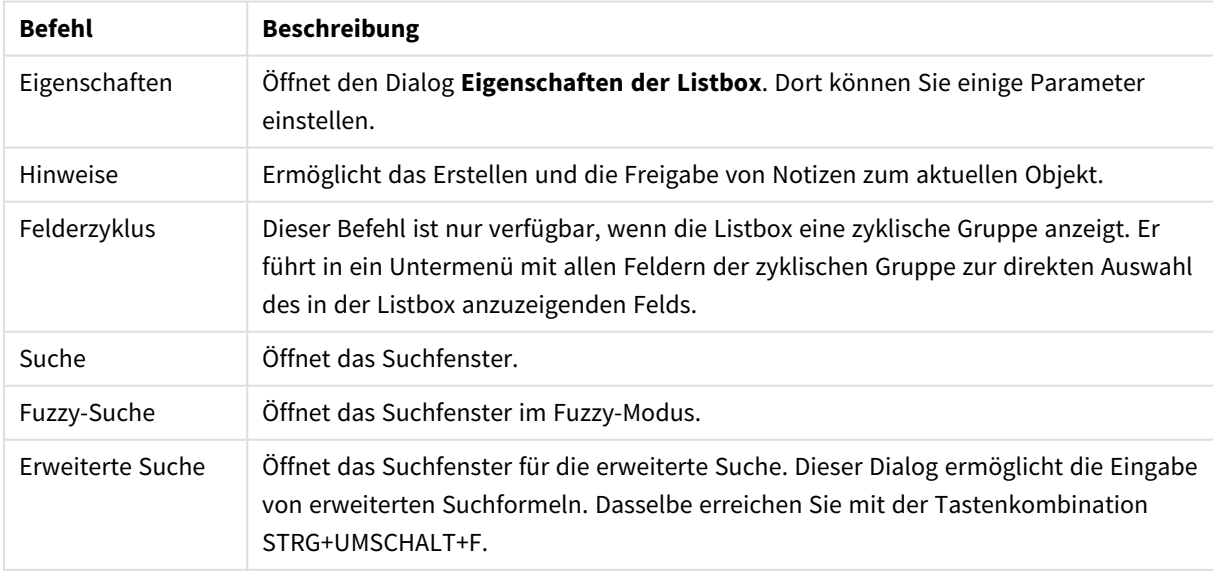

Befehle des Objekt-Menüs

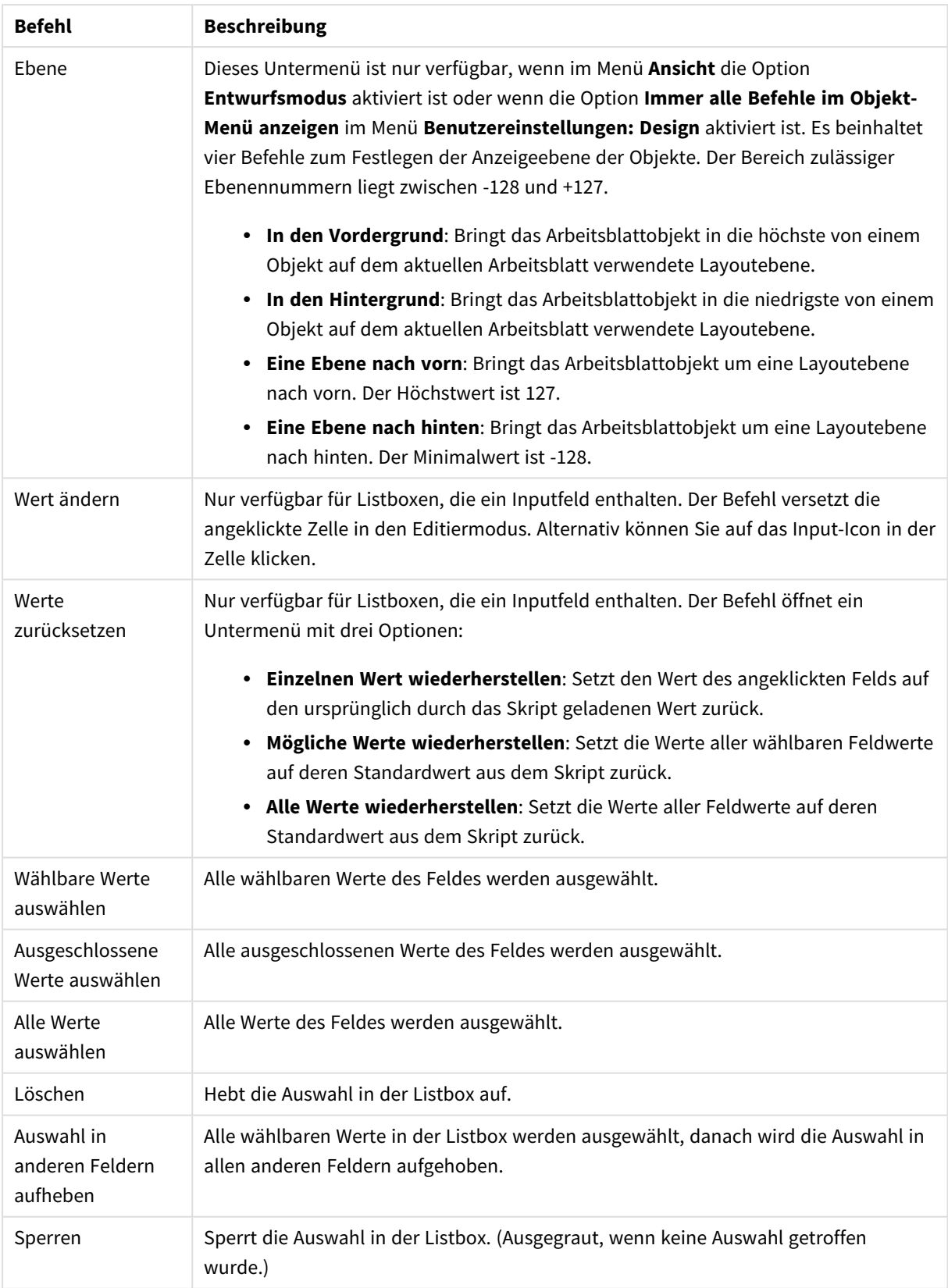

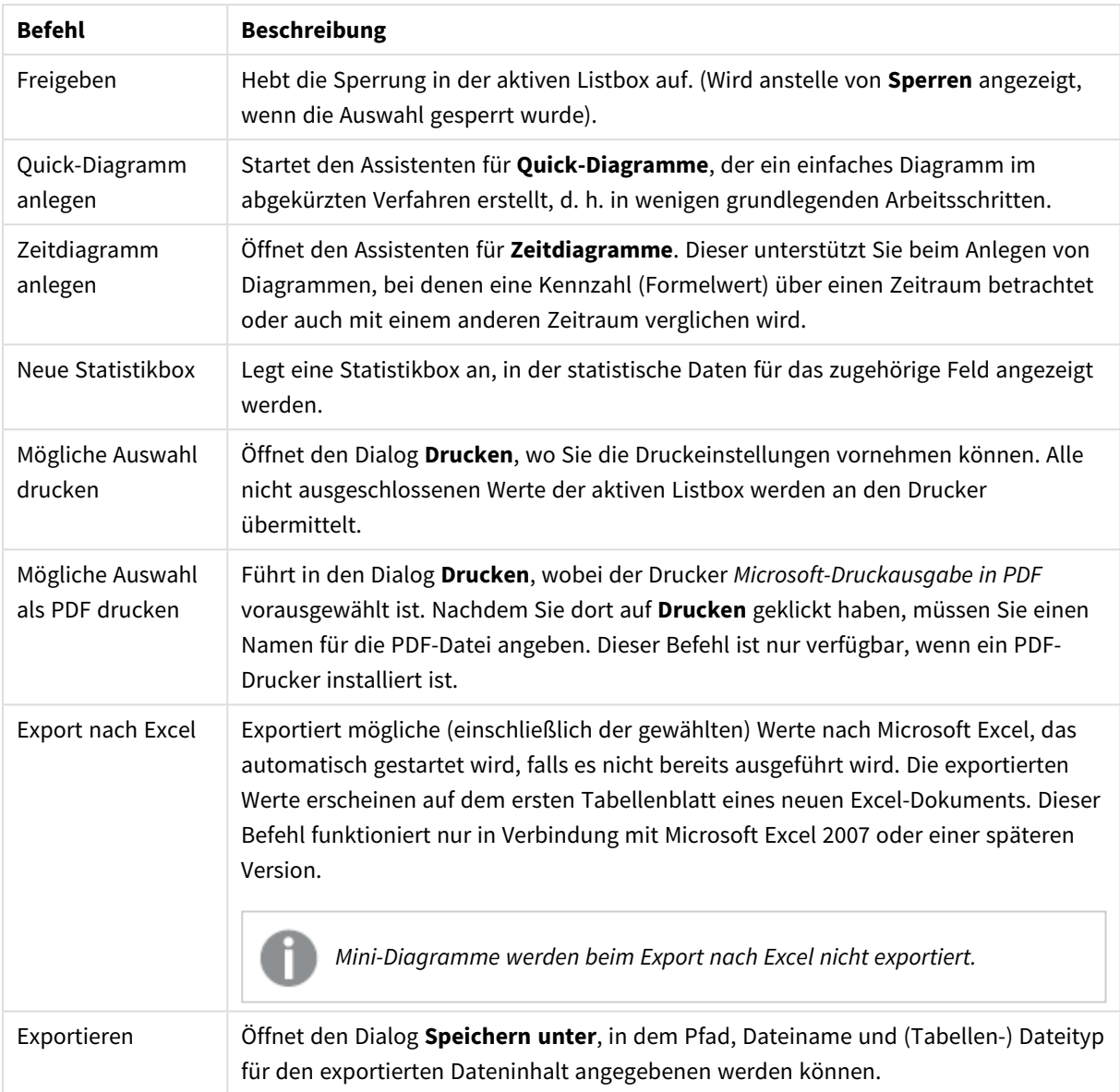

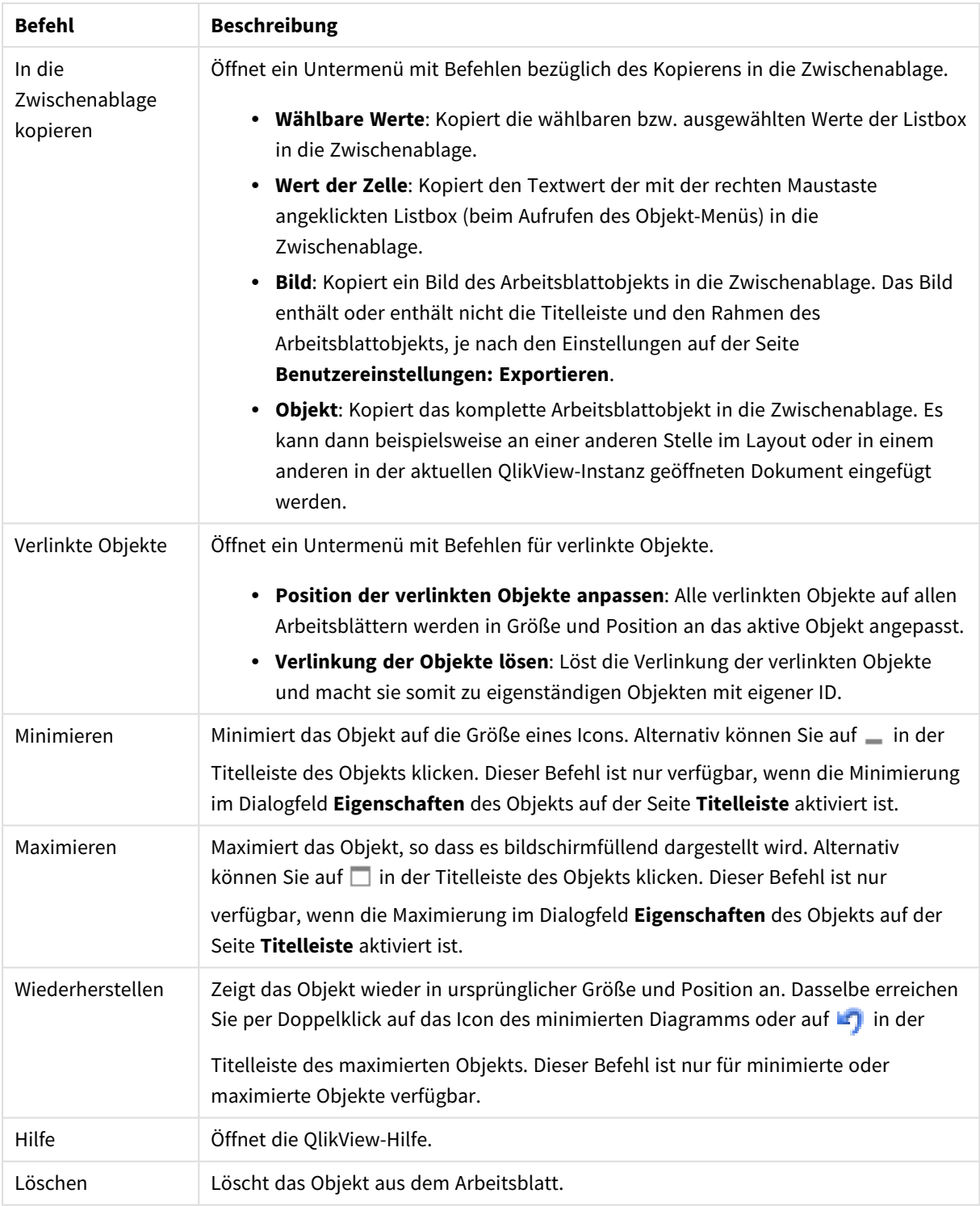

# Allgemein

Zur Registerkarte **Eigenschaften der Listbox: Allgemein** gelangen Sie, indem Sie mit der rechten Maustaste auf eine Listbox klicken und den Befehl **Eigenschaften** im Objekt-Menü auswählen. Hier konfigurieren Sie die Listbox.

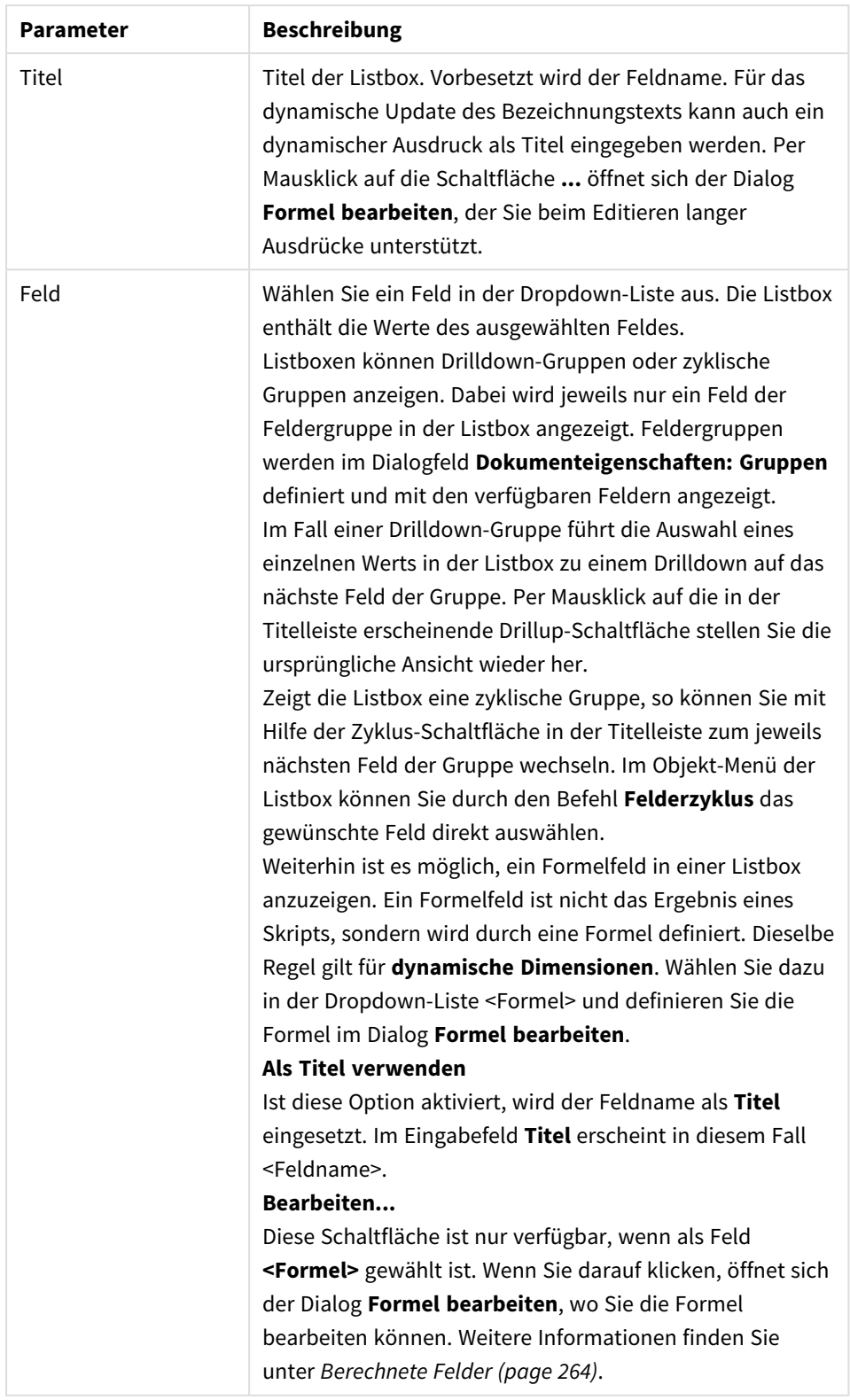

#### Listbox-Parameter

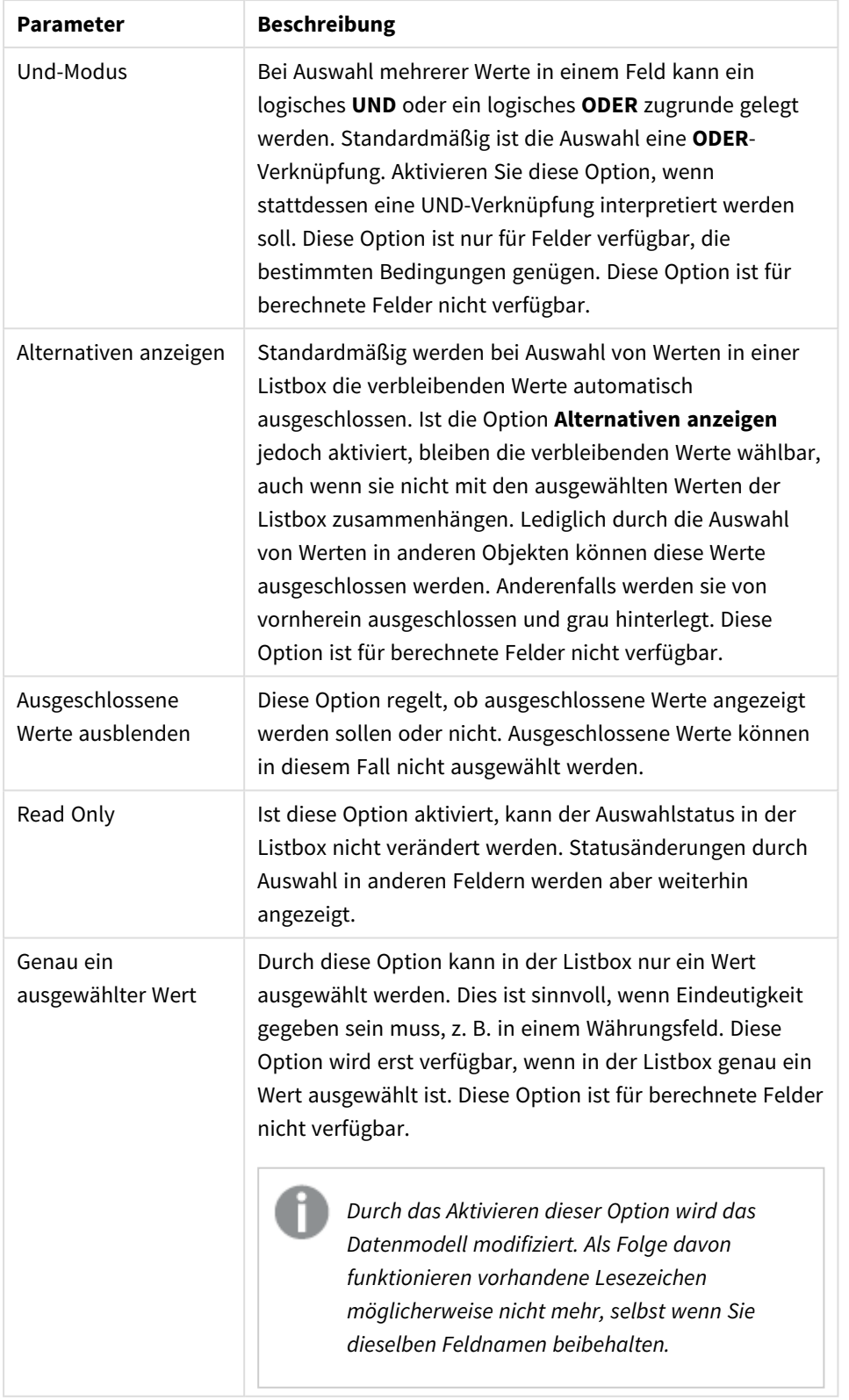

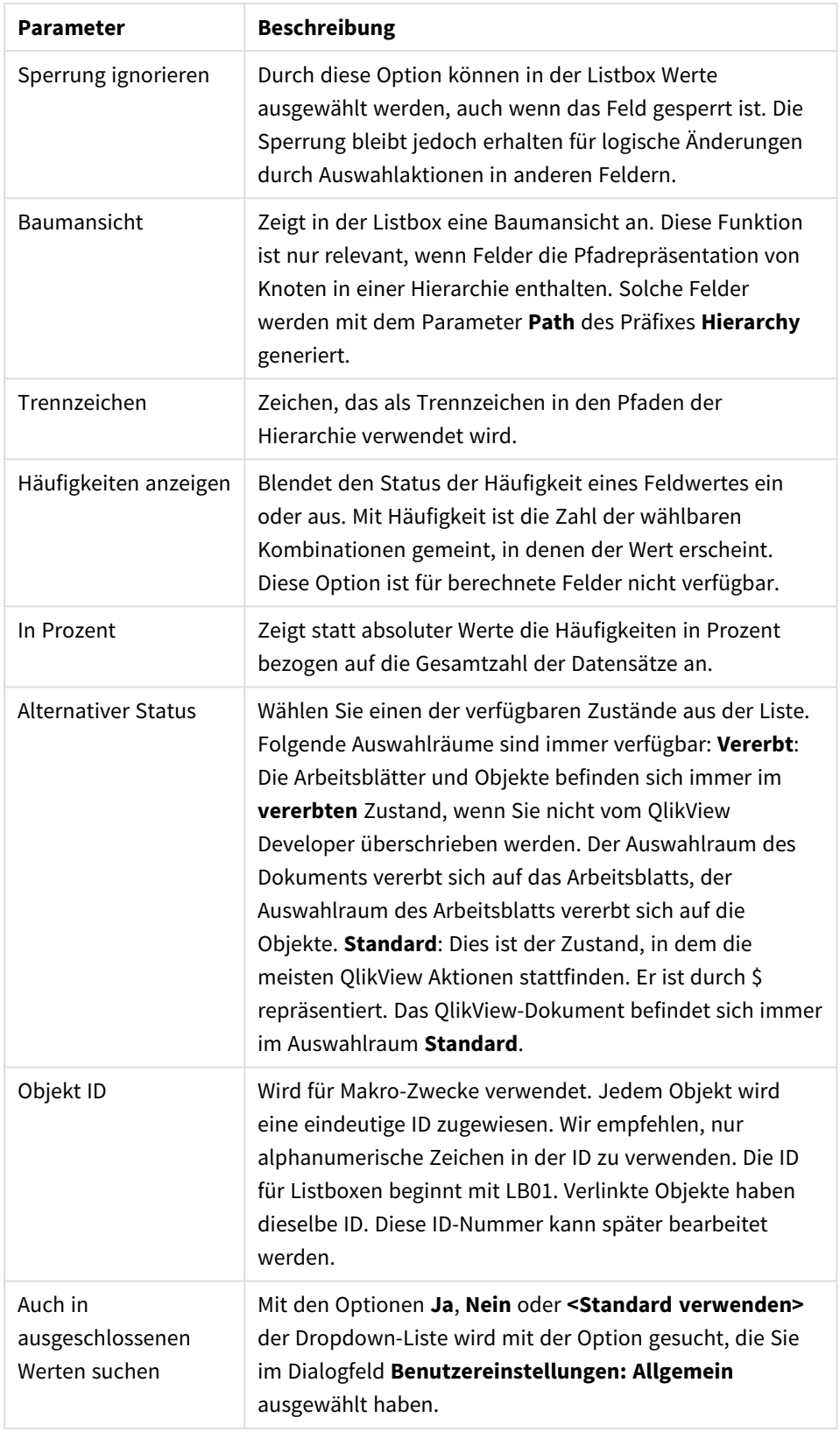

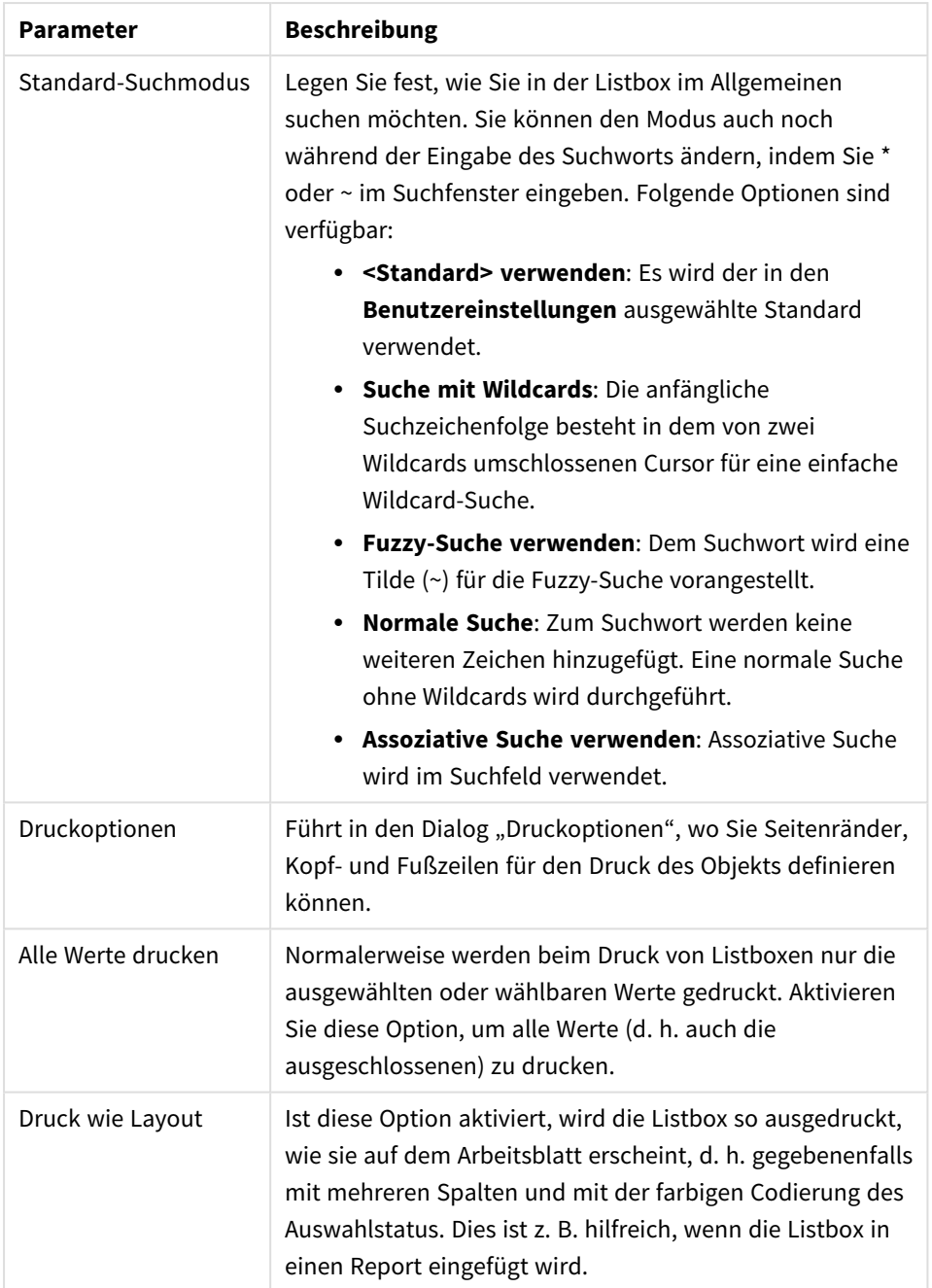

# <span id="page-263-0"></span>Berechnete Felder

Enthält eine Listbox ein dynamisch berechnetes Feld, ist die Funktionalität der Listbox möglicherweise leicht modifiziert. Manche Optionen sind gegebenenfalls nicht verfügbar (siehe unten). Ferner können keine Statistikboxen für dynamische Felder angelegt werden.

Dynamische Felder müssen sich stets aus einem oder mehreren Feldern berechnen. Rein synthetische, über die **valuelist**- oder **valueloop**-Funktion berechnete Felder sind nicht zulässig. Bei Auswahlaktionen in dynamisch berechneten Feldern werden die der Berechnung zugrunde liegenden "echten" Feldwerte ausgewählt. Berechnet sich das dynamische Feld anhand mehrerer Felder, können die logischen Zusammenhänge bei unterschiedlichen Auswahlkonstellationen mitunter recht komplex sein.

Bei sehr großen Datenmengen können Listboxen mit dynamisch berechneten Feldern unter Umständen zu Performance-Problemen führen.

# Formeln

Unter **Formeln** stellen Sie eine oder mehrere Formeln zusammen zur Anzeige von berechneten Werten in der Listbox. Jede Formel erhält eine eigene Spalte in der Listbox. In der oberen linken Ecke des Dialogs sehen Sie eine Liste der definierten Formeln.

Mit Hilfe von Attributformeln kann die Darstellung dynamisch gestaltet werden. Klicken Sie auf das Erweiterungssymbol vor der Formel, um die Attributformeln der Formel einzublenden.

Sie können eine beliebige Anzahl und Kombination aus Attributformeln für eine gegebene Grundformel verwenden. Die Gestaltung durch Attributformeln hat Vorrang vor den normalen Einstellungen.

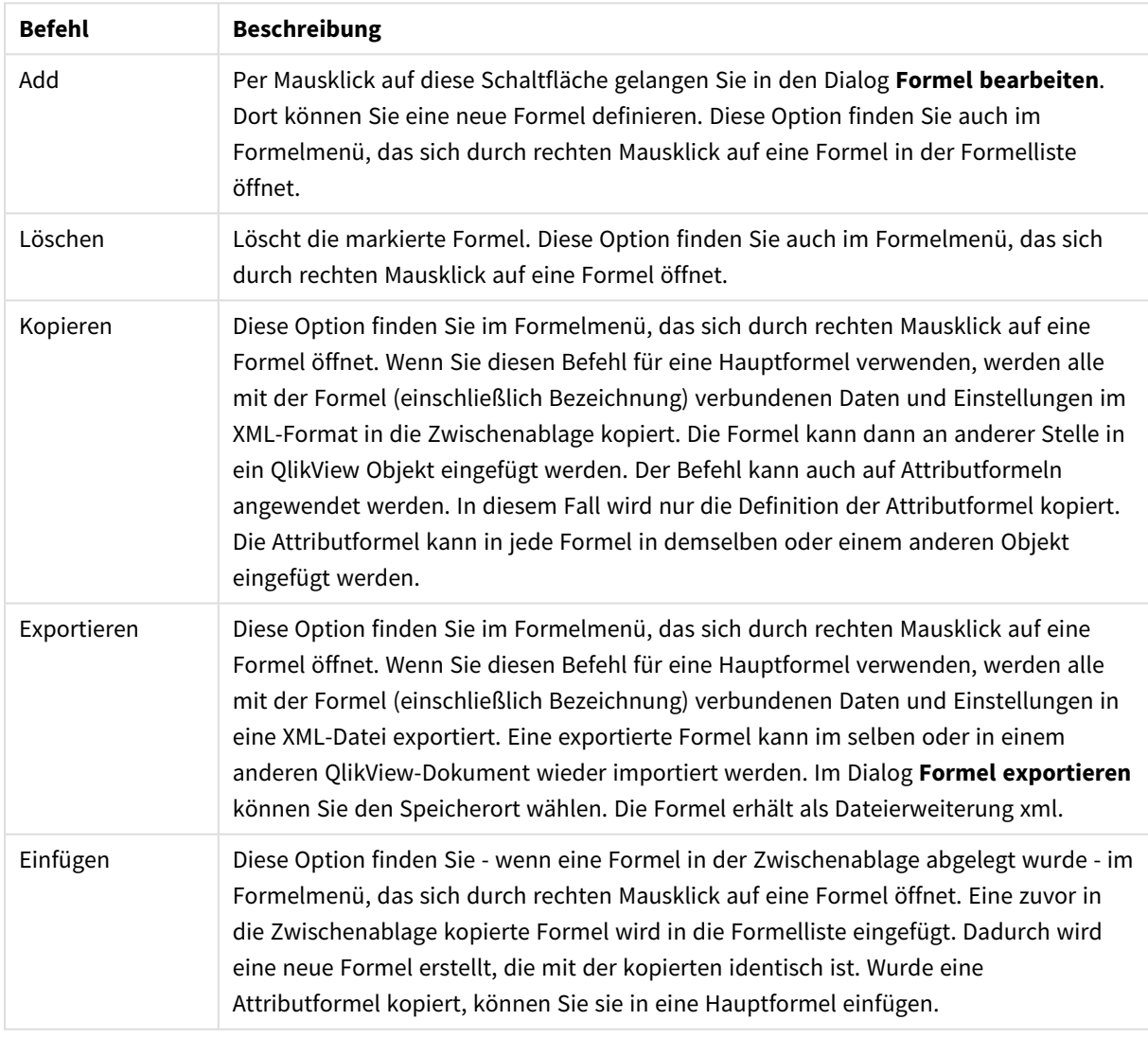

## Formelbefehle

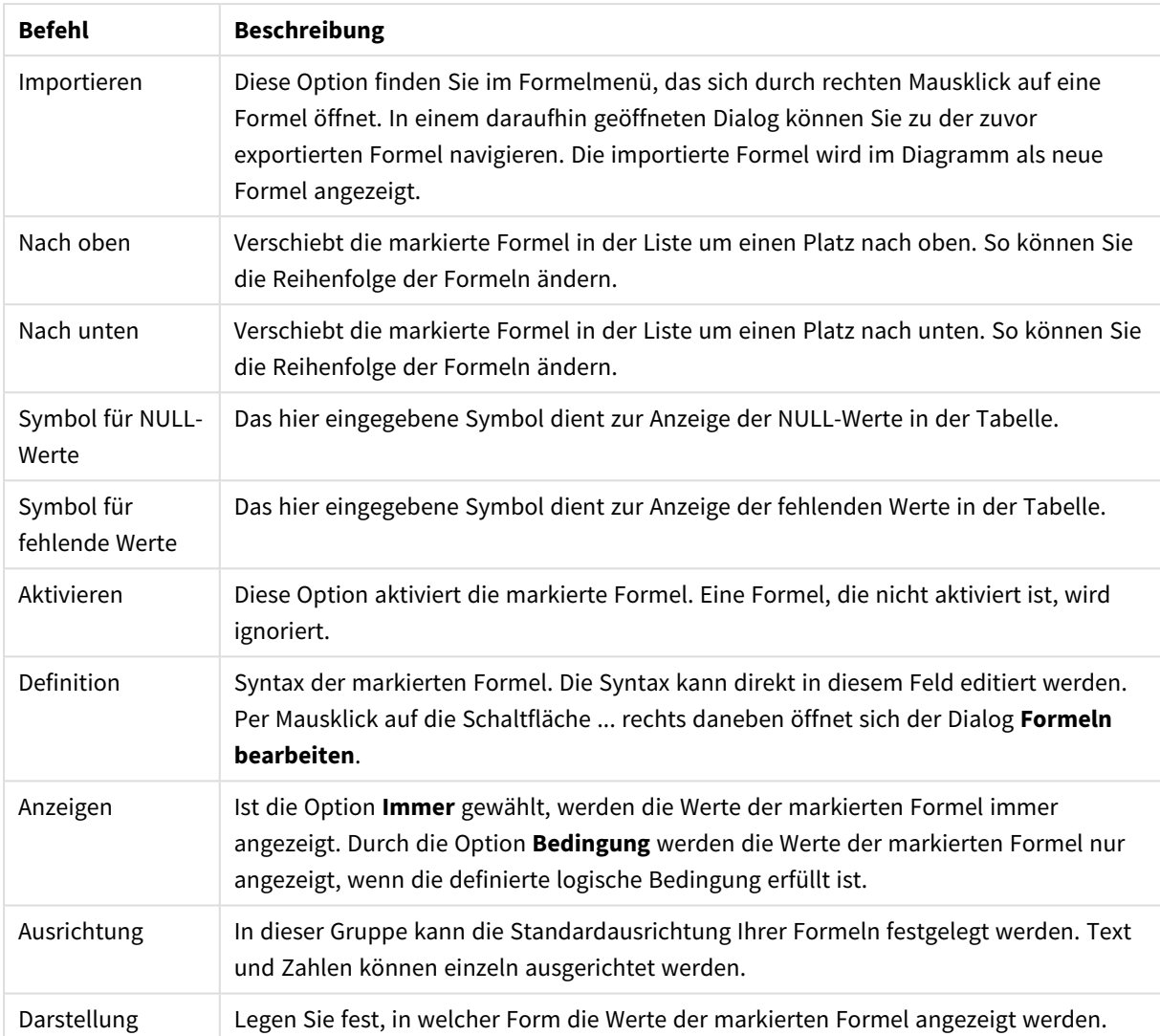

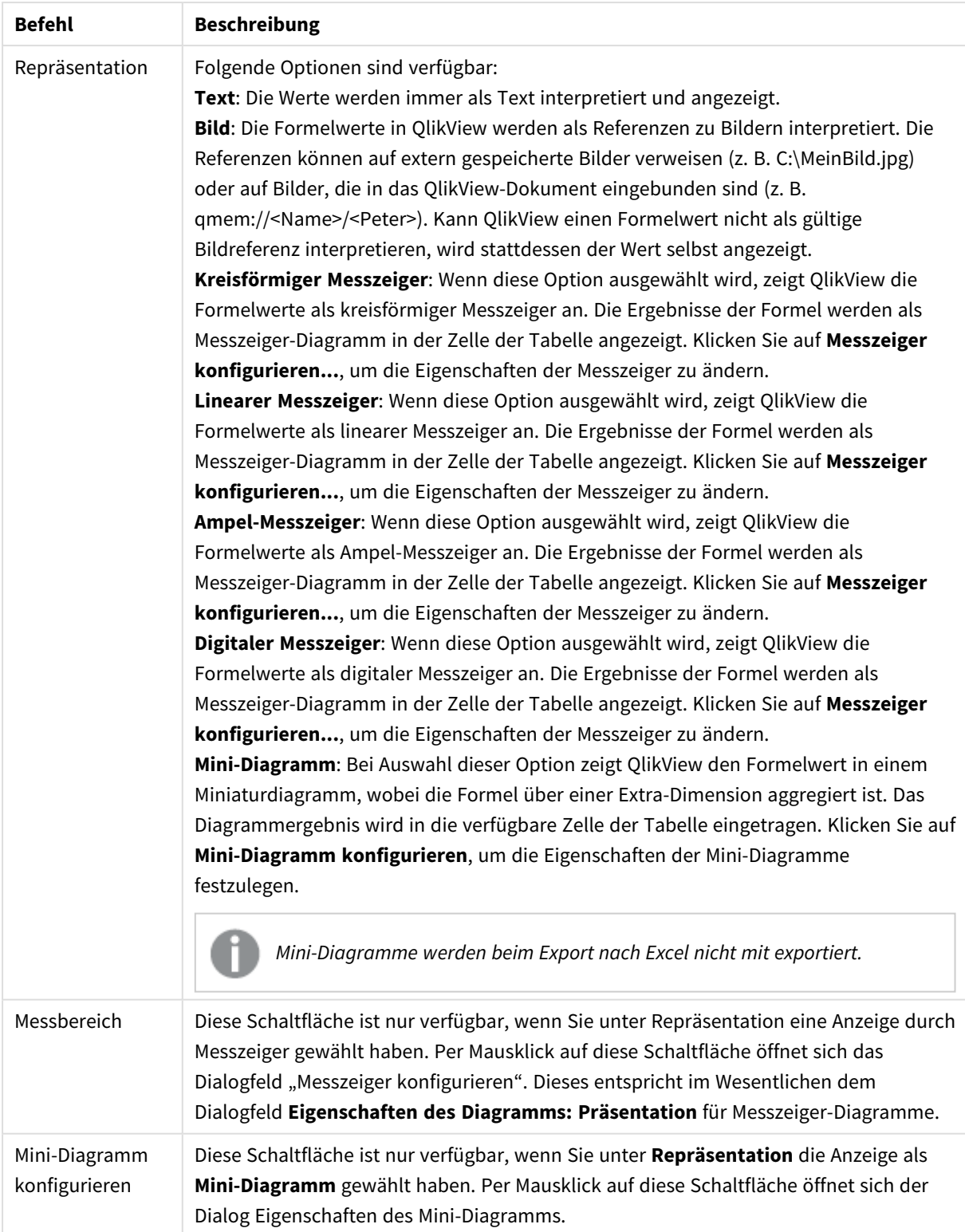

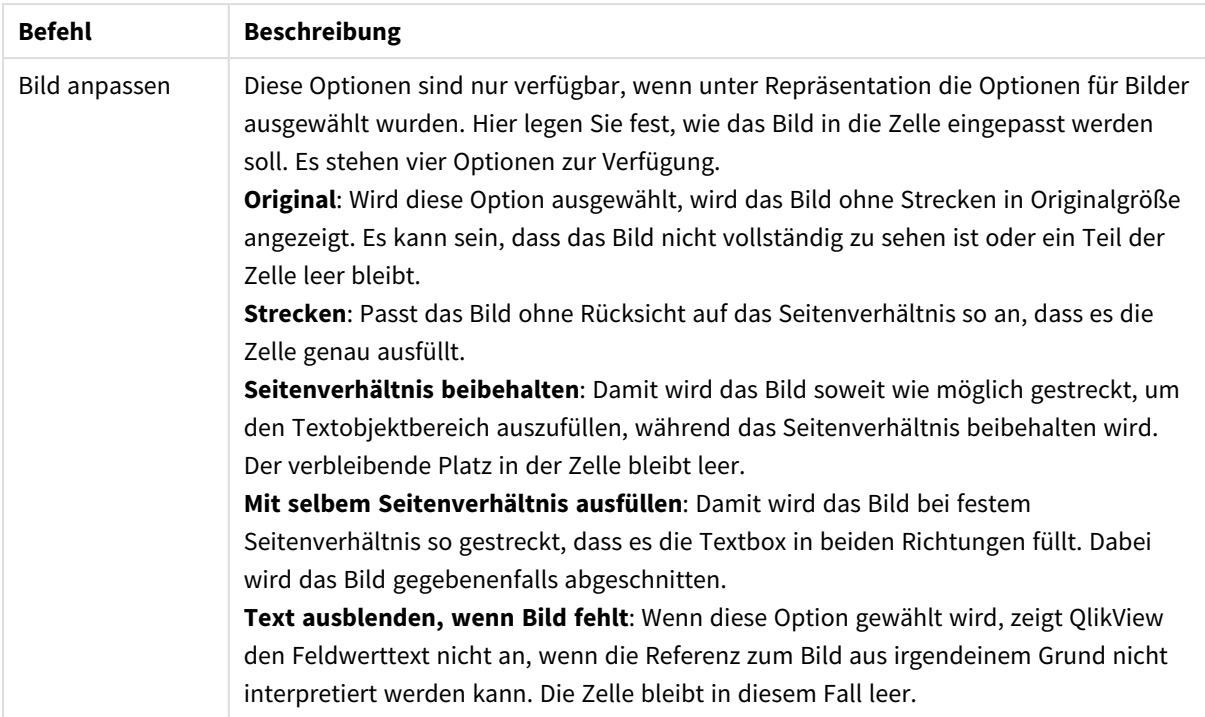

## Mini-Diagramm konfigurieren

Nur verfügbar, wenn die Option **Mini-Diagramm** auf der Seite **Formeln** im Dialog **Eigenschaften** eines Tabellendiagramms ausgewählt ist. Per Mausklick auf diese Schaltfläche öffnet sich der Dialog Eigenschaften des Mini-Diagramms.

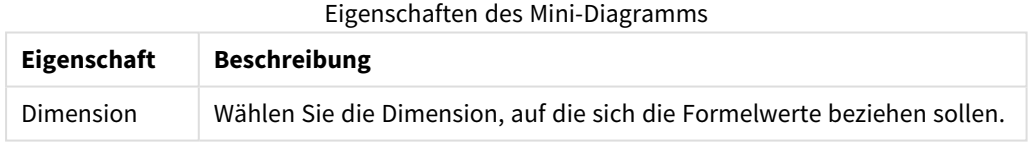

## Darstellung

**Eigenschaft Beschreibung** Mode Wählen Sie zwischen Linien, Linien mit Punkten, Punkten, Balken und Plus/Minus-Balken. Farbe Öffnet den Dialog **Farbfläche**, in dem Sie eine Farbe für die Mini-Diagramme wählen können. Maximum farbig markieren Soll der Maximalwert des Mini-Diagramms hervorgehoben werden, aktivieren Sie diese Option, klicken Sie auf die farbige Schaltfläche, und wählen Sie im Dialog **Farbfläche** eine Farbe aus. Minimum farbig markieren Soll der Minimalwert des Mini-Diagramms hervorgehoben werden, aktivieren Sie diese Option, klicken Sie auf die farbige Schaltfläche, und wählen Sie im Dialog **Farbfläche** eine Farbe aus. Darstellungseigenschaften

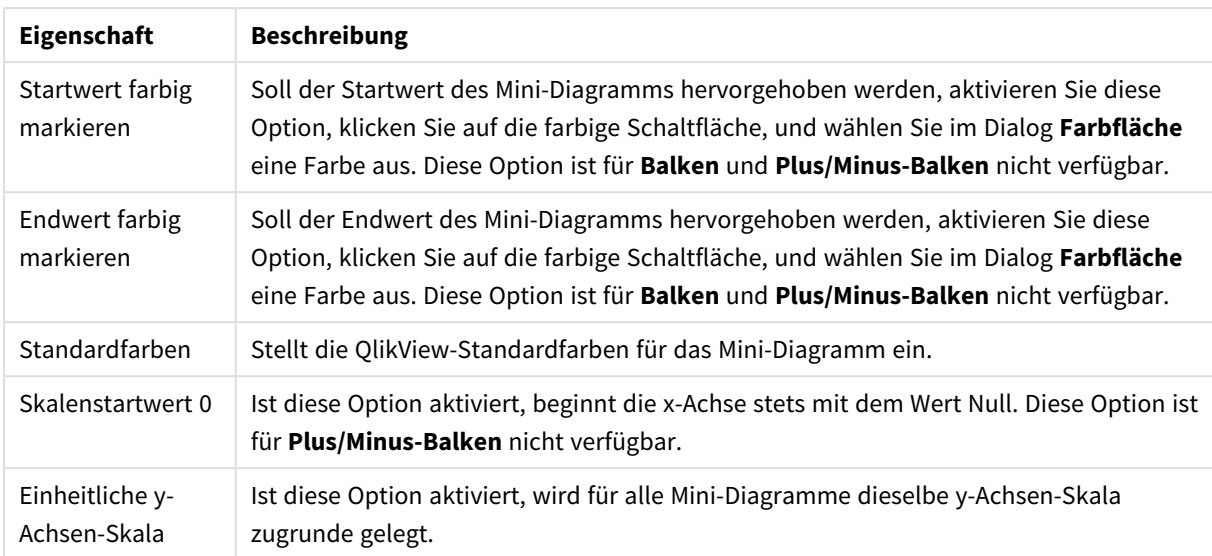

# Sortieren

Die Dialogseite **Sortieren** existiert in den Eigenschaftsdialogen von Listboxen, Multiboxen, Tabellenboxen, Schiebereglern/Kalenderboxen usw. Gehen Sie mit einem rechten Mausklick auf das Objekt, und wählen Sie **Eigenschaften** aus dem Objekt-Menü (oder **Objekt, Eigenschaften** im Hauptmenü). Hier legen Sie die Sortierfolgen für die Werte der im Objekt angezeigten Felder fest. Gegebenenfalls sind nicht alle Optionen in allen Objekttypen verfügbar.

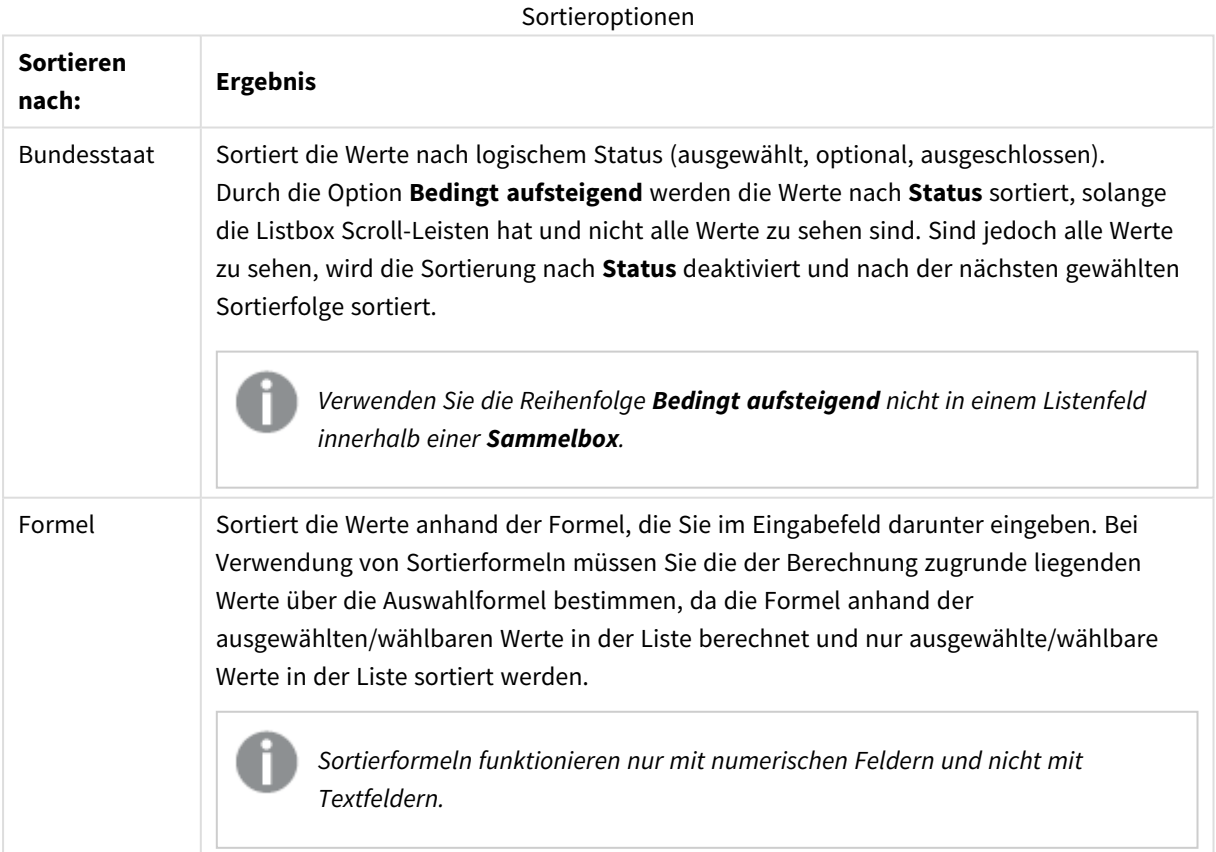

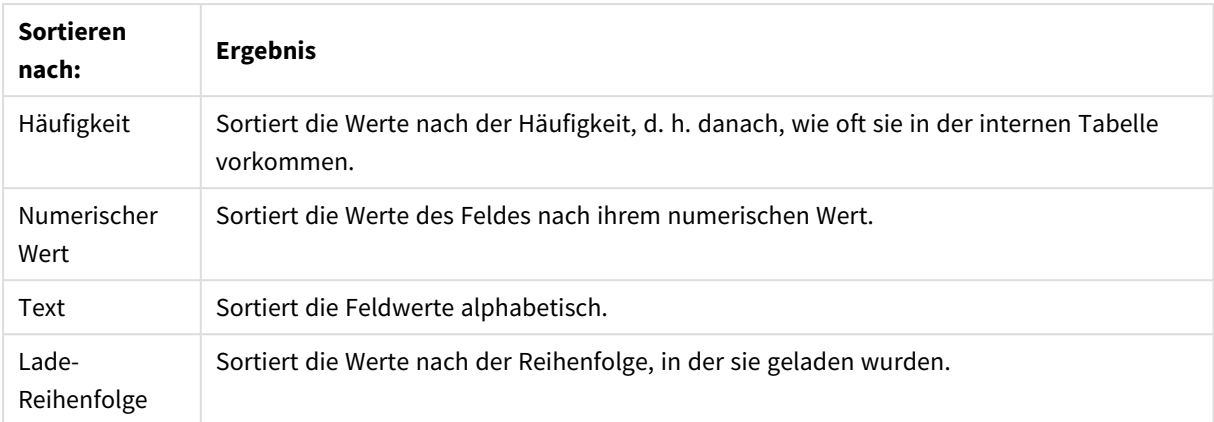

Per Mausklick auf **Standard** setzen Sie die Sortierung zurück auf die Standardsortierfolge.

Sind mehrere Sortierfolgen aktiviert, wird nach folgender Priorität sortiert: **Status**, **Formel**, **Häufigkeit**, **Numerischer Wert**, **Alphabet**, **Lade-Reihenfolge**. Zu jeder Sortierung kann angegeben werden, ob **Aufsteigend** oder **Absteigend** sortiert werden soll.

# Präsentation

Zur Registerkarte **Eigenschaften der Listbox: Präsentation** gelangen Sie, indem Sie mit der rechten Maustaste auf eine Listbox klicken und den Befehl **Eigenschaften** im Objekt-Menü auswählen. Hier konfigurieren Sie die Listbox.

In der Gruppe **Optionen für Bilder** können Sie einen Feldwert, der einen Verweis auf ein Bild im Speicher oder auf einem Speichermedium enthält, als das Bild interpretieren:

Wählen Sie unter **Repräsentation** zwischen **Text** (Standard), **Bild** und **Info als Bild**.

Wenn Sie **Bild** wählen, interpretiert QlikView die Werte als Referenzen zu Bildern. Diese Referenzen können auf extern gespeicherte Bilder verweisen (z. B. C:\MeinBild.jpg) oder auf Bilder, die in das QVW-Dokument eingebunden sind (z. B. *qmem://<Name>/<Peter>*). Kann QlikView einen Feldwert nicht als gültige Bildreferenz interpretieren, wird stattdessen der Wert selbst angezeigt. Dies können Sie durch die Option **Text ausblenden, wenn Bild fehlt** verhindern.

Wenn Sie **Info als Bild** wählen, zeigt QlikView die Bilder an, die den Werten des Feldes durch die Befehle **info load/info select** im Skript zugewiesen wurden. Ist die Option **Text ausblenden wenn Bild fehlt** nicht ausgewählt, steht für den Feldwert keine Info zur Verfügung, wird der eigentliche Wert angezeigt.

Unter **Bild anpassen** legen Sie fest, wie das Bild in die Zelle der Multibox oder Tabelle eingepasst werden soll.

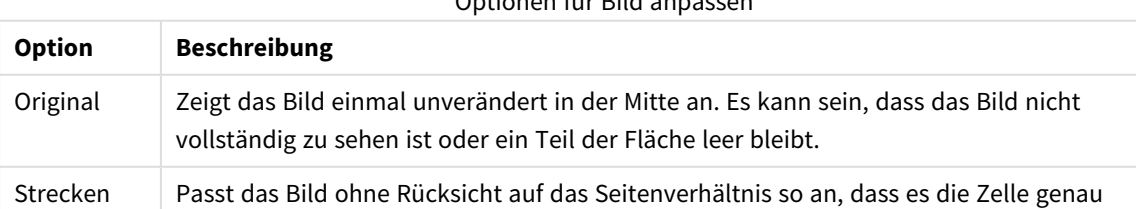

Optionen für Bild anpassen

ausfüllt.

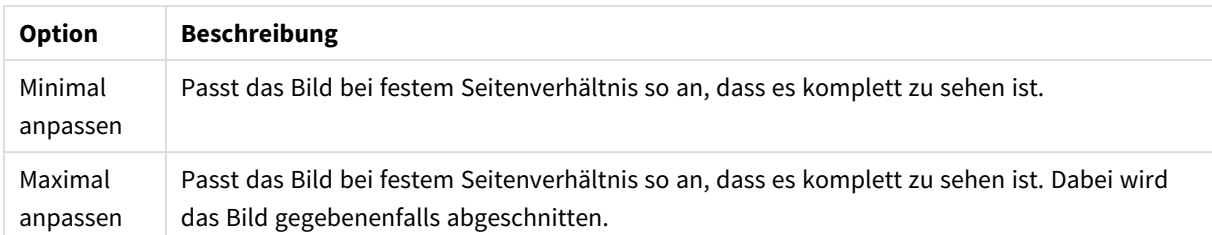

Wenn anstelle von Text Bilder angezeigt werden, ist es möglicherweise erforderlich, einen anderen Auswahlstatus als den Dokumentstandard zu verwenden, so dass der logische Status der Feldwerte sichtbar bleibt. Treffen Sie in der angezeigten Dropdown-Liste unter **Visualisierung des Auswahlstatus** eine passende Auswahl, wie beispielsweise **Fotoecken**.

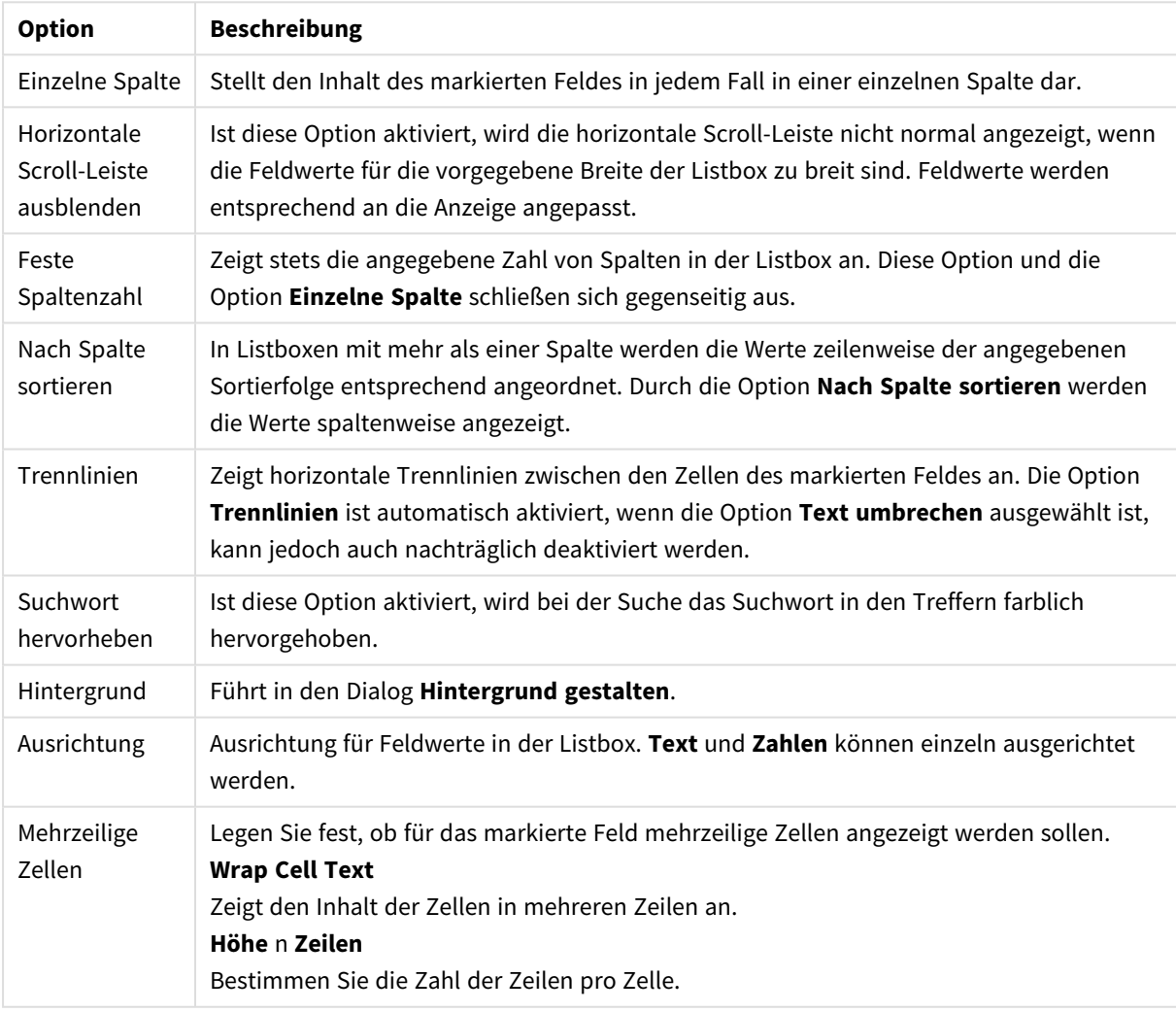

Listbox-Präsentationsoptionen

# Hintergrund gestalten

Hintergrundeinstellungen

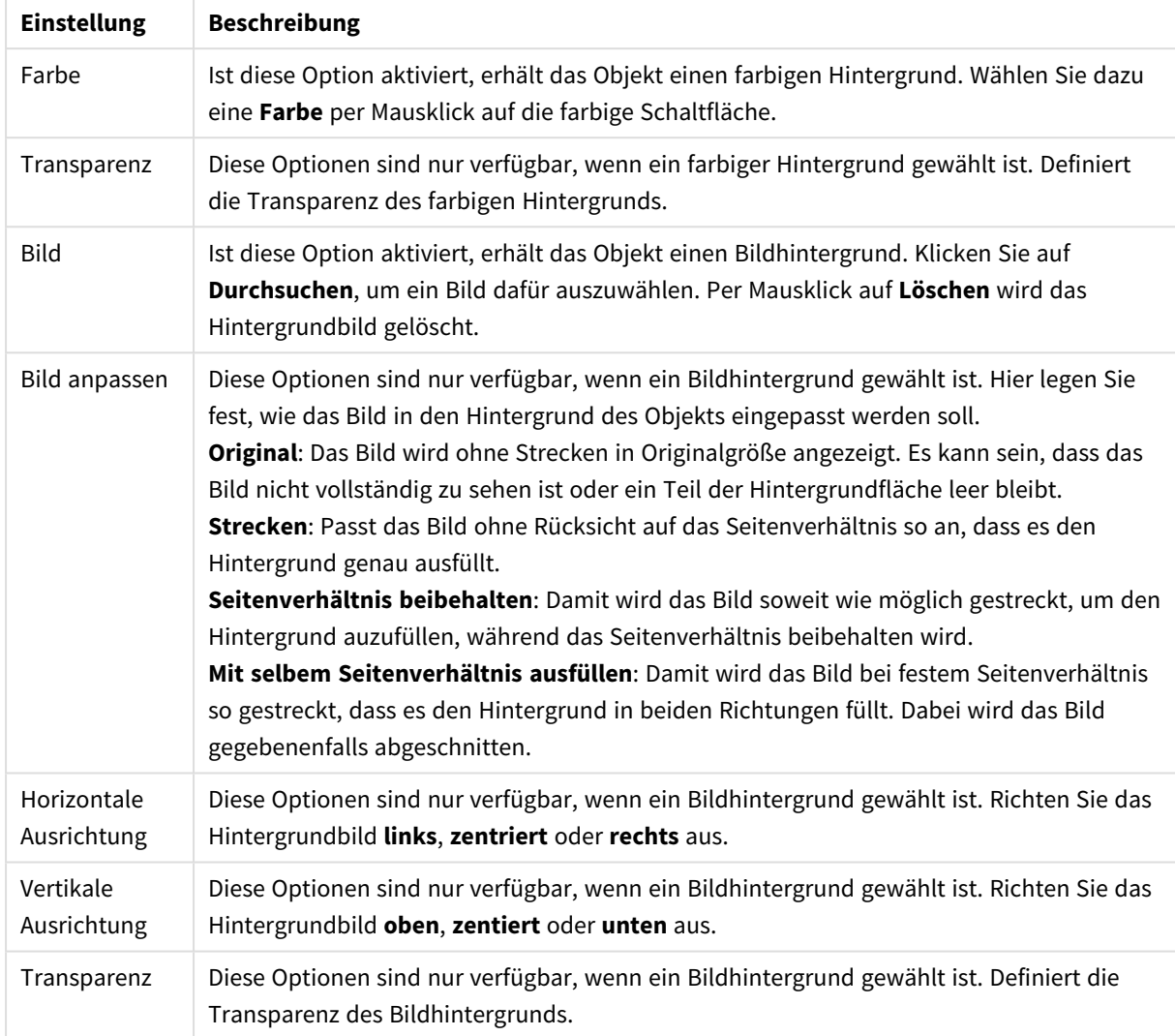

# Zahl

Zur Seite **Eigenschaften: Zahl** gelangen Sie, indem Sie mit der rechten Maustaste auf ein Arbeitsblattobjekt klicken und den Befehl **Eigenschaften** im Objekt-Menü auswählen.

Jedes Feld hat ein Standardzahlenformat, das auf der Seite **Dokumenteigenschaften: Zahlen** festgelegt werden kann. Sie können jedoch in einem individuellen Objekt ein abweichendes Zahlenformat definieren. Aktivieren Sie dazu die Option **Dokument-Standard ignorieren**, und wählen Sie ein anderes Zahlenformat. Die Eigenschaftenseite bezieht sich auf das aktive Objekt und enthält die folgenden Steuerelemente für die Formatierung von Werten:

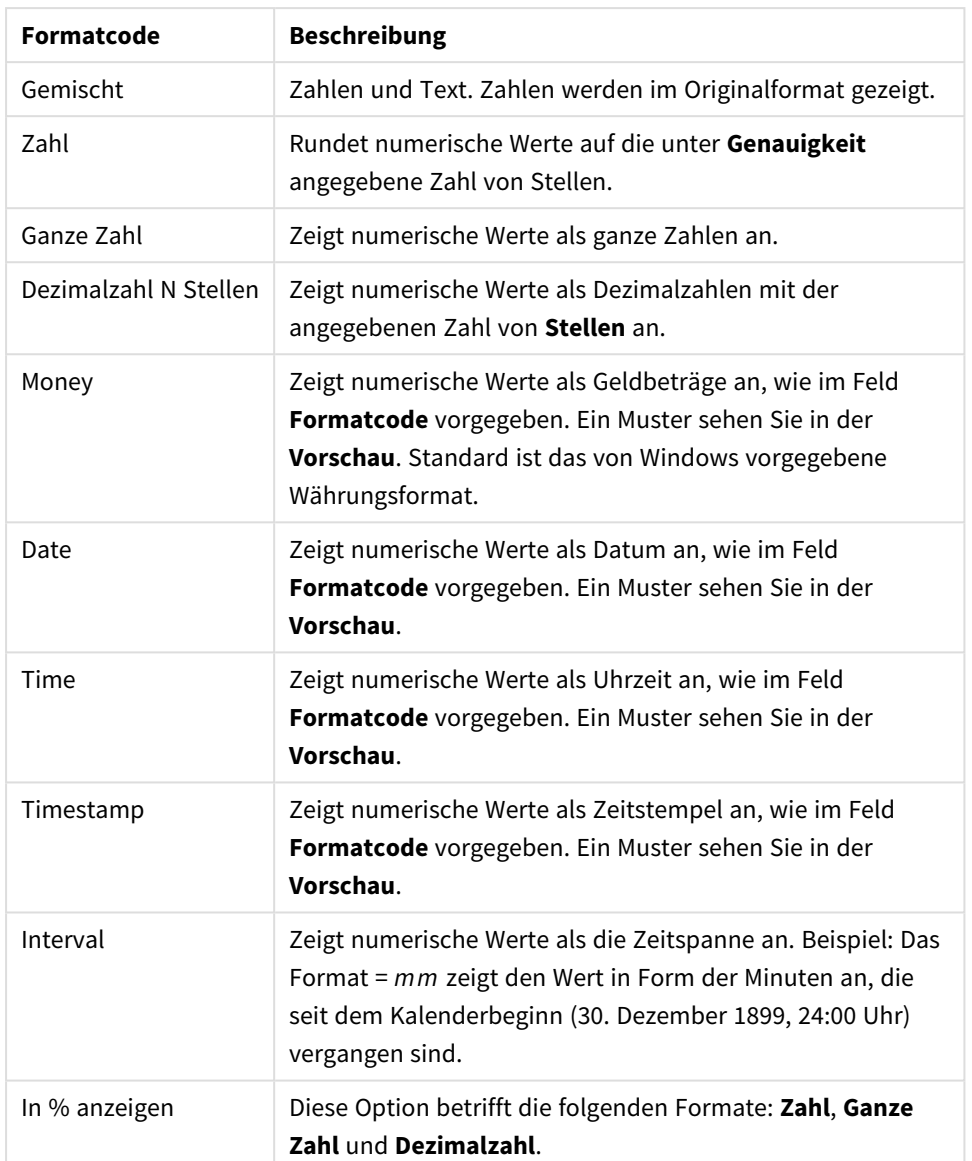

#### Zahlenformate

Unter **Trennzeichen** können Sie ein **Dezimal**- und ein **Tausender**trennzeichen festlegen.

Durch die Schaltfläche **ISO** wird das Format für Datum, Uhrzeit, Zeitstempel und Intervall zurück auf **ISO**-Standard gesetzt.

Per Mausklick auf die Schaltfläche **System** werden die vom Betriebssystem vorgegebenen Formate eingestellt.

Mit der Schaltfläche **Dokument-Standard ändern** wird das Dialogfeld **Dokumenteigenschaften: Zahlen** geöffnet, in dem das Standardzahlenformat eines beliebigen Felds bearbeitet werden kann.

## **Schriftart**

In diesem Dialog stellen Sie **Schriftart**, **Schriftschnitt** und **Schriftgrad** ein.

Die Schriftart kann für jedes einzelne Objekt (**Eigenschaften des Objekts: Schriftart**) oder für alle Objekte in einem Dokument festgelegt werden (**Auf Objekte anwenden** in **Eigenschaften des Dokuments: Schriftart**).

Ferner können Sie Standardschriftarten für neu angelegte Objekte im Dialogfeld **Eigenschaften des Dokuments: Schriftart** definieren. Es gibt zwei Standard-Schriftarten:

- 1. Die erste Standard-Schriftart wird für die meisten Objekte verwendet, etwa für **Listboxen, Diagramme** usw.
- 2. Die zweite Standard-Schriftart ist für **Textboxen und Schaltflächen** vorgesehen. Hier wird häufig eine größere Schriftart verwendet.

Zudem können Sie die Standardschriftarten für neue Dokumente unter **Benutzereinstellungen: Schriftart** definieren.

Für Schaltflächen, Diagramme und Textboxen (außer Suchobjekten) können Sie außerdem eine **Schriftfarbe** auswählen. Die Farbe kann **fest** sein oder dynamisch anhand einer Formel **berechnet** werden. Die Farbformel muss eine gültige Farbe ergeben. Verwenden Sie hierzu die Farbfunktionen. Ergibt die Formel keine gültige Farbe, wird Schwarz verwendet.

Weitere Optionen in diesem Dialog:

- **Schattiert**: Zeigt die Schrift mit einem Schatten an.
- **Unterstrichen**: Zeigt die Schrift unterstrichen an.

In der Vorschau wird ein Muster der aktuellen Einstellungen angezeigt.

#### Layout

Die Seite "Layout" existiert in den Eigenschaftsdialogen von Objekten und Dokumenten. Die Einstellungen beziehen sich dementsprechend auf ein einzelnes Objekt oder alle Objekte des Dokuments.

#### Rahmen

Zeigt einen Rahmen rund um das Objekt an. Wählen Sie die Art des Rahmens aus der Dropdown-Liste

- <sup>l</sup> **Schatten**: Unter **Schatten** wählen Sie die Intensität des Schattens. Sie haben auch die Möglichkeit **Kein Schatten** zu wählen.
- **Art**: Die folgenden vordefinierten Rahmentypen sind verfügbar:
	- **· Einfarbig**: Liefert einen einfarbigen Rand rund um das Objekt.
	- **· Konkav**: Liefert einen Rahmen, der den Eindruck erweckt, das Objekt sinke in das Arbeitsblatt ein.
	- **Konvex**: Liefert einen Rahmen, der den Eindruck erweckt, das Objekt stehe aus dem Arbeitsblatt hervor.
	- **3 D**: Liefert einen gewölbten und schattierten Rahmen rund um das Objekt.
- <sup>l</sup> **Breite**: Diese Option ist für alle Rahmentypen verfügbar. Die Breite kann in mm, cm, Zoll (", inch), Pixeln (px, pxl, pixel), Punkten (pt, pts, point) oder Docunits (du, docunit) angegeben werden.
- <sup>l</sup> **Farbe**: Klicken Sie auf diese Schaltfläche, um ein Dialogfeld zur Auswahl einer entsprechenden Grundfarbe aus der Farbpalette für alle Rahmentypen zu öffnen.
- **· Regenbogen**: Erstellt einen regenbogenfarbenen Rahmen bei allen Rahmentypen. Der Regenbogen beginnt mit der ausgewählten Grundfarbe über dem Objekt.

Wenn **Vereinfacht** das ausgewählte **Aussehen der Objekte** in **Dokumenteigenschaften: Allgemein** ist, kann kein Rahmentyp ausgewählt werden. Es steht lediglich das Dropdown-Menü **Schatten** und die Einstellung **Breite** zur Verfügung.

## Abgerundete Ecken

Im Dialog **Abgerundete Ecken** definieren Sie, ob das Objekt abgerundete Ecken haben soll. Alle Formen zwischen Kreis bzw. Ellipse und Quadrat bzw. Rechteck sind möglich. Die Option **Abgerundete Ecken** ist nur dann verfügbar, wenn Sie die Option **Erweitert Aussehen der Objekte** in **Dokumenteigenschaften: Allgemein** ausgewählt haben.

- <sup>l</sup> **Abgerundete Ecken**: Aktivieren Sie diese Option, wenn das Objekt abgerundete Ecken haben soll.
- **Ecken:** Per Mausklick kann für jede Ecke einzeln die Rundung ein- und ausgeschaltet werden.
- <sup>l</sup> **Rechtwinkligkeit**: Eine Zahl zwischen 2 und 100 regelt die Form zwischen Ellipse und Rechteck. 2 liefert eine Ellipse, bei höheren Zahlen wird die Form immer eckiger. Werte zwischen 2 und 5 liefern normalerweise die besten Ergebnisse.
- <sup>l</sup> **Radius**: Diese Einstellung bestimmt den Radius der Ecken als festen Abstand (**Statisch**) oder in Prozent des Gesamtquadrats (**Relativ (%)**) Mit dieser Einstellung können Sie steuern, inwieweit die Ecken von den zugrunde liegenden allgemeinen Formeinstellungen unter **Grad** betroffen sind. Der Eckenradius kann als statischer Wert in mm, cm, Zoll (", inch), Pixeln (px, pxl, pixel), Punkten (pt, pts, point) oder Docunits (du, docunit) angegeben werden.

### Ebene

In der Gruppe **Ebene** legen Sie fest, in welcher Ebene sich das Objekt befindet.

- <sup>l</sup> **Unten**: Ein Objekt mit der Ebeneneigenschaft **Unten** kann nie Objekte überdecken, die sich in den Ebenen **Normal** oder **Oben** befinden. Es kann nur im Vordergrund vor anderen Objekten in der Ebene **Unten** stehen.
- <sup>l</sup> **Normal**: Die meisten Objekte, die Sie neu anlegen, befinden sich standardmäßig in der **normalen** (mittleren) Anzeigeebene. Objekte in der **normalen** Anzeigeebene können niemals Objekte überdecken, die im **Vordergrund** stehen, und sie können niemals von Objekten überdeckt werden, die im **Hintergrund** stehen.
- <sup>l</sup> **Oben**: Ein Objekt mit der Ebeneneigenschaft **Oben** kann nie von Objekten überdeckt werden, die sich in den Ebenen **Normal** oder **Unten** befinden. Nur andere Objekte in der Ebene **Oben** können über dieses gelegt werden.
- <sup>l</sup> **Benutzerdefiniert**: Die Ebenen **Hintergrund**, **Normal** und **Vordergrund** entsprechen den numerischen Werten -1, 0 und 1. Alle Werte zwischen -128 und 127 sind akzeptabel. Mit dieser Option können Sie einen Wert Ihrer Wahl eingeben.

#### Vorlagen-Assistent

Öffnet den **Assistent für Formatvorlagen**. Dort können Sie eine Formatvorlage erstellen.

#### Vorlage anwenden ...

Sie können eine Formatvorlage auf das Objekt, Arbeitsblatt oder Dokument anwenden.

### Anzeigen

Unter **Anzeigen** legen Sie fest, ob das Objekt immer oder nur unter einer bestimmten Bedingung angezeigt werden soll.

- **Immer**: Das Objekt wird immer angezeigt.
- **· Bedingung**: Das Arbeitsblattobjekt wird in Abhängigkeit von einer Bedingungsformel angezeigt oder ausgeblendet, die kontinuierlich beispielsweise anhand von Auswahlaktionen usw. ausgewertet wird. Das Arbeitsblattobjekt wird nur ausgeblendet, wenn die Bedingung den Wert FALSE ergibt.

*Anwender mit Admin-Rechten für das Dokument können alle Anzeigebedingungen überschreiben, indem sie die Option Alle Arbeitsblätter und Objekte anzeigen in Dokumenteigenschaften: Sicherheit aktivieren. Dasselbe erreichen Sie mit Hilfe der Tastenkombination STRG+UMSCHALT+S.*

#### Optionen

Unter **Optionen** können Sie bestimmte Funktionen für das Objekt zulassen oder unterbinden. Die Einstellungen in dieser Gruppe sind nur relevant, wenn die entsprechenden Kontrollkästchen in **Dokumenteigenschaften: Layout** und **Eigenschaften des Arbeitsblatts: Sicherheit** aktiviert werden.

- <sup>l</sup> **Größe/Position ändern**: Ist diese Option aktiviert, kann das Objekt beliebig vergrößert, verkleinert und auf dem Arbeitsblatt verschoben werden. Anderenfalls sind Größe und Position fest.
- **Kopieren**: Ist diese Option aktiviert, kann das Objekt kopiert werden, anderenfalls nicht.
- **· Info zulassen**: Wird die Info-Funktion verwendet, erscheint in der Fenstertitelzeile ein Info-Icon, wenn der Feldwert mit dieser Funktion verknüpfte Informationen enthält. Soll kein Info-Icon angezeigt werden, deaktivieren Sie diese Option.

#### *Info [\(page](#page-952-0) 953)*

**· Größe anpassen**: Normalerweise schrumpfen die Grenzen rund um alle Tabellenblattobjekte in QlikView, wenn eine Tabellengröße ausgewählt wurde, die kleiner ist, als die dem Blattobjekt zugewiesene Größe. Ist diese Option jedoch deaktiviert, ist die automatische Größeneinstellung deaktiviert. Der nicht benötigte Platz bleibt weiß.

#### Scroll-Leisten

Unter **Scroll-Leisten** konfigurieren Sie die in dem Objekt angezeigten Scroll-Leisten:

- <sup>l</sup> **Scroll-Position beibehalten**: Ist diese Option aktiviert, behält QlikView bei Auswahlaktionen die Scroll-Position bei. Dies gilt auch für Diagramme mit einer Scroll-Leiste. Diese Einstellung muss auch unter **Benutzereinstellungen: Objekte** aktiviert werden. Die Scroll-Position wird beim Schließen des Dokuments nicht beibehalten.
- <sup>l</sup> **Scroll-Pfeile**: Farbe der Scroll-Pfeile einstellen. Per Mausklick auf die Schaltfläche können Sie eine Farbe auswählen. Grautöne eignen sich zumeist am Besten. Per Mausklick auf die Schaltfläche öffnet sich der Dialog **Farbfläche**, wo Sie eine Farbe oder einen Farbverlauf definieren können.
- **· Hintergrund**: Legt die Hintergrundfarbe der Scroll-Leiste fest. Per Mausklick auf die Schaltfläche können Sie eine Farbe auswählen.
- <sup>l</sup> **Breite Scroll-Leiste**: Diese Steuerung wirkt sich auf die Breite und relative Größe der Scroll-Leistensymbole aus.
- **· Aussehen**: Definiert das Aussehen der Scroll-Leisten. Wählen Sie ein Design aus der Dropdown-Liste. Das Design **Classic** entspricht dem Scroll-Leisten-Design von QlikView 4/5. Das Design **Standard** verleiht der Scroll-Leiste ein moderneres Aussehen. Das dritte Design **Modern** ergibt eine schmalere, leichtere Leiste.

Die Option **Aussehen der Objekte** muss auf **Erweitert** gesetzt sein, damit Sie das Aussehen der Scroll-Leisten anpassen können. Diese Einstellung finden Sie auf der Registerkarte **Allgemein**, die Sie öffnen, indem Sie im Dropdown-Menü **Einstellungen** die Option **Eigenschaften des Dokuments** wählen.

<sup>l</sup> **Anwenden auf...**: Führt in den Dialog **Eigenschaften von Titelleiste und Rahmen**. Dort können Sie die im Eigenschaftsdialog unter **Layout** eingestellten Eigenschaften auf andere Objekte des Dokuments übertragen.

# Titelleiste

Die Seite **Titelleiste** existiert in den Eigenschaftsdialogen von Objekten und Dokumenten. Die Einstellungen auf der Seite **Eigenschaften des Dokuments** beziehen sich dementsprechend auf ein einzelnes Objekt oder alle Objekte des Dokuments.

Auf der Seite **Titelleiste** treffen Sie Einstellungen bezüglich der Titelleiste eines oder mehrerer Objekte.

- <sup>l</sup> **Titelleiste anzeigen**: Ist diese Option aktiviert, hat das Arbeitsblattobjekt eine Titelleiste am oberen Rand. Einige Objekte (z. B. Listboxen, Tabellenboxen, Diagramme) haben standardmäßig eine Titelleiste, andere dagegen nicht (z. B. Schaltflächen, Textboxen oder Linienobjekte).
- <sup>l</sup> **Titeltext**: Geben Sie den Text für die Titelleiste des Objekts ein. Ändern Sie die Schriftart der Titelleiste über die Schaltfläche **Schriftart**.

Hier können Sie Farben für die Titelleiste je nach Status einstellen. Die Einstellungen für **Aktive Titelleiste** und **Inaktive Titelleiste** können getrennt vorgenommen werden.

Klicken Sie auf **Hintergrundfarbe** oder **Textfarbe**, um den Dialog **Farbfläche** anzuzeigen. Die **Hintergrundfarbe** kann im Dialog **Farbfläche** als **Farbe** oder **Farbverlauf** definiert werden. Die **Textfarbe** kann über Farbfunktionen als **fixe** oder **dynamische** Farbe definiert werden.

- **Text umbrechen**: Zeigt die Titelleiste in mehreren Zeilen an.
- <sup>l</sup> **Größe der Titelleiste (Zeilen)**: Legt die Anzahl der Zeilen der Titelleiste fest.

Die genaue Größe und Position des QlikView-Objekts kann über die Einstellungen für Größe und Position für **normale** oder **minimierte** QlikView-Objekte festgelegt werden. Diese Einstellungen werden in Pixeln vorgenommen:

- **Horizontale Position**: Abstand zwischen dem linken Rand des Objekts und dem linken Rand des Arbeitsblatts.
- <sup>l</sup> **Vertikale Position**: Abstand zwischen dem oberen Rand des Arbeitsblattobjekts und dem oberen Rand des Arbeitsblatts.
- **Breite**: Breite des OlikView-Objekts.
- **· Höhe**: Höhe des QlickView-Objekts.

Die Ausrichtung der Bezeichnung kann über die Optionen **Ausrichtung des Titels** vorgenommen werden:

- <sup>l</sup> **Horizontal**: Die Bezeichnung kann horizontal ausgerichtet werden: **Links**, **Zentriert** oder **Rechts** innerhalb des Titelleistenbereichs.
- <sup>l</sup> **Vertikal**: Die Bezeichnung kann vertikal ausgerichtet werden: **Oben**, **Zentriert** oder **Unten** innerhalb des Titelleistenbereichs.

#### **Spezialsymbole**

Viele Befehle aus dem Objekt-Menü der Arbeitsblattobjekte können auch als Symbol in der Titelleiste konfiguriert werden. Hier können Sie diese Befehle wählen, indem Sie ein Häkchen vor den betreffenden Befehl setzen.

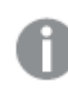

*Verwenden Sie Icons in der Titelleiste von Objekten sparsam. Zu viele Icons verwirren nur.*

- <sup>l</sup> **Minimieren**: Ist diese Option aktiviert, kann das Objekt auf die Größe eines Icons minimiert werden. In der rechten oberen Ecke der Box erscheint daraufhin ein entsprechendes Symbol. Per Mausklick auf das Symbol oder Doppelklick auf den Titel der Box minimieren Sie das Objekt.
- <sup>l</sup> **Auto-Minimieren**: Diese Option ist nur verfügbar, wenn die Option **Minimieren** aktiviert ist. Die Option **Auto-Minimieren** wird für mehrere Objekte auf demselben Arbeitsblatt aktiviert und ist dafür vorgesehen, leichter zwischen der Anzeige dieser Objekte hin- und herzuwechseln. Von diesen Objekten kann dann immer nur eines in voller Größe angezeigt werden, die anderen sind minimiert.
- <sup>l</sup> **Maximieren**: Ist diese Option aktiviert, kann das Objekt maximiert, d. h. bildschirmfüllend angezeigt werden. In der rechten oberen Ecke der Box erscheint daraufhin ein entsprechendes Symbol. Per Mausklick auf das Symbol oder per Doppelklick auf den Titel der Box maximieren Sie das Objekt. Sind die Optionen **Minimieren** und **Maximieren** aktiviert, wird das Objekt per Doppelklick auf den Titel allerdings minimiert und nicht maximiert.
- <sup>l</sup> **Kommentar**: Hier können Sie einen beliebigen Kommentar oder Erläuterungstext zu dem Objekt eingeben. Es kann auch ein dynamischer Ausdruck eingegeben werden. Diese Option ist nicht auf Dokumentebene verfügbar. Per Mausklick auf die Schaltfläche **...** öffnet sich der Dialog **Formel bearbeiten**, der Sie beim Editieren langer Ausdrücke unterstützt. Geben Sie beispielsweise eine Beschreibung des Objekts ein. Ein Icon für Hilfe wird zur Titelleiste des Objekts hinzugefügt. Wird der Mauszeiger darauf positioniert, erscheint der eingegebene Text. Hat das

Objekt keine Titelleiste, erscheint der Kommentar, wenn man die Maus über das Objekt bewegt.

Eigenschaften von Titelleiste und Rahmen

Im Dialog **Eigenschaften von Titelleiste und Rahmen** können Sie die Eigenschaften von Titelleiste und Rahmen auf andere Objekte übertragen.

<sup>l</sup> **Eigenschaften übertragen auf...**: Aktivieren Sie diese Option, um die Eigenschaften auf andere Objekte des Dokuments zu übertragen.

- 1. Wählen Sie eine der folgenden Optionen:
	- <sup>l</sup> **Objekte auf diesem Arbeitsblatt**: Wendet die Einstellungen nur auf Objekte im aktuellen Arbeitsblatt an. Diese Option ist nur verfügbar, wenn der Dialog aus den Eigenschaften eines Objekts heraus geöffnet wurde.
	- <sup>l</sup> **Objekte in diesem Dokument**: Überträgt die Einstellungen auf Objekte im gesamten Dokument.
- 2. Wählen Sie eine der folgenden Optionen:
	- <sup>l</sup> **Nur dieser Objekttyp**: Überträgt die Einstellungen auf alle Objekte dieses Typs. Diese Option ist nur verfügbar, wenn der Dialog aus den Eigenschaften eines Objekts heraus geöffnet wurde.
	- **· Alle Objekttypen**: Überträgt die Einstellungen auf alle Objekte.
- <sup>l</sup> **Als Standard für neue Objekte in diesem Dokument verwenden**: Aktivieren Sie diese Option, wenn die Eigenschaften für alle neu angelegten Objekte in diesem Dokument verwendet werden sollen. Diese Option ist nur verfügbar, wenn der Dialog aus den Eigenschaften eines Objekts heraus geöffnet wurde.

# Baumansicht in Listboxen

Enthält ein Feld Pfade einer Hierarchie, z. B. *Alle Produkte/Getränke/Alkoholische Getränke/Bier*, kann diese Hierarchie in Form einer Baumansicht in der Listbox dargestellt werden. In der Baumansicht sind die Knoten eingerückt, um Ihnen die Navigation sowie das Ein- und Ausblenden einzelner Zweige der Hierarchie zu erleichtern.

In der Baumansicht können Sie wie gewohnt Werte auswählen. Auch die Auswahl von Werten auf unterschiedlichen Ebenen ist möglich.

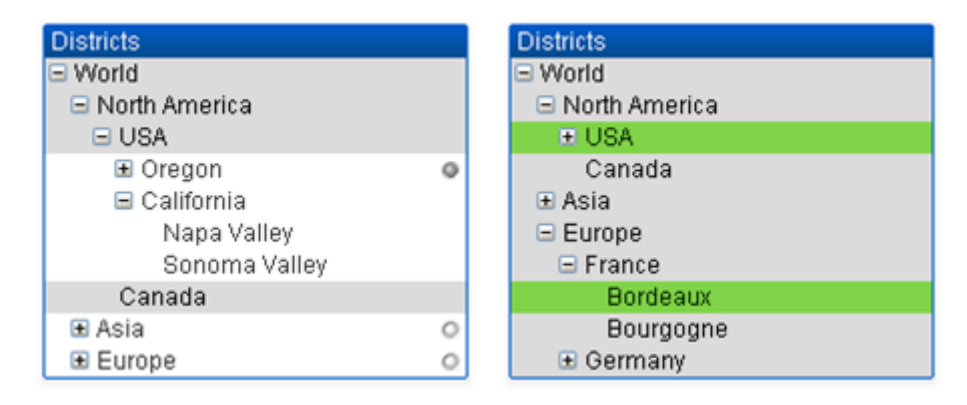

Für Endknoten und Knoten, deren Unterknoten voll eingeblendet sind, wird die übliche farbige QlikView-Codierung des Auswahlstatus verwendet. Sind die Unterknoten ausgeblendet, könnten sie dagegen unterschiedlichen Status haben. In diesem Fall wird der Knoten nur dann grün unterlegt, wenn alle zugehörigen Werte ausgewählt sind, und grau wenn alle zugehörigen Werte ausgeschlossen sind. Anderenfalls bleibt der Knoten weiß. Ein Auswahlindikator zeigt den Status der ausgeblendeten Knoten.

# **Statistikhox**

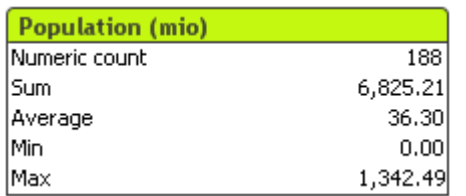

Die Statistikbox zeigt statistische Größen, z. B. Summe oder Mittelwert, bezogen auf die auswählbaren bzw. ausgewählten Werte eines Feldes an. Eine Auswahl von Statistikfunktionen ist verfügbar. Sind keine Werte ausgewählt, berechnet QlikView die statistischen Größen für sämtliche Werte des Feldes.

Die Statistikbox trägt standardmäßig denselben Namen, wie das Feld, auf das sie sich bezieht.

Per rechtem Mausklick auf die Statistikbox öffnet sich das **Objekt**-Menü.

# Objekt-Menü

Öffnen Sie das **Objekt-Menü** der Statistikbox durch rechten Mausklick auf das Objekt. Folgende Menübefehle sind verfügbar:

- <sup>l</sup> **Eigenschaften...**: Öffnet den Dialog **Eigenschaften der Statistikbox**. Dort können Sie einige Parameter einstellen.
- **· Notizen**: Ermöglicht das Erstellen und die Freigabe von Notizen zum aktuellen Objekt.
- <sup>l</sup> **Ebene**: Dieses Untermenü ist nur verfügbar, wenn im Menü **Ansicht** die Option **Entwurfsmodus** aktiviert ist oder wenn die Option **Immer alle Befehle im Objekt-Menü anzeigen** im Menü **Benutzereinstellungen: Design** aktiviert ist. Es beinhaltet vier Befehle zum Festlegen der Anzeigeebene der Objekte. Der Bereich zulässiger Ebenennummern liegt zwischen -128 und +127.
	- In den Vordergrund: Bringt das Arbeitsblattobjekt in die höchste von einem Objekt auf dem aktuellen Arbeitsblatt verwendete Layoutebene.
	- In den Hintergrund: Bringt das Arbeitsblattobjekt in die niedrigste von einem Objekt auf dem aktuellen Arbeitsblatt verwendete Layoutebene.
	- <sup>l</sup> **Eine Ebene nach vorn**: Bringt das Arbeitsblattobjekt um eine Layoutebene nach vorn. Der Höchstwert ist 127.
	- <sup>l</sup> **Eine Ebene nach hinten**: Bringt das Arbeitsblattobjekt um eine Layoutebene nach hinten. Der Minimalwert ist -128.
- <sup>l</sup> **Wählbare Werte auswählen**: Alle wählbaren Werte des zugrunde liegenden Feldes werden ausgewählt.
- <sup>l</sup> **Ausgeschlossene Werte auswählen**: Alle ausgeschlossenen Werte des zugrundeliegenden Feldes werden ausgewählt.
- **Alle Werte auswählen**: Alle Werte des zugrunde liegenden Feldes werden ausgewählt.
- **· Löschen**: Hebt die Auswahl im zugrunde liegenden Feld auf.
- <sup>l</sup> **Auswahl in anderen Feldern aufheben**: Alle wählbaren Werte im zugrunde liegenden Feld werden ausgewählt, danach wird die Auswahl in allen anderen Feldern aufgehoben.
- **· Sperren**: Sperrt die Auswahl im zugrunde liegenden Feld.
- **Freigeben**: Hebt die Sperrung im zugrunde liegenden Feld auf.
- <sup>l</sup> **Drucken**: Öffnet den Dialog **Drucken**. Hier können Sie den Inhalt der Statistikbox drucken.
- <sup>l</sup> **Als PDF drucken...**: Führt in den Dialog **Drucken**, wobei der Drucker *Microsoft-Druckausgabe in PDF* vorausgewählt ist. Nachdem Sie dort auf **Drucken** geklickt haben, müssen Sie einen Namen für die PDF-Datei angeben. Dieser Befehl ist nur verfügbar, wenn ein PDF-Drucker installiert ist.
- <sup>l</sup> **Export nach Excel**: Exportiert mögliche (einschließlich der gewählten) Werte nach Microsoft Excel, das automatisch gestartet wird, falls es nicht bereits ausgeführt wird. Die exportierten Werte erscheinen auf dem ersten Tabellenblatt eines neuen Excel-Dokuments. Dieser Befehl funktioniert nur in Verbindung mit Microsoft Excel 2007 oder einer späteren Version.
- <sup>l</sup> **Exportieren...**: Öffnet den Dialog **Speichern unter**, in dem Pfad, Dateiname und (Tabellen-) Dateityp für den exportierten Dateninhalt angegebenen werden können.
- **· In die Zwischenablage kopieren**: Öffnet ein Untermenü mit Befehlen bezüglich des Kopierens in die Zwischenablage.
	- **· Daten:** Kopiert die Datenzeilen der Statistikbox in die Zwischenablage.
	- <sup>l</sup> **Wert der Zelle**: Kopiert den Textwert der angeklickten Zelle der Statistikbox (beim Aufrufen des Objekt-Menüs) in die Zwischenablage.
	- <sup>l</sup> **Bild**: Kopiert ein Bild des Arbeitsblattobjekts in die Zwischenablage. Das Bild enthält oder enthält nicht die Titelleiste und den Rahmen des Arbeitsblattobjekts, je nach den Einstellungen auf der Seite **Benutzereinstellungen: Exportieren**.
	- **· Objekt**: Kopiert das komplette Arbeitsblattobjekt in die Zwischenablage. Es kann dann beispielsweise an einer anderen Stelle im Layout oder in einem anderen in der aktuellen QlikView-Instanz geöffneten Dokument eingefügt werden.
- <sup>l</sup> **Verlinkte Objekte**: Öffnet ein Untermenü mit Befehlen für verlinkte Objekte. **Position der verlinkten Objekte anpassen**: Alle verlinkten Objekte auf allen Arbeitsblättern werden in Größe und Position an das aktive Objekt angepasst.

**Verlinkung der Objekte lösen**: Löst die Verlinkung der verlinkten Objekte und macht sie somit zu eigenständigen Objekten mit eigener ID.

- **Minimieren**: Minimiert das Objekt auf die Größe eines Icons. Alternativ können Sie auf in der Titelleiste des Objekts klicken. Dieser Befehl ist nur verfügbar, wenn die Minimierung im Dialogfeld **Eigenschaften** des Objekts auf der Seite **Titelleiste** aktiviert ist.
- <sup>l</sup> **Maximieren**: Maximiert das Objekt, so dass es bildschirmfüllend dargestellt wird. Alternativ können Sie auf  $\Box$  in der Titelleiste des Obiekts klicken. Dieser Befehl ist nur verfügbar, wenn die Maximierung im Dialogfeld **Eigenschaften** des Objekts auf der Seite **Titelleiste** aktiviert ist.
- <sup>l</sup> **Wiederherstellen**: Zeigt das Objekt wieder in ursprünglicher Größe und Position an. Dasselbe erreichen Sie per Doppelklick auf das Icon des minimierten Diagramms oder auf **in der Titelleiste** des maximierten Objekts. Dieser Befehl ist nur für minimierte oder maximierte Objekte verfügbar.
- **Hilfe**: Öffnet die QlikView-Hilfe.
- <sup>l</sup> **Entfernen**: Löscht das Objekt aus dem Arbeitsblatt.

# Allgemein

Zum Eigenschaftendialog **Allgemein** gelangen Sie über die Auswahl von **Statistikbox** unter **Neues Objekt** im Menü **Ansicht** oder über Rechtsklick auf eine Statistikbox und Auswahl von **Eigenschaften** im Menü. Hier wählen Sie die Statistik, die berechnet und in der Statistikbox angezeigt werden soll.

**Titel**: Titel der Statistikbox. Der Titel wird in der Titelleiste des Objekts angezeigt.

### <sup>l</sup> **Alternativer Zustand**:

Wählen Sie einen der verfügbaren Zustände aus der Liste. Folgende Auswahlräume sind immer verfügbar:

- <sup>l</sup> **Vererbt**: Die Arbeitsblätter und Objekte befinden sich immer im **vererbten** Zustand, wenn Sie nicht vom QlikView Developer überschrieben werden. Der Auswahlraum des Dokuments vererbt sich auf das Arbeitsblatts, der Auswahlraum des Arbeitsblatts vererbt sich auf die Objekte.
- **Standard**: Dies ist der Zustand, in dem die meisten OlikView Aktionen stattfinden. Er ist durch \$ repräsentiert. Das QlikView-Dokument befindet sich immer im Auswahlraum **Standard**.
- <sup>l</sup> **Objekt-ID**: Wird für Makro-Zwecke verwendet. Jedem Objekt wird eine eindeutige ID zugewiesen. Wir empfehlen, nur alphanumerische Zeichen in der ID zu verwenden. Die ID für Statistikboxen beginnt mit SB01. Verlinkte Objekte haben dieselbe ID. Diese ID-Nummer kann später bearbeitet werden.
- <sup>l</sup> **Feld**: Wählen Sie das Feld mit den zu verwendenden Werten aus der Liste **Feld**.
- <sup>l</sup> **Als Titel verwenden**: Klicken Sie auf **Als Titel verwenden**, wenn der Feldname als Titel der Statistikbox erscheinen soll. Anderenfalls geben Sie im Eingabefeld **Titel** einen beliebigen anderen Titel ein. Für das dynamische Update des Bezeichnungstexts kann auch ein dynamischer Ausdruck als Titel eingegeben werden. Per Mausklick auf die Schaltfläche **...** öffnet sich der Dialog **Formel bearbeiten**, der Sie beim Editieren langer Ausdrücke unterstützt.
- <sup>l</sup> **Verfügbare statistische Größen**: Markieren Sie in der Liste **Verfügbare statistische Größen** die gewünschten Funktionen, und verschieben Sie sie per Mausklick auf **Hinzufügen** oder per Doppelklick in die Liste **Angezeigte statistische Größen**.
- <sup>l</sup> **Standardfehler anzeigen**: Durch die Option **Standardfehler anzeigen** können Sie den Standardfehler für **Mittelwert** und **Standardabweichung** anzeigen lassen.
- <sup>l</sup> **Trennlinien**: Aktivieren Sie **Trennlinien**, so dass horizontale Trennlinien zur Darstellung von Reihen in der Tabelle eingefügt werden.
- <sup>l</sup> **Hintergrund...**: Führt in den Dialog **Hintergrund gestalten**.
- <sup>l</sup> **Angezeigte statistische Größen**: Liste der statistischen Größen, die in der Statistikbox angezeigt werden.
- <sup>l</sup> **Einstellungen für markierte Zeile**: Unter **Einstellungen für markierte Zeile** haben Sie weitere Formatierungsmöglichkeiten.
- <sup>l</sup> **Bezeichnung**: Hier können Sie eine alternative Bezeichnung für die markierte statistische Größe eingeben.
- <sup>l</sup> **Hintergrundfarbe**: Definieren Sie eine Hintergrundfarbe für die markierte statistische Größe. Per Mausklick auf die Schaltfläche öffnet sich der Dialog **Farbfläche**, wo Sie eine Farbe oder einen Farbverlauf definieren können.
- **· Textfarbe**: Wählen Sie eine Textfarbe für die markierte statistische Größe.
- <sup>l</sup> **Farben auf alle Zeilen übertragen**: Aktivieren Sie diese Option vor dem Klicken auf **Übernehmen** oder **OK**, um die ausgewählte Farbe aus alle Zeilen der Statistikbox zu übernehmen.

Folgende statistische Größen sind verfügbar:

<sup>l</sup> **Anzahl numerischer Werte**: Stichprobenumfang. Anzahl der numerischen Werte unter den möglichen Werten)

- **Anzahl Null-Werte:** Anzahl der NULL-Werte in der Stichprobe.
- **Anzahl Stringwerte**: Anzahl der alphanumerischen Werte in der Stichprobe.
- <sup>l</sup> **Anzahl aller Werte**: Gesamtzahl der möglichen Werte. Diese Zahl entspricht der Häufigkeit der anzeigbaren Werte in einer Listbox. (Summe aus *Anzahl numerischer Werte* und *Anzahl Stringwerte*)
- <sup>l</sup> **Anzahl fehlender Werte**: Anzahl nicht-numerischer Werte in der Stichprobe. Dies entspricht der Summe der *Anzahl NULL-Werte* und der *Stringwerte*.
- **· Summe**: Summe der Werte in der Stichprobe.
- **Mittelwert:** Arithmetisches Mittel der Werte in der Stichprobe.
- **.** Std.abw.: Standardabweichung der Stichprobe.
- **· Schiefe**: Schiefe der Stichprobe.
- **Kurtosis:** Exzess der Stichprobe.
- **Min: Kleinster Wert in der Stichprobe.**
- **Max:** Größter Wert in der Stichprobe.
- <sup>l</sup> **Einzelner Wert**: Einziger wählbarer bzw. ausgewählter Wert des Felds.
- **Median: Median der Stichprobe.**
- **· Fractile**: Quantil der Stichprobe. Der Prozentsatz kann manuell eingegeben werden.

Der Begriff "Stichprobe" bezeichnet alle nicht ausgeschlossenen, d. h. alle wählbaren und ausgewählten Werte des Felds.

Wenn die Werte, die einen einzelnen Feldwert repräsentieren, z. B. **Minimum** oder **Maximum**, angeklickt werden, werden die dazugehörigen Feldwerte markiert.

#### Zahl

Zu **Eigenschaften der Statistikbox: Zahlen** gelangen Sie, indem Sie mit der rechten Maustaste auf die Statistikbox klicken und den Befehl **Eigenschaften** im Objekt-Menü auswählen.

Die Zahlenformate der in der Statistikbox angezeigten statistischen Funktionen werden automatisch von dem Zahlenformat des zugrunde liegenden Feldes abgeleitet. In diesem Dialog können Sie andere Zahlenformate für einzelne Funktionen wählen. Markieren Sie dazu eine der Funktionen in der Liste **Funktionen**, aktivieren Sie die Option **Dokument-Standard ignorieren**, und wählen Sie ein anderes Zahlenformat. Die Eigenschaftenseite bezieht sich auf das aktive Objekt und enthält die folgenden Steuerelemente für die Formatierung von Werten:

- <sup>l</sup> **Zahl**: Rundet numerische Werte auf die unter **Genauigkeit** angegebene Zahl von Stellen.
- **Ganzzahl:** Zeigt numerische Werte als ganze Zahlen an.
- <sup>l</sup> **Dezimalzahl**: Zeigt numerische Werte als Dezimalzahlen mit der angegebenen Zahl von **Stellen** an.
- <sup>l</sup> **Währung**: Zeigt numerische Werte als Geldbeträge an, wie im Feld **Formatcode** vorgegeben. Ein Muster sehen Sie in der **Vorschau**. Standard ist das von Windows vorgegebene Währungsformat.
- <sup>l</sup> **Datum**: Zeigt numerische Werte als Datum an, wie im Feld **Formatcode** vorgegeben. Ein Muster sehen Sie in der **Vorschau**.
- <sup>l</sup> **Uhrzeit**: Zeigt numerische Werte als Uhrzeit an, wie im Feld **Formatcode** vorgegeben. Ein Muster sehen Sie in der **Vorschau**.
- <sup>l</sup> **Zeitstempel**: Zeigt numerische Werte als Zeitstempel an, wie im Feld **Formatcode** vorgegeben. Ein Muster sehen Sie in der **Vorschau**.
- **· Intervall**: Zeigt numerische Werte als die Zeitspanne an. Beispiel: Das Format = mm zeigt den Wert in Form der Minuten an, die seit dem Kalenderbeginn (30. Dezember 1899, 24:00 Uhr) vergangen sind.

Die Schaltfläche **In % anzeigen** ist für folgende Formate verfügbar: **Zahl**, **Ganze Zahl** und **Dezimalzahl**.

Unter **Trennzeichen** können Sie ein **Dezimal**- und ein **Tausender**trennzeichen festlegen.

Durch die Schaltfläche **ISO** wird das Format für Datum, Uhrzeit, Zeitstempel und Intervall zurück auf **ISO**-Standard gesetzt.

Per Mausklick auf die Schaltfläche **System** werden die vom Betriebssystem vorgegebenen Formate eingestellt.

## **Schriftart**

In diesem Dialog stellen Sie **Schriftart**, **Schriftschnitt** und **Schriftgrad** ein.

Die Schriftart kann für jedes einzelne Objekt (**Eigenschaften des Objekts: Schriftart**) oder für alle Objekte in einem Dokument festgelegt werden (**Auf Objekte anwenden** in **Eigenschaften des Dokuments: Schriftart**).

Ferner können Sie Standardschriftarten für neu angelegte Objekte im Dialogfeld **Eigenschaften des Dokuments: Schriftart** definieren. Es gibt zwei Standard-Schriftarten:

- 1. Die erste Standard-Schriftart wird für die meisten Objekte verwendet, etwa für **Listboxen, Diagramme** usw.
- 2. Die zweite Standard-Schriftart ist für **Textboxen und Schaltflächen** vorgesehen. Hier wird häufig eine größere Schriftart verwendet.

Zudem können Sie die Standardschriftarten für neue Dokumente unter **Benutzereinstellungen: Schriftart** definieren.

Für Schaltflächen, Diagramme und Textboxen (außer Suchobjekten) können Sie außerdem eine **Schriftfarbe** auswählen. Die Farbe kann **fest** sein oder dynamisch anhand einer Formel **berechnet** werden. Die Farbformel muss eine gültige Farbe ergeben. Verwenden Sie hierzu die Farbfunktionen. Ergibt die Formel keine gültige Farbe, wird Schwarz verwendet.

Weitere Optionen in diesem Dialog:

- **Schattiert**: Zeigt die Schrift mit einem Schatten an.
- **Unterstrichen**: Zeigt die Schrift unterstrichen an.

In der Vorschau wird ein Muster der aktuellen Einstellungen angezeigt.

#### Layout

Die Seite "Layout" existiert in den Eigenschaftsdialogen von Objekten und Dokumenten. Die Einstellungen beziehen sich dementsprechend auf ein einzelnes Objekt oder alle Objekte des Dokuments.

#### Rahmen

Zeigt einen Rahmen rund um das Objekt an. Wählen Sie die Art des Rahmens aus der Dropdown-Liste

- **· Schatten**: Unter Schatten wählen Sie die Intensität des Schattens. Sie haben auch die Möglichkeit **Kein Schatten** zu wählen.
- **Art**: Die folgenden vordefinierten Rahmentypen sind verfügbar:
	- **Einfarbig**: Liefert einen einfarbigen Rand rund um das Objekt.
	- **Konkav**: Liefert einen Rahmen, der den Eindruck erweckt, das Objekt sinke in das Arbeitsblatt ein.
	- **Konvex**: Liefert einen Rahmen, der den Eindruck erweckt, das Objekt stehe aus dem Arbeitsblatt hervor.
	- **3 D**: Liefert einen gewölbten und schattierten Rahmen rund um das Objekt.
- <sup>l</sup> **Breite**: Diese Option ist für alle Rahmentypen verfügbar. Die Breite kann in mm, cm, Zoll (", inch), Pixeln (px, pxl, pixel), Punkten (pt, pts, point) oder Docunits (du, docunit) angegeben werden.
- <sup>l</sup> **Farbe**: Klicken Sie auf diese Schaltfläche, um ein Dialogfeld zur Auswahl einer entsprechenden Grundfarbe aus der Farbpalette für alle Rahmentypen zu öffnen.
- <sup>l</sup> **Regenbogen**: Erstellt einen regenbogenfarbenen Rahmen bei allen Rahmentypen. Der Regenbogen beginnt mit der ausgewählten Grundfarbe über dem Objekt.

Wenn **Vereinfacht** das ausgewählte **Aussehen der Objekte** in **Dokumenteigenschaften: Allgemein** ist, kann kein Rahmentyp ausgewählt werden. Es steht lediglich das Dropdown-Menü **Schatten** und die Einstellung **Breite** zur Verfügung.

### Abgerundete Ecken

Im Dialog **Abgerundete Ecken** definieren Sie, ob das Objekt abgerundete Ecken haben soll. Alle Formen zwischen Kreis bzw. Ellipse und Quadrat bzw. Rechteck sind möglich. Die Option **Abgerundete Ecken** ist nur dann verfügbar, wenn Sie die Option **Erweitert Aussehen der Objekte** in **Dokumenteigenschaften: Allgemein** ausgewählt haben.

- <sup>l</sup> **Abgerundete Ecken**: Aktivieren Sie diese Option, wenn das Objekt abgerundete Ecken haben soll.
- **Ecken:** Per Mausklick kann für jede Ecke einzeln die Rundung ein- und ausgeschaltet werden.
- <sup>l</sup> **Rechtwinkligkeit**: Eine Zahl zwischen 2 und 100 regelt die Form zwischen Ellipse und Rechteck. 2 liefert eine Ellipse, bei höheren Zahlen wird die Form immer eckiger. Werte zwischen 2 und 5 liefern normalerweise die besten Ergebnisse.
- <sup>l</sup> **Radius**: Diese Einstellung bestimmt den Radius der Ecken als festen Abstand (**Statisch**) oder in Prozent des Gesamtquadrats (**Relativ (%)**) Mit dieser Einstellung können Sie steuern, inwieweit die Ecken von den zugrunde liegenden allgemeinen Formeinstellungen unter **Grad** betroffen sind. Der Eckenradius kann als statischer Wert in mm, cm, Zoll (", inch), Pixeln (px, pxl, pixel), Punkten (pt, pts, point) oder Docunits (du, docunit) angegeben werden.

#### Ebene

In der Gruppe **Ebene** legen Sie fest, in welcher Ebene sich das Objekt befindet.

- <sup>l</sup> **Unten**: Ein Objekt mit der Ebeneneigenschaft **Unten** kann nie Objekte überdecken, die sich in den Ebenen **Normal** oder **Oben** befinden. Es kann nur im Vordergrund vor anderen Objekten in der Ebene **Unten** stehen.
- <sup>l</sup> **Normal**: Die meisten Objekte, die Sie neu anlegen, befinden sich standardmäßig in der **normalen** (mittleren) Anzeigeebene. Objekte in der **normalen** Anzeigeebene können niemals Objekte

überdecken, die im **Vordergrund** stehen, und sie können niemals von Objekten überdeckt werden, die im **Hintergrund** stehen.

- <sup>l</sup> **Oben**: Ein Objekt mit der Ebeneneigenschaft **Oben** kann nie von Objekten überdeckt werden, die sich in den Ebenen **Normal** oder **Unten** befinden. Nur andere Objekte in der Ebene **Oben** können über dieses gelegt werden.
- <sup>l</sup> **Benutzerdefiniert**: Die Ebenen **Hintergrund**, **Normal** und **Vordergrund** entsprechen den numerischen Werten -1, 0 und 1. Alle Werte zwischen -128 und 127 sind akzeptabel. Mit dieser Option können Sie einen Wert Ihrer Wahl eingeben.

### Vorlagen-Assistent

Öffnet den **Assistent für Formatvorlagen**. Dort können Sie eine Formatvorlage erstellen.

Vorlage anwenden ...

Sie können eine Formatvorlage auf das Objekt, Arbeitsblatt oder Dokument anwenden.

### Anzeigen

Unter **Anzeigen** legen Sie fest, ob das Objekt immer oder nur unter einer bestimmten Bedingung angezeigt werden soll.

- **Immer**: Das Objekt wird immer angezeigt.
- **· Bedingung**: Das Arbeitsblattobjekt wird in Abhängigkeit von einer Bedingungsformel angezeigt oder ausgeblendet, die kontinuierlich beispielsweise anhand von Auswahlaktionen usw. ausgewertet wird. Das Arbeitsblattobjekt wird nur ausgeblendet, wenn die Bedingung den Wert FALSE ergibt.

*Anwender mit Admin-Rechten für das Dokument können alle Anzeigebedingungen überschreiben, indem sie die Option Alle Arbeitsblätter und Objekte anzeigen in Dokumenteigenschaften: Sicherheit aktivieren. Dasselbe erreichen Sie mit Hilfe der Tastenkombination STRG+UMSCHALT+S.*

## Optionen

Unter **Optionen** können Sie bestimmte Funktionen für das Objekt zulassen oder unterbinden. Die Einstellungen in dieser Gruppe sind nur relevant, wenn die entsprechenden Kontrollkästchen in **Dokumenteigenschaften: Layout** und **Eigenschaften des Arbeitsblatts: Sicherheit** aktiviert werden.

- <sup>l</sup> **Größe/Position ändern**: Ist diese Option aktiviert, kann das Objekt beliebig vergrößert, verkleinert und auf dem Arbeitsblatt verschoben werden. Anderenfalls sind Größe und Position fest.
- **Kopieren**: Ist diese Option aktiviert, kann das Objekt kopiert werden, anderenfalls nicht.
- **· Info zulassen**: Wird die Info-Funktion verwendet, erscheint in der Fenstertitelzeile ein Info-Icon, wenn der Feldwert mit dieser Funktion verknüpfte Informationen enthält. Soll kein Info-Icon angezeigt werden, deaktivieren Sie diese Option.

#### *Info [\(page](#page-952-0) 953)*

<sup>l</sup> **Größe anpassen**: Normalerweise schrumpfen die Grenzen rund um alle Tabellenblattobjekte in QlikView, wenn eine Tabellengröße ausgewählt wurde, die kleiner ist, als die dem Blattobjekt

zugewiesene Größe. Ist diese Option jedoch deaktiviert, ist die automatische Größeneinstellung deaktiviert. Der nicht benötigte Platz bleibt weiß.

### Scroll-Leisten

Unter **Scroll-Leisten** konfigurieren Sie die in dem Objekt angezeigten Scroll-Leisten:

- <sup>l</sup> **Scroll-Position beibehalten**: Ist diese Option aktiviert, behält QlikView bei Auswahlaktionen die Scroll-Position bei. Dies gilt auch für Diagramme mit einer Scroll-Leiste. Diese Einstellung muss auch unter **Benutzereinstellungen: Objekte** aktiviert werden. Die Scroll-Position wird beim Schließen des Dokuments nicht beibehalten.
- **· Scroll-Pfeile**: Farbe der Scroll-Pfeile einstellen. Per Mausklick auf die Schaltfläche können Sie eine Farbe auswählen. Grautöne eignen sich zumeist am Besten. Per Mausklick auf die Schaltfläche öffnet sich der Dialog **Farbfläche**, wo Sie eine Farbe oder einen Farbverlauf definieren können.
- <sup>l</sup> **Hintergrund**: Legt die Hintergrundfarbe der Scroll-Leiste fest. Per Mausklick auf die Schaltfläche können Sie eine Farbe auswählen.
- <sup>l</sup> **Breite Scroll-Leiste**: Diese Steuerung wirkt sich auf die Breite und relative Größe der Scroll-Leistensymbole aus.
- <sup>l</sup> **Aussehen**: Definiert das Aussehen der Scroll-Leisten. Wählen Sie ein Design aus der Dropdown-Liste. Das Design **Classic** entspricht dem Scroll-Leisten-Design von QlikView 4/5. Das Design **Standard** verleiht der Scroll-Leiste ein moderneres Aussehen. Das dritte Design **Modern** ergibt eine schmalere, leichtere Leiste.

Die Option **Aussehen der Objekte** muss auf **Erweitert** gesetzt sein, damit Sie das Aussehen der Scroll-Leisten anpassen können. Diese Einstellung finden Sie auf der Registerkarte **Allgemein**, die Sie öffnen, indem Sie im Dropdown-Menü **Einstellungen** die Option **Eigenschaften des Dokuments** wählen.

<sup>l</sup> **Anwenden auf...**: Führt in den Dialog **Eigenschaften von Titelleiste und Rahmen**. Dort können Sie die im Eigenschaftsdialog unter **Layout** eingestellten Eigenschaften auf andere Objekte des Dokuments übertragen.

## Titelleiste

Die Seite **Titelleiste** existiert in den Eigenschaftsdialogen von Objekten und Dokumenten. Die Einstellungen auf der Seite **Eigenschaften des Dokuments** beziehen sich dementsprechend auf ein einzelnes Objekt oder alle Objekte des Dokuments.

Auf der Seite **Titelleiste** treffen Sie Einstellungen bezüglich der Titelleiste eines oder mehrerer Objekte.

- <sup>l</sup> **Titelleiste anzeigen**: Ist diese Option aktiviert, hat das Arbeitsblattobjekt eine Titelleiste am oberen Rand. Einige Objekte (z. B. Listboxen, Tabellenboxen, Diagramme) haben standardmäßig eine Titelleiste, andere dagegen nicht (z. B. Schaltflächen, Textboxen oder Linienobjekte).
- <sup>l</sup> **Titeltext**: Geben Sie den Text für die Titelleiste des Objekts ein. Ändern Sie die Schriftart der Titelleiste über die Schaltfläche **Schriftart**.

Hier können Sie Farben für die Titelleiste je nach Status einstellen. Die Einstellungen für **Aktive Titelleiste** und **Inaktive Titelleiste** können getrennt vorgenommen werden.

Klicken Sie auf **Hintergrundfarbe** oder **Textfarbe**, um den Dialog **Farbfläche** anzuzeigen. Die **Hintergrundfarbe** kann im Dialog **Farbfläche** als **Farbe** oder **Farbverlauf** definiert werden. Die **Textfarbe** kann über Farbfunktionen als **fixe** oder **dynamische** Farbe definiert werden.

- **Text umbrechen**: Zeigt die Titelleiste in mehreren Zeilen an.
- <sup>l</sup> **Größe der Titelleiste (Zeilen)**: Legt die Anzahl der Zeilen der Titelleiste fest.

Die genaue Größe und Position des QlikView-Objekts kann über die Einstellungen für Größe und Position für **normale** oder **minimierte** QlikView-Objekte festgelegt werden. Diese Einstellungen werden in Pixeln vorgenommen:

- <sup>l</sup> **Horizontale Position**: Abstand zwischen dem linken Rand des Objekts und dem linken Rand des Arbeitsblatts.
- **· Vertikale Position**: Abstand zwischen dem oberen Rand des Arbeitsblattobjekts und dem oberen Rand des Arbeitsblatts.
- **Breite**: Breite des QlikView-Objekts.
- **Höhe**: Höhe des OlickView-Obiekts.

Die Ausrichtung der Bezeichnung kann über die Optionen **Ausrichtung des Titels** vorgenommen werden:

- <sup>l</sup> **Horizontal**: Die Bezeichnung kann horizontal ausgerichtet werden: **Links**, **Zentriert** oder **Rechts** innerhalb des Titelleistenbereichs.
- <sup>l</sup> **Vertikal**: Die Bezeichnung kann vertikal ausgerichtet werden: **Oben**, **Zentriert** oder **Unten** innerhalb des Titelleistenbereichs.

#### **Spezialsymbole**

Viele Befehle aus dem Objekt-Menü der Arbeitsblattobjekte können auch als Symbol in der Titelleiste konfiguriert werden. Hier können Sie diese Befehle wählen, indem Sie ein Häkchen vor den betreffenden Befehl setzen.

*Verwenden Sie Icons in der Titelleiste von Objekten sparsam. Zu viele Icons verwirren nur.*

- <sup>l</sup> **Minimieren**: Ist diese Option aktiviert, kann das Objekt auf die Größe eines Icons minimiert werden. In der rechten oberen Ecke der Box erscheint daraufhin ein entsprechendes Symbol. Per Mausklick auf das Symbol oder Doppelklick auf den Titel der Box minimieren Sie das Objekt.
- <sup>l</sup> **Auto-Minimieren**: Diese Option ist nur verfügbar, wenn die Option **Minimieren** aktiviert ist. Die Option **Auto-Minimieren** wird für mehrere Objekte auf demselben Arbeitsblatt aktiviert und ist dafür vorgesehen, leichter zwischen der Anzeige dieser Objekte hin- und herzuwechseln. Von diesen Objekten kann dann immer nur eines in voller Größe angezeigt werden, die anderen sind minimiert.
- <sup>l</sup> **Maximieren**: Ist diese Option aktiviert, kann das Objekt maximiert, d. h. bildschirmfüllend angezeigt werden. In der rechten oberen Ecke der Box erscheint daraufhin ein entsprechendes Symbol. Per Mausklick auf das Symbol oder per Doppelklick auf den Titel der Box maximieren Sie das Objekt. Sind die Optionen **Minimieren** und **Maximieren** aktiviert, wird das Objekt per Doppelklick auf den Titel allerdings minimiert und nicht maximiert.
- **Kommentar**: Hier können Sie einen beliebigen Kommentar oder Erläuterungstext zu dem Objekt eingeben. Es kann auch ein dynamischer Ausdruck eingegeben werden. Diese Option ist nicht auf
Dokumentebene verfügbar. Per Mausklick auf die Schaltfläche **...** öffnet sich der Dialog **Formel bearbeiten**, der Sie beim Editieren langer Ausdrücke unterstützt.

Geben Sie beispielsweise eine Beschreibung des Objekts ein. Ein Icon für Hilfe wird zur Titelleiste des Objekts hinzugefügt. Wird der Mauszeiger darauf positioniert, erscheint der eingegebene Text. Hat das Objekt keine Titelleiste, erscheint der Kommentar, wenn man die Maus über das Objekt bewegt.

# Multibox

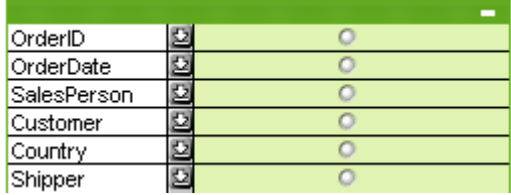

Da die Multibox über die einzigartige Option verfügt, die angezeigten Felder nach Status zu sortieren, ist sie die ideale Methode, um auf dem gleichen Arbeitsblatt eine große Anzahl von Listboxen anzuzeigen. Diese Option **Sortieren nach Status** wird über die Seite **Eigenschaften der Multibox: Allgemein** aufgerufen.

Per rechtem Mausklick auf die Multibox öffnet sich das **Objekt**-Menü.

# Objekt-Menü

Das **Objekt**-Menü der Multibox hat drei verschiedene Versionen. Wenn Sie mit einem rechten Mausklick auf den Titel der Tabellenbox gehen, enthält das Menü Befehle für das gesamte Objekt. Wenn Sie mit einem rechten Mausklick auf ein Feld in der Tabellenbox gehen, enthält das Menü zusätzlich noch feldspezifische Befehle. Wenn Sie zuerst eine Datei öffnen, sieht das Objekt-Menü wiederum anders aus. Nachfolgend werden alle verfügbaren Befehle in allen Varianten des Menüs erläutert:

#### Befehle des Objekt-Menüs

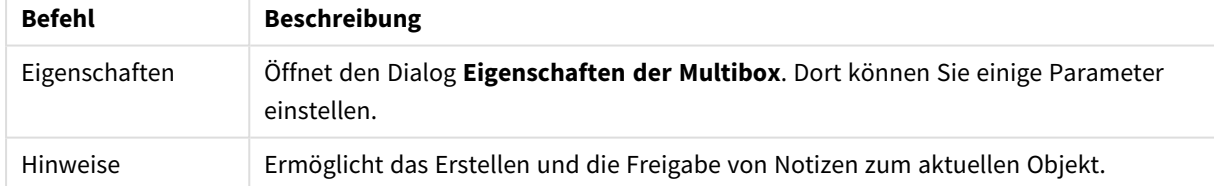

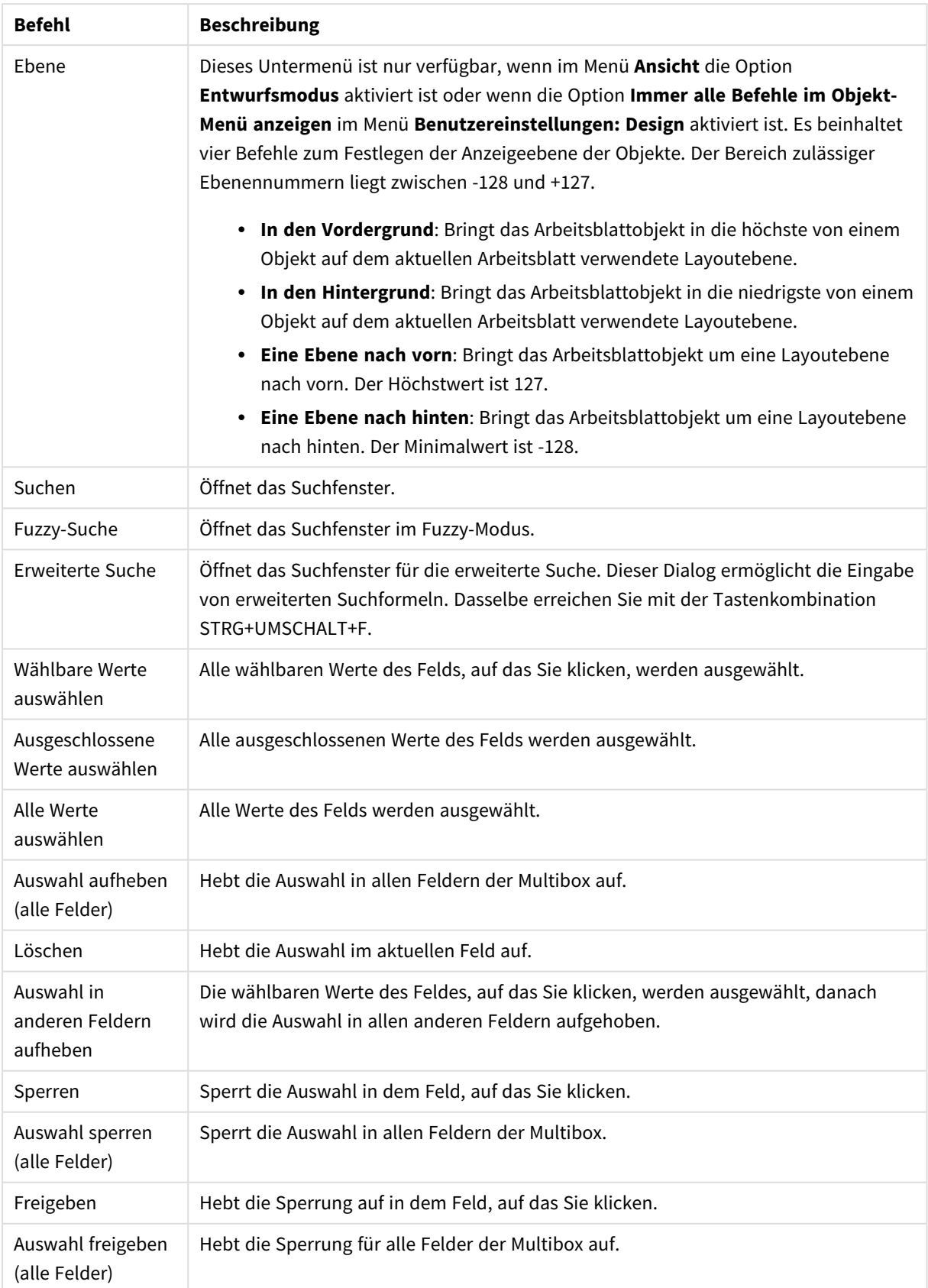

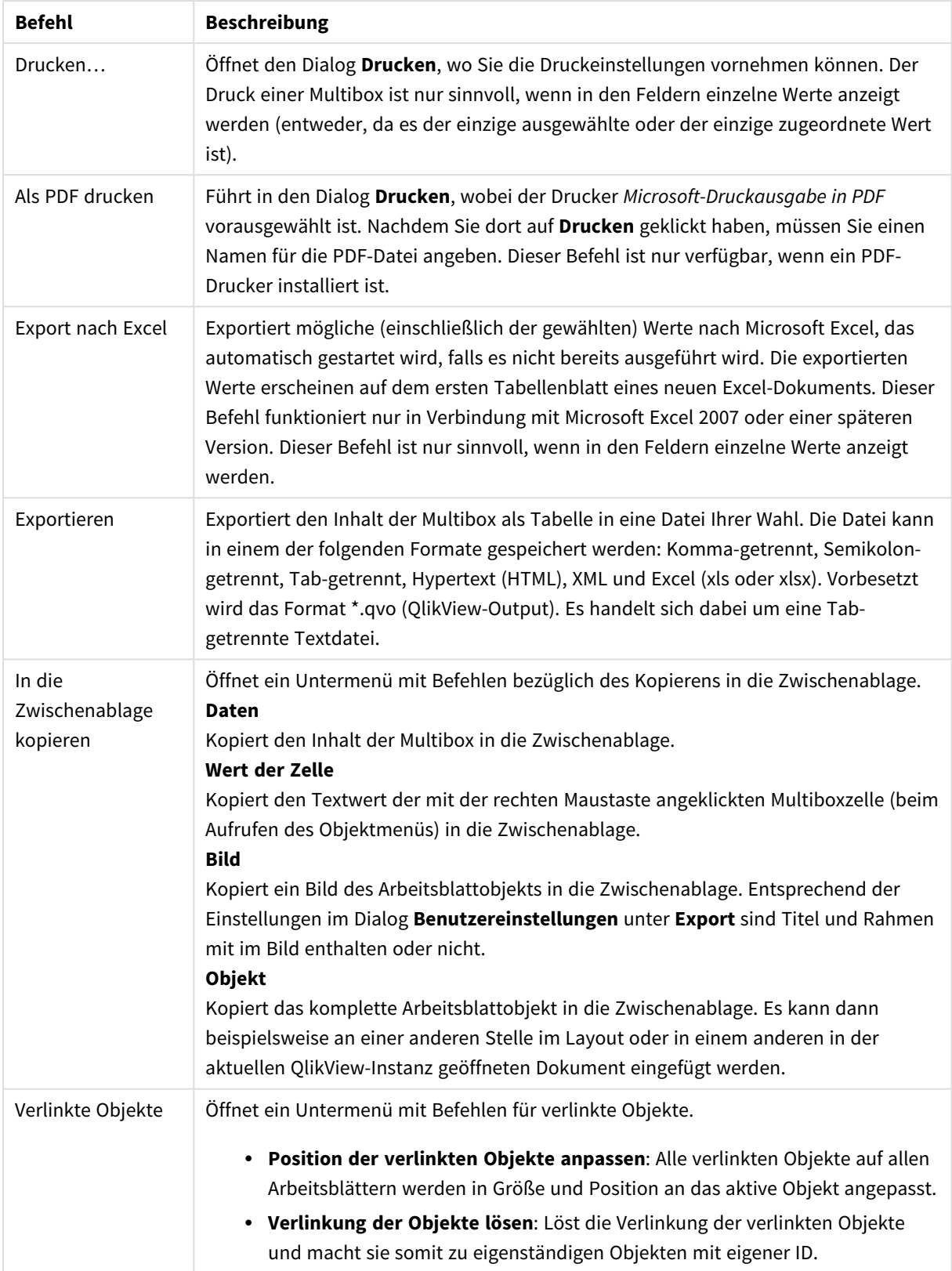

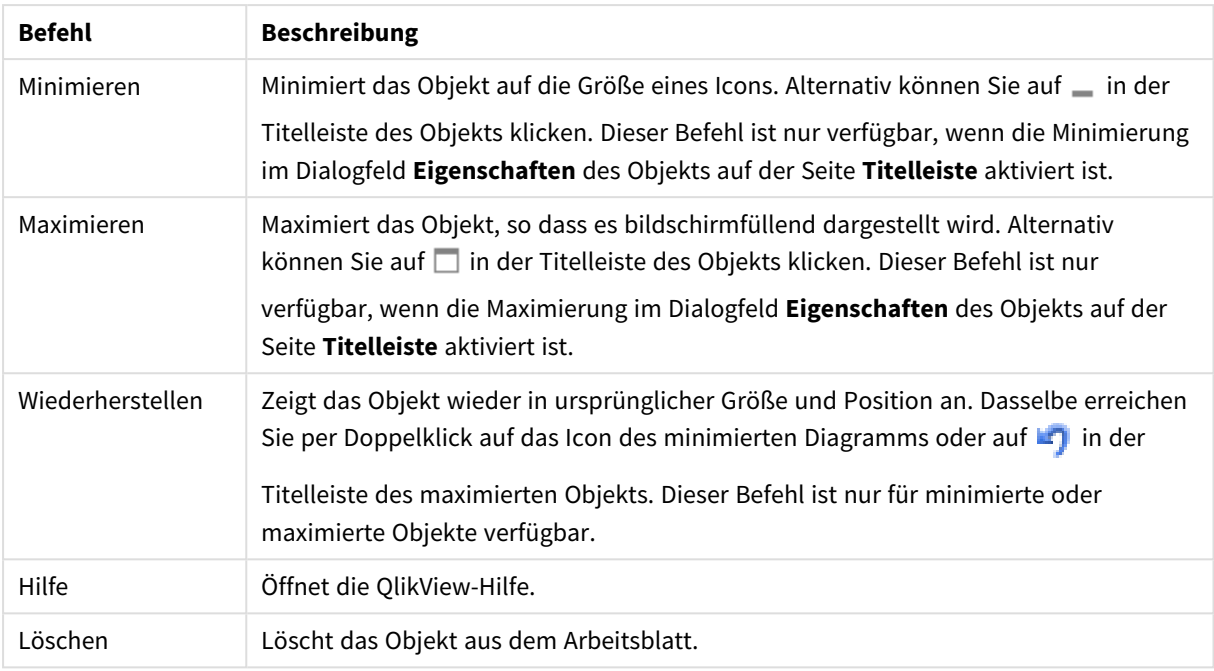

# Allgemein

## Multibox-Optionen

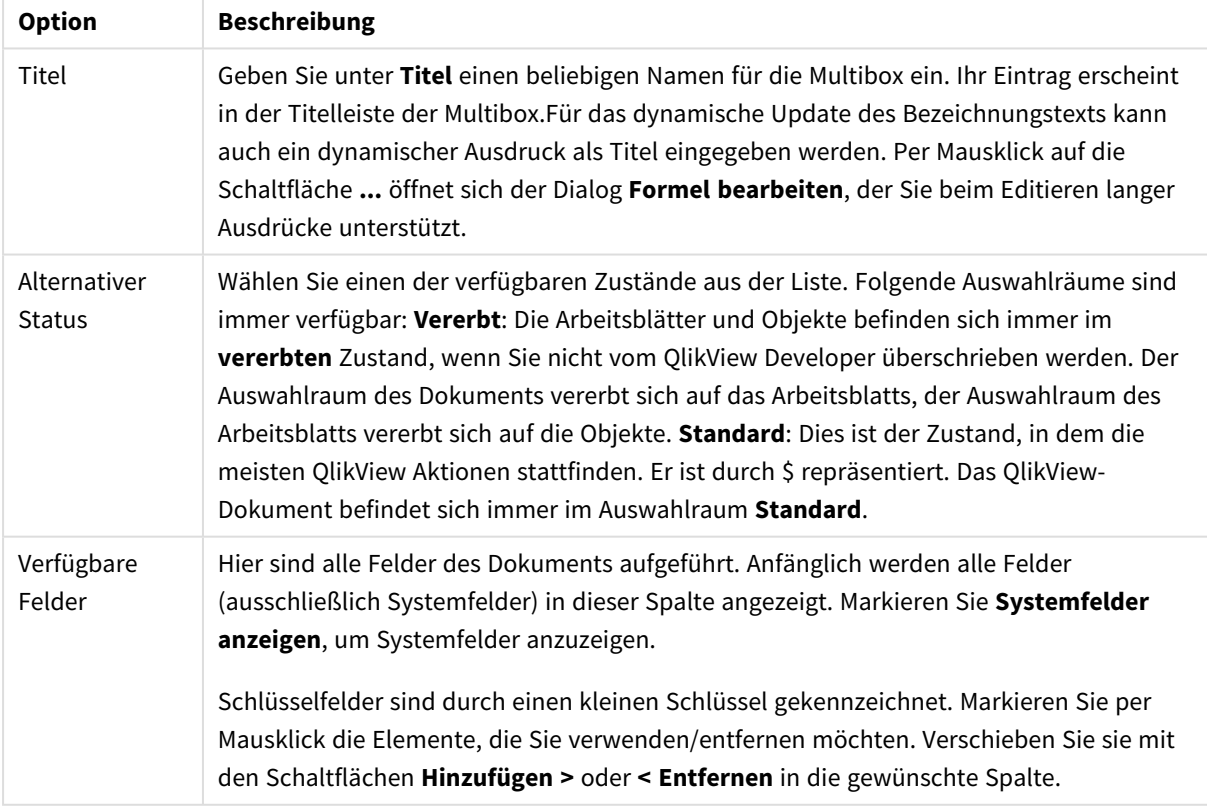

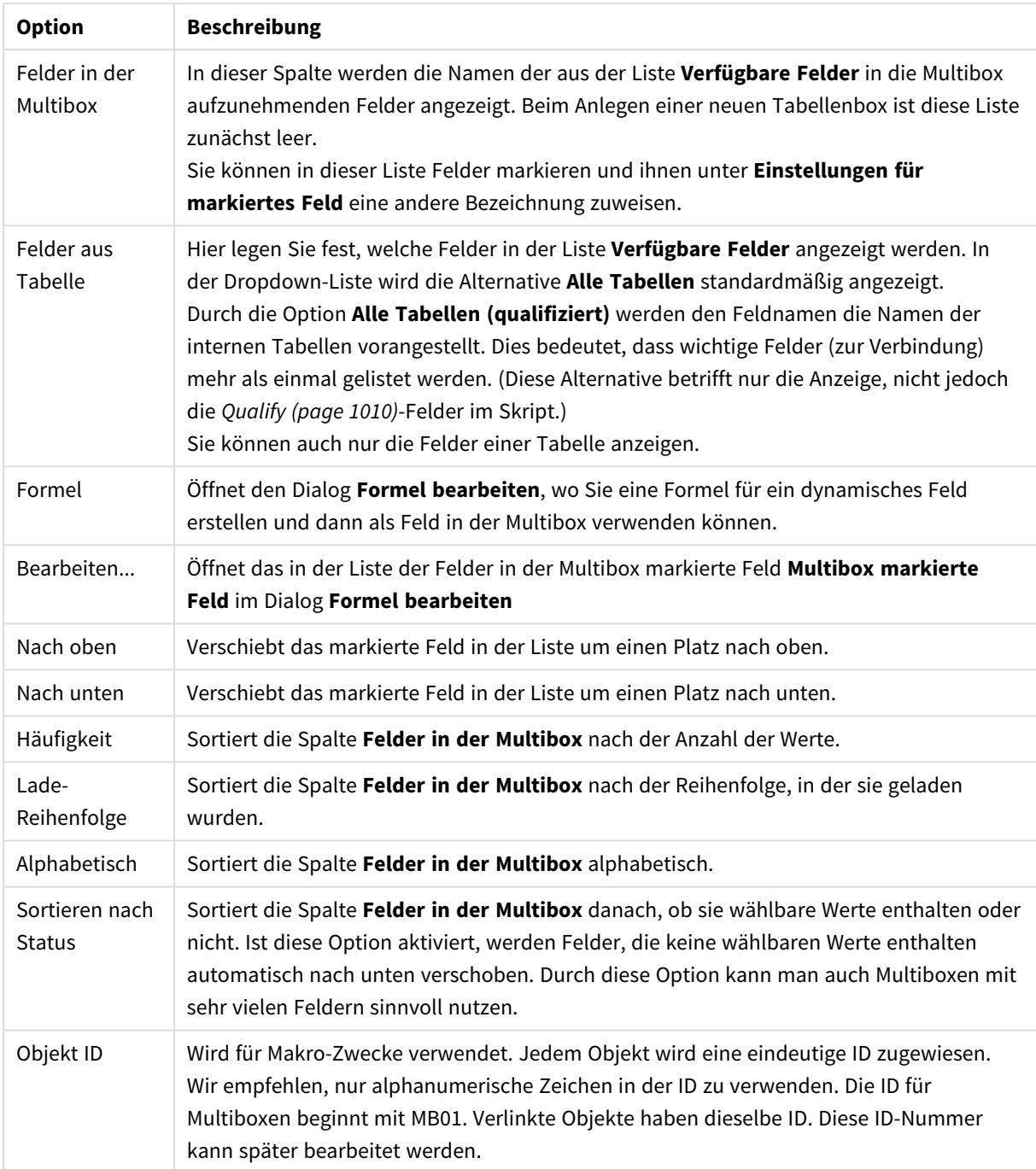

# Sortieren

Das Registerblatt **Sortieren** existiert in den Eigenschaftsdialogen von Listboxen, Multiboxen, Tabellenboxen, Schiebereglern/Kalenderboxen usw. Gehen Sie mit einem rechten Mausklick auf das Objekt und wählen Sie **Eigenschaften** aus dem Hauptmenü. Hier legen Sie die Sortierfolgen für die Werte der im Objekt angezeigten Felder fest. Gegebenenfalls sind nicht alle Optionen in allen Objekttypen verfügbar.

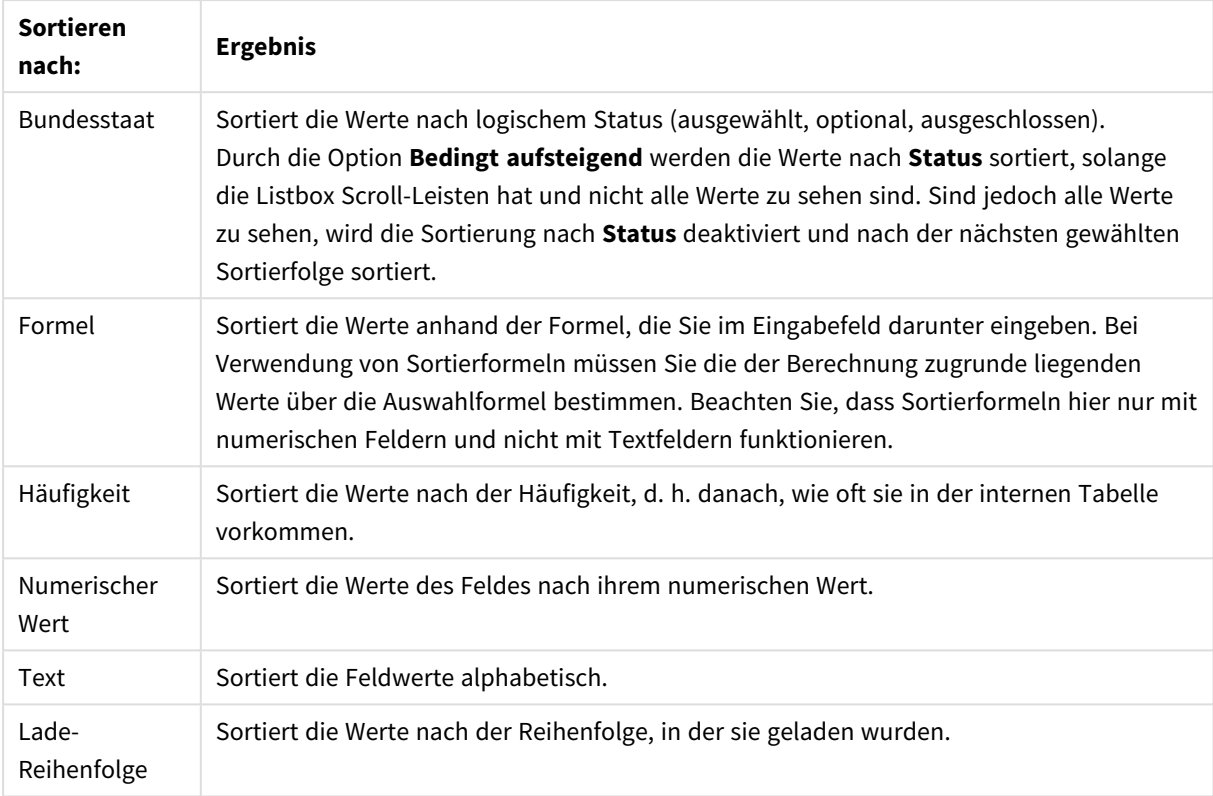

Optionen für Sortieren nach

Per Mausklick auf **Standard** setzen Sie die Sortierung zurück auf die Standardsortierfolge.

Sind mehrere Sortierfolgen aktiviert, wird nach folgender Priorität sortiert: **Status**, **Formel**, **Häufigkeit**, **Numerischer Wert**, **Alphabet**, **Lade-Reihenfolge**. Zu jeder Sortierung kann angegeben werden, ob **Aufsteigend** oder **Absteigend** sortiert werden soll.

### Präsentation

Auf die Registerkarte **Eigenschaften der Multibox: Präsentation** gelangen Sie, indem Sie mit der rechten Maustaste auf eine Multibox klicken und den Befehl **Eigenschaften** im Menü **Objekt** auswählen. Hier können Sie das Layout der Multibox-Zellen konfigurieren. Markieren Sie ein oder mehrere Felder, für die Sie Einstellungen vornehmen möchten. Es gibt auch Einstellungen, die sich auf die geschlossene Multibox beziehen.

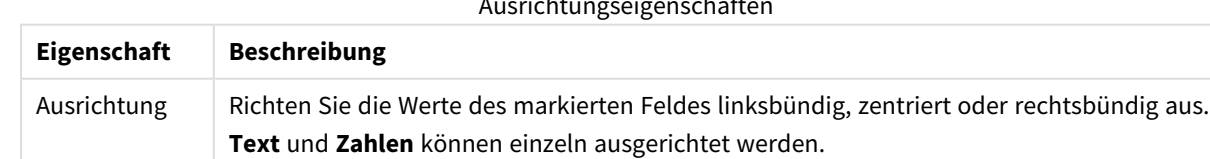

#### Ausrichtungseigenschaften

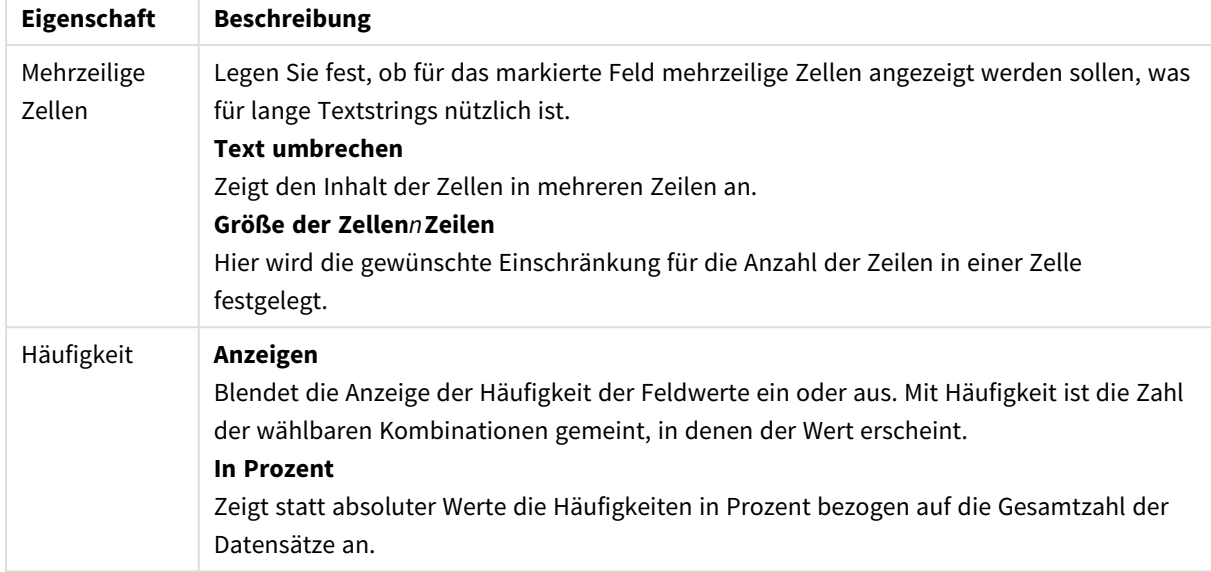

# Eigenschaften für mehrzeilige Zellen

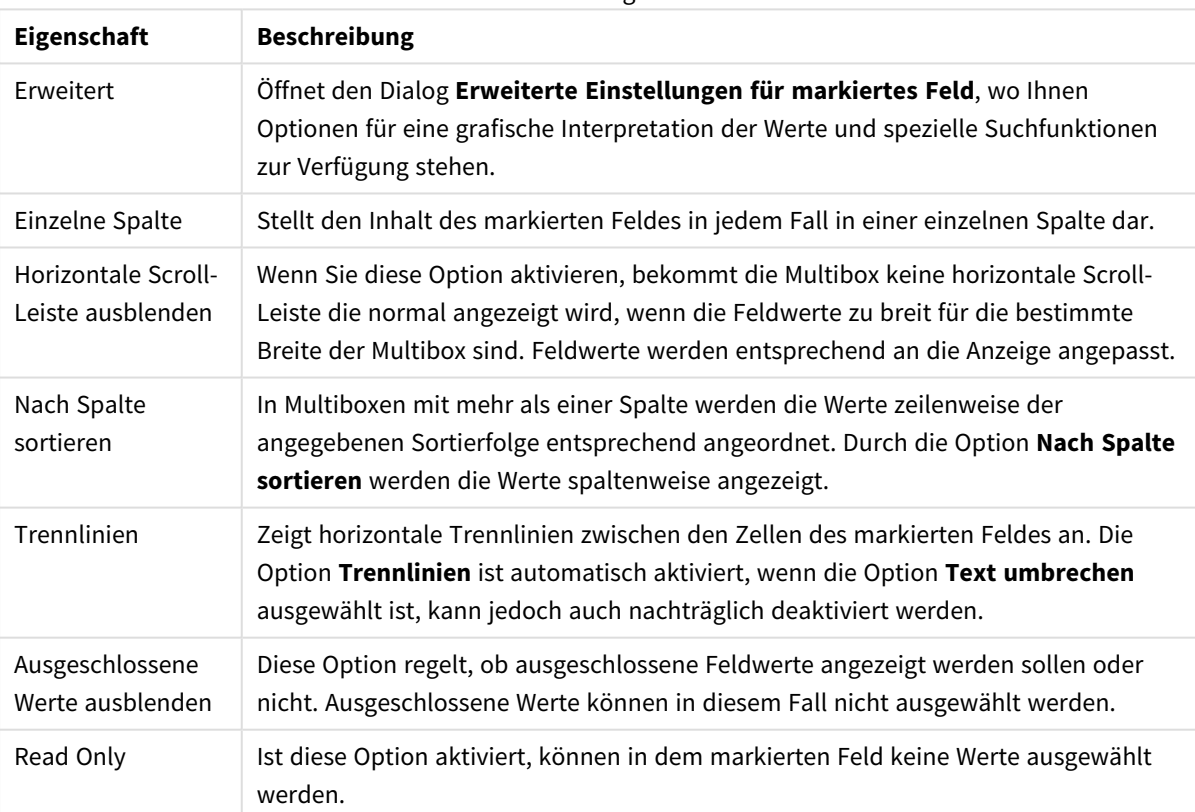

#### Präsentationseigenschaften

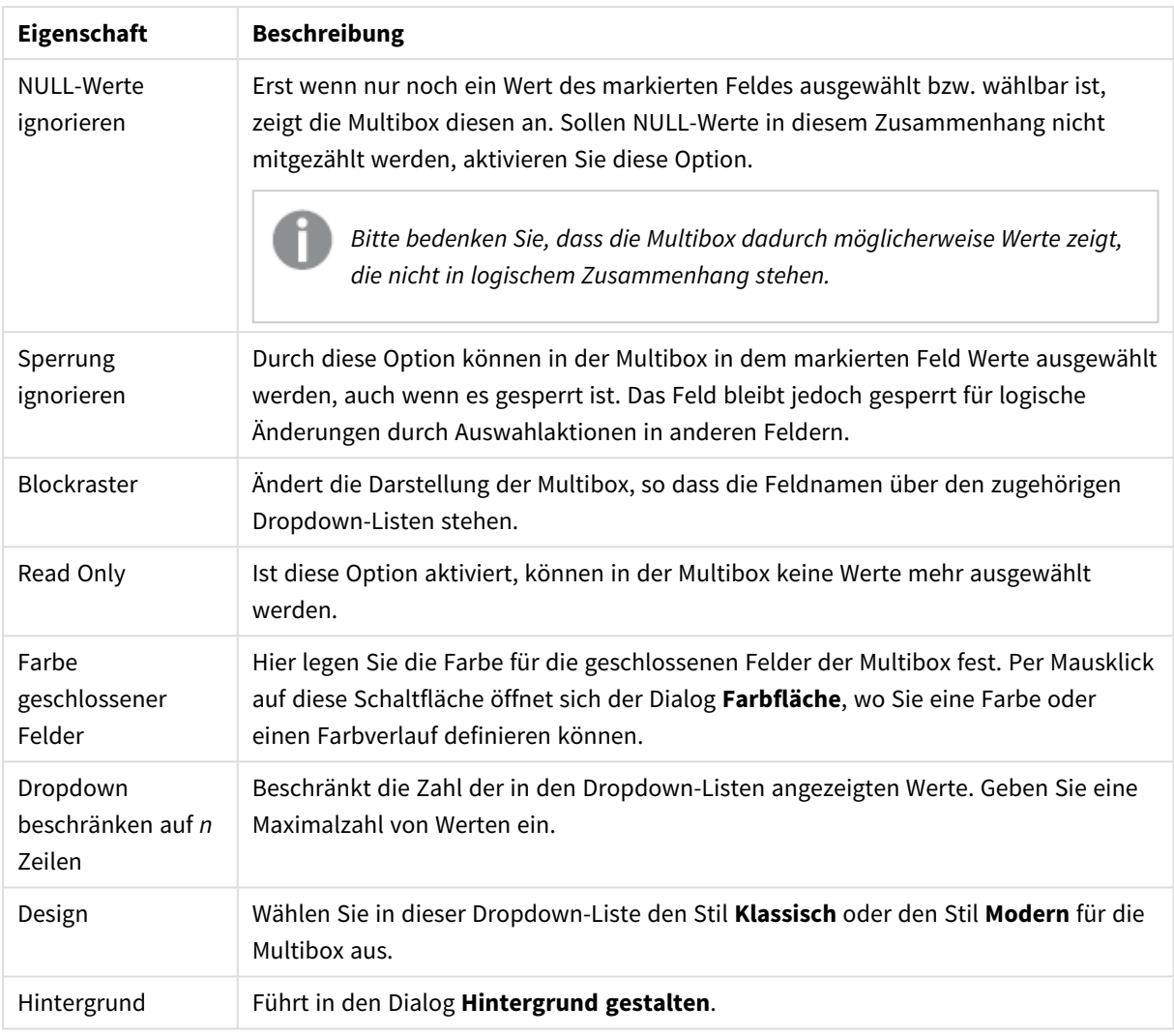

# Erweiterte Feldeinstellungen

In das Dialogfeld **Erweiterte Einstellungen für markiertes Feld** gelangen Sie über **Eigenschaften der Multibox: Präsentation**, **Eigenschaften der Tabellenbox: Präsentation** und **Diagrammeigenschaften: Dimensionen**. Für grafische Diagramme sind die nachfolgend beschriebenen Optionen für Bilder nicht verfügbar.

# Optionen für Bilder

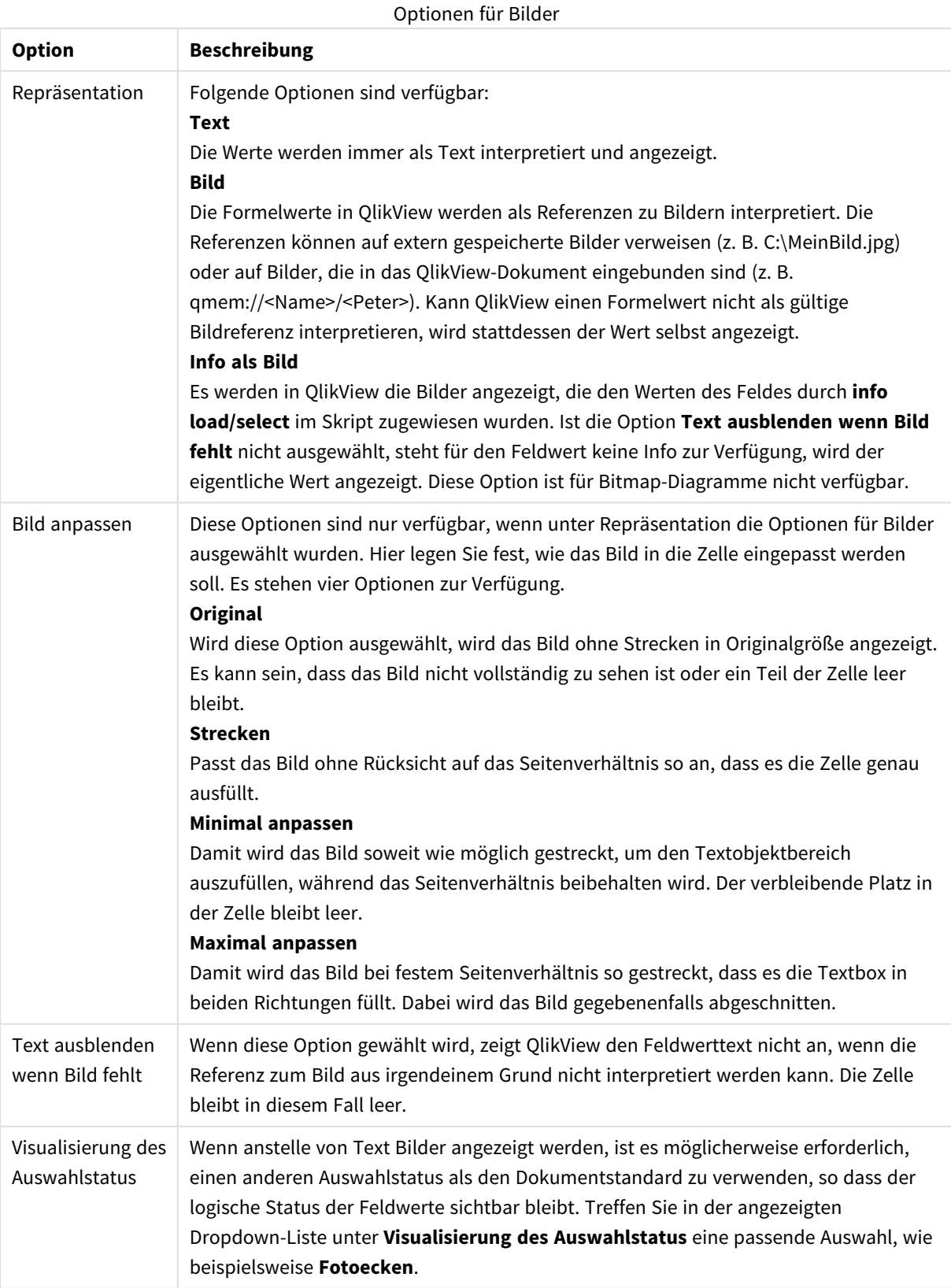

## Suchoptionen

Hier legen Sie fest, wie in den Werten des Feldes beim Dropdown in Multibox, Tabellenbox, Pivottabelle oder Tabellendiagramm normalerweise gesucht wird.

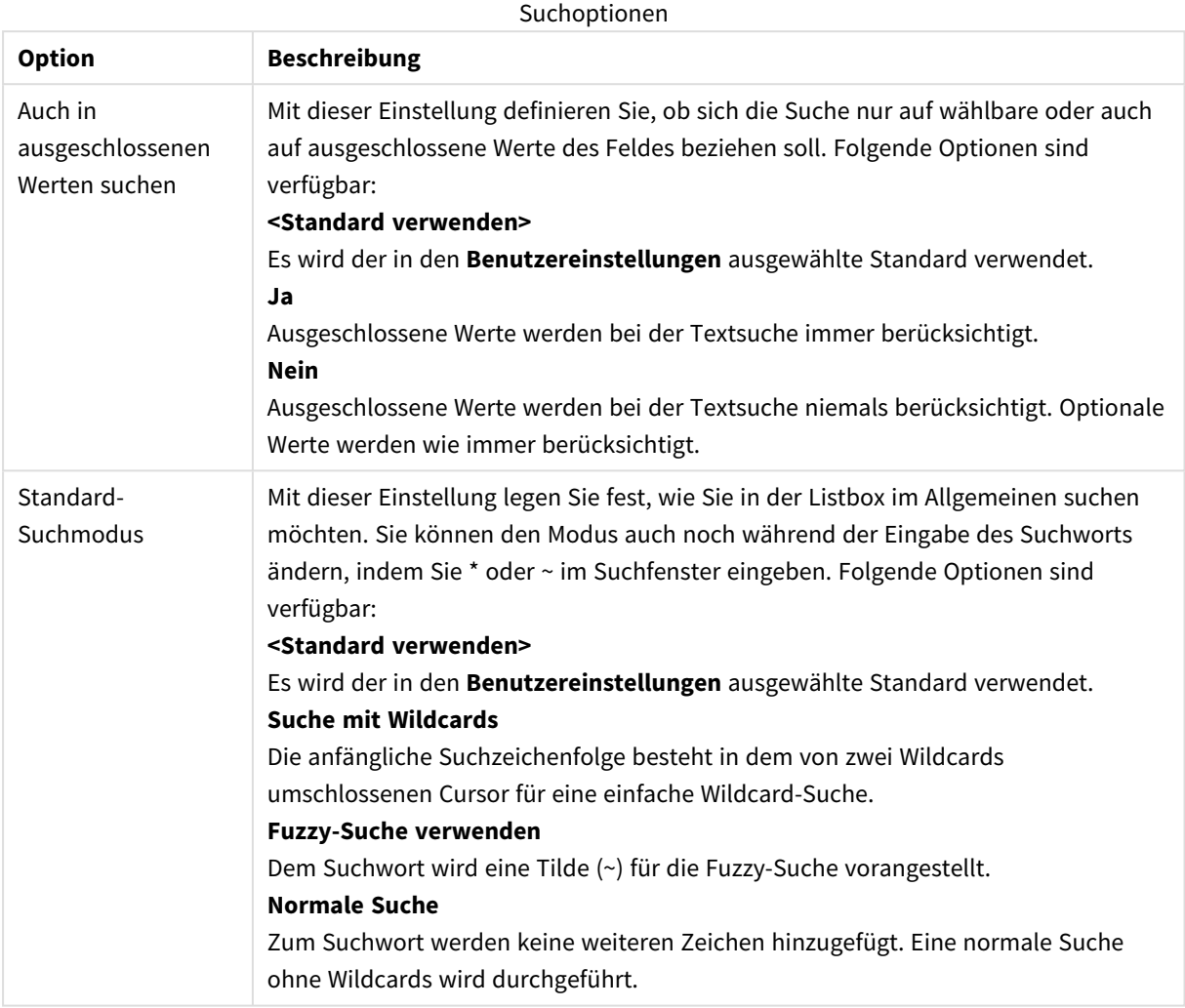

### Zahl

Auf die Registerkarte **Eigenschaften der Multibox: Zahlen** gelangen Sie, indem Sie mit der rechten Maustaste auf die Multibox klicken und den Befehl **Eigenschaften** im Objekt-Menü auswählen.

Hier definieren Sie Zahlenformate für die Feldwerte in der Multibox. Sie können für jedes Feld ein individuelles Zahlenformat wählen. Markieren Sie dazu das Feld in der Liste. Per Umschalt- oder Strg-Klick können Sie mehrere **Felder** markieren.

Jedes Feld hat ein Standardzahlenformat, das auf der Seite **Dokumenteigenschaften: Zahlen** festgelegt werden kann. Sie können jedoch in einem individuellen Objekt ein abweichendes Zahlenformat definieren. Aktivieren Sie dazu die Option **Dokument-Standard ignorieren**, und wählen Sie ein anderes Zahlenformat. Die Eigenschaftenseite bezieht sich auf das aktive Objekt und enthält die folgenden Steuerelemente für die Formatierung von Werten:

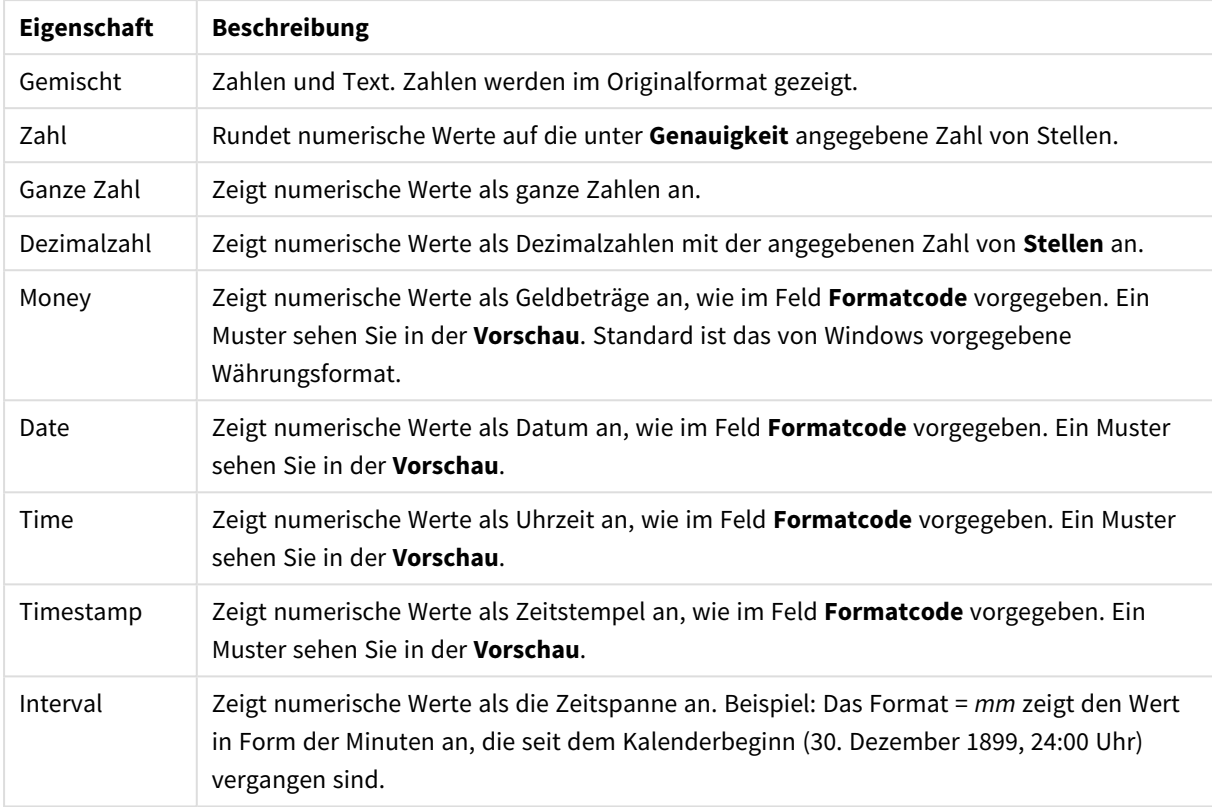

#### Nummerneigenschaften

Die Schaltfläche **In % anzeigen** ist für folgende Formate verfügbar: **Zahl**, **Ganze Zahl** und **Dezimalzahl**.

Unter **Trennzeichen** können Sie ein **Dezimal**- und ein **Tausender**trennzeichen festlegen.

Durch die Schaltfläche **ISO** wird das Format für Datum, Uhrzeit, Zeitstempel und Intervall zurück auf **ISO**-Standard gesetzt.

Per Mausklick auf die Schaltfläche **System** werden die vom Betriebssystem vorgegebenen Formate eingestellt.

Mit der Schaltfläche **Dokument-Standard ändern** wird das Dialogfeld **Dokumenteigenschaften: Zahlen** geöffnet, in dem das Standardzahlenformat eines beliebigen Felds bearbeitet werden kann.

### **Schriftart**

In diesem Dialog stellen Sie **Schriftart**, **Schriftschnitt** und **Schriftgrad** ein.

Die Schriftart kann für jedes einzelne Objekt (**Eigenschaften des Objekts: Schriftart**) oder für alle Objekte in einem Dokument festgelegt werden (**Auf Objekte anwenden** in **Eigenschaften des Dokuments: Schriftart**).

Ferner können Sie Standardschriftarten für neu angelegte Objekte im Dialogfeld **Eigenschaften des Dokuments: Schriftart** definieren. Es gibt zwei Standard-Schriftarten:

- 1. Die erste Standard-Schriftart wird für die meisten Objekte verwendet, etwa für **Listboxen, Diagramme** usw.
- 2. Die zweite Standard-Schriftart ist für **Textboxen und Schaltflächen** vorgesehen. Hier wird häufig eine größere Schriftart verwendet.

Zudem können Sie die Standardschriftarten für neue Dokumente unter **Benutzereinstellungen: Schriftart** definieren.

Für Schaltflächen, Diagramme und Textboxen (außer Suchobjekten) können Sie außerdem eine **Schriftfarbe** auswählen. Die Farbe kann **fest** sein oder dynamisch anhand einer Formel **berechnet** werden. Die Farbformel muss eine gültige Farbe ergeben. Verwenden Sie hierzu die Farbfunktionen. Ergibt die Formel keine gültige Farbe, wird Schwarz verwendet.

Weitere Optionen in diesem Dialog:

- **Schattiert**: Zeigt die Schrift mit einem Schatten an.
- **Unterstrichen**: Zeigt die Schrift unterstrichen an.

In der Vorschau wird ein Muster der aktuellen Einstellungen angezeigt.

### Layout

Die Seite "Layout" existiert in den Eigenschaftsdialogen von Objekten und Dokumenten. Die Einstellungen beziehen sich dementsprechend auf ein einzelnes Objekt oder alle Objekte des Dokuments.

#### Rahmen

Zeigt einen Rahmen rund um das Objekt an. Wählen Sie die Art des Rahmens aus der Dropdown-Liste

- <sup>l</sup> **Schatten**: Unter **Schatten** wählen Sie die Intensität des Schattens. Sie haben auch die Möglichkeit **Kein Schatten** zu wählen.
- **Art**: Die folgenden vordefinierten Rahmentypen sind verfügbar:
	- **· Einfarbig**: Liefert einen einfarbigen Rand rund um das Objekt.
	- **Konkav**: Liefert einen Rahmen, der den Eindruck erweckt, das Objekt sinke in das Arbeitsblatt ein.
	- **Konvex**: Liefert einen Rahmen, der den Eindruck erweckt, das Objekt stehe aus dem Arbeitsblatt hervor.
	- **3** D: Liefert einen gewölbten und schattierten Rahmen rund um das Objekt.
- <sup>l</sup> **Breite**: Diese Option ist für alle Rahmentypen verfügbar. Die Breite kann in mm, cm, Zoll (", inch), Pixeln (px, pxl, pixel), Punkten (pt, pts, point) oder Docunits (du, docunit) angegeben werden.
- <sup>l</sup> **Farbe**: Klicken Sie auf diese Schaltfläche, um ein Dialogfeld zur Auswahl einer entsprechenden Grundfarbe aus der Farbpalette für alle Rahmentypen zu öffnen.
- <sup>l</sup> **Regenbogen**: Erstellt einen regenbogenfarbenen Rahmen bei allen Rahmentypen. Der Regenbogen beginnt mit der ausgewählten Grundfarbe über dem Objekt.

Wenn **Vereinfacht** das ausgewählte **Aussehen der Objekte** in **Dokumenteigenschaften: Allgemein** ist, kann kein Rahmentyp ausgewählt werden. Es steht lediglich das Dropdown-Menü **Schatten** und die Einstellung **Breite** zur Verfügung.

### Abgerundete Ecken

Im Dialog **Abgerundete Ecken** definieren Sie, ob das Objekt abgerundete Ecken haben soll. Alle Formen zwischen Kreis bzw. Ellipse und Quadrat bzw. Rechteck sind möglich. Die Option **Abgerundete Ecken** ist nur dann verfügbar, wenn Sie die Option **Erweitert Aussehen der Objekte** in **Dokumenteigenschaften: Allgemein** ausgewählt haben.

- <sup>l</sup> **Abgerundete Ecken**: Aktivieren Sie diese Option, wenn das Objekt abgerundete Ecken haben soll.
- <sup>l</sup> **Ecken**: Per Mausklick kann für jede Ecke einzeln die Rundung ein- und ausgeschaltet werden.
- <sup>l</sup> **Rechtwinkligkeit**: Eine Zahl zwischen 2 und 100 regelt die Form zwischen Ellipse und Rechteck. 2 liefert eine Ellipse, bei höheren Zahlen wird die Form immer eckiger. Werte zwischen 2 und 5 liefern normalerweise die besten Ergebnisse.
- <sup>l</sup> **Radius**: Diese Einstellung bestimmt den Radius der Ecken als festen Abstand (**Statisch**) oder in Prozent des Gesamtquadrats (**Relativ (%)**) Mit dieser Einstellung können Sie steuern, inwieweit die Ecken von den zugrunde liegenden allgemeinen Formeinstellungen unter **Grad** betroffen sind. Der Eckenradius kann als statischer Wert in mm, cm, Zoll (", inch), Pixeln (px, pxl, pixel), Punkten (pt, pts, point) oder Docunits (du, docunit) angegeben werden.

#### Ebene

In der Gruppe **Ebene** legen Sie fest, in welcher Ebene sich das Objekt befindet.

- <sup>l</sup> **Unten**: Ein Objekt mit der Ebeneneigenschaft **Unten** kann nie Objekte überdecken, die sich in den Ebenen **Normal** oder **Oben** befinden. Es kann nur im Vordergrund vor anderen Objekten in der Ebene **Unten** stehen.
- <sup>l</sup> **Normal**: Die meisten Objekte, die Sie neu anlegen, befinden sich standardmäßig in der **normalen** (mittleren) Anzeigeebene. Objekte in der **normalen** Anzeigeebene können niemals Objekte überdecken, die im **Vordergrund** stehen, und sie können niemals von Objekten überdeckt werden, die im **Hintergrund** stehen.
- <sup>l</sup> **Oben**: Ein Objekt mit der Ebeneneigenschaft **Oben** kann nie von Objekten überdeckt werden, die sich in den Ebenen **Normal** oder **Unten** befinden. Nur andere Objekte in der Ebene **Oben** können über dieses gelegt werden.
- <sup>l</sup> **Benutzerdefiniert**: Die Ebenen **Hintergrund**, **Normal** und **Vordergrund** entsprechen den numerischen Werten -1, 0 und 1. Alle Werte zwischen -128 und 127 sind akzeptabel. Mit dieser Option können Sie einen Wert Ihrer Wahl eingeben.

#### Vorlagen-Assistent

Öffnet den **Assistent für Formatvorlagen**. Dort können Sie eine Formatvorlage erstellen.

#### Vorlage anwenden ...

Sie können eine Formatvorlage auf das Objekt, Arbeitsblatt oder Dokument anwenden.

#### Anzeigen

Unter **Anzeigen** legen Sie fest, ob das Objekt immer oder nur unter einer bestimmten Bedingung angezeigt werden soll.

- **Immer**: Das Objekt wird immer angezeigt.
- **· Bedingung**: Das Arbeitsblattobjekt wird in Abhängigkeit von einer Bedingungsformel angezeigt oder ausgeblendet, die kontinuierlich beispielsweise anhand von Auswahlaktionen usw. ausgewertet wird. Das Arbeitsblattobjekt wird nur ausgeblendet, wenn die Bedingung den Wert FALSE ergibt.

*Anwender mit Admin-Rechten für das Dokument können alle Anzeigebedingungen überschreiben, indem sie die Option Alle Arbeitsblätter und Objekte anzeigen in Dokumenteigenschaften: Sicherheit aktivieren. Dasselbe erreichen Sie mit Hilfe der Tastenkombination STRG+UMSCHALT+S.*

#### Optionen

Unter **Optionen** können Sie bestimmte Funktionen für das Objekt zulassen oder unterbinden. Die Einstellungen in dieser Gruppe sind nur relevant, wenn die entsprechenden Kontrollkästchen in **Dokumenteigenschaften: Layout** und **Eigenschaften des Arbeitsblatts: Sicherheit** aktiviert werden.

- <sup>l</sup> **Größe/Position ändern**: Ist diese Option aktiviert, kann das Objekt beliebig vergrößert, verkleinert und auf dem Arbeitsblatt verschoben werden. Anderenfalls sind Größe und Position fest.
- **Kopieren**: Ist diese Option aktiviert, kann das Objekt kopiert werden, anderenfalls nicht.
- **· Info zulassen**: Wird die Info-Funktion verwendet, erscheint in der Fenstertitelzeile ein Info-Icon, wenn der Feldwert mit dieser Funktion verknüpfte Informationen enthält. Soll kein Info-Icon angezeigt werden, deaktivieren Sie diese Option.

#### *Info [\(page](#page-952-0) 953)*

<sup>l</sup> **Größe anpassen**: Normalerweise schrumpfen die Grenzen rund um alle Tabellenblattobjekte in QlikView, wenn eine Tabellengröße ausgewählt wurde, die kleiner ist, als die dem Blattobjekt zugewiesene Größe. Ist diese Option jedoch deaktiviert, ist die automatische Größeneinstellung deaktiviert. Der nicht benötigte Platz bleibt weiß.

#### Scroll-Leisten

Unter **Scroll-Leisten** konfigurieren Sie die in dem Objekt angezeigten Scroll-Leisten:

- <sup>l</sup> **Scroll-Position beibehalten**: Ist diese Option aktiviert, behält QlikView bei Auswahlaktionen die Scroll-Position bei. Dies gilt auch für Diagramme mit einer Scroll-Leiste. Diese Einstellung muss auch unter **Benutzereinstellungen: Objekte** aktiviert werden. Die Scroll-Position wird beim Schließen des Dokuments nicht beibehalten.
- <sup>l</sup> **Scroll-Pfeile**: Farbe der Scroll-Pfeile einstellen. Per Mausklick auf die Schaltfläche können Sie eine Farbe auswählen. Grautöne eignen sich zumeist am Besten. Per Mausklick auf die Schaltfläche öffnet sich der Dialog **Farbfläche**, wo Sie eine Farbe oder einen Farbverlauf definieren können.
- **· Hintergrund**: Legt die Hintergrundfarbe der Scroll-Leiste fest. Per Mausklick auf die Schaltfläche können Sie eine Farbe auswählen.
- <sup>l</sup> **Breite Scroll-Leiste**: Diese Steuerung wirkt sich auf die Breite und relative Größe der Scroll-Leistensymbole aus.
- <sup>l</sup> **Aussehen**: Definiert das Aussehen der Scroll-Leisten. Wählen Sie ein Design aus der Dropdown-Liste. Das Design **Classic** entspricht dem Scroll-Leisten-Design von QlikView 4/5. Das Design **Standard** verleiht der Scroll-Leiste ein moderneres Aussehen. Das dritte Design **Modern** ergibt eine schmalere, leichtere Leiste.

Die Option **Aussehen der Objekte** muss auf **Erweitert** gesetzt sein, damit Sie das Aussehen der Scroll-Leisten anpassen können. Diese Einstellung finden Sie auf der Registerkarte **Allgemein**, die Sie öffnen, indem Sie im Dropdown-Menü **Einstellungen** die Option **Eigenschaften des Dokuments** wählen.

<sup>l</sup> **Anwenden auf...**: Führt in den Dialog **Eigenschaften von Titelleiste und Rahmen**. Dort können Sie die im Eigenschaftsdialog unter **Layout** eingestellten Eigenschaften auf andere Objekte des Dokuments übertragen.

# Titelleiste

Die Seite **Titelleiste** existiert in den Eigenschaftsdialogen von Objekten und Dokumenten. Die Einstellungen auf der Seite **Eigenschaften des Dokuments** beziehen sich dementsprechend auf ein einzelnes Objekt oder alle Objekte des Dokuments.

Auf der Seite **Titelleiste** treffen Sie Einstellungen bezüglich der Titelleiste eines oder mehrerer Objekte.

- <sup>l</sup> **Titelleiste anzeigen**: Ist diese Option aktiviert, hat das Arbeitsblattobjekt eine Titelleiste am oberen Rand. Einige Objekte (z. B. Listboxen, Tabellenboxen, Diagramme) haben standardmäßig eine Titelleiste, andere dagegen nicht (z. B. Schaltflächen, Textboxen oder Linienobjekte).
- <sup>l</sup> **Titeltext**: Geben Sie den Text für die Titelleiste des Objekts ein. Ändern Sie die Schriftart der Titelleiste über die Schaltfläche **Schriftart**.

Hier können Sie Farben für die Titelleiste je nach Status einstellen. Die Einstellungen für **Aktive Titelleiste** und **Inaktive Titelleiste** können getrennt vorgenommen werden.

Klicken Sie auf **Hintergrundfarbe** oder **Textfarbe**, um den Dialog **Farbfläche** anzuzeigen. Die **Hintergrundfarbe** kann im Dialog **Farbfläche** als **Farbe** oder **Farbverlauf** definiert werden. Die **Textfarbe** kann über Farbfunktionen als **fixe** oder **dynamische** Farbe definiert werden.

- **Text umbrechen**: Zeigt die Titelleiste in mehreren Zeilen an.
- <sup>l</sup> **Größe der Titelleiste (Zeilen)**: Legt die Anzahl der Zeilen der Titelleiste fest.

Die genaue Größe und Position des QlikView-Objekts kann über die Einstellungen für Größe und Position für **normale** oder **minimierte** QlikView-Objekte festgelegt werden. Diese Einstellungen werden in Pixeln vorgenommen:

- **Horizontale Position**: Abstand zwischen dem linken Rand des Objekts und dem linken Rand des Arbeitsblatts.
- <sup>l</sup> **Vertikale Position**: Abstand zwischen dem oberen Rand des Arbeitsblattobjekts und dem oberen Rand des Arbeitsblatts.
- **Breite**: Breite des QlikView-Objekts.
- **· Höhe**: Höhe des QlickView-Objekts.

Die Ausrichtung der Bezeichnung kann über die Optionen **Ausrichtung des Titels** vorgenommen werden:

- <sup>l</sup> **Horizontal**: Die Bezeichnung kann horizontal ausgerichtet werden: **Links**, **Zentriert** oder **Rechts** innerhalb des Titelleistenbereichs.
- <sup>l</sup> **Vertikal**: Die Bezeichnung kann vertikal ausgerichtet werden: **Oben**, **Zentriert** oder **Unten** innerhalb des Titelleistenbereichs.

#### **Spezialsymbole**

Viele Befehle aus dem Objekt-Menü der Arbeitsblattobjekte können auch als Symbol in der Titelleiste konfiguriert werden. Hier können Sie diese Befehle wählen, indem Sie ein Häkchen vor den betreffenden Befehl setzen.

*Verwenden Sie Icons in der Titelleiste von Objekten sparsam. Zu viele Icons verwirren nur.*

- <sup>l</sup> **Minimieren**: Ist diese Option aktiviert, kann das Objekt auf die Größe eines Icons minimiert werden. In der rechten oberen Ecke der Box erscheint daraufhin ein entsprechendes Symbol. Per Mausklick auf das Symbol oder Doppelklick auf den Titel der Box minimieren Sie das Objekt.
- <sup>l</sup> **Auto-Minimieren**: Diese Option ist nur verfügbar, wenn die Option **Minimieren** aktiviert ist. Die Option **Auto-Minimieren** wird für mehrere Objekte auf demselben Arbeitsblatt aktiviert und ist dafür vorgesehen, leichter zwischen der Anzeige dieser Objekte hin- und herzuwechseln. Von diesen Objekten kann dann immer nur eines in voller Größe angezeigt werden, die anderen sind minimiert.
- <sup>l</sup> **Maximieren**: Ist diese Option aktiviert, kann das Objekt maximiert, d. h. bildschirmfüllend angezeigt werden. In der rechten oberen Ecke der Box erscheint daraufhin ein entsprechendes Symbol. Per Mausklick auf das Symbol oder per Doppelklick auf den Titel der Box maximieren Sie das Objekt. Sind die Optionen **Minimieren** und **Maximieren** aktiviert, wird das Objekt per Doppelklick auf den Titel allerdings minimiert und nicht maximiert.
- <sup>l</sup> **Kommentar**: Hier können Sie einen beliebigen Kommentar oder Erläuterungstext zu dem Objekt eingeben. Es kann auch ein dynamischer Ausdruck eingegeben werden. Diese Option ist nicht auf Dokumentebene verfügbar. Per Mausklick auf die Schaltfläche **...** öffnet sich der Dialog **Formel bearbeiten**, der Sie beim Editieren langer Ausdrücke unterstützt.

Geben Sie beispielsweise eine Beschreibung des Objekts ein. Ein Icon für Hilfe wird zur Titelleiste des Objekts hinzugefügt. Wird der Mauszeiger darauf positioniert, erscheint der eingegebene Text. Hat das Objekt keine Titelleiste, erscheint der Kommentar, wenn man die Maus über das Objekt bewegt.

# **Tabellenbox**

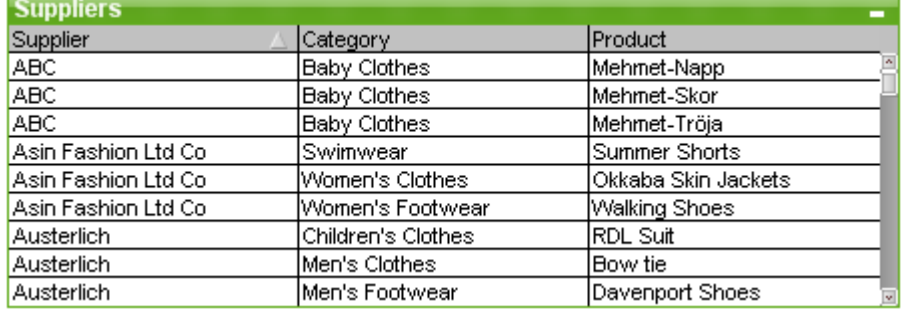

Die Tabellenbox ist ein Objekt, das mehrere Felder gleichzeitig anzeigt. Die Werte werden in Form von Datensätzen angezeigt, d. h. zusammengehörige Werte stehen jeweils in einer Zeile. Beliebige Felder können in einer Tabellenbox zusammengefasst werden, auch wenn sie aus unterschiedlichen Datenquellen stammen.

Per rechtem Mausklick auf das Eingabefeld öffnet sich das Menü **Objekt**.

*Wenn Sie größere Mengen Felddaten aus nicht verlinkten Datentabellen zu einer Tabellenbox hinzufügen, erstellt QlikView kartesische Joins zur Auflösung der erforderlichen Verbindung. Dies kann zu einem hohen Speicherbedarf und Leistungsproblemen führen.*

# Arbeiten mit Tabellenboxen

### Sortieren

Um die Reihenfolge der Datensätze in der Tabellenbox zu ändern, gehen Sie mit einem rechten Mausklick auf die Spalte, die die Sortierfolge vorgeben soll, und wählen Sie **Sortieren** aus dem Menü. Doppelklicken Sie auf die Überschrift der Spalte, nach der sortiert werden soll. Durch nochmalige Anwendung des Befehls **Sortieren** oder nochmaligen Doppelklick auf dieselbe Spalte wird die Sortierfolge umgekehrt.

### Reihenfolge der Spalten ändern

Die Reihenfolge der Felder in der Tabellenbox können Sie per Drag and Drop ändern. Klicken Sie auf eine Spaltenüberschrift, und ziehen Sie die Spalte bei gedrückter Maustaste an die gewünschte Position. Diese Funktion können Sie durch die Option **Ziehen und Ablegen** deaktivieren (im Dialogfeld **Eigenschaften der Tabellenbox: Präsentation** erstellen.

### Objekt-Menü

Das **Objekt**-Menü der Tabellenbox kann in zwei unterschiedlichen Versionen vorliegen. Wenn Sie mit der rechten Maustaste auf den Titel der Tabellenbox klicken, enthält das Menü Befehle für das gesamte Objekt. Wenn Sie mit der rechten Maustaste auf ein Feld in der Tabellenbox klicken, enthält das Menü zusätzlich noch feldspezifische Befehle. Nachfolgend werden alle verfügbaren Befehle in allen Varianten des Menüs erläutert:

- <sup>l</sup> **Eigenschaften...**: Öffnet den Dialog **Eigenschaften der Tabellenbox**, in dem Sie eine Reihe von Parametern einstellen können.
- **· Notizen:** Ermöglicht das Erstellen und die Freigabe von Notizen zum aktuellen Objekt.
- <sup>l</sup> **Spaltenbreite anpassen**: Passt die Breite sämtlicher Spalten auf den jeweils längsten darin vorkommenden Wert an. Die Spaltenüberschriften werden mitberücksichtigt.
- <sup>l</sup> **Einheitliche Spaltenbreite**: Überträgt die Breite der angeklickten Spalte auf alle Spalten der Tabelle.
- <sup>l</sup> **Sortieren**: Sortiert die Datensätze in der Tabellenbox nach dem Feld, auf das Sie klicken.
- <sup>l</sup> **Zellenformat**: Führt in den Dialog **Zellenformat**. Dort können Sie die Zellen und die Schattierung des angeklickten Felds formatieren. Dieser Befehl ist nur verfügbar, wenn im Menü **Ansicht** die Option **Entwurfsmodus** aktiviert ist.
- <sup>l</sup> **Ebene**: Dieses Untermenü ist nur verfügbar, wenn im Menü **Ansicht** die Option **Entwurfsmodus** aktiviert ist oder wenn die Option **Immer alle Befehle im Objekt-Menü anzeigen** im Menü **Benutzereinstellungen: Design** aktiviert ist. Es beinhaltet vier Befehle zum Festlegen der Anzeigeebene der Objekte. Der Bereich zulässiger Ebenennummern liegt zwischen -128 und +127.
	- In den Vordergrund: Bringt das Arbeitsblattobjekt in die höchste von einem Objekt auf dem aktuellen Arbeitsblatt verwendete Layoutebene.
	- **· In den Hintergrund**: Bringt das Arbeitsblattobjekt in die niedrigste von einem Objekt auf dem aktuellen Arbeitsblatt verwendete Layoutebene.
- <sup>l</sup> **Eine Ebene nach vorn**: Bringt das Arbeitsblattobjekt um eine Layoutebene nach vorn. Der Höchstwert ist 127.
- <sup>l</sup> **Eine Ebene nach hinten**: Bringt das Arbeitsblattobjekt um eine Layoutebene nach hinten. Der Minimalwert ist -128.
- <sup>l</sup> **Wert ändern**: Nur verfügbar für Spalten, die ein Inputfeld enthalten. Der Befehl versetzt die angeklickte Zelle in den Editiermodus. Alternativ können Sie auf das Input-Icon in der Zelle klicken.
- <sup>l</sup> **Werte zurücksetzen**: Nur verfügbar für Spalten, die ein Inputfeld enthalten. Der Befehl öffnet folgendes Untermenü:
	- <sup>l</sup> **Einzelnen Wert wiederherstellen**: Setzt den Wert des angeklickten Felds auf den ursprünglich durch das Skript geladenen Wert zurück.
	- <sup>l</sup> **Mögliche Werte wiederherstellen**: Setzt die Werte aller wählbaren Feldwerte auf deren Standardwert aus dem Skript zurück.
	- <sup>l</sup> **Alle Werte wiederherstellen**: Setzt die Werte aller Feldwerte auf deren Standardwert aus dem Skript zurück.
- <sup>l</sup> **Wählbare Werte auswählen**: Alle **wählbaren** Werte des Felds, auf das Sie klicken, werden ausgewählt.
- <sup>l</sup> **Ausgeschlossene Werte auswählen**: Alle ausgeschlossenen Werte des Felds werden ausgewählt.
- **Alle Werte auswählen**: Alle Werte des Felds werden ausgewählt.
- <sup>l</sup> **Auswahl aufheben (alle Felder)**: Hebt die Auswahl in allen Feldern der Tabellenbox auf.
- **· Löschen**: Hebt die Auswahl im aktuellen Feld auf.
- <sup>l</sup> **Auswahl in anderen Feldern aufheben**: Alle wählbaren Werte des Felds, auf das Sie klicken, werden ausgewählt, danach wird die Auswahl in allen anderen Feldern aufgehoben.
- **· Sperren**: Sperrt die Auswahl in dem Feld, auf das Sie klicken.
- **Freigeben**: Hebt die Sperrung auf in dem Feld, auf das Sie klicken.
- <sup>l</sup> **Drucken**: Öffnet den Dialog **Drucken**, wo Sie die Druckeinstellungen vornehmen können.
- <sup>l</sup> **Als PDF drucken...**: Führt in den Dialog **Drucken**, wobei der Drucker *Microsoft-Druckausgabe in PDF* vorausgewählt ist. Nachdem Sie dort auf **Drucken** geklickt haben, müssen Sie einen Namen für die PDF-Datei angeben. Dieser Befehl ist nur verfügbar, wenn ein PDF-Drucker installiert ist.
- <sup>l</sup> **Export nach Excel**: Exportiert mögliche (einschließlich der gewählten) Werte nach Microsoft Excel, das automatisch gestartet wird, falls es nicht bereits ausgeführt wird. Die exportierten Werte erscheinen auf dem ersten Tabellenblatt eines neuen Excel-Dokuments. Dieser Befehl funktioniert nur in Verbindung mit Microsoft Excel 2007 oder einer späteren Version.
- **· Exportieren...**: Exportiert die Tabelle in eine Datei. Die Datei kann in einem der folgenden Formate gespeichert werden: Komma-getrennt, Semikolon-getrennt, Tab-getrennt, Hypertext (HTML), XML und Excel (xls oder xlsx). Vorbesetzt wird das Format \*.qvo (QlikView-Output). Es handelt sich dabei um eine Tab-getrennte Textdatei. Bilder in einer Tabellenbox werden beim Export in das HTML-Format nicht mit exportiert.
- **In die Zwischenablage kopieren**: Dieses Untermenü enthält die verschiedenen Befehle bezüglich des Kopierens in die Zwischenablage.
	- <sup>l</sup> **Vollständige Tabelle**: Kopiert die Tabelle mit Spaltenüberschriften und Auswahlstatus in die Zwischenablage.
	- **· Tabellendatenbereich**: Kopiert nur die Werte der Tabelle in die Zwischenablage.
- **Wert der Zelle**: Kopiert den Textwert der mit der rechten Maustaste angeklickten Listbox (beim Aufrufen des Objekt-Menüs) in die Zwischenablage.
- **Bild**: Kopiert ein Bild des Arbeitsblattobjekts in die Zwischenablage. Das Bild enthält oder enthält nicht die Titelleiste und den Rahmen des Arbeitsblattobjekts, je nach den Einstellungen auf der Seite **Benutzereinstellungen: Exportieren**. Tabellennamen aus dem verborgenen Skript sind nicht im Systemfeld *\$Table* gelistet.
- <sup>l</sup> **Objekt**: Kopiert das komplette Arbeitsblattobjekt in die Zwischenablage. Es kann dann beispielsweise an einer anderen Stelle im Layout oder in einem anderen in der aktuellen QlikView-Instanz geöffneten Dokument eingefügt werden.
- <sup>l</sup> **Verlinkte Objekte**: Öffnet ein Untermenü mit Befehlen für verlinkte Objekte. **Position der verlinkten Objekte anpassen**: Alle verlinkten Objekte auf allen Arbeitsblättern werden in Größe und Position an das aktive Objekt angepasst.

**Verlinkung der Objekte lösen**: Löst die Verlinkung der verlinkten Objekte und macht sie somit zu eigenständigen Objekten mit eigener ID.

- **Minimieren**: Minimiert das Objekt auf die Größe eines Icons. Alternativ können Sie auf in der Titelleiste des Objekts klicken. Dieser Befehl ist nur verfügbar, wenn die Minimierung im Dialogfeld **Eigenschaften** des Objekts auf der Seite **Titelleiste** aktiviert ist.
- <sup>l</sup> **Maximieren**: Maximiert das Objekt, so dass es bildschirmfüllend dargestellt wird. Alternativ können Sie auf  $\Box$  in der Titelleiste des Objekts klicken. Dieser Befehl ist nur verfügbar, wenn die Maximierung im Dialogfeld **Eigenschaften** des Objekts auf der Seite **Titelleiste** aktiviert ist.
- **· Wiederherstellen**: Zeigt das Objekt wieder in ursprünglicher Größe und Position an. Dasselbe erreichen Sie per Doppelklick auf das Icon des minimierten Diagramms oder auf **in der Titelleiste** des maximierten Objekts. Dieser Befehl ist nur für minimierte oder maximierte Objekte verfügbar.
- **Hilfe**: Öffnet die QlikView-Hilfe.
- **· Entfernen**: Löscht das Objekt aus dem Arbeitsblatt.

# Zellenformat

In diesem Dialog können Sie spezielle Formate für Zellen in Tabellenboxen, Pivottabellen und Tabellendiagrammen definieren. Sie öffnen den Dialog über das Objekt-Menü einer Tabellenbox, eines Tabellendiagramms oder einer Pivottabelle, wenn die Option **Entwurfsmodus** im Menü **Ansicht** aktiviert ist oder wenn die Option **Immer alle Befehle im Objekt-Menü anzeigen** im Dialogfeld **Benutzereinstellungen: Design** aktiviert ist.

Das gewählte Zellenformat bezieht sich auf das Feld oder die Formel, auf das/die Sie mit der rechten Maustaste geklickt haben, um das Objekt-Menü zu öffnen. Die kleinste als eine Einheit zu formatierende Zellengruppe ist ein Feld (normalerweise eine Spalte) in einem Tabellenfeld oder eine Formel/Dimension in einem Tabellendiagramm. Werden die Zeilen der Tabelle durch abwechselnde farbliche Schattierung hervorgehoben, sind diese Streifen einzeln zu formatieren.

Wird der Dialog zum benutzerdefinierten Anpassen von Teilen einer Tabelle verwendet, erscheint das **Tabellenformat** wie auf der Seite **Design** im **Eigenschaftsdialog** der Tabelle definiert als **[Benutzerdefiniert]**. Wählen Sie dort ein anderes **Tabellenformat**, gehen individuelle Zellenformate verloren. *Formate, die mit Hilfe von Attributformeln definiert werden, haben Vorrang vor den Einstellungen im Eigenschaftsdialog auf der Seite "Design" und vor denen im Dialog "Zellenformat".*

- <sup>l</sup> **Vorschaufenster**: Im Vorschaufenster sehen Sie eine Vorschau der gewählten Einstellungen. Im Gegensatz zum kleinen **Mustertext** auf der rechten Seite erkennen Sie im Vorschaufenster, wie die Einstellungen in der Tabelle nach Anwendung von Attributformeln und/oder Visualisierungen wirken. Sie können innerhalb des Vorschaufensters auf andere Zellen klicken, um diese zu formatieren. Klicken Sie dazu einfach auf die gewünschte Zelle.
- <sup>l</sup> **Rückgängig**: Per Mausklick auf **Rückgängig** machen Sie die im Dialog **Zellenformat** vorgenommenen Änderungen Schritt für Schritt rückgängig. Nachdem Sie den Dialog **Zellenformat** geschlossen haben, können Sie alle darin vorgenommenen Änderungen mit Hilfe der Schaltfläche **Layout rückgängig** auf der Symbolleiste auf einmal rückgängig machen.
- <sup>l</sup> **Wiederherstellen**: Per Mausklick auf die Schaltfläche **Wiederherstellen** werden zuvor **rückgängig** gemachte Änderungen im Dialog **Zellenformat** Schritt für Schritt wiederhergestellt.
- **Mustertext:** Kleine Vorschau der gewählten Einstellungen.
- **Hintergrundfarbe:** Farbe des Zellenhintergrunds.
- **Textfarbe:** Farbe des Texts.
- <sup>l</sup> **Trennlinie vor der Zelle**: Wählen Sie eine Linienart und eine Farbe für die Trennlinie vor Zelle. Sie können die Art über eine Dropdown-Liste und die Farbe über eine Schaltfläche definieren. Beachten Sie, dass die Trennlinie nach der Zelle mit der Trennlinie vor der nachfolgenden Zelle zusammenfällt, daher kann das Aussehen in der Tabelle vom hier eingestellten Format abweichen.
- <sup>l</sup> **Trennlinie nach der Zelle**: Wählen Sie eine Linienart und eine Farbe für die Trennlinie nach Zelle. Sie können die Art über eine Dropdown-Liste und die Farbe über eine Schaltfläche definieren. Beachten Sie, dass die Trennlinie nach der Zelle mit der Trennlinie vor der nachfolgenden Zelle zusammenfällt, daher kann das Aussehen in der Tabelle vom hier eingestellten Format abweichen.
- **· Schrift:** Hier haben Sie Optionen zur Gestaltung des Textes.
	- **· Größe**: Wählen Sie in der Dropdown-Liste die Schriftgröße für die Tabelle.
	- **Fett:** Aktivieren Sie diese Option, wenn die Schrift fett sein soll.
	- **Kursiv:** Aktivieren Sie diese Option, wenn die Schrift kursiv sein soll.
	- **· Unterstrichen**: Aktivieren Sie diese Option, wenn die Schrift unterstrichen sein soll.
	- **· Schattiert:** Aktivieren Sie diese Option, wenn die Schrift schattiert sein soll.
- <sup>l</sup> **Anwenden auf**: Die Einstellungen beziehen sich normalerweise auf das Feld oder die Formel, auf die Sie mit der rechten Maustaste geklickt haben, um das Objekt-Menü zu öffnen. Mit Hilfe der Optionen in dieser Dropdown-Liste können Sie das Format auf alle Felder, Dimensionen oder Formeln der Tabelle anwenden.

# Allgemein

**Eigenschaften der Tabellenbox: Allgemein** öffnen Sie durch Rechtsklick auf eine Tabellenbox und Auswahl des Befehls **Eigenschaften** im **Objekt**-Menü oder durch Auswahl des Befehls **Eigenschaften**, wenn eine Tabellenbox aktiv ist.

- <sup>l</sup> **Titel**: Geben Sie unter **Titel** einen beliebigen Namen für die Tabellenbox ein. Ihr Eintrag erscheint in der Titelleiste der Tabellenbox. Für das dynamische Update des Bezeichnungstexts kann auch ein dynamischer Ausdruck als Titel eingegeben werden. Per Mausklick auf die Schaltfläche **...** öffnet sich der Dialog **Formel bearbeiten**, der Sie beim Editieren langer Ausdrücke unterstützt.
- **Verfügbare Felder**: Hier sind alle Felder des Dokuments aufgeführt. Anfänglich werden alle Felder (ausschließlich Systemfelder) in dieser Spalte angezeigt. Markieren Sie **Systemfelder anzeigen**, um Systemfelder anzuzeigen. Markieren Sie per Mausklick die Elemente, die Sie verwenden/entfernen möchten. Verschieben Sie sie mit den Schaltflächen **Hinzufügen >** oder **< Entfernen** in die gewünschte Spalte.
- <sup>l</sup> **Felder in der Tabellenbox**: In dieser Spalte werden die Namen der Felder, die aus der Liste **Verfügbare Felder** ausgewählt wurden und in die Tabellenbox aufgenommen werden sollen, angezeigt. Beim Anlegen einer neuen Tabellenbox ist diese Liste zunächst leer. Sie können in dieser Liste Felder markieren und ihnen unter **Einstellungen für markiertes Feld** eine andere Bezeichnung zuweisen.
- <sup>l</sup> **Systemfelder anzeigen**: Aktivieren Sie diese Option, um die Systemfelder in der Liste **Verfügbare Felder** mit anzeigen zu lassen.
- <sup>l</sup> **Felder aus Tabelle**: Hier legen Sie fest, welche Felder in der Liste **Verfügbare Felder** angezeigt werden. In der Dropdown-Liste wird die Alternative **Alle Tabellen** standardmäßig angezeigt. Soll sie nur Felder aus einer bestimmten Tabelle anzeigen, wählen Sie den entsprechenden Tabellennamen aus der Dropdown-Liste.

Durch die Option **Alle Tabellen (qualifiziert)** werden den Feldnamen die Namen der internen Tabellen vorangestellt. Dies bedeutet, dass wichtige Felder (zur Verbindung) mehr als einmal gelistet werden. (Diese Alternative betrifft nur die Anzeige, nicht jedoch die *[Qualify](#page-1009-0) (page 1010)*-Felder im Skript.)

- <sup>l</sup> **Nach oben**: Verschiebt das markierte Feld in der Liste um einen Platz nach oben.
- <sup>l</sup> **Nach unten**: Verschiebt das markierte Feld in der Liste um einen Platz nach unten.
- <sup>l</sup> **Häufigkeit**: Sortiert die Spalte **Felder in der Tabellenbox** nach der Anzahl der Werte.
- <sup>l</sup> **Lade-Reihenfolge**: Sortiert die Spalte **Felder in der Tabellenbox** nach der Reihenfolge, in der sie geladen wurden.
- <sup>l</sup> **Alphabetisch**: Sortiert die Spalte **Felder in der Tabellenbox** alphabetisch.
- <sup>l</sup> **Alternativer Zustand**:

Wählen Sie einen der verfügbaren Zustände aus der Liste. Folgende Auswahlräume sind immer verfügbar:

- <sup>l</sup> **Vererbt**: Die Arbeitsblätter und Objekte befinden sich immer im **vererbten** Zustand, wenn Sie nicht vom QlikView Developer überschrieben werden. Der Auswahlraum des Dokuments vererbt sich auf das Arbeitsblatts, der Auswahlraum des Arbeitsblatts vererbt sich auf die Objekte.
- **Standard**: Dies ist der Zustand, in dem die meisten QlikView Aktionen stattfinden. Er ist durch \$ repräsentiert. Das QlikView-Dokument befindet sich immer im Auswahlraum **Standard**.
- <sup>l</sup> **Objekt-ID**: Wird für Makro-Zwecke verwendet. Jedem Objekt wird eine eindeutige ID zugewiesen. Wir empfehlen, nur alphanumerische Zeichen in der ID zu verwenden. Für Tabellenboxen beginnt die ID mit TB01. Verlinkte Objekte haben dieselbe ID. Diese ID-Nummer kann später bearbeitet werden.
- <sup>l</sup> **Bedingung für die Berechnung**: Geben Sie eine **Bedingung für die Berechnung**, wird die Tabellenbox nur dann berechnet und angezeigt, wenn die Bedingung erfüllt ist. Anderenfalls erscheint der Text "Bedingung für die Berechnung nicht erfüllt".

<sup>l</sup> **Fehlermeldungen**: Per Mausklick auf diese Schaltfläche öffnet sich der Dialog **Benutzerdefinierte Fehlermeldungen**. Dort können Sie die standardmäßigen **Fehlermeldungen** in Tabellenboxen (und Diagramme) anpassen.

## Sortieren

**Eigenschaften der Tabellenbox: Sortieren** öffnen Sie durch Rechtsklick auf eine Tabellenbox und Auswahl des Befehls **Eigenschaften** im Objekt-Menü.

In der Liste **Priorität der Sortierfolgen** werden die Felder der Tabellenbox angezeigt. Die Reihenfolge der Felder wird durch die Sortierfolge bestimmt, die durch den Befehl **Sortieren** festgelegt wird. Die Reihenfolge der Felder kann durch die Schaltflächen **Nach vorn** und **Nach hinten** verändert werden. Das Kriterium für die Sortierfunktion kann für jedes Feld der Liste definiert werden. Die Sortierung wird nachfolgend erläutert.

### **Sortieren nach:**

- <sup>l</sup> **Formel**: Sortiert die Werte entsprechend einer Formel, die im Feld darunter eingegeben wird.
- <sup>l</sup> **Häufigkeit**: Schaltet den Status ein oder aus, ob die Sortierung der Werte nach Häufigkeit erfolgen soll.
- <sup>l</sup> **Numerischer Wert**: Schaltet den Status ein oder aus, ob die Sortierung der Werte nach numerischem Wert erfolgen soll.
- <sup>l</sup> **Text**: Schaltet den Status ein oder aus, ob die Sortierung der Werte nach dem Alphabet (ASCII-Standard) erfolgen soll.
- **Lade-Reihenfolge**: Schaltet den Status ein oder aus, ob die Sortierung der Werte nach der Lade-Reihenfolge erfolgen soll.

Sind mehrere Sortierfolgen aktiviert, wird nach folgender Priorität sortiert: Formel, Häufigkeit, numerischer Wert, Alphabet, Lade-Reihenfolge.

# Präsentation

**Eigenschaften der Tabellenbox: Präsentation** öffnen Sie, indem Sie mit der rechten Maustaste auf eine Tabllenbox klicken und den Befehl **Eigenschaften** im Objekt-Menü auswählen.

In diesem Dialog legen Sie das Layout der Tabellenbox fest.

- <sup>l</sup> **Ausrichtung**: Die Standardausrichtung der Feldwerte kann für **Text** und **Zahlen** getrennt festgelegt werden. Wählen Sie dazu das Feld in der Liste **Felder** und dann die entsprechende Option in der Gruppe **Ausrichtung**. Standardmäßig werden Textwerte linksbündig und Zahlen rechtsbündig dargestellt.
- <sup>l</sup> **Zeilen mit NULL-Wert weglassen**: Zeilen mit einem Feldwert von Null der ausgewählten Felder werden entfernt. Mit Null ist kein Wert gemeint.
- <sup>l</sup> **Auswahl per Dropdown**: Ein Dropdown-Pfeil wird links neben der Spaltenüberschrift des ausgewählten Feldes angezeigt. Klicken Sie auf das Icon, um auf die Feldwerte in einer Dropdown-Liste zuzugreifen. Es funktioniert wie die Auswahl in einer Multibox.
- <sup>l</sup> **Erweitert...**: Öffnet den Dialog **Erweiterte Einstellungen für markiertes Feld**, wo Ihnen Optionen für eine grafische Interpretation der Werte und spezielle Suchfunktionen zur Verfügung stehen.
- **Mehrzeilige Zellen**: Legen Sie fest, ob für das markierte Feld mehrzeilige Zellen angezeigt werden sollen, was bei langen Textstrings nützlich ist.
	- <sup>l</sup> **Text umbrechen Größe der Überschriften** *n* **Zeilen**: Stellt die Spaltenüberschriften in mehreren Zeilen dar. Hier wird die Einschränkung für die Anzahl der Kopfzeilen festgelegt.
	- <sup>l</sup> **Text umbrechen Größe der Zellen** *n* **Zeilen**: Zeigt den Inhalt der Zellen in mehreren Zeilen an. Hier wird die gewünschte Einschränkung für die Anzahl der Zeilen in einer Zelle festgelegt.
- <sup>l</sup> **Überschriften senkrecht**: Alle Feldnamen werden in die vertikale Position gedreht.
- <sup>l</sup> **Drag and Drop**: Wenn diese Option aktiviert ist, können Sie die Felder der Tabellenbox durch Klicken und Ziehen der Kopfzeile sortieren.
- <sup>l</sup> **Sortierungsindikator**: Ein Sortierungsindikator-Icon wird rechts neben der Spaltenüberschrift des Felds angezeigt, das zur Sortierung der Tabellenbox verwendet wird. Das Icon wird gedreht, um die aufsteigende oder absteigende Sortierfolge anzuzeigen.
- **Auswahlindikatoren**: Ein Sortierungsindikator-Icon wird rechts neben der Spaltenüberschrift des Felds angezeigt, das zur Sortierung der Tabellenbox verwendet wird. Das Icon wird gedreht, um die aufsteigende oder absteigende Sortierfolge anzuzeigen.
- <sup>l</sup> **Spaltenüberschriften ausblenden**: Durch diese Option wird die Zeile mit den Spaltenüberschriften ausgeblendet.

# Design

Diese Designseite gilt für alle QlikView -Tabellen, d. h. Tabellenboxen, Pivottabellen und Tabellendiagramme. Hier bestimmen Sie das Design der Tabelle.

- <sup>l</sup> **Tabellenformat**: Wählen Sie das gewünschte Tabellenformat aus der Dropdown-Liste. Erscheint hier **[Benutzerdefiniert]**, wurde ein individuelles Zellenformat definiert. Wenn Sie das Tabellenformat ändern, geht das individuelle Zellenformat verloren.
- <sup>l</sup> **Schattierung: je n Zeilen**: Geben Sie an, in welchen Intervallen die Zeilen der Tabelle schattiert werden sollen.
- **Kompaktansicht**: Diese Option ist nur für Pivottabellen verfügbar. Nur für Pivottabellen. Ist diese Option aktiviert, werden die in Spalten angezeigten Dimensionen in einer platzsparenden Kompaktansicht dargestellt.
	- <sup>l</sup> **Nur erste Dimensionsbeschriftung verwenden**: Diese Einstellung ist nur für Pivottabellen verfügbar, die sich bereits in der **Kompaktansicht** befinden und ändert den Stil der Pivottabelle weiter.
- <sup>l</sup> **Trennlinien für Dimensionsspalten**: Nur für Pivottabellen und Tabellendiagramme. Blendet die vertikalen Trennlinien der Dimensionsspalten aus.
- <sup>l</sup> **Trennlinien für Formelspalten**: Nur für Pivottabellen und Tabellendiagramme. Blendet die vertikalen Trennlinien der Formelspalten aus.
- <sup>l</sup> **Abgrenzung der Abstandszeile**: Diese Option ist nur von Bedeutung, wenn im Dialog **Erweiterte Einstellungen für markiertes Feld Abstandszeilen** definiert sind. Wenn diese Option aktiviert ist, kann das Tabellendesign leicht modifiziert werden.
- <sup>l</sup> **Hintergrund...**: Führt in den Dialog **Hintergrund gestalten**.
- <sup>l</sup> **Transparenz Zellenhintergrund**: Wenn Sie der Tabelle im Dialog **Hintergrund gestalten** eine Hintergrundfarbe oder ein Hintergrundbild zugewiesen haben, können Sie die Transparenz des Hintergrunds einstellen.
- <sup>l</sup> **Transparenz Zellenabgrenzung**: Stellt die Transparenz der Linien zur Abgrenzung der Zellen ein.

# **Schriftart**

In diesem Dialog stellen Sie **Schriftart**, **Schriftschnitt** und **Schriftgrad** ein.

Die Schriftart kann für jedes einzelne Objekt (**Eigenschaften des Objekts: Schriftart**) oder für alle Objekte in einem Dokument festgelegt werden (**Auf Objekte anwenden** in **Eigenschaften des Dokuments: Schriftart**).

Ferner können Sie Standardschriftarten für neu angelegte Objekte im Dialogfeld **Eigenschaften des Dokuments: Schriftart** definieren. Es gibt zwei Standard-Schriftarten:

- 1. Die erste Standard-Schriftart wird für die meisten Objekte verwendet, etwa für **Listboxen, Diagramme** usw.
- 2. Die zweite Standard-Schriftart ist für **Textboxen und Schaltflächen** vorgesehen. Hier wird häufig eine größere Schriftart verwendet.

Zudem können Sie die Standardschriftarten für neue Dokumente unter **Benutzereinstellungen: Schriftart** definieren.

Für Schaltflächen, Diagramme und Textboxen (außer Suchobjekten) können Sie außerdem eine **Schriftfarbe** auswählen. Die Farbe kann **fest** sein oder dynamisch anhand einer Formel **berechnet** werden. Die Farbformel muss eine gültige Farbe ergeben. Verwenden Sie hierzu die Farbfunktionen. Ergibt die Formel keine gültige Farbe, wird Schwarz verwendet.

Weitere Optionen in diesem Dialog:

- **Schattiert**: Zeigt die Schrift mit einem Schatten an.
- **Unterstrichen**: Zeigt die Schrift unterstrichen an.

In der Vorschau wird ein Muster der aktuellen Einstellungen angezeigt.

#### Layout

Die Seite "Layout" existiert in den Eigenschaftsdialogen von Objekten und Dokumenten. Die Einstellungen beziehen sich dementsprechend auf ein einzelnes Objekt oder alle Objekte des Dokuments.

#### Rahmen

Zeigt einen Rahmen rund um das Objekt an. Wählen Sie die Art des Rahmens aus der Dropdown-Liste

- <sup>l</sup> **Schatten**: Unter **Schatten** wählen Sie die Intensität des Schattens. Sie haben auch die Möglichkeit **Kein Schatten** zu wählen.
- **Art**: Die folgenden vordefinierten Rahmentypen sind verfügbar:
	- **Einfarbig:** Liefert einen einfarbigen Rand rund um das Objekt.
	- **· Konkav**: Liefert einen Rahmen, der den Eindruck erweckt, das Objekt sinke in das Arbeitsblatt ein.
- **Konvex**: Liefert einen Rahmen, der den Eindruck erweckt, das Objekt stehe aus dem Arbeitsblatt hervor.
- **3 D**: Liefert einen gewölbten und schattierten Rahmen rund um das Objekt.
- <sup>l</sup> **Breite**: Diese Option ist für alle Rahmentypen verfügbar. Die Breite kann in mm, cm, Zoll (", inch), Pixeln (px, pxl, pixel), Punkten (pt, pts, point) oder Docunits (du, docunit) angegeben werden.
- <sup>l</sup> **Farbe**: Klicken Sie auf diese Schaltfläche, um ein Dialogfeld zur Auswahl einer entsprechenden Grundfarbe aus der Farbpalette für alle Rahmentypen zu öffnen.
- <sup>l</sup> **Regenbogen**: Erstellt einen regenbogenfarbenen Rahmen bei allen Rahmentypen. Der Regenbogen beginnt mit der ausgewählten Grundfarbe über dem Objekt.

Wenn **Vereinfacht** das ausgewählte **Aussehen der Objekte** in **Dokumenteigenschaften: Allgemein** ist, kann kein Rahmentyp ausgewählt werden. Es steht lediglich das Dropdown-Menü **Schatten** und die Einstellung **Breite** zur Verfügung.

### Abgerundete Ecken

Im Dialog **Abgerundete Ecken** definieren Sie, ob das Objekt abgerundete Ecken haben soll. Alle Formen zwischen Kreis bzw. Ellipse und Quadrat bzw. Rechteck sind möglich. Die Option **Abgerundete Ecken** ist nur dann verfügbar, wenn Sie die Option **Erweitert Aussehen der Objekte** in **Dokumenteigenschaften: Allgemein** ausgewählt haben.

- <sup>l</sup> **Abgerundete Ecken**: Aktivieren Sie diese Option, wenn das Objekt abgerundete Ecken haben soll.
- **· Ecken**: Per Mausklick kann für jede Ecke einzeln die Rundung ein- und ausgeschaltet werden.
- <sup>l</sup> **Rechtwinkligkeit**: Eine Zahl zwischen 2 und 100 regelt die Form zwischen Ellipse und Rechteck. 2 liefert eine Ellipse, bei höheren Zahlen wird die Form immer eckiger. Werte zwischen 2 und 5 liefern normalerweise die besten Ergebnisse.
- <sup>l</sup> **Radius**: Diese Einstellung bestimmt den Radius der Ecken als festen Abstand (**Statisch**) oder in Prozent des Gesamtquadrats (**Relativ (%)**) Mit dieser Einstellung können Sie steuern, inwieweit die Ecken von den zugrunde liegenden allgemeinen Formeinstellungen unter **Grad** betroffen sind. Der Eckenradius kann als statischer Wert in mm, cm, Zoll (", inch), Pixeln (px, pxl, pixel), Punkten (pt, pts, point) oder Docunits (du, docunit) angegeben werden.

### Ebene

In der Gruppe **Ebene** legen Sie fest, in welcher Ebene sich das Objekt befindet.

- <sup>l</sup> **Unten**: Ein Objekt mit der Ebeneneigenschaft **Unten** kann nie Objekte überdecken, die sich in den Ebenen **Normal** oder **Oben** befinden. Es kann nur im Vordergrund vor anderen Objekten in der Ebene **Unten** stehen.
- <sup>l</sup> **Normal**: Die meisten Objekte, die Sie neu anlegen, befinden sich standardmäßig in der **normalen** (mittleren) Anzeigeebene. Objekte in der **normalen** Anzeigeebene können niemals Objekte überdecken, die im **Vordergrund** stehen, und sie können niemals von Objekten überdeckt werden, die im **Hintergrund** stehen.
- <sup>l</sup> **Oben**: Ein Objekt mit der Ebeneneigenschaft **Oben** kann nie von Objekten überdeckt werden, die sich in den Ebenen **Normal** oder **Unten** befinden. Nur andere Objekte in der Ebene **Oben** können über dieses gelegt werden.

<sup>l</sup> **Benutzerdefiniert**: Die Ebenen **Hintergrund**, **Normal** und **Vordergrund** entsprechen den numerischen Werten -1, 0 und 1. Alle Werte zwischen -128 und 127 sind akzeptabel. Mit dieser Option können Sie einen Wert Ihrer Wahl eingeben.

#### Vorlagen-Assistent

Öffnet den **Assistent für Formatvorlagen**. Dort können Sie eine Formatvorlage erstellen.

#### Vorlage anwenden ...

Sie können eine Formatvorlage auf das Objekt, Arbeitsblatt oder Dokument anwenden.

#### Anzeigen

Unter **Anzeigen** legen Sie fest, ob das Objekt immer oder nur unter einer bestimmten Bedingung angezeigt werden soll.

- **Immer**: Das Objekt wird immer angezeigt.
- <sup>l</sup> **Bedingung**: Das Arbeitsblattobjekt wird in Abhängigkeit von einer Bedingungsformel angezeigt oder ausgeblendet, die kontinuierlich beispielsweise anhand von Auswahlaktionen usw. ausgewertet wird. Das Arbeitsblattobjekt wird nur ausgeblendet, wenn die Bedingung den Wert FALSE ergibt.

*Anwender mit Admin-Rechten für das Dokument können alle Anzeigebedingungen überschreiben, indem sie die Option Alle Arbeitsblätter und Objekte anzeigen in Dokumenteigenschaften: Sicherheit aktivieren. Dasselbe erreichen Sie mit Hilfe der Tastenkombination STRG+UMSCHALT+S.*

### Optionen

Unter **Optionen** können Sie bestimmte Funktionen für das Objekt zulassen oder unterbinden. Die Einstellungen in dieser Gruppe sind nur relevant, wenn die entsprechenden Kontrollkästchen in **Dokumenteigenschaften: Layout** und **Eigenschaften des Arbeitsblatts: Sicherheit** aktiviert werden.

- <sup>l</sup> **Größe/Position ändern**: Ist diese Option aktiviert, kann das Objekt beliebig vergrößert, verkleinert und auf dem Arbeitsblatt verschoben werden. Anderenfalls sind Größe und Position fest.
- **Kopieren**: Ist diese Option aktiviert, kann das Objekt kopiert werden, anderenfalls nicht.
- **· Info zulassen**: Wird die Info-Funktion verwendet, erscheint in der Fenstertitelzeile ein Info-Icon, wenn der Feldwert mit dieser Funktion verknüpfte Informationen enthält. Soll kein Info-Icon angezeigt werden, deaktivieren Sie diese Option.

#### *Info [\(page](#page-952-0) 953)*

<sup>l</sup> **Größe anpassen**: Normalerweise schrumpfen die Grenzen rund um alle Tabellenblattobjekte in QlikView, wenn eine Tabellengröße ausgewählt wurde, die kleiner ist, als die dem Blattobjekt zugewiesene Größe. Ist diese Option jedoch deaktiviert, ist die automatische Größeneinstellung deaktiviert. Der nicht benötigte Platz bleibt weiß.

#### Scroll-Leisten

Unter **Scroll-Leisten** konfigurieren Sie die in dem Objekt angezeigten Scroll-Leisten:

- <sup>l</sup> **Scroll-Position beibehalten**: Ist diese Option aktiviert, behält QlikView bei Auswahlaktionen die Scroll-Position bei. Dies gilt auch für Diagramme mit einer Scroll-Leiste. Diese Einstellung muss auch unter **Benutzereinstellungen: Objekte** aktiviert werden. Die Scroll-Position wird beim Schließen des Dokuments nicht beibehalten.
- <sup>l</sup> **Scroll-Pfeile**: Farbe der Scroll-Pfeile einstellen. Per Mausklick auf die Schaltfläche können Sie eine Farbe auswählen. Grautöne eignen sich zumeist am Besten. Per Mausklick auf die Schaltfläche öffnet sich der Dialog **Farbfläche**, wo Sie eine Farbe oder einen Farbverlauf definieren können.
- <sup>l</sup> **Hintergrund**: Legt die Hintergrundfarbe der Scroll-Leiste fest. Per Mausklick auf die Schaltfläche können Sie eine Farbe auswählen.
- <sup>l</sup> **Breite Scroll-Leiste**: Diese Steuerung wirkt sich auf die Breite und relative Größe der Scroll-Leistensymbole aus.
- <sup>l</sup> **Aussehen**: Definiert das Aussehen der Scroll-Leisten. Wählen Sie ein Design aus der Dropdown-Liste. Das Design **Classic** entspricht dem Scroll-Leisten-Design von QlikView 4/5. Das Design **Standard** verleiht der Scroll-Leiste ein moderneres Aussehen. Das dritte Design **Modern** ergibt eine schmalere, leichtere Leiste.

Die Option **Aussehen der Objekte** muss auf **Erweitert** gesetzt sein, damit Sie das Aussehen der Scroll-Leisten anpassen können. Diese Einstellung finden Sie auf der Registerkarte **Allgemein**, die Sie öffnen, indem Sie im Dropdown-Menü **Einstellungen** die Option **Eigenschaften des Dokuments** wählen.

<sup>l</sup> **Anwenden auf...**: Führt in den Dialog **Eigenschaften von Titelleiste und Rahmen**. Dort können Sie die im Eigenschaftsdialog unter **Layout** eingestellten Eigenschaften auf andere Objekte des Dokuments übertragen.

# **Titelleiste**

Die Seite **Titelleiste** existiert in den Eigenschaftsdialogen von Objekten und Dokumenten. Die Einstellungen auf der Seite **Eigenschaften des Dokuments** beziehen sich dementsprechend auf ein einzelnes Objekt oder alle Objekte des Dokuments.

Auf der Seite **Titelleiste** treffen Sie Einstellungen bezüglich der Titelleiste eines oder mehrerer Objekte.

- <sup>l</sup> **Titelleiste anzeigen**: Ist diese Option aktiviert, hat das Arbeitsblattobjekt eine Titelleiste am oberen Rand. Einige Objekte (z. B. Listboxen, Tabellenboxen, Diagramme) haben standardmäßig eine Titelleiste, andere dagegen nicht (z. B. Schaltflächen, Textboxen oder Linienobjekte).
- <sup>l</sup> **Titeltext**: Geben Sie den Text für die Titelleiste des Objekts ein. Ändern Sie die Schriftart der Titelleiste über die Schaltfläche **Schriftart**.

Hier können Sie Farben für die Titelleiste je nach Status einstellen. Die Einstellungen für **Aktive Titelleiste** und **Inaktive Titelleiste** können getrennt vorgenommen werden.

Klicken Sie auf **Hintergrundfarbe** oder **Textfarbe**, um den Dialog **Farbfläche** anzuzeigen. Die **Hintergrundfarbe** kann im Dialog **Farbfläche** als **Farbe** oder **Farbverlauf** definiert werden. Die **Textfarbe** kann über Farbfunktionen als **fixe** oder **dynamische** Farbe definiert werden.

- **Text umbrechen:** Zeigt die Titelleiste in mehreren Zeilen an.
- <sup>l</sup> **Größe der Titelleiste (Zeilen)**: Legt die Anzahl der Zeilen der Titelleiste fest.

Die genaue Größe und Position des QlikView-Objekts kann über die Einstellungen für Größe und Position für **normale** oder **minimierte** QlikView-Objekte festgelegt werden. Diese Einstellungen werden in Pixeln vorgenommen:

- **Horizontale Position**: Abstand zwischen dem linken Rand des Objekts und dem linken Rand des Arbeitsblatts.
- <sup>l</sup> **Vertikale Position**: Abstand zwischen dem oberen Rand des Arbeitsblattobjekts und dem oberen Rand des Arbeitsblatts.
- **Breite**: Breite des OlikView-Obiekts.
- **Höhe**: Höhe des QlickView-Objekts.

Die Ausrichtung der Bezeichnung kann über die Optionen **Ausrichtung des Titels** vorgenommen werden:

- <sup>l</sup> **Horizontal**: Die Bezeichnung kann horizontal ausgerichtet werden: **Links**, **Zentriert** oder **Rechts** innerhalb des Titelleistenbereichs.
- <sup>l</sup> **Vertikal**: Die Bezeichnung kann vertikal ausgerichtet werden: **Oben**, **Zentriert** oder **Unten** innerhalb des Titelleistenbereichs.

#### **Spezialsymbole**

Viele Befehle aus dem Objekt-Menü der Arbeitsblattobjekte können auch als Symbol in der Titelleiste konfiguriert werden. Hier können Sie diese Befehle wählen, indem Sie ein Häkchen vor den betreffenden Befehl setzen.

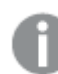

*Verwenden Sie Icons in der Titelleiste von Objekten sparsam. Zu viele Icons verwirren nur.*

- <sup>l</sup> **Minimieren**: Ist diese Option aktiviert, kann das Objekt auf die Größe eines Icons minimiert werden. In der rechten oberen Ecke der Box erscheint daraufhin ein entsprechendes Symbol. Per Mausklick auf das Symbol oder Doppelklick auf den Titel der Box minimieren Sie das Objekt.
- <sup>l</sup> **Auto-Minimieren**: Diese Option ist nur verfügbar, wenn die Option **Minimieren** aktiviert ist. Die Option **Auto-Minimieren** wird für mehrere Objekte auf demselben Arbeitsblatt aktiviert und ist dafür vorgesehen, leichter zwischen der Anzeige dieser Objekte hin- und herzuwechseln. Von diesen Objekten kann dann immer nur eines in voller Größe angezeigt werden, die anderen sind minimiert.
- <sup>l</sup> **Maximieren**: Ist diese Option aktiviert, kann das Objekt maximiert, d. h. bildschirmfüllend angezeigt werden. In der rechten oberen Ecke der Box erscheint daraufhin ein entsprechendes Symbol. Per Mausklick auf das Symbol oder per Doppelklick auf den Titel der Box maximieren Sie das Objekt. Sind die Optionen **Minimieren** und **Maximieren** aktiviert, wird das Objekt per Doppelklick auf den Titel allerdings minimiert und nicht maximiert.
- <sup>l</sup> **Kommentar**: Hier können Sie einen beliebigen Kommentar oder Erläuterungstext zu dem Objekt eingeben. Es kann auch ein dynamischer Ausdruck eingegeben werden. Diese Option ist nicht auf Dokumentebene verfügbar. Per Mausklick auf die Schaltfläche **...** öffnet sich der Dialog **Formel bearbeiten**, der Sie beim Editieren langer Ausdrücke unterstützt.

Geben Sie beispielsweise eine Beschreibung des Objekts ein. Ein Icon für Hilfe wird zur Titelleiste des Objekts hinzugefügt. Wird der Mauszeiger darauf positioniert, erscheint der eingegebene Text. Hat das Objekt keine Titelleiste, erscheint der Kommentar, wenn man die Maus über das Objekt bewegt.

# Diagramme

Diagramme dienen dazu, Zusammenhänge zu visualisieren. Beispielsweise können Sie Umsatzsummen pro Jahr, pro Land oder pro Kunde grafisch darstellen.

Diagramme und Tabellen können so eingestellt werden, dass entweder die Häufigkeit unterschiedlicher Werte eines Felds oder eine berechnete Entität, z.B. die Summe der möglichen Werte eines Felds, angezeigt werden. In beiden Fällen muss ein bestimmtes Feld als x-Achse gewählt werden, d. h. dieses Feld wird als Bezeichnung für die Segmente des Kreisdiagramms, die Balken des Balkendiagramms und die Zeilen in einer Pivottabelle verwendet.

# Diagrammtypen in QlikView

In QlikView existieren folgende Diagrammtypen: Balkendiagramm, Liniendiagramm, Kombi-Diagramm, Netzdiagramm, Punktdiagramm, Matrixdiagramm, Kreisdiagramm, Trichterdiagramm, Messzeiger-Diagramm, Blockdiagramm, Marimekko-Diagramm, Pivottabelle und Tabellendiagramm.

# Balkendiagramm

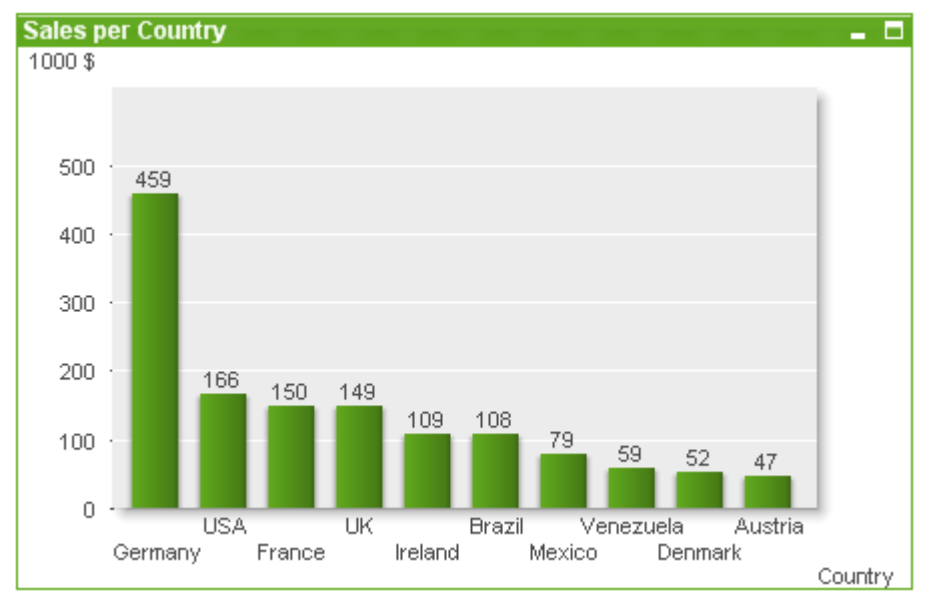

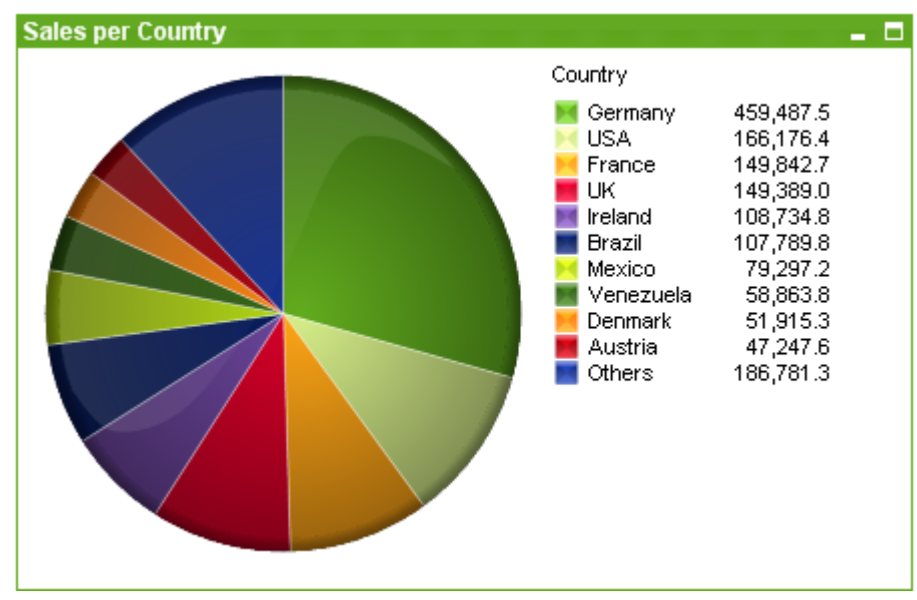

### Kreisdiagramm

### Kombi-Diagramm

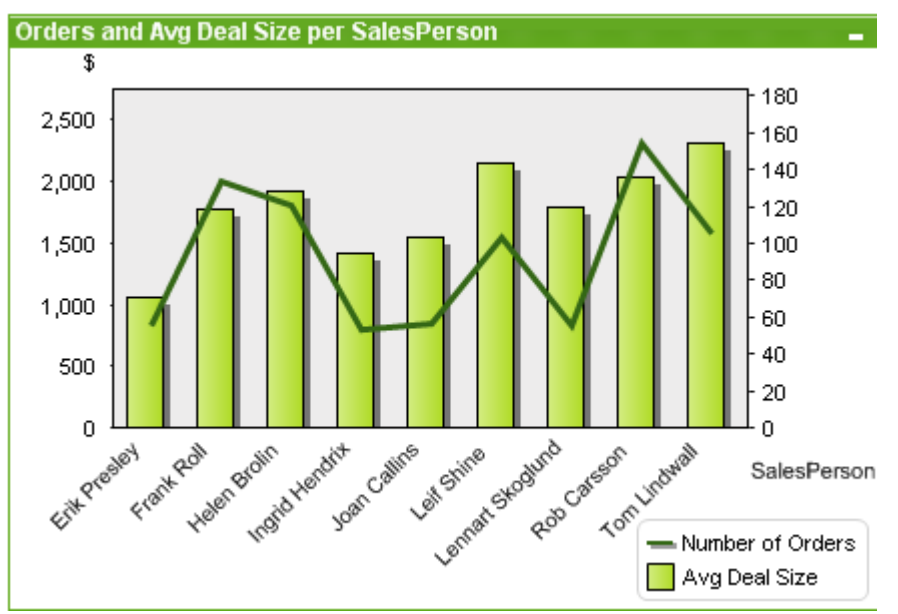

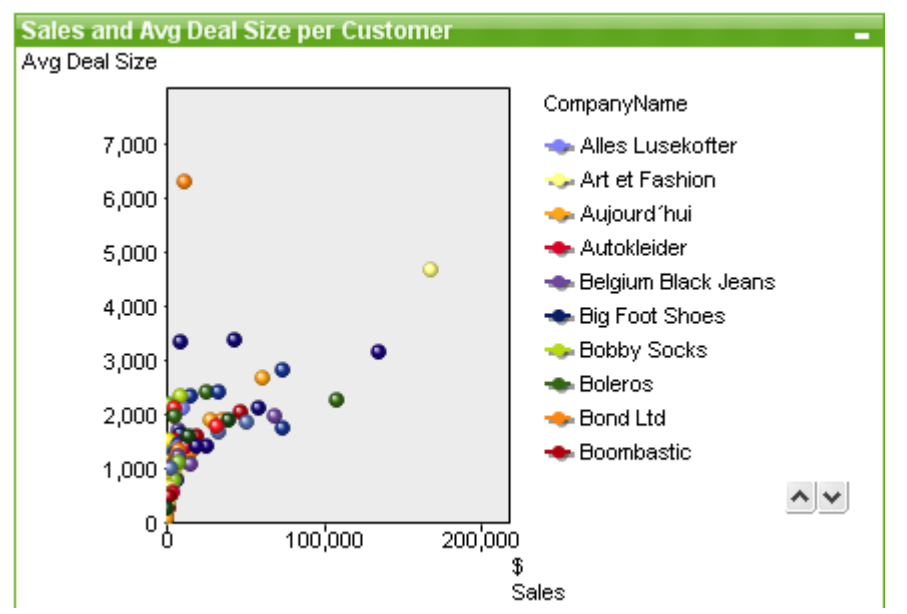

## Punktdiagramm

# Liniendiagramm

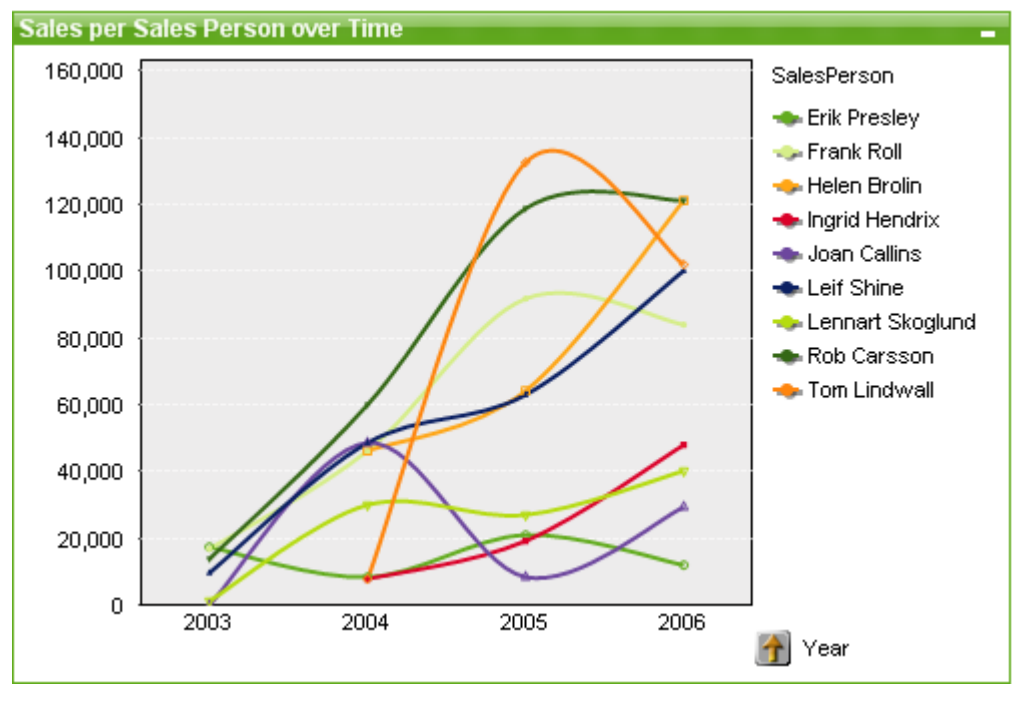

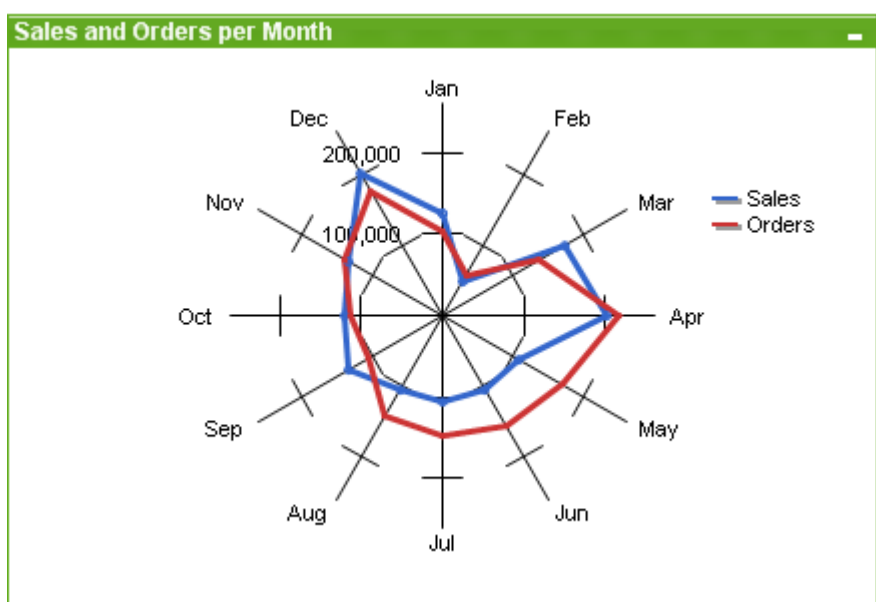

# Netzdiagramm

# Matrixdiagramm

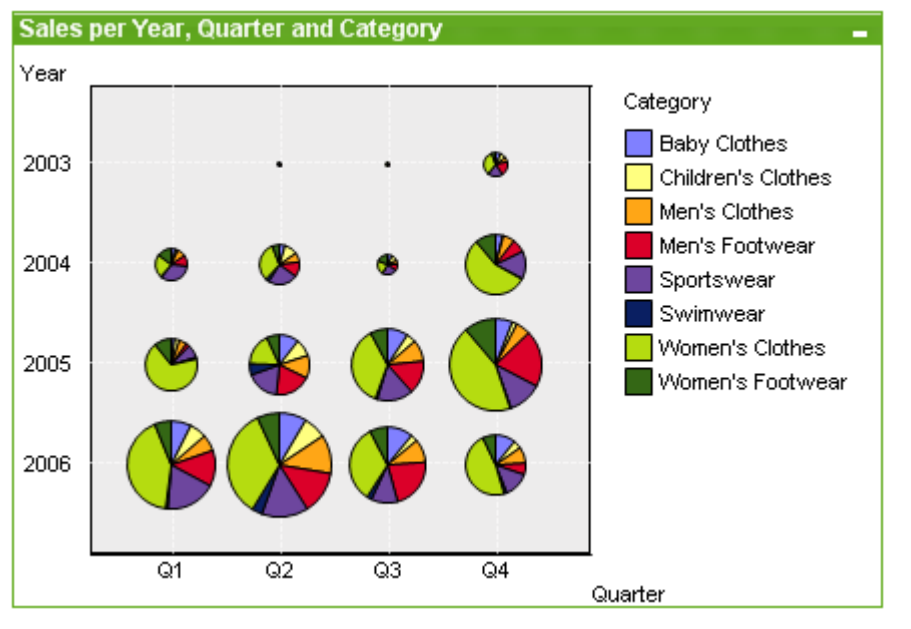

# Messzeiger-Diagramm

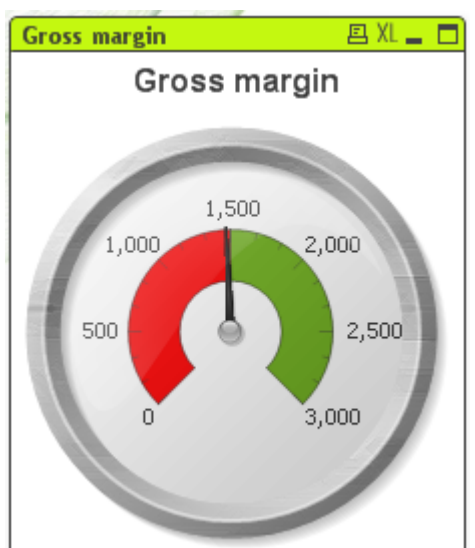

# Blockdiagramm

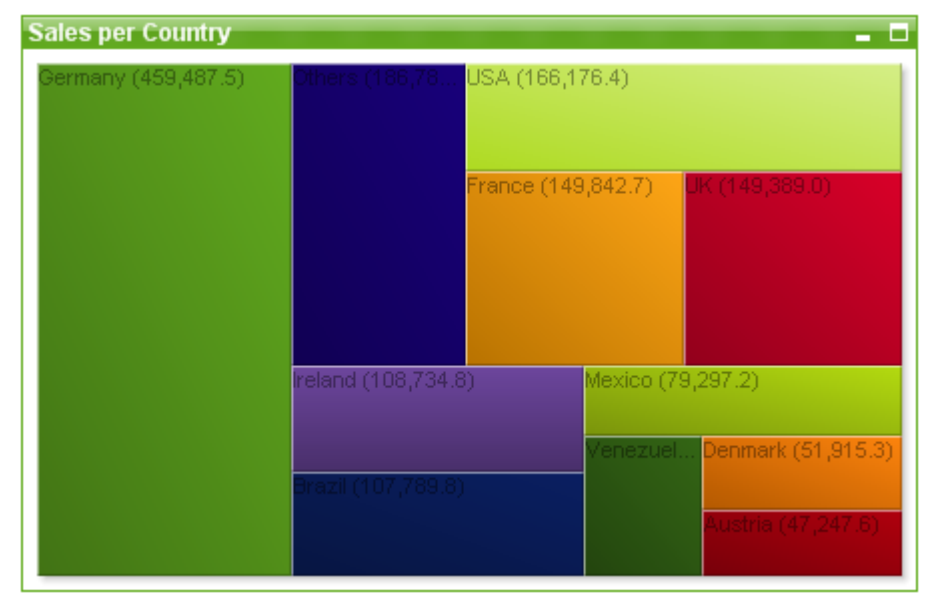

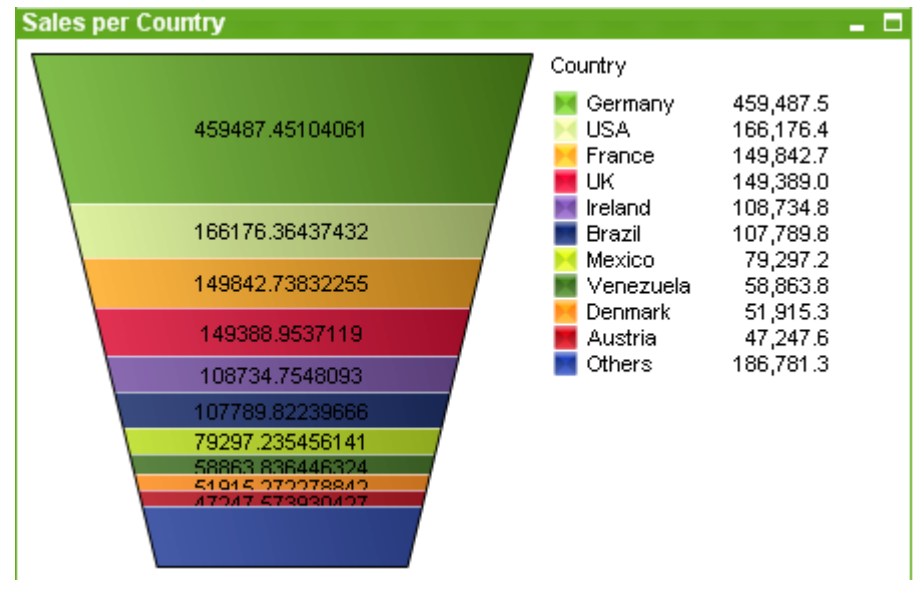

# Trichterdiagramm

### Pivottabelle

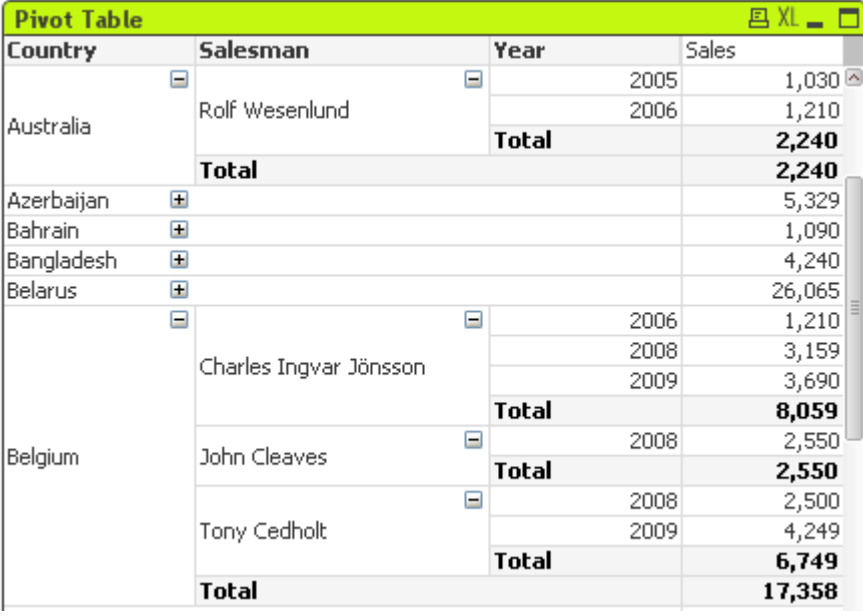

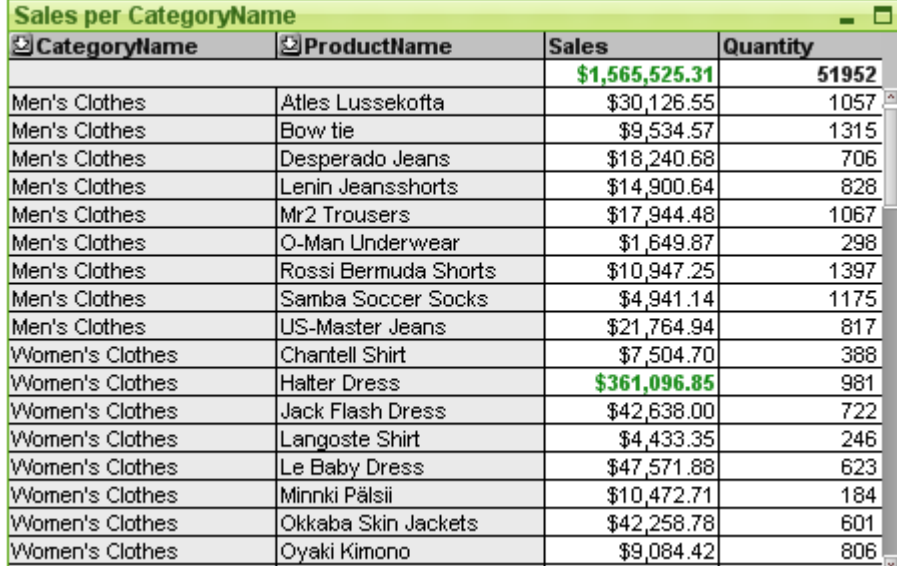

### Tabellendiagramm

### Marimekko-Diagramm

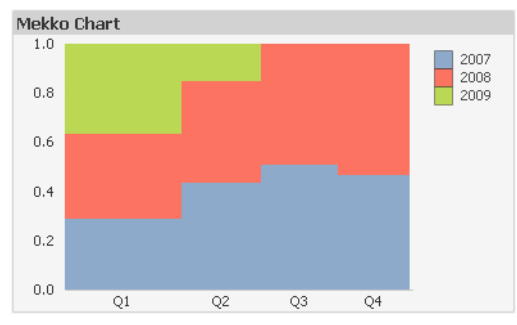

Die QlikView-Diagrammtypen lassen sich in zwei verschiedene Gruppen einteilen. Die erste Kategorie, grafische Diagramme, umfasst Balken-, Linien-, Kombi-, Netz-, Punkt-, Matrix-, Messzeiger-, Block-, Kreis-, Marimekko- und Trichterdiagramme. Der zweite Typ, die Tabellendiagramme, umfassen Tabellendiagramme und Pivottabellen. Diese Diagrammtypen werden in Tabellenform, d. h. mit in Spalten und Zeilen angeordneteten Zellen dargestellt. Bitte beachten Sie, dass Tabellenboxen, auch wenn diese in vielerlei Hinsicht Ähnlichkeiten mit Tabellendiagrammen haben, keine Diagramme, sondern eine andere Objektart sind.

### Grafische Diagramme

Im folgenden Balkendiagramm sehen Sie typische Elemente eines grafischen Diagramms:

# 7 Erstellen von Dokumenten und Diagrammen

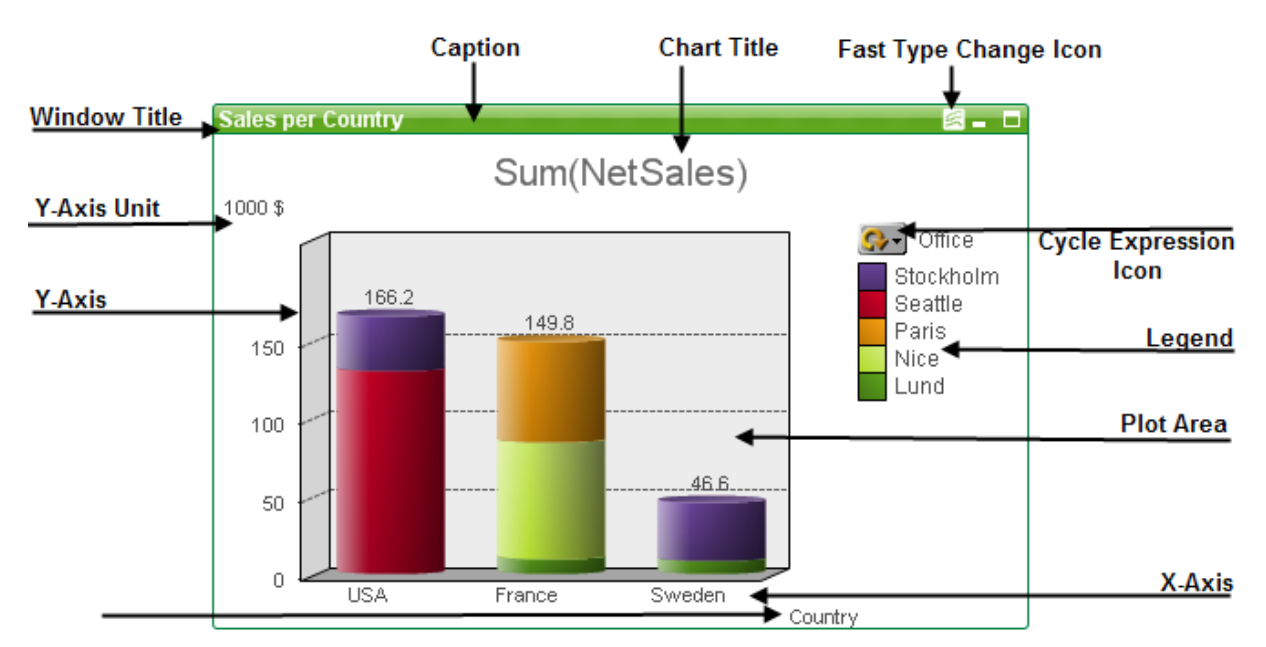

Die Elemente in grafischen Diagrammen lassen sich in Größe und Position verändern.

### Diagramme in Tabellenform

 $\mathbf{D}$  and  $\mathbf{D}$  and  $\mathbf{D}$  and  $\mathbf{D}$ 

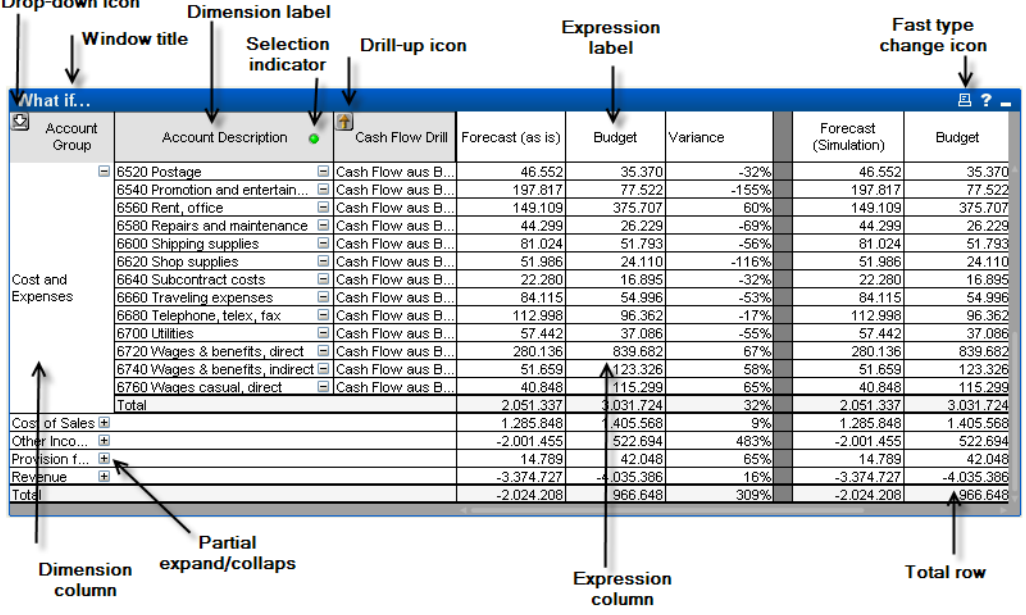

Die folgende Pivottabelle enthält typische Elemente eines Diagramms in Tabellenform:

### Neues Diagramm

Klicken Sie in der Symbolleiste auf **Diagramm anlegen**, dann mit einem Rechtsklick auf ein leeres Arbeitsblatt und wählen Sie anschließend im **Objekt**-Menü **Neues Arbeitsblattobjekt, Diagramm** oder im Menü **Layout Neues Arbeitsblattobjekt, Diagramm**, um ein neues Diagramm zu erstellen. Anschließend wird eine Reihe von Seiten mit Diagrammeigenschaften geöffnet.
Auf der zuerst angezeigten Seite werden der Name und der Typ des Diagramms und der Titel (optional) festgelegt. Durch Klicken auf die Schaltfläche **Weiter** wird die zweite Seite geöffnet usw. Sobald genügend Informationen eingegeben wurden, werden die Schaltflächen **Weiter** und/oder **Abschließen** aktiviert, und der Benutzer kann zur nächsten Seite in der Abfolge weitergehen oder den Vorgang beenden.

Auch nachdem das Diagramm angelegt ist, können Sie es bearbeiten. Klicken Sie hierzu mit der rechten Maustaste auf das Diagramm und wählen Sie den Befehl **Eigenschaften** aus dem **Objekt**-Menü des Diagramms aus.

## <span id="page-324-0"></span>Diagrammtypen

Diagramme sind grafische Darstellungen numerischer Daten. Wählen Sie aus den folgenden Diagrammtypen aus: **Balken-, Linien-, Kombi-, Netz-, Punkt-, Matrix-, Kreis-, Trichter, Block- und Messzeigerdiagramme**, **Tabellendiagramme** und **Pivottabellen**. Es ist möglich, zwischen verschiedenen Darstellungen eines vorhandenen Diagramms zu wechseln, indem der **Diagrammtyp** im Dialogfeld **Diagrammeigenschaften: Allgemein** aufgerufen wird.

Hier eine kurze Übersicht:

### Balkendiagramm

Dies ist der bekannteste Diagrammtyp. Jeder x-Wert entspricht einem Balken. Die y-Werte entsprechen jeweils der Balkenhöhe.

### Liniendiagramm

Die Darstellung von Liniendiagrammen entspricht der von Balkendiagrammen. Liniendiagramme zeigen die (Daten) in Form von Linien bzw. als Punkte oder als Linien mit Punkten.

### Kombi-Diagramm

Das Kombi-Diagramm ist eine Kombination aus Balken- und Liniendiagramm. Die Werte einer Formel können als Balken, die einer anderen als Linien oder Punkte dargestellt werden.

### Netzdiagramm

Das Netzdiagramm ist ein Liniendiagramm, bei dem die x-Achse auf einem 360°-Kreis anliegt und für jeden Wert der Dimension separate y-Achsen sternförmig angezeigt werden.

### Punktdiagramm

Das Punktdiagramm zeigt Wertpaare an, die durch zwei verschiedene Formeln berechnet und auf zwei senkrecht aufeinander stehenden, kontinuierlichen Achsen angezeigt werden. Die beiden fortlaufenden Achsen stellen jeweils eine Formel dar.

### Matrixdiagramm

Das Matrixdiagramm ähnelt dem Punktdiagramm. Auf den Achsen werden jedoch nicht Formelwerte abgetragen, sondern Dimensionen angezeigt. Die Formeln bestimmen die Größe des Datenpunkts. Durch eine dritte Dimension können kleine Kreisdiagramme als Datenpunkte verwendet werden.

### Kreisdiagramm

Kreisdiagramme zeigen in übersichtlicher Form die Relation zwischen einzelnen Dimensionen und einer Formel. Es ist möglich, aber nicht immer empfehlenswert, eine zweite Dimension zu verwenden. Wenn mehrere Formeln im Dialog **Eigenschaften des Diagramms: Formeln** ausgewählt wurden, wird die erste in der Liste angezeigt. Verwenden Sie die Schaltflächen **Nach oben**/**Nach unten** auf der Eigenschaftsseite **Formeln**, um zwischen den Formeln zu wechseln.

### Blockdiagramm

Blockdiagramme stellen die Relation zwischen Formelwerten durch Blöcke unterschiedlicher Größe dar. Blockdiagramme enthalten eine Formel und bis zu drei Dimensionen. Die Blöcke werden dann der jeweils nächsten Dimension entsprechend nochmals aufgeteilt. Die Gesamtfläche entspricht 100 %. Die Farbe der Blocks kann anhand einer Formel dynamisch berechnet werden.

### Trichterdiagramm

Das Trichterdiagramm eignet sich besonders gut für die Darstellung von Verteilungs- und Prozessdaten. Es ähnelt in seiner Logik dem Kreisdiagramm. Die Segmente hängen in der Höhe (bzw. Breite bei horizontaler Ausrichtung) oder in der Fläche vom Formelwert ab. Alternativ können Segmente gleicher Höhe bzw. Breite verwendet werden, wobei es sich empfiehlt, die Formelwerte numerisch anzeigen zu lassen.

### Messzeiger-Diagramm

Messzeiger-Diagramme zeigen das Ergebnis einer einzelnen Formel ohne Bezug zu den Werten eines Feldes an.

### Marimekko-Diagramm

Marimekko-Diagramme zeigen die Daten in Form von Balken unterschiedlicher Breite. In Marimekko-Diagrammen können bis zu drei Dimensionen dargestellt werden. Sie werden vor allem für Marktanalysen verwendet.

### Pivottabelle

Die Pivottabelle stellt Dimensionen und Formelwerte in Form einer dynamischen Tabelle dar. Es ist auch möglich, Pivottabellen ohne Formeln anzulegen.

Die Dimensionsfelder lassen sich dann in einer hierarchischen, baumartigen Struktur darstellen.

### Tabellendiagramm

Im Gegensatz zur Pivottabelle kann das Tabellendiagramm keine Teilsummen anzeigen. In jeder Zeile des Tabellendiagramms steht eine Kombination aus Dimension(en) und Formel(n).

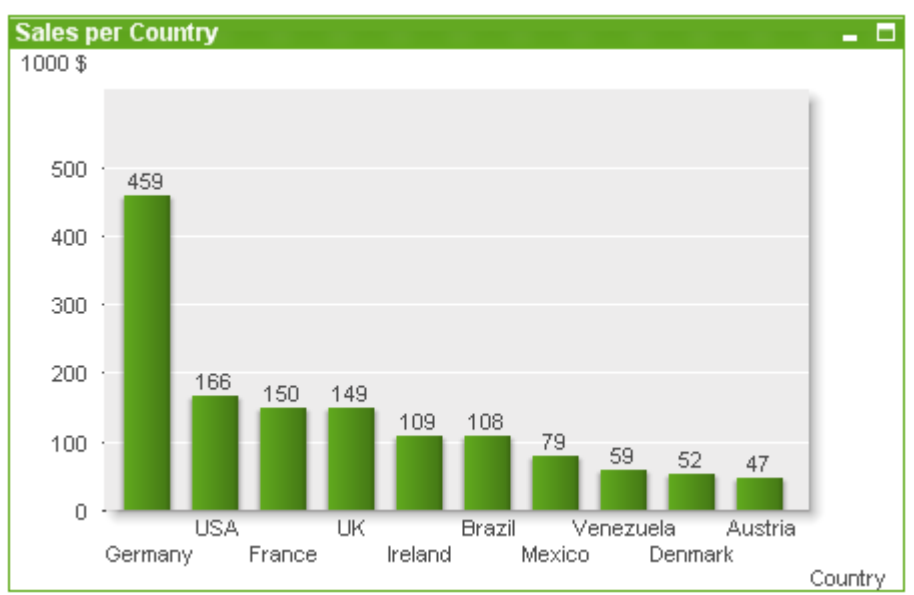

### Balkendiagramm

Das Balkendiagramm ist der gängigste Diagrammtyp.

Diagramme sind grafische Darstellungen numerischer Daten. Es ist möglich, zwischen verschiedenen Darstellungen eines vorhandenen Diagramms zu wechseln, indem der **Diagrammtyp** im Dialogfeld **Diagrammeigenschaften: Allgemein** geändert wird.

Am unkompliziertesten lassen sich neue Balkendiagramme mithilfe des Assistenten für **Quick-Diagramme** erstellen. Diesen starten Sie über das Menü **Extras**.

Per rechtem Mausklick auf das Objekt wird das **Balkendiagramm: Objekt-Menü** angezeigt. Dasselbe Menü finden Sie unter **Objekt** auf der Menüleiste, wenn das Balkendiagramm aktiv ist.

#### **Neues Diagramm**

Klicken Sie in der Symbolleiste auf **Diagramm anlegen**, dann mit einem Rechtsklick auf ein leeres Arbeitsblatt und wählen Sie anschließend im **Objekt**-Menü **Neues Objekt**, Diagramm oder im Menü **Layout Neues Objekt, Diagramm**, um ein neues Diagramm zu erstellen. Anschließend wird eine Reihe von Seiten mit Diagrammeigenschaften geöffnet.

Auf der zuerst angezeigten Seite werden der Name und der Typ des Diagramms und der Titel (optional) festgelegt. Durch Klicken auf die Schaltfläche **Weiter** wird die zweite Seite geöffnet usw. Sobald genügend Informationen eingegeben wurden, werden die Schaltflächen **Weiter** und/oder **Abschließen** aktiviert, und der Benutzer kann zur nächsten Seite in der Abfolge weitergehen oder den Vorgang beenden.

Auch nachdem das Diagramm angelegt ist, können Sie es bearbeiten. Klicken Sie hierzu mit der rechten Maustaste auf das Diagramm und wählen Sie den Befehl **Eigenschaften** aus dem **Objekt**-Menü des Diagramms aus.

#### **Objekt-Menü**

Klicken Sie mit der rechten Maustaste auf ein Diagramm. Ein Menü wird geöffnet. Sie können das Menü auch im Hauptmenü über **Objekt** aufrufen, wenn ein Diagramm aktiv ist.

Das Menü enthält folgende Befehle:

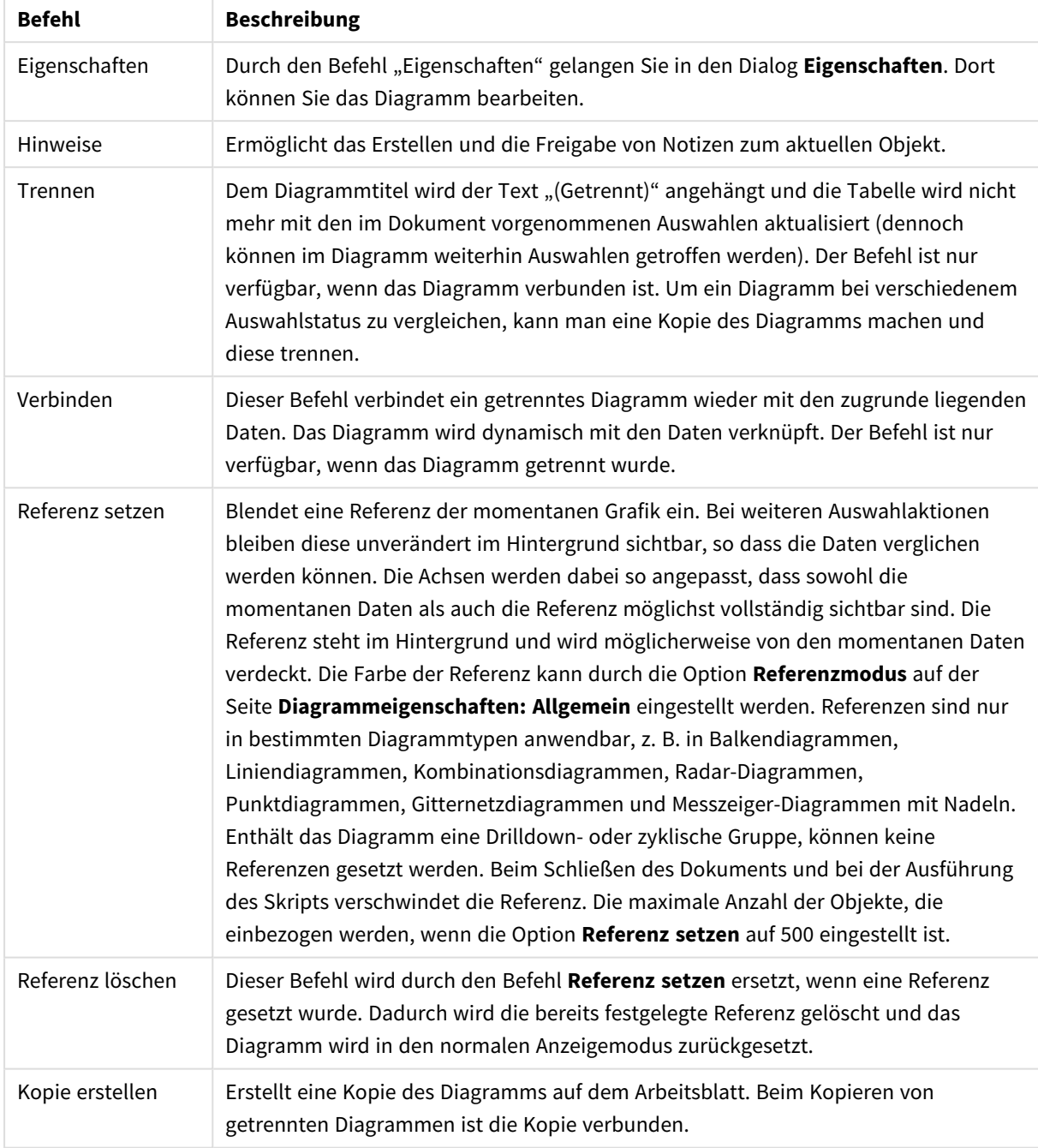

## Befehle des Objekt-Menüs

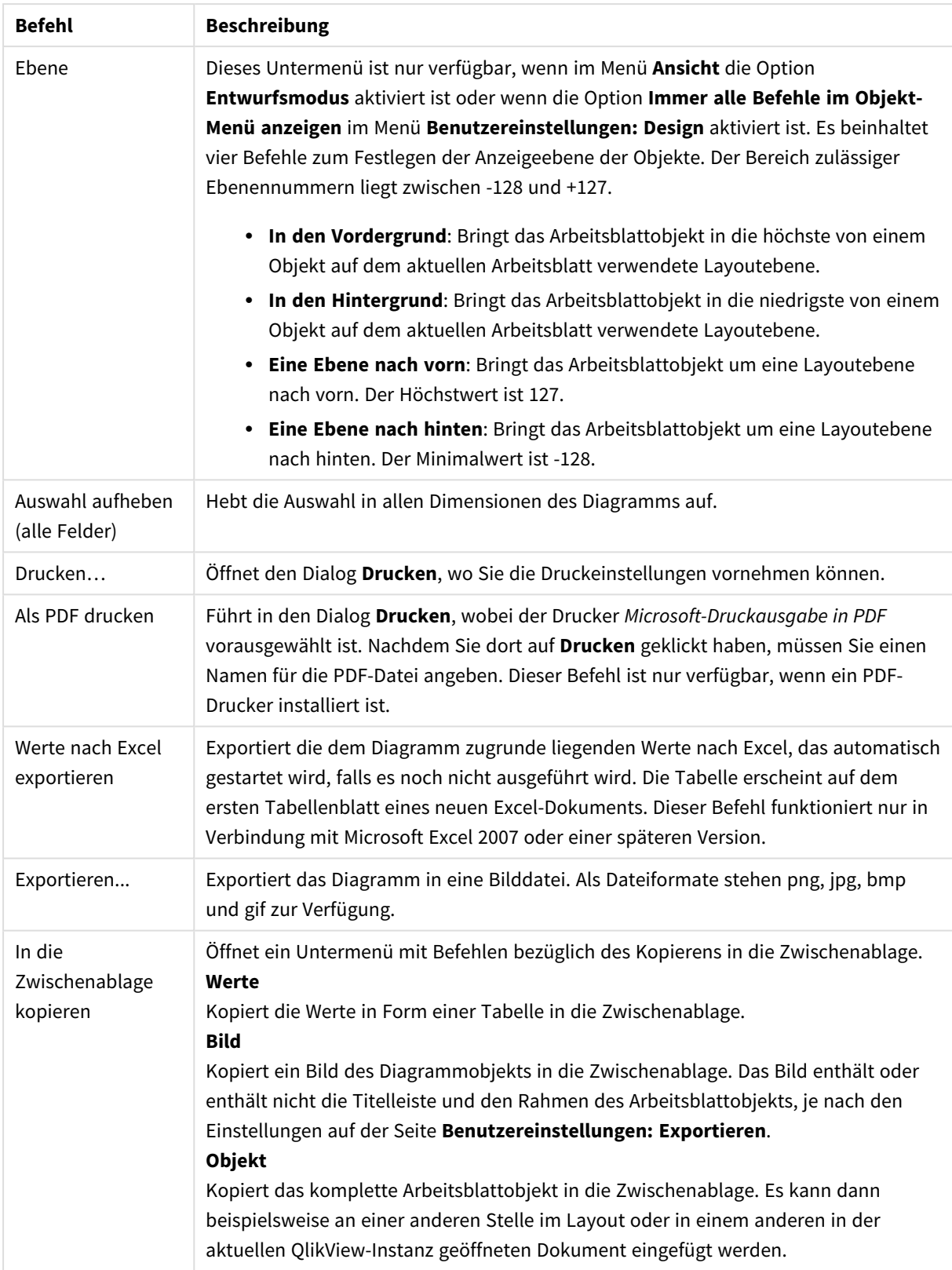

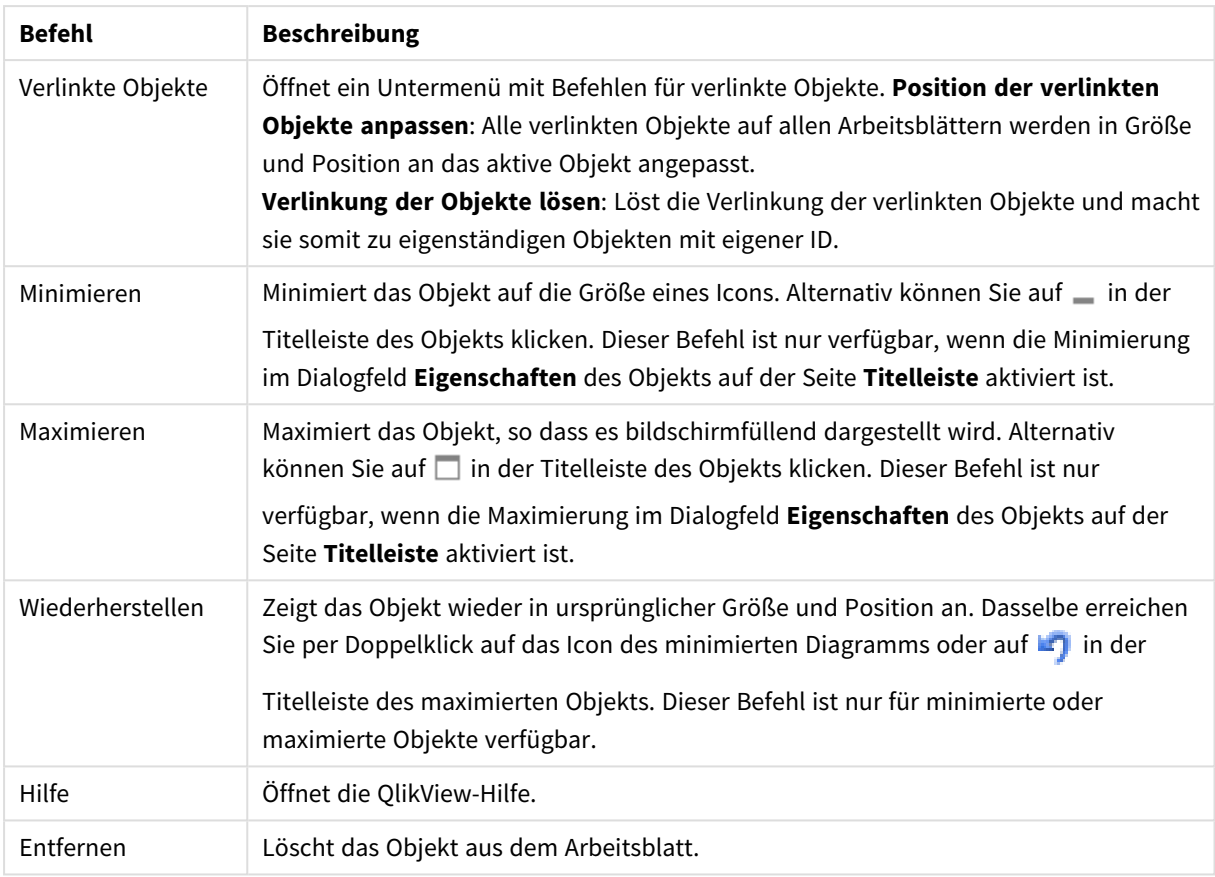

### **Diagrammeigenschaften: Allgemein**

Im Dialog **Allgemein** legen Sie unter anderem Diagrammtyp und -titel fest. Er wird auf der ersten Seite des **Assistenten für Quick-Diagramme** sowie im Dialog **Eigenschaften des Diagramms** angezeigt.

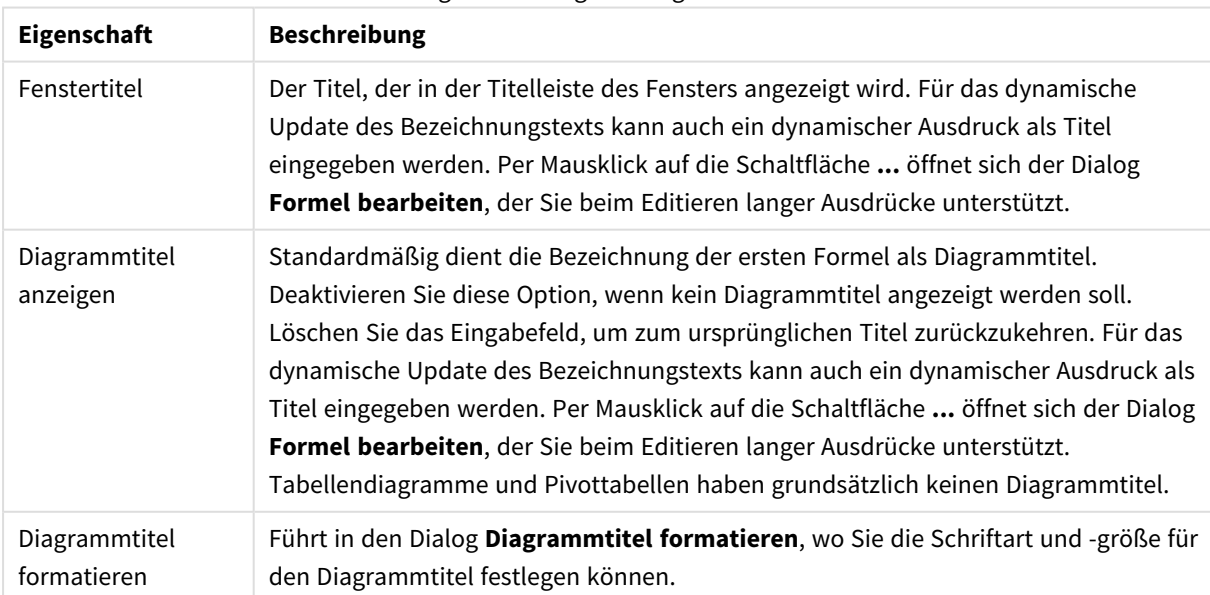

#### Allgemeine Diagrammeigenschaften

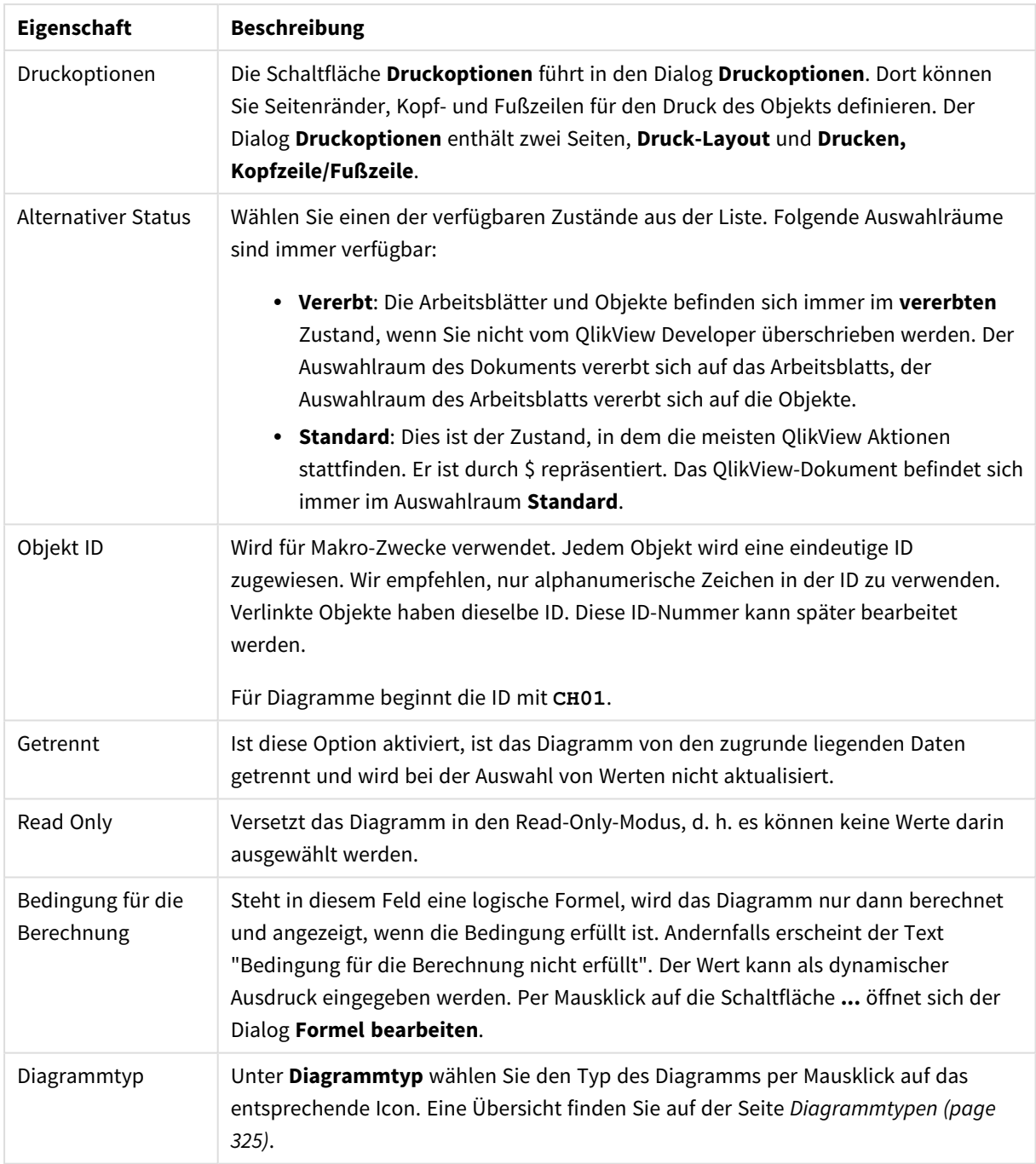

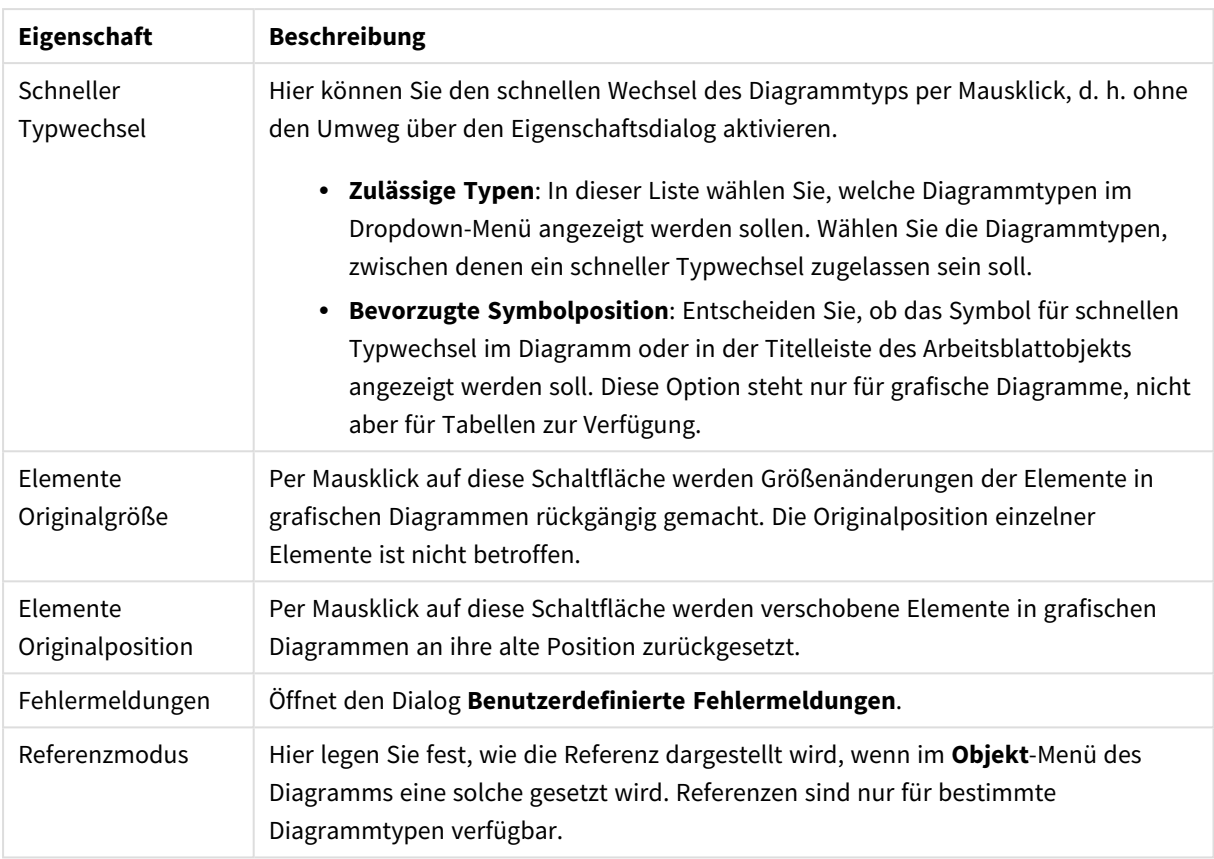

### **Eigenschaften des Diagramms: Dimensionen**

Auf die Seite **Diagrammeigenschaften: Dimensionen** greifen Sie durch Rechtsklicken auf ein Diagramm zu. Dort wählen Sie **Eigenschaften** aus. Oder Sie wählen **Eigenschaften** im **Objekt**-Menü aus, wenn das Diagramm aktiv ist.

Beim Anlegen eines Diagramms sind zunächst zwei Dinge zu bedenken:

- Was möchten Sie sich ansehen? Was sollen die Balken in einem Balkendiagramm wie groß anzeigen? Das könnten z. B. Summen von Verkaufszahlen sein. Diese Einstellung nehmen Sie auf der Seite **Formeln** vor.
- Wonach möchten Sie gruppieren? Welche Feldwerte sollen als Bezeichnung für die Balken im Balkendiagramm dienen? Die Gruppierung kann beispielsweise pro Land oder pro Jahr erfolgen. Diese Einstellung nehmen Sie auf der Seite **Dimensionen** vor.

Ein Diagramm kann auch mehrere Dimensionen anzeigen. Die maximale Zahl von Dimensionen variiert je nach Diagrammtyp, Komplexität der Daten und Speicherplatz. In Kreis-, Linien- und Punktdiagrammen können maximal zwei Dimensionen dargestellt werden, in Balken- und Matrixdiagrammen maximal drei. Netz- und Trichterdiagramme enthalten nur eine Dimension. In Messzeiger-Diagrammen werden gar keine Dimensionen benutzt. Weitere Dimensionen werden ignoriert.

Die Werte einer Diagrammdimension werden einem Feld entnommen, das auf der Seite **Diagrammeigenschaften: Dimensionen** definiert wird. Anstelle eines einzelnen Feldes kann eine Dimension auch aus einer Gruppe von Feldern bestehen (siehe **Gruppen bearbeiten**).

Felder, Gruppen oder Formeln (dynamische Dimensionen) können als Dimensionen verwendet werden. Es kann auch eine synthetische Dimension sein.

Durch Klicken auf die Schaltflächen (Mausklick, Strg-Klick) **Hinzufügen>>** und **<<Entfernen** sowie per Doppelklick verschieben Sie das markierte Feld zurück in die Liste der verfügbaren Felder/Gruppen.

Es ist aber auch möglich, Dimensionen in Diagrammen über eine Formel zu berechnen.

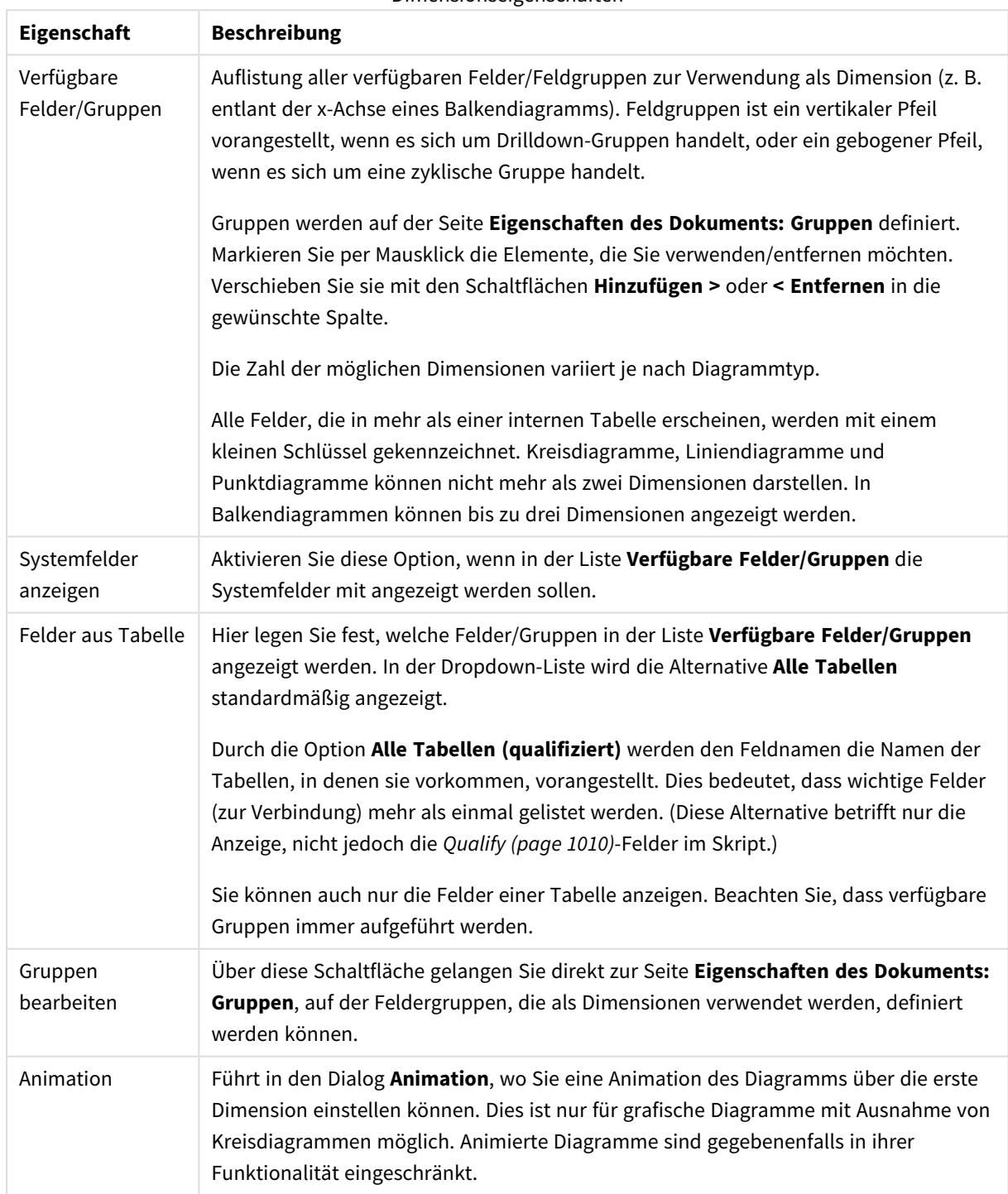

Dimensionseigenschaften

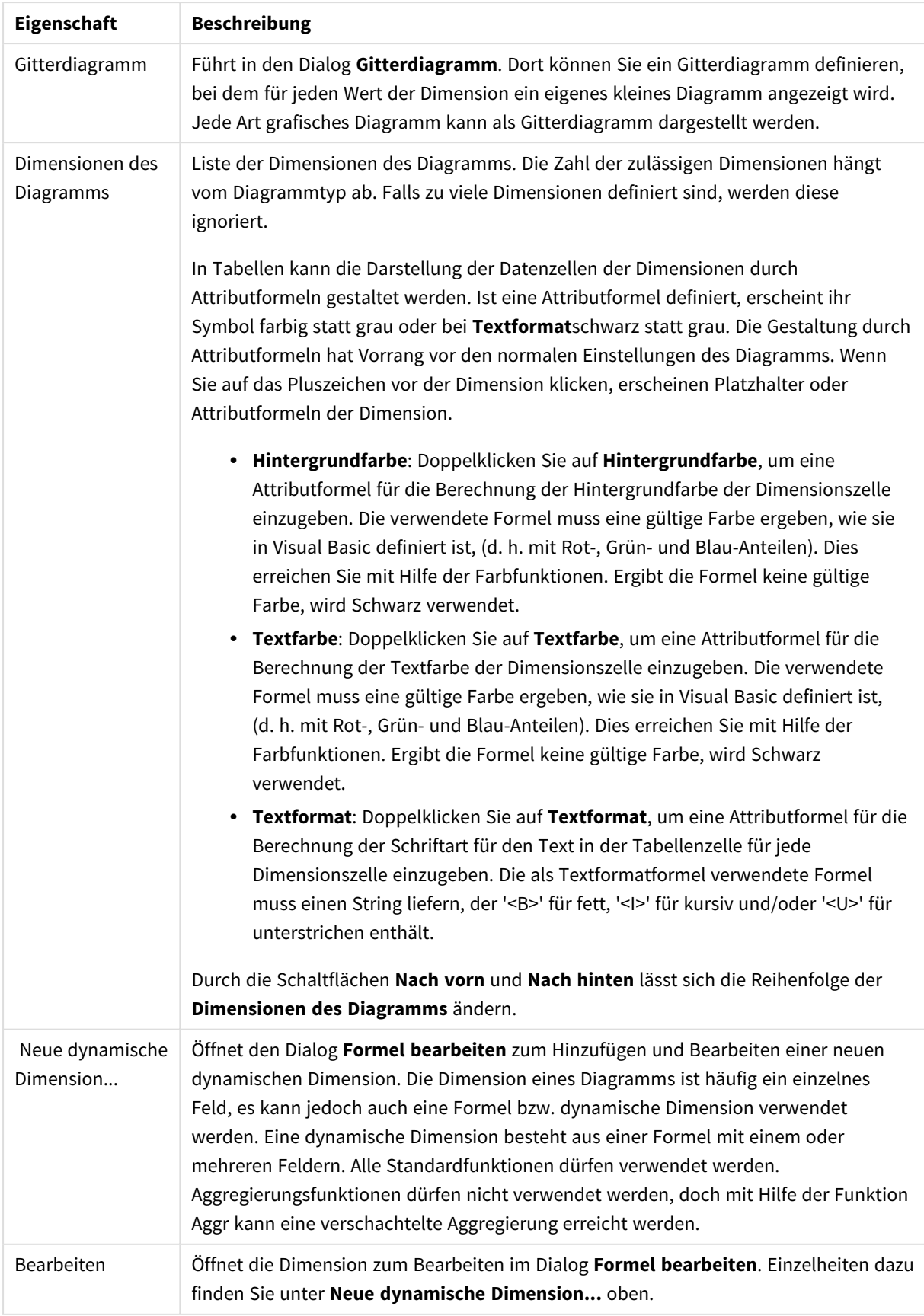

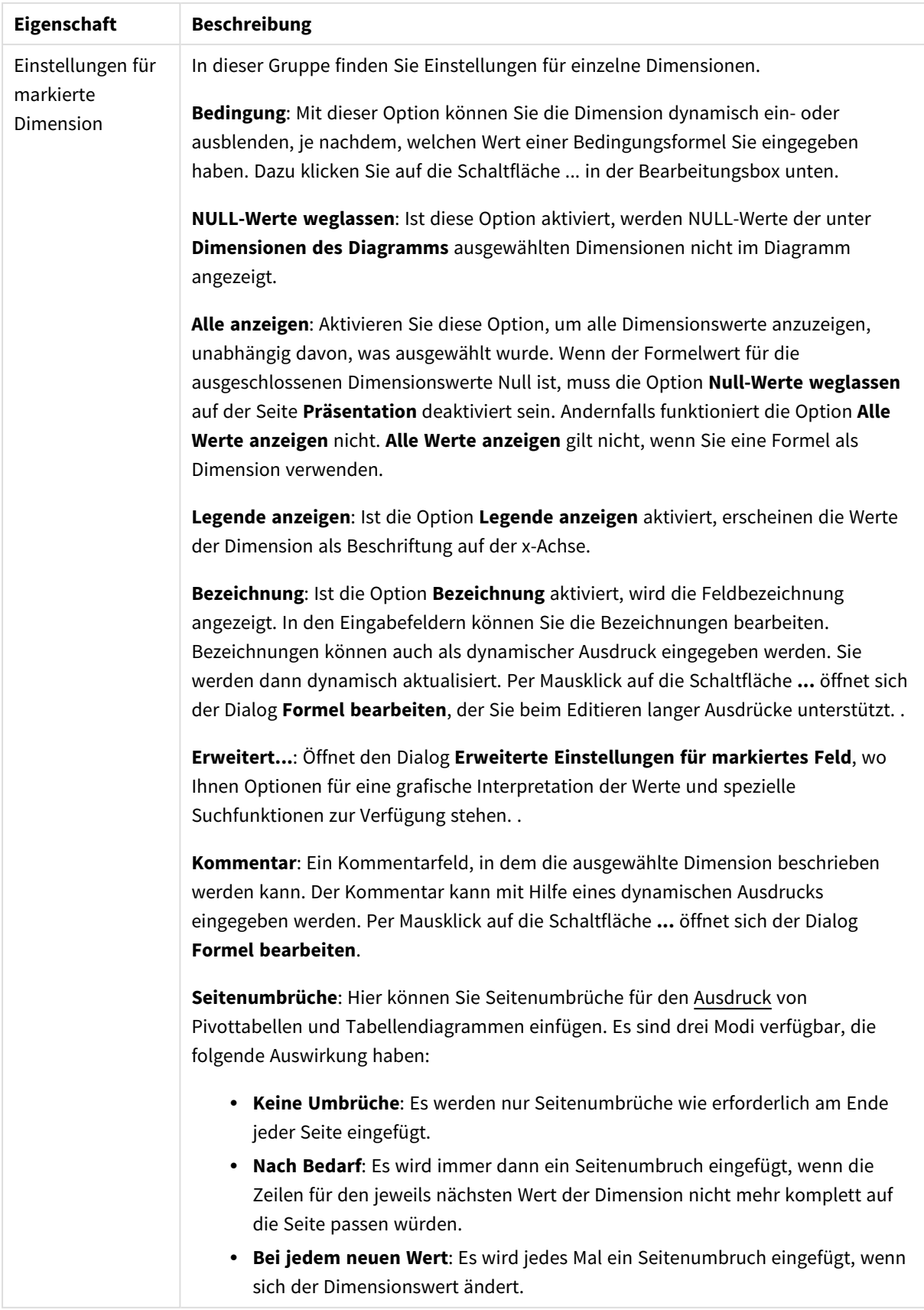

## **Dialogfeld "Animation"**

*Die Diagrammanimation wird bei Verwendung des Ajax/WebView-Client nicht unterstützt.*

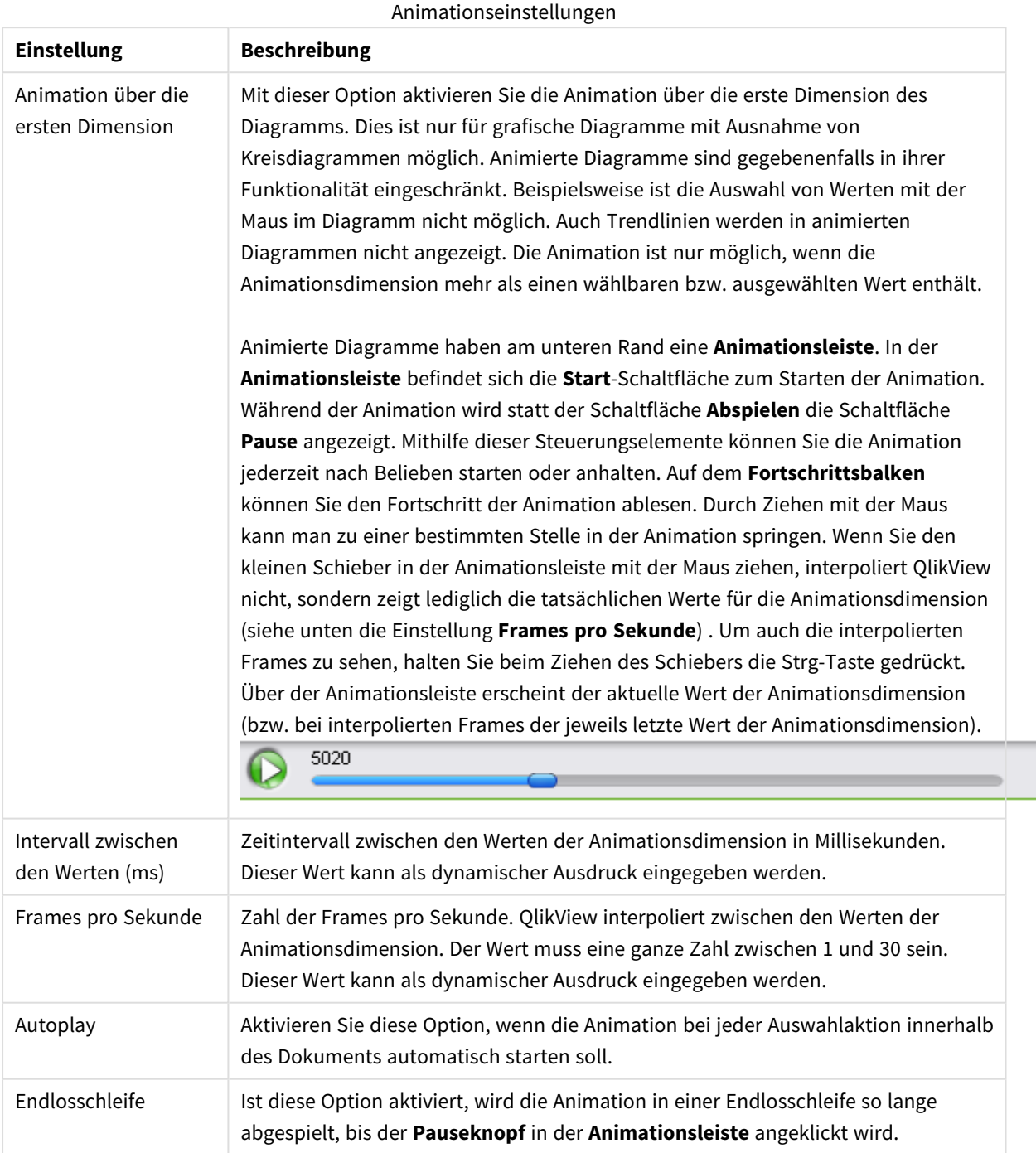

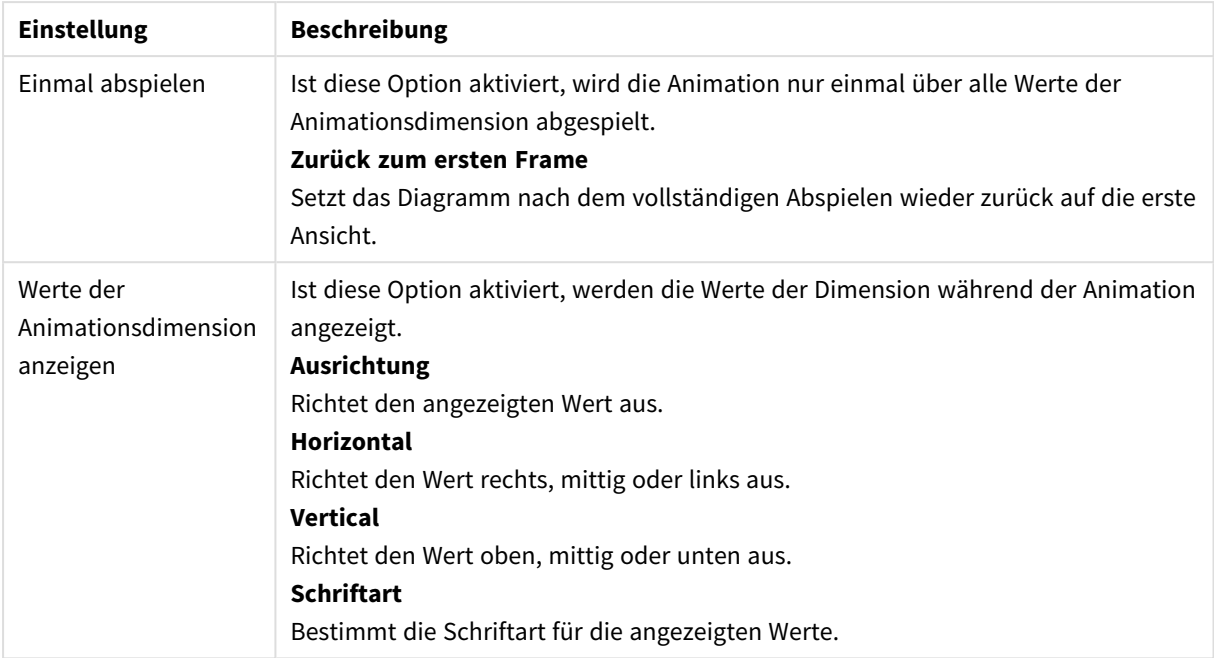

### **Gittereinstellungen**

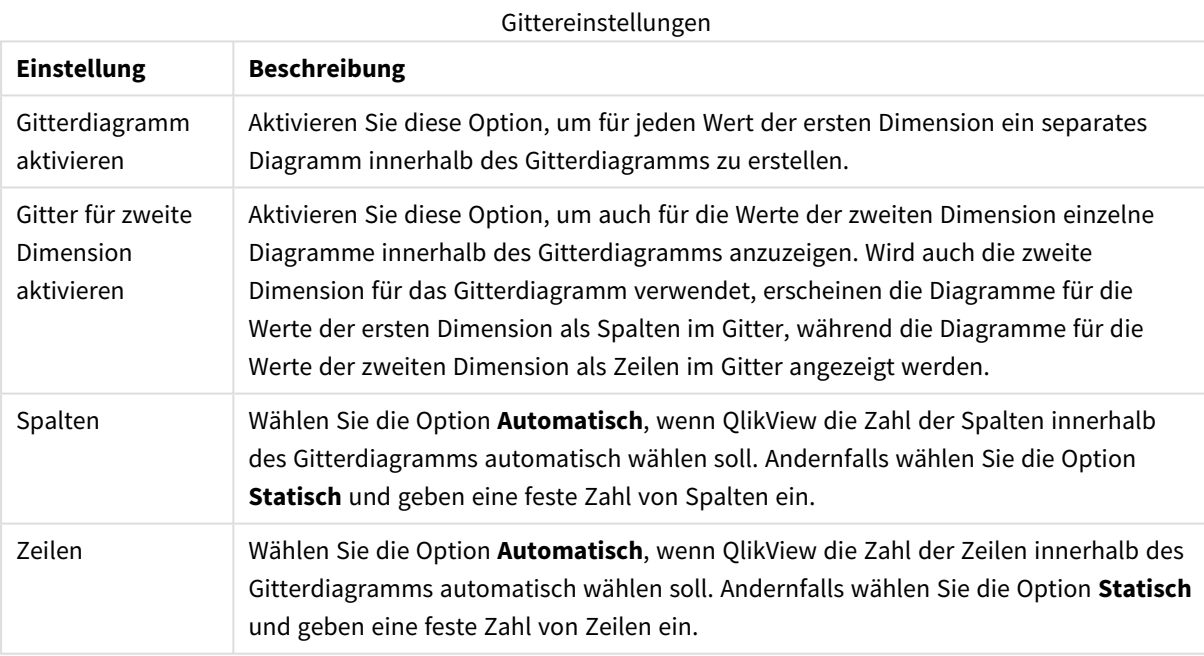

### **Eigenschaften des Diagramms: Beschränkung der Dimension**

Dimensionsgrenzen können für Diagrammtypen definiert werden – außer für Messzeiger-Diagramme und Pivottabellen.

Auf dem Registerreiter für **Dimensionsgrenzen** ist die Anzahl der Dimensionswerte festgelegt, die in einem Diagramm angezeigt wird.

Vorher ist es jedoch wichtig, den Effekt zu beschrieben, den die drei Optionen im Dropdown-Fenster hervorrufen. Das Dropdown-Fenster enthält drei Werte: **Erste**, **Größte** und **Kleinste**. Diese Werte steuern, wie die Formelverwaltung die Werte sortiert, die zur Diagrammverwaltung zurückgegeben werden. Eine dieser Optionen muss ausgewählt sein, wenn die Dimension eingeschränkt werden soll. Der Sortiervorgang wird nur für die erste Formel ausgeführt. In Pivottabellen ist es jedoch möglich, dass die Primärsortierung Vorrang vor der ersten Dimensionssortierung hat.

Diese Eigenschaftenseite wird zum Definieren von Dimensionsgrenzen verwendet. Jede Dimension im Diagramm wird separat konfiguriert.

## Grenzen

Schränkt die Werte ein, die mit der ersten Formel angezeigt werden.

Diese Eigenschaften werden zur Festlegung verwendet, wie viele Dimensionswerte im Diagramm entsprechend den nachfolgenden Einstellungen dargestellt werden.

## Anzeige einschränken auf

Wählen Sie diese Option, falls Sie eine bestimmte Anzahl der **ersten**, **größten** oder **kleinsten** Werte anzeigen möchten. Wird diese Option auf 5 eingestellt, werden fünf Werte angezeigt. Wurde für die Dimension **Sonstige anzeigen** aktiviert, nimmt das andere Segment einen der fünf Anzeigenplätze ein. Die Option **Erste** gibt die Zeilen zurück, basierend auf den Optionen, die auf dem Registerblatt **Sortieren** des Eigenschaften-Dialogs gewählt sind. Ist das Diagramm ein Tabellendiagramm, werden die Zeilen basierend auf der zurzeit primären Sortierung zurückgegeben. Ein Benutzer kann also die angezeigten Werte ändern, indem er eine Spalte per Doppelklick auf einer beliebigen Spaltenüberschrift zum primären Sortierziel bestimmt.Die Option **Größte** gibt die Zeilen in absteigender Reihenfolge basierend auf der ersten Formel im Diagramm zurück. Bei Verwendung in einem Tabellendiagramm bleiben die angezeigten Dimensionswerte konsistent, während die Formeln interaktiv sortiert werden. Die Dimensionswerte ändern sich (können sich ändern), wenn die Reihenfolge der Formeln geändert wird.Die Option **Kleinste** gibt die Zeilen in aufsteigender Reihenfolge basierend auf der ersten Formel im Diagramm zurück. Bei Verwendung in einem Tabellendiagramm bleiben die angezeigten Dimensionswerte konsistent, während die Formeln interaktiv sortiert werden. Die Dimensionswerte ändern sich (können sich ändern), wenn die Reihenfolge der Formeln geändert wird.Geben Sie die Anzahl der darzustellenden Werte ein. Der Wert kann als dynamischer Ausdruck eingegeben werden. Per Mausklick auf die Schaltfläche **...** öffnet sich der Dialog **Formel bearbeiten**.

### Höhe des Werts:

Wählen Sie diese Option, um alle Dimensionswerte anzuzeigen, die der angegebenen Bedingung für diese Option entsprechen. Wählen Sie diese Option, um Werte basierend auf einem Prozentsatz des Ganzen oder einem genauen Wert anzuzeigen. Die Option **relativ zum Gesamten** aktiviert einen relativen Modus, der der Option **Relativ** im Registerblatt **Formeln** des Eigenschaftendialogs ähnelt. Der Wert kann als dynamischer Ausdruck eingegeben werden. Per Mausklick auf die Schaltfläche **...** öffnet sich der Dialog **Formel bearbeiten**.

## Nur Werte anzeigen, die wie folgt akkumulieren:

Wenn diese Option ausgewählt ist, dann werden alle Zeilen bis zur aktuellen Zeile akkumuliert, und das Ergebnis wird mit dem in der Option festgelegten Wert verglichen. Die Option **Relativ zum Gesamten** aktiviert einen relativen Modus, der der Option **Relativ** im Registerblatt **Formeln** im Eigenschaftendialog ähnelt. Sie vergleicht die akkumulierten Werte (auf Basis von erstem, größtem und kleinstem Wert) mit dem Gesamtwert.

Der Wert kann als dynamischer Ausdruck eingegeben werden. Per Mausklick auf die Schaltfläche **...** öffnet sich der Dialog **Formel bearbeiten**. Wählen Sie die Option **Grenzwerte einbeziehen** aus, um den Dimensionswert einzuschließen, der den Vergleichswert enthält.

Negative Werte werden nicht berücksichtigt, wenn die akkumulierte Beschränkungssumme berechnet wird. Wir empfehlen, dass Sie keine relativen Beschränkungen für Felder verwenden, die negative Werte enthalten.

Wenn Sie zu einer dynamischen Dimension eine Beschränkung hinzufügen und die Daten für diese dynamische Dimension sortiert sind, wird die Beschränkung vor der Sortierfolge angewendet.

# Optionen

## Sonstige anzeigen

Die Aktivierung dieser Option erzeugt ein Segment **Sonstige** im Diagramm. Alle Dimensionswerte, die nicht den Vergleichskriterien für die Anzeigenbeschränkungen entsprechen, werden im Segment **Sonstige** zusammengefasst. Befinden sich Dimensionen nach der gewählten Dimension, steuert **Weitere Dimensionen ausblenden**, ob einzelne Werte für die folgende / innere Dimensionen-Anzeige im Diagramm dargestellt werden. Geben Sie im Feld **Bezeichnung** den im Diagramm anzuzeigenden Namen ein. Bei fehlender Eingabe wird die Bezeichnung automatisch auf den Text der Formel eingestellt.

Der Wert kann als dynamischer Ausdruck eingegeben werden. Per Mausklick auf die Schaltfläche **...** öffnet sich der Dialog **Formel bearbeiten**.

### Gesamtwert anzeigen

Nach Aktivierung dieser Option zeigt das Diagramm einen Gesamtwert für die gewählte Dimension an. Dieser Gesamtwert unterscheidet sich vom Gesamtwert der Formel, der auf der Registerkarte **Formeln** im Eigenschaften-Dialogfeld konfiguriert ist. **Bezeichnung**: Geben Sie den im Diagramm anzuzeigenden Namen ein. Bei fehlender Eingabe wird die Bezeichnung automatisch auf den Text der Formel eingestellt. Der Wert kann als dynamischer Ausdruck eingegeben werden. Per Mausklick auf die Schaltfläche **...** öffnet sich der Dialog **Formel bearbeiten**.

## Globaler Gruppierungsmodus

Diese Option gilt nur für innere Dimensionen. Nach Aktivierung dieser Option werden die Beschränkungen nur auf Grundlage der gewählten Dimension berechnet. Alle vorhergehenden Dimensionen werden ignoriert. Bei einer Deaktivierung werden die Beschränkungen basierend auf allen vorhergehenden Dimensionen berechnet.

### **Formel über alle Werte im Vergleich zu Dimensionen über alle Werte**

Dimensionen über alle Werte werden von der Formelverwaltung generiert und dann als separate Zeilen (oder Dimensionswerte) zurück an die Diagrammverwaltung gegeben. Dies wirkt sich auf die Zeilen für Sonstige aus. Der Unterschied zwischen der Verwendung von Formel über alle Werte und Dimensionen über alle Werte wird unten dargestellt.

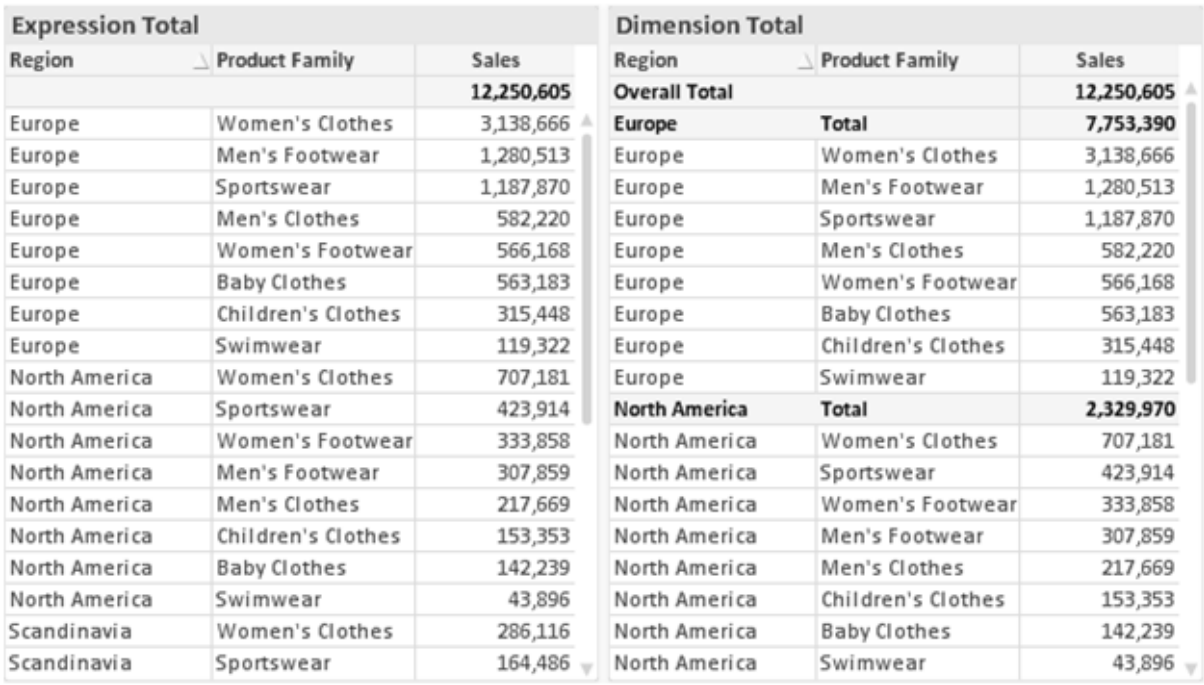

*Formel über alle Werte und Dimensionen über alle Werte*

Wird Dimensionen über alle Werte verwendet, können Sie in Tabellendiagrammen mit Teilsummen arbeiten.

#### **Diagrammeigenschaften: Formeln**

Zum Öffnen der Registerkarte **Diagrammeigenschaften: Formeln** klicken Sie mit der rechten Maustaste auf ein Diagramm oder eine Tabelle und wählen Sie **Eigenschaften** aus dem **Objekt**-Menü aus.

Beim Anlegen eines Diagramms sind zwei Dinge zu bedenken:

- Welche Daten sollen angezeigt werden, d. h. was soll die Balkenhöhe im Balkendiagramm angeben? Das können z. B. **Summen von Verkaufszahlen** sein. Dies ist die **Formel**.
- <sup>l</sup> Wonach sollen die angezeigten Daten gruppiert werden? Die Gruppierung kann beispielsweise pro **Jahr** erfolgen. Dies ist die **Dimension**.

*Das Registerblatt Formeln variiert je nach Diagramm- und Tabellentyp. Grau unterlegte Optionen sind für den entsprechenden Diagramm- oder Tabellentyp nicht verfügbar.*

## Formelliste

Die Formelliste in der linken oberen Ecke enthält die Berechnungen der Formeln. Die Liste hat die Form einer Baumstruktur.

Vor jeder Formel (oder Gruppe von Formeln) wird das Symbol ( ' + ' ) angezeigt. Wenn Sie darauf klicken, werden Hilfsformeln und Attributformeln (sofern vorhanden) angezeigt. Gleichzeitig wird das Symbol durch das Reduzierungssymbol ( ' - ' ) ersetzt. Manche Darstellungsformen erfordern mehrere Hilfsformeln, welche die Darstellung definieren (z. B. **Kurschart** oder **Boxplot**, Beschreibung weiter unten).

Mit Hilfe von Attributformeln kann die Darstellung dynamisch gestaltet werden. Klicken Sie auf [+] vor der Formel, um die Platzhalter für die Attributformeln der Dimension einzublenden. Dies sind:

## Hintergrundfarbe

Bearbeiten Sie die Standardformel für die **Hintergrundfarbe**, um die Attributformel zum Berechnen der Anzeigefarbe des Datenpunkts zu erstellen. Die Attributformel muss eine gültige QlikView-Farbe ergeben. Dies erreichen Sie mit Hilfe der Farbfunktionen. Ergibt die Formel keine gültige Farbe, wird Schwarz verwendet. Analog können Sie eine Formel für die **Textfarbe** definieren.

## Textfarbe

Sie können mit der gleichen Methode wie für die Hintergrundfarbe eine Hilfsformel für die **Textfarbe** erstellen (siehe weiter oben).

## Textformat

Bearbeiten Sie die Formel für das **Textformat**, um eine Attributformel zum Berechnen der Schriftart des für den Datenpunkt angezeigten Texts (bzw. bei Tabellen des Textes in der Tabellenzelle für jede Dimensionszelle) einzugeben. Das berechnete Textformat hat Vorrang vor den Einstellungen des Tabellendesigns, das in **Diagrammeigenschaften: Design**.

Die als Textformatformel verwendete Formel muss einen String liefern, der '<B>' für fett, '<I>' für kursiv und/oder '<U>' für unterstrichen enthält. Vor dem String muss ein Gleichheitszeichen = stehen.

### Segment ausrücken

Klicken Sie auf **Segment ausrücken**, um eine Attributformel einzugeben, die berechnet, ob und welche Segmente aus dem Kreisdiagramm ausgerückt und dadurch hervorgehoben werden. Diese Attributformel wirkt sich nur auf Kreisdiagramme aus.

## Balkensockel

Klicken Sie auf **Balkensockel**, um eine Attributformel zur Berechnung des Abstands des Balken bzw. Balkensegments für den Datenpunkt von der x-Achse einzugeben. Die Formel kann sowohl einen positiven als auch einen negativen Wert ergeben. Der Balken bzw. das Segment wird entsprechend verschoben. Dies ist insbesondere für das Anlegen von Wasserfalldiagrammen sinnvoll. Nur für Balkendiagramme.

### Linienart

Klicken Sie auf **Linienart** zur Eingabe einer Attributformel zur Berechnung einer Linienart für eine Linie oder ein mit dem Datenpunkt verbundenen Liniensegment. Dieser Typ von Attributformel wirkt sich nur auf Linien-, Kombi- und Netzdiagramme aus. Die Linienbreite regulieren Sie durch den Parameter W*n*, wobei *n* ein multiplizierender Faktor ist, mit dem die eingestellte Standardlinienbreite multipliziert wird. Die Zahl *n* muss eine reelle Zahl zwischen 0,5 und 8 sein.

### **Beispiel: <W2.5>**

Die Art der Linie regulieren Sie durch den Parameter <S*n*>, wobei *n* eine ganze Zahl zwischen 1 und 4 ist (1 = durchgezogene Linie, 2 = gestrichelt, 3 = gepunktet, 4 = Strich-Punkt). Beispiel: <S3>. <W*n*> und <S*n*> können frei kombiniert werden, es wird aber nur das jeweils erste Auftreten berücksichtigt. Die Tags müssen in einfachen Anführungszeichen stehen.

## Wert anzeigen

Klicken Sie auf **Wert anzeigen**, um eine Attributformel einzugeben, die berechnet, ob der Datenpunktplatz mit einem Wert für "Werte in der Grafik" ergänzt werden soll, selbst wenn **Werte in der Grafik** für die Hauptformel nicht ausgewählt wurde. Ist die Option **Werte in der Grafik** für die Hauptformel ausgewählt, wird die Attributformel ignoriert. Nur für Balken-, Linien-, Kreis-, Trichter- und Kombi-Diagramme.

## Add

Neue Formeln (auch Hilfs- oder Attributformeln) können Sie über die Schaltfläche **Einfügen** definieren. Diese Option finden Sie auch im Formelmenü, das sich durch rechten Mausklick auf eine Formel öffnet.

# Löschen

Per Mausklick auf **Löschen** löschen Sie die markierte Formel. Diese Option finden Sie auch im Formelmenü, das sich durch rechten Mausklick auf eine Formel öffnet.

## Kopieren

Den Befehl **Kopieren** finden Sie nur im Formelmenü, das sich durch rechten Mausklick auf eine Formel oder Hilfs-/Attributformel öffnet. Wenn Sie diesen Befehl für eine Hauptformel verwenden, werden alle mit der Formel (einschließlich Bezeichnung) verbundenen Daten und Einstellungen im XML-Format in die Zwischenablage kopiert.

Die Formel kann dann an anderer Stelle in ein QlikView-Diagramm im selben oder in einem anderen Dokument eingefügt werden. Der Befehl kann auch auf Attributformeln angewendet werden. In diesem Fall wird nur die Definition der Attributformel kopiert. Die Attributformel kann in jede Formel in demselben oder einem anderen Diagramm eingefügt werden.

# Exportieren

Den Befehl **Exportieren...** finden Sie nur im Formelmenü, das sich durch rechten Mausklick auf eine Formel öffnet. Wenn Sie diesen Befehl für eine Hauptformel verwenden, werden alle mit der Formel (einschließlich Bezeichnung) verbundenen Daten und Einstellungen in eine XML-Datei exportiert.

Eine exportierte Formel kann im selben oder in einem anderen QlikView-Dokument wieder importiert werden. Im Dialog **Formel exportieren** können Sie den Speicherort wählen. Die Formeldatei erhält die Dateierweiterung Ex.xml.

# Einfügen

Den Befehl **Einfügen** finden Sie nur im Formelmenü, das sich durch rechten Mausklick auf eine Formel oder Hilfs-/Attributformel öffnet. Eine zuvor in die Zwischenablage kopierte Formel wird in die Formelliste eingefügt. Dadurch wird eine neue Formel erstellt, die mit der kopierten identisch ist. Wurde eine Attributformel kopiert, können Sie sie in eine Hauptformel einfügen.

## Importieren

Den Befehl **Importieren** finden Sie nur im Formelmenü, das sich durch rechten Mausklick auf eine leere Stelle in der Formelliste öffnet. In einem daraufhin geöffneten Dialog können Sie zu der zuvor exportierten Formel navigieren. Die importierte Formel wird im Diagramm als neue Formel angezeigt.

## Verschieben

Enthält die Liste mehrere Formeln, können Sie ihre Reihenfolge mit Hilfe der Schaltflächen **Nach vorn** und **Nach hinten** ändern. Die Reihenfolge hat Einfluss auf die Darstellung im Diagramm.

## Gruppe

Die Schaltfläche **Gruppe** dient dazu, Formeln in Felderzyklen zusammenzufassen. Sie können dann direkt im Diagramm mit Hilfe der Zyklus-Schaltfläche zwischen den Formeln des **Formelzyklus** hin- und herwechseln. Per rechtem Mausklick auf das Zyklus-Symbol im Diagramm können Sie die gewünschte Formel auch direkt aus der angezeigten Popup-Liste auswählen.

*Der Formelzyklus ist nicht mit zyklischen Gruppen zu verwechseln!*

## Ausgruppieren

Um eine Formel aus einem Formelzyklus herauszunehmen, markieren Sie sie und klicken Sie auf **Ausgruppieren**. Enthält der Formelzyklus nur noch eine einzige Formel, wird er automatisch aufgelöst und die Formel erscheint wieder als eigenständige Formel in der Liste.

# Aktivieren

Wenn Sie diese Option deaktivieren, wird die Formel im Diagramm nicht berücksichtigt.

## Relativ

Aktivieren Sie diese Option, wenn die Daten in Prozentsätzen statt in absoluten Zahlen angezeigt werden sollen. Diese Option ist für Pivottabellen nicht verfügbar.

# Ausblenden

Blendet die markierte Formel aus. Der Raum, den die Balken eingenommen hätten, bleibt jedoch erhalten.

# Bedingung

Durch die Aktivierung dieses Kontrollkästchens kann eine Bedingung festgelegt werden, die auf dem Auswahlstatus basiert und festlegt, ob die Formel angezeigt wird. Falls die Bedingung als WAHR oder NULL ausgewertet wird, erfolgt die Anzeige der Formel; wird sie als FALSCH ausgewertet, wird sie nicht angezeigt.

## Bezeichnung

Vor jeder Formel in der Formelliste befindet sich ein kleines Icon, das die Diagrammtypen bzw. die Art der **Darstellung** der Formel anzeigt (siehe unten).

# Definition

Syntax der markierten Formel. Die Syntax kann direkt in diesem Feld editiert werden. Per Mausklick auf die Schaltfläche **...** rechts daneben öffnet sich der Dialog **Formel bearbeiten**.

# Kommentar

In diesem Kommentarfeld können Sie eine Bemerkung oder Erläuterung zu der markierten Formel eingeben.

# Darstellung

Hier legen Sie fest, in welcher Form die markierte Formel angezeigt werden soll. Einige Optionen sind nur für bestimmte Diagrammtypen verfügbar. Manche Optionen lassen sich nicht miteinander kombinieren oder erfordern zusätzliche Hilfsformeln.

## Balken

Zeigt die Werte der markierten Formel als Balken an. Diese Option ist nur für Balken- und Kombi-Diagramme verfügbar.

## Symbol

Zeigt die Werte der markierten Formel als Punkte bzw. Symbole an. Diese Option ist nur für Linien- und Kombi-Diagramme verfügbar. In der Dropdown-Liste können Sie zwischen verschiedenen Symbolen wählen.

### Linie

Zeigt die Werte der markierten Formel als Linie an. Diese Option ist nur für Linien- und Kombi-Diagramme verfügbar. In der Dropdown-Liste können Sie zwischen **normalen** Linien, **geglätteten** Linien und drei verschiedenen Optionen für **Stufen** wählen.

### Börse

Zeigt die Werte der markierten Formel als Kurschart an. Die Formel hat ein eigenes Icon in der Formelliste und erscheint automatisch als leerer Platzhalter für vier Hilfsformeln, die die Darstellung definieren.

Die erste Hilfsformel Höchstkurs markiert den höchsten Punkt. Die zweite Hilfsformel wird für einen niedrigen Punkt verwendet. Beide müssen eine gültige Formel enthalten, sonst kann das Kurschart nicht angezeigt werden.

Die dritte Hilfsformel Schlusskurs ist optional, wird aber ansonsten für den Schlusspunkt einer Kurschart verwendet. Die vierte Hilfsformel "Eröffnungskurs" ist ebenfalls optional, wird aber ansonsten für den Anfangspunkt einer Kurschart verwendet.

Wird die Darstellung **Kurschart** gewählt, werden automatisch Platzhalter für die Hilfsformeln erstellt. Es ist nicht möglich, die Darstellung **Kurschart** mit **Balken**-, **Linien**- oder **Punktdarstellung**, **Boxplot** oder **Fehlerbalken** zu kombinieren. Ist bereits eine dieser Darstellungen gewählt, kann die Option **Kurschart** für die betreffende Formel nicht gewählt werden. Diese Option ist nur für Kombi-Diagramme verfügbar.

## Boxplot

Aktivieren Sie diese Option, um die Werte der Formel als Boxplot anzuzeigen. Dies wird häufig für die Anzeige von Statistikdaten verwendet. Die Formel hat ein eigenes Icon in der Formelliste und erscheint automatisch als leerer Platzhalter für vier Hilfsformeln, die die Darstellung definieren.

Die erste Hilfsformel "Box oben" markiert die Oberkante der Box. Die zweite Hilfsformel wird für einen niedrigen Punkt verwendet. Beide müssen eine gültige Formel enthalten, sonst kann der Boxplot nicht angezeigt werden.

Die dritte, vierte und fünfte Hilfsformel ist optional. Gegebenenfalls definieren diese Hilfsformeln einen Median, einen oberen Plus/Minus-Balken und einen unteren Plus/Minus-Balken.

Eine gängige Erweiterung des **Boxplots** ist die Darstellung von Ausreißern ober- oder unterhalb der Box. Dies erreichen Sie mit Hilfe einer weiteren Formel, deren Ergebnisse Sie als Punkte anzeigen lassen. Wird die Darstellung **Boxplot** gewählt, werden automatisch Platzhalter für die Hilfsformeln erstellt. Es ist nicht möglich, die Darstellung **Boxplot** mit **Balken**-, **Linien**- oder **Punktdarstellung**, **Kurschart** oder **Fehlerbalken** zu kombinieren. Ist bereits eine dieser Darstellungen gewählt, kann die Option **Boxplot** für die betreffende Formel nicht gewählt werden. Diese Option ist nur für Kombi-Diagramme verfügbar.

## Fehlerbalken

Aktivieren Sie diese Option, um eine oder zwei Formeln nach der gewählten Formel als Hilfsformeln für Fehlerbalken zu verwenden, die oberhalb der Datenpunkte der Hauptformel dargestellt werden. Ist eine Hilfsformel "Symmetrisch" definiert, wird der berechnete Fehler symmetrisch um den Datenpunkt herum dargestellt. Sind dagegen Hilfsformeln für Oberhalb und Unterhalb definiert, werden die berechneten Ergebnisse oberhalb und unterhalb des Datenpunkts dargestellt.

Die Hilfsformeln zur Berechnung des Fehlers sollten positive Zahlen ergeben. Sie werden in der Liste der Formeln mit dem Symbol für symmetrisch bzw. für oberhalb und für unterhalb gekennzeichnet. Wird die Darstellung Fehlerbalken gewählt, werden automatisch Platzhalter für die Hilfsformeln erstellt. Diese Option ist nur für Balken-, Linien- und Kombi-Diagramme verfügbar.

## Werte in der Grafik

Markieren Sie dieses Kontrollkästchen, um das Ergebnis einer Formel als Text über den Datenpunkten anzuzeigen. Diese Option ist nur für Balken-, Linien-, Kombi- und Kreisdiagramme verfügbar. In Kreisdiagrammen werden die Zahlen neben den Segmenten angezeigt.

## Text an Achse

Aktivieren Sie diese Option, um das Ergebnis der Formel an jedem x-Achsenwert, jeder Achse und den Achsenbezeichnungen anzuzeigen. Diese Option ist nur für Balken-, Linien- und Kombi-Diagramme verfügbar.

## Text als Popup

Markieren Sie dieses Kontrollkästchen, um das Ergebnis einer Formel in der Popup-Box anzuzeigen, wenn Sie den Mauszeiger in einem Diagramm im Layout über einen Datenpunkt bewegen. Diese Option kann wahlweise mit anderen Darstellungsformen kombiniert werden. Es ist aber auch möglich, eine quasi "unsichtbare" Formel zu definieren, die nur als Quick-Info erscheint.

## Repräsentation

Diese Option ist nur für Tabellendiagramme und Pivottabellen verfügbar.

## **Text**

Die Werte der Formel werden immer als Text interpretiert und angezeigt.

## Bild

Mit dieser Option versucht QlikView, die einzelnen Formelwerte als Referenzen zu Bildern zu interpretieren. Diese Referenzen können auf extern gespeicherte Bilder verweisen (z. B. C:\MeinBild.jpg) oder auf Bilder, die in das QlikView-Dokument eingebunden sind (z. B. qmem://<Name>/<Peter>). Kann QlikView die Referenz nicht interpretieren, wird stattdessen der Wert selbst angezeigt. Dies können Sie durch die Option **Text ausblenden wenn Bild fehlt** verhindern.

## Kreisförmiger Messzeiger, Linearer Messzeiger, Ampel-Messzeiger, Digitaler

### Messzeiger

Mit den einzelnen Messzeiger-Optionen wird das Messzeigerdiagramm als Bild in der Zelle der Tabelle angezeigt. Das Layout des Messzeigers kann geändert werden, und zwar im Dialog **Diagrammeigenschaften: Präsentation**, der über die Schaltfläche **Messbereich** erreichbar ist.

## Mini-Diagramm

Mit dieser Option werden in QlikView die Werte der Formel in einem Balken- oder Liniendiagramm angezeigt. Das Diagrammergebnis wird in die verfügbare Zelle der Tabelle eingetragen. Klicken Sie auf **Mini-Diagramm konfigurieren**, um die Eigenschaften der Mini-Diagramme zu ändern. Diese Option ist nur für Tabellendiagramme verfügbar.

*Mini-Diagramme werden beim Export nach Excel nicht mit exportiert!*

## Link

Aktivieren Sie diese Option, um eine Formel in das Feld **Definition** einzugeben, mit der ein anklickbarer Link in der Tabellenzelle erstellt wird. Die Formel sollte ein Ergebnis der Art *AngezeigterText*<*URL*>*HyperlinkText* ergeben. *AngezeigterText* ist das, was in der Zelle der Tabelle sichtbar ist. *HyperlinkText* ist der tatsächliche Hyperlink, der in einem neuen Browserfenster geöffnet wird.

Ist ein gültiger Hyperlink definiert, erscheint der Text in der Zelle unterstrichen. Anderenfalls ist der Text nicht unterstrichen. Bitte beachten Sie, dass es nicht möglich ist, Hyperlink-Werte auszuwählen. Per Mausklick auf die Schaltfläche **...** rechts daneben öffnet sich der Dialog **Formel bearbeiten**.

*Aufgrund von Sicherheitsbeschränkungen funktionieren URL-Links nur im Ajax-Client.*

### **Beispiele:**

```
=Name & '<url>' & Link
=Name & '<url>www.qlikview.com'
```
wobei *Name* und *Link* im Skript geladene Tabellenfelder sind.

### Bild anpassen

Diese Optionen sind nur verfügbar, oben die Option **Bild** ausgewählt wurde. Diese Option ist nur für Tabellendiagramme und Pivottabellen verfügbar. Hier legen Sie fest, wie das Bild in die Zelle eingepasst werden soll. Es stehen vier Optionen zur Verfügung:

- **· Original:** Wird diese Option ausgewählt, wird das Bild ohne Strecken in Originalgröße angezeigt. Es kann sein, dass das Bild nicht vollständig zu sehen ist oder ein Teil der Zelle leer bleibt.
- <sup>l</sup> **Strecken**: Passt das Bild ohne Rücksicht auf das Seitenverhältnis so an, dass es die Zelle genau ausfüllt.
- <sup>l</sup> **Seitenverhältnis beibehalten**: Damit wird das Bild soweit wie möglich gestreckt, um den Textobjektbereich auszufüllen, während das Seitenverhältnis beibehalten wird.
- <sup>l</sup> **Mit selbem Seitenverhältnis ausfüllen**: Damit wird das Bild bei festem Seitenverhältnis so gestreckt, dass es die Textbox in beiden Richtungen füllt. Dabei wird das Bild gegebenenfalls abgeschnitten.

## Akkumulation

Legen Sie fest, ob und wie die Werte des Diagramms akkumuliert werden. Akkumulation bedeutet, dass jeder y-Wert zu dem y-Wert des folgenden x-Werts addiert wird. Werden z. B. die Werte eines Diagramms akkumuliert, das die Umsätze pro Jahr anzeigt, wird der Umsatz von 1996 zu dem von 1997 addiert.

Wenn Ihr Diagramm mehrere Formeln enthält, wählen Sie die Formel, deren Werte in der Formelliste akkumuliert werden sollen. In Pivottabellen kann nicht akkumuliert werden.

## Keine Akkumulierung

Ist diese Option aktiviert, werden die y-Werte der markierten Diagrammformel nicht akkumuliert.

## Vollständige Akkumulierung

Ist diese Option aktiviert, akkumuliert jeder y-Wert alle vorangegangenen y-Werte der Formel. Siehe oben unter **Akkumulation**. Vollständige Akkumulation funktioniert nicht für mehrere Dimensionen mit NULL- oder 0-Werten.

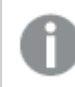

*Vollständige Akkumulation funktioniert nicht, falls das Diagrammgitter aktiviert ist.*

## Akkumulation*n* Schritte zurück

Legen Sie durch Eingabe einer Zahl fest, über wie viele der vorangehenden y-Werte akkumuliert werden soll. Siehe oben unter **Akkumulation**.

## Gesamtwert

Diese Gruppe ist nur bei Tabellendiagramm-Objekte für die ausgewählte Formel aktiviert. Drei Einstellungen sind möglich:

- <sup>l</sup> **Keine Gesamtwerte**: Es werden keine Gesamtwerte für die ausgewählte Formel berechnet.
- <sup>l</sup> **Formel über alle Werte**: Der Gesamtwert der Formel wird auf der nächsten Ebene ausgewertet. Liefert die markierte Formel durchschnittliche Gehälter nach Abteilung, so ergibt **Formel über alle Werte** das durchschnittliche Gehalt über alle Abteilungen.
- <sup>l</sup> **F(x) der y-Werte**: Wenn diese Option aktiviert wird, werden die einzelnen Werte jedes Datenpunkts (jeder Balken im Balkendiagramm, jede Zeile im Tabellendiagramm usw.) für die ausgewählte Formel anhand der in der Dropdown-Liste ausgewählte Aggregierungsfunktion (meist Summe) aggregiert.

*Beim Wert des Ersten Strings oder Letzten Strings handelt es sich in alphanumerischer Reihenfolge um den höchsten oder den niedrigsten Wert, der in der Tabelle zu finden ist. Die Reihenfolge der alphanumerischen Sequenz beginnt mit 0 bis 9, gefolgt von A bis Z.*

# Breite der Balkenumrahmung

Definiert die Breite der Balkenumrahmung in Balken- und Kombi-Diagrammen. Der Wert kann in mm, cm, inch (", inch), Pixeln (px, pxl, pixel), Punkten (pt, pts, point) oder Docunits (du, docunit) angegeben werden.

## Formeln als Legende

Wenn Sie mit mehreren Formeln arbeiten, können Sie diese zusammen mit den zugehörigen Farben in einer Legende anzeigen lassen.

## Trendlinien

In manchen Diagrammen lassen sich statistische Trendlinien anzeigen.

In Balken-, Linien-, Kombi- oder Punktdiagrammen mit höchstens einer Dimension und einer Formel lassen sich statistische Trendlinien anzeigen. Für andere Diagrammtypen ist die Funktion **Trendlinien** nicht verfügbar. In Punktdiagrammen entsprechen die Datenpunkte der Funktion y=f(x). In Balken-, Linien- und Kombi-Diagrammen können alle Optionen unter **Darstellung** deaktiviert und Trendlinien weiterhin hinzugefügt werden. Diese können dann ohne die zugrundeliegenden Datenpunkte dargestellt werden. Trendlinien in Balken-, Linien- und Kombi-Diagrammen können durch Angabe eines Intervalls für "Extrapolation rechts" oder "Extrapolation links" extrapoliert werden (Seite **Achsen**). Trendlinien erscheinen als gepunktete Linien. Bei diskreten x-Achsen werden die Trendlinien mit Symbolen angezeigt. Bei kontinuierlichen x-Achsen werden keine Symbole angezeigt.

- **Mittelwert**: Trendlinie in Form des Mittelwertes als waagerechte Linie.
- **Linear:** Lineare Trendlinie.
- <sup>l</sup> **Polynom 2. Grades**: Trendlinie in Form eines Polynoms 2. Grades.
- <sup>l</sup> **Polynom 3. Grades**: Trendlinie in Form eines Polynoms 3. Grades.
- <sup>l</sup> **Polynom 4. Grades**: Trendlinie in Form eines Polynoms 4. Grades.
- **Exponentiell:** Exponentielle Trendlinie.
- <sup>l</sup> **Gleichung anzeigen**: Ist diese Option für eine bestimmte Formel aktiviert, werden für die markierte Formel zusätzlich zu den Trendlinien auch deren Gleichungen als Text im Diagramm angezeigt.

<sup>l</sup> **R2 anzeigen**: Ist diese Option für eine bestimmte Formel aktiviert, werden für die markierte Formel zusätzlich zu den Trendlinien auch deren Bestimmtheitsmaß, das die Güte der Schätzung durch die Trendlinie angibt, als Text im Diagramm angezeigt.

### **Diagrammeigenschaften: Sortieren**

Auf die Seite **Diagrammeigenschaften: Sortieren** gelangen Sie, indem Sie mit der rechten Maustaste auf ein Diagramm klicken und im **Objekt**-Menü die Option **Eigenschaften** auswählen.

Hier legen Sie fest, wie die Werte der Dimensionen im Diagramm sortiert werden sollen.

Auf die Seite **Diagrammeigenschaften: Sortieren** andere Optionen.

Die Liste **Dimension** enthält die Dimension des Diagramms. Markieren Sie in der Liste Dimensionen eine oder mehrere Dimensionen, für die Sie eine Sortierfolge definieren oder ändern möchten, und aktivieren Sie unter Sortieren nach eine oder mehrere der folgenden Sortierfolgen:

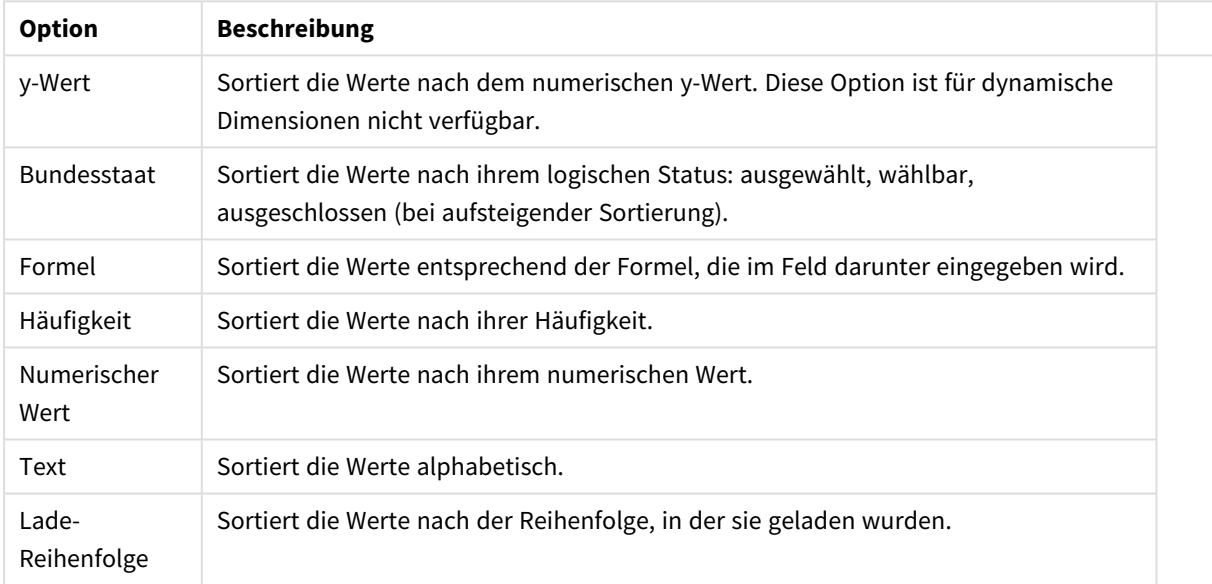

#### Sortieroptionen für Dimensionen

Sind mehrere Sortierfolgen aktiviert, wird nach der in der Liste der Sortierfolgen angegebenen Priorität sortiert. Es kann aus folgenden Sortierfolgen gewählt werden: **Aufsteigend** und **Absteigend** oder **A -> Z** und **Z -> A**.

Per Mausklick auf die Schaltfläche **Standard** setzen Sie die Dimensionswerte zurück auf die Standardsortierfolge, die im Dialogfeld **Eigenschaften des Dokuments: Sortieren** definiert ist.

Die Option **Sortierfolge der Gruppe ignorieren** ist nur verfügbar, wenn als **Dimension** eine Gruppe markiert ist. Normalerweise werden im Dialog Eigenschaften der Gruppe Sortierfolgen für jedes einzelne Feld innerhalb der Gruppe festgelegt. Ist diese Option aber aktiviert, werden diese Sortierfolgen ignoriert, und Sie können eine andere Sortierfolge definieren, die unabhängig vom momentan verwendeten Feld auf diese Dimension angewendet wird.

### **Diagrammeigenschaften: Design**

Auf dieser Seite legen Sie fest, wie das Diagramm aussehen bzw. wie sein Aussehen variiert werden soll. Nicht alle aufgeführten Funktionen sind für jeden Diagrammtyp verfügbar.

- <sup>l</sup> **Aussehen**: Wählen Sie eine der Darstellungsvarianten. Dies beeinflusst in einigen Fällen nicht nur das Aussehen des Diagramms, sondern auch seine Funktionalität.
- **Ausrichtung**: Legen Sie die Ausrichtung des Diagramms auf vertikal oder horizontal fest.
- <sup>l</sup> **Subtyp**: In dieser Gruppe wird der Modus festgelegt: **Gruppiert** oder **Gestapelt** für Balken und **Überlappend** oder **Gestapelt** für Netzdiagramme. Für diese Einstellung muss das Diagramm zwei Dimensionen oder eine Dimension und mehr als eine Formel anzeigen. Sollten bei gestapelten Balken negative Werte auftauchen, so werden diese unterhalb der x-Achse angezeigt. Für Balkendiagramme mit fortlaufender Achsenskalierung ist das gestapelte Layout das einzige zulässige Layout.

Bei der Darstellung von Balkendiagrammen mit mehreren Dimensionen und Formeln gelten folgende Grundsätze, die Sie bei der Wahl des Subtyps berücksichtigen sollten:

- Auf der x-Achse werden maximal zwei Dimensionen angezeigt.
- <sup>l</sup> Eine dritte Dimension kann durch mehrfarbig gestapelte Balken dargestellt werden.
- Nur Tabellendiagramme können mehr als drei Dimensionen anzeigen.
- <sup>l</sup> Bei zwei oder mehr aktivierten Formeln werden die ersten beiden Dimensionen auf der x-Achse angezeigt, die Formeln durch mehrfarbig gestapelte Balken.
- Sind zwei oder mehr Formeln aktiviert und die Untergruppe ist als gestapelt festgelegt, werden alle Formeln innerhalb eines Stapels gemäß einer Achse berechnet (standardmäßig der linken). Das ist auch der Fall, wenn Sie eine Formel für die Berechnung gemäß der linken Achse und eine für die Berechnung gemäß der rechten Achse festlegen.

Die folgende Liste zeigt, wie Subtypen mit mehreren Dimensionen und Formeln dargestellt werden:

- <sup>l</sup> **Eine Dimension**
	- <sup>l</sup> **1 Formel**: einzelner Balken
	- 2+ Formeln: Formeln werden gruppiert oder gestapelt
- <sup>l</sup> **Zwei Dimensionen**
	- **1 Formel:** Dimensionen gruppiert oder gestapelt
	- <sup>l</sup> **2+ Formeln**: Dimensionen gruppiert
- <sup>l</sup> **Drei Dimensionen**
	- **1 Formel:** 1. und 2. Dimension gruppiert, 3. Dimension gestapelt
	- <sup>l</sup> **2+ Formeln**: 1. und 2. Dimension gruppiert, Formeln gestapelt
- <sup>l</sup> **Vier Dimensionen**
	- **1 Formel**: 1. und 2. Dimension gruppiert, 3. Dimension gestapelt
	- <sup>l</sup> **2+ Formeln**: 1. und 2. Dimension gruppiert, Formeln gestapelt
- <sup>l</sup> **3D-Ansicht**: Stellen Sie über diese Einstellungen in dieser Gruppe den Winkel ein, aus dem das dreidimensionale Diagramm dargestellt wird.
	- **· Oberer Winkel**: Vertikaler Winkel in Grad für die 3D-Ansicht. Der Wert muss eine ganze Zahl zwischen 5 und 45 sein.
- <sup>l</sup> **Seitlicher Winkel**: Seitlicher Winkel in Grad für die 3D-Ansicht. Der Wert muss eine ganze Zahl zwischen 5 und 45 sein.
- **· Farbschema**: Mit diesen Optionen wenden Sie ein Farbschema auf das Diagramm an. Wird ein Design in der Dropdown-Liste ausgewählt, werden alle Farben unter **Farbpalette** auf der Seite **Farben** entsprechend des ausgewählten Designs geändert. Die Änderung ist sofort wirksam, und die Einstellung wird erst gespeichert, wenn Sie diese Seite des Dialogfelds das nächste Mal aufrufen. Die tatsächlichen Basisfarben der Farbpalette werden nicht verändert. Das **Farbschema** steht nicht für alle Diagrammvarianten zur Verfügung. Folgende Optionen sind verfügbar:
	- **· Einfarbig**: Die Farben der Farbpalette werden als einfache deckende Farben verwendet.
	- <sup>l</sup> **Dunkler Farbverlauf**: Die Farben der Farbpalette werden durch einen Farbverlauf abgedunkelt.
	- **Heller Farbverlauf**: Die Farben der Farbpalette werden durch einen Farbverlauf aufgehellt.
	- **· Glänzend**: Die Balken erhalten einen glänzenden Schimmer.
- **Plotbereichshintergrund**: Hier bestimmen Sie, wie sich der Anzeigebereich vom Hintergrund des Diagramms abheben soll. Diese Optionen sind nur für Diagramme mit Anzeigebereich verfügbar. Folgende Optionen sind verfügbar:
	- **Rahmen**: Um den Anzeigebereich erscheint ein Rahmen.
	- **· Schatten**: Der Hintergrund des Anzeigebereichs wird durch einen Schatten begrenzt.
	- **Minimal**: Der Anzeigebereich hebt sich nicht vom Hintergrund des Diagramms ab.
- **· Vorschau**: Hier sehen Sie ein Muster für ein Diagramm mit den gewählten Einstellungen.

**Diagrammeigenschaften: Präsentation (Balken-, Linien-, Kombi-, Netz-, Marimekko-Diagramm)** Diese Dialogseite ist für Balken-, Linien-, Kombi-, Netz- und Marimekko-Diagramme identisch.

Unter **Balken** formatieren Sie die Balken, die in Balken- oder Kombi-Diagrammen angezeigt werden können.

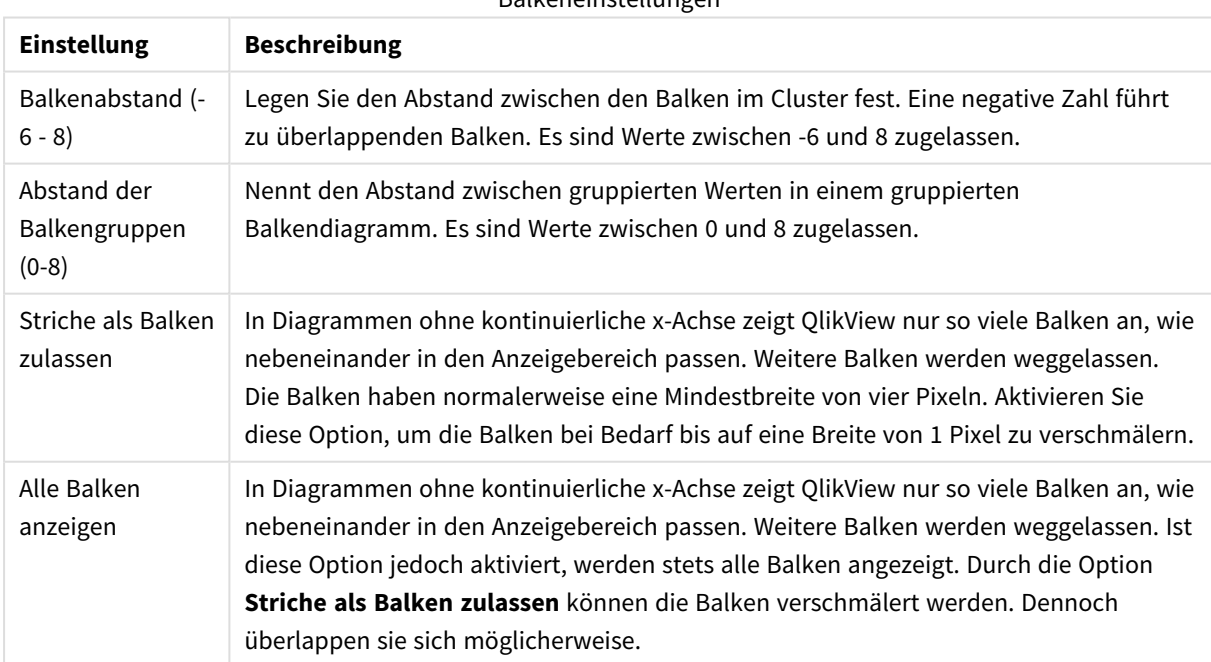

#### Balkeneinstellungen

In der Gruppe **Werte in der Grafik** können Sie die Darstellung für Werte in Grafiken festlegen. Dazu muss diese Option für mindestens eine Diagrammformel unter **Darstellung** auf der Seite **Diagrammeigenschaften: Formeln** aktiviert sein.

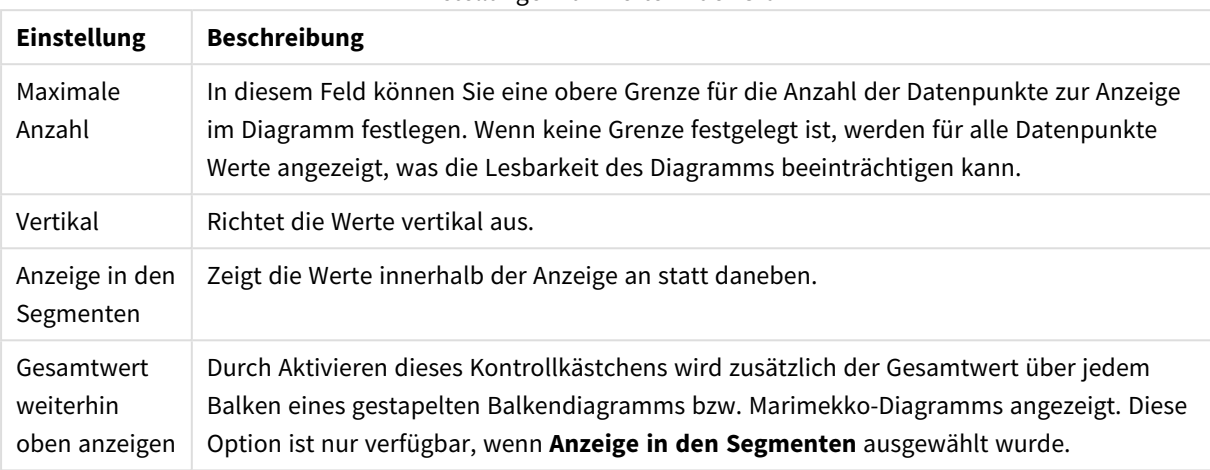

Einstellungen für Werte in der Grafik

Unter **Fehlerbalken** können Sie die Balken zur Anzeige des Fehlers formatieren.

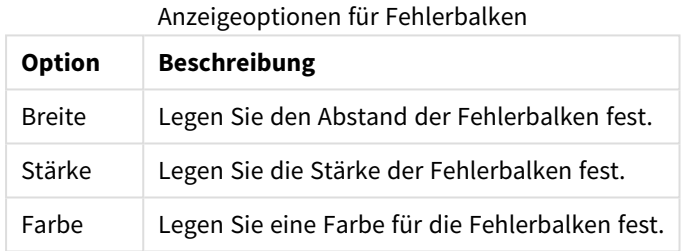

Unter **Linien und Punkte** formatieren Sie die Linien und Punkte, die in Linien- oder Kombi-Diagramm verwendet werden können. Auch die Breite der Trendlinien können Sie hier festlegen.

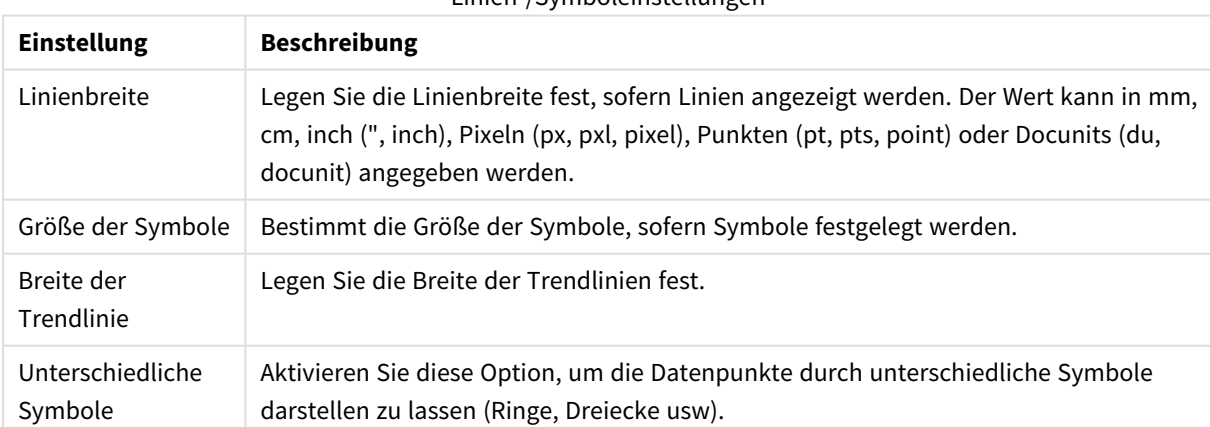

#### Linien-/Symboleinstellungen

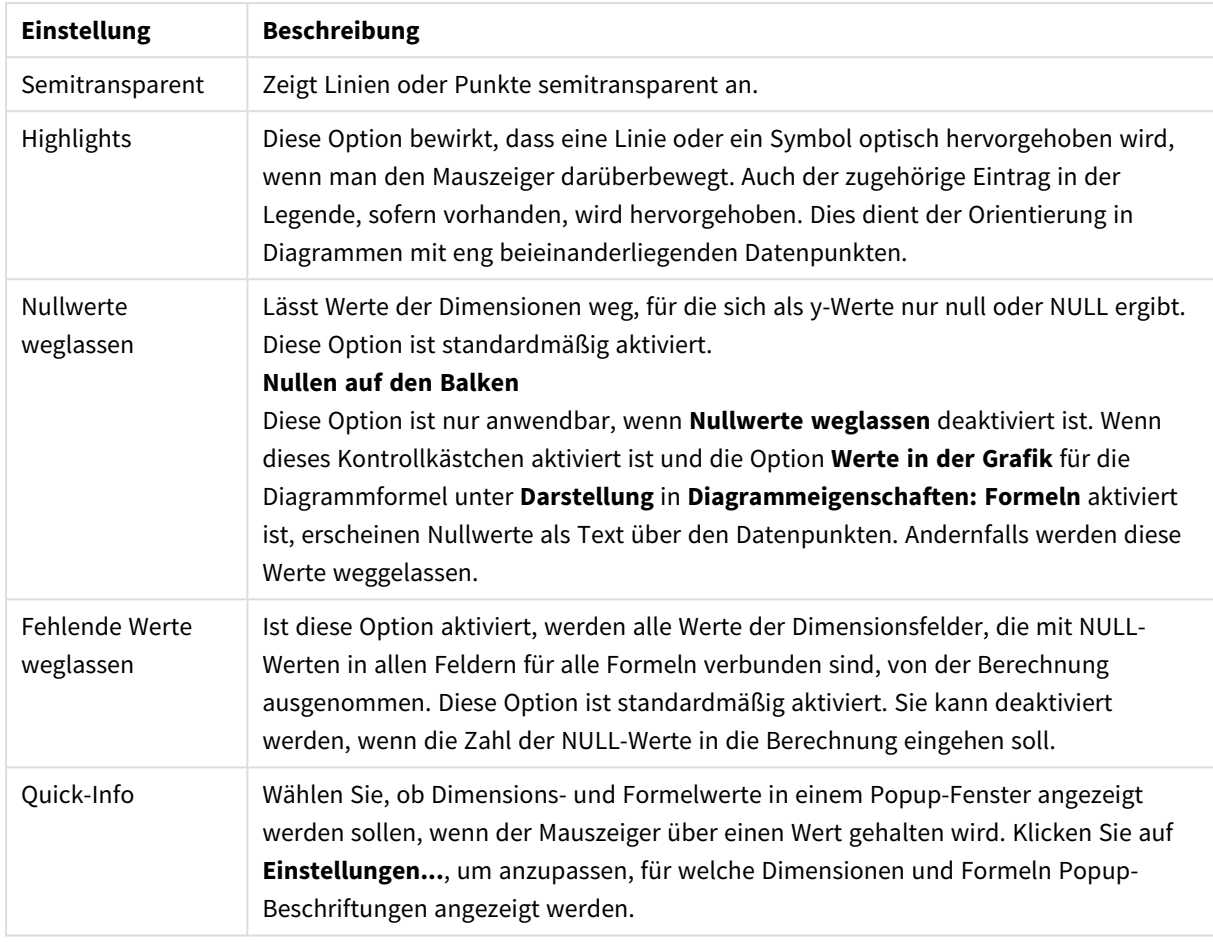

### Anzeigeeinstellungen

Unter **Legende** legen Sie fest, wie die Achsenbeschriftungen im Diagramm angezeigt werden. Aktivieren Sie die Option, um Achsenbeschriftungen anzuzeigen. Die Werte werden immer nur für das oberste Level angezeigt.

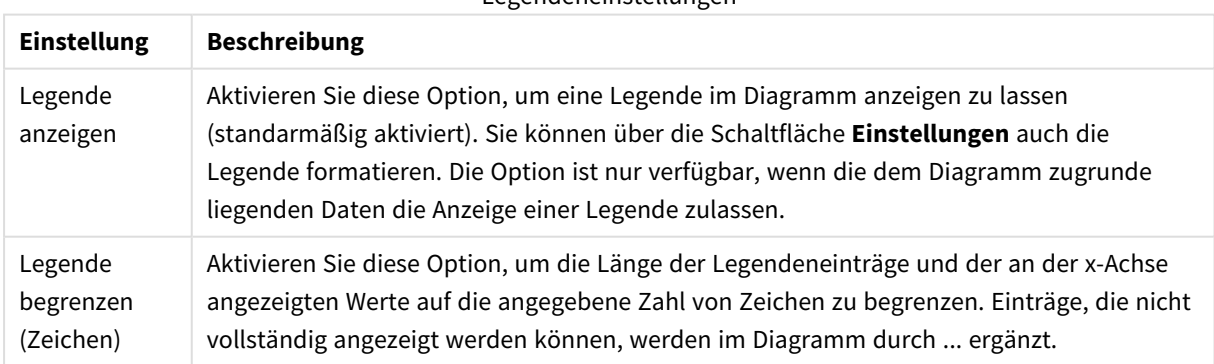

### Legendeneinstellungen

In der Gruppe **Diagramm-Scrolling** können Sie Einstellungen für das Scrollen des Diagramms vornehmen.

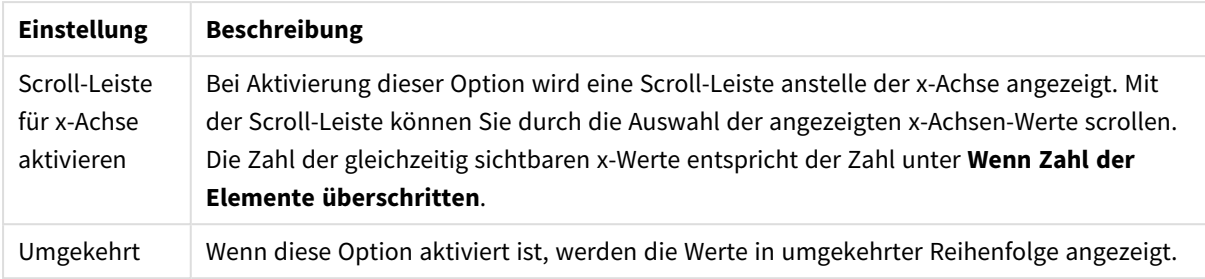

### Scroll-Einstellungen für Diagramme

Unter **Positionslinien** können Sie Positionslinien im Anzeigebereich des Diagramms anzeigen lassen. Positionslinien unterteilen den Anzeigebereich waagerecht oder senkrecht an einer frei definierbaren Stelle der y-Achse oder der kontinuierlichen x-Achse. Die Liste zeigt die bereits definierten Positionslinien.

#### Positionslinienoptionen

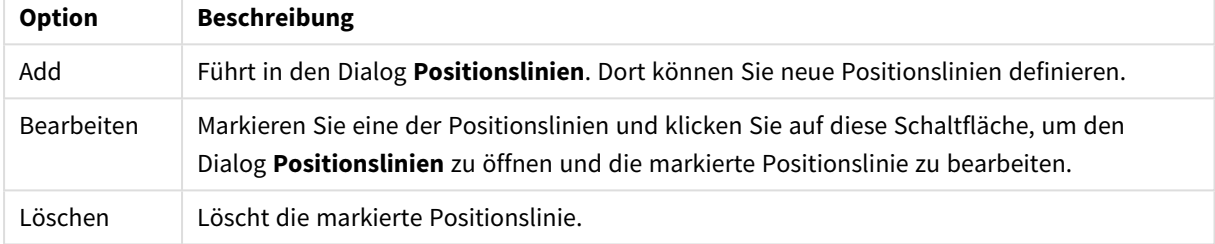

Unter **Freier Text** können Sie beliebige Erläuterungstexte zur Anzeige im Diagramm eingeben.

#### Optionen für Diagrammtext

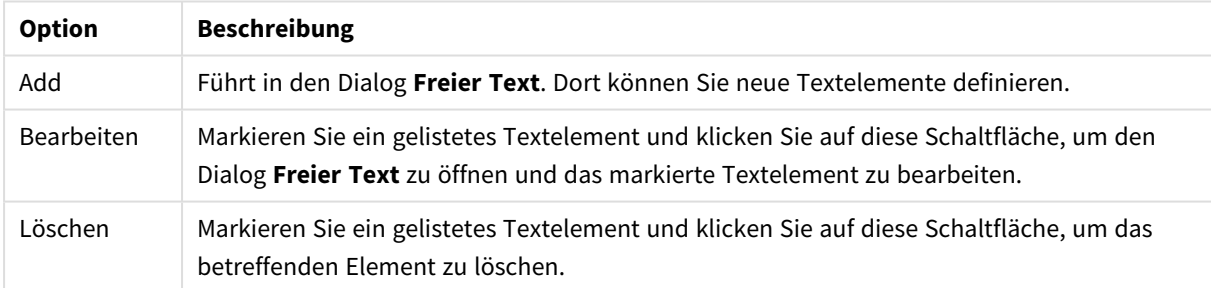

Neue Textelemente werden links oben im Diagramm angezeigt und können im Bearbeitungsmodus des Diagrammlayouts verschoben werden.

#### **Legende formatieren**

In diesem Dialog kann die Legende des Diagramms formatiert werden.

Legendeneinstellungen

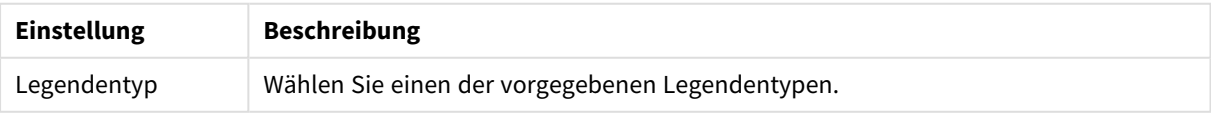

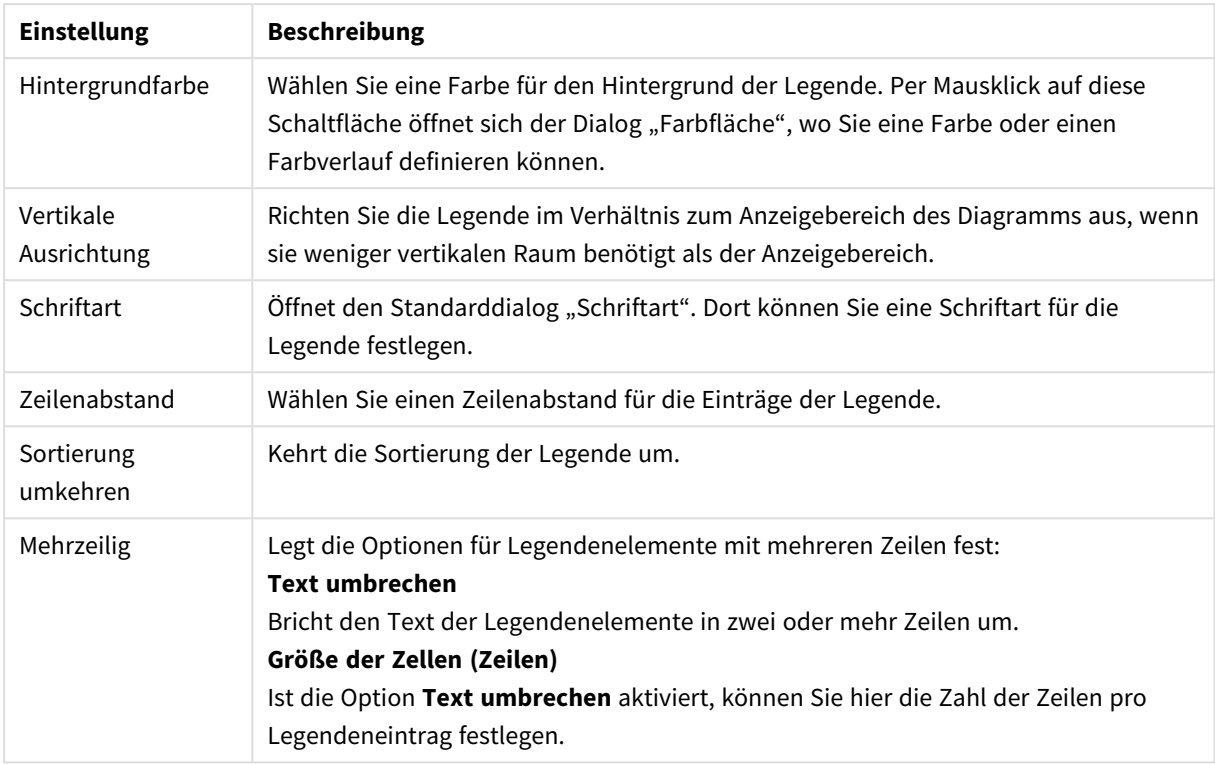

### **Positionslinien**

Das Dialogfeld **Positionslinien** wird abhängig von dem verwendeten Diagramm angezeigt. Positionslinien unterteilen den Anzeigebereich von Diagrammen waagerecht oder senkrecht an einer frei definierbaren Stelle der y- oder x-Achse oder beider Achsen. Positionslinien können beispielsweise Grenzen visualisieren, oberhalb oder unterhalb derer den Werten eine besondere Bedeutung zukommt. Die Positionslinie verschwindet, wenn sich der Verankerungspunkt der Positionslinie außerhalb des Anzeigebereichs befindet.

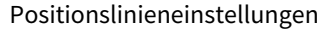

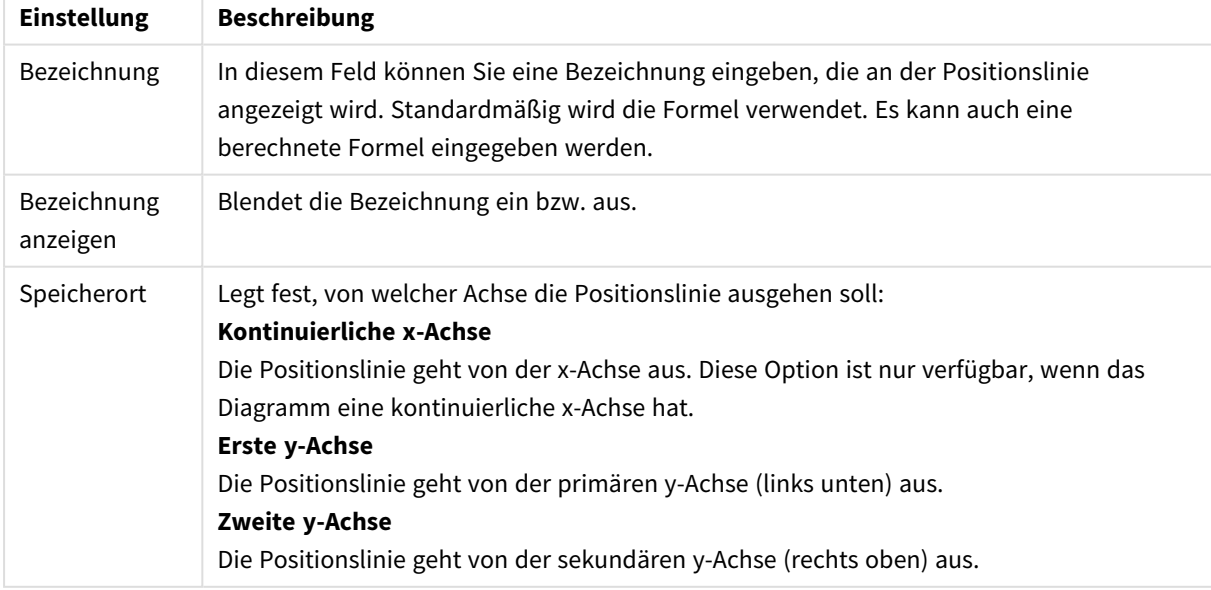

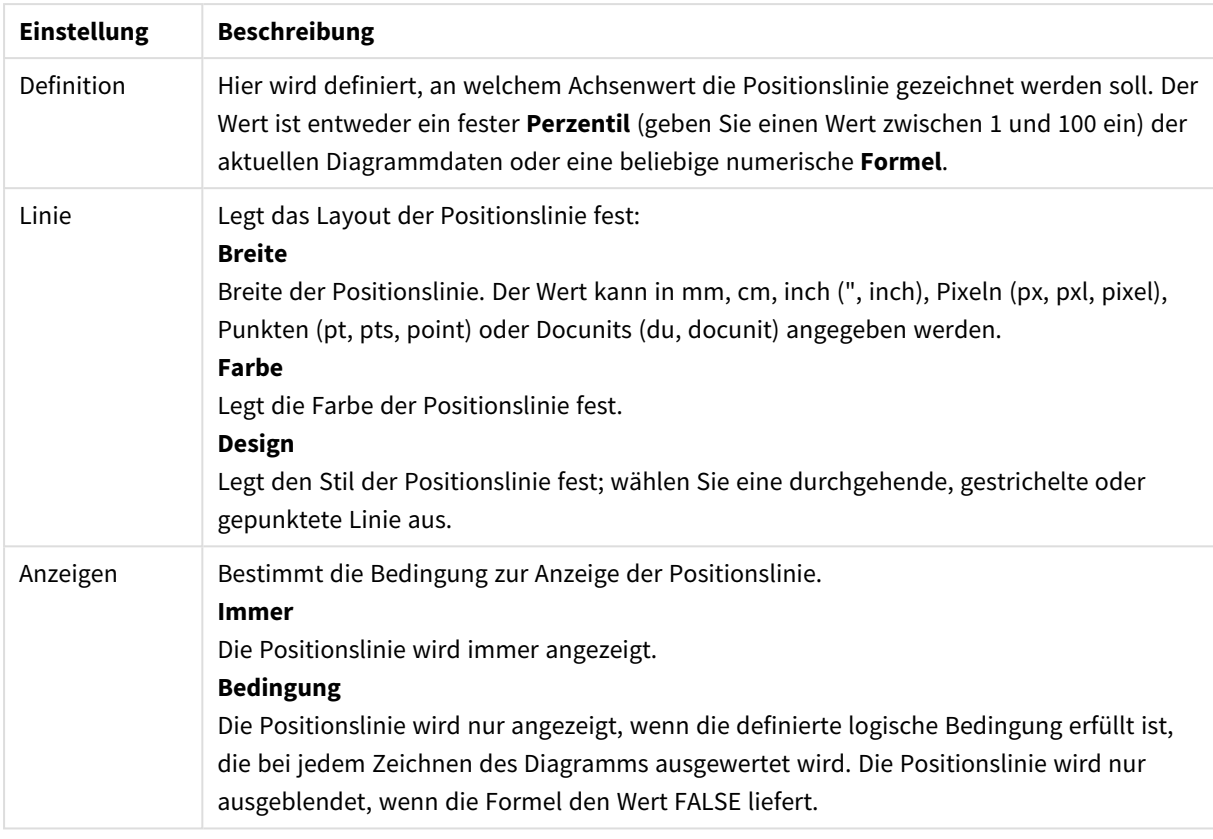

### **Freier Text im Diagramm**

Optionen für Diagrammtexte

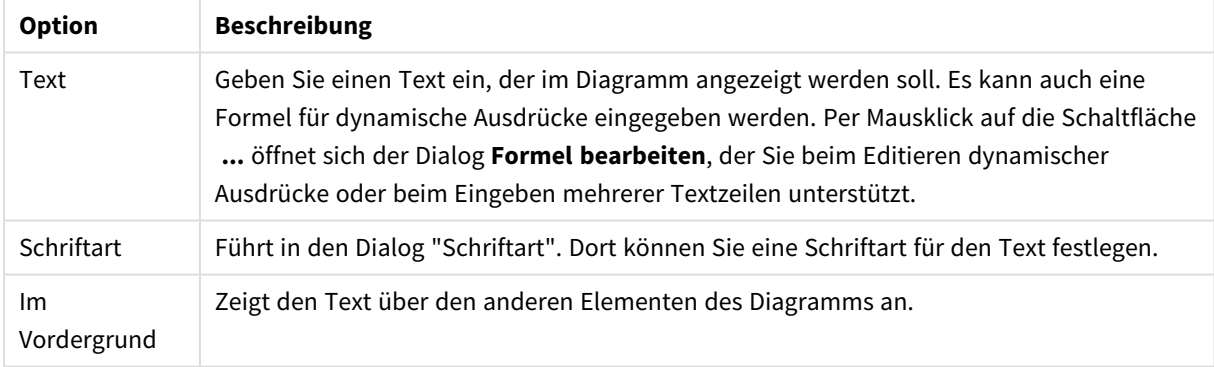

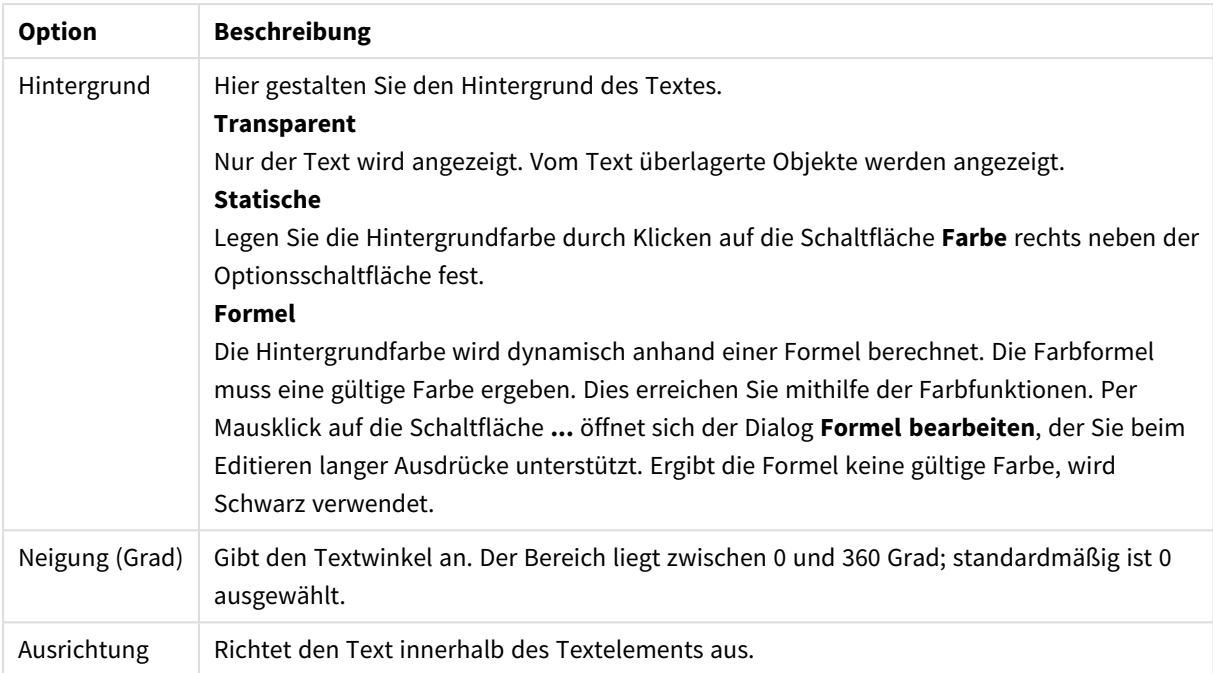

### **Diagrammeigenschaften: Achsen (Balken-, Linien-, Kombi-, Netz-, Marimekko-Diagramm)**

Dieses Dialogfeld öffnet sich im Dialogfeld **Diagrammeigenschaften** mit Balken-, Linien-, Kombi- und Radartabellen.

In diesem Dialog können Sie Einstellungen für die Darstellung der x- und y-Achse vornehmen. Es können eine oder zwei y-Achsen-Skalen definiert werden. Falls die x-Achse numerische Werte darstellt, kann dafür die Option **Kontinuierlich** gewählt werden (siehe unten).

Inhalt:

## Formelachsen

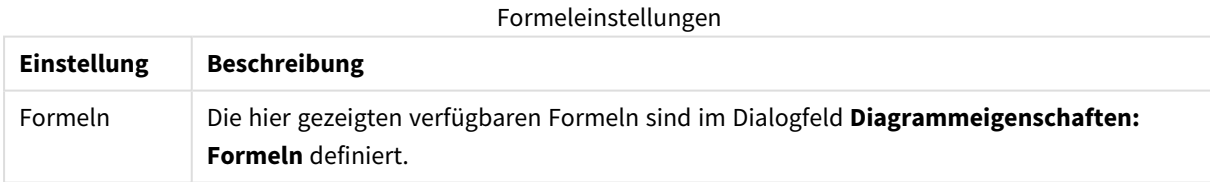

Außerdem können Sie für die Achse bzw. für ihre Beschriftung eine **Farbe**, eine **Schriftart** und eine **Breite** festlegen.

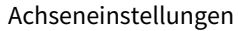

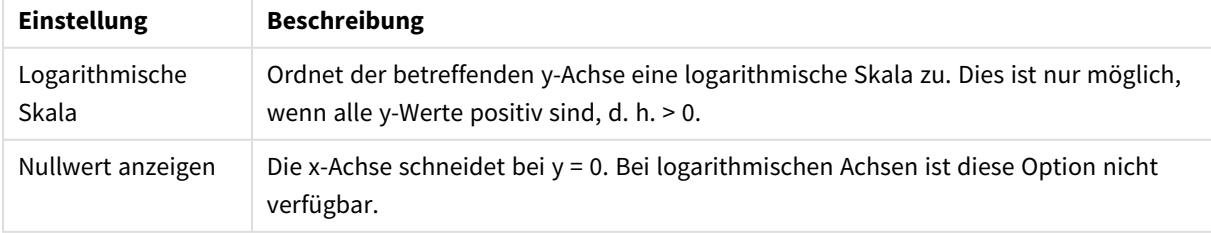

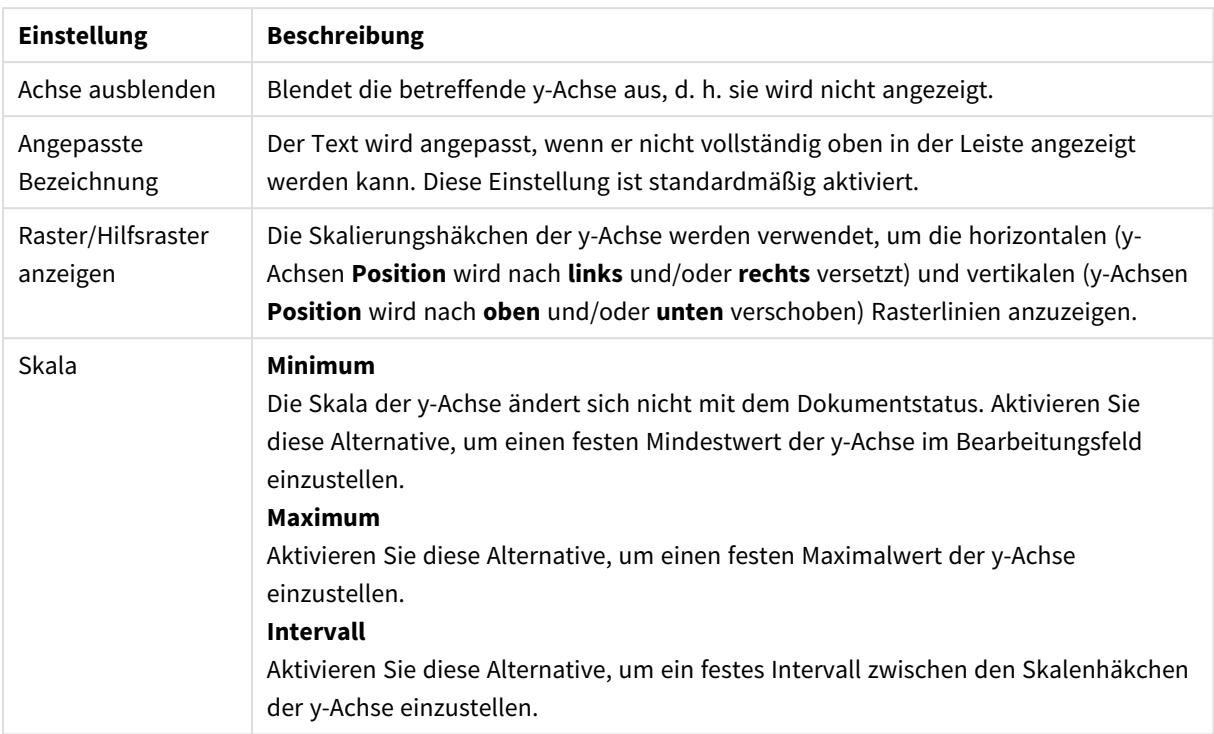

Unter **Skala** eingegebene Werte können auch als dynamische Ausdrücke definiert werden. Per Mausklick auf die Schaltfläche **...** öffnet sich der Dialog **Formel bearbeiten**, der Sie beim Editieren langer Ausdrücke unterstützt.

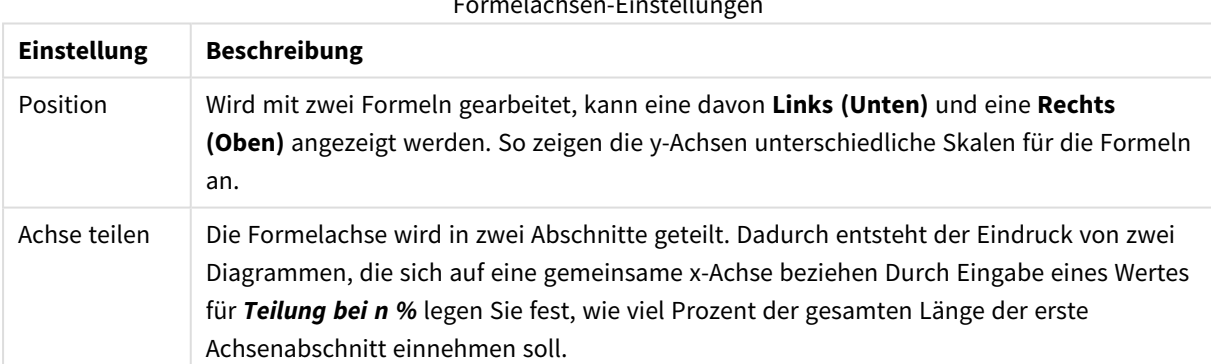

### Formelachsen-Einstellungen

# Dimensionsachse

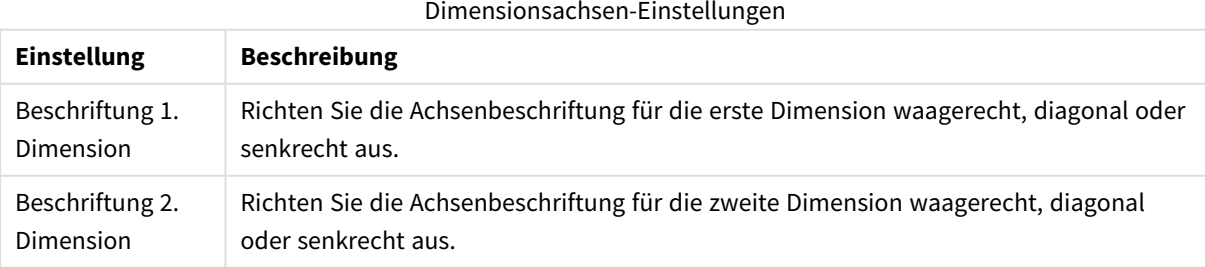

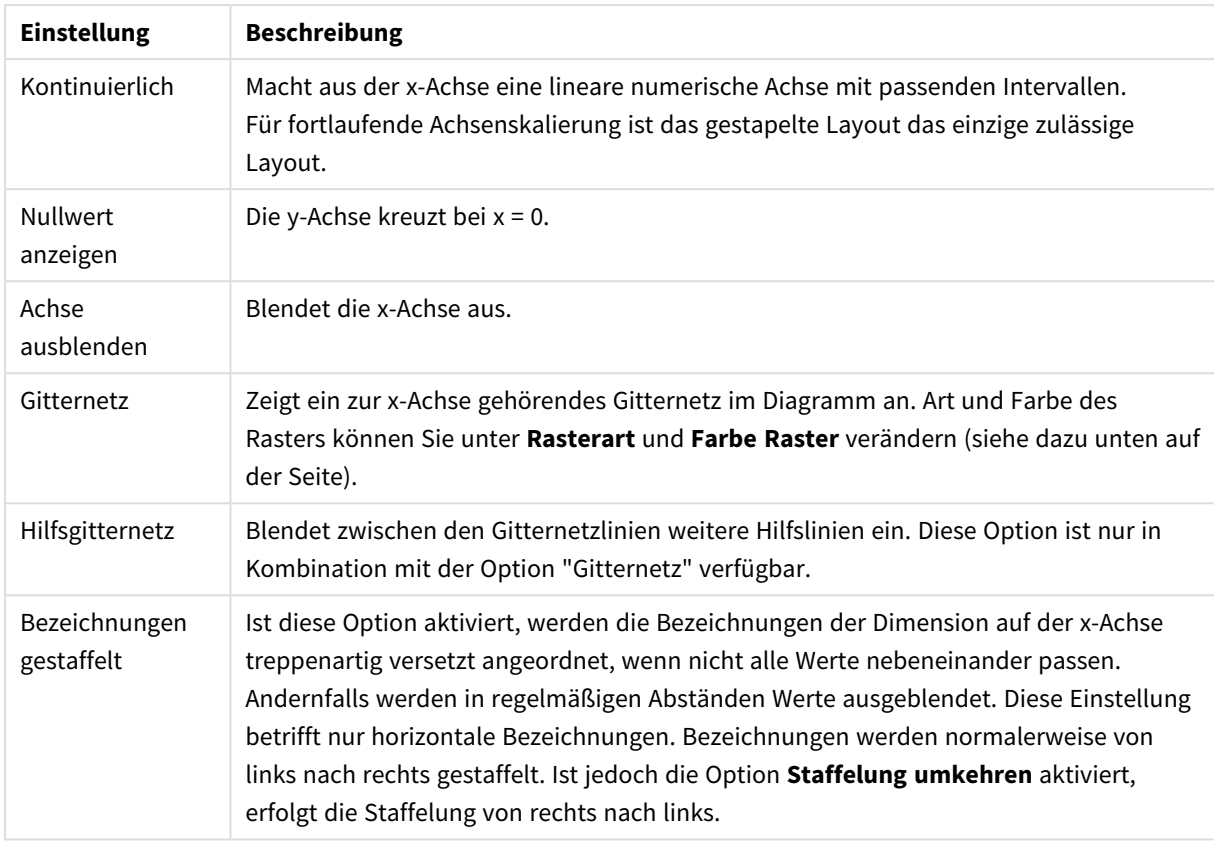

Außerdem können Sie für die Achse bzw. für ihre Beschriftung eine **Farbe**, eine **Schriftart** und eine **Breite** festlegen.

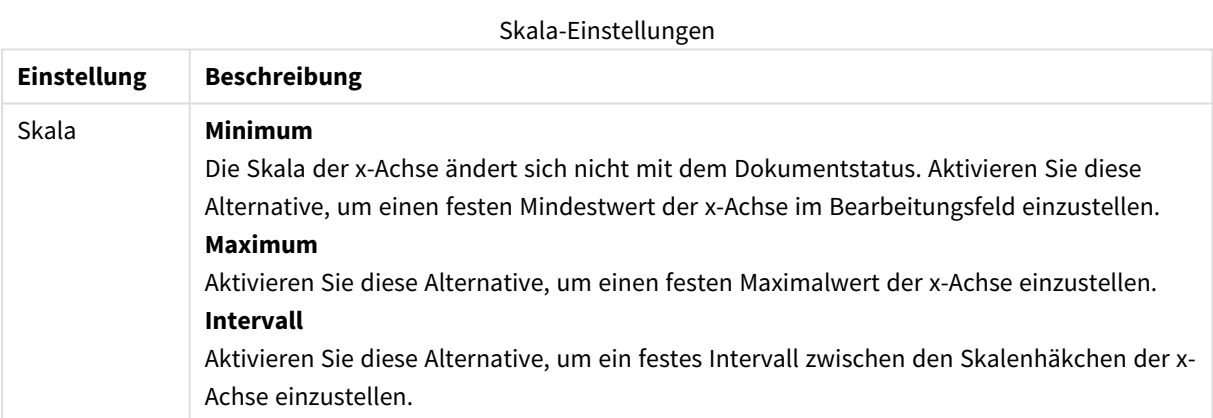

Unter **Skala** eingegebene Werte können auch als dynamische Ausdrücke definiert werden. Per Mausklick auf die Schaltfläche **...** öffnet sich der Dialog **Formel bearbeiten**, der Sie beim Editieren langer Ausdrücke unterstützt.

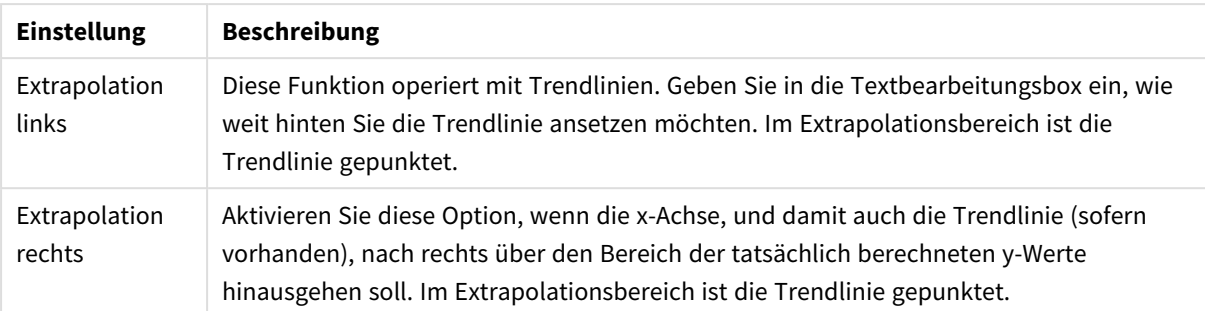

### Trendlinieneinstellungen

#### Gitternetzeinstellungen

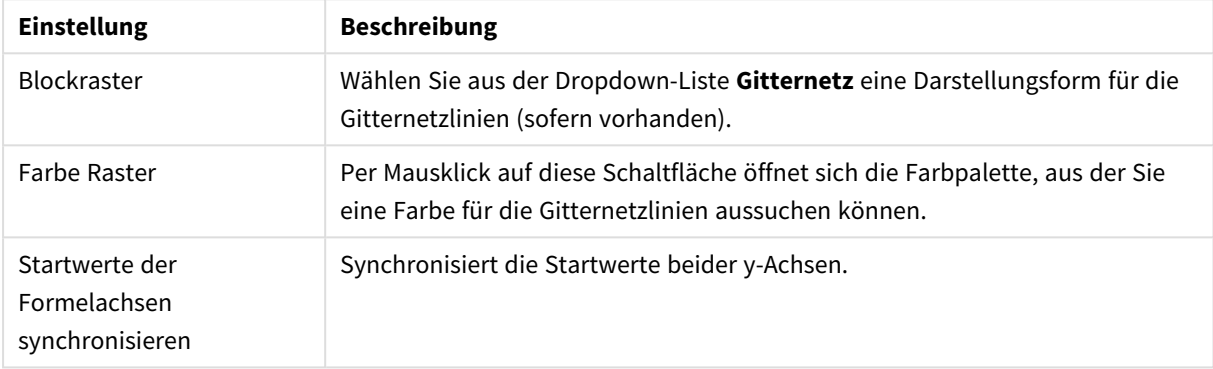

### **Diagrammeigenschaften: Farben**

Auf die Seite **Diagrammeigenschaften: Farben** gelangen Sie durch Klicken auf ein Diagrammfenster und Auswählen des Befehls **Eigenschaften** im Menü **Objekt**.

Unter **Daten** legen Sie fest, welche Farben für die Darstellung der Daten im Diagramm verwendet werden. QlikView arbeitet mit 18 verschiedenen Farben.

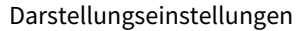

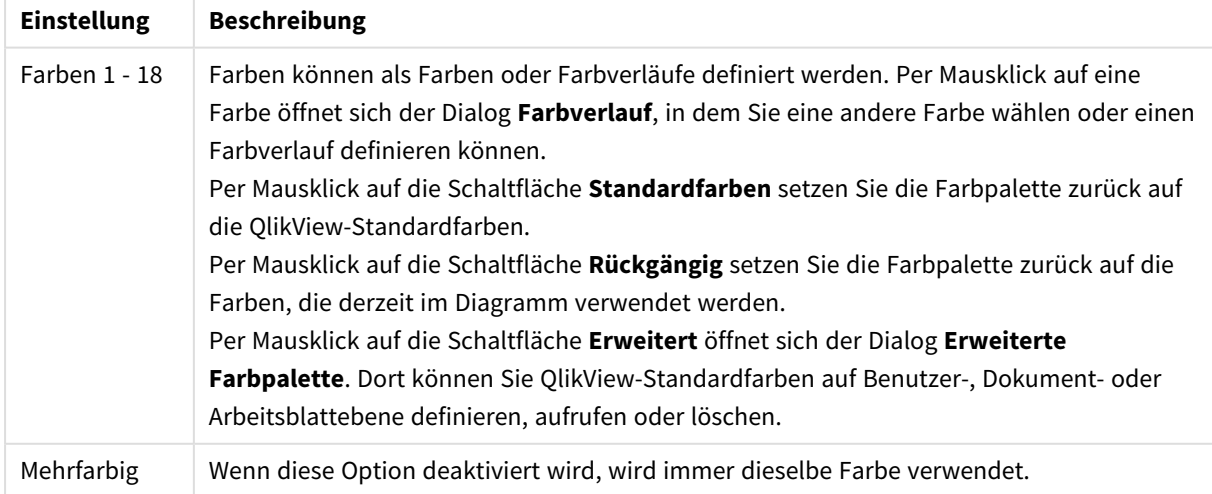
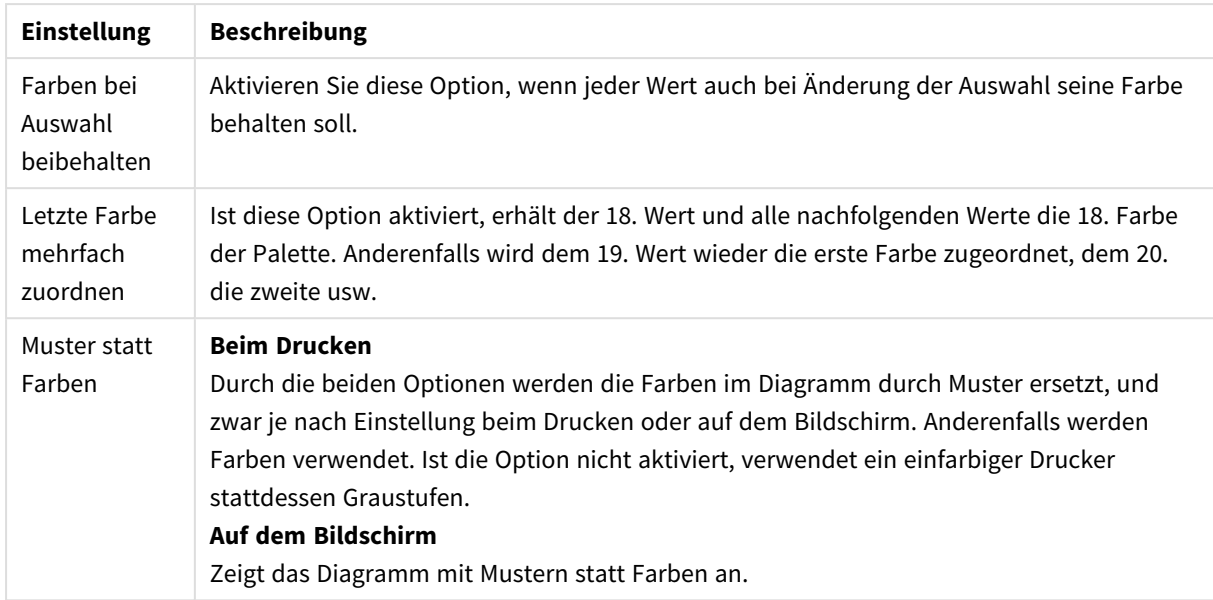

Unter **Hintergrund** wählen Sie Farben für Hintergrund und Anzeigebereich des Diagramms.

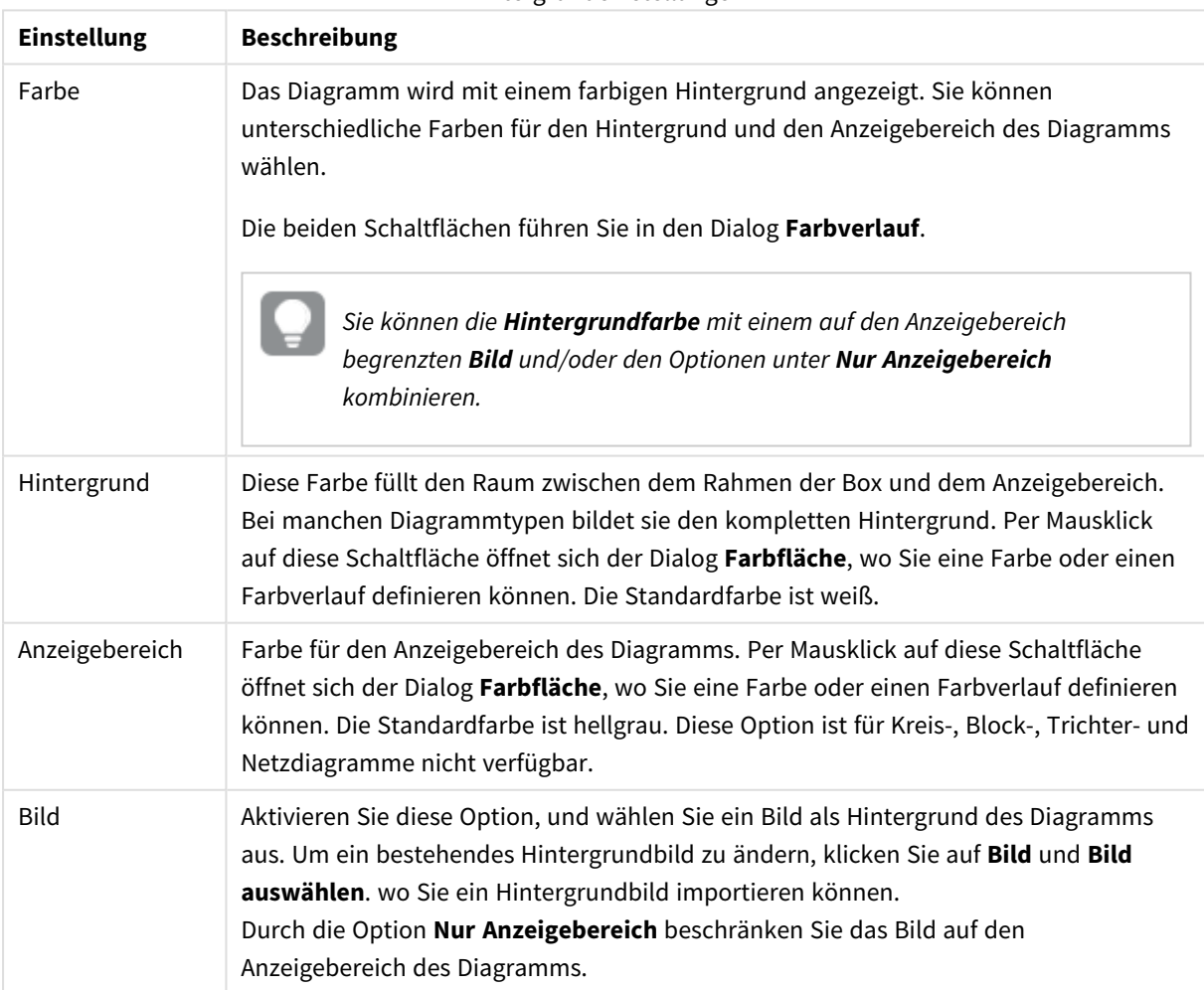

Hintergrundeinstellungen

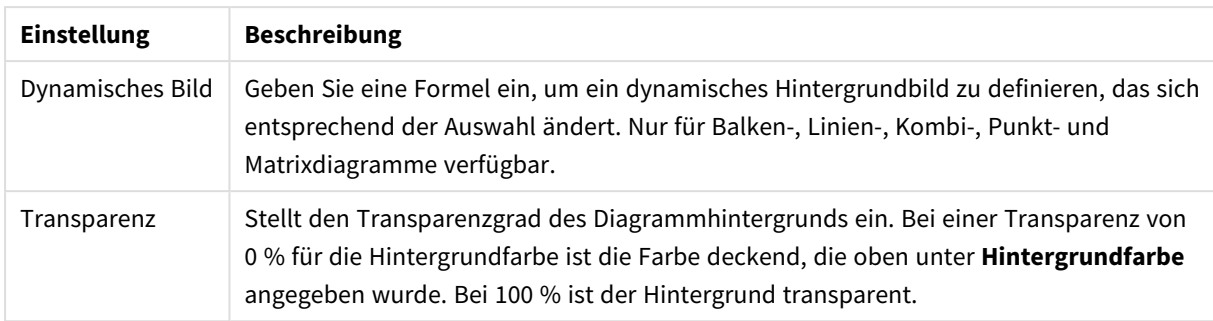

Ferner können Sie eine **Farbe** und eine **Breite** für die **Umrahmung des Anzeigebereichs** wählen, sofern das Diagramm eine solche hat.

#### **Erweiterte Farbpalette**

Im Dialogfeld **Erweiterte Farbpalette** können Sie die Farbeinstellungen für verschiedene Ebenen aufrufen, definieren oder löschen.

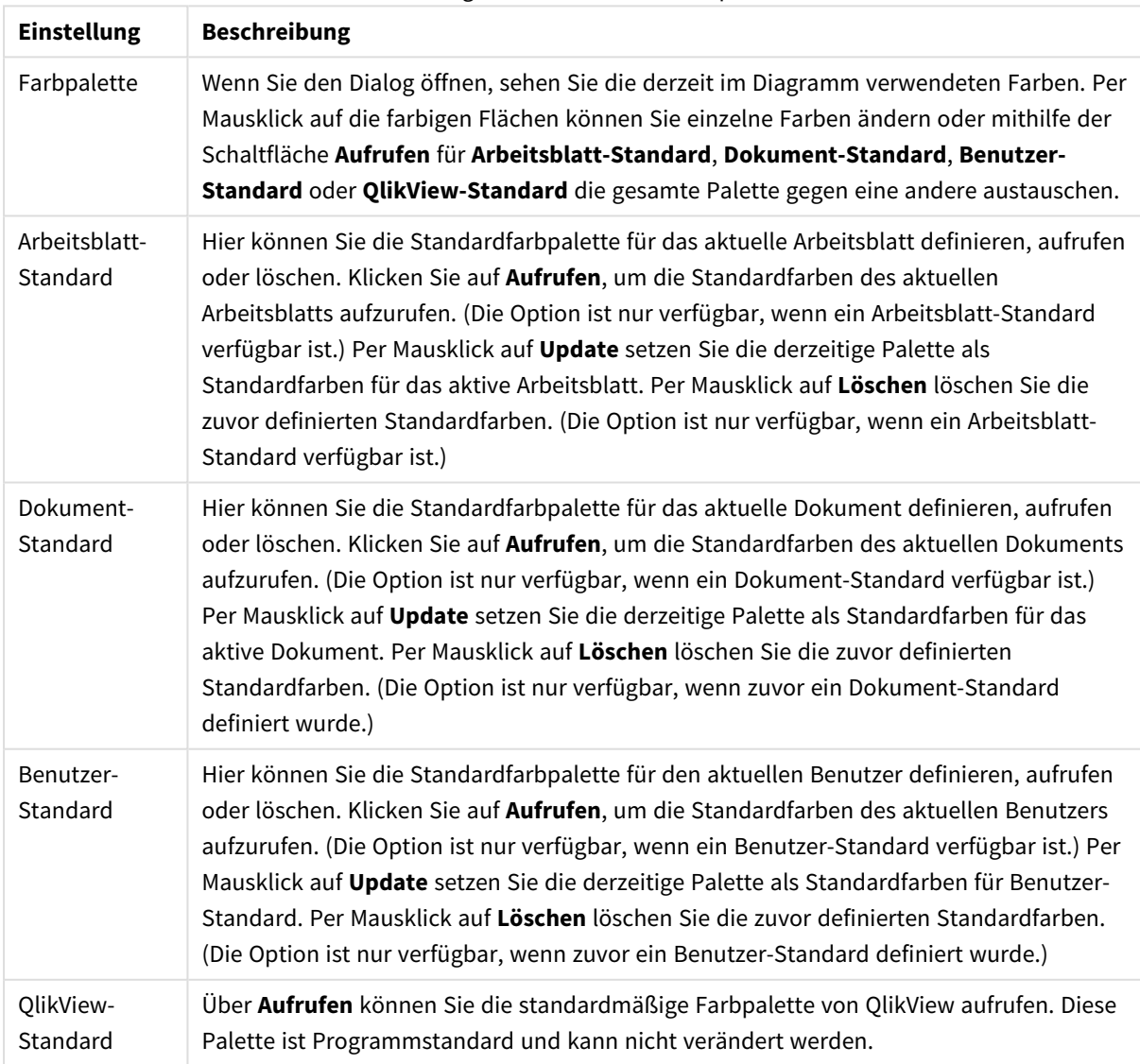

#### Einstellungen der erweiterten Farbpalette

#### **Diagrammeigenschaften: Zahl**

Folgende Zahlenformate stehen zur Verfügung:

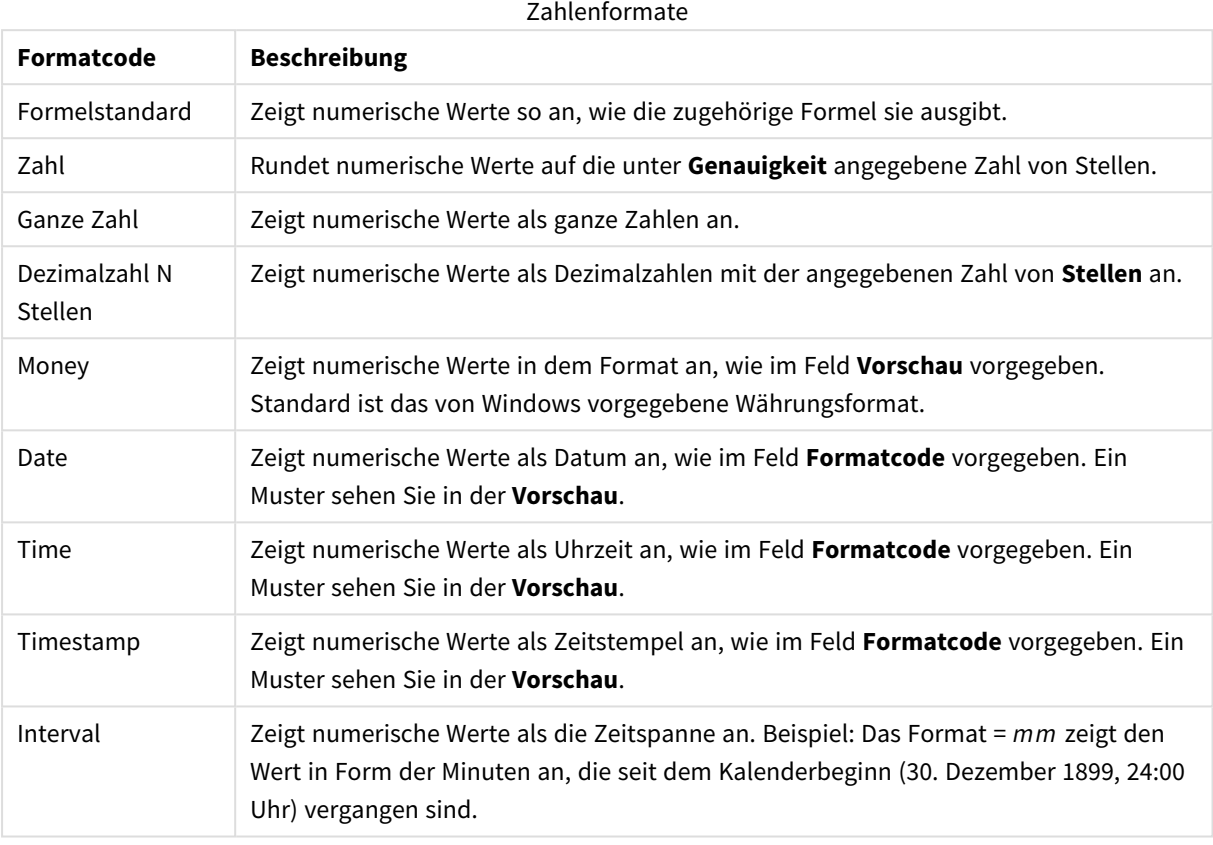

Die Schaltfläche **In % anzeigen** ist für folgende Formate verfügbar: **Zahl**, **Ganze Zahl** und **Dezimalzahl**.

Unter **Trennzeichen** können Sie ein **Dezimal**- und ein **Tausender**trennzeichen festlegen.

Ferner können Sie im Dialog **Symbol** Symbole für eine Einheit definieren, z. B. kann 1.000, 1.000.000 und 1.000.000.000 eingegeben werden.

Per Mausklick auf die Schaltfläche **ISO** setzen Sie das Format auf ISO-Standard. Dies hat nur für Datum, Uhrzeit, Zeitstempel und Intervall Gültigkeit.

Per Mausklick auf die Schaltfläche **System** stellen Sie die vom Betriebssystem vorgegebenen Formate ein.

#### **Schriftart**

In diesem Dialog stellen Sie **Schriftart**, **Schriftschnitt** und **Schriftgrad** ein.

Die Schriftart kann für jedes einzelne Objekt (**Eigenschaften des Objekts: Schriftart**) oder für alle Objekte in einem Dokument festgelegt werden (**Auf Objekte anwenden** in **Eigenschaften des Dokuments: Schriftart**).

Ferner können Sie Standardschriftarten für neu angelegte Objekte im Dialogfeld **Eigenschaften des Dokuments: Schriftart** definieren. Es gibt zwei Standard-Schriftarten:

- 1. Die erste Standard-Schriftart wird für die meisten Objekte verwendet, etwa für **Listboxen, Diagramme** usw.
- 2. Die zweite Standard-Schriftart ist für **Textboxen und Schaltflächen** vorgesehen. Hier wird häufig eine größere Schriftart verwendet.

Zudem können Sie die Standardschriftarten für neue Dokumente unter **Benutzereinstellungen: Schriftart** definieren.

Für Schaltflächen, Diagramme und Textboxen (außer Suchobjekten) können Sie außerdem eine **Schriftfarbe** auswählen. Die Farbe kann **fest** sein oder dynamisch anhand einer Formel **berechnet** werden. Die Farbformel muss eine gültige Farbe ergeben. Verwenden Sie hierzu die Farbfunktionen. Ergibt die Formel keine gültige Farbe, wird Schwarz verwendet.

Weitere Optionen in diesem Dialog:

- **Schattiert**: Zeigt die Schrift mit einem Schatten an.
- **Unterstrichen**: Zeigt die Schrift unterstrichen an.

In der Vorschau wird ein Muster der aktuellen Einstellungen angezeigt.

#### **Layout**

Die Seite "Layout" existiert in den Eigenschaftsdialogen von Objekten und Dokumenten. Die Einstellungen beziehen sich dementsprechend auf ein einzelnes Objekt oder alle Objekte des Dokuments.

### Rahmen

Zeigt einen Rahmen rund um das Objekt an. Wählen Sie die Art des Rahmens aus der Dropdown-Liste

- <sup>l</sup> **Schatten**: Unter **Schatten** wählen Sie die Intensität des Schattens. Sie haben auch die Möglichkeit **Kein Schatten** zu wählen.
- **Art**: Die folgenden vordefinierten Rahmentypen sind verfügbar:
	- **Einfarbig:** Liefert einen einfarbigen Rand rund um das Objekt.
	- **Konkav**: Liefert einen Rahmen, der den Eindruck erweckt, das Objekt sinke in das Arbeitsblatt ein.
	- **Konvex**: Liefert einen Rahmen, der den Eindruck erweckt, das Objekt stehe aus dem Arbeitsblatt hervor.
	- **3** D: Liefert einen gewölbten und schattierten Rahmen rund um das Objekt.
- <sup>l</sup> **Breite**: Diese Option ist für alle Rahmentypen verfügbar. Die Breite kann in mm, cm, Zoll (", inch), Pixeln (px, pxl, pixel), Punkten (pt, pts, point) oder Docunits (du, docunit) angegeben werden.
- <sup>l</sup> **Farbe**: Klicken Sie auf diese Schaltfläche, um ein Dialogfeld zur Auswahl einer entsprechenden Grundfarbe aus der Farbpalette für alle Rahmentypen zu öffnen.
- <sup>l</sup> **Regenbogen**: Erstellt einen regenbogenfarbenen Rahmen bei allen Rahmentypen. Der Regenbogen beginnt mit der ausgewählten Grundfarbe über dem Objekt.

Wenn **Vereinfacht** das ausgewählte **Aussehen der Objekte** in **Dokumenteigenschaften: Allgemein** ist, kann kein Rahmentyp ausgewählt werden. Es steht lediglich das Dropdown-Menü **Schatten** und die Einstellung **Breite** zur Verfügung.

# Abgerundete Ecken

Im Dialog **Abgerundete Ecken** definieren Sie, ob das Objekt abgerundete Ecken haben soll. Alle Formen zwischen Kreis bzw. Ellipse und Quadrat bzw. Rechteck sind möglich. Die Option **Abgerundete Ecken** ist nur dann verfügbar, wenn Sie die Option **Erweitert Aussehen der Objekte** in **Dokumenteigenschaften: Allgemein** ausgewählt haben.

- **· Abgerundete Ecken:** Aktivieren Sie diese Option, wenn das Objekt abgerundete Ecken haben soll.
- **· Ecken**: Per Mausklick kann für jede Ecke einzeln die Rundung ein- und ausgeschaltet werden.
- <sup>l</sup> **Rechtwinkligkeit**: Eine Zahl zwischen 2 und 100 regelt die Form zwischen Ellipse und Rechteck. 2 liefert eine Ellipse, bei höheren Zahlen wird die Form immer eckiger. Werte zwischen 2 und 5 liefern normalerweise die besten Ergebnisse.
- <sup>l</sup> **Radius**: Diese Einstellung bestimmt den Radius der Ecken als festen Abstand (**Statisch**) oder in Prozent des Gesamtquadrats (**Relativ (%)**) Mit dieser Einstellung können Sie steuern, inwieweit die Ecken von den zugrunde liegenden allgemeinen Formeinstellungen unter **Grad** betroffen sind. Der Eckenradius kann als statischer Wert in mm, cm, Zoll (", inch), Pixeln (px, pxl, pixel), Punkten (pt, pts, point) oder Docunits (du, docunit) angegeben werden.

## Ebene

In der Gruppe **Ebene** legen Sie fest, in welcher Ebene sich das Objekt befindet.

- <sup>l</sup> **Unten**: Ein Objekt mit der Ebeneneigenschaft **Unten** kann nie Objekte überdecken, die sich in den Ebenen **Normal** oder **Oben** befinden. Es kann nur im Vordergrund vor anderen Objekten in der Ebene **Unten** stehen.
- <sup>l</sup> **Normal**: Die meisten Objekte, die Sie neu anlegen, befinden sich standardmäßig in der **normalen** (mittleren) Anzeigeebene. Objekte in der **normalen** Anzeigeebene können niemals Objekte überdecken, die im **Vordergrund** stehen, und sie können niemals von Objekten überdeckt werden, die im **Hintergrund** stehen.
- <sup>l</sup> **Oben**: Ein Objekt mit der Ebeneneigenschaft **Oben** kann nie von Objekten überdeckt werden, die sich in den Ebenen **Normal** oder **Unten** befinden. Nur andere Objekte in der Ebene **Oben** können über dieses gelegt werden.
- <sup>l</sup> **Benutzerdefiniert**: Die Ebenen **Hintergrund**, **Normal** und **Vordergrund** entsprechen den numerischen Werten -1, 0 und 1. Alle Werte zwischen -128 und 127 sind akzeptabel. Mit dieser Option können Sie einen Wert Ihrer Wahl eingeben.

# Vorlagen-Assistent

Öffnet den **Assistent für Formatvorlagen**. Dort können Sie eine Formatvorlage erstellen.

# Vorlage anwenden ...

Sie können eine Formatvorlage auf das Objekt, Arbeitsblatt oder Dokument anwenden.

# Anzeigen

Unter **Anzeigen** legen Sie fest, ob das Objekt immer oder nur unter einer bestimmten Bedingung angezeigt werden soll.

- **Immer**: Das Objekt wird immer angezeigt.
- **· Bedingung**: Das Arbeitsblattobjekt wird in Abhängigkeit von einer Bedingungsformel angezeigt oder ausgeblendet, die kontinuierlich beispielsweise anhand von Auswahlaktionen usw. ausgewertet wird. Das Arbeitsblattobjekt wird nur ausgeblendet, wenn die Bedingung den Wert FALSE ergibt.

*Anwender mit Admin-Rechten für das Dokument können alle Anzeigebedingungen überschreiben, indem sie die Option Alle Arbeitsblätter und Objekte anzeigen in Dokumenteigenschaften: Sicherheit aktivieren. Dasselbe erreichen Sie mit Hilfe der Tastenkombination STRG+UMSCHALT+S.*

## Optionen

Unter **Optionen** können Sie bestimmte Funktionen für das Objekt zulassen oder unterbinden. Die Einstellungen in dieser Gruppe sind nur relevant, wenn die entsprechenden Kontrollkästchen in **Dokumenteigenschaften: Layout** und **Eigenschaften des Arbeitsblatts: Sicherheit** aktiviert werden.

- <sup>l</sup> **Größe/Position ändern**: Ist diese Option aktiviert, kann das Objekt beliebig vergrößert, verkleinert und auf dem Arbeitsblatt verschoben werden. Anderenfalls sind Größe und Position fest.
- **· Kopieren**: Ist diese Option aktiviert, kann das Objekt kopiert werden, anderenfalls nicht.
- **· Info zulassen**: Wird die Info-Funktion verwendet, erscheint in der Fenstertitelzeile ein Info-Icon, wenn der Feldwert mit dieser Funktion verknüpfte Informationen enthält. Soll kein Info-Icon angezeigt werden, deaktivieren Sie diese Option.

*Info [\(page](#page-952-0) 953)*

<sup>l</sup> **Größe anpassen**: Normalerweise schrumpfen die Grenzen rund um alle Tabellenblattobjekte in QlikView, wenn eine Tabellengröße ausgewählt wurde, die kleiner ist, als die dem Blattobjekt zugewiesene Größe. Ist diese Option jedoch deaktiviert, ist die automatische Größeneinstellung deaktiviert. Der nicht benötigte Platz bleibt weiß.

## Scroll-Leisten

Unter **Scroll-Leisten** konfigurieren Sie die in dem Objekt angezeigten Scroll-Leisten:

- <sup>l</sup> **Scroll-Position beibehalten**: Ist diese Option aktiviert, behält QlikView bei Auswahlaktionen die Scroll-Position bei. Dies gilt auch für Diagramme mit einer Scroll-Leiste. Diese Einstellung muss auch unter **Benutzereinstellungen: Objekte** aktiviert werden. Die Scroll-Position wird beim Schließen des Dokuments nicht beibehalten.
- <sup>l</sup> **Scroll-Pfeile**: Farbe der Scroll-Pfeile einstellen. Per Mausklick auf die Schaltfläche können Sie eine Farbe auswählen. Grautöne eignen sich zumeist am Besten. Per Mausklick auf die Schaltfläche öffnet sich der Dialog **Farbfläche**, wo Sie eine Farbe oder einen Farbverlauf definieren können.
- <sup>l</sup> **Hintergrund**: Legt die Hintergrundfarbe der Scroll-Leiste fest. Per Mausklick auf die Schaltfläche können Sie eine Farbe auswählen.
- <sup>l</sup> **Breite Scroll-Leiste**: Diese Steuerung wirkt sich auf die Breite und relative Größe der Scroll-Leistensymbole aus.

<sup>l</sup> **Aussehen**: Definiert das Aussehen der Scroll-Leisten. Wählen Sie ein Design aus der Dropdown-Liste. Das Design **Classic** entspricht dem Scroll-Leisten-Design von QlikView 4/5. Das Design **Standard** verleiht der Scroll-Leiste ein moderneres Aussehen. Das dritte Design **Modern** ergibt eine schmalere, leichtere Leiste.

Die Option **Aussehen der Objekte** muss auf **Erweitert** gesetzt sein, damit Sie das Aussehen der Scroll-Leisten anpassen können. Diese Einstellung finden Sie auf der Registerkarte **Allgemein**, die Sie öffnen, indem Sie im Dropdown-Menü **Einstellungen** die Option **Eigenschaften des Dokuments** wählen.

<sup>l</sup> **Anwenden auf...**: Führt in den Dialog **Eigenschaften von Titelleiste und Rahmen**. Dort können Sie die im Eigenschaftsdialog unter **Layout** eingestellten Eigenschaften auf andere Objekte des Dokuments übertragen.

#### **Titelleiste**

Die Seite **Titelleiste** existiert in den Eigenschaftsdialogen von Objekten und Dokumenten. Die Einstellungen auf der Seite **Eigenschaften des Dokuments** beziehen sich dementsprechend auf ein einzelnes Objekt oder alle Objekte des Dokuments.

Auf der Seite **Titelleiste** treffen Sie Einstellungen bezüglich der Titelleiste eines oder mehrerer Objekte.

- <sup>l</sup> **Titelleiste anzeigen**: Ist diese Option aktiviert, hat das Arbeitsblattobjekt eine Titelleiste am oberen Rand. Einige Objekte (z. B. Listboxen, Tabellenboxen, Diagramme) haben standardmäßig eine Titelleiste, andere dagegen nicht (z. B. Schaltflächen, Textboxen oder Linienobjekte).
- <sup>l</sup> **Titeltext**: Geben Sie den Text für die Titelleiste des Objekts ein. Ändern Sie die Schriftart der Titelleiste über die Schaltfläche **Schriftart**.

Hier können Sie Farben für die Titelleiste je nach Status einstellen. Die Einstellungen für **Aktive Titelleiste** und **Inaktive Titelleiste** können getrennt vorgenommen werden.

Klicken Sie auf **Hintergrundfarbe** oder **Textfarbe**, um den Dialog **Farbfläche** anzuzeigen. Die **Hintergrundfarbe** kann im Dialog **Farbfläche** als **Farbe** oder **Farbverlauf** definiert werden. Die **Textfarbe** kann über Farbfunktionen als **fixe** oder **dynamische** Farbe definiert werden.

- **Text umbrechen**: Zeigt die Titelleiste in mehreren Zeilen an.
- <sup>l</sup> **Größe der Titelleiste (Zeilen)**: Legt die Anzahl der Zeilen der Titelleiste fest.

Die genaue Größe und Position des QlikView-Objekts kann über die Einstellungen für Größe und Position für **normale** oder **minimierte** QlikView-Objekte festgelegt werden. Diese Einstellungen werden in Pixeln vorgenommen:

- **Horizontale Position**: Abstand zwischen dem linken Rand des Objekts und dem linken Rand des Arbeitsblatts.
- <sup>l</sup> **Vertikale Position**: Abstand zwischen dem oberen Rand des Arbeitsblattobjekts und dem oberen Rand des Arbeitsblatts.
- **Breite**: Breite des QlikView-Objekts.
- **Höhe**: Höhe des QlickView-Objekts.

Die Ausrichtung der Bezeichnung kann über die Optionen **Ausrichtung des Titels** vorgenommen werden:

- <sup>l</sup> **Horizontal**: Die Bezeichnung kann horizontal ausgerichtet werden: **Links**, **Zentriert** oder **Rechts** innerhalb des Titelleistenbereichs.
- <sup>l</sup> **Vertikal**: Die Bezeichnung kann vertikal ausgerichtet werden: **Oben**, **Zentriert** oder **Unten** innerhalb des Titelleistenbereichs.

#### **Spezialsymbole**

Viele Befehle aus dem Objekt-Menü der Arbeitsblattobjekte können auch als Symbol in der Titelleiste konfiguriert werden. Hier können Sie diese Befehle wählen, indem Sie ein Häkchen vor den betreffenden Befehl setzen.

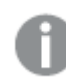

*Verwenden Sie Icons in der Titelleiste von Objekten sparsam. Zu viele Icons verwirren nur.*

- <sup>l</sup> **Minimieren**: Ist diese Option aktiviert, kann das Objekt auf die Größe eines Icons minimiert werden. In der rechten oberen Ecke der Box erscheint daraufhin ein entsprechendes Symbol. Per Mausklick auf das Symbol oder Doppelklick auf den Titel der Box minimieren Sie das Objekt.
- <sup>l</sup> **Auto-Minimieren**: Diese Option ist nur verfügbar, wenn die Option **Minimieren** aktiviert ist. Die Option **Auto-Minimieren** wird für mehrere Objekte auf demselben Arbeitsblatt aktiviert und ist dafür vorgesehen, leichter zwischen der Anzeige dieser Objekte hin- und herzuwechseln. Von diesen Objekten kann dann immer nur eines in voller Größe angezeigt werden, die anderen sind minimiert.
- <sup>l</sup> **Maximieren**: Ist diese Option aktiviert, kann das Objekt maximiert, d. h. bildschirmfüllend angezeigt werden. In der rechten oberen Ecke der Box erscheint daraufhin ein entsprechendes Symbol. Per Mausklick auf das Symbol oder per Doppelklick auf den Titel der Box maximieren Sie das Objekt. Sind die Optionen **Minimieren** und **Maximieren** aktiviert, wird das Objekt per Doppelklick auf den Titel allerdings minimiert und nicht maximiert.
- <sup>l</sup> **Kommentar**: Hier können Sie einen beliebigen Kommentar oder Erläuterungstext zu dem Objekt eingeben. Es kann auch ein dynamischer Ausdruck eingegeben werden. Diese Option ist nicht auf Dokumentebene verfügbar. Per Mausklick auf die Schaltfläche **...** öffnet sich der Dialog **Formel bearbeiten**, der Sie beim Editieren langer Ausdrücke unterstützt.

Geben Sie beispielsweise eine Beschreibung des Objekts ein. Ein Icon für Hilfe wird zur Titelleiste des Objekts hinzugefügt. Wird der Mauszeiger darauf positioniert, erscheint der eingegebene Text. Hat das Objekt keine Titelleiste, erscheint der Kommentar, wenn man die Maus über das Objekt bewegt.

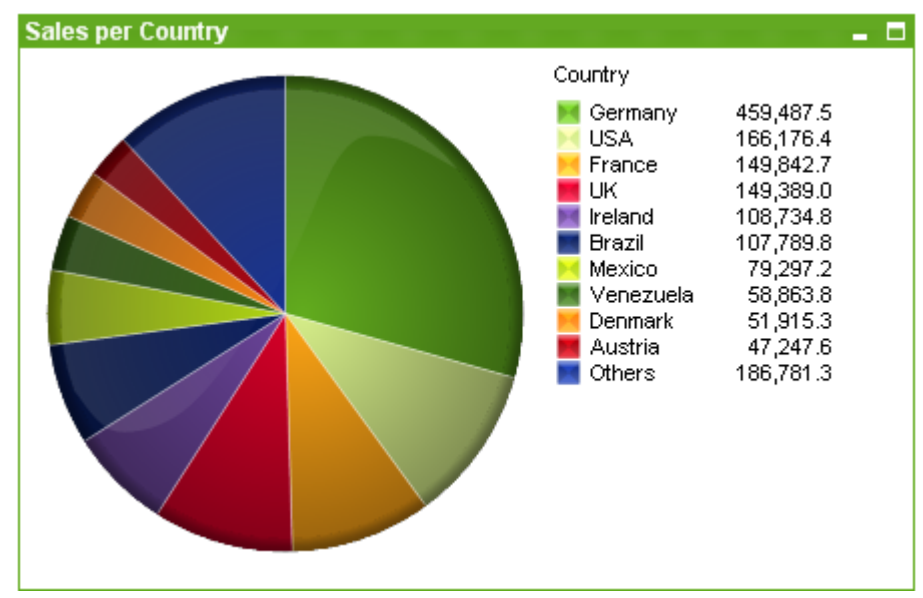

#### Kreisdiagramm

Diagramme sind grafische Darstellungen numerischer Daten. Es ist möglich, zwischen verschiedenen Darstellungen eines vorhandenen Diagramms zu wechseln, indem der **Diagrammtyp** im Dialogfeld **Diagrammeigenschaften: Allgemein** aufgerufen wird.

Kreisdiagramme stellen üblicherweise die Relation zwischen einer einzelnen Dimension und einer einzelnen Formel dar. Sie können aber auch eine zweite Dimension definieren.

Am unkompliziertesten lassen sich neue Kreisdiagramme mit Hilfe des Assistenten für **Quick-Diagramme** erstellen. Diesen starten Sie über das Menü **Extras**.

Per rechtem Mausklick auf das Kreisdiagramm wird das **Kreisdiagramm: Objekt-Menü** angezeigt. Dasselbe Menü finden Sie unter **Objekt** auf der Menüleiste, wenn das Kreisdiagramm das aktive Objekt ist.

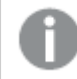

*Das Kreisdiagramm-Objekt zeigt höchstens 500 Abschnitte (Tortenstücke) an.*

#### **Objekt-Menü**

Klicken Sie mit der rechten Maustaste auf ein Diagramm. Ein Menü wird geöffnet. Sie können das Menü auch im Hauptmenü über **Objekt** aufrufen, wenn ein Diagramm aktiv ist.

Das Menü enthält folgende Befehle:

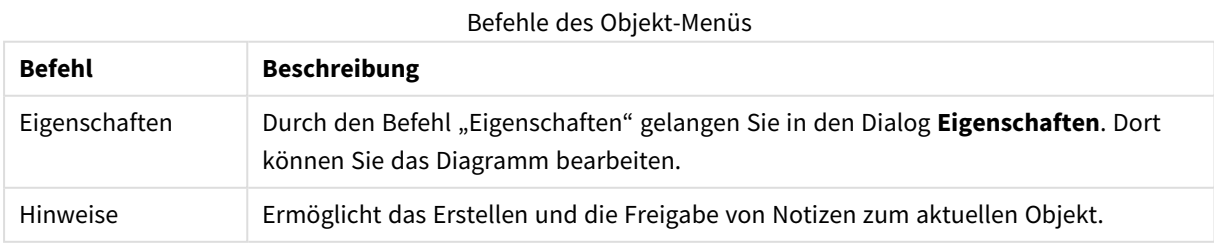

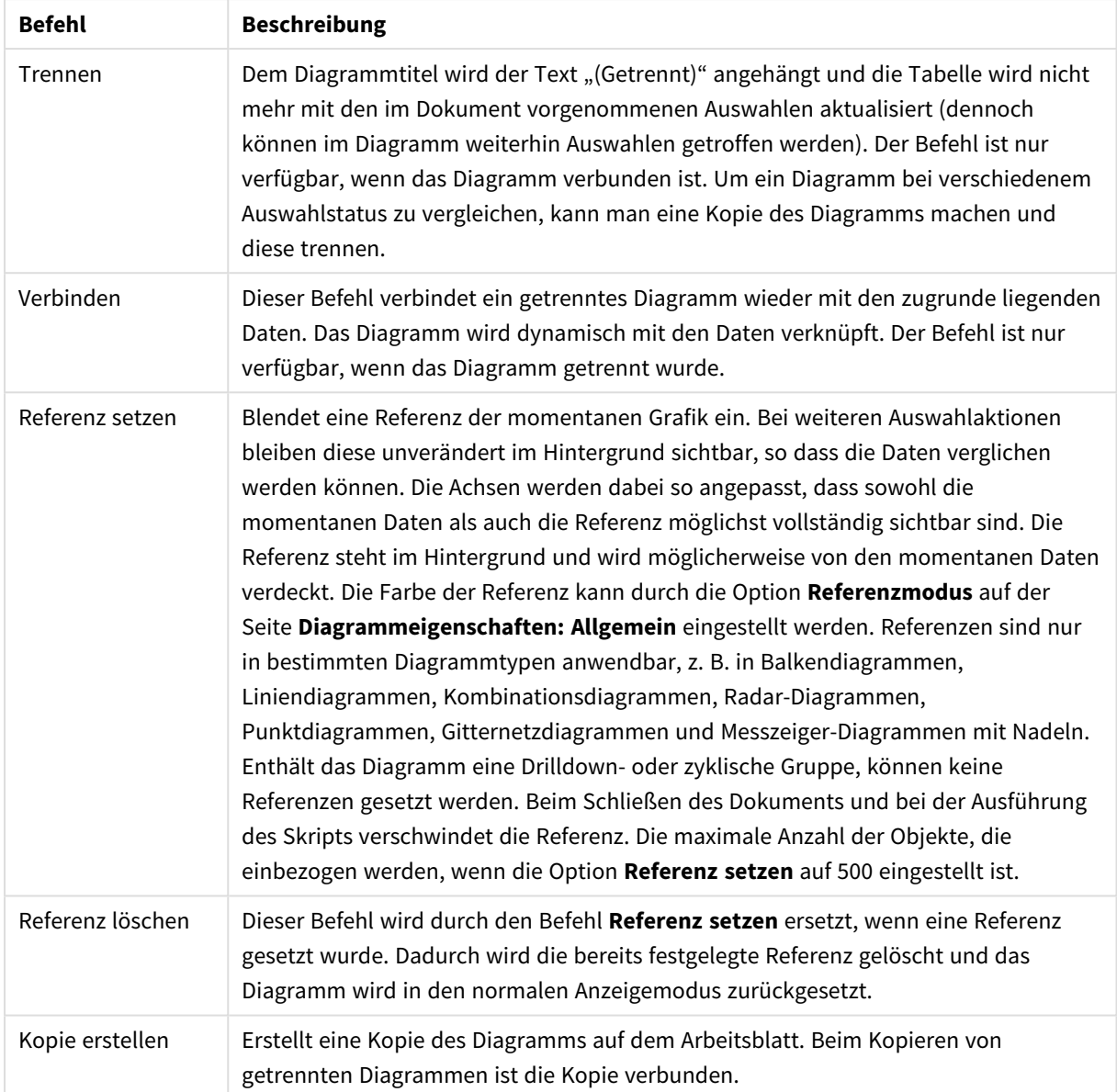

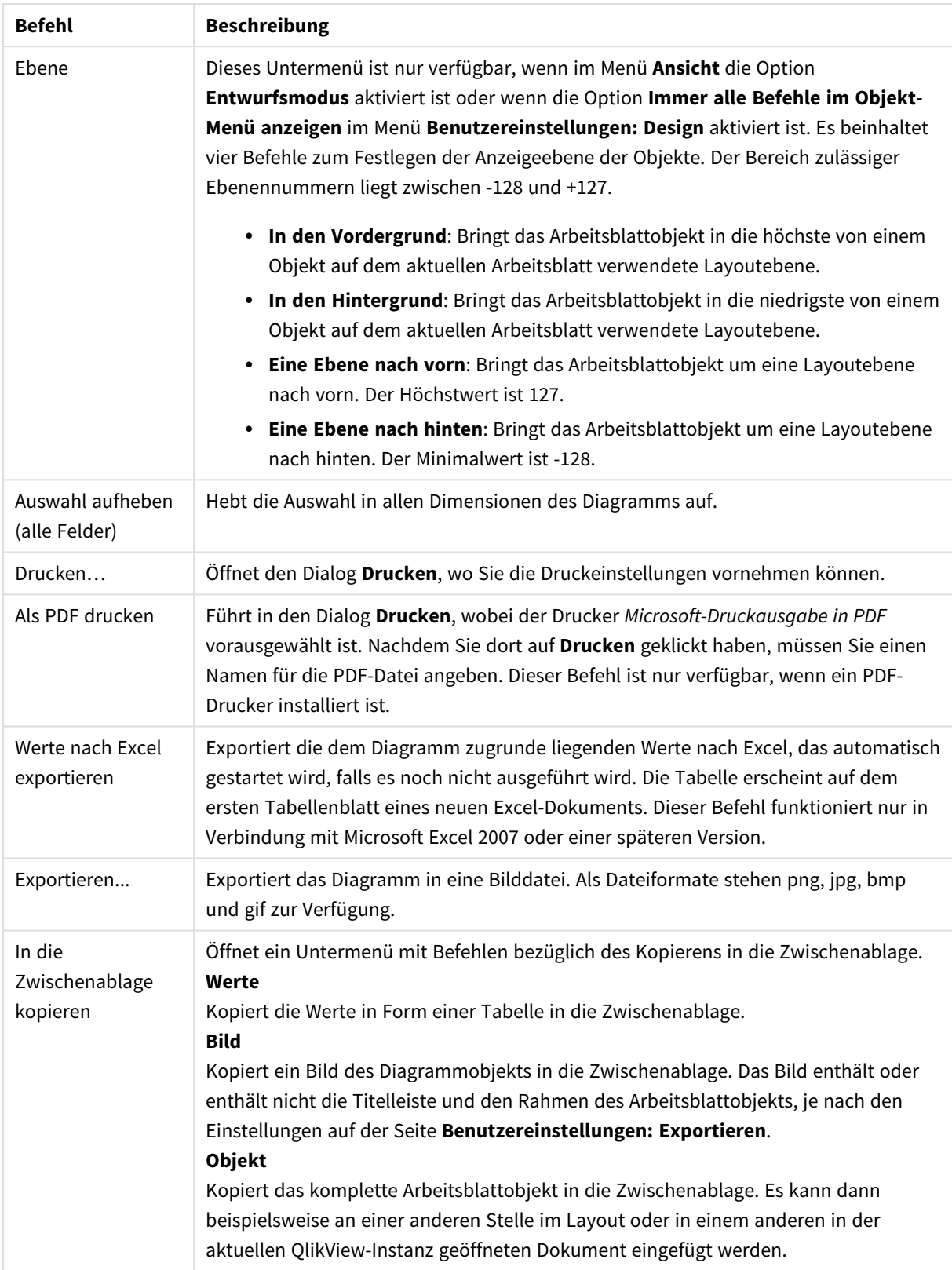

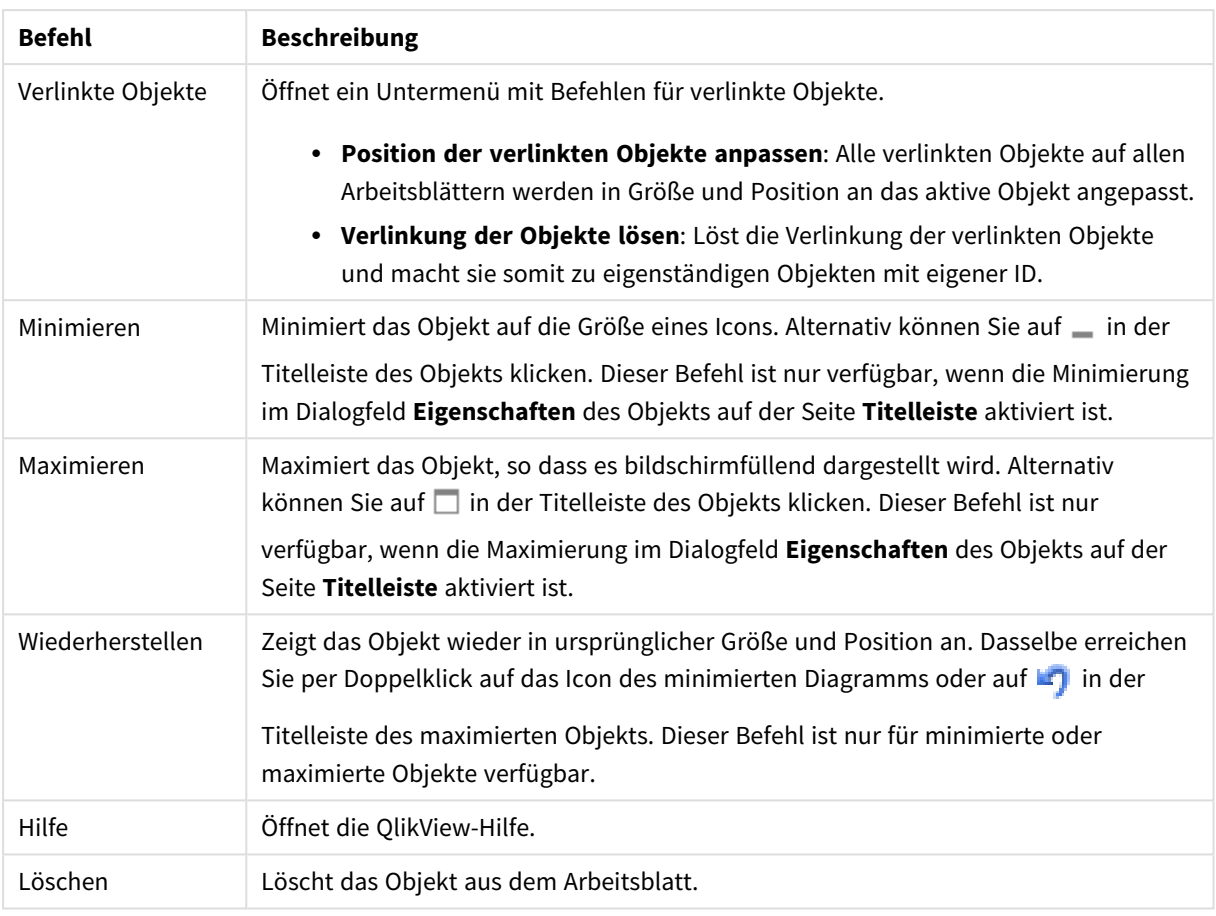

#### **Eigenschaften des Diagramms: Dimensionen**

Auf die Seite **Diagrammeigenschaften: Dimensionen** greifen Sie durch Rechtsklicken auf ein Diagramm zu. Dort wählen Sie **Eigenschaften** aus. Oder Sie wählen **Eigenschaften** im **Objekt**-Menü aus, wenn das Diagramm aktiv ist.

Beim Anlegen eines Diagramms sind zunächst zwei Dinge zu bedenken:

- Was möchten Sie sich ansehen? Was sollen die Balken in einem Balkendiagramm wie groß anzeigen? Das könnten z. B. Summen von Verkaufszahlen sein. Diese Einstellung nehmen Sie auf der Seite **Formeln** vor.
- Wonach möchten Sie gruppieren? Welche Feldwerte sollen als Bezeichnung für die Balken im Balkendiagramm dienen? Die Gruppierung kann beispielsweise pro Land oder pro Jahr erfolgen. Diese Einstellung nehmen Sie auf der Seite **Dimensionen** vor.

Ein Diagramm kann auch mehrere Dimensionen anzeigen. Die maximale Zahl von Dimensionen variiert je nach Diagrammtyp, Komplexität der Daten und Speicherplatz. In Kreis-, Linien- und Punktdiagrammen können maximal zwei Dimensionen dargestellt werden, in Balken- und Matrixdiagrammen maximal drei. Netz- und Trichterdiagramme enthalten nur eine Dimension. In Messzeiger-Diagrammen werden gar keine Dimensionen benutzt. Weitere Dimensionen werden ignoriert.

Die Werte einer Diagrammdimension werden einem Feld entnommen, das auf der Seite **Diagrammeigenschaften: Dimensionen** definiert wird. Anstelle eines einzelnen Feldes kann eine Dimension auch aus einer Gruppe von Feldern bestehen (siehe **Gruppen bearbeiten**).

Felder, Gruppen oder Formeln (dynamische Dimensionen) können als Dimensionen verwendet werden. Es kann auch eine synthetische Dimension sein.

Durch Klicken auf die Schaltflächen (Mausklick, Strg-Klick) **Hinzufügen>>** und **<<Entfernen** sowie per Doppelklick verschieben Sie das markierte Feld zurück in die Liste der verfügbaren Felder/Gruppen.

Es ist aber auch möglich, Dimensionen in Diagrammen über eine Formel zu berechnen.

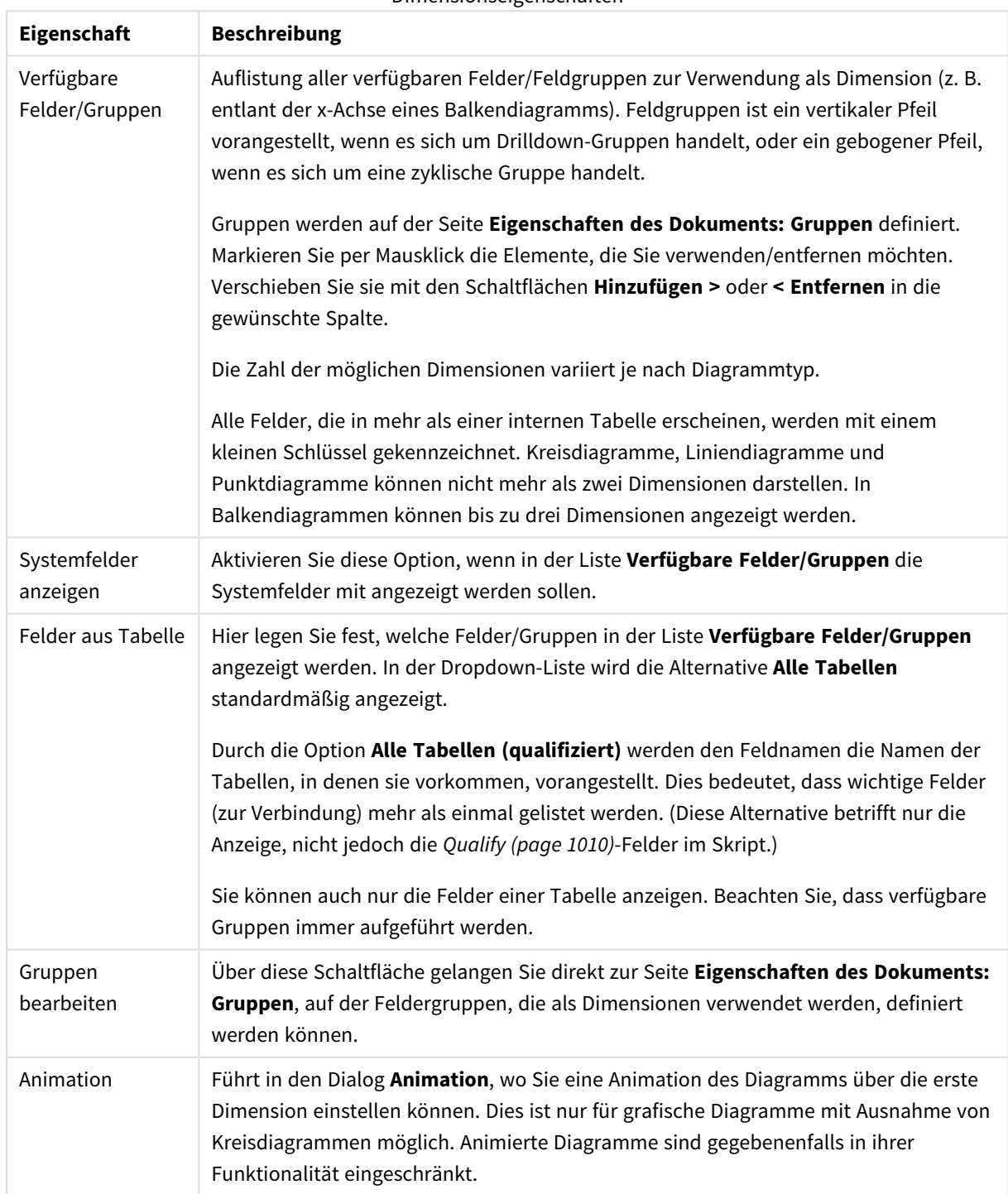

Dimensionseigenschaften

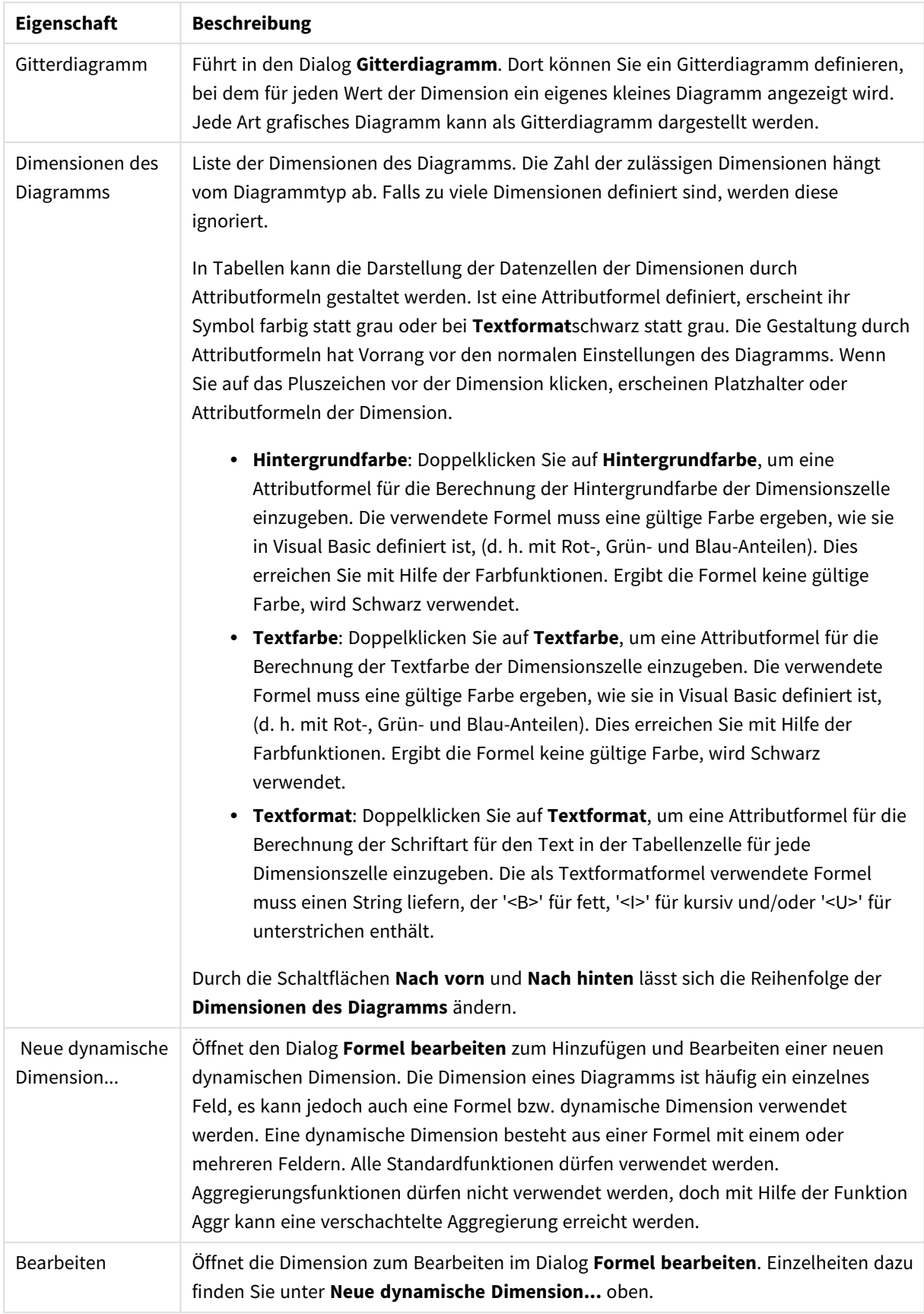

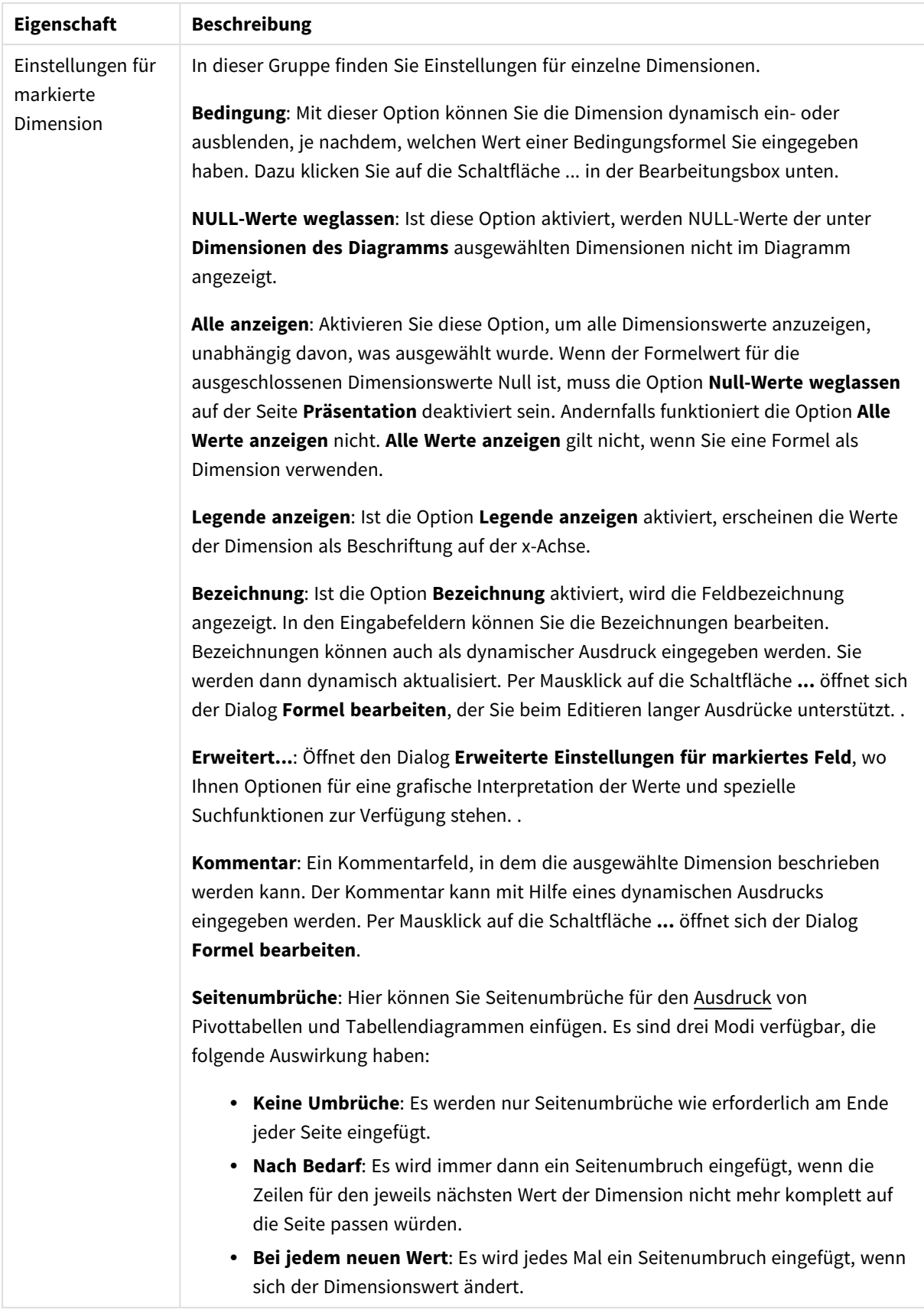

#### **Eigenschaften des Diagramms: Beschränkung der Dimension**

Dimensionsgrenzen können für Diagrammtypen definiert werden – außer für Messzeiger-Diagramme und Pivottabellen.

Auf dem Registerreiter für **Dimensionsgrenzen** ist die Anzahl der Dimensionswerte festgelegt, die in einem Diagramm angezeigt wird.

Vorher ist es jedoch wichtig, den Effekt zu beschrieben, den die drei Optionen im Dropdown-Fenster hervorrufen. Das Dropdown-Fenster enthält drei Werte: **Erste**, **Größte** und **Kleinste**. Diese Werte steuern, wie die Formelverwaltung die Werte sortiert, die zur Diagrammverwaltung zurückgegeben werden. Eine dieser Optionen muss ausgewählt sein, wenn die Dimension eingeschränkt werden soll. Der Sortiervorgang wird nur für die erste Formel ausgeführt. In Pivottabellen ist es jedoch möglich, dass die Primärsortierung Vorrang vor der ersten Dimensionssortierung hat.

Diese Eigenschaftenseite wird zum Definieren von Dimensionsgrenzen verwendet. Jede Dimension im Diagramm wird separat konfiguriert.

## Grenzen

#### Schränkt die Werte ein, die mit der ersten Formel angezeigt werden.

Diese Eigenschaften werden zur Festlegung verwendet, wie viele Dimensionswerte im Diagramm entsprechend den nachfolgenden Einstellungen dargestellt werden.

### Anzeige einschränken auf

Wählen Sie diese Option, falls Sie eine bestimmte Anzahl der **ersten**, **größten** oder **kleinsten** Werte anzeigen möchten. Wird diese Option auf 5 eingestellt, werden fünf Werte angezeigt. Wurde für die Dimension **Sonstige anzeigen** aktiviert, nimmt das andere Segment einen der fünf Anzeigenplätze ein. Die Option **Erste** gibt die Zeilen zurück, basierend auf den Optionen, die auf dem Registerblatt **Sortieren** des Eigenschaften-Dialogs gewählt sind. Ist das Diagramm ein Tabellendiagramm, werden die Zeilen basierend auf der zurzeit primären Sortierung zurückgegeben. Ein Benutzer kann also die angezeigten Werte ändern, indem er eine Spalte per Doppelklick auf einer beliebigen Spaltenüberschrift zum primären Sortierziel bestimmt.Die Option **Größte** gibt die Zeilen in absteigender Reihenfolge basierend auf der ersten Formel im Diagramm zurück. Bei Verwendung in einem Tabellendiagramm bleiben die angezeigten Dimensionswerte konsistent, während die Formeln interaktiv sortiert werden. Die Dimensionswerte ändern sich (können sich ändern), wenn die Reihenfolge der Formeln geändert wird.Die Option **Kleinste** gibt die Zeilen in aufsteigender Reihenfolge basierend auf der ersten Formel im Diagramm zurück. Bei Verwendung in einem Tabellendiagramm bleiben die angezeigten Dimensionswerte konsistent, während die Formeln interaktiv sortiert werden. Die Dimensionswerte ändern sich (können sich ändern), wenn die Reihenfolge der Formeln geändert wird.Geben Sie die Anzahl der darzustellenden Werte ein. Der Wert kann als dynamischer Ausdruck eingegeben werden. Per Mausklick auf die Schaltfläche **...** öffnet sich der Dialog **Formel bearbeiten**.

#### Höhe des Werts:

Wählen Sie diese Option, um alle Dimensionswerte anzuzeigen, die der angegebenen Bedingung für diese Option entsprechen. Wählen Sie diese Option, um Werte basierend auf einem Prozentsatz des Ganzen oder einem genauen Wert anzuzeigen. Die Option **relativ zum Gesamten** aktiviert einen relativen Modus, der der Option **Relativ** im Registerblatt **Formeln** des Eigenschaftendialogs ähnelt. Der Wert kann als dynamischer Ausdruck eingegeben werden. Per Mausklick auf die Schaltfläche **...** öffnet sich der Dialog **Formel bearbeiten**.

### Nur Werte anzeigen, die wie folgt akkumulieren:

Wenn diese Option ausgewählt ist, dann werden alle Zeilen bis zur aktuellen Zeile akkumuliert, und das Ergebnis wird mit dem in der Option festgelegten Wert verglichen. Die Option **Relativ zum Gesamten** aktiviert einen relativen Modus, der der Option **Relativ** im Registerblatt **Formeln** im Eigenschaftendialog ähnelt. Sie vergleicht die akkumulierten Werte (auf Basis von erstem, größtem und kleinstem Wert) mit dem Gesamtwert. Der Wert kann als dynamischer Ausdruck eingegeben werden. Per Mausklick auf die Schaltfläche **...** öffnet sich der Dialog **Formel bearbeiten**. Wählen Sie die Option **Grenzwerte einbeziehen** aus, um den Dimensionswert einzuschließen, der den Vergleichswert enthält.

Negative Werte werden nicht berücksichtigt, wenn die akkumulierte Beschränkungssumme berechnet wird. Wir empfehlen, dass Sie keine relativen Beschränkungen für Felder verwenden, die negative Werte enthalten.

Wenn Sie zu einer dynamischen Dimension eine Beschränkung hinzufügen und die Daten für diese dynamische Dimension sortiert sind, wird die Beschränkung vor der Sortierfolge angewendet.

## Optionen

### Sonstige anzeigen

Die Aktivierung dieser Option erzeugt ein Segment **Sonstige** im Diagramm. Alle Dimensionswerte, die nicht den Vergleichskriterien für die Anzeigenbeschränkungen entsprechen, werden im Segment **Sonstige** zusammengefasst. Befinden sich Dimensionen nach der gewählten Dimension, steuert **Weitere Dimensionen ausblenden**, ob einzelne Werte für die folgende / innere Dimensionen-Anzeige im Diagramm dargestellt werden. Geben Sie im Feld **Bezeichnung** den im Diagramm anzuzeigenden Namen ein. Bei fehlender Eingabe wird die Bezeichnung automatisch auf den Text der Formel eingestellt.

Der Wert kann als dynamischer Ausdruck eingegeben werden. Per Mausklick auf die Schaltfläche **...** öffnet sich der Dialog **Formel bearbeiten**.

#### Gesamtwert anzeigen

Nach Aktivierung dieser Option zeigt das Diagramm einen Gesamtwert für die gewählte Dimension an. Dieser Gesamtwert unterscheidet sich vom Gesamtwert der Formel, der auf der Registerkarte **Formeln** im Eigenschaften-Dialogfeld konfiguriert ist. **Bezeichnung**: Geben Sie den im Diagramm anzuzeigenden Namen ein. Bei fehlender Eingabe wird die Bezeichnung automatisch auf den Text der Formel eingestellt. Der Wert kann als dynamischer Ausdruck eingegeben werden. Per Mausklick auf die Schaltfläche **...** öffnet sich der Dialog **Formel bearbeiten**.

### Globaler Gruppierungsmodus

Diese Option gilt nur für innere Dimensionen. Nach Aktivierung dieser Option werden die Beschränkungen nur auf Grundlage der gewählten Dimension berechnet. Alle vorhergehenden Dimensionen werden ignoriert. Bei einer Deaktivierung werden die Beschränkungen basierend auf allen vorhergehenden Dimensionen berechnet.

#### **Formel über alle Werte im Vergleich zu Dimensionen über alle Werte**

Dimensionen über alle Werte werden von der Formelverwaltung generiert und dann als separate Zeilen (oder Dimensionswerte) zurück an die Diagrammverwaltung gegeben. Dies wirkt sich auf die Zeilen für Sonstige aus. Der Unterschied zwischen der Verwendung von Formel über alle Werte und Dimensionen über alle Werte wird unten dargestellt.

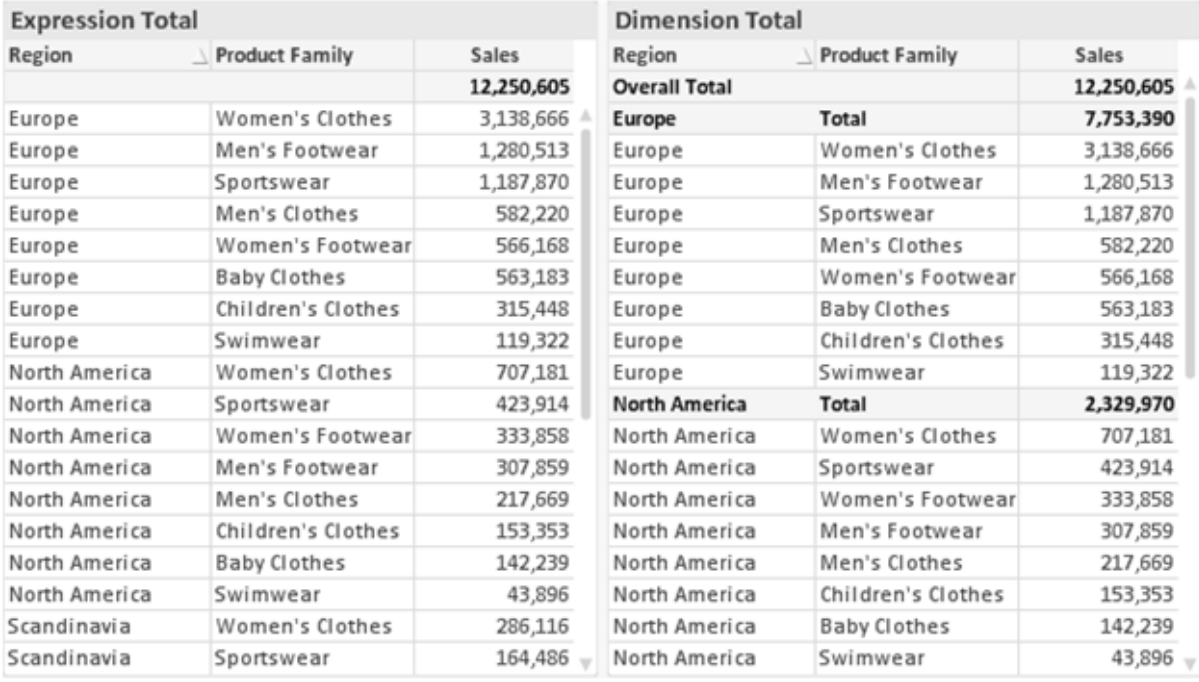

*Formel über alle Werte und Dimensionen über alle Werte*

Wird Dimensionen über alle Werte verwendet, können Sie in Tabellendiagrammen mit Teilsummen arbeiten.

#### **Diagrammeigenschaften: Formeln**

Zum Öffnen der Registerkarte **Diagrammeigenschaften: Formeln** klicken Sie mit der rechten Maustaste auf ein Diagramm oder eine Tabelle und wählen Sie **Eigenschaften** aus dem **Objekt**-Menü aus.

Beim Anlegen eines Diagramms sind zwei Dinge zu bedenken:

- Welche Daten sollen angezeigt werden, d. h. was soll die Balkenhöhe im Balkendiagramm angeben? Das können z. B. **Summen von Verkaufszahlen** sein. Dies ist die **Formel**.
- <sup>l</sup> Wonach sollen die angezeigten Daten gruppiert werden? Die Gruppierung kann beispielsweise pro **Jahr** erfolgen. Dies ist die **Dimension**.

*Das Registerblatt Formeln variiert je nach Diagramm- und Tabellentyp. Grau unterlegte Optionen sind für den entsprechenden Diagramm- oder Tabellentyp nicht verfügbar.*

## Formelliste

Die Formelliste in der linken oberen Ecke enthält die Berechnungen der Formeln. Die Liste hat die Form einer Baumstruktur.

Vor jeder Formel (oder Gruppe von Formeln) wird das Symbol ( ' + ' ) angezeigt. Wenn Sie darauf klicken, werden Hilfsformeln und Attributformeln (sofern vorhanden) angezeigt. Gleichzeitig wird das Symbol durch das Reduzierungssymbol ( ' - ' ) ersetzt. Manche Darstellungsformen erfordern mehrere Hilfsformeln, welche die Darstellung definieren (z. B. **Kurschart** oder **Boxplot**, Beschreibung weiter unten).

Mit Hilfe von Attributformeln kann die Darstellung dynamisch gestaltet werden. Klicken Sie auf [+] vor der Formel, um die Platzhalter für die Attributformeln der Dimension einzublenden. Dies sind:

### Hintergrundfarbe

Bearbeiten Sie die Standardformel für die **Hintergrundfarbe**, um die Attributformel zum Berechnen der Anzeigefarbe des Datenpunkts zu erstellen. Die Attributformel muss eine gültige QlikView-Farbe ergeben. Dies erreichen Sie mit Hilfe der Farbfunktionen. Ergibt die Formel keine gültige Farbe, wird Schwarz verwendet. Analog können Sie eine Formel für die **Textfarbe** definieren.

### Textfarbe

Sie können mit der gleichen Methode wie für die Hintergrundfarbe eine Hilfsformel für die **Textfarbe** erstellen (siehe weiter oben).

### Textformat

Bearbeiten Sie die Formel für das **Textformat**, um eine Attributformel zum Berechnen der Schriftart des für den Datenpunkt angezeigten Texts (bzw. bei Tabellen des Textes in der Tabellenzelle für jede Dimensionszelle) einzugeben. Das berechnete Textformat hat Vorrang vor den Einstellungen des Tabellendesigns, das in **Diagrammeigenschaften: Design**.

Die als Textformatformel verwendete Formel muss einen String liefern, der '<B>' für fett, '<I>' für kursiv und/oder '<U>' für unterstrichen enthält. Vor dem String muss ein Gleichheitszeichen = stehen.

#### Segment ausrücken

Klicken Sie auf **Segment ausrücken**, um eine Attributformel einzugeben, die berechnet, ob und welche Segmente aus dem Kreisdiagramm ausgerückt und dadurch hervorgehoben werden. Diese Attributformel wirkt sich nur auf Kreisdiagramme aus.

### Balkensockel

Klicken Sie auf **Balkensockel**, um eine Attributformel zur Berechnung des Abstands des Balken bzw. Balkensegments für den Datenpunkt von der x-Achse einzugeben. Die Formel kann sowohl einen positiven als auch einen negativen Wert ergeben. Der Balken bzw. das Segment wird entsprechend verschoben. Dies ist insbesondere für das Anlegen von Wasserfalldiagrammen sinnvoll. Nur für Balkendiagramme.

#### Linienart

Klicken Sie auf **Linienart** zur Eingabe einer Attributformel zur Berechnung einer Linienart für eine Linie oder ein mit dem Datenpunkt verbundenen Liniensegment. Dieser Typ von Attributformel wirkt sich nur auf Linien-, Kombi- und Netzdiagramme aus. Die Linienbreite regulieren Sie durch den Parameter W*n*, wobei *n* ein multiplizierender Faktor ist, mit dem die eingestellte Standardlinienbreite multipliziert wird. Die Zahl *n* muss eine reelle Zahl zwischen 0,5 und 8 sein.

#### **Beispiel: <W2.5>**

Die Art der Linie regulieren Sie durch den Parameter <S*n*>, wobei *n* eine ganze Zahl zwischen 1 und 4 ist (1 = durchgezogene Linie, 2 = gestrichelt, 3 = gepunktet, 4 = Strich-Punkt). Beispiel: <S3>. <W*n*> und <S*n*> können frei kombiniert werden, es wird aber nur das jeweils erste Auftreten berücksichtigt. Die Tags müssen in einfachen Anführungszeichen stehen.

#### Wert anzeigen

Klicken Sie auf **Wert anzeigen**, um eine Attributformel einzugeben, die berechnet, ob der Datenpunktplatz mit einem Wert für "Werte in der Grafik" ergänzt werden soll, selbst wenn **Werte in der Grafik** für die Hauptformel nicht ausgewählt wurde. Ist die Option **Werte in der Grafik** für die Hauptformel ausgewählt, wird die Attributformel ignoriert. Nur für Balken-, Linien-, Kreis-, Trichter- und Kombi-Diagramme.

### Add

Neue Formeln (auch Hilfs- oder Attributformeln) können Sie über die Schaltfläche **Einfügen** definieren. Diese Option finden Sie auch im Formelmenü, das sich durch rechten Mausklick auf eine Formel öffnet.

### Löschen

Per Mausklick auf **Löschen** löschen Sie die markierte Formel. Diese Option finden Sie auch im Formelmenü, das sich durch rechten Mausklick auf eine Formel öffnet.

## Kopieren

Den Befehl **Kopieren** finden Sie nur im Formelmenü, das sich durch rechten Mausklick auf eine Formel oder Hilfs-/Attributformel öffnet. Wenn Sie diesen Befehl für eine Hauptformel verwenden, werden alle mit der Formel (einschließlich Bezeichnung) verbundenen Daten und Einstellungen im XML-Format in die Zwischenablage kopiert.

Die Formel kann dann an anderer Stelle in ein QlikView-Diagramm im selben oder in einem anderen Dokument eingefügt werden. Der Befehl kann auch auf Attributformeln angewendet werden. In diesem Fall wird nur die Definition der Attributformel kopiert. Die Attributformel kann in jede Formel in demselben oder einem anderen Diagramm eingefügt werden.

## Exportieren

Den Befehl **Exportieren...** finden Sie nur im Formelmenü, das sich durch rechten Mausklick auf eine Formel öffnet. Wenn Sie diesen Befehl für eine Hauptformel verwenden, werden alle mit der Formel (einschließlich Bezeichnung) verbundenen Daten und Einstellungen in eine XML-Datei exportiert.

Eine exportierte Formel kann im selben oder in einem anderen QlikView-Dokument wieder importiert werden. Im Dialog **Formel exportieren** können Sie den Speicherort wählen. Die Formeldatei erhält die Dateierweiterung Ex.xml.

# Einfügen

Den Befehl **Einfügen** finden Sie nur im Formelmenü, das sich durch rechten Mausklick auf eine Formel oder Hilfs-/Attributformel öffnet. Eine zuvor in die Zwischenablage kopierte Formel wird in die Formelliste eingefügt. Dadurch wird eine neue Formel erstellt, die mit der kopierten identisch ist. Wurde eine Attributformel kopiert, können Sie sie in eine Hauptformel einfügen.

## Importieren

Den Befehl **Importieren** finden Sie nur im Formelmenü, das sich durch rechten Mausklick auf eine leere Stelle in der Formelliste öffnet. In einem daraufhin geöffneten Dialog können Sie zu der zuvor exportierten Formel navigieren. Die importierte Formel wird im Diagramm als neue Formel angezeigt.

## Verschieben

Enthält die Liste mehrere Formeln, können Sie ihre Reihenfolge mit Hilfe der Schaltflächen **Nach vorn** und **Nach hinten** ändern. Die Reihenfolge hat Einfluss auf die Darstellung im Diagramm.

# Gruppe

Die Schaltfläche **Gruppe** dient dazu, Formeln in Felderzyklen zusammenzufassen. Sie können dann direkt im Diagramm mit Hilfe der Zyklus-Schaltfläche zwischen den Formeln des **Formelzyklus** hin- und herwechseln. Per rechtem Mausklick auf das Zyklus-Symbol im Diagramm können Sie die gewünschte Formel auch direkt aus der angezeigten Popup-Liste auswählen.

*Der Formelzyklus ist nicht mit zyklischen Gruppen zu verwechseln!*

# Ausgruppieren

Um eine Formel aus einem Formelzyklus herauszunehmen, markieren Sie sie und klicken Sie auf **Ausgruppieren**. Enthält der Formelzyklus nur noch eine einzige Formel, wird er automatisch aufgelöst und die Formel erscheint wieder als eigenständige Formel in der Liste.

## Aktivieren

Wenn Sie diese Option deaktivieren, wird die Formel im Diagramm nicht berücksichtigt.

# Relativ

Aktivieren Sie diese Option, wenn die Daten in Prozentsätzen statt in absoluten Zahlen angezeigt werden sollen. Diese Option ist für Pivottabellen nicht verfügbar.

# Ausblenden

Blendet die markierte Formel aus. Der Raum, den die Balken eingenommen hätten, bleibt jedoch erhalten.

# Bedingung

Durch die Aktivierung dieses Kontrollkästchens kann eine Bedingung festgelegt werden, die auf dem Auswahlstatus basiert und festlegt, ob die Formel angezeigt wird. Falls die Bedingung als WAHR oder NULL ausgewertet wird, erfolgt die Anzeige der Formel; wird sie als FALSCH ausgewertet, wird sie nicht angezeigt.

# Bezeichnung

Vor jeder Formel in der Formelliste befindet sich ein kleines Icon, das die Diagrammtypen bzw. die Art der **Darstellung** der Formel anzeigt (siehe unten).

# Definition

Syntax der markierten Formel. Die Syntax kann direkt in diesem Feld editiert werden. Per Mausklick auf die Schaltfläche **...** rechts daneben öffnet sich der Dialog **Formel bearbeiten**.

# Kommentar

In diesem Kommentarfeld können Sie eine Bemerkung oder Erläuterung zu der markierten Formel eingeben.

# Darstellung

Hier legen Sie fest, in welcher Form die markierte Formel angezeigt werden soll. Einige Optionen sind nur für bestimmte Diagrammtypen verfügbar. Manche Optionen lassen sich nicht miteinander kombinieren oder erfordern zusätzliche Hilfsformeln.

### Balken

Zeigt die Werte der markierten Formel als Balken an. Diese Option ist nur für Balken- und Kombi-Diagramme verfügbar.

### Symbol

Zeigt die Werte der markierten Formel als Punkte bzw. Symbole an. Diese Option ist nur für Linien- und Kombi-Diagramme verfügbar. In der Dropdown-Liste können Sie zwischen verschiedenen Symbolen wählen.

### Linie

Zeigt die Werte der markierten Formel als Linie an. Diese Option ist nur für Linien- und Kombi-Diagramme verfügbar. In der Dropdown-Liste können Sie zwischen **normalen** Linien, **geglätteten** Linien und drei verschiedenen Optionen für **Stufen** wählen.

### Börse

Zeigt die Werte der markierten Formel als Kurschart an. Die Formel hat ein eigenes Icon in der Formelliste und erscheint automatisch als leerer Platzhalter für vier Hilfsformeln, die die Darstellung definieren.

Die erste Hilfsformel Höchstkurs markiert den höchsten Punkt. Die zweite Hilfsformel wird für einen niedrigen Punkt verwendet. Beide müssen eine gültige Formel enthalten, sonst kann das Kurschart nicht angezeigt werden.

Die dritte Hilfsformel Schlusskurs ist optional, wird aber ansonsten für den Schlusspunkt einer Kurschart verwendet. Die vierte Hilfsformel "Eröffnungskurs" ist ebenfalls optional, wird aber ansonsten für den Anfangspunkt einer Kurschart verwendet.

Wird die Darstellung **Kurschart** gewählt, werden automatisch Platzhalter für die Hilfsformeln erstellt. Es ist nicht möglich, die Darstellung **Kurschart** mit **Balken**-, **Linien**- oder **Punktdarstellung**, **Boxplot** oder **Fehlerbalken** zu kombinieren. Ist bereits eine dieser Darstellungen gewählt, kann die Option **Kurschart** für die betreffende Formel nicht gewählt werden. Diese Option ist nur für Kombi-Diagramme verfügbar.

### Boxplot

Aktivieren Sie diese Option, um die Werte der Formel als Boxplot anzuzeigen. Dies wird häufig für die Anzeige von Statistikdaten verwendet. Die Formel hat ein eigenes Icon in der Formelliste und erscheint automatisch als leerer Platzhalter für vier Hilfsformeln, die die Darstellung definieren.

Die erste Hilfsformel "Box oben" markiert die Oberkante der Box. Die zweite Hilfsformel wird für einen niedrigen Punkt verwendet. Beide müssen eine gültige Formel enthalten, sonst kann der Boxplot nicht angezeigt werden.

Die dritte, vierte und fünfte Hilfsformel ist optional. Gegebenenfalls definieren diese Hilfsformeln einen Median, einen oberen Plus/Minus-Balken und einen unteren Plus/Minus-Balken.

Eine gängige Erweiterung des **Boxplots** ist die Darstellung von Ausreißern ober- oder unterhalb der Box. Dies erreichen Sie mit Hilfe einer weiteren Formel, deren Ergebnisse Sie als Punkte anzeigen lassen. Wird die Darstellung **Boxplot** gewählt, werden automatisch Platzhalter für die Hilfsformeln erstellt. Es ist nicht möglich, die Darstellung **Boxplot** mit **Balken**-, **Linien**- oder **Punktdarstellung**, **Kurschart** oder **Fehlerbalken** zu kombinieren. Ist bereits eine dieser Darstellungen gewählt, kann die Option **Boxplot** für die betreffende Formel nicht gewählt werden. Diese Option ist nur für Kombi-Diagramme verfügbar.

### Fehlerbalken

Aktivieren Sie diese Option, um eine oder zwei Formeln nach der gewählten Formel als Hilfsformeln für Fehlerbalken zu verwenden, die oberhalb der Datenpunkte der Hauptformel dargestellt werden. Ist eine Hilfsformel "Symmetrisch" definiert, wird der berechnete Fehler symmetrisch um den Datenpunkt herum dargestellt. Sind dagegen Hilfsformeln für Oberhalb und Unterhalb definiert, werden die berechneten Ergebnisse oberhalb und unterhalb des Datenpunkts dargestellt.

Die Hilfsformeln zur Berechnung des Fehlers sollten positive Zahlen ergeben. Sie werden in der Liste der Formeln mit dem Symbol für symmetrisch bzw. für oberhalb und für unterhalb gekennzeichnet. Wird die Darstellung Fehlerbalken gewählt, werden automatisch Platzhalter für die Hilfsformeln erstellt. Diese Option ist nur für Balken-, Linien- und Kombi-Diagramme verfügbar.

### Werte in der Grafik

Markieren Sie dieses Kontrollkästchen, um das Ergebnis einer Formel als Text über den Datenpunkten anzuzeigen. Diese Option ist nur für Balken-, Linien-, Kombi- und Kreisdiagramme verfügbar. In Kreisdiagrammen werden die Zahlen neben den Segmenten angezeigt.

### Text an Achse

Aktivieren Sie diese Option, um das Ergebnis der Formel an jedem x-Achsenwert, jeder Achse und den Achsenbezeichnungen anzuzeigen. Diese Option ist nur für Balken-, Linien- und Kombi-Diagramme verfügbar.

### Text als Popup

Markieren Sie dieses Kontrollkästchen, um das Ergebnis einer Formel in der Popup-Box anzuzeigen, wenn Sie den Mauszeiger in einem Diagramm im Layout über einen Datenpunkt bewegen. Diese Option kann wahlweise mit anderen Darstellungsformen kombiniert werden. Es ist aber auch möglich, eine quasi "unsichtbare" Formel zu definieren, die nur als Quick-Info erscheint.

### Repräsentation

Diese Option ist nur für Tabellendiagramme und Pivottabellen verfügbar.

### Text

Die Werte der Formel werden immer als Text interpretiert und angezeigt.

### Bild

Mit dieser Option versucht QlikView, die einzelnen Formelwerte als Referenzen zu Bildern zu interpretieren. Diese Referenzen können auf extern gespeicherte Bilder verweisen (z. B. C:\MeinBild.jpg) oder auf Bilder, die in das QlikView-Dokument eingebunden sind (z. B. qmem://<Name>/<Peter>). Kann QlikView die Referenz nicht interpretieren, wird stattdessen der Wert selbst angezeigt. Dies können Sie durch die Option **Text ausblenden wenn Bild fehlt** verhindern.

### Kreisförmiger Messzeiger, Linearer Messzeiger, Ampel-Messzeiger, Digitaler

#### Messzeiger

Mit den einzelnen Messzeiger-Optionen wird das Messzeigerdiagramm als Bild in der Zelle der Tabelle angezeigt. Das Layout des Messzeigers kann geändert werden, und zwar im Dialog **Diagrammeigenschaften: Präsentation**, der über die Schaltfläche **Messbereich** erreichbar ist.

### Mini-Diagramm

Mit dieser Option werden in QlikView die Werte der Formel in einem Balken- oder Liniendiagramm angezeigt. Das Diagrammergebnis wird in die verfügbare Zelle der Tabelle eingetragen. Klicken Sie auf **Mini-Diagramm konfigurieren**, um die Eigenschaften der Mini-Diagramme zu ändern. Diese Option ist nur für Tabellendiagramme verfügbar.

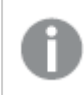

*Mini-Diagramme werden beim Export nach Excel nicht mit exportiert!*

### Link

Aktivieren Sie diese Option, um eine Formel in das Feld **Definition** einzugeben, mit der ein anklickbarer Link in der Tabellenzelle erstellt wird. Die Formel sollte ein Ergebnis der Art *AngezeigterText*<*URL*>*HyperlinkText* ergeben. *AngezeigterText* ist das, was in der Zelle der Tabelle sichtbar ist. *HyperlinkText* ist der tatsächliche Hyperlink, der in einem neuen Browserfenster geöffnet wird.

Ist ein gültiger Hyperlink definiert, erscheint der Text in der Zelle unterstrichen. Anderenfalls ist der Text nicht unterstrichen. Bitte beachten Sie, dass es nicht möglich ist, Hyperlink-Werte auszuwählen. Per Mausklick auf die Schaltfläche **...** rechts daneben öffnet sich der Dialog **Formel bearbeiten**.

*Aufgrund von Sicherheitsbeschränkungen funktionieren URL-Links nur im Ajax-Client.*

#### **Beispiele:**

```
=Name & '<url>' & Link
=Name & '<url>www.qlikview.com'
wobei Name und Link im Skript geladene Tabellenfelder sind.
```
#### Bild anpassen

Diese Optionen sind nur verfügbar, oben die Option **Bild** ausgewählt wurde. Diese Option ist nur für Tabellendiagramme und Pivottabellen verfügbar. Hier legen Sie fest, wie das Bild in die Zelle eingepasst werden soll. Es stehen vier Optionen zur Verfügung:

- <sup>l</sup> **Original**: Wird diese Option ausgewählt, wird das Bild ohne Strecken in Originalgröße angezeigt. Es kann sein, dass das Bild nicht vollständig zu sehen ist oder ein Teil der Zelle leer bleibt.
- **· Strecken**: Passt das Bild ohne Rücksicht auf das Seitenverhältnis so an, dass es die Zelle genau ausfüllt.
- <sup>l</sup> **Seitenverhältnis beibehalten**: Damit wird das Bild soweit wie möglich gestreckt, um den Textobjektbereich auszufüllen, während das Seitenverhältnis beibehalten wird.
- <sup>l</sup> **Mit selbem Seitenverhältnis ausfüllen**: Damit wird das Bild bei festem Seitenverhältnis so gestreckt, dass es die Textbox in beiden Richtungen füllt. Dabei wird das Bild gegebenenfalls abgeschnitten.

## Akkumulation

Legen Sie fest, ob und wie die Werte des Diagramms akkumuliert werden. Akkumulation bedeutet, dass jeder y-Wert zu dem y-Wert des folgenden x-Werts addiert wird. Werden z. B. die Werte eines Diagramms akkumuliert, das die Umsätze pro Jahr anzeigt, wird der Umsatz von 1996 zu dem von 1997 addiert.

Wenn Ihr Diagramm mehrere Formeln enthält, wählen Sie die Formel, deren Werte in der Formelliste akkumuliert werden sollen. In Pivottabellen kann nicht akkumuliert werden.

#### Keine Akkumulierung

Ist diese Option aktiviert, werden die y-Werte der markierten Diagrammformel nicht akkumuliert.

### Vollständige Akkumulierung

Ist diese Option aktiviert, akkumuliert jeder y-Wert alle vorangegangenen y-Werte der Formel. Siehe oben unter **Akkumulation**. Vollständige Akkumulation funktioniert nicht für mehrere Dimensionen mit NULL- oder 0-Werten.

*Vollständige Akkumulation funktioniert nicht, falls das Diagrammgitter aktiviert ist.*

## Akkumulation*n* Schritte zurück

Legen Sie durch Eingabe einer Zahl fest, über wie viele der vorangehenden y-Werte akkumuliert werden soll. Siehe oben unter **Akkumulation**.

## Gesamtwert

Diese Gruppe ist nur bei Tabellendiagramm-Objekte für die ausgewählte Formel aktiviert. Drei Einstellungen sind möglich:

- <sup>l</sup> **Keine Gesamtwerte**: Es werden keine Gesamtwerte für die ausgewählte Formel berechnet.
- <sup>l</sup> **Formel über alle Werte**: Der Gesamtwert der Formel wird auf der nächsten Ebene ausgewertet. Liefert die markierte Formel durchschnittliche Gehälter nach Abteilung, so ergibt **Formel über alle Werte** das durchschnittliche Gehalt über alle Abteilungen.
- <sup>l</sup> **F(x) der y-Werte**: Wenn diese Option aktiviert wird, werden die einzelnen Werte jedes Datenpunkts (jeder Balken im Balkendiagramm, jede Zeile im Tabellendiagramm usw.) für die ausgewählte Formel anhand der in der Dropdown-Liste ausgewählte Aggregierungsfunktion (meist Summe) aggregiert.

*Beim Wert des Ersten Strings oder Letzten Strings handelt es sich in alphanumerischer Reihenfolge um den höchsten oder den niedrigsten Wert, der in der Tabelle zu finden ist. Die Reihenfolge der alphanumerischen Sequenz beginnt mit 0 bis 9, gefolgt von A bis Z.*

# Breite der Balkenumrahmung

Definiert die Breite der Balkenumrahmung in Balken- und Kombi-Diagrammen. Der Wert kann in mm, cm, inch (", inch), Pixeln (px, pxl, pixel), Punkten (pt, pts, point) oder Docunits (du, docunit) angegeben werden.

# Formeln als Legende

Wenn Sie mit mehreren Formeln arbeiten, können Sie diese zusammen mit den zugehörigen Farben in einer Legende anzeigen lassen.

# Trendlinien

In manchen Diagrammen lassen sich statistische Trendlinien anzeigen.

In Balken-, Linien-, Kombi- oder Punktdiagrammen mit höchstens einer Dimension und einer Formel lassen sich statistische Trendlinien anzeigen. Für andere Diagrammtypen ist die Funktion **Trendlinien** nicht verfügbar. In Punktdiagrammen entsprechen die Datenpunkte der Funktion y=f(x). In Balken-, Linien- und Kombi-Diagrammen können alle Optionen unter **Darstellung** deaktiviert und Trendlinien weiterhin hinzugefügt werden. Diese können dann ohne die zugrundeliegenden Datenpunkte dargestellt werden. Trendlinien in Balken-, Linien- und Kombi-Diagrammen können durch Angabe eines Intervalls für "Extrapolation rechts" oder "Extrapolation links" extrapoliert werden (Seite **Achsen**). Trendlinien erscheinen als gepunktete Linien. Bei diskreten x-Achsen werden die Trendlinien mit Symbolen angezeigt. Bei kontinuierlichen x-Achsen werden keine Symbole angezeigt.

- **Mittelwert**: Trendlinie in Form des Mittelwertes als waagerechte Linie.
- **Linear:** Lineare Trendlinie.
- <sup>l</sup> **Polynom 2. Grades**: Trendlinie in Form eines Polynoms 2. Grades.
- <sup>l</sup> **Polynom 3. Grades**: Trendlinie in Form eines Polynoms 3. Grades.
- <sup>l</sup> **Polynom 4. Grades**: Trendlinie in Form eines Polynoms 4. Grades.
- **Exponentiell:** Exponentielle Trendlinie.
- <sup>l</sup> **Gleichung anzeigen**: Ist diese Option für eine bestimmte Formel aktiviert, werden für die markierte Formel zusätzlich zu den Trendlinien auch deren Gleichungen als Text im Diagramm angezeigt.
- **R2** anzeigen: Ist diese Option für eine bestimmte Formel aktiviert, werden für die markierte Formel zusätzlich zu den Trendlinien auch deren Bestimmtheitsmaß, das die Güte der Schätzung durch die Trendlinie angibt, als Text im Diagramm angezeigt.

#### **Diagrammeigenschaften: Sortieren**

Auf die Seite **Diagrammeigenschaften: Sortieren** gelangen Sie, indem Sie mit der rechten Maustaste auf ein Diagramm klicken und im **Objekt**-Menü die Option **Eigenschaften** auswählen.

Hier legen Sie fest, wie die Werte der Dimensionen im Diagramm sortiert werden sollen.

Auf die Seite **Diagrammeigenschaften: Sortieren** andere Optionen.

Die Liste **Dimension** enthält die Dimension des Diagramms. Markieren Sie in der Liste Dimensionen eine oder mehrere Dimensionen, für die Sie eine Sortierfolge definieren oder ändern möchten, und aktivieren Sie unter Sortieren nach eine oder mehrere der folgenden Sortierfolgen:

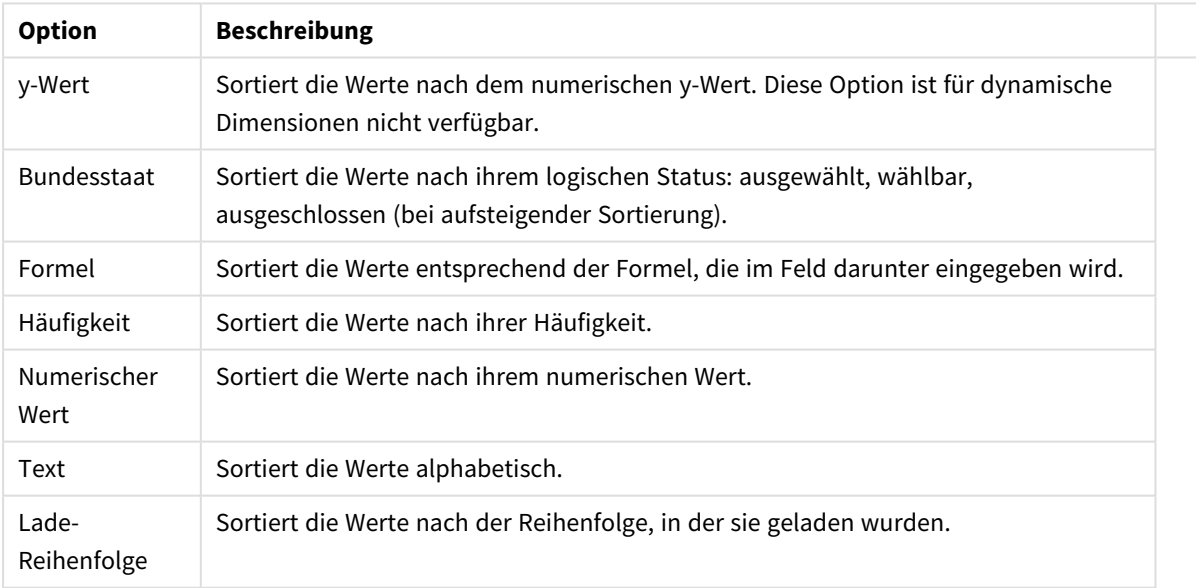

#### Sortieroptionen für Dimensionen

Sind mehrere Sortierfolgen aktiviert, wird nach der in der Liste der Sortierfolgen angegebenen Priorität sortiert. Es kann aus folgenden Sortierfolgen gewählt werden: **Aufsteigend** und **Absteigend** oder **A -> Z** und **Z -> A**.

Per Mausklick auf die Schaltfläche **Standard** setzen Sie die Dimensionswerte zurück auf die Standardsortierfolge, die im Dialogfeld **Eigenschaften des Dokuments: Sortieren** definiert ist. Die Option **Sortierfolge der Gruppe ignorieren** ist nur verfügbar, wenn als **Dimension** eine Gruppe markiert ist. Normalerweise werden im Dialog Eigenschaften der Gruppe Sortierfolgen für jedes einzelne Feld innerhalb der Gruppe festgelegt. Ist diese Option aber aktiviert, werden diese Sortierfolgen ignoriert, und Sie können eine andere Sortierfolge definieren, die unabhängig vom momentan verwendeten Feld auf diese Dimension angewendet wird.

#### **Diagrammeigenschaften: Design**

Auf dieser Seite legen Sie fest, wie das Diagramm aussehen bzw. wie sein Aussehen variiert werden soll. Nicht alle aufgeführten Funktionen sind für jeden Diagrammtyp verfügbar.

- <sup>l</sup> **Aussehen**: Wählen Sie eine der Darstellungsvarianten. Dies beeinflusst in einigen Fällen nicht nur das Aussehen des Diagramms, sondern auch seine Funktionalität.
- **Ausrichtung**: Legen Sie die Ausrichtung des Diagramms auf vertikal oder horizontal fest.
- <sup>l</sup> **Subtyp**: In dieser Gruppe wird der Modus festgelegt: **Gruppiert** oder **Gestapelt** für Balken und **Überlappend** oder **Gestapelt** für Netzdiagramme. Für diese Einstellung muss das Diagramm zwei Dimensionen oder eine Dimension und mehr als eine Formel anzeigen. Sollten bei gestapelten Balken negative Werte auftauchen, so werden diese unterhalb der x-Achse angezeigt. Für Balkendiagramme mit fortlaufender Achsenskalierung ist das gestapelte Layout das einzige zulässige Layout.

Bei der Darstellung von Balkendiagrammen mit mehreren Dimensionen und Formeln gelten folgende Grundsätze, die Sie bei der Wahl des Subtyps berücksichtigen sollten:

- Auf der x-Achse werden maximal zwei Dimensionen angezeigt.
- Eine dritte Dimension kann durch mehrfarbig gestapelte Balken dargestellt werden.
- Nur Tabellendiagramme können mehr als drei Dimensionen anzeigen.
- <sup>l</sup> Bei zwei oder mehr aktivierten Formeln werden die ersten beiden Dimensionen auf der x-Achse angezeigt, die Formeln durch mehrfarbig gestapelte Balken.
- Sind zwei oder mehr Formeln aktiviert und die Untergruppe ist als gestapelt festgelegt, werden alle Formeln innerhalb eines Stapels gemäß einer Achse berechnet (standardmäßig der linken). Das ist auch der Fall, wenn Sie eine Formel für die Berechnung gemäß der linken Achse und eine für die Berechnung gemäß der rechten Achse festlegen.

Die folgende Liste zeigt, wie Subtypen mit mehreren Dimensionen und Formeln dargestellt werden:

- <sup>l</sup> **Eine Dimension**
	- <sup>l</sup> **1 Formel**: einzelner Balken
	- 2+ Formeln: Formeln werden gruppiert oder gestapelt
- <sup>l</sup> **Zwei Dimensionen**
	- **1 Formel:** Dimensionen gruppiert oder gestapelt
	- <sup>l</sup> **2+ Formeln**: Dimensionen gruppiert
- <sup>l</sup> **Drei Dimensionen**
	- **1 Formel:** 1. und 2. Dimension gruppiert, 3. Dimension gestapelt
	- <sup>l</sup> **2+ Formeln**: 1. und 2. Dimension gruppiert, Formeln gestapelt
- <sup>l</sup> **Vier Dimensionen**
	- **1 Formel:** 1. und 2. Dimension gruppiert, 3. Dimension gestapelt
	- <sup>l</sup> **2+ Formeln**: 1. und 2. Dimension gruppiert, Formeln gestapelt
- <sup>l</sup> **3D-Ansicht**: Stellen Sie über diese Einstellungen in dieser Gruppe den Winkel ein, aus dem das dreidimensionale Diagramm dargestellt wird.
	- **· Oberer Winkel**: Vertikaler Winkel in Grad für die 3D-Ansicht. Der Wert muss eine ganze Zahl zwischen 5 und 45 sein.
	- **· Seitlicher Winkel**: Seitlicher Winkel in Grad für die 3D-Ansicht. Der Wert muss eine ganze Zahl zwischen 5 und 45 sein.
- <sup>l</sup> **Farbschema**: Mit diesen Optionen wenden Sie ein Farbschema auf das Diagramm an. Wird ein Design in der Dropdown-Liste ausgewählt, werden alle Farben unter **Farbpalette** auf der Seite **Farben** entsprechend des ausgewählten Designs geändert. Die Änderung ist sofort wirksam, und die Einstellung wird erst gespeichert, wenn Sie diese Seite des Dialogfelds das nächste Mal aufrufen. Die tatsächlichen Basisfarben der Farbpalette werden nicht verändert. Das **Farbschema** steht nicht für alle Diagrammvarianten zur Verfügung. Folgende Optionen sind verfügbar:
	- **Einfarbig**: Die Farben der Farbpalette werden als einfache deckende Farben verwendet.
	- <sup>l</sup> **Dunkler Farbverlauf**: Die Farben der Farbpalette werden durch einen Farbverlauf abgedunkelt.
	- <sup>l</sup> **Heller Farbverlauf**: Die Farben der Farbpalette werden durch einen Farbverlauf aufgehellt.
	- **Glänzend**: Die Balken erhalten einen glänzenden Schimmer.
- **Plotbereichshintergrund**: Hier bestimmen Sie, wie sich der Anzeigebereich vom Hintergrund des Diagramms abheben soll. Diese Optionen sind nur für Diagramme mit Anzeigebereich verfügbar. Folgende Optionen sind verfügbar:
	- **Rahmen:** Um den Anzeigebereich erscheint ein Rahmen.
	- **· Schatten**: Der Hintergrund des Anzeigebereichs wird durch einen Schatten begrenzt.
	- **Minimal:** Der Anzeigebereich hebt sich nicht vom Hintergrund des Diagramms ab.
- **· Vorschau**: Hier sehen Sie ein Muster für ein Diagramm mit den gewählten Einstellungen.

#### **Diagrammeigenschaften: Präsentation (Kreisdiagramm)**

In diesem Dialog können Sie Einstellungen bezüglich der Segmente der Kreisdiagramme vornehmen.

Standardwerte sind:

#### Standardwerte

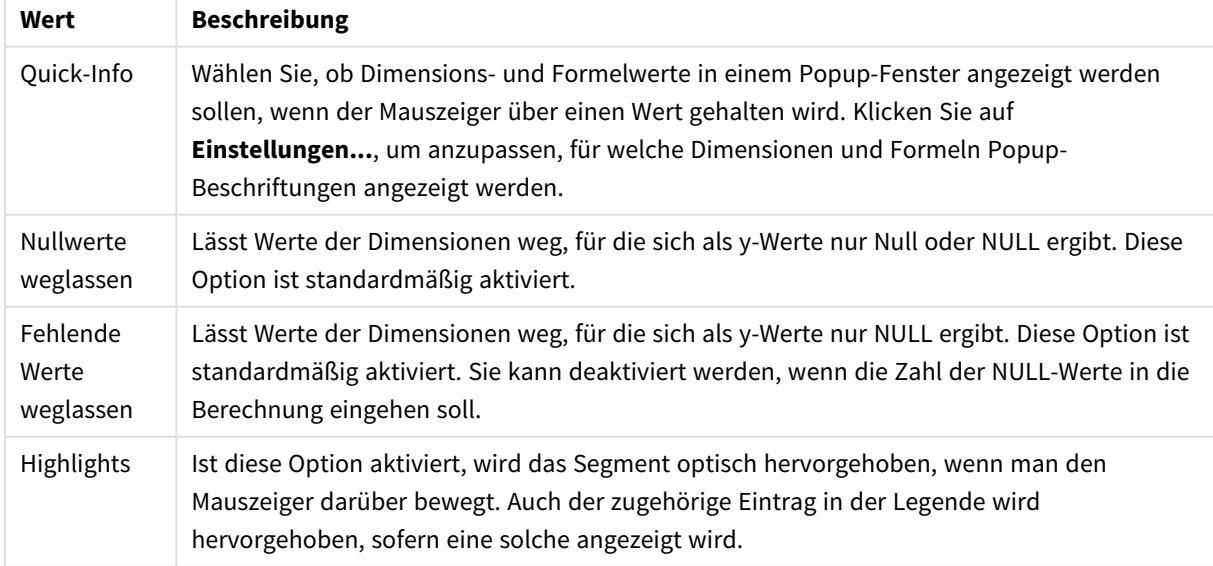

Unter **Legende** legen Sie fest, wie die Achsenbeschriftungen im Diagramm angezeigt werden. Aktivieren Sie die Option, um Achsenbeschriftungen anzuzeigen. Die Werte werden immer nur für das oberste Level angezeigt.

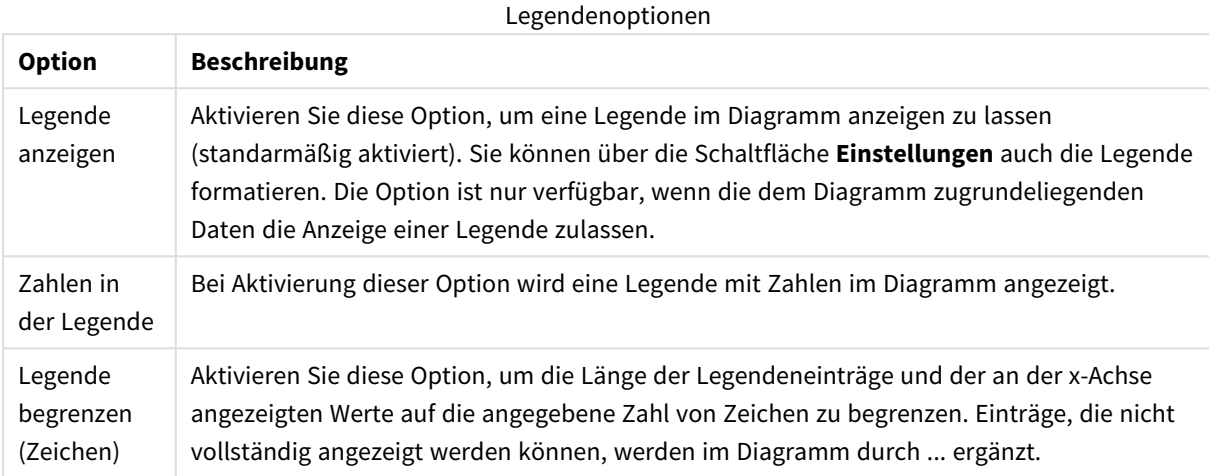

Unter **Freier Text** können Sie beliebige Erläuterungstexte zur Anzeige im Diagramm eingeben.

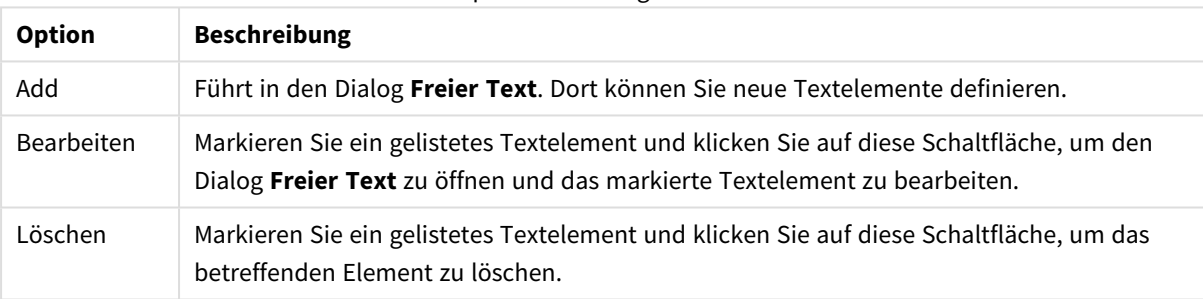

#### Optionen für Diagrammtext

Neue Textelemente werden links oben im Diagramm angezeigt und können im Layout-Modus des Diagrammlayouts verschoben werden.

#### **Diagrammeigenschaften: Farben**

Auf die Seite **Diagrammeigenschaften: Farben** gelangen Sie durch Klicken auf ein Diagrammfenster und Auswählen des Befehls **Eigenschaften** im Menü **Objekt**.

Unter **Daten** legen Sie fest, welche Farben für die Darstellung der Daten im Diagramm verwendet werden. QlikView arbeitet mit 18 verschiedenen Farben.

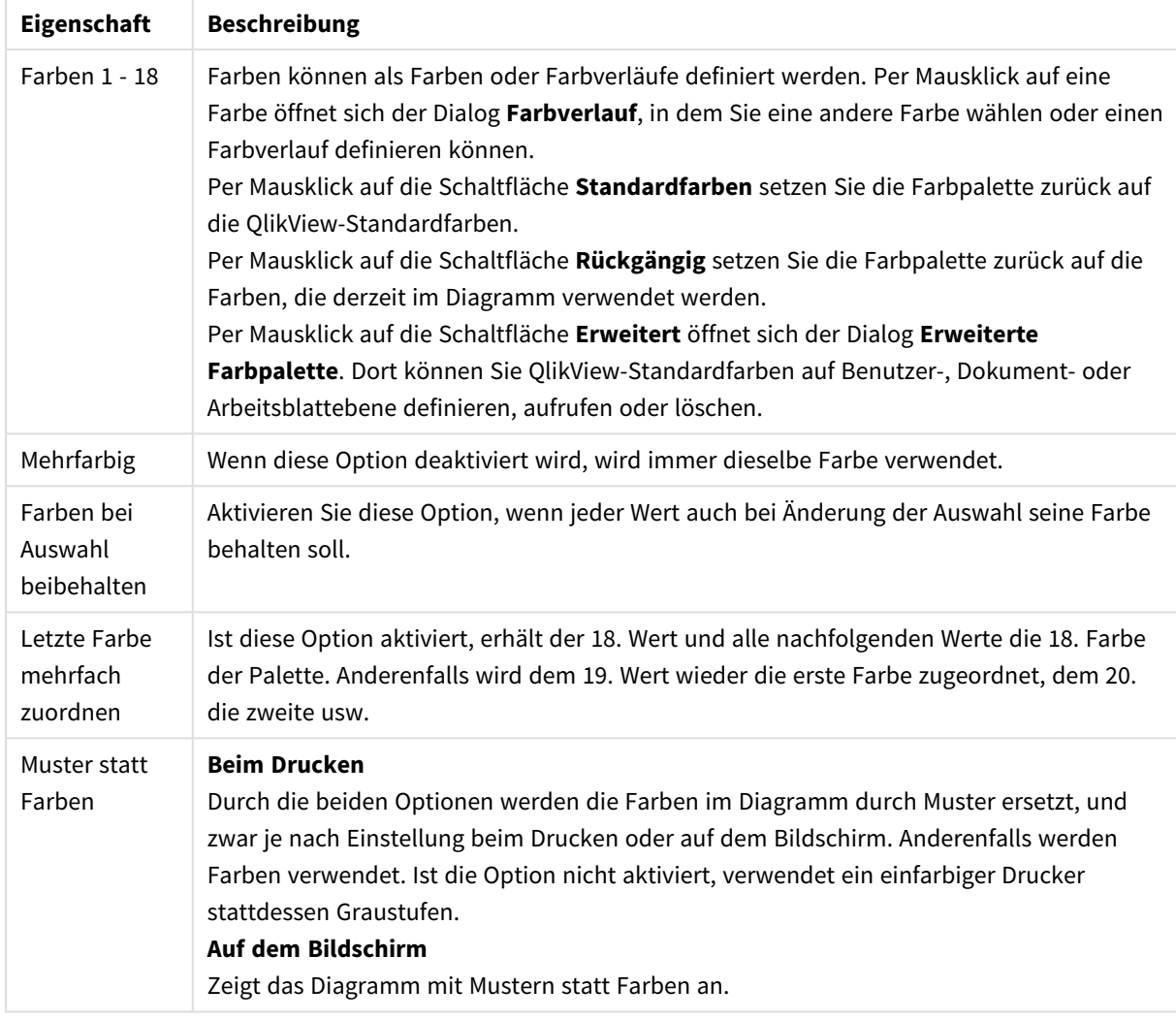

### Farbeigenschaften

Unter **Hintergrund** wählen Sie Farben für Hintergrund und Anzeigebereich des Diagramms.

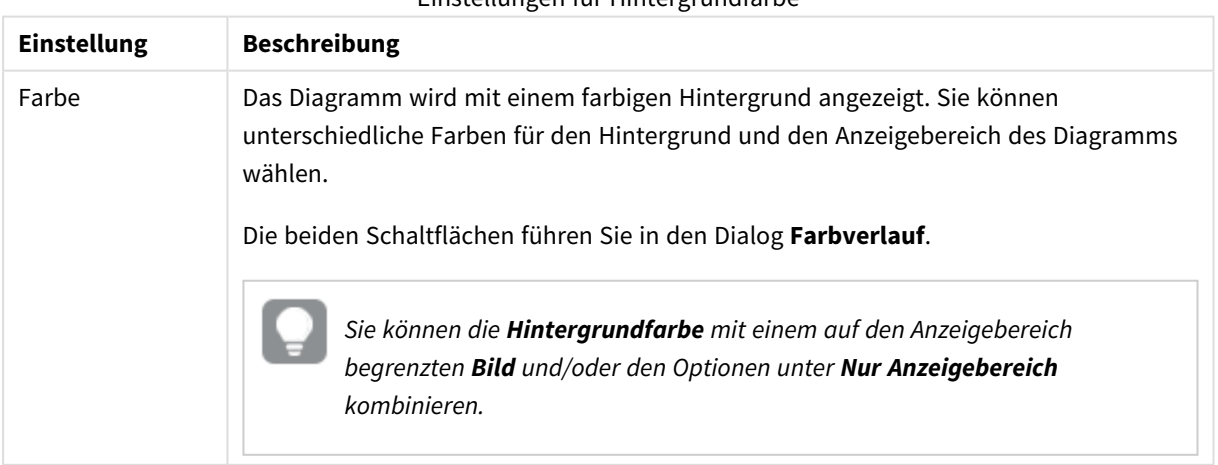

Einstellungen für Hintergrundfarbe

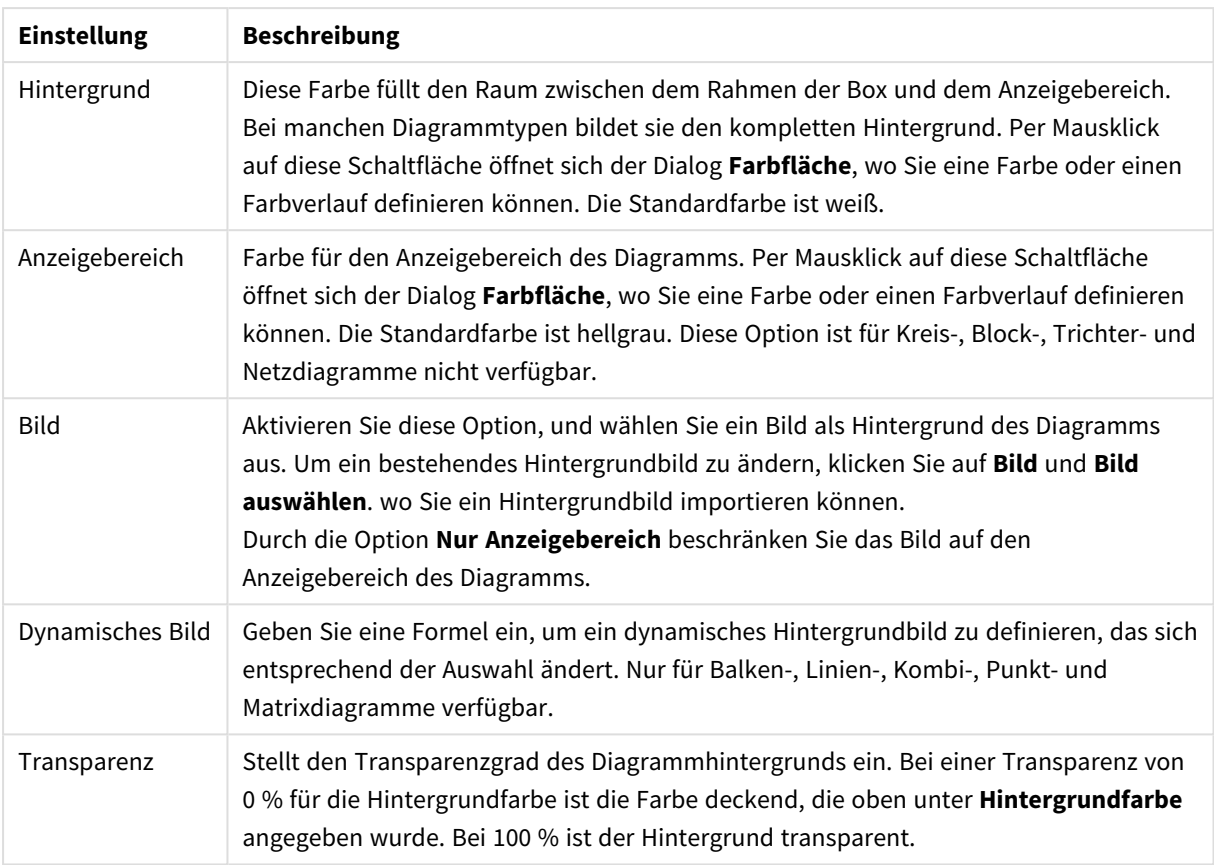

Ferner können Sie eine **Farbe** und eine **Breite** für die **Umrahmung des Anzeigebereichs** wählen, sofern das Diagramm eine solche hat.

Sie können den Zeilen eine Farbe zuweisen, indem Sie die Segmente im Diagramm mithilfe von **Sektorumrahmung** trennen.

#### **Diagrammeigenschaften: Zahl**

Folgende Zahlenformate stehen zur Verfügung:

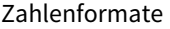

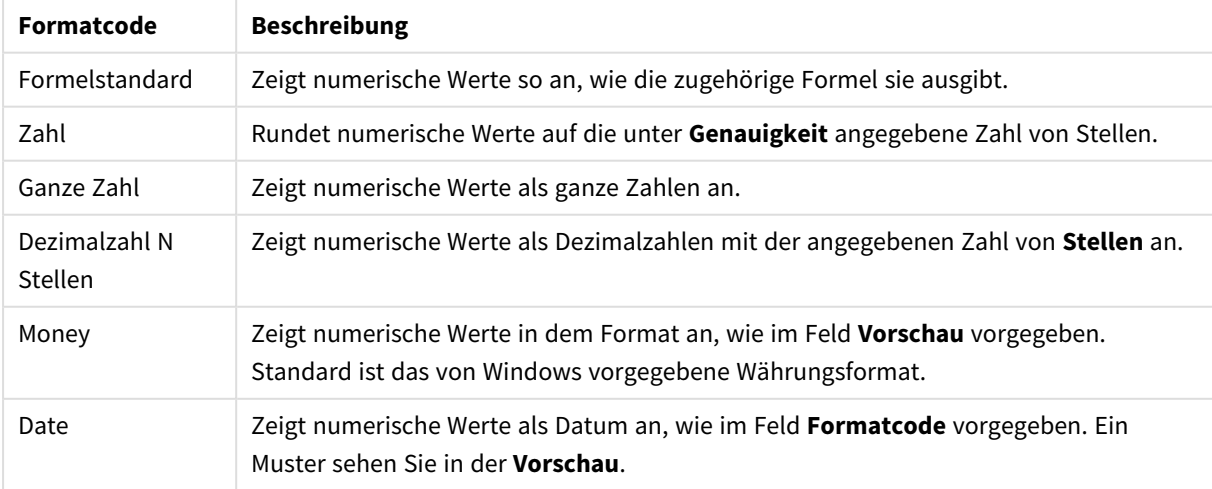

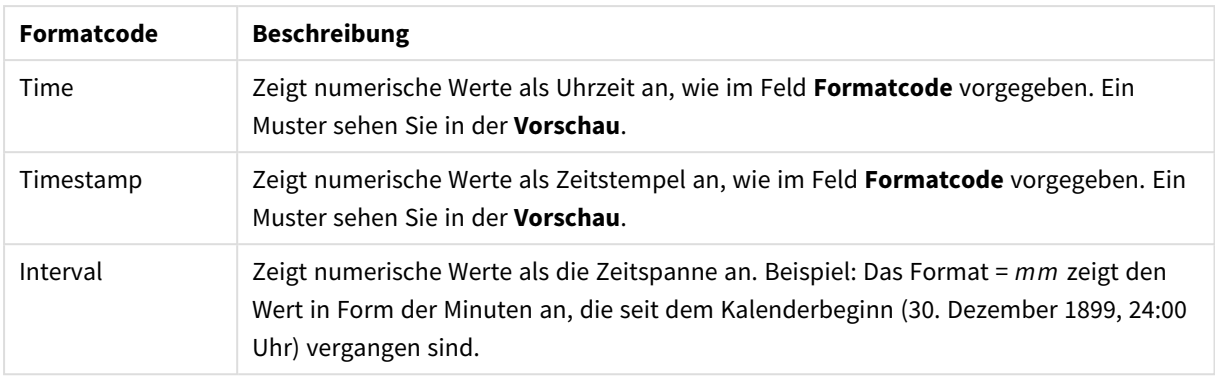

Die Schaltfläche **In % anzeigen** ist für folgende Formate verfügbar: **Zahl**, **Ganze Zahl** und **Dezimalzahl**.

Unter **Trennzeichen** können Sie ein **Dezimal**- und ein **Tausender**trennzeichen festlegen.

Ferner können Sie im Dialog **Symbol** Symbole für eine Einheit definieren, z. B. kann 1.000, 1.000.000 und 1.000.000.000 eingegeben werden.

Per Mausklick auf die Schaltfläche **ISO** setzen Sie das Format auf ISO-Standard. Dies hat nur für Datum, Uhrzeit, Zeitstempel und Intervall Gültigkeit.

Per Mausklick auf die Schaltfläche **System** stellen Sie die vom Betriebssystem vorgegebenen Formate ein.

#### **Schriftart**

In diesem Dialog stellen Sie **Schriftart**, **Schriftschnitt** und **Schriftgrad** ein.

Die Schriftart kann für jedes einzelne Objekt (**Eigenschaften des Objekts: Schriftart**) oder für alle Objekte in einem Dokument festgelegt werden (**Auf Objekte anwenden** in **Eigenschaften des Dokuments: Schriftart**).

Ferner können Sie Standardschriftarten für neu angelegte Objekte im Dialogfeld **Eigenschaften des Dokuments: Schriftart** definieren. Es gibt zwei Standard-Schriftarten:

- 1. Die erste Standard-Schriftart wird für die meisten Objekte verwendet, etwa für **Listboxen, Diagramme** usw.
- 2. Die zweite Standard-Schriftart ist für **Textboxen und Schaltflächen** vorgesehen. Hier wird häufig eine größere Schriftart verwendet.

Zudem können Sie die Standardschriftarten für neue Dokumente unter **Benutzereinstellungen: Schriftart** definieren.

Für Schaltflächen, Diagramme und Textboxen (außer Suchobjekten) können Sie außerdem eine **Schriftfarbe** auswählen. Die Farbe kann **fest** sein oder dynamisch anhand einer Formel **berechnet** werden. Die Farbformel muss eine gültige Farbe ergeben. Verwenden Sie hierzu die Farbfunktionen. Ergibt die Formel keine gültige Farbe, wird Schwarz verwendet.

Weitere Optionen in diesem Dialog:

- **Schattiert**: Zeigt die Schrift mit einem Schatten an.
- **Unterstrichen:** Zeigt die Schrift unterstrichen an.

In der Vorschau wird ein Muster der aktuellen Einstellungen angezeigt.

#### **Layout**

Die Seite "Layout" existiert in den Eigenschaftsdialogen von Objekten und Dokumenten. Die Einstellungen beziehen sich dementsprechend auf ein einzelnes Objekt oder alle Objekte des Dokuments.

## Rahmen

Zeigt einen Rahmen rund um das Objekt an. Wählen Sie die Art des Rahmens aus der Dropdown-Liste

- <sup>l</sup> **Schatten**: Unter **Schatten** wählen Sie die Intensität des Schattens. Sie haben auch die Möglichkeit **Kein Schatten** zu wählen.
- **Art**: Die folgenden vordefinierten Rahmentypen sind verfügbar:
	- **Einfarbig**: Liefert einen einfarbigen Rand rund um das Objekt.
	- **Konkav**: Liefert einen Rahmen, der den Eindruck erweckt, das Objekt sinke in das Arbeitsblatt ein.
	- **Konvex**: Liefert einen Rahmen, der den Eindruck erweckt, das Objekt stehe aus dem Arbeitsblatt hervor.
	- **3 D**: Liefert einen gewölbten und schattierten Rahmen rund um das Objekt.
- <sup>l</sup> **Breite**: Diese Option ist für alle Rahmentypen verfügbar. Die Breite kann in mm, cm, Zoll (", inch), Pixeln (px, pxl, pixel), Punkten (pt, pts, point) oder Docunits (du, docunit) angegeben werden.
- <sup>l</sup> **Farbe**: Klicken Sie auf diese Schaltfläche, um ein Dialogfeld zur Auswahl einer entsprechenden Grundfarbe aus der Farbpalette für alle Rahmentypen zu öffnen.
- <sup>l</sup> **Regenbogen**: Erstellt einen regenbogenfarbenen Rahmen bei allen Rahmentypen. Der Regenbogen beginnt mit der ausgewählten Grundfarbe über dem Objekt.

Wenn **Vereinfacht** das ausgewählte **Aussehen der Objekte** in **Dokumenteigenschaften: Allgemein** ist, kann kein Rahmentyp ausgewählt werden. Es steht lediglich das Dropdown-Menü **Schatten** und die Einstellung **Breite** zur Verfügung.

# Abgerundete Ecken

Im Dialog **Abgerundete Ecken** definieren Sie, ob das Objekt abgerundete Ecken haben soll. Alle Formen zwischen Kreis bzw. Ellipse und Quadrat bzw. Rechteck sind möglich. Die Option **Abgerundete Ecken** ist nur dann verfügbar, wenn Sie die Option **Erweitert Aussehen der Objekte** in **Dokumenteigenschaften: Allgemein** ausgewählt haben.

- <sup>l</sup> **Abgerundete Ecken**: Aktivieren Sie diese Option, wenn das Objekt abgerundete Ecken haben soll.
- **· Ecken**: Per Mausklick kann für jede Ecke einzeln die Rundung ein- und ausgeschaltet werden.
- <sup>l</sup> **Rechtwinkligkeit**: Eine Zahl zwischen 2 und 100 regelt die Form zwischen Ellipse und Rechteck. 2 liefert eine Ellipse, bei höheren Zahlen wird die Form immer eckiger. Werte zwischen 2 und 5 liefern normalerweise die besten Ergebnisse.
- <sup>l</sup> **Radius**: Diese Einstellung bestimmt den Radius der Ecken als festen Abstand (**Statisch**) oder in Prozent des Gesamtquadrats (**Relativ (%)**) Mit dieser Einstellung können Sie steuern, inwieweit die Ecken von den zugrunde liegenden allgemeinen Formeinstellungen unter **Grad** betroffen sind. Der Eckenradius kann als statischer Wert in mm, cm, Zoll (", inch), Pixeln (px, pxl, pixel), Punkten (pt, pts, point) oder Docunits (du, docunit) angegeben werden.

# Ebene

In der Gruppe **Ebene** legen Sie fest, in welcher Ebene sich das Objekt befindet.

- <sup>l</sup> **Unten**: Ein Objekt mit der Ebeneneigenschaft **Unten** kann nie Objekte überdecken, die sich in den Ebenen **Normal** oder **Oben** befinden. Es kann nur im Vordergrund vor anderen Objekten in der Ebene **Unten** stehen.
- <sup>l</sup> **Normal**: Die meisten Objekte, die Sie neu anlegen, befinden sich standardmäßig in der **normalen** (mittleren) Anzeigeebene. Objekte in der **normalen** Anzeigeebene können niemals Objekte überdecken, die im **Vordergrund** stehen, und sie können niemals von Objekten überdeckt werden, die im **Hintergrund** stehen.
- <sup>l</sup> **Oben**: Ein Objekt mit der Ebeneneigenschaft **Oben** kann nie von Objekten überdeckt werden, die sich in den Ebenen **Normal** oder **Unten** befinden. Nur andere Objekte in der Ebene **Oben** können über dieses gelegt werden.
- <sup>l</sup> **Benutzerdefiniert**: Die Ebenen **Hintergrund**, **Normal** und **Vordergrund** entsprechen den numerischen Werten -1, 0 und 1. Alle Werte zwischen -128 und 127 sind akzeptabel. Mit dieser Option können Sie einen Wert Ihrer Wahl eingeben.

# Vorlagen-Assistent

Öffnet den **Assistent für Formatvorlagen**. Dort können Sie eine Formatvorlage erstellen.

## Vorlage anwenden ...

Sie können eine Formatvorlage auf das Objekt, Arbeitsblatt oder Dokument anwenden.

# Anzeigen

Unter **Anzeigen** legen Sie fest, ob das Objekt immer oder nur unter einer bestimmten Bedingung angezeigt werden soll.

- **Immer**: Das Objekt wird immer angezeigt.
- **· Bedingung**: Das Arbeitsblattobjekt wird in Abhängigkeit von einer Bedingungsformel angezeigt oder ausgeblendet, die kontinuierlich beispielsweise anhand von Auswahlaktionen usw. ausgewertet wird. Das Arbeitsblattobjekt wird nur ausgeblendet, wenn die Bedingung den Wert FALSE ergibt.

*Anwender mit Admin-Rechten für das Dokument können alle Anzeigebedingungen überschreiben, indem sie die Option Alle Arbeitsblätter und Objekte anzeigen in Dokumenteigenschaften: Sicherheit aktivieren. Dasselbe erreichen Sie mit Hilfe der Tastenkombination STRG+UMSCHALT+S.*

# Optionen

Unter **Optionen** können Sie bestimmte Funktionen für das Objekt zulassen oder unterbinden. Die Einstellungen in dieser Gruppe sind nur relevant, wenn die entsprechenden Kontrollkästchen in **Dokumenteigenschaften: Layout** und **Eigenschaften des Arbeitsblatts: Sicherheit** aktiviert werden.

- <sup>l</sup> **Größe/Position ändern**: Ist diese Option aktiviert, kann das Objekt beliebig vergrößert, verkleinert und auf dem Arbeitsblatt verschoben werden. Anderenfalls sind Größe und Position fest.
- **Kopieren**: Ist diese Option aktiviert, kann das Objekt kopiert werden, anderenfalls nicht.
- **· Info zulassen**: Wird die Info-Funktion verwendet, erscheint in der Fenstertitelzeile ein Info-Icon, wenn der Feldwert mit dieser Funktion verknüpfte Informationen enthält. Soll kein Info-Icon angezeigt werden, deaktivieren Sie diese Option.

#### *Info [\(page](#page-952-0) 953)*

<sup>l</sup> **Größe anpassen**: Normalerweise schrumpfen die Grenzen rund um alle Tabellenblattobjekte in QlikView, wenn eine Tabellengröße ausgewählt wurde, die kleiner ist, als die dem Blattobjekt zugewiesene Größe. Ist diese Option jedoch deaktiviert, ist die automatische Größeneinstellung deaktiviert. Der nicht benötigte Platz bleibt weiß.

## Scroll-Leisten

Unter **Scroll-Leisten** konfigurieren Sie die in dem Objekt angezeigten Scroll-Leisten:

- <sup>l</sup> **Scroll-Position beibehalten**: Ist diese Option aktiviert, behält QlikView bei Auswahlaktionen die Scroll-Position bei. Dies gilt auch für Diagramme mit einer Scroll-Leiste. Diese Einstellung muss auch unter **Benutzereinstellungen: Objekte** aktiviert werden. Die Scroll-Position wird beim Schließen des Dokuments nicht beibehalten.
- **· Scroll-Pfeile**: Farbe der Scroll-Pfeile einstellen. Per Mausklick auf die Schaltfläche können Sie eine Farbe auswählen. Grautöne eignen sich zumeist am Besten. Per Mausklick auf die Schaltfläche öffnet sich der Dialog **Farbfläche**, wo Sie eine Farbe oder einen Farbverlauf definieren können.
- <sup>l</sup> **Hintergrund**: Legt die Hintergrundfarbe der Scroll-Leiste fest. Per Mausklick auf die Schaltfläche können Sie eine Farbe auswählen.
- <sup>l</sup> **Breite Scroll-Leiste**: Diese Steuerung wirkt sich auf die Breite und relative Größe der Scroll-Leistensymbole aus.
- <sup>l</sup> **Aussehen**: Definiert das Aussehen der Scroll-Leisten. Wählen Sie ein Design aus der Dropdown-Liste. Das Design **Classic** entspricht dem Scroll-Leisten-Design von QlikView 4/5. Das Design **Standard** verleiht der Scroll-Leiste ein moderneres Aussehen. Das dritte Design **Modern** ergibt eine schmalere, leichtere Leiste.

Die Option **Aussehen der Objekte** muss auf **Erweitert** gesetzt sein, damit Sie das Aussehen der Scroll-Leisten anpassen können. Diese Einstellung finden Sie auf der Registerkarte **Allgemein**, die Sie öffnen, indem Sie im Dropdown-Menü **Einstellungen** die Option **Eigenschaften des Dokuments** wählen.

<sup>l</sup> **Anwenden auf...**: Führt in den Dialog **Eigenschaften von Titelleiste und Rahmen**. Dort können Sie die im Eigenschaftsdialog unter **Layout** eingestellten Eigenschaften auf andere Objekte des Dokuments übertragen.

#### **Titelleiste**

Die Seite **Titelleiste** existiert in den Eigenschaftsdialogen von Objekten und Dokumenten. Die Einstellungen auf der Seite **Eigenschaften des Dokuments** beziehen sich dementsprechend auf ein einzelnes Objekt oder alle Objekte des Dokuments.

Auf der Seite **Titelleiste** treffen Sie Einstellungen bezüglich der Titelleiste eines oder mehrerer Objekte.
- <sup>l</sup> **Titelleiste anzeigen**: Ist diese Option aktiviert, hat das Arbeitsblattobjekt eine Titelleiste am oberen Rand. Einige Objekte (z. B. Listboxen, Tabellenboxen, Diagramme) haben standardmäßig eine Titelleiste, andere dagegen nicht (z. B. Schaltflächen, Textboxen oder Linienobjekte).
- <sup>l</sup> **Titeltext**: Geben Sie den Text für die Titelleiste des Objekts ein. Ändern Sie die Schriftart der Titelleiste über die Schaltfläche **Schriftart**.

Hier können Sie Farben für die Titelleiste je nach Status einstellen. Die Einstellungen für **Aktive Titelleiste** und **Inaktive Titelleiste** können getrennt vorgenommen werden.

Klicken Sie auf **Hintergrundfarbe** oder **Textfarbe**, um den Dialog **Farbfläche** anzuzeigen. Die **Hintergrundfarbe** kann im Dialog **Farbfläche** als **Farbe** oder **Farbverlauf** definiert werden. Die **Textfarbe** kann über Farbfunktionen als **fixe** oder **dynamische** Farbe definiert werden.

- **Text umbrechen**: Zeigt die Titelleiste in mehreren Zeilen an.
- <sup>l</sup> **Größe der Titelleiste (Zeilen)**: Legt die Anzahl der Zeilen der Titelleiste fest.

Die genaue Größe und Position des QlikView-Objekts kann über die Einstellungen für Größe und Position für **normale** oder **minimierte** QlikView-Objekte festgelegt werden. Diese Einstellungen werden in Pixeln vorgenommen:

- <sup>l</sup> **Horizontale Position**: Abstand zwischen dem linken Rand des Objekts und dem linken Rand des Arbeitsblatts.
- <sup>l</sup> **Vertikale Position**: Abstand zwischen dem oberen Rand des Arbeitsblattobjekts und dem oberen Rand des Arbeitsblatts.
- **Breite**: Breite des QlikView-Objekts.
- **· Höhe**: Höhe des QlickView-Objekts.

Die Ausrichtung der Bezeichnung kann über die Optionen **Ausrichtung des Titels** vorgenommen werden:

- <sup>l</sup> **Horizontal**: Die Bezeichnung kann horizontal ausgerichtet werden: **Links**, **Zentriert** oder **Rechts** innerhalb des Titelleistenbereichs.
- <sup>l</sup> **Vertikal**: Die Bezeichnung kann vertikal ausgerichtet werden: **Oben**, **Zentriert** oder **Unten** innerhalb des Titelleistenbereichs.

#### **Spezialsymbole**

Viele Befehle aus dem Objekt-Menü der Arbeitsblattobjekte können auch als Symbol in der Titelleiste konfiguriert werden. Hier können Sie diese Befehle wählen, indem Sie ein Häkchen vor den betreffenden Befehl setzen.

*Verwenden Sie Icons in der Titelleiste von Objekten sparsam. Zu viele Icons verwirren nur.*

- <sup>l</sup> **Minimieren**: Ist diese Option aktiviert, kann das Objekt auf die Größe eines Icons minimiert werden. In der rechten oberen Ecke der Box erscheint daraufhin ein entsprechendes Symbol. Per Mausklick auf das Symbol oder Doppelklick auf den Titel der Box minimieren Sie das Objekt.
- <sup>l</sup> **Auto-Minimieren**: Diese Option ist nur verfügbar, wenn die Option **Minimieren** aktiviert ist. Die Option **Auto-Minimieren** wird für mehrere Objekte auf demselben Arbeitsblatt aktiviert und ist dafür

vorgesehen, leichter zwischen der Anzeige dieser Objekte hin- und herzuwechseln. Von diesen Objekten kann dann immer nur eines in voller Größe angezeigt werden, die anderen sind minimiert.

- **Maximieren**: Ist diese Option aktiviert, kann das Objekt maximiert, d. h. bildschirmfüllend angezeigt werden. In der rechten oberen Ecke der Box erscheint daraufhin ein entsprechendes Symbol. Per Mausklick auf das Symbol oder per Doppelklick auf den Titel der Box maximieren Sie das Objekt. Sind die Optionen **Minimieren** und **Maximieren** aktiviert, wird das Objekt per Doppelklick auf den Titel allerdings minimiert und nicht maximiert.
- <sup>l</sup> **Kommentar**: Hier können Sie einen beliebigen Kommentar oder Erläuterungstext zu dem Objekt eingeben. Es kann auch ein dynamischer Ausdruck eingegeben werden. Diese Option ist nicht auf Dokumentebene verfügbar. Per Mausklick auf die Schaltfläche **...** öffnet sich der Dialog **Formel bearbeiten**, der Sie beim Editieren langer Ausdrücke unterstützt.

Geben Sie beispielsweise eine Beschreibung des Objekts ein. Ein Icon für Hilfe wird zur Titelleiste des Objekts hinzugefügt. Wird der Mauszeiger darauf positioniert, erscheint der eingegebene Text. Hat das Objekt keine Titelleiste, erscheint der Kommentar, wenn man die Maus über das Objekt bewegt.

#### Kombi-Diagramm

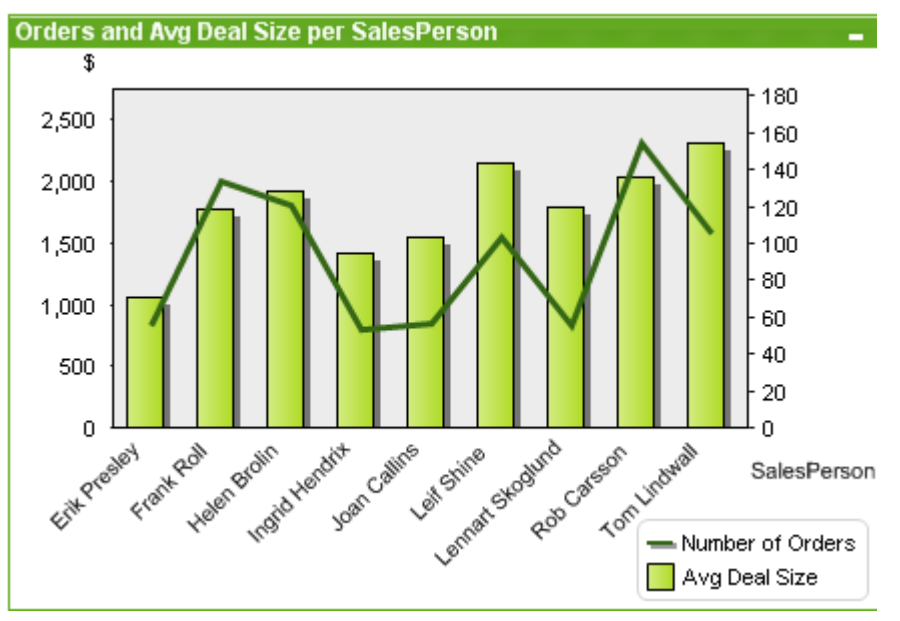

Diagramme sind grafische Darstellungen numerischer Daten. Es ist möglich, zwischen verschiedenen Darstellungen eines vorhandenen Diagramms zu wechseln, indem der **Diagrammtyp** im Dialogfeld **Diagrammeigenschaften: Allgemein** geändert wird.

Das Kombi-Diagramm ist eine Kombination aus Balken- und Liniendiagramm. Die Werte einer Formel können als Balken, die einer anderen Formel als Linien oder Punkte dargestellt werden.

Klicken Sie zum Anlegen eines neuen Kombi-Diagramms auf die Schaltfläche **Diagramm anlegen** auf der Symbolleiste.

Durch Klicken mit der rechten Maustaste auf das Kombi-Diagramm wird das **Kombi-Diagramm: Objekt-Menü** angezeigt. Dasselbe Menü finden Sie unter **Objekt** auf der Menüleiste, wenn das Kombi-Diagramm aktiv ist.

### **Objekt-Menü**

Öffnen Sie das **Objekt-Menü** des Kombi-Diagramms durch rechten Mausklick auf das Objekt. Folgende Menübefehle sind verfügbar:

## Eigenschaften

Durch den Befehl "Eigenschaften" gelangen Sie in den Dialog Eigenschaften. Dort können Sie das Diagramm bearbeiten.

## Hinweise

Ermöglicht das Erstellen und die Freigabe von Notizen zum aktuellen Objekt.

## Trennen

Dem Diagrammtitel wird der Text "(Getrennt)" angehängt und die Tabelle wird nicht mehr mit den im Dokument vorgenommenen Auswahlen aktualisiert (dennoch können im Diagramm weiterhin Auswahlen getroffen werden). Der Befehl ist nur verfügbar, wenn das Diagramm verbunden ist. Um ein Diagramm bei verschiedenem Auswahlstatus zu vergleichen, kann man eine Kopie des Diagramms machen und diese trennen.

## Verbinden

Dieser Befehl verbindet ein getrenntes Diagramm wieder mit den zugrunde liegenden Daten. Das Diagramm wird dynamisch mit den Daten verknüpft. Der Befehl ist nur verfügbar, wenn das Diagramm getrennt wurde.

## Referenz setzen

Blendet eine Referenz der momentanen Grafik ein. Bei weiteren Auswahlaktionen bleiben diese unverändert im Hintergrund sichtbar, so dass die Daten verglichen werden können. Die Achsen werden dabei so angepasst, dass sowohl die momentanen Daten als auch die Referenz möglichst vollständig sichtbar sind. Die Referenz steht im Hintergrund und wird möglicherweise von den momentanen Daten verdeckt. Die Farbe der Referenz kann durch die Option **Referenzmodus** auf der Seite **Diagrammeigenschaften: Allgemein** eingestellt werden. Referenzen sind nur in bestimmten Diagrammtypen anwendbar, z. B. in Balkendiagrammen, Liniendiagrammen, Kombinationsdiagrammen, Radar-Diagrammen, Punktdiagrammen, Gitternetzdiagrammen und Messzeiger-Diagrammen mit Nadeln. Enthält das Diagramm eine Drilldown- oder zyklische Gruppe, können keine Referenzen gesetzt werden. Beim Schließen des Dokuments und bei der Ausführung des Skripts verschwindet die Referenz. Die maximale Anzahl der Objekte, die einbezogen werden, wenn die Option **Referenz setzen** auf 500 eingestellt ist.

# Referenz löschen

Dieser Befehl wird durch den Befehl **Referenz setzen** ersetzt, wenn eine Referenz gesetzt wurde. Dadurch wird die bereits festgelegte Referenz gelöscht und das Diagramm wird in den normalen Anzeigemodus zurückgesetzt.

## Kopie erstellen

Erstellt eine Kopie des Diagramms auf dem Arbeitsblatt. Beim Kopieren von getrennten Diagrammen ist die Kopie verbunden.

# Ebene

Dieses Untermenü ist nur verfügbar, wenn im Menü **Ansicht** die Option **Entwurfsmodus** aktiviert ist oder wenn die Option **Immer alle Befehle im Objekt-Menü anzeigen** im Menü **Benutzereinstellungen: Design** aktiviert ist. Es beinhaltet vier Befehle zum Festlegen der Anzeigeebene der Objekte. Der Bereich zulässiger Ebenennummern liegt zwischen -128 und +127.

- In den Vordergrund: Bringt das Arbeitsblattobjekt in die höchste von einem Objekt auf dem aktuellen Arbeitsblatt verwendete Layoutebene.
- **· In den Hintergrund**: Bringt das Arbeitsblattobjekt in die niedrigste von einem Objekt auf dem aktuellen Arbeitsblatt verwendete Layoutebene.
- <sup>l</sup> **Eine Ebene nach vorn**: Bringt das Arbeitsblattobjekt um eine Layoutebene nach vorn. Der Höchstwert ist 127.
- <sup>l</sup> **Eine Ebene nach hinten**: Bringt das Arbeitsblattobjekt um eine Layoutebene nach hinten. Der Minimalwert ist -128.

# Auswahl aufheben (alle Felder)

Hebt die Auswahl in allen Dimensionen des Diagramms auf.

# Drucken…

Öffnet den Dialog **Drucken**, wo Sie die Druckeinstellungen vornehmen können.

## Als PDF drucken

Führt in den Dialog **Drucken**, wobei der Drucker *Microsoft-Druckausgabe in PDF* vorausgewählt ist. Nachdem Sie dort auf **Drucken** geklickt haben, müssen Sie einen Namen für die PDF-Datei angeben. Dieser Befehl ist nur verfügbar, wenn ein PDF-Drucker installiert ist.

# Werte nach Excel exportieren

Exportiert die dem Diagramm zugrunde liegenden Werte nach Excel, das automatisch gestartet wird, falls es noch nicht ausgeführt wird. Die Tabelle erscheint auf dem ersten Tabellenblatt eines neuen Excel-Dokuments. Dieser Befehl funktioniert nur in Verbindung mit Microsoft Excel 2007 oder einer späteren Version.

## Exportieren...

Exportiert das Diagramm in eine Bilddatei. Als Dateiformate stehen png, jpg, bmp und gif zur Verfügung.

# In die Zwischenablage kopieren

Öffnet ein Untermenü mit Befehlen bezüglich des Kopierens in die Zwischenablage.

- **Werte**: Kopiert die Werte in Form einer Tabelle in die Zwischenablage.
- <sup>l</sup> **Bild**: Kopiert ein Bild des Diagrammobjekts in die Zwischenablage. Das Bild enthält oder enthält nicht die Titelleiste und den Rahmen des Arbeitsblattobjekts, je nach den Einstellungen auf der Seite **Benutzereinstellungen: Exportieren**.

**· Objekt**: Kopiert das komplette Arbeitsblattobjekt in die Zwischenablage. Es kann dann beispielsweise an einer anderen Stelle im Layout oder in einem anderen in der aktuellen QlikView-Instanz geöffneten Dokument eingefügt werden.

# Verlinkte Objekte

Öffnet ein Untermenü mit Befehlen für verlinkte Objekte.

- <sup>l</sup> **Position der verlinkten Objekte anpassen**: Alle verlinkten Objekte auf allen Arbeitsblättern werden in Größe und Position an das aktive Objekt angepasst.
- <sup>l</sup> **Verlinkung der Objekte lösen**: Löst die Verlinkung der verlinkten Objekte und macht sie somit zu eigenständigen Objekten mit eigener ID.

## Minimieren

Minimiert das Objekt auf die Größe eines Icons. Alternativ können Sie auf - in der Titelleiste des Objekts klicken. Dieser Befehl ist nur verfügbar, wenn die Minimierung im Dialogfeld **Eigenschaften** des Objekts auf der Seite **Titelleiste** aktiviert ist.

## Maximieren

Maximiert das Objekt, so dass es bildschirmfüllend dargestellt wird. Alternativ können Sie auf  $\Box$  in der Titelleiste des Objekts klicken. Dieser Befehl ist nur verfügbar, wenn die Maximierung im Dialogfeld **Eigenschaften** des Objekts auf der Seite **Titelleiste** aktiviert ist.

# Wiederherstellen

Zeigt das Objekt wieder in ursprünglicher Größe und Position an. Dasselbe erreichen Sie per Doppelklick auf das Icon des minimierten Diagramms oder auf in der Titelleiste des maximierten Objekts. Dieser Befehl ist nur für minimierte oder maximierte Objekte verfügbar.

## Hilfe

Öffnet die QlikView-Hilfe.

## Löschen

Löscht das Objekt aus dem Arbeitsblatt.

### **Diagrammeigenschaften: Allgemein**

Im Dialog **Allgemein** legen Sie unter anderem Diagrammtyp und -titel fest. Er wird auf der ersten Seite des **Assistenten für Quick-Diagramme** sowie im Dialog **Eigenschaften des Diagramms** angezeigt.

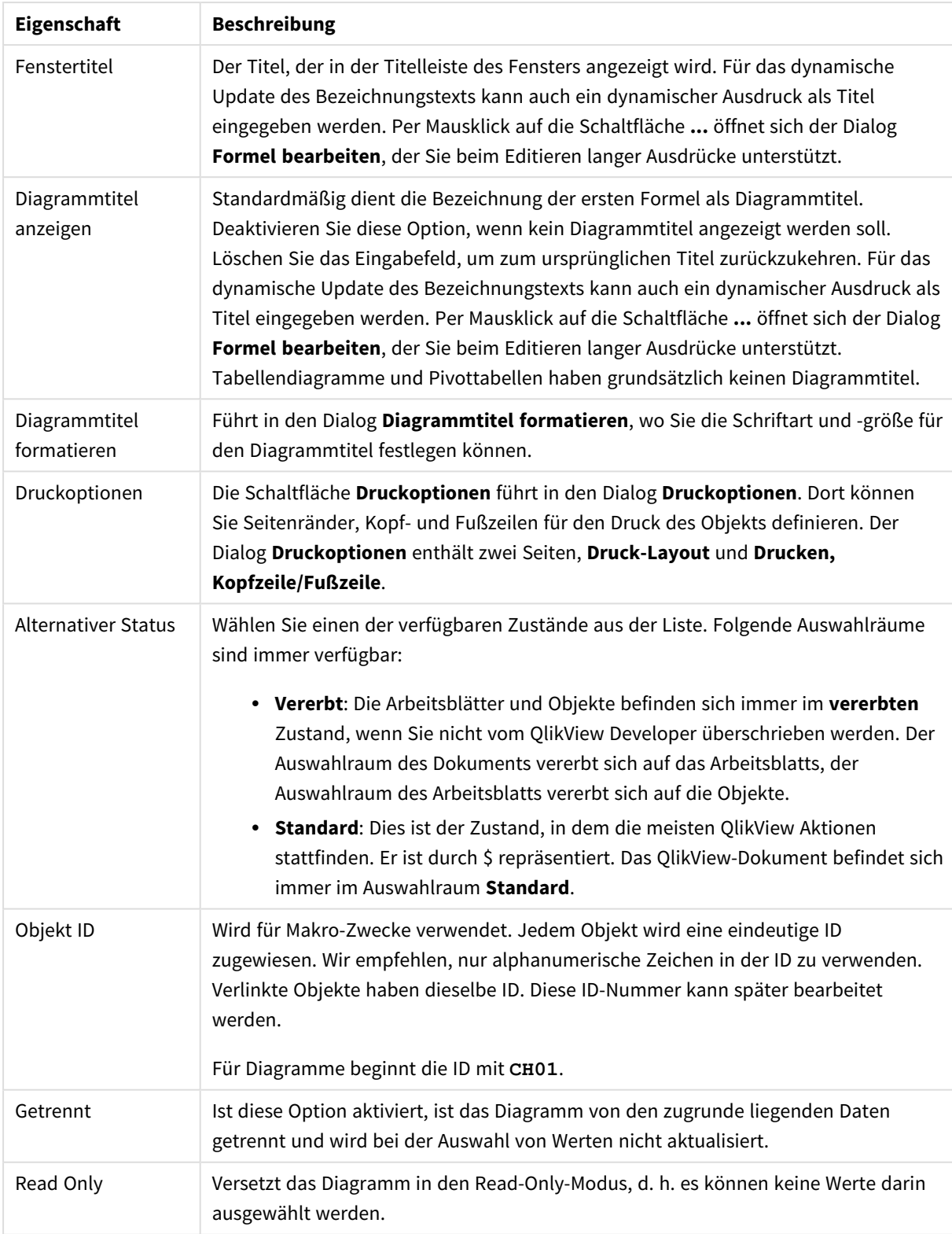

### Allgemeine Diagrammeigenschaften

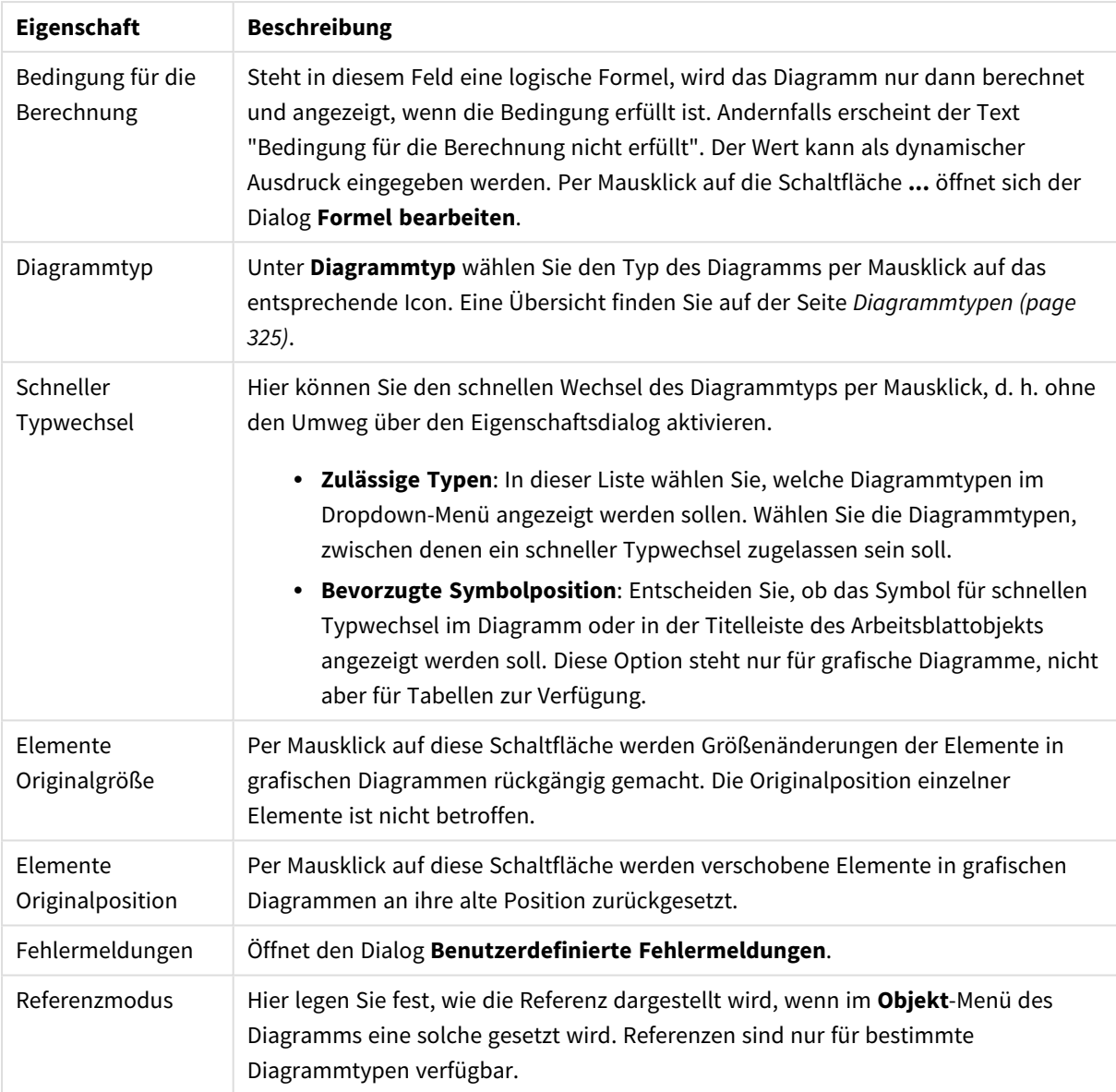

#### **Eigenschaften des Diagramms: Dimensionen**

Auf die Seite **Diagrammeigenschaften: Dimensionen** greifen Sie durch Rechtsklicken auf ein Diagramm zu. Dort wählen Sie **Eigenschaften** aus. Oder Sie wählen **Eigenschaften** im **Objekt**-Menü aus, wenn das Diagramm aktiv ist.

Beim Anlegen eines Diagramms sind zunächst zwei Dinge zu bedenken:

- Was möchten Sie sich ansehen? Was sollen die Balken in einem Balkendiagramm wie groß anzeigen? Das könnten z. B. Summen von Verkaufszahlen sein. Diese Einstellung nehmen Sie auf der Seite **Formeln** vor.
- Wonach möchten Sie gruppieren? Welche Feldwerte sollen als Bezeichnung für die Balken im Balkendiagramm dienen? Die Gruppierung kann beispielsweise pro Land oder pro Jahr erfolgen. Diese Einstellung nehmen Sie auf der Seite **Dimensionen** vor.

Ein Diagramm kann auch mehrere Dimensionen anzeigen. Die maximale Zahl von Dimensionen variiert je nach Diagrammtyp, Komplexität der Daten und Speicherplatz. In Kreis-, Linien- und Punktdiagrammen können maximal zwei Dimensionen dargestellt werden, in Balken- und Matrixdiagrammen maximal drei. Netz- und Trichterdiagramme enthalten nur eine Dimension. In Messzeiger-Diagrammen werden gar keine Dimensionen benutzt. Weitere Dimensionen werden ignoriert.

Die Werte einer Diagrammdimension werden einem Feld entnommen, das auf der Seite **Diagrammeigenschaften: Dimensionen** definiert wird. Anstelle eines einzelnen Feldes kann eine Dimension auch aus einer Gruppe von Feldern bestehen (siehe **Gruppen bearbeiten**).

Felder, Gruppen oder Formeln (dynamische Dimensionen) können als Dimensionen verwendet werden. Es kann auch eine synthetische Dimension sein.

Durch Klicken auf die Schaltflächen (Mausklick, Strg-Klick) **Hinzufügen>>** und **<<Entfernen** sowie per Doppelklick verschieben Sie das markierte Feld zurück in die Liste der verfügbaren Felder/Gruppen.

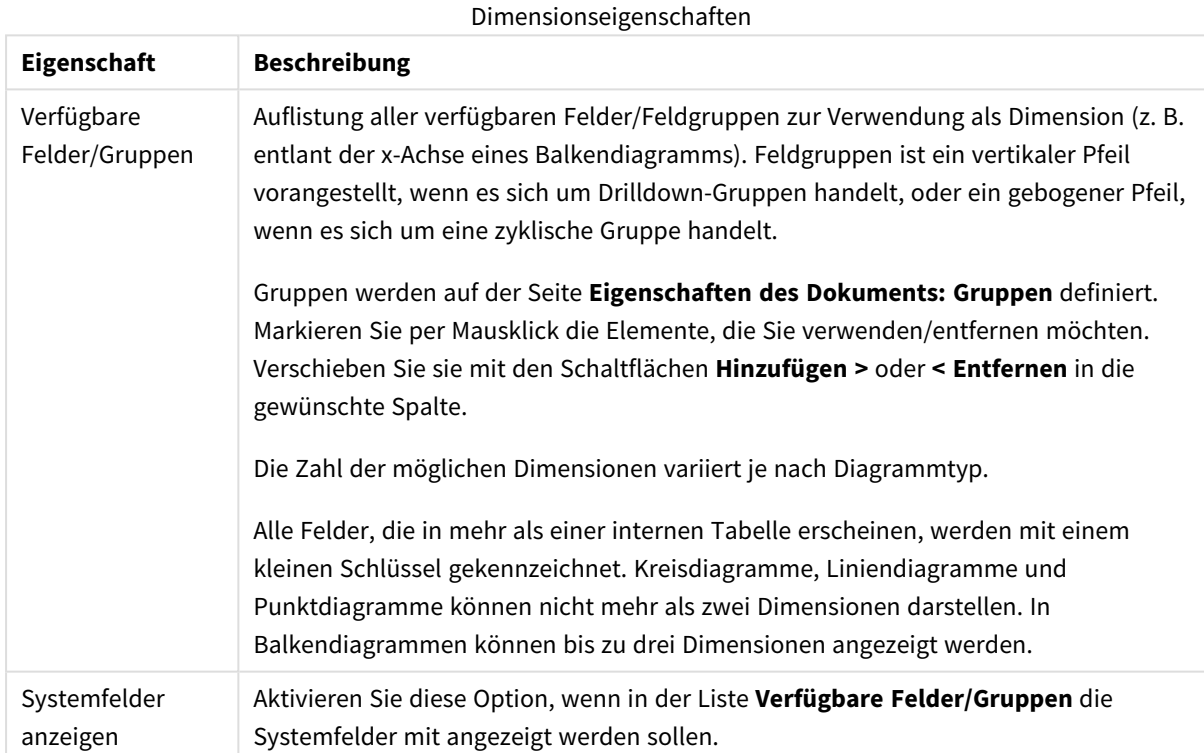

Es ist aber auch möglich, Dimensionen in Diagrammen über eine Formel zu berechnen.

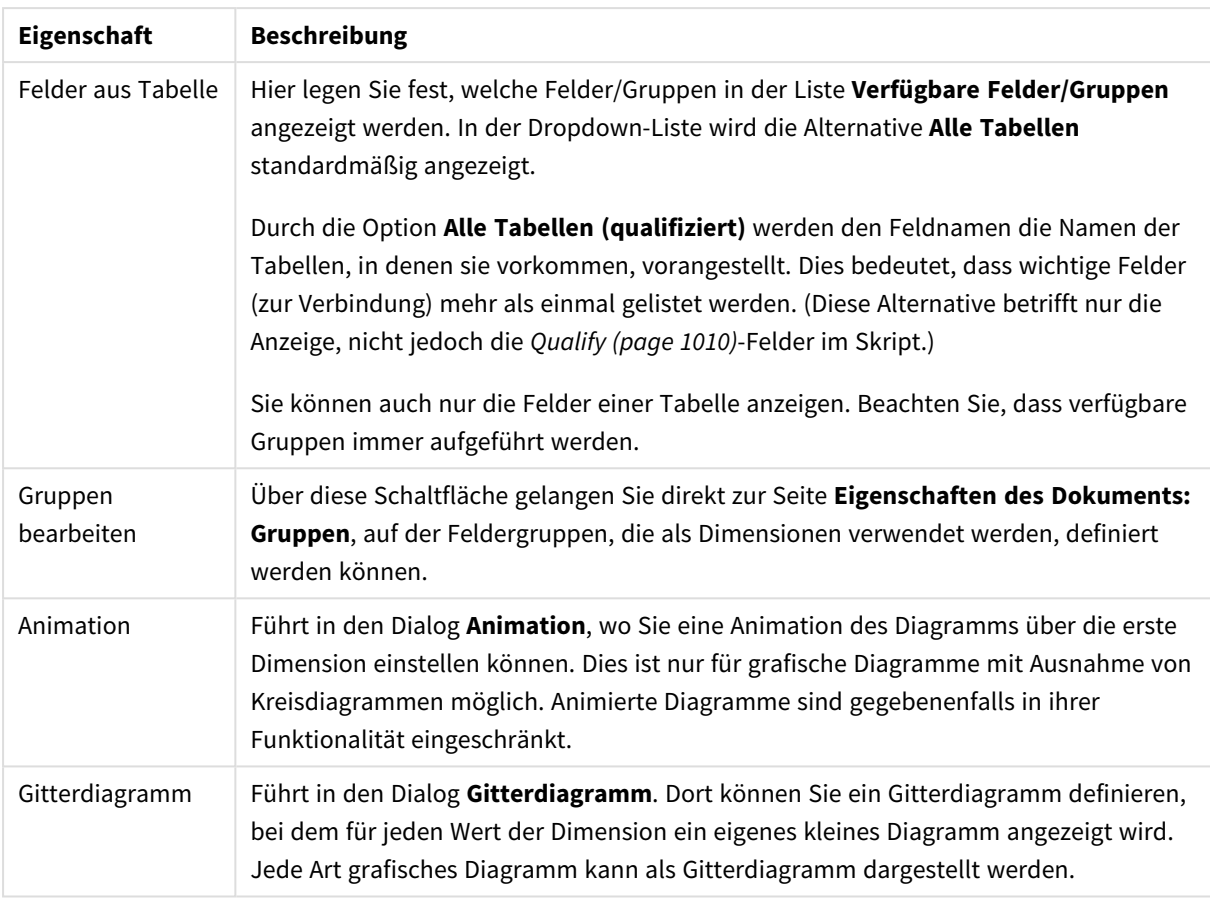

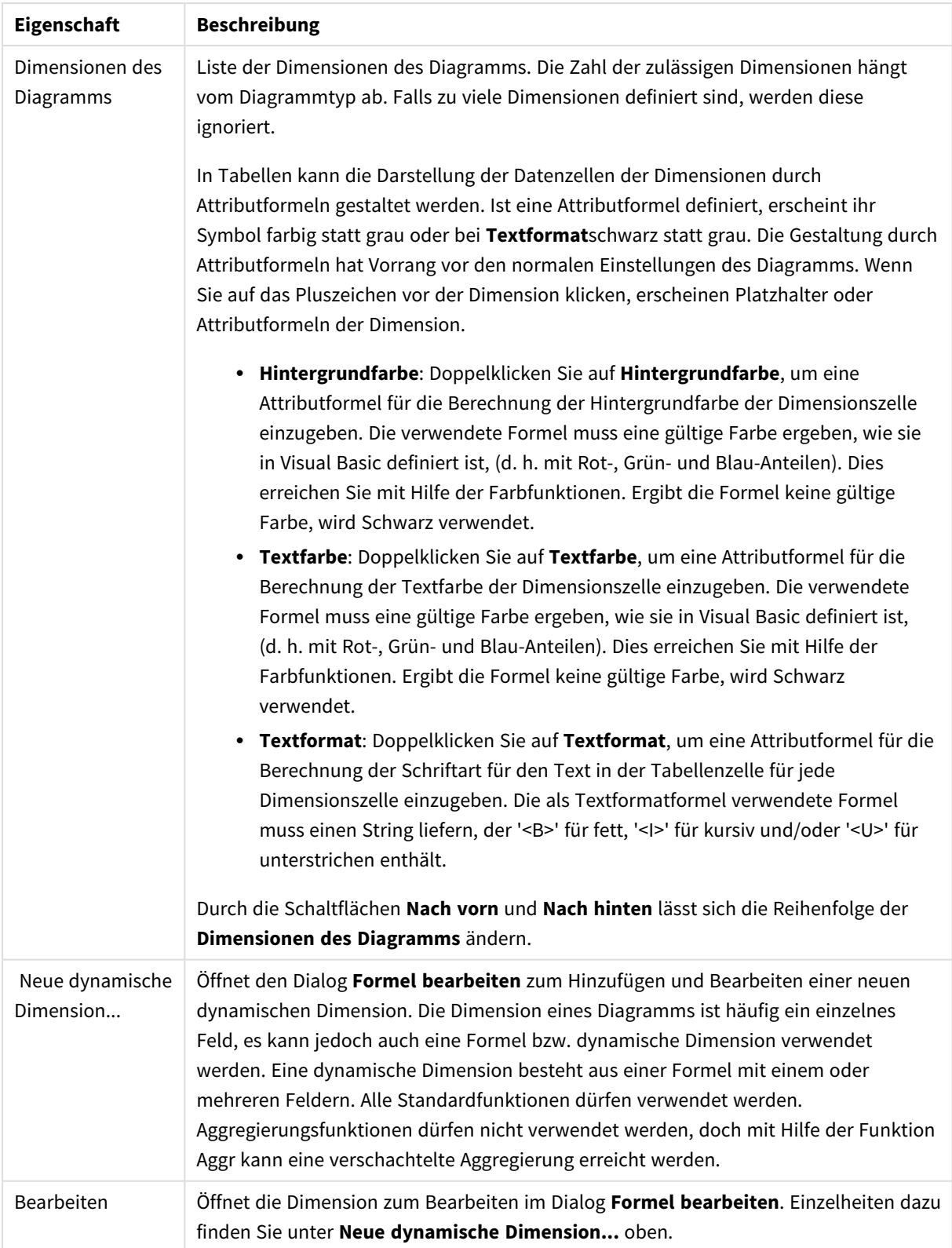

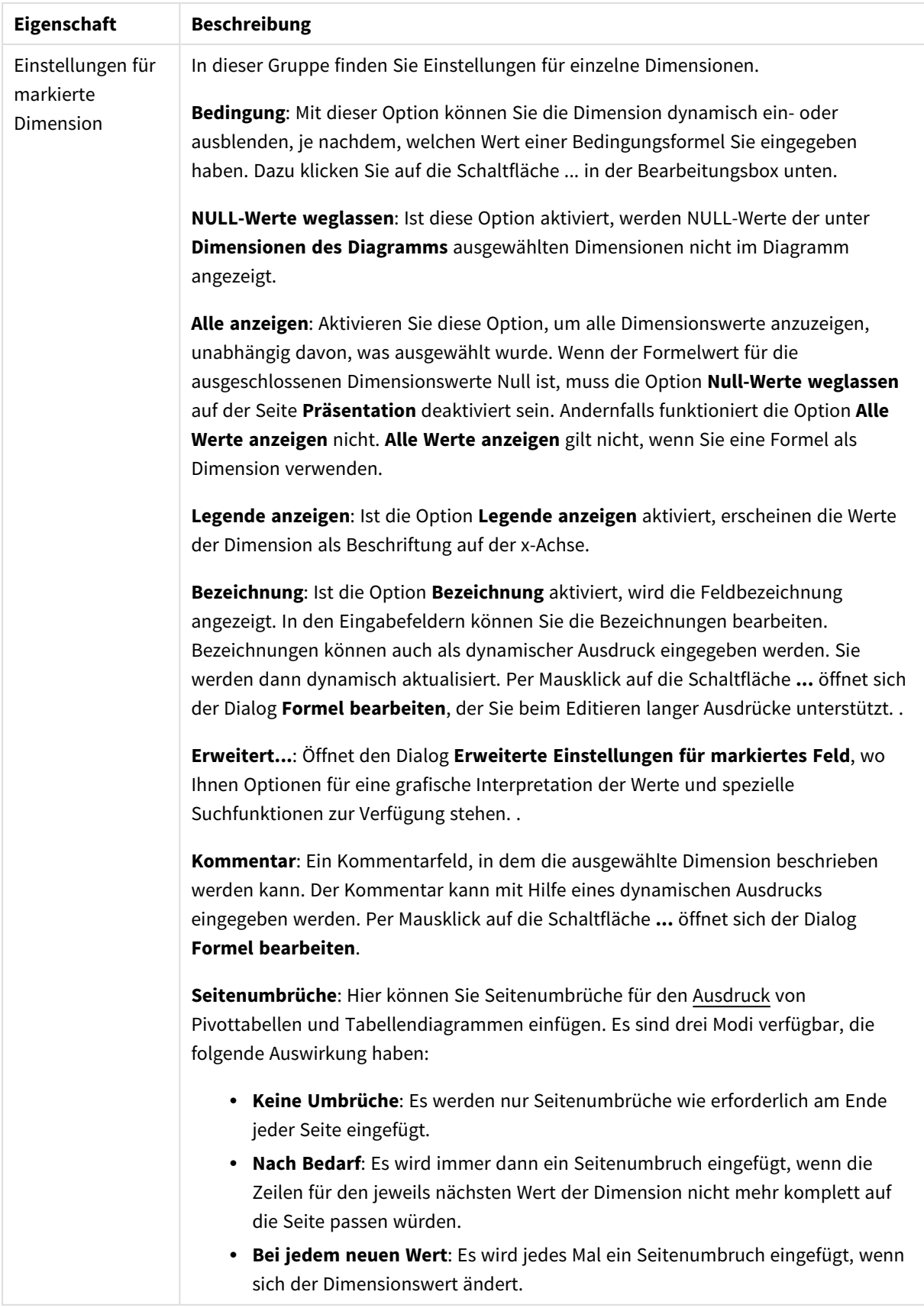

#### **Eigenschaften des Diagramms: Beschränkung der Dimension**

Dimensionsgrenzen können für Diagrammtypen definiert werden – außer für Messzeiger-Diagramme und Pivottabellen.

Auf dem Registerreiter für **Dimensionsgrenzen** ist die Anzahl der Dimensionswerte festgelegt, die in einem Diagramm angezeigt wird.

Vorher ist es jedoch wichtig, den Effekt zu beschrieben, den die drei Optionen im Dropdown-Fenster hervorrufen. Das Dropdown-Fenster enthält drei Werte: **Erste**, **Größte** und **Kleinste**. Diese Werte steuern, wie die Formelverwaltung die Werte sortiert, die zur Diagrammverwaltung zurückgegeben werden. Eine dieser Optionen muss ausgewählt sein, wenn die Dimension eingeschränkt werden soll. Der Sortiervorgang wird nur für die erste Formel ausgeführt. In Pivottabellen ist es jedoch möglich, dass die Primärsortierung Vorrang vor der ersten Dimensionssortierung hat.

Diese Eigenschaftenseite wird zum Definieren von Dimensionsgrenzen verwendet. Jede Dimension im Diagramm wird separat konfiguriert.

## Grenzen

### Schränkt die Werte ein, die mit der ersten Formel angezeigt werden.

Diese Eigenschaften werden zur Festlegung verwendet, wie viele Dimensionswerte im Diagramm entsprechend den nachfolgenden Einstellungen dargestellt werden.

### Anzeige einschränken auf

Wählen Sie diese Option, falls Sie eine bestimmte Anzahl der **ersten**, **größten** oder **kleinsten** Werte anzeigen möchten. Wird diese Option auf 5 eingestellt, werden fünf Werte angezeigt. Wurde für die Dimension **Sonstige anzeigen** aktiviert, nimmt das andere Segment einen der fünf Anzeigenplätze ein. Die Option **Erste** gibt die Zeilen zurück, basierend auf den Optionen, die auf dem Registerblatt **Sortieren** des Eigenschaften-Dialogs gewählt sind. Ist das Diagramm ein Tabellendiagramm, werden die Zeilen basierend auf der zurzeit primären Sortierung zurückgegeben. Ein Benutzer kann also die angezeigten Werte ändern, indem er eine Spalte per Doppelklick auf einer beliebigen Spaltenüberschrift zum primären Sortierziel bestimmt.Die Option **Größte** gibt die Zeilen in absteigender Reihenfolge basierend auf der ersten Formel im Diagramm zurück. Bei Verwendung in einem Tabellendiagramm bleiben die angezeigten Dimensionswerte konsistent, während die Formeln interaktiv sortiert werden. Die Dimensionswerte ändern sich (können sich ändern), wenn die Reihenfolge der Formeln geändert wird.Die Option **Kleinste** gibt die Zeilen in aufsteigender Reihenfolge basierend auf der ersten Formel im Diagramm zurück. Bei Verwendung in einem Tabellendiagramm bleiben die angezeigten Dimensionswerte konsistent, während die Formeln interaktiv sortiert werden. Die Dimensionswerte ändern sich (können sich ändern), wenn die Reihenfolge der Formeln geändert wird.Geben Sie die Anzahl der darzustellenden Werte ein. Der Wert kann als dynamischer Ausdruck eingegeben werden. Per Mausklick auf die Schaltfläche **...** öffnet sich der Dialog **Formel bearbeiten**.

### Höhe des Werts:

Wählen Sie diese Option, um alle Dimensionswerte anzuzeigen, die der angegebenen Bedingung für diese Option entsprechen. Wählen Sie diese Option, um Werte basierend auf einem Prozentsatz des Ganzen oder einem genauen Wert anzuzeigen. Die Option **relativ zum Gesamten** aktiviert einen relativen Modus, der der Option **Relativ** im Registerblatt **Formeln** des Eigenschaftendialogs ähnelt. Der Wert kann als dynamischer Ausdruck eingegeben werden. Per Mausklick auf die Schaltfläche **...** öffnet sich der Dialog **Formel bearbeiten**.

### Nur Werte anzeigen, die wie folgt akkumulieren:

Wenn diese Option ausgewählt ist, dann werden alle Zeilen bis zur aktuellen Zeile akkumuliert, und das Ergebnis wird mit dem in der Option festgelegten Wert verglichen. Die Option **Relativ zum Gesamten** aktiviert einen relativen Modus, der der Option **Relativ** im Registerblatt **Formeln** im Eigenschaftendialog ähnelt. Sie vergleicht die akkumulierten Werte (auf Basis von erstem, größtem und kleinstem Wert) mit dem Gesamtwert. Der Wert kann als dynamischer Ausdruck eingegeben werden. Per Mausklick auf die Schaltfläche **...** öffnet sich der Dialog **Formel bearbeiten**. Wählen Sie die Option **Grenzwerte einbeziehen** aus, um den Dimensionswert einzuschließen, der den Vergleichswert enthält.

Negative Werte werden nicht berücksichtigt, wenn die akkumulierte Beschränkungssumme berechnet wird. Wir empfehlen, dass Sie keine relativen Beschränkungen für Felder verwenden, die negative Werte enthalten.

Wenn Sie zu einer dynamischen Dimension eine Beschränkung hinzufügen und die Daten für diese dynamische Dimension sortiert sind, wird die Beschränkung vor der Sortierfolge angewendet.

# Optionen

### Sonstige anzeigen

Die Aktivierung dieser Option erzeugt ein Segment **Sonstige** im Diagramm. Alle Dimensionswerte, die nicht den Vergleichskriterien für die Anzeigenbeschränkungen entsprechen, werden im Segment **Sonstige** zusammengefasst. Befinden sich Dimensionen nach der gewählten Dimension, steuert **Weitere Dimensionen ausblenden**, ob einzelne Werte für die folgende / innere Dimensionen-Anzeige im Diagramm dargestellt werden. Geben Sie im Feld **Bezeichnung** den im Diagramm anzuzeigenden Namen ein. Bei fehlender Eingabe wird die Bezeichnung automatisch auf den Text der Formel eingestellt.

Der Wert kann als dynamischer Ausdruck eingegeben werden. Per Mausklick auf die Schaltfläche **...** öffnet sich der Dialog **Formel bearbeiten**.

### Gesamtwert anzeigen

Nach Aktivierung dieser Option zeigt das Diagramm einen Gesamtwert für die gewählte Dimension an. Dieser Gesamtwert unterscheidet sich vom Gesamtwert der Formel, der auf der Registerkarte **Formeln** im Eigenschaften-Dialogfeld konfiguriert ist. **Bezeichnung**: Geben Sie den im Diagramm anzuzeigenden Namen ein. Bei fehlender Eingabe wird die Bezeichnung automatisch auf den Text der Formel eingestellt. Der Wert kann als dynamischer Ausdruck eingegeben werden. Per Mausklick auf die Schaltfläche **...** öffnet sich der Dialog **Formel bearbeiten**.

### Globaler Gruppierungsmodus

Diese Option gilt nur für innere Dimensionen. Nach Aktivierung dieser Option werden die Beschränkungen nur auf Grundlage der gewählten Dimension berechnet. Alle vorhergehenden Dimensionen werden ignoriert. Bei einer Deaktivierung werden die Beschränkungen basierend auf allen vorhergehenden Dimensionen berechnet.

#### **Formel über alle Werte im Vergleich zu Dimensionen über alle Werte**

Dimensionen über alle Werte werden von der Formelverwaltung generiert und dann als separate Zeilen (oder Dimensionswerte) zurück an die Diagrammverwaltung gegeben. Dies wirkt sich auf die Zeilen für Sonstige aus. Der Unterschied zwischen der Verwendung von Formel über alle Werte und Dimensionen über alle Werte wird unten dargestellt.

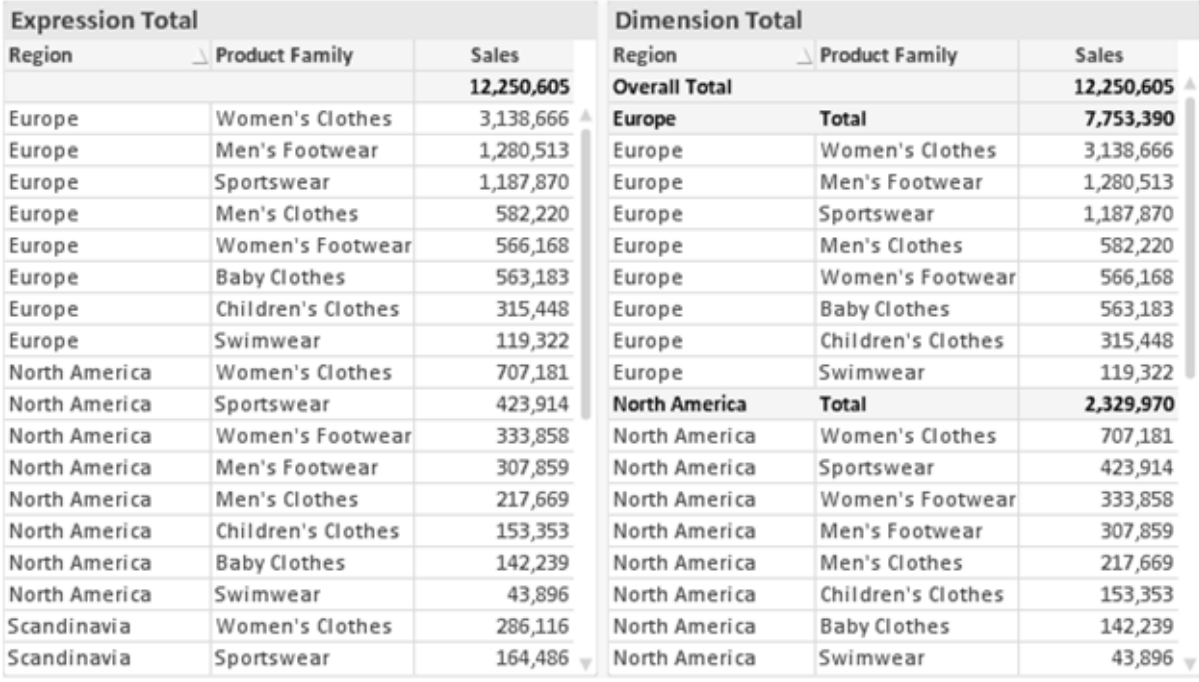

*Formel über alle Werte und Dimensionen über alle Werte*

Wird Dimensionen über alle Werte verwendet, können Sie in Tabellendiagrammen mit Teilsummen arbeiten.

#### **Diagrammeigenschaften: Formeln**

Zum Öffnen der Registerkarte **Diagrammeigenschaften: Formeln** klicken Sie mit der rechten Maustaste auf ein Diagramm oder eine Tabelle und wählen Sie **Eigenschaften** aus dem **Objekt**-Menü aus.

Beim Anlegen eines Diagramms sind zwei Dinge zu bedenken:

- Welche Daten sollen angezeigt werden, d. h. was soll die Balkenhöhe im Balkendiagramm angeben? Das können z. B. **Summen von Verkaufszahlen** sein. Dies ist die **Formel**.
- <sup>l</sup> Wonach sollen die angezeigten Daten gruppiert werden? Die Gruppierung kann beispielsweise pro **Jahr** erfolgen. Dies ist die **Dimension**.

*Das Registerblatt Formeln variiert je nach Diagramm- und Tabellentyp. Grau unterlegte Optionen sind für den entsprechenden Diagramm- oder Tabellentyp nicht verfügbar.*

## Formelliste

Die Formelliste in der linken oberen Ecke enthält die Berechnungen der Formeln. Die Liste hat die Form einer Baumstruktur.

Vor jeder Formel (oder Gruppe von Formeln) wird das Symbol ( ' + ' ) angezeigt. Wenn Sie darauf klicken, werden Hilfsformeln und Attributformeln (sofern vorhanden) angezeigt. Gleichzeitig wird das Symbol durch das Reduzierungssymbol ( ' - ' ) ersetzt. Manche Darstellungsformen erfordern mehrere Hilfsformeln, welche die Darstellung definieren (z. B. **Kurschart** oder **Boxplot**, Beschreibung weiter unten).

Mit Hilfe von Attributformeln kann die Darstellung dynamisch gestaltet werden. Klicken Sie auf [+] vor der Formel, um die Platzhalter für die Attributformeln der Dimension einzublenden. Dies sind:

### Hintergrundfarbe

Bearbeiten Sie die Standardformel für die **Hintergrundfarbe**, um die Attributformel zum Berechnen der Anzeigefarbe des Datenpunkts zu erstellen. Die Attributformel muss eine gültige QlikView-Farbe ergeben. Dies erreichen Sie mit Hilfe der Farbfunktionen. Ergibt die Formel keine gültige Farbe, wird Schwarz verwendet. Analog können Sie eine Formel für die **Textfarbe** definieren.

### Textfarbe

Sie können mit der gleichen Methode wie für die Hintergrundfarbe eine Hilfsformel für die **Textfarbe** erstellen (siehe weiter oben).

### Textformat

Bearbeiten Sie die Formel für das **Textformat**, um eine Attributformel zum Berechnen der Schriftart des für den Datenpunkt angezeigten Texts (bzw. bei Tabellen des Textes in der Tabellenzelle für jede Dimensionszelle) einzugeben. Das berechnete Textformat hat Vorrang vor den Einstellungen des Tabellendesigns, das in **Diagrammeigenschaften: Design**.

Die als Textformatformel verwendete Formel muss einen String liefern, der '<B>' für fett, '<I>' für kursiv und/oder '<U>' für unterstrichen enthält. Vor dem String muss ein Gleichheitszeichen = stehen.

### Segment ausrücken

Klicken Sie auf **Segment ausrücken**, um eine Attributformel einzugeben, die berechnet, ob und welche Segmente aus dem Kreisdiagramm ausgerückt und dadurch hervorgehoben werden. Diese Attributformel wirkt sich nur auf Kreisdiagramme aus.

### Balkensockel

Klicken Sie auf **Balkensockel**, um eine Attributformel zur Berechnung des Abstands des Balken bzw. Balkensegments für den Datenpunkt von der x-Achse einzugeben. Die Formel kann sowohl einen positiven als auch einen negativen Wert ergeben. Der Balken bzw. das Segment wird entsprechend verschoben. Dies ist insbesondere für das Anlegen von Wasserfalldiagrammen sinnvoll. Nur für Balkendiagramme.

### Linienart

Klicken Sie auf **Linienart** zur Eingabe einer Attributformel zur Berechnung einer Linienart für eine Linie oder ein mit dem Datenpunkt verbundenen Liniensegment. Dieser Typ von Attributformel wirkt sich nur auf Linien-, Kombi- und Netzdiagramme aus. Die Linienbreite regulieren Sie durch den Parameter W*n*, wobei *n* ein multiplizierender Faktor ist, mit dem die eingestellte Standardlinienbreite multipliziert wird. Die Zahl *n* muss eine reelle Zahl zwischen 0,5 und 8 sein.

#### **Beispiel: <W2.5>**

Die Art der Linie regulieren Sie durch den Parameter <S*n*>, wobei *n* eine ganze Zahl zwischen 1 und 4 ist (1 = durchgezogene Linie, 2 = gestrichelt, 3 = gepunktet, 4 = Strich-Punkt). Beispiel: <S3>. <W*n*> und <S*n*> können frei kombiniert werden, es wird aber nur das jeweils erste Auftreten berücksichtigt. Die Tags müssen in einfachen Anführungszeichen stehen.

### Wert anzeigen

Klicken Sie auf **Wert anzeigen**, um eine Attributformel einzugeben, die berechnet, ob der Datenpunktplatz mit einem Wert für "Werte in der Grafik" ergänzt werden soll, selbst wenn **Werte in der Grafik** für die Hauptformel nicht ausgewählt wurde. Ist die Option **Werte in der Grafik** für die Hauptformel ausgewählt, wird die Attributformel ignoriert. Nur für Balken-, Linien-, Kreis-, Trichter- und Kombi-Diagramme.

### Add

Neue Formeln (auch Hilfs- oder Attributformeln) können Sie über die Schaltfläche **Einfügen** definieren. Diese Option finden Sie auch im Formelmenü, das sich durch rechten Mausklick auf eine Formel öffnet.

### Löschen

Per Mausklick auf **Löschen** löschen Sie die markierte Formel. Diese Option finden Sie auch im Formelmenü, das sich durch rechten Mausklick auf eine Formel öffnet.

## Kopieren

Den Befehl **Kopieren** finden Sie nur im Formelmenü, das sich durch rechten Mausklick auf eine Formel oder Hilfs-/Attributformel öffnet. Wenn Sie diesen Befehl für eine Hauptformel verwenden, werden alle mit der Formel (einschließlich Bezeichnung) verbundenen Daten und Einstellungen im XML-Format in die Zwischenablage kopiert.

Die Formel kann dann an anderer Stelle in ein QlikView-Diagramm im selben oder in einem anderen Dokument eingefügt werden. Der Befehl kann auch auf Attributformeln angewendet werden. In diesem Fall wird nur die Definition der Attributformel kopiert. Die Attributformel kann in jede Formel in demselben oder einem anderen Diagramm eingefügt werden.

## Exportieren

Den Befehl **Exportieren...** finden Sie nur im Formelmenü, das sich durch rechten Mausklick auf eine Formel öffnet. Wenn Sie diesen Befehl für eine Hauptformel verwenden, werden alle mit der Formel (einschließlich Bezeichnung) verbundenen Daten und Einstellungen in eine XML-Datei exportiert.

Eine exportierte Formel kann im selben oder in einem anderen QlikView-Dokument wieder importiert werden. Im Dialog **Formel exportieren** können Sie den Speicherort wählen. Die Formeldatei erhält die Dateierweiterung Ex.xml.

# Einfügen

Den Befehl **Einfügen** finden Sie nur im Formelmenü, das sich durch rechten Mausklick auf eine Formel oder Hilfs-/Attributformel öffnet. Eine zuvor in die Zwischenablage kopierte Formel wird in die Formelliste eingefügt. Dadurch wird eine neue Formel erstellt, die mit der kopierten identisch ist. Wurde eine Attributformel kopiert, können Sie sie in eine Hauptformel einfügen.

# Importieren

Den Befehl **Importieren** finden Sie nur im Formelmenü, das sich durch rechten Mausklick auf eine leere Stelle in der Formelliste öffnet. In einem daraufhin geöffneten Dialog können Sie zu der zuvor exportierten Formel navigieren. Die importierte Formel wird im Diagramm als neue Formel angezeigt.

# Verschieben

Enthält die Liste mehrere Formeln, können Sie ihre Reihenfolge mit Hilfe der Schaltflächen **Nach vorn** und **Nach hinten** ändern. Die Reihenfolge hat Einfluss auf die Darstellung im Diagramm.

# Gruppe

Die Schaltfläche **Gruppe** dient dazu, Formeln in Felderzyklen zusammenzufassen. Sie können dann direkt im Diagramm mit Hilfe der Zyklus-Schaltfläche zwischen den Formeln des **Formelzyklus** hin- und herwechseln. Per rechtem Mausklick auf das Zyklus-Symbol im Diagramm können Sie die gewünschte Formel auch direkt aus der angezeigten Popup-Liste auswählen.

*Der Formelzyklus ist nicht mit zyklischen Gruppen zu verwechseln!*

# Ausgruppieren

Um eine Formel aus einem Formelzyklus herauszunehmen, markieren Sie sie und klicken Sie auf **Ausgruppieren**. Enthält der Formelzyklus nur noch eine einzige Formel, wird er automatisch aufgelöst und die Formel erscheint wieder als eigenständige Formel in der Liste.

## Aktivieren

Wenn Sie diese Option deaktivieren, wird die Formel im Diagramm nicht berücksichtigt.

# Relativ

Aktivieren Sie diese Option, wenn die Daten in Prozentsätzen statt in absoluten Zahlen angezeigt werden sollen. Diese Option ist für Pivottabellen nicht verfügbar.

# Ausblenden

Blendet die markierte Formel aus. Der Raum, den die Balken eingenommen hätten, bleibt jedoch erhalten.

# Bedingung

Durch die Aktivierung dieses Kontrollkästchens kann eine Bedingung festgelegt werden, die auf dem Auswahlstatus basiert und festlegt, ob die Formel angezeigt wird. Falls die Bedingung als WAHR oder NULL ausgewertet wird, erfolgt die Anzeige der Formel; wird sie als FALSCH ausgewertet, wird sie nicht angezeigt.

# Bezeichnung

Vor jeder Formel in der Formelliste befindet sich ein kleines Icon, das die Diagrammtypen bzw. die Art der **Darstellung** der Formel anzeigt (siehe unten).

# Definition

Syntax der markierten Formel. Die Syntax kann direkt in diesem Feld editiert werden. Per Mausklick auf die Schaltfläche **...** rechts daneben öffnet sich der Dialog **Formel bearbeiten**.

# Kommentar

In diesem Kommentarfeld können Sie eine Bemerkung oder Erläuterung zu der markierten Formel eingeben.

# Darstellung

Hier legen Sie fest, in welcher Form die markierte Formel angezeigt werden soll. Einige Optionen sind nur für bestimmte Diagrammtypen verfügbar. Manche Optionen lassen sich nicht miteinander kombinieren oder erfordern zusätzliche Hilfsformeln.

## Balken

Zeigt die Werte der markierten Formel als Balken an. Diese Option ist nur für Balken- und Kombi-Diagramme verfügbar.

### Symbol

Zeigt die Werte der markierten Formel als Punkte bzw. Symbole an. Diese Option ist nur für Linien- und Kombi-Diagramme verfügbar. In der Dropdown-Liste können Sie zwischen verschiedenen Symbolen wählen.

### Linie

Zeigt die Werte der markierten Formel als Linie an. Diese Option ist nur für Linien- und Kombi-Diagramme verfügbar. In der Dropdown-Liste können Sie zwischen **normalen** Linien, **geglätteten** Linien und drei verschiedenen Optionen für **Stufen** wählen.

### Börse

Zeigt die Werte der markierten Formel als Kurschart an. Die Formel hat ein eigenes Icon in der Formelliste und erscheint automatisch als leerer Platzhalter für vier Hilfsformeln, die die Darstellung definieren.

Die erste Hilfsformel Höchstkurs markiert den höchsten Punkt. Die zweite Hilfsformel wird für einen niedrigen Punkt verwendet. Beide müssen eine gültige Formel enthalten, sonst kann das Kurschart nicht angezeigt werden.

Die dritte Hilfsformel Schlusskurs ist optional, wird aber ansonsten für den Schlusspunkt einer Kurschart verwendet. Die vierte Hilfsformel "Eröffnungskurs" ist ebenfalls optional, wird aber ansonsten für den Anfangspunkt einer Kurschart verwendet.

Wird die Darstellung **Kurschart** gewählt, werden automatisch Platzhalter für die Hilfsformeln erstellt. Es ist nicht möglich, die Darstellung **Kurschart** mit **Balken**-, **Linien**- oder **Punktdarstellung**, **Boxplot** oder **Fehlerbalken** zu kombinieren. Ist bereits eine dieser Darstellungen gewählt, kann die Option **Kurschart** für die betreffende Formel nicht gewählt werden. Diese Option ist nur für Kombi-Diagramme verfügbar.

### Boxplot

Aktivieren Sie diese Option, um die Werte der Formel als Boxplot anzuzeigen. Dies wird häufig für die Anzeige von Statistikdaten verwendet. Die Formel hat ein eigenes Icon in der Formelliste und erscheint automatisch als leerer Platzhalter für vier Hilfsformeln, die die Darstellung definieren.

Die erste Hilfsformel "Box oben" markiert die Oberkante der Box. Die zweite Hilfsformel wird für einen niedrigen Punkt verwendet. Beide müssen eine gültige Formel enthalten, sonst kann der Boxplot nicht angezeigt werden.

Die dritte, vierte und fünfte Hilfsformel ist optional. Gegebenenfalls definieren diese Hilfsformeln einen Median, einen oberen Plus/Minus-Balken und einen unteren Plus/Minus-Balken.

Eine gängige Erweiterung des **Boxplots** ist die Darstellung von Ausreißern ober- oder unterhalb der Box. Dies erreichen Sie mit Hilfe einer weiteren Formel, deren Ergebnisse Sie als Punkte anzeigen lassen. Wird die Darstellung **Boxplot** gewählt, werden automatisch Platzhalter für die Hilfsformeln erstellt. Es ist nicht möglich, die Darstellung **Boxplot** mit **Balken**-, **Linien**- oder **Punktdarstellung**, **Kurschart** oder **Fehlerbalken** zu kombinieren. Ist bereits eine dieser Darstellungen gewählt, kann die Option **Boxplot** für die betreffende Formel nicht gewählt werden. Diese Option ist nur für Kombi-Diagramme verfügbar.

### Fehlerbalken

Aktivieren Sie diese Option, um eine oder zwei Formeln nach der gewählten Formel als Hilfsformeln für Fehlerbalken zu verwenden, die oberhalb der Datenpunkte der Hauptformel dargestellt werden. Ist eine Hilfsformel "Symmetrisch" definiert, wird der berechnete Fehler symmetrisch um den Datenpunkt herum dargestellt. Sind dagegen Hilfsformeln für Oberhalb und Unterhalb definiert, werden die berechneten Ergebnisse oberhalb und unterhalb des Datenpunkts dargestellt.

Die Hilfsformeln zur Berechnung des Fehlers sollten positive Zahlen ergeben. Sie werden in der Liste der Formeln mit dem Symbol für symmetrisch bzw. für oberhalb und für unterhalb gekennzeichnet. Wird die Darstellung Fehlerbalken gewählt, werden automatisch Platzhalter für die Hilfsformeln erstellt. Diese Option ist nur für Balken-, Linien- und Kombi-Diagramme verfügbar.

### Werte in der Grafik

Markieren Sie dieses Kontrollkästchen, um das Ergebnis einer Formel als Text über den Datenpunkten anzuzeigen. Diese Option ist nur für Balken-, Linien-, Kombi- und Kreisdiagramme verfügbar. In Kreisdiagrammen werden die Zahlen neben den Segmenten angezeigt.

### Text an Achse

Aktivieren Sie diese Option, um das Ergebnis der Formel an jedem x-Achsenwert, jeder Achse und den Achsenbezeichnungen anzuzeigen. Diese Option ist nur für Balken-, Linien- und Kombi-Diagramme verfügbar.

### Text als Popup

Markieren Sie dieses Kontrollkästchen, um das Ergebnis einer Formel in der Popup-Box anzuzeigen, wenn Sie den Mauszeiger in einem Diagramm im Layout über einen Datenpunkt bewegen. Diese Option kann wahlweise mit anderen Darstellungsformen kombiniert werden. Es ist aber auch möglich, eine quasi "unsichtbare" Formel zu definieren, die nur als Quick-Info erscheint.

### Repräsentation

Diese Option ist nur für Tabellendiagramme und Pivottabellen verfügbar.

### Text

Die Werte der Formel werden immer als Text interpretiert und angezeigt.

### Bild

Mit dieser Option versucht QlikView, die einzelnen Formelwerte als Referenzen zu Bildern zu interpretieren. Diese Referenzen können auf extern gespeicherte Bilder verweisen (z. B. C:\MeinBild.jpg) oder auf Bilder, die in das QlikView-Dokument eingebunden sind (z. B. qmem://<Name>/<Peter>). Kann QlikView die Referenz nicht interpretieren, wird stattdessen der Wert selbst angezeigt. Dies können Sie durch die Option **Text ausblenden wenn Bild fehlt** verhindern.

### Kreisförmiger Messzeiger, Linearer Messzeiger, Ampel-Messzeiger, Digitaler

### Messzeiger

Mit den einzelnen Messzeiger-Optionen wird das Messzeigerdiagramm als Bild in der Zelle der Tabelle angezeigt. Das Layout des Messzeigers kann geändert werden, und zwar im Dialog **Diagrammeigenschaften: Präsentation**, der über die Schaltfläche **Messbereich** erreichbar ist.

### Mini-Diagramm

Mit dieser Option werden in QlikView die Werte der Formel in einem Balken- oder Liniendiagramm angezeigt. Das Diagrammergebnis wird in die verfügbare Zelle der Tabelle eingetragen. Klicken Sie auf **Mini-Diagramm konfigurieren**, um die Eigenschaften der Mini-Diagramme zu ändern. Diese Option ist nur für Tabellendiagramme verfügbar.

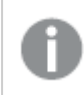

*Mini-Diagramme werden beim Export nach Excel nicht mit exportiert!*

### Link

Aktivieren Sie diese Option, um eine Formel in das Feld **Definition** einzugeben, mit der ein anklickbarer Link in der Tabellenzelle erstellt wird. Die Formel sollte ein Ergebnis der Art *AngezeigterText*<*URL*>*HyperlinkText* ergeben. *AngezeigterText* ist das, was in der Zelle der Tabelle sichtbar ist. *HyperlinkText* ist der tatsächliche Hyperlink, der in einem neuen Browserfenster geöffnet wird.

Ist ein gültiger Hyperlink definiert, erscheint der Text in der Zelle unterstrichen. Anderenfalls ist der Text nicht unterstrichen. Bitte beachten Sie, dass es nicht möglich ist, Hyperlink-Werte auszuwählen. Per Mausklick auf die Schaltfläche **...** rechts daneben öffnet sich der Dialog **Formel bearbeiten**.

*Aufgrund von Sicherheitsbeschränkungen funktionieren URL-Links nur im Ajax-Client.*

#### **Beispiele:**

```
=Name & '<url>' & Link
=Name & '<url>www.qlikview.com'
wobei Name und Link im Skript geladene Tabellenfelder sind.
```
#### Bild anpassen

Diese Optionen sind nur verfügbar, oben die Option **Bild** ausgewählt wurde. Diese Option ist nur für Tabellendiagramme und Pivottabellen verfügbar. Hier legen Sie fest, wie das Bild in die Zelle eingepasst werden soll. Es stehen vier Optionen zur Verfügung:

- <sup>l</sup> **Original**: Wird diese Option ausgewählt, wird das Bild ohne Strecken in Originalgröße angezeigt. Es kann sein, dass das Bild nicht vollständig zu sehen ist oder ein Teil der Zelle leer bleibt.
- **· Strecken**: Passt das Bild ohne Rücksicht auf das Seitenverhältnis so an, dass es die Zelle genau ausfüllt.
- <sup>l</sup> **Seitenverhältnis beibehalten**: Damit wird das Bild soweit wie möglich gestreckt, um den Textobjektbereich auszufüllen, während das Seitenverhältnis beibehalten wird.
- <sup>l</sup> **Mit selbem Seitenverhältnis ausfüllen**: Damit wird das Bild bei festem Seitenverhältnis so gestreckt, dass es die Textbox in beiden Richtungen füllt. Dabei wird das Bild gegebenenfalls abgeschnitten.

## Akkumulation

Legen Sie fest, ob und wie die Werte des Diagramms akkumuliert werden. Akkumulation bedeutet, dass jeder y-Wert zu dem y-Wert des folgenden x-Werts addiert wird. Werden z. B. die Werte eines Diagramms akkumuliert, das die Umsätze pro Jahr anzeigt, wird der Umsatz von 1996 zu dem von 1997 addiert.

Wenn Ihr Diagramm mehrere Formeln enthält, wählen Sie die Formel, deren Werte in der Formelliste akkumuliert werden sollen. In Pivottabellen kann nicht akkumuliert werden.

### Keine Akkumulierung

Ist diese Option aktiviert, werden die y-Werte der markierten Diagrammformel nicht akkumuliert.

### Vollständige Akkumulierung

Ist diese Option aktiviert, akkumuliert jeder y-Wert alle vorangegangenen y-Werte der Formel. Siehe oben unter **Akkumulation**. Vollständige Akkumulation funktioniert nicht für mehrere Dimensionen mit NULL- oder 0-Werten.

*Vollständige Akkumulation funktioniert nicht, falls das Diagrammgitter aktiviert ist.*

## Akkumulation*n* Schritte zurück

Legen Sie durch Eingabe einer Zahl fest, über wie viele der vorangehenden y-Werte akkumuliert werden soll. Siehe oben unter **Akkumulation**.

# Gesamtwert

Diese Gruppe ist nur bei Tabellendiagramm-Objekte für die ausgewählte Formel aktiviert. Drei Einstellungen sind möglich:

- <sup>l</sup> **Keine Gesamtwerte**: Es werden keine Gesamtwerte für die ausgewählte Formel berechnet.
- <sup>l</sup> **Formel über alle Werte**: Der Gesamtwert der Formel wird auf der nächsten Ebene ausgewertet. Liefert die markierte Formel durchschnittliche Gehälter nach Abteilung, so ergibt **Formel über alle Werte** das durchschnittliche Gehalt über alle Abteilungen.
- <sup>l</sup> **F(x) der y-Werte**: Wenn diese Option aktiviert wird, werden die einzelnen Werte jedes Datenpunkts (jeder Balken im Balkendiagramm, jede Zeile im Tabellendiagramm usw.) für die ausgewählte Formel anhand der in der Dropdown-Liste ausgewählte Aggregierungsfunktion (meist Summe) aggregiert.

*Beim Wert des Ersten Strings oder Letzten Strings handelt es sich in alphanumerischer Reihenfolge um den höchsten oder den niedrigsten Wert, der in der Tabelle zu finden ist. Die Reihenfolge der alphanumerischen Sequenz beginnt mit 0 bis 9, gefolgt von A bis Z.*

# Breite der Balkenumrahmung

Definiert die Breite der Balkenumrahmung in Balken- und Kombi-Diagrammen. Der Wert kann in mm, cm, inch (", inch), Pixeln (px, pxl, pixel), Punkten (pt, pts, point) oder Docunits (du, docunit) angegeben werden.

# Formeln als Legende

Wenn Sie mit mehreren Formeln arbeiten, können Sie diese zusammen mit den zugehörigen Farben in einer Legende anzeigen lassen.

# Trendlinien

In manchen Diagrammen lassen sich statistische Trendlinien anzeigen.

In Balken-, Linien-, Kombi- oder Punktdiagrammen mit höchstens einer Dimension und einer Formel lassen sich statistische Trendlinien anzeigen. Für andere Diagrammtypen ist die Funktion **Trendlinien** nicht verfügbar. In Punktdiagrammen entsprechen die Datenpunkte der Funktion y=f(x). In Balken-, Linien- und Kombi-Diagrammen können alle Optionen unter **Darstellung** deaktiviert und Trendlinien weiterhin hinzugefügt werden. Diese können dann ohne die zugrundeliegenden Datenpunkte dargestellt werden. Trendlinien in Balken-, Linien- und Kombi-Diagrammen können durch Angabe eines Intervalls für "Extrapolation rechts" oder "Extrapolation links" extrapoliert werden (Seite **Achsen**). Trendlinien erscheinen als gepunktete Linien. Bei diskreten x-Achsen werden die Trendlinien mit Symbolen angezeigt. Bei kontinuierlichen x-Achsen werden keine Symbole angezeigt.

- **Mittelwert**: Trendlinie in Form des Mittelwertes als waagerechte Linie.
- **Linear:** Lineare Trendlinie.
- <sup>l</sup> **Polynom 2. Grades**: Trendlinie in Form eines Polynoms 2. Grades.
- <sup>l</sup> **Polynom 3. Grades**: Trendlinie in Form eines Polynoms 3. Grades.
- <sup>l</sup> **Polynom 4. Grades**: Trendlinie in Form eines Polynoms 4. Grades.
- **Exponentiell:** Exponentielle Trendlinie.
- <sup>l</sup> **Gleichung anzeigen**: Ist diese Option für eine bestimmte Formel aktiviert, werden für die markierte Formel zusätzlich zu den Trendlinien auch deren Gleichungen als Text im Diagramm angezeigt.
- **R2** anzeigen: Ist diese Option für eine bestimmte Formel aktiviert, werden für die markierte Formel zusätzlich zu den Trendlinien auch deren Bestimmtheitsmaß, das die Güte der Schätzung durch die Trendlinie angibt, als Text im Diagramm angezeigt.

#### **Diagrammeigenschaften: Sortieren**

Auf die Seite **Diagrammeigenschaften: Sortieren** gelangen Sie, indem Sie mit der rechten Maustaste auf ein Diagramm klicken und im **Objekt**-Menü die Option **Eigenschaften** auswählen.

Hier legen Sie fest, wie die Werte der Dimensionen im Diagramm sortiert werden sollen.

Auf die Seite **Diagrammeigenschaften: Sortieren** andere Optionen.

Die Liste **Dimension** enthält die Dimension des Diagramms. Markieren Sie in der Liste Dimensionen eine oder mehrere Dimensionen, für die Sie eine Sortierfolge definieren oder ändern möchten, und aktivieren Sie unter Sortieren nach eine oder mehrere der folgenden Sortierfolgen:

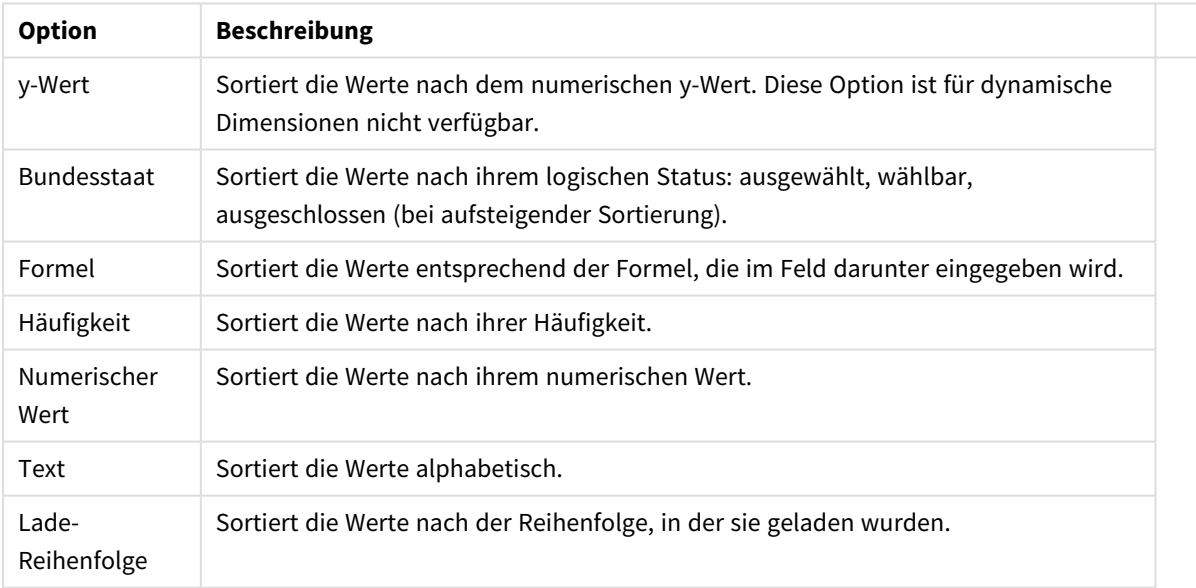

#### Sortieroptionen für Dimensionen

Sind mehrere Sortierfolgen aktiviert, wird nach der in der Liste der Sortierfolgen angegebenen Priorität sortiert. Es kann aus folgenden Sortierfolgen gewählt werden: **Aufsteigend** und **Absteigend** oder **A -> Z** und **Z -> A**.

Per Mausklick auf die Schaltfläche **Standard** setzen Sie die Dimensionswerte zurück auf die Standardsortierfolge, die im Dialogfeld **Eigenschaften des Dokuments: Sortieren** definiert ist. Die Option **Sortierfolge der Gruppe ignorieren** ist nur verfügbar, wenn als **Dimension** eine Gruppe markiert ist. Normalerweise werden im Dialog Eigenschaften der Gruppe Sortierfolgen für jedes einzelne Feld innerhalb der Gruppe festgelegt. Ist diese Option aber aktiviert, werden diese Sortierfolgen ignoriert, und Sie können eine andere Sortierfolge definieren, die unabhängig vom momentan verwendeten Feld auf diese Dimension angewendet wird.

#### **Diagrammeigenschaften: Design**

Auf dieser Seite legen Sie fest, wie das Diagramm aussehen bzw. wie sein Aussehen variiert werden soll. Nicht alle aufgeführten Funktionen sind für jeden Diagrammtyp verfügbar.

- <sup>l</sup> **Aussehen**: Wählen Sie eine der Darstellungsvarianten. Dies beeinflusst in einigen Fällen nicht nur das Aussehen des Diagramms, sondern auch seine Funktionalität.
- **Ausrichtung**: Legen Sie die Ausrichtung des Diagramms auf vertikal oder horizontal fest.
- <sup>l</sup> **Subtyp**: In dieser Gruppe wird der Modus festgelegt: **Gruppiert** oder **Gestapelt** für Balken und **Überlappend** oder **Gestapelt** für Netzdiagramme. Für diese Einstellung muss das Diagramm zwei Dimensionen oder eine Dimension und mehr als eine Formel anzeigen. Sollten bei gestapelten Balken negative Werte auftauchen, so werden diese unterhalb der x-Achse angezeigt. Für Balkendiagramme mit fortlaufender Achsenskalierung ist das gestapelte Layout das einzige zulässige Layout.

Bei der Darstellung von Balkendiagrammen mit mehreren Dimensionen und Formeln gelten folgende Grundsätze, die Sie bei der Wahl des Subtyps berücksichtigen sollten:

- Auf der x-Achse werden maximal zwei Dimensionen angezeigt.
- Eine dritte Dimension kann durch mehrfarbig gestapelte Balken dargestellt werden.
- Nur Tabellendiagramme können mehr als drei Dimensionen anzeigen.
- <sup>l</sup> Bei zwei oder mehr aktivierten Formeln werden die ersten beiden Dimensionen auf der x-Achse angezeigt, die Formeln durch mehrfarbig gestapelte Balken.
- Sind zwei oder mehr Formeln aktiviert und die Untergruppe ist als gestapelt festgelegt, werden alle Formeln innerhalb eines Stapels gemäß einer Achse berechnet (standardmäßig der linken). Das ist auch der Fall, wenn Sie eine Formel für die Berechnung gemäß der linken Achse und eine für die Berechnung gemäß der rechten Achse festlegen.

Die folgende Liste zeigt, wie Subtypen mit mehreren Dimensionen und Formeln dargestellt werden:

- <sup>l</sup> **Eine Dimension**
	- <sup>l</sup> **1 Formel**: einzelner Balken
	- 2+ Formeln: Formeln werden gruppiert oder gestapelt
- <sup>l</sup> **Zwei Dimensionen**
	- **1 Formel:** Dimensionen gruppiert oder gestapelt
	- <sup>l</sup> **2+ Formeln**: Dimensionen gruppiert
- <sup>l</sup> **Drei Dimensionen**
	- **1 Formel:** 1. und 2. Dimension gruppiert, 3. Dimension gestapelt
	- **2+ Formeln**: 1. und 2. Dimension gruppiert, Formeln gestapelt
- <sup>l</sup> **Vier Dimensionen**
	- **1 Formel:** 1. und 2. Dimension gruppiert, 3. Dimension gestapelt
	- **2+ Formeln**: 1. und 2. Dimension gruppiert, Formeln gestapelt
- <sup>l</sup> **3D-Ansicht**: Stellen Sie über diese Einstellungen in dieser Gruppe den Winkel ein, aus dem das dreidimensionale Diagramm dargestellt wird.
	- **· Oberer Winkel**: Vertikaler Winkel in Grad für die 3D-Ansicht. Der Wert muss eine ganze Zahl zwischen 5 und 45 sein.
	- **· Seitlicher Winkel**: Seitlicher Winkel in Grad für die 3D-Ansicht. Der Wert muss eine ganze Zahl zwischen 5 und 45 sein.
- <sup>l</sup> **Farbschema**: Mit diesen Optionen wenden Sie ein Farbschema auf das Diagramm an. Wird ein Design in der Dropdown-Liste ausgewählt, werden alle Farben unter **Farbpalette** auf der Seite **Farben** entsprechend des ausgewählten Designs geändert. Die Änderung ist sofort wirksam, und die Einstellung wird erst gespeichert, wenn Sie diese Seite des Dialogfelds das nächste Mal aufrufen. Die tatsächlichen Basisfarben der Farbpalette werden nicht verändert. Das **Farbschema** steht nicht für alle Diagrammvarianten zur Verfügung. Folgende Optionen sind verfügbar:
	- **Einfarbig**: Die Farben der Farbpalette werden als einfache deckende Farben verwendet.
	- <sup>l</sup> **Dunkler Farbverlauf**: Die Farben der Farbpalette werden durch einen Farbverlauf abgedunkelt.
	- <sup>l</sup> **Heller Farbverlauf**: Die Farben der Farbpalette werden durch einen Farbverlauf aufgehellt.
	- **Glänzend**: Die Balken erhalten einen glänzenden Schimmer.
- **Plotbereichshintergrund**: Hier bestimmen Sie, wie sich der Anzeigebereich vom Hintergrund des Diagramms abheben soll. Diese Optionen sind nur für Diagramme mit Anzeigebereich verfügbar. Folgende Optionen sind verfügbar:
	- **Rahmen:** Um den Anzeigebereich erscheint ein Rahmen.
	- **· Schatten**: Der Hintergrund des Anzeigebereichs wird durch einen Schatten begrenzt.
	- **Minimal:** Der Anzeigebereich hebt sich nicht vom Hintergrund des Diagramms ab.
- **Vorschau**: Hier sehen Sie ein Muster für ein Diagramm mit den gewählten Einstellungen.

**Diagrammeigenschaften: Präsentation (Balken-, Linien-, Kombi-, Netz-, Marimekko-Diagramm)**

Diese Dialogseite ist für Balken-, Linien-, Kombi-, Netz- und Marimekko-Diagramme identisch.

Unter **Balken** formatieren Sie die Balken, die in Balken- oder Kombi-Diagrammen angezeigt werden können.

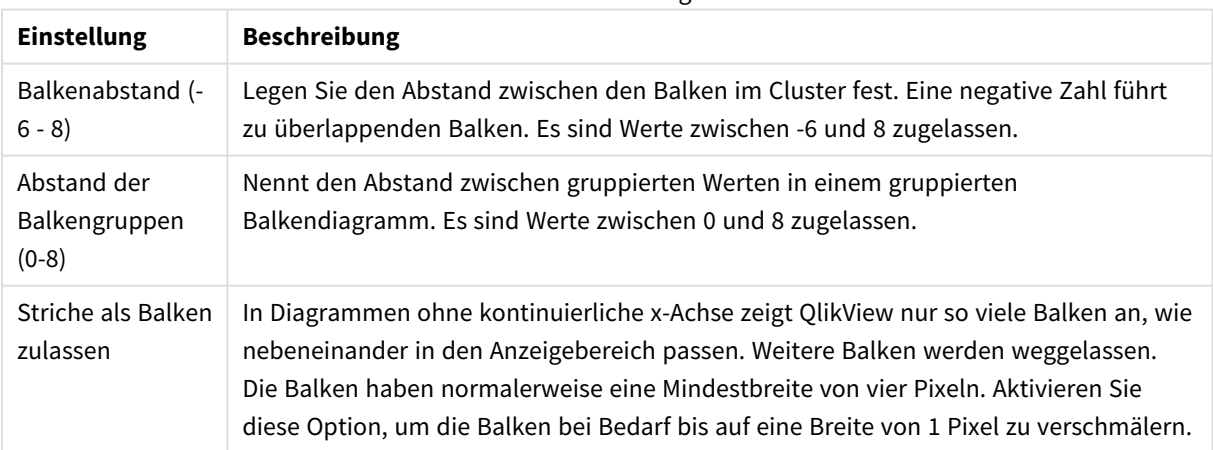

Balkeneinstellungen

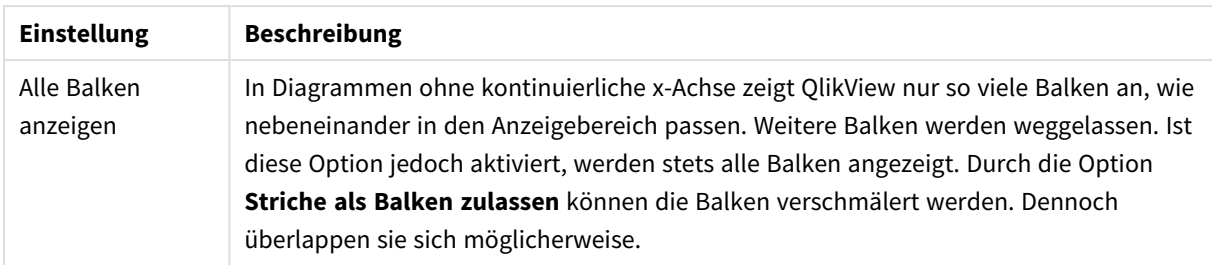

In der Gruppe **Werte in der Grafik** können Sie die Darstellung für Werte in Grafiken festlegen. Dazu muss diese Option für mindestens eine Diagrammformel unter **Darstellung** auf der Seite **Diagrammeigenschaften: Formeln** aktiviert sein.

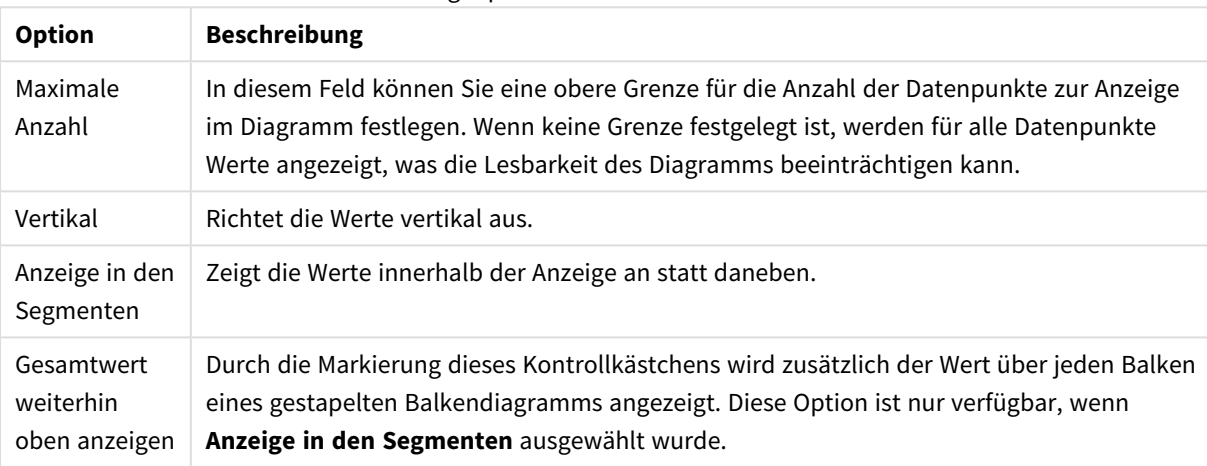

#### Anzeigeoptionen für Werte in der Grafik

Unter **Fehlerbalken** können Sie die Balken zur Anzeige des Fehlers formatieren.

#### Anzeigeoptionen für Fehlerbalken

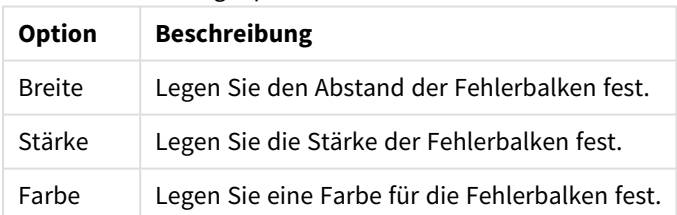

Unter **Linien und Punkte** formatieren Sie die Linien und Punkte, die in Linien- oder Kombi-Diagramm verwendet werden können. Auch die Breite der Trendlinien können Sie hier festlegen.

#### Linien-/Symboleinstellungen

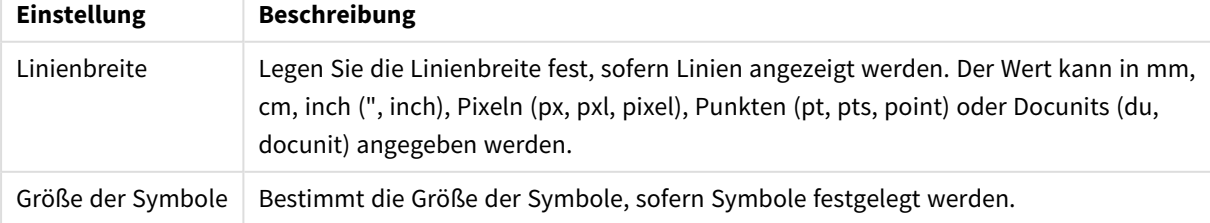

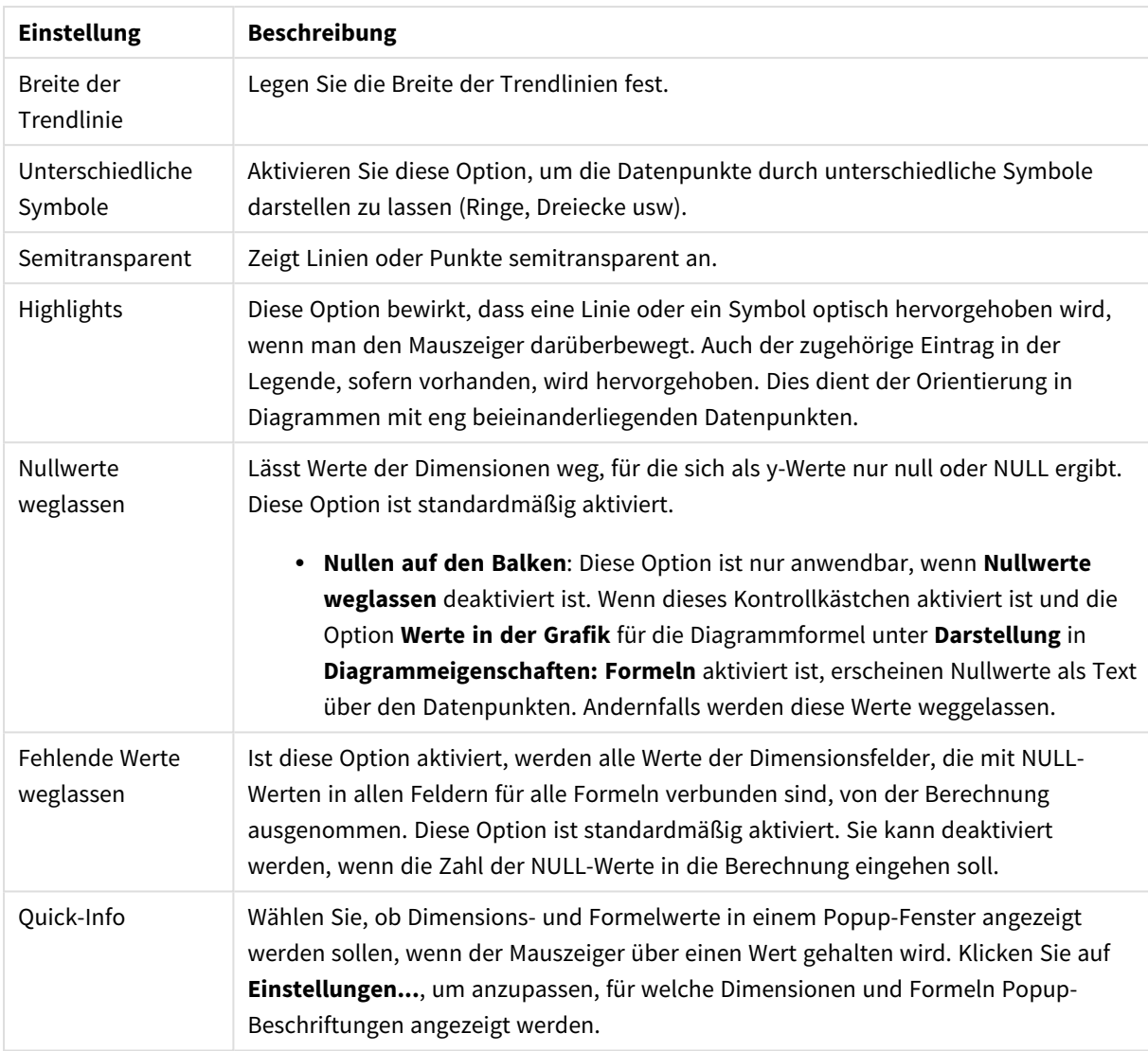

Unter **Legende** legen Sie fest, wie die Achsenbeschriftungen im Diagramm angezeigt werden. Aktivieren Sie die Option, um Achsenbeschriftungen anzuzeigen. Die Werte werden immer nur für das oberste Level angezeigt.

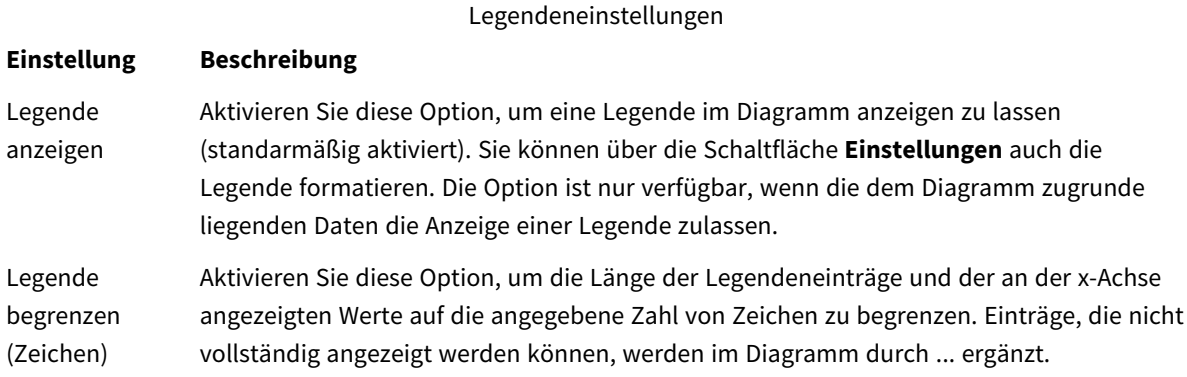

In der Gruppe **Diagramm-Scrolling** können Sie Einstellungen für das Scrollen des Diagramms vornehmen.

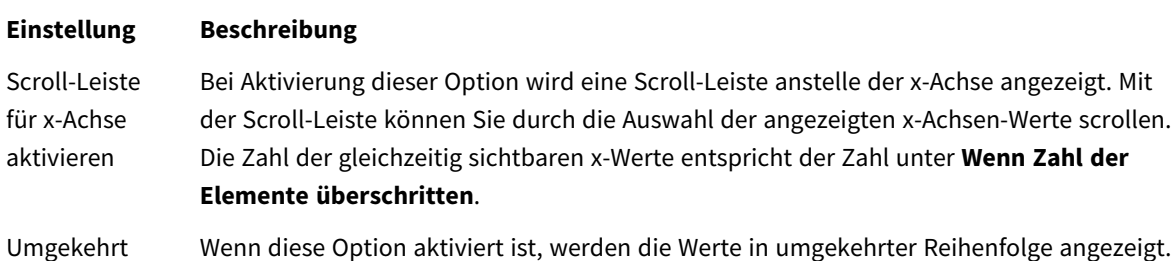

Scroll-Einstellungen für Diagramme

Unter **Positionslinien** können Sie Positionslinien im Anzeigebereich des Diagramms anzeigen lassen. Positionslinien unterteilen den Anzeigebereich waagerecht oder senkrecht an einer frei definierbaren Stelle der y-Achse oder der kontinuierlichen x-Achse. Die Liste zeigt die bereits definierten Positionslinien.

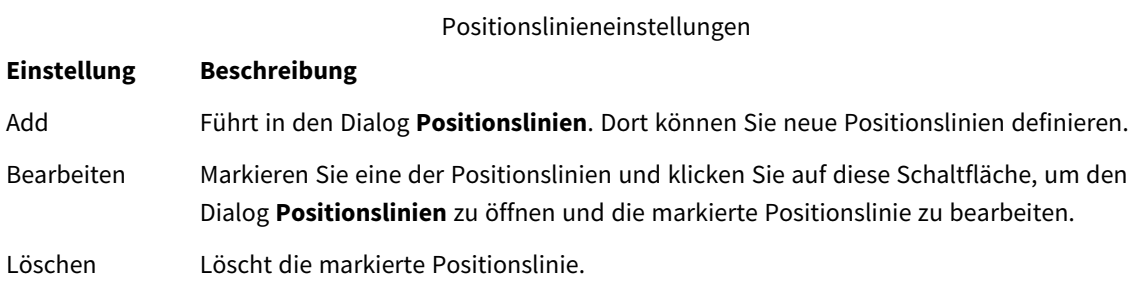

Unter **Freier Text** können Sie beliebige Erläuterungstexte zur Anzeige im Diagramm eingeben.

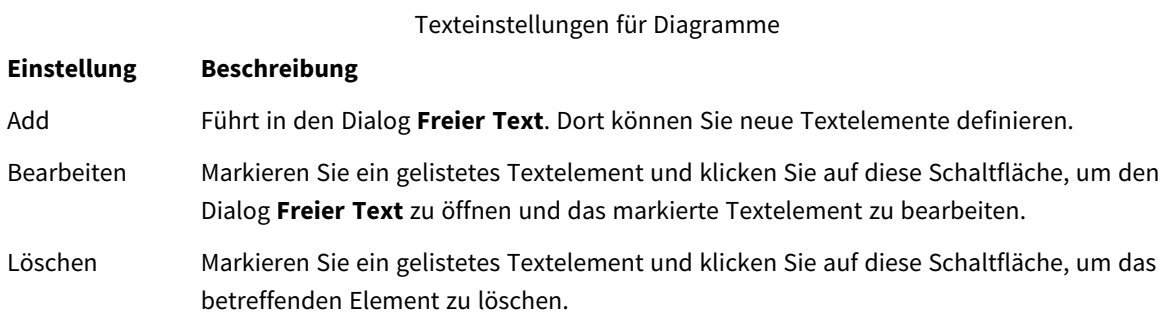

Neue Textelemente werden links oben im Diagramm angezeigt und können im Bearbeitungsmodus des Diagrammlayouts verschoben werden.

#### **Achsen**

In diesem Dialog nehmen Sie Einstellungen für die Darstellung der x- und y-Achse vor.

#### **Diagrammeigenschaften: Farben**

Auf die Seite **Diagrammeigenschaften: Farben** gelangen Sie durch Klicken auf ein Diagrammfenster und Auswählen des Befehls **Eigenschaften** im Menü **Objekt**.

Unter **Daten** legen Sie fest, welche Farben für die Darstellung der Daten im Diagramm verwendet werden. QlikView arbeitet mit 18 verschiedenen Farben.

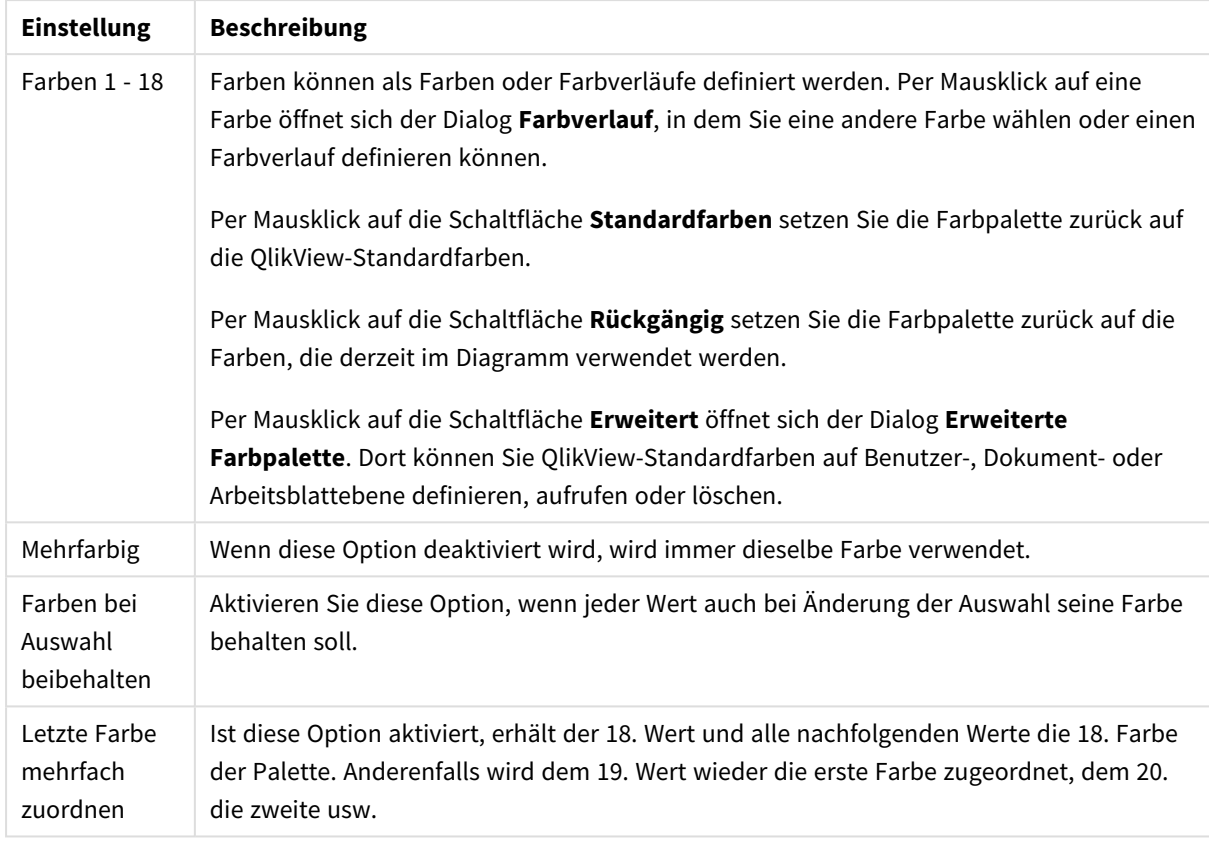

### Darstellungseinstellungen

Unter **Hintergrund** wählen Sie Farben für Hintergrund und Anzeigebereich des Diagramms.

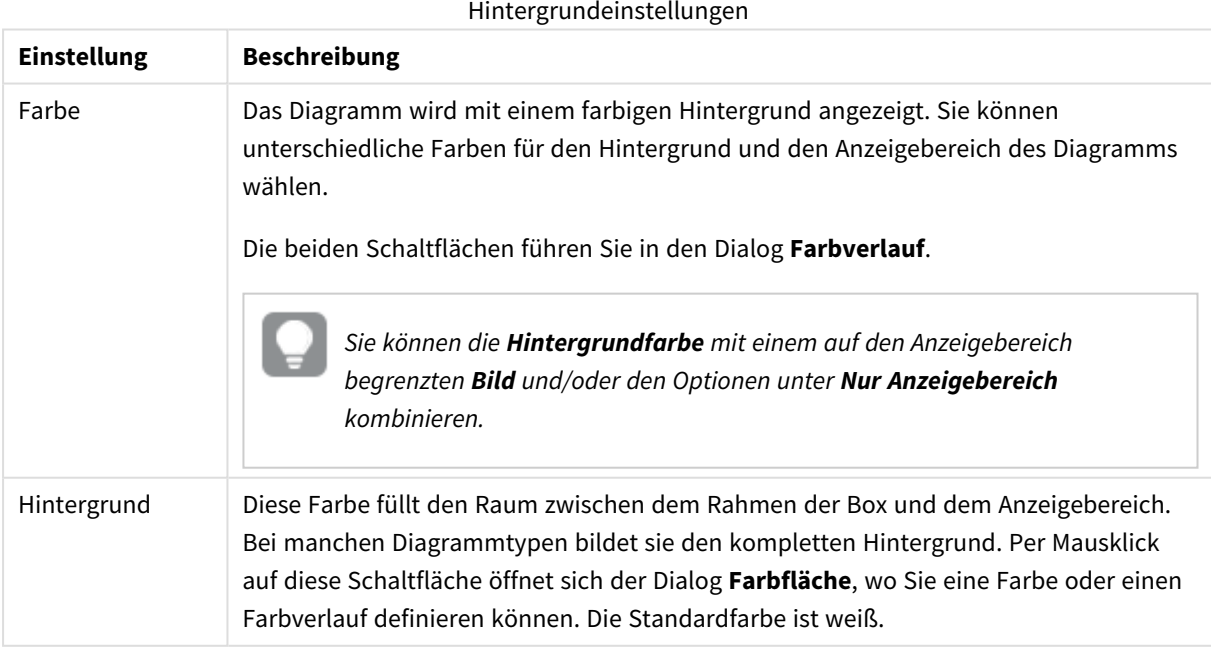

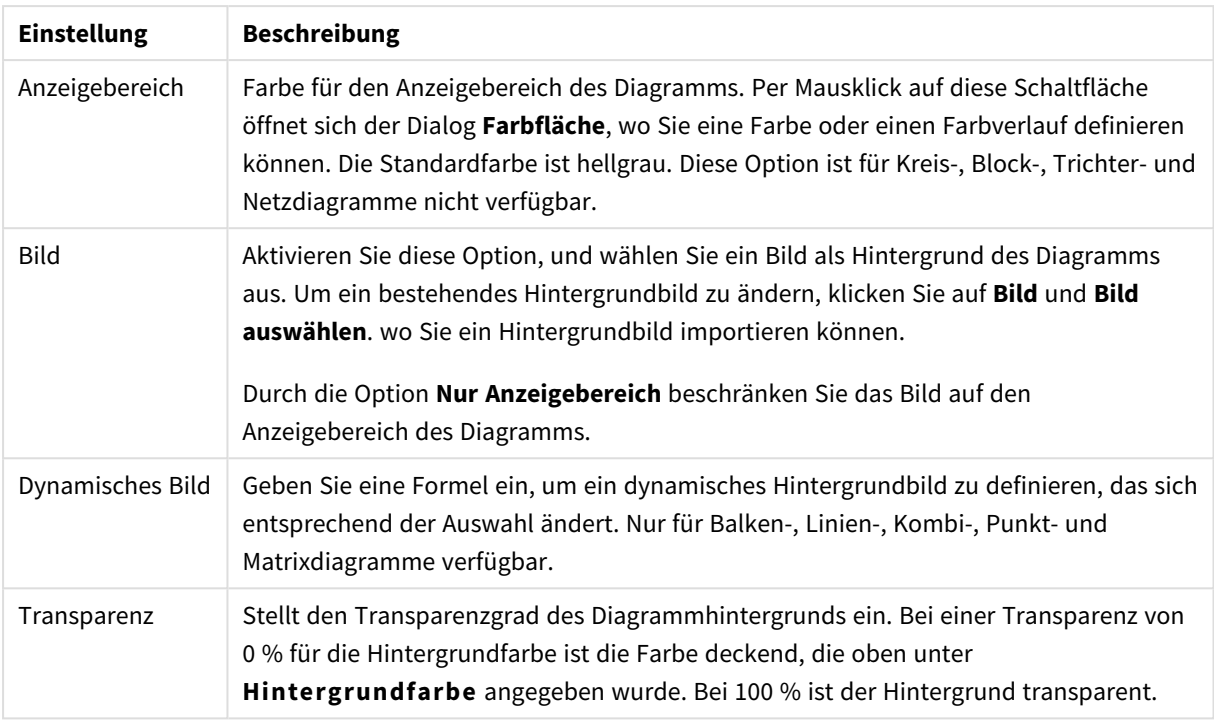

Ferner können Sie eine **Farbe** und eine **Breite** für die **Umrahmung des Anzeigebereichs** wählen, sofern das Diagramm eine solche hat.

### **Diagrammeigenschaften: Zahl**

Folgende Zahlenformate stehen zur Verfügung:

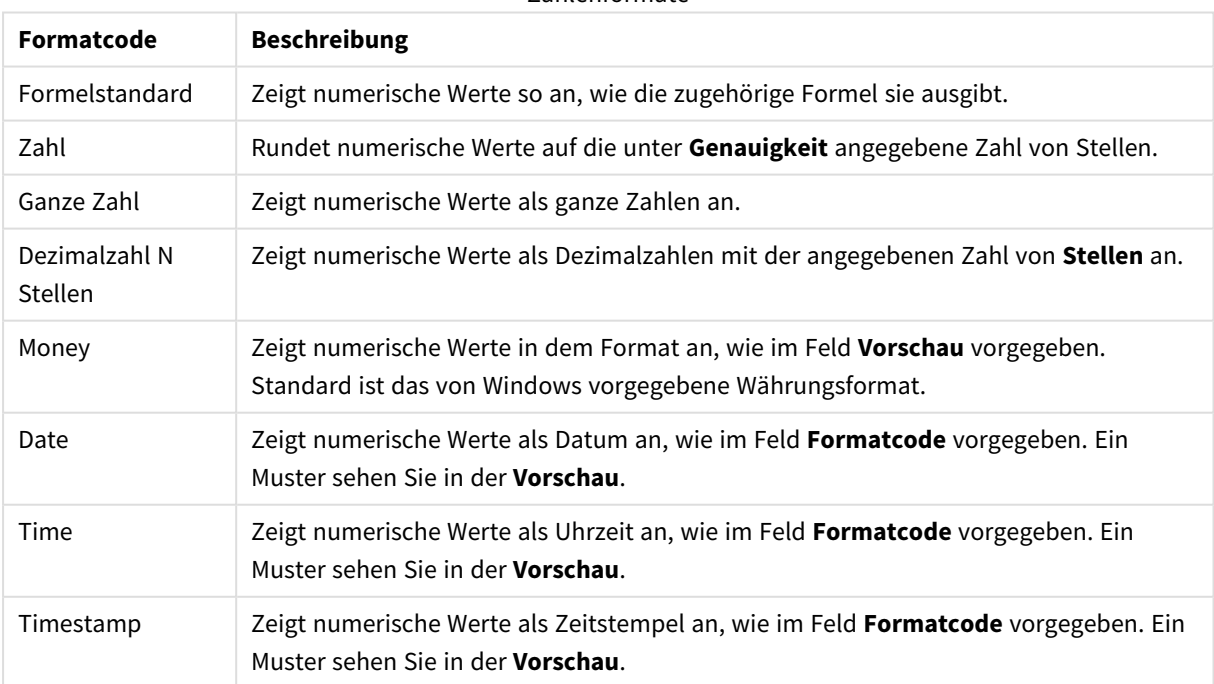

### Zahlenformate

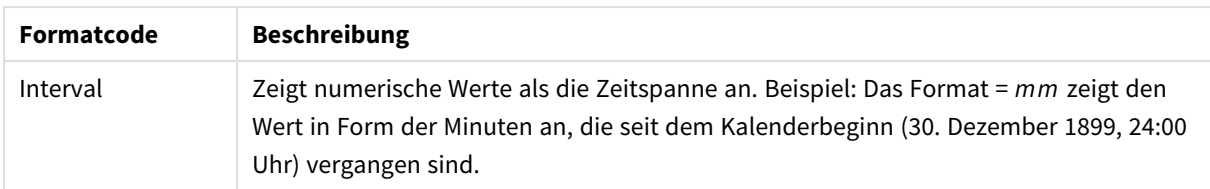

Die Schaltfläche **In % anzeigen** ist für folgende Formate verfügbar: **Zahl**, **Ganze Zahl** und **Dezimalzahl**.

Unter **Trennzeichen** können Sie ein **Dezimal**- und ein **Tausender**trennzeichen festlegen.

Ferner können Sie im Dialog **Symbol** Symbole für eine Einheit definieren, z. B. kann 1.000, 1.000.000 und 1.000.000.000 eingegeben werden.

Per Mausklick auf die Schaltfläche **ISO** setzen Sie das Format auf ISO-Standard. Dies hat nur für Datum, Uhrzeit, Zeitstempel und Intervall Gültigkeit.

Per Mausklick auf die Schaltfläche **System** stellen Sie die vom Betriebssystem vorgegebenen Formate ein.

#### **Schriftart**

In diesem Dialog stellen Sie **Schriftart**, **Schriftschnitt** und **Schriftgrad** ein.

Die Schriftart kann für jedes einzelne Objekt (**Eigenschaften des Objekts: Schriftart**) oder für alle Objekte in einem Dokument festgelegt werden (**Auf Objekte anwenden** in **Eigenschaften des Dokuments: Schriftart**).

Ferner können Sie Standardschriftarten für neu angelegte Objekte im Dialogfeld **Eigenschaften des Dokuments: Schriftart** definieren. Es gibt zwei Standard-Schriftarten:

- 1. Die erste Standard-Schriftart wird für die meisten Objekte verwendet, etwa für **Listboxen, Diagramme** usw.
- 2. Die zweite Standard-Schriftart ist für **Textboxen und Schaltflächen** vorgesehen. Hier wird häufig eine größere Schriftart verwendet.

Zudem können Sie die Standardschriftarten für neue Dokumente unter **Benutzereinstellungen: Schriftart** definieren.

Für Schaltflächen, Diagramme und Textboxen (außer Suchobjekten) können Sie außerdem eine **Schriftfarbe** auswählen. Die Farbe kann **fest** sein oder dynamisch anhand einer Formel **berechnet** werden. Die Farbformel muss eine gültige Farbe ergeben. Verwenden Sie hierzu die Farbfunktionen. Ergibt die Formel keine gültige Farbe, wird Schwarz verwendet.

Weitere Optionen in diesem Dialog:

- **Schattiert**: Zeigt die Schrift mit einem Schatten an.
- **Unterstrichen**: Zeigt die Schrift unterstrichen an.

In der Vorschau wird ein Muster der aktuellen Einstellungen angezeigt.

#### **Layout**

Die Seite "Layout" existiert in den Eigenschaftsdialogen von Objekten und Dokumenten. Die Einstellungen beziehen sich dementsprechend auf ein einzelnes Objekt oder alle Objekte des Dokuments.

# Rahmen

Zeigt einen Rahmen rund um das Objekt an. Wählen Sie die Art des Rahmens aus der Dropdown-Liste

- <sup>l</sup> **Schatten**: Unter **Schatten** wählen Sie die Intensität des Schattens. Sie haben auch die Möglichkeit **Kein Schatten** zu wählen.
- **Art**: Die folgenden vordefinierten Rahmentypen sind verfügbar:
	- **Einfarbig:** Liefert einen einfarbigen Rand rund um das Objekt.
	- **Konkav**: Liefert einen Rahmen, der den Eindruck erweckt, das Objekt sinke in das Arbeitsblatt ein.
	- **Konvex**: Liefert einen Rahmen, der den Eindruck erweckt, das Objekt stehe aus dem Arbeitsblatt hervor.
	- **3 D**: Liefert einen gewölbten und schattierten Rahmen rund um das Objekt.
- <sup>l</sup> **Breite**: Diese Option ist für alle Rahmentypen verfügbar. Die Breite kann in mm, cm, Zoll (", inch), Pixeln (px, pxl, pixel), Punkten (pt, pts, point) oder Docunits (du, docunit) angegeben werden.
- <sup>l</sup> **Farbe**: Klicken Sie auf diese Schaltfläche, um ein Dialogfeld zur Auswahl einer entsprechenden Grundfarbe aus der Farbpalette für alle Rahmentypen zu öffnen.
- <sup>l</sup> **Regenbogen**: Erstellt einen regenbogenfarbenen Rahmen bei allen Rahmentypen. Der Regenbogen beginnt mit der ausgewählten Grundfarbe über dem Objekt.

Wenn **Vereinfacht** das ausgewählte **Aussehen der Objekte** in **Dokumenteigenschaften: Allgemein** ist, kann kein Rahmentyp ausgewählt werden. Es steht lediglich das Dropdown-Menü **Schatten** und die Einstellung **Breite** zur Verfügung.

# Abgerundete Ecken

Im Dialog **Abgerundete Ecken** definieren Sie, ob das Objekt abgerundete Ecken haben soll. Alle Formen zwischen Kreis bzw. Ellipse und Quadrat bzw. Rechteck sind möglich. Die Option **Abgerundete Ecken** ist nur dann verfügbar, wenn Sie die Option **Erweitert Aussehen der Objekte** in **Dokumenteigenschaften: Allgemein** ausgewählt haben.

- <sup>l</sup> **Abgerundete Ecken**: Aktivieren Sie diese Option, wenn das Objekt abgerundete Ecken haben soll.
- **Ecken**: Per Mausklick kann für jede Ecke einzeln die Rundung ein- und ausgeschaltet werden.
- <sup>l</sup> **Rechtwinkligkeit**: Eine Zahl zwischen 2 und 100 regelt die Form zwischen Ellipse und Rechteck. 2 liefert eine Ellipse, bei höheren Zahlen wird die Form immer eckiger. Werte zwischen 2 und 5 liefern normalerweise die besten Ergebnisse.
- <sup>l</sup> **Radius**: Diese Einstellung bestimmt den Radius der Ecken als festen Abstand (**Statisch**) oder in Prozent des Gesamtquadrats (**Relativ (%)**) Mit dieser Einstellung können Sie steuern, inwieweit die Ecken von den zugrunde liegenden allgemeinen Formeinstellungen unter **Grad** betroffen sind. Der Eckenradius kann als statischer Wert in mm, cm, Zoll (", inch), Pixeln (px, pxl, pixel), Punkten (pt, pts, point) oder Docunits (du, docunit) angegeben werden.

## Ebene

In der Gruppe **Ebene** legen Sie fest, in welcher Ebene sich das Objekt befindet.

- <sup>l</sup> **Unten**: Ein Objekt mit der Ebeneneigenschaft **Unten** kann nie Objekte überdecken, die sich in den Ebenen **Normal** oder **Oben** befinden. Es kann nur im Vordergrund vor anderen Objekten in der Ebene **Unten** stehen.
- <sup>l</sup> **Normal**: Die meisten Objekte, die Sie neu anlegen, befinden sich standardmäßig in der **normalen** (mittleren) Anzeigeebene. Objekte in der **normalen** Anzeigeebene können niemals Objekte überdecken, die im **Vordergrund** stehen, und sie können niemals von Objekten überdeckt werden, die im **Hintergrund** stehen.
- <sup>l</sup> **Oben**: Ein Objekt mit der Ebeneneigenschaft **Oben** kann nie von Objekten überdeckt werden, die sich in den Ebenen **Normal** oder **Unten** befinden. Nur andere Objekte in der Ebene **Oben** können über dieses gelegt werden.
- <sup>l</sup> **Benutzerdefiniert**: Die Ebenen **Hintergrund**, **Normal** und **Vordergrund** entsprechen den numerischen Werten -1, 0 und 1. Alle Werte zwischen -128 und 127 sind akzeptabel. Mit dieser Option können Sie einen Wert Ihrer Wahl eingeben.

# Vorlagen-Assistent

Öffnet den **Assistent für Formatvorlagen**. Dort können Sie eine Formatvorlage erstellen.

## Vorlage anwenden ...

Sie können eine Formatvorlage auf das Objekt, Arbeitsblatt oder Dokument anwenden.

# Anzeigen

Unter **Anzeigen** legen Sie fest, ob das Objekt immer oder nur unter einer bestimmten Bedingung angezeigt werden soll.

- **Immer**: Das Objekt wird immer angezeigt.
- **· Bedingung**: Das Arbeitsblattobjekt wird in Abhängigkeit von einer Bedingungsformel angezeigt oder ausgeblendet, die kontinuierlich beispielsweise anhand von Auswahlaktionen usw. ausgewertet wird. Das Arbeitsblattobjekt wird nur ausgeblendet, wenn die Bedingung den Wert FALSE ergibt.

*Anwender mit Admin-Rechten für das Dokument können alle Anzeigebedingungen überschreiben, indem sie die Option Alle Arbeitsblätter und Objekte anzeigen in Dokumenteigenschaften: Sicherheit aktivieren. Dasselbe erreichen Sie mit Hilfe der Tastenkombination STRG+UMSCHALT+S.*

# Optionen

Unter **Optionen** können Sie bestimmte Funktionen für das Objekt zulassen oder unterbinden. Die Einstellungen in dieser Gruppe sind nur relevant, wenn die entsprechenden Kontrollkästchen in **Dokumenteigenschaften: Layout** und **Eigenschaften des Arbeitsblatts: Sicherheit** aktiviert werden.

- <sup>l</sup> **Größe/Position ändern**: Ist diese Option aktiviert, kann das Objekt beliebig vergrößert, verkleinert und auf dem Arbeitsblatt verschoben werden. Anderenfalls sind Größe und Position fest.
- **Kopieren**: Ist diese Option aktiviert, kann das Objekt kopiert werden, anderenfalls nicht.

<sup>l</sup> **Info zulassen**: Wird die **Info**-Funktion verwendet, erscheint in der Fenstertitelzeile ein Info-Icon, wenn der Feldwert mit dieser Funktion verknüpfte Informationen enthält. Soll kein Info-Icon angezeigt werden, deaktivieren Sie diese Option.

#### *Info [\(page](#page-952-0) 953)*

<sup>l</sup> **Größe anpassen**: Normalerweise schrumpfen die Grenzen rund um alle Tabellenblattobjekte in QlikView, wenn eine Tabellengröße ausgewählt wurde, die kleiner ist, als die dem Blattobjekt zugewiesene Größe. Ist diese Option jedoch deaktiviert, ist die automatische Größeneinstellung deaktiviert. Der nicht benötigte Platz bleibt weiß.

## Scroll-Leisten

Unter **Scroll-Leisten** konfigurieren Sie die in dem Objekt angezeigten Scroll-Leisten:

- <sup>l</sup> **Scroll-Position beibehalten**: Ist diese Option aktiviert, behält QlikView bei Auswahlaktionen die Scroll-Position bei. Dies gilt auch für Diagramme mit einer Scroll-Leiste. Diese Einstellung muss auch unter **Benutzereinstellungen: Objekte** aktiviert werden. Die Scroll-Position wird beim Schließen des Dokuments nicht beibehalten.
- <sup>l</sup> **Scroll-Pfeile**: Farbe der Scroll-Pfeile einstellen. Per Mausklick auf die Schaltfläche können Sie eine Farbe auswählen. Grautöne eignen sich zumeist am Besten. Per Mausklick auf die Schaltfläche öffnet sich der Dialog **Farbfläche**, wo Sie eine Farbe oder einen Farbverlauf definieren können.
- <sup>l</sup> **Hintergrund**: Legt die Hintergrundfarbe der Scroll-Leiste fest. Per Mausklick auf die Schaltfläche können Sie eine Farbe auswählen.
- <sup>l</sup> **Breite Scroll-Leiste**: Diese Steuerung wirkt sich auf die Breite und relative Größe der Scroll-Leistensymbole aus.
- <sup>l</sup> **Aussehen**: Definiert das Aussehen der Scroll-Leisten. Wählen Sie ein Design aus der Dropdown-Liste. Das Design **Classic** entspricht dem Scroll-Leisten-Design von QlikView 4/5. Das Design **Standard** verleiht der Scroll-Leiste ein moderneres Aussehen. Das dritte Design **Modern** ergibt eine schmalere, leichtere Leiste.

Die Option **Aussehen der Objekte** muss auf **Erweitert** gesetzt sein, damit Sie das Aussehen der Scroll-Leisten anpassen können. Diese Einstellung finden Sie auf der Registerkarte **Allgemein**, die Sie öffnen, indem Sie im Dropdown-Menü **Einstellungen** die Option **Eigenschaften des Dokuments** wählen.

<sup>l</sup> **Anwenden auf...**: Führt in den Dialog **Eigenschaften von Titelleiste und Rahmen**. Dort können Sie die im Eigenschaftsdialog unter **Layout** eingestellten Eigenschaften auf andere Objekte des Dokuments übertragen.

#### **Titelleiste**

Die Seite **Titelleiste** existiert in den Eigenschaftsdialogen von Objekten und Dokumenten. Die Einstellungen auf der Seite **Eigenschaften des Dokuments** beziehen sich dementsprechend auf ein einzelnes Objekt oder alle Objekte des Dokuments.

Auf der Seite **Titelleiste** treffen Sie Einstellungen bezüglich der Titelleiste eines oder mehrerer Objekte.

- <sup>l</sup> **Titelleiste anzeigen**: Ist diese Option aktiviert, hat das Arbeitsblattobjekt eine Titelleiste am oberen Rand. Einige Objekte (z. B. Listboxen, Tabellenboxen, Diagramme) haben standardmäßig eine Titelleiste, andere dagegen nicht (z. B. Schaltflächen, Textboxen oder Linienobjekte).
- <sup>l</sup> **Titeltext**: Geben Sie den Text für die Titelleiste des Objekts ein. Ändern Sie die Schriftart der Titelleiste über die Schaltfläche **Schriftart**.

Hier können Sie Farben für die Titelleiste je nach Status einstellen. Die Einstellungen für **Aktive Titelleiste** und **Inaktive Titelleiste** können getrennt vorgenommen werden.

Klicken Sie auf **Hintergrundfarbe** oder **Textfarbe**, um den Dialog **Farbfläche** anzuzeigen. Die **Hintergrundfarbe** kann im Dialog **Farbfläche** als **Farbe** oder **Farbverlauf** definiert werden. Die **Textfarbe** kann über Farbfunktionen als **fixe** oder **dynamische** Farbe definiert werden.

- **Text umbrechen**: Zeigt die Titelleiste in mehreren Zeilen an.
- <sup>l</sup> **Größe der Titelleiste (Zeilen)**: Legt die Anzahl der Zeilen der Titelleiste fest.

Die genaue Größe und Position des QlikView-Objekts kann über die Einstellungen für Größe und Position für **normale** oder **minimierte** QlikView-Objekte festgelegt werden. Diese Einstellungen werden in Pixeln vorgenommen:

- <sup>l</sup> **Horizontale Position**: Abstand zwischen dem linken Rand des Objekts und dem linken Rand des Arbeitsblatts.
- <sup>l</sup> **Vertikale Position**: Abstand zwischen dem oberen Rand des Arbeitsblattobjekts und dem oberen Rand des Arbeitsblatts.
- **Breite**: Breite des QlikView-Objekts.
- **· Höhe**: Höhe des QlickView-Objekts.

Die Ausrichtung der Bezeichnung kann über die Optionen **Ausrichtung des Titels** vorgenommen werden:

- <sup>l</sup> **Horizontal**: Die Bezeichnung kann horizontal ausgerichtet werden: **Links**, **Zentriert** oder **Rechts** innerhalb des Titelleistenbereichs.
- <sup>l</sup> **Vertikal**: Die Bezeichnung kann vertikal ausgerichtet werden: **Oben**, **Zentriert** oder **Unten** innerhalb des Titelleistenbereichs.

#### **Spezialsymbole**

Viele Befehle aus dem Objekt-Menü der Arbeitsblattobjekte können auch als Symbol in der Titelleiste konfiguriert werden. Hier können Sie diese Befehle wählen, indem Sie ein Häkchen vor den betreffenden Befehl setzen.

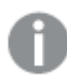

*Verwenden Sie Icons in der Titelleiste von Objekten sparsam. Zu viele Icons verwirren nur.*

- <sup>l</sup> **Minimieren**: Ist diese Option aktiviert, kann das Objekt auf die Größe eines Icons minimiert werden. In der rechten oberen Ecke der Box erscheint daraufhin ein entsprechendes Symbol. Per Mausklick auf das Symbol oder Doppelklick auf den Titel der Box minimieren Sie das Objekt.
- <sup>l</sup> **Auto-Minimieren**: Diese Option ist nur verfügbar, wenn die Option **Minimieren** aktiviert ist. Die Option **Auto-Minimieren** wird für mehrere Objekte auf demselben Arbeitsblatt aktiviert und ist dafür

vorgesehen, leichter zwischen der Anzeige dieser Objekte hin- und herzuwechseln. Von diesen Objekten kann dann immer nur eines in voller Größe angezeigt werden, die anderen sind minimiert.

- **Maximieren**: Ist diese Option aktiviert, kann das Objekt maximiert, d. h. bildschirmfüllend angezeigt werden. In der rechten oberen Ecke der Box erscheint daraufhin ein entsprechendes Symbol. Per Mausklick auf das Symbol oder per Doppelklick auf den Titel der Box maximieren Sie das Objekt. Sind die Optionen **Minimieren** und **Maximieren** aktiviert, wird das Objekt per Doppelklick auf den Titel allerdings minimiert und nicht maximiert.
- <sup>l</sup> **Kommentar**: Hier können Sie einen beliebigen Kommentar oder Erläuterungstext zu dem Objekt eingeben. Es kann auch ein dynamischer Ausdruck eingegeben werden. Diese Option ist nicht auf Dokumentebene verfügbar. Per Mausklick auf die Schaltfläche **...** öffnet sich der Dialog **Formel bearbeiten**, der Sie beim Editieren langer Ausdrücke unterstützt.

Geben Sie beispielsweise eine Beschreibung des Objekts ein. Ein Icon für Hilfe wird zur Titelleiste des Objekts hinzugefügt. Wird der Mauszeiger darauf positioniert, erscheint der eingegebene Text. Hat das Objekt keine Titelleiste, erscheint der Kommentar, wenn man die Maus über das Objekt bewegt.

#### Punktdiagramm

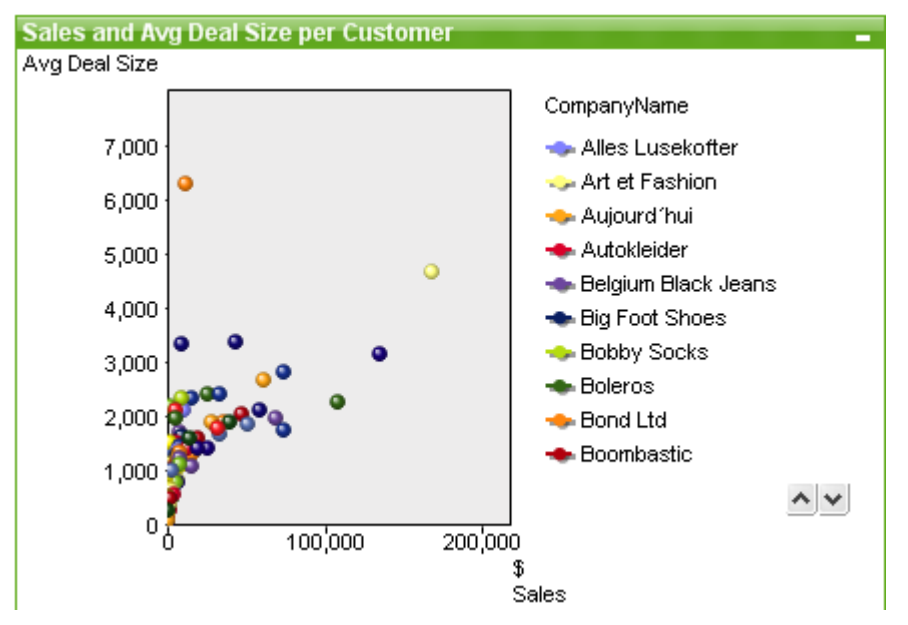

Diagramme sind grafische Darstellungen numerischer Daten. Es ist möglich, zwischen verschiedenen Darstellungen eines vorhandenen Diagramms zu wechseln, indem der **Diagrammtyp** im Dialogfeld **Diagrammeigenschaften: Allgemein** geändert wird.

Das Punktdiagramm stellt Wertepaare aus zwei Formeln dar Dies ist hilfreich, wenn jedem Dimensionswert zwei Formelwerte zugeordnet werden sollen (z. B. Bevölkerungszahl und Bevölkerungswachstum pro Land).

Klicken Sie zum Anlegen eines neuen Punktdiagramms auf der Symbolleiste auf die Schaltfläche **Diagramm** anlegen<sup>(al)</sup>

Per rechtem Mausklick auf das Punktdiagramm wird das **Punktdiagramm: Objekt-Menü** angezeigt. Dasselbe Menü finden Sie unter **Objekt** auf der Menüleiste, wenn das Punktdiagramm das aktive Objekt ist.
### **Objekt-Menü**

Klicken Sie mit der rechten Maustaste auf ein Diagramm. Ein Menü wird geöffnet. Sie können das Menü auch im Hauptmenü über **Objekt** aufrufen, wenn ein Diagramm aktiv ist.

Das Menü enthält folgende Befehle:

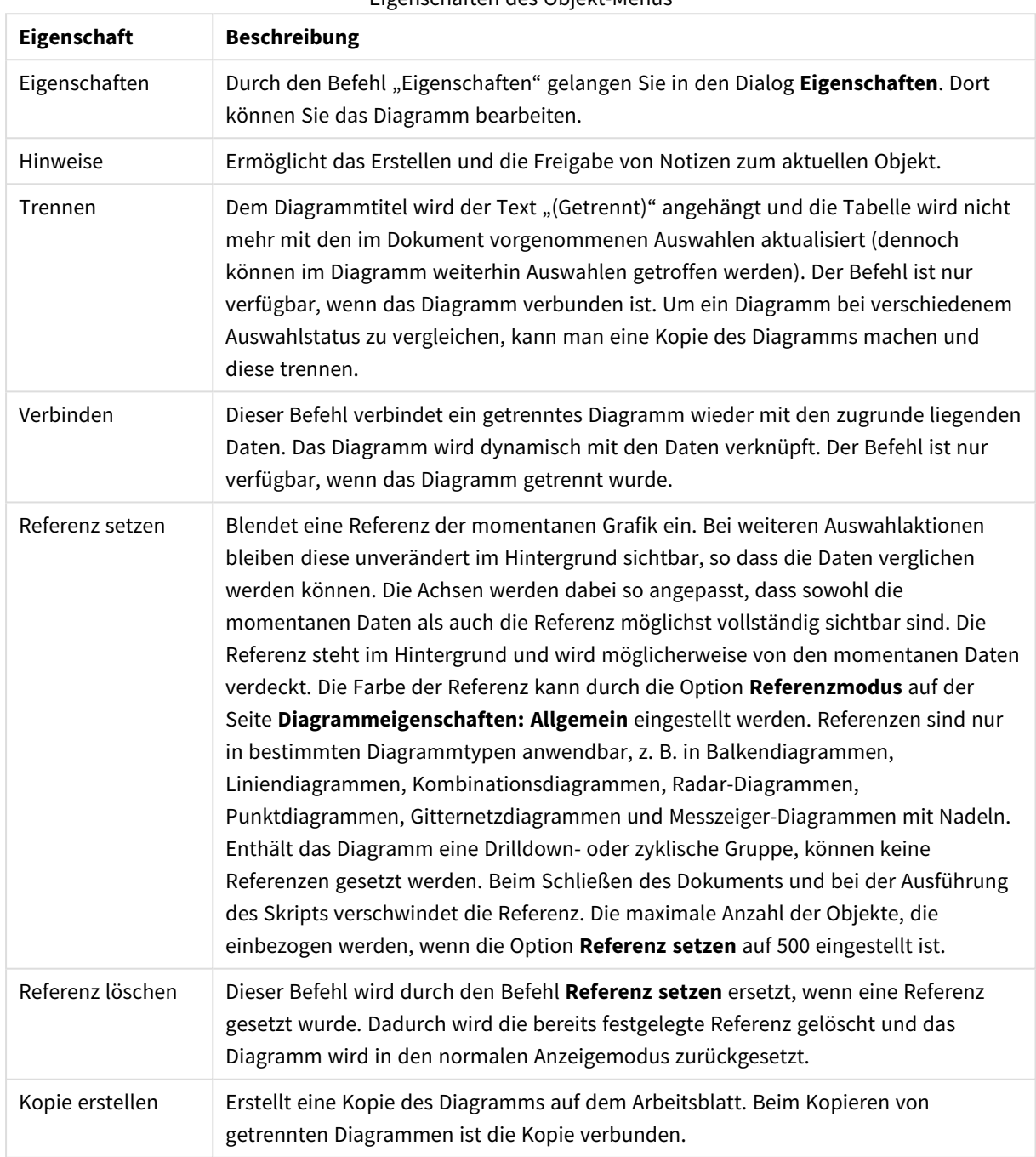

Eigenschaften des Objekt-Menüs

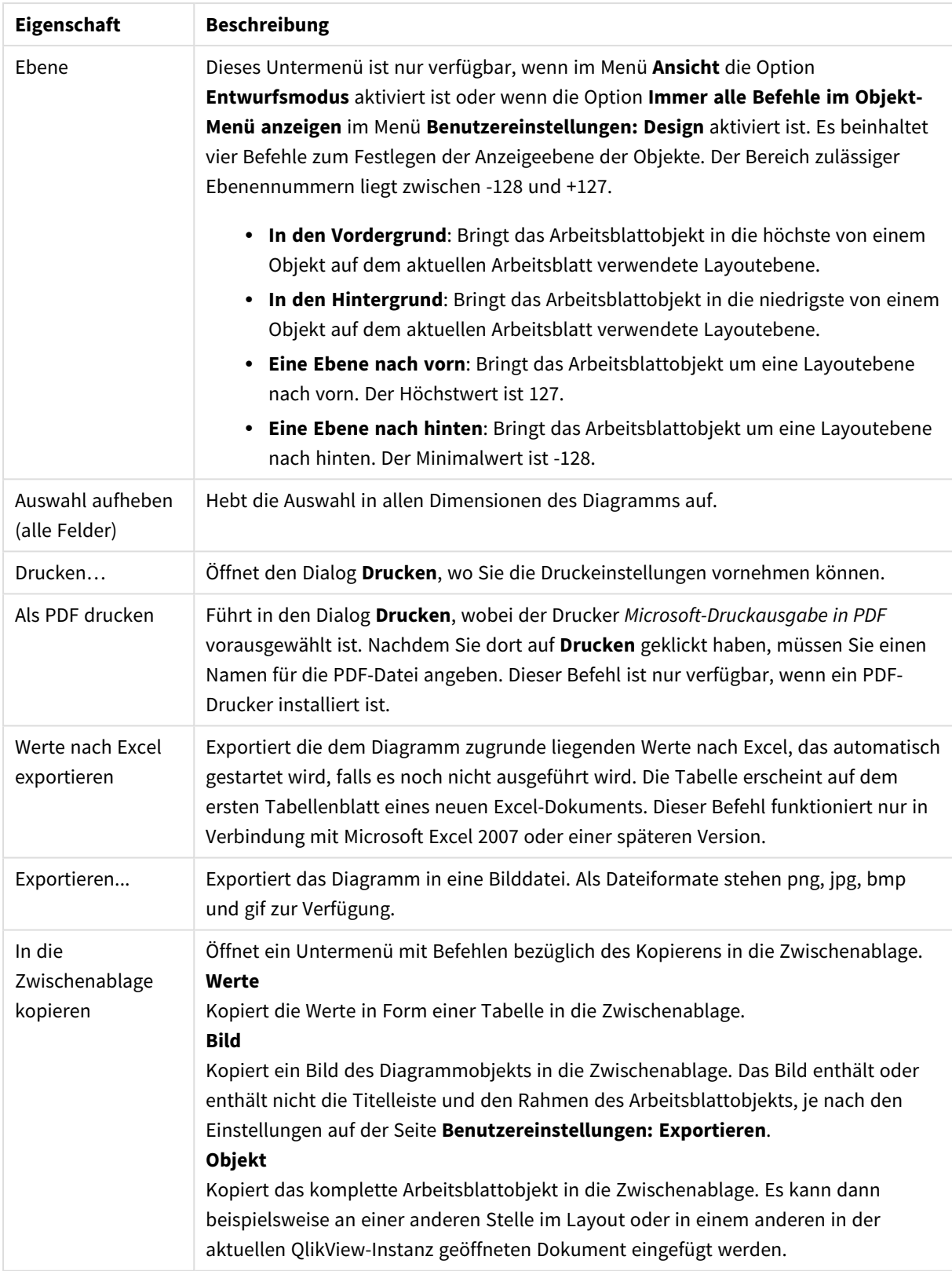

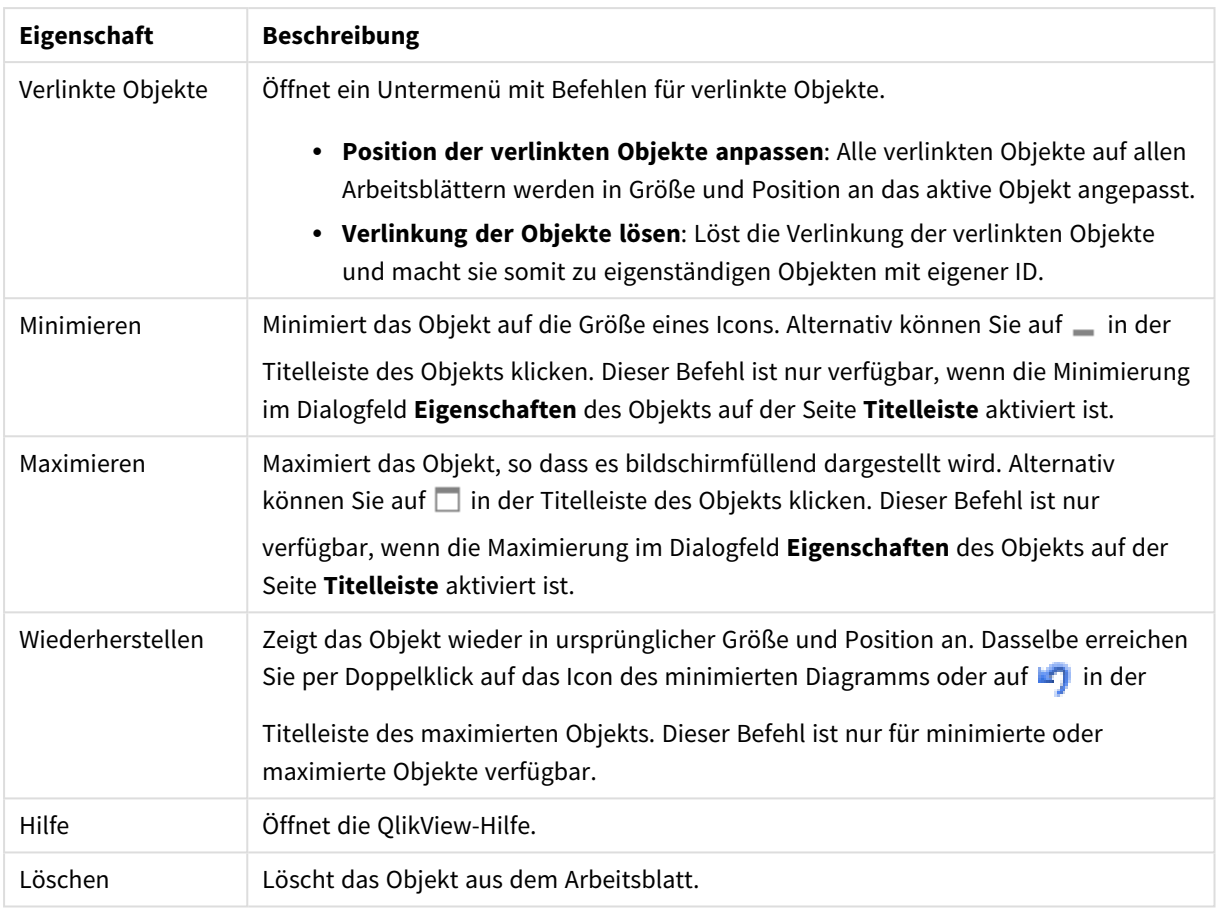

## **Diagrammeigenschaften: Allgemein**

Im Dialog **Allgemein** legen Sie unter anderem Diagrammtyp und -titel fest. Er wird auf der ersten Seite des **Assistenten für Quick-Diagramme** sowie im Dialog **Eigenschaften des Diagramms** angezeigt.

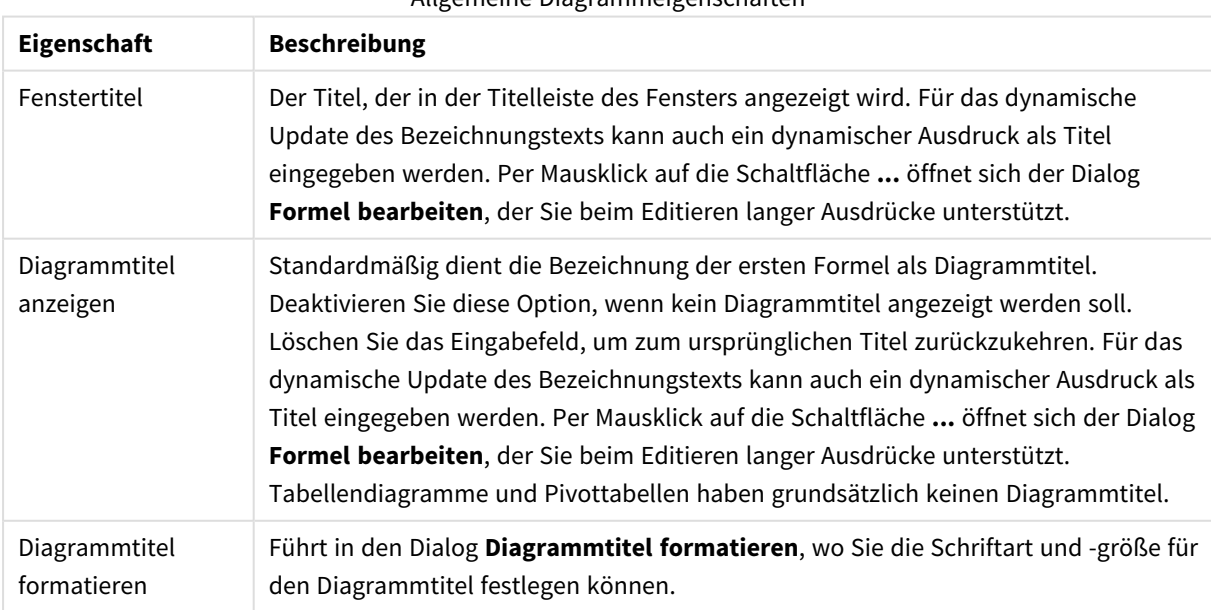

### Allgemeine Diagrammeigenschaften

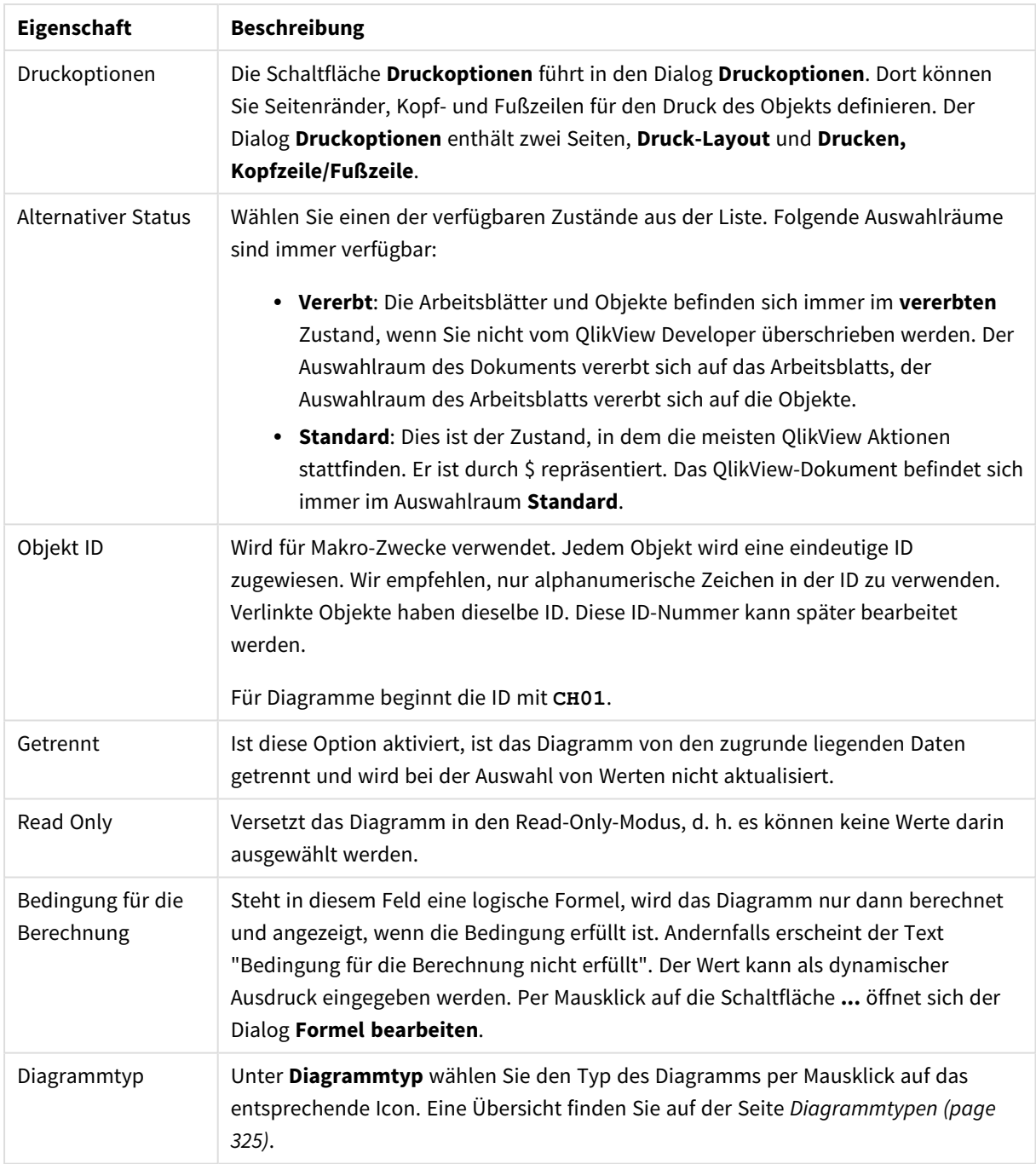

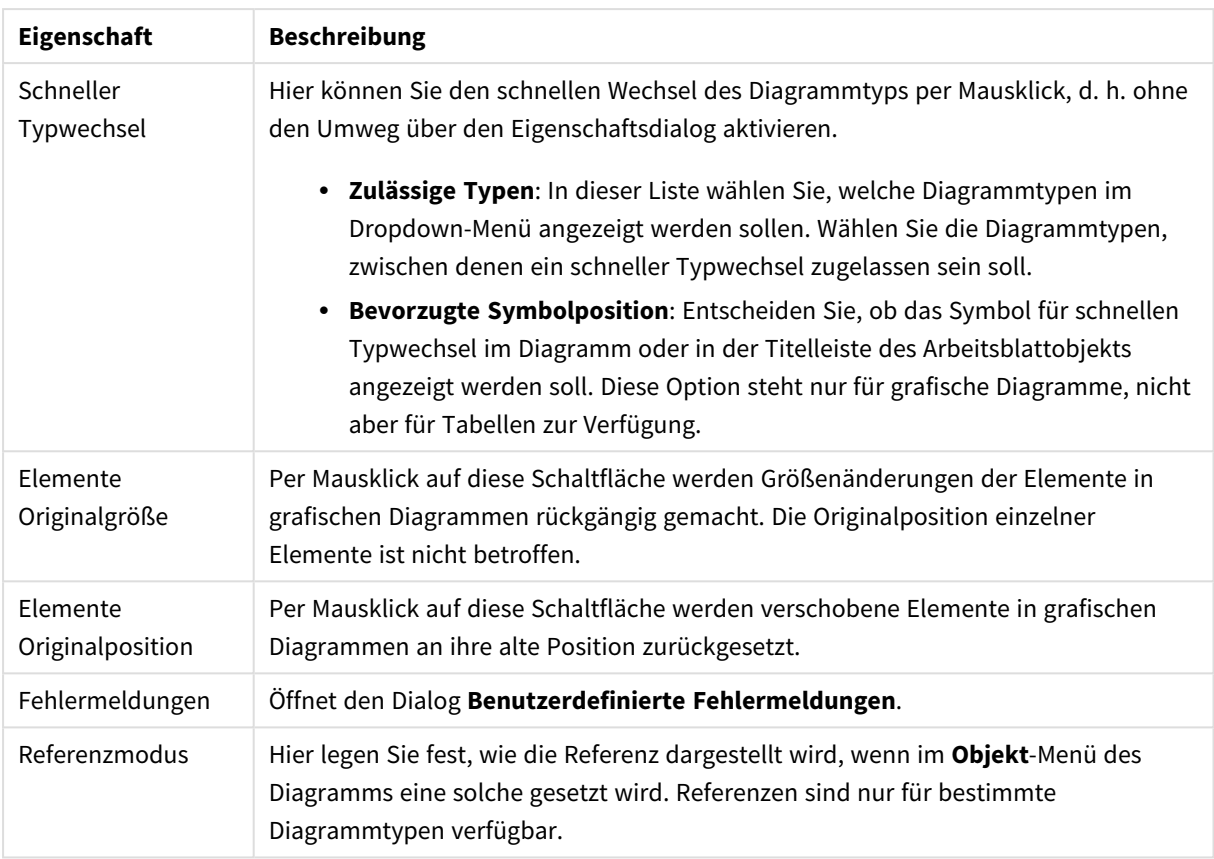

### **Eigenschaften des Diagramms: Dimensionen**

Auf die Seite **Diagrammeigenschaften: Dimensionen** greifen Sie durch Rechtsklicken auf ein Diagramm zu. Dort wählen Sie **Eigenschaften** aus. Oder Sie wählen **Eigenschaften** im **Objekt**-Menü aus, wenn das Diagramm aktiv ist.

Beim Anlegen eines Diagramms sind zunächst zwei Dinge zu bedenken:

- Was möchten Sie sich ansehen? Was sollen die Balken in einem Balkendiagramm wie groß anzeigen? Das könnten z. B. Summen von Verkaufszahlen sein. Diese Einstellung nehmen Sie auf der Seite **Formeln** vor.
- Wonach möchten Sie gruppieren? Welche Feldwerte sollen als Bezeichnung für die Balken im Balkendiagramm dienen? Die Gruppierung kann beispielsweise pro Land oder pro Jahr erfolgen. Diese Einstellung nehmen Sie auf der Seite **Dimensionen** vor.

Ein Diagramm kann auch mehrere Dimensionen anzeigen. Die maximale Zahl von Dimensionen variiert je nach Diagrammtyp, Komplexität der Daten und Speicherplatz. In Kreis-, Linien- und Punktdiagrammen können maximal zwei Dimensionen dargestellt werden, in Balken- und Matrixdiagrammen maximal drei. Netz- und Trichterdiagramme enthalten nur eine Dimension. In Messzeiger-Diagrammen werden gar keine Dimensionen benutzt. Weitere Dimensionen werden ignoriert.

Die Werte einer Diagrammdimension werden einem Feld entnommen, das auf der Seite **Diagrammeigenschaften: Dimensionen** definiert wird. Anstelle eines einzelnen Feldes kann eine Dimension auch aus einer Gruppe von Feldern bestehen (siehe **Gruppen bearbeiten**).

Felder, Gruppen oder Formeln (dynamische Dimensionen) können als Dimensionen verwendet werden. Es kann auch eine synthetische Dimension sein.

Durch Klicken auf die Schaltflächen (Mausklick, Strg-Klick) **Hinzufügen>>** und **<<Entfernen** sowie per Doppelklick verschieben Sie das markierte Feld zurück in die Liste der verfügbaren Felder/Gruppen.

Es ist aber auch möglich, Dimensionen in Diagrammen über eine Formel zu berechnen.

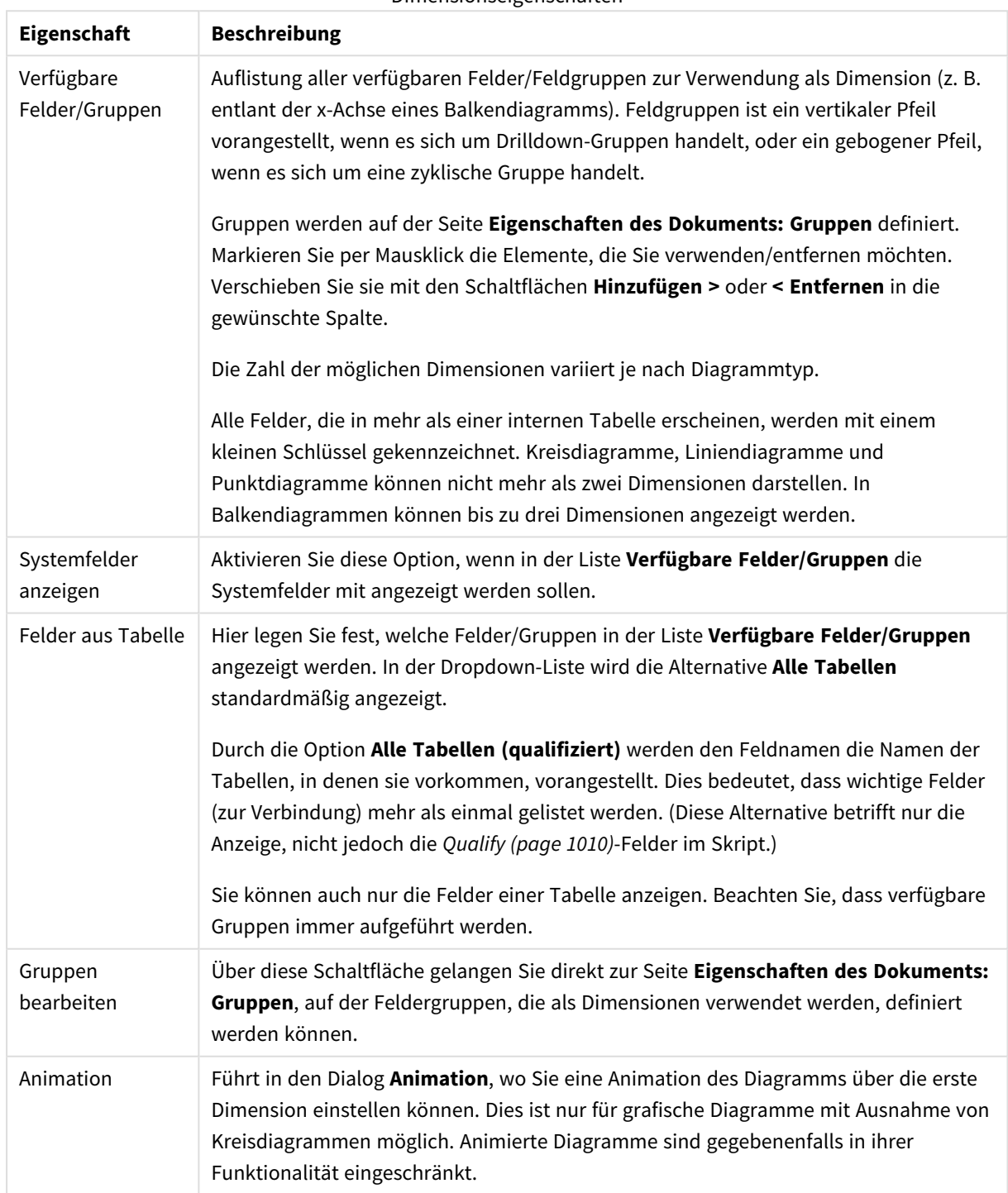

Dimensionseigenschaften

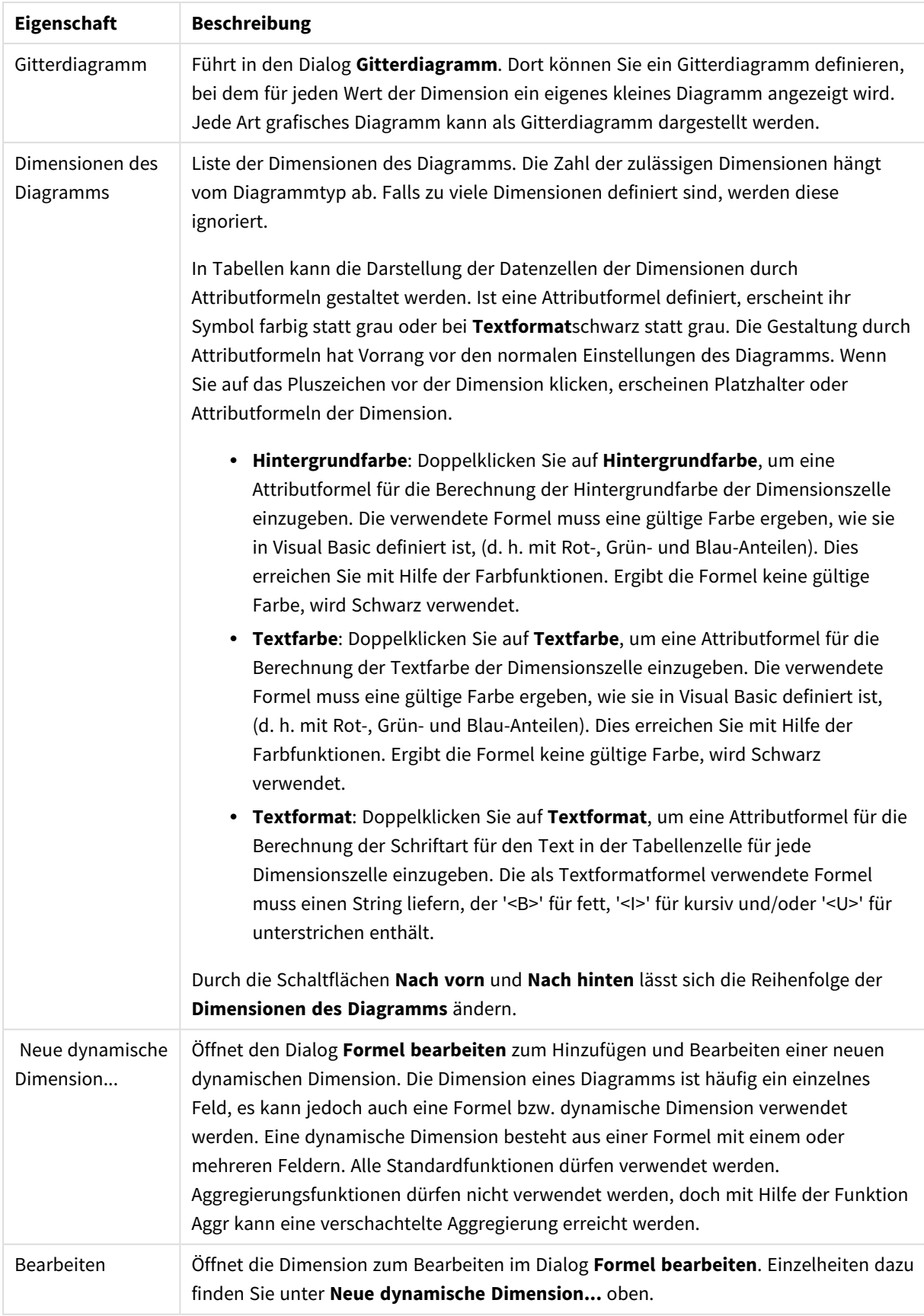

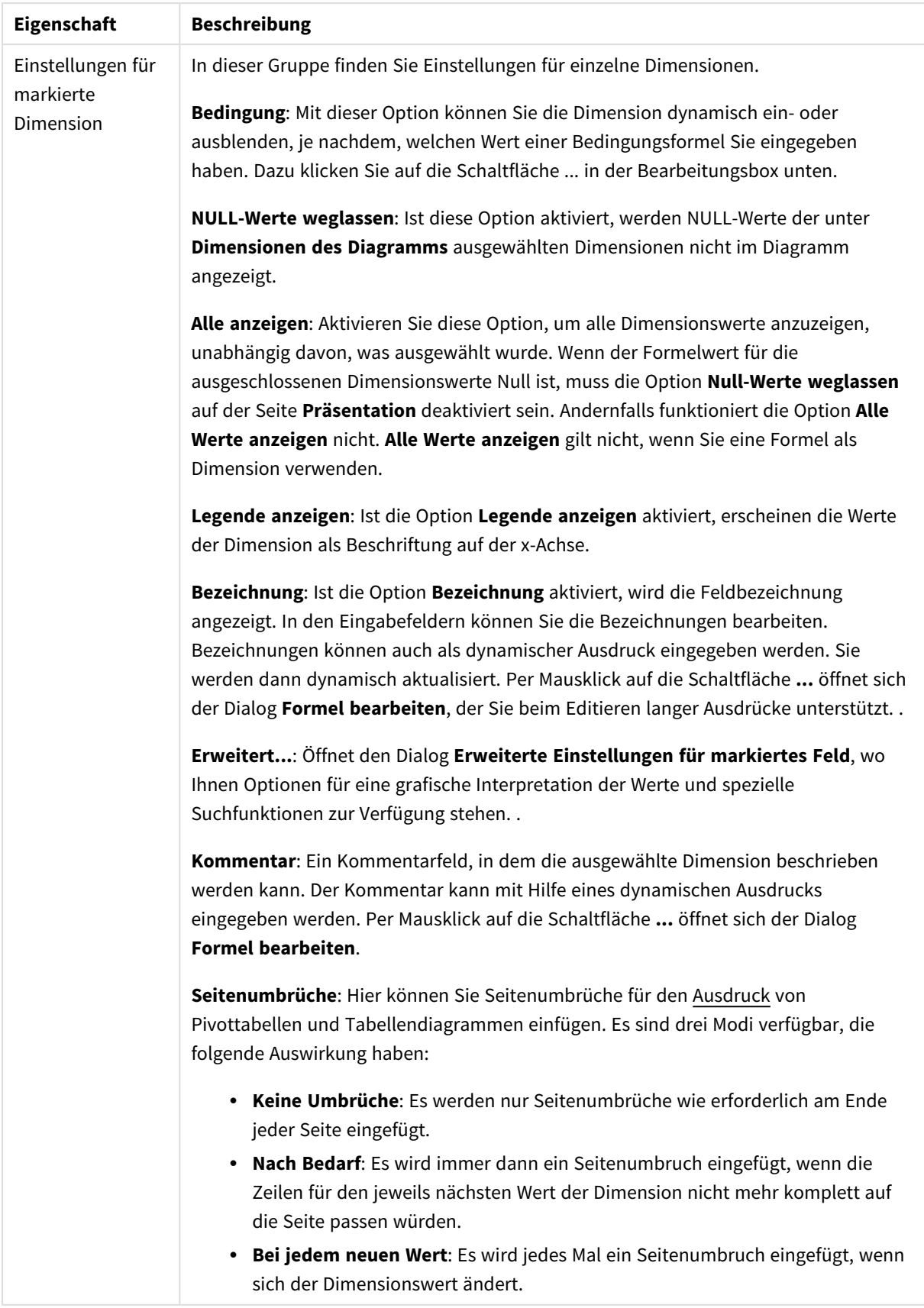

## **Eigenschaften des Diagramms: Beschränkung der Dimension**

Dimensionsgrenzen können für Diagrammtypen definiert werden – außer für Messzeiger-Diagramme und Pivottabellen.

Auf dem Registerreiter für **Dimensionsgrenzen** ist die Anzahl der Dimensionswerte festgelegt, die in einem Diagramm angezeigt wird.

Vorher ist es jedoch wichtig, den Effekt zu beschrieben, den die drei Optionen im Dropdown-Fenster hervorrufen. Das Dropdown-Fenster enthält drei Werte: **Erste**, **Größte** und **Kleinste**. Diese Werte steuern, wie die Formelverwaltung die Werte sortiert, die zur Diagrammverwaltung zurückgegeben werden. Eine dieser Optionen muss ausgewählt sein, wenn die Dimension eingeschränkt werden soll. Der Sortiervorgang wird nur für die erste Formel ausgeführt. In Pivottabellen ist es jedoch möglich, dass die Primärsortierung Vorrang vor der ersten Dimensionssortierung hat.

Diese Eigenschaftenseite wird zum Definieren von Dimensionsgrenzen verwendet. Jede Dimension im Diagramm wird separat konfiguriert.

# Grenzen

## Schränkt die Werte ein, die mit der ersten Formel angezeigt werden.

Diese Eigenschaften werden zur Festlegung verwendet, wie viele Dimensionswerte im Diagramm entsprechend den nachfolgenden Einstellungen dargestellt werden.

## Anzeige einschränken auf

Wählen Sie diese Option, falls Sie eine bestimmte Anzahl der **ersten**, **größten** oder **kleinsten** Werte anzeigen möchten. Wird diese Option auf 5 eingestellt, werden fünf Werte angezeigt. Wurde für die Dimension **Sonstige anzeigen** aktiviert, nimmt das andere Segment einen der fünf Anzeigenplätze ein. Die Option **Erste** gibt die Zeilen zurück, basierend auf den Optionen, die auf dem Registerblatt **Sortieren** des Eigenschaften-Dialogs gewählt sind. Ist das Diagramm ein Tabellendiagramm, werden die Zeilen basierend auf der zurzeit primären Sortierung zurückgegeben. Ein Benutzer kann also die angezeigten Werte ändern, indem er eine Spalte per Doppelklick auf einer beliebigen Spaltenüberschrift zum primären Sortierziel bestimmt.Die Option **Größte** gibt die Zeilen in absteigender Reihenfolge basierend auf der ersten Formel im Diagramm zurück. Bei Verwendung in einem Tabellendiagramm bleiben die angezeigten Dimensionswerte konsistent, während die Formeln interaktiv sortiert werden. Die Dimensionswerte ändern sich (können sich ändern), wenn die Reihenfolge der Formeln geändert wird.Die Option **Kleinste** gibt die Zeilen in aufsteigender Reihenfolge basierend auf der ersten Formel im Diagramm zurück. Bei Verwendung in einem Tabellendiagramm bleiben die angezeigten Dimensionswerte konsistent, während die Formeln interaktiv sortiert werden. Die Dimensionswerte ändern sich (können sich ändern), wenn die Reihenfolge der Formeln geändert wird.Geben Sie die Anzahl der darzustellenden Werte ein. Der Wert kann als dynamischer Ausdruck eingegeben werden. Per Mausklick auf die Schaltfläche **...** öffnet sich der Dialog **Formel bearbeiten**.

## Höhe des Werts:

Wählen Sie diese Option, um alle Dimensionswerte anzuzeigen, die der angegebenen Bedingung für diese Option entsprechen. Wählen Sie diese Option, um Werte basierend auf einem Prozentsatz des Ganzen oder einem genauen Wert anzuzeigen. Die Option **relativ zum Gesamten** aktiviert einen relativen Modus, der der Option **Relativ** im Registerblatt **Formeln** des Eigenschaftendialogs ähnelt. Der Wert kann als dynamischer Ausdruck eingegeben werden. Per Mausklick auf die Schaltfläche **...** öffnet sich der Dialog **Formel bearbeiten**.

# Nur Werte anzeigen, die wie folgt akkumulieren:

Wenn diese Option ausgewählt ist, dann werden alle Zeilen bis zur aktuellen Zeile akkumuliert, und das Ergebnis wird mit dem in der Option festgelegten Wert verglichen. Die Option **Relativ zum Gesamten** aktiviert einen relativen Modus, der der Option **Relativ** im Registerblatt **Formeln** im Eigenschaftendialog ähnelt. Sie vergleicht die akkumulierten Werte (auf Basis von erstem, größtem und kleinstem Wert) mit dem Gesamtwert. Der Wert kann als dynamischer Ausdruck eingegeben werden. Per Mausklick auf die Schaltfläche **...** öffnet sich der Dialog **Formel bearbeiten**. Wählen Sie die Option **Grenzwerte einbeziehen** aus, um den Dimensionswert einzuschließen, der den Vergleichswert enthält.

Negative Werte werden nicht berücksichtigt, wenn die akkumulierte Beschränkungssumme berechnet wird. Wir empfehlen, dass Sie keine relativen Beschränkungen für Felder verwenden, die negative Werte enthalten.

Wenn Sie zu einer dynamischen Dimension eine Beschränkung hinzufügen und die Daten für diese dynamische Dimension sortiert sind, wird die Beschränkung vor der Sortierfolge angewendet.

# Optionen

## Sonstige anzeigen

Die Aktivierung dieser Option erzeugt ein Segment **Sonstige** im Diagramm. Alle Dimensionswerte, die nicht den Vergleichskriterien für die Anzeigenbeschränkungen entsprechen, werden im Segment **Sonstige** zusammengefasst. Befinden sich Dimensionen nach der gewählten Dimension, steuert **Weitere Dimensionen ausblenden**, ob einzelne Werte für die folgende / innere Dimensionen-Anzeige im Diagramm dargestellt werden. Geben Sie im Feld **Bezeichnung** den im Diagramm anzuzeigenden Namen ein. Bei fehlender Eingabe wird die Bezeichnung automatisch auf den Text der Formel eingestellt.

Der Wert kann als dynamischer Ausdruck eingegeben werden. Per Mausklick auf die Schaltfläche **...** öffnet sich der Dialog **Formel bearbeiten**.

## Gesamtwert anzeigen

Nach Aktivierung dieser Option zeigt das Diagramm einen Gesamtwert für die gewählte Dimension an. Dieser Gesamtwert unterscheidet sich vom Gesamtwert der Formel, der auf der Registerkarte **Formeln** im Eigenschaften-Dialogfeld konfiguriert ist. **Bezeichnung**: Geben Sie den im Diagramm anzuzeigenden Namen ein. Bei fehlender Eingabe wird die Bezeichnung automatisch auf den Text der Formel eingestellt. Der Wert kann als dynamischer Ausdruck eingegeben werden. Per Mausklick auf die Schaltfläche **...** öffnet sich der Dialog **Formel bearbeiten**.

## Globaler Gruppierungsmodus

Diese Option gilt nur für innere Dimensionen. Nach Aktivierung dieser Option werden die Beschränkungen nur auf Grundlage der gewählten Dimension berechnet. Alle vorhergehenden Dimensionen werden ignoriert. Bei einer Deaktivierung werden die Beschränkungen basierend auf allen vorhergehenden Dimensionen berechnet.

### **Formel über alle Werte im Vergleich zu Dimensionen über alle Werte**

Dimensionen über alle Werte werden von der Formelverwaltung generiert und dann als separate Zeilen (oder Dimensionswerte) zurück an die Diagrammverwaltung gegeben. Dies wirkt sich auf die Zeilen für Sonstige aus. Der Unterschied zwischen der Verwendung von Formel über alle Werte und Dimensionen über alle Werte wird unten dargestellt.

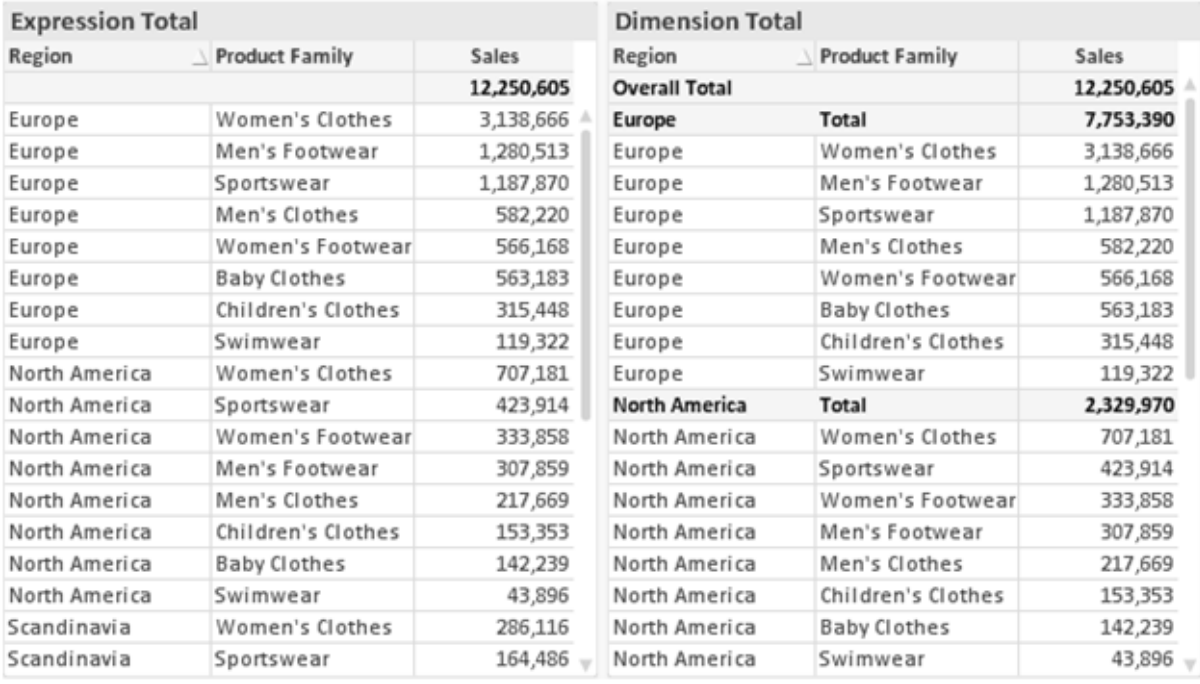

*Formel über alle Werte und Dimensionen über alle Werte*

Wird Dimensionen über alle Werte verwendet, können Sie in Tabellendiagrammen mit Teilsummen arbeiten.

#### **Diagrammeigenschaften: Formeln (Punktdiagramm)**

Die Seite **Diagrammeigenschaften: Formeln** kann durch Rechtsklick auf ein Punktdiagramm und Auswählen von **Eigenschaften** aus dem Menü **Objekt** aufgerufen werden. Dieser vereinfachte Dialog **Formeln** wird nur angezeigt, wenn **Erweiterter Modus** nicht als Alternative markiert ist.

Mit Hilfe der **X**-Gruppe wird die x-Dimension definiert. Entsprechend wird mit Hilfe der **Y**-Gruppe die y-Dimension definiert. In diesem vereinfachten Dialog **Formel** werden alle x- und y-Dimensionen als **Avg (***FieldName***)** definiert. Avg (Mittelwert) wird als Standard verwendet, da diese Funktion mit größter Wahrscheinlichkeit zu gültigen Punkten führt.

Für die Dimensionen kann eine **Bezeichnung** definiert werden. Diese Bezeichnung kann auch als dynamischer Ausdruck definiert werden. Per Mausklick auf die Schaltfläche **...** öffnet sich der Dialog **Formel bearbeiten**, der Sie beim Editieren langer Ausdrücke unterstützt.

Unter **Z** können Sie eine dritte Formel definieren, deren Werte durch die Größe der Punkte repräsentiert werden.

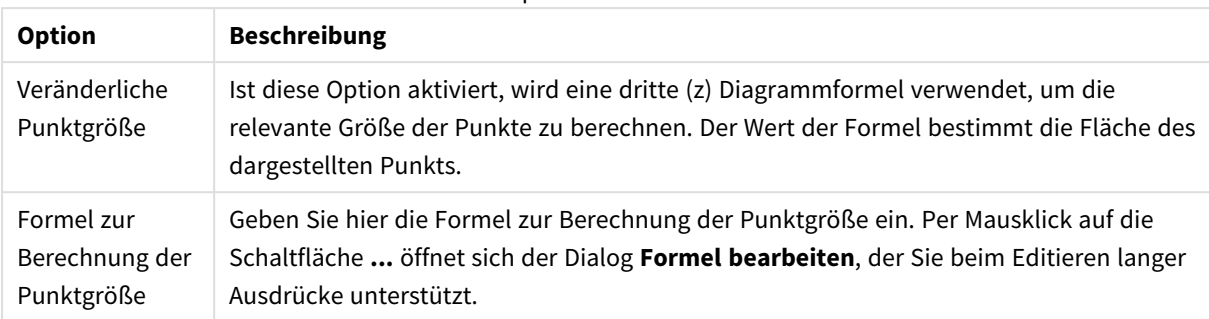

#### Optionale Formeln

Hier legen Sie die Sortierfolgen für die Werte der im Objekt angezeigten Felder fest. Gegebenenfalls sind nicht alle Optionen in allen Objekttypen verfügbar.

Sind mehrere Sortierfolgen aktiviert, wird nach folgender Priorität sortiert: Status, Formel, Häufigkeit, Numerischer Wert, Alphabet, Lade-Reihenfolge. **Status** bezieht sich auf den logischen Status (ausgewählt, optional oder ausgeschlossen).

### **Diagrammeigenschaften: Design**

Auf dieser Seite legen Sie fest, wie das Diagramm aussehen bzw. wie sein Aussehen variiert werden soll. Nicht alle aufgeführten Funktionen sind für jeden Diagrammtyp verfügbar.

- <sup>l</sup> **Aussehen**: Wählen Sie eine der Darstellungsvarianten. Dies beeinflusst in einigen Fällen nicht nur das Aussehen des Diagramms, sondern auch seine Funktionalität.
- **Ausrichtung**: Legen Sie die Ausrichtung des Diagramms auf vertikal oder horizontal fest.
- <sup>l</sup> **Subtyp**: In dieser Gruppe wird der Modus festgelegt: **Gruppiert** oder **Gestapelt** für Balken und **Überlappend** oder **Gestapelt** für Netzdiagramme. Für diese Einstellung muss das Diagramm zwei Dimensionen oder eine Dimension und mehr als eine Formel anzeigen. Sollten bei gestapelten Balken negative Werte auftauchen, so werden diese unterhalb der x-Achse angezeigt. Für Balkendiagramme mit fortlaufender Achsenskalierung ist das gestapelte Layout das einzige zulässige Layout.

Bei der Darstellung von Balkendiagrammen mit mehreren Dimensionen und Formeln gelten folgende Grundsätze, die Sie bei der Wahl des Subtyps berücksichtigen sollten:

- Auf der x-Achse werden maximal zwei Dimensionen angezeigt.
- <sup>l</sup> Eine dritte Dimension kann durch mehrfarbig gestapelte Balken dargestellt werden.
- Nur Tabellendiagramme können mehr als drei Dimensionen anzeigen.
- <sup>l</sup> Bei zwei oder mehr aktivierten Formeln werden die ersten beiden Dimensionen auf der x-Achse angezeigt, die Formeln durch mehrfarbig gestapelte Balken.
- Sind zwei oder mehr Formeln aktiviert und die Untergruppe ist als gestapelt festgelegt, werden alle Formeln innerhalb eines Stapels gemäß einer Achse berechnet (standardmäßig der linken). Das ist auch der Fall, wenn Sie eine Formel für die Berechnung gemäß der linken Achse und eine für die Berechnung gemäß der rechten Achse festlegen.

Die folgende Liste zeigt, wie Subtypen mit mehreren Dimensionen und Formeln dargestellt werden:

- <sup>l</sup> **Eine Dimension**
	- <sup>l</sup> **1 Formel**: einzelner Balken
	- **2+ Formeln**: Formeln werden gruppiert oder gestapelt
- <sup>l</sup> **Zwei Dimensionen**
	- **1 Formel:** Dimensionen gruppiert oder gestapelt
	- <sup>l</sup> **2+ Formeln**: Dimensionen gruppiert
- <sup>l</sup> **Drei Dimensionen**
	- **1 Formel:** 1. und 2. Dimension gruppiert, 3. Dimension gestapelt
	- <sup>l</sup> **2+ Formeln**: 1. und 2. Dimension gruppiert, Formeln gestapelt
- <sup>l</sup> **Vier Dimensionen**
	- <sup>l</sup> **1 Formel**: 1. und 2. Dimension gruppiert, 3. Dimension gestapelt
	- <sup>l</sup> **2+ Formeln**: 1. und 2. Dimension gruppiert, Formeln gestapelt
- <sup>l</sup> **3D-Ansicht**: Stellen Sie über diese Einstellungen in dieser Gruppe den Winkel ein, aus dem das dreidimensionale Diagramm dargestellt wird.
	- <sup>l</sup> **Oberer Winkel**: Vertikaler Winkel in Grad für die 3D-Ansicht. Der Wert muss eine ganze Zahl zwischen 5 und 45 sein.
	- <sup>l</sup> **Seitlicher Winkel**: Seitlicher Winkel in Grad für die 3D-Ansicht. Der Wert muss eine ganze Zahl zwischen 5 und 45 sein.
- **· Farbschema**: Mit diesen Optionen wenden Sie ein Farbschema auf das Diagramm an. Wird ein Design in der Dropdown-Liste ausgewählt, werden alle Farben unter **Farbpalette** auf der Seite **Farben** entsprechend des ausgewählten Designs geändert. Die Änderung ist sofort wirksam, und die Einstellung wird erst gespeichert, wenn Sie diese Seite des Dialogfelds das nächste Mal aufrufen. Die tatsächlichen Basisfarben der Farbpalette werden nicht verändert. Das **Farbschema** steht nicht für alle Diagrammvarianten zur Verfügung. Folgende Optionen sind verfügbar:
	- **· Einfarbig**: Die Farben der Farbpalette werden als einfache deckende Farben verwendet.
	- <sup>l</sup> **Dunkler Farbverlauf**: Die Farben der Farbpalette werden durch einen Farbverlauf abgedunkelt.
	- <sup>l</sup> **Heller Farbverlauf**: Die Farben der Farbpalette werden durch einen Farbverlauf aufgehellt.
	- **· Glänzend**: Die Balken erhalten einen glänzenden Schimmer.

**• Plotbereichshintergrund**: Hier bestimmen Sie, wie sich der Anzeigebereich vom Hintergrund des Diagramms abheben soll. Diese Optionen sind nur für Diagramme mit Anzeigebereich verfügbar. Folgende Optionen sind verfügbar:

- **Rahmen**: Um den Anzeigebereich erscheint ein Rahmen.
- **Schatten:** Der Hintergrund des Anzeigebereichs wird durch einen Schatten begrenzt.
- **Minimal:** Der Anzeigebereich hebt sich nicht vom Hintergrund des Diagramms ab.
- **· Vorschau**: Hier sehen Sie ein Muster für ein Diagramm mit den gewählten Einstellungen.

#### **Eigenschaften des Diagramms: Präsentation (Punkt- und Matrixdiagramm)**

In diesem Dialog können Sie die Darstellung des Punkt- oder Matrixdiagramms ändern. Manche Optionen sind nur für einen Diagrammtyp verfügbar. Hat ein Punktdiagramm zwei Dimensionen, werden für jeden Wert der ersten **Dimension** mehrere Punkte für jeden zugehörigen Wert der zweiten Dimension angezeigt. Diese können durch Linien miteinander verbunden werden. Unter **Repräsentation** stehen Ihnen folgende Optionen zur Verfügung:

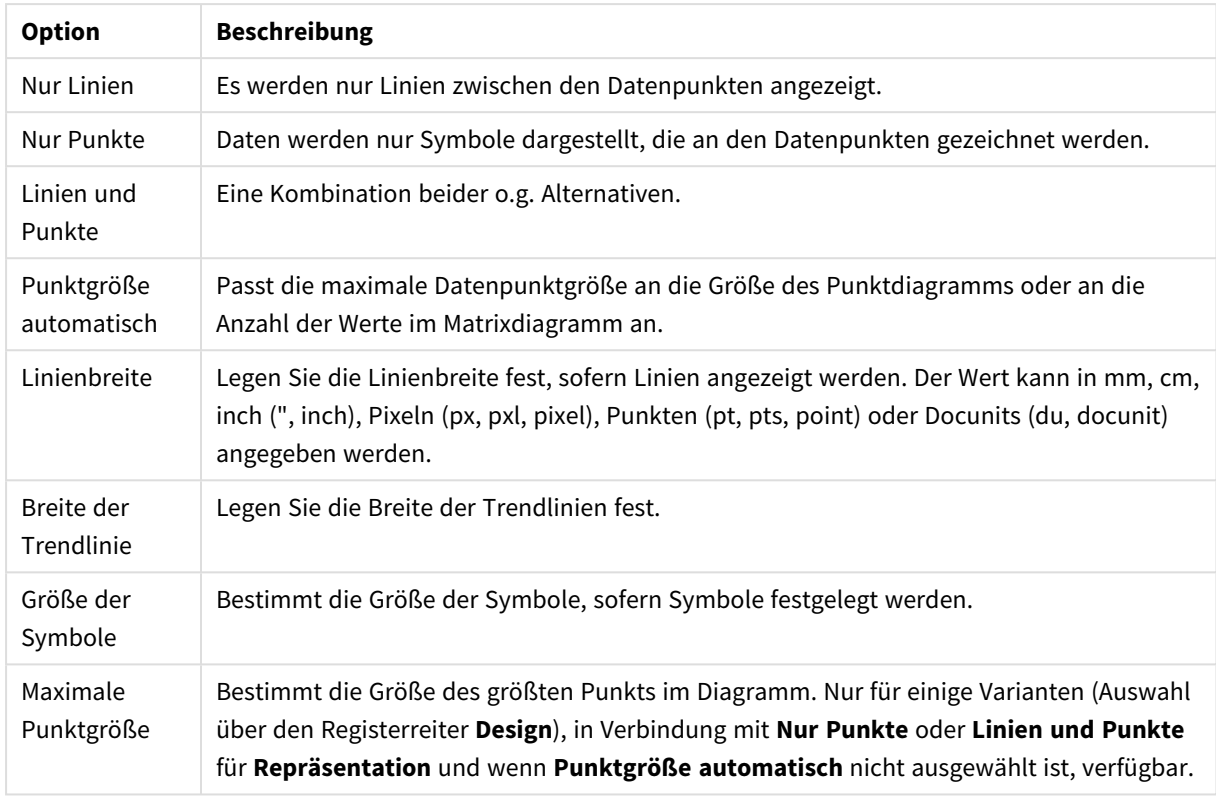

## Anzeigeoptionen

### Weitere Anzeigeoptionen

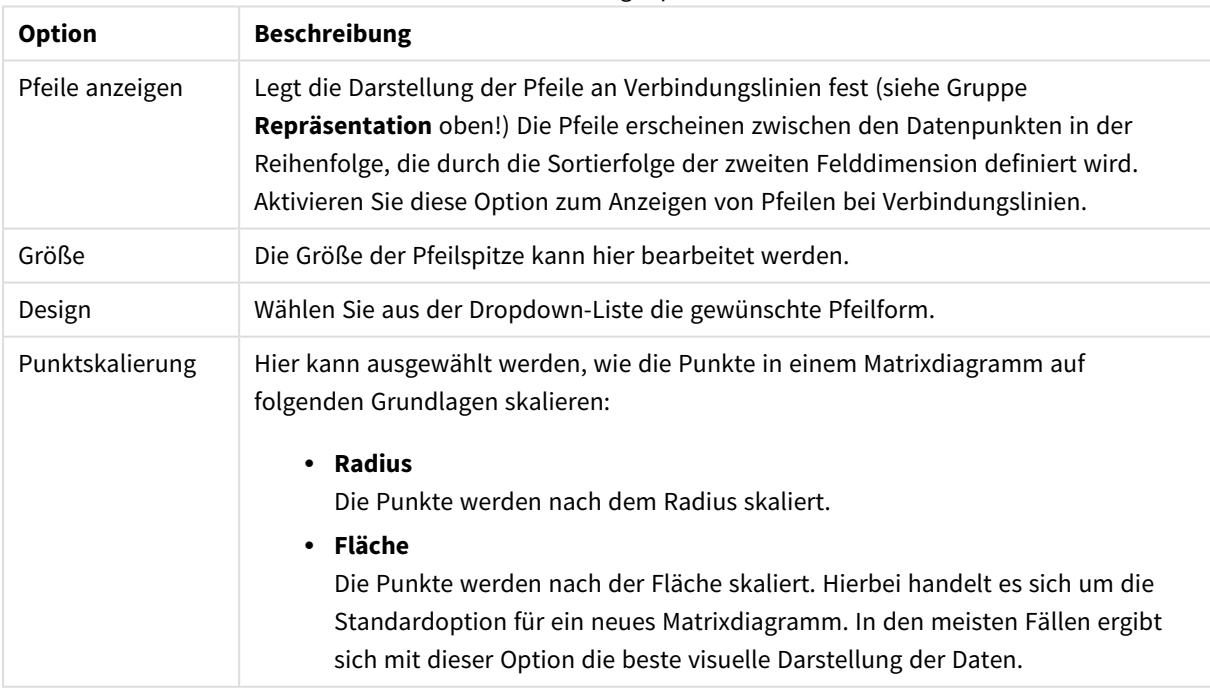

In der Gruppe **Bezeichnungen** können Sie die Darstellung für Feldnamen an Datenpunkten einstellen. Die dargestellten Feldnamen sind dieselben wie in der Legende.

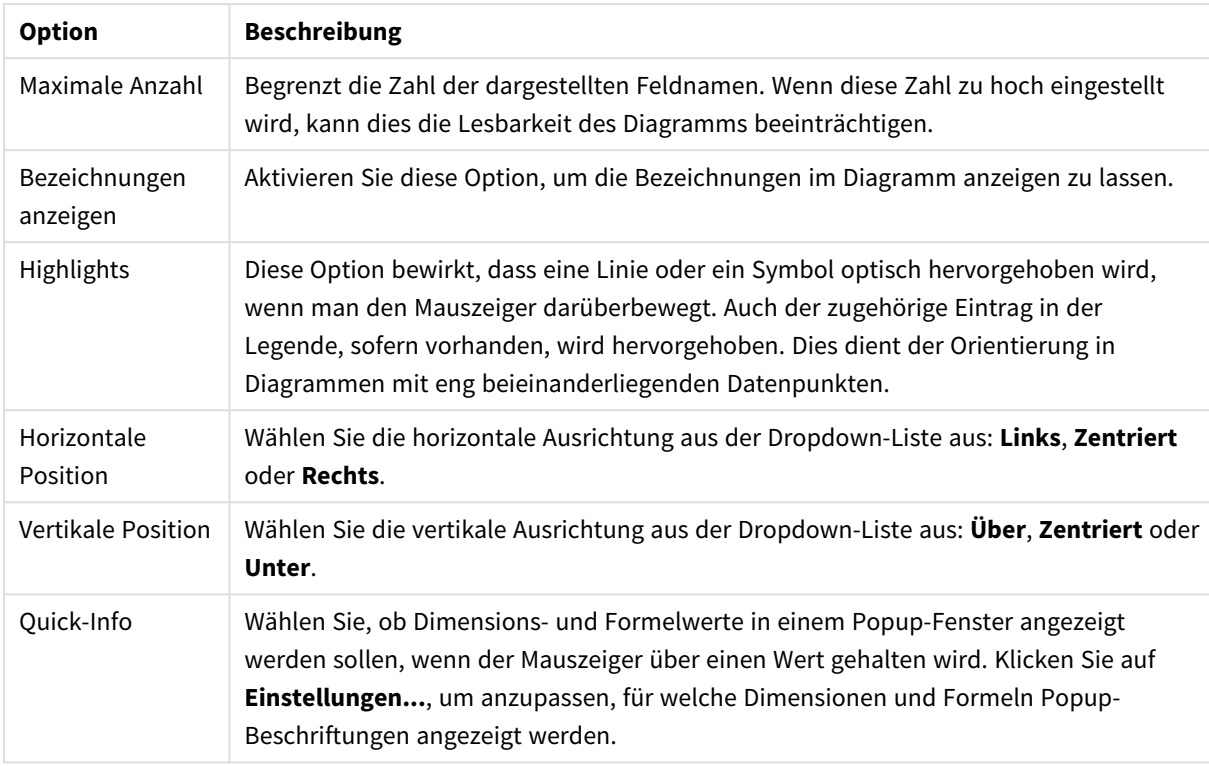

## Bezeichnungsoptionen

Durch die Optionen **Nullwerte weglassen** und **Fehlende Werte weglassen** werden Werte der Dimensionen weggelassen, für die sich kein Ergebnis oder NULL ergibt.

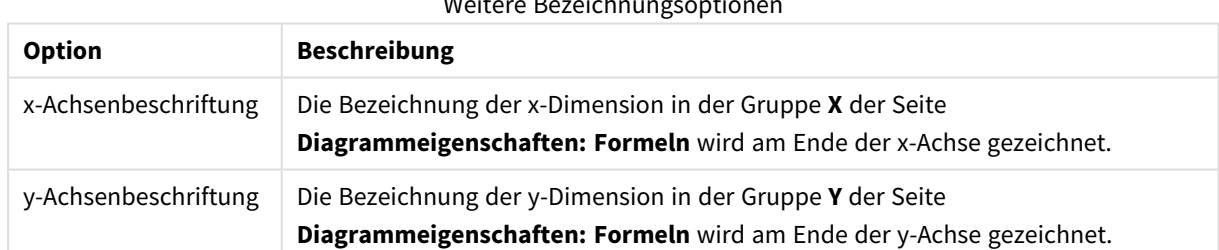

#### Weitere Bezeichnungsoptionen

Unter **Legende** legen Sie fest, wie die Achsenbeschriftungen im Diagramm angezeigt werden. Aktivieren Sie die Option, um Achsenbeschriftungen anzuzeigen. Die Werte werden immer nur für das oberste Level angezeigt.

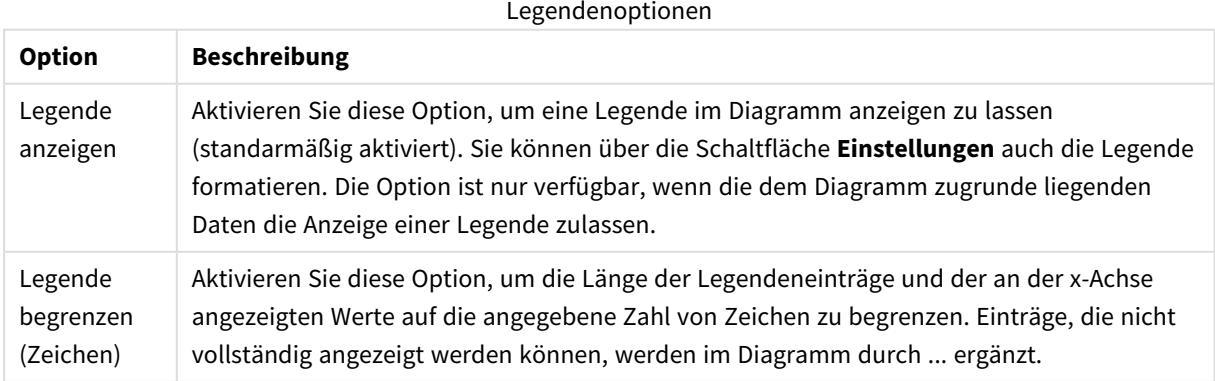

In der Gruppe **Diagramm-Scrolling** können Sie Einstellungen für das Scrollen des Diagramms vornehmen.

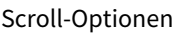

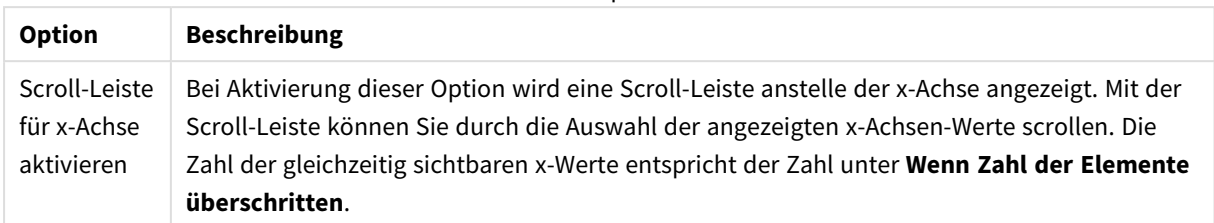

Unter **Positionslinien** können Sie Positions(Raster)-Linien im Anzeigebereich des Diagramms anzeigen lassen. Positionslinien unterteilen den Anzeigebereich waagerecht oder senkrecht an einer frei definierbaren Stelle der y-Achse oder der kontinuierlichen x-Achse. Die Liste zeigt die bereits definierten Positionslinien.

#### Positionslinienoptionen

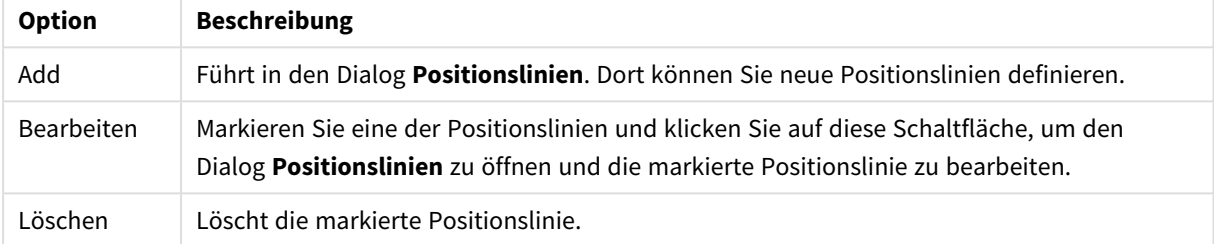

Unter **Freier Text** können Sie beliebige Erläuterungstexte zur Anzeige im Diagramm eingeben.

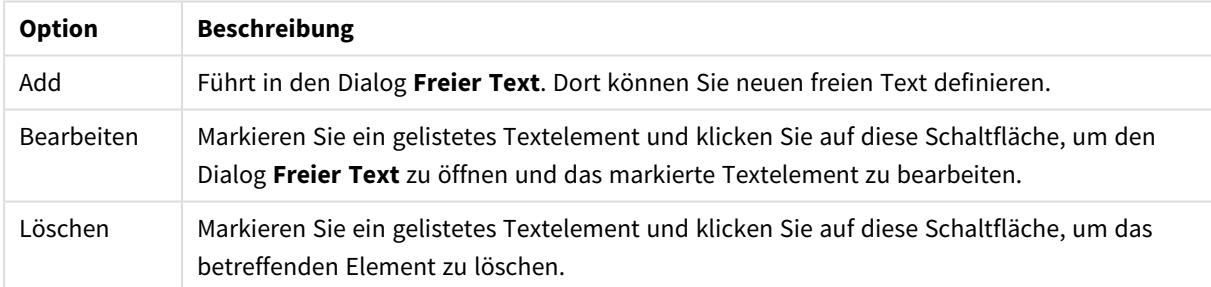

Neue Textelemente werden links oben im Diagramm angezeigt und können im Layout-Modus des Diagrammlayouts verschoben werden.

#### **Positionslinien**

Der Dialog wird abhängig von dem verwendeten Diagramm angezeigt. Positionslinien unterteilen den Anzeigebereich von Diagrammen waagerecht oder senkrecht an einer frei definierbaren Stelle der y- oder x-Achse oder beider Achsen. Positionslinien können beispielsweise Grenzen visualisieren, oberhalb oder unterhalb derer den Werten eine besondere Bedeutung zukommt. Die Positionslinie verschwindet, wenn sich der Verankerungspunkt der Positionslinie außerhalb des Anzeigebereichs befindet.

#### Textoptionen

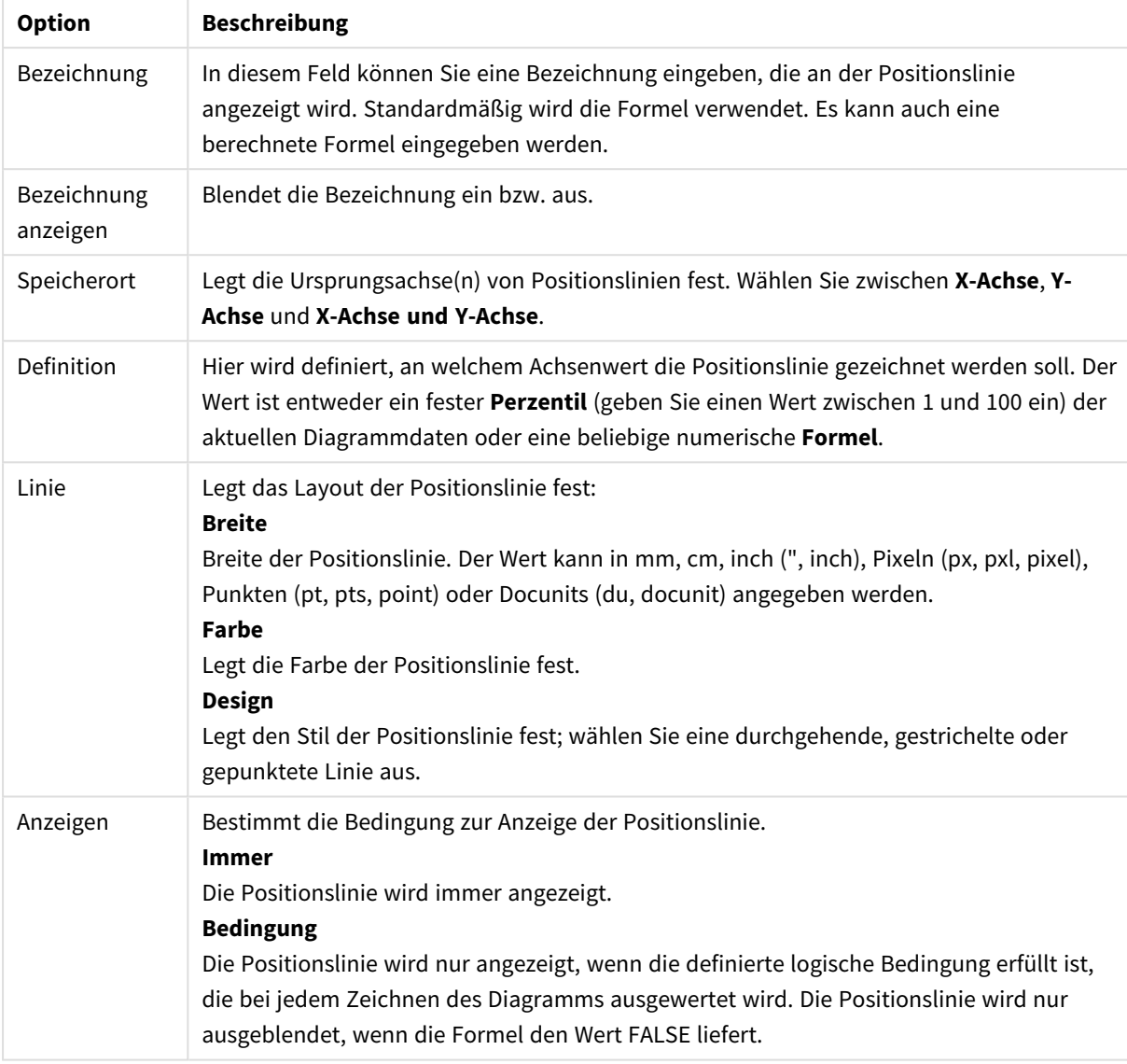

## Positionslinienoptionen

### **Diagrammeigenschaften: Farben**

Auf die Seite **Diagrammeigenschaften: Farben** gelangen Sie durch Klicken auf ein Diagrammfenster und Auswählen des Befehls **Eigenschaften** im Menü **Objekt**.

Unter **Daten** legen Sie fest, welche Farben für die Darstellung der Daten im Diagramm verwendet werden. QlikView arbeitet mit 18 verschiedenen Farben.

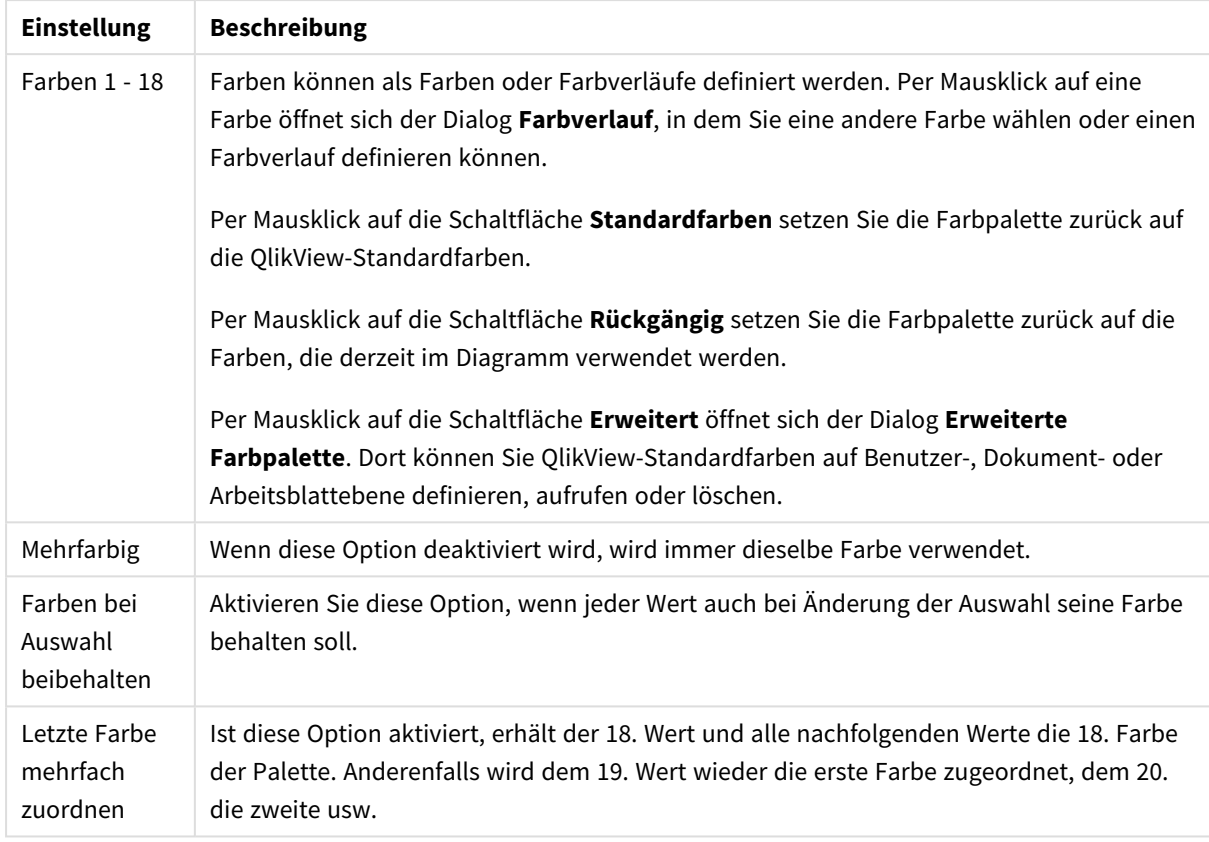

## Darstellungseinstellungen

Unter **Hintergrund** wählen Sie Farben für Hintergrund und Anzeigebereich des Diagramms.

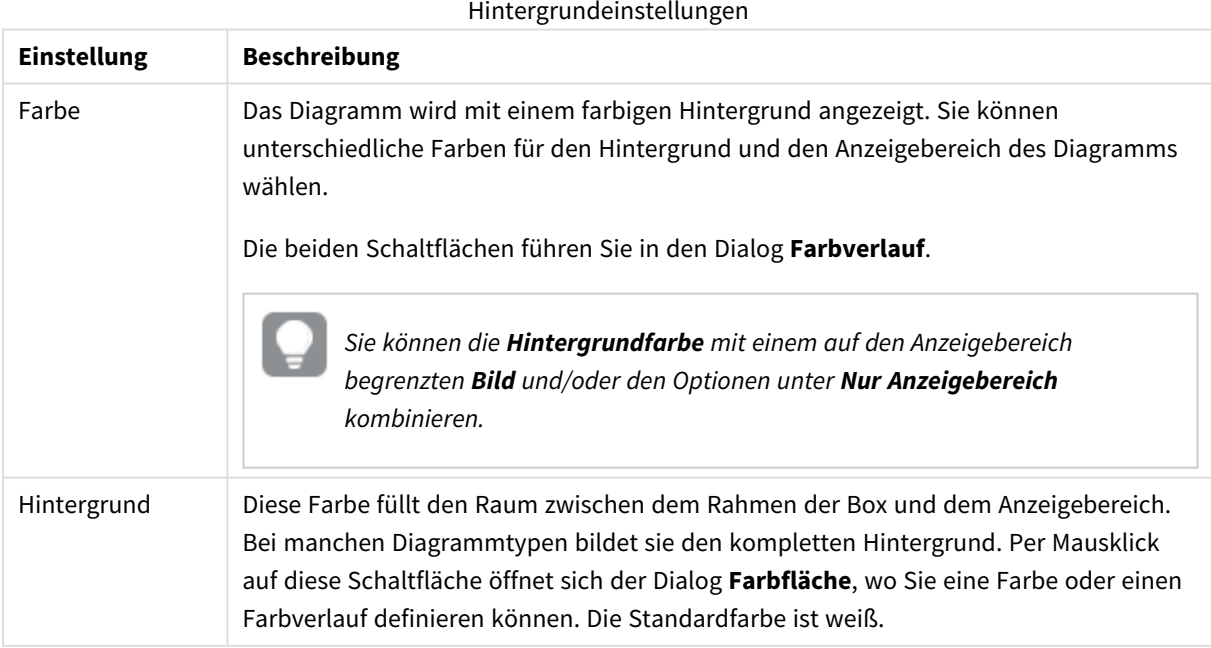

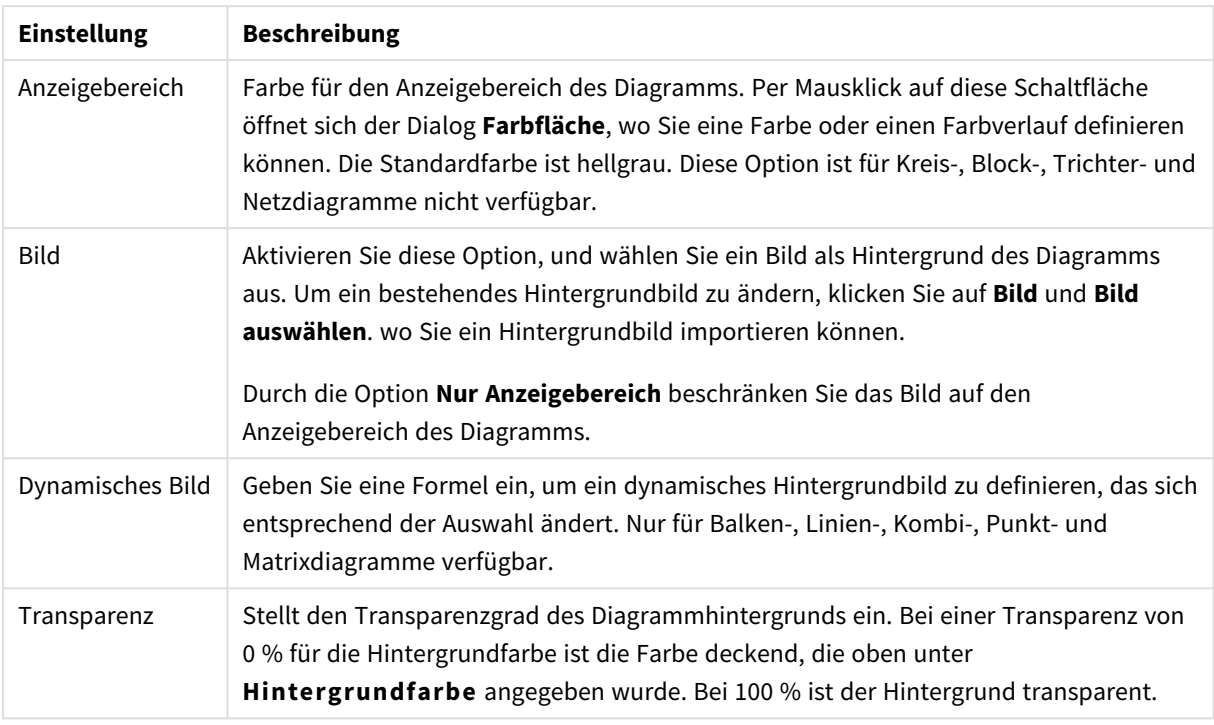

Ferner können Sie eine **Farbe** und eine **Breite** für die **Umrahmung des Anzeigebereichs** wählen, sofern das Diagramm eine solche hat.

## **Diagrammeigenschaften: Zahl**

Folgende Zahlenformate stehen zur Verfügung:

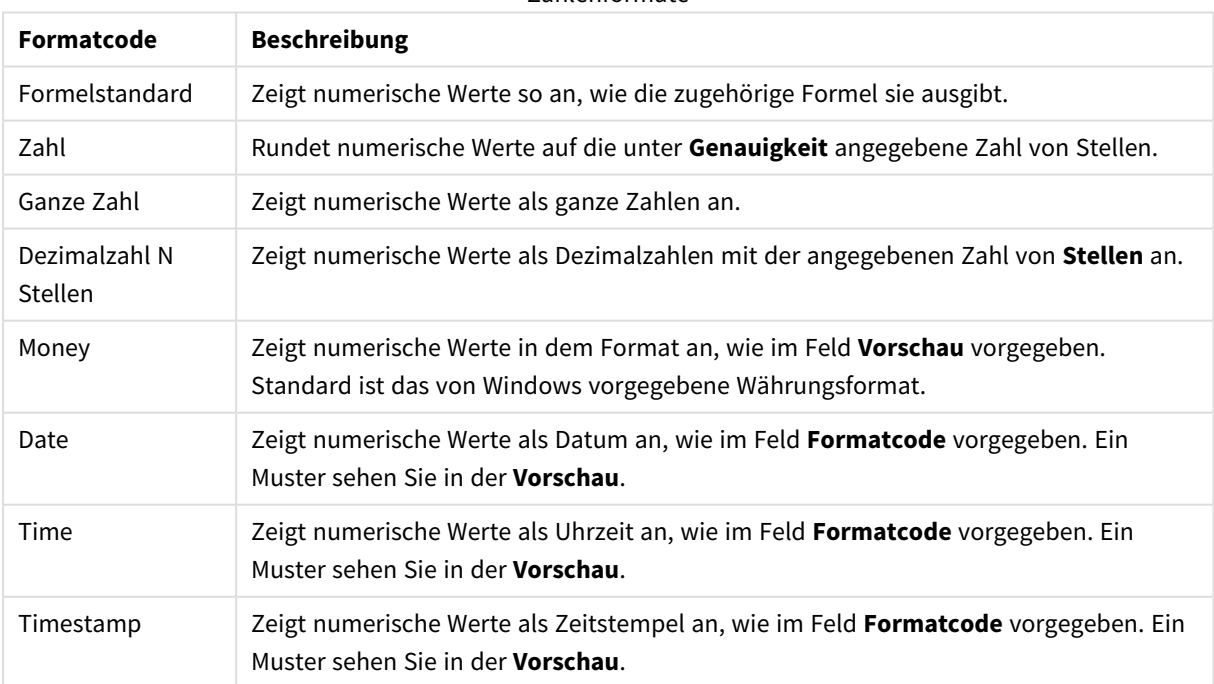

## Zahlenformate

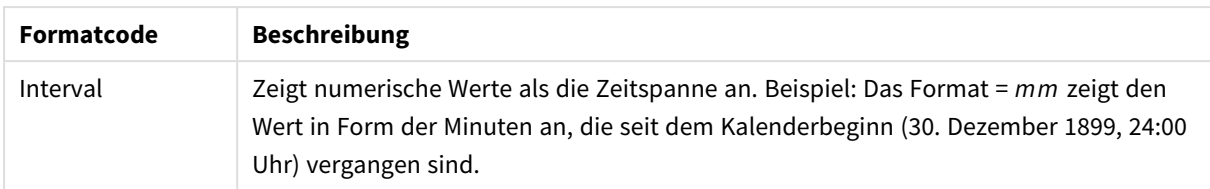

Die Schaltfläche **In % anzeigen** ist für folgende Formate verfügbar: **Zahl**, **Ganze Zahl** und **Dezimalzahl**.

Unter **Trennzeichen** können Sie ein **Dezimal**- und ein **Tausender**trennzeichen festlegen.

Ferner können Sie im Dialog **Symbol** Symbole für eine Einheit definieren, z. B. kann 1.000, 1.000.000 und 1.000.000.000 eingegeben werden.

Per Mausklick auf die Schaltfläche **ISO** setzen Sie das Format auf ISO-Standard. Dies hat nur für Datum, Uhrzeit, Zeitstempel und Intervall Gültigkeit.

Per Mausklick auf die Schaltfläche **System** stellen Sie die vom Betriebssystem vorgegebenen Formate ein.

#### **Schriftart**

In diesem Dialog stellen Sie **Schriftart**, **Schriftschnitt** und **Schriftgrad** ein.

Die Schriftart kann für jedes einzelne Objekt (**Eigenschaften des Objekts: Schriftart**) oder für alle Objekte in einem Dokument festgelegt werden (**Auf Objekte anwenden** in **Eigenschaften des Dokuments: Schriftart**).

Ferner können Sie Standardschriftarten für neu angelegte Objekte im Dialogfeld **Eigenschaften des Dokuments: Schriftart** definieren. Es gibt zwei Standard-Schriftarten:

- 1. Die erste Standard-Schriftart wird für die meisten Objekte verwendet, etwa für **Listboxen, Diagramme** usw.
- 2. Die zweite Standard-Schriftart ist für **Textboxen und Schaltflächen** vorgesehen. Hier wird häufig eine größere Schriftart verwendet.

Zudem können Sie die Standardschriftarten für neue Dokumente unter **Benutzereinstellungen: Schriftart** definieren.

Für Schaltflächen, Diagramme und Textboxen (außer Suchobjekten) können Sie außerdem eine **Schriftfarbe** auswählen. Die Farbe kann **fest** sein oder dynamisch anhand einer Formel **berechnet** werden. Die Farbformel muss eine gültige Farbe ergeben. Verwenden Sie hierzu die Farbfunktionen. Ergibt die Formel keine gültige Farbe, wird Schwarz verwendet.

Weitere Optionen in diesem Dialog:

- **Schattiert**: Zeigt die Schrift mit einem Schatten an.
- **Unterstrichen**: Zeigt die Schrift unterstrichen an.

In der Vorschau wird ein Muster der aktuellen Einstellungen angezeigt.

#### **Layout**

Die Seite "Layout" existiert in den Eigenschaftsdialogen von Objekten und Dokumenten. Die Einstellungen beziehen sich dementsprechend auf ein einzelnes Objekt oder alle Objekte des Dokuments.

# Rahmen

Zeigt einen Rahmen rund um das Objekt an. Wählen Sie die Art des Rahmens aus der Dropdown-Liste

- <sup>l</sup> **Schatten**: Unter **Schatten** wählen Sie die Intensität des Schattens. Sie haben auch die Möglichkeit **Kein Schatten** zu wählen.
- **Art**: Die folgenden vordefinierten Rahmentypen sind verfügbar:
	- **Einfarbig:** Liefert einen einfarbigen Rand rund um das Objekt.
	- **Konkav**: Liefert einen Rahmen, der den Eindruck erweckt, das Objekt sinke in das Arbeitsblatt ein.
	- **Konvex**: Liefert einen Rahmen, der den Eindruck erweckt, das Objekt stehe aus dem Arbeitsblatt hervor.
	- **3 D**: Liefert einen gewölbten und schattierten Rahmen rund um das Objekt.
- <sup>l</sup> **Breite**: Diese Option ist für alle Rahmentypen verfügbar. Die Breite kann in mm, cm, Zoll (", inch), Pixeln (px, pxl, pixel), Punkten (pt, pts, point) oder Docunits (du, docunit) angegeben werden.
- <sup>l</sup> **Farbe**: Klicken Sie auf diese Schaltfläche, um ein Dialogfeld zur Auswahl einer entsprechenden Grundfarbe aus der Farbpalette für alle Rahmentypen zu öffnen.
- <sup>l</sup> **Regenbogen**: Erstellt einen regenbogenfarbenen Rahmen bei allen Rahmentypen. Der Regenbogen beginnt mit der ausgewählten Grundfarbe über dem Objekt.

Wenn **Vereinfacht** das ausgewählte **Aussehen der Objekte** in **Dokumenteigenschaften: Allgemein** ist, kann kein Rahmentyp ausgewählt werden. Es steht lediglich das Dropdown-Menü **Schatten** und die Einstellung **Breite** zur Verfügung.

# Abgerundete Ecken

Im Dialog **Abgerundete Ecken** definieren Sie, ob das Objekt abgerundete Ecken haben soll. Alle Formen zwischen Kreis bzw. Ellipse und Quadrat bzw. Rechteck sind möglich. Die Option **Abgerundete Ecken** ist nur dann verfügbar, wenn Sie die Option **Erweitert Aussehen der Objekte** in **Dokumenteigenschaften: Allgemein** ausgewählt haben.

- <sup>l</sup> **Abgerundete Ecken**: Aktivieren Sie diese Option, wenn das Objekt abgerundete Ecken haben soll.
- **Ecken**: Per Mausklick kann für jede Ecke einzeln die Rundung ein- und ausgeschaltet werden.
- <sup>l</sup> **Rechtwinkligkeit**: Eine Zahl zwischen 2 und 100 regelt die Form zwischen Ellipse und Rechteck. 2 liefert eine Ellipse, bei höheren Zahlen wird die Form immer eckiger. Werte zwischen 2 und 5 liefern normalerweise die besten Ergebnisse.
- <sup>l</sup> **Radius**: Diese Einstellung bestimmt den Radius der Ecken als festen Abstand (**Statisch**) oder in Prozent des Gesamtquadrats (**Relativ (%)**) Mit dieser Einstellung können Sie steuern, inwieweit die Ecken von den zugrunde liegenden allgemeinen Formeinstellungen unter **Grad** betroffen sind. Der Eckenradius kann als statischer Wert in mm, cm, Zoll (", inch), Pixeln (px, pxl, pixel), Punkten (pt, pts, point) oder Docunits (du, docunit) angegeben werden.

# Ebene

In der Gruppe **Ebene** legen Sie fest, in welcher Ebene sich das Objekt befindet.

- <sup>l</sup> **Unten**: Ein Objekt mit der Ebeneneigenschaft **Unten** kann nie Objekte überdecken, die sich in den Ebenen **Normal** oder **Oben** befinden. Es kann nur im Vordergrund vor anderen Objekten in der Ebene **Unten** stehen.
- <sup>l</sup> **Normal**: Die meisten Objekte, die Sie neu anlegen, befinden sich standardmäßig in der **normalen** (mittleren) Anzeigeebene. Objekte in der **normalen** Anzeigeebene können niemals Objekte überdecken, die im **Vordergrund** stehen, und sie können niemals von Objekten überdeckt werden, die im **Hintergrund** stehen.
- <sup>l</sup> **Oben**: Ein Objekt mit der Ebeneneigenschaft **Oben** kann nie von Objekten überdeckt werden, die sich in den Ebenen **Normal** oder **Unten** befinden. Nur andere Objekte in der Ebene **Oben** können über dieses gelegt werden.
- <sup>l</sup> **Benutzerdefiniert**: Die Ebenen **Hintergrund**, **Normal** und **Vordergrund** entsprechen den numerischen Werten -1, 0 und 1. Alle Werte zwischen -128 und 127 sind akzeptabel. Mit dieser Option können Sie einen Wert Ihrer Wahl eingeben.

# Vorlagen-Assistent

Öffnet den **Assistent für Formatvorlagen**. Dort können Sie eine Formatvorlage erstellen.

# Vorlage anwenden ...

Sie können eine Formatvorlage auf das Objekt, Arbeitsblatt oder Dokument anwenden.

# Anzeigen

Unter **Anzeigen** legen Sie fest, ob das Objekt immer oder nur unter einer bestimmten Bedingung angezeigt werden soll.

- **Immer**: Das Objekt wird immer angezeigt.
- **· Bedingung**: Das Arbeitsblattobjekt wird in Abhängigkeit von einer Bedingungsformel angezeigt oder ausgeblendet, die kontinuierlich beispielsweise anhand von Auswahlaktionen usw. ausgewertet wird. Das Arbeitsblattobjekt wird nur ausgeblendet, wenn die Bedingung den Wert FALSE ergibt.

*Anwender mit Admin-Rechten für das Dokument können alle Anzeigebedingungen überschreiben, indem sie die Option Alle Arbeitsblätter und Objekte anzeigen in Dokumenteigenschaften: Sicherheit aktivieren. Dasselbe erreichen Sie mit Hilfe der Tastenkombination STRG+UMSCHALT+S.*

# Optionen

Unter **Optionen** können Sie bestimmte Funktionen für das Objekt zulassen oder unterbinden. Die Einstellungen in dieser Gruppe sind nur relevant, wenn die entsprechenden Kontrollkästchen in **Dokumenteigenschaften: Layout** und **Eigenschaften des Arbeitsblatts: Sicherheit** aktiviert werden.

- <sup>l</sup> **Größe/Position ändern**: Ist diese Option aktiviert, kann das Objekt beliebig vergrößert, verkleinert und auf dem Arbeitsblatt verschoben werden. Anderenfalls sind Größe und Position fest.
- **Kopieren**: Ist diese Option aktiviert, kann das Objekt kopiert werden, anderenfalls nicht.

**· Info zulassen**: Wird die Info-Funktion verwendet, erscheint in der Fenstertitelzeile ein Info-Icon, wenn der Feldwert mit dieser Funktion verknüpfte Informationen enthält. Soll kein Info-Icon angezeigt werden, deaktivieren Sie diese Option.

### *Info [\(page](#page-952-0) 953)*

<sup>l</sup> **Größe anpassen**: Normalerweise schrumpfen die Grenzen rund um alle Tabellenblattobjekte in QlikView, wenn eine Tabellengröße ausgewählt wurde, die kleiner ist, als die dem Blattobjekt zugewiesene Größe. Ist diese Option jedoch deaktiviert, ist die automatische Größeneinstellung deaktiviert. Der nicht benötigte Platz bleibt weiß.

# Scroll-Leisten

Unter **Scroll-Leisten** konfigurieren Sie die in dem Objekt angezeigten Scroll-Leisten:

- <sup>l</sup> **Scroll-Position beibehalten**: Ist diese Option aktiviert, behält QlikView bei Auswahlaktionen die Scroll-Position bei. Dies gilt auch für Diagramme mit einer Scroll-Leiste. Diese Einstellung muss auch unter **Benutzereinstellungen: Objekte** aktiviert werden. Die Scroll-Position wird beim Schließen des Dokuments nicht beibehalten.
- <sup>l</sup> **Scroll-Pfeile**: Farbe der Scroll-Pfeile einstellen. Per Mausklick auf die Schaltfläche können Sie eine Farbe auswählen. Grautöne eignen sich zumeist am Besten. Per Mausklick auf die Schaltfläche öffnet sich der Dialog **Farbfläche**, wo Sie eine Farbe oder einen Farbverlauf definieren können.
- <sup>l</sup> **Hintergrund**: Legt die Hintergrundfarbe der Scroll-Leiste fest. Per Mausklick auf die Schaltfläche können Sie eine Farbe auswählen.
- <sup>l</sup> **Breite Scroll-Leiste**: Diese Steuerung wirkt sich auf die Breite und relative Größe der Scroll-Leistensymbole aus.
- <sup>l</sup> **Aussehen**: Definiert das Aussehen der Scroll-Leisten. Wählen Sie ein Design aus der Dropdown-Liste. Das Design **Classic** entspricht dem Scroll-Leisten-Design von QlikView 4/5. Das Design **Standard** verleiht der Scroll-Leiste ein moderneres Aussehen. Das dritte Design **Modern** ergibt eine schmalere, leichtere Leiste.

Die Option **Aussehen der Objekte** muss auf **Erweitert** gesetzt sein, damit Sie das Aussehen der Scroll-Leisten anpassen können. Diese Einstellung finden Sie auf der Registerkarte **Allgemein**, die Sie öffnen, indem Sie im Dropdown-Menü **Einstellungen** die Option **Eigenschaften des Dokuments** wählen.

<sup>l</sup> **Anwenden auf...**: Führt in den Dialog **Eigenschaften von Titelleiste und Rahmen**. Dort können Sie die im Eigenschaftsdialog unter **Layout** eingestellten Eigenschaften auf andere Objekte des Dokuments übertragen.

### **Titelleiste**

Die Seite **Titelleiste** existiert in den Eigenschaftsdialogen von Objekten und Dokumenten. Die Einstellungen auf der Seite **Eigenschaften des Dokuments** beziehen sich dementsprechend auf ein einzelnes Objekt oder alle Objekte des Dokuments.

Auf der Seite **Titelleiste** treffen Sie Einstellungen bezüglich der Titelleiste eines oder mehrerer Objekte.

- <sup>l</sup> **Titelleiste anzeigen**: Ist diese Option aktiviert, hat das Arbeitsblattobjekt eine Titelleiste am oberen Rand. Einige Objekte (z. B. Listboxen, Tabellenboxen, Diagramme) haben standardmäßig eine Titelleiste, andere dagegen nicht (z. B. Schaltflächen, Textboxen oder Linienobjekte).
- <sup>l</sup> **Titeltext**: Geben Sie den Text für die Titelleiste des Objekts ein. Ändern Sie die Schriftart der Titelleiste über die Schaltfläche **Schriftart**.

Hier können Sie Farben für die Titelleiste je nach Status einstellen. Die Einstellungen für **Aktive Titelleiste** und **Inaktive Titelleiste** können getrennt vorgenommen werden.

Klicken Sie auf **Hintergrundfarbe** oder **Textfarbe**, um den Dialog **Farbfläche** anzuzeigen. Die **Hintergrundfarbe** kann im Dialog **Farbfläche** als **Farbe** oder **Farbverlauf** definiert werden. Die **Textfarbe** kann über Farbfunktionen als **fixe** oder **dynamische** Farbe definiert werden.

- **Text umbrechen**: Zeigt die Titelleiste in mehreren Zeilen an.
- <sup>l</sup> **Größe der Titelleiste (Zeilen)**: Legt die Anzahl der Zeilen der Titelleiste fest.

Die genaue Größe und Position des QlikView-Objekts kann über die Einstellungen für Größe und Position für **normale** oder **minimierte** QlikView-Objekte festgelegt werden. Diese Einstellungen werden in Pixeln vorgenommen:

- <sup>l</sup> **Horizontale Position**: Abstand zwischen dem linken Rand des Objekts und dem linken Rand des Arbeitsblatts.
- <sup>l</sup> **Vertikale Position**: Abstand zwischen dem oberen Rand des Arbeitsblattobjekts und dem oberen Rand des Arbeitsblatts.
- **Breite**: Breite des QlikView-Objekts.
- **· Höhe**: Höhe des QlickView-Objekts.

Die Ausrichtung der Bezeichnung kann über die Optionen **Ausrichtung des Titels** vorgenommen werden:

- <sup>l</sup> **Horizontal**: Die Bezeichnung kann horizontal ausgerichtet werden: **Links**, **Zentriert** oder **Rechts** innerhalb des Titelleistenbereichs.
- <sup>l</sup> **Vertikal**: Die Bezeichnung kann vertikal ausgerichtet werden: **Oben**, **Zentriert** oder **Unten** innerhalb des Titelleistenbereichs.

#### **Spezialsymbole**

Viele Befehle aus dem Objekt-Menü der Arbeitsblattobjekte können auch als Symbol in der Titelleiste konfiguriert werden. Hier können Sie diese Befehle wählen, indem Sie ein Häkchen vor den betreffenden Befehl setzen.

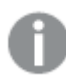

*Verwenden Sie Icons in der Titelleiste von Objekten sparsam. Zu viele Icons verwirren nur.*

- <sup>l</sup> **Minimieren**: Ist diese Option aktiviert, kann das Objekt auf die Größe eines Icons minimiert werden. In der rechten oberen Ecke der Box erscheint daraufhin ein entsprechendes Symbol. Per Mausklick auf das Symbol oder Doppelklick auf den Titel der Box minimieren Sie das Objekt.
- <sup>l</sup> **Auto-Minimieren**: Diese Option ist nur verfügbar, wenn die Option **Minimieren** aktiviert ist. Die Option **Auto-Minimieren** wird für mehrere Objekte auf demselben Arbeitsblatt aktiviert und ist dafür

vorgesehen, leichter zwischen der Anzeige dieser Objekte hin- und herzuwechseln. Von diesen Objekten kann dann immer nur eines in voller Größe angezeigt werden, die anderen sind minimiert.

- **Maximieren**: Ist diese Option aktiviert, kann das Objekt maximiert, d. h. bildschirmfüllend angezeigt werden. In der rechten oberen Ecke der Box erscheint daraufhin ein entsprechendes Symbol. Per Mausklick auf das Symbol oder per Doppelklick auf den Titel der Box maximieren Sie das Objekt. Sind die Optionen **Minimieren** und **Maximieren** aktiviert, wird das Objekt per Doppelklick auf den Titel allerdings minimiert und nicht maximiert.
- **Kommentar**: Hier können Sie einen beliebigen Kommentar oder Erläuterungstext zu dem Objekt eingeben. Es kann auch ein dynamischer Ausdruck eingegeben werden. Diese Option ist nicht auf Dokumentebene verfügbar. Per Mausklick auf die Schaltfläche **...** öffnet sich der Dialog **Formel bearbeiten**, der Sie beim Editieren langer Ausdrücke unterstützt.

Geben Sie beispielsweise eine Beschreibung des Objekts ein. Ein Icon für Hilfe wird zur Titelleiste des Objekts hinzugefügt. Wird der Mauszeiger darauf positioniert, erscheint der eingegebene Text. Hat das Objekt keine Titelleiste, erscheint der Kommentar, wenn man die Maus über das Objekt bewegt.

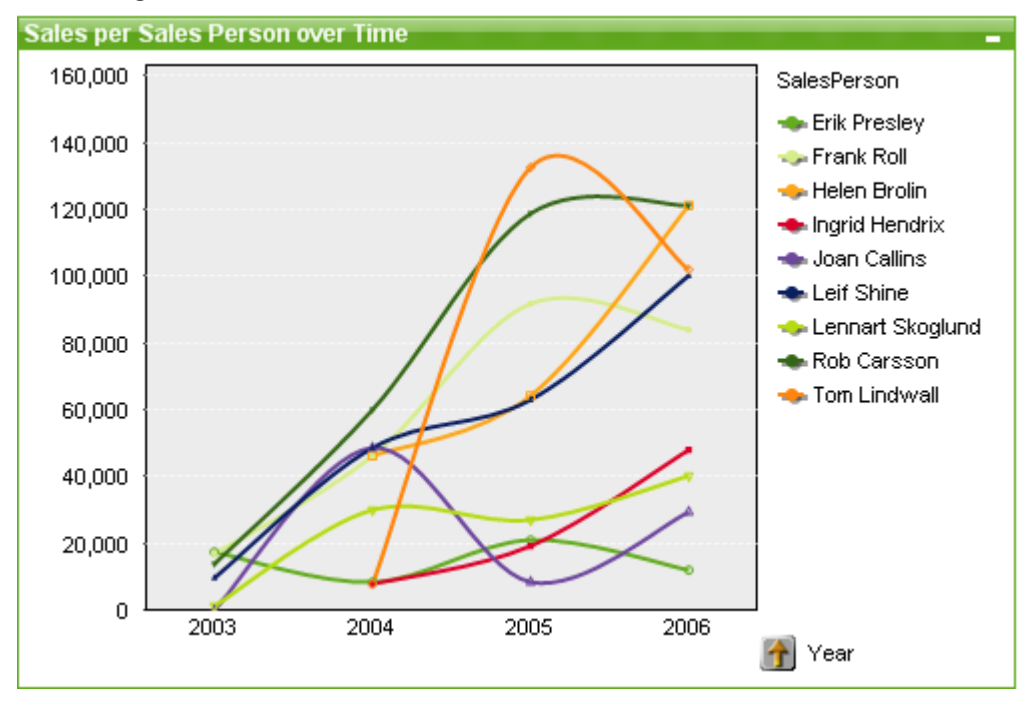

### Liniendiagramm

Diagramme sind grafische Darstellungen numerischer Daten. Es ist möglich, zwischen verschiedenen Darstellungen eines vorhandenen Diagramms zu wechseln, indem der **Diagrammtyp** im Dialogfeld **Diagrammeigenschaften: Allgemein** geändert wird.

In Liniendiagrammen werden die Daten als Zeilen zwischen Wertepunkten, entweder nur als Wertepunkte oder als Zeilen und Wertepunkte. Dieser Diagrammtyp eignet sich besonders für die Darstellung von Entwicklungen und Trends.

Am schnellsten geht das Anlegen neuer Liniendiagramme mit Hilfe des Assistenten für **Quick-Diagramme**. Diesen starten Sie über das Menü **Extras**.

Durch Klicken mit der rechten Maustaste auf das Liniendiagramm wird das **Liniendiagramm: Objekt-Menü** angezeigt. Dasselbe Menü finden Sie auch unter **Objekt**, wenn das Liniendiagramm das aktive Objekt ist.

### **Neues Diagramm**

Klicken Sie in der Symbolleiste auf **Diagramm anlegen**, dann mit einem Rechtsklick auf ein leeres Arbeitsblatt und wählen Sie anschließend im **Objekt**-Menü **Neues Objekt**, Diagramm oder im Menü **Layout Neues Objekt, Diagramm**, um ein neues Diagramm zu erstellen. Anschließend wird eine Reihe von Seiten mit Diagrammeigenschaften geöffnet.

Auf der zuerst angezeigten Seite werden der Name und der Typ des Diagramms und der Titel (optional) festgelegt. Durch Klicken auf die Schaltfläche **Weiter** wird die zweite Seite geöffnet usw. Sobald genügend Informationen eingegeben wurden, werden die Schaltflächen **Weiter** und/oder **Abschließen** aktiviert, und der Benutzer kann zur nächsten Seite in der Abfolge weitergehen oder den Vorgang beenden.

Auch nachdem das Diagramm angelegt ist, können Sie es bearbeiten. Klicken Sie hierzu mit der rechten Maustaste auf das Diagramm und wählen Sie den Befehl **Eigenschaften** aus dem **Objekt**-Menü des Diagramms aus.

### **Objekt-Menü**

Klicken Sie mit der rechten Maustaste auf ein Diagramm. Ein Menü wird geöffnet. Sie können das Menü auch im Hauptmenü über **Objekt** aufrufen, wenn ein Diagramm aktiv ist.

Das Menü enthält folgende Befehle:

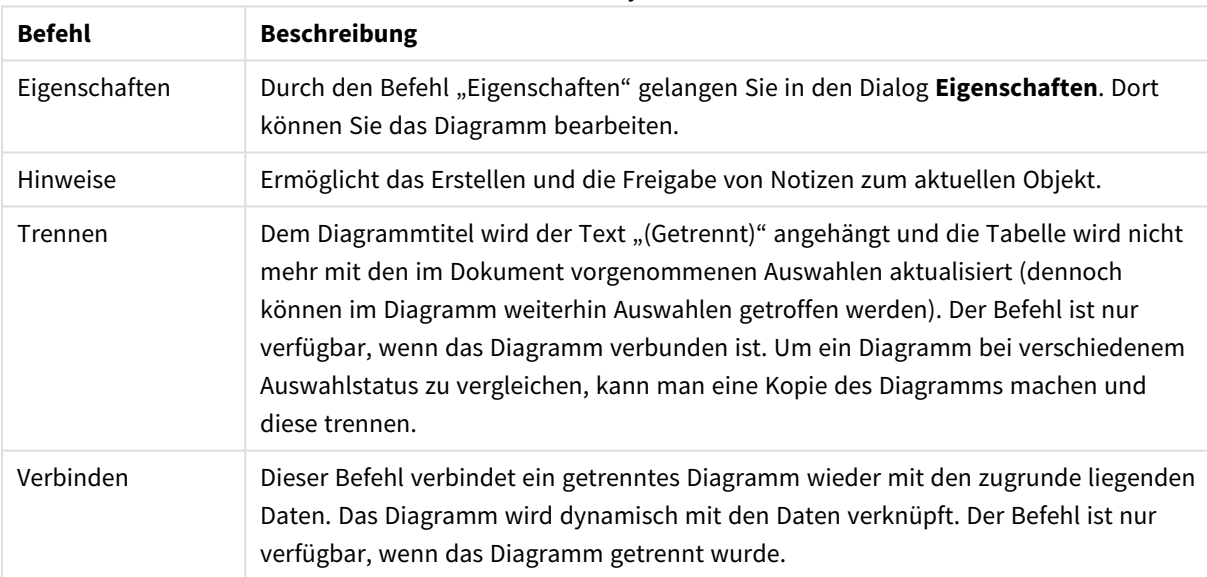

#### Befehle des Objekt-Menüs

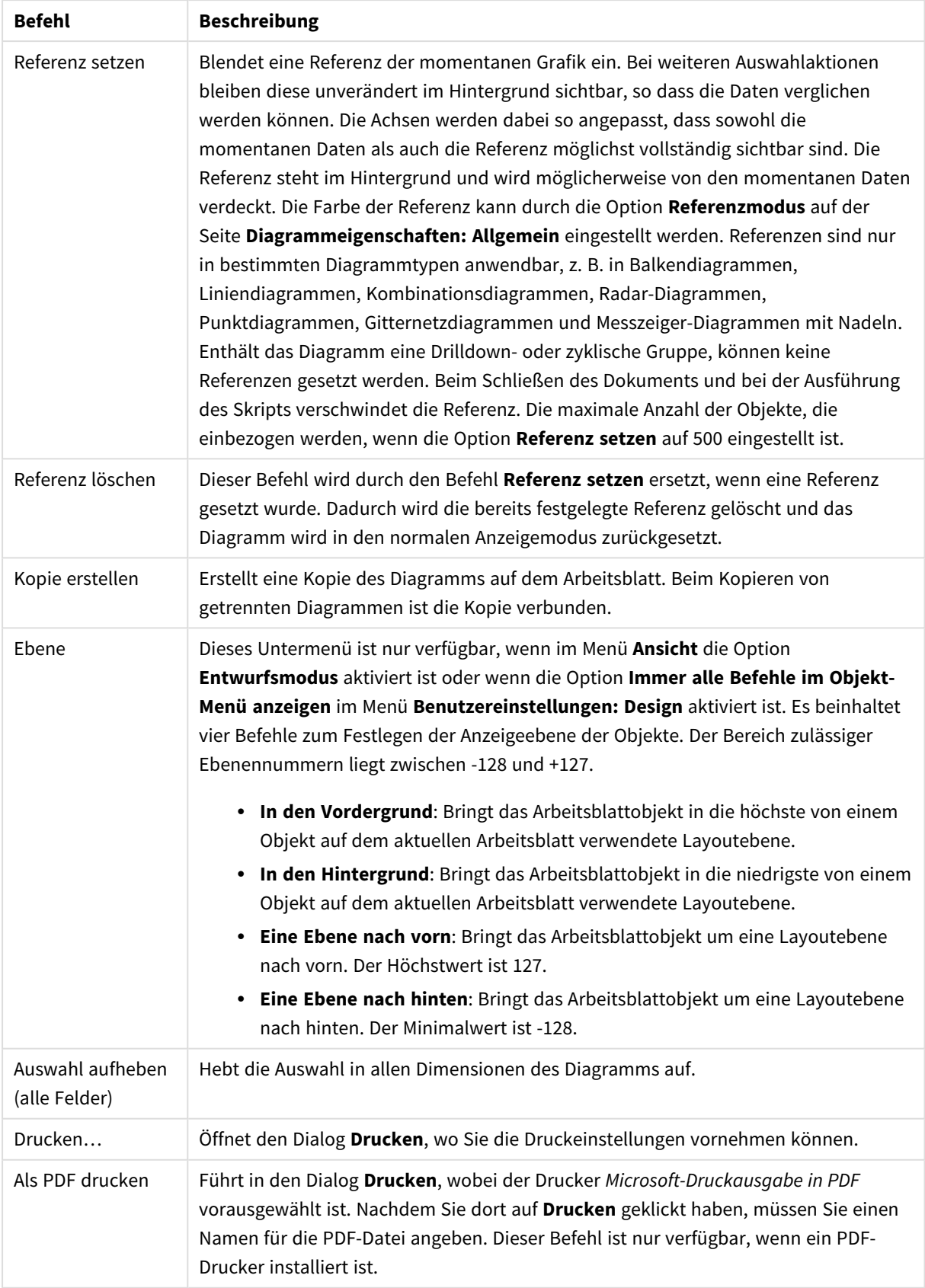

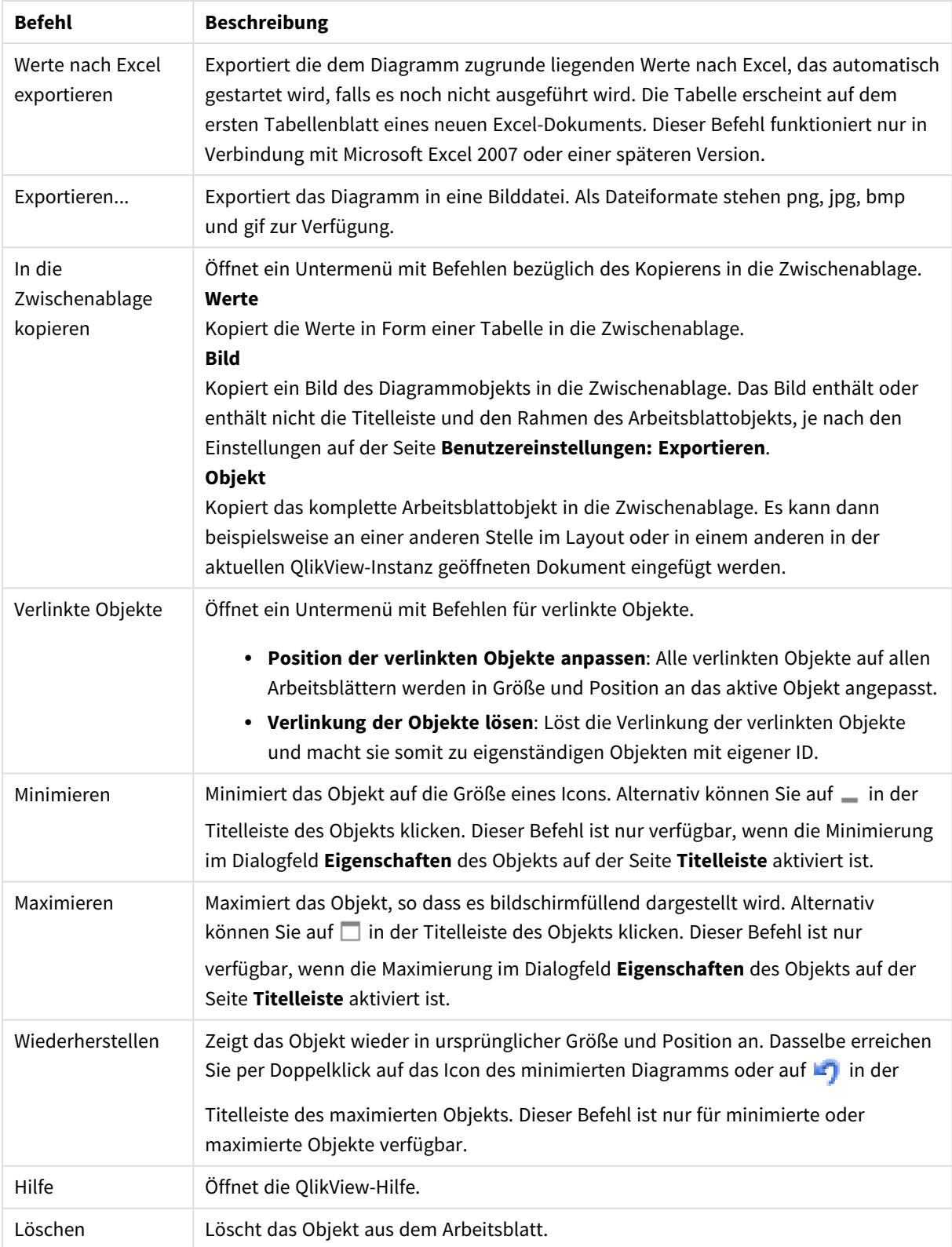

## **Diagrammeigenschaften: Allgemein**

Im Dialog **Allgemein** legen Sie unter anderem Diagrammtyp und -titel fest. Er wird auf der ersten Seite des **Assistenten für Quick-Diagramme** sowie im Dialog **Eigenschaften des Diagramms** angezeigt.

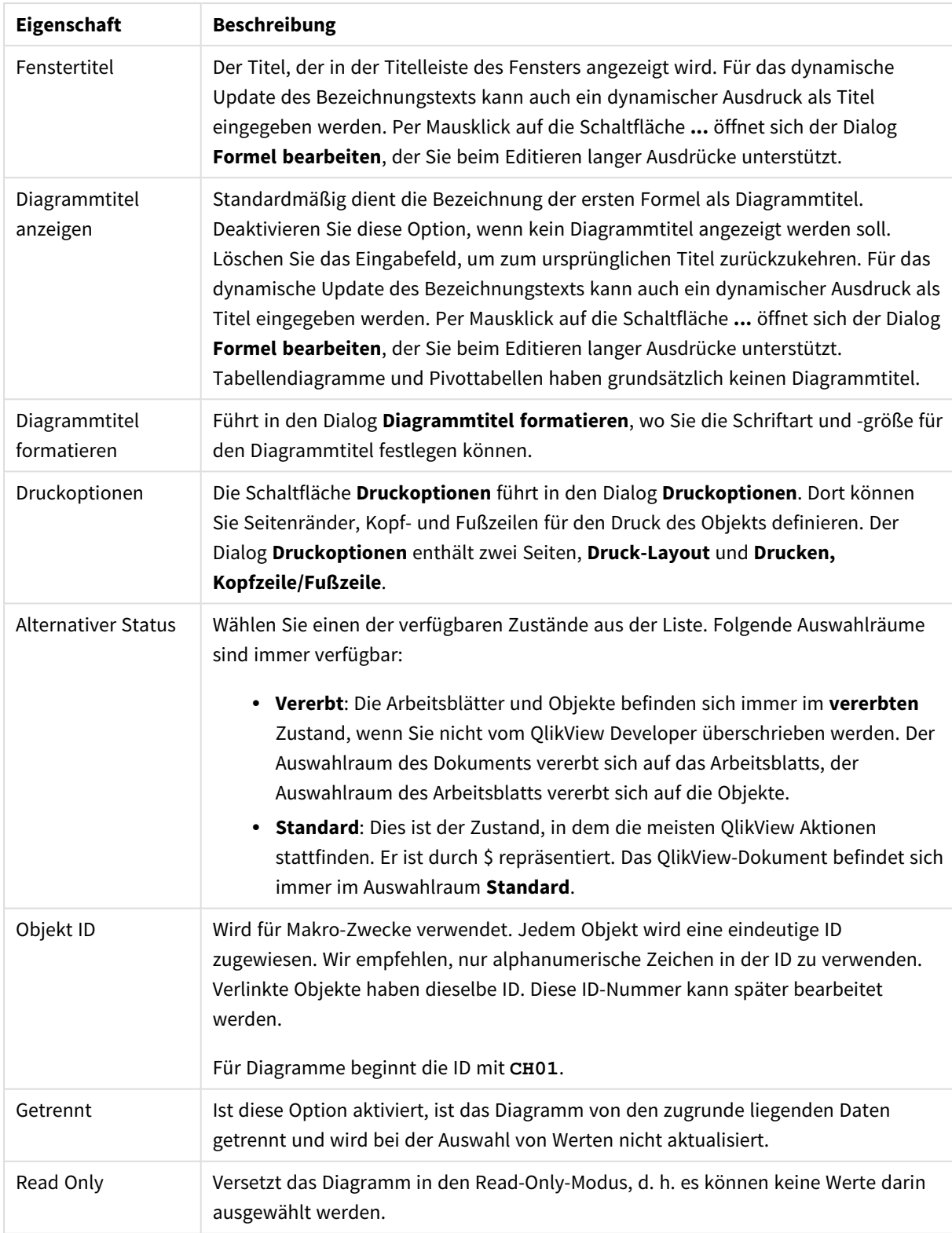

# Allgemeine Diagrammeigenschaften

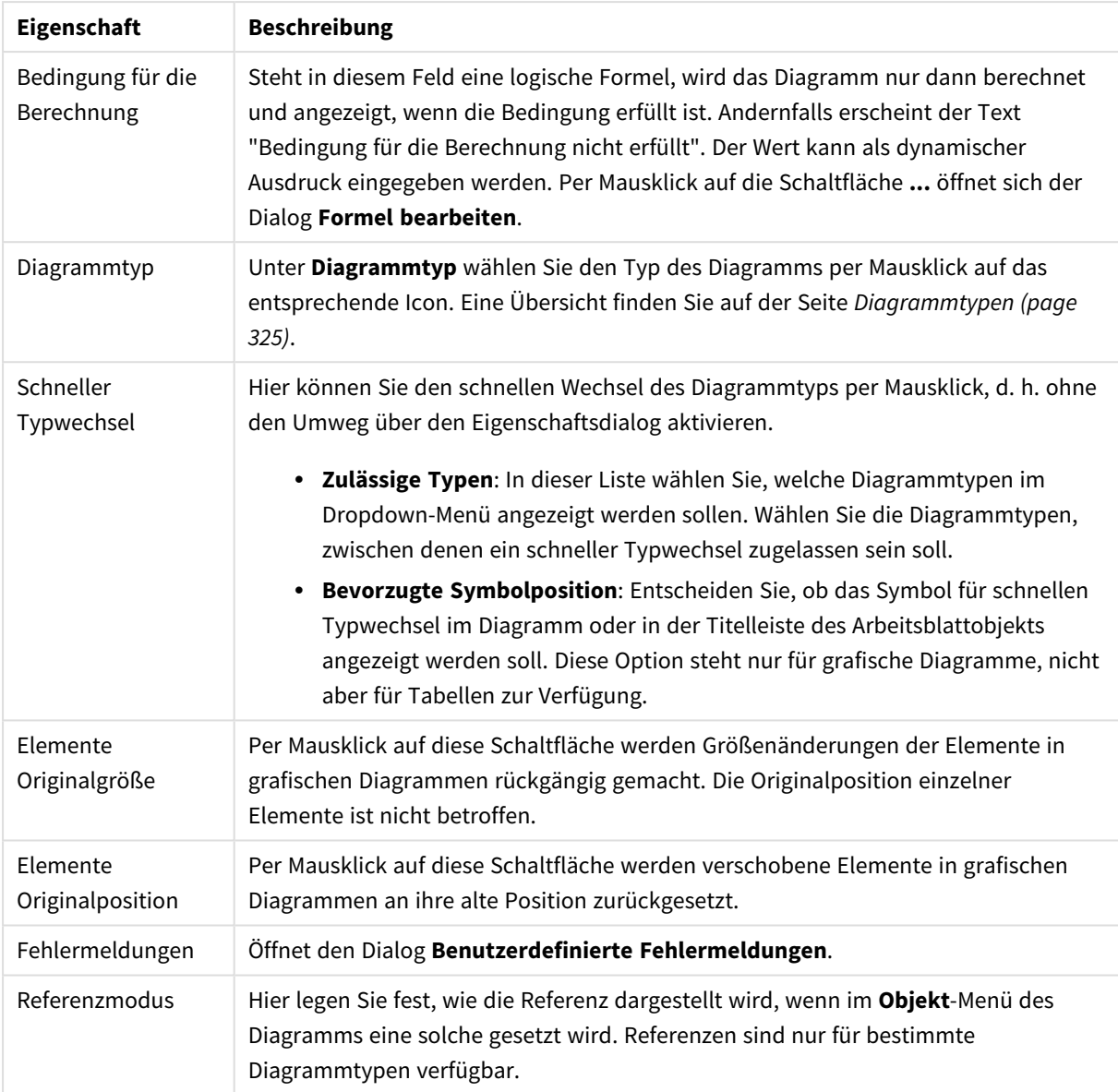

### **Eigenschaften des Diagramms: Dimensionen**

Auf die Seite **Diagrammeigenschaften: Dimensionen** greifen Sie durch Rechtsklicken auf ein Diagramm zu. Dort wählen Sie **Eigenschaften** aus. Oder Sie wählen **Eigenschaften** im **Objekt**-Menü aus, wenn das Diagramm aktiv ist.

Beim Anlegen eines Diagramms sind zunächst zwei Dinge zu bedenken:

- Was möchten Sie sich ansehen? Was sollen die Balken in einem Balkendiagramm wie groß anzeigen? Das könnten z. B. Summen von Verkaufszahlen sein. Diese Einstellung nehmen Sie auf der Seite **Formeln** vor.
- Wonach möchten Sie gruppieren? Welche Feldwerte sollen als Bezeichnung für die Balken im Balkendiagramm dienen? Die Gruppierung kann beispielsweise pro Land oder pro Jahr erfolgen. Diese Einstellung nehmen Sie auf der Seite **Dimensionen** vor.

Ein Diagramm kann auch mehrere Dimensionen anzeigen. Die maximale Zahl von Dimensionen variiert je nach Diagrammtyp, Komplexität der Daten und Speicherplatz. In Kreis-, Linien- und Punktdiagrammen können maximal zwei Dimensionen dargestellt werden, in Balken- und Matrixdiagrammen maximal drei. Netz- und Trichterdiagramme enthalten nur eine Dimension. In Messzeiger-Diagrammen werden gar keine Dimensionen benutzt. Weitere Dimensionen werden ignoriert.

Die Werte einer Diagrammdimension werden einem Feld entnommen, das auf der Seite **Diagrammeigenschaften: Dimensionen** definiert wird. Anstelle eines einzelnen Feldes kann eine Dimension auch aus einer Gruppe von Feldern bestehen (siehe **Gruppen bearbeiten**).

Felder, Gruppen oder Formeln (dynamische Dimensionen) können als Dimensionen verwendet werden. Es kann auch eine synthetische Dimension sein.

Durch Klicken auf die Schaltflächen (Mausklick, Strg-Klick) **Hinzufügen>>** und **<<Entfernen** sowie per Doppelklick verschieben Sie das markierte Feld zurück in die Liste der verfügbaren Felder/Gruppen.

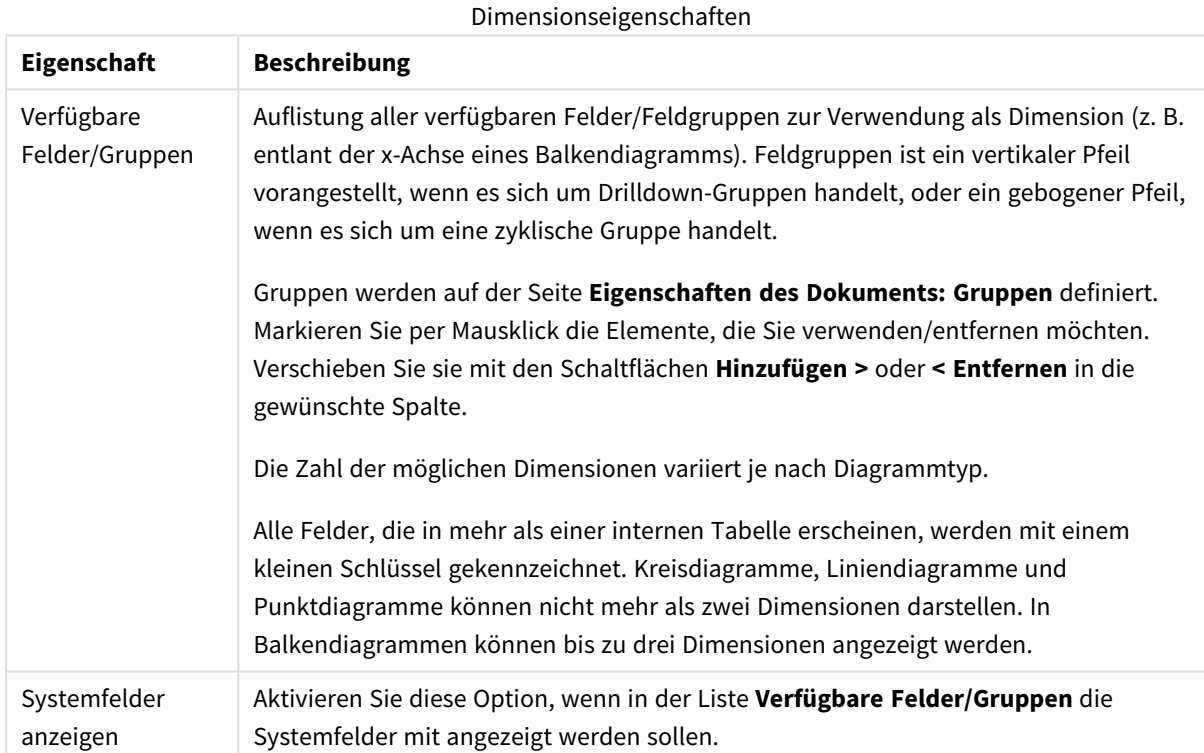

Es ist aber auch möglich, Dimensionen in Diagrammen über eine Formel zu berechnen.

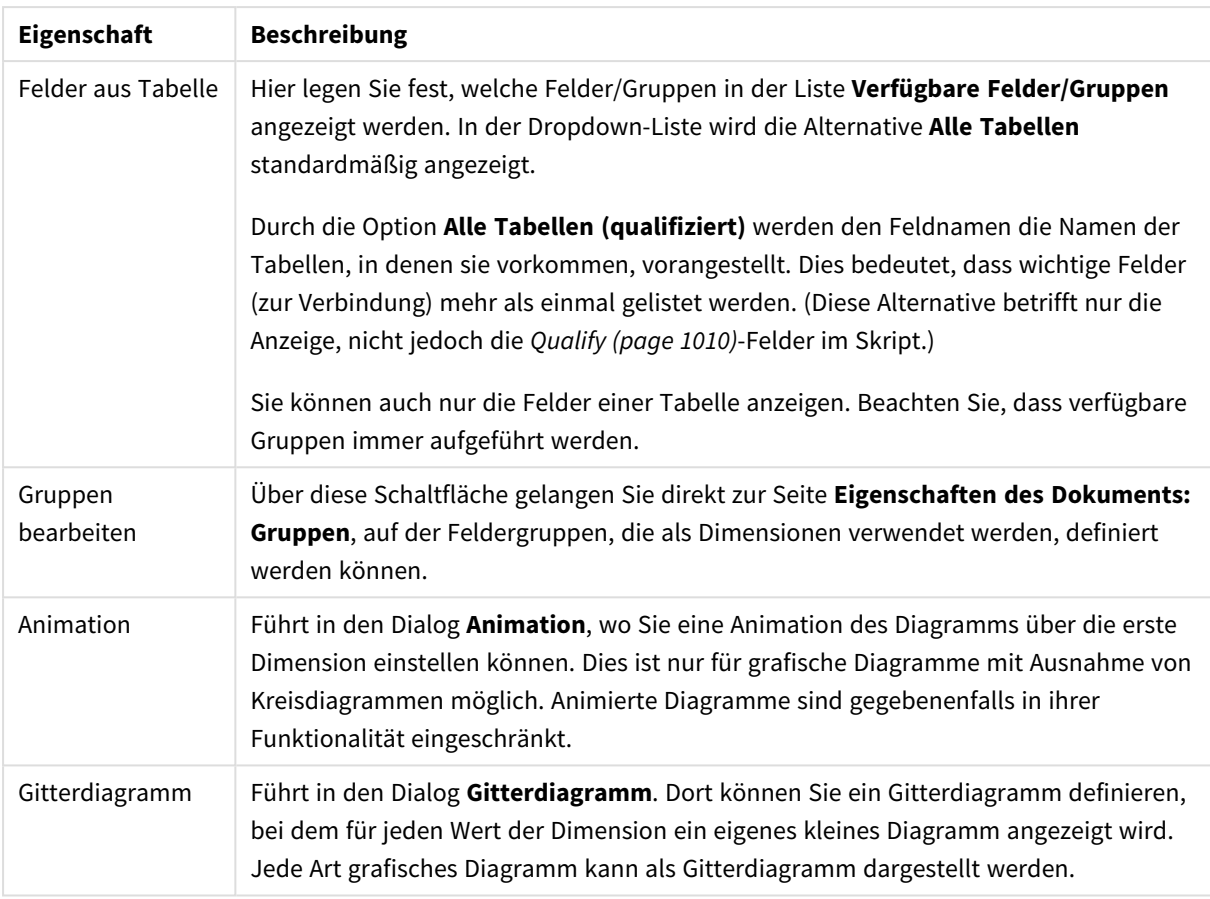

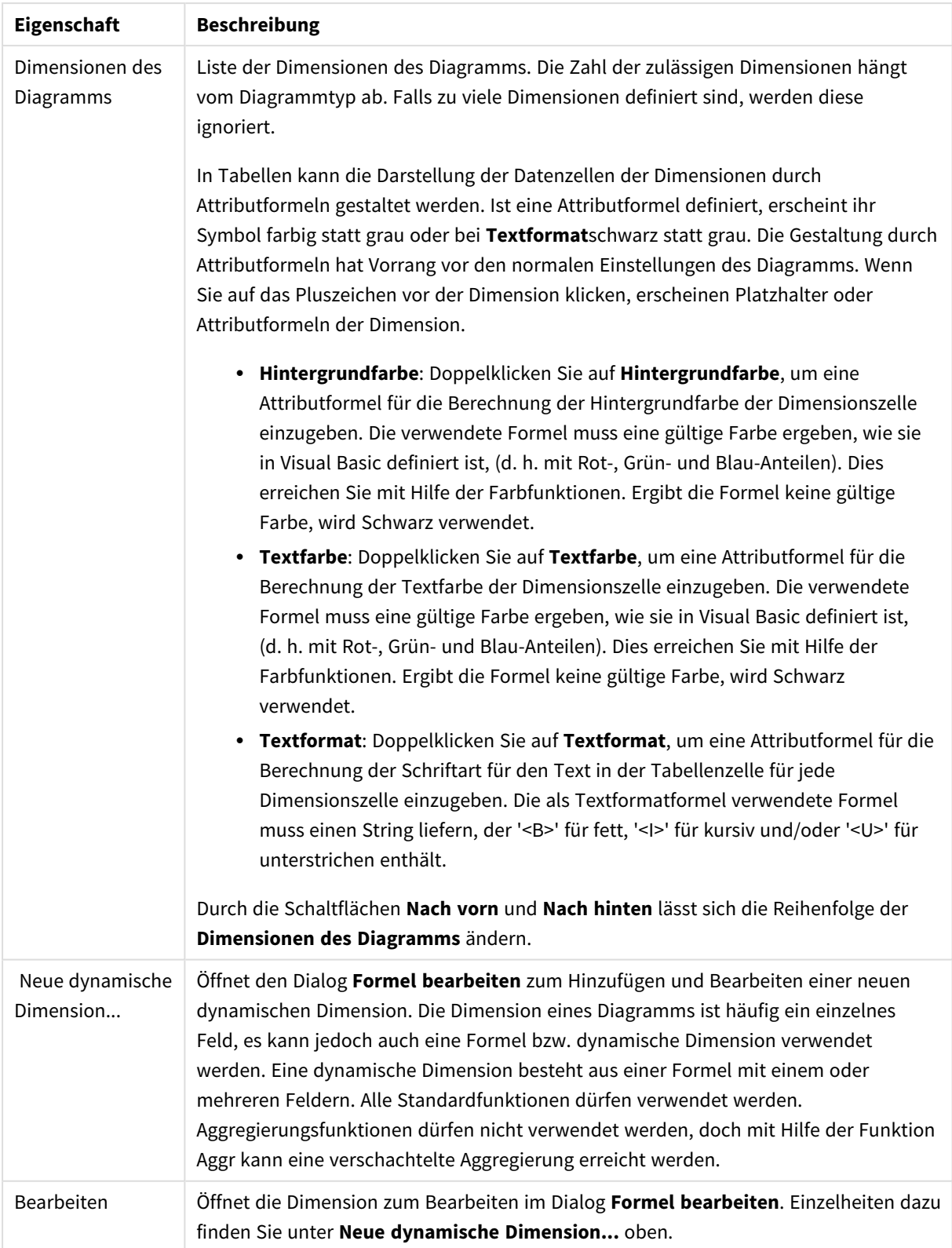

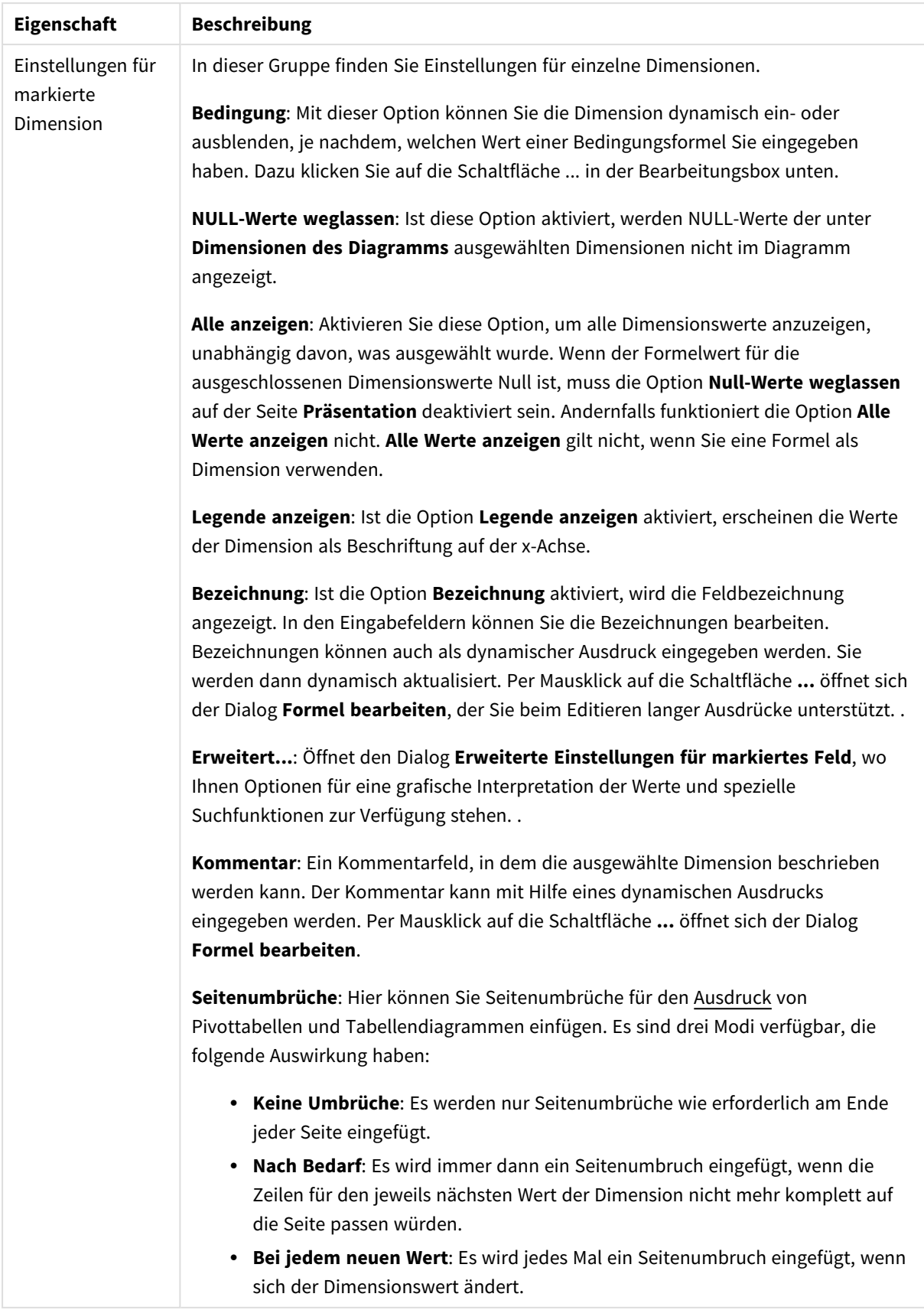

## **Eigenschaften des Diagramms: Beschränkung der Dimension**

Dimensionsgrenzen können für Diagrammtypen definiert werden – außer für Messzeiger-Diagramme und Pivottabellen.

Auf dem Registerreiter für **Dimensionsgrenzen** ist die Anzahl der Dimensionswerte festgelegt, die in einem Diagramm angezeigt wird.

Vorher ist es jedoch wichtig, den Effekt zu beschrieben, den die drei Optionen im Dropdown-Fenster hervorrufen. Das Dropdown-Fenster enthält drei Werte: **Erste**, **Größte** und **Kleinste**. Diese Werte steuern, wie die Formelverwaltung die Werte sortiert, die zur Diagrammverwaltung zurückgegeben werden. Eine dieser Optionen muss ausgewählt sein, wenn die Dimension eingeschränkt werden soll. Der Sortiervorgang wird nur für die erste Formel ausgeführt. In Pivottabellen ist es jedoch möglich, dass die Primärsortierung Vorrang vor der ersten Dimensionssortierung hat.

Diese Eigenschaftenseite wird zum Definieren von Dimensionsgrenzen verwendet. Jede Dimension im Diagramm wird separat konfiguriert.

# Grenzen

## Schränkt die Werte ein, die mit der ersten Formel angezeigt werden.

Diese Eigenschaften werden zur Festlegung verwendet, wie viele Dimensionswerte im Diagramm entsprechend den nachfolgenden Einstellungen dargestellt werden.

## Anzeige einschränken auf

Wählen Sie diese Option, falls Sie eine bestimmte Anzahl der **ersten**, **größten** oder **kleinsten** Werte anzeigen möchten. Wird diese Option auf 5 eingestellt, werden fünf Werte angezeigt. Wurde für die Dimension **Sonstige anzeigen** aktiviert, nimmt das andere Segment einen der fünf Anzeigenplätze ein. Die Option **Erste** gibt die Zeilen zurück, basierend auf den Optionen, die auf dem Registerblatt **Sortieren** des Eigenschaften-Dialogs gewählt sind. Ist das Diagramm ein Tabellendiagramm, werden die Zeilen basierend auf der zurzeit primären Sortierung zurückgegeben. Ein Benutzer kann also die angezeigten Werte ändern, indem er eine Spalte per Doppelklick auf einer beliebigen Spaltenüberschrift zum primären Sortierziel bestimmt.Die Option **Größte** gibt die Zeilen in absteigender Reihenfolge basierend auf der ersten Formel im Diagramm zurück. Bei Verwendung in einem Tabellendiagramm bleiben die angezeigten Dimensionswerte konsistent, während die Formeln interaktiv sortiert werden. Die Dimensionswerte ändern sich (können sich ändern), wenn die Reihenfolge der Formeln geändert wird.Die Option **Kleinste** gibt die Zeilen in aufsteigender Reihenfolge basierend auf der ersten Formel im Diagramm zurück. Bei Verwendung in einem Tabellendiagramm bleiben die angezeigten Dimensionswerte konsistent, während die Formeln interaktiv sortiert werden. Die Dimensionswerte ändern sich (können sich ändern), wenn die Reihenfolge der Formeln geändert wird.Geben Sie die Anzahl der darzustellenden Werte ein. Der Wert kann als dynamischer Ausdruck eingegeben werden. Per Mausklick auf die Schaltfläche **...** öffnet sich der Dialog **Formel bearbeiten**.

## Höhe des Werts:

Wählen Sie diese Option, um alle Dimensionswerte anzuzeigen, die der angegebenen Bedingung für diese Option entsprechen. Wählen Sie diese Option, um Werte basierend auf einem Prozentsatz des Ganzen oder einem genauen Wert anzuzeigen. Die Option **relativ zum Gesamten** aktiviert einen relativen Modus, der der Option **Relativ** im Registerblatt **Formeln** des Eigenschaftendialogs ähnelt. Der Wert kann als dynamischer Ausdruck eingegeben werden. Per Mausklick auf die Schaltfläche **...** öffnet sich der Dialog **Formel bearbeiten**.

# Nur Werte anzeigen, die wie folgt akkumulieren:

Wenn diese Option ausgewählt ist, dann werden alle Zeilen bis zur aktuellen Zeile akkumuliert, und das Ergebnis wird mit dem in der Option festgelegten Wert verglichen. Die Option **Relativ zum Gesamten** aktiviert einen relativen Modus, der der Option **Relativ** im Registerblatt **Formeln** im Eigenschaftendialog ähnelt. Sie vergleicht die akkumulierten Werte (auf Basis von erstem, größtem und kleinstem Wert) mit dem Gesamtwert. Der Wert kann als dynamischer Ausdruck eingegeben werden. Per Mausklick auf die Schaltfläche **...** öffnet sich der Dialog **Formel bearbeiten**. Wählen Sie die Option **Grenzwerte einbeziehen** aus, um den Dimensionswert einzuschließen, der den Vergleichswert enthält.

Negative Werte werden nicht berücksichtigt, wenn die akkumulierte Beschränkungssumme berechnet wird. Wir empfehlen, dass Sie keine relativen Beschränkungen für Felder verwenden, die negative Werte enthalten.

Wenn Sie zu einer dynamischen Dimension eine Beschränkung hinzufügen und die Daten für diese dynamische Dimension sortiert sind, wird die Beschränkung vor der Sortierfolge angewendet.

# Optionen

## Sonstige anzeigen

Die Aktivierung dieser Option erzeugt ein Segment **Sonstige** im Diagramm. Alle Dimensionswerte, die nicht den Vergleichskriterien für die Anzeigenbeschränkungen entsprechen, werden im Segment **Sonstige** zusammengefasst. Befinden sich Dimensionen nach der gewählten Dimension, steuert **Weitere Dimensionen ausblenden**, ob einzelne Werte für die folgende / innere Dimensionen-Anzeige im Diagramm dargestellt werden. Geben Sie im Feld **Bezeichnung** den im Diagramm anzuzeigenden Namen ein. Bei fehlender Eingabe wird die Bezeichnung automatisch auf den Text der Formel eingestellt.

Der Wert kann als dynamischer Ausdruck eingegeben werden. Per Mausklick auf die Schaltfläche **...** öffnet sich der Dialog **Formel bearbeiten**.

## Gesamtwert anzeigen

Nach Aktivierung dieser Option zeigt das Diagramm einen Gesamtwert für die gewählte Dimension an. Dieser Gesamtwert unterscheidet sich vom Gesamtwert der Formel, der auf der Registerkarte **Formeln** im Eigenschaften-Dialogfeld konfiguriert ist. **Bezeichnung**: Geben Sie den im Diagramm anzuzeigenden Namen ein. Bei fehlender Eingabe wird die Bezeichnung automatisch auf den Text der Formel eingestellt. Der Wert kann als dynamischer Ausdruck eingegeben werden. Per Mausklick auf die Schaltfläche **...** öffnet sich der Dialog **Formel bearbeiten**.

## Globaler Gruppierungsmodus

Diese Option gilt nur für innere Dimensionen. Nach Aktivierung dieser Option werden die Beschränkungen nur auf Grundlage der gewählten Dimension berechnet. Alle vorhergehenden Dimensionen werden ignoriert. Bei einer Deaktivierung werden die Beschränkungen basierend auf allen vorhergehenden Dimensionen berechnet.
#### **Formel über alle Werte im Vergleich zu Dimensionen über alle Werte**

Dimensionen über alle Werte werden von der Formelverwaltung generiert und dann als separate Zeilen (oder Dimensionswerte) zurück an die Diagrammverwaltung gegeben. Dies wirkt sich auf die Zeilen für Sonstige aus. Der Unterschied zwischen der Verwendung von Formel über alle Werte und Dimensionen über alle Werte wird unten dargestellt.

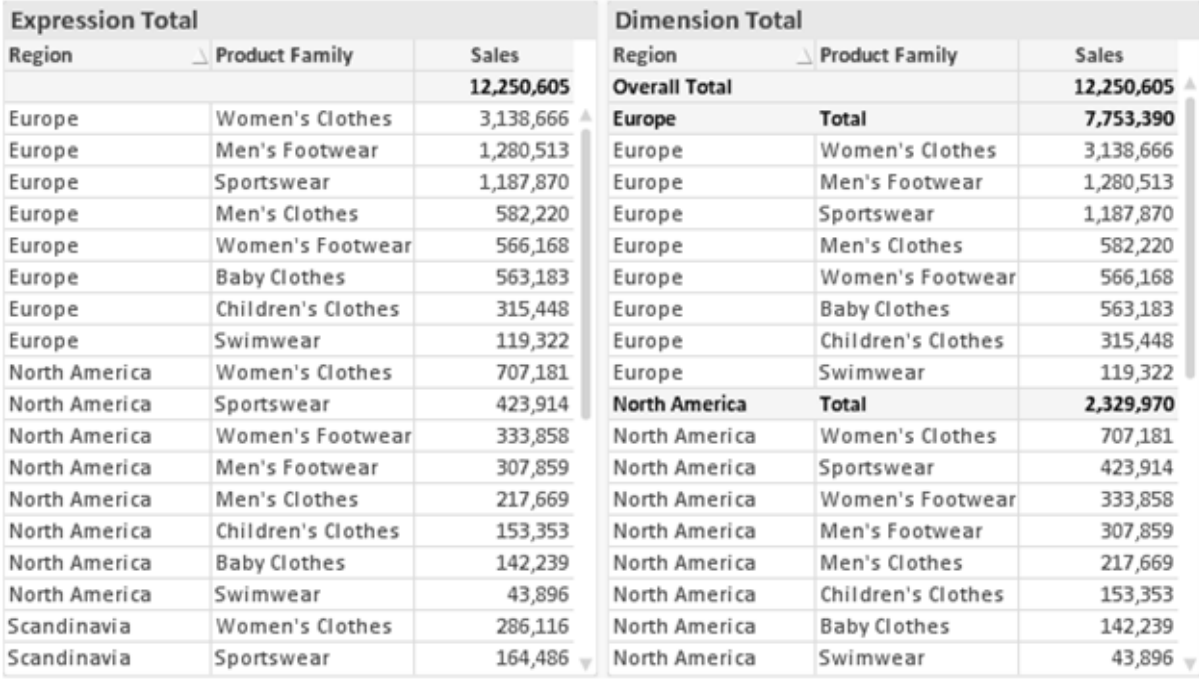

*Formel über alle Werte und Dimensionen über alle Werte*

Wird Dimensionen über alle Werte verwendet, können Sie in Tabellendiagrammen mit Teilsummen arbeiten.

#### **Diagrammeigenschaften: Formeln**

Zum Öffnen der Registerkarte **Diagrammeigenschaften: Formeln** klicken Sie mit der rechten Maustaste auf ein Diagramm oder eine Tabelle und wählen Sie **Eigenschaften** aus dem **Objekt**-Menü aus.

Beim Anlegen eines Diagramms sind zwei Dinge zu bedenken:

- Welche Daten sollen angezeigt werden, d. h. was soll die Balkenhöhe im Balkendiagramm angeben? Das können z. B. **Summen von Verkaufszahlen** sein. Dies ist die **Formel**.
- <sup>l</sup> Wonach sollen die angezeigten Daten gruppiert werden? Die Gruppierung kann beispielsweise pro **Jahr** erfolgen. Dies ist die **Dimension**.

*Das Registerblatt Formeln variiert je nach Diagramm- und Tabellentyp. Grau unterlegte Optionen sind für den entsprechenden Diagramm- oder Tabellentyp nicht verfügbar.*

## Formelliste

Die Formelliste in der linken oberen Ecke enthält die Berechnungen der Formeln. Die Liste hat die Form einer Baumstruktur.

Vor jeder Formel (oder Gruppe von Formeln) wird das Symbol ( ' + ' ) angezeigt. Wenn Sie darauf klicken, werden Hilfsformeln und Attributformeln (sofern vorhanden) angezeigt. Gleichzeitig wird das Symbol durch das Reduzierungssymbol ( ' - ' ) ersetzt. Manche Darstellungsformen erfordern mehrere Hilfsformeln, welche die Darstellung definieren (z. B. **Kurschart** oder **Boxplot**, Beschreibung weiter unten).

Mit Hilfe von Attributformeln kann die Darstellung dynamisch gestaltet werden. Klicken Sie auf [+] vor der Formel, um die Platzhalter für die Attributformeln der Dimension einzublenden. Dies sind:

## Hintergrundfarbe

Bearbeiten Sie die Standardformel für die **Hintergrundfarbe**, um die Attributformel zum Berechnen der Anzeigefarbe des Datenpunkts zu erstellen. Die Attributformel muss eine gültige QlikView-Farbe ergeben. Dies erreichen Sie mit Hilfe der Farbfunktionen. Ergibt die Formel keine gültige Farbe, wird Schwarz verwendet. Analog können Sie eine Formel für die **Textfarbe** definieren.

## Textfarbe

Sie können mit der gleichen Methode wie für die Hintergrundfarbe eine Hilfsformel für die **Textfarbe** erstellen (siehe weiter oben).

## Textformat

Bearbeiten Sie die Formel für das **Textformat**, um eine Attributformel zum Berechnen der Schriftart des für den Datenpunkt angezeigten Texts (bzw. bei Tabellen des Textes in der Tabellenzelle für jede Dimensionszelle) einzugeben. Das berechnete Textformat hat Vorrang vor den Einstellungen des Tabellendesigns, das in **Diagrammeigenschaften: Design**.

Die als Textformatformel verwendete Formel muss einen String liefern, der '<B>' für fett, '<I>' für kursiv und/oder '<U>' für unterstrichen enthält. Vor dem String muss ein Gleichheitszeichen = stehen.

### Segment ausrücken

Klicken Sie auf **Segment ausrücken**, um eine Attributformel einzugeben, die berechnet, ob und welche Segmente aus dem Kreisdiagramm ausgerückt und dadurch hervorgehoben werden. Diese Attributformel wirkt sich nur auf Kreisdiagramme aus.

## Balkensockel

Klicken Sie auf **Balkensockel**, um eine Attributformel zur Berechnung des Abstands des Balken bzw. Balkensegments für den Datenpunkt von der x-Achse einzugeben. Die Formel kann sowohl einen positiven als auch einen negativen Wert ergeben. Der Balken bzw. das Segment wird entsprechend verschoben. Dies ist insbesondere für das Anlegen von Wasserfalldiagrammen sinnvoll. Nur für Balkendiagramme.

### Linienart

Klicken Sie auf **Linienart** zur Eingabe einer Attributformel zur Berechnung einer Linienart für eine Linie oder ein mit dem Datenpunkt verbundenen Liniensegment. Dieser Typ von Attributformel wirkt sich nur auf Linien-, Kombi- und Netzdiagramme aus. Die Linienbreite regulieren Sie durch den Parameter W*n*, wobei *n* ein multiplizierender Faktor ist, mit dem die eingestellte Standardlinienbreite multipliziert wird. Die Zahl *n* muss eine reelle Zahl zwischen 0,5 und 8 sein.

### **Beispiel: <W2.5>**

Die Art der Linie regulieren Sie durch den Parameter <S*n*>, wobei *n* eine ganze Zahl zwischen 1 und 4 ist (1 = durchgezogene Linie, 2 = gestrichelt, 3 = gepunktet, 4 = Strich-Punkt). Beispiel: <S3>. <W*n*> und <S*n*> können frei kombiniert werden, es wird aber nur das jeweils erste Auftreten berücksichtigt. Die Tags müssen in einfachen Anführungszeichen stehen.

### Wert anzeigen

Klicken Sie auf **Wert anzeigen**, um eine Attributformel einzugeben, die berechnet, ob der Datenpunktplatz mit einem Wert für "Werte in der Grafik" ergänzt werden soll, selbst wenn **Werte in der Grafik** für die Hauptformel nicht ausgewählt wurde. Ist die Option **Werte in der Grafik** für die Hauptformel ausgewählt, wird die Attributformel ignoriert. Nur für Balken-, Linien-, Kreis-, Trichter- und Kombi-Diagramme.

## Add

Neue Formeln (auch Hilfs- oder Attributformeln) können Sie über die Schaltfläche **Einfügen** definieren. Diese Option finden Sie auch im Formelmenü, das sich durch rechten Mausklick auf eine Formel öffnet.

## Löschen

Per Mausklick auf **Löschen** löschen Sie die markierte Formel. Diese Option finden Sie auch im Formelmenü, das sich durch rechten Mausklick auf eine Formel öffnet.

## Kopieren

Den Befehl **Kopieren** finden Sie nur im Formelmenü, das sich durch rechten Mausklick auf eine Formel oder Hilfs-/Attributformel öffnet. Wenn Sie diesen Befehl für eine Hauptformel verwenden, werden alle mit der Formel (einschließlich Bezeichnung) verbundenen Daten und Einstellungen im XML-Format in die Zwischenablage kopiert.

Die Formel kann dann an anderer Stelle in ein QlikView-Diagramm im selben oder in einem anderen Dokument eingefügt werden. Der Befehl kann auch auf Attributformeln angewendet werden. In diesem Fall wird nur die Definition der Attributformel kopiert. Die Attributformel kann in jede Formel in demselben oder einem anderen Diagramm eingefügt werden.

## Exportieren

Den Befehl **Exportieren...** finden Sie nur im Formelmenü, das sich durch rechten Mausklick auf eine Formel öffnet. Wenn Sie diesen Befehl für eine Hauptformel verwenden, werden alle mit der Formel (einschließlich Bezeichnung) verbundenen Daten und Einstellungen in eine XML-Datei exportiert.

Eine exportierte Formel kann im selben oder in einem anderen QlikView-Dokument wieder importiert werden. Im Dialog **Formel exportieren** können Sie den Speicherort wählen. Die Formeldatei erhält die Dateierweiterung Ex.xml.

# Einfügen

Den Befehl **Einfügen** finden Sie nur im Formelmenü, das sich durch rechten Mausklick auf eine Formel oder Hilfs-/Attributformel öffnet. Eine zuvor in die Zwischenablage kopierte Formel wird in die Formelliste eingefügt. Dadurch wird eine neue Formel erstellt, die mit der kopierten identisch ist. Wurde eine Attributformel kopiert, können Sie sie in eine Hauptformel einfügen.

# Importieren

Den Befehl **Importieren** finden Sie nur im Formelmenü, das sich durch rechten Mausklick auf eine leere Stelle in der Formelliste öffnet. In einem daraufhin geöffneten Dialog können Sie zu der zuvor exportierten Formel navigieren. Die importierte Formel wird im Diagramm als neue Formel angezeigt.

# Verschieben

Enthält die Liste mehrere Formeln, können Sie ihre Reihenfolge mit Hilfe der Schaltflächen **Nach vorn** und **Nach hinten** ändern. Die Reihenfolge hat Einfluss auf die Darstellung im Diagramm.

# Gruppe

Die Schaltfläche **Gruppe** dient dazu, Formeln in Felderzyklen zusammenzufassen. Sie können dann direkt im Diagramm mit Hilfe der Zyklus-Schaltfläche zwischen den Formeln des **Formelzyklus** hin- und herwechseln. Per rechtem Mausklick auf das Zyklus-Symbol im Diagramm können Sie die gewünschte Formel auch direkt aus der angezeigten Popup-Liste auswählen.

*Der Formelzyklus ist nicht mit zyklischen Gruppen zu verwechseln!*

# Ausgruppieren

Um eine Formel aus einem Formelzyklus herauszunehmen, markieren Sie sie und klicken Sie auf **Ausgruppieren**. Enthält der Formelzyklus nur noch eine einzige Formel, wird er automatisch aufgelöst und die Formel erscheint wieder als eigenständige Formel in der Liste.

# Aktivieren

Wenn Sie diese Option deaktivieren, wird die Formel im Diagramm nicht berücksichtigt.

# Relativ

Aktivieren Sie diese Option, wenn die Daten in Prozentsätzen statt in absoluten Zahlen angezeigt werden sollen. Diese Option ist für Pivottabellen nicht verfügbar.

# Ausblenden

Blendet die markierte Formel aus. Der Raum, den die Balken eingenommen hätten, bleibt jedoch erhalten.

# Bedingung

Durch die Aktivierung dieses Kontrollkästchens kann eine Bedingung festgelegt werden, die auf dem Auswahlstatus basiert und festlegt, ob die Formel angezeigt wird. Falls die Bedingung als WAHR oder NULL ausgewertet wird, erfolgt die Anzeige der Formel; wird sie als FALSCH ausgewertet, wird sie nicht angezeigt.

# Bezeichnung

Vor jeder Formel in der Formelliste befindet sich ein kleines Icon, das die Diagrammtypen bzw. die Art der **Darstellung** der Formel anzeigt (siehe unten).

# Definition

Syntax der markierten Formel. Die Syntax kann direkt in diesem Feld editiert werden. Per Mausklick auf die Schaltfläche **...** rechts daneben öffnet sich der Dialog **Formel bearbeiten**.

# Kommentar

In diesem Kommentarfeld können Sie eine Bemerkung oder Erläuterung zu der markierten Formel eingeben.

# Darstellung

Hier legen Sie fest, in welcher Form die markierte Formel angezeigt werden soll. Einige Optionen sind nur für bestimmte Diagrammtypen verfügbar. Manche Optionen lassen sich nicht miteinander kombinieren oder erfordern zusätzliche Hilfsformeln.

## Balken

Zeigt die Werte der markierten Formel als Balken an. Diese Option ist nur für Balken- und Kombi-Diagramme verfügbar.

## Symbol

Zeigt die Werte der markierten Formel als Punkte bzw. Symbole an. Diese Option ist nur für Linien- und Kombi-Diagramme verfügbar. In der Dropdown-Liste können Sie zwischen verschiedenen Symbolen wählen.

## Linie

Zeigt die Werte der markierten Formel als Linie an. Diese Option ist nur für Linien- und Kombi-Diagramme verfügbar. In der Dropdown-Liste können Sie zwischen **normalen** Linien, **geglätteten** Linien und drei verschiedenen Optionen für **Stufen** wählen.

## Börse

Zeigt die Werte der markierten Formel als Kurschart an. Die Formel hat ein eigenes Icon in der Formelliste und erscheint automatisch als leerer Platzhalter für vier Hilfsformeln, die die Darstellung definieren.

Die erste Hilfsformel Höchstkurs markiert den höchsten Punkt. Die zweite Hilfsformel wird für einen niedrigen Punkt verwendet. Beide müssen eine gültige Formel enthalten, sonst kann das Kurschart nicht angezeigt werden.

Die dritte Hilfsformel Schlusskurs ist optional, wird aber ansonsten für den Schlusspunkt einer Kurschart verwendet. Die vierte Hilfsformel "Eröffnungskurs" ist ebenfalls optional, wird aber ansonsten für den Anfangspunkt einer Kurschart verwendet.

Wird die Darstellung **Kurschart** gewählt, werden automatisch Platzhalter für die Hilfsformeln erstellt. Es ist nicht möglich, die Darstellung **Kurschart** mit **Balken**-, **Linien**- oder **Punktdarstellung**, **Boxplot** oder **Fehlerbalken** zu kombinieren. Ist bereits eine dieser Darstellungen gewählt, kann die Option **Kurschart** für die betreffende Formel nicht gewählt werden. Diese Option ist nur für Kombi-Diagramme verfügbar.

## Boxplot

Aktivieren Sie diese Option, um die Werte der Formel als Boxplot anzuzeigen. Dies wird häufig für die Anzeige von Statistikdaten verwendet. Die Formel hat ein eigenes Icon in der Formelliste und erscheint automatisch als leerer Platzhalter für vier Hilfsformeln, die die Darstellung definieren.

Die erste Hilfsformel "Box oben" markiert die Oberkante der Box. Die zweite Hilfsformel wird für einen niedrigen Punkt verwendet. Beide müssen eine gültige Formel enthalten, sonst kann der Boxplot nicht angezeigt werden.

Die dritte, vierte und fünfte Hilfsformel ist optional. Gegebenenfalls definieren diese Hilfsformeln einen Median, einen oberen Plus/Minus-Balken und einen unteren Plus/Minus-Balken.

Eine gängige Erweiterung des **Boxplots** ist die Darstellung von Ausreißern ober- oder unterhalb der Box. Dies erreichen Sie mit Hilfe einer weiteren Formel, deren Ergebnisse Sie als Punkte anzeigen lassen. Wird die Darstellung **Boxplot** gewählt, werden automatisch Platzhalter für die Hilfsformeln erstellt. Es ist nicht möglich, die Darstellung **Boxplot** mit **Balken**-, **Linien**- oder **Punktdarstellung**, **Kurschart** oder **Fehlerbalken** zu kombinieren. Ist bereits eine dieser Darstellungen gewählt, kann die Option **Boxplot** für die betreffende Formel nicht gewählt werden. Diese Option ist nur für Kombi-Diagramme verfügbar.

## Fehlerbalken

Aktivieren Sie diese Option, um eine oder zwei Formeln nach der gewählten Formel als Hilfsformeln für Fehlerbalken zu verwenden, die oberhalb der Datenpunkte der Hauptformel dargestellt werden. Ist eine Hilfsformel "Symmetrisch" definiert, wird der berechnete Fehler symmetrisch um den Datenpunkt herum dargestellt. Sind dagegen Hilfsformeln für Oberhalb und Unterhalb definiert, werden die berechneten Ergebnisse oberhalb und unterhalb des Datenpunkts dargestellt.

Die Hilfsformeln zur Berechnung des Fehlers sollten positive Zahlen ergeben. Sie werden in der Liste der Formeln mit dem Symbol für symmetrisch bzw. für oberhalb und für unterhalb gekennzeichnet. Wird die Darstellung Fehlerbalken gewählt, werden automatisch Platzhalter für die Hilfsformeln erstellt. Diese Option ist nur für Balken-, Linien- und Kombi-Diagramme verfügbar.

## Werte in der Grafik

Markieren Sie dieses Kontrollkästchen, um das Ergebnis einer Formel als Text über den Datenpunkten anzuzeigen. Diese Option ist nur für Balken-, Linien-, Kombi- und Kreisdiagramme verfügbar. In Kreisdiagrammen werden die Zahlen neben den Segmenten angezeigt.

## Text an Achse

Aktivieren Sie diese Option, um das Ergebnis der Formel an jedem x-Achsenwert, jeder Achse und den Achsenbezeichnungen anzuzeigen. Diese Option ist nur für Balken-, Linien- und Kombi-Diagramme verfügbar.

## Text als Popup

Markieren Sie dieses Kontrollkästchen, um das Ergebnis einer Formel in der Popup-Box anzuzeigen, wenn Sie den Mauszeiger in einem Diagramm im Layout über einen Datenpunkt bewegen. Diese Option kann wahlweise mit anderen Darstellungsformen kombiniert werden. Es ist aber auch möglich, eine quasi "unsichtbare" Formel zu definieren, die nur als Quick-Info erscheint.

## Repräsentation

Diese Option ist nur für Tabellendiagramme und Pivottabellen verfügbar.

## Text

Die Werte der Formel werden immer als Text interpretiert und angezeigt.

## Bild

Mit dieser Option versucht QlikView, die einzelnen Formelwerte als Referenzen zu Bildern zu interpretieren. Diese Referenzen können auf extern gespeicherte Bilder verweisen (z. B. C:\MeinBild.jpg) oder auf Bilder, die in das QlikView-Dokument eingebunden sind (z. B. qmem://<Name>/<Peter>). Kann QlikView die Referenz nicht interpretieren, wird stattdessen der Wert selbst angezeigt. Dies können Sie durch die Option **Text ausblenden wenn Bild fehlt** verhindern.

## Kreisförmiger Messzeiger, Linearer Messzeiger, Ampel-Messzeiger, Digitaler

### Messzeiger

Mit den einzelnen Messzeiger-Optionen wird das Messzeigerdiagramm als Bild in der Zelle der Tabelle angezeigt. Das Layout des Messzeigers kann geändert werden, und zwar im Dialog **Diagrammeigenschaften: Präsentation**, der über die Schaltfläche **Messbereich** erreichbar ist.

## Mini-Diagramm

Mit dieser Option werden in QlikView die Werte der Formel in einem Balken- oder Liniendiagramm angezeigt. Das Diagrammergebnis wird in die verfügbare Zelle der Tabelle eingetragen. Klicken Sie auf **Mini-Diagramm konfigurieren**, um die Eigenschaften der Mini-Diagramme zu ändern. Diese Option ist nur für Tabellendiagramme verfügbar.

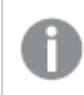

*Mini-Diagramme werden beim Export nach Excel nicht mit exportiert!*

## Link

Aktivieren Sie diese Option, um eine Formel in das Feld **Definition** einzugeben, mit der ein anklickbarer Link in der Tabellenzelle erstellt wird. Die Formel sollte ein Ergebnis der Art *AngezeigterText*<*URL*>*HyperlinkText* ergeben. *AngezeigterText* ist das, was in der Zelle der Tabelle sichtbar ist. *HyperlinkText* ist der tatsächliche Hyperlink, der in einem neuen Browserfenster geöffnet wird.

Ist ein gültiger Hyperlink definiert, erscheint der Text in der Zelle unterstrichen. Anderenfalls ist der Text nicht unterstrichen. Bitte beachten Sie, dass es nicht möglich ist, Hyperlink-Werte auszuwählen. Per Mausklick auf die Schaltfläche **...** rechts daneben öffnet sich der Dialog **Formel bearbeiten**.

*Aufgrund von Sicherheitsbeschränkungen funktionieren URL-Links nur im Ajax-Client.*

#### **Beispiele:**

```
=Name & '<url>' & Link
=Name & '<url>www.qlikview.com'
wobei Name und Link im Skript geladene Tabellenfelder sind.
```
### Bild anpassen

Diese Optionen sind nur verfügbar, oben die Option **Bild** ausgewählt wurde. Diese Option ist nur für Tabellendiagramme und Pivottabellen verfügbar. Hier legen Sie fest, wie das Bild in die Zelle eingepasst werden soll. Es stehen vier Optionen zur Verfügung:

- <sup>l</sup> **Original**: Wird diese Option ausgewählt, wird das Bild ohne Strecken in Originalgröße angezeigt. Es kann sein, dass das Bild nicht vollständig zu sehen ist oder ein Teil der Zelle leer bleibt.
- **· Strecken**: Passt das Bild ohne Rücksicht auf das Seitenverhältnis so an, dass es die Zelle genau ausfüllt.
- <sup>l</sup> **Seitenverhältnis beibehalten**: Damit wird das Bild soweit wie möglich gestreckt, um den Textobjektbereich auszufüllen, während das Seitenverhältnis beibehalten wird.
- <sup>l</sup> **Mit selbem Seitenverhältnis ausfüllen**: Damit wird das Bild bei festem Seitenverhältnis so gestreckt, dass es die Textbox in beiden Richtungen füllt. Dabei wird das Bild gegebenenfalls abgeschnitten.

## Akkumulation

Legen Sie fest, ob und wie die Werte des Diagramms akkumuliert werden. Akkumulation bedeutet, dass jeder y-Wert zu dem y-Wert des folgenden x-Werts addiert wird. Werden z. B. die Werte eines Diagramms akkumuliert, das die Umsätze pro Jahr anzeigt, wird der Umsatz von 1996 zu dem von 1997 addiert.

Wenn Ihr Diagramm mehrere Formeln enthält, wählen Sie die Formel, deren Werte in der Formelliste akkumuliert werden sollen. In Pivottabellen kann nicht akkumuliert werden.

### Keine Akkumulierung

Ist diese Option aktiviert, werden die y-Werte der markierten Diagrammformel nicht akkumuliert.

## Vollständige Akkumulierung

Ist diese Option aktiviert, akkumuliert jeder y-Wert alle vorangegangenen y-Werte der Formel. Siehe oben unter **Akkumulation**. Vollständige Akkumulation funktioniert nicht für mehrere Dimensionen mit NULL- oder 0-Werten.

*Vollständige Akkumulation funktioniert nicht, falls das Diagrammgitter aktiviert ist.*

## Akkumulation*n* Schritte zurück

Legen Sie durch Eingabe einer Zahl fest, über wie viele der vorangehenden y-Werte akkumuliert werden soll. Siehe oben unter **Akkumulation**.

# Gesamtwert

Diese Gruppe ist nur bei Tabellendiagramm-Objekte für die ausgewählte Formel aktiviert. Drei Einstellungen sind möglich:

- <sup>l</sup> **Keine Gesamtwerte**: Es werden keine Gesamtwerte für die ausgewählte Formel berechnet.
- <sup>l</sup> **Formel über alle Werte**: Der Gesamtwert der Formel wird auf der nächsten Ebene ausgewertet. Liefert die markierte Formel durchschnittliche Gehälter nach Abteilung, so ergibt **Formel über alle Werte** das durchschnittliche Gehalt über alle Abteilungen.
- <sup>l</sup> **F(x) der y-Werte**: Wenn diese Option aktiviert wird, werden die einzelnen Werte jedes Datenpunkts (jeder Balken im Balkendiagramm, jede Zeile im Tabellendiagramm usw.) für die ausgewählte Formel anhand der in der Dropdown-Liste ausgewählte Aggregierungsfunktion (meist Summe) aggregiert.

*Beim Wert des Ersten Strings oder Letzten Strings handelt es sich in alphanumerischer Reihenfolge um den höchsten oder den niedrigsten Wert, der in der Tabelle zu finden ist. Die Reihenfolge der alphanumerischen Sequenz beginnt mit 0 bis 9, gefolgt von A bis Z.*

# Breite der Balkenumrahmung

Definiert die Breite der Balkenumrahmung in Balken- und Kombi-Diagrammen. Der Wert kann in mm, cm, inch (", inch), Pixeln (px, pxl, pixel), Punkten (pt, pts, point) oder Docunits (du, docunit) angegeben werden.

# Formeln als Legende

Wenn Sie mit mehreren Formeln arbeiten, können Sie diese zusammen mit den zugehörigen Farben in einer Legende anzeigen lassen.

# Trendlinien

In manchen Diagrammen lassen sich statistische Trendlinien anzeigen.

In Balken-, Linien-, Kombi- oder Punktdiagrammen mit höchstens einer Dimension und einer Formel lassen sich statistische Trendlinien anzeigen. Für andere Diagrammtypen ist die Funktion **Trendlinien** nicht verfügbar. In Punktdiagrammen entsprechen die Datenpunkte der Funktion y=f(x). In Balken-, Linien- und Kombi-Diagrammen können alle Optionen unter **Darstellung** deaktiviert und Trendlinien weiterhin hinzugefügt werden. Diese können dann ohne die zugrundeliegenden Datenpunkte dargestellt werden. Trendlinien in Balken-, Linien- und Kombi-Diagrammen können durch Angabe eines Intervalls für "Extrapolation rechts" oder "Extrapolation links" extrapoliert werden (Seite **Achsen**). Trendlinien erscheinen als gepunktete Linien. Bei diskreten x-Achsen werden die Trendlinien mit Symbolen angezeigt. Bei kontinuierlichen x-Achsen werden keine Symbole angezeigt.

- **Mittelwert**: Trendlinie in Form des Mittelwertes als waagerechte Linie.
- **Linear:** Lineare Trendlinie.
- <sup>l</sup> **Polynom 2. Grades**: Trendlinie in Form eines Polynoms 2. Grades.
- <sup>l</sup> **Polynom 3. Grades**: Trendlinie in Form eines Polynoms 3. Grades.
- <sup>l</sup> **Polynom 4. Grades**: Trendlinie in Form eines Polynoms 4. Grades.
- **Exponentiell:** Exponentielle Trendlinie.
- <sup>l</sup> **Gleichung anzeigen**: Ist diese Option für eine bestimmte Formel aktiviert, werden für die markierte Formel zusätzlich zu den Trendlinien auch deren Gleichungen als Text im Diagramm angezeigt.
- **R2** anzeigen: Ist diese Option für eine bestimmte Formel aktiviert, werden für die markierte Formel zusätzlich zu den Trendlinien auch deren Bestimmtheitsmaß, das die Güte der Schätzung durch die Trendlinie angibt, als Text im Diagramm angezeigt.

#### **Diagrammeigenschaften: Sortieren**

Auf die Seite **Diagrammeigenschaften: Sortieren** gelangen Sie, indem Sie mit der rechten Maustaste auf ein Diagramm klicken und im **Objekt**-Menü die Option **Eigenschaften** auswählen.

Hier legen Sie fest, wie die Werte der Dimensionen im Diagramm sortiert werden sollen.

Auf die Seite **Diagrammeigenschaften: Sortieren** andere Optionen.

Die Liste **Dimension** enthält die Dimension des Diagramms. Markieren Sie in der Liste Dimensionen eine oder mehrere Dimensionen, für die Sie eine Sortierfolge definieren oder ändern möchten, und aktivieren Sie unter Sortieren nach eine oder mehrere der folgenden Sortierfolgen:

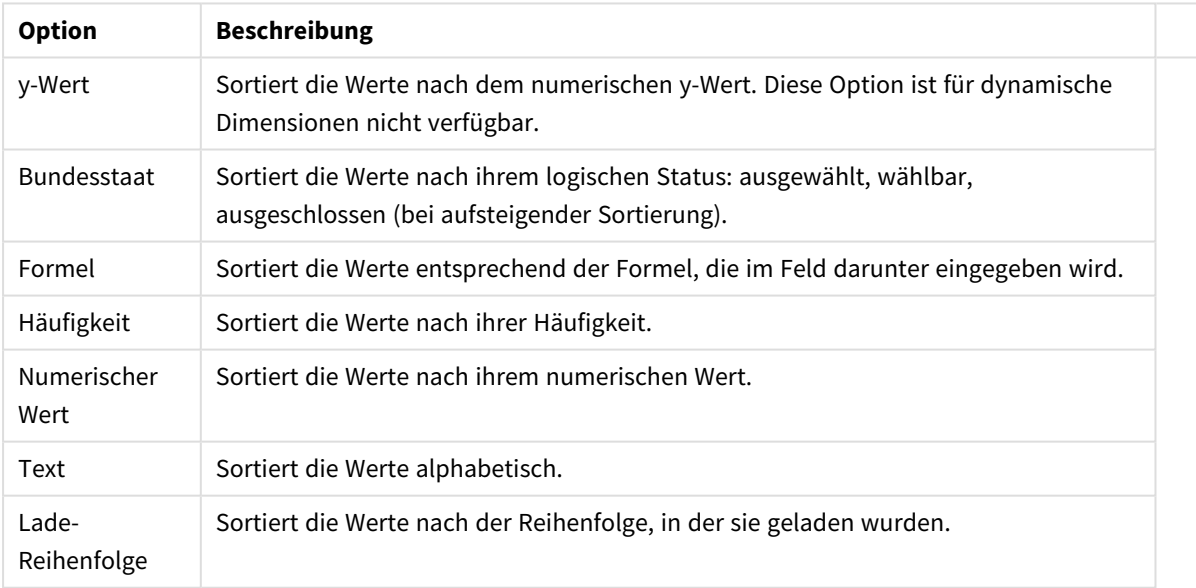

#### Sortieroptionen für Dimensionen

Sind mehrere Sortierfolgen aktiviert, wird nach der in der Liste der Sortierfolgen angegebenen Priorität sortiert. Es kann aus folgenden Sortierfolgen gewählt werden: **Aufsteigend** und **Absteigend** oder **A -> Z** und **Z -> A**.

Per Mausklick auf die Schaltfläche **Standard** setzen Sie die Dimensionswerte zurück auf die Standardsortierfolge, die im Dialogfeld **Eigenschaften des Dokuments: Sortieren** definiert ist. Die Option **Sortierfolge der Gruppe ignorieren** ist nur verfügbar, wenn als **Dimension** eine Gruppe markiert ist. Normalerweise werden im Dialog Eigenschaften der Gruppe Sortierfolgen für jedes einzelne Feld innerhalb der Gruppe festgelegt. Ist diese Option aber aktiviert, werden diese Sortierfolgen ignoriert, und Sie können eine andere Sortierfolge definieren, die unabhängig vom momentan verwendeten Feld auf diese Dimension angewendet wird.

#### **Diagrammeigenschaften: Design**

Auf dieser Seite legen Sie fest, wie das Diagramm aussehen bzw. wie sein Aussehen variiert werden soll. Nicht alle aufgeführten Funktionen sind für jeden Diagrammtyp verfügbar.

- <sup>l</sup> **Aussehen**: Wählen Sie eine der Darstellungsvarianten. Dies beeinflusst in einigen Fällen nicht nur das Aussehen des Diagramms, sondern auch seine Funktionalität.
- **Ausrichtung**: Legen Sie die Ausrichtung des Diagramms auf vertikal oder horizontal fest.
- <sup>l</sup> **Subtyp**: In dieser Gruppe wird der Modus festgelegt: **Gruppiert** oder **Gestapelt** für Balken und **Überlappend** oder **Gestapelt** für Netzdiagramme. Für diese Einstellung muss das Diagramm zwei Dimensionen oder eine Dimension und mehr als eine Formel anzeigen. Sollten bei gestapelten Balken negative Werte auftauchen, so werden diese unterhalb der x-Achse angezeigt. Für Balkendiagramme mit fortlaufender Achsenskalierung ist das gestapelte Layout das einzige zulässige Layout.

Bei der Darstellung von Balkendiagrammen mit mehreren Dimensionen und Formeln gelten folgende Grundsätze, die Sie bei der Wahl des Subtyps berücksichtigen sollten:

- Auf der x-Achse werden maximal zwei Dimensionen angezeigt.
- Eine dritte Dimension kann durch mehrfarbig gestapelte Balken dargestellt werden.
- Nur Tabellendiagramme können mehr als drei Dimensionen anzeigen.
- <sup>l</sup> Bei zwei oder mehr aktivierten Formeln werden die ersten beiden Dimensionen auf der x-Achse angezeigt, die Formeln durch mehrfarbig gestapelte Balken.
- Sind zwei oder mehr Formeln aktiviert und die Untergruppe ist als gestapelt festgelegt, werden alle Formeln innerhalb eines Stapels gemäß einer Achse berechnet (standardmäßig der linken). Das ist auch der Fall, wenn Sie eine Formel für die Berechnung gemäß der linken Achse und eine für die Berechnung gemäß der rechten Achse festlegen.

Die folgende Liste zeigt, wie Subtypen mit mehreren Dimensionen und Formeln dargestellt werden:

- <sup>l</sup> **Eine Dimension**
	- <sup>l</sup> **1 Formel**: einzelner Balken
	- 2+ Formeln: Formeln werden gruppiert oder gestapelt
- <sup>l</sup> **Zwei Dimensionen**
	- **1 Formel:** Dimensionen gruppiert oder gestapelt
	- <sup>l</sup> **2+ Formeln**: Dimensionen gruppiert
- <sup>l</sup> **Drei Dimensionen**
	- **1 Formel:** 1. und 2. Dimension gruppiert, 3. Dimension gestapelt
	- **2+ Formeln**: 1. und 2. Dimension gruppiert, Formeln gestapelt
- <sup>l</sup> **Vier Dimensionen**
	- **1 Formel:** 1. und 2. Dimension gruppiert, 3. Dimension gestapelt
	- **2+ Formeln**: 1. und 2. Dimension gruppiert, Formeln gestapelt
- <sup>l</sup> **3D-Ansicht**: Stellen Sie über diese Einstellungen in dieser Gruppe den Winkel ein, aus dem das dreidimensionale Diagramm dargestellt wird.
	- **· Oberer Winkel**: Vertikaler Winkel in Grad für die 3D-Ansicht. Der Wert muss eine ganze Zahl zwischen 5 und 45 sein.
	- **· Seitlicher Winkel**: Seitlicher Winkel in Grad für die 3D-Ansicht. Der Wert muss eine ganze Zahl zwischen 5 und 45 sein.
- <sup>l</sup> **Farbschema**: Mit diesen Optionen wenden Sie ein Farbschema auf das Diagramm an. Wird ein Design in der Dropdown-Liste ausgewählt, werden alle Farben unter **Farbpalette** auf der Seite **Farben** entsprechend des ausgewählten Designs geändert. Die Änderung ist sofort wirksam, und die Einstellung wird erst gespeichert, wenn Sie diese Seite des Dialogfelds das nächste Mal aufrufen. Die tatsächlichen Basisfarben der Farbpalette werden nicht verändert. Das **Farbschema** steht nicht für alle Diagrammvarianten zur Verfügung. Folgende Optionen sind verfügbar:
	- **Einfarbig**: Die Farben der Farbpalette werden als einfache deckende Farben verwendet.
	- <sup>l</sup> **Dunkler Farbverlauf**: Die Farben der Farbpalette werden durch einen Farbverlauf abgedunkelt.
	- <sup>l</sup> **Heller Farbverlauf**: Die Farben der Farbpalette werden durch einen Farbverlauf aufgehellt.
	- **· Glänzend**: Die Balken erhalten einen glänzenden Schimmer.
- **Plotbereichshintergrund**: Hier bestimmen Sie, wie sich der Anzeigebereich vom Hintergrund des Diagramms abheben soll. Diese Optionen sind nur für Diagramme mit Anzeigebereich verfügbar. Folgende Optionen sind verfügbar:
	- **Rahmen:** Um den Anzeigebereich erscheint ein Rahmen.
	- **· Schatten**: Der Hintergrund des Anzeigebereichs wird durch einen Schatten begrenzt.
	- **Minimal:** Der Anzeigebereich hebt sich nicht vom Hintergrund des Diagramms ab.
- **Vorschau**: Hier sehen Sie ein Muster für ein Diagramm mit den gewählten Einstellungen.

**Diagrammeigenschaften: Präsentation (Balken-, Linien-, Kombi-, Netz-, Marimekko-Diagramm)**

Diese Dialogseite ist für Balken-, Linien-, Kombi-, Netz- und Marimekko-Diagramme identisch.

Unter **Balken** formatieren Sie die Balken, die in Balken- oder Kombi-Diagrammen angezeigt werden können.

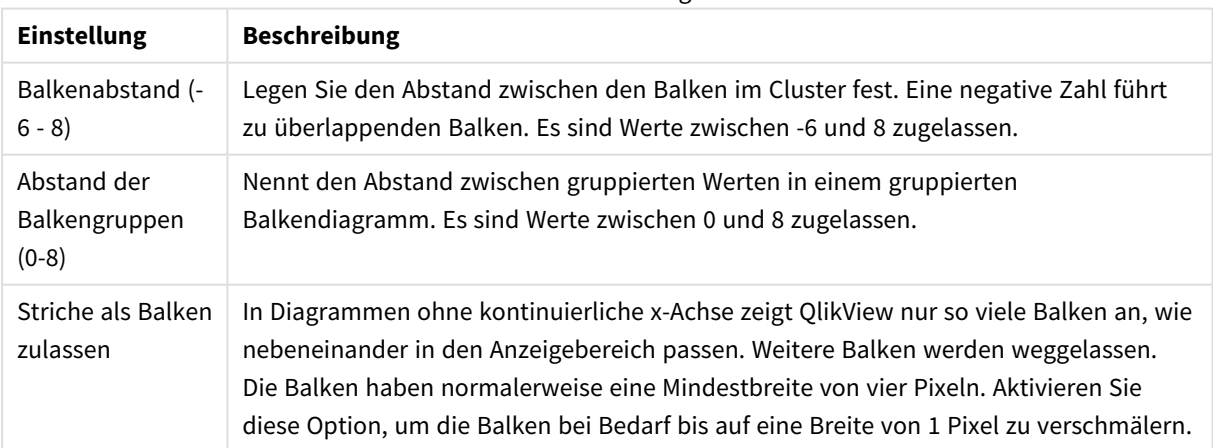

Balkeneinstellungen

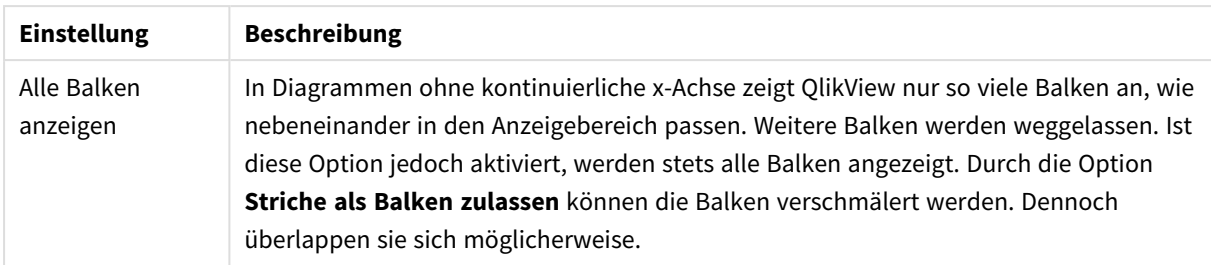

In der Gruppe **Werte in der Grafik** können Sie die Darstellung für Werte in Grafiken festlegen. Dazu muss diese Option für mindestens eine Diagrammformel unter **Darstellung** auf der Seite **Diagrammeigenschaften: Formeln** aktiviert sein.

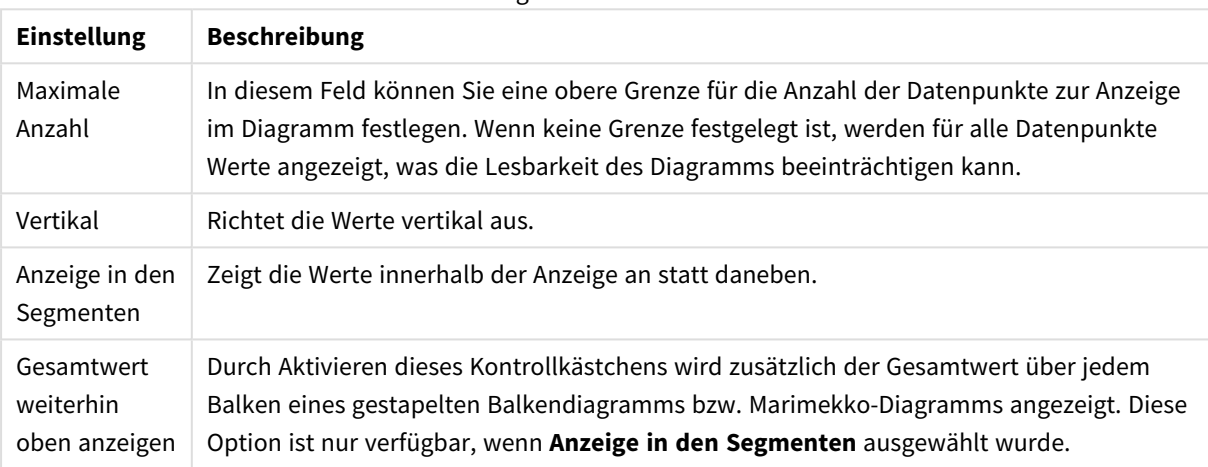

#### Einstellungen für Werte in der Grafik

Unter **Fehlerbalken** können Sie die Balken zur Anzeige des Fehlers formatieren.

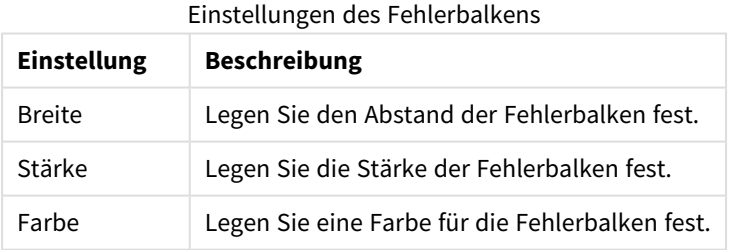

Unter **Linien und Punkte** formatieren Sie die Linien und Punkte, die in Linien- oder Kombi-Diagramm verwendet werden können. Auch die Breite der Trendlinien können Sie hier festlegen.

#### Linien-/Symboleinstellungen

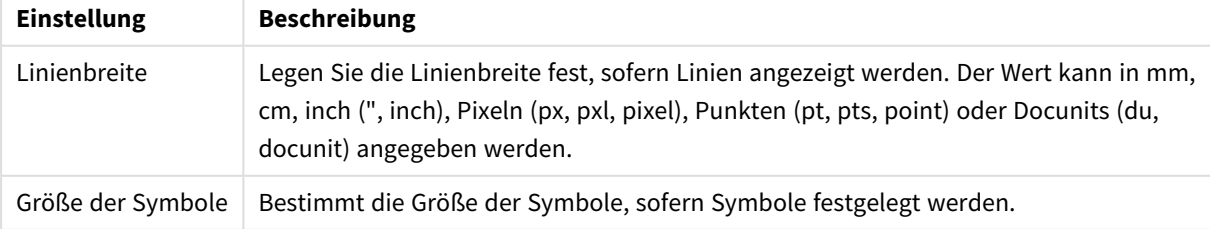

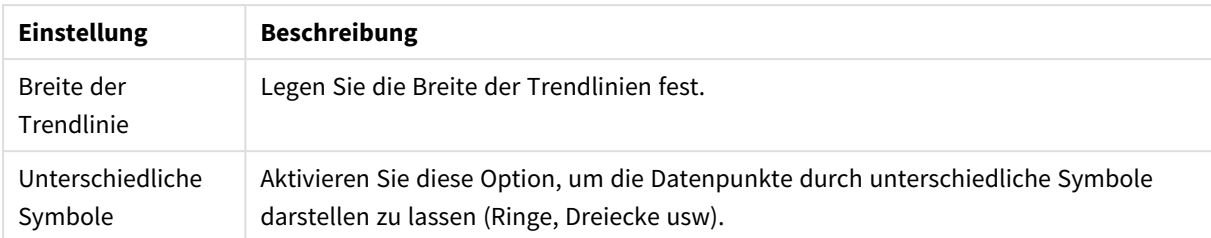

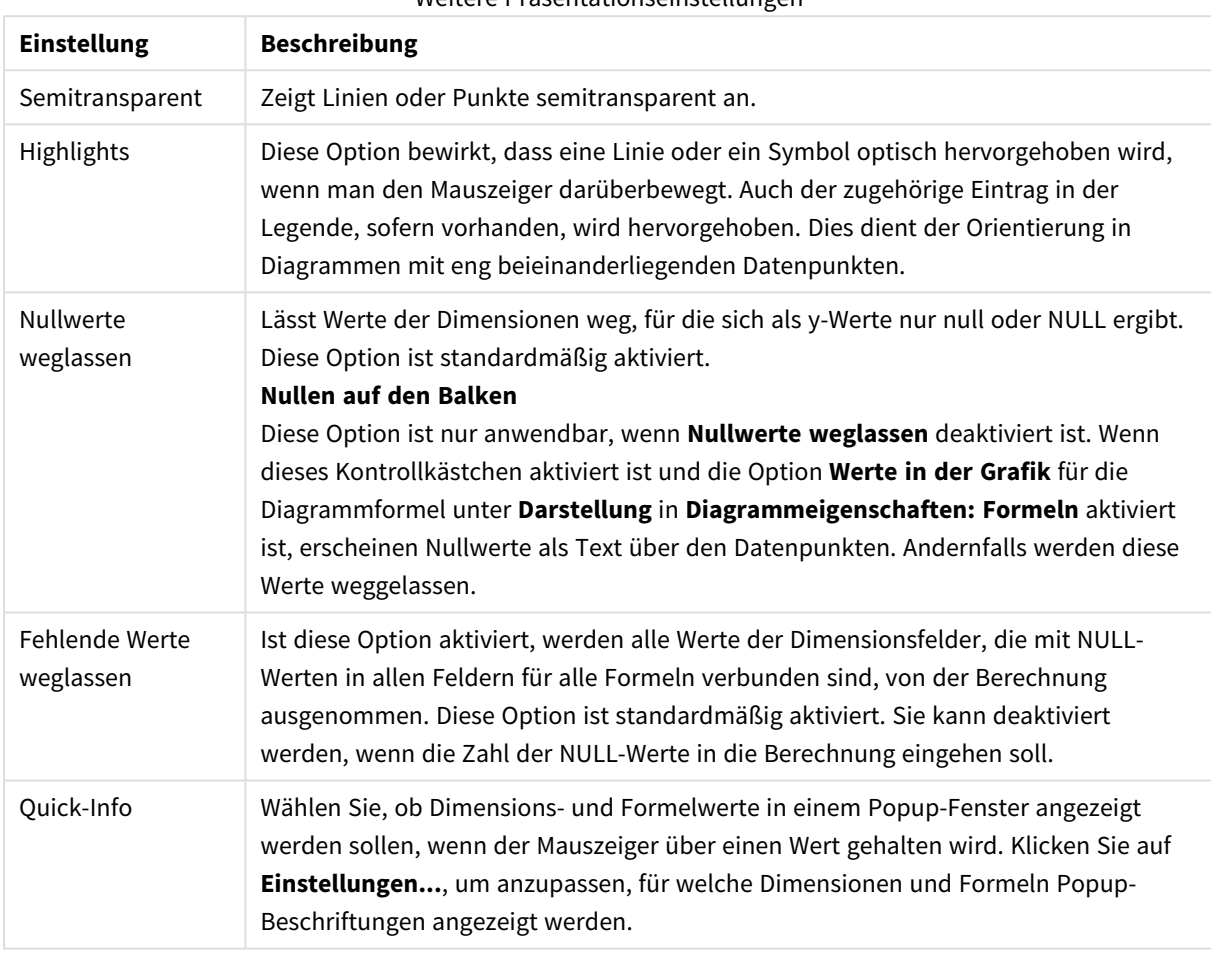

#### Weitere Präsentationseinstellungen

Unter **Legende** legen Sie fest, wie die Achsenbeschriftungen im Diagramm angezeigt werden. Aktivieren Sie die Option, um Achsenbeschriftungen anzuzeigen. Die Werte werden immer nur für das oberste Level angezeigt.

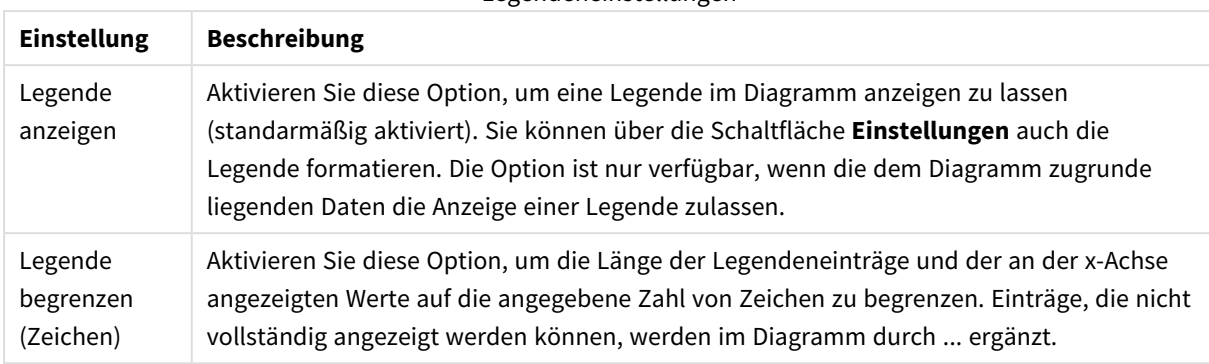

#### Legendeneinstellungen

In der Gruppe **Diagramm-Scrolling** können Sie Einstellungen für das Scrollen des Diagramms vornehmen.

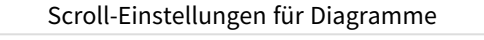

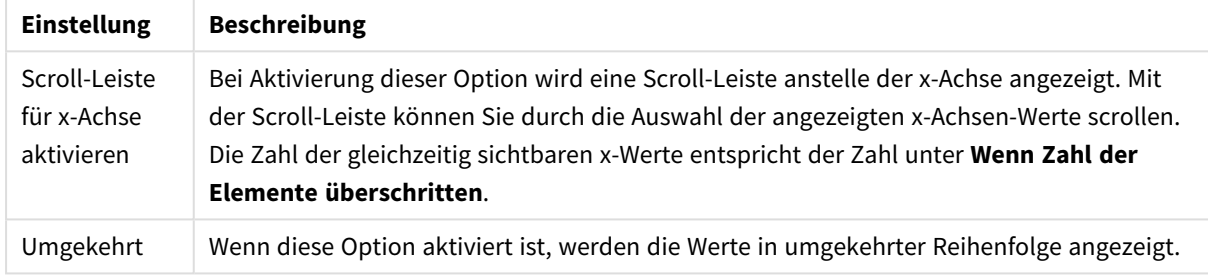

Unter **Positionslinien** können Sie Positionslinien im Anzeigebereich des Diagramms anzeigen lassen. Positionslinien unterteilen den Anzeigebereich waagerecht oder senkrecht an einer frei definierbaren Stelle der y-Achse oder der kontinuierlichen x-Achse. Die Liste zeigt die bereits definierten Positionslinien.

#### Positionslinienoptionen

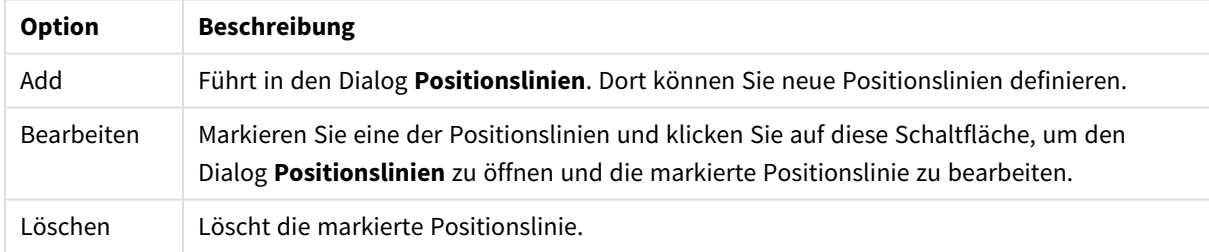

Unter **Freier Text** können Sie beliebige Erläuterungstexte zur Anzeige im Diagramm eingeben.

#### Optionen für Diagrammtext

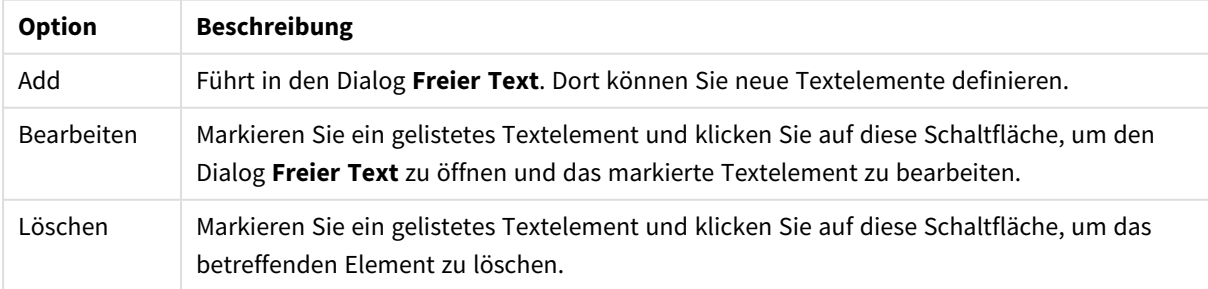

Neue Textelemente werden links oben im Diagramm angezeigt und können im Bearbeitungsmodus des Diagrammlayouts verschoben werden.

#### **Achsen**

In diesem Dialog nehmen Sie Einstellungen für die Darstellung der x- und y-Achse vor.

#### **Diagrammeigenschaften: Farben**

Auf die Seite **Diagrammeigenschaften: Farben** gelangen Sie durch Klicken auf ein Diagrammfenster und Auswählen des Befehls **Eigenschaften** im Menü **Objekt**.

Unter **Daten** legen Sie fest, welche Farben für die Darstellung der Daten im Diagramm verwendet werden. QlikView arbeitet mit 18 verschiedenen Farben.

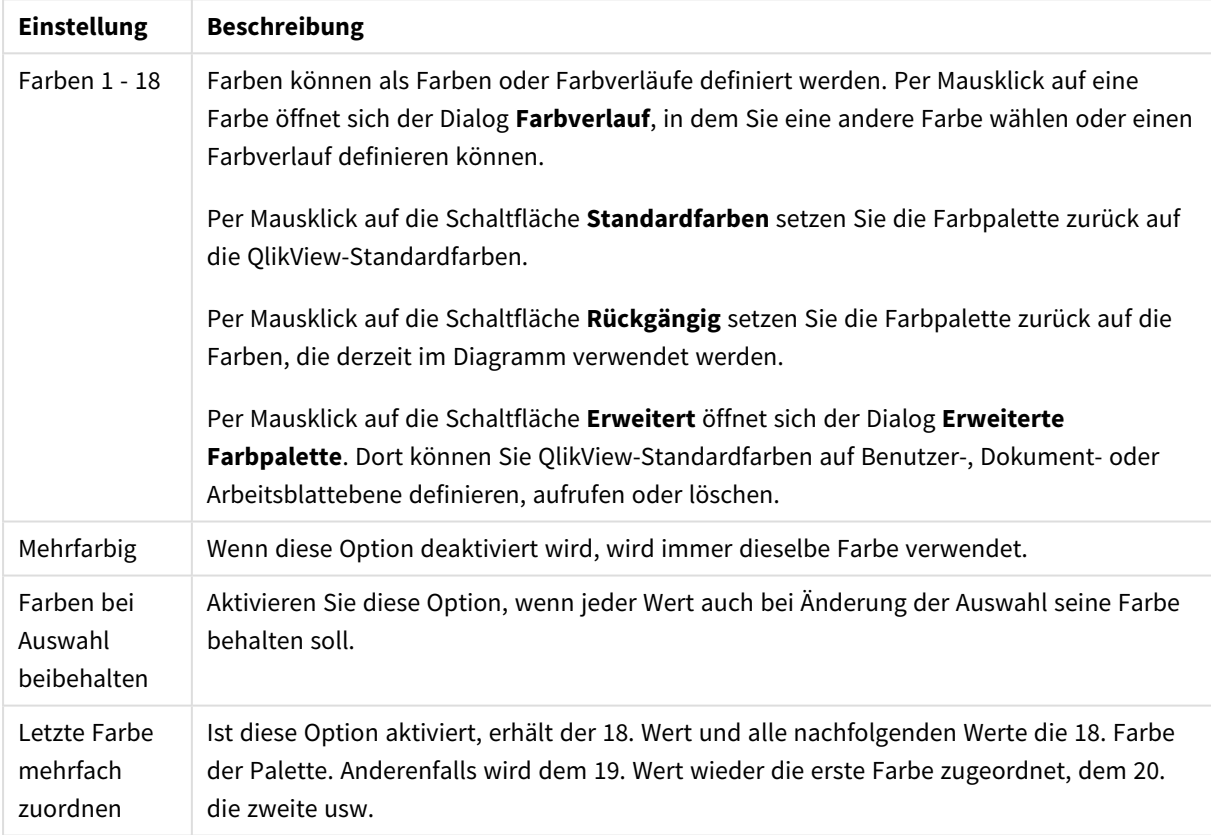

Darstellungseinstellungen

Unter **Hintergrund** wählen Sie Farben für Hintergrund und Anzeigebereich des Diagramms.

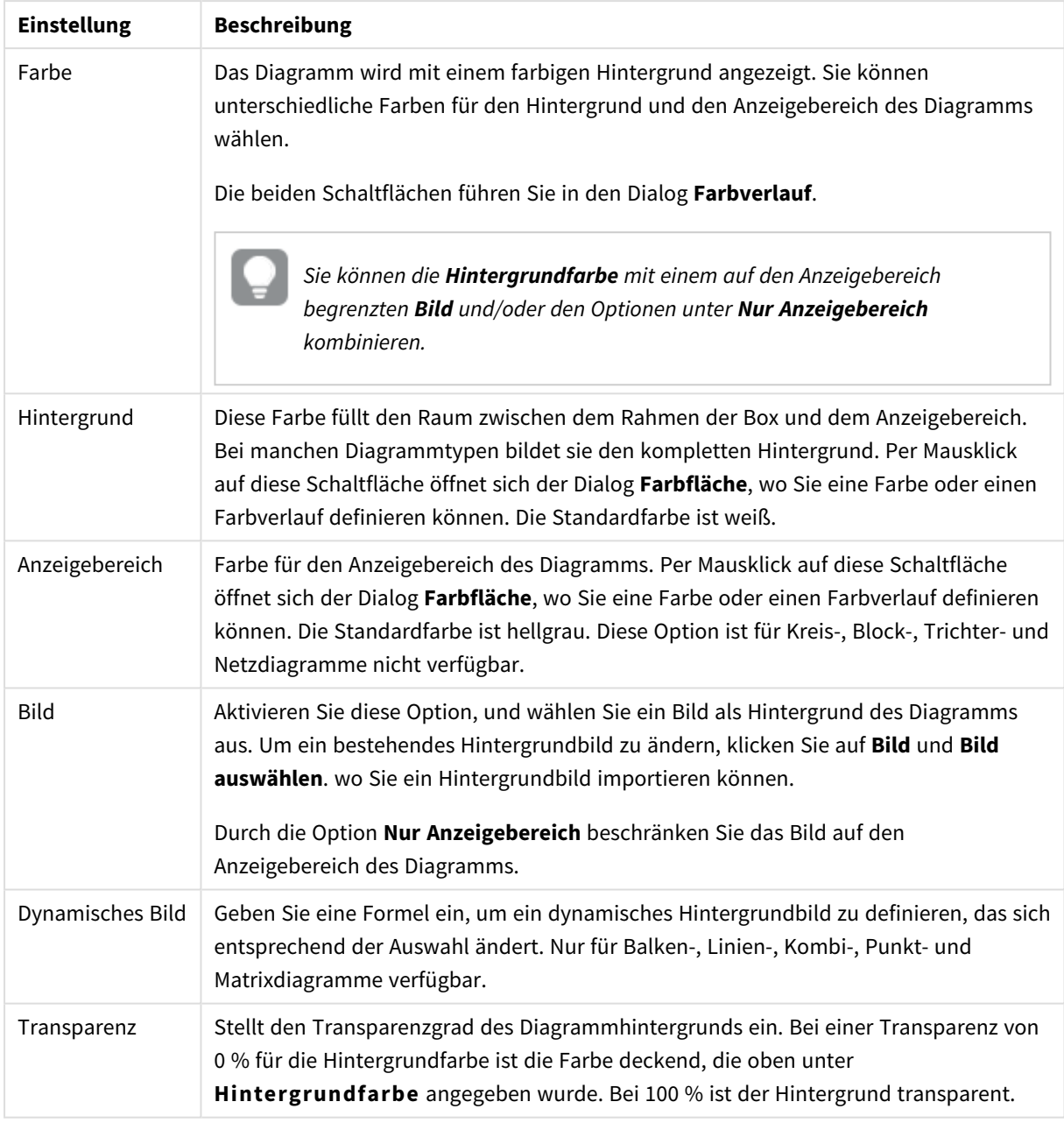

### Hintergrundeinstellungen

Ferner können Sie eine **Farbe** und eine **Breite** für die **Umrahmung des Anzeigebereichs** wählen, sofern das Diagramm eine solche hat.

#### **Diagrammeigenschaften: Zahl**

Folgende Zahlenformate stehen zur Verfügung:

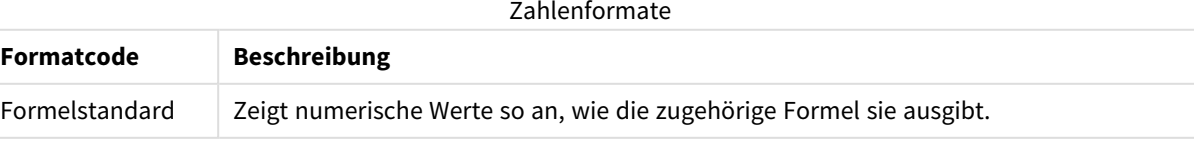

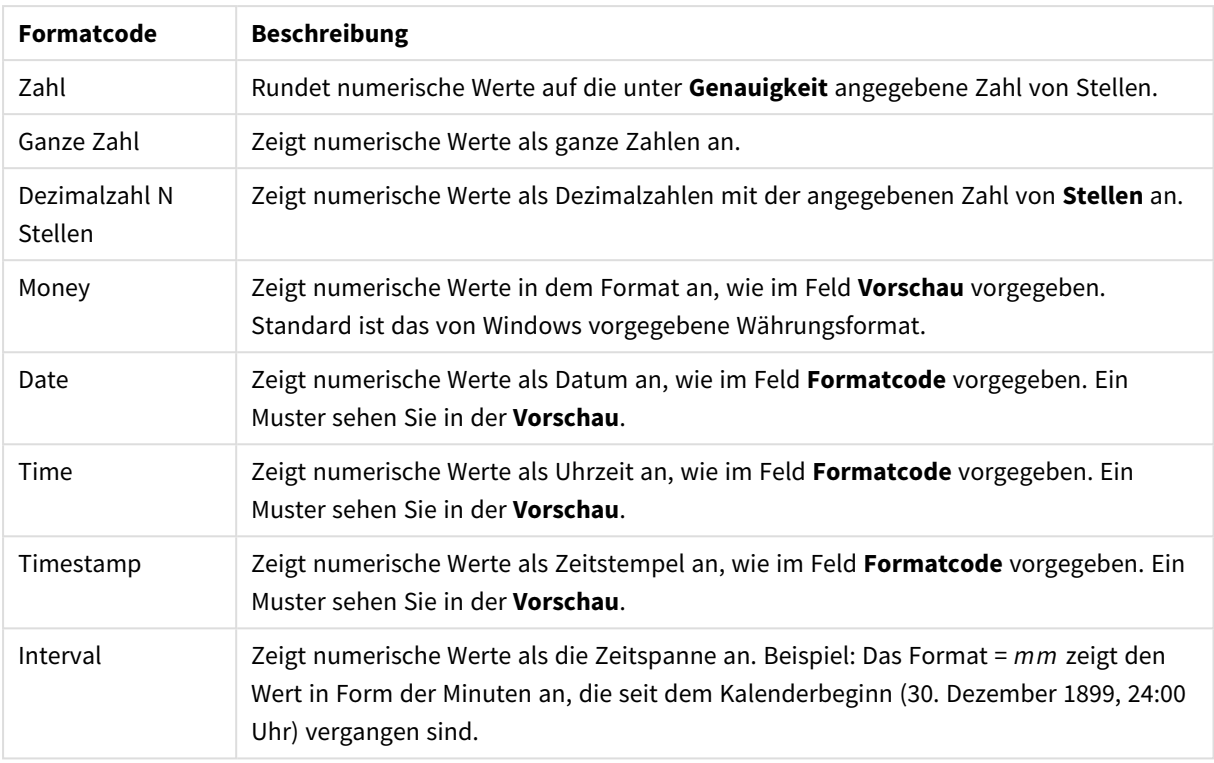

Die Schaltfläche **In % anzeigen** ist für folgende Formate verfügbar: **Zahl**, **Ganze Zahl** und **Dezimalzahl**.

Unter **Trennzeichen** können Sie ein **Dezimal**- und ein **Tausender**trennzeichen festlegen.

Ferner können Sie im Dialog **Symbol** Symbole für eine Einheit definieren, z. B. kann 1.000, 1.000.000 und 1.000.000.000 eingegeben werden.

Per Mausklick auf die Schaltfläche **ISO** setzen Sie das Format auf ISO-Standard. Dies hat nur für Datum, Uhrzeit, Zeitstempel und Intervall Gültigkeit.

Per Mausklick auf die Schaltfläche **System** stellen Sie die vom Betriebssystem vorgegebenen Formate ein.

#### **Schriftart**

In diesem Dialog stellen Sie **Schriftart**, **Schriftschnitt** und **Schriftgrad** ein.

Die Schriftart kann für jedes einzelne Objekt (**Eigenschaften des Objekts: Schriftart**) oder für alle Objekte in einem Dokument festgelegt werden (**Auf Objekte anwenden** in **Eigenschaften des Dokuments: Schriftart**).

Ferner können Sie Standardschriftarten für neu angelegte Objekte im Dialogfeld **Eigenschaften des Dokuments: Schriftart** definieren. Es gibt zwei Standard-Schriftarten:

- 1. Die erste Standard-Schriftart wird für die meisten Objekte verwendet, etwa für **Listboxen, Diagramme** usw.
- 2. Die zweite Standard-Schriftart ist für **Textboxen und Schaltflächen** vorgesehen. Hier wird häufig eine größere Schriftart verwendet.

Zudem können Sie die Standardschriftarten für neue Dokumente unter **Benutzereinstellungen: Schriftart** definieren.

Für Schaltflächen, Diagramme und Textboxen (außer Suchobjekten) können Sie außerdem eine **Schriftfarbe** auswählen. Die Farbe kann **fest** sein oder dynamisch anhand einer Formel **berechnet** werden. Die Farbformel muss eine gültige Farbe ergeben. Verwenden Sie hierzu die Farbfunktionen. Ergibt die Formel keine gültige Farbe, wird Schwarz verwendet.

Weitere Optionen in diesem Dialog:

- **Schattiert**: Zeigt die Schrift mit einem Schatten an.
- **Unterstrichen**: Zeigt die Schrift unterstrichen an.

In der Vorschau wird ein Muster der aktuellen Einstellungen angezeigt.

### **Layout**

Die Seite "Layout" existiert in den Eigenschaftsdialogen von Objekten und Dokumenten. Die Einstellungen beziehen sich dementsprechend auf ein einzelnes Objekt oder alle Objekte des Dokuments.

# Rahmen

Zeigt einen Rahmen rund um das Objekt an. Wählen Sie die Art des Rahmens aus der Dropdown-Liste

- <sup>l</sup> **Schatten**: Unter **Schatten** wählen Sie die Intensität des Schattens. Sie haben auch die Möglichkeit **Kein Schatten** zu wählen.
- **Art**: Die folgenden vordefinierten Rahmentypen sind verfügbar:
	- **Einfarbig:** Liefert einen einfarbigen Rand rund um das Objekt.
	- **· Konkav**: Liefert einen Rahmen, der den Eindruck erweckt, das Objekt sinke in das Arbeitsblatt ein.
	- **Konvex**: Liefert einen Rahmen, der den Eindruck erweckt, das Objekt stehe aus dem Arbeitsblatt hervor.
	- **3 D**: Liefert einen gewölbten und schattierten Rahmen rund um das Objekt.
- <sup>l</sup> **Breite**: Diese Option ist für alle Rahmentypen verfügbar. Die Breite kann in mm, cm, Zoll (", inch), Pixeln (px, pxl, pixel), Punkten (pt, pts, point) oder Docunits (du, docunit) angegeben werden.
- <sup>l</sup> **Farbe**: Klicken Sie auf diese Schaltfläche, um ein Dialogfeld zur Auswahl einer entsprechenden Grundfarbe aus der Farbpalette für alle Rahmentypen zu öffnen.
- **· Regenbogen**: Erstellt einen regenbogenfarbenen Rahmen bei allen Rahmentypen. Der Regenbogen beginnt mit der ausgewählten Grundfarbe über dem Objekt.

Wenn **Vereinfacht** das ausgewählte **Aussehen der Objekte** in **Dokumenteigenschaften: Allgemein** ist, kann kein Rahmentyp ausgewählt werden. Es steht lediglich das Dropdown-Menü **Schatten** und die Einstellung **Breite** zur Verfügung.

# Abgerundete Ecken

Im Dialog **Abgerundete Ecken** definieren Sie, ob das Objekt abgerundete Ecken haben soll. Alle Formen zwischen Kreis bzw. Ellipse und Quadrat bzw. Rechteck sind möglich. Die Option **Abgerundete Ecken** ist nur dann verfügbar, wenn Sie die Option **Erweitert Aussehen der Objekte** in **Dokumenteigenschaften: Allgemein** ausgewählt haben.

- <sup>l</sup> **Abgerundete Ecken**: Aktivieren Sie diese Option, wenn das Objekt abgerundete Ecken haben soll.
- <sup>l</sup> **Ecken**: Per Mausklick kann für jede Ecke einzeln die Rundung ein- und ausgeschaltet werden.
- <sup>l</sup> **Rechtwinkligkeit**: Eine Zahl zwischen 2 und 100 regelt die Form zwischen Ellipse und Rechteck. 2 liefert eine Ellipse, bei höheren Zahlen wird die Form immer eckiger. Werte zwischen 2 und 5 liefern normalerweise die besten Ergebnisse.
- <sup>l</sup> **Radius**: Diese Einstellung bestimmt den Radius der Ecken als festen Abstand (**Statisch**) oder in Prozent des Gesamtquadrats (**Relativ (%)**) Mit dieser Einstellung können Sie steuern, inwieweit die Ecken von den zugrunde liegenden allgemeinen Formeinstellungen unter **Grad** betroffen sind. Der Eckenradius kann als statischer Wert in mm, cm, Zoll (", inch), Pixeln (px, pxl, pixel), Punkten (pt, pts, point) oder Docunits (du, docunit) angegeben werden.

# Ebene

In der Gruppe **Ebene** legen Sie fest, in welcher Ebene sich das Objekt befindet.

- <sup>l</sup> **Unten**: Ein Objekt mit der Ebeneneigenschaft **Unten** kann nie Objekte überdecken, die sich in den Ebenen **Normal** oder **Oben** befinden. Es kann nur im Vordergrund vor anderen Objekten in der Ebene **Unten** stehen.
- <sup>l</sup> **Normal**: Die meisten Objekte, die Sie neu anlegen, befinden sich standardmäßig in der **normalen** (mittleren) Anzeigeebene. Objekte in der **normalen** Anzeigeebene können niemals Objekte überdecken, die im **Vordergrund** stehen, und sie können niemals von Objekten überdeckt werden, die im **Hintergrund** stehen.
- <sup>l</sup> **Oben**: Ein Objekt mit der Ebeneneigenschaft **Oben** kann nie von Objekten überdeckt werden, die sich in den Ebenen **Normal** oder **Unten** befinden. Nur andere Objekte in der Ebene **Oben** können über dieses gelegt werden.
- <sup>l</sup> **Benutzerdefiniert**: Die Ebenen **Hintergrund**, **Normal** und **Vordergrund** entsprechen den numerischen Werten -1, 0 und 1. Alle Werte zwischen -128 und 127 sind akzeptabel. Mit dieser Option können Sie einen Wert Ihrer Wahl eingeben.

## Vorlagen-Assistent

Öffnet den **Assistent für Formatvorlagen**. Dort können Sie eine Formatvorlage erstellen.

## Vorlage anwenden ...

Sie können eine Formatvorlage auf das Objekt, Arbeitsblatt oder Dokument anwenden.

# Anzeigen

Unter **Anzeigen** legen Sie fest, ob das Objekt immer oder nur unter einer bestimmten Bedingung angezeigt werden soll.

- **Immer**: Das Objekt wird immer angezeigt.
- **Bedingung**: Das Arbeitsblattobjekt wird in Abhängigkeit von einer Bedingungsformel angezeigt oder ausgeblendet, die kontinuierlich beispielsweise anhand von Auswahlaktionen usw. ausgewertet wird. Das Arbeitsblattobjekt wird nur ausgeblendet, wenn die Bedingung den Wert FALSE ergibt.

*Anwender mit Admin-Rechten für das Dokument können alle Anzeigebedingungen überschreiben, indem sie die Option Alle Arbeitsblätter und Objekte anzeigen in Dokumenteigenschaften: Sicherheit aktivieren. Dasselbe erreichen Sie mit Hilfe der Tastenkombination STRG+UMSCHALT+S.*

# Optionen

Unter **Optionen** können Sie bestimmte Funktionen für das Objekt zulassen oder unterbinden. Die Einstellungen in dieser Gruppe sind nur relevant, wenn die entsprechenden Kontrollkästchen in **Dokumenteigenschaften: Layout** und **Eigenschaften des Arbeitsblatts: Sicherheit** aktiviert werden.

- <sup>l</sup> **Größe/Position ändern**: Ist diese Option aktiviert, kann das Objekt beliebig vergrößert, verkleinert und auf dem Arbeitsblatt verschoben werden. Anderenfalls sind Größe und Position fest.
- **Kopieren**: Ist diese Option aktiviert, kann das Objekt kopiert werden, anderenfalls nicht.
- **· Info zulassen**: Wird die Info-Funktion verwendet, erscheint in der Fenstertitelzeile ein Info-Icon, wenn der Feldwert mit dieser Funktion verknüpfte Informationen enthält. Soll kein Info-Icon angezeigt werden, deaktivieren Sie diese Option.

### *Info [\(page](#page-952-0) 953)*

<sup>l</sup> **Größe anpassen**: Normalerweise schrumpfen die Grenzen rund um alle Tabellenblattobjekte in QlikView, wenn eine Tabellengröße ausgewählt wurde, die kleiner ist, als die dem Blattobjekt zugewiesene Größe. Ist diese Option jedoch deaktiviert, ist die automatische Größeneinstellung deaktiviert. Der nicht benötigte Platz bleibt weiß.

# Scroll-Leisten

Unter **Scroll-Leisten** konfigurieren Sie die in dem Objekt angezeigten Scroll-Leisten:

- <sup>l</sup> **Scroll-Position beibehalten**: Ist diese Option aktiviert, behält QlikView bei Auswahlaktionen die Scroll-Position bei. Dies gilt auch für Diagramme mit einer Scroll-Leiste. Diese Einstellung muss auch unter **Benutzereinstellungen: Objekte** aktiviert werden. Die Scroll-Position wird beim Schließen des Dokuments nicht beibehalten.
- <sup>l</sup> **Scroll-Pfeile**: Farbe der Scroll-Pfeile einstellen. Per Mausklick auf die Schaltfläche können Sie eine Farbe auswählen. Grautöne eignen sich zumeist am Besten. Per Mausklick auf die Schaltfläche öffnet sich der Dialog **Farbfläche**, wo Sie eine Farbe oder einen Farbverlauf definieren können.
- <sup>l</sup> **Hintergrund**: Legt die Hintergrundfarbe der Scroll-Leiste fest. Per Mausklick auf die Schaltfläche können Sie eine Farbe auswählen.
- <sup>l</sup> **Breite Scroll-Leiste**: Diese Steuerung wirkt sich auf die Breite und relative Größe der Scroll-Leistensymbole aus.
- <sup>l</sup> **Aussehen**: Definiert das Aussehen der Scroll-Leisten. Wählen Sie ein Design aus der Dropdown-Liste. Das Design **Classic** entspricht dem Scroll-Leisten-Design von QlikView 4/5. Das Design **Standard** verleiht der Scroll-Leiste ein moderneres Aussehen. Das dritte Design **Modern** ergibt eine schmalere, leichtere Leiste.

Die Option **Aussehen der Objekte** muss auf **Erweitert** gesetzt sein, damit Sie das Aussehen der Scroll-Leisten anpassen können. Diese Einstellung finden Sie auf der Registerkarte **Allgemein**, die Sie öffnen, indem Sie im Dropdown-Menü **Einstellungen** die Option **Eigenschaften des Dokuments** wählen.

<sup>l</sup> **Anwenden auf...**: Führt in den Dialog **Eigenschaften von Titelleiste und Rahmen**. Dort können Sie die im Eigenschaftsdialog unter **Layout** eingestellten Eigenschaften auf andere Objekte des Dokuments übertragen.

### **Titelleiste**

Die Seite **Titelleiste** existiert in den Eigenschaftsdialogen von Objekten und Dokumenten. Die Einstellungen auf der Seite **Eigenschaften des Dokuments** beziehen sich dementsprechend auf ein einzelnes Objekt oder alle Objekte des Dokuments.

Auf der Seite **Titelleiste** treffen Sie Einstellungen bezüglich der Titelleiste eines oder mehrerer Objekte.

- <sup>l</sup> **Titelleiste anzeigen**: Ist diese Option aktiviert, hat das Arbeitsblattobjekt eine Titelleiste am oberen Rand. Einige Objekte (z. B. Listboxen, Tabellenboxen, Diagramme) haben standardmäßig eine Titelleiste, andere dagegen nicht (z. B. Schaltflächen, Textboxen oder Linienobjekte).
- <sup>l</sup> **Titeltext**: Geben Sie den Text für die Titelleiste des Objekts ein. Ändern Sie die Schriftart der Titelleiste über die Schaltfläche **Schriftart**.

Hier können Sie Farben für die Titelleiste je nach Status einstellen. Die Einstellungen für **Aktive Titelleiste** und **Inaktive Titelleiste** können getrennt vorgenommen werden.

Klicken Sie auf **Hintergrundfarbe** oder **Textfarbe**, um den Dialog **Farbfläche** anzuzeigen. Die **Hintergrundfarbe** kann im Dialog **Farbfläche** als **Farbe** oder **Farbverlauf** definiert werden. Die **Textfarbe** kann über Farbfunktionen als **fixe** oder **dynamische** Farbe definiert werden.

- **Text umbrechen**: Zeigt die Titelleiste in mehreren Zeilen an.
- <sup>l</sup> **Größe der Titelleiste (Zeilen)**: Legt die Anzahl der Zeilen der Titelleiste fest.

Die genaue Größe und Position des QlikView-Objekts kann über die Einstellungen für Größe und Position für **normale** oder **minimierte** QlikView-Objekte festgelegt werden. Diese Einstellungen werden in Pixeln vorgenommen:

- <sup>l</sup> **Horizontale Position**: Abstand zwischen dem linken Rand des Objekts und dem linken Rand des Arbeitsblatts.
- <sup>l</sup> **Vertikale Position**: Abstand zwischen dem oberen Rand des Arbeitsblattobjekts und dem oberen Rand des Arbeitsblatts.
- **Breite**: Breite des QlikView-Objekts.
- **· Höhe**: Höhe des QlickView-Objekts.

Die Ausrichtung der Bezeichnung kann über die Optionen **Ausrichtung des Titels** vorgenommen werden:

- <sup>l</sup> **Horizontal**: Die Bezeichnung kann horizontal ausgerichtet werden: **Links**, **Zentriert** oder **Rechts** innerhalb des Titelleistenbereichs.
- <sup>l</sup> **Vertikal**: Die Bezeichnung kann vertikal ausgerichtet werden: **Oben**, **Zentriert** oder **Unten** innerhalb des Titelleistenbereichs.

#### **Spezialsymbole**

Viele Befehle aus dem Objekt-Menü der Arbeitsblattobjekte können auch als Symbol in der Titelleiste konfiguriert werden. Hier können Sie diese Befehle wählen, indem Sie ein Häkchen vor den betreffenden Befehl setzen.

*Verwenden Sie Icons in der Titelleiste von Objekten sparsam. Zu viele Icons verwirren nur.*

- <sup>l</sup> **Minimieren**: Ist diese Option aktiviert, kann das Objekt auf die Größe eines Icons minimiert werden. In der rechten oberen Ecke der Box erscheint daraufhin ein entsprechendes Symbol. Per Mausklick auf das Symbol oder Doppelklick auf den Titel der Box minimieren Sie das Objekt.
- <sup>l</sup> **Auto-Minimieren**: Diese Option ist nur verfügbar, wenn die Option **Minimieren** aktiviert ist. Die Option **Auto-Minimieren** wird für mehrere Objekte auf demselben Arbeitsblatt aktiviert und ist dafür vorgesehen, leichter zwischen der Anzeige dieser Objekte hin- und herzuwechseln. Von diesen Objekten kann dann immer nur eines in voller Größe angezeigt werden, die anderen sind minimiert.
- <sup>l</sup> **Maximieren**: Ist diese Option aktiviert, kann das Objekt maximiert, d. h. bildschirmfüllend angezeigt werden. In der rechten oberen Ecke der Box erscheint daraufhin ein entsprechendes Symbol. Per Mausklick auf das Symbol oder per Doppelklick auf den Titel der Box maximieren Sie das Objekt. Sind die Optionen **Minimieren** und **Maximieren** aktiviert, wird das Objekt per Doppelklick auf den Titel allerdings minimiert und nicht maximiert.
- **Kommentar**: Hier können Sie einen beliebigen Kommentar oder Erläuterungstext zu dem Objekt eingeben. Es kann auch ein dynamischer Ausdruck eingegeben werden. Diese Option ist nicht auf Dokumentebene verfügbar. Per Mausklick auf die Schaltfläche **...** öffnet sich der Dialog **Formel bearbeiten**, der Sie beim Editieren langer Ausdrücke unterstützt.

Geben Sie beispielsweise eine Beschreibung des Objekts ein. Ein Icon für Hilfe wird zur Titelleiste des Objekts hinzugefügt. Wird der Mauszeiger darauf positioniert, erscheint der eingegebene Text. Hat das Objekt keine Titelleiste, erscheint der Kommentar, wenn man die Maus über das Objekt bewegt.

#### Netzdiagramm

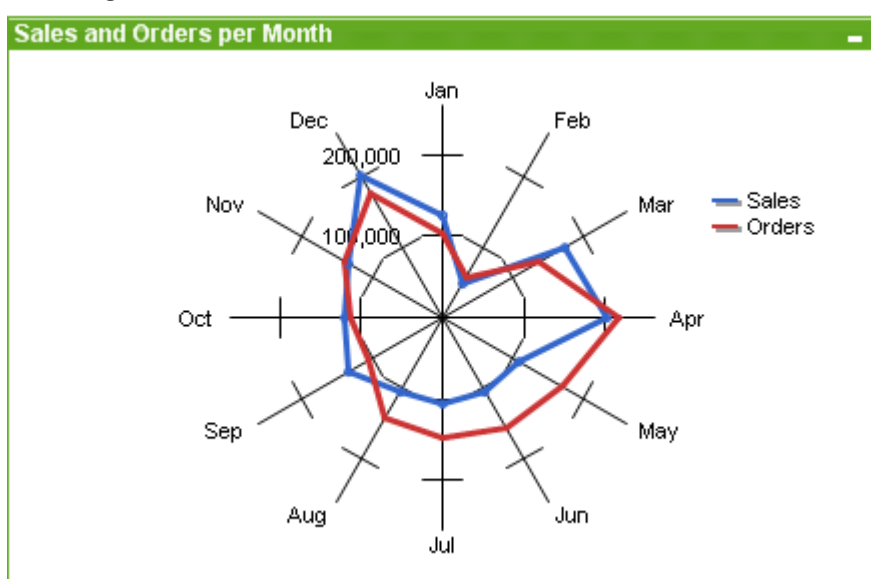

Diagramme sind grafische Darstellungen numerischer Daten. Es ist möglich, zwischen verschiedenen Darstellungen eines vorhandenen Diagramms zu wechseln, indem der **Diagrammtyp** im Dialogfeld **Diagrammeigenschaften: Allgemein** geändert wird.

Ein Netzdiagramm ist ein Liniendiagramm, bei dem die x-Achse auf einem 360 ° Kreis anliegt und für jede Ausprägung der x-Variablen separate y-Achsen sternförmig angeordnet werden. Gelegentlich wird dieser Diagrammtyp auch als Spinnendiagramm oder Radardiagramm bezeichnet.

Das Anlegen neuer Netzdiagramme erfolgt am einfachsten, indem Sie auf der Symbolleiste auf die

Schaltfläche **Diagramm anlegen** klicken.

Durch Klicken mit der rechten Maustaste auf das Netzdiagramm wird das **Netzdiagramm: Objekt-Menü** angezeigt. Dasselbe Menü finden Sie unter **Objekt** auf der Menüleiste, wenn das Netzdiagramm aktiv ist.

*Ein Netzdiagramm kann einen Datensatz mit ausschließlich positiven oder negativen Werten anzeigen. Enthält der Datensatz sowohl positive als auch negative Werte, wird eine Fehlermeldung ausgegeben.*

#### **Objekt-Menü**

Klicken Sie mit der rechten Maustaste auf ein Diagramm. Ein Menü wird geöffnet. Sie können das Menü auch im Hauptmenü über **Objekt** aufrufen, wenn ein Diagramm aktiv ist.

Das Menü enthält folgende Befehle:

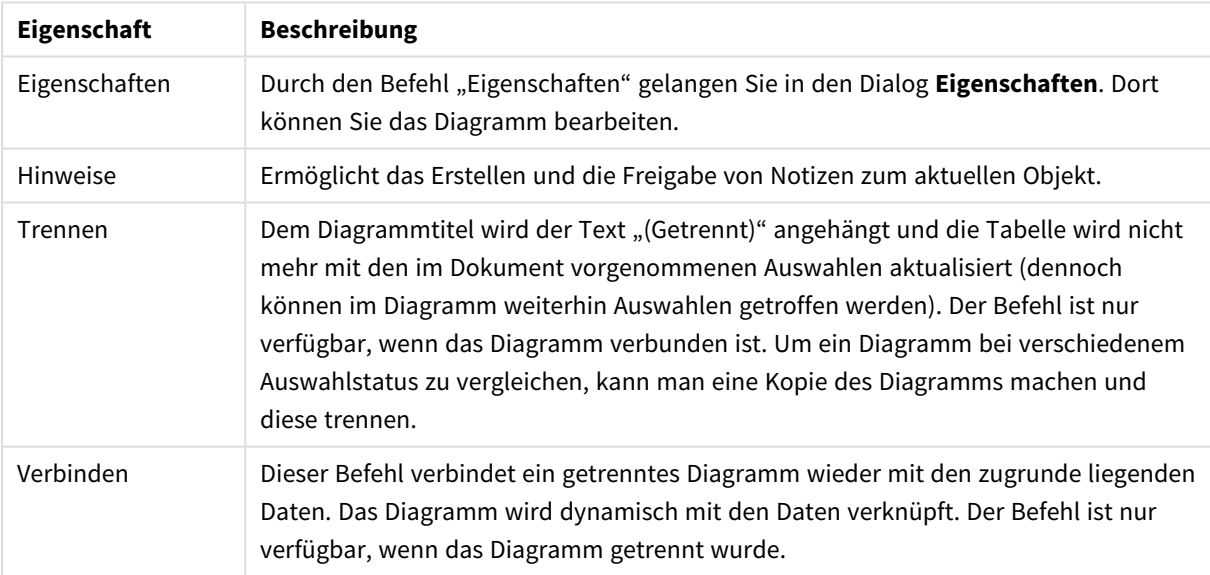

Eigenschaften des Objekt-Menüs

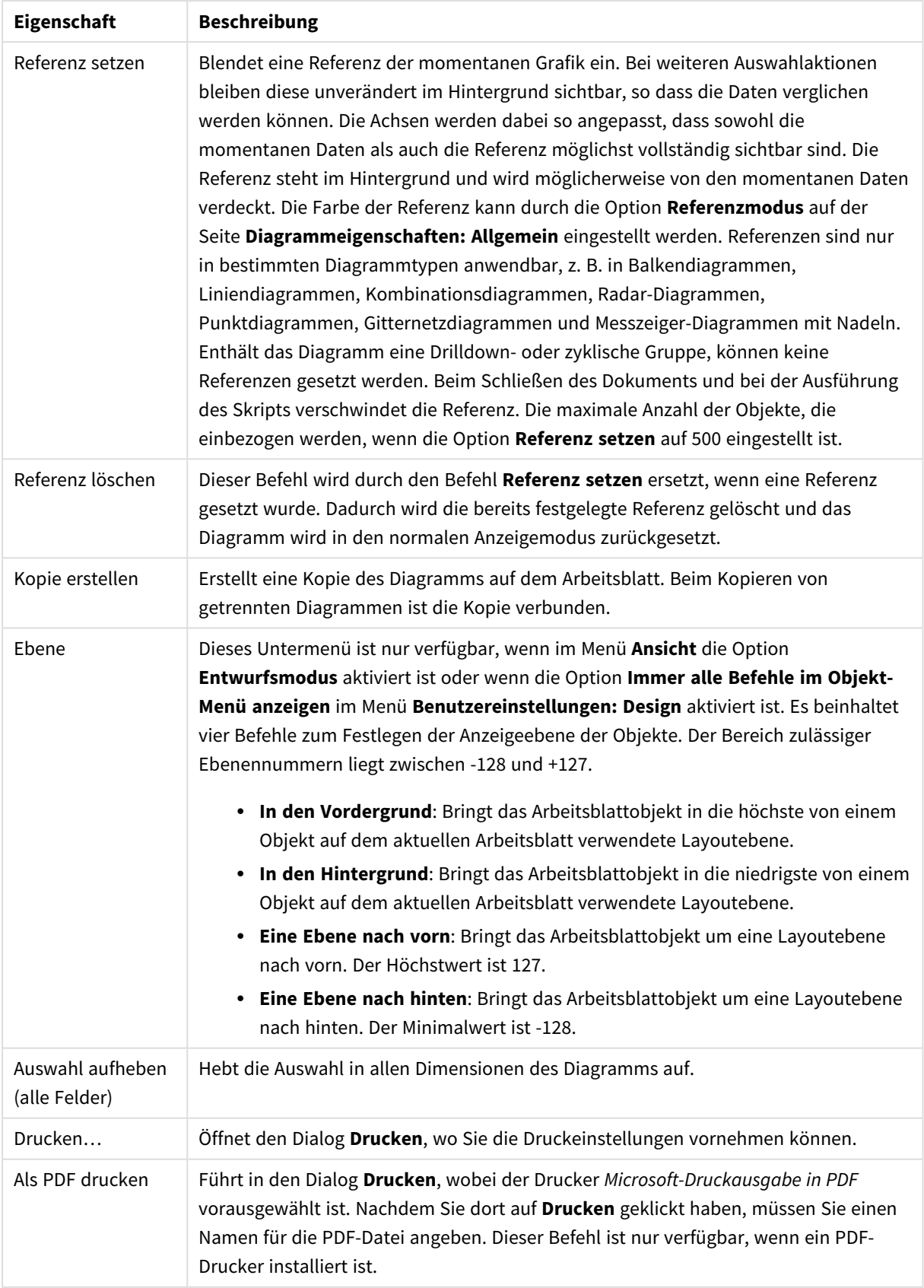

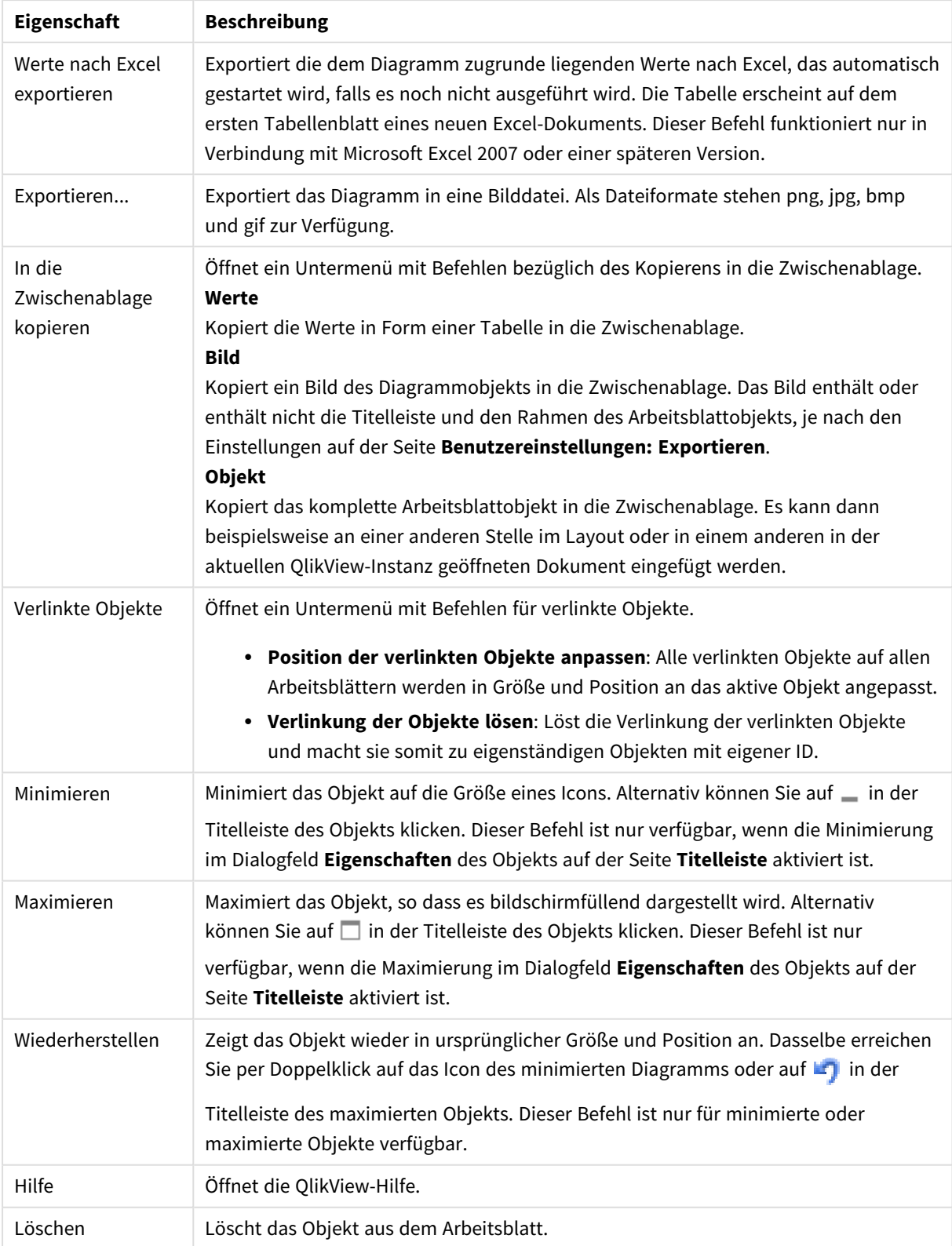

### **Diagrammeigenschaften: Allgemein**

Im Dialog **Allgemein** legen Sie unter anderem Diagrammtyp und -titel fest. Er wird auf der ersten Seite des **Assistenten für Quick-Diagramme** sowie im Dialog **Eigenschaften des Diagramms** angezeigt.

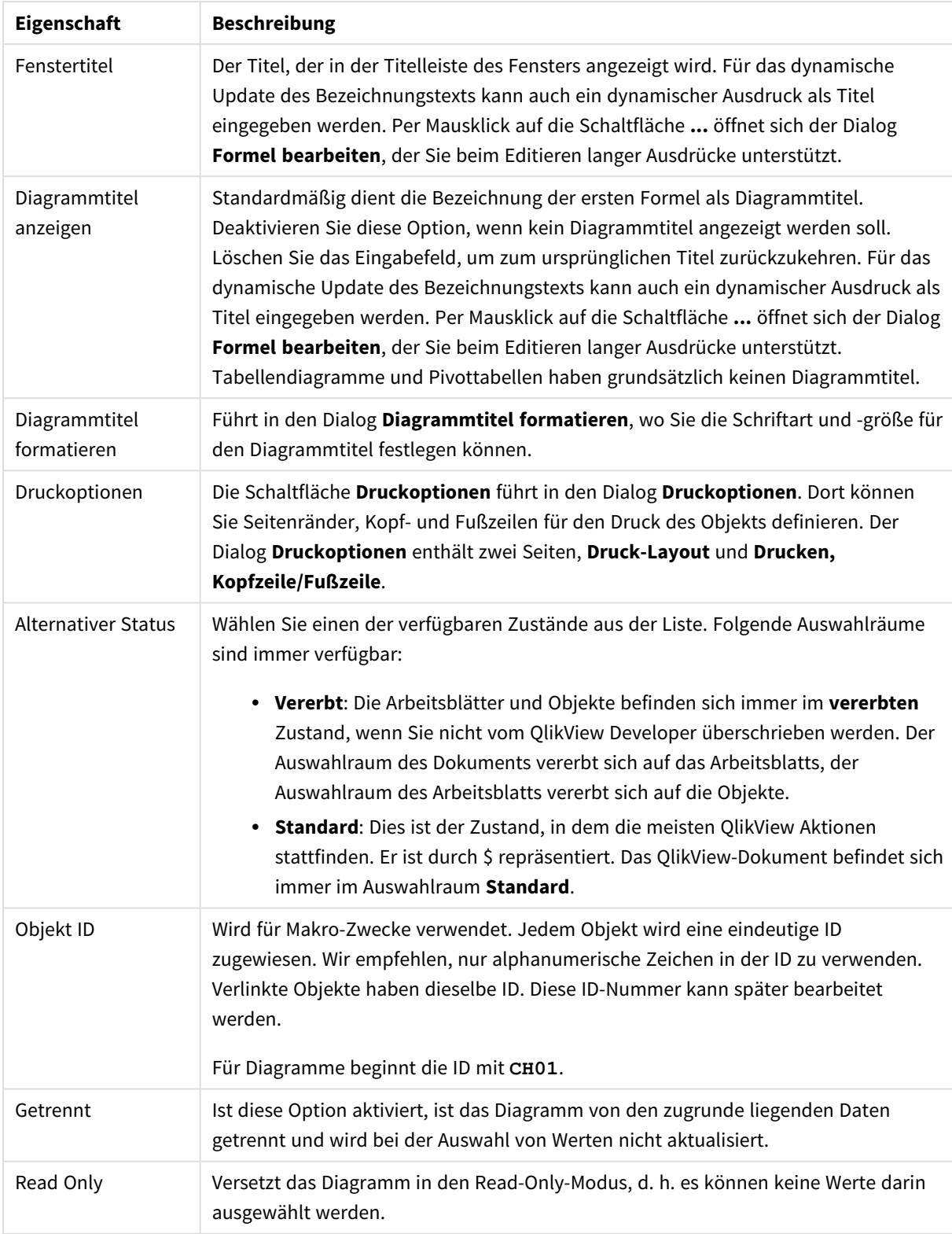

## Allgemeine Diagrammeigenschaften

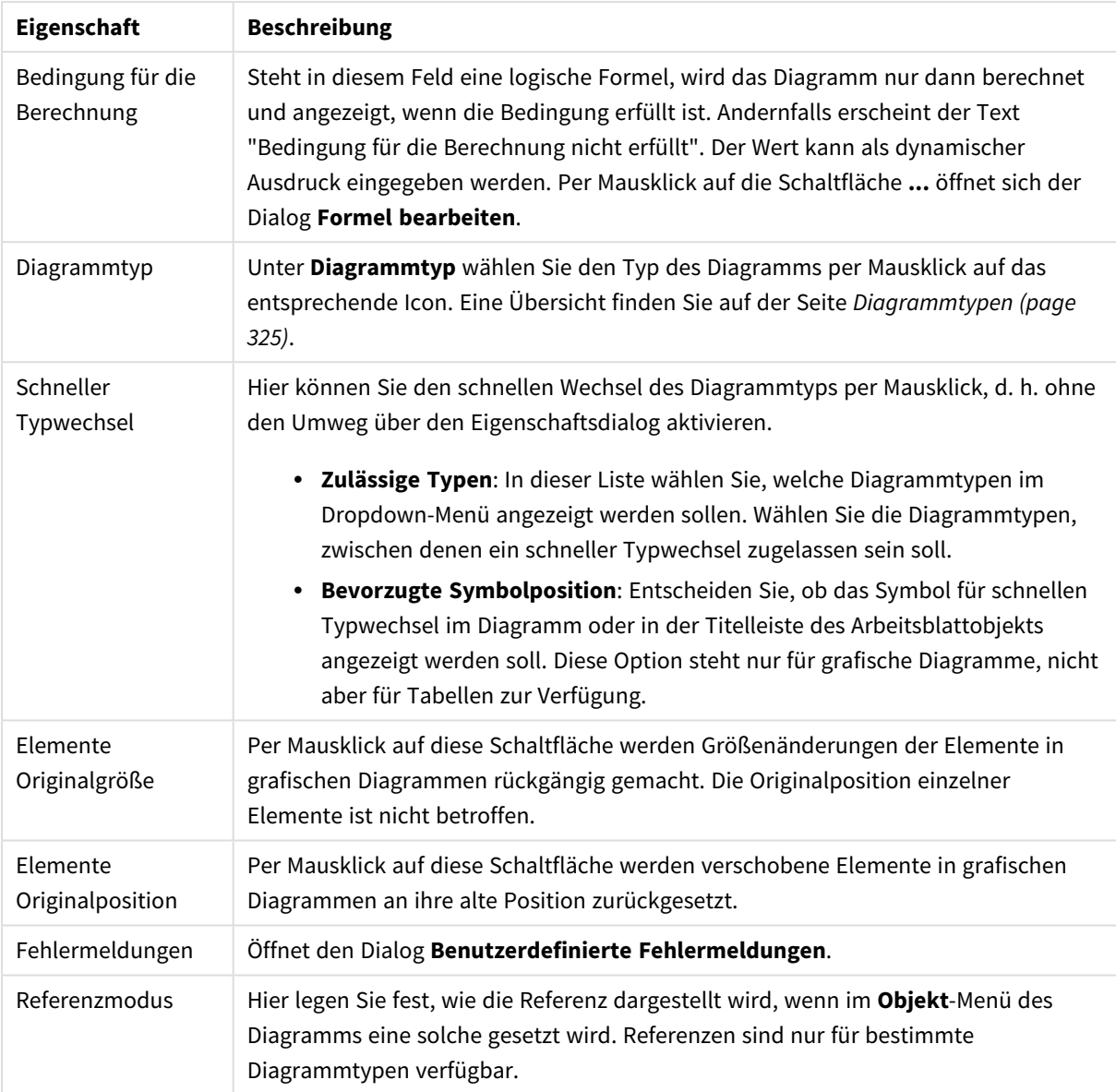

#### **Eigenschaften des Diagramms: Dimensionen**

Auf die Seite **Diagrammeigenschaften: Dimensionen** greifen Sie durch Rechtsklicken auf ein Diagramm zu. Dort wählen Sie **Eigenschaften** aus. Oder Sie wählen **Eigenschaften** im **Objekt**-Menü aus, wenn das Diagramm aktiv ist.

Beim Anlegen eines Diagramms sind zunächst zwei Dinge zu bedenken:

- Was möchten Sie sich ansehen? Was sollen die Balken in einem Balkendiagramm wie groß anzeigen? Das könnten z. B. Summen von Verkaufszahlen sein. Diese Einstellung nehmen Sie auf der Seite **Formeln** vor.
- Wonach möchten Sie gruppieren? Welche Feldwerte sollen als Bezeichnung für die Balken im Balkendiagramm dienen? Die Gruppierung kann beispielsweise pro Land oder pro Jahr erfolgen. Diese Einstellung nehmen Sie auf der Seite **Dimensionen** vor.

Ein Diagramm kann auch mehrere Dimensionen anzeigen. Die maximale Zahl von Dimensionen variiert je nach Diagrammtyp, Komplexität der Daten und Speicherplatz. In Kreis-, Linien- und Punktdiagrammen können maximal zwei Dimensionen dargestellt werden, in Balken- und Matrixdiagrammen maximal drei. Netz- und Trichterdiagramme enthalten nur eine Dimension. In Messzeiger-Diagrammen werden gar keine Dimensionen benutzt. Weitere Dimensionen werden ignoriert.

Die Werte einer Diagrammdimension werden einem Feld entnommen, das auf der Seite **Diagrammeigenschaften: Dimensionen** definiert wird. Anstelle eines einzelnen Feldes kann eine Dimension auch aus einer Gruppe von Feldern bestehen (siehe **Gruppen bearbeiten**).

Felder, Gruppen oder Formeln (dynamische Dimensionen) können als Dimensionen verwendet werden. Es kann auch eine synthetische Dimension sein.

Durch Klicken auf die Schaltflächen (Mausklick, Strg-Klick) **Hinzufügen>>** und **<<Entfernen** sowie per Doppelklick verschieben Sie das markierte Feld zurück in die Liste der verfügbaren Felder/Gruppen.

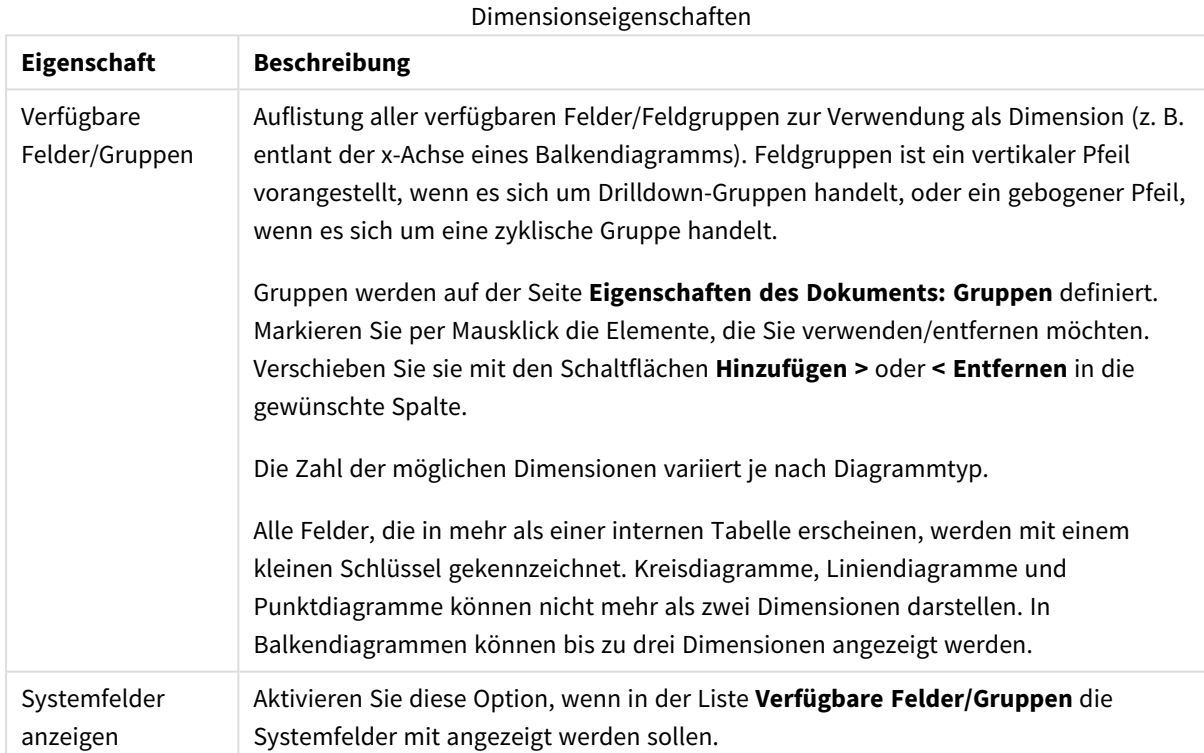

Es ist aber auch möglich, Dimensionen in Diagrammen über eine Formel zu berechnen.

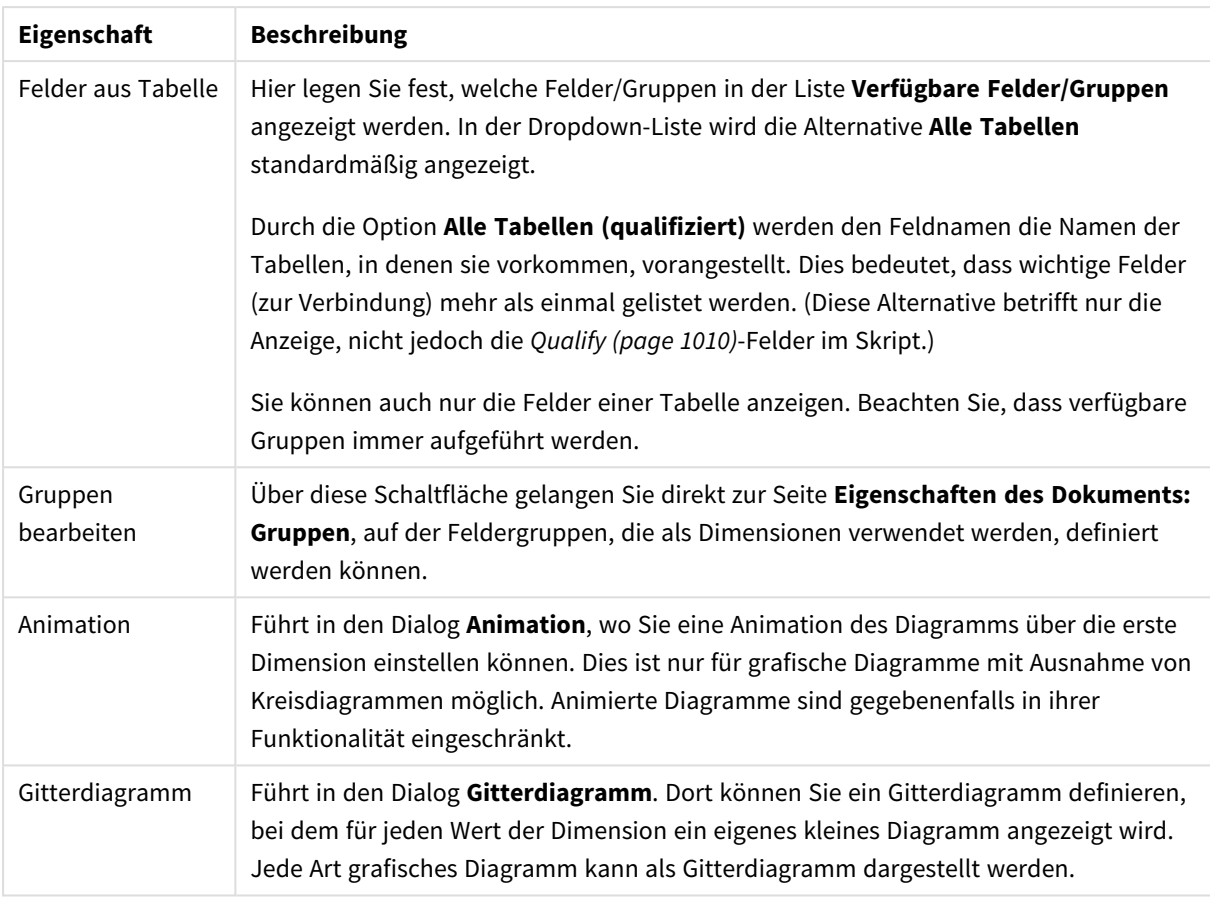

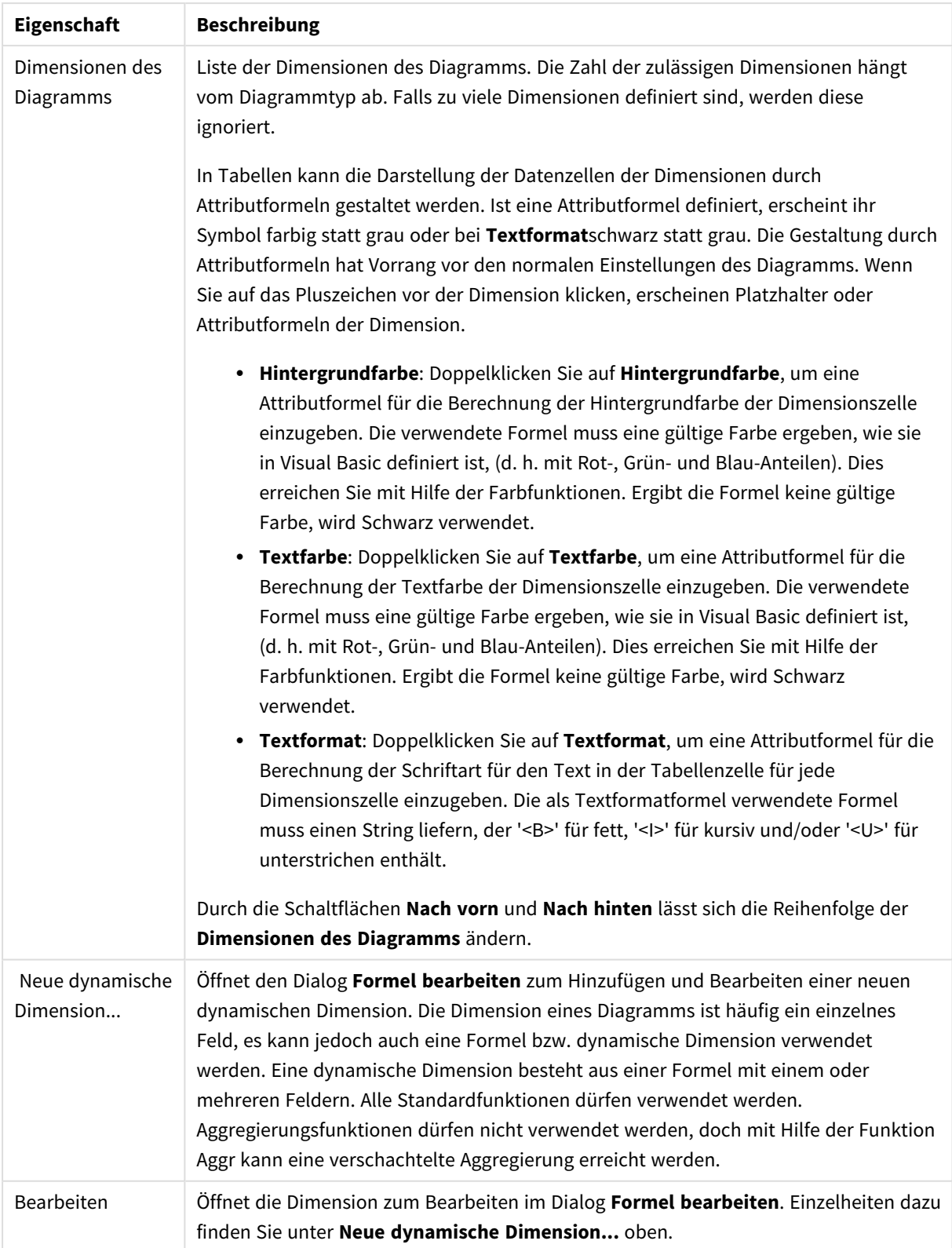

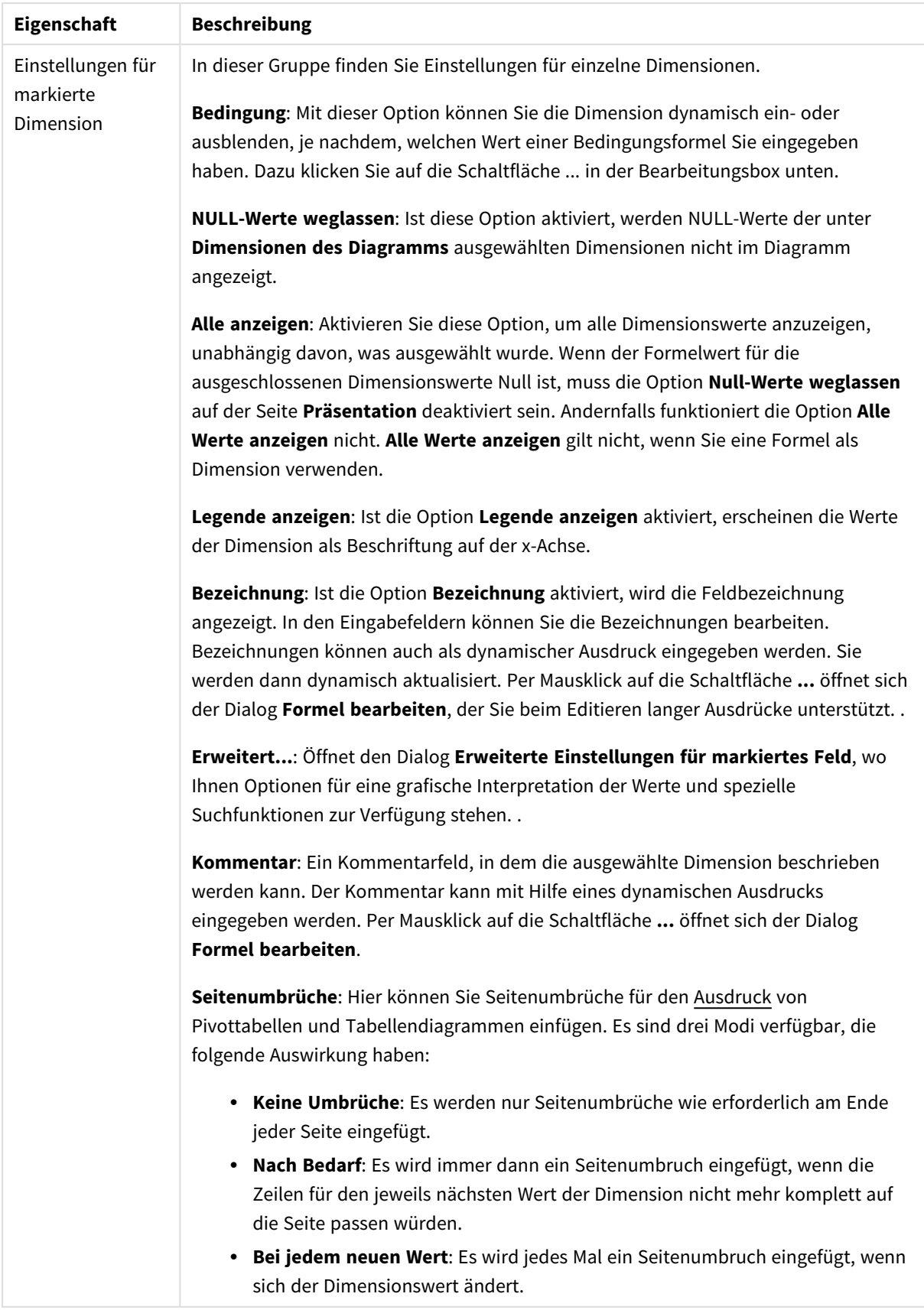

### **Eigenschaften des Diagramms: Beschränkung der Dimension**

Dimensionsgrenzen können für Diagrammtypen definiert werden – außer für Messzeiger-Diagramme und Pivottabellen.

Auf dem Registerreiter für **Dimensionsgrenzen** ist die Anzahl der Dimensionswerte festgelegt, die in einem Diagramm angezeigt wird.

Vorher ist es jedoch wichtig, den Effekt zu beschrieben, den die drei Optionen im Dropdown-Fenster hervorrufen. Das Dropdown-Fenster enthält drei Werte: **Erste**, **Größte** und **Kleinste**. Diese Werte steuern, wie die Formelverwaltung die Werte sortiert, die zur Diagrammverwaltung zurückgegeben werden. Eine dieser Optionen muss ausgewählt sein, wenn die Dimension eingeschränkt werden soll. Der Sortiervorgang wird nur für die erste Formel ausgeführt. In Pivottabellen ist es jedoch möglich, dass die Primärsortierung Vorrang vor der ersten Dimensionssortierung hat.

Diese Eigenschaftenseite wird zum Definieren von Dimensionsgrenzen verwendet. Jede Dimension im Diagramm wird separat konfiguriert.

# Grenzen

### Schränkt die Werte ein, die mit der ersten Formel angezeigt werden.

Diese Eigenschaften werden zur Festlegung verwendet, wie viele Dimensionswerte im Diagramm entsprechend den nachfolgenden Einstellungen dargestellt werden.

## Anzeige einschränken auf

Wählen Sie diese Option, falls Sie eine bestimmte Anzahl der **ersten**, **größten** oder **kleinsten** Werte anzeigen möchten. Wird diese Option auf 5 eingestellt, werden fünf Werte angezeigt. Wurde für die Dimension **Sonstige anzeigen** aktiviert, nimmt das andere Segment einen der fünf Anzeigenplätze ein. Die Option **Erste** gibt die Zeilen zurück, basierend auf den Optionen, die auf dem Registerblatt **Sortieren** des Eigenschaften-Dialogs gewählt sind. Ist das Diagramm ein Tabellendiagramm, werden die Zeilen basierend auf der zurzeit primären Sortierung zurückgegeben. Ein Benutzer kann also die angezeigten Werte ändern, indem er eine Spalte per Doppelklick auf einer beliebigen Spaltenüberschrift zum primären Sortierziel bestimmt.Die Option **Größte** gibt die Zeilen in absteigender Reihenfolge basierend auf der ersten Formel im Diagramm zurück. Bei Verwendung in einem Tabellendiagramm bleiben die angezeigten Dimensionswerte konsistent, während die Formeln interaktiv sortiert werden. Die Dimensionswerte ändern sich (können sich ändern), wenn die Reihenfolge der Formeln geändert wird.Die Option **Kleinste** gibt die Zeilen in aufsteigender Reihenfolge basierend auf der ersten Formel im Diagramm zurück. Bei Verwendung in einem Tabellendiagramm bleiben die angezeigten Dimensionswerte konsistent, während die Formeln interaktiv sortiert werden. Die Dimensionswerte ändern sich (können sich ändern), wenn die Reihenfolge der Formeln geändert wird.Geben Sie die Anzahl der darzustellenden Werte ein. Der Wert kann als dynamischer Ausdruck eingegeben werden. Per Mausklick auf die Schaltfläche **...** öffnet sich der Dialog **Formel bearbeiten**.

### Höhe des Werts:

Wählen Sie diese Option, um alle Dimensionswerte anzuzeigen, die der angegebenen Bedingung für diese Option entsprechen. Wählen Sie diese Option, um Werte basierend auf einem Prozentsatz des Ganzen oder einem genauen Wert anzuzeigen. Die Option **relativ zum Gesamten** aktiviert einen relativen Modus, der der Option **Relativ** im Registerblatt **Formeln** des Eigenschaftendialogs ähnelt. Der Wert kann als dynamischer Ausdruck eingegeben werden. Per Mausklick auf die Schaltfläche **...** öffnet sich der Dialog **Formel bearbeiten**.

## Nur Werte anzeigen, die wie folgt akkumulieren:

Wenn diese Option ausgewählt ist, dann werden alle Zeilen bis zur aktuellen Zeile akkumuliert, und das Ergebnis wird mit dem in der Option festgelegten Wert verglichen. Die Option **Relativ zum Gesamten** aktiviert einen relativen Modus, der der Option **Relativ** im Registerblatt **Formeln** im Eigenschaftendialog ähnelt. Sie vergleicht die akkumulierten Werte (auf Basis von erstem, größtem und kleinstem Wert) mit dem Gesamtwert. Der Wert kann als dynamischer Ausdruck eingegeben werden. Per Mausklick auf die Schaltfläche **...** öffnet sich der Dialog **Formel bearbeiten**. Wählen Sie die Option **Grenzwerte einbeziehen** aus, um den Dimensionswert einzuschließen, der den Vergleichswert enthält.

Negative Werte werden nicht berücksichtigt, wenn die akkumulierte Beschränkungssumme berechnet wird. Wir empfehlen, dass Sie keine relativen Beschränkungen für Felder verwenden, die negative Werte enthalten.

Wenn Sie zu einer dynamischen Dimension eine Beschränkung hinzufügen und die Daten für diese dynamische Dimension sortiert sind, wird die Beschränkung vor der Sortierfolge angewendet.

# Optionen

## Sonstige anzeigen

Die Aktivierung dieser Option erzeugt ein Segment **Sonstige** im Diagramm. Alle Dimensionswerte, die nicht den Vergleichskriterien für die Anzeigenbeschränkungen entsprechen, werden im Segment **Sonstige** zusammengefasst. Befinden sich Dimensionen nach der gewählten Dimension, steuert **Weitere Dimensionen ausblenden**, ob einzelne Werte für die folgende / innere Dimensionen-Anzeige im Diagramm dargestellt werden. Geben Sie im Feld **Bezeichnung** den im Diagramm anzuzeigenden Namen ein. Bei fehlender Eingabe wird die Bezeichnung automatisch auf den Text der Formel eingestellt.

Der Wert kann als dynamischer Ausdruck eingegeben werden. Per Mausklick auf die Schaltfläche **...** öffnet sich der Dialog **Formel bearbeiten**.

### Gesamtwert anzeigen

Nach Aktivierung dieser Option zeigt das Diagramm einen Gesamtwert für die gewählte Dimension an. Dieser Gesamtwert unterscheidet sich vom Gesamtwert der Formel, der auf der Registerkarte **Formeln** im Eigenschaften-Dialogfeld konfiguriert ist. **Bezeichnung**: Geben Sie den im Diagramm anzuzeigenden Namen ein. Bei fehlender Eingabe wird die Bezeichnung automatisch auf den Text der Formel eingestellt. Der Wert kann als dynamischer Ausdruck eingegeben werden. Per Mausklick auf die Schaltfläche **...** öffnet sich der Dialog **Formel bearbeiten**.

## Globaler Gruppierungsmodus

Diese Option gilt nur für innere Dimensionen. Nach Aktivierung dieser Option werden die Beschränkungen nur auf Grundlage der gewählten Dimension berechnet. Alle vorhergehenden Dimensionen werden ignoriert. Bei einer Deaktivierung werden die Beschränkungen basierend auf allen vorhergehenden Dimensionen berechnet.

#### **Formel über alle Werte im Vergleich zu Dimensionen über alle Werte**

Dimensionen über alle Werte werden von der Formelverwaltung generiert und dann als separate Zeilen (oder Dimensionswerte) zurück an die Diagrammverwaltung gegeben. Dies wirkt sich auf die Zeilen für Sonstige aus. Der Unterschied zwischen der Verwendung von Formel über alle Werte und Dimensionen über alle Werte wird unten dargestellt.

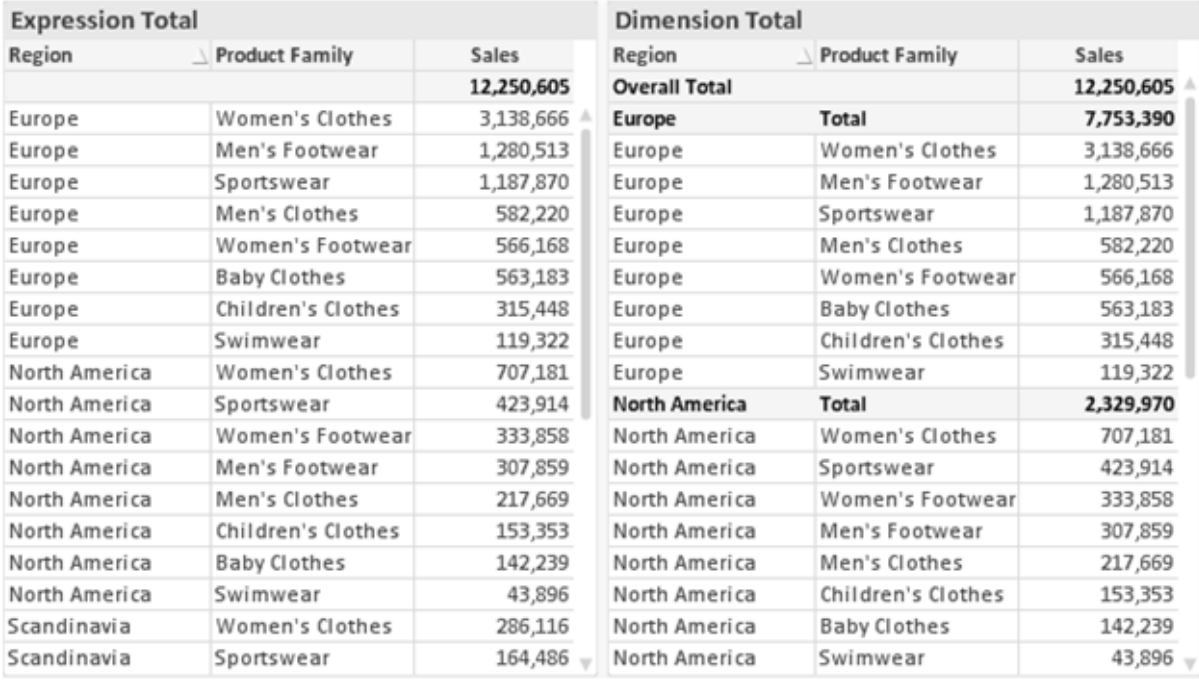

*Formel über alle Werte und Dimensionen über alle Werte*

Wird Dimensionen über alle Werte verwendet, können Sie in Tabellendiagrammen mit Teilsummen arbeiten.

#### **Diagrammeigenschaften: Formeln**

Zum Öffnen der Registerkarte **Diagrammeigenschaften: Formeln** klicken Sie mit der rechten Maustaste auf ein Diagramm oder eine Tabelle und wählen Sie **Eigenschaften** aus dem **Objekt**-Menü aus.

Beim Anlegen eines Diagramms sind zwei Dinge zu bedenken:

- Welche Daten sollen angezeigt werden, d. h. was soll die Balkenhöhe im Balkendiagramm angeben? Das können z. B. **Summen von Verkaufszahlen** sein. Dies ist die **Formel**.
- <sup>l</sup> Wonach sollen die angezeigten Daten gruppiert werden? Die Gruppierung kann beispielsweise pro **Jahr** erfolgen. Dies ist die **Dimension**.

*Das Registerblatt Formeln variiert je nach Diagramm- und Tabellentyp. Grau unterlegte Optionen sind für den entsprechenden Diagramm- oder Tabellentyp nicht verfügbar.*

## Formelliste

Die Formelliste in der linken oberen Ecke enthält die Berechnungen der Formeln. Die Liste hat die Form einer Baumstruktur.

Vor jeder Formel (oder Gruppe von Formeln) wird das Symbol ( ' + ' ) angezeigt. Wenn Sie darauf klicken, werden Hilfsformeln und Attributformeln (sofern vorhanden) angezeigt. Gleichzeitig wird das Symbol durch das Reduzierungssymbol ( ' - ' ) ersetzt. Manche Darstellungsformen erfordern mehrere Hilfsformeln, welche die Darstellung definieren (z. B. **Kurschart** oder **Boxplot**, Beschreibung weiter unten).

Mit Hilfe von Attributformeln kann die Darstellung dynamisch gestaltet werden. Klicken Sie auf [+] vor der Formel, um die Platzhalter für die Attributformeln der Dimension einzublenden. Dies sind:

## Hintergrundfarbe

Bearbeiten Sie die Standardformel für die **Hintergrundfarbe**, um die Attributformel zum Berechnen der Anzeigefarbe des Datenpunkts zu erstellen. Die Attributformel muss eine gültige QlikView-Farbe ergeben. Dies erreichen Sie mit Hilfe der Farbfunktionen. Ergibt die Formel keine gültige Farbe, wird Schwarz verwendet. Analog können Sie eine Formel für die **Textfarbe** definieren.

## Textfarbe

Sie können mit der gleichen Methode wie für die Hintergrundfarbe eine Hilfsformel für die **Textfarbe** erstellen (siehe weiter oben).

## Textformat

Bearbeiten Sie die Formel für das **Textformat**, um eine Attributformel zum Berechnen der Schriftart des für den Datenpunkt angezeigten Texts (bzw. bei Tabellen des Textes in der Tabellenzelle für jede Dimensionszelle) einzugeben. Das berechnete Textformat hat Vorrang vor den Einstellungen des Tabellendesigns, das in **Diagrammeigenschaften: Design**.

Die als Textformatformel verwendete Formel muss einen String liefern, der '<B>' für fett, '<I>' für kursiv und/oder '<U>' für unterstrichen enthält. Vor dem String muss ein Gleichheitszeichen = stehen.

### Segment ausrücken

Klicken Sie auf **Segment ausrücken**, um eine Attributformel einzugeben, die berechnet, ob und welche Segmente aus dem Kreisdiagramm ausgerückt und dadurch hervorgehoben werden. Diese Attributformel wirkt sich nur auf Kreisdiagramme aus.

## Balkensockel

Klicken Sie auf **Balkensockel**, um eine Attributformel zur Berechnung des Abstands des Balken bzw. Balkensegments für den Datenpunkt von der x-Achse einzugeben. Die Formel kann sowohl einen positiven als auch einen negativen Wert ergeben. Der Balken bzw. das Segment wird entsprechend verschoben. Dies ist insbesondere für das Anlegen von Wasserfalldiagrammen sinnvoll. Nur für Balkendiagramme.

### Linienart

Klicken Sie auf **Linienart** zur Eingabe einer Attributformel zur Berechnung einer Linienart für eine Linie oder ein mit dem Datenpunkt verbundenen Liniensegment. Dieser Typ von Attributformel wirkt sich nur auf Linien-, Kombi- und Netzdiagramme aus. Die Linienbreite regulieren Sie durch den Parameter W*n*, wobei *n* ein multiplizierender Faktor ist, mit dem die eingestellte Standardlinienbreite multipliziert wird. Die Zahl *n* muss eine reelle Zahl zwischen 0,5 und 8 sein.
#### **Beispiel: <W2.5>**

Die Art der Linie regulieren Sie durch den Parameter <S*n*>, wobei *n* eine ganze Zahl zwischen 1 und 4 ist (1 = durchgezogene Linie, 2 = gestrichelt, 3 = gepunktet, 4 = Strich-Punkt). Beispiel: <S3>. <W*n*> und <S*n*> können frei kombiniert werden, es wird aber nur das jeweils erste Auftreten berücksichtigt. Die Tags müssen in einfachen Anführungszeichen stehen.

### Wert anzeigen

Klicken Sie auf **Wert anzeigen**, um eine Attributformel einzugeben, die berechnet, ob der Datenpunktplatz mit einem Wert für "Werte in der Grafik" ergänzt werden soll, selbst wenn **Werte in der Grafik** für die Hauptformel nicht ausgewählt wurde. Ist die Option **Werte in der Grafik** für die Hauptformel ausgewählt, wird die Attributformel ignoriert. Nur für Balken-, Linien-, Kreis-, Trichter- und Kombi-Diagramme.

## Add

Neue Formeln (auch Hilfs- oder Attributformeln) können Sie über die Schaltfläche **Einfügen** definieren. Diese Option finden Sie auch im Formelmenü, das sich durch rechten Mausklick auf eine Formel öffnet.

## Löschen

Per Mausklick auf **Löschen** löschen Sie die markierte Formel. Diese Option finden Sie auch im Formelmenü, das sich durch rechten Mausklick auf eine Formel öffnet.

## Kopieren

Den Befehl **Kopieren** finden Sie nur im Formelmenü, das sich durch rechten Mausklick auf eine Formel oder Hilfs-/Attributformel öffnet. Wenn Sie diesen Befehl für eine Hauptformel verwenden, werden alle mit der Formel (einschließlich Bezeichnung) verbundenen Daten und Einstellungen im XML-Format in die Zwischenablage kopiert.

Die Formel kann dann an anderer Stelle in ein QlikView-Diagramm im selben oder in einem anderen Dokument eingefügt werden. Der Befehl kann auch auf Attributformeln angewendet werden. In diesem Fall wird nur die Definition der Attributformel kopiert. Die Attributformel kann in jede Formel in demselben oder einem anderen Diagramm eingefügt werden.

## Exportieren

Den Befehl **Exportieren...** finden Sie nur im Formelmenü, das sich durch rechten Mausklick auf eine Formel öffnet. Wenn Sie diesen Befehl für eine Hauptformel verwenden, werden alle mit der Formel (einschließlich Bezeichnung) verbundenen Daten und Einstellungen in eine XML-Datei exportiert.

Eine exportierte Formel kann im selben oder in einem anderen QlikView-Dokument wieder importiert werden. Im Dialog **Formel exportieren** können Sie den Speicherort wählen. Die Formeldatei erhält die Dateierweiterung Ex.xml.

# Einfügen

Den Befehl **Einfügen** finden Sie nur im Formelmenü, das sich durch rechten Mausklick auf eine Formel oder Hilfs-/Attributformel öffnet. Eine zuvor in die Zwischenablage kopierte Formel wird in die Formelliste eingefügt. Dadurch wird eine neue Formel erstellt, die mit der kopierten identisch ist. Wurde eine Attributformel kopiert, können Sie sie in eine Hauptformel einfügen.

## Importieren

Den Befehl **Importieren** finden Sie nur im Formelmenü, das sich durch rechten Mausklick auf eine leere Stelle in der Formelliste öffnet. In einem daraufhin geöffneten Dialog können Sie zu der zuvor exportierten Formel navigieren. Die importierte Formel wird im Diagramm als neue Formel angezeigt.

# Verschieben

Enthält die Liste mehrere Formeln, können Sie ihre Reihenfolge mit Hilfe der Schaltflächen **Nach vorn** und **Nach hinten** ändern. Die Reihenfolge hat Einfluss auf die Darstellung im Diagramm.

# Gruppe

Die Schaltfläche **Gruppe** dient dazu, Formeln in Felderzyklen zusammenzufassen. Sie können dann direkt im Diagramm mit Hilfe der Zyklus-Schaltfläche zwischen den Formeln des **Formelzyklus** hin- und herwechseln. Per rechtem Mausklick auf das Zyklus-Symbol im Diagramm können Sie die gewünschte Formel auch direkt aus der angezeigten Popup-Liste auswählen.

*Der Formelzyklus ist nicht mit zyklischen Gruppen zu verwechseln!*

# Ausgruppieren

Um eine Formel aus einem Formelzyklus herauszunehmen, markieren Sie sie und klicken Sie auf **Ausgruppieren**. Enthält der Formelzyklus nur noch eine einzige Formel, wird er automatisch aufgelöst und die Formel erscheint wieder als eigenständige Formel in der Liste.

## Aktivieren

Wenn Sie diese Option deaktivieren, wird die Formel im Diagramm nicht berücksichtigt.

# Relativ

Aktivieren Sie diese Option, wenn die Daten in Prozentsätzen statt in absoluten Zahlen angezeigt werden sollen. Diese Option ist für Pivottabellen nicht verfügbar.

# Ausblenden

Blendet die markierte Formel aus. Der Raum, den die Balken eingenommen hätten, bleibt jedoch erhalten.

# Bedingung

Durch die Aktivierung dieses Kontrollkästchens kann eine Bedingung festgelegt werden, die auf dem Auswahlstatus basiert und festlegt, ob die Formel angezeigt wird. Falls die Bedingung als WAHR oder NULL ausgewertet wird, erfolgt die Anzeige der Formel; wird sie als FALSCH ausgewertet, wird sie nicht angezeigt.

# Bezeichnung

Vor jeder Formel in der Formelliste befindet sich ein kleines Icon, das die Diagrammtypen bzw. die Art der **Darstellung** der Formel anzeigt (siehe unten).

# Definition

Syntax der markierten Formel. Die Syntax kann direkt in diesem Feld editiert werden. Per Mausklick auf die Schaltfläche **...** rechts daneben öffnet sich der Dialog **Formel bearbeiten**.

# Kommentar

In diesem Kommentarfeld können Sie eine Bemerkung oder Erläuterung zu der markierten Formel eingeben.

# Darstellung

Hier legen Sie fest, in welcher Form die markierte Formel angezeigt werden soll. Einige Optionen sind nur für bestimmte Diagrammtypen verfügbar. Manche Optionen lassen sich nicht miteinander kombinieren oder erfordern zusätzliche Hilfsformeln.

### Balken

Zeigt die Werte der markierten Formel als Balken an. Diese Option ist nur für Balken- und Kombi-Diagramme verfügbar.

### Symbol

Zeigt die Werte der markierten Formel als Punkte bzw. Symbole an. Diese Option ist nur für Linien- und Kombi-Diagramme verfügbar. In der Dropdown-Liste können Sie zwischen verschiedenen Symbolen wählen.

### Linie

Zeigt die Werte der markierten Formel als Linie an. Diese Option ist nur für Linien- und Kombi-Diagramme verfügbar. In der Dropdown-Liste können Sie zwischen **normalen** Linien, **geglätteten** Linien und drei verschiedenen Optionen für **Stufen** wählen.

### Börse

Zeigt die Werte der markierten Formel als Kurschart an. Die Formel hat ein eigenes Icon in der Formelliste und erscheint automatisch als leerer Platzhalter für vier Hilfsformeln, die die Darstellung definieren.

Die erste Hilfsformel Höchstkurs markiert den höchsten Punkt. Die zweite Hilfsformel wird für einen niedrigen Punkt verwendet. Beide müssen eine gültige Formel enthalten, sonst kann das Kurschart nicht angezeigt werden.

Die dritte Hilfsformel Schlusskurs ist optional, wird aber ansonsten für den Schlusspunkt einer Kurschart verwendet. Die vierte Hilfsformel "Eröffnungskurs" ist ebenfalls optional, wird aber ansonsten für den Anfangspunkt einer Kurschart verwendet.

Wird die Darstellung **Kurschart** gewählt, werden automatisch Platzhalter für die Hilfsformeln erstellt. Es ist nicht möglich, die Darstellung **Kurschart** mit **Balken**-, **Linien**- oder **Punktdarstellung**, **Boxplot** oder **Fehlerbalken** zu kombinieren. Ist bereits eine dieser Darstellungen gewählt, kann die Option **Kurschart** für die betreffende Formel nicht gewählt werden. Diese Option ist nur für Kombi-Diagramme verfügbar.

### Boxplot

Aktivieren Sie diese Option, um die Werte der Formel als Boxplot anzuzeigen. Dies wird häufig für die Anzeige von Statistikdaten verwendet. Die Formel hat ein eigenes Icon in der Formelliste und erscheint automatisch als leerer Platzhalter für vier Hilfsformeln, die die Darstellung definieren.

Die erste Hilfsformel "Box oben" markiert die Oberkante der Box. Die zweite Hilfsformel wird für einen niedrigen Punkt verwendet. Beide müssen eine gültige Formel enthalten, sonst kann der Boxplot nicht angezeigt werden.

Die dritte, vierte und fünfte Hilfsformel ist optional. Gegebenenfalls definieren diese Hilfsformeln einen Median, einen oberen Plus/Minus-Balken und einen unteren Plus/Minus-Balken.

Eine gängige Erweiterung des **Boxplots** ist die Darstellung von Ausreißern ober- oder unterhalb der Box. Dies erreichen Sie mit Hilfe einer weiteren Formel, deren Ergebnisse Sie als Punkte anzeigen lassen. Wird die Darstellung **Boxplot** gewählt, werden automatisch Platzhalter für die Hilfsformeln erstellt. Es ist nicht möglich, die Darstellung **Boxplot** mit **Balken**-, **Linien**- oder **Punktdarstellung**, **Kurschart** oder **Fehlerbalken** zu kombinieren. Ist bereits eine dieser Darstellungen gewählt, kann die Option **Boxplot** für die betreffende Formel nicht gewählt werden. Diese Option ist nur für Kombi-Diagramme verfügbar.

### Fehlerbalken

Aktivieren Sie diese Option, um eine oder zwei Formeln nach der gewählten Formel als Hilfsformeln für Fehlerbalken zu verwenden, die oberhalb der Datenpunkte der Hauptformel dargestellt werden. Ist eine Hilfsformel "Symmetrisch" definiert, wird der berechnete Fehler symmetrisch um den Datenpunkt herum dargestellt. Sind dagegen Hilfsformeln für Oberhalb und Unterhalb definiert, werden die berechneten Ergebnisse oberhalb und unterhalb des Datenpunkts dargestellt.

Die Hilfsformeln zur Berechnung des Fehlers sollten positive Zahlen ergeben. Sie werden in der Liste der Formeln mit dem Symbol für symmetrisch bzw. für oberhalb und für unterhalb gekennzeichnet. Wird die Darstellung Fehlerbalken gewählt, werden automatisch Platzhalter für die Hilfsformeln erstellt. Diese Option ist nur für Balken-, Linien- und Kombi-Diagramme verfügbar.

### Werte in der Grafik

Markieren Sie dieses Kontrollkästchen, um das Ergebnis einer Formel als Text über den Datenpunkten anzuzeigen. Diese Option ist nur für Balken-, Linien-, Kombi- und Kreisdiagramme verfügbar. In Kreisdiagrammen werden die Zahlen neben den Segmenten angezeigt.

## Text an Achse

Aktivieren Sie diese Option, um das Ergebnis der Formel an jedem x-Achsenwert, jeder Achse und den Achsenbezeichnungen anzuzeigen. Diese Option ist nur für Balken-, Linien- und Kombi-Diagramme verfügbar.

## Text als Popup

Markieren Sie dieses Kontrollkästchen, um das Ergebnis einer Formel in der Popup-Box anzuzeigen, wenn Sie den Mauszeiger in einem Diagramm im Layout über einen Datenpunkt bewegen. Diese Option kann wahlweise mit anderen Darstellungsformen kombiniert werden. Es ist aber auch möglich, eine quasi "unsichtbare" Formel zu definieren, die nur als Quick-Info erscheint.

### Repräsentation

Diese Option ist nur für Tabellendiagramme und Pivottabellen verfügbar.

### Text

Die Werte der Formel werden immer als Text interpretiert und angezeigt.

### Bild

Mit dieser Option versucht QlikView, die einzelnen Formelwerte als Referenzen zu Bildern zu interpretieren. Diese Referenzen können auf extern gespeicherte Bilder verweisen (z. B. C:\MeinBild.jpg) oder auf Bilder, die in das QlikView-Dokument eingebunden sind (z. B. qmem://<Name>/<Peter>). Kann QlikView die Referenz nicht interpretieren, wird stattdessen der Wert selbst angezeigt. Dies können Sie durch die Option **Text ausblenden wenn Bild fehlt** verhindern.

### Kreisförmiger Messzeiger, Linearer Messzeiger, Ampel-Messzeiger, Digitaler

### Messzeiger

Mit den einzelnen Messzeiger-Optionen wird das Messzeigerdiagramm als Bild in der Zelle der Tabelle angezeigt. Das Layout des Messzeigers kann geändert werden, und zwar im Dialog **Diagrammeigenschaften: Präsentation**, der über die Schaltfläche **Messbereich** erreichbar ist.

### Mini-Diagramm

Mit dieser Option werden in QlikView die Werte der Formel in einem Balken- oder Liniendiagramm angezeigt. Das Diagrammergebnis wird in die verfügbare Zelle der Tabelle eingetragen. Klicken Sie auf **Mini-Diagramm konfigurieren**, um die Eigenschaften der Mini-Diagramme zu ändern. Diese Option ist nur für Tabellendiagramme verfügbar.

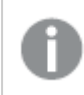

*Mini-Diagramme werden beim Export nach Excel nicht mit exportiert!*

### Link

Aktivieren Sie diese Option, um eine Formel in das Feld **Definition** einzugeben, mit der ein anklickbarer Link in der Tabellenzelle erstellt wird. Die Formel sollte ein Ergebnis der Art *AngezeigterText*<*URL*>*HyperlinkText* ergeben. *AngezeigterText* ist das, was in der Zelle der Tabelle sichtbar ist. *HyperlinkText* ist der tatsächliche Hyperlink, der in einem neuen Browserfenster geöffnet wird.

Ist ein gültiger Hyperlink definiert, erscheint der Text in der Zelle unterstrichen. Anderenfalls ist der Text nicht unterstrichen. Bitte beachten Sie, dass es nicht möglich ist, Hyperlink-Werte auszuwählen. Per Mausklick auf die Schaltfläche **...** rechts daneben öffnet sich der Dialog **Formel bearbeiten**.

*Aufgrund von Sicherheitsbeschränkungen funktionieren URL-Links nur im Ajax-Client.*

#### **Beispiele:**

```
=Name & '<url>' & Link
=Name & '<url>www.qlikview.com'
wobei Name und Link im Skript geladene Tabellenfelder sind.
```
#### Bild anpassen

Diese Optionen sind nur verfügbar, oben die Option **Bild** ausgewählt wurde. Diese Option ist nur für Tabellendiagramme und Pivottabellen verfügbar. Hier legen Sie fest, wie das Bild in die Zelle eingepasst werden soll. Es stehen vier Optionen zur Verfügung:

- <sup>l</sup> **Original**: Wird diese Option ausgewählt, wird das Bild ohne Strecken in Originalgröße angezeigt. Es kann sein, dass das Bild nicht vollständig zu sehen ist oder ein Teil der Zelle leer bleibt.
- **· Strecken**: Passt das Bild ohne Rücksicht auf das Seitenverhältnis so an, dass es die Zelle genau ausfüllt.
- <sup>l</sup> **Seitenverhältnis beibehalten**: Damit wird das Bild soweit wie möglich gestreckt, um den Textobjektbereich auszufüllen, während das Seitenverhältnis beibehalten wird.
- <sup>l</sup> **Mit selbem Seitenverhältnis ausfüllen**: Damit wird das Bild bei festem Seitenverhältnis so gestreckt, dass es die Textbox in beiden Richtungen füllt. Dabei wird das Bild gegebenenfalls abgeschnitten.

## Akkumulation

Legen Sie fest, ob und wie die Werte des Diagramms akkumuliert werden. Akkumulation bedeutet, dass jeder y-Wert zu dem y-Wert des folgenden x-Werts addiert wird. Werden z. B. die Werte eines Diagramms akkumuliert, das die Umsätze pro Jahr anzeigt, wird der Umsatz von 1996 zu dem von 1997 addiert.

Wenn Ihr Diagramm mehrere Formeln enthält, wählen Sie die Formel, deren Werte in der Formelliste akkumuliert werden sollen. In Pivottabellen kann nicht akkumuliert werden.

### Keine Akkumulierung

Ist diese Option aktiviert, werden die y-Werte der markierten Diagrammformel nicht akkumuliert.

### Vollständige Akkumulierung

Ist diese Option aktiviert, akkumuliert jeder y-Wert alle vorangegangenen y-Werte der Formel. Siehe oben unter **Akkumulation**. Vollständige Akkumulation funktioniert nicht für mehrere Dimensionen mit NULL- oder 0-Werten.

*Vollständige Akkumulation funktioniert nicht, falls das Diagrammgitter aktiviert ist.*

## Akkumulation*n* Schritte zurück

Legen Sie durch Eingabe einer Zahl fest, über wie viele der vorangehenden y-Werte akkumuliert werden soll. Siehe oben unter **Akkumulation**.

## Gesamtwert

Diese Gruppe ist nur bei Tabellendiagramm-Objekte für die ausgewählte Formel aktiviert. Drei Einstellungen sind möglich:

- <sup>l</sup> **Keine Gesamtwerte**: Es werden keine Gesamtwerte für die ausgewählte Formel berechnet.
- <sup>l</sup> **Formel über alle Werte**: Der Gesamtwert der Formel wird auf der nächsten Ebene ausgewertet. Liefert die markierte Formel durchschnittliche Gehälter nach Abteilung, so ergibt **Formel über alle Werte** das durchschnittliche Gehalt über alle Abteilungen.
- <sup>l</sup> **F(x) der y-Werte**: Wenn diese Option aktiviert wird, werden die einzelnen Werte jedes Datenpunkts (jeder Balken im Balkendiagramm, jede Zeile im Tabellendiagramm usw.) für die ausgewählte Formel anhand der in der Dropdown-Liste ausgewählte Aggregierungsfunktion (meist Summe) aggregiert.

*Beim Wert des Ersten Strings oder Letzten Strings handelt es sich in alphanumerischer Reihenfolge um den höchsten oder den niedrigsten Wert, der in der Tabelle zu finden ist. Die Reihenfolge der alphanumerischen Sequenz beginnt mit 0 bis 9, gefolgt von A bis Z.*

# Breite der Balkenumrahmung

Definiert die Breite der Balkenumrahmung in Balken- und Kombi-Diagrammen. Der Wert kann in mm, cm, inch (", inch), Pixeln (px, pxl, pixel), Punkten (pt, pts, point) oder Docunits (du, docunit) angegeben werden.

# Formeln als Legende

Wenn Sie mit mehreren Formeln arbeiten, können Sie diese zusammen mit den zugehörigen Farben in einer Legende anzeigen lassen.

# Trendlinien

In manchen Diagrammen lassen sich statistische Trendlinien anzeigen.

In Balken-, Linien-, Kombi- oder Punktdiagrammen mit höchstens einer Dimension und einer Formel lassen sich statistische Trendlinien anzeigen. Für andere Diagrammtypen ist die Funktion **Trendlinien** nicht verfügbar. In Punktdiagrammen entsprechen die Datenpunkte der Funktion y=f(x). In Balken-, Linien- und Kombi-Diagrammen können alle Optionen unter **Darstellung** deaktiviert und Trendlinien weiterhin hinzugefügt werden. Diese können dann ohne die zugrundeliegenden Datenpunkte dargestellt werden. Trendlinien in Balken-, Linien- und Kombi-Diagrammen können durch Angabe eines Intervalls für "Extrapolation rechts" oder "Extrapolation links" extrapoliert werden (Seite **Achsen**). Trendlinien erscheinen als gepunktete Linien. Bei diskreten x-Achsen werden die Trendlinien mit Symbolen angezeigt. Bei kontinuierlichen x-Achsen werden keine Symbole angezeigt.

- **Mittelwert**: Trendlinie in Form des Mittelwertes als waagerechte Linie.
- **Linear:** Lineare Trendlinie.
- <sup>l</sup> **Polynom 2. Grades**: Trendlinie in Form eines Polynoms 2. Grades.
- <sup>l</sup> **Polynom 3. Grades**: Trendlinie in Form eines Polynoms 3. Grades.
- <sup>l</sup> **Polynom 4. Grades**: Trendlinie in Form eines Polynoms 4. Grades.
- **Exponentiell:** Exponentielle Trendlinie.
- <sup>l</sup> **Gleichung anzeigen**: Ist diese Option für eine bestimmte Formel aktiviert, werden für die markierte Formel zusätzlich zu den Trendlinien auch deren Gleichungen als Text im Diagramm angezeigt.
- **R2** anzeigen: Ist diese Option für eine bestimmte Formel aktiviert, werden für die markierte Formel zusätzlich zu den Trendlinien auch deren Bestimmtheitsmaß, das die Güte der Schätzung durch die Trendlinie angibt, als Text im Diagramm angezeigt.

#### **Diagrammeigenschaften: Sortieren**

Auf die Seite **Diagrammeigenschaften: Sortieren** gelangen Sie, indem Sie mit der rechten Maustaste auf ein Diagramm klicken und im **Objekt**-Menü die Option **Eigenschaften** auswählen.

Hier legen Sie fest, wie die Werte der Dimensionen im Diagramm sortiert werden sollen.

Auf die Seite **Diagrammeigenschaften: Sortieren** andere Optionen.

Die Liste **Dimension** enthält die Dimension des Diagramms. Markieren Sie in der Liste Dimensionen eine oder mehrere Dimensionen, für die Sie eine Sortierfolge definieren oder ändern möchten, und aktivieren Sie unter Sortieren nach eine oder mehrere der folgenden Sortierfolgen:

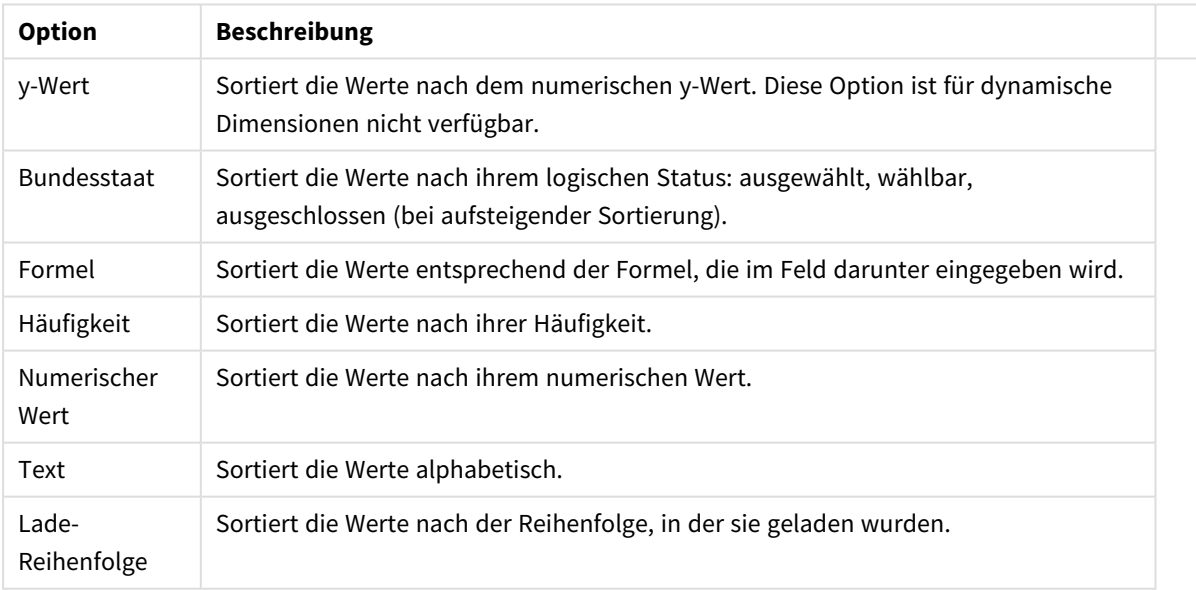

#### Sortieroptionen für Dimensionen

Sind mehrere Sortierfolgen aktiviert, wird nach der in der Liste der Sortierfolgen angegebenen Priorität sortiert. Es kann aus folgenden Sortierfolgen gewählt werden: **Aufsteigend** und **Absteigend** oder **A -> Z** und **Z -> A**.

Per Mausklick auf die Schaltfläche **Standard** setzen Sie die Dimensionswerte zurück auf die Standardsortierfolge, die im Dialogfeld **Eigenschaften des Dokuments: Sortieren** definiert ist. Die Option **Sortierfolge der Gruppe ignorieren** ist nur verfügbar, wenn als **Dimension** eine Gruppe markiert ist. Normalerweise werden im Dialog Eigenschaften der Gruppe Sortierfolgen für jedes einzelne Feld innerhalb der Gruppe festgelegt. Ist diese Option aber aktiviert, werden diese Sortierfolgen ignoriert, und Sie können eine andere Sortierfolge definieren, die unabhängig vom momentan verwendeten Feld auf diese Dimension angewendet wird.

#### **Diagrammeigenschaften: Design**

Auf dieser Seite legen Sie fest, wie das Diagramm aussehen bzw. wie sein Aussehen variiert werden soll. Nicht alle aufgeführten Funktionen sind für jeden Diagrammtyp verfügbar.

- <sup>l</sup> **Aussehen**: Wählen Sie eine der Darstellungsvarianten. Dies beeinflusst in einigen Fällen nicht nur das Aussehen des Diagramms, sondern auch seine Funktionalität.
- **Ausrichtung**: Legen Sie die Ausrichtung des Diagramms auf vertikal oder horizontal fest.
- <sup>l</sup> **Subtyp**: In dieser Gruppe wird der Modus festgelegt: **Gruppiert** oder **Gestapelt** für Balken und **Überlappend** oder **Gestapelt** für Netzdiagramme. Für diese Einstellung muss das Diagramm zwei Dimensionen oder eine Dimension und mehr als eine Formel anzeigen. Sollten bei gestapelten Balken negative Werte auftauchen, so werden diese unterhalb der x-Achse angezeigt. Für Balkendiagramme mit fortlaufender Achsenskalierung ist das gestapelte Layout das einzige zulässige Layout.

Bei der Darstellung von Balkendiagrammen mit mehreren Dimensionen und Formeln gelten folgende Grundsätze, die Sie bei der Wahl des Subtyps berücksichtigen sollten:

- Auf der x-Achse werden maximal zwei Dimensionen angezeigt.
- Eine dritte Dimension kann durch mehrfarbig gestapelte Balken dargestellt werden.
- Nur Tabellendiagramme können mehr als drei Dimensionen anzeigen.
- <sup>l</sup> Bei zwei oder mehr aktivierten Formeln werden die ersten beiden Dimensionen auf der x-Achse angezeigt, die Formeln durch mehrfarbig gestapelte Balken.
- Sind zwei oder mehr Formeln aktiviert und die Untergruppe ist als gestapelt festgelegt, werden alle Formeln innerhalb eines Stapels gemäß einer Achse berechnet (standardmäßig der linken). Das ist auch der Fall, wenn Sie eine Formel für die Berechnung gemäß der linken Achse und eine für die Berechnung gemäß der rechten Achse festlegen.

Die folgende Liste zeigt, wie Subtypen mit mehreren Dimensionen und Formeln dargestellt werden:

- <sup>l</sup> **Eine Dimension**
	- <sup>l</sup> **1 Formel**: einzelner Balken
	- 2+ Formeln: Formeln werden gruppiert oder gestapelt
- <sup>l</sup> **Zwei Dimensionen**
	- **1 Formel:** Dimensionen gruppiert oder gestapelt
	- <sup>l</sup> **2+ Formeln**: Dimensionen gruppiert
- <sup>l</sup> **Drei Dimensionen**
	- **1 Formel:** 1. und 2. Dimension gruppiert, 3. Dimension gestapelt
	- <sup>l</sup> **2+ Formeln**: 1. und 2. Dimension gruppiert, Formeln gestapelt
- <sup>l</sup> **Vier Dimensionen**
	- **1 Formel:** 1. und 2. Dimension gruppiert, 3. Dimension gestapelt
	- **2+ Formeln**: 1. und 2. Dimension gruppiert, Formeln gestapelt
- <sup>l</sup> **3D-Ansicht**: Stellen Sie über diese Einstellungen in dieser Gruppe den Winkel ein, aus dem das dreidimensionale Diagramm dargestellt wird.
	- **· Oberer Winkel**: Vertikaler Winkel in Grad für die 3D-Ansicht. Der Wert muss eine ganze Zahl zwischen 5 und 45 sein.
	- **· Seitlicher Winkel**: Seitlicher Winkel in Grad für die 3D-Ansicht. Der Wert muss eine ganze Zahl zwischen 5 und 45 sein.
- <sup>l</sup> **Farbschema**: Mit diesen Optionen wenden Sie ein Farbschema auf das Diagramm an. Wird ein Design in der Dropdown-Liste ausgewählt, werden alle Farben unter **Farbpalette** auf der Seite **Farben** entsprechend des ausgewählten Designs geändert. Die Änderung ist sofort wirksam, und die Einstellung wird erst gespeichert, wenn Sie diese Seite des Dialogfelds das nächste Mal aufrufen. Die tatsächlichen Basisfarben der Farbpalette werden nicht verändert. Das **Farbschema** steht nicht für alle Diagrammvarianten zur Verfügung. Folgende Optionen sind verfügbar:
	- **Einfarbig**: Die Farben der Farbpalette werden als einfache deckende Farben verwendet.
	- <sup>l</sup> **Dunkler Farbverlauf**: Die Farben der Farbpalette werden durch einen Farbverlauf abgedunkelt.
	- <sup>l</sup> **Heller Farbverlauf**: Die Farben der Farbpalette werden durch einen Farbverlauf aufgehellt.
	- **Glänzend**: Die Balken erhalten einen glänzenden Schimmer.
- **Plotbereichshintergrund**: Hier bestimmen Sie, wie sich der Anzeigebereich vom Hintergrund des Diagramms abheben soll. Diese Optionen sind nur für Diagramme mit Anzeigebereich verfügbar. Folgende Optionen sind verfügbar:
	- **Rahmen:** Um den Anzeigebereich erscheint ein Rahmen.
	- **· Schatten**: Der Hintergrund des Anzeigebereichs wird durch einen Schatten begrenzt.
	- **Minimal:** Der Anzeigebereich hebt sich nicht vom Hintergrund des Diagramms ab.
- **Vorschau**: Hier sehen Sie ein Muster für ein Diagramm mit den gewählten Einstellungen.

**Diagrammeigenschaften: Präsentation (Balken-, Linien-, Kombi-, Netz-, Marimekko-Diagramm)**

Diese Dialogseite ist für Balken-, Linien-, Kombi-, Netz- und Marimekko-Diagramme identisch.

Unter **Balken** formatieren Sie die Balken, die in Balken- oder Kombi-Diagrammen angezeigt werden können.

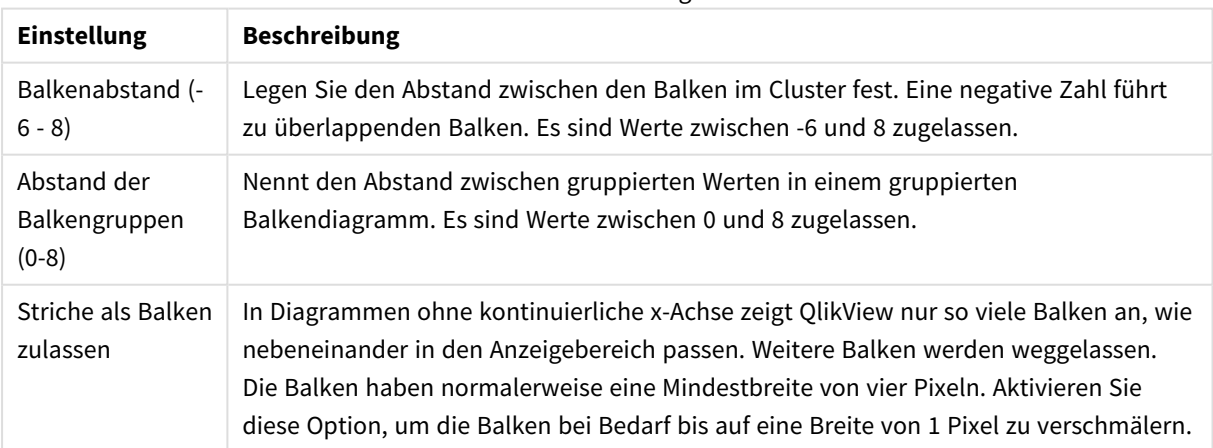

Balkeneinstellungen

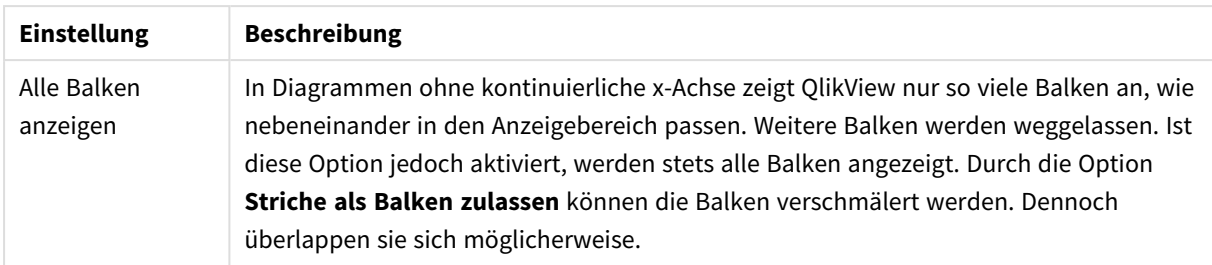

In der Gruppe **Werte in der Grafik** können Sie die Darstellung für Werte in Grafiken festlegen. Dazu muss diese Option für mindestens eine Diagrammformel unter **Darstellung** auf der Seite **Diagrammeigenschaften: Formeln** aktiviert sein.

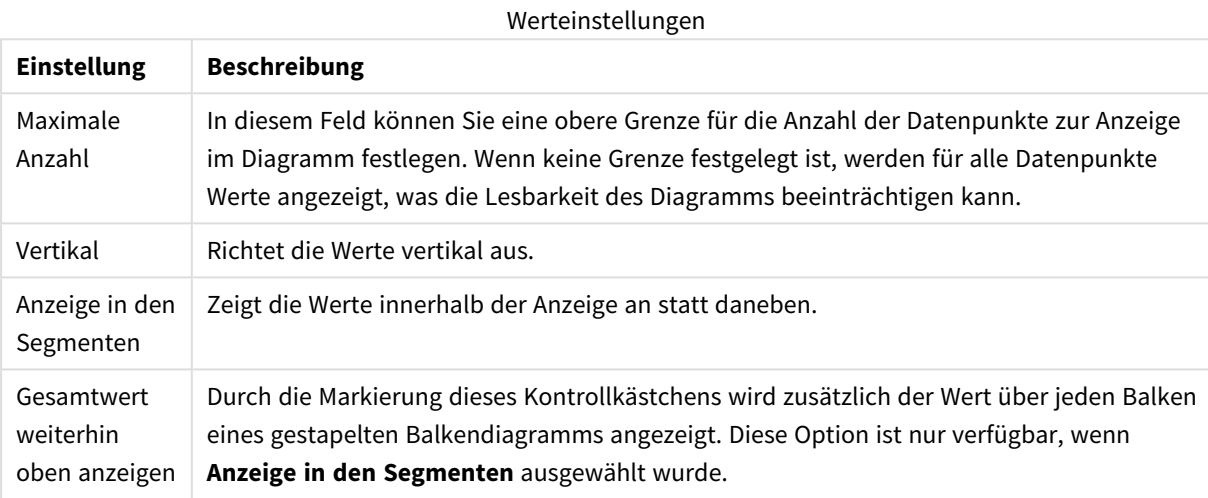

Unter **Fehlerbalken** können Sie die Balken zur Anzeige des Fehlers formatieren.

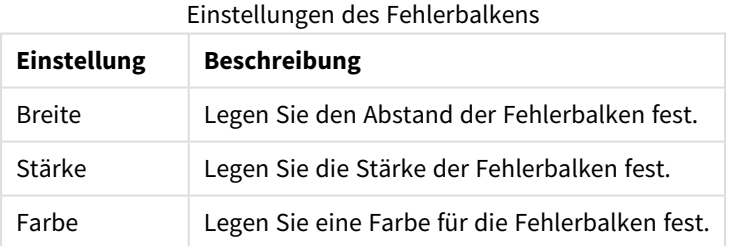

Unter **Linien und Punkte** formatieren Sie die Linien und Punkte, die in Linien- oder Kombi-Diagramm verwendet werden können. Auch die Breite der Trendlinien können Sie hier festlegen.

#### Linien-/Symboleinstellungen

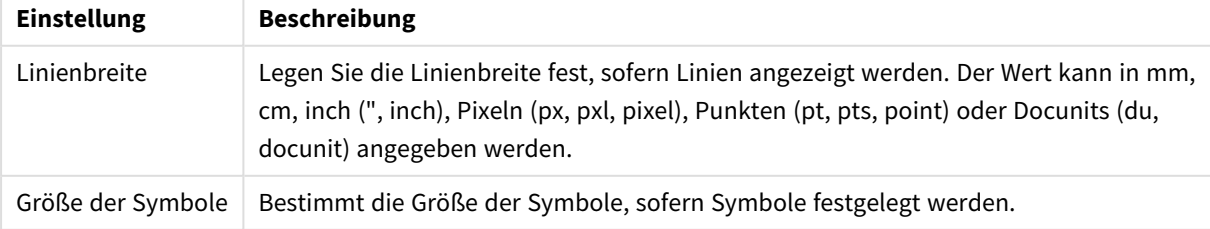

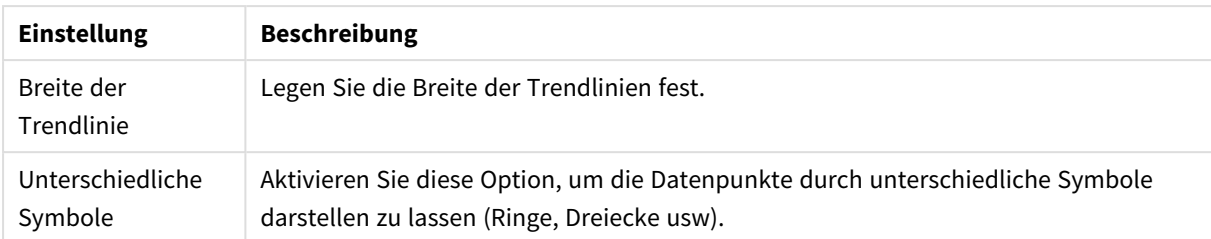

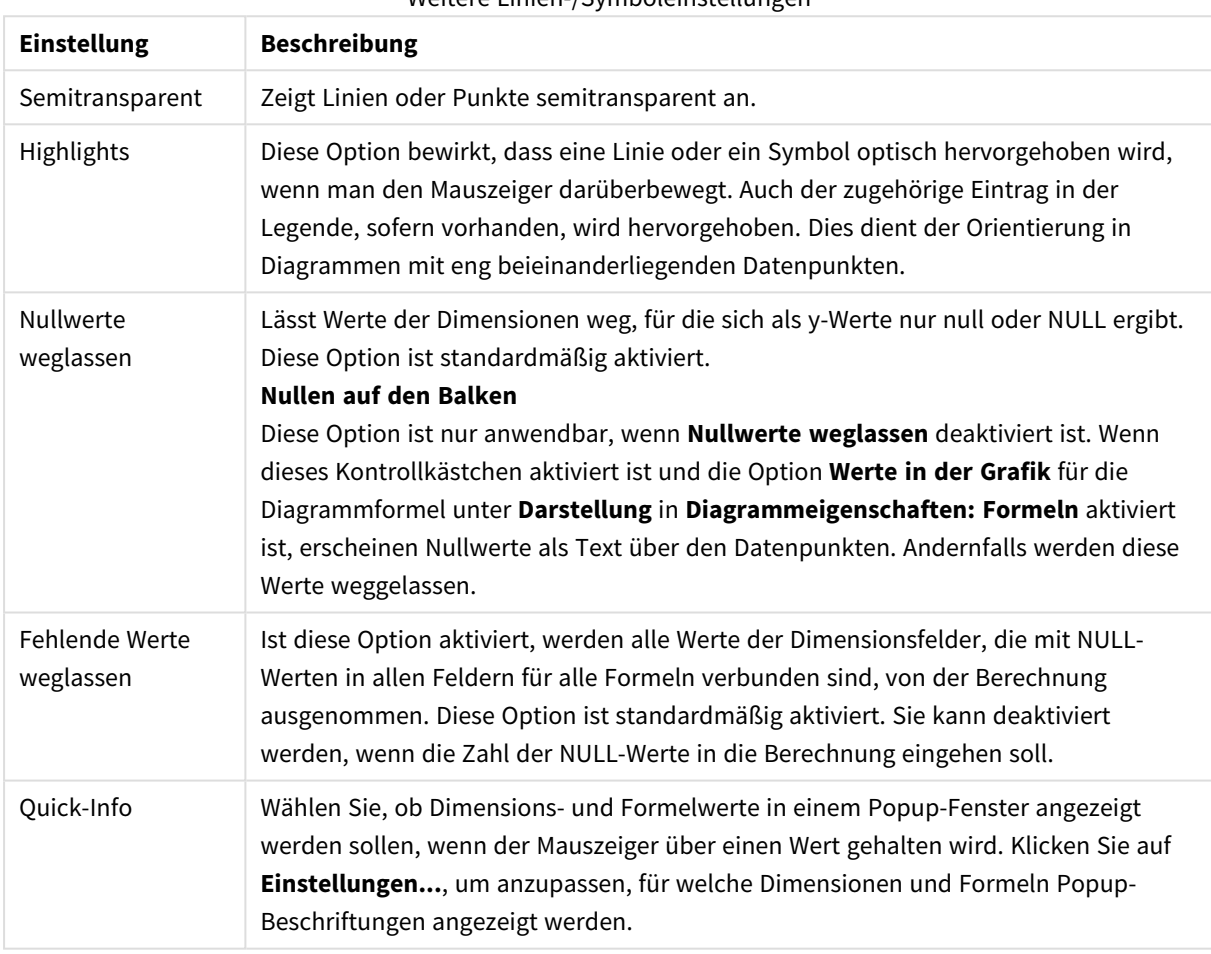

#### Weitere Linien-/Symboleinstellungen

Unter **Legende** legen Sie fest, wie die Achsenbeschriftungen im Diagramm angezeigt werden. Aktivieren Sie die Option, um Achsenbeschriftungen anzuzeigen. Die Werte werden immer nur für das oberste Level angezeigt.

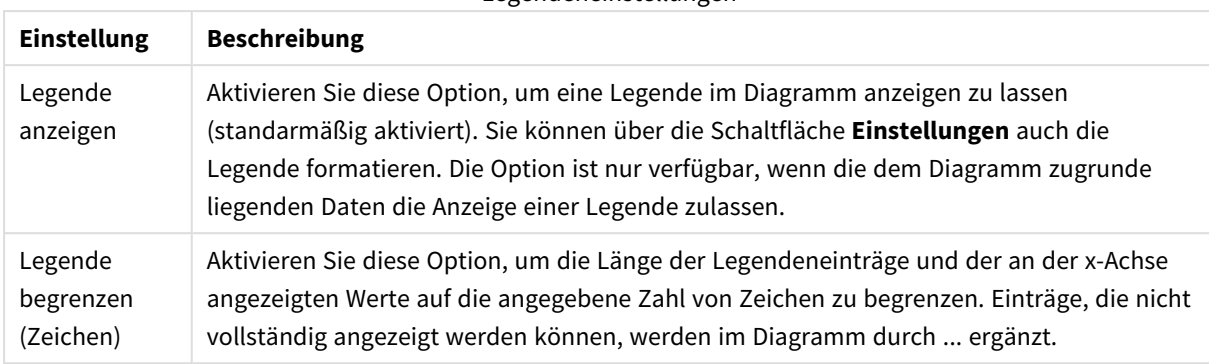

#### Legendeneinstellungen

In der Gruppe **Diagramm-Scrolling** können Sie Einstellungen für das Scrollen des Diagramms vornehmen.

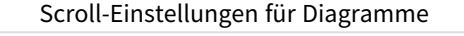

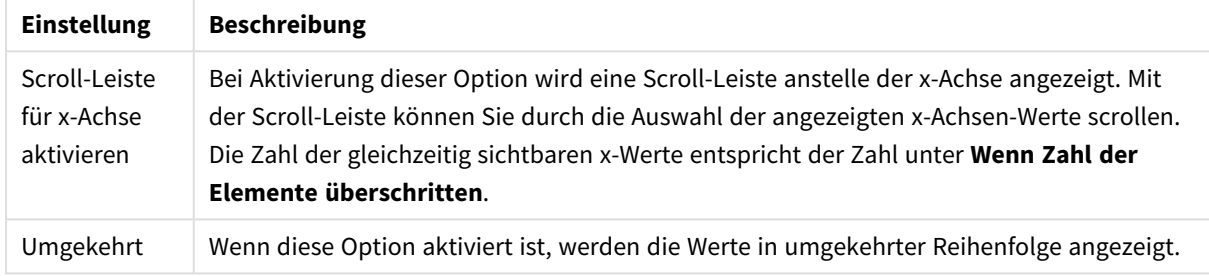

Unter **Positionslinien** können Sie Positionslinien im Anzeigebereich des Diagramms anzeigen lassen. Positionslinien unterteilen den Anzeigebereich waagerecht oder senkrecht an einer frei definierbaren Stelle der y-Achse oder der kontinuierlichen x-Achse. Die Liste zeigt die bereits definierten Positionslinien.

#### Positionslinienbefehle

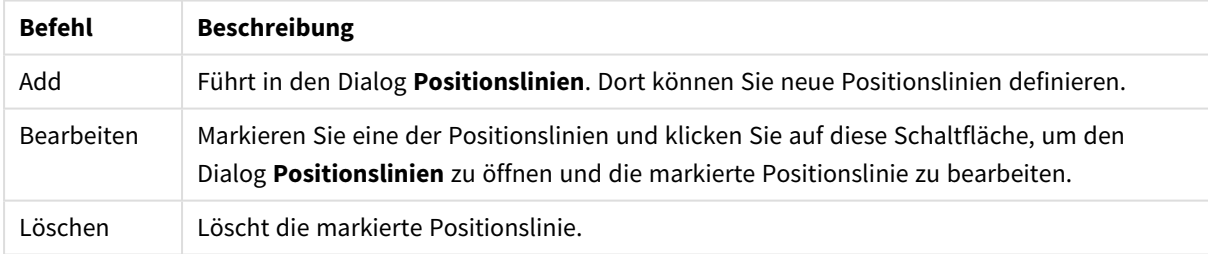

Unter **Freier Text** können Sie beliebige Erläuterungstexte zur Anzeige im Diagramm eingeben.

#### Befehle für Diagrammtext

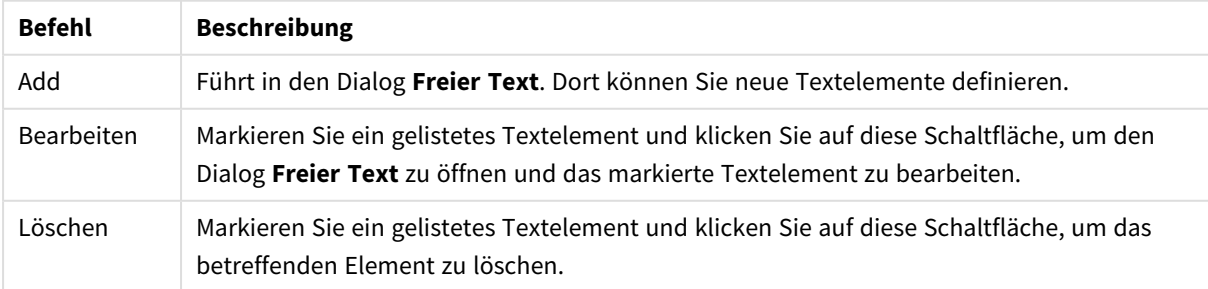

Neue Textelemente werden links oben im Diagramm angezeigt und können im Bearbeitungsmodus des Diagrammlayouts verschoben werden.

#### **Achsen**

In diesem Dialog nehmen Sie Einstellungen für die Darstellung der x- und y-Achse vor.

#### **Diagrammeigenschaften: Farben**

Auf die Seite **Diagrammeigenschaften: Farben** gelangen Sie durch Klicken auf ein Diagrammfenster und Auswählen des Befehls **Eigenschaften** im Menü **Objekt**.

Unter **Daten** legen Sie fest, welche Farben für die Darstellung der Daten im Diagramm verwendet werden. QlikView arbeitet mit 18 verschiedenen Farben.

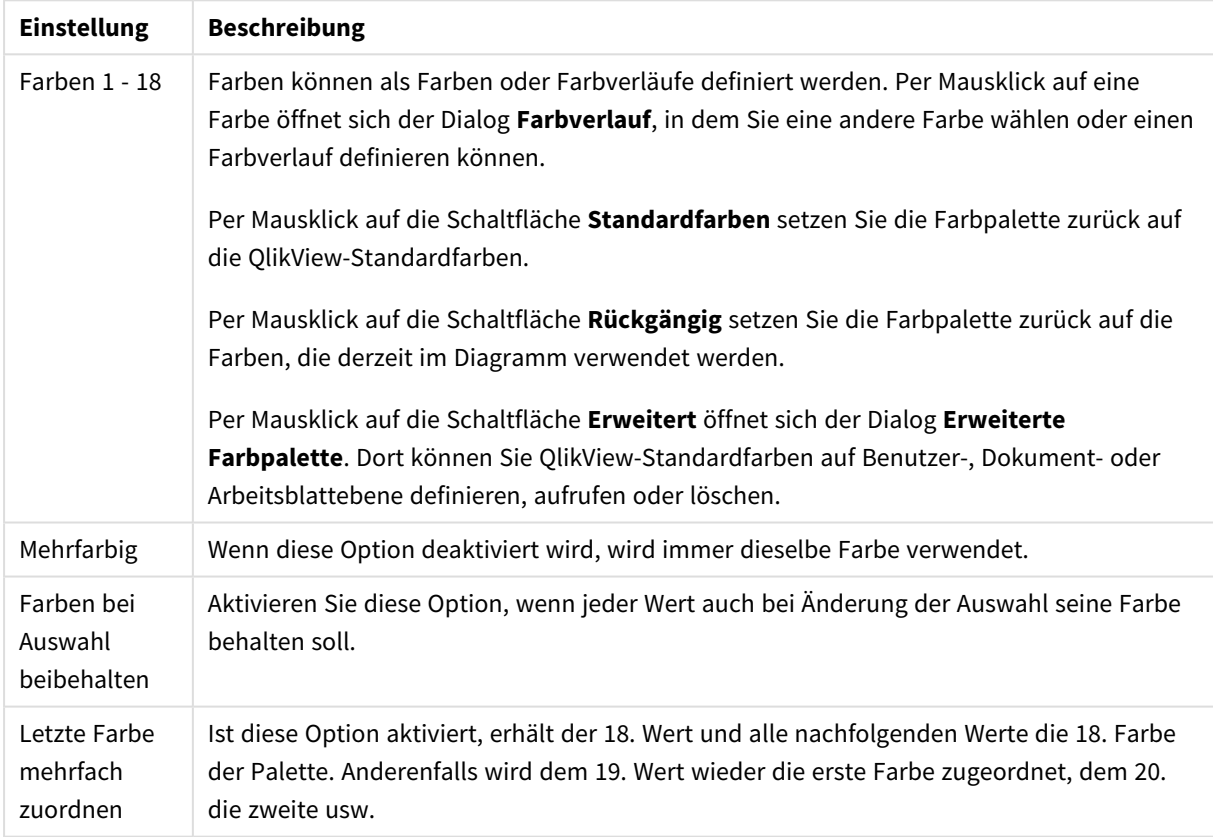

Darstellungseinstellungen

Unter **Hintergrund** wählen Sie Farben für Hintergrund und Anzeigebereich des Diagramms.

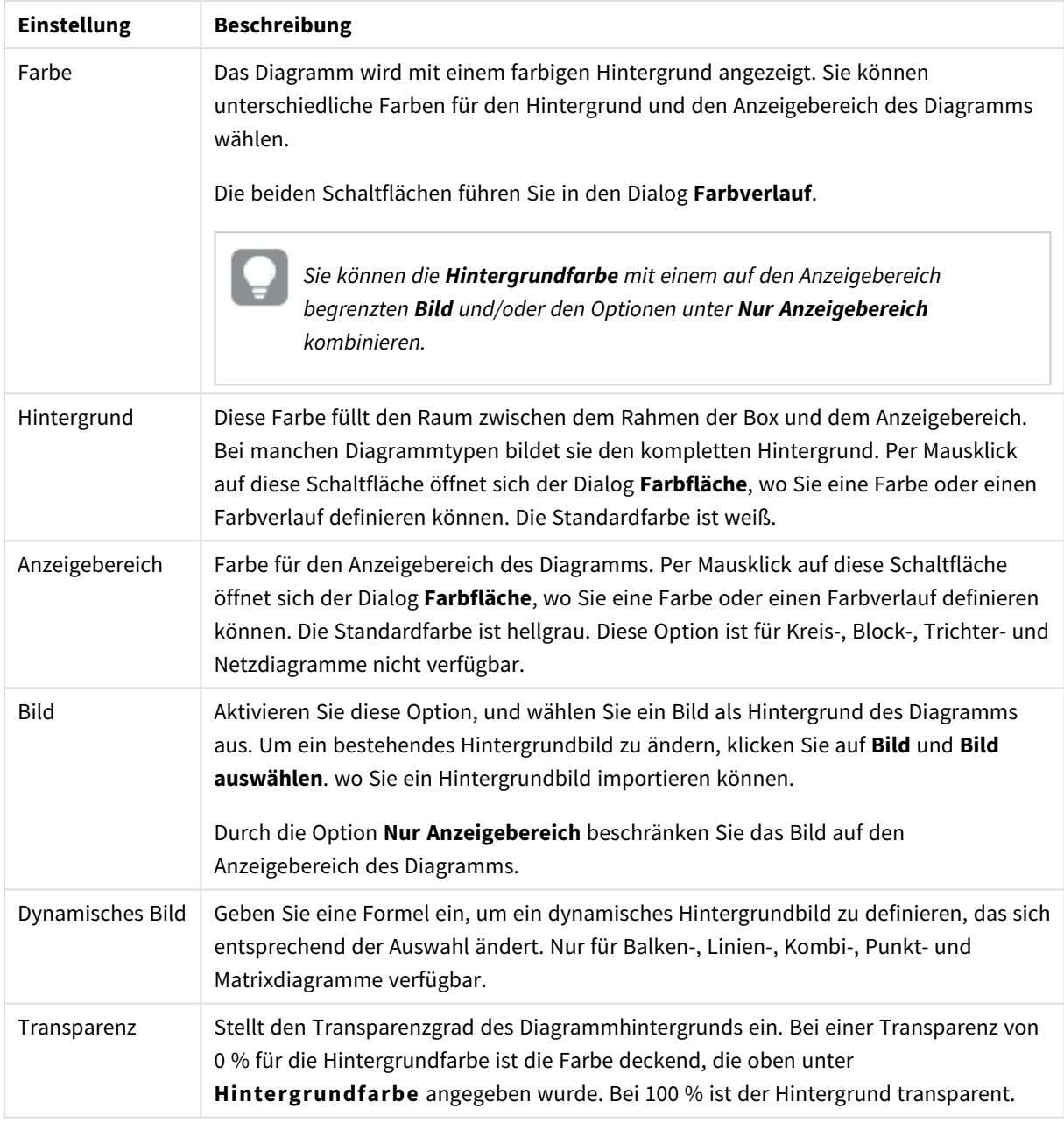

#### Hintergrundeinstellungen

Ferner können Sie eine **Farbe** und eine **Breite** für die **Umrahmung des Anzeigebereichs** wählen, sofern das Diagramm eine solche hat.

#### **Diagrammeigenschaften: Zahl**

Folgende Zahlenformate stehen zur Verfügung:

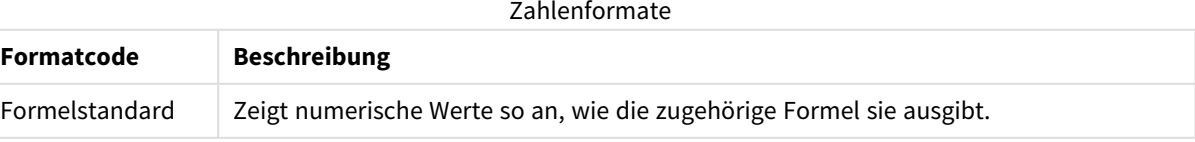

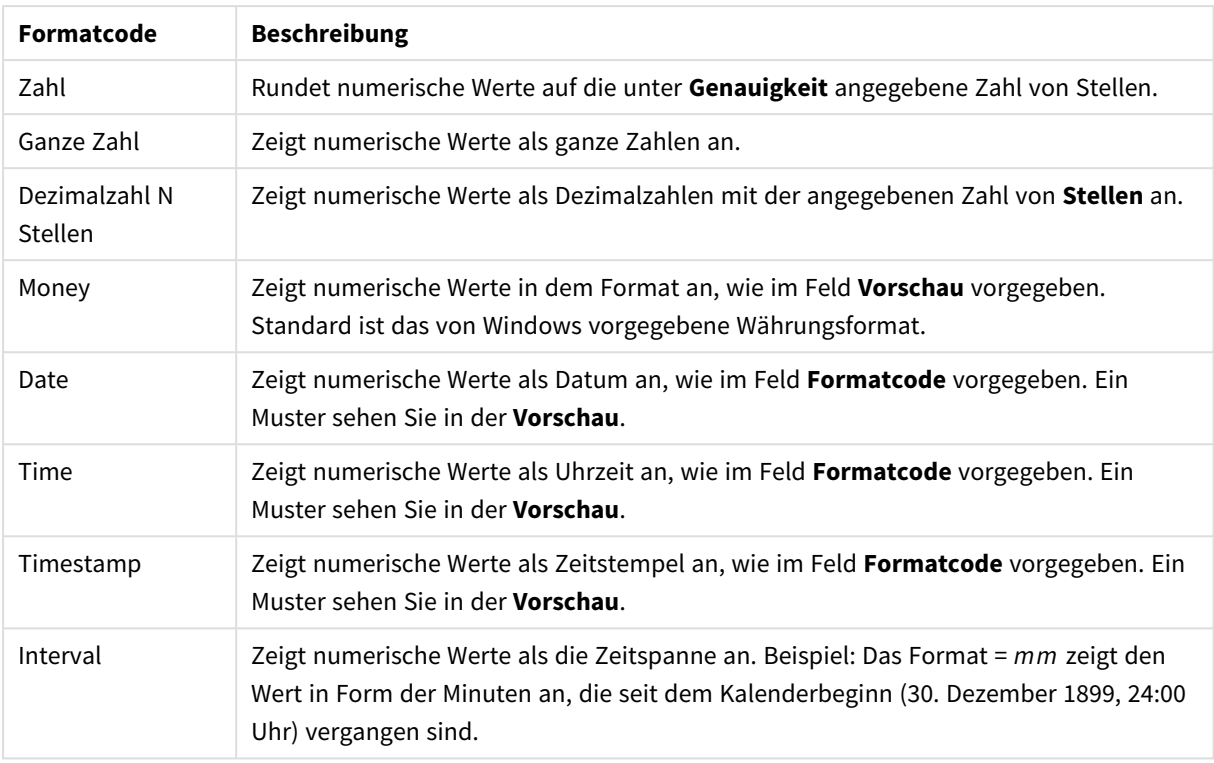

Die Schaltfläche **In % anzeigen** ist für folgende Formate verfügbar: **Zahl**, **Ganze Zahl** und **Dezimalzahl**.

Unter **Trennzeichen** können Sie ein **Dezimal**- und ein **Tausender**trennzeichen festlegen.

Ferner können Sie im Dialog **Symbol** Symbole für eine Einheit definieren, z. B. kann 1.000, 1.000.000 und 1.000.000.000 eingegeben werden.

Per Mausklick auf die Schaltfläche **ISO** setzen Sie das Format auf ISO-Standard. Dies hat nur für Datum, Uhrzeit, Zeitstempel und Intervall Gültigkeit.

Per Mausklick auf die Schaltfläche **System** stellen Sie die vom Betriebssystem vorgegebenen Formate ein.

#### **Schriftart**

In diesem Dialog stellen Sie **Schriftart**, **Schriftschnitt** und **Schriftgrad** ein.

Die Schriftart kann für jedes einzelne Objekt (**Eigenschaften des Objekts: Schriftart**) oder für alle Objekte in einem Dokument festgelegt werden (**Auf Objekte anwenden** in **Eigenschaften des Dokuments: Schriftart**).

Ferner können Sie Standardschriftarten für neu angelegte Objekte im Dialogfeld **Eigenschaften des Dokuments: Schriftart** definieren. Es gibt zwei Standard-Schriftarten:

- 1. Die erste Standard-Schriftart wird für die meisten Objekte verwendet, etwa für **Listboxen, Diagramme** usw.
- 2. Die zweite Standard-Schriftart ist für **Textboxen und Schaltflächen** vorgesehen. Hier wird häufig eine größere Schriftart verwendet.

Zudem können Sie die Standardschriftarten für neue Dokumente unter **Benutzereinstellungen: Schriftart** definieren.

Für Schaltflächen, Diagramme und Textboxen (außer Suchobjekten) können Sie außerdem eine **Schriftfarbe** auswählen. Die Farbe kann **fest** sein oder dynamisch anhand einer Formel **berechnet** werden. Die Farbformel muss eine gültige Farbe ergeben. Verwenden Sie hierzu die Farbfunktionen. Ergibt die Formel keine gültige Farbe, wird Schwarz verwendet.

Weitere Optionen in diesem Dialog:

- **Schattiert**: Zeigt die Schrift mit einem Schatten an.
- **Unterstrichen**: Zeigt die Schrift unterstrichen an.

In der Vorschau wird ein Muster der aktuellen Einstellungen angezeigt.

#### **Layout**

Die Seite "Layout" existiert in den Eigenschaftsdialogen von Objekten und Dokumenten. Die Einstellungen beziehen sich dementsprechend auf ein einzelnes Objekt oder alle Objekte des Dokuments.

## Rahmen

Zeigt einen Rahmen rund um das Objekt an. Wählen Sie die Art des Rahmens aus der Dropdown-Liste

- <sup>l</sup> **Schatten**: Unter **Schatten** wählen Sie die Intensität des Schattens. Sie haben auch die Möglichkeit **Kein Schatten** zu wählen.
- **Art**: Die folgenden vordefinierten Rahmentypen sind verfügbar:
	- **Einfarbig:** Liefert einen einfarbigen Rand rund um das Objekt.
	- **· Konkav**: Liefert einen Rahmen, der den Eindruck erweckt, das Objekt sinke in das Arbeitsblatt ein.
	- **Konvex**: Liefert einen Rahmen, der den Eindruck erweckt, das Objekt stehe aus dem Arbeitsblatt hervor.
	- **3 D**: Liefert einen gewölbten und schattierten Rahmen rund um das Objekt.
- <sup>l</sup> **Breite**: Diese Option ist für alle Rahmentypen verfügbar. Die Breite kann in mm, cm, Zoll (", inch), Pixeln (px, pxl, pixel), Punkten (pt, pts, point) oder Docunits (du, docunit) angegeben werden.
- <sup>l</sup> **Farbe**: Klicken Sie auf diese Schaltfläche, um ein Dialogfeld zur Auswahl einer entsprechenden Grundfarbe aus der Farbpalette für alle Rahmentypen zu öffnen.
- **· Regenbogen**: Erstellt einen regenbogenfarbenen Rahmen bei allen Rahmentypen. Der Regenbogen beginnt mit der ausgewählten Grundfarbe über dem Objekt.

Wenn **Vereinfacht** das ausgewählte **Aussehen der Objekte** in **Dokumenteigenschaften: Allgemein** ist, kann kein Rahmentyp ausgewählt werden. Es steht lediglich das Dropdown-Menü **Schatten** und die Einstellung **Breite** zur Verfügung.

# Abgerundete Ecken

Im Dialog **Abgerundete Ecken** definieren Sie, ob das Objekt abgerundete Ecken haben soll. Alle Formen zwischen Kreis bzw. Ellipse und Quadrat bzw. Rechteck sind möglich. Die Option **Abgerundete Ecken** ist nur dann verfügbar, wenn Sie die Option **Erweitert Aussehen der Objekte** in **Dokumenteigenschaften: Allgemein** ausgewählt haben.

- <sup>l</sup> **Abgerundete Ecken**: Aktivieren Sie diese Option, wenn das Objekt abgerundete Ecken haben soll.
- <sup>l</sup> **Ecken**: Per Mausklick kann für jede Ecke einzeln die Rundung ein- und ausgeschaltet werden.
- <sup>l</sup> **Rechtwinkligkeit**: Eine Zahl zwischen 2 und 100 regelt die Form zwischen Ellipse und Rechteck. 2 liefert eine Ellipse, bei höheren Zahlen wird die Form immer eckiger. Werte zwischen 2 und 5 liefern normalerweise die besten Ergebnisse.
- <sup>l</sup> **Radius**: Diese Einstellung bestimmt den Radius der Ecken als festen Abstand (**Statisch**) oder in Prozent des Gesamtquadrats (**Relativ (%)**) Mit dieser Einstellung können Sie steuern, inwieweit die Ecken von den zugrunde liegenden allgemeinen Formeinstellungen unter **Grad** betroffen sind. Der Eckenradius kann als statischer Wert in mm, cm, Zoll (", inch), Pixeln (px, pxl, pixel), Punkten (pt, pts, point) oder Docunits (du, docunit) angegeben werden.

## Ebene

In der Gruppe **Ebene** legen Sie fest, in welcher Ebene sich das Objekt befindet.

- <sup>l</sup> **Unten**: Ein Objekt mit der Ebeneneigenschaft **Unten** kann nie Objekte überdecken, die sich in den Ebenen **Normal** oder **Oben** befinden. Es kann nur im Vordergrund vor anderen Objekten in der Ebene **Unten** stehen.
- <sup>l</sup> **Normal**: Die meisten Objekte, die Sie neu anlegen, befinden sich standardmäßig in der **normalen** (mittleren) Anzeigeebene. Objekte in der **normalen** Anzeigeebene können niemals Objekte überdecken, die im **Vordergrund** stehen, und sie können niemals von Objekten überdeckt werden, die im **Hintergrund** stehen.
- <sup>l</sup> **Oben**: Ein Objekt mit der Ebeneneigenschaft **Oben** kann nie von Objekten überdeckt werden, die sich in den Ebenen **Normal** oder **Unten** befinden. Nur andere Objekte in der Ebene **Oben** können über dieses gelegt werden.
- <sup>l</sup> **Benutzerdefiniert**: Die Ebenen **Hintergrund**, **Normal** und **Vordergrund** entsprechen den numerischen Werten -1, 0 und 1. Alle Werte zwischen -128 und 127 sind akzeptabel. Mit dieser Option können Sie einen Wert Ihrer Wahl eingeben.

## Vorlagen-Assistent

Öffnet den **Assistent für Formatvorlagen**. Dort können Sie eine Formatvorlage erstellen.

## Vorlage anwenden ...

Sie können eine Formatvorlage auf das Objekt, Arbeitsblatt oder Dokument anwenden.

## Anzeigen

Unter **Anzeigen** legen Sie fest, ob das Objekt immer oder nur unter einer bestimmten Bedingung angezeigt werden soll.

- **Immer**: Das Objekt wird immer angezeigt.
- **Bedingung**: Das Arbeitsblattobjekt wird in Abhängigkeit von einer Bedingungsformel angezeigt oder ausgeblendet, die kontinuierlich beispielsweise anhand von Auswahlaktionen usw. ausgewertet wird. Das Arbeitsblattobjekt wird nur ausgeblendet, wenn die Bedingung den Wert FALSE ergibt.

*Anwender mit Admin-Rechten für das Dokument können alle Anzeigebedingungen überschreiben, indem sie die Option Alle Arbeitsblätter und Objekte anzeigen in Dokumenteigenschaften: Sicherheit aktivieren. Dasselbe erreichen Sie mit Hilfe der Tastenkombination STRG+UMSCHALT+S.*

# Optionen

Unter **Optionen** können Sie bestimmte Funktionen für das Objekt zulassen oder unterbinden. Die Einstellungen in dieser Gruppe sind nur relevant, wenn die entsprechenden Kontrollkästchen in **Dokumenteigenschaften: Layout** und **Eigenschaften des Arbeitsblatts: Sicherheit** aktiviert werden.

- <sup>l</sup> **Größe/Position ändern**: Ist diese Option aktiviert, kann das Objekt beliebig vergrößert, verkleinert und auf dem Arbeitsblatt verschoben werden. Anderenfalls sind Größe und Position fest.
- **Kopieren**: Ist diese Option aktiviert, kann das Objekt kopiert werden, anderenfalls nicht.
- **· Info zulassen**: Wird die Info-Funktion verwendet, erscheint in der Fenstertitelzeile ein Info-Icon, wenn der Feldwert mit dieser Funktion verknüpfte Informationen enthält. Soll kein Info-Icon angezeigt werden, deaktivieren Sie diese Option.

#### *Info [\(page](#page-952-0) 953)*

<sup>l</sup> **Größe anpassen**: Normalerweise schrumpfen die Grenzen rund um alle Tabellenblattobjekte in QlikView, wenn eine Tabellengröße ausgewählt wurde, die kleiner ist, als die dem Blattobjekt zugewiesene Größe. Ist diese Option jedoch deaktiviert, ist die automatische Größeneinstellung deaktiviert. Der nicht benötigte Platz bleibt weiß.

# Scroll-Leisten

Unter **Scroll-Leisten** konfigurieren Sie die in dem Objekt angezeigten Scroll-Leisten:

- <sup>l</sup> **Scroll-Position beibehalten**: Ist diese Option aktiviert, behält QlikView bei Auswahlaktionen die Scroll-Position bei. Dies gilt auch für Diagramme mit einer Scroll-Leiste. Diese Einstellung muss auch unter **Benutzereinstellungen: Objekte** aktiviert werden. Die Scroll-Position wird beim Schließen des Dokuments nicht beibehalten.
- <sup>l</sup> **Scroll-Pfeile**: Farbe der Scroll-Pfeile einstellen. Per Mausklick auf die Schaltfläche können Sie eine Farbe auswählen. Grautöne eignen sich zumeist am Besten. Per Mausklick auf die Schaltfläche öffnet sich der Dialog **Farbfläche**, wo Sie eine Farbe oder einen Farbverlauf definieren können.
- <sup>l</sup> **Hintergrund**: Legt die Hintergrundfarbe der Scroll-Leiste fest. Per Mausklick auf die Schaltfläche können Sie eine Farbe auswählen.
- <sup>l</sup> **Breite Scroll-Leiste**: Diese Steuerung wirkt sich auf die Breite und relative Größe der Scroll-Leistensymbole aus.
- <sup>l</sup> **Aussehen**: Definiert das Aussehen der Scroll-Leisten. Wählen Sie ein Design aus der Dropdown-Liste. Das Design **Classic** entspricht dem Scroll-Leisten-Design von QlikView 4/5. Das Design **Standard** verleiht der Scroll-Leiste ein moderneres Aussehen. Das dritte Design **Modern** ergibt eine schmalere, leichtere Leiste.

Die Option **Aussehen der Objekte** muss auf **Erweitert** gesetzt sein, damit Sie das Aussehen der Scroll-Leisten anpassen können. Diese Einstellung finden Sie auf der Registerkarte **Allgemein**, die Sie öffnen, indem Sie im Dropdown-Menü **Einstellungen** die Option **Eigenschaften des Dokuments** wählen.

<sup>l</sup> **Anwenden auf...**: Führt in den Dialog **Eigenschaften von Titelleiste und Rahmen**. Dort können Sie die im Eigenschaftsdialog unter **Layout** eingestellten Eigenschaften auf andere Objekte des Dokuments übertragen.

#### **Titelleiste**

Die Seite **Titelleiste** existiert in den Eigenschaftsdialogen von Objekten und Dokumenten. Die Einstellungen auf der Seite **Eigenschaften des Dokuments** beziehen sich dementsprechend auf ein einzelnes Objekt oder alle Objekte des Dokuments.

Auf der Seite **Titelleiste** treffen Sie Einstellungen bezüglich der Titelleiste eines oder mehrerer Objekte.

- <sup>l</sup> **Titelleiste anzeigen**: Ist diese Option aktiviert, hat das Arbeitsblattobjekt eine Titelleiste am oberen Rand. Einige Objekte (z. B. Listboxen, Tabellenboxen, Diagramme) haben standardmäßig eine Titelleiste, andere dagegen nicht (z. B. Schaltflächen, Textboxen oder Linienobjekte).
- <sup>l</sup> **Titeltext**: Geben Sie den Text für die Titelleiste des Objekts ein. Ändern Sie die Schriftart der Titelleiste über die Schaltfläche **Schriftart**.

Hier können Sie Farben für die Titelleiste je nach Status einstellen. Die Einstellungen für **Aktive Titelleiste** und **Inaktive Titelleiste** können getrennt vorgenommen werden.

Klicken Sie auf **Hintergrundfarbe** oder **Textfarbe**, um den Dialog **Farbfläche** anzuzeigen. Die **Hintergrundfarbe** kann im Dialog **Farbfläche** als **Farbe** oder **Farbverlauf** definiert werden. Die **Textfarbe** kann über Farbfunktionen als **fixe** oder **dynamische** Farbe definiert werden.

- **Text umbrechen**: Zeigt die Titelleiste in mehreren Zeilen an.
- <sup>l</sup> **Größe der Titelleiste (Zeilen)**: Legt die Anzahl der Zeilen der Titelleiste fest.

Die genaue Größe und Position des QlikView-Objekts kann über die Einstellungen für Größe und Position für **normale** oder **minimierte** QlikView-Objekte festgelegt werden. Diese Einstellungen werden in Pixeln vorgenommen:

- <sup>l</sup> **Horizontale Position**: Abstand zwischen dem linken Rand des Objekts und dem linken Rand des Arbeitsblatts.
- <sup>l</sup> **Vertikale Position**: Abstand zwischen dem oberen Rand des Arbeitsblattobjekts und dem oberen Rand des Arbeitsblatts.
- **Breite**: Breite des QlikView-Objekts.
- **· Höhe**: Höhe des QlickView-Objekts.

Die Ausrichtung der Bezeichnung kann über die Optionen **Ausrichtung des Titels** vorgenommen werden:

- <sup>l</sup> **Horizontal**: Die Bezeichnung kann horizontal ausgerichtet werden: **Links**, **Zentriert** oder **Rechts** innerhalb des Titelleistenbereichs.
- <sup>l</sup> **Vertikal**: Die Bezeichnung kann vertikal ausgerichtet werden: **Oben**, **Zentriert** oder **Unten** innerhalb des Titelleistenbereichs.

#### **Spezialsymbole**

Viele Befehle aus dem Objekt-Menü der Arbeitsblattobjekte können auch als Symbol in der Titelleiste konfiguriert werden. Hier können Sie diese Befehle wählen, indem Sie ein Häkchen vor den betreffenden Befehl setzen.

*Verwenden Sie Icons in der Titelleiste von Objekten sparsam. Zu viele Icons verwirren nur.*

- <sup>l</sup> **Minimieren**: Ist diese Option aktiviert, kann das Objekt auf die Größe eines Icons minimiert werden. In der rechten oberen Ecke der Box erscheint daraufhin ein entsprechendes Symbol. Per Mausklick auf das Symbol oder Doppelklick auf den Titel der Box minimieren Sie das Objekt.
- <sup>l</sup> **Auto-Minimieren**: Diese Option ist nur verfügbar, wenn die Option **Minimieren** aktiviert ist. Die Option **Auto-Minimieren** wird für mehrere Objekte auf demselben Arbeitsblatt aktiviert und ist dafür vorgesehen, leichter zwischen der Anzeige dieser Objekte hin- und herzuwechseln. Von diesen Objekten kann dann immer nur eines in voller Größe angezeigt werden, die anderen sind minimiert.
- <sup>l</sup> **Maximieren**: Ist diese Option aktiviert, kann das Objekt maximiert, d. h. bildschirmfüllend angezeigt werden. In der rechten oberen Ecke der Box erscheint daraufhin ein entsprechendes Symbol. Per Mausklick auf das Symbol oder per Doppelklick auf den Titel der Box maximieren Sie das Objekt. Sind die Optionen **Minimieren** und **Maximieren** aktiviert, wird das Objekt per Doppelklick auf den Titel allerdings minimiert und nicht maximiert.
- **Kommentar**: Hier können Sie einen beliebigen Kommentar oder Erläuterungstext zu dem Objekt eingeben. Es kann auch ein dynamischer Ausdruck eingegeben werden. Diese Option ist nicht auf Dokumentebene verfügbar. Per Mausklick auf die Schaltfläche **...** öffnet sich der Dialog **Formel bearbeiten**, der Sie beim Editieren langer Ausdrücke unterstützt.

Geben Sie beispielsweise eine Beschreibung des Objekts ein. Ein Icon für Hilfe wird zur Titelleiste des Objekts hinzugefügt. Wird der Mauszeiger darauf positioniert, erscheint der eingegebene Text. Hat das Objekt keine Titelleiste, erscheint der Kommentar, wenn man die Maus über das Objekt bewegt.

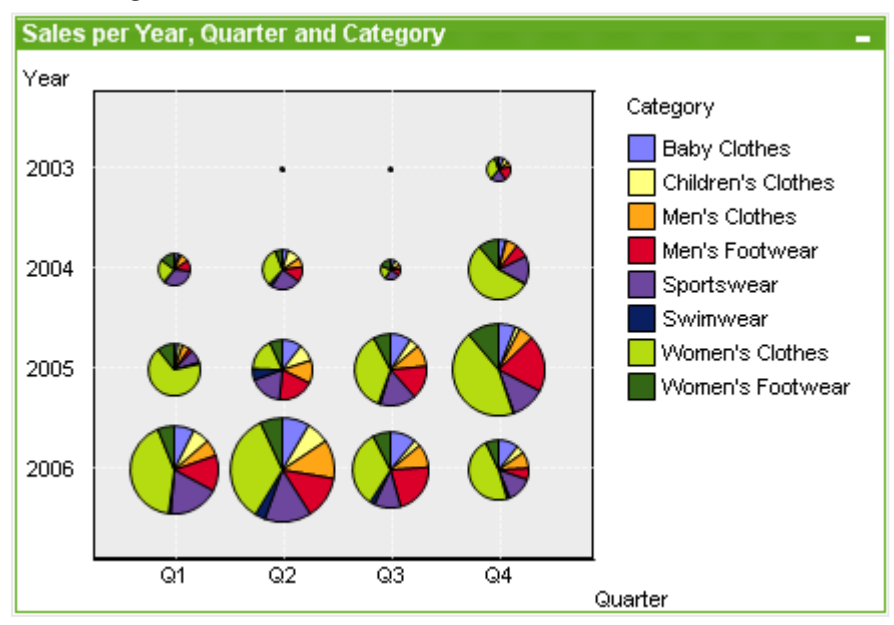

### Matrixdiagramm

Diagramme sind grafische Darstellungen numerischer Daten. Es ist möglich, zwischen verschiedenen Darstellungen eines vorhandenen Diagramms zu wechseln, indem der **Diagrammtyp** im Dialogfeld **Diagrammeigenschaften: Allgemein** geändert wird.

Das Matrixdiagramm ähnelt dem Punktdiagramm. Auf den Achsen werden jedoch nicht Formelwerte abgetragen sondern Dimensionen angezeigt. Die Formeln dagegen bestimmen die Größe des Datenpunkts. Durch Definition einer dritten Dimension können auch mehrere kleine Kreisdiagramme als Datenpunkte angezeigt werden.

Klicken Sie zum Anlegen eines neuen Matrixdiagramms auf der Symbolleiste auf die Schaltfläche **Diagramm**

anlegen **...** 

Per rechtem Mausklick auf das Matrixdiagramm wird das **Matrixdiagramm: Objekt-Menü** angezeigt. Dasselbe Menü finden Sie unter **Objekt** auf der Menüleiste, wenn das Matrixdiagramm aktiv ist.

#### **Objekt-Menü**

Klicken Sie mit der rechten Maustaste auf ein Diagramm. Ein Menü wird geöffnet. Sie können das Menü auch im Hauptmenü über **Objekt** aufrufen, wenn ein Diagramm aktiv ist.

Das Menü enthält folgende Befehle:

#### Befehle des Objekt-Menüs

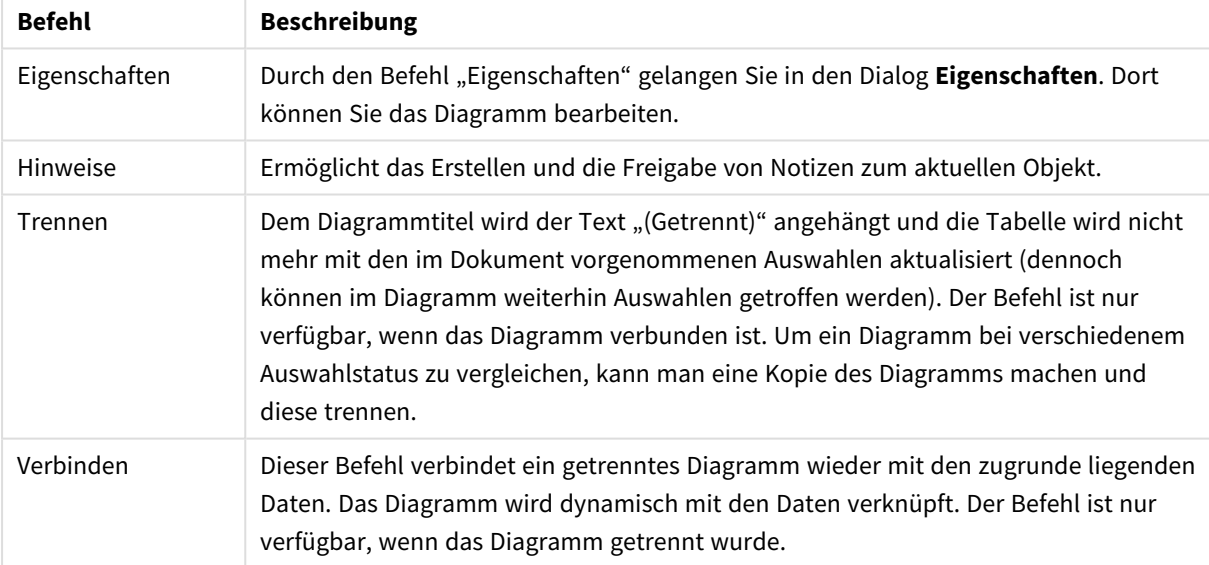

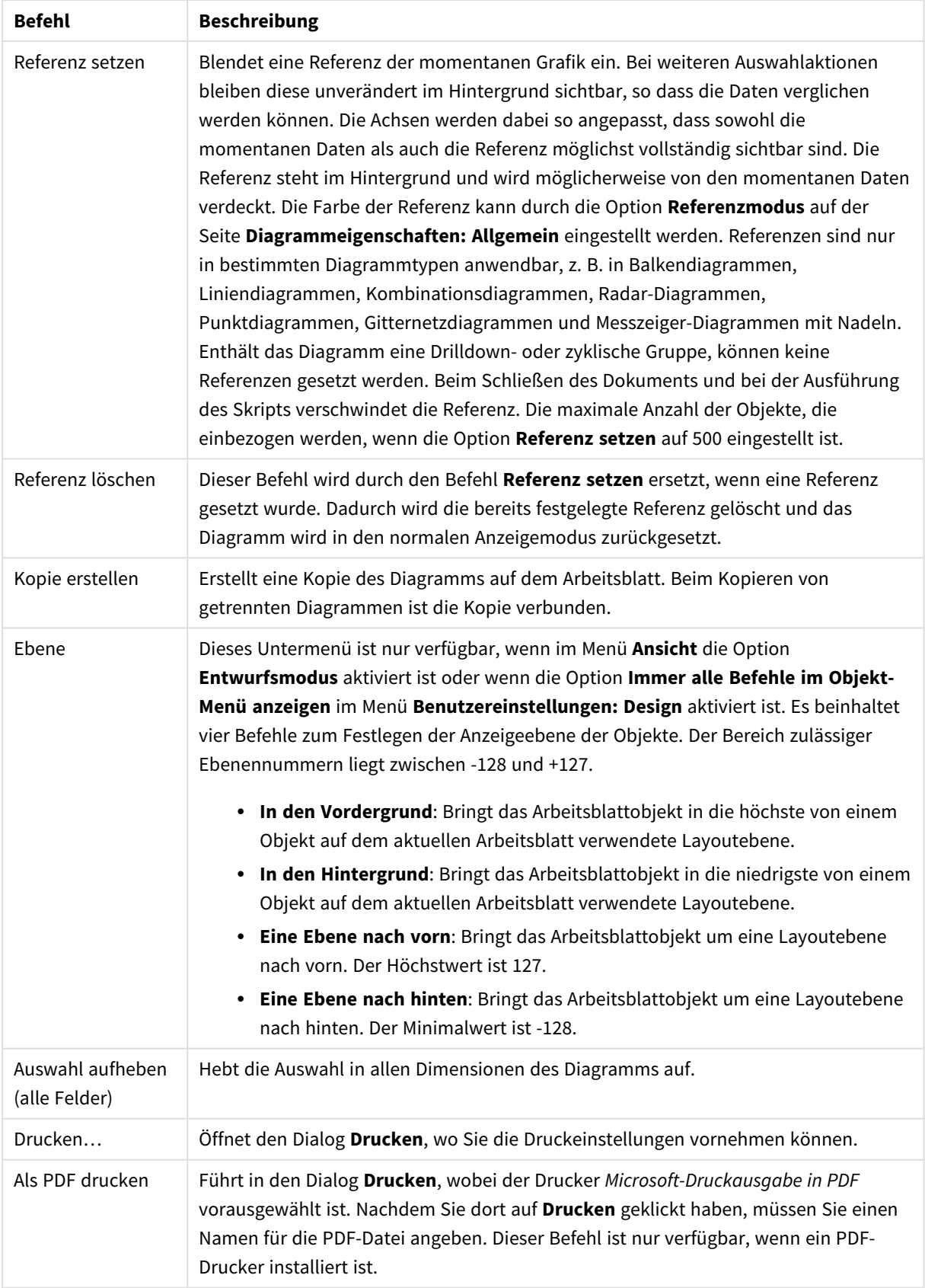

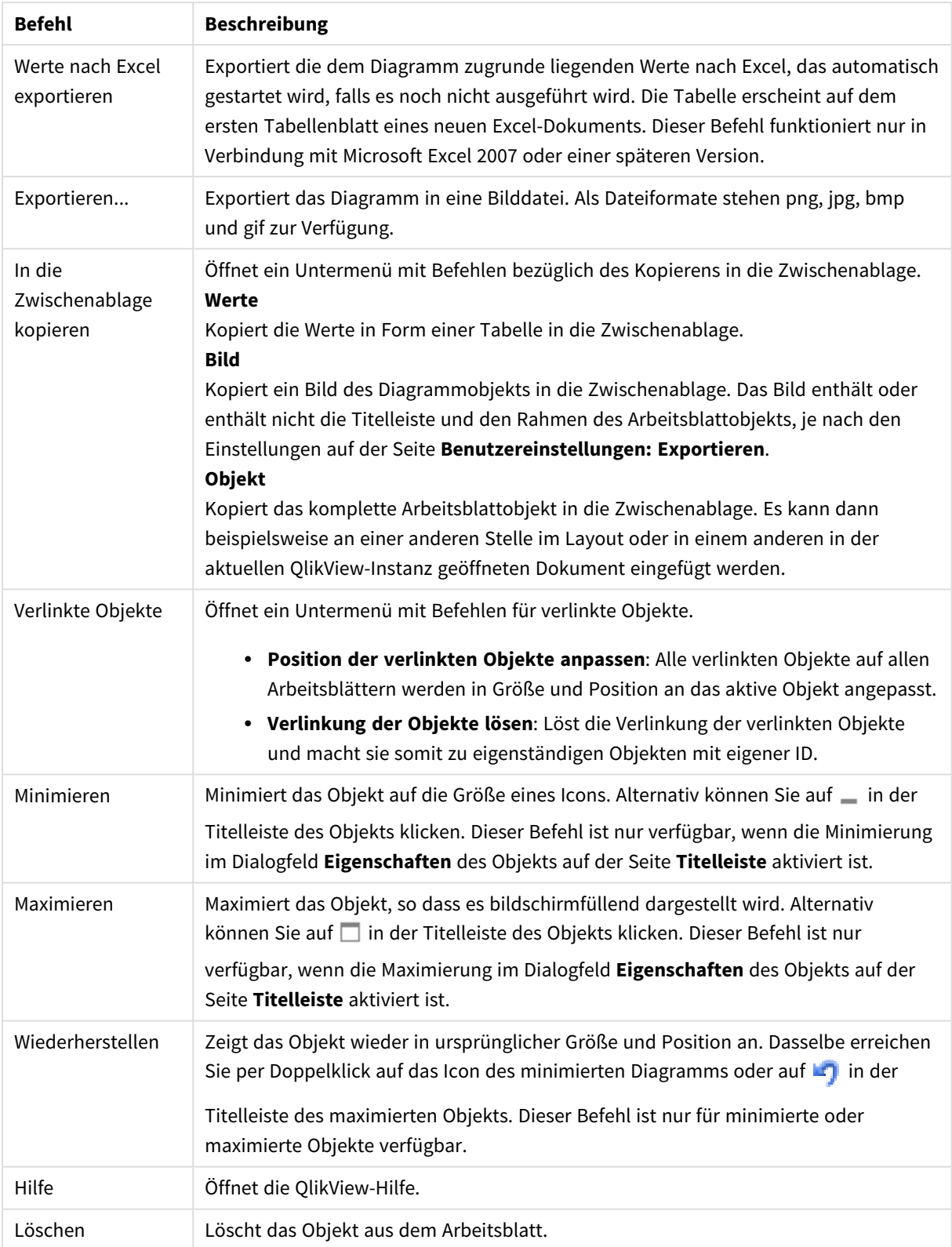

#### **Eigenschaften des Diagramms: Dimensionen**

Auf die Seite **Diagrammeigenschaften: Dimensionen** greifen Sie durch Rechtsklicken auf ein Diagramm zu. Dort wählen Sie **Eigenschaften** aus. Oder Sie wählen **Eigenschaften** im **Objekt**-Menü aus, wenn das Diagramm aktiv ist.

Beim Anlegen eines Diagramms sind zunächst zwei Dinge zu bedenken:

- <sup>l</sup> Was möchten Sie sich ansehen? Was sollen die Balken in einem Balkendiagramm wie groß anzeigen? Das könnten z. B. Summen von Verkaufszahlen sein. Diese Einstellung nehmen Sie auf der Seite **Formeln** vor.
- Wonach möchten Sie gruppieren? Welche Feldwerte sollen als Bezeichnung für die Balken im Balkendiagramm dienen? Die Gruppierung kann beispielsweise pro Land oder pro Jahr erfolgen. Diese Einstellung nehmen Sie auf der Seite **Dimensionen** vor.

Ein Diagramm kann auch mehrere Dimensionen anzeigen. Die maximale Zahl von Dimensionen variiert je nach Diagrammtyp, Komplexität der Daten und Speicherplatz. In Kreis-, Linien- und Punktdiagrammen können maximal zwei Dimensionen dargestellt werden, in Balken- und Matrixdiagrammen maximal drei. Netz- und Trichterdiagramme enthalten nur eine Dimension. In Messzeiger-Diagrammen werden gar keine Dimensionen benutzt. Weitere Dimensionen werden ignoriert.

Die Werte einer Diagrammdimension werden einem Feld entnommen, das auf der Seite **Diagrammeigenschaften: Dimensionen** definiert wird. Anstelle eines einzelnen Feldes kann eine Dimension auch aus einer Gruppe von Feldern bestehen (siehe **Gruppen bearbeiten**).

Felder, Gruppen oder Formeln (dynamische Dimensionen) können als Dimensionen verwendet werden. Es kann auch eine synthetische Dimension sein.

Durch Klicken auf die Schaltflächen (Mausklick, Strg-Klick) **Hinzufügen>>** und **<<Entfernen** sowie per Doppelklick verschieben Sie das markierte Feld zurück in die Liste der verfügbaren Felder/Gruppen.

Es ist aber auch möglich, Dimensionen in Diagrammen über eine Formel zu berechnen.

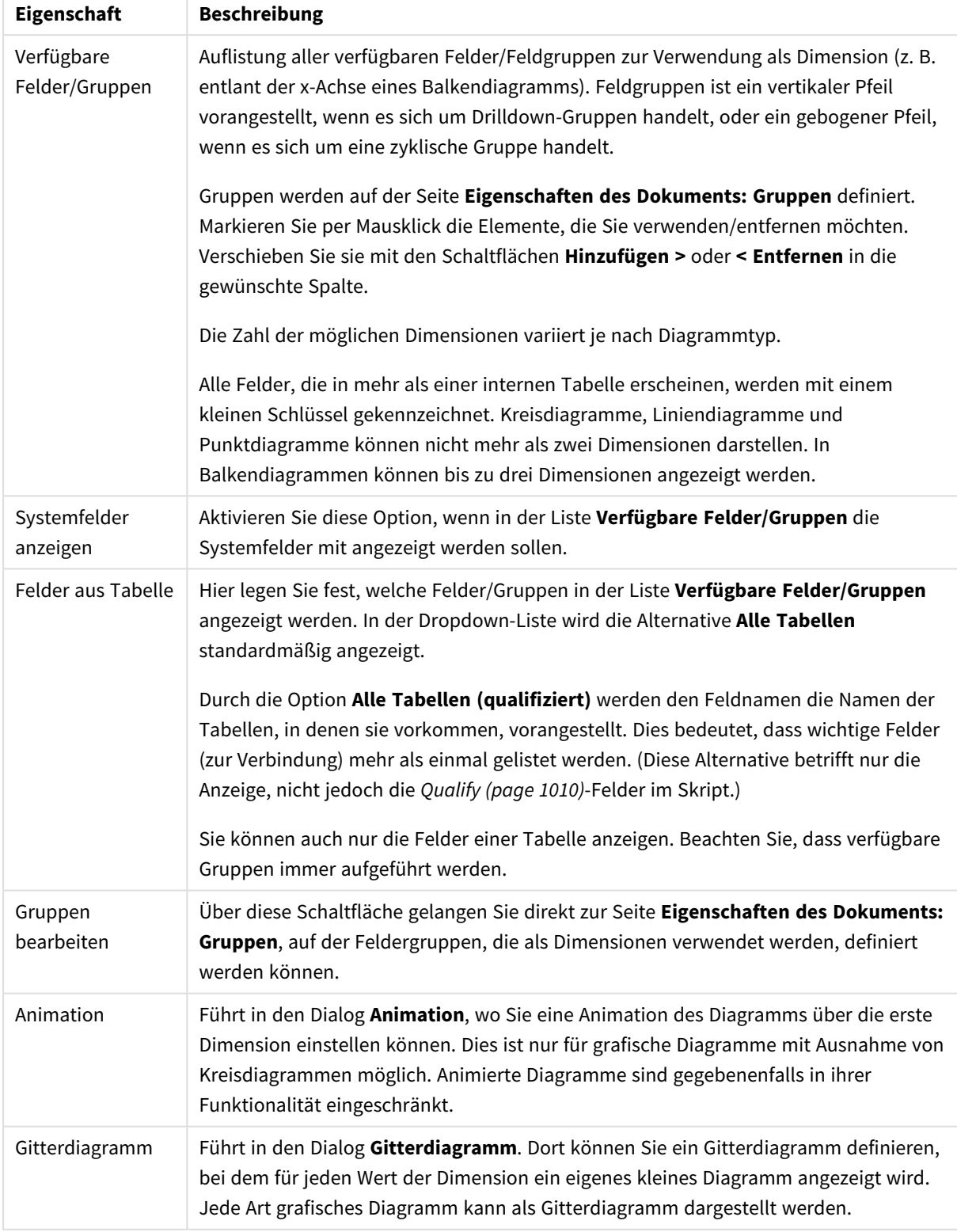

## Dimensionseigenschaften

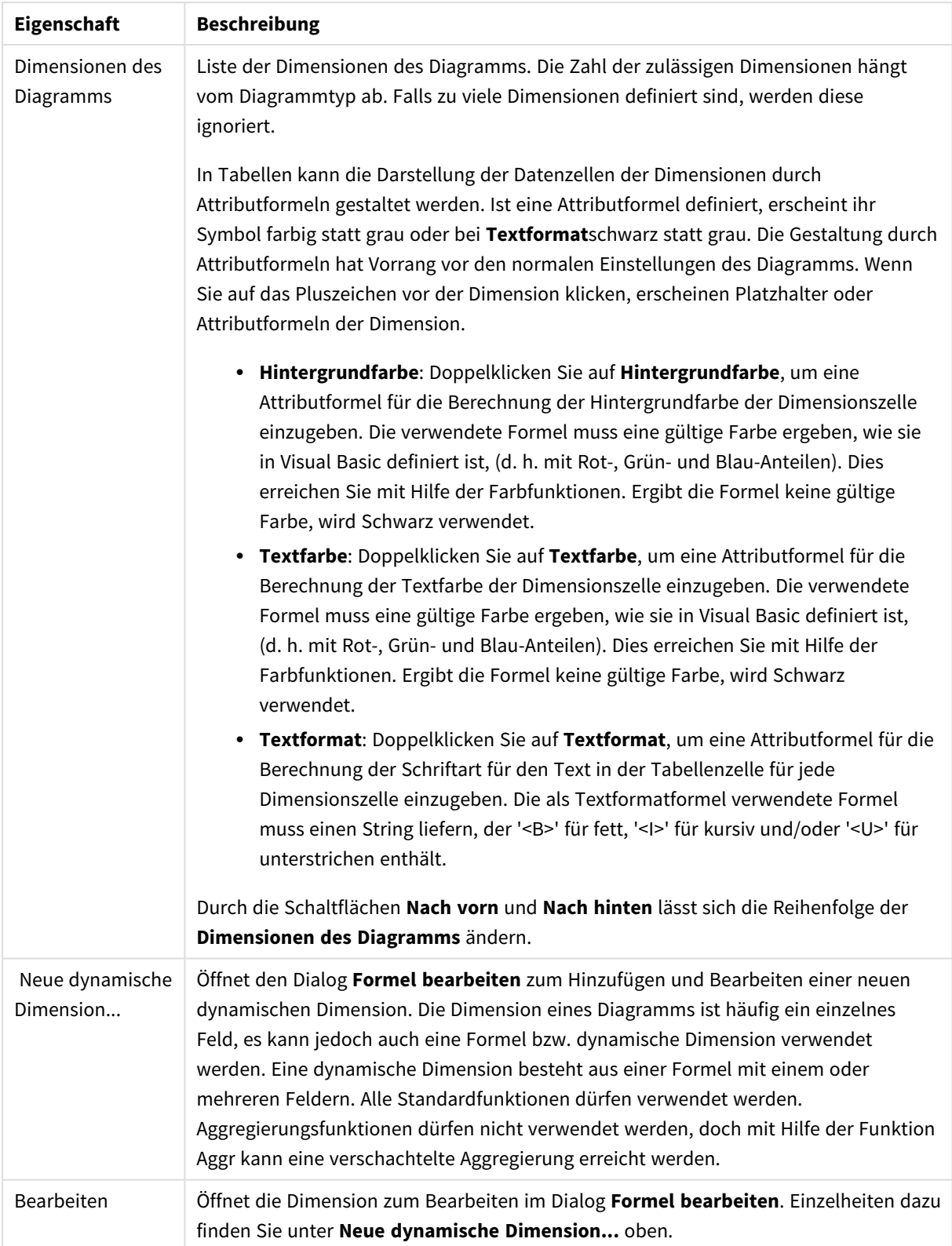

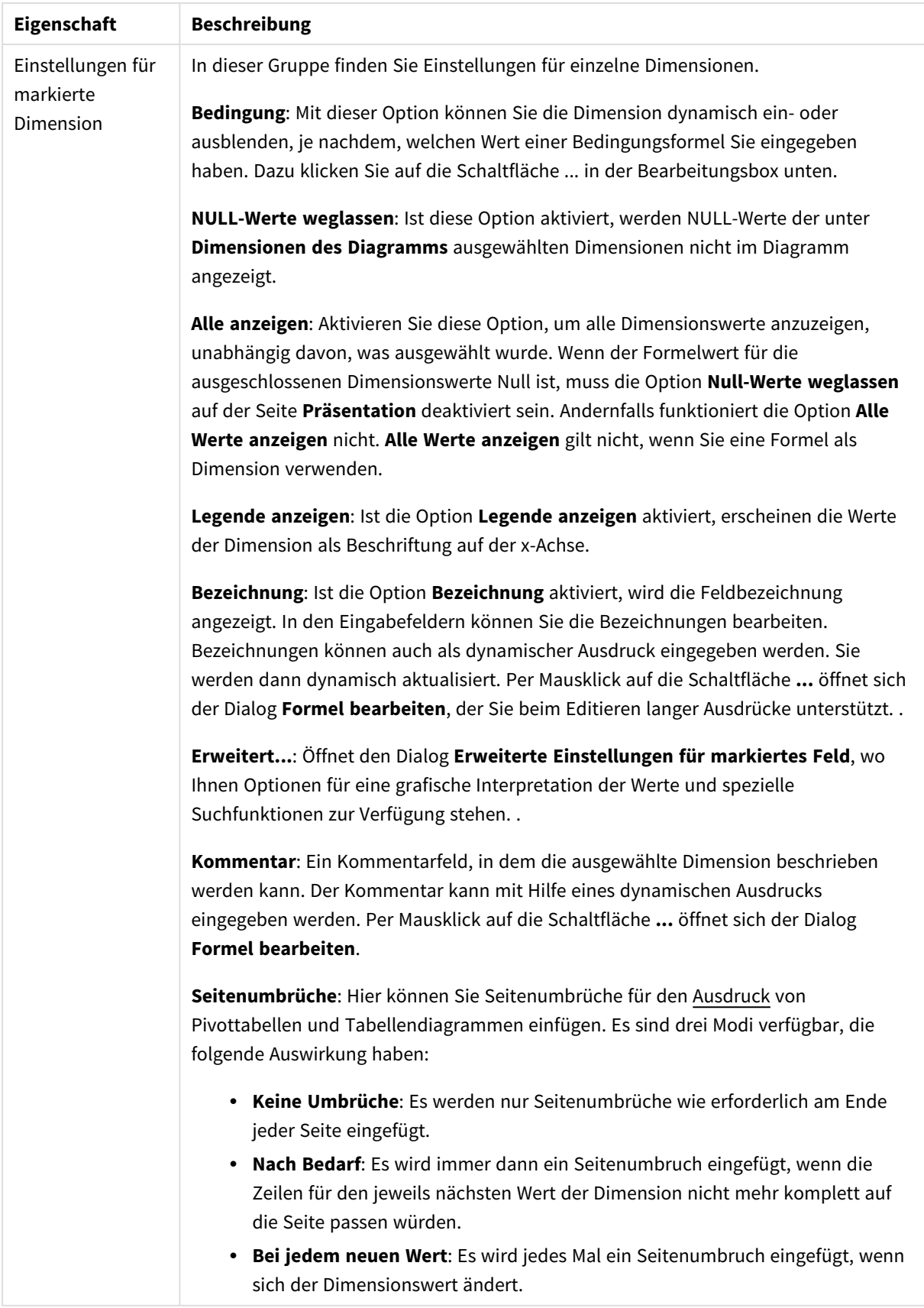

#### **Eigenschaften des Diagramms: Beschränkung der Dimension**

Dimensionsgrenzen können für Diagrammtypen definiert werden – außer für Messzeiger-Diagramme und Pivottabellen.

Auf dem Registerreiter für **Dimensionsgrenzen** ist die Anzahl der Dimensionswerte festgelegt, die in einem Diagramm angezeigt wird.

Vorher ist es jedoch wichtig, den Effekt zu beschrieben, den die drei Optionen im Dropdown-Fenster hervorrufen. Das Dropdown-Fenster enthält drei Werte: **Erste**, **Größte** und **Kleinste**. Diese Werte steuern, wie die Formelverwaltung die Werte sortiert, die zur Diagrammverwaltung zurückgegeben werden. Eine dieser Optionen muss ausgewählt sein, wenn die Dimension eingeschränkt werden soll. Der Sortiervorgang wird nur für die erste Formel ausgeführt. In Pivottabellen ist es jedoch möglich, dass die Primärsortierung Vorrang vor der ersten Dimensionssortierung hat.

Diese Eigenschaftenseite wird zum Definieren von Dimensionsgrenzen verwendet. Jede Dimension im Diagramm wird separat konfiguriert.

## Grenzen

### Schränkt die Werte ein, die mit der ersten Formel angezeigt werden.

Diese Eigenschaften werden zur Festlegung verwendet, wie viele Dimensionswerte im Diagramm entsprechend den nachfolgenden Einstellungen dargestellt werden.

### Anzeige einschränken auf

Wählen Sie diese Option, falls Sie eine bestimmte Anzahl der **ersten**, **größten** oder **kleinsten** Werte anzeigen möchten. Wird diese Option auf 5 eingestellt, werden fünf Werte angezeigt. Wurde für die Dimension **Sonstige anzeigen** aktiviert, nimmt das andere Segment einen der fünf Anzeigenplätze ein. Die Option **Erste** gibt die Zeilen zurück, basierend auf den Optionen, die auf dem Registerblatt **Sortieren** des Eigenschaften-Dialogs gewählt sind. Ist das Diagramm ein Tabellendiagramm, werden die Zeilen basierend auf der zurzeit primären Sortierung zurückgegeben. Ein Benutzer kann also die angezeigten Werte ändern, indem er eine Spalte per Doppelklick auf einer beliebigen Spaltenüberschrift zum primären Sortierziel bestimmt.Die Option **Größte** gibt die Zeilen in absteigender Reihenfolge basierend auf der ersten Formel im Diagramm zurück. Bei Verwendung in einem Tabellendiagramm bleiben die angezeigten Dimensionswerte konsistent, während die Formeln interaktiv sortiert werden. Die Dimensionswerte ändern sich (können sich ändern), wenn die Reihenfolge der Formeln geändert wird.Die Option **Kleinste** gibt die Zeilen in aufsteigender Reihenfolge basierend auf der ersten Formel im Diagramm zurück. Bei Verwendung in einem Tabellendiagramm bleiben die angezeigten Dimensionswerte konsistent, während die Formeln interaktiv sortiert werden. Die Dimensionswerte ändern sich (können sich ändern), wenn die Reihenfolge der Formeln geändert wird.Geben Sie die Anzahl der darzustellenden Werte ein. Der Wert kann als dynamischer Ausdruck eingegeben werden. Per Mausklick auf die Schaltfläche **...** öffnet sich der Dialog **Formel bearbeiten**.

### Höhe des Werts:

Wählen Sie diese Option, um alle Dimensionswerte anzuzeigen, die der angegebenen Bedingung für diese Option entsprechen. Wählen Sie diese Option, um Werte basierend auf einem Prozentsatz des Ganzen oder einem genauen Wert anzuzeigen. Die Option **relativ zum Gesamten** aktiviert einen relativen Modus, der der Option **Relativ** im Registerblatt **Formeln** des Eigenschaftendialogs ähnelt. Der Wert kann als dynamischer Ausdruck eingegeben werden. Per Mausklick auf die Schaltfläche **...** öffnet sich der Dialog **Formel bearbeiten**.

## Nur Werte anzeigen, die wie folgt akkumulieren:

Wenn diese Option ausgewählt ist, dann werden alle Zeilen bis zur aktuellen Zeile akkumuliert, und das Ergebnis wird mit dem in der Option festgelegten Wert verglichen. Die Option **Relativ zum Gesamten** aktiviert einen relativen Modus, der der Option **Relativ** im Registerblatt **Formeln** im Eigenschaftendialog ähnelt. Sie vergleicht die akkumulierten Werte (auf Basis von erstem, größtem und kleinstem Wert) mit dem Gesamtwert. Der Wert kann als dynamischer Ausdruck eingegeben werden. Per Mausklick auf die Schaltfläche **...** öffnet sich der Dialog **Formel bearbeiten**. Wählen Sie die Option **Grenzwerte einbeziehen** aus, um den Dimensionswert einzuschließen, der den Vergleichswert enthält.

Negative Werte werden nicht berücksichtigt, wenn die akkumulierte Beschränkungssumme berechnet wird. Wir empfehlen, dass Sie keine relativen Beschränkungen für Felder verwenden, die negative Werte enthalten.

Wenn Sie zu einer dynamischen Dimension eine Beschränkung hinzufügen und die Daten für diese dynamische Dimension sortiert sind, wird die Beschränkung vor der Sortierfolge angewendet.

## Optionen

### Sonstige anzeigen

Die Aktivierung dieser Option erzeugt ein Segment **Sonstige** im Diagramm. Alle Dimensionswerte, die nicht den Vergleichskriterien für die Anzeigenbeschränkungen entsprechen, werden im Segment **Sonstige** zusammengefasst. Befinden sich Dimensionen nach der gewählten Dimension, steuert **Weitere Dimensionen ausblenden**, ob einzelne Werte für die folgende / innere Dimensionen-Anzeige im Diagramm dargestellt werden. Geben Sie im Feld **Bezeichnung** den im Diagramm anzuzeigenden Namen ein. Bei fehlender Eingabe wird die Bezeichnung automatisch auf den Text der Formel eingestellt.

Der Wert kann als dynamischer Ausdruck eingegeben werden. Per Mausklick auf die Schaltfläche **...** öffnet sich der Dialog **Formel bearbeiten**.

### Gesamtwert anzeigen

Nach Aktivierung dieser Option zeigt das Diagramm einen Gesamtwert für die gewählte Dimension an. Dieser Gesamtwert unterscheidet sich vom Gesamtwert der Formel, der auf der Registerkarte **Formeln** im Eigenschaften-Dialogfeld konfiguriert ist. **Bezeichnung**: Geben Sie den im Diagramm anzuzeigenden Namen ein. Bei fehlender Eingabe wird die Bezeichnung automatisch auf den Text der Formel eingestellt. Der Wert kann als dynamischer Ausdruck eingegeben werden. Per Mausklick auf die Schaltfläche **...** öffnet sich der Dialog **Formel bearbeiten**.

### Globaler Gruppierungsmodus

Diese Option gilt nur für innere Dimensionen. Nach Aktivierung dieser Option werden die Beschränkungen nur auf Grundlage der gewählten Dimension berechnet. Alle vorhergehenden Dimensionen werden ignoriert. Bei einer Deaktivierung werden die Beschränkungen basierend auf allen vorhergehenden Dimensionen berechnet.

#### **Formel über alle Werte im Vergleich zu Dimensionen über alle Werte**

Dimensionen über alle Werte werden von der Formelverwaltung generiert und dann als separate Zeilen (oder Dimensionswerte) zurück an die Diagrammverwaltung gegeben. Dies wirkt sich auf die Zeilen für Sonstige aus. Der Unterschied zwischen der Verwendung von Formel über alle Werte und Dimensionen über alle Werte wird unten dargestellt.

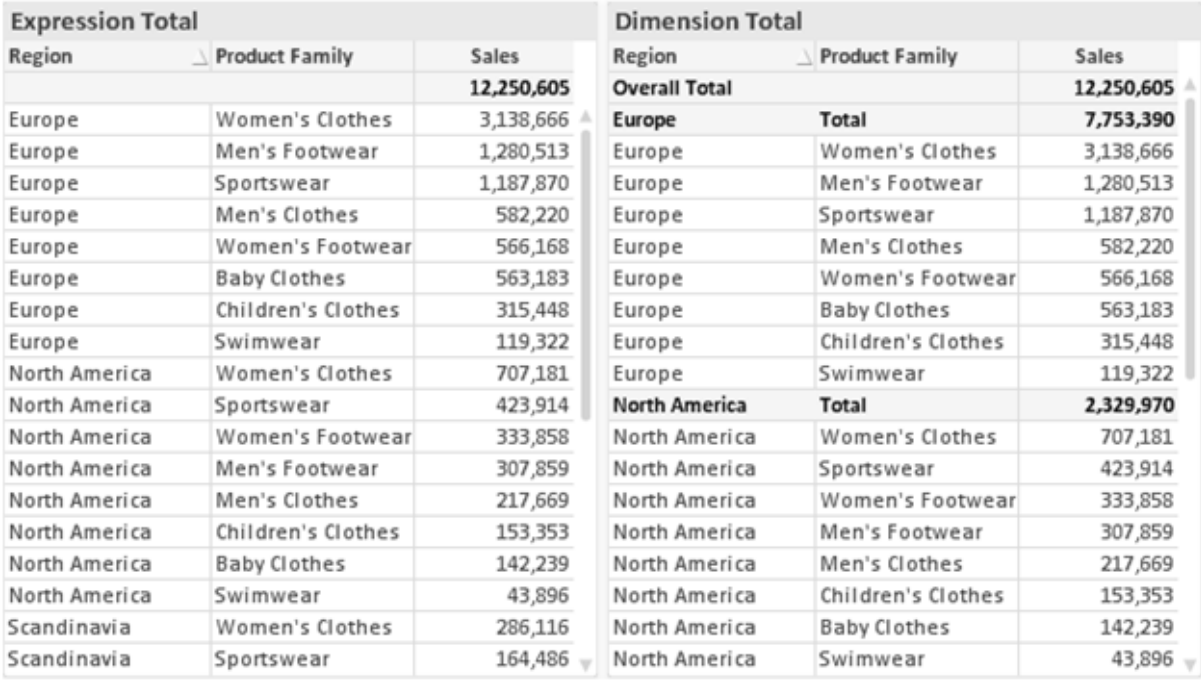

*Formel über alle Werte und Dimensionen über alle Werte*

Wird Dimensionen über alle Werte verwendet, können Sie in Tabellendiagrammen mit Teilsummen arbeiten.

#### **Diagrammeigenschaften: Formeln**

Zum Öffnen der Registerkarte **Diagrammeigenschaften: Formeln** klicken Sie mit der rechten Maustaste auf ein Diagramm oder eine Tabelle und wählen Sie **Eigenschaften** aus dem **Objekt**-Menü aus.

Beim Anlegen eines Diagramms sind zwei Dinge zu bedenken:

- Welche Daten sollen angezeigt werden, d. h. was soll die Balkenhöhe im Balkendiagramm angeben? Das können z. B. **Summen von Verkaufszahlen** sein. Dies ist die **Formel**.
- <sup>l</sup> Wonach sollen die angezeigten Daten gruppiert werden? Die Gruppierung kann beispielsweise pro **Jahr** erfolgen. Dies ist die **Dimension**.

*Das Registerblatt Formeln variiert je nach Diagramm- und Tabellentyp. Grau unterlegte Optionen sind für den entsprechenden Diagramm- oder Tabellentyp nicht verfügbar.*

## Formelliste

Die Formelliste in der linken oberen Ecke enthält die Berechnungen der Formeln. Die Liste hat die Form einer Baumstruktur.

Vor jeder Formel (oder Gruppe von Formeln) wird das Symbol ( ' + ' ) angezeigt. Wenn Sie darauf klicken, werden Hilfsformeln und Attributformeln (sofern vorhanden) angezeigt. Gleichzeitig wird das Symbol durch das Reduzierungssymbol ( ' - ' ) ersetzt. Manche Darstellungsformen erfordern mehrere Hilfsformeln, welche die Darstellung definieren (z. B. **Kurschart** oder **Boxplot**, Beschreibung weiter unten).

Mit Hilfe von Attributformeln kann die Darstellung dynamisch gestaltet werden. Klicken Sie auf [+] vor der Formel, um die Platzhalter für die Attributformeln der Dimension einzublenden. Dies sind:

## Hintergrundfarbe

Bearbeiten Sie die Standardformel für die **Hintergrundfarbe**, um die Attributformel zum Berechnen der Anzeigefarbe des Datenpunkts zu erstellen. Die Attributformel muss eine gültige QlikView-Farbe ergeben. Dies erreichen Sie mit Hilfe der Farbfunktionen. Ergibt die Formel keine gültige Farbe, wird Schwarz verwendet. Analog können Sie eine Formel für die **Textfarbe** definieren.

## Textfarbe

Sie können mit der gleichen Methode wie für die Hintergrundfarbe eine Hilfsformel für die **Textfarbe** erstellen (siehe weiter oben).

### Textformat

Bearbeiten Sie die Formel für das **Textformat**, um eine Attributformel zum Berechnen der Schriftart des für den Datenpunkt angezeigten Texts (bzw. bei Tabellen des Textes in der Tabellenzelle für jede Dimensionszelle) einzugeben. Das berechnete Textformat hat Vorrang vor den Einstellungen des Tabellendesigns, das in **Diagrammeigenschaften: Design**.

Die als Textformatformel verwendete Formel muss einen String liefern, der '<B>' für fett, '<I>' für kursiv und/oder '<U>' für unterstrichen enthält. Vor dem String muss ein Gleichheitszeichen = stehen.

### Segment ausrücken

Klicken Sie auf **Segment ausrücken**, um eine Attributformel einzugeben, die berechnet, ob und welche Segmente aus dem Kreisdiagramm ausgerückt und dadurch hervorgehoben werden. Diese Attributformel wirkt sich nur auf Kreisdiagramme aus.

### Balkensockel

Klicken Sie auf **Balkensockel**, um eine Attributformel zur Berechnung des Abstands des Balken bzw. Balkensegments für den Datenpunkt von der x-Achse einzugeben. Die Formel kann sowohl einen positiven als auch einen negativen Wert ergeben. Der Balken bzw. das Segment wird entsprechend verschoben. Dies ist insbesondere für das Anlegen von Wasserfalldiagrammen sinnvoll. Nur für Balkendiagramme.

### Linienart

Klicken Sie auf **Linienart** zur Eingabe einer Attributformel zur Berechnung einer Linienart für eine Linie oder ein mit dem Datenpunkt verbundenen Liniensegment. Dieser Typ von Attributformel wirkt sich nur auf Linien-, Kombi- und Netzdiagramme aus. Die Linienbreite regulieren Sie durch den Parameter W*n*, wobei *n* ein multiplizierender Faktor ist, mit dem die eingestellte Standardlinienbreite multipliziert wird. Die Zahl *n* muss eine reelle Zahl zwischen 0,5 und 8 sein.

#### **Beispiel: <W2.5>**

Die Art der Linie regulieren Sie durch den Parameter <S*n*>, wobei *n* eine ganze Zahl zwischen 1 und 4 ist (1 = durchgezogene Linie, 2 = gestrichelt, 3 = gepunktet, 4 = Strich-Punkt). Beispiel: <S3>. <W*n*> und <S*n*> können frei kombiniert werden, es wird aber nur das jeweils erste Auftreten berücksichtigt. Die Tags müssen in einfachen Anführungszeichen stehen.

### Wert anzeigen

Klicken Sie auf **Wert anzeigen**, um eine Attributformel einzugeben, die berechnet, ob der Datenpunktplatz mit einem Wert für "Werte in der Grafik" ergänzt werden soll, selbst wenn **Werte in der Grafik** für die Hauptformel nicht ausgewählt wurde. Ist die Option **Werte in der Grafik** für die Hauptformel ausgewählt, wird die Attributformel ignoriert. Nur für Balken-, Linien-, Kreis-, Trichter- und Kombi-Diagramme.

## Add

Neue Formeln (auch Hilfs- oder Attributformeln) können Sie über die Schaltfläche **Einfügen** definieren. Diese Option finden Sie auch im Formelmenü, das sich durch rechten Mausklick auf eine Formel öffnet.

## Löschen

Per Mausklick auf **Löschen** löschen Sie die markierte Formel. Diese Option finden Sie auch im Formelmenü, das sich durch rechten Mausklick auf eine Formel öffnet.

## Kopieren

Den Befehl **Kopieren** finden Sie nur im Formelmenü, das sich durch rechten Mausklick auf eine Formel oder Hilfs-/Attributformel öffnet. Wenn Sie diesen Befehl für eine Hauptformel verwenden, werden alle mit der Formel (einschließlich Bezeichnung) verbundenen Daten und Einstellungen im XML-Format in die Zwischenablage kopiert.

Die Formel kann dann an anderer Stelle in ein QlikView-Diagramm im selben oder in einem anderen Dokument eingefügt werden. Der Befehl kann auch auf Attributformeln angewendet werden. In diesem Fall wird nur die Definition der Attributformel kopiert. Die Attributformel kann in jede Formel in demselben oder einem anderen Diagramm eingefügt werden.

## Exportieren

Den Befehl **Exportieren...** finden Sie nur im Formelmenü, das sich durch rechten Mausklick auf eine Formel öffnet. Wenn Sie diesen Befehl für eine Hauptformel verwenden, werden alle mit der Formel (einschließlich Bezeichnung) verbundenen Daten und Einstellungen in eine XML-Datei exportiert.

Eine exportierte Formel kann im selben oder in einem anderen QlikView-Dokument wieder importiert werden. Im Dialog **Formel exportieren** können Sie den Speicherort wählen. Die Formeldatei erhält die Dateierweiterung Ex.xml.

# Einfügen

Den Befehl **Einfügen** finden Sie nur im Formelmenü, das sich durch rechten Mausklick auf eine Formel oder Hilfs-/Attributformel öffnet. Eine zuvor in die Zwischenablage kopierte Formel wird in die Formelliste eingefügt. Dadurch wird eine neue Formel erstellt, die mit der kopierten identisch ist. Wurde eine Attributformel kopiert, können Sie sie in eine Hauptformel einfügen.

## Importieren

Den Befehl **Importieren** finden Sie nur im Formelmenü, das sich durch rechten Mausklick auf eine leere Stelle in der Formelliste öffnet. In einem daraufhin geöffneten Dialog können Sie zu der zuvor exportierten Formel navigieren. Die importierte Formel wird im Diagramm als neue Formel angezeigt.

# Verschieben

Enthält die Liste mehrere Formeln, können Sie ihre Reihenfolge mit Hilfe der Schaltflächen **Nach vorn** und **Nach hinten** ändern. Die Reihenfolge hat Einfluss auf die Darstellung im Diagramm.

# Gruppe

Die Schaltfläche **Gruppe** dient dazu, Formeln in Felderzyklen zusammenzufassen. Sie können dann direkt im Diagramm mit Hilfe der Zyklus-Schaltfläche zwischen den Formeln des **Formelzyklus** hin- und herwechseln. Per rechtem Mausklick auf das Zyklus-Symbol im Diagramm können Sie die gewünschte Formel auch direkt aus der angezeigten Popup-Liste auswählen.

*Der Formelzyklus ist nicht mit zyklischen Gruppen zu verwechseln!*

# Ausgruppieren

Um eine Formel aus einem Formelzyklus herauszunehmen, markieren Sie sie und klicken Sie auf **Ausgruppieren**. Enthält der Formelzyklus nur noch eine einzige Formel, wird er automatisch aufgelöst und die Formel erscheint wieder als eigenständige Formel in der Liste.

## Aktivieren

Wenn Sie diese Option deaktivieren, wird die Formel im Diagramm nicht berücksichtigt.

# Relativ

Aktivieren Sie diese Option, wenn die Daten in Prozentsätzen statt in absoluten Zahlen angezeigt werden sollen. Diese Option ist für Pivottabellen nicht verfügbar.

# Ausblenden

Blendet die markierte Formel aus. Der Raum, den die Balken eingenommen hätten, bleibt jedoch erhalten.

# Bedingung

Durch die Aktivierung dieses Kontrollkästchens kann eine Bedingung festgelegt werden, die auf dem Auswahlstatus basiert und festlegt, ob die Formel angezeigt wird. Falls die Bedingung als WAHR oder NULL ausgewertet wird, erfolgt die Anzeige der Formel; wird sie als FALSCH ausgewertet, wird sie nicht angezeigt.

# Bezeichnung

Vor jeder Formel in der Formelliste befindet sich ein kleines Icon, das die Diagrammtypen bzw. die Art der **Darstellung** der Formel anzeigt (siehe unten).

# Definition

Syntax der markierten Formel. Die Syntax kann direkt in diesem Feld editiert werden. Per Mausklick auf die Schaltfläche **...** rechts daneben öffnet sich der Dialog **Formel bearbeiten**.

# Kommentar

In diesem Kommentarfeld können Sie eine Bemerkung oder Erläuterung zu der markierten Formel eingeben.

# Darstellung

Hier legen Sie fest, in welcher Form die markierte Formel angezeigt werden soll. Einige Optionen sind nur für bestimmte Diagrammtypen verfügbar. Manche Optionen lassen sich nicht miteinander kombinieren oder erfordern zusätzliche Hilfsformeln.

### Balken

Zeigt die Werte der markierten Formel als Balken an. Diese Option ist nur für Balken- und Kombi-Diagramme verfügbar.

### Symbol

Zeigt die Werte der markierten Formel als Punkte bzw. Symbole an. Diese Option ist nur für Linien- und Kombi-Diagramme verfügbar. In der Dropdown-Liste können Sie zwischen verschiedenen Symbolen wählen.

### Linie

Zeigt die Werte der markierten Formel als Linie an. Diese Option ist nur für Linien- und Kombi-Diagramme verfügbar. In der Dropdown-Liste können Sie zwischen **normalen** Linien, **geglätteten** Linien und drei verschiedenen Optionen für **Stufen** wählen.

### Börse

Zeigt die Werte der markierten Formel als Kurschart an. Die Formel hat ein eigenes Icon in der Formelliste und erscheint automatisch als leerer Platzhalter für vier Hilfsformeln, die die Darstellung definieren.

Die erste Hilfsformel Höchstkurs markiert den höchsten Punkt. Die zweite Hilfsformel wird für einen niedrigen Punkt verwendet. Beide müssen eine gültige Formel enthalten, sonst kann das Kurschart nicht angezeigt werden.

Die dritte Hilfsformel Schlusskurs ist optional, wird aber ansonsten für den Schlusspunkt einer Kurschart verwendet. Die vierte Hilfsformel "Eröffnungskurs" ist ebenfalls optional, wird aber ansonsten für den Anfangspunkt einer Kurschart verwendet.

Wird die Darstellung **Kurschart** gewählt, werden automatisch Platzhalter für die Hilfsformeln erstellt. Es ist nicht möglich, die Darstellung **Kurschart** mit **Balken**-, **Linien**- oder **Punktdarstellung**, **Boxplot** oder **Fehlerbalken** zu kombinieren. Ist bereits eine dieser Darstellungen gewählt, kann die Option **Kurschart** für die betreffende Formel nicht gewählt werden. Diese Option ist nur für Kombi-Diagramme verfügbar.

### Boxplot

Aktivieren Sie diese Option, um die Werte der Formel als Boxplot anzuzeigen. Dies wird häufig für die Anzeige von Statistikdaten verwendet. Die Formel hat ein eigenes Icon in der Formelliste und erscheint automatisch als leerer Platzhalter für vier Hilfsformeln, die die Darstellung definieren.

Die erste Hilfsformel "Box oben" markiert die Oberkante der Box. Die zweite Hilfsformel wird für einen niedrigen Punkt verwendet. Beide müssen eine gültige Formel enthalten, sonst kann der Boxplot nicht angezeigt werden.

Die dritte, vierte und fünfte Hilfsformel ist optional. Gegebenenfalls definieren diese Hilfsformeln einen Median, einen oberen Plus/Minus-Balken und einen unteren Plus/Minus-Balken.

Eine gängige Erweiterung des **Boxplots** ist die Darstellung von Ausreißern ober- oder unterhalb der Box. Dies erreichen Sie mit Hilfe einer weiteren Formel, deren Ergebnisse Sie als Punkte anzeigen lassen. Wird die Darstellung **Boxplot** gewählt, werden automatisch Platzhalter für die Hilfsformeln erstellt. Es ist nicht möglich, die Darstellung **Boxplot** mit **Balken**-, **Linien**- oder **Punktdarstellung**, **Kurschart** oder **Fehlerbalken** zu kombinieren. Ist bereits eine dieser Darstellungen gewählt, kann die Option **Boxplot** für die betreffende Formel nicht gewählt werden. Diese Option ist nur für Kombi-Diagramme verfügbar.

### Fehlerbalken

Aktivieren Sie diese Option, um eine oder zwei Formeln nach der gewählten Formel als Hilfsformeln für Fehlerbalken zu verwenden, die oberhalb der Datenpunkte der Hauptformel dargestellt werden. Ist eine Hilfsformel "Symmetrisch" definiert, wird der berechnete Fehler symmetrisch um den Datenpunkt herum dargestellt. Sind dagegen Hilfsformeln für Oberhalb und Unterhalb definiert, werden die berechneten Ergebnisse oberhalb und unterhalb des Datenpunkts dargestellt.

Die Hilfsformeln zur Berechnung des Fehlers sollten positive Zahlen ergeben. Sie werden in der Liste der Formeln mit dem Symbol für symmetrisch bzw. für oberhalb und für unterhalb gekennzeichnet. Wird die Darstellung Fehlerbalken gewählt, werden automatisch Platzhalter für die Hilfsformeln erstellt. Diese Option ist nur für Balken-, Linien- und Kombi-Diagramme verfügbar.

### Werte in der Grafik

Markieren Sie dieses Kontrollkästchen, um das Ergebnis einer Formel als Text über den Datenpunkten anzuzeigen. Diese Option ist nur für Balken-, Linien-, Kombi- und Kreisdiagramme verfügbar. In Kreisdiagrammen werden die Zahlen neben den Segmenten angezeigt.
# Text an Achse

Aktivieren Sie diese Option, um das Ergebnis der Formel an jedem x-Achsenwert, jeder Achse und den Achsenbezeichnungen anzuzeigen. Diese Option ist nur für Balken-, Linien- und Kombi-Diagramme verfügbar.

## Text als Popup

Markieren Sie dieses Kontrollkästchen, um das Ergebnis einer Formel in der Popup-Box anzuzeigen, wenn Sie den Mauszeiger in einem Diagramm im Layout über einen Datenpunkt bewegen. Diese Option kann wahlweise mit anderen Darstellungsformen kombiniert werden. Es ist aber auch möglich, eine quasi "unsichtbare" Formel zu definieren, die nur als Quick-Info erscheint.

## Repräsentation

Diese Option ist nur für Tabellendiagramme und Pivottabellen verfügbar.

## Text

Die Werte der Formel werden immer als Text interpretiert und angezeigt.

## Bild

Mit dieser Option versucht QlikView, die einzelnen Formelwerte als Referenzen zu Bildern zu interpretieren. Diese Referenzen können auf extern gespeicherte Bilder verweisen (z. B. C:\MeinBild.jpg) oder auf Bilder, die in das QlikView-Dokument eingebunden sind (z. B. qmem://<Name>/<Peter>). Kann QlikView die Referenz nicht interpretieren, wird stattdessen der Wert selbst angezeigt. Dies können Sie durch die Option **Text ausblenden wenn Bild fehlt** verhindern.

## Kreisförmiger Messzeiger, Linearer Messzeiger, Ampel-Messzeiger, Digitaler

### Messzeiger

Mit den einzelnen Messzeiger-Optionen wird das Messzeigerdiagramm als Bild in der Zelle der Tabelle angezeigt. Das Layout des Messzeigers kann geändert werden, und zwar im Dialog **Diagrammeigenschaften: Präsentation**, der über die Schaltfläche **Messbereich** erreichbar ist.

## Mini-Diagramm

Mit dieser Option werden in QlikView die Werte der Formel in einem Balken- oder Liniendiagramm angezeigt. Das Diagrammergebnis wird in die verfügbare Zelle der Tabelle eingetragen. Klicken Sie auf **Mini-Diagramm konfigurieren**, um die Eigenschaften der Mini-Diagramme zu ändern. Diese Option ist nur für Tabellendiagramme verfügbar.

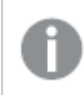

*Mini-Diagramme werden beim Export nach Excel nicht mit exportiert!*

## Link

Aktivieren Sie diese Option, um eine Formel in das Feld **Definition** einzugeben, mit der ein anklickbarer Link in der Tabellenzelle erstellt wird. Die Formel sollte ein Ergebnis der Art *AngezeigterText*<*URL*>*HyperlinkText* ergeben. *AngezeigterText* ist das, was in der Zelle der Tabelle sichtbar ist. *HyperlinkText* ist der tatsächliche Hyperlink, der in einem neuen Browserfenster geöffnet wird.

Ist ein gültiger Hyperlink definiert, erscheint der Text in der Zelle unterstrichen. Anderenfalls ist der Text nicht unterstrichen. Bitte beachten Sie, dass es nicht möglich ist, Hyperlink-Werte auszuwählen. Per Mausklick auf die Schaltfläche **...** rechts daneben öffnet sich der Dialog **Formel bearbeiten**.

*Aufgrund von Sicherheitsbeschränkungen funktionieren URL-Links nur im Ajax-Client.*

#### **Beispiele:**

```
=Name & '<url>' & Link
=Name & '<url>www.qlikview.com'
wobei Name und Link im Skript geladene Tabellenfelder sind.
```
### Bild anpassen

Diese Optionen sind nur verfügbar, oben die Option **Bild** ausgewählt wurde. Diese Option ist nur für Tabellendiagramme und Pivottabellen verfügbar. Hier legen Sie fest, wie das Bild in die Zelle eingepasst werden soll. Es stehen vier Optionen zur Verfügung:

- <sup>l</sup> **Original**: Wird diese Option ausgewählt, wird das Bild ohne Strecken in Originalgröße angezeigt. Es kann sein, dass das Bild nicht vollständig zu sehen ist oder ein Teil der Zelle leer bleibt.
- **· Strecken**: Passt das Bild ohne Rücksicht auf das Seitenverhältnis so an, dass es die Zelle genau ausfüllt.
- <sup>l</sup> **Seitenverhältnis beibehalten**: Damit wird das Bild soweit wie möglich gestreckt, um den Textobjektbereich auszufüllen, während das Seitenverhältnis beibehalten wird.
- <sup>l</sup> **Mit selbem Seitenverhältnis ausfüllen**: Damit wird das Bild bei festem Seitenverhältnis so gestreckt, dass es die Textbox in beiden Richtungen füllt. Dabei wird das Bild gegebenenfalls abgeschnitten.

# Akkumulation

Legen Sie fest, ob und wie die Werte des Diagramms akkumuliert werden. Akkumulation bedeutet, dass jeder y-Wert zu dem y-Wert des folgenden x-Werts addiert wird. Werden z. B. die Werte eines Diagramms akkumuliert, das die Umsätze pro Jahr anzeigt, wird der Umsatz von 1996 zu dem von 1997 addiert.

Wenn Ihr Diagramm mehrere Formeln enthält, wählen Sie die Formel, deren Werte in der Formelliste akkumuliert werden sollen. In Pivottabellen kann nicht akkumuliert werden.

### Keine Akkumulierung

Ist diese Option aktiviert, werden die y-Werte der markierten Diagrammformel nicht akkumuliert.

## Vollständige Akkumulierung

Ist diese Option aktiviert, akkumuliert jeder y-Wert alle vorangegangenen y-Werte der Formel. Siehe oben unter **Akkumulation**. Vollständige Akkumulation funktioniert nicht für mehrere Dimensionen mit NULL- oder 0-Werten.

*Vollständige Akkumulation funktioniert nicht, falls das Diagrammgitter aktiviert ist.*

# Akkumulation*n* Schritte zurück

Legen Sie durch Eingabe einer Zahl fest, über wie viele der vorangehenden y-Werte akkumuliert werden soll. Siehe oben unter **Akkumulation**.

# Gesamtwert

Diese Gruppe ist nur bei Tabellendiagramm-Objekte für die ausgewählte Formel aktiviert. Drei Einstellungen sind möglich:

- <sup>l</sup> **Keine Gesamtwerte**: Es werden keine Gesamtwerte für die ausgewählte Formel berechnet.
- <sup>l</sup> **Formel über alle Werte**: Der Gesamtwert der Formel wird auf der nächsten Ebene ausgewertet. Liefert die markierte Formel durchschnittliche Gehälter nach Abteilung, so ergibt **Formel über alle Werte** das durchschnittliche Gehalt über alle Abteilungen.
- <sup>l</sup> **F(x) der y-Werte**: Wenn diese Option aktiviert wird, werden die einzelnen Werte jedes Datenpunkts (jeder Balken im Balkendiagramm, jede Zeile im Tabellendiagramm usw.) für die ausgewählte Formel anhand der in der Dropdown-Liste ausgewählte Aggregierungsfunktion (meist Summe) aggregiert.

*Beim Wert des Ersten Strings oder Letzten Strings handelt es sich in alphanumerischer Reihenfolge um den höchsten oder den niedrigsten Wert, der in der Tabelle zu finden ist. Die Reihenfolge der alphanumerischen Sequenz beginnt mit 0 bis 9, gefolgt von A bis Z.*

# Breite der Balkenumrahmung

Definiert die Breite der Balkenumrahmung in Balken- und Kombi-Diagrammen. Der Wert kann in mm, cm, inch (", inch), Pixeln (px, pxl, pixel), Punkten (pt, pts, point) oder Docunits (du, docunit) angegeben werden.

# Formeln als Legende

Wenn Sie mit mehreren Formeln arbeiten, können Sie diese zusammen mit den zugehörigen Farben in einer Legende anzeigen lassen.

# Trendlinien

In manchen Diagrammen lassen sich statistische Trendlinien anzeigen.

In Balken-, Linien-, Kombi- oder Punktdiagrammen mit höchstens einer Dimension und einer Formel lassen sich statistische Trendlinien anzeigen. Für andere Diagrammtypen ist die Funktion **Trendlinien** nicht verfügbar. In Punktdiagrammen entsprechen die Datenpunkte der Funktion y=f(x). In Balken-, Linien- und Kombi-Diagrammen können alle Optionen unter **Darstellung** deaktiviert und Trendlinien weiterhin hinzugefügt werden. Diese können dann ohne die zugrundeliegenden Datenpunkte dargestellt werden. Trendlinien in Balken-, Linien- und Kombi-Diagrammen können durch Angabe eines Intervalls für "Extrapolation rechts" oder "Extrapolation links" extrapoliert werden (Seite **Achsen**). Trendlinien erscheinen als gepunktete Linien. Bei diskreten x-Achsen werden die Trendlinien mit Symbolen angezeigt. Bei kontinuierlichen x-Achsen werden keine Symbole angezeigt.

- **Mittelwert**: Trendlinie in Form des Mittelwertes als waagerechte Linie.
- **Linear:** Lineare Trendlinie.
- <sup>l</sup> **Polynom 2. Grades**: Trendlinie in Form eines Polynoms 2. Grades.
- <sup>l</sup> **Polynom 3. Grades**: Trendlinie in Form eines Polynoms 3. Grades.
- <sup>l</sup> **Polynom 4. Grades**: Trendlinie in Form eines Polynoms 4. Grades.
- **Exponentiell:** Exponentielle Trendlinie.
- <sup>l</sup> **Gleichung anzeigen**: Ist diese Option für eine bestimmte Formel aktiviert, werden für die markierte Formel zusätzlich zu den Trendlinien auch deren Gleichungen als Text im Diagramm angezeigt.
- **R2** anzeigen: Ist diese Option für eine bestimmte Formel aktiviert, werden für die markierte Formel zusätzlich zu den Trendlinien auch deren Bestimmtheitsmaß, das die Güte der Schätzung durch die Trendlinie angibt, als Text im Diagramm angezeigt.

#### **Diagrammeigenschaften: Sortieren**

Auf die Seite **Diagrammeigenschaften: Sortieren** gelangen Sie, indem Sie mit der rechten Maustaste auf ein Diagramm klicken und im **Objekt**-Menü die Option **Eigenschaften** auswählen.

Hier legen Sie fest, wie die Werte der Dimensionen im Diagramm sortiert werden sollen.

Auf die Seite **Diagrammeigenschaften: Sortieren** andere Optionen.

Die Liste **Dimension** enthält die Dimension des Diagramms. Markieren Sie in der Liste Dimensionen eine oder mehrere Dimensionen, für die Sie eine Sortierfolge definieren oder ändern möchten, und aktivieren Sie unter Sortieren nach eine oder mehrere der folgenden Sortierfolgen:

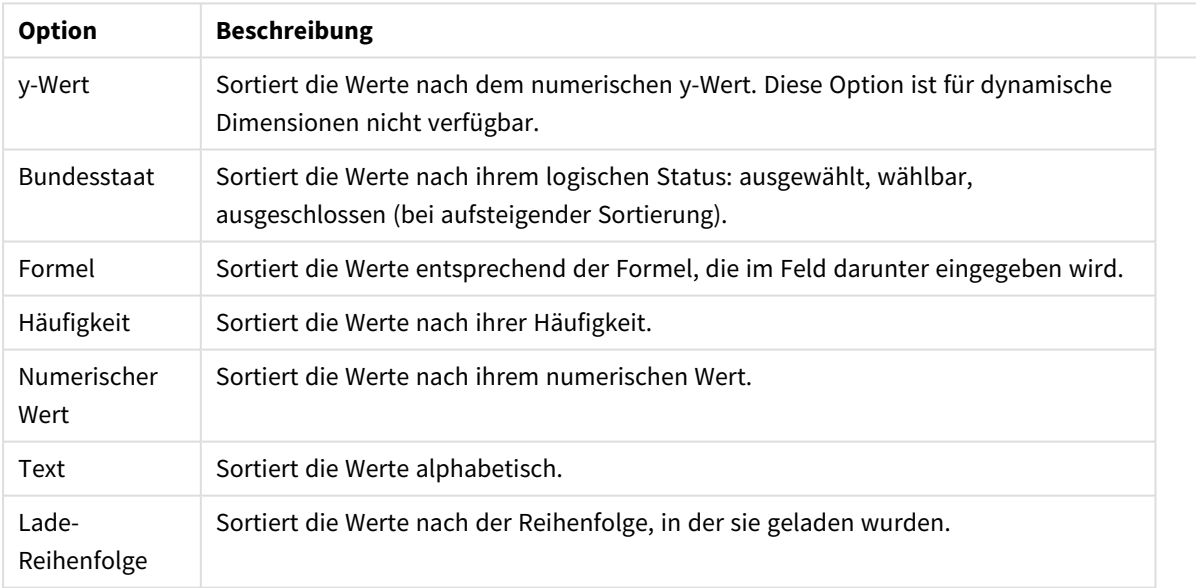

#### Sortieroptionen für Dimensionen

Sind mehrere Sortierfolgen aktiviert, wird nach der in der Liste der Sortierfolgen angegebenen Priorität sortiert. Es kann aus folgenden Sortierfolgen gewählt werden: **Aufsteigend** und **Absteigend** oder **A -> Z** und **Z -> A**.

Per Mausklick auf die Schaltfläche **Standard** setzen Sie die Dimensionswerte zurück auf die Standardsortierfolge, die im Dialogfeld **Eigenschaften des Dokuments: Sortieren** definiert ist. Die Option **Sortierfolge der Gruppe ignorieren** ist nur verfügbar, wenn als **Dimension** eine Gruppe markiert ist. Normalerweise werden im Dialog Eigenschaften der Gruppe Sortierfolgen für jedes einzelne Feld innerhalb der Gruppe festgelegt. Ist diese Option aber aktiviert, werden diese Sortierfolgen ignoriert, und Sie können eine andere Sortierfolge definieren, die unabhängig vom momentan verwendeten Feld auf diese Dimension angewendet wird.

#### **Diagrammeigenschaften: Design**

Auf dieser Seite legen Sie fest, wie das Diagramm aussehen bzw. wie sein Aussehen variiert werden soll. Nicht alle aufgeführten Funktionen sind für jeden Diagrammtyp verfügbar.

- <sup>l</sup> **Aussehen**: Wählen Sie eine der Darstellungsvarianten. Dies beeinflusst in einigen Fällen nicht nur das Aussehen des Diagramms, sondern auch seine Funktionalität.
- **Ausrichtung**: Legen Sie die Ausrichtung des Diagramms auf vertikal oder horizontal fest.
- <sup>l</sup> **Subtyp**: In dieser Gruppe wird der Modus festgelegt: **Gruppiert** oder **Gestapelt** für Balken und **Überlappend** oder **Gestapelt** für Netzdiagramme. Für diese Einstellung muss das Diagramm zwei Dimensionen oder eine Dimension und mehr als eine Formel anzeigen. Sollten bei gestapelten Balken negative Werte auftauchen, so werden diese unterhalb der x-Achse angezeigt. Für Balkendiagramme mit fortlaufender Achsenskalierung ist das gestapelte Layout das einzige zulässige Layout.

Bei der Darstellung von Balkendiagrammen mit mehreren Dimensionen und Formeln gelten folgende Grundsätze, die Sie bei der Wahl des Subtyps berücksichtigen sollten:

- Auf der x-Achse werden maximal zwei Dimensionen angezeigt.
- Eine dritte Dimension kann durch mehrfarbig gestapelte Balken dargestellt werden.
- Nur Tabellendiagramme können mehr als drei Dimensionen anzeigen.
- <sup>l</sup> Bei zwei oder mehr aktivierten Formeln werden die ersten beiden Dimensionen auf der x-Achse angezeigt, die Formeln durch mehrfarbig gestapelte Balken.
- Sind zwei oder mehr Formeln aktiviert und die Untergruppe ist als gestapelt festgelegt, werden alle Formeln innerhalb eines Stapels gemäß einer Achse berechnet (standardmäßig der linken). Das ist auch der Fall, wenn Sie eine Formel für die Berechnung gemäß der linken Achse und eine für die Berechnung gemäß der rechten Achse festlegen.

Die folgende Liste zeigt, wie Subtypen mit mehreren Dimensionen und Formeln dargestellt werden:

- <sup>l</sup> **Eine Dimension**
	- <sup>l</sup> **1 Formel**: einzelner Balken
	- **2+ Formeln:** Formeln werden gruppiert oder gestapelt
- <sup>l</sup> **Zwei Dimensionen**
	- **1 Formel:** Dimensionen gruppiert oder gestapelt
	- <sup>l</sup> **2+ Formeln**: Dimensionen gruppiert
- <sup>l</sup> **Drei Dimensionen**
	- **1 Formel:** 1. und 2. Dimension gruppiert, 3. Dimension gestapelt
	- <sup>l</sup> **2+ Formeln**: 1. und 2. Dimension gruppiert, Formeln gestapelt
- <sup>l</sup> **Vier Dimensionen**
	- **1 Formel:** 1. und 2. Dimension gruppiert, 3. Dimension gestapelt
	- <sup>l</sup> **2+ Formeln**: 1. und 2. Dimension gruppiert, Formeln gestapelt
- <sup>l</sup> **3D-Ansicht**: Stellen Sie über diese Einstellungen in dieser Gruppe den Winkel ein, aus dem das dreidimensionale Diagramm dargestellt wird.
	- **· Oberer Winkel**: Vertikaler Winkel in Grad für die 3D-Ansicht. Der Wert muss eine ganze Zahl zwischen 5 und 45 sein.
	- **· Seitlicher Winkel**: Seitlicher Winkel in Grad für die 3D-Ansicht. Der Wert muss eine ganze Zahl zwischen 5 und 45 sein.
- <sup>l</sup> **Farbschema**: Mit diesen Optionen wenden Sie ein Farbschema auf das Diagramm an. Wird ein Design in der Dropdown-Liste ausgewählt, werden alle Farben unter **Farbpalette** auf der Seite **Farben** entsprechend des ausgewählten Designs geändert. Die Änderung ist sofort wirksam, und die Einstellung wird erst gespeichert, wenn Sie diese Seite des Dialogfelds das nächste Mal aufrufen. Die tatsächlichen Basisfarben der Farbpalette werden nicht verändert. Das **Farbschema** steht nicht für alle Diagrammvarianten zur Verfügung. Folgende Optionen sind verfügbar:
	- **Einfarbig**: Die Farben der Farbpalette werden als einfache deckende Farben verwendet.
	- <sup>l</sup> **Dunkler Farbverlauf**: Die Farben der Farbpalette werden durch einen Farbverlauf abgedunkelt.
	- <sup>l</sup> **Heller Farbverlauf**: Die Farben der Farbpalette werden durch einen Farbverlauf aufgehellt.
	- **Glänzend**: Die Balken erhalten einen glänzenden Schimmer.
- **Plotbereichshintergrund**: Hier bestimmen Sie, wie sich der Anzeigebereich vom Hintergrund des Diagramms abheben soll. Diese Optionen sind nur für Diagramme mit Anzeigebereich verfügbar. Folgende Optionen sind verfügbar:
	- **Rahmen:** Um den Anzeigebereich erscheint ein Rahmen.
	- **· Schatten**: Der Hintergrund des Anzeigebereichs wird durch einen Schatten begrenzt.
	- **Minimal:** Der Anzeigebereich hebt sich nicht vom Hintergrund des Diagramms ab.
- **· Vorschau**: Hier sehen Sie ein Muster für ein Diagramm mit den gewählten Einstellungen.

#### **Eigenschaften des Diagramms: Präsentation (Punkt- und Matrixdiagramm)**

In diesem Dialog können Sie die Darstellung des Punkt- oder Matrixdiagramms ändern. Manche Optionen sind nur für einen Diagrammtyp verfügbar. Hat ein Punktdiagramm zwei Dimensionen, werden für jeden Wert der ersten **Dimension** mehrere Punkte für jeden zugehörigen Wert der zweiten Dimension angezeigt. Diese können durch Linien miteinander verbunden werden. Unter **Repräsentation** stehen Ihnen folgende Optionen zur Verfügung:

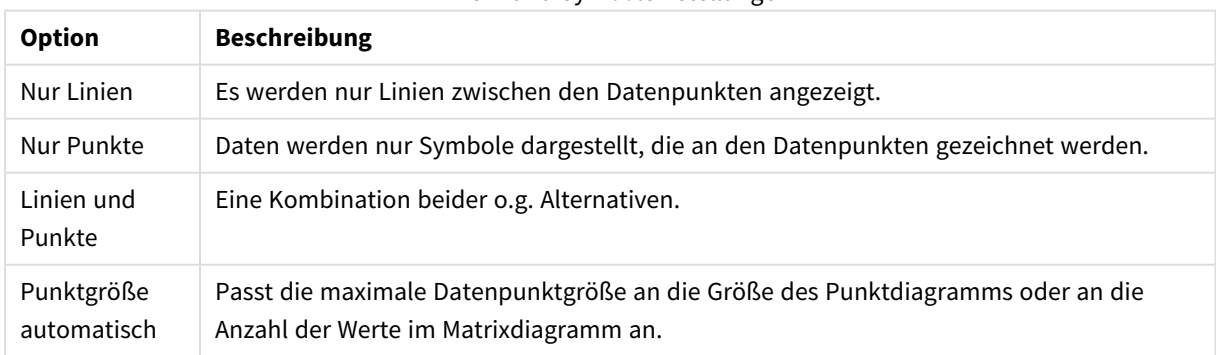

#### Linien- und Symboleinstellungen

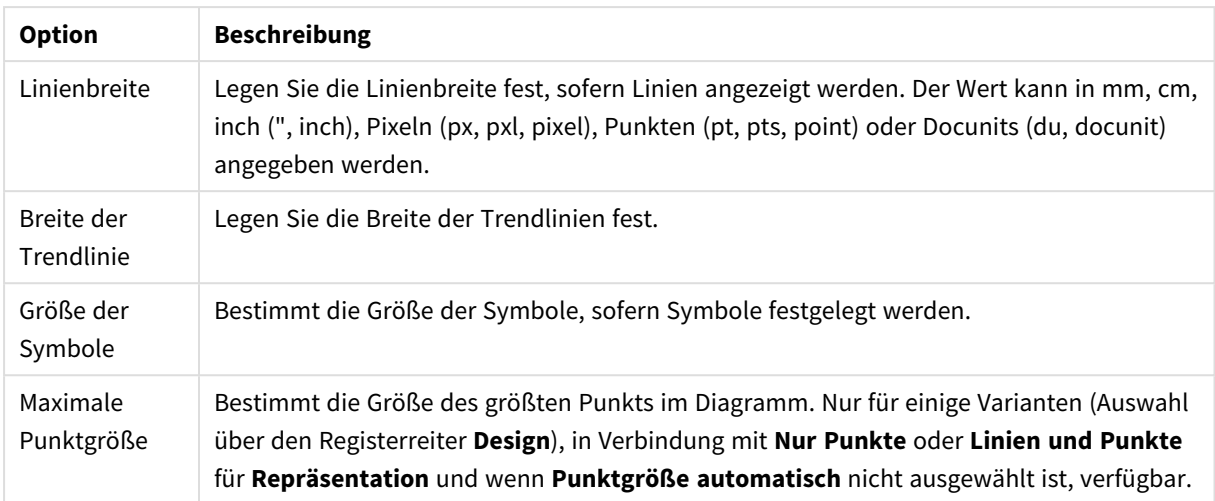

#### Präsentationsoptionen

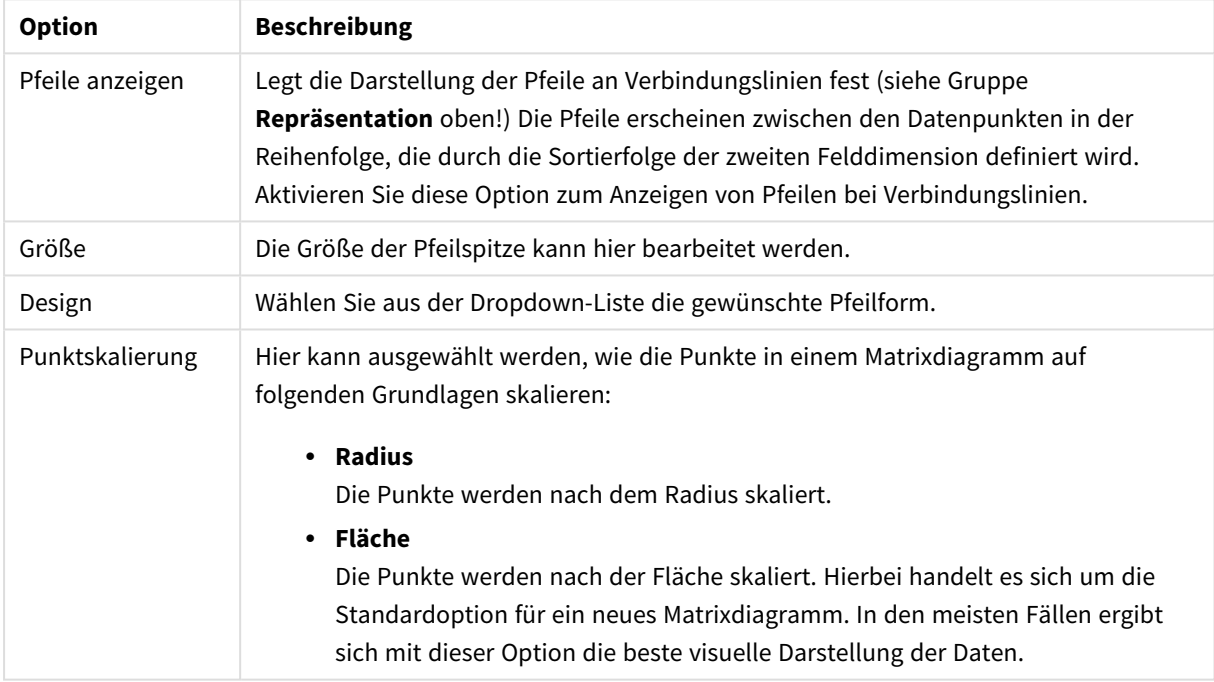

In der Gruppe **Bezeichnungen** können Sie die Darstellung für Feldnamen an Datenpunkten einstellen. Die dargestellten Feldnamen sind dieselben wie in der Legende.

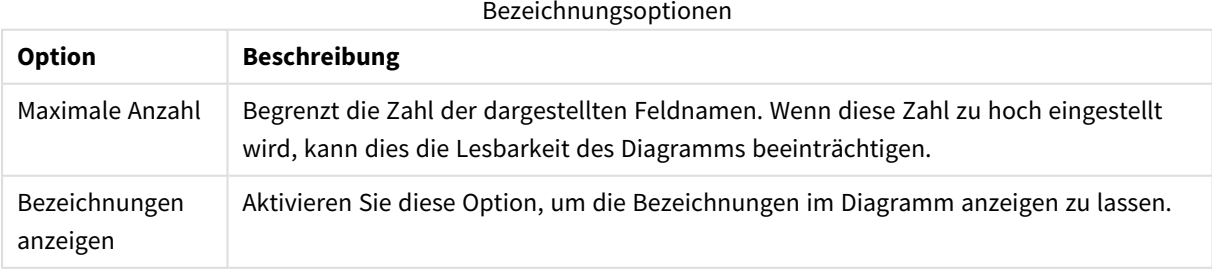

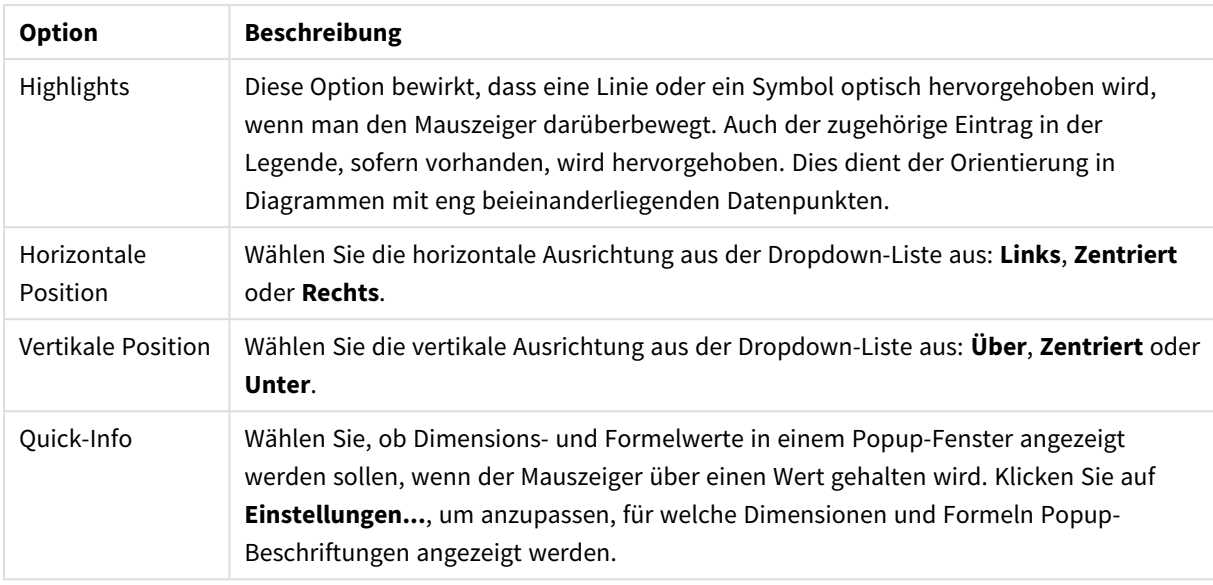

Durch die Optionen **Nullwerte weglassen** und **Fehlende Werte weglassen** werden Werte der Dimensionen weggelassen, für die sich kein Ergebnis oder NULL ergibt.

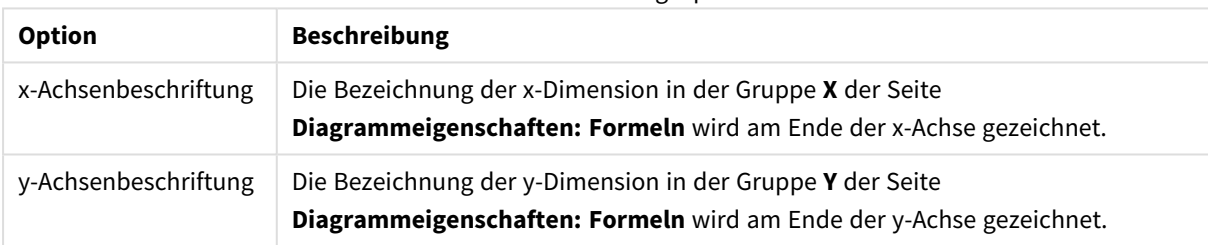

Weitere Bezeichnungsoptionen

Unter **Legende** legen Sie fest, wie die Achsenbeschriftungen im Diagramm angezeigt werden. Aktivieren Sie die Option, um Achsenbeschriftungen anzuzeigen. Die Werte werden immer nur für das oberste Level angezeigt.

### Legendenoptionen

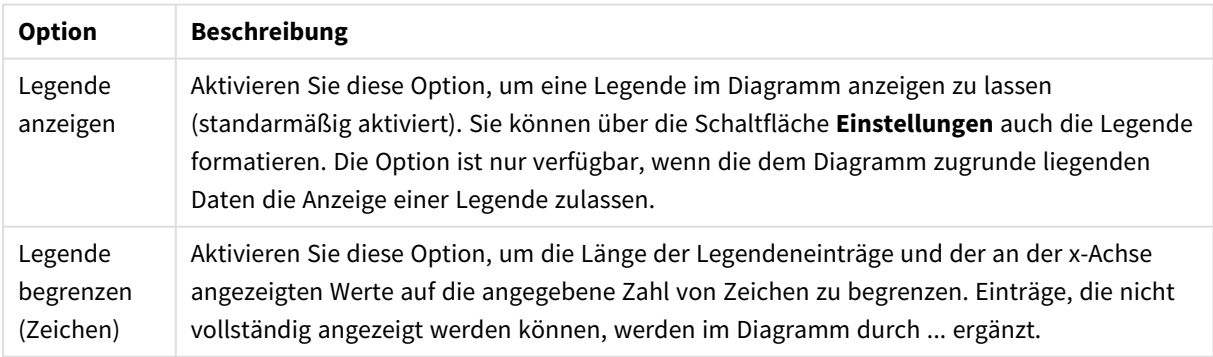

In der Gruppe **Diagramm-Scrolling** können Sie Einstellungen für das Scrollen des Diagramms vornehmen.

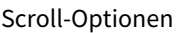

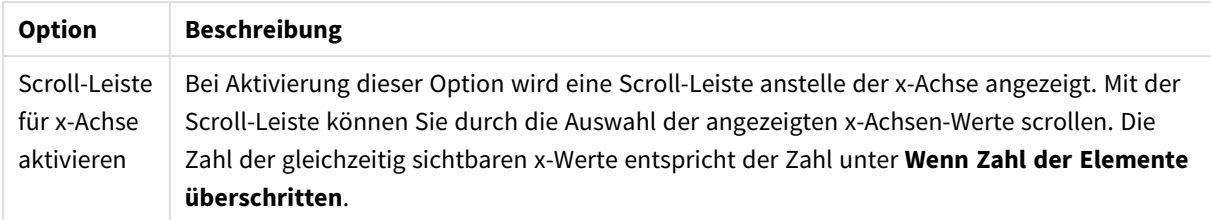

Unter **Positionslinien** können Sie Positions(Raster)-Linien im Anzeigebereich des Diagramms anzeigen lassen. Positionslinien unterteilen den Anzeigebereich waagerecht oder senkrecht an einer frei definierbaren Stelle der y-Achse oder der kontinuierlichen x-Achse. Die Liste zeigt die bereits definierten Positionslinien.

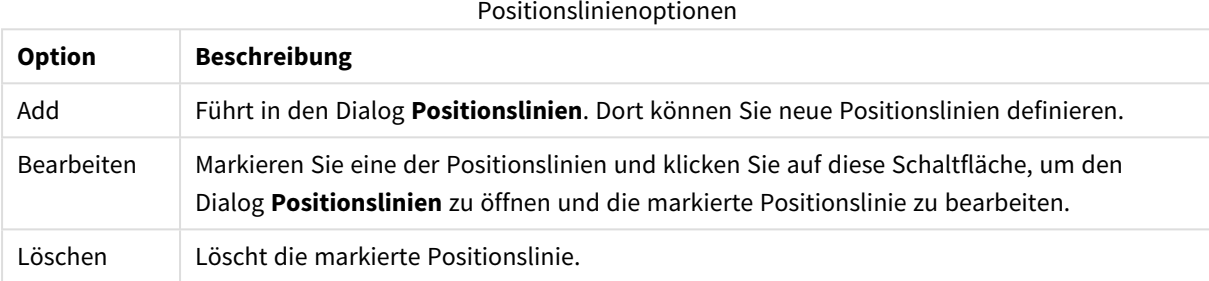

Unter **Freier Text** können Sie beliebige Erläuterungstexte zur Anzeige im Diagramm eingeben.

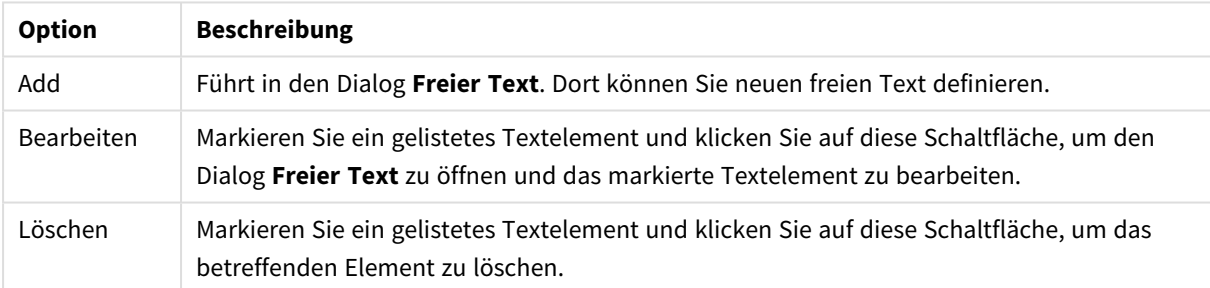

#### Optionen für Diagrammtext

Neue Textelemente werden links oben im Diagramm angezeigt und können im Layout-Modus des Diagrammlayouts verschoben werden.

#### **Achsen**

In diesem Dialog nehmen Sie Einstellungen für die Darstellung der x- und y-Achse vor.

#### **Diagrammeigenschaften: Farben**

Auf die Seite **Diagrammeigenschaften: Farben** gelangen Sie durch Klicken auf ein Diagrammfenster und Auswählen des Befehls **Eigenschaften** im Menü **Objekt**.

Unter **Daten** legen Sie fest, welche Farben für die Darstellung der Daten im Diagramm verwendet werden. QlikView arbeitet mit 18 verschiedenen Farben.

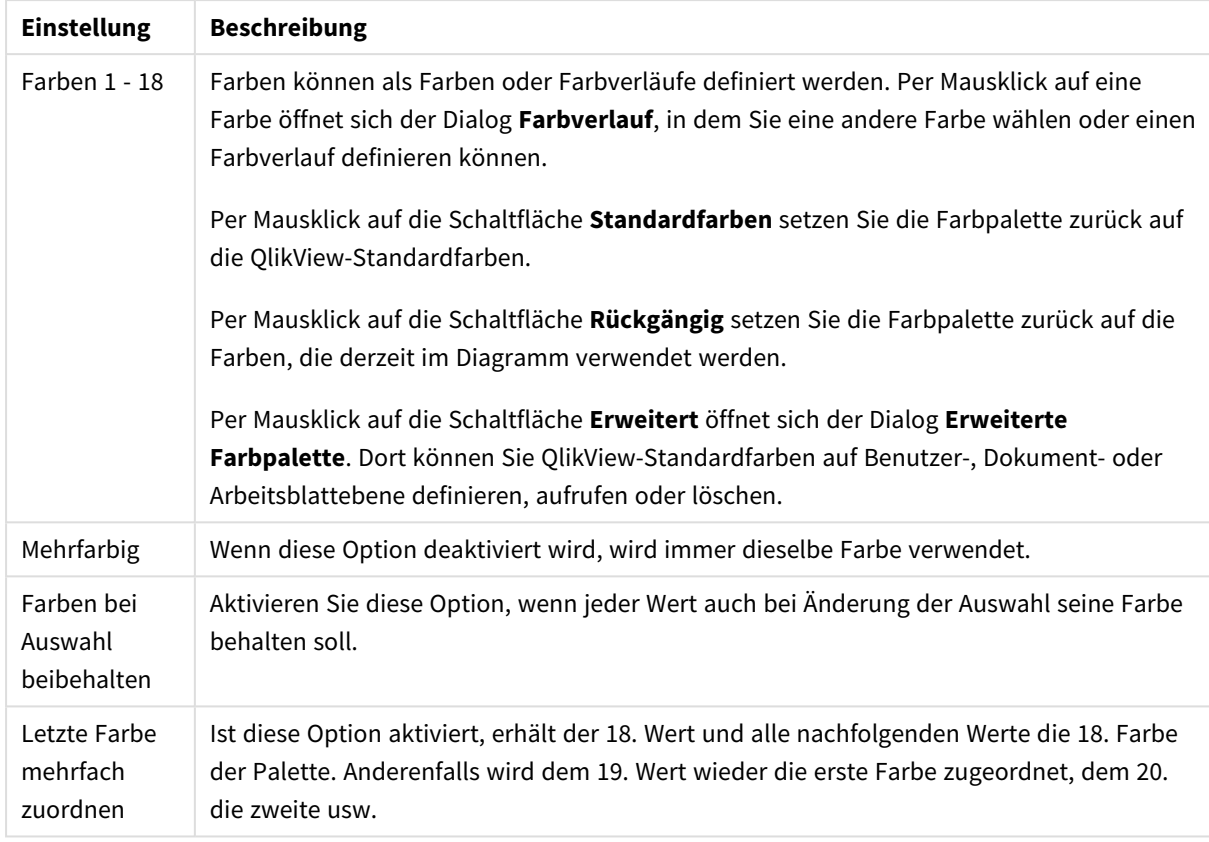

## Darstellungseinstellungen

Unter **Hintergrund** wählen Sie Farben für Hintergrund und Anzeigebereich des Diagramms.

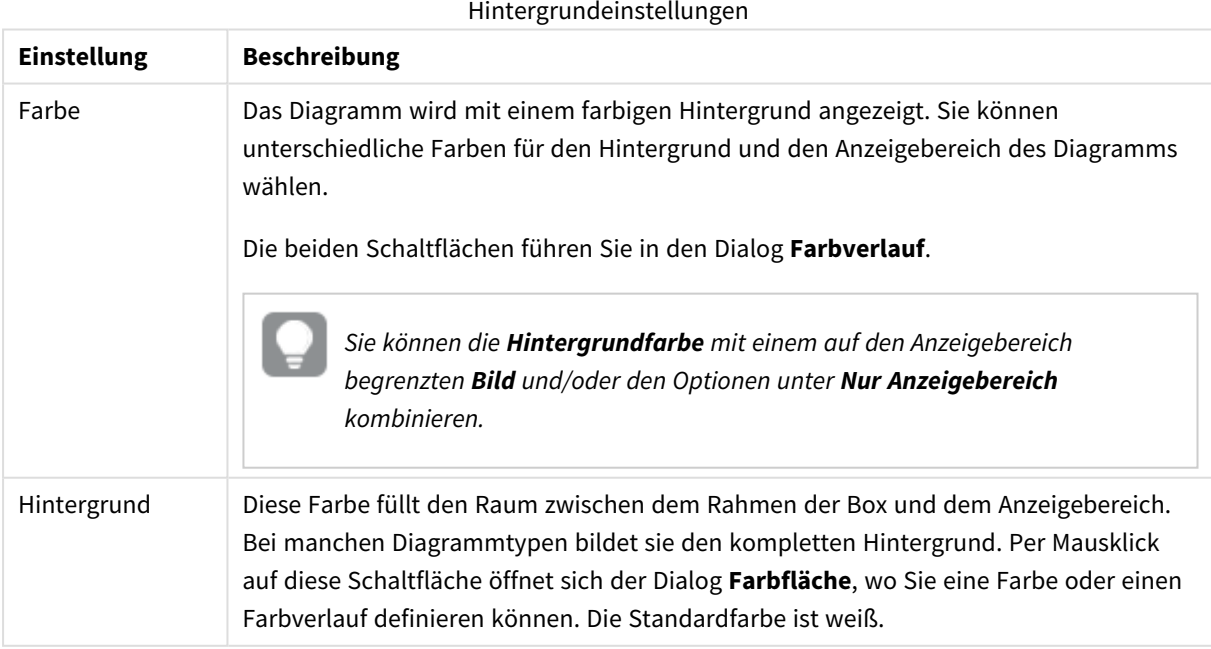

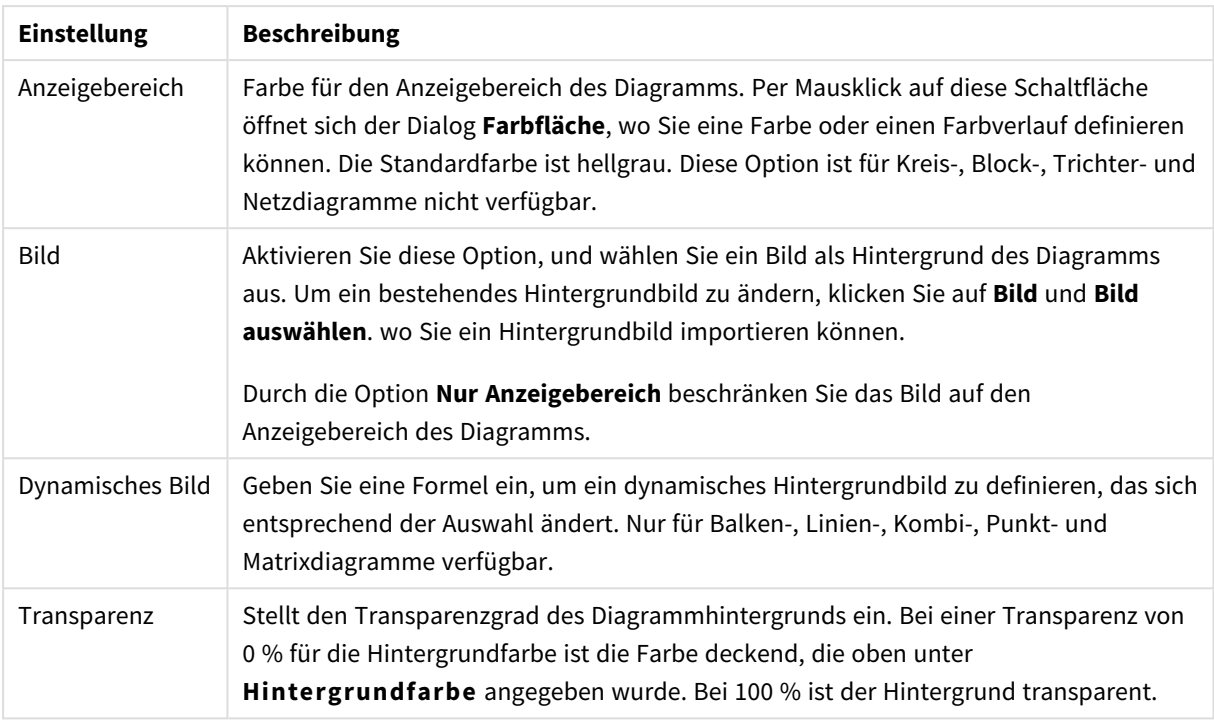

Ferner können Sie eine **Farbe** und eine **Breite** für die **Umrahmung des Anzeigebereichs** wählen, sofern das Diagramm eine solche hat.

### **Diagrammeigenschaften: Zahl**

Folgende Zahlenformate stehen zur Verfügung:

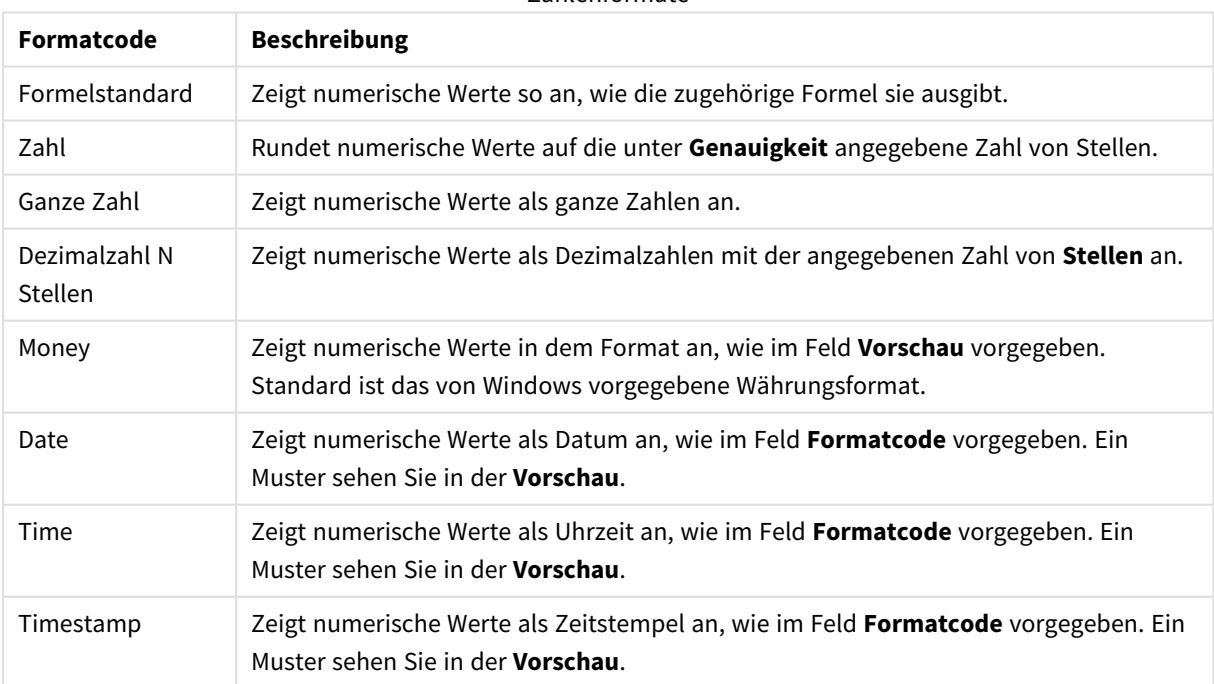

## Zahlenformate

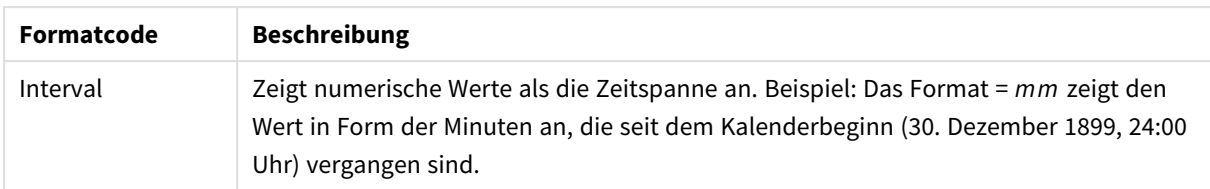

Die Schaltfläche **In % anzeigen** ist für folgende Formate verfügbar: **Zahl**, **Ganze Zahl** und **Dezimalzahl**.

Unter **Trennzeichen** können Sie ein **Dezimal**- und ein **Tausender**trennzeichen festlegen.

Ferner können Sie im Dialog **Symbol** Symbole für eine Einheit definieren, z. B. kann 1.000, 1.000.000 und 1.000.000.000 eingegeben werden.

Per Mausklick auf die Schaltfläche **ISO** setzen Sie das Format auf ISO-Standard. Dies hat nur für Datum, Uhrzeit, Zeitstempel und Intervall Gültigkeit.

Per Mausklick auf die Schaltfläche **System** stellen Sie die vom Betriebssystem vorgegebenen Formate ein.

#### **Schriftart**

In diesem Dialog stellen Sie **Schriftart**, **Schriftschnitt** und **Schriftgrad** ein.

Die Schriftart kann für jedes einzelne Objekt (**Eigenschaften des Objekts: Schriftart**) oder für alle Objekte in einem Dokument festgelegt werden (**Auf Objekte anwenden** in **Eigenschaften des Dokuments: Schriftart**).

Ferner können Sie Standardschriftarten für neu angelegte Objekte im Dialogfeld **Eigenschaften des Dokuments: Schriftart** definieren. Es gibt zwei Standard-Schriftarten:

- 1. Die erste Standard-Schriftart wird für die meisten Objekte verwendet, etwa für **Listboxen, Diagramme** usw.
- 2. Die zweite Standard-Schriftart ist für **Textboxen und Schaltflächen** vorgesehen. Hier wird häufig eine größere Schriftart verwendet.

Zudem können Sie die Standardschriftarten für neue Dokumente unter **Benutzereinstellungen: Schriftart** definieren.

Für Schaltflächen, Diagramme und Textboxen (außer Suchobjekten) können Sie außerdem eine **Schriftfarbe** auswählen. Die Farbe kann **fest** sein oder dynamisch anhand einer Formel **berechnet** werden. Die Farbformel muss eine gültige Farbe ergeben. Verwenden Sie hierzu die Farbfunktionen. Ergibt die Formel keine gültige Farbe, wird Schwarz verwendet.

Weitere Optionen in diesem Dialog:

- **Schattiert**: Zeigt die Schrift mit einem Schatten an.
- **Unterstrichen**: Zeigt die Schrift unterstrichen an.

In der Vorschau wird ein Muster der aktuellen Einstellungen angezeigt.

#### **Layout**

Die Seite "Layout" existiert in den Eigenschaftsdialogen von Objekten und Dokumenten. Die Einstellungen beziehen sich dementsprechend auf ein einzelnes Objekt oder alle Objekte des Dokuments.

# Rahmen

Zeigt einen Rahmen rund um das Objekt an. Wählen Sie die Art des Rahmens aus der Dropdown-Liste

- <sup>l</sup> **Schatten**: Unter **Schatten** wählen Sie die Intensität des Schattens. Sie haben auch die Möglichkeit **Kein Schatten** zu wählen.
- **Art**: Die folgenden vordefinierten Rahmentypen sind verfügbar:
	- **Einfarbig:** Liefert einen einfarbigen Rand rund um das Objekt.
	- **Konkav**: Liefert einen Rahmen, der den Eindruck erweckt, das Objekt sinke in das Arbeitsblatt ein.
	- **Konvex**: Liefert einen Rahmen, der den Eindruck erweckt, das Objekt stehe aus dem Arbeitsblatt hervor.
	- **3 D**: Liefert einen gewölbten und schattierten Rahmen rund um das Objekt.
- <sup>l</sup> **Breite**: Diese Option ist für alle Rahmentypen verfügbar. Die Breite kann in mm, cm, Zoll (", inch), Pixeln (px, pxl, pixel), Punkten (pt, pts, point) oder Docunits (du, docunit) angegeben werden.
- <sup>l</sup> **Farbe**: Klicken Sie auf diese Schaltfläche, um ein Dialogfeld zur Auswahl einer entsprechenden Grundfarbe aus der Farbpalette für alle Rahmentypen zu öffnen.
- <sup>l</sup> **Regenbogen**: Erstellt einen regenbogenfarbenen Rahmen bei allen Rahmentypen. Der Regenbogen beginnt mit der ausgewählten Grundfarbe über dem Objekt.

Wenn **Vereinfacht** das ausgewählte **Aussehen der Objekte** in **Dokumenteigenschaften: Allgemein** ist, kann kein Rahmentyp ausgewählt werden. Es steht lediglich das Dropdown-Menü **Schatten** und die Einstellung **Breite** zur Verfügung.

# Abgerundete Ecken

Im Dialog **Abgerundete Ecken** definieren Sie, ob das Objekt abgerundete Ecken haben soll. Alle Formen zwischen Kreis bzw. Ellipse und Quadrat bzw. Rechteck sind möglich. Die Option **Abgerundete Ecken** ist nur dann verfügbar, wenn Sie die Option **Erweitert Aussehen der Objekte** in **Dokumenteigenschaften: Allgemein** ausgewählt haben.

- <sup>l</sup> **Abgerundete Ecken**: Aktivieren Sie diese Option, wenn das Objekt abgerundete Ecken haben soll.
- **Ecken**: Per Mausklick kann für jede Ecke einzeln die Rundung ein- und ausgeschaltet werden.
- <sup>l</sup> **Rechtwinkligkeit**: Eine Zahl zwischen 2 und 100 regelt die Form zwischen Ellipse und Rechteck. 2 liefert eine Ellipse, bei höheren Zahlen wird die Form immer eckiger. Werte zwischen 2 und 5 liefern normalerweise die besten Ergebnisse.
- <sup>l</sup> **Radius**: Diese Einstellung bestimmt den Radius der Ecken als festen Abstand (**Statisch**) oder in Prozent des Gesamtquadrats (**Relativ (%)**) Mit dieser Einstellung können Sie steuern, inwieweit die Ecken von den zugrunde liegenden allgemeinen Formeinstellungen unter **Grad** betroffen sind. Der Eckenradius kann als statischer Wert in mm, cm, Zoll (", inch), Pixeln (px, pxl, pixel), Punkten (pt, pts, point) oder Docunits (du, docunit) angegeben werden.

# Ebene

In der Gruppe **Ebene** legen Sie fest, in welcher Ebene sich das Objekt befindet.

- <sup>l</sup> **Unten**: Ein Objekt mit der Ebeneneigenschaft **Unten** kann nie Objekte überdecken, die sich in den Ebenen **Normal** oder **Oben** befinden. Es kann nur im Vordergrund vor anderen Objekten in der Ebene **Unten** stehen.
- <sup>l</sup> **Normal**: Die meisten Objekte, die Sie neu anlegen, befinden sich standardmäßig in der **normalen** (mittleren) Anzeigeebene. Objekte in der **normalen** Anzeigeebene können niemals Objekte überdecken, die im **Vordergrund** stehen, und sie können niemals von Objekten überdeckt werden, die im **Hintergrund** stehen.
- <sup>l</sup> **Oben**: Ein Objekt mit der Ebeneneigenschaft **Oben** kann nie von Objekten überdeckt werden, die sich in den Ebenen **Normal** oder **Unten** befinden. Nur andere Objekte in der Ebene **Oben** können über dieses gelegt werden.
- <sup>l</sup> **Benutzerdefiniert**: Die Ebenen **Hintergrund**, **Normal** und **Vordergrund** entsprechen den numerischen Werten -1, 0 und 1. Alle Werte zwischen -128 und 127 sind akzeptabel. Mit dieser Option können Sie einen Wert Ihrer Wahl eingeben.

# Vorlagen-Assistent

Öffnet den **Assistent für Formatvorlagen**. Dort können Sie eine Formatvorlage erstellen.

# Vorlage anwenden ...

Sie können eine Formatvorlage auf das Objekt, Arbeitsblatt oder Dokument anwenden.

# Anzeigen

Unter **Anzeigen** legen Sie fest, ob das Objekt immer oder nur unter einer bestimmten Bedingung angezeigt werden soll.

- **Immer**: Das Objekt wird immer angezeigt.
- **· Bedingung**: Das Arbeitsblattobjekt wird in Abhängigkeit von einer Bedingungsformel angezeigt oder ausgeblendet, die kontinuierlich beispielsweise anhand von Auswahlaktionen usw. ausgewertet wird. Das Arbeitsblattobjekt wird nur ausgeblendet, wenn die Bedingung den Wert FALSE ergibt.

*Anwender mit Admin-Rechten für das Dokument können alle Anzeigebedingungen überschreiben, indem sie die Option Alle Arbeitsblätter und Objekte anzeigen in Dokumenteigenschaften: Sicherheit aktivieren. Dasselbe erreichen Sie mit Hilfe der Tastenkombination STRG+UMSCHALT+S.*

# Optionen

Unter **Optionen** können Sie bestimmte Funktionen für das Objekt zulassen oder unterbinden. Die Einstellungen in dieser Gruppe sind nur relevant, wenn die entsprechenden Kontrollkästchen in **Dokumenteigenschaften: Layout** und **Eigenschaften des Arbeitsblatts: Sicherheit** aktiviert werden.

- <sup>l</sup> **Größe/Position ändern**: Ist diese Option aktiviert, kann das Objekt beliebig vergrößert, verkleinert und auf dem Arbeitsblatt verschoben werden. Anderenfalls sind Größe und Position fest.
- **Kopieren**: Ist diese Option aktiviert, kann das Objekt kopiert werden, anderenfalls nicht.

**· Info zulassen**: Wird die Info-Funktion verwendet, erscheint in der Fenstertitelzeile ein Info-Icon, wenn der Feldwert mit dieser Funktion verknüpfte Informationen enthält. Soll kein Info-Icon angezeigt werden, deaktivieren Sie diese Option.

### *Info [\(page](#page-952-0) 953)*

<sup>l</sup> **Größe anpassen**: Normalerweise schrumpfen die Grenzen rund um alle Tabellenblattobjekte in QlikView, wenn eine Tabellengröße ausgewählt wurde, die kleiner ist, als die dem Blattobjekt zugewiesene Größe. Ist diese Option jedoch deaktiviert, ist die automatische Größeneinstellung deaktiviert. Der nicht benötigte Platz bleibt weiß.

# Scroll-Leisten

Unter **Scroll-Leisten** konfigurieren Sie die in dem Objekt angezeigten Scroll-Leisten:

- <sup>l</sup> **Scroll-Position beibehalten**: Ist diese Option aktiviert, behält QlikView bei Auswahlaktionen die Scroll-Position bei. Dies gilt auch für Diagramme mit einer Scroll-Leiste. Diese Einstellung muss auch unter **Benutzereinstellungen: Objekte** aktiviert werden. Die Scroll-Position wird beim Schließen des Dokuments nicht beibehalten.
- <sup>l</sup> **Scroll-Pfeile**: Farbe der Scroll-Pfeile einstellen. Per Mausklick auf die Schaltfläche können Sie eine Farbe auswählen. Grautöne eignen sich zumeist am Besten. Per Mausklick auf die Schaltfläche öffnet sich der Dialog **Farbfläche**, wo Sie eine Farbe oder einen Farbverlauf definieren können.
- <sup>l</sup> **Hintergrund**: Legt die Hintergrundfarbe der Scroll-Leiste fest. Per Mausklick auf die Schaltfläche können Sie eine Farbe auswählen.
- <sup>l</sup> **Breite Scroll-Leiste**: Diese Steuerung wirkt sich auf die Breite und relative Größe der Scroll-Leistensymbole aus.
- <sup>l</sup> **Aussehen**: Definiert das Aussehen der Scroll-Leisten. Wählen Sie ein Design aus der Dropdown-Liste. Das Design **Classic** entspricht dem Scroll-Leisten-Design von QlikView 4/5. Das Design **Standard** verleiht der Scroll-Leiste ein moderneres Aussehen. Das dritte Design **Modern** ergibt eine schmalere, leichtere Leiste.

Die Option **Aussehen der Objekte** muss auf **Erweitert** gesetzt sein, damit Sie das Aussehen der Scroll-Leisten anpassen können. Diese Einstellung finden Sie auf der Registerkarte **Allgemein**, die Sie öffnen, indem Sie im Dropdown-Menü **Einstellungen** die Option **Eigenschaften des Dokuments** wählen.

<sup>l</sup> **Anwenden auf...**: Führt in den Dialog **Eigenschaften von Titelleiste und Rahmen**. Dort können Sie die im Eigenschaftsdialog unter **Layout** eingestellten Eigenschaften auf andere Objekte des Dokuments übertragen.

#### **Titelleiste**

Die Seite **Titelleiste** existiert in den Eigenschaftsdialogen von Objekten und Dokumenten. Die Einstellungen auf der Seite **Eigenschaften des Dokuments** beziehen sich dementsprechend auf ein einzelnes Objekt oder alle Objekte des Dokuments.

Auf der Seite **Titelleiste** treffen Sie Einstellungen bezüglich der Titelleiste eines oder mehrerer Objekte.

- <sup>l</sup> **Titelleiste anzeigen**: Ist diese Option aktiviert, hat das Arbeitsblattobjekt eine Titelleiste am oberen Rand. Einige Objekte (z. B. Listboxen, Tabellenboxen, Diagramme) haben standardmäßig eine Titelleiste, andere dagegen nicht (z. B. Schaltflächen, Textboxen oder Linienobjekte).
- <sup>l</sup> **Titeltext**: Geben Sie den Text für die Titelleiste des Objekts ein. Ändern Sie die Schriftart der Titelleiste über die Schaltfläche **Schriftart**.

Hier können Sie Farben für die Titelleiste je nach Status einstellen. Die Einstellungen für **Aktive Titelleiste** und **Inaktive Titelleiste** können getrennt vorgenommen werden.

Klicken Sie auf **Hintergrundfarbe** oder **Textfarbe**, um den Dialog **Farbfläche** anzuzeigen. Die **Hintergrundfarbe** kann im Dialog **Farbfläche** als **Farbe** oder **Farbverlauf** definiert werden. Die **Textfarbe** kann über Farbfunktionen als **fixe** oder **dynamische** Farbe definiert werden.

- **Text umbrechen**: Zeigt die Titelleiste in mehreren Zeilen an.
- <sup>l</sup> **Größe der Titelleiste (Zeilen)**: Legt die Anzahl der Zeilen der Titelleiste fest.

Die genaue Größe und Position des QlikView-Objekts kann über die Einstellungen für Größe und Position für **normale** oder **minimierte** QlikView-Objekte festgelegt werden. Diese Einstellungen werden in Pixeln vorgenommen:

- <sup>l</sup> **Horizontale Position**: Abstand zwischen dem linken Rand des Objekts und dem linken Rand des Arbeitsblatts.
- <sup>l</sup> **Vertikale Position**: Abstand zwischen dem oberen Rand des Arbeitsblattobjekts und dem oberen Rand des Arbeitsblatts.
- **Breite**: Breite des QlikView-Objekts.
- **· Höhe**: Höhe des QlickView-Objekts.

Die Ausrichtung der Bezeichnung kann über die Optionen **Ausrichtung des Titels** vorgenommen werden:

- <sup>l</sup> **Horizontal**: Die Bezeichnung kann horizontal ausgerichtet werden: **Links**, **Zentriert** oder **Rechts** innerhalb des Titelleistenbereichs.
- <sup>l</sup> **Vertikal**: Die Bezeichnung kann vertikal ausgerichtet werden: **Oben**, **Zentriert** oder **Unten** innerhalb des Titelleistenbereichs.

#### **Spezialsymbole**

Viele Befehle aus dem Objekt-Menü der Arbeitsblattobjekte können auch als Symbol in der Titelleiste konfiguriert werden. Hier können Sie diese Befehle wählen, indem Sie ein Häkchen vor den betreffenden Befehl setzen.

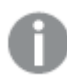

*Verwenden Sie Icons in der Titelleiste von Objekten sparsam. Zu viele Icons verwirren nur.*

- <sup>l</sup> **Minimieren**: Ist diese Option aktiviert, kann das Objekt auf die Größe eines Icons minimiert werden. In der rechten oberen Ecke der Box erscheint daraufhin ein entsprechendes Symbol. Per Mausklick auf das Symbol oder Doppelklick auf den Titel der Box minimieren Sie das Objekt.
- <sup>l</sup> **Auto-Minimieren**: Diese Option ist nur verfügbar, wenn die Option **Minimieren** aktiviert ist. Die Option **Auto-Minimieren** wird für mehrere Objekte auf demselben Arbeitsblatt aktiviert und ist dafür

vorgesehen, leichter zwischen der Anzeige dieser Objekte hin- und herzuwechseln. Von diesen Objekten kann dann immer nur eines in voller Größe angezeigt werden, die anderen sind minimiert.

- **· Maximieren**: Ist diese Option aktiviert, kann das Objekt maximiert, d. h. bildschirmfüllend angezeigt werden. In der rechten oberen Ecke der Box erscheint daraufhin ein entsprechendes Symbol. Per Mausklick auf das Symbol oder per Doppelklick auf den Titel der Box maximieren Sie das Objekt. Sind die Optionen **Minimieren** und **Maximieren** aktiviert, wird das Objekt per Doppelklick auf den Titel allerdings minimiert und nicht maximiert.
- **Kommentar**: Hier können Sie einen beliebigen Kommentar oder Erläuterungstext zu dem Objekt eingeben. Es kann auch ein dynamischer Ausdruck eingegeben werden. Diese Option ist nicht auf Dokumentebene verfügbar. Per Mausklick auf die Schaltfläche **...** öffnet sich der Dialog **Formel bearbeiten**, der Sie beim Editieren langer Ausdrücke unterstützt.

Geben Sie beispielsweise eine Beschreibung des Objekts ein. Ein Icon für Hilfe wird zur Titelleiste des Objekts hinzugefügt. Wird der Mauszeiger darauf positioniert, erscheint der eingegebene Text. Hat das Objekt keine Titelleiste, erscheint der Kommentar, wenn man die Maus über das Objekt bewegt.

Messzeiger-Diagramm

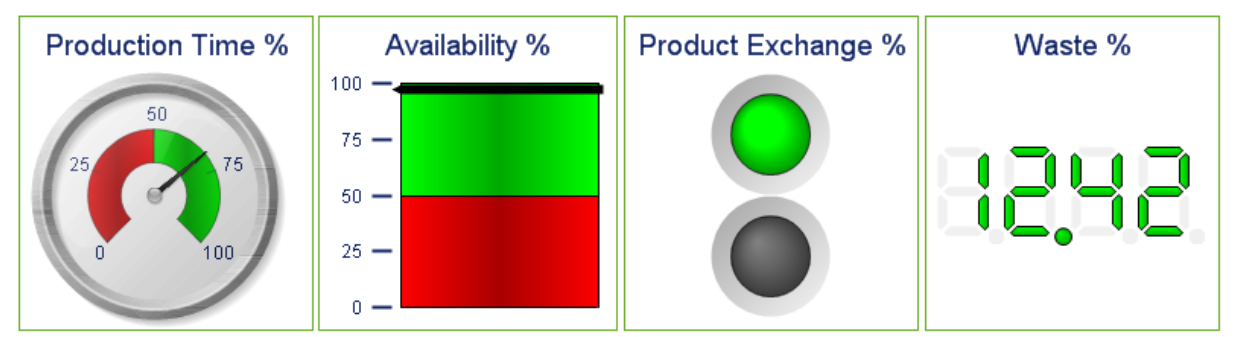

*Beispiele für Messzeiger-Diagramme*

Diagramme sind grafische Darstellungen numerischer Daten. Es ist möglich, zwischen verschiedenen Darstellungen eines vorhandenen Diagramms zu wechseln, indem der **Diagrammtyp** im Dialogfeld **Diagrammeigenschaften: Allgemein** geändert wird.

Messzeiger-Diagramme zeigen das Ergebnis einer einzelnen Formel ohne Bezug zu den Werten eines Feldes an.

Am unkompliziertesten lassen sich neue Messzeiger-Diagramme mit Hilfe des Assistenten für **Quick-Diagramme** erstellen. Diesen starten Sie über das Menü **Extras**.

Durch Klicken mit der rechten Maustaste auf das Messzeigerdiagramm wird das **Messzeigerdiagramm: Objekt-Menü** angezeigt. Dasselbe Menü finden Sie unter **Objekt** auf der Menüleiste, wenn das Messzeiger-Diagramm aktiv ist.

#### **Objekt-Menü**

Klicken Sie mit der rechten Maustaste auf ein Diagramm. Ein Menü wird geöffnet. Sie können das Menü auch im Hauptmenü über **Objekt** aufrufen, wenn ein Diagramm aktiv ist.

Das Menü enthält folgende Befehle:

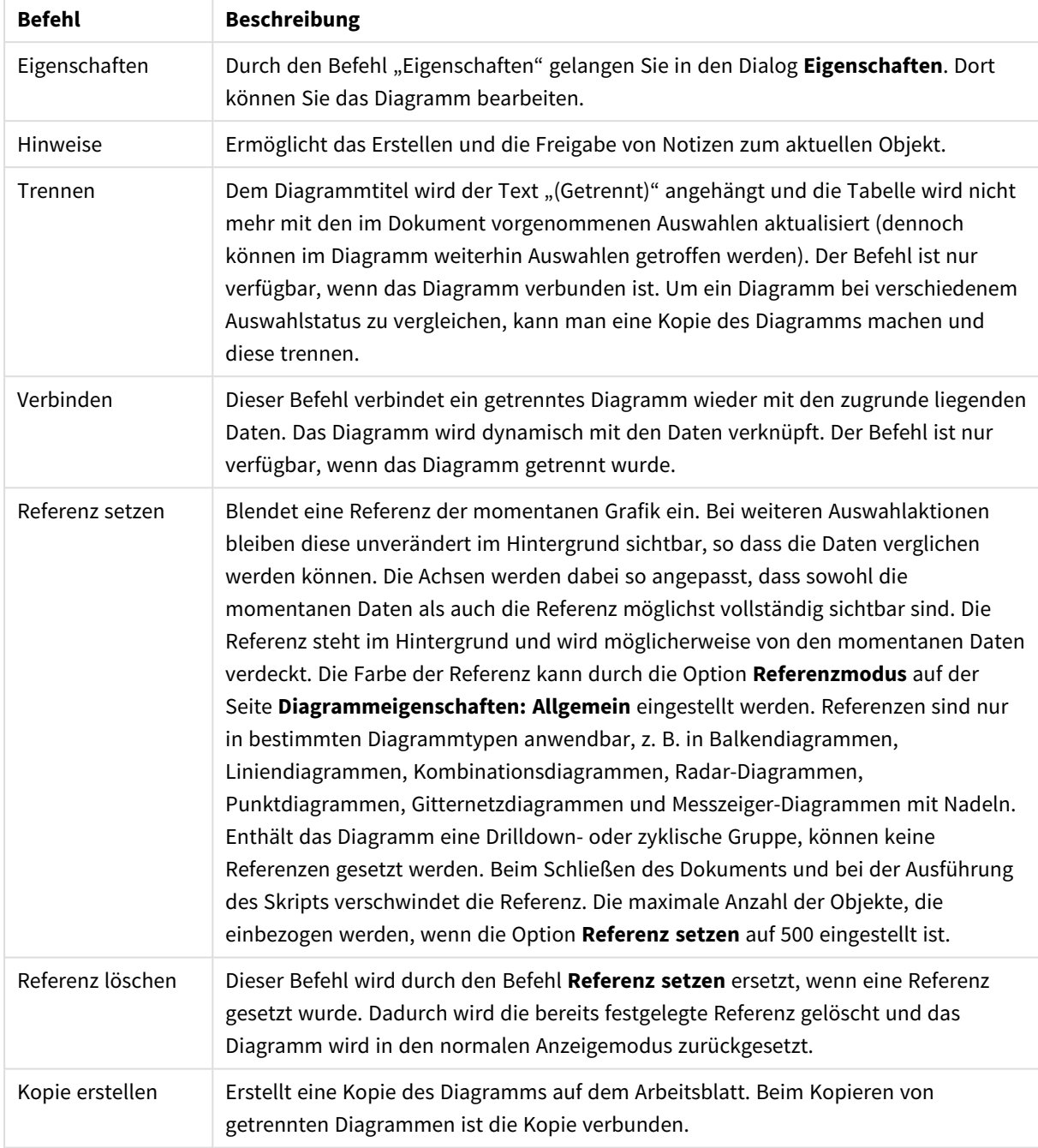

# Befehle des Objekt-Menüs

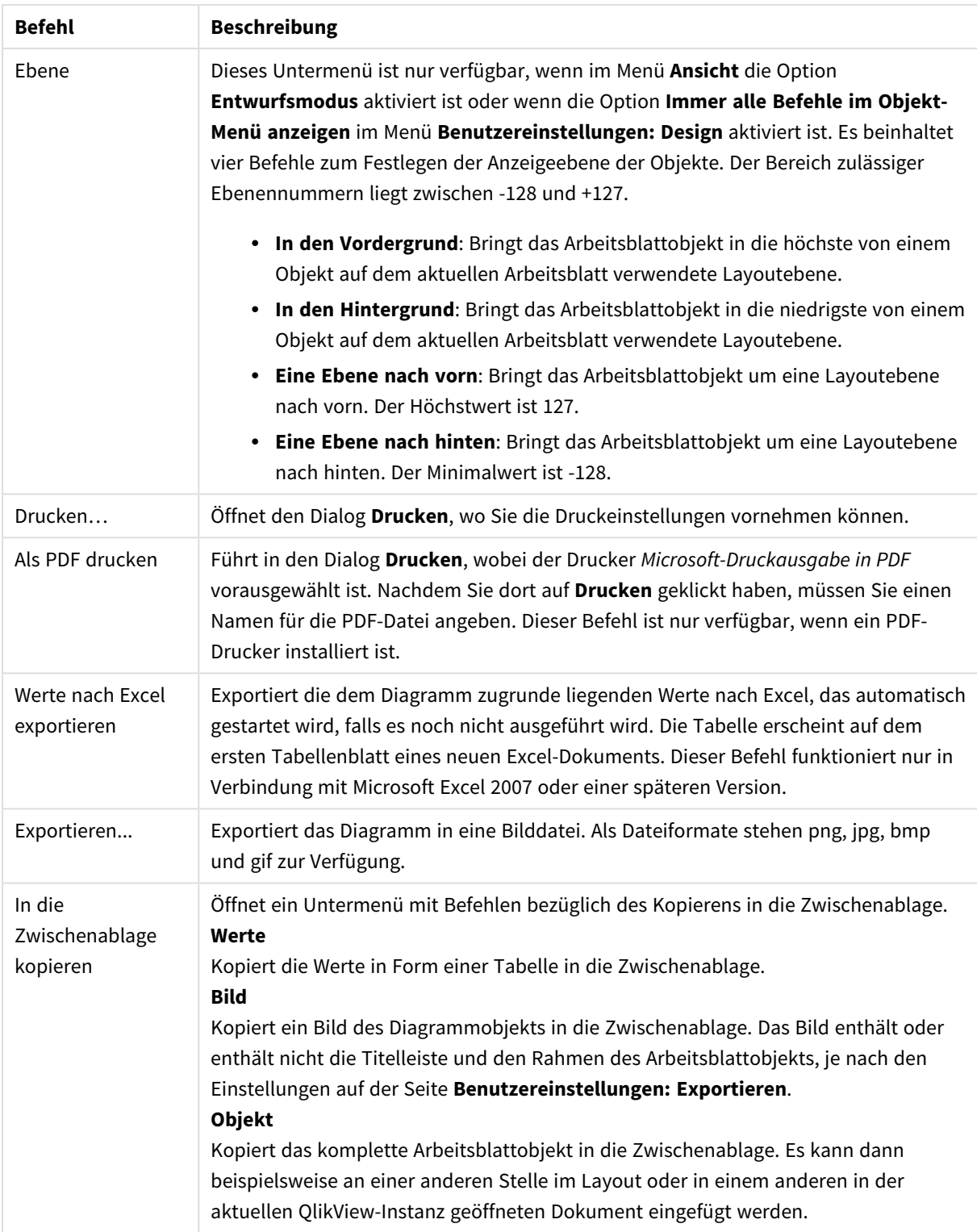

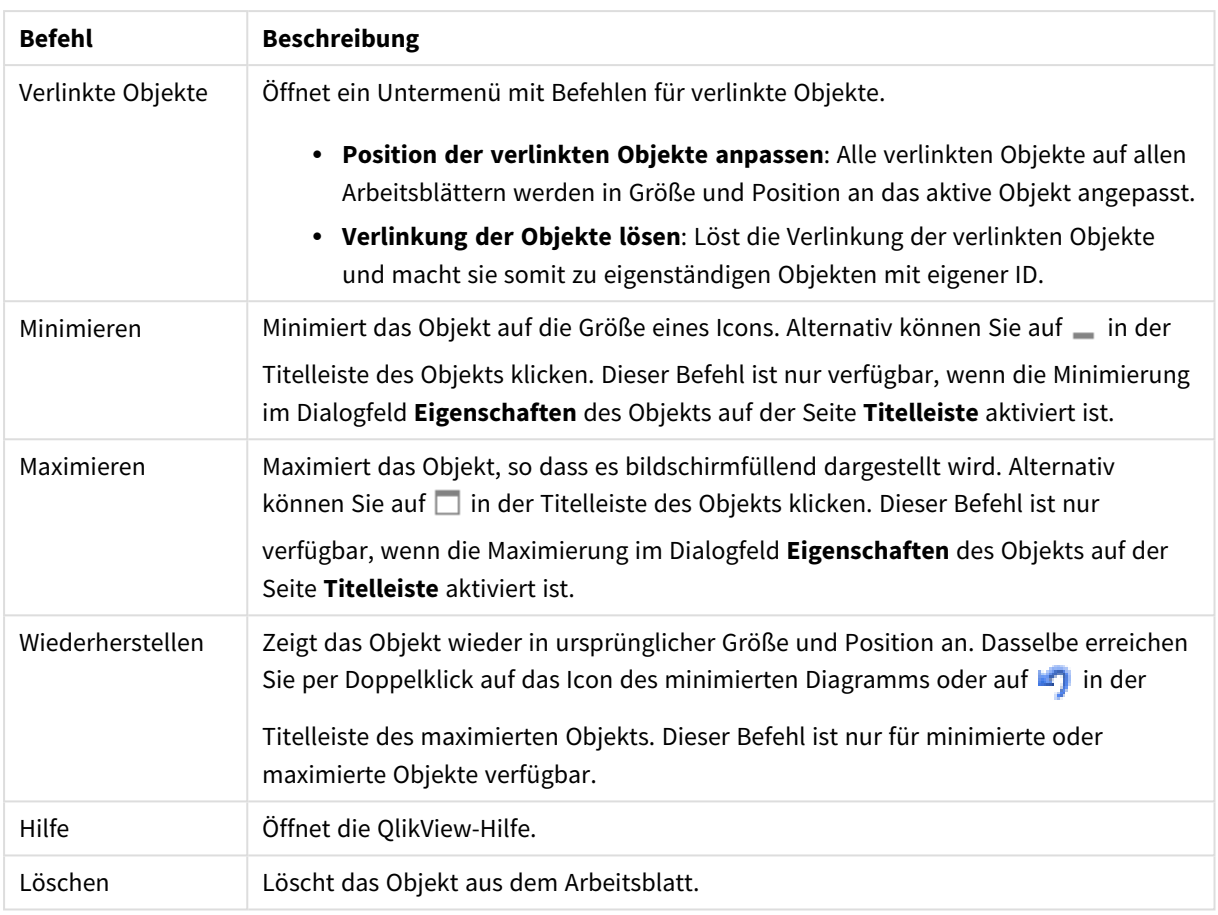

### **Diagrammeigenschaften: Allgemein**

Im Dialog **Allgemein** legen Sie unter anderem Diagrammtyp und -titel fest. Er wird auf der ersten Seite des **Assistenten für Quick-Diagramme** sowie im Dialog **Eigenschaften des Diagramms** angezeigt.

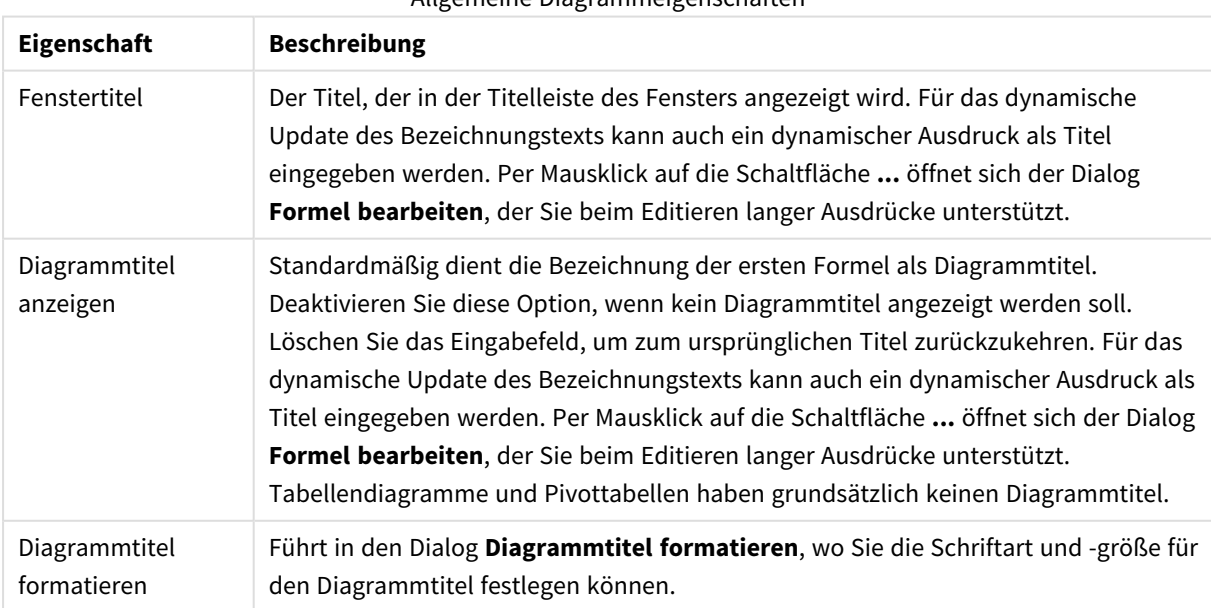

### Allgemeine Diagrammeigenschaften

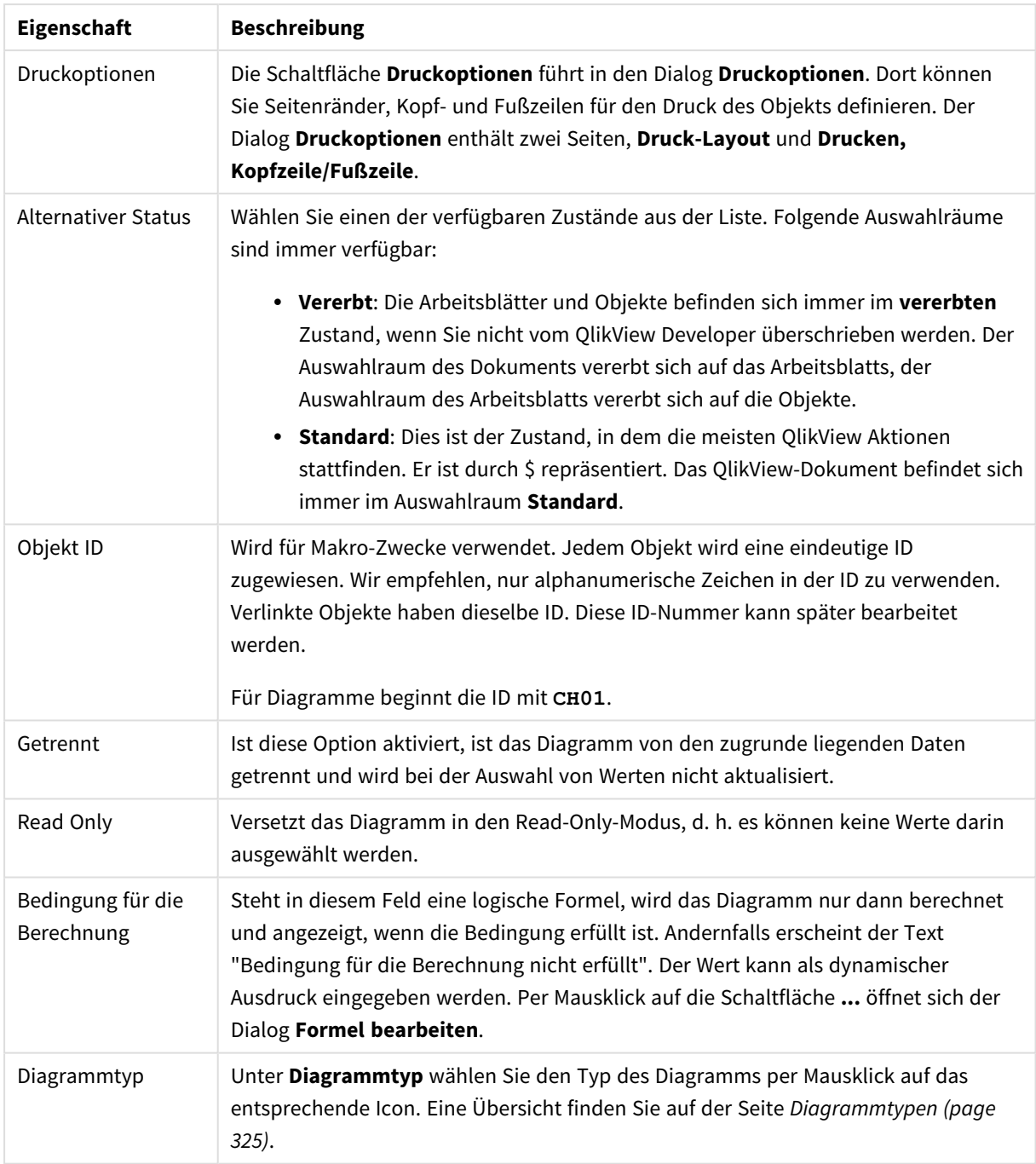

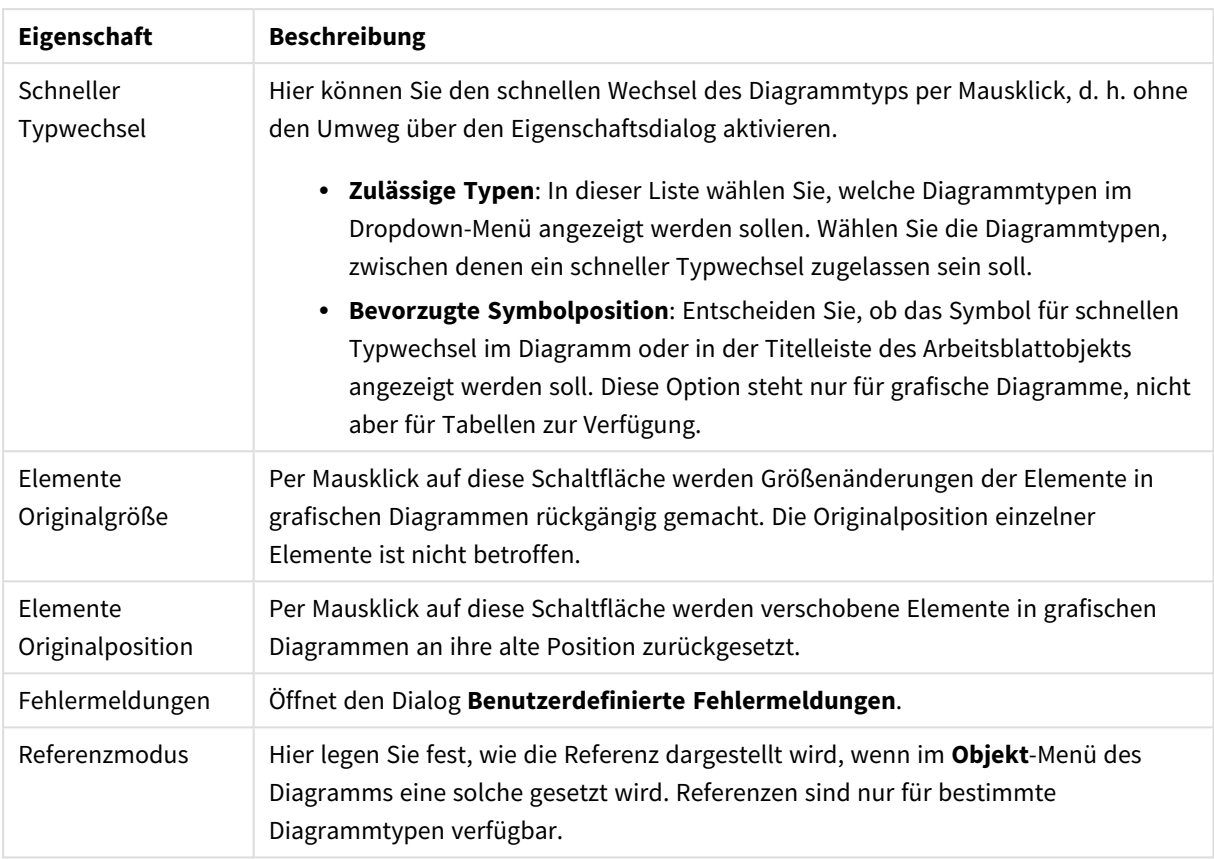

### **Eigenschaften des Diagramms: Dimensionen**

Auf die Seite **Diagrammeigenschaften: Dimensionen** greifen Sie durch Rechtsklicken auf ein Diagramm zu. Dort wählen Sie **Eigenschaften** aus. Oder Sie wählen **Eigenschaften** im **Objekt**-Menü aus, wenn das Diagramm aktiv ist.

Beim Anlegen eines Diagramms sind zunächst zwei Dinge zu bedenken:

- Was möchten Sie sich ansehen? Was sollen die Balken in einem Balkendiagramm wie groß anzeigen? Das könnten z. B. Summen von Verkaufszahlen sein. Diese Einstellung nehmen Sie auf der Seite **Formeln** vor.
- Wonach möchten Sie gruppieren? Welche Feldwerte sollen als Bezeichnung für die Balken im Balkendiagramm dienen? Die Gruppierung kann beispielsweise pro Land oder pro Jahr erfolgen. Diese Einstellung nehmen Sie auf der Seite **Dimensionen** vor.

Ein Diagramm kann auch mehrere Dimensionen anzeigen. Die maximale Zahl von Dimensionen variiert je nach Diagrammtyp, Komplexität der Daten und Speicherplatz. In Kreis-, Linien- und Punktdiagrammen können maximal zwei Dimensionen dargestellt werden, in Balken- und Matrixdiagrammen maximal drei. Netz- und Trichterdiagramme enthalten nur eine Dimension. In Messzeiger-Diagrammen werden gar keine Dimensionen benutzt. Weitere Dimensionen werden ignoriert.

Die Werte einer Diagrammdimension werden einem Feld entnommen, das auf der Seite **Diagrammeigenschaften: Dimensionen** definiert wird. Anstelle eines einzelnen Feldes kann eine Dimension auch aus einer Gruppe von Feldern bestehen (siehe **Gruppen bearbeiten**).

Felder, Gruppen oder Formeln (dynamische Dimensionen) können als Dimensionen verwendet werden. Es kann auch eine synthetische Dimension sein.

Durch Klicken auf die Schaltflächen (Mausklick, Strg-Klick) **Hinzufügen>>** und **<<Entfernen** sowie per Doppelklick verschieben Sie das markierte Feld zurück in die Liste der verfügbaren Felder/Gruppen.

Es ist aber auch möglich, Dimensionen in Diagrammen über eine Formel zu berechnen.

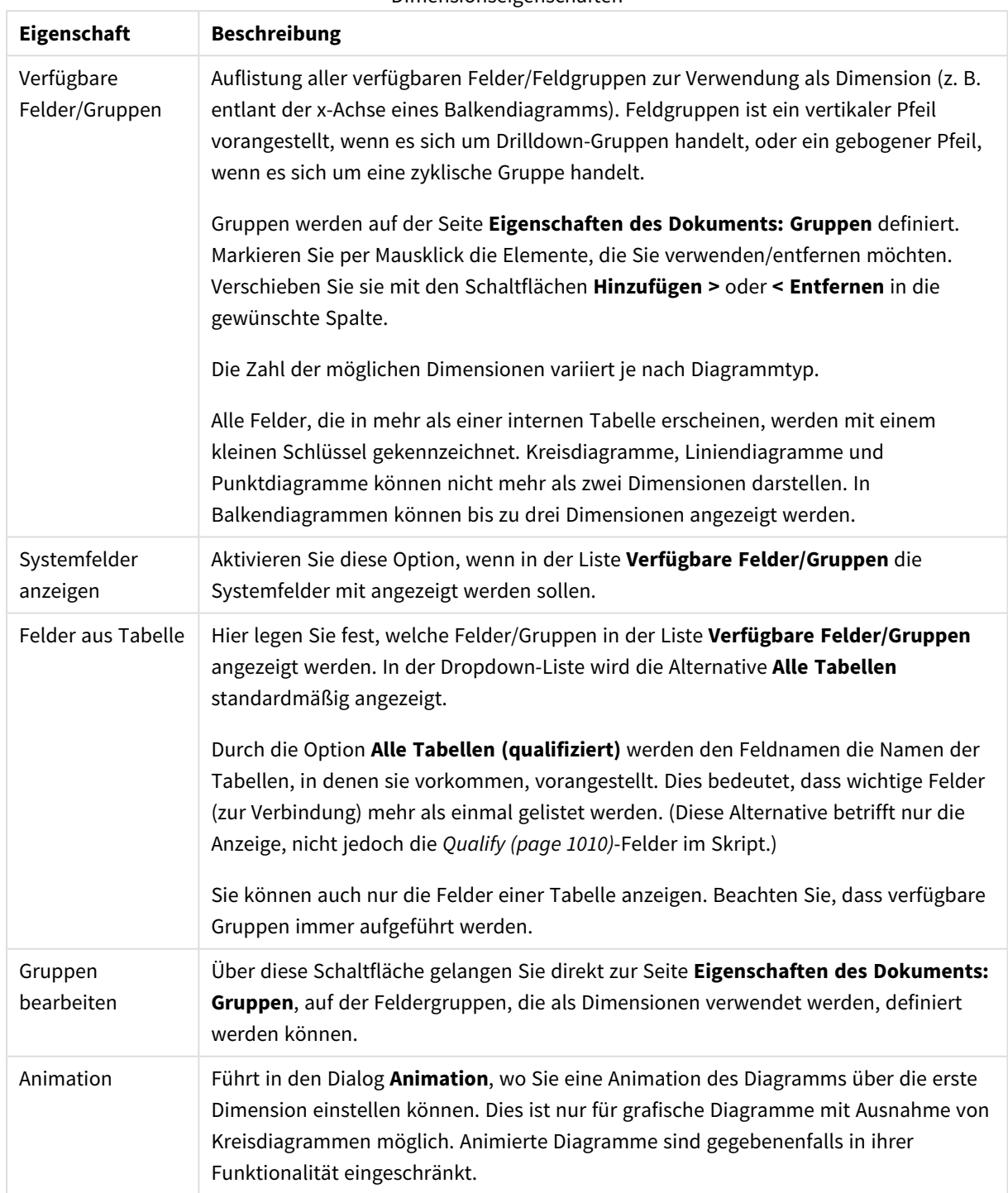

Dimensionseigenschaften

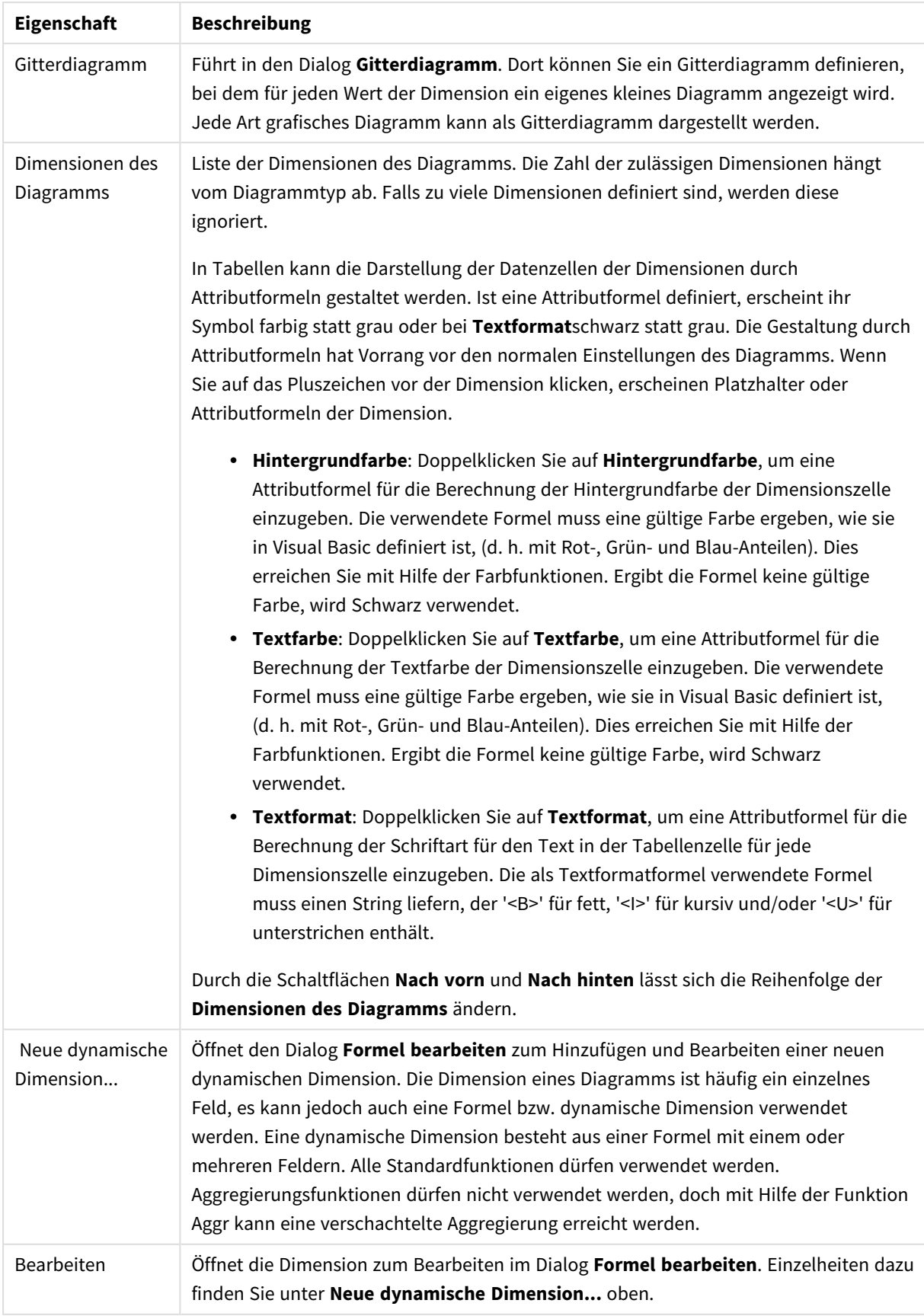

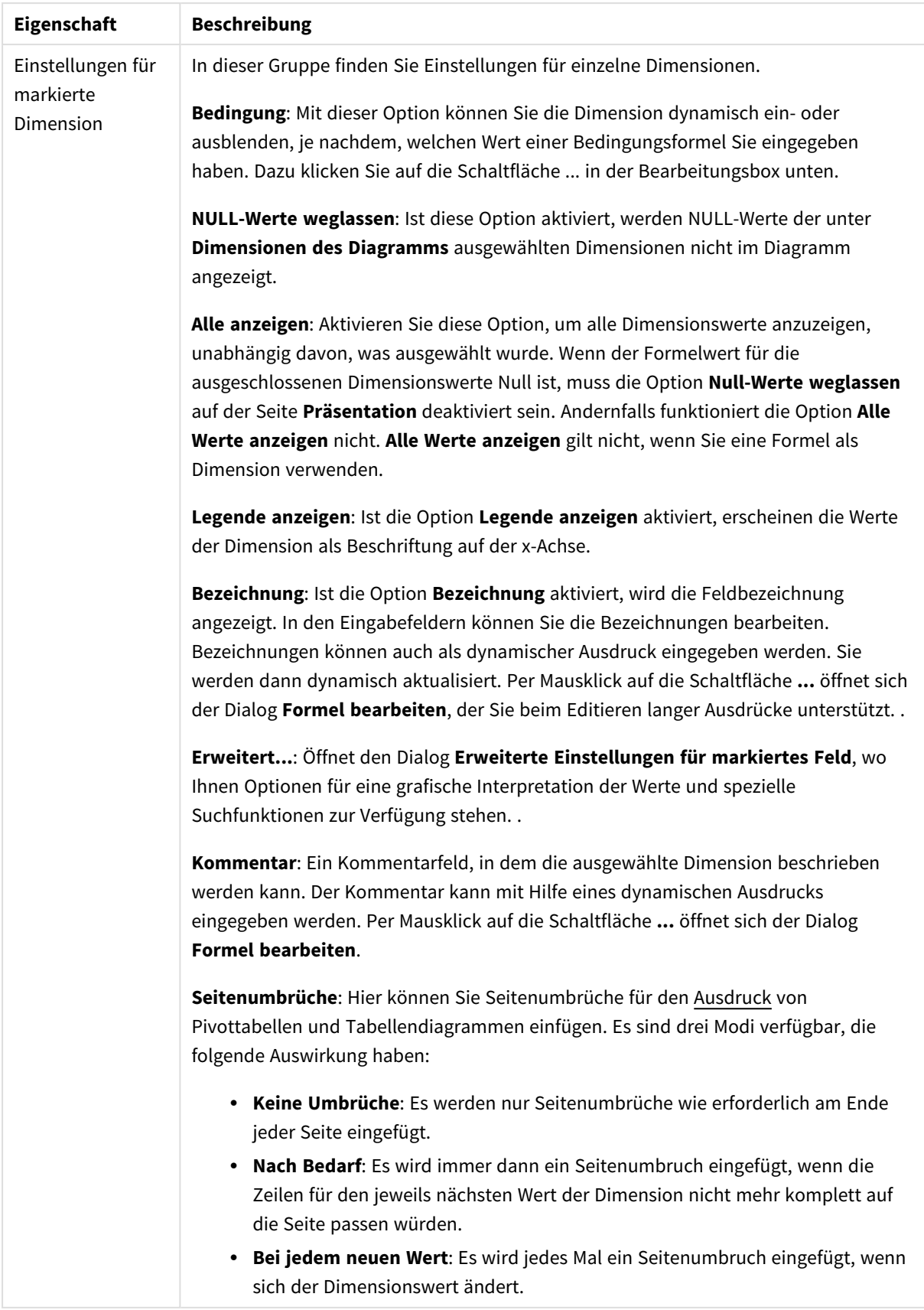

### **Eigenschaften des Diagramms: Beschränkung der Dimension**

Dimensionsgrenzen können für Diagrammtypen definiert werden – außer für Messzeiger-Diagramme und Pivottabellen.

Auf dem Registerreiter für **Dimensionsgrenzen** ist die Anzahl der Dimensionswerte festgelegt, die in einem Diagramm angezeigt wird.

Vorher ist es jedoch wichtig, den Effekt zu beschrieben, den die drei Optionen im Dropdown-Fenster hervorrufen. Das Dropdown-Fenster enthält drei Werte: **Erste**, **Größte** und **Kleinste**. Diese Werte steuern, wie die Formelverwaltung die Werte sortiert, die zur Diagrammverwaltung zurückgegeben werden. Eine dieser Optionen muss ausgewählt sein, wenn die Dimension eingeschränkt werden soll. Der Sortiervorgang wird nur für die erste Formel ausgeführt. In Pivottabellen ist es jedoch möglich, dass die Primärsortierung Vorrang vor der ersten Dimensionssortierung hat.

Diese Eigenschaftenseite wird zum Definieren von Dimensionsgrenzen verwendet. Jede Dimension im Diagramm wird separat konfiguriert.

# Grenzen

### Schränkt die Werte ein, die mit der ersten Formel angezeigt werden.

Diese Eigenschaften werden zur Festlegung verwendet, wie viele Dimensionswerte im Diagramm entsprechend den nachfolgenden Einstellungen dargestellt werden.

## Anzeige einschränken auf

Wählen Sie diese Option, falls Sie eine bestimmte Anzahl der **ersten**, **größten** oder **kleinsten** Werte anzeigen möchten. Wird diese Option auf 5 eingestellt, werden fünf Werte angezeigt. Wurde für die Dimension **Sonstige anzeigen** aktiviert, nimmt das andere Segment einen der fünf Anzeigenplätze ein. Die Option **Erste** gibt die Zeilen zurück, basierend auf den Optionen, die auf dem Registerblatt **Sortieren** des Eigenschaften-Dialogs gewählt sind. Ist das Diagramm ein Tabellendiagramm, werden die Zeilen basierend auf der zurzeit primären Sortierung zurückgegeben. Ein Benutzer kann also die angezeigten Werte ändern, indem er eine Spalte per Doppelklick auf einer beliebigen Spaltenüberschrift zum primären Sortierziel bestimmt.Die Option **Größte** gibt die Zeilen in absteigender Reihenfolge basierend auf der ersten Formel im Diagramm zurück. Bei Verwendung in einem Tabellendiagramm bleiben die angezeigten Dimensionswerte konsistent, während die Formeln interaktiv sortiert werden. Die Dimensionswerte ändern sich (können sich ändern), wenn die Reihenfolge der Formeln geändert wird.Die Option **Kleinste** gibt die Zeilen in aufsteigender Reihenfolge basierend auf der ersten Formel im Diagramm zurück. Bei Verwendung in einem Tabellendiagramm bleiben die angezeigten Dimensionswerte konsistent, während die Formeln interaktiv sortiert werden. Die Dimensionswerte ändern sich (können sich ändern), wenn die Reihenfolge der Formeln geändert wird.Geben Sie die Anzahl der darzustellenden Werte ein. Der Wert kann als dynamischer Ausdruck eingegeben werden. Per Mausklick auf die Schaltfläche **...** öffnet sich der Dialog **Formel bearbeiten**.

### Höhe des Werts:

Wählen Sie diese Option, um alle Dimensionswerte anzuzeigen, die der angegebenen Bedingung für diese Option entsprechen. Wählen Sie diese Option, um Werte basierend auf einem Prozentsatz des Ganzen oder einem genauen Wert anzuzeigen. Die Option **relativ zum Gesamten** aktiviert einen relativen Modus, der der Option **Relativ** im Registerblatt **Formeln** des Eigenschaftendialogs ähnelt. Der Wert kann als dynamischer Ausdruck eingegeben werden. Per Mausklick auf die Schaltfläche **...** öffnet sich der Dialog **Formel bearbeiten**.

# Nur Werte anzeigen, die wie folgt akkumulieren:

Wenn diese Option ausgewählt ist, dann werden alle Zeilen bis zur aktuellen Zeile akkumuliert, und das Ergebnis wird mit dem in der Option festgelegten Wert verglichen. Die Option **Relativ zum Gesamten** aktiviert einen relativen Modus, der der Option **Relativ** im Registerblatt **Formeln** im Eigenschaftendialog ähnelt. Sie vergleicht die akkumulierten Werte (auf Basis von erstem, größtem und kleinstem Wert) mit dem Gesamtwert. Der Wert kann als dynamischer Ausdruck eingegeben werden. Per Mausklick auf die Schaltfläche **...** öffnet sich der Dialog **Formel bearbeiten**. Wählen Sie die Option **Grenzwerte einbeziehen** aus, um den Dimensionswert einzuschließen, der den Vergleichswert enthält.

Negative Werte werden nicht berücksichtigt, wenn die akkumulierte Beschränkungssumme berechnet wird. Wir empfehlen, dass Sie keine relativen Beschränkungen für Felder verwenden, die negative Werte enthalten.

Wenn Sie zu einer dynamischen Dimension eine Beschränkung hinzufügen und die Daten für diese dynamische Dimension sortiert sind, wird die Beschränkung vor der Sortierfolge angewendet.

# Optionen

## Sonstige anzeigen

Die Aktivierung dieser Option erzeugt ein Segment **Sonstige** im Diagramm. Alle Dimensionswerte, die nicht den Vergleichskriterien für die Anzeigenbeschränkungen entsprechen, werden im Segment **Sonstige** zusammengefasst. Befinden sich Dimensionen nach der gewählten Dimension, steuert **Weitere Dimensionen ausblenden**, ob einzelne Werte für die folgende / innere Dimensionen-Anzeige im Diagramm dargestellt werden. Geben Sie im Feld **Bezeichnung** den im Diagramm anzuzeigenden Namen ein. Bei fehlender Eingabe wird die Bezeichnung automatisch auf den Text der Formel eingestellt.

Der Wert kann als dynamischer Ausdruck eingegeben werden. Per Mausklick auf die Schaltfläche **...** öffnet sich der Dialog **Formel bearbeiten**.

### Gesamtwert anzeigen

Nach Aktivierung dieser Option zeigt das Diagramm einen Gesamtwert für die gewählte Dimension an. Dieser Gesamtwert unterscheidet sich vom Gesamtwert der Formel, der auf der Registerkarte **Formeln** im Eigenschaften-Dialogfeld konfiguriert ist. **Bezeichnung**: Geben Sie den im Diagramm anzuzeigenden Namen ein. Bei fehlender Eingabe wird die Bezeichnung automatisch auf den Text der Formel eingestellt. Der Wert kann als dynamischer Ausdruck eingegeben werden. Per Mausklick auf die Schaltfläche **...** öffnet sich der Dialog **Formel bearbeiten**.

## Globaler Gruppierungsmodus

Diese Option gilt nur für innere Dimensionen. Nach Aktivierung dieser Option werden die Beschränkungen nur auf Grundlage der gewählten Dimension berechnet. Alle vorhergehenden Dimensionen werden ignoriert. Bei einer Deaktivierung werden die Beschränkungen basierend auf allen vorhergehenden Dimensionen berechnet.

#### **Formel über alle Werte im Vergleich zu Dimensionen über alle Werte**

Dimensionen über alle Werte werden von der Formelverwaltung generiert und dann als separate Zeilen (oder Dimensionswerte) zurück an die Diagrammverwaltung gegeben. Dies wirkt sich auf die Zeilen für Sonstige aus. Der Unterschied zwischen der Verwendung von Formel über alle Werte und Dimensionen über alle Werte wird unten dargestellt.

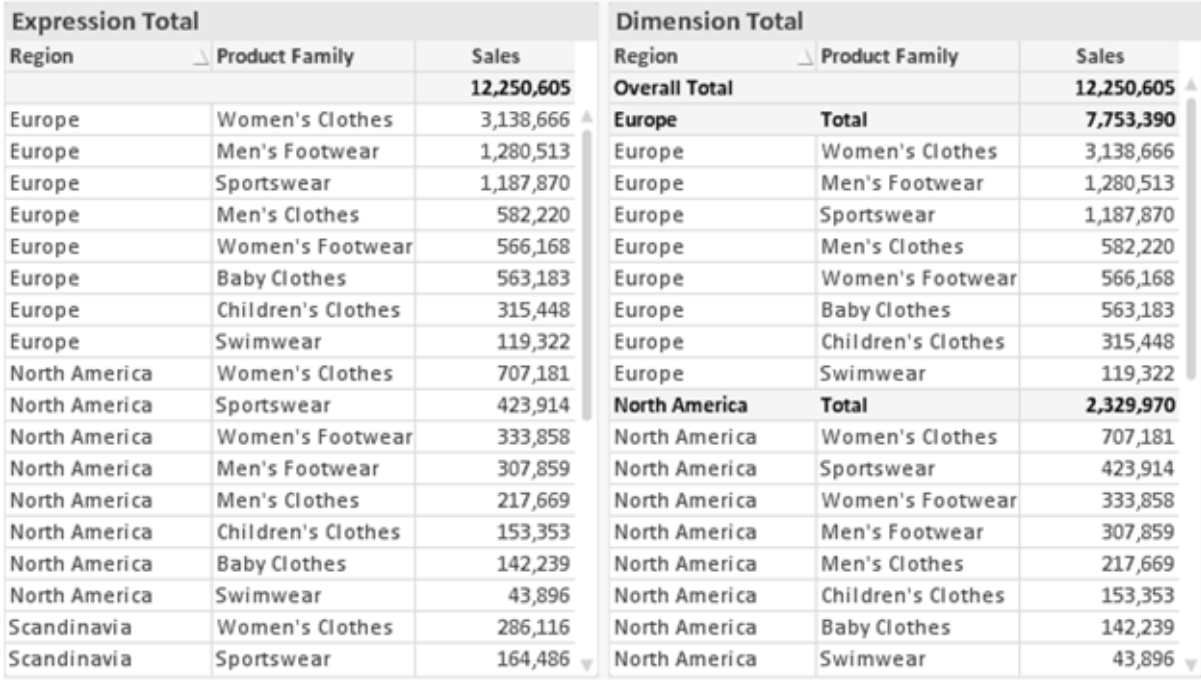

*Formel über alle Werte und Dimensionen über alle Werte*

Wird Dimensionen über alle Werte verwendet, können Sie in Tabellendiagrammen mit Teilsummen arbeiten.

#### **Diagrammeigenschaften: Formeln**

Zum Öffnen der Registerkarte **Diagrammeigenschaften: Formeln** klicken Sie mit der rechten Maustaste auf ein Diagramm oder eine Tabelle und wählen Sie **Eigenschaften** aus dem **Objekt**-Menü aus.

Beim Anlegen eines Diagramms sind zwei Dinge zu bedenken:

- Welche Daten sollen angezeigt werden, d. h. was soll die Balkenhöhe im Balkendiagramm angeben? Das können z. B. **Summen von Verkaufszahlen** sein. Dies ist die **Formel**.
- <sup>l</sup> Wonach sollen die angezeigten Daten gruppiert werden? Die Gruppierung kann beispielsweise pro **Jahr** erfolgen. Dies ist die **Dimension**.

*Das Registerblatt Formeln variiert je nach Diagramm- und Tabellentyp. Grau unterlegte Optionen sind für den entsprechenden Diagramm- oder Tabellentyp nicht verfügbar.*

# Formelliste

Die Formelliste in der linken oberen Ecke enthält die Berechnungen der Formeln. Die Liste hat die Form einer Baumstruktur.

Vor jeder Formel (oder Gruppe von Formeln) wird das Symbol ( ' + ' ) angezeigt. Wenn Sie darauf klicken, werden Hilfsformeln und Attributformeln (sofern vorhanden) angezeigt. Gleichzeitig wird das Symbol durch das Reduzierungssymbol ( ' - ' ) ersetzt. Manche Darstellungsformen erfordern mehrere Hilfsformeln, welche die Darstellung definieren (z. B. **Kurschart** oder **Boxplot**, Beschreibung weiter unten).

Mit Hilfe von Attributformeln kann die Darstellung dynamisch gestaltet werden. Klicken Sie auf [+] vor der Formel, um die Platzhalter für die Attributformeln der Dimension einzublenden. Dies sind:

# Hintergrundfarbe

Bearbeiten Sie die Standardformel für die **Hintergrundfarbe**, um die Attributformel zum Berechnen der Anzeigefarbe des Datenpunkts zu erstellen. Die Attributformel muss eine gültige QlikView-Farbe ergeben. Dies erreichen Sie mit Hilfe der Farbfunktionen. Ergibt die Formel keine gültige Farbe, wird Schwarz verwendet. Analog können Sie eine Formel für die **Textfarbe** definieren.

# Textfarbe

Sie können mit der gleichen Methode wie für die Hintergrundfarbe eine Hilfsformel für die **Textfarbe** erstellen (siehe weiter oben).

## Textformat

Bearbeiten Sie die Formel für das **Textformat**, um eine Attributformel zum Berechnen der Schriftart des für den Datenpunkt angezeigten Texts (bzw. bei Tabellen des Textes in der Tabellenzelle für jede Dimensionszelle) einzugeben. Das berechnete Textformat hat Vorrang vor den Einstellungen des Tabellendesigns, das in **Diagrammeigenschaften: Design**.

Die als Textformatformel verwendete Formel muss einen String liefern, der '<B>' für fett, '<I>' für kursiv und/oder '<U>' für unterstrichen enthält. Vor dem String muss ein Gleichheitszeichen = stehen.

### Segment ausrücken

Klicken Sie auf **Segment ausrücken**, um eine Attributformel einzugeben, die berechnet, ob und welche Segmente aus dem Kreisdiagramm ausgerückt und dadurch hervorgehoben werden. Diese Attributformel wirkt sich nur auf Kreisdiagramme aus.

## Balkensockel

Klicken Sie auf **Balkensockel**, um eine Attributformel zur Berechnung des Abstands des Balken bzw. Balkensegments für den Datenpunkt von der x-Achse einzugeben. Die Formel kann sowohl einen positiven als auch einen negativen Wert ergeben. Der Balken bzw. das Segment wird entsprechend verschoben. Dies ist insbesondere für das Anlegen von Wasserfalldiagrammen sinnvoll. Nur für Balkendiagramme.

### Linienart

Klicken Sie auf **Linienart** zur Eingabe einer Attributformel zur Berechnung einer Linienart für eine Linie oder ein mit dem Datenpunkt verbundenen Liniensegment. Dieser Typ von Attributformel wirkt sich nur auf Linien-, Kombi- und Netzdiagramme aus. Die Linienbreite regulieren Sie durch den Parameter W*n*, wobei *n* ein multiplizierender Faktor ist, mit dem die eingestellte Standardlinienbreite multipliziert wird. Die Zahl *n* muss eine reelle Zahl zwischen 0,5 und 8 sein.

### **Beispiel: <W2.5>**

Die Art der Linie regulieren Sie durch den Parameter <S*n*>, wobei *n* eine ganze Zahl zwischen 1 und 4 ist (1 = durchgezogene Linie, 2 = gestrichelt, 3 = gepunktet, 4 = Strich-Punkt). Beispiel: <S3>. <W*n*> und <S*n*> können frei kombiniert werden, es wird aber nur das jeweils erste Auftreten berücksichtigt. Die Tags müssen in einfachen Anführungszeichen stehen.

### Wert anzeigen

Klicken Sie auf **Wert anzeigen**, um eine Attributformel einzugeben, die berechnet, ob der Datenpunktplatz mit einem Wert für "Werte in der Grafik" ergänzt werden soll, selbst wenn **Werte in der Grafik** für die Hauptformel nicht ausgewählt wurde. Ist die Option **Werte in der Grafik** für die Hauptformel ausgewählt, wird die Attributformel ignoriert. Nur für Balken-, Linien-, Kreis-, Trichter- und Kombi-Diagramme.

# Add

Neue Formeln (auch Hilfs- oder Attributformeln) können Sie über die Schaltfläche **Einfügen** definieren. Diese Option finden Sie auch im Formelmenü, das sich durch rechten Mausklick auf eine Formel öffnet.

# Löschen

Per Mausklick auf **Löschen** löschen Sie die markierte Formel. Diese Option finden Sie auch im Formelmenü, das sich durch rechten Mausklick auf eine Formel öffnet.

# Kopieren

Den Befehl **Kopieren** finden Sie nur im Formelmenü, das sich durch rechten Mausklick auf eine Formel oder Hilfs-/Attributformel öffnet. Wenn Sie diesen Befehl für eine Hauptformel verwenden, werden alle mit der Formel (einschließlich Bezeichnung) verbundenen Daten und Einstellungen im XML-Format in die Zwischenablage kopiert.

Die Formel kann dann an anderer Stelle in ein QlikView-Diagramm im selben oder in einem anderen Dokument eingefügt werden. Der Befehl kann auch auf Attributformeln angewendet werden. In diesem Fall wird nur die Definition der Attributformel kopiert. Die Attributformel kann in jede Formel in demselben oder einem anderen Diagramm eingefügt werden.

# Exportieren

Den Befehl **Exportieren...** finden Sie nur im Formelmenü, das sich durch rechten Mausklick auf eine Formel öffnet. Wenn Sie diesen Befehl für eine Hauptformel verwenden, werden alle mit der Formel (einschließlich Bezeichnung) verbundenen Daten und Einstellungen in eine XML-Datei exportiert.

Eine exportierte Formel kann im selben oder in einem anderen QlikView-Dokument wieder importiert werden. Im Dialog **Formel exportieren** können Sie den Speicherort wählen. Die Formeldatei erhält die Dateierweiterung Ex.xml.

# Einfügen

Den Befehl **Einfügen** finden Sie nur im Formelmenü, das sich durch rechten Mausklick auf eine Formel oder Hilfs-/Attributformel öffnet. Eine zuvor in die Zwischenablage kopierte Formel wird in die Formelliste eingefügt. Dadurch wird eine neue Formel erstellt, die mit der kopierten identisch ist. Wurde eine Attributformel kopiert, können Sie sie in eine Hauptformel einfügen.

# Importieren

Den Befehl **Importieren** finden Sie nur im Formelmenü, das sich durch rechten Mausklick auf eine leere Stelle in der Formelliste öffnet. In einem daraufhin geöffneten Dialog können Sie zu der zuvor exportierten Formel navigieren. Die importierte Formel wird im Diagramm als neue Formel angezeigt.

# Verschieben

Enthält die Liste mehrere Formeln, können Sie ihre Reihenfolge mit Hilfe der Schaltflächen **Nach vorn** und **Nach hinten** ändern. Die Reihenfolge hat Einfluss auf die Darstellung im Diagramm.

# Gruppe

Die Schaltfläche **Gruppe** dient dazu, Formeln in Felderzyklen zusammenzufassen. Sie können dann direkt im Diagramm mit Hilfe der Zyklus-Schaltfläche zwischen den Formeln des **Formelzyklus** hin- und herwechseln. Per rechtem Mausklick auf das Zyklus-Symbol im Diagramm können Sie die gewünschte Formel auch direkt aus der angezeigten Popup-Liste auswählen.

*Der Formelzyklus ist nicht mit zyklischen Gruppen zu verwechseln!*

# Ausgruppieren

Um eine Formel aus einem Formelzyklus herauszunehmen, markieren Sie sie und klicken Sie auf **Ausgruppieren**. Enthält der Formelzyklus nur noch eine einzige Formel, wird er automatisch aufgelöst und die Formel erscheint wieder als eigenständige Formel in der Liste.

# Aktivieren

Wenn Sie diese Option deaktivieren, wird die Formel im Diagramm nicht berücksichtigt.

# Relativ

Aktivieren Sie diese Option, wenn die Daten in Prozentsätzen statt in absoluten Zahlen angezeigt werden sollen. Diese Option ist für Pivottabellen nicht verfügbar.

# Ausblenden

Blendet die markierte Formel aus. Der Raum, den die Balken eingenommen hätten, bleibt jedoch erhalten.

# Bedingung

Durch die Aktivierung dieses Kontrollkästchens kann eine Bedingung festgelegt werden, die auf dem Auswahlstatus basiert und festlegt, ob die Formel angezeigt wird. Falls die Bedingung als WAHR oder NULL ausgewertet wird, erfolgt die Anzeige der Formel; wird sie als FALSCH ausgewertet, wird sie nicht angezeigt.

# Bezeichnung

Vor jeder Formel in der Formelliste befindet sich ein kleines Icon, das die Diagrammtypen bzw. die Art der **Darstellung** der Formel anzeigt (siehe unten).

# Definition

Syntax der markierten Formel. Die Syntax kann direkt in diesem Feld editiert werden. Per Mausklick auf die Schaltfläche **...** rechts daneben öffnet sich der Dialog **Formel bearbeiten**.

# Kommentar

In diesem Kommentarfeld können Sie eine Bemerkung oder Erläuterung zu der markierten Formel eingeben.

# Darstellung

Hier legen Sie fest, in welcher Form die markierte Formel angezeigt werden soll. Einige Optionen sind nur für bestimmte Diagrammtypen verfügbar. Manche Optionen lassen sich nicht miteinander kombinieren oder erfordern zusätzliche Hilfsformeln.

## Balken

Zeigt die Werte der markierten Formel als Balken an. Diese Option ist nur für Balken- und Kombi-Diagramme verfügbar.

## Symbol

Zeigt die Werte der markierten Formel als Punkte bzw. Symbole an. Diese Option ist nur für Linien- und Kombi-Diagramme verfügbar. In der Dropdown-Liste können Sie zwischen verschiedenen Symbolen wählen.

## Linie

Zeigt die Werte der markierten Formel als Linie an. Diese Option ist nur für Linien- und Kombi-Diagramme verfügbar. In der Dropdown-Liste können Sie zwischen **normalen** Linien, **geglätteten** Linien und drei verschiedenen Optionen für **Stufen** wählen.

## Börse

Zeigt die Werte der markierten Formel als Kurschart an. Die Formel hat ein eigenes Icon in der Formelliste und erscheint automatisch als leerer Platzhalter für vier Hilfsformeln, die die Darstellung definieren.

Die erste Hilfsformel Höchstkurs markiert den höchsten Punkt. Die zweite Hilfsformel wird für einen niedrigen Punkt verwendet. Beide müssen eine gültige Formel enthalten, sonst kann das Kurschart nicht angezeigt werden.

Die dritte Hilfsformel Schlusskurs ist optional, wird aber ansonsten für den Schlusspunkt einer Kurschart verwendet. Die vierte Hilfsformel "Eröffnungskurs" ist ebenfalls optional, wird aber ansonsten für den Anfangspunkt einer Kurschart verwendet.

Wird die Darstellung **Kurschart** gewählt, werden automatisch Platzhalter für die Hilfsformeln erstellt. Es ist nicht möglich, die Darstellung **Kurschart** mit **Balken**-, **Linien**- oder **Punktdarstellung**, **Boxplot** oder **Fehlerbalken** zu kombinieren. Ist bereits eine dieser Darstellungen gewählt, kann die Option **Kurschart** für die betreffende Formel nicht gewählt werden. Diese Option ist nur für Kombi-Diagramme verfügbar.

## Boxplot

Aktivieren Sie diese Option, um die Werte der Formel als Boxplot anzuzeigen. Dies wird häufig für die Anzeige von Statistikdaten verwendet. Die Formel hat ein eigenes Icon in der Formelliste und erscheint automatisch als leerer Platzhalter für vier Hilfsformeln, die die Darstellung definieren.

Die erste Hilfsformel "Box oben" markiert die Oberkante der Box. Die zweite Hilfsformel wird für einen niedrigen Punkt verwendet. Beide müssen eine gültige Formel enthalten, sonst kann der Boxplot nicht angezeigt werden.

Die dritte, vierte und fünfte Hilfsformel ist optional. Gegebenenfalls definieren diese Hilfsformeln einen Median, einen oberen Plus/Minus-Balken und einen unteren Plus/Minus-Balken.

Eine gängige Erweiterung des **Boxplots** ist die Darstellung von Ausreißern ober- oder unterhalb der Box. Dies erreichen Sie mit Hilfe einer weiteren Formel, deren Ergebnisse Sie als Punkte anzeigen lassen. Wird die Darstellung **Boxplot** gewählt, werden automatisch Platzhalter für die Hilfsformeln erstellt. Es ist nicht möglich, die Darstellung **Boxplot** mit **Balken**-, **Linien**- oder **Punktdarstellung**, **Kurschart** oder **Fehlerbalken** zu kombinieren. Ist bereits eine dieser Darstellungen gewählt, kann die Option **Boxplot** für die betreffende Formel nicht gewählt werden. Diese Option ist nur für Kombi-Diagramme verfügbar.

## Fehlerbalken

Aktivieren Sie diese Option, um eine oder zwei Formeln nach der gewählten Formel als Hilfsformeln für Fehlerbalken zu verwenden, die oberhalb der Datenpunkte der Hauptformel dargestellt werden. Ist eine Hilfsformel "Symmetrisch" definiert, wird der berechnete Fehler symmetrisch um den Datenpunkt herum dargestellt. Sind dagegen Hilfsformeln für Oberhalb und Unterhalb definiert, werden die berechneten Ergebnisse oberhalb und unterhalb des Datenpunkts dargestellt.

Die Hilfsformeln zur Berechnung des Fehlers sollten positive Zahlen ergeben. Sie werden in der Liste der Formeln mit dem Symbol für symmetrisch bzw. für oberhalb und für unterhalb gekennzeichnet. Wird die Darstellung Fehlerbalken gewählt, werden automatisch Platzhalter für die Hilfsformeln erstellt. Diese Option ist nur für Balken-, Linien- und Kombi-Diagramme verfügbar.

## Werte in der Grafik

Markieren Sie dieses Kontrollkästchen, um das Ergebnis einer Formel als Text über den Datenpunkten anzuzeigen. Diese Option ist nur für Balken-, Linien-, Kombi- und Kreisdiagramme verfügbar. In Kreisdiagrammen werden die Zahlen neben den Segmenten angezeigt.

# Text an Achse

Aktivieren Sie diese Option, um das Ergebnis der Formel an jedem x-Achsenwert, jeder Achse und den Achsenbezeichnungen anzuzeigen. Diese Option ist nur für Balken-, Linien- und Kombi-Diagramme verfügbar.

# Text als Popup

Markieren Sie dieses Kontrollkästchen, um das Ergebnis einer Formel in der Popup-Box anzuzeigen, wenn Sie den Mauszeiger in einem Diagramm im Layout über einen Datenpunkt bewegen. Diese Option kann wahlweise mit anderen Darstellungsformen kombiniert werden. Es ist aber auch möglich, eine quasi "unsichtbare" Formel zu definieren, die nur als Quick-Info erscheint.

## Repräsentation

Diese Option ist nur für Tabellendiagramme und Pivottabellen verfügbar.

## Text

Die Werte der Formel werden immer als Text interpretiert und angezeigt.

## Bild

Mit dieser Option versucht QlikView, die einzelnen Formelwerte als Referenzen zu Bildern zu interpretieren. Diese Referenzen können auf extern gespeicherte Bilder verweisen (z. B. C:\MeinBild.jpg) oder auf Bilder, die in das QlikView-Dokument eingebunden sind (z. B. qmem://<Name>/<Peter>). Kann QlikView die Referenz nicht interpretieren, wird stattdessen der Wert selbst angezeigt. Dies können Sie durch die Option **Text ausblenden wenn Bild fehlt** verhindern.

## Kreisförmiger Messzeiger, Linearer Messzeiger, Ampel-Messzeiger, Digitaler

### Messzeiger

Mit den einzelnen Messzeiger-Optionen wird das Messzeigerdiagramm als Bild in der Zelle der Tabelle angezeigt. Das Layout des Messzeigers kann geändert werden, und zwar im Dialog **Diagrammeigenschaften: Präsentation**, der über die Schaltfläche **Messbereich** erreichbar ist.

## Mini-Diagramm

Mit dieser Option werden in QlikView die Werte der Formel in einem Balken- oder Liniendiagramm angezeigt. Das Diagrammergebnis wird in die verfügbare Zelle der Tabelle eingetragen. Klicken Sie auf **Mini-Diagramm konfigurieren**, um die Eigenschaften der Mini-Diagramme zu ändern. Diese Option ist nur für Tabellendiagramme verfügbar.

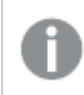

*Mini-Diagramme werden beim Export nach Excel nicht mit exportiert!*

### Link

Aktivieren Sie diese Option, um eine Formel in das Feld **Definition** einzugeben, mit der ein anklickbarer Link in der Tabellenzelle erstellt wird. Die Formel sollte ein Ergebnis der Art *AngezeigterText*<*URL*>*HyperlinkText* ergeben. *AngezeigterText* ist das, was in der Zelle der Tabelle sichtbar ist. *HyperlinkText* ist der tatsächliche Hyperlink, der in einem neuen Browserfenster geöffnet wird.

Ist ein gültiger Hyperlink definiert, erscheint der Text in der Zelle unterstrichen. Anderenfalls ist der Text nicht unterstrichen. Bitte beachten Sie, dass es nicht möglich ist, Hyperlink-Werte auszuwählen. Per Mausklick auf die Schaltfläche **...** rechts daneben öffnet sich der Dialog **Formel bearbeiten**.

*Aufgrund von Sicherheitsbeschränkungen funktionieren URL-Links nur im Ajax-Client.*

#### **Beispiele:**

```
=Name & '<url>' & Link
=Name & '<url>www.qlikview.com'
wobei Name und Link im Skript geladene Tabellenfelder sind.
```
### Bild anpassen

Diese Optionen sind nur verfügbar, oben die Option **Bild** ausgewählt wurde. Diese Option ist nur für Tabellendiagramme und Pivottabellen verfügbar. Hier legen Sie fest, wie das Bild in die Zelle eingepasst werden soll. Es stehen vier Optionen zur Verfügung:

- <sup>l</sup> **Original**: Wird diese Option ausgewählt, wird das Bild ohne Strecken in Originalgröße angezeigt. Es kann sein, dass das Bild nicht vollständig zu sehen ist oder ein Teil der Zelle leer bleibt.
- **· Strecken**: Passt das Bild ohne Rücksicht auf das Seitenverhältnis so an, dass es die Zelle genau ausfüllt.
- <sup>l</sup> **Seitenverhältnis beibehalten**: Damit wird das Bild soweit wie möglich gestreckt, um den Textobjektbereich auszufüllen, während das Seitenverhältnis beibehalten wird.
- <sup>l</sup> **Mit selbem Seitenverhältnis ausfüllen**: Damit wird das Bild bei festem Seitenverhältnis so gestreckt, dass es die Textbox in beiden Richtungen füllt. Dabei wird das Bild gegebenenfalls abgeschnitten.

# Akkumulation

Legen Sie fest, ob und wie die Werte des Diagramms akkumuliert werden. Akkumulation bedeutet, dass jeder y-Wert zu dem y-Wert des folgenden x-Werts addiert wird. Werden z. B. die Werte eines Diagramms akkumuliert, das die Umsätze pro Jahr anzeigt, wird der Umsatz von 1996 zu dem von 1997 addiert.

Wenn Ihr Diagramm mehrere Formeln enthält, wählen Sie die Formel, deren Werte in der Formelliste akkumuliert werden sollen. In Pivottabellen kann nicht akkumuliert werden.

### Keine Akkumulierung

Ist diese Option aktiviert, werden die y-Werte der markierten Diagrammformel nicht akkumuliert.

## Vollständige Akkumulierung

Ist diese Option aktiviert, akkumuliert jeder y-Wert alle vorangegangenen y-Werte der Formel. Siehe oben unter **Akkumulation**. Vollständige Akkumulation funktioniert nicht für mehrere Dimensionen mit NULL- oder 0-Werten.

*Vollständige Akkumulation funktioniert nicht, falls das Diagrammgitter aktiviert ist.*

# Akkumulation*n* Schritte zurück

Legen Sie durch Eingabe einer Zahl fest, über wie viele der vorangehenden y-Werte akkumuliert werden soll. Siehe oben unter **Akkumulation**.

# Gesamtwert

Diese Gruppe ist nur bei Tabellendiagramm-Objekte für die ausgewählte Formel aktiviert. Drei Einstellungen sind möglich:

- <sup>l</sup> **Keine Gesamtwerte**: Es werden keine Gesamtwerte für die ausgewählte Formel berechnet.
- <sup>l</sup> **Formel über alle Werte**: Der Gesamtwert der Formel wird auf der nächsten Ebene ausgewertet. Liefert die markierte Formel durchschnittliche Gehälter nach Abteilung, so ergibt **Formel über alle Werte** das durchschnittliche Gehalt über alle Abteilungen.
- <sup>l</sup> **F(x) der y-Werte**: Wenn diese Option aktiviert wird, werden die einzelnen Werte jedes Datenpunkts (jeder Balken im Balkendiagramm, jede Zeile im Tabellendiagramm usw.) für die ausgewählte Formel anhand der in der Dropdown-Liste ausgewählte Aggregierungsfunktion (meist Summe) aggregiert.

*Beim Wert des Ersten Strings oder Letzten Strings handelt es sich in alphanumerischer Reihenfolge um den höchsten oder den niedrigsten Wert, der in der Tabelle zu finden ist. Die Reihenfolge der alphanumerischen Sequenz beginnt mit 0 bis 9, gefolgt von A bis Z.*

# Breite der Balkenumrahmung

Definiert die Breite der Balkenumrahmung in Balken- und Kombi-Diagrammen. Der Wert kann in mm, cm, inch (", inch), Pixeln (px, pxl, pixel), Punkten (pt, pts, point) oder Docunits (du, docunit) angegeben werden.

# Formeln als Legende

Wenn Sie mit mehreren Formeln arbeiten, können Sie diese zusammen mit den zugehörigen Farben in einer Legende anzeigen lassen.

# Trendlinien

In manchen Diagrammen lassen sich statistische Trendlinien anzeigen.

In Balken-, Linien-, Kombi- oder Punktdiagrammen mit höchstens einer Dimension und einer Formel lassen sich statistische Trendlinien anzeigen. Für andere Diagrammtypen ist die Funktion **Trendlinien** nicht verfügbar. In Punktdiagrammen entsprechen die Datenpunkte der Funktion y=f(x). In Balken-, Linien- und Kombi-Diagrammen können alle Optionen unter **Darstellung** deaktiviert und Trendlinien weiterhin hinzugefügt werden. Diese können dann ohne die zugrundeliegenden Datenpunkte dargestellt werden. Trendlinien in Balken-, Linien- und Kombi-Diagrammen können durch Angabe eines Intervalls für "Extrapolation rechts" oder "Extrapolation links" extrapoliert werden (Seite **Achsen**). Trendlinien erscheinen als gepunktete Linien. Bei diskreten x-Achsen werden die Trendlinien mit Symbolen angezeigt. Bei kontinuierlichen x-Achsen werden keine Symbole angezeigt.

- **Mittelwert**: Trendlinie in Form des Mittelwertes als waagerechte Linie.
- **Linear:** Lineare Trendlinie.
- <sup>l</sup> **Polynom 2. Grades**: Trendlinie in Form eines Polynoms 2. Grades.
- <sup>l</sup> **Polynom 3. Grades**: Trendlinie in Form eines Polynoms 3. Grades.
- <sup>l</sup> **Polynom 4. Grades**: Trendlinie in Form eines Polynoms 4. Grades.
- **Exponentiell:** Exponentielle Trendlinie.
- <sup>l</sup> **Gleichung anzeigen**: Ist diese Option für eine bestimmte Formel aktiviert, werden für die markierte Formel zusätzlich zu den Trendlinien auch deren Gleichungen als Text im Diagramm angezeigt.
- **R2** anzeigen: Ist diese Option für eine bestimmte Formel aktiviert, werden für die markierte Formel zusätzlich zu den Trendlinien auch deren Bestimmtheitsmaß, das die Güte der Schätzung durch die Trendlinie angibt, als Text im Diagramm angezeigt.

#### **Diagrammeigenschaften: Sortieren**

Auf die Seite **Diagrammeigenschaften: Sortieren** gelangen Sie, indem Sie mit der rechten Maustaste auf ein Diagramm klicken und im **Objekt**-Menü die Option **Eigenschaften** auswählen.

Hier legen Sie fest, wie die Werte der Dimensionen im Diagramm sortiert werden sollen.

Auf die Seite **Diagrammeigenschaften: Sortieren** andere Optionen.

Die Liste **Dimension** enthält die Dimension des Diagramms. Markieren Sie in der Liste Dimensionen eine oder mehrere Dimensionen, für die Sie eine Sortierfolge definieren oder ändern möchten, und aktivieren Sie unter Sortieren nach eine oder mehrere der folgenden Sortierfolgen:

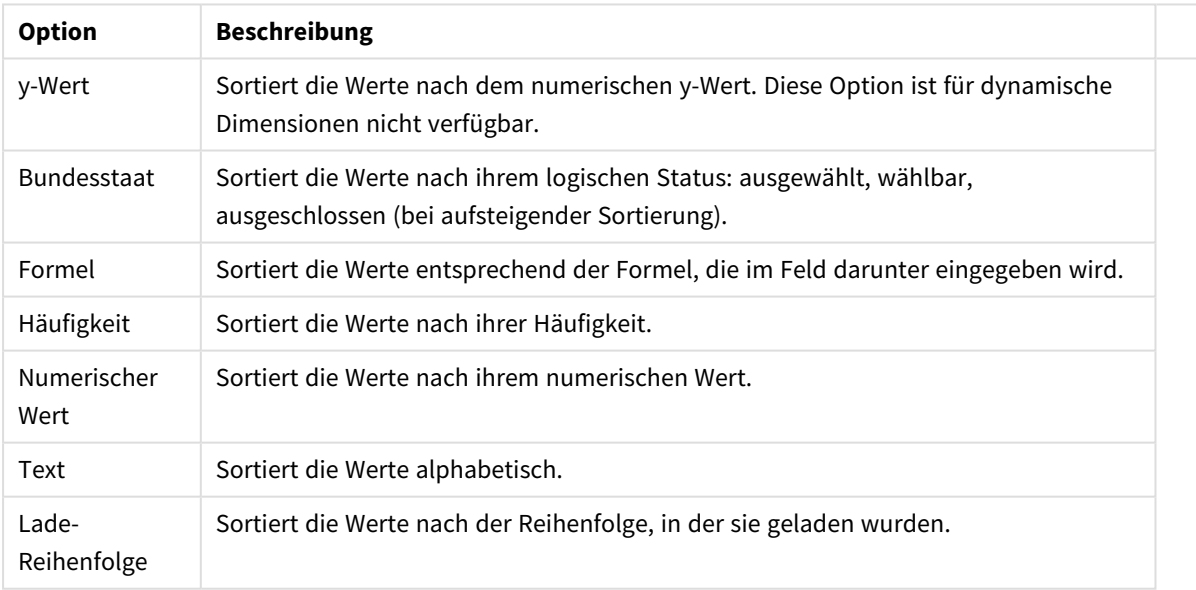

#### Sortieroptionen für Dimensionen

Sind mehrere Sortierfolgen aktiviert, wird nach der in der Liste der Sortierfolgen angegebenen Priorität sortiert. Es kann aus folgenden Sortierfolgen gewählt werden: **Aufsteigend** und **Absteigend** oder **A -> Z** und **Z -> A**.

Per Mausklick auf die Schaltfläche **Standard** setzen Sie die Dimensionswerte zurück auf die Standardsortierfolge, die im Dialogfeld **Eigenschaften des Dokuments: Sortieren** definiert ist. Die Option **Sortierfolge der Gruppe ignorieren** ist nur verfügbar, wenn als **Dimension** eine Gruppe markiert ist. Normalerweise werden im Dialog Eigenschaften der Gruppe Sortierfolgen für jedes einzelne Feld innerhalb der Gruppe festgelegt. Ist diese Option aber aktiviert, werden diese Sortierfolgen ignoriert, und Sie können eine andere Sortierfolge definieren, die unabhängig vom momentan verwendeten Feld auf diese Dimension angewendet wird.

#### **Diagrammeigenschaften: Design**

Auf dieser Seite legen Sie fest, wie das Diagramm aussehen bzw. wie sein Aussehen variiert werden soll. Nicht alle aufgeführten Funktionen sind für jeden Diagrammtyp verfügbar.

- <sup>l</sup> **Aussehen**: Wählen Sie eine der Darstellungsvarianten. Dies beeinflusst in einigen Fällen nicht nur das Aussehen des Diagramms, sondern auch seine Funktionalität.
- **Ausrichtung**: Legen Sie die Ausrichtung des Diagramms auf vertikal oder horizontal fest.
- <sup>l</sup> **Subtyp**: In dieser Gruppe wird der Modus festgelegt: **Gruppiert** oder **Gestapelt** für Balken und **Überlappend** oder **Gestapelt** für Netzdiagramme. Für diese Einstellung muss das Diagramm zwei Dimensionen oder eine Dimension und mehr als eine Formel anzeigen. Sollten bei gestapelten Balken negative Werte auftauchen, so werden diese unterhalb der x-Achse angezeigt. Für Balkendiagramme mit fortlaufender Achsenskalierung ist das gestapelte Layout das einzige zulässige Layout.

Bei der Darstellung von Balkendiagrammen mit mehreren Dimensionen und Formeln gelten folgende Grundsätze, die Sie bei der Wahl des Subtyps berücksichtigen sollten:

- Auf der x-Achse werden maximal zwei Dimensionen angezeigt.
- Eine dritte Dimension kann durch mehrfarbig gestapelte Balken dargestellt werden.
- Nur Tabellendiagramme können mehr als drei Dimensionen anzeigen.
- <sup>l</sup> Bei zwei oder mehr aktivierten Formeln werden die ersten beiden Dimensionen auf der x-Achse angezeigt, die Formeln durch mehrfarbig gestapelte Balken.
- Sind zwei oder mehr Formeln aktiviert und die Untergruppe ist als gestapelt festgelegt, werden alle Formeln innerhalb eines Stapels gemäß einer Achse berechnet (standardmäßig der linken). Das ist auch der Fall, wenn Sie eine Formel für die Berechnung gemäß der linken Achse und eine für die Berechnung gemäß der rechten Achse festlegen.

Die folgende Liste zeigt, wie Subtypen mit mehreren Dimensionen und Formeln dargestellt werden:

- <sup>l</sup> **Eine Dimension**
	- <sup>l</sup> **1 Formel**: einzelner Balken
	- 2+ Formeln: Formeln werden gruppiert oder gestapelt
- <sup>l</sup> **Zwei Dimensionen**
	- **1 Formel:** Dimensionen gruppiert oder gestapelt
	- <sup>l</sup> **2+ Formeln**: Dimensionen gruppiert
- <sup>l</sup> **Drei Dimensionen**
	- **1 Formel:** 1. und 2. Dimension gruppiert, 3. Dimension gestapelt
	- <sup>l</sup> **2+ Formeln**: 1. und 2. Dimension gruppiert, Formeln gestapelt
- <sup>l</sup> **Vier Dimensionen**
	- **1 Formel:** 1. und 2. Dimension gruppiert, 3. Dimension gestapelt
	- **2+ Formeln**: 1. und 2. Dimension gruppiert, Formeln gestapelt
- <sup>l</sup> **3D-Ansicht**: Stellen Sie über diese Einstellungen in dieser Gruppe den Winkel ein, aus dem das dreidimensionale Diagramm dargestellt wird.
	- **· Oberer Winkel**: Vertikaler Winkel in Grad für die 3D-Ansicht. Der Wert muss eine ganze Zahl zwischen 5 und 45 sein.
	- **· Seitlicher Winkel**: Seitlicher Winkel in Grad für die 3D-Ansicht. Der Wert muss eine ganze Zahl zwischen 5 und 45 sein.
- <sup>l</sup> **Farbschema**: Mit diesen Optionen wenden Sie ein Farbschema auf das Diagramm an. Wird ein Design in der Dropdown-Liste ausgewählt, werden alle Farben unter **Farbpalette** auf der Seite **Farben** entsprechend des ausgewählten Designs geändert. Die Änderung ist sofort wirksam, und die Einstellung wird erst gespeichert, wenn Sie diese Seite des Dialogfelds das nächste Mal aufrufen. Die tatsächlichen Basisfarben der Farbpalette werden nicht verändert. Das **Farbschema** steht nicht für alle Diagrammvarianten zur Verfügung. Folgende Optionen sind verfügbar:
	- **Einfarbig**: Die Farben der Farbpalette werden als einfache deckende Farben verwendet.
	- <sup>l</sup> **Dunkler Farbverlauf**: Die Farben der Farbpalette werden durch einen Farbverlauf abgedunkelt.
	- <sup>l</sup> **Heller Farbverlauf**: Die Farben der Farbpalette werden durch einen Farbverlauf aufgehellt.
	- **Glänzend**: Die Balken erhalten einen glänzenden Schimmer.
- **Plotbereichshintergrund**: Hier bestimmen Sie, wie sich der Anzeigebereich vom Hintergrund des Diagramms abheben soll. Diese Optionen sind nur für Diagramme mit Anzeigebereich verfügbar. Folgende Optionen sind verfügbar:
	- **Rahmen:** Um den Anzeigebereich erscheint ein Rahmen.
	- **· Schatten**: Der Hintergrund des Anzeigebereichs wird durch einen Schatten begrenzt.
	- **Minimal:** Der Anzeigebereich hebt sich nicht vom Hintergrund des Diagramms ab.
- **Vorschau**: Hier sehen Sie ein Muster für ein Diagramm mit den gewählten Einstellungen.

#### **Diagrammeigenschaften: Präsentation (Messzeigerdiagramm)**

Der **Messbereich** wird zur Bestimmung der Grenzen des Messbereichs verwendet. In diesem Dialog legen Sie die Grenzen des Anzeigebereichs fest.

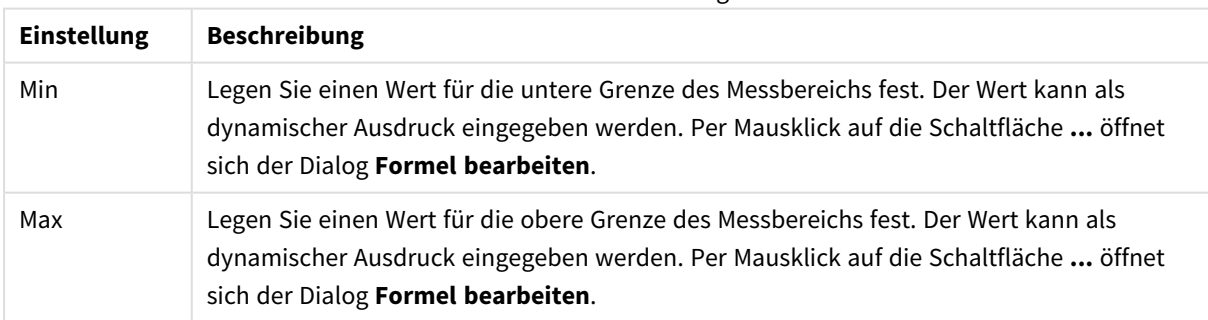

#### Messbereichseinstellungen

Unter **Segmente** konfigurieren Sie die Segmente des Messzeigers. Alle Messzeiger-Diagramme mit Ausnahme der Digitalanzeige müssen mindestens ein Segment haben. Für lineare und kreisförmige Messzeiger bilden die Segmente den Anzeigebereich. Bei Ampel-Messzeigern entsprechen die Segmente den einzelnen Lichtern.

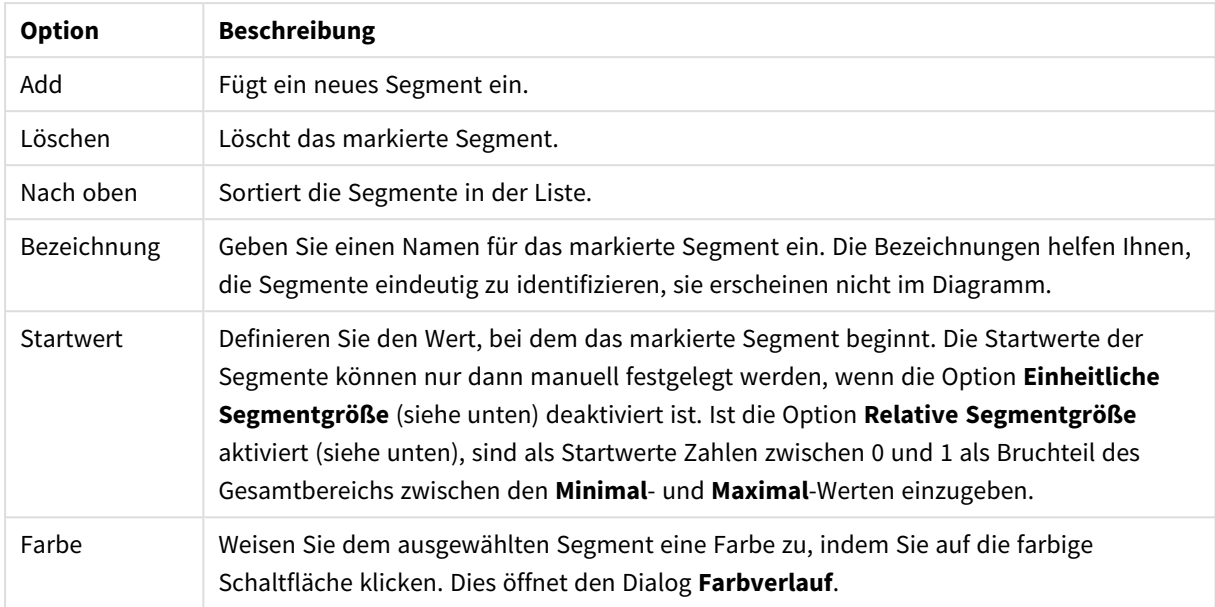

#### Segmentoptionen

Unter **Anzeige** legen Sie fest, in welcher Form der anzuzeigende Wert visualisiert werden soll. Für digitale Messzeiger sind diese Optionen nicht verfügbar.

#### Indikatoroptionen

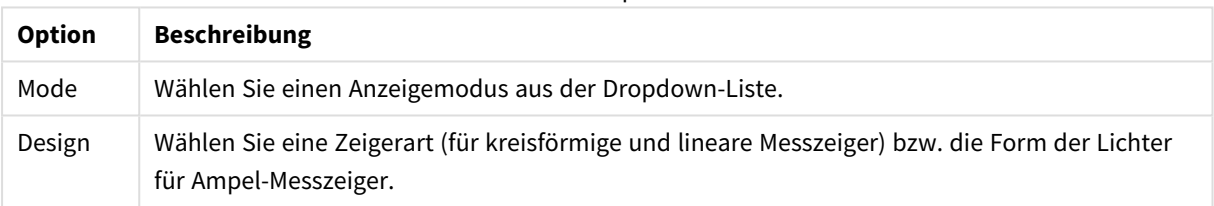

#### Skala-Optionen

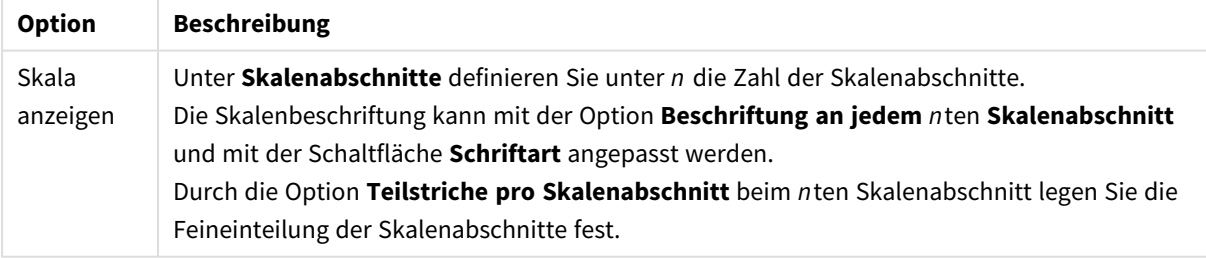

Unter **Kreisförmiger Messzeiger** finden Sie Einstellungsmöglichkeiten speziell für kreisförmige Messzeiger.

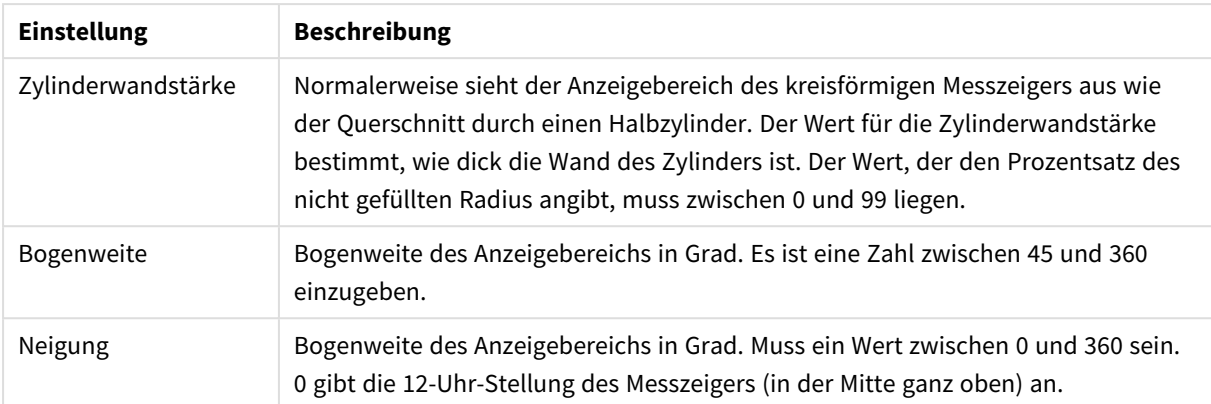

#### Einstellungen für kreisförmigen Messzeiger

Unter **Positionslinien** können Sie Positions(Raster)-Linien im Anzeigebereich des Diagramms anzeigen lassen. Positionslinien unterteilen den Anzeigebereich waagerecht oder senkrecht an einer frei definierbaren Stelle der y-Achse oder der kontinuierlichen x-Achse. Die Liste zeigt die bereits definierten Positionslinien.

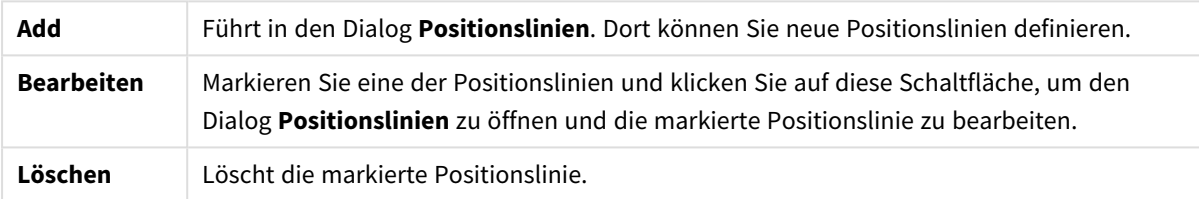

Unter **Freier Text** können Sie beliebige Erläuterungstexte zur Anzeige im Diagramm eingeben.

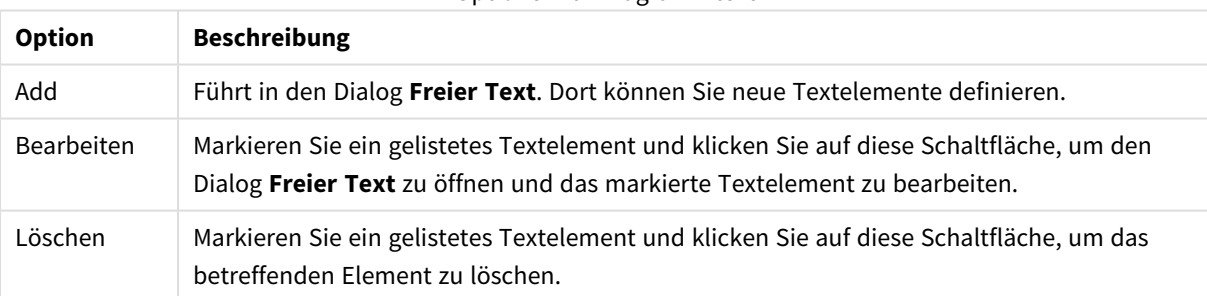

#### Optionen für Diagrammtext

Neue Textelemente werden links oben im Diagramm angezeigt und können im Layout-Modus des Diagrammlayouts verschoben werden.

#### Präsentationseinstellungen

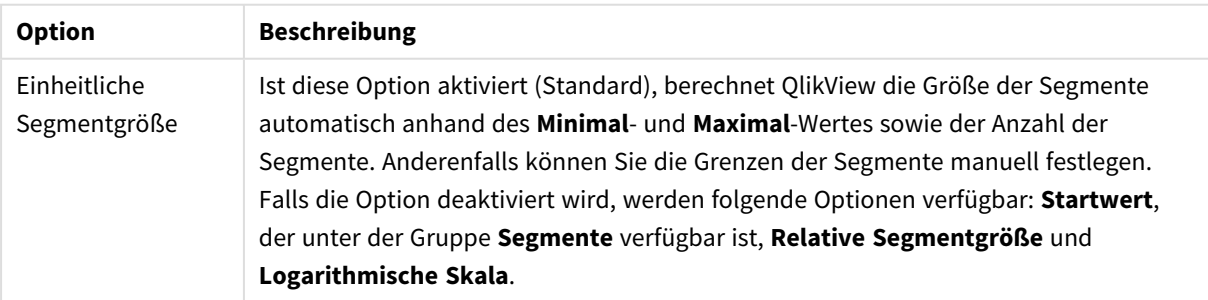

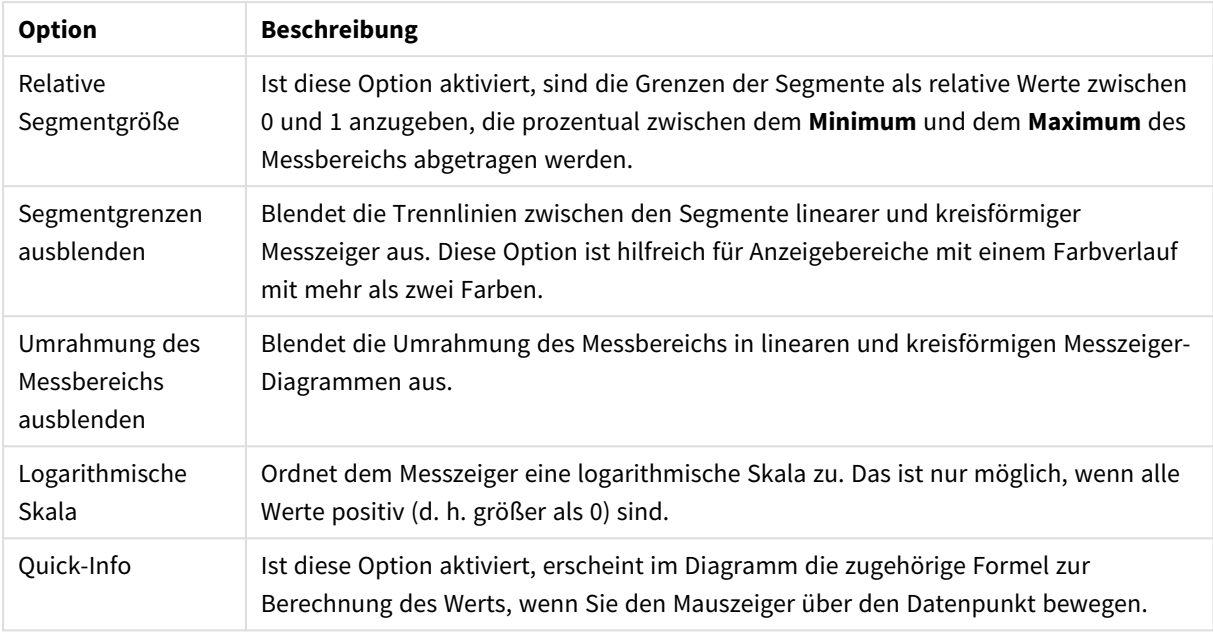

In der **LED**-Gruppe speziell für digitale Messzeiger-Diagramme passen Sie die visuellen Eigenschaften der Digitalanzeige an.

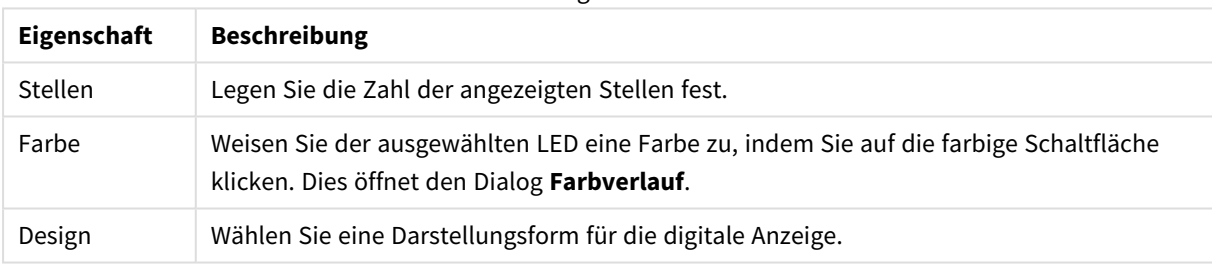

# LED-Eigenschaften

#### **Aktionen**

Auf der Seite **Aktionen** definieren Sie die Aktionen, die ausgeführt werden, wenn man auf das Objekt klickt. Dieser Dialog ist identisch mit der Seite **Aktionen** für Schaltflächen.

#### **Diagrammeigenschaften: Farben**

Auf die Seite **Diagrammeigenschaften: Farben** gelangen Sie durch Klicken auf ein Diagrammfenster und Auswählen des Befehls **Eigenschaften** im Menü **Objekt**.

Unter **Daten** legen Sie fest, welche Farben für die Darstellung der Daten im Diagramm verwendet werden. QlikView arbeitet mit 18 verschiedenen Farben.

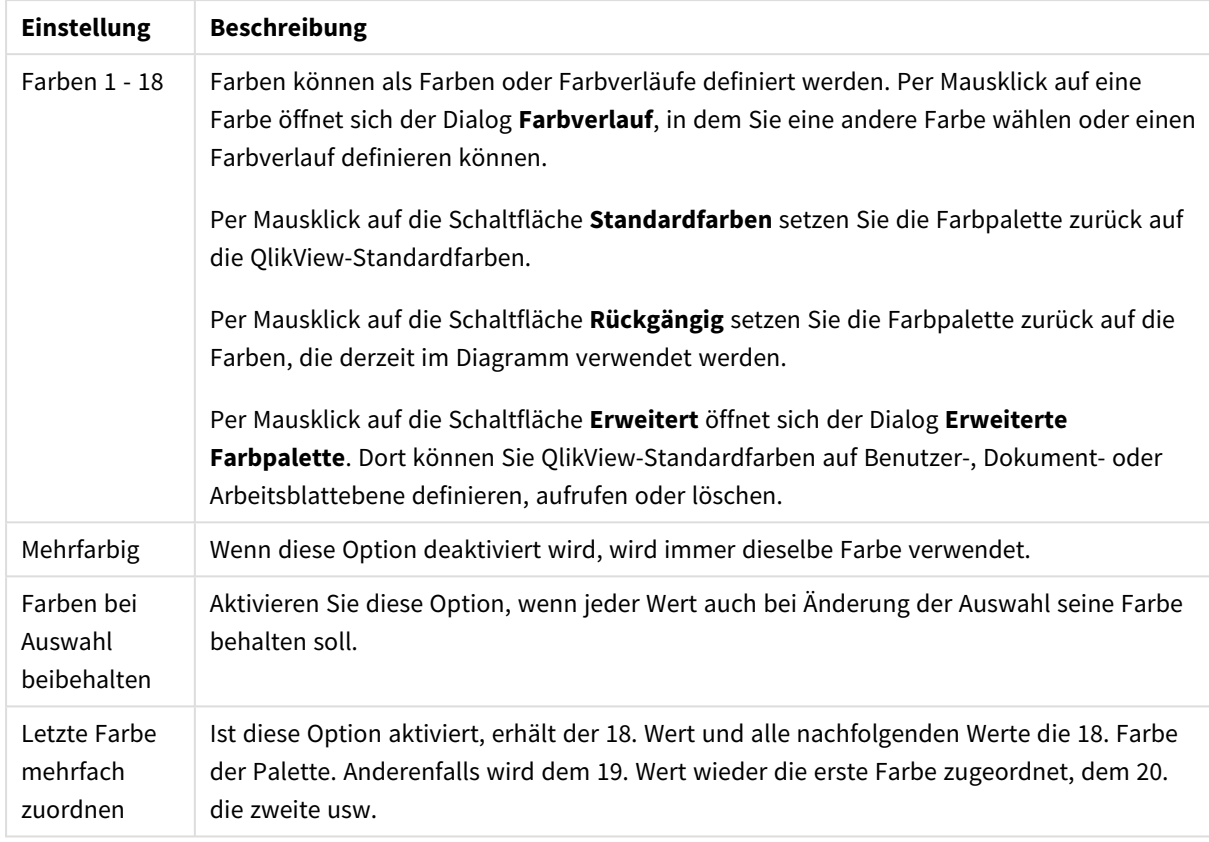

## Darstellungseinstellungen

Unter **Hintergrund** wählen Sie Farben für Hintergrund und Anzeigebereich des Diagramms.

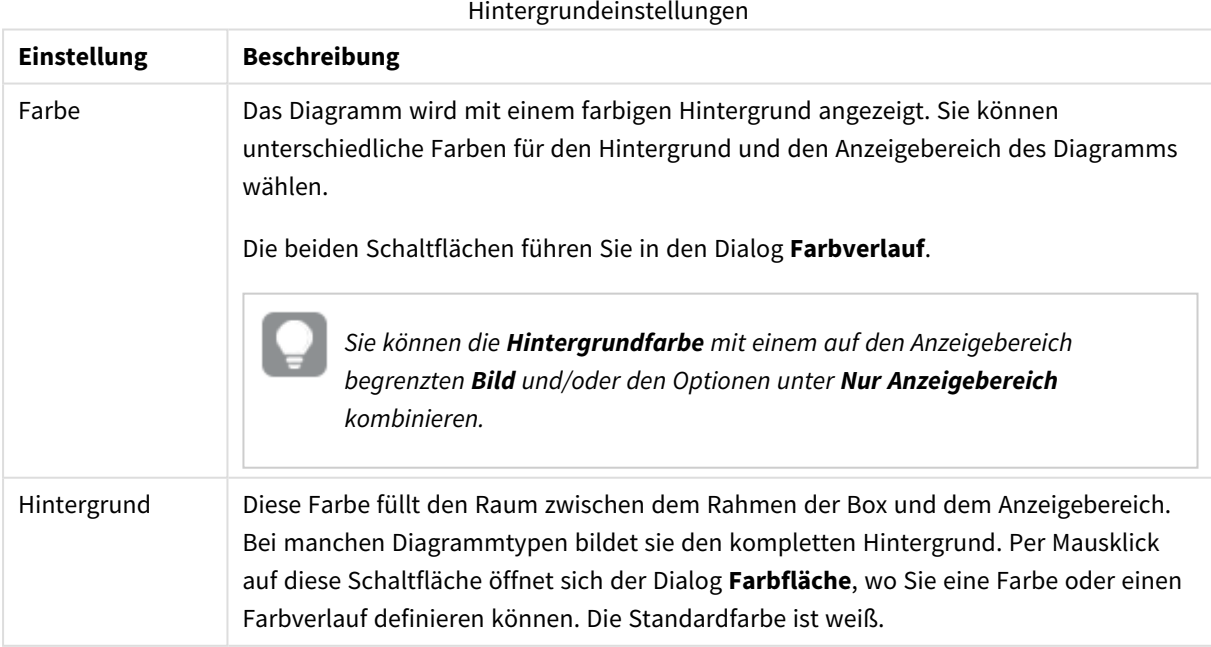

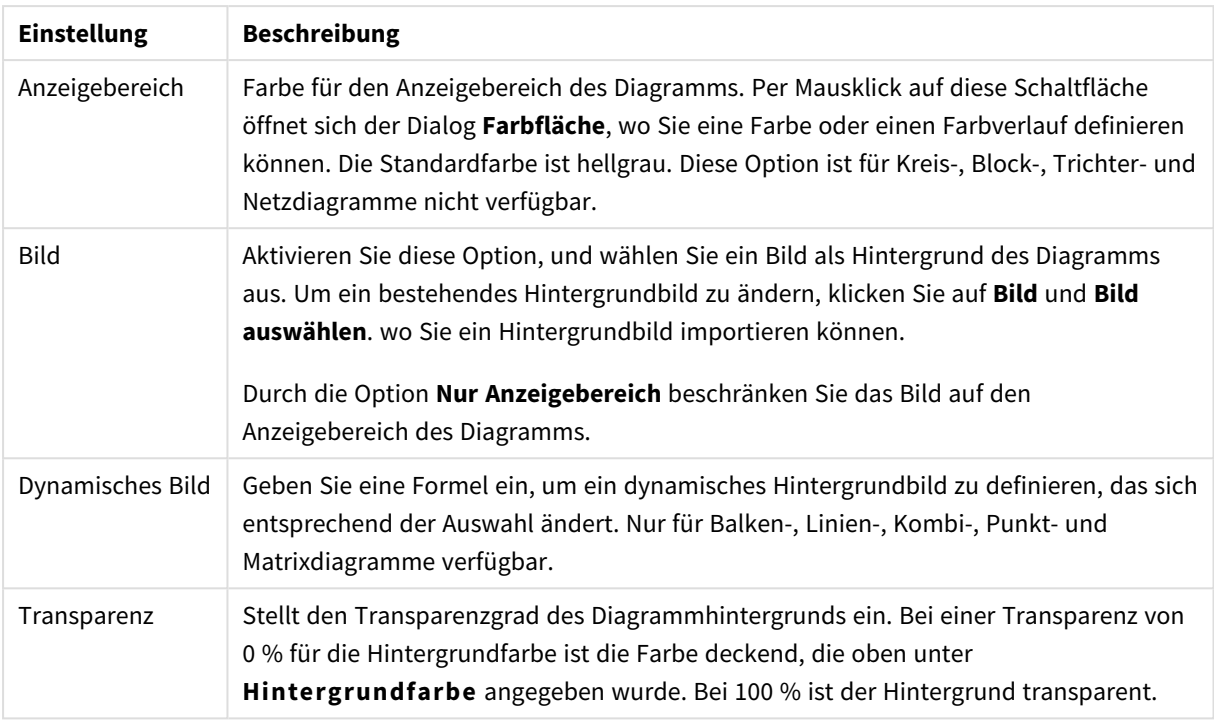

Ferner können Sie eine **Farbe** und eine **Breite** für die **Umrahmung des Anzeigebereichs** wählen, sofern das Diagramm eine solche hat.

### **Diagrammeigenschaften: Zahl**

Folgende Zahlenformate stehen zur Verfügung:

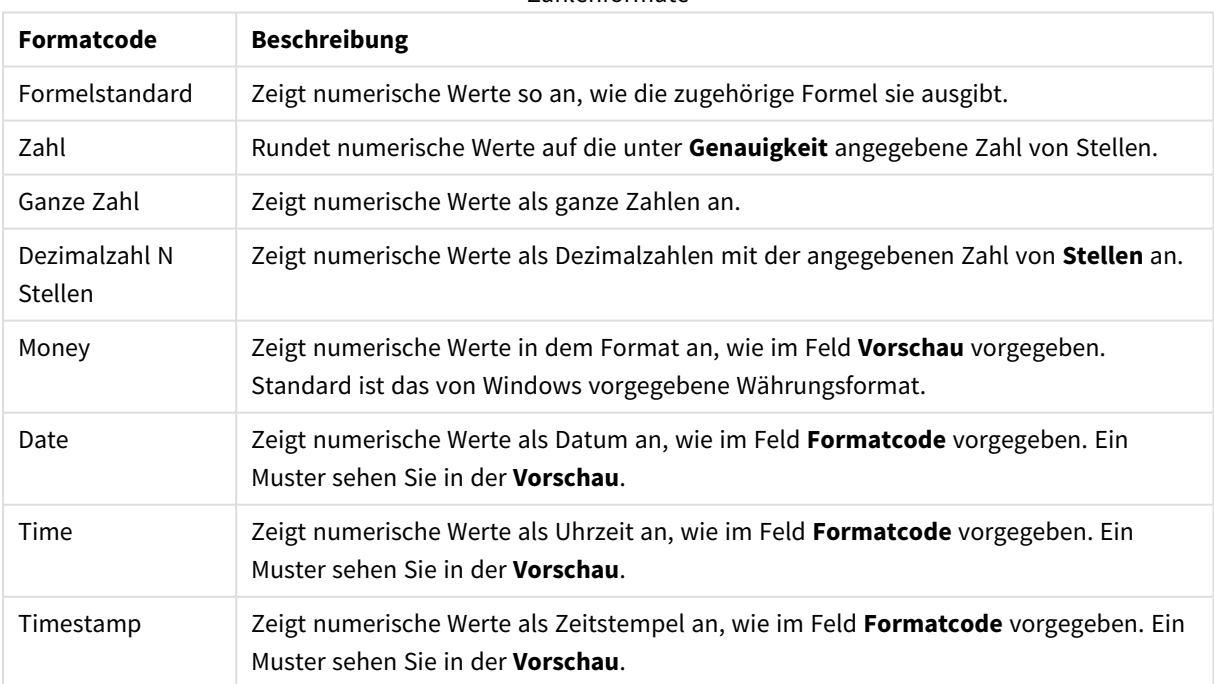

## Zahlenformate

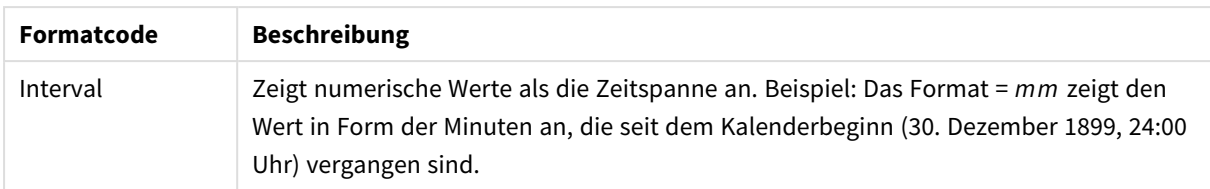

Die Schaltfläche **In % anzeigen** ist für folgende Formate verfügbar: **Zahl**, **Ganze Zahl** und **Dezimalzahl**.

Unter **Trennzeichen** können Sie ein **Dezimal**- und ein **Tausender**trennzeichen festlegen.

Ferner können Sie im Dialog **Symbol** Symbole für eine Einheit definieren, z. B. kann 1.000, 1.000.000 und 1.000.000.000 eingegeben werden.

Per Mausklick auf die Schaltfläche **ISO** setzen Sie das Format auf ISO-Standard. Dies hat nur für Datum, Uhrzeit, Zeitstempel und Intervall Gültigkeit.

Per Mausklick auf die Schaltfläche **System** stellen Sie die vom Betriebssystem vorgegebenen Formate ein.

#### **Schriftart**

In diesem Dialog stellen Sie **Schriftart**, **Schriftschnitt** und **Schriftgrad** ein.

Die Schriftart kann für jedes einzelne Objekt (**Eigenschaften des Objekts: Schriftart**) oder für alle Objekte in einem Dokument festgelegt werden (**Auf Objekte anwenden** in **Eigenschaften des Dokuments: Schriftart**).

Ferner können Sie Standardschriftarten für neu angelegte Objekte im Dialogfeld **Eigenschaften des Dokuments: Schriftart** definieren. Es gibt zwei Standard-Schriftarten:

- 1. Die erste Standard-Schriftart wird für die meisten Objekte verwendet, etwa für **Listboxen, Diagramme** usw.
- 2. Die zweite Standard-Schriftart ist für **Textboxen und Schaltflächen** vorgesehen. Hier wird häufig eine größere Schriftart verwendet.

Zudem können Sie die Standardschriftarten für neue Dokumente unter **Benutzereinstellungen: Schriftart** definieren.

Für Schaltflächen, Diagramme und Textboxen (außer Suchobjekten) können Sie außerdem eine **Schriftfarbe** auswählen. Die Farbe kann **fest** sein oder dynamisch anhand einer Formel **berechnet** werden. Die Farbformel muss eine gültige Farbe ergeben. Verwenden Sie hierzu die Farbfunktionen. Ergibt die Formel keine gültige Farbe, wird Schwarz verwendet.

Weitere Optionen in diesem Dialog:

- **Schattiert**: Zeigt die Schrift mit einem Schatten an.
- <sup>l</sup> **Unterstrichen**: Zeigt die Schrift unterstrichen an.

In der Vorschau wird ein Muster der aktuellen Einstellungen angezeigt.

#### **Layout**

Die Seite "Layout" existiert in den Eigenschaftsdialogen von Objekten und Dokumenten. Die Einstellungen beziehen sich dementsprechend auf ein einzelnes Objekt oder alle Objekte des Dokuments.

# Rahmen

Zeigt einen Rahmen rund um das Objekt an. Wählen Sie die Art des Rahmens aus der Dropdown-Liste

- <sup>l</sup> **Schatten**: Unter **Schatten** wählen Sie die Intensität des Schattens. Sie haben auch die Möglichkeit **Kein Schatten** zu wählen.
- **Art**: Die folgenden vordefinierten Rahmentypen sind verfügbar:
	- **Einfarbig:** Liefert einen einfarbigen Rand rund um das Objekt.
	- **Konkav**: Liefert einen Rahmen, der den Eindruck erweckt, das Objekt sinke in das Arbeitsblatt ein.
	- **Konvex**: Liefert einen Rahmen, der den Eindruck erweckt, das Objekt stehe aus dem Arbeitsblatt hervor.
	- **3 D**: Liefert einen gewölbten und schattierten Rahmen rund um das Objekt.
- <sup>l</sup> **Breite**: Diese Option ist für alle Rahmentypen verfügbar. Die Breite kann in mm, cm, Zoll (", inch), Pixeln (px, pxl, pixel), Punkten (pt, pts, point) oder Docunits (du, docunit) angegeben werden.
- <sup>l</sup> **Farbe**: Klicken Sie auf diese Schaltfläche, um ein Dialogfeld zur Auswahl einer entsprechenden Grundfarbe aus der Farbpalette für alle Rahmentypen zu öffnen.
- <sup>l</sup> **Regenbogen**: Erstellt einen regenbogenfarbenen Rahmen bei allen Rahmentypen. Der Regenbogen beginnt mit der ausgewählten Grundfarbe über dem Objekt.

Wenn **Vereinfacht** das ausgewählte **Aussehen der Objekte** in **Dokumenteigenschaften: Allgemein** ist, kann kein Rahmentyp ausgewählt werden. Es steht lediglich das Dropdown-Menü **Schatten** und die Einstellung **Breite** zur Verfügung.

# Abgerundete Ecken

Im Dialog **Abgerundete Ecken** definieren Sie, ob das Objekt abgerundete Ecken haben soll. Alle Formen zwischen Kreis bzw. Ellipse und Quadrat bzw. Rechteck sind möglich. Die Option **Abgerundete Ecken** ist nur dann verfügbar, wenn Sie die Option **Erweitert Aussehen der Objekte** in **Dokumenteigenschaften: Allgemein** ausgewählt haben.

- <sup>l</sup> **Abgerundete Ecken**: Aktivieren Sie diese Option, wenn das Objekt abgerundete Ecken haben soll.
- **Ecken**: Per Mausklick kann für jede Ecke einzeln die Rundung ein- und ausgeschaltet werden.
- <sup>l</sup> **Rechtwinkligkeit**: Eine Zahl zwischen 2 und 100 regelt die Form zwischen Ellipse und Rechteck. 2 liefert eine Ellipse, bei höheren Zahlen wird die Form immer eckiger. Werte zwischen 2 und 5 liefern normalerweise die besten Ergebnisse.
- <sup>l</sup> **Radius**: Diese Einstellung bestimmt den Radius der Ecken als festen Abstand (**Statisch**) oder in Prozent des Gesamtquadrats (**Relativ (%)**) Mit dieser Einstellung können Sie steuern, inwieweit die Ecken von den zugrunde liegenden allgemeinen Formeinstellungen unter **Grad** betroffen sind. Der Eckenradius kann als statischer Wert in mm, cm, Zoll (", inch), Pixeln (px, pxl, pixel), Punkten (pt, pts, point) oder Docunits (du, docunit) angegeben werden.

# Ebene

In der Gruppe **Ebene** legen Sie fest, in welcher Ebene sich das Objekt befindet.

- <sup>l</sup> **Unten**: Ein Objekt mit der Ebeneneigenschaft **Unten** kann nie Objekte überdecken, die sich in den Ebenen **Normal** oder **Oben** befinden. Es kann nur im Vordergrund vor anderen Objekten in der Ebene **Unten** stehen.
- <sup>l</sup> **Normal**: Die meisten Objekte, die Sie neu anlegen, befinden sich standardmäßig in der **normalen** (mittleren) Anzeigeebene. Objekte in der **normalen** Anzeigeebene können niemals Objekte überdecken, die im **Vordergrund** stehen, und sie können niemals von Objekten überdeckt werden, die im **Hintergrund** stehen.
- <sup>l</sup> **Oben**: Ein Objekt mit der Ebeneneigenschaft **Oben** kann nie von Objekten überdeckt werden, die sich in den Ebenen **Normal** oder **Unten** befinden. Nur andere Objekte in der Ebene **Oben** können über dieses gelegt werden.
- <sup>l</sup> **Benutzerdefiniert**: Die Ebenen **Hintergrund**, **Normal** und **Vordergrund** entsprechen den numerischen Werten -1, 0 und 1. Alle Werte zwischen -128 und 127 sind akzeptabel. Mit dieser Option können Sie einen Wert Ihrer Wahl eingeben.

# Vorlagen-Assistent

Öffnet den **Assistent für Formatvorlagen**. Dort können Sie eine Formatvorlage erstellen.

# Vorlage anwenden ...

Sie können eine Formatvorlage auf das Objekt, Arbeitsblatt oder Dokument anwenden.

# Anzeigen

Unter **Anzeigen** legen Sie fest, ob das Objekt immer oder nur unter einer bestimmten Bedingung angezeigt werden soll.

- **Immer**: Das Objekt wird immer angezeigt.
- **· Bedingung**: Das Arbeitsblattobjekt wird in Abhängigkeit von einer Bedingungsformel angezeigt oder ausgeblendet, die kontinuierlich beispielsweise anhand von Auswahlaktionen usw. ausgewertet wird. Das Arbeitsblattobjekt wird nur ausgeblendet, wenn die Bedingung den Wert FALSE ergibt.

*Anwender mit Admin-Rechten für das Dokument können alle Anzeigebedingungen überschreiben, indem sie die Option Alle Arbeitsblätter und Objekte anzeigen in Dokumenteigenschaften: Sicherheit aktivieren. Dasselbe erreichen Sie mit Hilfe der Tastenkombination STRG+UMSCHALT+S.*

# Optionen

Unter **Optionen** können Sie bestimmte Funktionen für das Objekt zulassen oder unterbinden. Die Einstellungen in dieser Gruppe sind nur relevant, wenn die entsprechenden Kontrollkästchen in **Dokumenteigenschaften: Layout** und **Eigenschaften des Arbeitsblatts: Sicherheit** aktiviert werden.

- <sup>l</sup> **Größe/Position ändern**: Ist diese Option aktiviert, kann das Objekt beliebig vergrößert, verkleinert und auf dem Arbeitsblatt verschoben werden. Anderenfalls sind Größe und Position fest.
- **Kopieren**: Ist diese Option aktiviert, kann das Objekt kopiert werden, anderenfalls nicht.

**· Info zulassen**: Wird die Info-Funktion verwendet, erscheint in der Fenstertitelzeile ein Info-Icon, wenn der Feldwert mit dieser Funktion verknüpfte Informationen enthält. Soll kein Info-Icon angezeigt werden, deaktivieren Sie diese Option.

#### *Info [\(page](#page-952-0) 953)*

<sup>l</sup> **Größe anpassen**: Normalerweise schrumpfen die Grenzen rund um alle Tabellenblattobjekte in QlikView, wenn eine Tabellengröße ausgewählt wurde, die kleiner ist, als die dem Blattobjekt zugewiesene Größe. Ist diese Option jedoch deaktiviert, ist die automatische Größeneinstellung deaktiviert. Der nicht benötigte Platz bleibt weiß.

# Scroll-Leisten

Unter **Scroll-Leisten** konfigurieren Sie die in dem Objekt angezeigten Scroll-Leisten:

- <sup>l</sup> **Scroll-Position beibehalten**: Ist diese Option aktiviert, behält QlikView bei Auswahlaktionen die Scroll-Position bei. Dies gilt auch für Diagramme mit einer Scroll-Leiste. Diese Einstellung muss auch unter **Benutzereinstellungen: Objekte** aktiviert werden. Die Scroll-Position wird beim Schließen des Dokuments nicht beibehalten.
- <sup>l</sup> **Scroll-Pfeile**: Farbe der Scroll-Pfeile einstellen. Per Mausklick auf die Schaltfläche können Sie eine Farbe auswählen. Grautöne eignen sich zumeist am Besten. Per Mausklick auf die Schaltfläche öffnet sich der Dialog **Farbfläche**, wo Sie eine Farbe oder einen Farbverlauf definieren können.
- <sup>l</sup> **Hintergrund**: Legt die Hintergrundfarbe der Scroll-Leiste fest. Per Mausklick auf die Schaltfläche können Sie eine Farbe auswählen.
- <sup>l</sup> **Breite Scroll-Leiste**: Diese Steuerung wirkt sich auf die Breite und relative Größe der Scroll-Leistensymbole aus.
- <sup>l</sup> **Aussehen**: Definiert das Aussehen der Scroll-Leisten. Wählen Sie ein Design aus der Dropdown-Liste. Das Design **Classic** entspricht dem Scroll-Leisten-Design von QlikView 4/5. Das Design **Standard** verleiht der Scroll-Leiste ein moderneres Aussehen. Das dritte Design **Modern** ergibt eine schmalere, leichtere Leiste.

Die Option **Aussehen der Objekte** muss auf **Erweitert** gesetzt sein, damit Sie das Aussehen der Scroll-Leisten anpassen können. Diese Einstellung finden Sie auf der Registerkarte **Allgemein**, die Sie öffnen, indem Sie im Dropdown-Menü **Einstellungen** die Option **Eigenschaften des Dokuments** wählen.

<sup>l</sup> **Anwenden auf...**: Führt in den Dialog **Eigenschaften von Titelleiste und Rahmen**. Dort können Sie die im Eigenschaftsdialog unter **Layout** eingestellten Eigenschaften auf andere Objekte des Dokuments übertragen.

#### **Titelleiste**

Die Seite **Titelleiste** existiert in den Eigenschaftsdialogen von Objekten und Dokumenten. Die Einstellungen auf der Seite **Eigenschaften des Dokuments** beziehen sich dementsprechend auf ein einzelnes Objekt oder alle Objekte des Dokuments.

Auf der Seite **Titelleiste** treffen Sie Einstellungen bezüglich der Titelleiste eines oder mehrerer Objekte.

- <sup>l</sup> **Titelleiste anzeigen**: Ist diese Option aktiviert, hat das Arbeitsblattobjekt eine Titelleiste am oberen Rand. Einige Objekte (z. B. Listboxen, Tabellenboxen, Diagramme) haben standardmäßig eine Titelleiste, andere dagegen nicht (z. B. Schaltflächen, Textboxen oder Linienobjekte).
- <sup>l</sup> **Titeltext**: Geben Sie den Text für die Titelleiste des Objekts ein. Ändern Sie die Schriftart der Titelleiste über die Schaltfläche **Schriftart**.

Hier können Sie Farben für die Titelleiste je nach Status einstellen. Die Einstellungen für **Aktive Titelleiste** und **Inaktive Titelleiste** können getrennt vorgenommen werden.

Klicken Sie auf **Hintergrundfarbe** oder **Textfarbe**, um den Dialog **Farbfläche** anzuzeigen. Die **Hintergrundfarbe** kann im Dialog **Farbfläche** als **Farbe** oder **Farbverlauf** definiert werden. Die **Textfarbe** kann über Farbfunktionen als **fixe** oder **dynamische** Farbe definiert werden.

- **Text umbrechen**: Zeigt die Titelleiste in mehreren Zeilen an.
- <sup>l</sup> **Größe der Titelleiste (Zeilen)**: Legt die Anzahl der Zeilen der Titelleiste fest.

Die genaue Größe und Position des QlikView-Objekts kann über die Einstellungen für Größe und Position für **normale** oder **minimierte** QlikView-Objekte festgelegt werden. Diese Einstellungen werden in Pixeln vorgenommen:

- <sup>l</sup> **Horizontale Position**: Abstand zwischen dem linken Rand des Objekts und dem linken Rand des Arbeitsblatts.
- <sup>l</sup> **Vertikale Position**: Abstand zwischen dem oberen Rand des Arbeitsblattobjekts und dem oberen Rand des Arbeitsblatts.
- **Breite**: Breite des QlikView-Objekts.
- **· Höhe**: Höhe des QlickView-Objekts.

Die Ausrichtung der Bezeichnung kann über die Optionen **Ausrichtung des Titels** vorgenommen werden:

- <sup>l</sup> **Horizontal**: Die Bezeichnung kann horizontal ausgerichtet werden: **Links**, **Zentriert** oder **Rechts** innerhalb des Titelleistenbereichs.
- <sup>l</sup> **Vertikal**: Die Bezeichnung kann vertikal ausgerichtet werden: **Oben**, **Zentriert** oder **Unten** innerhalb des Titelleistenbereichs.

#### **Spezialsymbole**

Viele Befehle aus dem Objekt-Menü der Arbeitsblattobjekte können auch als Symbol in der Titelleiste konfiguriert werden. Hier können Sie diese Befehle wählen, indem Sie ein Häkchen vor den betreffenden Befehl setzen.

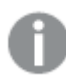

*Verwenden Sie Icons in der Titelleiste von Objekten sparsam. Zu viele Icons verwirren nur.*

- <sup>l</sup> **Minimieren**: Ist diese Option aktiviert, kann das Objekt auf die Größe eines Icons minimiert werden. In der rechten oberen Ecke der Box erscheint daraufhin ein entsprechendes Symbol. Per Mausklick auf das Symbol oder Doppelklick auf den Titel der Box minimieren Sie das Objekt.
- <sup>l</sup> **Auto-Minimieren**: Diese Option ist nur verfügbar, wenn die Option **Minimieren** aktiviert ist. Die Option **Auto-Minimieren** wird für mehrere Objekte auf demselben Arbeitsblatt aktiviert und ist dafür

vorgesehen, leichter zwischen der Anzeige dieser Objekte hin- und herzuwechseln. Von diesen Objekten kann dann immer nur eines in voller Größe angezeigt werden, die anderen sind minimiert.

- **· Maximieren**: Ist diese Option aktiviert, kann das Objekt maximiert, d. h. bildschirmfüllend angezeigt werden. In der rechten oberen Ecke der Box erscheint daraufhin ein entsprechendes Symbol. Per Mausklick auf das Symbol oder per Doppelklick auf den Titel der Box maximieren Sie das Objekt. Sind die Optionen **Minimieren** und **Maximieren** aktiviert, wird das Objekt per Doppelklick auf den Titel allerdings minimiert und nicht maximiert.
- **Kommentar**: Hier können Sie einen beliebigen Kommentar oder Erläuterungstext zu dem Objekt eingeben. Es kann auch ein dynamischer Ausdruck eingegeben werden. Diese Option ist nicht auf Dokumentebene verfügbar. Per Mausklick auf die Schaltfläche **...** öffnet sich der Dialog **Formel bearbeiten**, der Sie beim Editieren langer Ausdrücke unterstützt.

Geben Sie beispielsweise eine Beschreibung des Objekts ein. Ein Icon für Hilfe wird zur Titelleiste des Objekts hinzugefügt. Wird der Mauszeiger darauf positioniert, erscheint der eingegebene Text. Hat das Objekt keine Titelleiste, erscheint der Kommentar, wenn man die Maus über das Objekt bewegt.

#### Blockdiagramm

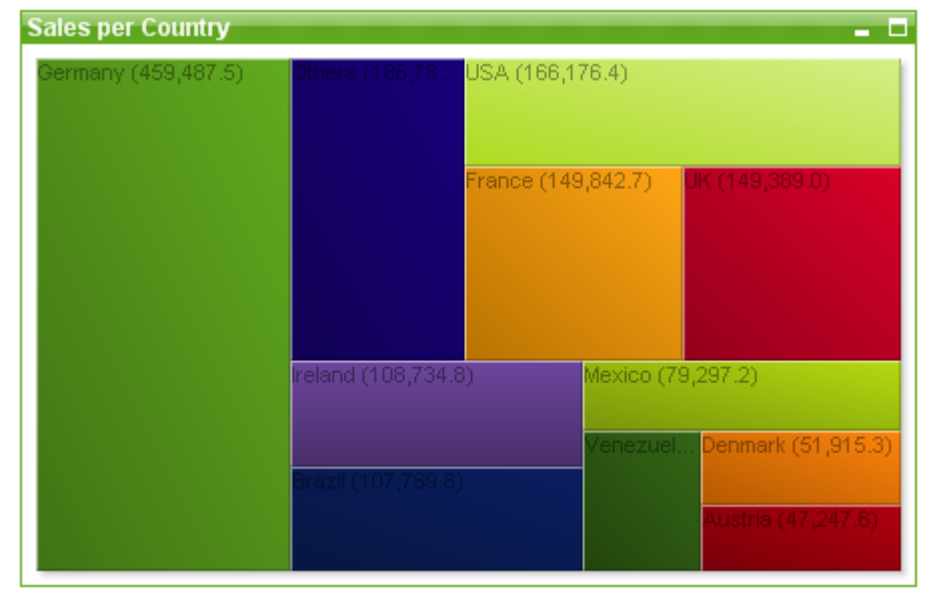

Diagramme sind grafische Darstellungen numerischer Daten. Es ist möglich, zwischen verschiedenen Darstellungen eines vorhandenen Diagramms zu wechseln, indem der **Diagrammtyp** im Dialogfeld **Diagrammeigenschaften: Allgemein** geändert wird.

Blockdiagramme stellen die Relation zwischen Formelwerten durch Blöcke unterschiedlicher Größe, dar. Blockdiagramme können maximal drei Dimensionen haben. Die Blöcke werden dann der jeweils nächsten Dimension entsprechend nochmals aufgeteilt. Eine zusätzliche Formel wird oftmals zum Berechnen der Farbe verwendet. In diesem Fall wird der Diagrammtyp auch als Heatmap bezeichnet.

Klicken Sie zum Anlegen eines neuen Blockdiagramms auf die Schaltfläche **Diagramm anlegen** auf der Symbolleiste.

Per rechtem Mausklick auf das Blockdiagramm wird das **Blockdiagramm: Objekt-Menü** angezeigt. Dasselbe Menü finden Sie unter **Objekt** auf der Menüleiste, wenn das Blockdiagramm aktiv ist.

### **Objekt-Menü**

Öffnen Sie das **Objekt-Menü** des Blockdiagramms durch rechten Mausklick auf das Objekt. Folgende Menübefehle sind verfügbar:

Das Menü enthält folgende Befehle:

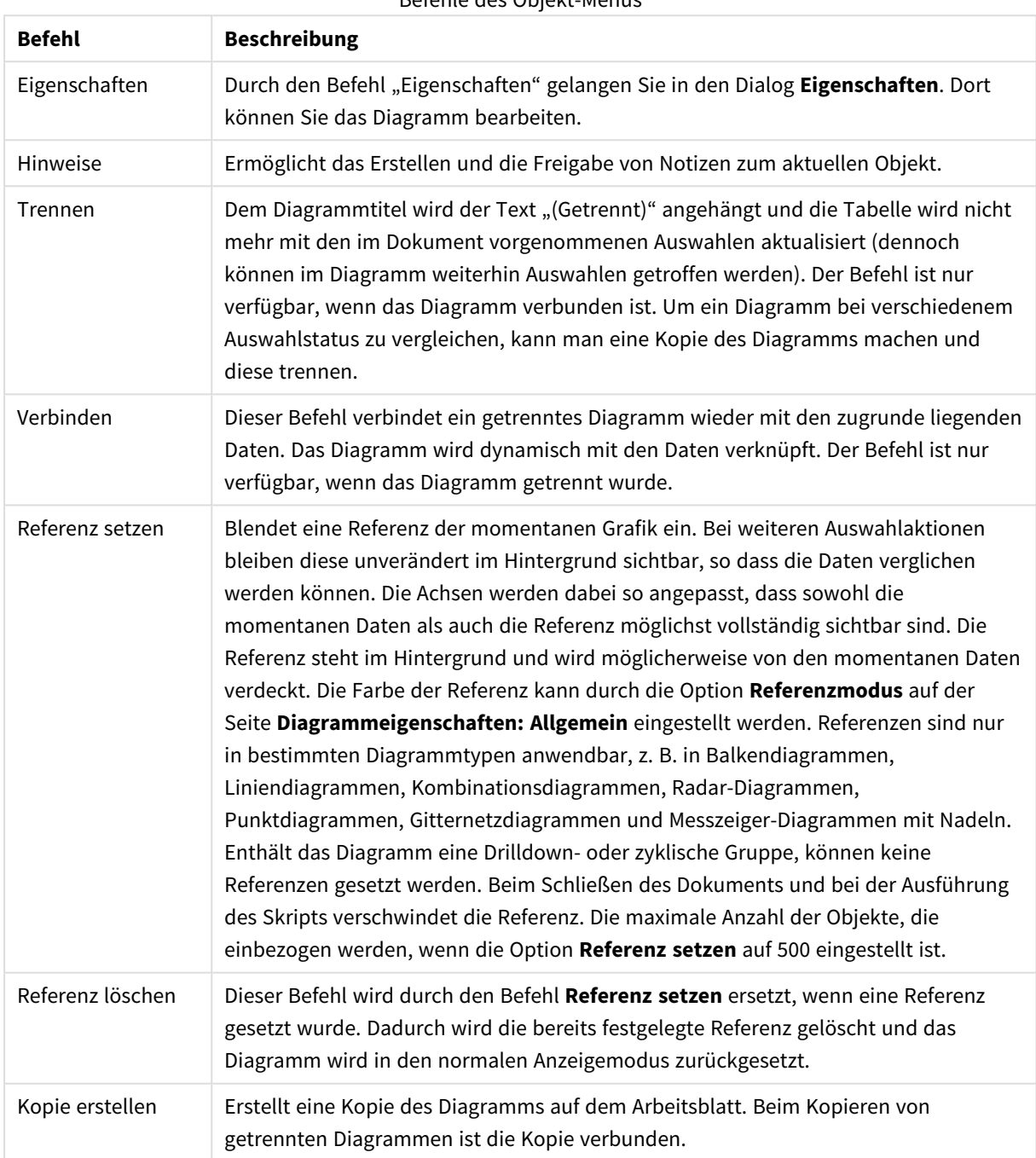

Befehle des Objekt-Menüs

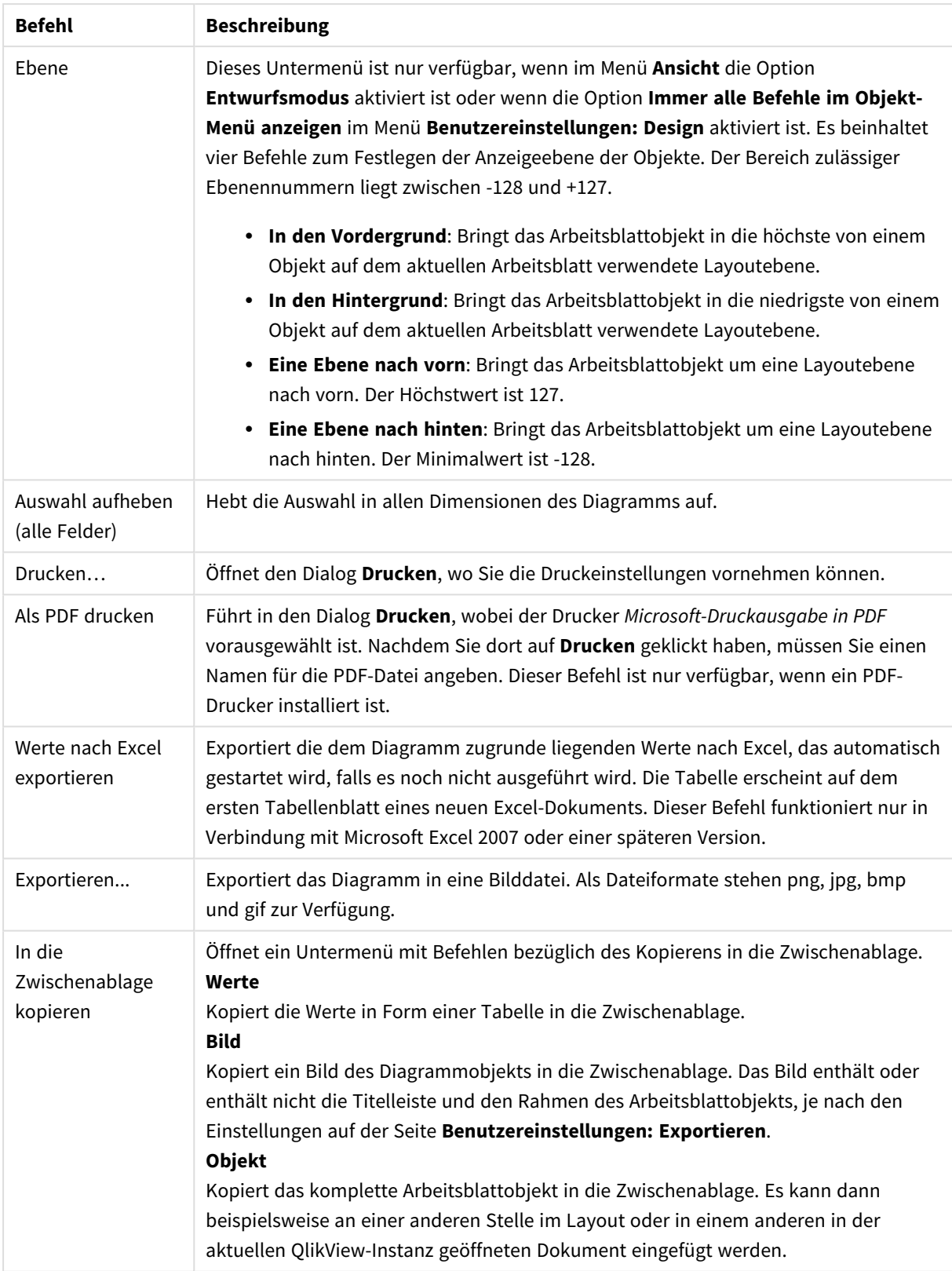

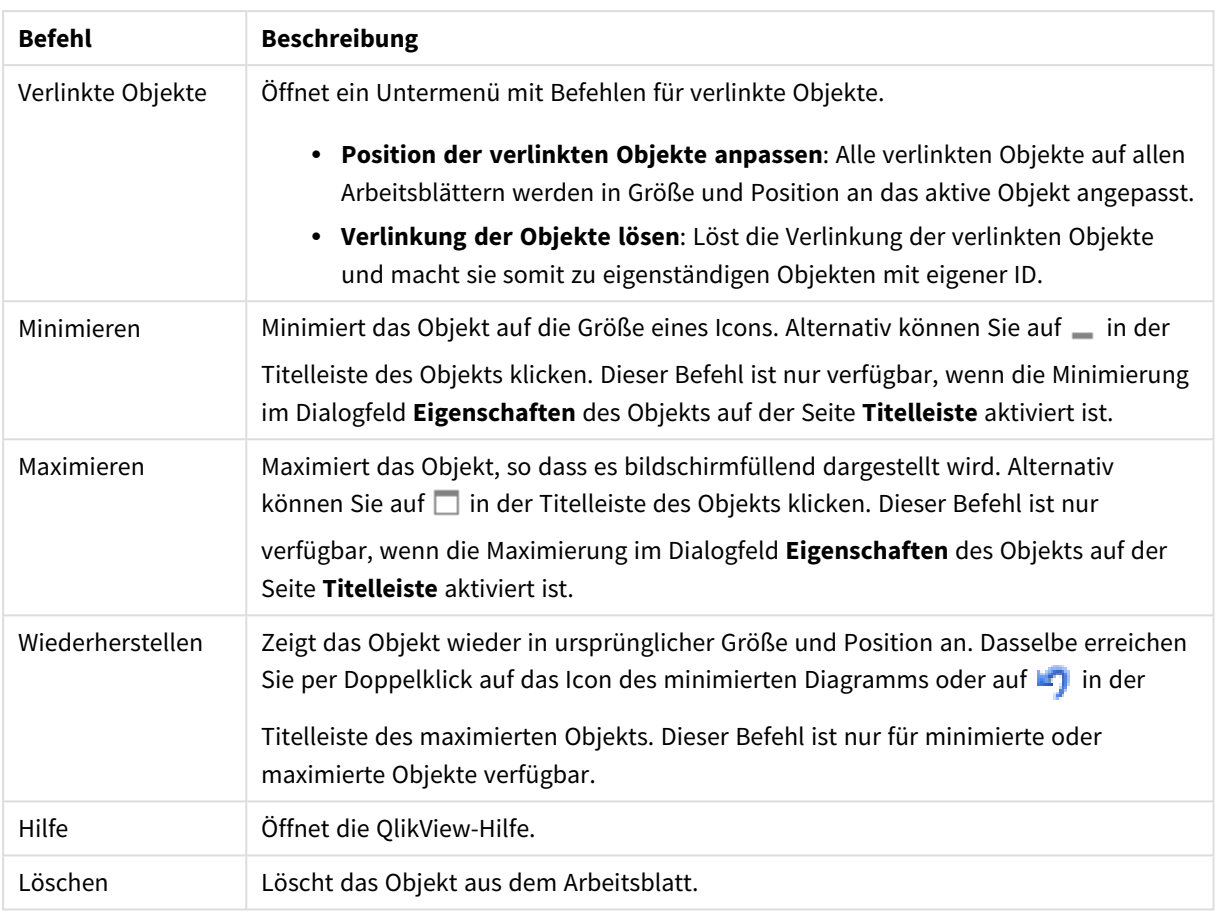

### **Diagrammeigenschaften: Allgemein**

Im Dialog **Allgemein** legen Sie unter anderem Diagrammtyp und -titel fest. Er wird auf der ersten Seite des **Assistenten für Quick-Diagramme** sowie im Dialog **Eigenschaften des Diagramms** angezeigt.

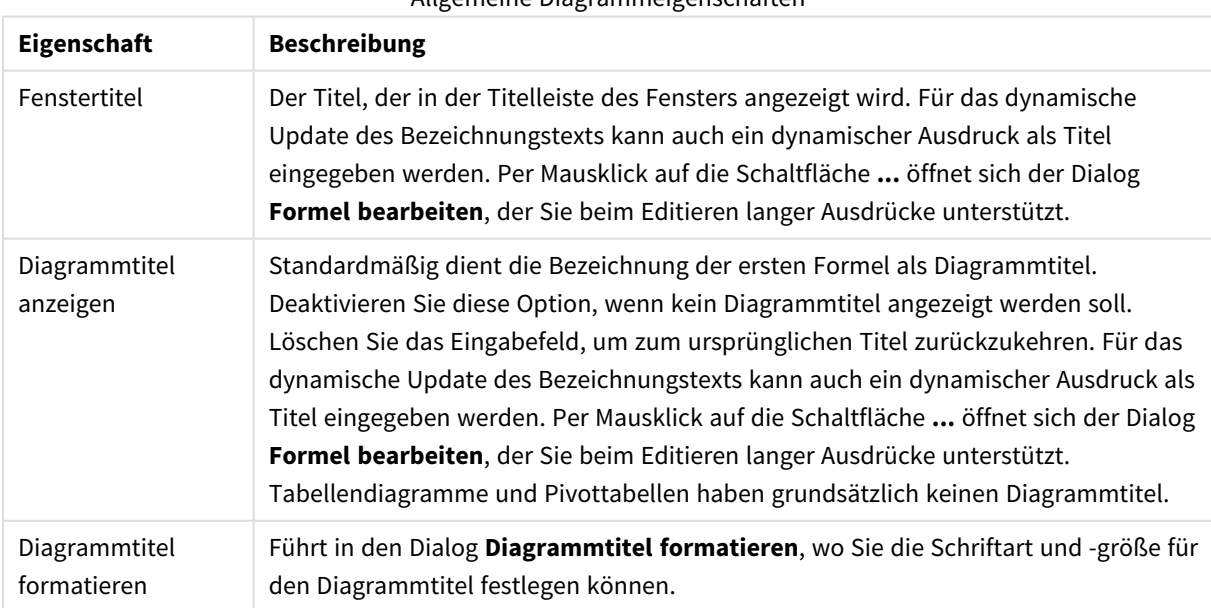

#### Allgemeine Diagrammeigenschaften

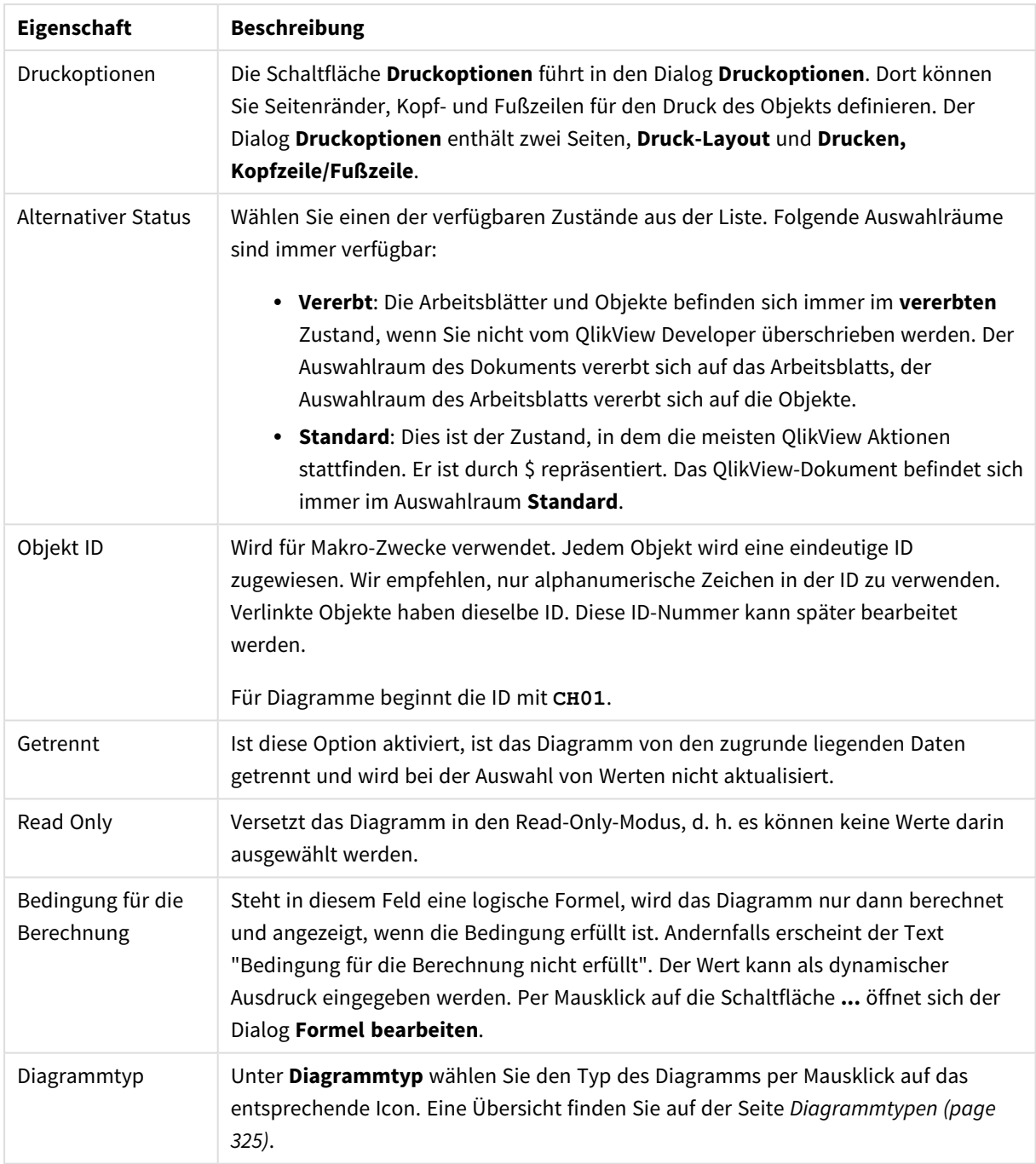

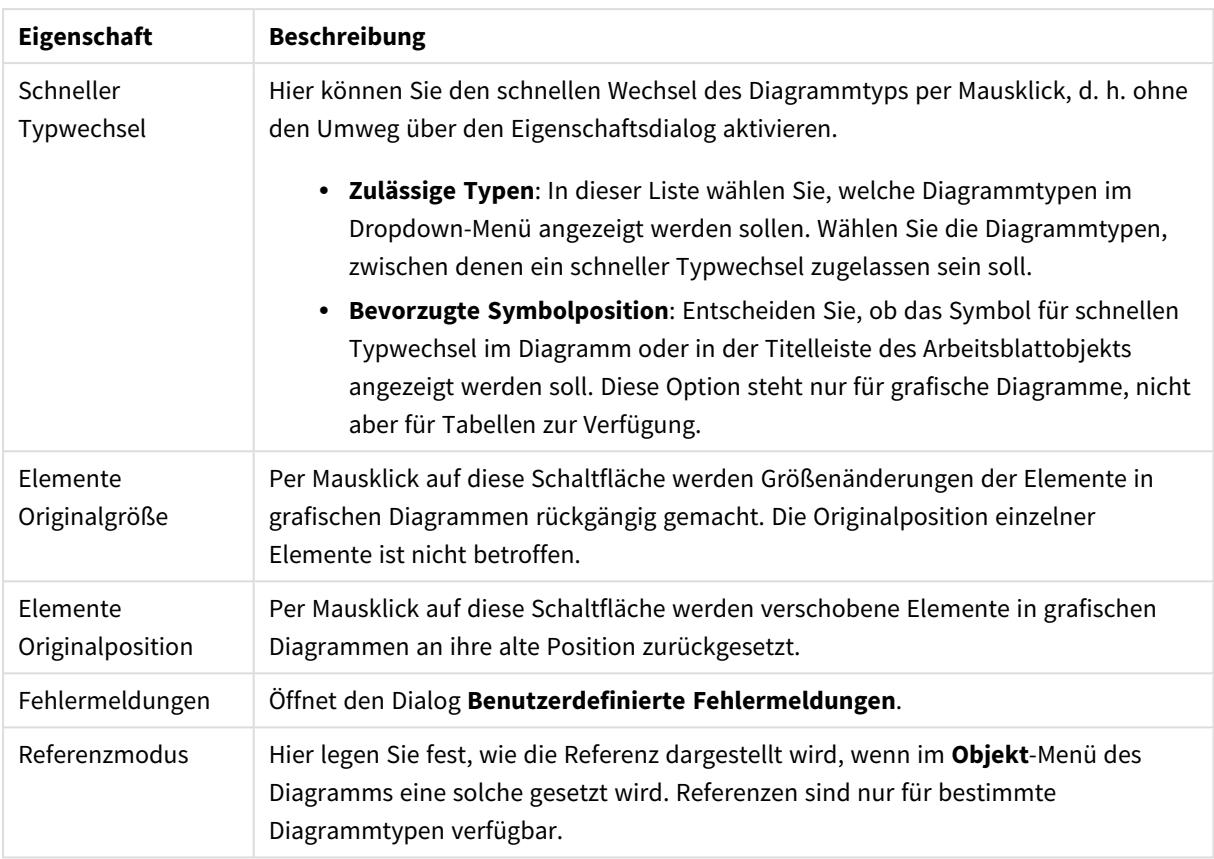

### **Eigenschaften des Diagramms: Dimensionen**

Auf die Seite **Diagrammeigenschaften: Dimensionen** greifen Sie durch Rechtsklicken auf ein Diagramm zu. Dort wählen Sie **Eigenschaften** aus. Oder Sie wählen **Eigenschaften** im **Objekt**-Menü aus, wenn das Diagramm aktiv ist.

Beim Anlegen eines Diagramms sind zunächst zwei Dinge zu bedenken:

- Was möchten Sie sich ansehen? Was sollen die Balken in einem Balkendiagramm wie groß anzeigen? Das könnten z. B. Summen von Verkaufszahlen sein. Diese Einstellung nehmen Sie auf der Seite **Formeln** vor.
- Wonach möchten Sie gruppieren? Welche Feldwerte sollen als Bezeichnung für die Balken im Balkendiagramm dienen? Die Gruppierung kann beispielsweise pro Land oder pro Jahr erfolgen. Diese Einstellung nehmen Sie auf der Seite **Dimensionen** vor.

Ein Diagramm kann auch mehrere Dimensionen anzeigen. Die maximale Zahl von Dimensionen variiert je nach Diagrammtyp, Komplexität der Daten und Speicherplatz. In Kreis-, Linien- und Punktdiagrammen können maximal zwei Dimensionen dargestellt werden, in Balken- und Matrixdiagrammen maximal drei. Netz- und Trichterdiagramme enthalten nur eine Dimension. In Messzeiger-Diagrammen werden gar keine Dimensionen benutzt. Weitere Dimensionen werden ignoriert.

Die Werte einer Diagrammdimension werden einem Feld entnommen, das auf der Seite **Diagrammeigenschaften: Dimensionen** definiert wird. Anstelle eines einzelnen Feldes kann eine Dimension auch aus einer Gruppe von Feldern bestehen (siehe **Gruppen bearbeiten**).

Felder, Gruppen oder Formeln (dynamische Dimensionen) können als Dimensionen verwendet werden. Es kann auch eine synthetische Dimension sein.

Durch Klicken auf die Schaltflächen (Mausklick, Strg-Klick) **Hinzufügen>>** und **<<Entfernen** sowie per Doppelklick verschieben Sie das markierte Feld zurück in die Liste der verfügbaren Felder/Gruppen.

Es ist aber auch möglich, Dimensionen in Diagrammen über eine Formel zu berechnen.

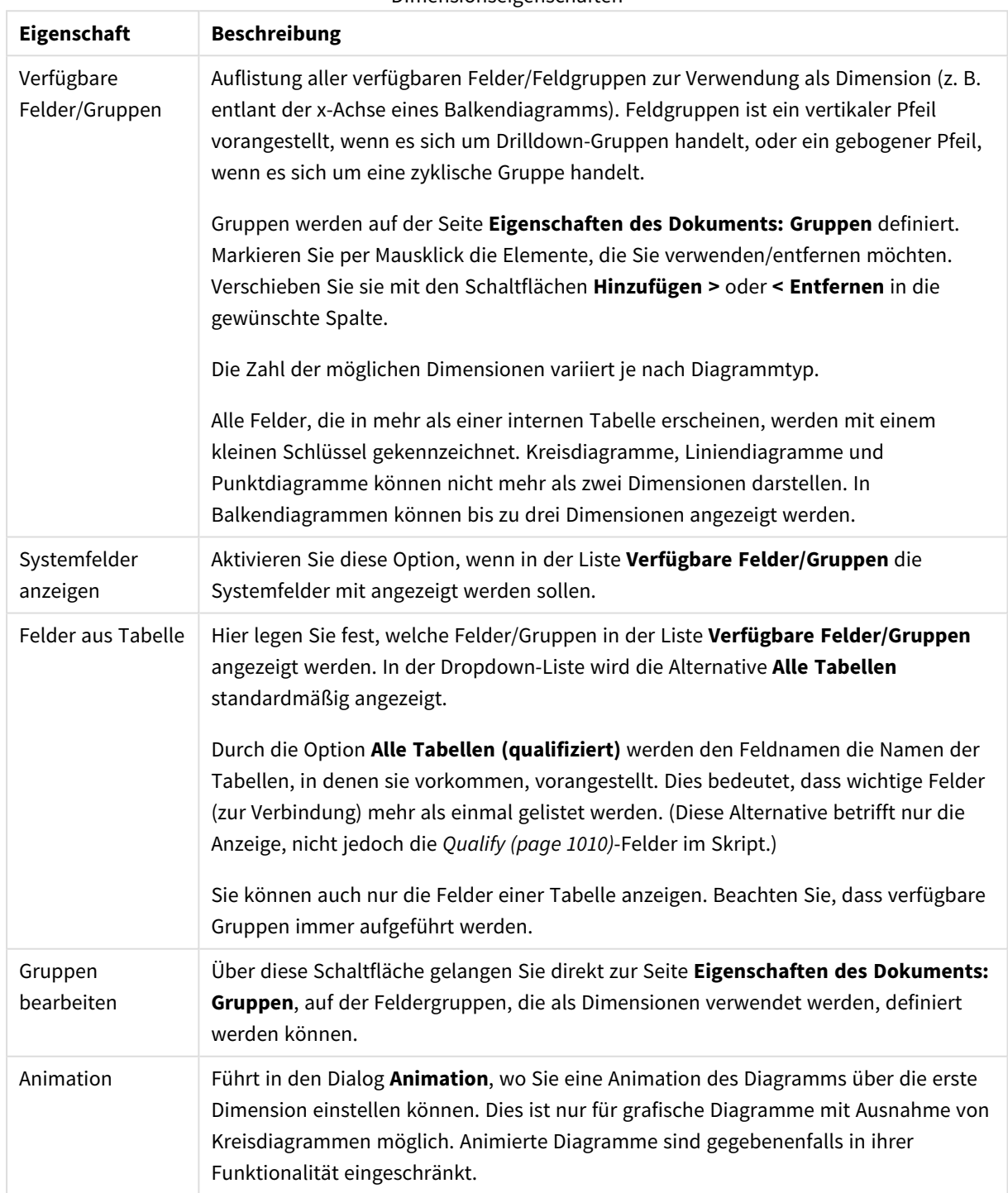

Dimensionseigenschaften

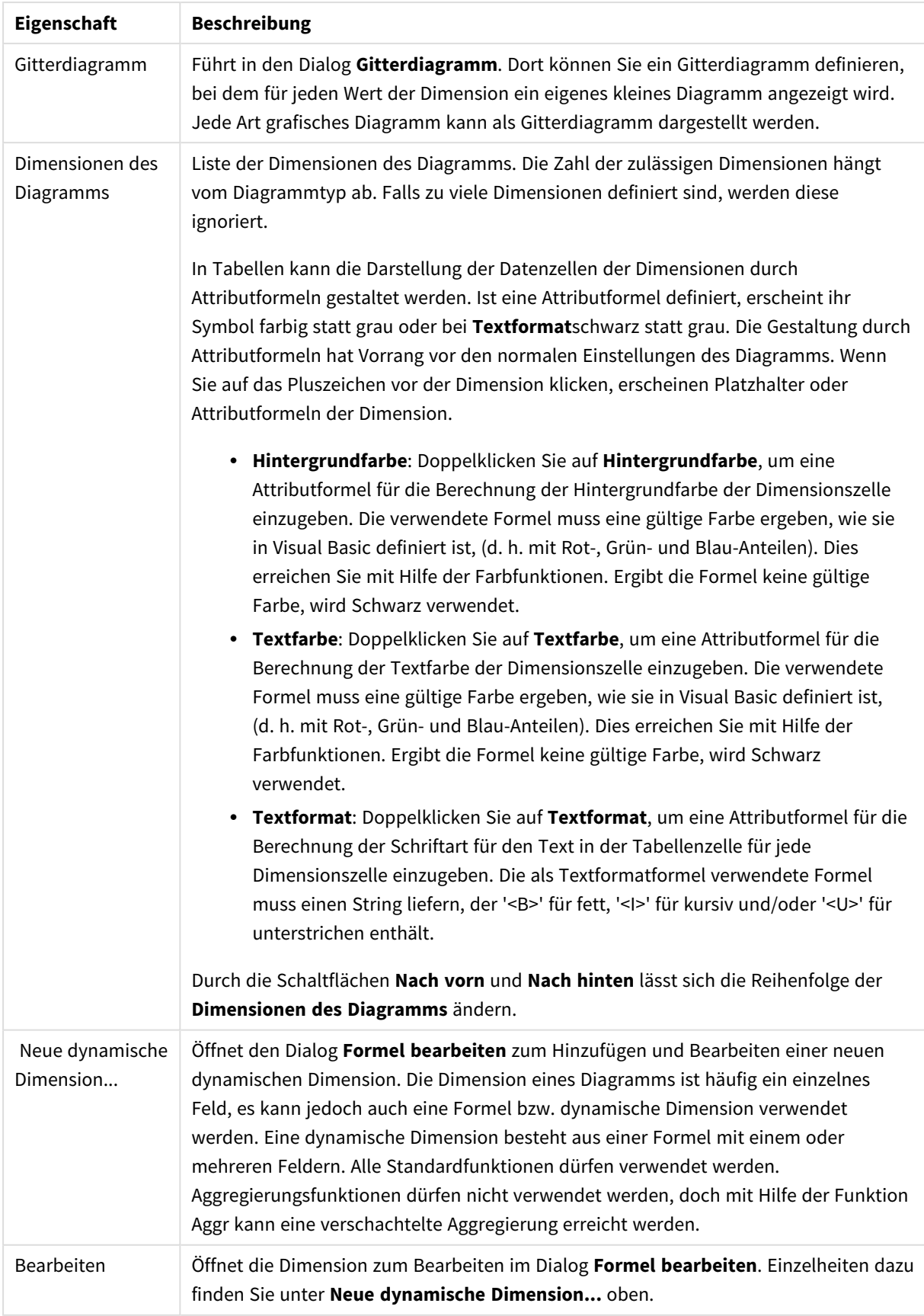

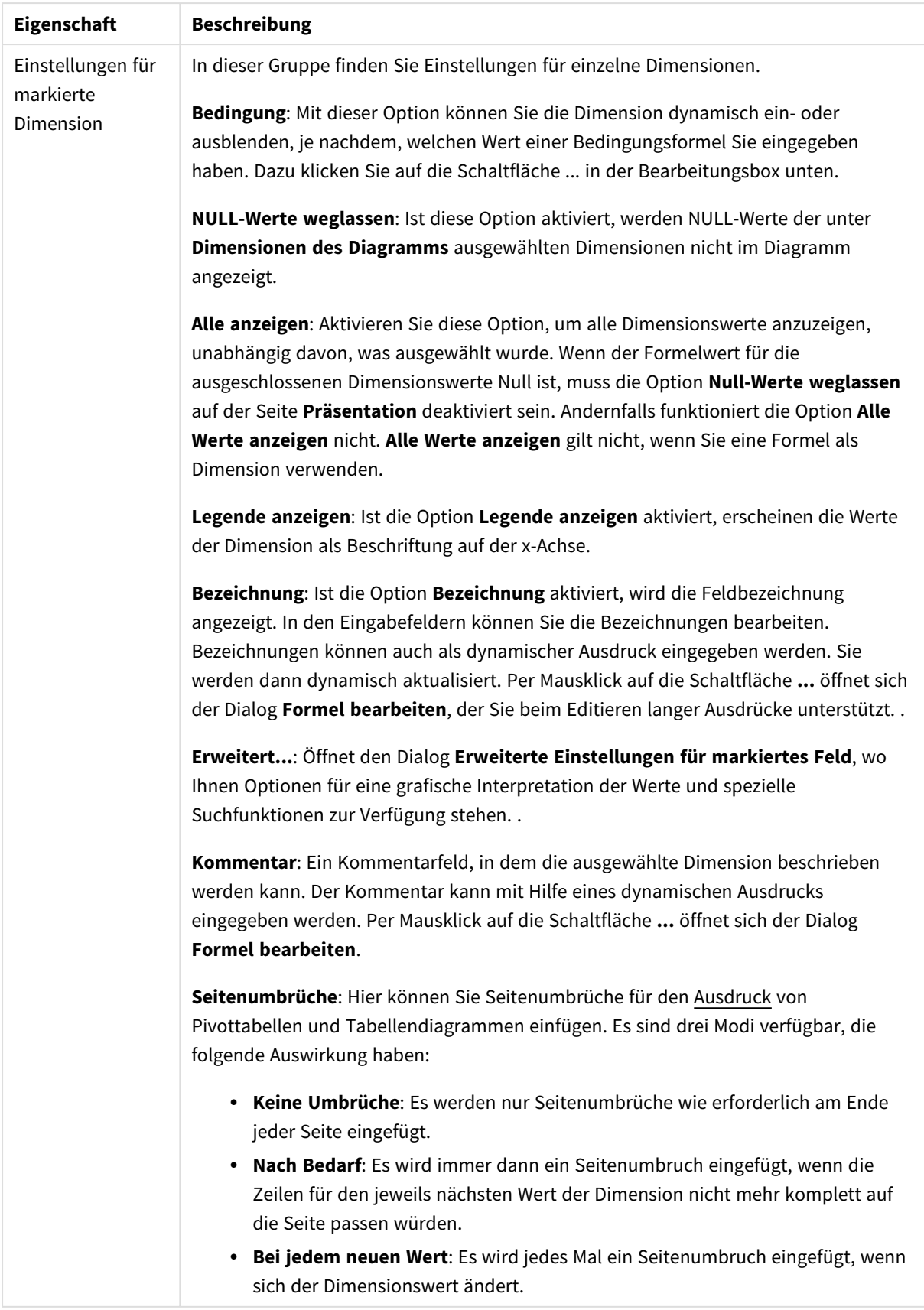

### **Eigenschaften des Diagramms: Beschränkung der Dimension**

Dimensionsgrenzen können für Diagrammtypen definiert werden – außer für Messzeiger-Diagramme und Pivottabellen.

Auf dem Registerreiter für **Dimensionsgrenzen** ist die Anzahl der Dimensionswerte festgelegt, die in einem Diagramm angezeigt wird.

Vorher ist es jedoch wichtig, den Effekt zu beschrieben, den die drei Optionen im Dropdown-Fenster hervorrufen. Das Dropdown-Fenster enthält drei Werte: **Erste**, **Größte** und **Kleinste**. Diese Werte steuern, wie die Formelverwaltung die Werte sortiert, die zur Diagrammverwaltung zurückgegeben werden. Eine dieser Optionen muss ausgewählt sein, wenn die Dimension eingeschränkt werden soll. Der Sortiervorgang wird nur für die erste Formel ausgeführt. In Pivottabellen ist es jedoch möglich, dass die Primärsortierung Vorrang vor der ersten Dimensionssortierung hat.

Diese Eigenschaftenseite wird zum Definieren von Dimensionsgrenzen verwendet. Jede Dimension im Diagramm wird separat konfiguriert.

# Grenzen

### Schränkt die Werte ein, die mit der ersten Formel angezeigt werden.

Diese Eigenschaften werden zur Festlegung verwendet, wie viele Dimensionswerte im Diagramm entsprechend den nachfolgenden Einstellungen dargestellt werden.

## Anzeige einschränken auf

Wählen Sie diese Option, falls Sie eine bestimmte Anzahl der **ersten**, **größten** oder **kleinsten** Werte anzeigen möchten. Wird diese Option auf 5 eingestellt, werden fünf Werte angezeigt. Wurde für die Dimension **Sonstige anzeigen** aktiviert, nimmt das andere Segment einen der fünf Anzeigenplätze ein. Die Option **Erste** gibt die Zeilen zurück, basierend auf den Optionen, die auf dem Registerblatt **Sortieren** des Eigenschaften-Dialogs gewählt sind. Ist das Diagramm ein Tabellendiagramm, werden die Zeilen basierend auf der zurzeit primären Sortierung zurückgegeben. Ein Benutzer kann also die angezeigten Werte ändern, indem er eine Spalte per Doppelklick auf einer beliebigen Spaltenüberschrift zum primären Sortierziel bestimmt.Die Option **Größte** gibt die Zeilen in absteigender Reihenfolge basierend auf der ersten Formel im Diagramm zurück. Bei Verwendung in einem Tabellendiagramm bleiben die angezeigten Dimensionswerte konsistent, während die Formeln interaktiv sortiert werden. Die Dimensionswerte ändern sich (können sich ändern), wenn die Reihenfolge der Formeln geändert wird.Die Option **Kleinste** gibt die Zeilen in aufsteigender Reihenfolge basierend auf der ersten Formel im Diagramm zurück. Bei Verwendung in einem Tabellendiagramm bleiben die angezeigten Dimensionswerte konsistent, während die Formeln interaktiv sortiert werden. Die Dimensionswerte ändern sich (können sich ändern), wenn die Reihenfolge der Formeln geändert wird.Geben Sie die Anzahl der darzustellenden Werte ein. Der Wert kann als dynamischer Ausdruck eingegeben werden. Per Mausklick auf die Schaltfläche **...** öffnet sich der Dialog **Formel bearbeiten**.

### Höhe des Werts:

Wählen Sie diese Option, um alle Dimensionswerte anzuzeigen, die der angegebenen Bedingung für diese Option entsprechen. Wählen Sie diese Option, um Werte basierend auf einem Prozentsatz des Ganzen oder einem genauen Wert anzuzeigen. Die Option **relativ zum Gesamten** aktiviert einen relativen Modus, der der Option **Relativ** im Registerblatt **Formeln** des Eigenschaftendialogs ähnelt. Der Wert kann als dynamischer Ausdruck eingegeben werden. Per Mausklick auf die Schaltfläche **...** öffnet sich der Dialog **Formel bearbeiten**.

## Nur Werte anzeigen, die wie folgt akkumulieren:

Wenn diese Option ausgewählt ist, dann werden alle Zeilen bis zur aktuellen Zeile akkumuliert, und das Ergebnis wird mit dem in der Option festgelegten Wert verglichen. Die Option **Relativ zum Gesamten** aktiviert einen relativen Modus, der der Option **Relativ** im Registerblatt **Formeln** im Eigenschaftendialog ähnelt. Sie vergleicht die akkumulierten Werte (auf Basis von erstem, größtem und kleinstem Wert) mit dem Gesamtwert. Der Wert kann als dynamischer Ausdruck eingegeben werden. Per Mausklick auf die Schaltfläche **...** öffnet sich der Dialog **Formel bearbeiten**. Wählen Sie die Option **Grenzwerte einbeziehen** aus, um den Dimensionswert einzuschließen, der den Vergleichswert enthält.

Negative Werte werden nicht berücksichtigt, wenn die akkumulierte Beschränkungssumme berechnet wird. Wir empfehlen, dass Sie keine relativen Beschränkungen für Felder verwenden, die negative Werte enthalten.

Wenn Sie zu einer dynamischen Dimension eine Beschränkung hinzufügen und die Daten für diese dynamische Dimension sortiert sind, wird die Beschränkung vor der Sortierfolge angewendet.

# Optionen

## Sonstige anzeigen

Die Aktivierung dieser Option erzeugt ein Segment **Sonstige** im Diagramm. Alle Dimensionswerte, die nicht den Vergleichskriterien für die Anzeigenbeschränkungen entsprechen, werden im Segment **Sonstige** zusammengefasst. Befinden sich Dimensionen nach der gewählten Dimension, steuert **Weitere Dimensionen ausblenden**, ob einzelne Werte für die folgende / innere Dimensionen-Anzeige im Diagramm dargestellt werden. Geben Sie im Feld **Bezeichnung** den im Diagramm anzuzeigenden Namen ein. Bei fehlender Eingabe wird die Bezeichnung automatisch auf den Text der Formel eingestellt.

Der Wert kann als dynamischer Ausdruck eingegeben werden. Per Mausklick auf die Schaltfläche **...** öffnet sich der Dialog **Formel bearbeiten**.

### Gesamtwert anzeigen

Nach Aktivierung dieser Option zeigt das Diagramm einen Gesamtwert für die gewählte Dimension an. Dieser Gesamtwert unterscheidet sich vom Gesamtwert der Formel, der auf der Registerkarte **Formeln** im Eigenschaften-Dialogfeld konfiguriert ist. **Bezeichnung**: Geben Sie den im Diagramm anzuzeigenden Namen ein. Bei fehlender Eingabe wird die Bezeichnung automatisch auf den Text der Formel eingestellt. Der Wert kann als dynamischer Ausdruck eingegeben werden. Per Mausklick auf die Schaltfläche **...** öffnet sich der Dialog **Formel bearbeiten**.

## Globaler Gruppierungsmodus

Diese Option gilt nur für innere Dimensionen. Nach Aktivierung dieser Option werden die Beschränkungen nur auf Grundlage der gewählten Dimension berechnet. Alle vorhergehenden Dimensionen werden ignoriert. Bei einer Deaktivierung werden die Beschränkungen basierend auf allen vorhergehenden Dimensionen berechnet.

#### **Formel über alle Werte im Vergleich zu Dimensionen über alle Werte**

Dimensionen über alle Werte werden von der Formelverwaltung generiert und dann als separate Zeilen (oder Dimensionswerte) zurück an die Diagrammverwaltung gegeben. Dies wirkt sich auf die Zeilen für Sonstige aus. Der Unterschied zwischen der Verwendung von Formel über alle Werte und Dimensionen über alle Werte wird unten dargestellt.

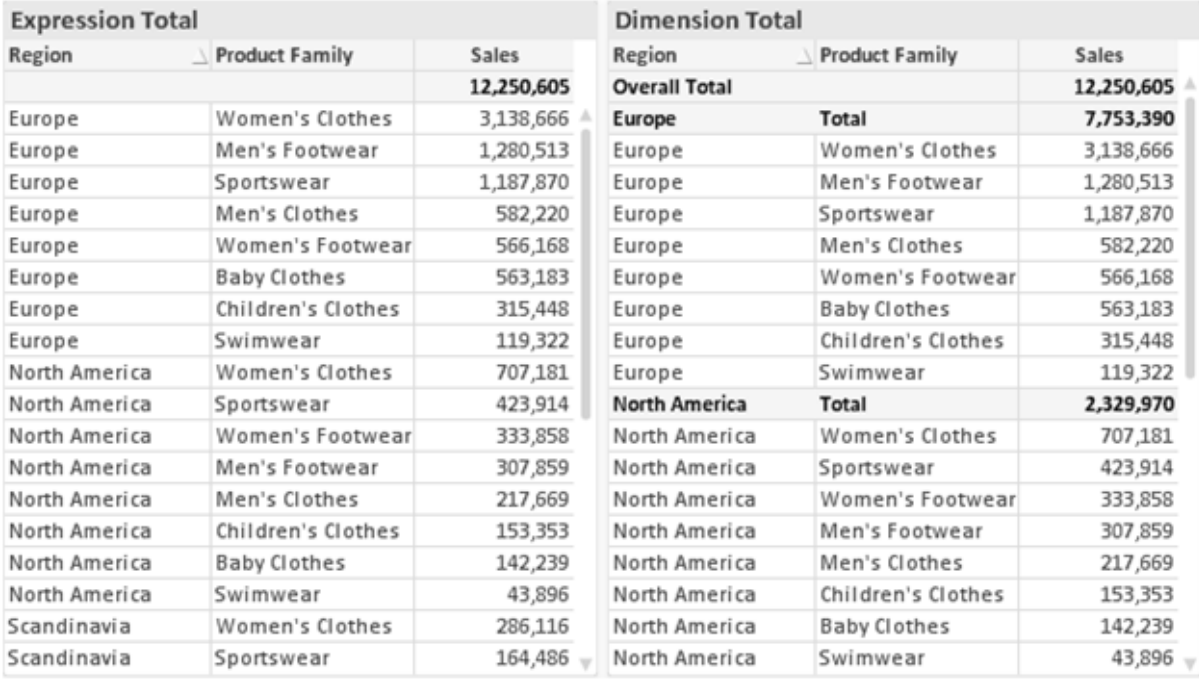

*Formel über alle Werte und Dimensionen über alle Werte*

Wird Dimensionen über alle Werte verwendet, können Sie in Tabellendiagrammen mit Teilsummen arbeiten.

#### **Diagrammeigenschaften: Formeln**

Zum Öffnen der Registerkarte **Diagrammeigenschaften: Formeln** klicken Sie mit der rechten Maustaste auf ein Diagramm oder eine Tabelle und wählen Sie **Eigenschaften** aus dem **Objekt**-Menü aus.

Beim Anlegen eines Diagramms sind zwei Dinge zu bedenken:

- Welche Daten sollen angezeigt werden, d. h. was soll die Balkenhöhe im Balkendiagramm angeben? Das können z. B. **Summen von Verkaufszahlen** sein. Dies ist die **Formel**.
- <sup>l</sup> Wonach sollen die angezeigten Daten gruppiert werden? Die Gruppierung kann beispielsweise pro **Jahr** erfolgen. Dies ist die **Dimension**.

*Das Registerblatt Formeln variiert je nach Diagramm- und Tabellentyp. Grau unterlegte Optionen sind für den entsprechenden Diagramm- oder Tabellentyp nicht verfügbar.*

# Formelliste

Die Formelliste in der linken oberen Ecke enthält die Berechnungen der Formeln. Die Liste hat die Form einer Baumstruktur.

Vor jeder Formel (oder Gruppe von Formeln) wird das Symbol ( ' + ' ) angezeigt. Wenn Sie darauf klicken, werden Hilfsformeln und Attributformeln (sofern vorhanden) angezeigt. Gleichzeitig wird das Symbol durch das Reduzierungssymbol ( ' - ' ) ersetzt. Manche Darstellungsformen erfordern mehrere Hilfsformeln, welche die Darstellung definieren (z. B. **Kurschart** oder **Boxplot**, Beschreibung weiter unten).

Mit Hilfe von Attributformeln kann die Darstellung dynamisch gestaltet werden. Klicken Sie auf [+] vor der Formel, um die Platzhalter für die Attributformeln der Dimension einzublenden. Dies sind:

## Hintergrundfarbe

Bearbeiten Sie die Standardformel für die **Hintergrundfarbe**, um die Attributformel zum Berechnen der Anzeigefarbe des Datenpunkts zu erstellen. Die Attributformel muss eine gültige QlikView-Farbe ergeben. Dies erreichen Sie mit Hilfe der Farbfunktionen. Ergibt die Formel keine gültige Farbe, wird Schwarz verwendet. Analog können Sie eine Formel für die **Textfarbe** definieren.

## Textfarbe

Sie können mit der gleichen Methode wie für die Hintergrundfarbe eine Hilfsformel für die **Textfarbe** erstellen (siehe weiter oben).

## Textformat

Bearbeiten Sie die Formel für das **Textformat**, um eine Attributformel zum Berechnen der Schriftart des für den Datenpunkt angezeigten Texts (bzw. bei Tabellen des Textes in der Tabellenzelle für jede Dimensionszelle) einzugeben. Das berechnete Textformat hat Vorrang vor den Einstellungen des Tabellendesigns, das in **Diagrammeigenschaften: Design**.

Die als Textformatformel verwendete Formel muss einen String liefern, der '<B>' für fett, '<I>' für kursiv und/oder '<U>' für unterstrichen enthält. Vor dem String muss ein Gleichheitszeichen = stehen.

### Segment ausrücken

Klicken Sie auf **Segment ausrücken**, um eine Attributformel einzugeben, die berechnet, ob und welche Segmente aus dem Kreisdiagramm ausgerückt und dadurch hervorgehoben werden. Diese Attributformel wirkt sich nur auf Kreisdiagramme aus.

## Balkensockel

Klicken Sie auf **Balkensockel**, um eine Attributformel zur Berechnung des Abstands des Balken bzw. Balkensegments für den Datenpunkt von der x-Achse einzugeben. Die Formel kann sowohl einen positiven als auch einen negativen Wert ergeben. Der Balken bzw. das Segment wird entsprechend verschoben. Dies ist insbesondere für das Anlegen von Wasserfalldiagrammen sinnvoll. Nur für Balkendiagramme.

### Linienart

Klicken Sie auf **Linienart** zur Eingabe einer Attributformel zur Berechnung einer Linienart für eine Linie oder ein mit dem Datenpunkt verbundenen Liniensegment. Dieser Typ von Attributformel wirkt sich nur auf Linien-, Kombi- und Netzdiagramme aus. Die Linienbreite regulieren Sie durch den Parameter W*n*, wobei *n* ein multiplizierender Faktor ist, mit dem die eingestellte Standardlinienbreite multipliziert wird. Die Zahl *n* muss eine reelle Zahl zwischen 0,5 und 8 sein.

### **Beispiel: <W2.5>**

Die Art der Linie regulieren Sie durch den Parameter <S*n*>, wobei *n* eine ganze Zahl zwischen 1 und 4 ist (1 = durchgezogene Linie, 2 = gestrichelt, 3 = gepunktet, 4 = Strich-Punkt). Beispiel: <S3>. <W*n*> und <S*n*> können frei kombiniert werden, es wird aber nur das jeweils erste Auftreten berücksichtigt. Die Tags müssen in einfachen Anführungszeichen stehen.

### Wert anzeigen

Klicken Sie auf **Wert anzeigen**, um eine Attributformel einzugeben, die berechnet, ob der Datenpunktplatz mit einem Wert für "Werte in der Grafik" ergänzt werden soll, selbst wenn **Werte in der Grafik** für die Hauptformel nicht ausgewählt wurde. Ist die Option **Werte in der Grafik** für die Hauptformel ausgewählt, wird die Attributformel ignoriert. Nur für Balken-, Linien-, Kreis-, Trichter- und Kombi-Diagramme.

## Add

Neue Formeln (auch Hilfs- oder Attributformeln) können Sie über die Schaltfläche **Einfügen** definieren. Diese Option finden Sie auch im Formelmenü, das sich durch rechten Mausklick auf eine Formel öffnet.

## Löschen

Per Mausklick auf **Löschen** löschen Sie die markierte Formel. Diese Option finden Sie auch im Formelmenü, das sich durch rechten Mausklick auf eine Formel öffnet.

# Kopieren

Den Befehl **Kopieren** finden Sie nur im Formelmenü, das sich durch rechten Mausklick auf eine Formel oder Hilfs-/Attributformel öffnet. Wenn Sie diesen Befehl für eine Hauptformel verwenden, werden alle mit der Formel (einschließlich Bezeichnung) verbundenen Daten und Einstellungen im XML-Format in die Zwischenablage kopiert.

Die Formel kann dann an anderer Stelle in ein QlikView-Diagramm im selben oder in einem anderen Dokument eingefügt werden. Der Befehl kann auch auf Attributformeln angewendet werden. In diesem Fall wird nur die Definition der Attributformel kopiert. Die Attributformel kann in jede Formel in demselben oder einem anderen Diagramm eingefügt werden.

# Exportieren

Den Befehl **Exportieren...** finden Sie nur im Formelmenü, das sich durch rechten Mausklick auf eine Formel öffnet. Wenn Sie diesen Befehl für eine Hauptformel verwenden, werden alle mit der Formel (einschließlich Bezeichnung) verbundenen Daten und Einstellungen in eine XML-Datei exportiert.

Eine exportierte Formel kann im selben oder in einem anderen QlikView-Dokument wieder importiert werden. Im Dialog **Formel exportieren** können Sie den Speicherort wählen. Die Formeldatei erhält die Dateierweiterung Ex.xml.

# Einfügen

Den Befehl **Einfügen** finden Sie nur im Formelmenü, das sich durch rechten Mausklick auf eine Formel oder Hilfs-/Attributformel öffnet. Eine zuvor in die Zwischenablage kopierte Formel wird in die Formelliste eingefügt. Dadurch wird eine neue Formel erstellt, die mit der kopierten identisch ist. Wurde eine Attributformel kopiert, können Sie sie in eine Hauptformel einfügen.

# Importieren

Den Befehl **Importieren** finden Sie nur im Formelmenü, das sich durch rechten Mausklick auf eine leere Stelle in der Formelliste öffnet. In einem daraufhin geöffneten Dialog können Sie zu der zuvor exportierten Formel navigieren. Die importierte Formel wird im Diagramm als neue Formel angezeigt.

# Verschieben

Enthält die Liste mehrere Formeln, können Sie ihre Reihenfolge mit Hilfe der Schaltflächen **Nach vorn** und **Nach hinten** ändern. Die Reihenfolge hat Einfluss auf die Darstellung im Diagramm.

# Gruppe

Die Schaltfläche **Gruppe** dient dazu, Formeln in Felderzyklen zusammenzufassen. Sie können dann direkt im Diagramm mit Hilfe der Zyklus-Schaltfläche zwischen den Formeln des **Formelzyklus** hin- und herwechseln. Per rechtem Mausklick auf das Zyklus-Symbol im Diagramm können Sie die gewünschte Formel auch direkt aus der angezeigten Popup-Liste auswählen.

*Der Formelzyklus ist nicht mit zyklischen Gruppen zu verwechseln!*

# Ausgruppieren

Um eine Formel aus einem Formelzyklus herauszunehmen, markieren Sie sie und klicken Sie auf **Ausgruppieren**. Enthält der Formelzyklus nur noch eine einzige Formel, wird er automatisch aufgelöst und die Formel erscheint wieder als eigenständige Formel in der Liste.

# Aktivieren

Wenn Sie diese Option deaktivieren, wird die Formel im Diagramm nicht berücksichtigt.

# Relativ

Aktivieren Sie diese Option, wenn die Daten in Prozentsätzen statt in absoluten Zahlen angezeigt werden sollen. Diese Option ist für Pivottabellen nicht verfügbar.

# Ausblenden

Blendet die markierte Formel aus. Der Raum, den die Balken eingenommen hätten, bleibt jedoch erhalten.

# Bedingung

Durch die Aktivierung dieses Kontrollkästchens kann eine Bedingung festgelegt werden, die auf dem Auswahlstatus basiert und festlegt, ob die Formel angezeigt wird. Falls die Bedingung als WAHR oder NULL ausgewertet wird, erfolgt die Anzeige der Formel; wird sie als FALSCH ausgewertet, wird sie nicht angezeigt.

# Bezeichnung

Vor jeder Formel in der Formelliste befindet sich ein kleines Icon, das die Diagrammtypen bzw. die Art der **Darstellung** der Formel anzeigt (siehe unten).

# Definition

Syntax der markierten Formel. Die Syntax kann direkt in diesem Feld editiert werden. Per Mausklick auf die Schaltfläche **...** rechts daneben öffnet sich der Dialog **Formel bearbeiten**.

# Kommentar

In diesem Kommentarfeld können Sie eine Bemerkung oder Erläuterung zu der markierten Formel eingeben.

# Darstellung

Hier legen Sie fest, in welcher Form die markierte Formel angezeigt werden soll. Einige Optionen sind nur für bestimmte Diagrammtypen verfügbar. Manche Optionen lassen sich nicht miteinander kombinieren oder erfordern zusätzliche Hilfsformeln.

## Balken

Zeigt die Werte der markierten Formel als Balken an. Diese Option ist nur für Balken- und Kombi-Diagramme verfügbar.

## Symbol

Zeigt die Werte der markierten Formel als Punkte bzw. Symbole an. Diese Option ist nur für Linien- und Kombi-Diagramme verfügbar. In der Dropdown-Liste können Sie zwischen verschiedenen Symbolen wählen.

## Linie

Zeigt die Werte der markierten Formel als Linie an. Diese Option ist nur für Linien- und Kombi-Diagramme verfügbar. In der Dropdown-Liste können Sie zwischen **normalen** Linien, **geglätteten** Linien und drei verschiedenen Optionen für **Stufen** wählen.

## Börse

Zeigt die Werte der markierten Formel als Kurschart an. Die Formel hat ein eigenes Icon in der Formelliste und erscheint automatisch als leerer Platzhalter für vier Hilfsformeln, die die Darstellung definieren.

Die erste Hilfsformel Höchstkurs markiert den höchsten Punkt. Die zweite Hilfsformel wird für einen niedrigen Punkt verwendet. Beide müssen eine gültige Formel enthalten, sonst kann das Kurschart nicht angezeigt werden.

Die dritte Hilfsformel Schlusskurs ist optional, wird aber ansonsten für den Schlusspunkt einer Kurschart verwendet. Die vierte Hilfsformel "Eröffnungskurs" ist ebenfalls optional, wird aber ansonsten für den Anfangspunkt einer Kurschart verwendet.

Wird die Darstellung **Kurschart** gewählt, werden automatisch Platzhalter für die Hilfsformeln erstellt. Es ist nicht möglich, die Darstellung **Kurschart** mit **Balken**-, **Linien**- oder **Punktdarstellung**, **Boxplot** oder **Fehlerbalken** zu kombinieren. Ist bereits eine dieser Darstellungen gewählt, kann die Option **Kurschart** für die betreffende Formel nicht gewählt werden. Diese Option ist nur für Kombi-Diagramme verfügbar.

### Boxplot

Aktivieren Sie diese Option, um die Werte der Formel als Boxplot anzuzeigen. Dies wird häufig für die Anzeige von Statistikdaten verwendet. Die Formel hat ein eigenes Icon in der Formelliste und erscheint automatisch als leerer Platzhalter für vier Hilfsformeln, die die Darstellung definieren.

Die erste Hilfsformel "Box oben" markiert die Oberkante der Box. Die zweite Hilfsformel wird für einen niedrigen Punkt verwendet. Beide müssen eine gültige Formel enthalten, sonst kann der Boxplot nicht angezeigt werden.

Die dritte, vierte und fünfte Hilfsformel ist optional. Gegebenenfalls definieren diese Hilfsformeln einen Median, einen oberen Plus/Minus-Balken und einen unteren Plus/Minus-Balken.

Eine gängige Erweiterung des **Boxplots** ist die Darstellung von Ausreißern ober- oder unterhalb der Box. Dies erreichen Sie mit Hilfe einer weiteren Formel, deren Ergebnisse Sie als Punkte anzeigen lassen. Wird die Darstellung **Boxplot** gewählt, werden automatisch Platzhalter für die Hilfsformeln erstellt. Es ist nicht möglich, die Darstellung **Boxplot** mit **Balken**-, **Linien**- oder **Punktdarstellung**, **Kurschart** oder **Fehlerbalken** zu kombinieren. Ist bereits eine dieser Darstellungen gewählt, kann die Option **Boxplot** für die betreffende Formel nicht gewählt werden. Diese Option ist nur für Kombi-Diagramme verfügbar.

## Fehlerbalken

Aktivieren Sie diese Option, um eine oder zwei Formeln nach der gewählten Formel als Hilfsformeln für Fehlerbalken zu verwenden, die oberhalb der Datenpunkte der Hauptformel dargestellt werden. Ist eine Hilfsformel "Symmetrisch" definiert, wird der berechnete Fehler symmetrisch um den Datenpunkt herum dargestellt. Sind dagegen Hilfsformeln für Oberhalb und Unterhalb definiert, werden die berechneten Ergebnisse oberhalb und unterhalb des Datenpunkts dargestellt.

Die Hilfsformeln zur Berechnung des Fehlers sollten positive Zahlen ergeben. Sie werden in der Liste der Formeln mit dem Symbol für symmetrisch bzw. für oberhalb und für unterhalb gekennzeichnet. Wird die Darstellung Fehlerbalken gewählt, werden automatisch Platzhalter für die Hilfsformeln erstellt. Diese Option ist nur für Balken-, Linien- und Kombi-Diagramme verfügbar.

## Werte in der Grafik

Markieren Sie dieses Kontrollkästchen, um das Ergebnis einer Formel als Text über den Datenpunkten anzuzeigen. Diese Option ist nur für Balken-, Linien-, Kombi- und Kreisdiagramme verfügbar. In Kreisdiagrammen werden die Zahlen neben den Segmenten angezeigt.

# Text an Achse

Aktivieren Sie diese Option, um das Ergebnis der Formel an jedem x-Achsenwert, jeder Achse und den Achsenbezeichnungen anzuzeigen. Diese Option ist nur für Balken-, Linien- und Kombi-Diagramme verfügbar.

## Text als Popup

Markieren Sie dieses Kontrollkästchen, um das Ergebnis einer Formel in der Popup-Box anzuzeigen, wenn Sie den Mauszeiger in einem Diagramm im Layout über einen Datenpunkt bewegen. Diese Option kann wahlweise mit anderen Darstellungsformen kombiniert werden. Es ist aber auch möglich, eine quasi "unsichtbare" Formel zu definieren, die nur als Quick-Info erscheint.

## Repräsentation

Diese Option ist nur für Tabellendiagramme und Pivottabellen verfügbar.

## Text

Die Werte der Formel werden immer als Text interpretiert und angezeigt.

## Bild

Mit dieser Option versucht QlikView, die einzelnen Formelwerte als Referenzen zu Bildern zu interpretieren. Diese Referenzen können auf extern gespeicherte Bilder verweisen (z. B. C:\MeinBild.jpg) oder auf Bilder, die in das QlikView-Dokument eingebunden sind (z. B. qmem://<Name>/<Peter>). Kann QlikView die Referenz nicht interpretieren, wird stattdessen der Wert selbst angezeigt. Dies können Sie durch die Option **Text ausblenden wenn Bild fehlt** verhindern.

## Kreisförmiger Messzeiger, Linearer Messzeiger, Ampel-Messzeiger, Digitaler

### Messzeiger

Mit den einzelnen Messzeiger-Optionen wird das Messzeigerdiagramm als Bild in der Zelle der Tabelle angezeigt. Das Layout des Messzeigers kann geändert werden, und zwar im Dialog **Diagrammeigenschaften: Präsentation**, der über die Schaltfläche **Messbereich** erreichbar ist.

## Mini-Diagramm

Mit dieser Option werden in QlikView die Werte der Formel in einem Balken- oder Liniendiagramm angezeigt. Das Diagrammergebnis wird in die verfügbare Zelle der Tabelle eingetragen. Klicken Sie auf **Mini-Diagramm konfigurieren**, um die Eigenschaften der Mini-Diagramme zu ändern. Diese Option ist nur für Tabellendiagramme verfügbar.

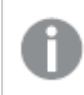

*Mini-Diagramme werden beim Export nach Excel nicht mit exportiert!*

### Link

Aktivieren Sie diese Option, um eine Formel in das Feld **Definition** einzugeben, mit der ein anklickbarer Link in der Tabellenzelle erstellt wird. Die Formel sollte ein Ergebnis der Art *AngezeigterText*<*URL*>*HyperlinkText* ergeben. *AngezeigterText* ist das, was in der Zelle der Tabelle sichtbar ist. *HyperlinkText* ist der tatsächliche Hyperlink, der in einem neuen Browserfenster geöffnet wird.

Ist ein gültiger Hyperlink definiert, erscheint der Text in der Zelle unterstrichen. Anderenfalls ist der Text nicht unterstrichen. Bitte beachten Sie, dass es nicht möglich ist, Hyperlink-Werte auszuwählen. Per Mausklick auf die Schaltfläche **...** rechts daneben öffnet sich der Dialog **Formel bearbeiten**.

*Aufgrund von Sicherheitsbeschränkungen funktionieren URL-Links nur im Ajax-Client.*

#### **Beispiele:**

```
=Name & '<url>' & Link
=Name & '<url>www.qlikview.com'
wobei Name und Link im Skript geladene Tabellenfelder sind.
```
### Bild anpassen

Diese Optionen sind nur verfügbar, oben die Option **Bild** ausgewählt wurde. Diese Option ist nur für Tabellendiagramme und Pivottabellen verfügbar. Hier legen Sie fest, wie das Bild in die Zelle eingepasst werden soll. Es stehen vier Optionen zur Verfügung:

- <sup>l</sup> **Original**: Wird diese Option ausgewählt, wird das Bild ohne Strecken in Originalgröße angezeigt. Es kann sein, dass das Bild nicht vollständig zu sehen ist oder ein Teil der Zelle leer bleibt.
- **· Strecken**: Passt das Bild ohne Rücksicht auf das Seitenverhältnis so an, dass es die Zelle genau ausfüllt.
- <sup>l</sup> **Seitenverhältnis beibehalten**: Damit wird das Bild soweit wie möglich gestreckt, um den Textobjektbereich auszufüllen, während das Seitenverhältnis beibehalten wird.
- <sup>l</sup> **Mit selbem Seitenverhältnis ausfüllen**: Damit wird das Bild bei festem Seitenverhältnis so gestreckt, dass es die Textbox in beiden Richtungen füllt. Dabei wird das Bild gegebenenfalls abgeschnitten.

# Akkumulation

Legen Sie fest, ob und wie die Werte des Diagramms akkumuliert werden. Akkumulation bedeutet, dass jeder y-Wert zu dem y-Wert des folgenden x-Werts addiert wird. Werden z. B. die Werte eines Diagramms akkumuliert, das die Umsätze pro Jahr anzeigt, wird der Umsatz von 1996 zu dem von 1997 addiert.

Wenn Ihr Diagramm mehrere Formeln enthält, wählen Sie die Formel, deren Werte in der Formelliste akkumuliert werden sollen. In Pivottabellen kann nicht akkumuliert werden.

### Keine Akkumulierung

Ist diese Option aktiviert, werden die y-Werte der markierten Diagrammformel nicht akkumuliert.

## Vollständige Akkumulierung

Ist diese Option aktiviert, akkumuliert jeder y-Wert alle vorangegangenen y-Werte der Formel. Siehe oben unter **Akkumulation**. Vollständige Akkumulation funktioniert nicht für mehrere Dimensionen mit NULL- oder 0-Werten.

*Vollständige Akkumulation funktioniert nicht, falls das Diagrammgitter aktiviert ist.*

# Akkumulation*n* Schritte zurück

Legen Sie durch Eingabe einer Zahl fest, über wie viele der vorangehenden y-Werte akkumuliert werden soll. Siehe oben unter **Akkumulation**.

# Gesamtwert

Diese Gruppe ist nur bei Tabellendiagramm-Objekte für die ausgewählte Formel aktiviert. Drei Einstellungen sind möglich:

- <sup>l</sup> **Keine Gesamtwerte**: Es werden keine Gesamtwerte für die ausgewählte Formel berechnet.
- <sup>l</sup> **Formel über alle Werte**: Der Gesamtwert der Formel wird auf der nächsten Ebene ausgewertet. Liefert die markierte Formel durchschnittliche Gehälter nach Abteilung, so ergibt **Formel über alle Werte** das durchschnittliche Gehalt über alle Abteilungen.
- <sup>l</sup> **F(x) der y-Werte**: Wenn diese Option aktiviert wird, werden die einzelnen Werte jedes Datenpunkts (jeder Balken im Balkendiagramm, jede Zeile im Tabellendiagramm usw.) für die ausgewählte Formel anhand der in der Dropdown-Liste ausgewählte Aggregierungsfunktion (meist Summe) aggregiert.

*Beim Wert des Ersten Strings oder Letzten Strings handelt es sich in alphanumerischer Reihenfolge um den höchsten oder den niedrigsten Wert, der in der Tabelle zu finden ist. Die Reihenfolge der alphanumerischen Sequenz beginnt mit 0 bis 9, gefolgt von A bis Z.*

# Breite der Balkenumrahmung

Definiert die Breite der Balkenumrahmung in Balken- und Kombi-Diagrammen. Der Wert kann in mm, cm, inch (", inch), Pixeln (px, pxl, pixel), Punkten (pt, pts, point) oder Docunits (du, docunit) angegeben werden.

# Formeln als Legende

Wenn Sie mit mehreren Formeln arbeiten, können Sie diese zusammen mit den zugehörigen Farben in einer Legende anzeigen lassen.

# Trendlinien

In manchen Diagrammen lassen sich statistische Trendlinien anzeigen.

In Balken-, Linien-, Kombi- oder Punktdiagrammen mit höchstens einer Dimension und einer Formel lassen sich statistische Trendlinien anzeigen. Für andere Diagrammtypen ist die Funktion **Trendlinien** nicht verfügbar. In Punktdiagrammen entsprechen die Datenpunkte der Funktion y=f(x). In Balken-, Linien- und Kombi-Diagrammen können alle Optionen unter **Darstellung** deaktiviert und Trendlinien weiterhin hinzugefügt werden. Diese können dann ohne die zugrundeliegenden Datenpunkte dargestellt werden. Trendlinien in Balken-, Linien- und Kombi-Diagrammen können durch Angabe eines Intervalls für "Extrapolation rechts" oder "Extrapolation links" extrapoliert werden (Seite **Achsen**). Trendlinien erscheinen als gepunktete Linien. Bei diskreten x-Achsen werden die Trendlinien mit Symbolen angezeigt. Bei kontinuierlichen x-Achsen werden keine Symbole angezeigt.

- **Mittelwert**: Trendlinie in Form des Mittelwertes als waagerechte Linie.
- **Linear:** Lineare Trendlinie.
- <sup>l</sup> **Polynom 2. Grades**: Trendlinie in Form eines Polynoms 2. Grades.
- <sup>l</sup> **Polynom 3. Grades**: Trendlinie in Form eines Polynoms 3. Grades.
- <sup>l</sup> **Polynom 4. Grades**: Trendlinie in Form eines Polynoms 4. Grades.
- **Exponentiell:** Exponentielle Trendlinie.
- <sup>l</sup> **Gleichung anzeigen**: Ist diese Option für eine bestimmte Formel aktiviert, werden für die markierte Formel zusätzlich zu den Trendlinien auch deren Gleichungen als Text im Diagramm angezeigt.
- <sup>l</sup> **R2 anzeigen**: Ist diese Option für eine bestimmte Formel aktiviert, werden für die markierte Formel zusätzlich zu den Trendlinien auch deren Bestimmtheitsmaß, das die Güte der Schätzung durch die Trendlinie angibt, als Text im Diagramm angezeigt.

#### **Diagrammeigenschaften: Design**

Auf dieser Seite legen Sie fest, wie das Diagramm aussehen bzw. wie sein Aussehen variiert werden soll. Nicht alle aufgeführten Funktionen sind für jeden Diagrammtyp verfügbar.

- <sup>l</sup> **Aussehen**: Wählen Sie eine der Darstellungsvarianten. Dies beeinflusst in einigen Fällen nicht nur das Aussehen des Diagramms, sondern auch seine Funktionalität.
- **Ausrichtung**: Legen Sie die Ausrichtung des Diagramms auf vertikal oder horizontal fest.
- <sup>l</sup> **Subtyp**: In dieser Gruppe wird der Modus festgelegt: **Gruppiert** oder **Gestapelt** für Balken und **Überlappend** oder **Gestapelt** für Netzdiagramme. Für diese Einstellung muss das Diagramm zwei Dimensionen oder eine Dimension und mehr als eine Formel anzeigen. Sollten bei gestapelten Balken negative Werte auftauchen, so werden diese unterhalb der x-Achse angezeigt. Für Balkendiagramme mit fortlaufender Achsenskalierung ist das gestapelte Layout das einzige zulässige Layout.

Bei der Darstellung von Balkendiagrammen mit mehreren Dimensionen und Formeln gelten folgende Grundsätze, die Sie bei der Wahl des Subtyps berücksichtigen sollten:

- Auf der x-Achse werden maximal zwei Dimensionen angezeigt.
- <sup>l</sup> Eine dritte Dimension kann durch mehrfarbig gestapelte Balken dargestellt werden.
- Nur Tabellendiagramme können mehr als drei Dimensionen anzeigen.
- <sup>l</sup> Bei zwei oder mehr aktivierten Formeln werden die ersten beiden Dimensionen auf der x-Achse angezeigt, die Formeln durch mehrfarbig gestapelte Balken.
- Sind zwei oder mehr Formeln aktiviert und die Untergruppe ist als gestapelt festgelegt, werden alle Formeln innerhalb eines Stapels gemäß einer Achse berechnet (standardmäßig der linken). Das ist auch der Fall, wenn Sie eine Formel für die Berechnung gemäß der linken Achse und eine für die Berechnung gemäß der rechten Achse festlegen.

Die folgende Liste zeigt, wie Subtypen mit mehreren Dimensionen und Formeln dargestellt werden:

- <sup>l</sup> **Eine Dimension**
	- <sup>l</sup> **1 Formel**: einzelner Balken
	- 2+ Formeln: Formeln werden gruppiert oder gestapelt
- <sup>l</sup> **Zwei Dimensionen**
	- **1 Formel:** Dimensionen gruppiert oder gestapelt
	- <sup>l</sup> **2+ Formeln**: Dimensionen gruppiert
- <sup>l</sup> **Drei Dimensionen**
	- <sup>l</sup> **1 Formel**: 1. und 2. Dimension gruppiert, 3. Dimension gestapelt
	- <sup>l</sup> **2+ Formeln**: 1. und 2. Dimension gruppiert, Formeln gestapelt
- <sup>l</sup> **Vier Dimensionen**
	- <sup>l</sup> **1 Formel**: 1. und 2. Dimension gruppiert, 3. Dimension gestapelt
	- <sup>l</sup> **2+ Formeln**: 1. und 2. Dimension gruppiert, Formeln gestapelt
- <sup>l</sup> **3D-Ansicht**: Stellen Sie über diese Einstellungen in dieser Gruppe den Winkel ein, aus dem das dreidimensionale Diagramm dargestellt wird.
	- <sup>l</sup> **Oberer Winkel**: Vertikaler Winkel in Grad für die 3D-Ansicht. Der Wert muss eine ganze Zahl zwischen 5 und 45 sein.
	- <sup>l</sup> **Seitlicher Winkel**: Seitlicher Winkel in Grad für die 3D-Ansicht. Der Wert muss eine ganze Zahl zwischen 5 und 45 sein.
- <sup>l</sup> **Farbschema**: Mit diesen Optionen wenden Sie ein Farbschema auf das Diagramm an. Wird ein Design in der Dropdown-Liste ausgewählt, werden alle Farben unter **Farbpalette** auf der Seite **Farben** entsprechend des ausgewählten Designs geändert. Die Änderung ist sofort wirksam, und die Einstellung wird erst gespeichert, wenn Sie diese Seite des Dialogfelds das nächste Mal aufrufen. Die tatsächlichen Basisfarben der Farbpalette werden nicht verändert. Das **Farbschema** steht nicht für alle Diagrammvarianten zur Verfügung. Folgende Optionen sind verfügbar:
	- **· Einfarbig**: Die Farben der Farbpalette werden als einfache deckende Farben verwendet.
	- <sup>l</sup> **Dunkler Farbverlauf**: Die Farben der Farbpalette werden durch einen Farbverlauf abgedunkelt.
	- <sup>l</sup> **Heller Farbverlauf**: Die Farben der Farbpalette werden durch einen Farbverlauf aufgehellt.
	- **· Glänzend**: Die Balken erhalten einen glänzenden Schimmer.
- **Plotbereichshintergrund**: Hier bestimmen Sie, wie sich der Anzeigebereich vom Hintergrund des Diagramms abheben soll. Diese Optionen sind nur für Diagramme mit Anzeigebereich verfügbar. Folgende Optionen sind verfügbar:
	- **Rahmen:** Um den Anzeigebereich erscheint ein Rahmen.
	- **· Schatten**: Der Hintergrund des Anzeigebereichs wird durch einen Schatten begrenzt.
	- **Minimal**: Der Anzeigebereich hebt sich nicht vom Hintergrund des Diagramms ab.
- **Vorschau**: Hier sehen Sie ein Muster für ein Diagramm mit den gewählten Einstellungen.

#### **Diagrammeigenschaften: Präsentation (Blockdiagramm)**

In diesem Dialog können Sie Einstellungen bezüglich der Blöcke des Blockdiagramms vornehmen.

Standardwerte sind:

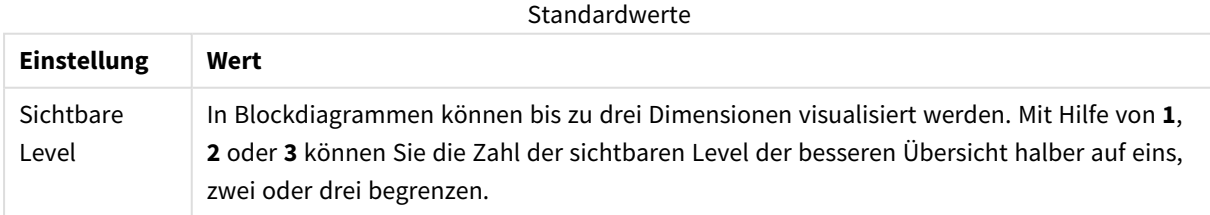

Unter **Quick-Info** definieren Sie, welche Informationen die Quick-Info enthalten soll, die erscheint, wenn Sie den Mauszeiger über den Block bewegen.

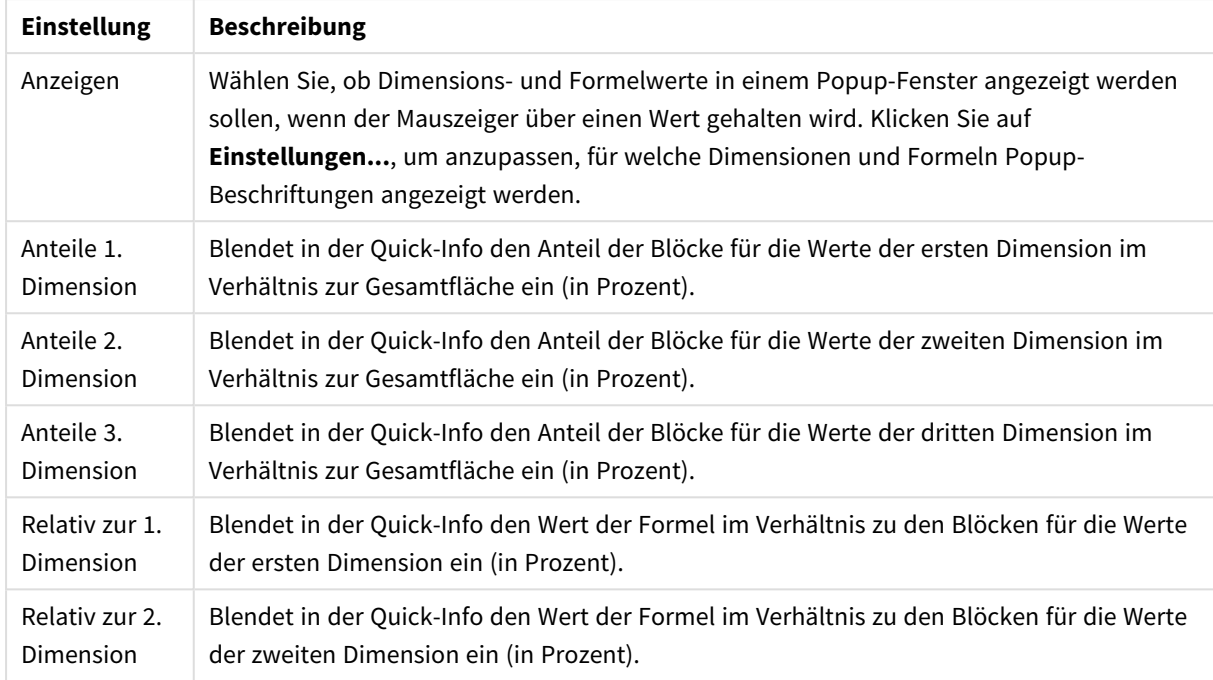

### Popup-Einstellungen

#### Dimensionswerte-Einstellungen

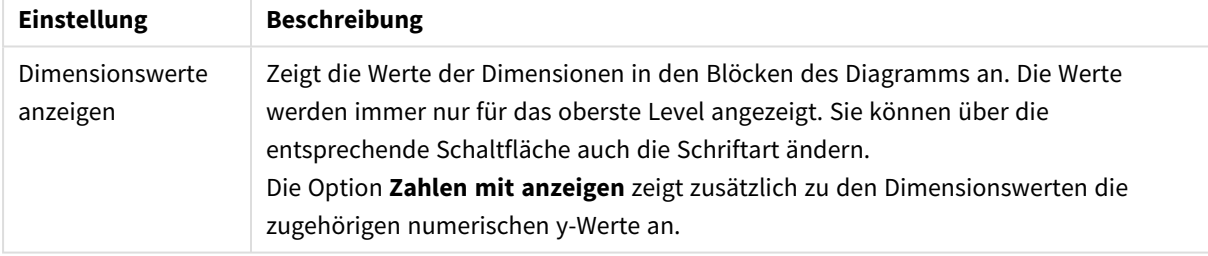

Unter **Freier Text** können Sie beliebige Erläuterungstexte zur Anzeige im Diagramm eingeben.

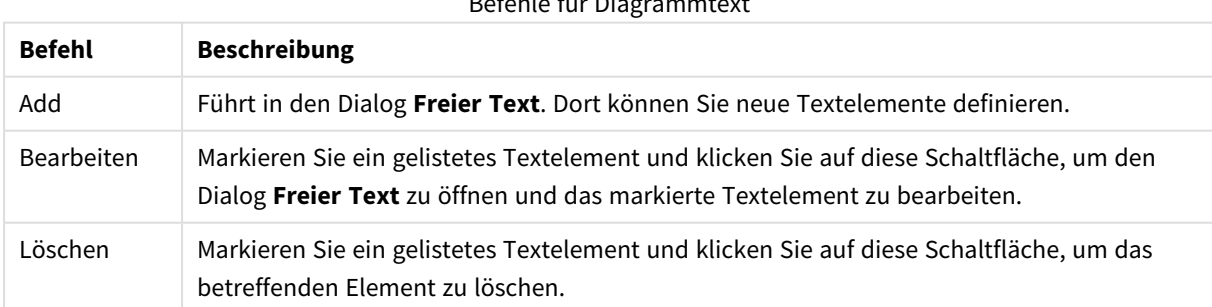

Befehle für Diagrammtext

Neue Textelemente werden links oben im Diagramm angezeigt und können im Layout-Modus des Diagrammlayouts verschoben werden.
Unter **Legende** legen Sie fest, wie die Achsenbeschriftungen im Diagramm angezeigt werden. Aktivieren Sie die Option, um Achsenbeschriftungen anzuzeigen. Die Werte werden immer nur für das oberste Level angezeigt.

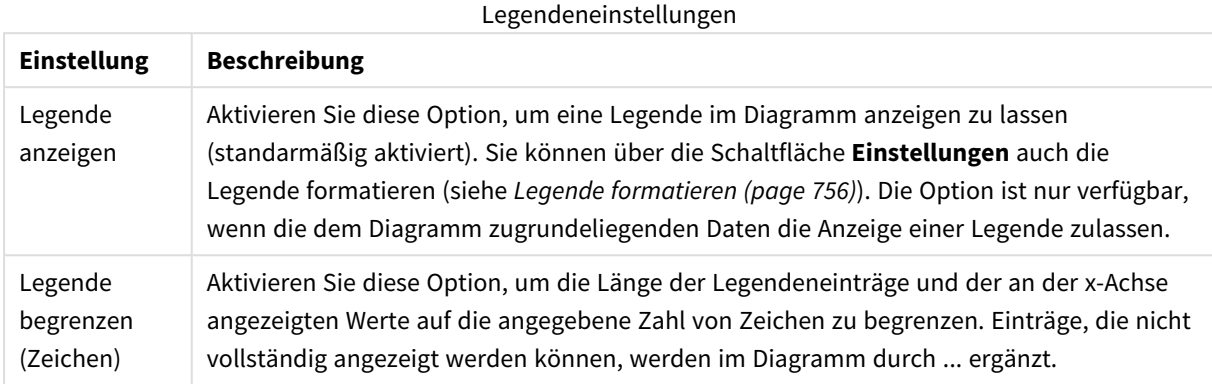

**Blockgrenzen**Hier können Sie die Breite und Farbe der Grenzen rund um die Blöcke definieren, und zwar individuell für die Blöcke jeder der maximal drei angezeigten Dimensionen. Dies ist nur in Blockdiagrammen ohne Blocktitel möglich.

Ändern Sie die Rahmenfarbe mit der Schaltfläche **Farbe**.

Unter **Blocktitel** treffen Sie Einstellungen bezüglich des Aussehens der Blocktitel. Sie können Farben und Schriftart für die Blocktitel wählen. Dies ist nur in Blockdiagrammen mit Blocktitel möglich.

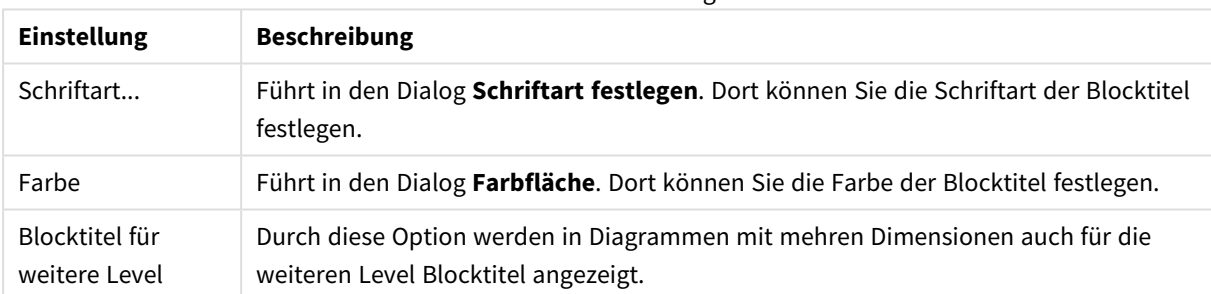

# Titelleisteneinstellungen

#### **Achsen**

In diesem Dialog nehmen Sie Einstellungen für die Darstellung der x- und y-Achse vor.

#### **Diagrammeigenschaften: Farben**

Auf die Seite **Diagrammeigenschaften: Farben** gelangen Sie durch Klicken auf ein Diagrammfenster und Auswählen des Befehls **Eigenschaften** im Menü **Objekt**.

Unter **Daten** legen Sie fest, welche Farben für die Darstellung der Daten im Diagramm verwendet werden. QlikView arbeitet mit 18 verschiedenen Farben.

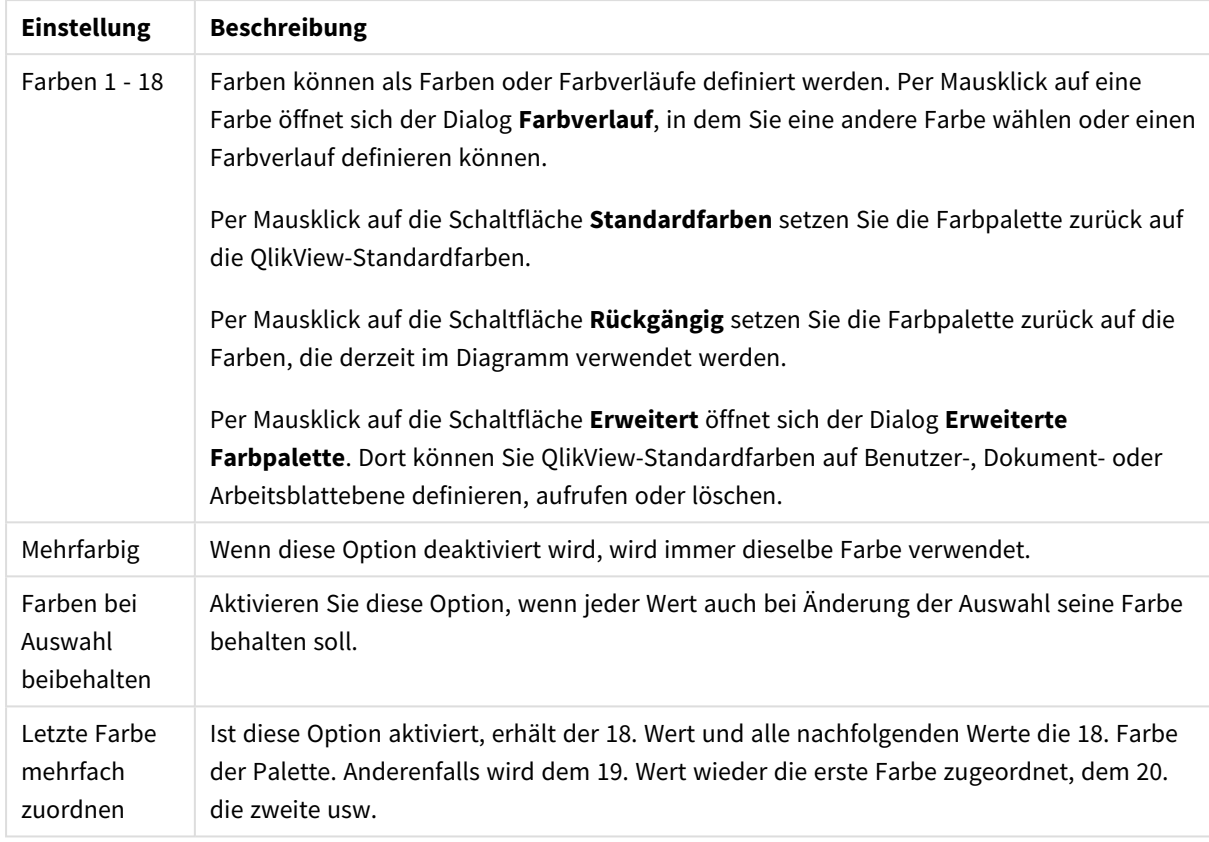

### Darstellungseinstellungen

Unter **Hintergrund** wählen Sie Farben für Hintergrund und Anzeigebereich des Diagramms.

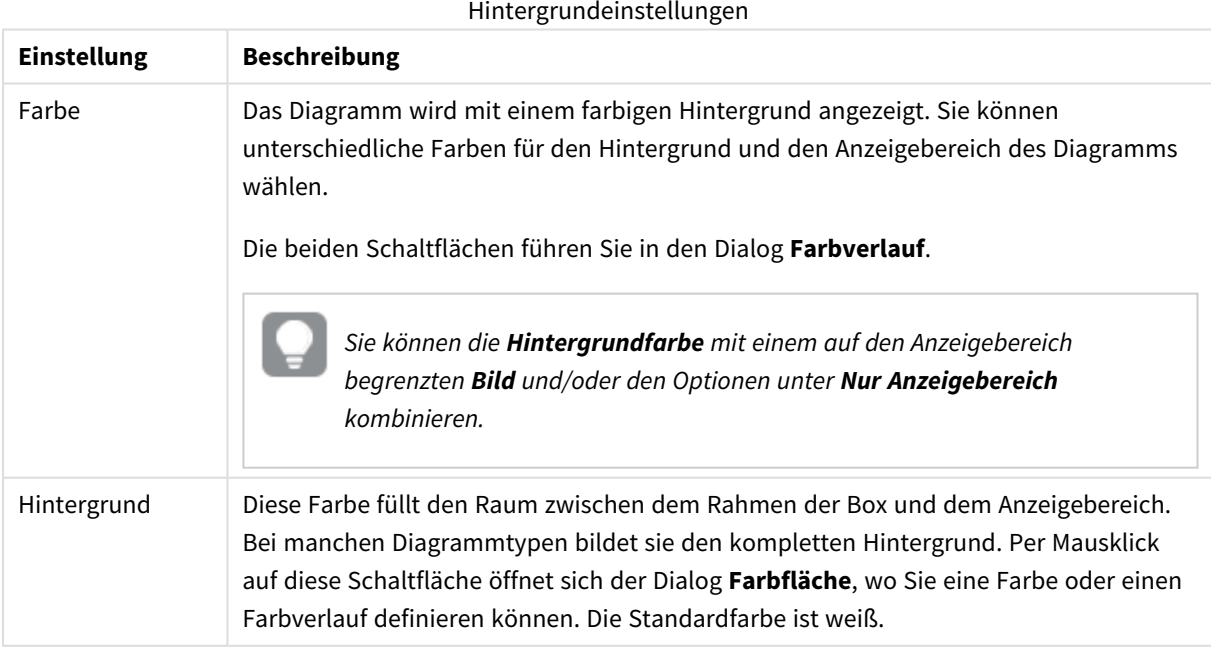

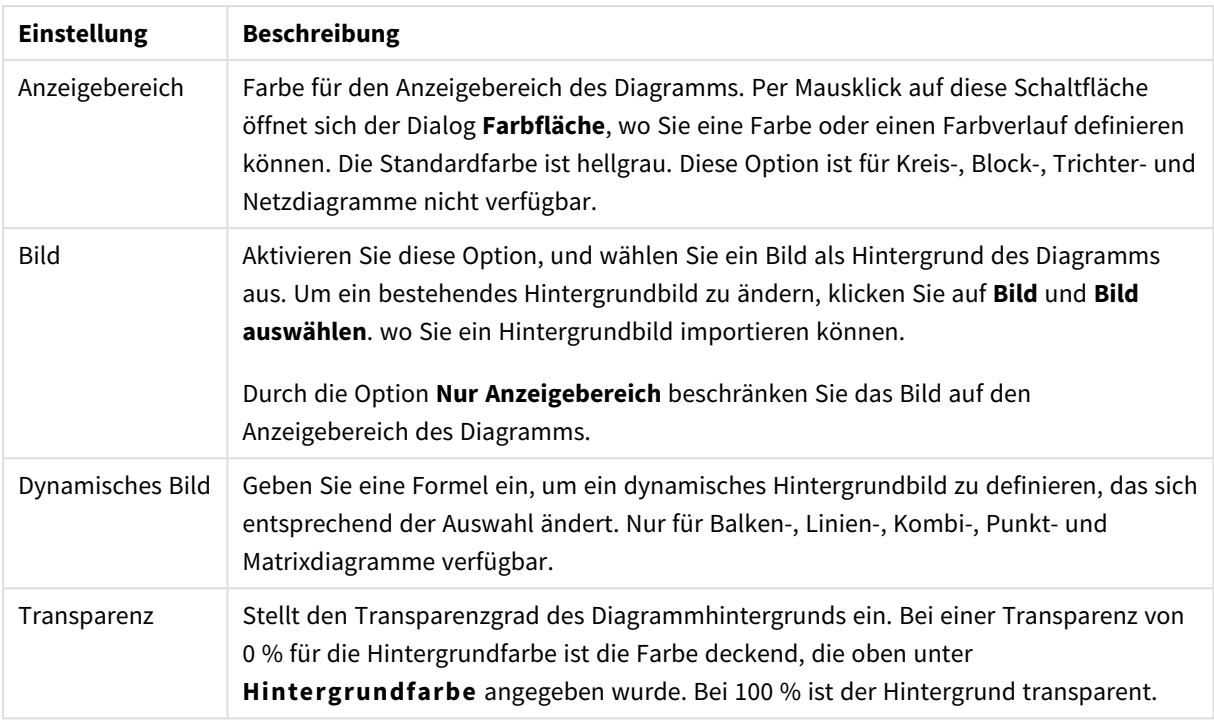

Ferner können Sie eine **Farbe** und eine **Breite** für die **Umrahmung des Anzeigebereichs** wählen, sofern das Diagramm eine solche hat.

### **Diagrammeigenschaften: Zahl**

Folgende Zahlenformate stehen zur Verfügung:

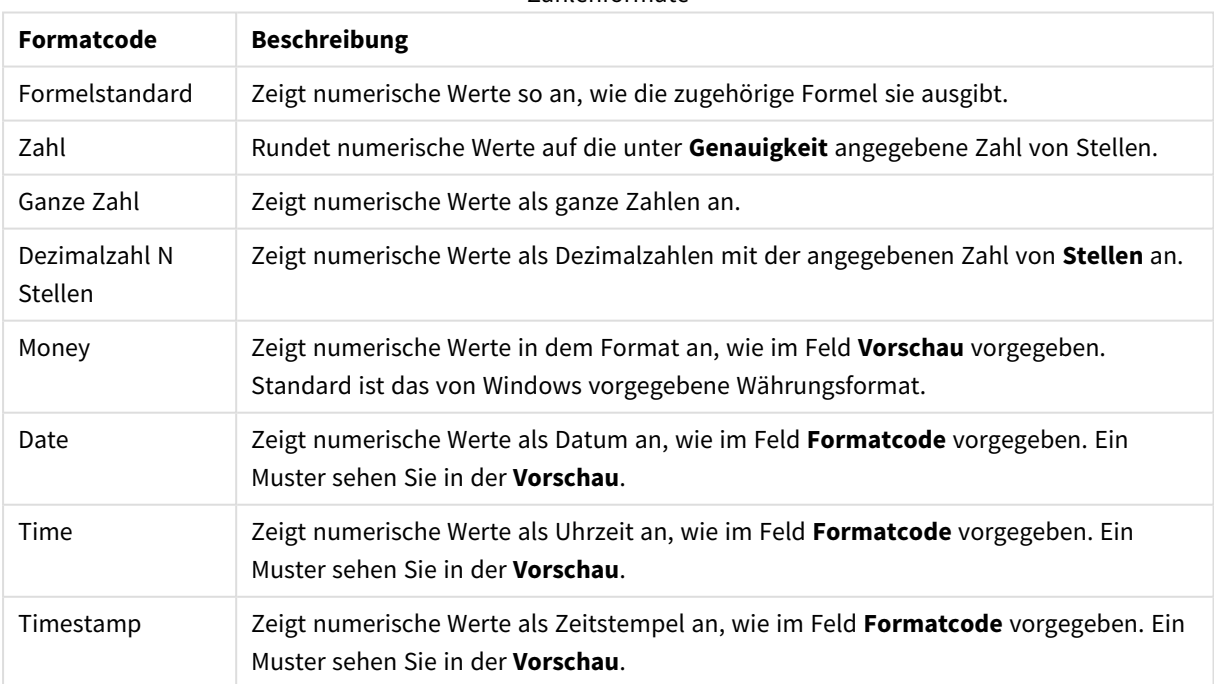

### Zahlenformate

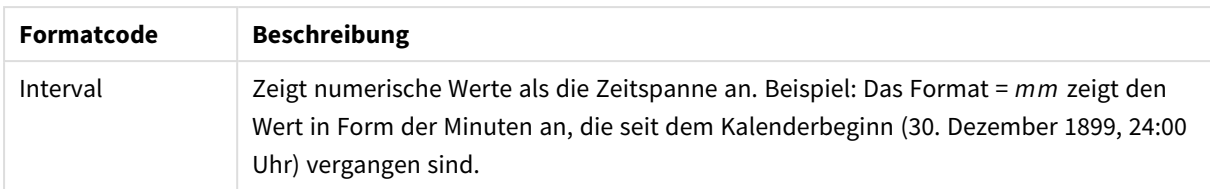

Die Schaltfläche **In % anzeigen** ist für folgende Formate verfügbar: **Zahl**, **Ganze Zahl** und **Dezimalzahl**.

Unter **Trennzeichen** können Sie ein **Dezimal**- und ein **Tausender**trennzeichen festlegen.

Ferner können Sie im Dialog **Symbol** Symbole für eine Einheit definieren, z. B. kann 1.000, 1.000.000 und 1.000.000.000 eingegeben werden.

Per Mausklick auf die Schaltfläche **ISO** setzen Sie das Format auf ISO-Standard. Dies hat nur für Datum, Uhrzeit, Zeitstempel und Intervall Gültigkeit.

Per Mausklick auf die Schaltfläche **System** stellen Sie die vom Betriebssystem vorgegebenen Formate ein.

#### **Schriftart**

In diesem Dialog stellen Sie **Schriftart**, **Schriftschnitt** und **Schriftgrad** ein.

Die Schriftart kann für jedes einzelne Objekt (**Eigenschaften des Objekts: Schriftart**) oder für alle Objekte in einem Dokument festgelegt werden (**Auf Objekte anwenden** in **Eigenschaften des Dokuments: Schriftart**).

Ferner können Sie Standardschriftarten für neu angelegte Objekte im Dialogfeld **Eigenschaften des Dokuments: Schriftart** definieren. Es gibt zwei Standard-Schriftarten:

- 1. Die erste Standard-Schriftart wird für die meisten Objekte verwendet, etwa für **Listboxen, Diagramme** usw.
- 2. Die zweite Standard-Schriftart ist für **Textboxen und Schaltflächen** vorgesehen. Hier wird häufig eine größere Schriftart verwendet.

Zudem können Sie die Standardschriftarten für neue Dokumente unter **Benutzereinstellungen: Schriftart** definieren.

Für Schaltflächen, Diagramme und Textboxen (außer Suchobjekten) können Sie außerdem eine **Schriftfarbe** auswählen. Die Farbe kann **fest** sein oder dynamisch anhand einer Formel **berechnet** werden. Die Farbformel muss eine gültige Farbe ergeben. Verwenden Sie hierzu die Farbfunktionen. Ergibt die Formel keine gültige Farbe, wird Schwarz verwendet.

Weitere Optionen in diesem Dialog:

- **Schattiert**: Zeigt die Schrift mit einem Schatten an.
- **Unterstrichen**: Zeigt die Schrift unterstrichen an.

In der Vorschau wird ein Muster der aktuellen Einstellungen angezeigt.

#### **Layout**

Die Seite "Layout" existiert in den Eigenschaftsdialogen von Objekten und Dokumenten. Die Einstellungen beziehen sich dementsprechend auf ein einzelnes Objekt oder alle Objekte des Dokuments.

# Rahmen

Zeigt einen Rahmen rund um das Objekt an. Wählen Sie die Art des Rahmens aus der Dropdown-Liste

- <sup>l</sup> **Schatten**: Unter **Schatten** wählen Sie die Intensität des Schattens. Sie haben auch die Möglichkeit **Kein Schatten** zu wählen.
- **Art**: Die folgenden vordefinierten Rahmentypen sind verfügbar:
	- **Einfarbig:** Liefert einen einfarbigen Rand rund um das Objekt.
	- **Konkav**: Liefert einen Rahmen, der den Eindruck erweckt, das Objekt sinke in das Arbeitsblatt ein.
	- **Konvex**: Liefert einen Rahmen, der den Eindruck erweckt, das Objekt stehe aus dem Arbeitsblatt hervor.
	- **3 D**: Liefert einen gewölbten und schattierten Rahmen rund um das Objekt.
- <sup>l</sup> **Breite**: Diese Option ist für alle Rahmentypen verfügbar. Die Breite kann in mm, cm, Zoll (", inch), Pixeln (px, pxl, pixel), Punkten (pt, pts, point) oder Docunits (du, docunit) angegeben werden.
- <sup>l</sup> **Farbe**: Klicken Sie auf diese Schaltfläche, um ein Dialogfeld zur Auswahl einer entsprechenden Grundfarbe aus der Farbpalette für alle Rahmentypen zu öffnen.
- <sup>l</sup> **Regenbogen**: Erstellt einen regenbogenfarbenen Rahmen bei allen Rahmentypen. Der Regenbogen beginnt mit der ausgewählten Grundfarbe über dem Objekt.

Wenn **Vereinfacht** das ausgewählte **Aussehen der Objekte** in **Dokumenteigenschaften: Allgemein** ist, kann kein Rahmentyp ausgewählt werden. Es steht lediglich das Dropdown-Menü **Schatten** und die Einstellung **Breite** zur Verfügung.

# Abgerundete Ecken

Im Dialog **Abgerundete Ecken** definieren Sie, ob das Objekt abgerundete Ecken haben soll. Alle Formen zwischen Kreis bzw. Ellipse und Quadrat bzw. Rechteck sind möglich. Die Option **Abgerundete Ecken** ist nur dann verfügbar, wenn Sie die Option **Erweitert Aussehen der Objekte** in **Dokumenteigenschaften: Allgemein** ausgewählt haben.

- <sup>l</sup> **Abgerundete Ecken**: Aktivieren Sie diese Option, wenn das Objekt abgerundete Ecken haben soll.
- **Ecken**: Per Mausklick kann für jede Ecke einzeln die Rundung ein- und ausgeschaltet werden.
- <sup>l</sup> **Rechtwinkligkeit**: Eine Zahl zwischen 2 und 100 regelt die Form zwischen Ellipse und Rechteck. 2 liefert eine Ellipse, bei höheren Zahlen wird die Form immer eckiger. Werte zwischen 2 und 5 liefern normalerweise die besten Ergebnisse.
- <sup>l</sup> **Radius**: Diese Einstellung bestimmt den Radius der Ecken als festen Abstand (**Statisch**) oder in Prozent des Gesamtquadrats (**Relativ (%)**) Mit dieser Einstellung können Sie steuern, inwieweit die Ecken von den zugrunde liegenden allgemeinen Formeinstellungen unter **Grad** betroffen sind. Der Eckenradius kann als statischer Wert in mm, cm, Zoll (", inch), Pixeln (px, pxl, pixel), Punkten (pt, pts, point) oder Docunits (du, docunit) angegeben werden.

### Ebene

In der Gruppe **Ebene** legen Sie fest, in welcher Ebene sich das Objekt befindet.

- <sup>l</sup> **Unten**: Ein Objekt mit der Ebeneneigenschaft **Unten** kann nie Objekte überdecken, die sich in den Ebenen **Normal** oder **Oben** befinden. Es kann nur im Vordergrund vor anderen Objekten in der Ebene **Unten** stehen.
- <sup>l</sup> **Normal**: Die meisten Objekte, die Sie neu anlegen, befinden sich standardmäßig in der **normalen** (mittleren) Anzeigeebene. Objekte in der **normalen** Anzeigeebene können niemals Objekte überdecken, die im **Vordergrund** stehen, und sie können niemals von Objekten überdeckt werden, die im **Hintergrund** stehen.
- <sup>l</sup> **Oben**: Ein Objekt mit der Ebeneneigenschaft **Oben** kann nie von Objekten überdeckt werden, die sich in den Ebenen **Normal** oder **Unten** befinden. Nur andere Objekte in der Ebene **Oben** können über dieses gelegt werden.
- <sup>l</sup> **Benutzerdefiniert**: Die Ebenen **Hintergrund**, **Normal** und **Vordergrund** entsprechen den numerischen Werten -1, 0 und 1. Alle Werte zwischen -128 und 127 sind akzeptabel. Mit dieser Option können Sie einen Wert Ihrer Wahl eingeben.

# Vorlagen-Assistent

Öffnet den **Assistent für Formatvorlagen**. Dort können Sie eine Formatvorlage erstellen.

### Vorlage anwenden ...

Sie können eine Formatvorlage auf das Objekt, Arbeitsblatt oder Dokument anwenden.

# Anzeigen

Unter **Anzeigen** legen Sie fest, ob das Objekt immer oder nur unter einer bestimmten Bedingung angezeigt werden soll.

- **Immer**: Das Objekt wird immer angezeigt.
- **· Bedingung**: Das Arbeitsblattobjekt wird in Abhängigkeit von einer Bedingungsformel angezeigt oder ausgeblendet, die kontinuierlich beispielsweise anhand von Auswahlaktionen usw. ausgewertet wird. Das Arbeitsblattobjekt wird nur ausgeblendet, wenn die Bedingung den Wert FALSE ergibt.

*Anwender mit Admin-Rechten für das Dokument können alle Anzeigebedingungen überschreiben, indem sie die Option Alle Arbeitsblätter und Objekte anzeigen in Dokumenteigenschaften: Sicherheit aktivieren. Dasselbe erreichen Sie mit Hilfe der Tastenkombination STRG+UMSCHALT+S.*

# Optionen

Unter **Optionen** können Sie bestimmte Funktionen für das Objekt zulassen oder unterbinden. Die Einstellungen in dieser Gruppe sind nur relevant, wenn die entsprechenden Kontrollkästchen in **Dokumenteigenschaften: Layout** und **Eigenschaften des Arbeitsblatts: Sicherheit** aktiviert werden.

- <sup>l</sup> **Größe/Position ändern**: Ist diese Option aktiviert, kann das Objekt beliebig vergrößert, verkleinert und auf dem Arbeitsblatt verschoben werden. Anderenfalls sind Größe und Position fest.
- **Kopieren**: Ist diese Option aktiviert, kann das Objekt kopiert werden, anderenfalls nicht.

**· Info zulassen**: Wird die Info-Funktion verwendet, erscheint in der Fenstertitelzeile ein Info-Icon, wenn der Feldwert mit dieser Funktion verknüpfte Informationen enthält. Soll kein Info-Icon angezeigt werden, deaktivieren Sie diese Option.

#### *Info [\(page](#page-952-0) 953)*

<sup>l</sup> **Größe anpassen**: Normalerweise schrumpfen die Grenzen rund um alle Tabellenblattobjekte in QlikView, wenn eine Tabellengröße ausgewählt wurde, die kleiner ist, als die dem Blattobjekt zugewiesene Größe. Ist diese Option jedoch deaktiviert, ist die automatische Größeneinstellung deaktiviert. Der nicht benötigte Platz bleibt weiß.

### Scroll-Leisten

Unter **Scroll-Leisten** konfigurieren Sie die in dem Objekt angezeigten Scroll-Leisten:

- <sup>l</sup> **Scroll-Position beibehalten**: Ist diese Option aktiviert, behält QlikView bei Auswahlaktionen die Scroll-Position bei. Dies gilt auch für Diagramme mit einer Scroll-Leiste. Diese Einstellung muss auch unter **Benutzereinstellungen: Objekte** aktiviert werden. Die Scroll-Position wird beim Schließen des Dokuments nicht beibehalten.
- <sup>l</sup> **Scroll-Pfeile**: Farbe der Scroll-Pfeile einstellen. Per Mausklick auf die Schaltfläche können Sie eine Farbe auswählen. Grautöne eignen sich zumeist am Besten. Per Mausklick auf die Schaltfläche öffnet sich der Dialog **Farbfläche**, wo Sie eine Farbe oder einen Farbverlauf definieren können.
- <sup>l</sup> **Hintergrund**: Legt die Hintergrundfarbe der Scroll-Leiste fest. Per Mausklick auf die Schaltfläche können Sie eine Farbe auswählen.
- <sup>l</sup> **Breite Scroll-Leiste**: Diese Steuerung wirkt sich auf die Breite und relative Größe der Scroll-Leistensymbole aus.
- <sup>l</sup> **Aussehen**: Definiert das Aussehen der Scroll-Leisten. Wählen Sie ein Design aus der Dropdown-Liste. Das Design **Classic** entspricht dem Scroll-Leisten-Design von QlikView 4/5. Das Design **Standard** verleiht der Scroll-Leiste ein moderneres Aussehen. Das dritte Design **Modern** ergibt eine schmalere, leichtere Leiste.

Die Option **Aussehen der Objekte** muss auf **Erweitert** gesetzt sein, damit Sie das Aussehen der Scroll-Leisten anpassen können. Diese Einstellung finden Sie auf der Registerkarte **Allgemein**, die Sie öffnen, indem Sie im Dropdown-Menü **Einstellungen** die Option **Eigenschaften des Dokuments** wählen.

<sup>l</sup> **Anwenden auf...**: Führt in den Dialog **Eigenschaften von Titelleiste und Rahmen**. Dort können Sie die im Eigenschaftsdialog unter **Layout** eingestellten Eigenschaften auf andere Objekte des Dokuments übertragen.

#### **Titelleiste**

Die Seite **Titelleiste** existiert in den Eigenschaftsdialogen von Objekten und Dokumenten. Die Einstellungen auf der Seite **Eigenschaften des Dokuments** beziehen sich dementsprechend auf ein einzelnes Objekt oder alle Objekte des Dokuments.

Auf der Seite **Titelleiste** treffen Sie Einstellungen bezüglich der Titelleiste eines oder mehrerer Objekte.

- <sup>l</sup> **Titelleiste anzeigen**: Ist diese Option aktiviert, hat das Arbeitsblattobjekt eine Titelleiste am oberen Rand. Einige Objekte (z. B. Listboxen, Tabellenboxen, Diagramme) haben standardmäßig eine Titelleiste, andere dagegen nicht (z. B. Schaltflächen, Textboxen oder Linienobjekte).
- <sup>l</sup> **Titeltext**: Geben Sie den Text für die Titelleiste des Objekts ein. Ändern Sie die Schriftart der Titelleiste über die Schaltfläche **Schriftart**.

Hier können Sie Farben für die Titelleiste je nach Status einstellen. Die Einstellungen für **Aktive Titelleiste** und **Inaktive Titelleiste** können getrennt vorgenommen werden.

Klicken Sie auf **Hintergrundfarbe** oder **Textfarbe**, um den Dialog **Farbfläche** anzuzeigen. Die **Hintergrundfarbe** kann im Dialog **Farbfläche** als **Farbe** oder **Farbverlauf** definiert werden. Die **Textfarbe** kann über Farbfunktionen als **fixe** oder **dynamische** Farbe definiert werden.

- **Text umbrechen**: Zeigt die Titelleiste in mehreren Zeilen an.
- <sup>l</sup> **Größe der Titelleiste (Zeilen)**: Legt die Anzahl der Zeilen der Titelleiste fest.

Die genaue Größe und Position des QlikView-Objekts kann über die Einstellungen für Größe und Position für **normale** oder **minimierte** QlikView-Objekte festgelegt werden. Diese Einstellungen werden in Pixeln vorgenommen:

- <sup>l</sup> **Horizontale Position**: Abstand zwischen dem linken Rand des Objekts und dem linken Rand des Arbeitsblatts.
- <sup>l</sup> **Vertikale Position**: Abstand zwischen dem oberen Rand des Arbeitsblattobjekts und dem oberen Rand des Arbeitsblatts.
- **Breite**: Breite des QlikView-Objekts.
- **· Höhe**: Höhe des QlickView-Objekts.

Die Ausrichtung der Bezeichnung kann über die Optionen **Ausrichtung des Titels** vorgenommen werden:

- <sup>l</sup> **Horizontal**: Die Bezeichnung kann horizontal ausgerichtet werden: **Links**, **Zentriert** oder **Rechts** innerhalb des Titelleistenbereichs.
- <sup>l</sup> **Vertikal**: Die Bezeichnung kann vertikal ausgerichtet werden: **Oben**, **Zentriert** oder **Unten** innerhalb des Titelleistenbereichs.

#### **Spezialsymbole**

Viele Befehle aus dem Objekt-Menü der Arbeitsblattobjekte können auch als Symbol in der Titelleiste konfiguriert werden. Hier können Sie diese Befehle wählen, indem Sie ein Häkchen vor den betreffenden Befehl setzen.

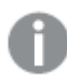

*Verwenden Sie Icons in der Titelleiste von Objekten sparsam. Zu viele Icons verwirren nur.*

- <sup>l</sup> **Minimieren**: Ist diese Option aktiviert, kann das Objekt auf die Größe eines Icons minimiert werden. In der rechten oberen Ecke der Box erscheint daraufhin ein entsprechendes Symbol. Per Mausklick auf das Symbol oder Doppelklick auf den Titel der Box minimieren Sie das Objekt.
- <sup>l</sup> **Auto-Minimieren**: Diese Option ist nur verfügbar, wenn die Option **Minimieren** aktiviert ist. Die Option **Auto-Minimieren** wird für mehrere Objekte auf demselben Arbeitsblatt aktiviert und ist dafür

vorgesehen, leichter zwischen der Anzeige dieser Objekte hin- und herzuwechseln. Von diesen Objekten kann dann immer nur eines in voller Größe angezeigt werden, die anderen sind minimiert.

- **Maximieren**: Ist diese Option aktiviert, kann das Objekt maximiert, d. h. bildschirmfüllend angezeigt werden. In der rechten oberen Ecke der Box erscheint daraufhin ein entsprechendes Symbol. Per Mausklick auf das Symbol oder per Doppelklick auf den Titel der Box maximieren Sie das Objekt. Sind die Optionen **Minimieren** und **Maximieren** aktiviert, wird das Objekt per Doppelklick auf den Titel allerdings minimiert und nicht maximiert.
- <sup>l</sup> **Kommentar**: Hier können Sie einen beliebigen Kommentar oder Erläuterungstext zu dem Objekt eingeben. Es kann auch ein dynamischer Ausdruck eingegeben werden. Diese Option ist nicht auf Dokumentebene verfügbar. Per Mausklick auf die Schaltfläche **...** öffnet sich der Dialog **Formel bearbeiten**, der Sie beim Editieren langer Ausdrücke unterstützt.

Geben Sie beispielsweise eine Beschreibung des Objekts ein. Ein Icon für Hilfe wird zur Titelleiste des Objekts hinzugefügt. Wird der Mauszeiger darauf positioniert, erscheint der eingegebene Text. Hat das Objekt keine Titelleiste, erscheint der Kommentar, wenn man die Maus über das Objekt bewegt.

#### Trichterdiagramm **Sales per Country** - 0 Country 459,487.5 Germany 459487.45104061 **USA** 166,176.4 France 149,842.7 UK. 149,389.0 108,734.8 Ireland 166176.36437432 **Brazil** 107,789.8 Mexico 79,297.2 149842.73832255 Venezuela 58,863.8 51,915.3 Denmark 149388.9537119 Austria 47,247.6 186,781.3 Others 108734.7548093 107789.8 79297.235456141 58863.836446

Diagramme sind grafische Darstellungen numerischer Daten. Das Trichterdiagramm eignet sich besonders gut für die Darstellung von Verteilungs- und Prozessdaten. Es ähnelt in seiner Logik dem Kreisdiagramm. Die Segmente hängen in der Höhe (bzw. Breite bei horizontaler Ausrichtung) oder in der Fläche vom Formelwert ab. Alternativ können Segmente gleicher Höhe bzw. Breite verwendet werden, wobei es sich empfiehlt, die Formelwerte numerisch anzeigen zu lassen.

Es ist möglich, zwischen verschiedenen Darstellungen eines vorhandenen Diagramms zu wechseln, indem der **Diagrammtyp** im Dialogfeld **Diagrammeigenschaften: Allgemein** geändert wird.

Durch Klicken mit der rechten Maustaste auf das Trichterdiagramm wird das **Trichterdiagramm: Objekt-Menü** angezeigt. Dasselbe Menü finden Sie unter **Objekt** auf der Menüleiste, wenn das Trichterdiagramm aktiv ist.

#### Arbeiten mit QlikView - QlikView, May 2023 621

#### **Objekt-Menü**

Klicken Sie mit der rechten Maustaste auf ein Diagramm. Ein Menü wird geöffnet. Sie können das Menü auch im Hauptmenü über **Objekt** aufrufen, wenn ein Diagramm aktiv ist.

Das Menü enthält folgende Befehle:

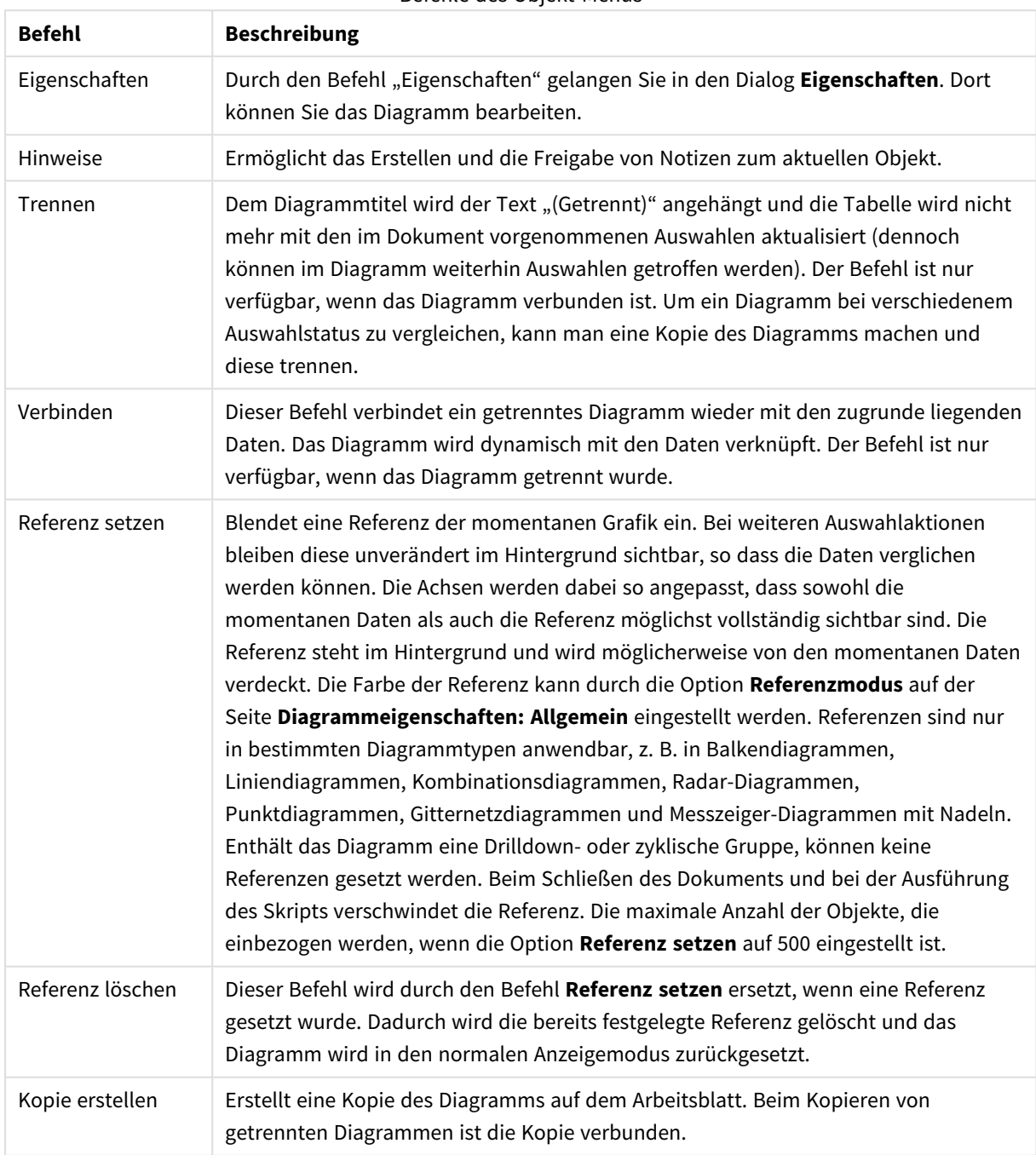

Befehle des Objekt-Menüs

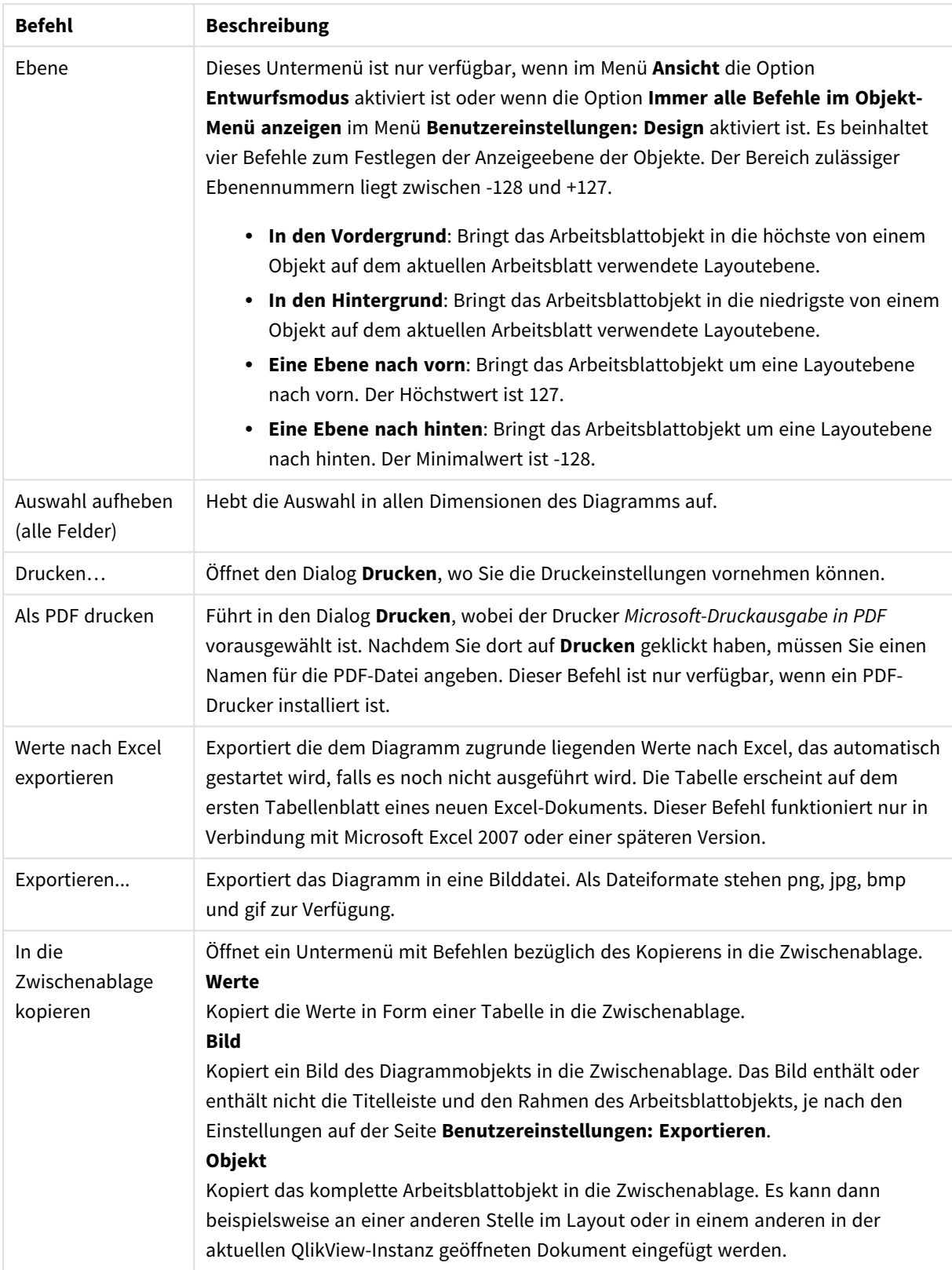

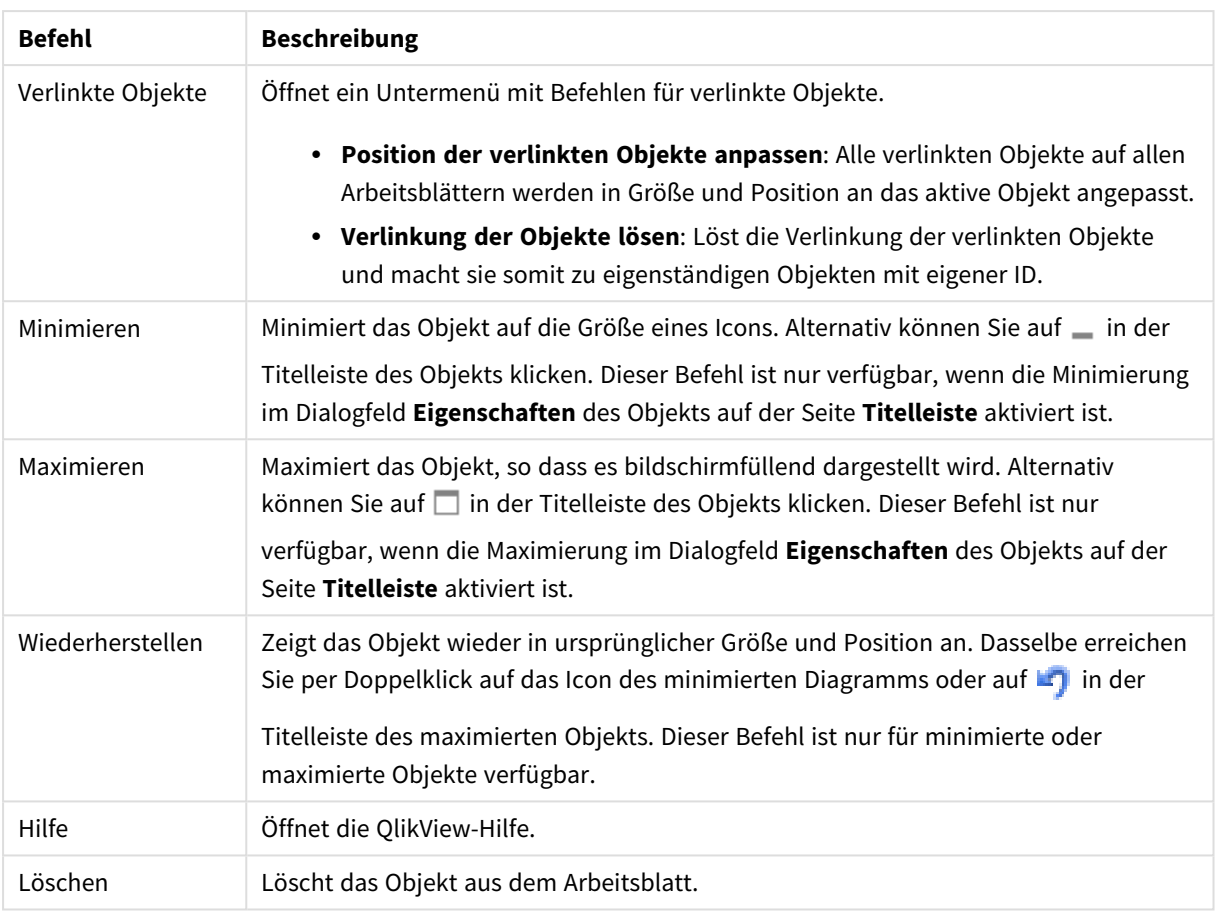

#### **Diagrammeigenschaften: Allgemein**

Im Dialog **Allgemein** legen Sie unter anderem Diagrammtyp und -titel fest. Er wird auf der ersten Seite des **Assistenten für Quick-Diagramme** sowie im Dialog **Eigenschaften des Diagramms** angezeigt.

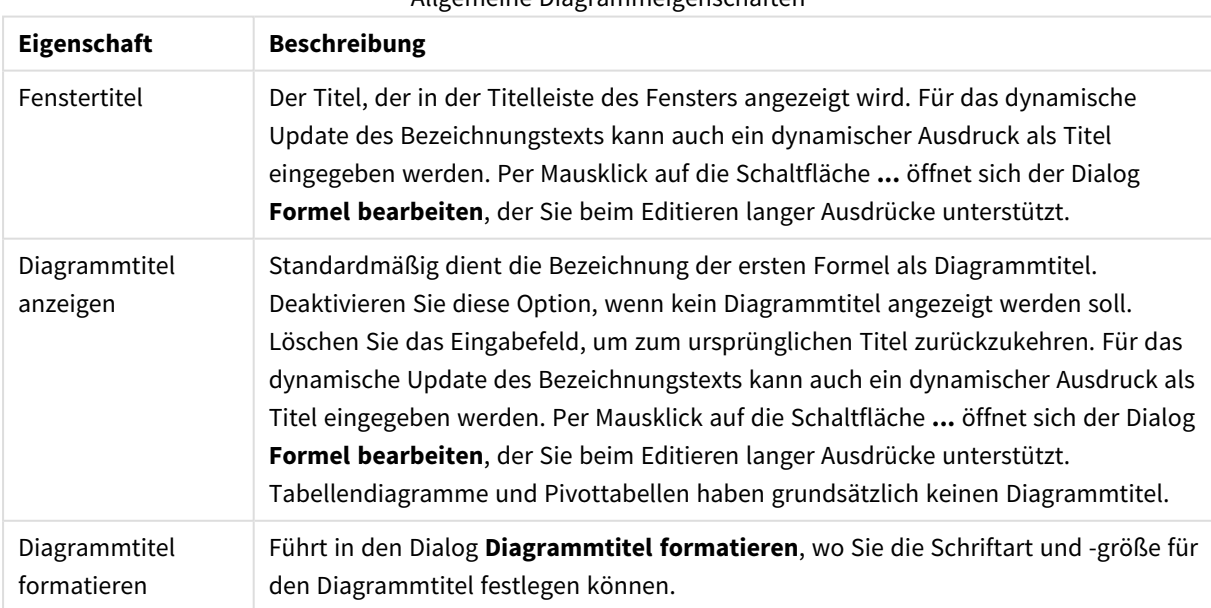

#### Allgemeine Diagrammeigenschaften

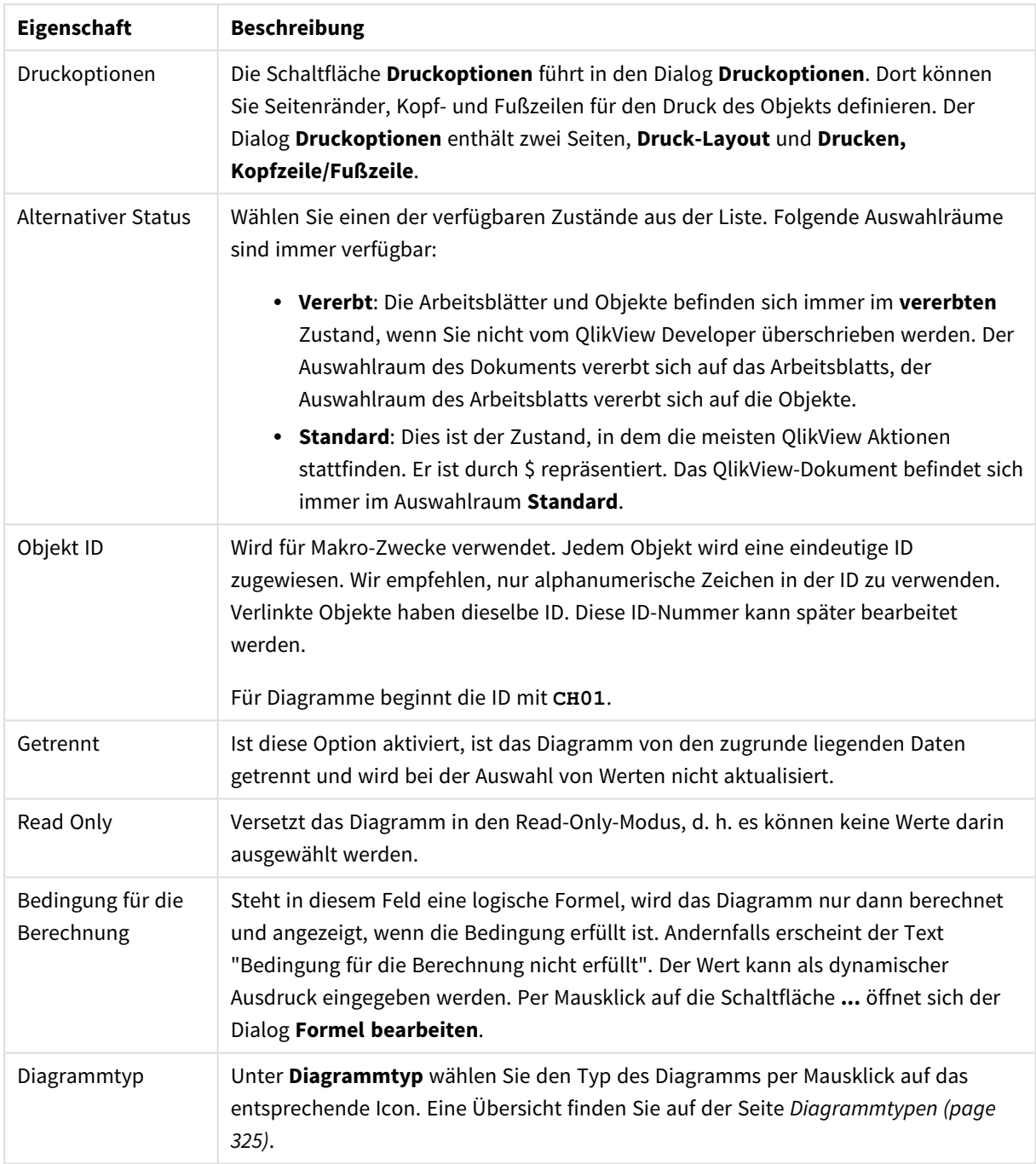

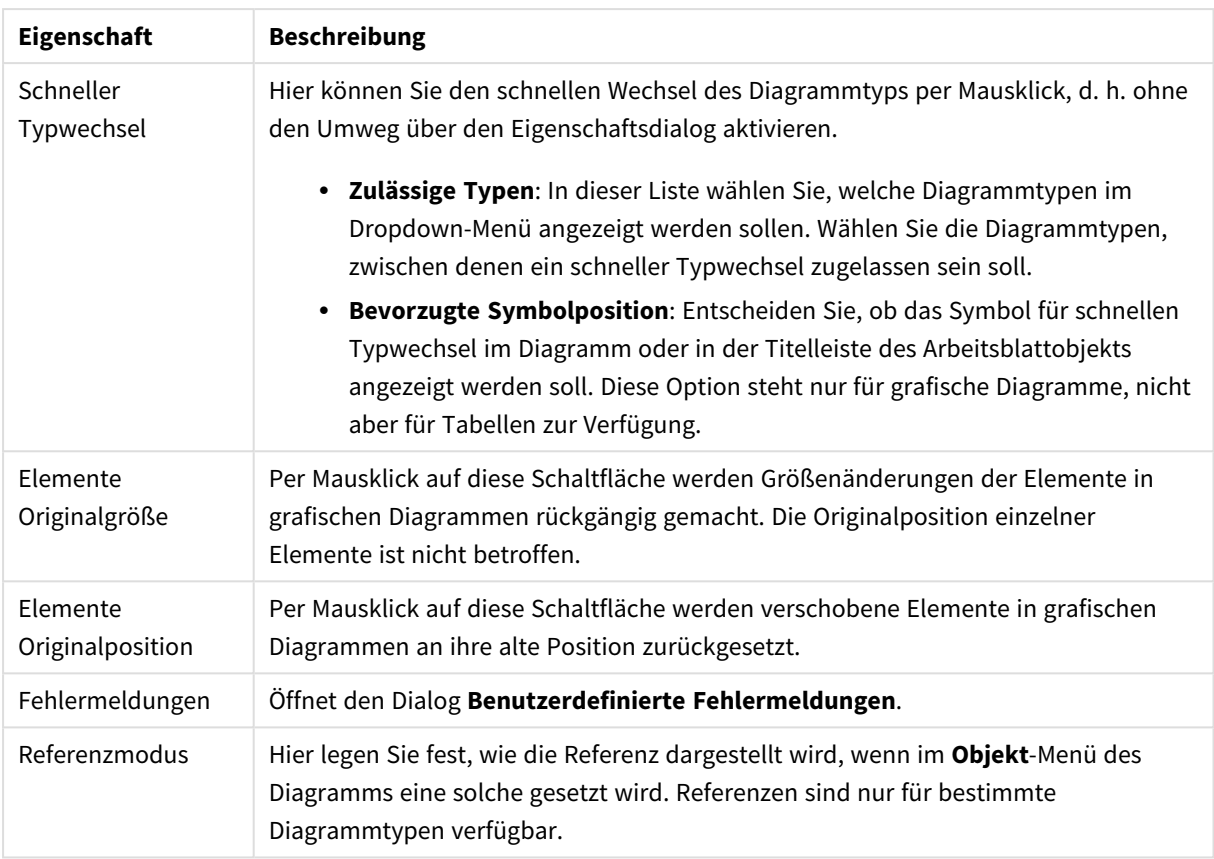

#### **Eigenschaften des Diagramms: Dimensionen**

Auf die Seite **Diagrammeigenschaften: Dimensionen** greifen Sie durch Rechtsklicken auf ein Diagramm zu. Dort wählen Sie **Eigenschaften** aus. Oder Sie wählen **Eigenschaften** im **Objekt**-Menü aus, wenn das Diagramm aktiv ist.

Beim Anlegen eines Diagramms sind zunächst zwei Dinge zu bedenken:

- Was möchten Sie sich ansehen? Was sollen die Balken in einem Balkendiagramm wie groß anzeigen? Das könnten z. B. Summen von Verkaufszahlen sein. Diese Einstellung nehmen Sie auf der Seite **Formeln** vor.
- Wonach möchten Sie gruppieren? Welche Feldwerte sollen als Bezeichnung für die Balken im Balkendiagramm dienen? Die Gruppierung kann beispielsweise pro Land oder pro Jahr erfolgen. Diese Einstellung nehmen Sie auf der Seite **Dimensionen** vor.

Ein Diagramm kann auch mehrere Dimensionen anzeigen. Die maximale Zahl von Dimensionen variiert je nach Diagrammtyp, Komplexität der Daten und Speicherplatz. In Kreis-, Linien- und Punktdiagrammen können maximal zwei Dimensionen dargestellt werden, in Balken- und Matrixdiagrammen maximal drei. Netz- und Trichterdiagramme enthalten nur eine Dimension. In Messzeiger-Diagrammen werden gar keine Dimensionen benutzt. Weitere Dimensionen werden ignoriert.

Die Werte einer Diagrammdimension werden einem Feld entnommen, das auf der Seite **Diagrammeigenschaften: Dimensionen** definiert wird. Anstelle eines einzelnen Feldes kann eine Dimension auch aus einer Gruppe von Feldern bestehen (siehe **Gruppen bearbeiten**).

Felder, Gruppen oder Formeln (dynamische Dimensionen) können als Dimensionen verwendet werden. Es kann auch eine synthetische Dimension sein.

Durch Klicken auf die Schaltflächen (Mausklick, Strg-Klick) **Hinzufügen>>** und **<<Entfernen** sowie per Doppelklick verschieben Sie das markierte Feld zurück in die Liste der verfügbaren Felder/Gruppen.

Es ist aber auch möglich, Dimensionen in Diagrammen über eine Formel zu berechnen.

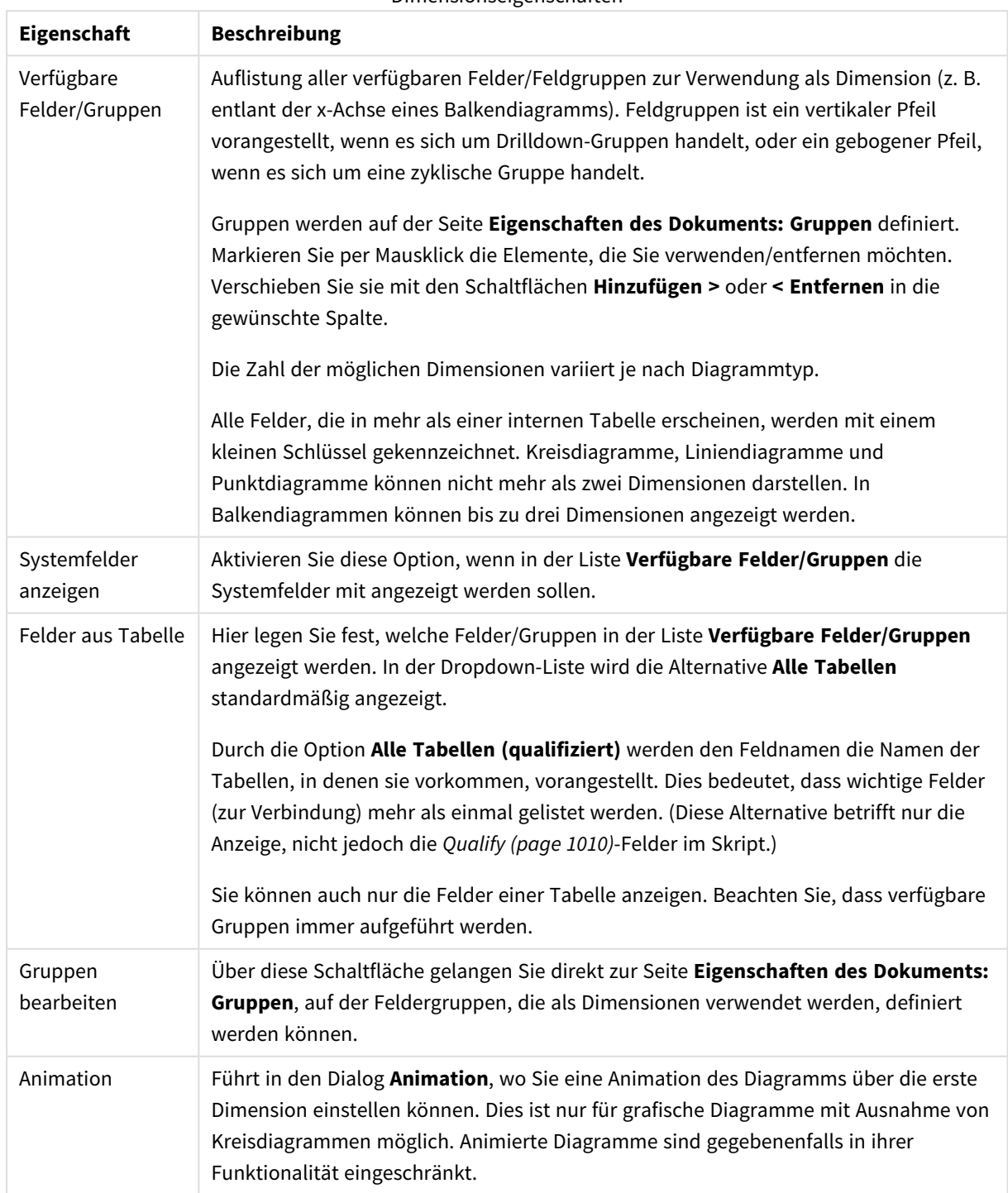

Dimensionseigenschaften

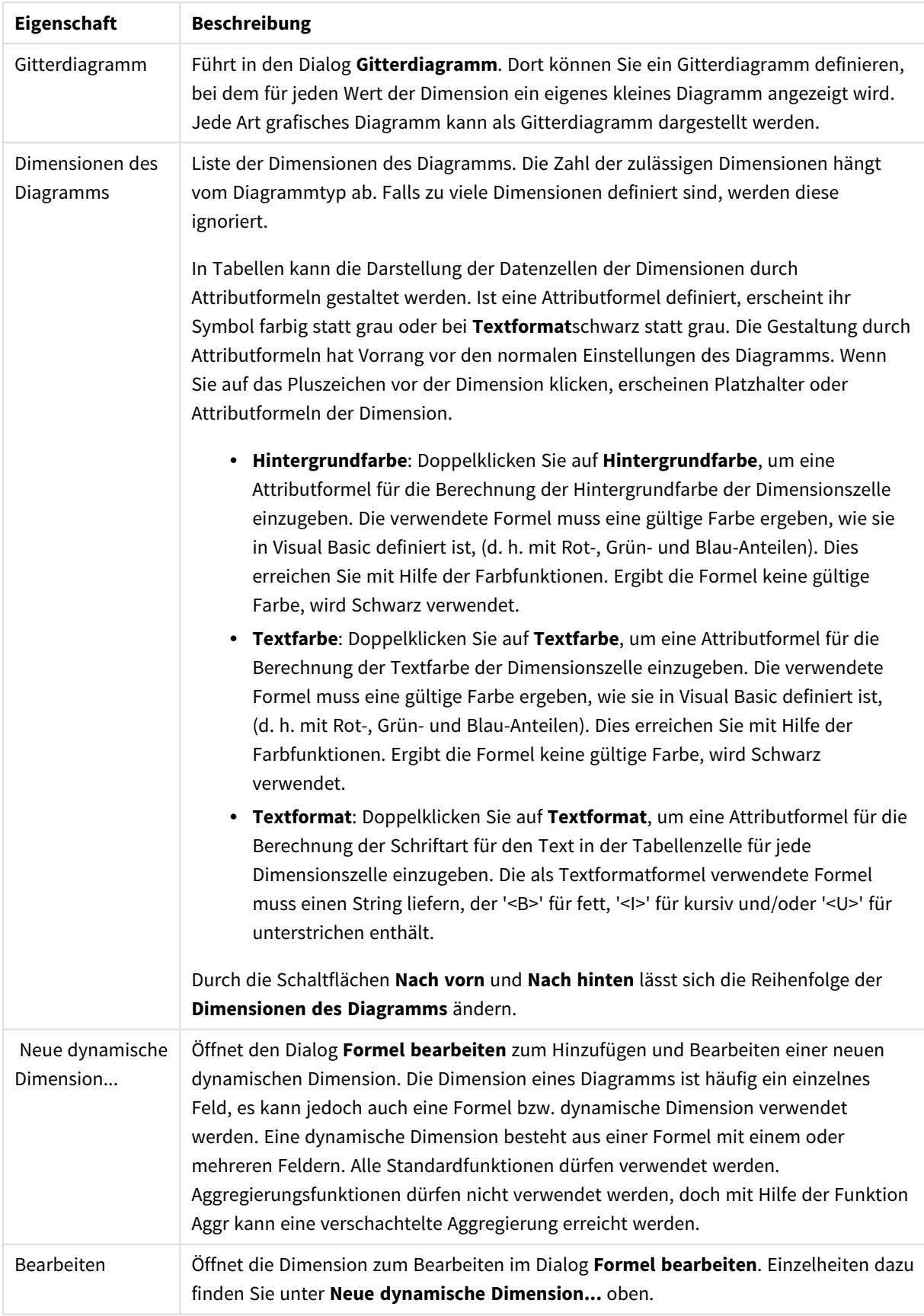

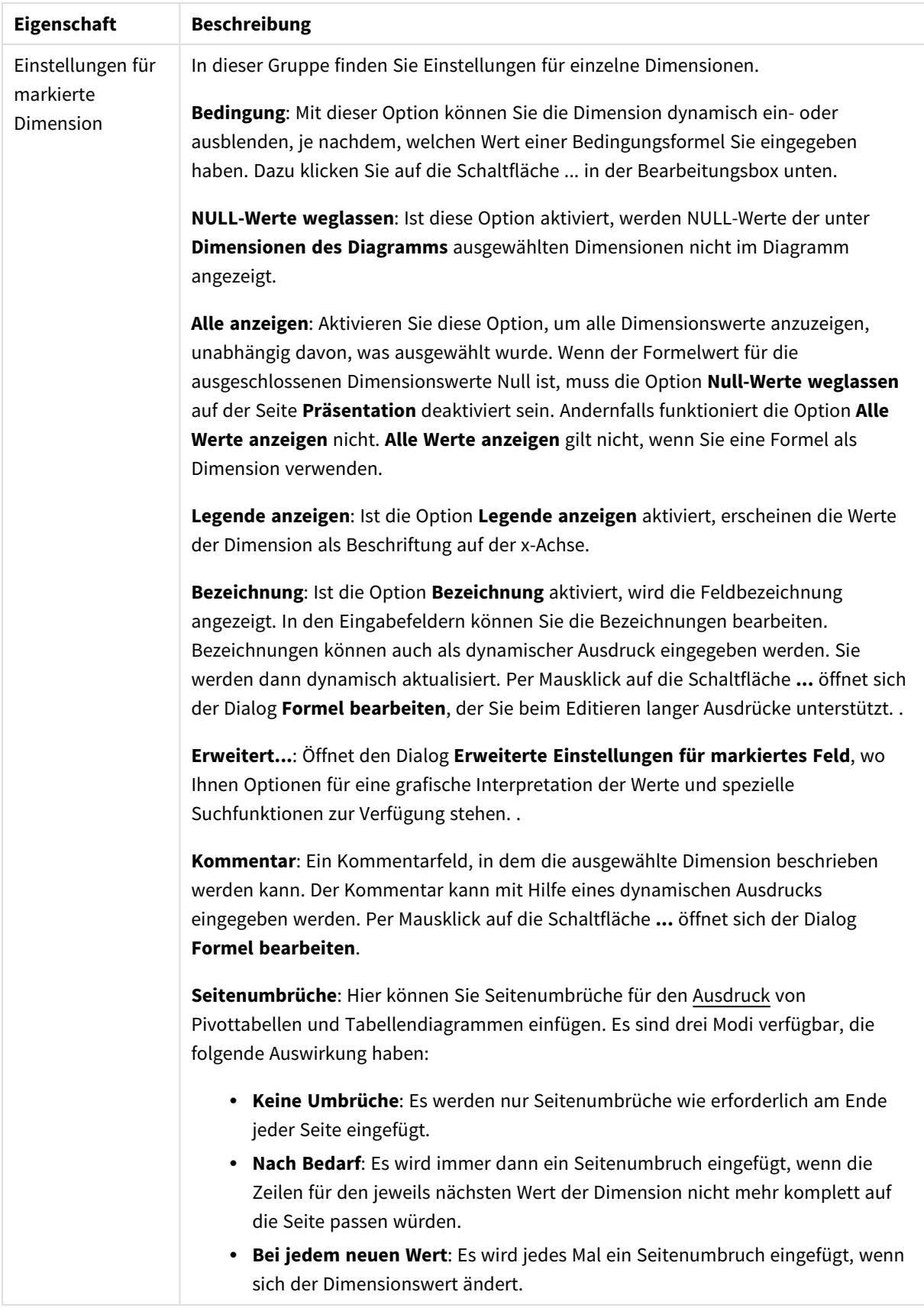

#### **Eigenschaften des Diagramms: Beschränkung der Dimension**

Dimensionsgrenzen können für Diagrammtypen definiert werden – außer für Messzeiger-Diagramme und Pivottabellen.

Auf dem Registerreiter für **Dimensionsgrenzen** ist die Anzahl der Dimensionswerte festgelegt, die in einem Diagramm angezeigt wird.

Vorher ist es jedoch wichtig, den Effekt zu beschrieben, den die drei Optionen im Dropdown-Fenster hervorrufen. Das Dropdown-Fenster enthält drei Werte: **Erste**, **Größte** und **Kleinste**. Diese Werte steuern, wie die Formelverwaltung die Werte sortiert, die zur Diagrammverwaltung zurückgegeben werden. Eine dieser Optionen muss ausgewählt sein, wenn die Dimension eingeschränkt werden soll. Der Sortiervorgang wird nur für die erste Formel ausgeführt. In Pivottabellen ist es jedoch möglich, dass die Primärsortierung Vorrang vor der ersten Dimensionssortierung hat.

Diese Eigenschaftenseite wird zum Definieren von Dimensionsgrenzen verwendet. Jede Dimension im Diagramm wird separat konfiguriert.

### Grenzen

### Schränkt die Werte ein, die mit der ersten Formel angezeigt werden.

Diese Eigenschaften werden zur Festlegung verwendet, wie viele Dimensionswerte im Diagramm entsprechend den nachfolgenden Einstellungen dargestellt werden.

### Anzeige einschränken auf

Wählen Sie diese Option, falls Sie eine bestimmte Anzahl der **ersten**, **größten** oder **kleinsten** Werte anzeigen möchten. Wird diese Option auf 5 eingestellt, werden fünf Werte angezeigt. Wurde für die Dimension **Sonstige anzeigen** aktiviert, nimmt das andere Segment einen der fünf Anzeigenplätze ein. Die Option **Erste** gibt die Zeilen zurück, basierend auf den Optionen, die auf dem Registerblatt **Sortieren** des Eigenschaften-Dialogs gewählt sind. Ist das Diagramm ein Tabellendiagramm, werden die Zeilen basierend auf der zurzeit primären Sortierung zurückgegeben. Ein Benutzer kann also die angezeigten Werte ändern, indem er eine Spalte per Doppelklick auf einer beliebigen Spaltenüberschrift zum primären Sortierziel bestimmt.Die Option **Größte** gibt die Zeilen in absteigender Reihenfolge basierend auf der ersten Formel im Diagramm zurück. Bei Verwendung in einem Tabellendiagramm bleiben die angezeigten Dimensionswerte konsistent, während die Formeln interaktiv sortiert werden. Die Dimensionswerte ändern sich (können sich ändern), wenn die Reihenfolge der Formeln geändert wird.Die Option **Kleinste** gibt die Zeilen in aufsteigender Reihenfolge basierend auf der ersten Formel im Diagramm zurück. Bei Verwendung in einem Tabellendiagramm bleiben die angezeigten Dimensionswerte konsistent, während die Formeln interaktiv sortiert werden. Die Dimensionswerte ändern sich (können sich ändern), wenn die Reihenfolge der Formeln geändert wird.Geben Sie die Anzahl der darzustellenden Werte ein. Der Wert kann als dynamischer Ausdruck eingegeben werden. Per Mausklick auf die Schaltfläche **...** öffnet sich der Dialog **Formel bearbeiten**.

### Höhe des Werts:

Wählen Sie diese Option, um alle Dimensionswerte anzuzeigen, die der angegebenen Bedingung für diese Option entsprechen. Wählen Sie diese Option, um Werte basierend auf einem Prozentsatz des Ganzen oder einem genauen Wert anzuzeigen. Die Option **relativ zum Gesamten** aktiviert einen relativen Modus, der der Option **Relativ** im Registerblatt **Formeln** des Eigenschaftendialogs ähnelt. Der Wert kann als dynamischer Ausdruck eingegeben werden. Per Mausklick auf die Schaltfläche **...** öffnet sich der Dialog **Formel bearbeiten**.

### Nur Werte anzeigen, die wie folgt akkumulieren:

Wenn diese Option ausgewählt ist, dann werden alle Zeilen bis zur aktuellen Zeile akkumuliert, und das Ergebnis wird mit dem in der Option festgelegten Wert verglichen. Die Option **Relativ zum Gesamten** aktiviert einen relativen Modus, der der Option **Relativ** im Registerblatt **Formeln** im Eigenschaftendialog ähnelt. Sie vergleicht die akkumulierten Werte (auf Basis von erstem, größtem und kleinstem Wert) mit dem Gesamtwert. Der Wert kann als dynamischer Ausdruck eingegeben werden. Per Mausklick auf die Schaltfläche **...** öffnet sich der Dialog **Formel bearbeiten**. Wählen Sie die Option **Grenzwerte einbeziehen** aus, um den Dimensionswert einzuschließen, der den Vergleichswert enthält.

Negative Werte werden nicht berücksichtigt, wenn die akkumulierte Beschränkungssumme berechnet wird. Wir empfehlen, dass Sie keine relativen Beschränkungen für Felder verwenden, die negative Werte enthalten.

Wenn Sie zu einer dynamischen Dimension eine Beschränkung hinzufügen und die Daten für diese dynamische Dimension sortiert sind, wird die Beschränkung vor der Sortierfolge angewendet.

# Optionen

### Sonstige anzeigen

Die Aktivierung dieser Option erzeugt ein Segment **Sonstige** im Diagramm. Alle Dimensionswerte, die nicht den Vergleichskriterien für die Anzeigenbeschränkungen entsprechen, werden im Segment **Sonstige** zusammengefasst. Befinden sich Dimensionen nach der gewählten Dimension, steuert **Weitere Dimensionen ausblenden**, ob einzelne Werte für die folgende / innere Dimensionen-Anzeige im Diagramm dargestellt werden. Geben Sie im Feld **Bezeichnung** den im Diagramm anzuzeigenden Namen ein. Bei fehlender Eingabe wird die Bezeichnung automatisch auf den Text der Formel eingestellt.

Der Wert kann als dynamischer Ausdruck eingegeben werden. Per Mausklick auf die Schaltfläche **...** öffnet sich der Dialog **Formel bearbeiten**.

### Gesamtwert anzeigen

Nach Aktivierung dieser Option zeigt das Diagramm einen Gesamtwert für die gewählte Dimension an. Dieser Gesamtwert unterscheidet sich vom Gesamtwert der Formel, der auf der Registerkarte **Formeln** im Eigenschaften-Dialogfeld konfiguriert ist. **Bezeichnung**: Geben Sie den im Diagramm anzuzeigenden Namen ein. Bei fehlender Eingabe wird die Bezeichnung automatisch auf den Text der Formel eingestellt. Der Wert kann als dynamischer Ausdruck eingegeben werden. Per Mausklick auf die Schaltfläche **...** öffnet sich der Dialog **Formel bearbeiten**.

### Globaler Gruppierungsmodus

Diese Option gilt nur für innere Dimensionen. Nach Aktivierung dieser Option werden die Beschränkungen nur auf Grundlage der gewählten Dimension berechnet. Alle vorhergehenden Dimensionen werden ignoriert. Bei einer Deaktivierung werden die Beschränkungen basierend auf allen vorhergehenden Dimensionen berechnet.

#### **Formel über alle Werte im Vergleich zu Dimensionen über alle Werte**

Dimensionen über alle Werte werden von der Formelverwaltung generiert und dann als separate Zeilen (oder Dimensionswerte) zurück an die Diagrammverwaltung gegeben. Dies wirkt sich auf die Zeilen für Sonstige aus. Der Unterschied zwischen der Verwendung von Formel über alle Werte und Dimensionen über alle Werte wird unten dargestellt.

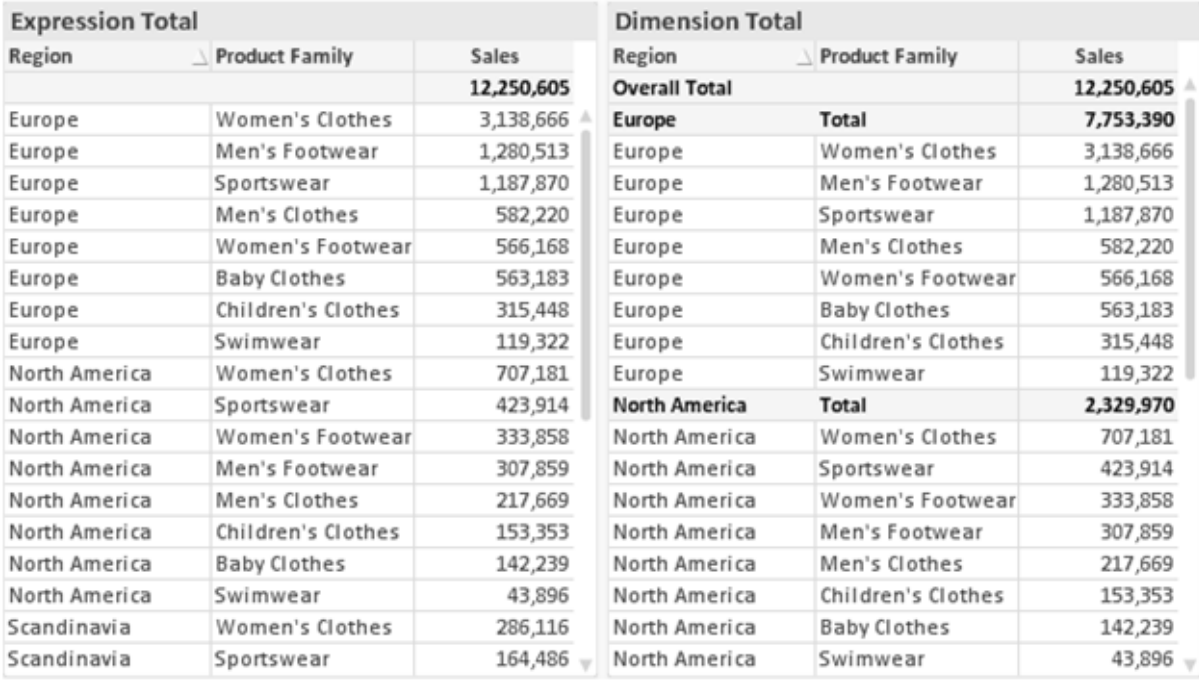

*Formel über alle Werte und Dimensionen über alle Werte*

Wird Dimensionen über alle Werte verwendet, können Sie in Tabellendiagrammen mit Teilsummen arbeiten.

#### **Diagrammeigenschaften: Formeln**

Zum Öffnen der Registerkarte **Diagrammeigenschaften: Formeln** klicken Sie mit der rechten Maustaste auf ein Diagramm oder eine Tabelle und wählen Sie **Eigenschaften** aus dem **Objekt**-Menü aus.

Beim Anlegen eines Diagramms sind zwei Dinge zu bedenken:

- Welche Daten sollen angezeigt werden, d. h. was soll die Balkenhöhe im Balkendiagramm angeben? Das können z. B. **Summen von Verkaufszahlen** sein. Dies ist die **Formel**.
- <sup>l</sup> Wonach sollen die angezeigten Daten gruppiert werden? Die Gruppierung kann beispielsweise pro **Jahr** erfolgen. Dies ist die **Dimension**.

*Das Registerblatt Formeln variiert je nach Diagramm- und Tabellentyp. Grau unterlegte Optionen sind für den entsprechenden Diagramm- oder Tabellentyp nicht verfügbar.*

### Formelliste

Die Formelliste in der linken oberen Ecke enthält die Berechnungen der Formeln. Die Liste hat die Form einer Baumstruktur.

Vor jeder Formel (oder Gruppe von Formeln) wird das Symbol ( ' + ' ) angezeigt. Wenn Sie darauf klicken, werden Hilfsformeln und Attributformeln (sofern vorhanden) angezeigt. Gleichzeitig wird das Symbol durch das Reduzierungssymbol ( ' - ' ) ersetzt. Manche Darstellungsformen erfordern mehrere Hilfsformeln, welche die Darstellung definieren (z. B. **Kurschart** oder **Boxplot**, Beschreibung weiter unten).

Mit Hilfe von Attributformeln kann die Darstellung dynamisch gestaltet werden. Klicken Sie auf [+] vor der Formel, um die Platzhalter für die Attributformeln der Dimension einzublenden. Dies sind:

### Hintergrundfarbe

Bearbeiten Sie die Standardformel für die **Hintergrundfarbe**, um die Attributformel zum Berechnen der Anzeigefarbe des Datenpunkts zu erstellen. Die Attributformel muss eine gültige QlikView-Farbe ergeben. Dies erreichen Sie mit Hilfe der Farbfunktionen. Ergibt die Formel keine gültige Farbe, wird Schwarz verwendet. Analog können Sie eine Formel für die **Textfarbe** definieren.

### Textfarbe

Sie können mit der gleichen Methode wie für die Hintergrundfarbe eine Hilfsformel für die **Textfarbe** erstellen (siehe weiter oben).

### Textformat

Bearbeiten Sie die Formel für das **Textformat**, um eine Attributformel zum Berechnen der Schriftart des für den Datenpunkt angezeigten Texts (bzw. bei Tabellen des Textes in der Tabellenzelle für jede Dimensionszelle) einzugeben. Das berechnete Textformat hat Vorrang vor den Einstellungen des Tabellendesigns, das in **Diagrammeigenschaften: Design**.

Die als Textformatformel verwendete Formel muss einen String liefern, der '<B>' für fett, '<I>' für kursiv und/oder '<U>' für unterstrichen enthält. Vor dem String muss ein Gleichheitszeichen = stehen.

### Segment ausrücken

Klicken Sie auf **Segment ausrücken**, um eine Attributformel einzugeben, die berechnet, ob und welche Segmente aus dem Kreisdiagramm ausgerückt und dadurch hervorgehoben werden. Diese Attributformel wirkt sich nur auf Kreisdiagramme aus.

### Balkensockel

Klicken Sie auf **Balkensockel**, um eine Attributformel zur Berechnung des Abstands des Balken bzw. Balkensegments für den Datenpunkt von der x-Achse einzugeben. Die Formel kann sowohl einen positiven als auch einen negativen Wert ergeben. Der Balken bzw. das Segment wird entsprechend verschoben. Dies ist insbesondere für das Anlegen von Wasserfalldiagrammen sinnvoll. Nur für Balkendiagramme.

### Linienart

Klicken Sie auf **Linienart** zur Eingabe einer Attributformel zur Berechnung einer Linienart für eine Linie oder ein mit dem Datenpunkt verbundenen Liniensegment. Dieser Typ von Attributformel wirkt sich nur auf Linien-, Kombi- und Netzdiagramme aus. Die Linienbreite regulieren Sie durch den Parameter W*n*, wobei *n* ein multiplizierender Faktor ist, mit dem die eingestellte Standardlinienbreite multipliziert wird. Die Zahl *n* muss eine reelle Zahl zwischen 0,5 und 8 sein.

#### **Beispiel: <W2.5>**

Die Art der Linie regulieren Sie durch den Parameter <S*n*>, wobei *n* eine ganze Zahl zwischen 1 und 4 ist (1 = durchgezogene Linie, 2 = gestrichelt, 3 = gepunktet, 4 = Strich-Punkt). Beispiel: <S3>. <W*n*> und <S*n*> können frei kombiniert werden, es wird aber nur das jeweils erste Auftreten berücksichtigt. Die Tags müssen in einfachen Anführungszeichen stehen.

### Wert anzeigen

Klicken Sie auf **Wert anzeigen**, um eine Attributformel einzugeben, die berechnet, ob der Datenpunktplatz mit einem Wert für "Werte in der Grafik" ergänzt werden soll, selbst wenn **Werte in der Grafik** für die Hauptformel nicht ausgewählt wurde. Ist die Option **Werte in der Grafik** für die Hauptformel ausgewählt, wird die Attributformel ignoriert. Nur für Balken-, Linien-, Kreis-, Trichter- und Kombi-Diagramme.

### Add

Neue Formeln (auch Hilfs- oder Attributformeln) können Sie über die Schaltfläche **Einfügen** definieren. Diese Option finden Sie auch im Formelmenü, das sich durch rechten Mausklick auf eine Formel öffnet.

### Löschen

Per Mausklick auf **Löschen** löschen Sie die markierte Formel. Diese Option finden Sie auch im Formelmenü, das sich durch rechten Mausklick auf eine Formel öffnet.

### Kopieren

Den Befehl **Kopieren** finden Sie nur im Formelmenü, das sich durch rechten Mausklick auf eine Formel oder Hilfs-/Attributformel öffnet. Wenn Sie diesen Befehl für eine Hauptformel verwenden, werden alle mit der Formel (einschließlich Bezeichnung) verbundenen Daten und Einstellungen im XML-Format in die Zwischenablage kopiert.

Die Formel kann dann an anderer Stelle in ein QlikView-Diagramm im selben oder in einem anderen Dokument eingefügt werden. Der Befehl kann auch auf Attributformeln angewendet werden. In diesem Fall wird nur die Definition der Attributformel kopiert. Die Attributformel kann in jede Formel in demselben oder einem anderen Diagramm eingefügt werden.

### Exportieren

Den Befehl **Exportieren...** finden Sie nur im Formelmenü, das sich durch rechten Mausklick auf eine Formel öffnet. Wenn Sie diesen Befehl für eine Hauptformel verwenden, werden alle mit der Formel (einschließlich Bezeichnung) verbundenen Daten und Einstellungen in eine XML-Datei exportiert.

Eine exportierte Formel kann im selben oder in einem anderen QlikView-Dokument wieder importiert werden. Im Dialog **Formel exportieren** können Sie den Speicherort wählen. Die Formeldatei erhält die Dateierweiterung Ex.xml.

# Einfügen

Den Befehl **Einfügen** finden Sie nur im Formelmenü, das sich durch rechten Mausklick auf eine Formel oder Hilfs-/Attributformel öffnet. Eine zuvor in die Zwischenablage kopierte Formel wird in die Formelliste eingefügt. Dadurch wird eine neue Formel erstellt, die mit der kopierten identisch ist. Wurde eine Attributformel kopiert, können Sie sie in eine Hauptformel einfügen.

# Importieren

Den Befehl **Importieren** finden Sie nur im Formelmenü, das sich durch rechten Mausklick auf eine leere Stelle in der Formelliste öffnet. In einem daraufhin geöffneten Dialog können Sie zu der zuvor exportierten Formel navigieren. Die importierte Formel wird im Diagramm als neue Formel angezeigt.

# Verschieben

Enthält die Liste mehrere Formeln, können Sie ihre Reihenfolge mit Hilfe der Schaltflächen **Nach vorn** und **Nach hinten** ändern. Die Reihenfolge hat Einfluss auf die Darstellung im Diagramm.

# Gruppe

Die Schaltfläche **Gruppe** dient dazu, Formeln in Felderzyklen zusammenzufassen. Sie können dann direkt im Diagramm mit Hilfe der Zyklus-Schaltfläche zwischen den Formeln des **Formelzyklus** hin- und herwechseln. Per rechtem Mausklick auf das Zyklus-Symbol im Diagramm können Sie die gewünschte Formel auch direkt aus der angezeigten Popup-Liste auswählen.

*Der Formelzyklus ist nicht mit zyklischen Gruppen zu verwechseln!*

# Ausgruppieren

Um eine Formel aus einem Formelzyklus herauszunehmen, markieren Sie sie und klicken Sie auf **Ausgruppieren**. Enthält der Formelzyklus nur noch eine einzige Formel, wird er automatisch aufgelöst und die Formel erscheint wieder als eigenständige Formel in der Liste.

### Aktivieren

Wenn Sie diese Option deaktivieren, wird die Formel im Diagramm nicht berücksichtigt.

# Relativ

Aktivieren Sie diese Option, wenn die Daten in Prozentsätzen statt in absoluten Zahlen angezeigt werden sollen. Diese Option ist für Pivottabellen nicht verfügbar.

# Ausblenden

Blendet die markierte Formel aus. Der Raum, den die Balken eingenommen hätten, bleibt jedoch erhalten.

# Bedingung

Durch die Aktivierung dieses Kontrollkästchens kann eine Bedingung festgelegt werden, die auf dem Auswahlstatus basiert und festlegt, ob die Formel angezeigt wird. Falls die Bedingung als WAHR oder NULL ausgewertet wird, erfolgt die Anzeige der Formel; wird sie als FALSCH ausgewertet, wird sie nicht angezeigt.

# Bezeichnung

Vor jeder Formel in der Formelliste befindet sich ein kleines Icon, das die Diagrammtypen bzw. die Art der **Darstellung** der Formel anzeigt (siehe unten).

# Definition

Syntax der markierten Formel. Die Syntax kann direkt in diesem Feld editiert werden. Per Mausklick auf die Schaltfläche **...** rechts daneben öffnet sich der Dialog **Formel bearbeiten**.

# Kommentar

In diesem Kommentarfeld können Sie eine Bemerkung oder Erläuterung zu der markierten Formel eingeben.

# Darstellung

Hier legen Sie fest, in welcher Form die markierte Formel angezeigt werden soll. Einige Optionen sind nur für bestimmte Diagrammtypen verfügbar. Manche Optionen lassen sich nicht miteinander kombinieren oder erfordern zusätzliche Hilfsformeln.

### Balken

Zeigt die Werte der markierten Formel als Balken an. Diese Option ist nur für Balken- und Kombi-Diagramme verfügbar.

### Symbol

Zeigt die Werte der markierten Formel als Punkte bzw. Symbole an. Diese Option ist nur für Linien- und Kombi-Diagramme verfügbar. In der Dropdown-Liste können Sie zwischen verschiedenen Symbolen wählen.

### Linie

Zeigt die Werte der markierten Formel als Linie an. Diese Option ist nur für Linien- und Kombi-Diagramme verfügbar. In der Dropdown-Liste können Sie zwischen **normalen** Linien, **geglätteten** Linien und drei verschiedenen Optionen für **Stufen** wählen.

### Börse

Zeigt die Werte der markierten Formel als Kurschart an. Die Formel hat ein eigenes Icon in der Formelliste und erscheint automatisch als leerer Platzhalter für vier Hilfsformeln, die die Darstellung definieren.

Die erste Hilfsformel Höchstkurs markiert den höchsten Punkt. Die zweite Hilfsformel wird für einen niedrigen Punkt verwendet. Beide müssen eine gültige Formel enthalten, sonst kann das Kurschart nicht angezeigt werden.

Die dritte Hilfsformel Schlusskurs ist optional, wird aber ansonsten für den Schlusspunkt einer Kurschart verwendet. Die vierte Hilfsformel "Eröffnungskurs" ist ebenfalls optional, wird aber ansonsten für den Anfangspunkt einer Kurschart verwendet.

Wird die Darstellung **Kurschart** gewählt, werden automatisch Platzhalter für die Hilfsformeln erstellt. Es ist nicht möglich, die Darstellung **Kurschart** mit **Balken**-, **Linien**- oder **Punktdarstellung**, **Boxplot** oder **Fehlerbalken** zu kombinieren. Ist bereits eine dieser Darstellungen gewählt, kann die Option **Kurschart** für die betreffende Formel nicht gewählt werden. Diese Option ist nur für Kombi-Diagramme verfügbar.

### Boxplot

Aktivieren Sie diese Option, um die Werte der Formel als Boxplot anzuzeigen. Dies wird häufig für die Anzeige von Statistikdaten verwendet. Die Formel hat ein eigenes Icon in der Formelliste und erscheint automatisch als leerer Platzhalter für vier Hilfsformeln, die die Darstellung definieren.

Die erste Hilfsformel "Box oben" markiert die Oberkante der Box. Die zweite Hilfsformel wird für einen niedrigen Punkt verwendet. Beide müssen eine gültige Formel enthalten, sonst kann der Boxplot nicht angezeigt werden.

Die dritte, vierte und fünfte Hilfsformel ist optional. Gegebenenfalls definieren diese Hilfsformeln einen Median, einen oberen Plus/Minus-Balken und einen unteren Plus/Minus-Balken.

Eine gängige Erweiterung des **Boxplots** ist die Darstellung von Ausreißern ober- oder unterhalb der Box. Dies erreichen Sie mit Hilfe einer weiteren Formel, deren Ergebnisse Sie als Punkte anzeigen lassen. Wird die Darstellung **Boxplot** gewählt, werden automatisch Platzhalter für die Hilfsformeln erstellt. Es ist nicht möglich, die Darstellung **Boxplot** mit **Balken**-, **Linien**- oder **Punktdarstellung**, **Kurschart** oder **Fehlerbalken** zu kombinieren. Ist bereits eine dieser Darstellungen gewählt, kann die Option **Boxplot** für die betreffende Formel nicht gewählt werden. Diese Option ist nur für Kombi-Diagramme verfügbar.

### Fehlerbalken

Aktivieren Sie diese Option, um eine oder zwei Formeln nach der gewählten Formel als Hilfsformeln für Fehlerbalken zu verwenden, die oberhalb der Datenpunkte der Hauptformel dargestellt werden. Ist eine Hilfsformel "Symmetrisch" definiert, wird der berechnete Fehler symmetrisch um den Datenpunkt herum dargestellt. Sind dagegen Hilfsformeln für Oberhalb und Unterhalb definiert, werden die berechneten Ergebnisse oberhalb und unterhalb des Datenpunkts dargestellt.

Die Hilfsformeln zur Berechnung des Fehlers sollten positive Zahlen ergeben. Sie werden in der Liste der Formeln mit dem Symbol für symmetrisch bzw. für oberhalb und für unterhalb gekennzeichnet. Wird die Darstellung Fehlerbalken gewählt, werden automatisch Platzhalter für die Hilfsformeln erstellt. Diese Option ist nur für Balken-, Linien- und Kombi-Diagramme verfügbar.

### Werte in der Grafik

Markieren Sie dieses Kontrollkästchen, um das Ergebnis einer Formel als Text über den Datenpunkten anzuzeigen. Diese Option ist nur für Balken-, Linien-, Kombi- und Kreisdiagramme verfügbar. In Kreisdiagrammen werden die Zahlen neben den Segmenten angezeigt.

### Text an Achse

Aktivieren Sie diese Option, um das Ergebnis der Formel an jedem x-Achsenwert, jeder Achse und den Achsenbezeichnungen anzuzeigen. Diese Option ist nur für Balken-, Linien- und Kombi-Diagramme verfügbar.

### Text als Popup

Markieren Sie dieses Kontrollkästchen, um das Ergebnis einer Formel in der Popup-Box anzuzeigen, wenn Sie den Mauszeiger in einem Diagramm im Layout über einen Datenpunkt bewegen. Diese Option kann wahlweise mit anderen Darstellungsformen kombiniert werden. Es ist aber auch möglich, eine quasi "unsichtbare" Formel zu definieren, die nur als Quick-Info erscheint.

### Repräsentation

Diese Option ist nur für Tabellendiagramme und Pivottabellen verfügbar.

### Text

Die Werte der Formel werden immer als Text interpretiert und angezeigt.

### Bild

Mit dieser Option versucht QlikView, die einzelnen Formelwerte als Referenzen zu Bildern zu interpretieren. Diese Referenzen können auf extern gespeicherte Bilder verweisen (z. B. C:\MeinBild.jpg) oder auf Bilder, die in das QlikView-Dokument eingebunden sind (z. B. qmem://<Name>/<Peter>). Kann QlikView die Referenz nicht interpretieren, wird stattdessen der Wert selbst angezeigt. Dies können Sie durch die Option **Text ausblenden wenn Bild fehlt** verhindern.

### Kreisförmiger Messzeiger, Linearer Messzeiger, Ampel-Messzeiger, Digitaler

### Messzeiger

Mit den einzelnen Messzeiger-Optionen wird das Messzeigerdiagramm als Bild in der Zelle der Tabelle angezeigt. Das Layout des Messzeigers kann geändert werden, und zwar im Dialog **Diagrammeigenschaften: Präsentation**, der über die Schaltfläche **Messbereich** erreichbar ist.

### Mini-Diagramm

Mit dieser Option werden in QlikView die Werte der Formel in einem Balken- oder Liniendiagramm angezeigt. Das Diagrammergebnis wird in die verfügbare Zelle der Tabelle eingetragen. Klicken Sie auf **Mini-Diagramm konfigurieren**, um die Eigenschaften der Mini-Diagramme zu ändern. Diese Option ist nur für Tabellendiagramme verfügbar.

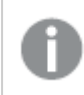

*Mini-Diagramme werden beim Export nach Excel nicht mit exportiert!*

### Link

Aktivieren Sie diese Option, um eine Formel in das Feld **Definition** einzugeben, mit der ein anklickbarer Link in der Tabellenzelle erstellt wird. Die Formel sollte ein Ergebnis der Art *AngezeigterText*<*URL*>*HyperlinkText* ergeben. *AngezeigterText* ist das, was in der Zelle der Tabelle sichtbar ist. *HyperlinkText* ist der tatsächliche Hyperlink, der in einem neuen Browserfenster geöffnet wird.

Ist ein gültiger Hyperlink definiert, erscheint der Text in der Zelle unterstrichen. Anderenfalls ist der Text nicht unterstrichen. Bitte beachten Sie, dass es nicht möglich ist, Hyperlink-Werte auszuwählen. Per Mausklick auf die Schaltfläche **...** rechts daneben öffnet sich der Dialog **Formel bearbeiten**.

*Aufgrund von Sicherheitsbeschränkungen funktionieren URL-Links nur im Ajax-Client.*

#### **Beispiele:**

```
=Name & '<url>' & Link
=Name & '<url>www.qlikview.com'
wobei Name und Link im Skript geladene Tabellenfelder sind.
```
#### Bild anpassen

Diese Optionen sind nur verfügbar, oben die Option **Bild** ausgewählt wurde. Diese Option ist nur für Tabellendiagramme und Pivottabellen verfügbar. Hier legen Sie fest, wie das Bild in die Zelle eingepasst werden soll. Es stehen vier Optionen zur Verfügung:

- <sup>l</sup> **Original**: Wird diese Option ausgewählt, wird das Bild ohne Strecken in Originalgröße angezeigt. Es kann sein, dass das Bild nicht vollständig zu sehen ist oder ein Teil der Zelle leer bleibt.
- **· Strecken**: Passt das Bild ohne Rücksicht auf das Seitenverhältnis so an, dass es die Zelle genau ausfüllt.
- <sup>l</sup> **Seitenverhältnis beibehalten**: Damit wird das Bild soweit wie möglich gestreckt, um den Textobjektbereich auszufüllen, während das Seitenverhältnis beibehalten wird.
- <sup>l</sup> **Mit selbem Seitenverhältnis ausfüllen**: Damit wird das Bild bei festem Seitenverhältnis so gestreckt, dass es die Textbox in beiden Richtungen füllt. Dabei wird das Bild gegebenenfalls abgeschnitten.

### Akkumulation

Legen Sie fest, ob und wie die Werte des Diagramms akkumuliert werden. Akkumulation bedeutet, dass jeder y-Wert zu dem y-Wert des folgenden x-Werts addiert wird. Werden z. B. die Werte eines Diagramms akkumuliert, das die Umsätze pro Jahr anzeigt, wird der Umsatz von 1996 zu dem von 1997 addiert.

Wenn Ihr Diagramm mehrere Formeln enthält, wählen Sie die Formel, deren Werte in der Formelliste akkumuliert werden sollen. In Pivottabellen kann nicht akkumuliert werden.

### Keine Akkumulierung

Ist diese Option aktiviert, werden die y-Werte der markierten Diagrammformel nicht akkumuliert.

### Vollständige Akkumulierung

Ist diese Option aktiviert, akkumuliert jeder y-Wert alle vorangegangenen y-Werte der Formel. Siehe oben unter **Akkumulation**. Vollständige Akkumulation funktioniert nicht für mehrere Dimensionen mit NULL- oder 0-Werten.

*Vollständige Akkumulation funktioniert nicht, falls das Diagrammgitter aktiviert ist.*

### Akkumulation*n* Schritte zurück

Legen Sie durch Eingabe einer Zahl fest, über wie viele der vorangehenden y-Werte akkumuliert werden soll. Siehe oben unter **Akkumulation**.

# Gesamtwert

Diese Gruppe ist nur bei Tabellendiagramm-Objekte für die ausgewählte Formel aktiviert. Drei Einstellungen sind möglich:

- <sup>l</sup> **Keine Gesamtwerte**: Es werden keine Gesamtwerte für die ausgewählte Formel berechnet.
- <sup>l</sup> **Formel über alle Werte**: Der Gesamtwert der Formel wird auf der nächsten Ebene ausgewertet. Liefert die markierte Formel durchschnittliche Gehälter nach Abteilung, so ergibt **Formel über alle Werte** das durchschnittliche Gehalt über alle Abteilungen.
- <sup>l</sup> **F(x) der y-Werte**: Wenn diese Option aktiviert wird, werden die einzelnen Werte jedes Datenpunkts (jeder Balken im Balkendiagramm, jede Zeile im Tabellendiagramm usw.) für die ausgewählte Formel anhand der in der Dropdown-Liste ausgewählte Aggregierungsfunktion (meist Summe) aggregiert.

*Beim Wert des Ersten Strings oder Letzten Strings handelt es sich in alphanumerischer Reihenfolge um den höchsten oder den niedrigsten Wert, der in der Tabelle zu finden ist. Die Reihenfolge der alphanumerischen Sequenz beginnt mit 0 bis 9, gefolgt von A bis Z.*

# Breite der Balkenumrahmung

Definiert die Breite der Balkenumrahmung in Balken- und Kombi-Diagrammen. Der Wert kann in mm, cm, inch (", inch), Pixeln (px, pxl, pixel), Punkten (pt, pts, point) oder Docunits (du, docunit) angegeben werden.

# Formeln als Legende

Wenn Sie mit mehreren Formeln arbeiten, können Sie diese zusammen mit den zugehörigen Farben in einer Legende anzeigen lassen.

# Trendlinien

In manchen Diagrammen lassen sich statistische Trendlinien anzeigen.

In Balken-, Linien-, Kombi- oder Punktdiagrammen mit höchstens einer Dimension und einer Formel lassen sich statistische Trendlinien anzeigen. Für andere Diagrammtypen ist die Funktion **Trendlinien** nicht verfügbar. In Punktdiagrammen entsprechen die Datenpunkte der Funktion y=f(x). In Balken-, Linien- und Kombi-Diagrammen können alle Optionen unter **Darstellung** deaktiviert und Trendlinien weiterhin hinzugefügt werden. Diese können dann ohne die zugrundeliegenden Datenpunkte dargestellt werden. Trendlinien in Balken-, Linien- und Kombi-Diagrammen können durch Angabe eines Intervalls für "Extrapolation rechts" oder "Extrapolation links" extrapoliert werden (Seite **Achsen**). Trendlinien erscheinen als gepunktete Linien. Bei diskreten x-Achsen werden die Trendlinien mit Symbolen angezeigt. Bei kontinuierlichen x-Achsen werden keine Symbole angezeigt.

- **Mittelwert**: Trendlinie in Form des Mittelwertes als waagerechte Linie.
- **Linear:** Lineare Trendlinie.
- <sup>l</sup> **Polynom 2. Grades**: Trendlinie in Form eines Polynoms 2. Grades.
- <sup>l</sup> **Polynom 3. Grades**: Trendlinie in Form eines Polynoms 3. Grades.
- <sup>l</sup> **Polynom 4. Grades**: Trendlinie in Form eines Polynoms 4. Grades.
- **Exponentiell:** Exponentielle Trendlinie.
- <sup>l</sup> **Gleichung anzeigen**: Ist diese Option für eine bestimmte Formel aktiviert, werden für die markierte Formel zusätzlich zu den Trendlinien auch deren Gleichungen als Text im Diagramm angezeigt.
- **R2** anzeigen: Ist diese Option für eine bestimmte Formel aktiviert, werden für die markierte Formel zusätzlich zu den Trendlinien auch deren Bestimmtheitsmaß, das die Güte der Schätzung durch die Trendlinie angibt, als Text im Diagramm angezeigt.

#### **Diagrammeigenschaften: Sortieren**

Auf die Seite **Diagrammeigenschaften: Sortieren** gelangen Sie, indem Sie mit der rechten Maustaste auf ein Diagramm klicken und im **Objekt**-Menü die Option **Eigenschaften** auswählen.

Hier legen Sie fest, wie die Werte der Dimensionen im Diagramm sortiert werden sollen.

Auf die Seite **Diagrammeigenschaften: Sortieren** andere Optionen.

Die Liste **Dimension** enthält die Dimension des Diagramms. Markieren Sie in der Liste Dimensionen eine oder mehrere Dimensionen, für die Sie eine Sortierfolge definieren oder ändern möchten, und aktivieren Sie unter Sortieren nach eine oder mehrere der folgenden Sortierfolgen:

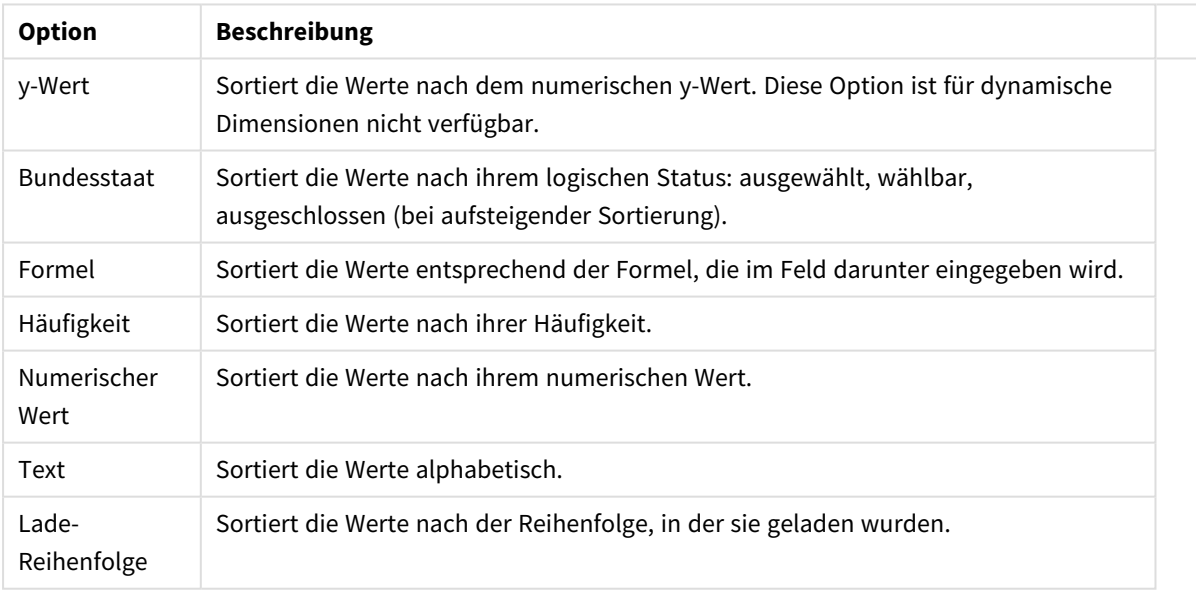

#### Sortieroptionen für Dimensionen

Sind mehrere Sortierfolgen aktiviert, wird nach der in der Liste der Sortierfolgen angegebenen Priorität sortiert. Es kann aus folgenden Sortierfolgen gewählt werden: **Aufsteigend** und **Absteigend** oder **A -> Z** und **Z -> A**.

Per Mausklick auf die Schaltfläche **Standard** setzen Sie die Dimensionswerte zurück auf die Standardsortierfolge, die im Dialogfeld **Eigenschaften des Dokuments: Sortieren** definiert ist. Die Option **Sortierfolge der Gruppe ignorieren** ist nur verfügbar, wenn als **Dimension** eine Gruppe markiert ist. Normalerweise werden im Dialog Eigenschaften der Gruppe Sortierfolgen für jedes einzelne Feld innerhalb der Gruppe festgelegt. Ist diese Option aber aktiviert, werden diese Sortierfolgen ignoriert, und Sie können eine andere Sortierfolge definieren, die unabhängig vom momentan verwendeten Feld auf diese Dimension angewendet wird.

#### **Diagrammeigenschaften: Design**

Auf dieser Seite legen Sie fest, wie das Diagramm aussehen bzw. wie sein Aussehen variiert werden soll. Nicht alle aufgeführten Funktionen sind für jeden Diagrammtyp verfügbar.

- <sup>l</sup> **Aussehen**: Wählen Sie eine der Darstellungsvarianten. Dies beeinflusst in einigen Fällen nicht nur das Aussehen des Diagramms, sondern auch seine Funktionalität.
- **Ausrichtung**: Legen Sie die Ausrichtung des Diagramms auf vertikal oder horizontal fest.
- <sup>l</sup> **Subtyp**: In dieser Gruppe wird der Modus festgelegt: **Gruppiert** oder **Gestapelt** für Balken und **Überlappend** oder **Gestapelt** für Netzdiagramme. Für diese Einstellung muss das Diagramm zwei Dimensionen oder eine Dimension und mehr als eine Formel anzeigen. Sollten bei gestapelten Balken negative Werte auftauchen, so werden diese unterhalb der x-Achse angezeigt. Für Balkendiagramme mit fortlaufender Achsenskalierung ist das gestapelte Layout das einzige zulässige Layout.

Bei der Darstellung von Balkendiagrammen mit mehreren Dimensionen und Formeln gelten folgende Grundsätze, die Sie bei der Wahl des Subtyps berücksichtigen sollten:

- Auf der x-Achse werden maximal zwei Dimensionen angezeigt.
- Eine dritte Dimension kann durch mehrfarbig gestapelte Balken dargestellt werden.
- Nur Tabellendiagramme können mehr als drei Dimensionen anzeigen.
- <sup>l</sup> Bei zwei oder mehr aktivierten Formeln werden die ersten beiden Dimensionen auf der x-Achse angezeigt, die Formeln durch mehrfarbig gestapelte Balken.
- Sind zwei oder mehr Formeln aktiviert und die Untergruppe ist als gestapelt festgelegt, werden alle Formeln innerhalb eines Stapels gemäß einer Achse berechnet (standardmäßig der linken). Das ist auch der Fall, wenn Sie eine Formel für die Berechnung gemäß der linken Achse und eine für die Berechnung gemäß der rechten Achse festlegen.

Die folgende Liste zeigt, wie Subtypen mit mehreren Dimensionen und Formeln dargestellt werden:

- <sup>l</sup> **Eine Dimension**
	- <sup>l</sup> **1 Formel**: einzelner Balken
	- 2+ Formeln: Formeln werden gruppiert oder gestapelt
- <sup>l</sup> **Zwei Dimensionen**
	- **1 Formel:** Dimensionen gruppiert oder gestapelt
	- <sup>l</sup> **2+ Formeln**: Dimensionen gruppiert
- <sup>l</sup> **Drei Dimensionen**
	- **1 Formel:** 1. und 2. Dimension gruppiert, 3. Dimension gestapelt
	- <sup>l</sup> **2+ Formeln**: 1. und 2. Dimension gruppiert, Formeln gestapelt
- <sup>l</sup> **Vier Dimensionen**
	- **1 Formel:** 1. und 2. Dimension gruppiert, 3. Dimension gestapelt
	- <sup>l</sup> **2+ Formeln**: 1. und 2. Dimension gruppiert, Formeln gestapelt
- <sup>l</sup> **3D-Ansicht**: Stellen Sie über diese Einstellungen in dieser Gruppe den Winkel ein, aus dem das dreidimensionale Diagramm dargestellt wird.
	- **· Oberer Winkel**: Vertikaler Winkel in Grad für die 3D-Ansicht. Der Wert muss eine ganze Zahl zwischen 5 und 45 sein.
	- **· Seitlicher Winkel**: Seitlicher Winkel in Grad für die 3D-Ansicht. Der Wert muss eine ganze Zahl zwischen 5 und 45 sein.
- <sup>l</sup> **Farbschema**: Mit diesen Optionen wenden Sie ein Farbschema auf das Diagramm an. Wird ein Design in der Dropdown-Liste ausgewählt, werden alle Farben unter **Farbpalette** auf der Seite **Farben** entsprechend des ausgewählten Designs geändert. Die Änderung ist sofort wirksam, und die Einstellung wird erst gespeichert, wenn Sie diese Seite des Dialogfelds das nächste Mal aufrufen. Die tatsächlichen Basisfarben der Farbpalette werden nicht verändert. Das **Farbschema** steht nicht für alle Diagrammvarianten zur Verfügung. Folgende Optionen sind verfügbar:
	- **Einfarbig**: Die Farben der Farbpalette werden als einfache deckende Farben verwendet.
	- <sup>l</sup> **Dunkler Farbverlauf**: Die Farben der Farbpalette werden durch einen Farbverlauf abgedunkelt.
	- <sup>l</sup> **Heller Farbverlauf**: Die Farben der Farbpalette werden durch einen Farbverlauf aufgehellt.
	- **Glänzend**: Die Balken erhalten einen glänzenden Schimmer.
- **Plotbereichshintergrund**: Hier bestimmen Sie, wie sich der Anzeigebereich vom Hintergrund des Diagramms abheben soll. Diese Optionen sind nur für Diagramme mit Anzeigebereich verfügbar. Folgende Optionen sind verfügbar:
	- **Rahmen:** Um den Anzeigebereich erscheint ein Rahmen.
	- **· Schatten**: Der Hintergrund des Anzeigebereichs wird durch einen Schatten begrenzt.
	- **Minimal:** Der Anzeigebereich hebt sich nicht vom Hintergrund des Diagramms ab.
- **Vorschau**: Hier sehen Sie ein Muster für ein Diagramm mit den gewählten Einstellungen.

#### **Diagrammeigenschaften: Präsentation (Trichterdiagramm)**

In diesem Dialog stehen verschiedene Optionen für die Darstellung des Trichterdiagramms zur Verfügung.

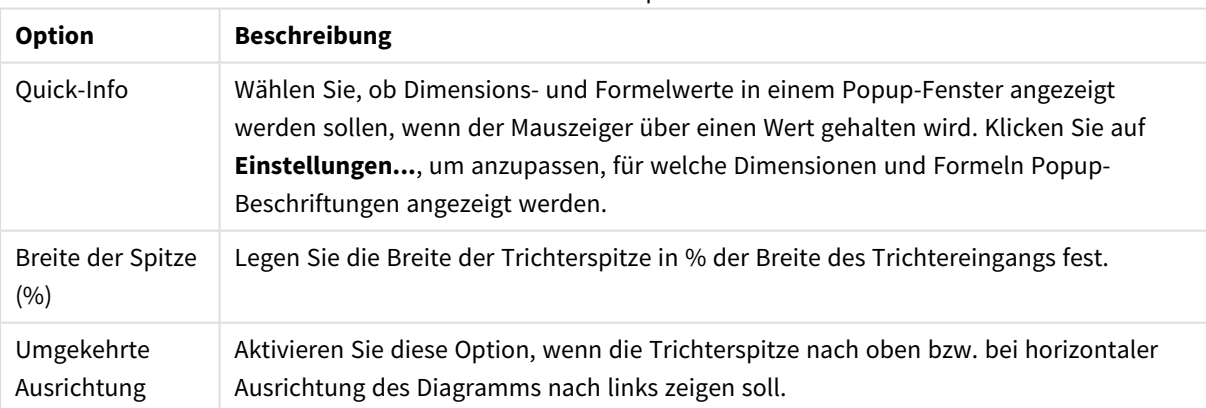

#### Präsentationsoptionen

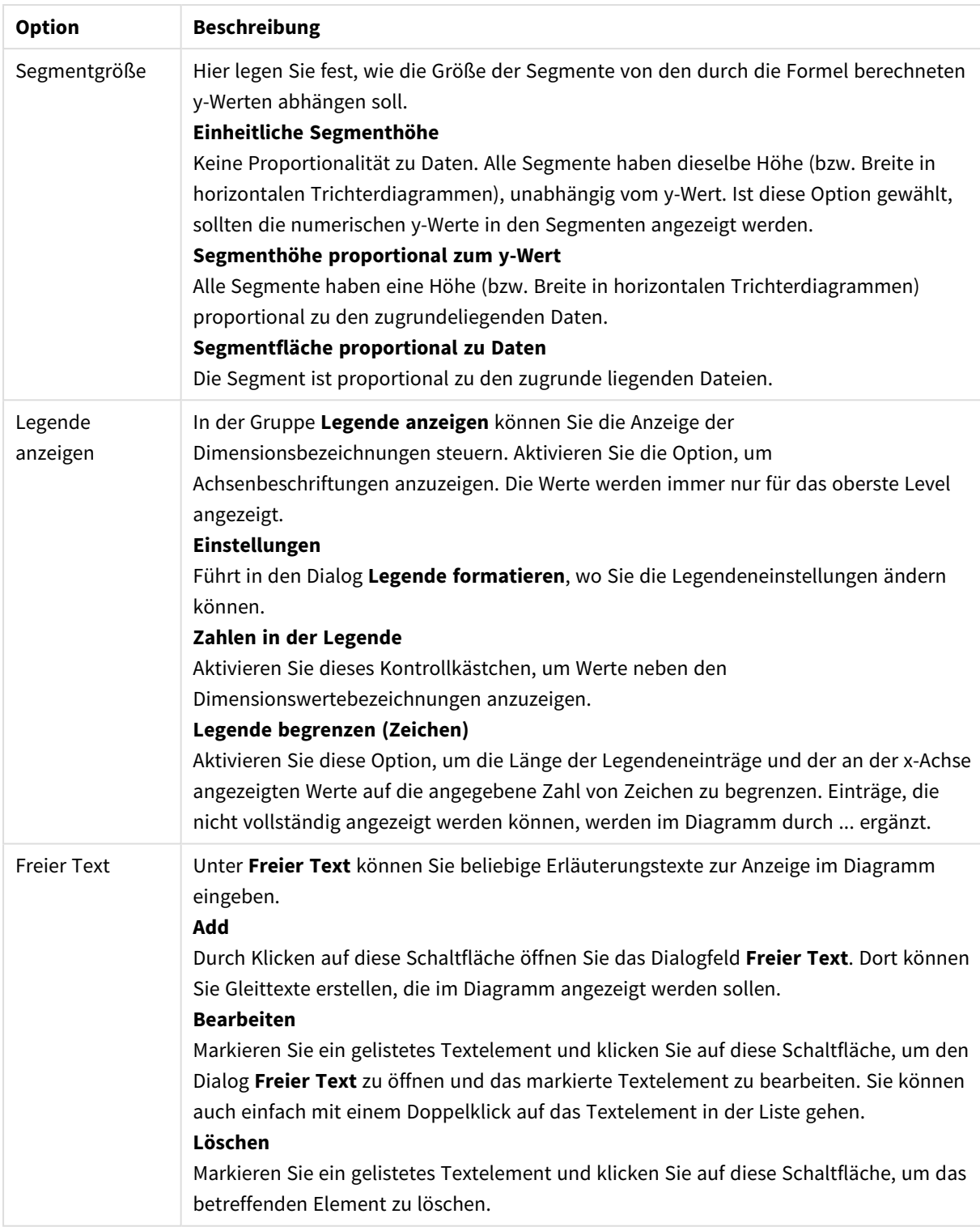

### **Diagrammeigenschaften: Farben**

Auf die Seite **Diagrammeigenschaften: Farben** gelangen Sie durch Klicken auf ein Diagrammfenster und Auswählen des Befehls **Eigenschaften** im Menü **Objekt**.

Unter **Daten** legen Sie fest, welche Farben für die Darstellung der Daten im Diagramm verwendet werden. QlikView arbeitet mit 18 verschiedenen Farben.

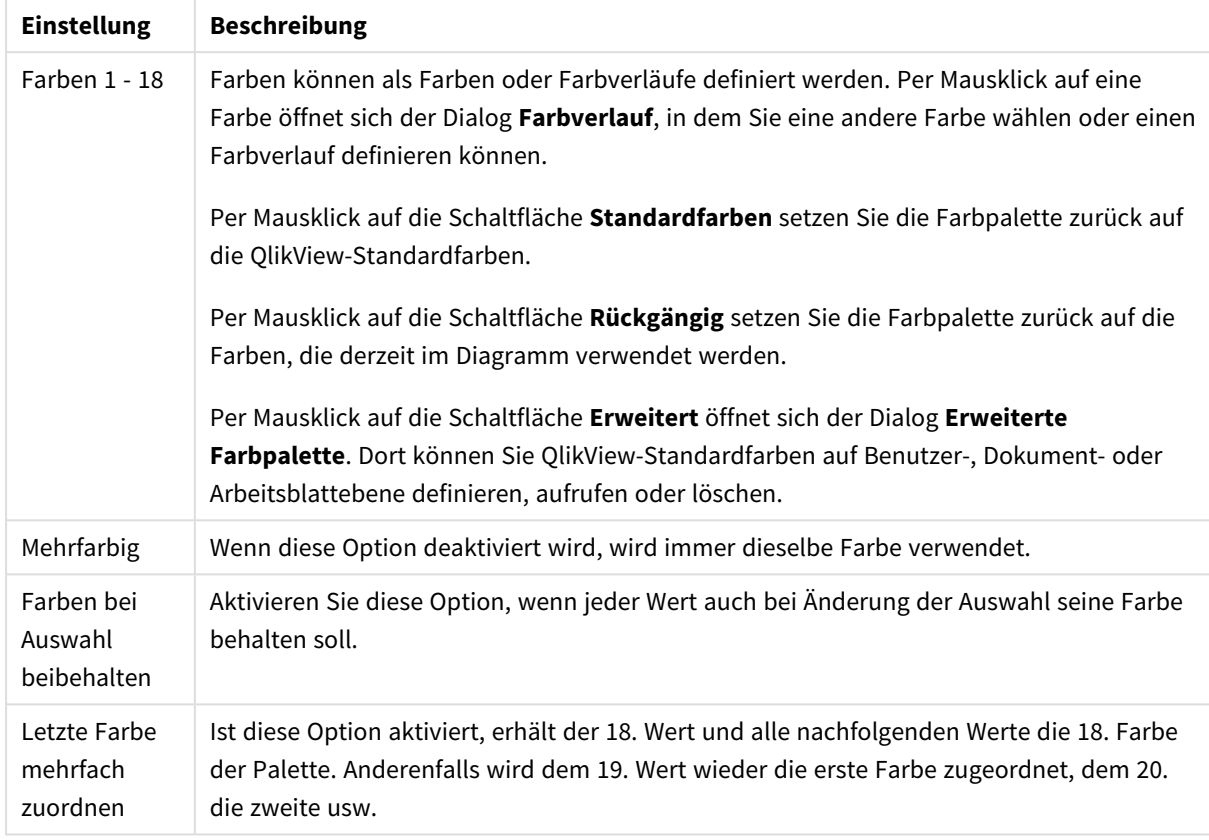

### Darstellungseinstellungen

Unter **Hintergrund** wählen Sie Farben für Hintergrund und Anzeigebereich des Diagramms.

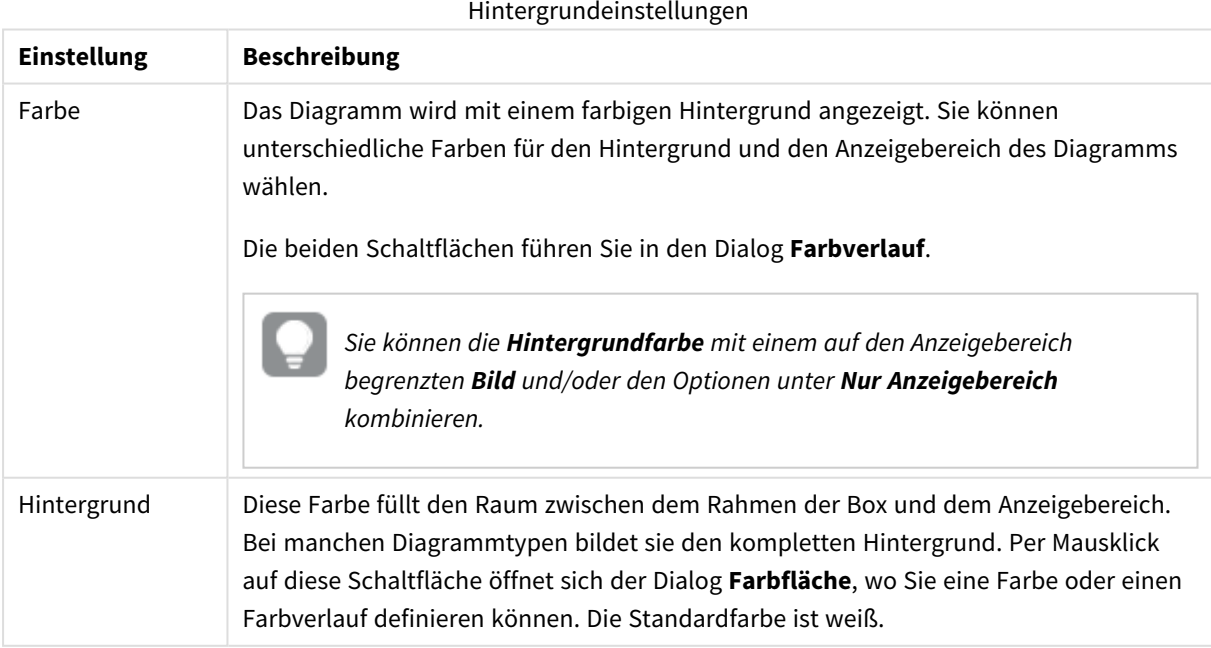

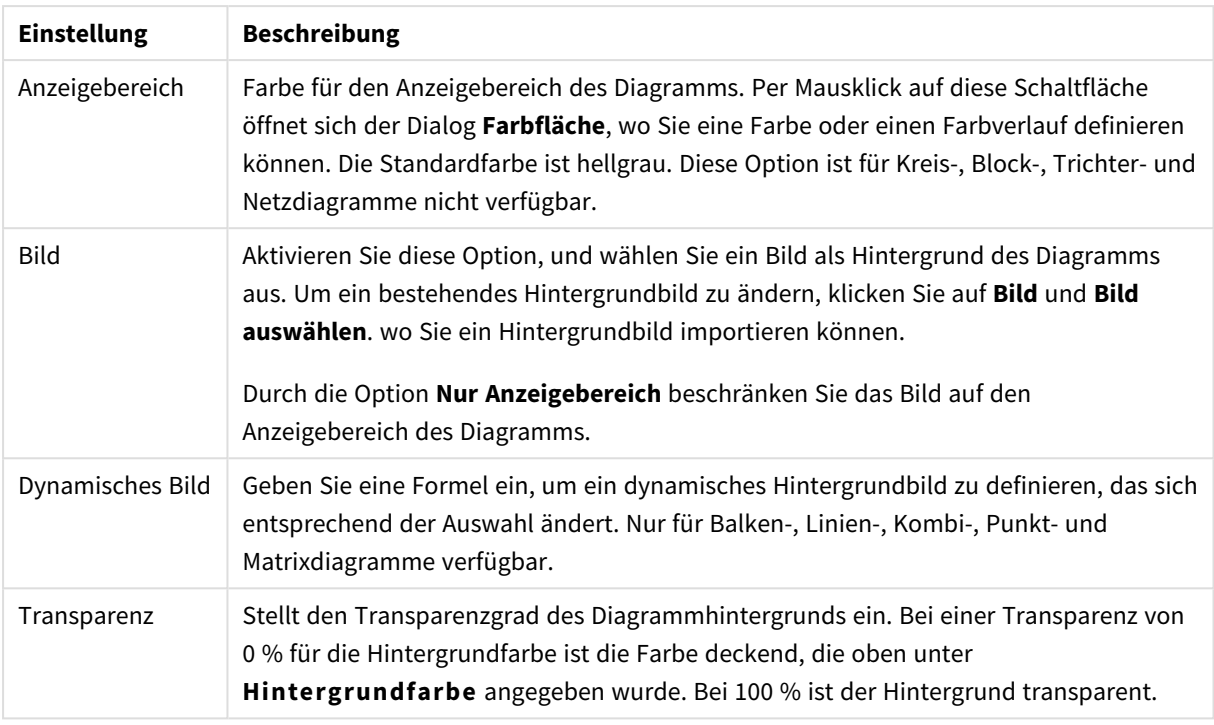

Ferner können Sie eine **Farbe** und eine **Breite** für die **Umrahmung des Anzeigebereichs** wählen, sofern das Diagramm eine solche hat.

### **Diagrammeigenschaften: Zahl**

Folgende Zahlenformate stehen zur Verfügung:

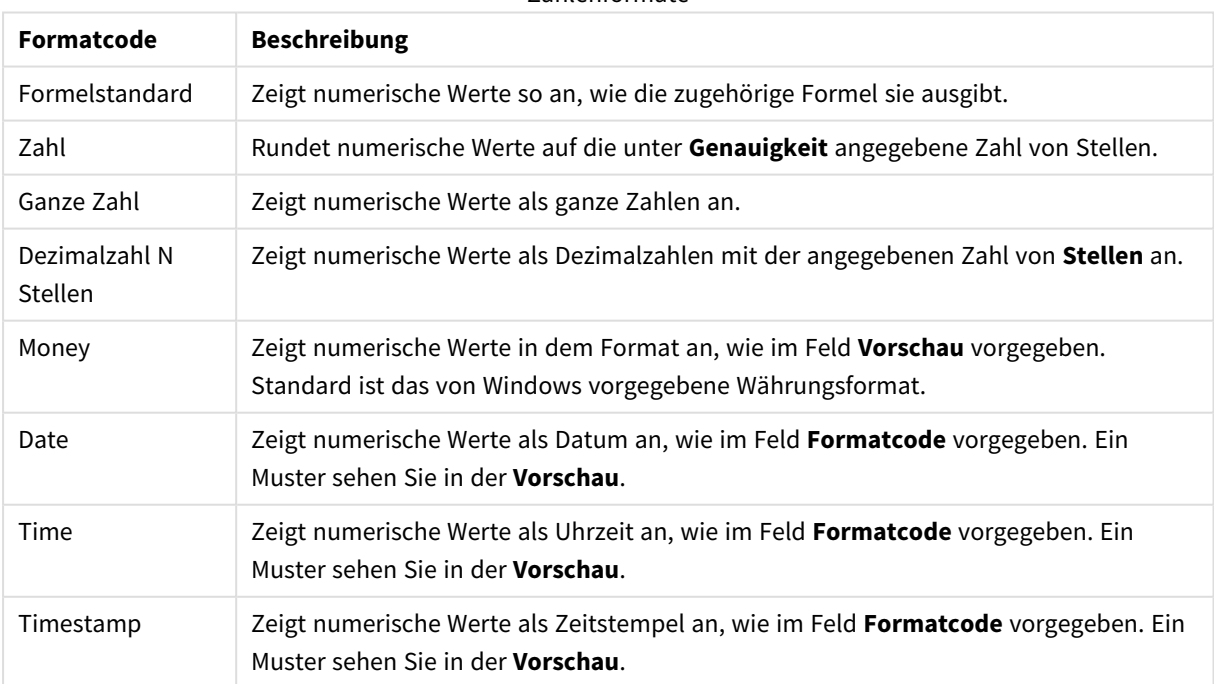

### Zahlenformate

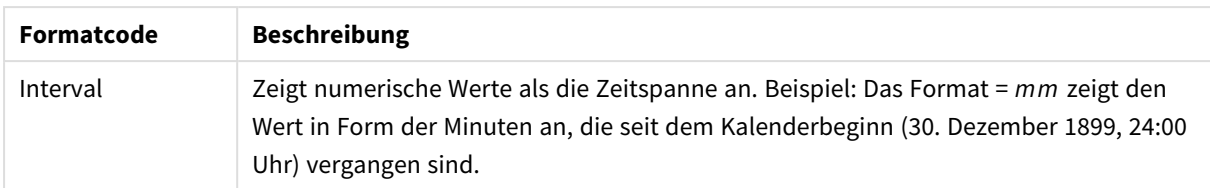

Die Schaltfläche **In % anzeigen** ist für folgende Formate verfügbar: **Zahl**, **Ganze Zahl** und **Dezimalzahl**.

Unter **Trennzeichen** können Sie ein **Dezimal**- und ein **Tausender**trennzeichen festlegen.

Ferner können Sie im Dialog **Symbol** Symbole für eine Einheit definieren, z. B. kann 1.000, 1.000.000 und 1.000.000.000 eingegeben werden.

Per Mausklick auf die Schaltfläche **ISO** setzen Sie das Format auf ISO-Standard. Dies hat nur für Datum, Uhrzeit, Zeitstempel und Intervall Gültigkeit.

Per Mausklick auf die Schaltfläche **System** stellen Sie die vom Betriebssystem vorgegebenen Formate ein.

#### **Schriftart**

In diesem Dialog stellen Sie **Schriftart**, **Schriftschnitt** und **Schriftgrad** ein.

Die Schriftart kann für jedes einzelne Objekt (**Eigenschaften des Objekts: Schriftart**) oder für alle Objekte in einem Dokument festgelegt werden (**Auf Objekte anwenden** in **Eigenschaften des Dokuments: Schriftart**).

Ferner können Sie Standardschriftarten für neu angelegte Objekte im Dialogfeld **Eigenschaften des Dokuments: Schriftart** definieren. Es gibt zwei Standard-Schriftarten:

- 1. Die erste Standard-Schriftart wird für die meisten Objekte verwendet, etwa für **Listboxen, Diagramme** usw.
- 2. Die zweite Standard-Schriftart ist für **Textboxen und Schaltflächen** vorgesehen. Hier wird häufig eine größere Schriftart verwendet.

Zudem können Sie die Standardschriftarten für neue Dokumente unter **Benutzereinstellungen: Schriftart** definieren.

Für Schaltflächen, Diagramme und Textboxen (außer Suchobjekten) können Sie außerdem eine **Schriftfarbe** auswählen. Die Farbe kann **fest** sein oder dynamisch anhand einer Formel **berechnet** werden. Die Farbformel muss eine gültige Farbe ergeben. Verwenden Sie hierzu die Farbfunktionen. Ergibt die Formel keine gültige Farbe, wird Schwarz verwendet.

Weitere Optionen in diesem Dialog:

- **Schattiert**: Zeigt die Schrift mit einem Schatten an.
- **Unterstrichen**: Zeigt die Schrift unterstrichen an.

In der Vorschau wird ein Muster der aktuellen Einstellungen angezeigt.

#### **Layout**

Die Seite "Layout" existiert in den Eigenschaftsdialogen von Objekten und Dokumenten. Die Einstellungen beziehen sich dementsprechend auf ein einzelnes Objekt oder alle Objekte des Dokuments.

# Rahmen

Zeigt einen Rahmen rund um das Objekt an. Wählen Sie die Art des Rahmens aus der Dropdown-Liste

- <sup>l</sup> **Schatten**: Unter **Schatten** wählen Sie die Intensität des Schattens. Sie haben auch die Möglichkeit **Kein Schatten** zu wählen.
- **Art**: Die folgenden vordefinierten Rahmentypen sind verfügbar:
	- **Einfarbig:** Liefert einen einfarbigen Rand rund um das Objekt.
	- **Konkav**: Liefert einen Rahmen, der den Eindruck erweckt, das Objekt sinke in das Arbeitsblatt ein.
	- **Konvex**: Liefert einen Rahmen, der den Eindruck erweckt, das Objekt stehe aus dem Arbeitsblatt hervor.
	- **3 D**: Liefert einen gewölbten und schattierten Rahmen rund um das Objekt.
- <sup>l</sup> **Breite**: Diese Option ist für alle Rahmentypen verfügbar. Die Breite kann in mm, cm, Zoll (", inch), Pixeln (px, pxl, pixel), Punkten (pt, pts, point) oder Docunits (du, docunit) angegeben werden.
- <sup>l</sup> **Farbe**: Klicken Sie auf diese Schaltfläche, um ein Dialogfeld zur Auswahl einer entsprechenden Grundfarbe aus der Farbpalette für alle Rahmentypen zu öffnen.
- <sup>l</sup> **Regenbogen**: Erstellt einen regenbogenfarbenen Rahmen bei allen Rahmentypen. Der Regenbogen beginnt mit der ausgewählten Grundfarbe über dem Objekt.

Wenn **Vereinfacht** das ausgewählte **Aussehen der Objekte** in **Dokumenteigenschaften: Allgemein** ist, kann kein Rahmentyp ausgewählt werden. Es steht lediglich das Dropdown-Menü **Schatten** und die Einstellung **Breite** zur Verfügung.

# Abgerundete Ecken

Im Dialog **Abgerundete Ecken** definieren Sie, ob das Objekt abgerundete Ecken haben soll. Alle Formen zwischen Kreis bzw. Ellipse und Quadrat bzw. Rechteck sind möglich. Die Option **Abgerundete Ecken** ist nur dann verfügbar, wenn Sie die Option **Erweitert Aussehen der Objekte** in **Dokumenteigenschaften: Allgemein** ausgewählt haben.

- <sup>l</sup> **Abgerundete Ecken**: Aktivieren Sie diese Option, wenn das Objekt abgerundete Ecken haben soll.
- **Ecken**: Per Mausklick kann für jede Ecke einzeln die Rundung ein- und ausgeschaltet werden.
- <sup>l</sup> **Rechtwinkligkeit**: Eine Zahl zwischen 2 und 100 regelt die Form zwischen Ellipse und Rechteck. 2 liefert eine Ellipse, bei höheren Zahlen wird die Form immer eckiger. Werte zwischen 2 und 5 liefern normalerweise die besten Ergebnisse.
- <sup>l</sup> **Radius**: Diese Einstellung bestimmt den Radius der Ecken als festen Abstand (**Statisch**) oder in Prozent des Gesamtquadrats (**Relativ (%)**) Mit dieser Einstellung können Sie steuern, inwieweit die Ecken von den zugrunde liegenden allgemeinen Formeinstellungen unter **Grad** betroffen sind. Der Eckenradius kann als statischer Wert in mm, cm, Zoll (", inch), Pixeln (px, pxl, pixel), Punkten (pt, pts, point) oder Docunits (du, docunit) angegeben werden.

### Ebene

In der Gruppe **Ebene** legen Sie fest, in welcher Ebene sich das Objekt befindet.
- <sup>l</sup> **Unten**: Ein Objekt mit der Ebeneneigenschaft **Unten** kann nie Objekte überdecken, die sich in den Ebenen **Normal** oder **Oben** befinden. Es kann nur im Vordergrund vor anderen Objekten in der Ebene **Unten** stehen.
- <sup>l</sup> **Normal**: Die meisten Objekte, die Sie neu anlegen, befinden sich standardmäßig in der **normalen** (mittleren) Anzeigeebene. Objekte in der **normalen** Anzeigeebene können niemals Objekte überdecken, die im **Vordergrund** stehen, und sie können niemals von Objekten überdeckt werden, die im **Hintergrund** stehen.
- <sup>l</sup> **Oben**: Ein Objekt mit der Ebeneneigenschaft **Oben** kann nie von Objekten überdeckt werden, die sich in den Ebenen **Normal** oder **Unten** befinden. Nur andere Objekte in der Ebene **Oben** können über dieses gelegt werden.
- <sup>l</sup> **Benutzerdefiniert**: Die Ebenen **Hintergrund**, **Normal** und **Vordergrund** entsprechen den numerischen Werten -1, 0 und 1. Alle Werte zwischen -128 und 127 sind akzeptabel. Mit dieser Option können Sie einen Wert Ihrer Wahl eingeben.

# Vorlagen-Assistent

Öffnet den **Assistent für Formatvorlagen**. Dort können Sie eine Formatvorlage erstellen.

## Vorlage anwenden ...

Sie können eine Formatvorlage auf das Objekt, Arbeitsblatt oder Dokument anwenden.

# Anzeigen

Unter **Anzeigen** legen Sie fest, ob das Objekt immer oder nur unter einer bestimmten Bedingung angezeigt werden soll.

- **Immer**: Das Objekt wird immer angezeigt.
- **· Bedingung**: Das Arbeitsblattobjekt wird in Abhängigkeit von einer Bedingungsformel angezeigt oder ausgeblendet, die kontinuierlich beispielsweise anhand von Auswahlaktionen usw. ausgewertet wird. Das Arbeitsblattobjekt wird nur ausgeblendet, wenn die Bedingung den Wert FALSE ergibt.

*Anwender mit Admin-Rechten für das Dokument können alle Anzeigebedingungen überschreiben, indem sie die Option Alle Arbeitsblätter und Objekte anzeigen in Dokumenteigenschaften: Sicherheit aktivieren. Dasselbe erreichen Sie mit Hilfe der Tastenkombination STRG+UMSCHALT+S.*

# Optionen

Unter **Optionen** können Sie bestimmte Funktionen für das Objekt zulassen oder unterbinden. Die Einstellungen in dieser Gruppe sind nur relevant, wenn die entsprechenden Kontrollkästchen in **Dokumenteigenschaften: Layout** und **Eigenschaften des Arbeitsblatts: Sicherheit** aktiviert werden.

- <sup>l</sup> **Größe/Position ändern**: Ist diese Option aktiviert, kann das Objekt beliebig vergrößert, verkleinert und auf dem Arbeitsblatt verschoben werden. Anderenfalls sind Größe und Position fest.
- **· Kopieren**: Ist diese Option aktiviert, kann das Objekt kopiert werden, anderenfalls nicht.

<sup>l</sup> **Info zulassen**: Wird die **Info**-Funktion verwendet, erscheint in der Fenstertitelzeile ein Info-Icon, wenn der Feldwert mit dieser Funktion verknüpfte Informationen enthält. Soll kein Info-Icon angezeigt werden, deaktivieren Sie diese Option.

### *Info [\(page](#page-952-0) 953)*

<sup>l</sup> **Größe anpassen**: Normalerweise schrumpfen die Grenzen rund um alle Tabellenblattobjekte in QlikView, wenn eine Tabellengröße ausgewählt wurde, die kleiner ist, als die dem Blattobjekt zugewiesene Größe. Ist diese Option jedoch deaktiviert, ist die automatische Größeneinstellung deaktiviert. Der nicht benötigte Platz bleibt weiß.

## Scroll-Leisten

Unter **Scroll-Leisten** konfigurieren Sie die in dem Objekt angezeigten Scroll-Leisten:

- <sup>l</sup> **Scroll-Position beibehalten**: Ist diese Option aktiviert, behält QlikView bei Auswahlaktionen die Scroll-Position bei. Dies gilt auch für Diagramme mit einer Scroll-Leiste. Diese Einstellung muss auch unter **Benutzereinstellungen: Objekte** aktiviert werden. Die Scroll-Position wird beim Schließen des Dokuments nicht beibehalten.
- <sup>l</sup> **Scroll-Pfeile**: Farbe der Scroll-Pfeile einstellen. Per Mausklick auf die Schaltfläche können Sie eine Farbe auswählen. Grautöne eignen sich zumeist am Besten. Per Mausklick auf die Schaltfläche öffnet sich der Dialog **Farbfläche**, wo Sie eine Farbe oder einen Farbverlauf definieren können.
- <sup>l</sup> **Hintergrund**: Legt die Hintergrundfarbe der Scroll-Leiste fest. Per Mausklick auf die Schaltfläche können Sie eine Farbe auswählen.
- <sup>l</sup> **Breite Scroll-Leiste**: Diese Steuerung wirkt sich auf die Breite und relative Größe der Scroll-Leistensymbole aus.
- <sup>l</sup> **Aussehen**: Definiert das Aussehen der Scroll-Leisten. Wählen Sie ein Design aus der Dropdown-Liste. Das Design **Classic** entspricht dem Scroll-Leisten-Design von QlikView 4/5. Das Design **Standard** verleiht der Scroll-Leiste ein moderneres Aussehen. Das dritte Design **Modern** ergibt eine schmalere, leichtere Leiste.

Die Option **Aussehen der Objekte** muss auf **Erweitert** gesetzt sein, damit Sie das Aussehen der Scroll-Leisten anpassen können. Diese Einstellung finden Sie auf der Registerkarte **Allgemein**, die Sie öffnen, indem Sie im Dropdown-Menü **Einstellungen** die Option **Eigenschaften des Dokuments** wählen.

<sup>l</sup> **Anwenden auf...**: Führt in den Dialog **Eigenschaften von Titelleiste und Rahmen**. Dort können Sie die im Eigenschaftsdialog unter **Layout** eingestellten Eigenschaften auf andere Objekte des Dokuments übertragen.

### **Titelleiste**

Die Seite **Titelleiste** existiert in den Eigenschaftsdialogen von Objekten und Dokumenten. Die Einstellungen auf der Seite **Eigenschaften des Dokuments** beziehen sich dementsprechend auf ein einzelnes Objekt oder alle Objekte des Dokuments.

Auf der Seite **Titelleiste** treffen Sie Einstellungen bezüglich der Titelleiste eines oder mehrerer Objekte.

- <sup>l</sup> **Titelleiste anzeigen**: Ist diese Option aktiviert, hat das Arbeitsblattobjekt eine Titelleiste am oberen Rand. Einige Objekte (z. B. Listboxen, Tabellenboxen, Diagramme) haben standardmäßig eine Titelleiste, andere dagegen nicht (z. B. Schaltflächen, Textboxen oder Linienobjekte).
- <sup>l</sup> **Titeltext**: Geben Sie den Text für die Titelleiste des Objekts ein. Ändern Sie die Schriftart der Titelleiste über die Schaltfläche **Schriftart**.

Hier können Sie Farben für die Titelleiste je nach Status einstellen. Die Einstellungen für **Aktive Titelleiste** und **Inaktive Titelleiste** können getrennt vorgenommen werden.

Klicken Sie auf **Hintergrundfarbe** oder **Textfarbe**, um den Dialog **Farbfläche** anzuzeigen. Die **Hintergrundfarbe** kann im Dialog **Farbfläche** als **Farbe** oder **Farbverlauf** definiert werden. Die **Textfarbe** kann über Farbfunktionen als **fixe** oder **dynamische** Farbe definiert werden.

- **Text umbrechen**: Zeigt die Titelleiste in mehreren Zeilen an.
- <sup>l</sup> **Größe der Titelleiste (Zeilen)**: Legt die Anzahl der Zeilen der Titelleiste fest.

Die genaue Größe und Position des QlikView-Objekts kann über die Einstellungen für Größe und Position für **normale** oder **minimierte** QlikView-Objekte festgelegt werden. Diese Einstellungen werden in Pixeln vorgenommen:

- <sup>l</sup> **Horizontale Position**: Abstand zwischen dem linken Rand des Objekts und dem linken Rand des Arbeitsblatts.
- <sup>l</sup> **Vertikale Position**: Abstand zwischen dem oberen Rand des Arbeitsblattobjekts und dem oberen Rand des Arbeitsblatts.
- **Breite**: Breite des QlikView-Objekts.
- **· Höhe**: Höhe des QlickView-Objekts.

Die Ausrichtung der Bezeichnung kann über die Optionen **Ausrichtung des Titels** vorgenommen werden:

- <sup>l</sup> **Horizontal**: Die Bezeichnung kann horizontal ausgerichtet werden: **Links**, **Zentriert** oder **Rechts** innerhalb des Titelleistenbereichs.
- <sup>l</sup> **Vertikal**: Die Bezeichnung kann vertikal ausgerichtet werden: **Oben**, **Zentriert** oder **Unten** innerhalb des Titelleistenbereichs.

#### **Spezialsymbole**

Viele Befehle aus dem Objekt-Menü der Arbeitsblattobjekte können auch als Symbol in der Titelleiste konfiguriert werden. Hier können Sie diese Befehle wählen, indem Sie ein Häkchen vor den betreffenden Befehl setzen.

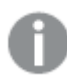

*Verwenden Sie Icons in der Titelleiste von Objekten sparsam. Zu viele Icons verwirren nur.*

- <sup>l</sup> **Minimieren**: Ist diese Option aktiviert, kann das Objekt auf die Größe eines Icons minimiert werden. In der rechten oberen Ecke der Box erscheint daraufhin ein entsprechendes Symbol. Per Mausklick auf das Symbol oder Doppelklick auf den Titel der Box minimieren Sie das Objekt.
- <sup>l</sup> **Auto-Minimieren**: Diese Option ist nur verfügbar, wenn die Option **Minimieren** aktiviert ist. Die Option **Auto-Minimieren** wird für mehrere Objekte auf demselben Arbeitsblatt aktiviert und ist dafür

vorgesehen, leichter zwischen der Anzeige dieser Objekte hin- und herzuwechseln. Von diesen Objekten kann dann immer nur eines in voller Größe angezeigt werden, die anderen sind minimiert.

- **Maximieren**: Ist diese Option aktiviert, kann das Objekt maximiert, d. h. bildschirmfüllend angezeigt werden. In der rechten oberen Ecke der Box erscheint daraufhin ein entsprechendes Symbol. Per Mausklick auf das Symbol oder per Doppelklick auf den Titel der Box maximieren Sie das Objekt. Sind die Optionen **Minimieren** und **Maximieren** aktiviert, wird das Objekt per Doppelklick auf den Titel allerdings minimiert und nicht maximiert.
- **Kommentar**: Hier können Sie einen beliebigen Kommentar oder Erläuterungstext zu dem Objekt eingeben. Es kann auch ein dynamischer Ausdruck eingegeben werden. Diese Option ist nicht auf Dokumentebene verfügbar. Per Mausklick auf die Schaltfläche **...** öffnet sich der Dialog **Formel bearbeiten**, der Sie beim Editieren langer Ausdrücke unterstützt.

Geben Sie beispielsweise eine Beschreibung des Objekts ein. Ein Icon für Hilfe wird zur Titelleiste des Objekts hinzugefügt. Wird der Mauszeiger darauf positioniert, erscheint der eingegebene Text. Hat das Objekt keine Titelleiste, erscheint der Kommentar, wenn man die Maus über das Objekt bewegt.

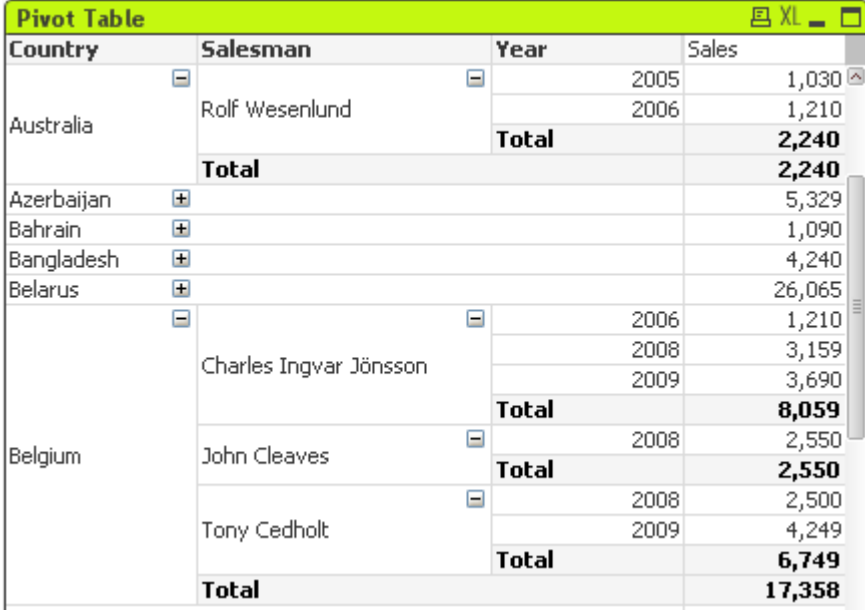

### Pivottabelle

Diagramme sind grafische Darstellungen numerischer Daten. Die Pivottabelle ist eine Sonderform des Diagramms, denn sie stellt die Daten zwar in einer Tabelle dar, entspricht aber in ihrer Logik (Aufbau von Dimensionen und Formeln) einem grafischen Diagramm. Es ist möglich, zwischen verschiedenen Darstellungen eines vorhandenen Diagramms zu wechseln, indem der **Diagrammtyp** im Dialogfeld **Diagrammeigenschaften: Allgemein** geändert wird.

Pivottabellen sind ein außerordentlich leistungsfähiges Werkzeug der Datenanalyse. Sie haben eine umfangreiche Funktionalität und sind dennoch leicht zu handhaben. Pivottabellen stellen Dimensionen und Formelwerte in Zeilen und Spalten dar, z. B. als Kreuztabelle. Die Daten können auf verschiedene Art gruppiert werden. Ferner lassen sich in Pivottabellen Partialsummen anzeigen.

Am unkompliziertesten lassen sich neue Pivottabellen mit Hilfe des Assistenten für **Quick-Diagramme** erstellen. Diesen starten Sie über das Menü **Extras**.

Per rechtem Mausklick auf die Pivottabelle wird das **Pivottabelle: Objekt-Menü** angezeigt. Dasselbe Menü finden Sie unter **Objekt** auf der Menüleiste, wenn die Pivottabelle das aktive Objekt ist.

### **Arbeiten mit Pivottabellen**

Dimensionen und Formeln können in Pivottabellen sowohl als Spalten (senkrecht) wie auch als Zeilen (waagerecht) angezeigt werden. Per Drag and Drop können sie ganz einfach an beliebige Positionen verschoben werden. Dieser Vorgang heißt Pivotierung. In QlikView erfolgt die Pivotierung per Drag and Drop mit der Maus. Klicken Sie einfach mit der Maus irgendwo in das Feld und ziehen Sie sie an die gewünschte Position. Zum leichteren Verschieben eines Felds werden dessen Ränder blau markiert.

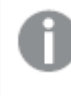

*Die Pivotierung ist deaktiviert, wenn das Kontrollkästchen Pivotierung zulassen unter Diagrammeigenschaften: Präsentation (Pivottabelle) deaktiviert ist.*

In mehrdimensionalen Pivottabellen von QlikView kann die Anzeige für einzelne Werte einer Dimension nach weiteren Dimensionen aufgesplittet werden. Ein Pluszeichen in einer Dimension weist darauf hin, dass weitere Ebenen existieren. Per Mausklick auf das Pluszeichen wird die nächste Ebene für diesen Wert der Dimension eingeblendet. Es erscheint daraufhin ein Minuszeichen. Klicken Sie darauf, um die Ebene wieder auszublenden und die Tabelle damit kleiner und übersichtlicher zu machen.

In **Pivottabelle: Objekt-Menü** finden Sie außerdem die Befehle **Nächste Ebene komplett einblenden**, **Nächste Ebene komplett ausblenden**, **Dimensionszeilen ausblenden** und **Dimensionsspalten ausblenden**, mit denen Sie die Anzeige der Pivottabelle ändern können.

*Bei der Verwendung zyklischer Dimensionsgruppen wird empfohlen, immer zuerst die Funktion Nächste Ebene komplett einblenden zu nutzen und danach auf individueller Dimensionsebene einoder auszublenden, damit alle Ebenen – auch nicht angezeigte Ebenen – ordnungsgemäß eingeblendet werden.*

#### **Beispiel:**

In der nachstehenden Pivottabelle soll die Dimension *Produkt* als Zeile statt als Spalte dargestellt werden. Halten Sie dazu den Mauszeiger auf die Spalte Product. Dazu klicken Sie auf die Spalte "Produkt" und ziehen den Mauszeiger bei gedrückter Maustaste über die beiden Formelspalten. Die zu verschiebende Spalte und die Zielposition werden dabei blau markiert.

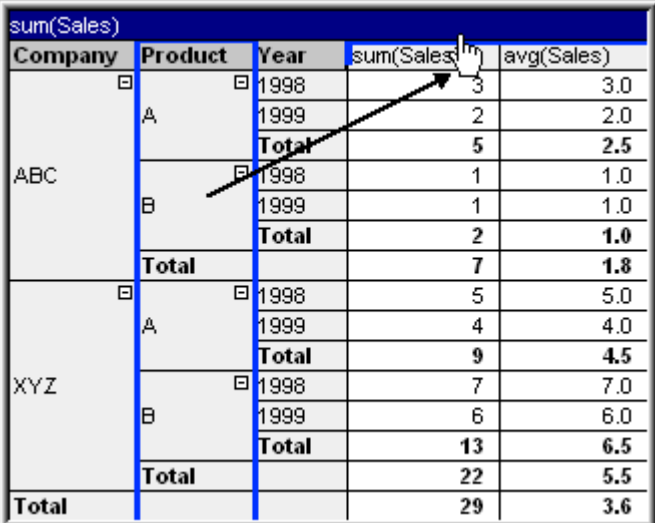

### Es ergibt sich:

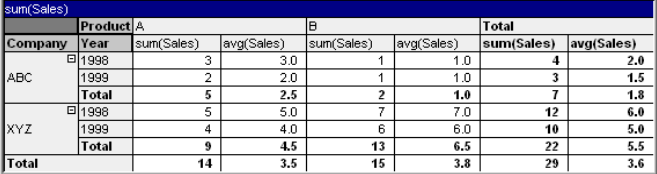

Analog können auch Formelspalten oder -zeilen per Drag and Drop verschoben werden:

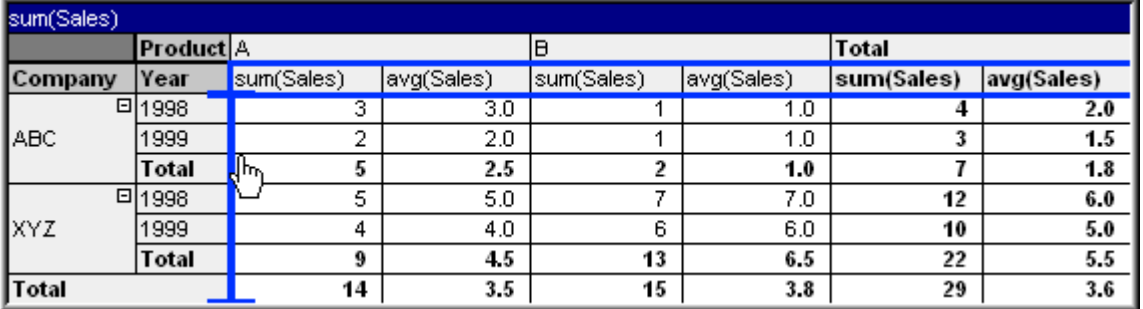

Es ergibt sich:

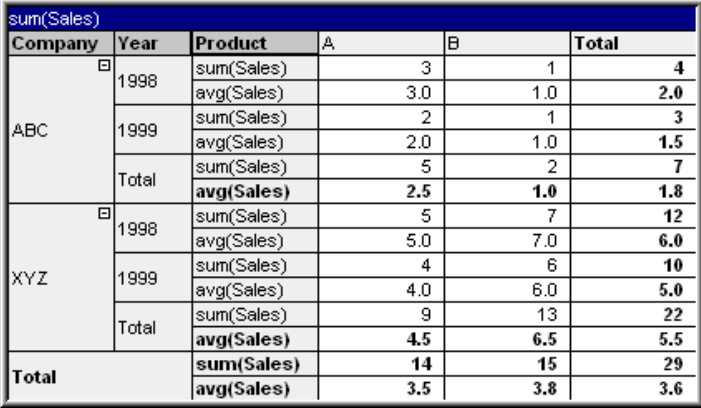

### **Ebenen ein- und ausblenden**

In Pivottabellen können Sie die angezeigten Daten für einzelne Werte einer Dimension nach weiteren Dimensionen aufsplitten. Dies erlaubt Ihnen, detaillierte Informationen einzusehen, ohne dass Sie die Übersicht über die gesamte Tabelle verlieren.

*Nach dem erneuten Laden werden alle eingeblendeten Spalten in einer Pivottabelle ausgeblendet.*

*Sie können das Ein- und Ausblenden für eine Pivottabelle verhindern, indem Sie das Kontrollkästchen Alle Ebenen immer sichtbar auf der Seite Diagrammeigenschaften: Präsentation der Pivottabelle aktivieren.*

#### **Beispiel: Beispiel (Einblenden):**

In der nachfolgenden Pivottabelle weisen die Pluszeichen am rechten Rand der Spalte *Firma* darauf hin, dass weitere Ebenen eingeblendet werden können.

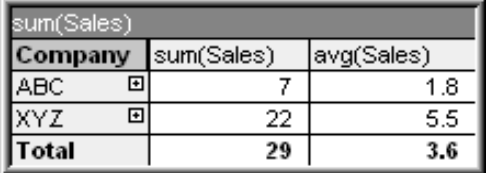

Per Mausklick auf das erste Plus werden die Umsatzzahlen der Firma ABC GmbH nach dem Feld *Produkt* aufgesplittet:

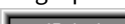

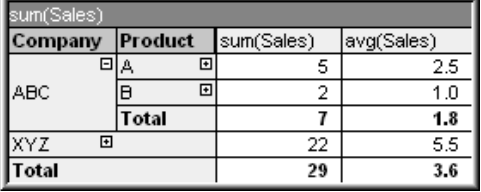

Jeder Feldwert kann zum Anzeigen der jeweils nächsten Ebene einzeln eingeblendet werden. Möchten Sie die nächste Ebene für alle Werte der Dimension einblenden, gehen Sie mit einem rechten Mausklick auf die betreffende Spalte und wählen Sie den Befehl **Nächste Ebene komplett einblenden** aus dem **Objekt-**Menü aus. Geht man in unserem Beispiel für die Spalte *Firma* so vor, erhält man folgende Tabelle:

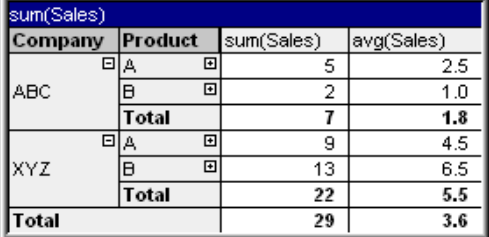

Die Plus-Zeichen in der Spalte *Produkt* zeigen an, dass noch mindestens eine weitere Ebene existiert. Gehen Sie wieder mit einem rechten Mausklick auf die Spalte *Produkt* und wählen Sie erneut **Nächste Ebene komplett einblenden**. Es ergibt sich folgende Tabelle:

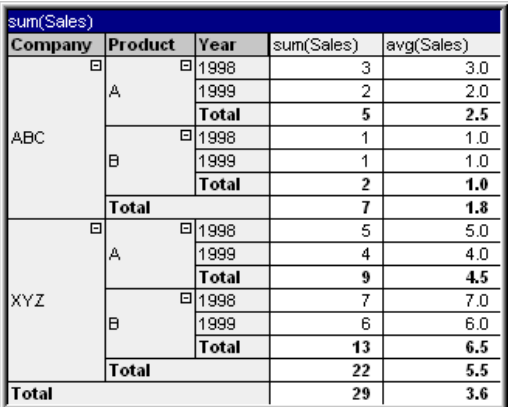

Da in der Spalte *Jahr* keine weiteren Plus-Zeichen erscheinen, existieren in dieser Pivottabelle keine weiteren Ebenen, d. h. keine weiteren Dimensionen, nach denen aufgesplittet werden könnte. Die Tabelle ist jetzt vollständig sichtbar.

### **Beispiel: Beispiel (Ausblenden):**

So wie Sie mit dem Plus-Symbol Ebenen einblenden, können Sie sie mit dem Minus-Symbol wieder ausblenden.

Wenn Sie in der oben abgebildeten Tabelle auf das Minus-Zeichen hinter dem Produkt Alpha klicken, erhalten Sie folgende Tabelle:

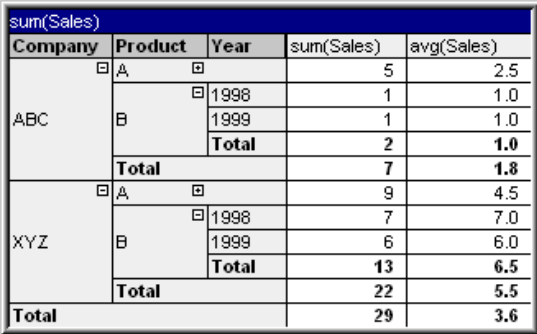

Auch die erste Spalte kann ausgeblendet werden. In der Tabelle erscheinen dann nur noch die Gesamtsummen der y-Werte. Dies erreicht man mit einem rechten Mausklick auf eine der Dimensionsspalten und dem Befehl **Dimensionsspalten ausblenden** aus dem **Objekt**-Menü. Es ergibt sich folgende Tabelle:

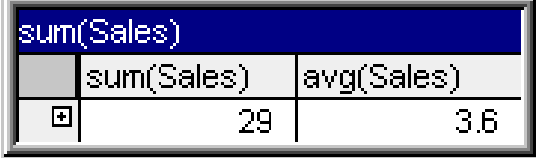

Per Mausklick auf machen Sie diese Operation rückgängig und die Pivottabelle erscheint wieder in ihrer vorherigen Form.

Das Ein- und Ausblenden von Dimensionsebenen funktioniert analog, wenn die Dimensionen in Zeilen statt in Spalten dargestellt sind.

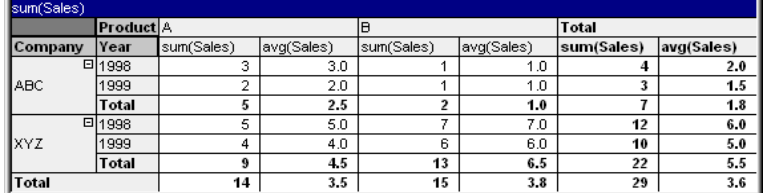

### **Objekt-Menü**

Öffnen Sie das **Objekt-Menü** der Pivottabelle durch rechten Mausklick auf das Objekt. Folgende Menübefehle sind verfügbar:

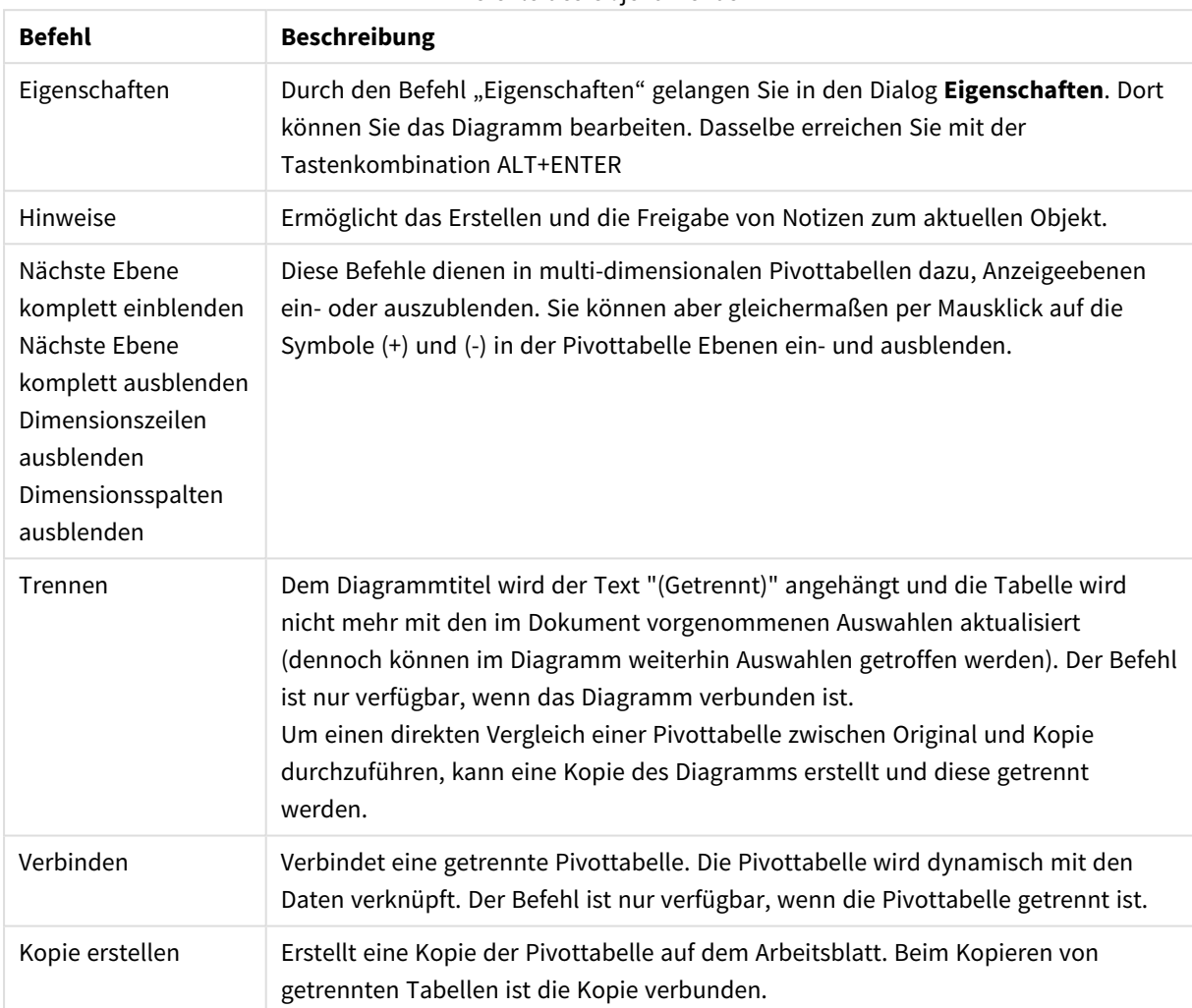

#### Befehle des Objekt-Menüs

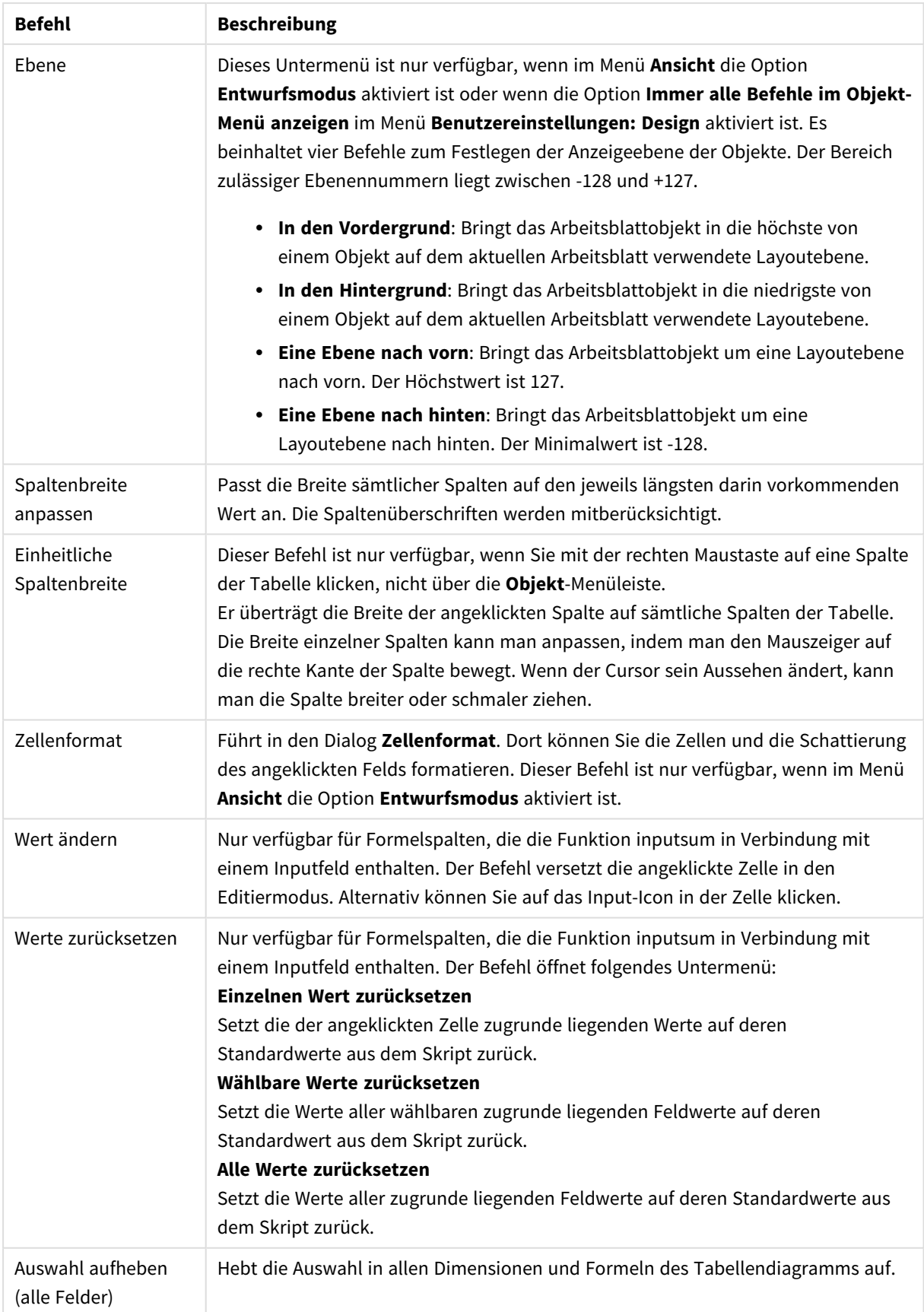

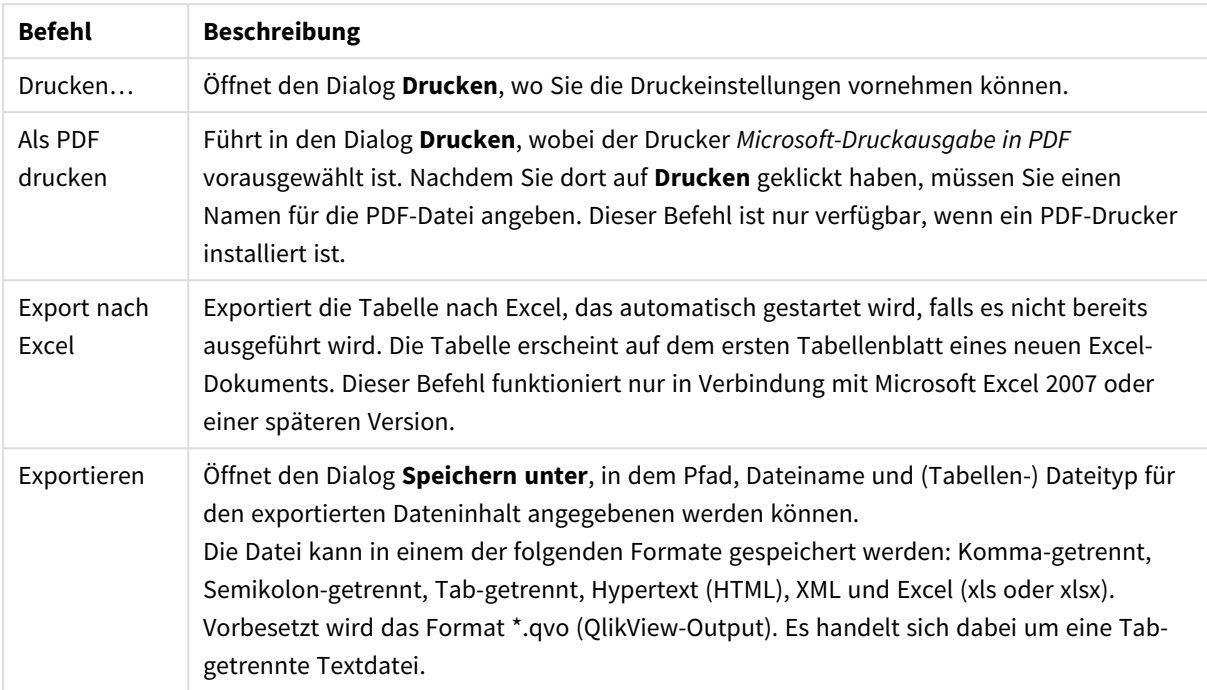

### Befehle des Menüs Drucken

Weitere Befehle des Objekt-Menüs

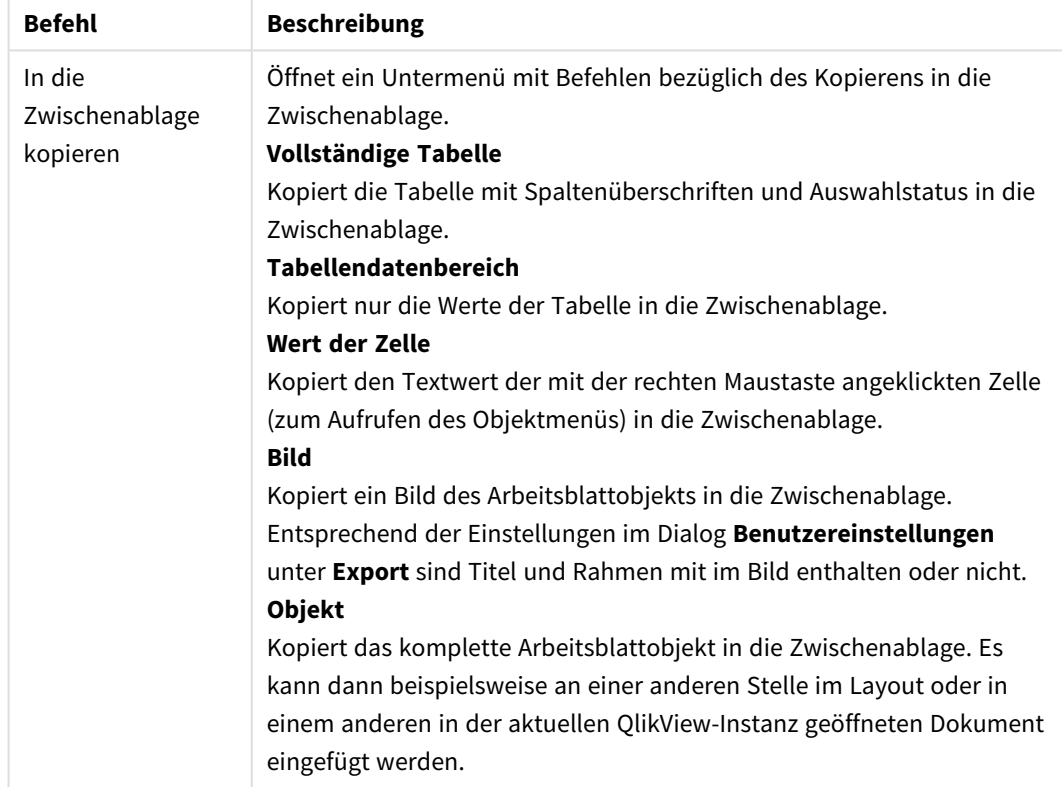

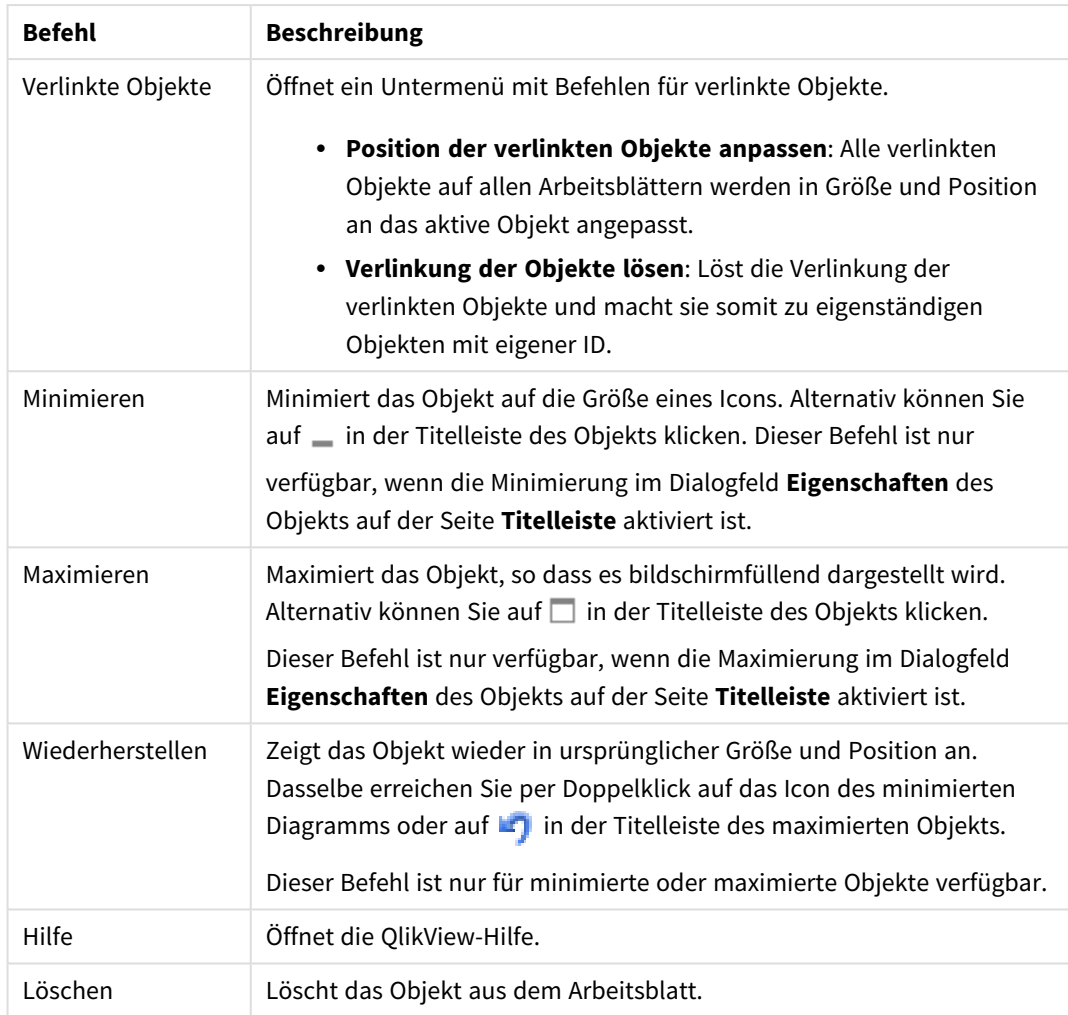

### **Diagrammeigenschaften: Allgemein**

Im Dialog **Allgemein** legen Sie unter anderem Diagrammtyp und -titel fest. Er wird auf der ersten Seite des **Assistenten für Quick-Diagramme** sowie im Dialog **Eigenschaften des Diagramms** angezeigt.

### Allgemeine Diagrammeigenschaften

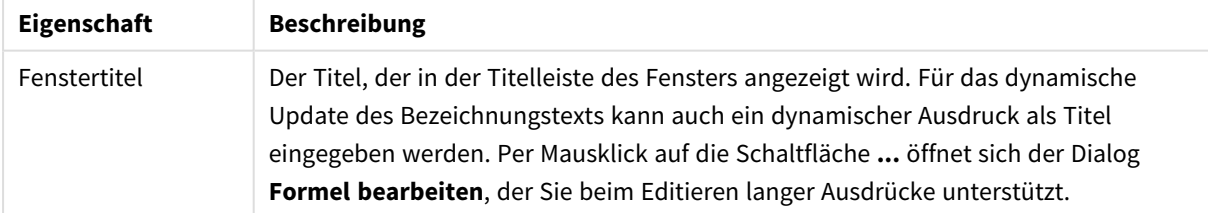

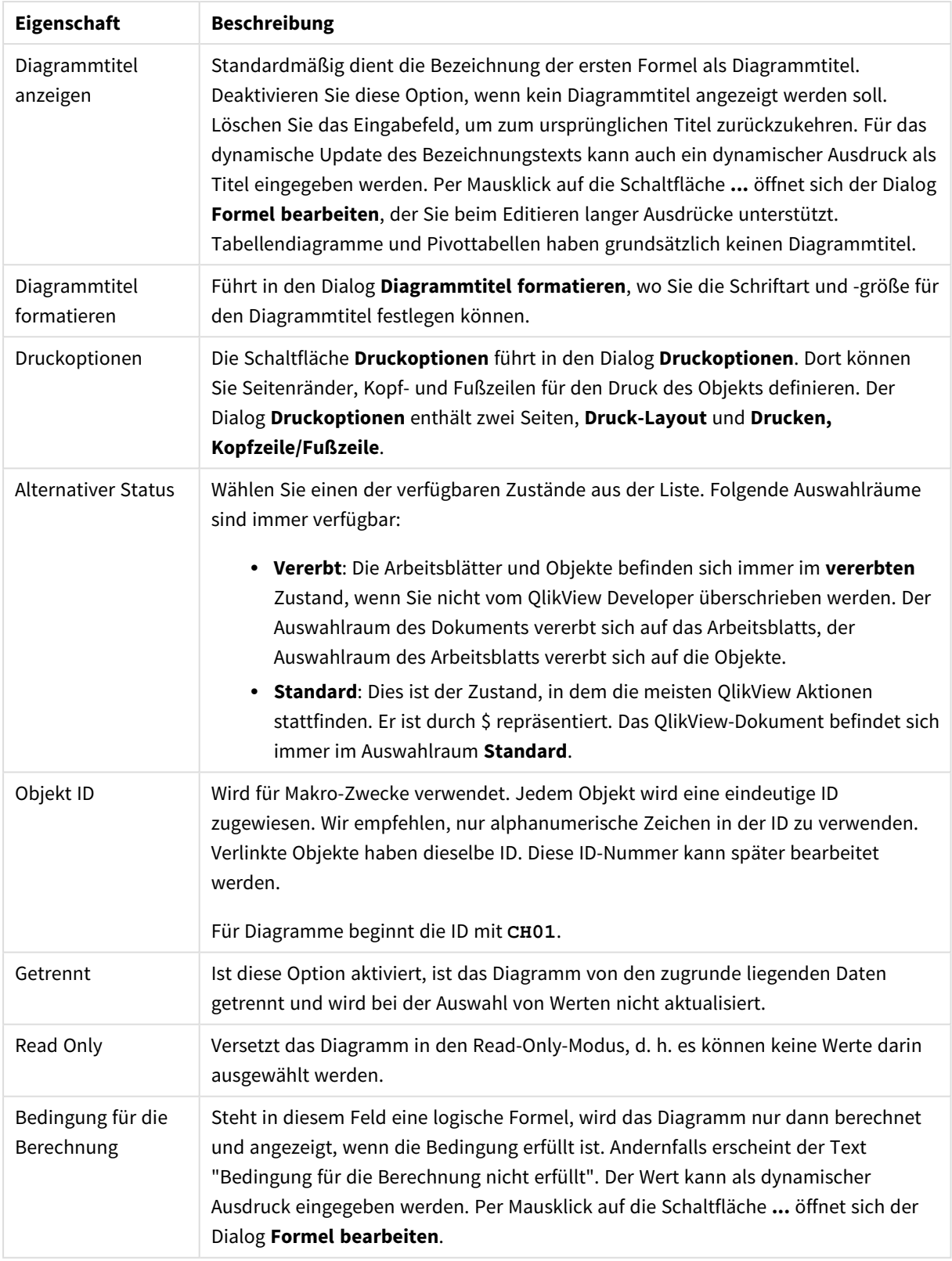

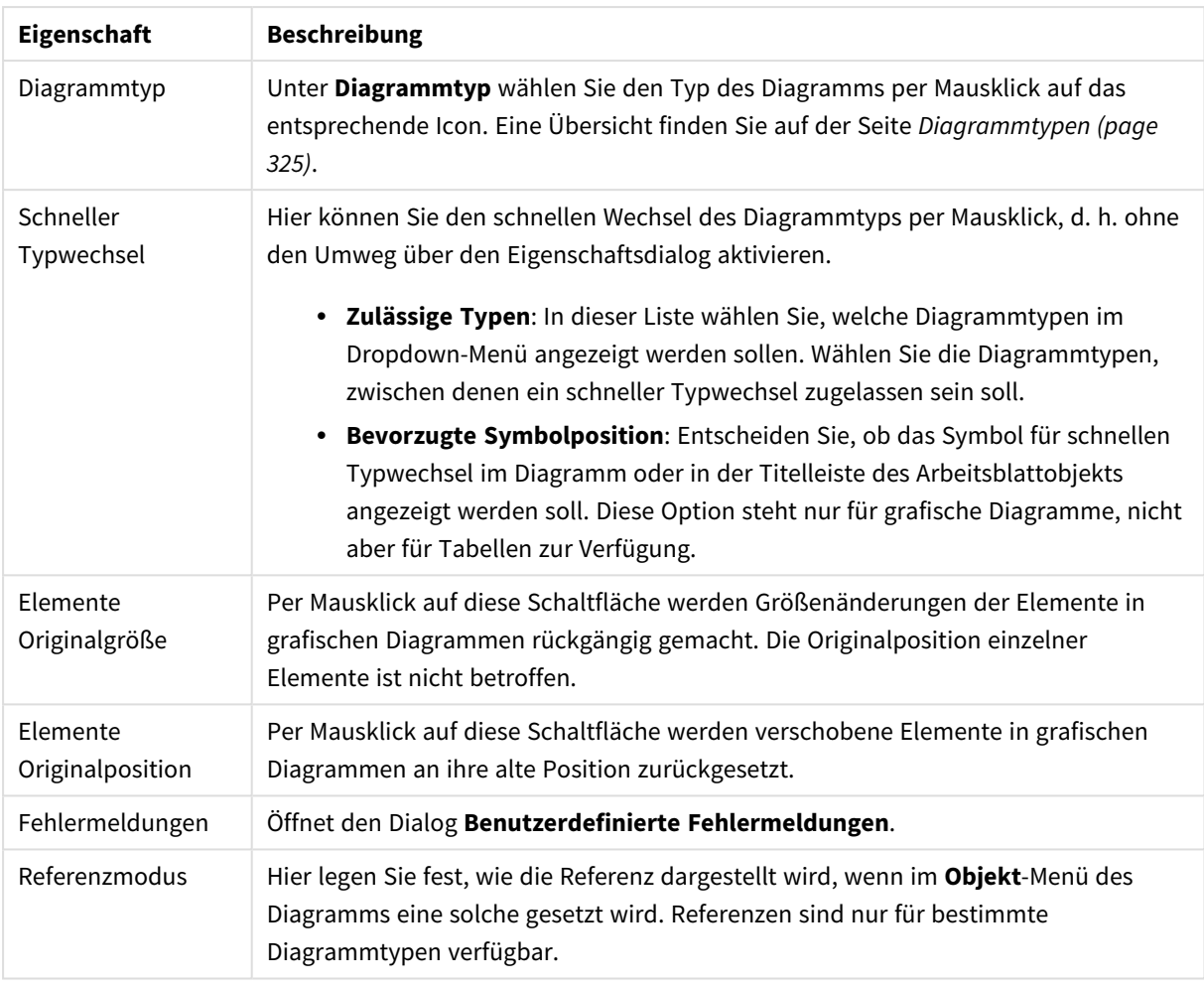

### **Eigenschaften des Diagramms: Dimensionen**

Auf die Seite **Diagrammeigenschaften: Dimensionen** greifen Sie durch Rechtsklicken auf ein Diagramm zu. Dort wählen Sie **Eigenschaften** aus. Oder Sie wählen **Eigenschaften** im **Objekt**-Menü aus, wenn das Diagramm aktiv ist.

Beim Anlegen eines Diagramms sind zunächst zwei Dinge zu bedenken:

- Was möchten Sie sich ansehen? Was sollen die Balken in einem Balkendiagramm wie groß anzeigen? Das könnten z. B. Summen von Verkaufszahlen sein. Diese Einstellung nehmen Sie auf der Seite **Formeln** vor.
- Wonach möchten Sie gruppieren? Welche Feldwerte sollen als Bezeichnung für die Balken im Balkendiagramm dienen? Die Gruppierung kann beispielsweise pro Land oder pro Jahr erfolgen. Diese Einstellung nehmen Sie auf der Seite **Dimensionen** vor.

Ein Diagramm kann auch mehrere Dimensionen anzeigen. Die maximale Zahl von Dimensionen variiert je nach Diagrammtyp, Komplexität der Daten und Speicherplatz. In Kreis-, Linien- und Punktdiagrammen können maximal zwei Dimensionen dargestellt werden, in Balken- und Matrixdiagrammen maximal drei. Netz- und Trichterdiagramme enthalten nur eine Dimension. In Messzeiger-Diagrammen werden gar keine Dimensionen benutzt. Weitere Dimensionen werden ignoriert.

Die Werte einer Diagrammdimension werden einem Feld entnommen, das auf der Seite **Diagrammeigenschaften: Dimensionen** definiert wird. Anstelle eines einzelnen Feldes kann eine Dimension auch aus einer Gruppe von Feldern bestehen (siehe **Gruppen bearbeiten**).

Felder, Gruppen oder Formeln (dynamische Dimensionen) können als Dimensionen verwendet werden. Es kann auch eine synthetische Dimension sein.

Durch Klicken auf die Schaltflächen (Mausklick, Strg-Klick) **Hinzufügen>>** und **<<Entfernen** sowie per Doppelklick verschieben Sie das markierte Feld zurück in die Liste der verfügbaren Felder/Gruppen.

Es ist aber auch möglich, Dimensionen in Diagrammen über eine Formel zu berechnen.

| Eigenschaft                  | <b>Beschreibung</b>                                                                                                    |
|------------------------------|----------------------------------------------------------------------------------------------------|
| Verfügbare<br>Felder/Gruppen | Auflistung aller verfügbaren Felder/Feldgruppen zur Verwendung als Dimension (z. B.<br>entlant der x-Achse eines Balkendiagramms). Feldgruppen ist ein vertikaler Pfeil<br>vorangestellt, wenn es sich um Drilldown-Gruppen handelt, oder ein gebogener Pfeil,<br>wenn es sich um eine zyklische Gruppe handelt.                      |
|                              | Gruppen werden auf der Seite Eigenschaften des Dokuments: Gruppen definiert.<br>Markieren Sie per Mausklick die Elemente, die Sie verwenden/entfernen möchten.<br>Verschieben Sie sie mit den Schaltflächen Hinzufügen > oder < Entfernen in die<br>gewünschte Spalte.                                                                |
|                              | Die Zahl der möglichen Dimensionen variiert je nach Diagrammtyp.                                                                                                    |
|                              | Alle Felder, die in mehr als einer internen Tabelle erscheinen, werden mit einem<br>kleinen Schlüssel gekennzeichnet. Kreisdiagramme, Liniendiagramme und<br>Punktdiagramme können nicht mehr als zwei Dimensionen darstellen. In<br>Balkendiagrammen können bis zu drei Dimensionen angezeigt werden.                                |
|                              |                                                                                                    |
| Systemfelder<br>anzeigen     | Aktivieren Sie diese Option, wenn in der Liste Verfügbare Felder/Gruppen die<br>Systemfelder mit angezeigt werden sollen.                                                                                                    |
| Felder aus Tabelle           | Hier legen Sie fest, welche Felder/Gruppen in der Liste Verfügbare Felder/Gruppen<br>angezeigt werden. In der Dropdown-Liste wird die Alternative Alle Tabellen<br>standardmäßig angezeigt.                                                                                                    |
|                              | Durch die Option Alle Tabellen (qualifiziert) werden den Feldnamen die Namen der<br>Tabellen, in denen sie vorkommen, vorangestellt. Dies bedeutet, dass wichtige Felder<br>(zur Verbindung) mehr als einmal gelistet werden. (Diese Alternative betrifft nur die<br>Anzeige, nicht jedoch die Qualify (page 1010)-Felder im Skript.) |
|                              | Sie können auch nur die Felder einer Tabelle anzeigen. Beachten Sie, dass verfügbare<br>Gruppen immer aufgeführt werden.                                                                                                    |
| Gruppen<br>bearbeiten        | Über diese Schaltfläche gelangen Sie direkt zur Seite Eigenschaften des Dokuments:<br>Gruppen, auf der Feldergruppen, die als Dimensionen verwendet werden, definiert<br>werden können.                                                                                                    |

Dimensionseigenschaften

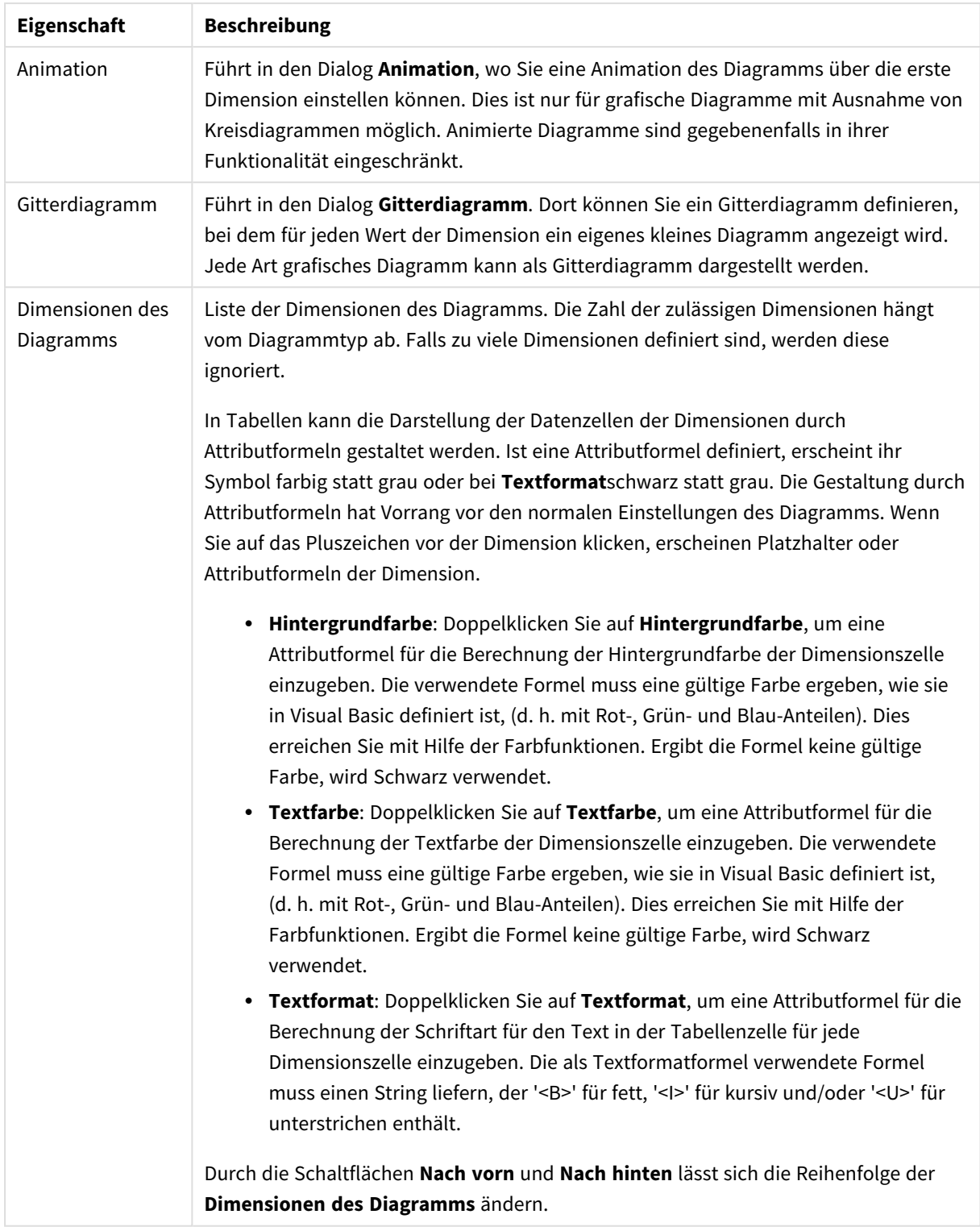

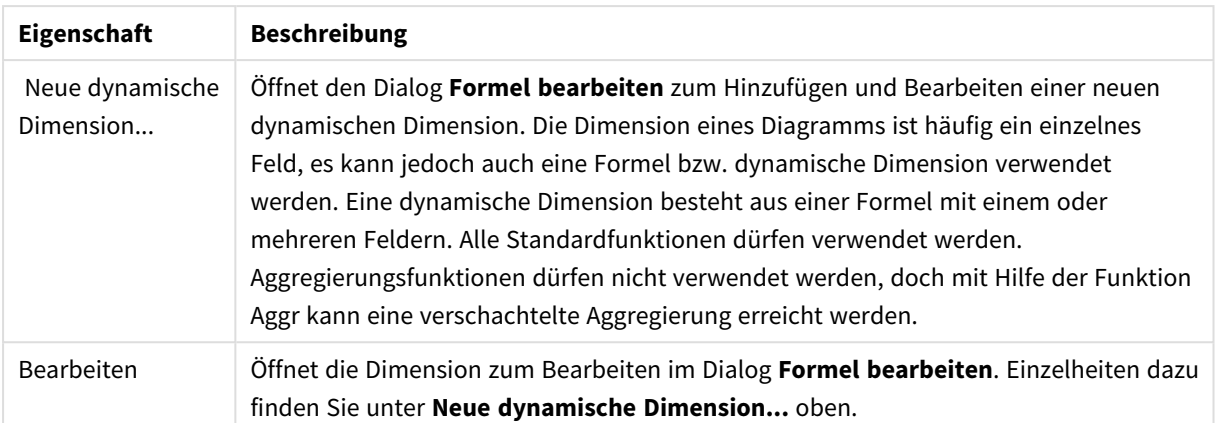

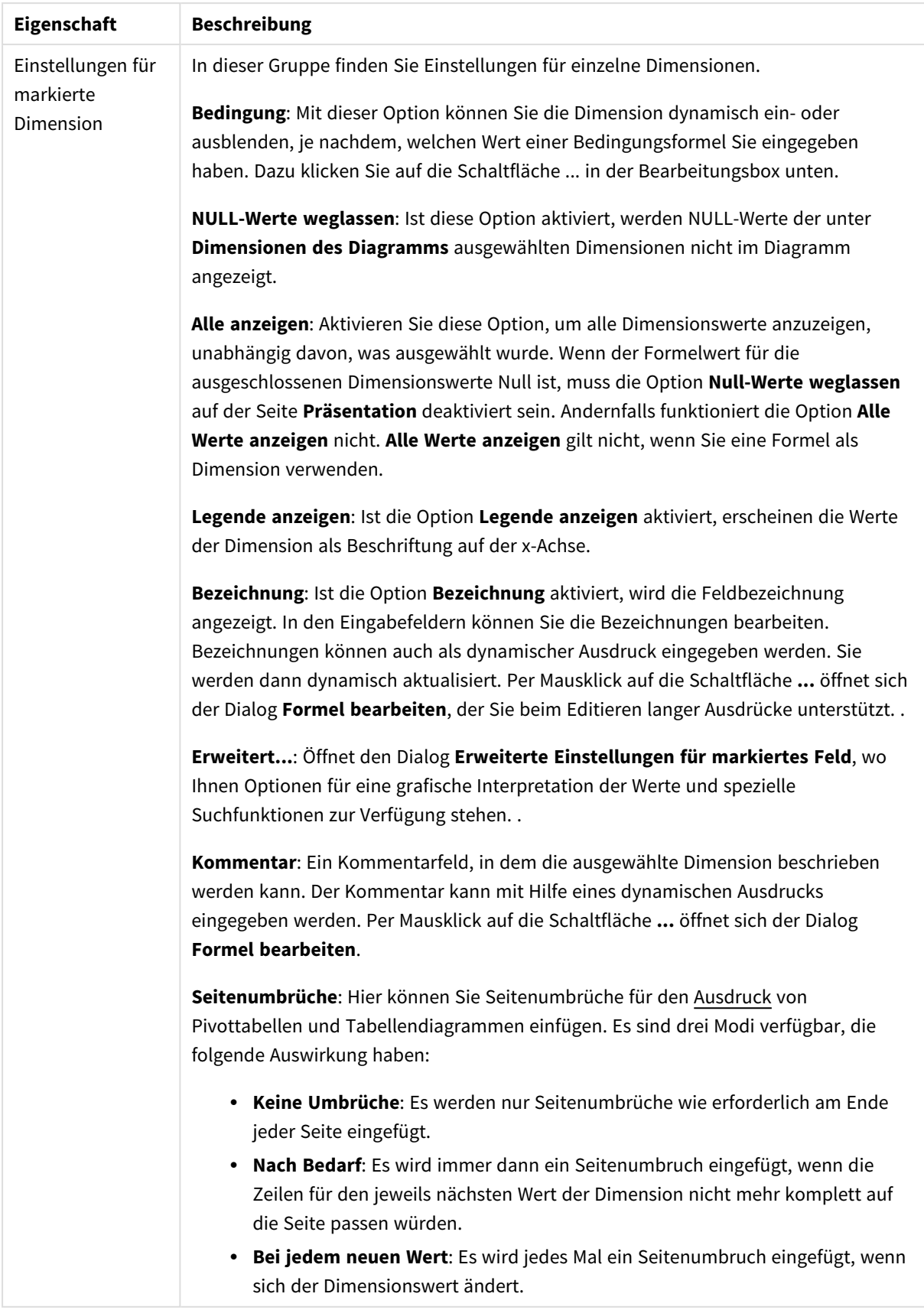

### **Eigenschaften des Diagramms: Beschränkung der Dimension**

Dimensionsgrenzen können für Diagrammtypen definiert werden – außer für Messzeiger-Diagramme und Pivottabellen.

Auf dem Registerreiter für **Dimensionsgrenzen** ist die Anzahl der Dimensionswerte festgelegt, die in einem Diagramm angezeigt wird.

Vorher ist es jedoch wichtig, den Effekt zu beschrieben, den die drei Optionen im Dropdown-Fenster hervorrufen. Das Dropdown-Fenster enthält drei Werte: **Erste**, **Größte** und **Kleinste**. Diese Werte steuern, wie die Formelverwaltung die Werte sortiert, die zur Diagrammverwaltung zurückgegeben werden. Eine dieser Optionen muss ausgewählt sein, wenn die Dimension eingeschränkt werden soll. Der Sortiervorgang wird nur für die erste Formel ausgeführt. In Pivottabellen ist es jedoch möglich, dass die Primärsortierung Vorrang vor der ersten Dimensionssortierung hat.

Diese Eigenschaftenseite wird zum Definieren von Dimensionsgrenzen verwendet. Jede Dimension im Diagramm wird separat konfiguriert.

## Grenzen

### Schränkt die Werte ein, die mit der ersten Formel angezeigt werden.

Diese Eigenschaften werden zur Festlegung verwendet, wie viele Dimensionswerte im Diagramm entsprechend den nachfolgenden Einstellungen dargestellt werden.

### Anzeige einschränken auf

Wählen Sie diese Option, falls Sie eine bestimmte Anzahl der **ersten**, **größten** oder **kleinsten** Werte anzeigen möchten. Wird diese Option auf 5 eingestellt, werden fünf Werte angezeigt. Wurde für die Dimension **Sonstige anzeigen** aktiviert, nimmt das andere Segment einen der fünf Anzeigenplätze ein. Die Option **Erste** gibt die Zeilen zurück, basierend auf den Optionen, die auf dem Registerblatt **Sortieren** des Eigenschaften-Dialogs gewählt sind. Ist das Diagramm ein Tabellendiagramm, werden die Zeilen basierend auf der zurzeit primären Sortierung zurückgegeben. Ein Benutzer kann also die angezeigten Werte ändern, indem er eine Spalte per Doppelklick auf einer beliebigen Spaltenüberschrift zum primären Sortierziel bestimmt.Die Option **Größte** gibt die Zeilen in absteigender Reihenfolge basierend auf der ersten Formel im Diagramm zurück. Bei Verwendung in einem Tabellendiagramm bleiben die angezeigten Dimensionswerte konsistent, während die Formeln interaktiv sortiert werden. Die Dimensionswerte ändern sich (können sich ändern), wenn die Reihenfolge der Formeln geändert wird.Die Option **Kleinste** gibt die Zeilen in aufsteigender Reihenfolge basierend auf der ersten Formel im Diagramm zurück. Bei Verwendung in einem Tabellendiagramm bleiben die angezeigten Dimensionswerte konsistent, während die Formeln interaktiv sortiert werden. Die Dimensionswerte ändern sich (können sich ändern), wenn die Reihenfolge der Formeln geändert wird.Geben Sie die Anzahl der darzustellenden Werte ein. Der Wert kann als dynamischer Ausdruck eingegeben werden. Per Mausklick auf die Schaltfläche **...** öffnet sich der Dialog **Formel bearbeiten**.

### Höhe des Werts:

Wählen Sie diese Option, um alle Dimensionswerte anzuzeigen, die der angegebenen Bedingung für diese Option entsprechen. Wählen Sie diese Option, um Werte basierend auf einem Prozentsatz des Ganzen oder einem genauen Wert anzuzeigen. Die Option **relativ zum Gesamten** aktiviert einen relativen Modus, der der Option **Relativ** im Registerblatt **Formeln** des Eigenschaftendialogs ähnelt. Der Wert kann als dynamischer Ausdruck eingegeben werden. Per Mausklick auf die Schaltfläche **...** öffnet sich der Dialog **Formel bearbeiten**.

## Nur Werte anzeigen, die wie folgt akkumulieren:

Wenn diese Option ausgewählt ist, dann werden alle Zeilen bis zur aktuellen Zeile akkumuliert, und das Ergebnis wird mit dem in der Option festgelegten Wert verglichen. Die Option **Relativ zum Gesamten** aktiviert einen relativen Modus, der der Option **Relativ** im Registerblatt **Formeln** im Eigenschaftendialog ähnelt. Sie vergleicht die akkumulierten Werte (auf Basis von erstem, größtem und kleinstem Wert) mit dem Gesamtwert. Der Wert kann als dynamischer Ausdruck eingegeben werden. Per Mausklick auf die Schaltfläche **...** öffnet sich der Dialog **Formel bearbeiten**. Wählen Sie die Option **Grenzwerte einbeziehen** aus, um den Dimensionswert einzuschließen, der den Vergleichswert enthält.

Negative Werte werden nicht berücksichtigt, wenn die akkumulierte Beschränkungssumme berechnet wird. Wir empfehlen, dass Sie keine relativen Beschränkungen für Felder verwenden, die negative Werte enthalten.

Wenn Sie zu einer dynamischen Dimension eine Beschränkung hinzufügen und die Daten für diese dynamische Dimension sortiert sind, wird die Beschränkung vor der Sortierfolge angewendet.

# Optionen

## Sonstige anzeigen

Die Aktivierung dieser Option erzeugt ein Segment **Sonstige** im Diagramm. Alle Dimensionswerte, die nicht den Vergleichskriterien für die Anzeigenbeschränkungen entsprechen, werden im Segment **Sonstige** zusammengefasst. Befinden sich Dimensionen nach der gewählten Dimension, steuert **Weitere Dimensionen ausblenden**, ob einzelne Werte für die folgende / innere Dimensionen-Anzeige im Diagramm dargestellt werden. Geben Sie im Feld **Bezeichnung** den im Diagramm anzuzeigenden Namen ein. Bei fehlender Eingabe wird die Bezeichnung automatisch auf den Text der Formel eingestellt.

Der Wert kann als dynamischer Ausdruck eingegeben werden. Per Mausklick auf die Schaltfläche **...** öffnet sich der Dialog **Formel bearbeiten**.

### Gesamtwert anzeigen

Nach Aktivierung dieser Option zeigt das Diagramm einen Gesamtwert für die gewählte Dimension an. Dieser Gesamtwert unterscheidet sich vom Gesamtwert der Formel, der auf der Registerkarte **Formeln** im Eigenschaften-Dialogfeld konfiguriert ist. **Bezeichnung**: Geben Sie den im Diagramm anzuzeigenden Namen ein. Bei fehlender Eingabe wird die Bezeichnung automatisch auf den Text der Formel eingestellt. Der Wert kann als dynamischer Ausdruck eingegeben werden. Per Mausklick auf die Schaltfläche **...** öffnet sich der Dialog **Formel bearbeiten**.

## Globaler Gruppierungsmodus

Diese Option gilt nur für innere Dimensionen. Nach Aktivierung dieser Option werden die Beschränkungen nur auf Grundlage der gewählten Dimension berechnet. Alle vorhergehenden Dimensionen werden ignoriert. Bei einer Deaktivierung werden die Beschränkungen basierend auf allen vorhergehenden Dimensionen berechnet.

### **Formel über alle Werte im Vergleich zu Dimensionen über alle Werte**

Dimensionen über alle Werte werden von der Formelverwaltung generiert und dann als separate Zeilen (oder Dimensionswerte) zurück an die Diagrammverwaltung gegeben. Dies wirkt sich auf die Zeilen für Sonstige aus. Der Unterschied zwischen der Verwendung von Formel über alle Werte und Dimensionen über alle Werte wird unten dargestellt.

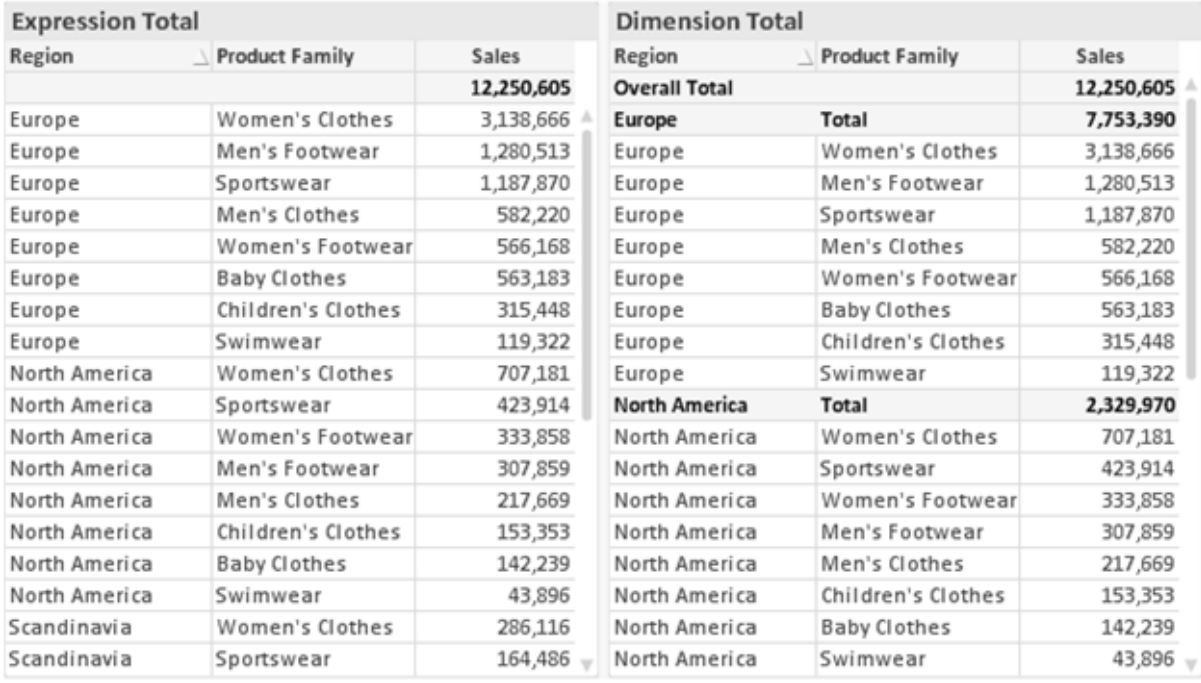

*Formel über alle Werte und Dimensionen über alle Werte*

Wird Dimensionen über alle Werte verwendet, können Sie in Tabellendiagrammen mit Teilsummen arbeiten.

#### **Diagrammeigenschaften: Formeln**

Zum Öffnen der Registerkarte **Diagrammeigenschaften: Formeln** klicken Sie mit der rechten Maustaste auf ein Diagramm oder eine Tabelle und wählen Sie **Eigenschaften** aus dem **Objekt**-Menü aus.

Beim Anlegen eines Diagramms sind zwei Dinge zu bedenken:

- Welche Daten sollen angezeigt werden, d. h. was soll die Balkenhöhe im Balkendiagramm angeben? Das können z. B. **Summen von Verkaufszahlen** sein. Dies ist die **Formel**.
- <sup>l</sup> Wonach sollen die angezeigten Daten gruppiert werden? Die Gruppierung kann beispielsweise pro **Jahr** erfolgen. Dies ist die **Dimension**.

*Das Registerblatt Formeln variiert je nach Diagramm- und Tabellentyp. Grau unterlegte Optionen sind für den entsprechenden Diagramm- oder Tabellentyp nicht verfügbar.*

## Formelliste

Die Formelliste in der linken oberen Ecke enthält die Berechnungen der Formeln. Die Liste hat die Form einer Baumstruktur.

Vor jeder Formel (oder Gruppe von Formeln) wird das Symbol ( ' + ' ) angezeigt. Wenn Sie darauf klicken, werden Hilfsformeln und Attributformeln (sofern vorhanden) angezeigt. Gleichzeitig wird das Symbol durch das Reduzierungssymbol ( ' - ' ) ersetzt. Manche Darstellungsformen erfordern mehrere Hilfsformeln, welche die Darstellung definieren (z. B. **Kurschart** oder **Boxplot**, Beschreibung weiter unten).

Mit Hilfe von Attributformeln kann die Darstellung dynamisch gestaltet werden. Klicken Sie auf [+] vor der Formel, um die Platzhalter für die Attributformeln der Dimension einzublenden. Dies sind:

## Hintergrundfarbe

Bearbeiten Sie die Standardformel für die **Hintergrundfarbe**, um die Attributformel zum Berechnen der Anzeigefarbe des Datenpunkts zu erstellen. Die Attributformel muss eine gültige QlikView-Farbe ergeben. Dies erreichen Sie mit Hilfe der Farbfunktionen. Ergibt die Formel keine gültige Farbe, wird Schwarz verwendet. Analog können Sie eine Formel für die **Textfarbe** definieren.

## Textfarbe

Sie können mit der gleichen Methode wie für die Hintergrundfarbe eine Hilfsformel für die **Textfarbe** erstellen (siehe weiter oben).

### Textformat

Bearbeiten Sie die Formel für das **Textformat**, um eine Attributformel zum Berechnen der Schriftart des für den Datenpunkt angezeigten Texts (bzw. bei Tabellen des Textes in der Tabellenzelle für jede Dimensionszelle) einzugeben. Das berechnete Textformat hat Vorrang vor den Einstellungen des Tabellendesigns, das in **Diagrammeigenschaften: Design**.

Die als Textformatformel verwendete Formel muss einen String liefern, der '<B>' für fett, '<I>' für kursiv und/oder '<U>' für unterstrichen enthält. Vor dem String muss ein Gleichheitszeichen = stehen.

### Segment ausrücken

Klicken Sie auf **Segment ausrücken**, um eine Attributformel einzugeben, die berechnet, ob und welche Segmente aus dem Kreisdiagramm ausgerückt und dadurch hervorgehoben werden. Diese Attributformel wirkt sich nur auf Kreisdiagramme aus.

## Balkensockel

Klicken Sie auf **Balkensockel**, um eine Attributformel zur Berechnung des Abstands des Balken bzw. Balkensegments für den Datenpunkt von der x-Achse einzugeben. Die Formel kann sowohl einen positiven als auch einen negativen Wert ergeben. Der Balken bzw. das Segment wird entsprechend verschoben. Dies ist insbesondere für das Anlegen von Wasserfalldiagrammen sinnvoll. Nur für Balkendiagramme.

### Linienart

Klicken Sie auf **Linienart** zur Eingabe einer Attributformel zur Berechnung einer Linienart für eine Linie oder ein mit dem Datenpunkt verbundenen Liniensegment. Dieser Typ von Attributformel wirkt sich nur auf Linien-, Kombi- und Netzdiagramme aus. Die Linienbreite regulieren Sie durch den Parameter W*n*, wobei *n* ein multiplizierender Faktor ist, mit dem die eingestellte Standardlinienbreite multipliziert wird. Die Zahl *n* muss eine reelle Zahl zwischen 0,5 und 8 sein.

### **Beispiel: <W2.5>**

Die Art der Linie regulieren Sie durch den Parameter <S*n*>, wobei *n* eine ganze Zahl zwischen 1 und 4 ist (1 = durchgezogene Linie, 2 = gestrichelt, 3 = gepunktet, 4 = Strich-Punkt). Beispiel: <S3>. <W*n*> und <S*n*> können frei kombiniert werden, es wird aber nur das jeweils erste Auftreten berücksichtigt. Die Tags müssen in einfachen Anführungszeichen stehen.

### Wert anzeigen

Klicken Sie auf **Wert anzeigen**, um eine Attributformel einzugeben, die berechnet, ob der Datenpunktplatz mit einem Wert für "Werte in der Grafik" ergänzt werden soll, selbst wenn **Werte in der Grafik** für die Hauptformel nicht ausgewählt wurde. Ist die Option **Werte in der Grafik** für die Hauptformel ausgewählt, wird die Attributformel ignoriert. Nur für Balken-, Linien-, Kreis-, Trichter- und Kombi-Diagramme.

## Add

Neue Formeln (auch Hilfs- oder Attributformeln) können Sie über die Schaltfläche **Einfügen** definieren. Diese Option finden Sie auch im Formelmenü, das sich durch rechten Mausklick auf eine Formel öffnet.

## Löschen

Per Mausklick auf **Löschen** löschen Sie die markierte Formel. Diese Option finden Sie auch im Formelmenü, das sich durch rechten Mausklick auf eine Formel öffnet.

## Kopieren

Den Befehl **Kopieren** finden Sie nur im Formelmenü, das sich durch rechten Mausklick auf eine Formel oder Hilfs-/Attributformel öffnet. Wenn Sie diesen Befehl für eine Hauptformel verwenden, werden alle mit der Formel (einschließlich Bezeichnung) verbundenen Daten und Einstellungen im XML-Format in die Zwischenablage kopiert.

Die Formel kann dann an anderer Stelle in ein QlikView-Diagramm im selben oder in einem anderen Dokument eingefügt werden. Der Befehl kann auch auf Attributformeln angewendet werden. In diesem Fall wird nur die Definition der Attributformel kopiert. Die Attributformel kann in jede Formel in demselben oder einem anderen Diagramm eingefügt werden.

## Exportieren

Den Befehl **Exportieren...** finden Sie nur im Formelmenü, das sich durch rechten Mausklick auf eine Formel öffnet. Wenn Sie diesen Befehl für eine Hauptformel verwenden, werden alle mit der Formel (einschließlich Bezeichnung) verbundenen Daten und Einstellungen in eine XML-Datei exportiert.

Eine exportierte Formel kann im selben oder in einem anderen QlikView-Dokument wieder importiert werden. Im Dialog **Formel exportieren** können Sie den Speicherort wählen. Die Formeldatei erhält die Dateierweiterung Ex.xml.

# Einfügen

Den Befehl **Einfügen** finden Sie nur im Formelmenü, das sich durch rechten Mausklick auf eine Formel oder Hilfs-/Attributformel öffnet. Eine zuvor in die Zwischenablage kopierte Formel wird in die Formelliste eingefügt. Dadurch wird eine neue Formel erstellt, die mit der kopierten identisch ist. Wurde eine Attributformel kopiert, können Sie sie in eine Hauptformel einfügen.

# Importieren

Den Befehl **Importieren** finden Sie nur im Formelmenü, das sich durch rechten Mausklick auf eine leere Stelle in der Formelliste öffnet. In einem daraufhin geöffneten Dialog können Sie zu der zuvor exportierten Formel navigieren. Die importierte Formel wird im Diagramm als neue Formel angezeigt.

# Verschieben

Enthält die Liste mehrere Formeln, können Sie ihre Reihenfolge mit Hilfe der Schaltflächen **Nach vorn** und **Nach hinten** ändern. Die Reihenfolge hat Einfluss auf die Darstellung im Diagramm.

# Gruppe

Die Schaltfläche **Gruppe** dient dazu, Formeln in Felderzyklen zusammenzufassen. Sie können dann direkt im Diagramm mit Hilfe der Zyklus-Schaltfläche zwischen den Formeln des **Formelzyklus** hin- und herwechseln. Per rechtem Mausklick auf das Zyklus-Symbol im Diagramm können Sie die gewünschte Formel auch direkt aus der angezeigten Popup-Liste auswählen.

*Der Formelzyklus ist nicht mit zyklischen Gruppen zu verwechseln!*

# Ausgruppieren

Um eine Formel aus einem Formelzyklus herauszunehmen, markieren Sie sie und klicken Sie auf **Ausgruppieren**. Enthält der Formelzyklus nur noch eine einzige Formel, wird er automatisch aufgelöst und die Formel erscheint wieder als eigenständige Formel in der Liste.

## Aktivieren

Wenn Sie diese Option deaktivieren, wird die Formel im Diagramm nicht berücksichtigt.

# Relativ

Aktivieren Sie diese Option, wenn die Daten in Prozentsätzen statt in absoluten Zahlen angezeigt werden sollen. Diese Option ist für Pivottabellen nicht verfügbar.

# Ausblenden

Blendet die markierte Formel aus. Der Raum, den die Balken eingenommen hätten, bleibt jedoch erhalten.

# Bedingung

Durch die Aktivierung dieses Kontrollkästchens kann eine Bedingung festgelegt werden, die auf dem Auswahlstatus basiert und festlegt, ob die Formel angezeigt wird. Falls die Bedingung als WAHR oder NULL ausgewertet wird, erfolgt die Anzeige der Formel; wird sie als FALSCH ausgewertet, wird sie nicht angezeigt.

# Bezeichnung

Vor jeder Formel in der Formelliste befindet sich ein kleines Icon, das die Diagrammtypen bzw. die Art der **Darstellung** der Formel anzeigt (siehe unten).

# Definition

Syntax der markierten Formel. Die Syntax kann direkt in diesem Feld editiert werden. Per Mausklick auf die Schaltfläche **...** rechts daneben öffnet sich der Dialog **Formel bearbeiten**.

# Kommentar

In diesem Kommentarfeld können Sie eine Bemerkung oder Erläuterung zu der markierten Formel eingeben.

# Darstellung

Hier legen Sie fest, in welcher Form die markierte Formel angezeigt werden soll. Einige Optionen sind nur für bestimmte Diagrammtypen verfügbar. Manche Optionen lassen sich nicht miteinander kombinieren oder erfordern zusätzliche Hilfsformeln.

## Balken

Zeigt die Werte der markierten Formel als Balken an. Diese Option ist nur für Balken- und Kombi-Diagramme verfügbar.

## Symbol

Zeigt die Werte der markierten Formel als Punkte bzw. Symbole an. Diese Option ist nur für Linien- und Kombi-Diagramme verfügbar. In der Dropdown-Liste können Sie zwischen verschiedenen Symbolen wählen.

## Linie

Zeigt die Werte der markierten Formel als Linie an. Diese Option ist nur für Linien- und Kombi-Diagramme verfügbar. In der Dropdown-Liste können Sie zwischen **normalen** Linien, **geglätteten** Linien und drei verschiedenen Optionen für **Stufen** wählen.

## Börse

Zeigt die Werte der markierten Formel als Kurschart an. Die Formel hat ein eigenes Icon in der Formelliste und erscheint automatisch als leerer Platzhalter für vier Hilfsformeln, die die Darstellung definieren.

Die erste Hilfsformel Höchstkurs markiert den höchsten Punkt. Die zweite Hilfsformel wird für einen niedrigen Punkt verwendet. Beide müssen eine gültige Formel enthalten, sonst kann das Kurschart nicht angezeigt werden.

Die dritte Hilfsformel Schlusskurs ist optional, wird aber ansonsten für den Schlusspunkt einer Kurschart verwendet. Die vierte Hilfsformel "Eröffnungskurs" ist ebenfalls optional, wird aber ansonsten für den Anfangspunkt einer Kurschart verwendet.

Wird die Darstellung **Kurschart** gewählt, werden automatisch Platzhalter für die Hilfsformeln erstellt. Es ist nicht möglich, die Darstellung **Kurschart** mit **Balken**-, **Linien**- oder **Punktdarstellung**, **Boxplot** oder **Fehlerbalken** zu kombinieren. Ist bereits eine dieser Darstellungen gewählt, kann die Option **Kurschart** für die betreffende Formel nicht gewählt werden. Diese Option ist nur für Kombi-Diagramme verfügbar.

### Boxplot

Aktivieren Sie diese Option, um die Werte der Formel als Boxplot anzuzeigen. Dies wird häufig für die Anzeige von Statistikdaten verwendet. Die Formel hat ein eigenes Icon in der Formelliste und erscheint automatisch als leerer Platzhalter für vier Hilfsformeln, die die Darstellung definieren.

Die erste Hilfsformel "Box oben" markiert die Oberkante der Box. Die zweite Hilfsformel wird für einen niedrigen Punkt verwendet. Beide müssen eine gültige Formel enthalten, sonst kann der Boxplot nicht angezeigt werden.

Die dritte, vierte und fünfte Hilfsformel ist optional. Gegebenenfalls definieren diese Hilfsformeln einen Median, einen oberen Plus/Minus-Balken und einen unteren Plus/Minus-Balken.

Eine gängige Erweiterung des **Boxplots** ist die Darstellung von Ausreißern ober- oder unterhalb der Box. Dies erreichen Sie mit Hilfe einer weiteren Formel, deren Ergebnisse Sie als Punkte anzeigen lassen. Wird die Darstellung **Boxplot** gewählt, werden automatisch Platzhalter für die Hilfsformeln erstellt. Es ist nicht möglich, die Darstellung **Boxplot** mit **Balken**-, **Linien**- oder **Punktdarstellung**, **Kurschart** oder **Fehlerbalken** zu kombinieren. Ist bereits eine dieser Darstellungen gewählt, kann die Option **Boxplot** für die betreffende Formel nicht gewählt werden. Diese Option ist nur für Kombi-Diagramme verfügbar.

## Fehlerbalken

Aktivieren Sie diese Option, um eine oder zwei Formeln nach der gewählten Formel als Hilfsformeln für Fehlerbalken zu verwenden, die oberhalb der Datenpunkte der Hauptformel dargestellt werden. Ist eine Hilfsformel "Symmetrisch" definiert, wird der berechnete Fehler symmetrisch um den Datenpunkt herum dargestellt. Sind dagegen Hilfsformeln für Oberhalb und Unterhalb definiert, werden die berechneten Ergebnisse oberhalb und unterhalb des Datenpunkts dargestellt.

Die Hilfsformeln zur Berechnung des Fehlers sollten positive Zahlen ergeben. Sie werden in der Liste der Formeln mit dem Symbol für symmetrisch bzw. für oberhalb und für unterhalb gekennzeichnet. Wird die Darstellung Fehlerbalken gewählt, werden automatisch Platzhalter für die Hilfsformeln erstellt. Diese Option ist nur für Balken-, Linien- und Kombi-Diagramme verfügbar.

## Werte in der Grafik

Markieren Sie dieses Kontrollkästchen, um das Ergebnis einer Formel als Text über den Datenpunkten anzuzeigen. Diese Option ist nur für Balken-, Linien-, Kombi- und Kreisdiagramme verfügbar. In Kreisdiagrammen werden die Zahlen neben den Segmenten angezeigt.

## Text an Achse

Aktivieren Sie diese Option, um das Ergebnis der Formel an jedem x-Achsenwert, jeder Achse und den Achsenbezeichnungen anzuzeigen. Diese Option ist nur für Balken-, Linien- und Kombi-Diagramme verfügbar.

## Text als Popup

Markieren Sie dieses Kontrollkästchen, um das Ergebnis einer Formel in der Popup-Box anzuzeigen, wenn Sie den Mauszeiger in einem Diagramm im Layout über einen Datenpunkt bewegen. Diese Option kann wahlweise mit anderen Darstellungsformen kombiniert werden. Es ist aber auch möglich, eine quasi "unsichtbare" Formel zu definieren, die nur als Quick-Info erscheint.

### Repräsentation

Diese Option ist nur für Tabellendiagramme und Pivottabellen verfügbar.

### Text

Die Werte der Formel werden immer als Text interpretiert und angezeigt.

## Bild

Mit dieser Option versucht QlikView, die einzelnen Formelwerte als Referenzen zu Bildern zu interpretieren. Diese Referenzen können auf extern gespeicherte Bilder verweisen (z. B. C:\MeinBild.jpg) oder auf Bilder, die in das QlikView-Dokument eingebunden sind (z. B. qmem://<Name>/<Peter>). Kann QlikView die Referenz nicht interpretieren, wird stattdessen der Wert selbst angezeigt. Dies können Sie durch die Option **Text ausblenden wenn Bild fehlt** verhindern.

## Kreisförmiger Messzeiger, Linearer Messzeiger, Ampel-Messzeiger, Digitaler

### Messzeiger

Mit den einzelnen Messzeiger-Optionen wird das Messzeigerdiagramm als Bild in der Zelle der Tabelle angezeigt. Das Layout des Messzeigers kann geändert werden, und zwar im Dialog **Diagrammeigenschaften: Präsentation**, der über die Schaltfläche **Messbereich** erreichbar ist.

## Mini-Diagramm

Mit dieser Option werden in QlikView die Werte der Formel in einem Balken- oder Liniendiagramm angezeigt. Das Diagrammergebnis wird in die verfügbare Zelle der Tabelle eingetragen. Klicken Sie auf **Mini-Diagramm konfigurieren**, um die Eigenschaften der Mini-Diagramme zu ändern. Diese Option ist nur für Tabellendiagramme verfügbar.

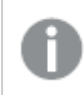

*Mini-Diagramme werden beim Export nach Excel nicht mit exportiert!*

### Link

Aktivieren Sie diese Option, um eine Formel in das Feld **Definition** einzugeben, mit der ein anklickbarer Link in der Tabellenzelle erstellt wird. Die Formel sollte ein Ergebnis der Art *AngezeigterText*<*URL*>*HyperlinkText* ergeben. *AngezeigterText* ist das, was in der Zelle der Tabelle sichtbar ist. *HyperlinkText* ist der tatsächliche Hyperlink, der in einem neuen Browserfenster geöffnet wird.

Ist ein gültiger Hyperlink definiert, erscheint der Text in der Zelle unterstrichen. Anderenfalls ist der Text nicht unterstrichen. Bitte beachten Sie, dass es nicht möglich ist, Hyperlink-Werte auszuwählen. Per Mausklick auf die Schaltfläche **...** rechts daneben öffnet sich der Dialog **Formel bearbeiten**.

*Aufgrund von Sicherheitsbeschränkungen funktionieren URL-Links nur im Ajax-Client.*

#### **Beispiele:**

```
=Name & '<url>' & Link
=Name & '<url>www.qlikview.com'
wobei Name und Link im Skript geladene Tabellenfelder sind.
```
### Bild anpassen

Diese Optionen sind nur verfügbar, oben die Option **Bild** ausgewählt wurde. Diese Option ist nur für Tabellendiagramme und Pivottabellen verfügbar. Hier legen Sie fest, wie das Bild in die Zelle eingepasst werden soll. Es stehen vier Optionen zur Verfügung:

- <sup>l</sup> **Original**: Wird diese Option ausgewählt, wird das Bild ohne Strecken in Originalgröße angezeigt. Es kann sein, dass das Bild nicht vollständig zu sehen ist oder ein Teil der Zelle leer bleibt.
- **· Strecken**: Passt das Bild ohne Rücksicht auf das Seitenverhältnis so an, dass es die Zelle genau ausfüllt.
- <sup>l</sup> **Seitenverhältnis beibehalten**: Damit wird das Bild soweit wie möglich gestreckt, um den Textobjektbereich auszufüllen, während das Seitenverhältnis beibehalten wird.
- <sup>l</sup> **Mit selbem Seitenverhältnis ausfüllen**: Damit wird das Bild bei festem Seitenverhältnis so gestreckt, dass es die Textbox in beiden Richtungen füllt. Dabei wird das Bild gegebenenfalls abgeschnitten.

## Akkumulation

Legen Sie fest, ob und wie die Werte des Diagramms akkumuliert werden. Akkumulation bedeutet, dass jeder y-Wert zu dem y-Wert des folgenden x-Werts addiert wird. Werden z. B. die Werte eines Diagramms akkumuliert, das die Umsätze pro Jahr anzeigt, wird der Umsatz von 1996 zu dem von 1997 addiert.

Wenn Ihr Diagramm mehrere Formeln enthält, wählen Sie die Formel, deren Werte in der Formelliste akkumuliert werden sollen. In Pivottabellen kann nicht akkumuliert werden.

### Keine Akkumulierung

Ist diese Option aktiviert, werden die y-Werte der markierten Diagrammformel nicht akkumuliert.

## Vollständige Akkumulierung

Ist diese Option aktiviert, akkumuliert jeder y-Wert alle vorangegangenen y-Werte der Formel. Siehe oben unter **Akkumulation**. Vollständige Akkumulation funktioniert nicht für mehrere Dimensionen mit NULL- oder 0-Werten.

*Vollständige Akkumulation funktioniert nicht, falls das Diagrammgitter aktiviert ist.*

## Akkumulation*n* Schritte zurück

Legen Sie durch Eingabe einer Zahl fest, über wie viele der vorangehenden y-Werte akkumuliert werden soll. Siehe oben unter **Akkumulation**.

# Gesamtwert

Diese Gruppe ist nur bei Tabellendiagramm-Objekte für die ausgewählte Formel aktiviert. Drei Einstellungen sind möglich:

- <sup>l</sup> **Keine Gesamtwerte**: Es werden keine Gesamtwerte für die ausgewählte Formel berechnet.
- <sup>l</sup> **Formel über alle Werte**: Der Gesamtwert der Formel wird auf der nächsten Ebene ausgewertet. Liefert die markierte Formel durchschnittliche Gehälter nach Abteilung, so ergibt **Formel über alle Werte** das durchschnittliche Gehalt über alle Abteilungen.
- <sup>l</sup> **F(x) der y-Werte**: Wenn diese Option aktiviert wird, werden die einzelnen Werte jedes Datenpunkts (jeder Balken im Balkendiagramm, jede Zeile im Tabellendiagramm usw.) für die ausgewählte Formel anhand der in der Dropdown-Liste ausgewählte Aggregierungsfunktion (meist Summe) aggregiert.

*Beim Wert des Ersten Strings oder Letzten Strings handelt es sich in alphanumerischer Reihenfolge um den höchsten oder den niedrigsten Wert, der in der Tabelle zu finden ist. Die Reihenfolge der alphanumerischen Sequenz beginnt mit 0 bis 9, gefolgt von A bis Z.*

# Breite der Balkenumrahmung

Definiert die Breite der Balkenumrahmung in Balken- und Kombi-Diagrammen. Der Wert kann in mm, cm, inch (", inch), Pixeln (px, pxl, pixel), Punkten (pt, pts, point) oder Docunits (du, docunit) angegeben werden.

# Formeln als Legende

Wenn Sie mit mehreren Formeln arbeiten, können Sie diese zusammen mit den zugehörigen Farben in einer Legende anzeigen lassen.

# Trendlinien

In manchen Diagrammen lassen sich statistische Trendlinien anzeigen.

In Balken-, Linien-, Kombi- oder Punktdiagrammen mit höchstens einer Dimension und einer Formel lassen sich statistische Trendlinien anzeigen. Für andere Diagrammtypen ist die Funktion **Trendlinien** nicht verfügbar. In Punktdiagrammen entsprechen die Datenpunkte der Funktion y=f(x). In Balken-, Linien- und Kombi-Diagrammen können alle Optionen unter **Darstellung** deaktiviert und Trendlinien weiterhin hinzugefügt werden. Diese können dann ohne die zugrundeliegenden Datenpunkte dargestellt werden. Trendlinien in Balken-, Linien- und Kombi-Diagrammen können durch Angabe eines Intervalls für "Extrapolation rechts" oder "Extrapolation links" extrapoliert werden (Seite **Achsen**). Trendlinien erscheinen als gepunktete Linien. Bei diskreten x-Achsen werden die Trendlinien mit Symbolen angezeigt. Bei kontinuierlichen x-Achsen werden keine Symbole angezeigt.

- **Mittelwert**: Trendlinie in Form des Mittelwertes als waagerechte Linie.
- **Linear:** Lineare Trendlinie.
- <sup>l</sup> **Polynom 2. Grades**: Trendlinie in Form eines Polynoms 2. Grades.
- <sup>l</sup> **Polynom 3. Grades**: Trendlinie in Form eines Polynoms 3. Grades.
- <sup>l</sup> **Polynom 4. Grades**: Trendlinie in Form eines Polynoms 4. Grades.
- **Exponentiell:** Exponentielle Trendlinie.
- <sup>l</sup> **Gleichung anzeigen**: Ist diese Option für eine bestimmte Formel aktiviert, werden für die markierte Formel zusätzlich zu den Trendlinien auch deren Gleichungen als Text im Diagramm angezeigt.
- **R2** anzeigen: Ist diese Option für eine bestimmte Formel aktiviert, werden für die markierte Formel zusätzlich zu den Trendlinien auch deren Bestimmtheitsmaß, das die Güte der Schätzung durch die Trendlinie angibt, als Text im Diagramm angezeigt.

#### **Diagrammeigenschaften: Sortieren**

Auf die Seite **Diagrammeigenschaften: Sortieren** gelangen Sie, indem Sie mit der rechten Maustaste auf ein Diagramm klicken und im **Objekt**-Menü die Option **Eigenschaften** auswählen.

Hier legen Sie fest, wie die Werte der Dimensionen im Diagramm sortiert werden sollen.

Auf die Seite **Diagrammeigenschaften: Sortieren** andere Optionen.

Die Liste **Dimension** enthält die Dimension des Diagramms. Markieren Sie in der Liste Dimensionen eine oder mehrere Dimensionen, für die Sie eine Sortierfolge definieren oder ändern möchten, und aktivieren Sie unter Sortieren nach eine oder mehrere der folgenden Sortierfolgen:

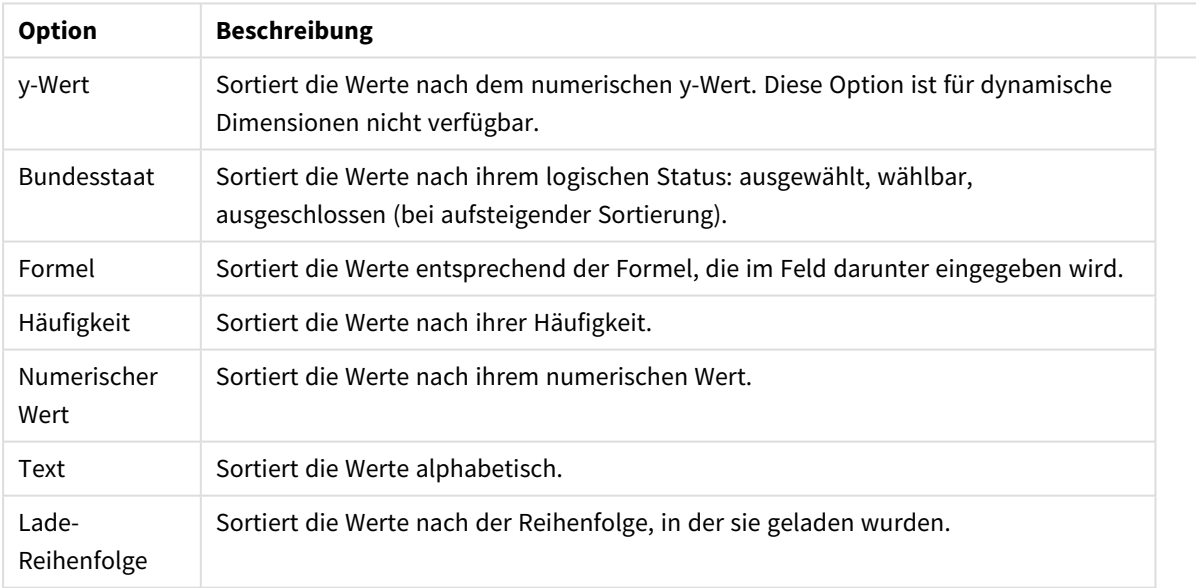

#### Sortieroptionen für Dimensionen

Sind mehrere Sortierfolgen aktiviert, wird nach der in der Liste der Sortierfolgen angegebenen Priorität sortiert. Es kann aus folgenden Sortierfolgen gewählt werden: **Aufsteigend** und **Absteigend** oder **A -> Z** und **Z -> A**.

Per Mausklick auf die Schaltfläche **Standard** setzen Sie die Dimensionswerte zurück auf die Standardsortierfolge, die im Dialogfeld **Eigenschaften des Dokuments: Sortieren** definiert ist. Die Option **Sortierfolge der Gruppe ignorieren** ist nur verfügbar, wenn als **Dimension** eine Gruppe markiert ist. Normalerweise werden im Dialog Eigenschaften der Gruppe Sortierfolgen für jedes einzelne Feld innerhalb der Gruppe festgelegt. Ist diese Option aber aktiviert, werden diese Sortierfolgen ignoriert, und Sie können eine andere Sortierfolge definieren, die unabhängig vom momentan verwendeten Feld auf diese Dimension angewendet wird.

### **Diagrammeigenschaften: Präsentation (Pivottabelle)**

In der Gruppe **Dimensionen und Formeln** werden alle Felddimensionen und -formeln der Pivottabelle aufgeführt. Wählen Sie eine aus, um sie anzupassen.

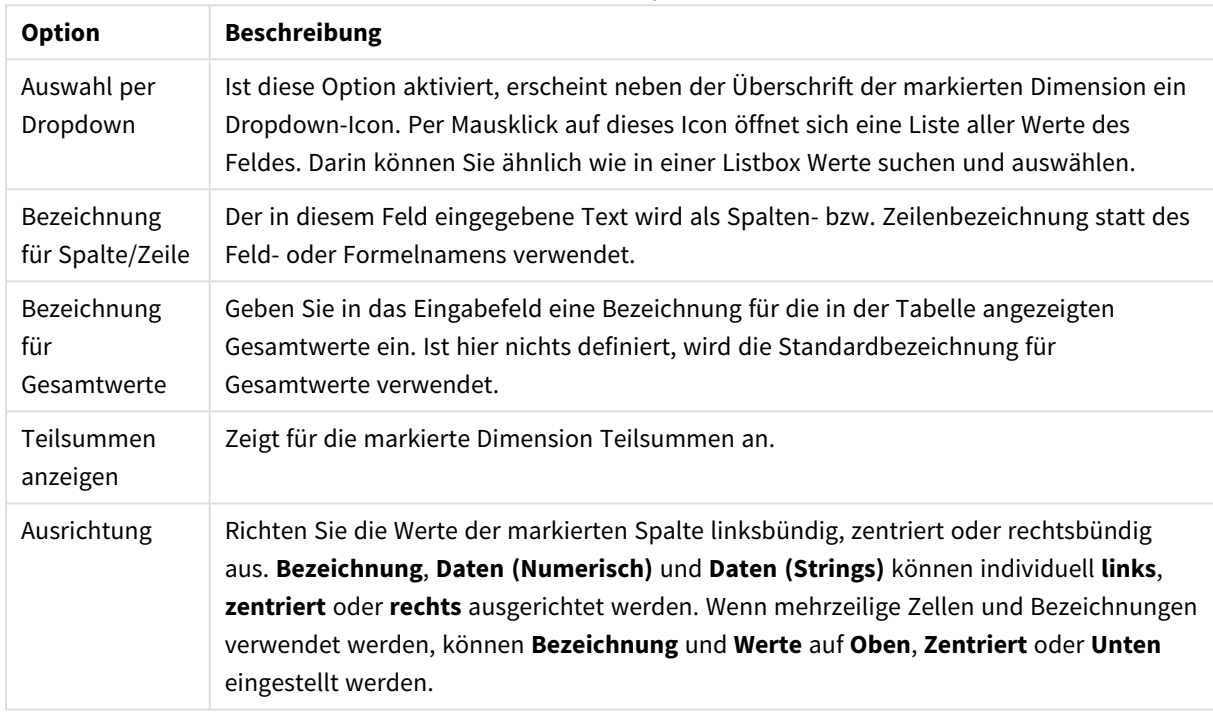

#### Präsentationsoptionen

#### Weitere Präsentationsoptionen

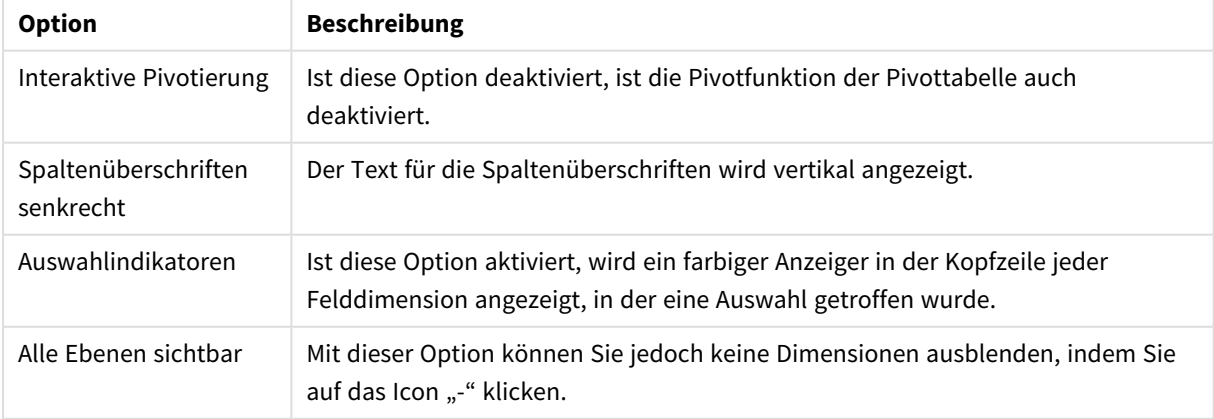

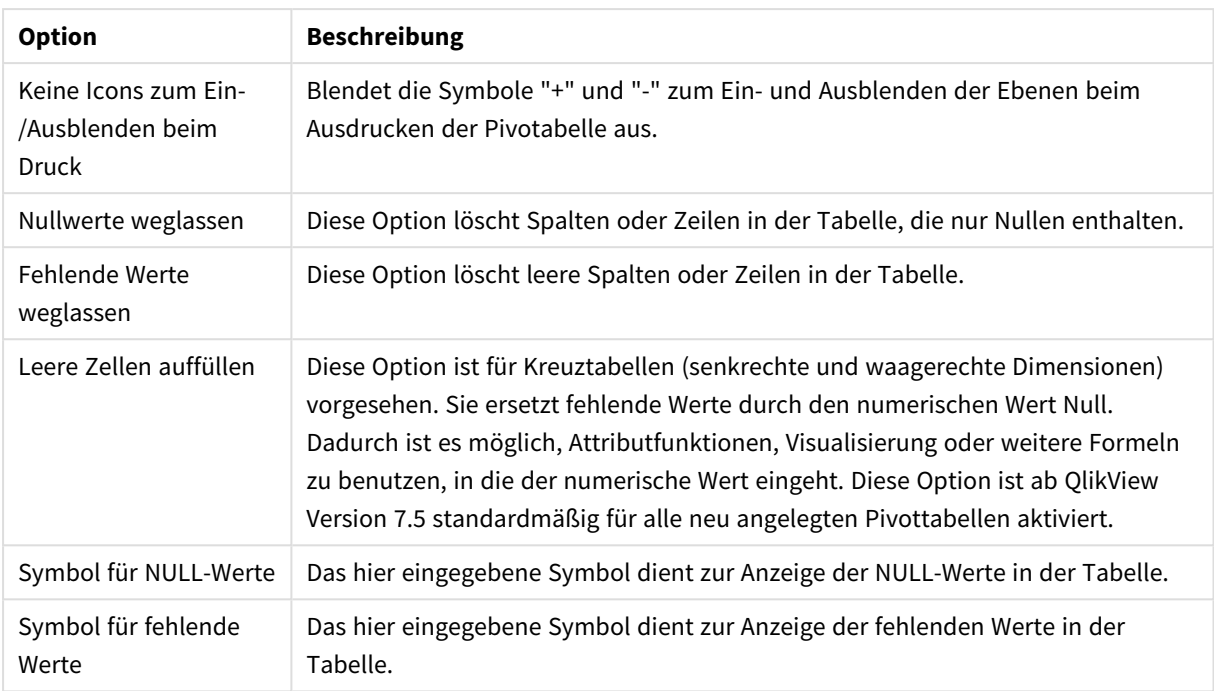

Legen Sie fest, wo die **Teilsummen** angezeigt werden sollen.

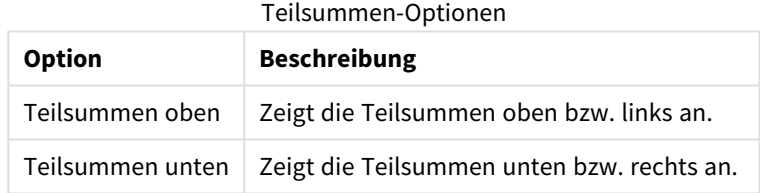

In der Gruppe **Mehrzeilige Zellen (Formelwerte)** können Sie festlegen, dass Werte in mehreren Zeilen angezeigt werden, um längere Textstrings besser lesen zu können.

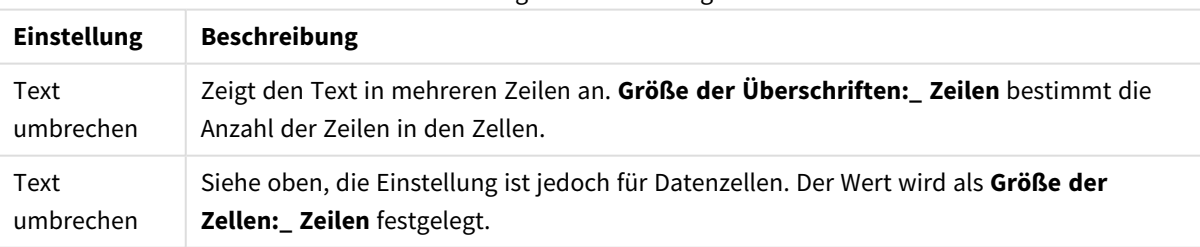

#### Einstellungen für mehrzeilige Zellen

#### **Diagrammeigenschaften: Visualisierungen**

Die Seite **Diagrammeigenschaften: Visualisierungen** ist nur für Pivottabellen und Tabellendiagramme verfügbar. Sie gelangen auf diese Seite, indem Sie mit der rechten Maustaste auf das Diagrammfenster klicken und anschließend im Objekt-Menü des Arbeitsblatts **Eigenschaften** auswählen.

Visualisierungen dienen dazu, Formelwerte zu markieren. Sie sind durch eine unterschiedliche Schriftart, Schriftfarbe und/oder Zellenfarbe erkennbar. in der Tabelle durch verschiedene Schriftfarben, Zellenfarben und/oder Schriftarten optisch hervorzuheben,

Werte können in drei verschiedenen Intervallen mit den Optionen **Oberhalb >=**, **Normal** und **Unterhalb <=** angegeben werden, wovon jeder über unterschiedliche Einstellungen verfügt. Das Intervall "Oberhalb" gibt die Werte über der eingegebenen Zahl und das Intervall "Unterhalb" die Werte unter der eingegebenen Zahl an. Die Werte von "Normal" sind die zwischen diesen beiden Grenzwerten eingegebenen Werte. **String**werte sind Werte ohne gültige numerische Interpretation.

#### **Diagrammeigenschaften: Design**

Diese Designseite gilt für alle QlikView -Tabellen, d. h. Tabellenboxen, Pivottabellen und Tabellendiagramme. Hier bestimmen Sie das Design der Tabelle.

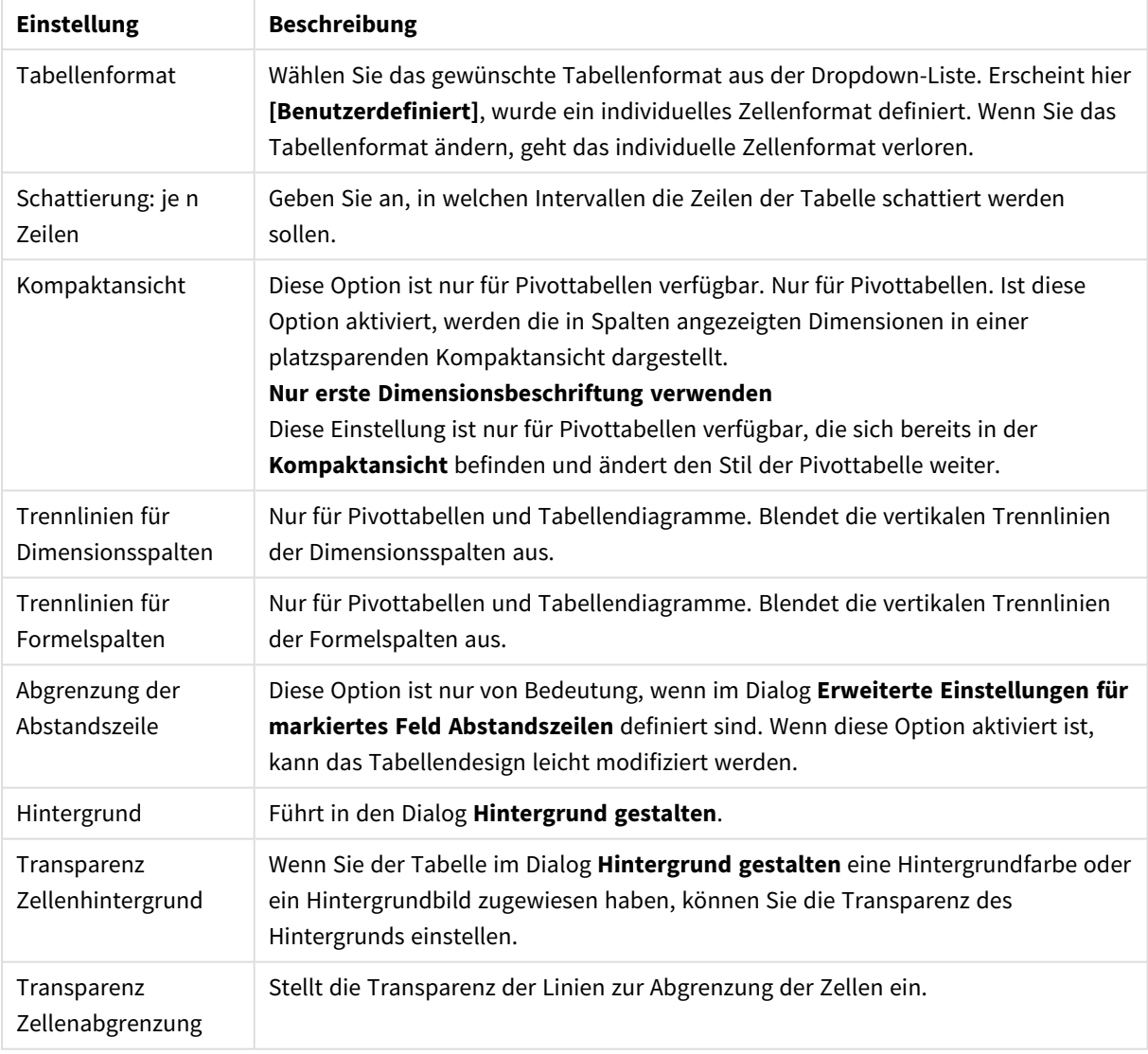

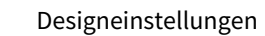

### **Diagrammeigenschaften: Zahl**

Folgende Zahlenformate stehen zur Verfügung:

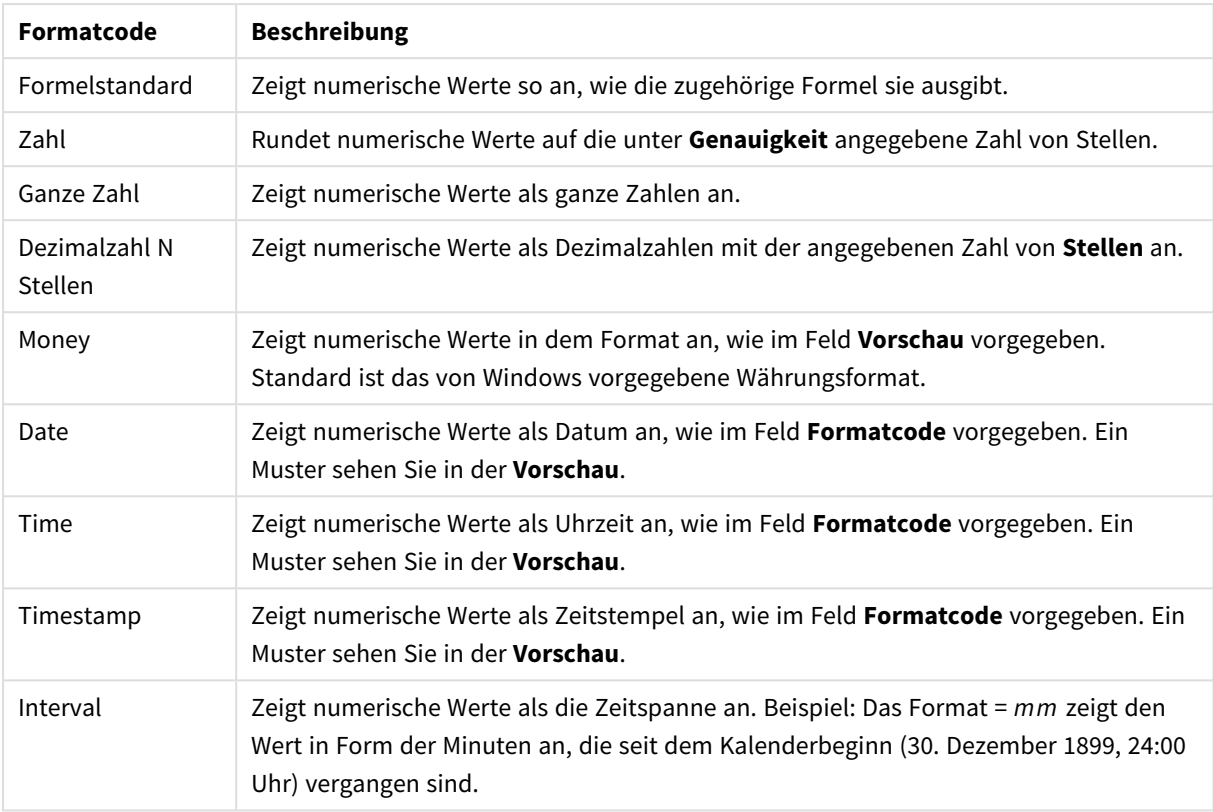

#### Zahlenformate

Die Schaltfläche **In % anzeigen** ist für folgende Formate verfügbar: **Zahl**, **Ganze Zahl** und **Dezimalzahl**.

Unter **Trennzeichen** können Sie ein **Dezimal**- und ein **Tausender**trennzeichen festlegen.

Ferner können Sie im Dialog **Symbol** Symbole für eine Einheit definieren, z. B. kann 1.000, 1.000.000 und 1.000.000.000 eingegeben werden.

Per Mausklick auf die Schaltfläche **ISO** setzen Sie das Format auf ISO-Standard. Dies hat nur für Datum, Uhrzeit, Zeitstempel und Intervall Gültigkeit.

Per Mausklick auf die Schaltfläche **System** stellen Sie die vom Betriebssystem vorgegebenen Formate ein.

#### **Schriftart**

In diesem Dialog stellen Sie **Schriftart**, **Schriftschnitt** und **Schriftgrad** ein.

Die Schriftart kann für jedes einzelne Objekt (**Eigenschaften des Objekts: Schriftart**) oder für alle Objekte in einem Dokument festgelegt werden (**Auf Objekte anwenden** in **Eigenschaften des Dokuments: Schriftart**).

Ferner können Sie Standardschriftarten für neu angelegte Objekte im Dialogfeld **Eigenschaften des Dokuments: Schriftart** definieren. Es gibt zwei Standard-Schriftarten:

- 1. Die erste Standard-Schriftart wird für die meisten Objekte verwendet, etwa für **Listboxen, Diagramme** usw.
- 2. Die zweite Standard-Schriftart ist für **Textboxen und Schaltflächen** vorgesehen. Hier wird häufig eine größere Schriftart verwendet.

Zudem können Sie die Standardschriftarten für neue Dokumente unter **Benutzereinstellungen: Schriftart** definieren.

Für Schaltflächen, Diagramme und Textboxen (außer Suchobjekten) können Sie außerdem eine **Schriftfarbe** auswählen. Die Farbe kann **fest** sein oder dynamisch anhand einer Formel **berechnet** werden. Die Farbformel muss eine gültige Farbe ergeben. Verwenden Sie hierzu die Farbfunktionen. Ergibt die Formel keine gültige Farbe, wird Schwarz verwendet.

Weitere Optionen in diesem Dialog:

- **Schattiert**: Zeigt die Schrift mit einem Schatten an.
- **Unterstrichen**: Zeigt die Schrift unterstrichen an.

In der Vorschau wird ein Muster der aktuellen Einstellungen angezeigt.

#### **Layout**

Die Seite "Layout" existiert in den Eigenschaftsdialogen von Objekten und Dokumenten. Die Einstellungen beziehen sich dementsprechend auf ein einzelnes Objekt oder alle Objekte des Dokuments.

## Rahmen

Zeigt einen Rahmen rund um das Objekt an. Wählen Sie die Art des Rahmens aus der Dropdown-Liste

- <sup>l</sup> **Schatten**: Unter **Schatten** wählen Sie die Intensität des Schattens. Sie haben auch die Möglichkeit **Kein Schatten** zu wählen.
- **Art**: Die folgenden vordefinierten Rahmentypen sind verfügbar:
	- **Einfarbig**: Liefert einen einfarbigen Rand rund um das Objekt.
	- **Konkav**: Liefert einen Rahmen, der den Eindruck erweckt, das Objekt sinke in das Arbeitsblatt ein.
	- **Konvex**: Liefert einen Rahmen, der den Eindruck erweckt, das Objekt stehe aus dem Arbeitsblatt hervor.
	- **3 D**: Liefert einen gewölbten und schattierten Rahmen rund um das Objekt.
- <sup>l</sup> **Breite**: Diese Option ist für alle Rahmentypen verfügbar. Die Breite kann in mm, cm, Zoll (", inch), Pixeln (px, pxl, pixel), Punkten (pt, pts, point) oder Docunits (du, docunit) angegeben werden.
- <sup>l</sup> **Farbe**: Klicken Sie auf diese Schaltfläche, um ein Dialogfeld zur Auswahl einer entsprechenden Grundfarbe aus der Farbpalette für alle Rahmentypen zu öffnen.
- <sup>l</sup> **Regenbogen**: Erstellt einen regenbogenfarbenen Rahmen bei allen Rahmentypen. Der Regenbogen beginnt mit der ausgewählten Grundfarbe über dem Objekt.

Wenn **Vereinfacht** das ausgewählte **Aussehen der Objekte** in **Dokumenteigenschaften: Allgemein** ist, kann kein Rahmentyp ausgewählt werden. Es steht lediglich das Dropdown-Menü **Schatten** und die Einstellung **Breite** zur Verfügung.

# Abgerundete Ecken

Im Dialog **Abgerundete Ecken** definieren Sie, ob das Objekt abgerundete Ecken haben soll. Alle Formen zwischen Kreis bzw. Ellipse und Quadrat bzw. Rechteck sind möglich. Die Option **Abgerundete Ecken** ist nur dann verfügbar, wenn Sie die Option **Erweitert Aussehen der Objekte** in **Dokumenteigenschaften: Allgemein** ausgewählt haben.

- <sup>l</sup> **Abgerundete Ecken**: Aktivieren Sie diese Option, wenn das Objekt abgerundete Ecken haben soll.
- <sup>l</sup> **Ecken**: Per Mausklick kann für jede Ecke einzeln die Rundung ein- und ausgeschaltet werden.
- <sup>l</sup> **Rechtwinkligkeit**: Eine Zahl zwischen 2 und 100 regelt die Form zwischen Ellipse und Rechteck. 2 liefert eine Ellipse, bei höheren Zahlen wird die Form immer eckiger. Werte zwischen 2 und 5 liefern normalerweise die besten Ergebnisse.
- <sup>l</sup> **Radius**: Diese Einstellung bestimmt den Radius der Ecken als festen Abstand (**Statisch**) oder in Prozent des Gesamtquadrats (**Relativ (%)**) Mit dieser Einstellung können Sie steuern, inwieweit die Ecken von den zugrunde liegenden allgemeinen Formeinstellungen unter **Grad** betroffen sind. Der Eckenradius kann als statischer Wert in mm, cm, Zoll (", inch), Pixeln (px, pxl, pixel), Punkten (pt, pts, point) oder Docunits (du, docunit) angegeben werden.

## Ebene

In der Gruppe **Ebene** legen Sie fest, in welcher Ebene sich das Objekt befindet.

- <sup>l</sup> **Unten**: Ein Objekt mit der Ebeneneigenschaft **Unten** kann nie Objekte überdecken, die sich in den Ebenen **Normal** oder **Oben** befinden. Es kann nur im Vordergrund vor anderen Objekten in der Ebene **Unten** stehen.
- <sup>l</sup> **Normal**: Die meisten Objekte, die Sie neu anlegen, befinden sich standardmäßig in der **normalen** (mittleren) Anzeigeebene. Objekte in der **normalen** Anzeigeebene können niemals Objekte überdecken, die im **Vordergrund** stehen, und sie können niemals von Objekten überdeckt werden, die im **Hintergrund** stehen.
- <sup>l</sup> **Oben**: Ein Objekt mit der Ebeneneigenschaft **Oben** kann nie von Objekten überdeckt werden, die sich in den Ebenen **Normal** oder **Unten** befinden. Nur andere Objekte in der Ebene **Oben** können über dieses gelegt werden.
- <sup>l</sup> **Benutzerdefiniert**: Die Ebenen **Hintergrund**, **Normal** und **Vordergrund** entsprechen den numerischen Werten -1, 0 und 1. Alle Werte zwischen -128 und 127 sind akzeptabel. Mit dieser Option können Sie einen Wert Ihrer Wahl eingeben.

## Vorlagen-Assistent

Öffnet den **Assistent für Formatvorlagen**. Dort können Sie eine Formatvorlage erstellen.

## Vorlage anwenden ...

Sie können eine Formatvorlage auf das Objekt, Arbeitsblatt oder Dokument anwenden.

## Anzeigen

Unter **Anzeigen** legen Sie fest, ob das Objekt immer oder nur unter einer bestimmten Bedingung angezeigt werden soll.

- **Immer**: Das Objekt wird immer angezeigt.
- **Bedingung**: Das Arbeitsblattobjekt wird in Abhängigkeit von einer Bedingungsformel angezeigt oder ausgeblendet, die kontinuierlich beispielsweise anhand von Auswahlaktionen usw. ausgewertet wird. Das Arbeitsblattobjekt wird nur ausgeblendet, wenn die Bedingung den Wert FALSE ergibt.
*Anwender mit Admin-Rechten für das Dokument können alle Anzeigebedingungen überschreiben, indem sie die Option Alle Arbeitsblätter und Objekte anzeigen in Dokumenteigenschaften: Sicherheit aktivieren. Dasselbe erreichen Sie mit Hilfe der Tastenkombination STRG+UMSCHALT+S.*

# Optionen

Unter **Optionen** können Sie bestimmte Funktionen für das Objekt zulassen oder unterbinden. Die Einstellungen in dieser Gruppe sind nur relevant, wenn die entsprechenden Kontrollkästchen in **Dokumenteigenschaften: Layout** und **Eigenschaften des Arbeitsblatts: Sicherheit** aktiviert werden.

- <sup>l</sup> **Größe/Position ändern**: Ist diese Option aktiviert, kann das Objekt beliebig vergrößert, verkleinert und auf dem Arbeitsblatt verschoben werden. Anderenfalls sind Größe und Position fest.
- **Kopieren**: Ist diese Option aktiviert, kann das Objekt kopiert werden, anderenfalls nicht.
- **· Info zulassen**: Wird die Info-Funktion verwendet, erscheint in der Fenstertitelzeile ein Info-Icon, wenn der Feldwert mit dieser Funktion verknüpfte Informationen enthält. Soll kein Info-Icon angezeigt werden, deaktivieren Sie diese Option.

#### *Info [\(page](#page-952-0) 953)*

<sup>l</sup> **Größe anpassen**: Normalerweise schrumpfen die Grenzen rund um alle Tabellenblattobjekte in QlikView, wenn eine Tabellengröße ausgewählt wurde, die kleiner ist, als die dem Blattobjekt zugewiesene Größe. Ist diese Option jedoch deaktiviert, ist die automatische Größeneinstellung deaktiviert. Der nicht benötigte Platz bleibt weiß.

# Scroll-Leisten

Unter **Scroll-Leisten** konfigurieren Sie die in dem Objekt angezeigten Scroll-Leisten:

- <sup>l</sup> **Scroll-Position beibehalten**: Ist diese Option aktiviert, behält QlikView bei Auswahlaktionen die Scroll-Position bei. Dies gilt auch für Diagramme mit einer Scroll-Leiste. Diese Einstellung muss auch unter **Benutzereinstellungen: Objekte** aktiviert werden. Die Scroll-Position wird beim Schließen des Dokuments nicht beibehalten.
- <sup>l</sup> **Scroll-Pfeile**: Farbe der Scroll-Pfeile einstellen. Per Mausklick auf die Schaltfläche können Sie eine Farbe auswählen. Grautöne eignen sich zumeist am Besten. Per Mausklick auf die Schaltfläche öffnet sich der Dialog **Farbfläche**, wo Sie eine Farbe oder einen Farbverlauf definieren können.
- <sup>l</sup> **Hintergrund**: Legt die Hintergrundfarbe der Scroll-Leiste fest. Per Mausklick auf die Schaltfläche können Sie eine Farbe auswählen.
- <sup>l</sup> **Breite Scroll-Leiste**: Diese Steuerung wirkt sich auf die Breite und relative Größe der Scroll-Leistensymbole aus.
- <sup>l</sup> **Aussehen**: Definiert das Aussehen der Scroll-Leisten. Wählen Sie ein Design aus der Dropdown-Liste. Das Design **Classic** entspricht dem Scroll-Leisten-Design von QlikView 4/5. Das Design **Standard** verleiht der Scroll-Leiste ein moderneres Aussehen. Das dritte Design **Modern** ergibt eine schmalere, leichtere Leiste.

Die Option **Aussehen der Objekte** muss auf **Erweitert** gesetzt sein, damit Sie das Aussehen der Scroll-Leisten anpassen können. Diese Einstellung finden Sie auf der Registerkarte **Allgemein**, die Sie öffnen, indem Sie im Dropdown-Menü **Einstellungen** die Option **Eigenschaften des Dokuments** wählen.

<sup>l</sup> **Anwenden auf...**: Führt in den Dialog **Eigenschaften von Titelleiste und Rahmen**. Dort können Sie die im Eigenschaftsdialog unter **Layout** eingestellten Eigenschaften auf andere Objekte des Dokuments übertragen.

#### **Titelleiste**

Die Seite **Titelleiste** existiert in den Eigenschaftsdialogen von Objekten und Dokumenten. Die Einstellungen auf der Seite **Eigenschaften des Dokuments** beziehen sich dementsprechend auf ein einzelnes Objekt oder alle Objekte des Dokuments.

Auf der Seite **Titelleiste** treffen Sie Einstellungen bezüglich der Titelleiste eines oder mehrerer Objekte.

- <sup>l</sup> **Titelleiste anzeigen**: Ist diese Option aktiviert, hat das Arbeitsblattobjekt eine Titelleiste am oberen Rand. Einige Objekte (z. B. Listboxen, Tabellenboxen, Diagramme) haben standardmäßig eine Titelleiste, andere dagegen nicht (z. B. Schaltflächen, Textboxen oder Linienobjekte).
- <sup>l</sup> **Titeltext**: Geben Sie den Text für die Titelleiste des Objekts ein. Ändern Sie die Schriftart der Titelleiste über die Schaltfläche **Schriftart**.

Hier können Sie Farben für die Titelleiste je nach Status einstellen. Die Einstellungen für **Aktive Titelleiste** und **Inaktive Titelleiste** können getrennt vorgenommen werden.

Klicken Sie auf **Hintergrundfarbe** oder **Textfarbe**, um den Dialog **Farbfläche** anzuzeigen. Die **Hintergrundfarbe** kann im Dialog **Farbfläche** als **Farbe** oder **Farbverlauf** definiert werden. Die **Textfarbe** kann über Farbfunktionen als **fixe** oder **dynamische** Farbe definiert werden.

- **Text umbrechen**: Zeigt die Titelleiste in mehreren Zeilen an.
- <sup>l</sup> **Größe der Titelleiste (Zeilen)**: Legt die Anzahl der Zeilen der Titelleiste fest.

Die genaue Größe und Position des QlikView-Objekts kann über die Einstellungen für Größe und Position für **normale** oder **minimierte** QlikView-Objekte festgelegt werden. Diese Einstellungen werden in Pixeln vorgenommen:

- <sup>l</sup> **Horizontale Position**: Abstand zwischen dem linken Rand des Objekts und dem linken Rand des Arbeitsblatts.
- <sup>l</sup> **Vertikale Position**: Abstand zwischen dem oberen Rand des Arbeitsblattobjekts und dem oberen Rand des Arbeitsblatts.
- **Breite**: Breite des QlikView-Objekts.
- **· Höhe**: Höhe des QlickView-Objekts.

Die Ausrichtung der Bezeichnung kann über die Optionen **Ausrichtung des Titels** vorgenommen werden:

- <sup>l</sup> **Horizontal**: Die Bezeichnung kann horizontal ausgerichtet werden: **Links**, **Zentriert** oder **Rechts** innerhalb des Titelleistenbereichs.
- <sup>l</sup> **Vertikal**: Die Bezeichnung kann vertikal ausgerichtet werden: **Oben**, **Zentriert** oder **Unten** innerhalb des Titelleistenbereichs.

#### **Spezialsymbole**

Viele Befehle aus dem Objekt-Menü der Arbeitsblattobjekte können auch als Symbol in der Titelleiste konfiguriert werden. Hier können Sie diese Befehle wählen, indem Sie ein Häkchen vor den betreffenden Befehl setzen.

*Verwenden Sie Icons in der Titelleiste von Objekten sparsam. Zu viele Icons verwirren nur.*

- <sup>l</sup> **Minimieren**: Ist diese Option aktiviert, kann das Objekt auf die Größe eines Icons minimiert werden. In der rechten oberen Ecke der Box erscheint daraufhin ein entsprechendes Symbol. Per Mausklick auf das Symbol oder Doppelklick auf den Titel der Box minimieren Sie das Objekt.
- <sup>l</sup> **Auto-Minimieren**: Diese Option ist nur verfügbar, wenn die Option **Minimieren** aktiviert ist. Die Option **Auto-Minimieren** wird für mehrere Objekte auf demselben Arbeitsblatt aktiviert und ist dafür vorgesehen, leichter zwischen der Anzeige dieser Objekte hin- und herzuwechseln. Von diesen Objekten kann dann immer nur eines in voller Größe angezeigt werden, die anderen sind minimiert.
- <sup>l</sup> **Maximieren**: Ist diese Option aktiviert, kann das Objekt maximiert, d. h. bildschirmfüllend angezeigt werden. In der rechten oberen Ecke der Box erscheint daraufhin ein entsprechendes Symbol. Per Mausklick auf das Symbol oder per Doppelklick auf den Titel der Box maximieren Sie das Objekt. Sind die Optionen **Minimieren** und **Maximieren** aktiviert, wird das Objekt per Doppelklick auf den Titel allerdings minimiert und nicht maximiert.
- **Kommentar**: Hier können Sie einen beliebigen Kommentar oder Erläuterungstext zu dem Objekt eingeben. Es kann auch ein dynamischer Ausdruck eingegeben werden. Diese Option ist nicht auf Dokumentebene verfügbar. Per Mausklick auf die Schaltfläche **...** öffnet sich der Dialog **Formel bearbeiten**, der Sie beim Editieren langer Ausdrücke unterstützt.

Geben Sie beispielsweise eine Beschreibung des Objekts ein. Ein Icon für Hilfe wird zur Titelleiste des Objekts hinzugefügt. Wird der Mauszeiger darauf positioniert, erscheint der eingegebene Text. Hat das Objekt keine Titelleiste, erscheint der Kommentar, wenn man die Maus über das Objekt bewegt.

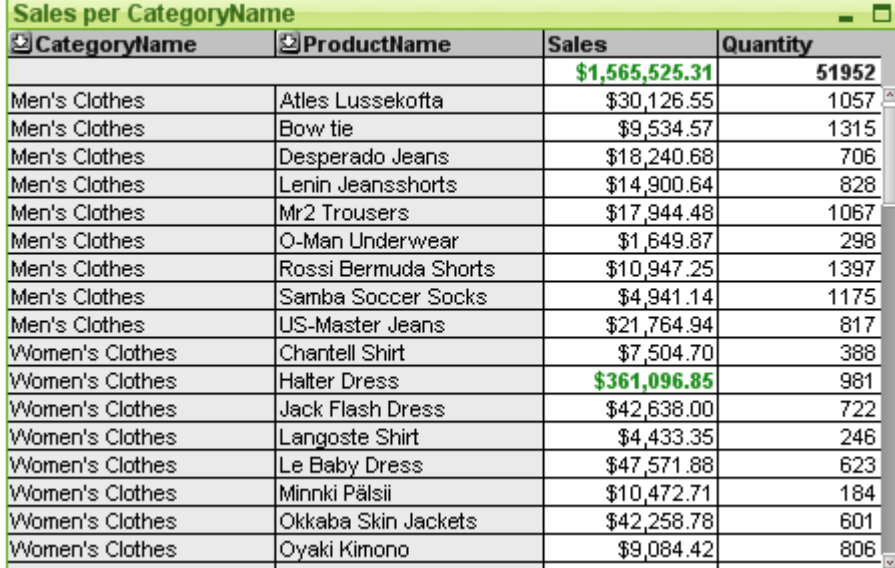

#### Tabellendiagramm

Diagramme sind grafische Darstellungen numerischer Daten. Die Pivottabelle ist eine Sonderform des Diagramms, denn sie stellt die Daten zwar in einer Tabelle dar, entspricht aber in ihrer Logik (Aufbau von Dimensionen und Formeln) einem grafischen Diagramm. Es ist möglich, zwischen verschiedenen Darstellungen eines vorhandenen Diagramms zu wechseln, indem der **Diagrammtyp** im Dialogfeld **Diagrammeigenschaften: Allgemein** geändert wird.

Im Gegensatz zur Pivottabelle können Tabellendiagramme keine Teilsummen anzeigen, und sie können nicht als Kreuztabellen dienen. Dafür kann jede Spalte beliebig sortiert werden, und jede Zeile enthält eine Kombination von Dimension(en) und Formel(n).

Am schnellsten geht das Anlegen neuer Tabellendiagramme mit Hilfe des Assistenten für **Quick-Diagramme**. Diesen starten Sie über das Menü **Extras**.

Durch Klicken mit der rechten Maustaste auf das Tabellendiagramm wird das **Tabellendiagramm: Objekt-Menü** angezeigt. Dasselbe Menü finden Sie unter **Objekt** auf der Menüleiste, wenn das Tabellendiagramm das aktive Objekt ist.

#### **Arbeiten mit Tabellendiagrammen**

#### **Sortieren**

Um die Reihenfolge der Datensätze im Tabellendiagramm zu ändern, gehen Sie mit einem rechten Mausklick auf die Spalte, die die Sortierfolge vorgeben soll, und wählen Sie **Sortieren** aus dem Menü. Dies hat denselben Effekt, wie wenn im Dialog **Eigenschaften des Diagramms** unter **Sortieren** die betreffende Spalte in der **Priorität der Sortierfolgen** ganz nach oben gesetzt wird. Alternativ können Sie auch mit einem Doppelklick auf die Spaltenüberschrift gehen.

#### **Reihenfolge der Spalten**

Sie können die Dimensions- und Formelspalten per Drag and Drop beliebig positionieren. Klicken Sie auf eine Spaltenüberschrift und ziehen Sie die Spalte bei gedrückter Maustaste an die gewünschte Position. Sie können Dimensions- und Formelspalten beliebig anordnen.

Sie können die Spaltenreihenfolge über *[Diagrammeigenschaften:](#page-708-0) Präsentation (Tabellendiagramm) (page 709)* zurücksetzen.

#### **Objekt-Menü**

Öffnen Sie das **Objekt-Menü** des Tabellendiagramms durch rechten Mausklick auf das Objekt. Folgende Menübefehle sind verfügbar:

- <sup>l</sup> **Eigenschaften...**: Öffnet den Dialog **Eigenschaften**. Dort können Parameter des Diagramms festgelegt werden.
- **· Notizen**: Ermöglicht das Erstellen und die Freigabe von Notizen zum aktuellen Objekt.
- <sup>l</sup> **Trennen**: Dem Diagrammtitel wird der Text "(Getrennt)" angehängt und die Tabelle wird nicht mehr mit den im Dokument vorgenommenen Auswahlen aktualisiert (dennoch können im Diagramm weiterhin Auswahlen getroffen werden). Der Befehl ist nur verfügbar, wenn das Diagramm verbunden ist. Um ein Diagramm bei verschiedenem Auswahlstatus zu vergleichen, kann man eine Kopie des Diagramms machen und diese trennen.
- **· Verbinden**: Dieser Befehl verbindet ein getrenntes Diagramm wieder mit den zugrunde liegenden Daten. Das Diagramm wird dynamisch mit den Daten verknüpft. Der Befehl ist nur verfügbar, wenn das Diagramm getrennt wurde.
- <sup>l</sup> **Kopie erstellen**: Erstellt eine Kopie der Tabelle auf dem Arbeitsblatt. Beim Kopieren von getrennten Tabellen ist die Kopie verbunden.
- **· Spaltenbreite anpassen**: Passt die Breite sämtlicher Spalten auf den jeweils längsten darin vorkommenden Wert an. Die Spaltenüberschriften werden mitberücksichtigt.
- <sup>l</sup> **Einheitliche Spaltenbreite**: Dieser Befehl ist nur verfügbar, wenn Sie mit der rechten Maustaste auf eine Spalte der Tabelle klicken, nicht über die Menüleiste Menü **Objekt**. Er überträgt die Breite der angeklickten Spalte auf sämtliche Spalten der Tabelle. Die Breite einzelner Spalten kann man anpassen, indem man den Mauszeiger auf die rechte Kante der Spalte bewegt. Wenn der Cursor sein Aussehen ändert, kann man die Spalte breiter oder schmaler ziehen.
- <sup>l</sup> **Sortieren**: Dieser Befehl ist nur verfügbar, wenn Sie mit der rechten Maustaste auf eine Spalte der Tabelle klicken, nicht über die Menüleiste Menü **Objekt**. Sortiert die Zeilen des Tabellendiagramms entsprechend der durch die Spalte vorgegebenen Sortierfolge. Die Sortierreihenfolge legen Sie auf der Seite **Diagrammeigenschaften: Sortieren** fest.
- <sup>l</sup> **Zellenformat**: Führt in den Dialog **Zellenformat**. Dort können Sie die Zellen und die Schattierung des angeklickten Felds formatieren. Dieser Befehl ist nur verfügbar, wenn im Menü **Ansicht** die Option **Entwurfsmodus** aktiviert ist.
- <sup>l</sup> **Ebene**: Dieses Untermenü ist nur verfügbar, wenn im Menü **Ansicht** die Option **Entwurfsmodus** aktiviert ist oder wenn die Option **Immer alle Befehle im Objekt-Menü anzeigen** im Menü **Benutzereinstellungen: Design** aktiviert ist. Es beinhaltet vier Befehle zum Festlegen der Anzeigeebene der Objekte. Der Bereich zulässiger Ebenennummern liegt zwischen -128 und +127.
	- **· In den Vordergrund**: Bringt das Arbeitsblattobjekt in die höchste von einem Objekt auf dem aktuellen Arbeitsblatt verwendete Layoutebene.
	- <sup>l</sup> **Eine Ebene nach hinten**: Bringt das Arbeitsblattobjekt um eine Layoutebene nach hinten. Der Minimalwert ist -128.
	- <sup>l</sup> **Eine Ebene nach vorn**: Bringt das Arbeitsblattobjekt um eine Layoutebene nach vorn. Der Höchstwert ist 127.
	- In den Hintergrund: Bringt das Arbeitsblattobjekt in die niedrigste von einem Objekt auf dem aktuellen Arbeitsblatt verwendete Layoutebene.
- **· Wert ändern**: Nur verfügbar für Formelspalten, die die Funktion inputsum in Verbindung mit einem Inputfeld enthalten. Der Befehl versetzt die angeklickte Zelle in den Editiermodus. Alternativ können Sie auf das Input-Icon in der Zelle klicken.
- <sup>l</sup> **Werte zurücksetzen**: Nur verfügbar für Formelspalten, die die Funktion inputsum in Verbindung mit einem Inputfeld enthalten. Der Befehl öffnet folgendes Untermenü:
	- <sup>l</sup> **Einzelnen Wert wiederherstellen**: Setzt die der angeklickten Zelle zugrunde liegenden Werte auf deren Standardwerte aus dem Skript zurück.
	- <sup>l</sup> **Mögliche Werte wiederherstellen**: Setzt die Werte aller wählbaren zugrunde liegenden Feldwerte auf deren Standardwert aus dem Skript zurück.
	- <sup>l</sup> **Alle Werte wiederherstellen**: Setzt die Werte aller zugrunde liegenden Feldwerte auf deren Standardwerte aus dem Skript zurück.
- <sup>l</sup> **Auswahl aufheben (alle Felder)**: Hebt die Auswahl in allen Dimensionen und Formeln des Tabellendiagramms auf.
- <sup>l</sup> **Drucken**: Öffnet den Dialog **Drucken**, wo Sie die Druckeinstellungen vornehmen können.
- <sup>l</sup> **Als PDF drucken...**: Führt in den Dialog **Drucken**, wobei der Drucker *Microsoft-Druckausgabe in PDF* vorausgewählt ist. Nachdem Sie dort auf **Drucken** geklickt haben, müssen Sie einen Namen für die PDF-Datei angeben. Dieser Befehl ist nur verfügbar, wenn ein PDF-Drucker installiert ist.
- <sup>l</sup> **Export nach Excel**: Exportiert die Tabelle nach Excel, das automatisch gestartet wird, falls es nicht bereits ausgeführt wird. Die Tabelle erscheint auf dem ersten Tabellenblatt eines neuen Excel-Dokuments. Dieser Befehl funktioniert nur in Verbindung mit Microsoft Excel 2007 oder einer späteren Version.
- <sup>l</sup> **Exportieren...**: Öffnet den Dialog **Speichern unter**, in dem Pfad, Dateiname und (Tabellen-) Dateityp für den exportierten Dateninhalt angegebenen werden können. Als Formate stehen Textdateiformate mit Trennzeichen wie etwa HTML, XML, XLS, XLSX und QVO (QlikView-Exportdateien) zur Verfügung.

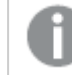

*Mini-Diagramme werden beim Export nach Excel nicht exportiert.*

- **· In die Zwischenablage kopieren**: Öffnet ein Untermenü mit Befehlen bezüglich des Kopierens in die Zwischenablage.
	- <sup>l</sup> **Vollständige Tabelle**: Kopiert die Tabelle mit Spaltenüberschriften und Auswahlstatus in die Zwischenablage.
	- <sup>l</sup> **Tabellendatenbereich**: Kopiert nur die Werte der Tabelle in die Zwischenablage.
	- <sup>l</sup> **Wert der Zelle**: Kopiert den Textwert der mit der rechten Maustaste angeklickten Zelle (zum Aufrufen des Objektmenüs) in die Zwischenablage.
	- **Bild:** Kopiert ein Bild des Arbeitsblattobjekts in die Zwischenablage. Das Bild enthält oder enthält nicht die Titelleiste und den Rahmen des Arbeitsblattobjekts, je nach den Einstellungen auf der Seite **Benutzereinstellungen: Exportieren**.
	- **Objekt**: Kopiert das komplette Arbeitsblattobjekt in die Zwischenablage. Es kann dann beispielsweise an einer anderen Stelle im Layout oder in einem anderen in der aktuellen QlikView-Instanz geöffneten Dokument eingefügt werden.
- <sup>l</sup> **Verlinkte Objekte**: Öffnet ein Untermenü mit Befehlen für verlinkte Objekte. **Position der verlinkten Objekte anpassen**: Alle verlinkten Objekte auf allen Arbeitsblättern werden in Größe und Position an das aktive Objekt angepasst.

**Verlinkung der Objekte lösen**: Löst die Verlinkung der verlinkten Objekte und macht sie somit zu eigenständigen Objekten mit eigener ID.

- **Minimieren**: Minimiert das Objekt auf die Größe eines Icons. Alternativ können Sie auf in der Titelleiste des Objekts klicken. Dieser Befehl ist nur verfügbar, wenn die Minimierung im Dialogfeld **Eigenschaften** des Objekts auf der Seite **Titelleiste** aktiviert ist.
- <sup>l</sup> **Maximieren**: Maximiert das Objekt, so dass es bildschirmfüllend dargestellt wird. Alternativ können Sie auf  $\Box$  in der Titelleiste des Obiekts klicken. Dieser Befehl ist nur verfügbar, wenn die Maximierung im Dialogfeld **Eigenschaften** des Objekts auf der Seite **Titelleiste** aktiviert ist.
- **· Wiederherstellen**: Zeigt das Objekt wieder in ursprünglicher Größe und Position an. Dasselbe erreichen Sie per Doppelklick auf das Icon des minimierten Diagramms oder auf **in der Titelleiste** des maximierten Objekts. Dieser Befehl ist nur für minimierte oder maximierte Objekte verfügbar.
- **Hilfe**: Öffnet die QlikView-Hilfe.

<sup>l</sup> **Entfernen**: Löscht das Objekt aus dem Arbeitsblatt.

#### **Diagrammeigenschaften: Allgemein**

Im Dialog **Allgemein** legen Sie unter anderem Diagrammtyp und -titel fest. Er wird auf der ersten Seite des **Assistenten für Quick-Diagramme** sowie im Dialog **Eigenschaften des Diagramms** angezeigt.

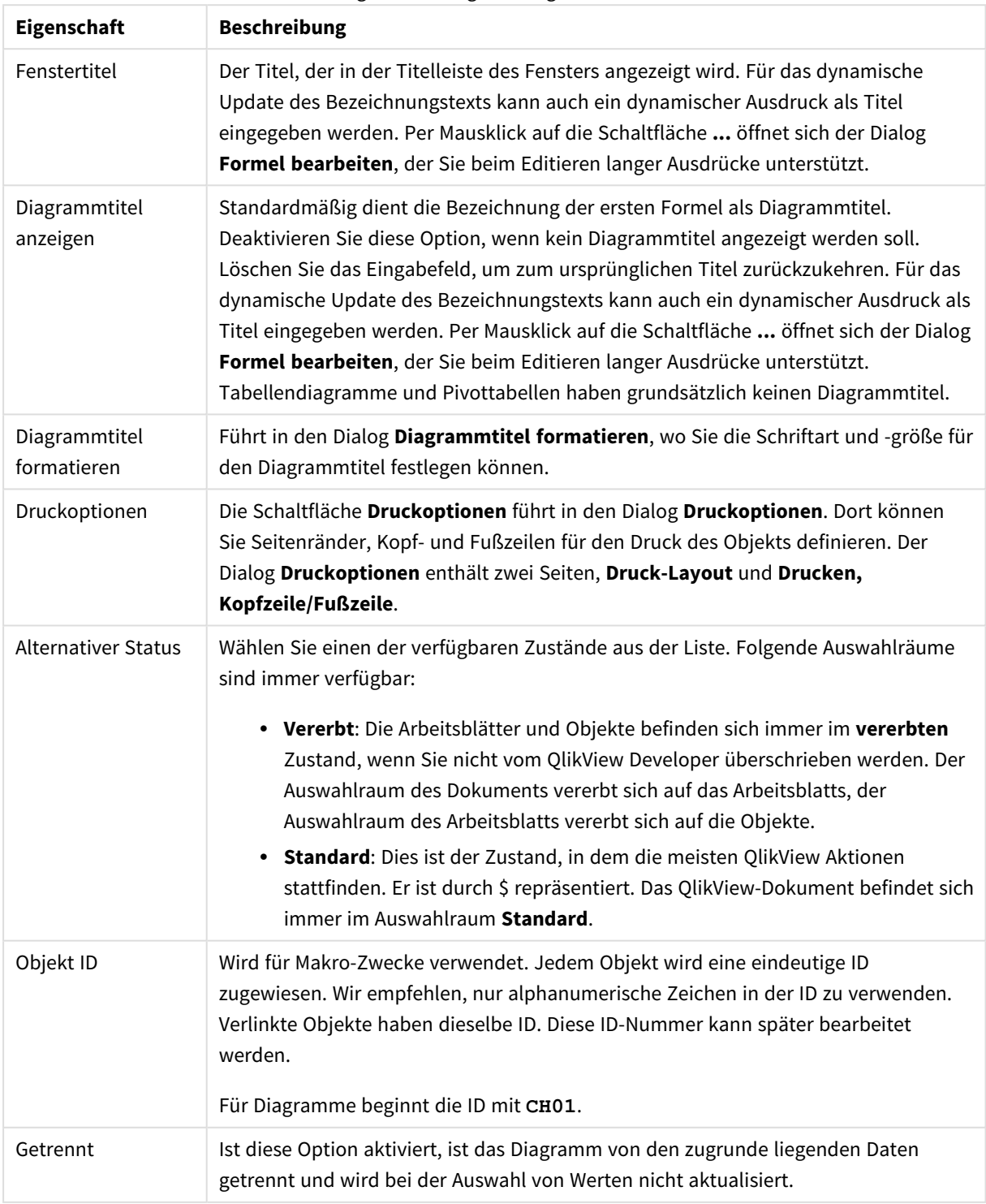

#### Allgemeine Diagrammeigenschaften

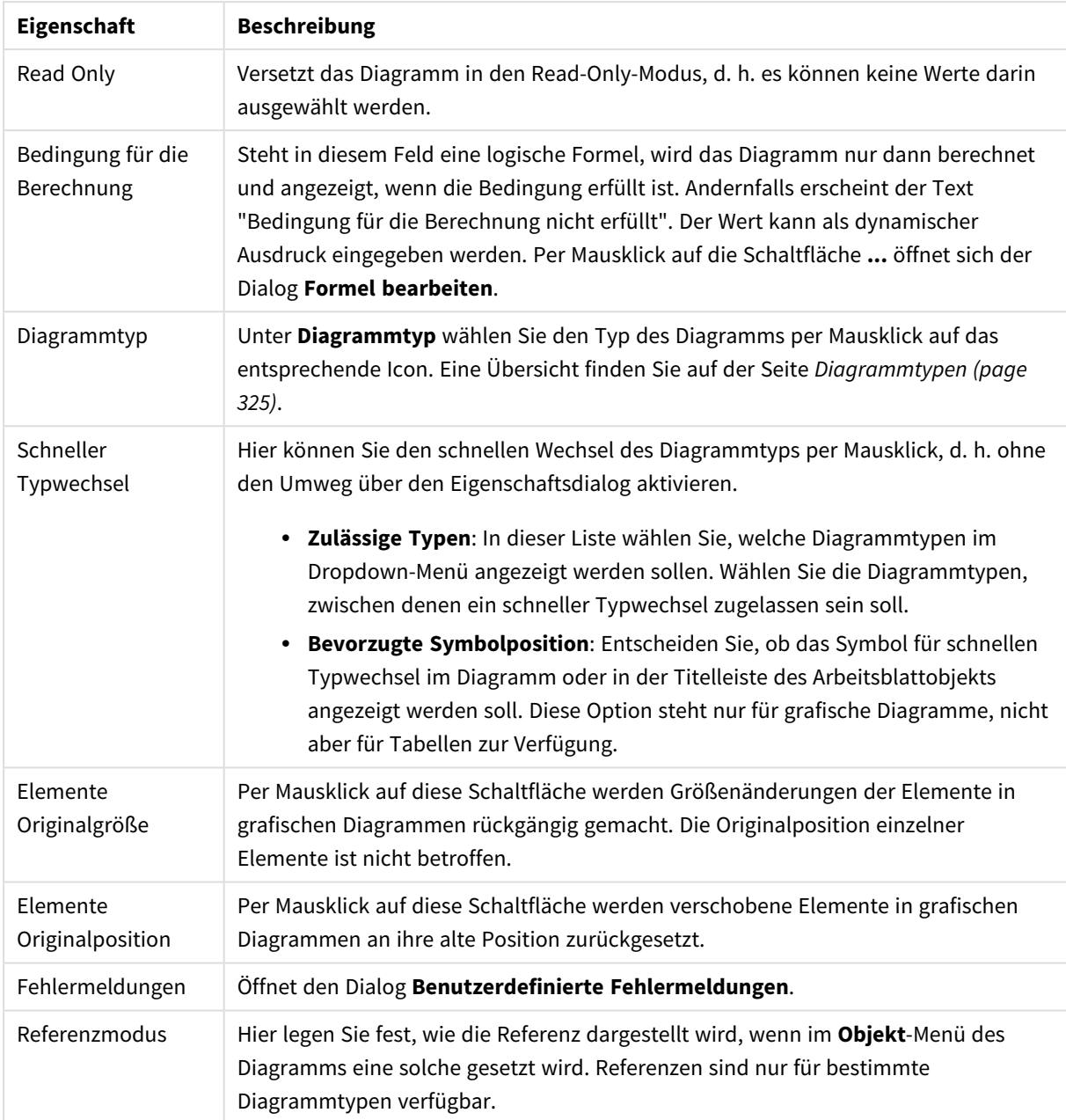

#### **Eigenschaften des Diagramms: Dimensionen**

Auf die Seite **Diagrammeigenschaften: Dimensionen** greifen Sie durch Rechtsklicken auf ein Diagramm zu. Dort wählen Sie **Eigenschaften** aus. Oder Sie wählen **Eigenschaften** im **Objekt**-Menü aus, wenn das Diagramm aktiv ist.

Beim Anlegen eines Diagramms sind zunächst zwei Dinge zu bedenken:

• Was möchten Sie sich ansehen? Was sollen die Balken in einem Balkendiagramm wie groß anzeigen? Das könnten z. B. Summen von Verkaufszahlen sein. Diese Einstellung nehmen Sie auf der Seite **Formeln** vor.

• Wonach möchten Sie gruppieren? Welche Feldwerte sollen als Bezeichnung für die Balken im Balkendiagramm dienen? Die Gruppierung kann beispielsweise pro Land oder pro Jahr erfolgen. Diese Einstellung nehmen Sie auf der Seite **Dimensionen** vor.

Ein Diagramm kann auch mehrere Dimensionen anzeigen. Die maximale Zahl von Dimensionen variiert je nach Diagrammtyp, Komplexität der Daten und Speicherplatz. In Kreis-, Linien- und Punktdiagrammen können maximal zwei Dimensionen dargestellt werden, in Balken- und Matrixdiagrammen maximal drei. Netz- und Trichterdiagramme enthalten nur eine Dimension. In Messzeiger-Diagrammen werden gar keine Dimensionen benutzt. Weitere Dimensionen werden ignoriert.

Die Werte einer Diagrammdimension werden einem Feld entnommen, das auf der Seite **Diagrammeigenschaften: Dimensionen** definiert wird. Anstelle eines einzelnen Feldes kann eine Dimension auch aus einer Gruppe von Feldern bestehen (siehe **Gruppen bearbeiten**).

Felder, Gruppen oder Formeln (dynamische Dimensionen) können als Dimensionen verwendet werden. Es kann auch eine synthetische Dimension sein.

Durch Klicken auf die Schaltflächen (Mausklick, Strg-Klick) **Hinzufügen>>** und **<<Entfernen** sowie per Doppelklick verschieben Sie das markierte Feld zurück in die Liste der verfügbaren Felder/Gruppen.

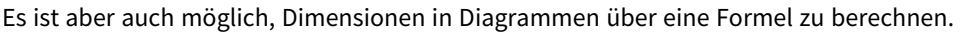

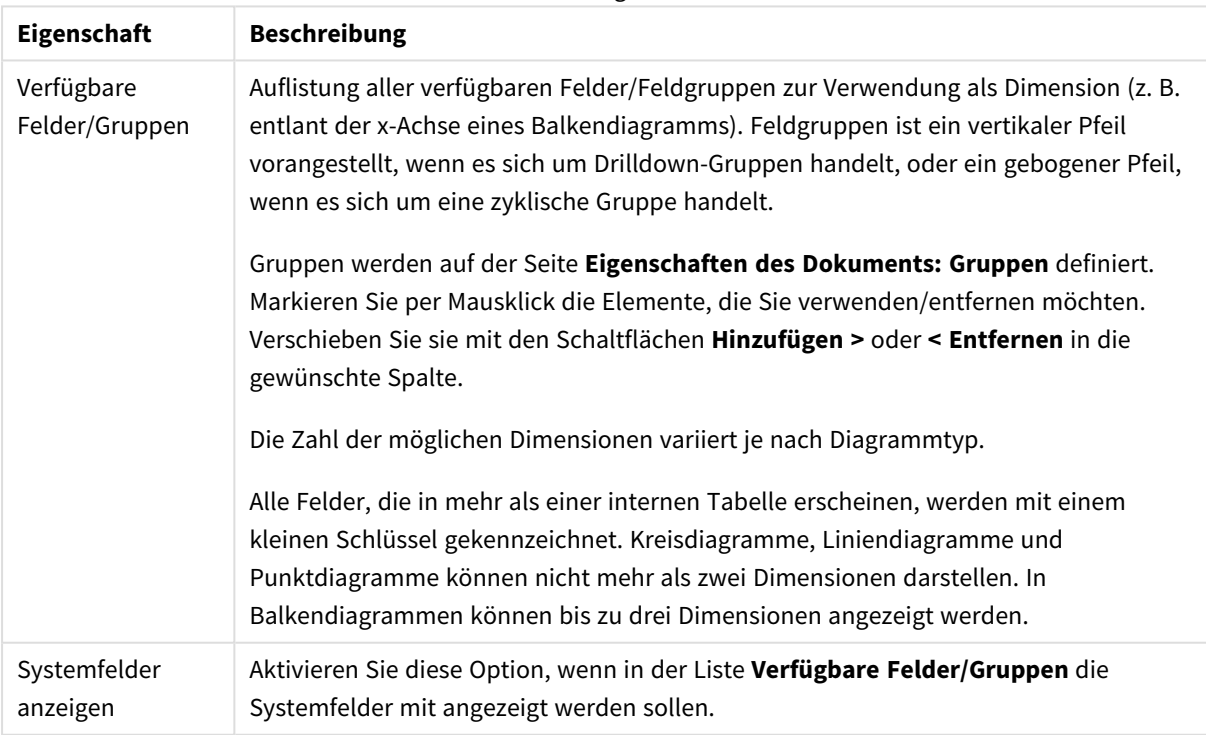

Dimensionseigenschaften

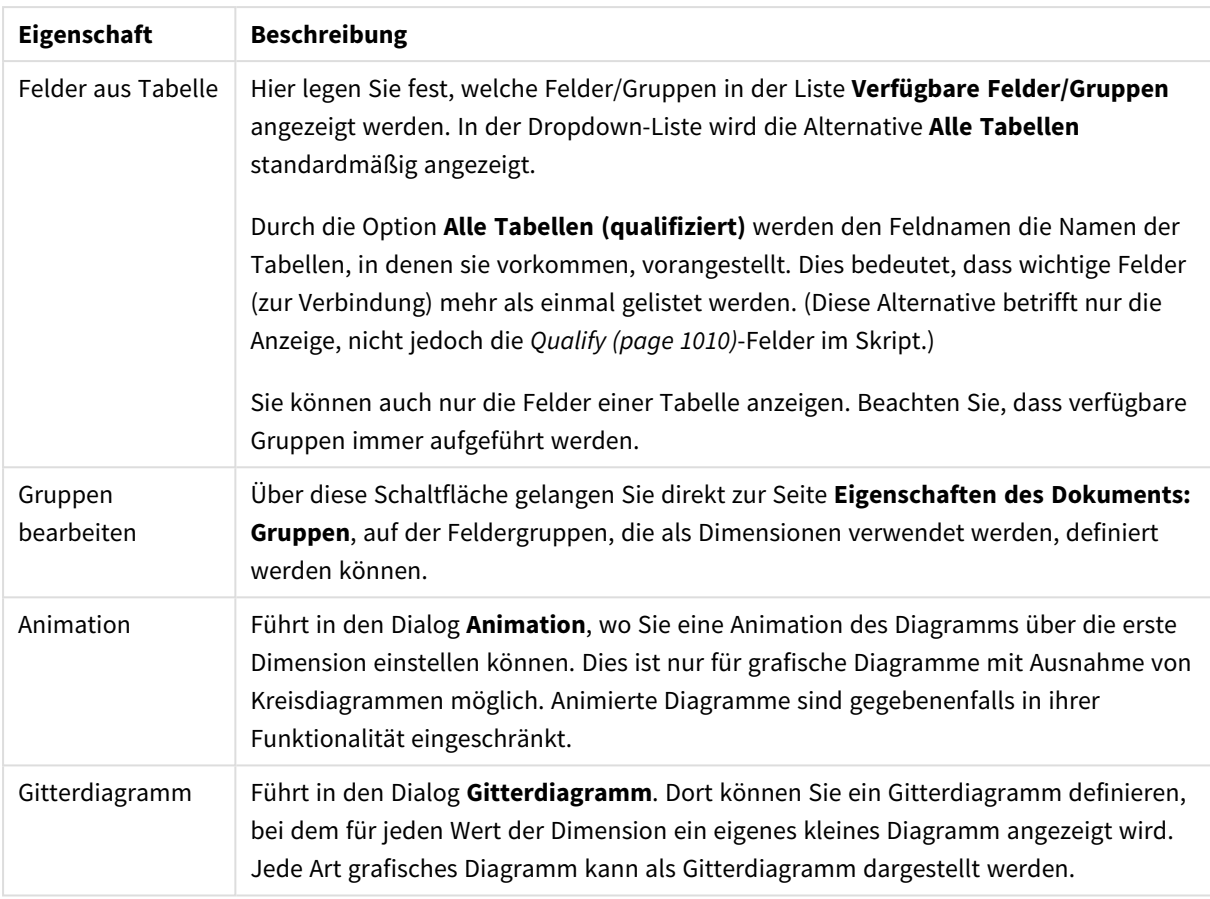

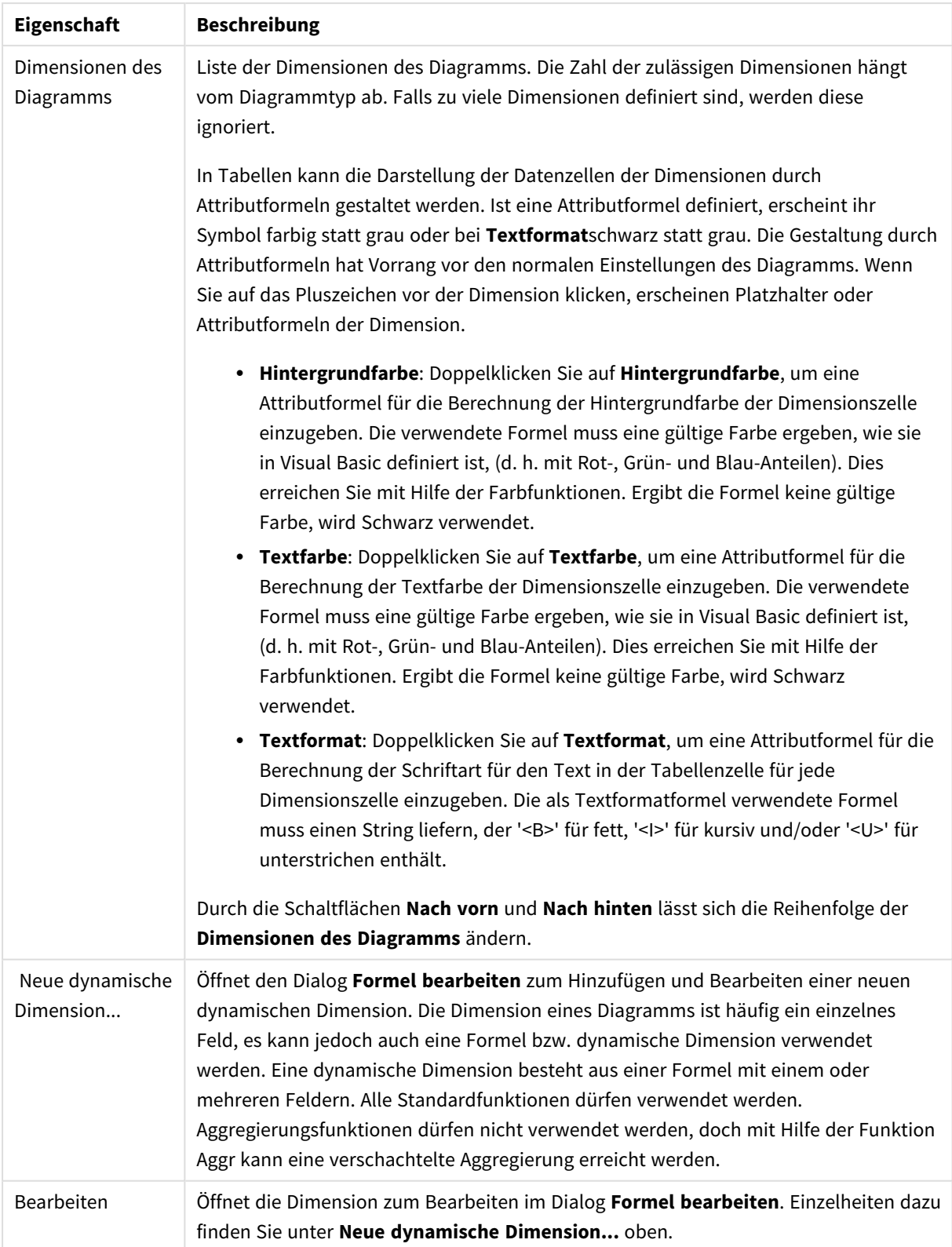

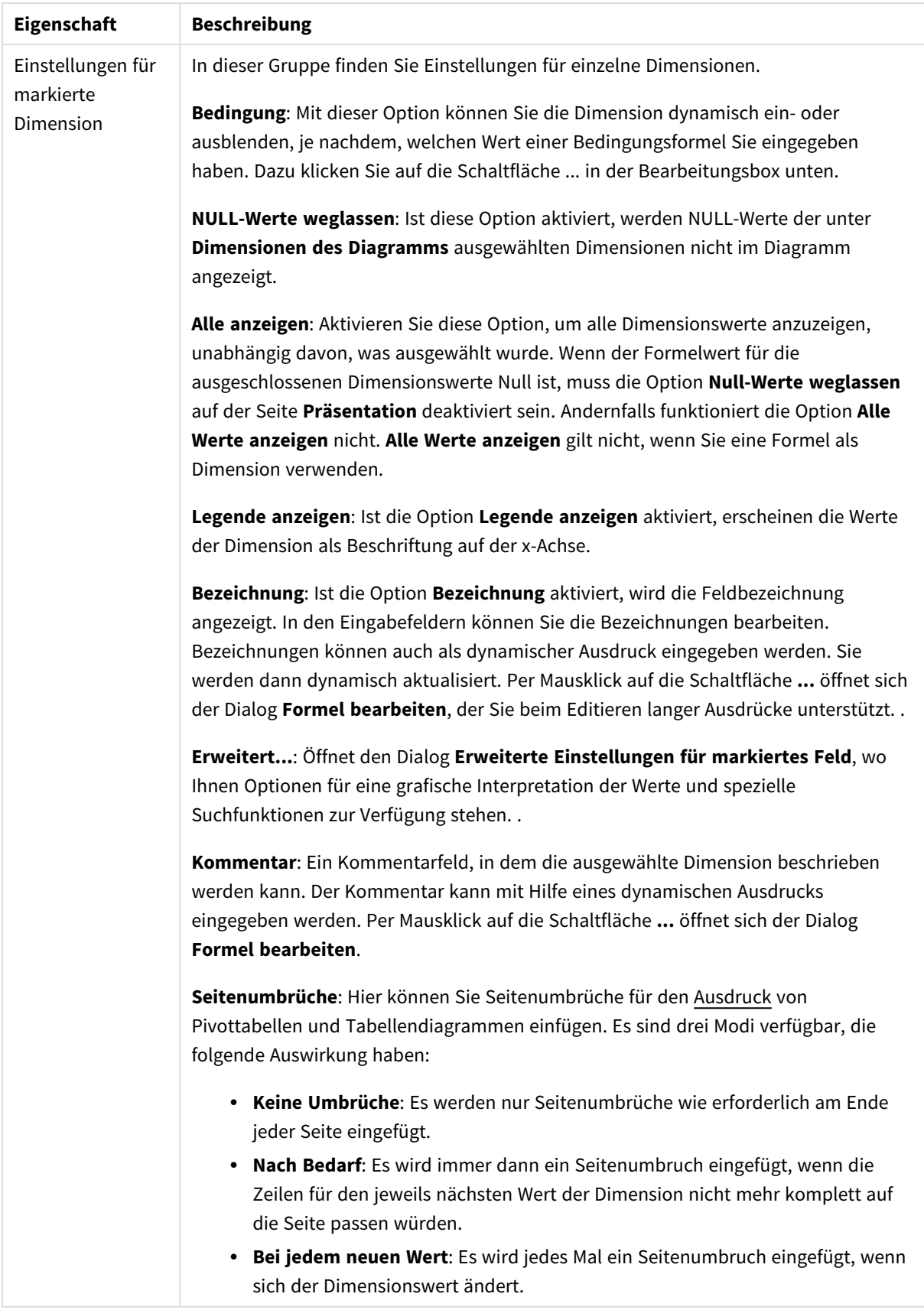

#### **Eigenschaften des Diagramms: Beschränkung der Dimension**

Dimensionsgrenzen können für Diagrammtypen definiert werden – außer für Messzeiger-Diagramme und Pivottabellen.

Auf dem Registerreiter für **Dimensionsgrenzen** ist die Anzahl der Dimensionswerte festgelegt, die in einem Diagramm angezeigt wird.

Vorher ist es jedoch wichtig, den Effekt zu beschrieben, den die drei Optionen im Dropdown-Fenster hervorrufen. Das Dropdown-Fenster enthält drei Werte: **Erste**, **Größte** und **Kleinste**. Diese Werte steuern, wie die Formelverwaltung die Werte sortiert, die zur Diagrammverwaltung zurückgegeben werden. Eine dieser Optionen muss ausgewählt sein, wenn die Dimension eingeschränkt werden soll. Der Sortiervorgang wird nur für die erste Formel ausgeführt. In Pivottabellen ist es jedoch möglich, dass die Primärsortierung Vorrang vor der ersten Dimensionssortierung hat.

Diese Eigenschaftenseite wird zum Definieren von Dimensionsgrenzen verwendet. Jede Dimension im Diagramm wird separat konfiguriert.

## Grenzen

### Schränkt die Werte ein, die mit der ersten Formel angezeigt werden.

Diese Eigenschaften werden zur Festlegung verwendet, wie viele Dimensionswerte im Diagramm entsprechend den nachfolgenden Einstellungen dargestellt werden.

### Anzeige einschränken auf

Wählen Sie diese Option, falls Sie eine bestimmte Anzahl der **ersten**, **größten** oder **kleinsten** Werte anzeigen möchten. Wird diese Option auf 5 eingestellt, werden fünf Werte angezeigt. Wurde für die Dimension **Sonstige anzeigen** aktiviert, nimmt das andere Segment einen der fünf Anzeigenplätze ein. Die Option **Erste** gibt die Zeilen zurück, basierend auf den Optionen, die auf dem Registerblatt **Sortieren** des Eigenschaften-Dialogs gewählt sind. Ist das Diagramm ein Tabellendiagramm, werden die Zeilen basierend auf der zurzeit primären Sortierung zurückgegeben. Ein Benutzer kann also die angezeigten Werte ändern, indem er eine Spalte per Doppelklick auf einer beliebigen Spaltenüberschrift zum primären Sortierziel bestimmt.Die Option **Größte** gibt die Zeilen in absteigender Reihenfolge basierend auf der ersten Formel im Diagramm zurück. Bei Verwendung in einem Tabellendiagramm bleiben die angezeigten Dimensionswerte konsistent, während die Formeln interaktiv sortiert werden. Die Dimensionswerte ändern sich (können sich ändern), wenn die Reihenfolge der Formeln geändert wird.Die Option **Kleinste** gibt die Zeilen in aufsteigender Reihenfolge basierend auf der ersten Formel im Diagramm zurück. Bei Verwendung in einem Tabellendiagramm bleiben die angezeigten Dimensionswerte konsistent, während die Formeln interaktiv sortiert werden. Die Dimensionswerte ändern sich (können sich ändern), wenn die Reihenfolge der Formeln geändert wird.Geben Sie die Anzahl der darzustellenden Werte ein. Der Wert kann als dynamischer Ausdruck eingegeben werden. Per Mausklick auf die Schaltfläche **...** öffnet sich der Dialog **Formel bearbeiten**.

### Höhe des Werts:

Wählen Sie diese Option, um alle Dimensionswerte anzuzeigen, die der angegebenen Bedingung für diese Option entsprechen. Wählen Sie diese Option, um Werte basierend auf einem Prozentsatz des Ganzen oder einem genauen Wert anzuzeigen. Die Option **relativ zum Gesamten** aktiviert einen relativen Modus, der der Option **Relativ** im Registerblatt **Formeln** des Eigenschaftendialogs ähnelt. Der Wert kann als dynamischer Ausdruck eingegeben werden. Per Mausklick auf die Schaltfläche **...** öffnet sich der Dialog **Formel bearbeiten**.

## Nur Werte anzeigen, die wie folgt akkumulieren:

Wenn diese Option ausgewählt ist, dann werden alle Zeilen bis zur aktuellen Zeile akkumuliert, und das Ergebnis wird mit dem in der Option festgelegten Wert verglichen. Die Option **Relativ zum Gesamten** aktiviert einen relativen Modus, der der Option **Relativ** im Registerblatt **Formeln** im Eigenschaftendialog ähnelt. Sie vergleicht die akkumulierten Werte (auf Basis von erstem, größtem und kleinstem Wert) mit dem Gesamtwert. Der Wert kann als dynamischer Ausdruck eingegeben werden. Per Mausklick auf die Schaltfläche **...** öffnet sich der Dialog **Formel bearbeiten**. Wählen Sie die Option **Grenzwerte einbeziehen** aus, um den Dimensionswert einzuschließen, der den Vergleichswert enthält.

Negative Werte werden nicht berücksichtigt, wenn die akkumulierte Beschränkungssumme berechnet wird. Wir empfehlen, dass Sie keine relativen Beschränkungen für Felder verwenden, die negative Werte enthalten.

Wenn Sie zu einer dynamischen Dimension eine Beschränkung hinzufügen und die Daten für diese dynamische Dimension sortiert sind, wird die Beschränkung vor der Sortierfolge angewendet.

# Optionen

### Sonstige anzeigen

Die Aktivierung dieser Option erzeugt ein Segment **Sonstige** im Diagramm. Alle Dimensionswerte, die nicht den Vergleichskriterien für die Anzeigenbeschränkungen entsprechen, werden im Segment **Sonstige** zusammengefasst. Befinden sich Dimensionen nach der gewählten Dimension, steuert **Weitere Dimensionen ausblenden**, ob einzelne Werte für die folgende / innere Dimensionen-Anzeige im Diagramm dargestellt werden. Geben Sie im Feld **Bezeichnung** den im Diagramm anzuzeigenden Namen ein. Bei fehlender Eingabe wird die Bezeichnung automatisch auf den Text der Formel eingestellt.

Der Wert kann als dynamischer Ausdruck eingegeben werden. Per Mausklick auf die Schaltfläche **...** öffnet sich der Dialog **Formel bearbeiten**.

### Gesamtwert anzeigen

Nach Aktivierung dieser Option zeigt das Diagramm einen Gesamtwert für die gewählte Dimension an. Dieser Gesamtwert unterscheidet sich vom Gesamtwert der Formel, der auf der Registerkarte **Formeln** im Eigenschaften-Dialogfeld konfiguriert ist. **Bezeichnung**: Geben Sie den im Diagramm anzuzeigenden Namen ein. Bei fehlender Eingabe wird die Bezeichnung automatisch auf den Text der Formel eingestellt. Der Wert kann als dynamischer Ausdruck eingegeben werden. Per Mausklick auf die Schaltfläche **...** öffnet sich der Dialog **Formel bearbeiten**.

### Globaler Gruppierungsmodus

Diese Option gilt nur für innere Dimensionen. Nach Aktivierung dieser Option werden die Beschränkungen nur auf Grundlage der gewählten Dimension berechnet. Alle vorhergehenden Dimensionen werden ignoriert. Bei einer Deaktivierung werden die Beschränkungen basierend auf allen vorhergehenden Dimensionen berechnet.

#### **Formel über alle Werte im Vergleich zu Dimensionen über alle Werte**

Dimensionen über alle Werte werden von der Formelverwaltung generiert und dann als separate Zeilen (oder Dimensionswerte) zurück an die Diagrammverwaltung gegeben. Dies wirkt sich auf die Zeilen für Sonstige aus. Der Unterschied zwischen der Verwendung von Formel über alle Werte und Dimensionen über alle Werte wird unten dargestellt.

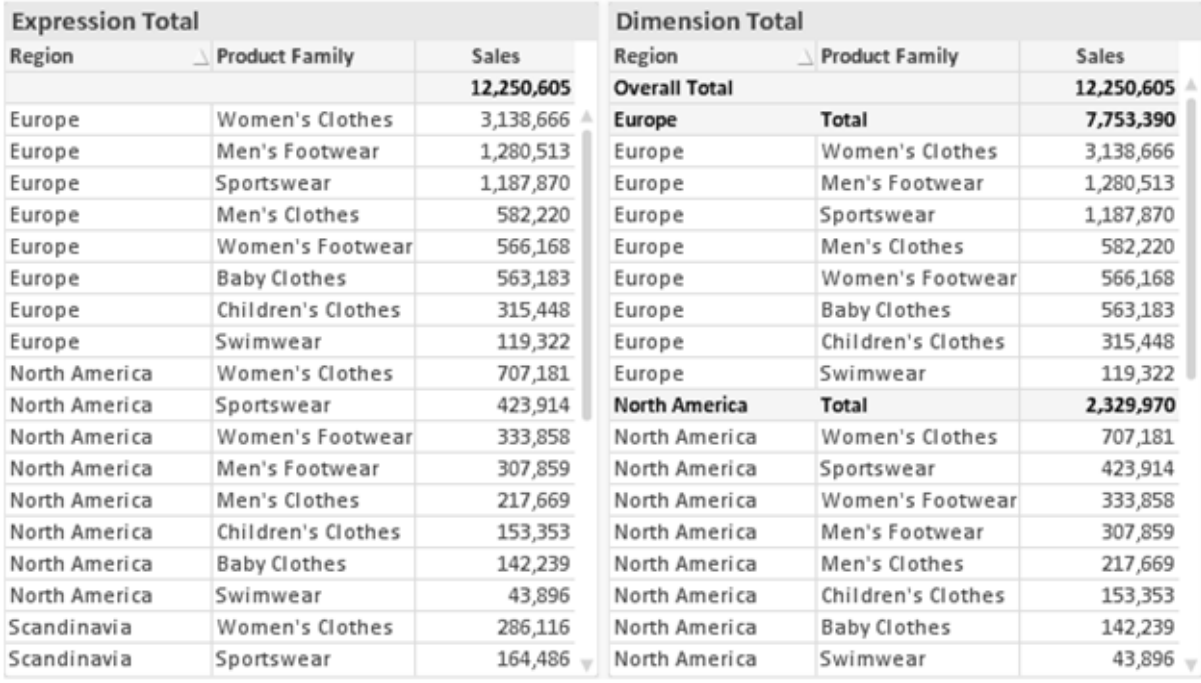

*Formel über alle Werte und Dimensionen über alle Werte*

Wird Dimensionen über alle Werte verwendet, können Sie in Tabellendiagrammen mit Teilsummen arbeiten.

#### **Diagrammeigenschaften: Formeln**

Zum Öffnen der Registerkarte **Diagrammeigenschaften: Formeln** klicken Sie mit der rechten Maustaste auf ein Diagramm oder eine Tabelle und wählen Sie **Eigenschaften** aus dem **Objekt**-Menü aus.

Beim Anlegen eines Diagramms sind zwei Dinge zu bedenken:

- Welche Daten sollen angezeigt werden, d. h. was soll die Balkenhöhe im Balkendiagramm angeben? Das können z. B. **Summen von Verkaufszahlen** sein. Dies ist die **Formel**.
- <sup>l</sup> Wonach sollen die angezeigten Daten gruppiert werden? Die Gruppierung kann beispielsweise pro **Jahr** erfolgen. Dies ist die **Dimension**.

*Das Registerblatt Formeln variiert je nach Diagramm- und Tabellentyp. Grau unterlegte Optionen sind für den entsprechenden Diagramm- oder Tabellentyp nicht verfügbar.*

## Formelliste

Die Formelliste in der linken oberen Ecke enthält die Berechnungen der Formeln. Die Liste hat die Form einer Baumstruktur.

Vor jeder Formel (oder Gruppe von Formeln) wird das Symbol ( ' + ' ) angezeigt. Wenn Sie darauf klicken, werden Hilfsformeln und Attributformeln (sofern vorhanden) angezeigt. Gleichzeitig wird das Symbol durch das Reduzierungssymbol ( ' - ' ) ersetzt. Manche Darstellungsformen erfordern mehrere Hilfsformeln, welche die Darstellung definieren (z. B. **Kurschart** oder **Boxplot**, Beschreibung weiter unten).

Mit Hilfe von Attributformeln kann die Darstellung dynamisch gestaltet werden. Klicken Sie auf [+] vor der Formel, um die Platzhalter für die Attributformeln der Dimension einzublenden. Dies sind:

## Hintergrundfarbe

Bearbeiten Sie die Standardformel für die **Hintergrundfarbe**, um die Attributformel zum Berechnen der Anzeigefarbe des Datenpunkts zu erstellen. Die Attributformel muss eine gültige QlikView-Farbe ergeben. Dies erreichen Sie mit Hilfe der Farbfunktionen. Ergibt die Formel keine gültige Farbe, wird Schwarz verwendet. Analog können Sie eine Formel für die **Textfarbe** definieren.

## Textfarbe

Sie können mit der gleichen Methode wie für die Hintergrundfarbe eine Hilfsformel für die **Textfarbe** erstellen (siehe weiter oben).

### Textformat

Bearbeiten Sie die Formel für das **Textformat**, um eine Attributformel zum Berechnen der Schriftart des für den Datenpunkt angezeigten Texts (bzw. bei Tabellen des Textes in der Tabellenzelle für jede Dimensionszelle) einzugeben. Das berechnete Textformat hat Vorrang vor den Einstellungen des Tabellendesigns, das in **Diagrammeigenschaften: Design**.

Die als Textformatformel verwendete Formel muss einen String liefern, der '<B>' für fett, '<I>' für kursiv und/oder '<U>' für unterstrichen enthält. Vor dem String muss ein Gleichheitszeichen = stehen.

### Segment ausrücken

Klicken Sie auf **Segment ausrücken**, um eine Attributformel einzugeben, die berechnet, ob und welche Segmente aus dem Kreisdiagramm ausgerückt und dadurch hervorgehoben werden. Diese Attributformel wirkt sich nur auf Kreisdiagramme aus.

### Balkensockel

Klicken Sie auf **Balkensockel**, um eine Attributformel zur Berechnung des Abstands des Balken bzw. Balkensegments für den Datenpunkt von der x-Achse einzugeben. Die Formel kann sowohl einen positiven als auch einen negativen Wert ergeben. Der Balken bzw. das Segment wird entsprechend verschoben. Dies ist insbesondere für das Anlegen von Wasserfalldiagrammen sinnvoll. Nur für Balkendiagramme.

### Linienart

Klicken Sie auf **Linienart** zur Eingabe einer Attributformel zur Berechnung einer Linienart für eine Linie oder ein mit dem Datenpunkt verbundenen Liniensegment. Dieser Typ von Attributformel wirkt sich nur auf Linien-, Kombi- und Netzdiagramme aus. Die Linienbreite regulieren Sie durch den Parameter W*n*, wobei *n* ein multiplizierender Faktor ist, mit dem die eingestellte Standardlinienbreite multipliziert wird. Die Zahl *n* muss eine reelle Zahl zwischen 0,5 und 8 sein.

#### **Beispiel: <W2.5>**

Die Art der Linie regulieren Sie durch den Parameter <S*n*>, wobei *n* eine ganze Zahl zwischen 1 und 4 ist (1 = durchgezogene Linie, 2 = gestrichelt, 3 = gepunktet, 4 = Strich-Punkt). Beispiel: <S3>. <W*n*> und <S*n*> können frei kombiniert werden, es wird aber nur das jeweils erste Auftreten berücksichtigt. Die Tags müssen in einfachen Anführungszeichen stehen.

### Wert anzeigen

Klicken Sie auf **Wert anzeigen**, um eine Attributformel einzugeben, die berechnet, ob der Datenpunktplatz mit einem Wert für "Werte in der Grafik" ergänzt werden soll, selbst wenn **Werte in der Grafik** für die Hauptformel nicht ausgewählt wurde. Ist die Option **Werte in der Grafik** für die Hauptformel ausgewählt, wird die Attributformel ignoriert. Nur für Balken-, Linien-, Kreis-, Trichter- und Kombi-Diagramme.

## Add

Neue Formeln (auch Hilfs- oder Attributformeln) können Sie über die Schaltfläche **Einfügen** definieren. Diese Option finden Sie auch im Formelmenü, das sich durch rechten Mausklick auf eine Formel öffnet.

## Löschen

Per Mausklick auf **Löschen** löschen Sie die markierte Formel. Diese Option finden Sie auch im Formelmenü, das sich durch rechten Mausklick auf eine Formel öffnet.

## Kopieren

Den Befehl **Kopieren** finden Sie nur im Formelmenü, das sich durch rechten Mausklick auf eine Formel oder Hilfs-/Attributformel öffnet. Wenn Sie diesen Befehl für eine Hauptformel verwenden, werden alle mit der Formel (einschließlich Bezeichnung) verbundenen Daten und Einstellungen im XML-Format in die Zwischenablage kopiert.

Die Formel kann dann an anderer Stelle in ein QlikView-Diagramm im selben oder in einem anderen Dokument eingefügt werden. Der Befehl kann auch auf Attributformeln angewendet werden. In diesem Fall wird nur die Definition der Attributformel kopiert. Die Attributformel kann in jede Formel in demselben oder einem anderen Diagramm eingefügt werden.

## Exportieren

Den Befehl **Exportieren...** finden Sie nur im Formelmenü, das sich durch rechten Mausklick auf eine Formel öffnet. Wenn Sie diesen Befehl für eine Hauptformel verwenden, werden alle mit der Formel (einschließlich Bezeichnung) verbundenen Daten und Einstellungen in eine XML-Datei exportiert.

Eine exportierte Formel kann im selben oder in einem anderen QlikView-Dokument wieder importiert werden. Im Dialog **Formel exportieren** können Sie den Speicherort wählen. Die Formeldatei erhält die Dateierweiterung Ex.xml.

# Einfügen

Den Befehl **Einfügen** finden Sie nur im Formelmenü, das sich durch rechten Mausklick auf eine Formel oder Hilfs-/Attributformel öffnet. Eine zuvor in die Zwischenablage kopierte Formel wird in die Formelliste eingefügt. Dadurch wird eine neue Formel erstellt, die mit der kopierten identisch ist. Wurde eine Attributformel kopiert, können Sie sie in eine Hauptformel einfügen.

# Importieren

Den Befehl **Importieren** finden Sie nur im Formelmenü, das sich durch rechten Mausklick auf eine leere Stelle in der Formelliste öffnet. In einem daraufhin geöffneten Dialog können Sie zu der zuvor exportierten Formel navigieren. Die importierte Formel wird im Diagramm als neue Formel angezeigt.

# Verschieben

Enthält die Liste mehrere Formeln, können Sie ihre Reihenfolge mit Hilfe der Schaltflächen **Nach vorn** und **Nach hinten** ändern. Die Reihenfolge hat Einfluss auf die Darstellung im Diagramm.

# Gruppe

Die Schaltfläche **Gruppe** dient dazu, Formeln in Felderzyklen zusammenzufassen. Sie können dann direkt im Diagramm mit Hilfe der Zyklus-Schaltfläche zwischen den Formeln des **Formelzyklus** hin- und herwechseln. Per rechtem Mausklick auf das Zyklus-Symbol im Diagramm können Sie die gewünschte Formel auch direkt aus der angezeigten Popup-Liste auswählen.

*Der Formelzyklus ist nicht mit zyklischen Gruppen zu verwechseln!*

# Ausgruppieren

Um eine Formel aus einem Formelzyklus herauszunehmen, markieren Sie sie und klicken Sie auf **Ausgruppieren**. Enthält der Formelzyklus nur noch eine einzige Formel, wird er automatisch aufgelöst und die Formel erscheint wieder als eigenständige Formel in der Liste.

# Aktivieren

Wenn Sie diese Option deaktivieren, wird die Formel im Diagramm nicht berücksichtigt.

# Relativ

Aktivieren Sie diese Option, wenn die Daten in Prozentsätzen statt in absoluten Zahlen angezeigt werden sollen. Diese Option ist für Pivottabellen nicht verfügbar.

# Ausblenden

Blendet die markierte Formel aus. Der Raum, den die Balken eingenommen hätten, bleibt jedoch erhalten.

# Bedingung

Durch die Aktivierung dieses Kontrollkästchens kann eine Bedingung festgelegt werden, die auf dem Auswahlstatus basiert und festlegt, ob die Formel angezeigt wird. Falls die Bedingung als WAHR oder NULL ausgewertet wird, erfolgt die Anzeige der Formel; wird sie als FALSCH ausgewertet, wird sie nicht angezeigt.

# Bezeichnung

Vor jeder Formel in der Formelliste befindet sich ein kleines Icon, das die Diagrammtypen bzw. die Art der **Darstellung** der Formel anzeigt (siehe unten).

# Definition

Syntax der markierten Formel. Die Syntax kann direkt in diesem Feld editiert werden. Per Mausklick auf die Schaltfläche **...** rechts daneben öffnet sich der Dialog **Formel bearbeiten**.

# Kommentar

In diesem Kommentarfeld können Sie eine Bemerkung oder Erläuterung zu der markierten Formel eingeben.

# Darstellung

Hier legen Sie fest, in welcher Form die markierte Formel angezeigt werden soll. Einige Optionen sind nur für bestimmte Diagrammtypen verfügbar. Manche Optionen lassen sich nicht miteinander kombinieren oder erfordern zusätzliche Hilfsformeln.

### Balken

Zeigt die Werte der markierten Formel als Balken an. Diese Option ist nur für Balken- und Kombi-Diagramme verfügbar.

### Symbol

Zeigt die Werte der markierten Formel als Punkte bzw. Symbole an. Diese Option ist nur für Linien- und Kombi-Diagramme verfügbar. In der Dropdown-Liste können Sie zwischen verschiedenen Symbolen wählen.

### Linie

Zeigt die Werte der markierten Formel als Linie an. Diese Option ist nur für Linien- und Kombi-Diagramme verfügbar. In der Dropdown-Liste können Sie zwischen **normalen** Linien, **geglätteten** Linien und drei verschiedenen Optionen für **Stufen** wählen.

### Börse

Zeigt die Werte der markierten Formel als Kurschart an. Die Formel hat ein eigenes Icon in der Formelliste und erscheint automatisch als leerer Platzhalter für vier Hilfsformeln, die die Darstellung definieren.

Die erste Hilfsformel Höchstkurs markiert den höchsten Punkt. Die zweite Hilfsformel wird für einen niedrigen Punkt verwendet. Beide müssen eine gültige Formel enthalten, sonst kann das Kurschart nicht angezeigt werden.

Die dritte Hilfsformel Schlusskurs ist optional, wird aber ansonsten für den Schlusspunkt einer Kurschart verwendet. Die vierte Hilfsformel "Eröffnungskurs" ist ebenfalls optional, wird aber ansonsten für den Anfangspunkt einer Kurschart verwendet.

Wird die Darstellung **Kurschart** gewählt, werden automatisch Platzhalter für die Hilfsformeln erstellt. Es ist nicht möglich, die Darstellung **Kurschart** mit **Balken**-, **Linien**- oder **Punktdarstellung**, **Boxplot** oder **Fehlerbalken** zu kombinieren. Ist bereits eine dieser Darstellungen gewählt, kann die Option **Kurschart** für die betreffende Formel nicht gewählt werden. Diese Option ist nur für Kombi-Diagramme verfügbar.

### Boxplot

Aktivieren Sie diese Option, um die Werte der Formel als Boxplot anzuzeigen. Dies wird häufig für die Anzeige von Statistikdaten verwendet. Die Formel hat ein eigenes Icon in der Formelliste und erscheint automatisch als leerer Platzhalter für vier Hilfsformeln, die die Darstellung definieren.

Die erste Hilfsformel "Box oben" markiert die Oberkante der Box. Die zweite Hilfsformel wird für einen niedrigen Punkt verwendet. Beide müssen eine gültige Formel enthalten, sonst kann der Boxplot nicht angezeigt werden.

Die dritte, vierte und fünfte Hilfsformel ist optional. Gegebenenfalls definieren diese Hilfsformeln einen Median, einen oberen Plus/Minus-Balken und einen unteren Plus/Minus-Balken.

Eine gängige Erweiterung des **Boxplots** ist die Darstellung von Ausreißern ober- oder unterhalb der Box. Dies erreichen Sie mit Hilfe einer weiteren Formel, deren Ergebnisse Sie als Punkte anzeigen lassen. Wird die Darstellung **Boxplot** gewählt, werden automatisch Platzhalter für die Hilfsformeln erstellt. Es ist nicht möglich, die Darstellung **Boxplot** mit **Balken**-, **Linien**- oder **Punktdarstellung**, **Kurschart** oder **Fehlerbalken** zu kombinieren. Ist bereits eine dieser Darstellungen gewählt, kann die Option **Boxplot** für die betreffende Formel nicht gewählt werden. Diese Option ist nur für Kombi-Diagramme verfügbar.

### Fehlerbalken

Aktivieren Sie diese Option, um eine oder zwei Formeln nach der gewählten Formel als Hilfsformeln für Fehlerbalken zu verwenden, die oberhalb der Datenpunkte der Hauptformel dargestellt werden. Ist eine Hilfsformel "Symmetrisch" definiert, wird der berechnete Fehler symmetrisch um den Datenpunkt herum dargestellt. Sind dagegen Hilfsformeln für Oberhalb und Unterhalb definiert, werden die berechneten Ergebnisse oberhalb und unterhalb des Datenpunkts dargestellt.

Die Hilfsformeln zur Berechnung des Fehlers sollten positive Zahlen ergeben. Sie werden in der Liste der Formeln mit dem Symbol für symmetrisch bzw. für oberhalb und für unterhalb gekennzeichnet. Wird die Darstellung Fehlerbalken gewählt, werden automatisch Platzhalter für die Hilfsformeln erstellt. Diese Option ist nur für Balken-, Linien- und Kombi-Diagramme verfügbar.

### Werte in der Grafik

Markieren Sie dieses Kontrollkästchen, um das Ergebnis einer Formel als Text über den Datenpunkten anzuzeigen. Diese Option ist nur für Balken-, Linien-, Kombi- und Kreisdiagramme verfügbar. In Kreisdiagrammen werden die Zahlen neben den Segmenten angezeigt.

## Text an Achse

Aktivieren Sie diese Option, um das Ergebnis der Formel an jedem x-Achsenwert, jeder Achse und den Achsenbezeichnungen anzuzeigen. Diese Option ist nur für Balken-, Linien- und Kombi-Diagramme verfügbar.

## Text als Popup

Markieren Sie dieses Kontrollkästchen, um das Ergebnis einer Formel in der Popup-Box anzuzeigen, wenn Sie den Mauszeiger in einem Diagramm im Layout über einen Datenpunkt bewegen. Diese Option kann wahlweise mit anderen Darstellungsformen kombiniert werden. Es ist aber auch möglich, eine quasi "unsichtbare" Formel zu definieren, die nur als Quick-Info erscheint.

### Repräsentation

Diese Option ist nur für Tabellendiagramme und Pivottabellen verfügbar.

### Text

Die Werte der Formel werden immer als Text interpretiert und angezeigt.

### Bild

Mit dieser Option versucht QlikView, die einzelnen Formelwerte als Referenzen zu Bildern zu interpretieren. Diese Referenzen können auf extern gespeicherte Bilder verweisen (z. B. C:\MeinBild.jpg) oder auf Bilder, die in das QlikView-Dokument eingebunden sind (z. B. qmem://<Name>/<Peter>). Kann QlikView die Referenz nicht interpretieren, wird stattdessen der Wert selbst angezeigt. Dies können Sie durch die Option **Text ausblenden wenn Bild fehlt** verhindern.

### Kreisförmiger Messzeiger, Linearer Messzeiger, Ampel-Messzeiger, Digitaler

### Messzeiger

Mit den einzelnen Messzeiger-Optionen wird das Messzeigerdiagramm als Bild in der Zelle der Tabelle angezeigt. Das Layout des Messzeigers kann geändert werden, und zwar im Dialog **Diagrammeigenschaften: Präsentation**, der über die Schaltfläche **Messbereich** erreichbar ist.

### Mini-Diagramm

Mit dieser Option werden in QlikView die Werte der Formel in einem Balken- oder Liniendiagramm angezeigt. Das Diagrammergebnis wird in die verfügbare Zelle der Tabelle eingetragen. Klicken Sie auf **Mini-Diagramm konfigurieren**, um die Eigenschaften der Mini-Diagramme zu ändern. Diese Option ist nur für Tabellendiagramme verfügbar.

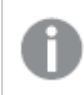

*Mini-Diagramme werden beim Export nach Excel nicht mit exportiert!*

### Link

Aktivieren Sie diese Option, um eine Formel in das Feld **Definition** einzugeben, mit der ein anklickbarer Link in der Tabellenzelle erstellt wird. Die Formel sollte ein Ergebnis der Art *AngezeigterText*<*URL*>*HyperlinkText* ergeben. *AngezeigterText* ist das, was in der Zelle der Tabelle sichtbar ist. *HyperlinkText* ist der tatsächliche Hyperlink, der in einem neuen Browserfenster geöffnet wird.

Ist ein gültiger Hyperlink definiert, erscheint der Text in der Zelle unterstrichen. Anderenfalls ist der Text nicht unterstrichen. Bitte beachten Sie, dass es nicht möglich ist, Hyperlink-Werte auszuwählen. Per Mausklick auf die Schaltfläche **...** rechts daneben öffnet sich der Dialog **Formel bearbeiten**.

*Aufgrund von Sicherheitsbeschränkungen funktionieren URL-Links nur im Ajax-Client.*

#### **Beispiele:**

```
=Name & '<url>' & Link
=Name & '<url>www.qlikview.com'
wobei Name und Link im Skript geladene Tabellenfelder sind.
```
#### Bild anpassen

Diese Optionen sind nur verfügbar, oben die Option **Bild** ausgewählt wurde. Diese Option ist nur für Tabellendiagramme und Pivottabellen verfügbar. Hier legen Sie fest, wie das Bild in die Zelle eingepasst werden soll. Es stehen vier Optionen zur Verfügung:

- <sup>l</sup> **Original**: Wird diese Option ausgewählt, wird das Bild ohne Strecken in Originalgröße angezeigt. Es kann sein, dass das Bild nicht vollständig zu sehen ist oder ein Teil der Zelle leer bleibt.
- **· Strecken**: Passt das Bild ohne Rücksicht auf das Seitenverhältnis so an, dass es die Zelle genau ausfüllt.
- <sup>l</sup> **Seitenverhältnis beibehalten**: Damit wird das Bild soweit wie möglich gestreckt, um den Textobjektbereich auszufüllen, während das Seitenverhältnis beibehalten wird.
- <sup>l</sup> **Mit selbem Seitenverhältnis ausfüllen**: Damit wird das Bild bei festem Seitenverhältnis so gestreckt, dass es die Textbox in beiden Richtungen füllt. Dabei wird das Bild gegebenenfalls abgeschnitten.

## Akkumulation

Legen Sie fest, ob und wie die Werte des Diagramms akkumuliert werden. Akkumulation bedeutet, dass jeder y-Wert zu dem y-Wert des folgenden x-Werts addiert wird. Werden z. B. die Werte eines Diagramms akkumuliert, das die Umsätze pro Jahr anzeigt, wird der Umsatz von 1996 zu dem von 1997 addiert.

Wenn Ihr Diagramm mehrere Formeln enthält, wählen Sie die Formel, deren Werte in der Formelliste akkumuliert werden sollen. In Pivottabellen kann nicht akkumuliert werden.

### Keine Akkumulierung

Ist diese Option aktiviert, werden die y-Werte der markierten Diagrammformel nicht akkumuliert.

### Vollständige Akkumulierung

Ist diese Option aktiviert, akkumuliert jeder y-Wert alle vorangegangenen y-Werte der Formel. Siehe oben unter **Akkumulation**. Vollständige Akkumulation funktioniert nicht für mehrere Dimensionen mit NULL- oder 0-Werten.

*Vollständige Akkumulation funktioniert nicht, falls das Diagrammgitter aktiviert ist.*

## Akkumulation*n* Schritte zurück

Legen Sie durch Eingabe einer Zahl fest, über wie viele der vorangehenden y-Werte akkumuliert werden soll. Siehe oben unter **Akkumulation**.

# Gesamtwert

Diese Gruppe ist nur bei Tabellendiagramm-Objekte für die ausgewählte Formel aktiviert. Drei Einstellungen sind möglich:

- <sup>l</sup> **Keine Gesamtwerte**: Es werden keine Gesamtwerte für die ausgewählte Formel berechnet.
- <sup>l</sup> **Formel über alle Werte**: Der Gesamtwert der Formel wird auf der nächsten Ebene ausgewertet. Liefert die markierte Formel durchschnittliche Gehälter nach Abteilung, so ergibt **Formel über alle Werte** das durchschnittliche Gehalt über alle Abteilungen.
- <sup>l</sup> **F(x) der y-Werte**: Wenn diese Option aktiviert wird, werden die einzelnen Werte jedes Datenpunkts (jeder Balken im Balkendiagramm, jede Zeile im Tabellendiagramm usw.) für die ausgewählte Formel anhand der in der Dropdown-Liste ausgewählte Aggregierungsfunktion (meist Summe) aggregiert.

*Beim Wert des Ersten Strings oder Letzten Strings handelt es sich in alphanumerischer Reihenfolge um den höchsten oder den niedrigsten Wert, der in der Tabelle zu finden ist. Die Reihenfolge der alphanumerischen Sequenz beginnt mit 0 bis 9, gefolgt von A bis Z.*

# Breite der Balkenumrahmung

Definiert die Breite der Balkenumrahmung in Balken- und Kombi-Diagrammen. Der Wert kann in mm, cm, inch (", inch), Pixeln (px, pxl, pixel), Punkten (pt, pts, point) oder Docunits (du, docunit) angegeben werden.

# Formeln als Legende

Wenn Sie mit mehreren Formeln arbeiten, können Sie diese zusammen mit den zugehörigen Farben in einer Legende anzeigen lassen.

# Trendlinien

In manchen Diagrammen lassen sich statistische Trendlinien anzeigen.

In Balken-, Linien-, Kombi- oder Punktdiagrammen mit höchstens einer Dimension und einer Formel lassen sich statistische Trendlinien anzeigen. Für andere Diagrammtypen ist die Funktion **Trendlinien** nicht verfügbar. In Punktdiagrammen entsprechen die Datenpunkte der Funktion y=f(x). In Balken-, Linien- und Kombi-Diagrammen können alle Optionen unter **Darstellung** deaktiviert und Trendlinien weiterhin hinzugefügt werden. Diese können dann ohne die zugrundeliegenden Datenpunkte dargestellt werden. Trendlinien in Balken-, Linien- und Kombi-Diagrammen können durch Angabe eines Intervalls für "Extrapolation rechts" oder "Extrapolation links" extrapoliert werden (Seite **Achsen**). Trendlinien erscheinen als gepunktete Linien. Bei diskreten x-Achsen werden die Trendlinien mit Symbolen angezeigt. Bei kontinuierlichen x-Achsen werden keine Symbole angezeigt.

- **Mittelwert**: Trendlinie in Form des Mittelwertes als waagerechte Linie.
- **Linear:** Lineare Trendlinie.
- <sup>l</sup> **Polynom 2. Grades**: Trendlinie in Form eines Polynoms 2. Grades.
- <sup>l</sup> **Polynom 3. Grades**: Trendlinie in Form eines Polynoms 3. Grades.
- <sup>l</sup> **Polynom 4. Grades**: Trendlinie in Form eines Polynoms 4. Grades.
- **Exponentiell:** Exponentielle Trendlinie.
- <sup>l</sup> **Gleichung anzeigen**: Ist diese Option für eine bestimmte Formel aktiviert, werden für die markierte Formel zusätzlich zu den Trendlinien auch deren Gleichungen als Text im Diagramm angezeigt.
- **R2** anzeigen: Ist diese Option für eine bestimmte Formel aktiviert, werden für die markierte Formel zusätzlich zu den Trendlinien auch deren Bestimmtheitsmaß, das die Güte der Schätzung durch die Trendlinie angibt, als Text im Diagramm angezeigt.

#### **Diagrammeigenschaften: Sortieren (Tabellendiagramm)**

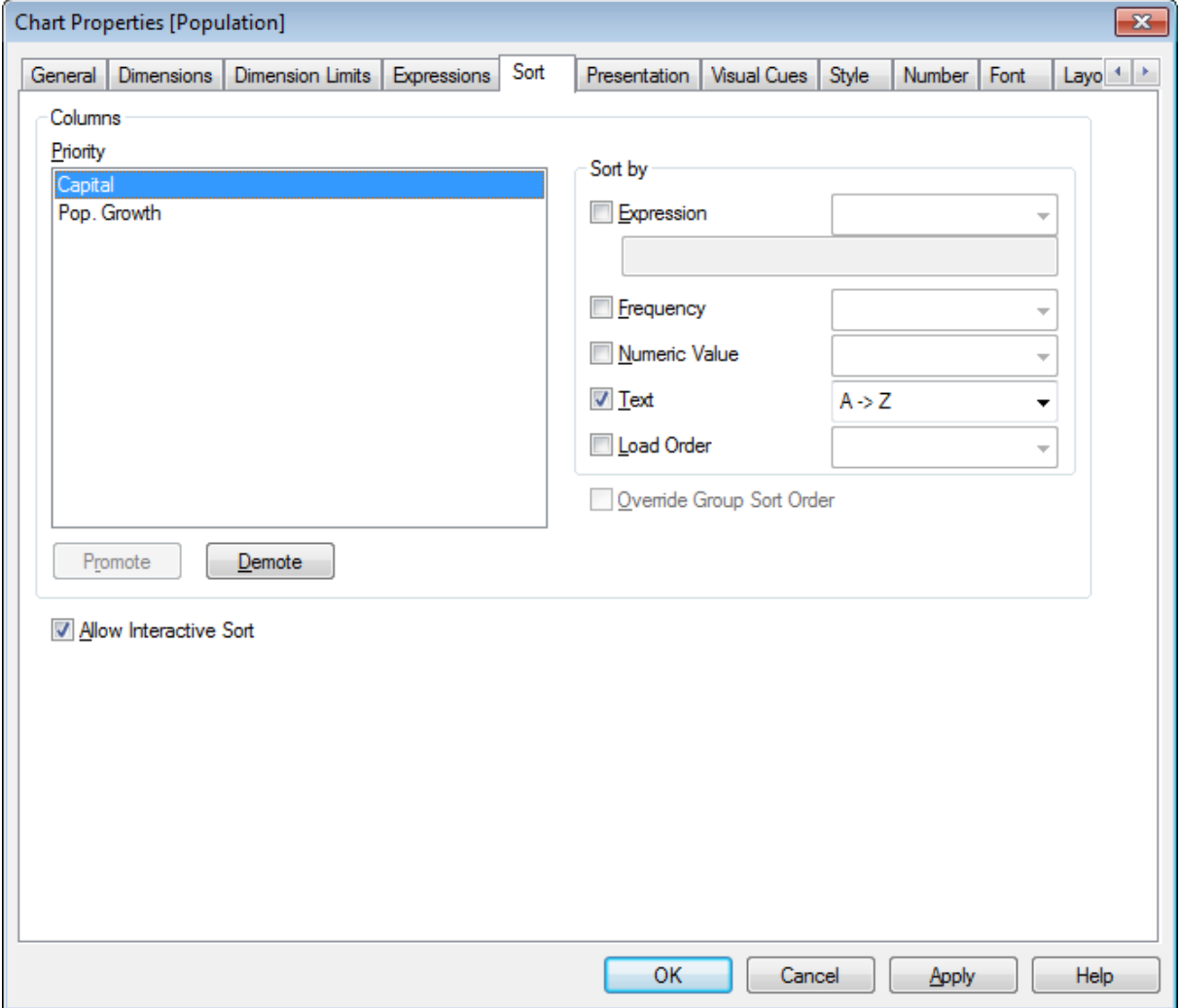

*Eigenschaften des Diagramms, Sortieren (Tabellendiagramm)*

Zur Seite **Diagrammeigenschaften: Sortieren** gelangen Sie, indem Sie mit der rechten Maustaste auf ein Tabellendiagramm klicken und im **Objekt** -Menü die Option **Eigenschaften** auswählen.

Hier legen Sie fest, wie die Werte der Dimensionen im Diagramm sortiert werden sollen.

Die Variablen und Formeln zur Definition eines Tabellendiagramms sind in der Gruppe **Spalten** aufgeführt.

- <sup>l</sup> **Priorität**: In dieser Liste sind alle Spalten, d. h. alle Dimensionen und Formeln des Tabellendiagramms aufgeführt. Wenn Sie eine der Spalten auswählen, können Sie die Sortierfolge der Werte in der Gruppe **Sortieren nach** festlegen.
	- Sie können die Sortierfolge ändern, indem Sie auf **Nach vorn** oder **Nach hinten** klicken.
- **Sortieren nach**: Legen Sie die Sortierfolge für die Werte der markierten Spalte fest.
	- <sup>l</sup> **Formel**: Sortiert die Spaltenwerte anhand der Formel, die Sie im Textbearbeitungsfeld unter dieser Sortieroption eingeben.
	- <sup>l</sup> **Häufigkeit**: Sortiert die Spaltenwerte nach der Häufigkeit (Anzahl der Vorkommnisse in der Tabelle).
	- **Numerischer Wert**: Sortiert die Spaltenwerte nach dem numerischen Wert.
	- **Text:** Sortiert die Werte der markierten Spalte alphabetisch.
	- **Lade-Reihenfolge**: Sortiert die Werte der markierten Spalte nach der Reihenfolge, in der sie eingelesen wurden.
- <sup>l</sup> **Sortierfolge der Gruppe ignorieren**: Diese Option ist nur verfügbar, wenn als Dimension eine Gruppe in der Liste **Priorität** markiert ist. Normalerweise werden im Dialog Eigenschaften der Gruppe Sortierfolgen für jedes einzelne Feld innerhalb der Gruppe festgelegt. Ist diese Option aber aktiviert, werden diese Sortierfolgen ignoriert, und Sie können eine andere Sortierfolge definieren, die unabhängig vom momentan verwendeten Feld auf diese Dimension angewendet wird.
- <sup>l</sup> **Interaktive Sortierung**: Deaktivieren Sie mithilfe dieser Option den Befehl **Objekt - Sortieren**.

#### <span id="page-708-0"></span>**Diagrammeigenschaften: Präsentation (Tabellendiagramm)**

Die Dimensionen und Formeln zur Definition eines Tabellendiagramms sind in der Gruppe **Spalten** aufgeführt. Markieren Sie eine Spalte, für die Sie Einstellungen vornehmen möchten.

- **· Spaltenüberschrift**: Hier können Sie eine alternative Bezeichnung für die markierte Spalte eingeben. Diese wird als Spaltenüberschrift verwendet.
- <sup>l</sup> **Spalte anzeigen**: Zeigt die markierte Spalte im Tabellendiagramm an.
- <sup>l</sup> **Spaltenreihenfolge zurücksetzen**: Wenn Sie auf diese Schaltfläche klicken, werden die Spalten mit allen Dimensionen vor den Formeln sortiert.
- <sup>l</sup> **Spalte ausblenden**: Blendet die markierte Spalte aus. Mit der Option **Spalte ausblenden** können Sie ein Feld ausblenden und es bleibt dennoch zur Sortierung verfügbar. Die Sortierkriterien sind unter **Priorität** in der Gruppe **Spalten** auf der Seite **Diagrammeigenschaften: Sortieren (Tabellendiagramm)** angegeben.
- <sup>l</sup> **Bedingung**: Die Werte der Formel werden nur angezeigt, wenn die definierte logische Bedingung erfüllt ist. Das Arbeitsblatt wird nur ausgeblendet, wenn die Bedingung den Wert "FALSE" ergibt. Per Mausklick auf die Schaltfläche **...** öffnet sich der Dialog **Formel bearbeiten**, der Sie beim Editieren langer Formeln unterstützt.
- <sup>l</sup> **Ausrichtung**: Richten Sie die Dimensionswerte, Formelwerte und deren Feldnamen innerhalb des Tabellendiagramms linksbündig, zentriert oder rechtsbündig aus. **Bezeichnung**, **Daten (Numerisch)** und **Daten (Strings)** können individuell **links**, **zentriert** oder **rechts** ausgerichtet werden. Wenn mehrzeilige Zellen und Bezeichnungen verwendet werden, können **Bezeichnung** und **Werte** auf **Oben**, **Zentriert** oder **Unten** eingestellt werden.
- <sup>l</sup> **Auswahl per Dropdown**: Ist die **Auswahl per Dropdown** für eine Dimensionsspalte aktiviert, erscheint neben der Spaltenüberschrift ein kleines Dropdown-Icon. Per Mausklick darauf wird eine Dropdown-Liste mit allen Daten angezeigt. In dieser Liste können Sie wie in einer Multibox suchen und auswählen.
- <sup>l</sup> **Suchen**: Ist die Option **Suchen** für eine Formelspalte aktiviert, erscheint neben der Spaltenüberschrift ein Such-Icon. Klicken Sie auf das Icon, um das Suchfeld zu öffnen. Geben Sie dann die Suchkriterien ein (z. B. >100.000). Wenn Sie dann ENTER drücken, werden alle Tabellenzeilen mit Formelwerten ausgewählt, die den Suchkriterien entsprechen.
- <sup>l</sup> **Maximale Anzahl (1-100)**: Durch Eingabe einer Zahl legen Sie die maximale Anzahl von Zeilen für das Tabellendiagramm fest.
- **Drag and Drop**: Mit dieser Option lässt sich die Anordnung der Felder durch Klicken und anschließendes Drag and Drop der Kopfzeile verschieben. Sie können Dimensions- und Formelspalten beliebig anordnen.
- **Horizontal:** Durch diese Option wird das Tabellendiagramm transponiert. Aus den Zeilen werden Spalten.
- <sup>l</sup> **Nullwerte weglassen**: Die Option **Nullwerte weglassen** löscht Formeln in der Tabelle, die nur Nullen oder Nullwerte enthalten.
- <sup>l</sup> **Sortierungsindikator**: Blendet einen kleinen dreieckigen Sortierungsindikator in der Tabelle ein. Dieser zeigt an, nach welcher Spalte die Tabelle sortiert ist und ob eine auf- oder absteigende Sortierfolge gewählt ist.
- <sup>l</sup> **Spaltenüberschriften senkrecht**: Die Spaltenüberschriften werden senkrecht gedreht.
- <sup>l</sup> **Auswahlindikatoren**: Zeigt in den Spaltenüberschriften der Dimensionen farbige Auswahlindikatoren an.
- <sup>l</sup> **Spaltenüberschriften ausblenden**: Blendet die Spaltenüberschriften aus.
- <sup>l</sup> **Fehlende Werte weglassen**: Diese Option funktioniert nicht bei Tabellendiagrammen.
- <sup>l</sup> **Symbol für NULL-Werte**: Das hier eingegebene Symbol dient zur Anzeige der NULL-Werte in der Tabelle.
- <sup>l</sup> **Symbol für fehlende Werte**: Das hier eingegebene Symbol dient zur Anzeige der fehlenden Werte in der Tabelle.
- <sup>l</sup> **Gesamtwerte**: Legen Sie fest, wo und wie die Gesamtwerte im Tabellendiagramm angezeigt werden.
	- <sup>l</sup> **Gesamtwerte in erster Zeile**: Zeigt die Gesamtwerte im oberen Bereich der Tabelle an.
	- <sup>l</sup> **Gesamtwerte in letzter Zeile**: Zeigt die Gesamtwerte am Ende der Tabelle an.
	- <sup>l</sup> **Bezeichnung verwenden**: In diesem Feld können Sie eine Bezeichnung für die Gesamtwerte festlegen.
- **Mehrzeilige Zellen**: Legen Sie fest, ob für das markierte Feld mehrzeilige Zellen angezeigt werden sollen, was bei langen Textstrings nützlich ist.
	- **· Text umbrechen**: Stellt die Spaltenüberschriften in mehreren Zeilen dar.
	- <sup>l</sup> **Größe der Überschriften (Zeilen)**: Hier können Sie die Zahl der Zeilen für die Spaltenüberschriften begrenzen.
- <sup>l</sup> **Text umbrechen**: Zeigt den Inhalt der Zellen in mehreren Zeilen an.
- <sup>l</sup> **Größe der Zellen (Zeilen)**: Hier können Sie die Zahl der Zeilen pro Zelle begrenzen.

#### **Diagrammeigenschaften: Visualisierungen**

Die Seite **Diagrammeigenschaften: Visualisierungen** ist nur für Pivottabellen und Tabellendiagramme verfügbar. Sie gelangen auf diese Seite, indem Sie mit der rechten Maustaste auf das Diagrammfenster klicken und anschließend im Objekt-Menü des Arbeitsblatts **Eigenschaften** auswählen.

Visualisierungen dienen dazu, Formelwerte zu markieren. Sie sind durch eine unterschiedliche Schriftart, Schriftfarbe und/oder Zellenfarbe erkennbar. in der Tabelle durch verschiedene Schriftfarben, Zellenfarben und/oder Schriftarten optisch hervorzuheben,

Werte können in drei verschiedenen Intervallen mit den Optionen **Oberhalb >=**, **Normal** und **Unterhalb <=** angegeben werden, wovon jeder über unterschiedliche Einstellungen verfügt. Das Intervall "Oberhalb" gibt die Werte über der eingegebenen Zahl und das Intervall "Unterhalb" die Werte unter der eingegebenen Zahl an. Die Werte von "Normal" sind die zwischen diesen beiden Grenzwerten eingegebenen Werte. **String**werte sind Werte ohne gültige numerische Interpretation.

#### **Diagrammeigenschaften: Design**

Auf dieser Seite legen Sie fest, wie das Diagramm aussehen bzw. wie sein Aussehen variiert werden soll. Nicht alle aufgeführten Funktionen sind für jeden Diagrammtyp verfügbar.

- <sup>l</sup> **Aussehen**: Wählen Sie eine der Darstellungsvarianten. Dies beeinflusst in einigen Fällen nicht nur das Aussehen des Diagramms, sondern auch seine Funktionalität.
- **Ausrichtung**: Legen Sie die Ausrichtung des Diagramms auf vertikal oder horizontal fest.
- <sup>l</sup> **Subtyp**: In dieser Gruppe wird der Modus festgelegt: **Gruppiert** oder **Gestapelt** für Balken und **Überlappend** oder **Gestapelt** für Netzdiagramme. Für diese Einstellung muss das Diagramm zwei Dimensionen oder eine Dimension und mehr als eine Formel anzeigen. Sollten bei gestapelten Balken negative Werte auftauchen, so werden diese unterhalb der x-Achse angezeigt. Für Balkendiagramme mit fortlaufender Achsenskalierung ist das gestapelte Layout das einzige zulässige Layout.

Bei der Darstellung von Balkendiagrammen mit mehreren Dimensionen und Formeln gelten folgende Grundsätze, die Sie bei der Wahl des Subtyps berücksichtigen sollten:

- Auf der x-Achse werden maximal zwei Dimensionen angezeigt.
- <sup>l</sup> Eine dritte Dimension kann durch mehrfarbig gestapelte Balken dargestellt werden.
- Nur Tabellendiagramme können mehr als drei Dimensionen anzeigen.
- <sup>l</sup> Bei zwei oder mehr aktivierten Formeln werden die ersten beiden Dimensionen auf der x-Achse angezeigt, die Formeln durch mehrfarbig gestapelte Balken.
- Sind zwei oder mehr Formeln aktiviert und die Untergruppe ist als gestapelt festgelegt, werden alle Formeln innerhalb eines Stapels gemäß einer Achse berechnet (standardmäßig der linken). Das ist auch der Fall, wenn Sie eine Formel für die Berechnung gemäß der linken Achse und eine für die Berechnung gemäß der rechten Achse festlegen.

Die folgende Liste zeigt, wie Subtypen mit mehreren Dimensionen und Formeln dargestellt werden:

- <sup>l</sup> **Eine Dimension**
	- <sup>l</sup> **1 Formel**: einzelner Balken
	- **2+ Formeln**: Formeln werden gruppiert oder gestapelt
- <sup>l</sup> **Zwei Dimensionen**
	- **1 Formel:** Dimensionen gruppiert oder gestapelt
	- <sup>l</sup> **2+ Formeln**: Dimensionen gruppiert
- <sup>l</sup> **Drei Dimensionen**
	- **1 Formel:** 1. und 2. Dimension gruppiert, 3. Dimension gestapelt
	- <sup>l</sup> **2+ Formeln**: 1. und 2. Dimension gruppiert, Formeln gestapelt
- <sup>l</sup> **Vier Dimensionen**
	- **1 1 Formel**: 1. und 2. Dimension gruppiert, 3. Dimension gestapelt
	- <sup>l</sup> **2+ Formeln**: 1. und 2. Dimension gruppiert, Formeln gestapelt
- <sup>l</sup> **3D-Ansicht**: Stellen Sie über diese Einstellungen in dieser Gruppe den Winkel ein, aus dem das dreidimensionale Diagramm dargestellt wird.
	- <sup>l</sup> **Oberer Winkel**: Vertikaler Winkel in Grad für die 3D-Ansicht. Der Wert muss eine ganze Zahl zwischen 5 und 45 sein.
	- <sup>l</sup> **Seitlicher Winkel**: Seitlicher Winkel in Grad für die 3D-Ansicht. Der Wert muss eine ganze Zahl zwischen 5 und 45 sein.
- **· Farbschema**: Mit diesen Optionen wenden Sie ein Farbschema auf das Diagramm an. Wird ein Design in der Dropdown-Liste ausgewählt, werden alle Farben unter **Farbpalette** auf der Seite **Farben** entsprechend des ausgewählten Designs geändert. Die Änderung ist sofort wirksam, und die Einstellung wird erst gespeichert, wenn Sie diese Seite des Dialogfelds das nächste Mal aufrufen. Die tatsächlichen Basisfarben der Farbpalette werden nicht verändert. Das **Farbschema** steht nicht für alle Diagrammvarianten zur Verfügung. Folgende Optionen sind verfügbar:
	- **· Einfarbig**: Die Farben der Farbpalette werden als einfache deckende Farben verwendet.
	- <sup>l</sup> **Dunkler Farbverlauf**: Die Farben der Farbpalette werden durch einen Farbverlauf abgedunkelt.
	- <sup>l</sup> **Heller Farbverlauf**: Die Farben der Farbpalette werden durch einen Farbverlauf aufgehellt.
	- **· Glänzend**: Die Balken erhalten einen glänzenden Schimmer.

**• Plotbereichshintergrund**: Hier bestimmen Sie, wie sich der Anzeigebereich vom Hintergrund des Diagramms abheben soll. Diese Optionen sind nur für Diagramme mit Anzeigebereich verfügbar. Folgende Optionen sind verfügbar:

- **Rahmen**: Um den Anzeigebereich erscheint ein Rahmen.
- **Schatten:** Der Hintergrund des Anzeigebereichs wird durch einen Schatten begrenzt.
- **Minimal:** Der Anzeigebereich hebt sich nicht vom Hintergrund des Diagramms ab.
- **· Vorschau**: Hier sehen Sie ein Muster für ein Diagramm mit den gewählten Einstellungen.

#### **Diagrammeigenschaften: Zahl**

Folgende Zahlenformate stehen zur Verfügung:

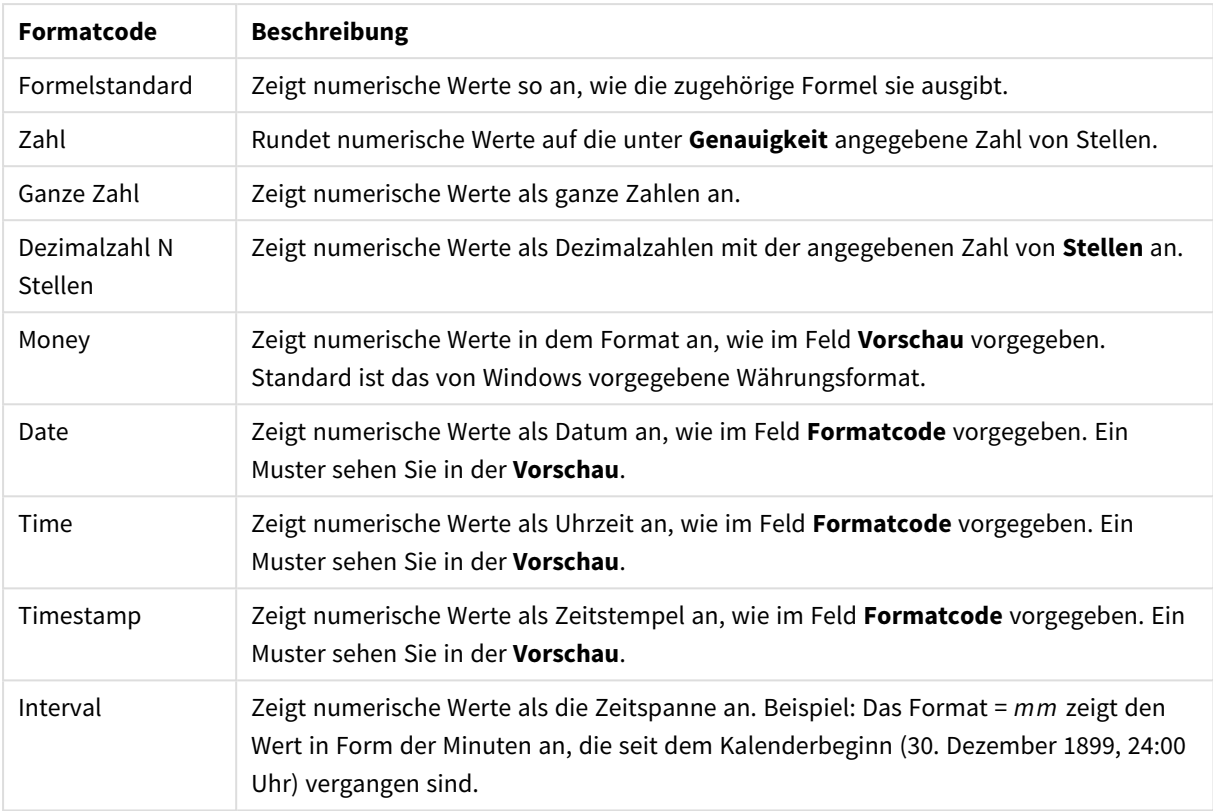

#### Zahlenformate

Die Schaltfläche **In % anzeigen** ist für folgende Formate verfügbar: **Zahl**, **Ganze Zahl** und **Dezimalzahl**.

Unter **Trennzeichen** können Sie ein **Dezimal**- und ein **Tausender**trennzeichen festlegen.

Ferner können Sie im Dialog **Symbol** Symbole für eine Einheit definieren, z. B. kann 1.000, 1.000.000 und 1.000.000.000 eingegeben werden.

Per Mausklick auf die Schaltfläche **ISO** setzen Sie das Format auf ISO-Standard. Dies hat nur für Datum, Uhrzeit, Zeitstempel und Intervall Gültigkeit.

Per Mausklick auf die Schaltfläche **System** stellen Sie die vom Betriebssystem vorgegebenen Formate ein.

#### **Schriftart**

In diesem Dialog stellen Sie **Schriftart**, **Schriftschnitt** und **Schriftgrad** ein.

Die Schriftart kann für jedes einzelne Objekt (**Eigenschaften des Objekts: Schriftart**) oder für alle Objekte in einem Dokument festgelegt werden (**Auf Objekte anwenden** in **Eigenschaften des Dokuments: Schriftart**).

Ferner können Sie Standardschriftarten für neu angelegte Objekte im Dialogfeld **Eigenschaften des Dokuments: Schriftart** definieren. Es gibt zwei Standard-Schriftarten:

- 1. Die erste Standard-Schriftart wird für die meisten Objekte verwendet, etwa für **Listboxen, Diagramme** usw.
- 2. Die zweite Standard-Schriftart ist für **Textboxen und Schaltflächen** vorgesehen. Hier wird häufig eine größere Schriftart verwendet.

Zudem können Sie die Standardschriftarten für neue Dokumente unter **Benutzereinstellungen: Schriftart** definieren.

Für Schaltflächen, Diagramme und Textboxen (außer Suchobjekten) können Sie außerdem eine **Schriftfarbe** auswählen. Die Farbe kann **fest** sein oder dynamisch anhand einer Formel **berechnet** werden. Die Farbformel muss eine gültige Farbe ergeben. Verwenden Sie hierzu die Farbfunktionen. Ergibt die Formel keine gültige Farbe, wird Schwarz verwendet.

Weitere Optionen in diesem Dialog:

- **Schattiert**: Zeigt die Schrift mit einem Schatten an.
- **Unterstrichen**: Zeigt die Schrift unterstrichen an.

In der Vorschau wird ein Muster der aktuellen Einstellungen angezeigt.

#### **Layout**

Die Seite "Layout" existiert in den Eigenschaftsdialogen von Objekten und Dokumenten. Die Einstellungen beziehen sich dementsprechend auf ein einzelnes Objekt oder alle Objekte des Dokuments.

## Rahmen

Zeigt einen Rahmen rund um das Objekt an. Wählen Sie die Art des Rahmens aus der Dropdown-Liste

- <sup>l</sup> **Schatten**: Unter **Schatten** wählen Sie die Intensität des Schattens. Sie haben auch die Möglichkeit **Kein Schatten** zu wählen.
- **Art**: Die folgenden vordefinierten Rahmentypen sind verfügbar:
	- **Einfarbig**: Liefert einen einfarbigen Rand rund um das Objekt.
	- **Konkav**: Liefert einen Rahmen, der den Eindruck erweckt, das Objekt sinke in das Arbeitsblatt ein.
	- **Konvex**: Liefert einen Rahmen, der den Eindruck erweckt, das Objekt stehe aus dem Arbeitsblatt hervor.
	- **3 D**: Liefert einen gewölbten und schattierten Rahmen rund um das Objekt.
- <sup>l</sup> **Breite**: Diese Option ist für alle Rahmentypen verfügbar. Die Breite kann in mm, cm, Zoll (", inch), Pixeln (px, pxl, pixel), Punkten (pt, pts, point) oder Docunits (du, docunit) angegeben werden.
- <sup>l</sup> **Farbe**: Klicken Sie auf diese Schaltfläche, um ein Dialogfeld zur Auswahl einer entsprechenden Grundfarbe aus der Farbpalette für alle Rahmentypen zu öffnen.
- <sup>l</sup> **Regenbogen**: Erstellt einen regenbogenfarbenen Rahmen bei allen Rahmentypen. Der Regenbogen beginnt mit der ausgewählten Grundfarbe über dem Objekt.

Wenn **Vereinfacht** das ausgewählte **Aussehen der Objekte** in **Dokumenteigenschaften: Allgemein** ist, kann kein Rahmentyp ausgewählt werden. Es steht lediglich das Dropdown-Menü **Schatten** und die Einstellung **Breite** zur Verfügung.

# Abgerundete Ecken

Im Dialog **Abgerundete Ecken** definieren Sie, ob das Objekt abgerundete Ecken haben soll. Alle Formen zwischen Kreis bzw. Ellipse und Quadrat bzw. Rechteck sind möglich. Die Option **Abgerundete Ecken** ist nur dann verfügbar, wenn Sie die Option **Erweitert Aussehen der Objekte** in **Dokumenteigenschaften: Allgemein** ausgewählt haben.

- <sup>l</sup> **Abgerundete Ecken**: Aktivieren Sie diese Option, wenn das Objekt abgerundete Ecken haben soll.
- <sup>l</sup> **Ecken**: Per Mausklick kann für jede Ecke einzeln die Rundung ein- und ausgeschaltet werden.
- <sup>l</sup> **Rechtwinkligkeit**: Eine Zahl zwischen 2 und 100 regelt die Form zwischen Ellipse und Rechteck. 2 liefert eine Ellipse, bei höheren Zahlen wird die Form immer eckiger. Werte zwischen 2 und 5 liefern normalerweise die besten Ergebnisse.
- <sup>l</sup> **Radius**: Diese Einstellung bestimmt den Radius der Ecken als festen Abstand (**Statisch**) oder in Prozent des Gesamtquadrats (**Relativ (%)**) Mit dieser Einstellung können Sie steuern, inwieweit die Ecken von den zugrunde liegenden allgemeinen Formeinstellungen unter **Grad** betroffen sind. Der Eckenradius kann als statischer Wert in mm, cm, Zoll (", inch), Pixeln (px, pxl, pixel), Punkten (pt, pts, point) oder Docunits (du, docunit) angegeben werden.

# Ebene

In der Gruppe **Ebene** legen Sie fest, in welcher Ebene sich das Objekt befindet.

- <sup>l</sup> **Unten**: Ein Objekt mit der Ebeneneigenschaft **Unten** kann nie Objekte überdecken, die sich in den Ebenen **Normal** oder **Oben** befinden. Es kann nur im Vordergrund vor anderen Objekten in der Ebene **Unten** stehen.
- <sup>l</sup> **Normal**: Die meisten Objekte, die Sie neu anlegen, befinden sich standardmäßig in der **normalen** (mittleren) Anzeigeebene. Objekte in der **normalen** Anzeigeebene können niemals Objekte überdecken, die im **Vordergrund** stehen, und sie können niemals von Objekten überdeckt werden, die im **Hintergrund** stehen.
- <sup>l</sup> **Oben**: Ein Objekt mit der Ebeneneigenschaft **Oben** kann nie von Objekten überdeckt werden, die sich in den Ebenen **Normal** oder **Unten** befinden. Nur andere Objekte in der Ebene **Oben** können über dieses gelegt werden.
- <sup>l</sup> **Benutzerdefiniert**: Die Ebenen **Hintergrund**, **Normal** und **Vordergrund** entsprechen den numerischen Werten -1, 0 und 1. Alle Werte zwischen -128 und 127 sind akzeptabel. Mit dieser Option können Sie einen Wert Ihrer Wahl eingeben.

## Vorlagen-Assistent

Öffnet den **Assistent für Formatvorlagen**. Dort können Sie eine Formatvorlage erstellen.

## Vorlage anwenden ...

Sie können eine Formatvorlage auf das Objekt, Arbeitsblatt oder Dokument anwenden.

# Anzeigen

Unter **Anzeigen** legen Sie fest, ob das Objekt immer oder nur unter einer bestimmten Bedingung angezeigt werden soll.

- **Immer**: Das Objekt wird immer angezeigt.
- **Bedingung**: Das Arbeitsblattobjekt wird in Abhängigkeit von einer Bedingungsformel angezeigt oder ausgeblendet, die kontinuierlich beispielsweise anhand von Auswahlaktionen usw. ausgewertet wird. Das Arbeitsblattobjekt wird nur ausgeblendet, wenn die Bedingung den Wert FALSE ergibt.

*Anwender mit Admin-Rechten für das Dokument können alle Anzeigebedingungen überschreiben, indem sie die Option Alle Arbeitsblätter und Objekte anzeigen in Dokumenteigenschaften: Sicherheit aktivieren. Dasselbe erreichen Sie mit Hilfe der Tastenkombination STRG+UMSCHALT+S.*

# Optionen

Unter **Optionen** können Sie bestimmte Funktionen für das Objekt zulassen oder unterbinden. Die Einstellungen in dieser Gruppe sind nur relevant, wenn die entsprechenden Kontrollkästchen in **Dokumenteigenschaften: Layout** und **Eigenschaften des Arbeitsblatts: Sicherheit** aktiviert werden.

- <sup>l</sup> **Größe/Position ändern**: Ist diese Option aktiviert, kann das Objekt beliebig vergrößert, verkleinert und auf dem Arbeitsblatt verschoben werden. Anderenfalls sind Größe und Position fest.
- **Kopieren**: Ist diese Option aktiviert, kann das Objekt kopiert werden, anderenfalls nicht.
- **· Info zulassen**: Wird die Info-Funktion verwendet, erscheint in der Fenstertitelzeile ein Info-Icon, wenn der Feldwert mit dieser Funktion verknüpfte Informationen enthält. Soll kein Info-Icon angezeigt werden, deaktivieren Sie diese Option.

#### *Info [\(page](#page-952-0) 953)*

<sup>l</sup> **Größe anpassen**: Normalerweise schrumpfen die Grenzen rund um alle Tabellenblattobjekte in QlikView, wenn eine Tabellengröße ausgewählt wurde, die kleiner ist, als die dem Blattobjekt zugewiesene Größe. Ist diese Option jedoch deaktiviert, ist die automatische Größeneinstellung deaktiviert. Der nicht benötigte Platz bleibt weiß.

# Scroll-Leisten

Unter **Scroll-Leisten** konfigurieren Sie die in dem Objekt angezeigten Scroll-Leisten:

- <sup>l</sup> **Scroll-Position beibehalten**: Ist diese Option aktiviert, behält QlikView bei Auswahlaktionen die Scroll-Position bei. Dies gilt auch für Diagramme mit einer Scroll-Leiste. Diese Einstellung muss auch unter **Benutzereinstellungen: Objekte** aktiviert werden. Die Scroll-Position wird beim Schließen des Dokuments nicht beibehalten.
- <sup>l</sup> **Scroll-Pfeile**: Farbe der Scroll-Pfeile einstellen. Per Mausklick auf die Schaltfläche können Sie eine Farbe auswählen. Grautöne eignen sich zumeist am Besten. Per Mausklick auf die Schaltfläche öffnet sich der Dialog **Farbfläche**, wo Sie eine Farbe oder einen Farbverlauf definieren können.
- <sup>l</sup> **Hintergrund**: Legt die Hintergrundfarbe der Scroll-Leiste fest. Per Mausklick auf die Schaltfläche können Sie eine Farbe auswählen.
- <sup>l</sup> **Breite Scroll-Leiste**: Diese Steuerung wirkt sich auf die Breite und relative Größe der Scroll-Leistensymbole aus.
- <sup>l</sup> **Aussehen**: Definiert das Aussehen der Scroll-Leisten. Wählen Sie ein Design aus der Dropdown-Liste. Das Design **Classic** entspricht dem Scroll-Leisten-Design von QlikView 4/5. Das Design **Standard** verleiht der Scroll-Leiste ein moderneres Aussehen. Das dritte Design **Modern** ergibt eine schmalere, leichtere Leiste.

Die Option **Aussehen der Objekte** muss auf **Erweitert** gesetzt sein, damit Sie das Aussehen der Scroll-Leisten anpassen können. Diese Einstellung finden Sie auf der Registerkarte **Allgemein**, die Sie öffnen, indem Sie im Dropdown-Menü **Einstellungen** die Option **Eigenschaften des Dokuments** wählen.

<sup>l</sup> **Anwenden auf...**: Führt in den Dialog **Eigenschaften von Titelleiste und Rahmen**. Dort können Sie die im Eigenschaftsdialog unter **Layout** eingestellten Eigenschaften auf andere Objekte des Dokuments übertragen.

#### **Titelleiste**

Die Seite **Titelleiste** existiert in den Eigenschaftsdialogen von Objekten und Dokumenten. Die Einstellungen auf der Seite **Eigenschaften des Dokuments** beziehen sich dementsprechend auf ein einzelnes Objekt oder alle Objekte des Dokuments.

Auf der Seite **Titelleiste** treffen Sie Einstellungen bezüglich der Titelleiste eines oder mehrerer Objekte.

- <sup>l</sup> **Titelleiste anzeigen**: Ist diese Option aktiviert, hat das Arbeitsblattobjekt eine Titelleiste am oberen Rand. Einige Objekte (z. B. Listboxen, Tabellenboxen, Diagramme) haben standardmäßig eine Titelleiste, andere dagegen nicht (z. B. Schaltflächen, Textboxen oder Linienobjekte).
- <sup>l</sup> **Titeltext**: Geben Sie den Text für die Titelleiste des Objekts ein. Ändern Sie die Schriftart der Titelleiste über die Schaltfläche **Schriftart**.

Hier können Sie Farben für die Titelleiste je nach Status einstellen. Die Einstellungen für **Aktive Titelleiste** und **Inaktive Titelleiste** können getrennt vorgenommen werden.

Klicken Sie auf **Hintergrundfarbe** oder **Textfarbe**, um den Dialog **Farbfläche** anzuzeigen. Die **Hintergrundfarbe** kann im Dialog **Farbfläche** als **Farbe** oder **Farbverlauf** definiert werden. Die **Textfarbe** kann über Farbfunktionen als **fixe** oder **dynamische** Farbe definiert werden.

- **Text umbrechen**: Zeigt die Titelleiste in mehreren Zeilen an.
- <sup>l</sup> **Größe der Titelleiste (Zeilen)**: Legt die Anzahl der Zeilen der Titelleiste fest.

Die genaue Größe und Position des QlikView-Objekts kann über die Einstellungen für Größe und Position für **normale** oder **minimierte** QlikView-Objekte festgelegt werden. Diese Einstellungen werden in Pixeln vorgenommen:

- <sup>l</sup> **Horizontale Position**: Abstand zwischen dem linken Rand des Objekts und dem linken Rand des Arbeitsblatts.
- <sup>l</sup> **Vertikale Position**: Abstand zwischen dem oberen Rand des Arbeitsblattobjekts und dem oberen Rand des Arbeitsblatts.
- **Breite**: Breite des QlikView-Objekts.
- **· Höhe**: Höhe des QlickView-Objekts.

Die Ausrichtung der Bezeichnung kann über die Optionen **Ausrichtung des Titels** vorgenommen werden:

- <sup>l</sup> **Horizontal**: Die Bezeichnung kann horizontal ausgerichtet werden: **Links**, **Zentriert** oder **Rechts** innerhalb des Titelleistenbereichs.
- <sup>l</sup> **Vertikal**: Die Bezeichnung kann vertikal ausgerichtet werden: **Oben**, **Zentriert** oder **Unten** innerhalb des Titelleistenbereichs.

#### **Spezialsymbole**

Viele Befehle aus dem Objekt-Menü der Arbeitsblattobjekte können auch als Symbol in der Titelleiste konfiguriert werden. Hier können Sie diese Befehle wählen, indem Sie ein Häkchen vor den betreffenden Befehl setzen.

*Verwenden Sie Icons in der Titelleiste von Objekten sparsam. Zu viele Icons verwirren nur.*

- <sup>l</sup> **Minimieren**: Ist diese Option aktiviert, kann das Objekt auf die Größe eines Icons minimiert werden. In der rechten oberen Ecke der Box erscheint daraufhin ein entsprechendes Symbol. Per Mausklick auf das Symbol oder Doppelklick auf den Titel der Box minimieren Sie das Objekt.
- <sup>l</sup> **Auto-Minimieren**: Diese Option ist nur verfügbar, wenn die Option **Minimieren** aktiviert ist. Die Option **Auto-Minimieren** wird für mehrere Objekte auf demselben Arbeitsblatt aktiviert und ist dafür vorgesehen, leichter zwischen der Anzeige dieser Objekte hin- und herzuwechseln. Von diesen Objekten kann dann immer nur eines in voller Größe angezeigt werden, die anderen sind minimiert.
- <sup>l</sup> **Maximieren**: Ist diese Option aktiviert, kann das Objekt maximiert, d. h. bildschirmfüllend angezeigt werden. In der rechten oberen Ecke der Box erscheint daraufhin ein entsprechendes Symbol. Per Mausklick auf das Symbol oder per Doppelklick auf den Titel der Box maximieren Sie das Objekt. Sind die Optionen **Minimieren** und **Maximieren** aktiviert, wird das Objekt per Doppelklick auf den Titel allerdings minimiert und nicht maximiert.
- <sup>l</sup> **Kommentar**: Hier können Sie einen beliebigen Kommentar oder Erläuterungstext zu dem Objekt eingeben. Es kann auch ein dynamischer Ausdruck eingegeben werden. Diese Option ist nicht auf Dokumentebene verfügbar. Per Mausklick auf die Schaltfläche **...** öffnet sich der Dialog **Formel bearbeiten**, der Sie beim Editieren langer Ausdrücke unterstützt.

Geben Sie beispielsweise eine Beschreibung des Objekts ein. Ein Icon für Hilfe wird zur Titelleiste des Objekts hinzugefügt. Wird der Mauszeiger darauf positioniert, erscheint der eingegebene Text. Hat das Objekt keine Titelleiste, erscheint der Kommentar, wenn man die Maus über das Objekt bewegt.

#### Marimekko-Diagramm

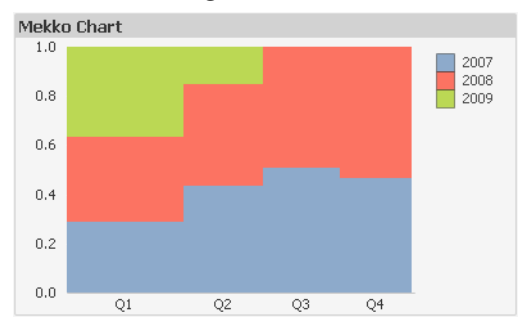

Diagramme sind grafische Darstellungen numerischer Daten. Es ist möglich, zwischen verschiedenen Darstellungen eines vorhandenen Diagramms zu wechseln, indem der **Diagrammtyp** im Dialogfeld **Diagrammeigenschaften: Allgemein** geändert wird.

Marimekko-Diagramme zeigen die Daten in Form von Balken unterschiedlicher Breite. In Marimekko-Diagrammen können bis zu drei Dimensionen dargestellt werden. Sie werden vor allem für Marktanalysen verwendet.

Durch Klicken mit der rechten Maustaste auf das Diagramm wird das **Marimekko-Diagramm: Objekt-Menü** angezeigt. Dasselbe Menü finden Sie unter **Objekt** auf der Menüleiste, wenn das Diagramm aktiv ist.

#### **Objekt-Menü**

Marimekko-Diagramme zeigen die Daten in Form von Balken unterschiedlicher Breite. In Marimekko-Diagrammen können bis zu drei Dimensionen dargestellt werden. Sie werden vor allem für Marktanalysen verwendet.

Öffnen Sie das **Objekt-Menü** der des Marimekko-Diagramms durch rechten Mausklick auf das Objekt. Folgende Menübefehle sind verfügbar:

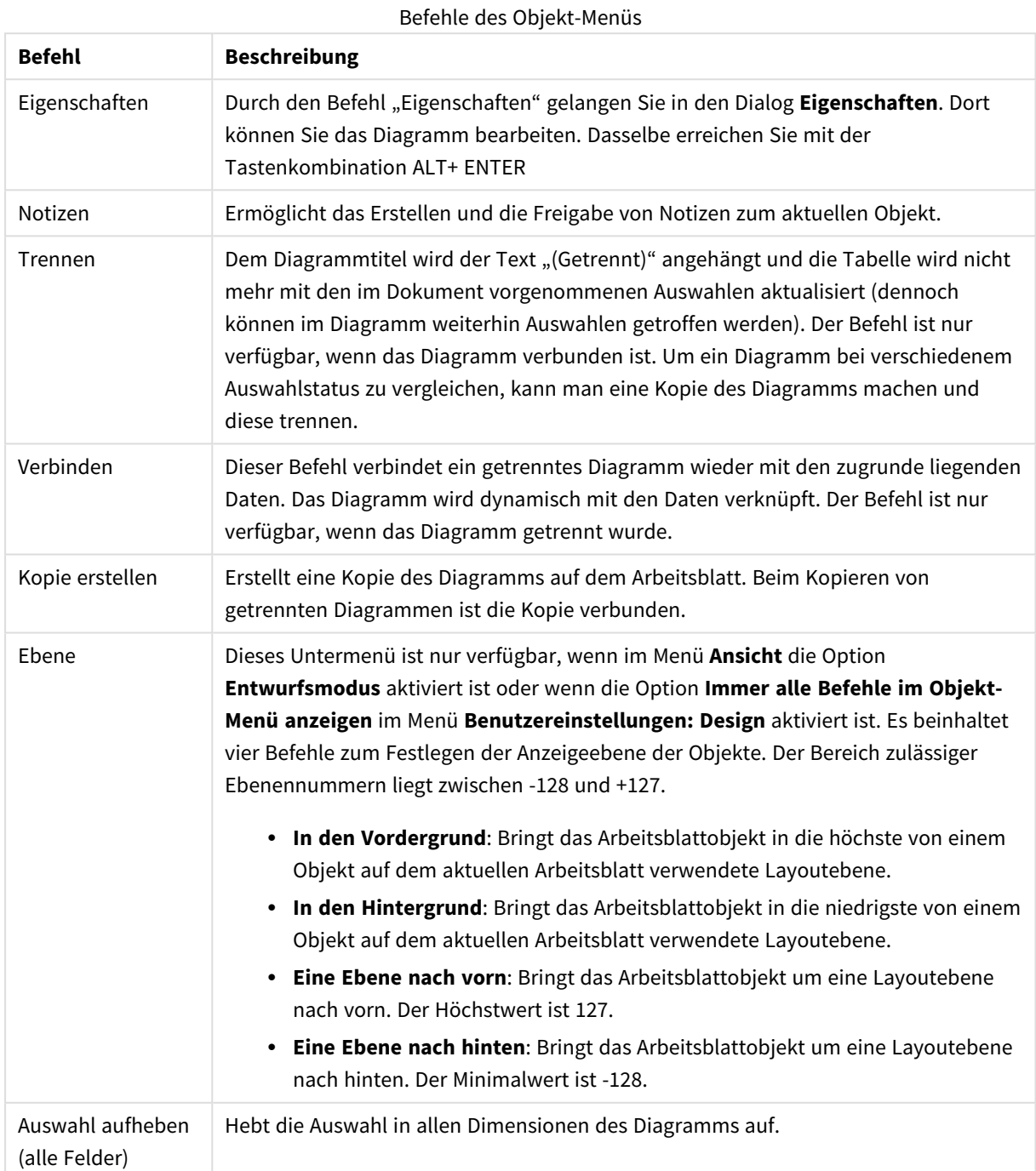

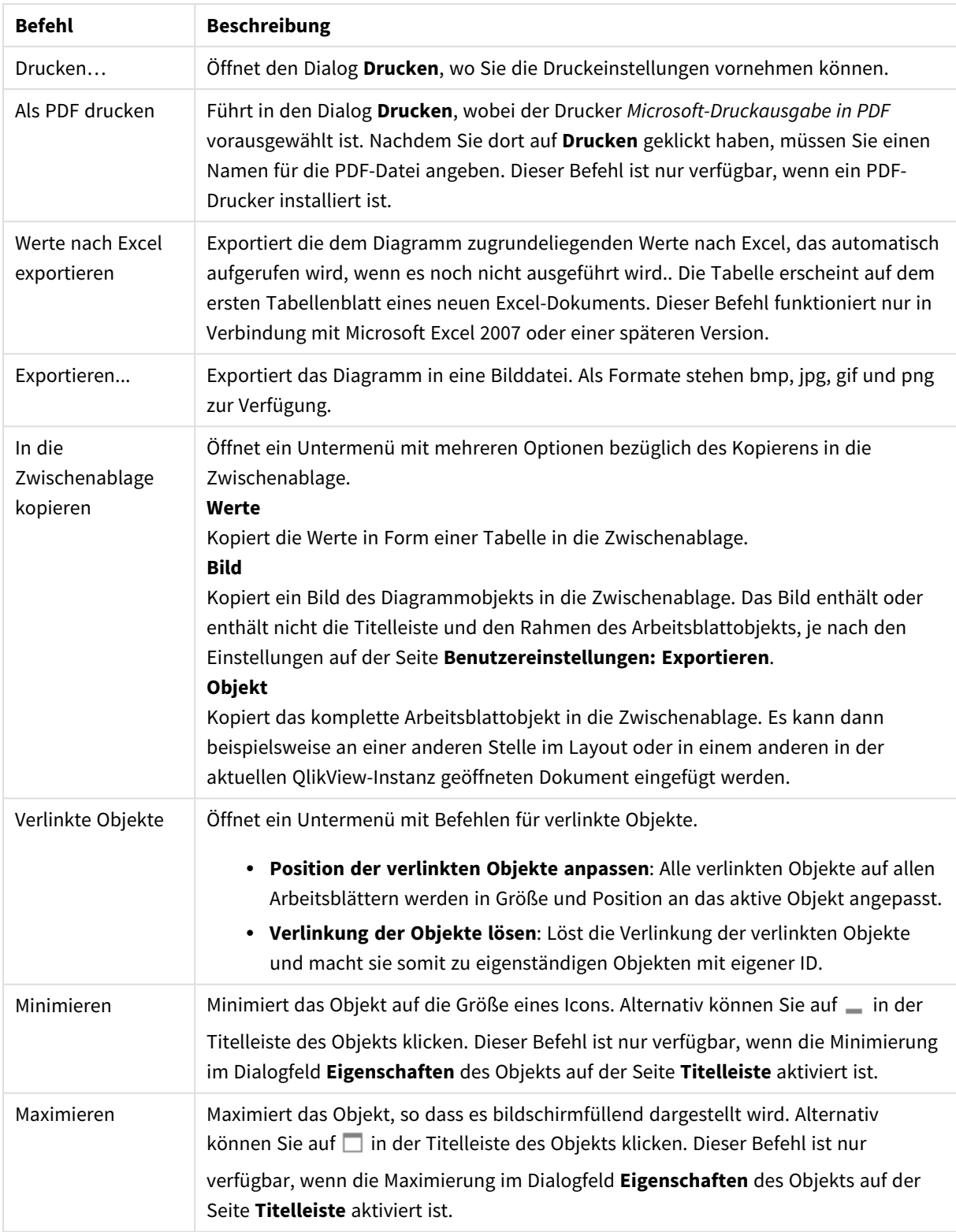
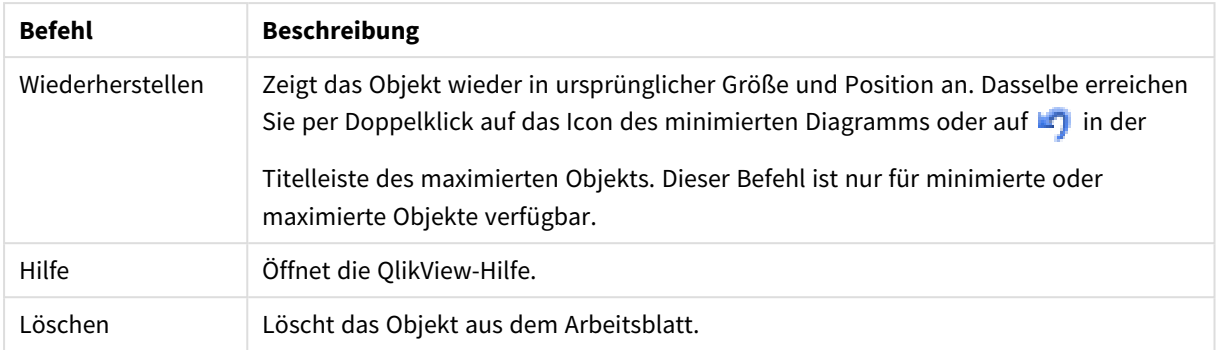

### **Diagrammeigenschaften: Allgemein**

Im Dialog **Allgemein** legen Sie unter anderem Diagrammtyp und -titel fest. Er wird auf der ersten Seite des **Assistenten für Quick-Diagramme** sowie im Dialog **Eigenschaften des Diagramms** angezeigt.

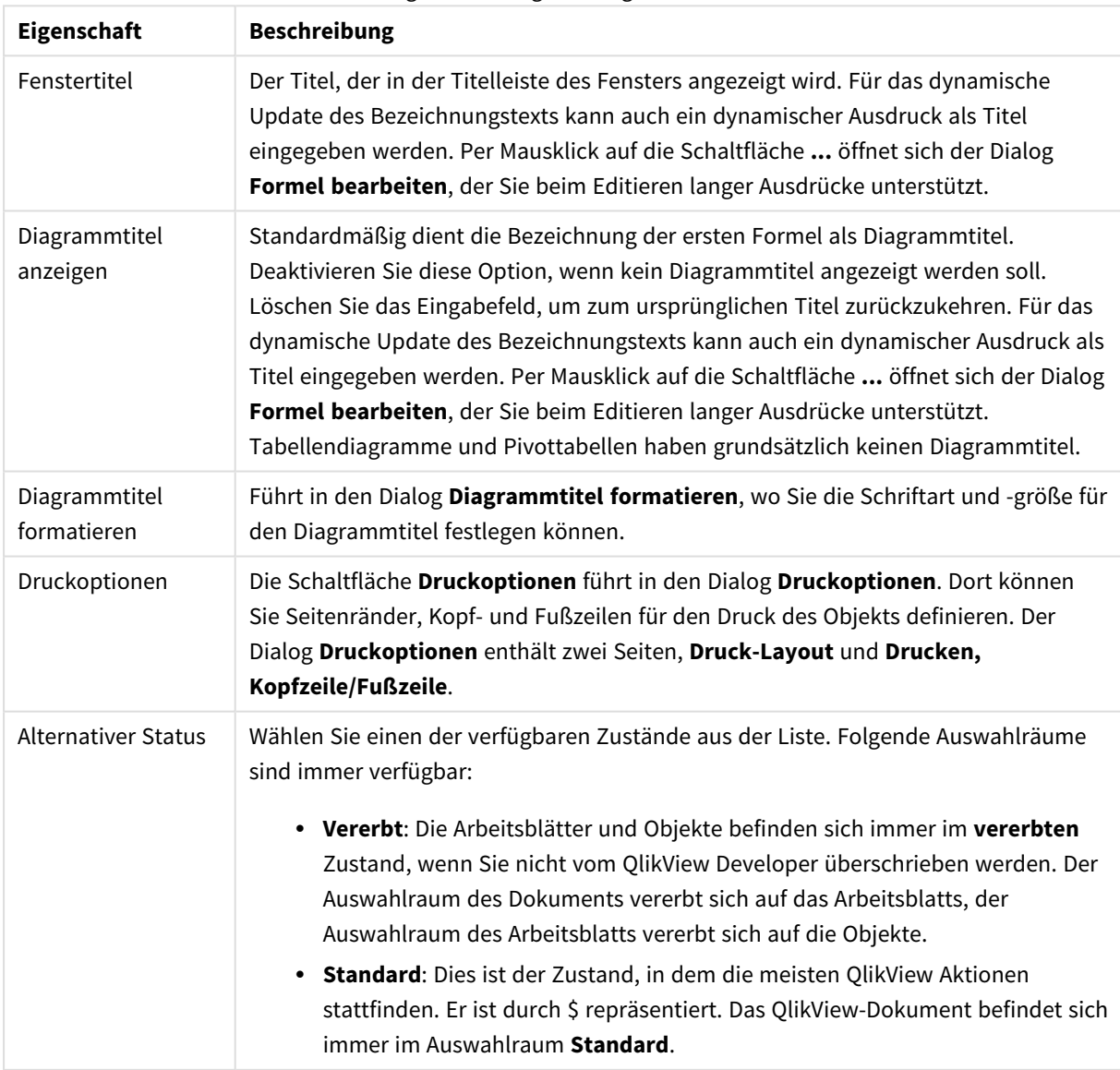

## Allgemeine Diagrammeigenschaften

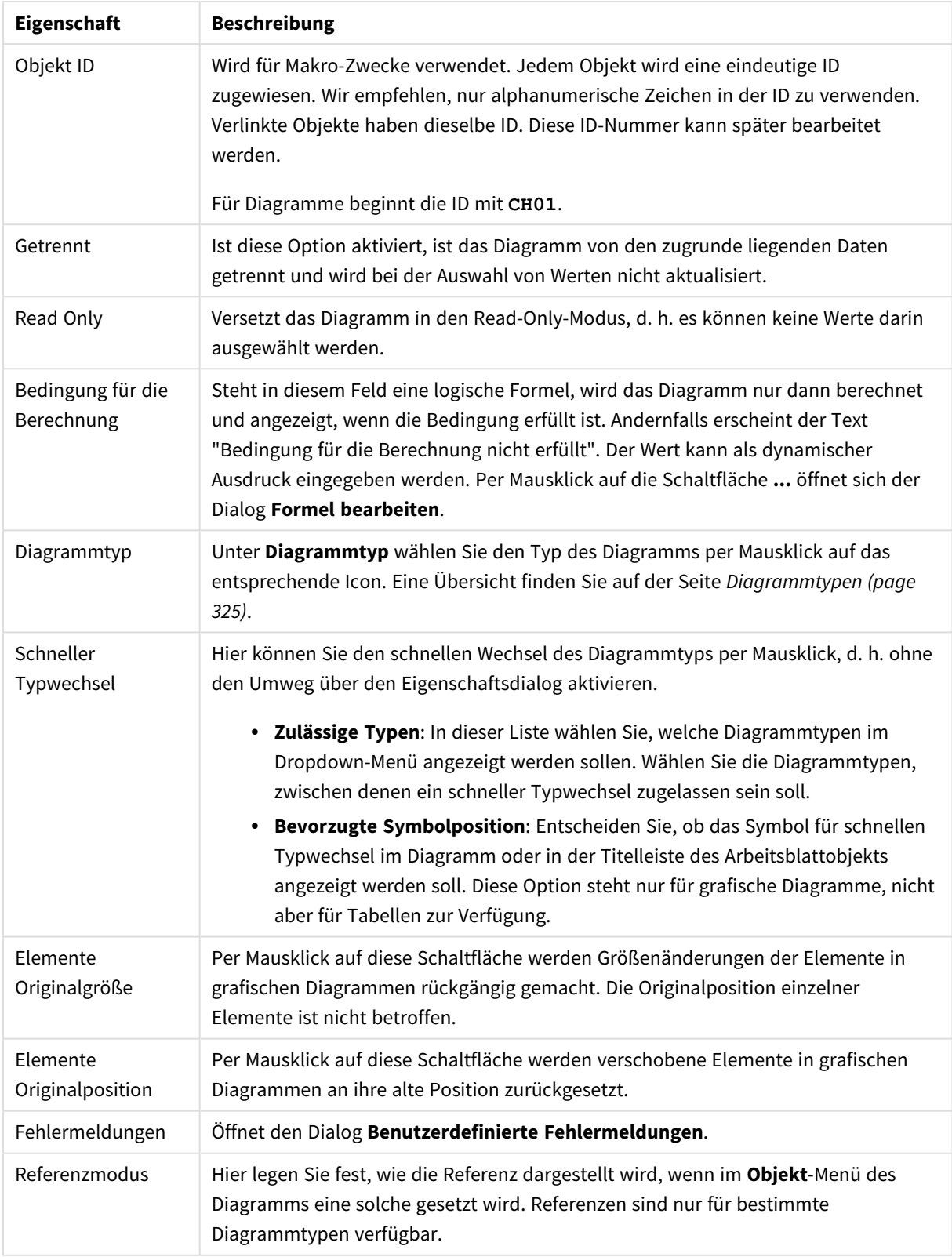

### **Eigenschaften des Diagramms: Dimensionen**

Auf die Seite **Diagrammeigenschaften: Dimensionen** greifen Sie durch Rechtsklicken auf ein Diagramm zu. Dort wählen Sie **Eigenschaften** aus. Oder Sie wählen **Eigenschaften** im **Objekt**-Menü aus, wenn das Diagramm aktiv ist.

Beim Anlegen eines Diagramms sind zunächst zwei Dinge zu bedenken:

- Was möchten Sie sich ansehen? Was sollen die Balken in einem Balkendiagramm wie groß anzeigen? Das könnten z. B. Summen von Verkaufszahlen sein. Diese Einstellung nehmen Sie auf der Seite **Formeln** vor.
- Wonach möchten Sie gruppieren? Welche Feldwerte sollen als Bezeichnung für die Balken im Balkendiagramm dienen? Die Gruppierung kann beispielsweise pro Land oder pro Jahr erfolgen. Diese Einstellung nehmen Sie auf der Seite **Dimensionen** vor.

Ein Diagramm kann auch mehrere Dimensionen anzeigen. Die maximale Zahl von Dimensionen variiert je nach Diagrammtyp, Komplexität der Daten und Speicherplatz. In Kreis-, Linien- und Punktdiagrammen können maximal zwei Dimensionen dargestellt werden, in Balken- und Matrixdiagrammen maximal drei. Netz- und Trichterdiagramme enthalten nur eine Dimension. In Messzeiger-Diagrammen werden gar keine Dimensionen benutzt. Weitere Dimensionen werden ignoriert.

Die Werte einer Diagrammdimension werden einem Feld entnommen, das auf der Seite **Diagrammeigenschaften: Dimensionen** definiert wird. Anstelle eines einzelnen Feldes kann eine Dimension auch aus einer Gruppe von Feldern bestehen (siehe **Gruppen bearbeiten**).

Felder, Gruppen oder Formeln (dynamische Dimensionen) können als Dimensionen verwendet werden. Es kann auch eine synthetische Dimension sein.

Durch Klicken auf die Schaltflächen (Mausklick, Strg-Klick) **Hinzufügen>>** und **<<Entfernen** sowie per Doppelklick verschieben Sie das markierte Feld zurück in die Liste der verfügbaren Felder/Gruppen.

Es ist aber auch möglich, Dimensionen in Diagrammen über eine Formel zu berechnen.

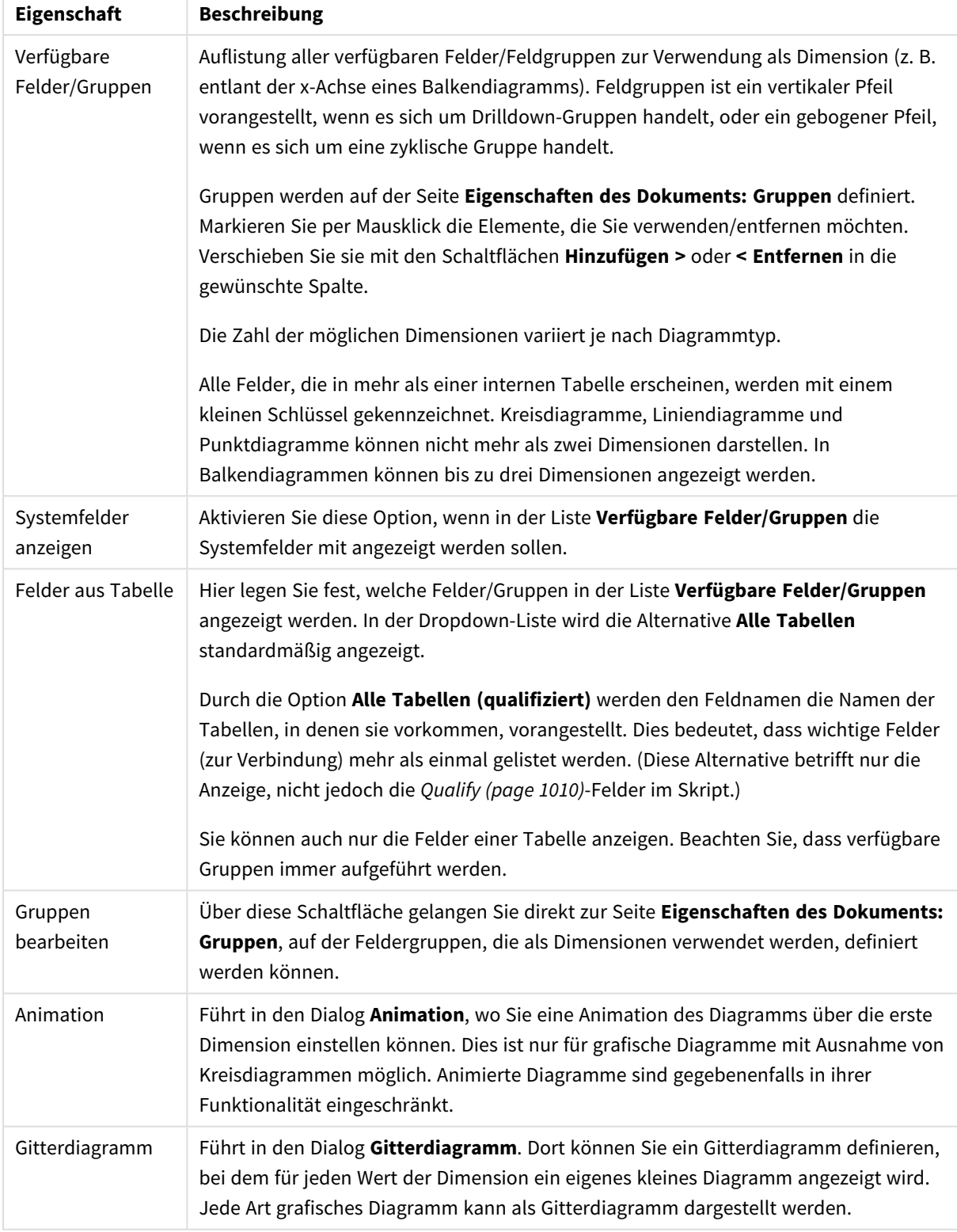

# Dimensionseigenschaften

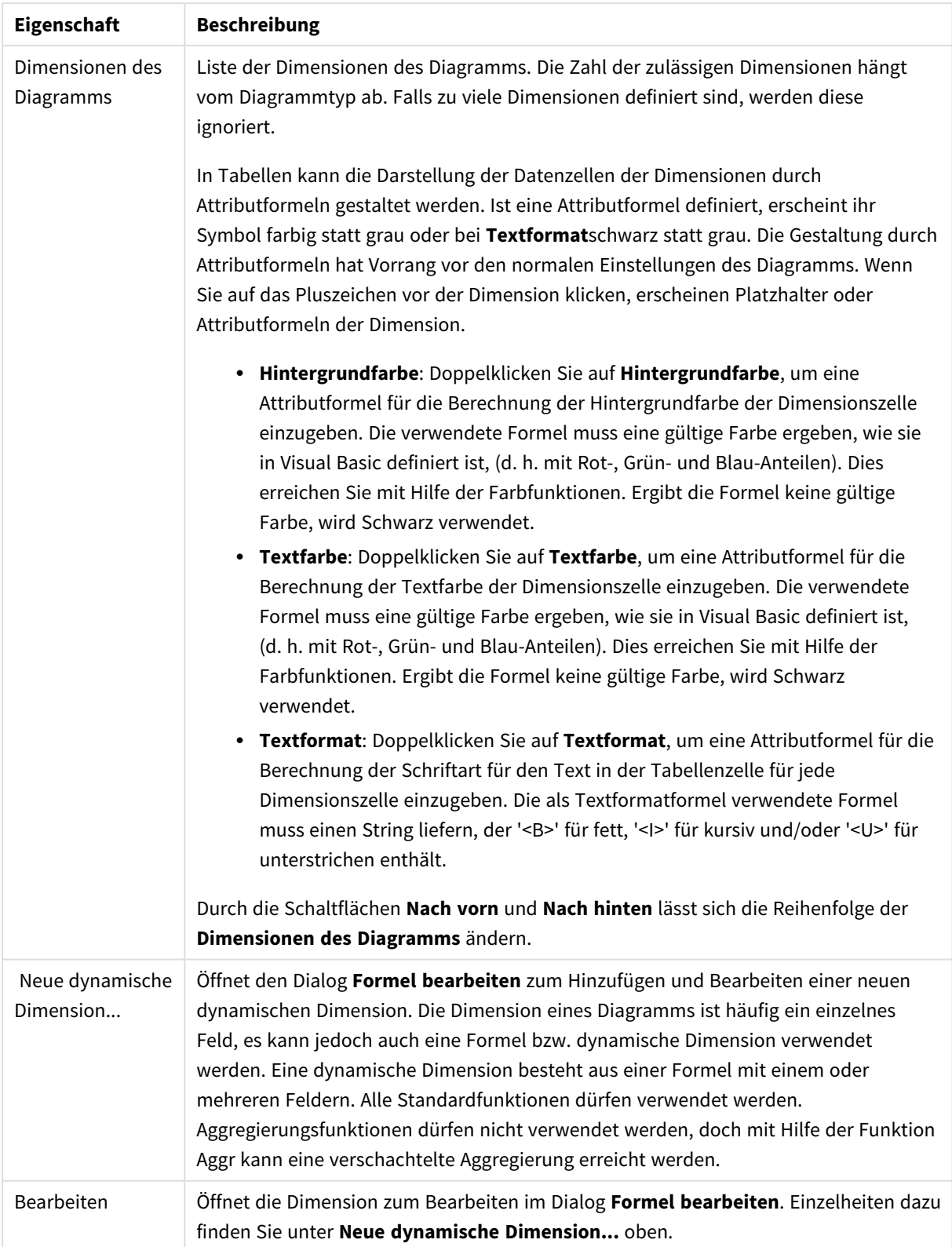

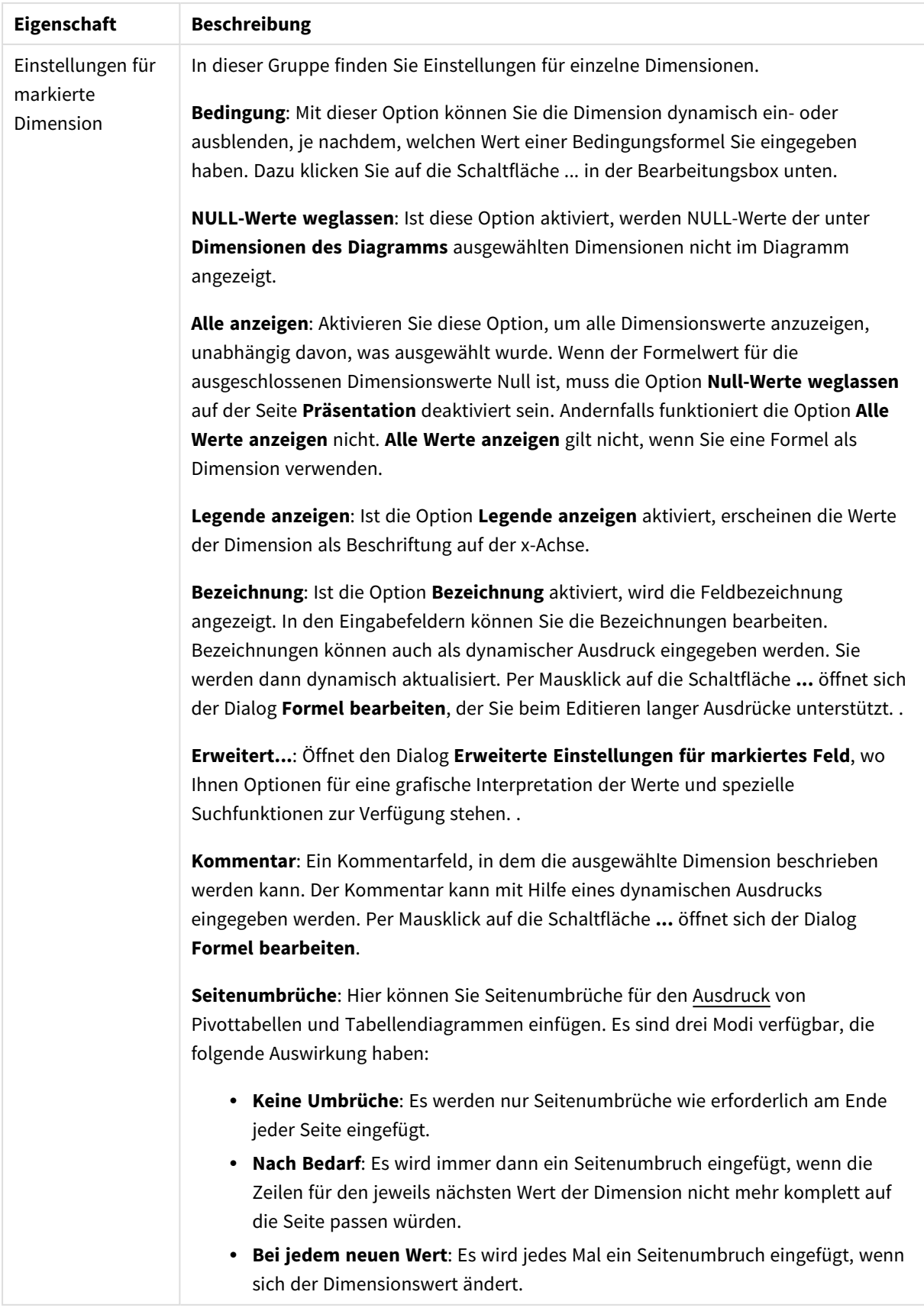

### **Eigenschaften des Diagramms: Beschränkung der Dimension**

Dimensionsgrenzen können für Diagrammtypen definiert werden – außer für Messzeiger-Diagramme und Pivottabellen.

Auf dem Registerreiter für **Dimensionsgrenzen** ist die Anzahl der Dimensionswerte festgelegt, die in einem Diagramm angezeigt wird.

Vorher ist es jedoch wichtig, den Effekt zu beschrieben, den die drei Optionen im Dropdown-Fenster hervorrufen. Das Dropdown-Fenster enthält drei Werte: **Erste**, **Größte** und **Kleinste**. Diese Werte steuern, wie die Formelverwaltung die Werte sortiert, die zur Diagrammverwaltung zurückgegeben werden. Eine dieser Optionen muss ausgewählt sein, wenn die Dimension eingeschränkt werden soll. Der Sortiervorgang wird nur für die erste Formel ausgeführt. In Pivottabellen ist es jedoch möglich, dass die Primärsortierung Vorrang vor der ersten Dimensionssortierung hat.

Diese Eigenschaftenseite wird zum Definieren von Dimensionsgrenzen verwendet. Jede Dimension im Diagramm wird separat konfiguriert.

# Grenzen

### Schränkt die Werte ein, die mit der ersten Formel angezeigt werden.

Diese Eigenschaften werden zur Festlegung verwendet, wie viele Dimensionswerte im Diagramm entsprechend den nachfolgenden Einstellungen dargestellt werden.

## Anzeige einschränken auf

Wählen Sie diese Option, falls Sie eine bestimmte Anzahl der **ersten**, **größten** oder **kleinsten** Werte anzeigen möchten. Wird diese Option auf 5 eingestellt, werden fünf Werte angezeigt. Wurde für die Dimension **Sonstige anzeigen** aktiviert, nimmt das andere Segment einen der fünf Anzeigenplätze ein. Die Option **Erste** gibt die Zeilen zurück, basierend auf den Optionen, die auf dem Registerblatt **Sortieren** des Eigenschaften-Dialogs gewählt sind. Ist das Diagramm ein Tabellendiagramm, werden die Zeilen basierend auf der zurzeit primären Sortierung zurückgegeben. Ein Benutzer kann also die angezeigten Werte ändern, indem er eine Spalte per Doppelklick auf einer beliebigen Spaltenüberschrift zum primären Sortierziel bestimmt.Die Option **Größte** gibt die Zeilen in absteigender Reihenfolge basierend auf der ersten Formel im Diagramm zurück. Bei Verwendung in einem Tabellendiagramm bleiben die angezeigten Dimensionswerte konsistent, während die Formeln interaktiv sortiert werden. Die Dimensionswerte ändern sich (können sich ändern), wenn die Reihenfolge der Formeln geändert wird.Die Option **Kleinste** gibt die Zeilen in aufsteigender Reihenfolge basierend auf der ersten Formel im Diagramm zurück. Bei Verwendung in einem Tabellendiagramm bleiben die angezeigten Dimensionswerte konsistent, während die Formeln interaktiv sortiert werden. Die Dimensionswerte ändern sich (können sich ändern), wenn die Reihenfolge der Formeln geändert wird.Geben Sie die Anzahl der darzustellenden Werte ein. Der Wert kann als dynamischer Ausdruck eingegeben werden. Per Mausklick auf die Schaltfläche **...** öffnet sich der Dialog **Formel bearbeiten**.

### Höhe des Werts:

Wählen Sie diese Option, um alle Dimensionswerte anzuzeigen, die der angegebenen Bedingung für diese Option entsprechen. Wählen Sie diese Option, um Werte basierend auf einem Prozentsatz des Ganzen oder einem genauen Wert anzuzeigen. Die Option **relativ zum Gesamten** aktiviert einen relativen Modus, der der Option **Relativ** im Registerblatt **Formeln** des Eigenschaftendialogs ähnelt. Der Wert kann als dynamischer Ausdruck eingegeben werden. Per Mausklick auf die Schaltfläche **...** öffnet sich der Dialog **Formel bearbeiten**.

# Nur Werte anzeigen, die wie folgt akkumulieren:

Wenn diese Option ausgewählt ist, dann werden alle Zeilen bis zur aktuellen Zeile akkumuliert, und das Ergebnis wird mit dem in der Option festgelegten Wert verglichen. Die Option **Relativ zum Gesamten** aktiviert einen relativen Modus, der der Option **Relativ** im Registerblatt **Formeln** im Eigenschaftendialog ähnelt. Sie vergleicht die akkumulierten Werte (auf Basis von erstem, größtem und kleinstem Wert) mit dem Gesamtwert. Der Wert kann als dynamischer Ausdruck eingegeben werden. Per Mausklick auf die Schaltfläche **...** öffnet sich der Dialog **Formel bearbeiten**. Wählen Sie die Option **Grenzwerte einbeziehen** aus, um den Dimensionswert einzuschließen, der den Vergleichswert enthält.

Negative Werte werden nicht berücksichtigt, wenn die akkumulierte Beschränkungssumme berechnet wird. Wir empfehlen, dass Sie keine relativen Beschränkungen für Felder verwenden, die negative Werte enthalten.

Wenn Sie zu einer dynamischen Dimension eine Beschränkung hinzufügen und die Daten für diese dynamische Dimension sortiert sind, wird die Beschränkung vor der Sortierfolge angewendet.

# Optionen

## Sonstige anzeigen

Die Aktivierung dieser Option erzeugt ein Segment **Sonstige** im Diagramm. Alle Dimensionswerte, die nicht den Vergleichskriterien für die Anzeigenbeschränkungen entsprechen, werden im Segment **Sonstige** zusammengefasst. Befinden sich Dimensionen nach der gewählten Dimension, steuert **Weitere Dimensionen ausblenden**, ob einzelne Werte für die folgende / innere Dimensionen-Anzeige im Diagramm dargestellt werden. Geben Sie im Feld **Bezeichnung** den im Diagramm anzuzeigenden Namen ein. Bei fehlender Eingabe wird die Bezeichnung automatisch auf den Text der Formel eingestellt.

Der Wert kann als dynamischer Ausdruck eingegeben werden. Per Mausklick auf die Schaltfläche **...** öffnet sich der Dialog **Formel bearbeiten**.

### Gesamtwert anzeigen

Nach Aktivierung dieser Option zeigt das Diagramm einen Gesamtwert für die gewählte Dimension an. Dieser Gesamtwert unterscheidet sich vom Gesamtwert der Formel, der auf der Registerkarte **Formeln** im Eigenschaften-Dialogfeld konfiguriert ist. **Bezeichnung**: Geben Sie den im Diagramm anzuzeigenden Namen ein. Bei fehlender Eingabe wird die Bezeichnung automatisch auf den Text der Formel eingestellt. Der Wert kann als dynamischer Ausdruck eingegeben werden. Per Mausklick auf die Schaltfläche **...** öffnet sich der Dialog **Formel bearbeiten**.

## Globaler Gruppierungsmodus

Diese Option gilt nur für innere Dimensionen. Nach Aktivierung dieser Option werden die Beschränkungen nur auf Grundlage der gewählten Dimension berechnet. Alle vorhergehenden Dimensionen werden ignoriert. Bei einer Deaktivierung werden die Beschränkungen basierend auf allen vorhergehenden Dimensionen berechnet.

### **Formel über alle Werte im Vergleich zu Dimensionen über alle Werte**

Dimensionen über alle Werte werden von der Formelverwaltung generiert und dann als separate Zeilen (oder Dimensionswerte) zurück an die Diagrammverwaltung gegeben. Dies wirkt sich auf die Zeilen für Sonstige aus. Der Unterschied zwischen der Verwendung von Formel über alle Werte und Dimensionen über alle Werte wird unten dargestellt.

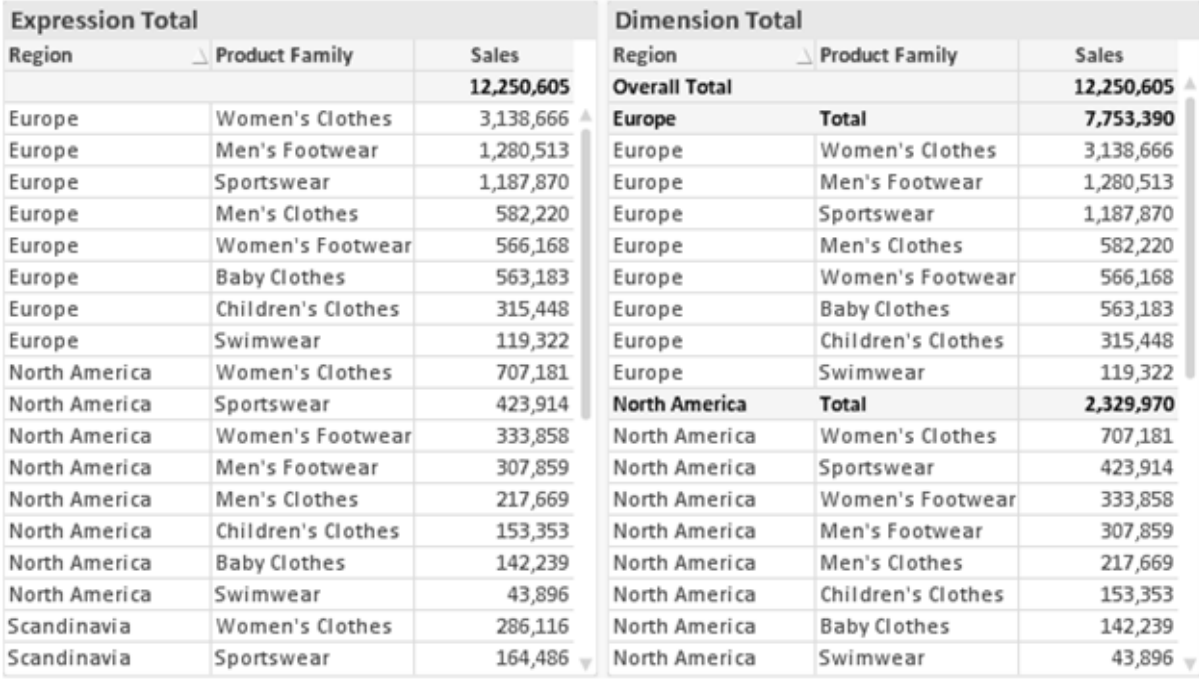

*Formel über alle Werte und Dimensionen über alle Werte*

Wird Dimensionen über alle Werte verwendet, können Sie in Tabellendiagrammen mit Teilsummen arbeiten.

#### **Diagrammeigenschaften: Formeln**

Zum Öffnen der Registerkarte **Diagrammeigenschaften: Formeln** klicken Sie mit der rechten Maustaste auf ein Diagramm oder eine Tabelle und wählen Sie **Eigenschaften** aus dem **Objekt**-Menü aus.

Beim Anlegen eines Diagramms sind zwei Dinge zu bedenken:

- Welche Daten sollen angezeigt werden, d. h. was soll die Balkenhöhe im Balkendiagramm angeben? Das können z. B. **Summen von Verkaufszahlen** sein. Dies ist die **Formel**.
- <sup>l</sup> Wonach sollen die angezeigten Daten gruppiert werden? Die Gruppierung kann beispielsweise pro **Jahr** erfolgen. Dies ist die **Dimension**.

*Das Registerblatt Formeln variiert je nach Diagramm- und Tabellentyp. Grau unterlegte Optionen sind für den entsprechenden Diagramm- oder Tabellentyp nicht verfügbar.*

# Formelliste

Die Formelliste in der linken oberen Ecke enthält die Berechnungen der Formeln. Die Liste hat die Form einer Baumstruktur.

Vor jeder Formel (oder Gruppe von Formeln) wird das Symbol ( ' + ' ) angezeigt. Wenn Sie darauf klicken, werden Hilfsformeln und Attributformeln (sofern vorhanden) angezeigt. Gleichzeitig wird das Symbol durch das Reduzierungssymbol ( ' - ' ) ersetzt. Manche Darstellungsformen erfordern mehrere Hilfsformeln, welche die Darstellung definieren (z. B. **Kurschart** oder **Boxplot**, Beschreibung weiter unten).

Mit Hilfe von Attributformeln kann die Darstellung dynamisch gestaltet werden. Klicken Sie auf [+] vor der Formel, um die Platzhalter für die Attributformeln der Dimension einzublenden. Dies sind:

# Hintergrundfarbe

Bearbeiten Sie die Standardformel für die **Hintergrundfarbe**, um die Attributformel zum Berechnen der Anzeigefarbe des Datenpunkts zu erstellen. Die Attributformel muss eine gültige QlikView-Farbe ergeben. Dies erreichen Sie mit Hilfe der Farbfunktionen. Ergibt die Formel keine gültige Farbe, wird Schwarz verwendet. Analog können Sie eine Formel für die **Textfarbe** definieren.

# Textfarbe

Sie können mit der gleichen Methode wie für die Hintergrundfarbe eine Hilfsformel für die **Textfarbe** erstellen (siehe weiter oben).

## Textformat

Bearbeiten Sie die Formel für das **Textformat**, um eine Attributformel zum Berechnen der Schriftart des für den Datenpunkt angezeigten Texts (bzw. bei Tabellen des Textes in der Tabellenzelle für jede Dimensionszelle) einzugeben. Das berechnete Textformat hat Vorrang vor den Einstellungen des Tabellendesigns, das in **Diagrammeigenschaften: Design**.

Die als Textformatformel verwendete Formel muss einen String liefern, der '<B>' für fett, '<I>' für kursiv und/oder '<U>' für unterstrichen enthält. Vor dem String muss ein Gleichheitszeichen = stehen.

### Segment ausrücken

Klicken Sie auf **Segment ausrücken**, um eine Attributformel einzugeben, die berechnet, ob und welche Segmente aus dem Kreisdiagramm ausgerückt und dadurch hervorgehoben werden. Diese Attributformel wirkt sich nur auf Kreisdiagramme aus.

## Balkensockel

Klicken Sie auf **Balkensockel**, um eine Attributformel zur Berechnung des Abstands des Balken bzw. Balkensegments für den Datenpunkt von der x-Achse einzugeben. Die Formel kann sowohl einen positiven als auch einen negativen Wert ergeben. Der Balken bzw. das Segment wird entsprechend verschoben. Dies ist insbesondere für das Anlegen von Wasserfalldiagrammen sinnvoll. Nur für Balkendiagramme.

### Linienart

Klicken Sie auf **Linienart** zur Eingabe einer Attributformel zur Berechnung einer Linienart für eine Linie oder ein mit dem Datenpunkt verbundenen Liniensegment. Dieser Typ von Attributformel wirkt sich nur auf Linien-, Kombi- und Netzdiagramme aus. Die Linienbreite regulieren Sie durch den Parameter W*n*, wobei *n* ein multiplizierender Faktor ist, mit dem die eingestellte Standardlinienbreite multipliziert wird. Die Zahl *n* muss eine reelle Zahl zwischen 0,5 und 8 sein.

### **Beispiel: <W2.5>**

Die Art der Linie regulieren Sie durch den Parameter <S*n*>, wobei *n* eine ganze Zahl zwischen 1 und 4 ist (1 = durchgezogene Linie, 2 = gestrichelt, 3 = gepunktet, 4 = Strich-Punkt). Beispiel: <S3>. <W*n*> und <S*n*> können frei kombiniert werden, es wird aber nur das jeweils erste Auftreten berücksichtigt. Die Tags müssen in einfachen Anführungszeichen stehen.

### Wert anzeigen

Klicken Sie auf **Wert anzeigen**, um eine Attributformel einzugeben, die berechnet, ob der Datenpunktplatz mit einem Wert für "Werte in der Grafik" ergänzt werden soll, selbst wenn **Werte in der Grafik** für die Hauptformel nicht ausgewählt wurde. Ist die Option **Werte in der Grafik** für die Hauptformel ausgewählt, wird die Attributformel ignoriert. Nur für Balken-, Linien-, Kreis-, Trichter- und Kombi-Diagramme.

# Add

Neue Formeln (auch Hilfs- oder Attributformeln) können Sie über die Schaltfläche **Einfügen** definieren. Diese Option finden Sie auch im Formelmenü, das sich durch rechten Mausklick auf eine Formel öffnet.

# Löschen

Per Mausklick auf **Löschen** löschen Sie die markierte Formel. Diese Option finden Sie auch im Formelmenü, das sich durch rechten Mausklick auf eine Formel öffnet.

# Kopieren

Den Befehl **Kopieren** finden Sie nur im Formelmenü, das sich durch rechten Mausklick auf eine Formel oder Hilfs-/Attributformel öffnet. Wenn Sie diesen Befehl für eine Hauptformel verwenden, werden alle mit der Formel (einschließlich Bezeichnung) verbundenen Daten und Einstellungen im XML-Format in die Zwischenablage kopiert.

Die Formel kann dann an anderer Stelle in ein QlikView-Diagramm im selben oder in einem anderen Dokument eingefügt werden. Der Befehl kann auch auf Attributformeln angewendet werden. In diesem Fall wird nur die Definition der Attributformel kopiert. Die Attributformel kann in jede Formel in demselben oder einem anderen Diagramm eingefügt werden.

# Exportieren

Den Befehl **Exportieren...** finden Sie nur im Formelmenü, das sich durch rechten Mausklick auf eine Formel öffnet. Wenn Sie diesen Befehl für eine Hauptformel verwenden, werden alle mit der Formel (einschließlich Bezeichnung) verbundenen Daten und Einstellungen in eine XML-Datei exportiert.

Eine exportierte Formel kann im selben oder in einem anderen QlikView-Dokument wieder importiert werden. Im Dialog **Formel exportieren** können Sie den Speicherort wählen. Die Formeldatei erhält die Dateierweiterung Ex.xml.

# Einfügen

Den Befehl **Einfügen** finden Sie nur im Formelmenü, das sich durch rechten Mausklick auf eine Formel oder Hilfs-/Attributformel öffnet. Eine zuvor in die Zwischenablage kopierte Formel wird in die Formelliste eingefügt. Dadurch wird eine neue Formel erstellt, die mit der kopierten identisch ist. Wurde eine Attributformel kopiert, können Sie sie in eine Hauptformel einfügen.

# Importieren

Den Befehl **Importieren** finden Sie nur im Formelmenü, das sich durch rechten Mausklick auf eine leere Stelle in der Formelliste öffnet. In einem daraufhin geöffneten Dialog können Sie zu der zuvor exportierten Formel navigieren. Die importierte Formel wird im Diagramm als neue Formel angezeigt.

# Verschieben

Enthält die Liste mehrere Formeln, können Sie ihre Reihenfolge mit Hilfe der Schaltflächen **Nach vorn** und **Nach hinten** ändern. Die Reihenfolge hat Einfluss auf die Darstellung im Diagramm.

# Gruppe

Die Schaltfläche **Gruppe** dient dazu, Formeln in Felderzyklen zusammenzufassen. Sie können dann direkt im Diagramm mit Hilfe der Zyklus-Schaltfläche zwischen den Formeln des **Formelzyklus** hin- und herwechseln. Per rechtem Mausklick auf das Zyklus-Symbol im Diagramm können Sie die gewünschte Formel auch direkt aus der angezeigten Popup-Liste auswählen.

*Der Formelzyklus ist nicht mit zyklischen Gruppen zu verwechseln!*

# Ausgruppieren

Um eine Formel aus einem Formelzyklus herauszunehmen, markieren Sie sie und klicken Sie auf **Ausgruppieren**. Enthält der Formelzyklus nur noch eine einzige Formel, wird er automatisch aufgelöst und die Formel erscheint wieder als eigenständige Formel in der Liste.

# Aktivieren

Wenn Sie diese Option deaktivieren, wird die Formel im Diagramm nicht berücksichtigt.

# Relativ

Aktivieren Sie diese Option, wenn die Daten in Prozentsätzen statt in absoluten Zahlen angezeigt werden sollen. Diese Option ist für Pivottabellen nicht verfügbar.

# Ausblenden

Blendet die markierte Formel aus. Der Raum, den die Balken eingenommen hätten, bleibt jedoch erhalten.

# Bedingung

Durch die Aktivierung dieses Kontrollkästchens kann eine Bedingung festgelegt werden, die auf dem Auswahlstatus basiert und festlegt, ob die Formel angezeigt wird. Falls die Bedingung als WAHR oder NULL ausgewertet wird, erfolgt die Anzeige der Formel; wird sie als FALSCH ausgewertet, wird sie nicht angezeigt.

# Bezeichnung

Vor jeder Formel in der Formelliste befindet sich ein kleines Icon, das die Diagrammtypen bzw. die Art der **Darstellung** der Formel anzeigt (siehe unten).

# Definition

Syntax der markierten Formel. Die Syntax kann direkt in diesem Feld editiert werden. Per Mausklick auf die Schaltfläche **...** rechts daneben öffnet sich der Dialog **Formel bearbeiten**.

# Kommentar

In diesem Kommentarfeld können Sie eine Bemerkung oder Erläuterung zu der markierten Formel eingeben.

# Darstellung

Hier legen Sie fest, in welcher Form die markierte Formel angezeigt werden soll. Einige Optionen sind nur für bestimmte Diagrammtypen verfügbar. Manche Optionen lassen sich nicht miteinander kombinieren oder erfordern zusätzliche Hilfsformeln.

## Balken

Zeigt die Werte der markierten Formel als Balken an. Diese Option ist nur für Balken- und Kombi-Diagramme verfügbar.

## Symbol

Zeigt die Werte der markierten Formel als Punkte bzw. Symbole an. Diese Option ist nur für Linien- und Kombi-Diagramme verfügbar. In der Dropdown-Liste können Sie zwischen verschiedenen Symbolen wählen.

## Linie

Zeigt die Werte der markierten Formel als Linie an. Diese Option ist nur für Linien- und Kombi-Diagramme verfügbar. In der Dropdown-Liste können Sie zwischen **normalen** Linien, **geglätteten** Linien und drei verschiedenen Optionen für **Stufen** wählen.

## Börse

Zeigt die Werte der markierten Formel als Kurschart an. Die Formel hat ein eigenes Icon in der Formelliste und erscheint automatisch als leerer Platzhalter für vier Hilfsformeln, die die Darstellung definieren.

Die erste Hilfsformel Höchstkurs markiert den höchsten Punkt. Die zweite Hilfsformel wird für einen niedrigen Punkt verwendet. Beide müssen eine gültige Formel enthalten, sonst kann das Kurschart nicht angezeigt werden.

Die dritte Hilfsformel Schlusskurs ist optional, wird aber ansonsten für den Schlusspunkt einer Kurschart verwendet. Die vierte Hilfsformel "Eröffnungskurs" ist ebenfalls optional, wird aber ansonsten für den Anfangspunkt einer Kurschart verwendet.

Wird die Darstellung **Kurschart** gewählt, werden automatisch Platzhalter für die Hilfsformeln erstellt. Es ist nicht möglich, die Darstellung **Kurschart** mit **Balken**-, **Linien**- oder **Punktdarstellung**, **Boxplot** oder **Fehlerbalken** zu kombinieren. Ist bereits eine dieser Darstellungen gewählt, kann die Option **Kurschart** für die betreffende Formel nicht gewählt werden. Diese Option ist nur für Kombi-Diagramme verfügbar.

## Boxplot

Aktivieren Sie diese Option, um die Werte der Formel als Boxplot anzuzeigen. Dies wird häufig für die Anzeige von Statistikdaten verwendet. Die Formel hat ein eigenes Icon in der Formelliste und erscheint automatisch als leerer Platzhalter für vier Hilfsformeln, die die Darstellung definieren.

Die erste Hilfsformel "Box oben" markiert die Oberkante der Box. Die zweite Hilfsformel wird für einen niedrigen Punkt verwendet. Beide müssen eine gültige Formel enthalten, sonst kann der Boxplot nicht angezeigt werden.

Die dritte, vierte und fünfte Hilfsformel ist optional. Gegebenenfalls definieren diese Hilfsformeln einen Median, einen oberen Plus/Minus-Balken und einen unteren Plus/Minus-Balken.

Eine gängige Erweiterung des **Boxplots** ist die Darstellung von Ausreißern ober- oder unterhalb der Box. Dies erreichen Sie mit Hilfe einer weiteren Formel, deren Ergebnisse Sie als Punkte anzeigen lassen. Wird die Darstellung **Boxplot** gewählt, werden automatisch Platzhalter für die Hilfsformeln erstellt. Es ist nicht möglich, die Darstellung **Boxplot** mit **Balken**-, **Linien**- oder **Punktdarstellung**, **Kurschart** oder **Fehlerbalken** zu kombinieren. Ist bereits eine dieser Darstellungen gewählt, kann die Option **Boxplot** für die betreffende Formel nicht gewählt werden. Diese Option ist nur für Kombi-Diagramme verfügbar.

## Fehlerbalken

Aktivieren Sie diese Option, um eine oder zwei Formeln nach der gewählten Formel als Hilfsformeln für Fehlerbalken zu verwenden, die oberhalb der Datenpunkte der Hauptformel dargestellt werden. Ist eine Hilfsformel "Symmetrisch" definiert, wird der berechnete Fehler symmetrisch um den Datenpunkt herum dargestellt. Sind dagegen Hilfsformeln für Oberhalb und Unterhalb definiert, werden die berechneten Ergebnisse oberhalb und unterhalb des Datenpunkts dargestellt.

Die Hilfsformeln zur Berechnung des Fehlers sollten positive Zahlen ergeben. Sie werden in der Liste der Formeln mit dem Symbol für symmetrisch bzw. für oberhalb und für unterhalb gekennzeichnet. Wird die Darstellung Fehlerbalken gewählt, werden automatisch Platzhalter für die Hilfsformeln erstellt. Diese Option ist nur für Balken-, Linien- und Kombi-Diagramme verfügbar.

## Werte in der Grafik

Markieren Sie dieses Kontrollkästchen, um das Ergebnis einer Formel als Text über den Datenpunkten anzuzeigen. Diese Option ist nur für Balken-, Linien-, Kombi- und Kreisdiagramme verfügbar. In Kreisdiagrammen werden die Zahlen neben den Segmenten angezeigt.

# Text an Achse

Aktivieren Sie diese Option, um das Ergebnis der Formel an jedem x-Achsenwert, jeder Achse und den Achsenbezeichnungen anzuzeigen. Diese Option ist nur für Balken-, Linien- und Kombi-Diagramme verfügbar.

## Text als Popup

Markieren Sie dieses Kontrollkästchen, um das Ergebnis einer Formel in der Popup-Box anzuzeigen, wenn Sie den Mauszeiger in einem Diagramm im Layout über einen Datenpunkt bewegen. Diese Option kann wahlweise mit anderen Darstellungsformen kombiniert werden. Es ist aber auch möglich, eine quasi "unsichtbare" Formel zu definieren, die nur als Quick-Info erscheint.

## Repräsentation

Diese Option ist nur für Tabellendiagramme und Pivottabellen verfügbar.

## Text

Die Werte der Formel werden immer als Text interpretiert und angezeigt.

## Bild

Mit dieser Option versucht QlikView, die einzelnen Formelwerte als Referenzen zu Bildern zu interpretieren. Diese Referenzen können auf extern gespeicherte Bilder verweisen (z. B. C:\MeinBild.jpg) oder auf Bilder, die in das QlikView-Dokument eingebunden sind (z. B. qmem://<Name>/<Peter>). Kann QlikView die Referenz nicht interpretieren, wird stattdessen der Wert selbst angezeigt. Dies können Sie durch die Option **Text ausblenden wenn Bild fehlt** verhindern.

## Kreisförmiger Messzeiger, Linearer Messzeiger, Ampel-Messzeiger, Digitaler

### Messzeiger

Mit den einzelnen Messzeiger-Optionen wird das Messzeigerdiagramm als Bild in der Zelle der Tabelle angezeigt. Das Layout des Messzeigers kann geändert werden, und zwar im Dialog **Diagrammeigenschaften: Präsentation**, der über die Schaltfläche **Messbereich** erreichbar ist.

## Mini-Diagramm

Mit dieser Option werden in QlikView die Werte der Formel in einem Balken- oder Liniendiagramm angezeigt. Das Diagrammergebnis wird in die verfügbare Zelle der Tabelle eingetragen. Klicken Sie auf **Mini-Diagramm konfigurieren**, um die Eigenschaften der Mini-Diagramme zu ändern. Diese Option ist nur für Tabellendiagramme verfügbar.

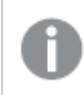

*Mini-Diagramme werden beim Export nach Excel nicht mit exportiert!*

### Link

Aktivieren Sie diese Option, um eine Formel in das Feld **Definition** einzugeben, mit der ein anklickbarer Link in der Tabellenzelle erstellt wird. Die Formel sollte ein Ergebnis der Art *AngezeigterText*<*URL*>*HyperlinkText* ergeben. *AngezeigterText* ist das, was in der Zelle der Tabelle sichtbar ist. *HyperlinkText* ist der tatsächliche Hyperlink, der in einem neuen Browserfenster geöffnet wird.

Ist ein gültiger Hyperlink definiert, erscheint der Text in der Zelle unterstrichen. Anderenfalls ist der Text nicht unterstrichen. Bitte beachten Sie, dass es nicht möglich ist, Hyperlink-Werte auszuwählen. Per Mausklick auf die Schaltfläche **...** rechts daneben öffnet sich der Dialog **Formel bearbeiten**.

*Aufgrund von Sicherheitsbeschränkungen funktionieren URL-Links nur im Ajax-Client.*

#### **Beispiele:**

```
=Name & '<url>' & Link
=Name & '<url>www.qlikview.com'
wobei Name und Link im Skript geladene Tabellenfelder sind.
```
### Bild anpassen

Diese Optionen sind nur verfügbar, oben die Option **Bild** ausgewählt wurde. Diese Option ist nur für Tabellendiagramme und Pivottabellen verfügbar. Hier legen Sie fest, wie das Bild in die Zelle eingepasst werden soll. Es stehen vier Optionen zur Verfügung:

- <sup>l</sup> **Original**: Wird diese Option ausgewählt, wird das Bild ohne Strecken in Originalgröße angezeigt. Es kann sein, dass das Bild nicht vollständig zu sehen ist oder ein Teil der Zelle leer bleibt.
- **· Strecken**: Passt das Bild ohne Rücksicht auf das Seitenverhältnis so an, dass es die Zelle genau ausfüllt.
- <sup>l</sup> **Seitenverhältnis beibehalten**: Damit wird das Bild soweit wie möglich gestreckt, um den Textobjektbereich auszufüllen, während das Seitenverhältnis beibehalten wird.
- <sup>l</sup> **Mit selbem Seitenverhältnis ausfüllen**: Damit wird das Bild bei festem Seitenverhältnis so gestreckt, dass es die Textbox in beiden Richtungen füllt. Dabei wird das Bild gegebenenfalls abgeschnitten.

# Akkumulation

Legen Sie fest, ob und wie die Werte des Diagramms akkumuliert werden. Akkumulation bedeutet, dass jeder y-Wert zu dem y-Wert des folgenden x-Werts addiert wird. Werden z. B. die Werte eines Diagramms akkumuliert, das die Umsätze pro Jahr anzeigt, wird der Umsatz von 1996 zu dem von 1997 addiert.

Wenn Ihr Diagramm mehrere Formeln enthält, wählen Sie die Formel, deren Werte in der Formelliste akkumuliert werden sollen. In Pivottabellen kann nicht akkumuliert werden.

### Keine Akkumulierung

Ist diese Option aktiviert, werden die y-Werte der markierten Diagrammformel nicht akkumuliert.

## Vollständige Akkumulierung

Ist diese Option aktiviert, akkumuliert jeder y-Wert alle vorangegangenen y-Werte der Formel. Siehe oben unter **Akkumulation**. Vollständige Akkumulation funktioniert nicht für mehrere Dimensionen mit NULL- oder 0-Werten.

*Vollständige Akkumulation funktioniert nicht, falls das Diagrammgitter aktiviert ist.*

# Akkumulation*n* Schritte zurück

Legen Sie durch Eingabe einer Zahl fest, über wie viele der vorangehenden y-Werte akkumuliert werden soll. Siehe oben unter **Akkumulation**.

# Gesamtwert

Diese Gruppe ist nur bei Tabellendiagramm-Objekte für die ausgewählte Formel aktiviert. Drei Einstellungen sind möglich:

- <sup>l</sup> **Keine Gesamtwerte**: Es werden keine Gesamtwerte für die ausgewählte Formel berechnet.
- <sup>l</sup> **Formel über alle Werte**: Der Gesamtwert der Formel wird auf der nächsten Ebene ausgewertet. Liefert die markierte Formel durchschnittliche Gehälter nach Abteilung, so ergibt **Formel über alle Werte** das durchschnittliche Gehalt über alle Abteilungen.
- <sup>l</sup> **F(x) der y-Werte**: Wenn diese Option aktiviert wird, werden die einzelnen Werte jedes Datenpunkts (jeder Balken im Balkendiagramm, jede Zeile im Tabellendiagramm usw.) für die ausgewählte Formel anhand der in der Dropdown-Liste ausgewählte Aggregierungsfunktion (meist Summe) aggregiert.

*Beim Wert des Ersten Strings oder Letzten Strings handelt es sich in alphanumerischer Reihenfolge um den höchsten oder den niedrigsten Wert, der in der Tabelle zu finden ist. Die Reihenfolge der alphanumerischen Sequenz beginnt mit 0 bis 9, gefolgt von A bis Z.*

# Breite der Balkenumrahmung

Definiert die Breite der Balkenumrahmung in Balken- und Kombi-Diagrammen. Der Wert kann in mm, cm, inch (", inch), Pixeln (px, pxl, pixel), Punkten (pt, pts, point) oder Docunits (du, docunit) angegeben werden.

# Formeln als Legende

Wenn Sie mit mehreren Formeln arbeiten, können Sie diese zusammen mit den zugehörigen Farben in einer Legende anzeigen lassen.

# Trendlinien

In manchen Diagrammen lassen sich statistische Trendlinien anzeigen.

In Balken-, Linien-, Kombi- oder Punktdiagrammen mit höchstens einer Dimension und einer Formel lassen sich statistische Trendlinien anzeigen. Für andere Diagrammtypen ist die Funktion **Trendlinien** nicht verfügbar. In Punktdiagrammen entsprechen die Datenpunkte der Funktion y=f(x). In Balken-, Linien- und Kombi-Diagrammen können alle Optionen unter **Darstellung** deaktiviert und Trendlinien weiterhin hinzugefügt werden. Diese können dann ohne die zugrundeliegenden Datenpunkte dargestellt werden. Trendlinien in Balken-, Linien- und Kombi-Diagrammen können durch Angabe eines Intervalls für "Extrapolation rechts" oder "Extrapolation links" extrapoliert werden (Seite **Achsen**). Trendlinien erscheinen als gepunktete Linien. Bei diskreten x-Achsen werden die Trendlinien mit Symbolen angezeigt. Bei kontinuierlichen x-Achsen werden keine Symbole angezeigt.

- **Mittelwert**: Trendlinie in Form des Mittelwertes als waagerechte Linie.
- **Linear:** Lineare Trendlinie.
- <sup>l</sup> **Polynom 2. Grades**: Trendlinie in Form eines Polynoms 2. Grades.
- <sup>l</sup> **Polynom 3. Grades**: Trendlinie in Form eines Polynoms 3. Grades.
- <sup>l</sup> **Polynom 4. Grades**: Trendlinie in Form eines Polynoms 4. Grades.
- **Exponentiell:** Exponentielle Trendlinie.
- <sup>l</sup> **Gleichung anzeigen**: Ist diese Option für eine bestimmte Formel aktiviert, werden für die markierte Formel zusätzlich zu den Trendlinien auch deren Gleichungen als Text im Diagramm angezeigt.
- <sup>l</sup> **R2 anzeigen**: Ist diese Option für eine bestimmte Formel aktiviert, werden für die markierte Formel zusätzlich zu den Trendlinien auch deren Bestimmtheitsmaß, das die Güte der Schätzung durch die Trendlinie angibt, als Text im Diagramm angezeigt.

#### **Diagrammeigenschaften: Sortieren**

Auf die Seite **Diagrammeigenschaften: Sortieren** gelangen Sie, indem Sie mit der rechten Maustaste auf ein Diagramm klicken und im **Objekt**-Menü die Option **Eigenschaften** auswählen.

Hier legen Sie fest, wie die Werte der Dimensionen im Diagramm sortiert werden sollen.

Auf die Seite **Diagrammeigenschaften: Sortieren** andere Optionen.

Die Liste **Dimension** enthält die Dimension des Diagramms. Markieren Sie in der Liste Dimensionen eine oder mehrere Dimensionen, für die Sie eine Sortierfolge definieren oder ändern möchten, und aktivieren Sie unter Sortieren nach eine oder mehrere der folgenden Sortierfolgen:

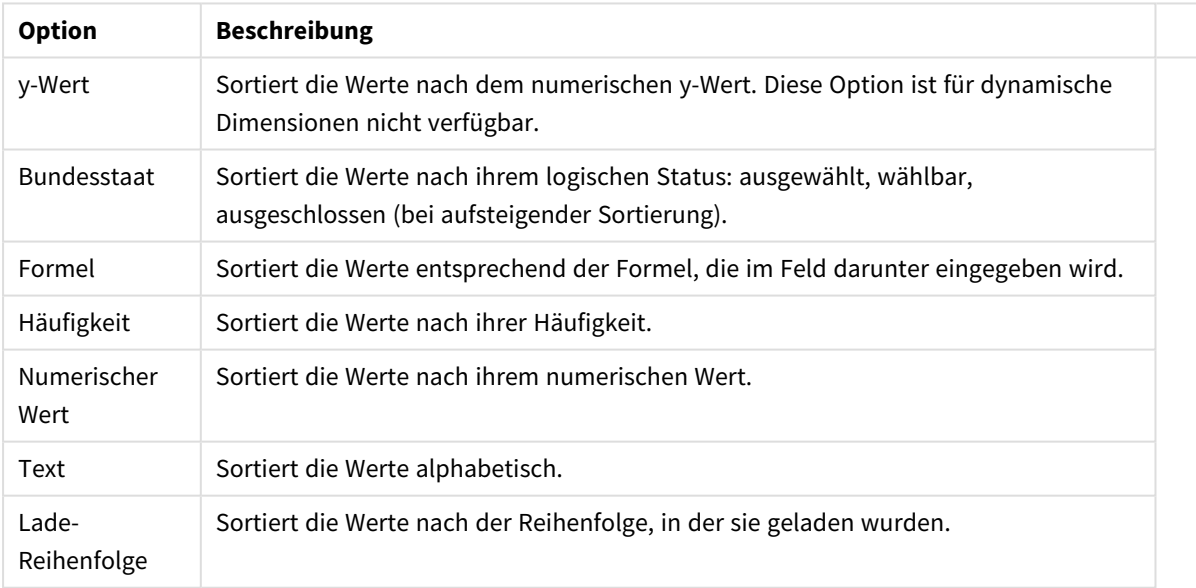

#### Sortieroptionen für Dimensionen

Sind mehrere Sortierfolgen aktiviert, wird nach der in der Liste der Sortierfolgen angegebenen Priorität sortiert. Es kann aus folgenden Sortierfolgen gewählt werden: **Aufsteigend** und **Absteigend** oder **A -> Z** und **Z -> A**.

Per Mausklick auf die Schaltfläche **Standard** setzen Sie die Dimensionswerte zurück auf die Standardsortierfolge, die im Dialogfeld **Eigenschaften des Dokuments: Sortieren** definiert ist. Die Option **Sortierfolge der Gruppe ignorieren** ist nur verfügbar, wenn als **Dimension** eine Gruppe markiert ist. Normalerweise werden im Dialog Eigenschaften der Gruppe Sortierfolgen für jedes einzelne Feld innerhalb der Gruppe festgelegt. Ist diese Option aber aktiviert, werden diese Sortierfolgen ignoriert, und Sie können eine andere Sortierfolge definieren, die unabhängig vom momentan verwendeten Feld auf diese Dimension angewendet wird.

### **Diagrammeigenschaften: Design**

Auf dieser Seite legen Sie fest, wie das Diagramm aussehen bzw. wie sein Aussehen variiert werden soll. Nicht alle aufgeführten Funktionen sind für jeden Diagrammtyp verfügbar.

- <sup>l</sup> **Aussehen**: Wählen Sie eine der Darstellungsvarianten. Dies beeinflusst in einigen Fällen nicht nur das Aussehen des Diagramms, sondern auch seine Funktionalität.
- **Ausrichtung**: Legen Sie die Ausrichtung des Diagramms auf vertikal oder horizontal fest.
- <sup>l</sup> **Subtyp**: In dieser Gruppe wird der Modus festgelegt: **Gruppiert** oder **Gestapelt** für Balken und **Überlappend** oder **Gestapelt** für Netzdiagramme. Für diese Einstellung muss das Diagramm zwei Dimensionen oder eine Dimension und mehr als eine Formel anzeigen. Sollten bei gestapelten Balken negative Werte auftauchen, so werden diese unterhalb der x-Achse angezeigt. Für Balkendiagramme mit fortlaufender Achsenskalierung ist das gestapelte Layout das einzige zulässige Layout.

Bei der Darstellung von Balkendiagrammen mit mehreren Dimensionen und Formeln gelten folgende Grundsätze, die Sie bei der Wahl des Subtyps berücksichtigen sollten:

- Auf der x-Achse werden maximal zwei Dimensionen angezeigt.
- Eine dritte Dimension kann durch mehrfarbig gestapelte Balken dargestellt werden.
- Nur Tabellendiagramme können mehr als drei Dimensionen anzeigen.
- <sup>l</sup> Bei zwei oder mehr aktivierten Formeln werden die ersten beiden Dimensionen auf der x-Achse angezeigt, die Formeln durch mehrfarbig gestapelte Balken.
- Sind zwei oder mehr Formeln aktiviert und die Untergruppe ist als gestapelt festgelegt, werden alle Formeln innerhalb eines Stapels gemäß einer Achse berechnet (standardmäßig der linken). Das ist auch der Fall, wenn Sie eine Formel für die Berechnung gemäß der linken Achse und eine für die Berechnung gemäß der rechten Achse festlegen.

Die folgende Liste zeigt, wie Subtypen mit mehreren Dimensionen und Formeln dargestellt werden:

- <sup>l</sup> **Eine Dimension**
	- <sup>l</sup> **1 Formel**: einzelner Balken
	- 2+ Formeln: Formeln werden gruppiert oder gestapelt
- <sup>l</sup> **Zwei Dimensionen**
	- **1 Formel:** Dimensionen gruppiert oder gestapelt
	- <sup>l</sup> **2+ Formeln**: Dimensionen gruppiert
- <sup>l</sup> **Drei Dimensionen**
	- **1 Formel:** 1. und 2. Dimension gruppiert, 3. Dimension gestapelt
	- **2+ Formeln**: 1. und 2. Dimension gruppiert, Formeln gestapelt
- <sup>l</sup> **Vier Dimensionen**
	- **1 Formel:** 1. und 2. Dimension gruppiert, 3. Dimension gestapelt
	- **2+ Formeln**: 1. und 2. Dimension gruppiert, Formeln gestapelt
- <sup>l</sup> **3D-Ansicht**: Stellen Sie über diese Einstellungen in dieser Gruppe den Winkel ein, aus dem das dreidimensionale Diagramm dargestellt wird.
	- **· Oberer Winkel**: Vertikaler Winkel in Grad für die 3D-Ansicht. Der Wert muss eine ganze Zahl zwischen 5 und 45 sein.
	- **· Seitlicher Winkel**: Seitlicher Winkel in Grad für die 3D-Ansicht. Der Wert muss eine ganze Zahl zwischen 5 und 45 sein.
- <sup>l</sup> **Farbschema**: Mit diesen Optionen wenden Sie ein Farbschema auf das Diagramm an. Wird ein Design in der Dropdown-Liste ausgewählt, werden alle Farben unter **Farbpalette** auf der Seite **Farben** entsprechend des ausgewählten Designs geändert. Die Änderung ist sofort wirksam, und die Einstellung wird erst gespeichert, wenn Sie diese Seite des Dialogfelds das nächste Mal aufrufen. Die tatsächlichen Basisfarben der Farbpalette werden nicht verändert. Das **Farbschema** steht nicht für alle Diagrammvarianten zur Verfügung. Folgende Optionen sind verfügbar:
	- **Einfarbig**: Die Farben der Farbpalette werden als einfache deckende Farben verwendet.
	- <sup>l</sup> **Dunkler Farbverlauf**: Die Farben der Farbpalette werden durch einen Farbverlauf abgedunkelt.
	- <sup>l</sup> **Heller Farbverlauf**: Die Farben der Farbpalette werden durch einen Farbverlauf aufgehellt.
	- **Glänzend**: Die Balken erhalten einen glänzenden Schimmer.
- **Plotbereichshintergrund**: Hier bestimmen Sie, wie sich der Anzeigebereich vom Hintergrund des Diagramms abheben soll. Diese Optionen sind nur für Diagramme mit Anzeigebereich verfügbar. Folgende Optionen sind verfügbar:
	- **Rahmen:** Um den Anzeigebereich erscheint ein Rahmen.
	- **· Schatten**: Der Hintergrund des Anzeigebereichs wird durch einen Schatten begrenzt.
	- **Minimal:** Der Anzeigebereich hebt sich nicht vom Hintergrund des Diagramms ab.
- **Vorschau**: Hier sehen Sie ein Muster für ein Diagramm mit den gewählten Einstellungen.

**Diagrammeigenschaften: Präsentation (Balken-, Linien-, Kombi-, Netz-, Marimekko-Diagramm)**

Diese Dialogseite ist für Balken-, Linien-, Kombi-, Netz- und Marimekko-Diagramme identisch.

Unter **Balken** formatieren Sie die Balken, die in Balken- oder Kombi-Diagrammen angezeigt werden können.

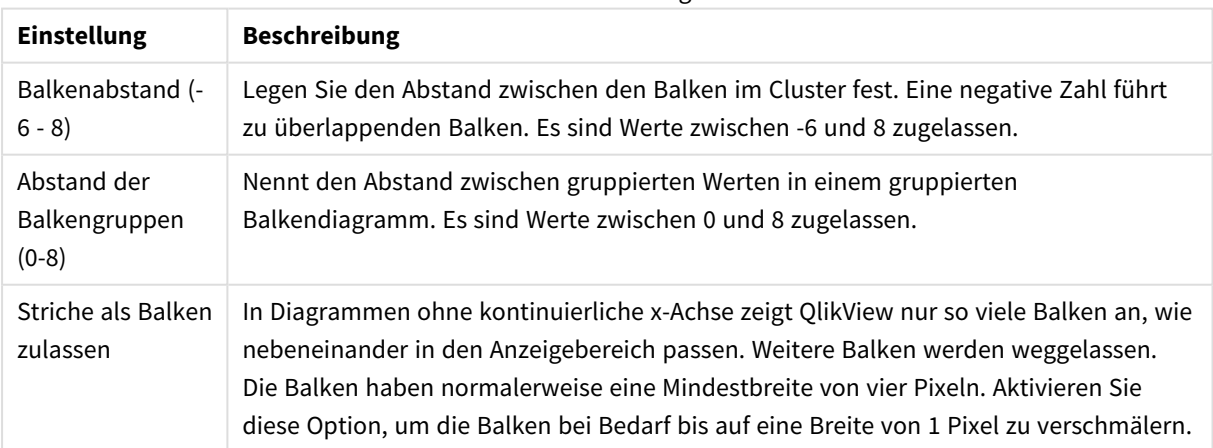

Balkeneinstellungen

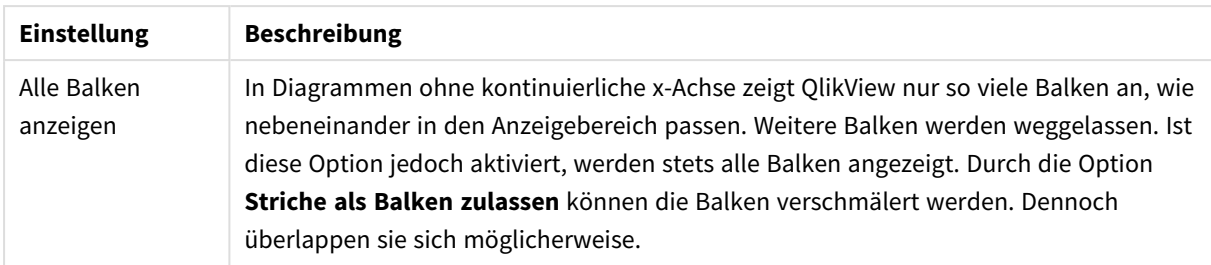

In der Gruppe **Werte in der Grafik** können Sie die Darstellung für Werte in Grafiken festlegen. Dazu muss diese Option für mindestens eine Diagrammformel unter **Darstellung** auf der Seite **Diagrammeigenschaften: Formeln** aktiviert sein.

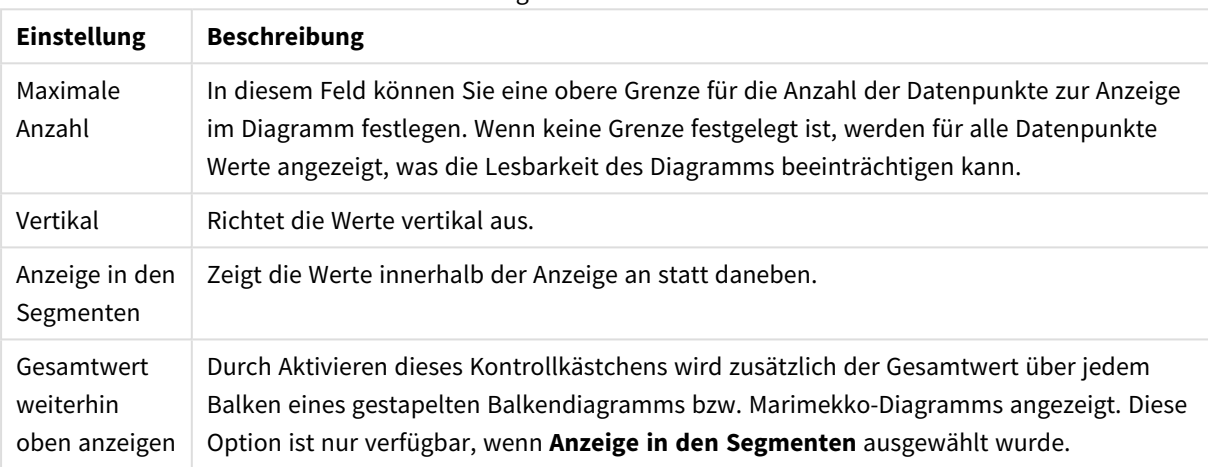

### Einstellungen für Werte in der Grafik

Unter **Fehlerbalken** können Sie die Balken zur Anzeige des Fehlers formatieren.

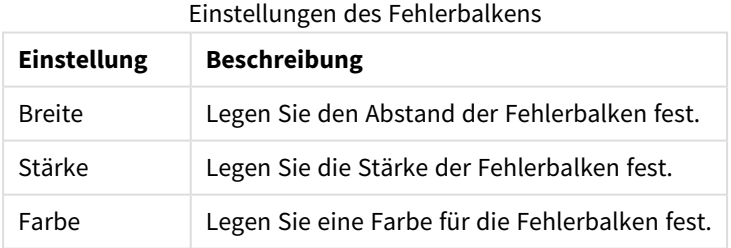

Unter **Linien und Punkte** formatieren Sie die Linien und Punkte, die in Linien- oder Kombi-Diagramm verwendet werden können. Auch die Breite der Trendlinien können Sie hier festlegen.

#### Linien-/Symboleinstellungen

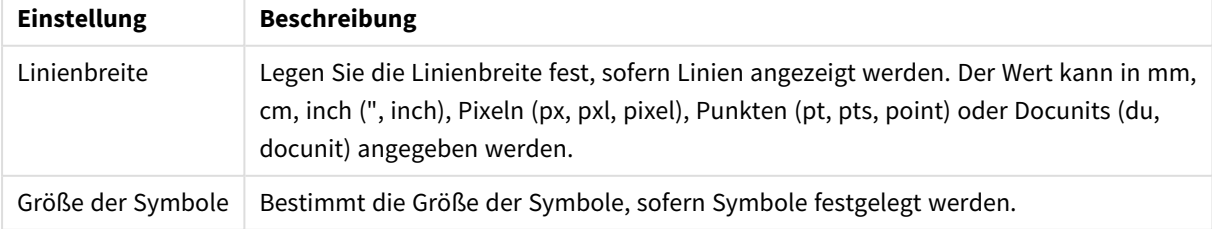

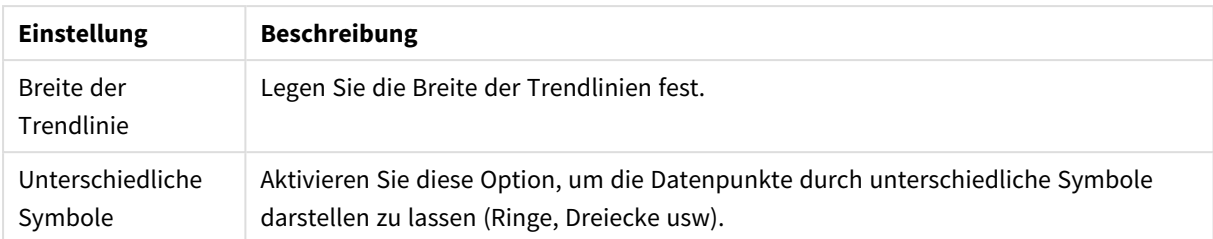

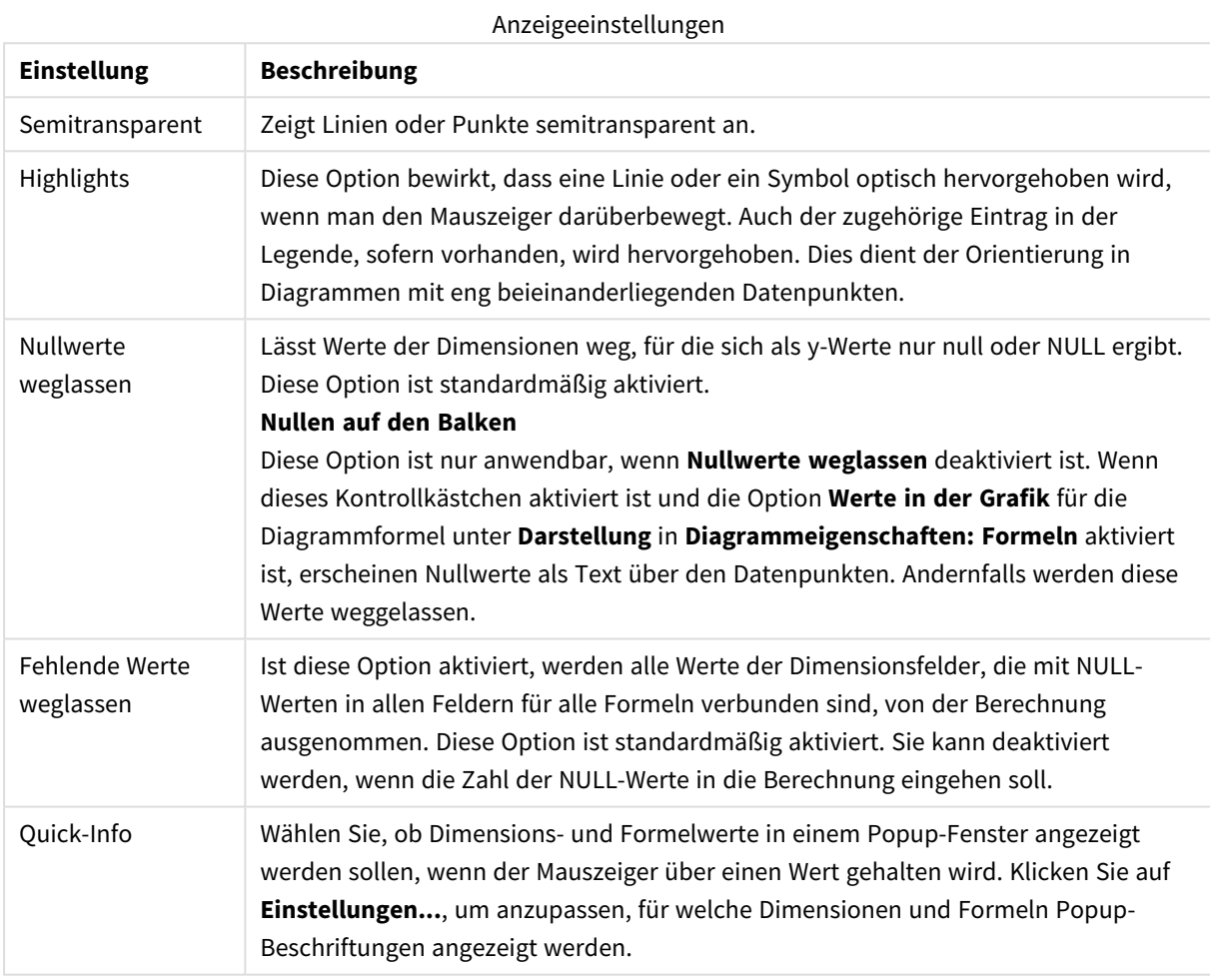

Unter **Legende** legen Sie fest, wie die Achsenbeschriftungen im Diagramm angezeigt werden. Aktivieren Sie die Option, um Achsenbeschriftungen anzuzeigen. Die Werte werden immer nur für das oberste Level angezeigt.

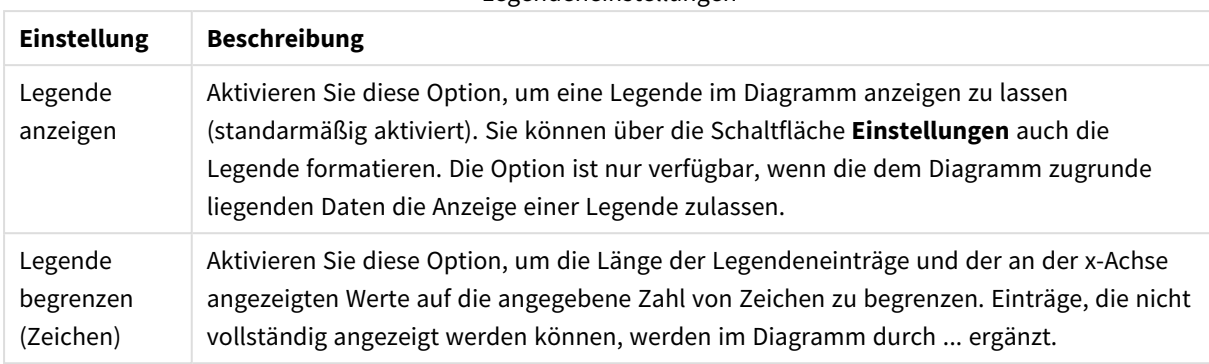

#### Legendeneinstellungen

In der Gruppe **Diagramm-Scrolling** können Sie Einstellungen für das Scrollen des Diagramms vornehmen.

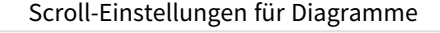

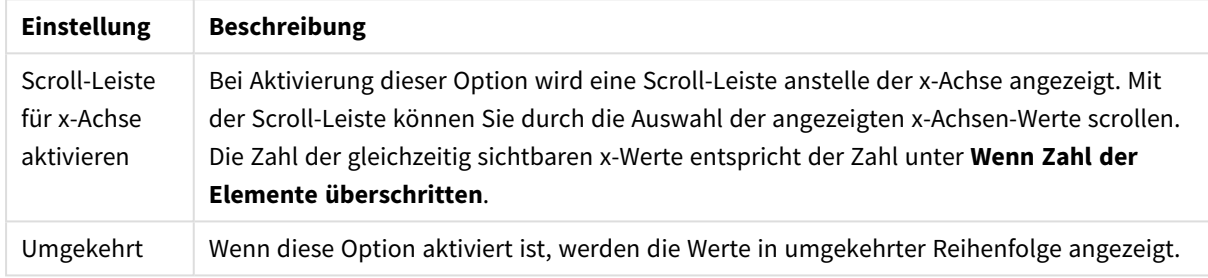

Unter **Positionslinien** können Sie Positionslinien im Anzeigebereich des Diagramms anzeigen lassen. Positionslinien unterteilen den Anzeigebereich waagerecht oder senkrecht an einer frei definierbaren Stelle der y-Achse oder der kontinuierlichen x-Achse. Die Liste zeigt die bereits definierten Positionslinien.

#### Positionslinieneinstellungen

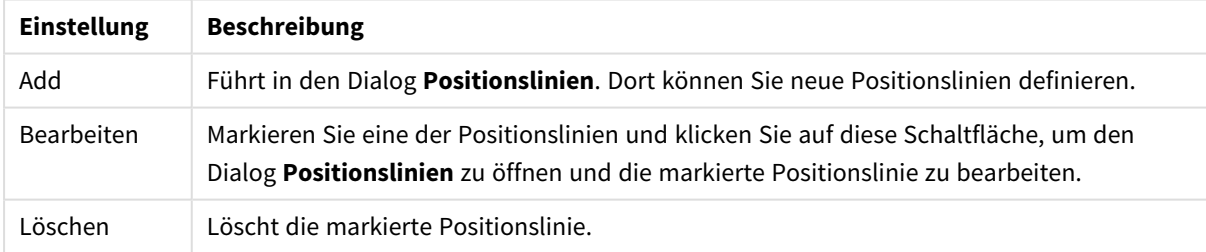

Unter **Freier Text** können Sie beliebige Erläuterungstexte zur Anzeige im Diagramm eingeben.

#### Texteinstellungen für Diagramme

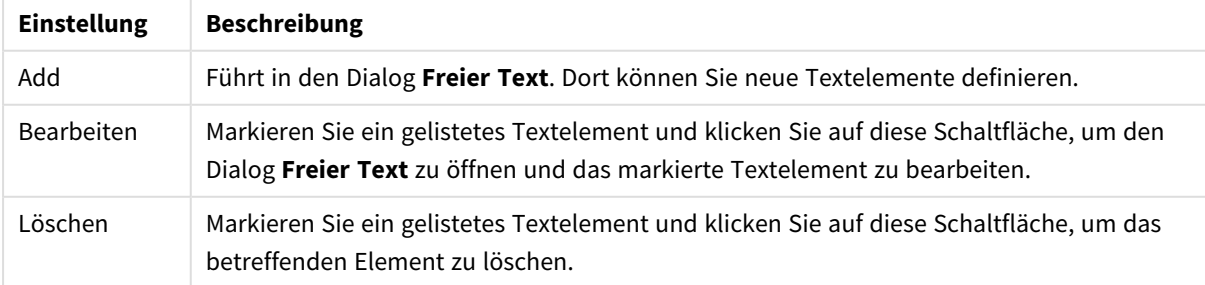

Neue Textelemente werden links oben im Diagramm angezeigt und können im Bearbeitungsmodus des Diagrammlayouts verschoben werden.

#### **Achsen**

In diesem Dialog nehmen Sie Einstellungen für die Darstellung der x- und y-Achse vor.

#### **Diagrammeigenschaften: Farben**

Auf die Seite **Diagrammeigenschaften: Farben** gelangen Sie durch Klicken auf ein Diagrammfenster und Auswählen des Befehls **Eigenschaften** im Menü **Objekt**.

Unter **Daten** legen Sie fest, welche Farben für die Darstellung der Daten im Diagramm verwendet werden. QlikView arbeitet mit 18 verschiedenen Farben.

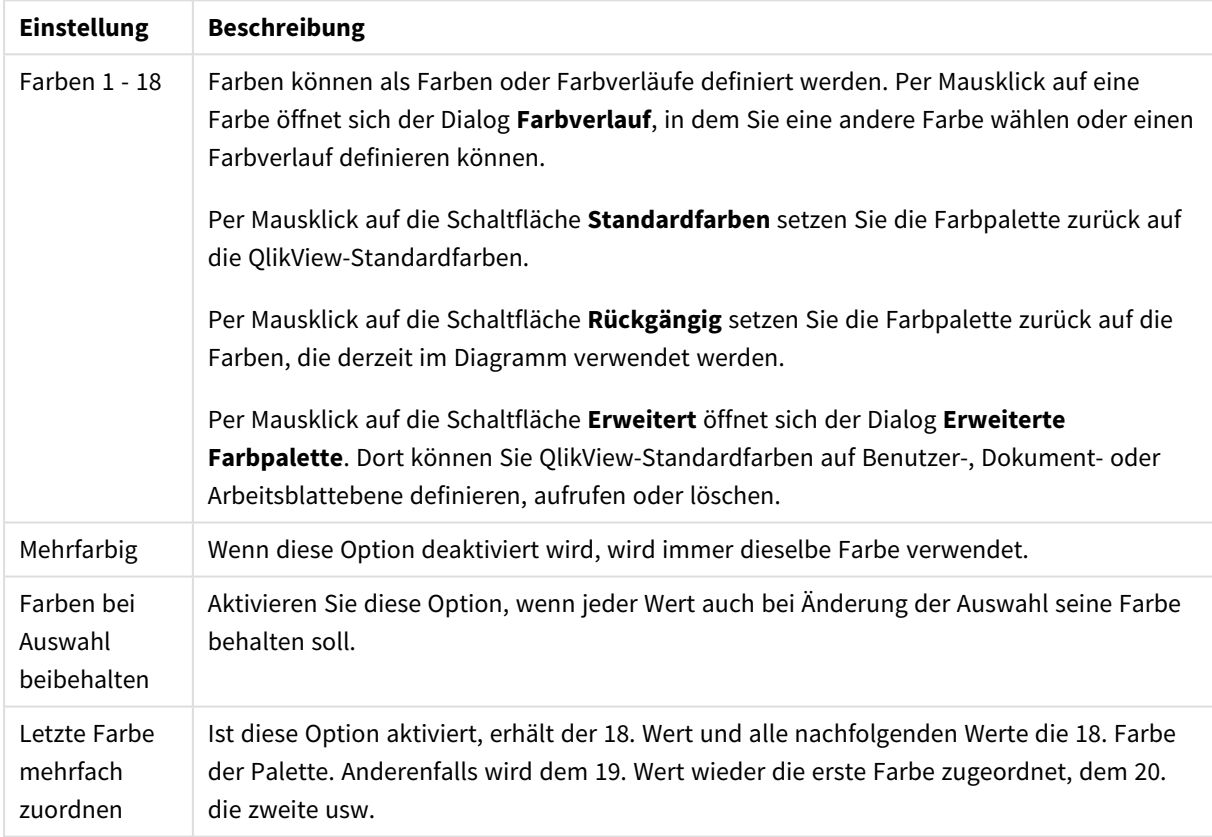

Darstellungseinstellungen

Unter **Hintergrund** wählen Sie Farben für Hintergrund und Anzeigebereich des Diagramms.

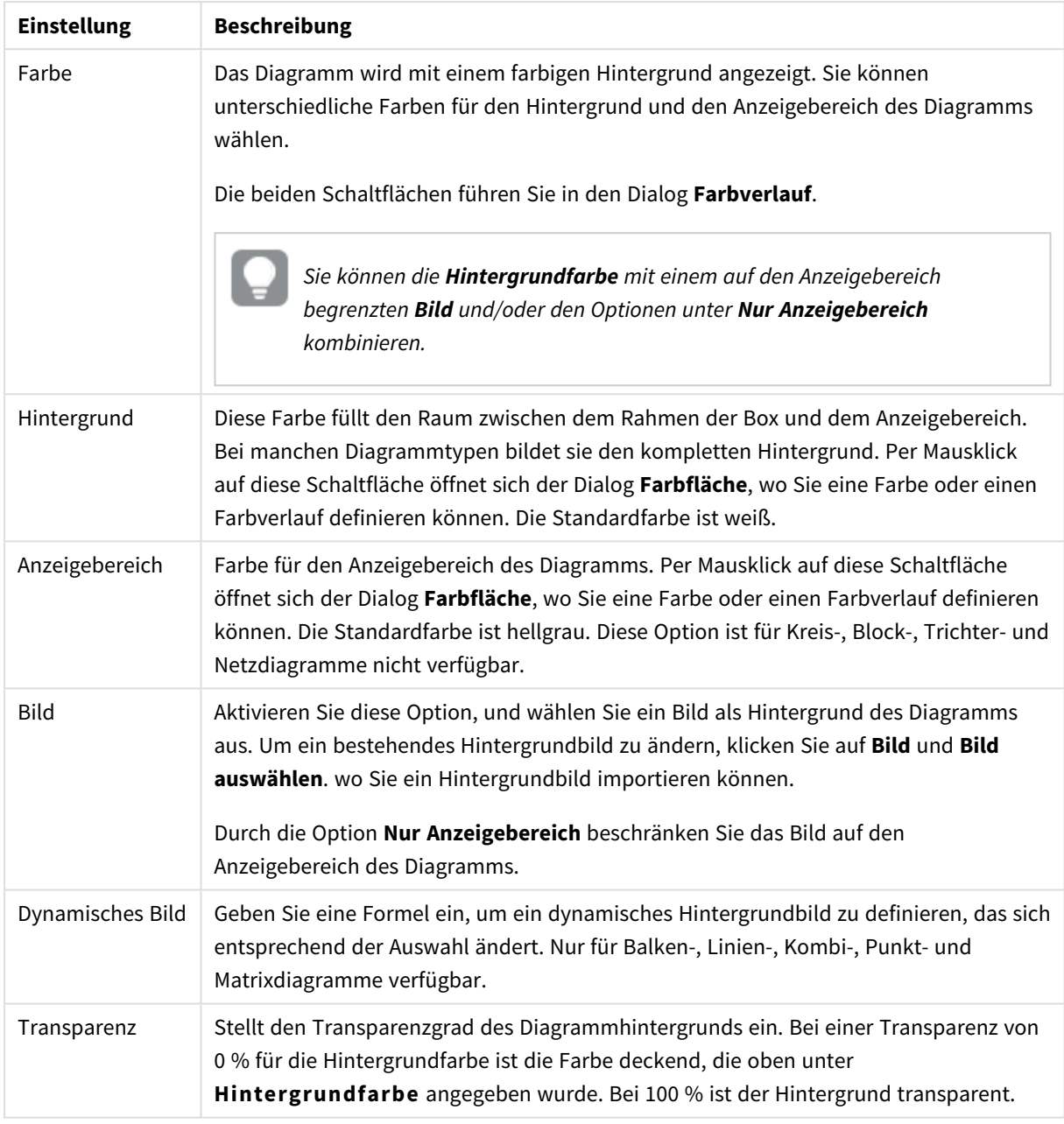

### Hintergrundeinstellungen

Ferner können Sie eine **Farbe** und eine **Breite** für die **Umrahmung des Anzeigebereichs** wählen, sofern das Diagramm eine solche hat.

### **Diagrammeigenschaften: Zahl**

Folgende Zahlenformate stehen zur Verfügung:

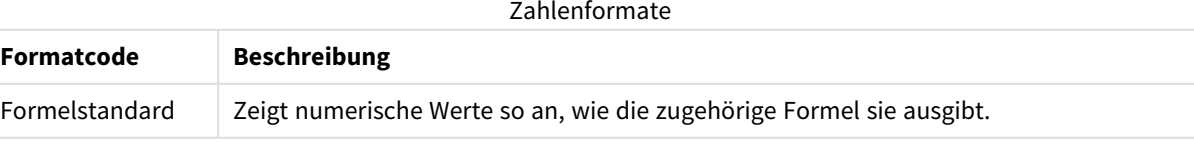

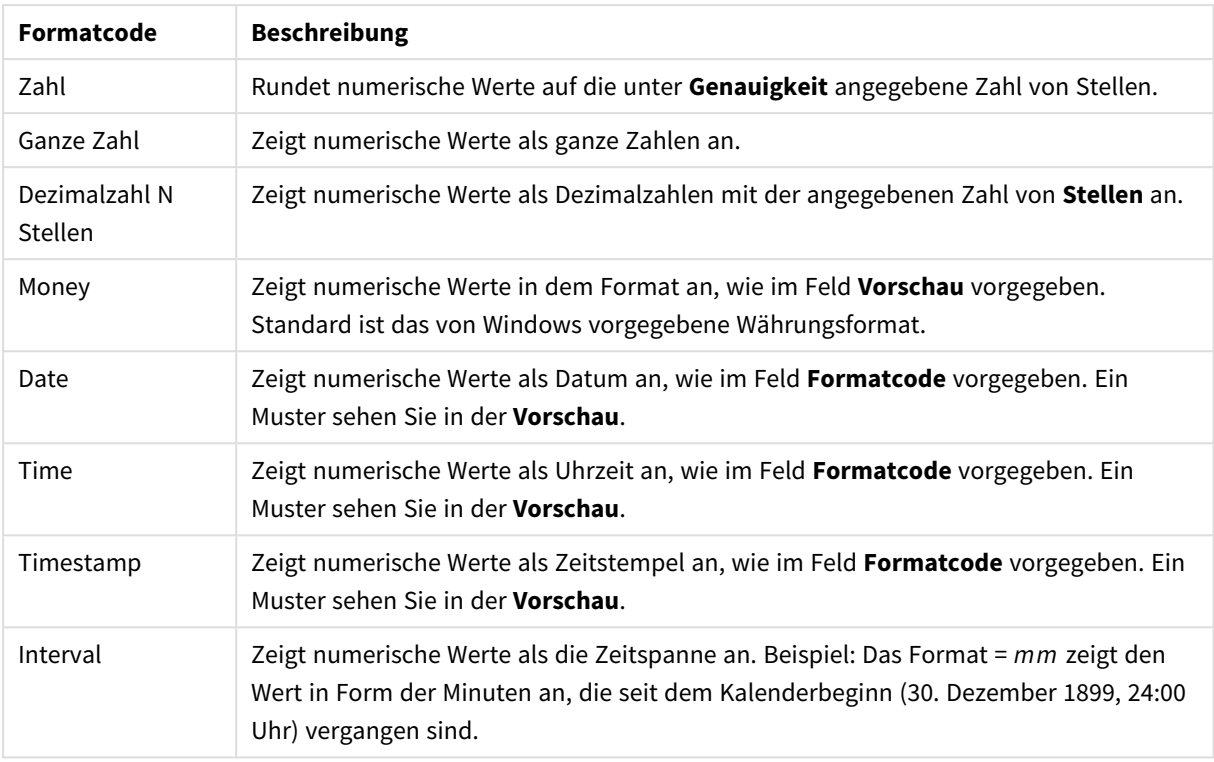

Die Schaltfläche **In % anzeigen** ist für folgende Formate verfügbar: **Zahl**, **Ganze Zahl** und **Dezimalzahl**.

Unter **Trennzeichen** können Sie ein **Dezimal**- und ein **Tausender**trennzeichen festlegen.

Ferner können Sie im Dialog **Symbol** Symbole für eine Einheit definieren, z. B. kann 1.000, 1.000.000 und 1.000.000.000 eingegeben werden.

Per Mausklick auf die Schaltfläche **ISO** setzen Sie das Format auf ISO-Standard. Dies hat nur für Datum, Uhrzeit, Zeitstempel und Intervall Gültigkeit.

Per Mausklick auf die Schaltfläche **System** stellen Sie die vom Betriebssystem vorgegebenen Formate ein.

#### **Schriftart**

In diesem Dialog stellen Sie **Schriftart**, **Schriftschnitt** und **Schriftgrad** ein.

Die Schriftart kann für jedes einzelne Objekt (**Eigenschaften des Objekts: Schriftart**) oder für alle Objekte in einem Dokument festgelegt werden (**Auf Objekte anwenden** in **Eigenschaften des Dokuments: Schriftart**).

Ferner können Sie Standardschriftarten für neu angelegte Objekte im Dialogfeld **Eigenschaften des Dokuments: Schriftart** definieren. Es gibt zwei Standard-Schriftarten:

- 1. Die erste Standard-Schriftart wird für die meisten Objekte verwendet, etwa für **Listboxen, Diagramme** usw.
- 2. Die zweite Standard-Schriftart ist für **Textboxen und Schaltflächen** vorgesehen. Hier wird häufig eine größere Schriftart verwendet.

Zudem können Sie die Standardschriftarten für neue Dokumente unter **Benutzereinstellungen: Schriftart** definieren.

Für Schaltflächen, Diagramme und Textboxen (außer Suchobjekten) können Sie außerdem eine **Schriftfarbe** auswählen. Die Farbe kann **fest** sein oder dynamisch anhand einer Formel **berechnet** werden. Die Farbformel muss eine gültige Farbe ergeben. Verwenden Sie hierzu die Farbfunktionen. Ergibt die Formel keine gültige Farbe, wird Schwarz verwendet.

Weitere Optionen in diesem Dialog:

- **Schattiert**: Zeigt die Schrift mit einem Schatten an.
- **Unterstrichen**: Zeigt die Schrift unterstrichen an.

In der Vorschau wird ein Muster der aktuellen Einstellungen angezeigt.

### **Layout**

Die Seite "Layout" existiert in den Eigenschaftsdialogen von Objekten und Dokumenten. Die Einstellungen beziehen sich dementsprechend auf ein einzelnes Objekt oder alle Objekte des Dokuments.

# Rahmen

Zeigt einen Rahmen rund um das Objekt an. Wählen Sie die Art des Rahmens aus der Dropdown-Liste

- <sup>l</sup> **Schatten**: Unter **Schatten** wählen Sie die Intensität des Schattens. Sie haben auch die Möglichkeit **Kein Schatten** zu wählen.
- **Art**: Die folgenden vordefinierten Rahmentypen sind verfügbar:
	- **Einfarbig:** Liefert einen einfarbigen Rand rund um das Objekt.
	- **· Konkav**: Liefert einen Rahmen, der den Eindruck erweckt, das Objekt sinke in das Arbeitsblatt ein.
	- **Konvex**: Liefert einen Rahmen, der den Eindruck erweckt, das Objekt stehe aus dem Arbeitsblatt hervor.
	- **3 D**: Liefert einen gewölbten und schattierten Rahmen rund um das Objekt.
- <sup>l</sup> **Breite**: Diese Option ist für alle Rahmentypen verfügbar. Die Breite kann in mm, cm, Zoll (", inch), Pixeln (px, pxl, pixel), Punkten (pt, pts, point) oder Docunits (du, docunit) angegeben werden.
- <sup>l</sup> **Farbe**: Klicken Sie auf diese Schaltfläche, um ein Dialogfeld zur Auswahl einer entsprechenden Grundfarbe aus der Farbpalette für alle Rahmentypen zu öffnen.
- **· Regenbogen**: Erstellt einen regenbogenfarbenen Rahmen bei allen Rahmentypen. Der Regenbogen beginnt mit der ausgewählten Grundfarbe über dem Objekt.

Wenn **Vereinfacht** das ausgewählte **Aussehen der Objekte** in **Dokumenteigenschaften: Allgemein** ist, kann kein Rahmentyp ausgewählt werden. Es steht lediglich das Dropdown-Menü **Schatten** und die Einstellung **Breite** zur Verfügung.

# Abgerundete Ecken

Im Dialog **Abgerundete Ecken** definieren Sie, ob das Objekt abgerundete Ecken haben soll. Alle Formen zwischen Kreis bzw. Ellipse und Quadrat bzw. Rechteck sind möglich. Die Option **Abgerundete Ecken** ist nur dann verfügbar, wenn Sie die Option **Erweitert Aussehen der Objekte** in **Dokumenteigenschaften: Allgemein** ausgewählt haben.

- <sup>l</sup> **Abgerundete Ecken**: Aktivieren Sie diese Option, wenn das Objekt abgerundete Ecken haben soll.
- <sup>l</sup> **Ecken**: Per Mausklick kann für jede Ecke einzeln die Rundung ein- und ausgeschaltet werden.
- <sup>l</sup> **Rechtwinkligkeit**: Eine Zahl zwischen 2 und 100 regelt die Form zwischen Ellipse und Rechteck. 2 liefert eine Ellipse, bei höheren Zahlen wird die Form immer eckiger. Werte zwischen 2 und 5 liefern normalerweise die besten Ergebnisse.
- <sup>l</sup> **Radius**: Diese Einstellung bestimmt den Radius der Ecken als festen Abstand (**Statisch**) oder in Prozent des Gesamtquadrats (**Relativ (%)**) Mit dieser Einstellung können Sie steuern, inwieweit die Ecken von den zugrunde liegenden allgemeinen Formeinstellungen unter **Grad** betroffen sind. Der Eckenradius kann als statischer Wert in mm, cm, Zoll (", inch), Pixeln (px, pxl, pixel), Punkten (pt, pts, point) oder Docunits (du, docunit) angegeben werden.

# Ebene

In der Gruppe **Ebene** legen Sie fest, in welcher Ebene sich das Objekt befindet.

- <sup>l</sup> **Unten**: Ein Objekt mit der Ebeneneigenschaft **Unten** kann nie Objekte überdecken, die sich in den Ebenen **Normal** oder **Oben** befinden. Es kann nur im Vordergrund vor anderen Objekten in der Ebene **Unten** stehen.
- <sup>l</sup> **Normal**: Die meisten Objekte, die Sie neu anlegen, befinden sich standardmäßig in der **normalen** (mittleren) Anzeigeebene. Objekte in der **normalen** Anzeigeebene können niemals Objekte überdecken, die im **Vordergrund** stehen, und sie können niemals von Objekten überdeckt werden, die im **Hintergrund** stehen.
- <sup>l</sup> **Oben**: Ein Objekt mit der Ebeneneigenschaft **Oben** kann nie von Objekten überdeckt werden, die sich in den Ebenen **Normal** oder **Unten** befinden. Nur andere Objekte in der Ebene **Oben** können über dieses gelegt werden.
- <sup>l</sup> **Benutzerdefiniert**: Die Ebenen **Hintergrund**, **Normal** und **Vordergrund** entsprechen den numerischen Werten -1, 0 und 1. Alle Werte zwischen -128 und 127 sind akzeptabel. Mit dieser Option können Sie einen Wert Ihrer Wahl eingeben.

# Vorlagen-Assistent

Öffnet den **Assistent für Formatvorlagen**. Dort können Sie eine Formatvorlage erstellen.

# Vorlage anwenden ...

Sie können eine Formatvorlage auf das Objekt, Arbeitsblatt oder Dokument anwenden.

# Anzeigen

Unter **Anzeigen** legen Sie fest, ob das Objekt immer oder nur unter einer bestimmten Bedingung angezeigt werden soll.

- **Immer**: Das Objekt wird immer angezeigt.
- **Bedingung**: Das Arbeitsblattobjekt wird in Abhängigkeit von einer Bedingungsformel angezeigt oder ausgeblendet, die kontinuierlich beispielsweise anhand von Auswahlaktionen usw. ausgewertet wird. Das Arbeitsblattobjekt wird nur ausgeblendet, wenn die Bedingung den Wert FALSE ergibt.

*Anwender mit Admin-Rechten für das Dokument können alle Anzeigebedingungen überschreiben, indem sie die Option Alle Arbeitsblätter und Objekte anzeigen in Dokumenteigenschaften: Sicherheit aktivieren. Dasselbe erreichen Sie mit Hilfe der Tastenkombination STRG+UMSCHALT+S.*

# Optionen

Unter **Optionen** können Sie bestimmte Funktionen für das Objekt zulassen oder unterbinden. Die Einstellungen in dieser Gruppe sind nur relevant, wenn die entsprechenden Kontrollkästchen in **Dokumenteigenschaften: Layout** und **Eigenschaften des Arbeitsblatts: Sicherheit** aktiviert werden.

- <sup>l</sup> **Größe/Position ändern**: Ist diese Option aktiviert, kann das Objekt beliebig vergrößert, verkleinert und auf dem Arbeitsblatt verschoben werden. Anderenfalls sind Größe und Position fest.
- **Kopieren**: Ist diese Option aktiviert, kann das Objekt kopiert werden, anderenfalls nicht.
- **· Info zulassen**: Wird die Info-Funktion verwendet, erscheint in der Fenstertitelzeile ein Info-Icon, wenn der Feldwert mit dieser Funktion verknüpfte Informationen enthält. Soll kein Info-Icon angezeigt werden, deaktivieren Sie diese Option.

### *Info [\(page](#page-952-0) 953)*

<sup>l</sup> **Größe anpassen**: Normalerweise schrumpfen die Grenzen rund um alle Tabellenblattobjekte in QlikView, wenn eine Tabellengröße ausgewählt wurde, die kleiner ist, als die dem Blattobjekt zugewiesene Größe. Ist diese Option jedoch deaktiviert, ist die automatische Größeneinstellung deaktiviert. Der nicht benötigte Platz bleibt weiß.

# Scroll-Leisten

Unter **Scroll-Leisten** konfigurieren Sie die in dem Objekt angezeigten Scroll-Leisten:

- <sup>l</sup> **Scroll-Position beibehalten**: Ist diese Option aktiviert, behält QlikView bei Auswahlaktionen die Scroll-Position bei. Dies gilt auch für Diagramme mit einer Scroll-Leiste. Diese Einstellung muss auch unter **Benutzereinstellungen: Objekte** aktiviert werden. Die Scroll-Position wird beim Schließen des Dokuments nicht beibehalten.
- <sup>l</sup> **Scroll-Pfeile**: Farbe der Scroll-Pfeile einstellen. Per Mausklick auf die Schaltfläche können Sie eine Farbe auswählen. Grautöne eignen sich zumeist am Besten. Per Mausklick auf die Schaltfläche öffnet sich der Dialog **Farbfläche**, wo Sie eine Farbe oder einen Farbverlauf definieren können.
- <sup>l</sup> **Hintergrund**: Legt die Hintergrundfarbe der Scroll-Leiste fest. Per Mausklick auf die Schaltfläche können Sie eine Farbe auswählen.
- <sup>l</sup> **Breite Scroll-Leiste**: Diese Steuerung wirkt sich auf die Breite und relative Größe der Scroll-Leistensymbole aus.
- <sup>l</sup> **Aussehen**: Definiert das Aussehen der Scroll-Leisten. Wählen Sie ein Design aus der Dropdown-Liste. Das Design **Classic** entspricht dem Scroll-Leisten-Design von QlikView 4/5. Das Design **Standard** verleiht der Scroll-Leiste ein moderneres Aussehen. Das dritte Design **Modern** ergibt eine schmalere, leichtere Leiste.

Die Option **Aussehen der Objekte** muss auf **Erweitert** gesetzt sein, damit Sie das Aussehen der Scroll-Leisten anpassen können. Diese Einstellung finden Sie auf der Registerkarte **Allgemein**, die Sie öffnen, indem Sie im Dropdown-Menü **Einstellungen** die Option **Eigenschaften des Dokuments** wählen.

<sup>l</sup> **Anwenden auf...**: Führt in den Dialog **Eigenschaften von Titelleiste und Rahmen**. Dort können Sie die im Eigenschaftsdialog unter **Layout** eingestellten Eigenschaften auf andere Objekte des Dokuments übertragen.

### **Titelleiste**

Die Seite **Titelleiste** existiert in den Eigenschaftsdialogen von Objekten und Dokumenten. Die Einstellungen auf der Seite **Eigenschaften des Dokuments** beziehen sich dementsprechend auf ein einzelnes Objekt oder alle Objekte des Dokuments.

Auf der Seite **Titelleiste** treffen Sie Einstellungen bezüglich der Titelleiste eines oder mehrerer Objekte.

- <sup>l</sup> **Titelleiste anzeigen**: Ist diese Option aktiviert, hat das Arbeitsblattobjekt eine Titelleiste am oberen Rand. Einige Objekte (z. B. Listboxen, Tabellenboxen, Diagramme) haben standardmäßig eine Titelleiste, andere dagegen nicht (z. B. Schaltflächen, Textboxen oder Linienobjekte).
- <sup>l</sup> **Titeltext**: Geben Sie den Text für die Titelleiste des Objekts ein. Ändern Sie die Schriftart der Titelleiste über die Schaltfläche **Schriftart**.

Hier können Sie Farben für die Titelleiste je nach Status einstellen. Die Einstellungen für **Aktive Titelleiste** und **Inaktive Titelleiste** können getrennt vorgenommen werden.

Klicken Sie auf **Hintergrundfarbe** oder **Textfarbe**, um den Dialog **Farbfläche** anzuzeigen. Die **Hintergrundfarbe** kann im Dialog **Farbfläche** als **Farbe** oder **Farbverlauf** definiert werden. Die **Textfarbe** kann über Farbfunktionen als **fixe** oder **dynamische** Farbe definiert werden.

- **Text umbrechen**: Zeigt die Titelleiste in mehreren Zeilen an.
- <sup>l</sup> **Größe der Titelleiste (Zeilen)**: Legt die Anzahl der Zeilen der Titelleiste fest.

Die genaue Größe und Position des QlikView-Objekts kann über die Einstellungen für Größe und Position für **normale** oder **minimierte** QlikView-Objekte festgelegt werden. Diese Einstellungen werden in Pixeln vorgenommen:

- <sup>l</sup> **Horizontale Position**: Abstand zwischen dem linken Rand des Objekts und dem linken Rand des Arbeitsblatts.
- <sup>l</sup> **Vertikale Position**: Abstand zwischen dem oberen Rand des Arbeitsblattobjekts und dem oberen Rand des Arbeitsblatts.
- **Breite**: Breite des QlikView-Objekts.
- **· Höhe**: Höhe des QlickView-Objekts.

Die Ausrichtung der Bezeichnung kann über die Optionen **Ausrichtung des Titels** vorgenommen werden:

- <sup>l</sup> **Horizontal**: Die Bezeichnung kann horizontal ausgerichtet werden: **Links**, **Zentriert** oder **Rechts** innerhalb des Titelleistenbereichs.
- <sup>l</sup> **Vertikal**: Die Bezeichnung kann vertikal ausgerichtet werden: **Oben**, **Zentriert** oder **Unten** innerhalb des Titelleistenbereichs.

#### **Spezialsymbole**

Viele Befehle aus dem Objekt-Menü der Arbeitsblattobjekte können auch als Symbol in der Titelleiste konfiguriert werden. Hier können Sie diese Befehle wählen, indem Sie ein Häkchen vor den betreffenden Befehl setzen.

*Verwenden Sie Icons in der Titelleiste von Objekten sparsam. Zu viele Icons verwirren nur.*

- <sup>l</sup> **Minimieren**: Ist diese Option aktiviert, kann das Objekt auf die Größe eines Icons minimiert werden. In der rechten oberen Ecke der Box erscheint daraufhin ein entsprechendes Symbol. Per Mausklick auf das Symbol oder Doppelklick auf den Titel der Box minimieren Sie das Objekt.
- <sup>l</sup> **Auto-Minimieren**: Diese Option ist nur verfügbar, wenn die Option **Minimieren** aktiviert ist. Die Option **Auto-Minimieren** wird für mehrere Objekte auf demselben Arbeitsblatt aktiviert und ist dafür vorgesehen, leichter zwischen der Anzeige dieser Objekte hin- und herzuwechseln. Von diesen Objekten kann dann immer nur eines in voller Größe angezeigt werden, die anderen sind minimiert.
- <sup>l</sup> **Maximieren**: Ist diese Option aktiviert, kann das Objekt maximiert, d. h. bildschirmfüllend angezeigt werden. In der rechten oberen Ecke der Box erscheint daraufhin ein entsprechendes Symbol. Per Mausklick auf das Symbol oder per Doppelklick auf den Titel der Box maximieren Sie das Objekt. Sind die Optionen **Minimieren** und **Maximieren** aktiviert, wird das Objekt per Doppelklick auf den Titel allerdings minimiert und nicht maximiert.
- <sup>l</sup> **Kommentar**: Hier können Sie einen beliebigen Kommentar oder Erläuterungstext zu dem Objekt eingeben. Es kann auch ein dynamischer Ausdruck eingegeben werden. Diese Option ist nicht auf Dokumentebene verfügbar. Per Mausklick auf die Schaltfläche **...** öffnet sich der Dialog **Formel bearbeiten**, der Sie beim Editieren langer Ausdrücke unterstützt.

Geben Sie beispielsweise eine Beschreibung des Objekts ein. Ein Icon für Hilfe wird zur Titelleiste des Objekts hinzugefügt. Wird der Mauszeiger darauf positioniert, erscheint der eingegebene Text. Hat das Objekt keine Titelleiste, erscheint der Kommentar, wenn man die Maus über das Objekt bewegt.

### Auswahl von Werten in Diagrammen und Tabellen

Die Auswahl von Werten in Diagrammen und Tabellen ist im Prinzip intuitiv verständlich. In den meisten Fällen wählt man direkt im Anzeigebereich des Diagramms aus, indem Sie auf individuelle Werte (Balken etc.) klicken oder eine größere Auswahl markiert.

Wurde für das Diagramm der Modus **Getrennt oder Read Only** definiert, ist keine Auswahl möglich.

### Auswahl in Balken-/Linien-/Kombi-/Netz-/Matrix- und Punktdiagrammen

Innerhalb des Anzeigebereichs kann man Werte auswählen, indem man auf einzelne Datenpunkte klickt. Es ist auch möglich, bei gedrückter Maustaste einen Bereich zu markieren. Dieser wird grün schraffiert, bis Sie die Maustaste loslassen. Eine solche Auswahl bezieht sich auf den Wert bzw. die Werte der Dimension, anhand derer die markierten Datenpunkte berechnet werden.

Ferner kann man in der Legende des Diagramms einen oder mehrere Werte auswählen, vorausgesetzt die Legende repräsentiert eine Dimension und nicht eine Formel.

An einer Achse, die eine Dimension repräsentiert, kann man einen oder mehrere Werte auswählen. Dies gilt allerdings nicht für Punktdiagramme. Die entsprechenden Feldwerte werden ausgewählt.

Schließlich können an der Achse, die die Formelwerte repräsentiert, einer oder mehrere Werte angeklickt oder markiert werden. Ausgewählt werden in diesem Fall alle Werte der Dimensionen, die Formelwerte innerhalb des markierten Bereichs liefern.

*Markiert man in Balken- oder Liniendiagrammen (kein Kombidiagramm) mit mehreren Dimensionen einen Bereich, betrifft diese Auswahlaktion nur eine Dimension. In Liniendiagrammen bezieht sich die Auswahl auf die zweite Dimension, d. h. markieren Sie eine Linie in einem Liniendiagramm, wird die gesamte Linie über alle x-Achsen-Werte der ersten Dimension ausgewählt. In Balkendiagrammen dagegen bezieht sich die Auswahl auf die erste Dimension.*

### Auswahl in Kreisdiagrammen

In Kreisdiagrammen können einzelne Segmente angeklickt werden. Es ist auch möglich, bei gedrückter Maustaste einen Bereich zu markieren. Dieser wird grün schraffiert, bis Sie die Maustaste loslassen. Eine solche Auswahl bezieht sich auf den Wert bzw. die Werte der Dimension, anhand derer die markierten Datenpunkte berechnet werden.

Ferner kann man in der Legende des Diagramms einen oder mehrere Werte auswählen.

### Auswahl in Blockdiagrammen

In Blockdiagrammen können einzelne Blöcke angeklickt werden. Bei Auswahlaktionen kommt die Drilldown-Funktionalität zum Tragen, d. h. die Auswahl des ersten Klicks bezieht sich auf einen einzelnen Wert der ersten Dimension. Ein weiterer Klick (z. B. innerhalb der Auswahl) bezieht sich auf einen einzelnen Wert der zweiten Dimension.

Dieser wird grün schraffiert, bis Sie die Maustaste loslassen. Eine solche Auswahl bezieht sich auf den Wert bzw. die Werte der Dimension, anhand derer die markierten Datenpunkte berechnet werden. Geht Ihre Auswahl über die Blockgrenzen mehrerer Werte der ersten Dimension hinweg, so betrifft sie alle zugehörigen Werte der zweiten und dritten Dimension, und nicht nur diejenigen davon, die im Auswahlbereich liegen.

### Auswahl in Messzeiger-Diagrammen

In Messzeiger-Diagrammen können keine Werte ausgewählt werden. Dieser Diagrammtyp dient ausschließlich der Anzeige.

### Auswahl in Tabellendiagrammen

In Spalten, die eine Dimension repräsentieren, kann man mit der Maus einen Wert anklicken oder bei gedrückter Maustaste mehrere untereinanderstehende Werte markieren. Solange die Maustaste gedrückt bleibt, werden die ausgewählten Werte grün hinterlegt.

In Spalten, die eine Formel repräsentieren, kann man lediglich einzelne Zellen anklicken. Ausgewählt wird der Wert bzw. die Werte der Dimensionen, die zur Berechnung der angeklickten Zelle dienen.

### Auswahl in Pivottabellen

In Spalten oder Zeilen, die eine Dimension repräsentieren, können einzelne Zellen angeklickt werden. Solange die Maustaste gedrückt bleibt, ist der Wert grün hinterlegt.

In Spalten oder Zeilen, die eine Formel repräsentieren, kann man einzelne Zellen anklicken. Ausgewählt wird der Wert bzw. die Werte der Dimensionen, die zur Berechnung der angeklickten Zelle dienen.

### Auswahl in Tabellenboxen

Einzelne Werte wählt man per Mausklick auf die zugehörige Zelle aus. Es können auch ganze Bereiche der Tabellenbox bei gedrückter Maustaste markiert werden, wobei alle Werte des markierten Bereichs ausgewählt werden. Solange die Maustaste gedrückt bleibt, werden die ausgewählten Werte grün hinterlegt.

## Schneller Wechsel des Diagrammtyps

Den Diagrammtyp können Sie auch ändern, ohne jedesmal das Dialogfeld **Eigenschaften des Diagramms** zu öffnen. Dafür müssen Sie die Option **Schneller Typwechsel** im Dialog **Eigenschaften des Diagramms: Allgemein** aktiviert haben.

Daraufhin erscheint in Ihrem Diagramm ein Typwechsel-Icon (**Zulässige Typen**), das den jeweils nächsten Diagrammtyp zeigt. Wenn Sie mit der Maus darauf klicken, wechselt das Diagramm zum nächsten zugelassenen Diagrammtyp. Per rechtem Mausklick auf das Typwechsel- Icon oder per Mausklick auf den Dropdown-Pfeil erscheinen die Symbole der zugelassenen Diagrammtypen zur direkten Auswahl.

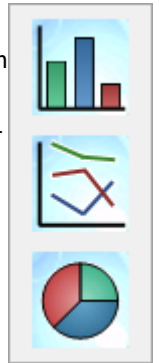

Der Anwendungsentwickler kann unter **Position des Wechsel-Icons** festlegen, wo sich das Typwechsel-Icon befinden soll. Wählen Sie **In Titelleiste**, damit das Icon in der Titelleiste erscheint, insofern dieses angezeigt wird. Wählen Sie **Im Diagramm**, damit das Icon in der Titelleiste erscheint, soweit es sich dabei nicht um eine Pivottabelle oder ein Tabellendiagramm handelt. Falls die ausgewählte Position nicht verfügbar ist, versucht QlikView, die andere Option anzuwenden. In Tabellendiagrammen ohne Titelleiste wird kein Icon angezeigt.

### Größe und Position der Elemente in grafischen Diagrammen

Viele der Elemente in grafischen Diagrammen können in der Größe angepasst oder verschoben werden.

Dazu aktiviert man das Diagramm und drückt dann die Tasten Umschalt und Strg, um in den Layout-Modus zu gelangen. Im Bearbeitungsmodus sind alle Elemente von roten Rechtecken umgeben, deren Größe geändert werden kann und die verschiebbar sind. Verwenden Sie hierzu das Drag-and-Drop-Verfahren.

Folgende Änderungen lassen sich auf diese Weise vornehmen:

**Diagrammtitel** und **Legende** können verschoben beziehungsweise vergrößert/verkleinert werden. Sie können in der oberen, unteren, linken und rechten Ecke des Diagramms platziert sowie an beliebiger Stelle im Diagramm platziert werden.

Freier Text im Diagramm kann überall im Diagramm platziert werden. Die Rahmengröße kann für längere oder mehrzeilige Texte verändert werden.

Der für die **Achsen** und **Feldnamen** zur Verfügung stehende Raum kann vergrößert bzw. verkleinert werden.

Das **Symbol für die zyklische Anzeige** und das **Typwechsel-Symbol** können an einer beliebigen Stelle im Diagramm positioniert werden.

Der **Anzeigebereich** kann im Bearbeitungsmodus nicht verschoben, vergrößert oder verkleinert werden. Er nimmt automatisch den Raum zwischen den Achsen, der Legende und dem Titel ein.

## Eigenschaften des Diagramms

Wenn Sie in der Symbolleiset auf die Schaltfläche **Diagramm erstellen** klicken, wird der Dialog **Eigenschaften des Diagramms** geöffnet. Hier können Sie beispielsweise Diagrammtyp, Formeln und Titel festlegen und vieles mehr.

Sie können diesen Dialog auch nachträglich öffnen, um Änderungen vorzunehmen. Wählen Sie zum Öffnen des Menüs **Eigenschaften des Diagramms** aus dem **Objekt**-Menü des Diagramms den Befehl **Eigenschaften**. Sollte dieser Befehl nicht verfügbar sein, haben Sie vermutlich nicht die notwendigen Zugriffsrechte, um die Eigenschaften des Objekts zu ändern.

Der Dialog **Eigenschaften des Diagramms** variiert je nachdem, welchen Diagrammtyp Sie auf der ersten Seite ausgewählt haben (Seite **Allgemein**). Deshalb finden Sie die Erläuterungen zu den Optionen in den Kapiteln zu den einzelnen Diagrammtypen. Eine Ausnahme bildet die erste Seite des Dialogs: **Eigenschaften des Diagramms, Allgemein**. Sie ist für alle Diagrammtypen identisch und wird deshalb schon in diesem einleitenden Kapitel beschrieben.

### Allgemein

Im Dialog **Allgemein** legen Sie unter anderem Diagrammtyp und -titel fest. Er wird auf der ersten Seite des **Assistenten für Quick-Diagramme** sowie im Dialog **Eigenschaften des Diagramms** angezeigt.

### **Fenstertitel**

Der Titel, der in der Titelleiste des Fensters angezeigt wird. Für das dynamische Update des Bezeichnungstexts kann auch ein dynamischer Ausdruck als Titel eingegeben werden. Per Mausklick auf die Schaltfläche **...** öffnet sich der Dialog **Formel bearbeiten**, der Sie beim Editieren langer Ausdrücke unterstützt.

### **Diagrammtitel anzeigen**

Standardmäßig dient die Bezeichnung der ersten Formel als Diagrammtitel. Deaktivieren Sie diese Option, wenn kein Diagrammtitel angezeigt werden soll. Löschen Sie das Eingabefeld, um zum ursprünglichen Titel zurückzukehren. Für das dynamische Update des Bezeichnungstexts kann auch ein dynamischer Ausdruck als Titel eingegeben werden. Per Mausklick auf die Schaltfläche **...** öffnet sich der Dialog **Formel bearbeiten**, der Sie beim Editieren langer Ausdrücke unterstützt.

Tabellendiagramme und Pivottabellen haben grundsätzlich keinen Diagrammtitel.

#### **Diagrammtitel formatieren**

Führt in den Dialog **Diagrammtitel formatieren**, wo Sie die Schriftart und -größe für den Diagrammtitel festlegen können.

#### **Druckoptionen**

Die Schaltfläche **Druckoptionen** führt in den Dialog **Druckoptionen**. Dort können Sie Seitenränder, Kopf- und Fußzeilen für den Druck des Objekts definieren. Der Dialog **Druckoptionen** enthält zwei Seiten, **Druck-Layout** und **Drucken, Kopfzeile/Fußzeile**.

#### **Alternativer Status**

Wählen Sie einen der verfügbaren Zustände aus der Liste. Folgende Auswahlräume sind immer verfügbar:

- <sup>l</sup> **Vererbt**: Die Arbeitsblätter und Objekte befinden sich immer im **vererbten** Zustand, wenn Sie nicht vom QlikView Developer überschrieben werden. Der Auswahlraum des Dokuments vererbt sich auf das Arbeitsblatts, der Auswahlraum des Arbeitsblatts vererbt sich auf die Objekte.
- **Standard**: Dies ist der Zustand, in dem die meisten OlikView Aktionen stattfinden. Er ist durch \$ repräsentiert. Das QlikView-Dokument befindet sich immer im Auswahlraum **Standard**.

#### **Objekt ID**

Wird für Makro-Zwecke verwendet. Jedem Objekt wird eine eindeutige ID zugewiesen. Wir empfehlen, nur alphanumerische Zeichen in der ID zu verwenden. Verlinkte Objekte haben dieselbe ID. Diese ID-Nummer kann später bearbeitet werden.

Für Diagramme beginnt die ID mit **CH01**.

#### **Getrennt**

Ist diese Option aktiviert, ist das Diagramm von den zugrunde liegenden Daten getrennt und wird bei der Auswahl von Werten nicht aktualisiert.

#### **Read Only**

Versetzt das Diagramm in den Read-Only-Modus, d. h. es können keine Werte darin ausgewählt werden.

#### **Bedingung für die Berechnung**

Steht in diesem Feld eine logische Formel, wird das Diagramm nur dann berechnet und angezeigt, wenn die Bedingung erfüllt ist. Andernfalls erscheint der Text "Bedingung für die Berechnung nicht erfüllt".

Der Wert kann als dynamischer Ausdruck eingegeben werden. Per Mausklick auf die Schaltfläche **...** öffnet sich der Dialog **Formel bearbeiten**.

#### **Diagrammtyp**

Unter **Diagrammtyp** wählen Sie den Typ des Diagramms per Mausklick auf das entsprechende Icon.

Eine Übersicht finden Sie auf der Seite *[Diagrammtypen](#page-324-0) (page 325)*.

#### **Schneller Typwechsel**

Hier können Sie den schnellen Wechsel des Diagrammtyps per Mausklick, d. h. ohne den Umweg über den Eigenschaftsdialog aktivieren.

#### **Zulässige Typen**

In dieser Liste wählen Sie, welche Diagrammtypen im Dropdown-Menü angezeigt werden sollen. Wählen Sie die Diagrammtypen, zwischen denen ein schneller Typwechsel zugelassen sein soll.

#### **Bevorzugte Symbolposition**

Entscheiden Sie, ob das Symbol für schnellen Typwechsel im Diagramm oder in der Titelleiste des Arbeitsblattobjekts angezeigt werden soll. Diese Option steht nur für grafische Diagramme, nicht aber für Tabellen zur Verfügung.

#### **Elemente Originalgröße**

Per Mausklick auf diese Schaltfläche werden Größenänderungen der Elemente in grafischen Diagrammen rückgängig gemacht. Die Originalposition einzelner Elemente ist nicht betroffen.

### **Elemente Originalposition**

Per Mausklick auf diese Schaltfläche werden verschobene Elemente in grafischen Diagrammen an ihre alte Position zurückgesetzt.

### **Fehlermeldungen**

Öffnet den Dialog **Benutzerdefinierte Fehlermeldungen**.

#### **Referenzmodus**

Hier legen Sie fest, wie die Referenz dargestellt wird, wenn im **Objekt**-Menü des Diagramms eine solche gesetzt wird. Referenzen sind nur für bestimmte Diagrammtypen verfügbar.

### Legende formatieren

In diesem Dialog kann die Legende des Diagramms formatiert werden.

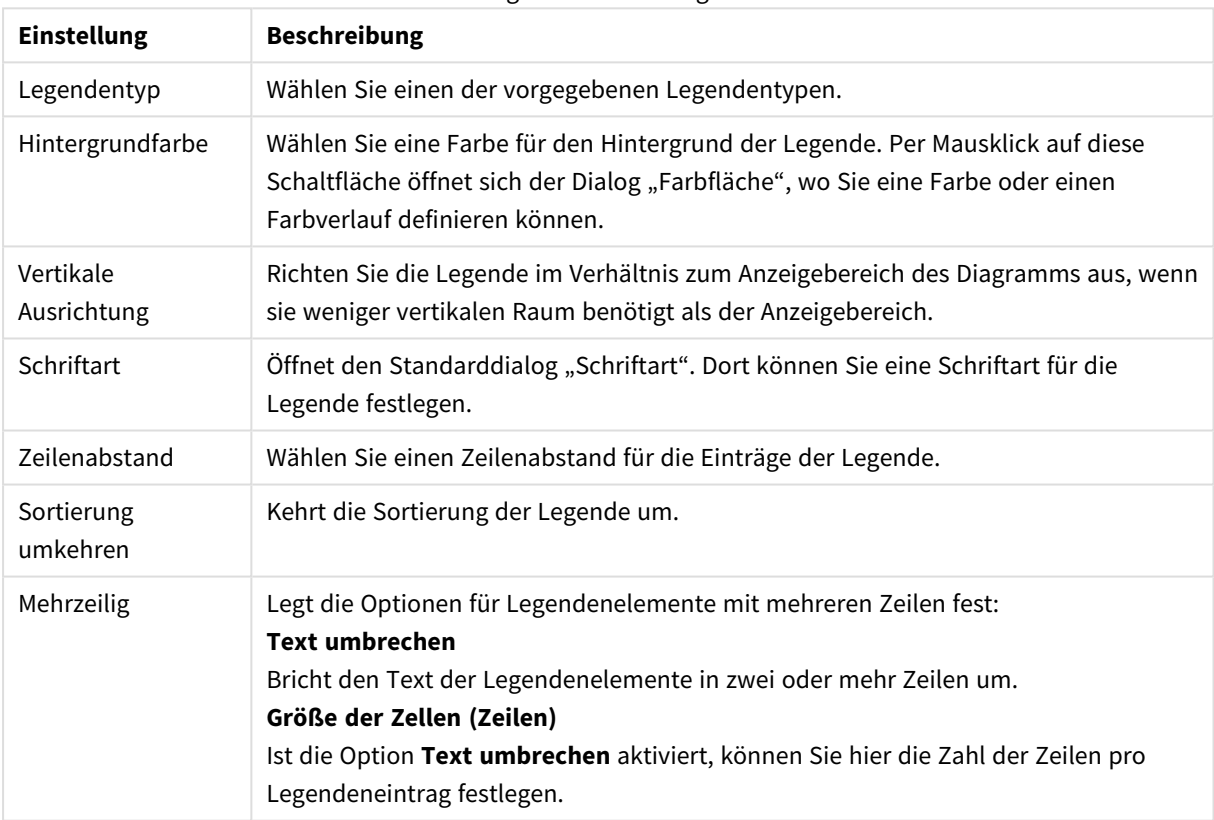

#### Legendeneinstellungen

## Gittereinstellungen

Das Layout des Gitterdiagramms wird durch verschiedene Einstellungen in diesem Dialog festgelegt.

- <sup>l</sup> **Gitterdiagramm aktivieren**: Aktivieren Sie diese Option, um für jeden Wert der ersten Dimension ein separates Diagramm innerhalb des Gitterdiagramms zu erstellen.
- <sup>l</sup> **Gitter für zweite Dimension aktivieren**: Aktivieren Sie diese Option, um auch für die Werte der zweiten Dimension einzelne Diagramme innerhalb des Gitterdiagramms anzuzeigen. Wird auch die zweite Dimension für das Gitterdiagramm verwendet, erscheinen die Diagramme für die Werte der
ersten Dimension als Spalten im Gitter, während die Diagramme für die Werte der zweiten Dimension als Zeilen im Gitter angezeigt werden.

- <sup>l</sup> **Spalten**: Wählen Sie die Option **Automatisch**, wenn QlikView die Zahl der Spalten innerhalb des Gitterdiagramms automatisch wählen soll. Andernfalls wählen Sie die Option **Statisch** und geben eine feste Zahl von Spalten ein.
- <sup>l</sup> **Zeilen**: Wählen Sie die Option **Automatisch**, wenn QlikView die Zahl der Zeilen innerhalb des Gitterdiagramms automatisch wählen soll. Andernfalls wählen Sie die Option **Statisch** und geben eine feste Zahl von Zeilen ein.

# Diagrammtitel formatieren

In diesem Dialog formatieren Sie den Diagrammtitel.

- **· Titeltyp**: Definiert das grundlegende Format des Titels.
- <sup>l</sup> **Hintergrundfarbe**: Definiert die Farbe des Titelhintergrunds. Per Mausklick auf diese Schaltfläche öffnet sich der Dialog **Farbfläche**, wo Sie eine Farbe oder einen Farbverlauf definieren können.
- <sup>l</sup> **Horizontale Ausrichtung**: Gibt an, wie der Titeltext im Verhältnis zum Anzeigebereich angeordnet wird.
- <sup>l</sup> **Schriftart**: Wählen Sie eine Schriftart für den Diagrammtitel. Per Mausklick auf die Schaltfläche öffnet sich der Dialog Schriftart.

## Positionslinien

Das Dialogfeld **Positionslinien** wird abhängig von dem verwendeten Diagramm angezeigt. Positionslinien unterteilen den Anzeigebereich von Diagrammen waagerecht oder senkrecht an einer frei definierbaren Stelle der y- oder x-Achse oder beider Achsen. Positionslinien können beispielsweise Grenzen visualisieren, oberhalb oder unterhalb derer den Werten eine besondere Bedeutung zukommt. Die Positionslinie verschwindet, wenn sich der Verankerungspunkt der Positionslinie außerhalb des Anzeigebereichs befindet.

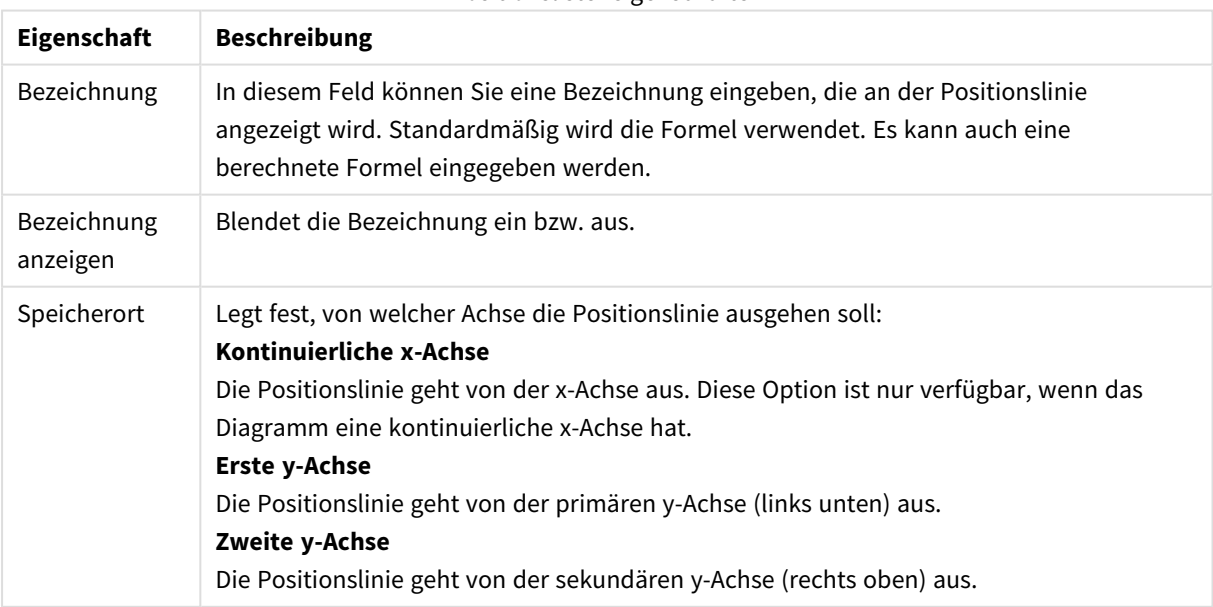

#### Positionslisteneigenschaften

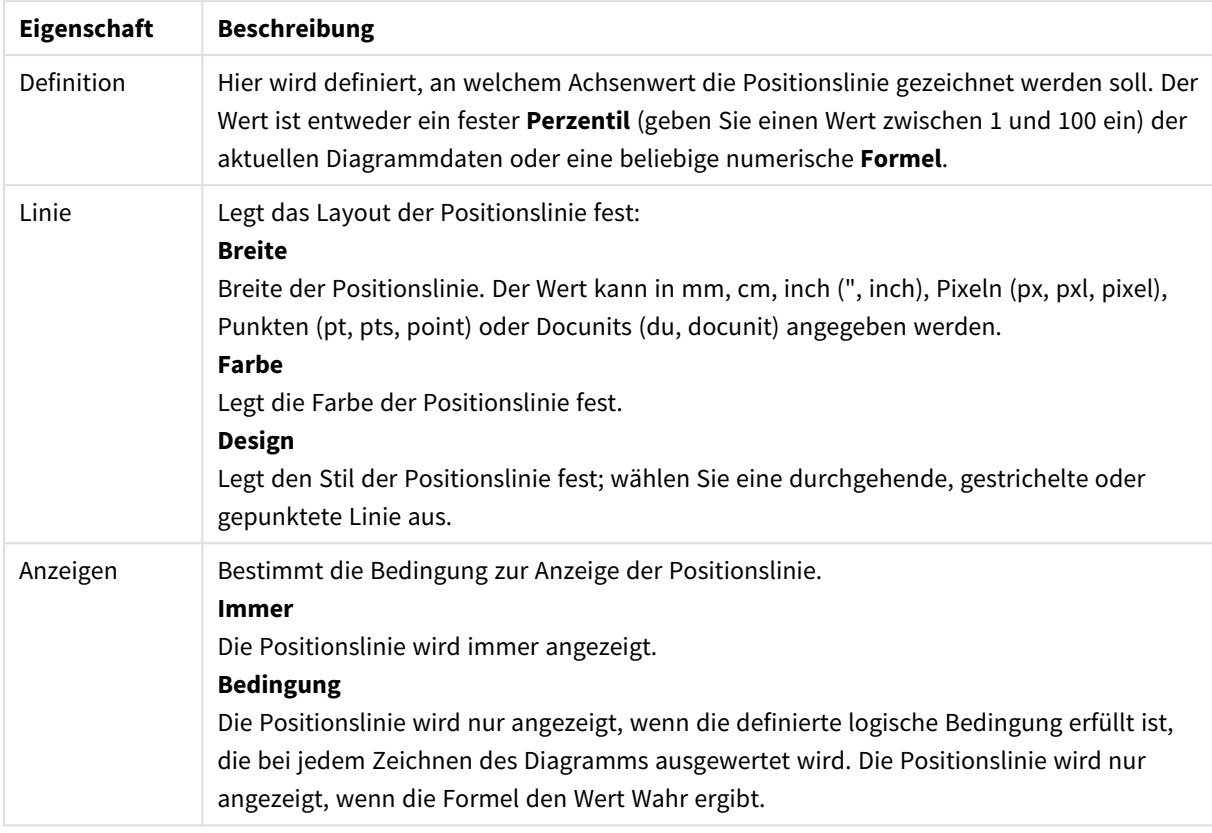

# Freier Text im Diagramm

Diagrammtexteigenschaften können konfiguriert werden.

#### Text

Geben Sie einen Text ein, der im Diagramm angezeigt werden soll. Es kann auch eine Formel für dynamische Ausdrücke eingegeben werden. Per Mausklick auf die Schaltfläche **...** öffnet sich der Dialog **Formel bearbeiten**, der Sie beim Editieren dynamischer Ausdrücke oder beim Eingeben mehrerer Textzeilen unterstützt.

## **Schriftart**

Führt in den Dialog "Schriftart". Dort können Sie eine Schriftart für den Text festlegen.

#### Im Vordergrund

Zeigt den Text über den anderen Elementen des Diagramms an.

#### Hintergrund

Hier gestalten Sie den Hintergrund des Textes.

- **· Transparent**: Nur der Text wird angezeigt. Vom Text überlagerte Objekte werden angezeigt.
- <sup>l</sup> **Statisch**: Legen Sie die Hintergrundfarbe durch Klicken auf die Schaltfläche **Farbe** rechts neben der Optionsschaltfläche fest.
- <sup>l</sup> **Formel**: Die Hintergrundfarbe wird dynamisch anhand einer Formel berechnet. Die Farbformel muss eine gültige Farbe ergeben. Dies erreichen Sie mithilfe der Farbfunktionen. Per Mausklick auf die

Schaltfläche **...** öffnet sich der Dialog **Formel bearbeiten**, der Sie beim Editieren langer Ausdrücke unterstützt. Ergibt die Formel keine gültige Farbe, wird Schwarz verwendet.

### Neigung (Grad)

Gibt den Textwinkel an. Der Bereich liegt zwischen 0 und 360 Grad; standardmäßig ist 0 ausgewählt.

#### Ausrichtung

Richtet den Text innerhalb des Textelements aus.

# Inputbox

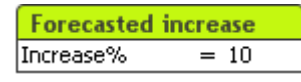

Die Inputbox dient dazu, Werte für QlikViewVariablen einzugeben bzw. diese Werte anzuzeigen.

Per rechtem Mausklick auf das Eingabefeld öffnet sich das Objekt-Menü. Dasselbe Menü finden Sie unter **Objekt** auf der Menüleiste, wenn die Inputbox aktiv ist.

## Arbeiten mit Inputboxen

Inputboxen haben stets drei Spalten. In der ersten Spalte erscheinen Namen von Variablen, in der zweiten ein Gleichheitszeichen "=" und in der dritten Spalte die zu den Variablen gehörigen Werte. Die Zahl der angezeigten Variablen ist beliebig.

Variablen in QlikView sind Elemente, die im Gegensatz zu Feldern immer nur einen Wert enthalten. Darüber hinaus wird der Wert eines Feldes im Skript mit den Befehlen **load** und **select** definiert, während man den Wert einer Variablen mit den Befehlen **let**, **set** definieren kann. Die Zuweisung eines Werts kann auch über einen Aufruf der Automation-Schnittstelle erfolgen oder in einer Inputbox innerhalb des Layouts.

Variablen enthalten numerische oder alphanumerische Daten. Beginnt der Wert einer Variablen mit einem Gleichheitszeichen '=', interpretiert QlikView den Wert als Formel (QlikView-Formel) und liefert das Ergebnis statt des eigentlichen Formeltexts.

Die Inputbox zeigt stets den aktuellen Wert der Variablen. Klickt man auf einen solchen Wert, wird die zugehörige Zelle in den Editiermodus gesetzt, und Sie können den bisherigen Wert ändern. Besteht der Wert aus einer Formel, wird im Editiermodus die Formel statt ihrem Ergebnis angezeigt. Die Zelle im Editiermodus enthält in der Regel auch eine **...**-Schaltfläche, durch die ein volles Editierfenster geöffnet und die Erstellung komplexer Formeln vereinfacht wird. Somit ist die Zelle einer Inputbox mit den Zellen der gängigen Tabellenkalkulationsprogramme zu vergleichen.

Inputboxen können so konfiguriert werden, dass sie Dropdown-Icons oder Scroll-Pfeile anzeigen, mit deren Hilfe man die zuletzt benutzten Werte oder vordefinierte Werte auswählen kann. Anhand von Eingabebeschränkungen kann man verhindern, dass unpassende Werte eingegeben werden. Bei Variablen im Read-Only-Modus kann der Wert in der Inputbox nicht geändert werden.

## Objekt-Menü

Öffnen Sie das **Objekt-Menü** der Inputbox durch rechten Mausklick auf das Objekt. Folgende Menübefehle sind verfügbar:

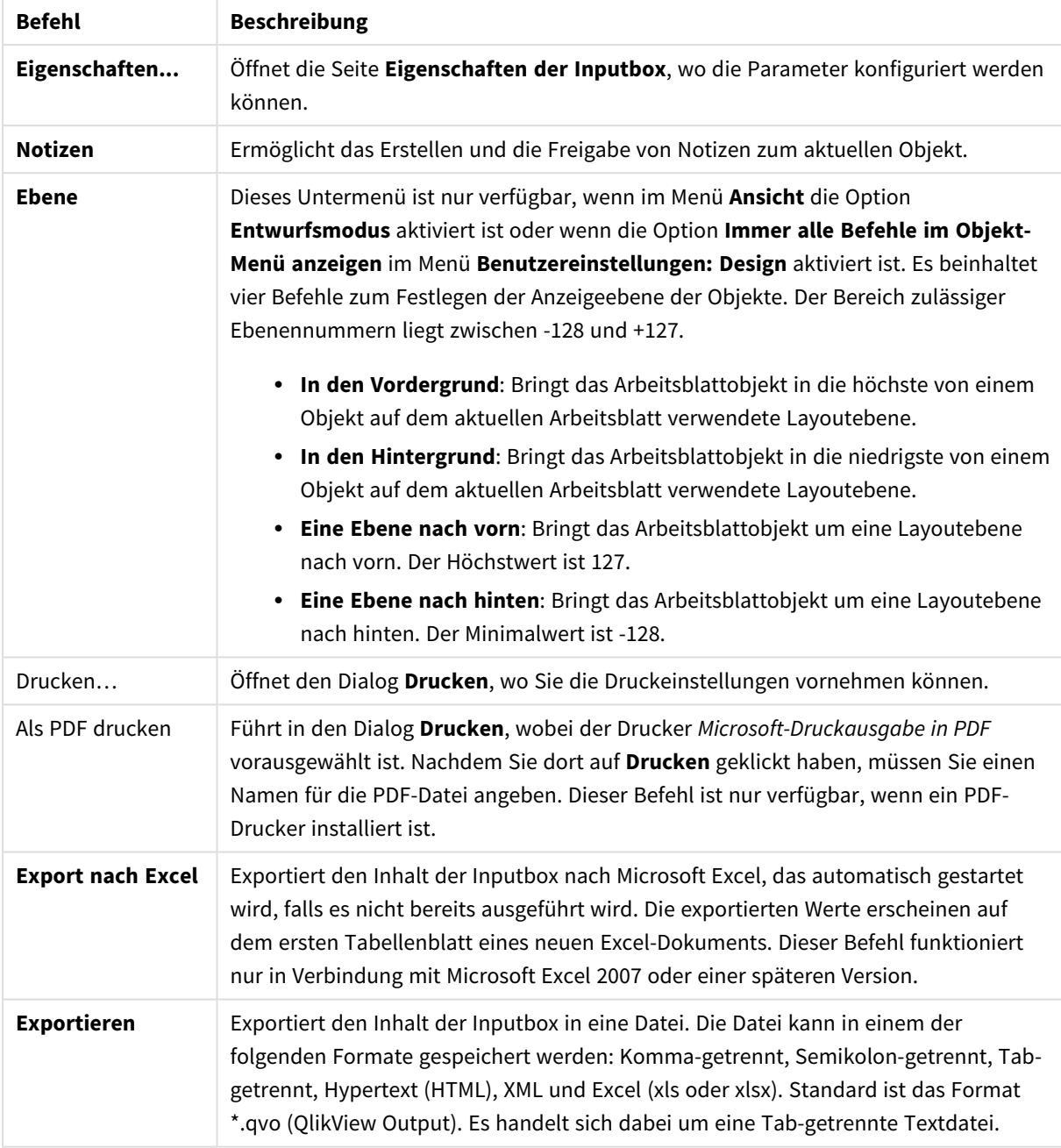

# Befehle des Objekt-Menüs

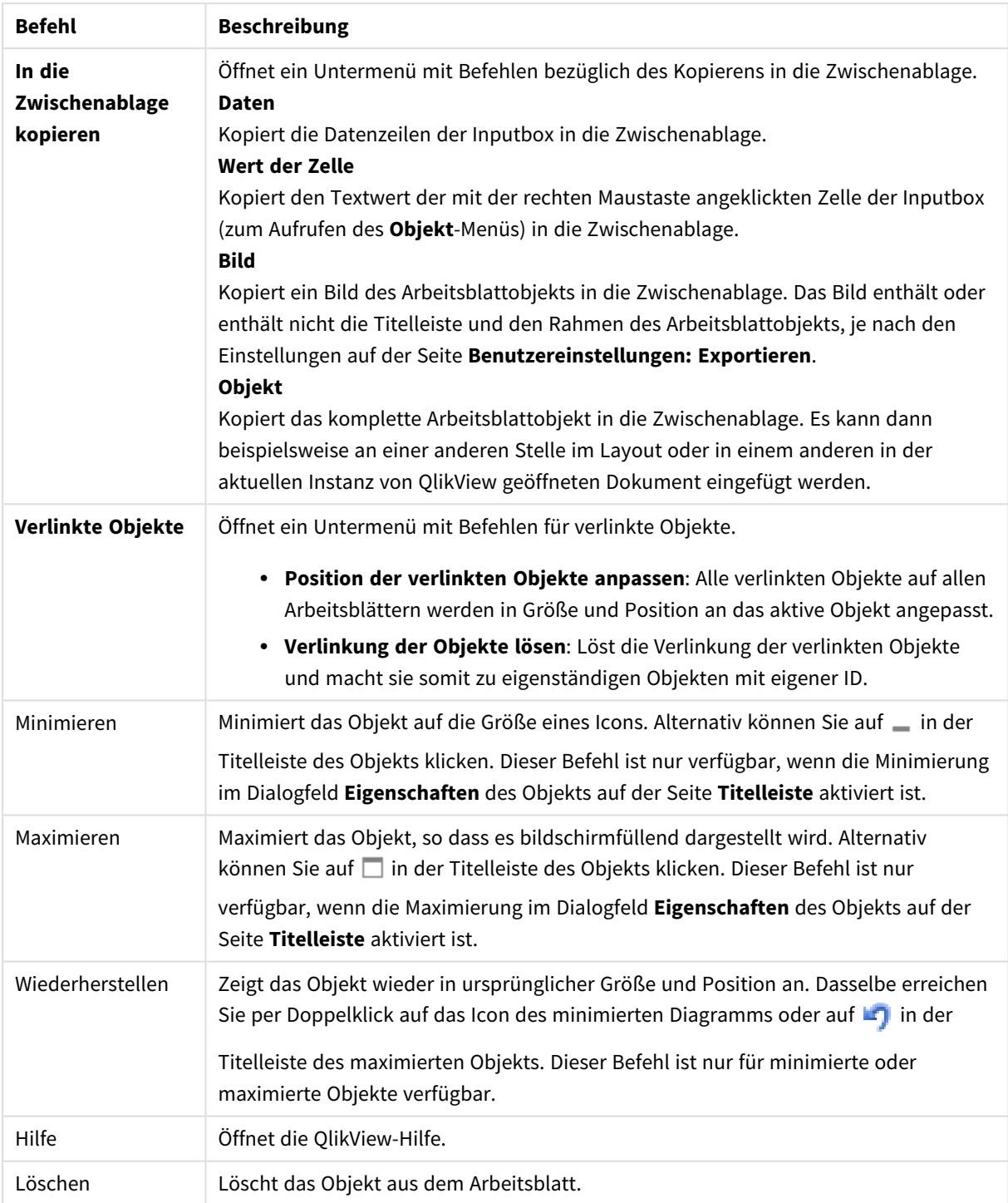

# Allgemein

In das Dialogfeld **Eigenschaften der Inputbox**, **Allgemein** gelangen Sie, indem Sie mit der rechten Maustaste auf die Inputbox klicken und den Befehl **Eigenschaften** im Objekt-Menü auswählen. Hier können Sie grundlegende Einstellungen für die Inputbox festlegen.

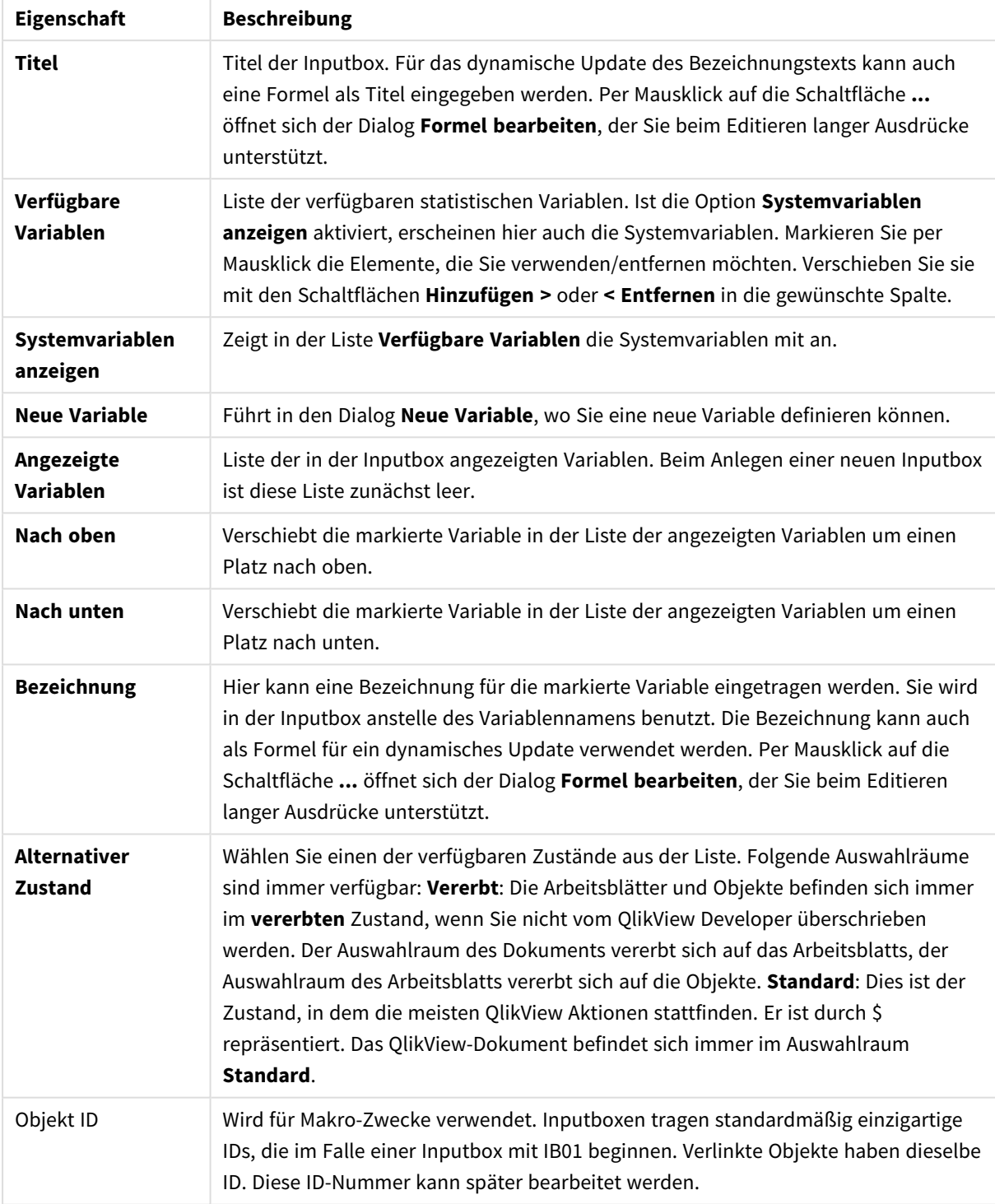

# Allgemeine Eigenschaften

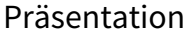

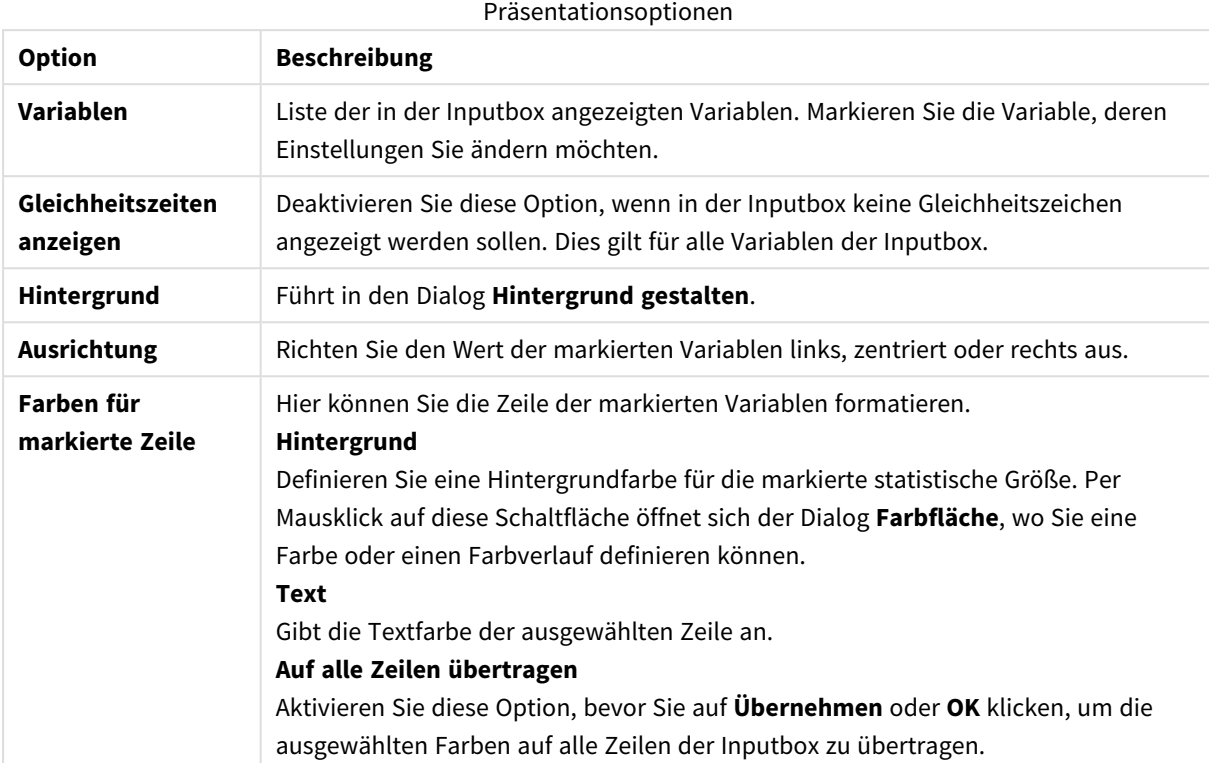

# Beschränkungen

In das Dialogfeld **Eigenschaften der Inputbox**, **Beschränkungen** gelangen Sie, indem Sie mit der rechten Maustaste auf die Inputbox klicken und den Befehl **Eigenschaften** im Objekt-Menü auswählen. Die Variablen, die zu den **Angezeigten Variablen** in den Eigenschaften der Inputbox hinzugefügt wurden, werden in der Liste der **Variablen** unter dem Registerblatt **Beschränkungen** angezeigt und können dort geändert werden.

In das Dialogfeld **Eigenschaften des Dokuments** : **Variablen** gelangen Sie über **Einstellungen**: **Eigenschaften des Dokuments**, **Variablen**. Die Liste der Variablen kann mit der Option **Systemvariablen anzeigen** geändert werden. Über die Schaltfläche **Neu...** wird eine neue Variable zum Dokument hinzugefügt. Per Mausklick auf **Löschen** löschen Sie die markierte Variable.

In der Gruppe **Einstellungen für markierte Variable** zeigt das Bearbeitungsfeld den aktuellen **Wert** der ausgewählten Variable an. Der Wert kann als dynamischer Ausdruck eingegeben werden. Per Mausklick auf die Schaltfläche **...** öffnet sich der Dialog **Formel bearbeiten**.

Ist die Option **In Lesezeichen abspeichern** aktiviert, wird der Wert der markierten Variablen in Lesezeichen mit abgespeichert, was standardmäßig nicht geschieht.

Unter **Eingabebeschränkungen** definieren Sie, welche Werte für die markierte Variable zulässig sein sollen. Eine Eingabe, die diesen Vorgaben nicht entspricht wird nicht angenommen, und es wird eine Fehlermeldung angezeigt. Folgende Optionen sind verfügbar:

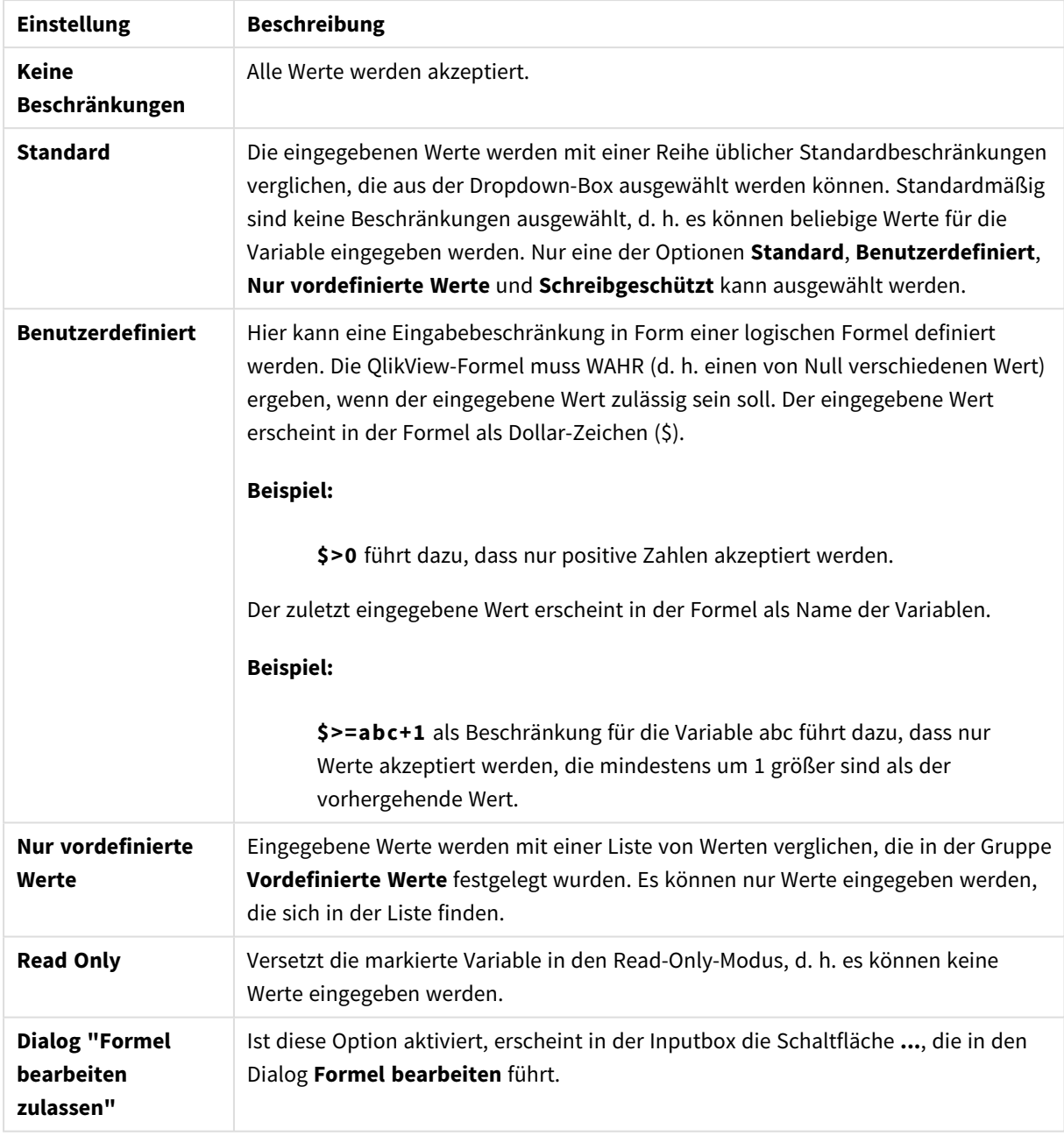

## Einstellungen für Eingabebeschränkungen

Beschränkungsüberwachung

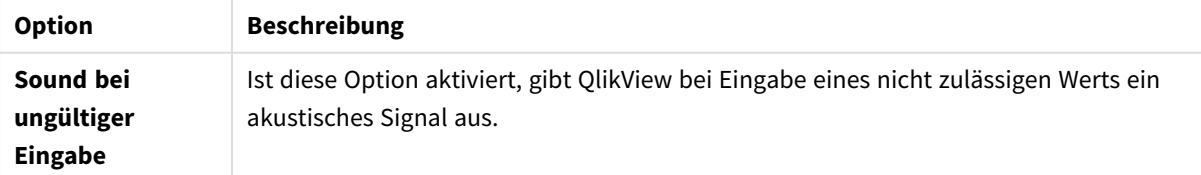

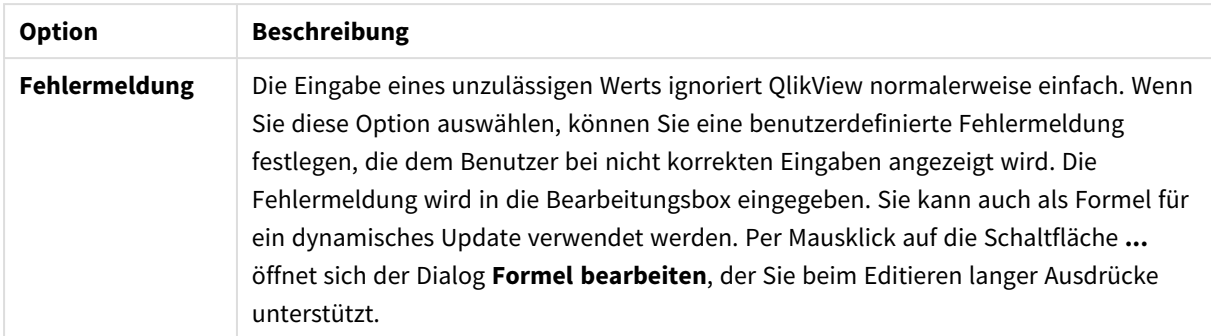

Unter **Werteliste** legen Sie fest, welche und wie viele Werte QlikView bereit hält, um aus ihnen einen Wert für die Variable auszuwählen.

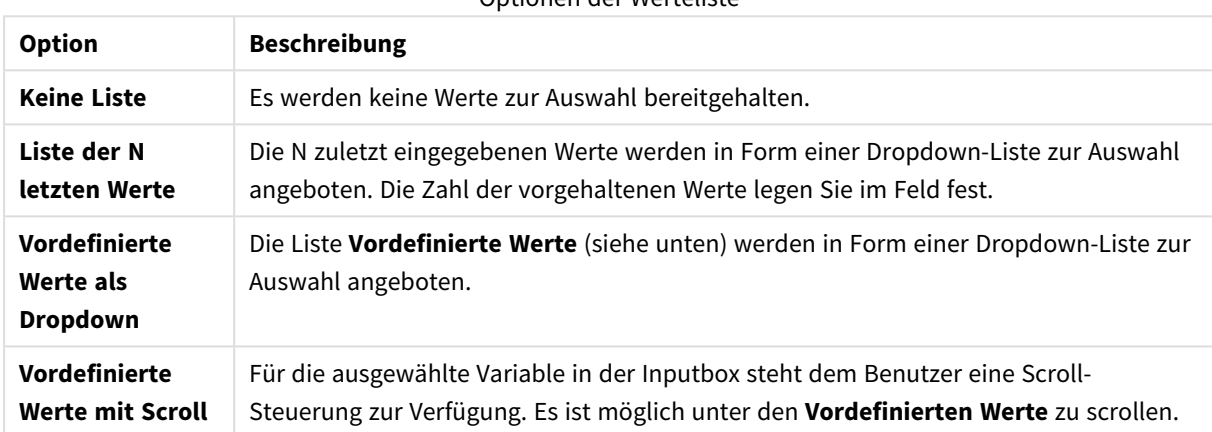

Optionen der Werteliste

Unter **Vordefinierte Werte** können Sie Werte für die Variable vorgeben. Diese können durch die entsprechende Eingabebeschränkung als einzige Werte zugelassen sein. Wie oben beschrieben, können Sie in der Inputbox als Dropdown-Liste oder mit Scroll zur Auswahl angeboten werden.

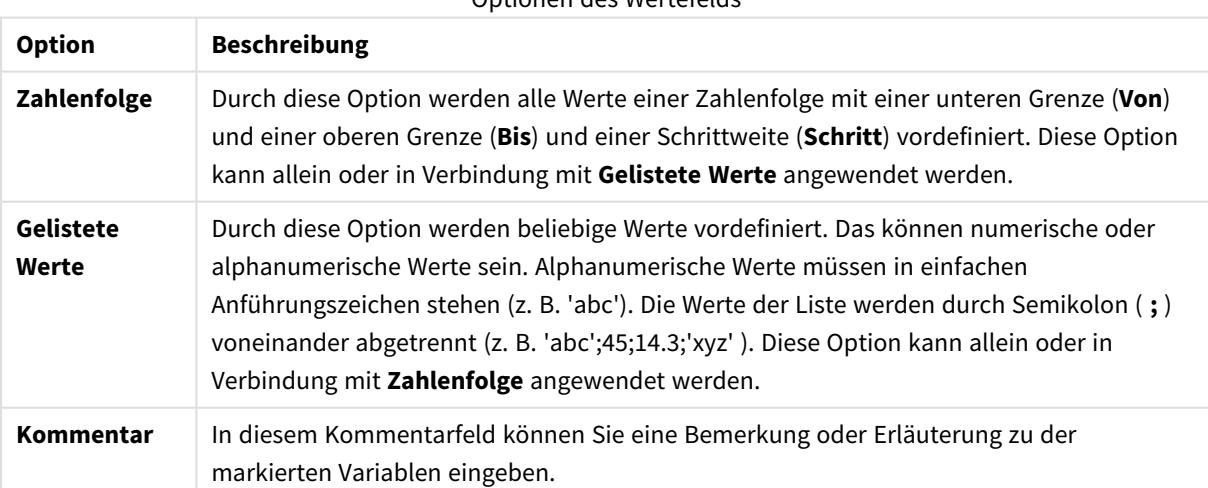

Optionen des Wertefelds

# Zahl

In das Dialogfeld **Eigenschaften der Inputbox**, **Zahlen** gelangen Sie, indem Sie mit der rechten Maustaste auf die Inputbox klicken und den Befehl **Eigenschaften** im Objekt-Menü auswählen.

Hier definieren Sie Zahlenformate für die Variablenwerte in der Inputbox. Sie können für jede Variable ein individuelles Zahlenformat wählen. Markieren Sie dazu die Variable in der Liste. Per UMSCHALT- oder STRG-Klick können Sie mehrere **Variablen** markieren.

Zahlenformate für alle Variablen werden in den Eigenschaften des Dokuments festgelegt.

Sie können jedoch in einem individuellen Objekt ein abweichendes Zahlenformat definieren. Aktivieren Sie dazu die Option **Dokument-Standard ignorieren**, und wählen Sie ein anderes Zahlenformat. Die Eigenschaftenseite gilt für das aktive Objekt und enthält die folgenden Steuerungen zur Formatierung von Variablenwerten:

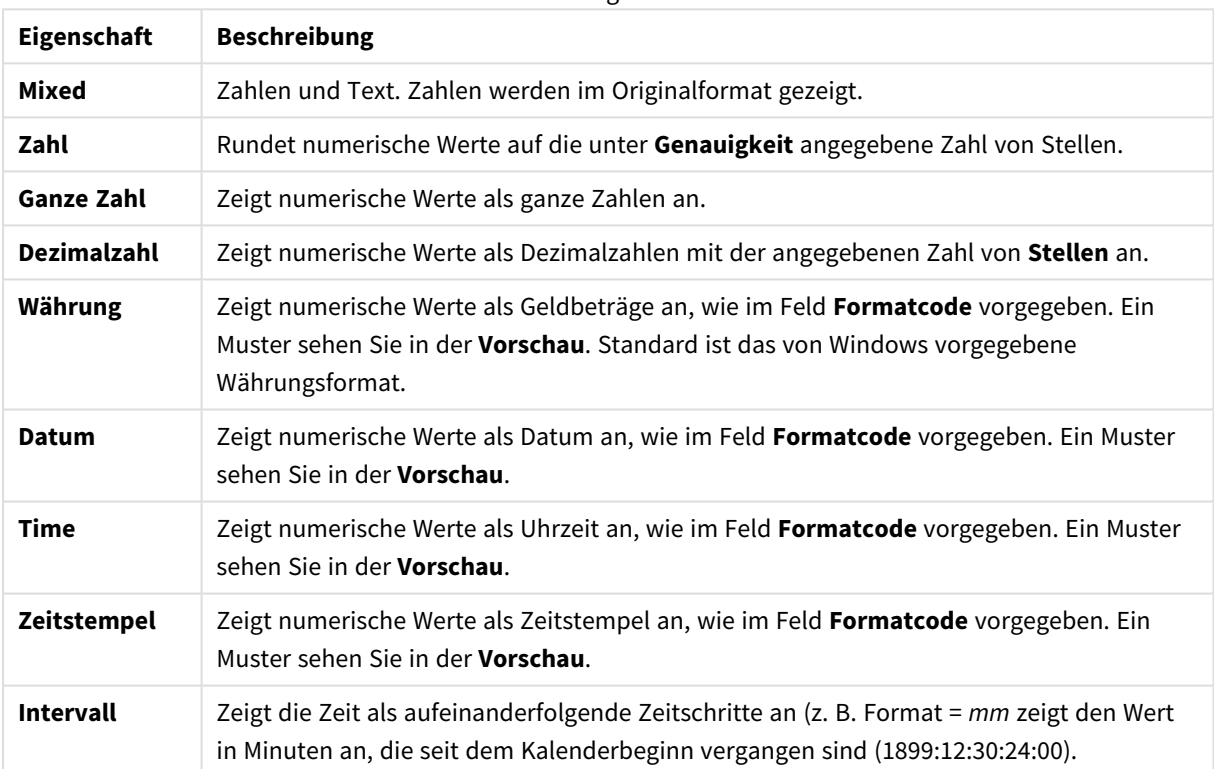

#### Nummerneigenschaften

Die Schaltfläche **In % anzeigen** ist für folgende Formate verfügbar: **Zahl**, **Ganze Zahl** und **Dezimalzahl**.

Unter **Trennzeichen** können Sie ein **Dezimal**- und ein **Tausender**trennzeichen festlegen.

Durch die Schaltfläche **ISO** wird das Format für Datum, Uhrzeit, Zeitstempel und Intervall zurück auf ISO-Standard gesetzt.

Per Mausklick auf die Schaltfläche **System** werden die vom Betriebssystem vorgegebenen Formate eingestellt.

# **Schriftart**

In diesem Dialog stellen Sie **Schriftart**, **Schriftschnitt** und **Schriftgrad** ein.

Die Schriftart kann für jedes einzelne Objekt (**Eigenschaften des Objekts: Schriftart**) oder für alle Objekte in einem Dokument festgelegt werden (**Auf Objekte anwenden** in **Eigenschaften des Dokuments: Schriftart**).

Ferner können Sie Standardschriftarten für neu angelegte Objekte im Dialogfeld **Eigenschaften des Dokuments: Schriftart** definieren. Es gibt zwei Standard-Schriftarten:

- 1. Die erste Standard-Schriftart wird für die meisten Objekte verwendet, etwa für **Listboxen, Diagramme** usw.
- 2. Die zweite Standard-Schriftart ist für **Textboxen und Schaltflächen** vorgesehen. Hier wird häufig eine größere Schriftart verwendet.

Zudem können Sie die Standardschriftarten für neue Dokumente unter **Benutzereinstellungen: Schriftart** definieren.

Für Schaltflächen, Diagramme und Textboxen (außer Suchobjekten) können Sie außerdem eine **Schriftfarbe** auswählen. Die Farbe kann **fest** sein oder dynamisch anhand einer Formel **berechnet** werden. Die Farbformel muss eine gültige Farbe ergeben. Verwenden Sie hierzu die Farbfunktionen. Ergibt die Formel keine gültige Farbe, wird Schwarz verwendet.

Weitere Optionen in diesem Dialog:

- **Schattiert**: Zeigt die Schrift mit einem Schatten an.
- **Unterstrichen**: Zeigt die Schrift unterstrichen an.

In der Vorschau wird ein Muster der aktuellen Einstellungen angezeigt.

### Layout

Die Seite "Layout" existiert in den Eigenschaftsdialogen von Objekten und Dokumenten. Die Einstellungen beziehen sich dementsprechend auf ein einzelnes Objekt oder alle Objekte des Dokuments.

#### Rahmen

Zeigt einen Rahmen rund um das Objekt an. Wählen Sie die Art des Rahmens aus der Dropdown-Liste

- <sup>l</sup> **Schatten**: Unter **Schatten** wählen Sie die Intensität des Schattens. Sie haben auch die Möglichkeit **Kein Schatten** zu wählen.
- **Art**: Die folgenden vordefinierten Rahmentypen sind verfügbar:
	- **Einfarbig**: Liefert einen einfarbigen Rand rund um das Objekt.
	- **Konkav**: Liefert einen Rahmen, der den Eindruck erweckt, das Objekt sinke in das Arbeitsblatt ein.
	- **Konvex**: Liefert einen Rahmen, der den Eindruck erweckt, das Objekt stehe aus dem Arbeitsblatt hervor.
	- **3** D: Liefert einen gewölbten und schattierten Rahmen rund um das Objekt.
- <sup>l</sup> **Breite**: Diese Option ist für alle Rahmentypen verfügbar. Die Breite kann in mm, cm, Zoll (", inch), Pixeln (px, pxl, pixel), Punkten (pt, pts, point) oder Docunits (du, docunit) angegeben werden.
- <sup>l</sup> **Farbe**: Klicken Sie auf diese Schaltfläche, um ein Dialogfeld zur Auswahl einer entsprechenden Grundfarbe aus der Farbpalette für alle Rahmentypen zu öffnen.

<sup>l</sup> **Regenbogen**: Erstellt einen regenbogenfarbenen Rahmen bei allen Rahmentypen. Der Regenbogen beginnt mit der ausgewählten Grundfarbe über dem Objekt.

Wenn **Vereinfacht** das ausgewählte **Aussehen der Objekte** in **Dokumenteigenschaften: Allgemein** ist, kann kein Rahmentyp ausgewählt werden. Es steht lediglich das Dropdown-Menü **Schatten** und die Einstellung **Breite** zur Verfügung.

## Abgerundete Ecken

Im Dialog **Abgerundete Ecken** definieren Sie, ob das Objekt abgerundete Ecken haben soll. Alle Formen zwischen Kreis bzw. Ellipse und Quadrat bzw. Rechteck sind möglich. Die Option **Abgerundete Ecken** ist nur dann verfügbar, wenn Sie die Option **Erweitert Aussehen der Objekte** in **Dokumenteigenschaften: Allgemein** ausgewählt haben.

- <sup>l</sup> **Abgerundete Ecken**: Aktivieren Sie diese Option, wenn das Objekt abgerundete Ecken haben soll.
- **· Ecken**: Per Mausklick kann für jede Ecke einzeln die Rundung ein- und ausgeschaltet werden.
- <sup>l</sup> **Rechtwinkligkeit**: Eine Zahl zwischen 2 und 100 regelt die Form zwischen Ellipse und Rechteck. 2 liefert eine Ellipse, bei höheren Zahlen wird die Form immer eckiger. Werte zwischen 2 und 5 liefern normalerweise die besten Ergebnisse.
- <sup>l</sup> **Radius**: Diese Einstellung bestimmt den Radius der Ecken als festen Abstand (**Statisch**) oder in Prozent des Gesamtquadrats (**Relativ (%)**) Mit dieser Einstellung können Sie steuern, inwieweit die Ecken von den zugrunde liegenden allgemeinen Formeinstellungen unter **Grad** betroffen sind. Der Eckenradius kann als statischer Wert in mm, cm, Zoll (", inch), Pixeln (px, pxl, pixel), Punkten (pt, pts, point) oder Docunits (du, docunit) angegeben werden.

## Ebene

In der Gruppe **Ebene** legen Sie fest, in welcher Ebene sich das Objekt befindet.

- <sup>l</sup> **Unten**: Ein Objekt mit der Ebeneneigenschaft **Unten** kann nie Objekte überdecken, die sich in den Ebenen **Normal** oder **Oben** befinden. Es kann nur im Vordergrund vor anderen Objekten in der Ebene **Unten** stehen.
- <sup>l</sup> **Normal**: Die meisten Objekte, die Sie neu anlegen, befinden sich standardmäßig in der **normalen** (mittleren) Anzeigeebene. Objekte in der **normalen** Anzeigeebene können niemals Objekte überdecken, die im **Vordergrund** stehen, und sie können niemals von Objekten überdeckt werden, die im **Hintergrund** stehen.
- <sup>l</sup> **Oben**: Ein Objekt mit der Ebeneneigenschaft **Oben** kann nie von Objekten überdeckt werden, die sich in den Ebenen **Normal** oder **Unten** befinden. Nur andere Objekte in der Ebene **Oben** können über dieses gelegt werden.
- <sup>l</sup> **Benutzerdefiniert**: Die Ebenen **Hintergrund**, **Normal** und **Vordergrund** entsprechen den numerischen Werten -1, 0 und 1. Alle Werte zwischen -128 und 127 sind akzeptabel. Mit dieser Option können Sie einen Wert Ihrer Wahl eingeben.

#### Vorlagen-Assistent

Öffnet den **Assistent für Formatvorlagen**. Dort können Sie eine Formatvorlage erstellen.

#### Vorlage anwenden ...

Sie können eine Formatvorlage auf das Objekt, Arbeitsblatt oder Dokument anwenden.

### Anzeigen

Unter **Anzeigen** legen Sie fest, ob das Objekt immer oder nur unter einer bestimmten Bedingung angezeigt werden soll.

- **Immer**: Das Objekt wird immer angezeigt.
- **· Bedingung**: Das Arbeitsblattobjekt wird in Abhängigkeit von einer Bedingungsformel angezeigt oder ausgeblendet, die kontinuierlich beispielsweise anhand von Auswahlaktionen usw. ausgewertet wird. Das Arbeitsblattobjekt wird nur ausgeblendet, wenn die Bedingung den Wert FALSE ergibt.

*Anwender mit Admin-Rechten für das Dokument können alle Anzeigebedingungen überschreiben, indem sie die Option Alle Arbeitsblätter und Objekte anzeigen in Dokumenteigenschaften: Sicherheit aktivieren. Dasselbe erreichen Sie mit Hilfe der Tastenkombination STRG+UMSCHALT+S.*

#### Optionen

Unter **Optionen** können Sie bestimmte Funktionen für das Objekt zulassen oder unterbinden. Die Einstellungen in dieser Gruppe sind nur relevant, wenn die entsprechenden Kontrollkästchen in **Dokumenteigenschaften: Layout** und **Eigenschaften des Arbeitsblatts: Sicherheit** aktiviert werden.

- <sup>l</sup> **Größe/Position ändern**: Ist diese Option aktiviert, kann das Objekt beliebig vergrößert, verkleinert und auf dem Arbeitsblatt verschoben werden. Anderenfalls sind Größe und Position fest.
- **Kopieren**: Ist diese Option aktiviert, kann das Objekt kopiert werden, anderenfalls nicht.
- **· Info zulassen**: Wird die Info-Funktion verwendet, erscheint in der Fenstertitelzeile ein Info-Icon, wenn der Feldwert mit dieser Funktion verknüpfte Informationen enthält. Soll kein Info-Icon angezeigt werden, deaktivieren Sie diese Option.

#### *Info [\(page](#page-952-0) 953)*

**· Größe anpassen**: Normalerweise schrumpfen die Grenzen rund um alle Tabellenblattobjekte in QlikView, wenn eine Tabellengröße ausgewählt wurde, die kleiner ist, als die dem Blattobjekt zugewiesene Größe. Ist diese Option jedoch deaktiviert, ist die automatische Größeneinstellung deaktiviert. Der nicht benötigte Platz bleibt weiß.

#### Scroll-Leisten

Unter **Scroll-Leisten** konfigurieren Sie die in dem Objekt angezeigten Scroll-Leisten:

- <sup>l</sup> **Scroll-Position beibehalten**: Ist diese Option aktiviert, behält QlikView bei Auswahlaktionen die Scroll-Position bei. Dies gilt auch für Diagramme mit einer Scroll-Leiste. Diese Einstellung muss auch unter **Benutzereinstellungen: Objekte** aktiviert werden. Die Scroll-Position wird beim Schließen des Dokuments nicht beibehalten.
- <sup>l</sup> **Scroll-Pfeile**: Farbe der Scroll-Pfeile einstellen. Per Mausklick auf die Schaltfläche können Sie eine Farbe auswählen. Grautöne eignen sich zumeist am Besten. Per Mausklick auf die Schaltfläche öffnet sich der Dialog **Farbfläche**, wo Sie eine Farbe oder einen Farbverlauf definieren können.
- **· Hintergrund**: Legt die Hintergrundfarbe der Scroll-Leiste fest. Per Mausklick auf die Schaltfläche können Sie eine Farbe auswählen.
- <sup>l</sup> **Breite Scroll-Leiste**: Diese Steuerung wirkt sich auf die Breite und relative Größe der Scroll-Leistensymbole aus.
- **· Aussehen**: Definiert das Aussehen der Scroll-Leisten. Wählen Sie ein Design aus der Dropdown-Liste. Das Design **Classic** entspricht dem Scroll-Leisten-Design von QlikView 4/5. Das Design **Standard** verleiht der Scroll-Leiste ein moderneres Aussehen. Das dritte Design **Modern** ergibt eine schmalere, leichtere Leiste.

Die Option **Aussehen der Objekte** muss auf **Erweitert** gesetzt sein, damit Sie das Aussehen der Scroll-Leisten anpassen können. Diese Einstellung finden Sie auf der Registerkarte **Allgemein**, die Sie öffnen, indem Sie im Dropdown-Menü **Einstellungen** die Option **Eigenschaften des Dokuments** wählen.

<sup>l</sup> **Anwenden auf...**: Führt in den Dialog **Eigenschaften von Titelleiste und Rahmen**. Dort können Sie die im Eigenschaftsdialog unter **Layout** eingestellten Eigenschaften auf andere Objekte des Dokuments übertragen.

# Titelleiste

Die Seite **Titelleiste** existiert in den Eigenschaftsdialogen von Objekten und Dokumenten. Die Einstellungen auf der Seite **Eigenschaften des Dokuments** beziehen sich dementsprechend auf ein einzelnes Objekt oder alle Objekte des Dokuments.

Auf der Seite **Titelleiste** treffen Sie Einstellungen bezüglich der Titelleiste eines oder mehrerer Objekte.

- <sup>l</sup> **Titelleiste anzeigen**: Ist diese Option aktiviert, hat das Arbeitsblattobjekt eine Titelleiste am oberen Rand. Einige Objekte (z. B. Listboxen, Tabellenboxen, Diagramme) haben standardmäßig eine Titelleiste, andere dagegen nicht (z. B. Schaltflächen, Textboxen oder Linienobjekte).
- <sup>l</sup> **Titeltext**: Geben Sie den Text für die Titelleiste des Objekts ein. Ändern Sie die Schriftart der Titelleiste über die Schaltfläche **Schriftart**.

Hier können Sie Farben für die Titelleiste je nach Status einstellen. Die Einstellungen für **Aktive Titelleiste** und **Inaktive Titelleiste** können getrennt vorgenommen werden.

Klicken Sie auf **Hintergrundfarbe** oder **Textfarbe**, um den Dialog **Farbfläche** anzuzeigen. Die **Hintergrundfarbe** kann im Dialog **Farbfläche** als **Farbe** oder **Farbverlauf** definiert werden. Die **Textfarbe** kann über Farbfunktionen als **fixe** oder **dynamische** Farbe definiert werden.

- **Text umbrechen**: Zeigt die Titelleiste in mehreren Zeilen an.
- <sup>l</sup> **Größe der Titelleiste (Zeilen)**: Legt die Anzahl der Zeilen der Titelleiste fest.

Die genaue Größe und Position des QlikView-Objekts kann über die Einstellungen für Größe und Position für **normale** oder **minimierte** QlikView-Objekte festgelegt werden. Diese Einstellungen werden in Pixeln vorgenommen:

- **Horizontale Position**: Abstand zwischen dem linken Rand des Objekts und dem linken Rand des Arbeitsblatts.
- <sup>l</sup> **Vertikale Position**: Abstand zwischen dem oberen Rand des Arbeitsblattobjekts und dem oberen Rand des Arbeitsblatts.
- **Breite**: Breite des OlikView-Objekts.
- **· Höhe**: Höhe des QlickView-Objekts.

Die Ausrichtung der Bezeichnung kann über die Optionen **Ausrichtung des Titels** vorgenommen werden:

- <sup>l</sup> **Horizontal**: Die Bezeichnung kann horizontal ausgerichtet werden: **Links**, **Zentriert** oder **Rechts** innerhalb des Titelleistenbereichs.
- <sup>l</sup> **Vertikal**: Die Bezeichnung kann vertikal ausgerichtet werden: **Oben**, **Zentriert** oder **Unten** innerhalb des Titelleistenbereichs.

#### **Spezialsymbole**

Viele Befehle aus dem Objekt-Menü der Arbeitsblattobjekte können auch als Symbol in der Titelleiste konfiguriert werden. Hier können Sie diese Befehle wählen, indem Sie ein Häkchen vor den betreffenden Befehl setzen.

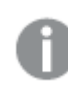

*Verwenden Sie Icons in der Titelleiste von Objekten sparsam. Zu viele Icons verwirren nur.*

- <sup>l</sup> **Minimieren**: Ist diese Option aktiviert, kann das Objekt auf die Größe eines Icons minimiert werden. In der rechten oberen Ecke der Box erscheint daraufhin ein entsprechendes Symbol. Per Mausklick auf das Symbol oder Doppelklick auf den Titel der Box minimieren Sie das Objekt.
- <sup>l</sup> **Auto-Minimieren**: Diese Option ist nur verfügbar, wenn die Option **Minimieren** aktiviert ist. Die Option **Auto-Minimieren** wird für mehrere Objekte auf demselben Arbeitsblatt aktiviert und ist dafür vorgesehen, leichter zwischen der Anzeige dieser Objekte hin- und herzuwechseln. Von diesen Objekten kann dann immer nur eines in voller Größe angezeigt werden, die anderen sind minimiert.
- <sup>l</sup> **Maximieren**: Ist diese Option aktiviert, kann das Objekt maximiert, d. h. bildschirmfüllend angezeigt werden. In der rechten oberen Ecke der Box erscheint daraufhin ein entsprechendes Symbol. Per Mausklick auf das Symbol oder per Doppelklick auf den Titel der Box maximieren Sie das Objekt. Sind die Optionen **Minimieren** und **Maximieren** aktiviert, wird das Objekt per Doppelklick auf den Titel allerdings minimiert und nicht maximiert.
- <sup>l</sup> **Kommentar**: Hier können Sie einen beliebigen Kommentar oder Erläuterungstext zu dem Objekt eingeben. Es kann auch ein dynamischer Ausdruck eingegeben werden. Diese Option ist nicht auf Dokumentebene verfügbar. Per Mausklick auf die Schaltfläche **...** öffnet sich der Dialog **Formel bearbeiten**, der Sie beim Editieren langer Ausdrücke unterstützt.

Geben Sie beispielsweise eine Beschreibung des Objekts ein. Ein Icon für Hilfe wird zur Titelleiste des Objekts hinzugefügt. Wird der Mauszeiger darauf positioniert, erscheint der eingegebene Text. Hat das Objekt keine Titelleiste, erscheint der Kommentar, wenn man die Maus über das Objekt bewegt.

# Auswahlstatusbox

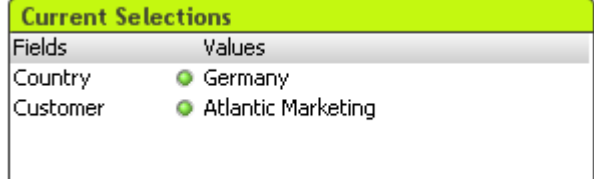

In der Statusbox werden die Auswahlstatus nach Name und Wert der Felder gelistet. Dieses Tool zeigt die gleichen Informationen wie das unverankerte Fenster "Auswahlstatus" an, es ist jedoch wie jedes andere Objekt direkt auf dem Arbeitsblatt angeordnet. Die Indikatoren werden verwendet, um zwischen ausgewählten und gesperrten Werten zu unterscheiden.

Durch einen Rechtsklick auf eine Statusbox wird das **Statusbox: Objekt-Menü)** angezeigt. Dasselbe Menü finden Sie unter **Objekt** auf der Menüleiste, wenn die Statusbox aktiv ist.

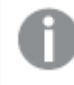

*Wenn Sie eine Auswahl in einem Feld mithilfe der Suche treffen, wird das Suchwort als Feldwert angezeigt.*

# Objekt (Menü)

Öffnen Sie das **Objekt-Menü** der Statusbox durch rechten Mausklick auf das Objekt. Folgende Menübefehle sind verfügbar:

## Eigenschaften

Öffnet den Dialog **Eigenschaften der Statusbox**, in dem Sie eine Reihe von Parametern einstellen können.

#### Hinweise

Ermöglicht das Erstellen und die Freigabe von Notizen zum aktuellen Objekt.

### Ebene

Dieses Untermenü ist nur verfügbar, wenn im Menü **Ansicht** die Option **Entwurfsmodus** aktiviert ist oder wenn die Option **Immer alle Befehle im Objekt-Menü anzeigen** im Menü **Benutzereinstellungen: Design** aktiviert ist. Es beinhaltet vier Befehle zum Festlegen der Anzeigeebene der Objekte. Der Bereich zulässiger Ebenennummern liegt zwischen -128 und +127.

- In den Vordergrund: Bringt das Arbeitsblattobjekt in die höchste von einem Objekt auf dem aktuellen Arbeitsblatt verwendete Layoutebene.
- **.** In den Hintergrund: Bringt das Arbeitsblattobjekt in die niedrigste von einem Objekt auf dem aktuellen Arbeitsblatt verwendete Layoutebene.
- <sup>l</sup> **Eine Ebene nach vorn**: Bringt das Arbeitsblattobjekt um eine Layoutebene nach vorn. Der Höchstwert ist 127.
- <sup>l</sup> **Eine Ebene nach hinten**: Bringt das Arbeitsblattobjekt um eine Layoutebene nach hinten. Der Minimalwert ist -128.

#### Trennen

Dem Diagrammtitel wird der Text "(Getrennt)" angehängt und die Tabelle wird nicht mehr mit den im Dokument vorgenommenen Auswahlen aktualisiert (dennoch können im Diagramm weiterhin Auswahlen getroffen werden). Der Befehl ist nur verfügbar, wenn das Diagramm verbunden ist. Um ein Diagramm bei verschiedenem Auswahlstatus zu vergleichen, kann man eine Kopie des Diagramms machen und diese trennen.

## Verbinden

Dieser Befehl verbindet ein getrenntes Diagramm wieder mit den zugrunde liegenden Daten. Das Diagramm wird dynamisch mit den Daten verknüpft. Der Befehl ist nur verfügbar, wenn das Diagramm getrennt wurde.

### Referenz setzen

Blendet eine Referenz der momentanen Grafik ein. Bei weiteren Auswahlaktionen bleiben diese unverändert im Hintergrund sichtbar, so dass die Daten verglichen werden können. Die Achsen werden dabei so angepasst, dass sowohl die momentanen Daten als auch die Referenz möglichst vollständig sichtbar sind. Die Referenz steht im Hintergrund und wird möglicherweise von den momentanen Daten verdeckt. Die Farbe der Referenz kann durch die Option **Referenzmodus** auf der Seite **Diagrammeigenschaften: Allgemein** eingestellt werden. Referenzen sind nur in bestimmten Diagrammtypen anwendbar, z. B. in Balkendiagrammen, Liniendiagrammen, Kombinationsdiagrammen, Radar-Diagrammen, Punktdiagrammen, Gitternetzdiagrammen und Messzeiger-Diagrammen mit Nadeln. Enthält das Diagramm eine Drilldown- oder zyklische Gruppe, können keine Referenzen gesetzt werden. Beim Schließen des Dokuments und bei der Ausführung des Skripts verschwindet die Referenz. Die maximale Anzahl der Objekte, die einbezogen werden, wenn die Option **Referenz setzen** auf 500 eingestellt ist.

#### Referenz löschen

Dieser Befehl wird durch den Befehl **Referenz setzen** ersetzt, wenn eine Referenz gesetzt wurde. Dadurch wird die bereits festgelegte Referenz gelöscht und das Diagramm wird in den normalen Anzeigemodus zurückgesetzt.

#### Kopie erstellen

Erstellt eine Kopie des Diagramms auf dem Arbeitsblatt. Beim Kopieren von getrennten Diagrammen ist die Kopie verbunden.

#### Ebene

Dieses Untermenü ist nur verfügbar, wenn im Menü **Ansicht** die Option **Entwurfsmodus** aktiviert ist oder wenn die Option **Immer alle Befehle im Objekt-Menü anzeigen** im Menü **Benutzereinstellungen: Design** aktiviert ist. Es beinhaltet vier Befehle zum Festlegen der Anzeigeebene der Objekte. Der Bereich zulässiger Ebenennummern liegt zwischen -128 und +127.

- In den Vordergrund: Bringt das Arbeitsblattobjekt in die höchste von einem Objekt auf dem aktuellen Arbeitsblatt verwendete Layoutebene.
- **· In den Hintergrund**: Bringt das Arbeitsblattobjekt in die niedrigste von einem Objekt auf dem aktuellen Arbeitsblatt verwendete Layoutebene.
- <sup>l</sup> **Eine Ebene nach vorn**: Bringt das Arbeitsblattobjekt um eine Layoutebene nach vorn. Der Höchstwert ist 127.
- <sup>l</sup> **Eine Ebene nach hinten**: Bringt das Arbeitsblattobjekt um eine Layoutebene nach hinten. Der Minimalwert ist -128.

#### Wählbare Werte auswählen

Alle wählbaren Werte des Felds, auf das Sie klicken, werden ausgewählt.

Ausgeschlossene Werte auswählen

Alle ausgeschlossenen Werte des Felds werden ausgewählt.

#### Alle Werte auswählen

Alle Werte des Felds werden ausgewählt.

### Löschen

Hebt die Auswahl im aktuellen Feld auf.

### Auswahl in anderen Feldern aufheben

Die wählbaren Werte des Feldes, auf das Sie klicken, werden ausgewählt, danach wird die Auswahl in allen anderen Feldern aufgehoben.

### Sperren

Sperrt die gesperrten Werte des Felds.

#### Freigeben

Hebt die Sperrung auf in dem Feld, auf das Sie klicken.

#### Drucken…

Öffnet den Dialog **Drucken**, wo Sie die Druckeinstellungen vornehmen können.

#### Als PDF drucken

Führt in den Dialog **Drucken**, wobei der Drucker *Microsoft-Druckausgabe in PDF* vorausgewählt ist. Nachdem Sie dort auf **Drucken** geklickt haben, müssen Sie einen Namen für die PDF-Datei angeben. Dieser Befehl ist nur verfügbar, wenn ein PDF-Drucker installiert ist.

### Werte nach Excel exportieren

Exportiert den Text der Schaltfläche nach Microsoft Excel, das automatisch gestartet wird, wenn es nicht bereits ausgeführt wird. Der Text erscheint auf dem ersten Tabellenblatt eines neuen Excel-Dokuments. Dieser Befehl funktioniert nur in Verbindung mit Microsoft Excel 2007 oder einer späteren Version.

#### Exportieren

Exportiert den Inhalt der Statusbox in eine Datei. Die Datei kann in einem der folgenden Formate gespeichert werden: Komma-getrennt, Semikolon-getrennt, Tab-getrennt, Hypertext (HTML), XML und Excel (xls oder xlsx). Vorbesetzt wird das Format \*.qvo (QlikView-Output). Es handelt sich dabei um eine Tab-getrennte Textdatei.

#### In die Zwischenablage kopieren

Öffnet ein Untermenü mit Befehlen bezüglich des Kopierens in die Zwischenablage.

- **· Daten:** Kopiert den Inhalt (die Auswahl) der Statusbox in die Zwischenablage.
- <sup>l</sup> **Wert der Zelle**: Kopiert den Textwert der mit der rechten Maustaste angeklickten Statusboxzelle (zum Aufrufen des Objektmenüs) in die Zwischenablage.
- **Bild**: Kopiert ein Bild der Statusbox in die Zwischenablage. Entsprechend der Einstellungen im Dialog **Benutzereinstellungen** unter **Export** sind Titel und Rahmen mit im Bild enthalten oder nicht.
- **· Objekt**: Kopiert das komplette Arbeitsblattobjekt in die Zwischenablage. Es kann dann beispielsweise an einer anderen Stelle im Layout oder in einem anderen in der aktuellen QlikView-Instanz geöffneten Dokument eingefügt werden.

#### Verlinkte Objekte

Öffnet ein Untermenü mit Befehlen für verlinkte Objekte.

- <sup>l</sup> **Position der verlinkten Objekte anpassen**: Alle verlinkten Objekte auf allen Arbeitsblättern werden in Größe und Position an das aktive Objekt angepasst.
- <sup>l</sup> **Verlinkung der Objekte lösen**: Löst die Verlinkung der verlinkten Objekte und macht sie somit zu eigenständigen Objekten mit eigener ID.

### Minimieren

Minimiert das Objekt auf die Größe eines Icons. Alternativ können Sie auf - in der Titelleiste des Objekts klicken. Dieser Befehl ist nur verfügbar, wenn die Minimierung im Dialogfeld **Eigenschaften** des Objekts auf der Seite **Titelleiste** aktiviert ist.

#### Maximieren

Maximiert das Objekt, so dass es bildschirmfüllend dargestellt wird. Alternativ können Sie auf  $\Box$  in der Titelleiste des Objekts klicken. Dieser Befehl ist nur verfügbar, wenn die Maximierung im Dialogfeld **Eigenschaften** des Objekts auf der Seite **Titelleiste** aktiviert ist.

### Wiederherstellen

Zeigt das Objekt wieder in ursprünglicher Größe und Position an. Dasselbe erreichen Sie per Doppelklick auf

das Icon des minimierten Diagramms oder auf **in der Titelleiste des maximierten Objekts. Dieser Befehl ist** nur für minimierte oder maximierte Objekte verfügbar.

Hilfe Öffnet die QlikView-Hilfe.

## Löschen

Löscht das Objekt aus dem Arbeitsblatt.

# Allgemein

Die Seite **Eigenschaften der Statusbox: Allgemein** wird angezeigt, indem Sie mit der rechten Maustaste auf eine Statusbox klicken und im Objekt-Menü den Befehl **Eigenschaften** auswählen. Hier konfigurieren Sie die Statusbox.

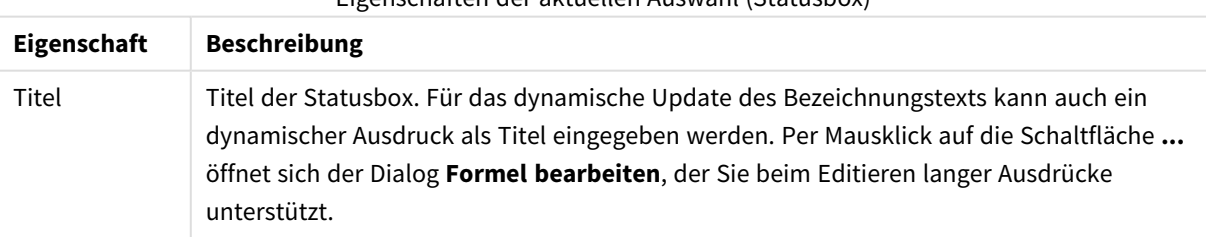

Eigenschaften der aktuellen Auswahl (Statusbox)

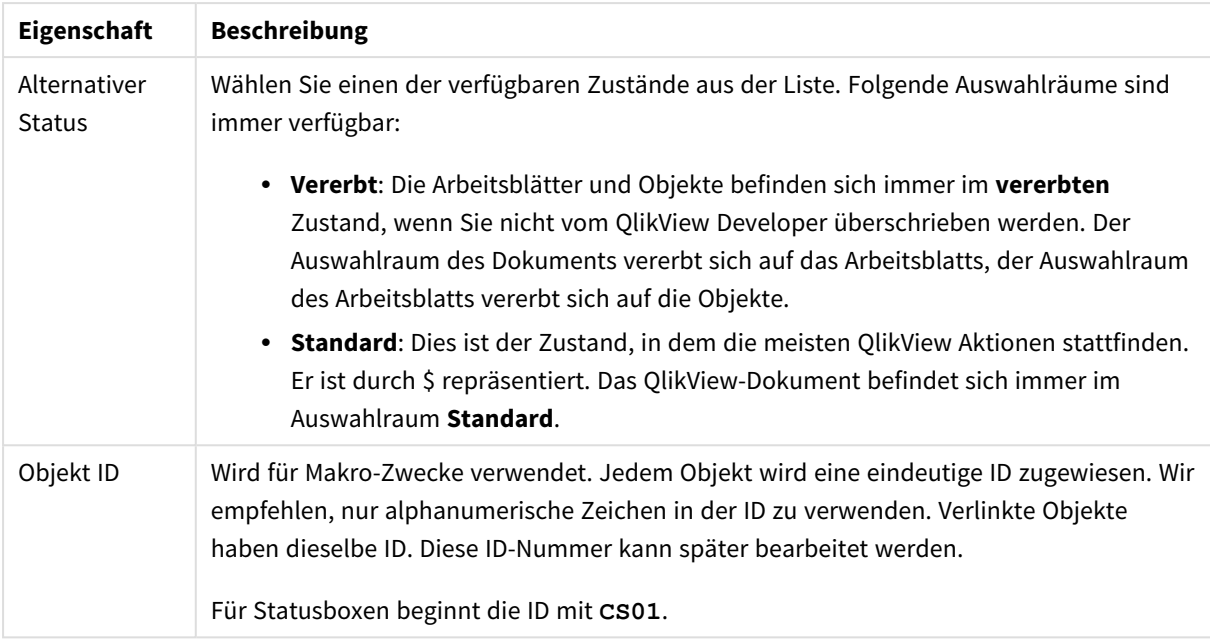

Unter **Angezeigte Spalten** legen Sie fest, in welcher Form der Auswahlstatus angezeigt werden soll. Eine Spalte mit den Feldnamen wird immer angezeigt.

- <sup>l</sup> **Status**: Ist diese Option aktiviert, erscheint in der Statusbox ein **Auswahlindikator** für jedes Feld.
- <sup>l</sup> **Werte**: Ist diese Option aktiviert, erscheint in der Statusbox eine Spalte, in der die ausgewählten **Werte** aufgelistet sind bzw. in der ihre Anzahl angegeben ist.
- **· Auswahl per Dropdown**: Ist diese Option aktiviert, erscheint hinter den Feldnamen in der Statusbox ein Dropdown-Icon. Per Mausklick auf dieses Icon erscheint eine Liste aller Werte des Feldes. Darin können Sie die Auswahl modifizieren.
- **· Icons für Auswahl aufheben**: Zeigt in jeder Zeile der Statusbox ein kleines Icon an. Klicken Sie auf das Icon, um die Auswahl in dem betreffenden Feld aufzuheben. Ist die Auswahl in einem Feld gesperrt, erscheint in der zugehörigen Zeile kein Icon.
- <sup>l</sup> **Icons für Sperren/Freigeben**: Zeigt in jeder Zeile der Statusbox ein kleines Icon für das Sperren/Freigeben an. Klicken Sie auf das Icon, um die Auswahl in dem betreffenden Feld zu sperren oder freizugeben.

Aktivieren Sie die Option **Spaltenüberschriften**, um die Spaltenüberschriften einzublenden. In den Eingabefeldern können Sie Bezeichnungen für die Spalten bearbeiten.

- <sup>l</sup> **Felder**: Spaltenüberschrift für die Spalte **Felder**.
- <sup>l</sup> **Status**: Spaltenüberschrift für die Spalte **Status**.
- <sup>l</sup> **Werte**: Spaltenüberschrift für die Spalte **Werte**.

Unter **Farben** definieren Sie die in der Statusbox verwendeten Farben.

- <sup>l</sup> **Bezeichnungen Hintergrund**: Farbe für den Hintergrund der Spaltenüberschriften.
- <sup>l</sup> **Bezeichnungen Textfarbe**: Textfarbe der Spaltenüberschriften.
- **· Textfarbe**: Textfarbe für den Inhalt der Spalten.
- <sup>l</sup> **Hintergrund...**: Führt in den Dialog **Hintergrund gestalten**.

# **Schriftart**

In diesem Dialog stellen Sie **Schriftart**, **Schriftschnitt** und **Schriftgrad** ein.

Die Schriftart kann für jedes einzelne Objekt (**Eigenschaften des Objekts: Schriftart**) oder für alle Objekte in einem Dokument festgelegt werden (**Auf Objekte anwenden** in **Eigenschaften des Dokuments: Schriftart**).

Ferner können Sie Standardschriftarten für neu angelegte Objekte im Dialogfeld **Eigenschaften des Dokuments: Schriftart** definieren. Es gibt zwei Standard-Schriftarten:

- 1. Die erste Standard-Schriftart wird für die meisten Objekte verwendet, etwa für **Listboxen, Diagramme** usw.
- 2. Die zweite Standard-Schriftart ist für **Textboxen und Schaltflächen** vorgesehen. Hier wird häufig eine größere Schriftart verwendet.

Zudem können Sie die Standardschriftarten für neue Dokumente unter **Benutzereinstellungen: Schriftart** definieren.

Für Schaltflächen, Diagramme und Textboxen (außer Suchobjekten) können Sie außerdem eine **Schriftfarbe** auswählen. Die Farbe kann **fest** sein oder dynamisch anhand einer Formel **berechnet** werden. Die Farbformel muss eine gültige Farbe ergeben. Verwenden Sie hierzu die Farbfunktionen. Ergibt die Formel keine gültige Farbe, wird Schwarz verwendet.

Weitere Optionen in diesem Dialog:

- **Schattiert**: Zeigt die Schrift mit einem Schatten an.
- **Unterstrichen**: Zeigt die Schrift unterstrichen an.

In der Vorschau wird ein Muster der aktuellen Einstellungen angezeigt.

#### Layout

Die Seite "Layout" existiert in den Eigenschaftsdialogen von Objekten und Dokumenten. Die Einstellungen beziehen sich dementsprechend auf ein einzelnes Objekt oder alle Objekte des Dokuments.

#### Rahmen

Zeigt einen Rahmen rund um das Objekt an. Wählen Sie die Art des Rahmens aus der Dropdown-Liste

- <sup>l</sup> **Schatten**: Unter **Schatten** wählen Sie die Intensität des Schattens. Sie haben auch die Möglichkeit **Kein Schatten** zu wählen.
- **Art**: Die folgenden vordefinierten Rahmentypen sind verfügbar:
	- **Einfarbig**: Liefert einen einfarbigen Rand rund um das Objekt.
	- **Konkav**: Liefert einen Rahmen, der den Eindruck erweckt, das Objekt sinke in das Arbeitsblatt ein.
	- **Konvex**: Liefert einen Rahmen, der den Eindruck erweckt, das Objekt stehe aus dem Arbeitsblatt hervor.
	- **3** D: Liefert einen gewölbten und schattierten Rahmen rund um das Objekt.
- <sup>l</sup> **Breite**: Diese Option ist für alle Rahmentypen verfügbar. Die Breite kann in mm, cm, Zoll (", inch), Pixeln (px, pxl, pixel), Punkten (pt, pts, point) oder Docunits (du, docunit) angegeben werden.
- <sup>l</sup> **Farbe**: Klicken Sie auf diese Schaltfläche, um ein Dialogfeld zur Auswahl einer entsprechenden Grundfarbe aus der Farbpalette für alle Rahmentypen zu öffnen.
- **· Regenbogen:** Erstellt einen regenbogenfarbenen Rahmen bei allen Rahmentypen. Der Regenbogen beginnt mit der ausgewählten Grundfarbe über dem Objekt.

Wenn **Vereinfacht** das ausgewählte **Aussehen der Objekte** in **Dokumenteigenschaften: Allgemein** ist, kann kein Rahmentyp ausgewählt werden. Es steht lediglich das Dropdown-Menü **Schatten** und die Einstellung **Breite** zur Verfügung.

### Abgerundete Ecken

Im Dialog **Abgerundete Ecken** definieren Sie, ob das Objekt abgerundete Ecken haben soll. Alle Formen zwischen Kreis bzw. Ellipse und Quadrat bzw. Rechteck sind möglich. Die Option **Abgerundete Ecken** ist nur dann verfügbar, wenn Sie die Option **Erweitert Aussehen der Objekte** in **Dokumenteigenschaften: Allgemein** ausgewählt haben.

- <sup>l</sup> **Abgerundete Ecken**: Aktivieren Sie diese Option, wenn das Objekt abgerundete Ecken haben soll.
- <sup>l</sup> **Ecken**: Per Mausklick kann für jede Ecke einzeln die Rundung ein- und ausgeschaltet werden.
- <sup>l</sup> **Rechtwinkligkeit**: Eine Zahl zwischen 2 und 100 regelt die Form zwischen Ellipse und Rechteck. 2 liefert eine Ellipse, bei höheren Zahlen wird die Form immer eckiger. Werte zwischen 2 und 5 liefern normalerweise die besten Ergebnisse.
- <sup>l</sup> **Radius**: Diese Einstellung bestimmt den Radius der Ecken als festen Abstand (**Statisch**) oder in Prozent des Gesamtquadrats (**Relativ (%)**) Mit dieser Einstellung können Sie steuern, inwieweit die Ecken von den zugrunde liegenden allgemeinen Formeinstellungen unter **Grad** betroffen sind. Der Eckenradius kann als statischer Wert in mm, cm, Zoll (", inch), Pixeln (px, pxl, pixel), Punkten (pt, pts, point) oder Docunits (du, docunit) angegeben werden.

#### Ebene

In der Gruppe **Ebene** legen Sie fest, in welcher Ebene sich das Objekt befindet.

- <sup>l</sup> **Unten**: Ein Objekt mit der Ebeneneigenschaft **Unten** kann nie Objekte überdecken, die sich in den Ebenen **Normal** oder **Oben** befinden. Es kann nur im Vordergrund vor anderen Objekten in der Ebene **Unten** stehen.
- <sup>l</sup> **Normal**: Die meisten Objekte, die Sie neu anlegen, befinden sich standardmäßig in der **normalen** (mittleren) Anzeigeebene. Objekte in der **normalen** Anzeigeebene können niemals Objekte überdecken, die im **Vordergrund** stehen, und sie können niemals von Objekten überdeckt werden, die im **Hintergrund** stehen.
- <sup>l</sup> **Oben**: Ein Objekt mit der Ebeneneigenschaft **Oben** kann nie von Objekten überdeckt werden, die sich in den Ebenen **Normal** oder **Unten** befinden. Nur andere Objekte in der Ebene **Oben** können über dieses gelegt werden.
- <sup>l</sup> **Benutzerdefiniert**: Die Ebenen **Hintergrund**, **Normal** und **Vordergrund** entsprechen den numerischen Werten -1, 0 und 1. Alle Werte zwischen -128 und 127 sind akzeptabel. Mit dieser Option können Sie einen Wert Ihrer Wahl eingeben.

#### Vorlagen-Assistent

Öffnet den **Assistent für Formatvorlagen**. Dort können Sie eine Formatvorlage erstellen.

### Vorlage anwenden ...

Sie können eine Formatvorlage auf das Objekt, Arbeitsblatt oder Dokument anwenden.

#### Anzeigen

Unter **Anzeigen** legen Sie fest, ob das Objekt immer oder nur unter einer bestimmten Bedingung angezeigt werden soll.

- **Immer**: Das Objekt wird immer angezeigt.
- **Bedingung**: Das Arbeitsblattobjekt wird in Abhängigkeit von einer Bedingungsformel angezeigt oder ausgeblendet, die kontinuierlich beispielsweise anhand von Auswahlaktionen usw. ausgewertet wird. Das Arbeitsblattobjekt wird nur ausgeblendet, wenn die Bedingung den Wert FALSE ergibt.

*Anwender mit Admin-Rechten für das Dokument können alle Anzeigebedingungen überschreiben, indem sie die Option Alle Arbeitsblätter und Objekte anzeigen in Dokumenteigenschaften: Sicherheit aktivieren. Dasselbe erreichen Sie mit Hilfe der Tastenkombination STRG+UMSCHALT+S.*

#### Optionen

Unter **Optionen** können Sie bestimmte Funktionen für das Objekt zulassen oder unterbinden. Die Einstellungen in dieser Gruppe sind nur relevant, wenn die entsprechenden Kontrollkästchen in **Dokumenteigenschaften: Layout** und **Eigenschaften des Arbeitsblatts: Sicherheit** aktiviert werden.

- <sup>l</sup> **Größe/Position ändern**: Ist diese Option aktiviert, kann das Objekt beliebig vergrößert, verkleinert und auf dem Arbeitsblatt verschoben werden. Anderenfalls sind Größe und Position fest.
- **Kopieren**: Ist diese Option aktiviert, kann das Objekt kopiert werden, anderenfalls nicht.
- **· Info zulassen**: Wird die Info-Funktion verwendet, erscheint in der Fenstertitelzeile ein Info-Icon, wenn der Feldwert mit dieser Funktion verknüpfte Informationen enthält. Soll kein Info-Icon angezeigt werden, deaktivieren Sie diese Option.

#### *Info [\(page](#page-952-0) 953)*

<sup>l</sup> **Größe anpassen**: Normalerweise schrumpfen die Grenzen rund um alle Tabellenblattobjekte in QlikView, wenn eine Tabellengröße ausgewählt wurde, die kleiner ist, als die dem Blattobjekt zugewiesene Größe. Ist diese Option jedoch deaktiviert, ist die automatische Größeneinstellung deaktiviert. Der nicht benötigte Platz bleibt weiß.

#### Scroll-Leisten

Unter **Scroll-Leisten** konfigurieren Sie die in dem Objekt angezeigten Scroll-Leisten:

<sup>l</sup> **Scroll-Position beibehalten**: Ist diese Option aktiviert, behält QlikView bei Auswahlaktionen die Scroll-Position bei. Dies gilt auch für Diagramme mit einer Scroll-Leiste. Diese Einstellung muss auch unter **Benutzereinstellungen: Objekte** aktiviert werden. Die Scroll-Position wird beim Schließen des Dokuments nicht beibehalten.

- <sup>l</sup> **Scroll-Pfeile**: Farbe der Scroll-Pfeile einstellen. Per Mausklick auf die Schaltfläche können Sie eine Farbe auswählen. Grautöne eignen sich zumeist am Besten. Per Mausklick auf die Schaltfläche öffnet sich der Dialog **Farbfläche**, wo Sie eine Farbe oder einen Farbverlauf definieren können.
- <sup>l</sup> **Hintergrund**: Legt die Hintergrundfarbe der Scroll-Leiste fest. Per Mausklick auf die Schaltfläche können Sie eine Farbe auswählen.
- <sup>l</sup> **Breite Scroll-Leiste**: Diese Steuerung wirkt sich auf die Breite und relative Größe der Scroll-Leistensymbole aus.
- <sup>l</sup> **Aussehen**: Definiert das Aussehen der Scroll-Leisten. Wählen Sie ein Design aus der Dropdown-Liste. Das Design **Classic** entspricht dem Scroll-Leisten-Design von QlikView 4/5. Das Design **Standard** verleiht der Scroll-Leiste ein moderneres Aussehen. Das dritte Design **Modern** ergibt eine schmalere, leichtere Leiste.

Die Option **Aussehen der Objekte** muss auf **Erweitert** gesetzt sein, damit Sie das Aussehen der Scroll-Leisten anpassen können. Diese Einstellung finden Sie auf der Registerkarte **Allgemein**, die Sie öffnen, indem Sie im Dropdown-Menü **Einstellungen** die Option **Eigenschaften des Dokuments** wählen.

<sup>l</sup> **Anwenden auf...**: Führt in den Dialog **Eigenschaften von Titelleiste und Rahmen**. Dort können Sie die im Eigenschaftsdialog unter **Layout** eingestellten Eigenschaften auf andere Objekte des Dokuments übertragen.

# Titelleiste

Die Seite **Titelleiste** existiert in den Eigenschaftsdialogen von Objekten und Dokumenten. Die Einstellungen auf der Seite **Eigenschaften des Dokuments** beziehen sich dementsprechend auf ein einzelnes Objekt oder alle Objekte des Dokuments.

Auf der Seite **Titelleiste** treffen Sie Einstellungen bezüglich der Titelleiste eines oder mehrerer Objekte.

- <sup>l</sup> **Titelleiste anzeigen**: Ist diese Option aktiviert, hat das Arbeitsblattobjekt eine Titelleiste am oberen Rand. Einige Objekte (z. B. Listboxen, Tabellenboxen, Diagramme) haben standardmäßig eine Titelleiste, andere dagegen nicht (z. B. Schaltflächen, Textboxen oder Linienobjekte).
- <sup>l</sup> **Titeltext**: Geben Sie den Text für die Titelleiste des Objekts ein. Ändern Sie die Schriftart der Titelleiste über die Schaltfläche **Schriftart**.

Hier können Sie Farben für die Titelleiste je nach Status einstellen. Die Einstellungen für **Aktive Titelleiste** und **Inaktive Titelleiste** können getrennt vorgenommen werden.

Klicken Sie auf **Hintergrundfarbe** oder **Textfarbe**, um den Dialog **Farbfläche** anzuzeigen. Die **Hintergrundfarbe** kann im Dialog **Farbfläche** als **Farbe** oder **Farbverlauf** definiert werden. Die **Textfarbe** kann über Farbfunktionen als **fixe** oder **dynamische** Farbe definiert werden.

- **Text umbrechen:** Zeigt die Titelleiste in mehreren Zeilen an.
- <sup>l</sup> **Größe der Titelleiste (Zeilen)**: Legt die Anzahl der Zeilen der Titelleiste fest.

Die genaue Größe und Position des QlikView-Objekts kann über die Einstellungen für Größe und Position für **normale** oder **minimierte** QlikView-Objekte festgelegt werden. Diese Einstellungen werden in Pixeln vorgenommen:

- <sup>l</sup> **Horizontale Position**: Abstand zwischen dem linken Rand des Objekts und dem linken Rand des Arbeitsblatts.
- **Vertikale Position**: Abstand zwischen dem oberen Rand des Arbeitsblattobjekts und dem oberen Rand des Arbeitsblatts.
- **Breite**: Breite des QlikView-Objekts.
- **Höhe**: Höhe des OlickView-Obiekts.

Die Ausrichtung der Bezeichnung kann über die Optionen **Ausrichtung des Titels** vorgenommen werden:

- <sup>l</sup> **Horizontal**: Die Bezeichnung kann horizontal ausgerichtet werden: **Links**, **Zentriert** oder **Rechts** innerhalb des Titelleistenbereichs.
- <sup>l</sup> **Vertikal**: Die Bezeichnung kann vertikal ausgerichtet werden: **Oben**, **Zentriert** oder **Unten** innerhalb des Titelleistenbereichs.

#### **Spezialsymbole**

Viele Befehle aus dem Objekt-Menü der Arbeitsblattobjekte können auch als Symbol in der Titelleiste konfiguriert werden. Hier können Sie diese Befehle wählen, indem Sie ein Häkchen vor den betreffenden Befehl setzen.

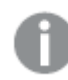

*Verwenden Sie Icons in der Titelleiste von Objekten sparsam. Zu viele Icons verwirren nur.*

- <sup>l</sup> **Minimieren**: Ist diese Option aktiviert, kann das Objekt auf die Größe eines Icons minimiert werden. In der rechten oberen Ecke der Box erscheint daraufhin ein entsprechendes Symbol. Per Mausklick auf das Symbol oder Doppelklick auf den Titel der Box minimieren Sie das Objekt.
- <sup>l</sup> **Auto-Minimieren**: Diese Option ist nur verfügbar, wenn die Option **Minimieren** aktiviert ist. Die Option **Auto-Minimieren** wird für mehrere Objekte auf demselben Arbeitsblatt aktiviert und ist dafür vorgesehen, leichter zwischen der Anzeige dieser Objekte hin- und herzuwechseln. Von diesen Objekten kann dann immer nur eines in voller Größe angezeigt werden, die anderen sind minimiert.
- <sup>l</sup> **Maximieren**: Ist diese Option aktiviert, kann das Objekt maximiert, d. h. bildschirmfüllend angezeigt werden. In der rechten oberen Ecke der Box erscheint daraufhin ein entsprechendes Symbol. Per Mausklick auf das Symbol oder per Doppelklick auf den Titel der Box maximieren Sie das Objekt. Sind die Optionen **Minimieren** und **Maximieren** aktiviert, wird das Objekt per Doppelklick auf den Titel allerdings minimiert und nicht maximiert.
- **· Kommentar**: Hier können Sie einen beliebigen Kommentar oder Erläuterungstext zu dem Objekt eingeben. Es kann auch ein dynamischer Ausdruck eingegeben werden. Diese Option ist nicht auf Dokumentebene verfügbar. Per Mausklick auf die Schaltfläche **...** öffnet sich der Dialog **Formel bearbeiten**, der Sie beim Editieren langer Ausdrücke unterstützt. Geben Sie beispielsweise eine Beschreibung des Objekts ein. Ein Icon für Hilfe wird zur Titelleiste des

Objekts hinzugefügt. Wird der Mauszeiger darauf positioniert, erscheint der eingegebene Text. Hat das Objekt keine Titelleiste, erscheint der Kommentar, wenn man die Maus über das Objekt bewegt.

# **Schaltfläche**

Schaltflächen in QlikView dienen dazu, Befehle oder Aktionen per Mausklick auszuführen. Es gibt drei Arten von Schaltflächen: die **Starten/Exportieren-Schaltfläche**, **Shortcut**-Schaltflächen und **Makro**-Schaltflächen. Per rechtem Mausklick auf das Objekt wird das **Schaltfläche: Objekt-Menü** angezeigt. Dasselbe Menü finden Sie unter **Objekt** auf der Menüleiste, wenn die Schaltfläche aktiv ist.

# Objekt-Menü

Öffnen Sie die Schaltfläche **Objekt-Menü** durch rechten Mausklick auf das Objekt. Folgende Menübefehle sind verfügbar:

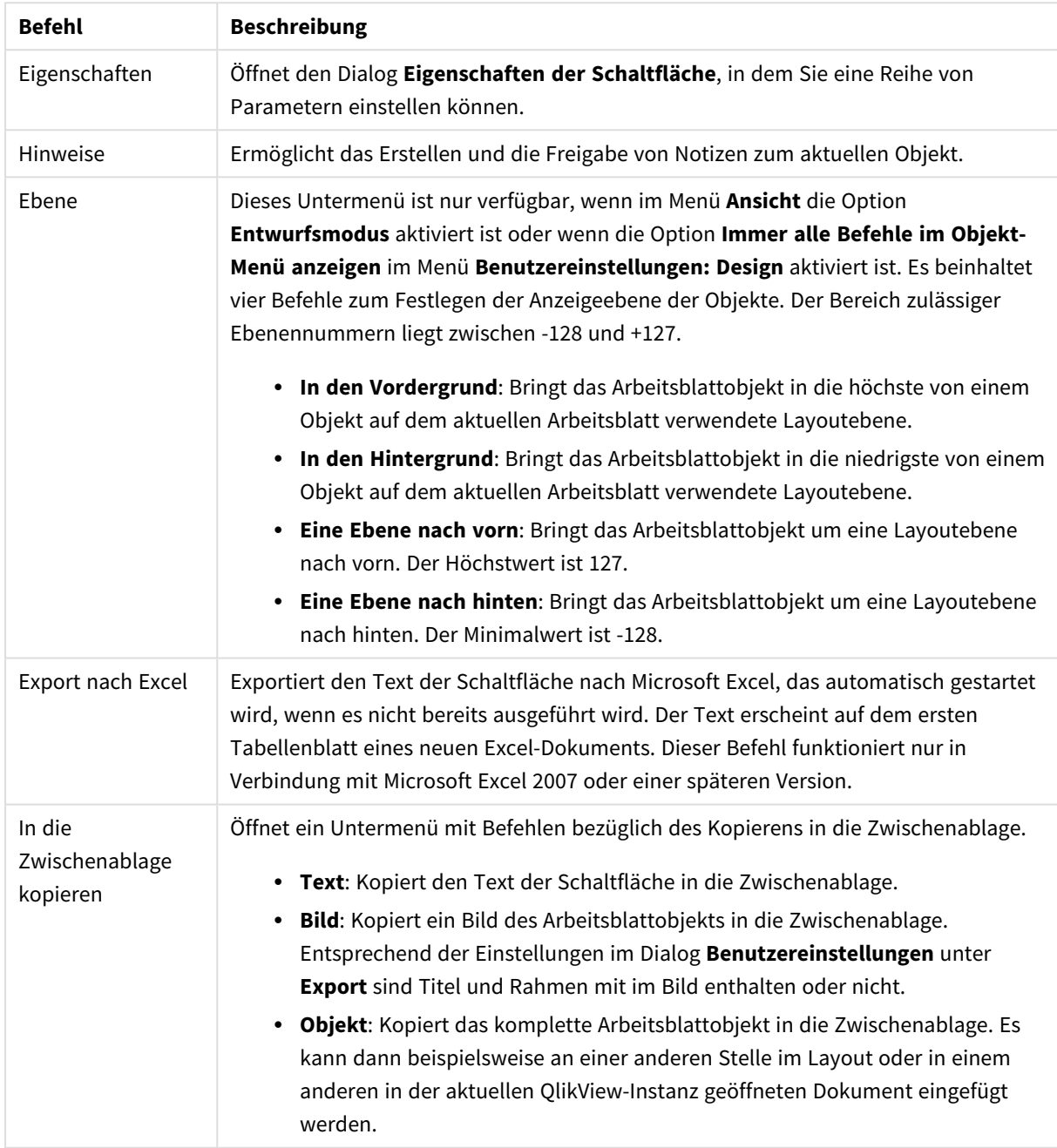

Befehle des Objekt-Menüs

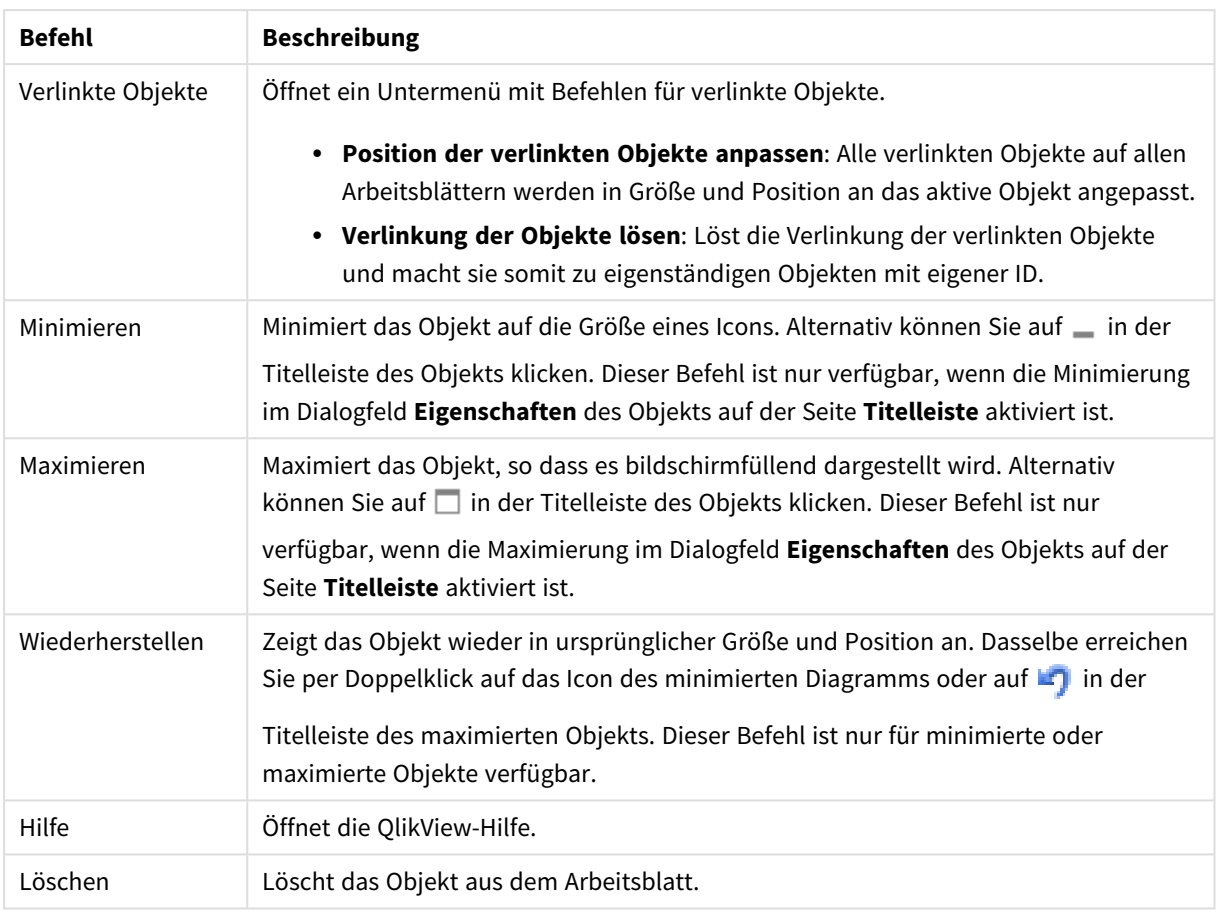

# Allgemein

Mit den Optionen unter **Text** definieren den auf der Schaltfläche angezeigten Text.

Texteigenschaften

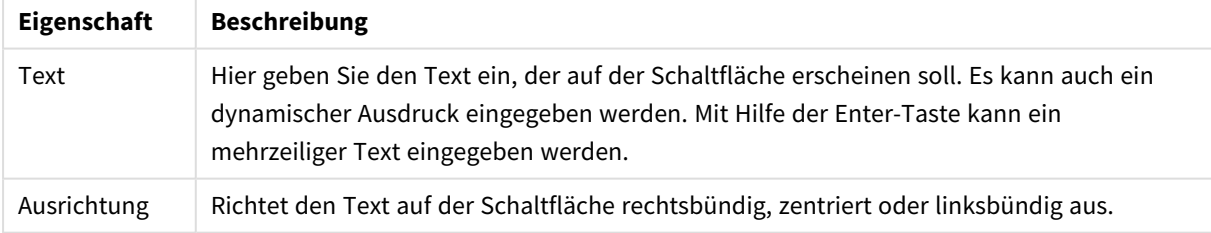

Unter **Hintergrund** legen Sie fest, wie der Hintergrund der Schaltfläche aussehen soll. In der Dropdown-Liste kann unter drei grundlegenden Schaltflächendesigns und zusätzlichen Einstellungen ausgewählt werden:

#### Hintergrunddesigns und Eigenschaften

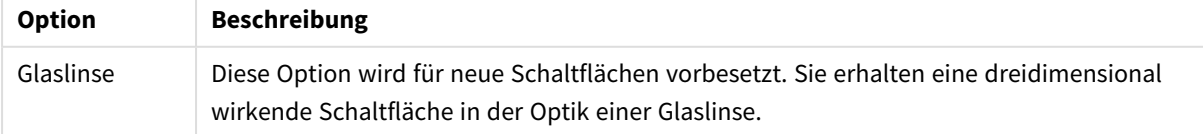

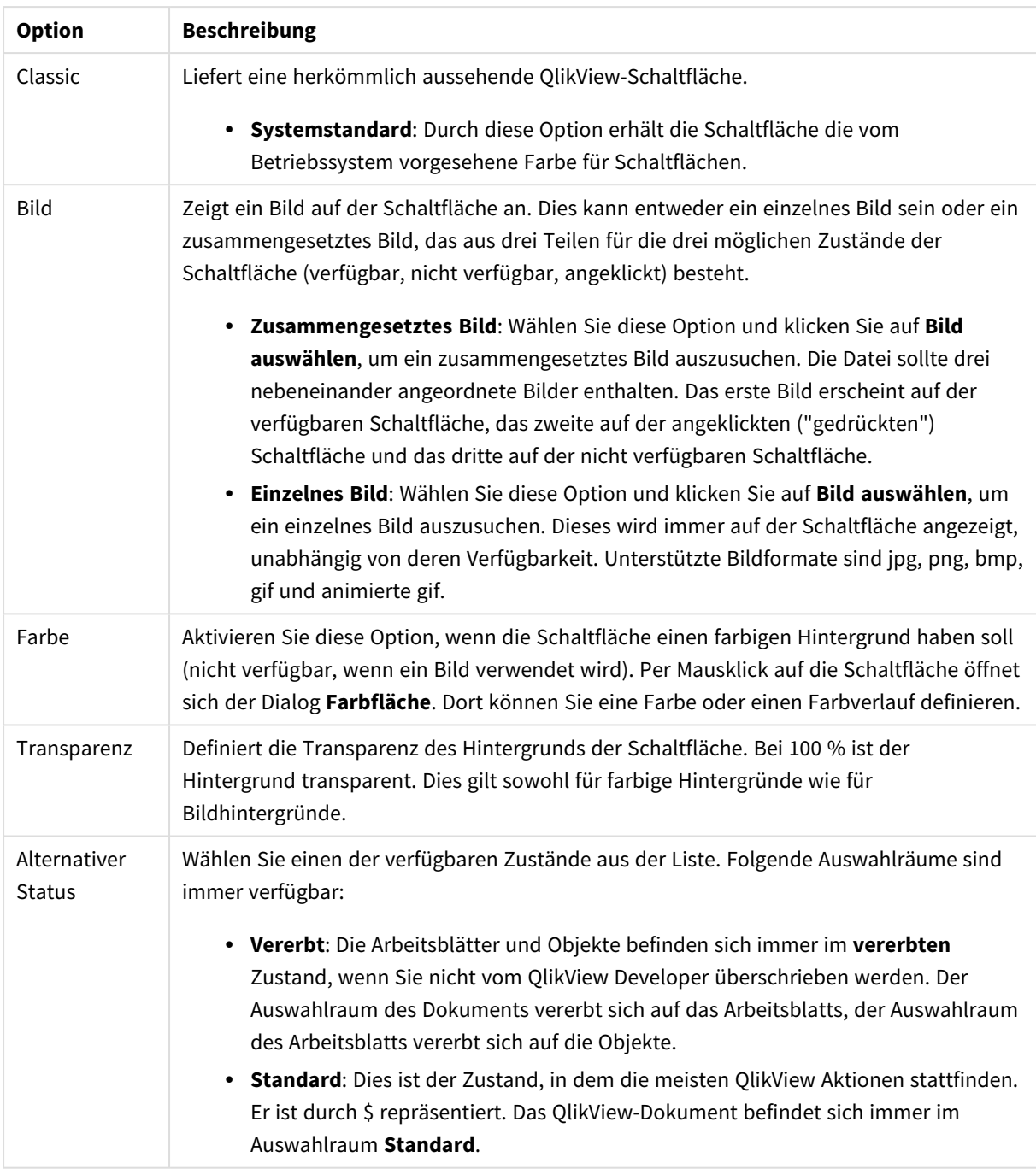

# Zusätzliche Schaltflächeneigenschaften

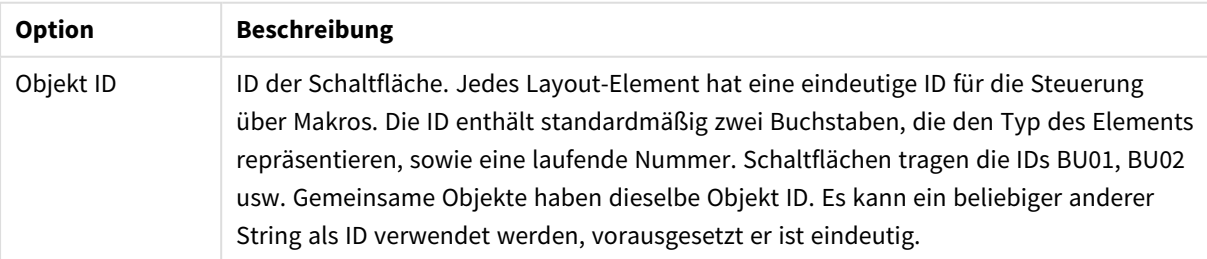

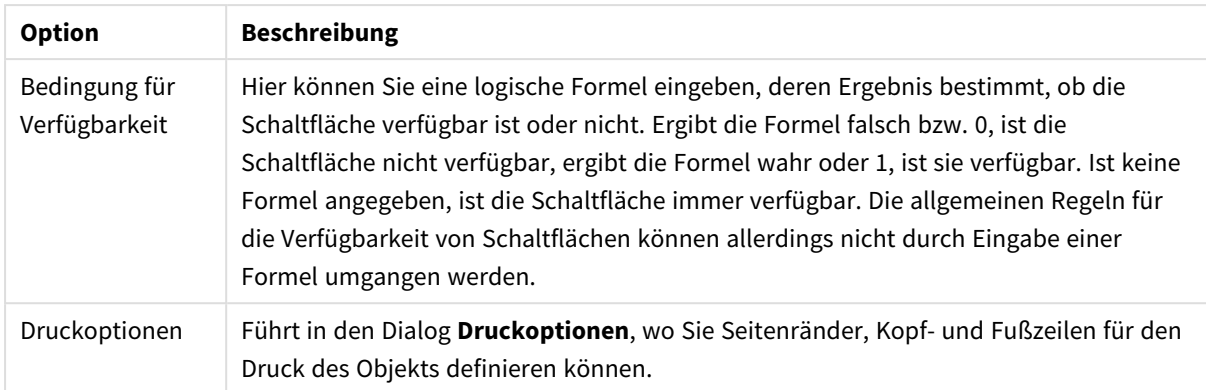

# Aktionen

Auf dieser Dialogseite können Sie für bestimmte Objekte Aktionen definieren, und zwar für:

- Schaltflächen
- Textboxen
- Messzeiger-Diagramme
- Linienobjekte

Aktionen können unter anderem das Starten externer Applikationen oder der Export von Daten aus QlikView sein.

- <sup>l</sup> **Hinzufügen**: Öffnet den Dialog **Aktion hinzufügen**, in dem die Aktionen für das Objekt ausgewählt werden. Wählen Sie die gewünschte Aktion aus der Liste. Nachdem Sie eine Aktion gewählt haben, erscheinen die zugehörigen Parameter im Dialog **Aktionen**. Eingabeparameter für aufgelistete Aktionen werden berechnet, bevor die erste Aktion ausgeführt wird. Wenn ein Parameter nach Beginn der Ausführung geändert wird (beispielsweise wenn eine Aktion durch eine vorherige Aktion geändert wird), dann wird die Änderung in der Kette der Aktionen nicht erfasst.
- <sup>l</sup> **Löschen**: Löscht die Aktion aus dem Objekt.
- <sup>l</sup> **Nach oben**: Verschiebt die markierte Aktion in der Liste um einen Platz nach oben.
- <sup>l</sup> **Alternativer Zustand**: Definiert den Status, auf den sich die Aktion bezieht. Diese Option ist nur für Aktionen verfügbar, die sich auf eine Auswahl oder Lesezeichen beziehen.

# Dialogfeld "Aktionen hinzufügen"

Über das Dialogfeld **Aktionen hinzufügen** können Sie die nachfolgend beschriebenen Aktionen hinzufügen. In Feldern, die eine Schaltfläche mit drei Punkten "..." enthalten, können Sie einen dynamischen Ausdruck definieren.

# Auswahl

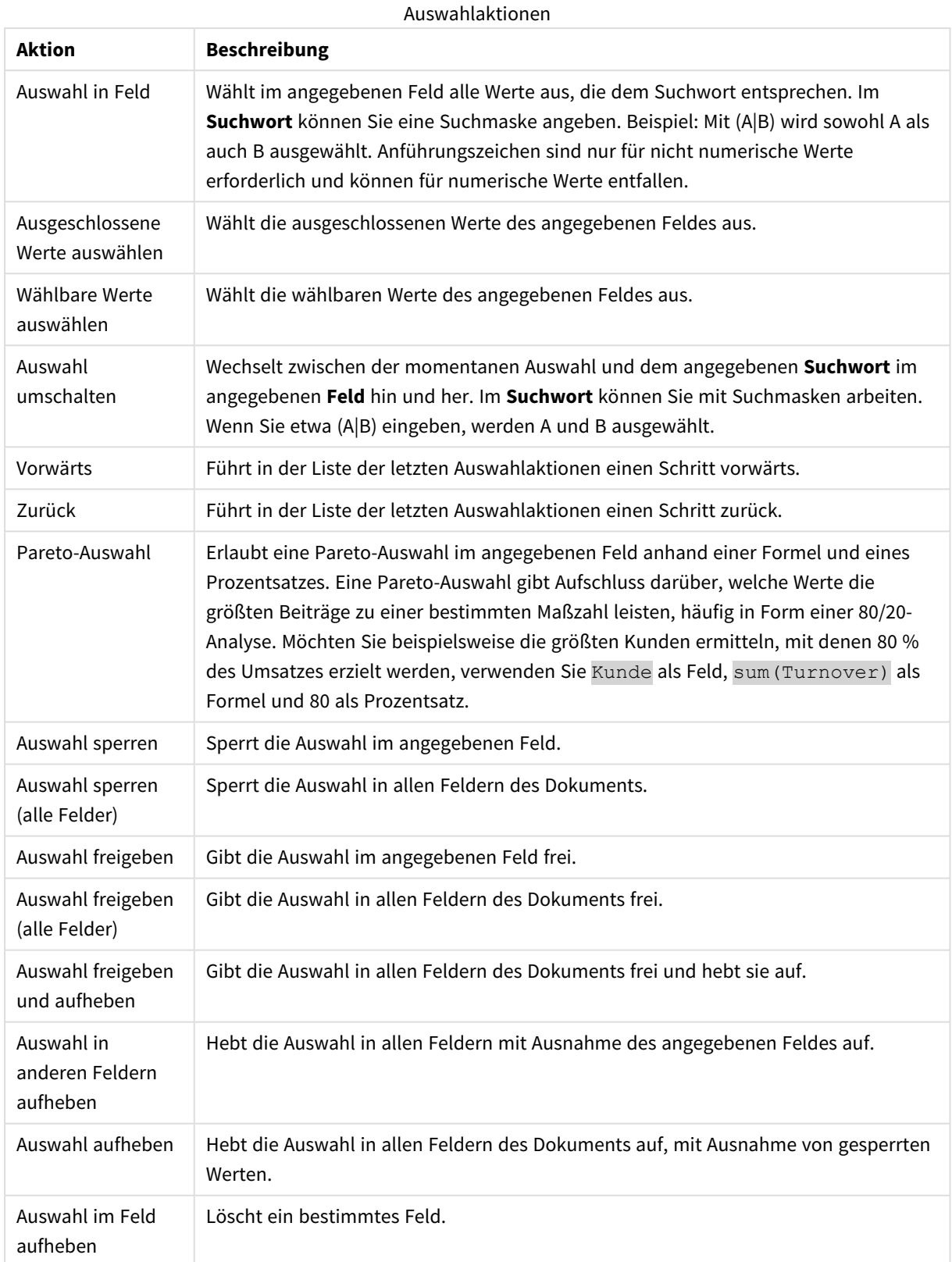

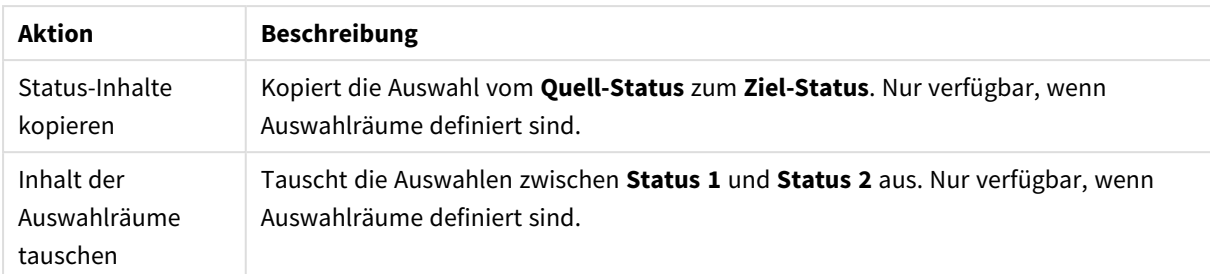

Layout-Aktionen

### Layout

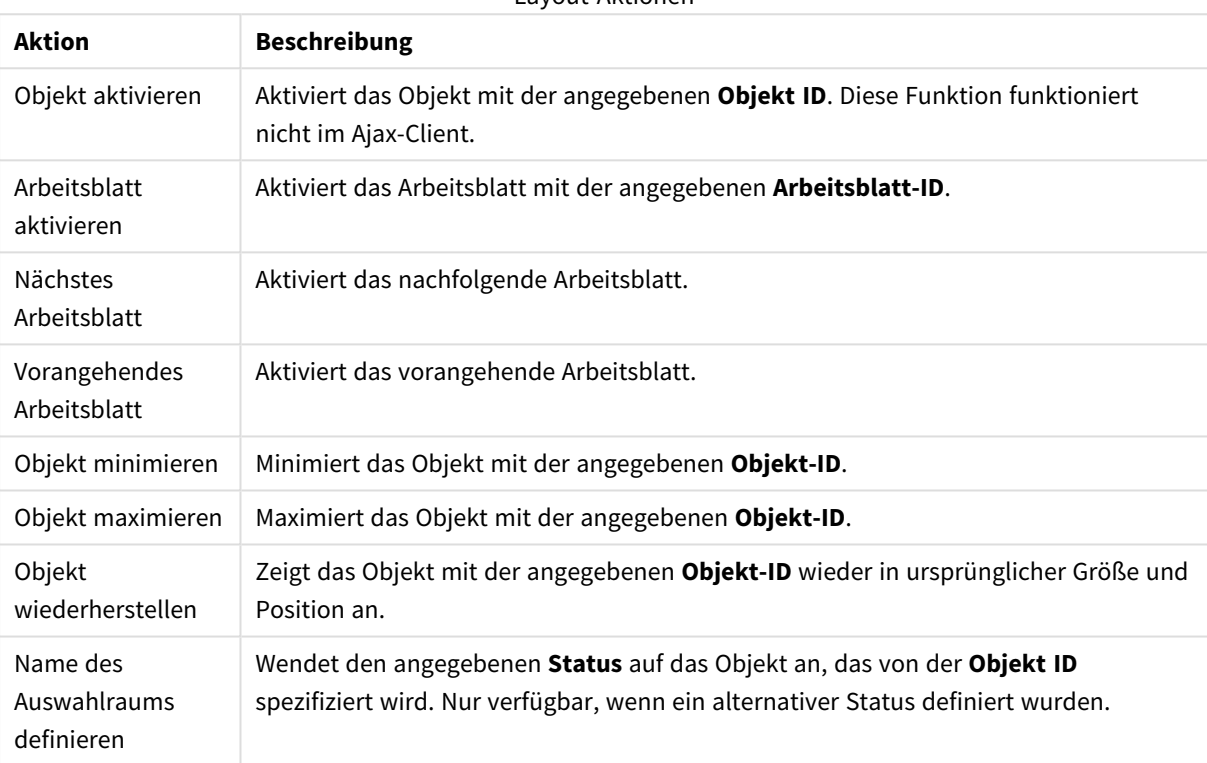

#### Lesezeichen

- <sup>l</sup> **Lesezeichen aufrufen**: Ruft das Lesezeichen mit der angegebenen **Lesezeichen ID** auf. Haben zwei Lesezeichen dieselbe Lesezeichen-ID, wird das Dokument-Lesezeichen aufgerufen. Um stattdessen das Server-Lesezeichen aufzurufen, geben Sie Server\LesezeichenID ein.
- <sup>l</sup> **Lesezeichen anlegen**: Speichert den aktuellen Auswahlstatus in einem Lesezeichen. Geben Sie **Lesezeichen ID** und **Lesezeichenname** an. Wählen Sie **Verborgen** , um ein verborgenes Lesezeichen zu erstellen.
- <sup>l</sup> **Lesezeichen ersetzen**: Überschreibt das Lesezeichen mit der angegebenen **Lesezeichen ID** mit dem momentanen Auswahlstatus.

### Drucken

<sup>l</sup> **Objekt drucken**: Druckt das Objekt mit der angegebenen **Objekt-ID**. Soll das Objekt auf einem anderen Drucker als dem Standarddrucker gedruckt werden, geben Sie den **Druckernamen** an. (Nicht für Auslöser auf Dokument- oder Arbeitsblattebene)

- <sup>l</sup> **Arbeitsblatt drucken**: Druckt das Arbeitsblatt mit der angegebenen **Arbeitsblatt-ID**. (Nicht für Auslöser auf Dokument- oder Arbeitsblattebene.) Diese Funktion funktioniert im AJAX-Client nicht.
- **· Report drucken**: Druckt den Report mit der angegebenen Report-ID. Soll der Report auf einem anderen Drucker als dem Standarddrucker gedruckt werden, geben Sie den **Druckernamen** an. Aktivieren Sie die Option **Druckdialog öffnen**, wenn der Windows-Druckdialog geöffnet werden soll. (Nicht für Auslöser auf Dokument- oder Arbeitsblattebene)

#### Extern

<sup>l</sup> **Exportieren**: Exportiert eine Tabelle mit den angegebenen Feldern in eine Datei oder in die Zwischenablage. Dabei werden nur die Datensätze exportiert, die mit der momentanen Auswahl logisch zusammenhängen. Per Mausklick auf **Bearbeiten** auf der Seite **Aktionen** öffnet sich der Dialog **Exporteinstellungen**. Für Auslöser auf Dokument- oder Arbeitsblattebene ist diese Option nicht verfügbar.

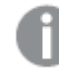

*Diese Funktion funktioniert nicht im AJAX-Client.*

- <sup>l</sup> **Starten**: Startet ein externes Programm. Die folgenden Einstellungen können im Dialogfeld **Aktionen** konfiguriert werden:
	- <sup>o</sup> **Anwendung**: Klicken Sie auf **Durchsuchen...**, um die Anwendung zu suchen, die gestartet werden soll. (Nicht für Auslöser auf Dokument- oder Arbeitsblattebene)
	- <sup>o</sup> Dateiname: Geben Sie den Pfad zu der Datei ein, die mit der oben angegebenen Anwendung geöffnet werden soll. (Nicht für Auslöser auf Dokument- oder Arbeitsblattebene)
	- <sup>o</sup> **Parameter**: Geben Sie die Parameter für die Befehlszeile an, über die die Anwendung gestartet wird. (Nicht für Auslöser auf Dokument- oder Arbeitsblattebene)
	- <sup>o</sup> **Arbeitsverzeichnis**: Legt das Arbeitsverzeichnis für die zu startende Anwendung fest. (Nicht für Auslöser auf Dokument- oder Arbeitsblattebene)
	- <sup>o</sup> **Anwendung beenden, wenn QlikView geschlossen ist**: Erzwingt das Schließen der Anwendung, wenn QlikView beendet wird. (Nicht für Auslöser auf Dokument- oder Arbeitsblattebene)

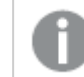

*Diese Funktion funktioniert nicht im AJAX-Client.*

<sup>l</sup> **URL öffnen**: Sie können **URL öffnen** verwenden, um eine URL zu einem QlikView Dokument von einem anderen QlikView Dokument aus zu öffnen (Dokumentketten). Mit dieser Einstellung wird die angegebene URL im Standard-Webbrowser geöffnet. Diese Funktion kann nicht als Auslöser für ein Dokument oder Arbeitsblatt verwendet werden. Wenn Sie **URL öffnen** verwenden, müssen Sie den Dokumentnamen im Aktions-String in Kleinbuchstaben eingeben.

Verwenden Sie nach Möglichkeit **QlikView Dokument öffnen** anstelle von **URL öffnen**.

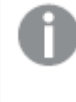

*Die Verwendung von Javascript in URLs wird standardmäßig verhindert. Sie können die Verwendung von Javascript in URLs zulassen, indem Sie den Parameter* PreventJavascriptInObjectActions *in der custom.config-Datei ändern.*

- <sup>l</sup> **QlikView Dokument öffnen**: Sie können **QlikView Dokument öffnen** verwenden, um ein QlikView Dokument von einem anderen QlikView Dokument aus zu öffnen (Dokumentketten). Diese Funktion kann nicht als Auslöser für ein Dokument oder Arbeitsblatt verwendet werden. Weitere Informationen finden Sie unter *Beispiele für [Dokumentketten](#page-789-0) (page 790)*.
- <sup>l</sup> **Makro ausführen**: Geben Sie den Pfad und Namen des auszuführenden Makros ein. Geben Sie den Namen eines bereits vorhandenen Makros ein oder den Namen eines Makros, das Sie später im Dialog **Modul bearbeiten** anlegen. Es kann auch ein **dynamischer Ausdruck** eingegeben werden.
- <sup>l</sup> **Variablenwert setzen**: Weist der angegebenen Variablen den angegebenen Wert zu.
- **· Information anzeigen**: Zeigt die mit den Werten des angegebenen Feldes verknüpften Informationen an, z. B. ein Bild oder einen Text. Diese Funktion funktioniert nicht im AJAX-Client.
- **Dokument schließen**: Schließt das aktive Dokument.
- <sup>l</sup> **Skript ausführen**: Lädt das aktuelle Dokument erneut. Diese Funktion funktioniert weder im AJAX-Client noch im IE-Plugin.
- <sup>l</sup> **Dynamisches Update**: Führt ein dynamisches Update der Daten im aktuell geladenen Dokument aus. Der Befehl für das dynamische Update wird über das **Befehl**-Feld eingegeben. Die Verwendung des dynamischen Updates ermöglicht es dem QlikView-Administrator, unbegrenzte Datenmengen aus einer einzelnen Quelle in ein QlikView-Dokument einzuspeisen, ohne das Dokument erneut zu laden. Die Analyse kann anschließend von mehreren Clients ausgeführt werden, die eine Verbindung zu QlikView Server herstellen.

*Die hochgeladenen Informationen werden nur im RAM gespeichert, so dass alle Daten, die mithilfe des Dynamischen Updates hinzugefügt oder aktualisiert werden, bei einem erneuten Ladevorgang des Dokuments verloren gehen.*

In der folgenden Grammatik werden die möglichen Befehle und die Komponenten beschrieben, die mit dem Dynamischen Update verwendet werden können:

- $\circ$  statements ::= statement { ";" statement }
- $\circ$  statement ::= insert\_statement | update\_statement | delete\_statement | begin\_transaction\_ statement | commit\_transaction\_statement
- <sup>o</sup> insert\_statement ::= "INSERT" "INTO" ("\*" | table\_name) field\_list "VALUES" value\_list {"," value\_list} ["KEY" ["AUTO" | (" (" field\_list ")")] ["REPLACE" (["WITH" "ONE"] | "EACH") ]]
- <sup>o</sup> update\_statement ::= "UPDATE" ("\*" | table\_name) set\_clause {"," | set\_clause} "WHERE" condition ["AUTO" "INSERT"]
- <sup>o</sup> delete\_statement ::= "DELETE" "FROM" ("\*" | table\_name] "WHERE" condition
- <sup>o</sup> begin\_transaction\_statement ::= "BEGIN" ("TRANSACTION" | "TRAN") [trans\_name]
- <sup>o</sup> commit\_transaction\_statement ::= "COMMIT" ["TRANSACTION" | "TRAN"] [trans\_name]
- $\circ$  table\_name ::= identifier | quoted\_name
- $\circ$  field\_list ::= "(" field\_name {"," field\_name} ")"
- $\circ$  value\_list ::= "("value {"," value} ")"
- <sup>o</sup> set\_clause ::= "SET" field\_name "=" any\_valid\_non\_aggregated\_qlikview\_expression
- $\circ$  field\_name ::= identifier | quoted string
- $\circ$  value ::= identifier | any\_qlikview\_number | quoted string
- $\degree$  condition ::= any\_valid\_non\_aggregated\_qlikview\_expression
- $\circ$  identifier ::= any\_qlikview\_identifier
- $\degree$  quoted\_string ::= "["  $[\land]$ ]+ "]"

#### **Beispiel:**

UPDATE AbcTable SET Discount = 123 WHERE AbcField=1

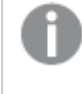

*Dynamisches Update muss im Dokument und auf dem Server zugelassen sein, damit diese Funktion verwendet werden kann.*

#### <span id="page-789-0"></span>**Beispiele für Dokumentketten**

Verwenden Sie **QlikView Dokument öffnen**, um Dokumentketten zu erstellen.

Die folgenden Einstellungen können angewendet werden:

- <sup>l</sup> **Auswahlstatus übergeben**: Dient dazu, die Auswahl aus dem Originaldokument an das Zieldokument zu übergeben. Im Zieldokument wird die Auswahl zunächst aufgehoben.
- <sup>l</sup> **Auswahlstatus additiv anwenden**: Dient dazu, die Auswahl im Zieldokument nicht aufzuheben und additiv den Auswahlstatus des Originaldokuments anzuwenden.

*Bei Verwendung von Auswahlstatus additiv anwenden können unerwartete Ergebnisse zurückgegeben werden, wenn die in den beiden Dokumenten getroffenen Auswahlen miteinander im Konflikt stehen.*

**· Im gleichen Fenster öffnen**: Dient dazu, bei Verwendung des AJAX ZFC Client das neue Dokument im selben Browserfenster zu öffnen.

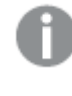

*Der Vorgang zum Öffnen des QlikView Dokuments wird bei Verwendung des Qlik View Plugins für Benutzer, die nicht der Domäne angehören, nicht unterstützt.*

QlikView Dokumente: Die Erweiterung der Zieldatei muss mit angegeben werden. Relative Pfade zum Navigieren von einem QlikView Dokument zu einem anderen werden von allen Clients unterstützt, vorausgesetzt, die verketteten Dokumente werden in der gleichen Ordnerstruktur (Mount) gespeichert.

Die folgenden Beispiele zeigen, wie der Dateipfad zur Zieldatei geschrieben wird:

**Beispiel**: Datei in der gleichen Ordnerstruktur (gleicher Mount).

- Wenn sich die Zieldatei im gleichen Ordner befindet: *DestinationDoc.qvw*
- Wenn sich die Zieldatei in einem Unterordner befindet: *SubFolder/DestinationDoc.qvw*
- Wenn sich die Zieldatei in einem übergeordneten Ordner befindet: *../DestinationDoc.qvw*

• Wenn sich die Zieldatei in einem übergeordneten und parallelen Ordner befindet: *../ParallelFolder/DestinationDoc.qvw*

**Beispiel**: Datei in einer anderen Ordnerstruktur (anderer Mount). Der relative Pfad zwischen verschiedenen Mounts wird nur im Ajax-Client unterstützt.

• Wenn sich die Zieldatei in einem anderen Mount befindet: *../DifferentMount/DestinationDoc.qvw*

**Beispiel**: Verwenden des Mount-Pfads zum Zeigen auf ein QlikView Dokument. Das Festlegen des Pfads zu gemounteten Ordnern wird nur vom Ajax-Client unterstützt.

- Wenn sich die Zieldatei sich im gleichen gemounteten Ordner befindet: *\Mount\DestinationDoc.qvw*
- Wenn sich die Zieldatei in einem anderen gemounteten Ordner befindet: *\DifferentMount\DestinationDoc.qvw*

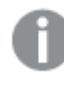

*Dokumentketten mit gemounteten Ordnern funktionieren nicht in Verbindung mit dem QlikView Plugin.*

**Beispiel**: Verwenden des absoluten Pfads zum Zeigen auf ein QlikView Dokument. Die Verwendung von absoluten Pfaden für Dokumentketten wird vom Ajax-Client und in QlikView Desktop unterstützt.

- Absoluter Pfad zum lokalen Root-Ordner oder Mount: *C:\...\DestinationDoc.qvw*
- Absoluter Pfad zu einer Netzwerkfreigabe: *\\SharedStorage\...\DestinationDoc.qvw*

QlikView Apps im Qlik Sense Cloud Hub: Sie benötigen die App-ID, nicht den Pfad. Apps müssen in QlikView Desktop vorbereitet und aktualisiert werden. Die App-ID befindet sich in der URL, wenn die App im Hub geöffnet ist.

## **Beispiel**

Wenn die URL *https://qcs.us.qlikcloud.com/qv/opendoc.htm?document=1cc71b323f172f93a8121ce1456cdg* lautet, ist die App-ID *1cc71b323f172f93a8121ce1456cdg*.

*Aktionen, die andere Aktionen auslösen, können zu unvorhergesehenen Konsequenzen führen und sind unbedingt zu vermeiden.*

*Es bestehen Einschränkungen beim Gebrauch bestimmter Makro-Auslöser, wenn das Dokument auf einem QlikView Server genutzt wird.*

# Dialogfeld zu Exporteinstellungen

# Auswahl

Hier definieren Sie, was exportiert wird.

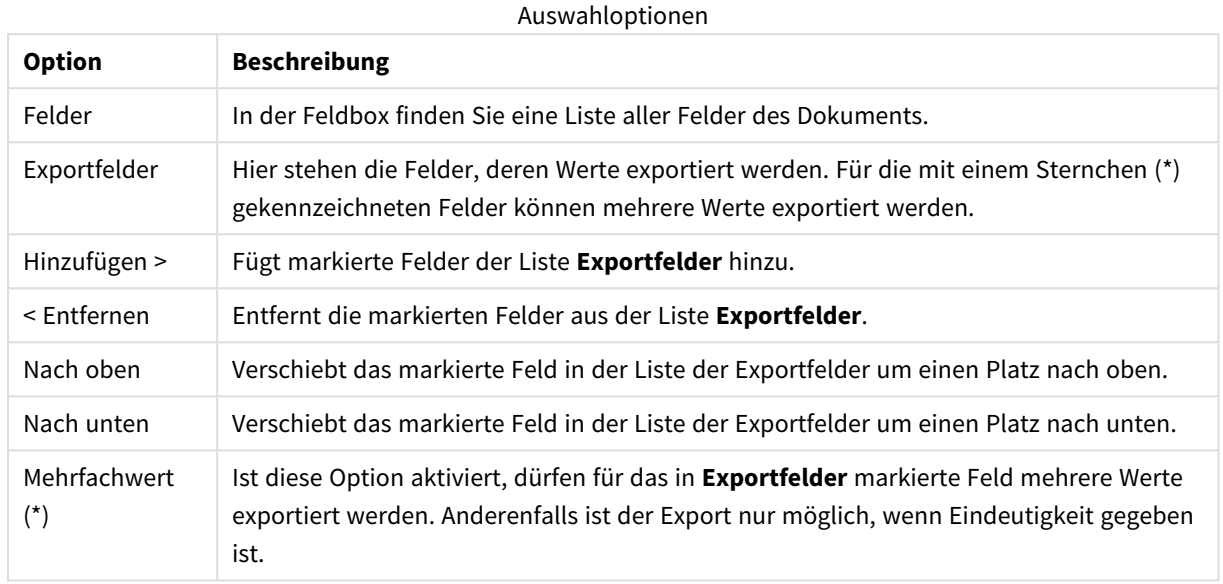

## Exportieren in

Hier bestimmen Sie, in welcher Form die Werte exportiert werden.

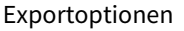

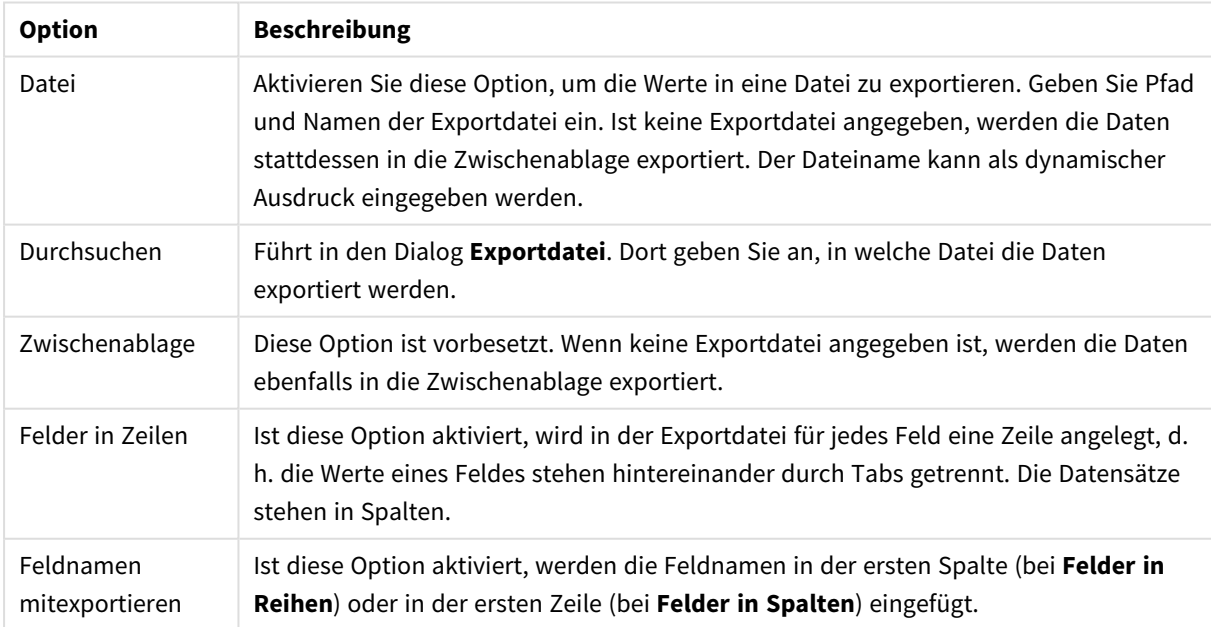
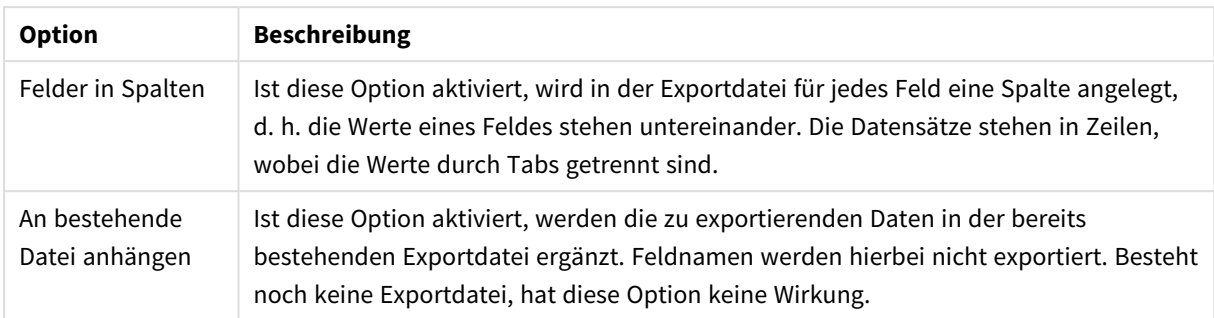

### Zahlenformat

Manche Programme haben Probleme mit der Verarbeitung von Zahlenformaten. In QlikView gibt es drei verschiedene Optionen für den Export von numerischen Daten in die Zwischenablage oder in Dateien.

Beim Anlegen neuer Schaltflächen werden automatisch die Einstellungen auf der Seite **Benutzereinstellungen: Export** übernommen. Selbstverständlich können Sie aber für jede Exportaktion ein separates Zahlenformat wählen.

- <sup>l</sup> **Vollständiges Format**: Exportiert numerische Daten mit vollständigem Zahlenformat, d. h. genau so, wie sie in den Objekten erscheinen.
- <sup>l</sup> **Kein Tausendertrennzeichen**: Entfernt alle Tausendertrennzeichen aus den numerischen Daten.
- **Keine Formatierung**: Entfernt jegliche Formatierung aus den zu exportierenden Daten. Es wird das in den Systemeinstellungen (Systemsteuerung) angegebene Dezimaltrennzeichen verwendet.

*Es bestehen Einschränkungen beim Gebrauch bestimmter Makro-Auslöser, wenn das Dokument auf einem QlikView Server genutzt wird.*

## **Schriftart**

In diesem Dialog stellen Sie **Schriftart**, **Schriftschnitt** und **Schriftgrad** ein.

Die Schriftart kann für jedes einzelne Objekt (**Eigenschaften des Objekts: Schriftart**) oder für alle Objekte in einem Dokument festgelegt werden (**Auf Objekte anwenden** in **Eigenschaften des Dokuments: Schriftart**).

Ferner können Sie Standardschriftarten für neu angelegte Objekte im Dialogfeld **Eigenschaften des Dokuments: Schriftart** definieren. Es gibt zwei Standard-Schriftarten:

- 1. Die erste Standard-Schriftart wird für die meisten Objekte verwendet, etwa für **Listboxen, Diagramme** usw.
- 2. Die zweite Standard-Schriftart ist für **Textboxen und Schaltflächen** vorgesehen. Hier wird häufig eine größere Schriftart verwendet.

Zudem können Sie die Standardschriftarten für neue Dokumente unter **Benutzereinstellungen: Schriftart** definieren.

Für Schaltflächen, Diagramme und Textboxen (außer Suchobjekten) können Sie außerdem eine **Schriftfarbe** auswählen. Die Farbe kann **fest** sein oder dynamisch anhand einer Formel **berechnet** werden. Die Farbformel muss eine gültige Farbe ergeben. Verwenden Sie hierzu die Farbfunktionen. Ergibt die Formel keine gültige Farbe, wird Schwarz verwendet.

Weitere Optionen in diesem Dialog:

- **Schattiert**: Zeigt die Schrift mit einem Schatten an.
- **Unterstrichen**: Zeigt die Schrift unterstrichen an.

In der Vorschau wird ein Muster der aktuellen Einstellungen angezeigt.

### Layout

Die Seite "Layout" existiert in den Eigenschaftsdialogen von Objekten und Dokumenten. Die Einstellungen beziehen sich dementsprechend auf ein einzelnes Objekt oder alle Objekte des Dokuments.

### Rahmen

Zeigt einen Rahmen rund um das Objekt an. Wählen Sie die Art des Rahmens aus der Dropdown-Liste

- <sup>l</sup> **Schatten**: Unter **Schatten** wählen Sie die Intensität des Schattens. Sie haben auch die Möglichkeit **Kein Schatten** zu wählen.
- **Art**: Die folgenden vordefinierten Rahmentypen sind verfügbar:
	- **Einfarbig:** Liefert einen einfarbigen Rand rund um das Objekt.
	- **· Konkav**: Liefert einen Rahmen, der den Eindruck erweckt, das Objekt sinke in das Arbeitsblatt ein.
	- **Konvex**: Liefert einen Rahmen, der den Eindruck erweckt, das Objekt stehe aus dem Arbeitsblatt hervor.
	- **3** D: Liefert einen gewölbten und schattierten Rahmen rund um das Objekt.
- <sup>l</sup> **Breite**: Diese Option ist für alle Rahmentypen verfügbar. Die Breite kann in mm, cm, Zoll (", inch), Pixeln (px, pxl, pixel), Punkten (pt, pts, point) oder Docunits (du, docunit) angegeben werden.
- <sup>l</sup> **Farbe**: Klicken Sie auf diese Schaltfläche, um ein Dialogfeld zur Auswahl einer entsprechenden Grundfarbe aus der Farbpalette für alle Rahmentypen zu öffnen.
- **· Regenbogen**: Erstellt einen regenbogenfarbenen Rahmen bei allen Rahmentypen. Der Regenbogen beginnt mit der ausgewählten Grundfarbe über dem Objekt.

Wenn **Vereinfacht** das ausgewählte **Aussehen der Objekte** in **Dokumenteigenschaften: Allgemein** ist, kann kein Rahmentyp ausgewählt werden. Es steht lediglich das Dropdown-Menü **Schatten** und die Einstellung **Breite** zur Verfügung.

### Abgerundete Ecken

Im Dialog **Abgerundete Ecken** definieren Sie, ob das Objekt abgerundete Ecken haben soll. Alle Formen zwischen Kreis bzw. Ellipse und Quadrat bzw. Rechteck sind möglich. Die Option **Abgerundete Ecken** ist nur dann verfügbar, wenn Sie die Option **Erweitert Aussehen der Objekte** in **Dokumenteigenschaften: Allgemein** ausgewählt haben.

- <sup>l</sup> **Abgerundete Ecken**: Aktivieren Sie diese Option, wenn das Objekt abgerundete Ecken haben soll.
- **Ecken**: Per Mausklick kann für jede Ecke einzeln die Rundung ein- und ausgeschaltet werden.
- <sup>l</sup> **Rechtwinkligkeit**: Eine Zahl zwischen 2 und 100 regelt die Form zwischen Ellipse und Rechteck. 2 liefert eine Ellipse, bei höheren Zahlen wird die Form immer eckiger. Werte zwischen 2 und 5 liefern normalerweise die besten Ergebnisse.
- <sup>l</sup> **Radius**: Diese Einstellung bestimmt den Radius der Ecken als festen Abstand (**Statisch**) oder in Prozent des Gesamtquadrats (**Relativ (%)**) Mit dieser Einstellung können Sie steuern, inwieweit die Ecken von den zugrunde liegenden allgemeinen Formeinstellungen unter **Grad** betroffen sind. Der Eckenradius kann als statischer Wert in mm, cm, Zoll (", inch), Pixeln (px, pxl, pixel), Punkten (pt, pts, point) oder Docunits (du, docunit) angegeben werden.

### Ebene

In der Gruppe **Ebene** legen Sie fest, in welcher Ebene sich das Objekt befindet.

- <sup>l</sup> **Unten**: Ein Objekt mit der Ebeneneigenschaft **Unten** kann nie Objekte überdecken, die sich in den Ebenen **Normal** oder **Oben** befinden. Es kann nur im Vordergrund vor anderen Objekten in der Ebene **Unten** stehen.
- <sup>l</sup> **Normal**: Die meisten Objekte, die Sie neu anlegen, befinden sich standardmäßig in der **normalen** (mittleren) Anzeigeebene. Objekte in der **normalen** Anzeigeebene können niemals Objekte überdecken, die im **Vordergrund** stehen, und sie können niemals von Objekten überdeckt werden, die im **Hintergrund** stehen.
- <sup>l</sup> **Oben**: Ein Objekt mit der Ebeneneigenschaft **Oben** kann nie von Objekten überdeckt werden, die sich in den Ebenen **Normal** oder **Unten** befinden. Nur andere Objekte in der Ebene **Oben** können über dieses gelegt werden.
- <sup>l</sup> **Benutzerdefiniert**: Die Ebenen **Hintergrund**, **Normal** und **Vordergrund** entsprechen den numerischen Werten -1, 0 und 1. Alle Werte zwischen -128 und 127 sind akzeptabel. Mit dieser Option können Sie einen Wert Ihrer Wahl eingeben.

## Vorlagen-Assistent

Öffnet den **Assistent für Formatvorlagen**. Dort können Sie eine Formatvorlage erstellen.

### Vorlage anwenden ...

Sie können eine Formatvorlage auf das Objekt, Arbeitsblatt oder Dokument anwenden.

### Anzeigen

Unter **Anzeigen** legen Sie fest, ob das Objekt immer oder nur unter einer bestimmten Bedingung angezeigt werden soll.

- **Immer**: Das Objekt wird immer angezeigt.
- **· Bedingung**: Das Arbeitsblattobjekt wird in Abhängigkeit von einer Bedingungsformel angezeigt oder ausgeblendet, die kontinuierlich beispielsweise anhand von Auswahlaktionen usw. ausgewertet wird. Das Arbeitsblattobjekt wird nur ausgeblendet, wenn die Bedingung den Wert FALSE ergibt.

*Anwender mit Admin-Rechten für das Dokument können alle Anzeigebedingungen überschreiben, indem sie die Option Alle Arbeitsblätter und Objekte anzeigen in Dokumenteigenschaften: Sicherheit aktivieren. Dasselbe erreichen Sie mit Hilfe der Tastenkombination STRG+UMSCHALT+S.*

## Optionen

Unter **Optionen** können Sie bestimmte Funktionen für das Objekt zulassen oder unterbinden. Die Einstellungen in dieser Gruppe sind nur relevant, wenn die entsprechenden Kontrollkästchen in **Dokumenteigenschaften: Layout** und **Eigenschaften des Arbeitsblatts: Sicherheit** aktiviert werden.

- <sup>l</sup> **Größe/Position ändern**: Ist diese Option aktiviert, kann das Objekt beliebig vergrößert, verkleinert und auf dem Arbeitsblatt verschoben werden. Anderenfalls sind Größe und Position fest.
- **Kopieren**: Ist diese Option aktiviert, kann das Objekt kopiert werden, anderenfalls nicht.
- **· Info zulassen**: Wird die Info-Funktion verwendet, erscheint in der Fenstertitelzeile ein Info-Icon, wenn der Feldwert mit dieser Funktion verknüpfte Informationen enthält. Soll kein Info-Icon angezeigt werden, deaktivieren Sie diese Option.

### *Info [\(page](#page-952-0) 953)*

<sup>l</sup> **Größe anpassen**: Normalerweise schrumpfen die Grenzen rund um alle Tabellenblattobjekte in QlikView, wenn eine Tabellengröße ausgewählt wurde, die kleiner ist, als die dem Blattobjekt zugewiesene Größe. Ist diese Option jedoch deaktiviert, ist die automatische Größeneinstellung deaktiviert. Der nicht benötigte Platz bleibt weiß.

### Scroll-Leisten

Unter **Scroll-Leisten** konfigurieren Sie die in dem Objekt angezeigten Scroll-Leisten:

- <sup>l</sup> **Scroll-Position beibehalten**: Ist diese Option aktiviert, behält QlikView bei Auswahlaktionen die Scroll-Position bei. Dies gilt auch für Diagramme mit einer Scroll-Leiste. Diese Einstellung muss auch unter **Benutzereinstellungen: Objekte** aktiviert werden. Die Scroll-Position wird beim Schließen des Dokuments nicht beibehalten.
- <sup>l</sup> **Scroll-Pfeile**: Farbe der Scroll-Pfeile einstellen. Per Mausklick auf die Schaltfläche können Sie eine Farbe auswählen. Grautöne eignen sich zumeist am Besten. Per Mausklick auf die Schaltfläche öffnet sich der Dialog **Farbfläche**, wo Sie eine Farbe oder einen Farbverlauf definieren können.
- <sup>l</sup> **Hintergrund**: Legt die Hintergrundfarbe der Scroll-Leiste fest. Per Mausklick auf die Schaltfläche können Sie eine Farbe auswählen.
- <sup>l</sup> **Breite Scroll-Leiste**: Diese Steuerung wirkt sich auf die Breite und relative Größe der Scroll-Leistensymbole aus.
- <sup>l</sup> **Aussehen**: Definiert das Aussehen der Scroll-Leisten. Wählen Sie ein Design aus der Dropdown-Liste. Das Design **Classic** entspricht dem Scroll-Leisten-Design von QlikView 4/5. Das Design **Standard** verleiht der Scroll-Leiste ein moderneres Aussehen. Das dritte Design **Modern** ergibt eine schmalere, leichtere Leiste.

Die Option **Aussehen der Objekte** muss auf **Erweitert** gesetzt sein, damit Sie das Aussehen der Scroll-Leisten anpassen können. Diese Einstellung finden Sie auf der Registerkarte **Allgemein**, die Sie öffnen, indem Sie im Dropdown-Menü **Einstellungen** die Option **Eigenschaften des Dokuments** wählen.

<sup>l</sup> **Anwenden auf...**: Führt in den Dialog **Eigenschaften von Titelleiste und Rahmen**. Dort können Sie die im Eigenschaftsdialog unter **Layout** eingestellten Eigenschaften auf andere Objekte des Dokuments übertragen.

## **Titelleiste**

Die Seite **Titelleiste** existiert in den Eigenschaftsdialogen von Objekten und Dokumenten. Die Einstellungen auf der Seite **Eigenschaften des Dokuments** beziehen sich dementsprechend auf ein einzelnes Objekt oder alle Objekte des Dokuments.

Auf der Seite **Titelleiste** treffen Sie Einstellungen bezüglich der Titelleiste eines oder mehrerer Objekte.

- <sup>l</sup> **Titelleiste anzeigen**: Ist diese Option aktiviert, hat das Arbeitsblattobjekt eine Titelleiste am oberen Rand. Einige Objekte (z. B. Listboxen, Tabellenboxen, Diagramme) haben standardmäßig eine Titelleiste, andere dagegen nicht (z. B. Schaltflächen, Textboxen oder Linienobjekte).
- <sup>l</sup> **Titeltext**: Geben Sie den Text für die Titelleiste des Objekts ein. Ändern Sie die Schriftart der Titelleiste über die Schaltfläche **Schriftart**.

Hier können Sie Farben für die Titelleiste je nach Status einstellen. Die Einstellungen für **Aktive Titelleiste** und **Inaktive Titelleiste** können getrennt vorgenommen werden.

Klicken Sie auf **Hintergrundfarbe** oder **Textfarbe**, um den Dialog **Farbfläche** anzuzeigen. Die **Hintergrundfarbe** kann im Dialog **Farbfläche** als **Farbe** oder **Farbverlauf** definiert werden. Die **Textfarbe** kann über Farbfunktionen als **fixe** oder **dynamische** Farbe definiert werden.

- **Text umbrechen**: Zeigt die Titelleiste in mehreren Zeilen an.
- <sup>l</sup> **Größe der Titelleiste (Zeilen)**: Legt die Anzahl der Zeilen der Titelleiste fest.

Die genaue Größe und Position des QlikView-Objekts kann über die Einstellungen für Größe und Position für **normale** oder **minimierte** QlikView-Objekte festgelegt werden. Diese Einstellungen werden in Pixeln vorgenommen:

- **Horizontale Position**: Abstand zwischen dem linken Rand des Objekts und dem linken Rand des Arbeitsblatts.
- <sup>l</sup> **Vertikale Position**: Abstand zwischen dem oberen Rand des Arbeitsblattobjekts und dem oberen Rand des Arbeitsblatts.
- **Breite**: Breite des QlikView-Objekts.
- **· Höhe**: Höhe des QlickView-Objekts.

Die Ausrichtung der Bezeichnung kann über die Optionen **Ausrichtung des Titels** vorgenommen werden:

- <sup>l</sup> **Horizontal**: Die Bezeichnung kann horizontal ausgerichtet werden: **Links**, **Zentriert** oder **Rechts** innerhalb des Titelleistenbereichs.
- <sup>l</sup> **Vertikal**: Die Bezeichnung kann vertikal ausgerichtet werden: **Oben**, **Zentriert** oder **Unten** innerhalb des Titelleistenbereichs.

#### **Spezialsymbole**

Viele Befehle aus dem Objekt-Menü der Arbeitsblattobjekte können auch als Symbol in der Titelleiste konfiguriert werden. Hier können Sie diese Befehle wählen, indem Sie ein Häkchen vor den betreffenden Befehl setzen.

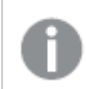

*Verwenden Sie Icons in der Titelleiste von Objekten sparsam. Zu viele Icons verwirren nur.*

- <sup>l</sup> **Minimieren**: Ist diese Option aktiviert, kann das Objekt auf die Größe eines Icons minimiert werden. In der rechten oberen Ecke der Box erscheint daraufhin ein entsprechendes Symbol. Per Mausklick auf das Symbol oder Doppelklick auf den Titel der Box minimieren Sie das Objekt.
- <sup>l</sup> **Auto-Minimieren**: Diese Option ist nur verfügbar, wenn die Option **Minimieren** aktiviert ist. Die Option **Auto-Minimieren** wird für mehrere Objekte auf demselben Arbeitsblatt aktiviert und ist dafür vorgesehen, leichter zwischen der Anzeige dieser Objekte hin- und herzuwechseln. Von diesen Objekten kann dann immer nur eines in voller Größe angezeigt werden, die anderen sind minimiert.
- <sup>l</sup> **Maximieren**: Ist diese Option aktiviert, kann das Objekt maximiert, d. h. bildschirmfüllend angezeigt werden. In der rechten oberen Ecke der Box erscheint daraufhin ein entsprechendes Symbol. Per Mausklick auf das Symbol oder per Doppelklick auf den Titel der Box maximieren Sie das Objekt. Sind die Optionen **Minimieren** und **Maximieren** aktiviert, wird das Objekt per Doppelklick auf den Titel allerdings minimiert und nicht maximiert.
- <sup>l</sup> **Kommentar**: Hier können Sie einen beliebigen Kommentar oder Erläuterungstext zu dem Objekt eingeben. Es kann auch ein dynamischer Ausdruck eingegeben werden. Diese Option ist nicht auf Dokumentebene verfügbar. Per Mausklick auf die Schaltfläche **...** öffnet sich der Dialog **Formel bearbeiten**, der Sie beim Editieren langer Ausdrücke unterstützt. Geben Sie beispielsweise eine Beschreibung des Objekts ein. Ein Icon für Hilfe wird zur Titelleiste des Objekts hinzugefügt. Wird der Mauszeiger darauf positioniert, erscheint der eingegebene Text. Hat das Objekt keine Titelleiste, erscheint der Kommentar, wenn man die Maus über das Objekt bewegt.

# Textobjekt

Textboxen werden verwendet, um Informationen zum Dokument hinzuzufügen, wie beispielsweise Bezeichnungen usw. Linienobjekte können an jeder Position auf dem Arbeitsblatt eingefügt werden, auch in Bereichen, in denen sich andere Objekte befinden.

Durch Klicken mit der rechten Maustaste auf eine Textbox wird das **Textbox: Objekt-Menü** angezeigt. Dasselbe Menü finden Sie unter **Objekt** auf der Menüleiste, wenn die Textbox das aktive Objekt ist.

## Objekt-Menü

Öffnen Sie das **Objekt-Menü** der Textbox durch rechten Mausklick auf das Objekt. Folgende Menübefehle sind verfügbar:

- <sup>l</sup> **Eigenschaften...**: Öffnet den Dialog **Eigenschaften der Textbox**, in dem Sie eine Reihe von Parametern einstellen können.
- **· Notizen**: Ermöglicht das Erstellen und die Freigabe von Notizen zum aktuellen Objekt.
- <sup>l</sup> **Ebene**: Dieses Untermenü ist nur verfügbar, wenn im Menü **Ansicht** die Option **Entwurfsmodus** aktiviert ist oder wenn die Option **Immer alle Befehle im Objekt-Menü anzeigen** im Menü **Benutzereinstellungen: Design** aktiviert ist. Es beinhaltet vier Befehle zum Festlegen der Anzeigeebene der Objekte. Der Bereich zulässiger Ebenennummern liegt zwischen -128 und +127.
	- In den Vordergrund: Bringt das Arbeitsblattobjekt in die höchste von einem Objekt auf dem aktuellen Arbeitsblatt verwendete Layoutebene.
	- **In den Hintergrund**: Bringt das Arbeitsblattobjekt in die niedrigste von einem Objekt auf dem aktuellen Arbeitsblatt verwendete Layoutebene.
- <sup>l</sup> **Eine Ebene nach vorn**: Bringt das Arbeitsblattobjekt um eine Layoutebene nach vorn. Der Höchstwert ist 127.
- <sup>l</sup> **Eine Ebene nach hinten**: Bringt das Arbeitsblattobjekt um eine Layoutebene nach hinten. Der Minimalwert ist -128.
- <sup>l</sup> **Drucken**: Öffnet den Dialog **Drucken**, wo Sie die Druckeinstellungen vornehmen können.
- <sup>l</sup> **Als PDF drucken...**: Führt in den Dialog **Drucken**, wobei der Drucker *Microsoft-Druckausgabe in PDF* vorausgewählt ist. Nachdem Sie dort auf **Drucken** geklickt haben, müssen Sie einen Namen für die PDF-Datei angeben. Dieser Befehl ist nur verfügbar, wenn ein PDF-Drucker installiert ist.
- <sup>l</sup> **Export nach Excel...**: Exportiert den Text der Schaltfläche nach Microsoft Excel, das automatisch gestartet wird, wenn es nicht bereits ausgeführt wird. Der Text erscheint auf dem ersten Tabellenblatt eines neuen Excel-Dokuments. Dieser Befehl funktioniert nur in Verbindung mit Microsoft Excel 2007 oder einer späteren Version.
- **· In die Zwischenablage kopieren**: Öffnet ein Untermenü mit Befehlen bezüglich des Kopierens in die Zwischenablage.
	- **Text:** Kopiert den Text der Textbox in die Zwischenablage.
	- <sup>l</sup> **Bild**: Kopiert ein Bild des Arbeitsblattobjekts in die Zwischenablage. Das Bild enthält oder enthält nicht die Titelleiste und den Rahmen des Arbeitsblattobjekts, je nach den Einstellungen auf der Seite **Benutzereinstellungen: Exportieren**.
	- **· Objekt**: Kopiert das komplette Arbeitsblattobjekt in die Zwischenablage. Es kann dann beispielsweise an einer anderen Stelle im Layout oder in einem anderen in der aktuellen QlikView-Instanz geöffneten Dokument eingefügt werden.
- <sup>l</sup> **Verlinkte Objekte**: Öffnet ein Untermenü mit Befehlen für verlinkte Objekte. **Position der verlinkten Objekte anpassen**: Alle verlinkten Objekte auf allen Arbeitsblättern werden in Größe und Position an das aktive Objekt angepasst.

**Verlinkung der Objekte lösen**: Löst die Verlinkung der verlinkten Objekte und macht sie somit zu eigenständigen Objekten mit eigener ID.

- **Minimieren**: Minimiert das Objekt auf die Größe eines Icons. Alternativ können Sie auf in der Titelleiste des Objekts klicken. Dieser Befehl ist nur verfügbar, wenn die Minimierung im Dialogfeld **Eigenschaften** des Objekts auf der Seite **Titelleiste** aktiviert ist.
- <sup>l</sup> **Maximieren**: Maximiert das Objekt, so dass es bildschirmfüllend dargestellt wird. Alternativ können Sie auf  $\Box$  in der Titelleiste des Objekts klicken. Dieser Befehl ist nur verfügbar, wenn die Maximierung im Dialogfeld **Eigenschaften** des Objekts auf der Seite **Titelleiste** aktiviert ist.
- <sup>l</sup> **Wiederherstellen**: Zeigt das Objekt wieder in ursprünglicher Größe und Position an. Dasselbe erreichen Sie per Doppelklick auf das Icon des minimierten Diagramms oder auf **in der Titelleiste** des maximierten Objekts. Dieser Befehl ist nur für minimierte oder maximierte Objekte verfügbar.
- **Hilfe**: Öffnet die QlikView-Hilfe.
- **· Entfernen**: Löscht das Objekt aus dem Arbeitsblatt.

## Allgemein

Die Seite **Textboxeigenschaften: Allgemein** wird durch Klicken mit der rechten Maustaste auf eine Textbox und Auswählen des Befehls **Eigenschaften** aus dem unverankerten Menü oder durch Auswählen von **Eigenschaften** im **Objekt**-Menü bei aktiver Textbox geöffnet. Hier konfigurieren Sie die Textbox.

- **· Vordergrund**: Hier haben Sie Optionen zur Gestaltung des Vordergrunds der Textbox zur Verfügung. Der Vordergrund ist üblicherweise ein Text, es kann aber auch ein Bild sein.
	- **· Text**Geben Sie in diesem Eingabefeld den anzuzeigenden Text ein. Der Text kann auch als dynamischer Ausdruck für ein dynamisches Update verwendet werden.
	- **· Repräsentation** Der Text im Textobjekt kann als Verweis auf ein Bild im Speicher oder auf einem Speichermedium interpretiert werden. Ist die Option **Text** gewählt, wird die Eingabe im Feld "Text" als Text interpretiert und angezeigt. Ist dagegen die Option **Bild** gewählt, interpretiert QlikView die Eingabe im Feld "Text" als Referenz zu einem Bild. Diese Referenzen können auf extern gespeicherte Bilder verweisen (z. B. C:\MeinBild.jpg) oder auf Bilder, die in das Dokument eingebunden sind (z. B. qmem://<Name>/<Peter>).QlikView Es kann auch eine Info-Funktion benutzt werden, die auf ein Bild verweist (z. B. =info(MeinFeld) ). Kann QlikView die Referenz nicht interpretieren, wird stattdessen die Eingabe als Text angezeigt.
	- <sup>l</sup> **Text ausblenden, wenn Bild fehlt**: Wenn diese Option gewählt wird, zeigt QlikView keinen Text in der Textbox an, wenn die Referenz zum Bild aus irgendeinem Grund nicht interpretiert werden kann. Die Textbox bleibt dann leer.
	- <sup>l</sup> **Horizontale Scroll-Leiste**: Ist das Kontrollkästchen aktiviert, wird eine horizontale Scroll-Leiste zur Textbox hinzugefügt, wenn der Textinhalt zu breit für die Anzeige im vorgegebenen Bereich ist.
	- <sup>l</sup> **Vertikale Scroll-Leiste**: Ist das Kontrollkästchen aktiviert, wird eine vertikale Scroll-Leiste zur Textbox hinzugefügt, wenn der Textinhalt zu lang für die Anzeige im vorgegebenen Bereich ist.
- **· Layout**: In dieser Gruppe definieren Sie, wie QlikView den Text oder das Vordergrundbild im Textboxbereich anzeigen soll.
	- **Horizontale Ausrichtung**: Richten Sie Text oder Bild rechts, zentriert oder links in der Textbox aus.
	- **Vertikale Ausrichtung**: Richten Sie Text oder Bild oben, zentriert oder unten in der Textbox aus.
	- <sup>l</sup> **Bild anpassen**: Entscheiden Sie, wie in QlikView das Vordergrundbild an die Größe der Textbox angepasst werden soll. Es stehen vier Optionen zur Verfügung.
	- **Original:** Wird diese Option ausgewählt, wird das Bild ohne Strecken in Originalgröße angezeigt. Es kann sein, dass das Bild nicht vollständig zu sehen ist oder ein Teil der Fläche leer bleibt.
	- **Strecken**: Passt das Bild ohne Rücksicht auf das Seitenverhältnis so an, dass es die Textbox genau ausfüllt.
	- <sup>l</sup> **Seitenverhältnis beibehalten**: Damit wird das Bild soweit wie möglich gestreckt, um den Textobjektbereich auszufüllen, während das Seitenverhältnis beibehalten wird. Der verbleibende Platz in der Zelle bleibt leer.
	- <sup>l</sup> **Mit selbem Seitenverhältnis ausfüllen**: Damit wird das Bild bei festem Seitenverhältnis so gestreckt, dass es die Textbox in beiden Richtungen füllt. Dabei wird das Bild gegebenenfalls abgeschnitten.
	- <sup>l</sup> **Abstand zum Rand**: Mit dieser Einstellung können Sie einen Abstand des Texts vom Rand der Textbox zum Text selbst erstellen. Der Abstand kann in mm, cm, Zoll (", inch), Pixeln (px, pxl, pixel), Punkten (pt, pts, point) oder Docunits (du, docunit) angegeben werden.
- **Hintergrund:** Unter **Hintergrund** legen Sie fest, wie der Hintergrund der Textbox aussehen soll. Rechts sehen Sie eine Vorschau der aktuellen Einstellungen.
	- **· Farbe**: Gibt der Textbox einen farbigen Hintergrund. Per Mausklick auf diese Schaltfläche öffnet sich der Dialog **Farbfläche**, wo Sie eine Farbe oder einen Farbverlauf definieren können.
	- **Bild**: Aktivieren Sie diese Option, wenn Sie ein Bild als Hintergrund verwenden möchten. Klicken Sie auf **Ändern**, um ein anderes Bild auszusuchen. Ist im Eingabefeld **Text** kein Text angegeben, wird lediglich das gewählte Bild angezeigt. Unterstützte Bildformate sind jpg, png, bmp, gif und animierte gif.
	- **Transparenz**: Definiert die Transparenz des Hintergrunds der Textbox. Bei 100 % ist der Hintergrund transparent. Dies gilt sowohl für farbige Hintergründe wie für Bildhintergründe.
	- <sup>l</sup> **Bild anpassen**: Diese Einstellung beschreibt, wie QlikView das Hintergrundbild an die Größe der Textbox anpasst. Siehe oben unter **Bild anpassen**.
	- **Ausrichtung**: Das Hintergrundbild kann horizontal oder vertikal ausgerichtet werden.
- <sup>l</sup> **Alternativer Zustand**: Wählen Sie einen der verfügbaren Zustände aus der Liste. Folgende Auswahlräume sind immer verfügbar: **Vererbt**: Die Arbeitsblätter und Objekte befinden sich immer im **vererbten** Zustand, wenn Sie nicht vom QlikView Developer überschrieben werden. Der Auswahlraum des Dokuments vererbt sich auf das Arbeitsblatts, der Auswahlraum des Arbeitsblatts vererbt sich auf die Objekte. **Standard**: Dies ist der Zustand, in dem die meisten QlikView Aktionen stattfinden. Er ist durch \$ repräsentiert. Das QlikView-Dokument befindet sich immer im Auswahlraum **Standard**.
- <sup>l</sup> **Objekt-ID**: Wird für Makro-Zwecke verwendet. Jedem Objekt wird eine eindeutige ID zugewiesen. Wir empfehlen, nur alphanumerische Zeichen in der ID zu verwenden. Für Textboxen beginnt die ID mit TX01. Verlinkte Objekte haben dieselbe ID. Diese ID-Nummer kann später bearbeitet werden.
- <sup>l</sup> **Druckoptionen...**: Führt in den Dialog **Druckoptionen**, wo Sie Seitenränder, Kopf- und Fußzeilen für den Druck des Objekts definieren können.

## Aktionen

Auf der Seite **Aktionen** definieren Sie die Aktionen, die ausgeführt werden, wenn man auf das Objekt klickt. Dieser Dialog ist identisch mit der Seite **Aktionen** für Schaltflächen.

## **Schriftart**

In diesem Dialog stellen Sie **Schriftart**, **Schriftschnitt** und **Schriftgrad** ein.

Die Schriftart kann für jedes einzelne Objekt (**Eigenschaften des Objekts: Schriftart**) oder für alle Objekte in einem Dokument festgelegt werden (**Auf Objekte anwenden** in **Eigenschaften des Dokuments: Schriftart**).

Ferner können Sie Standardschriftarten für neu angelegte Objekte im Dialogfeld **Eigenschaften des Dokuments: Schriftart** definieren. Es gibt zwei Standard-Schriftarten:

- 1. Die erste Standard-Schriftart wird für die meisten Objekte verwendet, etwa für **Listboxen, Diagramme** usw.
- 2. Die zweite Standard-Schriftart ist für **Textboxen und Schaltflächen** vorgesehen. Hier wird häufig eine größere Schriftart verwendet.

Zudem können Sie die Standardschriftarten für neue Dokumente unter **Benutzereinstellungen: Schriftart** definieren.

Für Schaltflächen, Diagramme und Textboxen (außer Suchobjekten) können Sie außerdem eine **Schriftfarbe** auswählen. Die Farbe kann **fest** sein oder dynamisch anhand einer Formel **berechnet** werden. Die Farbformel muss eine gültige Farbe ergeben. Verwenden Sie hierzu die Farbfunktionen. Ergibt die Formel keine gültige Farbe, wird Schwarz verwendet.

Weitere Optionen in diesem Dialog:

- **Schattiert**: Zeigt die Schrift mit einem Schatten an.
- **Unterstrichen**: Zeigt die Schrift unterstrichen an.

In der Vorschau wird ein Muster der aktuellen Einstellungen angezeigt.

### Layout

Die Seite "Layout" existiert in den Eigenschaftsdialogen von Objekten und Dokumenten. Die Einstellungen beziehen sich dementsprechend auf ein einzelnes Objekt oder alle Objekte des Dokuments.

#### Rahmen

Zeigt einen Rahmen rund um das Objekt an. Wählen Sie die Art des Rahmens aus der Dropdown-Liste

- <sup>l</sup> **Schatten**: Unter **Schatten** wählen Sie die Intensität des Schattens. Sie haben auch die Möglichkeit **Kein Schatten** zu wählen.
- **Art**: Die folgenden vordefinierten Rahmentypen sind verfügbar:
	- **Einfarbig:** Liefert einen einfarbigen Rand rund um das Objekt.
	- **· Konkav**: Liefert einen Rahmen, der den Eindruck erweckt, das Objekt sinke in das Arbeitsblatt ein.
	- **Konvex**: Liefert einen Rahmen, der den Eindruck erweckt, das Objekt stehe aus dem Arbeitsblatt hervor.
	- **3** D: Liefert einen gewölbten und schattierten Rahmen rund um das Objekt.
- <sup>l</sup> **Breite**: Diese Option ist für alle Rahmentypen verfügbar. Die Breite kann in mm, cm, Zoll (", inch), Pixeln (px, pxl, pixel), Punkten (pt, pts, point) oder Docunits (du, docunit) angegeben werden.
- <sup>l</sup> **Farbe**: Klicken Sie auf diese Schaltfläche, um ein Dialogfeld zur Auswahl einer entsprechenden Grundfarbe aus der Farbpalette für alle Rahmentypen zu öffnen.
- **· Regenbogen**: Erstellt einen regenbogenfarbenen Rahmen bei allen Rahmentypen. Der Regenbogen beginnt mit der ausgewählten Grundfarbe über dem Objekt.

Wenn **Vereinfacht** das ausgewählte **Aussehen der Objekte** in **Dokumenteigenschaften: Allgemein** ist, kann kein Rahmentyp ausgewählt werden. Es steht lediglich das Dropdown-Menü **Schatten** und die Einstellung **Breite** zur Verfügung.

### Abgerundete Ecken

Im Dialog **Abgerundete Ecken** definieren Sie, ob das Objekt abgerundete Ecken haben soll. Alle Formen zwischen Kreis bzw. Ellipse und Quadrat bzw. Rechteck sind möglich. Die Option **Abgerundete Ecken** ist nur dann verfügbar, wenn Sie die Option **Erweitert Aussehen der Objekte** in **Dokumenteigenschaften: Allgemein** ausgewählt haben.

- <sup>l</sup> **Abgerundete Ecken**: Aktivieren Sie diese Option, wenn das Objekt abgerundete Ecken haben soll.
- **Ecken**: Per Mausklick kann für jede Ecke einzeln die Rundung ein- und ausgeschaltet werden.
- <sup>l</sup> **Rechtwinkligkeit**: Eine Zahl zwischen 2 und 100 regelt die Form zwischen Ellipse und Rechteck. 2 liefert eine Ellipse, bei höheren Zahlen wird die Form immer eckiger. Werte zwischen 2 und 5 liefern normalerweise die besten Ergebnisse.
- <sup>l</sup> **Radius**: Diese Einstellung bestimmt den Radius der Ecken als festen Abstand (**Statisch**) oder in Prozent des Gesamtquadrats (**Relativ (%)**) Mit dieser Einstellung können Sie steuern, inwieweit die Ecken von den zugrunde liegenden allgemeinen Formeinstellungen unter **Grad** betroffen sind. Der Eckenradius kann als statischer Wert in mm, cm, Zoll (", inch), Pixeln (px, pxl, pixel), Punkten (pt, pts, point) oder Docunits (du, docunit) angegeben werden.

### Ebene

In der Gruppe **Ebene** legen Sie fest, in welcher Ebene sich das Objekt befindet.

- <sup>l</sup> **Unten**: Ein Objekt mit der Ebeneneigenschaft **Unten** kann nie Objekte überdecken, die sich in den Ebenen **Normal** oder **Oben** befinden. Es kann nur im Vordergrund vor anderen Objekten in der Ebene **Unten** stehen.
- <sup>l</sup> **Normal**: Die meisten Objekte, die Sie neu anlegen, befinden sich standardmäßig in der **normalen** (mittleren) Anzeigeebene. Objekte in der **normalen** Anzeigeebene können niemals Objekte überdecken, die im **Vordergrund** stehen, und sie können niemals von Objekten überdeckt werden, die im **Hintergrund** stehen.
- <sup>l</sup> **Oben**: Ein Objekt mit der Ebeneneigenschaft **Oben** kann nie von Objekten überdeckt werden, die sich in den Ebenen **Normal** oder **Unten** befinden. Nur andere Objekte in der Ebene **Oben** können über dieses gelegt werden.
- <sup>l</sup> **Benutzerdefiniert**: Die Ebenen **Hintergrund**, **Normal** und **Vordergrund** entsprechen den numerischen Werten -1, 0 und 1. Alle Werte zwischen -128 und 127 sind akzeptabel. Mit dieser Option können Sie einen Wert Ihrer Wahl eingeben.

## Vorlagen-Assistent

Öffnet den **Assistent für Formatvorlagen**. Dort können Sie eine Formatvorlage erstellen.

### Vorlage anwenden ...

Sie können eine Formatvorlage auf das Objekt, Arbeitsblatt oder Dokument anwenden.

### Anzeigen

Unter **Anzeigen** legen Sie fest, ob das Objekt immer oder nur unter einer bestimmten Bedingung angezeigt werden soll.

- **Immer**: Das Objekt wird immer angezeigt.
- **· Bedingung**: Das Arbeitsblattobjekt wird in Abhängigkeit von einer Bedingungsformel angezeigt oder ausgeblendet, die kontinuierlich beispielsweise anhand von Auswahlaktionen usw. ausgewertet wird. Das Arbeitsblattobjekt wird nur ausgeblendet, wenn die Bedingung den Wert FALSE ergibt.

*Anwender mit Admin-Rechten für das Dokument können alle Anzeigebedingungen überschreiben, indem sie die Option Alle Arbeitsblätter und Objekte anzeigen in Dokumenteigenschaften: Sicherheit aktivieren. Dasselbe erreichen Sie mit Hilfe der Tastenkombination STRG+UMSCHALT+S.*

## Optionen

Unter **Optionen** können Sie bestimmte Funktionen für das Objekt zulassen oder unterbinden. Die Einstellungen in dieser Gruppe sind nur relevant, wenn die entsprechenden Kontrollkästchen in **Dokumenteigenschaften: Layout** und **Eigenschaften des Arbeitsblatts: Sicherheit** aktiviert werden.

- <sup>l</sup> **Größe/Position ändern**: Ist diese Option aktiviert, kann das Objekt beliebig vergrößert, verkleinert und auf dem Arbeitsblatt verschoben werden. Anderenfalls sind Größe und Position fest.
- **Kopieren**: Ist diese Option aktiviert, kann das Objekt kopiert werden, anderenfalls nicht.
- **· Info zulassen**: Wird die Info-Funktion verwendet, erscheint in der Fenstertitelzeile ein Info-Icon, wenn der Feldwert mit dieser Funktion verknüpfte Informationen enthält. Soll kein Info-Icon angezeigt werden, deaktivieren Sie diese Option.

### *Info [\(page](#page-952-0) 953)*

<sup>l</sup> **Größe anpassen**: Normalerweise schrumpfen die Grenzen rund um alle Tabellenblattobjekte in QlikView, wenn eine Tabellengröße ausgewählt wurde, die kleiner ist, als die dem Blattobjekt zugewiesene Größe. Ist diese Option jedoch deaktiviert, ist die automatische Größeneinstellung deaktiviert. Der nicht benötigte Platz bleibt weiß.

### Scroll-Leisten

Unter **Scroll-Leisten** konfigurieren Sie die in dem Objekt angezeigten Scroll-Leisten:

- <sup>l</sup> **Scroll-Position beibehalten**: Ist diese Option aktiviert, behält QlikView bei Auswahlaktionen die Scroll-Position bei. Dies gilt auch für Diagramme mit einer Scroll-Leiste. Diese Einstellung muss auch unter **Benutzereinstellungen: Objekte** aktiviert werden. Die Scroll-Position wird beim Schließen des Dokuments nicht beibehalten.
- <sup>l</sup> **Scroll-Pfeile**: Farbe der Scroll-Pfeile einstellen. Per Mausklick auf die Schaltfläche können Sie eine Farbe auswählen. Grautöne eignen sich zumeist am Besten. Per Mausklick auf die Schaltfläche öffnet sich der Dialog **Farbfläche**, wo Sie eine Farbe oder einen Farbverlauf definieren können.
- <sup>l</sup> **Hintergrund**: Legt die Hintergrundfarbe der Scroll-Leiste fest. Per Mausklick auf die Schaltfläche können Sie eine Farbe auswählen.
- <sup>l</sup> **Breite Scroll-Leiste**: Diese Steuerung wirkt sich auf die Breite und relative Größe der Scroll-Leistensymbole aus.
- <sup>l</sup> **Aussehen**: Definiert das Aussehen der Scroll-Leisten. Wählen Sie ein Design aus der Dropdown-Liste. Das Design **Classic** entspricht dem Scroll-Leisten-Design von QlikView 4/5. Das Design **Standard** verleiht der Scroll-Leiste ein moderneres Aussehen. Das dritte Design **Modern** ergibt eine schmalere, leichtere Leiste.

Die Option **Aussehen der Objekte** muss auf **Erweitert** gesetzt sein, damit Sie das Aussehen der Scroll-Leisten anpassen können. Diese Einstellung finden Sie auf der Registerkarte **Allgemein**, die Sie öffnen, indem Sie im Dropdown-Menü **Einstellungen** die Option **Eigenschaften des Dokuments** wählen.

<sup>l</sup> **Anwenden auf...**: Führt in den Dialog **Eigenschaften von Titelleiste und Rahmen**. Dort können Sie die im Eigenschaftsdialog unter **Layout** eingestellten Eigenschaften auf andere Objekte des Dokuments übertragen.

## **Titelleiste**

Die Seite **Titelleiste** existiert in den Eigenschaftsdialogen von Objekten und Dokumenten. Die Einstellungen auf der Seite **Eigenschaften des Dokuments** beziehen sich dementsprechend auf ein einzelnes Objekt oder alle Objekte des Dokuments.

Auf der Seite **Titelleiste** treffen Sie Einstellungen bezüglich der Titelleiste eines oder mehrerer Objekte.

- <sup>l</sup> **Titelleiste anzeigen**: Ist diese Option aktiviert, hat das Arbeitsblattobjekt eine Titelleiste am oberen Rand. Einige Objekte (z. B. Listboxen, Tabellenboxen, Diagramme) haben standardmäßig eine Titelleiste, andere dagegen nicht (z. B. Schaltflächen, Textboxen oder Linienobjekte).
- <sup>l</sup> **Titeltext**: Geben Sie den Text für die Titelleiste des Objekts ein. Ändern Sie die Schriftart der Titelleiste über die Schaltfläche **Schriftart**.

Hier können Sie Farben für die Titelleiste je nach Status einstellen. Die Einstellungen für **Aktive Titelleiste** und **Inaktive Titelleiste** können getrennt vorgenommen werden.

Klicken Sie auf **Hintergrundfarbe** oder **Textfarbe**, um den Dialog **Farbfläche** anzuzeigen. Die **Hintergrundfarbe** kann im Dialog **Farbfläche** als **Farbe** oder **Farbverlauf** definiert werden. Die **Textfarbe** kann über Farbfunktionen als **fixe** oder **dynamische** Farbe definiert werden.

- **Text umbrechen**: Zeigt die Titelleiste in mehreren Zeilen an.
- <sup>l</sup> **Größe der Titelleiste (Zeilen)**: Legt die Anzahl der Zeilen der Titelleiste fest.

Die genaue Größe und Position des QlikView-Objekts kann über die Einstellungen für Größe und Position für **normale** oder **minimierte** QlikView-Objekte festgelegt werden. Diese Einstellungen werden in Pixeln vorgenommen:

- **Horizontale Position**: Abstand zwischen dem linken Rand des Objekts und dem linken Rand des Arbeitsblatts.
- <sup>l</sup> **Vertikale Position**: Abstand zwischen dem oberen Rand des Arbeitsblattobjekts und dem oberen Rand des Arbeitsblatts.
- **Breite**: Breite des QlikView-Objekts.
- **· Höhe**: Höhe des QlickView-Objekts.

Die Ausrichtung der Bezeichnung kann über die Optionen **Ausrichtung des Titels** vorgenommen werden:

- <sup>l</sup> **Horizontal**: Die Bezeichnung kann horizontal ausgerichtet werden: **Links**, **Zentriert** oder **Rechts** innerhalb des Titelleistenbereichs.
- <sup>l</sup> **Vertikal**: Die Bezeichnung kann vertikal ausgerichtet werden: **Oben**, **Zentriert** oder **Unten** innerhalb des Titelleistenbereichs.

#### **Spezialsymbole**

Viele Befehle aus dem Objekt-Menü der Arbeitsblattobjekte können auch als Symbol in der Titelleiste konfiguriert werden. Hier können Sie diese Befehle wählen, indem Sie ein Häkchen vor den betreffenden Befehl setzen.

*Verwenden Sie Icons in der Titelleiste von Objekten sparsam. Zu viele Icons verwirren nur.*

- <sup>l</sup> **Minimieren**: Ist diese Option aktiviert, kann das Objekt auf die Größe eines Icons minimiert werden. In der rechten oberen Ecke der Box erscheint daraufhin ein entsprechendes Symbol. Per Mausklick auf das Symbol oder Doppelklick auf den Titel der Box minimieren Sie das Objekt.
- <sup>l</sup> **Auto-Minimieren**: Diese Option ist nur verfügbar, wenn die Option **Minimieren** aktiviert ist. Die Option **Auto-Minimieren** wird für mehrere Objekte auf demselben Arbeitsblatt aktiviert und ist dafür vorgesehen, leichter zwischen der Anzeige dieser Objekte hin- und herzuwechseln. Von diesen Objekten kann dann immer nur eines in voller Größe angezeigt werden, die anderen sind minimiert.
- <sup>l</sup> **Maximieren**: Ist diese Option aktiviert, kann das Objekt maximiert, d. h. bildschirmfüllend angezeigt werden. In der rechten oberen Ecke der Box erscheint daraufhin ein entsprechendes Symbol. Per Mausklick auf das Symbol oder per Doppelklick auf den Titel der Box maximieren Sie das Objekt. Sind die Optionen **Minimieren** und **Maximieren** aktiviert, wird das Objekt per Doppelklick auf den Titel allerdings minimiert und nicht maximiert.
- <sup>l</sup> **Kommentar**: Hier können Sie einen beliebigen Kommentar oder Erläuterungstext zu dem Objekt eingeben. Es kann auch ein dynamischer Ausdruck eingegeben werden. Diese Option ist nicht auf Dokumentebene verfügbar. Per Mausklick auf die Schaltfläche **...** öffnet sich der Dialog **Formel bearbeiten**, der Sie beim Editieren langer Ausdrücke unterstützt. Geben Sie beispielsweise eine Beschreibung des Objekts ein. Ein Icon für Hilfe wird zur Titelleiste des Objekts hinzugefügt. Wird der Mauszeiger darauf positioniert, erscheint der eingegebene Text. Hat das Objekt keine Titelleiste, erscheint der Kommentar, wenn man die Maus über das Objekt bewegt.

# Linienobjekt

Objekt, das Linien oder Pfeile auf dem Arbeitsblatt anzeigt, um das Layout ansprechender und informativer zu gestalten. Linienobjekte können an jeder Position auf dem Arbeitsblatt eingefügt werden, auch in Bereichen, in denen sich andere Objekte befinden.

Per rechtem Mausklick auf ein Linienobjekt wird das **Linienobjekt: Objekt-Menü** angezeigt. Dasselbe Menü finden Sie unter **Objekt** auf der Menüleiste, wenn das Linienobjekt aktiv ist.

## Objekt-Menü

Öffnen Sie das **Objekt-Menü** des Linienobjekts durch rechten Mausklick auf das Objekt. Folgende Menübefehle sind verfügbar:

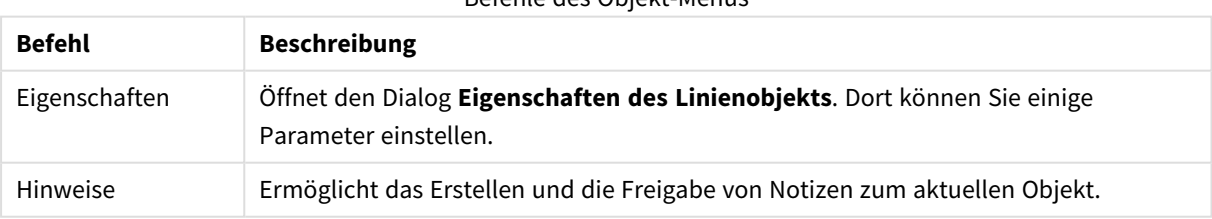

## Befehle des Objekt-Menüs

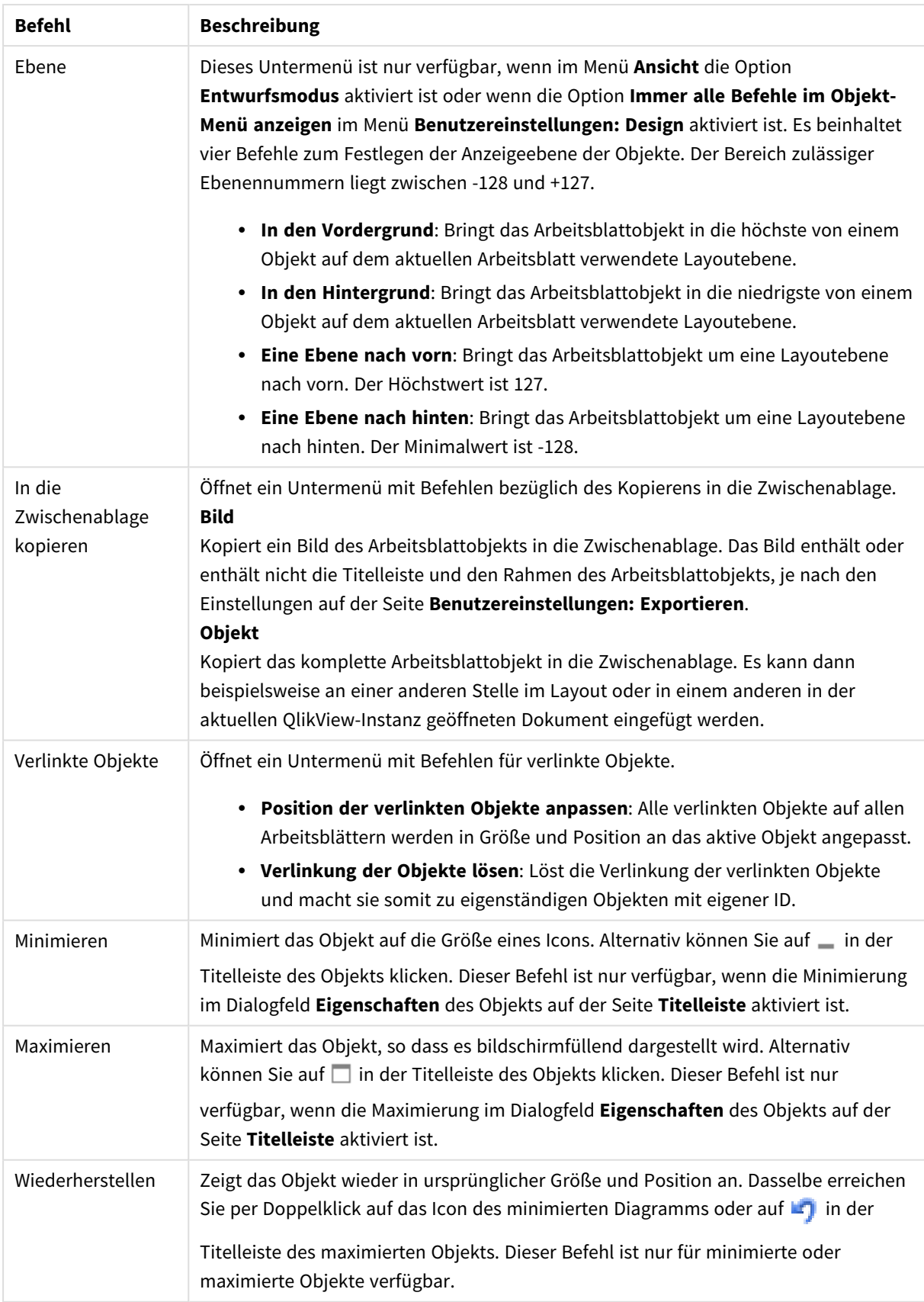

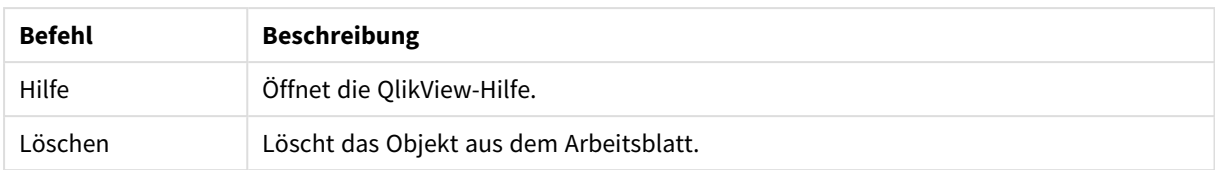

## Allgemein

In diesen Dialog gelangen Sie durch den Befehl **Eigenschaften** aus dem **Objekt**-Menü des Linienobjekts.

In der Gruppe **Ausrichtung** bestimmen Sie, wie ein Linienobjekt verlaufen soll, indem Sie einige der folgenden Optionen wählen: **Horizontal**, **Vertikal**, **Diagonal steigend** oder **Diagonal fallend**.

In der Gruppe **Design** definieren Sie das Aussehen des zu verwendenden Linien-/Pfeilobjekts.

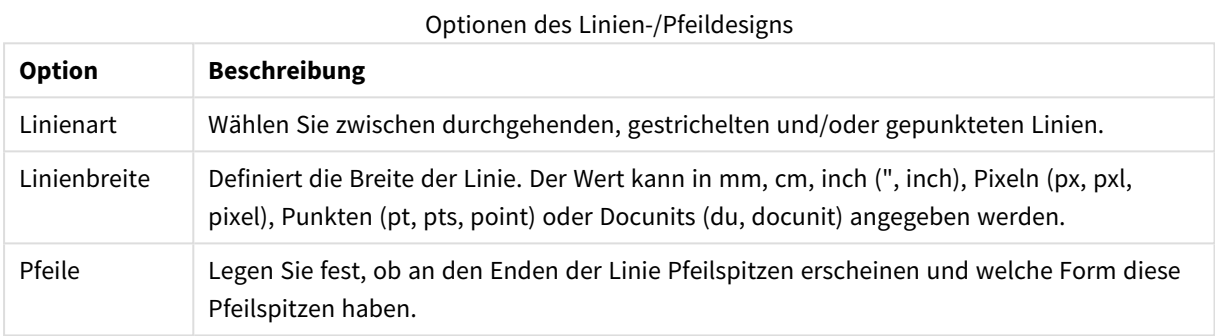

Per Mausklick auf die Schaltfläche **Farbe** gelangen Sie in den Dialog **Farbfläche**. Dort können Sie eine statische oder dynamische Farbe für das Linienobjekt definieren.

Ferner können Sie den **Hintergrund** des Linienobjekts festlegen.

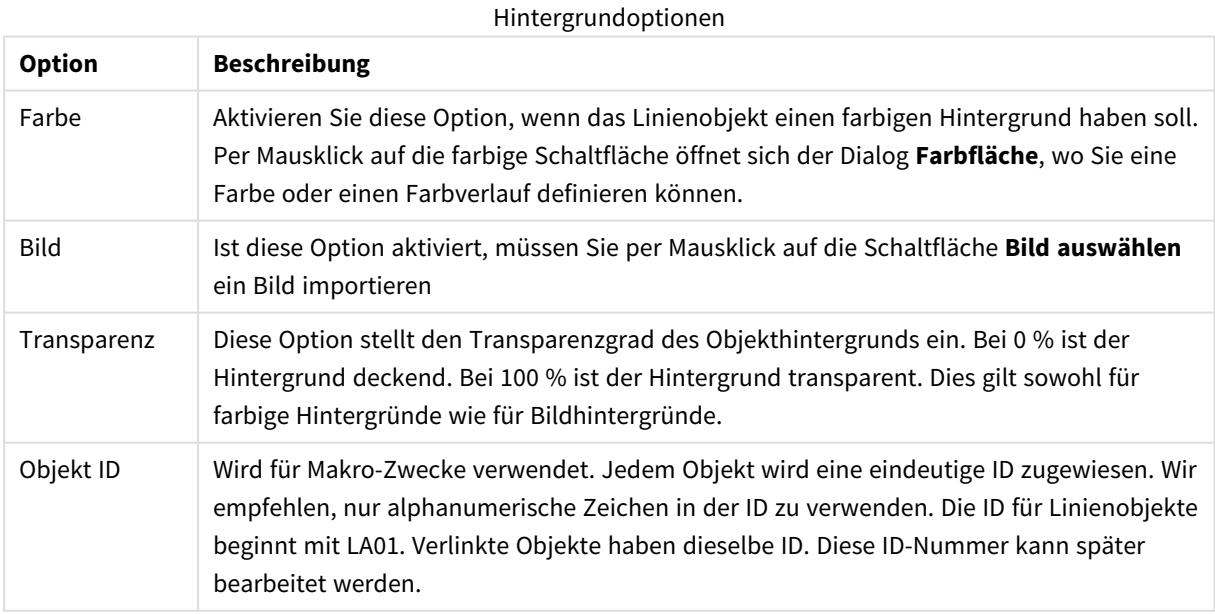

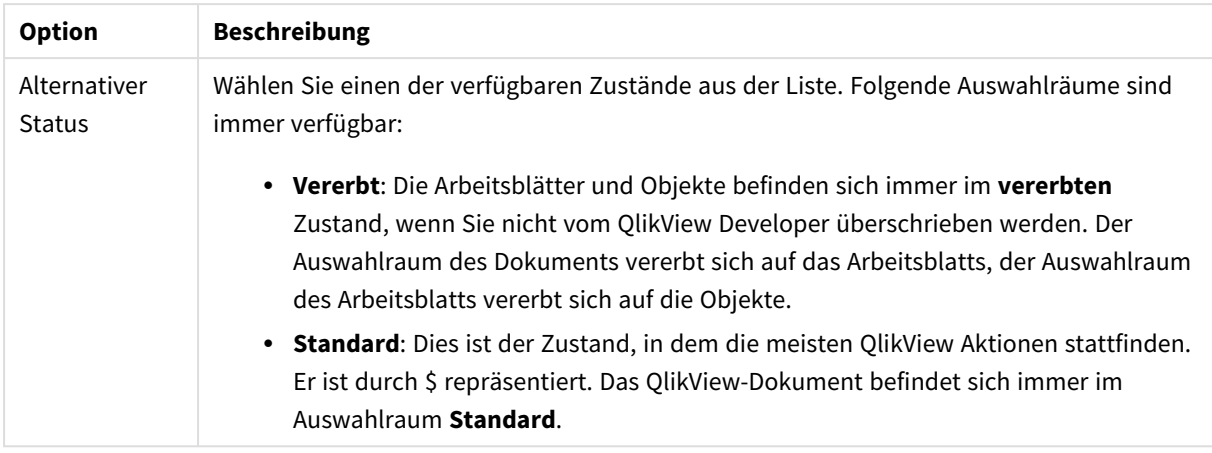

## Aktionen

Auf der Seite **Aktionen** definieren Sie die Aktionen, die ausgeführt werden, wenn man auf das Objekt klickt. Dieser Dialog ist identisch mit der Seite **Aktionen** für Schaltflächen.

## Layout

Die Seite "Layout" existiert in den Eigenschaftsdialogen von Objekten und Dokumenten. Die Einstellungen beziehen sich dementsprechend auf ein einzelnes Objekt oder alle Objekte des Dokuments.

### Rahmen

Zeigt einen Rahmen rund um das Objekt an. Wählen Sie die Art des Rahmens aus der Dropdown-Liste

- <sup>l</sup> **Schatten**: Unter **Schatten** wählen Sie die Intensität des Schattens. Sie haben auch die Möglichkeit **Kein Schatten** zu wählen.
- **Art**: Die folgenden vordefinierten Rahmentypen sind verfügbar:
	- **Einfarbig:** Liefert einen einfarbigen Rand rund um das Objekt.
	- **· Konkav**: Liefert einen Rahmen, der den Eindruck erweckt, das Objekt sinke in das Arbeitsblatt ein.
	- **Konvex**: Liefert einen Rahmen, der den Eindruck erweckt, das Objekt stehe aus dem Arbeitsblatt hervor.
	- **3 D**: Liefert einen gewölbten und schattierten Rahmen rund um das Objekt.
- <sup>l</sup> **Breite**: Diese Option ist für alle Rahmentypen verfügbar. Die Breite kann in mm, cm, Zoll (", inch), Pixeln (px, pxl, pixel), Punkten (pt, pts, point) oder Docunits (du, docunit) angegeben werden.
- <sup>l</sup> **Farbe**: Klicken Sie auf diese Schaltfläche, um ein Dialogfeld zur Auswahl einer entsprechenden Grundfarbe aus der Farbpalette für alle Rahmentypen zu öffnen.
- **· Regenbogen**: Erstellt einen regenbogenfarbenen Rahmen bei allen Rahmentypen. Der Regenbogen beginnt mit der ausgewählten Grundfarbe über dem Objekt.

Wenn **Vereinfacht** das ausgewählte **Aussehen der Objekte** in **Dokumenteigenschaften: Allgemein** ist, kann kein Rahmentyp ausgewählt werden. Es steht lediglich das Dropdown-Menü **Schatten** und die Einstellung **Breite** zur Verfügung.

## Abgerundete Ecken

Im Dialog **Abgerundete Ecken** definieren Sie, ob das Objekt abgerundete Ecken haben soll. Alle Formen zwischen Kreis bzw. Ellipse und Quadrat bzw. Rechteck sind möglich. Die Option **Abgerundete Ecken** ist nur dann verfügbar, wenn Sie die Option **Erweitert Aussehen der Objekte** in **Dokumenteigenschaften: Allgemein** ausgewählt haben.

- <sup>l</sup> **Abgerundete Ecken**: Aktivieren Sie diese Option, wenn das Objekt abgerundete Ecken haben soll.
- **Ecken**: Per Mausklick kann für jede Ecke einzeln die Rundung ein- und ausgeschaltet werden.
- <sup>l</sup> **Rechtwinkligkeit**: Eine Zahl zwischen 2 und 100 regelt die Form zwischen Ellipse und Rechteck. 2 liefert eine Ellipse, bei höheren Zahlen wird die Form immer eckiger. Werte zwischen 2 und 5 liefern normalerweise die besten Ergebnisse.
- <sup>l</sup> **Radius**: Diese Einstellung bestimmt den Radius der Ecken als festen Abstand (**Statisch**) oder in Prozent des Gesamtquadrats (**Relativ (%)**) Mit dieser Einstellung können Sie steuern, inwieweit die Ecken von den zugrunde liegenden allgemeinen Formeinstellungen unter **Grad** betroffen sind. Der Eckenradius kann als statischer Wert in mm, cm, Zoll (", inch), Pixeln (px, pxl, pixel), Punkten (pt, pts, point) oder Docunits (du, docunit) angegeben werden.

### Ebene

In der Gruppe **Ebene** legen Sie fest, in welcher Ebene sich das Objekt befindet.

- <sup>l</sup> **Unten**: Ein Objekt mit der Ebeneneigenschaft **Unten** kann nie Objekte überdecken, die sich in den Ebenen **Normal** oder **Oben** befinden. Es kann nur im Vordergrund vor anderen Objekten in der Ebene **Unten** stehen.
- <sup>l</sup> **Normal**: Die meisten Objekte, die Sie neu anlegen, befinden sich standardmäßig in der **normalen** (mittleren) Anzeigeebene. Objekte in der **normalen** Anzeigeebene können niemals Objekte überdecken, die im **Vordergrund** stehen, und sie können niemals von Objekten überdeckt werden, die im **Hintergrund** stehen.
- <sup>l</sup> **Oben**: Ein Objekt mit der Ebeneneigenschaft **Oben** kann nie von Objekten überdeckt werden, die sich in den Ebenen **Normal** oder **Unten** befinden. Nur andere Objekte in der Ebene **Oben** können über dieses gelegt werden.
- <sup>l</sup> **Benutzerdefiniert**: Die Ebenen **Hintergrund**, **Normal** und **Vordergrund** entsprechen den numerischen Werten -1, 0 und 1. Alle Werte zwischen -128 und 127 sind akzeptabel. Mit dieser Option können Sie einen Wert Ihrer Wahl eingeben.

## Vorlagen-Assistent

Öffnet den **Assistent für Formatvorlagen**. Dort können Sie eine Formatvorlage erstellen.

### Vorlage anwenden ...

Sie können eine Formatvorlage auf das Objekt, Arbeitsblatt oder Dokument anwenden.

### Anzeigen

Unter **Anzeigen** legen Sie fest, ob das Objekt immer oder nur unter einer bestimmten Bedingung angezeigt werden soll.

- **Immer**: Das Objekt wird immer angezeigt.
- **· Bedingung**: Das Arbeitsblattobjekt wird in Abhängigkeit von einer Bedingungsformel angezeigt oder ausgeblendet, die kontinuierlich beispielsweise anhand von Auswahlaktionen usw. ausgewertet wird. Das Arbeitsblattobjekt wird nur ausgeblendet, wenn die Bedingung den Wert FALSE ergibt.

*Anwender mit Admin-Rechten für das Dokument können alle Anzeigebedingungen überschreiben, indem sie die Option Alle Arbeitsblätter und Objekte anzeigen in Dokumenteigenschaften: Sicherheit aktivieren. Dasselbe erreichen Sie mit Hilfe der Tastenkombination STRG+UMSCHALT+S.*

#### Optionen

Unter **Optionen** können Sie bestimmte Funktionen für das Objekt zulassen oder unterbinden. Die Einstellungen in dieser Gruppe sind nur relevant, wenn die entsprechenden Kontrollkästchen in **Dokumenteigenschaften: Layout** und **Eigenschaften des Arbeitsblatts: Sicherheit** aktiviert werden.

- <sup>l</sup> **Größe/Position ändern**: Ist diese Option aktiviert, kann das Objekt beliebig vergrößert, verkleinert und auf dem Arbeitsblatt verschoben werden. Anderenfalls sind Größe und Position fest.
- **Kopieren**: Ist diese Option aktiviert, kann das Objekt kopiert werden, anderenfalls nicht.
- **· Info zulassen**: Wird die Info-Funktion verwendet, erscheint in der Fenstertitelzeile ein Info-Icon, wenn der Feldwert mit dieser Funktion verknüpfte Informationen enthält. Soll kein Info-Icon angezeigt werden, deaktivieren Sie diese Option.

#### *Info [\(page](#page-952-0) 953)*

<sup>l</sup> **Größe anpassen**: Normalerweise schrumpfen die Grenzen rund um alle Tabellenblattobjekte in QlikView, wenn eine Tabellengröße ausgewählt wurde, die kleiner ist, als die dem Blattobjekt zugewiesene Größe. Ist diese Option jedoch deaktiviert, ist die automatische Größeneinstellung deaktiviert. Der nicht benötigte Platz bleibt weiß.

#### Scroll-Leisten

Unter **Scroll-Leisten** konfigurieren Sie die in dem Objekt angezeigten Scroll-Leisten:

- <sup>l</sup> **Scroll-Position beibehalten**: Ist diese Option aktiviert, behält QlikView bei Auswahlaktionen die Scroll-Position bei. Dies gilt auch für Diagramme mit einer Scroll-Leiste. Diese Einstellung muss auch unter **Benutzereinstellungen: Objekte** aktiviert werden. Die Scroll-Position wird beim Schließen des Dokuments nicht beibehalten.
- <sup>l</sup> **Scroll-Pfeile**: Farbe der Scroll-Pfeile einstellen. Per Mausklick auf die Schaltfläche können Sie eine Farbe auswählen. Grautöne eignen sich zumeist am Besten. Per Mausklick auf die Schaltfläche öffnet sich der Dialog **Farbfläche**, wo Sie eine Farbe oder einen Farbverlauf definieren können.
- <sup>l</sup> **Hintergrund**: Legt die Hintergrundfarbe der Scroll-Leiste fest. Per Mausklick auf die Schaltfläche können Sie eine Farbe auswählen.
- <sup>l</sup> **Breite Scroll-Leiste**: Diese Steuerung wirkt sich auf die Breite und relative Größe der Scroll-Leistensymbole aus.
- <sup>l</sup> **Aussehen**: Definiert das Aussehen der Scroll-Leisten. Wählen Sie ein Design aus der Dropdown-Liste. Das Design **Classic** entspricht dem Scroll-Leisten-Design von QlikView 4/5. Das Design **Standard**

verleiht der Scroll-Leiste ein moderneres Aussehen. Das dritte Design **Modern** ergibt eine schmalere, leichtere Leiste.

Die Option **Aussehen der Objekte** muss auf **Erweitert** gesetzt sein, damit Sie das Aussehen der Scroll-Leisten anpassen können. Diese Einstellung finden Sie auf der Registerkarte **Allgemein**, die Sie öffnen, indem Sie im Dropdown-Menü **Einstellungen** die Option **Eigenschaften des Dokuments** wählen.

<sup>l</sup> **Anwenden auf...**: Führt in den Dialog **Eigenschaften von Titelleiste und Rahmen**. Dort können Sie die im Eigenschaftsdialog unter **Layout** eingestellten Eigenschaften auf andere Objekte des Dokuments übertragen.

## Titelleiste

Die Seite **Titelleiste** existiert in den Eigenschaftsdialogen von Objekten und Dokumenten. Die Einstellungen auf der Seite **Eigenschaften des Dokuments** beziehen sich dementsprechend auf ein einzelnes Objekt oder alle Objekte des Dokuments.

Auf der Seite **Titelleiste** treffen Sie Einstellungen bezüglich der Titelleiste eines oder mehrerer Objekte.

- <sup>l</sup> **Titelleiste anzeigen**: Ist diese Option aktiviert, hat das Arbeitsblattobjekt eine Titelleiste am oberen Rand. Einige Objekte (z. B. Listboxen, Tabellenboxen, Diagramme) haben standardmäßig eine Titelleiste, andere dagegen nicht (z. B. Schaltflächen, Textboxen oder Linienobjekte).
- <sup>l</sup> **Titeltext**: Geben Sie den Text für die Titelleiste des Objekts ein. Ändern Sie die Schriftart der Titelleiste über die Schaltfläche **Schriftart**.

Hier können Sie Farben für die Titelleiste je nach Status einstellen. Die Einstellungen für **Aktive Titelleiste** und **Inaktive Titelleiste** können getrennt vorgenommen werden.

Klicken Sie auf **Hintergrundfarbe** oder **Textfarbe**, um den Dialog **Farbfläche** anzuzeigen. Die **Hintergrundfarbe** kann im Dialog **Farbfläche** als **Farbe** oder **Farbverlauf** definiert werden. Die **Textfarbe** kann über Farbfunktionen als **fixe** oder **dynamische** Farbe definiert werden.

- **Text umbrechen**: Zeigt die Titelleiste in mehreren Zeilen an.
- <sup>l</sup> **Größe der Titelleiste (Zeilen)**: Legt die Anzahl der Zeilen der Titelleiste fest.

Die genaue Größe und Position des QlikView-Objekts kann über die Einstellungen für Größe und Position für **normale** oder **minimierte** QlikView-Objekte festgelegt werden. Diese Einstellungen werden in Pixeln vorgenommen:

- **Horizontale Position**: Abstand zwischen dem linken Rand des Objekts und dem linken Rand des Arbeitsblatts.
- <sup>l</sup> **Vertikale Position**: Abstand zwischen dem oberen Rand des Arbeitsblattobjekts und dem oberen Rand des Arbeitsblatts.
- **Breite**: Breite des QlikView-Objekts.
- **Höhe**: Höhe des QlickView-Objekts.

Die Ausrichtung der Bezeichnung kann über die Optionen **Ausrichtung des Titels** vorgenommen werden:

- <sup>l</sup> **Horizontal**: Die Bezeichnung kann horizontal ausgerichtet werden: **Links**, **Zentriert** oder **Rechts** innerhalb des Titelleistenbereichs.
- <sup>l</sup> **Vertikal**: Die Bezeichnung kann vertikal ausgerichtet werden: **Oben**, **Zentriert** oder **Unten** innerhalb des Titelleistenbereichs.

#### **Spezialsymbole**

Viele Befehle aus dem Objekt-Menü der Arbeitsblattobjekte können auch als Symbol in der Titelleiste konfiguriert werden. Hier können Sie diese Befehle wählen, indem Sie ein Häkchen vor den betreffenden Befehl setzen.

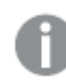

*Verwenden Sie Icons in der Titelleiste von Objekten sparsam. Zu viele Icons verwirren nur.*

- <sup>l</sup> **Minimieren**: Ist diese Option aktiviert, kann das Objekt auf die Größe eines Icons minimiert werden. In der rechten oberen Ecke der Box erscheint daraufhin ein entsprechendes Symbol. Per Mausklick auf das Symbol oder Doppelklick auf den Titel der Box minimieren Sie das Objekt.
- <sup>l</sup> **Auto-Minimieren**: Diese Option ist nur verfügbar, wenn die Option **Minimieren** aktiviert ist. Die Option **Auto-Minimieren** wird für mehrere Objekte auf demselben Arbeitsblatt aktiviert und ist dafür vorgesehen, leichter zwischen der Anzeige dieser Objekte hin- und herzuwechseln. Von diesen Objekten kann dann immer nur eines in voller Größe angezeigt werden, die anderen sind minimiert.
- <sup>l</sup> **Maximieren**: Ist diese Option aktiviert, kann das Objekt maximiert, d. h. bildschirmfüllend angezeigt werden. In der rechten oberen Ecke der Box erscheint daraufhin ein entsprechendes Symbol. Per Mausklick auf das Symbol oder per Doppelklick auf den Titel der Box maximieren Sie das Objekt. Sind die Optionen **Minimieren** und **Maximieren** aktiviert, wird das Objekt per Doppelklick auf den Titel allerdings minimiert und nicht maximiert.
- **Kommentar**: Hier können Sie einen beliebigen Kommentar oder Erläuterungstext zu dem Objekt eingeben. Es kann auch ein dynamischer Ausdruck eingegeben werden. Diese Option ist nicht auf Dokumentebene verfügbar. Per Mausklick auf die Schaltfläche **...** öffnet sich der Dialog **Formel bearbeiten**, der Sie beim Editieren langer Ausdrücke unterstützt.

Geben Sie beispielsweise eine Beschreibung des Objekts ein. Ein Icon für Hilfe wird zur Titelleiste des Objekts hinzugefügt. Wird der Mauszeiger darauf positioniert, erscheint der eingegebene Text. Hat das Objekt keine Titelleiste, erscheint der Kommentar, wenn man die Maus über das Objekt bewegt.

# Schieberegler/Kalenderbox

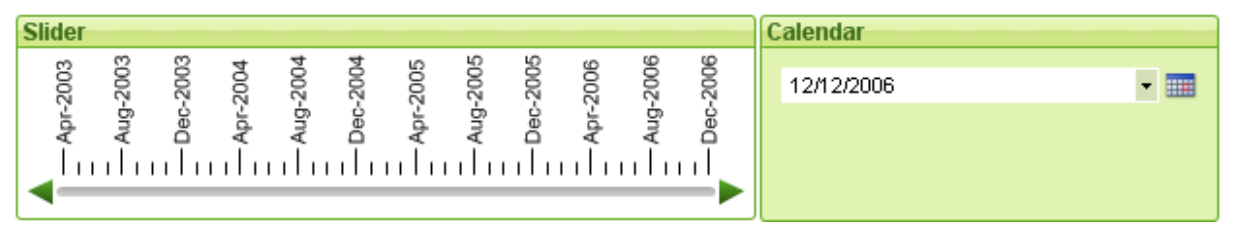

Schieberegler/Kalenderboxen bieten eine Alternative zur Auswahl von Feldwerten in QlikView. Sie können auch zur Eingabe von Werten in QlikView-Skriptvariablen verwendet werden. Wie der Name bereits andeutet, stehen zwei sehr verschiedene Modi für dieses Objekt zur Verfügung. Sie sehen zwar unterschiedlich aus, haben aber dieselbe Funktion.

Per rechten Mausklick auf einen Schieberegler/eine Kalenderbox wird für **den Schieberegler/die Kalenderbox das entsprechende Objekt-Menü** angezeigt. Dasselbe Menü finden Sie unter **Objekt** auf der Menüleiste, wenn ein Schieberegler oder eine Kalenderbox aktiv ist.

## Arbeiten mit Schiebereglern/Kalenderboxen

## Schieberegler

Mit Hilfe von Schiebereglern lassen sich Werte in Feldern auswählen, und zwar je nach Konfiguration ein Wert oder ein ganzer Wertebereich. Alternativ können Schieberegler dazu benutzt werden, ein oder zwei Werte für eine oder zwei Variablen zu definieren. All das geschieht durch die Bedienung des Schiebers mit der Maus. Das Aussehen des Schiebereglers kann variiert werden. Farben, Skalenabschnitte usw. lassen sich individuell konfigurieren.

## Kalenderbox

Die Kalenderbox ist eine Dropdown-Liste mit einem kleinen Kalendersymbol auf der rechten Seite. Beim Klicken auf das Kalendersymbol öffnet sich der Kalender. Mithilfe der Dropdown-Pfeile können Sie sich zwischen Monaten und Jahren hin- und herbewegen. Je nach Konfiguration der Kalenderbox können Sie im Kalender ein Datum oder einen Zeitraum auswählen, und diese Auswahl wird auf das zugrundeliegende Feld oder die Variable übertragen.

Bezieht sich die Kalenderbox auf ein Feld, wird die Auswahl im Kalender durch dieselben Farben visualisiert wie die Auswahl in den Listboxen (grün für ausgewählt usw.). Ist die Auswahl mehrerer Werte zugelassen, können Sie im Kalender einen ganzen Zeitraum mit der Maus markieren, genau so wie Sie es auch in einer Listbox tun würden. Mit Hilfe der Strg-Taste lassen sich auch mehrere Zeiträume auswählen, selbst wenn diese in unterschiedlichen Monaten oder Jahren liegen. Wenn der Kalender geschlossen ist, funktioniert die Kalenderbox im Wesentlichen wie ein Feld in einer Multibox.

## Objekt-Menü

Öffnen Sie das **Objekt-Menü** des Schiebereglers/der Kalenderbox durch rechten Mausklick auf das Objekt. Folgende Menübefehle sind verfügbar:

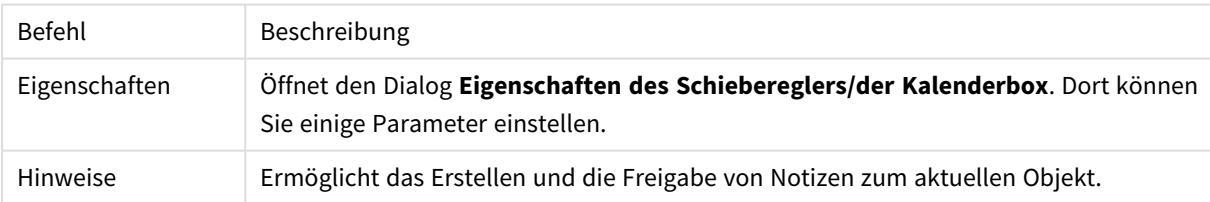

Menübefehle

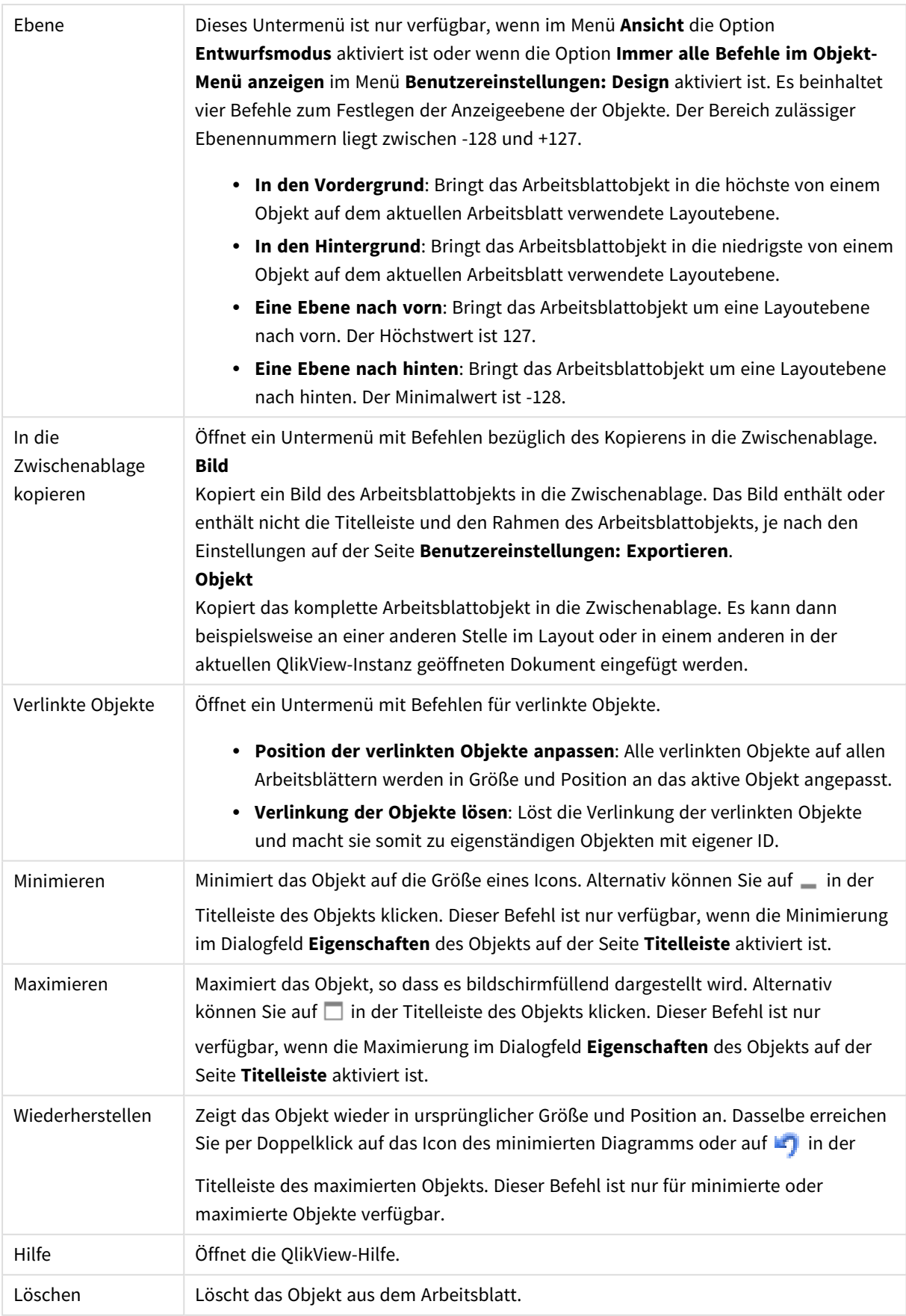

## Allgemein

In den Dialog **Eigenschaften des Schiebereglers/der Kalenderbox: Allgemein** gelangen Sie durch Rechtsklick auf einen Schieberegler/eine Kalenderbox und Auswahl des Befehls **Eigenschaften** im Objekt-Menü. In diesem Dialog definieren Sie, auf welche Daten sich der Schieberegler/die Kalenderbox beziehen soll. Auch wenn Sie einen neuen Schieberegler anlegen, öffnet sich der Dialog **Neuer Schieberegler/Kalenderbox**.

Unter **Variante** wählen Sie zwischen den Standardvarianten Schieberegler und Kalenderbox. Verwenden Sie die Dropdown-Liste, um auszuwählen, ob das Objekt durch einen **Schieberegler**-Befehl oder einen **Kalender**-Eingabefehl repräsentiert werden soll.

In der Gruppe **Daten** definieren Sie, auf welches Datenobjekt sich auf den Schieberegler auswirken soll. Das kann entweder ein Feld oder eine oder zwei Variablen sein.

- **Feld**: Aktivieren Sie diese Option, wenn sich der Schieberegler/die Kalenderbox auf ein Feld bzw. eine Formel beziehen soll. Wählen Sie das gewünschte Feld aus der Dropdown-Liste. Wenn Sie **Formel** wählen, öffnet sich der Dialog **Formel bearbeiten**, wo Sie eine Formel für ein dynamisches Feld definieren können.
- <sup>l</sup> **Bearbeiten...**: Öffnet die in der Dropdown-Liste ausgewählte Formel im Dialog **Formel bearbeiten**.
- <sup>l</sup> **Variablen**: Aktivieren Sie diese Option, wenn sich der Schieberegler/die Kalenderbox auf eine Variable beziehen soll, und wählen Sie diese aus der Dropdown-Liste aus. Eine zweite Variable können Sie nur festlegen, wenn als **Anzeigemodus** die Option **Mehrere Werte** aktiviert ist (siehe unten).

Unter **Modus** legen Sie fest, welche Werte mit dem Schieberegler auszuwählen sein sollen. Die Option **Einzelner Wert** erlaubt die Auswahl eines Werts in einem Feld oder einer Variablen. Die Option **Mehrere Werte** ermöglicht für Felder die Auswahl eines Wertebereichs, für Variablen die Auswahl von zwei Werten für zwei Variablen.

Unter **Wertebereich** definieren Sie die Art des Wertebereichs. Ist die Option **Diskret** gewählt, umfasst der Wertebereich nur existierende Werte eines Feldes bzw. die vordefinierten Werte einer Variablen. Diese Option ist für den Modus **Mehrere Werte** nicht verfügbar. Ist die Option **Kontinuierlich/ Numerisch** aktiviert, umfasst der Wertebereich einen kontinuierlichen numerischen Bereich bzw. die vordefinierten Werte einer Variablen. Diese Option ist für den Modus **Einzelner Wert** in Verbindung mit einem **Feld** nicht verfügbar. Diese Option ist für **Kalenderboxen** nicht verfügbar. Bei **Kalenderboxen** werden diskrete Werte immer vorausgesetzt.

- **Minimalwert**: Geben Sie für kontinuierliche numerische Wertebereiche unter **Kontinuierlich/Numerisch** den Minimalwert ein.
- <sup>l</sup> **Maximalwert**: Geben Sie unter **Kontinuierlich/Numerisch** den Maximalwert ein.
- **· Intervall**: Geben Sie unter Kontinuierlich/Numerisch die Intervallgröße ein.
- <sup>l</sup> **Wert 1**: Zeigt unter **Kontinuierlich/Numerisch** den aktuellen Wert an, wenn für Schieberegler/Kalenderbox **Einzelner Wert** ausgewählt wurde. Im Modus **Mehrere Werte** wird der kleinste Wert angezeigt.
- <sup>l</sup> **Wert 2**: Zeigt unter **Kontinuierlich/Numerisch** den größten Wert an. Im Modus **Mehrere Werte** hat dieses Feld keine Bedeutung.
- <sup>l</sup> **Sperrung ignorieren**: Ist diese Option aktiviert, können mit Hilfe des Schiebereglers/der Kalenderbox Werte ausgewählt werden, auch wenn das Feld gesperrt ist. Das Feld bleibt jedoch gesperrt für logische Änderungen durch Auswahlaktionen in anderen Feldern. Diese Option ist standardmäßig aktiviert.
- <sup>l</sup> **Feste Bereichsgröße**: Ist diese Option aktiviert, bleibt die Bereichsgröße bei kontinuierlich numerischem Wertebereich stets fest. In diesem Fall kann die Größe des Schiebers nicht mehr durch Ziehen mit der Maus verändert werden.
- <sup>l</sup> **Alternativer Zustand**:

Wählen Sie einen der verfügbaren Zustände aus der Liste. Folgende Auswahlräume sind immer verfügbar:

- <sup>l</sup> **Vererbt**: Die Arbeitsblätter und Objekte befinden sich immer im **vererbten** Zustand, wenn Sie nicht vom QlikView Developer überschrieben werden. Der Auswahlraum des Dokuments vererbt sich auf das Arbeitsblatts, der Auswahlraum des Arbeitsblatts vererbt sich auf die Objekte.
- **Standard**: Dies ist der Zustand, in dem die meisten OlikView Aktionen stattfinden. Er ist durch \$ repräsentiert. Das QlikView-Dokument befindet sich immer im Auswahlraum **Standard**.
- <sup>l</sup> **Objekt-ID**: Wird für Makro-Zwecke verwendet. Jedem Objekt wird eine eindeutige ID zugewiesen. Wir empfehlen, nur alphanumerische Zeichen in der ID zu verwenden. Die ID für Schiebereglerobjekte beginnt mit SL01.Verlinkte Objekte haben dieselbe ID. Diese ID-Nummer kann später bearbeitet werden.
- <sup>l</sup> **Druckoptionen**: Führt in den Dialog **Druckoptionen**, wo Sie Seitenränder, Kopf- und Fußzeilen für den Druck des Objekts definieren können.

## Präsentation (Schieberegler)

In den Dialog **Eigenschaften des Schiebereglers/der Kalenderbox: Präsentation** gelangen Sie durch Rechtsklick auf einen **Schieberegler/eine Kalenderbox** und Auswahl des Befehls **Eigenschaften** im Objekt-Menü. Hier werden die visuellen Eigenschaften des Schiebereglers/der Kalenderbox konfiguriert.

Mit der Gruppe **Farben** können Sie Farben für die verschiedenen Teile des Schiebereglers/der Kalenderbox wie hier dargestellt definieren:

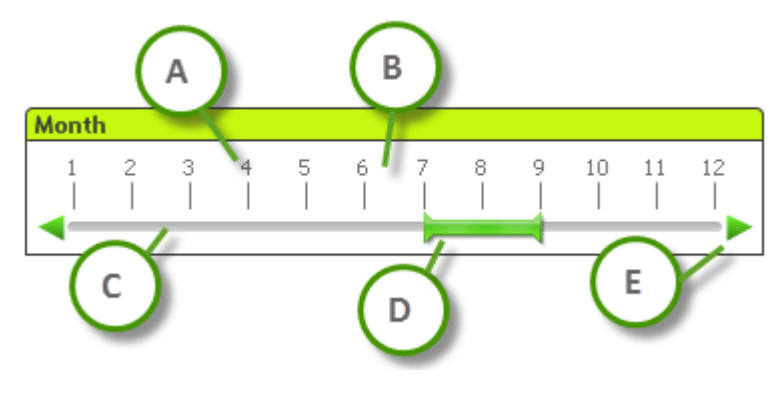

### **Beispiel: Legende**

- A: Werthäkchen
- **·** B: Skalenhintergrund
- **· C**: Schieberegler
- **D**: Schieber
- E: Scroll-Pfeile

Per Mausklick auf die Schaltfläche öffnet sich der Dialog **Farbfläche**, wo Sie eine Farbe für **Schieberegler** und **Skalenhintergrund** als einfarbig oder Farbverlauf angeben können. Der Grad der Transparenz der Schiebeleiste wird über die Transparenzeinstellungen rechts neben der Schaltfläche festgelegt. Bei 0 % ist der Hintergrund deckend. Bei 100 % ist der Hintergrund transparent.

Per Mausklick auf die Schaltfläche öffnet sich der Dialog **Farbfläche**, wo Sie eine Farbe für **Schieber**, **Scroll-Pfeile** und **Skalenabschnitte** als einfarbig oder Farbverlauf angeben können.

In der Gruppe **Scroll-Richtung** kann der Schieberegler **horizontal** oder **vertikal** dargestellt werden.

In **Skalenbeschriftung** können Sie festlegen, ob der Skalentext **horizontal** oder **vertikal** dargestellt werden soll.

In der Gruppe **Skala** können Sie eine Skala für den Schieberegler definieren. Wählen Sie **Automatische Skala** aus, damit die Skala automatisch basierend auf der Größe des Schiebereglers und den zugrunde liegenden Werten generiert wird. Mit der Alternative **Benutzerdefinierte Skala** können Sie folgende Einstellungen vornehmen:

- **· Skalenabschnitte**: Legen Sie die Zahl der Skalenabschnitte fest.
- <sup>l</sup> **Beschriftung an jedem n-ten Skalenabschnitt**: Definieren Sie, wie dicht die Beschriftung der Skalenabschnitte sein soll.
- <sup>l</sup> **Teilstriche pro Skalenabschnitt**: Legen Sie die Zahl der Teilstriche pro Skalenabschnitt fest.

Scroll-Pfeile können über **Scroll-Pfeile anzeigen** angezeigt oder ausgeblendet werden.

**Schieberart** kann als **Deckend** oder **Schattiert** definiert werden.

*Es bestehen Beschränkungen für die automatische Skalen- und vertikale Skalenbeschriftungsfunktion im AJAX/WebView-Modus. Wenn möglich, empfehlen wir, Benutzerdefinierte Skala zu verwenden, um die Skaleneinstellungen zu definieren.*

## Präsentation (Kalendermodus)

In den Dialog **Eigenschaften des Schiebereglers/der Kalenderbox: Präsentation** gelangen Sie durch Rechtsklick auf einen **Schieberegler/eine Kalenderbox** und Auswahl des Befehls **Eigenschaften** im Objekt-Menü. Hier werden die visuellen Eigenschaften des Schiebereglers/der Kalenderbox konfiguriert.

Unter **Farben** wählen Sie eine Farbe für den Hintergrund des Kalenders. Per Mausklick auf diese Schaltfläche öffnet sich der Dialog **Farbfläche**, wo Sie eine Farbe oder einen Farbverlauf definieren können. Der Grad der Transparenz des Kalenderhintergrunds wird über die Transparenzeinstellungen rechts neben der Schaltfläche festgelegt. Bei 0 % ist der Hintergrund deckend. Bei 100 % ist der Hintergrund transparent.

## Sortieren

Im Dialog **Sortieren** legen Sie Sortierfolgen für die Werte des Schiebereglers fest. Dieser Dialog weist starke Ähnlichkeiten mit dem entsprechenden Dialog unter **Eigenschaften des Dokuments** auf.

## Zahl

Auf dem Registerblatt **Zahlen** legen Sie das Zahlenformat für die Schieberegler fest. Dieser Dialog weist starke Ähnlichkeiten mit dem entsprechenden Dialog unter **Eigenschaften des Dokuments** auf.

## **Schriftart**

In diesem Dialog stellen Sie **Schriftart**, **Schriftschnitt** und **Schriftgrad** ein.

Die Schriftart kann für jedes einzelne Objekt (**Eigenschaften des Objekts: Schriftart**) oder für alle Objekte in einem Dokument festgelegt werden (**Auf Objekte anwenden** in **Eigenschaften des Dokuments: Schriftart**).

Ferner können Sie Standardschriftarten für neu angelegte Objekte im Dialogfeld **Eigenschaften des Dokuments: Schriftart** definieren. Es gibt zwei Standard-Schriftarten:

- 1. Die erste Standard-Schriftart wird für die meisten Objekte verwendet, etwa für **Listboxen, Diagramme** usw.
- 2. Die zweite Standard-Schriftart ist für **Textboxen und Schaltflächen** vorgesehen. Hier wird häufig eine größere Schriftart verwendet.

Zudem können Sie die Standardschriftarten für neue Dokumente unter **Benutzereinstellungen: Schriftart** definieren.

Für Schaltflächen, Diagramme und Textboxen (außer Suchobjekten) können Sie außerdem eine **Schriftfarbe** auswählen. Die Farbe kann **fest** sein oder dynamisch anhand einer Formel **berechnet** werden. Die Farbformel muss eine gültige Farbe ergeben. Verwenden Sie hierzu die Farbfunktionen. Ergibt die Formel keine gültige Farbe, wird Schwarz verwendet.

Weitere Optionen in diesem Dialog:

- **Schattiert**: Zeigt die Schrift mit einem Schatten an.
- **Unterstrichen**: Zeigt die Schrift unterstrichen an.

In der Vorschau wird ein Muster der aktuellen Einstellungen angezeigt.

## Layout

Die Seite "Layout" existiert in den Eigenschaftsdialogen von Objekten und Dokumenten. Die Einstellungen beziehen sich dementsprechend auf ein einzelnes Objekt oder alle Objekte des Dokuments.

### Rahmen

Zeigt einen Rahmen rund um das Objekt an. Wählen Sie die Art des Rahmens aus der Dropdown-Liste

- <sup>l</sup> **Schatten**: Unter **Schatten** wählen Sie die Intensität des Schattens. Sie haben auch die Möglichkeit **Kein Schatten** zu wählen.
- **Art**: Die folgenden vordefinierten Rahmentypen sind verfügbar:
	- **Einfarbig:** Liefert einen einfarbigen Rand rund um das Objekt.
	- **Konkav**: Liefert einen Rahmen, der den Eindruck erweckt, das Objekt sinke in das Arbeitsblatt ein.
- **Konvex**: Liefert einen Rahmen, der den Eindruck erweckt, das Objekt stehe aus dem Arbeitsblatt hervor.
- **3 D**: Liefert einen gewölbten und schattierten Rahmen rund um das Objekt.
- <sup>l</sup> **Breite**: Diese Option ist für alle Rahmentypen verfügbar. Die Breite kann in mm, cm, Zoll (", inch), Pixeln (px, pxl, pixel), Punkten (pt, pts, point) oder Docunits (du, docunit) angegeben werden.
- <sup>l</sup> **Farbe**: Klicken Sie auf diese Schaltfläche, um ein Dialogfeld zur Auswahl einer entsprechenden Grundfarbe aus der Farbpalette für alle Rahmentypen zu öffnen.
- <sup>l</sup> **Regenbogen**: Erstellt einen regenbogenfarbenen Rahmen bei allen Rahmentypen. Der Regenbogen beginnt mit der ausgewählten Grundfarbe über dem Objekt.

Wenn **Vereinfacht** das ausgewählte **Aussehen der Objekte** in **Dokumenteigenschaften: Allgemein** ist, kann kein Rahmentyp ausgewählt werden. Es steht lediglich das Dropdown-Menü **Schatten** und die Einstellung **Breite** zur Verfügung.

### Abgerundete Ecken

Im Dialog **Abgerundete Ecken** definieren Sie, ob das Objekt abgerundete Ecken haben soll. Alle Formen zwischen Kreis bzw. Ellipse und Quadrat bzw. Rechteck sind möglich. Die Option **Abgerundete Ecken** ist nur dann verfügbar, wenn Sie die Option **Erweitert Aussehen der Objekte** in **Dokumenteigenschaften: Allgemein** ausgewählt haben.

- <sup>l</sup> **Abgerundete Ecken**: Aktivieren Sie diese Option, wenn das Objekt abgerundete Ecken haben soll.
- **· Ecken**: Per Mausklick kann für jede Ecke einzeln die Rundung ein- und ausgeschaltet werden.
- <sup>l</sup> **Rechtwinkligkeit**: Eine Zahl zwischen 2 und 100 regelt die Form zwischen Ellipse und Rechteck. 2 liefert eine Ellipse, bei höheren Zahlen wird die Form immer eckiger. Werte zwischen 2 und 5 liefern normalerweise die besten Ergebnisse.
- <sup>l</sup> **Radius**: Diese Einstellung bestimmt den Radius der Ecken als festen Abstand (**Statisch**) oder in Prozent des Gesamtquadrats (**Relativ (%)**) Mit dieser Einstellung können Sie steuern, inwieweit die Ecken von den zugrunde liegenden allgemeinen Formeinstellungen unter **Grad** betroffen sind. Der Eckenradius kann als statischer Wert in mm, cm, Zoll (", inch), Pixeln (px, pxl, pixel), Punkten (pt, pts, point) oder Docunits (du, docunit) angegeben werden.

## Ebene

In der Gruppe **Ebene** legen Sie fest, in welcher Ebene sich das Objekt befindet.

- <sup>l</sup> **Unten**: Ein Objekt mit der Ebeneneigenschaft **Unten** kann nie Objekte überdecken, die sich in den Ebenen **Normal** oder **Oben** befinden. Es kann nur im Vordergrund vor anderen Objekten in der Ebene **Unten** stehen.
- <sup>l</sup> **Normal**: Die meisten Objekte, die Sie neu anlegen, befinden sich standardmäßig in der **normalen** (mittleren) Anzeigeebene. Objekte in der **normalen** Anzeigeebene können niemals Objekte überdecken, die im **Vordergrund** stehen, und sie können niemals von Objekten überdeckt werden, die im **Hintergrund** stehen.
- <sup>l</sup> **Oben**: Ein Objekt mit der Ebeneneigenschaft **Oben** kann nie von Objekten überdeckt werden, die sich in den Ebenen **Normal** oder **Unten** befinden. Nur andere Objekte in der Ebene **Oben** können über dieses gelegt werden.

<sup>l</sup> **Benutzerdefiniert**: Die Ebenen **Hintergrund**, **Normal** und **Vordergrund** entsprechen den numerischen Werten -1, 0 und 1. Alle Werte zwischen -128 und 127 sind akzeptabel. Mit dieser Option können Sie einen Wert Ihrer Wahl eingeben.

### Vorlagen-Assistent

Öffnet den **Assistent für Formatvorlagen**. Dort können Sie eine Formatvorlage erstellen.

### Vorlage anwenden ...

Sie können eine Formatvorlage auf das Objekt, Arbeitsblatt oder Dokument anwenden.

#### Anzeigen

Unter **Anzeigen** legen Sie fest, ob das Objekt immer oder nur unter einer bestimmten Bedingung angezeigt werden soll.

- **Immer**: Das Objekt wird immer angezeigt.
- <sup>l</sup> **Bedingung**: Das Arbeitsblattobjekt wird in Abhängigkeit von einer Bedingungsformel angezeigt oder ausgeblendet, die kontinuierlich beispielsweise anhand von Auswahlaktionen usw. ausgewertet wird. Das Arbeitsblattobjekt wird nur ausgeblendet, wenn die Bedingung den Wert FALSE ergibt.

*Anwender mit Admin-Rechten für das Dokument können alle Anzeigebedingungen überschreiben, indem sie die Option Alle Arbeitsblätter und Objekte anzeigen in Dokumenteigenschaften: Sicherheit aktivieren. Dasselbe erreichen Sie mit Hilfe der Tastenkombination STRG+UMSCHALT+S.*

### Optionen

Unter **Optionen** können Sie bestimmte Funktionen für das Objekt zulassen oder unterbinden. Die Einstellungen in dieser Gruppe sind nur relevant, wenn die entsprechenden Kontrollkästchen in **Dokumenteigenschaften: Layout** und **Eigenschaften des Arbeitsblatts: Sicherheit** aktiviert werden.

- <sup>l</sup> **Größe/Position ändern**: Ist diese Option aktiviert, kann das Objekt beliebig vergrößert, verkleinert und auf dem Arbeitsblatt verschoben werden. Anderenfalls sind Größe und Position fest.
- **Kopieren**: Ist diese Option aktiviert, kann das Objekt kopiert werden, anderenfalls nicht.
- **· Info zulassen**: Wird die Info-Funktion verwendet, erscheint in der Fenstertitelzeile ein Info-Icon, wenn der Feldwert mit dieser Funktion verknüpfte Informationen enthält. Soll kein Info-Icon angezeigt werden, deaktivieren Sie diese Option.

#### *Info [\(page](#page-952-0) 953)*

<sup>l</sup> **Größe anpassen**: Normalerweise schrumpfen die Grenzen rund um alle Tabellenblattobjekte in QlikView, wenn eine Tabellengröße ausgewählt wurde, die kleiner ist, als die dem Blattobjekt zugewiesene Größe. Ist diese Option jedoch deaktiviert, ist die automatische Größeneinstellung deaktiviert. Der nicht benötigte Platz bleibt weiß.

### Scroll-Leisten

Unter **Scroll-Leisten** konfigurieren Sie die in dem Objekt angezeigten Scroll-Leisten:

- <sup>l</sup> **Scroll-Position beibehalten**: Ist diese Option aktiviert, behält QlikView bei Auswahlaktionen die Scroll-Position bei. Dies gilt auch für Diagramme mit einer Scroll-Leiste. Diese Einstellung muss auch unter **Benutzereinstellungen: Objekte** aktiviert werden. Die Scroll-Position wird beim Schließen des Dokuments nicht beibehalten.
- <sup>l</sup> **Scroll-Pfeile**: Farbe der Scroll-Pfeile einstellen. Per Mausklick auf die Schaltfläche können Sie eine Farbe auswählen. Grautöne eignen sich zumeist am Besten. Per Mausklick auf die Schaltfläche öffnet sich der Dialog **Farbfläche**, wo Sie eine Farbe oder einen Farbverlauf definieren können.
- <sup>l</sup> **Hintergrund**: Legt die Hintergrundfarbe der Scroll-Leiste fest. Per Mausklick auf die Schaltfläche können Sie eine Farbe auswählen.
- <sup>l</sup> **Breite Scroll-Leiste**: Diese Steuerung wirkt sich auf die Breite und relative Größe der Scroll-Leistensymbole aus.
- <sup>l</sup> **Aussehen**: Definiert das Aussehen der Scroll-Leisten. Wählen Sie ein Design aus der Dropdown-Liste. Das Design **Classic** entspricht dem Scroll-Leisten-Design von QlikView 4/5. Das Design **Standard** verleiht der Scroll-Leiste ein moderneres Aussehen. Das dritte Design **Modern** ergibt eine schmalere, leichtere Leiste.

Die Option **Aussehen der Objekte** muss auf **Erweitert** gesetzt sein, damit Sie das Aussehen der Scroll-Leisten anpassen können. Diese Einstellung finden Sie auf der Registerkarte **Allgemein**, die Sie öffnen, indem Sie im Dropdown-Menü **Einstellungen** die Option **Eigenschaften des Dokuments** wählen.

<sup>l</sup> **Anwenden auf...**: Führt in den Dialog **Eigenschaften von Titelleiste und Rahmen**. Dort können Sie die im Eigenschaftsdialog unter **Layout** eingestellten Eigenschaften auf andere Objekte des Dokuments übertragen.

## **Titelleiste**

Die Seite **Titelleiste** existiert in den Eigenschaftsdialogen von Objekten und Dokumenten. Die Einstellungen auf der Seite **Eigenschaften des Dokuments** beziehen sich dementsprechend auf ein einzelnes Objekt oder alle Objekte des Dokuments.

Auf der Seite **Titelleiste** treffen Sie Einstellungen bezüglich der Titelleiste eines oder mehrerer Objekte.

- <sup>l</sup> **Titelleiste anzeigen**: Ist diese Option aktiviert, hat das Arbeitsblattobjekt eine Titelleiste am oberen Rand. Einige Objekte (z. B. Listboxen, Tabellenboxen, Diagramme) haben standardmäßig eine Titelleiste, andere dagegen nicht (z. B. Schaltflächen, Textboxen oder Linienobjekte).
- <sup>l</sup> **Titeltext**: Geben Sie den Text für die Titelleiste des Objekts ein. Ändern Sie die Schriftart der Titelleiste über die Schaltfläche **Schriftart**.

Hier können Sie Farben für die Titelleiste je nach Status einstellen. Die Einstellungen für **Aktive Titelleiste** und **Inaktive Titelleiste** können getrennt vorgenommen werden.

Klicken Sie auf **Hintergrundfarbe** oder **Textfarbe**, um den Dialog **Farbfläche** anzuzeigen. Die **Hintergrundfarbe** kann im Dialog **Farbfläche** als **Farbe** oder **Farbverlauf** definiert werden. Die **Textfarbe** kann über Farbfunktionen als **fixe** oder **dynamische** Farbe definiert werden.

- **Text umbrechen:** Zeigt die Titelleiste in mehreren Zeilen an.
- <sup>l</sup> **Größe der Titelleiste (Zeilen)**: Legt die Anzahl der Zeilen der Titelleiste fest.

Die genaue Größe und Position des QlikView-Objekts kann über die Einstellungen für Größe und Position für **normale** oder **minimierte** QlikView-Objekte festgelegt werden. Diese Einstellungen werden in Pixeln vorgenommen:

- **Horizontale Position**: Abstand zwischen dem linken Rand des Objekts und dem linken Rand des Arbeitsblatts.
- <sup>l</sup> **Vertikale Position**: Abstand zwischen dem oberen Rand des Arbeitsblattobjekts und dem oberen Rand des Arbeitsblatts.
- **Breite**: Breite des OlikView-Obiekts.
- **Höhe**: Höhe des QlickView-Objekts.

Die Ausrichtung der Bezeichnung kann über die Optionen **Ausrichtung des Titels** vorgenommen werden:

- <sup>l</sup> **Horizontal**: Die Bezeichnung kann horizontal ausgerichtet werden: **Links**, **Zentriert** oder **Rechts** innerhalb des Titelleistenbereichs.
- <sup>l</sup> **Vertikal**: Die Bezeichnung kann vertikal ausgerichtet werden: **Oben**, **Zentriert** oder **Unten** innerhalb des Titelleistenbereichs.

#### **Spezialsymbole**

Viele Befehle aus dem Objekt-Menü der Arbeitsblattobjekte können auch als Symbol in der Titelleiste konfiguriert werden. Hier können Sie diese Befehle wählen, indem Sie ein Häkchen vor den betreffenden Befehl setzen.

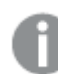

*Verwenden Sie Icons in der Titelleiste von Objekten sparsam. Zu viele Icons verwirren nur.*

- <sup>l</sup> **Minimieren**: Ist diese Option aktiviert, kann das Objekt auf die Größe eines Icons minimiert werden. In der rechten oberen Ecke der Box erscheint daraufhin ein entsprechendes Symbol. Per Mausklick auf das Symbol oder Doppelklick auf den Titel der Box minimieren Sie das Objekt.
- <sup>l</sup> **Auto-Minimieren**: Diese Option ist nur verfügbar, wenn die Option **Minimieren** aktiviert ist. Die Option **Auto-Minimieren** wird für mehrere Objekte auf demselben Arbeitsblatt aktiviert und ist dafür vorgesehen, leichter zwischen der Anzeige dieser Objekte hin- und herzuwechseln. Von diesen Objekten kann dann immer nur eines in voller Größe angezeigt werden, die anderen sind minimiert.
- <sup>l</sup> **Maximieren**: Ist diese Option aktiviert, kann das Objekt maximiert, d. h. bildschirmfüllend angezeigt werden. In der rechten oberen Ecke der Box erscheint daraufhin ein entsprechendes Symbol. Per Mausklick auf das Symbol oder per Doppelklick auf den Titel der Box maximieren Sie das Objekt. Sind die Optionen **Minimieren** und **Maximieren** aktiviert, wird das Objekt per Doppelklick auf den Titel allerdings minimiert und nicht maximiert.
- <sup>l</sup> **Kommentar**: Hier können Sie einen beliebigen Kommentar oder Erläuterungstext zu dem Objekt eingeben. Es kann auch ein dynamischer Ausdruck eingegeben werden. Diese Option ist nicht auf Dokumentebene verfügbar. Per Mausklick auf die Schaltfläche **...** öffnet sich der Dialog **Formel bearbeiten**, der Sie beim Editieren langer Ausdrücke unterstützt.

Geben Sie beispielsweise eine Beschreibung des Objekts ein. Ein Icon für Hilfe wird zur Titelleiste des Objekts hinzugefügt. Wird der Mauszeiger darauf positioniert, erscheint der eingegebene Text. Hat das Objekt keine Titelleiste, erscheint der Kommentar, wenn man die Maus über das Objekt bewegt.

# **Containerbox**

Die Containerbox dient als Platzhalter für OCX-Steuerungselemente.

Das **Objektmenü der Containerbox** finden Sie unter **Objekt** auf der Menüleiste, wenn die Containerbox aktiv ist.

OCX-Steuerungselemente sind fensterlose Programmteile, die von Ihnen, von Qlik oder vom Hersteller anderer Software-Programme entwickelt werden können, sofern sie den OCX-Vorgaben von QlikView entsprechen. Das Steuerungselement nimmt genau den Platz der Containerbox ein. Die Kommunikation zwischen QlikView und dem OCX-Steuerungselement erfolgt über den internen Makro-Interpreter.

## Objekt-Menü

Öffnen Sie das **Objekt-Menü** der Containerbox durch rechten Mausklick auf das Objekt. Folgende Menübefehle sind verfügbar:

## OCX-Eigenschaften

Führt in den **Eigenschaftsdialog** des ausgewählten OCX-Steuerungselements. Dieser wird vom Entwickler des Steuerungselements bereitgestellt. Er kann daher variieren oder auch ganz fehlen.

### Eigenschaften

Öffnet den Dialog **Eigenschaften der Containerbox**, in dem Sie eine Reihe von Parametern einstellen können.

### Ebene

Dieses Untermenü ist nur verfügbar, wenn im Menü **Ansicht** die Option **Entwurfsmodus** aktiviert ist oder wenn die Option **Immer alle Befehle im Objekt-Menü anzeigen** im Menü **Benutzereinstellungen: Design** aktiviert ist. Es beinhaltet vier Befehle zum Festlegen der Anzeigeebene der Objekte. Der Bereich zulässiger Ebenennummern liegt zwischen -128 und +127.

- In den Vordergrund: Bringt das Arbeitsblattobjekt in die höchste von einem Objekt auf dem aktuellen Arbeitsblatt verwendete Layoutebene.
- **.** In den Hintergrund: Bringt das Arbeitsblattobjekt in die niedrigste von einem Objekt auf dem aktuellen Arbeitsblatt verwendete Layoutebene.
- <sup>l</sup> **Eine Ebene nach vorn**: Bringt das Arbeitsblattobjekt um eine Layoutebene nach vorn. Der Höchstwert ist 127.
- <sup>l</sup> **Eine Ebene nach hinten**: Bringt das Arbeitsblattobjekt um eine Layoutebene nach hinten. Der Minimalwert ist -128.

### In die Zwischenablage kopieren

Öffnet ein Untermenü mit Befehlen bezüglich des Kopierens in die Zwischenablage.

- **Bild**: Kopiert die Containerbox als Bild in die Zwischenablage. Entsprechend der Einstellungen im Dialog **Benutzereinstellungen** unter **Export** sind Titel und Rahmen mit im Bild enthalten oder nicht.
- <sup>l</sup> **Objekt**: Kopiert das komplette Arbeitsblattobjekt in die Zwischenablage. Es kann dann beispielsweise an einer anderen Stelle im Layout oder in einem anderen in der aktuellen QlikView-Instanz geöffneten Dokument eingefügt werden.

## Verlinkte Objekte

Öffnet ein Untermenü mit Befehlen für verlinkte Objekte.

- <sup>l</sup> **Position der verlinkten Objekte anpassen**: Alle verlinkten Objekte auf allen Arbeitsblättern werden in Größe und Position an das aktive Objekt angepasst.
- <sup>l</sup> **Verlinkung der Objekte lösen**: Löst die Verlinkung der verlinkten Objekte und macht sie somit zu eigenständigen Objekten mit eigener ID.

### Minimieren

Minimiert das Objekt auf die Größe eines Icons. Alternativ können Sie auf - in der Titelleiste des Objekts klicken. Dieser Befehl ist nur verfügbar, wenn die Minimierung im Dialogfeld **Eigenschaften** des Objekts auf der Seite **Titelleiste** aktiviert ist.

### Maximieren

Maximiert das Objekt, so dass es bildschirmfüllend dargestellt wird. Alternativ können Sie auf  $\Box$  in der Titelleiste des Objekts klicken. Dieser Befehl ist nur verfügbar, wenn die Maximierung im Dialogfeld **Eigenschaften** des Objekts auf der Seite **Titelleiste** aktiviert ist.

### Wiederherstellen

Zeigt das Objekt wieder in ursprünglicher Größe und Position an. Dasselbe erreichen Sie per Doppelklick auf das Icon des minimierten Diagramms oder auf in der Titelleiste des maximierten Objekts. Dieser Befehl ist nur für minimierte oder maximierte Objekte verfügbar.

Hilfe

Öffnet die QlikView-Hilfe.

Löschen Löscht das Objekt aus dem Arbeitsblatt.

## Allgemein

Die Seite **Eigenschaften der Containerbox\: Allgemein** öffnen Sie, indem Sie mit der rechten Maustaste auf eine Containerbox klicken und den Befehl **Eigenschaften** im Objekt-Menü auswählen. Hier konfigurieren Sie die Containerbox.

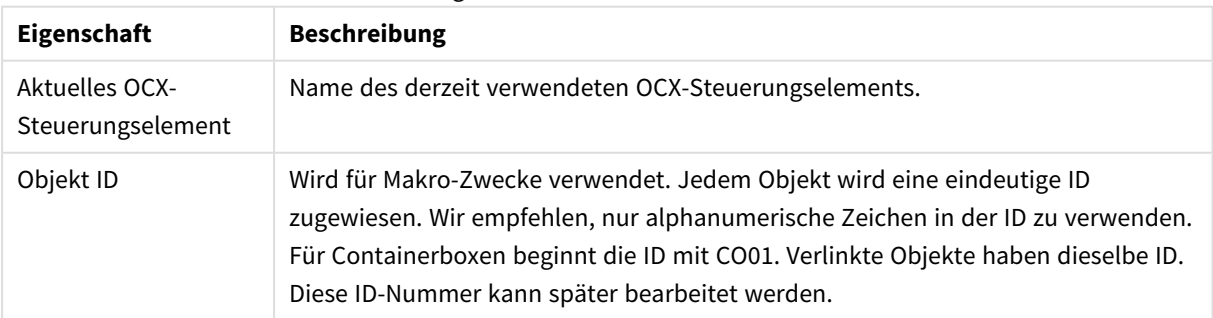

#### Eigenschaften der Containerbox

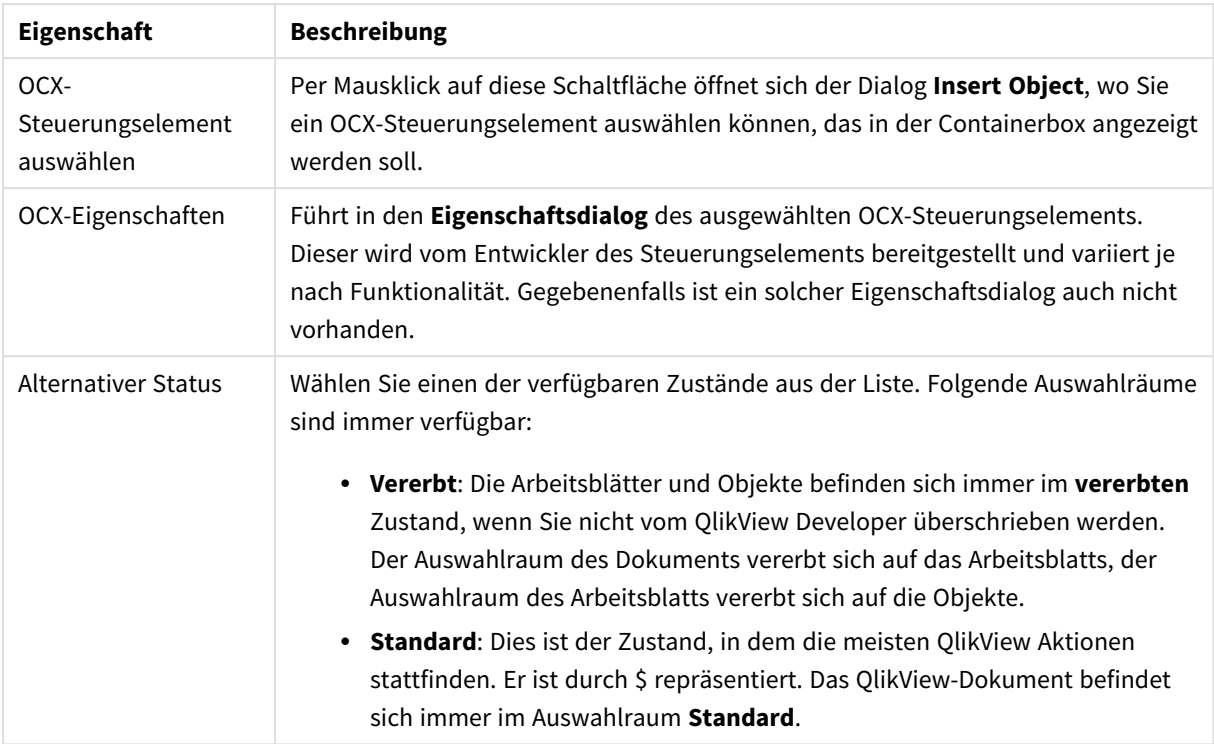

## Layout

Die Seite "Layout" existiert in den Eigenschaftsdialogen von Objekten und Dokumenten. Die Einstellungen beziehen sich dementsprechend auf ein einzelnes Objekt oder alle Objekte des Dokuments.

## Rahmen

Zeigt einen Rahmen rund um das Objekt an. Wählen Sie die Art des Rahmens aus der Dropdown-Liste

- <sup>l</sup> **Schatten**: Unter **Schatten** wählen Sie die Intensität des Schattens. Sie haben auch die Möglichkeit **Kein Schatten** zu wählen.
- <sup>l</sup> **Art**: Die folgenden vordefinierten Rahmentypen sind verfügbar:
	- **Einfarbig:** Liefert einen einfarbigen Rand rund um das Objekt.
	- **· Konkav**: Liefert einen Rahmen, der den Eindruck erweckt, das Objekt sinke in das Arbeitsblatt ein.
	- **Konvex**: Liefert einen Rahmen, der den Eindruck erweckt, das Objekt stehe aus dem Arbeitsblatt hervor.
	- **3 D**: Liefert einen gewölbten und schattierten Rahmen rund um das Objekt.
- <sup>l</sup> **Breite**: Diese Option ist für alle Rahmentypen verfügbar. Die Breite kann in mm, cm, Zoll (", inch), Pixeln (px, pxl, pixel), Punkten (pt, pts, point) oder Docunits (du, docunit) angegeben werden.
- <sup>l</sup> **Farbe**: Klicken Sie auf diese Schaltfläche, um ein Dialogfeld zur Auswahl einer entsprechenden Grundfarbe aus der Farbpalette für alle Rahmentypen zu öffnen.
- <sup>l</sup> **Regenbogen**: Erstellt einen regenbogenfarbenen Rahmen bei allen Rahmentypen. Der Regenbogen beginnt mit der ausgewählten Grundfarbe über dem Objekt.

Wenn **Vereinfacht** das ausgewählte **Aussehen der Objekte** in **Dokumenteigenschaften: Allgemein** ist, kann kein Rahmentyp ausgewählt werden. Es steht lediglich das Dropdown-Menü **Schatten** und die Einstellung **Breite** zur Verfügung.

## Abgerundete Ecken

Im Dialog **Abgerundete Ecken** definieren Sie, ob das Objekt abgerundete Ecken haben soll. Alle Formen zwischen Kreis bzw. Ellipse und Quadrat bzw. Rechteck sind möglich. Die Option **Abgerundete Ecken** ist nur dann verfügbar, wenn Sie die Option **Erweitert Aussehen der Objekte** in **Dokumenteigenschaften: Allgemein** ausgewählt haben.

- <sup>l</sup> **Abgerundete Ecken**: Aktivieren Sie diese Option, wenn das Objekt abgerundete Ecken haben soll.
- **Ecken:** Per Mausklick kann für jede Ecke einzeln die Rundung ein- und ausgeschaltet werden.
- <sup>l</sup> **Rechtwinkligkeit**: Eine Zahl zwischen 2 und 100 regelt die Form zwischen Ellipse und Rechteck. 2 liefert eine Ellipse, bei höheren Zahlen wird die Form immer eckiger. Werte zwischen 2 und 5 liefern normalerweise die besten Ergebnisse.
- <sup>l</sup> **Radius**: Diese Einstellung bestimmt den Radius der Ecken als festen Abstand (**Statisch**) oder in Prozent des Gesamtquadrats (**Relativ (%)**) Mit dieser Einstellung können Sie steuern, inwieweit die Ecken von den zugrunde liegenden allgemeinen Formeinstellungen unter **Grad** betroffen sind. Der Eckenradius kann als statischer Wert in mm, cm, Zoll (", inch), Pixeln (px, pxl, pixel), Punkten (pt, pts, point) oder Docunits (du, docunit) angegeben werden.

### Ebene

In der Gruppe **Ebene** legen Sie fest, in welcher Ebene sich das Objekt befindet.

- <sup>l</sup> **Unten**: Ein Objekt mit der Ebeneneigenschaft **Unten** kann nie Objekte überdecken, die sich in den Ebenen **Normal** oder **Oben** befinden. Es kann nur im Vordergrund vor anderen Objekten in der Ebene **Unten** stehen.
- <sup>l</sup> **Normal**: Die meisten Objekte, die Sie neu anlegen, befinden sich standardmäßig in der **normalen** (mittleren) Anzeigeebene. Objekte in der **normalen** Anzeigeebene können niemals Objekte überdecken, die im **Vordergrund** stehen, und sie können niemals von Objekten überdeckt werden, die im **Hintergrund** stehen.
- <sup>l</sup> **Oben**: Ein Objekt mit der Ebeneneigenschaft **Oben** kann nie von Objekten überdeckt werden, die sich in den Ebenen **Normal** oder **Unten** befinden. Nur andere Objekte in der Ebene **Oben** können über dieses gelegt werden.
- <sup>l</sup> **Benutzerdefiniert**: Die Ebenen **Hintergrund**, **Normal** und **Vordergrund** entsprechen den numerischen Werten -1, 0 und 1. Alle Werte zwischen -128 und 127 sind akzeptabel. Mit dieser Option können Sie einen Wert Ihrer Wahl eingeben.

### Vorlagen-Assistent

Öffnet den **Assistent für Formatvorlagen**. Dort können Sie eine Formatvorlage erstellen.

### Vorlage anwenden ...

Sie können eine Formatvorlage auf das Objekt, Arbeitsblatt oder Dokument anwenden.

## Anzeigen

Unter **Anzeigen** legen Sie fest, ob das Objekt immer oder nur unter einer bestimmten Bedingung angezeigt werden soll.

- **Immer**: Das Objekt wird immer angezeigt.
- **· Bedingung**: Das Arbeitsblattobjekt wird in Abhängigkeit von einer Bedingungsformel angezeigt oder ausgeblendet, die kontinuierlich beispielsweise anhand von Auswahlaktionen usw. ausgewertet wird. Das Arbeitsblattobjekt wird nur ausgeblendet, wenn die Bedingung den Wert FALSE ergibt.

*Anwender mit Admin-Rechten für das Dokument können alle Anzeigebedingungen überschreiben, indem sie die Option Alle Arbeitsblätter und Objekte anzeigen in Dokumenteigenschaften: Sicherheit aktivieren. Dasselbe erreichen Sie mit Hilfe der Tastenkombination STRG+UMSCHALT+S.*

#### Optionen

Unter **Optionen** können Sie bestimmte Funktionen für das Objekt zulassen oder unterbinden. Die Einstellungen in dieser Gruppe sind nur relevant, wenn die entsprechenden Kontrollkästchen in **Dokumenteigenschaften: Layout** und **Eigenschaften des Arbeitsblatts: Sicherheit** aktiviert werden.

- <sup>l</sup> **Größe/Position ändern**: Ist diese Option aktiviert, kann das Objekt beliebig vergrößert, verkleinert und auf dem Arbeitsblatt verschoben werden. Anderenfalls sind Größe und Position fest.
- **Kopieren**: Ist diese Option aktiviert, kann das Objekt kopiert werden, anderenfalls nicht.
- <sup>l</sup> **Info zulassen**: Wird die **Info**-Funktion verwendet, erscheint in der Fenstertitelzeile ein Info-Icon, wenn der Feldwert mit dieser Funktion verknüpfte Informationen enthält. Soll kein Info-Icon angezeigt werden, deaktivieren Sie diese Option.

#### *Info [\(page](#page-952-0) 953)*

**· Größe anpassen**: Normalerweise schrumpfen die Grenzen rund um alle Tabellenblattobjekte in QlikView, wenn eine Tabellengröße ausgewählt wurde, die kleiner ist, als die dem Blattobjekt zugewiesene Größe. Ist diese Option jedoch deaktiviert, ist die automatische Größeneinstellung deaktiviert. Der nicht benötigte Platz bleibt weiß.

### Scroll-Leisten

Unter **Scroll-Leisten** konfigurieren Sie die in dem Objekt angezeigten Scroll-Leisten:

- <sup>l</sup> **Scroll-Position beibehalten**: Ist diese Option aktiviert, behält QlikView bei Auswahlaktionen die Scroll-Position bei. Dies gilt auch für Diagramme mit einer Scroll-Leiste. Diese Einstellung muss auch unter **Benutzereinstellungen: Objekte** aktiviert werden. Die Scroll-Position wird beim Schließen des Dokuments nicht beibehalten.
- <sup>l</sup> **Scroll-Pfeile**: Farbe der Scroll-Pfeile einstellen. Per Mausklick auf die Schaltfläche können Sie eine Farbe auswählen. Grautöne eignen sich zumeist am Besten. Per Mausklick auf die Schaltfläche öffnet sich der Dialog **Farbfläche**, wo Sie eine Farbe oder einen Farbverlauf definieren können.
- **· Hintergrund**: Legt die Hintergrundfarbe der Scroll-Leiste fest. Per Mausklick auf die Schaltfläche können Sie eine Farbe auswählen.
- <sup>l</sup> **Breite Scroll-Leiste**: Diese Steuerung wirkt sich auf die Breite und relative Größe der Scroll-Leistensymbole aus.
- **· Aussehen**: Definiert das Aussehen der Scroll-Leisten. Wählen Sie ein Design aus der Dropdown-Liste. Das Design **Classic** entspricht dem Scroll-Leisten-Design von QlikView 4/5. Das Design **Standard** verleiht der Scroll-Leiste ein moderneres Aussehen. Das dritte Design **Modern** ergibt eine schmalere, leichtere Leiste.

Die Option **Aussehen der Objekte** muss auf **Erweitert** gesetzt sein, damit Sie das Aussehen der Scroll-Leisten anpassen können. Diese Einstellung finden Sie auf der Registerkarte **Allgemein**, die Sie öffnen, indem Sie im Dropdown-Menü **Einstellungen** die Option **Eigenschaften des Dokuments** wählen.

<sup>l</sup> **Anwenden auf...**: Führt in den Dialog **Eigenschaften von Titelleiste und Rahmen**. Dort können Sie die im Eigenschaftsdialog unter **Layout** eingestellten Eigenschaften auf andere Objekte des Dokuments übertragen.

## Titelleiste

Die Seite **Titelleiste** existiert in den Eigenschaftsdialogen von Objekten und Dokumenten. Die Einstellungen auf der Seite **Eigenschaften des Dokuments** beziehen sich dementsprechend auf ein einzelnes Objekt oder alle Objekte des Dokuments.

Auf der Seite **Titelleiste** treffen Sie Einstellungen bezüglich der Titelleiste eines oder mehrerer Objekte.

- <sup>l</sup> **Titelleiste anzeigen**: Ist diese Option aktiviert, hat das Arbeitsblattobjekt eine Titelleiste am oberen Rand. Einige Objekte (z. B. Listboxen, Tabellenboxen, Diagramme) haben standardmäßig eine Titelleiste, andere dagegen nicht (z. B. Schaltflächen, Textboxen oder Linienobjekte).
- <sup>l</sup> **Titeltext**: Geben Sie den Text für die Titelleiste des Objekts ein. Ändern Sie die Schriftart der Titelleiste über die Schaltfläche **Schriftart**.

Hier können Sie Farben für die Titelleiste je nach Status einstellen. Die Einstellungen für **Aktive Titelleiste** und **Inaktive Titelleiste** können getrennt vorgenommen werden.

Klicken Sie auf **Hintergrundfarbe** oder **Textfarbe**, um den Dialog **Farbfläche** anzuzeigen. Die **Hintergrundfarbe** kann im Dialog **Farbfläche** als **Farbe** oder **Farbverlauf** definiert werden. Die **Textfarbe** kann über Farbfunktionen als **fixe** oder **dynamische** Farbe definiert werden.

- **Text umbrechen**: Zeigt die Titelleiste in mehreren Zeilen an.
- <sup>l</sup> **Größe der Titelleiste (Zeilen)**: Legt die Anzahl der Zeilen der Titelleiste fest.

Die genaue Größe und Position des QlikView-Objekts kann über die Einstellungen für Größe und Position für **normale** oder **minimierte** QlikView-Objekte festgelegt werden. Diese Einstellungen werden in Pixeln vorgenommen:

- **Horizontale Position**: Abstand zwischen dem linken Rand des Objekts und dem linken Rand des Arbeitsblatts.
- <sup>l</sup> **Vertikale Position**: Abstand zwischen dem oberen Rand des Arbeitsblattobjekts und dem oberen Rand des Arbeitsblatts.
- **Breite**: Breite des OlikView-Objekts.
- **· Höhe**: Höhe des QlickView-Objekts.

Die Ausrichtung der Bezeichnung kann über die Optionen **Ausrichtung des Titels** vorgenommen werden:

- <sup>l</sup> **Horizontal**: Die Bezeichnung kann horizontal ausgerichtet werden: **Links**, **Zentriert** oder **Rechts** innerhalb des Titelleistenbereichs.
- <sup>l</sup> **Vertikal**: Die Bezeichnung kann vertikal ausgerichtet werden: **Oben**, **Zentriert** oder **Unten** innerhalb des Titelleistenbereichs.

#### **Spezialsymbole**

Viele Befehle aus dem Objekt-Menü der Arbeitsblattobjekte können auch als Symbol in der Titelleiste konfiguriert werden. Hier können Sie diese Befehle wählen, indem Sie ein Häkchen vor den betreffenden Befehl setzen.

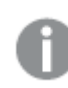

*Verwenden Sie Icons in der Titelleiste von Objekten sparsam. Zu viele Icons verwirren nur.*

- <sup>l</sup> **Minimieren**: Ist diese Option aktiviert, kann das Objekt auf die Größe eines Icons minimiert werden. In der rechten oberen Ecke der Box erscheint daraufhin ein entsprechendes Symbol. Per Mausklick auf das Symbol oder Doppelklick auf den Titel der Box minimieren Sie das Objekt.
- <sup>l</sup> **Auto-Minimieren**: Diese Option ist nur verfügbar, wenn die Option **Minimieren** aktiviert ist. Die Option **Auto-Minimieren** wird für mehrere Objekte auf demselben Arbeitsblatt aktiviert und ist dafür vorgesehen, leichter zwischen der Anzeige dieser Objekte hin- und herzuwechseln. Von diesen Objekten kann dann immer nur eines in voller Größe angezeigt werden, die anderen sind minimiert.
- <sup>l</sup> **Maximieren**: Ist diese Option aktiviert, kann das Objekt maximiert, d. h. bildschirmfüllend angezeigt werden. In der rechten oberen Ecke der Box erscheint daraufhin ein entsprechendes Symbol. Per Mausklick auf das Symbol oder per Doppelklick auf den Titel der Box maximieren Sie das Objekt. Sind die Optionen **Minimieren** und **Maximieren** aktiviert, wird das Objekt per Doppelklick auf den Titel allerdings minimiert und nicht maximiert.
- **Kommentar**: Hier können Sie einen beliebigen Kommentar oder Erläuterungstext zu dem Objekt eingeben. Es kann auch ein dynamischer Ausdruck eingegeben werden. Diese Option ist nicht auf Dokumentebene verfügbar. Per Mausklick auf die Schaltfläche **...** öffnet sich der Dialog **Formel bearbeiten**, der Sie beim Editieren langer Ausdrücke unterstützt. Geben Sie beispielsweise eine Beschreibung des Objekts ein. Ein Icon für Hilfe wird zur Titelleiste des Objekts hinzugefügt. Wird der Mauszeiger darauf positioniert, erscheint der eingegebene Text. Hat das Objekt keine Titelleiste, erscheint der Kommentar, wenn man die Maus über das Objekt bewegt.

## Suchbox

Suchboxen dienen dazu, Werte im Dokument zu suchen.

Um eine neue **Suchbox** zu erstellen, wählen Sie im Hauptmenü **Layout, Neues Objekt, Suchbox** aus, wählen Sie anschließend per rechtem Mausklick im Arbeitsblatt **Neues Objekt, Suchbox** aus, oder klicken Sie auf der Symbolleiste auf das Tool **Neue Suchbox** (sofern das Tool aktiviert wurde).

Per rechten Mausklick auf die Suchbox wird **Suchbox: Objekt-Menü** angezeigt. Dasselbe Menü finden Sie unter **Objekt** auf der Menüleiste, wenn die Suchbox aktiv ist.

## Objekt-Menü

Öffnen Sie das **Objekt-Menü** der Suchbox durch rechten Mausklick auf das Objekt. Folgende Menübefehle sind verfügbar:

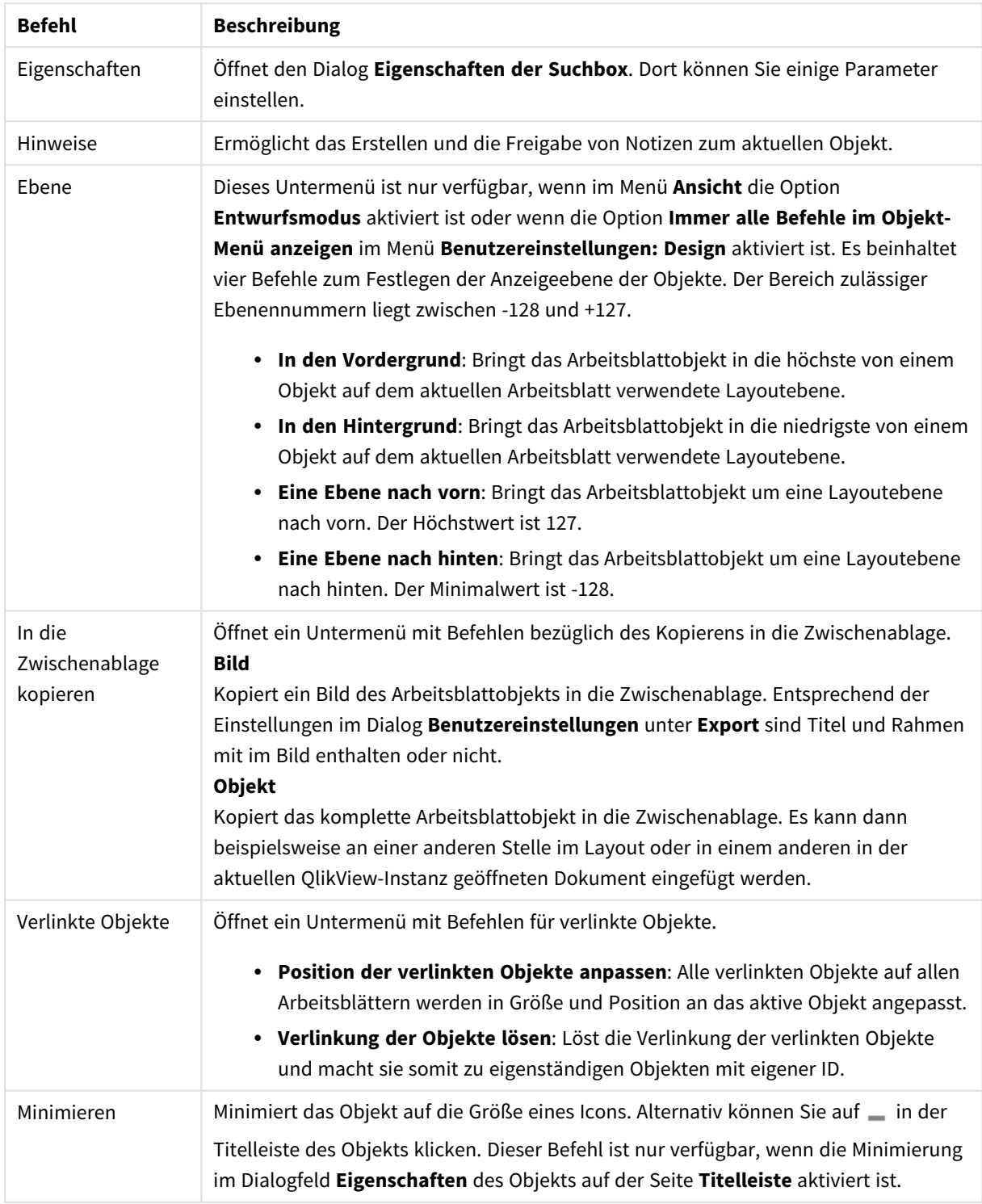

Befehle des Suchbox-Menüs

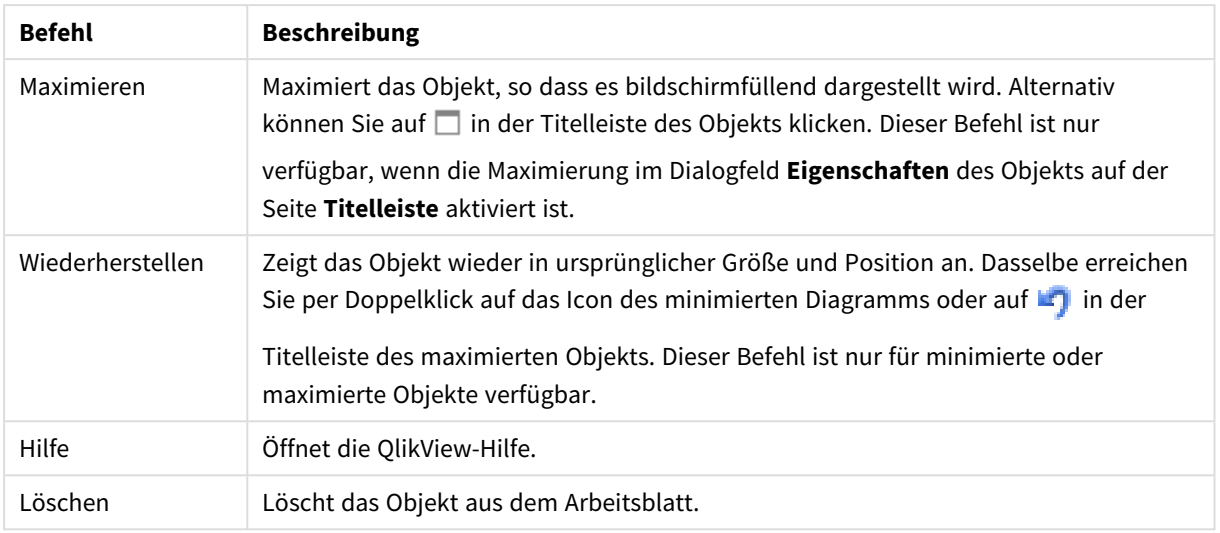

## Allgemein

Im Dialog **Allgemein** definieren Sie, wie und wo mit Hilfe der Suchbox gesucht werden soll.

- **Alle Felder:** Aktivieren Sie diese Option, wenn in allen Feldern des Dokuments gesucht werden soll. Systemfelder sind standardmäßig nicht in der Option **Alle Felder** enthalten. Um Systemfelder einzuschließen, geben Sie unter **Felderliste** den Systemfeldnamen an.
- <sup>l</sup> **Felderliste**: Aktivieren Sie diese Option, wenn Sie selbst eine Liste der Suchfelder eingeben möchten. Die Felder sollten durch Semikolon voneinander getrennt sein. Die Wildcards \* und ? sind in Feldnamen zugelassen. Es kann auch ein **dynamischer Ausdruck** verwendet werden.
- **· Ausgewählte Felder**: Aktivieren Sie diese Option, wenn Sie die Suchfelder aus der Liste aussuchen möchten.
- <sup>l</sup> **Felder aus Tabelle**: In dieser Dropdown-Liste steht **- Alle Tabellen -**, und die Liste der Felder enthält alle Felder des Dokuments. Soll sie nur Felder aus einer bestimmten internen Tabelle anzeigen, wählen Sie den entsprechenden Tabellennamen aus der Dropdown-Liste **Ausgewählte Felder**. Durch die Option **- Alle Tabellen - (qualifiziert)** werden den Feldnamen die Namen der internen Tabellen vorangestellt. Felder, die in mehreren Tabellen vorkommen, erscheinen in diesem Fall mehrfach.
- <sup>l</sup> **Standard-Suchmodus**: Legen Sie fest, wie Sie in der Listbox im Allgemeinen suchen möchten. Sie können den Modus auch noch während der Eingabe des Suchworts ändern, indem Sie \* oder ~ im Suchfenster eingeben. Folgende Optionen sind verfügbar:
	- <sup>l</sup> **<Standard verwenden>**: Es wird der in den **Benutzereinstellungen** ausgewählte Standard verwendet.
	- <sup>l</sup> **Suche mit Wildcards**: Die anfängliche Suchzeichenfolge besteht in dem von zwei Wildcards umschlossenen Cursor für eine einfache Wildcard-Suche.
	- <sup>l</sup> **Fuzzy-Suche verwenden**: Dem Suchwort wird eine Tilde (~) für die Fuzzy-Suche vorangestellt.
	- **· Normale Suche**: Zum Suchwort werden keine weiteren Zeichen hinzugefügt. Eine normale Suche ohne Wildcards wird durchgeführt.
- **· Objekt-ID**: ID der Suchbox. Jedes Layout-Element hat eine eindeutige ID für die Steuerung über Makros. Die ID enthält standardmäßig zwei Buchstaben, die den Typ des Elements repräsentieren, sowie eine laufende Nummer. Suchboxen tragen standardmäßig die IDs SO01, SO02 usw. Verlinkte

Objekte haben dieselbe ID. Es kann ein beliebiger anderer String als ID verwendet werden, vorausgesetzt er ist eindeutig.

<sup>l</sup> **Alternative Zustände**:

Wählen Sie einen der verfügbaren Zustände aus der Liste. Folgende Auswahlräume sind immer verfügbar:

- <sup>l</sup> **Vererbt**: Die Arbeitsblätter und Objekte befinden sich immer im **vererbten** Zustand, wenn Sie nicht vom QlikView Developer überschrieben werden. Der Auswahlraum des Dokuments vererbt sich auf das Arbeitsblatts, der Auswahlraum des Arbeitsblatts vererbt sich auf die Objekte.
- **Standard**: Dies ist der Zustand, in dem die meisten OlikView Aktionen stattfinden. Er ist durch \$ repräsentiert. Das QlikView-Dokument befindet sich immer im Auswahlraum **Standard**.

## Präsentation

### Suchergebnis

- <sup>l</sup> **Auch in ausgeschlossenen Werten suchen**: Aktivieren Sie diese Option, wenn bei der Suche auch in den ausgeschlossenen Werten gesucht werden soll.
- <sup>l</sup> **Suchwort hervorheben**: Ist diese Option aktiviert, wird das Suchwort in den Treffern farblich hervorgehoben.
- <sup>l</sup> **Angezeigte Treffer pro Feld**: Legen Sie fest, wie viele Treffer pro Feld aufgelistet werden sollen.

### Aussehen

- **· Darstellung**: Wählen Sie zwischen einer abgerundeten und einer eckigen Darstellung der Suchbox.
- <sup>l</sup> **Reflektion**: Die Suchbox erhält an der Unterkante den Anschein einer Reflektion.
- <sup>l</sup> **Text im Suchfeld**: Geben Sie den Text ein, der im Suchfeld sichtbar sein soll, bevor ein Suchwort eingegeben wird. Per Mausklick auf die Schaltfläche **...** neben dem Eingabefeld öffnet sich der Dialog **Formel bearbeiten**, der Sie beim Editieren von Formeln unterstützt.

### Sortieren

Unter **Felder sortieren nach** legen Sie die Reihenfolge der Felder in der Suchbox fest.

- **· Text**: Sortiert die Felder in der Trefferliste alphabetisch.
- **Trefferzahl:** Sortiert die Felder in der Trefferliste nach Trefferzahl.
- <sup>l</sup> **Wie auf Dialogseite Allgemein gelistet**: Sortiert die Felder in der Trefferliste entsprechend der Reihenfolge, in der sie auf dem Registerblatt **Allgemein** gelistet sind.

## **Schriftart**

In diesem Dialog stellen Sie **Schriftart**, **Schriftschnitt** und **Schriftgrad** ein.

Die Schriftart kann für jedes einzelne Objekt (**Eigenschaften des Objekts: Schriftart**) oder für alle Objekte in einem Dokument festgelegt werden (**Auf Objekte anwenden** in **Eigenschaften des Dokuments: Schriftart**).

Ferner können Sie Standardschriftarten für neu angelegte Objekte im Dialogfeld **Eigenschaften des Dokuments: Schriftart** definieren. Es gibt zwei Standard-Schriftarten:

1. Die erste Standard-Schriftart wird für die meisten Objekte verwendet, etwa für **Listboxen, Diagramme** usw.

2. Die zweite Standard-Schriftart ist für **Textboxen und Schaltflächen** vorgesehen. Hier wird häufig eine größere Schriftart verwendet.

Zudem können Sie die Standardschriftarten für neue Dokumente unter **Benutzereinstellungen: Schriftart** definieren.

Für Schaltflächen, Diagramme und Textboxen (außer Suchobjekten) können Sie außerdem eine **Schriftfarbe** auswählen. Die Farbe kann **fest** sein oder dynamisch anhand einer Formel **berechnet** werden. Die Farbformel muss eine gültige Farbe ergeben. Verwenden Sie hierzu die Farbfunktionen. Ergibt die Formel keine gültige Farbe, wird Schwarz verwendet.

Weitere Optionen in diesem Dialog:

- **Schattiert**: Zeigt die Schrift mit einem Schatten an.
- **Unterstrichen**: Zeigt die Schrift unterstrichen an.

In der Vorschau wird ein Muster der aktuellen Einstellungen angezeigt.

### Layout

Die Seite "Layout" existiert in den Eigenschaftsdialogen von Objekten und Dokumenten. Die Einstellungen beziehen sich dementsprechend auf ein einzelnes Objekt oder alle Objekte des Dokuments.

#### Rahmen

Zeigt einen Rahmen rund um das Objekt an. Wählen Sie die Art des Rahmens aus der Dropdown-Liste

- <sup>l</sup> **Schatten**: Unter **Schatten** wählen Sie die Intensität des Schattens. Sie haben auch die Möglichkeit **Kein Schatten** zu wählen.
- **Art**: Die folgenden vordefinierten Rahmentypen sind verfügbar:
	- **Einfarbig:** Liefert einen einfarbigen Rand rund um das Objekt.
	- **Konkav**: Liefert einen Rahmen, der den Eindruck erweckt, das Objekt sinke in das Arbeitsblatt ein.
	- **Konvex**: Liefert einen Rahmen, der den Eindruck erweckt, das Objekt stehe aus dem Arbeitsblatt hervor.
	- **3** D: Liefert einen gewölbten und schattierten Rahmen rund um das Objekt.
- <sup>l</sup> **Breite**: Diese Option ist für alle Rahmentypen verfügbar. Die Breite kann in mm, cm, Zoll (", inch), Pixeln (px, pxl, pixel), Punkten (pt, pts, point) oder Docunits (du, docunit) angegeben werden.
- <sup>l</sup> **Farbe**: Klicken Sie auf diese Schaltfläche, um ein Dialogfeld zur Auswahl einer entsprechenden Grundfarbe aus der Farbpalette für alle Rahmentypen zu öffnen.
- <sup>l</sup> **Regenbogen**: Erstellt einen regenbogenfarbenen Rahmen bei allen Rahmentypen. Der Regenbogen beginnt mit der ausgewählten Grundfarbe über dem Objekt.

Wenn **Vereinfacht** das ausgewählte **Aussehen der Objekte** in **Dokumenteigenschaften: Allgemein** ist, kann kein Rahmentyp ausgewählt werden. Es steht lediglich das Dropdown-Menü **Schatten** und die Einstellung **Breite** zur Verfügung.

## Abgerundete Ecken

Im Dialog **Abgerundete Ecken** definieren Sie, ob das Objekt abgerundete Ecken haben soll. Alle Formen zwischen Kreis bzw. Ellipse und Quadrat bzw. Rechteck sind möglich. Die Option **Abgerundete Ecken** ist nur dann verfügbar, wenn Sie die Option **Erweitert Aussehen der Objekte** in **Dokumenteigenschaften: Allgemein** ausgewählt haben.

- <sup>l</sup> **Abgerundete Ecken**: Aktivieren Sie diese Option, wenn das Objekt abgerundete Ecken haben soll.
- **Ecken**: Per Mausklick kann für jede Ecke einzeln die Rundung ein- und ausgeschaltet werden.
- <sup>l</sup> **Rechtwinkligkeit**: Eine Zahl zwischen 2 und 100 regelt die Form zwischen Ellipse und Rechteck. 2 liefert eine Ellipse, bei höheren Zahlen wird die Form immer eckiger. Werte zwischen 2 und 5 liefern normalerweise die besten Ergebnisse.
- <sup>l</sup> **Radius**: Diese Einstellung bestimmt den Radius der Ecken als festen Abstand (**Statisch**) oder in Prozent des Gesamtquadrats (**Relativ (%)**) Mit dieser Einstellung können Sie steuern, inwieweit die Ecken von den zugrunde liegenden allgemeinen Formeinstellungen unter **Grad** betroffen sind. Der Eckenradius kann als statischer Wert in mm, cm, Zoll (", inch), Pixeln (px, pxl, pixel), Punkten (pt, pts, point) oder Docunits (du, docunit) angegeben werden.

#### Ebene

In der Gruppe **Ebene** legen Sie fest, in welcher Ebene sich das Objekt befindet.

- <sup>l</sup> **Unten**: Ein Objekt mit der Ebeneneigenschaft **Unten** kann nie Objekte überdecken, die sich in den Ebenen **Normal** oder **Oben** befinden. Es kann nur im Vordergrund vor anderen Objekten in der Ebene **Unten** stehen.
- <sup>l</sup> **Normal**: Die meisten Objekte, die Sie neu anlegen, befinden sich standardmäßig in der **normalen** (mittleren) Anzeigeebene. Objekte in der **normalen** Anzeigeebene können niemals Objekte überdecken, die im **Vordergrund** stehen, und sie können niemals von Objekten überdeckt werden, die im **Hintergrund** stehen.
- <sup>l</sup> **Oben**: Ein Objekt mit der Ebeneneigenschaft **Oben** kann nie von Objekten überdeckt werden, die sich in den Ebenen **Normal** oder **Unten** befinden. Nur andere Objekte in der Ebene **Oben** können über dieses gelegt werden.
- <sup>l</sup> **Benutzerdefiniert**: Die Ebenen **Hintergrund**, **Normal** und **Vordergrund** entsprechen den numerischen Werten -1, 0 und 1. Alle Werte zwischen -128 und 127 sind akzeptabel. Mit dieser Option können Sie einen Wert Ihrer Wahl eingeben.

### Vorlagen-Assistent

Öffnet den **Assistent für Formatvorlagen**. Dort können Sie eine Formatvorlage erstellen.

#### Vorlage anwenden ...

Sie können eine Formatvorlage auf das Objekt, Arbeitsblatt oder Dokument anwenden.

#### Anzeigen

Unter **Anzeigen** legen Sie fest, ob das Objekt immer oder nur unter einer bestimmten Bedingung angezeigt werden soll.

- **Immer**: Das Objekt wird immer angezeigt.
- **· Bedingung**: Das Arbeitsblattobjekt wird in Abhängigkeit von einer Bedingungsformel angezeigt oder ausgeblendet, die kontinuierlich beispielsweise anhand von Auswahlaktionen usw. ausgewertet wird. Das Arbeitsblattobjekt wird nur ausgeblendet, wenn die Bedingung den Wert FALSE ergibt.

*Anwender mit Admin-Rechten für das Dokument können alle Anzeigebedingungen überschreiben, indem sie die Option Alle Arbeitsblätter und Objekte anzeigen in Dokumenteigenschaften: Sicherheit aktivieren. Dasselbe erreichen Sie mit Hilfe der Tastenkombination STRG+UMSCHALT+S.*

#### Optionen

Unter **Optionen** können Sie bestimmte Funktionen für das Objekt zulassen oder unterbinden. Die Einstellungen in dieser Gruppe sind nur relevant, wenn die entsprechenden Kontrollkästchen in **Dokumenteigenschaften: Layout** und **Eigenschaften des Arbeitsblatts: Sicherheit** aktiviert werden.

- <sup>l</sup> **Größe/Position ändern**: Ist diese Option aktiviert, kann das Objekt beliebig vergrößert, verkleinert und auf dem Arbeitsblatt verschoben werden. Anderenfalls sind Größe und Position fest.
- **Kopieren**: Ist diese Option aktiviert, kann das Objekt kopiert werden, anderenfalls nicht.
- **· Info zulassen**: Wird die Info-Funktion verwendet, erscheint in der Fenstertitelzeile ein Info-Icon, wenn der Feldwert mit dieser Funktion verknüpfte Informationen enthält. Soll kein Info-Icon angezeigt werden, deaktivieren Sie diese Option.

#### *Info [\(page](#page-952-0) 953)*

<sup>l</sup> **Größe anpassen**: Normalerweise schrumpfen die Grenzen rund um alle Tabellenblattobjekte in QlikView, wenn eine Tabellengröße ausgewählt wurde, die kleiner ist, als die dem Blattobjekt zugewiesene Größe. Ist diese Option jedoch deaktiviert, ist die automatische Größeneinstellung deaktiviert. Der nicht benötigte Platz bleibt weiß.

#### Scroll-Leisten

Unter **Scroll-Leisten** konfigurieren Sie die in dem Objekt angezeigten Scroll-Leisten:

- <sup>l</sup> **Scroll-Position beibehalten**: Ist diese Option aktiviert, behält QlikView bei Auswahlaktionen die Scroll-Position bei. Dies gilt auch für Diagramme mit einer Scroll-Leiste. Diese Einstellung muss auch unter **Benutzereinstellungen: Objekte** aktiviert werden. Die Scroll-Position wird beim Schließen des Dokuments nicht beibehalten.
- <sup>l</sup> **Scroll-Pfeile**: Farbe der Scroll-Pfeile einstellen. Per Mausklick auf die Schaltfläche können Sie eine Farbe auswählen. Grautöne eignen sich zumeist am Besten. Per Mausklick auf die Schaltfläche öffnet sich der Dialog **Farbfläche**, wo Sie eine Farbe oder einen Farbverlauf definieren können.
- <sup>l</sup> **Hintergrund**: Legt die Hintergrundfarbe der Scroll-Leiste fest. Per Mausklick auf die Schaltfläche können Sie eine Farbe auswählen.
- <sup>l</sup> **Breite Scroll-Leiste**: Diese Steuerung wirkt sich auf die Breite und relative Größe der Scroll-Leistensymbole aus.
- <sup>l</sup> **Aussehen**: Definiert das Aussehen der Scroll-Leisten. Wählen Sie ein Design aus der Dropdown-Liste. Das Design **Classic** entspricht dem Scroll-Leisten-Design von QlikView 4/5. Das Design **Standard**

verleiht der Scroll-Leiste ein moderneres Aussehen. Das dritte Design **Modern** ergibt eine schmalere, leichtere Leiste.

Die Option **Aussehen der Objekte** muss auf **Erweitert** gesetzt sein, damit Sie das Aussehen der Scroll-Leisten anpassen können. Diese Einstellung finden Sie auf der Registerkarte **Allgemein**, die Sie öffnen, indem Sie im Dropdown-Menü **Einstellungen** die Option **Eigenschaften des Dokuments** wählen.

<sup>l</sup> **Anwenden auf...**: Führt in den Dialog **Eigenschaften von Titelleiste und Rahmen**. Dort können Sie die im Eigenschaftsdialog unter **Layout** eingestellten Eigenschaften auf andere Objekte des Dokuments übertragen.

## Titelleiste

Die Seite **Titelleiste** existiert in den Eigenschaftsdialogen von Objekten und Dokumenten. Die Einstellungen auf der Seite **Eigenschaften des Dokuments** beziehen sich dementsprechend auf ein einzelnes Objekt oder alle Objekte des Dokuments.

Auf der Seite **Titelleiste** treffen Sie Einstellungen bezüglich der Titelleiste eines oder mehrerer Objekte.

- <sup>l</sup> **Titelleiste anzeigen**: Ist diese Option aktiviert, hat das Arbeitsblattobjekt eine Titelleiste am oberen Rand. Einige Objekte (z. B. Listboxen, Tabellenboxen, Diagramme) haben standardmäßig eine Titelleiste, andere dagegen nicht (z. B. Schaltflächen, Textboxen oder Linienobjekte).
- <sup>l</sup> **Titeltext**: Geben Sie den Text für die Titelleiste des Objekts ein. Ändern Sie die Schriftart der Titelleiste über die Schaltfläche **Schriftart**.

Hier können Sie Farben für die Titelleiste je nach Status einstellen. Die Einstellungen für **Aktive Titelleiste** und **Inaktive Titelleiste** können getrennt vorgenommen werden.

Klicken Sie auf **Hintergrundfarbe** oder **Textfarbe**, um den Dialog **Farbfläche** anzuzeigen. Die **Hintergrundfarbe** kann im Dialog **Farbfläche** als **Farbe** oder **Farbverlauf** definiert werden. Die **Textfarbe** kann über Farbfunktionen als **fixe** oder **dynamische** Farbe definiert werden.

- **Text umbrechen**: Zeigt die Titelleiste in mehreren Zeilen an.
- <sup>l</sup> **Größe der Titelleiste (Zeilen)**: Legt die Anzahl der Zeilen der Titelleiste fest.

Die genaue Größe und Position des QlikView-Objekts kann über die Einstellungen für Größe und Position für **normale** oder **minimierte** QlikView-Objekte festgelegt werden. Diese Einstellungen werden in Pixeln vorgenommen:

- **Horizontale Position**: Abstand zwischen dem linken Rand des Objekts und dem linken Rand des Arbeitsblatts.
- <sup>l</sup> **Vertikale Position**: Abstand zwischen dem oberen Rand des Arbeitsblattobjekts und dem oberen Rand des Arbeitsblatts.
- **Breite**: Breite des QlikView-Objekts.
- **Höhe**: Höhe des QlickView-Objekts.

Die Ausrichtung der Bezeichnung kann über die Optionen **Ausrichtung des Titels** vorgenommen werden:

- <sup>l</sup> **Horizontal**: Die Bezeichnung kann horizontal ausgerichtet werden: **Links**, **Zentriert** oder **Rechts** innerhalb des Titelleistenbereichs.
- <sup>l</sup> **Vertikal**: Die Bezeichnung kann vertikal ausgerichtet werden: **Oben**, **Zentriert** oder **Unten** innerhalb des Titelleistenbereichs.

#### **Spezialsymbole**

Viele Befehle aus dem Objekt-Menü der Arbeitsblattobjekte können auch als Symbol in der Titelleiste konfiguriert werden. Hier können Sie diese Befehle wählen, indem Sie ein Häkchen vor den betreffenden Befehl setzen.

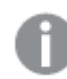

*Verwenden Sie Icons in der Titelleiste von Objekten sparsam. Zu viele Icons verwirren nur.*

- <sup>l</sup> **Minimieren**: Ist diese Option aktiviert, kann das Objekt auf die Größe eines Icons minimiert werden. In der rechten oberen Ecke der Box erscheint daraufhin ein entsprechendes Symbol. Per Mausklick auf das Symbol oder Doppelklick auf den Titel der Box minimieren Sie das Objekt.
- <sup>l</sup> **Auto-Minimieren**: Diese Option ist nur verfügbar, wenn die Option **Minimieren** aktiviert ist. Die Option **Auto-Minimieren** wird für mehrere Objekte auf demselben Arbeitsblatt aktiviert und ist dafür vorgesehen, leichter zwischen der Anzeige dieser Objekte hin- und herzuwechseln. Von diesen Objekten kann dann immer nur eines in voller Größe angezeigt werden, die anderen sind minimiert.
- <sup>l</sup> **Maximieren**: Ist diese Option aktiviert, kann das Objekt maximiert, d. h. bildschirmfüllend angezeigt werden. In der rechten oberen Ecke der Box erscheint daraufhin ein entsprechendes Symbol. Per Mausklick auf das Symbol oder per Doppelklick auf den Titel der Box maximieren Sie das Objekt. Sind die Optionen **Minimieren** und **Maximieren** aktiviert, wird das Objekt per Doppelklick auf den Titel allerdings minimiert und nicht maximiert.
- **Kommentar**: Hier können Sie einen beliebigen Kommentar oder Erläuterungstext zu dem Objekt eingeben. Es kann auch ein dynamischer Ausdruck eingegeben werden. Diese Option ist nicht auf Dokumentebene verfügbar. Per Mausklick auf die Schaltfläche **...** öffnet sich der Dialog **Formel bearbeiten**, der Sie beim Editieren langer Ausdrücke unterstützt.

Geben Sie beispielsweise eine Beschreibung des Objekts ein. Ein Icon für Hilfe wird zur Titelleiste des Objekts hinzugefügt. Wird der Mauszeiger darauf positioniert, erscheint der eingegebene Text. Hat das Objekt keine Titelleiste, erscheint der Kommentar, wenn man die Maus über das Objekt bewegt.

## Lesezeichenobjekt

Die Lesezeichenbox dient zum Anzeigen und Aufrufen von Lesezeichen. Lesezeichen können nach Namen gesucht oder aus der Dropdown-Liste ausgewählt werden. Je nach Konfiguration des Objekts können darin auch neue Lesezeichen angelegt oder bestehende gelöscht werden. Die Lesezeichenbox bietet im Wesentlichen dieselbe Funktionalität wie das Menü **Lesezeichen**.

Durch rechten Mausklick auf das Objekt wird **Lesezeichenbox: Objekt-Menü** angezeigt. Dasselbe Menü finden Sie unter **Objekt** auf der Menüleiste, wenn die Lesezeichenbox aktiv ist.

## Lesezeichenboxen in alternativen Status

Lesezeichenboxen können in einen alternativen Status versetzt werden. Da ein Lesezeichen Auswahlen in allen Zuständen enthält, wirkt sich die Nutzung eines Lesezeichens nicht auf den Zustand des Lesezeichenobjekts aus. Der Zustand des Lesezeichenobjekts wird aber für alle Eigenschaften des Objekts selbst genutzt, z. B. zum

Anzeigen der Bedingungen und dynamischen Bezeichnungen.

## Objekt-Menü

Öffnen Sie das **Objekt-Menü** der Lesezeichenbox durch rechten Mausklick auf das Objekt. Folgende Menübefehle sind verfügbar:

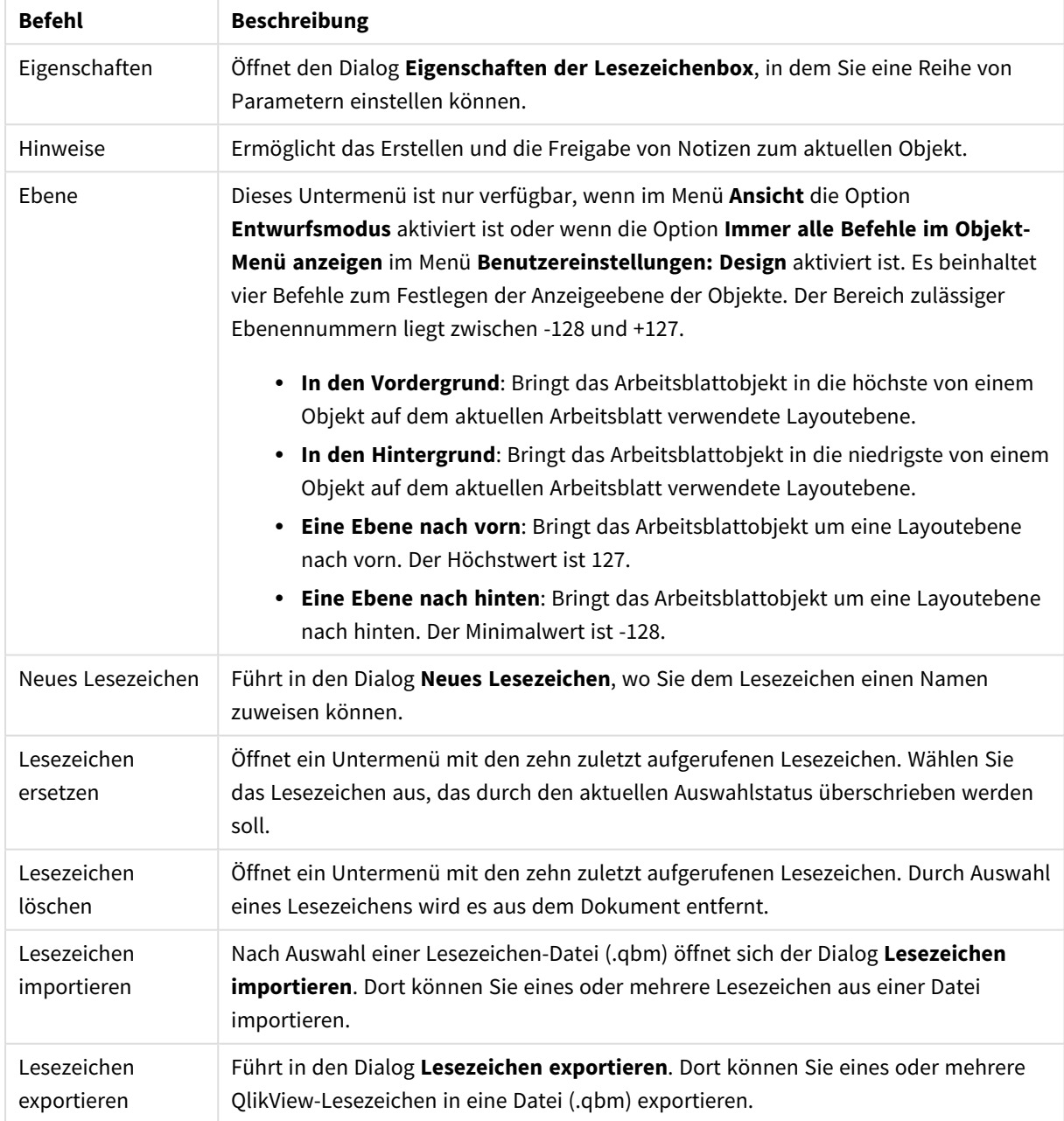

## Befehle des Objekt-Menüs

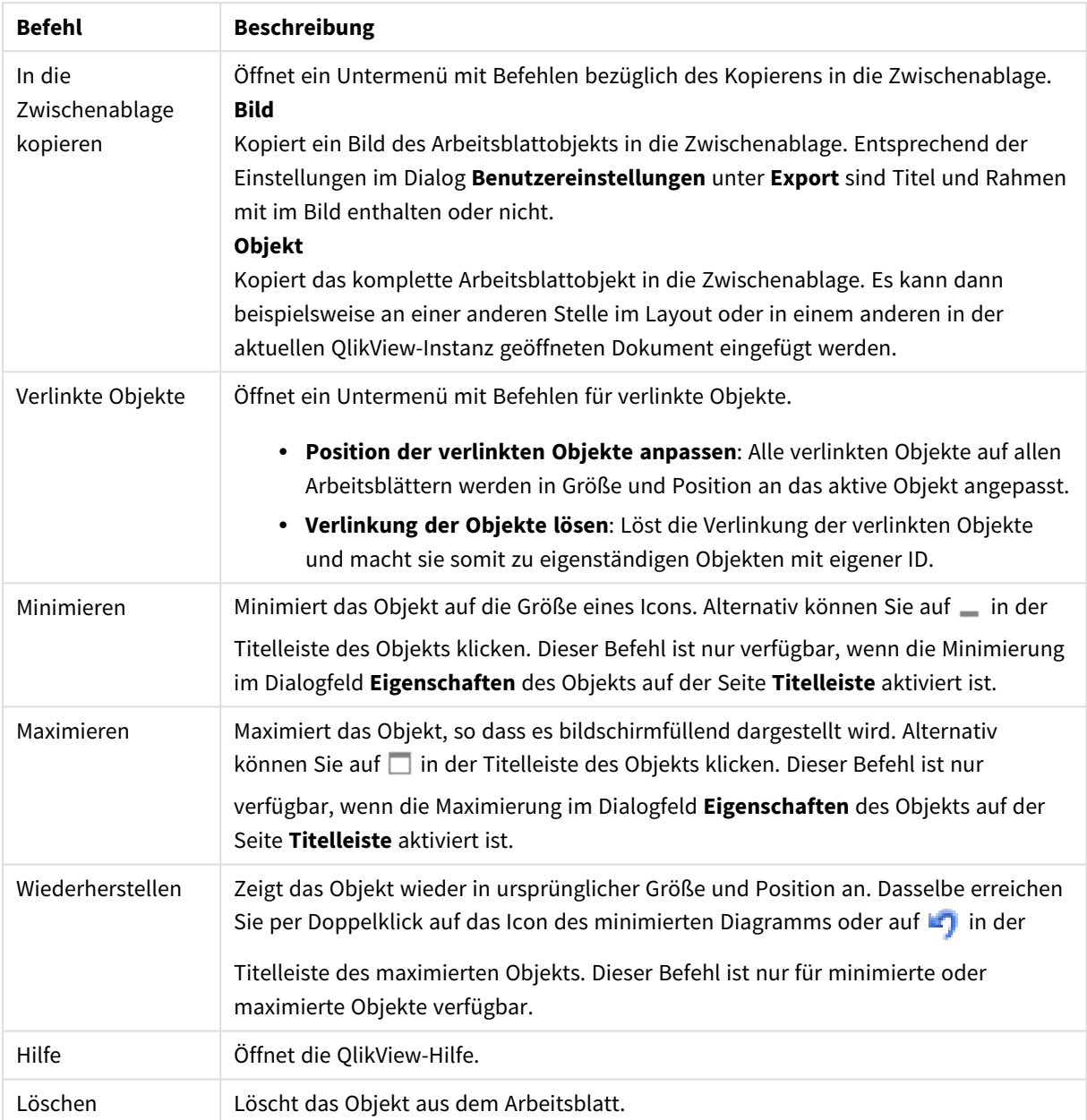

## Allgemein

Zur Registerkarte **Eigenschaften der Lesezeichenbox: Allgemein** gelangen Sie, indem Sie mit der rechten Maustaste auf eine Lesezeichenbox klicken und den Befehl **Eigenschaften** im Objekt-Menü auswählen. Hier konfigurieren Sie allgemeine Parameter sowie die Lesezeichenbox.

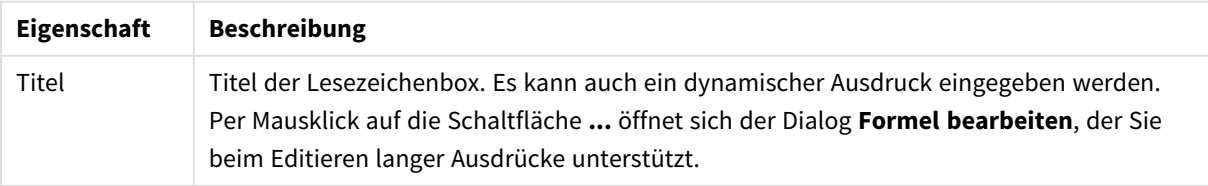

### Allgemeine Eigenschaften

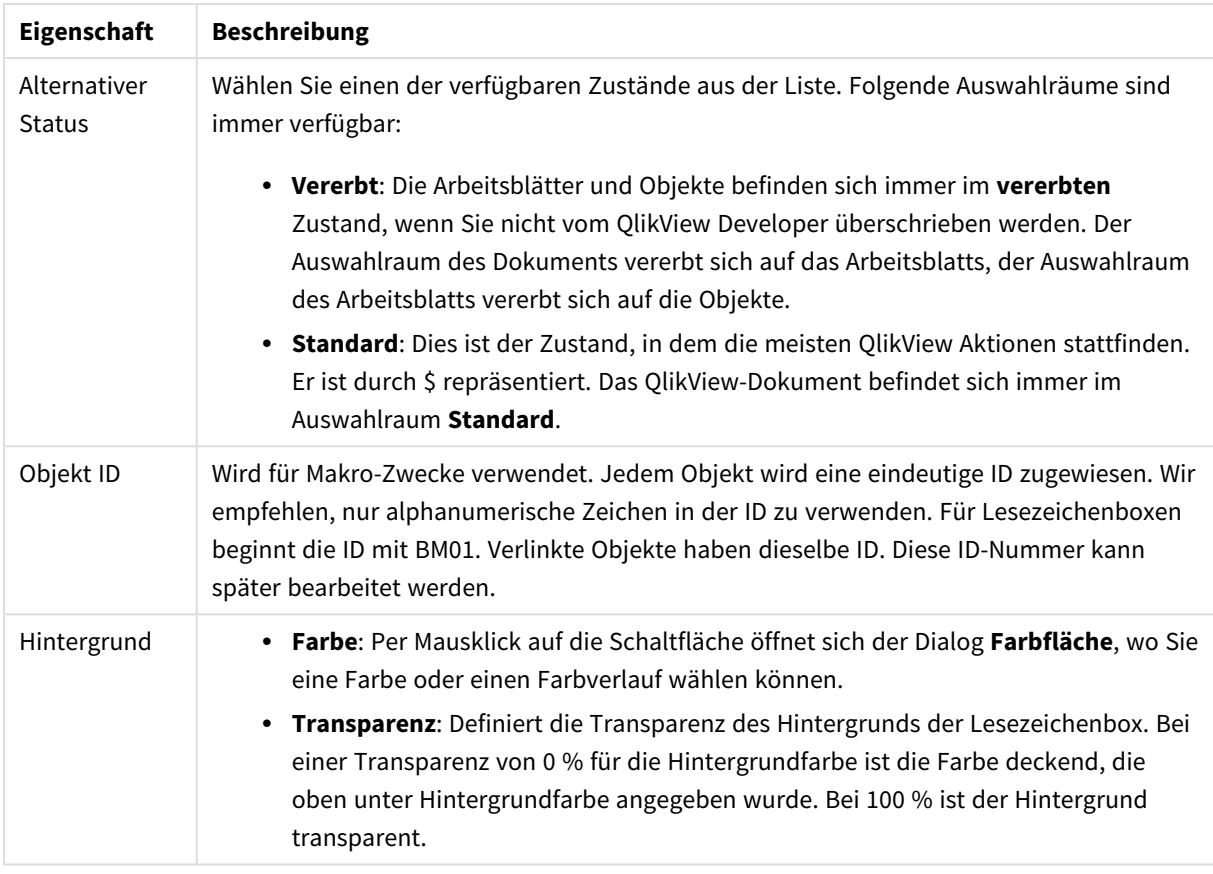

### Optionen der Anlegen-Schaltfläche

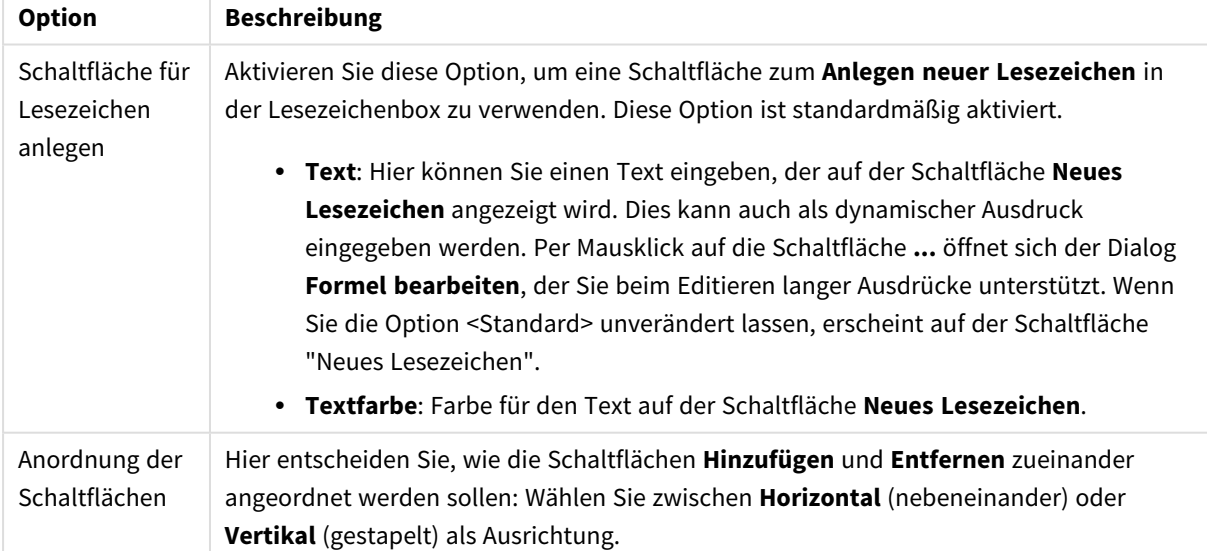

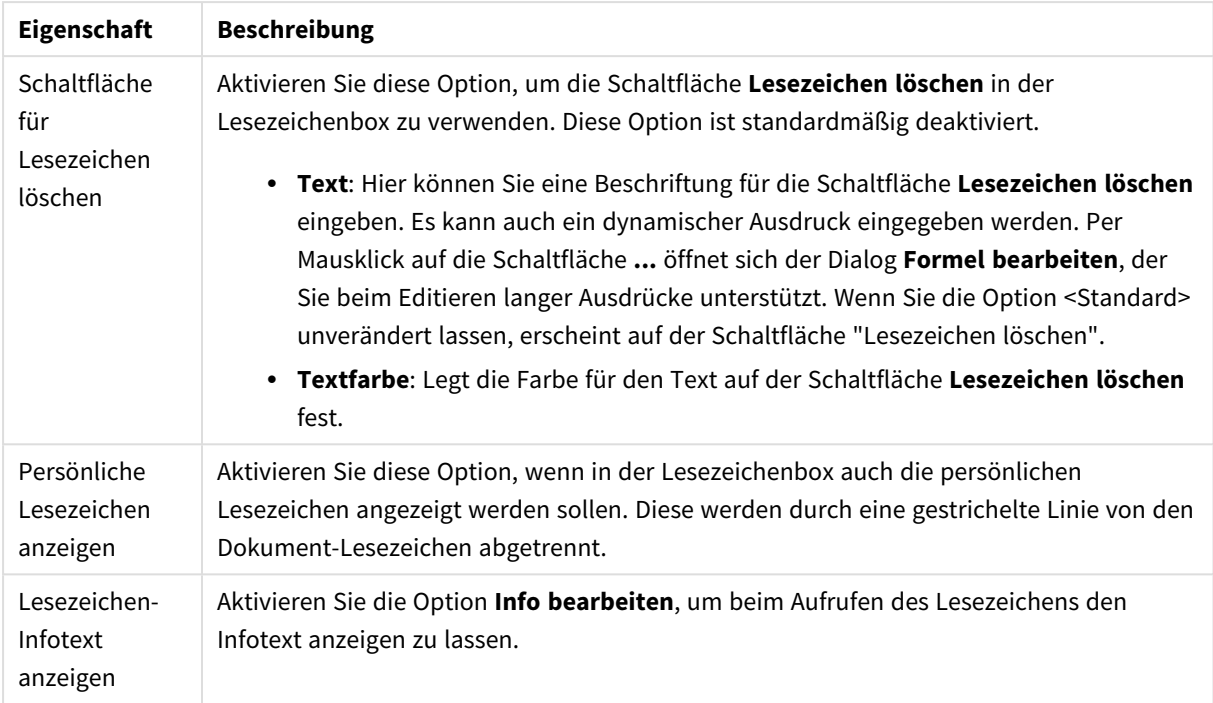

#### Optionen der Löschen-Schaltfläche

## **Schriftart**

In diesem Dialog stellen Sie **Schriftart**, **Schriftschnitt** und **Schriftgrad** ein.

Die Schriftart kann für jedes einzelne Objekt (**Eigenschaften des Objekts: Schriftart**) oder für alle Objekte in einem Dokument festgelegt werden (**Auf Objekte anwenden** in **Eigenschaften des Dokuments: Schriftart**).

Ferner können Sie Standardschriftarten für neu angelegte Objekte im Dialogfeld **Eigenschaften des Dokuments: Schriftart** definieren. Es gibt zwei Standard-Schriftarten:

- 1. Die erste Standard-Schriftart wird für die meisten Objekte verwendet, etwa für **Listboxen, Diagramme** usw.
- 2. Die zweite Standard-Schriftart ist für **Textboxen und Schaltflächen** vorgesehen. Hier wird häufig eine größere Schriftart verwendet.

Zudem können Sie die Standardschriftarten für neue Dokumente unter **Benutzereinstellungen: Schriftart** definieren.

Für Schaltflächen, Diagramme und Textboxen (außer Suchobjekten) können Sie außerdem eine **Schriftfarbe** auswählen. Die Farbe kann **fest** sein oder dynamisch anhand einer Formel **berechnet** werden. Die Farbformel muss eine gültige Farbe ergeben. Verwenden Sie hierzu die Farbfunktionen. Ergibt die Formel keine gültige Farbe, wird Schwarz verwendet.

Weitere Optionen in diesem Dialog:

- **Schattiert**: Zeigt die Schrift mit einem Schatten an.
- **Unterstrichen**: Zeigt die Schrift unterstrichen an.

In der Vorschau wird ein Muster der aktuellen Einstellungen angezeigt.

## Layout

Die Seite "Layout" existiert in den Eigenschaftsdialogen von Objekten und Dokumenten. Die Einstellungen beziehen sich dementsprechend auf ein einzelnes Objekt oder alle Objekte des Dokuments.

### Rahmen

Zeigt einen Rahmen rund um das Objekt an. Wählen Sie die Art des Rahmens aus der Dropdown-Liste

- <sup>l</sup> **Schatten**: Unter **Schatten** wählen Sie die Intensität des Schattens. Sie haben auch die Möglichkeit **Kein Schatten** zu wählen.
- **Art**: Die folgenden vordefinierten Rahmentypen sind verfügbar:
	- **Einfarbig:** Liefert einen einfarbigen Rand rund um das Objekt.
	- **Konkav**: Liefert einen Rahmen, der den Eindruck erweckt, das Objekt sinke in das Arbeitsblatt ein.
	- **Konvex**: Liefert einen Rahmen, der den Eindruck erweckt, das Objekt stehe aus dem Arbeitsblatt hervor.
	- **3 D**: Liefert einen gewölbten und schattierten Rahmen rund um das Objekt.
- <sup>l</sup> **Breite**: Diese Option ist für alle Rahmentypen verfügbar. Die Breite kann in mm, cm, Zoll (", inch), Pixeln (px, pxl, pixel), Punkten (pt, pts, point) oder Docunits (du, docunit) angegeben werden.
- <sup>l</sup> **Farbe**: Klicken Sie auf diese Schaltfläche, um ein Dialogfeld zur Auswahl einer entsprechenden Grundfarbe aus der Farbpalette für alle Rahmentypen zu öffnen.
- **· Regenbogen**: Erstellt einen regenbogenfarbenen Rahmen bei allen Rahmentypen. Der Regenbogen beginnt mit der ausgewählten Grundfarbe über dem Objekt.

Wenn **Vereinfacht** das ausgewählte **Aussehen der Objekte** in **Dokumenteigenschaften: Allgemein** ist, kann kein Rahmentyp ausgewählt werden. Es steht lediglich das Dropdown-Menü **Schatten** und die Einstellung **Breite** zur Verfügung.

#### Abgerundete Ecken

Im Dialog **Abgerundete Ecken** definieren Sie, ob das Objekt abgerundete Ecken haben soll. Alle Formen zwischen Kreis bzw. Ellipse und Quadrat bzw. Rechteck sind möglich. Die Option **Abgerundete Ecken** ist nur dann verfügbar, wenn Sie die Option **Erweitert Aussehen der Objekte** in **Dokumenteigenschaften: Allgemein** ausgewählt haben.

- <sup>l</sup> **Abgerundete Ecken**: Aktivieren Sie diese Option, wenn das Objekt abgerundete Ecken haben soll.
- **· Ecken**: Per Mausklick kann für jede Ecke einzeln die Rundung ein- und ausgeschaltet werden.
- <sup>l</sup> **Rechtwinkligkeit**: Eine Zahl zwischen 2 und 100 regelt die Form zwischen Ellipse und Rechteck. 2 liefert eine Ellipse, bei höheren Zahlen wird die Form immer eckiger. Werte zwischen 2 und 5 liefern normalerweise die besten Ergebnisse.
- <sup>l</sup> **Radius**: Diese Einstellung bestimmt den Radius der Ecken als festen Abstand (**Statisch**) oder in Prozent des Gesamtquadrats (**Relativ (%)**) Mit dieser Einstellung können Sie steuern, inwieweit die Ecken von den zugrunde liegenden allgemeinen Formeinstellungen unter **Grad** betroffen sind. Der Eckenradius kann als statischer Wert in mm, cm, Zoll (", inch), Pixeln (px, pxl, pixel), Punkten (pt, pts, point) oder Docunits (du, docunit) angegeben werden.

### Ebene

In der Gruppe **Ebene** legen Sie fest, in welcher Ebene sich das Objekt befindet.

- <sup>l</sup> **Unten**: Ein Objekt mit der Ebeneneigenschaft **Unten** kann nie Objekte überdecken, die sich in den Ebenen **Normal** oder **Oben** befinden. Es kann nur im Vordergrund vor anderen Objekten in der Ebene **Unten** stehen.
- <sup>l</sup> **Normal**: Die meisten Objekte, die Sie neu anlegen, befinden sich standardmäßig in der **normalen** (mittleren) Anzeigeebene. Objekte in der **normalen** Anzeigeebene können niemals Objekte überdecken, die im **Vordergrund** stehen, und sie können niemals von Objekten überdeckt werden, die im **Hintergrund** stehen.
- <sup>l</sup> **Oben**: Ein Objekt mit der Ebeneneigenschaft **Oben** kann nie von Objekten überdeckt werden, die sich in den Ebenen **Normal** oder **Unten** befinden. Nur andere Objekte in der Ebene **Oben** können über dieses gelegt werden.
- <sup>l</sup> **Benutzerdefiniert**: Die Ebenen **Hintergrund**, **Normal** und **Vordergrund** entsprechen den numerischen Werten -1, 0 und 1. Alle Werte zwischen -128 und 127 sind akzeptabel. Mit dieser Option können Sie einen Wert Ihrer Wahl eingeben.

#### Vorlagen-Assistent

Öffnet den **Assistent für Formatvorlagen**. Dort können Sie eine Formatvorlage erstellen.

#### Vorlage anwenden ...

Sie können eine Formatvorlage auf das Objekt, Arbeitsblatt oder Dokument anwenden.

#### Anzeigen

Unter **Anzeigen** legen Sie fest, ob das Objekt immer oder nur unter einer bestimmten Bedingung angezeigt werden soll.

- **Immer**: Das Objekt wird immer angezeigt.
- **· Bedingung**: Das Arbeitsblattobjekt wird in Abhängigkeit von einer Bedingungsformel angezeigt oder ausgeblendet, die kontinuierlich beispielsweise anhand von Auswahlaktionen usw. ausgewertet wird. Das Arbeitsblattobjekt wird nur ausgeblendet, wenn die Bedingung den Wert FALSE ergibt.

*Anwender mit Admin-Rechten für das Dokument können alle Anzeigebedingungen überschreiben, indem sie die Option Alle Arbeitsblätter und Objekte anzeigen in Dokumenteigenschaften: Sicherheit aktivieren. Dasselbe erreichen Sie mit Hilfe der Tastenkombination STRG+UMSCHALT+S.*

#### Optionen

Unter **Optionen** können Sie bestimmte Funktionen für das Objekt zulassen oder unterbinden. Die Einstellungen in dieser Gruppe sind nur relevant, wenn die entsprechenden Kontrollkästchen in **Dokumenteigenschaften: Layout** und **Eigenschaften des Arbeitsblatts: Sicherheit** aktiviert werden.

<sup>l</sup> **Größe/Position ändern**: Ist diese Option aktiviert, kann das Objekt beliebig vergrößert, verkleinert und auf dem Arbeitsblatt verschoben werden. Anderenfalls sind Größe und Position fest.

- **Kopieren**: Ist diese Option aktiviert, kann das Objekt kopiert werden, anderenfalls nicht.
- **· Info zulassen**: Wird die Info-Funktion verwendet, erscheint in der Fenstertitelzeile ein Info-Icon, wenn der Feldwert mit dieser Funktion verknüpfte Informationen enthält. Soll kein Info-Icon angezeigt werden, deaktivieren Sie diese Option.

#### *Info [\(page](#page-952-0) 953)*

<sup>l</sup> **Größe anpassen**: Normalerweise schrumpfen die Grenzen rund um alle Tabellenblattobjekte in QlikView, wenn eine Tabellengröße ausgewählt wurde, die kleiner ist, als die dem Blattobjekt zugewiesene Größe. Ist diese Option jedoch deaktiviert, ist die automatische Größeneinstellung deaktiviert. Der nicht benötigte Platz bleibt weiß.

#### Scroll-Leisten

Unter **Scroll-Leisten** konfigurieren Sie die in dem Objekt angezeigten Scroll-Leisten:

- <sup>l</sup> **Scroll-Position beibehalten**: Ist diese Option aktiviert, behält QlikView bei Auswahlaktionen die Scroll-Position bei. Dies gilt auch für Diagramme mit einer Scroll-Leiste. Diese Einstellung muss auch unter **Benutzereinstellungen: Objekte** aktiviert werden. Die Scroll-Position wird beim Schließen des Dokuments nicht beibehalten.
- <sup>l</sup> **Scroll-Pfeile**: Farbe der Scroll-Pfeile einstellen. Per Mausklick auf die Schaltfläche können Sie eine Farbe auswählen. Grautöne eignen sich zumeist am Besten. Per Mausklick auf die Schaltfläche öffnet sich der Dialog **Farbfläche**, wo Sie eine Farbe oder einen Farbverlauf definieren können.
- <sup>l</sup> **Hintergrund**: Legt die Hintergrundfarbe der Scroll-Leiste fest. Per Mausklick auf die Schaltfläche können Sie eine Farbe auswählen.
- <sup>l</sup> **Breite Scroll-Leiste**: Diese Steuerung wirkt sich auf die Breite und relative Größe der Scroll-Leistensymbole aus.
- **· Aussehen**: Definiert das Aussehen der Scroll-Leisten. Wählen Sie ein Design aus der Dropdown-Liste. Das Design **Classic** entspricht dem Scroll-Leisten-Design von QlikView 4/5. Das Design **Standard** verleiht der Scroll-Leiste ein moderneres Aussehen. Das dritte Design **Modern** ergibt eine schmalere, leichtere Leiste.

Die Option **Aussehen der Objekte** muss auf **Erweitert** gesetzt sein, damit Sie das Aussehen der Scroll-Leisten anpassen können. Diese Einstellung finden Sie auf der Registerkarte **Allgemein**, die Sie öffnen, indem Sie im Dropdown-Menü **Einstellungen** die Option **Eigenschaften des Dokuments** wählen.

<sup>l</sup> **Anwenden auf...**: Führt in den Dialog **Eigenschaften von Titelleiste und Rahmen**. Dort können Sie die im Eigenschaftsdialog unter **Layout** eingestellten Eigenschaften auf andere Objekte des Dokuments übertragen.

### Titelleiste

Die Seite **Titelleiste** existiert in den Eigenschaftsdialogen von Objekten und Dokumenten. Die Einstellungen auf der Seite **Eigenschaften des Dokuments** beziehen sich dementsprechend auf ein einzelnes Objekt oder alle Objekte des Dokuments.

Auf der Seite **Titelleiste** treffen Sie Einstellungen bezüglich der Titelleiste eines oder mehrerer Objekte.

- <sup>l</sup> **Titelleiste anzeigen**: Ist diese Option aktiviert, hat das Arbeitsblattobjekt eine Titelleiste am oberen Rand. Einige Objekte (z. B. Listboxen, Tabellenboxen, Diagramme) haben standardmäßig eine Titelleiste, andere dagegen nicht (z. B. Schaltflächen, Textboxen oder Linienobjekte).
- <sup>l</sup> **Titeltext**: Geben Sie den Text für die Titelleiste des Objekts ein. Ändern Sie die Schriftart der Titelleiste über die Schaltfläche **Schriftart**.

Hier können Sie Farben für die Titelleiste je nach Status einstellen. Die Einstellungen für **Aktive Titelleiste** und **Inaktive Titelleiste** können getrennt vorgenommen werden.

Klicken Sie auf **Hintergrundfarbe** oder **Textfarbe**, um den Dialog **Farbfläche** anzuzeigen. Die **Hintergrundfarbe** kann im Dialog **Farbfläche** als **Farbe** oder **Farbverlauf** definiert werden. Die **Textfarbe** kann über Farbfunktionen als **fixe** oder **dynamische** Farbe definiert werden.

- **Text umbrechen**: Zeigt die Titelleiste in mehreren Zeilen an.
- <sup>l</sup> **Größe der Titelleiste (Zeilen)**: Legt die Anzahl der Zeilen der Titelleiste fest.

Die genaue Größe und Position des QlikView-Objekts kann über die Einstellungen für Größe und Position für **normale** oder **minimierte** QlikView-Objekte festgelegt werden. Diese Einstellungen werden in Pixeln vorgenommen:

- <sup>l</sup> **Horizontale Position**: Abstand zwischen dem linken Rand des Objekts und dem linken Rand des Arbeitsblatts.
- <sup>l</sup> **Vertikale Position**: Abstand zwischen dem oberen Rand des Arbeitsblattobjekts und dem oberen Rand des Arbeitsblatts.
- **Breite**: Breite des QlikView-Objekts.
- **· Höhe**: Höhe des QlickView-Objekts.

Die Ausrichtung der Bezeichnung kann über die Optionen **Ausrichtung des Titels** vorgenommen werden:

- <sup>l</sup> **Horizontal**: Die Bezeichnung kann horizontal ausgerichtet werden: **Links**, **Zentriert** oder **Rechts** innerhalb des Titelleistenbereichs.
- <sup>l</sup> **Vertikal**: Die Bezeichnung kann vertikal ausgerichtet werden: **Oben**, **Zentriert** oder **Unten** innerhalb des Titelleistenbereichs.

#### **Spezialsymbole**

Viele Befehle aus dem Objekt-Menü der Arbeitsblattobjekte können auch als Symbol in der Titelleiste konfiguriert werden. Hier können Sie diese Befehle wählen, indem Sie ein Häkchen vor den betreffenden Befehl setzen.

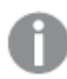

*Verwenden Sie Icons in der Titelleiste von Objekten sparsam. Zu viele Icons verwirren nur.*

- <sup>l</sup> **Minimieren**: Ist diese Option aktiviert, kann das Objekt auf die Größe eines Icons minimiert werden. In der rechten oberen Ecke der Box erscheint daraufhin ein entsprechendes Symbol. Per Mausklick auf das Symbol oder Doppelklick auf den Titel der Box minimieren Sie das Objekt.
- <sup>l</sup> **Auto-Minimieren**: Diese Option ist nur verfügbar, wenn die Option **Minimieren** aktiviert ist. Die Option **Auto-Minimieren** wird für mehrere Objekte auf demselben Arbeitsblatt aktiviert und ist dafür

vorgesehen, leichter zwischen der Anzeige dieser Objekte hin- und herzuwechseln. Von diesen Objekten kann dann immer nur eines in voller Größe angezeigt werden, die anderen sind minimiert.

- **Maximieren**: Ist diese Option aktiviert, kann das Objekt maximiert, d. h. bildschirmfüllend angezeigt werden. In der rechten oberen Ecke der Box erscheint daraufhin ein entsprechendes Symbol. Per Mausklick auf das Symbol oder per Doppelklick auf den Titel der Box maximieren Sie das Objekt. Sind die Optionen **Minimieren** und **Maximieren** aktiviert, wird das Objekt per Doppelklick auf den Titel allerdings minimiert und nicht maximiert.
- <sup>l</sup> **Kommentar**: Hier können Sie einen beliebigen Kommentar oder Erläuterungstext zu dem Objekt eingeben. Es kann auch ein dynamischer Ausdruck eingegeben werden. Diese Option ist nicht auf Dokumentebene verfügbar. Per Mausklick auf die Schaltfläche **...** öffnet sich der Dialog **Formel bearbeiten**, der Sie beim Editieren langer Ausdrücke unterstützt.

Geben Sie beispielsweise eine Beschreibung des Objekts ein. Ein Icon für Hilfe wird zur Titelleiste des Objekts hinzugefügt. Wird der Mauszeiger darauf positioniert, erscheint der eingegebene Text. Hat das Objekt keine Titelleiste, erscheint der Kommentar, wenn man die Maus über das Objekt bewegt.

## Sammelboxobjekt

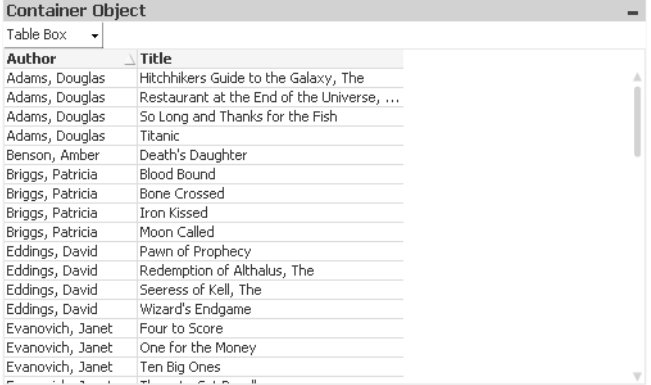

Die Sammelbox ist ein Objekt, das andere Objekte enthält. Die Sammelbox kann alle anderen Objekte enthalten. Die Objekte in einer Sammelbox haben dieselben Einstellungen hinsichtlich Schriftart, Layout und Titelleiste.

Per rechtem Mausklick auf die Sammelbox wird das Menü **Sammelbox: Objekt-Menü** angezeigt. Dasselbe Menü finden Sie unter **Objekt** auf der Menüleiste, wenn die Sammelbox aktiv ist.

## Objekt-Menü

Öffnen Sie das **Objekt-Menü** der Sammelbox durch rechten Mausklick auf das Objekt. Folgende Menübefehle sind verfügbar:

#### Eigenschaften

Öffnet den Dialog **Eigenschaften der Sammelbox**, in dem Sie eine Reihe von Parametern einstellen können.

Hinweise

Ermöglicht das Erstellen und die Freigabe von Notizen zum aktuellen Objekt.

## Ebene

Dieses Untermenü ist nur verfügbar, wenn im Menü **Ansicht** die Option **Entwurfsmodus** aktiviert ist oder wenn die Option **Immer alle Befehle im Objekt-Menü anzeigen** im Menü **Benutzereinstellungen: Design** aktiviert ist. Es beinhaltet vier Befehle zum Festlegen der Anzeigeebene der Objekte. Der Bereich zulässiger Ebenennummern liegt zwischen -128 und +127.

- **In den Vordergrund**: Bringt das Arbeitsblattobjekt in die höchste von einem Objekt auf dem aktuellen Arbeitsblatt verwendete Layoutebene.
- **· In den Hintergrund**: Bringt das Arbeitsblattobjekt in die niedrigste von einem Objekt auf dem aktuellen Arbeitsblatt verwendete Layoutebene.
- <sup>l</sup> **Eine Ebene nach vorn**: Bringt das Arbeitsblattobjekt um eine Layoutebene nach vorn. Der Höchstwert ist 127.
- <sup>l</sup> **Eine Ebene nach hinten**: Bringt das Arbeitsblattobjekt um eine Layoutebene nach hinten. Der Minimalwert ist -128.

#### In die Zwischenablage kopieren

Öffnet ein Untermenü mit Befehlen bezüglich des Kopierens in die Zwischenablage.

- **Bild**: Kopiert ein Bild des Arbeitsblattobjekts in die Zwischenablage. Entsprechend der Einstellungen im Dialog **Benutzereinstellungen** unter **Export** sind Titel und Rahmen mit im Bild enthalten oder nicht.
- <sup>l</sup> **Objekt**: Kopiert das komplette Arbeitsblattobjekt in die Zwischenablage. Es kann dann beispielsweise an einer anderen Stelle im Layout oder in einem anderen in der aktuellen QlikView-Instanz geöffneten Dokument eingefügt werden.

### Verlinkte Objekte

Öffnet ein Untermenü mit Befehlen für verlinkte Objekte.

- <sup>l</sup> **Position der verlinkten Objekte anpassen**: Alle verlinkten Objekte auf allen Arbeitsblättern werden in Größe und Position an das aktive Objekt angepasst.
- <sup>l</sup> **Verlinkung der Objekte lösen**: Löst die Verlinkung der verlinkten Objekte und macht sie somit zu eigenständigen Objekten mit eigener ID.

#### Minimieren

Minimiert das Objekt auf die Größe eines Icons. Alternativ können Sie auf - in der Titelleiste des Objekts klicken. Dieser Befehl ist nur verfügbar, wenn die Minimierung im Dialogfeld **Eigenschaften** des Objekts auf der Seite **Titelleiste** aktiviert ist.

#### Maximieren

Maximiert das Objekt, so dass es bildschirmfüllend dargestellt wird. Alternativ können Sie auf  $\Box$  in der Titelleiste des Objekts klicken. Dieser Befehl ist nur verfügbar, wenn die Maximierung im Dialogfeld **Eigenschaften** des Objekts auf der Seite **Titelleiste** aktiviert ist.

## Wiederherstellen

Zeigt das Objekt wieder in ursprünglicher Größe und Position an. Dasselbe erreichen Sie per Doppelklick auf das Icon des minimierten Diagramms oder auf **in der Titelleiste des maximierten Objekts. Dieser Befehl ist** nur für minimierte oder maximierte Objekte verfügbar.

Hilfe Öffnet die QlikView-Hilfe.

Löschen Löscht das Objekt aus dem Arbeitsblatt.

## Allgemein

Die Registerkarte **Sammelboxobjekt: Allgemein** öffnen Sie per Rechtsklick auf eine Sammelbox und Auswahl des Befehls **Eigenschaften**. Sollte der Befehl **Eigenschaften** nicht verfügbar sein, haben Sie vermutlich nicht die notwendigen Zugriffsrechte, um die Eigenschaften des Objekts zu ändern.

Nachdem Sie die gewünschten Einstellungen vorgenommen haben, bestätigen Sie mit **OK**, wenn der Dialog gleichzeitig beendet werden soll, oder mit **Übernehmen**, wenn er geöffnet bleiben soll. Wenn Sie mit **OK** bestätigen, wird der Dialog geschlossen. Bei **Übernehmen** wird der Dialog nicht geschlossen.

Geben Sie einen beliebigen Namen für die Sammelbox in das Feld **Titel** ein. Ihr Eintrag erscheint in der Titelleiste der Sammelbox. Für das dynamische Update des Bezeichnungstexts kann auch ein dynamischer Ausdruck als Titel eingegeben werden. Per Mausklick auf die Schaltfläche **...** öffnet sich der Dialog **Formel bearbeiten**, der Sie beim Editieren langer Ausdrücke unterstützt.

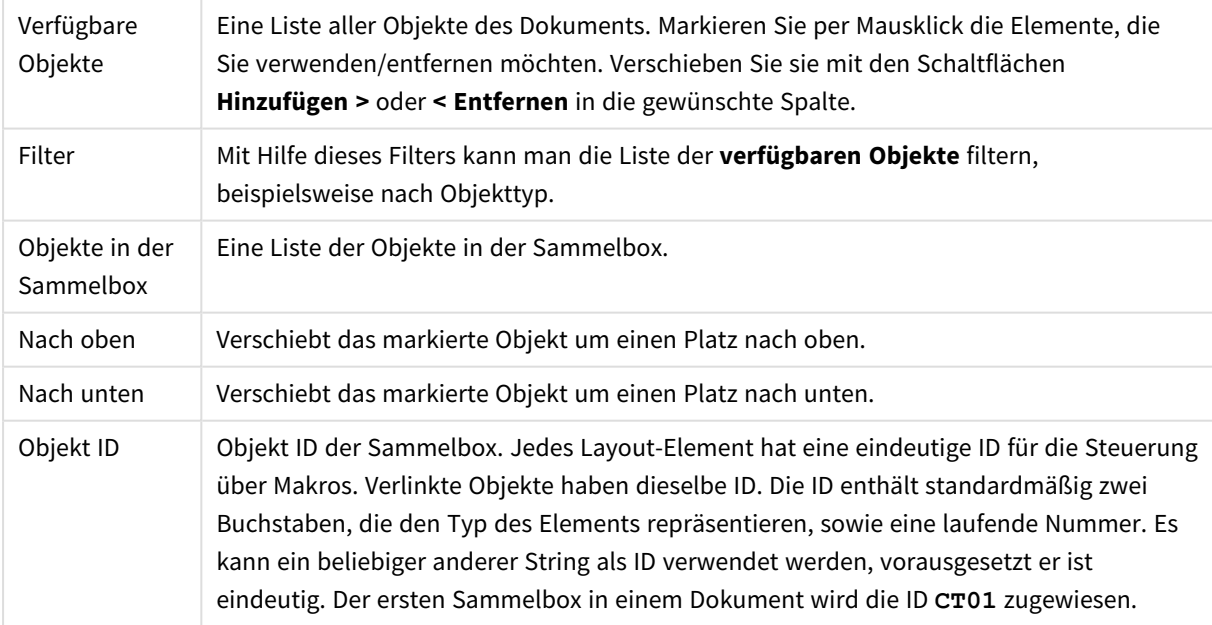

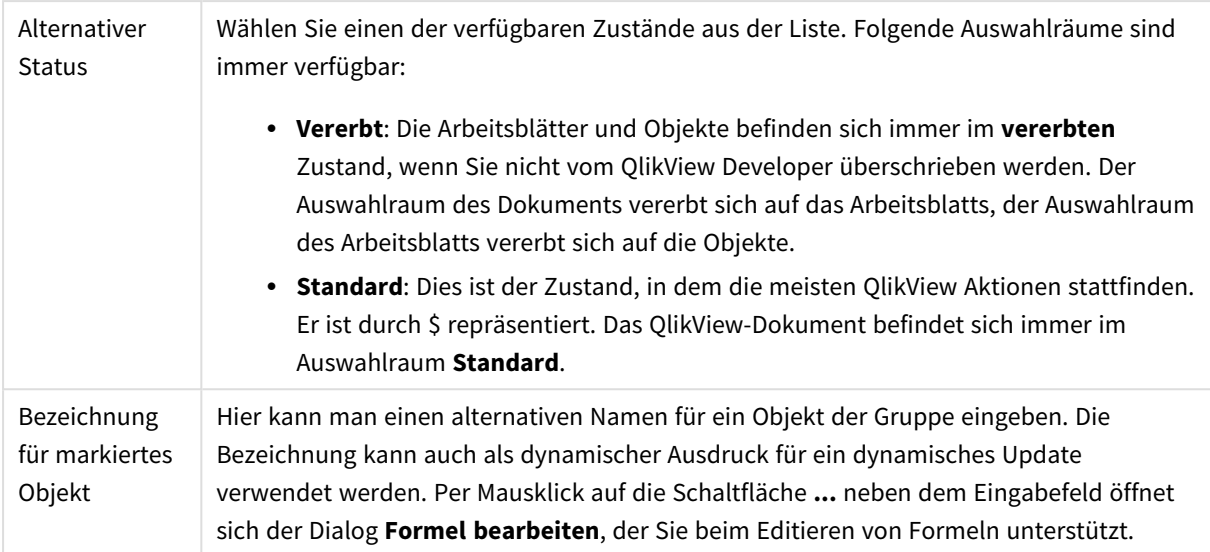

## Präsentation

In diesem Dialog treffen Sie Einstellungen bezüglich des Aussehens der Sammelbox.

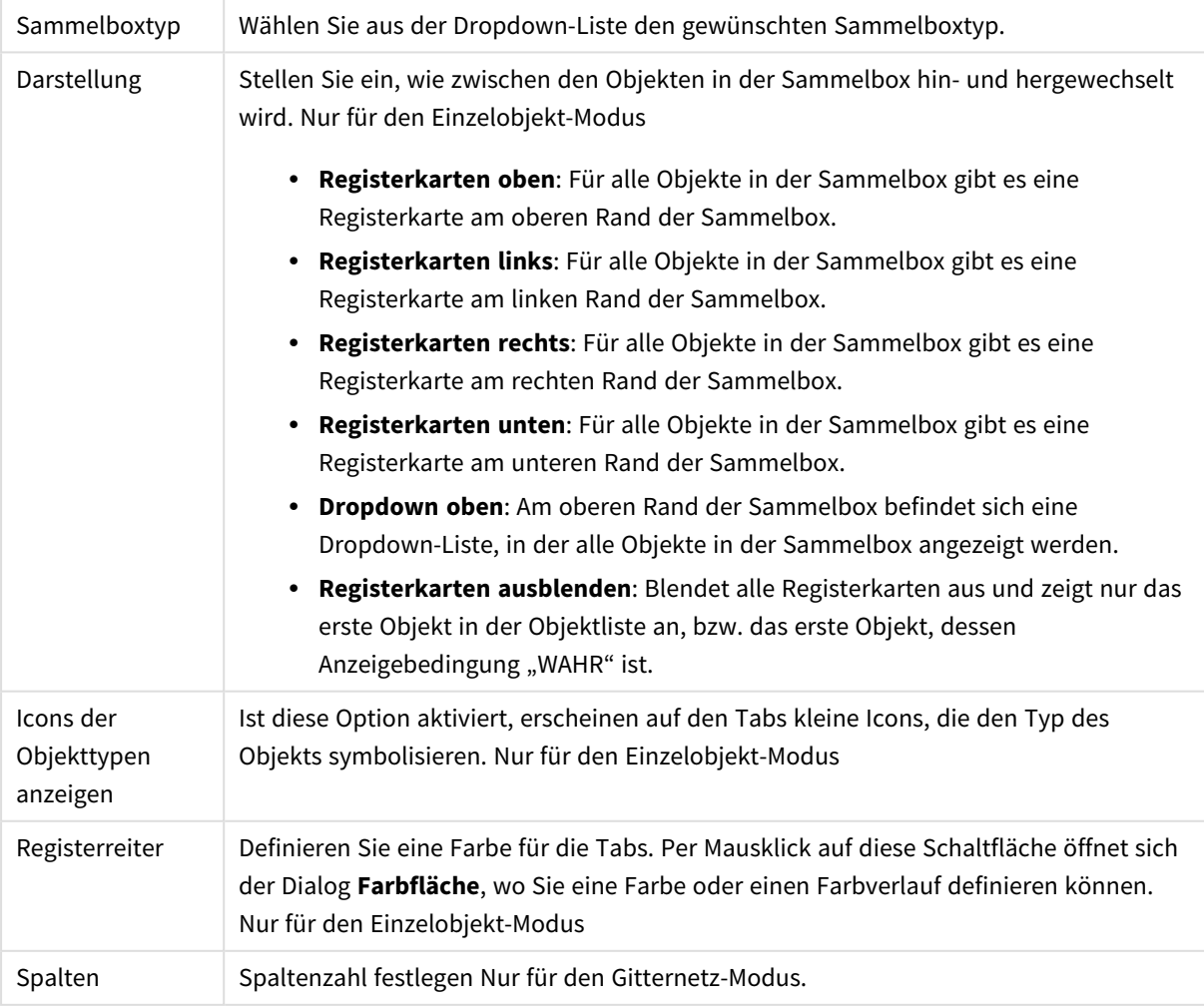

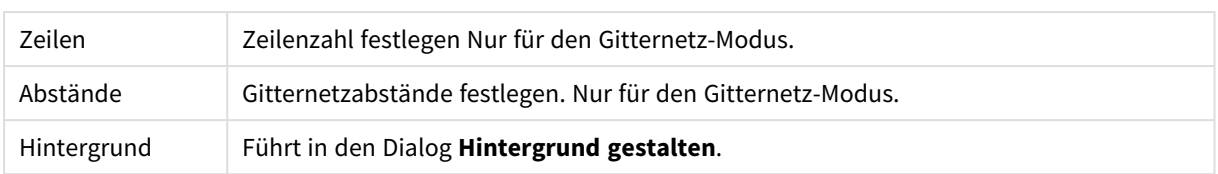

## **Schriftart**

In diesem Dialog stellen Sie **Schriftart**, **Schriftschnitt** und **Schriftgrad** ein.

Die Schriftart kann für jedes einzelne Objekt (**Eigenschaften des Objekts: Schriftart**) oder für alle Objekte in einem Dokument festgelegt werden (**Auf Objekte anwenden** in **Eigenschaften des Dokuments: Schriftart**).

Ferner können Sie Standardschriftarten für neu angelegte Objekte im Dialogfeld **Eigenschaften des Dokuments: Schriftart** definieren. Es gibt zwei Standard-Schriftarten:

- 1. Die erste Standard-Schriftart wird für die meisten Objekte verwendet, etwa für **Listboxen, Diagramme** usw.
- 2. Die zweite Standard-Schriftart ist für **Textboxen und Schaltflächen** vorgesehen. Hier wird häufig eine größere Schriftart verwendet.

Zudem können Sie die Standardschriftarten für neue Dokumente unter **Benutzereinstellungen: Schriftart** definieren.

Für Schaltflächen, Diagramme und Textboxen (außer Suchobjekten) können Sie außerdem eine **Schriftfarbe** auswählen. Die Farbe kann **fest** sein oder dynamisch anhand einer Formel **berechnet** werden. Die Farbformel muss eine gültige Farbe ergeben. Verwenden Sie hierzu die Farbfunktionen. Ergibt die Formel keine gültige Farbe, wird Schwarz verwendet.

Weitere Optionen in diesem Dialog:

- **Schattiert**: Zeigt die Schrift mit einem Schatten an.
- **Unterstrichen**: Zeigt die Schrift unterstrichen an.

In der Vorschau wird ein Muster der aktuellen Einstellungen angezeigt.

#### Layout

Die Seite "Layout" existiert in den Eigenschaftsdialogen von Objekten und Dokumenten. Die Einstellungen beziehen sich dementsprechend auf ein einzelnes Objekt oder alle Objekte des Dokuments.

#### Rahmen

Zeigt einen Rahmen rund um das Objekt an. Wählen Sie die Art des Rahmens aus der Dropdown-Liste

- <sup>l</sup> **Schatten**: Unter **Schatten** wählen Sie die Intensität des Schattens. Sie haben auch die Möglichkeit **Kein Schatten** zu wählen.
- **Art**: Die folgenden vordefinierten Rahmentypen sind verfügbar:
	- **Einfarbig:** Liefert einen einfarbigen Rand rund um das Objekt.
	- **Konkav**: Liefert einen Rahmen, der den Eindruck erweckt, das Objekt sinke in das Arbeitsblatt ein.
- **Konvex**: Liefert einen Rahmen, der den Eindruck erweckt, das Objekt stehe aus dem Arbeitsblatt hervor.
- **3 D**: Liefert einen gewölbten und schattierten Rahmen rund um das Objekt.
- <sup>l</sup> **Breite**: Diese Option ist für alle Rahmentypen verfügbar. Die Breite kann in mm, cm, Zoll (", inch), Pixeln (px, pxl, pixel), Punkten (pt, pts, point) oder Docunits (du, docunit) angegeben werden.
- <sup>l</sup> **Farbe**: Klicken Sie auf diese Schaltfläche, um ein Dialogfeld zur Auswahl einer entsprechenden Grundfarbe aus der Farbpalette für alle Rahmentypen zu öffnen.
- <sup>l</sup> **Regenbogen**: Erstellt einen regenbogenfarbenen Rahmen bei allen Rahmentypen. Der Regenbogen beginnt mit der ausgewählten Grundfarbe über dem Objekt.

Wenn **Vereinfacht** das ausgewählte **Aussehen der Objekte** in **Dokumenteigenschaften: Allgemein** ist, kann kein Rahmentyp ausgewählt werden. Es steht lediglich das Dropdown-Menü **Schatten** und die Einstellung **Breite** zur Verfügung.

### Abgerundete Ecken

Im Dialog **Abgerundete Ecken** definieren Sie, ob das Objekt abgerundete Ecken haben soll. Alle Formen zwischen Kreis bzw. Ellipse und Quadrat bzw. Rechteck sind möglich. Die Option **Abgerundete Ecken** ist nur dann verfügbar, wenn Sie die Option **Erweitert Aussehen der Objekte** in **Dokumenteigenschaften: Allgemein** ausgewählt haben.

- <sup>l</sup> **Abgerundete Ecken**: Aktivieren Sie diese Option, wenn das Objekt abgerundete Ecken haben soll.
- **· Ecken**: Per Mausklick kann für jede Ecke einzeln die Rundung ein- und ausgeschaltet werden.
- <sup>l</sup> **Rechtwinkligkeit**: Eine Zahl zwischen 2 und 100 regelt die Form zwischen Ellipse und Rechteck. 2 liefert eine Ellipse, bei höheren Zahlen wird die Form immer eckiger. Werte zwischen 2 und 5 liefern normalerweise die besten Ergebnisse.
- <sup>l</sup> **Radius**: Diese Einstellung bestimmt den Radius der Ecken als festen Abstand (**Statisch**) oder in Prozent des Gesamtquadrats (**Relativ (%)**) Mit dieser Einstellung können Sie steuern, inwieweit die Ecken von den zugrunde liegenden allgemeinen Formeinstellungen unter **Grad** betroffen sind. Der Eckenradius kann als statischer Wert in mm, cm, Zoll (", inch), Pixeln (px, pxl, pixel), Punkten (pt, pts, point) oder Docunits (du, docunit) angegeben werden.

### Ebene

In der Gruppe **Ebene** legen Sie fest, in welcher Ebene sich das Objekt befindet.

- <sup>l</sup> **Unten**: Ein Objekt mit der Ebeneneigenschaft **Unten** kann nie Objekte überdecken, die sich in den Ebenen **Normal** oder **Oben** befinden. Es kann nur im Vordergrund vor anderen Objekten in der Ebene **Unten** stehen.
- <sup>l</sup> **Normal**: Die meisten Objekte, die Sie neu anlegen, befinden sich standardmäßig in der **normalen** (mittleren) Anzeigeebene. Objekte in der **normalen** Anzeigeebene können niemals Objekte überdecken, die im **Vordergrund** stehen, und sie können niemals von Objekten überdeckt werden, die im **Hintergrund** stehen.
- <sup>l</sup> **Oben**: Ein Objekt mit der Ebeneneigenschaft **Oben** kann nie von Objekten überdeckt werden, die sich in den Ebenen **Normal** oder **Unten** befinden. Nur andere Objekte in der Ebene **Oben** können über dieses gelegt werden.

<sup>l</sup> **Benutzerdefiniert**: Die Ebenen **Hintergrund**, **Normal** und **Vordergrund** entsprechen den numerischen Werten -1, 0 und 1. Alle Werte zwischen -128 und 127 sind akzeptabel. Mit dieser Option können Sie einen Wert Ihrer Wahl eingeben.

#### Vorlagen-Assistent

Öffnet den **Assistent für Formatvorlagen**. Dort können Sie eine Formatvorlage erstellen.

#### Vorlage anwenden ...

Sie können eine Formatvorlage auf das Objekt, Arbeitsblatt oder Dokument anwenden.

#### Anzeigen

Unter **Anzeigen** legen Sie fest, ob das Objekt immer oder nur unter einer bestimmten Bedingung angezeigt werden soll.

- **Immer**: Das Objekt wird immer angezeigt.
- <sup>l</sup> **Bedingung**: Das Arbeitsblattobjekt wird in Abhängigkeit von einer Bedingungsformel angezeigt oder ausgeblendet, die kontinuierlich beispielsweise anhand von Auswahlaktionen usw. ausgewertet wird. Das Arbeitsblattobjekt wird nur ausgeblendet, wenn die Bedingung den Wert FALSE ergibt.

*Anwender mit Admin-Rechten für das Dokument können alle Anzeigebedingungen überschreiben, indem sie die Option Alle Arbeitsblätter und Objekte anzeigen in Dokumenteigenschaften: Sicherheit aktivieren. Dasselbe erreichen Sie mit Hilfe der Tastenkombination STRG+UMSCHALT+S.*

### Optionen

Unter **Optionen** können Sie bestimmte Funktionen für das Objekt zulassen oder unterbinden. Die Einstellungen in dieser Gruppe sind nur relevant, wenn die entsprechenden Kontrollkästchen in **Dokumenteigenschaften: Layout** und **Eigenschaften des Arbeitsblatts: Sicherheit** aktiviert werden.

- <sup>l</sup> **Größe/Position ändern**: Ist diese Option aktiviert, kann das Objekt beliebig vergrößert, verkleinert und auf dem Arbeitsblatt verschoben werden. Anderenfalls sind Größe und Position fest.
- **Kopieren**: Ist diese Option aktiviert, kann das Objekt kopiert werden, anderenfalls nicht.
- **· Info zulassen**: Wird die Info-Funktion verwendet, erscheint in der Fenstertitelzeile ein Info-Icon, wenn der Feldwert mit dieser Funktion verknüpfte Informationen enthält. Soll kein Info-Icon angezeigt werden, deaktivieren Sie diese Option.

#### *Info [\(page](#page-952-0) 953)*

<sup>l</sup> **Größe anpassen**: Normalerweise schrumpfen die Grenzen rund um alle Tabellenblattobjekte in QlikView, wenn eine Tabellengröße ausgewählt wurde, die kleiner ist, als die dem Blattobjekt zugewiesene Größe. Ist diese Option jedoch deaktiviert, ist die automatische Größeneinstellung deaktiviert. Der nicht benötigte Platz bleibt weiß.

#### Scroll-Leisten

Unter **Scroll-Leisten** konfigurieren Sie die in dem Objekt angezeigten Scroll-Leisten:

- <sup>l</sup> **Scroll-Position beibehalten**: Ist diese Option aktiviert, behält QlikView bei Auswahlaktionen die Scroll-Position bei. Dies gilt auch für Diagramme mit einer Scroll-Leiste. Diese Einstellung muss auch unter **Benutzereinstellungen: Objekte** aktiviert werden. Die Scroll-Position wird beim Schließen des Dokuments nicht beibehalten.
- <sup>l</sup> **Scroll-Pfeile**: Farbe der Scroll-Pfeile einstellen. Per Mausklick auf die Schaltfläche können Sie eine Farbe auswählen. Grautöne eignen sich zumeist am Besten. Per Mausklick auf die Schaltfläche öffnet sich der Dialog **Farbfläche**, wo Sie eine Farbe oder einen Farbverlauf definieren können.
- <sup>l</sup> **Hintergrund**: Legt die Hintergrundfarbe der Scroll-Leiste fest. Per Mausklick auf die Schaltfläche können Sie eine Farbe auswählen.
- <sup>l</sup> **Breite Scroll-Leiste**: Diese Steuerung wirkt sich auf die Breite und relative Größe der Scroll-Leistensymbole aus.
- <sup>l</sup> **Aussehen**: Definiert das Aussehen der Scroll-Leisten. Wählen Sie ein Design aus der Dropdown-Liste. Das Design **Classic** entspricht dem Scroll-Leisten-Design von QlikView 4/5. Das Design **Standard** verleiht der Scroll-Leiste ein moderneres Aussehen. Das dritte Design **Modern** ergibt eine schmalere, leichtere Leiste.

Die Option **Aussehen der Objekte** muss auf **Erweitert** gesetzt sein, damit Sie das Aussehen der Scroll-Leisten anpassen können. Diese Einstellung finden Sie auf der Registerkarte **Allgemein**, die Sie öffnen, indem Sie im Dropdown-Menü **Einstellungen** die Option **Eigenschaften des Dokuments** wählen.

<sup>l</sup> **Anwenden auf...**: Führt in den Dialog **Eigenschaften von Titelleiste und Rahmen**. Dort können Sie die im Eigenschaftsdialog unter **Layout** eingestellten Eigenschaften auf andere Objekte des Dokuments übertragen.

## **Titelleiste**

Die Seite **Titelleiste** existiert in den Eigenschaftsdialogen von Objekten und Dokumenten. Die Einstellungen auf der Seite **Eigenschaften des Dokuments** beziehen sich dementsprechend auf ein einzelnes Objekt oder alle Objekte des Dokuments.

Auf der Seite **Titelleiste** treffen Sie Einstellungen bezüglich der Titelleiste eines oder mehrerer Objekte.

- <sup>l</sup> **Titelleiste anzeigen**: Ist diese Option aktiviert, hat das Arbeitsblattobjekt eine Titelleiste am oberen Rand. Einige Objekte (z. B. Listboxen, Tabellenboxen, Diagramme) haben standardmäßig eine Titelleiste, andere dagegen nicht (z. B. Schaltflächen, Textboxen oder Linienobjekte).
- <sup>l</sup> **Titeltext**: Geben Sie den Text für die Titelleiste des Objekts ein. Ändern Sie die Schriftart der Titelleiste über die Schaltfläche **Schriftart**.

Hier können Sie Farben für die Titelleiste je nach Status einstellen. Die Einstellungen für **Aktive Titelleiste** und **Inaktive Titelleiste** können getrennt vorgenommen werden.

Klicken Sie auf **Hintergrundfarbe** oder **Textfarbe**, um den Dialog **Farbfläche** anzuzeigen. Die **Hintergrundfarbe** kann im Dialog **Farbfläche** als **Farbe** oder **Farbverlauf** definiert werden. Die **Textfarbe** kann über Farbfunktionen als **fixe** oder **dynamische** Farbe definiert werden.

- **Text umbrechen:** Zeigt die Titelleiste in mehreren Zeilen an.
- <sup>l</sup> **Größe der Titelleiste (Zeilen)**: Legt die Anzahl der Zeilen der Titelleiste fest.

Die genaue Größe und Position des QlikView-Objekts kann über die Einstellungen für Größe und Position für **normale** oder **minimierte** QlikView-Objekte festgelegt werden. Diese Einstellungen werden in Pixeln vorgenommen:

- **Horizontale Position**: Abstand zwischen dem linken Rand des Objekts und dem linken Rand des Arbeitsblatts.
- <sup>l</sup> **Vertikale Position**: Abstand zwischen dem oberen Rand des Arbeitsblattobjekts und dem oberen Rand des Arbeitsblatts.
- **Breite**: Breite des OlikView-Obiekts.
- **Höhe**: Höhe des QlickView-Objekts.

Die Ausrichtung der Bezeichnung kann über die Optionen **Ausrichtung des Titels** vorgenommen werden:

- <sup>l</sup> **Horizontal**: Die Bezeichnung kann horizontal ausgerichtet werden: **Links**, **Zentriert** oder **Rechts** innerhalb des Titelleistenbereichs.
- <sup>l</sup> **Vertikal**: Die Bezeichnung kann vertikal ausgerichtet werden: **Oben**, **Zentriert** oder **Unten** innerhalb des Titelleistenbereichs.

#### **Spezialsymbole**

Viele Befehle aus dem Objekt-Menü der Arbeitsblattobjekte können auch als Symbol in der Titelleiste konfiguriert werden. Hier können Sie diese Befehle wählen, indem Sie ein Häkchen vor den betreffenden Befehl setzen.

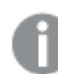

*Verwenden Sie Icons in der Titelleiste von Objekten sparsam. Zu viele Icons verwirren nur.*

- <sup>l</sup> **Minimieren**: Ist diese Option aktiviert, kann das Objekt auf die Größe eines Icons minimiert werden. In der rechten oberen Ecke der Box erscheint daraufhin ein entsprechendes Symbol. Per Mausklick auf das Symbol oder Doppelklick auf den Titel der Box minimieren Sie das Objekt.
- <sup>l</sup> **Auto-Minimieren**: Diese Option ist nur verfügbar, wenn die Option **Minimieren** aktiviert ist. Die Option **Auto-Minimieren** wird für mehrere Objekte auf demselben Arbeitsblatt aktiviert und ist dafür vorgesehen, leichter zwischen der Anzeige dieser Objekte hin- und herzuwechseln. Von diesen Objekten kann dann immer nur eines in voller Größe angezeigt werden, die anderen sind minimiert.
- <sup>l</sup> **Maximieren**: Ist diese Option aktiviert, kann das Objekt maximiert, d. h. bildschirmfüllend angezeigt werden. In der rechten oberen Ecke der Box erscheint daraufhin ein entsprechendes Symbol. Per Mausklick auf das Symbol oder per Doppelklick auf den Titel der Box maximieren Sie das Objekt. Sind die Optionen **Minimieren** und **Maximieren** aktiviert, wird das Objekt per Doppelklick auf den Titel allerdings minimiert und nicht maximiert.
- <sup>l</sup> **Kommentar**: Hier können Sie einen beliebigen Kommentar oder Erläuterungstext zu dem Objekt eingeben. Es kann auch ein dynamischer Ausdruck eingegeben werden. Diese Option ist nicht auf Dokumentebene verfügbar. Per Mausklick auf die Schaltfläche **...** öffnet sich der Dialog **Formel bearbeiten**, der Sie beim Editieren langer Ausdrücke unterstützt.

Geben Sie beispielsweise eine Beschreibung des Objekts ein. Ein Icon für Hilfe wird zur Titelleiste des Objekts hinzugefügt. Wird der Mauszeiger darauf positioniert, erscheint der eingegebene Text. Hat das Objekt keine Titelleiste, erscheint der Kommentar, wenn man die Maus über das Objekt bewegt.

# Lokale Objekte und Server-Objekte

Es gibt drei Kategorien von Objekten:

**Dokument-Arbeitsblattobjekte** werden innerhalb des QlikView-Dokuments gespeichert. Sie sind immer verfügbar, sowohl wenn das Dokument lokal geöffnet wird als auch bei der Nutzung des Dokuments auf einem QlikView Server.

**Persönliche Server-Objekte** gibt es nur für authentifizierte Nutzer von QlikView Server-Dokumenten. Sie werden in einem zum Dokument gehörigen Repository auf dem Server gespeichert und sind dem Benutzer von jedem Computer aus zugänglich bei dem dieser sich authentifiziert hat. Ihre persönlichen Server-Objekte können aus dem Fenster Server-Objekte verwaltet werden, auf das Sie aus dem Menü **Ansicht** zugreifen können.

**Gemeinsame Server-Objekte** gibt es nur für authentifizierte Nutzer von QlikView Server-Dokumenten. Sie werden von einem authentifizierten Anwender angelegt und sind allen Nutzern des Dokuments zugänglich. Genauso wie persönliche werden auch gemeinsame Server-Objekte in einem zum Dokument gehörenden Repository auf dem Server gespeichert. Verfügbare geteilte Server-Objekte können aus dem Fenster Server-Objekte verwaltet werden, auf das Sie aus dem Menü **Ansicht** zugreifen können.

## Aktionen

Auf dieser Dialogseite können Sie für bestimmte Objekte Aktionen definieren, und zwar für:

- Schaltflächen
- Textboxen
- Messzeiger-Diagramme
- Linienobjekte

Aktionen können unter anderem das Starten externer Applikationen oder der Export von Daten aus QlikView sein.

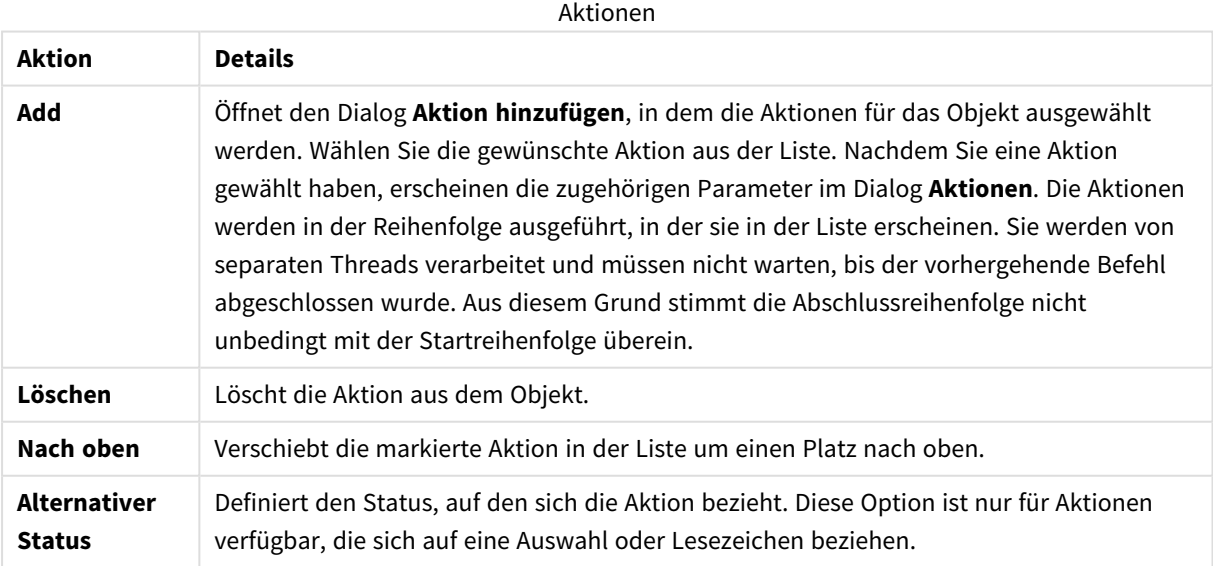

## Notizen und Kommentare

Notizen und Kommentare können allen Objekten hinzugefügt werden, wenn eine Verbindung zu einem QlikView-Server besteht, wodurch die Benutzer Notizen zum aktuellen Objekt erstellen und austauschen können.

Diese Notizen können für andere QlikView-Anwender sichtbar gemacht werden und letztere können mit eigenen Kommentaren zu dieser Notiz Stellung nehmen. Mit Notizen kann ein Schnappschuss (Bookmark) verknüpft werden, um den Bezug zu einem bestimmten Auswahlstatus herzustellen.

Durch einen Rechtsklick auf ein Objekt ist es möglich, eine neue Notiz hinzuzufügen oder bestehende Notizen anzuzeigen. Dies erfolgt über **Notizen** im Kontextmenü. Wenn Sie **Neue Notiz schreiben**oder **Zugehörige Notizen anschauen**ausgewählt haben, werden alle Objekte im aktiven Dokumente mit bestehenden Notizen in der oberen linken Ecke mit einer Meldung angezeigt. Die Anzahl der verbundenen Notizen für jedes Objekt wird in der Meldung angezeigt.

# 7.6 Formatvorlagen

## Allgemeine Informationen über Formatvorlagen

## Was ist eine Formatvorlage?

Eine Formatvorlage ist eine Kombination von Eigenschaften und Formatierungen, die ganz oder teilweise auf ein QlikView-Layout angewendet werden können. Formatvorlagen werden in xml codiert und in einem dafür vorgesehenen Verzeichnis bei den QlikView-Anwendungsdateien abgelegt.

Formatvorlagen erleichtern Ihnen die Gestaltung eines ansprechenden und einheitlichen QlikView-Layouts erheblich. Formatvorlagen eignen sich auch hervorragend dazu, ein einheitliches Design für alle Applikationen innerhalb eines Unternehmens zu erreichen.

## Aufbau der Formatvorlage

Eine Formatvorlage enthält für jedes Layout-Element, d. h. für das Dokument, das Arbeitsblatt und jeden einzelnen Objekttyp, eine Gruppe von Eigenschaften. Jede dieser Eigenschaftsgruppen besteht aus drei Kategorien: Objektspezifische Eigenschaften, Titel und Rahmen und Druck (nur für druckbare Objekte). Mit Hilfe des **Assistenten für Formatvorlagen** können Sie die Eigenschaften jeder einzelnen Kategorie in der Formatvorlage unabhängig voneinander aufnehmen oder ändern.

So definieren Sie eine Kategorie von Eigenschaften:

- 1. Formatieren Sie ein Objekt Ihren Wünschen entsprechend.
- 2. Benutzen Sie den **Assistenten für Formatvorlagen**, um ausgewählte Eigenschaften dieses Objekts in einer Formatvorlage zu speichern.

## Vollständige Formatvorlagen

Vollständige Formatvorlagen sind solche, die für alle Layout-Elemente in allen Kategorien definierte Eigenschaften bereithalten. Im QlikView-Installationspaket finden Sie eine Reihe solcher vollständigen Formatvorlagen.

So legen Sie eine vollständige Formatvorlage an:

- 1. Gestalten Sie die **Eigenschaften des Dokuments** Ihren Wünschen entsprechend.
- 2. Gestalten Sie die **Eigenschaften des Arbeitsblatts** für eines der Arbeitsblätter Ihren Wünschen entsprechend.
- 3. Legen Sie für jeden Objekttyp ein Objekt an (sofern noch nicht vorhanden), und gestalten Sie die Eigenschaften des Objekts Ihren Wünschen entsprechend. Titel und Rahmen müssen Sie im Normalfall nur zweimal definieren, einmal für Objekte mit Titelleiste (Listboxen, Diagramme usw.) und einmal für Objekte ohne Titelleiste (Schaltflächen, Linienobjekte, Textboxen usw.).
- 4. Benutzen Sie den **Assistenten für Formatvorlagen**, um eine neue Formatvorlage anzulegen und die Eigenschaften eines der Layout-Elemente darin zu speichern (mit welchem Sie anfangen ist dabei unerheblich).
- 5. Durchlaufen Sie den **Assistenten für Formatvorlagen** mehrfach, d. h. einmal für jedes der oben genannten verbleibenden Elemente.

## Unvollständige Formatvorlagen

Abhängig vom Einsatzbereich reicht es manchmal, mit unvollständigen Formatvorlagen zu arbeiten. Diese halten nicht für alle, sondern nur für einige Layout-Elemente und Kategorien vordefinierte Eigenschaften bereit. So können Sie beispielsweise eine Formatvorlage anlegen, die lediglich Diagrammen eine bestimmte Position auf dem Arbeitsblatt zuweist. Dazu müssen Sie nur eine einzige Eigenschaft aus der Kategorie Titel und Rahmen und diese auch nur für Diagramme in der Formatvorlage speichern.

## Anwenden von Formatvorlagen

Formatvorlagen lassen sich jederzeit entweder manuell anwenden oder automatisch für alle ab diesem Zeitpunkt neu angelegten Dokumente oder Objekte. Formatvorlagen können angewendet werden auf:

- einzelne Objekte
- mehrere Objekte
- Arbeitsblätter
- ganze Dokumente

### Anwenden von Formatvorlagen auf einzelne Objekte

Gehen Sie folgendermaßen vor:

- 1. Gehen Sie mit einem rechten Mausklick auf das Objekt.
- 2. Wählen Sie **Eigenschaften** aus dem Menü.
- 3. Gehen Sie auf die Seite **Layout**.
- 4. Klicken Sie auf **Vorlage anwenden**.
- 5. Wählen Sie die gewünschte Vorlage aus.
- 6. Klicken Sie auf OK.

Alle in der Formatvorlage gespeicherten Eigenschaften, die für den Objekttyp anwendbar sind, werden nun auf das gewählte Objekt übertragen. Soll die Formatvorlage auf mehrere Objekte angewendet werden, müssen Sie

im ersten Schritt alle gewünschten Objekte aktivieren, entweder per Umschalt-Klick, oder Sie markieren einen Rechteck-Bereich (ziehen Sie bei gedrückter Maustaste ein Rechteck, um alle Objekte im Rechteck auszuwählen).

## Anwenden von Formatvorlagen auf Arbeitsblätter

Gehen Sie folgendermaßen vor:

- 1. Aktivieren Sie das Arbeitsblatt, indem Sie auf das entsprechende Registerblatt klicken.
- 2. Wählen Sie **Eigenschaften** aus dem Menü, um in den Dialog **Eigenschaften des Arbeitsblatts** zu gelangen.
- 3. Gehen Sie auf die Seite **Allgemein**.
- 4. Klicken Sie auf **Vorlage anwenden**.
- 5. Wählen Sie die gewünschte Vorlage aus.
- 6. Klicken Sie auf **OK**.

Alle in der Formatvorlage gespeicherten Eigenschaften, die für den Objekttyp anwendbar sind, werden nun auf das gewählte Arbeitsblatt übertragen. Darüberhinaus werden die Eigenschaften der Formatvorlage auf alle Objekte des Arbeitsblatts angewendet.

## Anwenden von Formatvorlagen auf ganze Dokumente

Gehen Sie folgendermaßen vor:

- 1. Öffnen Sie das Dokument.
- 2. Wählen Sie im Menü **Einstellungen** den Befehl **Eigenschaften**.
- 3. Gehen Sie auf die Seite **Layout**.
- 4. Klicken Sie auf **Vorlage anwenden**.
- 5. Wählen Sie die gewünschte Vorlage aus.
- 6. Klicken Sie auf **OK**.

Alle in der Formatvorlage gespeicherten Eigenschaften, die für das Dokument anwendbar sind, werden jetzt auf das Dokument übertragen. Darüber hinaus werden die Eigenschaften der Formatvorlage auf alle Arbeitsblätter und Objekte des Dokuments angewendet.

## Assistent für Formatvorlagen

**Schritt 1: Datei zum Speichern der [Formatvorlage](#page-859-0) wählen**

- **Schritt 2: Quelle [auswählen](#page-859-1)**
- **Schritt 3: [Eigenschaften](#page-860-0) auswählen**
- **Schritt 4: Eigenschaften in die [Formatvorlage](#page-860-1) aufnehmen**
- **Schritt 5: [Formatvorlage](#page-860-2) speichern**

Wählen Sie aus dem Menü **Extras** den Befehl **Assistent für Formatvorlagen**, um den Assistenten zu starten.

Wenn Sie den Assistenten zum ersten Mal starten, gelangen Sie auf die Startseite. Dort wird der Zweck des Assistenten kurz erklärt und die grundlegenden Arbeitsschritte genannt. Wenn Sie diese Startseite in Zukunft nicht mehr sehen möchten, aktivieren Sie die Option **Diese Seite nicht mehr anzeigen**. Klicken Sie auf **Weiter**, um fortzufahren.

## <span id="page-859-0"></span>Schritt 1: Datei zum Speichern der Formatvorlage wählen

Sie können entweder eine ganz neue Formatvorlage anlegen, eine neue Formatvorlage ausgehend von einer bestehenden anlegen oder eine bestehende Formatvorlage bearbeiten oder ergänzen.

- <sup>l</sup> **Neue Formatvorlage**: Wählen Sie diese Option, um eine neue Formatvorlage anzulegen.
- <sup>l</sup> **Vorlage**: Soll Ihre neue Formatvorlage auf einer bestehenden Formatvorlage basieren, wählen Sie diese aus der Dropdown-Liste. Sie enthält alle Formatvorlagen aus dem QlikView-Standardverzeichnis für Formatvorlagen. Um eine Formatvorlage aus einem anderen Verzeichnis auszusuchen, wählen Sie **Durchsuchen...** ganz am Ende der Liste.
- <sup>l</sup> **Bestehende Formatvorlage bearbeiten**: Wählen Sie diese Option, um eine bestehende Formatvorlage zu ändern. Wählen Sie die gewünschte Formatvorlage in der Dropdown-Liste. Sie enthält alle Formatvorlagen aus dem QlikViewStandardverzeichnis für Formatvorlagen. Um eine Formatvorlage aus einem anderen Verzeichnis auszusuchen, wählen Sie **Durchsuchen...** ganz am Ende der Liste.

<span id="page-859-1"></span>Klicken Sie auf **Weiter**, um fortzufahren. Beim Anlegen einer neuen Formatvorlage öffnet sich der Dialog **Speichern unter**, bevor Sie zur nächsten Seite gelangen.

## Schritt 2: Quelle auswählen

Beim Erstellen einer Formatvorlage wählen Sie Eigenschaften einer Quelle. Die Quelle kann ein einzelnes Objekt sein, aber auch ein Arbeitsblatt oder das ganze Dokument.

- <sup>l</sup> **Quelle**: Wählen Sie die Quelle für die Formatvorlage aus der Dropdown-Liste. Sie enthält alle Arbeitsblätter und Objekte des Dokuments. Das aktive Objekt wird vorbesetzt.
- <sup>l</sup> **Kategorien von Eigenschaften**: Für jedes Layout-Element können drei Kategorien von Eigenschaften in die Formatvorlage aufgenommen werden. Aktivieren Sie für die Übernahme von Eigenschaften aus der Quelle in die Formatvorlage eines oder mehrere der drei Kontrollkästchen unten:
	- <sup>l</sup> **Objektspezifisch**: Aktivieren Sie diese Option, um die objektspezifischen Eigenschaften der Quelle in die Formatvorlage aufzunehmen. Objektspezifische Eigenschaften sind Eigenschaften, die nur in Verbindung mit bestimmten Objektarten, wie beispielsweise Diagrammen, vorkommen. Die Übertragung dieser Eigenschaften ist nur auf gleichartige Objekte möglich.
	- <sup>l</sup> **Titel und Rahmen**: Aktivieren Sie diese Option, um Eigenschaften bezüglich Titelleiste und Rahmen aus der Quelle in die Formatvorlage aufzunehmen. Die Übertragung dieser Eigenschaften ist auch auf Objekte anderen Typs möglich.
	- <sup>l</sup> **Druckoptionen**: Aktivieren Sie diese Option, um die für die Quelle gewählten Druckoptionen in die Formatvorlage aufzunehmen. Die Übertragung dieser Eigenschaften ist auch auf Objekte anderen Typs möglich. Für jede der gewählten Kategorien hält der Assistent für Formatvorlagen eine separate Dialogseite bereit, auf der Sie einzelne Eigenschaften der gewählten Kategorie in die Formatvorlage aufnehmen können.

Klicken Sie auf **Weiter**, um fortzufahren.

## <span id="page-860-0"></span>Schritt 3: Eigenschaften auswählen

In Schritt 3 wählen Sie einzelne Eigenschaften der Quelle aus, die in die Formatvorlage aufgenommen werden sollen. Dieser Schritt wird für jede der drei Haupteigenschaftengruppen, die in Schritt 2 gewählt wurden, wiederholt.

Jeder Eintrag in der Liste entspricht einer Eigenschaft oder einer Gruppe von Eigenschaften. Markieren Sie diejenigen, die in der Formatvorlage gespeichert werden sollen.

Wenn Sie eine bestehende Formatvorlage bearbeiten, sind die darin gespeicherten Eigenschaften bereits ausgewählt. Wenn Sie die Auswahl verändern, werden die Eigenschaften in der Formatvorlage geändert.

Wenn Sie eine neue Formatvorlage anlegen, sind die Eigenschaften ausgewählt, die üblicherweise in vollständigen Formatvorlagen verwendet werden.

<span id="page-860-1"></span>Klicken Sie auf **Weiter**, um fortzufahren.

## Schritt 4: Eigenschaften in die Formatvorlage aufnehmen

In Schritt 4 entscheiden Sie, welche Kategorien von Eigenschaften für welche Objekte in der Formatvorlage angelegt bzw. überschrieben werden sollen. Dazu gibt es drei Spalten, die jeweils eine Kategorie repräsentieren. Entsprechend Ihrer Auswahl in den vorangehenden Schritten 2 und 3 sind einige Kontrollkästchen möglicherweise nicht verfügbar.

Grün umrandete Kontrollkästchen zeigen die Kategorien, die bereits in der Formatvorlage existieren (nur beim Bearbeiten bestehender Formatvorlagen).

Die Spalten mit Kontrollkästchen entsprechen den drei Kontrollkästchen in Schritt 2. Nur wenn Sie in Schritt 2 das entsprechende Kontrollkästchen aktiviert haben und in Schritt 3 die passende Auswahl getroffen haben, sind die Optionen hier verfügbar.

Die objektspezifischen Eigenschaften können nur für den in Schritt 2 als Quelle gewählten Objekttyp verwendet werden. Eigenschaften für Titel und Rahmen oder Druckoptionen können auch für Objekte anderen Typs benutzt werden.

<span id="page-860-2"></span>Klicken Sie auf **Weiter**, um fortzufahren.

### Schritt 5: Formatvorlage speichern

Für den Fall, dass Sie die neue Formatvorlage gleich benutzen wollen, stehen Ihnen zwei Optionen zur Verfügung:

- <sup>l</sup> **Als Standard-Formatvorlage für dieses Dokument verwenden**: Aktivieren Sie diese Option, um die Formatvorlage auf alle innerhalb des aktiven Dokuments neu angelegten Objekte anzuwenden. Sie wird daraufhin als Standard-Formatvorlage für alle neuen Objekte und Arbeitsblätter im Dokument verwendet. Die ausgewählte Formatvorlage muss so auf der Festplatte gespeichert sein, dass jederzeit auf sie zugegriffen werden kann. Sie sollte Formate für alle in QlikView vorkommenden Objekttypen enthalten. Sie können jederzeit eine Formatvorlage für neue Dokumente auf der Seite **Eigenschaften des Dokuments: Präsentation** erstellen.
- <sup>l</sup> **Als Standard-Formatvorlage für alle neuen Dokumente verwenden**: Aktivieren Sie diese Option, um die Formatvorlage auf alle neu angelegten Dokumente anzuwenden. Sie wird daraufhin für alle neu

angelegten Dokumente zur Standardvorlage. Die ausgewählte Formatvorlage muss so auf der Festplatte gespeichert sein, dass jederzeit auf sie zugegriffen werden kann. Sie sollte Formate für alle in QlikView vorkommenden Objekttypen enthalten. Die Standard-Formatvorlage für neue Dokumente kann jederzeit im Dialog **Benutzereinstellungen** unter **Design** geändert werden.

Klicken Sie auf **Fertig**, um die Formatvorlage zu speichern und den Assistenten zu beenden.

# 7.7 Assistent für Zeitdiagramme

Der Assistent für Zeitdiagramme unterstützt Sie beim Anlegen von Diagrammen, bei denen eine Kennzahl (Formelwert) über einen Zeitraum betrachtet oder auch mit einem anderen Zeitraum verglichen wird.

Nehmen wir beispielsweise an, Sie möchten den Gesamtumsatz nur für das letzte Jahr betrachten oder nur für das laufende Quartal bis zum heutigen Tag. Möglicherweise möchten Sie das Ergebnis auch mit einer vorangehenden Zeitperiode, etwa dem Vorjahr oder demselben Quartal des Vorjahres, vergleichen. QlikView enthält zahlreiche Funktionen für Berechnungen mit Datum und Uhrzeit in Diagrammen, aber ihre Anwendung mag für weniger geübte Anwender etwas schwierig sein. In solchen Fällen können Sie auf den Assistenten für Zeitdiagramme zurückgreifen. Er generiert automatisch die passenden Formeln für die von Ihnen angegebenen Zeiträume.

## Assistenten für Zeitdiagramme starten

Um den Assistenten für Zeitdiagramme zu starten, wählen Sie aus dem Menü **Extras** den Befehl **Zeitdiagramm**. Alternativ können Sie auch die Schaltfläche **Layout** auf der Symbolleiste anklicken.

Wenn Sie den Assistenten zum ersten Mal starten, gelangen Sie auf die Startseite. Dort wird der Zweck des Assistenten kurz erklärt und die Arbeitsschritte werden genannt. Wenn Sie diese Startseite in Zukunft nicht mehr sehen möchten, aktivieren Sie die Option **Diese Seite nicht mehr anzeigen**.

Je nach Diagrammtyp können einzelne der nachfolgend erläuterten Arbeitsschritte auch weggelassen werden. Über die Schaltfläche **Weiter** gelangen Sie weiter durch den Assistenten. Nachdem Sie auf **Fertig** geklickt haben, erscheint das Diagramm auf dem Arbeitsblatt. Im Dialog **Eigenschaften des Diagramms** können Sie jederzeit nachträglich Änderungen an dem Diagramm vornehmen.

Der Assistent unterstützt Sie bei den folgenden grundlegenden Schritten:

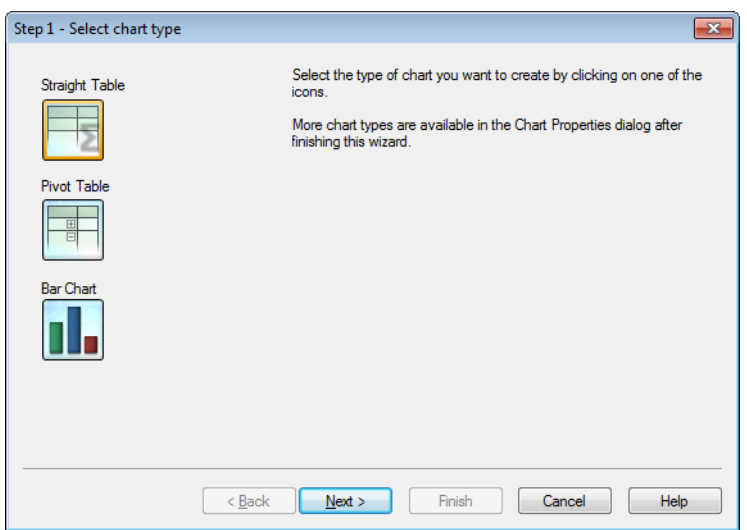

1. Wählen Sie den Diagrammtyp per Mausklick auf eines der Icons. Der Assistent bietet nicht alle, sondern nur die in Zeitdiagrammen am häufigsten benutzten Diagrammtypen zur Auswahl an. Nachdem Sie den Assistenten beendet haben, können Sie das Diagramm nachträglich in jeden beliebigen Diagrammtyp umwandeln, und zwar im Dialog **Eigenschaften des Diagramms, Allgemein**.

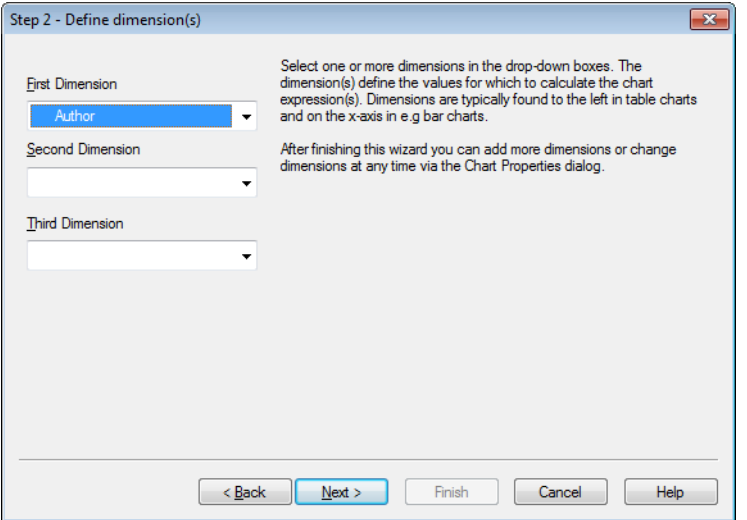

2. Bei allen anderen Diagrammtypen wählen Sie eine oder mehrere Dimensionen in den Dropdown-Listen. Die Dimension enthält die Werte, über die die Formelwerte berechnet werden.

*Dimensionen bilden in Tabellen standardmäßig die erste Spalte. In Balkendiagrammen werden sie auf der x-Achse abgetragen.*

*Nachdem Sie den Assistenten beendet haben, können Sie im Dialog Eigenschaften des Diagramms, Dimensionen andere oder auch zusätzliche Dimensionen wählen.*

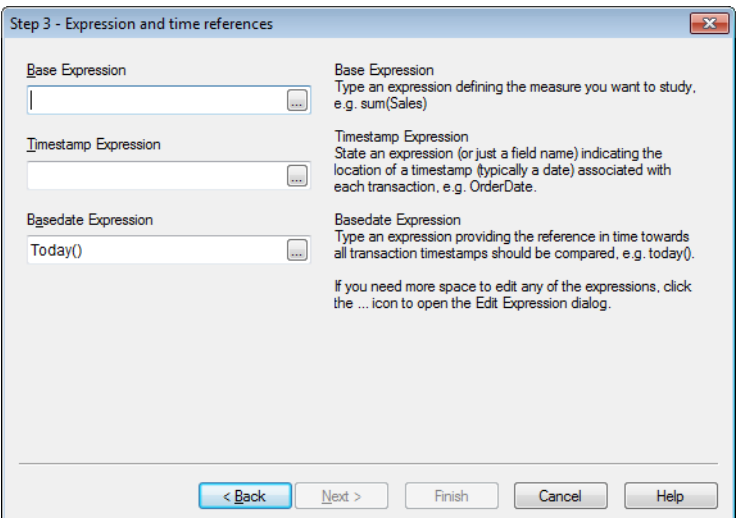

3. Unter "Formel" geben Sie die Formel ein, anhand der sich die zu betrachtende Kennzahl berechnet, z. B. sum(Umsatz).

*Wenn Sie zum Bearbeiten der Formeln mehr Platz benötigen, klicken Sie auf ..., um den Formeleditor zu öffnen.*

- 4. Unter "Zeitstempel" geben Sie eine Formel oder einfach einen Feldnamen an, der auf einen Zeitstempel (in der Regel ein Datum) verweist, der für jede Transaktion definiert ist (z. B. OrderDate).
- 5. Unter "Stichtag/Stichzeitpunkt" geben Sie eine Formel ein, die den Zeitpunkt definiert, mit dem alle Transaktionszeitstempel verglichen werden sollen, z. B. today().

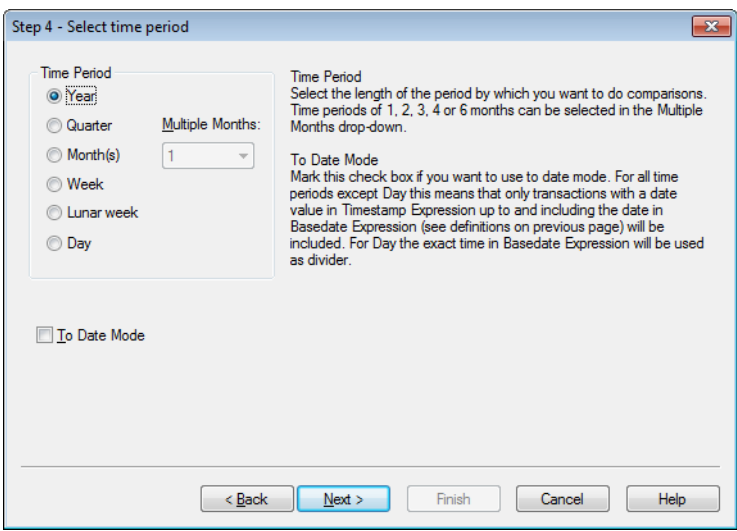

6. Wählen Sie den **Zeitraum**, über den Sie die Diagrammformel qualifizieren und Vergleiche vornehmen möchten. Wenn Sie Zeiträume definieren wollen, die sich über mehrere Monate erstrecken, aktivieren Sie die Option "Monat(e)" und wählen Sie in der Dropdown-Liste **Mehrere Monate** 1, 2, 3, 4 oder 6 Monate. Der Wert 3 liefert dieselben Ergebnisse wie die Option **Quartal**. Mondwochen sind definiert als aufeinanderfolgende 7-Tages-Abschnitte, beginnend mit dem 1. Januar jedes Jahres. Ein Jahr hat
immer exakt 52 Mondwochen, d. h. die Mondwoche 52 hat 8 oder 9 Tage.

- 7. Aktivieren Sie die Option Bis Stichtag, wenn Sie dies wünschen. Für alle Zeiträume außer "Tag" bedeutet dies, dass nur Transaktionen mit einem Datumswert unter **Zeitbezug** bis einschließlich dem Datum unter **Stichtag/Stichzeitpunkt** eingeschlossen werden (siehe Definitionen auf der vorhergehenden Seite). Ist als Zeitraum **Tag** gewählt, wird der exakte Zeitpunkt aus **Stichtag/Stichzeitpunkt** ermittelt und als Trennlinie verwendet.
- 8. Markieren Sie das Kontrollkästchen **Letzter abgeschlossener Zeitraum**, um den letzten abgeschlossenen Zeitraum als Basis zu verwenden, z. B. das letzte abgeschlossene Quartal.

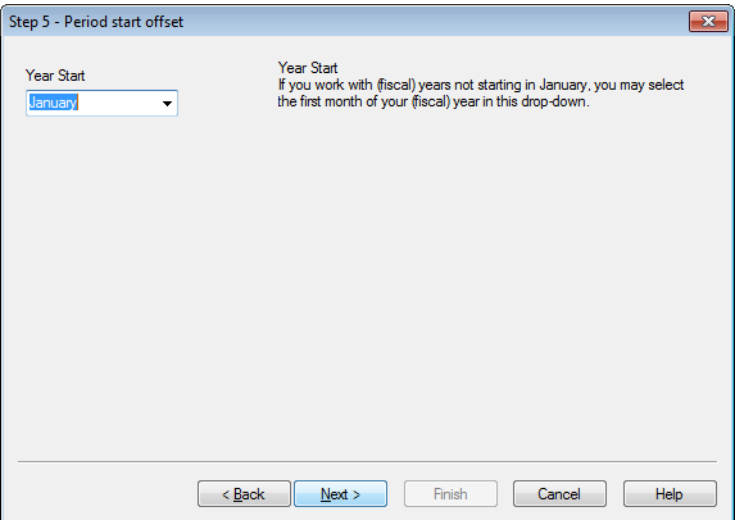

- 9. Geben Sie andernfalls einen Versatz für den Beginn des angegebenen Zeitraums an. Je nach dem in Schritt 6 gewählten **Zeitraum** haben Sie eine der beiden folgenden Optionen:
	- Um einen Versatz für den Beginn des Geschäftsjahres anzugeben, wählen Sie den ersten Monat des Geschäftsjahres in dieser Dropdown-Liste aus. Diese Option ist nur für die **Zeiträume Jahr**, **Quartal** und **Monat(e)** verfügbar (siehe Schritt 4).
	- Um einen Versatz für den Beginn der Woche anzugeben, geben Sie eine Anzahl von Tagen oder Teilen davon ein, z. B. 1, damit die Kalenderwoche am Dienstag beginnt, oder 0.125, damit der Tag um 3 Uhr morgens beginnt. Diese Option ist nur verfügbar, wenn für den **Zeitraum** in Schritt 4 **Woche**, **Mondwoche** oder **Tag** ausgewählt wurde.

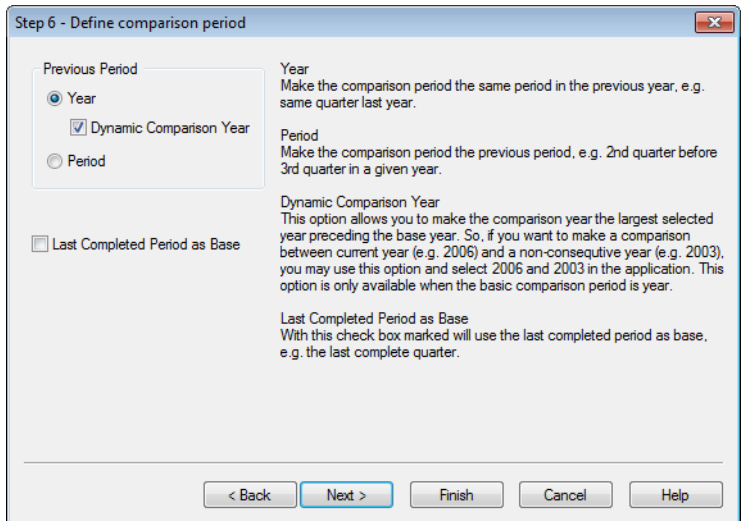

10. Definieren Sie den Vergleichszeitraum. Falls Sie als **Zeitraum** in Schritt 4 **Jahr** gewählt haben, wird diese Dialogseite übersprungen.

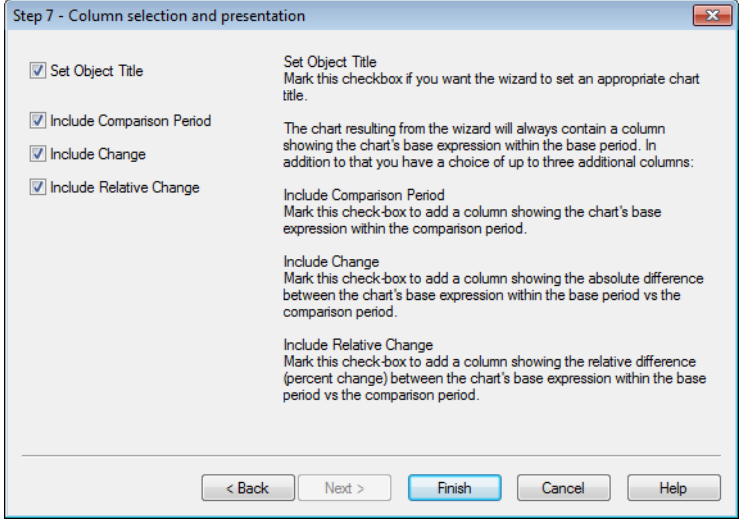

- 11. Wählen Sie, welche Formelspalten in das Diagramm eingeschlossen werden sollen.
	- <sup>l</sup> Aktiveren Sie die Option **Fenstertitel**, wenn der Assistent einen geeigneten Fenstertitel für das Diagramm einsetzen soll.
	- <sup>l</sup> Aktivieren Sie das Kontrollkästchen **Vergleichszeitraum**, um eine Spalte für die Formelwerte über den Vergleichszeitraum hinzuzufügen.
	- <sup>l</sup> Aktivieren Sie das Kontrollkästchen **Änderung**, um eine Spalte für die absolute Änderung der Formelwerte zwischen Basiszeitraum und Vergleichszeitraum anzuzeigen.
	- <sup>l</sup> Aktivieren Sie das Kontrollkästchen **Prozentuale Änderung**, um eine Spalte für die prozentuale Änderung der Formelwerte zwischen Basiszeitraum und Vergleichszeitraum anzuzeigen.

# 7.8 Assistent für Statistikdiagramme

Der Assistent für Statistikdiagramme unterstützt Sie bei der Anwendung statistischer Testverfahren auf die Daten Ihrer QlikView-Applikation.

# Assistent für Statistikdiagramme starten

Um den Assistenten für Zeitdiagramme zu starten, wählen Sie im Menü **Extras** den Befehl **Assistent für Statistikdiagramme**. Auf der ersten Seite des Assistenten wählen Sie das statistische Testverfahren, das Sie anwenden möchten. Klicken Sie dann auf **Weiter**, um fortzufahren.

Neben den hier aufgeführten Tests kann QlikView noch weitere statistische Tests ausführen, die allerdings nicht durch den Assistenten unterstützt werden. Einzelheiten zu statistischen Testverfahren finden Sie in einem Fachbuch über Statistik.

# Chi2-Test

Durch diese Option wird ein Tabellendiagramm angelegt, welches die Werte des Chi-Quadrat-Tests enthält. Mit Hilfe des Chi-Quadrat-Tests können Sie prüfen, ob die tatsächlich auftretenden Häufigkeiten in einer Datenmenge einer bestimmten, angenommenen Verteilung entspricht. Um den Chi-Quadrat-Test durchführen zu können, müssen Sie Folgendes spezifizieren:

- **· Spalte**: Geben Sie ein Feld an, oder definieren Sie eine Formel, die die Spaltenbezeichnungen der Testdaten enthält.
- <sup>l</sup> **Zeile**: Geben Sie ein Feld an, oder definieren Sie eine Formel, die die Zeilenbezeichnungen der Testdaten enthält.
- <sup>l</sup> **Wert**: Geben Sie ein Feld an, oder definieren Sie eine Formel, die die Testdaten enthält.
- <sup>l</sup> **Geschätzter Wert**: Aktivieren Sie diese Option, um die tatsächlichen Werte mit den geschätzten Werten zu vergleichen. Geben Sie dann ein Feld an, oder definieren Sie eine Formel, die die Schätzwerte enthält. Sind keine Schätzwerte definiert, wird innerhalb der Zeilen und Spalten auf Abweichungen geprüft.
- <sup>l</sup> **p (Signifikanz)**: Aktivieren Sie diese Option, um in dem Statistikdiagramm die Signifikanz **p** anzeigen zu lassen.
- <sup>l</sup> **df (Freiheitsgrade)**: Aktivieren Sie diese Option, um in dem Statistikdiagramm den **df**-Wert (Freiheitsgrade) anzeigen zu lassen.
- **· Chi2-Wert**: Aktivieren Sie diese Option, um in dem Statistikdiagramm den Testwert Chi<sup>2</sup> anzeigen zu lassen.

Nachdem Sie auf **Fertig** geklickt haben, erscheint das Diagramm auf dem Arbeitsblatt. Selbstverständlich können Sie auch nachträglich Änderungen an den Eigenschaften des Diagramms im Dialog **Eigenschaften des Diagramms** vornehmen.

# t-Test für abhängige Stichproben

Durch diese Option wird ein Tabellendiagramm angelegt, welches die Werte des t-Tests für abhängige Stichproben enthält.

Um den t-Test durchführen zu können, müssen Sie Folgendes spezifizieren:

- <sup>l</sup> **Werte (Feld/Formel)**: Geben Sie ein Feld an, oder definieren Sie eine Formel, die die Testdaten enthält.
- **· Testwert**: Geben Sie ein Feld an, oder definieren Sie eine Formel, die den Testwert enthält.
- <sup>l</sup> **t-Wert**: Aktivieren Sie diese Option, um in dem Statistikdiagramm den t**-**Wert anzeigen zu lassen.
- **df (Freiheitsgrade)**: Aktivieren Sie diese Option, um in dem Statistikdiagramm die Freiheitsgrade df anzeigen zu lassen.
- <sup>l</sup> **p (Signifikanz zweiseitig)**: Aktivieren Sie diese Option, um in dem Statistikdiagramm die zweiseitige Signifikanz p anzeigen zu lassen.
- **· Mittelwertsdifferenz**: Aktivieren Sie diese Option, um in dem Statistikdiagramm die Mittelwertsdifferenz anzeigen zu lassen.
- <sup>l</sup> **Untere Grenze Konfidenzintervall (%)**: Aktivieren Sie diese Option, um in dem Statistikdiagramm die untere Grenze des Konfidenzintervalls (wie unten unter **Konfidenzintervall** angegeben) anzeigen zu lassen.
- <sup>l</sup> **Obere Grenze Konfidenzintervall (%)**: Aktivieren Sie diese Option, um im Diagramm die obere Grenze des Konfidenzintervalls (wie unten unter **Konfidenzintervall** angegeben) anzeigen zu lassen.
- <sup>l</sup> **Konfidenzintervall**: Legen Sie das Konfidenzintervall durch Eingabe eines Prozentwerts fest.

Nachdem Sie auf **Fertig** geklickt haben, erscheint das Diagramm auf dem Arbeitsblatt. Selbstverständlich können Sie auch nachträglich Änderungen an den Eigenschaften des Diagramms im Dialog **Eigenschaften des Diagramms** vornehmen.

# t-Test für unabhängige Stichproben

Durch diese Option wird ein Tabellendiagramm angelegt, welches die Werte des t-Tests für unabhängige Stichproben enthält.

Um den t-Test durchführen zu können, müssen Sie Folgendes spezifizieren:

- <sup>l</sup> **Gruppierung (Feld/Formel)**: Definieren Sie eine Formel, oder geben Sie ein Feld an, nach dem die Testwerte gruppiert werden. Es müssen exakt zwei Werte ausgegeben werden.
- <sup>l</sup> **Werte (Feld/Formel)**: Geben Sie ein Feld an, oder definieren Sie eine Formel, die die Testwerte enthält.
- <sup>l</sup> **t-Wert**: Aktivieren Sie diese Option, um in dem Statistikdiagramm den t-Wert anzeigen zu lassen.
- **df (Freiheitsgrade)**: Aktivieren Sie diese Option, um in dem Statistikdiagramm die Freiheitsgrade df anzeigen zu lassen.
- <sup>l</sup> **p (Signifikanz zweiseitig)**: Aktivieren Sie diese Option, um in dem Statistikdiagramm die zweiseitige Signifikanz p anzeigen zu lassen.
- **· Mittelwertsdifferenz**: Aktivieren Sie diese Option, um in dem Statistikdiagramm die Mittelwertsdifferenz anzeigen zu lassen.
- <sup>l</sup> **Untere Grenze Konfidenzintervall (%)**: Aktivieren Sie diese Option, um in dem Statistikdiagramm die untere Grenze des Konfidenzintervalls (wie unten unter **Konfidenzintervall** angegeben) anzeigen zu lassen.
- <sup>l</sup> **Obere Grenze Konfidenzintervall (%)**: Aktivieren Sie diese Option, um im Diagramm die obere Grenze des Konfidenzintervalls (wie unten unter **Konfidenzintervall** angegeben) anzeigen zu lassen.
- **· Konfidenzintervall**: Legen Sie das Konfidenzintervall durch Eingabe eines Prozentwerts fest.

Nachdem Sie auf **Fertig** geklickt haben, erscheint das Diagramm auf dem Arbeitsblatt. Selbstverständlich können Sie auch nachträglich Änderungen an den Eigenschaften des Diagramms im Dialog **Eigenschaften des Diagramms** vornehmen.

# 7.9 Assistent für Boxplots: Startseite

Wenn Sie den Assistenten zum ersten Mal starten, gelangen Sie auf die Startseite. Dort wird der Zweck des Assistenten kurz erklärt, und die Arbeitsschritte werden genannt. Wenn Sie diese Startseite in Zukunft nicht mehr sehen möchten, aktivieren Sie die Option **Diese Seite nicht mehr anzeigen**.

# Assistent für Boxplots: Daten definieren

Wählen Sie die **Dimension** für die x-Achse. Nachdem Sie den Assistenten beendet haben, können Sie im Dialog **Eigenschaften des Diagramms, Dimensionen** andere oder auch zusätzliche Dimensionen wählen.

Wählen Sie den **Aggregator**. Der Aggregator ist der bei der Berechnung der Formel iterierte Wert.

Definieren Sie schließlich die **Formel**. Anhand der Formel werden die Werte des Diagramms berechnet. Formeln werden üblicherweise auf der y-Achse eines Balkendiagramms abgetragen. Formeln können in QlikView kurz und einfach oder auch lang und komplex sein. Geben Sie die Formel in das Editierfeld ein.

Nachdem Sie den Assistenten beendet haben, können Sie die Formeln im Dialog **Eigenschaften des Diagramms, Formeln** jederzeit ändern oder ergänzen.

# Assistent für Boxplots: Darstellungsform wählen

Die folgenden Eigenschaften können konfiguriert werden:

- <sup>l</sup> **Anzeigemodus**: Wählen Sie den **Anzeigemodus** für die Distribution, **Mittelwert** oder **Median**.
- <sup>l</sup> **Whisker anzeigen**: Aktivieren Sie diese Option, wenn der Boxplot Whisker enthalten soll. Die Whisker können entweder durch **Min/Max** oder durch ein **5/95 Perzentil** berechnet werden.
- <sup>l</sup> **Ausreißer anzeigen (Min/Max)**: Aktiveren Sie diese Option, wenn der Boxplot auch Ausreißer für Extremwerte anzeigen soll.

# 7.10 Reports

Ein Report besteht häufig nur aus einer einzigen Tabelle oder einem Diagramm. In QlikView ist dies so einfach wie die Auswahl eines Objekts: wählen Sie erst ein Objekt und anschließend die Option **Drucken** im Menü oder auf der Symbolleiste aus. Manchmal sind aber auch umfangreichere Reports notwendig, die mehrere Diagramme und/oder Tabellen enthalten. Dazu benutzen Sie den QlikView **Reporteditor**. Der QlikView **Reporteditor** stellt verschiedene Objekte auf einem oder mehreren Datenblättern zu einem übersichtlichen Report zusammen und bietet umfangreiche Layout-Features, einschließlich Kopf- und Fußzeilen.

QlikView unterscheidet zwischen Dokument- und Anwender-Reports.

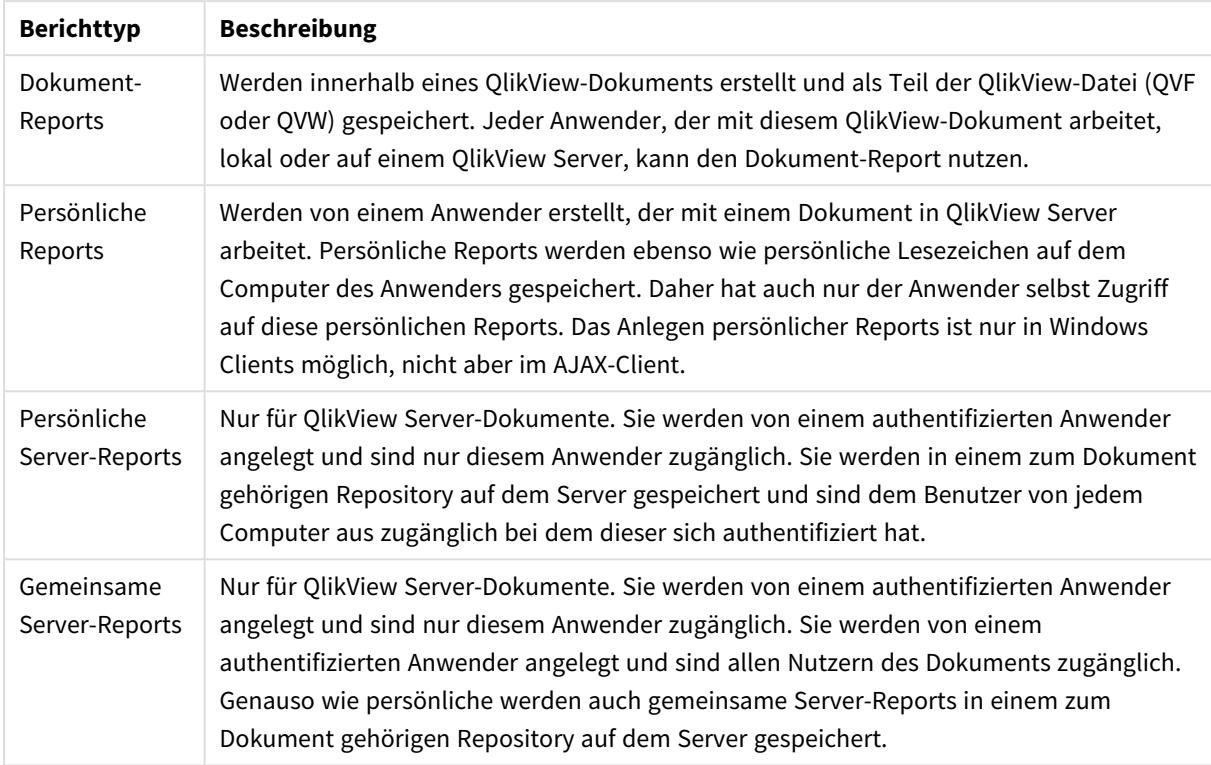

#### Berichttypen

*Der Begriff "Reportgenerator" bezieht sich normalerweise auf eine klar abgegrenzte Kategorie von Softwareprodukten. Diese kombinieren die Ergebnisse einer oder mehrerer SQL-Abfragen (die dem Anwender aufgrund der grafischen Benutzeroberfläche mehr oder weniger verborgen bleiben) und formatieren sie für den Druck auf verschiedenste Weisen. QlikView-Reports dagegen basieren nicht auf SQL-Abfragen sondern kombinieren den Inhalt mehrerer QlikView-Objekte. Somit kann man in QlikView zwar Reports erstellen, dennoch ist der QlikView Reporteditor aber kein Reportgenerator im herkömmlichen Sinn.*

# Reporteditor

Der Dialog **Reporteditor** besteht aus zwei Seiten: **Reportliste** und **Datenblatteditor**. Wenn Sie den Dialog zum ersten Mal öffnen, gelangen Sie auf die **Reportliste**.

## Reportliste

Die Seite **Reportliste** dient dazu, die Reports zu organisieren, d. h. neue Reports anzulegen und bestehende Reports zu löschen. Auf dieser Seite können Sie einen Report markieren, um ihn auf der Seite **Datenblatteditor** zu bearbeiten. In der Dropdown-Liste ganz oben wählen Sie, welche Kategorie von Reports in diesem Dialog angezeigt werden soll. Die Kategorien lauten:

<sup>l</sup> **Dokument-Reports**: Öffnet eine Liste aller Dokument-Reports für das aktive Dokument. Per Mausklick auf den Namen eines Reports öffnet sich der Dialog **Drucken**. Dort können Sie den Report drucken.

- <sup>l</sup> **Persönliche Reports**: Öffnet eine Liste aller persönlichen Reports. Diese werden separat auf dem Computer des Anwenders gespeichert. Per Mausklick auf den Namen eines Reports öffnet sich der Dialog **Drucken**. Dort können Sie den Report drucken.
- <sup>l</sup> **Persönliche Server-Reports**: Diese gibt es nur für QlikView Server-Dokumente. Sie werden von einem authentifizierten Anwender angelegt und sind nur diesem Anwender zugänglich. Sie werden in einem zum Dokument gehörigen Repository auf dem Server gespeichert und sind dem Benutzer von jedem Computer aus zugänglich bei dem dieser sich authentifiziert hat.
- <sup>l</sup> **Gemeinsame Server-Reports**: Diese gibt es nur für QlikView Server-Dokumente. Sie werden von einem authentifizierten Anwender angelegt und sind nur authentifizierten Anwendern zugänglich. Sie werden von einem authentifizierten Anwender angelegt und sind allen Nutzern des Dokuments zugänglich. Genauso wie persönliche werden auch gemeinsame Server-Reports in einem zum Dokument gehörigen Repository auf dem Server gespeichert.

Reports können als **Dokument-Reports** im Dokument selbst oder als **persönliche Reports** separat auf dem PC des Benutzers gespeichert werden. In der Dropdown-Liste **Verfügbare Reports** ganz oben im Reporteditor können Sie wählen, ob **Dokument-Reports** oder **Persönliche Reports** in der Liste angezeigt werden sollen. Bei Server-Dokumenten können Sie zwischen **persönlichen Server-Reports**, **gemeinsamen Server-Reports** und **persönlichen Reports** wählen. Die Liste der Reports enthält folgende Spalten:

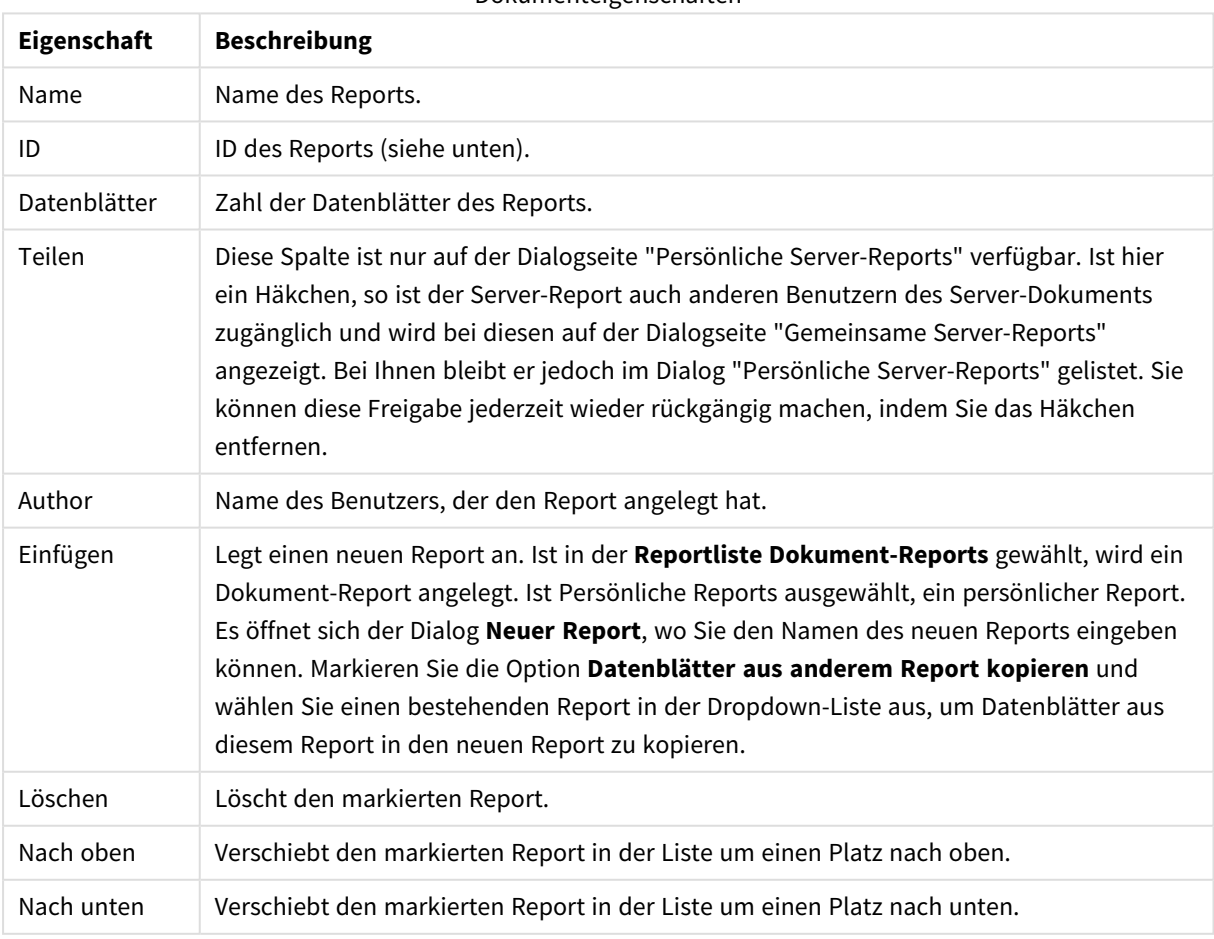

Dokumenteigenschaften

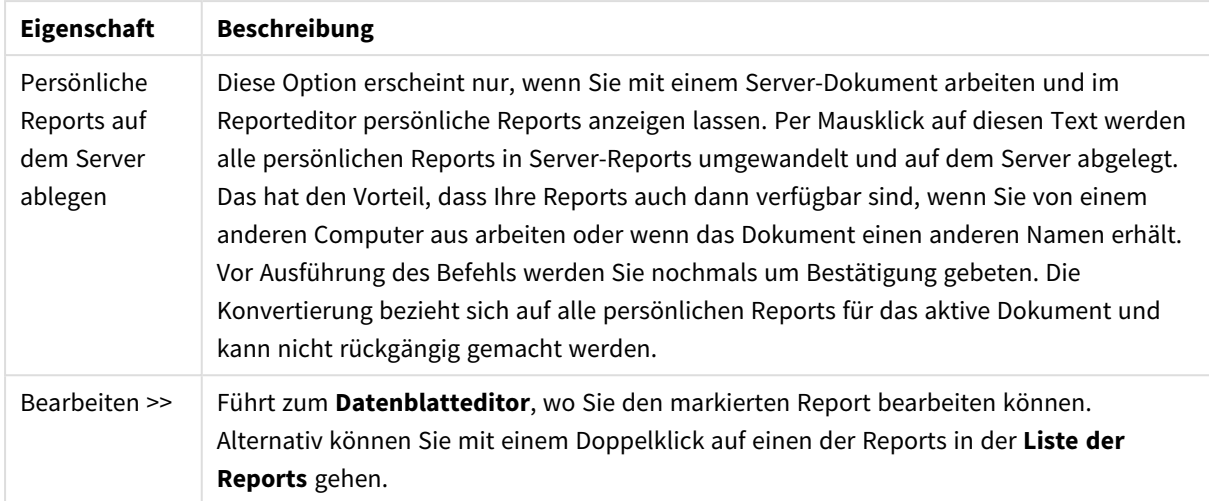

## Datenblatteditor

Auf der Seite **Datenblatteditor** bestimmen Sie das Aussehen des auf der Seite **Reportliste** ausgewählten Reports. Der Dialog besteht aus zwei Bereichen. Die Schaltflächen auf der Symbolleiste unterstützen Sie bei der Gestaltung des Reports. Ganz unten finden Sie folgende Schaltflächen: ,<br>Reportlisten-Schaltflächen

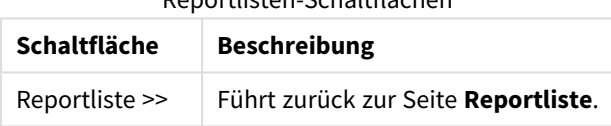

#### Menü Bearbeiten

Schaltflächen des Menüs "Bearbeiten"

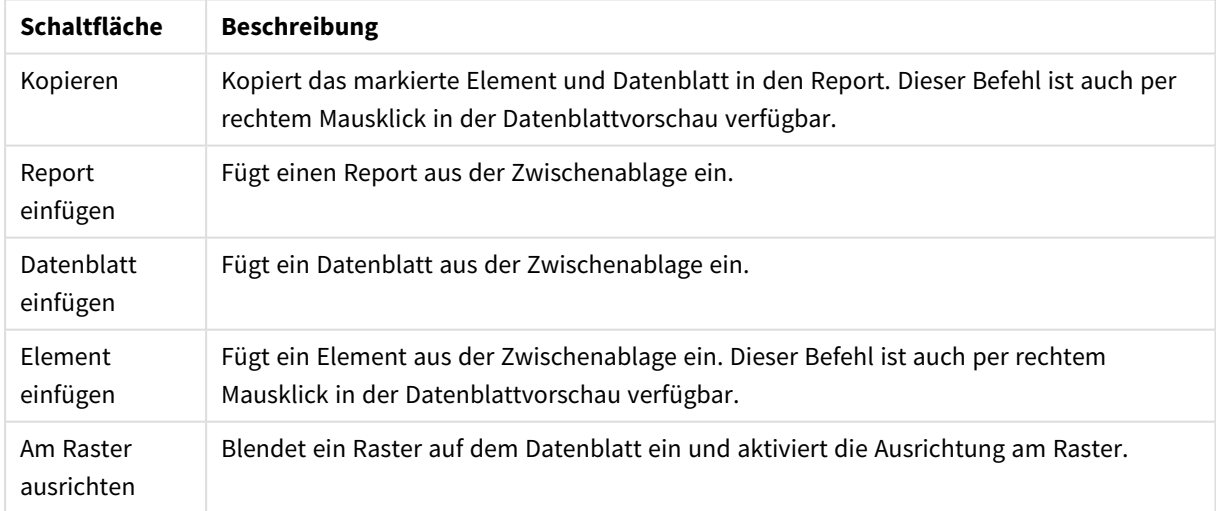

## Menü Reports

Schaltflächen des Menüs "Reports"

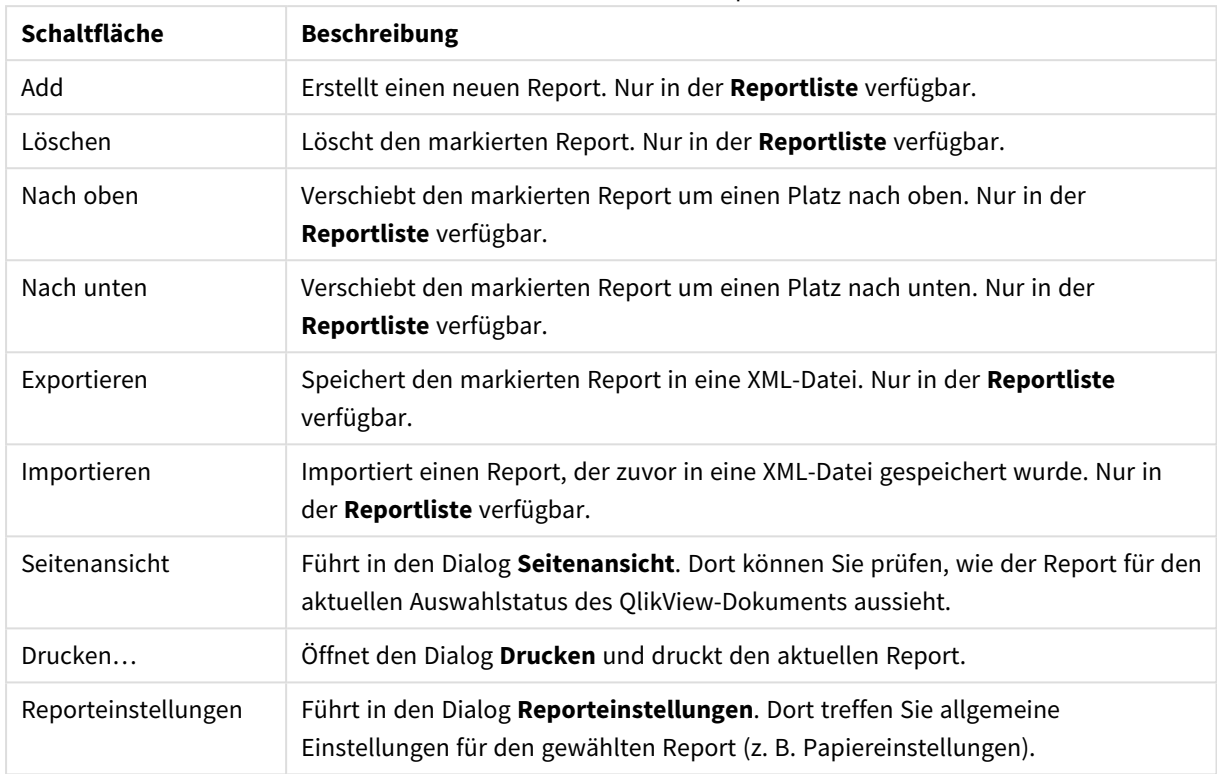

## Menü "Seite"

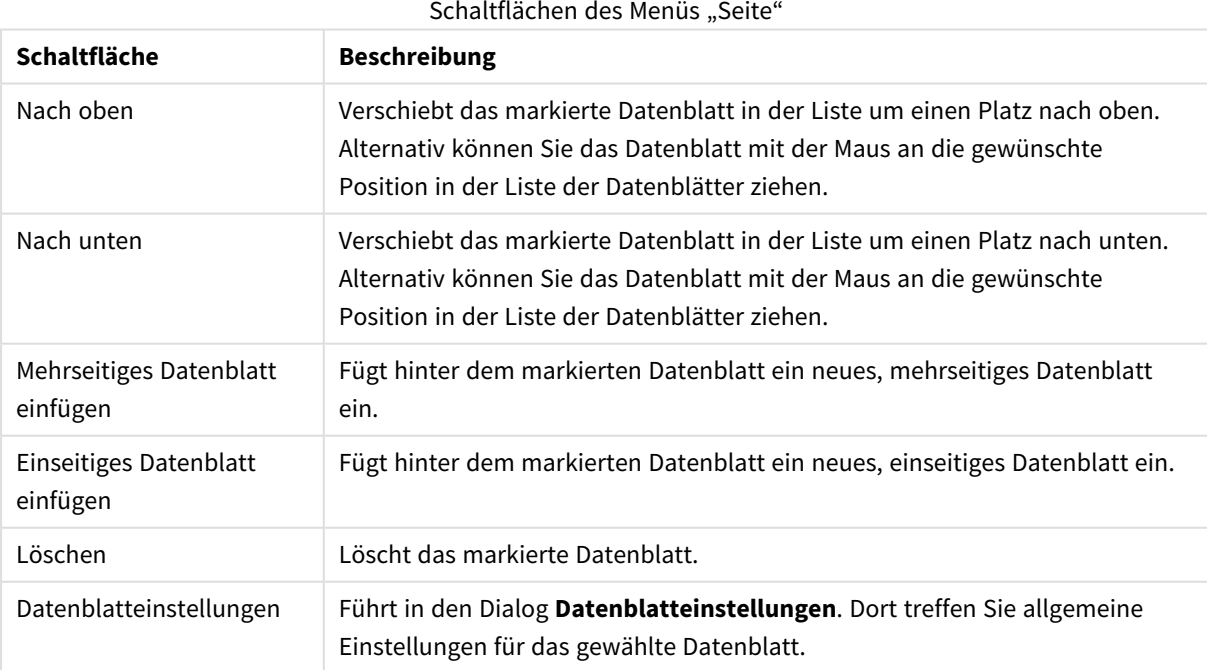

Menü "Element"

Schaltflächen des Menüs "Element"

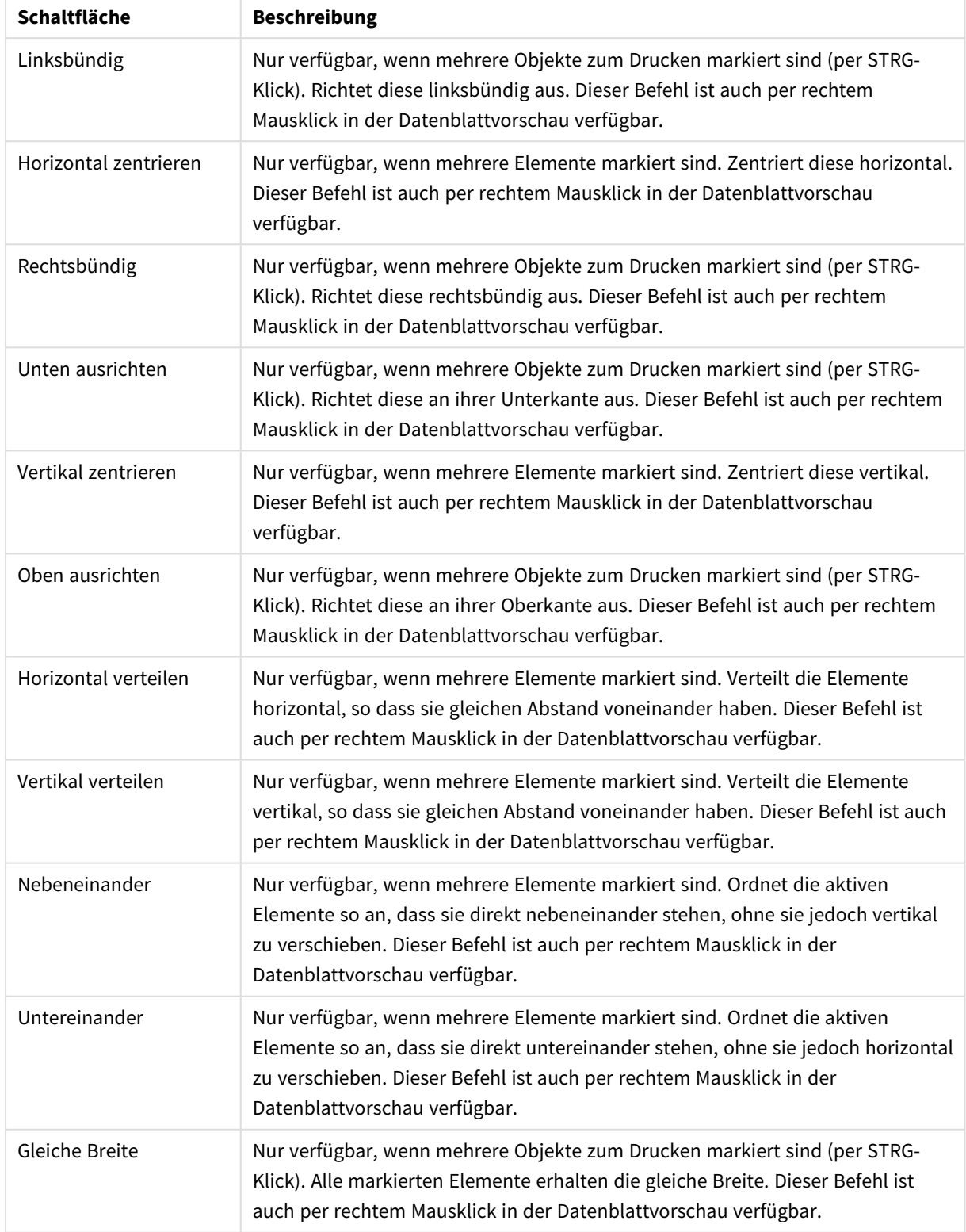

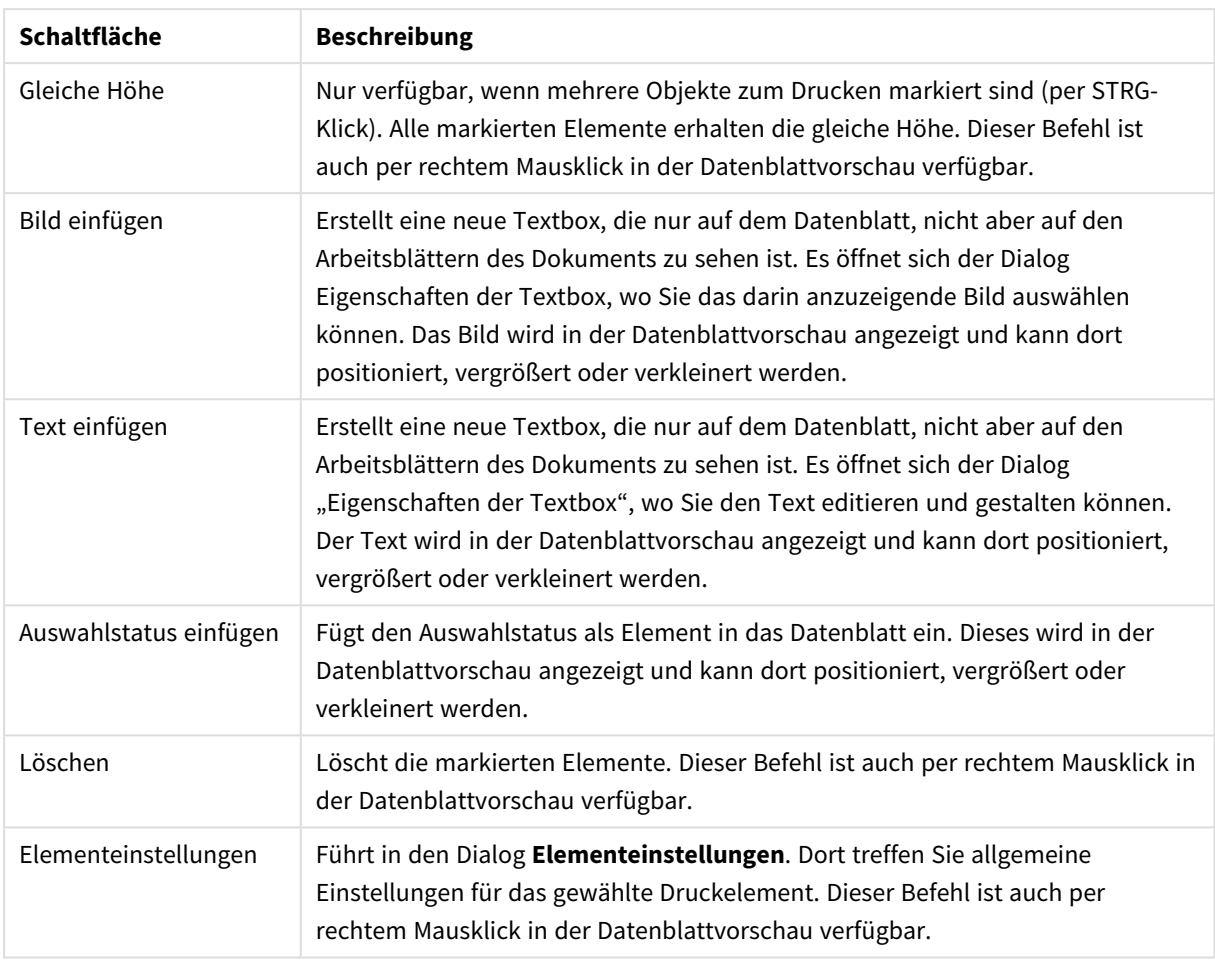

Im unteren Bereich des Dialogs finden Sie folgende Schaltflächen:

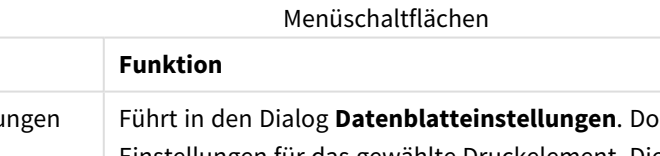

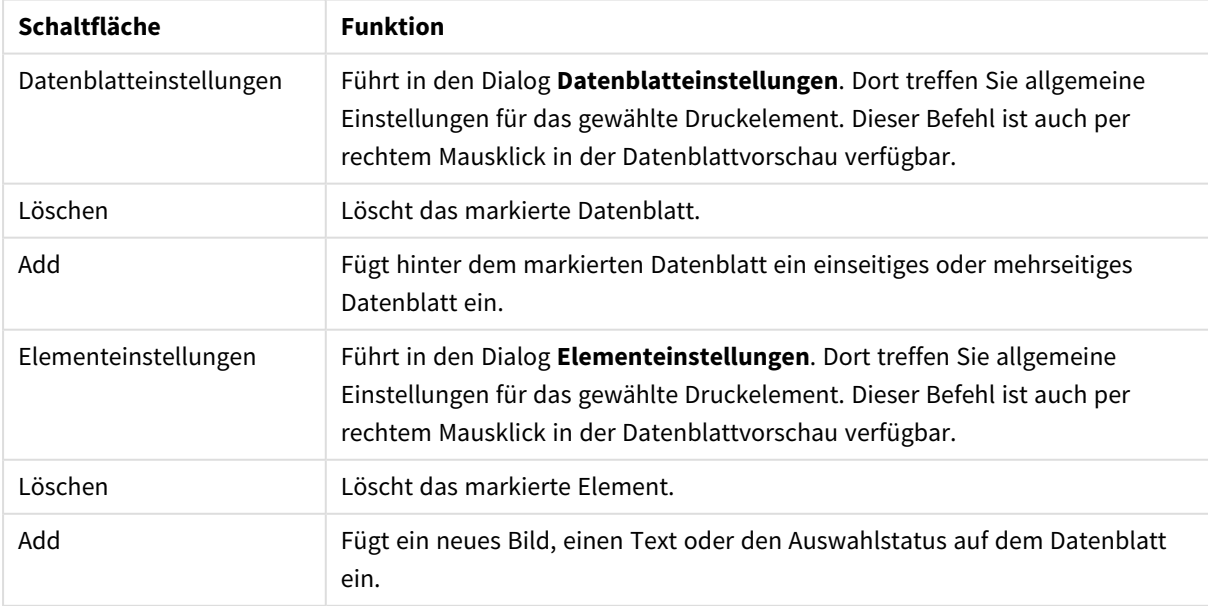

### Liste der Datenblätter

Auf der linken Seite des Dialogs befindet sich die Liste der Datenblätter des Reports. QlikView-Reports können einseitige Datenblätter und mehrseitige Datenblätter in beliebiger Anzahl und Kombination enthalten.

#### **Einseitige Datenblätter**

Einseitige Datenblätter können eine beliebige Anzahl von Objekten enthalten. Ein einseitiges Datenblatt wird beim Ausdruck immer exakt auf eine Seite (auch in der PDF-Version) angepasst, d. h. die Objekte werden gegebenenfalls gezoomt oder abgeschnitten. Die Objekte können sich überlappen. Es ist möglich, zusätzlichen Text einzugeben.

#### **Mehrseitige Datenblätter**

Mehrseitige Datenblätter enthalten nur ein Objekt, das sich beim Ausdruck allerdings über mehrere Seiten (oder PDF-Seiten) erstrecken kann, Mehrseitige Datenblätter eigenen sich z. B. beim Drucken umfangreicher Tabellen. Neben diesem dynamischen Objekt können Objekte mit fixer Größe im Kopf- oder Fußbereich des Datenblatts eingefügt werden. Dies funktioniert genauso wie bei einseitigen Datenblättern.

#### **Arbeiten mit der Liste der Datenblätter**

Markieren Sie in der Liste das Datenblatt, das Sie bearbeiten möchten. Folgende Schaltflächen auf der Symbolleiste beziehen sich auf die Liste der Datenblätter:

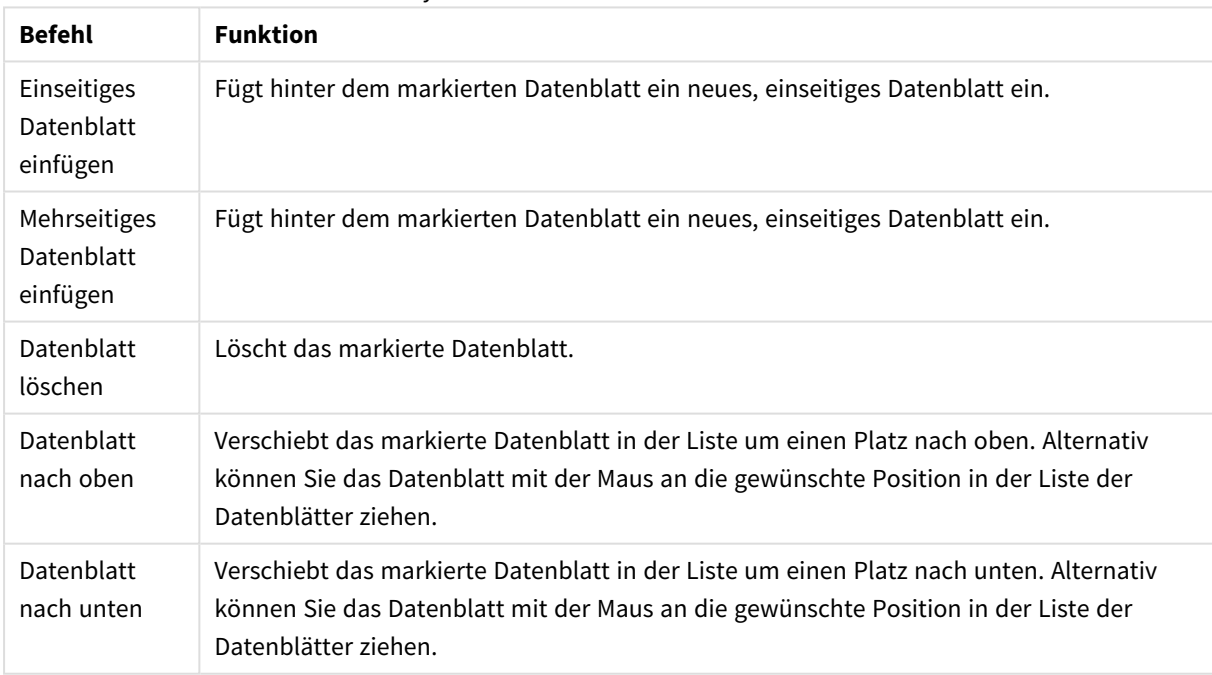

Symbolleistenbefehle der Seitenliste

#### Datenblattvorschau

Auf der rechten Seite des Dialogs sehen Sie eine Vorschau des markierten Datenblatts. Hier arbeiten Sie folgendermaßen:

#### **Objekt in das Datenblatt einfügen**

Ziehen Sie das gewünschte Objekt mit der Maus vom Arbeitsblatt auf das Datenblatt. Dort wird das zu druckende Objekt so angezeigt, wie es momentan im QlikView-Layout aussieht. Bedenken Sie jedoch, dass spätere Änderungen in den Eigenschaften des Objekts und auch Änderungen des Auswahlstatus das Aussehen des Objekts verändern. Bei einem späteren Ausdruck des Reports kann das Objekt daher anders aussehen als im Moment des Einfügens. Bitte bedenken Sie auch, dass im mittleren Bereich eines mehrseitigen Datenblatts immer nur ein Objekt eingefügt werden darf.

#### **Größe und Position des Objekts anpassen**

Sobald das Objekt hinzugefügt ist, erscheint es im Vorschaufenster. Das markierte Objekt ist durch einen Rahmen und Platzhalter gekennzeichnet. Jetzt können Sie es mit der Maus an die gewünschte Position verschieben. Ferner lassen sich die Ecken mit der Maus ziehen, um die Größe des Objekts zu verändern. Eine gestrichelte Linie markiert die momentan eingestellten Seitenränder des Datenblatts. Alle Objekte müssen sich innerhalb dieser Ränder befinden.

#### **Objekte auf dem Datenblatt markieren**

Um ein Objekt auf dem Datenblatt zu markieren, klicken Sie es einfach mit der Maus an. Ist ein Objekt markiert, können Sie mit Hilfe der TAB-Taste zum nächsten Objekt wechseln, bzw. mit UMSCHALT+TAB zum vorherigen. Durch UMSCHALT-Klick lassen sich auch mehrere Objekte markieren. Auf mehrseitigen Datenblättern können Sie Objekte zwischen den verschiedenen Bereichen des Datenblatts verschieben.

Sind ein oder mehrere Elemente markiert, werden die Schaltflächen für die Ausrichtung und Verteilung verfügbar.

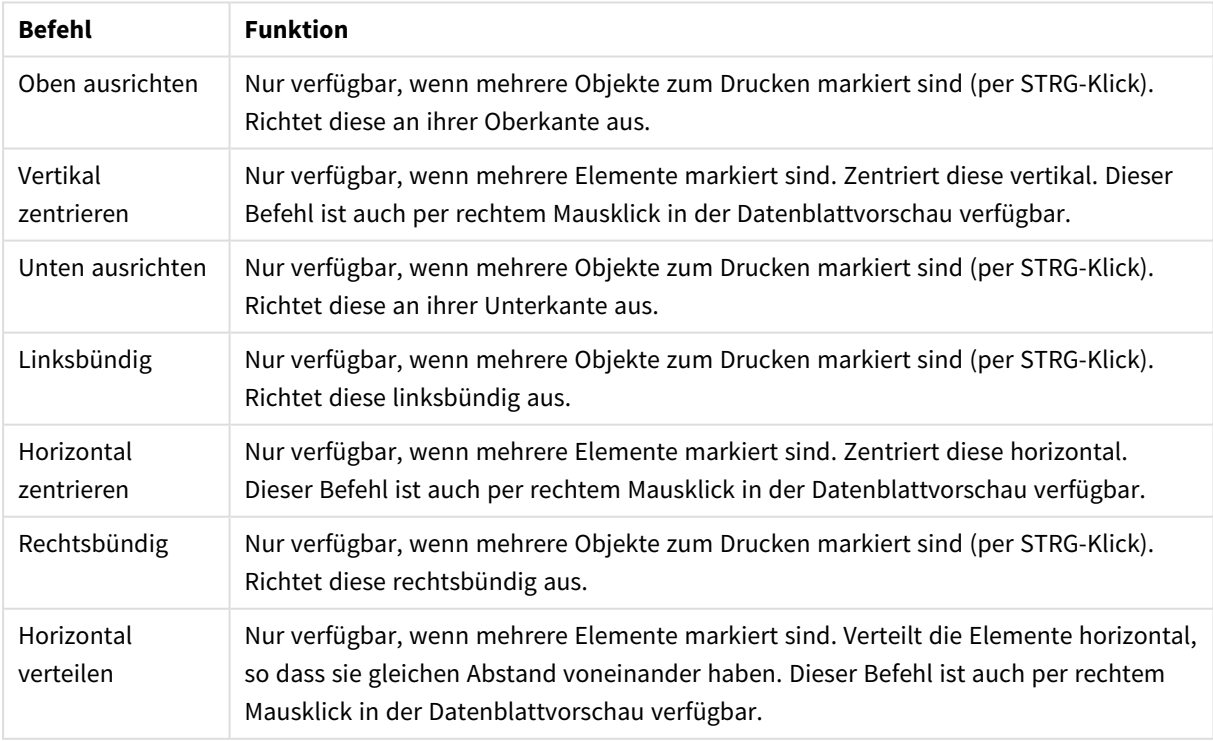

#### Symbolleistenbefehle für die Ausrichtung

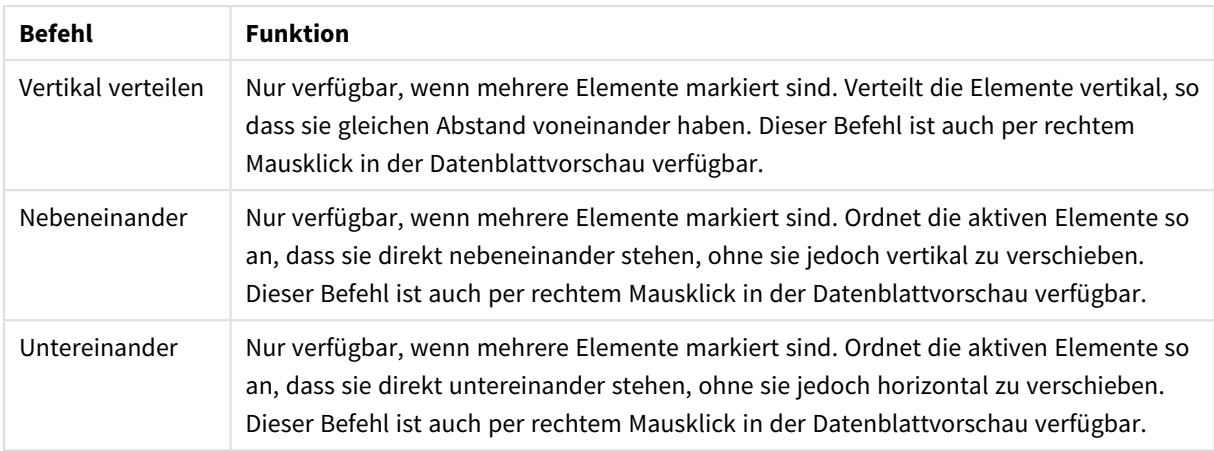

#### **Schaltflächen auf der Symbolleiste**

Zwei der Symbolleistenbefehle beziehen sich direkt auf die Datenblattvorschau:

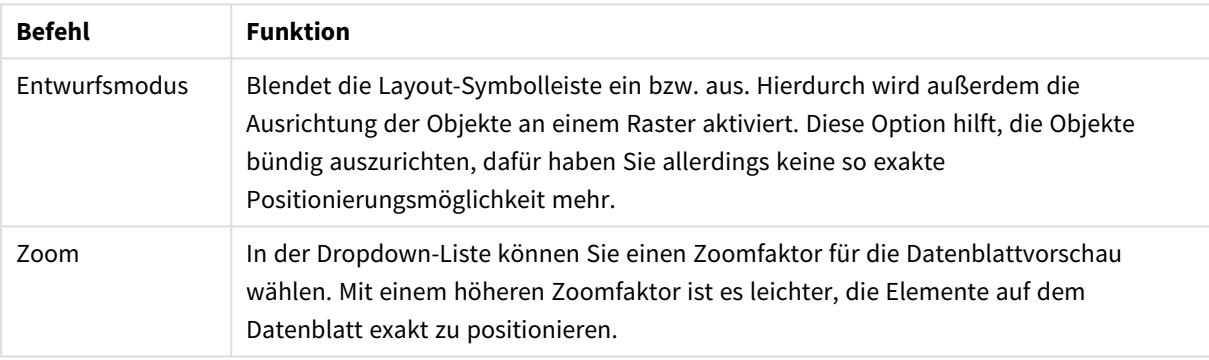

### Befehle für die Datenblattvorschau

Zwei weitere Schaltflächen sind für den Druck des Reports vorgesehen:

Druckbefehle

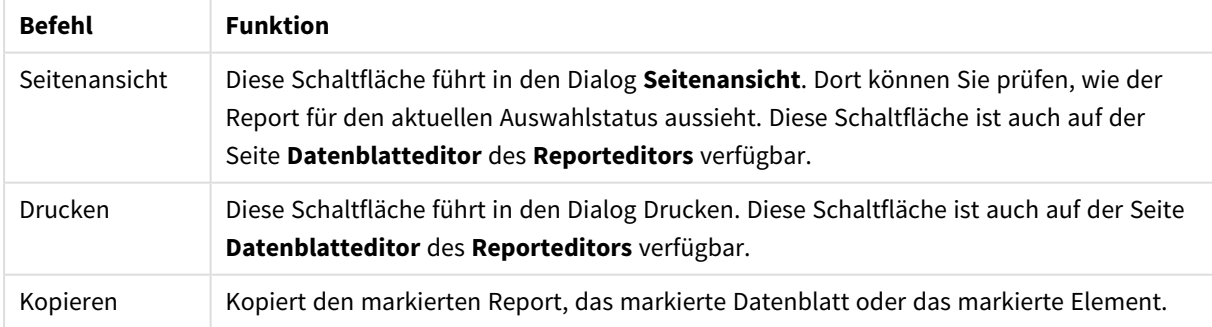

Die Symbolleiste enthält auch eine Schaltfläche, um kopierte Reports, Datenblätter und Elemente einzufügen.

## Report Editor: Dialog "Berichtseinstellungen"

Im diesem Dialog treffen Sie generelle, d. h. nicht datenblattbezogene Einstellungen für den ausgewählten Report. Der Dialog besteht aus vier Seiten.

### Einstellungen

Dieses **Einstellungen** enthalten die grundlegenden Eigenschaften des Berichts.

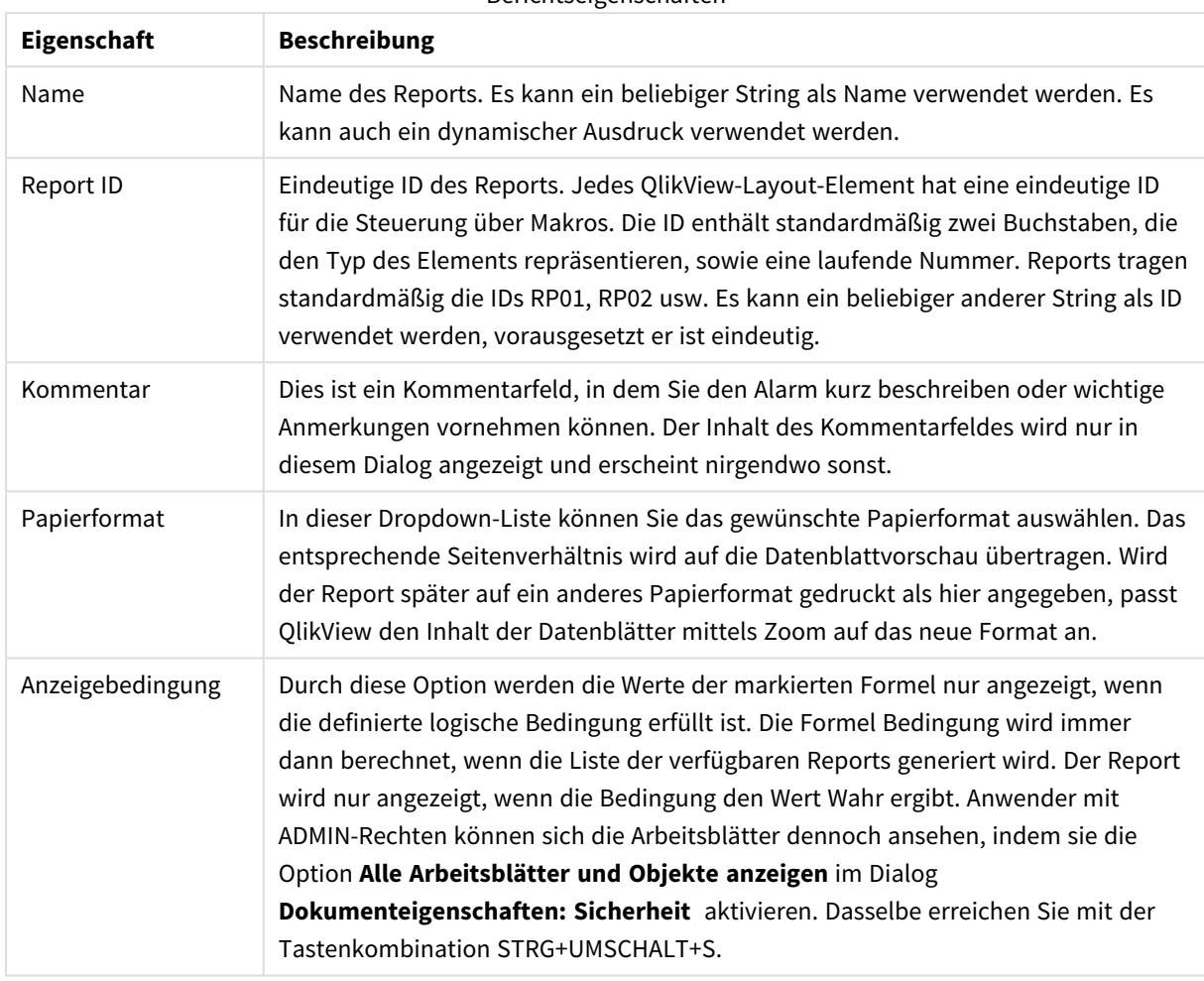

Berichtseigenschaften

## Seitenränder

Auf der Registerkarte **Seitenränder** legen Sie die Seitenränder für den Ausdruck fest. Die Optionen entsprechen denen im Dialog **Drucken** unter **Layout**.

### Kopfzeile/Registerblatt Fußzeile

Auf der Registerkarte **Kopfzeile/Fußzeile** finden Sie Einstellungsmöglichkeiten für die Kopf- und Fußzeilen des Berichts. Die Optionen entsprechen denen im Dialog **Drucken** unter **Kopfzeile/Fußzeile**.

#### Auswahl

**Auswahl** enthält Einstellungen zu den verfügbaren Auswahlen beim Druck des Berichts:

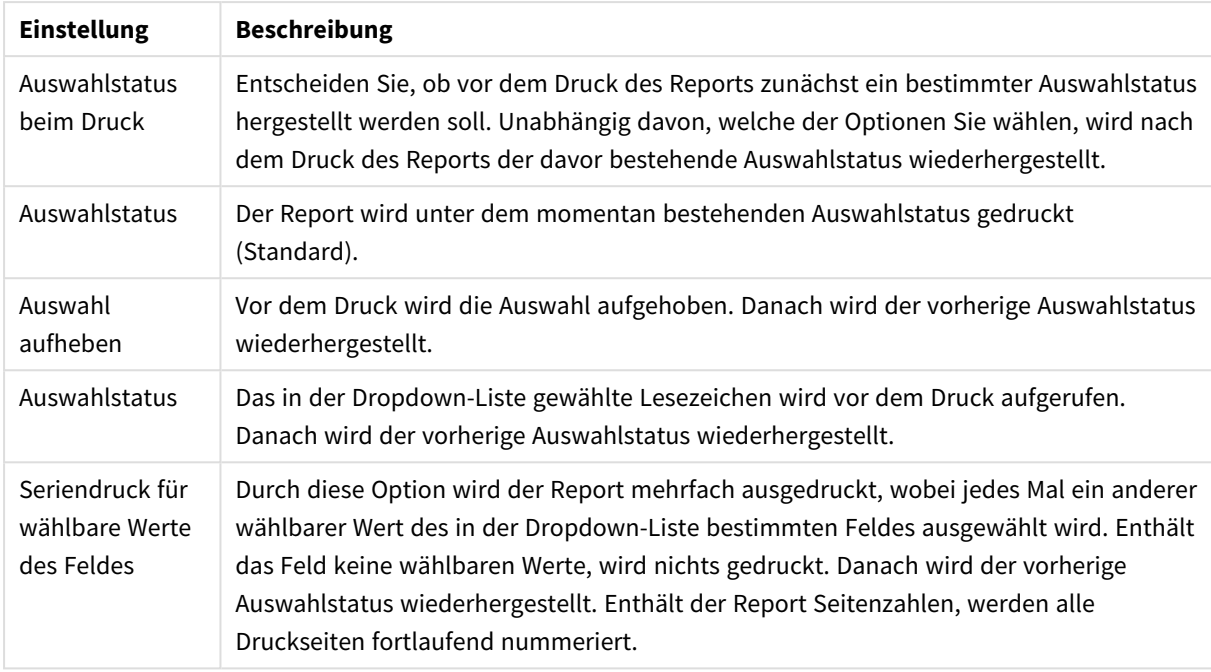

### Auswahleinstellungen

# Report Editor: Dialog "Datenblatteinstellungen"

In diesem Dialog nehmen Sie die Einstellungen für das markierte Datenblatt vor. Dieser besteht aus drei Seiten, die nachfolgend beschrieben sind.

### Allgemein

Die Registerkarte **Allgemein** enthält die grundlegenden Seiteneinstellungen:

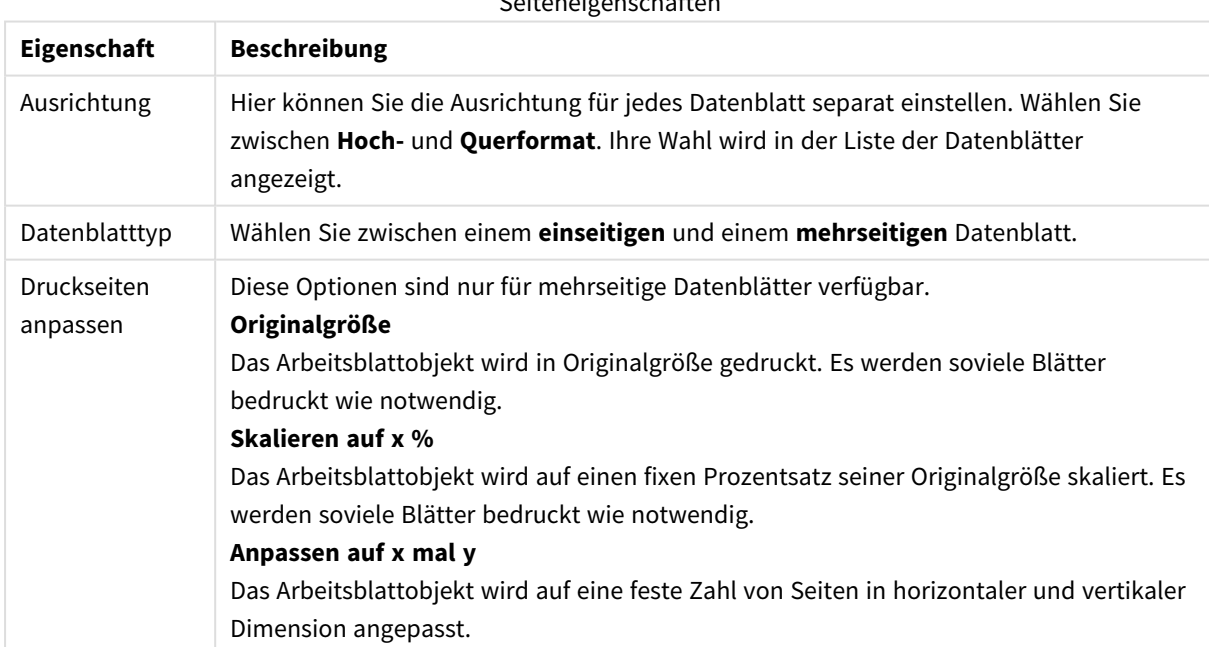

Seiteneigenschaft

### Einstellungen

Die Registerkarte **Einstellungen** enthält Einstellungen zu den Bereichen Einleitung und Anhang von mehrseitigen Datenblättern. Für einseitige Datenblätter ist diese Dialogseite nicht verfügbar.

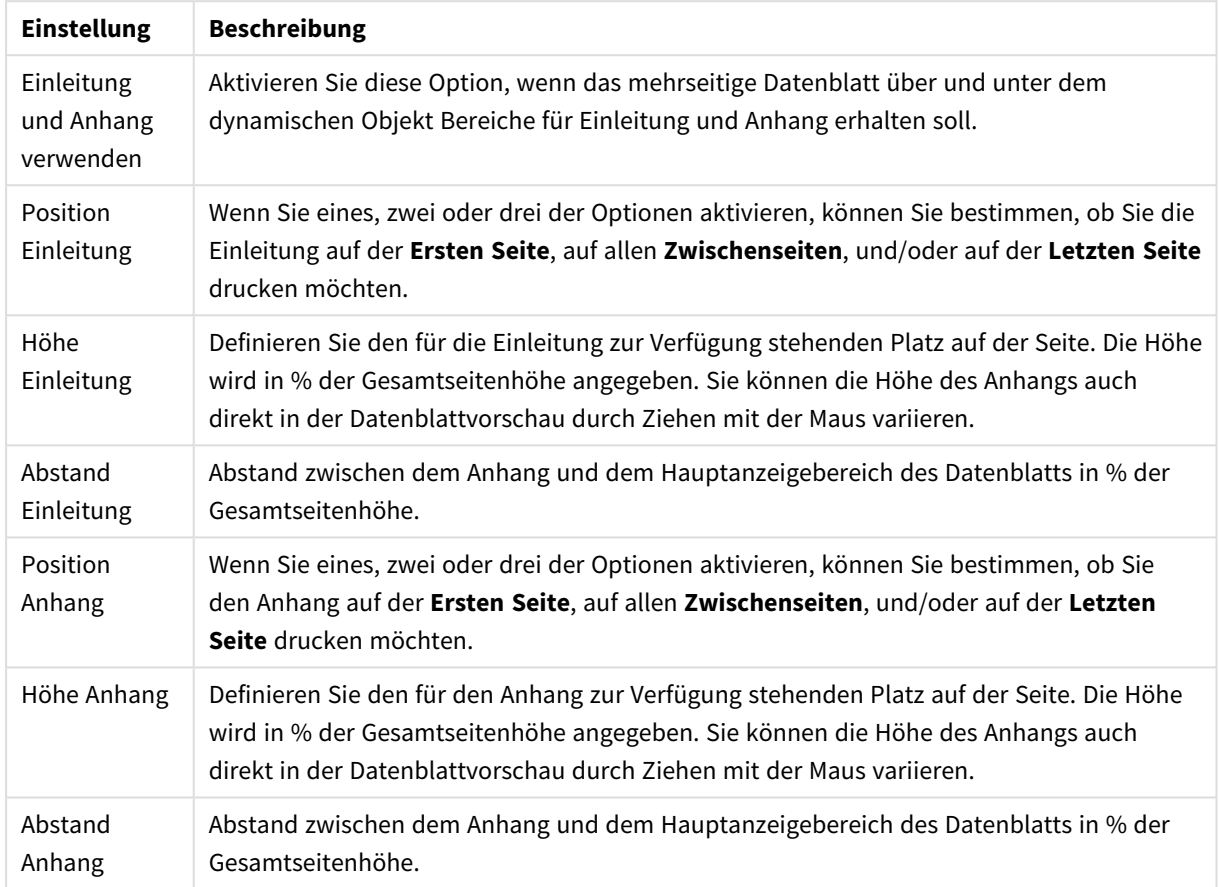

#### Einstellungen für Einleitung und Anhang

### Seriendruck

Die Registerkarte **Seriendruck** enthält die Einstellungen für Seriendruck. Die Seite wird als für jeden wählbaren Wert in einem bestimmten Feld wiederholt gedruckt.

Ist die Option **Seriendruck für wählbare Werte des Feldes** aktiviert, wird das markierte Datenblatt mehrfach ausgedruckt, wobei jedes Mal ein anderer wählbarer Wert des in der Dropdown-Liste bestimmten Feldes ausgewählt wird. Enthält das Feld keine wählbaren Werte, wird nichts gedruckt. Ist bereits für den gesamten Report ein bestimmter Auswahlstatus oder ein Seriendruck vorgesehen, sind möglicherweise in dem Feld für den Seriendruck des Datenblatts aufgrund dieser Auswahl keine wählbaren Werte mehr vorhanden. In diesem Fall wird das Datenblatt bei diesem Druckdurchlauf ausgelassen. Danach wird der vorherige Auswahlstatus wiederhergestellt. Enthält der Report Seitenzahlen, werden alle Druckseiten fortlaufend nummeriert.

### Report Editor: Dialog "Elementeinstellungen"

In diesem Dialog treffen Sie Einstellungen für das in der Datenblattvorschau markierte Element bzw. Objekt. Der Dialog besteht aus zwei Seiten.

## Allgemein

Im Dialog **Allgemein** treffen Sie Einstellungen für das in der Datenblattvorschau markierte Element bzw. Objekt.

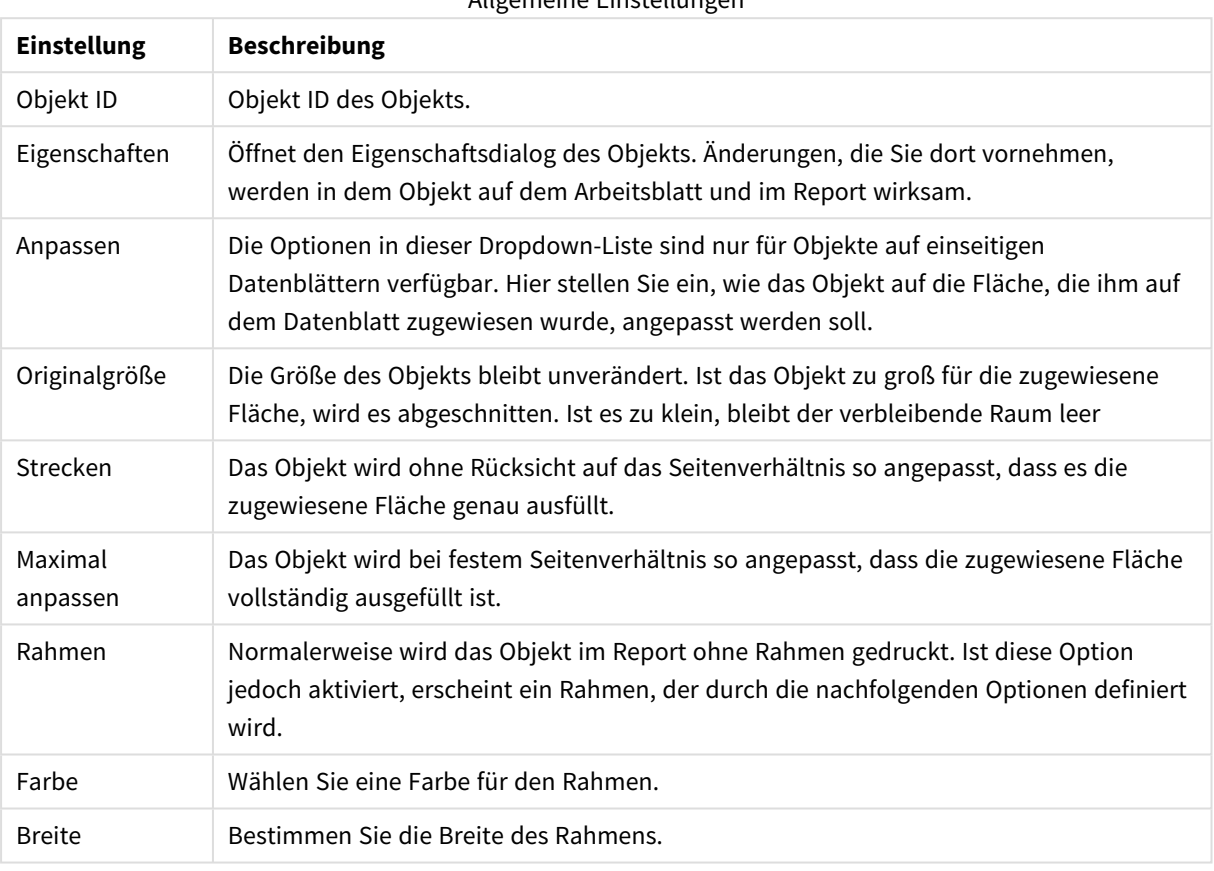

#### Allgemeine Einstellungen

### Position

Auf der Dialogseite **Position** befinden sich Einstellungsmöglichkeiten, mit denen Sie die Position und Größe der Objekte im verfügbaren Druckbereich anpassen können.

#### Positionseinstellungen

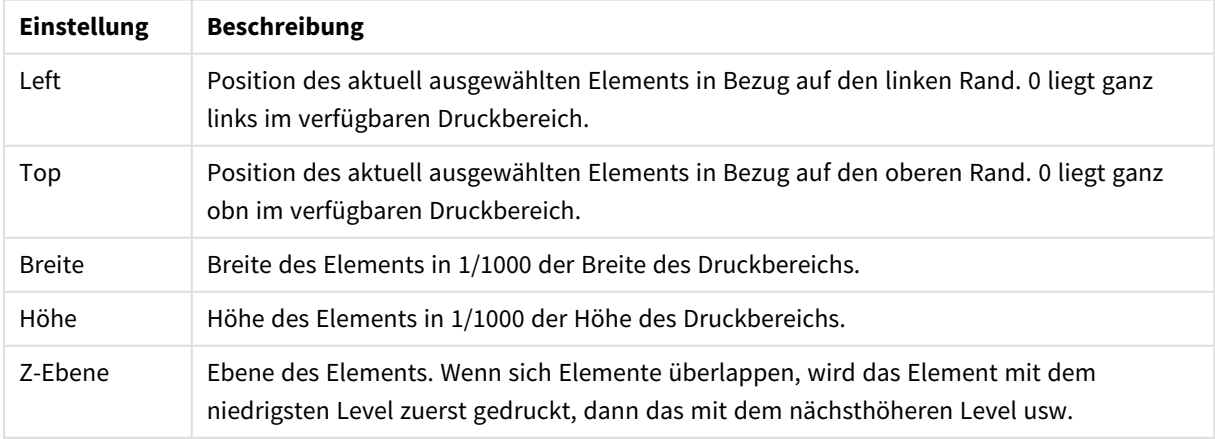

# 7.11 Alarme

Am einfachsten lässt sich ein Alarm mit Hilfe des **Assistenten für Alarme** definieren, in den Sie über das Menü **Extras** gelangen. Sie können Alarme auch über den Dialog **Alarme** erstellen und verwalten, den Sie im Menü **Extras** öffnen. Alarme sind Teil des QlikView-Dokuments und werden in diesem gespeichert. Alarme können nur in den Windows-Versionen von QlikView genutzt werden (nicht in AJAX-Clients).

# Funktionsweise des Alarms

Es gibt drei verschiedene Möglichkeiten, die Prüfung eines Alarm auszulösen:

- 1. Automatisches Prüfen bei Ereignissen innerhalb von QlikView, bei denen sich die Daten möglicherweise geändert haben, z. B. nach Öffnen des Dokuments, nach Ausführung des Skripts oder nach Eingrenzung der Daten.
- 2. Manuelles Prüfen durch Makros mit Hilfe spezieller Automation APIs. Details dazu im QlikView API-Guide.
- 3. Wird QlikView im Batch-Modus ausgeführt, generiert ein spezielles Automation API eine Liste der Alarme.

Die nachfolgende Darstellung zeigt den Ablauf der Ereignisse, nachdem die Prüfung eines Alarms ausgelöst wurde:

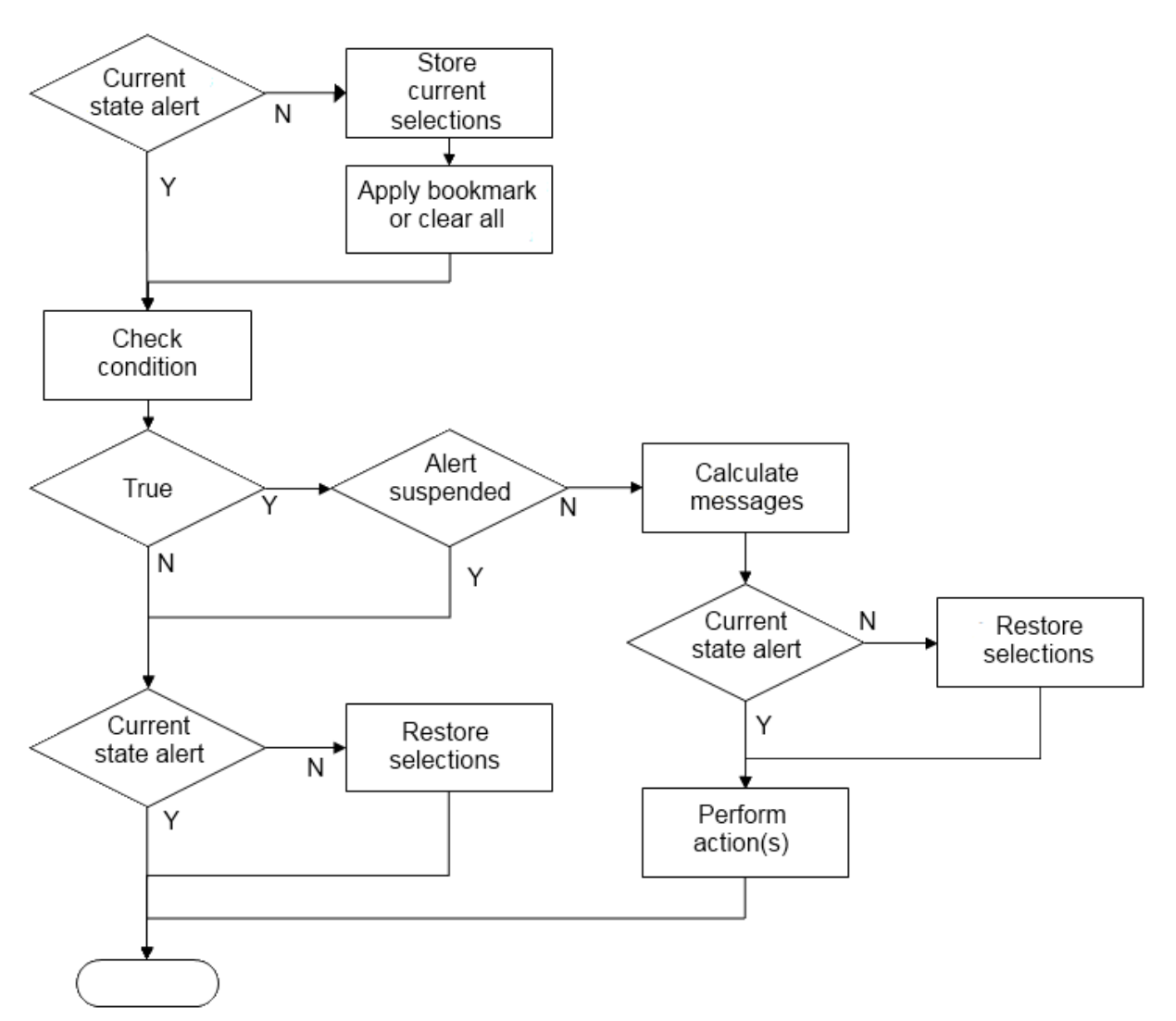

Mit Auslösung eines Alarms wird eine Kette von logischen Vorgängen im QlikView Dokument angestoßen, die im Wesentlichen aus folgenden Schritten besteht:

- 1. Die aktuellen Auswahlen speichern und das für den Alarm relevante Lesezeichen anzeigen.
- 2. Die Alarmbedingung erneut prüfen, um festzustellen, ob der Alarm relevant ist. Andernfalls wird der ursprüngliche Auswahlzustand wiederhergestellt.
- 3. Prüfen, ob der Alarm ausgesetzt wurde, und falls ja, den ursprünglichen Auswahlzustand wieder herstellen.
- 4. Wenn der Alarm nicht ausgesetzt wurde, die alarmbezogenen Meldungen und Berechnungen anzeigen.
- 5. Alle alarmbezogenen Aktionen ausführen und dann den ursprünglichen Auswahlzustand wiederherstellen.

Alarme können optional ausgesetzt werden, nachdem sie ausgelöst wurden. Beispielsweise kann ein Alarm, der angibt, dass ein monatliches Budgetziel erreicht wurde, so festgelegt werden, dass er einmal ausgelöst und dann bis zum nächsten Monat ausgesetzt wird. So lässt sich vermeiden, dass wiederholt Alarme für die gleichen Informationen ausgelöst werden.

Die erforderliche Verarbeitungszeit für die meisten dieser Alarmvorgänge entspricht der Verarbeitungszeit, in der ein Benutzer eine vergleichbare Aktion manuell auf der Benutzeroberfläche ausführt. Die benötigte Verarbeitungszeit zum Berechnen des Bedingungsformelwerts in Schritt 4 entspricht ungefähr der Zeit, die für eine Formel in einem geladenen Arbeitsblattobjekt benötigt worden wäre. Zusammengenommen kann die erforderliche Zeit zum Prüfen von Alarmbedingungen in großen Dokumenten sehr lang werden. Daher kann eine große Anzahl von Makros ausgelöster Alarme dazu führen, dass ein Dokument langsam lädt oder reagiert.

# Dialogfeld "Alarme"

Am einfachsten lässt sich ein Alarm mithilfe des **Assistenten für Alarme** definieren, in den Sie über das Menü **Extras** gelangen.

Den Dialog **Alarme** öffnen Sie ebenfalls über das Menü **Extras**. Dieser Dialog wird zum Verwalten von Alarmen verwendet. Alarme sind Teil des QlikView-Dokuments und werden in diesem gespeichert.

Ein Alarm besteht aus drei Elementen:

- 1. Einer Bedingung, die entweder wahr oder falsch ist.
- 2. Ein Auswahlstatus (bestehende Auswahl, keine Auswahl oder Lesezeichen), der aufgerufen wird, bevor die Bedingung geprüft wird.
- 3. Eine oder mehrere Aktionen, die ausgeführt werden, wenn sich bei der Prüfung der Bedingung wahr ergibt. Typische Aktionen sind beispielsweise die Anzeige einer Popup-Meldung oder das Versenden einer E-Mail-Meldung an einen oder mehrere Empfänger. Weitere Aktionen können mithilfe von Makros definiert werden.

E-Mail-Alarme können in allen Windows-Versionen von QlikView ausgelöst werden (d. h. nicht in AJAX-Clients). Pop-up-Alarme können auch in AJAX-Clients ausgelöst werden, sehen aber möglicherweise anders aus als bei Auslösung im Windows-Client.

Wird die Prüfung der Bedingung ausgelöst und die Bedingung ergibt wahr, werden die Aktionen ausgeführt. In diesem Fall sagt man, der Alarm wurde "ausgelöst". Es gibt drei verschiedene Möglichkeiten, die Prüfung eines Alarm auszulösen:

- a. Automatisches Prüfen bei Ereignissen innerhalb von QlikView, bei denen sich die Daten möglicherweise geändert haben, z. B. nach Öffnen des Dokuments, nach Ausführung des Skripts oder nach dem Vorgang **Daten eingrenzen**.
- b. Manuelles Prüfen durch Makros mit Hilfe spezieller Automation APIs.

*Details dazu in der Datei APIguide.qvw. (Der API-Guide ist ein QlikView-Dokument, das die Makro-Funktionalität in QlikView detailliert beschreibt und entsprechende Beispiele liefert. Die Datei wird normalerweise bei der Installation von QlikView mitinstalliert).*

c. Wird QlikView im Batch-Modus ausgeführt, generiert ein spezielles Automation API eine Liste der Alarme.

Seien Sie vorsichtig im Umgang mit Alarmen. Enthält das Dokument viele Alarme, die durch Makros geprüft werden, kann das Dokument schwerfällig werden.

## Alarme

Oben links sehen Sie die Liste der Alarme des Dokuments. Die Liste enthält drei Spalten: **ID**, **Aktivieren** und **Beschreibung**.

- **· ID:** Die eindeutige ID des Alarms wird im Editierfeld ID zusammen mit einer Liste der verfügbaren Alarme angezeigt. Jedes Layout-Element in QlikView, einschließlich Alarme, hat eine eindeutige ID für die Steuerung über ein Makro. Alarme tragen standardmäßig die IDs AL01, AL02 usw. Diese ID kann später im Bearbeitungsfeld **ID** bearbeitet werden.
- **Aktivieren**: Durch dieses Kontrollkästchen wird der Alarm aktiviert oder deaktiviert.
- **Beschreibung: Kurze Beschreibung** des Alarms (siehe unten).
- **· Hinzufügen**: Per Mausklick auf *Einfügen* wird ein neuer Alarm eingefügt, den Sie dann konfigurieren können.
- **Entfernen**: Per Mausklick auf Löschen löschen Sie den markierten Alarm.
- <sup>l</sup> **Bedingung**: Unter **Bedingung** geben Sie die logische Formel ein, deren Ergebnis darüber entscheidet, ob der Alarm zündet oder nicht.
	- **Bedingung**: Dies ist eine QlilkView Formel, deren Ergebnis "wahr" (d. h. nicht null) sein muss, damit der Alarm ausgelöst wird.
	- **Auswahl aufheben**: Ist diese Option aktiviert, wird vor der Auswertung der Alarmbedingung die Auswahl aufgehoben.
	- **Lesezeichen**: Ist die Option Auswahl aufheben nicht aktiviert, kann stattdessen ein Lesezeichen ausgewählt werden, das vor der Auswertung der Alarmbedingung aufgerufen wird. Das Lesezeichen wird über die Lesezeichen-ID definiert. Existiert das Lesezeichen nicht, funktioniert auch der Alarm gegebenenfalls nicht. Ist weder ein Lesezeichen gewählt noch die Option **Auswahl aufheben** aktiviert, bleibt die bestehende Auswahl bei der Prüfung der Bedingung unverändert.
- <sup>l</sup> **Auslöser**: Die Optionen unter **Auslöser** dienen dazu, die Prüfung des Alarms bei bestimmten Ereignissen automatisch auszulösen.
	- <sup>l</sup> **Beim Öffnen**: Der Alarm wird automatisch nach dem Öffnen des Dokuments geprüft.
	- <sup>l</sup> **Bei Ausführung des Skripts**: Der Alarm wird automatisch nach Ausführung des Skripts (**Skript ausführen**) geprüft. Der Alarm wird ebenfalls beim Öffnen des Dokuments geprüft, wenn der zuletzt im Dokument gespeicherte Zeitstempel der Skriptausführung neuer als der Zeitstempel der letzten Alarmprüfung ist.
	- <sup>l</sup> **Beim Eingrenzen der Daten**: Der Alarm wird automatisch nach dem Eingrenzen der Daten im Dokument geprüft (Befehl **Daten eingrenzen**). Der Alarm wird ebenfalls beim Öffnen des Dokuments geprüft, wenn der zuletzt im Dokument gespeicherte Zeitstempel der Skriptausführung neuer als der Zeitstempel der letzten Alarmprüfung ist.
	- <sup>l</sup> **Sperrfrist**: Sperrt den Alarm, nachdem er einmal ausgelöst wurde, für eine gewisse Zahl von **Tagen**. Innerhalb dieser Frist wird der Alarm zwar geprüft, die Aktionen werden aber gestoppt. Es können auch Dezimalzahlen für Bruchteile von Tagen verwendet werden. Ist der Wert 0, wird der Alarm nicht gesperrt.
	- **· Aktionsmodus**: Das erneute Auslösen automatisch geprüfter Alarme kann auch abhängig davon ausgesetzt werden, ob sich der Alarmstatus nach dem Auslösen geändert hat. Drei verschiedene Auswahlebenen stehen in einer Dropdown-Liste zur Verfügung.
- <sup>l</sup> **Immer**: Der Alarm wird immer dann ausgelöst, wenn Auslöseereignisse eintreten und die Alarmbedingung erfüllt ist.
- <sup>l</sup> **Andere Meldung** bedeutet, der Alarm wird nur ausgelöst, wenn sich die **Meldung** ändert, nicht aber, wenn sie gleich bleibt. Dies ist nur bei dynamischen Meldungen sinnvoll. Beachten Sie, dass sich die Meldung ändern kann, auch wenn die Prüfung der Bedingung zum gleichen Ergebnis führt. Auch eine Änderung des **E-Mail-Betreffs** wird als geänderte Meldung betrachtet.
- **· Statusänderung** bedeutet, der Alarm wird nur ausgelöst, wenn sich der Alarmstatus geändert hat, d. h., wenn die Bedingung bei der letzten Prüfung nicht erfüllt war und jetzt zum ersten Mal wieder erfüllt ist. Dies ist die stärkste Art der Alarmverzögerung.
- <sup>l</sup> **Popup anzeigen**: Ist die Option **Popup anzeigen** aktiviert, wird die Meldung in einem Popup-Fenster angezeigt, wenn der Alarm zündet.
- <sup>l</sup> **Individuelles Popup**: Aktivieren Sie die Option **Individuelles Popup**, wenn Sie für diesen Alarm ein individuelles, vom Standard abweichendes Popup-Fenster benutzen möchten. Wenn Sie diese Alternative wählen, können Sie die Standardeinstellungen für **Alarm-Popups** ersetzen, die unter **Eigenschaften des Dokuments: Allgemein** beschrieben sind. Per Mausklick auf **Einstellungen** öffnet sich der Dialog **Einstellungen des Popup-Fensters**. *Einstellungen des [Popup-Fensters](#page-218-0) (page 219)*
- <sup>l</sup> **Modus**: Unter **Modus** kann der Alarm als **Interaktiv** konfiguriert werden (automatisches Auslösen durch die definierten Auslöser) oder als **Batch** (Auslösen durch externe Programme, auf denen QlikView ausgeführt wird, z. B. QlikView Publisher, über ein spezielles Automation-API). Ist keine der beiden Optionen in dieser Gruppe aktiviert, kann der Alarm jederzeit manuell durch Makros geprüft werden.
- **· Beschreibung**: Kommentarfeld, in dem Sie den Alarm kurz beschreiben oder wichtige Anmerkungen vornehmen können. Der Inhalt des Kommentarfeldes wird nur in der Liste der Alarme angezeigt.
- <sup>l</sup> **Meldung**: In der Textbox **Meldung** geben Sie die Meldung ein, die beim Alarm angezeigt werden soll. Bei Popup-Alarmen erscheint der Text im Popup, bei E-Mail-Alarmen im Text der E-Mail. Der Meldungstext kann auch als dynamischer Ausdruck für ein dynamisches Update verwendet werden. Per Mausklick auf die Schaltfläche **...** öffnet sich der Dialog **Formel bearbeiten**, der Sie beim Editieren langer Ausdrücke unterstützt.

*[Formelsyntax](#page-1080-0) in dynamischen Ausdrücken (page 1081)*

- <sup>l</sup> **Betreff**: Unter **Betreff** geben Sie den Text ein, der in der Betreffzeile der E-Mail erscheinen soll. Es kann auch ein dynamischer Ausdruck eingegeben werden. Per Mausklick auf die Schaltfläche **...** öffnet sich der Dialog **Formel bearbeiten**, der Sie beim Editieren langer Ausdrücke unterstützt. Ist kein Betreff definiert, erhält die E-Mail automatisch den Betreff 'QlikView-Alarm'.
- <sup>l</sup> **E-Mail-Empfänger**: Unter **E-Mail-Empfänger** sind die Adressen der E-Mail-Empfänger in Form einer semikolongetrennten Liste einzugeben. Wenn der Alarm ausgelöst wird, erhält jeder dieser Empfänger eine E-Mail. Als Empfängerliste kann auch ein dynamischer Ausdruck eingegeben werden.

# Assistent für Alarme

Der Assistent für Alarme unterstützt Sie beim Anlegen eines Alarms.

Dazu sind folgende Arbeitsschritte auszuführen:

#### **Schritt 1: [Name/Beschreibung](#page-887-0) des Alarms**

#### **Schritt 2: Bedingung und [Auswahlstatus](#page-887-1) definieren**

#### **Schritt 3: Auslöser für die Prüfung der [Bedingung](#page-887-2) definieren**

**Schritt 4: [Sperrfrist/Aktionsmodus](#page-888-0) definieren**

#### **Schritt 5: Aktionen [definieren](#page-888-1)**

Gegebenenfalls können einzelne Schritte davon auch weggelassen werden.

#### **Assistenten für Alarme starten**

Den **Assistenten für Alarme** starten Sie über den gleichnamigen Befehl im Menü **Extras**.

Wenn Sie den Assistenten zum ersten Mal starten, werden zunächst zwei Startseiten angezeigt. Auf der ersten Startseite wird erklärt, was ein Alarm ist und aus welchen Elementen er besteht. Die zweite Startseite nennt die nachfolgenden Arbeitsschritte zum Anlegen eines Alarms. Wenn Sie die Startseiten in Zukunft nicht mehr sehen möchten, aktivieren Sie die Option **Diese Seite nicht mehr anzeigen** auf einer oder beiden Seiten. Klicken Sie auf **Weiter**, um fortzufahren.

### <span id="page-887-0"></span>Schritt 1: Name/Beschreibung des Alarms

Geben Sie unter **Beschreibung des Alarms** einen Namen bzw. Kurztext ein, der den zu erstellenden Alarm beschreibt. Dies ist ein Kommentarfeld, in dem der Verfasser des Alarms diesen kurz beschreiben oder wichtige Anmerkungen vornehmen kann. Der Text wird nur in der Liste der Alarme im Dialog **Alarme** verwendet. Klicken Sie auf **Weiter**, um fortzufahren.

### <span id="page-887-1"></span>Schritt 2: Bedingung und Auswahlstatus definieren

Im zweiten Schritt definieren Sie die Bedingung des Alarms und den Auswahlstatus, der bei der Prüfung der Bedingung angewendet werden soll. Füllen Sie die folgenden Felder aus:

- <sup>l</sup> **Alarmbedingung**: Geben Sie eine logische Formel ein, die wahr (d. h. nicht NULL) ergibt, wenn der Alarm ausgelöst werden soll.
- <sup>l</sup> **Auswahlstatus bei Prüfung der Bedingung**: Wählen Sie den Auswahlstatus bei der Prüfung der Bedingung. Es gibt drei verschiedene Optionen:
	- <sup>l</sup> **Auswahlstatus**: Die Alarmbedingung wird unabhängig von der Auswahl zum Zeitpunkt der Alarmprüfung geprüft.
	- **Auswahl aufheben**: Die Auswahl wird vor der Prüfung der Alarmbedingung vorübergehend aufgehoben.
	- **· Lesezeichen**: Ein angegebenes Lesezeichen wird vor der Prüfung der Alarmbedingung vorübergehend angewendet.

<span id="page-887-2"></span>Klicken Sie auf **Weiter**, um fortzufahren.

### Schritt 3: Auslöser für die Prüfung der Bedingung definieren

In diesem Schritt definieren Sie, wann die Bedingung geprüft werden soll. Eine manuell eingeleitete Prüfung mithilfe von Automation Calls ist jederzeit möglich. Auf dieser Seite können Sie festlegen, bei welchen Ereignissen automatisch eine Prüfung ausgelöst werden soll. Füllen Sie die folgenden Felder aus:

- <sup>l</sup> **Automatische Prüfung**: Aktivieren Sie diese Option, wenn die Bedingung bei einem der nachfolgenden Ereignisse automatisch geprüft werden soll.
	- **· Beim Öffnen:** Automatische Prüfung des Alarms nach dem Öffnen des Dokuments.
	- <sup>l</sup> **Bei Ausführung des Skripts**: Automatische Prüfung des Alarms nach Ausführung des Skripts für das Dokument.
	- <sup>l</sup> **Beim Eingrenzen der Daten**: Automatische Prüfung des Alarms nach dem Eingrenzen der Daten (Befehl "Daten eingrenzen") im Dokument.
- **· Batch-Alarm**: Aktivieren Sie diese Option, wenn der Alarm durch externe Programme über die Automation API für Batch-Auslöser erfolgen soll.

<span id="page-888-0"></span>Klicken Sie auf **Weiter**, um fortzufahren.

## Schritt 4: Sperrfrist/Aktionsmodus definieren

In diesem Schritt können Sie einen Alarm sperren, nachdem er einmal ausgelöst wurde. So lässt sich beispielsweise einrichten, dass ein Alarm nur beim ersten Öffnen des Dokuments am Morgen ausgelöst wird. Füllen Sie die folgenden Felder aus:

- <sup>l</sup> **Sperrfrist**: Die Sperrfrist dient dazu, den Alarm, nachdem er einmal ausgelöst wurde, für eine gewisse Zeit auszusetzen. Definieren Sie die Zahl der Tage im Eingabefeld. Es können auch Dezimalzahlen für Bruchteile von Tagen verwendet werden.
- <sup>l</sup> **Aktionsmodus**: Auch auf der Grundlage von Datenänderungen können Sie einen Alarm sperren, nachdem er einmal ausgelöst wurde. Drei verschiedene Auswahlebenen stehen zur Verfügung.
	- **Immer**: Der Alarm wird immer dann ausgelöst, wenn Auslöseereignisse eintreten und die Alarmbedingung erfüllt ist.
	- **· Andere Meldung**: Der Alarm wird nur dann ausgelöst, wenn sich die Alarmmeldung ändert. Dies ist nur bei dynamischen Meldungen sinnvoll. Beachten Sie, dass sich die Meldung ändern kann, auch wenn die Prüfung der Bedingung zum gleichen Ergebnis führt.
	- **· Statusänderung**: Der Alarm wird nur dann ausgelöst, wenn sich der Alarmstatus ändert, wenn also die Alarmbedingung bei der letzten Prüfung nicht erfüllt war und bei einer späteren Prüfung wieder erfüllt ist. Dies ist die stärkste Art der Alarmverzögerung.

<span id="page-888-1"></span>Klicken Sie auf **Weiter**, um fortzufahren.

### Schritt 5: Aktionen definieren

In diesem letzten Schritt legen Sie fest, welche Aktionen bei Auslösung des Alarms ausgeführt werden sollen. Erfolgt die Prüfung der Bedingung nur mithilfe von Makros, kann dieser Schritt gegebenenfalls weggelassen werden. Füllen Sie die folgenden Felder aus:

- **· Meldung**: Hier geben Sie die Meldung ein, die beim Alarm angezeigt werden soll. Falls der Alarm ein Popup ist, erscheint dies im Popup. Falls der Alarm eine E-Mail ist, handelt es sich dabei um den E-Mail-Text. Es kann auch ein dynamischer QlikView-Ausdruck eingegeben werden. Per Mausklick auf die Schaltfläche "..." öffnet sich der vollständige Dialog **Formel bearbeiten**, der Sie beim Editieren langer Formeln unterstützt.
- **Popup anzeigen**: Ist diese Option aktiviert, wird die Meldung in einem Popup-Fenster angezeigt, wenn der Alarm ausgelöst wird.
- <sup>l</sup> **E-Mail schicken**: Aktivieren Sie diese Option, um eine E-Mail nach Auslösung eines Alarms zu senden. Im Textkörper der E-Mail steht der Alarm-Meldungstext.
- **· Betreff**: Text, der in der Betreffzeile der E-Mail(s) erscheint. Es kann auch ein dynamischer QlikView-Ausdruck eingegeben werden.
- <sup>l</sup> **E-Mail-Empfänger**: Hier sind die Adressen der E-Mail-Empfänger in Form einer semikolongetrennten Liste einzugeben. Wenn der Alarm ausgelöst wird, erhält jeder dieser Empfänger eine E-Mail. Es kann auch ein dynamischer QlikView-Ausdruck eingegeben werden.

Jetzt ist das Anlegen des Alarms beendet. Klicken Sie auf **Fertig**.

# 7.12 Makros und Automation

# Die QlikView-Automation-Schnittstelle

In QlikView ist mit einer Automation-Schnittstelle ausgestattet (früher auch als OLE-Automation bezeichnet). Über diese Schnittstelle können QlikView-Dokumente und -Objekte mit internen Makros oder von externen Programmen aus gesteuert werden.

Die vollständige Dokumentation der Automation-Schnittstelle finden Sie im QlikView API Guide im Installationsverzeichnis unter Dokumentation.

Die Automation-Schnittstelle ist ein fester Bestandteil von QlikView. Es sind keine zusätzlichen Installationen oder Module notwendig.

# Steuerung von QlikView durch Automation und Makros

## Externer Zugriff auf QlikView

Mit Hilfe von Automation-Programmen in Visual Basic oder C++ kann von externen Programmen aus auf QlikView-Objekte zugegriffen werden.

Dieser Code wird dazu verwendet, QlikView von anderen Applikationen oder Programmen aus zu steuern.

Ausführbare Dateien können von QlikView aus durch eine Start-Schaltfläche gestartet werden.

### Interner Makro-Interpreter

Sie können einzelne Objekte in QlikView auch über den integrierten Makro-Interpreter steuern.

Makros, die als VBScript oder JScript innerhalb eines QlikView-Dokuments erstellt wurden, können durch verschiedene Auslöser gestartet werden:

#### Auslöser auf Dokumentebene:

- Makros können beim Öffnen eines Dokuments gestartet werden.
- Makros können bei der Ausführung des Skripts gestartet werden.
- <sup>l</sup> Makros können nach dem Befehl **Daten eingrenzen** gestartet werden.
- Makros können bei jeder Auswahlaktion gestartet werden.

### Auslöser auf Arbeitsblattebene:

- Makros können beim Aktivieren eines Arbeitsblatts gestartet werden.
- Makros können beim Deaktivieren eines Arbeitsblatts gestartet werden.

#### Auslöser auf Objektebene:

- Makros können beim Aktivieren eines Objekts gestartet werden.
- Makros können beim Deaktivieren eines Objekts gestartet werden.

#### Makro-Start per Schaltfläche:

• Makros können per Mausklick auf eine selbstangelegte Schaltfläche im Dokument gestartet werden.

#### Auslöser auf Feldebene:

- Makros können bei Auswahl von Werten in einem bestimmten Feld gestartet werden.
- Makros können bei Aktualisierungen der Auswahl in einem bestimmten Feld gestartet werden.
- Makros können bei Sperrung der Auswahl in einem bestimmten Feld gestartet werden.
- Makros können bei Freigabe einer gesperrten Auswahl in einem bestimmten Feld gestartet werden.

#### Auslöser auf Variablenebene:

- Makros können bei Eingabe eines Werts für eine bestimmte Variable gestartet werden.
- Makros können gestartet werden, wenn sich der Wert einer Variablen ändert, etwa durch Auswahlaktionen.

## Interner Makro-Interpreter

Sie können einzelne QlikView-Objekte in QlikView auch über die integrierte Makrosprache steuern.

### Makros starten

Makros, die als VBScript oder JScript innerhalb eines QlikView-Dokuments erstellt wurden, können durch verschiedene Auslöser gestartet werden:

#### Auslöser auf Dokumentebene:

- Makros können beim Öffnen eines QlikView-Dokuments gestartet werden.
- Makros können bei der Ausführung des Skripts gestartet werden.
- <sup>l</sup> Makros können nach dem Befehl **Daten eingrenzen** gestartet werden.
- Makros können bei jeder Auswahlaktion in einem Dokumentfeld gestartet werden.
- Makros können gestartet werden, wenn der Wert einer Variablen im Dokument geändert wird.

Durch Auslöser auf Dokumentebene gestartete Makros werden auf der Seite **Dokumenteigenschaften: Auslöser** erstellt.

#### Auslöser auf Arbeitsblattebene:

- Makros können beim Aktivieren eines Arbeitsblatts gestartet werden.
- Makros können beim Deaktivieren eines Arbeitsblatts gestartet werden.

### Durch Auslöser auf Arbeitsblattebene gestartete Makros werden auf der Seite **Eigenschaften des Arbeitsblatts: Auslöser** erstellt.

Auslöser auf Objektebene:

- Makros können beim Aktivieren eines Objekts gestartet werden.
- Makros können beim Deaktivieren eines Objekts gestartet werden.

Durch Auslöser auf Arbeitsblatt-Objektebene gestartete Makros werden auf der Seite **Eigenschaften des Arbeitsblatts: Auslöser** erstellt.

#### Makro-Start per Schaltfläche:

• Schaltflächen können als Makro-Schaltfläche definiert werden.

Ein über eine Schaltfläche gestarteter Makro wird auf der Seite **Aktionen** der Schaltfläche erstellt.

#### Auslöser auf Feldebene:

- Makros können bei Auswahl von Werten in einem bestimmten Feld gestartet werden.
- Makros können bei Aktualisierungen der Auswahl in einem bestimmten Feld gestartet werden.
- Makros können bei Sperrung der Auswahl in einem bestimmten Feld gestartet werden.
- Makros können bei Freigabe einer gesperrten Auswahl in einem bestimmten Feld gestartet werden.

Durch Auslöser auf Feldebene gestartete Makros werden auf der Seite **Dokumenteigenschaften: Auslöser** erstellt.

Auslöser auf Variablenebene:

- Makros können bei Eingabe eines neuen Werts für bestimmte Skriptvariablen gestartet werden.
- Der Makro wird gestartet, wenn sich der Wert der markierten Variablen aufgrund von Änderungen anderer Variablen oder des logischen Status des Dokuments ändert.

Durch Auslöser auf Variablenereignisebene gestartete Makros werden auf der Seite **Dokumenteigenschaften: Auslöser** erstellt.

#### Makro-Editor

Unabhängig davon, wie sie ausgelöst werden, werden Makros im Dialog **Modul bearbeiten** erstellt und bearbeitet.

#### **Beispiele:**

Wir stellen Ihnen hier ein Beispiel für VBScript-Makros vor.

```
Using VBScript Input Boxes for User Interaction
rem ** Clear selections, ask for product, **
rem ** select that product, **
rem ** go to sheet "Market", **
rem ** show pivot table "Sales" **
Sub ChooseValue
Set q = ActiveDocument
q.ClearAll (false)
Set f = q.Fields("Model Name")
x = inputbox ("Enter product")
f.Select(x)
```

```
set s = q.Sheets("Market")
s.Activate
s.SheetObjects("Sales").Activate
end sub
```
# Library-Funktionen für JScript

Die VBScript-Standardfunktionen InputBox und MsgBox können direkt in VBScript-Makros verwendet werden. Für JScript gibt es allerdings kein passendes Pendant. Für diesen Zweck wurden die Library-Funktionen qvlib entwickelt. Das nachfolgende Beispiel soll Ihnen die Funktionsweise verdeutlichen:

```
// JScript
function Test()
{
personName = qvlib.InputBox("What is you name?")
msg = "Hello " + personName + " !"qvlib.MsgBox(msg)
}
```
Die qvlib-Funktionen können auch in VBScript-Makros verwendet werden, wie das nachfolgende Beispiel zeigt. In diesem Fall können Sie aber auch die generischen VBScript-Funktionen InputBox und MsgBox verwenden.

```
rem VBScript
sub TestModule
name = qvlib.InputBox("What is your name?")
msg = "Hello "
msg = msg + name + " !"qvlib.MsgBox(msg)
end sub
```
## Modul bearbeiten

Makros und benutzerdefinierte Funktionen können als VBScript oder JScript im Dialog **Modul bearbeiten** geschrieben werden. Sie werden zusammen mit dem QlikView-Dokument gespeichert.

Das Menü enthält folgende Befehle:

Aus dem Menü **Datei** können Sie mit dem Befehl **In Moduldatei exportieren** das Skript als Datei speichern. Außerdem enthält dieser Dialog auch die Option **Drucken** zum Erstellen einer Druckversion des Skripts.

Das Menü **Bearbeiten** enthält eine Reihe allgemeiner Optionen: **Rückgängig**, **Wiederherstellen**, **Kopieren**, **Ausschneiden**, **Einfügen**, **Löschen**, **Alle auswählen** und **Suchen/Ersetzen**. Eine weitere Option, **Text aus Datei einfügen**, ermöglicht das Importieren einer zuvor gespeicherten Skriptdatei. Mit Hilfe der Befehle **Einkommentieren** und **Auskommentieren** können Sie Teile des Skripts als Kommentar kennzeichnen, bzw. diese Kennzeichnung rückgängig machen.

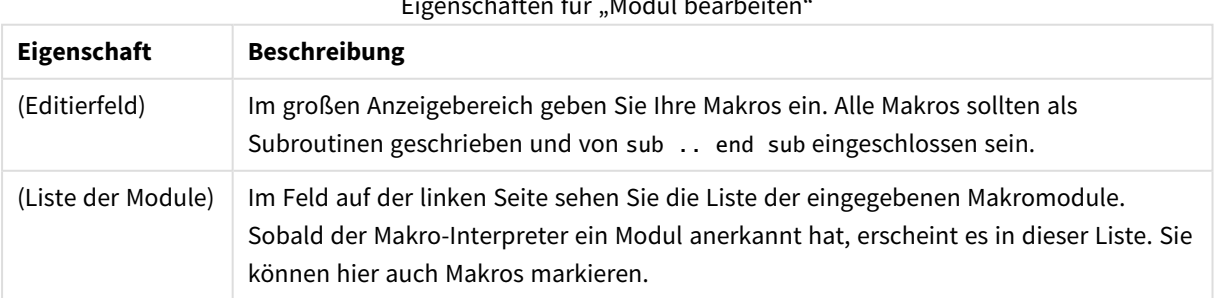

Eigenschaften für "Modul bearbeiten"

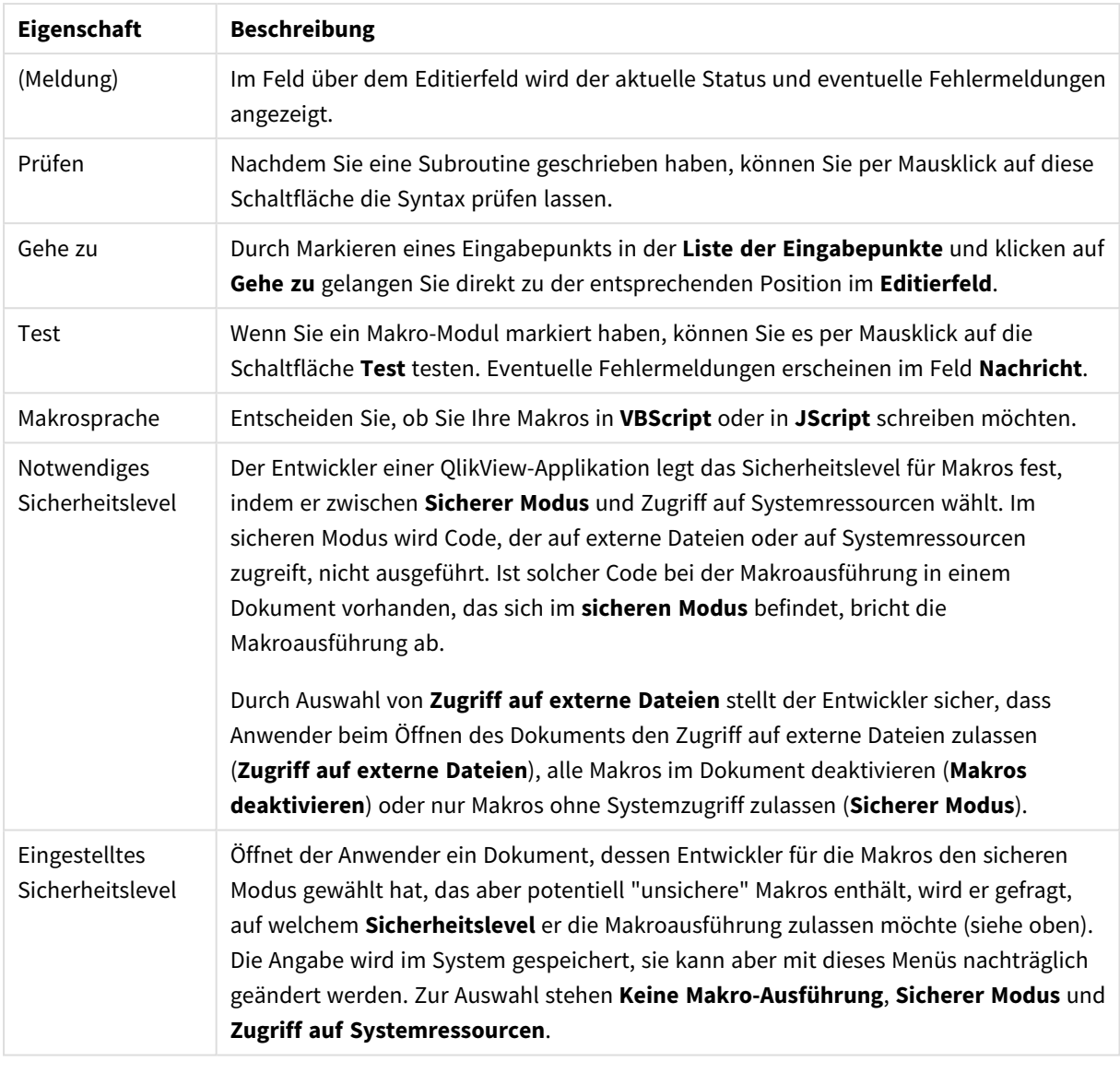

*Dies ist nur eine kurze Einführung zum internen QlikView-Skript-Makro-Interpreter. Für eine detailliertere Darstellung der Programmiersprachen VBScript oder JScript sollten Sie in einem Fachbuch zum Thema nachschlagen.*

# Verwendung von Makros in QV-Dokumenten im QV-Server

## Makros im QlikView Server

Der QlikView Server kann Makros in QlikView-Dokumenten ausführen. Aufgrund der Client-Server-Umgebung sind dabei jedoch einige Hinweise und Einschränkungen zu beachten.

Wenn QlikView als Client-Anwendung eingesetzt wird, werden alle Makros innerhalb der Client-Umgebung ausgeführt. Dadurch erhöht sich die Anzahl der zulässigen Operationen.

*Der intensive Einsatz von Makros kann Probleme hervorrufen, wenn diese gleichzeitig statt nacheinander ausgeführt werden, wie es beim Erstellen geplant war.*

## Einschränkungen der Makro-Funktionalität

Folgende Makro-Operationen sind normalerweise in allen Client-Varianten von QlikView Server verfügbar:

- Logische Operationen in den Werten, z. B. Auswahlaktionen
- Operationen, die sich auf Variablen beziehen

Folgende Operationen sollten grundsätzlich nicht in der Client-Server-Umgebung verwendet werden:

- <sup>l</sup> Änderungen in den Eigenschaften von Arbeitsblättern und Objekten durch SetProperties
- Änderungen in den Eigenschaften des Dokuments
- Operationen, die sich auf das Skript beziehen, z. B. Skript ausführen
- Operationen, die mit dem Eingrenzen der Daten zu tun haben
- Öffnen und Schließen von Dokumenten
- <sup>l</sup> Aktionen in AJAX, die Rückgabewerte erfordern, können einen leeren Ergebnispuffer zurückgeben

*Änderungen in den Eigenschaften von Server-Objekten werden unterstützt.*

### Einschränkungen der Makro-Auslöser

Die folgenden Auslöser funktionieren für alle Clients wie üblich in der QlikView Server-Umgebung, mit Ausnahme des AJAX-Modus, der keine Ereignisauslöser unterstützt.

Document.OnAnySelect Field.OnSelect Field.OnChange Field.OnUnlock Document.OnPressMacroButton Variable.OnChange Variable.OnInput Folgende Makro-Auslöser sollten grundsätzlich nicht in der Client-Umgebung von QlikView Server verwendet werden:

OnPostReduceData OnPostReload

### VBScript-Funktionen

Die in den Makros eines Dokuments definierten VBScript-Funktionen können grundsätzlich auch in Verbindung mit dem QlikView Server benutzt werden. Dabei gelten allerdings die in den vorangehenden Abschnitten genannten Einschränkungen.

# Export auf dem Server

Mit Hilfe von Makros ist es möglich, den Inhalt eines Diagramms in eine Textdatei auf dem Server zu exportieren. Ein solches Makro ist im QlikView-Dokument zu definieren und kann vom zugreifenden Client aus gestartet werden.

# 8 Entdecken und Analysieren

Sobald Sie Ihr Dokument erstellt und damit Daten geladen haben, können Sie diese Daten zur Datenermittlung und Analyse verwenden. Sie können Analysen aus verschiedenen Gründen und mithilfe einer Auswahl von Werkzeugen durchführen.

# 8.1 Auswahl

Die wichtigste Interaktionsmethode in QlikView besteht im Treffen einer Auswahl. Auswahlfilter aus einer Untergruppe von Daten, die in QlikView geladen wurden.

Mit Auswahlaktionen können Sie ein Thema näher betrachten, über das Sie mehr erfahren möchten. QlikView reagiert mit der Farbcodierung möglicher Werte und ausgeschlossener Werte in unterschiedlichen Farben.

# 8.2 Routineanalysen

Normalerweise dienen Routineanalysen dazu, wichtige Kennzahlen (KPI) regelmäßig zu überwachen. Hier ein Beispiel:

- Gesamtumsatz im Vergleich zur Quote jeden Morgen
- <sup>l</sup> Gesamtumsatz im Vergleich zum Gesamtumsatz desselben Zeitraums im Vorjahr
- <sup>l</sup> Erteilte Aufträge, die jedoch bis zum Ende der Woche noch nicht geliefert wurden
- Umsatz in einer Region an einem bestimmten Tag im Monat

Angenommen, Sie verfügen über Umsatzdaten über längere Zeiträume. Sie können Ihre Daten dann einschränken, um den Umsatz für einen bestimmten Monat anzuzeigen. Dann möchten Sie vielleicht nur die Daten des folgenden Monats anzeigen, um die Umsatzentwicklung zu prüfen.

# 8.3 Untersuchungsanalysen

QlikView ermöglicht Ihnen die Untersuchung der Daten auf verschiedenen Wegen, um neue Erkenntnisse zu erlangen, z. B. durch:

- Effizientes Filtern der Daten durch das Treffen mehrerer Auswahlen
- Stellen und Beantworten von Was-ist-wenn-Fragen mit vergleichenden Analysen
- Überall klicken oder tippen für neue Ansichten oder nähere Einzelheiten
- Daten so neu aufbereiten und zusammenstellen, wie Sie wollen

# 8.4 Durchsuchen der Daten

Sie können das QlikView-universale Suchwerkzeug verwenden, das mithilfe von Fuzzylogik alle potenziellen Treffer findet.

# 8.5 Analyseverbindungen

Bei analytischen Verbindungen können Sie eine externe Analyse in Ihre Business Discovery integrieren. Eine Analyseverbindung erweitert die Formeln, die Sie in Ladeskripts und Diagrammen verwenden können, indem eine externe Berechnungs-Engine aufgerufen wird (in diesem Fall agiert die Berechnungs-Engine als serverseitige Erweiterung (SSE)). Sie können z. B. eine Analyseverbindung zu R erstellen und statistische Formeln beim Laden der Daten verwenden.

# 8.6 Speichern von Auswahlen als Lesezeichen

Sie können getroffene oder regelmäßige Auswahlen durch das Speichern Ihrer Auswahlstatus als Lesezeichen nachverfolgen.

# 8.7 Auswahl von Werten

Um einen Wert in einem Feld, repräsentiert durch eine Listbox, auszuwählen, klicken Sie ihn einfach an. Die Zelle wird nach der Auswahl Grün hinterlegt, um den neuen Status bzw. hier die Auswahl anzuzeigen. Die Auswahl kann sich auf den Zustand einer großen Anzahl von Werten in anderen Objekten, auf das aktuelle Arbeitsblatt und andere Objekte auswirken.

Weiß hinterlegte Zellen symbolisieren optionale Werte. Grau hinterlegte Zellen symbolisieren Feldwerte, die aufgrund der Auswahl ausgeschlossen sind. Wenn eine Auswahl erfolgt, werden natürliche Verknüpfungen automatisch zwischen allen zugeordneten Tabellen ausgewertet.

Die Auswahlaktionen können in den meisten Objektarten erfolgen.

Um eine Auswahl wieder aufzuheben, klicken Sie nochmals auf den ausgewählten Wert. Stattdessen können Sie auch **Löschen** im Menü **Objekt** auswählen oder einen der **Löschen**-Befehle im Menü **Auswahl** wählen. Per Mausklick auf einen ausgeschlossenen Wert wählen Sie diesen aus, und die vorherige, dazu im Widerspruch stehende Auswahl wird automatisch aufgehoben.

Auswahlen können auch durch die Suche der gewünschten Werte erfolgen.

# 8.8 Farbige Codierung

Der Status eines Wertes ist erkennbar an der Farbe der Zelle.

Dabei liegt standardmäßig folgendes Farbschema zugrunde:

- ausgewähltes Grün
- optional Weiß
- ausgeschlossenes Grau

Es liegen auch andere Farbcodes vor, die unter bestimmten Bedingungen verwendet werden können:

- alternativ Weiß/Gelb
- gesperrt Blau

• Rot als Ergebnis eines aktiven Ausschlusses

Die Standardfarben der standardmäßigen Farbcodierung (Classic) können geändert werden, indem Sie auf der Seite **Eigenschaften des Dokuments: Allgemein** unter "Auswahl" andere Farbcodierungen auswählen.

Wenn die Option **Alternativen anzeigen** aktiviert ist, zeigt QlikView die nicht ausgewählten Werte in der entsprechenden Listbox nicht als ausgeschlossen an, sondern als alternative Werte (weiß oder hellgelb), wenn sie nicht durch mehrfache Auswahl in anderen Feldern ausgeschlossen sind. Logisch gesehen sind sie aber weiterhin ausgeschlossen, d. h. sie werden etwa in Berechnungen über die wählbaren Werte eines Objekts nicht mit einbezogen. Ist die Option **Alternativen anzeigen** nicht aktiviert, betrachtet QlikView alle nicht ausgewählten Werte innerhalb einer Listbox als ausgeschlossen.

Die farbige Codierung kann durch eine alternative Visualisierung des Auswahlstatus ersetzt werden, nämlich durch **Windows-Kontrollkästchen**.

# 8.9 Visualisierung des Auswahlstatus

Es gibt in QlikView verschiedene Arten, Feldwerte darzustellen und Auswahlaktionen in Listboxen, Diagrammen und anderen Objekten vorzunehmen. **QlikView Classic**, **Fotoecken** und **LED** basieren auf einer farbigen Codierung für die Anzeige von markierten und möglicherweise ausgegrenzten Werten. Bei **Windows-Kontrollkästchen** dagegen wird vor jedem Wert ein Kästchen angezeigt, das bei Auswahl des Werts einen Haken bekommt. Bei **LED-Kontrollkästchen** wird die farbige Codierung mit den **Windows-Kontrollkästchen** kombiniert.

Basiert die gewählte Visualisierung des Auswahlstatus auf einer farbigen Codierung, können Sie hier zwischen verschiedenen Farbvarianten wählen. Dabei bleiben die Grundfarben (grün für ausgewählte Werte, blau für gesperrte usw.) erhalten, es sind jedoch leichte Nuancen möglich.

Die Verwendung eines Stils ist auf mehrere Weisen möglich:

- **auf der Seite Dokumenteigenschaften: Allgemein**
- **auf der Seite Benutzereinstellungen: Allgemein**
- <sup>l</sup> auf der Seite **Eigenschaften der Listbox: Präsentation**

# Repräsentation des logischen Status

Der logische Status eines Feldwerts in QlikView befindet sich im farbcodierten **QlikView Classic**-Design, das von der Farbcodierung des Hintergrunds und Texts in den Zellen der Listboxen und Multiboxen dargestellt wird. In manchen Objekten zeigen Auswahlindikatoren eine bestehende Auswahl an. Die Zeichen & und ! können links von den Daten in Listboxen und Multiboxen angezeigt werden, um UND-Auswahlen und einen aktiven Ausschluss anzuzeigen (gelegentlich als NICHT-Auswahl bezeichnet).

Im Modus **Windows-Kontrollkästchen** werden lediglich die Farben Weiß und Grau für wählbare bzw. ausgeschlossene Werte in List- und Multiboxen beibehalten. Zusätzlich befindet sich in allen Zellen ein Kästchen, das den logischen Status repräsentiert. Auch die farbigen Auswahlindikatoren werden durch solche Kästchen ersetzt.

Hier sind die wesentlichen Unterschiede zusammengefasst:

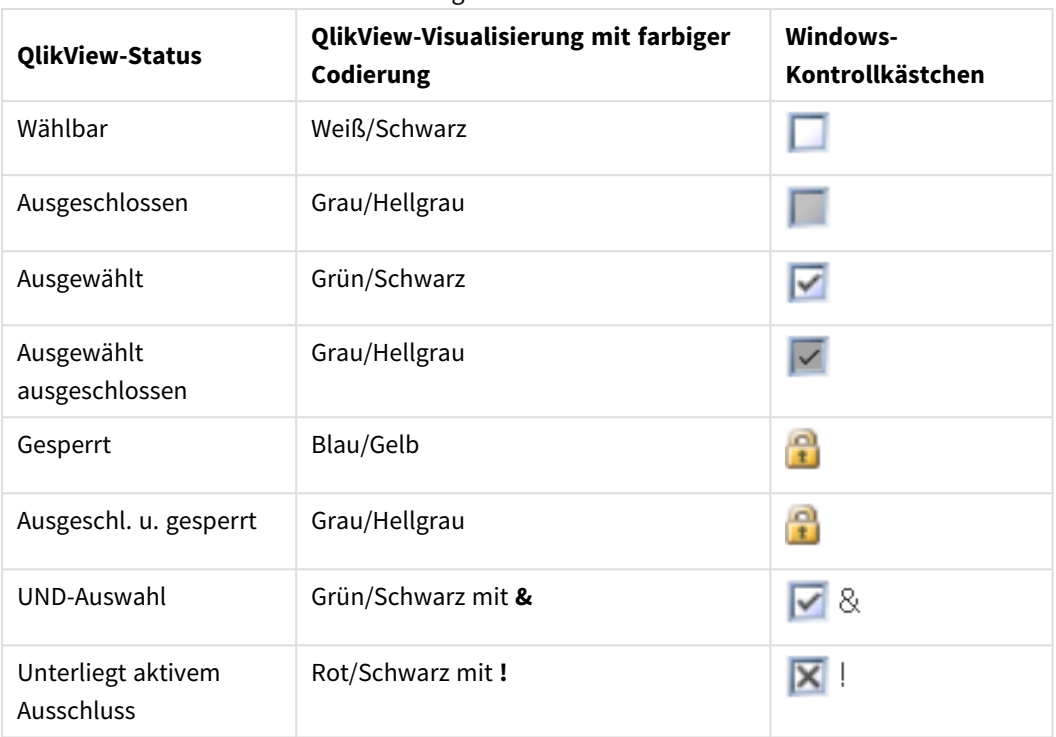

Logische Zustände

## Logisches Verhalten

Zwischen Visualisierungen mit farbiger Codierung und den **Windows**- bzw. **LED**-Kontrollkästchen gibt es zwei Unterschiede bezüglich des logischen Verhaltens:

- 1. Alle Klicks im Modus **Windows-Kontrollkästchen** und **LED-Kontrollkästchen** gelten als Umschaltauswahl, d. h. sie funktionieren auf gleiche Weise wie eine eingedrückte Strg-Taste, während unter den Farbcodierungen geklickt wird.
- 2. Im Windows-Kontrollkästchen-Modus werden alle Listboxen so behandelt, wie wenn die Option **Alternativen anzeigen** aktiviert ist, unabhängig davon, ob sie tatsächlich aktiviert ist.

# 8.10 Indikatoren

Indikatoren sind farbige Punkte, die manchmal in Tabellen, auf Registerreitern und oben rechts in der Statusleiste angezeigt werden. Indikatoren sollen Sie auf Markierungen in Feldern hinweisen, die für das angezeigte Arbeitsblatt nicht zur Verfügung stehen. Da alle Arbeitsblätter von QlikView-Dokumenten jederzeit verknüpft sind, wirkt sich die Auswahl wahrscheinlich auf das aktive Arbeitsblatt aus, und zwar auch dann, wenn dies nicht sofort ersichtlich ist! Dies ist die Hauptfunktion der Indikatoren.

Auswahlindikatoren werden ggf. auch in der oberen rechten Ecke von Datenfeldern in QlikView-Tabellen angezeigt: Tabellenboxen, Pivottabellen und Tabellendiagrammen. Dies ist eine sinnvolle Option, da eine Auswahl in Tabellen keine farbige Codierung aufweist. Diese Option wird im Dialog Benutzereinstellungen aktiviert oder deaktiviert.

Auswahlindikatoren werden sowohl in der aktuellen Statusbox als auch in den frei positionierten Statusbox-Fenstern angezeigt, um zwischen ausgewählten und gesperrten Werten zu unterscheiden.
# Anzeige farbige Codierung

Die Indikatorfarbe richtet sich nach dem allgemeinen Farbschema:

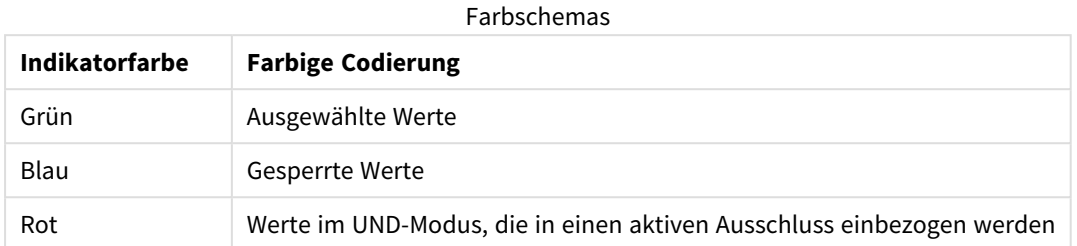

### **Beispiel:**

In der Abbildung unten wird dargestellt, wie die unterschiedlichen Indikatoren in der Statusbox angezeigt werden.

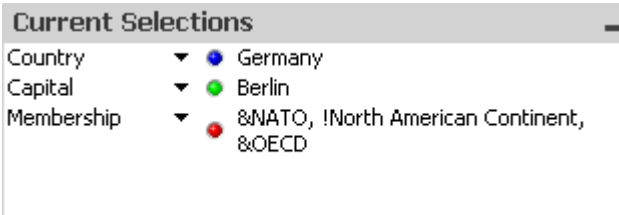

# 8.11 Auswahl mehrerer Werte in einem Feld

Es bestehen verschiedene Vorgehensweisen, um mehrere Werte innerhalb eines Feldes auszuwählen, d. h. mehrere Werte aus einem Feld zuzulassen:

- Positionieren Sie den Cursor in der Listbox und ziehen Sie ihn bei gedrückter Maustaste über mehrere Feldwerte:
- Wählen Sie per Mausklick den ersten Wert aus und jeden weiteren per Strg-Klick.
- Wählen Sie erst den obersten Wert und dann per UMSCHALT-Klick den untersten der gewünschten Werte. Alle dazwischen liegenden Werte werden ebenfalls ausgewählt, Diese Methode ist jedoch ungünstig, wenn die Werte nach Status sortiert sind, weil nach der ersten Auswahl neu sortiert wird.
- Bestätigen Sie eine Textsuche und drücken Sie die Enter-Taste, um alle passenden Feldwerte auszuwählen. Bestand bereits vor der Suche eine Auswahl, können Sie die gefundenen Werte durch STRG+ENTER zur bisherigen Auswahl hinzufügen.

Um die Auswahl für einen Teil der ausgewählten Werte aufzuheben, klicken Sie mit einem STRG-Klick auf die betreffenden Werte.

Werden in einer Listbox mehrere Werte und aus den wählbaren Werten einer anderen Listbox wiederum Werte ausgewählt, werden dadurch möglicherweise Werte ausgeschlossen, die in der ersten Listbox ausgewählt waren. Bei Aufhebung der Auswahl in der zweiten Listbox wird die Auswahl in der ersten Listbox wiederhergestellt.

Die Auswahl mehrerer Werte wird normalerweise als logisches ODER interpretiert, d. h. dass QlikView eine Lösung ermittelt, die mit einem der ausgewählten Feldwerte verknüpft ist.

# 8.12 Auswahl verschieben

Sie können die aktuelle Auswahl mithilfe der Tasten auf der Tastatur in eine aktive Listbox oder in ein geöffnetes Multibox-Feld verschieben.

Tastaturkombinationen

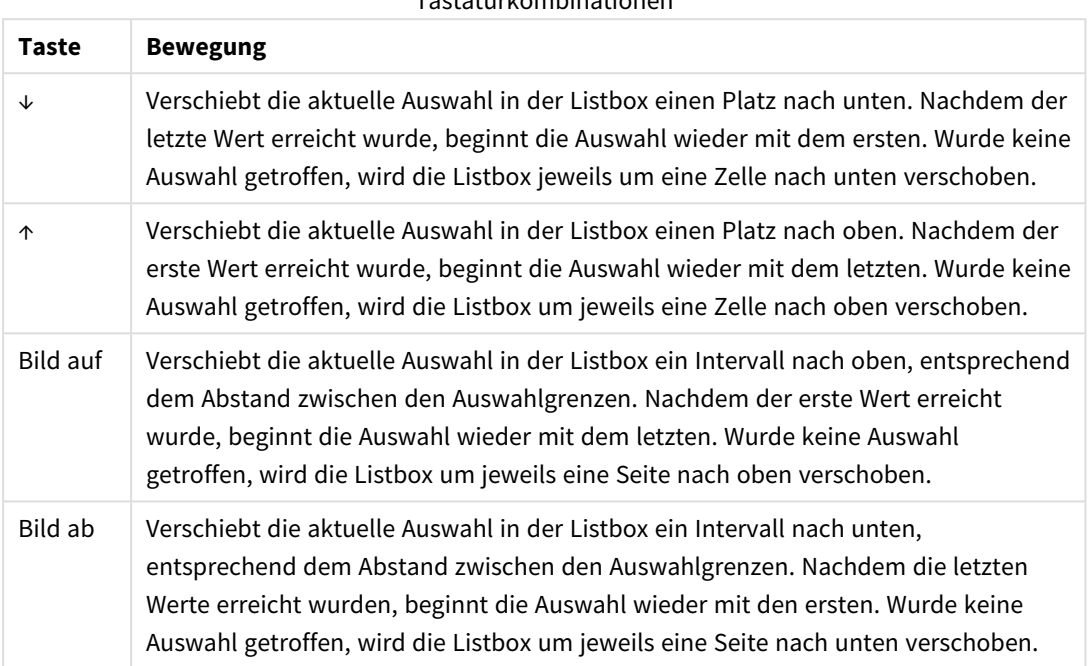

### **Beispiel:**

Wenn in der unten dargestellten Listbox E und F ausgewählt sind, wird mithilfe der Tasten das folgende Ergebnis erreicht:

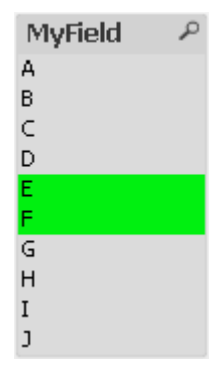

Beispielergebnisse

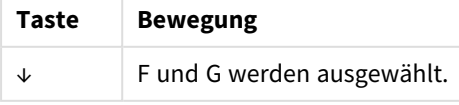

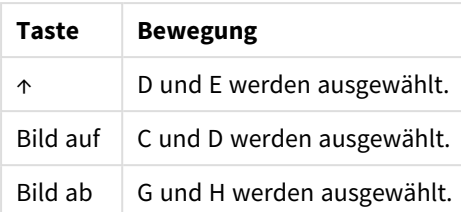

# 8.13 Ausgewählte Werte sperren

Wenn Sie einen ausgeschlossenen Feldwert auswählen, werden vorherige Auswahlaktionen, die einen Konflikt mit der neuen Auswahl verursachen, abgebrochen. Um eine Auswahl davor zu schützen, dass sie automatisch aufgehoben wird, können Sie sie sperren. Benutzen Sie dazu den Befehl **Auswahl sperren** aus dem **Objekt**-Menü.

Um die Sperrung wieder aufzuheben, wählen Sie den Befehl **Auswahl freigeben** aus dem **Objekt**-Menü der Listbox. Dieselben Befehle finden Sie auch im Menü **Auswahl**. Sie beziehen sich jeweils auf alle ausgewählten Werte in allen Objekten des Dokuments.

Eine Auswahl, die im Widerspruch zu der bestehenden Auswahl steht, wird in diesem Fall nicht ausgeführt.

Mit Hilfe der Option **Sperrung ignorieren** in den Eigenschaftsdialogen von Listboxen, Multiboxen und Schiebereglern können Sie die Sperrung in dem betroffenen Feld für dieses eine Objekt außer Kraft setzen. Das Feld bleibt jedoch gesperrt für logische Änderungen durch Auswahlaktionen in anderen Feldern. Diese Option ist für Schieberegler standardmäßig aktiviert.

# 8.14 Auswahlstatus

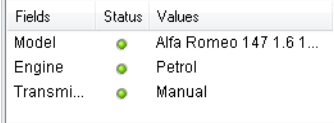

Blendet das Fenster **Auswahlstatus** ein bzw. aus. Dort sind die ausgewählten Werte und Feldnamen aufgeführt. Dieses Fenster wird auf jedem Datenblatt oben angezeigt, um den Auswahlstatus des Dokuments zu verfolgen. In der Spalte **Status** werden Indikatoren verwendet, um zwischen ausgewählten und gesperrten Werten zu unterscheiden. Zugang erhalten Sie über das Menü **Ansicht** oder die Schaltfläche **Auswahlstatus** der Symbolleiste.

Klicken Sie mit einem rechten Mausklick in das Fenster **Auswahlstatus**, ohne dass Felder markiert sind, so enthält das Menü diese Befehle:

- <sup>l</sup> **Auswahl aufheben (alle Felder)**: Hebt die Auswahl in allen Feldern des Dokuments auf.
- <sup>l</sup> **Auswahl sperren (alle Felder)**: Sperrt die Auswahl in allen Feldern des Dokuments.
- <sup>l</sup> **Auswahl freigeben (alle Felder)**: Hebt die Sperrung in allen Feldern des Dokuments auf.
- <sup>l</sup> **Daten**: Kopiert die komplette Auswahl innerhalb des Dokuments, d. h. alle ausgewählten Werte mit den zugehörigen Feldnamen, als Text in die Zwischenablage.

Das Fenster für den **Auswahlstatus** ähnelt einem Objekt, da auch die Größe verändert werden und das Fenster beim Arbeiten im Dokument geöffnet bleiben kann. Es wird offen gelassen, wenn Sie das aktuelle QlikView-Dokument schließen. Der Inhalt ändert sich, wenn Sie ein anderes Dokument öffnen. Wie die Objekte wird es dynamisch aktualisiert, wenn eine neue Auswahl erfolgt. Damit steht Ihnen jederzeit eine Übersicht über die aktuelle Auswahl zur Verfügung.

Im Dialog **Benutzereinstellungen** können Sie einstellen, wie viele Werte im Fenster **Auswahlstatus** einzeln aufgelistet werden. Sind mehr Werte ausgewählt, erscheint stattdessen "x Werte von y".

Werte, die in UND-Boxen ausgewählt wurden, wird ein **&** für eine Auswahl bzw. ein **!** für einen Ausschluss vorangestellt.

*Wenn Sie eine Auswahl in einem Feld mithilfe der Suche treffen, wird das Suchwort als Feldwert angezeigt.*

# 8.15 Auswahl von Werten in anderen Objekten

Sie können Auswahlaktionen direkt in den Feldern der meisten Objekte vornehmen. In Tabellen wird der Wert grün hinterlegt, um den Status "ausgewählt" darzustellen. Klicken Sie, um einen Wert auszuwählen oder markieren Sie mit der Maus, um mehrere Werte auszuwählen.

Sie können auch eine Auswahl über die Suche vornehmen.

Im folgenden Abschnitt werden die Auswahlmöglichkeiten in den verschiedenen Objekttypen beschrieben. Wenn Sie in einem Objekt keine Auswahl vornehmen können, wie unten beschrieben, ist das Diagramm möglicherweise im Modus **Getrennt** oder **Read Only**.

## Statistikboxen

In Statistikboxen können Sie auf einige der statistischen Mengen klicken, z. B. **Minimum**, **Maximum** oder **Median**. Anschließend wird der entsprechende Wert ausgewählt. Die Auswahl wird nicht in der Statistikbox angezeigt, sondern in der zugehörigen Listbox.

## Multiboxen

Jede Zeile einer Multibox repräsentiert ein Feld. Per Mausklick auf einen der kleinen Pfeile erscheint eine Werteliste für das zugehörige Feld. In dieser Liste können Sie Werte suchen und auswählen wie in einer Listbox.

# Tabellenboxen

Sie können Auswahlaktionen in Tabellenboxen vornehmen, indem Sie auf eine Zelle klicken oder eine Fläche markieren, die eine oder mehrere Zeilen und eine oder mehrere Spalten bedeckt. Ist für ein Feld in der Tabellenbox die Option **Auswahl per Dropdown** aktiviert, erscheint neben der Spaltenüberschrift ein Dropdown-Pfeil. Per Mausklick auf einen der kleinen Pfeile erscheint eine Werteliste für das zugehörige Feld. In dieser Liste können Sie Werte suchen und auswählen wie in einer Listbox.

## Schieberegler/Kalenderboxen

In Schiebereglern, denen ein einziges Feld zugrunde liegt, wählen Sie einen Wert aus, indem Sie den Schieber mit der Maus auf die gewünschte Position ziehen. Wenn der Schieberegler entsprechend konfiguriert ist, kann man die Größe des Schiebers mit der Maus verändern. Auf diese Weise ist die Auswahl mehrerer Werte möglich.

Wenn Sie in einer Kalenderbox auf das kleine Kalendersymbol klicken, öffnet sich der Kalender. Abhängig von der Konfiguration des Kalenderobjekts können Sie mit der Maus ein Datum oder einen Zeitraum auswählen. Diese Auswahl wird an das zugrunde liegende Feld übertragen. Mit Strg-Klick lassen sich mehrere Zeiträume auswählen, selbst wenn diese in unterschiedlichen Monaten oder Jahren liegen.

# Balken-/Linien-/Kombi-/Netz-/Matrix- und Punktdiagramme

In diesen Objekten können Sie Auswahlaktionen auf unterschiedliche Weise vornehmen:

- <sup>l</sup> Durch Klicken auf einen einzelnen Datenpunkt oder Markieren mehrerer Datenpunkte im Anzeigebereich. Dieser wird grün schraffiert, bis Sie die Maustaste loslassen. Eine solche Auswahl bezieht sich auf den Wert bzw. die Werte der Dimension, anhand derer die markierten Datenpunkte berechnet werden.
- Durch Klicken oder Markieren in der Legende des Diagramms können Sie einen oder mehrere Werte auswählen, vorausgesetzt die Legende repräsentiert eine Dimension und nicht eine Formel.
- Durch Klicken oder Markieren der Dimensionsachsen und der Bezeichnungen (ausgenommen Punktdiagramme). Die entsprechenden Feldwerte werden ausgewählt.
- <sup>l</sup> Durch Markieren der Bezeichnungsachsen und der Bezeichnungen. Ausgewählt werden in diesem Fall alle Werte der Dimensionen, die Formelwerte innerhalb des markierten Bereichs liefern.

Markiert man in Linien- oder Balkendiagrammen mit mehreren Dimensionen einen Bereich mit der Maus, ist das logische Verhalten etwas anders. Diese Auswahlaktionen betreffen dann nicht beide Dimensionen gleichzeitig.

In Liniendiagrammen erfolgen die Auswahlen hauptsächlich in der zweiten Dimension. Dies bedeutet, dass beim Darüberfahren eine gesamte Linie über alle Dimension der x-Achse ausgewählt wird.

In Balkendiagrammen ist es genau umgekehrt. Dort erfolgen die Auswahlen hauptsächlich in der ersten Dimension. Das heißt, die Werte der ersten Dimension werden ausgewählt, wobei Balkengruppen oder gestapelte Balken aufgrund einer zweiten Dimension erhalten bleiben. Ist im betroffenen Feld aufgrund vorhergehender Auswahlaktionen nur noch ein Wert wählbar bzw. ausgewählt, entspricht die Auswahllogik der von Diagrammen mit einer Dimension.

In Kombi-Diagrammen sind bei jeder Auswahlaktion stets alle Dimensionen betroffen.

## Kreisdiagramme

Sie können im Anzeigebereich Auswahlaktionen vornehmen, indem Sie auf einen einzelnen Diagrammabschnitt klicken oder über mehrere Abschnitte fahren. Dieser wird grün schraffiert, bis Sie die Maustaste loslassen. Eine solche Auswahl bezieht sich auf den Wert bzw. die Werte der Dimension, anhand derer die markierten Datenpunkte berechnet werden.

Sie können auch Auswahlaktionen durch Klicken oder Markieren in der Legende des Diagramms vornehmen.

# Blockdiagramme

In Blockdiagrammen können Sie einzelne Blöcke auswählen. Mit der Drilldown-Funktion wird auf eine bestimmte Dimension verwiesen. Wenn Sie den ersten Block auswählen, gilt der Verweis auf die erste Dimension. Wenn Sie einen zweiten Block innerhalb des ersten auswählen, wird auf die zweite Dimension verwiesen usw.

Sie können auch mehrere Blöcke auswählen, indem Sie einen Bereich markieren. Der ausgewählte Bereich wird grün markiert, bis Sie die Maustaste loslassen. Eine solche Auswahl bezieht sich auf den Wert oder die Werte der ersten Dimension. Auf Basis dieser Werte werden die entsprechenden Quader berechnet. Geht Ihre Auswahl über die Blockgrenzen mehrerer Werte der ersten Dimension hinweg, so betrifft sie alle zugehörigen Werte der zweiten und dritten Dimension, und nicht nur diejenigen davon, die im Auswahlbereich liegen.

# Messzeiger-Diagramme

Die Auswahlaktionen können nicht in Messzeiger-Diagrammen ausgeführt werden, da keine Dimension definiert ist.

# Tabellendiagramme

In Dimensionsspalten eines Tabellendiagramms können Sie Auswahlaktionen vornehmen, indem Sie auf eine Zelle klicken oder mehrere Zellen markieren. Der ausgewählte Bereich wird grün markiert, bis Sie die Maustaste loslassen.

Ist für eine Spalte, die eine Dimension repräsentiert, die Option **Auswahl per Dropdown** aktiviert, erscheint neben der Spaltenüberschrift ein Dropdown-Pfeil. Wenn Sie darauf klicken, wird eine Liste aller Werte dieses Feldes angezeigt. In dieser Liste können Sie Auswahlaktionen und Suchen ausführen.

Durch Klicken auf eine einzelne Zelle können Sie auch Auswahlaktionen in den Formelspalten vornehmen. Ausgewählt wird der Wert bzw. die Werte der Dimensionen, die zur Berechnung der angeklickten Zelle dienen.

# Pivottabellen

Durch Klicken auf eine einzelne Zelle können Sie Auswahlaktionen in den Dimensionsspalten und -zeilen einer Pivottabelle vornehmen. Die ausgewählte Zelle wird grün markiert, bis Sie die Maustaste loslassen.

Ist für eine Spalte, die eine Dimension repräsentiert, die Option **Auswahl per Dropdown** aktiviert, erscheint neben der Spaltenüberschrift ein Dropdown-Pfeil. Wenn Sie darauf klicken, wird eine Liste aller Werte dieses Feldes angezeigt. In dieser Liste können Sie Auswahlaktionen und Suchen ausführen.

Durch Klicken auf eine einzelne Zelle können Sie auch Auswahlaktionen in den Formelspalten und -zeilen vornehmen. Ausgewählt wird der Wert bzw. die Werte der Dimensionen, die zur Berechnung der angeklickten Zelle dienen.

# 8.16 Suchen

Sie können eine mehrfache Auswahl auch durch eine Text- oder numerische Suche treffen, statt auf Werte in QlikView-Objekten zu klicken.

# Mehrfache Auswahl mithilfe der Suche

Im folgenden Abschnitt wird beschrieben, wie Sie eine mehrfache Auswahl mithilfe der Textsuche vornehmen und wie QlikView auf unterschiedliche Befehle reagiert. Führen Sie die folgenden Schritte aus:

- 1. Klicken Sie auf die Titelleiste der Listbox und geben Sie das Suchwort ein. Groß- und Kleinschreibung wird bei der Suche nicht berücksichtigt. Das Suchwort wird in der Popup-Suchbox angezeigt. QlikView sucht daraufhin alle Werte, die den von Ihnen eingegebenen String enthalten.
- 2. Drücken Sie auf die Enter-Taste oder klicken Sie auf eine der Zellen im Ergebnis, um den gewünschten Wert auszuwählen.

*Drücken Sie Strg + Eingabetaste, um Ihrer Auswahl alle Werte hinzuzufügen, die dem Suchwort entsprechen, sofern sie nicht bereits in einer früheren Auswahl enthalten sind. Werte, die dem Suchwort entsprechen und bereits in einer früheren Auswahl enthalten sind, werden mit Strg + Eingabetaste aus der Auswahl ausgeschlossen. Werte, die in einer früheren Auswahl enthalten sind und dem Suchwort nicht entsprechen, werden in der Auswahl beibehalten.*

Die Suchbox wird automatisch geschlossen, wenn Sie die Eingabetaste oder "Esc" drücken, aber auch, wenn Sie auf einen Bereich im Layout klicken. Sie können die Suchbox auch schließen, indem Sie auf das **x**-Symbol in der Box klicken. Wenn Sie ein langes Suchwort eingeben möchten, können Sie das Suchfenster mit der Maus beliebig vergrößern. QlikView merkt sich die zuletzt gewählte Größe des Suchfensters für den nächsten Suchvorgang.

## In mehreren Listboxen suchen

In die Suche werden alle aktiven Listboxen einbezogen. Aktivieren Sie die Titelleisten der Listboxen per Umschalt-Klick, um in mehreren Listboxen zu suchen. Wenn Sie in mehreren Listenboxen suchen, können Sie die Ergebniswerte nicht durch Drücken der Eingabetaste auswählen.

Wenn eine Auswahl bereits erfolgt ist, kann eine Suche auf zwei Arten interpretiert werden:

- Ausschließliche Suche unter den optionalen Werten
- Suche unter allen Werten, d. h. die ausgeschlossenen Werte werden in die Suche einbezogen

Das können Sie durch die Option **Auch in ausgeschlossenen Werten suchen** im Dialog **Benutzereinstellungen** festlegen. Diese Option kann für manche Objekttypen auch im zugehörigen Eigenschaftsdialog individuell eingestellt werden.

*Ist für das Feld der UND-Modus eingestellt, ist es u. U. nicht möglich, mehrere gefundene Werte gleichzeitig auszuwählen.*

### Textsuche

Die einfachste Suche ist die Textsuche. Dabei sucht QlikView nach Werten, die mit Ihrem Suchwort übereinstimmen.

Bei der normalen Suche (ohne Wildcards) sucht QlikView Wörter mit dem gleichen Wortanfang wie das Suchwort. Enthält das Suchwort mehrere Strings mit Leerzeichen dazwischen, wird dies so interpretiert, als handele es sich um mehrere Suchworte, d. h. es werden Werte ausgegeben, die einen der eingegebenen Strings enthalten.

## Wildcards

Sie können Wildcards in Suchworten verwenden. Es existieren folgende Wildcards:

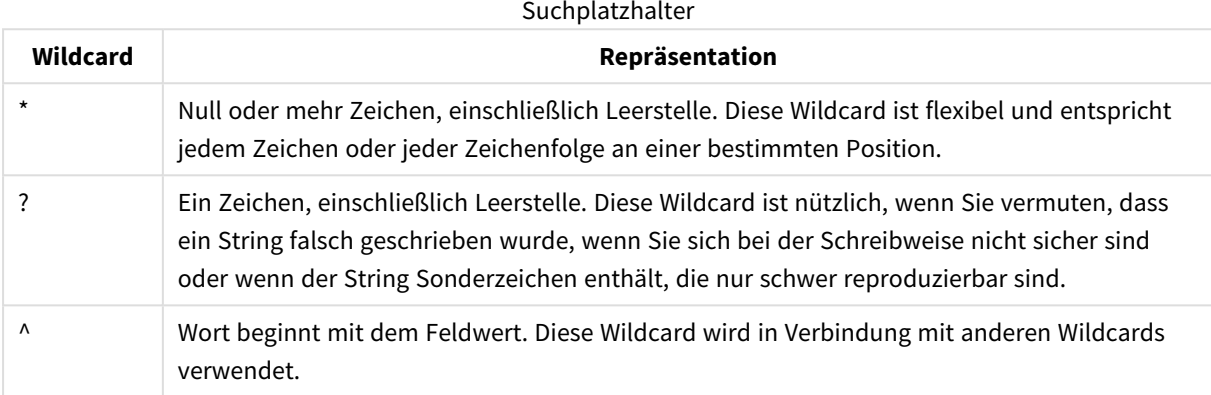

*Verwenden Sie Wildcards, werden nur Werte ausgegeben, die dem gesamten Suchwort entsprechen. In diesem Fall wird ein Leerzeichen im Suchwort nicht als logisches ODER interpretiert. Das Suchwort "\*creamed" liefert keine Übereinstimmung für "Rocky's creamed corn", da der Wert nicht mit "creamed" aufhört. Das Suchwort 'creamed' liefert ebenfalls keine Übereinstimmung für "Rocky's creamed corn", da der Wert nicht mit "creamed" beginnt.*

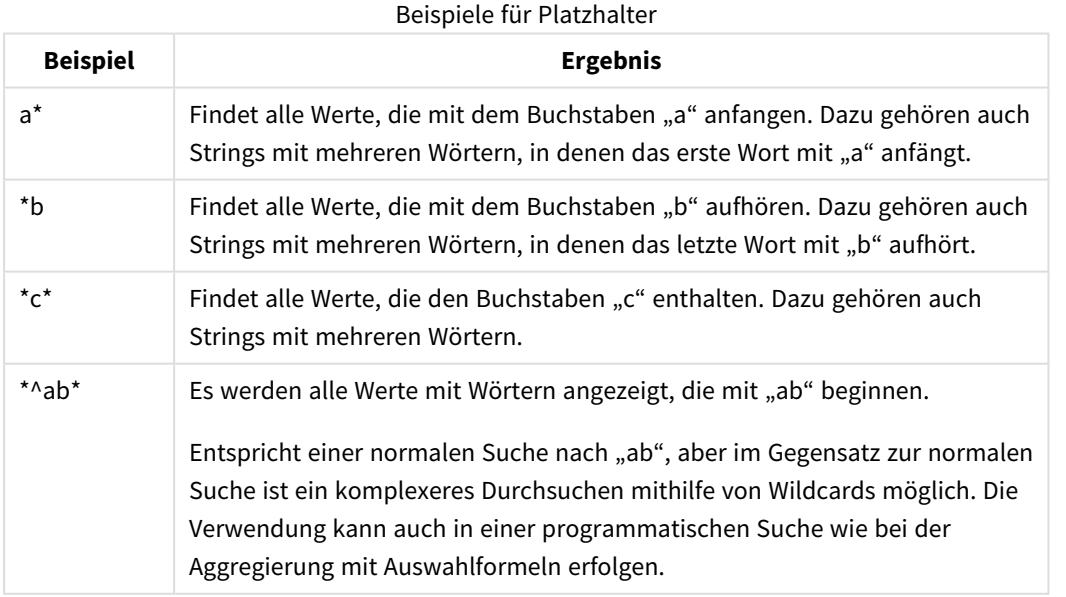

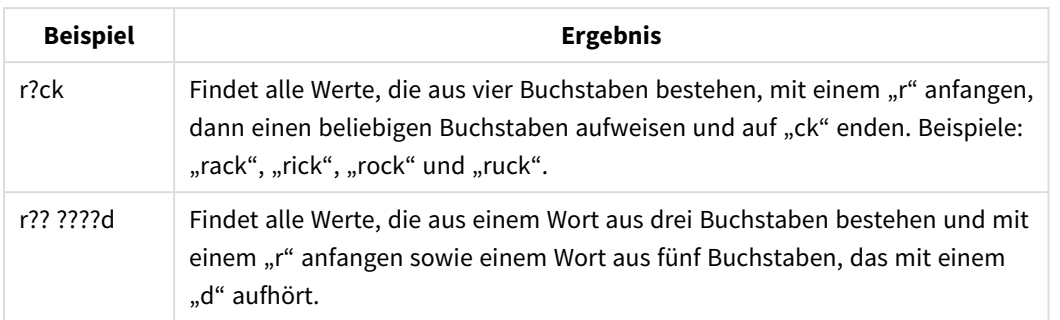

*Leerzeichen in Suchwörtern werden berücksichtigt. Wenn Sie nach "\*corn" suchen, erhalten Sie Übereinstimmungen für Strings, die beispielsweise mit "popcorn" oder "corn" enden. Wenn Sie eine Leerstelle im Suchwort einfügen, stimmt "\* corn" nur mit Strings überein, die auf "corn" enden.*

## Fuzzy-Suche

Die Fuzzy-Suche ist eine Alternative zur normalen Textsuche. Dabei werden die Werte des Feldes hinsichtlich ihrer Ähnlichkeit zu dem von Ihnen eingegebenen Suchwort sortiert. Die Fuzzy-Suche ist besonders hilfreich bei Schreibfehlern innerhalb von Feldwerten. Außerdem kann sie bei der Suche nach Dubletten hilfreich sein.

Bei der Fuzzy-Suche wird vor dem Suchwort eine Tilde ( **~**) angezeigt.

Wenn Sie eine Textsuche mit einer Tilde beginnen, wird das Textsuche-Fenster im Fuzzy-Suche-Modus geöffnet. Im Suchfenster erscheint Ihr Suchwort hinter einer Tilde. Während der Eingabe werden die Werte entsprechend der Ähnlichkeit zu Ihrem Suchwort sortiert. Die Werte, die dem Suchwort am ähnlichsten sind, stehen ganz oben. Durch Drücken der ENTER-Taste wird der erste Wert ausgewählt.

## Numerische Suche

Sie können eine mehrfache Auswahl auch mit der numerischen Suche vornehmen. Diese entspricht prinzipiell der Textsuche. Der einzige Unterschied besteht darin, dass das Suchwort mit einem relationalen Operator beginnen muss:

### Numerische Suchoperatoren

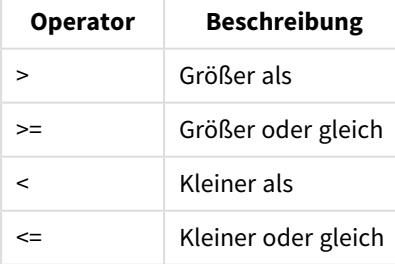

### **Beispiele:**

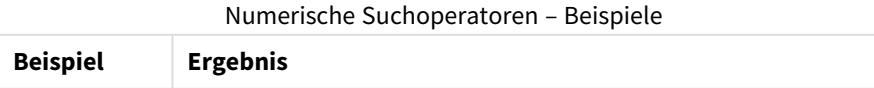

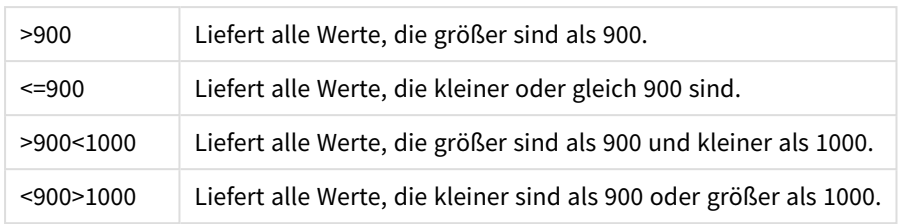

## Suchmodus

Wenn Sie mit der Texteingabe beginnen, kann ein anderes Verhalten auftreten: In einigen Fällen fügt QlikView Wildcards in das Suchwort ein, um eine Wildcard-Suche zu ermöglichen.

Den Suchmodus können Sie im Dialog **Benutzereinstellungen** wählen.

## Auswertung des Suchworts

Bei jeder Suche wird durch Auswertung des Suchworts geprüft, welcher Suchmodus anzuwenden ist.

Enthält das Suchwort Wildcards, erfolgt statt einer normalen Suche eine Suche mit Wildcards.

Das bedeutet, bei jeder Suche kann der Suchmodus durch entsprechende Eingabe im Suchfenster neu gewählt werden. Dazu ergänzt oder entfernt man einfach Wildcards, ein Größer-Zeichen (>) oder ein Kleiner-Zeichen (<).

## Assoziative Suche

Die Suchbox in der Listbox enthält einen Doppelpfeil (>>) nach rechts. Wenn Sie auf den Doppelpfeil klicken, erscheint rechts des Suchfensters eine Trefferliste, die zeigt, in welchen anderen Feldern das eingegebene Suchwort vorkommt. Hier können Sie auch nach Treffern in anderen Feldern suchen. In dieser zweiten Trefferliste können Sie eine temporäre Auswahl treffen. Durch die temporäre Auswahl wird die Treffermenge im eigentlichen Suchfeld eingeschränkt. Wenn Sie in der sekundären Liste eine Auswahl treffen, können Sie ein neues Suchwort eingeben, bevor Sie eine Auswahl in der primären Liste treffen. Wenn Sie eine Auswahl in der primären Ergebnisgruppe vornehmen, wird die sekundäre Ergebnisliste geschlossen.

## Erweiterte Suche

Um komplexe Suchformeln einzugeben, können Sie den Dialog **Erweiterte Suche** nutzen. Diesen Dialog öffnen Sie über die Tastenkombination Strg+Umschalt+F. Wenn Sie dem Suchwort ein Gleichheitszeichen (=) voranstellen, können Sie als Suchwort eine Formel verwenden. Die erweiterte Suche schließt alle logisch verknüpften Felder ein und unterstützt die boolesche Logik. Nach dem Gleichheitszeichen können Sie beliebige QlikView-Layoutformeln eingeben ( *Dialog "Formel [bearbeiten" \(page](#page-119-0) 120)*). Die Formel wird für jeden Wert des Feldes, in dem gesucht wird, ausgewertet. Alle Werte, bei denen sich ein anderer numerischer Wert als Null ergibt, zählen zur Treffermenge.

### **Beispiel:**

=Name **like** 'A\*' oder Name **like** '\*Z'

Wird diese Suche in einer Listbox ausgeführt, die das Feld MEinFeld enthält, sucht QlikView alle Feldwerte, die entweder mit "A" beginnen oder mit "Z" enden.

### **Beispiel:**

### =**sum(**Umsatz**)**>**sum(**Quote**)**

Wird diese Suche in einer Listbox ausgeführt, die das Feld "Verkäufer" enthält, sucht QlikView alle Verkäufer, deren Umsatz über ihrer Quote liegt.

## Suchfenster

In dieser Textbox erscheint das Suchwort für eine freie Textsuche. Das Suchwort kann im Suchfenster editiert werden.

# Erweiterte Suche

Wenn Sie dem Suchwort ein Gleichheitszeichen "=" voranstellen, können Sie als Suchwort eine Formel verwenden. Die erweiterte Suche schließt alle logisch verknüpften Felder ein und unterstützt die boolesche Logik. Nach dem Gleichheitszeichen können Sie beliebige QlikView-Layoutformeln eingeben. Die Formel wird für jeden Feldwert im Suchfeld ausgewertet. Alle Werte, bei denen sich ein anderer numerischer Wert als Null ergibt, zählen zur Treffermenge.

### **Beispiele:**

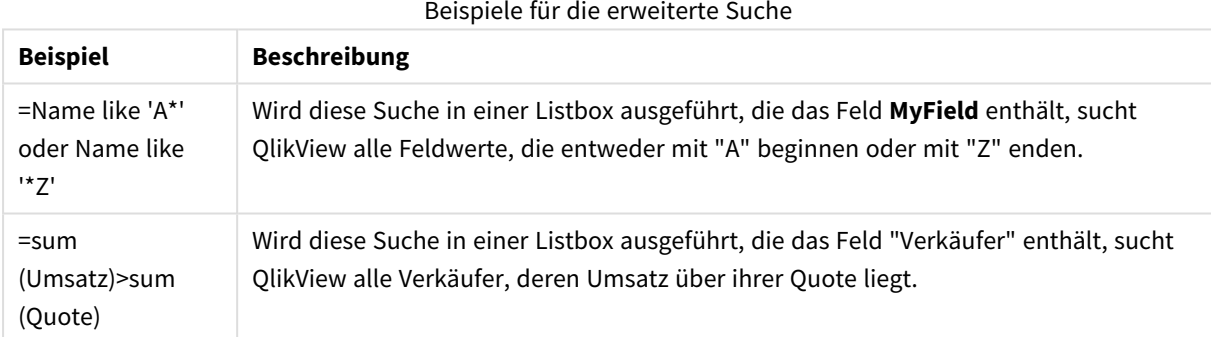

# 8.17 Suchfenster für die erweiterte Suche

Der Dialog **Erweiterte Suche** unterstützt Sie bei der Formulierung komplexer Suchvorgänge in QlikView Feldern. Im Gegensatz zum normalen Suchfenster, wo die Suchergebnisse immer sofort in der zugehörigen Listbox visualisiert werden, erhalten Sie die Suchergebnisse bei der erweiterten Suche erst, wenn Sie im Suchfenster auf **Suchen** klicken. Das Suchfenster kann während der Arbeit mit QlikView geöffnet bleiben. Der Dialog lässt sich beliebig vergrößern oder verkleinern und frei positionieren, um Ihnen das Editieren komplexer und großer Formeln zu erleichtern.

Elemente des Suchdialogfelds

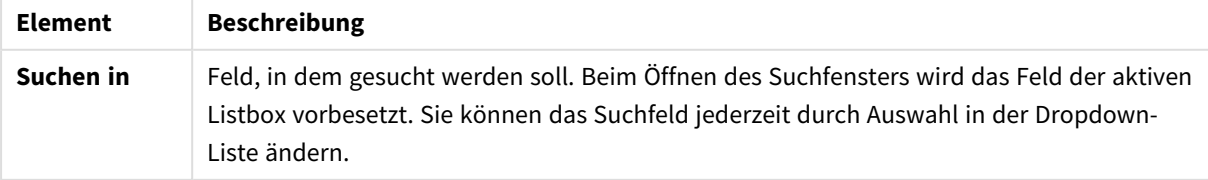

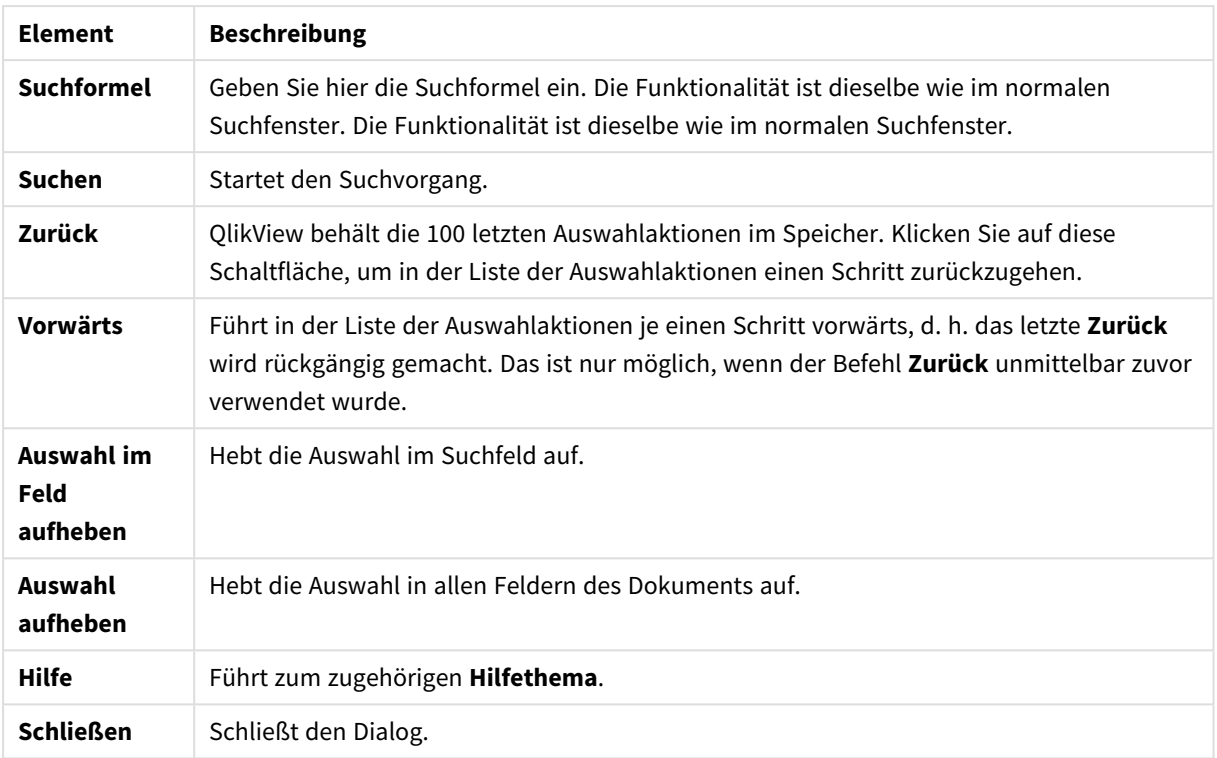

Das Fenster mit drei Registerreitern unten im Dialogfeld unterstützt Sie beim Anlegen erweiterter Suchformeln.

# Felder

Im Registerreiter **Felder** können Sie mithilfe der Zugangskontrolle Syntax einfügen, die sich auf das QlikView Feld bezieht.

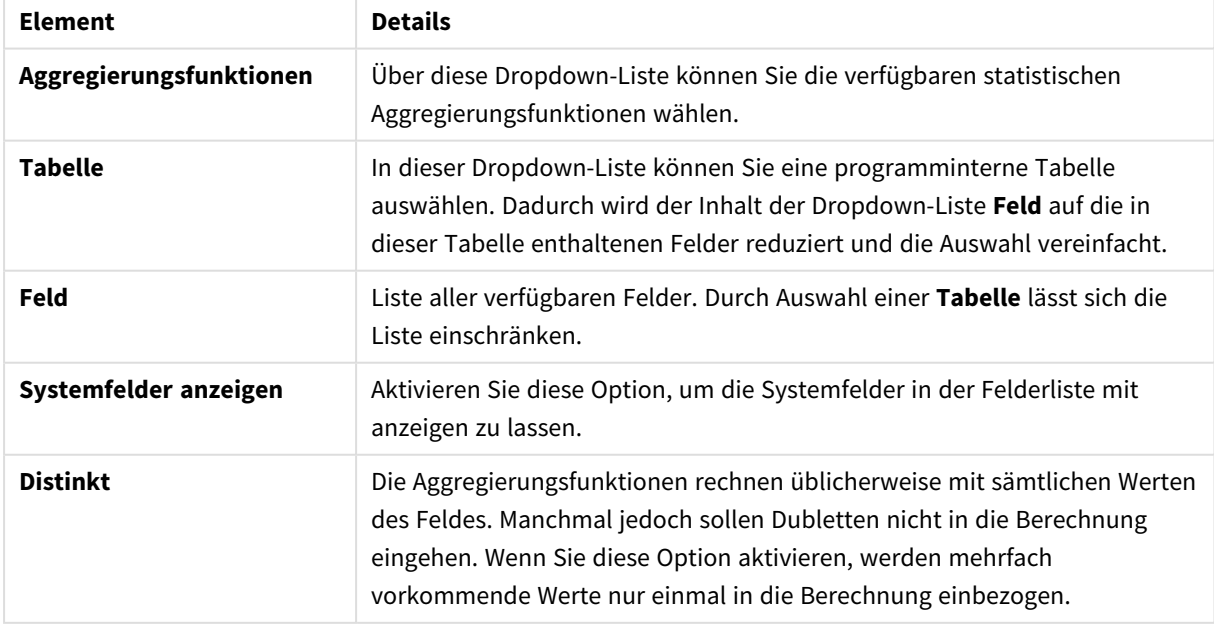

### Elemente der Registerkarte "Feld"

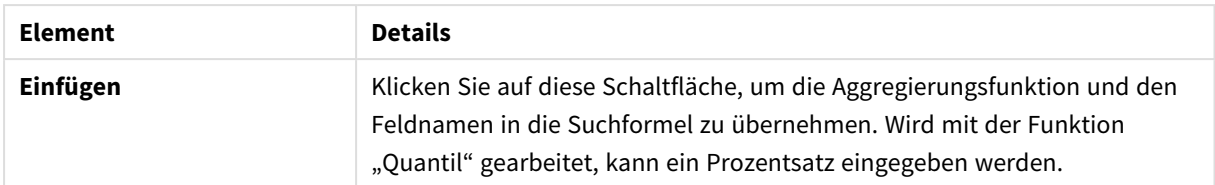

# Funktionen

Im Registerreiter **Funktionen** können Sie auf die Steuerelemente zugreifen, mit denen die auf die allgemeinen QlikView-Funktionen bezogene Syntax in die Suchformel eingefügt wird.

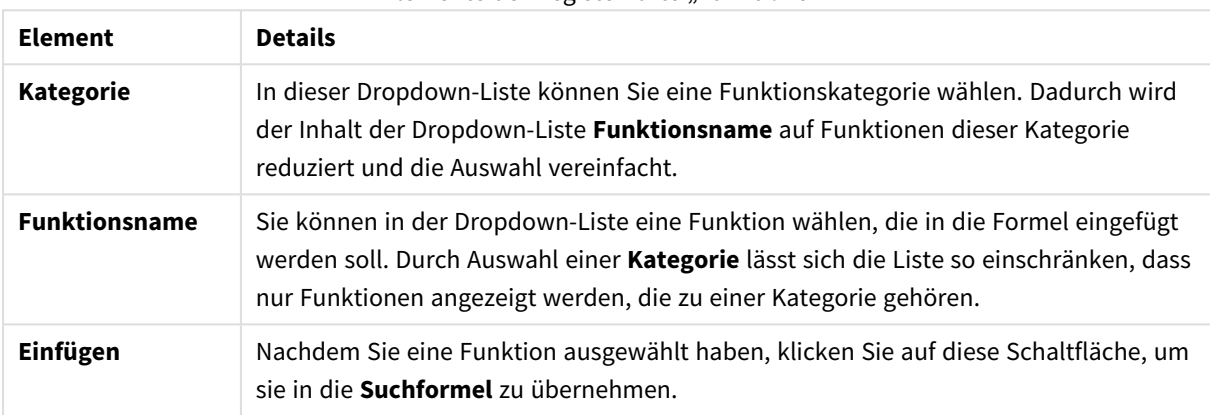

Elemente der Registerkarte "Funktionen"

Unten im Dialogfeld befindet sich ein Feld, in dem die Argumentsyntax der in der Dropdown-Liste **Funktionsname** ausgewählten Funktion angezeigt wird.

# Variablen

Wählen Sie die Registerkarte **Variablen** aus, um auf die Steuerelemente zuzugreifen, mit denen die auf die QlikView-Variablen bezogene Syntax eingefügt wird.

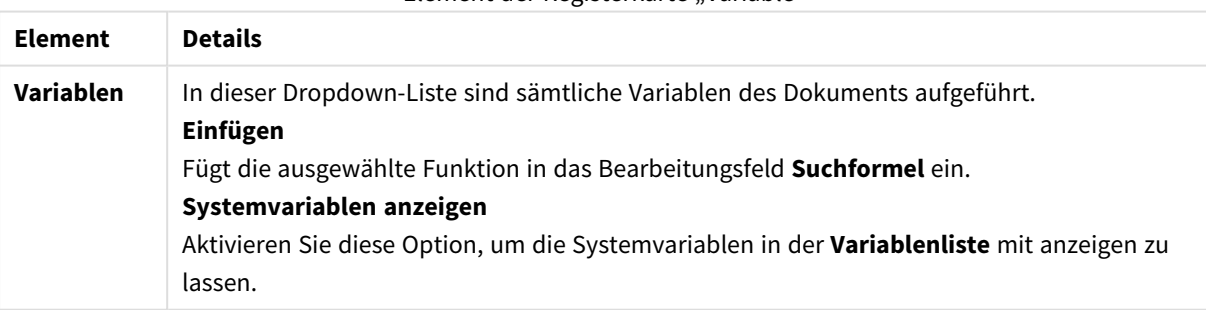

Element der Registerkarte "Variable"

Unten im Dialogfeld befindet sich ein Feld, in dem der derzeitige Wert einer aus der Dropdown-Liste **Variablen** ausgewählten Variable angezeigt wird.

# 8.18 UND-Modus in Listboxen

Wenn in einer Listbox, für die der UND-Modus festgelegt wurde, eine mehrfache Auswahl getroffen wird, werden in den anderen Feldern lediglich Daten angezeigt, die mit allen ausgewählten Feldwerten verknüpft sind.

### **Beispiel:**

Die Datenquelle enthält Informationen zu den Artikeln, die Kunden gekauft haben.

Wenn Sie eine Reihe von Artikeln im Standardmodus auswählen, zeigt QlikView Ihnen die Kunden an, die die ausgewählten Artikel gekauft haben.

Wenn Sie im UND-Modus mehrere Artikel auswählen, zeigt QlikView die Kunden an, die die ausgewählten Artikel gekauft haben.

# Voraussetzungen für den UND-Modus

Die Einstellung des Modus dieses Feldes erfolgt auf der Registerkarte **Eigenschaften der Listbox: Allgemein**.

Bei Auswahl eines Wertes in einer Listbox im **UND-Modus** erscheint vor dem Wert ein kaufmännisches Und ("**&**").

Wenn Sie im (**UND**-)Modus (grün) auf einen Wert klicken und die Maustaste für einen Moment gedrückt halten, wird der Wert als **NICHT** ausgewählt (rot) angezeigt. Das kaufmännische Und wird außerdem durch ein Ausrufungszeichen ("**!**") ersetzt. Die **NICHT**-Auswahl zum Ausschluss der markierten Werte kann nur für Listboxen im **UND**-Modus getroffen werden.

## UND-Modus-Kriterien

Nicht für jedes Feld kann der UND-Modus verwendet werden. Grund dafür ist, dass die UND-Alternative nur dann logisch sinnvoll ist, wenn das betreffende Feld nur mit einem einzigen anderen Feld zusammenhängt. Die folgenden Kriterien müssen erfüllt sein:

- Das Feld darf nur in einer logischen Tabelle vorkommen.
- Das Feld muss in der zweiten Spalte stehen.
- Die Tabelle darf keine doppelten Datensätze enthalten.
- Das Feld muss mit dem distinct-Zusatz geladen werden. Wird die Tabelle mit einem select-Befehl geladen, muss ein "Load distinct \*" vorangestellt werden.

# Einstellen einer Listbox im UND-Modus

Im folgenden Verfahren wird dargestellt, wie eine Listbox im UND-Modus statt im Standardmodus (logisches ODER) eingestellt wird. Führen Sie die folgenden Schritte aus:

- 1. Achten Sie darauf, dass die Kriterien für den UND-Modus erfüllt sind.
- 2. Klicken Sie mit der rechten Maustaste auf die Listbox und wählen Sie **Eigenschaften** aus.
- 3. Aktivieren Sie im Registerreiter **Allgemein** das Kontrollkästchen **Und-Modus**.

## Aktiver Ausschluss

Der aktive Ausschluss (gelegentlich auch als NICHT-Auswahl bezeichnet) weist deutliche Parallelen zur UND-Auswahl auf. Der aktive Ausschluss ermöglicht es, einen Feldwert eindeutig auszuschließen, sodass die von QlikView ermittelten Lösungen nicht mit dem ausgeschlossenen Wert verknüpft werden.

Der aktive Ausschluss erfolgt durch Klicken auf eine Zelle bei gedrückter Maustaste, bis die Zelle rot hinterlegt ist. Das Klicken bei gedrückter STRG-Taste entspricht ebenso einem Ausschluss, der eine Zusatzbedingung zur vorhergehenden Auswahl/zum vorhergehenden Ausschluss ist. Der aktive Ausschluss kann allerdings nur in Listboxen vorgenommen werden, in denen der UND-Modus aktiviert ist.

*Wenn Sie den Ausschluss von bestimmten Feldwerten in Objekten wie Textobjekten erzwingen möchten, müssen Sie die Skriptsyntax ändern. Wenn beispielsweise die Skriptanweisung wie folgt lautet:*

=count({<ANDActor=>}DISTINCT Title)

*ändern Sie sie wie folgt:*

=count({<~ANDActor=, ANDActor=>} DISTINCT Title)

# 8.19 Alternative Status

## Beschreibung

Sie können **Alternative Zustände** dazu verwenden, vergleichende Analysen zwischen multiplen Datenobjekt-Sätzen durchzuführen, zum Beispiel für Korbanalysen. Ein Auswahlraum enthält eine Reihe von Auswahlen.

Der QlikView-Entwickler kann mehrere Zustände in einem QlikView-Dokument erstellen und diese Zustände dann auf bestimmte Objekte in diesem Dokument anwenden. Der Endanwender kann Kopien dieser Objekte (Server-Objekte) erstellen und verschiedene Zustände dafür festlegen.

Der wichtigste Unterschied zwischen dem **Trennen** von Objekten und **Alternative Zustände** ist, dass alle Objekte innerhalb eines Auswahlraums auf die Auswahlaktionen in diesem Auswahlraum reagieren. Objekte mit einem bestimmten Zustand werden nicht von den Werten beeinflusst, die Benutzer für einen anderen Zustand auswählen.

Auf die Funktion **Alternative Zustände** kann im Ladeskript nicht zugegriffen werden.

*Die Funktion der alternativen Zustände wird von einem QlikView-Entwickler aktiviert und sollte nur mit Vorsicht verwendet werden, da diese zu großer Verwirrung bei Endanwendern führen kann, da auf dem Bildschirm nicht automatisch angezeigt wird, dass sich Objekte oder Formeln in alternativen Zuständen befinden oder auf diese Bezug nehmen. Es liegt in der Verantwortung des QlikView Developers, den Endanwender mithilfe der Funktion StateName() darüber zu informieren.* *Die Visualisierung einer Auswahl von alternativen Zuständen kann fehlschlagen, wenn die Daten dem Section Access oder einer Einschränkung des Datenbestands unterliegen. Eine Auswahl von alternativen Zuständen kann nicht visualisiert werden, wenn auf die Daten nicht von den Benutzern zugegriffen werden kann, die das QlikView Dokument unter Section Access nutzen.*

# Festlegen von alternativen Zuständen

Gehen Sie wie folgt vor, um alternative Zustände zu aktivieren und festzulegen:

- 1. Klicken Sie auf **Alternative Zustände…** auf der Registerkarte **Dokumenteigenschaften: Allgemein**. Das Dialogfeld **Alternative Zustände** wird geöffnet.
- 2. Klicken Sie auf **Hinzufügen…**, um eine Reihe von Räumen zu erstellen und für diese Namen zu vergeben. Die Namen werden als Zustandskennungen bezeichnet.
- 3. Klicken Sie auf **OK**, um das Dialogfeld zu schließen.

Nun kann der QlikView-Entwickler neue alternative Zustände aus Bildschirmobjekten heraus erstellen.

Endanwender, die über QlikView Server auf QlikView-Dokumente zugreifen, können die alternativen Zustände verwenden, aber keine erstellen.

# Zuweisen von alternativen Zuständen

Gehen Sie wie folgt vor, um einen Zustand einem Objekt zuzuordnen:

- 1. Öffnen Sie das Dialogfeld **Eigenschaften** und wählen Sie die Registerkarte **Allgemein** aus.
- 2. Weisen Sie der Option **Alternativer Zustand** die Zustandskennung zu, die Sie für das Objekt verwenden möchten.

Das Objekt ist nun vom Rest des Dokuments unabhängig, was die Auswahl betrifft, es sei denn, dass andere Objekte demselben Zustand zugeordnet sind.

Es gibt zwei Zustände, die immer verfügbar sind: **Standard-Zustand** und **Vererbt**. Der **Standard-Zustand** ist der Zustand, in dem die meisten QlikView-Aktionen stattfinden. Er ist durch \$ repräsentiert. Das QlikView-Dokument befindet sich immer im **Standardzustand**. Objekte können Zustände von Objekten auf höheren Ebenen erben, z. B. von Arbeitsblättern und Sammelboxen. Dies bedeutet, dass Zustände folgendermaßen geerbt werden: Dokument – Arbeitsblatt – Arbeitsblattobjekte. Die Arbeitsblätter und Objekte befinden sich immer im **vererbten** Zustand, wenn Sie nicht vom QlikView Developer überschrieben werden.

# Vergleichen von alternativen Zuständen

Sie können zwei Zustände für dasselbe Objekt vergleichen. Sie können beispielsweise ein Liniendiagramm erstellen, um beide Zustände der Daten mit derselben Achse anzuzeigen, und zwar indem Sie mithilfe der Funktion "Aggregierung mit Auswahlformeln" einen Zustand in der Formel zuweisen.

### **Beispiel:**

Wenn Sie die Zustände *Group1* und *Group2*definiert haben, können Sie den Durchschnitt von Feld *Adj.Close* für die Gruppen vergleichen, indem Sie die folgenden beiden Formeln in einem Liniendiagramm anzeigen:

Avg({[Group1]} [Adj.Close]) Avg({[Group2]} [Adj.Close])

## Logisches Verhalten bei Verwendung von alternativen Zuständen

Ein Anklicken der Schaltfläche **Löschen** betrifft alle Zustände.

Im Internet Explorer-Plugin wurde zum Dropdown-Menü der Schaltfläche **Löschen** jedoch ein Menüelement hinzugefügt, mit dem ein Benutzer die Auswahlen eines bestimmten Zustands löschen kann. Dieses Menü ist im Ajax-Client nicht verfügbar, aber es kann dieselbe Funktion dadurch erreicht werden, dass eine interaktive Schaltfläche erstellt wird, die mit dem Löschvorgang eines bestimmten Zustands verbunden ist.

Ein Anklicken der Schaltflächen **Zurück** und **Vorwärts** betrifft alle Zustände. Es besteht kein Mechanismus, mit dem man sich vor und zurück durch die bestimmten Zustand bewegen kann.

Ein Anklicken der Schaltflächen **Sperren** und **Freigeben** betrifft alle Zustände. Es ist nicht möglich, bestimmte Zustände mithilfe dieser Schaltflächen zu sperren oder freizugeben. Es ist möglich, bestimmte Felder in Zuständen zu sperren, und zwar mithilfe des Kontextmenüs in Listboxen in einem bestimmten Zustand.

Die Menüelemente im Menü **Auswahl** gelten für alle Zustände. Es ist kein Mechanismus für bestimmte Zustände in diesem Menü vorhanden.

**Alternative Zustände** können mit verlinkten Objekten verwendet werden. Der Zustand gilt für alle Instanzen eines Objekts. Wenn der Zustand eines verlinkten Objektes geändert wird, erhalten auch die anderen verlinkten Objekte diesen neuen Zustand.

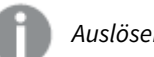

*Auslöser lösen in allen Status aus.*

Aktionen können für bestimme Zustände eingerichtet werden. Eine bekannte Ausnahme ist die Aktion **Makro ausführen**. Sie kann für die Ausführung in einem bestimmten Zustand eingerichtet werden; Makros lösen jedoch in allen Zuständen aus.

Objekte, die sich auf einen fehlenden Zustand beziehen (der von einem Entwickler entfernt wurde), nehmen wieder den Standardzustand an, und zwar über die Dropdown-Liste **Alternativer Zustand**, in der beispielsweise der folgende Wert angezeigt wird: AlternateStateName <unavailable>.

*Sie können Feldfunktionen nur in Verbindung mit alternativen Zuständen mit einem Argument Zustand verwenden.*

## Variablen in alternativen Zuständen

Sie können angeben, welcher Zustand bei Erweitern einer Variablen verwendet werden soll. Änderungen in einem bestimmten Zustand wirken sich nicht auf Variablenwerte aus, die in einem anderen Zustand erweitert werden. Wenn Sie keinen Zustand angeben, wird die Variable im Standardzustand erweitert.

### **Beispiel:**

Wenn Sie einen Zustand mit dem Namen Mystate und eine Variable mit dem Namen vMyvar haben, gilt:

- \$(vMyVar) erweitert die Variable im Standardzustand.
- \$({MyState} vMyVar) erweitert die Variable im Zustand MyState.

# 8.20 Lesezeichen

Der aktuelle Auswahlstatus kann als Lesezeichen gespeichert werden, damit er später wieder aufgerufen werden kann. Jeder in einem QlikView-Dokument definierte Auswahlstatus lässt sich als Lesezeichen speichern. Beim Aufrufen eines Lesezeichens wird die Auswahl in jedem Status angewendet.

# Lesezeichentypen

Es gibt mehrere Kategorien von Lesezeichen:

- **· Dokumentlesezeichen** werden innerhalb des QlikView-Dokuments gespeichert. Sie sind immer verfügbar, sowohl wenn das Dokument lokal geöffnet wird als auch bei der Nutzung des Dokuments auf einem QlikView Server.
- <sup>l</sup> **Benutzerlesezeichen** werden auf dem Computer des Benutzers gespeichert. und können auch nur von dort aus wieder aufgerufen werden. Wird das Dokument umbenannt oder verschoben, gehen die persönlichen Lesezeichen verloren.
- <sup>l</sup> **Persönliche Server-Lesezeichen** gibt es nur für QlikView Server-Dokumente. Sie werden von einem authentifizierten Anwender angelegt und sind nur diesem Anwender zugänglich. Sie werden in einem zum Dokument gehörigen Repository auf dem Server gespeichert und sind dem Benutzer von jedem Computer aus zugänglich bei dem dieser sich authentifiziert hat.
- <sup>l</sup> **Gemeinsame Server-Lesezeichen** gibt es nur für QlikView Server-Dokumente. Sie werden von einem authentifizierten Anwender angelegt und sind nur diesem Anwender zugänglich. Jeder Benutzer, der ein persönliches Server-Lesezeichen erstellt hat, kann dieses als gemeinsames Server-Lesezeichen kennzeichnen. und sind allen Nutzern des Dokuments zugänglich. Genauso wie persönliche werden auch gemeinsame Server-Lesezeichen in einem zum Dokument gehörigen Repository auf dem Server gespeichert.
- <sup>l</sup> **Temporäre Lesezeichen** werden von QlikView erstellt, wenn bestimmte Funktionen verwendet werden, wie z. B. **Hyperlink mit Lesezeichen per E-Mail versenden** und Dokumentketten. Sie gibt es nur für QlikView Server-Dokumente. Sie werden von einem authentifizierten Anwender angelegt und sind nur diesem Anwender zugänglich.

*Wenn Sie Änderungen am Datenmodell vornehmen, funktionieren vorhandene Lesezeichen möglicherweise nicht mehr, selbst wenn Sie dieselben Feldnamen beibehalten. Dies ist beispielsweise der Fall, wenn Sie die Option Genau ein ausgewählter Wert in den Eigenschaften für Listboxen aktivieren.*

# Dialogfeld "Neues Lesezeichen"

Lesezeichen dienen dazu, einen aktuellen Auswahlstatus zu speichern. Um ein Lesezeichen anzulegen, wählen Sie im Menü **Lesezeichen** den Befehl **Neues Lesezeichen** oder drücken Sie die Tastenkombination STRG+B. Alternativ können Sie Lesezeichen auch über Lesezeichenobjekte im QlikView Layout anlegen. In jedem Fall gelangen Sie in den Dialog **Neues Lesezeichen**.

Dieser unterscheidet sich je nachdem, ob Sie mit einem lokal gespeicherten Dokument oder einem QlikView Server-Dokument arbeiten. Wir beschreiben nachfolgend zunächst den Dialog für lokal gespeicherte Dokumente und erläutern danach die Änderungen für Server-Dokumente.

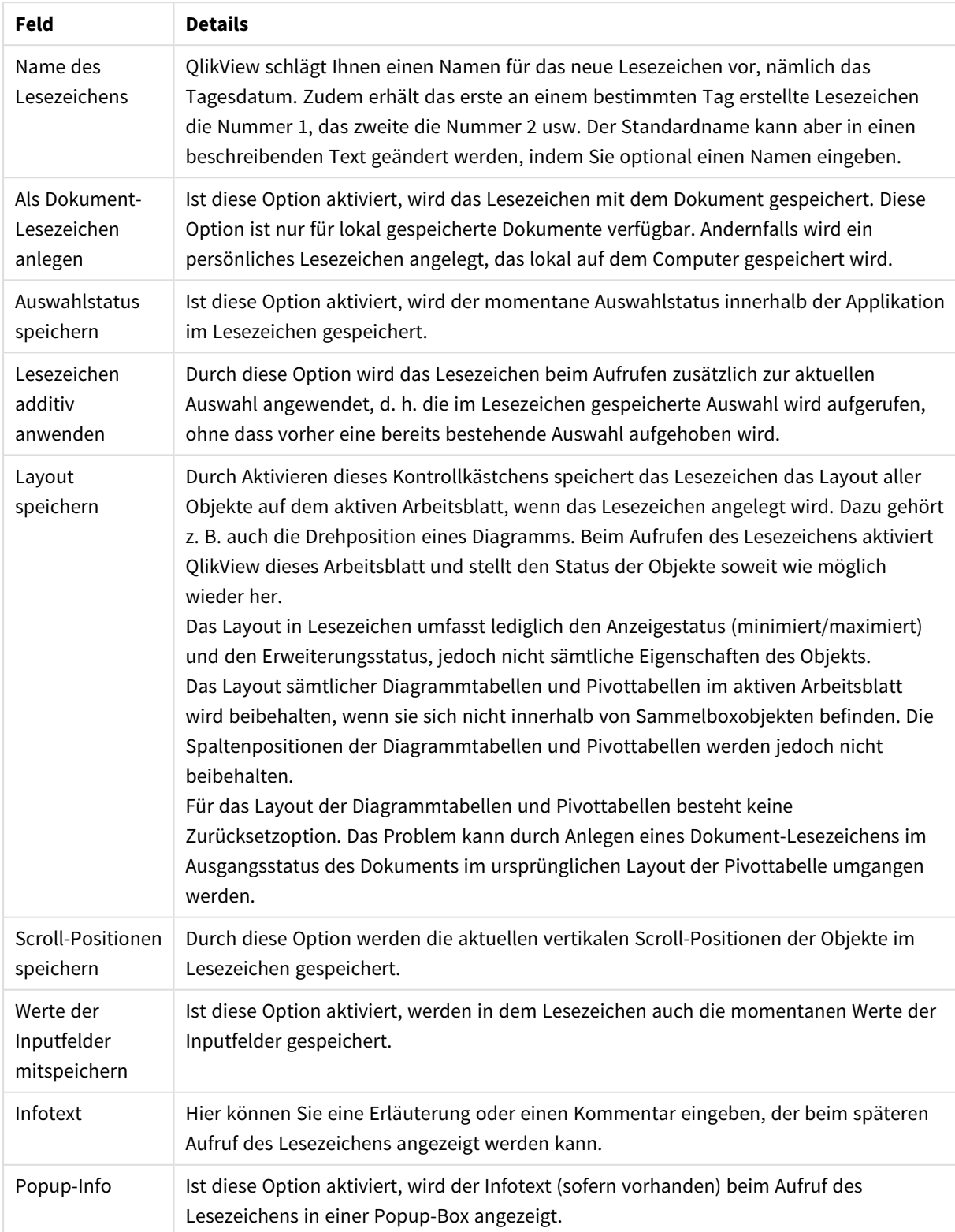

Lesezeichenfelder

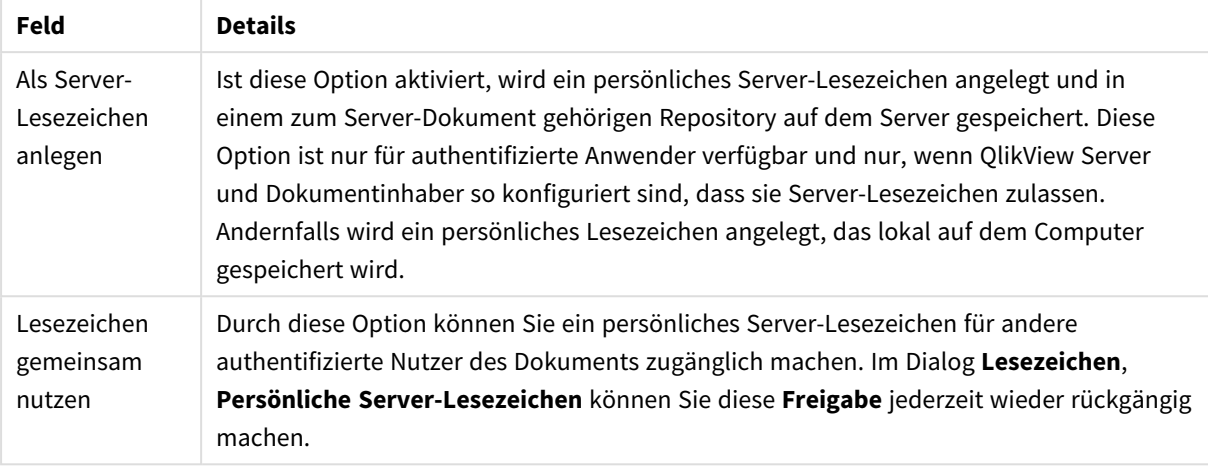

#### Unterschiede für Serverdokumente

*Die Sortierreihenfolge wird nicht im Lesezeichen gespeichert. Sie wird bei der Auswahl eines Lesezeichens durch die Sortierreihenfolge ersetzt, die unter Eigenschaften definiert wurde.*

# Lesezeichen löschen

Führt in ein Untermenü, das die ersten zehn Dokument-Lesezeichen und darunter die ersten zehn persönlichen Lesezeichen zeigt. Wählen Sie das zu löschende Lesezeichen aus.

# Lesezeichen (Dialog)

In den Dialog **Lesezeichen** gelangen Sie, indem Sie im Menü **Lesezeichen** auf **Weiter** klicken. Der Dialog besteht für lokale Dokumente aus zwei Registerblättern und für Server-Dokumente aus fünf Registerblättern: Dokument-Lesezeichen, Persönliche Lesezeichen, Persönliche Server-Lesezeichen (nur für Server-Dokumente), Gemeinsame Server-Lesezeichen (nur für Server-Dokumente) und Temporäre Lesezeichen (nur für Server-Dokumente).

Im oberen Bereich des Dialogs sehen Sie jeweils eine Liste der entsprechenden Lesezeichen für das QlikView-Dokument. Die Liste kann nach jeder der Spalten sortiert werden.

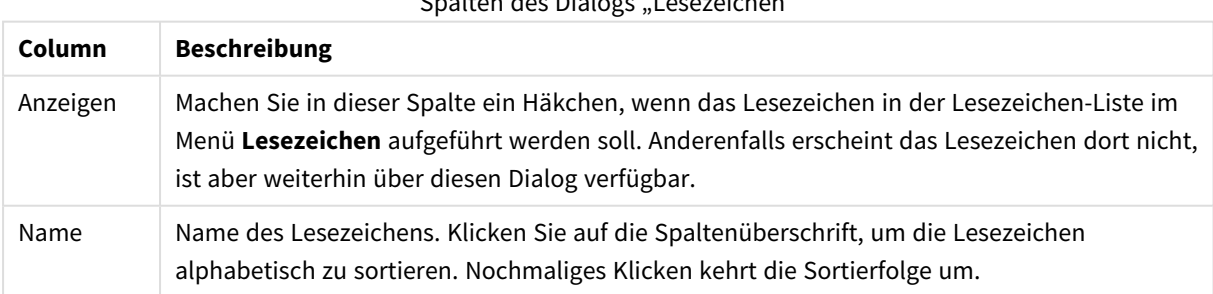

#### Spalten des Dialogs "Lesezeichen"

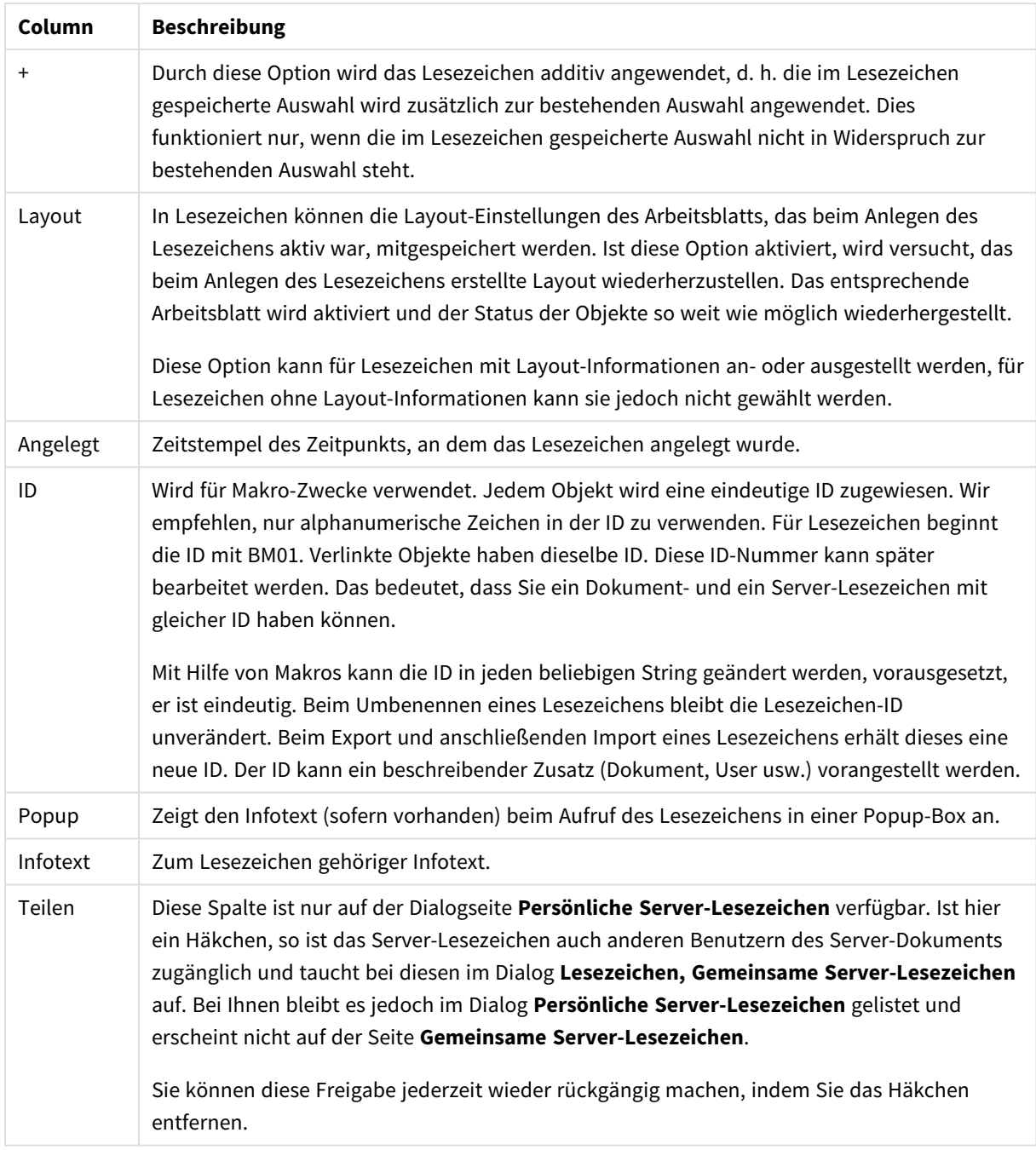

Im unteren Bereich des Dialogfelds finden Sie eine Reihe von Schaltflächen, mit denen Aktionen mit dem derzeit in der obigen Liste ausgewählten Lesezeichen durchgeführt werden können.

### Schaltflächen des Dialogs "Lesezeichen"

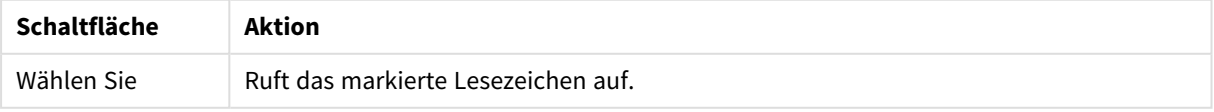

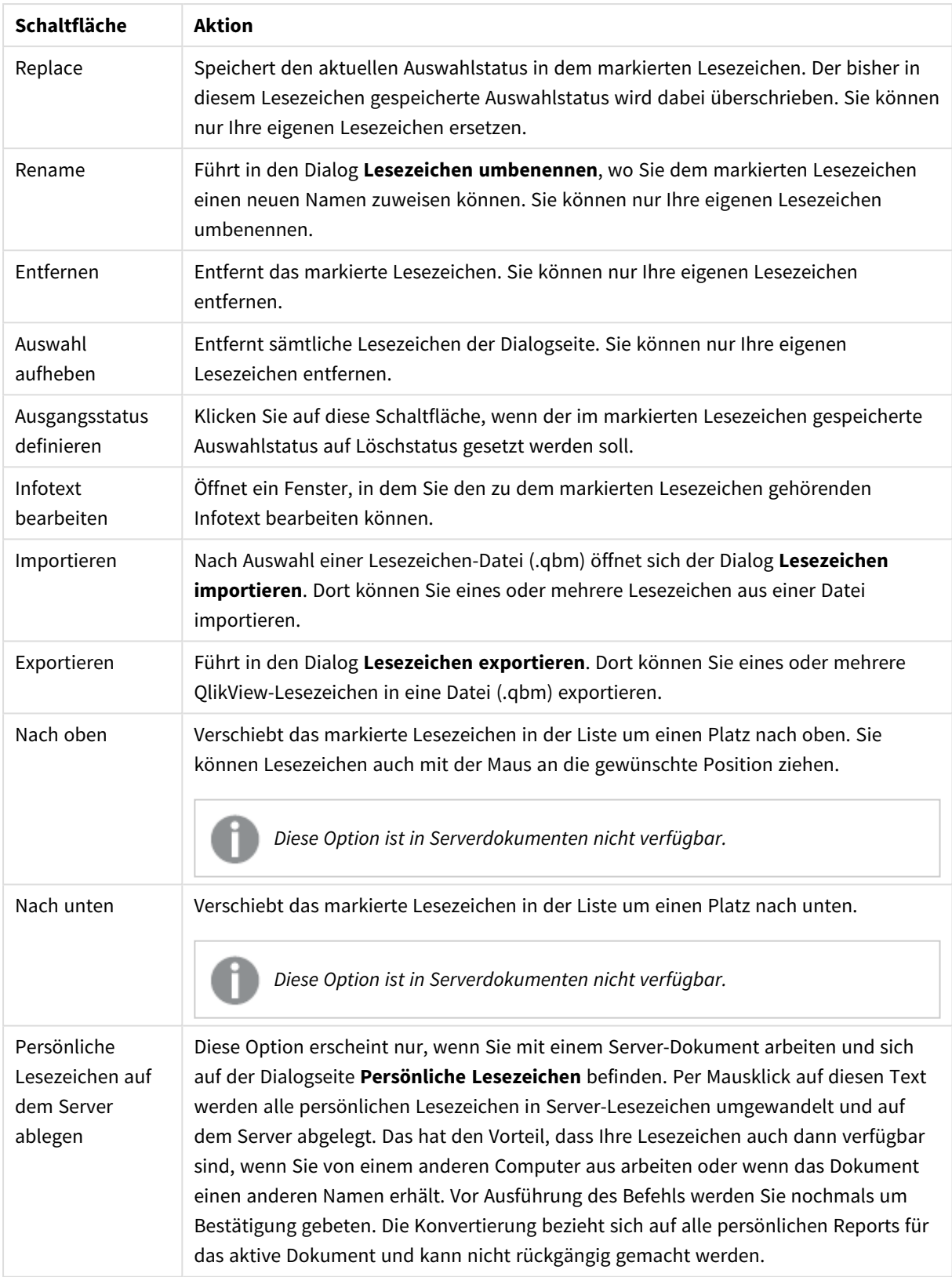

# Lesezeichen exportieren

Im Dialog **Lesezeichen exportieren** sehen Sie eine Liste aller Lesezeichen des Dokuments. QlikView sieht zunächst alle Lesezeichen für den Export vor. Soll ein Lesezeichen nicht mit exportiert werden, entfernen Sie per Mausklick den Haken in dem Kästchen davor.

Per Mausklick auf **OK** öffnet sich ein weiterer Dialog, wo Sie einen Namen und ein Verzeichnis für die anzulegende Lesezeichen-Datei wählen können. Lesezeichen-Dateien können für einen späteren Import gespeichert oder auch an andere Anwender versendet werden, die mit dem gleichen QlikView-Dokument arbeiten.

## Lesezeichen importieren

Um Lesezeichen zu importieren, wählen Sie im Menü **Lesezeichen** den Befehl **Importieren**. Anschließend können Sie in einem entsprechenden Dialog eine QlikView Lesezeichen-Datei (.qbm) auswählen. Der Dialog **Lesezeichen importieren** wird geöffnet.

Dieser enthält eine Liste aller Lesezeichen in der ausgewählten Lesezeichen-Datei.

*Der Import von Lesezeichen macht nur dann Sinn, wenn das QlikView-Dokument die entsprechenden Felder und Werte enthält, auf die sich das Lesezeichen bezieht.*

- <sup>l</sup> **Zu importierende Lesezeichen**: Links werden alle in der Lesezeichen-Datei definierten Lesezeichen angezeigt.
- <sup>l</sup> **Bestehende Lesezeichen**: Rechts wird eine Liste bestehender persönlicher Lesezeichen oder Dokument-Lesezeichen im Dokument angezeigt. Dies können entweder Dokument-Lesezeichen sein oder persönliche Lesezeichen, je nachdem, welche der beiden Optionen gewählt ist.
- <sup>l</sup> **Importieren**: Markieren Sie ein oder mehrere Lesezeichen in der Liste **Zu importierende Lesezeichen**, und klicken Sie auf diese Schaltfläche, um diese zu importieren.
- <sup>l</sup> **Umbenennen**: Führt in den Dialog **Lesezeichen umbenennen**, wo Sie dem markierten Lesezeichen vor dem Import einen neuen Namen zuweisen können.

# Alternative Status und Lesezeichen

Jeder in einem QlikView-Dokument definierte Auswahlstatus lässt sich als Lesezeichen speichern. Beim Aufrufen eines Lesezeichens wird die Auswahl in jedem Status angewendet.

In Formeln können spezielle in Lesezeichen enthaltene Status verwendet werden. Beispielsweise berechnet diese Formel den Umsatz über die Werte, die aufgrund der in Lesezeichen "BM01" für "Gruppe 1" definierten Auswahl generiert wurden.

### **Beispiel:**

**sum**({[Group 1]::BM01} Umsatz)

*Bei Lesezeichen, die einen nicht mehr verfügbaren Status definieren (der Status wurde bei der Softwareentwicklung gelöscht), werden alle fehlenden Status ignoriert.*

# 9 Skriptsyntax und Diagrammfunktionen

Im Skript sind die Datenquellen und die zu ladenden Tabellen und Felder definiert. Auch die Zugriffskontrolle ist durch das Skript geregelt.

Das Skript ist eine Aneinanderreihung von Skriptbefehlen, die nacheinander ausgeführt werden.

Die Syntax der QlikView-Befehlszeile und Skriptsyntax entsprechen in ihrer Notation dem Backus-Naur-Formalismus, auch BNF-Code genannt.

Die ersten Codezeilen werden automatisch generiert, wenn eine neue QlikView-Datei erstellt wird. Die Standardwerte dieser Variablen zur Interpretation von Zahlen werden anhand der Regionaleinstellungen des Betriebssystems festgelegt.

Im Skript sind die Datenquelle und die zu ladenden Tabellen und Felder definiert. Das Skript ist eine Aneinanderreihung von Skriptbefehlen, die nacheinander ausgeführt werden.

Für Tabellen, in denen Kommas, Tabulatoren oder Semikolons als Trennzeichen verwendet werden, ist der **LOAD**-Befehl zulässig. Standardmäßig lädt der **LOAD**-Befehl alle Felder der Datei.

Auf allgemeine Datenbanken müssen Sie dagegen über Microsoft ODBC zugreifen. Dabei werden die üblichen SQL-Befehle verwendet. Die SQL-Syntax muss abhängig vom ODBC-Treiber variiert werden.

Jeder Skriptbefehl muss mit einem Semikolon "**;**" enden.

Eine ausführliche Beschreibung der Skriptsyntax finden Sie über die Themen in diesem Abschnitt.

# 9.1 Was ist der Backus-Naur-Formalismus?

Die Syntax der QlikView Befehlszeile und Skriptsyntax entsprechen in ihrer Notation dem Backus-Naur-Formalismus, auch als BNF-Code bekannt.

Die folgende Tabelle enthält eine Liste der Symbole, die im BNF-Code verwendet werden, mit einer Beschreibung, wie sie interpretiert werden:

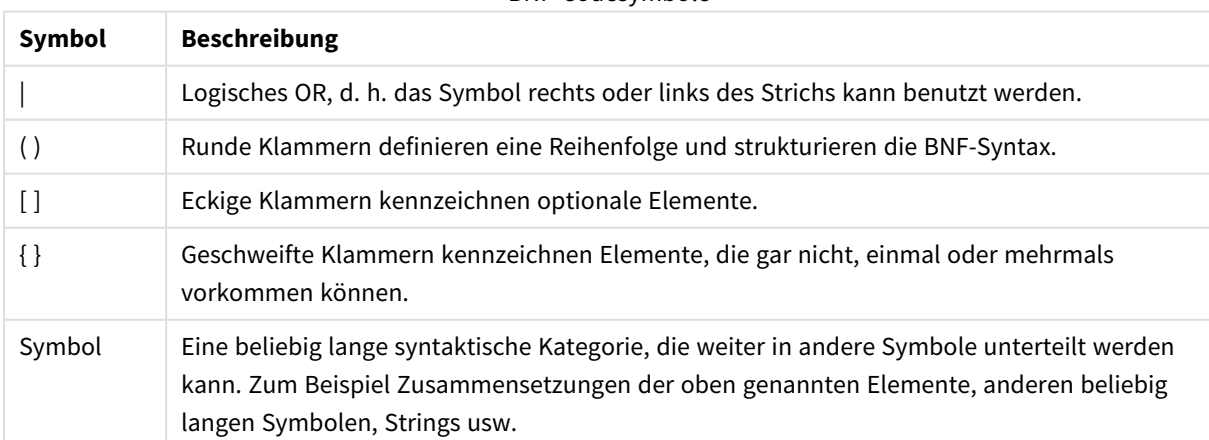

#### BNF-Codesymbole

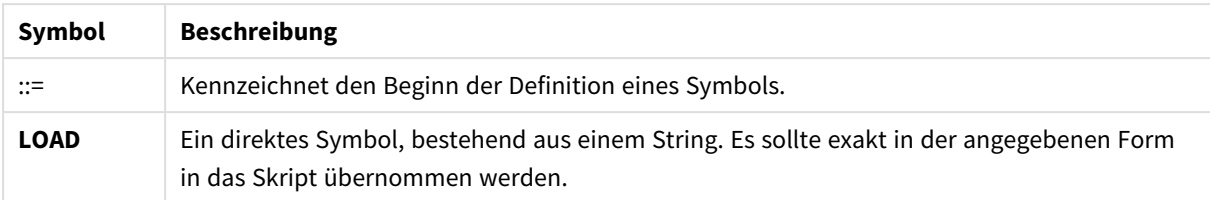

Alle direkten Symbole sind **fett** gedruckt. Zum Beispiel wird "(" als runde Klammern, die eine Reihenfolge definieren, interpretiert, aber "**(**" sollte als Zeichen interpretiert werden, das im Skript gedruckt werden sollte.

### **Beispiel:**

Die Beschreibung des alias-Befehls lautet folgendermaßen:

**alias** fieldname **as** aliasname { , fieldname **as** aliasname}

Diese Notation ist wie folgt zu verstehen: Der String "alias" erscheint in dieser Form im Skript, dahinter ein beliebiger Feldname, dahinter der String "as", dahinter ein beliebiger Aliasname. Anschließend können in beliebiger Anzahl Ergänzungen des Typs fieldname as alias angefügt werden, die durch Kommas voneinander getrennt werden.

Folgende Befehle sind demnach korrekt:

alias a as first; alias a as first, b as second; alias a as first, b as second, c as third; Folgende Befehle dagegen sind nicht korrekt:

alias a as first b as second; alias a as first  $\{$ , b as second  $\};$ 

# 9.2 Funktionen

Bei einer Funktion handelt es sich um ein Verfahren oder eine Routine zur Ausführung einer bestimmten Aufgabe zu Daten in Dokumenten. QlikView bietet mehrere hundert Funktionen, die für verschiedene Zwecke verwendet werden können, wie: Berechnungen durchführen, Daten oder Systeminformationen interpretieren, Konditionen bestimmen und so weiter.

Viele Funktionen können sowohl im Skript-Editor als auch in Diagrammen verwendet werden. Einige Funktionen beziehen sich speziell auf Diagramme (Diagrammfunktionen) und andere auf den Skript-Editor (Skriptfunktionen).

Funktionen werden häufig, jedoch nicht zwangsläufig, in Formeln verwendet.

Die folgende Liste zeigt einige Beispiele von Funktionen:

- **Max**: eine Aggregierungsfunktion, die in Skripten und Diagrammen verwendet werden kann. Hier ein Beispiel: **Max(Sales)** berechnet den höchsten Wert im Feld Sales.
- **· IF: eine Konditionalfunktion, die in Skripten und Diagrammen verwendet werden kann.** Hier ein Beispiel: **IF(Amount>0, 'OK','Alarm')** bestimmt, ob die Bedingung "Ist der Wert von Amount größer als null?" erfüllt wird. Wenn ja, erscheint OK, andernfalls Alarm.

<sup>l</sup> **Date#**: eine Interpretationsfunktion, die in Skripten und Diagrammen verwendet werden kann. Beispielsweise wertet **Date#(A)** den Eingabewert **A** als Datum aus.

# 9.3 Skriptbefehle

Das QlikView-Skript besteht aus einer Reihe von Befehlen. Ein Befehl kann ein regulärer Skriptbefehl oder Steuerungsbefehl sein. Manchen Befehlen kann ein Zusatz voran- oder nachgestellt werden.

Gewöhnliche Befehle dienen dazu, Daten einzulesen und diese Daten zu strukturieren oder zu verändern. Sie können sich über mehrere Zeilen erstrecken und müssen stets mit einem Semikolon enden , ";".

Steuerungsbefehle steuern die Ausführung des Skripts. Sie dürfen nicht über eine Zeile hinausgehen und werden durch ein Semikolon oder eine Zeilenschaltung beendet.

Eine Ergänzung durch Zusätze ist nur für gewöhnliche Befehle, nicht aber für Steuerungsbefehle möglich. Lediglich die Zusätze **when** und **unless** können an bestimmte Steuerungsbefehle angehängt werden.

Im nächsten Abschnitt finden Sie eine alphabetische Übersicht aller Skriptbefehle, Steuerungsbefehle und Zusätze.

Sämtliche Skriptbefehle können in Groß- oder Kleinbuchstaben oder einer Kombination aus beiden eingegeben werden. Bei Feld- und Variablennamen, die im Skript vorkommen, wird Groß- und Kleinschreibung jedoch unterschieden.

# Steuerungsbefehle im Skript

Das QlikView-Skript besteht aus einer Reihe von Befehlen. Ein Befehl kann ein regulärer Skriptbefehl oder Steuerungsbefehl sein.

Steuerungsbefehle steuern die Ausführung des Skripts. Sie dürfen nicht über eine Zeile hinausgehen und werden durch ein Semikolon oder eine Zeilenschaltung beendet.

Steuerungsbefehle werden im Allgemeinen nicht durch Zusätze ergänzt. Nur in wenigen speziellen Fällen können Steuerungsbefehle durch **when** oder **unless** ergänzt werden.

Sämtliche Skriptbefehle können in Groß- oder Kleinbuchstaben oder einer Kombination aus beiden eingegeben werden.

## Steuerungsbefehle im Skript – Übersicht

Jede Funktion wird nach der Übersicht genauer beschrieben. Sie können auch auf den Funktionsnamen in der Syntax klicken, um direkt auf die Details zu der spezifischen Funktion zuzugreifen.

### **Call**

Der Steuerungsbefehl **call** ruft eine Subroutine auf, die vorher durch einen **sub**-Befehl definiert werden muss.

**[Call](#page-927-0)** name **(** [ paramlist ])

#### **Do..loop**

Der Steuerungsbefehl **do..loop** definiert eine Skriptiteration, die einen bzw. mehrere Befehle ausführt, bis oder während eine logische Bedingung erfüllt ist bzw. wird.

```
Do..loop [ ( while | until ) condition ] [statements]
[exit do [ ( when | unless ) condition ] [statements]
loop [ ( while | until ) condition ]
```
### **Exit script**

Dieser Steuerungsbefehl beendet die Ausführung des Skripts. Er kann an beliebiger Stelle des Skripts stehen.

**Exit [script](#page-929-0)**[ (**when** | **unless**) condition ]

#### **For each ..next**

Der Steuerungsbefehl **for each..next** definiert eine Skriptiteration, die für jeden Wert in einer kommagetrennten Liste einen oder mehrere Befehle ausführt. Für jeden Wert der Liste werden die Befehle zwischen **for** und **next** einmal ausgeführt.

```
For each..next var in list
[statements]
[exit for [ ( when | unless ) condition ]
[statements]
next [var]
```
### **For..next**

Der Steuerungsbefehl **for..next** ist eine Skriptiteration mit einem Zähler. Für jeden Zähler innerhalb (und einschließlich) der festgelegten Grenzen werden die Befehle innerhalb der Schleife, die durch **for**und **next** eingeschlossen sind, jeweils einmal ausgeführt.

```
For..next counter = expr1 to expr2 [ stepexpr3 ]
[statements]
[exit for [ ( when | unless ) condition ]
[statements]
Next [counter]
```
#### **If..then**

Der Steuerungsbefehl **if..then** ist eine Skriptauswahl, mit der die Ausführung des Skripts gezwungen wird, abhängig von einer oder mehreren logischen Bedingungen unterschiedlichen Pfaden zu folgen.

*Da if..then zu den Steuerungsbefehlen gehört und mit einem Semikolon oder einer Zeilenschaltung abschließt, dürfen sich die einzelnen Befehlssequenzen (if..then, elseif..then, else und end if) nicht über mehrere Zeilen erstrecken.*

```
If..then..elseif..else..end if condition then
  [ statements ]
{ elseif condition then
  [ statements ] }
[ else
  [ statements ] ]
```
#### **end if**

#### **Sub**

Der Steuerungsbefehl **sub..end sub** definiert eine Subroutine, die zu einem späteren Zeitpunkt durch den Befehl **call** aufgerufen werden kann.

**[Sub..end](#page-934-0) sub** name [ **(** paramlist **)**] statements **end sub**

#### **Switch**

Der Steuerungsbefehl **switch** ist eine Skriptauswahl, mit der die Ausführung des Skripts gezwungen wird, abhängig vom Wert einer Formel unterschiedlichen Pfaden zu folgen.

```
Switch..case..default..end switch expression {case valuelist [ statements ]}
[default statements] end switch
```
#### Call

Der Steuerungsbefehl **call** ruft eine Subroutine auf, die vorher durch einen **sub**-Befehl definiert werden muss.

#### **Syntax:**

**Call** name **(** [ paramlist ])

#### **Argumente:**

Call-Argumente

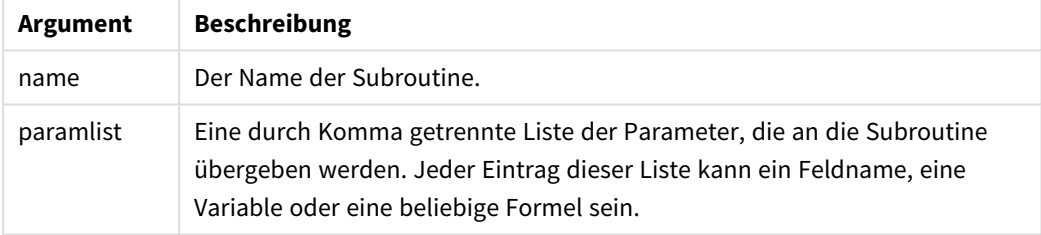

Die Subroutine, die von einem **call**-Befehl aus aufgerufen wird, muss bereits an einer vorherigen Stelle im Skript durch ein **sub** definiert sein.

Die Parameter werden dabei in die Subroutine kopiert und, sofern es sich beim Parameter im **call**-Befehl um eine Variable und nicht um eine Formel handelt, beim Beenden der Subroutine auch wieder zurückkopiert.

#### **Beschränkungen:**

Da **call** zu den Steuerungsbefehlen gehört und daher mit einem Semikolon oder einer Zeilenschaltung abschließt, darf sich der Befehl nicht über mehrere Zeilen erstrecken.

#### **Example 1:**

```
// Example 1
Sub INCR (I,J)
      I = I + 1Exit Sub when I < 10
```
 $J = J + 1$ End Sub Call INCR (X,Y)

#### **Example 2:**

```
// Example 2 - List all QV related files on disk
sub DoDir (Root)
      For Each Ext in 'qvw', 'qvo', 'qvs', 'qvt', 'qvd', 'qvc'
             For Each File in filelist (Root&'\*.' &Ext)
                   LOAD
                         '$(File)' as Name, FileSize( '$(File)' ) as
                         Size, FileTime( '$(File)' ) as FileTime
                         autogenerate 1;
            Next File
      Next Ext
      For Each Dir in dirlist (Root&'\*' )
            Call DoDir (Dir)
      Next Dir
End Sub
Call DoDir ('C:')
```
### <span id="page-928-0"></span>Do..loop

Der Steuerungsbefehl **do..loop** definiert eine Skriptiteration, die einen bzw. mehrere Befehle ausführt, bis oder während eine logische Bedingung erfüllt ist bzw. wird.

#### **Syntax:**

```
Do [ ( while | until ) condition ] [statements]
[exit do [ ( when | unless ) condition ] [statements]
loop[ ( while | until ) condition ]
```
*Da do..loop zu den Steuerungsbefehlen gehört und mit einem Semikolon oder einer Zeilenschaltung abschließt, dürfen sich die einzelnen Befehlssequenzen (do, exit do und loop) nicht über mehrere Zeilen erstrecken.*

#### **Argumente:**

Do-Argumente

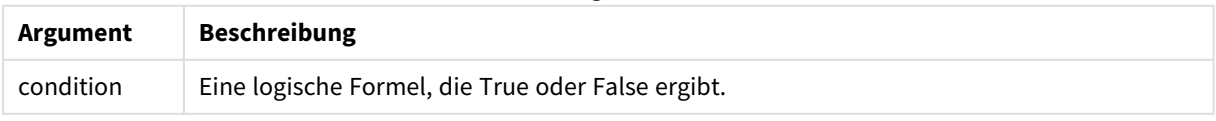

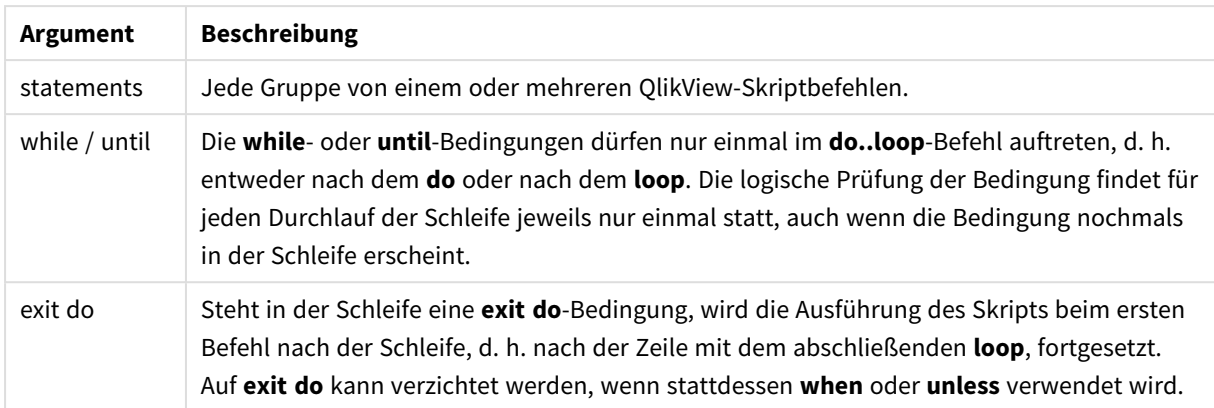

### **Beispiel:**

```
// LOAD files file1.csv..file9.csv
Set a=1;
Do while a<10
LOAD * from file$(a).csv;
Let a=a+1;
Loop
```
### <span id="page-929-0"></span>Exit script

Dieser Steuerungsbefehl beendet die Ausführung des Skripts. Er kann an beliebiger Stelle des Skripts stehen.

### **Syntax:**

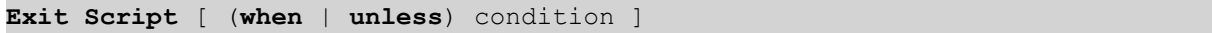

Da **exit script** zu den Steuerungsbefehlen gehört und daher mit einem Semikolon oder einer Zeilenschaltung abschließt, darf sich der Befehl nicht über mehrere Zeilen erstrecken.

#### **Argumente:**

Exit script-Argumente

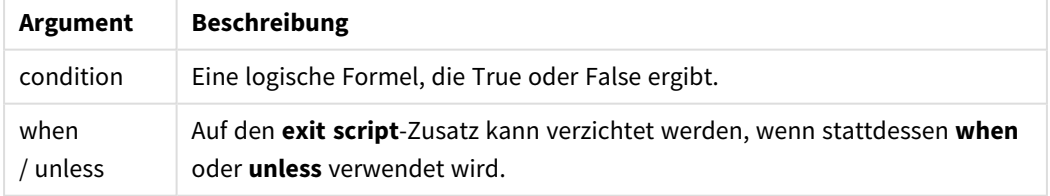

### **Beispiele:**

//Exit script Exit Script;

//Exit script when a condition is fulfilled Exit Script when a=1

### <span id="page-930-0"></span>For..next

Der Steuerungsbefehl **for..next** ist eine Skriptiteration mit einem Zähler. Für jeden Zähler innerhalb (und einschließlich) der festgelegten Grenzen werden die Befehle innerhalb der Schleife, die durch **for**und **next** eingeschlossen sind, jeweils einmal ausgeführt.

### **Syntax:**

```
For counter = expr1 to expr2 [ step expr3 ]
[statements]
[exit for [ ( when | unless ) condition ]
[statements]
Next [counter]
```
Die Formeln *expr1*, *expr2* und *expr3* werden nur beim ersten Durchlauf der Schleife ausgewertet. Der Wert des Zählers kann durch Befehle innerhalb der Schleife geändert werden, dies ist aber nicht empfehlenswert.

Steht in der Schleife eine **exit for**-Bedingung, wird die Ausführung des Skripts beim ersten Befehl nach der Schleife, d. h. nach der Zeile mit dem abschließenden **next**, fortgesetzt. Auf **exit for** kann verzichtet werden, wenn stattdessen **when** oder **unless** verwendet wird.

*Da for..next zu den Steuerungsbefehlen gehört und mit einem Semikolon oder einer Zeilenschaltung abschließt, dürfen sich die einzelnen Befehlssequenzen (for..to..step, exit for und next) nicht über mehrere Zeilen erstrecken.*

#### **Argumente:**

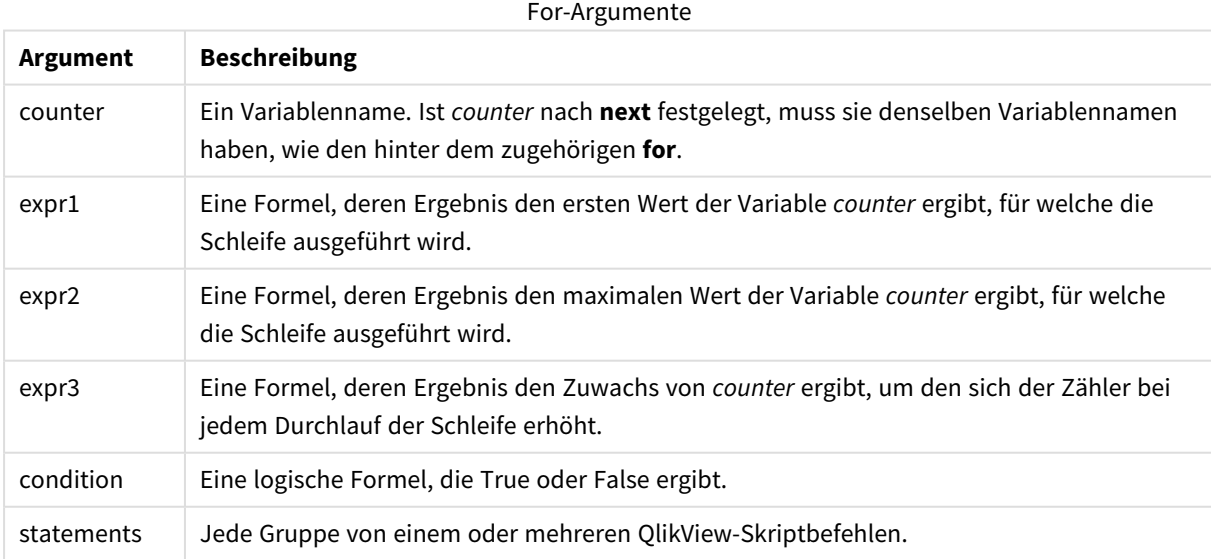

#### **Example 1: Laden einer Reihe von Dateien**

```
// LOAD files file1.csv..file9.csv
for a=1 to 9
```
LOAD \* from file\$(a).csv;

next

### **Example 2: Laden einer zufälligen Zahl von Dateien**

In diesem Beispiel werden die Datendateien *x1.csv, x3.csv, x5.csv, x7.csv* und *x9.csv* angenommen. Der Ladevorgang wird an zufällig ausgewählten Punkten mit der Bedingung if rand( )<0.5 then gestoppt.

```
for counter=1 to 9 step 2
      set filename=x$(counter).csv;
      if rand( )<0.5 then
            exit for unless counter=1
      end if
      LOAD a, b from $(filename);
```
<span id="page-931-0"></span>next

### For each..next

Der Steuerungsbefehl **for each..next** definiert eine Skriptiteration, die für jeden Wert in einer kommagetrennten Liste einen oder mehrere Befehle ausführt. Für jeden Wert der Liste werden die Befehle zwischen **for** und **next** einmal ausgeführt.

### **Syntax:**

Durch eine besondere Syntax ist es möglich, eine Liste mit Verzeichnis- und Dateinamen zu generieren.

```
for each var in list
[statements]
[exit for [ ( when | unless ) condition ]
[statements]
next [var]
```
#### **Argumente:**

For each-Argumente

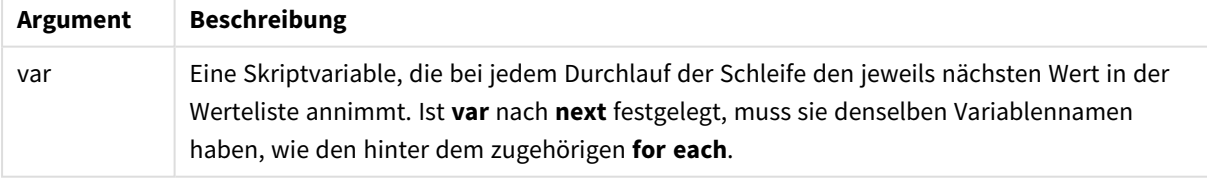

Der Wert von **var** kann durch Befehle innerhalb der Schleife geändert werden, dies ist aber nicht empfehlenswert.

Steht in der Schleife eine **exit for**-Bedingung, wird die Ausführung des Skripts beim ersten Befehl nach der Schleife, d. h. nach der Zeile mit dem abschließenden **next**, fortgesetzt. Auf **exit for** kann verzichtet werden, wenn stattdessen **when** oder **unless** verwendet wird.

*Da for each..next zu den Steuerungsbefehlen gehört und mit einem Semikolon oder einer Zeilenschaltung abschließt, dürfen sich die einzelnen Befehlssequenzen (for each, exit for und next) nicht über mehrere Zeilen erstrecken.*

#### **Syntax:**

list := item { , item } item := constant | (expression**)** | **filelist** (mask) | **dirlist** (mask) | **fieldvaluelist** (fieldname)

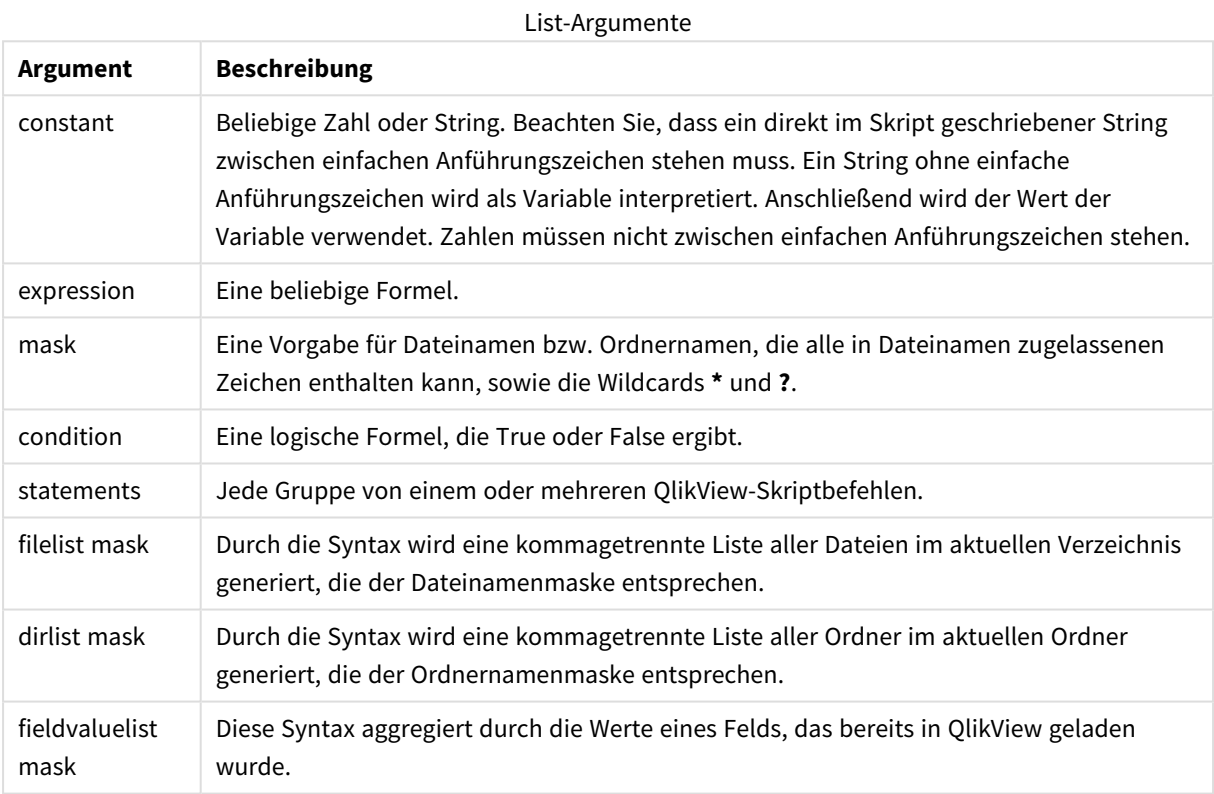

*Qlik Konnektoren für Verbindungen zu Webspeicher-Anbietern und andere DataFiles-Verbindungen unterstützen keine Filtermasken, die Platzhalterzeichen (\* und ?) enthalten.*

### **Example 1: Laden einer Liste von Dateien**

```
// LOAD the files 1.csv, 3.csv, 7.csv and xyz.csv for each a in 1,3,7,'xyz' LOAD * from
file$(a).csv; next
```
#### **Example 2: Laden einer Dateiliste auf Speichermedium**

Dieses Beispiel lädt eine Liste aller QlikView relevanten Dateien in einem Ordner.

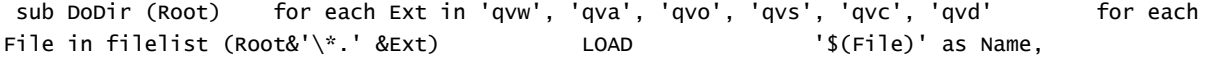

FileSize( '\$(File)' ) as Size, FileTime( '\$(File)' ) as FileTime autogenerate 1; and  $next$  File are next Ext for each Dir in dirlist (Root&'\\*') call DoDir (Dir) next Dir end sub call DoDir ('C:')

#### **Example 3: Aggregierung nach den Werten eines Felds**

In diesem Beispiel wird die Liste der geladenen Werte von FIELD aggregiert und ein neues Feld – NEWFIELD – erstellt. Für jeden Wert von FIELD werden zwei Datensätze NEWFIELD erstellt.

load \* inline [ FIELD one two three ]; FOR Each a in FieldValueList('FIELD') LOAD '\$(a)' &'-'&RecNo() as NEWFIELD AutoGenerate 2; NEXT a Die sich ergebende Tabelle sieht folgendermaßen aus:

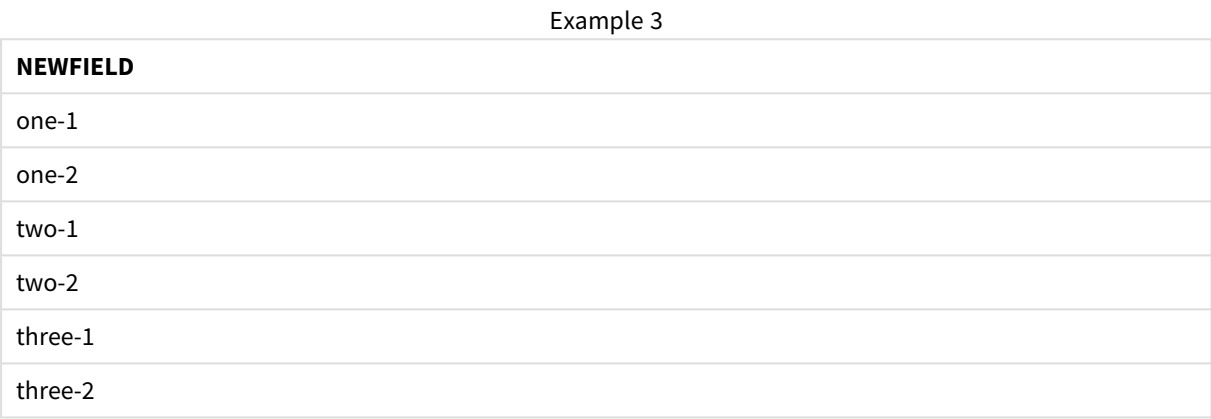

### <span id="page-933-0"></span>If..then..elseif..else..end if

Der Steuerungsbefehl **if..then** ist eine Skriptauswahl, mit der die Ausführung des Skripts gezwungen wird, abhängig von einer oder mehreren logischen Bedingungen unterschiedlichen Pfaden zu folgen.

Steuerungsbefehle werden in der Regel eingesetzt, um den Ablauf der Skriptausführung zu steuern. In einer Diagrammformel verwenden Sie stattdessen die Konditionalfunktion **if**.

**Syntax:**

```
If condition then
 [ statements ]
{ elseif condition then
 [ statements ] }
[ else
 [ statements ] ]
end if
```
Da **if..then** zu den Steuerungsbefehlen gehört und mit einem Semikolon oder einer Zeilenschaltung abschließt, dürfen sich die einzelnen Befehlssequenzen (**if..then**, **elseif..then**, **else** und **end if**) nicht über mehrere Zeilen erstrecken.

### **Argumente:**

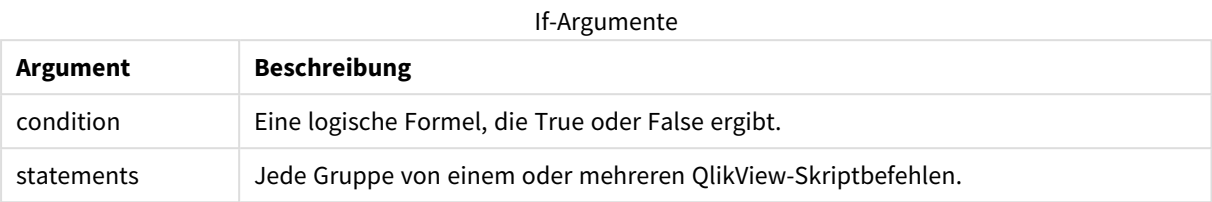

### **Example 1:**

if a=1 then

```
LOAD * from abc.csv;
SQL SELECT e, f, g from tab1;
```
end if

### **Example 2:**

if a=1 then; drop table xyz; end if;

### **Example 3:**

```
if x>0 then
```
LOAD \* from pos.csv;

elseif x<0 then

LOAD \* from neg.csv;

else

LOAD \* from zero.txt;

<span id="page-934-0"></span>end if

### Sub..end sub

Der Steuerungsbefehl **sub..end sub** definiert eine Subroutine, die zu einem späteren Zeitpunkt durch den Befehl **call** aufgerufen werden kann.

### **Syntax:**

**Sub** name [ **(** paramlist **)**] statements **end sub**

Argumente werden in die Subroutine kopiert. Wenn es sich bei dem entsprechend aufgeführten Parameter im **call**-Befehl um einen Variablennamen handelt, werden sie beim Beenden der Subroutine wieder zurückkopiert.

Wenn in einer Subroutine mehr Parameter definiert sind, als aus dem **call**-Befehl übernommen werden, erhalten die übrigen Parameter den NULL-Wert und können als lokale Variable in der Subroutine verwendet werden.

Da **sub** zu den Steuerungsbefehlen gehört und mit einem Semikolon oder einer Zeilenschaltung abschließt, dürfen sich die einzelnen Befehlssequenzen (**sub** und **end sub**) nicht über mehrere Zeilen erstrecken.

### **Argumente:**

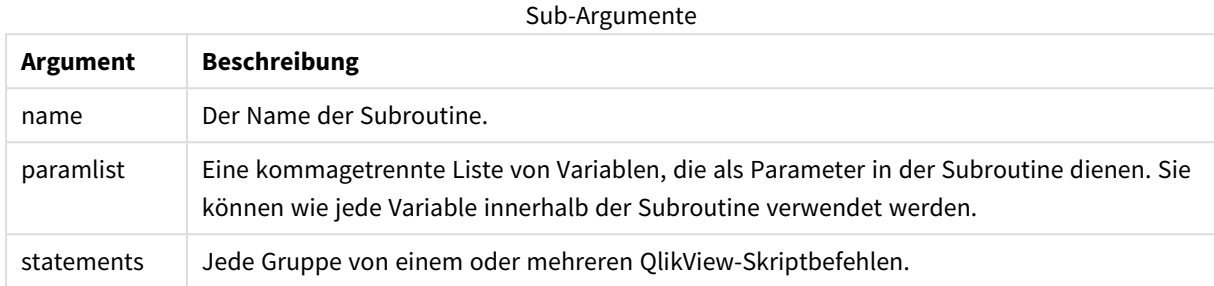

#### **Example 1:**

```
Sub INCR (I,J)
I = I + 1Exit Sub when I < 10J = J + 1End Sub
Call INCR (X,Y)
```
#### **Example 2: - Übernahme von Parametern**

```
Sub ParTrans (A,B,C)
A=A+1B=B+1C = C + 1End Sub
A=1X=1C=1Call ParTrans (A, (X+1)*2)
```
Das Ergebnis des obigen Vorgangs besteht darin, dass A lokal, innerhalb der Subroutine, den Wert 1 erhält, B den Wert 4 und C den Wert NULL.

Beim Abschluss der Subroutine erhält die globale Variable A den Wert 2 (aus der Subroutine zurückkopiert). Der zweite aufgeführte Parameter "(X+1)\*2" wird nicht zurückkopiert, da es sich nicht um eine Variable handelt. Die globale Variable C wird vom Subroutinen-Call nicht beeinflusst.

### <span id="page-935-0"></span>Switch..case..default..end switch

Der Steuerungsbefehl **switch** ist eine Skriptauswahl, mit der die Ausführung des Skripts gezwungen wird, abhängig vom Wert einer Formel unterschiedlichen Pfaden zu folgen.

#### **Syntax:**

```
Switch expression {case valuelist [ statements ]} [default statements] end
switch
```
*Da switch zu den Steuerungsbefehlen gehört und mit einem Semikolon oder einer Zeilenschaltung abschließt, dürfen sich die einzelnen Befehlssequenzen (switch, case, default und end switch) nicht über mehrere Zeilen erstrecken.*

### **Argumente:**

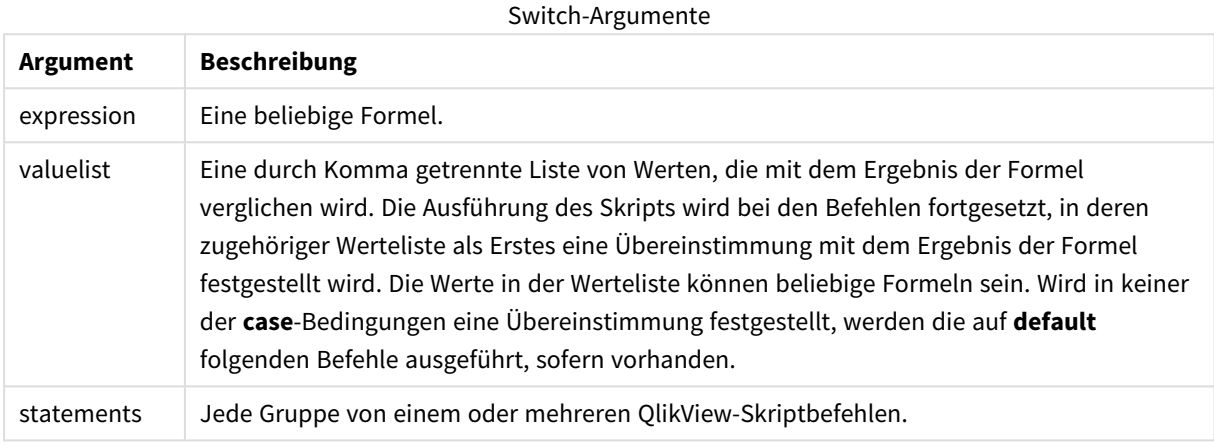

#### **Beispiel:**

```
Switch I
Case 1
LOAD '$(I): CASE 1' as case autogenerate 1;
Case 2
LOAD '$(I): CASE 2' as case autogenerate 1;
Default
LOAD '$(I): DEFAULT' as case autogenerate 1;
End Switch
```
# Skript-Zusätze

Eine Ergänzung durch Zusätze ist nur für gewöhnliche Befehle, nicht aber für Steuerungsbefehle möglich. Lediglich die Zusätze **when** und **unless** können an bestimmte Steuerungsbefehle angehängt werden.

Sämtliche Skriptbefehle können in Groß- oder Kleinbuchstaben oder einer Kombination aus beiden eingegeben werden. Bei Feld- und Variablennamen, die im Skript vorkommen, wird Groß- und Kleinschreibung jedoch unterschieden.

## Skript-Zusätze – Übersicht

Jede Funktion wird nach der Übersicht genauer beschrieben. Sie können auch auf den Funktionsnamen in der Syntax klicken, um direkt auf die Details zu der spezifischen Funktion zuzugreifen.

### **Add**

Der Zusatz **add** kann im Skript vor den Befehlen **LOAD**, **SELECT** oder **map...using** stehen. Er ist nur für die partielle Ausführung des Skripts von Bedeutung.

**[Add](#page-940-0)** [**only**] (loadstatement | selectstatement | mapstatement)

#### **Buffer**

QVD-Dateien können mit Hilfe des **buffer**-Zusatzes im Skript automatisch generiert werden. Dieser Zusatz kann zusammen mit den meisten **LOAD**- und **SELECT**-Befehlen verwendet werden. Er dient dazu, die eingelesenen Daten in einer QVD-Datei zu cachen bzw. zu buffern.

```
Buffer[(option [ , option])] ( loadstatement | selectstatement )
option::= incremental | stale [after] amount [(days | hours)]
```
#### **Bundle**

Mithilfe des **Bundle**-Zusatzes werden externe Dateien eingebunden, z. B. Bild- oder Audiodateien oder Objekte, die mit einem Feldwert verbunden sind. Sie werden in der QlikView-Datei gespeichert.

**[Bundle](#page-943-0)** [**Info**] ( loadstatement | selectstatement)

#### **Concatenate**

Sollen zwei Tabellen zusammengefasst werden, die über unterschiedliche Gruppen von Feldern verfügen, kann die Zusammenfassung zweier Tabellen mit dem Zusatz **Concatenate** erreicht werden.

**[Concatenate](#page-944-0)**[ **(**tablename **)** ] ( loadstatement | selectstatement )

#### **Crosstable**

Der Zusatz **crosstable** wird dazu verwendet, um eine Kreuztabelle in einen Tabellendiagramm umzuwandeln. Dabei wird eine breite Tabelle mit vielen Spalten in eine lange Tabelle umgewandelt; die Spaltenüberschriften werden in einzelnen Attributspalten positioniert.

```
Crosstable (attribute field name, data field name [ , n ] ) ( loadstatement |
selectstatement )
```
#### **First**

Der Zusatz **First** vor einem **LOAD**- oder **SELECT (SQL)**-Befehl dient dazu, eine festgelegte maximale Anzahl von Datensätzen aus einer Datenquelle zu laden.

[First](#page-946-0) n( loadstatement | selectstatement )

#### **Generic**

Der Zusatz **generic** entpackt eine große Tabelle und erstellt ein Feld pro Attributwert. Dies ist ähnlich zum Pivotieren einer Tabelle, nur dass eine separate Tabelle pro erstelltem Feld ausgegeben wird.

**[Generic](#page-947-0)** ( loadstatement | selectstatement )

#### **Hierarchy**

Mithilfe des Zusatzes **hierarchy** wird eine Hierarchie-Tabelle mit übergeordneten/untergeordneten Elementen in eine Tabelle umgeformt, die in einem QlikView-Datenmodell verwendet werden kann. Er kann vor dem Befehl **LOAD** oder **SELECT** eingefügt werden und verwendet anschließend das Ergebnis des Ladebefehls als Eingabe für eine Tabellenumformung.

```
Hierarchy (NodeID, ParentID, NodeName, [ParentName], [PathSource],
[PathName], [PathDelimiter], [Depth])(loadstatement | selectstatement)
```
#### **HierarchyBelongsTo**

Mithilfe dieses Zusatzes wird eine Hierarchie-Tabelle mit übergeordneten/untergeordneten Elementen in eine Tabelle umgeformt, die in einem QlikView-Datenmodell verwendet werden kann. Er kann vor dem Befehl **LOAD** oder **SELECT** eingefügt werden und verwendet anschließend das Ergebnis des Ladebefehls als Eingabe für eine Tabellenumformung.

**[HierarchyBelongsTo](#page-949-0) (**NodeID, ParentID, NodeName, AncestorID, AncestorName, [DepthDiff]**)**(loadstatement | selectstatement)

#### **Image\_Size**

Die Bedingung wird in Verbindung mit dem Zusatz **Info** des **Bundle** -Zusatzes verwendet, um Bilder aus Datenbanksystemen auf eine bestimmte Größe anzupassen, so dass sie in die Felder hineinpassen.

**Info** [**[Image\\_Size](#page-951-0)(**width,height **)**] ( loadstatement | selectstatement )

#### **Info**

Der Zusatz **info** wird zum Verknüpfen externer Informationen zu einem Feldwert verwendet, wie eine Textdatei, ein Bild oder ein Video.

**[Info](#page-952-0)**( loadstatement | selectstatement )

#### **Inner**

Den Zusätzen **join** und **keep** kann der Zusatz **inner** vorangestellt werden.Vor einem **join**-Befehl bestimmt dieser Zusatz, dass ein Inner Join hergestellt werden soll. Die entstandene Datei enthält somit lediglich Kombinationen von Feldwerten der Datentabellen, wobei die Referenzen zu externen Werten in beiden Tabellen dargestellt werden. Vor einem **keep**-Zusatz bewirkt "inner", dass beide Datentabellen auf ihre gemeinsame Schnittmenge reduziert werden, bevor sie in QlikView gespeichert werden. .

**[Inner](#page-952-1)** ( **Join** | **Keep**) [ **(**tablename**)** ](loadstatement |selectstatement )

#### **Inputfield**

Ein Feld kann als Inputfeld gekennzeichnet werden, indem es im Befehl **inputfield** aufgelistet wird, bevor auf das Feld mit einem **load**- oder **select**-Befehl verwiesen wird.

*[Inputfield](#page-954-0) (page 955)* fieldlist

#### **IntervalMatch**

Mithilfe des Zusatzes **IntervalMatch** wird eine Tabelle angelegt, in der die diskreten numerischen Werte mit einem oder mehreren numerischen Intervallen abgeglichen werden und optional die Werte von einem oder mehreren zusätzlichen Schlüsseln.

```
IntervalMatch (matchfield)(loadstatement | selectstatement )
IntervalMatch (matchfield,keyfield1 [ , keyfield2, ... keyfield5 ] )
(loadstatement | selectstatement )
```
#### **Join**

Der **join**-Zusatz kombiniert die geladene Tabelle mit einer bestehenden benannten Tabelle bzw. mit der zuletzt erstellten Datentabelle.

```
[Inner | Outer | Left | Right ] Join [ (tablename ) ]( loadstatement |
selectstatement )
```
#### **Keep**

Der Zusatz **keep** weist Ähnlichkeiten mit dem Zusatz **join** auf. Wie der **join**-Zusatz kombiniert er die geladene Tabelle mit einer bestehenden benannten Tabelle oder der zuletzt erstellten Datentabelle, doch statt die geladene Tabelle mit einer bestehenden Tabelle zusammenzuschließen, bewirkt der Zusatz, dass die Tabelle oder beide Tabellen vor dem Speichern in QlikView auf Basis der Schnittmenge der Tabellendaten reduziert werden. Der ausgeführte Vergleich entspricht einer Verknüpfung von Tabellen über alle gemeinsamen Felder, d. h. in gleicher Weise wie bei einer entsprechenden Verknüpfung. Die Tabellen werden jedoch nicht zusammengeschlossen, sondern als zwei Tabellen unter verschiedenen Namen in QlikView gespeichert.

(Inner | Left | Right) **[Keep](#page-960-0) [**(tablename ) ]( loadstatement | selectstatement  $\big)$ 

#### **Left**

Den Befehlen **Join**und **Keep** kann der Zusatz **left** vorangestellt werden.

Vor einem **join**-Befehl bestimmt dieser Zusatz, dass ein Left Join hergestellt werden soll. Die entstandene Tabelle enthält somit lediglich Kombinationen von Feldwerten der Datentabellen, wobei die Referenzen zu Feldwerten in der ersten Tabelle dargestellt werden. Vor einem **keep**-Zusatz bewirkt es, dass von der zweiten Datentabelle nur die Datensätze in QlikView gespeichert werden, für die ein passender Datensatz in der ersten Tabelle existiert.

**[Left](#page-960-1)** ( **Join** | **Keep**) [ **(**tablename**)** ](loadstatement |selectstatement )

#### **Mapping**

Mithilfe des Zusatzes **mapping** wird eine Mapping-Tabelle erstellt, die z. B. zum Austauschen der Feldwerte und Feldnamen während der Ausführung des Skripts verwendet werden kann.

**[Mapping](#page-962-0)** ( loadstatement | selectstatement )

#### **NoConcatenate**

Der Zusatz **NoConcatenate** bewirkt, dass zwei geladene Tabellen mit identischen Feldergruppen als zwei separate interne Tabellen behandelt werden, während sie andernfalls automatisch zusammengefasst werden würden.

**[NoConcatenate](#page-965-0)**( loadstatement | selectstatement )

#### **Outer**

Dem **Join**-Zusatz kann **outer**vorangestellt werden, um einen Outer Join zu definieren. Bei einem Outer Join werden sämtliche Datensätze aus beiden Tabellen berücksichtigt. Die entstandene Tabelle enthält somit lediglich Kombinationen von Feldwerten der Datentabellen, wobei die Referenzen zu Feldwerten in einer oder beiden Tabellen dargestellt werden. Der Zusatz **outer** ist optional.

**[Outer](#page-965-1) Join** [ **(**tablename**)** ](loadstatement |selectstatement )

#### **Replace**

Der Zusatz **replace** dient dazu, die gesamte QlikView-Tabelle durch eine neu geladene oder ausgewählte Tabelle zu ersetzen.

**[Replace](#page-967-0)[only]**(loadstatement |selectstatement |map...usingstatement)

### **Right**

Den Befehlen **Join**und **Keep** kann der Zusatz **right** vorangestellt werden.

Vor einem **join**-Befehl bestimmt dieser Zusatz, dass ein Right Join hergestellt werden soll. Die entstandene Tabelle enthält somit lediglich Kombinationen von Feldwerten der Datentabellen, wobei die Referenzen zu Feldwerten in der zweiten Tabelle dargestellt werden. Vor einem **keep**-Befehl bewirkt der Zusatz right, dass von der ersten Tabelle nur die Datensätze in QlikView gespeichert werden, für die ein passender Datensatz in der zweiten Tabelle existiert.

**[Right](#page-968-0)** (**Join** | **Keep**) [**(**tablename**)**](loadstatement |selectstatement )

#### **Sample**

Der Zusatz **sample** vor einem **LOAD**- oder **SELECT**-Befehl dient dazu, eine zufällige Stichprobe von Datensätzen aus einer Datenquelle zu laden.

**[Sample](#page-970-0)** p ( loadstatement | selectstatement )

#### **Semantic**

Tabellen, die Relationen zwischen Datensätzen definieren, werden mit dem Zusatz **semantic** geladen. Das können beispielsweise Selbstreferenzen in einer Tabelle sein, in der ein Datensatz auf einen anderen verweist, wie übergeordnet, gehört zu oder Vorgänger.

**[Semantic](#page-971-0)** ( loadstatement | selectstatement)

#### **Unless**

Der Zusatz **unless** definiert eine Bedingung für die Evaluierung eines Befehls bzw. eines exit-Befehls. Es kann somit als Kurzform des vollständigen Befehls **if..end if** betrachtet werden.

(**[Unless](#page-971-1)** condition statement | exitstatement Unless condition )

#### **When**

Der Zusatz **when** definiert eine Bedingung für die Ausführung eines Befehls bzw. eines exit-Befehls. Es kann somit als Kurzform des vollständigen Befehls **if..end if** betrachtet werden.

<span id="page-940-0"></span>( **[When](#page-972-0)** condition statement | exitstatement when condition )

### Add

Der Zusatz **Add** kann zu jedem **LOAD**- oder **SELECT**-Befehl im Skript hinzugefügt werden, um anzugeben, dass Datensätze zu einer anderen Tabelle hinzugefügt werden sollen. Er gibt auch an, dass dieser Befehl in einem partiellen Ladevorgang ausgeführt werden soll. Der Zusatz **Add** kann auch in einem **Map**-Befehl verwendet werden.

#### **Syntax:**

```
Add[only][Concatenate[(tablename)]] (loadstatement | selectstatement)
```
**Add[only]**mapstatement

Während einer normalen (nicht teilweisen) Skriptausführung funktioniert die Konstruktion **AddLOAD** wie ein normaler **LOAD**-Befehl. Datensätze werden generiert und in einer Tabelle gespeichert.

Wenn das Präfix **Concatenate** verwendet wird oder wenn bereits eine Tabelle mit dem gleichen Feldersatz vorhanden ist, werden die Datensätze an die betreffende vorhandene Tabelle angehängt. Andernfalls wird mit der Konstruktion **AddLOAD** eine neue Tabelle erstellt.

Ein teilweises Laden hat das gleiche Ergebnis. Der einzige Unterschied besteht darin, dass mit der Konstruktion **AddLOAD** nie eine neue Tabelle erstellt wird. Es ist immer bereits eine relevante Tabelle aus der vorherigen Skriptausführung vorhanden, an die die Datensätze angehängt werden müssen.

Dabei wird nicht geprüft, ob die Datensätze bereits vorhanden sind. Um Duplikate zu vermeiden, wird der **Add**-Zusatz häufig in Verbindung mit dem distinct-Qualifizierer oder einem where-Befehl benutzt.

Durch den **Add Map...Using**-Befehl wird auch bei der partiellen Ausführung des Skripts ein Mapping durchgeführt.

### **Argumente:**

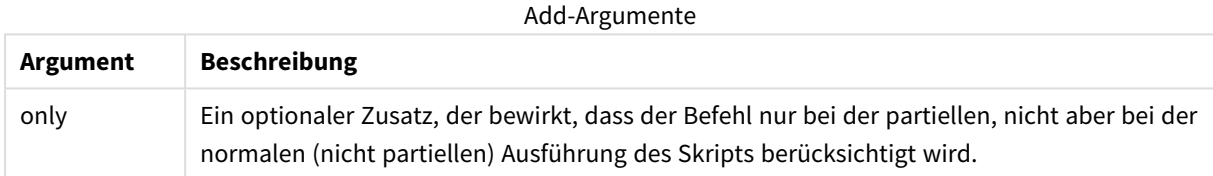

### **Beispiele und Ergebnisse:**

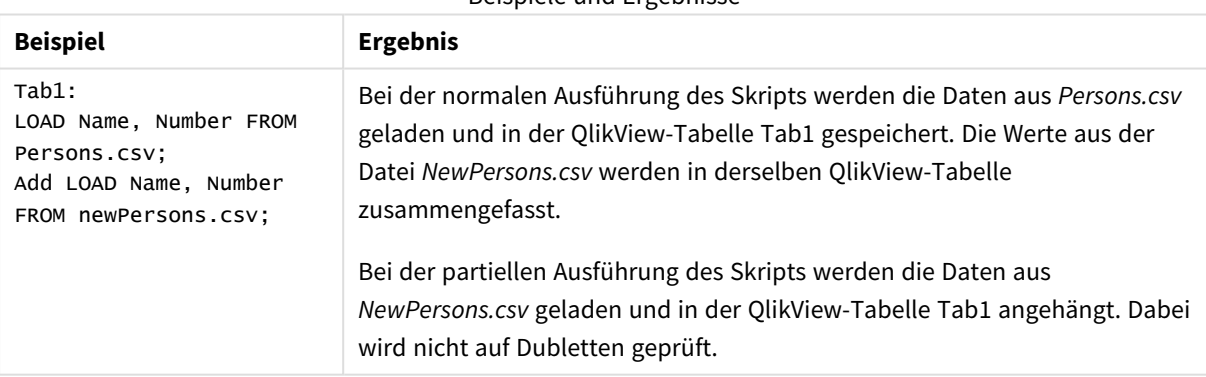

### Beispiele und Ergebnisse

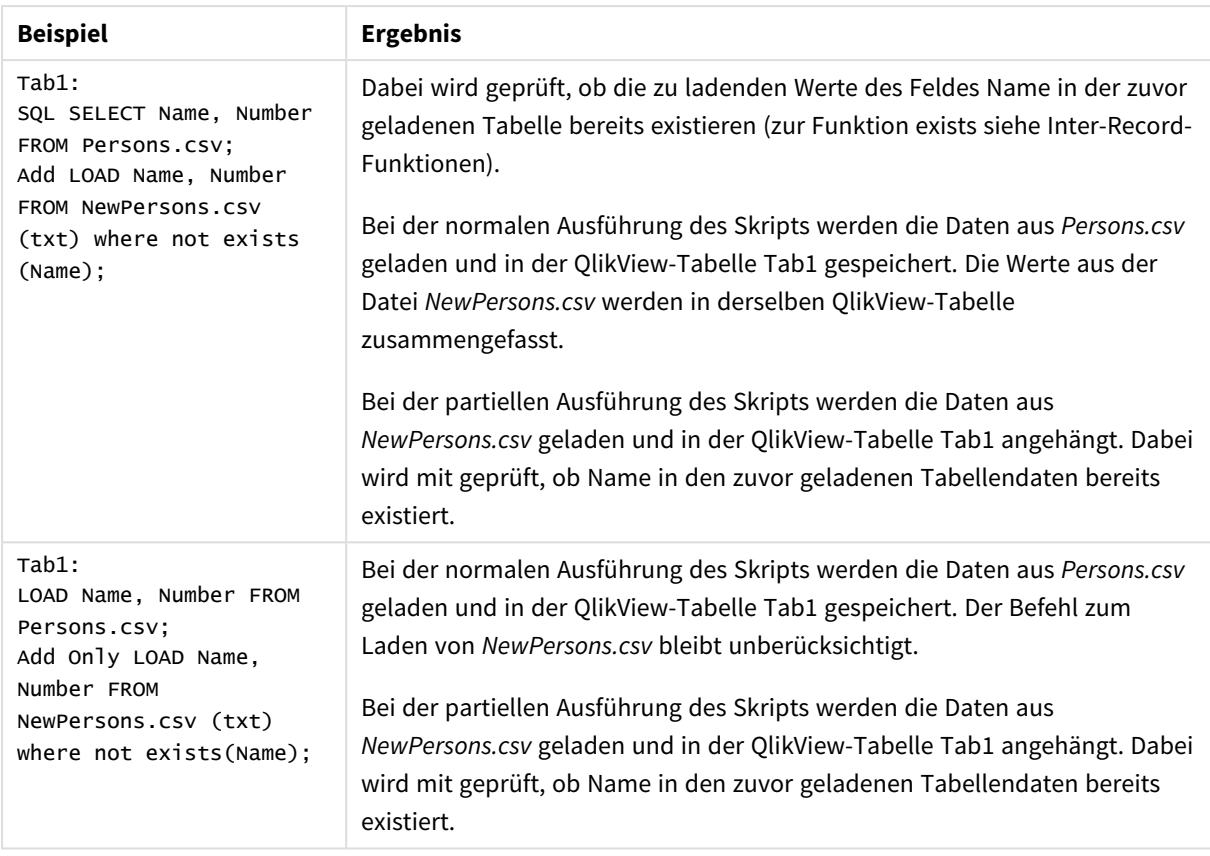

## <span id="page-942-0"></span>Buffer

QVD-Dateien können mit Hilfe des **buffer**-Zusatzes im Skript automatisch generiert werden. Dieser Zusatz kann zusammen mit den meisten **LOAD**- und **SELECT**-Befehlen verwendet werden. Er dient dazu, die eingelesenen Daten in einer QVD-Datei zu cachen bzw. zu buffern.

### **Syntax:**

```
Buffer [(option [ , option])] ( loadstatement | selectstatement )
option::= incremental | stale [after] amount [(days | hours)]
```
Ist keine Option definiert, wird die bei der ersten Skriptausführung generierte QVD-Datei auf unbestimmte Zeit weiterverwendet.

QVD-Buffer sind standardmäßig unter *C:\ProgramData\QlikTech\QlikView\Buffers* gespeichert.

Normalerweise werden QVD-Buffer automatisch gelöscht, auf die während der Ausführung des Skripts nicht mehr zugegriffen wird. Auch beim Löschen des Dokuments, das die QVD-Buffer erstellt hat, werden die QVD-Buffer automatisch mitgelöscht.

### **Argumente:**

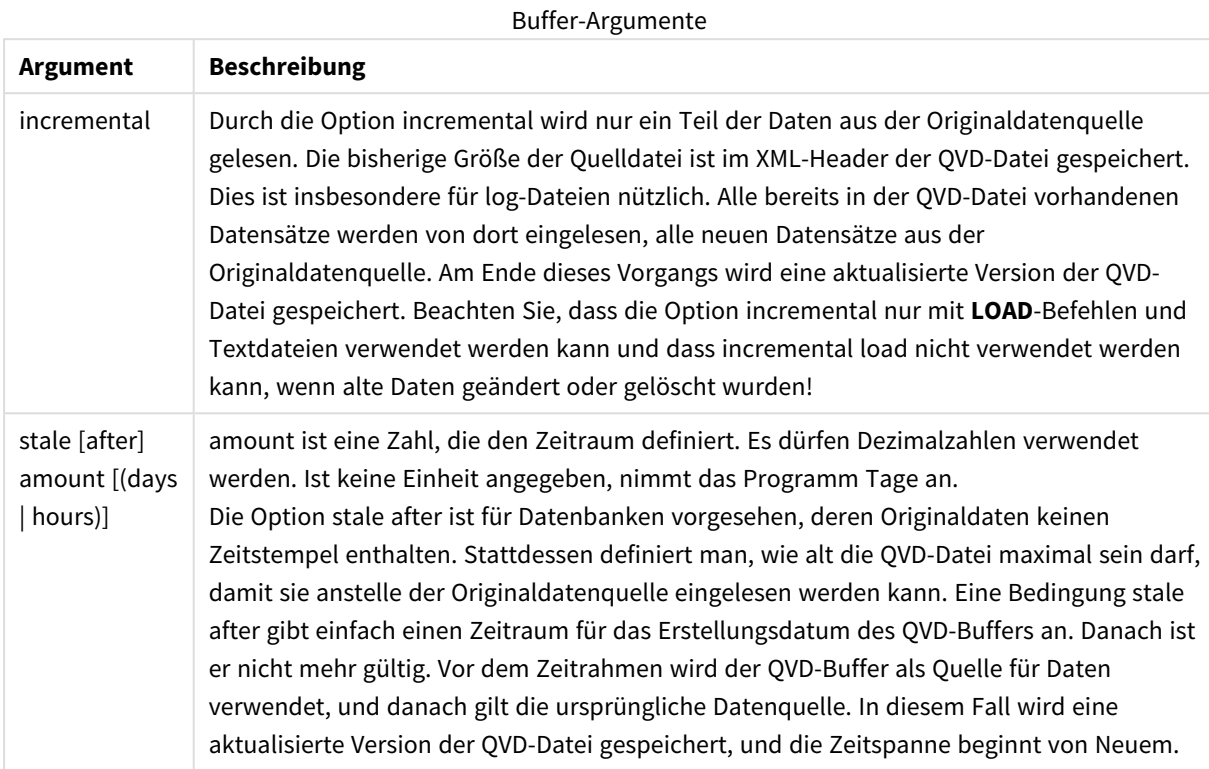

#### **Beschränkungen:**

Im Gebrauch des buffer-Zusatzes bestehen einige Einschränkungen. Die wichtigste besteht darin, dass der Zusatz nur für **LOAD**- oder **SELECT**-Befehle benutzt werden darf, die Daten aus einer Datei lesen.

### **Example 1:**

Buffer SELECT \* from MyTable;

#### **Example 2:**

Buffer (stale after 7 days) SELECT \* from MyTable;

#### **Example 3:**

<span id="page-943-0"></span>Buffer (incremental) LOAD \* from MyLog.log;

### Bundle

Mithilfe des **Bundle**-Zusatzes werden externe Dateien eingebunden, z. B. Bild- oder Audiodateien oder Objekte, die mit einem Feldwert verbunden sind. Sie werden in der QlikView-Datei gespeichert.

#### **Syntax:**

**Bundle** [**Info**] ( loadstatement | selectstatement)

Zur Wahrung der Übertragbarkeit können externe Dateien auch in die QlikView-Datei selbst eingebunden werden. Benutzen Sie dazu den Zusatz **Bundle**. Die Bundle-Info-Dateien werden dabei komprimiert, benötigen aber dennoch mehr Speicherplatz und Arbeitsspeicher. Es empfiehlt sich daher, nicht allzu viele Dateien mit Bundle einzubinden.

Eingebundene Dateien können Sie mit der Syntax **qmem:***// fieldname / fieldvalue* oder **qmem:**// fieldname / < index > referenzieren, wobei index die Ordinalzahl des Wertes innerhalb des Feldes bezeichnet.

#### **Argumente:**

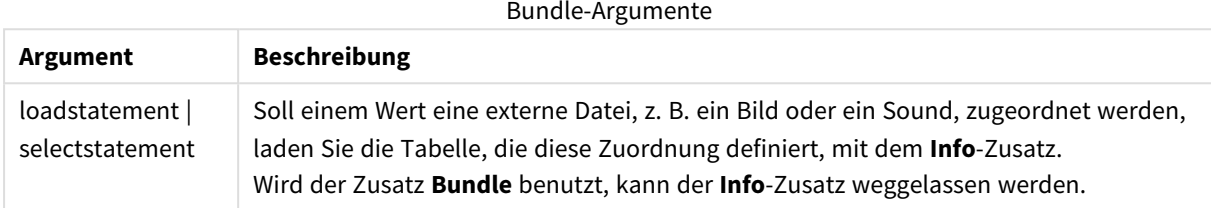

#### **Beispiel:**

```
Bundle Info LOAD * From flagoecd.csv;
Bundle SQL SELECT * from infotable;
```
### Concatenate

Sollen zwei Tabellen zusammengefasst werden, die über unterschiedliche Gruppen von Feldern verfügen, kann die Zusammenfassung zweier Tabellen mit dem Zusatz **Concatenate** erreicht werden. Dieser Befehl hängt die Daten der zu ladenden Tabelle an eine bereits geladene Tabelle oder an die unmittelbar davor entstandene logische Tabelle an. Besitzen die Tabellen dieselben Feldnamen, erfolgt eine automatische Zusammenfassung.

#### **Syntax:**

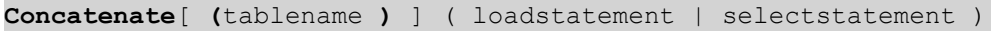

Eine Zusammenfassung (Concatenation) entspricht im Prinzip dem Befehl **SQL UNION**, mit zwei Unterschieden:

- Der **Concatenate**-Zusatz kann unabhängig davon verwendet werden, ob die Tabellen identische Feldnamen haben oder nicht.
- **·** Mit dem Concatenate-Zusatz werden identische Datensätze nicht gelöscht.

#### **Argumente:**

#### Concatenate-Argumente

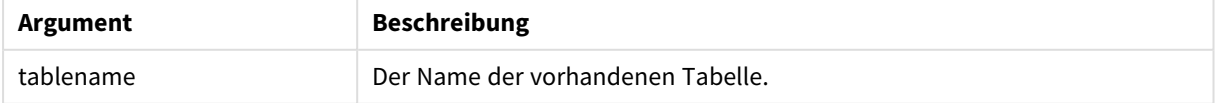

### **Example 1:**

LOAD \* From file2.csv; Concatenate SELECT \* From table3;

### **Example 2:**

tab1: LOAD \* From file1.csv; tab2: LOAD \* From file2.csv; .. .. .. Concatenate (tab1) LOAD \* From file3.csv;

### <span id="page-945-0"></span>Crosstable

Der Zusatz **crosstable** wird dazu verwendet, um eine Kreuztabelle in einen Tabellendiagramm umzuwandeln. Dabei wird eine breite Tabelle mit vielen Spalten in eine lange Tabelle umgewandelt; die Spaltenüberschriften werden in einzelnen Attributspalten positioniert.

#### **Syntax:**

```
crosstable (attribute field name, data field name [ , n ] ) ( loadstatement |
selectstatement )
```
### **Argumente:**

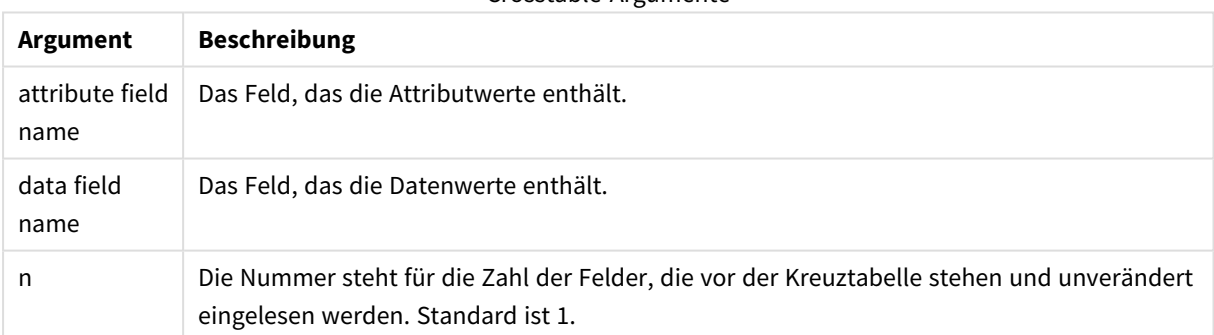

Crosstable-Argumente

Als Kreuztabelle bezeichnet man einen oft verwendeten Tabellentyp, bei dem eine Matrix von Werten zwischen zwei oder mehr senkrecht aufeinander stehenden Kopfzeilendaten steht, von denen eine als Spaltenüberschrift verwendet wird. Ein typisches Beispiel ist etwa eine Spalte pro Monat. Als Ergebnis des **crosstable**-Zusatzes werden die Spaltenkopfzeilen (z. B. Monatsnamen) in einem Feld gespeichert – dem Attributfeld. Die Spaltendaten (Monatszahlen) werden in einem zweiten Feld gespeichert: dem Datenfeld.

### **Beispiel:**

```
Crosstable (Month, Sales, 2) LOAD * INLINE[
Person, Location, Jan, Feb, Mar
Bob, London, 100, 200, 300
Kate, New York, 400, 500, 600
];
Ergebnis:
```

| Person, | Location, | Month, | <b>Sales</b> |
|---------|-----------|--------|--------------|
| Bob,    | London,   | Jan,   | 100          |
| Bob,    | London,   | Feb,   | 200          |
| Bob,    | London,   | Mar,   | 300          |
| Kate,   | New York, | Jan,   | 400          |
| Kate,   | New York, | Feb,   | 500          |
| Kate,   | New York, | Mar,   | 600          |

Beispiel 1

### Umformung von Kreuztabellen

Der Vorgang zum Umformen von Kreuztabellen erfolgt über einen Dialog, mit dem der Kreuztabellen-Befehl erstellt wird. In diesen Dialog gelangen Sie über die Schaltfläche **Kreuztabelle** im Dialog **Dateiassistent: Optionen**. Der Dialog enthält die folgenden Optionen:

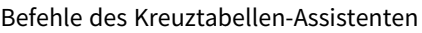

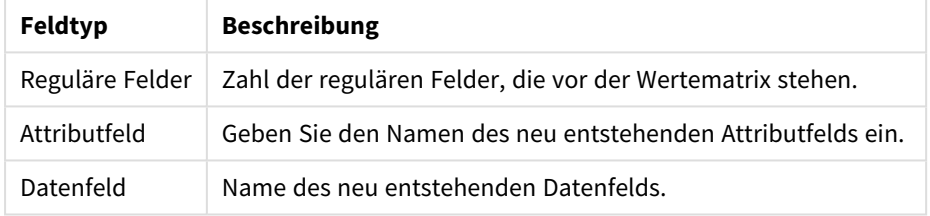

### <span id="page-946-0"></span>First

Der Zusatz **First** vor einem **LOAD**- oder **SELECT (SQL)**-Befehl dient dazu, eine festgelegte maximale Anzahl von Datensätzen aus einer Datenquelle zu laden.

#### **Syntax:**

```
First n ( loadstatement | selectstatement )
```
### **Argumente:**

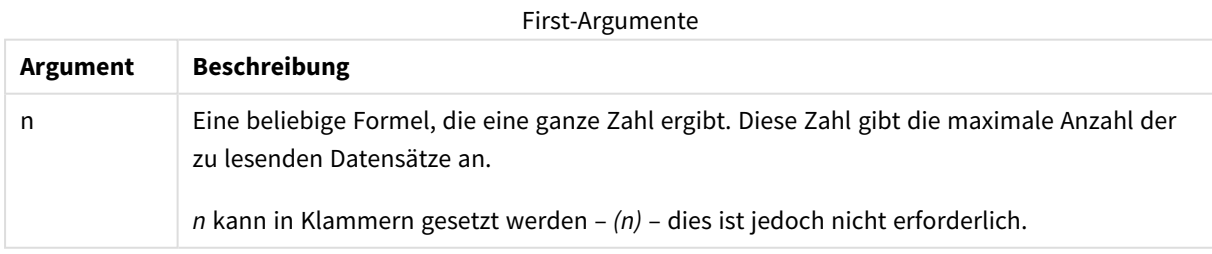

#### **Beispiele:**

```
First 10 LOAD * from abc.csv;
First (1) SQL SELECT * from Orders;
```
## <span id="page-947-0"></span>Generic

Der Zusatz **generic** entpackt eine große Tabelle und erstellt ein Feld pro Attributwert. Dies ist ähnlich zum Pivotieren einer Tabelle, nur dass eine separate Tabelle pro erstelltem Feld ausgegeben wird.

### **Syntax:**

**Generic**( loadstatement | selectstatement )

Tabellen, die mithilfe einer **generic**-Anweisung geladen werden, werden nicht automatisch zusammengefasst.

### **Beispiel:**

```
Table1:
Generic LOAD * INLINE;
\lfloorKey, Attribute, Value
Bob, Jan, 100
Bob, Feb, 200
Bob, Mar, 300
Kate, Jan, 400
Kate, Feb, 500
Kate, Mar, 600
];
```
### **Ergebnis:**

Daraus ergeben sich 3 Tabellen:

Table1.Jan:

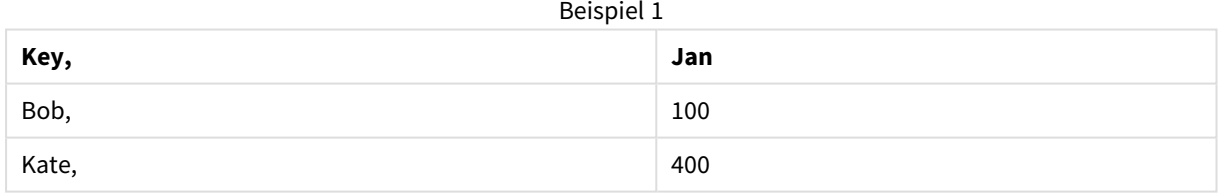

### Table1.Feb:

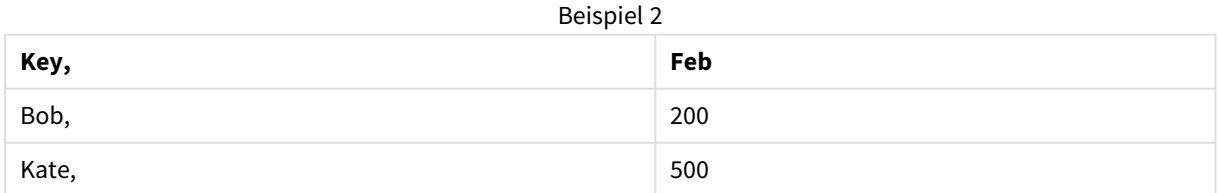

### Table1.Mar:

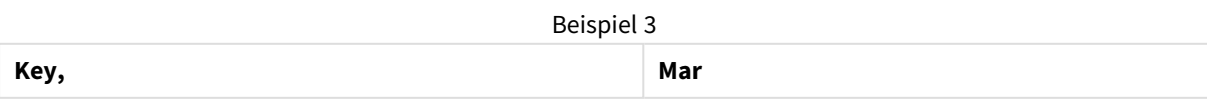

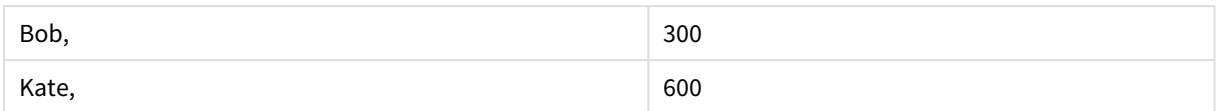

## <span id="page-948-0"></span>Hierarchy

Mithilfe des Zusatzes **hierarchy** wird eine Hierarchie-Tabelle mit übergeordneten/untergeordneten Elementen in eine Tabelle umgeformt, die in einem QlikView-Datenmodell verwendet werden kann. Er kann vor dem Befehl **LOAD** oder **SELECT** eingefügt werden und verwendet anschließend das Ergebnis des Ladebefehls als Eingabe für eine Tabellenumformung.

Der Zusatz erstellt eine erweiterte Knotentabelle, die normalerweise über die gleiche Anzahl von Datensätzen wie die Eingabetabelle verfügt. Darüber hinaus wird jedoch jeder Produktlevel in der Hierarchie in einem gesonderten Feld gespeichert. Das Pfadfeld kann in einer Baumstruktur verwendet werden.

### **Syntax:**

**Hierarchy (**NodeID, ParentID, NodeName, [ParentName, [ParentSource, [PathName, [PathDelimiter, Depth]]]]**)**(loadstatement | selectstatement)

Die Eingabetabelle muss eine Tabelle mit benachbarten Knoten sein. Tabellen mit benachbarten Knoten sind Tabellen, in denen jeder Datensatz einem Knoten entspricht und über ein Feld verfügt, das auf einen übergeordneten Knoten verweist. Jeder Knoten wird in dieser Tabelle in nur einem Datensatz gespeichert, jedoch kann der Knoten über mehrere untergeordnete Elemente verfügen. Natürlich kann die Tabelle auch weitere Felder enthalten, etwa mit Attributen.

Normalerweise enthält die interne Tabelle für jeden Knoten genau einen Datensatz. In einem derartigen Fall enthält die Ausgabetabelle die gleiche Anzahl an Datensätzen. Unter Umständen liegen auch Knoten mit mehreren übergeordneten Tabellen vor, d. h. ein Knoten wird mithilfe mehrerer Datensätze in der Eingabetabelle dargestellt. In diesem Fall enthält die Ausgabetabelle u. U. mehr Datensätze als die Eingabetabelle.

Alle Knoten mit einer ElternID, die nicht in der Spalte KnotenID enthalten ist (einschließlich Knoten mit einer fehlenden ElternID) gelten als Wurzelknoten. Um Zirkelbezüge zu vermeiden, werden nur Knoten geladen, die eine direkte oder indirekte Verbindung zu einem Wurzelknoten haben.

Es können zusätzliche Felder für Name des Elternknotens, Pfad und Ebene des Knotens generiert werden.

### **Argumente:**

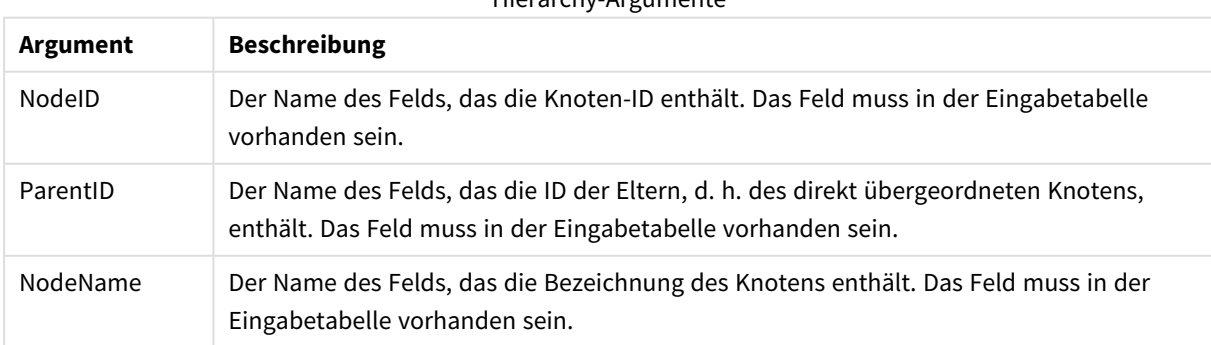

Hierarchy-Argumente

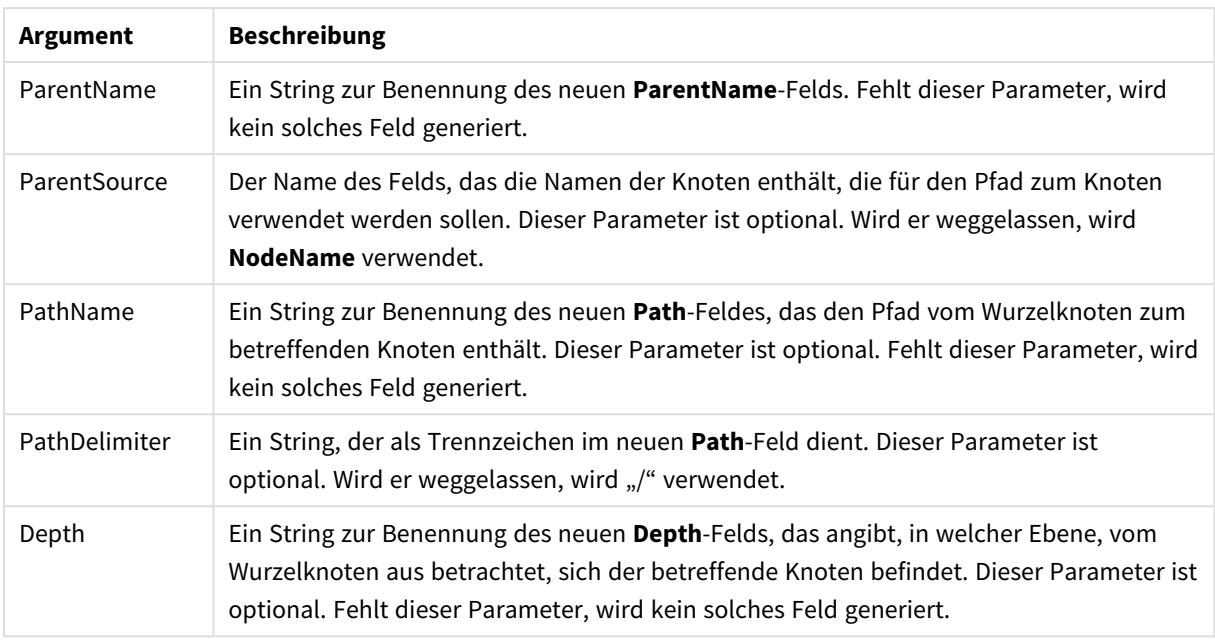

### **Beispiel:**

Hierarchy(NodeID, ParentID, NodeName, ParentName, NodeName, PathName, '\', Depth) LOAD \* inline [

NodeID, ParentID, NodeName

- 1, 4, London
- 2, 3, Munich
- 3, 5, Germany
- 4, 5, UK
- 5, , Europe
- ];

#### **Ergebnis:**

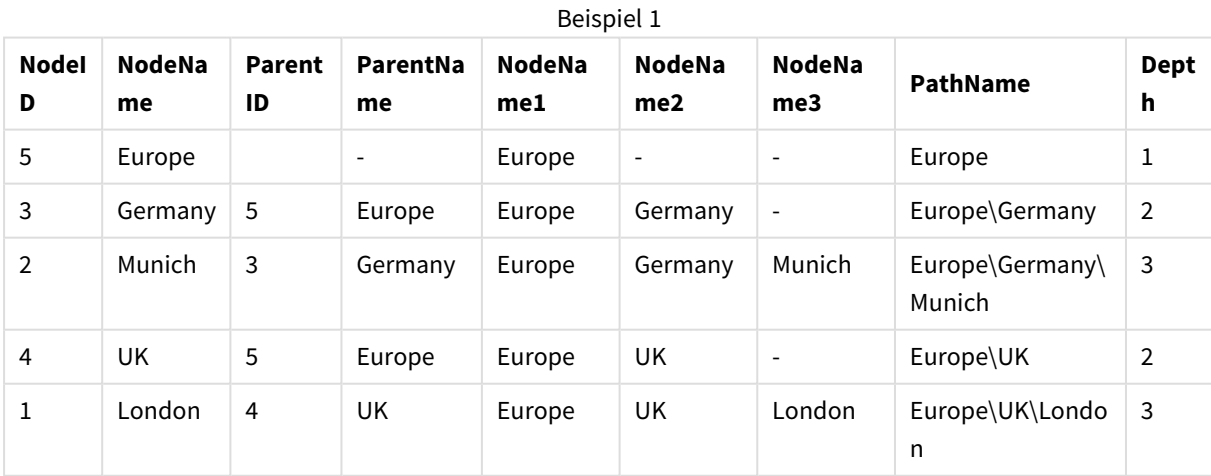

### <span id="page-949-0"></span>HierarchyBelongsTo

Mithilfe dieses Zusatzes wird eine Hierarchie-Tabelle mit übergeordneten/untergeordneten Elementen in eine Tabelle umgeformt, die in einem QlikView-Datenmodell verwendet werden kann. Er kann vor dem Befehl **LOAD** oder **SELECT** eingefügt werden und verwendet anschließend das Ergebnis des Ladebefehls als Eingabe

für eine Tabellenumformung.

Die resultierende Vorfahrentabelle enthält für jeden Knoten sämtliche Vorfahren, d. h. alle übergeordneten Knoten. Das Feld mit den Vorfahren eignet sich besonders gut für Selektionen innerhalb der Hierarchie. Die Ausgabetabelle enthält normalerweise mehrere Datensätze pro Knoten.

#### **Syntax:**

**HierarchyBelongsTo (**NodeID, ParentID, NodeName, AncestorID, AncestorName, [DepthDiff]**)**(loadstatement | selectstatement)

Die Eingabetabelle muss eine Tabelle mit benachbarten Knoten sein. Tabellen mit benachbarten Knoten sind Tabellen, in denen jeder Datensatz einem Knoten entspricht und über ein Feld verfügt, das auf einen übergeordneten Knoten verweist. Jeder Knoten wird in dieser Tabelle in nur einem Datensatz gespeichert, jedoch kann der Knoten über mehrere untergeordnete Elemente verfügen. Natürlich kann die Tabelle auch weitere Felder enthalten, etwa mit Attributen.

Es kann ein zusätzliches Feld für die Zahl der Ebenen zwischen den Knoten generiert werden.

#### **Argumente:**

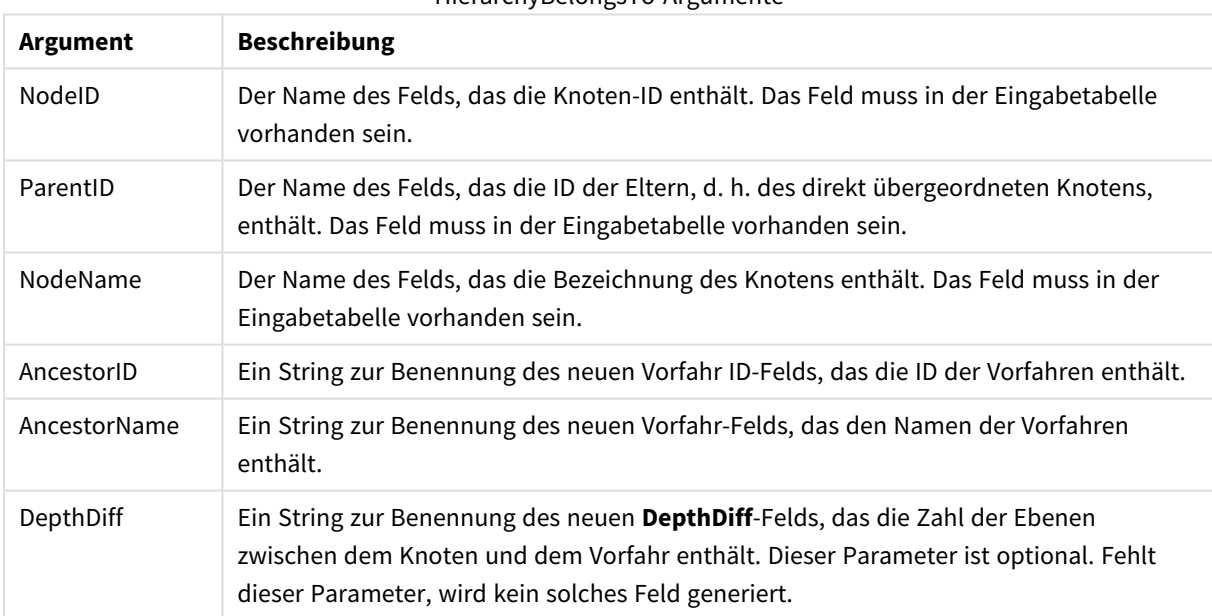

## HierarchyBelongsTo-Argumente

#### **Beispiel:**

HierarchyBelongsTo (NodeID, AncestorID, NodeName, AncestorID, AncestorName, DepthDiff) LOAD \* inline [

NodeID, AncestorID, NodeName

- 1, 4, London
- 2, 3, Munich
- 3, 5, Germany
- 4, 5, UK
- 5, , Europe
- ];

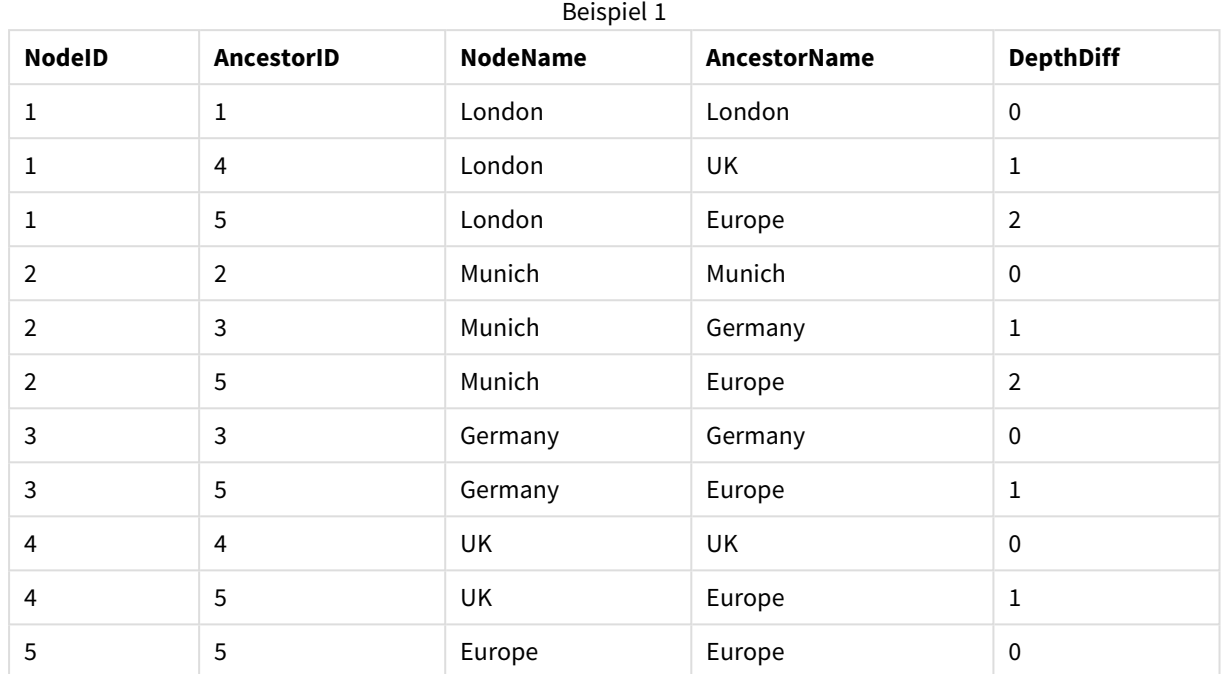

### **Ergebnis:**

## <span id="page-951-0"></span>Image\_Size

Die Bedingung wird in Verbindung mit dem Zusatz **Info** des **Bundle** -Zusatzes verwendet, um Bilder aus Datenbanksystemen auf eine bestimmte Größe anzupassen, so dass sie in die Felder hineinpassen.

### **Syntax:**

```
Bundle [Image_Size(width,height )] ( loadstatement | selectstatement )
```
### **Argumente:**

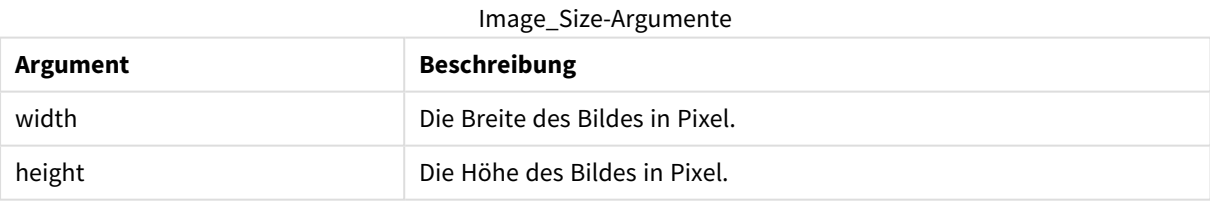

### **Beispiel:**

Für jedes Bild im Ordner wird eine Miniaturansicht *MyPictures* im QlikView-Dokument gespeichert. Die Bilder behalten ihr Verhältnis aus Breite und Höhe bei.

```
for each vBundleExt in 'jpg', 'jpeg', 'jpe', 'png', 'jif', 'jfi'
for each vBundleFoundFile in filelist( GetFolderPath('MyPictures') & '\*.'& vBundleExt )
BundleFileList:
BUNDLE IMAGE_SIZE(20, 20) Info Load FileLongName, FileLongName;
Load @1:n as FileLongName Inline "$(vBundleFoundFile)" (fix, no labels);
Next vBundleFoundFile
Next vBundleExt
```
## <span id="page-952-0"></span>Info

Der Zusatz **info** wird zum Verknüpfen externer Informationen zu einem Feldwert verwendet, wie eine Textdatei, ein Bild oder ein Video.

### **Syntax:**

**Info**( loadstatement | selectstatement )

Soll einem Feldwert eine externe Datei, z. B. eine Textdatei, ein Bild oder ein Video, zugeordnet werden, laden Sie die Tabelle, die diese Zuordnung definiert, mit dem **info**-Zusatz. (In manchen Fällen ist es besser, die Informationen in der QlikView-Datei zu speichern, indem Sie den **bundle**-Zusatz verwenden.) Die Tabelle darf nur zwei Spalten enthalten, wobei die erste Spalte die Feldwerte enthält, welche die Schlüssel zu den Informationen bilden, und die zweite die zugehörigen Informationen, z. B. die Dateinamen der Abbildungen usw.

Es ist auch möglich, Bilder aus Datenbanksystemen zu laden. Bei in einem binären Feld abgelegten Bildern, sogenannten Blobs – Binary Large Objects –, erzeugt der info select-Befehl ein Implicit-**bundle**, d. h. die Binärdaten werden sofort abgerufen und in der QlikView-Datei gespeichert. Die Binärdaten müssen im zweiten Feld innerhalb des **SELECT**-Befehls stehen.

### **Beispiel:**

```
Info LOAD * inline[
LinkedField, ImageFileName
QlikView, QlikViewLogo.png
];
Ergebnis:
```
Nur **LinkedField** ist als Feldname sichtbar.

<span id="page-952-1"></span>Wenn Sie ein Textobjekt zum Arbeitsblatt hinzufügen, die Darstellung auf **Bild** eingestellt ist, und Sie den Text =Info(LinkedField) eingeben, wird im Textobjekt der Name der Bilddatei angezeigt.

### Inner

Den Zusätzen **join** und **keep** kann der Zusatz **inner** vorangestellt werden.Vor einem **join**-Befehl bestimmt dieser Zusatz, dass ein Inner Join hergestellt werden soll. Die entstandene Datei enthält somit lediglich Kombinationen von Feldwerten der Datentabellen, wobei die Referenzen zu externen Werten in beiden Tabellen dargestellt werden. Vor einem **keep**-Zusatz bewirkt "inner", dass beide Datentabellen auf ihre gemeinsame Schnittmenge reduziert werden, bevor sie in QlikView gespeichert werden.

#### **Syntax:**

**Inner** ( **Join** | **Keep**) [ **(**tablename**)** ](loadstatement |selectstatement )

### **Argumente:**

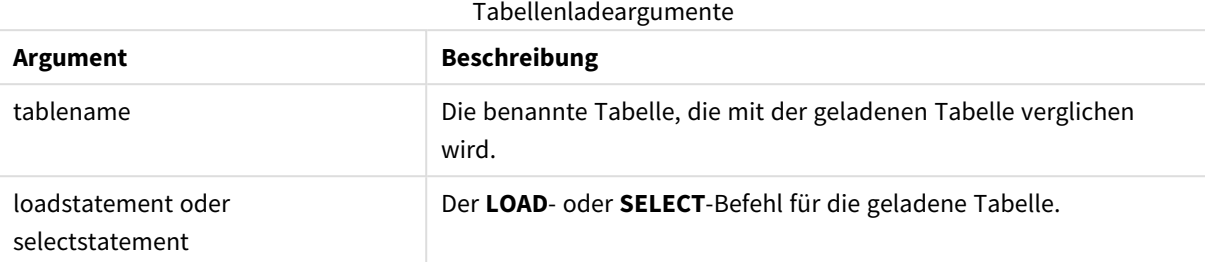

### **Example 1:**

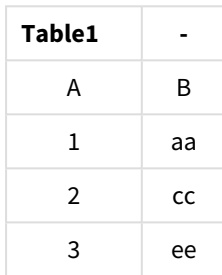

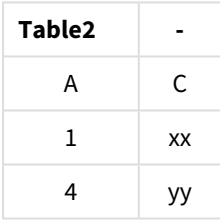

QVTable: SQL SELECT \* From table1; inner join SQL SELECT \* From table2;

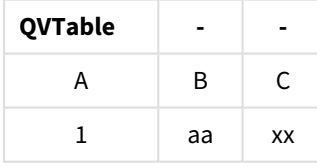

### **Example 2:**

QVTab1: SQL SELECT \* From Table1; QVTab2: inner keep SQL SELECT \* From Table2;

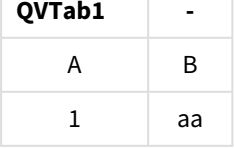

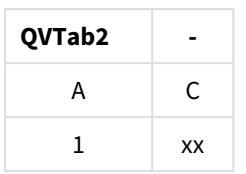

<span id="page-954-0"></span>Die beiden Tabellen im **keep**-Beispiel sind über das gemeinsame Feld A miteinander verknüpft.

## Inputfield

Ein Feld kann als Inputfeld gekennzeichnet werden, indem es im Befehl **inputfield** aufgelistet wird, bevor auf das Feld mit einem **LOAD**- oder **SELECT**-Befehl verwiesen wird.

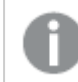

*Schlüsselfelder könne nicht als Inputfelder gekennzeichnet werden.*

### **inputfield** fieldlist

*fieldlist* ist eine kommagetrennte Felderliste, die als Inputfeld gekennzeichnet werden sollte. Die Wildcards \* und ? sind in Feldnamen zugelassen. Beim Gebrauch von Wildcards innerhalb von Feldnamen müssen diese gegebenenfalls in Anführungszeichen stehen.

Im Gegensatz zu normalen Feldern haben Inputfelder die Eigenschaft, dass sich ihre Werte auch ohne Ausführung des Skripts jederzeit interaktiv oder programmgesteuert im Layout ändern lassen. Inputfelder müssen durch einen **LOAD**- oder **SELECT**-Befehl geladen werden. Bei der Ausführung des Skripts legt QlikView für jeden Wert des Inputfeldes einen Platzhalter an, der später durch einen beliebigen Wert ersetzt werden kann. Das bedeutet, nur existierende Werte können interaktiv oder programmgesteuert editiert werden. Der Ersatzwert hängt vom Benutzer ab. Wenn ein Inputfeld auf einem Server verwendet wird, werden für unterschiedliche Benutzer unterschiedliche Werte für die Inputfelder angezeigt. Alle Werte eines Inputfeldes werden als distinkt betrachtet, auch wenn sie denselben Wert haben. Nach der erneuten Ausführung des Skripts behalten Inputfelder normalerweise den zuvor festgelegten Wert bei.

### **Example 1:**

```
Inputfield B;
Inputfield A,B;
Inputfield B??x*;
```
#### **Example 2:**

```
Inputfield I;Load RecNo() as I, RecNo() as K autogenerate 10;
```
*Die Werte in K müssen eindeutig sein, damit I ein Inputfeld sein kann.*

### <span id="page-954-1"></span>IntervalMatch

Mithilfe des Zusatzes **IntervalMatch** wird eine Tabelle angelegt, in der die diskreten numerischen Werte mit einem oder mehreren numerischen Intervallen abgeglichen werden und optional die Werte von einem oder mehreren zusätzlichen Schlüsseln.

#### **Syntax:**

```
IntervalMatch (matchfield)(loadstatement | selectstatement )
```
**IntervalMatch (**matchfield,keyfield1 [ , keyfield2, ... keyfield5 ] **)** (loadstatement | selectstatement )

Der Zusatz **IntervalMatch** muss vor dem Befehl **LOAD** oder **SELECT** angelegt werden, mit dem die Intervalle geladen werden. Das Feld, das die diskreten Datenpunkte (im Beispiel unten die Uhrzeit) und zusätzlichen Schlüssel enthält, muss vor dem Befehl mit dem **IntervalMatch**-Zusatz bereits in QlikView geladen sein. Der Zusatz liest dieses Feld nicht selbstständig in der Datenbanktabelle. Der Zusatz formt die geladene Intervalltabelle und Schlüssel in eine Tabelle um, die eine zusätzliche Spalte enthält: die diskreten numerischen Datenpunkte. Er erweitert auch die Anzahl der Datensätze, sodass die neue Tabelle über einen Datensatz für jede mögliche Kombination diskreter Datenpunkte, des Intervalls und des Werts der Schlüsselfelder verfügt.

Wenn sich die Intervalle überschneiden, werden die Werte jedem passenden Intervall zugeordnet.

Mithilfe des Zusatzes **IntervalMatch** wird eine Tabelle angelegt, in der die diskreten numerischen Werte mit einem oder mehreren numerischen Intervallen abgeglichen werden und zugleich ein Abgleich zwischen den Werten von einem oder mehreren zusätzlichen Schlüsseln erfolgt. Diese Funktion ist sehr leistungsfähig und flexibel. Sie lässt sich zum Verknüpfen von Transaktionen mit Dimensionen einsetzen, die sich im Laufe der Zeit verändern: sich langsam verändernde Dimensionen.

Um zu verhindern, dass nicht definierte Intervallbeschränkungen ignoriert werden, sollte es möglich sein, NULL-Werte anderen Feldern zuzuordnen, welche die untere oder obere Grenze des Intervalls bilden. Dieser Vorgang kann über den Befehl **NullAsValue** oder einen Test erfolgen, in dem NULL-Werte deutlich vor oder nach den diskreten numerischen Datenpunkten durch einen numerischen Wert ersetzt werden.

#### **Argumente:**

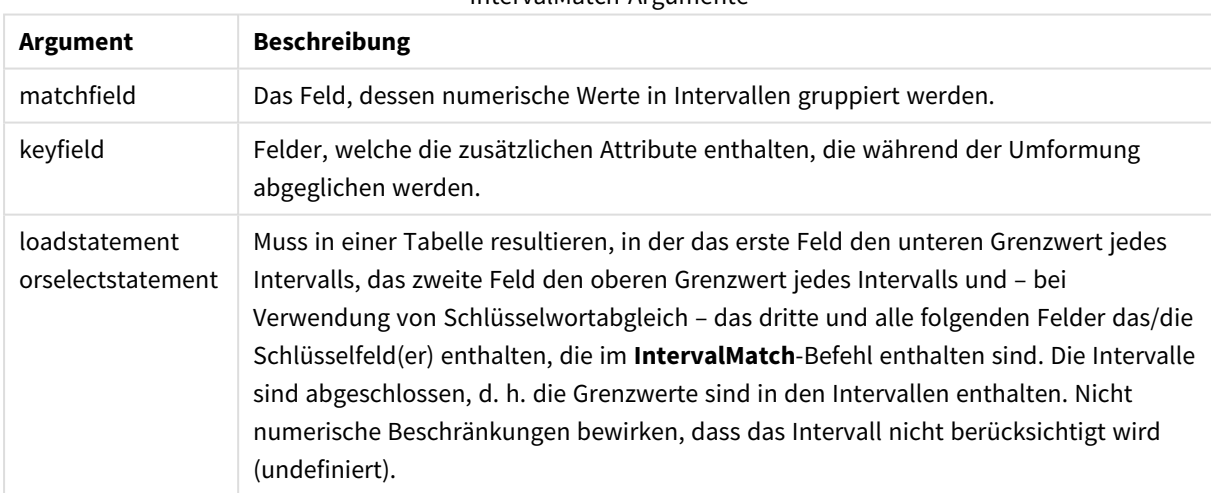

IntervalMatch-Argumente

#### **Example 1:**

In den beiden unten stehenden Tabellen zeigt die erste Tabelle Bearbeitungsstart und -ende verschiedener Aufträge an. Die zweite führt die Zahl der diskreten Auslöser auf. Mithilfe des Zusatzes **IntervalMatch** werden die Tabellen logisch verknüpft, um z. B. herauszufinden, welche Aufträge von welchen Ereignissen betroffen

waren und welche Aufträge von welcher Schicht verarbeitet wurden.

EventLog: LOAD \* Inline [ Time, Event, Comment 00:00, 0, Start of shift 1 01:18, 1, Line stop 02:23, 2, Line restart 50% 04:15, 3, Line speed 100% 08:00, 4, Start of shift 2 11:43, 5, End of production ]; OrderLog: LOAD \* INLINE [ Start, End, Order 01:00, 03:35, A 02:30, 07:58, B 03:04, 10:27, C 07:23, 11:43, D ]; //Link the field Time to the time intervals defined by the fields Start and End. Inner Join IntervalMatch ( Time ) LOAD Start, End Resident OrderLog; **Ergebnis**:

Die Tabelle **OrderLog** enthält jetzt die zusätzliche Spalte: *Time*. Die Anzahl der Datensätze ist ebenfalls sichtbar.

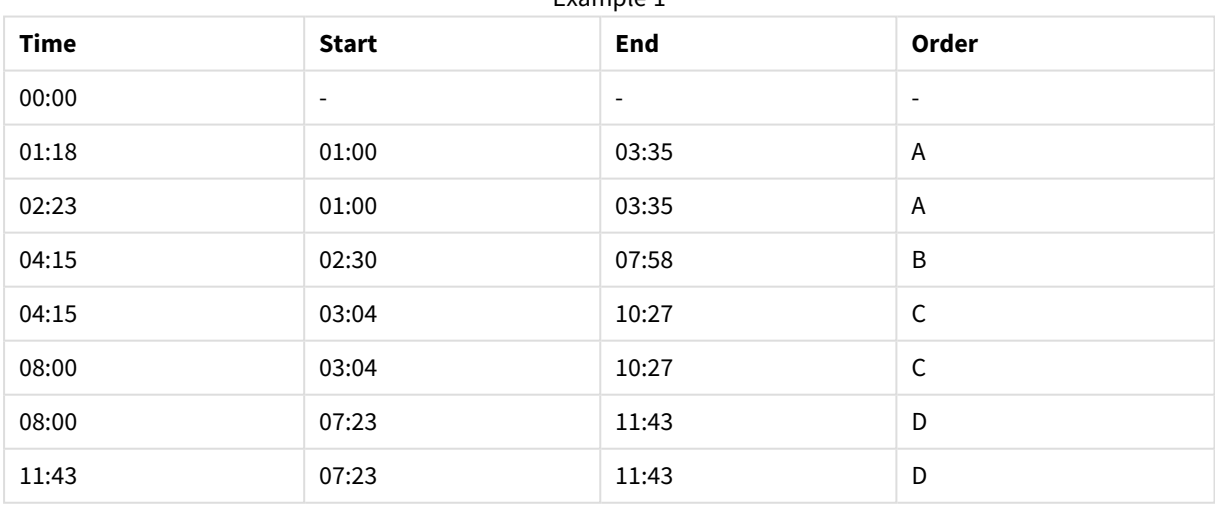

Example 1

#### **Example 2: (verwenden von keyfield)**

Gleiches Beispiel wie oben, mit zusätzlich *ProductionLine* als Schlüsselfeld.

EventLog:

LOAD \* Inline [

Time, Event, Comment, ProductionLine 00:00, 0, Start of shift 1, P1 01:00, 0, Start of shift 1, P2 01:18, 1, Line stop, P1 02:23, 2, Line restart 50%, P1 04:15, 3, Line speed 100%, P1 08:00, 4, Start of shift 2, P1 09:00, 4, Start of shift 2, P2 11:43, 5, End of production, P1 11:43, 5, End of production, P2

];

OrderLog:

LOAD \* INLINE [ Start, End, Order, ProductionLine 01:00, 03:35, A, P1 02:30, 07:58, B, P1 03:04, 10:27, C, P1 07:23, 11:43, D, P2 ];

//Link the field Time to the time intervals defined by the fields Start and End and match the values

// to the key ProductionLine.

Inner Join

IntervalMatch ( Time, ProductionLine )

LOAD Start, End, ProductionLine

Resident OrderLog;

### **Ergebnis**:

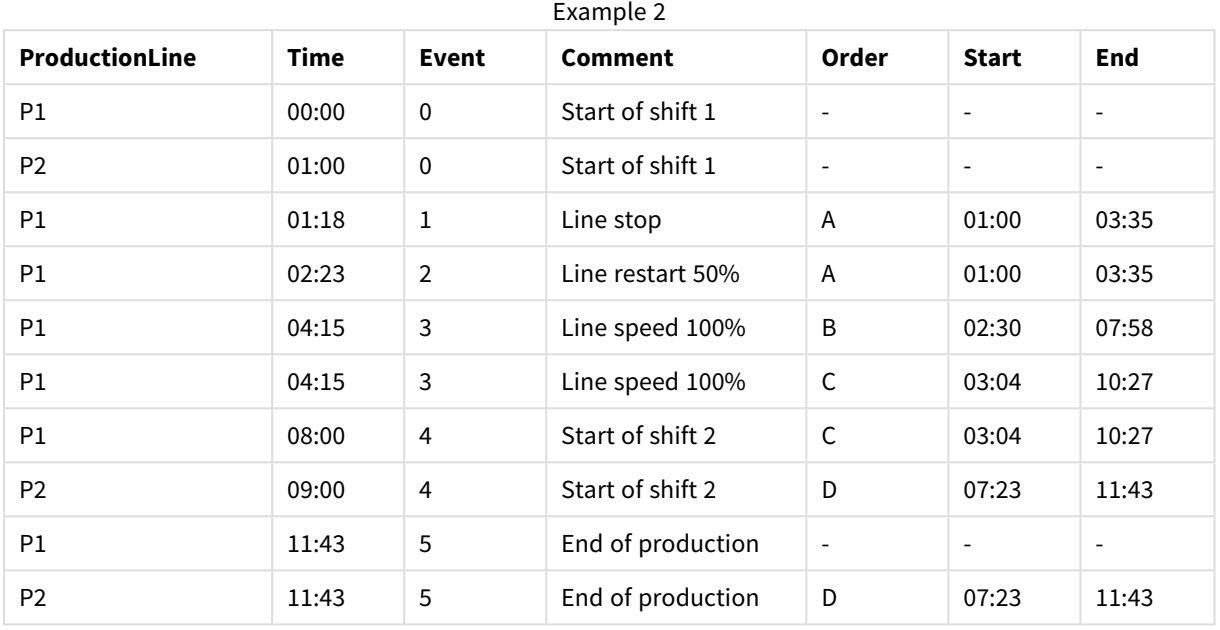

Sie können nun wie nachfolgend beschrieben eine Tabellenbox anlegen:

### **IntervalMatch** (erweiterte Syntax)

Mithilfe des Zusatzes **IntervalMatch** wird eine Tabelle angelegt, in der die diskreten numerischen Werte mit einem oder mehreren numerischen Intervallen abgeglichen werden und zugleich ein Abgleich zwischen den Werten von einem oder mehreren zusätzlichen Schlüsseln erfolgt.

Diese Funktion ist sehr leistungsfähig und flexibel. Sie lässt sich zum Verknüpfen von Transaktionen mit Dimensionen einsetzen, die sich im Laufe der Zeit verändern: sich langsam verändernde Dimensionen.

Der Zusatz **IntervalMatch** muss vor dem Befehl **Load** oder **Select** angelegt werden, mit dem die Intervalle geladen werden. Die Tabelle, die die diskreten Datenpunkte enthält (im Beispiel unten die Uhrzeit), muss vor dem Befehl mit dem **IntervalMatch**-Zusatz bereits in QlikView geladen sein. Der Zusatz formt die geladene Intervalltabelle und Schlüssel in eine Tabelle um, die eine zusätzliche Spalte enthält: die diskreten numerischen Datenpunkte. Er erweitert auch die Anzahl der Datensätze, sodass die neue Tabelle über einen Datensatz für jede mögliche Kombination diskreter Datenpunkte, des Intervalls und des Werts der Schlüsselfelder verfügt.

Die Syntax lautet:

intervalmatch (*matchfield,keyfield1 [ , keyfield2, ... keyfield5 ] ) (loadstatement | selectstatement )*

matchfield ist das Feld, dessen numerische Werte in Intervallen gruppiert werden.

keyfield(s) sind Felder, die die zusätzlichen Attribute enthalten, die während der Umformung abgeglichen werden.

Durch loadstatement oder selectstatement muss eine Tabelle entstehen, in der die ersten beiden Felder die unteren bzw. oberen Grenzen der Intervalle enthalten und das dritte (bzw. alle weiteren Felder) die keyfield(s), die im Befehl **IntervalMatch** aufgeführt sind. Die Intervalle sind abgeschlossen, d. h. die Grenzwerte sind in den Intervallen enthalten. Nicht numerische Beschränkungen bewirken, dass das Intervall nicht berücksichtigt wird (undefiniert).

Um zu verhindern, dass nicht definierte Intervallbeschränkungen ignoriert werden, sollte es möglich sein, NULL-Werte anderen Feldern zuzuordnen, die die untere oder obere Grenze des Intervalls bilden. Dieser Vorgang kann über den Befehl **NullAsValue** oder einen Test erfolgen, in dem NULL-Werte vor oder nach den diskreten numerischen Datenpunkten durch einen numerischen Wert ersetzt werden.

### **Beispiel:**

<span id="page-959-0"></span>Inner Join IntervalMatch (Date,Key) LOAD FirstDate, LastDate, Key resident Key;

### Join

Der **join**-Zusatz kombiniert die geladene Tabelle mit einer bestehenden benannten Tabelle bzw. mit der zuletzt erstellten Datentabelle.

#### **Syntax:**

```
[inner | outer | left | right ]Join [ (tablename ) ]( loadstatement |
selectstatement )
```
Join ist eine Verknüpfung von Tabellen über alle gemeinsamen Felder. Dem Join-Befehl kann einer der Zusätze **inner**, **outer**, **left** oder **right** vorangehen.

#### **Argumente:**

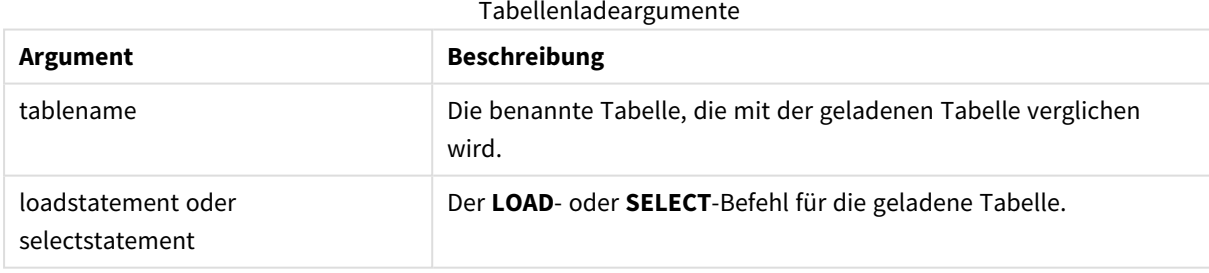

#### **Beispiel:**

```
Join LOAD * from abc.csv;
Join SELECT * from table1;
tab1:
LOAD * from file1.csv;
tab2:
LOAD * from file2.csv;
.. .. ..
join (tab1) LOAD * from file3.csv;
```
### <span id="page-960-0"></span>Keep

Der Zusatz **keep** weist Ähnlichkeiten mit dem Zusatz **join** auf. Wie der **join**-Zusatz kombiniert er die geladene Tabelle mit einer bestehenden benannten Tabelle oder der zuletzt erstellten Datentabelle, doch statt die geladene Tabelle mit einer bestehenden Tabelle zusammenzuschließen, bewirkt der Zusatz, dass die Tabelle oder beide Tabellen vor dem Speichern in QlikView auf Basis der Schnittmenge der Tabellendaten reduziert werden. Der ausgeführte Vergleich entspricht einer Verknüpfung von Tabellen über alle gemeinsamen Felder, d. h. in gleicher Weise wie bei einer entsprechenden Verknüpfung. Die Tabellen werden jedoch nicht zusammengeschlossen, sondern als zwei Tabellen unter verschiedenen Namen in QlikView gespeichert.

#### **Syntax:**

(inner | left | right) **keep [**(tablename ) **]**( loadstatement | selectstatement  $\big)$ 

Dem **keep**-Zusatz muss stets einer der Zusätze **inner**, **left** oder **right** vorangehen.

Der explizite Zusatz **join** im QlikView-Skript bewirkt eine vollständige Zusammenfügung der beiden Tabellen, d. h. die beiden Tabellen werden zu einer zusammengeschlossen. Dies führt oft zu umfangreichen und speicherintensiven Tabellen. Einer der großen Vorteile von QlikView besteht aber gerade darin, dass automatisch Verknüpfungen zwischen Tabellen hergestellt werden, ohne dass eine Zusammenfügung erfolgt. Dadurch wird in erheblichem Umfang Speicherplatz gespart, die Zugriffszeiten verkürzen sich, und das System behält eine hohe Flexibilität. Aus diesem Grund sollten Sie in QlikView-Skripten im Allgemeinen auf explizite Zusammenfügungen verzichten. Durch den keep-Zusatz reduziert sich zusätzlich die Zahl der Fälle, in denen explizite Zusammenfügungen benötigt werden.

#### **Argumente:**

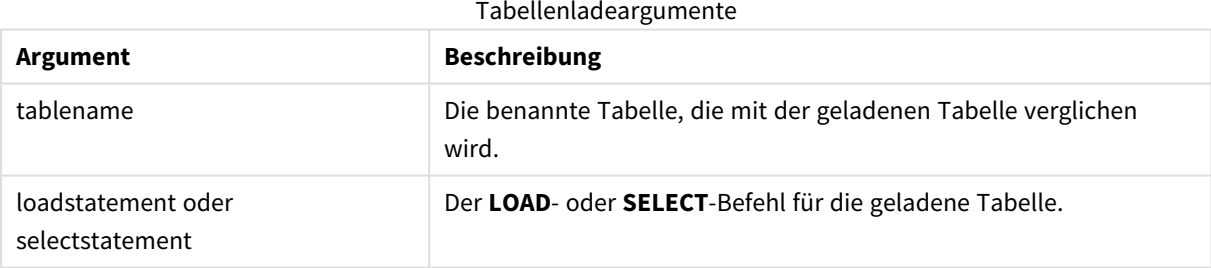

#### **Beispiel:**

```
Inner Keep LOAD * from abc.csv;
Left Keep SELECT * from table1;
tab1:
LOAD * from file1.csv;
tab2:
LOAD * from file2.csv;
.. .. ..
Left Keep (tab1) LOAD * from file3.csv;
```
### <span id="page-960-1"></span>Left

Den Befehlen **Join**und **Keep** kann der Zusatz **left** vorangestellt werden.

Vor einem **join**-Befehl bestimmt dieser Zusatz, dass ein Left Join hergestellt werden soll. Die entstandene Tabelle enthält somit lediglich Kombinationen von Feldwerten der Datentabellen, wobei die Referenzen zu Feldwerten in der ersten Tabelle dargestellt werden. Vor einem **keep**-Zusatz bewirkt es, dass von der zweiten Datentabelle nur die Datensätze in QlikView gespeichert werden, für die ein passender Datensatz in der ersten Tabelle existiert.

*Haben Sie nach der Stringfunktion mit diesem Namen gesucht? Siehe: Left [\(page](#page-1598-0) 1599)*

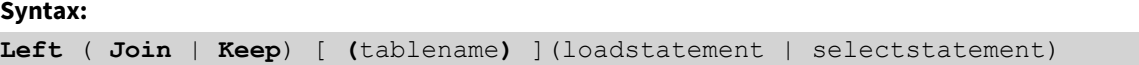

#### **Argumente:**

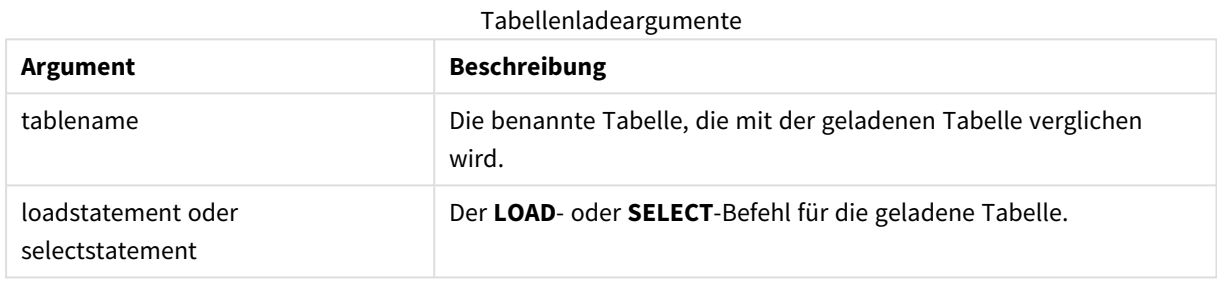

#### **Beispiel:**

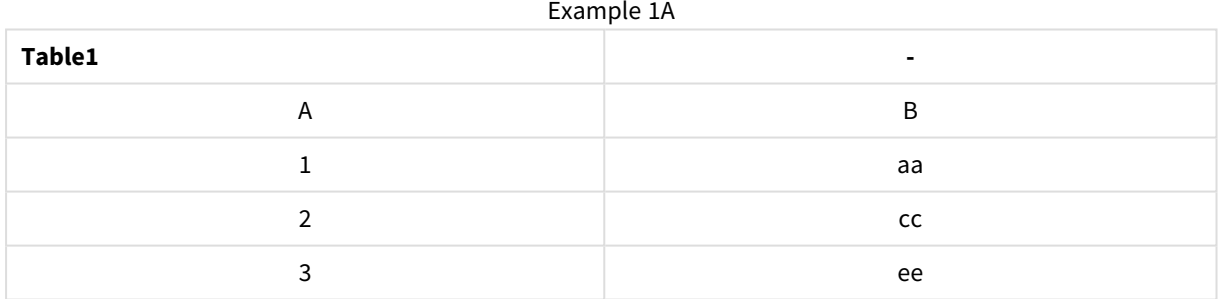

#### Example 1B

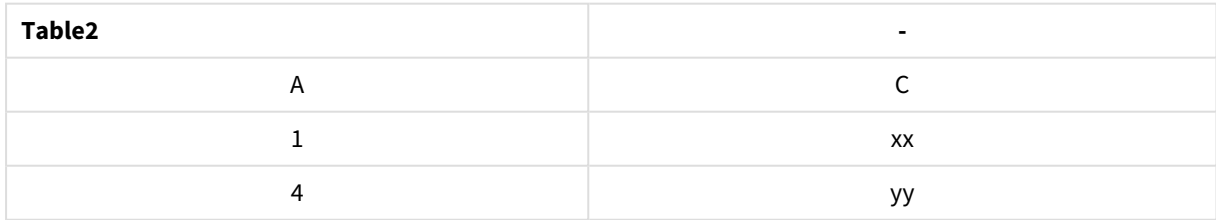

QVTable: SELECT \* From table1; Left Join Select \* From table2;

# 9 Skriptsyntax und Diagrammfunktionen

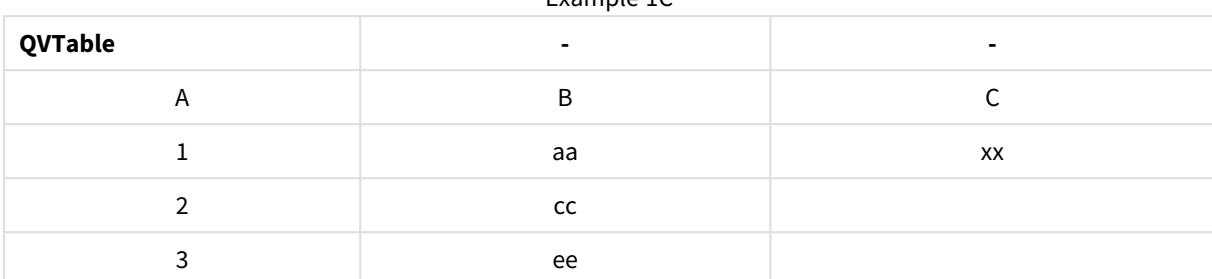

Example 1C

```
QVTab1:
SELECT * From Table1;
QVTab2:
Left Keep SELECT * From Table2;
```
Example 1D

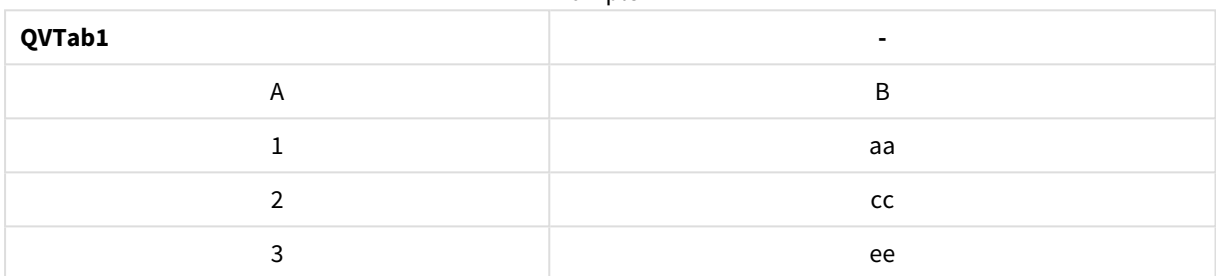

Example 1E

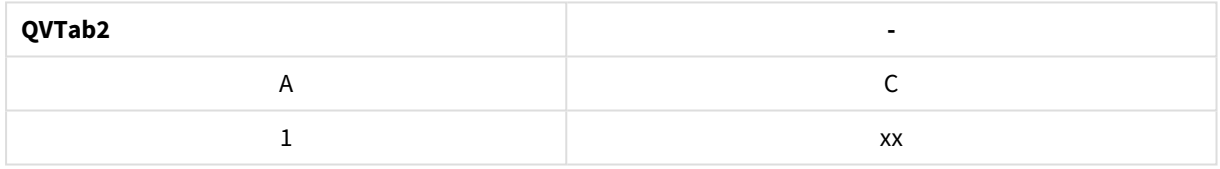

Die beiden Tabellen im **keep**-Beispiel sind über das gemeinsame Feld A miteinander verknüpft.

```
tab1:
LOAD * From file1.csv;
tab2:
LOAD * From file2.csv;
.. .. ..
Left Keep (tab1) LOAD * From file3.csv;
```
## <span id="page-962-0"></span>Mapping

Mithilfe des Zusatzes **mapping** wird eine Mapping-Tabelle erstellt, die z. B. zum Austauschen der Feldwerte und Feldnamen während der Ausführung des Skripts verwendet werden kann.

### **Syntax:**

```
Mapping( loadstatement | selectstatement )
```
Der **mapping**-Zusatz kann vor dem Befehl **LOAD** oder **SELECT** eingefügt werden und speichert das Ergebnis des Load-Befehls als Mapping-Tabelle. Mapping ermöglicht das praktische Ersetzen von Feldwerten während der Skriptausführung, z. B. das Ersetzen von US, U.S. oder Amerika durch USA. Eine Mapping-Tabelle besteht aus zwei Spalten: Die erste enthält Vergleichswerte, die zweite die zugehörigen Mapping-Werte. Mapping-Tabellen werden lediglich während der Ausführung des Skripts für das Mapping benötigt und danach wieder gelöscht.

Auf den Inhalt der Mapping-Tabelle kann z. B. mithilfe des Befehls **Map … Using**, des Befehls **Rename Field**, der Funktion **Applymap()** oder der Funktion **Mapsubstring()** zugegriffen werden.

#### **Beispiel:**

In diesem Beispiel wird eine Liste von Verkäufern mit einem Ländercode geladen, der den Wohnsitzstaat enthält. Eine Tabelle, in der die Ländercodes den einzelnen Ländern zugeordnet sind, wird dazu verwendet, den Ländercode durch den tatsächlichen Namen des jeweiligen Landes zu ersetzen. Nur drei Länder sind in Mapping-Tabelle definiert, die anderen Ländercodes sind 'Rest of the world' zugeordnet.

```
// Load mapping table of country codes:
map1:
mapping LOAD *
Inline [
CCode, Country
Sw, Sweden
Dk, Denmark
No, Norway
] ;
// Load list of salesmen, mapping country code to country
// If the country code is not in the mapping table, put Rest of the world
Salespersons:
LOAD *,
ApplyMap('map1', CCode,'Rest of the world') As Country
Inline [
CCode, Salesperson
Sw, John
Sw, Mary
Sw, Per
Dk, Preben
Dk, Olle
No, Ole
Sf, Risttu] ;
// We don't need the CCode anymore
Drop Field 'CCode';
Die sich ergebende Tabelle sieht folgendermaßen aus:
 Salesperson Country
 John Sweden Sweden Sweden Sweden Sweden Sweden Sweden Sweden Sweden Sweden Sweden Sweden Sweden Sweden Sweden
 Mary Sweden Natural Mary Sweden
 Per Sweden New York Sweden Sweden New York Sweden
 Preben Denmark
                                         Example 1
```
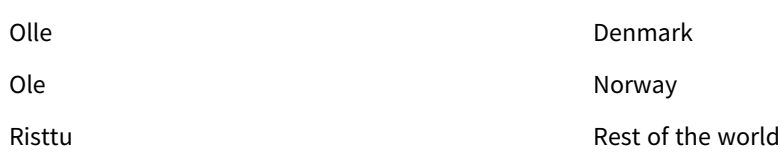

## Merge

Der Zusatz **Merge** kann zu jedem **LOAD**- oder **SELECT**-Befehl im Skript hinzugefügt werden, um anzugeben, dass die geladene Tabelle mit einer anderen Tabelle zusammengeführt werden soll. Er gibt auch an, dass dieser Befehl in einem partiellen Ladevorgang ausgeführt werden soll.

Dies ist in der Regel der Fall, wenn Sie ein Änderungsprotokoll laden und es verwenden möchten, um inserts, updates und deletes auf eine vorhandene Tabelle anzuwenden.

### **Syntax:**

```
Merge [only] [(SequenceNoField [, SequenceNoVar])] On ListOfKeys [Concatenate
[(TableName)]] (loadstatement | selectstatement)
```
Während einer normalen (nicht teilweisen) Skriptausführung funktioniert die Konstruktion **Merge LOAD** wie ein normaler **Load**-Befehl, aber mit der zusätzlichen Funktionalität, dass ältere obsolete Datensätze und für die Löschung markierte Datensätze entfernt werden. Das erste Feld des load-Befehls muss Informationen über den Vorgang enthalten: Insert, Update oder Delete.

Für jeden geladenen Datensatz wird der Datensatzidentifikator mit zuvor geladenen Datensätzen verglichen, und nur der neueste Datensatz (entsprechend der Sequenznummer) wird beibehalten. Wenn der neueste Datensatz mit Delete markiert ist, wird keiner beibehalten.

Wenn das Präfix **Concatenate** verwendet wird oder wenn bereits eine Tabelle mit dem gleichen Feldersatz vorhanden ist, ist dies die zu ändernde Tabelle. Andernfalls wird das Ergebnis der Konstruktion **Merge LOAD** in einer neuen Tabelle gespeichert.

Wenn das Präfix **Concatenate** verwendet wird, kann die Ergebnistabelle mehr Felder als das Änderungsprotokoll enthalten, das als Eingabe für **Merge** verwendet wird.

Ein teilweises Laden hat das gleiche Ergebnis wie ein vollständiger Ladevorgang. Der einzige Unterschied besteht darin, dass mit der Konstruktion **MergeLOAD** nie eine neue Tabelle erstellt wird. Es ist immer bereits eine relevante Tabelle aus der vorherigen Skriptausführung vorhanden, die geändert werden kann.

Wenn das geladene Änderungsprotokoll ein kumuliertes Protokoll ist, das bereits geladene Änderungen enthält, kann der Parameter SequenceNoVar in einem **Where**-Befehl verwendet werden, um die Menge der Eingabedaten zu beschränken. **Merge LOAD** kann dann so ausgeführt werden, dass nur Datensätze geladen werden, deren Feld SequenceNoField größer als SequenceNoVar ist. Bei Fertigstellung wird durch **Merge LOAD** ein neuer Wert zu SequenceNoVar mit dem Höchstwert aus dem Feld SequenceNoField zugewiesen.

### **Argumente:**

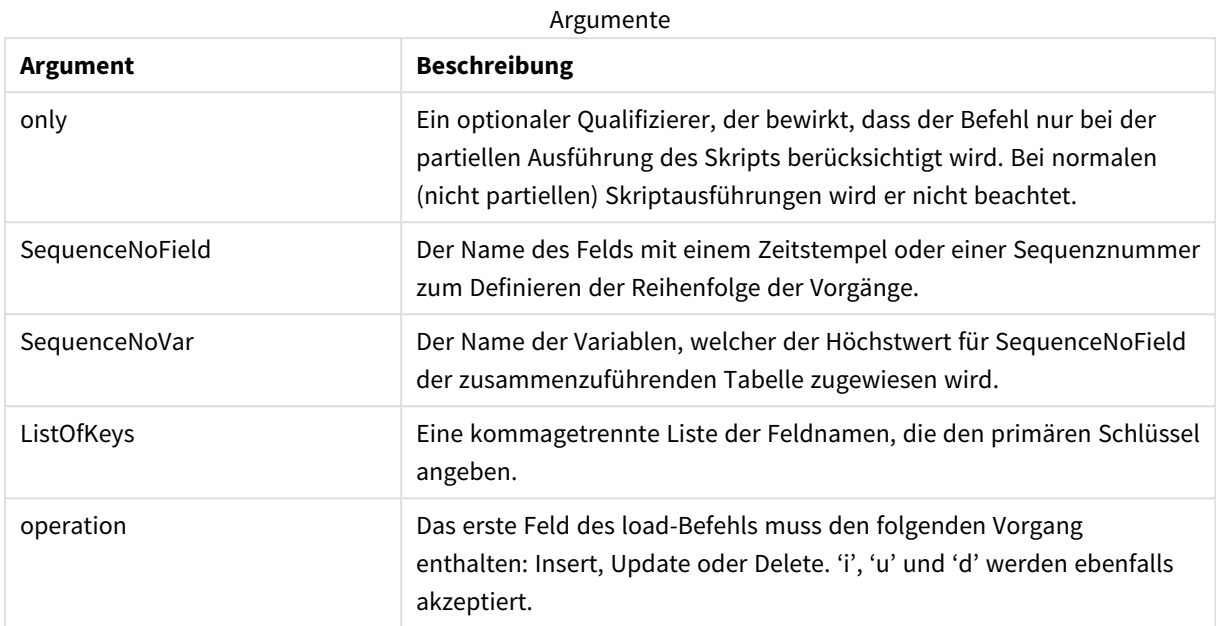

### <span id="page-965-0"></span>NoConcatenate

Der Zusatz **NoConcatenate** bewirkt, dass zwei geladene Tabellen mit identischen Feldergruppen als zwei separate interne Tabellen behandelt werden, während sie andernfalls automatisch zusammengefasst werden würden.

#### **Syntax:**

**NoConcatenate**( loadstatement | selectstatement )

#### **Beispiel:**

```
LOAD A, B from file1.csv;
NoConcatenate LOAD A,B from file2.csv;
```
### Outer

Dem **Join**-Zusatz kann **outer** vorangestellt werden, um einen outer join zu definieren. Bei einem outer join werden sämtliche Datensätze aus beiden Tabellen berücksichtigt. Die entstandene Tabelle enthält somit lediglich Kombinationen von Feldwerten der Datentabellen, wobei die Referenzen zu Feldwerten in einer oder beiden Tabellen dargestellt werden.

Das Schlüsselwort **outer** ist optional und wird standardmäßig als Join-Typ verwendet, wenn der Join-Zusatz nicht angegeben wurde.

#### **Syntax:**

```
Outer Join [ (tablename) ](loadstatement |selectstatement )
```
### **Argumente:**

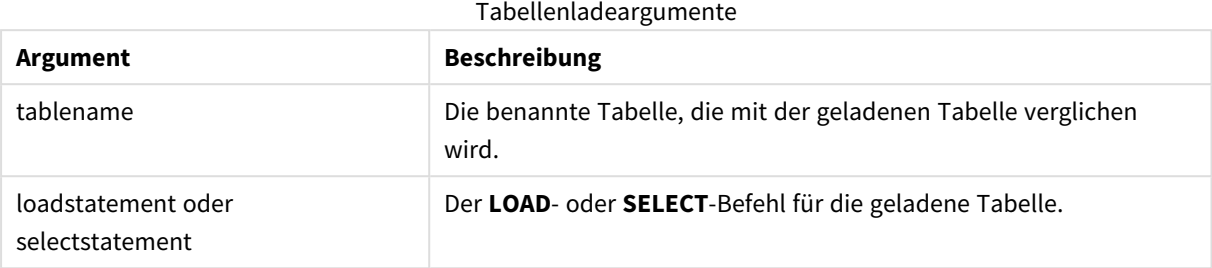

### **Beispiel:**

| Example 1A |    |  |  |
|------------|----|--|--|
| Table1     | ۰  |  |  |
| A          | B  |  |  |
|            | aa |  |  |
|            | cc |  |  |
| ิว         | ee |  |  |

Example 1B

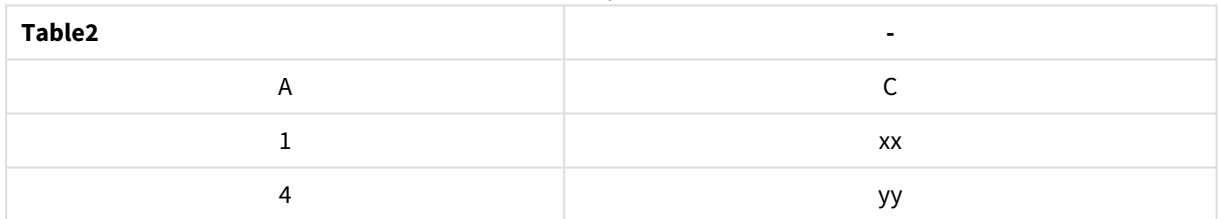

SQL SELECT \* from table1; join SQL SELECT \* from table2; OR

SQL SELECT \* from table1; outer join SQL SELECT \* from table2;

Beispiel 1C

| <b>Resultierende Tabelle</b> | $\overline{\phantom{0}}$ |           |
|------------------------------|--------------------------|-----------|
| A                            | B                        |           |
|                              | aa                       | XX        |
|                              | cc                       | -         |
|                              | ee                       |           |
|                              | $\overline{\phantom{0}}$ | <b>VV</b> |

## Skript partiell ausführen

Bei einer normalen (nicht partiellen) Skriptausführung werden zu Beginn immer alle Tabellen im vorhandenen Datenmodell gelöscht und dann das Ladeskript ausgeführt.

Bei einer partiellen Skriptausführung geschieht dies nicht. Stattdessen werden alle Tabellen im Datenmodell beibehalten und dann nur die Befehle**Load**und **Select** mit vorangestelltem Präfix **Add**, **Merge** oder **Replace** ausgeführt. Auf andere Datentabellen hat der Befehl keine Auswirkung. Das Argument **only** gibt an, dass der Befehl nur bei partiellen Skriptausführungen ausgeführt werden soll und dass er bei normalen (nicht partiellen) Skriptausführungen nicht berücksichtigt werden soll.

### <span id="page-967-0"></span>Replace

Der Zusatz **Replace** kann zu jedem **LOAD**- oder **SELECT**-Befehl im Skript hinzugefügt werden, um anzugeben, dass die geladene Tabelle eine andere Tabelle ersetzen soll. Er gibt auch an, dass dieser Befehl in einem partiellen Ladevorgang ausgeführt werden soll. Der Zusatz **Replace** kann auch in einem **Map**-Befehl verwendet werden.

### **Syntax:**

**Replace[only][Concatenate**[**(**tablename**)**]] (loadstatement | selectstatement)

### **Replace[only]**mapstatement

Während einer normalen (nicht teilweisen) Skriptausführung funktioniert die Konstruktion **ReplaceLOAD** wie ein normaler **LOAD**-Befehl, es wird aber **DropTable** vorangestellt. Zuerst wird die alte Tabelle gelöscht, dann werden Datensätze generiert und als neue Tabelle gespeichert.

Wenn das Präfix **Concatenate** verwendet wird oder wenn eine Tabelle mit dem gleichen Feldersatz vorhanden ist, ist dies die zu löschende Tabelle. Andernfalls ist keine zu löschende Tabelle vorhanden, und die Konstruktion **ReplaceLOAD** ist mit einem normalen **LOAD** identisch.

Ein teilweises Laden hat das gleiche Ergebnis. Der einzige Unterschied besteht darin, dass immer eine Tabelle aus der vorherigen Skriptausführung zum Löschen vorhanden ist. Mit der Konstruktion **ReplaceLOAD** wird immer zuerst die alte Tabelle gelöscht und dann eine neue erstellt.

Durch den **Replace Map...Using**-Befehl wird auch bei der partiellen Ausführung des Skripts ein Mapping durchgeführt.

### **Argumente:**

Replace-Argumente

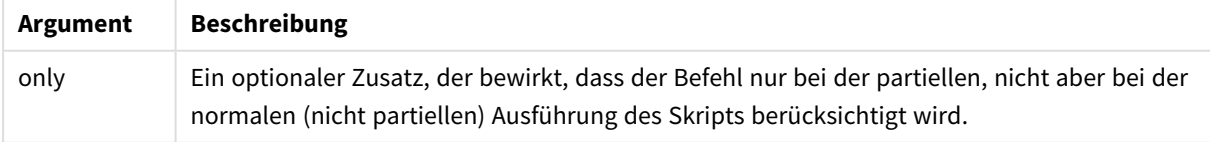

### **Beispiele und Ergebnisse:**

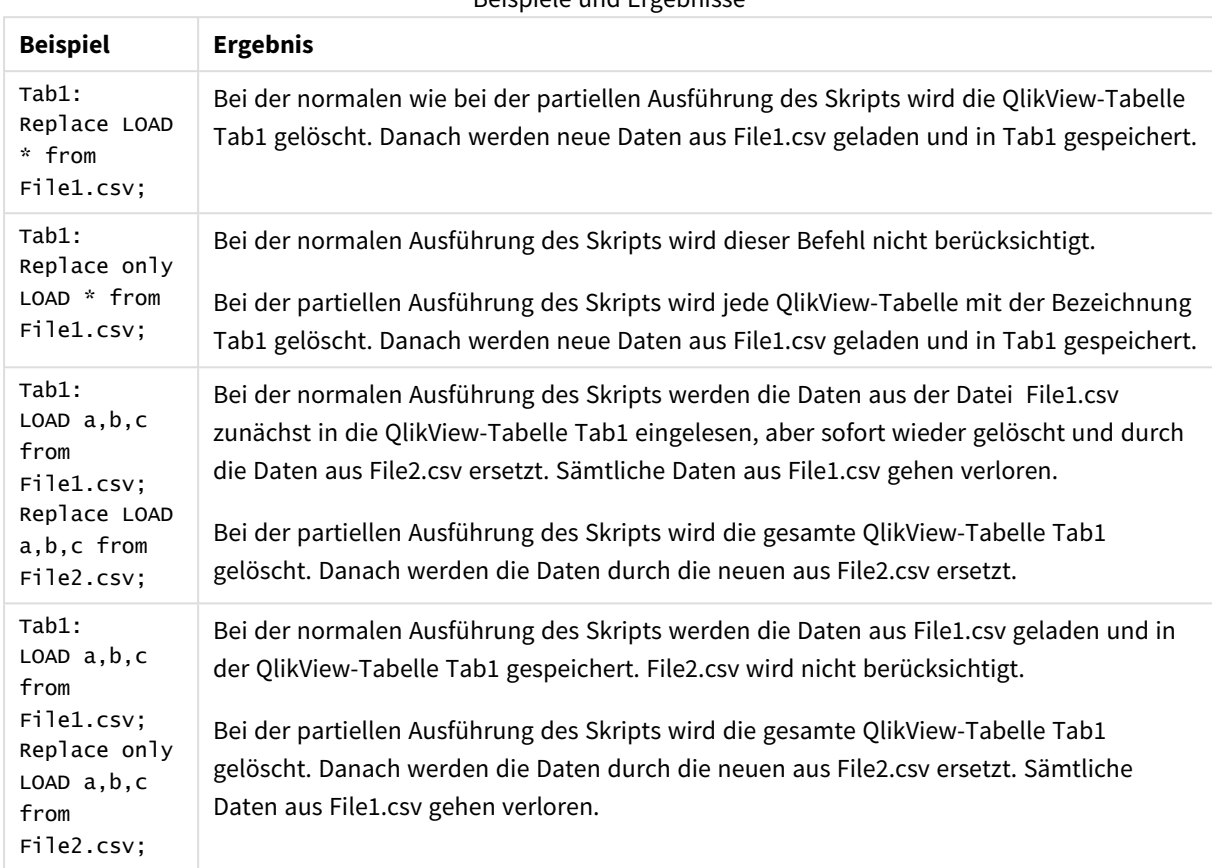

Beispiele und Ergebnisse

## <span id="page-968-0"></span>Right

Den Befehlen **Join**und **Keep** kann der Zusatz **right** vorangestellt werden.

Vor einem **join**-Befehl bestimmt dieser Zusatz, dass ein Right Join hergestellt werden soll. Die entstandene Tabelle enthält somit lediglich Kombinationen von Feldwerten der Datentabellen, wobei die Referenzen zu Feldwerten in der zweiten Tabelle dargestellt werden. Vor einem **keep**-Befehl bewirkt der Zusatz right, dass von der ersten Tabelle nur die Datensätze in QlikView gespeichert werden, für die ein passender Datensatz in der zweiten Tabelle existiert.

*Haben Sie nach der Stringfunktion mit diesem Namen gesucht? Siehe: Right [\(page](#page-1602-0) 1603)*

### **Syntax:**

**Right** (**Join** | **Keep**) [**(**tablename**)**](loadstatement |selectstatement )

### **Argumente:**

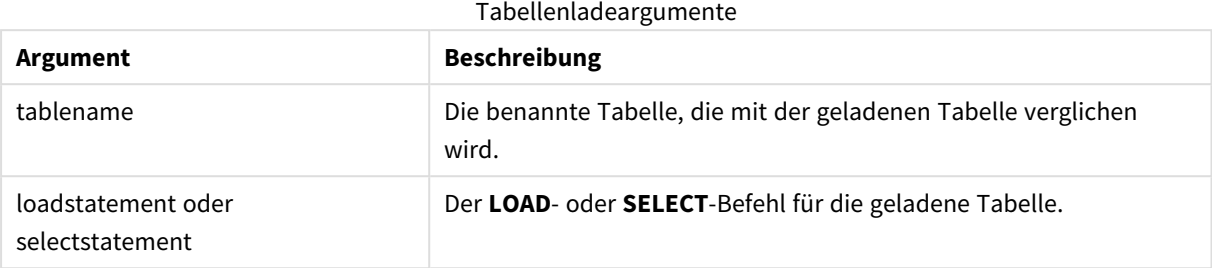

### **Beispiel:**

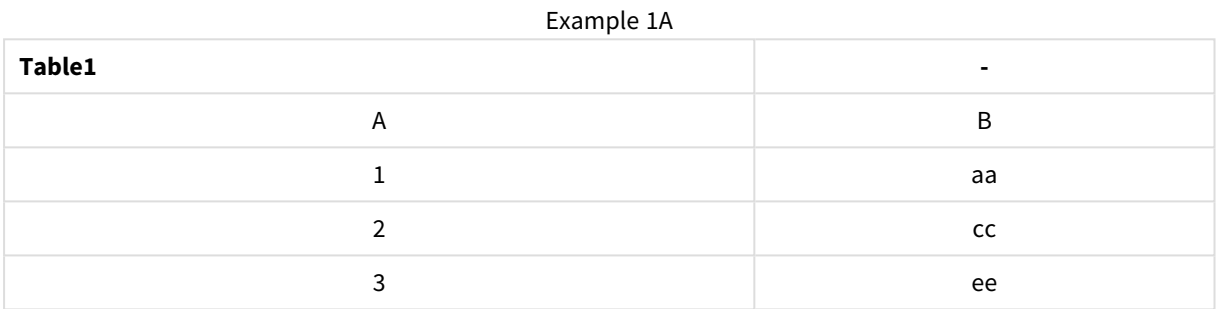

#### Example 1B

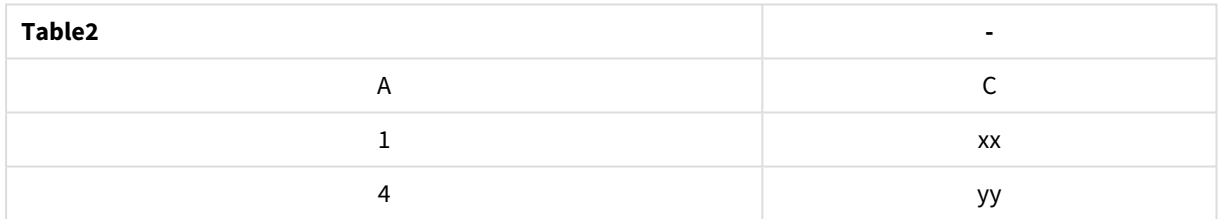

```
QVTable:
SQL SELECT * from table1;
right join SQL SELECT * from table2;
```

```
Example 1C
```
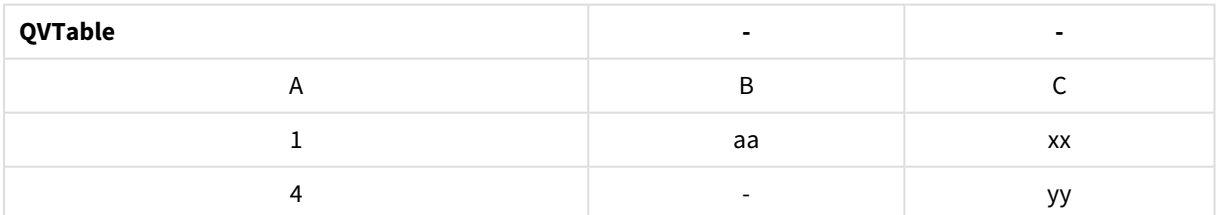

QVTab1: SQL SELECT \* from Table1; QVTab2: right keep SQL SELECT \* from Table2;

Example 1D

#### **QVTab1 -**

# 9 Skriptsyntax und Diagrammfunktionen

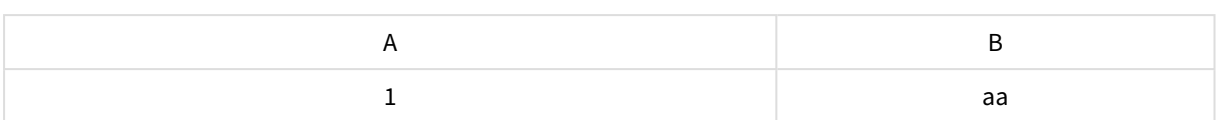

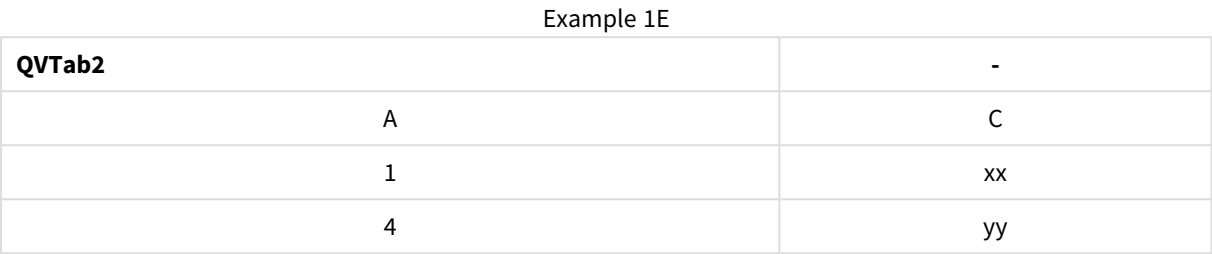

Die beiden Tabellen im **keep**-Beispiel sind über das gemeinsame Feld A miteinander verknüpft.

```
tab1:
LOAD * from file1.csv;
tab2:
LOAD * from file2.csv;
.. .. ..
right keep (tab1) LOAD * from file3.csv;
```
## <span id="page-970-0"></span>Sample

Der Zusatz **sample** vor einem **LOAD**- oder **SELECT**-Befehl dient dazu, eine zufällige Stichprobe von Datensätzen aus einer Datenquelle zu laden.

### **Syntax:**

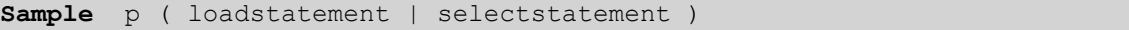

#### **Argumente:**

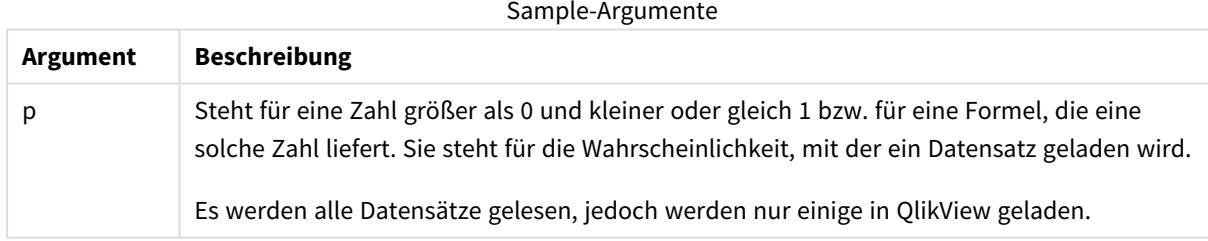

#### **Beispiel:**

Sample 0.15 SQL SELECT \* from Longtable; Sample(0.15) LOAD \* from Longtab.csv;

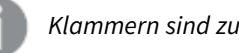

*Klammern sind zulässig, aber nicht erforderlich.*

## <span id="page-971-0"></span>Semantic

Tabellen, die Relationen zwischen Datensätzen definieren, werden mit dem Zusatz **semantic** geladen. Das können beispielsweise Selbstreferenzen in einer Tabelle sein, in der ein Datensatz auf einen anderen verweist, wie übergeordnet, gehört zu oder Vorgänger.

### **Syntax:**

Semantic( loadstatement | selectstatement)

Semantic load erstellt semantische Felder, die in Listboxen angezeigt werden können und zum Navigieren in den Daten dienen.

Tabellen, die mit **semantic**-Befehl geladen werden, können nicht zusammengefasst werden.

### **Beispiel:**

```
Semantic LOAD * from abc.csv;
Semantic SELECT Object1, Relation, Object2, InverseRelation from table1;
```
### Unless

Der Zusatz **unless** definiert eine Bedingung für die Evaluierung eines Befehls bzw. eines exit-Befehls. Es kann somit als Kurzform des vollständigen Befehls **if..end if** betrachtet werden.

### **Syntax:**

(**Unless** condition statement | exitstatement **Unless** condition )

#### **statement** oder **exitstatement** wird nur ausgeführt, wenn **condition** False ergibt.

Der Zusatz **unless** kann auch für Befehle verwendet werden, die bereits einen oder mehrere andere Befehle aufweisen, einschließlich zusätzlicher **unless**- oder **when**-Zusätze.

#### **Argumente:**

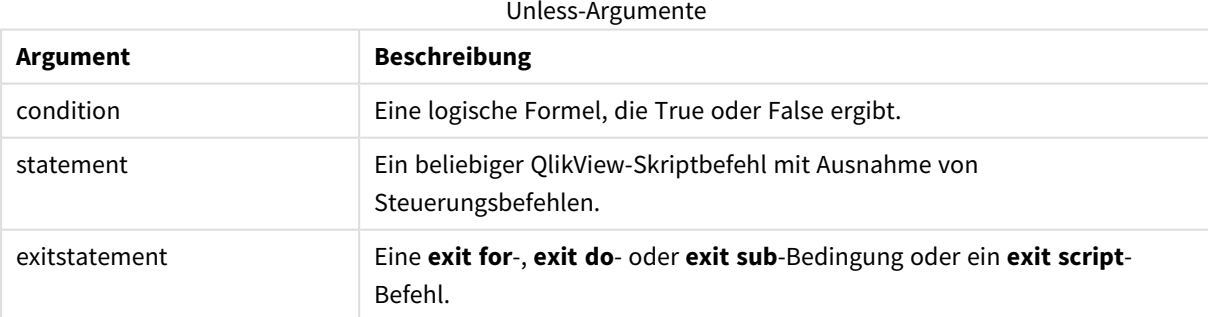

#### **Beispiele:**

```
exit script unless A=1;
unless A=1 LOAD * from myfile.csv;
unless A=1 when B=2 drop table Tab1;
```
# When

Der Zusatz **when** definiert eine Bedingung für die Ausführung eines Befehls bzw. eines exit-Befehls. Es kann somit als Kurzform des vollständigen Befehls **if..end if** betrachtet werden.

## **Syntax:**

(**when** condition statement | exitstatement **when** condition )

**statement** oder **exitstatement** wird nur ausgeführt, wenn die Bedingung True ergibt.

Der Zusatz **unless** kann auch für Befehle verwendet werden, die bereits einen oder mehrere andere Befehle aufweisen, einschließlich zusätzlicher **when**- oder **when**-Zusätze.

## **Syntax:**

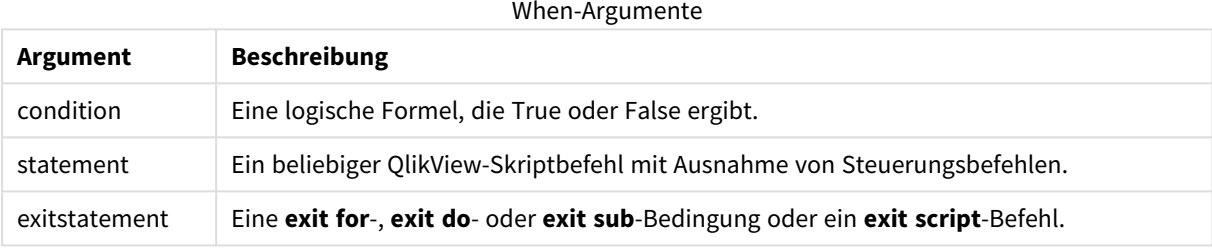

## **Beispiele:**

```
exit script when A=1;
when A=1 LOAD * from myfile.csv;
when A=1 unless B=2 drop table Tab1;
```
# Reguläre Skriptanweisungen

Gewöhnliche Befehle dienen dazu, Daten einzulesen und diese Daten zu strukturieren oder zu verändern. Sie können sich über mehrere Zeilen erstrecken und müssen stets mit einem Semikolon enden , ";".

Sämtliche Skriptbefehle können in Groß- oder Kleinbuchstaben oder einer Kombination aus beiden eingegeben werden. Bei Feld- und Variablennamen, die im Skript vorkommen, wird Groß- und Kleinschreibung jedoch unterschieden.

# Reguläre Skriptbefehle – Übersicht

Jede Funktion wird nach der Übersicht genauer beschrieben. Sie können auch auf den Funktionsnamen in der Syntax klicken, um direkt auf die Details zu der spezifischen Funktion zuzugreifen.

## **Alias**

Der **alias**-Befehl definiert einen Aliasnamen für ein Feld. Wann immer dieses Feld im Skript vorkommt, wird es umbenannt.

**[Alias](#page-978-0)** fieldname **as** aliasname {**,**fieldname **as** aliasname}

## **AutoNumber**

Dieser Befehl liefert eine eindeutige ganze Zahl für jeden in einem Feld ausgewerteten distinkten Wert bei der Skriptausführung.

**[AutoNumber](#page-978-1)** \*fieldlist

```
[Using namespace] ]
```
## **Binary**

Mit dem Befehl **binary** werden die Daten aus einem anderen QlikView-Dokument geladen, einschließlich der Section Access-Daten.

**[Binary](#page-980-0) [**[path] filename**]**

#### **Comment field**

Durch diesen Befehl können Sie Kommentare zu Feldern (Metadaten) selbst eingeben oder aus Datenbanken und Tabellen einlesen. Feldnamen, die im Dokument nicht vorkommen, werden dabei ignoriert. Wenn ein Feldname mehrmals vorkommt, wird der letzte Wert verwendet.

```
Comment field *fieldlist using mapname
Comment field fieldname with comment
```
#### **Comment table**

Durch diesen Befehl können Sie Kommentare zu Tabellen (Metadaten) selbst eingeben oder aus Datenbanken und Tabellen einlesen.

**[Comment](#page-982-0) table** tablelist **using** mapname **[Comment](#page-982-0) table** tablename **with** comment

#### **Connect**

Der **CONNECT**-Befehl legt den QlikView-Zugriff auf eine allgemeine Datenbank über die OLE DB/ODBC-Schnittstelle fest. For ODBC, the data source first needs to be specified using the ODBC administrator.

```
ODBC CONNECT TO connect-string
OLEDB CONNECT TO connect-string
CUSTOM CONNECT TO connect-string
LIB CONNECT TO connection
```
#### **Directory**

The **Directory** statement defines which directory to look in for data files in subsequent **LOAD** statements, until a new **Directory** statement is made.

**[Directory](#page-985-0)** [path]

## **Disconnect**

Der **Disconnect**-Befehl beendet die aktuelle ODBC/OLE DB/benutzerdefinierte Verbindung. Der Befehl ist optional.

#### **[Disconnect](#page-985-1)**

## **drop field**

Durch den Befehl **drop field** können jederzeit ein oder mehrere Qlik Sense-Felder während der Skriptausführung aus dem Datenmodell und damit aus dem Speicher gelöscht werden. Die Eigenschaft "distinct" einer Tabelle wird nach einem **drop field**-Befehl entfernt.

*Sowohl drop field als auch drop fields ist zulässig. Die Funktion der beiden Befehle ist identisch. Ist kein Tabellenname angegeben, wird das Feld aus allen Tabellen gelöscht, in denen es vorkommt.*

```
Drop field fieldname [ , fieldname2 ...] [from tablename1 [ , tablename2
...]]
drop fields fieldname [ , fieldname2 ...] [from tablename1 [ , tablename2
...]]
```
## **drop table**

Durch den Befehl **drop table** können jederzeit eine oder mehrere interne QlikView-Tabellen während der Skriptausführung aus dem Datenmodell und damit aus dem Speicher gelöscht werden.

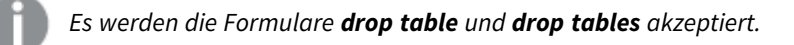

```
Drop table tablename [, tablename2 ...]
drop tables[ tablename [, tablename2 ...]
```
## **Execute**

Der Befehl **Execute** wird zur Ausführung anderer Programme verwendet, während QlikView Daten lädt. Dies dient z. B. dazu, notwendige Konvertierungen vorzunehmen.

**[Execute](#page-987-0)** commandline

## **Force**

Durch den **force**-Befehl setzt QlikView die Daten, die durch nachfolgende **LOAD**- und **SELECT**-Befehle geladen werden, entweder in Großbuchstaben, in Kleinbuchstaben, mit Großbuchstaben am Wortanfang oder so, wie sie in der Datenquelle gespeichert sind (gemischt). Auf diese Weise können Tabellen über Schlüsselfelder automatisch miteinander verknüpft werden, auch wenn die Feldnamen in den Datenquellen hinsichtlich Großund Kleinschreibung nicht übereinstimmen.

```
Force ( capitalization | case upper | case lower | case mixed )
```
## **LOAD**

Der **LOAD**-Befehl lädt Felder aus einer Datei aus Daten, die im Skript definiert sind, aus einer zuvor geladenen Tabelle, aus einer Webseite, aus dem Ergebnis eines nachfolgenden **SELECT**-Befehls oder durch automatisches Generieren der Daten.

```
Load [ distinct ] *fieldlist
[( from file [ format-spec ] |
from field fieldassource [format-spec]
inline data [ format-spec ] |
resident table-label |
```

```
autogenerate size )]
[ where criterion | while criterion ]
[ group by groupbyfieldlist ]
[order by orderbyfieldlist ]
```
## **Let**

Der **let**-Befehl ergänzt den **set**-Befehl und definiert die Skriptvariablen. Im Gegensatz zum **let**-Befehl wird beim **set**-Befehl der Ausdruck rechts des Gleichheitszeichens "=" ausgewertet, bevor er der Variablen zugewiesen wird.

**[Let](#page-1005-0)** variablename=expression

## **Loosen Table**

Durch den Befehl **Loosen Table** können eine oder mehrere interne QlikView-Datentabellen während der Ausführung des Skripts als freie Tabellen eingestuft werden. Enthält das Skript mehrere **Loosen Table**-Befehle, werden zu Beginn der Skriptausführung jegliche vorher getroffenen Einstellungen bezüglich freier Tabellen in QlikView aufgehoben.

```
Loosen Table tablename [ , tablename2 ...]
Loosen Tables tablename [ , tablename2 ...]
```
#### **Map ... using**

Die Funktion **map ... using** wird für die Zuordnung eines bestimmten Feldwerts oder einer Formel zu den Werten einer bestimmten Mapping-Tabelle verwendet. Die Mapping-Tabelle wird mit dem Befehl **Mapping** erstellt.

**[Map](#page-1007-0)** \*fieldlist **Using** mapname

## **NullAsNull**

Der Befehl **NullAsNull** schaltet die Konvertierung von NULL-Werten in Stringwerte aus, die zuvor mit dem Befehl **NullAsValue** festgelegt wurde.

**[NullAsNull](#page-1007-1)** \*fieldlist

## **NullAsValue**

Mit dem Befehl **NullAsValue** werden die Felder angegeben, für die NULL-Werte in Werte konvertiert werden sollen.

**[NullAsValue](#page-1008-0)** \*fieldlist

## **Qualify**

Mit dem Befehl **Qualify** wird die Qualifikation von Feldnamen aktiviert, d. h. Feldnamen erhalten den Tabellennamen als Zusatz.

**[Qualify](#page-1009-0)** \*fieldlist

#### **Rem**

Der **rem**-Befehl dient dazu, Anmerkungen oder Kommentare in das Skript einzufügen oder Befehle vorübergehend zu deaktivieren, ohne sie aus dem Skript zu löschen.

**[Rem](#page-1010-0)** string

### **Rename Field**

Dieser Skriptfunktion benennt nach dem Laden eines oder mehrere bestehende QlikView-Felder um.

```
Rename field (using mapname | oldname to newname { , oldname to newname }
```
**Rename Fields (using** mapname | oldname **to** newname{ , oldname **to** newname }**)**

#### **Rename Table**

Dieser Skriptfunktion benennt nach dem Laden eine oder mehrere bestehende interne QlikView-Tabellen um.

```
Rename table (using mapname | oldname to newname{ , oldname to newname })
Rename Tables (using mapname | oldname to newname{ , oldname to newname })
```
#### **Section**

Mit dem **section**-Befehl können Sie definieren, ob die nachfolgenden Befehle **LOAD** und **SELECT** Daten laden oder aber eine Zugriffskontrollen festlegen.

**[Section](#page-1012-0)** (**access** | **application**)

#### **Select**

Die Auswahl von Feldern aus einer ODBC-Datenquelle oder aus einem OLE DB-Provider erfolgt über die gewöhnlichen SQL-**SELECT**-Befehle. Allerdings hängt die Akzeptanz von **SELECT**-Befehlen vom verwendeten ODBC-Treiber oder OLE DB-Provider ab.

```
Select [all | distinct | distinctrow | top n [percent] ] *fieldlist
From tablelist
[Where criterion ]
[Group by fieldlist [having criterion ] ]
[Order by fieldlist [asc | desc] ]
[ (Inner | Left | Right | Full)Join tablename on fieldref = fieldref ]
```
#### **Set**

Der Befehl **set** wird zum Festlegen der Skriptvariablen verwendet. Diese können Strings, Pfade, Laufwerke usw. im Skript ersetzen.

**[Set](#page-1015-0)** variablename**=**string

#### **Sleep**

Der Befehl **sleep** hält die Ausführung des Skripts für eine festgelegte Zeit an.

#### **[Sleep](#page-1015-1)** n

#### **SQL**

Mithilfe des **SQL**-Befehls können Sie einen beliebigen SQL-Befehl Über eine ODBC- oder OLE DB-Verbindung einsetzen.

**[SQL](#page-1016-0)** sql\_command

## **SQLColumns**

Der Befehl **sqlcolumns** erzeugt eine Reihe von Feldern, welche die Spalten der ODBC- oder OLE DB-Datenquelle beschreiben, zu der mit dem **connect**-Befehl eine Verbindung hergestellt wurde.

#### **[SQLColumns](#page-1017-0)**

## **SQLTables**

Der Befehl **sqltables** erzeugt eine Reihe von Feldern, welche die Tabellen einer ODBC- oder OLE DB-Datenquelle beschreiben, zu der mit dem **connect**-Befehl eine Verbindung hergestellt wurde.

## **[SQLTables](#page-1017-1)**

## **SQLTypes**

Der Befehl **sqltypes** erzeugt eine Reihe von Feldern, welche die Arten der ODBC- oder OLE DB-Datenquelle beschreiben, zu der mit dem **connect**-Befehl eine Verbindung hergestellt wurde.

#### **[SQLTypes](#page-1018-0)**

#### **Star**

Der String, der alle Werte eines Feldes repräsentieren soll (Stern-Symbol), kann mit dem **star**-Befehl definiert werden. Dies hat Gültigkeit für alle nachfolgenden **LOAD**- und **SELECT**-Befehle.

**[Star](#page-1019-0) is** [ string ]

## **Store**

Diese Skriptfunktion erstellt eine QVD- oder eine CSV-Datei.

```
Store [ *fieldlist from] table into filename [ format-spec ];
```
## **Tag**

Mit dieser Skriptfunktion können Sie Tags aus einem oder mehreren Feldern löschen. Wird der Versuch unternommen, einem Feldnamen ein Tag hinzuzufügen, der nicht in dem Dokument vorhanden ist, wird dieser Vorgang ignoriert. Gibt es Konflikte durch mehrfach vorkommende Feldnamen oder Tags, wird der letzte Tag verwendet.

```
Tag fields fieldlist using mapname
Tag field fieldname with tagname
```
#### **Trace**

Mit dem Befehl **trace** kann ein String im Fenster **Status der Skriptausführung** angezeigt und in die log-Datei geschrieben werden. Er eignet sich besonders zum Debugging. Wenn Sie die \$-Erweiterungen von Variablen verwenden, die vor dem **trace**-Befehl berechnet werden, können Sie die Meldung anpassen.

**[Trace](#page-1023-0)** string

## **Unmap**

Mit dem Befehl **Unmap** wird der Feldwert Mapping deaktiviert, der mit dem Befehl **Map … Using** für die anschließend geladenen Felder angegeben wurde.

**[Unmap](#page-1023-1)** \*fieldlist

## **Unqualify**

Durch den Befehl **Unqualify** werden nachfolgend geladene Felder nicht mehr qualifiziert, d. h., ein vorangehender **Qualify**-Befehl wird aufgehoben.

**[Unqualify](#page-1024-0)** \*fieldlist

## **Untag**

Durch diesen Befehl können Sie Tags aus einem oder mehreren Feldern löschen. Wird der Versuch unternommen, ein Tag aus einem Feldnamen zu löschen, der nicht in dem Dokument vorhanden ist, wird dieser Vorgang ignoriert. Gibt es Konflikte durch mehrfach vorkommende Feld- oder Tag-Namen, wird der letzte Wert verwendet.

<span id="page-978-0"></span>**[Untag](#page-1025-0) fields** fieldlist **using** mapname **Untag field** fieldname **with** tagname

## Alias

Der **alias**-Befehl definiert einen Aliasnamen für ein Feld. Wann immer dieses Feld im Skript vorkommt, wird es umbenannt.

## **Syntax:**

**alias** fieldname **as** aliasname {**,**fieldname **as** aliasname}

## **Argumente:**

#### Alias-Argumente

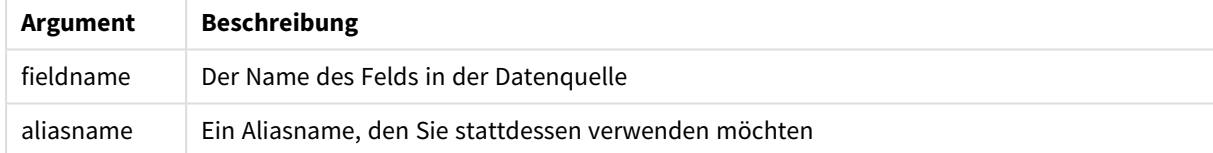

## **Beispiele und Ergebnisse:**

#### Beispiele und Ergebnisse

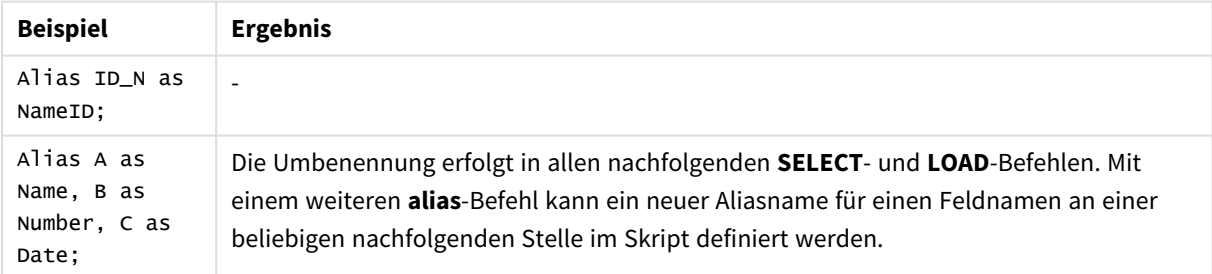

## <span id="page-978-1"></span>AutoNumber

Dieser Befehl liefert eine eindeutige ganze Zahl für jeden in einem Feld ausgewerteten distinkten Wert bei der Skriptausführung.

Sie können die Funktion *[autonumber](#page-978-1) (page 1285)* auch innerhalb eines **LOAD**-Befehls verwenden, aber dafür gelten verschiedene Einschränkungen, wenn der Ladevorgang optimiert werden soll. Sie können den Ladevorgang optimieren, indem Sie die Daten zuerst aus einer **QVD**-Datei laden und dann den Befehl **AutoNumber** verwenden, um Werte in Symbolschlüssel zu konvertieren.

## **Syntax:**

**AutoNumber** fieldlist **[Using** namespace] **]**

#### **Argumente:**

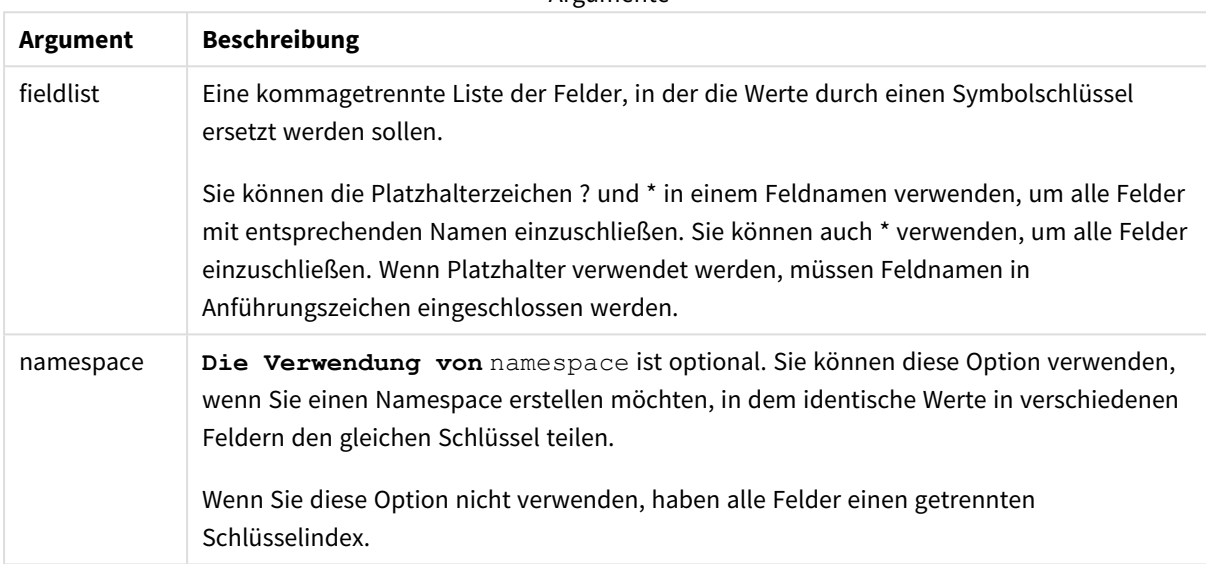

Argumente

## **Beschränkungen:**

Wenn mehrere **LOAD**-Befehle im Skript vorhanden sind, müssen Sie den Befehl **AutoNumber** nach dem letzten **LOAD**-Befehl platzieren.

## **Beispiel:**

In diesem Beispiel ersetzen wir Feldwerte durch Symboltabellenschlüsseln anhand des **AutoNumber**-Befehls, um Arbeitsspeicher zu sparen. Das Beispiel ist für Demonstrationszwecke nur kurz, wäre aber besonders in einer Tabelle mit vielen Zeilen sinnvoll.

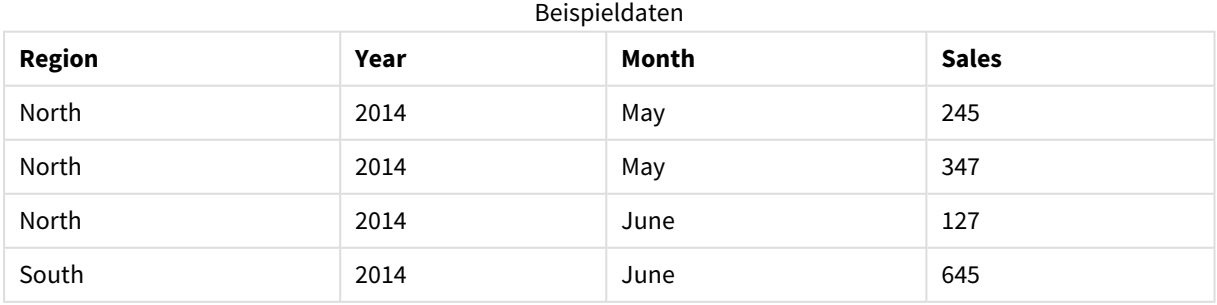

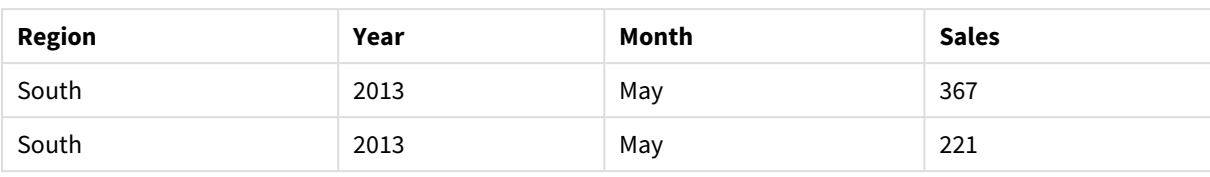

Die Quelldaten werden mithilfe von Inline-Daten geladen. Dann fügen wir einen **AutoNumber**-Befehl mit den Feldern Region, Year und Month hinzu.

RegionSales: LOAD \* INLINE [ Region, Year, Month, Sales North, 2014, May, 245 North, 2014, May, 347 North, 2014, June, 127 South, 2014, June, 645 South, 2013, May, 367 South, 2013, May, 221 ]; AutoNumber Region, Year, Month;

Die sich ergebende Tabelle sieht folgendermaßen aus:

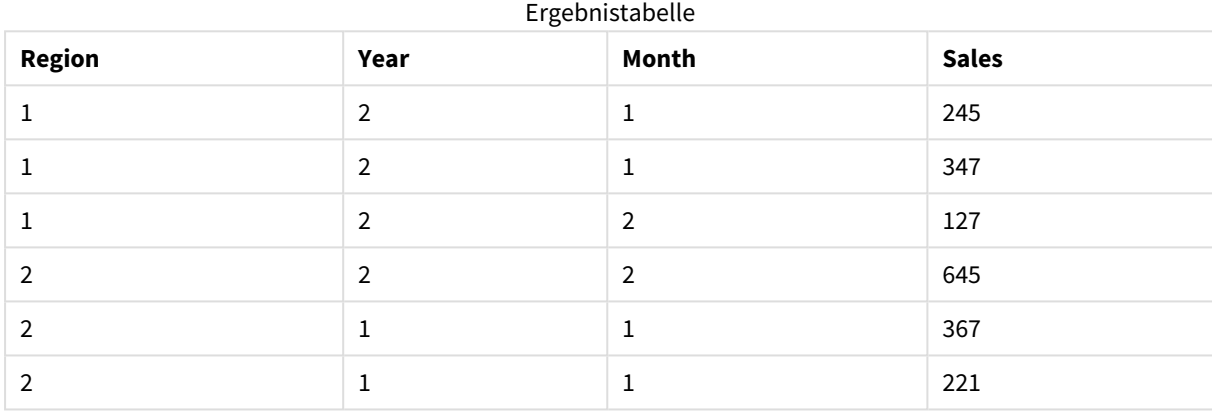

# <span id="page-980-0"></span>Binary

Mit dem Befehl **binary** werden die Daten aus einem anderen QlikView-Dokument geladen, einschließlich der Section Access-Daten. Es werden keine Layout-Informationen oder -Variablen geladen.

Wir empfehlen, mit dem **binary**-Befehl nur Daten aus Dokumenten mit optimiertem Datenmodell zu laden, d. h. einem Datenmodell, das keine synthetischen Schlüssel enthält. Wenn Sie Daten aus einem Dokument mit synthetischen Schlüsseln laden, die nur auf andere synthetische Schlüssel verweisen, wird möglicherweise nicht der gesamte Datenbestand geladen.

Nur ein **binary**-Befehl ist im Skript zulässig. Der **binary**-Befehl muss der erste Befehl im Skript sein, sogar vor den SET-Befehlen, die sich normalerweise am Anfang des Skripts befinden.

*[Synthetische](#page-149-0) Schlüssel (page 150)*

```
Syntax:
binary [[path] filename ]
```
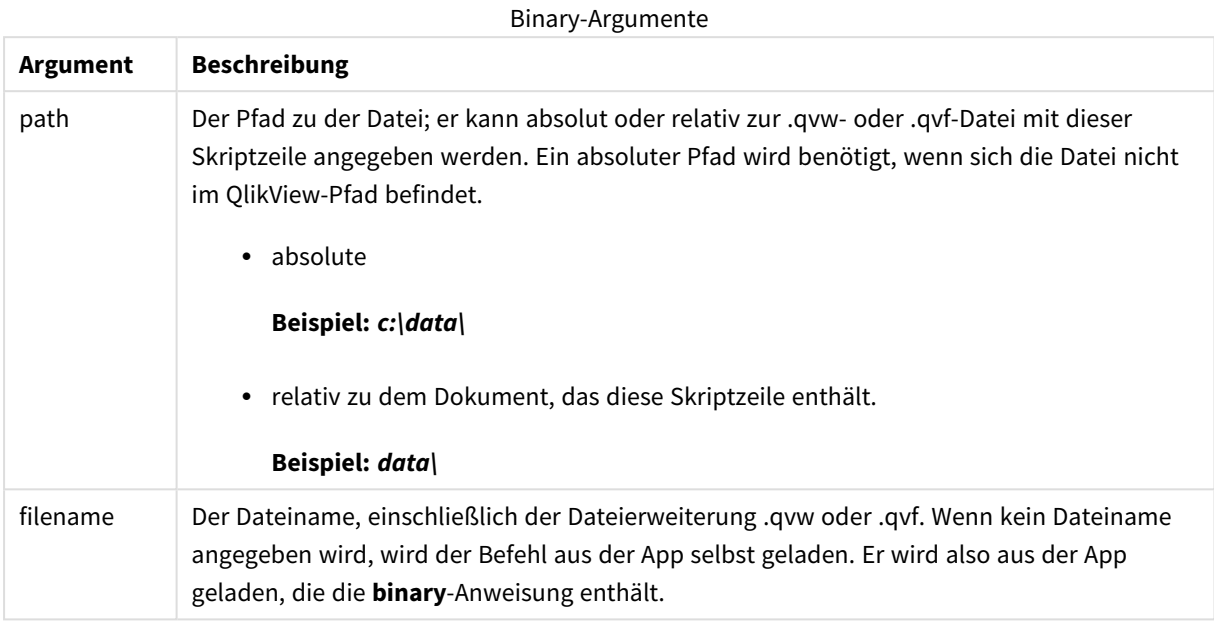

# **Beispiele und Ergebnisse:**

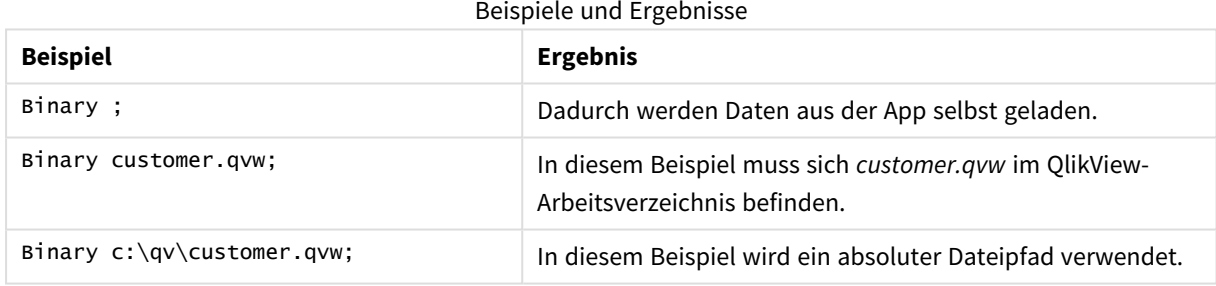

# <span id="page-981-0"></span>Comment field

Durch diesen Befehl können Sie Kommentare zu Feldern (Metadaten) selbst eingeben oder aus Datenbanken und Tabellen einlesen. Feldnamen, die im Dokument nicht vorkommen, werden dabei ignoriert. Wenn ein Feldname mehrmals vorkommt, wird der letzte Wert verwendet.

**Syntax:**

```
comment [fields] *fieldlist using mapname
comment [field] fieldname with comment
```
Die Mapping-Tabelle mapname muss zwei Spalten enthalten. Die erste Spalte enthält die Feldnamen, die zweite die Kommentare.

**Argument Beschreibung** *\*fieldlist* Eine durch Komma getrennte Liste der zu kommentierenden Felder. Das Sternchen \* steht für alle Felder. Die Wildcards \* und ? sind in Feldnamen zugelassen. Beim Gebrauch von Wildcards innerhalb von Feldnamen müssen diese gegebenenfalls in Anführungszeichen stehen. *mapname* Der Name einer Mapping-Tabelle, die durch die Mapping-Befehle **LOAD** oder **SELECT** geladen wurde. *fieldname* Der Name des Feldes, zu dem ein Kommentar eingegeben wird. *comment* Der Kommentar zu dem Feld. Comment field-Argumente

## **Example 1:**

```
commentmap:
mapping LOAD * inline [
a,b
Alpha,This field contains text values
Num,This field contains numeric values
];
comment fields using commentmap;
```
## **Example 2:**

```
comment field Alpha with AFieldContainingCharacters;
comment field Num with '*A field containing numbers';
comment Gamma with 'Mickey Mouse field';
```
## <span id="page-982-0"></span>Comment table

Durch diesen Befehl können Sie Kommentare zu Tabellen (Metadaten) selbst eingeben oder aus Datenbanken und Tabellen einlesen.

Tabellennamen, die im Dokument nicht vorkommen, werden dabei ignoriert. Wenn ein Tabellenname mehrmals vorkommt, wird der letzte Wert verwendet. Zum Einlesen von Kommentaren benutzen Sie das Schlüsselwort.

#### **Syntax:**

```
comment [tables] tablelist using mapname
comment [table] tablename with comment
```
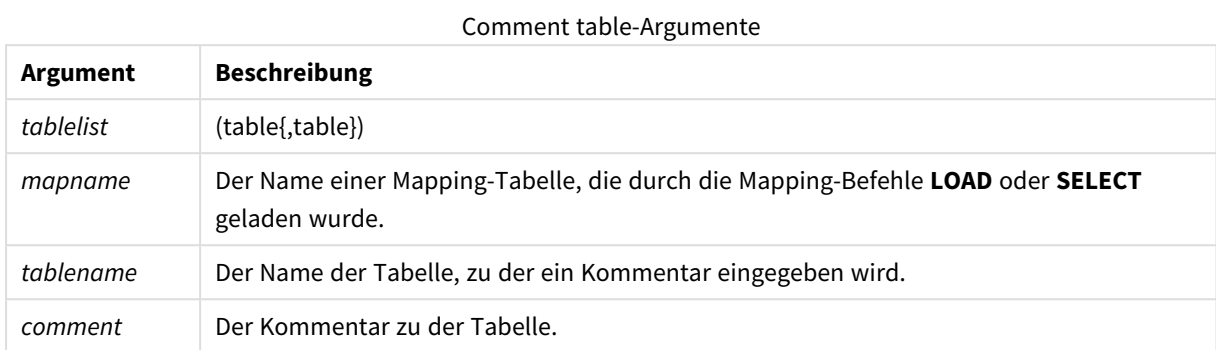

## **Example 1:**

```
Commentmap:
mapping LOAD * inline [
a,b
Main,This is the fact table
Currencies, Currency helper table
];
comment tables using Commentmap;
```
## **Example 2:**

<span id="page-983-0"></span>comment table Main with 'Main fact table';

## Connect

Der **CONNECT**-Befehl legt den QlikView-Zugriff auf eine allgemeine Datenbank über die OLE DB/ODBC-Schnittstelle fest. For ODBC, the data source first needs to be specified using the ODBC administrator.

## **Syntax:**

**ODBC CONNECT TO** connect-string **OLEDB CONNECT TO** connect-string **CUSTOM CONNECT TO** connect-string **LIB CONNECT TO**-Verbindung

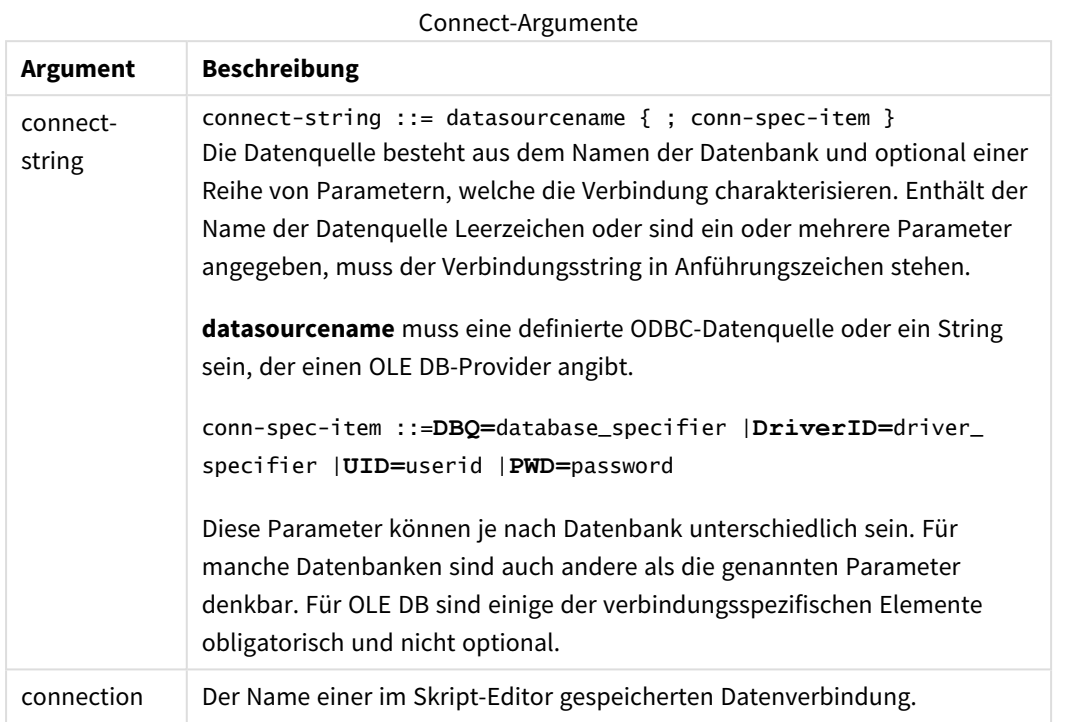

Der Zusatz **ODBC** vor dem **CONNECT**-Befehl bewirkt, dass die Verbindung zur Datenquelle über ODBC statt über OLE DB erfolgt.

Mit **LIB CONNECT TO** wird eine Verbindung zu einer Datenbank über eine gespeicherte Datenverbindung hergestellt, die im Skript-Editor erstellt wurde.

## **Example 1:**

```
ODBC CONNECT TO 'Sales
DBQ=C:\Program Files\Access\Samples\Sales.mdb';
Die definierte Datenquelle wird in jedem nachfolgenden Select (SQL)-Befehl solange weiter verwendet, bis ein
neuer CONNECT-Befehl gegeben wird.
```
## **Example 2:**

LIB CONNECT TO 'MyDataConnection'; **Connect32**

Dieser Befehl hat dieselbe Funktion wie der **CONNECT**-Befehl, erzwingt jedoch in 64-Bit-Systemen die Verwendung eines 32-Bit-ODBC-/OLE DB-Providers. Dieser Befehl ist nicht in Verbindung mit benutzerdefinierten Datenquellen verwendbar.

## **Connect64**

Dieser Befehl hat dieselbe Funktion wie der **CONNECT**-Befehl, erzwingt jedoch die Verwendung eines 64-Bit-Providers. Dieser Befehl ist nicht in Verbindung mit benutzerdefinierten Datenquellen verwendbar.

# <span id="page-985-0"></span>**Directory**

The **Directory** statement defines which directory to look in for data files in subsequent **LOAD** statements, until a new **Directory** statement is made.

## **Syntax:**

**Directory**[path]

Wenn der **Directory**-Befehl ohne **path** ausgegeben oder ausgelassen wird, sucht QlikView im QlikView-Arbeitsverzeichnis.

## **Argumente:**

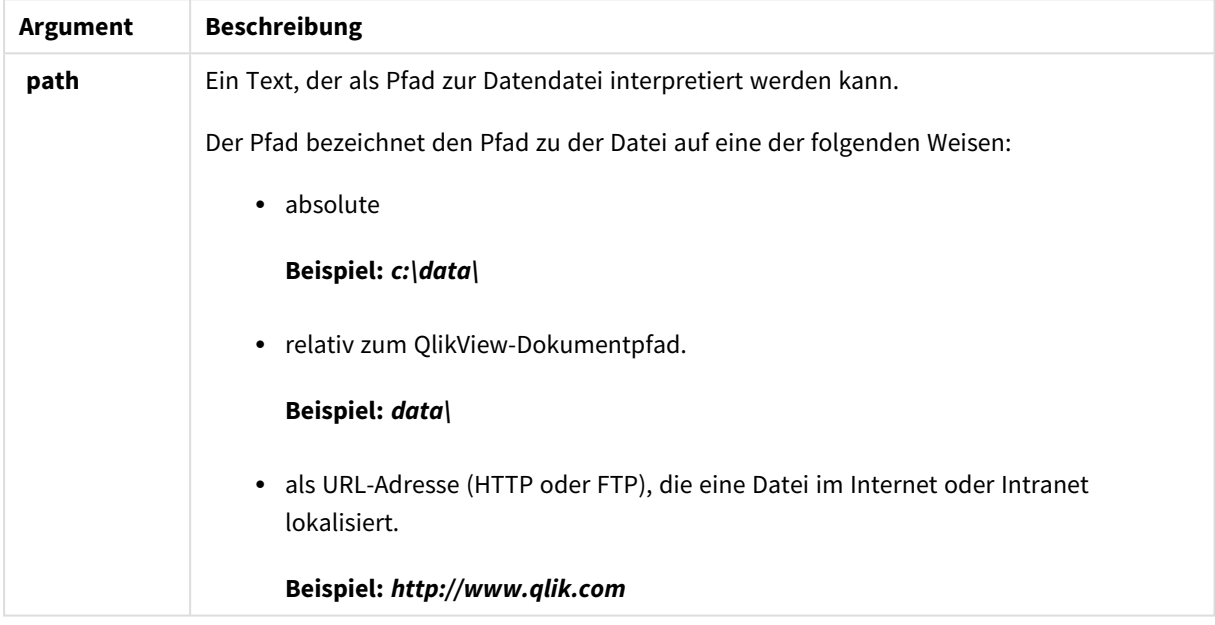

#### **Beispiel:**

DIRECTORY C:\userfiles\data; // OR -> DIRECTORY data\;

```
LOAD * FROM
[data1.csv] // ONLY THE FILE NAME CAN BE SPECIFIED HERE (WITHOUT THE FULL PATH)
(ansi, txt, delimiter is ',', embedded labels);
LOAD * FROM
[data2.txt] // ONLY THE FILE NAME CAN BE SPECIFIED HERE UNTIL A NEW DIRECTORY STATEMENT IS
MADE
(ansi, txt, delimiter is '\t', embedded labels);
```
## <span id="page-985-1"></span>**Disconnect**

Der **Disconnect**-Befehl beendet die aktuelle ODBC/OLE DB/benutzerdefinierte Verbindung. Der Befehl ist optional.

## **Syntax:**

**Disconnect**

Die Verbindung wird automatisch beendet, wenn ein neuer **connect**-Befehl im Skript erscheint oder wenn die Ausführung des Skripts beendet ist.

## **Beispiel:**

<span id="page-986-0"></span>Disconnect;

# Drop field

Durch den Befehl **drop field** können jederzeit ein oder mehrere Qlik Sense-Felder während der Skriptausführung aus dem Datenmodell und damit aus dem Speicher gelöscht werden. Die Eigenschaft "distinct" einer Tabelle wird nach einem **drop field**-Befehl entfernt.

*Sowohl drop field als auch drop fields ist zulässig. Die Funktion der beiden Befehle ist identisch. Ist kein Tabellenname angegeben, wird das Feld aus allen Tabellen gelöscht, in denen es vorkommt.*

#### **Syntax:**

```
Drop field fieldname [ , fieldname2 ...] [from tablename1 [ , tablename2
...]]
Drop fields fieldname [ , fieldname2 ...] [from tablename1 [ , tablename2
...]]
```
## **Beispiele:**

```
Drop field A;
Drop fields A,B;
Drop field A from X;
Drop fields A,B from X,Y;
```
## <span id="page-986-1"></span>Drop table

Durch den Befehl **drop table** können jederzeit eine oder mehrere interne QlikView-Tabellen während der Skriptausführung aus dem Datenmodell und damit aus dem Speicher gelöscht werden.

**Syntax:**

```
drop table tablename [, tablename2 ...]
drop tables [ tablename [, tablename2 ...]
```
*Es werden die Formulare drop table und drop tables akzeptiert.*

Bei diesem Vorgang werden folgende Informationen gelöscht:

- $\bullet$  die Tabelle(n)
- die Felder, die ausschließlich in der zu löschenden Tabelle vorkommen
- die Werte verbleibender Felder, die ausschließlich in der zu löschenden Tabelle vorkommen

## **Beispiele und Ergebnisse:**

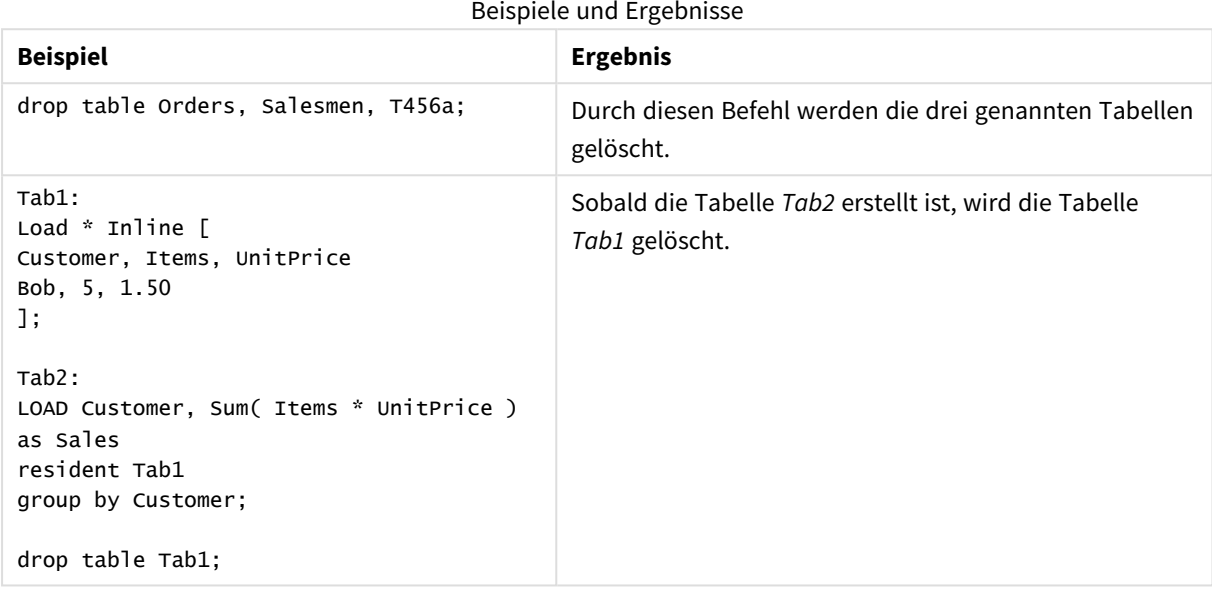

# <span id="page-987-0"></span>Execute

Der Befehl **Execute** wird zur Ausführung anderer Programme verwendet, während QlikView Daten lädt. Dies dient z. B. dazu, notwendige Konvertierungen vorzunehmen.

## **Syntax:**

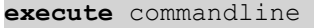

## **Argumente:**

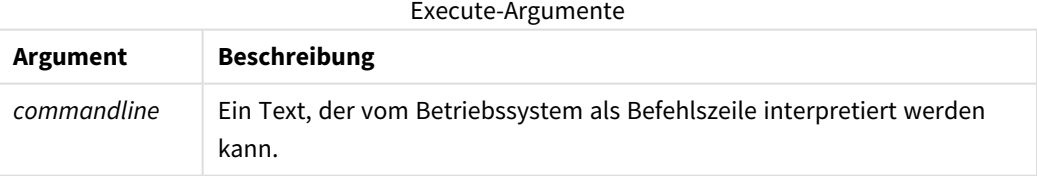

## Execute in QlikView aktivieren

Standardmäßig ist die Ausführung von **Execute**-Befehlen bei der Skriptausführung in QlikView Server und QlikView Desktop deaktiviert. Sie können den **Execute**-Befehl in QlikView Server- oder QlikView Desktop-Installationen manuell aktivieren.

## **QlikView Server**

Sie können **Execute**-Befehle für QlikView Server aktivieren, indem Sie die Datei QlikView Batch *Settings.ini* ändern.

Gehen Sie folgendermaßen vor:

- <sup>l</sup> Navigieren Sie zu *C:\Windows\System32\config\systemprofile\AppData\Roaming\QlikTech\QlikViewBatch* und öffnen Sie die Datei *Settings.ini*.
- Suchen Sie die Zeile AllowExecuteCommand und legen Sie als Wert wie unten gezeigt 1 fest: AllowExecuteCommand=1

Wenn nun das Skript für das Dokument über die QlikView Management Console ausgeführt wird, sind **Execute**-Befehle aktiviert.

*Die Ausführung von Execute-Befehlen wird in der QlikView Batch-Log-Datei (QVB) protokolliert. Um QlikView Batch-Log-Dateien bei der Skriptausführung in QlikView Server zu generieren, öffnen Sie die Datei Settings.ini unter C:\Windows\System32\config\systemprofile\AppData\Roaming\QlikTech\QlikViewBatch und fügen folgendes Flag hinzu: EnableQVBLog=1*

## **QlikView Desktop**

Gehen Sie folgendermaßen vor:

- <sup>l</sup> Klicken Sie auf der QlikView Desktop-Startseite auf das Dropdown-Menü **Einstellungen** und wählen Sie **Benutzereinstellungen ...** aus.
- <sup>l</sup> Wählen Sie auf der Registerkarte **Sicherheit** die Option **Skript (Schreibender und ausführender Zugriff auf Datenbanken)** aus, um die Einschränkung aufzuheben.

*Die Einstellung Skript (Schreibender und ausführender Zugriff auf Datenbanken) muss immer aktiviert sein, wenn Execute-Befehle im Skript zugelassen sein sollen. Siehe:* [Benutzereinstellungen:](#page-74-0) Sicherheit

- <sup>l</sup> Öffnen Sie das QlikView-Dokument, in dem der **Execute**-Befehl ausgeführt werden soll, und öffnen Sie den **Skript-Editor**, indem Sie im Dropdown-Menü **Datei** die Option **Skript bearbeiten ...** auswählen.
- <sup>l</sup> Rufen Sie unten im Skript-Editor-Fenster die Registerkarte **Einstellungen** auf und wählen Sie **Ausführung externer Programme** aus.

Nun können Sie bei der Skriptausführung einen Befehl im Skript ausführen.

Sie können Befehle bei der Skriptausführung auch dann ausführen, wenn **Ausführung externer Programme** in den Skript-Editor-Einstellungen nicht aktiviert ist. In diesem Fall wird bei jeder Ausführung eines Skripts, das einen Execute-Befehl enthält, ein Fenster mit einem **Sicherheitsalarm** angezeigt. Um die Ausführung des Execute-Befehls durch das Skript zu erlauben, wählen Sie in den Optionen im Sicherheitsalarm-Fenster **Keine Einschränkung, Befehl ausführen** aus.

*Die Ausführung von Execute-Befehlen wird in Log-Dateien protokolliert. Um die Generierung von Log-Dateien bei der Skriptausführung in QlikView Desktop zu erlauben, wählen Sie im Dropdown-Menü Einstellungen Dokumenteigenschaften ... und dann auf der Registerkarte Allgemein die Option Log-Datei anlegen aus.*

## **Beispiel:**

```
Execute "C:\Program Files\Office12\Excel.exe";
Execute "winword macro.doc";
Execute cmd.exe /C "C:\BatFiles\Log.bat";
```
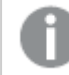

*/C ist ein notwendiger Parameter für die Befehlszeile cmd.exe.*

# <span id="page-989-0"></span>Force

Durch den **force**-Befehl setzt QlikView die Daten, die durch nachfolgende **LOAD**- und **SELECT**-Befehle geladen werden, entweder in Großbuchstaben, in Kleinbuchstaben, mit Großbuchstaben am Wortanfang oder so, wie sie in der Datenquelle gespeichert sind (gemischt). Auf diese Weise können Tabellen über Schlüsselfelder automatisch miteinander verknüpft werden, auch wenn die Feldnamen in den Datenquellen hinsichtlich Großund Kleinschreibung nicht übereinstimmen.

## **Syntax:**

**Force ( capitalization** | **case upper** | **case lower** | **case mixed )**

Wird kein force-Befehl benutzt, liest die Software die Daten in der ursprünglichen Schreibweise, also case mixed ein. Der force-Befehl bleibt gültig, bis ein neuer force-Befehl erscheint.

Der force-Befehl hat keinerlei Einfluss auf die Zugriffskontrolle im Zugriffsabschnitt, weil diese Daten unabhängig von Groß- und Kleinschreibung sind.

## **Beispiele und Ergebnisse:**

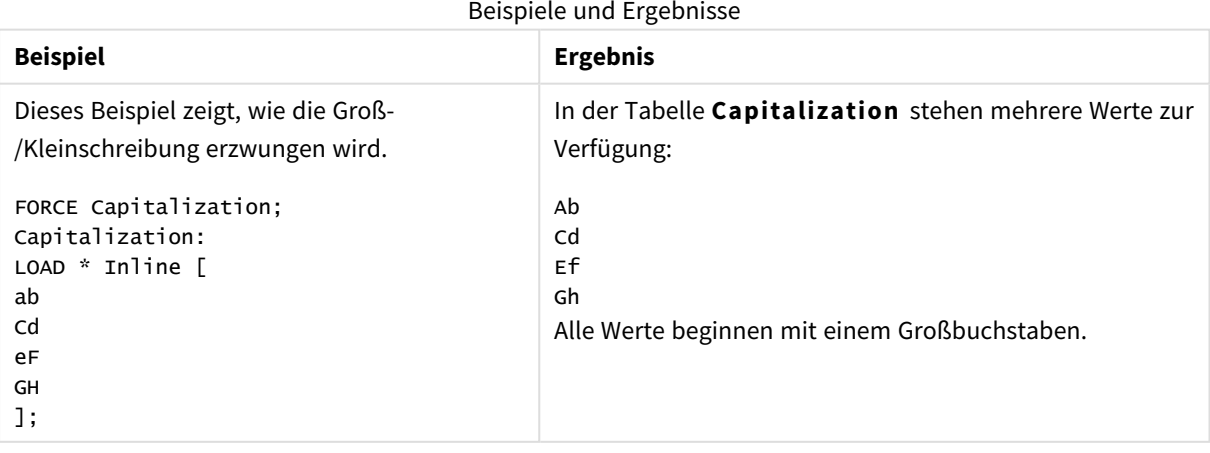

# 9 Skriptsyntax und Diagrammfunktionen

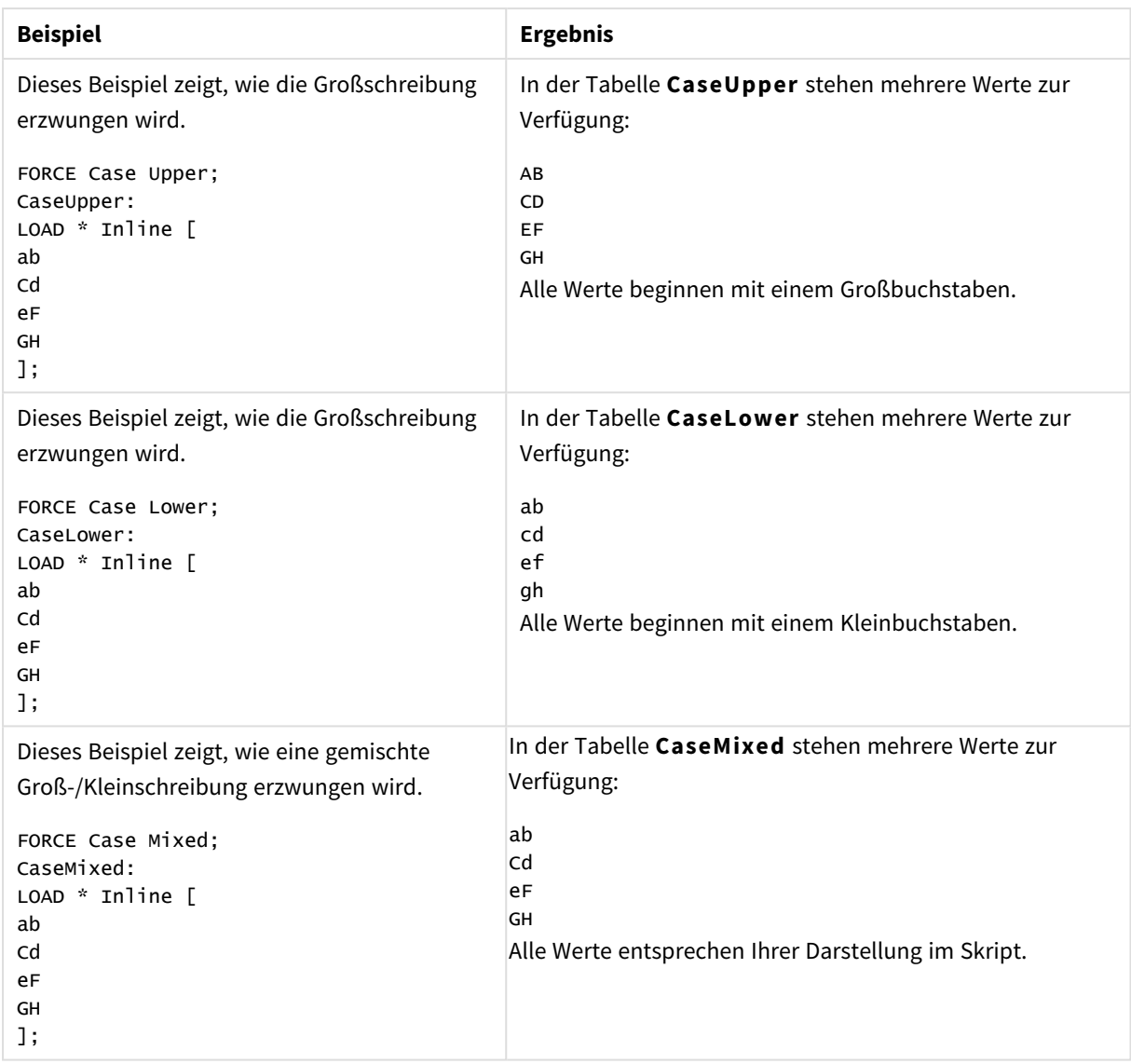

# <span id="page-990-0"></span>Load

Der **LOAD**-Befehl lädt Felder aus einer Datei aus Daten, die im Skript definiert sind, aus einer zuvor geladenen Tabelle, aus einer Webseite, aus dem Ergebnis eines nachfolgenden **SELECT**-Befehls oder durch automatisches Generieren der Daten.

## **Syntax:**

```
LOAD [ distinct ] fieldlist
[( from file [ format-spec ] |
from_field fieldassource [format-spec]
inline data [ format-spec ] |
resident table-label |
autogenerate size )]
[ where criterion | while criterion ]
[ group_by groupbyfieldlist ]
[order_by orderbyfieldlist ]
```
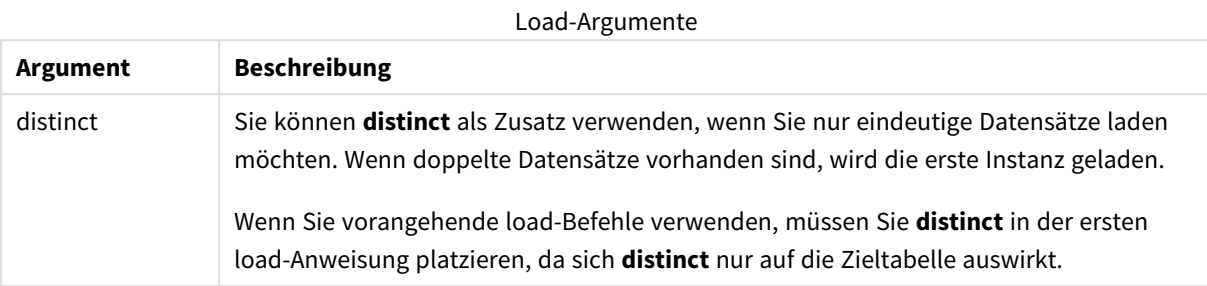

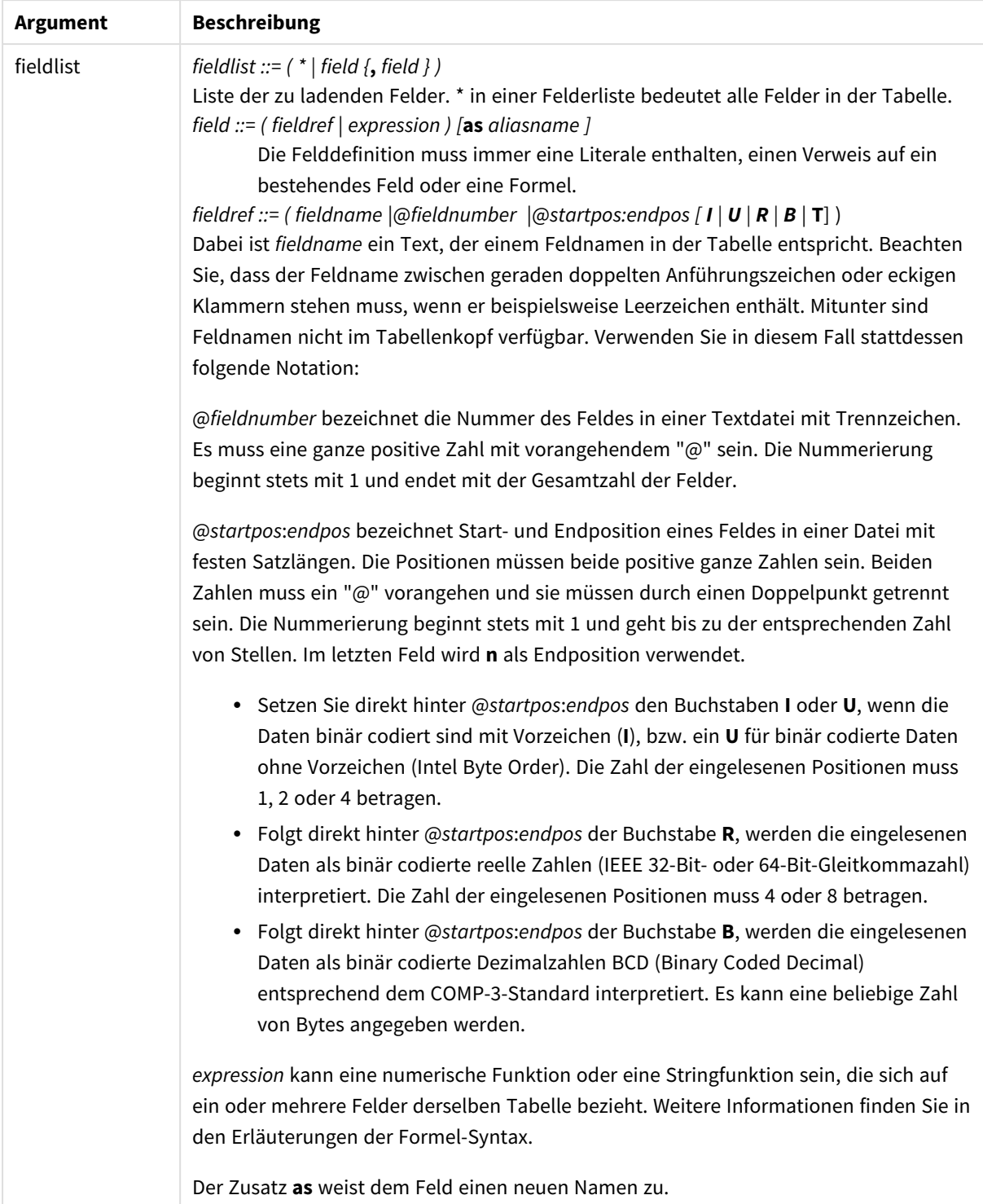

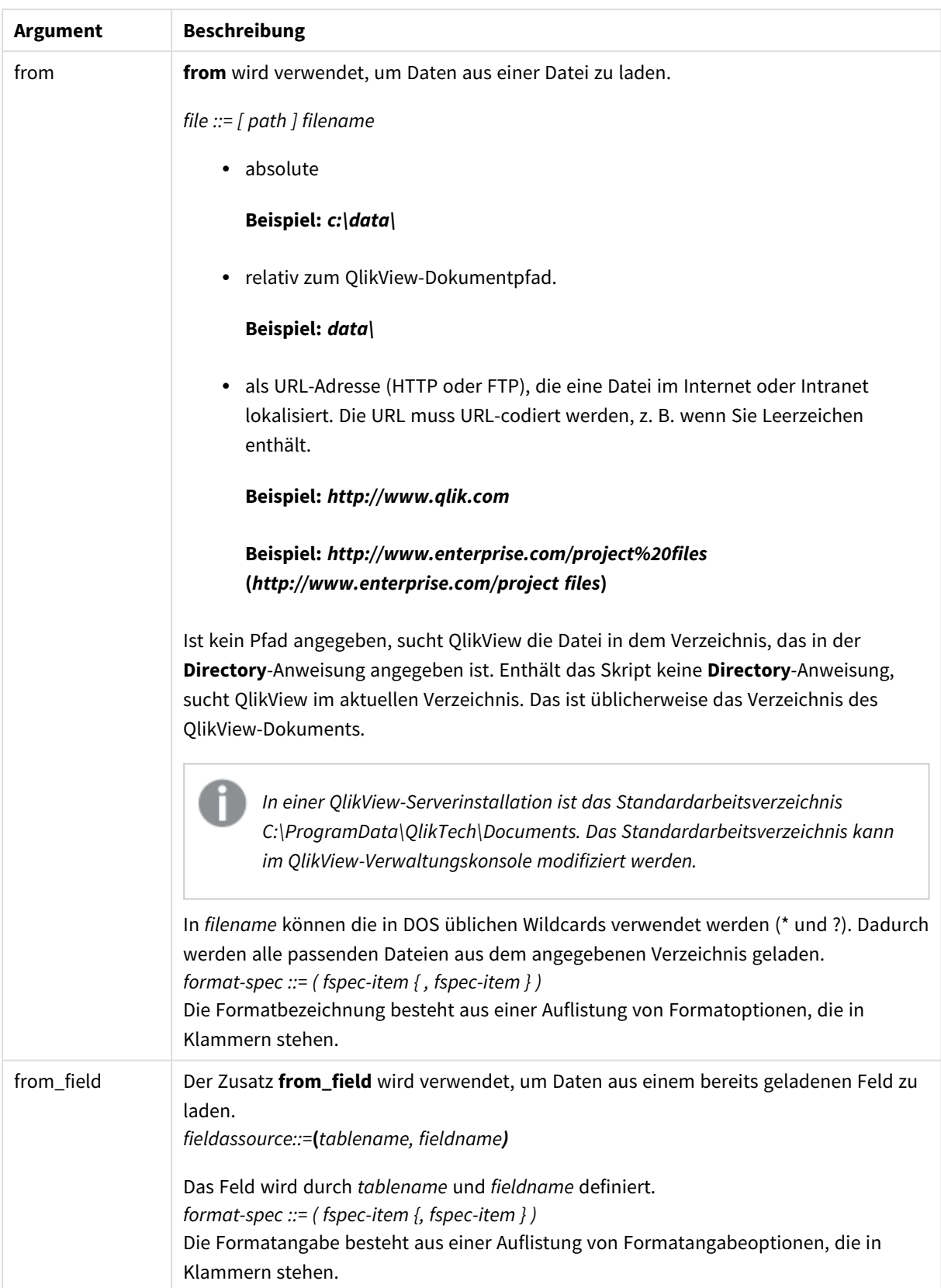

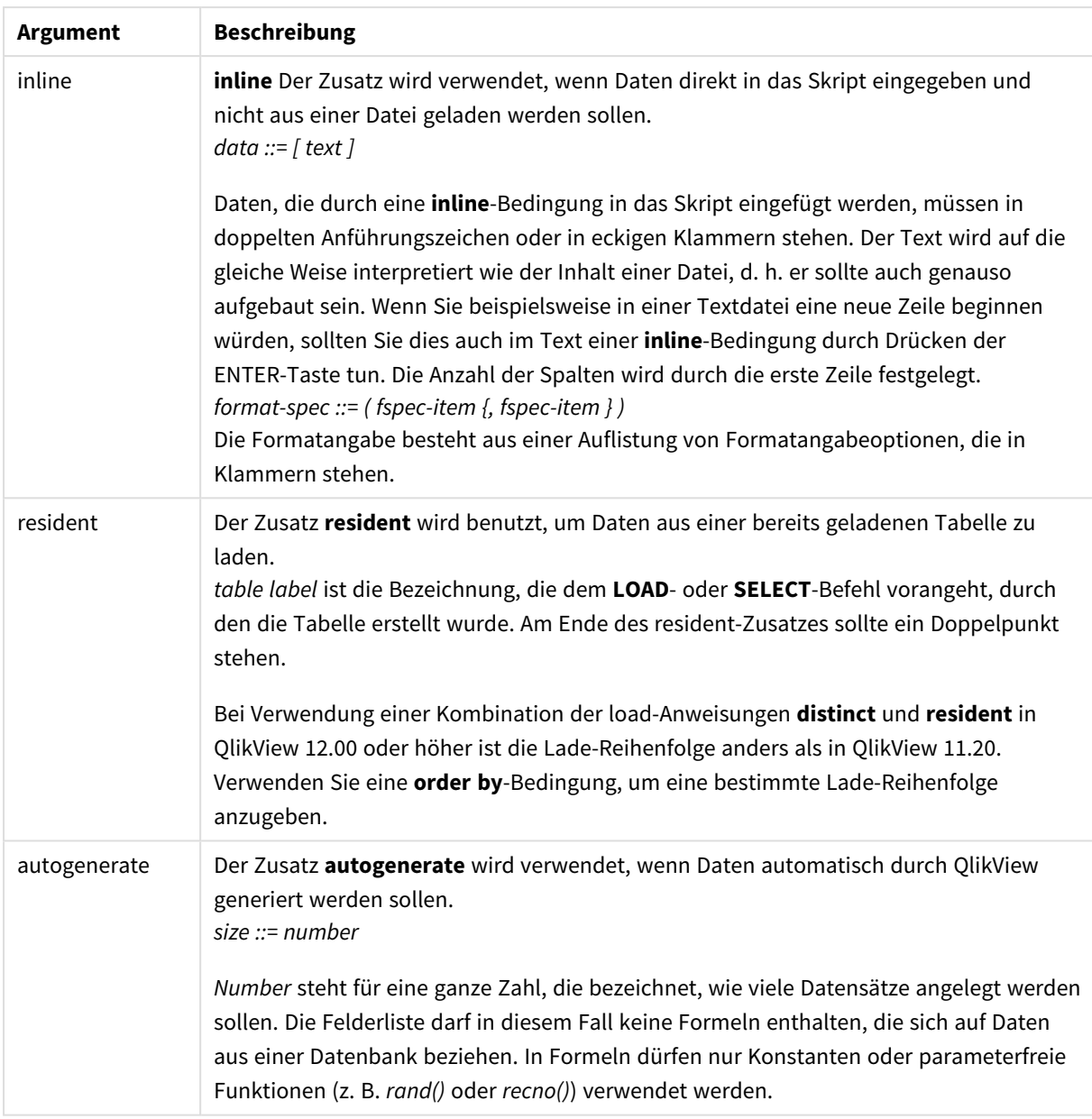

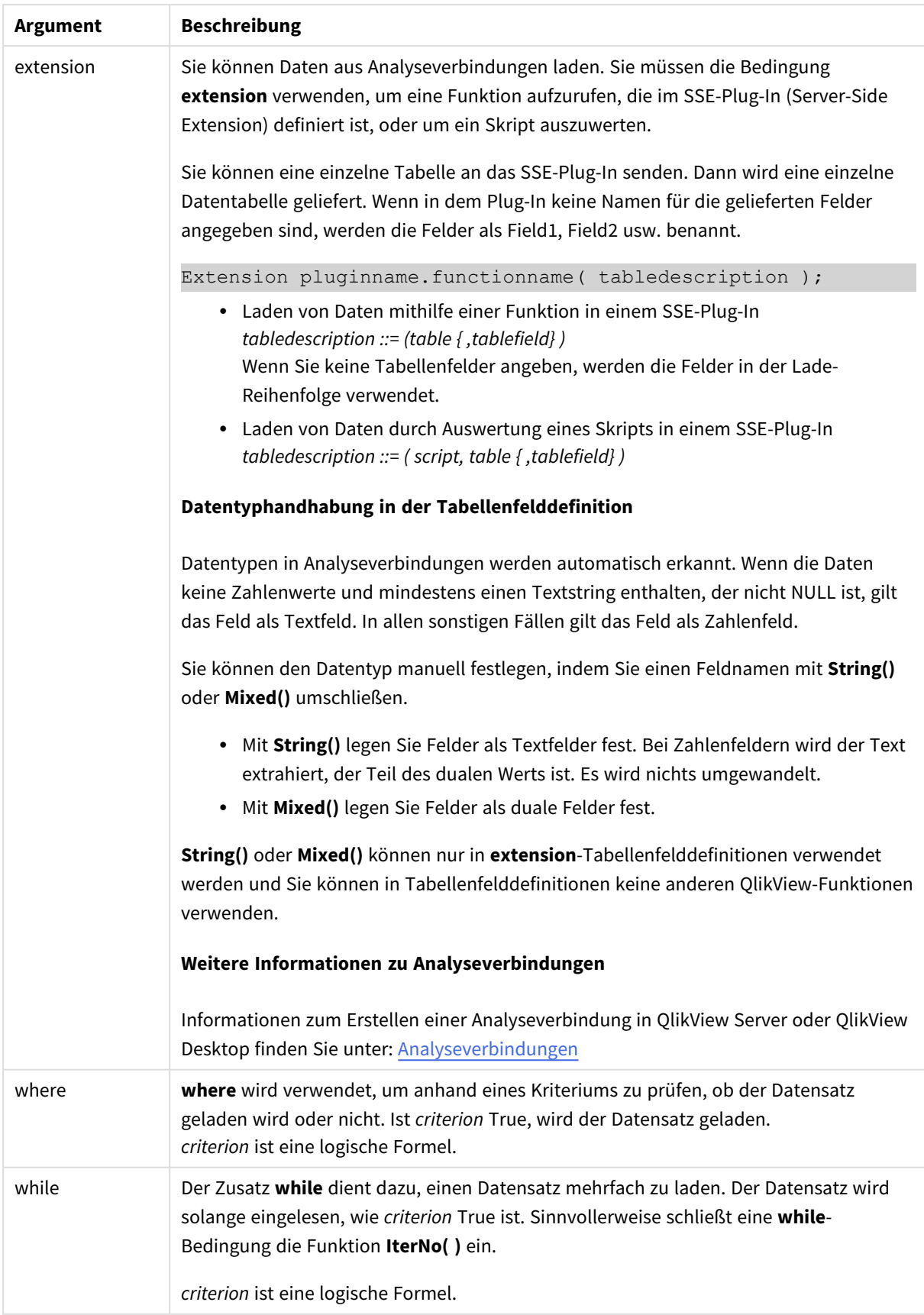

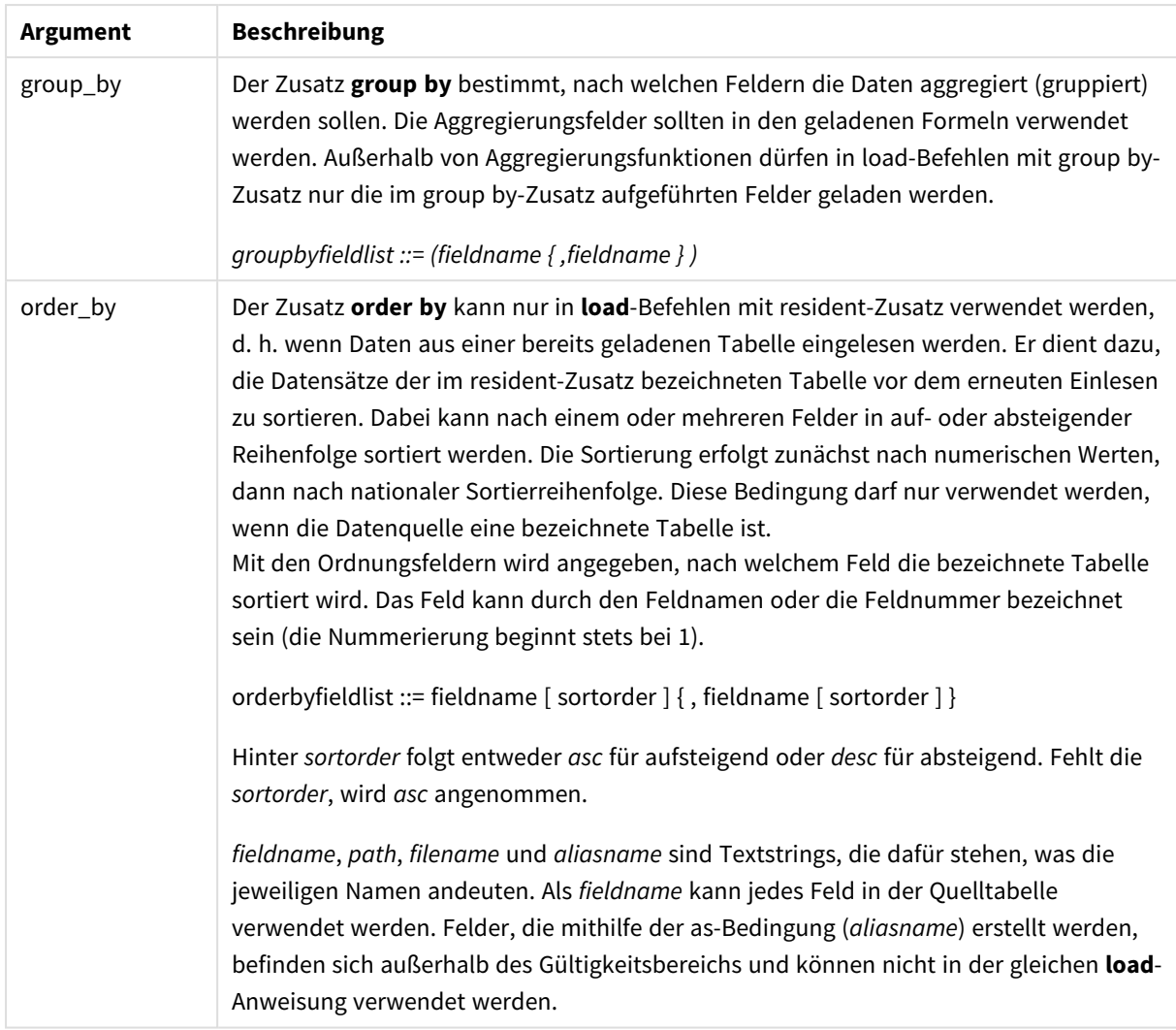

Wenn durch keinen der Debindungen **from**, **inline**, **resident**, **from\_field** oder **autogenerate** eine Datenquelle definiert ist, werden Daten aus der durch die direkt nachfolgende **SELECT**- oder **LOAD**-Anweisung geladenen Tabelle gelesen. Diesem nachfolgenden Befehl sollte kein Zusatz vorangehen.

## **Beispiele:**

Laden verschiedener Dateiformate Laden einer Datendatei mit Trennzeichen mit Standardoptionen:

LOAD \* from data1.csv;

Laden einer Datei mit Trennzeichen, mit Komma als Trennzeichen und mit der Formatoption "embedded labels":

```
LOAD * from 'c:\userfiles\data1.csv' (ansi, txt, delimiter is ',', embedded labels);
```
Laden einer Datei mit Trennzeichen, mit Tab als Trennzeichen und mit der Formatoption "embedded labels":

LOAD \* from 'c:\userfiles\data2.txt' (ansi, txt, delimiter is '\t', embedded labels);

Laden einer dif-Datei mit eingebetteten Kopfzeilen: LOAD \* from file2.dif (ansi, dif, embedded labels); Laden von drei Feldern aus einer Datei mit festen Satzlängen ohne Kopfzeilen: LOAD @1:2 as ID, @3:25 as Name, @57:80 as City from data4.fix (ansi, fix, no labels, header is 0, record is 80); Laden einer QVX-Datei, mit einem absoluten Pfad: LOAD \* from C:\qdssamples\xyz.qvx (qvx); Auswahl, Umbenennung und Berechnung von Feldern Laden von nur drei spezifischen Feldern aus einer Datei mit Trennzeichen: LOAD FirstName, LastName, Number from data1.csv; Beim Laden einer Datei ohne Bezeichnungen erstes Feld zu A umbenennen und zweites Feld zu B umbenennen: LOAD @1 as A, @2 as B from data3.txt (ansi, txt, delimiter is '\t', no labels); Laden von Name als Zusammenfassung von FirstName, einem Leerzeichen und LastName: LOAD FirstName&' '&LastName as Name from data1.csv; Laden von Quantity, Price und Value (das Produkt aus Quantity und Price): LOAD Quantity, Price, Quantity\*Price as Value from data1.csv; Auswahl von Datensätzen Nur einzigartige Datensätze laden, doppelte Datensätze werden ausgeschlossen: LOAD distinct FirstName, LastName, Number from data1.csv; Nur Datensätze laden, bei denen das Feld Litres einen Wert über Null hat: LOAD \* from Consumption.csv where Litres>0; Laden von direkt in das Skript eingegebenen Daten und autogenerierten Daten Laden einer Tabelle mit Inline-Daten, zwei Feldern mit den Namen CatID und Category: LOAD \* Inline [CatID, Category 0,Regular 1,Occasional 2,Permanent];

Laden einer Tabelle mit Inline-Daten, drei Feldern mit den Namen UserID, Password und Access:

LOAD \* Inline [UserID, Password, Access A, ABC456, User B, VIP789, Admin];

Laden einer Tabelle mit 10 000 Zeilen. Feld A enthält die Zahl des Datensatzes (1,2,3,4,5...) und Feld B enthält eine zufällige Zahl zwischen 0 und 1:

LOAD RecNo( ) as A, rand( ) as B autogenerate(10000);

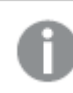

*Die Klammer nach autogenerate ist zulässig, aber nicht erforderlich.*

Laden von Daten aus bereits geladenen Tabellen Zunächst laden wir eine Tabellendatei mit Trennzeichen und nennen sie tab1:

```
tab1:
SELECT A,B,C,D from transtable;
```
Laden von Feldern aus der bereits geladenen tab1-Tabelle als tab2:

```
tab2:
LOAD A, B, month(C), A*B+D as E resident tab1;
```
Laden von Feldern aus der bereits geladenen Tabelle tab1, aber nur Datensätze bei denen A größer als B ist:

```
tab3:
LOAD A,A+B+C resident tab1 where A>B;
```
Laden von Feldern aus der bereits geladenen Tabelle tab1 sortiert nach A:

LOAD A, B\*C as E resident tab1 order by A;

Laden von Feldern aus der bereits geladenen Tabelle tab1, sortiert nach dem ersten Feld und dann nach dem zweiten Feld:

LOAD A, B\*C as E resident tab1 order by 1,2;

Laden von Feldern aus der bereits geladenen Tabelle tab1 absteigend sortiert nach C, dann aufsteigend nach B und dann nach dem ersten Feld in absteigender Reihenfolge:

LOAD A, B\*C as E resident tab1 order by C desc, B asc, 1 des;

Laden von Daten aus einem bereits geladenen Feld Laden des Feldes Types aus der bereits geladenen Tabelle Characters als A:

```
LOAD A from_field (Characters, Types);
```
Laden von Daten aus nachfolgender Tabelle (vorangehender Load-Befehl) Laden von A, B und den berechneten Feldern X und Y aus Table1, die in den nachfolgenden **SELECT**-Befehl geladen wird:

```
LOAD A, B, if(C>0,'positive','negative') as X, weekday(D) as Y;
SELECT A,B,C,D from Table1;
```

```
Gruppierung von Daten
Laden von Feldern gruppiert (aggregiert) nach ArtNo:
```

```
LOAD ArtNo, round(Sum(TransAmount), 0.05) as ArtNoTotal from table.csv group by ArtNo;
```
Laden von Feldern gruppiert (aggregiert) nach Week und ArtNo:

LOAD Week, ArtNo, round(Avg(TransAmount),0.05) as WeekArtNoAverages from table.csv group by Week, ArtNo;

## Mehrfaches Einlesen eines Datensatzes

In diesem Beispiel gibt es eine Inputdatei Grades.csv, welche die Noten aller Schüler zusammengefasst in einem Feld enthält:

Student,Grades Mike,5234 John,3345 Pete,1234 Paul,3352

Die Noten zwischen 1 und 5 stehen für die Fächer Math, English, Science und History. Wir können die Noten in separate Werte aufteilen, indem wir jeden Datensatz mehrmals mit einer **while**-Bedingung einlesen, wobei die **IterNo( )**-Funktion als Zähler dient. Bei jedem Lesevorgang wird die Note mit der **Mid**-Funktion extrahiert und in Grade gespeichert, und das Fach wird mit der **pick**-Funktion ausgewählt und in Subject gespeichert. Die letzte **while**-Bedingung enthält den Test zur Überprüfung, ob alle Noten eingelesen wurden (in diesem Fall vier pro Schüler), was bedeutet, dass der nächste Schülerdatensatz gelesen werden sollte.

```
MyTab:
LOAD Student,
mid(Grades,IterNo( ),1) as Grade,
pick(IterNo( ), 'Math', 'English', 'Science', 'History') as Subject from Grades.csv
while IsNum(mid(Grades,IterNo(),1));
```
Das Ergebnis ist eine Tabelle mit folgenden Daten:

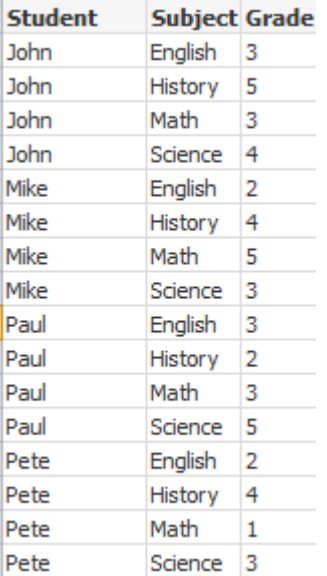

Laden aus Analyseverbindungen Die folgenden Beispieldaten werden verwendet. Values: Load Rand() as A, Rand() as B, Rand() as C AutoGenerate(50);

## **Laden von Daten mithilfe einer Funktion**

In diesen Beispielen wird ein Analyseverbindungs-Plug-In namens *P* angenommen, das die benutzerdefinierte Funktion *Calculate(Parameter1, Parameter2)* enthält. Die Funktion liefert die Tabelle *Results*, die die Felder *Field1* und *Field2* enthält.

Load \* Extension P.Calculate( Values{A, C} ); Lädt alle Felder, die beim Senden der Felder A und C an die Funktion geliefert werden.

Load Field1 Extension P.Calculate( Values{A, C} ); Load only the Field1 field when sending the fields A and C to the function.

Load \* Extension P.Calculate( Values ); Lädt alle Felder, die beim Senden der Felder A und B an die Funktion geliefert werden. Da keine Felder angegeben sind, werden A und B verwendet, da sie die Tabellen-Reihenfolge anführen.

Load \* Extension P.Calculate( Values {C, C}); Lädt alle Felder, die beim Senden des Felds C an beide Parameter der Funktion geliefert werden.

Load \* Extension P.Calculate( Values {String(A), Mixed(B)}); Lädt alle Felder, die beim manuellen Senden des Felds A als String und des Felds B als Zahlenfeld an die Funktion geliefert werden.

## **Laden von Daten durch Auswertung eines Skripts**

Load A as A\_echo, B as B\_echo Extension R.ScriptEval( 'q;', Values{A, B} ); Lädt die Tabelle, die vom Skript q beim Senden der Werte von A und B geliefert wird.

Load \* Extension R.ScriptEval( '\$(My\_R\_Script)', Values{A, B} ); Lädt die Tabelle, die beim Senden der Werte von A und B von dem Skript geliefert wird, das in der Variablen My\_R\_Script gespeichert ist.

Load \* Extension R.ScriptEval( '\$(My\_R\_Script)', Values{B as D, \*} ); Lädt die Tabelle, die beim Senden der Werte von B umbenannt in D, A und C von dem Skript geliefert wird, das in der Variablen My\_R\_Script gespeichert ist. Mit \* werden die verbleibenden nicht referenzierten Felder gesendet.

## Formatoptionen

Die Formatbezeichnung besteht aus mehreren Formatoptionen, von denen jede eine bestimmte Eigenschaft der Tabelle definiert:

fspec-item ::= [ansi | oem | mac | UTF-8 | Unicode | txt | fix | dif | biff | ooxml | html | xml | qvd | qvx | delimiter is char | no eof | embedded labels | explicit labels | no labels | table is [tablename] | header **is** n | **header is** line | **header is** n **lines** | **comment is** string | **record is** n | **record is** line | **record is**n **lines** | **no quotes |msq** ]

# Zeichensatz

Der Zeichensatz ist ein Dateispezifizierer für den **LOAD**-Befehl, mit dem der in der Datei verwendete Zeichensatz definiert wird.

## **Syntax:**

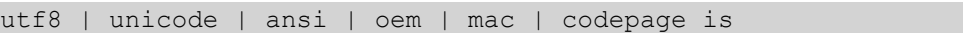

## **Argumente:**

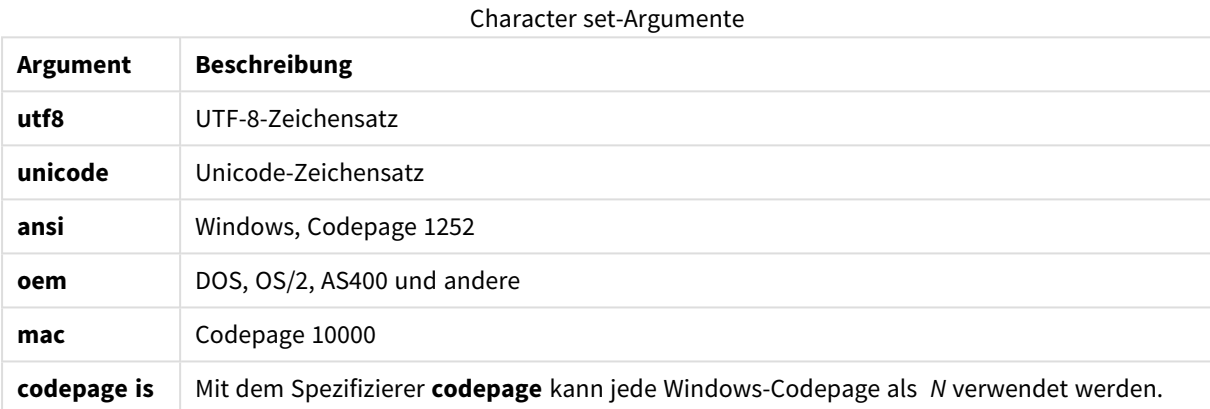

## **Beschränkungen:**

Die Konvertierung aus dem **oem**-Zeichensatz wird für macOS nicht implementiert. Ist kein Zeichensatz definiert, geht das Programm unter Windows von 1252 aus.

## **Beispiel:**

```
LOAD * from a.txt (utf8, txt, delimiter is ',' , embedded labels)
LOAD * from a.txt (unicode, txt, delimiter is ',' , embedded labels)
LOAD * from a.txt (codepage is 10000, txt, delimiter is ',' , no labels)
```
## Tabellenformat

Das Tabellenformat ist ein Dateispezifizierer für den **LOAD**-Befehl, der den Dateityp definiert. Ist kein Dateiformat angegeben, wird von einer *.txt*-Datei ausgegangen.

Angegebene Dateitypen

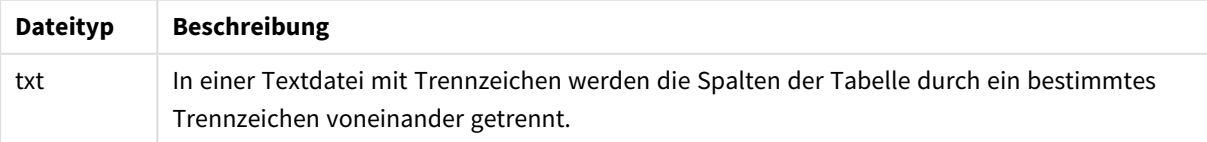

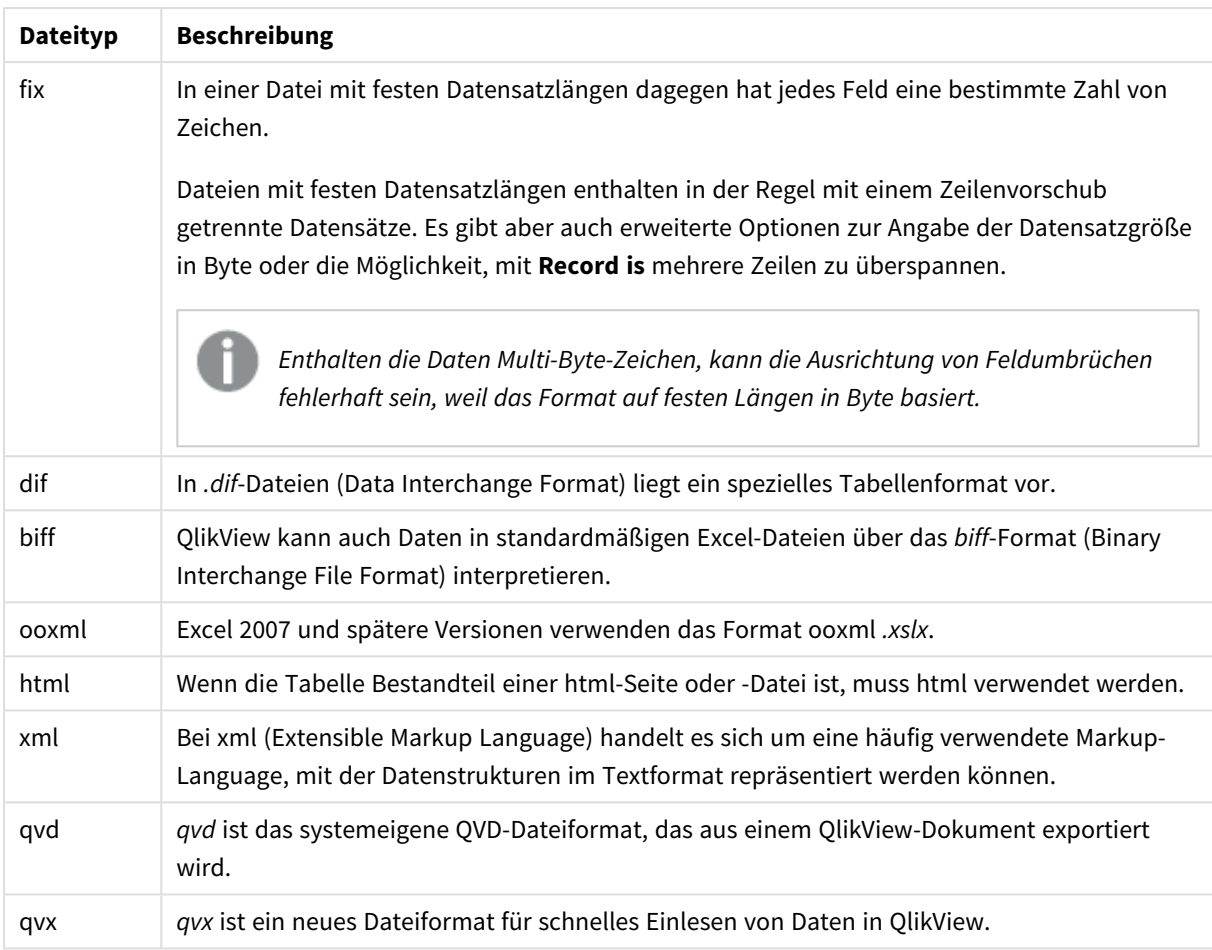

# Delimiter

Für Tabellen mit Trennzeichen kann ein beliebiges Zeichen durch den Spezifizierer **delimiter is** definiert werden. Diese Formatoption ist nur für .txt-Dateien relevant.

## **Syntax:**

```
delimiter is char
```
# **Argumente:**

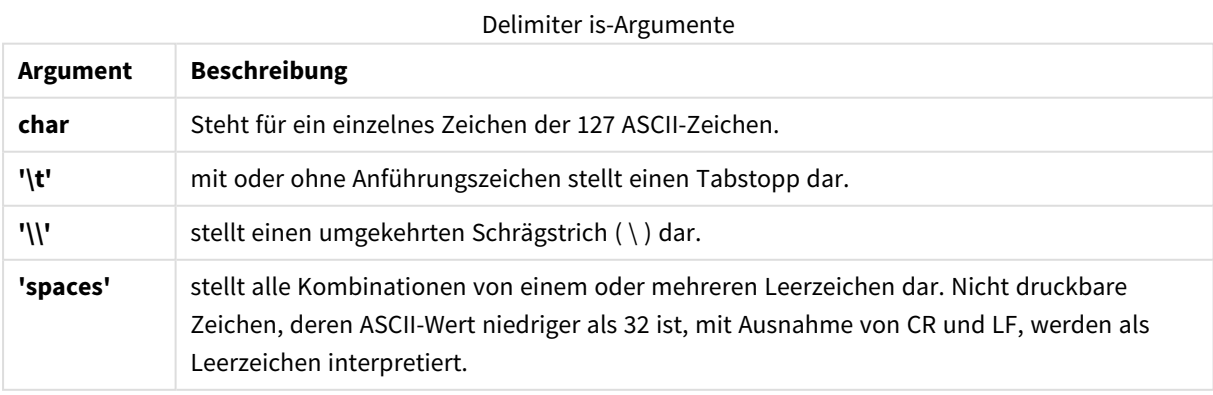

Fehlt diese Angabe, wird **delimiter is ','** angenommen.

## **Beispiel:**

LOAD \* from a.txt (utf8, txt, delimiter is ',', embedded labels);

No eof

Die Formatoption **no eof** ignoriert das Zeichen für das Dateiende beim Laden von **.txt**-Dateien.

## **Syntax:**

no eof

Wird der Spezifizierer **no eof** verwendet, werden Zeichen mit Codepoint 26, der häufig das Dateiende – End of File – markiert, ignoriert und können Teil eines Feldwerts sein.

Diese Option ist nur für Textdateien mit Trennzeichen relevant.

#### **Beispiel:**

LOAD \* from a.txt (txt, utf8, embedded labels, delimiter is ' ', no eof);

## Labels

**Labels** ist ein Dateispezifizierer für den **LOAD**-Befehl, mit dem die Stelle in einer Datei definiert wird, an der die Feldnamen gefunden werden können.

#### **Syntax:**

embedded labels|explicit labels|no labels

Die Feldnamen können an verschiedenen Stellen der Datei stehen. Enthält die erste Zeile der Tabelle die Feldnamen, benutzen Sie die Formatoption **embedded labels**. Wenn keine Feldnamen vorhanden sind, benutzen Sie **no labels**. In *dif*-Dateien sind die Feldnamen manchmal in einem separaten Tabellenkopf enthalten. In diesem Fall benutzen Sie die Formatoption **explicit labels**. Ist keine Formatoption bezüglich der Feldnamen angegeben, wird angenommen, dass diese in der ersten Zeile stehen, also **embedded labels**. Das gilt auch für *dif*-Dateien.

#### **Example 1:**

LOAD \* from a.txt (unicode, txt, delimiter is ',' , embedded labels

#### **Example 2:**

LOAD \* from a.txt (codePage is 1252, txt, delimiter is ',' , no labels)

## Header is

Gibt die Größe des Headers in Tabellen-Dateien an. Mit der Formatoption **header is** kann eine beliebige Headergröße definiert werden. Der Text des Headers wird von QlikView nicht berücksichtigt.

#### **Syntax:**

```
header is n
header is line
header is n lines
```
Die Größe des Headers kann in Byte (**header is n**) oder in Zeilen (**header is line** oder **header is n lines**) angegeben werden. **n** steht für eine ganze positive Zahl, welche die Headergröße repräsentiert. Fehlt diese Angabe, wird **header is 0** angenommen. Die Formatoption **header is** ist nur für Tabellendateien von Bedeutung.

## **Beispiel:**

Hierbei handelt es sich um das Beispiel einer Datenquellentabelle mit einer Header-Textzeile, die von QlikView nicht als Daten interpretiert werden soll.

```
*Header line
Col1, Col2
a,B
c,D
```
Mithilfe des Spezifizierers **header is 1 lines** wird die erste Zeile nicht als Daten geladen. In diesem Beispiel weist der Spezifizierer **embedded labels** QlikView dazu an, den Inhalt der ersten, nicht ausgeschlossenen Zeile als Feldnamen zu betrachten.

```
LOAD Col1, Col2
FROM header.txt
(txt, embedded labels, delimiter is ',', msq, header is 1 lines);
```
Daraus ergibt sich eine Tabelle mit zwei Feldern, Col1 und Col2.

## Record is

Für Dateien mit festen Satzlängen wird die Satzlänge durch die Formatoption **record is** festgelegt.

## **Syntax:**

```
Record is n
Record is line
Record is n lines
```
## **Argumente:**

Record is-Argumente

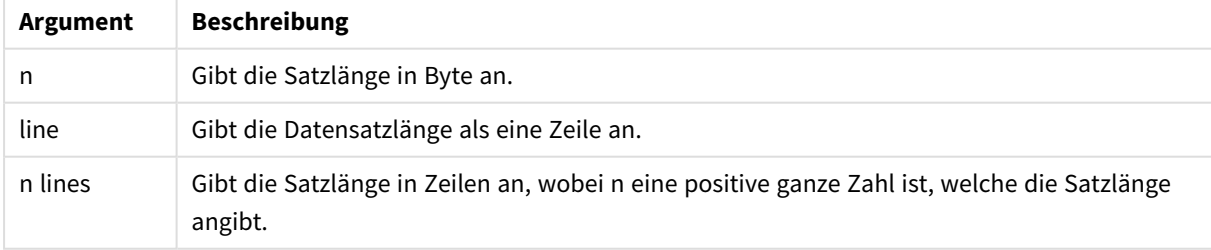

## **Beschränkungen:**

Die Formatoption **record is** ist nur für **fix**-Dateien von Bedeutung.

# Quotes

**Quotes** sind Dateispezifizierer für den **LOAD**-Befehl, mit dem definiert wird, ob Anführungszeichen verwendet werden, und die Rangfolge zwischen Anführungszeichen und Trennzeichen festgelegt wird. Nur für Textdateien.

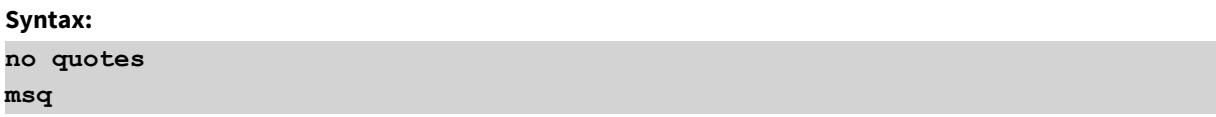

Wenn der Spezifizierer nicht angegeben wird, werden standardmäßige Anführungszeichen verwendet, d. h. es können die Anführungszeichen " " oder ' ' verwendet werden, allerdings nur, wenn diese Zeichen das erste und letzte nicht leere Zeichen eines Feldwerts bilden.

## **Argumente:**

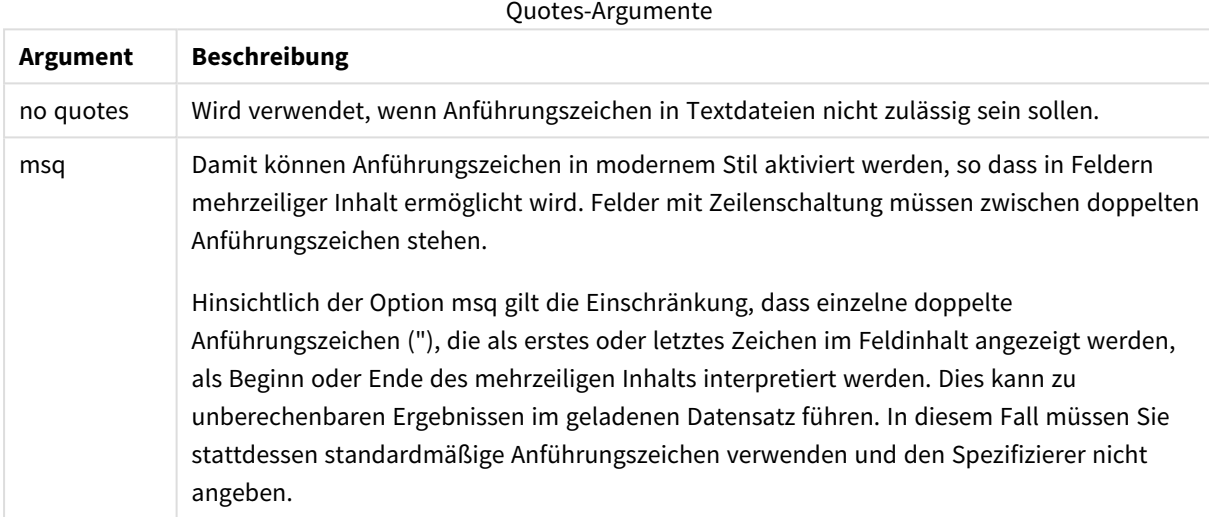

## XML

Dieser Skriptspezifizierer wird beim Laden von xml-Dateien verwendet. Gültige Optionen für den **XML**-Spezifizierer sind in der Syntax aufgelistet.

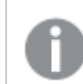

*Es können keine DTD-Dateien in QlikView geladen werden.*

## **Syntax:**

<span id="page-1005-0"></span>xmlsimple

# Let

Der **let**-Befehl ergänzt den **set**-Befehl und definiert die Skriptvariablen. Im Gegensatz zum **let**-Befehl wird beim **set**-Befehl der Ausdruck rechts des Gleichheitszeichens "=" ausgewertet, bevor er der Variablen zugewiesen wird.

#### **Syntax:**

**Let** variablename=expression

Das Wort **let** kann weggelassen werden, allerdings wird let in diesem Fall zum Steuerungsbefehl. Dieser **let**-Befehl darf sich nicht über mehrere Zeilen erstrecken und wird mit einem Semikolon oder einer Zeilenschaltung abgeschlossen.

## **Beispiele und Ergebnisse:**

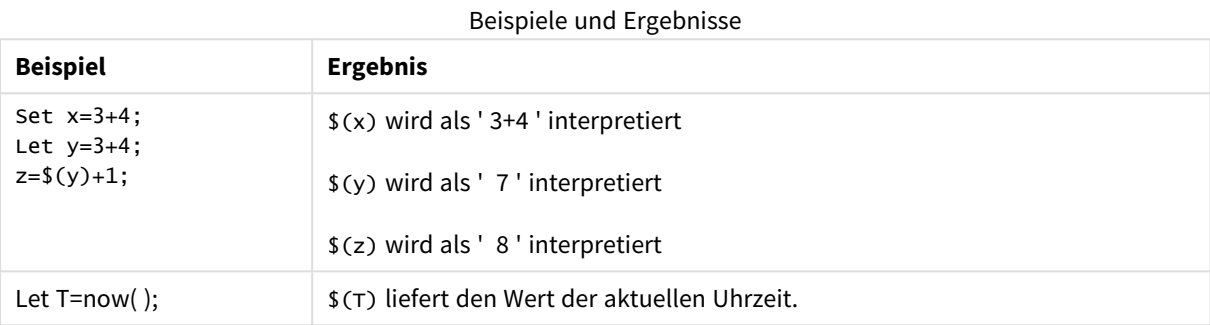

## <span id="page-1006-0"></span>Loosen Table

Durch den Befehl **Loosen Table** können eine oder mehrere interne QlikView-Datentabellen während der Ausführung des Skripts als freie Tabellen eingestuft werden. Bei einer freien Tabelle werden alle Verknüpfungen zwischen Feldwerten in der Tabelle entfernt. Ein ähnlicher Effekt kann durch Laden jedes Felds der freien Tabellen als unabhängige, unverbundene Tabellen erzielt werden. Freie Tabellen können während des Testens nützlich sein, um verschiedene Teile der Datenstruktur vorübergehend zu isolieren. Eine freie Tabelle kann in der Tabellenstruktur anhand der gepunkteten Linie und dem Pfeil identifiziert werden. Enthält das Skript mehrere **Loosen Table**-Befehle, werden zu Beginn der Skriptausführung jegliche vorher getroffenen Einstellungen bezüglich freier Tabellen in QlikView aufgehoben.

**Syntax:**

```
Loosen Tabletablename [ , tablename2 ...]
Loosen Tablestablename [ , tablename2 ...]
```
Sie können die Syntax **Loosen Table** oder **Loosen Tables** verwenden.

*Entdeckt QlikView bei der Ausführung des Skripts Zirkelbezüge in der Datenstruktur, die sich nicht durch Ihre Definition freier Tabellen auflösen, werden weitere Tabellen automatisch in freie Tabellen umgewandelt, solange bis kein Zirkelbezug mehr besteht. In diesem Fall werden Sie durch eine Loop-Warnung auf die Zirkelbezüge hingewiesen.*

#### **Beispiel:**

```
Tab1:
SELECT * from Trans;
Loosen Table Tab1;
```
# <span id="page-1007-0"></span>Map

Die Funktion **map ... using** wird für die Zuordnung eines bestimmten Feldwerts oder einer Formel zu den Werten einer bestimmten Mapping-Tabelle verwendet. Die Mapping-Tabelle wird mit dem Befehl **Mapping** erstellt.

## **Syntax:**

**Map** \*fieldlist **Using** mapname

Die automatische Zuordnung wird für Felder ausgeführt, die nach dem Ende des Befehls **Map … Using** bis zum Ende des Skripts geladen werden, oder bis der Befehl **Unmap** auftritt.

Die Zuordnung ist der letzte Schritt bei den Vorgängen, die zum Speichern des Felds in der internen Tabelle in QlikView führen. Das bedeutet, dass das Zuordnen nicht jedes Mal geschieht, wenn ein Feldname als Teil einer Formel auftaucht, sondern erst direkt vor dem Speichern des Werts in einer programminternen Tabelle. Wird eine Zuordnung auf Formel-Ebene benötigt, muss die Funktion **Applymap()** verwendet werden.

## **Argumente:**

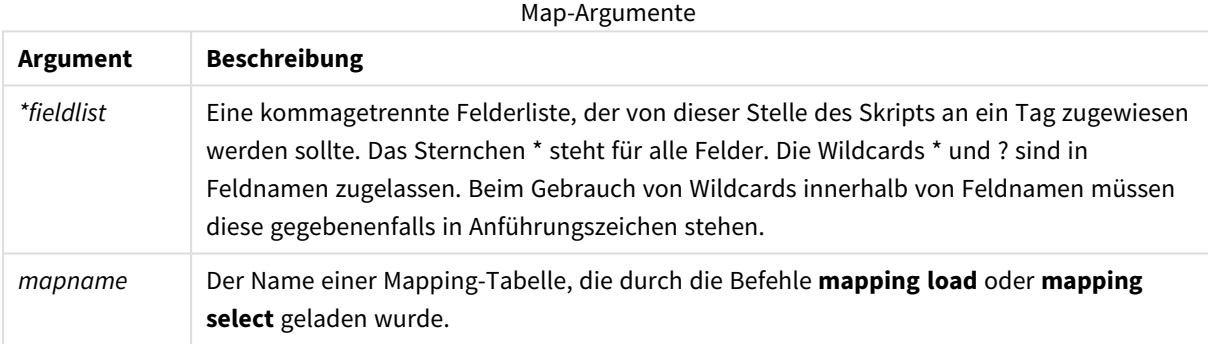

## **Beispiele und Ergebnisse:**

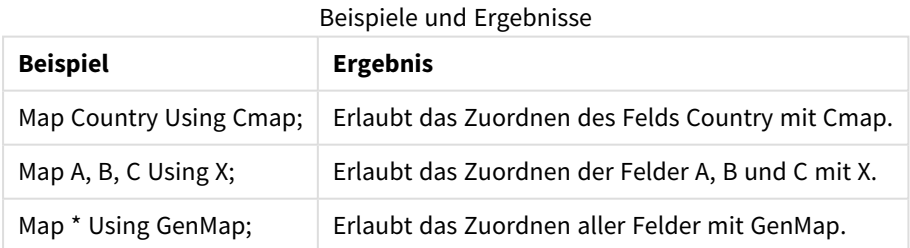

# <span id="page-1007-1"></span>NullAsNull

Der Befehl **NullAsNull** schaltet die Konvertierung von NULL-Werten in Stringwerte aus, die zuvor mit dem Befehl **NullAsValue** festgelegt wurde.

## **Syntax:**

**NullAsNull** \*fieldlist
Der Befehl **NullAsValue** wird als Schalter angewendet und kann im Skript mehrmals mithilfe des Befehls **NullAsValue** oder **NullAsNull** ein- oder ausgeschaltet werden.

### **Argumente:**

NullAsNull-Argumente

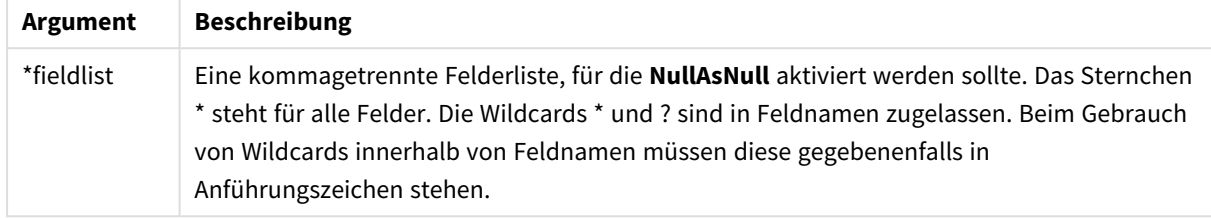

### **Beispiel:**

```
NullAsNull A,B;
LOAD A,B from x.csv;
```
### NullAsValue

Mit dem Befehl **NullAsValue** werden die Felder angegeben, für die NULL-Werte in Werte konvertiert werden sollen.

#### **Syntax:**

```
NullAsValue *fieldlist
```
Standardmäßig betrachtet QlikView NULL-Werte als fehlende oder nicht definierte Werte. Je nach Kontext sind NULL-Werte aber unter Umständen als besondere Werte anstatt einfach als fehlende Werte zu interpretieren. So kann man mit dem **NullAsValue**-Befehl etwa die Verknüpfung zwischen NULL-Werten und anderen NULL-Werten, die normalerweise nicht möglich ist, zulassen.

Der Befehl **NullAsValue** wirkt als Schalter und wird an den folgenden Load-Befehlen ausgeführt. Er kann über den **NullAsNull**-Befehl wieder deaktiviert werden.

### **Argumente:**

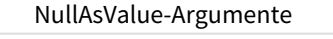

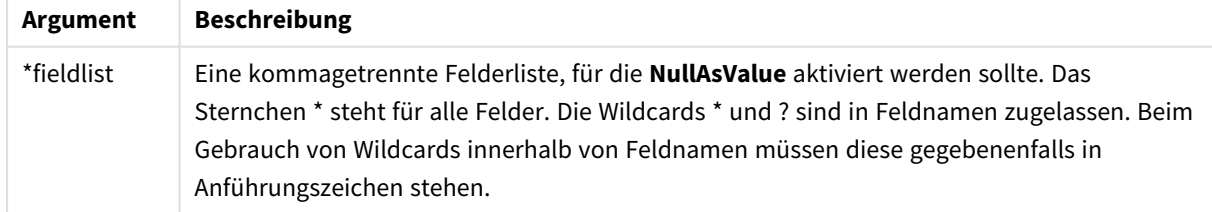

### **Beispiel:**

```
NullAsValue A,B;
Set NullValue = 'NULL';
LOAD A, B from x.csv;
```
# Only

Das **Only**-Skript-Schlüsselwort wird als Aggregierungsfunktion oder als Teil der Syntax in den Präfixen für teilweise Skriptausführung **Add**, **Replace** und **Merge** verwendet.

# Qualify

Mit dem Befehl **Qualify** wird die Qualifikation von Feldnamen aktiviert, d. h. Feldnamen erhalten den Tabellennamen als Zusatz.

## **Syntax:**

**Qualify** \*fieldlist

Die automatische Verknüpfung von gleichnamigen Feldern in unterschiedlichen Tabellen kann mit dem Befehl **qualify** verhindert werden, indem die Feldnamen durch den Tabellennamen ergänzt und somit qualifiziert werden. Die Umbenennung erfolgt, wenn der Feldname in der Tabelle gefunden wird. Der neue Name ist als *tablename.fieldname* formatiert. *Tablename* entspricht der Bezeichnung der aktuellen Tabelle, sofern vorhanden, anderenfalls wird der Name verwendet, der nach **from** in **LOAD**- und **SELECT**-Befehlen genannt ist.

Die Qualifizierung erfolgt für alle Felder, die nach dem Befehl **qualify** geladen wurden.

Die Qualifizierung ist standardmäßig zu Beginn der Skriptausführung immer deaktiviert. Die Feldnamenqualifizierung kann jederzeit durch den **qualify**-Befehl aktiviert werden. Der Befehl **Unqualify** bewirkt, dass die nachfolgend geladenen Felder nicht mehr qualifiziert werden.

*Hinweis: Der qualify-Befehl sollte nicht in Zusammenhang mit einer partiellen Ausführung des Skripts verwendet werden.*

### **Argumente:**

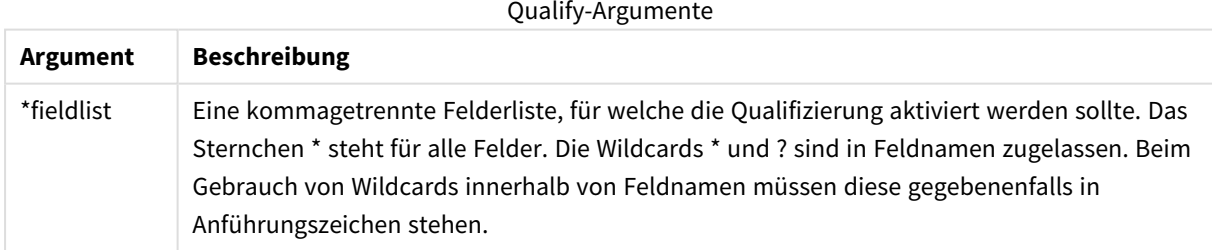

### **Example 1:**

```
Qualify B;
LOAD A,B from x.csv;
LOAD A,B from y.csv;
Die beiden Tabellen x.csv und y.csv sind nur durch A verknüpft. Daraus resultieren drei Felder: A, x.B, y.B.
```
### **Example 2:**

Insbesondere in Datenbanken, deren Struktur nicht bekannt ist, möchten Sie möglicherweise nur Verknüpfungen über ein einziges oder wenige Felder zulassen. Dieser Vorgang wird im folgenden Beispiel dargestellt:

```
qualify *;
unqualify TransID;
SQL SELECT * from tab1;
SQL SELECT * from tab2;
SQL SELECT * from tab3;
In diesem Fall werden die Tabellen tab1, tab2 und tab3 nur über das Feld TransID verknüpft.
```
### Rem

Der **rem**-Befehl dient dazu, Anmerkungen oder Kommentare in das Skript einzufügen oder Befehle vorübergehend zu deaktivieren, ohne sie aus dem Skript zu löschen.

#### **Syntax:**

**Rem** string

Sämtliche Zeichen zwischen **rem** und dem nächsten Semikolon **;** gelten als Kommentar.

Es gibt zwei weitere Möglichkeiten, Kommentare im Skript einzufügen:

- 1. Sie können an beliebiger Stelle im Skript nicht jedoch zwischen zwei Anführungszeichen Kommentare einfügen, indem Sie sie zwischen **/\*** und **\*/** einschließen.
- 2. Wenn Sie **//** im Skript eingeben, wird der Rest der Zeile als Kommentar betrachtet. (Mit der Ausnahme, dass //: auch in Internet-Adressen verwendet werden kann.)

#### **Argumente:**

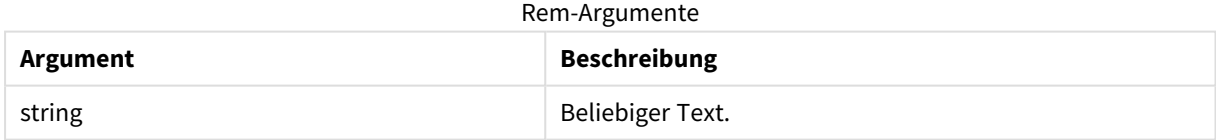

#### **Beispiel:**

```
Rem ** This is a comment **;
/* This is also a comment */
// This is a comment as well
```
### Rename field

Dieser Skriptfunktion benennt nach dem Laden eines oder mehrere bestehende QlikView-Felder um.

*Es wird nicht empfohlen, in QlikView denselben Namen für ein Feld und eine Variable zu verwenden..*

Sie können die Syntax **rename field** oder **rename fields** verwenden.

#### **Syntax:**

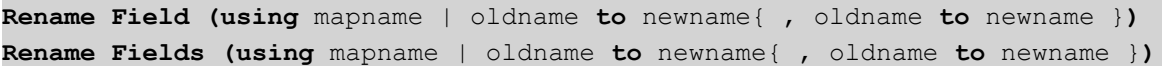

#### **Argumente:**

Rename field-Argumente

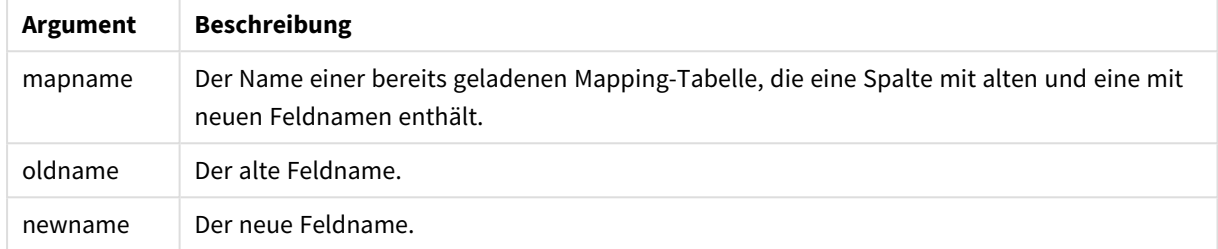

#### **Beschränkungen:**

Zwei Felder mit unterschiedlichen Namen können nach dem Umbenennen nicht den gleichen Namen haben. Der Skript wird ohne Fehler ausgeführt, jedoch wird das zweite Feld nicht umbenannt.

#### **Example 1:**

Rename Field XAZ0007 to Sales;

#### **Example 2:**

```
FieldMap:
Mapping SQL SELECT oldnames, newnames from datadictionary;
Rename Fields using FieldMap;
```
### Rename table

Dieser Skriptfunktion benennt nach dem Laden eine oder mehrere bestehende interne QlikView-Tabellen um.

Sie können die Syntax **rename table** oder **rename tables** verwenden.

#### **Syntax:**

```
Rename Table (using mapname | oldname to newname{ , oldname to newname })
Rename Tables (using mapname | oldname to newname{ , oldname to newname })
```
#### **Argumente:**

Rename table-Argumente

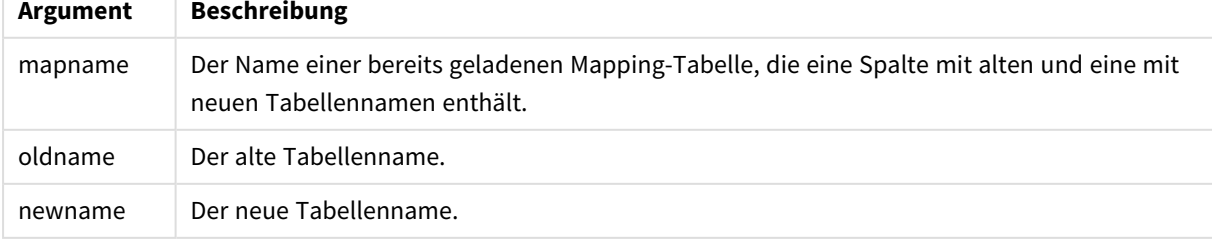

### **Beschränkungen:**

Zwei Tabellen mit unterschiedlichen Namen können nach dem Umbenennen nicht den gleichen Namen haben. Das Skript wird ohne Fehler ausgeführt, jedoch wird die zweite Tabelle nicht umbenannt.

### **Example 1:**

Tab1: SELECT \* from Trans; Rename Table Tab1 to Xyz;

#### **Example 2:**

TabMap: Mapping LOAD oldnames, newnames from tabnames.csv; Rename Tables using TabMap;

### Section

Mit dem **section**-Befehl können Sie definieren, ob die nachfolgenden Befehle **LOAD** und **SELECT** Daten laden oder aber eine Zugriffskontrollen festlegen.

#### **Syntax:**

**Section** (**access** | **application**)

Fehlt diese Angabe, wird **section application** angenommen. The **section** definition is valid until a new **section** statement is made.

#### **Beispiel:**

```
Section access;
Section application;
```
### Select

Die Auswahl von Feldern aus einer ODBC-Datenquelle oder aus einem OLE DB-Provider erfolgt über die gewöhnlichen SQL-**SELECT**-Befehle. Allerdings hängt die Akzeptanz von **SELECT**-Befehlen vom verwendeten ODBC-Treiber oder OLE DB-Provider ab.

#### **Syntax:**

```
Select [all | distinct | distinctrow | top n [percent] ] fieldlist
From tablelist
[where criterion ]
[group by fieldlist [having criterion ] ]
[order by fieldlist [asc | desc] ]
[ (Inner | Left | Right | Full) join tablename on fieldref = fieldref ]
```
Ferner können mehrere **SELECT**-Befehle manchmal zu einem zusammengefasst werden. Dies geschieht durch den Operator **union**:

selectstatement **Union** selectstatement

Der **SELECT**-Befehl wird vom ODBC-Treiber oder OLE DB-Provider interpretiert, deshalb kann es je nach Leistungsfähigkeit des ODBC-Treibers oder OLE DB-Providers gelegentlich Abweichungen von der allgemeinen SQL-Syntax geben:

- <sup>l</sup> **as** wird manchmal nicht akzeptiert, d. h. *aliasname* muss direkt nach *fieldname* stehen.
- **as** ist manchmal zwingend notwendig, wenn ein *aliasname* verwendet wird.
- <sup>l</sup> **distinct**, **as**,**where**, **group by**, **order by** oder **union** werden manchmal nicht unterstützt.
- Einige ODBC-Treiber akzeptieren nicht alle oben genannten Anführungszeichen.

*Der SELECT-Befehl in SQL kann hier nicht bis in alle Einzelheiten beschrieben werden. Beispielsweise können SELECT-Befehle verschachtelt werden; es können innerhalb eines SELECT-Befehls Verknüpfungen vorgenommen werden; es gibt noch sehr viele weitere Funktionen, die in Formeln verwendet werden können, usw.*

### **Argumente:**

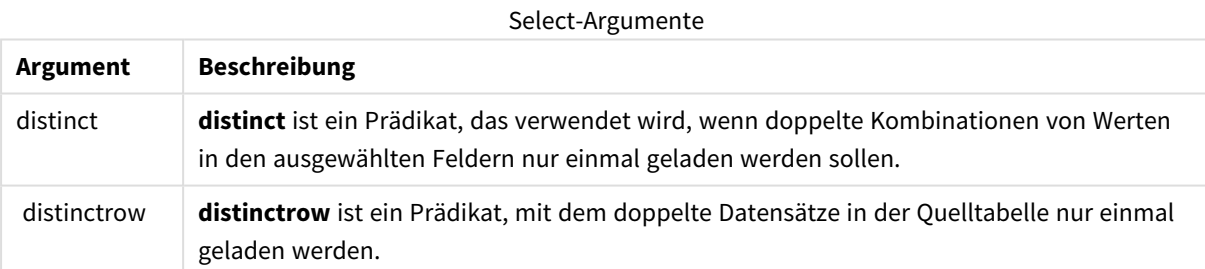

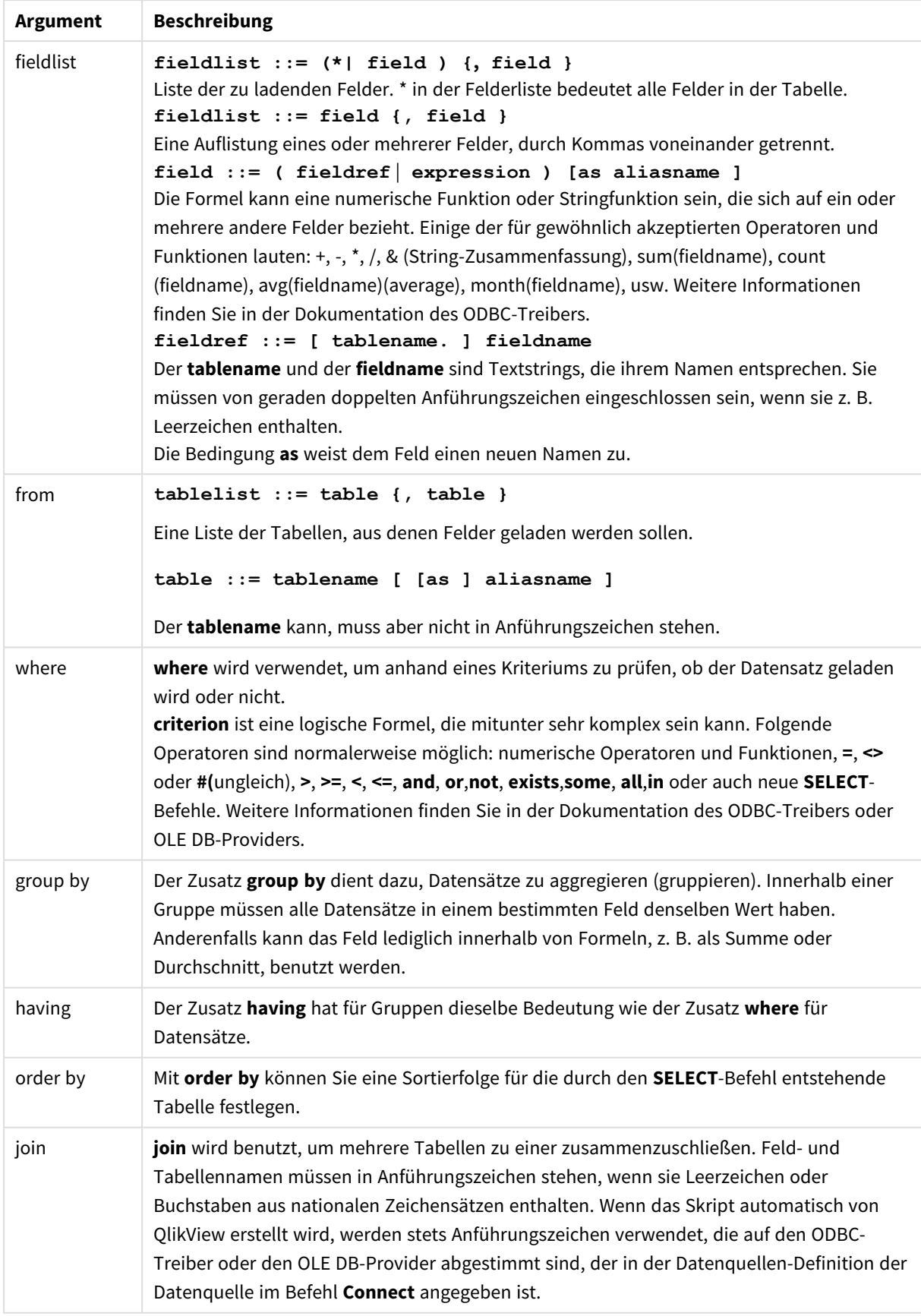

#### **Example 1:**

SELECT \* FROM `Categories`;

### **Example 2:**

SELECT `Category ID`, `Category Name` FROM `Categories`;

#### **Example 3:**

```
SELECT `Order ID`, `Product ID`,
`Unit Price` * Quantity * (1-Discount) as NetSales
FROM `Order Details`;
```
### **Example 4:**

```
SELECT `Order Details`.`Order ID`,
Sum(`Order Details`.`Unit Price` * `Order Details`.Quantity) as `Result`
FROM `Order Details`, Orders
where Orders.`Order ID` = `Order Details`.`Order ID`
group by `Order Details`.`Order ID`;
```
### Set

Der Befehl **set** wird zum Festlegen der Skriptvariablen verwendet. Diese können Strings, Pfade, Laufwerke usw. im Skript ersetzen.

#### **Syntax:**

```
Set variablename=string
```
#### **Example 1:**

Set FileToUse=Data1.csv;

### **Example 2:**

Set Constant="My string";

#### **Example 3:**

Set BudgetYear=2012;

### Sleep

Der Befehl **sleep** hält die Ausführung des Skripts für eine festgelegte Zeit an.

#### **Syntax:**

**Sleep** n

### **Argumente:**

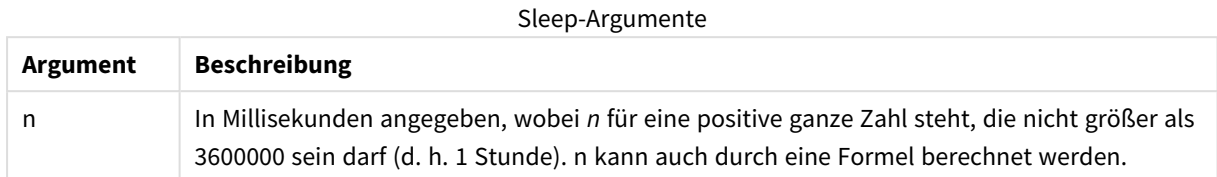

### **Example 1:**

Sleep 10000;

### **Example 2:**

Sleep t\*1000;

### SQL

Mithilfe des **SQL**-Befehls können Sie einen beliebigen SQL-Befehl Über eine ODBC- oder OLE DB-Verbindung einsetzen.

### **Syntax:**

**SQL** sql\_command

Wenn Sie SQL-Befehle zur Aktualisierung der Datenbank senden, erhalten Sie eine Fehlermeldung, wenn QlikView die ODBC-Verbindung im schreibgeschützten Modus geöffnet hat.

Die Syntax:

SQL SELECT \* from tab1; ist zulässig und ersetzt aus Konsistenzgründen den herkömmlichen **SELECT**-Befehl. Der Zusatz SQL vor **SELECT**-Befehlen bleibt jedoch optional.

### **Argumente:**

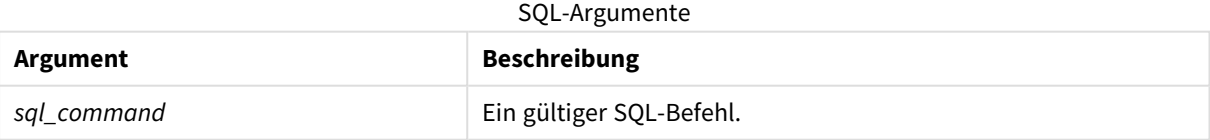

#### **Example 1:**

SQL leave;

#### **Example 2:**

SQL Execute <storedProc>;

## SQLColumns

Der Befehl **sqlcolumns** erzeugt eine Reihe von Feldern, welche die Spalten der ODBC- oder OLE DB-Datenquelle beschreiben, zu der mit dem **connect**-Befehl eine Verbindung hergestellt wurde.

# **Syntax:**

**SQLcolumns**

Die Felder geben, zusammen mit den durch die Befehle **sqltables** und **sqltypes** generierten Feldern, genauen Aufschluss über eine angegebene Datenbank. Die zwölf Standardfelder lauten:

TABLE\_QUALIFIER TABLE\_OWNER TABLE\_NAME COLUMN\_NAME DATA\_TYPE TYPE\_NAME PRECISION LENGTH **SCALE** RADIX NULLABLE REMARKS

Eine detaillierte Beschreibung dieser Felder finden Sie in Ihrer ODBC-Dokumentation.

#### **Beispiel:**

```
Connect to 'MS Access 7.0 Database; DBQ=C:\Course3\DataSrc\QWT.mbd';
SQLcolumns;
```
*Manche ODBC-Treiber unterstützen diesen Befehl eventuell nicht. Manche ODBC-Treiber legen unter Umständen weitere Felder an.*

## **SOLTables**

Der Befehl **sqltables** erzeugt eine Reihe von Feldern, welche die Tabellen einer ODBC- oder OLE DB-Datenquelle beschreiben, zu der mit dem **connect**-Befehl eine Verbindung hergestellt wurde.

### **Syntax:**

**SQLTables**

Die Felder geben, zusammen mit den durch die Befehle **sqlcolumns** und **sqltypes** generierten Feldern, genauen Aufschluss über eine angegebene Datenbank. Die fünf Standardfelder lauten:

TABLE\_QUALIFIER TABLE\_OWNER TABLE\_NAME TABLE\_TYPE REMARKS

Eine detaillierte Beschreibung dieser Felder finden Sie in Ihrer ODBC-Dokumentation.

### **Beispiel:**

```
Connect to 'MS Access 7.0 Database; DBQ=C:\Course3\DataSrc\QWT.mbd';
SQLTables;
```
*Manche ODBC-Treiber unterstützen diesen Befehl eventuell nicht. Manche ODBC-Treiber legen unter Umständen weitere Felder an.*

## SQLTypes

Der Befehl **sqltypes** erzeugt eine Reihe von Feldern, welche die Arten der ODBC- oder OLE DB-Datenquelle beschreiben, zu der mit dem **connect**-Befehl eine Verbindung hergestellt wurde.

# **Syntax: SQLTypes**

Die Felder geben, zusammen mit den durch die Befehle **sqlcolumns** und **sqltables** generierten Feldern, genauen Aufschluss über eine angegebene Datenbank. Die fünfzehn Standardfelder lauten:

TYPE\_NAME DATA\_TYPE PRECISION LITERAL\_PREFIX LITERAL\_SUFFIX CREATE\_PARAMS NULLABLE CASE\_SENSITIVE SEARCHABLE

UNSIGNED\_ATTRIBUTE

MONEY

AUTO\_INCREMENT

LOCAL\_TYPE\_NAME

MINIMUM\_SCALE

MAXIMUM\_SCALE

Eine detaillierte Beschreibung dieser Felder finden Sie in Ihrer ODBC-Dokumentation.

### **Beispiel:**

```
Connect to 'MS Access 7.0 Database; DBQ=C:\Course3\DataSrc\QWT.mbd';
SQLTypes;
```
*Manche ODBC-Treiber unterstützen diesen Befehl eventuell nicht. Manche ODBC-Treiber legen unter Umständen weitere Felder an.*

### Star

Der String, der alle Werte eines Feldes repräsentieren soll (Stern-Symbol), kann mit dem **star**-Befehl definiert werden. Dies hat Gültigkeit für alle nachfolgenden **LOAD**- und **SELECT**-Befehle.

### **Syntax:**

**Star is**[ string ]

#### **Argumente:**

Star is-Argumente

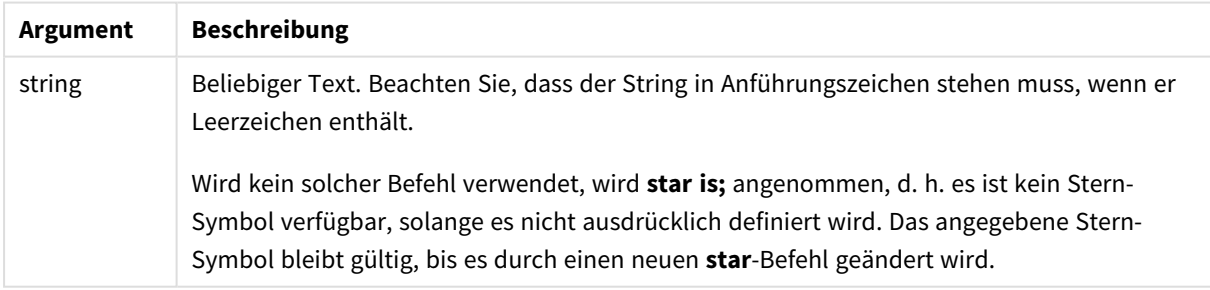

Der Befehl **Star is** sollte nicht im Datenteil des Skripts (unter **Section Application**) verwendet werden, wenn Section Access genutzt wird. Das Stern-Zeichen wird jedoch für die geschützten Felder im **Section Access**-Teil des Skripts vollständig unterstützt. In diesem Fall benötigen Sie den expliziten Befehl **Star is** nicht, weil er in Section Access immer implizit verwendet wird.

#### Beschränkungen

• Das Stern-Zeichen kann nicht in Schlüsselfeldern verwendet werden, also in Feldern, die Tabellen verknüpfen.

- <sup>l</sup> Sie können das Stern-Zeichen in keinem Feld verwenden, das vom **Unqualify**-Befehl betroffen ist, da sich dies auf Felder auswirken kann, die Tabellen verknüpfen.
- Sie können das Stern-Zeichen nicht zusammen mit nichtlogischen Tabellen verwenden, z. B. info-load-Tabellen oder mapping-load-Tabellen.
- <sup>l</sup> Wenn das Stern-Zeichen in einem einschränkenden Feld (einem Feld mit Verknüpfung zu den Daten) in Section Access verwendet wird, stellt es die Werte dar, die in diesem Feld in Section Access aufgelistet sind. Es stellt keine anderen Werte dar, die in den Daten vorhanden, aber nicht in Section Access aufgelistet sind.
- Sie können das Stern-Zeichen nicht für Felder verwenden, die in irgend einer Form von Datenbestandseinschränkung außerhalb des **Section Access**-Bereichs betroffen sind.

#### **Beispiel:**

Das nachfolgende Beispiel ist ein Ausschnitt eines Datenladeskripts mit Zugriffsabschnitt.

Star is \*; Section Access; LOAD \* INLINE [ ACCESS, USERID, PASSWORD, OMIT ADMIN, ADMIN, ADMIN, USER, USER1, U1, SALES USER, USER2, U2, WAREHOUSE USER, USER3, U3, EMPLOYEES USER, USER4, U4, SALES USER, USER4, U4, WAREHOUSE USER, USER5, U5, \* ]; Section Application; LOAD \* INLINE [ SALES, WAREHOUSE, EMPLOYEES, ORDERS 1, 2, 3, 4 ];

Es gilt Folgendes:

- Das *Star* -Symbol ist \*.
- <sup>l</sup> Der Benutzer *USER1* kann das Feld *SALES* nicht sehen.
- <sup>l</sup> Der Benutzer *USER2* kann das Feld *WAREHOUSE* nicht sehen.
- <sup>l</sup> Der Benutzer *USER3* kann das Feld *EMPLOYEES* nicht sehen.
- <sup>l</sup> Der Benutzer *USER4* wird zweimal zur Lösung hinzugefügt, um zwei Felder für diesen Benutzer auszulassen (OMIT), *SALES* und *WAREHOUSE*.
- Zum *USER5* wird ein "\*" hinzugefügt. Das bedeutet, dass alle in OMIT aufgelisteten Felder nicht verfügbar sind. Das Sternsymbol \* steht für alle aufgelisteten Werte, nicht alle Werte des Felds.
- <sup>l</sup> Der Benutzer *USER5* kann die Felder *SALES*, *WAREHOUSE* und *EMPLOYEES* nicht sehen, aber das Feld *ORDERS* sehen.

## Store

Diese Skriptfunktion erstellt eine QVD- oder eine CSV-Datei.

### **Syntax:**

**Store**[ \*fieldlist **from**] table into filename [ format-spec ];

Mit dem Befehl wird eine explizit benannte QVD- oder CSV-Datei generiert. Durch den Befehl werden Werte einer Datentabelle in die neue Datei exportiert. Wenn Felder aus mehreren Tabellen exportiert werden sollen, muss zuvor im Skript ein expliziter join erstellt werden, um die zu exportierende Datentabelle zu generieren.

Textwerte werden im UTF-8-Format nach CSV exportiert. Es kann ein Trennzeichen festgelegt werden (siehe **LOAD**). Der **store**-Befehl in einer CSV-Datei unterstützt keinen BIFF-Export.

### **Argumente:**

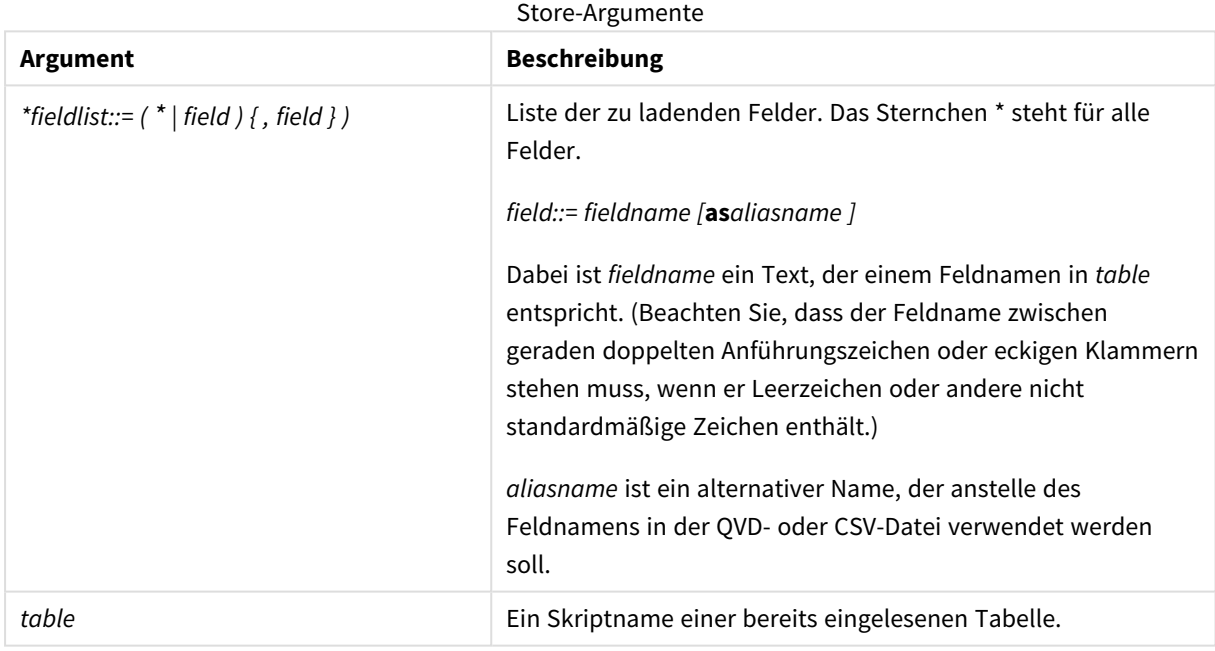

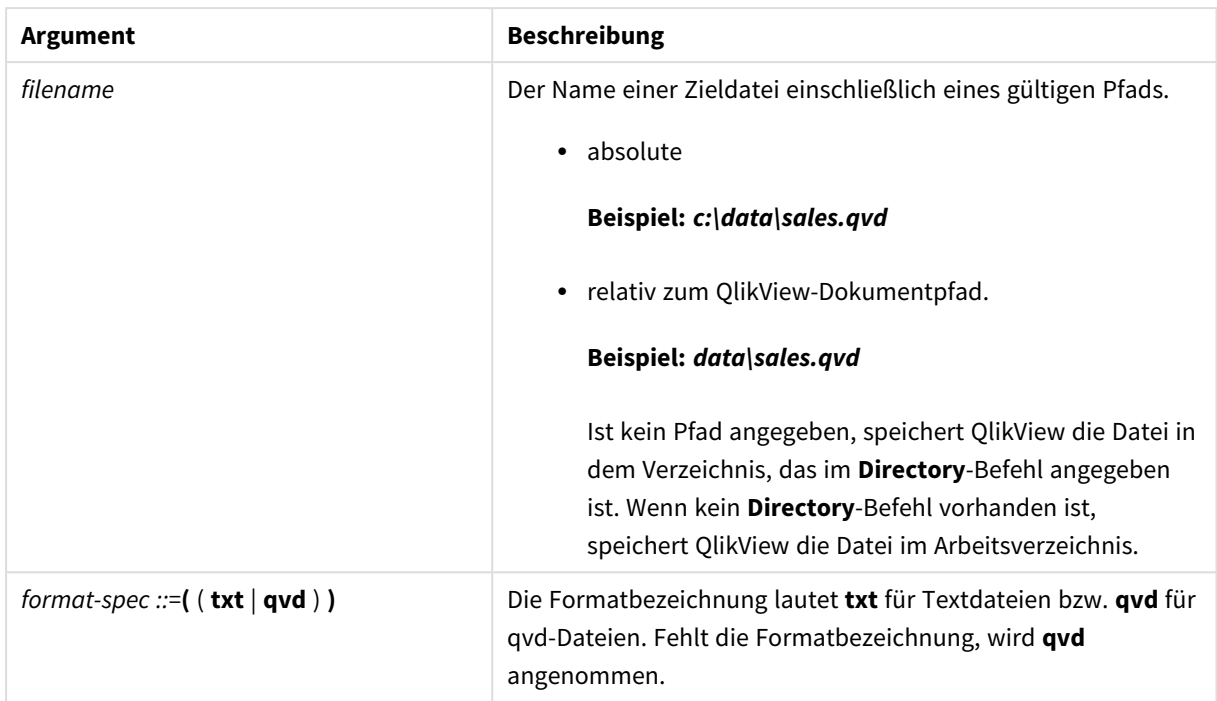

### **Beispiele:**

```
Store mytable into xyz.qvd (qvd);
Store * from mytable into xyz.qvd;
Store Name, RegNo from mytable into xyz.qvd;
Store Name as a, RegNo as b from mytable into xyz.qvd;
store mytable into myfile.txt (txt);
store * from mytable into myfile.txt (txt);
```
### Tag

Dieser Skriptbefehl bietet eine Möglichkeit zum Zuweisen von Tags zu einem oder mehreren Feldern oder Tabellen. Wird der Versuch unternommen, einem Feld oder einer Tabelle ein Tag hinzuzufügen, das bzw. die nicht in der App vorhanden ist, wird dieser Vorgang ignoriert. Gibt es Konflikte durch mehrfach vorkommende Feldnamen oder Tags, wird der letzte Tag verwendet.

#### **Syntax:**

**Tag[field|fields]**fieldlist**with**tagname

**Tag[field|fields]**fieldlist**using**mapname

**Tagtable**tablelist**with**tagname

#### **Argumente:**

Tag-Argumente

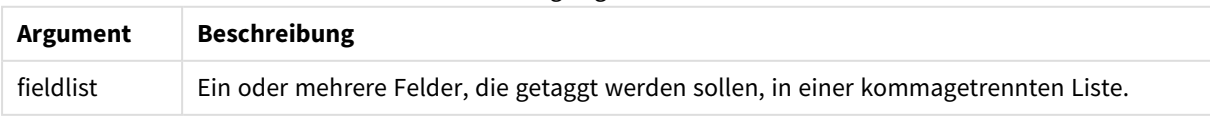

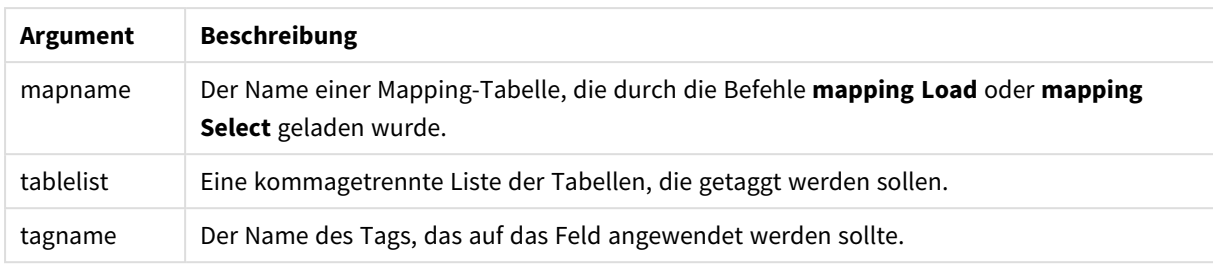

### **Example 1:**

```
tagmap:
mapping LOAD * inline [
a,b
Alpha, MyTag
Num, MyTag
];
tag fields using tagmap;
```
#### **Example 2:**

tag field Alpha with 'MyTag2';

### **Trace**

Mit dem Befehl **trace** kann ein String im Fenster **Status der Skriptausführung** angezeigt und in die log-Datei geschrieben werden. Er eignet sich besonders zum Debugging. Wenn Sie die \$-Erweiterungen von Variablen verwenden, die vor dem **trace**-Befehl berechnet werden, können Sie die Meldung anpassen.

#### **Syntax:**

**Trace** string

#### **Example 1:**

Trace Main table loaded;

#### **Example 2:**

```
Let MyMessage = NoOfRows('MainTable') & ' rows in Main Table';
Trace $(MyMessage);
```
### Unmap

Mit dem Befehl **Unmap** wird der Feldwert Mapping deaktiviert, der mit dem Befehl **Map … Using** für die anschließend geladenen Felder angegeben wurde.

#### **Syntax:**

**Unmap** \*fieldlist

### **Argumente:**

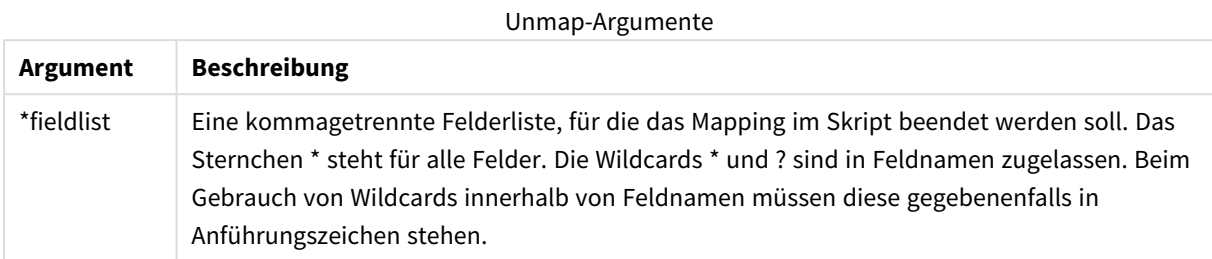

### **Beispiele und Ergebnisse:**

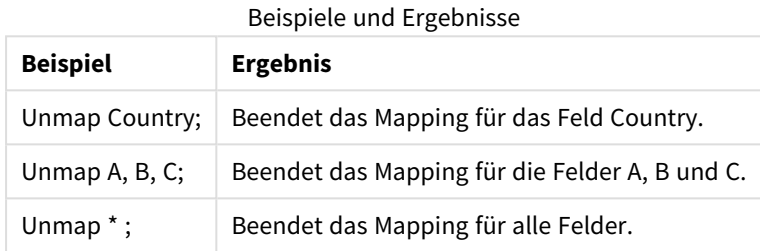

# Unqualify

Durch den Befehl **Unqualify** werden nachfolgend geladene Felder nicht mehr qualifiziert, d. h., ein vorangehender **Qualify**-Befehl wird aufgehoben.

#### **Syntax:**

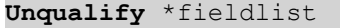

#### **Argumente:**

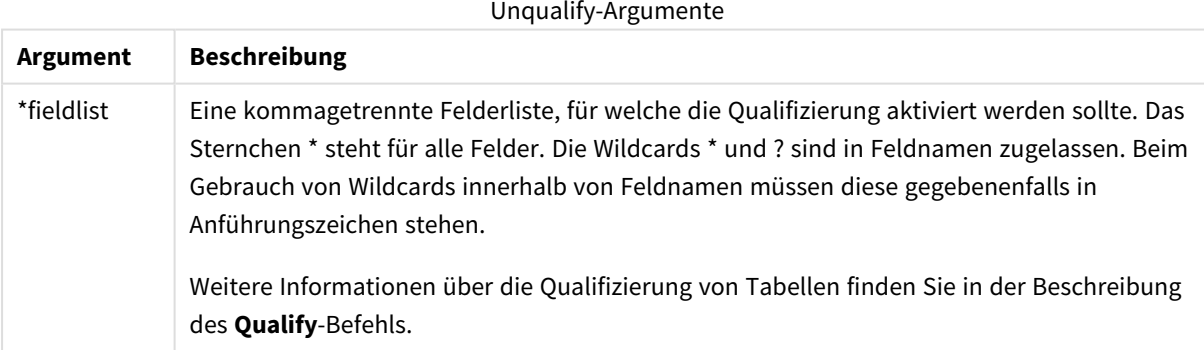

#### **Example 1:**

Insbesondere in Datenbanken, deren Struktur nicht bekannt ist, möchten Sie möglicherweise nur Verknüpfungen über ein einziges oder wenige Felder zulassen. Dieser Vorgang wird im folgenden Beispiel dargestellt:

```
qualify *;
unqualify TransID;
```
SQL SELECT \* from tab1; SQL SELECT \* from tab2; SQL SELECT \* from tab3; Zuerst wird die Qualifizierung für alle Felder aktiviert. Dann wird die Qualifizierung für **TransID** deaktiviert. In diesem Fall werden die Tabellen *tab1*, *tab2* und *tab3* nur über das Feld **TransID** verknüpft. Alle anderen Felder werden mit dem Tabellennamen qualifiziert.

### Untag

Dieser Skriptbefehl bietet eine Möglichkeit zum Entfernen von Tags aus Feldern oder Tabellen. Wird der Versuch unternommen, ein Tag aus einem Feld oder einer Tabelle zu entfernen, das bzw. die nicht in der App vorhanden ist, wird dieser Vorgang ignoriert.

### **Syntax:**

**Untag[field|fields]**fieldlist**with**tagname

#### **Untag[field|fields]**fieldlist**using**mapname

### **Untagtable**tablelist**with**tagname

#### **Argumente:**

# **Argument Beschreibung** fieldlist Ein oder mehrere Felder, deren Tags entfernt werden sollen, in einer kommagetrennten Liste. mapname Der Name einer Mapping-Tabelle, die durch die Mapping-Befehle **LOAD** oder **SELECT** geladen wurde. tablelist Eine kommagetrennte Liste der Tabellen, deren Tags entfernt werden sollen. tagname Der Name des Tags, das gelöscht wird. Untag-Argumente

#### **Example 1:**

tagmap: mapping LOAD \* inline [ a,b Alpha, MyTag Num, MyTag ]; Untag fields using tagmap;

### **Example 2:**

Untag field Alpha with MyTag2;

# Skriptvariablen

Eine Variable in QlikView ist eine Sammelbox, die einen statischen Wert oder eine Berechnung speichert, z. B. einen numerischen oder alphanumerischen Wert. Wenn Sie die Variable im Dokument verwenden, wird jede Änderung an der Variable überall dort angewendet, wo die Variable verwendet wird. Variablen werden im Skript über den Skript-Editor definiert, in dem die Variable seinen Wert von einem **Let**- oder **Set**-Befehl oder anderen Steuerungsbefehlen im Ladeskript erhält.

Beginnt der Wert einer Variablen mit einem Gleichheitszeichen '=', interpretiert QlikView den Wert als Formel (QlikView-Formel) und liefert das Ergebnis statt des eigentlichen Formeltexts.

Beim Aufruf der Variablen im Skript wird diese durch den zugeordneten Wert ersetzt. Variablen können im Skript zur Dollarzeichenerweiterung sowie in verschiedenen Steuerungsbefehlen verwendet werden. Dies ist besonders nützlich, wenn der gleiche String, z. B. ein Pfad, häufig im Skript gebraucht wird.

Einige spezielle Systemvariablen werden von QlikView am Beginn der Skriptausführung unabhängig von ihren vorherigen Werten festgelegt.

Zur Definition einer Variablen wird die Syntax:

```
set variablename = string
oder
```
**let** *variable = expression*

verwendet. Mit dem Befehl **Set** wird der Text rechts vom Gleichheitszeichen der Variablen zugewiesen, während mit dem Befehl **Let** der Ausdruck berechnet wird.

Bei Variablen wird zwischen Groß- und Kleinschreibung unterschieden.

#### **Beispiele:**

set HidePrefix = \$ ; // die Variable erhält das Zeichen '\$' als Wert.

let vToday = Num(Today()); // gibt die Datumsseriennummer des heutigen Tages zurück.

### Variablenberechnung

Variablen mit berechneten Werten lassen sich in QlikView vielfältig einsetzen und das Ergebnis hängt von der Definition und der Art und Weise des Abrufs in einer Formel ab.

In diesem Beispiel werden einige Inline-Daten geladen:

```
LOAD * INLINE [ Dim, Sales A, 150 A, 200 B, 240 B, 230 C, 410 C,
330 ];
Wir legen zwei Variablen fest:
```

```
Let vSales = 'Sum(Sales)' ;
```

```
Let vSales2 = '=Sum(Sales)' ;
```
Bei der zweiten Variable wird ein Gleichheitszeichen vor der Formel hinzugefügt. Dadurch wird die Variable berechnet, bevor sie erweitert und die Formel evaluiert wird.

Wird die Variable vSales beispielsweise in einer Kennzahl alleine verwendet, ist das Ergebnis der String Sum (Sales), das heißt, es erfolgt keine Berechnung.

Wenn Sie ein Dollarzeichen hinzufügen und \$(vSales) in der Formel abrufen, wird die Variable erweitert und die Summe von Sales angezeigt.

Wenn Sie \$(vSales2) abrufen, wird die Variable vor ihrer Erweiterung berechnet. Dadurch wird als Ergebnis die Gesamtsumme von Sales angezeigt. Der Unterschied zwischen der Verwendung von =\$(vSales) und =\$(vSales2) als Kennzahlformeln wird in dieser Tabelle mit den Ergebnissen verdeutlicht:

Example results

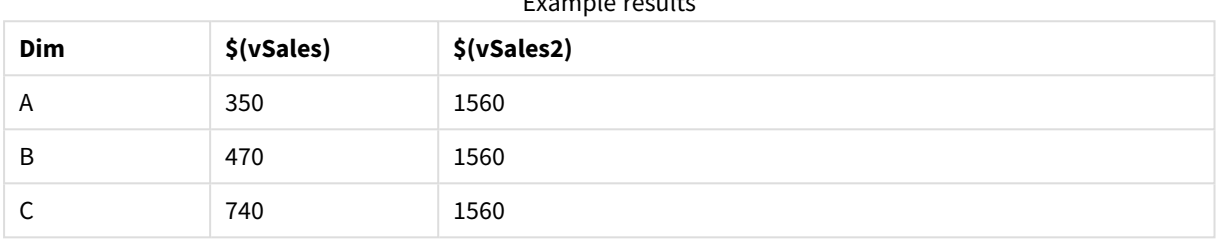

Daraus ist ersichtlich, dass \$(vSales) die Partialsumme eines Dimensionswerts ergibt, während \$(vSales2) die Gesamtsumme liefert.

### Fehlervariablen

Die Werte aller Fehlervariablen bleiben nach Ausführung des Skripts erhalten. Die erste Variable, ErrorMode, ist die Benutzereingabe, die letzten drei sind die Ausgabe von QlikView mit Informationen zu den Fehlern im Skript.

### Fehlervariablen – Übersicht

Jede Funktion wird nach der Übersicht genauer beschrieben. Sie können auch auf den Funktionsnamen in der Syntax klicken, um direkt auf die Details zu der spezifischen Funktion zuzugreifen.

#### **ErrorMode**

Diese Fehlervariable definiert, wie sich QlikView bei Fehlern bei der Skriptausführung verhält.

#### **[ErrorMode](#page-1028-0)**

#### **ScriptError**

Diese Fehlervariable liefert den Fehlercode des zuletzt ausgeführten Skriptbefehls.

#### **[ScriptError](#page-1028-1)**

#### **ScriptErrorCount**

Diese Fehlervariable liefert die Gesamtzahl der während der Skriptausführung gefundenen Fehler. Zu Beginn jeder Skriptausführung wird die Variable zurückgesetzt auf 0.

#### **[ScriptErrorCount](#page-1029-0)**

### **ScriptErrorList**

Diese Fehlervariable liefert eine Liste aller während der Skriptausführung aufgetretenen Fehler. Die Fehler sind durch Zeilenschaltung getrennt.

#### <span id="page-1028-0"></span>**[ScriptErrorList](#page-1029-1)**

### ErrorMode

Diese Fehlervariable definiert, wie sich QlikView bei Fehlern bei der Skriptausführung verhält.

#### **Syntax:**

**ErrorMode**

#### **Argumente:**

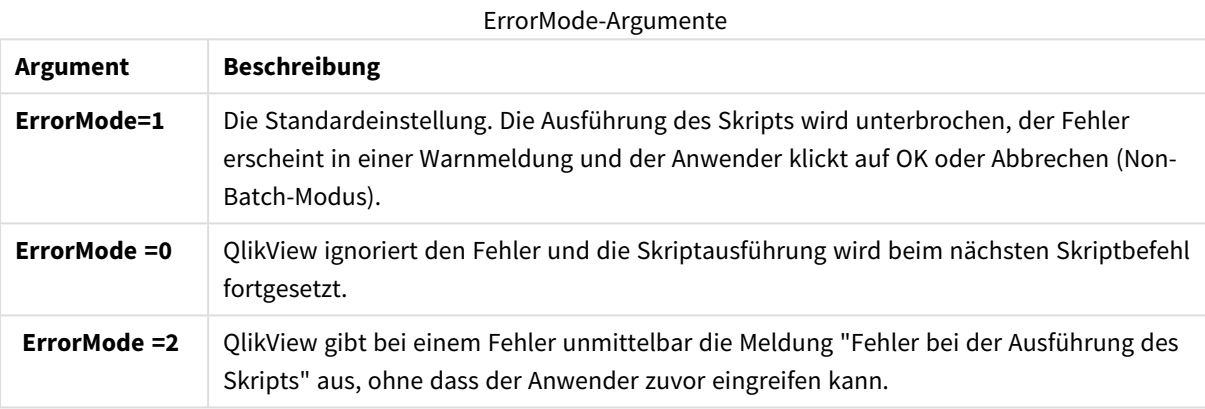

#### **Beispiel:**

#### <span id="page-1028-1"></span>set ErrorMode=0;

#### ScriptError

Diese Fehlervariable liefert den Fehlercode des zuletzt ausgeführten Skriptbefehls.

#### **Syntax:**

### **ScriptError**

Nach jedem fehlerfrei ausgeführten Skriptbefehl wird die Variable zurückgesetzt auf 0. Jedem Fehler wird ein QlikView-interner Fehlercode zugewiesen, der aus einer Zahl und einem Text besteht. Die Fehlercodes lauten wie folgt:

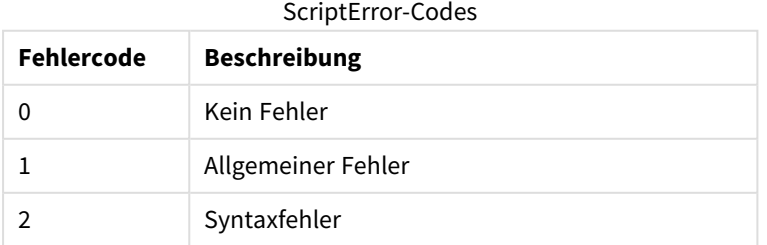

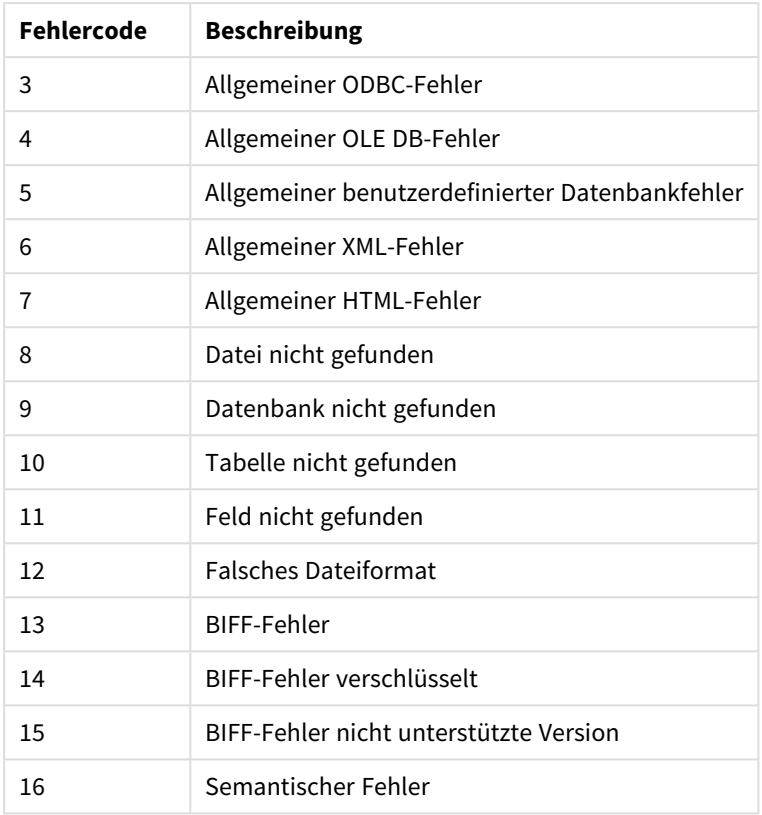

### **Beispiel:**

set ErrorMode=0; LOAD \* from abc.qvw; if ScriptError=8 then exit script; //no file; end if

### <span id="page-1029-0"></span>**ScriptErrorCount**

Diese Fehlervariable liefert die Gesamtzahl der während der Skriptausführung gefundenen Fehler. Zu Beginn jeder Skriptausführung wird die Variable zurückgesetzt auf 0.

#### **Syntax:**

### <span id="page-1029-1"></span>**ScriptErrorCount**

### ScriptErrorList

Diese Fehlervariable liefert eine Liste aller während der Skriptausführung aufgetretenen Fehler. Die Fehler sind durch Zeilenschaltung getrennt.

### **Syntax:**

**ScriptErrorList**

# Variablen zur Interpretation von Zahlen

Beim Anlegen eines neuen Dokuments werden im Skript die Variablen zur Interpretation von Zahlen entsprechend den aktuellen regionalen Einstellungen des Betriebssystems automatisch im System definiert. In QlikView Desktop erfolgt dies gemäß den Einstellungen im Betriebssystem des Computers und in QlikView gemäß dem Betriebssystem des Servers, auf dem QlikView installiert ist.

Die Variablen werden oben im Skript des neuen QlikView-Dokuments hinzugefügt und ersetzen ggf. beim Ausführen des Skripts Standardwerte des Betriebssystems für bestimmte Zahlenformate. Diese Variablen können beliebig verändert, gelöscht oder kopiert werden.

### Variablen zur Interpretation von Zahlen – Übersicht

Jede Funktion wird nach der Übersicht genauer beschrieben. Sie können auch auf den Funktionsnamen in der Syntax klicken, um direkt auf die Details zu der spezifischen Funktion zuzugreifen.

#### **Währungsformat**

#### **MoneyDecimalSep**

Das angegebene Dezimaltrennzeichen ersetzt das vom Betriebssystem vorgegebene Dezimaltrennzeichen für Währungen (Regionaleinstellungen).

#### **[MoneyDecimalSep](#page-1034-0)**

#### **MoneyFormat**

Das angegebene Währungssymbol ersetzt das vom Betriebssystem vorgegebene Währungssymbol (Regionaleinstellungen).

#### **[MoneyFormat](#page-1034-1)**

#### **MoneyThousandSep**

Das angegebene Tausendertrennzeichen ersetzt das vom Betriebssystem vorgegebene Tausendertrennzeichen für Währungen (Regionaleinstellungen).

#### **[MoneyThousandSep](#page-1034-2)**

#### **Zahlenformat**

#### **DecimalSep**

Das angegebene Dezimaltrennzeichen ersetzt das vom Betriebssystem vorgegebene Dezimaltrennzeichen (Regionaleinstellungen).

#### **[DecimalSep](#page-1033-0)**

#### **ThousandSep**

Das angegebene Tausendertrennzeichen ersetzt das vom Betriebssystem vorgegebene Tausendertrennzeichen (Regionaleinstellungen).

#### **[ThousandSep](#page-1036-0)**

#### **Zeitformat**

#### **DateFormat**

Das angegebene Datumsformat ersetzt das vom Betriebssystem vorgegebene Format (Regionaleinstellungen).

#### **[DateFormat](#page-1032-0)**

### **TimeFormat**

Das angegebene Format für Uhrzeiten ersetzt das vom Betriebssystem vorgegebene Zeitformat (Regionaleinstellungen).

### **[TimeFormat](#page-1036-1)**

#### **TimestampFormat**

Das angegebene Format für Zeitstempel (Datum und Uhrzeit) ersetzt das vom Betriebssystem vorgegebene (Regionaleinstellungen).

#### **[TimestampFormat](#page-1036-2)**

### **MonthNames**

Das angegebene Format ersetzt das vom Betriebssystem vorgegebene Format für Monatsnamen (Regionaleinstellungen).

#### **[MonthNames](#page-1035-0)**

#### **LongMonthNames**

Das angegebene Format ersetzt das vom Betriebssystem vorgegebene Format für ausgeschriebene Monatsnamen (Regionaleinstellungen).

#### **[LongMonthNames](#page-1034-3)**

#### **DayNames**

Das angegebene Format ersetzt das vom Betriebssystem vorgegebene Format für Wochentage (Regionaleinstellungen).

#### **[DayNames](#page-1033-1)**

#### **LongDayNames**

Das angegebene Format ersetzt das vom Betriebssystem vorgegebene Format für ausgeschriebene Wochentage (Regionaleinstellungen).

#### **[LongDayNames](#page-1033-2)**

### **FirstWeekDay**

Dieser Ganzzahlwert definiert, welcher Tag als erster Tag der Woche verwendet wird.

#### **[FirstWeekDay](#page-1033-3)**

#### **BrokenWeeks**

Die Einstellung legt fest, ob Wochen abgetrennt werden können.

#### **[BrokenWeeks](#page-1032-1)**

### **ReferenceDay**

Die Einstellung legt fest, welcher Tag im Januar als Referenztag Woche 1 definiert.

#### **[ReferenceDay](#page-1035-1)**

#### **FirstMonthOfYear**

Die Einstellung legt fest, welcher Monat als erster Monat des Jahres verwendet wird. So kann der erste Monat eines Geschäftsjahres festgelegt werden, z. B. 1. April.

#### <span id="page-1032-1"></span>**[FirstMonthOfYear](#page-1035-2)**

### BrokenWeeks

Die Einstellung legt fest, ob Wochen abgetrennt werden können.

#### **Syntax:**

#### **BrokenWeeks**

Standardmäßig verwenden QlikView-Funktionen nicht gestückelte Wochen. Das bedeutet, dass:

- In manchen Jahren die Woche 1 im Dezember beginnt und in anderen Jahren die Woche 52 oder 53 in den Januar hineinreicht.
- Die Woche 1 hat immer mindestens 4 Tage im Januar.

Die Alternative dazu ist die Verwendung gestückelter Wochen. Das bedeutet, dass:

- Die Woche 52 oder 53 reicht nicht in den Januar hinein.
- Die Woche 1 beginnt am 1. Januar und ist in den meisten Fällen keine ganze Woche.

Folgende Werte können verwendet werden:

- 0 (= nicht gestückelte Wochen verwenden)
- 1 (= gestückelte Wochen verwenden)

#### **Beispiele:**

```
Set BrokenWeeks=0; //(use unbroken weeks)
Set BrokenWeeks=1; //(use broken weeks)
```
#### DateFormat

Das angegebene Datumsformat ersetzt das vom Betriebssystem vorgegebene Format (Regionaleinstellungen).

#### **Syntax:**

#### **DateFormat**

#### **Beispiele:**

```
Set DateFormat='M/D/YY'; //(US format)
Set DateFormat='DD/MM/YY'; //(UK date format)
Set DateFormat='YYYY-MM-DD'; //(ISO date format)
```
### <span id="page-1033-1"></span>DayNames

Das angegebene Format ersetzt das vom Betriebssystem vorgegebene Format für Wochentage (Regionaleinstellungen).

### **Syntax:**

**DayNames**

### **Beispiel:**

<span id="page-1033-0"></span>Set DayNames='Mon;Tue;Wed;Thu;Fri;Sat;Sun';

### DecimalSep

Das angegebene Dezimaltrennzeichen ersetzt das vom Betriebssystem vorgegebene Dezimaltrennzeichen (Regionaleinstellungen).

#### **Syntax:**

#### **DecimalSep**

#### **Beispiele:**

```
Set DecimalSep='.';
Set DecimalSep=',';
```
### FirstWeekDay

Dieser Ganzzahlwert definiert, welcher Tag als erster Tag der Woche verwendet wird.

#### **Syntax:**

#### **FirstWeekDay**

Standardmäßig nutzen QlikView-Funktionen den Montag als ersten Wochentag. Folgende Werte können verwendet werden:

- $\bullet$  0 (= Montag)
- $\bullet$  1 (= Dienstag)
- $\bullet$  2 (= Mittwoch)
- $\bullet$  3 (= Donnerstag)
- $\bullet$  4 (= Freitag)
- $\bullet$  5 (= Samstag)
- $\bullet$  6 (= Sonntag)

#### **Beispiele:**

<span id="page-1033-2"></span>Set FirstWeekDay=6; //(set Sunday as the first day of the week)

### LongDayNames

Das angegebene Format ersetzt das vom Betriebssystem vorgegebene Format für ausgeschriebene Wochentage (Regionaleinstellungen).

#### **Syntax:**

**LongDayNames**

#### **Beispiel:**

<span id="page-1034-3"></span>Set LongDayNames='Monday;Tuesday;Wednesday;Thursday;Friday;Saturday;Sunday';

### LongMonthNames

Das angegebene Format ersetzt das vom Betriebssystem vorgegebene Format für ausgeschriebene Monatsnamen (Regionaleinstellungen).

#### **Syntax:**

#### **LongMonthNames**

#### **Beispiel:**

Set

<span id="page-1034-0"></span>LongMonthNames='January;February;March;April;May;June;July;August;September;October;November;D ecember';

#### MoneyDecimalSep

Das angegebene Dezimaltrennzeichen ersetzt das vom Betriebssystem vorgegebene Dezimaltrennzeichen für Währungen (Regionaleinstellungen).

#### **Syntax:**

### **MoneyDecimalSep**

#### **Beispiel:**

<span id="page-1034-1"></span>Set MoneyDecimalSep='.';

### MoneyFormat

Das angegebene Währungssymbol ersetzt das vom Betriebssystem vorgegebene Währungssymbol (Regionaleinstellungen).

#### **Syntax:**

**MoneyFormat**

#### **Beispiel:**

<span id="page-1034-2"></span>Set MoneyFormat='\$ #,##0.00; (\$ #,##0.00)';

#### MoneyThousandSep

Das angegebene Tausendertrennzeichen ersetzt das vom Betriebssystem vorgegebene Tausendertrennzeichen für Währungen (Regionaleinstellungen).

#### **Syntax:**

#### **MoneyThousandSep**

### **Beispiel:**

<span id="page-1035-0"></span>Set MoneyThousandSep=',';

### MonthNames

Das angegebene Format ersetzt das vom Betriebssystem vorgegebene Format für Monatsnamen (Regionaleinstellungen).

### **Syntax:**

**MonthNames**

#### **Beispiel:**

<span id="page-1035-1"></span>Set MonthNames='Jan;Feb;Mar;Apr;May;Jun;Jul;Aug;Sep;Oct;Nov;Dec';

ReferenceDay

#### **Syntax:**

#### **ReferenceDay**

Die Einstellung legt fest, welcher Tag im Januar als Referenztag Woche 1 definiert. Standardmäßig verwenden QlikView Funktionen 4 als Referenztag. Das heißt, dass die Woche 1 den 4. Januar enthalten muss, oder anders ausgedrückt: Woche 1 muss immer mindestens 4 Tage im Januar enthalten.

Zum Festlegen anderer Referenztage können die folgenden Werte verwendet werden:

- $1 (= 1.$  Januar)
- $\bullet$  2 (= 2. Januar)
- $3 (= 3. Januar)$
- $\bullet$  4 (= 4. Januar)
- $5 (= 5.$  Januar)
- $6 (= 6.$  Januar)
- $7 (= 7. Januar)$

#### **Beispiele:**

<span id="page-1035-2"></span>Set ReferenceDay=3; //(set January 3 as the reference day)

#### FirstMonthOfYear

Die Einstellung legt fest, welcher Monat als erster Monat des Jahres verwendet wird. So kann der erste Monat eines Geschäftsjahres festgelegt werden, z. B. 1. April.

Gültige Einstellungen sind von 1 (Januar) bis 12 (Dezember). Standardformat ist 1.

#### **Syntax:**

#### **FirstMonthOfYear**

### **Beispiel:**

Set FirstMonthOfYear=4; //Sets the year to start in April

### <span id="page-1036-0"></span>ThousandSep

Das angegebene Tausendertrennzeichen ersetzt das vom Betriebssystem vorgegebene Tausendertrennzeichen (Regionaleinstellungen).

### **Syntax:**

```
ThousandSep
```
### **Beispiele:**

```
Set ThousandSep=','; //(for example, seven billion must be specified as: 7,000,000,000)
Set ThousandSep=' ';
```
### TimeFormat

Das angegebene Format für Uhrzeiten ersetzt das vom Betriebssystem vorgegebene Zeitformat (Regionaleinstellungen).

#### **Syntax:**

#### **TimeFormat**

#### **Beispiel:**

<span id="page-1036-2"></span>Set TimeFormat='hh:mm:ss';

### TimestampFormat

Das angegebene Format für Zeitstempel (Datum und Uhrzeit) ersetzt das vom Betriebssystem vorgegebene (Regionaleinstellungen).

#### **Syntax:**

**TimestampFormat**

### **Beispiel:**

Set TimestampFormat='M/D/YY hh:mm:ss[.fff]';

### Systemvariablen

Systemvariablen, von denen einige systemdefiniert sind, bieten Informationen zum System und zum QlikView-Dokument.

### Systemvariablen – Übersicht

Einige Funktionen werden nach der Übersicht genauer beschrieben. Bei diesen Funktionen können Sie auf den Funktionsnamen in der Syntax klicken, um direkt auf die Details zu der spezifischen Funktion zuzugreifen.

#### **Include**

Die **Include/Must\_Include**-Variable spezifiziert eine Datei, die in das Skript mit einbezogen und als Skript-Code evaluiert werden sollte. Sie können Teile Ihres Script-Codes in einer separaten Textdatei speichern und in verschiedenen Dokumenten verwenden. Dies ist eine benutzerdefinierte Variable.

**\$[\(Include](#page-1038-0) =**filename**)**

#### **\$(***Must\_Include***=**filename**)**

#### **HidePrefix**

Alle Felder, deren Namen mit dem bezeichneten Text beginnen, werden in gleicher Weise behandelt wie die Systemfelder. Dies ist eine benutzerdefinierte Variable.

#### **[HidePrefix](#page-1037-0)**

#### **HideSuffix**

Alle Felder, deren Namen mit dem bezeichneten Text enden, werden in gleicher Weise behandelt wie die Systemfelder. Dies ist eine benutzerdefinierte Variable.

#### **[HideSuffix](#page-1038-1)**

#### **StripComments**

Hat diese Variable den Wert 0, bleibt die Bedeutung der Syntax /\*..\*/ bzw. // zur Kennzeichnung von Kommentaren im Skript nicht erhalten. Ist die Variable nicht definiert, bleibt die Bedeutung der Syntax /\* ... \*/ bzw. // zur Kennzeichnung von Kommentaren im Skript erhalten.

#### **[StripComments](#page-1039-0)**

#### **Verbatim**

Normalerweise werden vor dem Laden von Werten in die QlikView Datenbank führende oder nachfolgende Leerzeichen (ASCII-Wert 32) und Tabulatorzeichen (ASCII-Wert 9) automatisch entfernt. Wird der Wert dieser Variablen auf 1 gesetzt, bleiben die Leerzeichen und Tabulatorzeichen erhalten. Geschützte Leerzeichen (ANSI-Wert 160) werden nie entfernt.

#### **[Verbatim](#page-1039-1)**

#### **OpenUrlTimeout**

Diese Variable definiert ein Timeout in Sekunden, den QlikView für das Einlesen von Daten aus einer URL-Datenquelle einhalten sollte (z. B. HTML -Seiten). Ist nichts definiert, ist der Timeout etwa 20 Minuten.

#### **[OpenUrlTimeout](#page-1039-2)**

#### **CollationLocale**

Gibt an, welches Gebietsschema für die Sortierreihenfolge und die Suchübereinstimmungen verwendet werden soll. Der Wert ist der Kulturname eines Gebietsschemas, z. B. 'en-US'.Dies ist eine systemdefinierte Variable.

#### <span id="page-1037-0"></span>**CollationLocale**

#### HidePrefix

Alle Felder, deren Namen mit dem bezeichneten Text beginnen, werden in gleicher Weise behandelt wie die Systemfelder. Dies ist eine benutzerdefinierte Variable.

### **Syntax:**

**HidePrefix**

#### **Beispiel:**

```
set HidePrefix='_' ;
```
In diesem Beispiel werden alle Felder, deren Namen mit einem Unterstrich beginnen, wie Systemfelder behandelt, bzw. versteckt, d. h. sie erscheinen nur dann, wenn auch die Systemfelder angezeigt werden.

### <span id="page-1038-1"></span>HideSuffix

Alle Felder, deren Namen mit dem bezeichneten Text enden, werden in gleicher Weise behandelt wie die Systemfelder. Dies ist eine benutzerdefinierte Variable.

### **Syntax:**

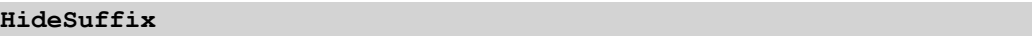

#### **Beispiel:**

set HideSuffix='%';

In diesem Beispiel werden alle Felder, deren Namen mit dem Prozentzeichen enden, wie Systemfelder behandelt bzw. versteckt, d. h. sie erscheinen nur dann, wenn auch die Systemfelder angezeigt werden.

#### <span id="page-1038-0"></span>Include

Die **Include/Must\_Include**-Variable spezifiziert eine Datei, die in das Skript mit einbezogen und als Skript-Code evaluiert werden sollte. Sie können Teile Ihres Script-Codes in einer separaten Textdatei speichern und in verschiedenen Dokumenten verwenden. Dies ist eine benutzerdefinierte Variable.

#### **Syntax:**

```
$(Include=filename)
$(Must_Include=filename)
```
Es gibt zwei Versionen der Variable:

- **· Include** generiert keinen Fehler, wenn die Datei nicht gefunden werden kann. Sie schlägt im Hintergrund fehl.
- **Must\_Include** generiert einen Fehler, wenn die Datei nicht gefunden werden kann.

Wenn Sie keinen Pfad angeben, wird der Dateiname auf das Arbeitsverzeichnis des QlikView-Dokuments bezogen. Sie können auch einen absoluten Dateipfad angeben.

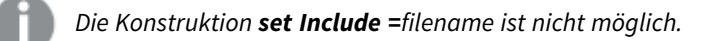

#### **Beispiele:**

```
$(Include=abc.txt);
$(Must_Include=abc.txt);
```
### <span id="page-1039-2"></span>OpenUrlTimeout

Diese Variable definiert ein Timeout in Sekunden, den QlikView für das Einlesen von Daten aus einer URL-Datenquelle einhalten sollte (z. B. HTML -Seiten). Ist nichts definiert, ist der Timeout etwa 20 Minuten.

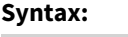

**OpenUrlTimeout**

### **Beispiel:**

<span id="page-1039-0"></span>set OpenUrlTimeout=10;

### StripComments

Hat diese Variable den Wert 0, bleibt die Bedeutung der Syntax /\*..\*/ bzw. // zur Kennzeichnung von Kommentaren im Skript nicht erhalten. Ist die Variable nicht definiert, bleibt die Bedeutung der Syntax /\* ... \*/ bzw. // zur Kennzeichnung von Kommentaren im Skript erhalten.

#### **Syntax:**

**StripComments**

Einige Datenbanktreiber verwenden /\*..\*/ als Optimierungshinweise in **SELECT**-Befehlen. In diesem Fall sollten die Kommentare erst entfernt werden, nachdem der **SELECT**-Befehl an den Datenbanktreiber gesendet wurde.

*Es wird empfohlen, die Variable nach dem betreffenden bzw. den betreffenden Befehl(en) auf 1 zurückzusetzen.*

#### **Beispiel:**

```
set StripComments=0;
SQL SELECT * /* < optimization directive> */ FROM Table ;
set StripComments=1;
```
#### <span id="page-1039-1"></span>Verbatim

Normalerweise werden vor dem Laden von Werten in die QlikView Datenbank führende oder nachfolgende Leerzeichen (ASCII-Wert 32) und Tabulatorzeichen (ASCII-Wert 9) automatisch entfernt. Wird der Wert dieser Variablen auf 1 gesetzt, bleiben die Leerzeichen und Tabulatorzeichen erhalten. Geschützte Leerzeichen (ANSI-Wert 160) werden nie entfernt.

#### **Syntax:**

**Verbatim**

#### **Beispiel:**

set Verbatim = 1;

## Variablen zur Verarbeitung der Werte

In diesem Abschnitt werden die Variablen beschrieben, die zur Verarbeitung von NULL- und anderen Werten verwendet werden.

### Variablen zur Verarbeitung der Werte – Übersicht

Jede Funktion wird nach der Übersicht genauer beschrieben. Sie können auch auf den Funktionsnamen in der Syntax klicken, um direkt auf die Details zu der spezifischen Funktion zuzugreifen.

#### **NullDisplay**

Das angegebene Symbol ersetzt alle NULL-Werte aus ODBC und Konnektoren auf der niedrigsten Datenebene. Dies ist eine benutzerdefinierte Variable.

#### **[NullDisplay](#page-1040-0)**

### **NullInterpret**

Kommt das angegebene Symbol in einer Textdatei, Excel-Datei oder einem inline-Befehl vor, wird es als NULL interpretiert. Dies ist eine benutzerdefinierte Variable.

#### **[NullInterpret](#page-1040-1)**

#### **NullValue**

If the **NullAsValue** statement is used, the defined symbol will substitute all NULL values in the **NullAsValue** specified fields with the specified string.

#### **[NullValue](#page-1041-0)**

#### **OtherSymbol**

Definiert ein Symbol, das vor einem **LOAD/SELECT**-Befehl als "alle anderen Werte" interpretiert wird. Dies ist eine benutzerdefinierte Variable.

#### <span id="page-1040-0"></span>**[OtherSymbol](#page-1041-1)**

#### NullDisplay

Das angegebene Symbol ersetzt alle NULL-Werte aus ODBC und Konnektoren auf der niedrigsten Datenebene. Dies ist eine benutzerdefinierte Variable.

#### **Syntax:**

NullDisplay

#### **Beispiel:**

<span id="page-1040-1"></span>set NullDisplay='<NULL>';

#### NullInterpret

Kommt das angegebene Symbol in einer Textdatei, Excel-Datei oder einem inline-Befehl vor, wird es als NULL interpretiert. Dies ist eine benutzerdefinierte Variable.

#### **Syntax:**

NullInterpret

### **Beispiele:**

```
set NullInterpret=' ';
set NullInterpret =;
```
Liefert keine NULL-Werte für leere Werte in Excel, jedoch für eine CSV-Textdatei.

```
set NullInterpret ='';
```
Liefert NULL-Werte für leere Werte in Excel.

### <span id="page-1041-0"></span>NullValue

If the **NullAsValue** statement is used, the defined symbol will substitute all NULL values in the **NullAsValue** specified fields with the specified string.

### **Syntax:**

NullValue

### **Beispiel:**

```
NullAsValue Field1, Field2;
set NullValue='<NULL>';
```
### **OtherSymbol**

Definiert ein Symbol, das vor einem **LOAD/SELECT**-Befehl als "alle anderen Werte" interpretiert wird. Dies ist eine benutzerdefinierte Variable.

### **Syntax:**

OtherSymbol

### **Beispiel:**

```
set OtherSymbol='+';
LOAD * inline
[X, Y
a, a
b, b];
LOAD * inline
[X, Z
a, a
+, c];
Der Feldwert Y='b' wird nun über das andere Symbol mit Z='c' verknüpft.
```
# 9.4 Formeln im Skript

Formeln können in den Befehlen **LOAD** und **SELECT** benutzt werden. Die im Folgenden beschriebene Syntax und Funktionen beziehen sich auf den **LOAD**-Befehl, nicht den **SELECT**-Befehl. Letzterer wird vom ODBC-Treiber, nicht von QlikView interpretiert. Die meisten ODBC-Treiber sind jedoch häufig in der Lage, einige der unten aufgeführten Funktionen zu interpretieren.

Formeln bestehen aus Funktionen, Feldern und Operatoren, die in einer Syntax kombiniert sind.

Alle Formeln in einem QlikView-Skript liefern als Ergebnis eine Zahl und/oder einen String. Logische Funktionen und Operatoren liefern 0 für False und -1 für True. Konvertierungsmöglichkeiten zwischen Zahlen und Strings sind integriert. Logische Operatoren und Funktionen interpretieren 0 als False und alles andere als True.

Die allgemeine Syntax von Formeln lautet:

```
expression ::= ( constant | fieldref | operator1 expression | expression operator2 expression
| function | (expression ) )
Dabei gilt:
```
**constant** ist ein String (Text, Datum oder Uhrzeit) in einfachen geraden Anführungszeichen oder eine Zahl. Konstanten werden ohne Tausendertrennzeichen und mit einem Punkt als Dezimaltrennzeichen geschrieben.

**fieldref** ist der Name eines Feldes der geladenen Tabelle.

**operator1** ist ein einwertiger Operator. Er bezieht sich auf eine einzige Formel, die rechts vom Operator steht.

**operator2** ist ein zweiwertiger Operator. Er bezieht sich auf zwei Formeln, eine links und eine rechts vom Operator.

#### **function ::= functionname( parameters)**

#### **parameters ::= expression { , expression }**

Zahl und Art der Parameter sind nicht willkürlich, sondern hängen von der benutzten Funktion ab.

Formeln und Funktionen dagegen können beliebig angeordnet werden, solange das Ergebnis eindeutig ist. QlikView gibt keine Fehlermeldungen aus.

# 9.5 Diagrammformeln

Eine Formel ist eine Kombination aus Funktionen, Feldern und mathematischen Operatoren (+ \* / =). Formeln werden zum Verarbeiten von Daten im Dokument verwendet. Dabei wird ein Ergebnis ausgegeben, das im Diagramm sichtbar gemacht werden kann. Sie sind nicht auf die Verwendung in Kennzahlen beschränkt. Sie können dynamischere und leistungsfähigere Diagramme mit Formeln für Titel, Untertitel, Fußnoten und sogar Dimensionen erstellen.

Das bedeutet beispielsweise, dass für den Titel des Diagramms anstatt statischem Text eine Formel verwendet werden kann, deren Ergebnis abhängig von den getroffenen Auswahlen anders ausfällt.

# Definieren des Aggregierungsbereichs

Üblicherweise gibt es zwei Faktoren, die zusammen bestimmen, welche Datensätze zum Definieren des Aggregierungswerts in einer Formel verwendet werden. Beim Arbeiten in Diagrammen sind diese Faktoren:

- Dimensionswert (der Aggregierung in einer Diagrammformel)
- Auswahl

Zusammen definieren diese Faktoren den Aggregierungsbereich.

# Aggregierungsmethoden

Es können Situationen auftreten, in denen Ihre Berechnung die Auswahl, Dimension oder beides außer Acht lassen soll. In Diagrammfunktionen erreichen Sie das mit dem Zusatz TOTAL, der Aggregierung mit Auswahlformeln oder einer Kombination aus beidem.

### Zusatz TOTAL

Wenn Sie den Zusatz "Total" in Ihrer Aggregierungsfunktion nutzen, wird der Dimensionswert nicht berücksichtigt. Die Aggregierung wird für alle wählbaren Feldwerte durchgeführt.

Auf den Zusatz **TOTAL** kann eine Reihe von Feldnamen in spitzen Klammern folgen. Sind dies Dimensionen des Diagramms, werden bei der Berechnung der Funktion nur noch die explizit aufgeführten Dimensionen berücksichtigt, d. h. für jede Kombination von Werten dieser Felder wird ein Formelwert berechnet. Es können auch Felder aufgeführt werden, die nicht Dimension des Diagramms sind. Dies ist sinnvoll, wenn Gruppen als Dimension dienen. Führt man alle Variablen der Gruppe auf, kommt dies erst beim Wechsel des Drilldown zum Tragen.

### Aggregierung mit Auswahlformeln

Wenn Sie die Aggregierung mit Auswahlformeln in Ihrer Aggregierung verwenden, wird die Auswahl aufgehoben. Die Aggregierung wird für alle Werte verteilt auf die Dimensionen durchgeführt.

### TOTAL Zusatz und Aggregierung mit Auswahlformeln

Wenn Sie die Aggregierung mit dem Zusatz **TOTAL** und Auswahlformeln in Ihrer Aggregierung verwenden, wird die Auswahl aufgehoben und die Dimensionen werden nicht berücksichtigt.

### ALL Zusatz

Wenn Sie die Aggregierung mit dem Zusatz **ALL** in Ihrer Aggregierung verwenden, werden die Auswahl und Dimensionen nicht berücksichtigt. Entsprechendes lässt sich mit dem Befehl für die Aggregierung mit Auswahlformeln {1} und dem Zusatz **TOTAL** erreichen:

=sum(All Sales)

=sum({1} Total Sales)

### Beispiele

### **Beispiel: TOTAL-Zusatz**

Im folgenden Beispiel wird gezeigt, wie Sie mit dem Zusatz TOTAL einen relativen Anteil berechnen können. Angenommen, Q2 wurde ausgewählt, dann würde TOTAL die Summe aller Werte unabhängig von den Dimensionen berechnen.

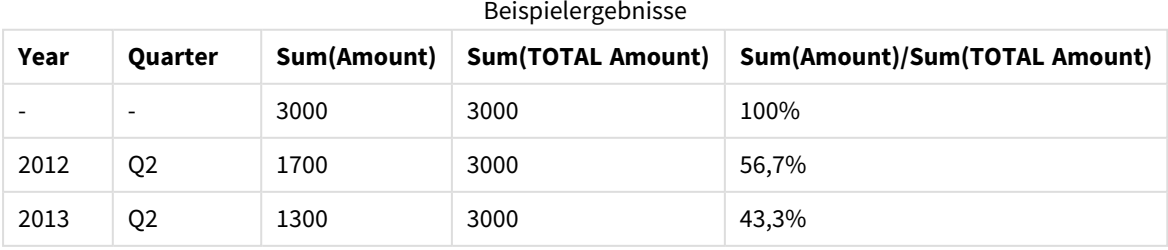

### Arbeiten mit QlikView - QlikView, May 2023 1044
## **Beispiel: Aggregierung mit Auswahlformeln**

In dem folgenden Beispiel wird gezeigt, wie Sie mit der Aggregierung mit Auswahlformeln einen Vergleich zwischen Datensätzen anstellen können, bevor Auswahlen getroffen wurden. Angenommen, Q2 wurde ausgewählt, dann berechnet die Aggregierung mit Auswahlformeln mit der Auswahlfunktion {1} die Summe aller Werte unabhängig von der Auswahl, jedoch verteilt auf die Dimensionen.

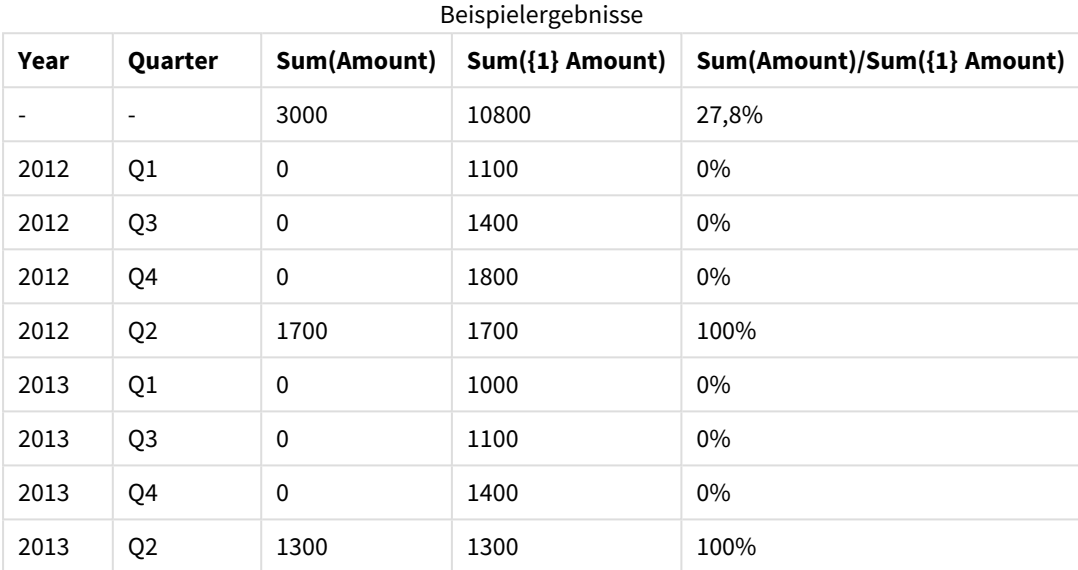

#### **Beispiel: TOTAL-Zusatz und Aggregierung mit Auswahlformeln**

In dem folgenden Beispiel wird gezeigt, wie Sie mit der Aggregierung mit Auswahlformeln und dem TOTAL-Zusatz einen Vergleich zwischen Datensätzen anstellen können – bevor Auswahlen getroffen wurden und für alle Dimensionen. Angenommen, Q2 wurde ausgewählt, dann berechnet die Aggregierung mit Auswahlformeln mit der Auswahlfunktion {1] und dem TOTAL-Zusatz die Summe aller Werte unabhängig von der Auswahl und den Dimensionen.

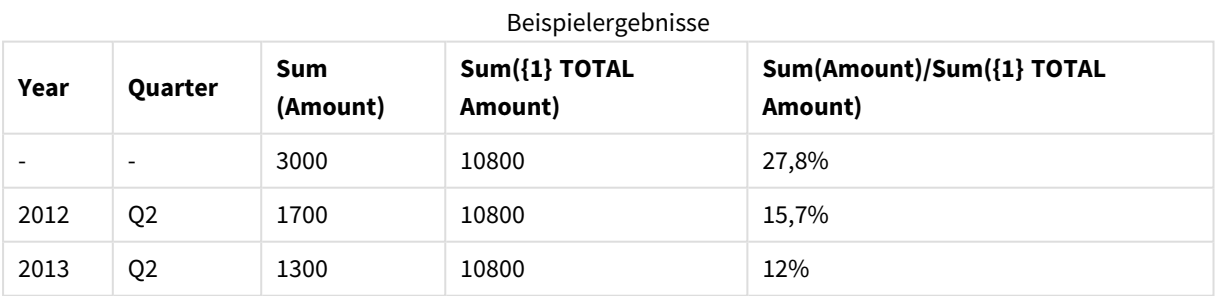

#### **In Beispielen verwendete Daten:**

AggregationScope: LOAD \* inline [ Year Quarter Amount 2012 Q1 1100 2012 Q2 1700 2012 Q3 1400 2012 Q4 1800

2013 Q1 1000 2013 Q2 1300 2013 Q3 1100 2013 Q4 1400] (delimiter is ' ');

# Aggregierung in Inputfeldern

Jede Funktion wird nach der Übersicht genauer beschrieben. Sie können auch auf den Funktionsnamen in der Syntax klicken, um direkt auf die Details zu der spezifischen Funktion zuzugreifen.

Die folgenden besonderen Aggregierungsfunktionen können für Inputfelder verwendet werden.

## **inputavg**

**inputavg()** liefert den Mittelwert der Werte von **inputfield** aggregiert nach den Diagrammdimensionen. **inputfield** muss ein Feldname einer Feldeigenschaft sein, die im Skript einwandfrei als Inputfeld angegeben wird.

*[inputavg](#page-1045-0) (page 1046)* **(**[**inputfield [, distribution\_mode][set\_expression])**

## **inputsum**

**inputsum()** liefert den Mittelwert der Werte von **inputfield** aggregiert nach den Diagrammdimensionen. **inputfield** muss ein Feldname einer Feldeigenschaft sein, die im Skript einwandfrei als Inputfeld angegeben wird.

```
inputsum (page 1047) ([inputfield [, distribution_mode][set_expression])
```
## inputavg

**inputavg()** liefert den Mittelwert der Werte von **inputfield** aggregiert nach den Diagrammdimensionen. **inputfield** muss ein Feldname einer Feldeigenschaft sein, die im Skript einwandfrei als Inputfeld angegeben wird.

#### **Syntax:**

**inputavg(inputfield [, distribution\_mode][set\_expression])**

Wird diese Funktion in einem Tabellendiagramm oder einer Pivottabelle verwendet, ist ihr Ergebnis in der Tabelle interaktiv editierbar. Bewegt man die Maus über eine solche Zelle, erscheint ein Input-Icon. Per Mausklick auf dieses Icon gelangen Sie in den Editiermodus. Mit Hilfe der Pfeil-nach-oben- und Pfeil-nachunten-Tasten können Sie von einer Zelle zur nächsten wechseln und dabei im Bearbeitungsmodus bleiben. Die Änderung des Formelwerts wird entsprechend dem ausgewählten **distribution\_mode** auf die Werte des zugrundeliegenden Inputfeldes übertragen. Bei Eingabe neuer Werte werden alle Objekte des QlikView-Dokuments augenblicklich neu berechnet.

Der Parameter **distribution\_mode** kann folgende Werte annehmen:

distribution\_mode-Parameterwerte

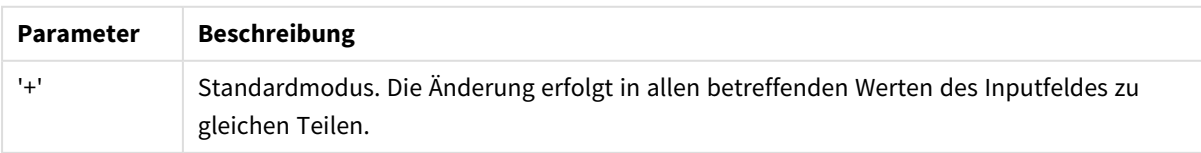

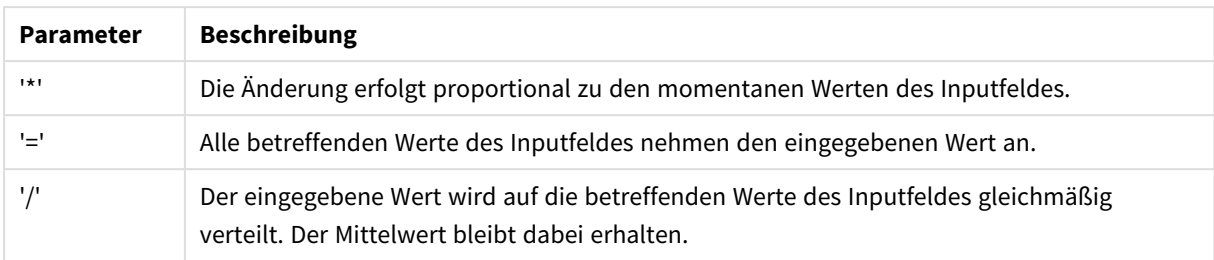

Die **distribution\_mode**-Werte in der vorherigen Tabelle können anhand der folgenden Modifikatoren geändert werden:

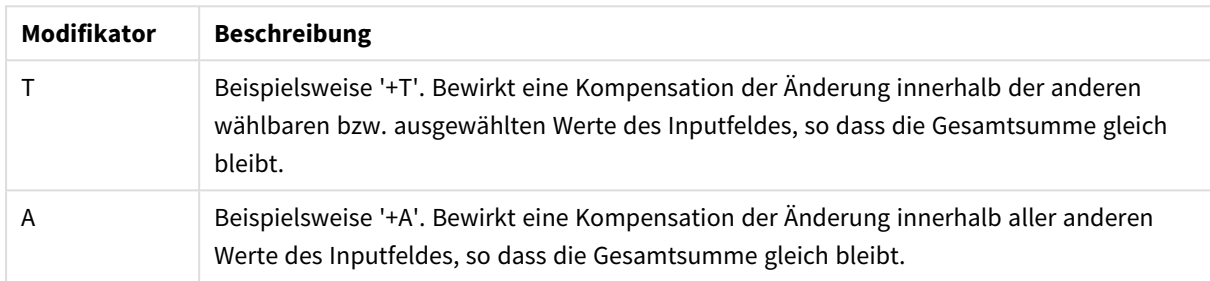

#### distribution\_mode-Parameterwert-Modifizierer

#### **Beispiele:**

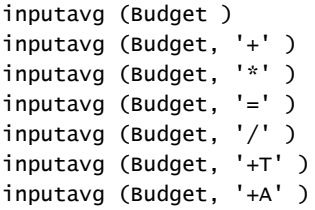

## <span id="page-1046-0"></span>inputsum

**inputsum()** liefert die Summe der Werte von **inputfield** aggregiert nach den Diagrammdimensionen. **inputfield** muss ein Feldname einer Feldeigenschaft sein, die im Skript einwandfrei als Inputfeld angegeben wird.

## **Syntax:**

#### **inputsum(inputfield [, distribution\_mode][set\_expression])**

Wird diese Funktion in einem Tabellendiagramm oder einer Pivottabelle verwendet, ist ihr Ergebnis in der Tabelle interaktiv editierbar. Bewegt man die Maus über eine solche Zelle, erscheint ein Input-Icon. Per Mausklick auf dieses Icon gelangen Sie in den Editiermodus. Mit Hilfe der Pfeil-nach-oben- und Pfeil-nachunten-Tasten können Sie von einer Zelle zur nächsten wechseln und dabei im Bearbeitungsmodus bleiben. Die Änderung des Formelergebnisses wird entsprechend dem ausgewählten **distribution\_mode** auf die Werte des zugrundeliegenden Inputfeldes übertragen. Bei Eingabe neuer Werte werden alle Objekte des QlikView-Dokuments augenblicklich neu berechnet.

Der Parameter **distribution\_mode** kann folgende Werte annehmen:

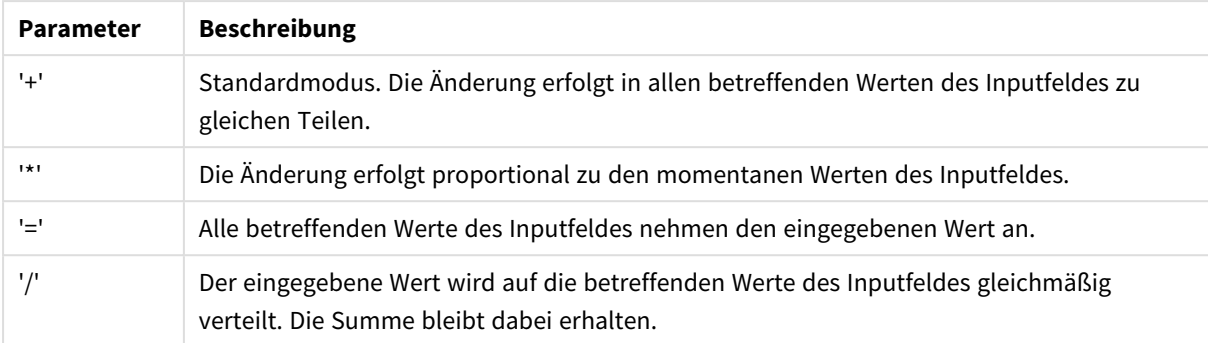

#### distribution\_mode-Parameterwerte

Die **distribution\_mode**-Werte in der vorherigen Tabelle können anhand der folgenden Modifikatoren geändert werden:

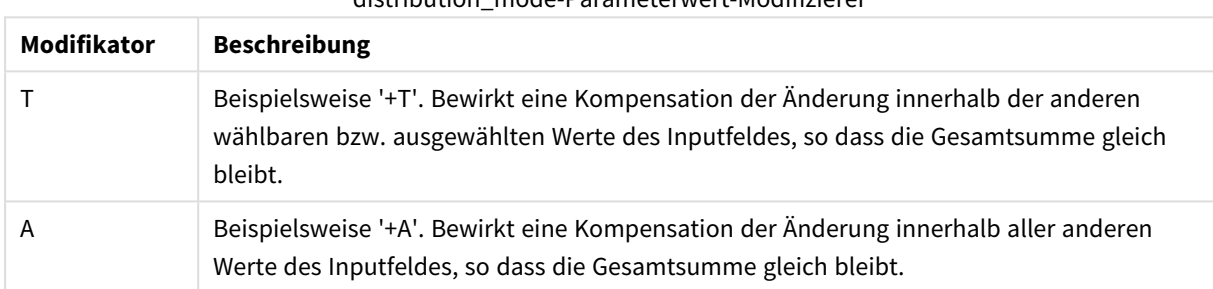

## distribution\_mode-Parameterwert-Modifizierer

#### **Beispiele:**

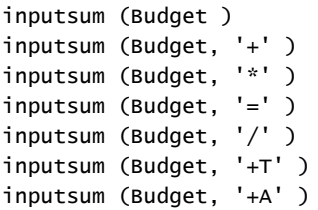

# <span id="page-1047-0"></span>Aggregierung und Auswahlformeln

Aggregierung mit Auswahlformeln bietet eine Möglichkeit, einen Satz (oder Gruppe) von Datenwerten zu definieren, der sich vom normalen, durch die aktuellen Auswahlen definierten Satz unterscheidet.

Normalerweise wenn Sie eine Auswahl vornehmen, werden Aggregierungsfunktionen wie **Sum**, **Max**, **Min**, **Avg** und **Count** über die von Ihnen getroffenen Auswahlen berechnet: die aktuellen Auswahlen. Ihre Auswahlen definieren automatisch den zu aggregierenden Datensatz. Mit der Aggregierung mit Auswahlformeln können Sie eine von den aktuellen Auswahlen unabhängige Gruppe definieren. Dies kann nützlich sein, wenn Sie einen bestimmten Wert anzeigen möchten, zum Beispiel den Marktanteil eines Produkts über alle Regionen, unabhängig von den aktuellen Auswahlen.

Die Aggregierung mit Auswahlformeln ist auch bei verschiedenen Arten von Vergleichen von Nutzen, beispielsweise die meistverkauften Produkte verglichen mit sich schlecht verkaufenden Produkten, oder dieses Jahr gegenüber dem letzten Jahr.

Stellen wir uns ein Beispiel vor, bei dem Sie in einem Dokument mit dem Auswählen des Jahres 2010 in einer Listbox beginnen. Die Aggregierungen basieren dann auf dieser Auswahl und die Diagramme zeigen nur Werte für dieses Jahr an. Beim Vornehmen neuer Auswahlen werden die Diagramme entsprechend aktualisiert. Die Aggregierungen berechnen sich über alle momentan wählbaren Werte. Mit der Aggregierung mit Auswahlformeln können Sie einen Satz definieren, der für Sie von Interesse ist und nicht von den Auswahlen abhängt.

## Erstellen von Auswahlformeln

Bevor wir die verschiedenen Bestandteile eines Beispiels für eine Aggregierung mit Auswahlformeln betrachten, sollte zwischen einer Auswahlformel und Aggregierung mit Auswahlformeln unterschieden werden:

Das Definieren einer Gruppe von Feldwerten wird als Definieren einer Auswahlformel, die Verwendung von Auswahlformeln zur Datenanalyse hingegen als Aggregierung mit Auswahlformeln bezeichnet. Folglich konzentriert sich der Rest dieses Abschnitts auf die Auswahlformel und ihre Komponenten.

Hier finden Sie ein Beispiel für eine Aggregierung mit Auswahlformeln: sum( {\$<Year={2009}>} Sales ), wobei {\$<Year={2009}>} eine Auswahlformel ist.

Auswahlformeln können innerhalb und außerhalb von Aggregierungsfunktionen verwendet werden und sind in geschweifte Klammern eingeschlossen.

#### **Beispiel: Innere Auswahlformel**

```
Sum( {$<Year={2021}>} Sales )
```
## **Beispiel: Äußere Auswahlformel**

```
{<Year={2021}>} Sum(Sales) / Count(distinct Customer)
Weitere Informationen über innere und äußere Auswahlformeln finden Sie unter Innere und äußere
Auswahlformeln.
```
Eine Auswahlformel besteht aus einer Kombination der folgenden Bestandteile:

- **· Identifikatoren**. Ein oder mehrere Identifikatoren definieren die Beziehung zwischen der Auswahlformel und dem, was im Rest der Formel berechnet wird. Eine einfache Auswahlformel besteht aus einem einzelnen Identifikator, wie dem Dollarzeichen, {\$}, was alle Datensätze in der aktuellen Auswahl bedeutet.
- **Operatoren**. Wenn mehr als ein Identifikator vorkommt, werden Operatoren verwendet, um den Datensatz zu verfeinern. Sie bestimmen, wie die durch die Identifikatoren dargestellten Datensätze kombiniert werden, um zum Beispiel eine Teilmenge oder Obermenge zu bilden.
- <sup>l</sup> **Modifikatoren**. Modifikatoren können der Auswahlformel hinzugefügt werden, um die Auswahl zu ändern. Um den Datensatz zu filtern, kann ein Modifikator alleine stehen oder für die Modifizierung eines Identifikators verwendet werden.

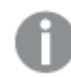

*Auswahlformeln können nur in Formeln für Diagramme verwendet werden, nicht in Skriptformeln.*

Identifikatoren, Operatoren und Modifikatoren werden in den folgenden Unterabschnitten ausführlicher beschrieben.

## Identifikatoren

Identifikatoren definieren die Beziehung zwischen der Auswahlformel und den Feldwerten oder der Formel, die berechnet wird.

In unserem Beispiel sum( {\$<Year={2009}>} Sales ) ist der Identifikator das Dollarzeichen, \$, und bedeutet, dass der zu berechnende Datensatz aus allen Datensätzen der aktuellen Auswahl besteht. Dieser Satz wird dann durch den Modifikatorteil der Auswahlformel weiter gefiltert. In einer komplexeren Auswahlformel können zwei Identifikatoren unter Verwendung eines Operators kombiniert werden.

Diese Tabelle zeigt einige allgemeine Identifikatoren.

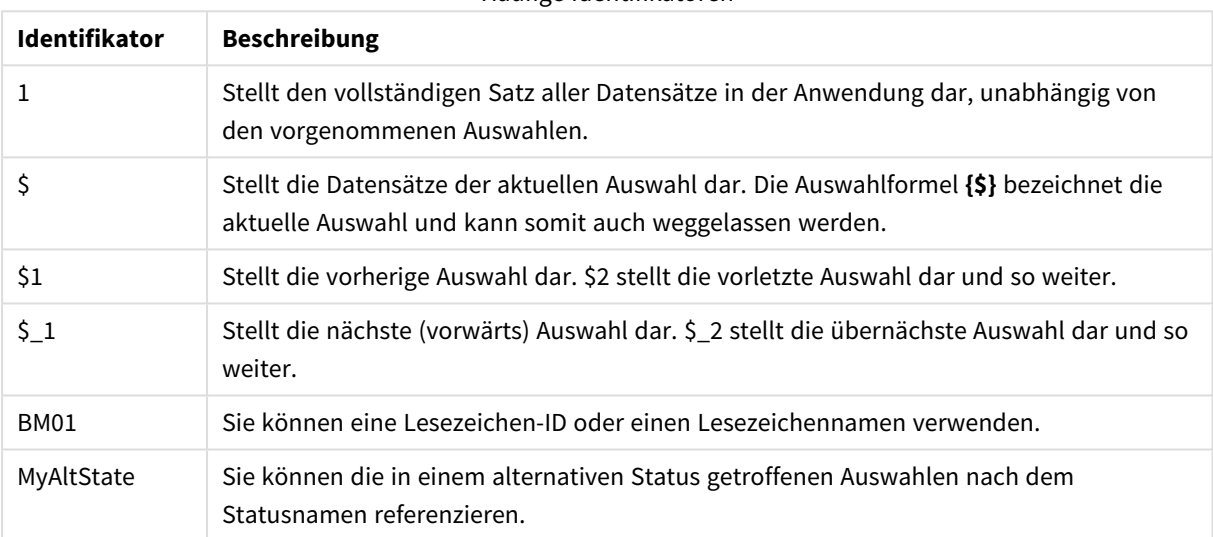

## Häufige Identifikatoren

#### **Beispiele:**

#### **Beispiel Ergebnis** sum ({1} Sales) Liefert den Gesamtumsatz für alle Werte des Dokuments, unabhängig von den aktuellen Auswahlen doch nicht von der Dimension. sum ({\$} Sales) Liefert den Umsatz für die aktuelle Auswahl, äquivalent zu sum(Sales). sum ({\$1} Sales) Liefert den Umsatz für die vorherige Auswahl. sum ({BM01} Sales) Liefert den Umsatz für das Lesezeichen mit dem Namen *BM01*. Beispiele und Ergebnisse

## Operatoren

Operatoren werden zum Einschließen, Ausschließen oder Unterteilen von Teilen von oder ganzen Datensätzen verwendet. Sie benutzen Auswahlformeln als Operanden und liefern wiederum eine Auswahlformel.

Diese Tabelle zeigt Operatoren, die in Auswahlformeln verwendet werden können.

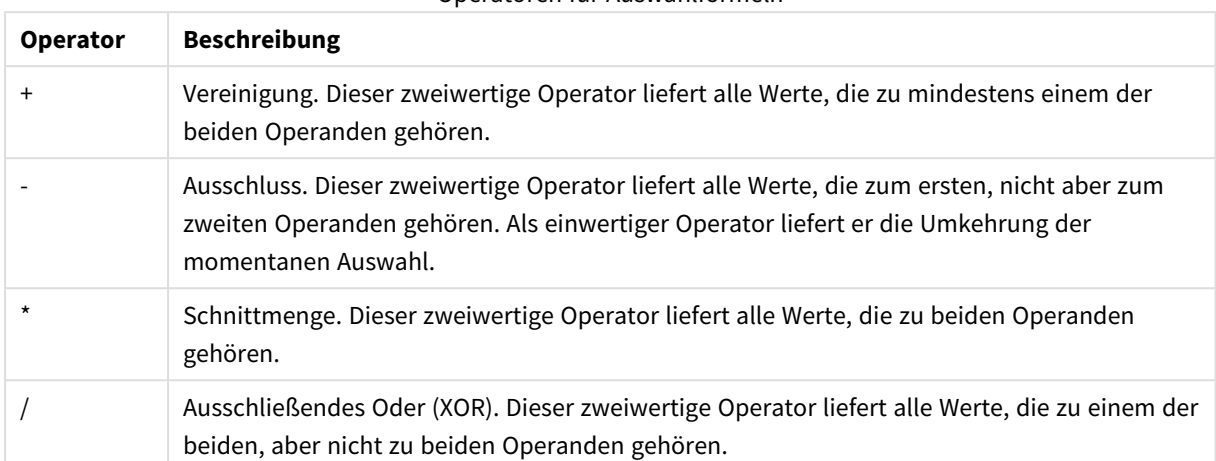

#### Operatoren für Auswahlformeln

## **Beispiele:**

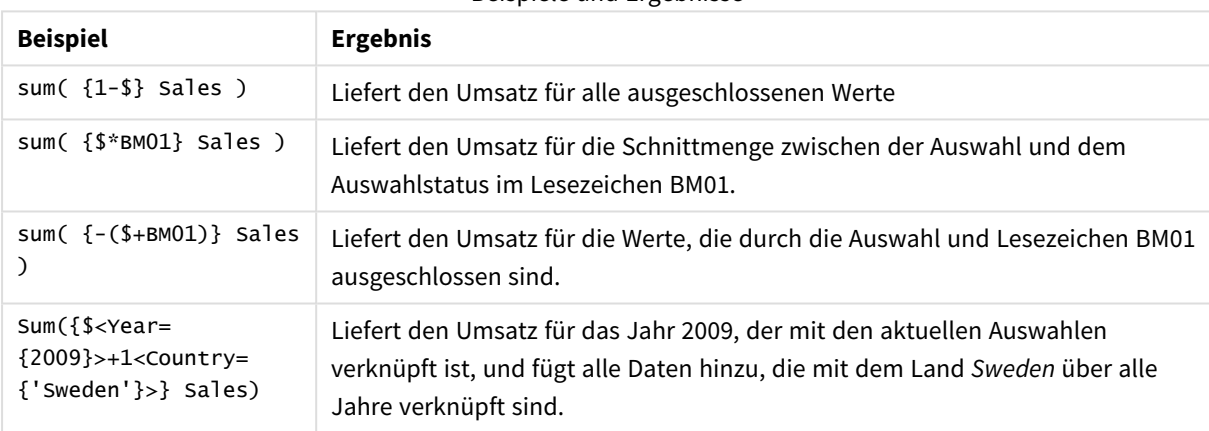

## Beispiele und Ergebnisse

## Modifikatoren

Modifikatoren werden für Hinzufügungen oder Änderungen an einer Auswahl verwendet. Dabei werden zusätzliche oder geänderte Auswahlen mit in die Auswahlformel aufgenommen. Ein Modifikator besteht aus einem oder mehreren Feldnamen, jeweils gefolgt von einer oder mehreren Auswahlen, die im Feld vorgenommen werden können. Modifikatoren beginnen und enden mit spitzen Klammern, <>.

Ein Auswahlmodifikator modifiziert die Auswahl des vorhergehenden Auswahlidentifikators. Wird kein Auswahlidentifikator referenziert, ist der aktuelle Auswahlstatus implizit.

## **Beispiele:**

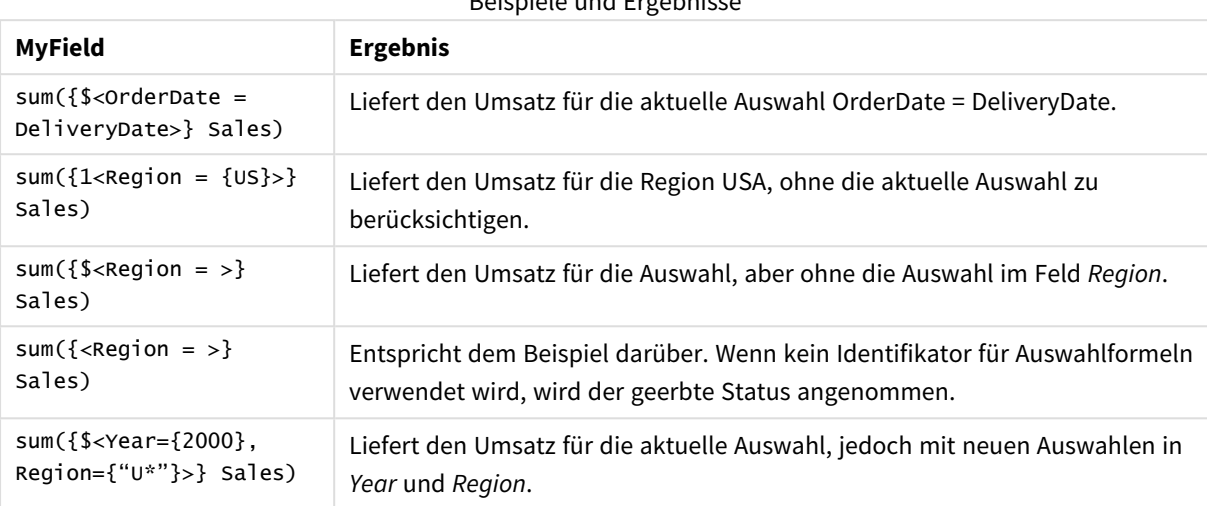

Beispiele und Ergebnisse

Syntax für Auswahlformeln

Die allgemeine Syntax (optionale Klammern für eine mögliche Gliederung des Ausdrucks sind nicht berücksichtigt) wird mit dem Backus-Naur-Formalismus beschrieben:

```
set expression ::= { set entity { set operator set entity } }
set entity ::= set identifier [ set modifier ]
set_identifier ::= 1 | $ | $N | $_N | bookmark_id | bookmark_name
set operator ::= + | - | * | /
set modifier ::= < field selection {, field selection } >
field selection ::= field name [ = | += | -= | *= | /= ] element set
expression
element set expression ::= element set { set operator element set }
element set ::= [ field name ] | { element list } | element function
element list ::= element { , element }
element function ::= (P | E ) ( [ set expression ] [ field name ] )
element ::= field value | " search mask "
```
## Modifikatoren für Auswahlformeln

Auswahlformeln lassen sich durch Modifikatoren verändern. Dabei wird eine zusätzliche oder geänderte Auswahl mit in die Auswahlformel aufgenommen.

Ein Modifikator ist in < und > eingeschlossen und besteht aus einem oder mehreren Feldnamen, jeweils gefolgt von den auszuwählenden Werten. Beispiel: <Year={2007,+2008},Region={US}>. Feldnamen und Feldwerte können wie gewohnt in Anführungszeichen gesetzt werden, z. B. <[Sales Region]={'West coast', 'South America'}>.

Ein Auswahlmodifikator modifiziert die Auswahl des vorhergehenden Auswahlidentifikators. Wird kein Auswahlidentifikator referenziert, ist der aktuelle Auswahlstatus implizit.

Wie unten beschrieben, gibt es verschiedene Möglichkeiten, eine Auswahl zu definieren.

## Basierend auf einem anderen Feld

Ein einfaches Beispiel ist eine Auswahl, die auf den ausgewählten Werten eines anderen Felds basiert: <OrderDate = DeliveryDate>. Durch diesen Modifikator werden die ausgewählten Werte des Felds '**DeliveryDate**' als Auswahl im Feld '**OrderDate**' verwendet. Wenn dies viele distinkte Werte sind (mehrere Hundert), erfordert diese Operation viel Rechenleistung und sollte vermieden werden.

## Basierend auf Elementsätzen

Das häufigste Beispiel einer Auswahlformel basiert auf einer Liste mit Feldwerten, die in geschweiften Klammern eingeschlossen sind. Die Werte werden durch Kommas getrennt, zum Beispiel <Year = {2007, 2008}>. Die geschweiften Klammern definieren eine Elementgruppe, in der Elemente entweder explizite Feldwerte oder Suchvorgänge nach Feldwerten sein können.

Mit Ausnahme von Leerzeichen oder Sonderzeichen sind bei gelisteten Werten keine Anführungszeichen nötig. Die gelisteten Werte werden einfach mit den Feldwerten abgeglichen. Bei diesem Vergleich wird nicht zwischen Groß- und Kleinschreibung unterschieden.

Falls die gelisteten Werte Leerzeichen oder Sonderzeichen enthalten oder falls Sie Platzhalterzeichen verwenden möchten, müssen Sie die Werte in Anführungszeichen einschließen. Einfache Anführungszeichen sollten verwendet werden, wenn die gelisteten Werte explizite Feldwerte sind. Dann werden Abgleiche (mit Unterscheidung zwischen Groß- und Kleinschreibung) zwischen den gelisteten Werten und den einzelnen Feldwerten durchgeführt.

Doppelte Anführungszeichen sollten für Suchvorgänge verwendet werden, d. h. Zeichenketten, die Platzhalter enthalten oder mit einem relationalen Operator oder einem Gleichheitszeichen beginnen. Beispielsweise wählt <Ingredient = {"\*Garlic\*"}> alle Zutaten aus, die die Zeichenkette 'Garlic' enthalten. Doppelte Anführungszeichen können durch Klammern ersetzt werden, zum Beispiel <Ingredient = {[\*Garlic\*]}>. Doppelte Anführungszeichen können auch durch einen Gravisakzent ersetzt werden, zum Beispiel <Ingredient = {`\*Garlic\*`}>. Bei den Suchvorgängen wird nicht zwischen Klein- und Großschreibung unterschieden.

*In Vorgängerversionen von QlikView gab es keine Unterscheidung zwischen einfachen und doppelten Anführungszeichen; alle in Anführungszeichen stehenden Zeichenketten wurden als Suchvorgänge behandelt. Um Abwärtskompatibilität zu gewährleisten, funktionieren Dokumente, die mit älteren Versionen von QlikView erstellt wurden, genauso, wie sie das in Vorgängerversionen taten. Dokumente, die am QlikView November 2017 oder später erstellt wurden, unterscheiden auch weiterhin zwischen den beiden Anführungszeichentypen.*

## Aktiver Ausschluss

Für Felder im Und-Modus besteht die Möglichkeit des aktiven Ausschlusses. Um Werte aktiv auszuschließen, muss vor dem Feldnamen eine Tilde "~" stehen.

## **Beispiele und Ergebnisse:**

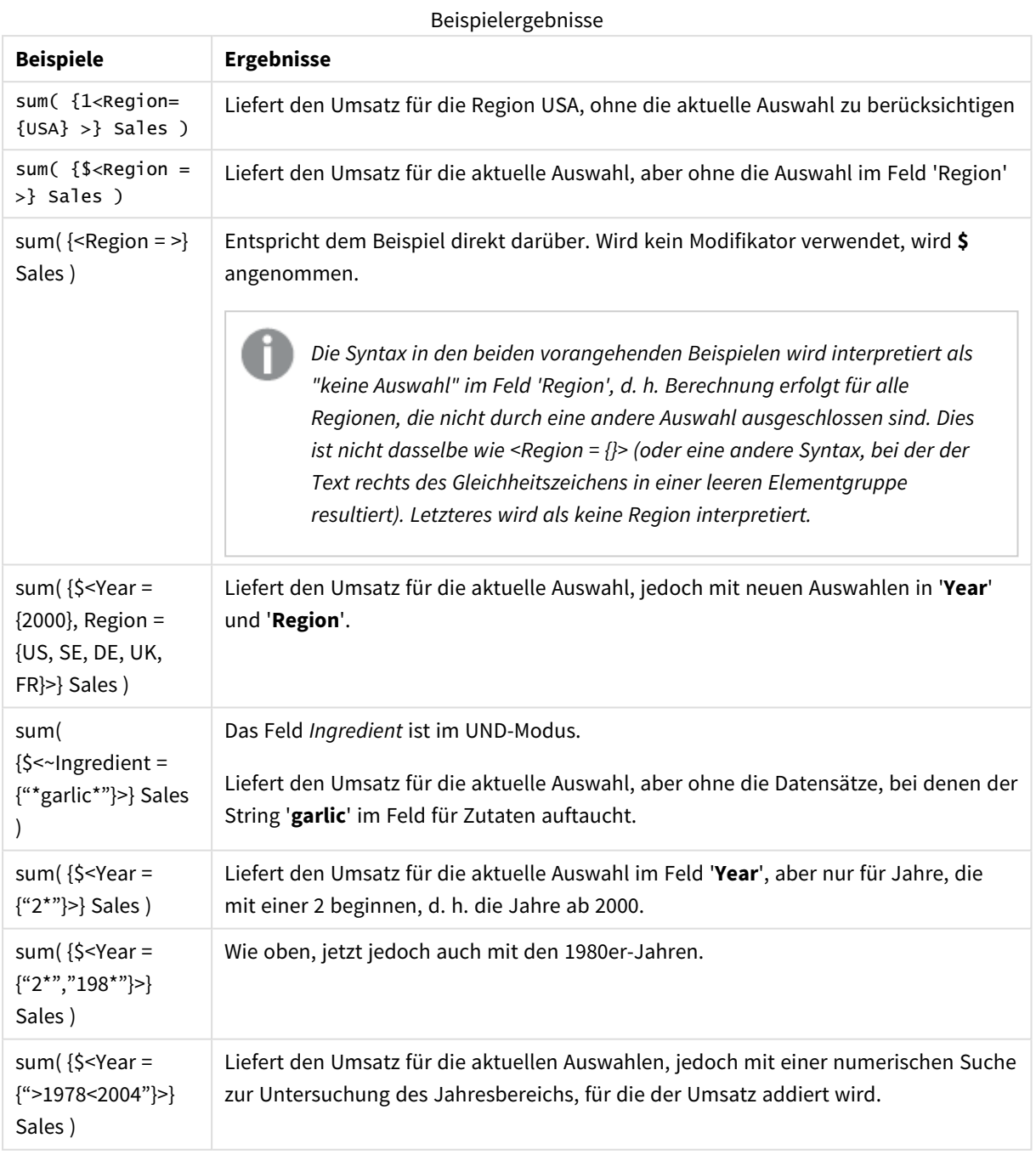

*Wenn Sie den Ausschluss von bestimmten Feldwerten in Objekten wie Textobjekten erzwingen möchten, müssen Sie die Skriptsyntax ändern. Wenn beispielsweise die Skriptanweisung wie folgt lautet:*

```
=count({<ANDActor=>}DISTINCT Title)
ändern Sie sie wie folgt:
=count({<~ANDActor=, ANDActor=>} DISTINCT Title)
```
## Modifikatoren mit Operatoren

Die Auswahl innerhalb eines Feldes kann mithilfe der Operatoren definiert werden, die mit verschiedenen Elementsätzen arbeiten. Beispielsweise wählt der Modifikator **<Year = {"20\*", 1997} - {2000}>** alle Jahre aus, die mit "20" beginnen, und das Jahr "1997", mit Ausnahme des Jahres "2000".

#### **Beispiele und Ergebnisse:**

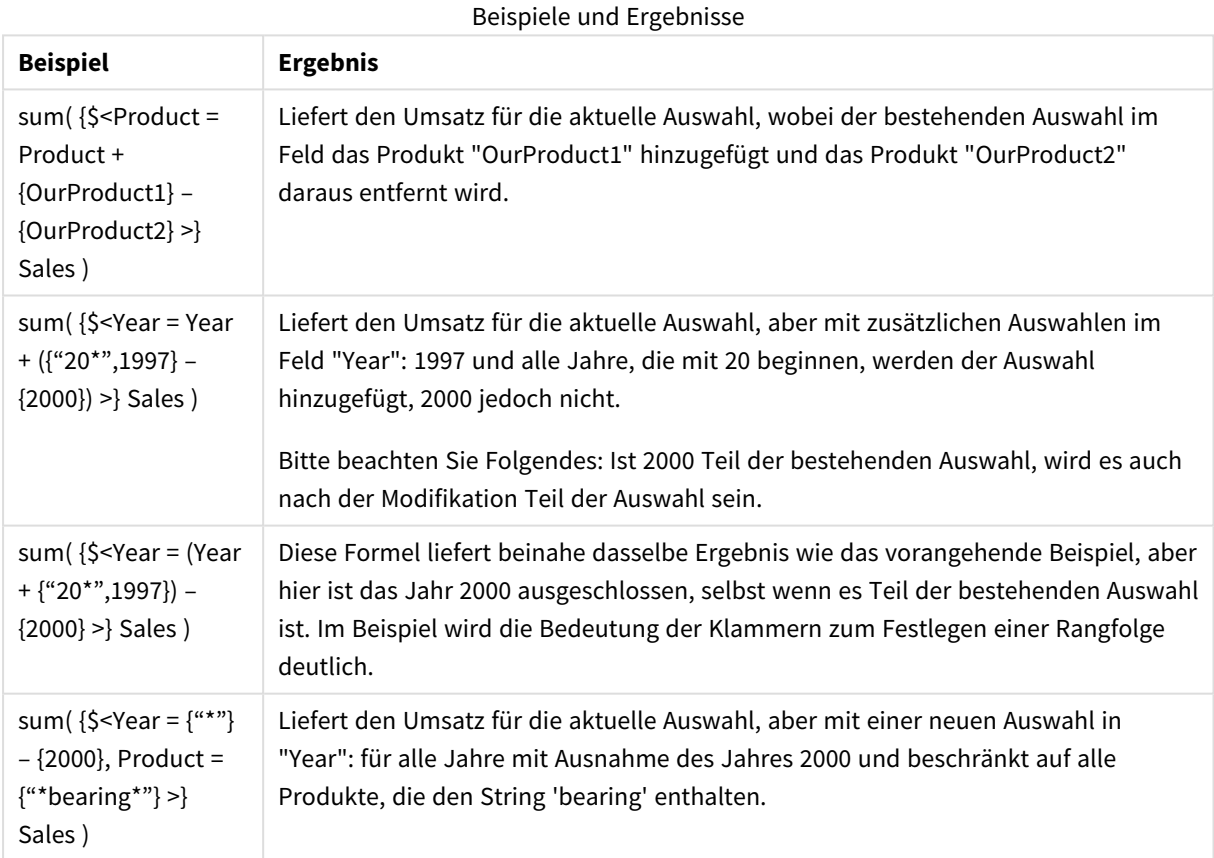

## Modifikatoren mit einschließenden Operatoren

Diese Auswahlformeln definieren eine neue Auswahl in einem Feld. Eine evtl. bereits bestehende Auswahl im betreffenden Feld wird ignoriert. Sie können aber auch die momentane Auswahl im Feld als Basis nehmen und Werte hinzufügen oder weglassen. Beispiel: < Year = Year + {2007, 2008}>. Eine abgekürzte Syntax für diesen Modifikator ist: <Year += {2007, 2008}>, d. h. der Operator definiert zusätzliche Werte. Schnittmengen und ausschließendes Und können zudem mithilfe von "\*=", "–=" und "/=" definiert werden.

## **Beispiele:**

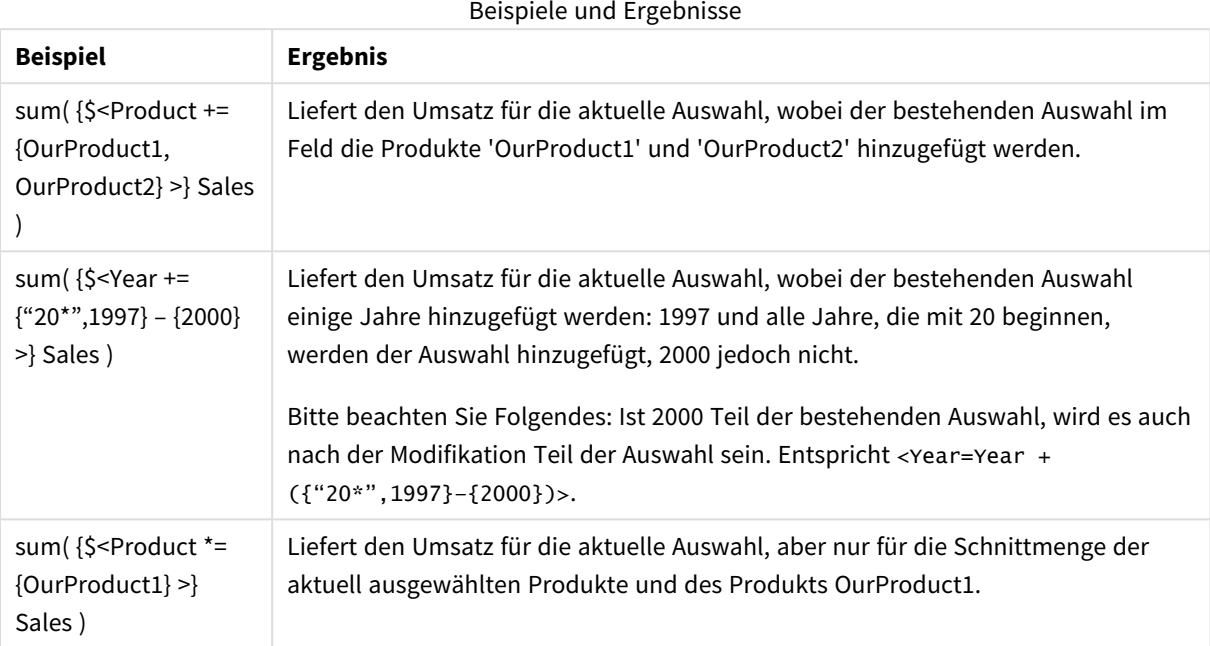

## Modifikatoren mit erweiterter Suche

In Auswahlformeln kann eine erweiterte Suche mit Wildcards benutzt werden.

## **Beispiele:**

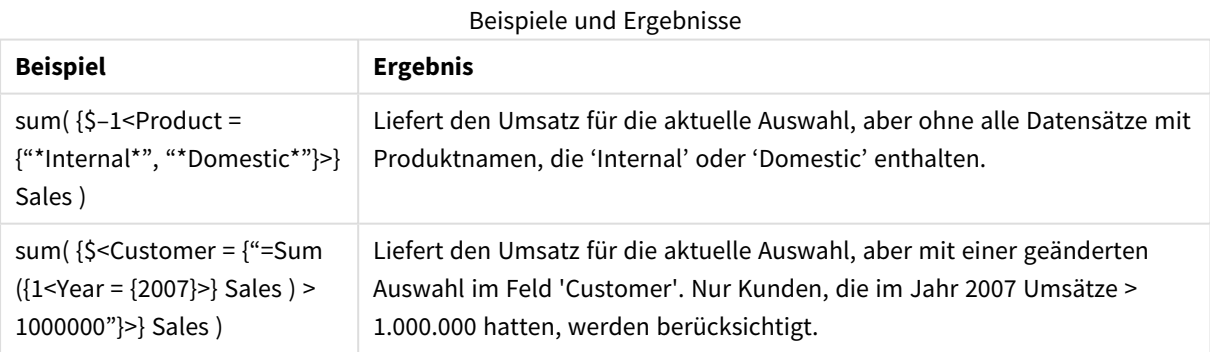

## Modifikatoren mit Dollarzeichen

In Auswahlformeln kann mit Variablen und Dollarzeichen gearbeitet werden.

## **Beispiele:**

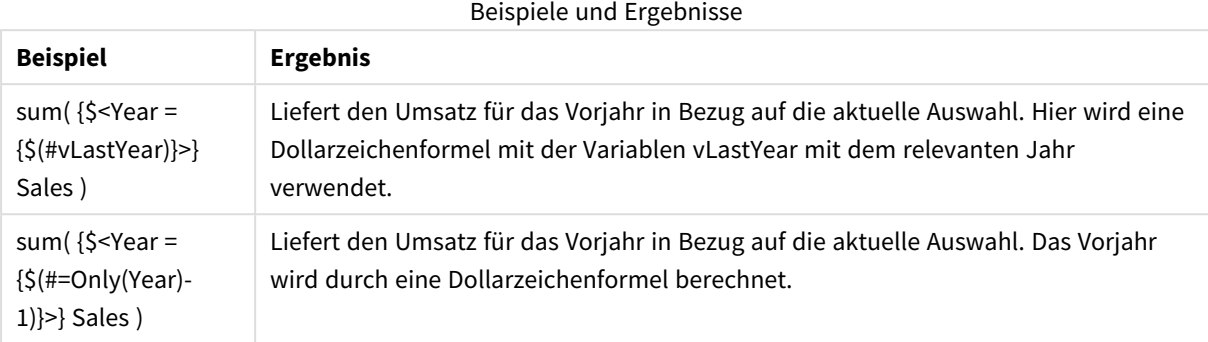

## Modifikatoren mit bestehenden Feldwertdefinitionen

Hier wird beschrieben, wie Feldwerte mit einer verschachtelten Auswahlfunktion definiert werden.

P() definiert die wählbaren Werte eines Feldes, E() die ausgeschlossenen Werte. Das Argument dieser Funktionen kann aus einer Auswahlformel und einem Feld bestehen, z. B. P({1} Customer). Außerhalb von Auswahlformeln kann man diese Funktionen nicht einsetzen:

#### **Beispiele:**

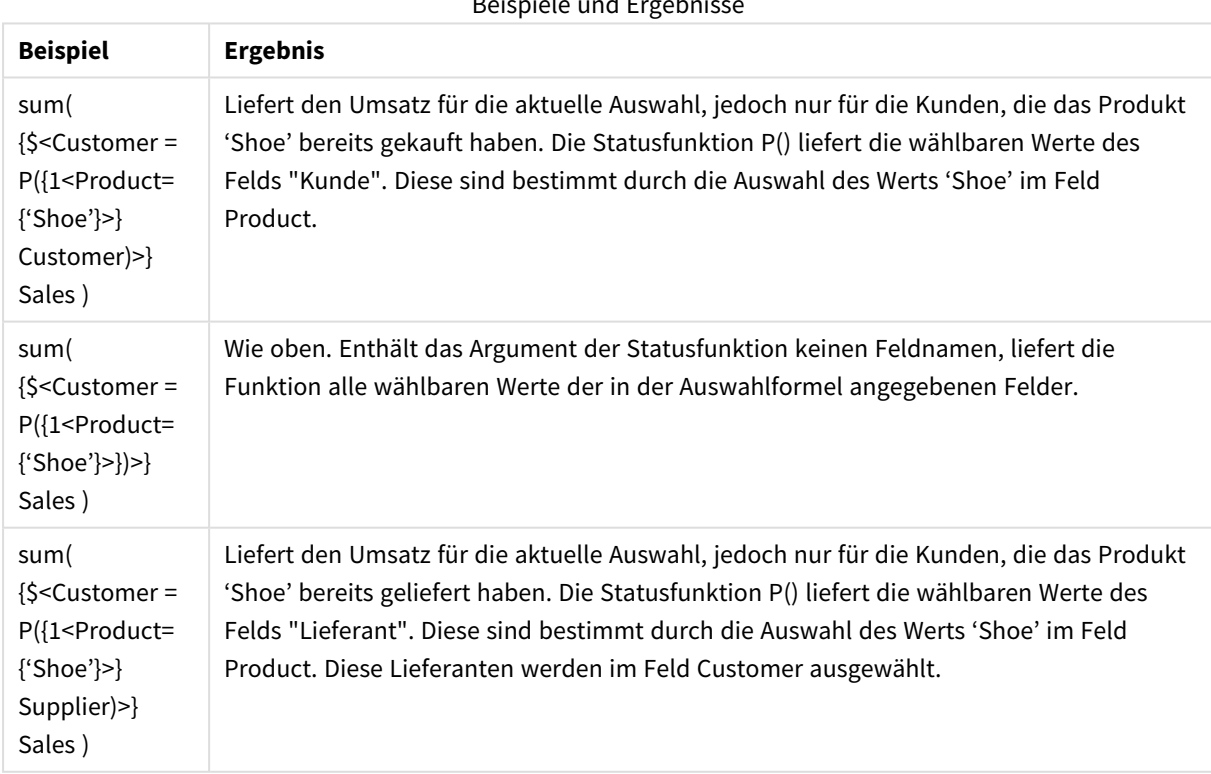

Beispiele und Ergebnisse

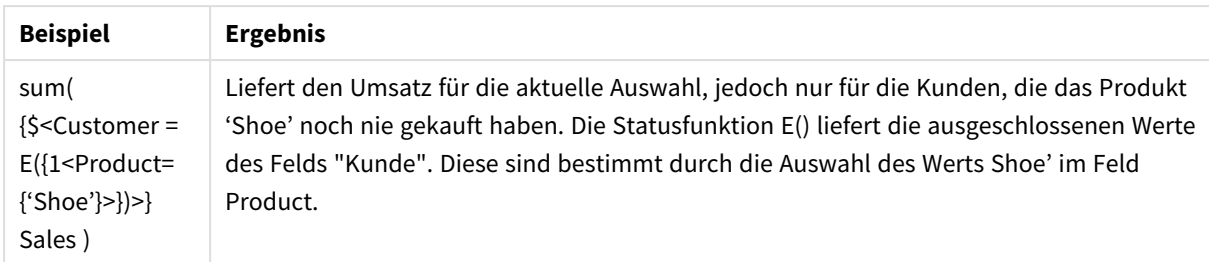

## Innere und äußere Auswahlformeln

Auswahlformeln können inner- und außerhalb von Aggregierungsfunktionen verwendet werden und sind in geschweifte Klammern eingeschlossen.

Wenn Sie eine Auswahlformel innerhalb einer Aggregierungsfunktion verwenden, kann dies so aussehen:

#### **Beispiel: Innere Auswahlformel**

#### Sum( {\$<Year={2021}>} Sales )

Verwenden Sie eine Auswahlformel außerhalb der Aggregierungsfunktion, wenn Sie Formeln mit mehreren Aggregierungen haben und vermeiden möchten, die gleiche Auswahlformel in jede Aggregierungsfunktion zu schreiben.

Wenn Sie eine äußere Auswahlformel verwenden, muss sie am Beginn des Geltungsbereichs platziert werden.

#### **Beispiel: Äußere Auswahlformel**

{<Year={2021}>} Sum(Sales) / Count(distinct Customer) Wenn Sie eine Auswahlformel außerhalb der Aggregierungsfunktion verwenden, können Sie sie auch auf vorhandene Master-Kennzahlen anwenden.

#### **Beispiel: Auf Master-Kennzahl angewendete äußere Auswahlformel**

#### {<Year={2021}>} [Master Measure]

Eine Auswahlformel, die außerhalb von Aggregierungsfunktionen verwendet wird, wirkt sich auf die ganze Formel aus, es sei denn, sie wird in Klammern eingeschlossen. In diesem Fall definieren die Klammern den Geltungsbereich. In dem folgenden Beispiel für einen lexikalischen Geltungsbereich wird die Auswahlformel nur auf die Aggregierung innerhalb der Klammern angewandt.

#### **Beispiel: Lexikalischer Geltungsbereich**

( {<Year={2021}>} Sum(Amount) / Count(distinct Customer) ) – Avg(CustomerSales)

## Regeln

## Lexikalischer Geltungsbereich

Die Auswahlformel wirkt sich auf die ganze Formel aus, es sei denn, sie ist in Klammern eingeschlossen. In diesem Fall definieren die Klammern den lexikalischen Geltungsbereich.

## Position

Die Auswahlformel muss am Anfang des lexikalischen Geltungsbereichs platziert werden.

## Kontext

Der Kontext ist die Auswahl, die für die Formel relevant ist. Traditionell war der Kontext immer der Standardzustand der aktuellen Auswahl. Wenn ein Objekt jedoch auf alternative Zustände festgelegt ist, ist der Kontext der alternative Zustand der aktuellen Auswahl.

Sie können einen Kontext auch in Form einer äußeren Auswahlformel definieren.

## Erben

Innere Auswahlformeln haben Vorrang vor äußeren Auswahlformeln. Wenn die innere Auswahlformel einen Identifikator für Auswahlformeln enthält, ersetzt sie den Kontext. Andernfalls werden der Kontext und die Auswahlformel zusammengeführt.

- {\$<setExpression>}: Überschreibt die äußere Auswahlformel.
- {<setExpression>}: Wird mit der äußeren Auswahlformel zusammengeführt.

## Elementsatzzuweisung

Die Elementsatzzuweisung bestimmt, wie die beiden Auswahlen zusammengeführt werden. Wenn ein normales Gleichheitszeichen verwendet wird, hat die Auswahl in der inneren Auswahlformel Vorrang. Andernfalls wird der implizite Operator für Auswahlformeln verwendet.

- <sup>l</sup> {<Field={value}>}: Diese innere Auswahl ersetzt alle äußeren Auswahlen in "Field".
- <sup>l</sup> {<Field+={value}>}: Diese innere Auswahl wird mit der äußeren Auswahl in "Field" zusammengeführt, wobei der Verbindungsoperator verwendet wird.
- <sup>l</sup> {<Field\*={value}>}: Diese innere Auswahl wird mit der äußeren Auswahl in "Field" zusammengeführt, wobei der Schnittoperator verwendet wird.

## Erben in mehreren Schritten

Das Erben kann in mehreren Schritten stattfinden. Beispiele:

- Aktuelle Auswahl  $\rightarrow$  Sum(Amount) Die Aggregierungsfunktion verwendet den Kontext, in diesem Fall die aktuelle Auswahl.
- Aktuelle Auswahl  $\rightarrow$  {<Set1>} Sum(Amount) Set1 erbt von der aktuellen Auswahl, und das Ergebnis ist der Kontext für die Aggregierungsfunktion.
- Aktuelle Auswahl → {<set1>} ({<set2>} Sum(Amount)) Set2 erbt von Set1, der wiederum von der aktuellen Auswahl erbt, und das Ergebnis ist der Kontext für die Aggregierungsfunktion.

## Die Funktion Aggr()

Die Funktion Aggr() erstellt eine verschachtelte Aggregierung, die zwei unabhängige Aggregierungen enthält. Im Beispiel unten wird Count() für jeden Wert von Dim berechnet, und das sich ergebende Array wird anhand der Funktion Sum() aggregiert.

## **Beispiel:**

```
Sum(Aggr(Count(X),Dim))
```
Count() ist die innere Aggregierung und Sum() ist die äußere Aggregierung.

- Die innere Aggregierung erbt keinen Kontext von der äußeren Aggregierung.
- <sup>l</sup> Die innere Aggregierung erbt den Kontext von der Funktion Aggr(), die eine Auswahlformel enthalten kann.
- Sowohl die Funktion Aggr() als auch die äußere Aggregierungsfunktion erben den Kontext von einer äußeren Auswahlformel.

# Diagrammformel und Aggregierungssyntax

Die Syntax für Diagramm- (Diagramm-)formeln und -aggregierungen wird in den folgenden Abschnitten beschrieben.

## Allgemeine Syntax für Diagrammformeln

Die folgende allgemeine Syntaxstruktur kann mit vielen optionalen Parametern für Diagrammformeln verwendet werden.

```
expression ::= ( constant | expressionname | operator1 expression | expression operator2
expression | function | aggregation function | (expression ) )
Dabei gilt:
```
**constant** ist ein String (Text, Datum oder Uhrzeit) in einfachen geraden Anführungszeichen oder eine Zahl. Konstanten werden ohne Tausendertrennzeichen und mit einem Punkt als Dezimaltrennzeichen geschrieben.

**expressionname** ist die Bezeichnung einer anderen Formel innerhalb desselben Diagramms.

**operator1** ist ein einwertiger Operator. Er bezieht sich auf eine einzige Formel, die rechts vom Operator steht.

**operator2** ist ein zweiwertiger Operator. Er bezieht sich auf zwei Formeln, eine links und eine rechts vom Operator.

```
function ::= functionname ( parameters )
parameters ::= expression { , expression }
Zahl und Art der Parameter sind nicht willkürlich, Sie hängen von der verwendeten Funktion ab.
```

```
aggregationfunction ::= aggregationfunctionname ( parameters2 )
parameters2 ::= aggrexpression { , aggrexpression }
Zahl und Art der Parameter sind nicht willkürlich, Sie hängen von der verwendeten Funktion ab.
```
## Allgemeine Syntax für Aggregierungsformeln

Die folgende allgemeine Syntaxstruktur kann mit vielen optionalen Parametern für Aggregierungen verwendet werden:

```
aggrexpression ::= ( fieldref | operator1 aggrexpression | aggrexpression operator2
aggrexpression | functioninaggr | ( aggrexpression ) )
fieldref ist ein Feldname.
```
functionaggr ::= functionname ( parameters2 ) Formeln und Funktionen können beliebig angeordnet werden, sofern **fieldref** immer in einer Aggregierungsfunktion enthalten ist und die Formel sinnvoll interpretierbare Ergebnisse liefert. Nur bei fehlerhafter Syntax gibt QlikView Fehlermeldungen aus.

# Beispiele: Zusätze zu Aggregierungsfunktionen im Diagramm

In den nachfolgenden Beispielen wird die Funktion *Sum - [Diagrammfunktion](#page-1110-0) (page 1111)* verwendet. Sie lassen sich aber auf alle Aggregierungsfunktionen übertragen, die durch Auswahlformeln mit Auswahlfunktionen und den **total**-Zusatz ergänzt werden können.

## **Example 1:**

Betrachten Sie das nachfolgend dargestellte Tabellendiagramm, in dem der logische Status vor einer getroffenen Auswahl gezeigt wird:

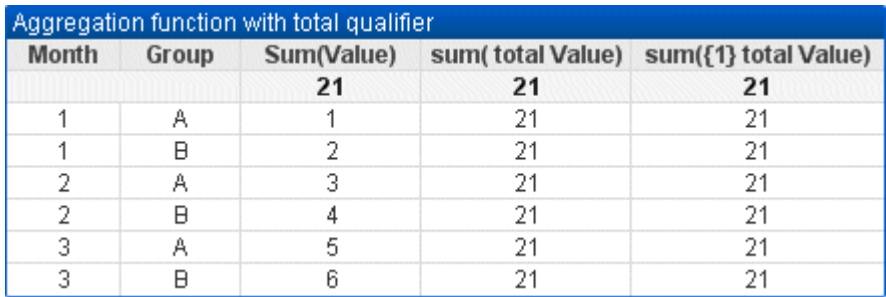

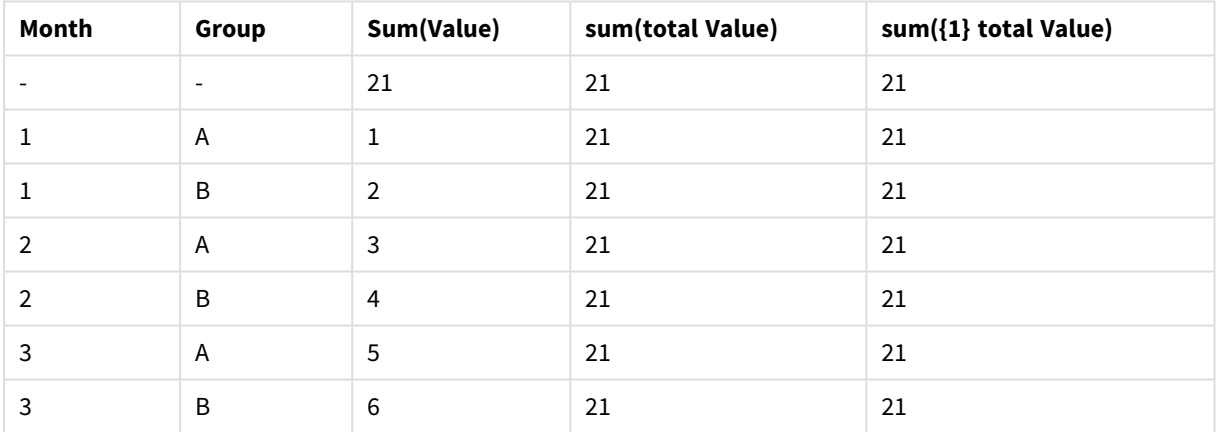

Beispieltabelle: Aggregierungsfunktion mit Gesamtqualifizierer

Die zweite und dritte Formelspalte enthalten in allen Zeilen dieselbe Zahl, nämlich die Summe der Werte. Diese Summe wird auch in der ersten Formelspalte in der Summenzeile (unter der Spaltenüberschrift) angezeigt.

Wählt man nun die Monate 1 und 2 aus, ergibt sich folgende Tabelle:

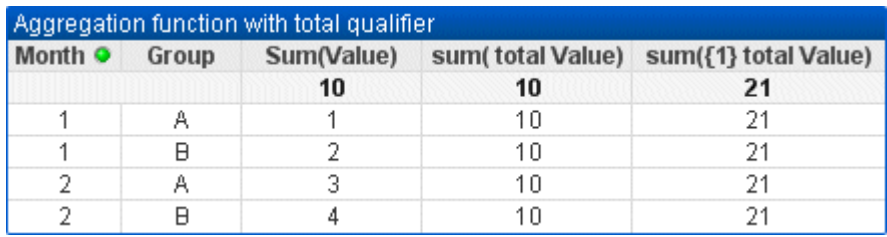

| Month (Filter: 1-2) | Group | Sum(Value) | in the common and a contract of the contract of the contract of the contract of the contract of the contract o<br>sum(total Value) | sum({1} total Value) |
|---------------------|-------|------------|----------------------------------------------------------------------------------------------------|----------------------|
|                     |       | 10         | 10                                                                                                    | 21                   |
|                     | A     |            | 10                                                                                                    | 21                   |
|                     | B     | 2          | 10                                                                                                    | 21                   |
|                     | A     | 3          | 10                                                                                                    | 21                   |
|                     | B     | 4          | 10                                                                                                    | 21                   |

Beispieltabelle: Aggregierungsfunktion mit Gesamtqualifizierer, gefiltert nach Monat

Aufgrund der **Auswahlfunktion** bleiben die Werte der dritten Formelspalte unverändert. Die zweite Formelspalte mit dem Zusatz **total** wurde dagegen aktualisiert. Sie zeigt wiederum die Summe der ersten Formelspalte an. Durch die Auswahl ist die Summe nicht mehr 21, sondern 10.

## **Example 2:**

Bitte schauen Sie sich die folgende Tabelle an:

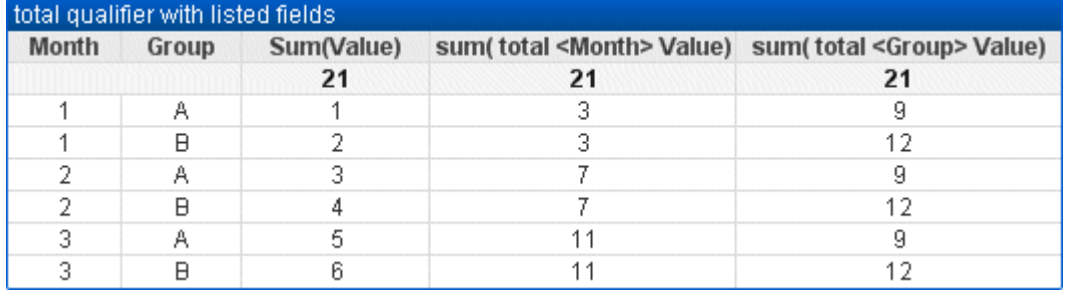

| Month | Group                    | Sum(Value)     | sum(total <month> Value)</month> | sum(total <group> Value)</group> |
|-------|--------------------------|----------------|----------------------------------|----------------------------------|
|       | $\overline{\phantom{a}}$ | 21             | 21                               | 21                               |
|       | A                        | 1              | 3                                | 9                                |
| л.    | B                        | $\overline{2}$ | 3                                | 12                               |
| 2     | A                        | 3              | 7                                | 9                                |
| 2     | B                        | 4              | 7                                | 12                               |
| 3     | A                        | 5              | 11                               | 9                                |
| 3     | B                        | 6              | 11                               | 12                               |

Beispieltabelle: Gesamtqualifizierer mit aufgelisteten Feldern

In der dritten Formelspalte (sum(total<Month> Val)) wird für jeden Monat eine Summe berechnet.

In der vierten Formelspalte (sum(total<Grp> Val)) wird für jede Gruppe eine Summe berechnet.

#### **Siehe auch:**

- p *Aggregierung und [Auswahlformeln](#page-1047-0) (page 1048)*
- p *Summe als Gesamtwert in [Pivottabellen](#page-1265-0) (page 1266)*

p *AggrAggr() berechnet eine Reihe von Werten für die Formel aggregiert über die [angegebene](#$$xref$$_20) Dimension oder Dimensionen. [Beispielsweise](#$$xref$$_20) den maximalen Umsatzwert pro Kunde oder Region. Die Funktion Aggr wird für verschachtelte [Aggregierungen](#$$xref$$_20) verwendet, bei denen der erste Parameter (die innere Aggregierung) einmal pro Dimensionswert berechnet wird. Die Dimensionen werden im zweiten Parameter (und in den [darauffolgenden](#$$xref$$_20) Parametern) angegeben. Zudem sollte die Aggr-Funktion in einer äußeren [Aggregierungsfunktion](#$$xref$$_20) eingeschlossen* sein. Dazu wird die Reihe von Ergebnissen der [Aggr-Funktion](#$$xref$$_20) als Eingabe für die Aggregierung verwendet, in der *sie verschachtelt [ist. Aggr\({SetExpression}\[DISTINCT\]](#$$xref$$_20) [NODISTINCT ] expr, StructuredParameter{, StructuredParameter}) dual expr: Eine aus einer [Aggregierungsfunktion](#$$xref$$_20) bestehende Formel. Standardmäßig berechnet sich die [Aggregierungsfunktion](#$$xref$$_20) über alle wählbaren Werte. StructuredParameter: [StructuredParameter](#$$xref$$_20) besteht aus einer Dimension und optional aus Sortierkriterien im Format: (Dimension(Sort-*type, [Ordering\)\).](#$$xref$$_20) Die Dimension ist ein einzelnes Feld und darf keine Formel sein. Mit der Dimension wird der *Wertepool bestimmt, für den die Formel Aggr berechnet wird. Wenn [Sortierkriterien](#$$xref$$_20) vorliegen, wird der von der Funktion Aggr erstellte und für die Dimension [berechnete](#$$xref$$_20) Wertepool sortiert. Das ist wichtig, wenn die [Sortierreihenfolge](#$$xref$$_20) das Ergebnis der Formel ändert, die die Funktion Aggr enthält. Details zur Verwendung der [Sortierkriterien](#$$xref$$_20) finden Sie unter Adding sorting criteria to the dimension in the structured [parameter.SetExpression:](#$$xref$$_20) Standardmäßig berechnet sich die Aggregierungsfunktion über alle wählbaren Werte. Alternativ können Sie die der Berechnung zugrunde liegenden Werte über die [Auswahlformel](#$$xref$$_20) bestimmen. DISTINCT: Wird dem [Formelargument](#$$xref$$_20) dagegen distinct oder gar kein Qualifizierer vorangestellt, ergibt sich für jede Kombination von [Dimensionswerten](#$$xref$$_20) nur ein Wert. So werden Aggregationen normalerweise verwendet. Jede distinct-Kombination aus Dimensionswerten ergibt eine Zeile im [Diagramm.NODISTINCT:](#$$xref$$_20) Der Zusatz der Formel nodistinct bewirkt, dass die Funktion für jede Kombination von [Dimensionswerten](#$$xref$$_20) je nach Datenstruktur mehrere* Werte liefern kann. Ist nur eine Dimension [vorhanden,](#$$xref$$_20) liefert die Funktion aggr viele Werte mit derselben Anzahl *an Elementen, wie Zeilen in den Quelldaten vorhanden sind. Grundlegende [Aggregierungsfunktionen](#$$xref$$_20) wie Sum,* Min und Avg liefern einen [numerischen](#$$xref$$_20) Wert. Die Funktion Aggr() kann jedoch mit dem Erstellen einer temporären *abgestuften Trefferliste (eine virtuelle Tabelle) verglichen werden, mithilfe derer eine weitere [Aggregierung](#$$xref$$_20) erfolgen kann. Beispielsweise durch die Berechnung eines [durchschnittlichen](#$$xref$$_20) Umsatzwertes über die Addition der Umsätze nach Kunde in einer [Aggr\(\)-Anweisung](#$$xref$$_20) und die anschließende Berechnung des Durchschnitts der addierten Ergebnisse: Avg(TOTAL [Aggr\(Sum\(Sales\),](#$$xref$$_20) Customer)). Verwenden Sie die Funktion Aggr() in dynamischen Dimensionen, wenn Sie eine verschachtelte [Diagramm-Aggregierung](#$$xref$$_20) auf mehreren Ebenen erstellen möchten. Alle [Dimensionen](#$$xref$$_20) in der Funktion Aggr() müssen Felder und dürfen keine Formeln (dynamische Dimensionen) sein. Hinzufügen von [Sortierkriterien](#$$xref$$_20) zur Dimension in einem strukturierten ParameterIn seiner einfachsten Form ist das Argument [StructuredParameter](#$$xref$$_20) in der Aggr -Funktionssyntax eine einzelne Dimension. Die Formel [Aggr\(Sum\(Sales,](#$$xref$$_20) Month)) ermittelt die Gesamtsumme aller Umsätze jedes Monats. Wenn sie jedoch in einer weiteren [Aggregierungsfunktion](#$$xref$$_20) eingeschlossen wird, kann es zu unerwarteten Ergebnissen kommen. Dies verhindern Sie durch die Verwendung von [Sortierkriterien.](#$$xref$$_20) Das liegt daran, dass einige Dimensionen numerisch sortiert werden können, andere alphabetisch usw.Im Argument [StructuredParameter](#$$xref$$_20) der Funktion Aggr können Sie [Sortierkriterien](#$$xref$$_20) für die Dimension in Ihrer Formel angeben. Dadurch legen Sie eine [Sortierreihenfolge](#$$xref$$_20) für die virtuelle Tabelle fest, die von der Funktion Aggr generiert wird.Das Argument StructuredParameter weist die folgende Syntax auf:(FieldName, (Sort-type, [Ordering\)\)Strukturierte](#$$xref$$_20) Parameter können verschachtelt sein:(FieldName, (FieldName2, (Sort-type, [Ordering\)\)\)Gültige](#$$xref$$_20) Sortierungen sind: NUMERIC,*

*TEXT, FREQUENCY oder [LOAD\\_ORDER.Je](#$$xref$$_20) nach Sortierung sind folgende Reihenfolgen zulässig:Typen von [SortierreihenfolgenSortierungVerfügbare](#$$xref$$_20) SortierreihenfolgenNUMERICASCENDING, DESCENDING oder REVERSETEXTASCENDING, A2Z, DESCENDING, REVERSE oder [Z2AFREQUENCYDESCENDING,](#$$xref$$_20) REVERSE oder [ASCENDINGLOAD\\_ORDERASCENDING,](#$$xref$$_20) ORIGINAL, DESCENDING oder REVERSEDie Reihenfolgen REVERSE und DESCENDING führen zum selben Ergebnis.Bei der Sortierung nach TEXT produzieren die [Reihenfolgen](#$$xref$$_20) ASCENDING und A2Z dasselbe Ergebnis, ebenso wie [DESCENDING,](#$$xref$$_20) REVERSE und Z2A.Bei der Sortierung nach LOAD\_ORDER produzieren die Reihenfolgen ASCENDING und ORIGINAL dasselbe [Ergebnis.Beispiele Avg\(Aggr\(Sum](#$$xref$$_20) (UnitSales\*UnitPrice), Customer))Die Formel [Aggr\(Sum\(UnitSales\\*UnitPrice\),](#$$xref$$_20) Customer) ermittelt den* [Gesamtumsatzwert](#$$xref$$_20) nach Customer und gibt eine Reihe von Werten aus: 295, 715 und 120 für die drei CustomerWerte. Es eraibt sich also eine [temporäre](#$$xref$$_20) Liste von Werten, sodass Sie keine eigene Tabelle oder Spalte mit *diesen Werten erstellen müssen. Diese Werte werden als [Eingangsgröße](#$$xref$$_20) für die Avg()-Funktion verwendet, um den Durchschnittswert der Umsätze zu ermitteln, 376,6667. (Dafür muss im [Eigenschaftenfenster](#$$xref$$_20) unter Presentation die Option Gesamtwerte ausgewählt [sein.\) Aggr\(NODISTINCT](#$$xref$$_20) Max(UnitPrice), Customer)Eine Reihe* von Werten: 16, 16, 16, 25, 25, 25, 29, 19 und 19. Der nodistinct [-Qualifizierer](#$$xref$$_20) bedeutet, dass der Pool ein Element für jede Zeile in den Quelldaten enthält: Jedes davon stellt den [maximalen](#$$xref$$_20) UnitPrice für jeden Customer und jedes *Product dar. [max\(aggr\(sum\(Customers\)-above\(Sum\(Customers\)\),](#$$xref$$_20) (MonthYear,(NUMERIC, [ASCENDING\)\)\)\)Verwenden](#$$xref$$_20) von Sortierkriterien im Argument StructuredParameter der Formel: max(aggr(sum [\(Customers\)-above\(Sum\(Customers\)\),](#$$xref$$_20) (MonthYear,(NUMERIC, ASCENDING)))) Ohne Sortierkriterien hängt das Ergebnis der Formel [max\(aggr\(sum\(Customers\)-above\(Sum\(Customers\)\),](#$$xref$$_20) (MonthYear))) davon ab, wie die*

*Dimension [MonthYearsortiert](#$$xref$$_20) ist. Möglicherweise erhalten Sie nicht das erwartete Ergebnis. Indem Sie der Dimension Werte für Sortierart und Reihenfolge hinzufügen, legen Sie [Sortierkriterien](#$$xref$$_20) für den strukturierten Parameter fest: (MonthYear, (NUMERIC, [ASCENDING\)\),](#$$xref$$_20) wobei die Sortierart NUMERIC und die Reihenfolge ASCENDING festlegen, dass MonthYear in [aufsteigender](#$$xref$$_20) numerischer Reihenfolge sortiert wird. Im vorliegenden Fall wird der höchste Zuwachs bei den Kundenzahlen im [Monatsvergleich](#$$xref$$_20) ermittelt. Dies könnte beispielsweise bei einer Visualisierung der KPI verwendet werden. Der Teil Aggr der Formel vergleicht die [Gesamtanzahl](#$$xref$$_20) der Kunden in einem Monat (bereitgestellt von MonthYear) mit der [Gesamtanzahl](#$$xref$$_20) im vorherigen Monat. Da die Dimension [\(MonthYear,\(NUMERIC,](#$$xref$$_20) ASCENDING)) nun Sortierkriterien aufweist, wissen Sie mit Sicherheit, dass Aggr die Kundenzahlen der [aufeinanderfolgenden](#$$xref$$_20) Monate in der virtuellen Tabelle vergleicht, indem die Monate in aufsteigender numerischer Reihenfolge und nicht in absteigender [alphabetischer](#$$xref$$_20) Reihenfolge sortiert werden.In Beispielen verwendete [Daten:Erstellen](#$$xref$$_20) Sie eine Tabelle mit den Dimensionen Customer, Product, UnitPrice und UnitSales. Fügen Sie die Formel der Tabelle als Kennzahl [hinzu.ProductData:LOAD](#$$xref$$_20) \* inline [\[Customer|Product|UnitSales|UnitPriceAstrida|AA|4|16Astrida|AA|10|15Astrida|BB|9|9Betacab|BB|5|10Betacab|CC|2|](#$$xref$$_20) [20Betacab|DD|25|25Canutility|AA|8|15Canutility|CC||19\]](#$$xref$$_20) (delimiter is '|'); (page 1)*

## Beispiele: Concat-Funktionen

Die **CONCAT()**-Funktion sollte nicht mit dem Skript-Befehl **CONCATENATE** verwechselt werden.

In der einfachsten Form wird **Concat()** dazu verwendet, Werte/Worte/Auswahlen in einem String zu verketten / zu verbinden. Sie kann jedoch auch auf eine Reihe von anderen Arten verwendet werden, um verschiedene Probleme zu lösen. Alle Beispiele basieren auf der folgenden Tabelle:

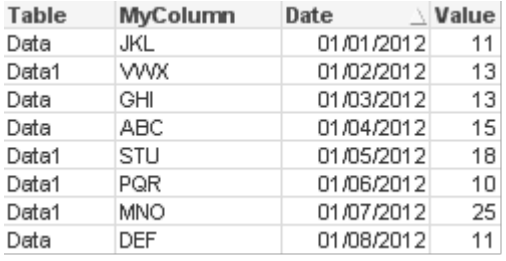

| <b>Table</b> | <b>MyColumn</b> | <b>Date</b> | Value |
|--------------|-----------------|-------------|-------|
| Data         | JKL             | 01/01/2012  | 11    |
| Data1        | <b>WVX</b>      | 01/02/2012  | 13    |
| Data         | GHI             | 01/03/2012  | 13    |
| Data         | ABC             | 01/04/2012  | 15    |
| Data1        | <b>STU</b>      | 01/05/2012  | 18    |
| Data1        | <b>PQR</b>      | 01/06/2012  | 10    |
| Data1        | <b>MNO</b>      | 01/07/2012  | 25    |
| Data         | <b>DEF</b>      | 01/08/2012  | 11    |

Beispiel für Zeichenfolgen-Tabellendaten

## Einfache String-Verkettung

Wie bereits zuvor erwähnt, können Sie mit der **concat**-Funktion eine Werteliste verketten. Diese Werte können fest programmiert oder auswahl-/datenbasiert sein.

=CONCAT(MyColumn,',')

```
=CONCAT(DISTINCT MyColumn,',')
```
Dieser einfache **concat**-Befehl würde alle möglichen Werte der Spalte **MeineSpalte** verketten. Möglicherweise möchten Sie den DISTINCT-Befehl hinzufügen. Damit wird sichergestellt, dass jeder Wert nur einmal im String angezeigt wird:

#### ABC, DEF, GHI, JKL, MNO, PQR, STU, VWX

Wenn Sie einen einfachen **concat**-Befehl verwenden, können Sie eine Sortierung zur Funktion hinzufügen, um die Stringwerte nach der Spalte Ihrer Wahl zu sortieren. Im Beispiel unten wird die Datumsspalte zur Sortierung der Werte hinzugefügt.

=CONCAT(MyColumn, ',', Date)

Ergebnis: JKL,VWX,GHI,ABC,STU,PQR,MNO,DEF

Concat() innerhalb einer Formel/eines Set-Befehls

## **Beispiel: Mehrere dynamische Werte an eine Formel zur Aggregierung mit Auswahlformeln weitergeben.**

Es kann vorkommen, dass Sie eine dynamische Auswahl von Werten an einen Set-Befehl weitergeben möchten. Dazu müssen Sie einige einfache Anführungszeichen zum String hinzufügen, so dass die **CONCAT()**- Funktion z. B. 'JKL', 'VWX' ausgibt. Sie können aber die einfachen Anführungszeichen nicht so verwenden, da diese sonst interpretiert würden, wenn die **Concat** ausgewertet wird, anstatt dann, wenn die Set-Formel ausgewertet wird. Verwenden Sie stattdessen die **Chr()**-Funktion:

=CONCAT(Chr(39)&MyColumn&Chr(39),',')

Sie können diesen **concat**-Befehl dann in eine Formel einfügen:

=Sum({<MyColumn={\$(=CONCAT(Chr(39)&MyColumn&Chr(39),','))}>} Value)

In den meisten Fällen kommt diese Technik zum Einsatz, wo Dateninseln vorhanden sind. Damit können Werte in eine Formel eingefügt werden, die keine Auswirkung auf irgendeinen Teil des Datenmodells haben, da die Dateninsel-Tabelle nicht hinzugefügt wird.

Concat() im Skript

**Concat** kann auch im Skript verwendet werden, um mehrere Zeilen in einen einzigen Spaltenwert umzuwandeln, so wie jede andere Aggregierung.

Wenn Sie an die zuvor verwendeten Quelldaten denken, dann ist das Ergebnis des **CONCAT**-Skripts Folgendes:

ConcatExample:

Load Table,

Concat(MyColumn,',') as CombinedData

Resident Temp

Group By Table;

Das Ergebnis dieser Skript-Funktion ist Folgendes:

#### Beispielausgabe in Tabellenform

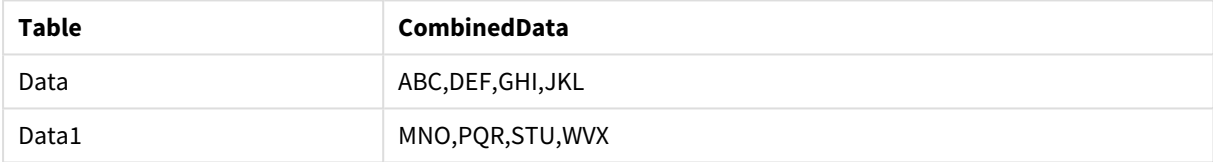

#### Mit Rank() Einfluss auf Concat() nehmen

Wenn Sie sonstige Funktionen in Verbindung mit **concat()** verwenden möchten, dann können Sie clevere Ergebnisse erzielen. In diesem Beispiel wurde **Rank()** verwendet, um die drei Bestplatzierten zu nehmen (auf Basis des Wertes) und zu verketten.

=CONCAT(IF(aggr(Rank(sum(Value)),MyColumn)<=3,MyColumn),',')

Ergebnis: ABC, MNO, STU

## Beispiele: Alternative Status in Diagrammformeln

Diese Beispiele dienen dazu, die besten Praktiken zur Verwendung alternativer Status durch QlikView Developer bzw. starke QlikView Power User aufzuzeigen. Diese Beispiele finden sich in folgender Datei: "Alternate States Functionality.qvw"

#### Auswahlen zwischen Status synchronisieren

Die folgenden Formeln können in einem einzigen Diagramm verwendet werden:

- count({\$} DISTINCT [Rechnungsnummer])
- <sup>l</sup> count({State1} DISTINCT [Rechnungsnummer])
- <sup>l</sup> count({State2} DISTINCT [Rechnungsnummer])

Bei dieser Methode gibt es ein Problem; der QlikView Developer muss die Auswahlen duplizieren (Listboxen und Multiboxen), und zwar für alle drei Status, so dass der Endanwender die entsprechenden Auswahlen für die verschiedenen Status treffen kann. Häufig wird es so sein, dass der OlikView Developer eine "gemeinsame" Auswahl für alle Status schaffen möchte. Damit kann der Endanwender den Inhalt für die verschiedenen Diagramme festlegen und dann die spezifischen Auswahlen nutzen, um die Unterschiede zwischen den Status aufzuzeigen. Die Aggregierung mit Auswahlformeln kann bei Status dazu genutzt werden, bestimmte Auswahlen zwischen den Status konsistent zu halten.

•  $count({\text{State1}})}$  DISTINCT [Rechnungsnummer]) •  $count({\text{State2}} < \text{Year} = \text{S::Year}, \text{Month} = \text{S::Month}}$  DISTINCT

Der QlikView Developer hält die Auswahlen für Jahr und Monat in Status1 und Status2 synchron mit den Auswahlen für Jahr und Monat im **Standardstatus**. Der QlikView Developer kann Elemente zu den eingestellten Modifikatoren nach Bedarf hinzufügen, um sogar noch weitere Felder unter den Status konsistent zu halten.

## Operatoren für Auswahlformeln

[Rechnungsnummer])

Es ist möglich, Operatoren (+, \*, -, /) für Auswahlformeln für Status zu nutzen. Die folgenden Formeln sind gültig und zählen die distinkten Rechnungsnummern, die entweder im **Standardstatus** oder in Status1 sind.

#### **Beispiele:**

- <sup>l</sup> count({\$ + State1} DISTINCT [Rechnungsnummer]) zählt die distinkten Rechnungsnummern in der Gesamtheit von <Standard>-Status und Status1.
- <sup>l</sup> count({1 State1} DISTINCT [Rechnungsnummer]) zählt die distinkten Rechnungsnummern, die nicht in Status1 sind.
- <sup>l</sup> count({State1 \* State2} DISTINCT [Rechnungsnummer]) zählt die distinkten Rechnungsnummern, die sowohl im <Standard>-Status wie in Status1 sind.

*Die Verwendung von Operatoren für Auswahlformeln auf diese Weise sollte mit Vorsicht erfolgen. Manchmal kann es unerwartete Ergebnisse geben. Der Grund dafür ist, dass die Auswahlen in einem bestimmten Status einen Datensatz erzeugen, der möglicherweise nicht vollständig kompatibel mit dem Datensatz/den Datensätzen ist, mit dem/denen er kombiniert wird. Dies trifft insbesondere auf komplexere Datenmodelle zu.*

## Implizite Feldwert-Definitionen

Eine andere Möglichkeit der Verwendung von Operatoren für Auswahlformeln steht mit den Elementfunktionen P() und E() zur Verfügung. Diese Funktionen sind nur innerhalb von Auswahlformeln verfügbar.

## **Beispiele:**

• count( $\{\frac{5}{5}\times$ [Invoice Number] = p( $\{\text{State1}\}$  [Rechnungsnummer])>} DISTINCT [Rechnungsnummer]) Diese Formel zählt die distinkten Rechnungsnummern im <Standard>-Status auf Basis der möglichen Rechnungsnummern, die in Status1 verfügbar sind.

Sie ist fast, aber nicht ganz, identisch mit der folgenden Formel:

•  $count({S} < [Invoice Number] = State1::[Invoice Number] >] DISTINCT$ [Rechnungsnummer])

Der Unterschied zwischen den Formeln ist, dass bei der ersten die wählbaren Werte für die Rechnungsnummer von Status1 an den **Standard-Status** weitergegeben werden. Bei der zweiten Formel werden die ausgewählten Werte von Status1 an den **Standard-Status** weitergegeben. Wenn der Benutzer in Status1 keine Rechnungsnummern ausgewählt hat, werden keine Rechnungsnummer-Werte an den **Standard-Status** weitergegeben.

Operatoren für Auswahlformeln werden am besten innerhalb von Modifikatoren verwendet. Die folgende Formel findet den Schnittpunkt der möglichen Rechnungsnummern von Status1 und Status2 und gibt diese Werte an die Rechnungsnummern im **Standard-Status** weiter.

#### **Beispiele:**

• count  $({\mathcal S} < [Inverse] \text{Number}] = p({\mathcal S} \text{total})$  [Rechnungsnummer]) \* p({State2} [Rechnungsnummer])>} DISTINCT [Rechnungsnummer])

Die Formel zum Finden des Schnittpunktes der Rechnungsnummern zwischen <Standard>-Status und Status1 ist:

• count( ${\S$ <[Invoice Number] = p( ${\S}$  [Rechnungsnummer]) \* p( ${\{State1\}}$ [Rechnungsnummer])>} DISTINCT [Rechnungsnummer])

Diese Formel mag verwirrend erscheinen, weil sie sowohl in der Elementfunktion wie auch in einem festgelegten Identifikator einen Status verwendet (in diesem Fall <Standard>). Denken Sie daran, dass die Elementfunktion p(\$) die wählbaren Werte an den **Standard-Status** liefert. Der festgelegte/Status-Identifikator {\$} wird vom Ergebnis der Elementfunktionen geändert. Alle aktuell im **Standard-Status** vorhandenen Rechnungsauswahlen werden von den Werten aus dem Schnittpunkt der Elementfunktionen überschrieben.

Es ist zu beachten, dass obige Formel immer noch nicht ganz korrekt ist, da sie nicht synchron mit den allgemeinen Auswahlen zwischen dem **Standard-Status** und Status1 ist. Unten finden Sie eine Formel, die dies leistet:

## **Beispiele:**

• count({\$<[Invoice Number] =  $p({$}\$  [Rechnungsnummer]) \*  $p({$State1$ \$::Year, Month = \$::Month>} [Rechnungsnummer])>} DISTINCT [Rechnungsnummer])

Wie schon zuvor kann der QlikView Developer Felder zum Modifikator hinzufügen, um die Auswahlen zwischen den verschiedenen Status konsistent zu halten.

# Beispiele von Rangfolgefunktionen im Diagramm

In den nachfolgenden Beispielen wird die Funktion **rank** (**VRank**) verwendet. Sie lassen sich auf die Funktion **HRank** übertragen. Beachten Sie aber, dass **HRank** ausschließlich für Pivottabellen vorgesehen ist.

## **Example 1:**

Hier sehen Sie zwei Tabellendiagramme:

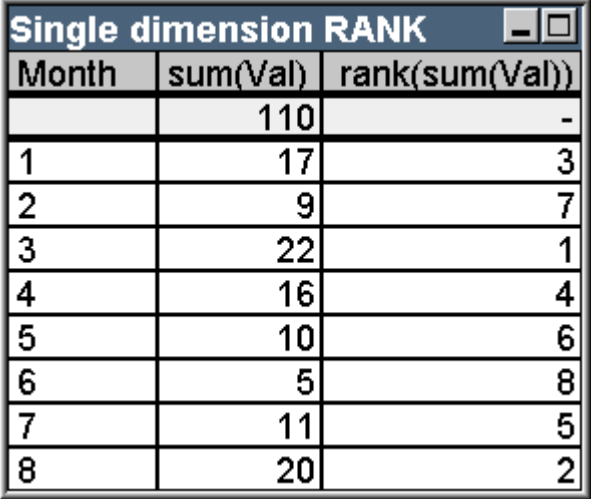

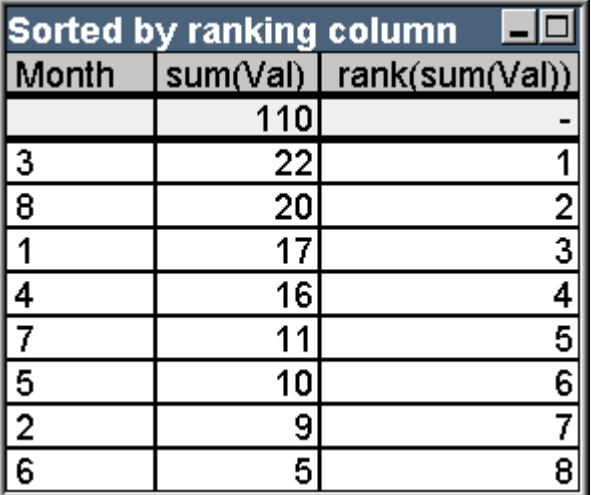

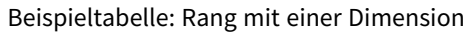

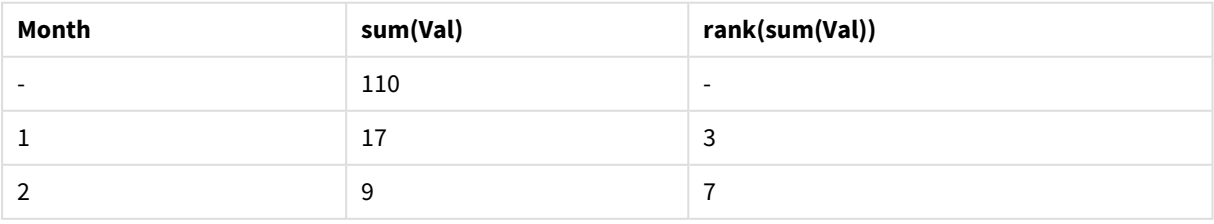

# 9 Skriptsyntax und Diagrammfunktionen

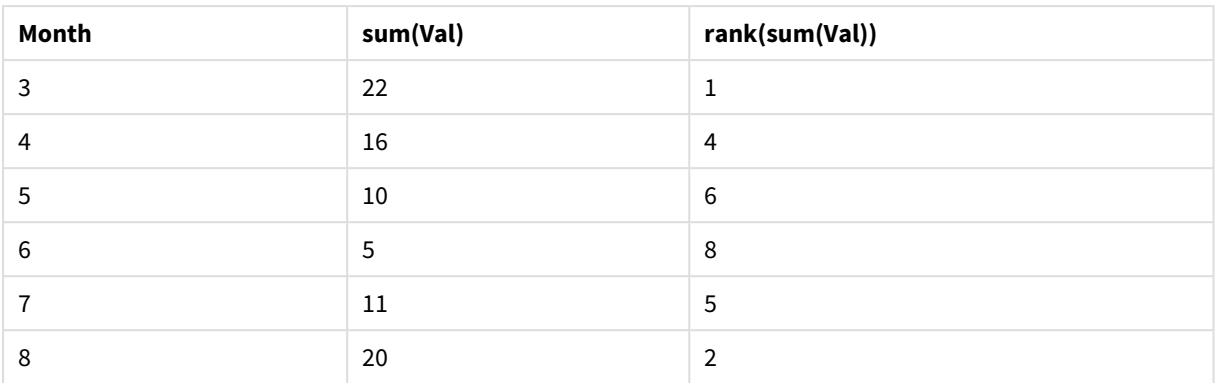

Beispieltabelle: Rang mit einer Dimension, sortiert nach Rangfolgenspalte

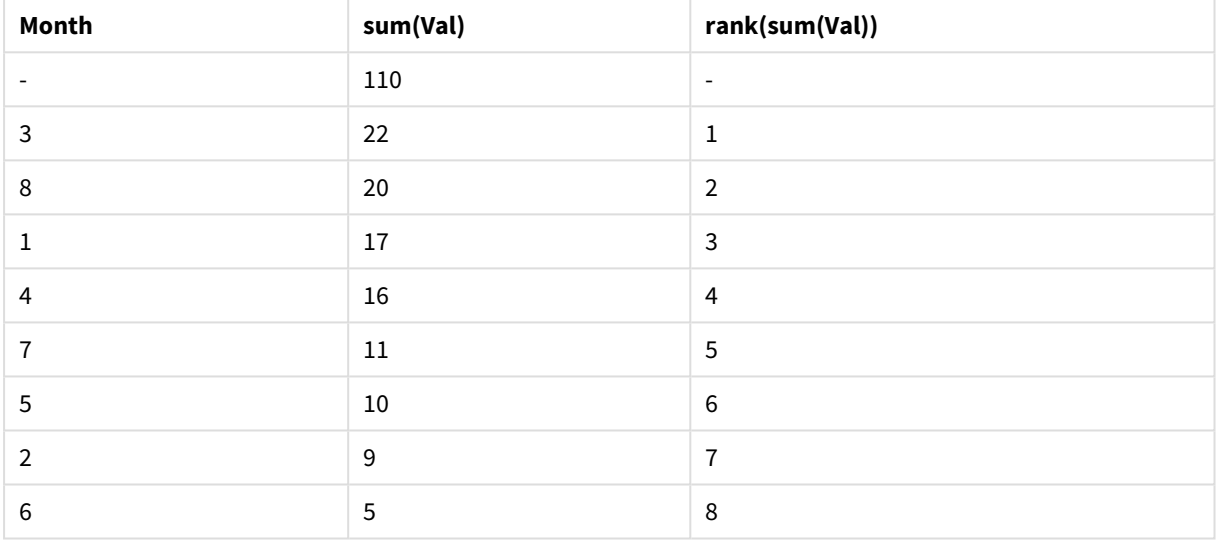

Beide Tabellen enthalten nur eine Dimension. Sie sind genau genommen identisch bis auf die Tatsache, dass die Zeilen der linken Tabelle nach der Spalte Monat sortiert sind, die der rechten Tabelle dagegen nach der letzten Spalte. Genau das ist Sinn und Zweck der Funktion **rank**: Es wird eine Reihenfolge definiert. Der höchste Wert erhält den höchsten Rang, d. h. die kleinste Rangnummer.

In der Summenzeile erscheint für die Spalte mit der **rank**-Funktion stets NULL.

## **Example 2:**

Dies ist eine Pivottabelle mit zwei Dimensionen:

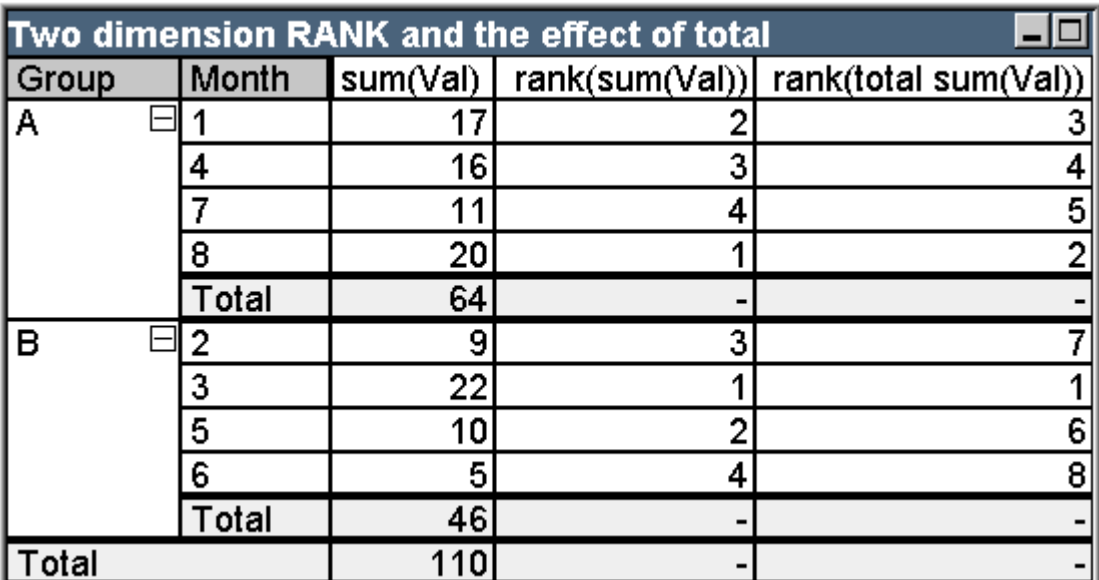

Beispieltabelle: Rang mit zwei Dimensionen und Auswirkung von Gesamtwert

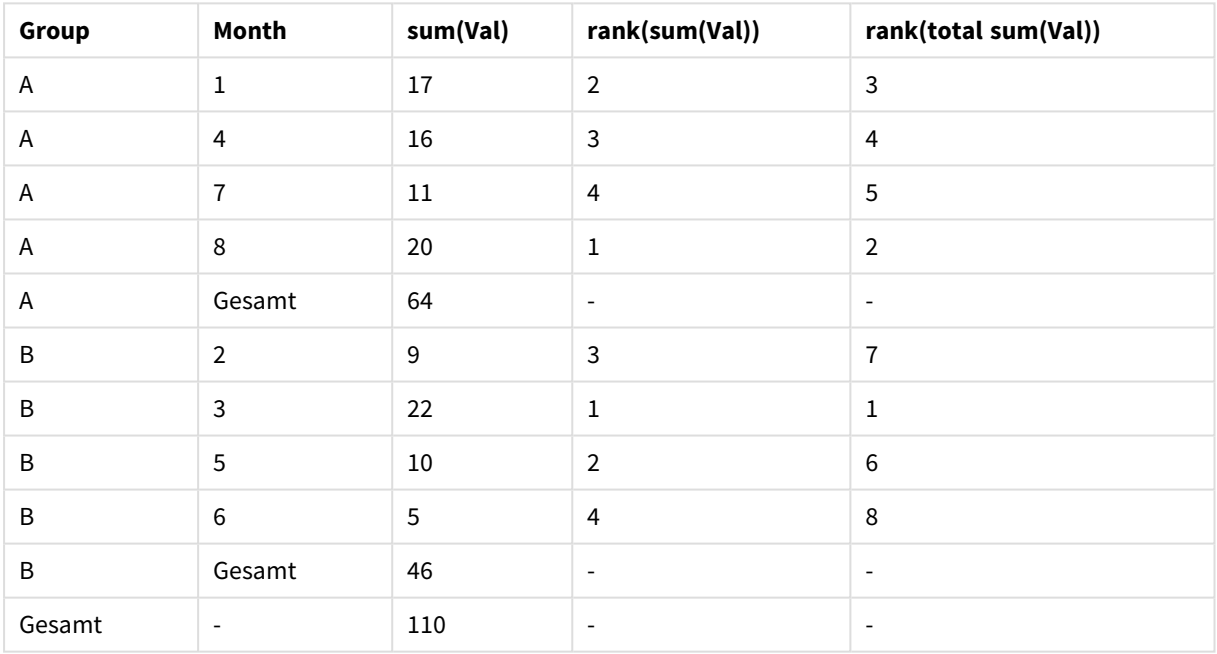

Diese Tabelle beruht auf denselben Daten wie die beiden Tabellen im ersten Beispiel. Sie erkennen leicht, wie die Gruppierung anhand der Dimension Gruppe die Spalten der Tabelle in zwei Spaltenabschnitte trennt. Die Monate innerhalb von Gruppe A und Gruppe B haben separate Rangfolgen. Durch den Zusatz **total** in der Rangfolgefunktion kann die Rangfolge wiederum über die gesamte Spalte erfolgen.

## **Example 3:**

Dieses Beispiel zeigt, wie Sie die Zuordnung der Ränge durch den Parameter Modus beeinflussen können. Hiervon ist der numerische Rang betroffen. Bitte betrachten Sie die nachstehende Tabelle:

# 9 Skriptsyntax und Diagrammfunktionen

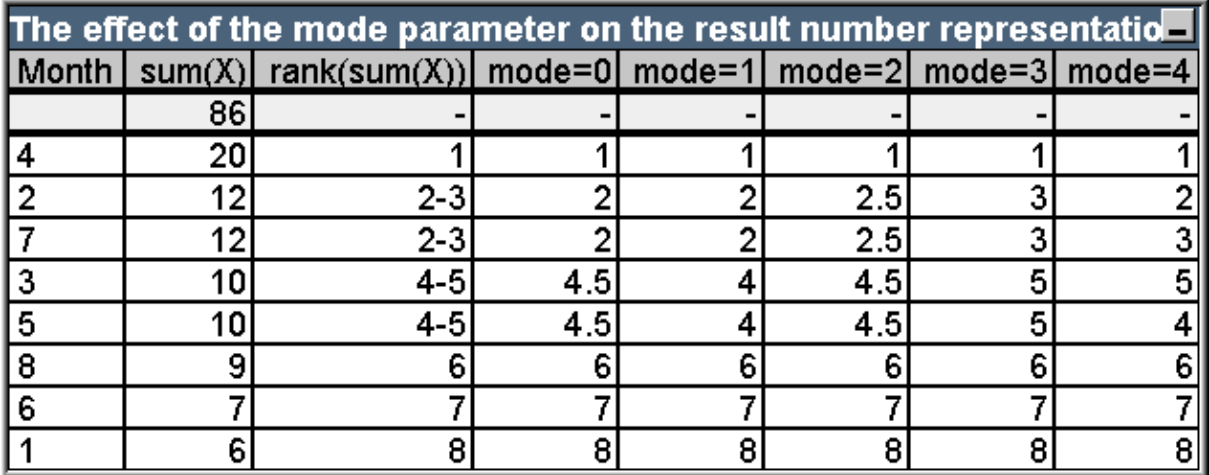

Beispieltabelle: Auswirkungen des Modusparameters auf die Ergebnisnummerndarstellung

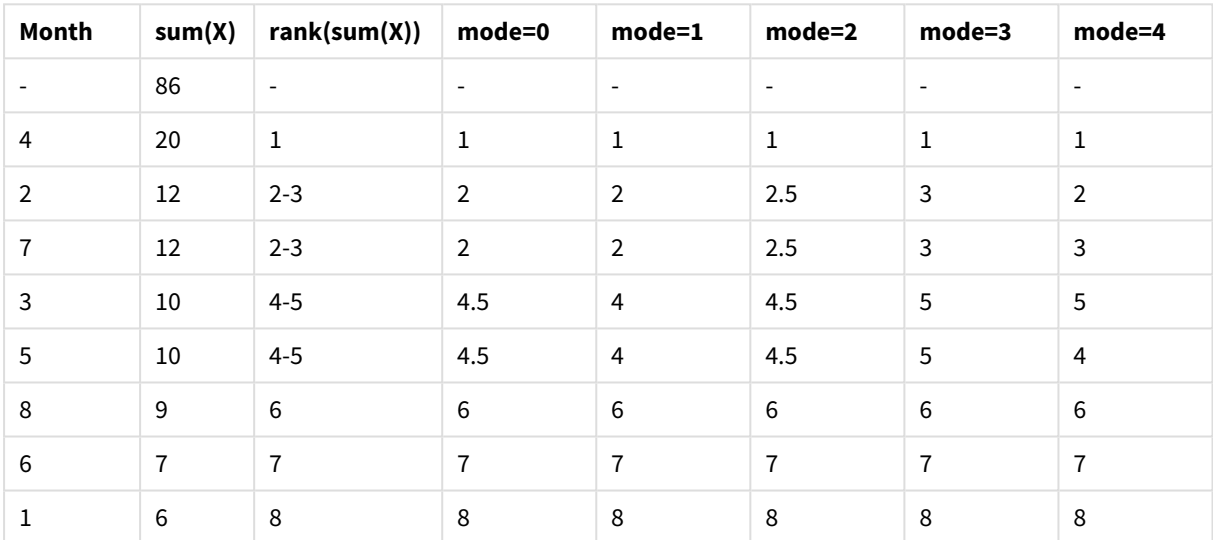

Die dritte Spalte zeigt den Rang in der Textrepräsentation, während die Spalten 4 bis 8 den numerischen Rang entsprechend verschiedener Modi enthalten. Die Formel für diese Spalten lautet stets:

```
num( rank( sum( X ), mode ))
```
wobei mode ein Wert von 0 bis 4 ist:

- <sup>l</sup> **Modus 0 (Standard)** Die Zeilen 2 und 3 haben denselben Rang. Ihre Zahlendarstellung wird daher auf 2 abgerundet. Die Zeilen 4 und 5 haben ebenfalls denselben Rang, entfallen aber knapp über die Mitte der Rangfolgentabelle. Aus diesem Grund erhalten beide den mittleren Rang der gesamten Rangfolge, also 4,5 ((1+8)/2). Dieser Modus ist empfehlenswert, wenn Sie mit Hilfe von **Visualisierungen** den höchsten oder niedrigsten Rang kennzeichnen möchten.
- <sup>l</sup> **Modus 1** In beiden Fällen wird der numerisch niedrigere Rang zugeordnet, d. h. die Zeilen 2 und 3 erhalten den Rang 2, die Zeilen 4 und 5 den Rang 4.
- <sup>l</sup> **Modus 2** In beiden Fällen wird der Mittelwert innerhalb der Gruppe der Zeilen gleichen Rangs zugeordnet. Das bedeutet, die Zeilen 2 und 3 erhalten den Rang 2,5 ((2+3)/2) und die Zeilen 4 und 5 den Rang 4,5 ((4+5)/2).
- <sup>l</sup> **Modus 3** In beiden Fällen wird der numerisch höhere Rang zugeordnet, d. h. die Zeilen 2 und 3 erhalten den Rang 3, die Zeilen 4 und 5 den Rang 5.
- **Modus 4** Jede Zeile erhält einen eindeutigen numerischen Rang. Die Zeilen gleichen Rangs werden nach der für die Dimension des Diagramms gewählten Sortierfolge sortiert.

#### **Example 4:**

Dieses Beispiel zeigt, welchen Einfluss der Parameter "Format" auf die Textdarstellung der Rangfolge innerhalb der Tabelle hat. Bitte betrachten Sie die nachstehende Tabelle:

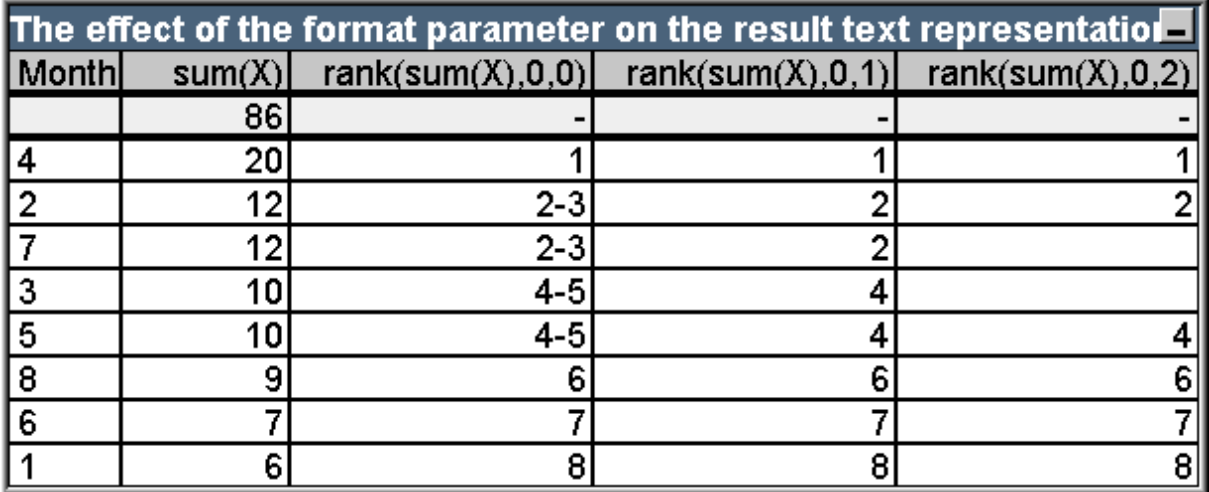

Beispieltabelle: Auswirkungen des Formatparameters auf die Ergebnisnummerndarstellung

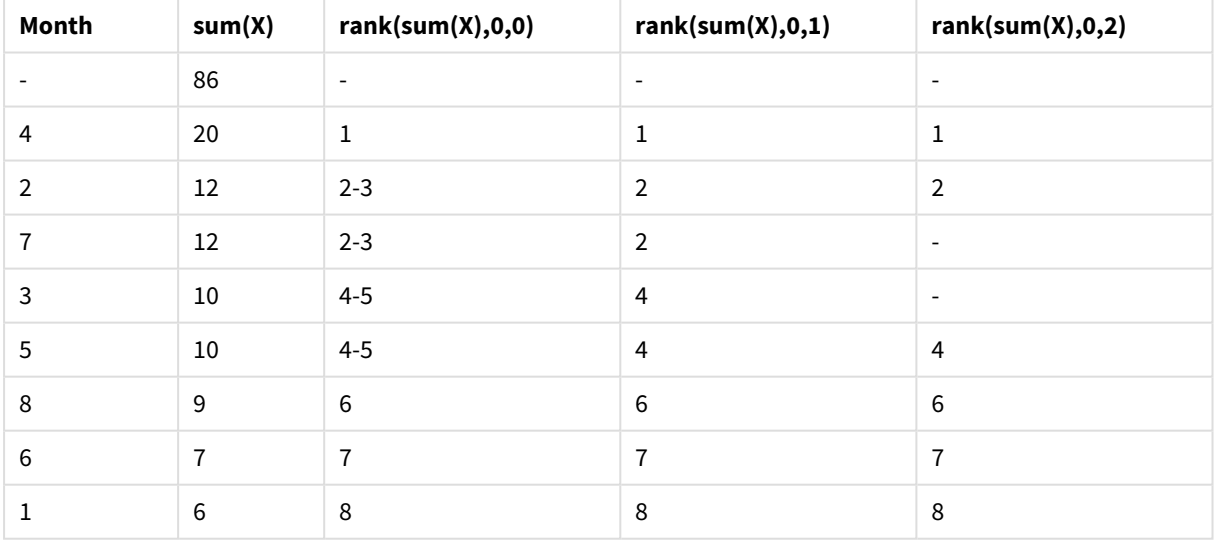

Die Spalten 3 bis 5 zeigen die Textdarstellung der gleichen Rangfolgenfunktion mit unterschiedlichen Werten für den Parameter format, wobei format ein Wert von 0 bis 2 ist:

<sup>l</sup> **Format 0 (Standard)**Zeilen gleichen Rangs erhalten eine Rangbezeichnung in der Bindestrich-Schreibweise 'niedrigster Wert - höchster Wert', also 2 - 3 und 4 - 5.

- **Format 1**Zeilen gleichen Rangs erhalten jeweils die Textrepräsentation des numerisch niedrigsten Rangs, d. h. 2 für die Zeilen 2 und 3.
- **· Format 2**Bei Zeilen gleichen Rangs erhält die jeweils erste dieser Zeilen (entsprechend der Sortierfolge der Tabelle) die Textrepräsentation des numerisch niedrigsten Rangs, die Zellen der anderen Zeilen bleiben leer. Die Zeilen gleichen Rangs werden nach der für die Dimension des Diagramms gewählten Sortierfolge sortiert.

## Beispiele: Inter-Record-Funktionen im Diagramm

## top-Funktion

In diesen Beispielen wird die Funktion **top** verwendet. Sie sind übertragbar auf die Funktionen **bottom**, **first** und **last**. Die Funktionen **first** und **last** können nur in Pivottabellen verwendet werden.

## **Example 1:**

Dies ist ein Tabellendiagramm mit einer **top**-Funktion in einer eindimensionalen Tabelle

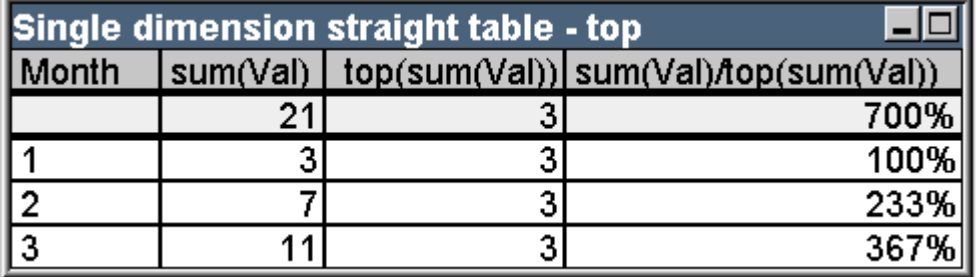

Beispieltabelle: Tabellendiagramm mit einer Dimension mit top-Funktion

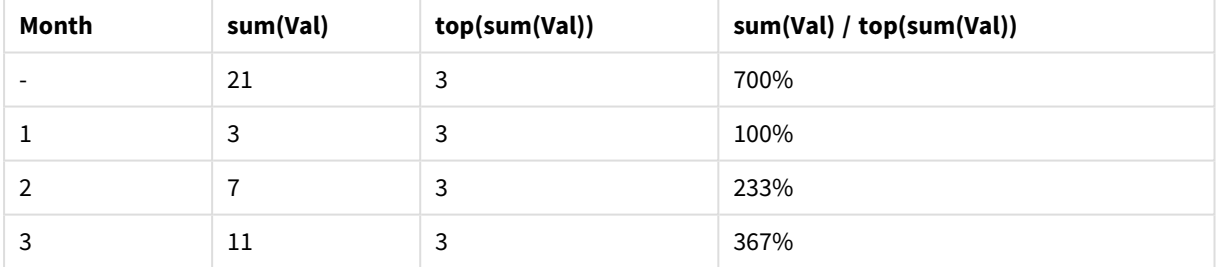

Wenn nur eine Dimension existiert, liefert die Funktion **top** immer den Wert der ersten Zeile (die Summenzeile ist natürlich ausgenommen).

Hier kann auch eine Summe für die Formel mit der **top**-Funktion angezeigt werden, da sich die Summe offensichtlich auf die gesamte Spalte bezieht.

## **Example 2:**

Dies ist ein Tabellendiagramm mit zwei Dimensionen. Die Zeilen sind primär nach der Dimension Gruppe sortiert.

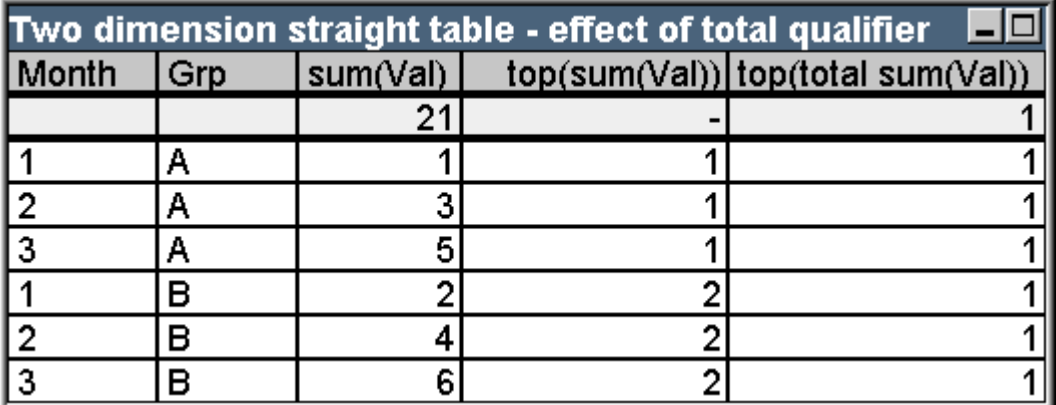

Beispieltabelle: Tabellendiagramm mit zwei Dimensionen mit total -Qualifizierer

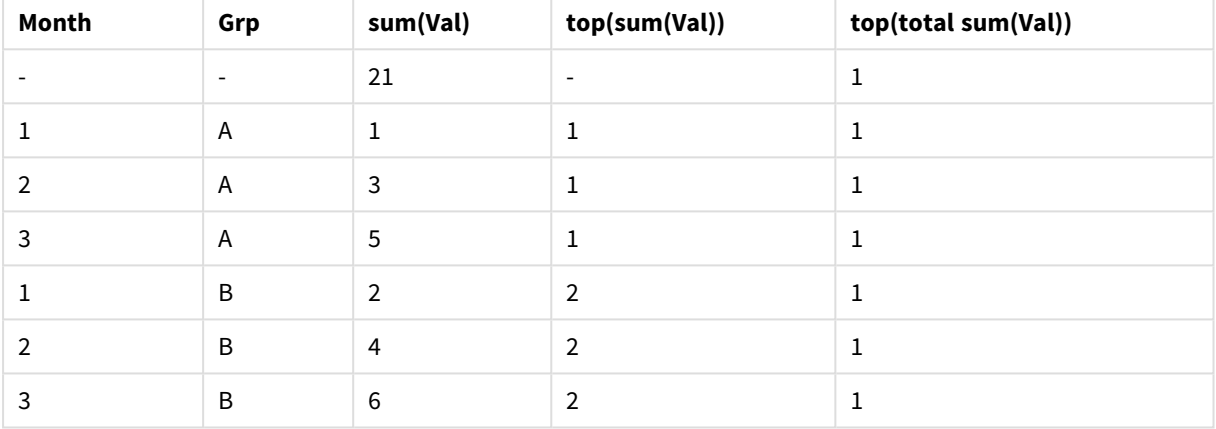

Die **top**-Funktion ohne **total**-Zusatz liefert das Ergebnis der Formel für die erste Zeile innerhalb des Spaltenabschnitts (d. h. in diesem Fall innerhalb der Gruppe). Es wird somit ein Wert für Gruppe A und einer für Gruppe B ausgegeben.

Durch den Zusatz **total** (Spalte 5) können Sie in allen Zeilen das Formelergebnis der ersten Zeile der Tabelle ausgeben lassen. Diese Werte beziehen sich stets auf die gesamte Spalte, daher kann in der Spalte eine Summe angezeigt werden.

Für die Funktion **top** ohne den Zusatz **total** kann keine Gesamtsumme angegeben werden, da nicht klar wäre, auf welchen Spaltenabschnitt sich diese Summe bezieht.

Wandelt man dieses Tabellendiagramm in eine Pivottabelle um, ergibt sich folgendes Bild:

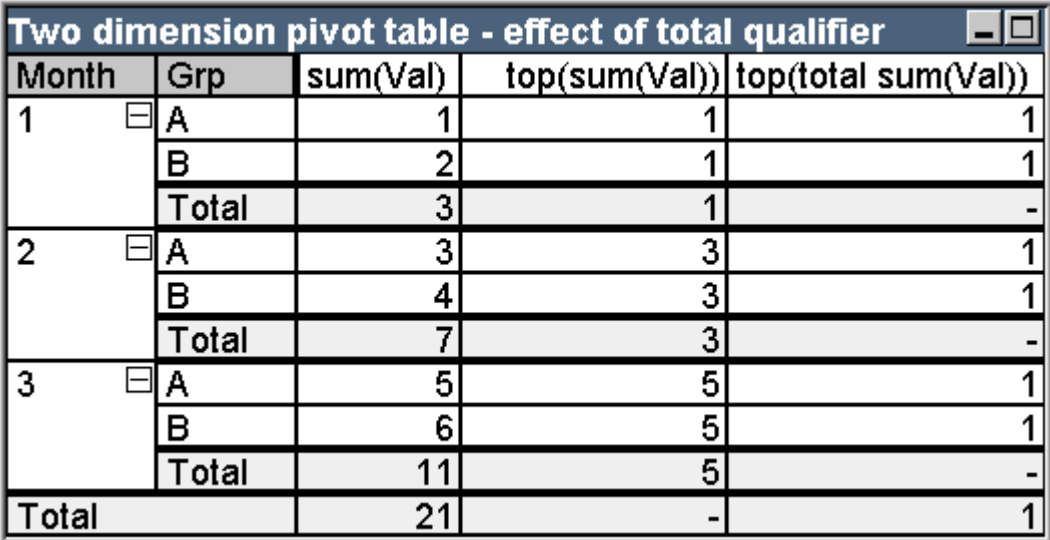

Beispieltabelle: Pivottabelle mit zwei Dimensionen mit total -Qualifizierer

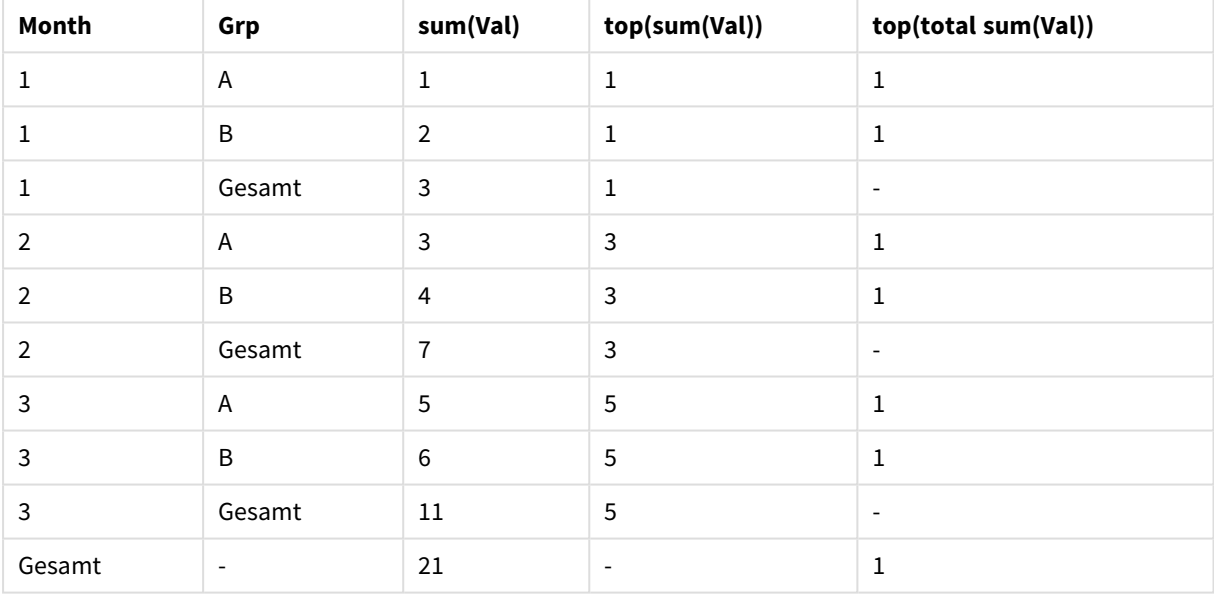

Für die Funktion **top** ohne den Zusatz **total** kann keine Gesamtsumme angegeben werden, da nicht klar wäre, auf welchen Spaltenabschnitt sich diese Summe bezieht. Partielle Summen können jedoch angezeigt werden.

Bei der top-Funktion mit **total**-Zusatz ist es umgekehrt: Partielle Summen können nicht angezeigt werden, wohl aber eine Gesamtsumme.

## **Example 3:**

Dies ist ein Tabellendiagramm mit zwei Dimensionen. Die Zeilen sind nach der Dimension Gruppe sortiert:

# 9 Skriptsyntax und Diagrammfunktionen

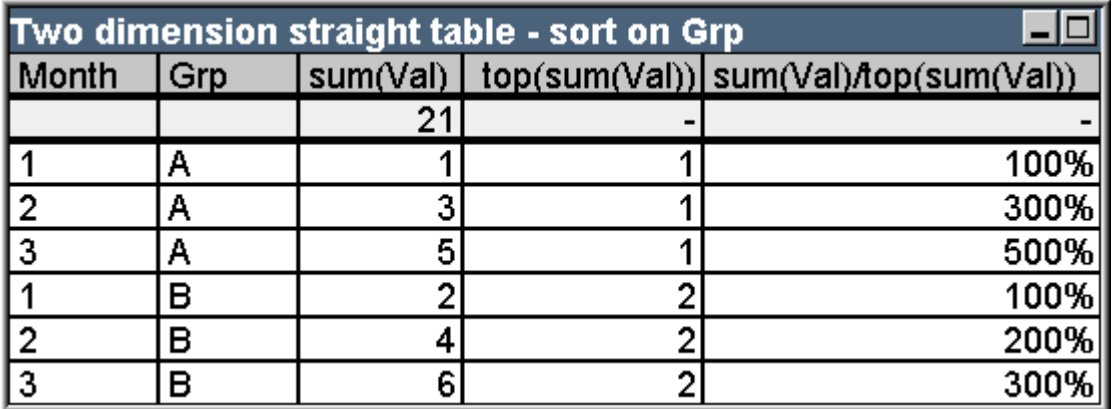

Beispieltabelle: Tabellendiagramm mit zwei Dimensionen sortiert nach Grp

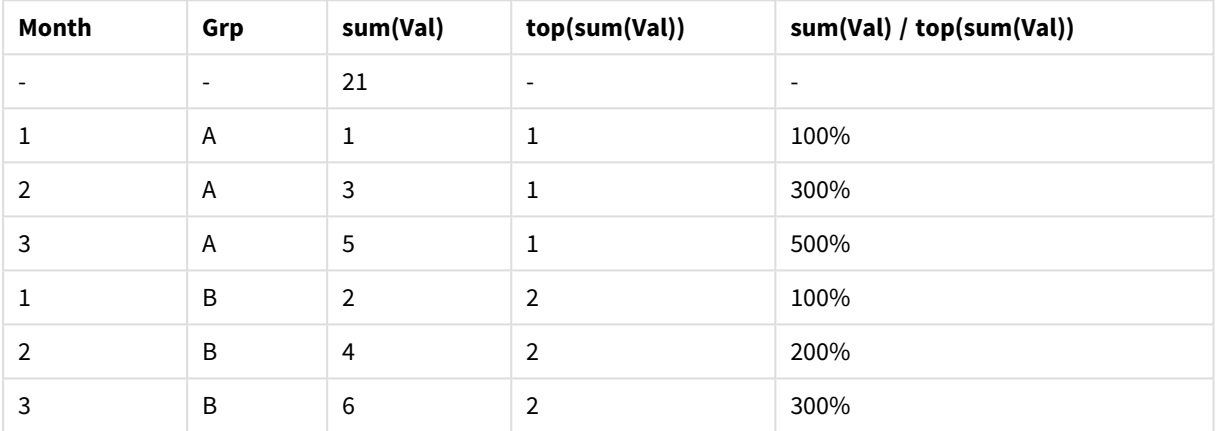

Wenn man nun die ersten beiden Formeln löscht und die Tabelle in ein Liniendiagramm umwandelt, ergibt sich folgendes Bild: Die Tabelle sieht folgendermaßen aus:

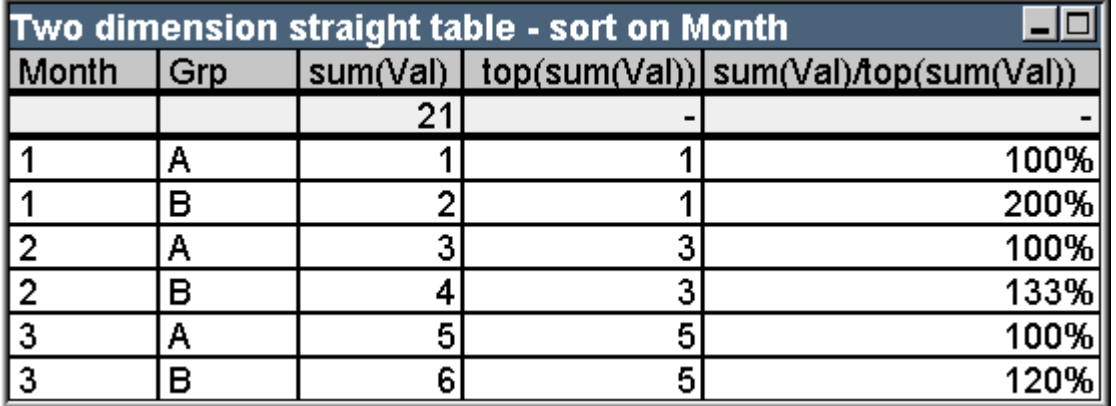

Beispieltabelle: Tabellendiagramm mit zwei Dimensionen sortiert nach Month

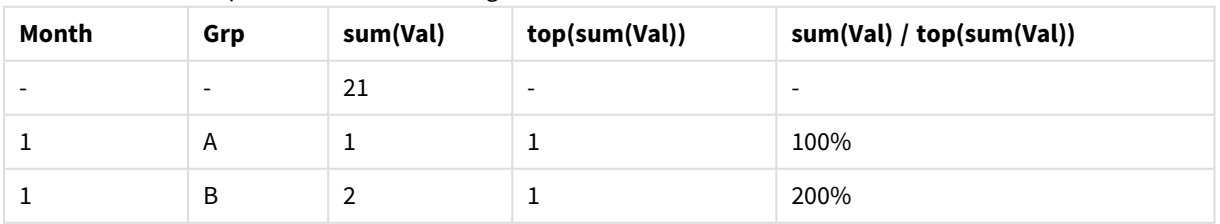

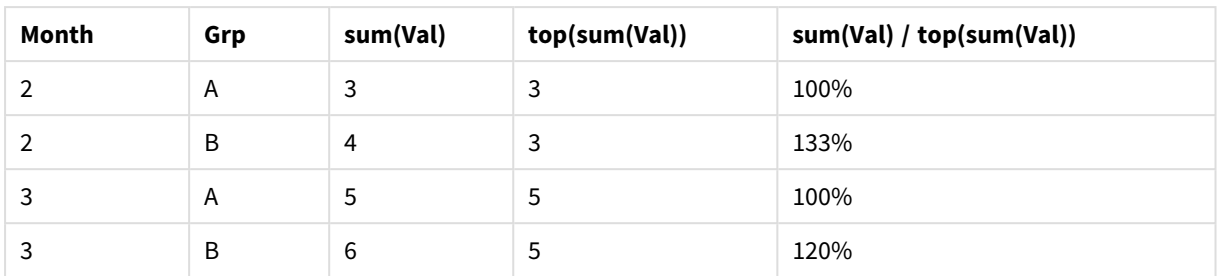

## above-Funktion

In diesen Beispielen wird die Funktion **above** verwendet. Sie sind übertragbar auf die Funktionen **below**, **before** und **after**. Die Funktionen **before** und **after** können nur in Pivottabellen verwendet werden.

## **Example 4:**

Dies ist ein Tabellendiagramm, in dem die Verwendung der **above**-Funktion in einer eindimensionalen Tabelle dargestellt wird:

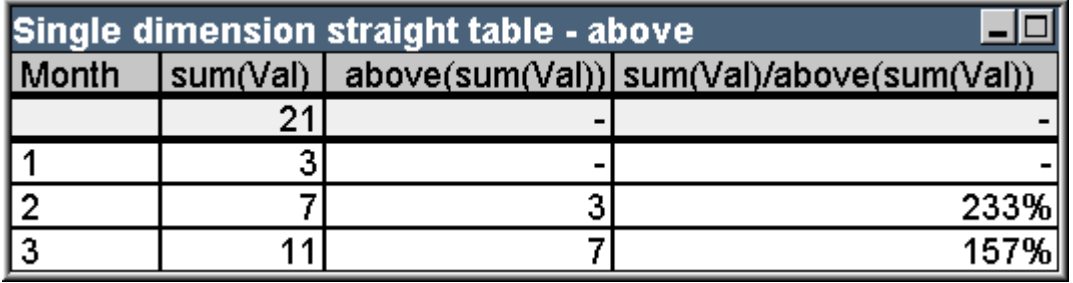

Beispieltabelle: Tabellendiagramm mit einer Dimension mit Above -Funktion

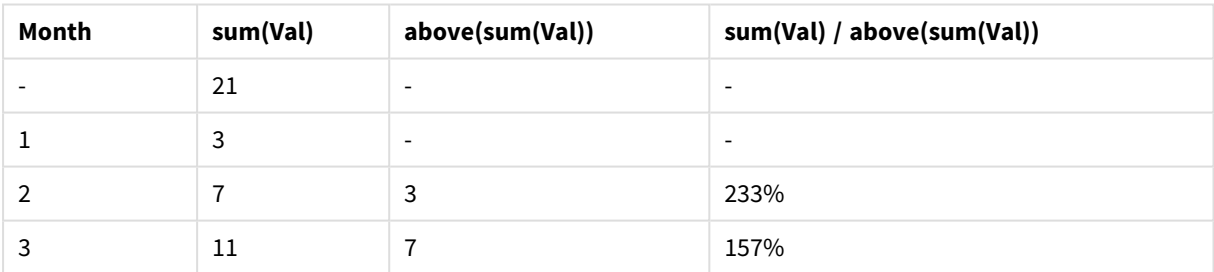

Die dritte Spalte zeigt die Werte der Formel **sum(Wert)** für die jeweils vorangehende Zeile an. Dies kann anhand eines Vergleicht mit den Werten für **sum(val)** in der zweiten Spalte bestätigt werden. In der ersten Zeile ergibt die Funktion **above** NULL, da keine vorangehende Zeile existiert. Für die **above**-Funktion können keine Summen angezeigt werden.

Die vierte Spalte zeigt ein häufiges Anwendungsbeispiel für diese Funktion: Zuwachsraten über verschiedene Zeiträume.

## **Example 5:**

Dies ist eine Pivottabelle mit zwei Dimensionen:

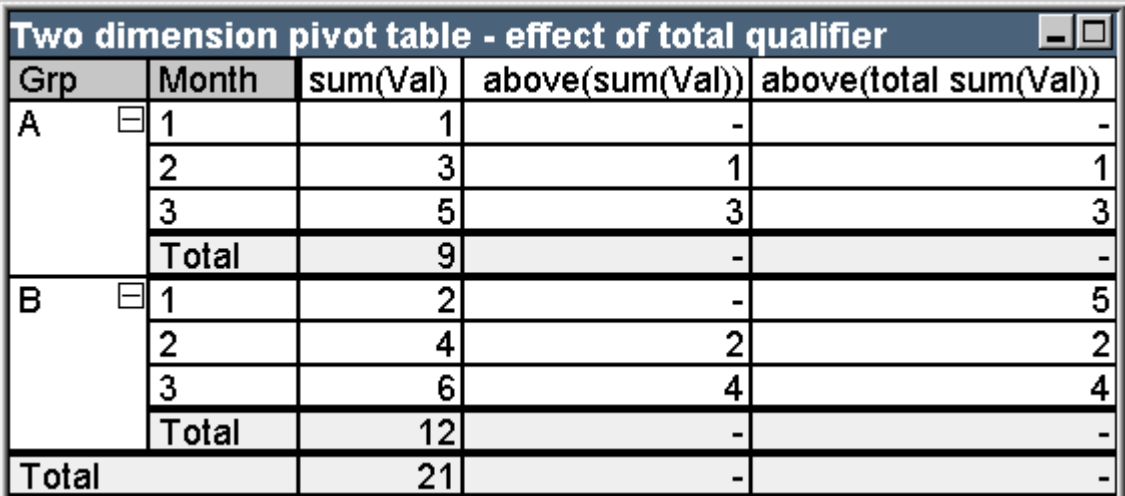

Beispieltabelle: Pivottabelle mit zwei Dimensionen mit total -Qualifizierer

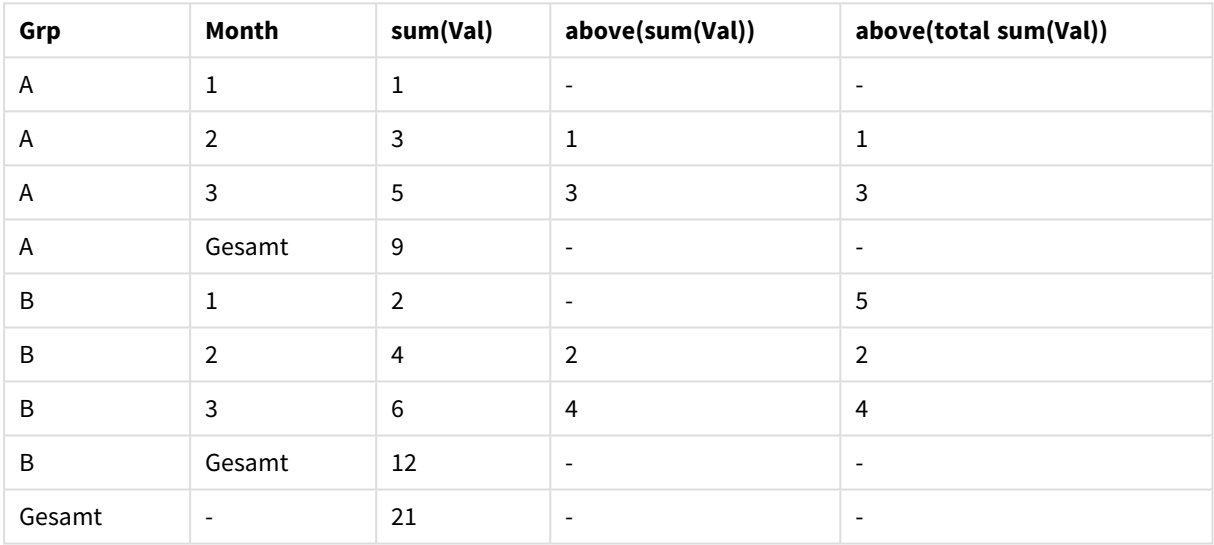

Die **above**-Funktion ohne **total**-Zusatz (dritte Spalte) bezieht sich immer nur auf den jeweiligen Spaltenabschnitt. In der ersten Zeile jedes Spaltenabschnitts ergibt sich NULL.

Durch den Zusatz **total** (vierte Spalte) bezieht sich die Funktion above auf die gesamte Spalte. Nur in der ersten Zeile erscheint NULL. In beiden Spalten können keine Summen angezeigt werden, weder partielle Summen noch Gesamtsummen.

## RowNo und NoOfRows

In diesem Beispiel werden die Funktionen **RowNo** und **NoOfRows** verwendet. Es ist übertragbar auf die Funktionen **ColumnNo** und **NoOfColumns**. Die Funktionen **ColumnNo** und **NoOfColumns** können nur in Pivottabellen verwendet werden.

## **Example 6:**

Dies ist eine Pivottabelle mit zwei Dimensionen:

# 9 Skriptsyntax und Diagrammfunktionen

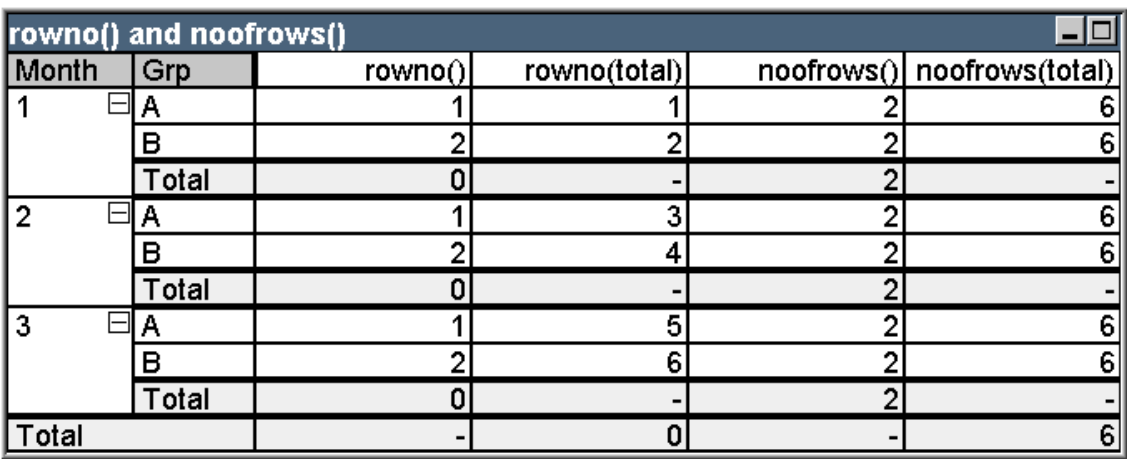

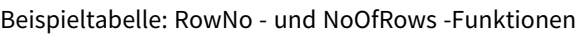

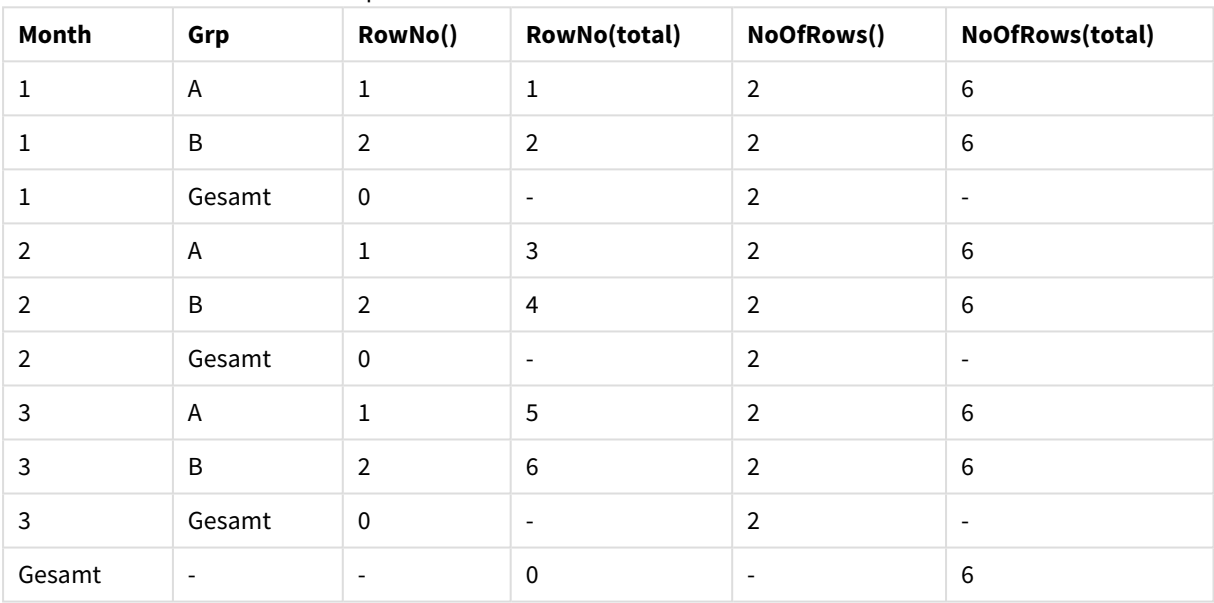

- <sup>l</sup> **Spalte 3**Die Funktion **RowNo** ohne total-Zusatz liefert die Nummer der Zeile innerhalb des Spaltenabschnitts. Als partielle Summe erscheint 0, da sich diese Summen eindeutig auf den jeweiligen Spaltenabschnitt beziehen. Die Gesamtsumme ist NULL.
- <sup>l</sup> **Spalte 4** Die Funktion **RowNo** mit total-Zusatz liefert die Nummer der Zeile bezogen auf die gesamte Spalte. Die Teilsummen sind NULL. Die Gesamtsumme ist 0.
- <sup>l</sup> **Spalte 5** Die Funktion **NoOfRows** ohne total-Zusatz liefert die Zahl der Zeilen innerhalb des Spaltenabschnitts. Als Teilsumme wird wiederum diese Zahl ausgegeben. Die Gesamtsumme ist NULL.
- <sup>l</sup> **Spalte 6** Die Funktion **NoOfRows** mit total-Zusatz liefert die Zahl der Zeilen in der gesamten Spalte. Diese wird auch als Gesamtsumme ausgegeben, Teilsummen sind nicht verfügbar.

# Dynamische Ausdrücke

An vielen Stellen in den Eigenschaftsdialogen der Arbeitsblätter und Objekte lassen sich Titel und Bezeichnungen verschiedener Art definieren. Dazu gehören z. B. Fenstertitel, Titel von Arbeitsblättern, Diagrammtitel, Spaltenüberschriften, Feldbezeichnungen, Farbzuweisungen oder auch numerische Grenzwerte.
In den meisten Fällen können Sie statt eines statischen Texts oder einer Zahl einen dynamischen Ausdruck (d. h. eine Formel) eingeben, der bei jeder Auswahlaktion automatisch aktualisiert wird. Dieses Feature wird als "Dynamischer Ausdruck" bezeichnet. Wann immer die Eingabe eines dynamischen Ausdrucks möglich ist, finden Sie an entsprechender Stelle in dieser Dokumentation dazu einen Hinweis.

## Definition dynamischer Ausdrücke

Dynamische Ausdrücke werden nach folgender Syntax definiert:

 $=$ formel

Die Syntax der möglichen Formeln ist nachfolgend beschrieben.

Das einleitende Gleichheitszeichen signalisiert, dass der nachfolgende Ausdruck als Formel zu interpretieren ist. QlikView wird versuchen, die Formel auszuwerten. Kann QlikView die Formel aufgrund fehlerhafter Syntax nicht auswerten, wird der Formelausdruck angezeigt.

Dynamische Ausdrücke können Sie auch im Dialog **Formel bearbeiten** definieren. Neben den Editierfeldern findet sich eine Schaltfläche mit drei Punkten (...). Per Mausklick auf diese Schaltfläche öffnet sich der Dialog.

## Fehlermeldungen

Kann QlikView eine Formel nicht berechnen, gibt QlikView die Formelsyntax aus, gefolgt von zwei Schrägstrichen und einer Fehlermeldung.

## **Beispiel:**

 $=$  mode(x) //zu wenig Objektspeicher

Dynamische Ausdrücke erfordern einen gewissen Speicherbedarf. Um die Ressourcen nicht übermäßig zu belasten, ist für sie nur ein gewisser Speicherplatz vorgesehen. Erfordert Ihre Formel so komplexe Berechnungen, dass dieser Speicherplatz nicht mehr ausreicht, erscheint die Fehlermeldung "// Max. Speicherplatz überschritten".

## Formelsyntax in dynamischen Ausdrücken

Die **Formelsyntax** in dynamischen Ausdrücken entspricht im Großen und Ganzen der Syntax von Formeln in Diagrammen. Es bestehen jedoch folgende Unterschiede:

- Da die Gruppierung nach einer Dimension entfällt, werden Diagramm-Aggregierungsfunktionen in dynamischen Ausdrücken stets über alle ausgewählten bzw. wählbaren Werte berechnet. Dies entspricht Aggregierungsfunktionen mit **total**-Zusatz in Diagrammen. Der Zusatz **total** ist somit in dynamischen Titeln optional und hat keine weitere Bedeutung. Die **set**-Definitionen werden wie in Diagrammformeln verwendet, d. h., sie verursachen Aggregierungen über eine andere Auswahl als die aktuelle Auswahl.
- In dynamischen Titeln können Feldnamen verwendet werden, ohne dass eine Aggregierungsfunktion explizit angegeben wird. In diesem Fall wird automatisch die Funktion **only** verwendet.

## **Beispiel:**

 $=$  Currency

ist äquivalent zu

= only(Currency)

# 9.6 Operatoren

In diesem Abschnitt werden die Operatoren beschreiben, die in QlikView verwendet werden können. Es gibt zwei verschiedene Arten von Operatoren:

- Einwertige Operatoren (benötigen nur einen Operanden)
- Zweiwertige Operatoren (benötigen zwei Operanden)

Die meisten Operatoren sind zweiwertig.

Die Operatoren lassen sich in folgende Gruppen einteilen:

- Bit-Operatoren
- Logische Operatoren
- Numerische Operatoren
- Relationale Operatoren
- String-Operatoren

## Bit-Operatoren

Die Bit-Operatoren konvertieren die Operanden in ganze Zahlen in der 32-Bit-Darstellung (Verkürzung) und liefern auch ebensolche Ergebnisse. Die Operationen werden Bit für Bit durchgeführt. Kann ein Operand nicht als Zahl interpretiert werden, liefert der Vorgang NULL.

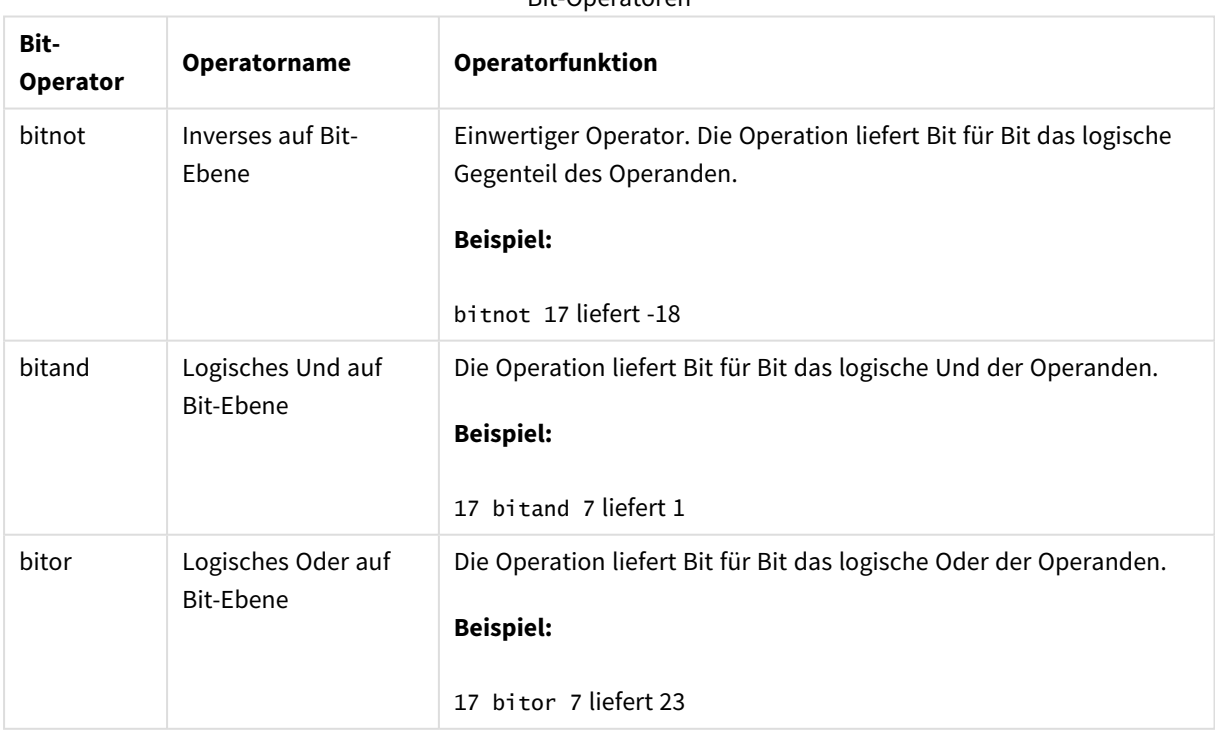

Bit-Operatoren

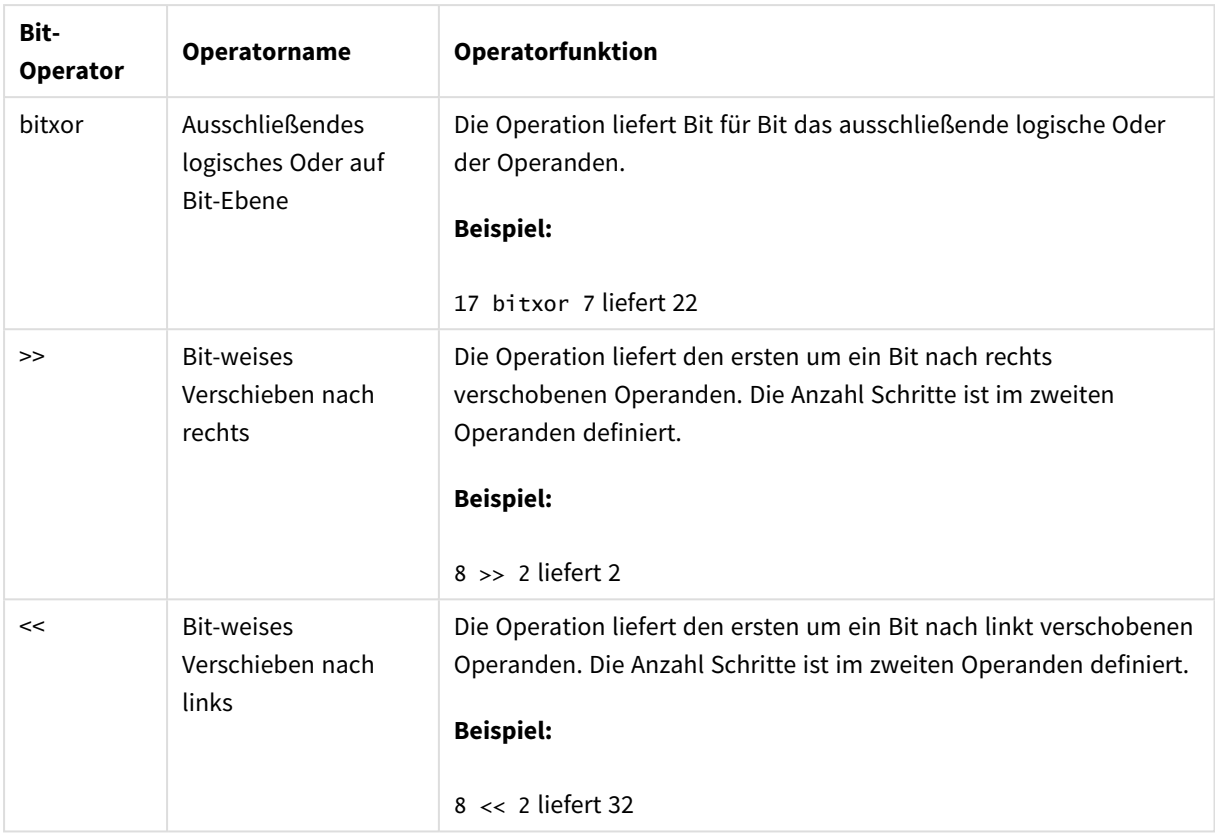

# Logische Operatoren

Logische Operatoren interpretieren die Operanden logisch und liefern als Ergebnis True (-1) oder False (0).

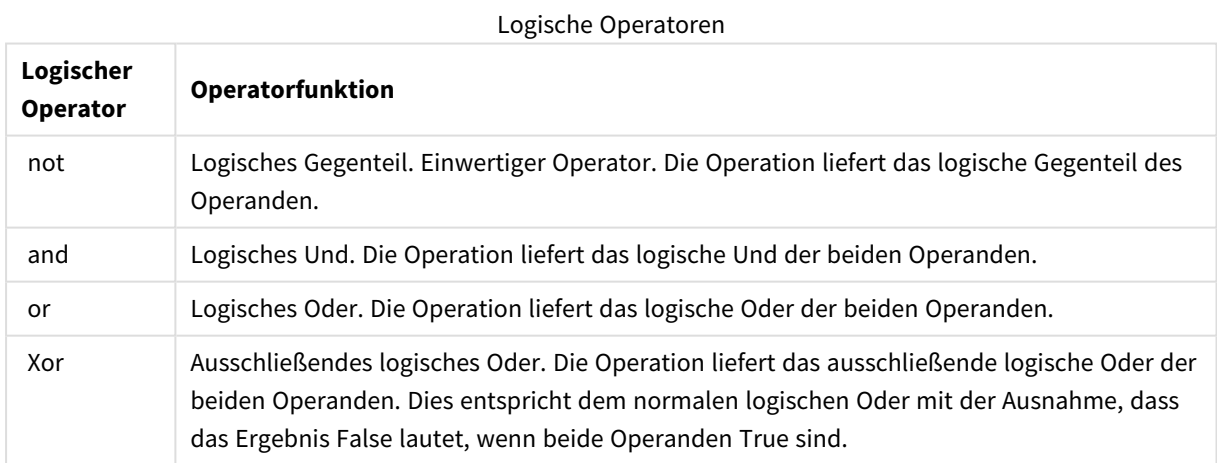

# Numerische Operatoren

Alle numerischen Operatoren benutzen die numerischen Werte der Operanden und liefern als Ergebnis einen numerischen Wert.

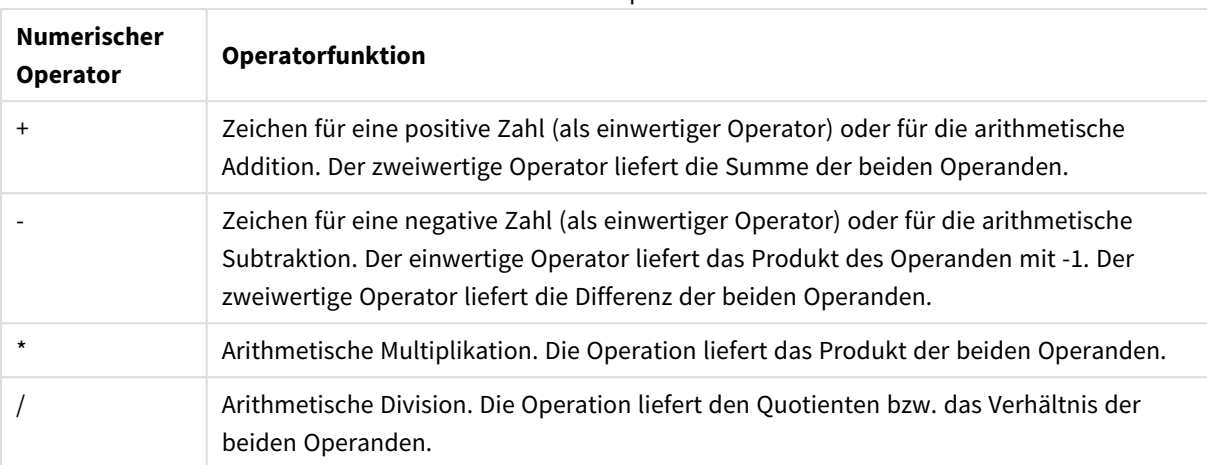

## Numerische Operatoren

# Relationale Operatoren

Alle relationalen Operatoren vergleichen die beiden Operanden und liefern als Ergebnis True (-1) oder False (0). Alle relationalen Operatoren sind zweiwertig.

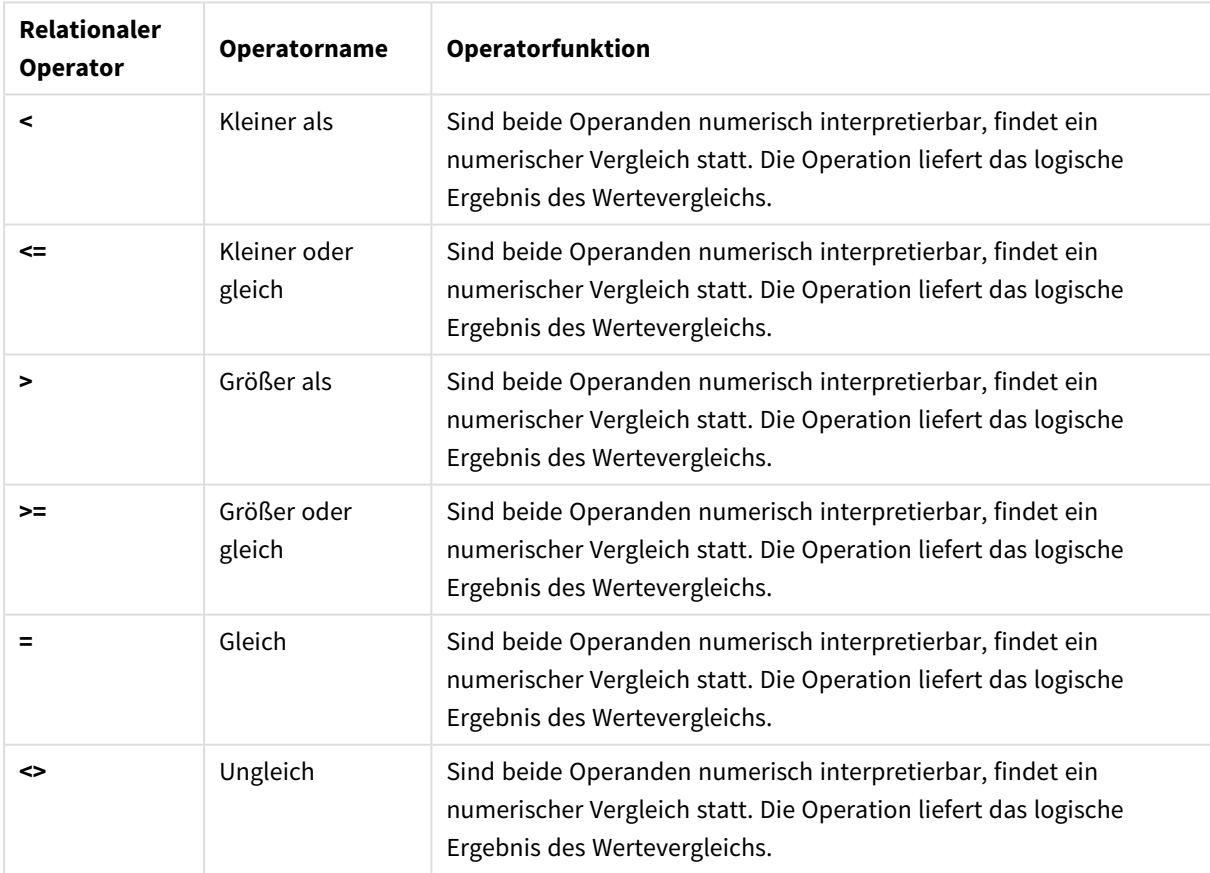

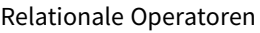

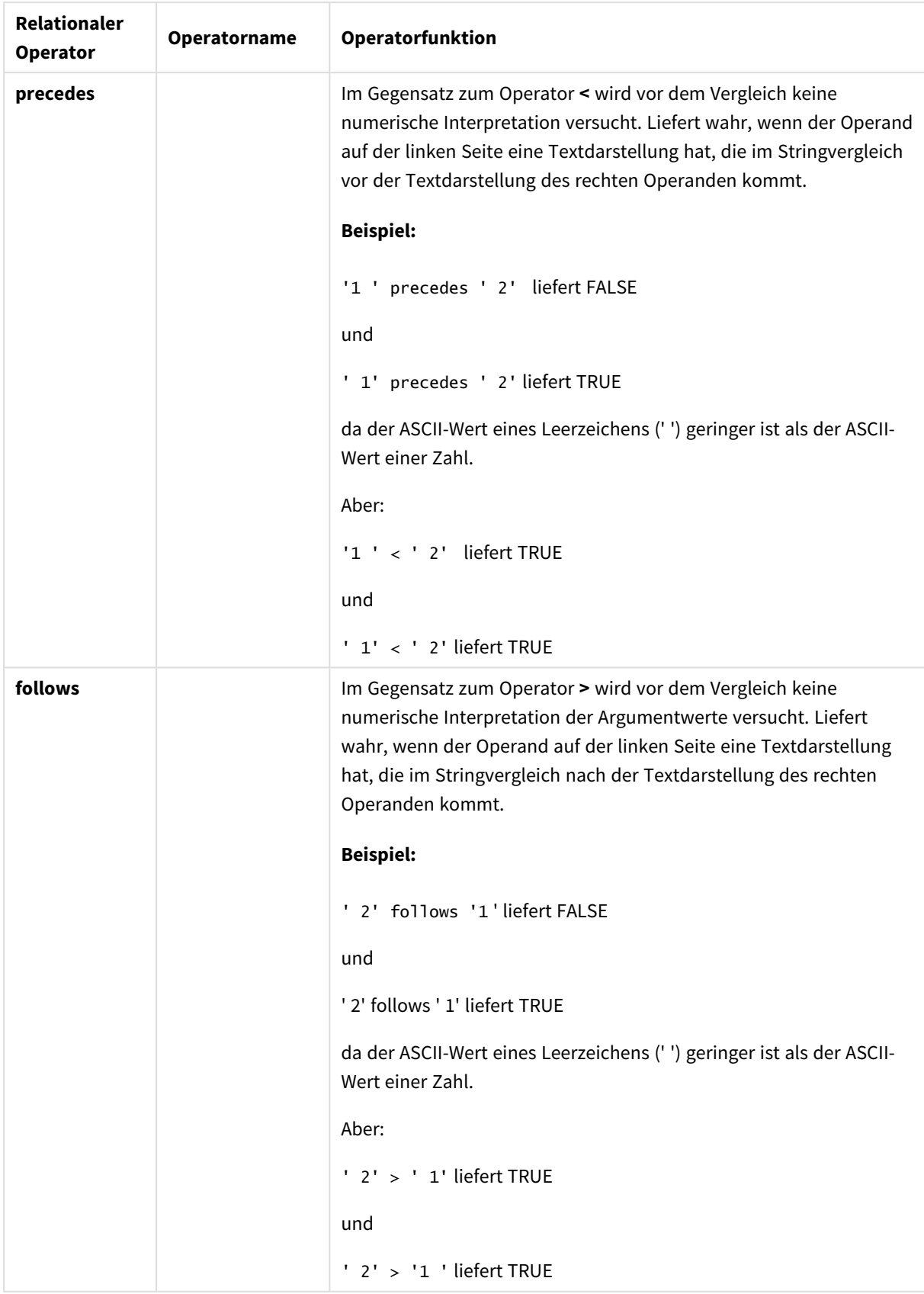

# String-Operatoren

Es existieren zwei String-Operatoren. Der erste liefert den aus beiden Operanden zusammengesetzten String, der zweite führt einen Vergleich beider Operanden durch und liefert als Ergebnis einen booleschen Wert.

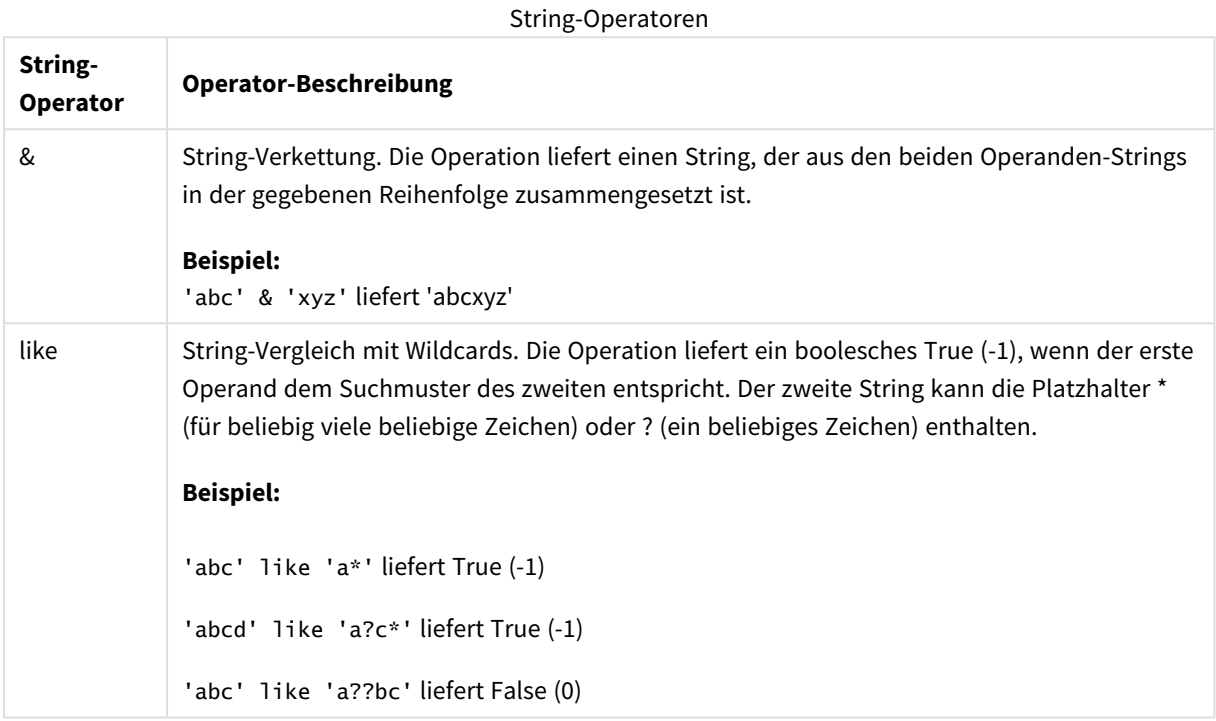

# 9.7 Funktionen in Skripten und Diagrammformeln

Dieser Abschnitt beschreibt Funktionen, die in QlikView-Ladeskripten und Diagrammformeln zur Umwandlung und Aggregierung von Daten verwendet werden können.

Viele Funktionen können sowohl in Ladeskripts und Diagrammformeln auf die gleiche Weise verwendet werden, aber es gibt eine Reihe von Ausnahmen:

- Einige Funktionen können nur in Ladeskripts verwendet werden, gekennzeichnet durch Skriptfunktion.
- <sup>l</sup> Einige Funktionen können nur in Diagrammformeln verwendet werden, gekennzeichnet durch Diagrammfunktion.
- Einige Funktionen können sowohl in Ladeskripten als auch in Diagrammformeln verwendet werden, aber mit Unterschieden bei Parametern und in der Anwendung. Diese werden als separate Themen, gekennzeichnet durch Skriptfunktion oder Diagrammfunktion, beschrieben.

# Analyseverbindungen

Sowohl für QlikView Desktop als auch für QlikView Server werden Analyseverbindungen konfiguriert, indem Sie die Datei *settings.ini* bearbeiten. Durch Analyseverbindungen aktivierte Funktionen werden nur angezeigt, wenn Sie die Analyseverbindung in der Datei *setting.ini* konfiguriert und QlikView gestartet haben. Informationen zum Erstellen einer Analyseverbindung finden Sie auf der Seite zu Analyseverbindungen.

# Aggregierungsfunktionen

Die als Aggregierungsfunktionen bezeichnete Funktionsgruppe besteht aus Funktionen, die mehrere Feldwerte als Eingabe verwenden und ein einzelnes Ergebnis pro Gruppe zurückgeben, wobei die Gruppierung durch eine Diagrammdimension oder eine **group by**-Bedingung in der Skriptanweisung definiert wird.

Aggregierungsfunktionen umfassen **Sum()**, **Count()**, **Min()**, **Max()** und viele weitere.

Die meisten Aggregierungsfunktionen können sowohl im Datenladeskript als auch in den Diagrammformeln verwendet werden, jedoch variiert die Syntax.

## Verwenden von Aggregierungsfunktionen in einem Datenladeskript

Aggregierungsfunktionen können nur innerhalb von **LOAD** - und **SELECT**-Anweisungen verwendet werden.

## Aggregierungsfunktionen in Diagrammformeln verwenden

Der Parameter der Aggregierungsfunktion darf keine anderen Aggregierungsfunktionen enthalten, es sei denn, diese inneren Aggregierungen enthalten den Qualifizierer **TOTAL**. Für komplexere verschachtelte Aggregierungen benutzen Sie bitte die erweiterte **Aggr**-Funktion in Verbindung mit einer angegebenen Dimension.

Die Aggregierungsfunktion berechnet sich über alle wählbaren Werte. Alternativ können Sie die der Berechnung zugrunde liegenden Werte jedoch über eine Auswahlformel bestimmen.

## Berechnung von Aggregierungen

Eine Aggregierung durchläuft die Datensätze einer bestimmten Tabelle in Schleifen und aggregiert die darin enthaltenen Datensätze. Beispielsweise wird mit **Count**(<Field>) die Anzahl der Datensätze in der Tabelle gezählt, in der sich <Field> befindet. Wenn Sie nur die distinkten Feldwerte aggregieren möchten, müssen Sie die **distinct** -Bedingung verwenden, beispielsweise **Count**(**distinct** <Field>).

Wenn die Aggregierungsfunktion Felder aus verschiedenen Tabellen enthält, durchläuft sie die Datensätze des Kreuzprodukts der Tabellen der sie bildenden Felder in einer Schleife. Dies bringt Leistungseinbußen mit sich, und aus diesem Grund sollten derartige Aggregierungen insbesondere bei großen Datenmengen vermieden werden.

## Aggregierung von Schlüsselfeldern

Aufgrund der Art und Weise, wie Aggregierungen berechnet werden, können keine Schlüsselfelder aggregiert werden, weil nicht klar ist, welche Tabelle für die Aggregierung verwendet werden sollte. Wenn beispielsweise das Feld <Key> zwei Tabellen verknüpft, ist nicht klar, ob **Count**(<Key>) die Anzahl der Datensätze der ersten oder der zweiten Tabelle zurückgeben soll.

Wenn Sie aber die **distinct**-Bedingung verwenden, ist die Aggregierung korrekt definiert und kann berechnet werden.

Wenn Sie also ein Schlüsselfeld innerhalb einer Aggregierungsfunktion ohne die **distinct**-Bedingung verwenden, gibt QlikView möglicherweise eine Zahl zurück, die keinen Sinn ergibt. Als Lösung verwenden Sie entweder die **distinct**-Bedingung oder eine Kopie des Schlüssels, die sich in nur einer Tabelle befindet.

Beispiel: In den folgenden Tabellen ist ProductID der Schlüssel zwischen den Tabellen.

*ProductID-Schlüssel zwischen den Tabellen "Products" und "Details"*

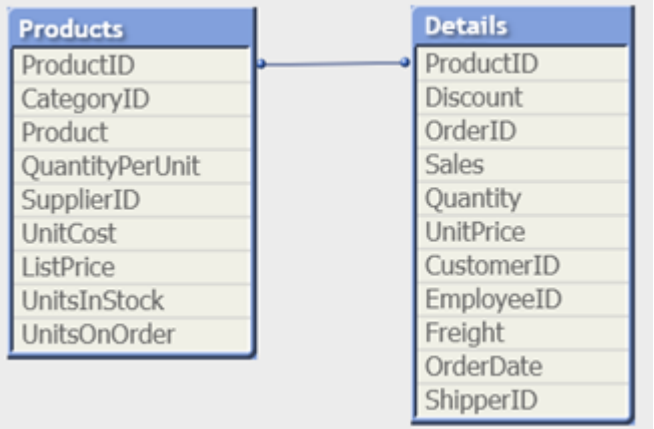

Count(ProductID) kann entweder in der Tabelle Products (mit nur einem Datensatz pro Produkt und ProductID als primärem Schlüssel) oder in der Tabelle Details (die wahrscheinlich mehrere Datensätze pro Produkt enthält) gezählt werden. Wenn Sie die Anzahl der unterschiedlichen Produkte zählen möchten, sollten Sie Count(distinct ProductID) verwenden. Wenn Sie die Anzahl der Zeilen in einer bestimmten Tabelle zählen möchten, sollten Sie den Schlüssel nicht verwenden.

## Aggr

**Aggr()** berechnet eine Reihe von Werten für die Formel aggregiert über die angegebene Dimension oder Dimensionen. Beispielsweise den maximalen Umsatzwert pro Kunde oder Region.

Die Funktion **Aggr** wird für verschachtelte Aggregierungen verwendet, bei denen der erste Parameter (die innere Aggregierung) einmal pro Dimensionswert berechnet wird. Die Dimensionen werden im zweiten Parameter (und in den darauffolgenden Parametern) angegeben.

Zudem sollte die **Aggr**-Funktion in einer äußeren Aggregierungsfunktion eingeschlossen sein. Dazu wird die Reihe von Ergebnissen der **Aggr**-Funktion als Eingabe für die Aggregierung verwendet, in der sie verschachtelt ist.

## **Syntax:**

```
Aggr({SetExpression}[DISTINCT] [NODISTINCT ] expr, StructuredParameter{,
StructuredParameter})
```
### **Rückgabe Datentyp:** dual

### **Argumente:**

- <sup>l</sup> expr: Eine aus einer Aggregierungsfunktion bestehende Formel. Standardmäßig berechnet sich die Aggregierungsfunktion über alle wählbaren Werte.
- StructuredParameter: StructuredParameter besteht aus einer Dimension und optional aus Sortierkriterien im Format: (Dimension(Sort-type, Ordering)). Die Dimension ist ein einzelnes Feld und darf keine Formel sein. Mit der Dimension wird der Wertepool bestimmt, für den die Formel Aggr

berechnet wird.

Wenn Sortierkriterien vorliegen, wird der von der Funktion Aggr erstellte und für die Dimension berechnete Wertepool sortiert. Das ist wichtig, wenn die Sortierreihenfolge das Ergebnis der Formel ändert, die die Funktion Aggr enthält. Details zur Verwendung der Sortierkriterien finden Sie unter *Hinzufügen von [Sortierkriterien](#page-1088-0) zur Dimension in einem strukturierten Parameter (page 1089)*.

- SetExpression: Standardmäßig berechnet sich die Aggregierungsfunktion über alle wählbaren Werte. Alternativ können Sie die der Berechnung zugrunde liegenden Werte über die Auswahlformel bestimmen.
- <sup>l</sup> DISTINCT: Wird dem Formelargument dagegen **distinct** oder gar kein Qualifizierer vorangestellt, ergibt sich für jede Kombination von Dimensionswerten nur ein Wert. So werden Aggregationen normalerweise verwendet. Jede distinct-Kombination aus Dimensionswerten ergibt eine Zeile im Diagramm.
- <sup>l</sup> NODISTINCT: Der Zusatz der Formel **nodistinct** bewirkt, dass die Funktion für jede Kombination von Dimensionswerten je nach Datenstruktur mehrere Werte liefern kann. Ist nur eine Dimension vorhanden, liefert die Funktion **aggr** viele Werte mit derselben Anzahl an Elementen, wie Zeilen in den Quelldaten vorhanden sind.

Grundlegende Aggregierungsfunktionen wie **Sum**, **Min** und **Avg** liefern einen numerischen Wert. Die Funktion Aggr() kann jedoch mit dem Erstellen einer temporären abgestuften Trefferliste (eine virtuelle Tabelle) verglichen werden, mithilfe derer eine weitere Aggregierung erfolgen kann. Beispielsweise durch die Berechnung eines durchschnittlichen Umsatzwertes über die Addition der Umsätze nach Kunde in einer **Aggr ()**-Anweisung und die anschließende Berechnung des Durchschnitts der addierten Ergebnisse: **Avg(TOTAL Aggr(Sum(Sales), Customer))**.

*Verwenden Sie die Funktion Aggr() in dynamischen Dimensionen, wenn Sie eine verschachtelte Diagramm-Aggregierung auf mehreren Ebenen erstellen möchten.*

### **Beschränkungen:**

Alle Dimensionen in der Funktion Aggr() müssen Felder und dürfen keine Formeln (dynamische Dimensionen) sein.

## <span id="page-1088-0"></span>**Hinzufügen von Sortierkriterien zur Dimension in einem strukturierten Parameter**

In seiner einfachsten Form ist das Argument StructuredParameter in der Aggr -Funktionssyntax eine einzelne Dimension. Die Formel Aggr(Sum(Sales, Month)) ermittelt die Gesamtsumme aller Umsätze jedes Monats. Wenn sie jedoch in einer weiteren Aggregierungsfunktion eingeschlossen wird, kann es zu unerwarteten Ergebnissen kommen. Dies verhindern Sie durch die Verwendung von Sortierkriterien. Das liegt daran, dass einige Dimensionen numerisch sortiert werden können, andere alphabetisch usw.

Im Argument StructuredParameter der Funktion Aggr können Sie Sortierkriterien für die Dimension in Ihrer Formel angeben. Dadurch legen Sie eine Sortierreihenfolge für die virtuelle Tabelle fest, die von der Funktion Aggr generiert wird.

Das Argument StructuredParameter weist die folgende Syntax auf:

```
(FieldName, (Sort-type, Ordering))
```
### Strukturierte Parameter können verschachtelt sein:

(FieldName, (FieldName2, (Sort-type, Ordering)))

Gültige Sortierungen sind: NUMERIC, TEXT, FREQUENCY oder LOAD\_ORDER.

Je nach Sortierung sind folgende Reihenfolgen zulässig:

Typen von Sortierreihenfolgen

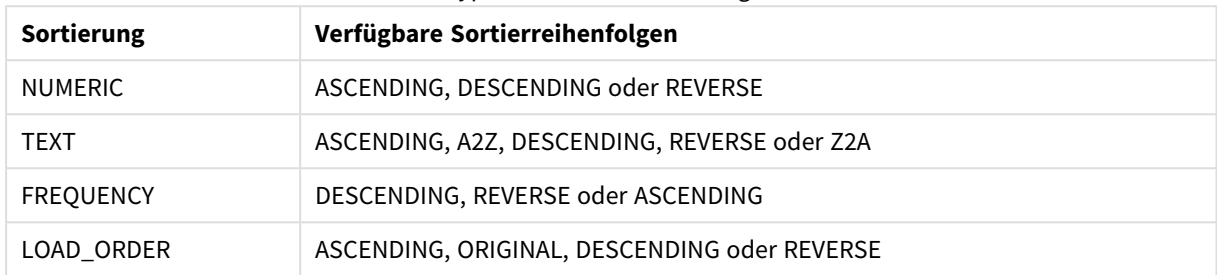

Die Reihenfolgen REVERSE und DESCENDING führen zum selben Ergebnis.

Bei der Sortierung nach TEXT produzieren die Reihenfolgen ASCENDING und A2Z dasselbe Ergebnis, ebenso wie DESCENDING, REVERSE und Z2A.

Bei der Sortierung nach LOAD\_ORDER produzieren die Reihenfolgen ASCENDING und ORIGINAL dasselbe Ergebnis.

## Beispiele

### **Example 1:**

Avg(Aggr(Sum(UnitSales\*UnitPrice), Customer))

Die Formel Aggr(Sum(UnitSales\*UnitPrice), Customer) ermittelt den Gesamtumsatzwert nach **Customer** und gibt eine Reihe von Werten aus: 295, 715 und 120 für die drei **Customer**-Werte.

Es ergibt sich also eine temporäre Liste von Werten, sodass Sie keine eigene Tabelle oder Spalte mit diesen Werten erstellen müssen. Diese Werte werden als Eingangsgröße für die **Avg()**-Funktion verwendet, um den Durchschnittswert der Umsätze zu ermitteln, 376,6667. (Dafür muss im Eigenschaftenfenster unter **Presentation** die Option **Gesamtwerte** ausgewählt sein.)

## **Example 2:**

Aggr(NODISTINCT Max(UnitPrice), Customer)

Eine Reihe von Werten: 16, 16, 16, 25, 25, 25, 19 und 19. Der **nodistinct** -Qualifizierer bedeutet, dass der Pool ein Element für jede Zeile in den Quelldaten enthält: Jedes davon stellt den maximalen **UnitPrice** für jeden **Customer** und jedes **Product** dar.

### **Example 3:**

max(aggr(sum(Customers)-above(Sum(Customers)), (MonthYear,(NUMERIC, ASCENDING)))) Verwenden von Sortierkriterien im Argument StructuredParameter der Formel: max(aggr(sum(Customers) above(Sum(Customers)), (MonthYear,(NUMERIC, ASCENDING))))

Ohne Sortierkriterien hängt das Ergebnis der Formel max(aggr(sum(Customers)-above(Sum(Customers)), (MonthYear))) davon ab, wie die Dimension MonthYearsortiert ist. Möglicherweise erhalten Sie nicht das erwartete Ergebnis. Indem Sie der Dimension Werte für Sortierart und Reihenfolge hinzufügen, legen Sie Sortierkriterien für den strukturierten Parameter fest: (MonthYear, (NUMERIC, ASCENDING)), wobei die Sortierart NUMERIC und die Reihenfolge ASCENDING festlegen, dass MonthYear in aufsteigender numerischer Reihenfolge sortiert wird.

Im vorliegenden Fall wird der höchste Zuwachs bei den Kundenzahlen im Monatsvergleich ermittelt. Dies könnte beispielsweise bei einer Visualisierung der KPI verwendet werden.

Der Teil Aggr der Formel vergleicht die Gesamtanzahl der Kunden in einem Monat (bereitgestellt von MonthYear) mit der Gesamtanzahl im vorherigen Monat. Da die Dimension (MonthYear,(NUMERIC, ASCENDING)) nun Sortierkriterien aufweist, wissen Sie mit Sicherheit, dass Aggr die Kundenzahlen der aufeinanderfolgenden Monate in der virtuellen Tabelle vergleicht, indem die Monate in aufsteigender numerischer Reihenfolge und nicht in absteigender alphabetischer Reihenfolge sortiert werden.

### **In Beispielen verwendete Daten:**

Erstellen Sie eine Tabelle mit den Dimensionen **Customer**, **Product**, **UnitPrice** und **UnitSales**. Fügen Sie die Formel der Tabelle als Kennzahl hinzu.

```
ProductData:
LOAD * inline [
Customer|Product|UnitSales|UnitPrice
Astrida|AA|4|16
Astrida|AA|10|15
Astrida|BB|9|9
Betacab|BB|5|10
Betacab|CC|2|20
Betacab|DD|25|25
Canutility|AA|8|15
Canutility|CC||19
] (delimiter is '|');
```
## Einfache Aggregierungsfunktionen

## Einfache Aggregierungsfunktionen – Übersicht

Die einfachen Aggregierungsfunktionen bilden die Gruppe der am häufigsten anzutreffenden Aggregierungsfunktionen.

Jede Funktion wird nach der Übersicht genauer beschrieben. Sie können auch auf den Funktionsnamen in der Syntax klicken, um direkt auf die Details zu der spezifischen Funktion zuzugreifen.

## Verwenden von einfachen Aggregierungsfunktionen im Ladeskript

### **FirstSortedValue**

The sorted values are iterated over a number of records, as defined by a **group by** clause, or aggregated across the full data set if no **group by** clause is defined.

**[FirstSortedValue](#page-1093-0) (**[ **distinct** ] expression , sort-weight [, n ]**)**

## **Max**

**Max()** liefert den höchsten numerischen Wert der aggregierten Daten in der Formel, wie in einer Bedingung **group by** definiert wurde. Wird ein **rank** n angegeben, wird der höchste n-te Wert geliefert.

**[Max](#page-1097-0) (** expression[, rank]**)**

## **Min**

**Min()** liefert den niedrigsten numerischen Wert der aggregierten Daten in der Formel, wie in einer Bedingung **group by** definiert wurde. Wird ein **rank** n angegeben, wird der niedrigste n-te Wert geliefert.

**[Min](#page-1101-0) (** expression[, rank]**)**

## **Mode**

**Mode()** liefert den am häufigsten vorkommenden Wert, also den Moduswert der aggregierten Daten in der Formel, wie in einer Bedingung **group by** definiert wurde. Die Funktion **Mode()** kann sowohl numerische Werte als auch Textwerte liefern.

**[Mode](#page-1104-0) (**expression **)**

## **Only**

**Only()** liefert einen Wert, wenn die aggregierten Daten nur ein einziges mögliches Ergebnis liefern. Enthalten die Datensätze innerhalb eines gruppierten Ergebnisses, wie durch den group by-Zusatz definiert, nur einen einzigen Wert, wird dieser Wert ausgegeben. Andernfalls wird NULL ausgegeben.

**[Only](#page-1106-0) (**expression **)**

## **Sum**

**Sum()** berechnet den Gesamtwert der in der Formel aggregierten Werte, wie in einer Bedingung **group by** definiert wurde.

**[Sum](#page-1109-0) (**[**distinct**]expression**)**

## Einfache Aggregierungsfunktionen in Diagrammformeln verwenden

Diagramm-Aggregierungsfunktionen können ausschließlich in den Formeln von Diagrammen verwendet werden. Aggregierungsfunktionen dürfen nicht verschachtelt werden, d. h. das Argument einer Aggregierungsfunktion darf keine weiteren Aggregierungsfunktionen enthalten.

### FirstSortedValue

**FirstSortedValue()** gibt den Wert der in **value** festgelegten Formel zurück, der dem Ergebnis der Sortierung des **sort\_weight**-Arguments entspricht, unter Berücksichtigung, falls angegeben, der Funktion **rank**. Weist mehr als ein Ergebnis dasselbe Feld **sort\_weight** für die festgelegte Funktion **rank** auf, gibt die Funktion **NULL** zurück.

**[FirstSortedValue\(\)](#page-1096-0) gibt den Wert der in value festgelegten Formel zurück, der dem Ergebnis der Sortierung des [sort\\_weight-Arguments](#page-1096-0) entspricht, unter [Berücksichtigung,](#page-1096-0) falls angegeben, der Funktion rank. Weist mehr als ein Ergebnis dasselbe Feld [sort\\_weight](#page-1096-0) für die festgelegte Funktion rank auf, gibt die [Funktion](#page-1096-0) NULL zurück.**([{SetExpression}] [DISTINCT] [TOTAL [<fld {,fld}>]] value, sort\_weight [,rank])

Max

**Max()** liefert den höchsten Wert der aggregierten Daten. Wird ein **rank** n angegeben, wird der höchste n-te Wert geliefert.

**MaxMax() liefert den höchsten Wert der [aggregierten](#page-1099-0) Daten. Wird ein rank n angegeben, wird der höchste n-te Wert geliefert. [Vergleichen](#page-1099-0) Sie die Funktion Max mit [FirstSortedValue](#page-1099-0) und rangemax, deren Funktionalität ähnlich ist. Max [\(\[{SetExpression}\]](#page-1099-0) [DISTINCT] [TOTAL [<fld {,fld}>]] expr [,rank]) [numerisch expr:](#page-1099-0) Die Formel oder das Feld mit den Daten, die gemessen werden [sollen.rank:](#page-1099-0) Der Standardwert von rank ist 1, was dem höchsten Wert entspricht. Wird rank als 2 angegeben, wird der [zweithöchste](#page-1099-0) Wert ausgegeben. Wird rank als 3 angegeben, wird der [dritthöchste](#page-1099-0) Wert ausgegeben usw.SetExpression: Standardmäßig berechnet sich die [Aggregierungsfunktion](#page-1099-0) über alle wählbaren Werte. [Alternativ](#page-1099-0) können Sie die der Berechnung zugrunde liegenden Werte über die [Auswahlformel](#page-1099-0) bestimmen. TOTAL: Der Zusatz TOTAL vor der Funktion bewirkt, dass die Berechnung über alle [ausgewählten](#page-1099-0) bzw. wählbaren Werte erfolgt, und nicht nur über [diejenigen,](#page-1099-0) die zu dem Wert der aktuellen Dimension zählen, die [Dimensionen](#page-1099-0) des Diagramms werden also nicht [berücksichtigt.](#page-1099-0) Auf den Zusatz TOTAL kann eine Reihe von Feldnamen in spitzen Klammern folgen <fld>. Sind dies [Dimensionen](#page-1099-0) des Diagramms, werden bei der Berechnung Beispiele und [ErgebnisseBeispielErgebnisMax\(UnitSales\)10,](#page-1099-0) da dies der höchste Wert in UnitSales ist.Der Wert einer [Bestellung](#page-1099-0) wird aus der Anzahl der verkauften Einheiten (UnitSales) [multipliziert](#page-1099-0) mit dem Stückpreis [berechnet.Max\(UnitSales\\*UnitPrice\)150,](#page-1099-0) da dies der höchste Wert der Berechnung aus allen wählbaren Werten von [\(UnitSales\)\\*\(UnitPrice\)](#page-1099-0) ist.Max (UnitSales, 2)9, da dies der zweithöchste Wert [ist.Max\(TOTAL UnitSales\)10,](#page-1099-0) da der Zusatz TOTAL [bedeutet,](#page-1099-0) dass der höchste wählbare Wert gefunden wird, ohne die Dimensionen des Diagramms zu [berücksichtigen.](#page-1099-0) Bei einem Diagramm mit der [Dimension](#page-1099-0) Customer sorgt der Zusatz TOTAL dafür, dass der maximale Wert übergreifend über den [vollständigen](#page-1099-0) Datensatz anstelle des Maximalwerts UnitSales für jeden Kunden [zurückgegeben](#page-1099-0) wird.Treffen Sie die Auswahl Customer B.Max({1} [TOTAL UnitSales\)10,](#page-1099-0) unabhängig von der getroffenen Auswahl, da die Set [Analysis-Formel](#page-1099-0) {1} die zu berechnenden Datensätze unabhängig von der [getroffenen](#page-1099-0) Auswahl als ALL bewertet.In Beispielen verwendete [Daten:ProductData:LOAD](#page-1099-0) \* inline [\[Customer|Product|UnitSales|UnitPriceAstrida|AA|4|16Astrida|AA|10|15Astrida|B](#page-1099-0) [B|9|9Betacab|BB|5|10Betacab|CC|2|20Betacab|DD||25Canutility|AA|8|15Canutility](#page-1099-0) |CC||19] (delimiter is ['|'\); Beispieldaten](#page-1099-0) in [TabellenformatCustomerProductUnitSalesUnitPrice](#page-1099-0) [AstridaAA416AstridaAA1015AstridaBB99BetacabBB510BetacabCC220BetacabDD-](#page-1099-0)[25CanutilityAA815CanutilityCC-19\(](#page-1099-0)**[{SetExpression}] [DISTINCT] [TOTAL [<fld {,fld}>]] expr [,rank]**)**

Min

**Min()** liefert den niedrigsten numerischen Wert der aggregierten Daten. Wird ein **rank** n angegeben, wird der niedrigste n-te Wert geliefert.

**Min() liefert den niedrigsten numerischen Wert der [aggregierten](#page-1102-0) Daten. Wird ein rank n [angegeben,](#page-1102-0) wird der niedrigste n-te Wert geliefert. (**[{SetExpression}] [DISTINCT] [TOTAL [<fld {,fld}>]] expr [,rank]**)**

## Mode

**Mode()** liefert den am häufigsten vorkommenden Wert, also den Moduswert, in den aggregierten Daten. Die Funktion **Mode()** kann sowohl Textwerte als auch numerische Werte verarbeiten.

*Mode - [Diagrammfunktion](#page-1105-0)***(**{[SetExpression] [**TOTAL** [<fld {,fld}>]]} expr**)**

**Only** 

**Only()** liefert einen Wert, wenn die aggregierten Daten nur ein einziges mögliches Ergebnis liefern. Wenn Sie beispielsweise nach dem einzigen Produkt suchen, bei dem der Preis pro Einheit 9 beträgt, wird NULL geliefert, wenn mehr als ein Produkt einen Preis pro Einheit von 9 aufweist.

**[Only](#page-1106-0) (**[{SetExpression}] [DISTINCT] [TOTAL [<fld {,fld}>]] expr**)**

Sum

**Sum()** berechnet die Gesamtsumme der von der Formel vorgegebenen Werte oder Felder über die aggregierten Daten.

```
Sum - Diagrammfunktion([{SetExpression}] [DISTINCT] [TOTAL [<fld {,fld}>]]
expr])
```
## <span id="page-1093-0"></span>FirstSortedValue

**FirstSortedValue()** gibt den Wert der in **value** festgelegten Formel zurück, der dem Ergebnis der Sortierung des **sort\_weight**-Arguments entspricht, unter Berücksichtigung, falls angegeben, der Funktion **rank**. Weist mehr als ein Ergebnis dasselbe Feld **sort\_weight** für die festgelegte Funktion **rank** auf, gibt die Funktion **NULL** zurück.

The sorted values are iterated over a number of records, as defined by a **group by** clause, or aggregated across the full data set if no **group by** clause is defined.

### **Syntax:**

```
FirstSortedValue ([ distinct ] value, sort-weight [, rank ])
```
### **Rückgabe Datentyp:** dual

### **Argumente:**

#### FirstSortedValue-Argumente

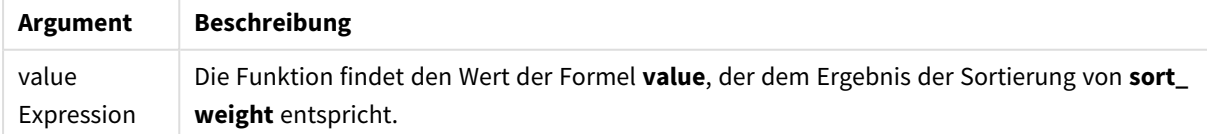

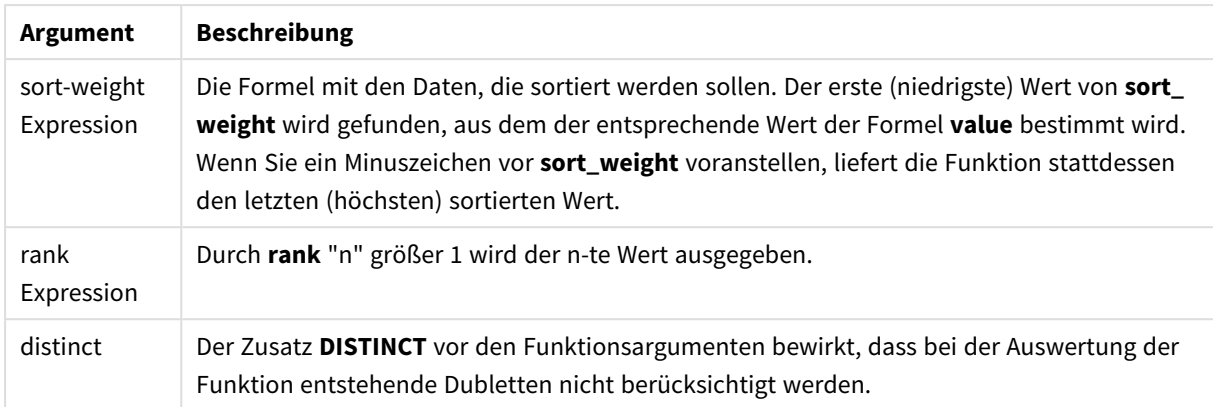

## **Beispiele und Ergebnisse:**

Fügen Sie Ihrem Dokument das Beispielskript hinzu und führen Sie sie aus. Fügen Sie einem Arbeitsblatt in unserem Dokument dann mindestens diejenigen Felder hinzu, die in der Ergebnisspalte aufgeführt sind, um das Ergebnis anzuzeigen.

### **Example 1:**

Temp:

```
LOAD * inline [
Customer|Product|OrderNumber|UnitSales|CustomerID
Astrida|AA|1|10|1
Astrida|AA|7|18|1
Astrida|BB|4|9|1
Astrida|CC|6|2|1
Betacab|AA|5|4|2
Betacab|BB|2|5|2
Betacab|DD|12|25|2
Canutility|AA|3|8|3
Canutility|CC|13|19|3
Divadip|AA|9|16|4
Divadip|AA|10|16|4
Divadip|DD|11|10|4
] (delimiter is '|');
```
FirstSortedValue: LOAD Customer,FirstSortedValue(Product, UnitSales) as MyProductWithSmallestOrderByCustomer Resident Temp Group By Customer;

| $= 1.50$             |                                                     |
|----------------------|-----------------------------------------------------|
| Ergebnisfeld (Kunde) | Ergebniswert (MyProductWithSmallestOrderByCustomer) |
| Astrida              | <sub>CC</sub>                                       |
| Betacab              | AA                                                  |
| Canutility           | AA                                                  |
| Divadip              | DD                                                  |

Beispiel 1 – Ergebnisse

Die Funktion sortiert UnitSales von klein nach groß, auf der Suche nach dem Customer-Wert mit dem kleinsten UnitSales-Wert, der kleinsten Bestellung.

Da sich CC auf die kleinste Bestellung bezieht (UnitSales= 2) für Kunde Astrida. AA entspricht der kleinsten Bestellung (4) für Kunde Betacab, AA entspricht der kleinsten Bestellung (8) für Kunde Canutility und DD der kleinsten Bestellung (10) für Kunde Divadip.

## **Example 2:**

Vorgabe: Die Tabelle **Temp** wird wie im vorherigen Beispiel geladen:

LOAD Customer,FirstSortedValue(Product, -UnitSales) as MyProductWithLargestOrderByCustomer Resident Temp Group By Customer;

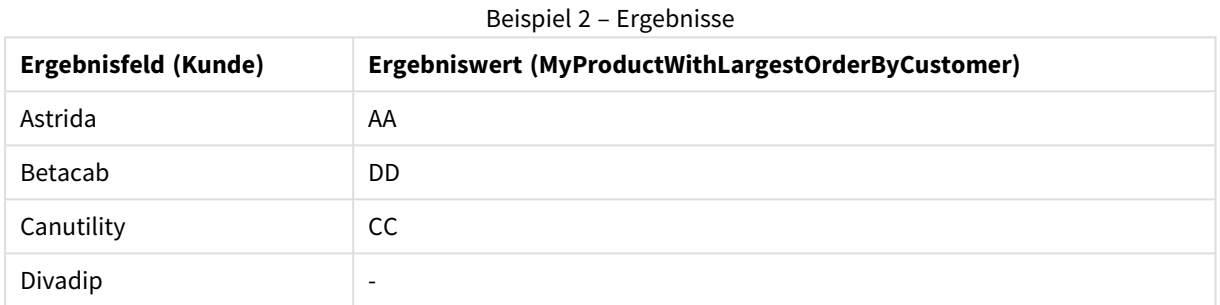

Dem sort\_weight-Argument geht ein Minuszeichen voran, weshalb die Funktion zuerst die größten Werte sortiert.

Da AA der größten Bestellung (Wert von UnitSales:18) für Kunde Astrida, DD der größten Bestellung (12) für Kunde Betacab und CC der größten Bestellung (13) für Kunde Canutility entspricht. Für die größte Bestellung (16) für Kunde Divadip gibt es zwei identische Werte, weshalb NULL ausgegeben wird.

### **Example 3:**

Vorgabe: Die Tabelle **Temp** wird wie im vorherigen Beispiel geladen:

LOAD Customer,FirstSortedValue(distinct Product, -UnitSales) as MyProductWithSmallestOrderByCustomer Resident Temp Group By Customer;

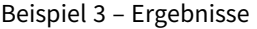

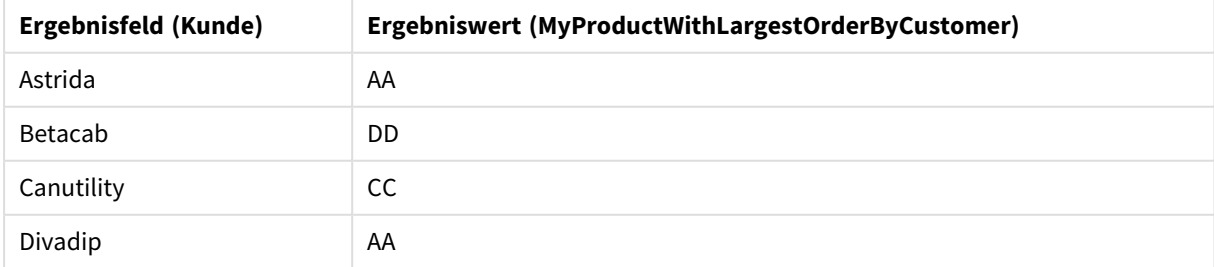

Dies entspricht dem vorigen Beispiel, außer dass der distinct-Zusatz verwendet wird. Das führt zu einer Ignorierung des duplizierten Ergebnisses für Divadip, wodurch ein Wert, der nicht gleich NULL ist, ausgegeben wird.

## <span id="page-1096-0"></span>FirstSortedValue

**FirstSortedValue()** gibt den Wert der in **value** festgelegten Formel zurück, der dem Ergebnis der Sortierung des **sort\_weight**-Arguments entspricht, unter Berücksichtigung, falls angegeben, der Funktion **rank**. Weist mehr als ein Ergebnis dasselbe Feld **sort\_weight** für die festgelegte Funktion **rank** auf, gibt die Funktion **NULL** zurück.

## **Syntax:**

```
FirstSortedValue([{SetExpression}] [DISTINCT] [TOTAL [<fld {,fld}>]] value,
sort weight [, rank])
```
## **Rückgabe Datentyp:** dual

## **Argumente:**

- value: Output-Feld. Die Funktion findet den Wert der Formel **value**, der dem Ergebnis der Sortierung von **sort\_weight** entspricht.
- sort weight: Input-Feld. Die Formel mit den Daten, die sortiert werden sollen. Der erste (niedrigste) Wert von **sort\_weight** wird gefunden, aus dem der entsprechende Wert der Formel **value** bestimmt wird. Wenn Sie ein Minuszeichen vor **sort\_weight** voranstellen, liefert die Funktion stattdessen den letzten (höchsten) sortierten Wert.
- rank: Durch rank "n" größer 1 wird der n-te Wert ausgegeben.
- SetExpression: Standardmäßig berechnet sich die Aggregierungsfunktion über alle wählbaren Werte. Alternativ können Sie die der Berechnung zugrunde liegenden Werte über die Auswahlformel bestimmen.
- <sup>l</sup> DISTINCT: Der Zusatz **DISTINCT** vor den Funktionsargumenten bewirkt, dass bei der Auswertung der Funktion entstehende Dubletten nicht berücksichtigt werden.
- <sup>l</sup> TOTAL: Der Zusatz **TOTAL** vor der Funktion bewirkt, dass die Berechnung über alle ausgewählten bzw. wählbaren Werte erfolgt, und nicht nur über diejenigen, die zu dem Wert der aktuellen Dimension zählen, die Dimensionen des Diagramms werden also nicht berücksichtigt. Auf den Zusatz **TOTAL** kann eine Reihe von Feldnamen in spitzen Klammern folgen <fld>. Sind dies Dimensionen des Diagramms, werden bei der Berechnung

### **Beispiele:**

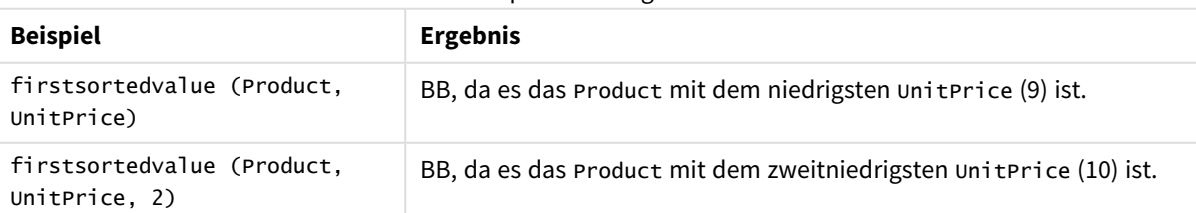

#### Beispiele und Ergebnisse

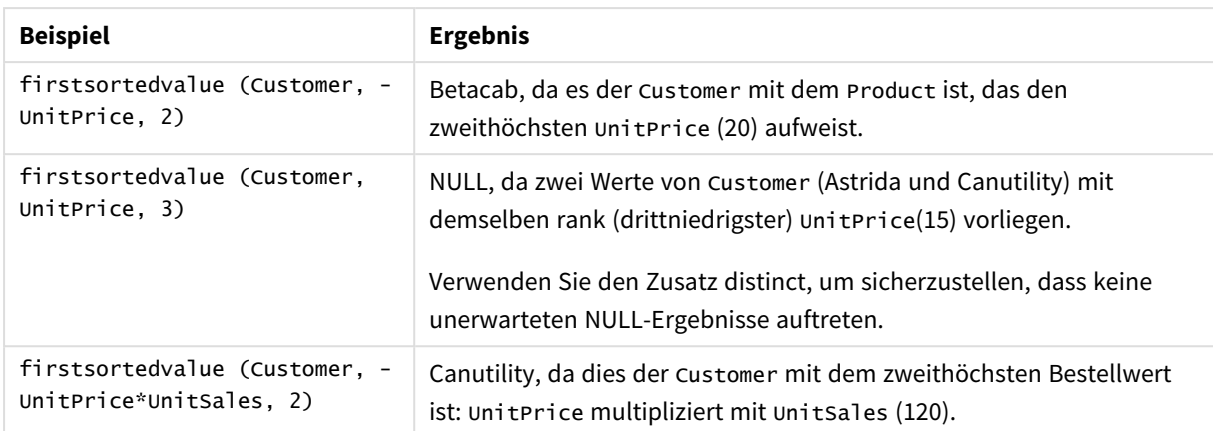

## **In Beispielen verwendete Daten:**

ProductData: LOAD \* inline [ Customer|Product|UnitSales|UnitPrice Astrida|AA|4|16 Astrida|AA|10|15 Astrida|BB|9|9 Betacab|BB|5|10 Betacab|CC|2|20 Betacab|DD||25 Canutility|AA|8|15 Canutility|CC||19 ] (delimiter is '|');

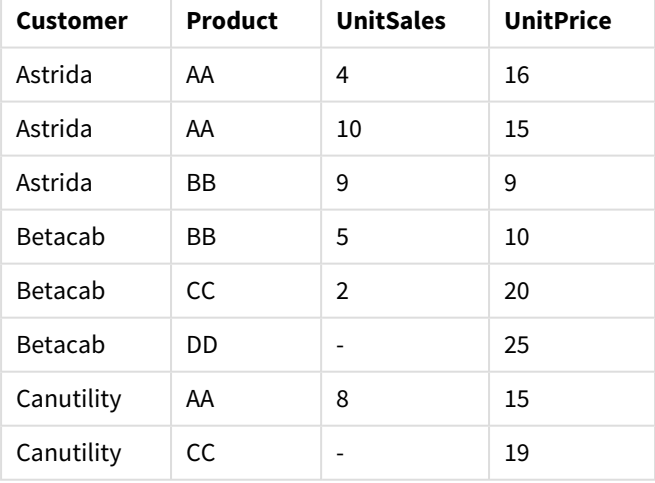

## Beispieldaten in Tabellenformat

## <span id="page-1097-0"></span>Max

**Max()** liefert den höchsten numerischen Wert der aggregierten Daten in der Formel, wie in einer Bedingung **group by** definiert wurde. Wird ein **rank** n angegeben, wird der höchste n-te Wert geliefert.

### **Syntax:**

**Max (** expr [, rank]**)**

## **Rückgabe Datentyp:** numerisch

## **Argumente:**

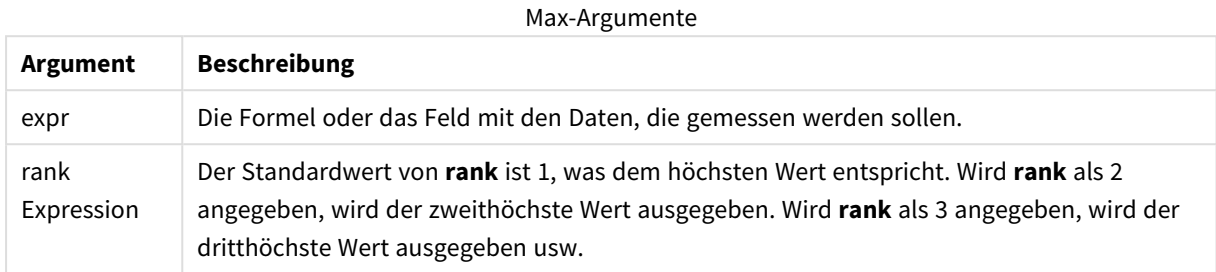

#### **Beispiele und Ergebnisse:**

Fügen Sie Ihrem Dokument das Beispielskript hinzu und führen Sie sie aus. Fügen Sie einem Arbeitsblatt in unserem Dokument dann mindestens diejenigen Felder hinzu, die in der Ergebnisspalte aufgeführt sind, um das Ergebnis anzuzeigen.

#### **Example 1:**

```
Temp:
LOAD * inline [
Customer|Product|OrderNumber|UnitSales|CustomerID
Astrida|AA|1|10|1
Astrida|AA|7|18|1
Astrida|BB|4|9|1
Astrida|CC|6|2|1
Betacab|AA|5|4|2
Betacab|BB|2|5|2
Betacab|DD
Canutility|DD|3|8
Canutility|CC
] (delimiter is '|');
```
Max:

LOAD Customer, Max(UnitSales) as MyMax Resident Temp Group By Customer; Beispiel 1 – Ergebnisse

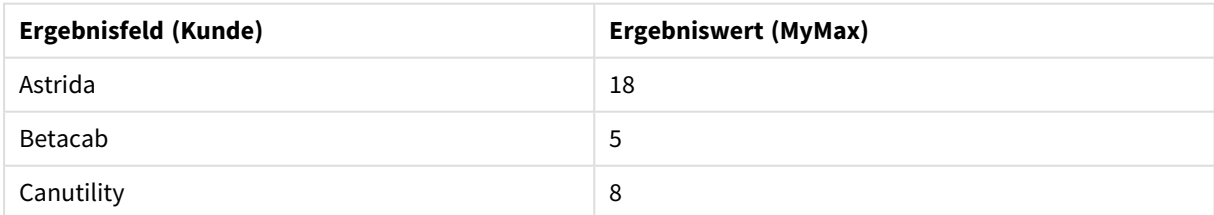

### **Example 2:**

Vorgabe: Die Tabelle **Temp** wird wie im vorherigen Beispiel geladen:

LOAD Customer, Max(UnitSales,2) as MyMaxRank2 Resident Temp Group By Customer;

<span id="page-1099-0"></span>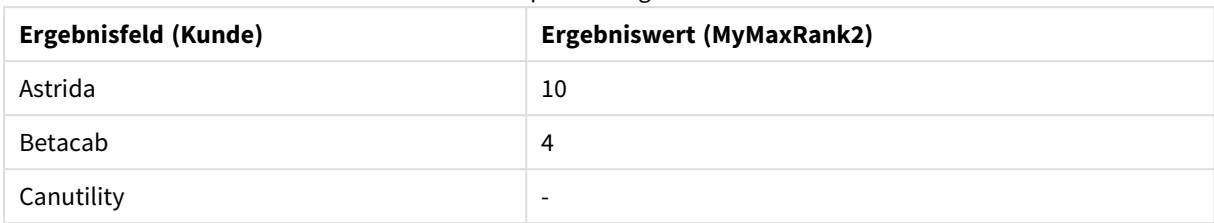

#### Beispiel 2 – Ergebnisse

## Max

**Max()** liefert den höchsten Wert der aggregierten Daten. Wird ein **rank** n angegeben, wird der höchste n-te Wert geliefert.

*Vergleichen Sie die Funktion Max mit FirstSortedValue und rangemax, deren Funktionalität ähnlich ist.*

### **Syntax:**

**Max(**[{SetExpression}] [DISTINCT] [TOTAL [<fld {,fld}>]] expr [,rank]**)**

## **Rückgabe Datentyp:** numerisch

### **Argumente:**

- expr: Die Formel oder das Feld mit den Daten, die gemessen werden sollen.
- <sup>l</sup> rank: Der Standardwert von **rank** ist 1, was dem höchsten Wert entspricht. Wird **rank** als 2 angegeben, wird der zweithöchste Wert ausgegeben. Wird **rank** als 3 angegeben, wird der dritthöchste Wert ausgegeben usw.
- SetExpression: Standardmäßig berechnet sich die Aggregierungsfunktion über alle wählbaren Werte. Alternativ können Sie die der Berechnung zugrunde liegenden Werte über die Auswahlformel bestimmen.
- <sup>l</sup> TOTAL: Der Zusatz **TOTAL** vor der Funktion bewirkt, dass die Berechnung über alle ausgewählten bzw. wählbaren Werte erfolgt, und nicht nur über diejenigen, die zu dem Wert der aktuellen Dimension zählen, die Dimensionen des Diagramms werden also nicht berücksichtigt. Auf den Zusatz **TOTAL** kann eine Reihe von Feldnamen in spitzen Klammern folgen <fld>. Sind dies Dimensionen des Diagramms, werden bei der Berechnung

### **Beispiele:**

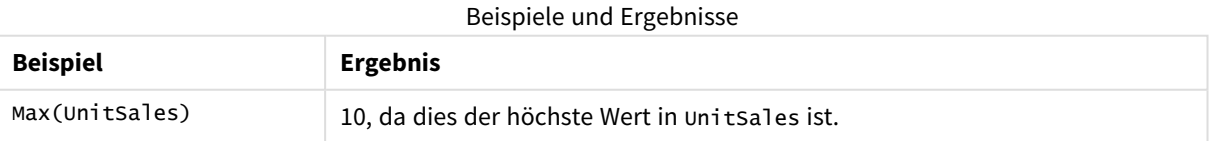

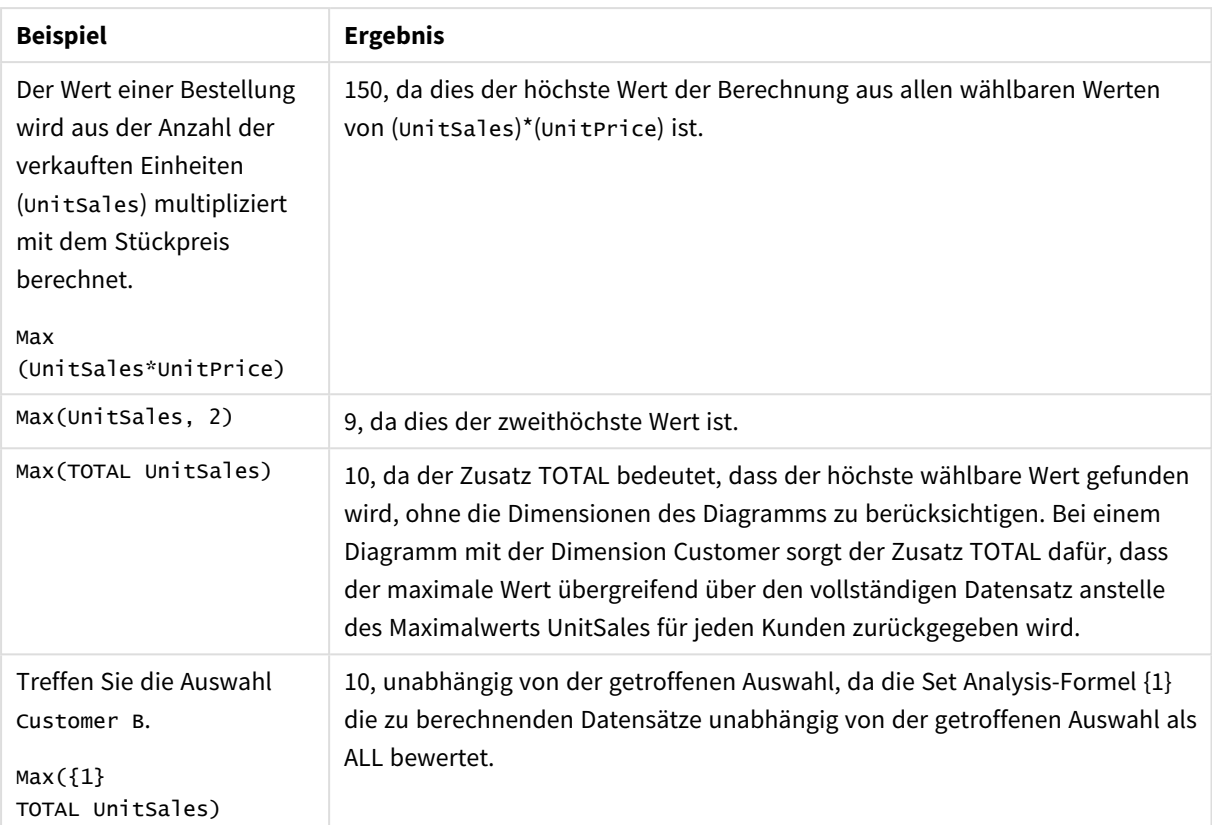

## **In Beispielen verwendete Daten:**

```
ProductData:
LOAD * inline [
Customer|Product|UnitSales|UnitPrice
Astrida|AA|4|16
Astrida|AA|10|15
Astrida|BB|9|9
Betacab|BB|5|10
Betacab|CC|2|20
Betacab|DD||25
Canutility|AA|8|15
Canutility|CC||19
] (delimiter is '|');
```
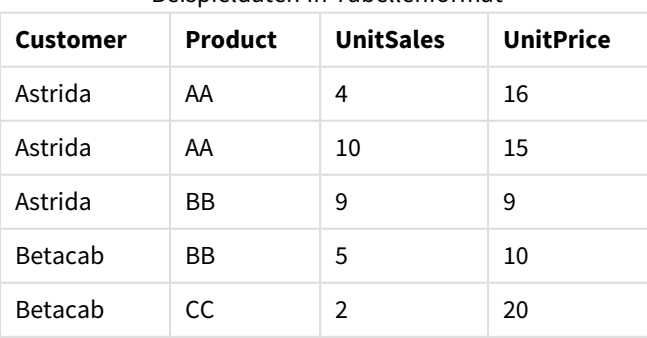

## Beispieldaten in Tabellenformat

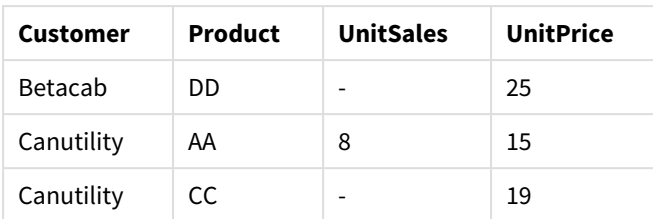

<span id="page-1101-0"></span>Min

**Min()** liefert den niedrigsten numerischen Wert der aggregierten Daten in der Formel, wie in einer Bedingung **group by** definiert wurde. Wird ein **rank** n angegeben, wird der niedrigste n-te Wert geliefert.

## **Syntax:**

**Min (** expr [, rank]**)**

## **Rückgabe Datentyp:** numerisch

### **Argumente:**

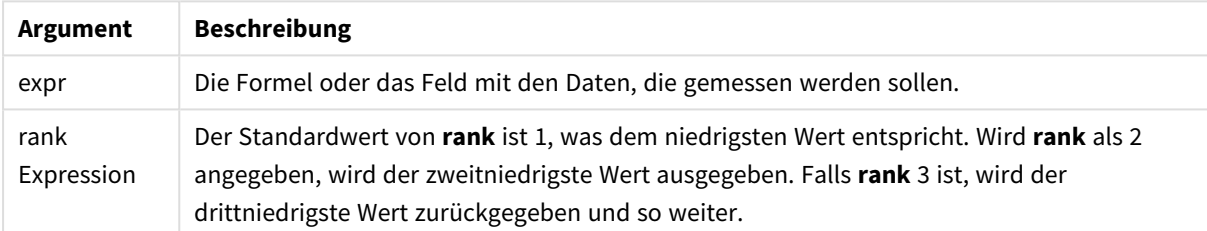

### **Beispiele und Ergebnisse:**

Fügen Sie Ihrem Dokument das Beispielskript hinzu und führen Sie sie aus. Fügen Sie einem Arbeitsblatt in unserem Dokument dann mindestens diejenigen Felder hinzu, die in der Ergebnisspalte aufgeführt sind, um das Ergebnis anzuzeigen.

### **Example 1:**

```
Temp:
LOAD * inline [
Customer|Product|OrderNumber|UnitSales|CustomerID
Astrida|AA|1|10|1
Astrida|AA|7|18|1
Astrida|BB|4|9|1
Astrida|CC|6|2|1
Betacab|AA|5|4|2
Betacab|BB|2|5|2
Betacab|DD
Canutility|DD|3|8
Canutility|CC
] (delimiter is '|');
Min:
LOAD Customer, Min(UnitSales) as MyMin Resident Temp Group By Customer;
```
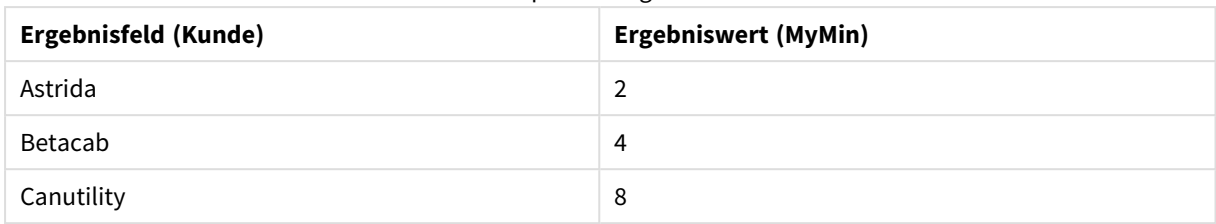

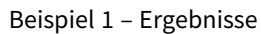

## **Example 2:**

Vorgabe: Die Tabelle **Temp** wird wie im vorherigen Beispiel geladen:

LOAD Customer, Min(UnitSales,2) as MyMinRank2 Resident Temp Group By Customer; Beispiel 2 – Ergebnisse

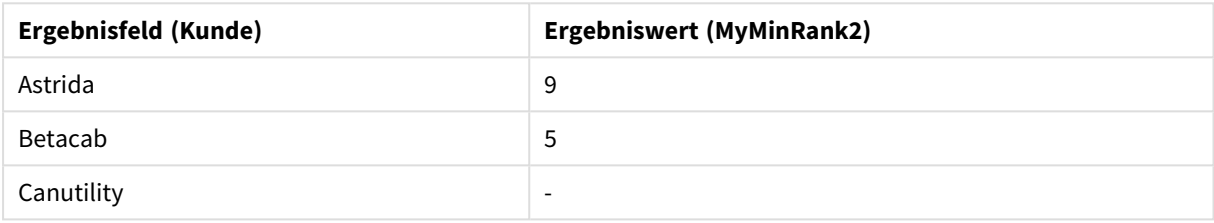

## <span id="page-1102-0"></span>Min

**Min()** liefert den niedrigsten numerischen Wert der aggregierten Daten. Wird ein **rank** n angegeben, wird der niedrigste n-te Wert geliefert.

*Vergleichen Sie die Funktion Min mit FirstSortedValue und rangemin, deren Funktionalität ähnlich ist.*

### **Syntax:**

**Min(**[{SetExpression}] [**TOTAL** [<fld {,fld}>]] expr [,rank]**)**

## **Rückgabe Datentyp:** numerisch

### **Argumente:**

- expr: Die Formel oder das Feld mit den Daten, die gemessen werden sollen.
- <sup>l</sup> rank: Der Standardwert von **rank** ist 1, was dem höchsten Wert entspricht. Wird **rank** als 2 angegeben, wird der zweithöchste Wert ausgegeben. Wird **rank** als 3 angegeben, wird der dritthöchste Wert ausgegeben usw.
- SetExpression: Standardmäßig berechnet sich die Aggregierungsfunktion über alle wählbaren Werte. Alternativ können Sie die der Berechnung zugrunde liegenden Werte über die Auswahlformel bestimmen.
- <sup>l</sup> TOTAL: Der Zusatz **TOTAL** vor der Funktion bewirkt, dass die Berechnung über alle ausgewählten bzw. wählbaren Werte erfolgt, und nicht nur über diejenigen, die zu dem Wert der aktuellen Dimension zählen, die Dimensionen des Diagramms werden also nicht berücksichtigt. Auf den Zusatz **TOTAL** kann

eine Reihe von Feldnamen in spitzen Klammern folgen <fld>. Sind dies Dimensionen des Diagramms, werden bei der Berechnung

## **Beispiele:**

*Die Funktion Min() muss einen Nicht-NULL-Wert aus der Reihe von Werten zurückgeben, die durch die Formel bestimmt werden, falls eine existiert. Da in den Beispielen also NULL-Werte in den Daten enthalten sind, liefert die Funktion den ersten Nicht-NULL-Wert durch die Auswertung der Formel.*

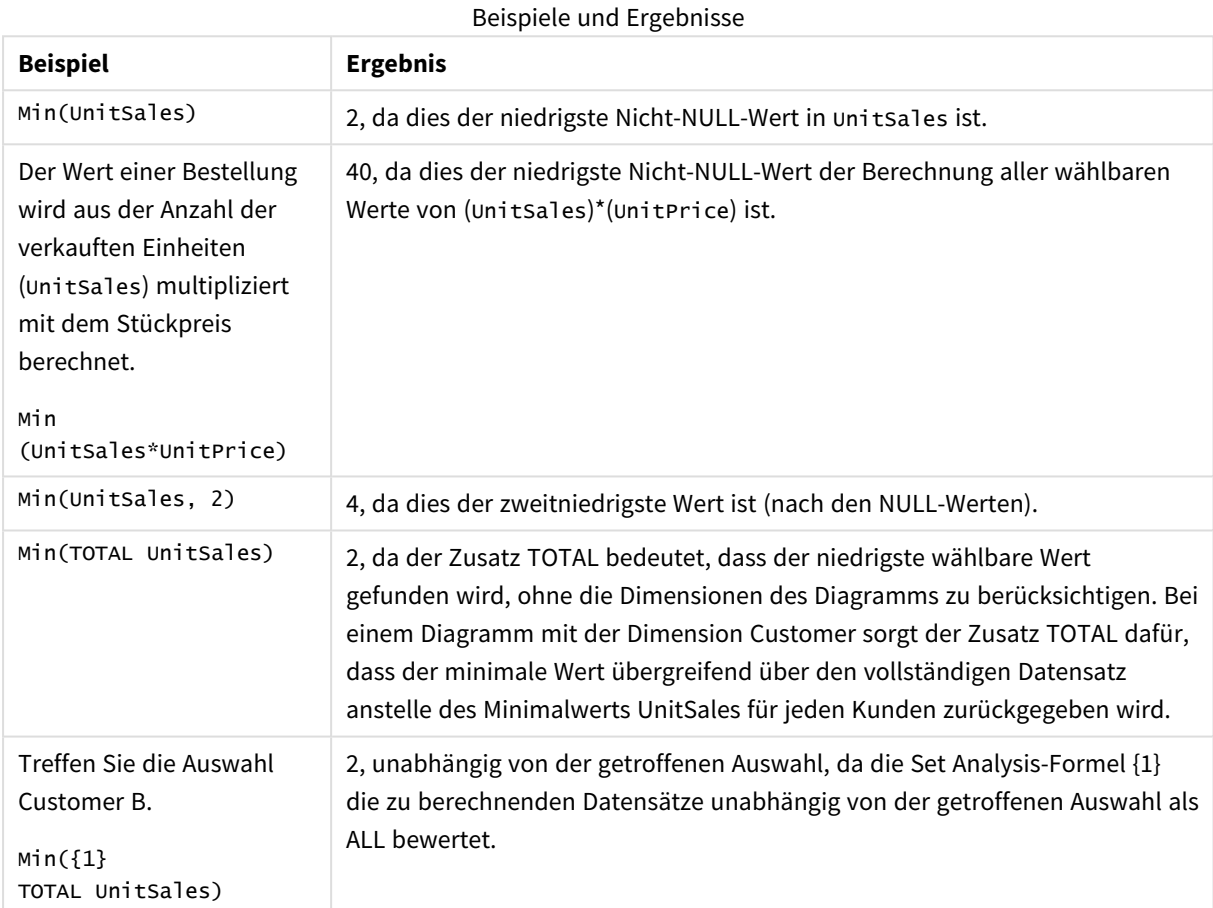

### **In Beispielen verwendete Daten:**

ProductData: LOAD \* inline [ Customer|Product|UnitSales|UnitPrice Astrida|AA|4|16 Astrida|AA|10|15 Astrida|BB|9|9 Betacab|BB|5|10 Betacab|CC|2|20 Betacab|DD||25 Canutility|AA|8|15 Canutility|CC||19 ] (delimiter is '|');

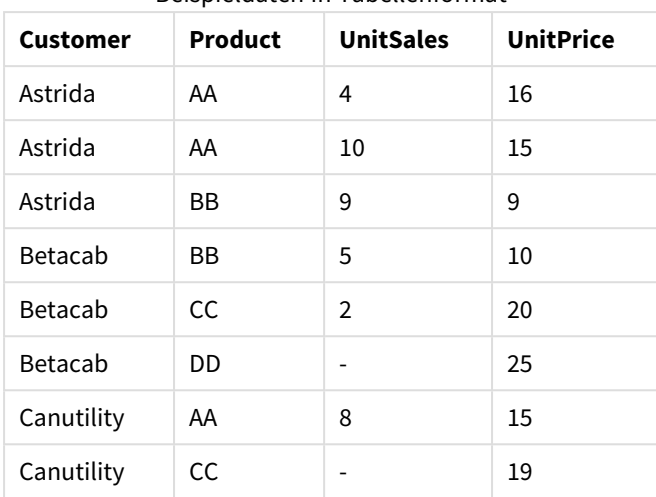

Beispieldaten in Tabellenformat

## <span id="page-1104-0"></span>Mode

**Mode()** liefert den am häufigsten vorkommenden Wert, also den Moduswert der aggregierten Daten in der Formel, wie in einer Bedingung **group by** definiert wurde. Die Funktion **Mode()** kann sowohl numerische Werte als auch Textwerte liefern.

### **Syntax:**

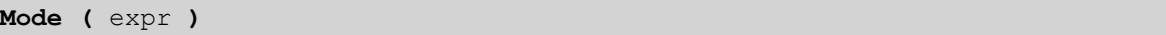

## **Rückgabe Datentyp:** dual

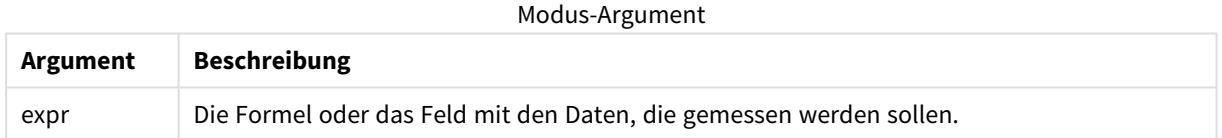

## **Beschränkungen:**

Kommen mehrere Werte gleich oft vor, wird NULL ausgegeben.

## **Beispiele und Ergebnisse:**

Fügen Sie Ihrem Dokument das Beispielskript hinzu und führen Sie sie aus. Fügen Sie einem Arbeitsblatt in unserem Dokument dann mindestens diejenigen Felder hinzu, die in der Ergebnisspalte aufgeführt sind, um das Ergebnis anzuzeigen.

```
Temp:
LOAD * inline [
Customer|Product|OrderNumber|UnitSales|CustomerID
Astrida|AA|1|10|1
Astrida|AA|7|18|1
Astrida|BB|4|9|1
Astrida|CC|6|2|1
Betacab|AA|5|4|2
Betacab|BB|2|5|2
Betacab|DD
```
Canutility|DD|3|8 Canutility|CC ] (delimiter is '|');

#### Mode:

LOAD Customer, Mode(Product) as MyMostOftenSoldProduct Resident Temp Group By Customer; Beispiel 1 – Ergebnisse

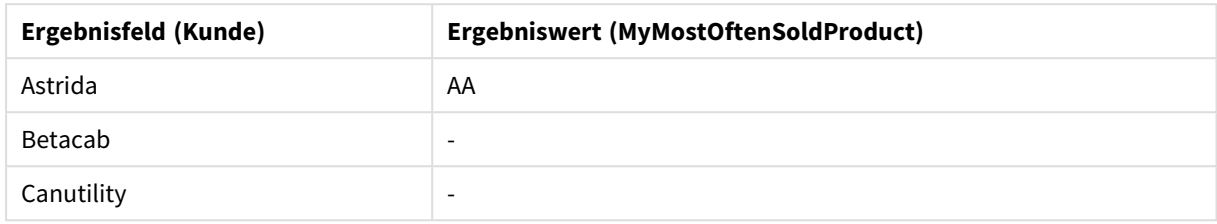

## <span id="page-1105-0"></span>Mode - Diagrammfunktion

**Mode()** liefert den am häufigsten vorkommenden Wert, also den Moduswert, in den aggregierten Daten. Die Funktion **Mode()** kann sowohl Textwerte als auch numerische Werte verarbeiten.

### **Syntax:**

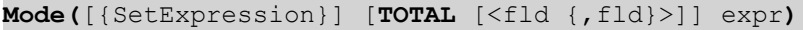

## **Rückgabe Datentyp:** dual

### **Argumente:**

- expr: Die Formel oder das Feld mit den Daten, die gemessen werden sollen.
- SetExpression: Standardmäßig berechnet sich die Aggregierungsfunktion über alle wählbaren Werte. Alternativ können Sie die der Berechnung zugrunde liegenden Werte über die Auswahlformel bestimmen.
- TOTAL: Der Zusatz TOTAL vor der Funktion bewirkt, dass die Berechnung über alle ausgewählten bzw. wählbaren Werte erfolgt, und nicht nur über diejenigen, die zu dem Wert der aktuellen Dimension zählen, die Dimensionen des Diagramms werden also nicht berücksichtigt. Auf den Zusatz **TOTAL** kann eine Reihe von Feldnamen in spitzen Klammern folgen <fld>. Sind dies Dimensionen des Diagramms, werden bei der Berechnung

### **Beispiele:**

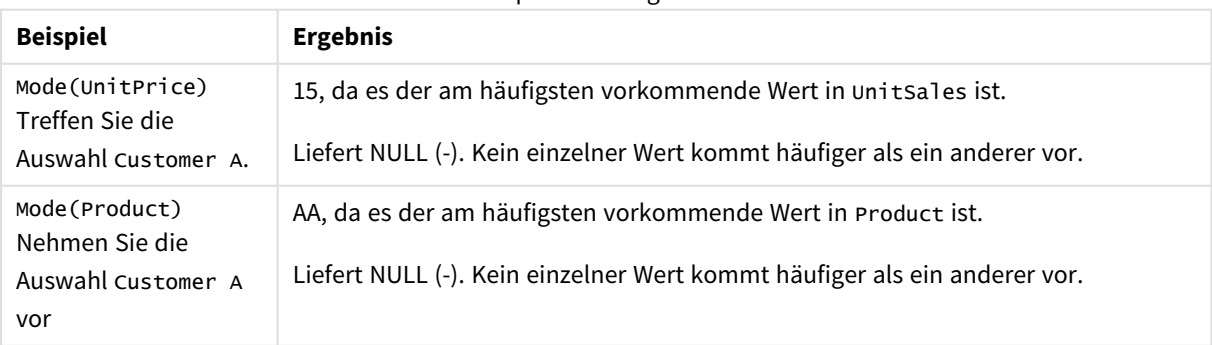

#### Beispiele und Ergebnisse

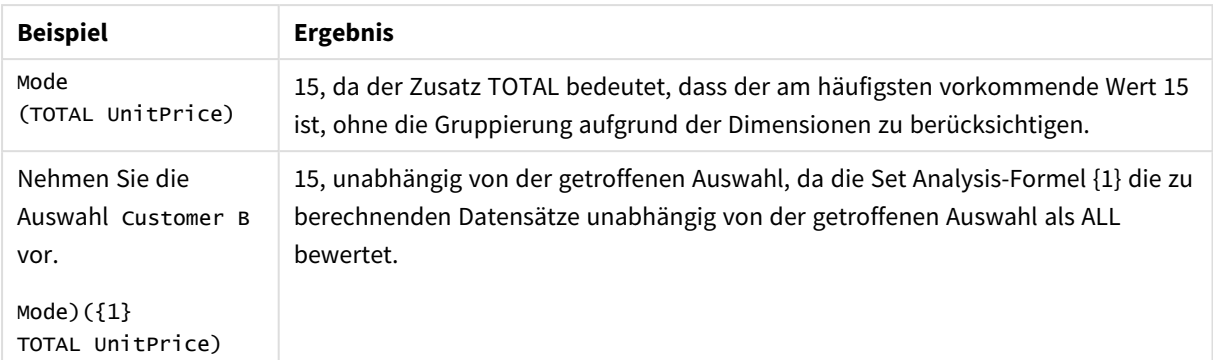

### **In Beispielen verwendete Daten:**

```
ProductData:
LOAD * inline [
Customer|Product|UnitSales|UnitPrice
Astrida|AA|4|16
Astrida|AA|10|15
Astrida|BB|9|9
Betacab|BB|5|10
Betacab|CC|2|20
Betacab|DD||25
Canutility|AA|8|15
Canutility|CC||19
] (delimiter is '|');
```
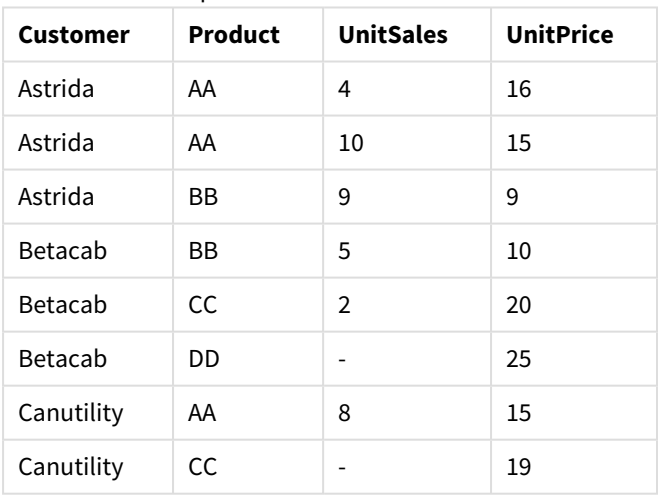

Beispieldaten in Tabellenformat

## <span id="page-1106-0"></span>Only

**Only()** liefert einen Wert, wenn die aggregierten Daten nur ein einziges mögliches Ergebnis liefern. Enthalten die Datensätze innerhalb eines gruppierten Ergebnisses, wie durch den group by-Zusatz definiert, nur einen einzigen Wert, wird dieser Wert ausgegeben. Andernfalls wird NULL ausgegeben.

## **Syntax:**

**Only (** expr **)**

## **Rückgabe Datentyp:** dual

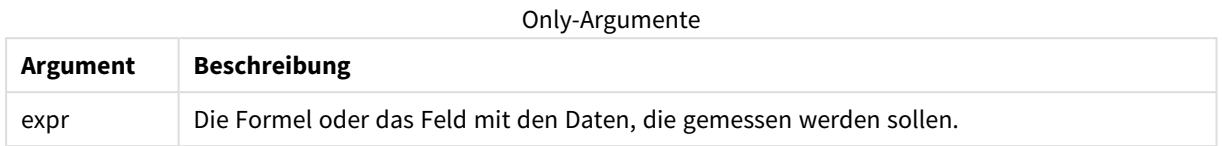

## **Beispiele und Ergebnisse:**

Fügen Sie Ihrem Dokument das Beispielskript hinzu und führen Sie sie aus. Fügen Sie einem Arbeitsblatt in unserem Dokument dann mindestens diejenigen Felder hinzu, die in der Ergebnisspalte aufgeführt sind, um das Ergebnis anzuzeigen.

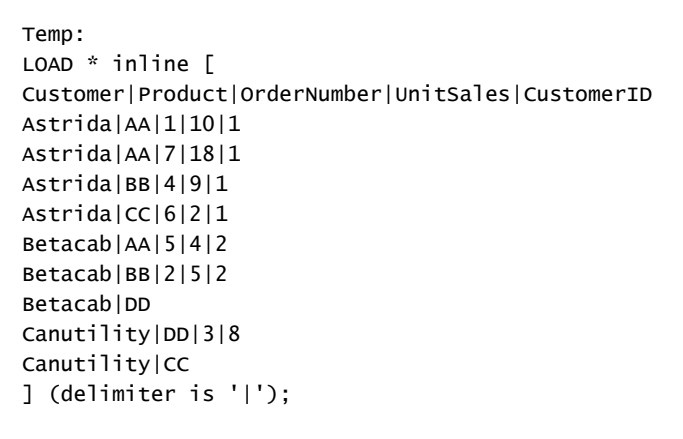

Only:

LOAD Customer, Only(CustomerID) as MyUniqIDCheck Resident Temp Group By Customer;

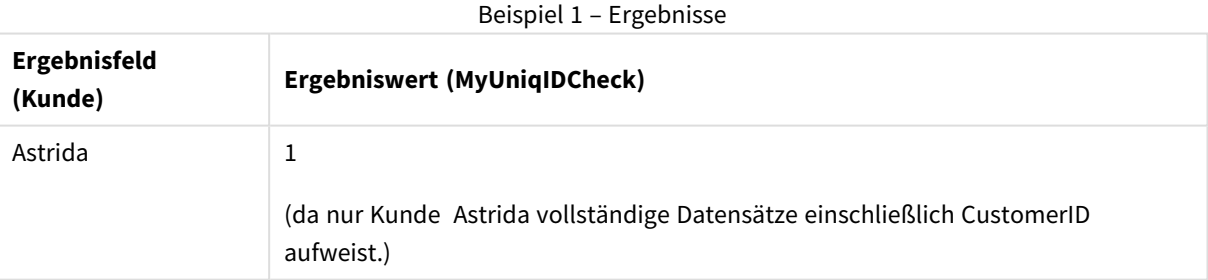

## Only

**Only()** liefert einen Wert, wenn die aggregierten Daten nur ein einziges mögliches Ergebnis liefern. Wenn Sie beispielsweise nach dem einzigen Produkt suchen, bei dem der Preis pro Einheit 9 beträgt, wird NULL geliefert, wenn mehr als ein Produkt einen Preis pro Einheit von 9 aufweist.

## **Syntax:**

```
Only([{SetExpression}] [TOTAL [<fld {,fld}>]] expr)
```
## **Rückgabe Datentyp:** dual

## **Argumente:**

- expr: Die Formel oder das Feld mit den Daten, die gemessen werden sollen.
- <sup>l</sup> SetExpression: Standardmäßig berechnet sich die Aggregierungsfunktion über alle wählbaren Werte. Alternativ können Sie die der Berechnung zugrunde liegenden Werte über die Auswahlformel bestimmen.
- <sup>l</sup> TOTAL: Der Zusatz **TOTAL** vor der Funktion bewirkt, dass die Berechnung über alle ausgewählten bzw. wählbaren Werte erfolgt, und nicht nur über diejenigen, die zu dem Wert der aktuellen Dimension zählen, die Dimensionen des Diagramms werden also nicht berücksichtigt. Auf den Zusatz **TOTAL** kann eine Reihe von Feldnamen in spitzen Klammern folgen <fld>. Sind dies Dimensionen des Diagramms, werden bei der Berechnung

*Verwenden Sie Only(), wenn Sie in den Beispieldaten bei mehreren möglichen Werten ein NULL-Ergebnis wünschen.*

## **Beispiele:**

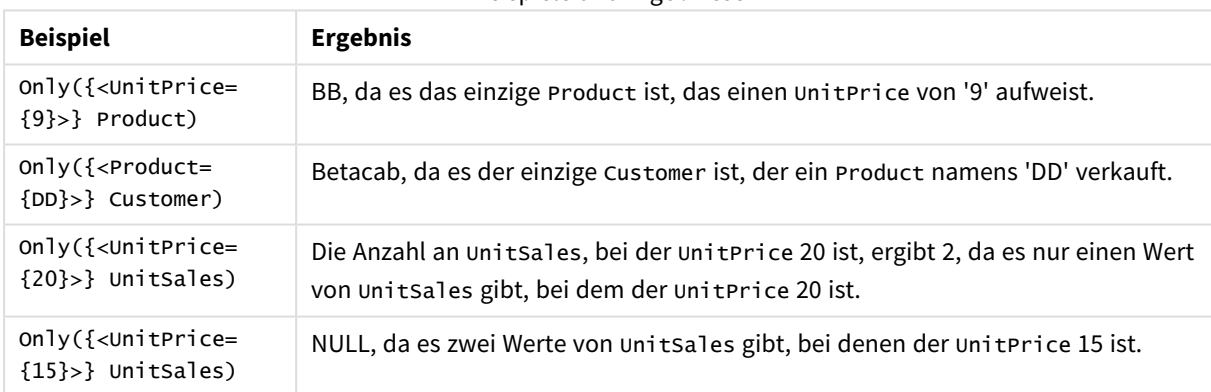

## Beispiele und Ergebnisse

### **In Beispielen verwendete Daten:**

```
ProductData:
LOAD * inline [
Customer|Product|UnitSales|UnitPrice
Astrida|AA|4|16
Astrida|AA|10|15
Astrida|BB|9|9
Betacab|BB|5|10
Betacab|CC|2|20
Betacab|DD||25
Canutility|AA|8|15
Canutility|CC||19
] (delimiter is '|');
```
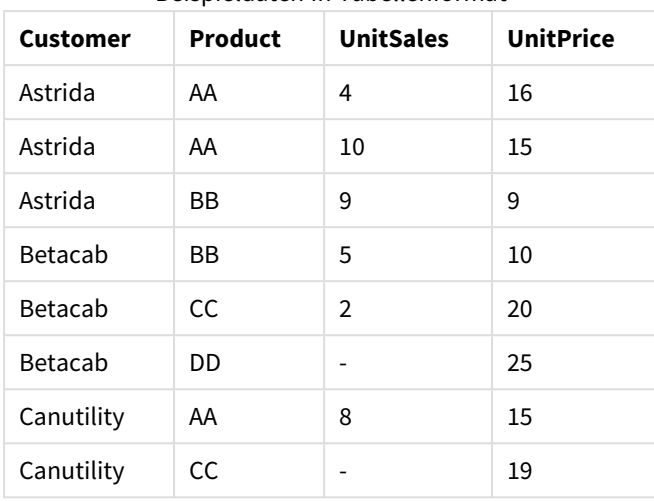

Beispieldaten in Tabellenformat

## <span id="page-1109-0"></span>Sum

**Sum()** berechnet den Gesamtwert der in der Formel aggregierten Werte, wie in einer Bedingung **group by** definiert wurde.

## **Syntax:**

**sum (** [ **distinct**] expr**)**

**Rückgabe Datentyp:** numerisch

### **Argumente:**

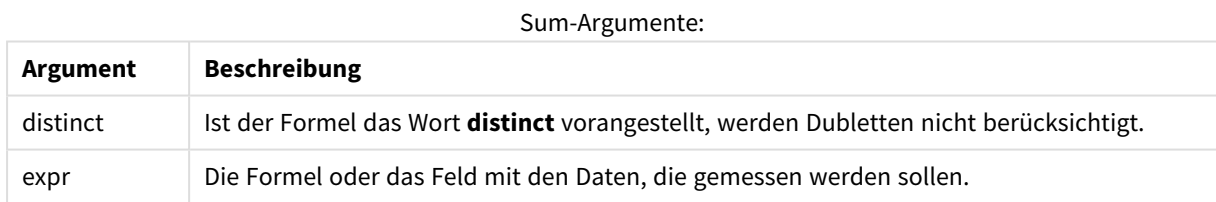

## **Beispiele und Ergebnisse:**

Fügen Sie Ihrem Dokument das Beispielskript hinzu und führen Sie sie aus. Fügen Sie einem Arbeitsblatt in unserem Dokument dann mindestens diejenigen Felder hinzu, die in der Ergebnisspalte aufgeführt sind, um das Ergebnis anzuzeigen.

```
Temp:
LOAD * inline [
Customer|Product|OrderNumber|UnitSales|CustomerID
Astrida|AA|1|10|1
Astrida|AA|7|18|1
Astrida|BB|4|9|1
Astrida|CC|6|2|1
Betacab|AA|5|4|2
Betacab|BB|2|5|2
Betacab|DD
Canutility|DD|3|8
Canutility|CC
```
### ] (delimiter is '|');

#### Sum:

LOAD Customer, Sum(UnitSales) as MySum Resident Temp Group By Customer;

Beispiel 1 – Ergebnisse

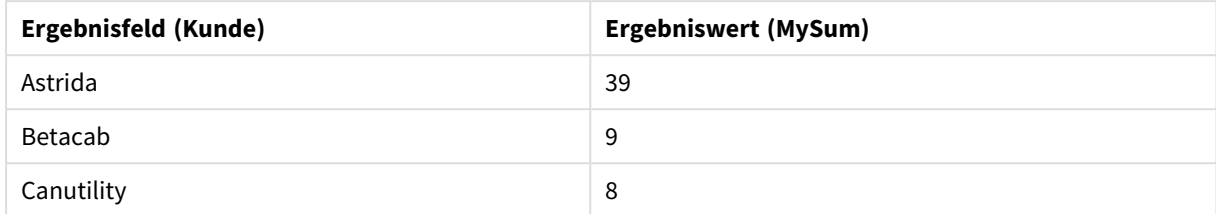

## <span id="page-1110-0"></span>Sum - Diagrammfunktion

**Sum()** berechnet die Gesamtsumme der von der Formel vorgegebenen Werte oder Felder über die aggregierten Daten.

#### **Syntax:**

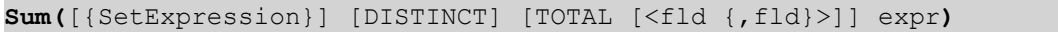

## **Rückgabe Datentyp:** numerisch

#### **Argumente:**

- expr: Die Formel oder das Feld mit den Daten, die gemessen werden sollen.
- SetExpression: Standardmäßig berechnet sich die Aggregierungsfunktion über alle wählbaren Werte. Alternativ können Sie die der Berechnung zugrunde liegenden Werte über die Auswahlformel bestimmen.
- **·** DISTINCT: Der Zusatz DISTINCT vor den Funktionsargumenten bewirkt, dass bei der Auswertung der Funktion entstehende Dubletten nicht berücksichtigt werden.

*Obwohl der Zusatz DISTINCT unterstützt wird, sollte er nur mit äußerster Vorsicht eingesetzt werden. Denn dies kann für den Benutzer irreführend sein und dieser denkt möglicherweise, dass ein Gesamtwert angezeigt wird, obwohl bestimmte Daten ausgelassen wurden.*

<sup>l</sup> TOTAL: Der Zusatz **TOTAL** vor der Funktion bewirkt, dass die Berechnung über alle ausgewählten bzw. wählbaren Werte erfolgt, und nicht nur über diejenigen, die zu dem Wert der aktuellen Dimension zählen, die Dimensionen des Diagramms werden also nicht berücksichtigt. Auf den Zusatz **TOTAL** kann eine Reihe von Feldnamen in spitzen Klammern folgen <fld>. Sind dies Dimensionen des Diagramms, werden bei der Berechnung

### **Beispiele:**

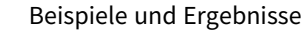

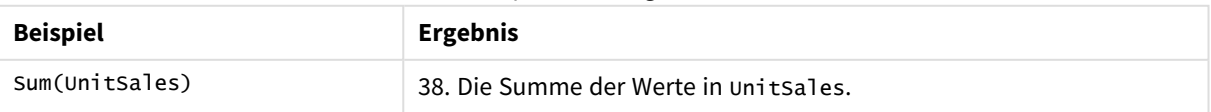

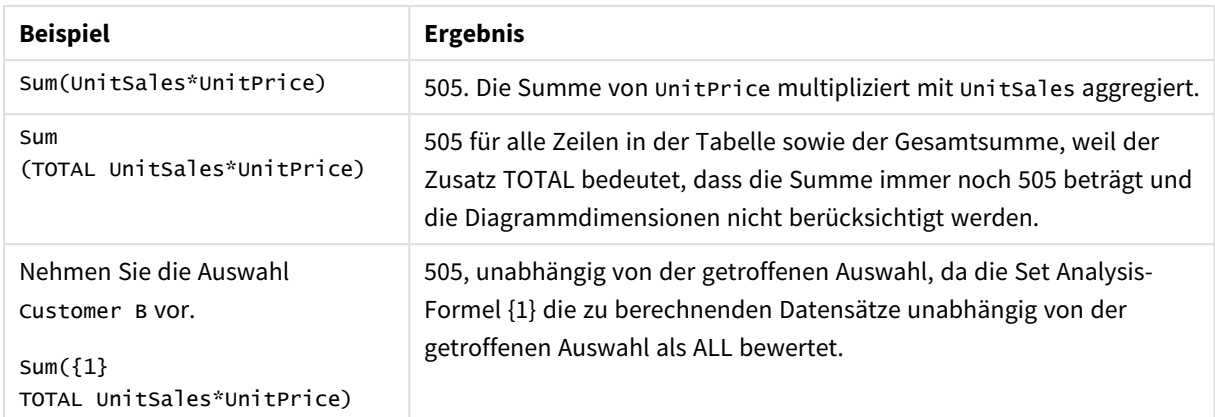

## **In Beispielen verwendete Daten:**

ProductData: LOAD \* inline [ Customer|Product|UnitSales|UnitPrice Astrida|AA|4|16 Astrida|AA|10|15 Astrida|BB|9|9 Betacab|BB|5|10 Betacab|CC|2|20 Betacab|DD||25 Canutility|AA|8|15 Canutility|CC||19 ] (delimiter is '|');

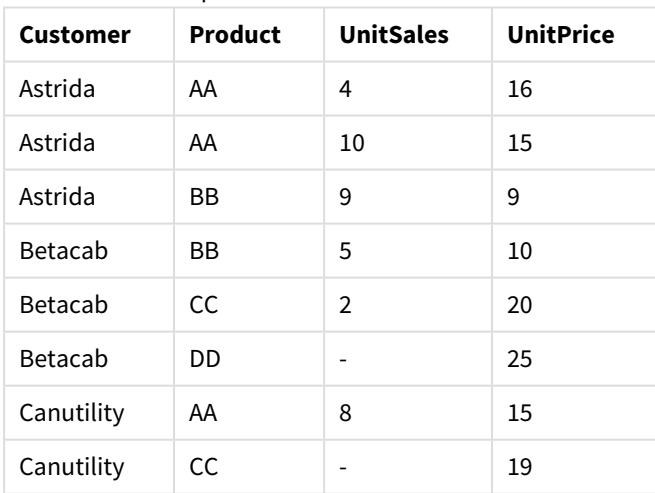

## Beispieldaten in Tabellenformat

# Aggregierung von Häufigkeiten

Funktionen zur Aggregierung von Häufigkeiten geben verschiedene Arten von Häufigkeiten einer Formel in Hinblick auf mehrere Datensätze in einem Ladeskript aus bzw. eine Reihe von Werten in der Dimension eines Diagramms.

Jede Funktion wird nach der Übersicht genauer beschrieben. Sie können auch auf den Funktionsnamen in der Syntax klicken, um direkt auf die Details zu der spezifischen Funktion zuzugreifen.

Verwenden von Funktionen zur Aggregierung von Häufigkeiten im Ladeskript

### **Count**

**Count()** liefert die Anzahl der in einer Formel aggregierten Werte, wie in einer Bedingung **group by** definiert wurde.

**[Count](#page-1113-0) (**[ **distinct** ] expression**)**

#### **MissingCount**

**MissingCount()** liefert die Anzahl der in der Formel fehlenden aggregierten Werte, wie in einer Bedingung **group by** definiert wurde.

**[MissingCount](#page-1116-0) (**[ **distinct** ] expression**)**

#### **NullCount**

**NullCount()** liefert die Anzahl der in der Formel aggregierten NULL-Werte, wie in einer Bedingung **group by** definiert wurde.

**[NullCount](#page-1119-0) (**[ **distinct** ] expression**)**

#### **NumericCount**

**NumericCount()** liefert die Anzahl der in der Formel gefundenen numerischen Werte, wie in einer Bedingung **group by** definiert wurde.

```
NumericCount ([ distinct ] expression)
```
### **TextCount**

**TextCount()** liefert die Anzahl der Feldwerte, die in der Formel nicht numerisch aggregiert wurden, wie in einer **group by**-Bedingung definiert wurde.

**[TextCount](#page-1124-0) (**[ **distinct** ] expression**)**

#### Funktionen zur Aggregierung von Häufigkeiten in Diagrammformeln verwenden

Die folgenden Aggregierungsfunktionen für Häufigkeiten können in Diagrammen verwendet werden:

Count

**Count()** aggregiert die Anzahl der Text- und numerischen Werte nach den Dimensionen des Diagramms.

```
Count() aggregiert die Anzahl der Text- und numerischen Werte nach den
Dimensionen des Diagramms. ([{SetExpression}] [DISTINCT] [TOTAL [<fld
{,fld}>]] expr)
```
MissingCount

**MissingCount()** aggregiert die Anzahl der fehlenden Werte nach den Dimensionen des Diagramms. Fehlende Werte sind alle nicht-numerischen Werte.

**[MissingCount\(\)](#page-1117-0) aggregiert die Anzahl der fehlenden Werte nach den Dimensionen des Diagramms. Fehlende Werte sind alle [nicht-numerischen](#page-1117-0) Werte. (**[{SetExpression}] [**DISTINCT**] [**TOTAL** [<fld {,fld}>]] expr**)**

#### NullCount

**NullCount()** aggregiert die Anzahl der NULL-Werte nach den Dimensionen des Diagramms.

```
NullCount() aggregiert die Anzahl der NULL-Werte nach den Dimensionen des
Diagramms. ([{SetExpression}][DISTINCT] [TOTAL [<fld {,fld}>]] expr)
```
#### NumericCount

**NumericCount()** aggregiert die Anzahl der numerischen Werte nach den Dimensionen des Diagramms.

```
NumericCount() aggregiert die Anzahl der numerischen Werte nach den
Dimensionen des Diagramms. ([{SetExpression}] [DISTINCT] [TOTAL [<fld
{,fld}>]] expr)
```
#### **TextCount**

**TextCount()** aggregiert die Anzahl der nicht numerischen Feldwerte nach den Dimensionen des Diagramms.

```
TextCount - Diagrammfunktion([{SetExpression}] [DISTINCT] [TOTAL [<fld
{,fld}>]] expr)
```
### Count

**Count()** liefert die Anzahl der in einer Formel aggregierten Werte, wie in einer Bedingung **group by** definiert wurde.

#### **Syntax:**

```
Count( [ distinct ] expr)
```
#### **Rückgabe Datentyp:** Ganzzahl

### **Argumente:**

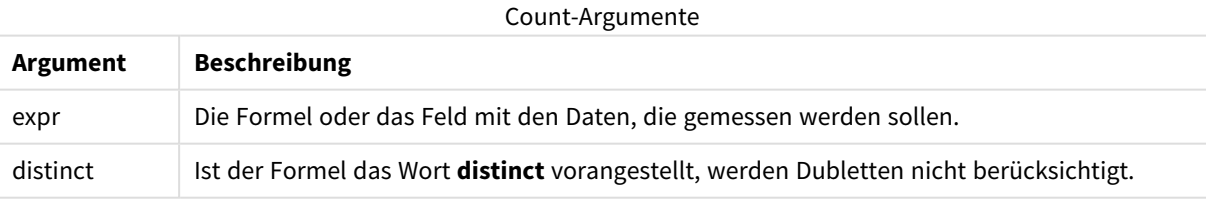

### **Beispiele und Ergebnisse:**

Fügen Sie Ihrem Dokument das Beispielskript hinzu und führen Sie sie aus. Fügen Sie einem Arbeitsblatt in unserem Dokument dann mindestens diejenigen Felder hinzu, die in der Ergebnisspalte aufgeführt sind, um das Ergebnis anzuzeigen.

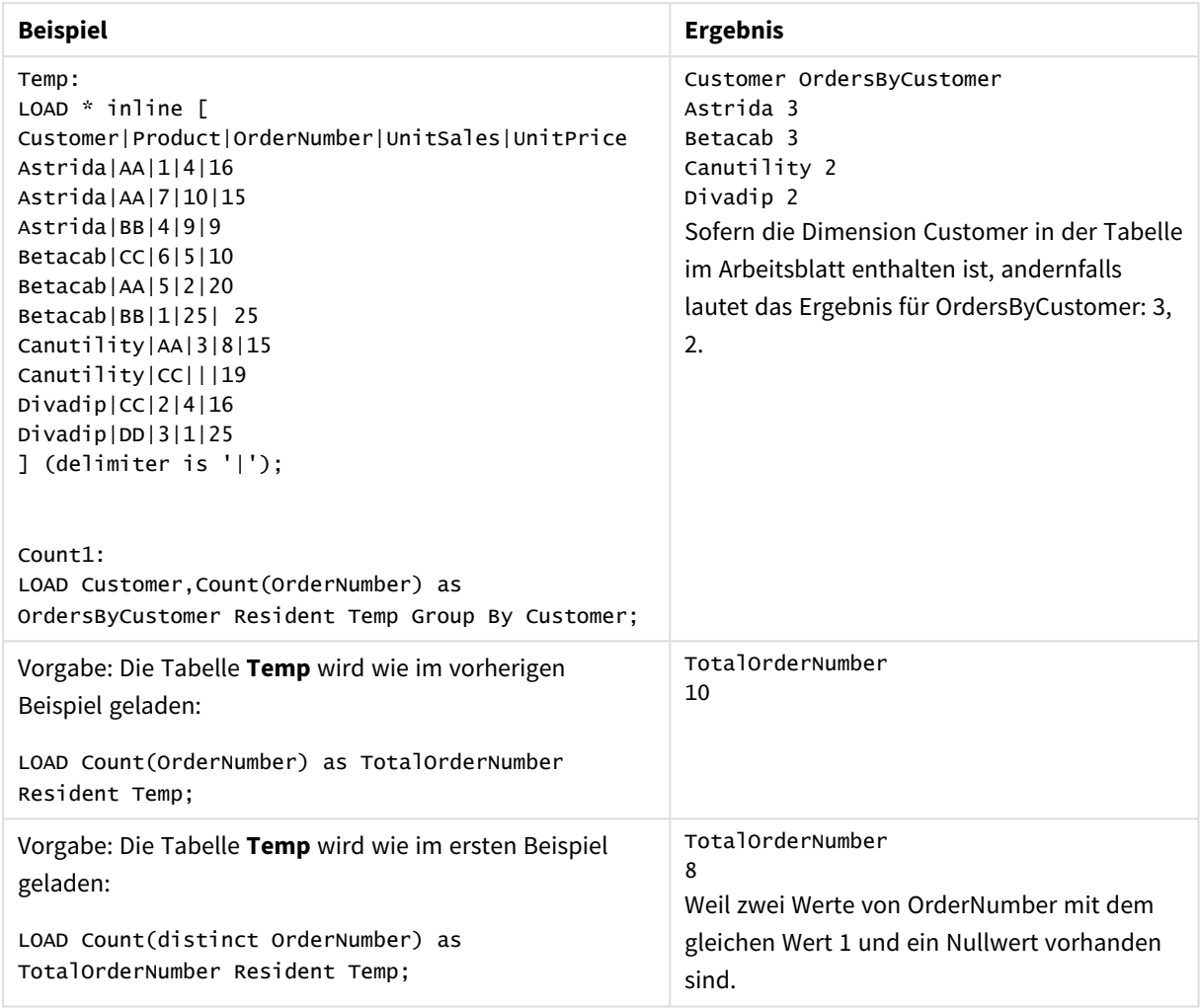

## Beispiele und Ergebnisse

## <span id="page-1114-0"></span>Count

**Count()** aggregiert die Anzahl der Text- und numerischen Werte nach den Dimensionen des Diagramms.

## **Syntax:**

**Count(**[{SetExpression}] [**DISTINCT**] [**TOTAL** [<fld {,fld}>]] expr**)**

### **Rückgabe Datentyp:** Ganzzahl

#### **Argumente:**

- expr: Die Formel oder das Feld mit den Daten, die gemessen werden sollen.
- SetExpression: Standardmäßig berechnet sich die Aggregierungsfunktion über alle wählbaren Werte. Alternativ können Sie die der Berechnung zugrunde liegenden Werte über die Auswahlformel bestimmen.
- **·** DISTINCT: Der Zusatz DISTINCT vor den Funktionsargumenten bewirkt, dass bei der Auswertung der Funktion entstehende Dubletten nicht berücksichtigt werden.

• TOTAL: Der Zusatz TOTAL vor der Funktion bewirkt, dass die Berechnung über alle ausgewählten bzw. wählbaren Werte erfolgt, und nicht nur über diejenigen, die zu dem Wert der aktuellen Dimension zählen, die Dimensionen des Diagramms werden also nicht berücksichtigt. Auf den Zusatz **TOTAL** kann eine Reihe von Feldnamen in spitzen Klammern folgen <fld>. Sind dies Dimensionen des Diagramms, werden bei der Berechnung

## **Beispiele:**

Für die folgenden Beispiele wird vorausgesetzt, dass alle Kunden ausgewählt sind, sofern nicht anders angegeben.

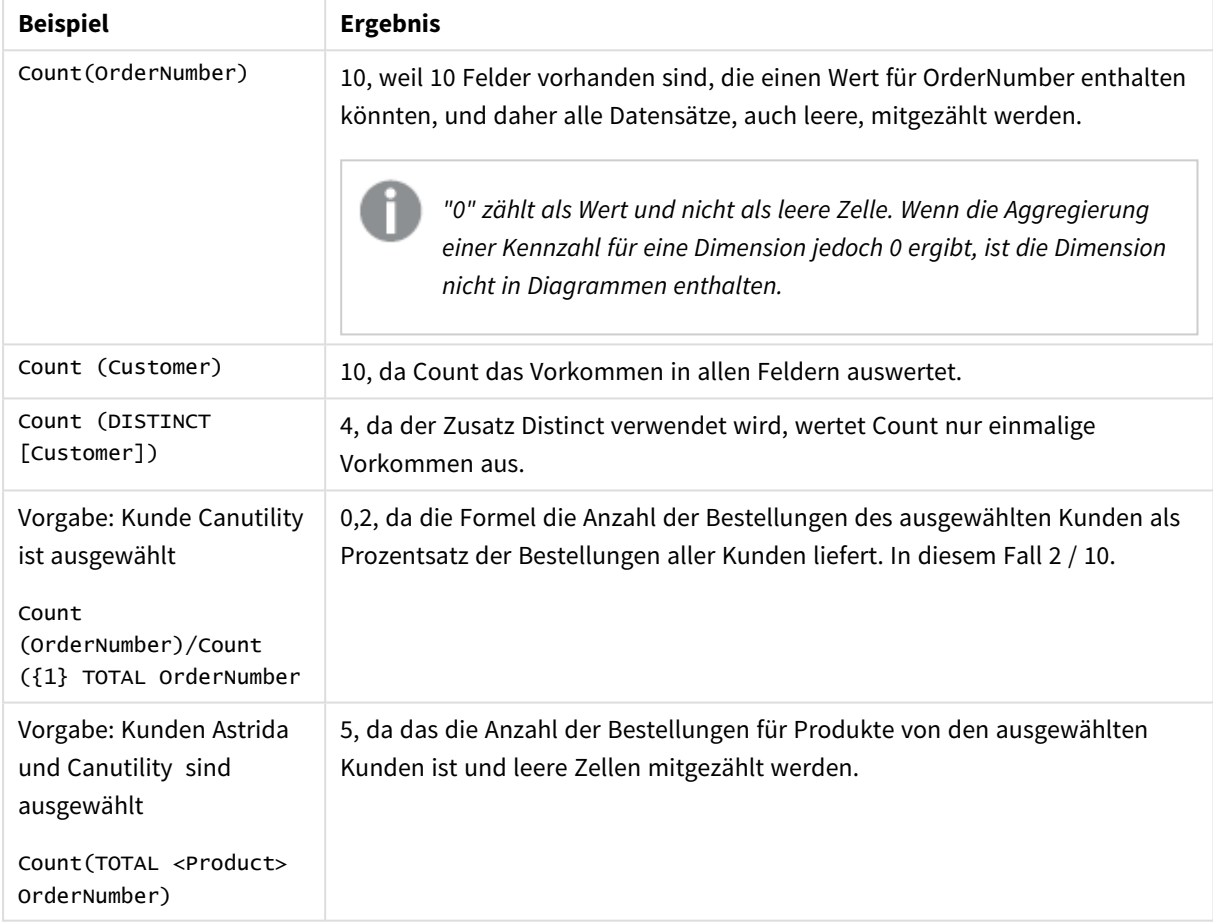

Beispiele und Ergebnisse

## **In Beispielen verwendete Daten:**

Temp: LOAD \* inline [ Customer|Product|OrderNumber|UnitSales|UnitPrice Astrida|AA|1|4|16 Astrida|AA|7|10|15 Astrida|BB|4|9|9 Betacab|CC|6|5|10 Betacab|AA|5|2|20 Betacab|BB|1|25| 25 Canutility|AA|3|8|15 Canutility|CC|||19
Divadip|CC|2|4|16 Divadip|DD|3|1|25 ] (delimiter is '|');

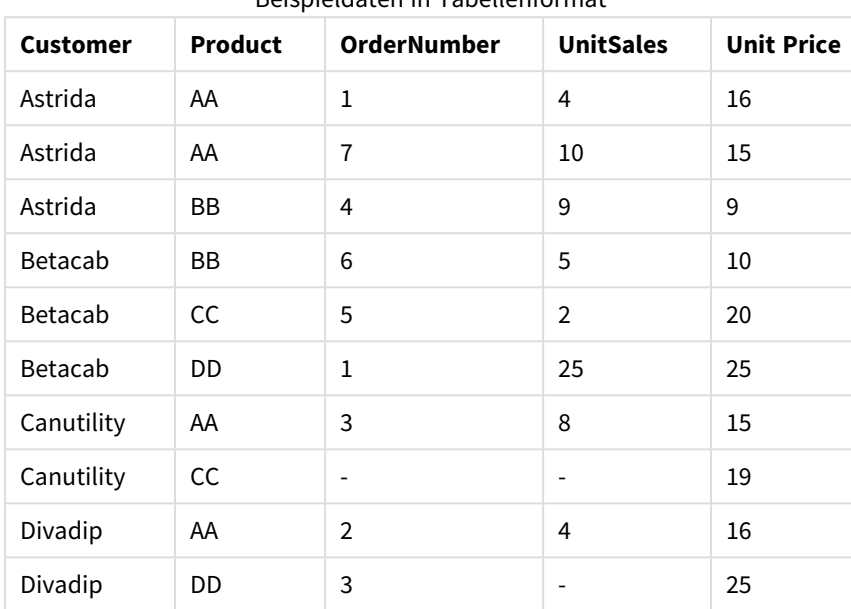

## Beispieldaten in Tabellenformat

## MissingCount

**MissingCount()** liefert die Anzahl der in der Formel fehlenden aggregierten Werte, wie in einer Bedingung **group by** definiert wurde.

#### **Syntax:**

**MissingCount (** [ **distinct** ] expr**)**

**Rückgabe Datentyp:** Ganzzahl

## **Argumente:**

**Argument Beschreibung** expr Die Formel oder das Feld mit den Daten, die gemessen werden sollen. distinct Ist der Formel das Wort **distinct** vorangestellt, werden Dubletten nicht berücksichtigt. MissingCount-Argumente

# **Beispiele und Ergebnisse:**

Fügen Sie Ihrem Dokument das Beispielskript hinzu und führen Sie sie aus. Fügen Sie einem Arbeitsblatt in unserem Dokument dann mindestens diejenigen Felder hinzu, die in der Ergebnisspalte aufgeführt sind, um das Ergebnis anzuzeigen.

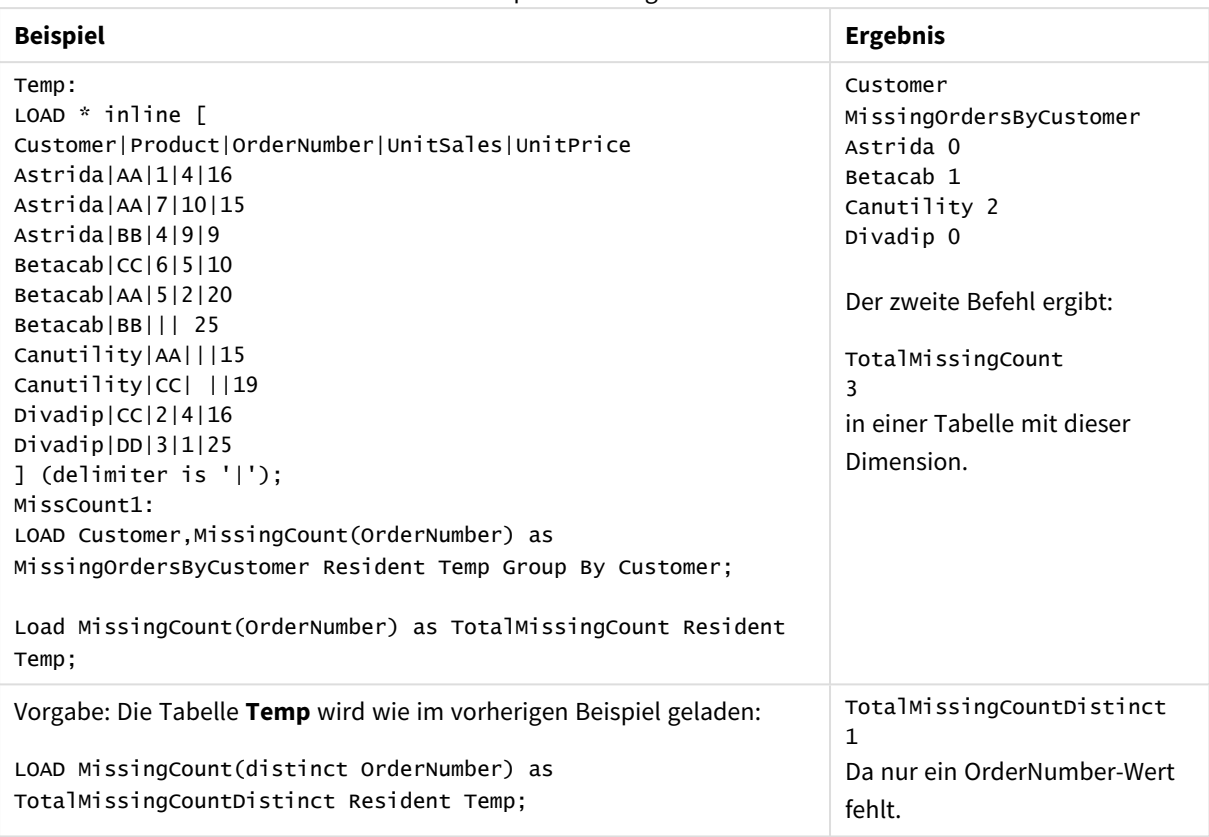

Beispiele und Ergebnisse

## MissingCount

**MissingCount()** aggregiert die Anzahl der fehlenden Werte nach den Dimensionen des Diagramms. Fehlende Werte sind alle nicht-numerischen Werte.

## **Syntax:**

```
MissingCount([{SetExpression}] [DISTINCT] [TOTAL [<fld {,fld}>]] expr)
```
# **Rückgabe Datentyp:** Ganzzahl

#### **Argumente:**

- expr: Die Formel oder das Feld mit den Daten, die gemessen werden sollen.
- SetExpression: Standardmäßig berechnet sich die Aggregierungsfunktion über alle wählbaren Werte. Alternativ können Sie die der Berechnung zugrunde liegenden Werte über die Auswahlformel bestimmen.
- <sup>l</sup> DISTINCT: Der Zusatz **DISTINCT** vor den Funktionsargumenten bewirkt, dass bei der Auswertung der Funktion entstehende Dubletten nicht berücksichtigt werden.
- <sup>l</sup> TOTAL: Der Zusatz **TOTAL** vor der Funktion bewirkt, dass die Berechnung über alle ausgewählten bzw. wählbaren Werte erfolgt, und nicht nur über diejenigen, die zu dem Wert der aktuellen Dimension zählen, die Dimensionen des Diagramms werden also nicht berücksichtigt. Auf den Zusatz **TOTAL** kann eine Reihe von Feldnamen in spitzen Klammern folgen <fld>. Sind dies Dimensionen des Diagramms, werden bei der Berechnung

# **Beispiele:**

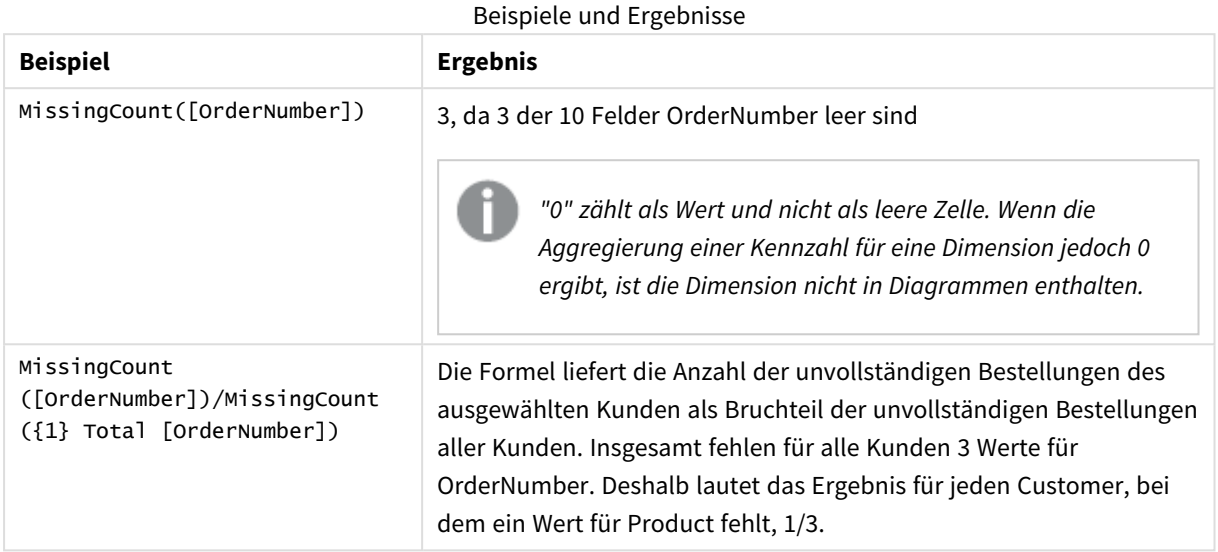

Im Beispiel verwendete Daten:

```
Temp:
LOAD * inline [
Customer|Product|OrderNumber|UnitSales|UnitPrice
Astrida|AA|1|4|16
Astrida|AA|7|10|15
Astrida|BB|4|9|9
Betacab|CC|6|5|10
Betacab|AA|5|2|20
Betacab|BB|1|25| 25
Canutility|AA|3|8|15
Canutility|CC|||19
Divadip|CC|2|4|16
Divadip|DD|3|1|25
] (delimiter is '|');
```
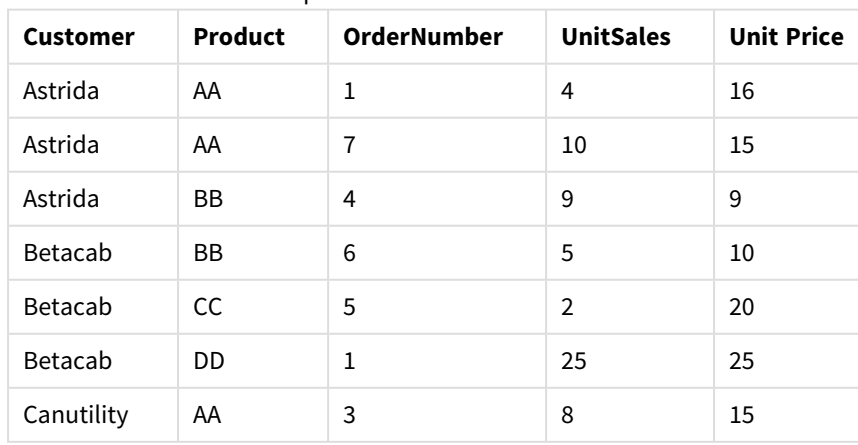

# Beispieldaten in Tabellenformat

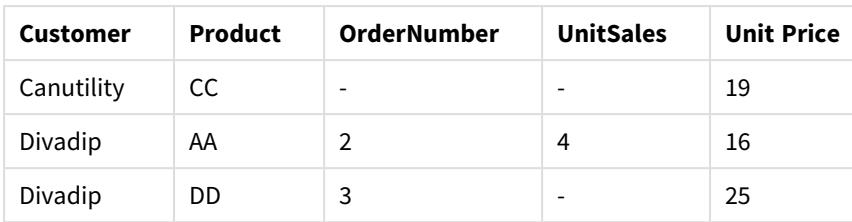

# NullCount

**NullCount()** liefert die Anzahl der in der Formel aggregierten NULL-Werte, wie in einer Bedingung **group by** definiert wurde.

## **Syntax:**

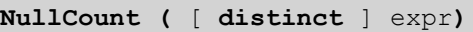

## **Rückgabe Datentyp:** Ganzzahl

## **Argumente:**

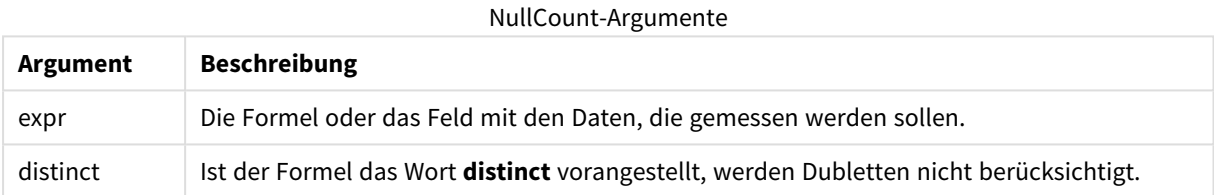

## **Beispiele und Ergebnisse:**

Fügen Sie Ihrem Dokument das Beispielskript hinzu und führen Sie sie aus. Fügen Sie einem Arbeitsblatt in unserem Dokument dann mindestens diejenigen Felder hinzu, die in der Ergebnisspalte aufgeführt sind, um das Ergebnis anzuzeigen.

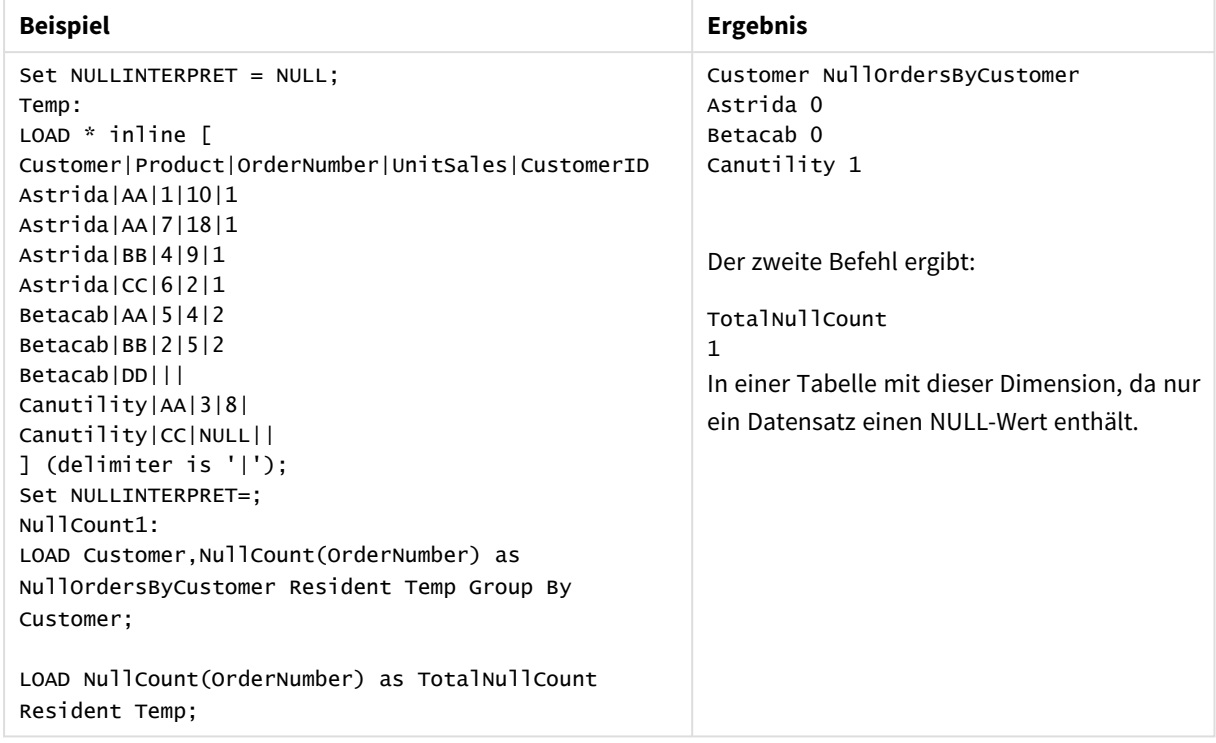

## Beispiele und Ergebnisse

## NullCount

**NullCount()** aggregiert die Anzahl der NULL-Werte nach den Dimensionen des Diagramms.

#### **Syntax:**

**NullCount(**[{SetExpression}][**DISTINCT**] [**TOTAL** [<fld {,fld}>]] expr**)**

### **Rückgabe Datentyp:** Ganzzahl

#### **Argumente:**

- expr: Die Formel oder das Feld mit den Daten, die gemessen werden sollen.
- SetExpression: Standardmäßig berechnet sich die Aggregierungsfunktion über alle wählbaren Werte. Alternativ können Sie die der Berechnung zugrunde liegenden Werte über die Auswahlformel bestimmen.
- <sup>l</sup> DISTINCT: Der Zusatz **DISTINCT** vor den Funktionsargumenten bewirkt, dass bei der Auswertung der Funktion entstehende Dubletten nicht berücksichtigt werden.
- <sup>l</sup> TOTAL: Der Zusatz **TOTAL** vor der Funktion bewirkt, dass die Berechnung über alle ausgewählten bzw. wählbaren Werte erfolgt, und nicht nur über diejenigen, die zu dem Wert der aktuellen Dimension zählen, die Dimensionen des Diagramms werden also nicht berücksichtigt. Auf den Zusatz **TOTAL** kann eine Reihe von Feldnamen in spitzen Klammern folgen <fld>. Sind dies Dimensionen des Diagramms, werden bei der Berechnung

## **Beispiele:**

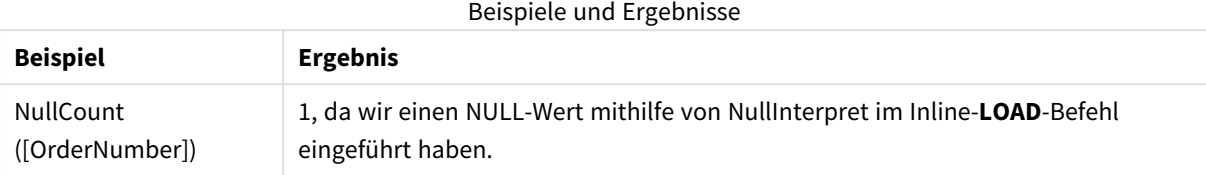

Im Beispiel verwendete Daten:

```
Set NULLINTERPRET = NULL;
Temp:
LOAD * inline [
Customer|Product|OrderNumber|UnitSales|CustomerID
Astrida|AA|1|10|1
Astrida|AA|7|18|1
Astrida|BB|4|9|1
Astrida|CC|6|2|1
Betacab|AA|5|4|2
Betacab|BB|2|5|2
Betacab|DD|||
Canutility|AA|3|8|
Canutility|CC|NULL||
] (delimiter is '|');
Set NULLINTERPRET=;
```
## NumericCount

**NumericCount()** liefert die Anzahl der in der Formel gefundenen numerischen Werte, wie in einer Bedingung **group by** definiert wurde.

## **Syntax:**

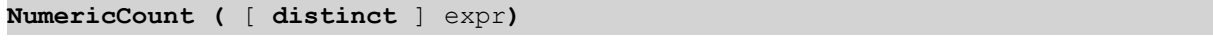

**Rückgabe Datentyp:** Ganzzahl

## **Argumente:**

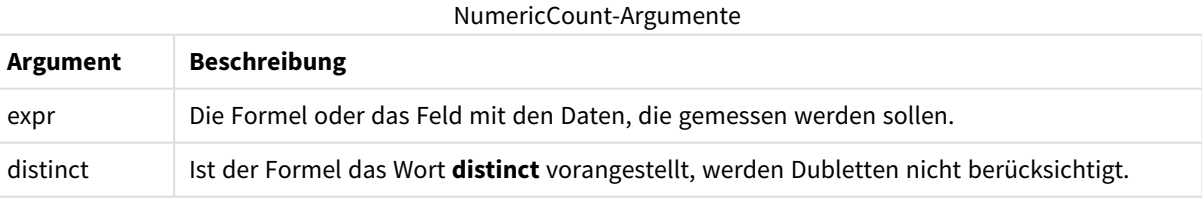

## **Beispiele und Ergebnisse:**

Fügen Sie Ihrem Dokument das Beispielskript hinzu und führen Sie sie aus. Fügen Sie einem Arbeitsblatt in unserem Dokument dann mindestens diejenigen Felder hinzu, die in der Ergebnisspalte aufgeführt sind, um das Ergebnis anzuzeigen.

## **Example 1:**

```
Temp:
LOAD * inline [
Customer|Product|OrderNumber|UnitSales|UnitPrice
Astrida|AA|1|4|16
Astrida|AA|7|10|15
Astrida|BB|4|9|9
Betacab|CC|6|5|10
Betacab|AA|5|2|20
Betacab|BB||| 25
Canutility|AA|||15
Canutility|CC| ||19
Divadip|CC|2|4|16
Divadip|DD|7|1|25
] (delimiter is '|');
NumCount1:
LOAD Customer,NumericCount(OrderNumber) as NumericCountByCustomer Resident Temp Group By
Customer;
```
Beispiel 1 – Ergebnisse

| Kunde      | <b>NumericCountByCustomer</b> |  |  |
|------------|-------------------------------|--|--|
| Astrida    | 3                             |  |  |
| Betacab    | 2                             |  |  |
| Canutility | 0                             |  |  |
| Divadip    | 2                             |  |  |

## **Example 2:**

LOAD NumericCount(OrderNumber) as TotalNumericCount Resident Temp;

Der zweite Befehl ergibt: TotalNumericCount 7

#### **Example 3:**

Vorgabe: Die Tabelle **Temp** wird wie im vorherigen Beispiel geladen:

LOAD NumericCount(distinct OrderNumber) as TotalNumericCountDistinct Resident Temp; TotalNumericCountDistinct

6

Denn es gibt einen Wert OrderNumber, der einen anderen dupliziert. Das Ergebnis sind deshalb 6 distinkte Werte.

## NumericCount

**NumericCount()** aggregiert die Anzahl der numerischen Werte nach den Dimensionen des Diagramms.

#### **Syntax:**

```
NumericCount([{SetExpression}] [DISTINCT] [TOTAL [<fld {,fld}>]] expr)
```
## **Rückgabe Datentyp:** Ganzzahl

## **Argumente:**

- expr: Die Formel oder das Feld mit den Daten, die gemessen werden sollen.
- <sup>l</sup> SetExpression: Standardmäßig berechnet sich die Aggregierungsfunktion über alle wählbaren Werte. Alternativ können Sie die der Berechnung zugrunde liegenden Werte über die Auswahlformel bestimmen.
- <sup>l</sup> DISTINCT: Der Zusatz **DISTINCT** vor den Funktionsargumenten bewirkt, dass bei der Auswertung der Funktion entstehende Dubletten nicht berücksichtigt werden.
- <sup>l</sup> TOTAL: Der Zusatz **TOTAL** vor der Funktion bewirkt, dass die Berechnung über alle ausgewählten bzw. wählbaren Werte erfolgt, und nicht nur über diejenigen, die zu dem Wert der aktuellen Dimension zählen, die Dimensionen des Diagramms werden also nicht berücksichtigt. Auf den Zusatz **TOTAL** kann eine Reihe von Feldnamen in spitzen Klammern folgen <fld>. Sind dies Dimensionen des Diagramms, werden bei der Berechnung

## **Beispiele:**

Für die folgenden Beispiele wird vorausgesetzt, dass alle Kunden ausgewählt sind, sofern nicht anders angegeben.

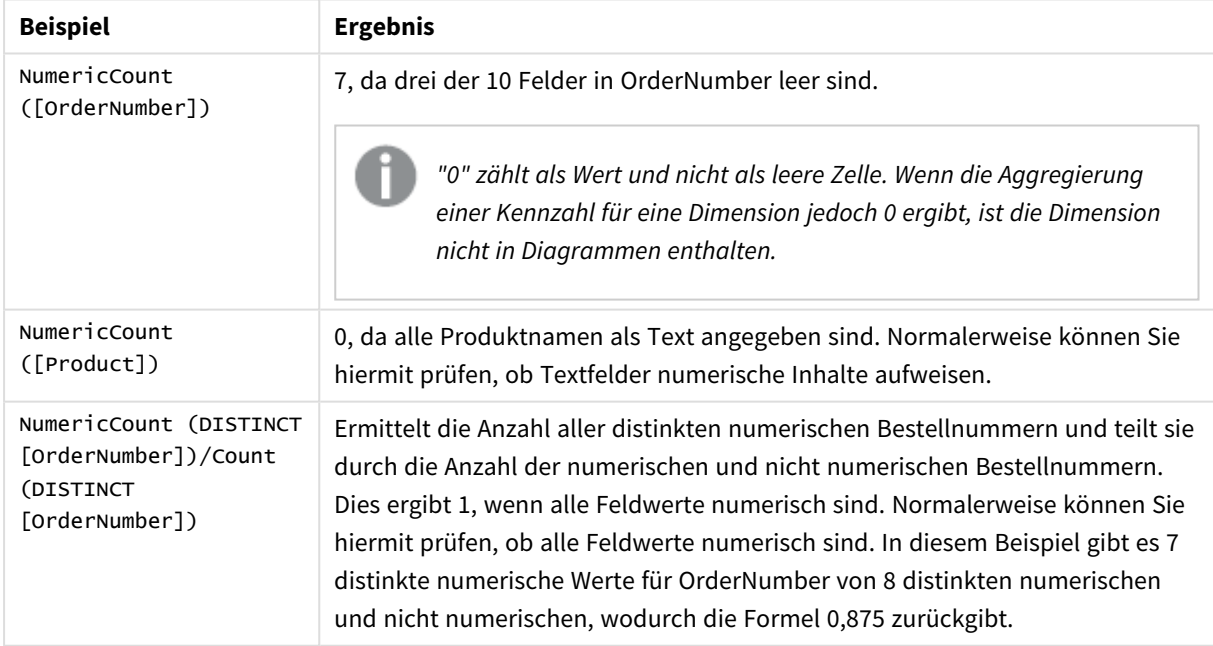

## Beispiele und Ergebnisse

Im Beispiel verwendete Daten:

```
Temp:
LOAD * inline [
Customer|Product|OrderNumber|UnitSales|UnitPrice
Astrida|AA|1|4|16
Astrida|AA|7|10|15
Astrida|BB|4|9|9
```
Betacab|CC|6|5|10 Betacab|AA|5|2|20 Betacab|BB|1|25| 25 Canutility|AA|3|8|15 Canutility|CC|||19 Divadip|CC|2|4|16 Divadip|DD|3|1|25 ] (delimiter is '|');

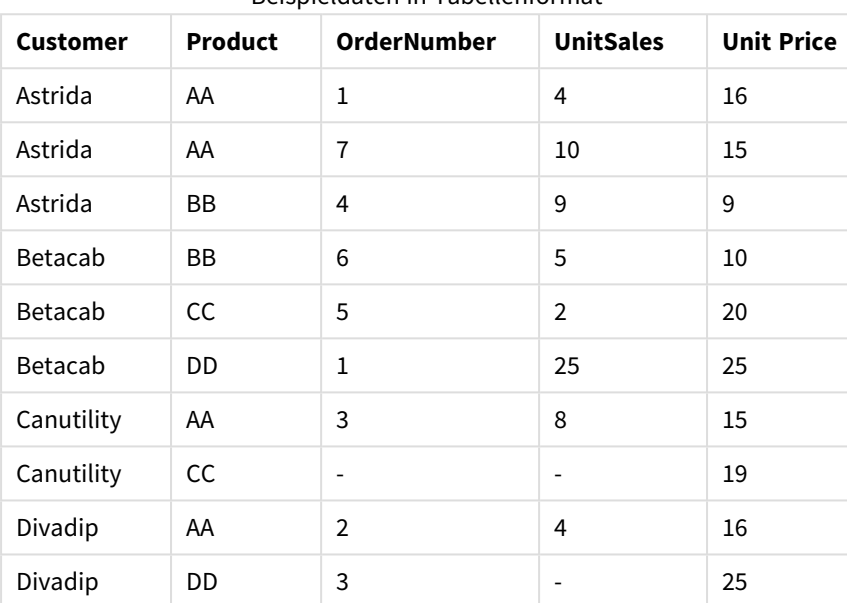

# Beispieldaten in Tabellenformat

# TextCount

**TextCount()** liefert die Anzahl der Feldwerte, die in der Formel nicht numerisch aggregiert wurden, wie in einer **group by**-Bedingung definiert wurde.

#### **Syntax:**

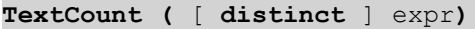

## **Rückgabe Datentyp:** Ganzzahl

#### **Argumente:**

## TextCount-Argumente

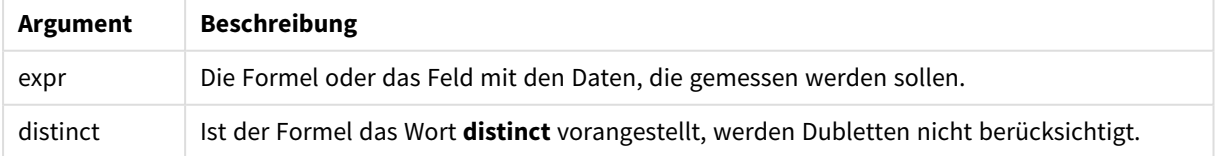

## **Beispiele und Ergebnisse:**

Fügen Sie Ihrem Dokument das Beispielskript hinzu und führen Sie sie aus. Fügen Sie einem Arbeitsblatt in unserem Dokument dann mindestens diejenigen Felder hinzu, die in der Ergebnisspalte aufgeführt sind, um das Ergebnis anzuzeigen.

## **Example 1:**

```
Temp:
LOAD * inline [
Customer|Product|OrderNumber|UnitSales|UnitPrice
Astrida|AA|1|4|16
Astrida|AA|7|10|15
Astrida|BB|4|9|9
Betacab|CC|6|5|10
Betacab|AA|5|2|20
Betacab|BB||| 25
Canutility|AA|||15
Canutility|CC| ||19
Divadip|CC|2|4|16
Divadip|DD|3|1|25
] (delimiter is '|');
TextCount1:
```
LOAD Customer,TextCount(Product) as ProductTextCount Resident Temp Group By Customer;

Beispiel 1 – Ergebnisse

| Kunde      | ProductTextCount |
|------------|------------------|
| Astrida    | 3                |
| Betacab    | 3                |
| Canutility | 2                |
| Divadip    | 2                |

## **Example 2:**

LOAD Customer,TextCount(OrderNumber) as OrderNumberTextCount Resident Temp Group By Customer;

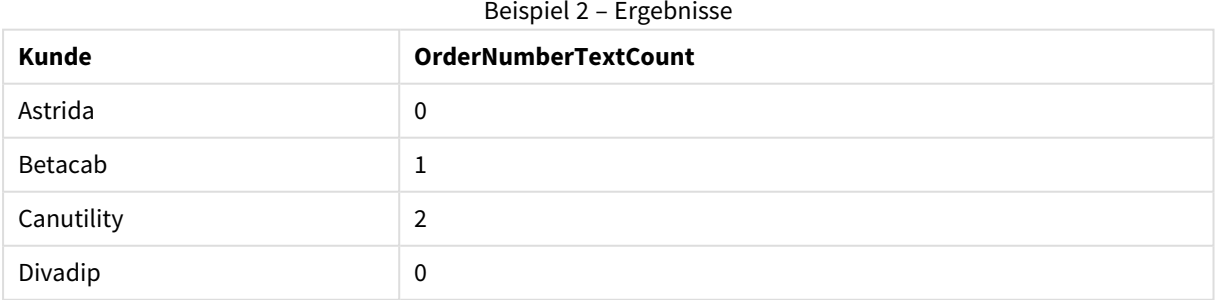

## TextCount - Diagrammfunktion

**TextCount()** aggregiert die Anzahl der nicht numerischen Feldwerte nach den Dimensionen des Diagramms.

## **Syntax:**

**TextCount(**[{SetExpression}] [**DISTINCT**] [**TOTAL** [<fld {,fld}>]] expr**)**

## **Rückgabe Datentyp:** Ganzzahl

## **Argumente:**

- expr: Die Formel oder das Feld mit den Daten, die gemessen werden sollen.
- SetExpression: Standardmäßig berechnet sich die Aggregierungsfunktion über alle wählbaren Werte. Alternativ können Sie die der Berechnung zugrunde liegenden Werte über die Auswahlformel bestimmen.
- <sup>l</sup> DISTINCT: Der Zusatz **DISTINCT** vor den Funktionsargumenten bewirkt, dass bei der Auswertung der Funktion entstehende Dubletten nicht berücksichtigt werden.
- <sup>l</sup> TOTAL: Der Zusatz **TOTAL** vor der Funktion bewirkt, dass die Berechnung über alle ausgewählten bzw. wählbaren Werte erfolgt, und nicht nur über diejenigen, die zu dem Wert der aktuellen Dimension zählen, die Dimensionen des Diagramms werden also nicht berücksichtigt. Auf den Zusatz **TOTAL** kann eine Reihe von Feldnamen in spitzen Klammern folgen <fld>. Sind dies Dimensionen des Diagramms, werden bei der Berechnung

## **Beispiele:**

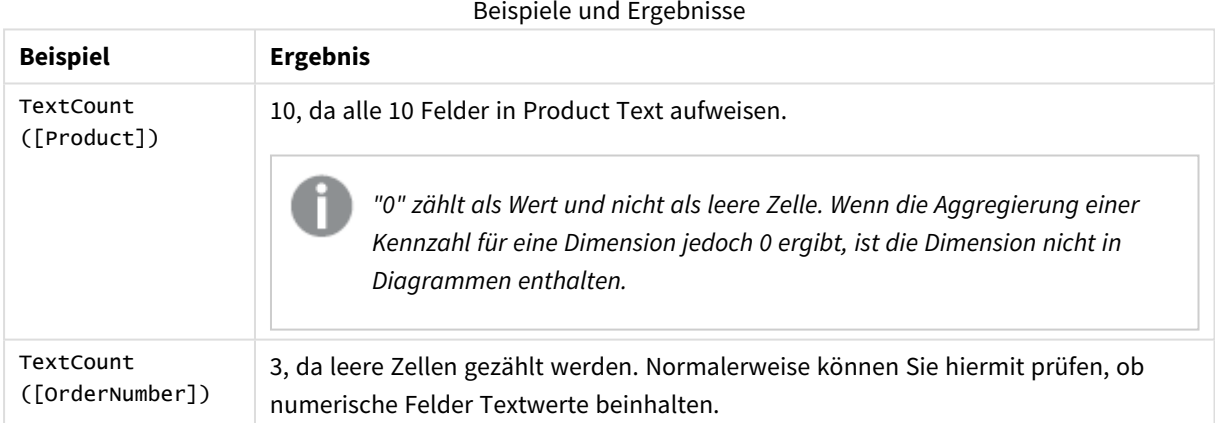

## Im Beispiel verwendete Daten:

```
Temp:
LOAD * inline [
Customer|Product|OrderNumber|UnitSales|UnitPrice
Astrida|AA|1|4|16
Astrida|AA|7|10|15
Astrida|BB|4|9|9
Betacab|CC|6|5|10
Betacab|AA|5|2|20
Betacab|BB|1|25| 25
Canutility|AA|3|8|15
Canutility|CC|||19
Divadip|CC|2|4|16
Divadip|DD|3|1|25
] (delimiter is '|');
```
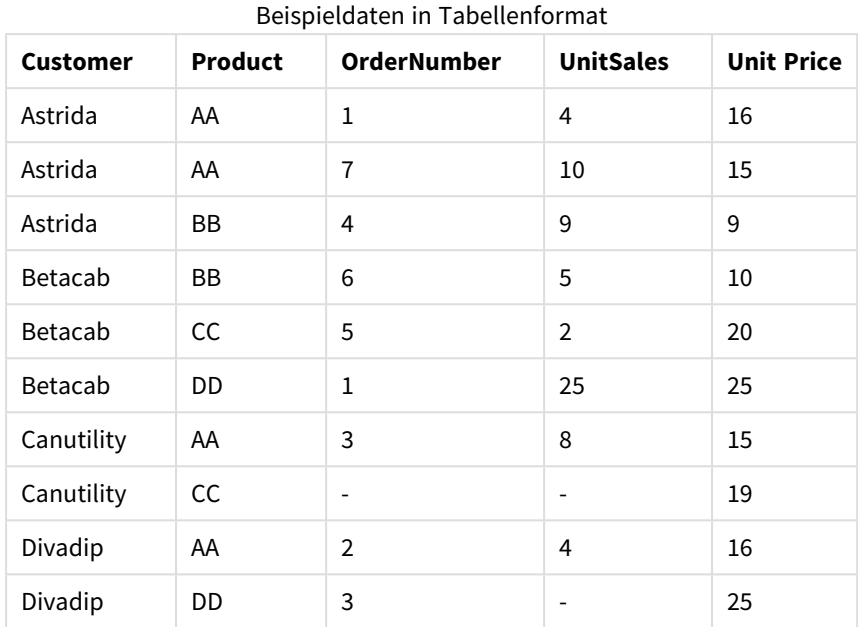

# Finanz-Aggregierungsfunktionen

In diesem Abschnitt werden Aggregierungsfunktionen in Hinblick auf finanzielle Themen wie Zahlungen und Cashflow beschreiben.

Jede Funktion wird nach der Übersicht genauer beschrieben. Sie können auch auf den Funktionsnamen in der Syntax klicken, um direkt auf die Details zu der spezifischen Funktion zuzugreifen.

Verwenden von Funktionen zur Finanz-Aggregierung im Ladeskript

# **IRR**

**IRR()** liefert den internen Zinsfuß einer Investition für eine Reihe von Zahlungen, repräsentiert durch die Werte der Formel, über die im group by-Zusatz bezeichneten Datensätze.

## **[IRR](#page-1129-0) (**expression**)**

## **XIRR**

Die Funktion **XIRR()** liefert den internen Zinsfuß einer Investition für eine Reihe von (unregelmäßig erfolgenden) Zahlungen, repräsentiert durch die Wertepaare von **pmt** und **date**, über die im group by-Zusatz bezeichneten Datensätze. Alle Beträge werden auf ein 365-Tage-Jahr hochgerechnet.

**[XIRR](#page-1133-0) (**pmt, date**)**

## **NPV**

**NPV()** liefert den Kapitalwert einer Investition, basierend auf einem konstanten **discount\_rate** pro Zeitraum und einer Reihe regelmäßig erfolgender Einzahlungen (positive Werte) und Auszahlungen (negative Werte), repräsentiert durch die Werte von **value**, über die im group by-Zusatz bezeichneten Datensätze. Es wird angenommen, dass eingehende und ausgehende Zahlungen am Ende des jeweiligen Zeitraums stattfinden.

**[NPV](#page-1131-0)(**discount\_rate, value**)**

## **XNPV**

Die Funktion **XNPV()** liefert den Kapitalwert einer Investition, basierend auf dem Zinssatz und einer Reihe von (nicht notwendigerweise regelmäßig erfolgenden) Ein- und Auszahlungen, repräsentiert durch die Wertepaare von **pmt** und **date**, über die im group by-Zusatz bezeichneten Datensätze. "Rate" ist der Zinssatz pro Zeitraum. Alle Beträge werden auf ein 365-Tage-Jahr hochgerechnet.

**[XNPV](#page-1135-0) (**discount\_rate, pmt, date**)**

## Finanz-Aggregierungsfunktionen in Diagrammformeln verwenden

Diese Finanz-Aggregierungsfunktionen können in Diagrammen verwendet werden.

IRR

**IRR()** liefert den internen Zinsfuß, Internal Rate of Return, einer Investition für eine Reihe von Zahlungen, repräsentiert durch **value** der Formel und über die Dimensionen des Diagramms.

**IRR - [Diagrammfunktion](#page-1130-0)(**[**TOTAL** [<fld {,fld}>]] value**)**

#### NPV

**NPV()** liefert den Kapitalwert einer Investition, Net Present Value, basierend auf dem **discount\_rate** pro Zeitraum und einer Reihe regelmäßig erfolgender Einzahlungen (positive Werte) und Auszahlungen (negative Werte), repräsentiert durch die Werte von **value**, aggregiert nach den Dimensionen des Diagramms. Es wird angenommen, dass eingehende und ausgehende Zahlungen am Ende des jeweiligen Zeitraums stattfinden.

**NPV() liefert den Kapitalwert einer [Investition,](#page-1132-0) Net Present Value, basierend auf dem [discount\\_rate](#page-1132-0) pro Zeitraum und einer Reihe regelmäßig erfolgender [Einzahlungen](#page-1132-0) (positive Werte) und Auszahlungen (negative Werte), [repräsentiert](#page-1132-0) durch die Werte von value, aggregiert nach den Dimensionen des Diagramms. Es wird [angenommen,](#page-1132-0) dass eingehende und ausgehende Zahlungen am Ende des jeweiligen Zeitraums [stattfinden.](#page-1132-0)(**[**TOTAL** [<fld {,fld}>]] discount\_ rate, value**)**

XIRR

**XIRR()** liefert den internen Zinsfuß eines Investments für eine Reihe von (unregelmäßig erfolgenden) Cashflows, repräsentiert durch die Werte in **pmt** und **date**, aggregiert nach den Dimensionen des Diagramms. Alle Beträge werden auf ein 365-Tage-Jahr hochgerechnet.

```
XIRR() liefert den internen Zinsfuß eines Investments für eine Reihe von
(unregelmäßig erfolgenden) Cashflows, repräsentiert durch die Werte in pmt
und date, aggregiert nach den Dimensionen des Diagramms. Alle Beträge werden
auf ein 365-Tage-Jahr hochgerechnet. ([TOTAL [<fld {,fld}>]] pmt, date)
```
XNPV

**XNPV()** liefert den momentanen Nettowert, Net Present Value, einer Investition, basierend auf dem Zinssatz und einer Reihe von (nicht notwendigerweise regelmäßig erfolgenden) Erträgen, repräsentiert durch die Wertepaare von **pmt** und **date**, aggregiert nach den Dimensionen des Diagramms liefert. Alle Beträge werden auf ein 365-Tage-Jahr hochgerechnet.

**XNPV() liefert den [momentanen](#page-1137-0) Nettowert, Net Present Value, einer [Investition,](#page-1137-0) basierend auf dem Zinssatz und einer Reihe von (nicht [notwendigerweise](#page-1137-0) regelmäßig erfolgenden) Erträgen, repräsentiert durch die Wertepaare von pmt und date, aggregiert nach den [Dimensionen](#page-1137-0) des Diagramms liefert. Alle Beträge werden auf ein 365-Tage-Jahr [hochgerechnet.](#page-1137-0) (**[**TOTAL** [<fld{,fld}>]] discount\_rate, pmt, date**)**

## <span id="page-1129-0"></span>IRR

**IRR()** liefert den internen Zinsfuß einer Investition für eine Reihe von Zahlungen, repräsentiert durch die Werte der Formel, über die im group by-Zusatz bezeichneten Datensätze.

Diese Zahlungsströme müssen nicht gleich hoch sein, so wie sie es im Falle einer Annuität wären. Sie müssen jedoch in regelmäßigen Intervallen erfolgen, beispielsweise monatlich oder jährlich. Der interne Zinsfuß ist der Zinssatz einer Investition bei regelmäßig erfolgenden Auszahlungen (negative Werte) und Einzahlungen (positive Werte). Die Funktion benötigt mindestens einen positiven und einen negativen Wert, um ein Ergebnis berechnen zu können.

Diese Funktion verwendet eine vereinfachte Version der Newton-Methode zum Berechnen des internen Zinsfußes (IRR).

## **Syntax:**

**IRR(**value**)**

## **Rückgabe Datentyp:** numerisch

## **Argumente:**

• value: Die Formel oder das Feld mit den Daten, die gemessen werden sollen.

## **Beschränkungen:**

Textwerte, NULL-Werte und fehlende Werte werden ignoriert.

## **Beispiele und Ergebnisse:**

Fügen Sie Ihrem Dokument das Beispielskript hinzu und führen Sie sie aus. Fügen Sie einem Arbeitsblatt in Ihrem Dokument dann mindestens diejenigen Felder hinzu, die in der Ergebnisspalte aufgeführt sind, um das Ergebnis anzuzeigen.

```
Cashflow:
LOAD 2013 as Year, * inline [
Date|Discount|Payments
2013-01-01|0.1|-10000
2013-03-01|0.1|3000
2013-10-30|0.1|4200
2014-02-01|0.2|6800
] (delimiter is '|');
Cashflow1:
LOAD Year,IRR(Payments) as IRR2013 Resident Cashflow Group By Year;
```
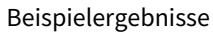

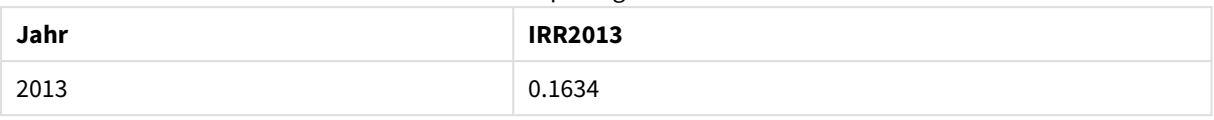

## <span id="page-1130-0"></span>IRR - Diagrammfunktion

**IRR()** liefert den internen Zinsfuß, Internal Rate of Return, einer Investition für eine Reihe von Zahlungen, repräsentiert durch **value** der Formel und über die Dimensionen des Diagramms.

Diese Zahlungsströme müssen nicht gleich hoch sein, so wie sie es im Falle einer Annuität wären. Sie müssen jedoch in regelmäßigen Intervallen erfolgen, beispielsweise monatlich oder jährlich. Der interne Zinsfuß ist der Zinssatz einer Investition bei regelmäßig erfolgenden Auszahlungen (negative Werte) und Einzahlungen (positive Werte). Die Funktion benötigt mindestens einen positiven und einen negativen Wert, um ein Ergebnis berechnen zu können.

Diese Funktion verwendet eine vereinfachte Version der Newton-Methode zum Berechnen des internen Zinsfußes (IRR).

## **Syntax:**

**IRR(**[**TOTAL** [<fld {,fld}>]] value**)**

## **Rückgabe Datentyp:** numerisch

## **Argumente:**

- value: Die Formel oder das Feld mit den Daten, die gemessen werden sollen.
- <sup>l</sup> TOTAL: Der Zusatz **TOTAL** vor der Funktion bewirkt, dass die Berechnung über alle ausgewählten bzw. wählbaren Werte erfolgt, und nicht nur über diejenigen, die zu dem Wert der aktuellen Dimension zählen, die Dimensionen des Diagramms werden also nicht berücksichtigt. Auf den Zusatz **TOTAL** kann eine Reihe von Feldnamen in spitzen Klammern folgen <fld>. Sind dies Dimensionen des Diagramms, werden bei der Berechnung

## **Beschränkungen:**

Der Parameter der Aggregierungsfunktion darf keine anderen Aggregierungsfunktionen enthalten, es sei denn, diese inneren Aggregierungen enthalten den Qualifizierer **TOTAL**. Für komplexere verschachtelte Aggregierungen benutzen Sie bitte die erweiterte **Aggr**-Funktion in Verbindung mit einer angegebenen Dimension.

Textwerte, NULL-Werte und fehlende Werte werden ignoriert.

## **Beispiele und Ergebnisse:**

IRR(Payments): **0.1634**.

Es wird angenommen, dass die Zahlungen regelmäßig, z. B. monatlich, erfolgen.

*Bei unregelmäßigen Zahlungen verwenden Sie die XIRR-Funktion.*

#### **In Beispielen verwendete Daten:**

```
Cashflow:
LOAD 2013 as Year, * inline [
Date|Discount|Payments
2013-01-01|0.1|-10000
2013-03-01|0.1|3000
2013-10-30|0.1|4200
2014-02-01|0.2|6800
] (delimiter is '|');
```
<span id="page-1131-0"></span>NPV

**NPV()** liefert den Kapitalwert einer Investition, basierend auf einem konstanten **discount\_rate** pro Zeitraum und einer Reihe regelmäßig erfolgender Einzahlungen (positive Werte) und Auszahlungen (negative Werte), repräsentiert durch die Werte von **value**, über die im group by-Zusatz bezeichneten Datensätze. Es wird angenommen, dass eingehende und ausgehende Zahlungen am Ende des jeweiligen Zeitraums stattfinden.

#### **Syntax:**

**NPV(**discount\_rate, value**)**

**Rückgabe Datentyp:** numerisch. Das Ergebnis hat das Standardformat für Geldbeträge.

#### **Argumente:**

- **·** discount rate: **discount\_rate** ist der Zinssatz über die Länge des Zeitraums. **discount\_rate** ist eine Konstante.
- value: Die Formel oder das Feld mit den Daten, die gemessen werden sollen.

#### **Beschränkungen:**

Textwerte, NULL-Werte und fehlende Werte werden ignoriert.

#### **Beispiele und Ergebnisse:**

Fügen Sie Ihrem Dokument das Beispielskript hinzu und führen Sie sie aus. Fügen Sie einem Arbeitsblatt in Ihrem Dokument dann mindestens diejenigen Felder hinzu, die in der Ergebnisspalte aufgeführt sind, um das Ergebnis anzuzeigen.

```
Cashflow:
LOAD 2013 as Year, * inline [
Date|Discount|Payments
2013-01-01|0.1|-10000
2013-03-01|0.1|3000
2013-10-30|0.1|4200
2014-02-01|0.2|6800
] (delimiter is '|');
Cashflow1:
LOAD Year,NPV(0.2, Payments) as NPV1_2013 Resident Cashflow Group By Year;
```
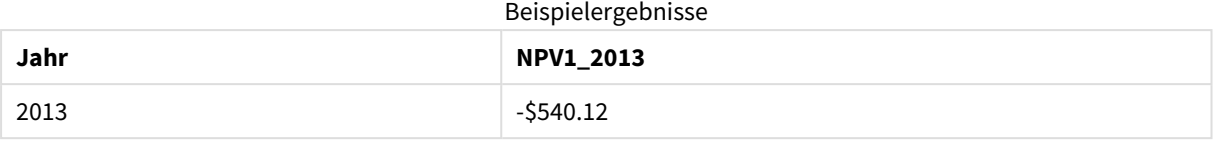

Vorgabe: Die Tabelle **Cashflow** wird wie im vorherigen Beispiel geladen:

LOAD Year,NPV(Discount, Payments) as NPV2\_2013 Resident Cashflow Group By Year, Discount;

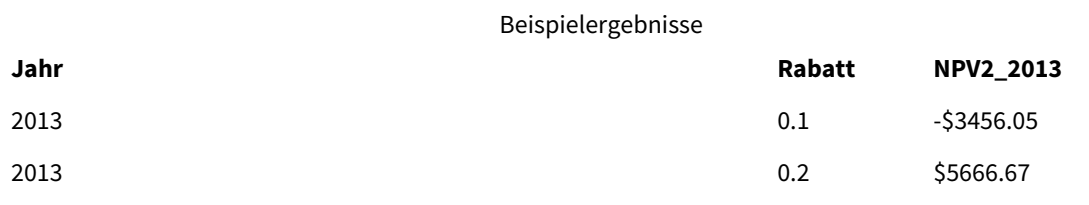

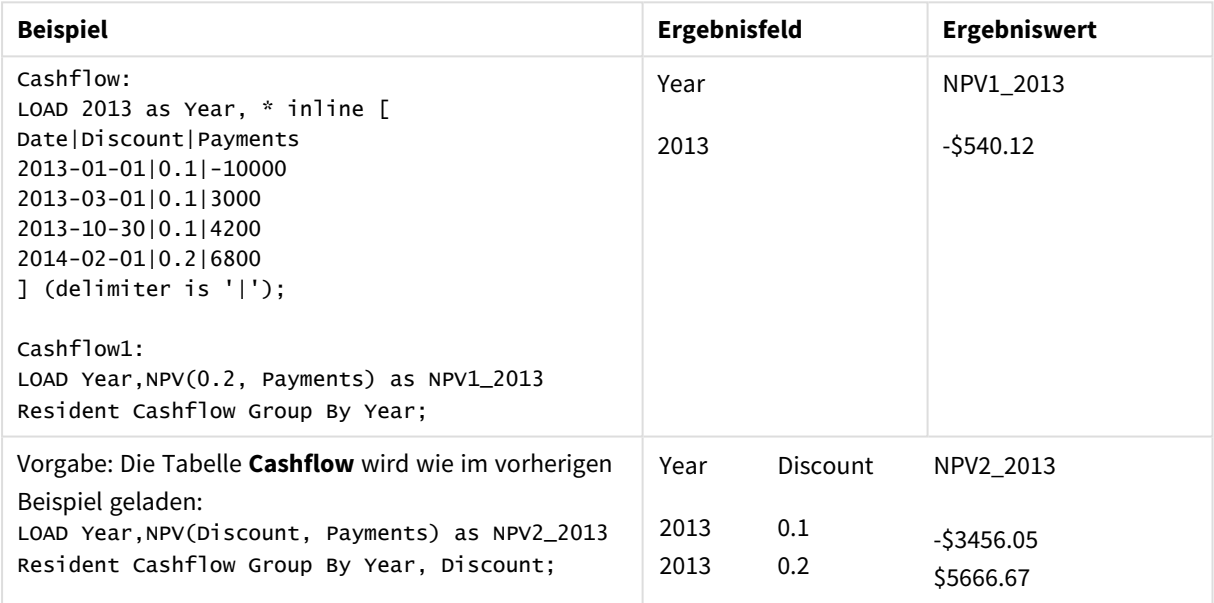

## <span id="page-1132-0"></span>NPV

**NPV()** liefert den Kapitalwert einer Investition, Net Present Value, basierend auf dem **discount\_rate** pro Zeitraum und einer Reihe regelmäßig erfolgender Einzahlungen (positive Werte) und Auszahlungen (negative Werte), repräsentiert durch die Werte von **value**, aggregiert nach den Dimensionen des Diagramms. Es wird angenommen, dass eingehende und ausgehende Zahlungen am Ende des jeweiligen Zeitraums stattfinden.

## **Syntax:**

**NPV(**[**TOTAL** [<fld {,fld}>]] discount\_rate, value**)**

**Rückgabe Datentyp:** numerisch. Das Ergebnis hat das Standardformat für Geldbeträge.

## **Argumente:**

- discount rate: **discount\_rate** ist der Zinssatz über die Länge des Zeitraums.
- value: Die Formel oder das Feld mit den Daten, die gemessen werden sollen.
- TOTAL: Der Zusatz TOTAL vor der Funktion bewirkt, dass die Berechnung über alle ausgewählten bzw. wählbaren Werte erfolgt, und nicht nur über diejenigen, die zu dem Wert der aktuellen Dimension zählen, die Dimensionen des Diagramms werden also nicht berücksichtigt. Auf den Zusatz **TOTAL** kann eine Reihe von Feldnamen in spitzen Klammern folgen <fld>. Sind dies Dimensionen des Diagramms, werden bei der Berechnung

Auf den Zusatz **TOTAL** kann eine Reihe von Feldnamen in spitzen Klammern folgen. Sind dies Dimensionen des Diagramms, werden bei der Berechnung der Funktion nur noch die explizit aufgeführten Dimensionen berücksichtigt, d. h. für jede Kombination von Werten dieser Felder wird ein Formelwert berechnet. Es können auch Felder aufgeführt werden, die nicht Dimension des Diagramms sind. Dies ist sinnvoll, wenn Gruppen als Dimension dienen. Führt man alle Variablen der Gruppe auf, kommt dies erst beim Wechsel des Drilldown zum Tragen.

## **Beschränkungen:**

**discount\_rate** und **value** dürfen keine Aggregierungsfunktionen ohne den Zusatz **TOTAL** enthalten. Für komplexere verschachtelte Aggregierungen benutzen Sie bitte die erweiterte **Aggr**-Funktion in Verbindung mit einer angegebenen Dimension.

Textwerte, NULL-Werte und fehlende Werte werden ignoriert.

## **Beispiele und Ergebnisse:**

NPV(Discount, Payments): **-\$540.12**.

## **In Beispielen verwendete Daten:**

Cashflow: LOAD 2013 as Year, \* inline [ Date|Discount|Payments 2013-01-01|0.1|-10000 2013-03-01|0.1|3000 2013-10-30|0.1|4200 2014-02-01|0.2|6800 ] (delimiter is '|');

## <span id="page-1133-0"></span>XIRR

Die Funktion **XIRR()** liefert den internen Zinsfuß einer Investition für eine Reihe von (unregelmäßig erfolgenden) Zahlungen, repräsentiert durch die Wertepaare von **pmt** und **date**, über die im group by-Zusatz bezeichneten Datensätze. Alle Beträge werden auf ein 365-Tage-Jahr hochgerechnet.

Die XIRR-Funktionalität von Qlik (die Funktionen **XIRR()** und **RangeXIRR()**) verwendet die folgende Gleichung, die nach dem Wert Rate aufgelöst wird, um den korrekten XIRR-Wert zu bestimmen:

 $XNPV(Rate, pmt, date) = 0$ 

Die Gleichung wird anhand einer vereinfachten Version der Newton-Methode aufgelöst.

#### **Syntax:**

**XIRR(**pmt, date **)**

## **Rückgabe Datentyp:** numerisch

#### **Argumente:**

- <sup>l</sup> pmt: Zahlungen. Die Formel oder das Feld mit den Zahlungen, die den Zahlungszeitpunkten in **date** entsprechen.
- <sup>l</sup> date: Die Formel oder das Feld mit den Zeitpunkten, die den Cashflow-Zahlungen in **pmt** entsprechen.

#### **Beschränkungen:**

Textwerte, NULL-Werte und fehlende Werte in einem oder beiden Teilen eines Wertepaars führen dazu, dass das Wertepaar ignoriert wird.

#### **Beispiele und Ergebnisse:**

Fügen Sie Ihrem Dokument das Beispielskript hinzu und führen Sie sie aus. Fügen Sie einem Arbeitsblatt in Ihrem Dokument dann mindestens diejenigen Felder hinzu, die in der Ergebnisspalte aufgeführt sind, um das Ergebnis anzuzeigen.

```
Cashflow:
LOAD 2013 as Year, * inline [
Date|Discount|Payments
2013-01-01|0.1|-10000
2013-03-01|0.1|3000
2013-10-30|0.1|4200
2014-02-01|0.2|6800
] (delimiter is '|');
```

```
Cashflow1:
LOAD Year,XIRR(Payments, Date) as XIRR2013 Resident Cashflow Group By Year;
```
Beispielergebnisse

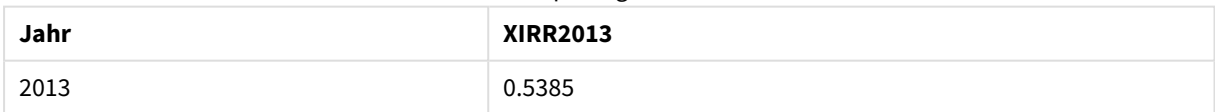

## <span id="page-1134-0"></span>XIRR

**XIRR()** liefert den internen Zinsfuß eines Investments für eine Reihe von (unregelmäßig erfolgenden) Cashflows, repräsentiert durch die Werte in **pmt** und **date**, aggregiert nach den Dimensionen des Diagramms. Alle Beträge werden auf ein 365-Tage-Jahr hochgerechnet.

Die XIRR-Funktionalität von Qlik (die Funktionen **XIRR()** und **RangeXIRR()**) verwendet die folgende Gleichung, die nach dem Wert Rate aufgelöst wird, um den korrekten XIRR-Wert zu bestimmen:

XNPV(Rate, pmt, date) = 0

Die Gleichung wird anhand einer vereinfachten Version der Newton-Methode aufgelöst.

## **Syntax:**

**XIRR(**[**TOTAL** [<fld {,fld}>]] pmt, date**)**

## **Rückgabe Datentyp:** numerisch

## **Argumente:**

- <sup>l</sup> pmt: Zahlungen. Die Formel oder das Feld mit den Zahlungen, die den Zahlungszeitpunkten in **date** entsprechen.
- <sup>l</sup> date: Die Formel oder das Feld mit den Zeitpunkten, die den Cashflow-Zahlungen in **pmt** entsprechen.
- <sup>l</sup> TOTAL: Der Zusatz **TOTAL** vor der Funktion bewirkt, dass die Berechnung über alle ausgewählten bzw. wählbaren Werte erfolgt, und nicht nur über diejenigen, die zu dem Wert der aktuellen Dimension zählen, die Dimensionen des Diagramms werden also nicht berücksichtigt. Auf den Zusatz **TOTAL** kann eine Reihe von Feldnamen in spitzen Klammern folgen <fld>. Sind dies Dimensionen des Diagramms, werden bei der Berechnung

## **Beschränkungen:**

**pmt** und **date** dürfen keine Aggregierungsfunktionen ohne den Zusatz **TOTAL** enthalten. Für komplexere verschachtelte Aggregierungen benutzen Sie bitte die erweiterte **Aggr**-Funktion in Verbindung mit einer angegebenen Dimension.

Textwerte, NULL-Werte und fehlende Werte in einem oder beiden Teilen eines Wertepaars führen dazu, dass das Wertepaar ignoriert wird.

## **Beispiele und Ergebnisse:**

XIRR(Payments, Date): **0.5385**.

## **In Beispielen verwendete Daten:**

```
Cashflow:
LOAD 2013 as Year, * inline [
Date|Discount|Payments
2013-01-01|0.1|-10000
2013-03-01|0.1|3000
2013-10-30|0.1|4200
2014-02-01|0.2|6800
] (delimiter is '|');
```
## <span id="page-1135-0"></span>XNPV

Die Funktion **XNPV()** liefert den Kapitalwert einer Investition, basierend auf dem Zinssatz und einer Reihe von (nicht notwendigerweise regelmäßig erfolgenden) Ein- und Auszahlungen, repräsentiert durch die Wertepaare von **pmt** und **date**, über die im group by-Zusatz bezeichneten Datensätze. "Rate" ist der Zinssatz pro Zeitraum. Alle Beträge werden auf ein 365-Tage-Jahr hochgerechnet.

## **Syntax:**

```
XNPV(discount_rate, pmt, date)
```
**Rückgabe Datentyp:** numerisch. Das Ergebnis hat das Standardformat für Geldbeträge. .

## **Argumente:**

- pmt: Die Formel oder das Feld mit den Daten, die gemessen werden sollen.
- <sup>l</sup> date: Die Formel oder das Feld mit den Zeitpunkten, die den Cashflow-Zahlungen in **pmt** entsprechen.
- discount rate: **discount\_rate** ist der Zinssatz über die Länge des Zeitraums.

#### **Beschränkungen:**

Textwerte, NULL-Werte und fehlende Werte in einem oder beiden Teilen eines Wertepaars führen dazu, dass das Wertepaar ignoriert wird.

#### **Beispiele und Ergebnisse:**

Fügen Sie Ihrem Dokument das Beispielskript hinzu und führen Sie sie aus. Fügen Sie einem Arbeitsblatt in Ihrem Dokument dann mindestens diejenigen Felder hinzu, die in der Ergebnisspalte aufgeführt sind, um das Ergebnis anzuzeigen.

```
Cashflow:
LOAD 2013 as Year, * inline [
Date|Discount|Payments
2013-01-01|0.1|-10000
2013-03-01|0.1|3000
2013-10-30|0.1|4200
2014-02-01|0.2|6800
] (delimiter is '|');
```

```
Cashflow1:
LOAD Year,XNPV(0.2, Payments, Date) as XNPV1_2013 Resident Cashflow Group By Year;
```
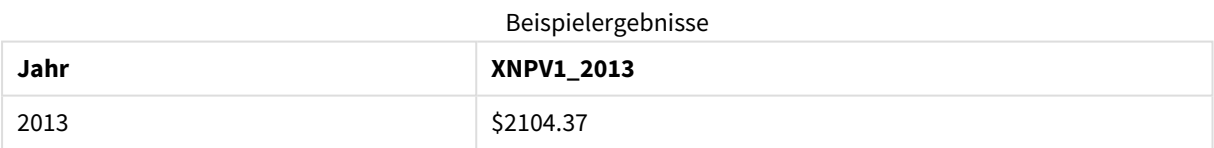

Vorgabe: Die Tabelle **Cashflow** wird wie im vorherigen Beispiel geladen:

LOAD Year,XNPV(Discount, Payments, Date) as XNPV2\_2013 Resident Cashflow Group By Year, Discount;

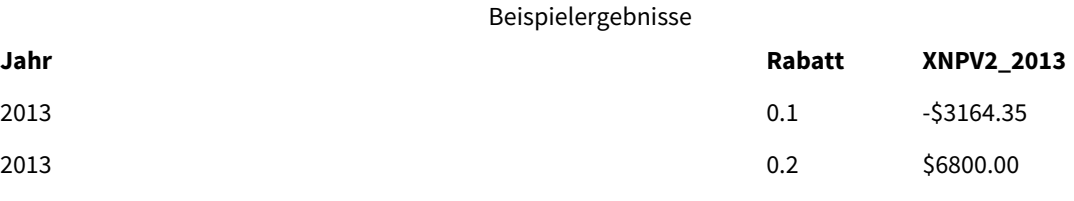

## <span id="page-1137-0"></span>XNPV

**XNPV()** liefert den momentanen Nettowert, Net Present Value, einer Investition, basierend auf dem Zinssatz und einer Reihe von (nicht notwendigerweise regelmäßig erfolgenden) Erträgen, repräsentiert durch die Wertepaare von **pmt** und **date**, aggregiert nach den Dimensionen des Diagramms liefert. Alle Beträge werden auf ein 365-Tage-Jahr hochgerechnet.

## **Syntax:**

**XNPV(**[**TOTAL** [<fld{,fld}>]] discount\_rate, pmt, date**)**

**Rückgabe Datentyp:** numerisch Das Ergebnis hat das Standardformat für Geldbeträge.

## **Argumente:**

- pmt: Die Formel oder das Feld mit den Daten, die gemessen werden sollen.
- <sup>l</sup> date: Die Formel oder das Feld mit den Zeitpunkten, die den Cashflow-Zahlungen in **pmt** entsprechen.
- **·** discount rate: **discount\_rate** ist der Zinssatz über die Länge des Zeitraums.
- <sup>l</sup> TOTAL: Der Zusatz **TOTAL** vor der Funktion bewirkt, dass die Berechnung über alle ausgewählten bzw. wählbaren Werte erfolgt, und nicht nur über diejenigen, die zu dem Wert der aktuellen Dimension zählen, die Dimensionen des Diagramms werden also nicht berücksichtigt. Auf den Zusatz **TOTAL** kann eine Reihe von Feldnamen in spitzen Klammern folgen <fld>. Sind dies Dimensionen des Diagramms, werden bei der Berechnung

## **Beschränkungen:**

**discount\_rate**, **pmt** und **date** dürfen keine Aggregierungsfunktionen ohne den Zusatz **TOTAL** enthalten. Für komplexere verschachtelte Aggregierungen benutzen Sie bitte die erweiterte **Aggr**-Funktion in Verbindung mit einer angegebenen Dimension.

Textwerte, NULL-Werte und fehlende Werte in einem oder beiden Teilen eines Wertepaars führen dazu, dass das Wertepaar ignoriert wird.

## **Beispiele und Ergebnisse:**

XNPV(Discount, Payments, Date): **-\$3164.35**.

#### **In Beispielen verwendete Daten:**

```
Cashflow:
LOAD 2013 as Year, * inline [
Date|Discount|Payments
2013-01-01|0.1|-10000
2013-03-01|0.1|3000
2013-10-30|0.1|4200
2014-02-01|0.2|6800
] (delimiter is '|');
```
# Statistische Aggregierungsfunktionen

Jede Funktion wird nach der Übersicht genauer beschrieben. Sie können auch auf den Funktionsnamen in der Syntax klicken, um direkt auf die Details zu der spezifischen Funktion zuzugreifen.

Verwenden von statistischen Aggregierungsfunktionen im Ladeskript

In Skripten können folgende statistische Aggregierungsfunktionen verwendet werden.

## **Avg**

**Avg()** liefert den Durchschnittswert der aggregierten Daten in der Formel über mehrere Datensätze, wie in einer Bedingung **group by** definiert wurde.

**[Avg](#page-1144-0) (**[**distinct**] expression**)**

## **Correl**

**Correl()** liefert den Korrelationskoeffizienten für eine Reihe von Wertepaaren, die durch x-expression und yexpression definiert sind, über die in der **group by**-Bedingung bezeichneten Datensätze.

**[Correl](#page-1147-0) (**x-expression, y-expression**)**

## **Fractile**

**Fractile()** liefert den Wert, der dem inklusiven Fraktil (Quantil) der aggregierten Daten in der Formel über mehrere Datensätze entspricht, wie in einer **group by**-Klausel definiert wurde.

**[Fractile](#page-1149-0) (**expression, fractile**)**

## **FractileExc**

**FractileExc()** liefert den Wert, der dem exklusiven Fraktil (Quantil) der aggregierten Daten in der Formel über mehrere Datensätze entspricht, wie in einer **group by**-Klausel definiert wurde.

**[FractileExc](#page-1152-0) (**expression, fractile**)**

#### **Kurtosis**

**Kurtosis()** liefert die Kurtosis der Daten in der Formel über mehrere Datensätze, wie in einer Bedingung **group by** definiert wurde.

**[Kurtosis](#page-1156-0) (**[**distinct** ] expression **)**

## **LINEST\_B**

**LINEST\_B()** liefert den y-Achsenabschnitt (Regressionskonstante) b in der durch die Gleichung y=mx+b bestimmten linearen Regression für eine Reihe von Koordinaten, die durch x-expression und y-expression definiert sind, über die im **group by**-Zusatz bezeichneten Datensätze.

**[LINEST\\_B](#page-1159-0) (**y-expression, x-expression [, y0 [, x0 ]]**)**

## **LINEST\_df**

**LINEST\_DF()** liefert die aggregierten Freiheitsgrade in der durch die Gleichung y=mx+b bestimmten linearen Regression für eine Reihe von Koordinaten, die durch gepaarte Zahlen in x-expression und y-expression definiert sind, über die im **group by**-Zusatz bezeichneten Datensätze.

**[LINEST\\_DF](#page-1160-0) (**y-expression, x-expression [, y0 [, x0 ]]**)**

## **LINEST\_f**

Diese Skriptfunktion liefert den F-Wert ( $r^2/(1-r^2)$ ), der durch die Gleichung y=mx+b bestimmten linearen Regression für eine Reihe von Koordinaten, die durch x-expression und y-expression definiert sind, aggregiert über eine durch den **group by**-Zusatz festgelegte Anzahl von Datensätzen.

**[LINEST\\_F](#page-1162-0) (**y-expression, x-expression [, y0 [, x0 ]]**)**

## **LINEST\_m**

**LINEST\_M()** liefert den m-Wert (Steigung) in der durch die Gleichung y=mx+b bestimmten linearen Regression für eine Reihe von Koordinaten, die durch gepaarte Zahlen in x-expression und y-expression definiert sind, über die im **group by**-Zusatz bezeichneten Datensätze.

**[LINEST\\_M](#page-1164-0) (**y-expression, x-expression [, y0 [, x0 ]]**)**

## **LINEST\_r2**

LINEST\_R2() liefert den aggregierten r<sup>2</sup>-Wert (Bestimmtheitsmaß) in der durch die Gleichung y=mx+b bestimmten linearen Regression für eine Reihe von Koordinaten, die durch x-expression und y-expression definiert sind, über die im **group by**-Zusatz bezeichneten Datensätze.

**[LINEST\\_R2](#page-1165-0) (**y-expression, x-expression [, y0 [, x0 ]]**)**

## **LINEST\_seb**

**LINEST\_SEB()** liefert den Standardfehler des b-Werts in der durch die Gleichung y=mx+b bestimmten linearen Regression für eine Reihe von Koordinaten, die durch x-expression und y-expression definiert sind, über die im **group by**-Zusatz bezeichneten Datensätze.

**[LINEST\\_SEB](#page-1167-0) (**y-expression, x-expression [, y0 [, x0 ]]**)**

## **LINEST\_sem**

**LINEST\_SEM()** liefert den Standardfehler des m-Werts in der durch die Gleichung y=mx+b bestimmten linearen Regression für eine Reihe von Koordinaten, die durch x-expression und y-expression definiert sind, über die im **group by**-Zusatz bezeichneten Datensätze.

**[LINEST\\_SEM](#page-1169-0) (**y-expression, x-expression [, y0 [, x0 ]]**)**

#### **LINEST\_sey**

**LINEST\_SEY()** liefert den Standardfehler des geschätzten y-Wertes in der durch die Gleichung y=mx+b bestimmten linearen Regression für eine Reihe von Koordinaten, die durch x-expression und y-expression definiert sind, über die im **group by**-Zusatz bezeichneten Datensätze.

**[LINEST\\_SEY](#page-1170-0) (**y-expression, x-expression [, y0 [, x0 ]]**)**

#### **LINEST\_ssreg**

**LINEST\_SSREG()** liefert die durch die Regression erklärte Varianz – Regression Sum of Squares – der durch die Gleichung y=mx+b bestimmten linearen Regression für eine Reihe von Koordinaten, die durch gepaarte Zahlen in x-expression und y-expression definiert sind, über die im **group by**-Zusatz bezeichneten Datensätze.

**[LINEST\\_SSREG](#page-1172-0) (**y-expression, x-expression [, y0 [, x0 ]]**)**

## **Linest\_ssresid**

**LINEST\_SSRESID()** liefert die durch die residuale oder nicht erklärte Varianz, Residual Sum of Squares, der durch die Gleichung y=mx+b bestimmten linearen Regression für eine Reihe von Koordinaten, die durch xexpression und y-expression definiert sind, über die im **group by**-Zusatz bezeichneten Datensätze.

LINEST SSRESID (y-expression, x-expression [, y0 [, x0 ]])

#### **Median**

**Median()** liefert den aggregierten Mittelwert der Werte in der Formel über mehrere Datensätze, wie in einer Bedingung **group by** definiert wurde.

**[Median](#page-1175-0) (**expression**)**

#### **Skew**

**Skew()** liefert die Schiefe der Formel über die im **group by**-Zusatz bezeichneten Datensätze.

**[Skew](#page-1182-0) (**[ **distinct**] expression**)**

#### **Stdev**

**Stdev()** liefert die Standardabweichung der in der Formel über mehrere Datensätze angegebenen Werte, wie in einer Bedingung **group by** definiert wurde.

**[Stdev](#page-1185-0) (**[**distinct**] expression**)**

#### **Sterr**

**Sterr()** liefert den Standardfehler (stdev/sqrt(n)) für eine Wertemenge einer Formel über die in der **group by**-Bedingung bezeichneten Datensätze.

**[Sterr](#page-1188-0) (**[**distinct**] expression**)**

#### **STEYX**

**STEYX()** liefert den Standardfehler des geschätzten y-Werts für jeden x-Wert in der Regression für eine Reihe von Wertepaaren, die durch x-expression und y-expression definiert sind, über die im **group by**-Zusatz bezeichneten Datensätze.

**[STEYX](#page-1191-0) (**y-expression, x-expression)

## Statistische Aggregierungsfunktionen in Diagrammformeln

Die folgenden statistischen Aggregierungsfunktionen können in Diagrammen verwendet werden.

Avg

**Avg()** liefert den Mittelwert der Werte der Formel oder des Felds aggregiert nach den Dimensionen des Diagramms.

```
Avg - Diagrammfunktion([{SetExpression}] [DISTINCT] [TOTAL [<fld{, fld}>]]
expr)
```
Correl

**Correl()** liefert den Korrelationskoeffizienten für zwei Datensätze. Die Korrelationsfunktion ist eine Kennzahl der Relation zwischen den Datensätzen und ist für Wertepaare (x,y) aggregiert nach den Dimensionen des Diagramms.

**Correl - [Diagrammfunktion\(](#page-1148-0)**[{SetExpression}] [**TOTAL** [<fld {, fld}>]] value1, value2 **)**

## Fractile

**Fractile()** sucht nach dem Wert, der dem inklusiven Fraktil (Quantil) der aggregierten Daten in dem Bereich entspricht, der von der Formel über die Dimensionen des Diagramms vorgegeben ist.

```
Fractile - Diagrammfunktion([{SetExpression}] [TOTAL [<fld {, fld}>]] expr,
fraction)
```
FractileExc

**FractileExc()** sucht nach dem Wert, der dem exklusiven Fraktil (Quantil) der aggregierten Daten in dem Bereich entspricht, der von der Formel über die Dimensionen des Diagramms vorgegeben ist.

```
FractileExc - Diagrammfunktion([{SetExpression}] [TOTAL [<fld {, fld}>]]
expr, fraction)
```
## Kurtosis

**Kurtosis()** sucht nach der Kurtosis des in der Formel oder im Feld aggregierten Bereichs von Daten, die über die Dimensionen des Diagramms iteriert wurden.

```
Kurtosis - Diagrammfunktion([{SetExpression}] [DISTINCT] [TOTAL [<fld{,
fld}>]] expr)
```
## LINEST\_b

**LINEST\_B()** liefert den Wert b (y-Achsenabschnitt) in der durch die Gleichung y=mx+b bestimmten linearen Regression für eine Reihe von Koordinaten, die durch **x\_value** und **y\_value** definiert sind, aggregiert nach den Dimensionen des Diagramms.

```
LINEST_B - Diagrammfunktion([{SetExpression}] [TOTAL [<fld{ ,fld}>]] y_value,
x_value[, y0_const[, x0_const]])
```
## LINEST\_df

**LINEST\_DF()** liefert die Freiheitsgrade der durch die Gleichung y=mx+b bestimmten linearen Regression für eine Reihe von Koordinaten, die durch gepaarte Zahlen in **x\_value** und **y\_value** definiert sind, aggregiert nach den Dimensionen des Diagramms.

```
LINEST_DF - Diagrammfunktion([{SetExpression}] [TOTAL [<fld{, fld}>]] y_
value, x_value [, y0_const [, x0_const]])
```
## LINEST\_f

**LINEST\_F()** liefert den F-Wert (r2/(1-r2)) der durch die Gleichung y=mx+b bestimmten linearen Regression für eine Reihe von Koordinaten, die durch **x\_value** und **y\_value** definiert sind, aggregiert nach den Dimensionen des Diagramms.

```
LINEST_F - Diagrammfunktion([{SetExpression}] [TOTAL[<fld{, fld}>]] y_value,
x_value [, y0_const [, x0_const]])
```
### LINEST\_m

**LINEST\_M()** liefert den m-Wert (Steigung) in der durch die Gleichung y=mx+b bestimmten linearen Regression für eine Reihe von Koordinaten, die durch **x\_value** und **y\_value** definiert sind, aggregiert nach den Dimensionen des Diagramms.

```
LINEST_M - Diagrammfunktion([{SetExpression}] [TOTAL[<fld{, fld}>]] y_value,
x_value [, y0_const [, x0_const]])
```
#### LINEST\_r2

**LINEST\_R2()** liefert den r2-Wert (Determinationskoeffizient) in der durch die Gleichung y=mx+b bestimmten linearen Regression für eine Reihe von Koordinaten, die durch **x\_value** und **y\_value** definiert sind, aggregiert nach den Dimensionen des Diagramms.

```
LINEST_R2 - Diagrammfunktion([{SetExpression}] [TOTAL [<fld{ ,fld}>]] y_
value, x_value[, y0_const[, x0_const]])
```
LINEST\_seb

**LINEST\_SEB()** liefert den Standardfehler des b-Werts in der durch die Gleichung y=mx+b bestimmten linearen Regression für eine Reihe von Koordinaten, die durch **x\_value** und **y\_value** definiert sind, aggregiert nach den Dimensionen des Diagramms.

```
LINEST_SEB - Diagrammfunktion([{SetExpression}] [TOTAL [<fld{ ,fld}>]] y_
value, x_value[, y0_const[, x0_const]])
```
LINEST\_sem

**LINEST\_SEM()** liefert den Standardfehler des m-Werts in der durch die Gleichung y=mx+b bestimmten linearen Regression für eine Reihe von Koordinaten, die durch **x\_value** und **y\_value** definiert sind, aggregiert nach den Dimensionen des Diagramms.

```
LINEST_SEM - Diagrammfunktion([{set_expression}][ distinct ] [total [<fld
{,fld}>] ] y-expression, x-expression [, y0 [, x0 ]] )
```
LINEST\_sey

**LINEST\_SEY()** liefert den Standardfehler des geschätzten y-Werts in der durch die Gleichung y=mx+b bestimmten linearen Regression für eine Reihe von Koordinaten, die durch **x\_value** und **y\_value** definiert sind, aggregiert nach den Dimensionen des Diagramms.

```
LINEST_SEY - Diagrammfunktion([{SetExpression}] [TOTAL [<fld{ ,fld}>]] y_
value, x_value[, y0_const[, x0_const]])
```
LINEST\_ssreg

**LINEST\_SSREG()** liefert die durch die Regression erklärte Varianz, Regression Sum of Squares, in der durch die Gleichung y=mx+b bestimmten linearen Regression für eine Reihe von Koordinaten, die durch **x\_value** und **y\_ value** definiert sind, aggregiert nach den Dimensionen des Diagramms.

```
LINEST_SSREG - Diagrammfunktion([{SetExpression}] [TOTAL [<fld{ ,fld}>]] y_
value, x_value[, y0_const[, x0_const]])
```
LINEST\_ssresid

**LINEST\_SSRESID()** liefert die residuale oder nicht erklärte Varianz, Residual Sum of Squares, der durch die Gleichung y=mx+b bestimmten linearen Regression für eine Reihe von Koordinaten, die durch die Formeln **x\_ value** und **y\_value** definiert sind, aggregiert nach den Dimensionen des Diagramms.

**LINEST\_SSRESID - [Diagrammfunktion\(](#page-1174-1)**[{SetExpression}] [**TOTAL** [<fld{ ,fld}>]] y\_ value, x\_value[, y0\_const[, x0\_const]]**)**

Median

**Median()** liefert den Mittelwert des Bereichs von Werten, die in der Formel über die Dimensionen des Diagramms aggregiert wurden.

```
Median - Diagrammfunktion([{SetExpression}] [TOTAL [<fld{, fld}>]] expr)
```
MutualInfo

**MutualInfo** berechnet die gegenseitigen Informationen zwischen zwei Feldern oder zwischen aggregierten Werten in **Aggr()**.

```
MutualInfo - Diagrammfunktion({SetExpression}] [DISTINCT] [TOTAL target,
driver [, datatype [, breakdownbyvalue [, samplesize ]]])
```
Skew

**Skew()** liefert die Schiefe der Werte der Formel oder des Felds aggregiert nach den Dimensionen des Diagramms.

```
Skew - Diagrammfunktion([{SetExpression}] [DISTINCT] [TOTAL [<fld{ ,fld}>]]
expr)
```
Stdev

**Stdev()** sucht nach der Standardabweichung des in der Formel oder im Feld aggregierten Bereichs von Daten, die über die Dimensionen des Diagramms iteriert wurden.

```
Stdev - Diagrammfunktion([{SetExpression}] [DISTINCT] [TOTAL [<fld{, fld}>]]
expr)
```
Sterr

**Sterr()** liefert den Wert des Standardfehlers des Mittels (stdev/sqrt(n)) für die Werte, die in der Formel über die Dimensionen des Diagramms aggregiert wurden.

```
Sterr - Diagrammfunktion([{SetExpression}] [DISTINCT] [TOTAL[<fld{, fld}>]]
expr)
```
**STEYX** 

**STEYX()** liefert den Standardfehler der geschätzten y-Werte für jeden x-Wert in einer linearen Regression für eine Reihe von Koordinaten, die durch **y\_value** und **x\_value** definiert sind.

```
STEYX - Diagrammfunktion([{SetExpression}] [TOTAL [<fld{, fld}>]] y_value, x_
value)
```
# <span id="page-1144-0"></span>Avg

**Avg()** liefert den Durchschnittswert der aggregierten Daten in der Formel über mehrere Datensätze, wie in einer Bedingung **group by** definiert wurde.

## **Syntax:**

**Avg(**[**DISTINCT**] expr**)**

## **Rückgabe Datentyp:** numerisch

## **Argumente:**

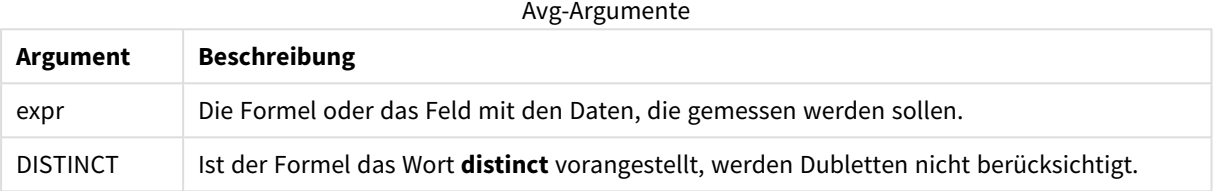

## **Beispiele und Ergebnisse:**

Fügen Sie Ihrem Dokument das Beispielskript hinzu und führen Sie sie aus. Fügen Sie einem Arbeitsblatt in Ihrem Dokument dann mindestens diejenigen Felder hinzu, die in der Ergebnisspalte aufgeführt sind, um das Ergebnis anzuzeigen.

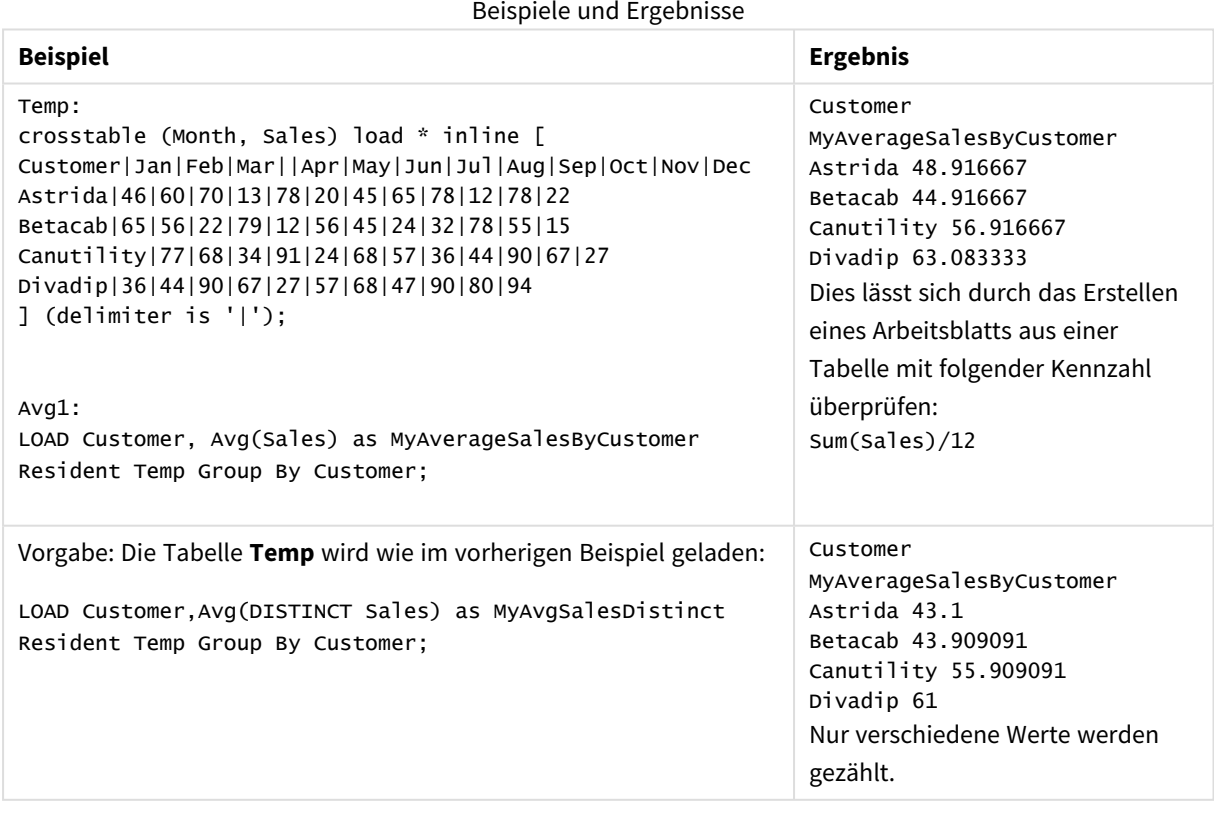

# <span id="page-1145-0"></span>Avg - Diagrammfunktion

**Avg()** liefert den Mittelwert der Werte der Formel oder des Felds aggregiert nach den Dimensionen des Diagramms.

## **Syntax:**

**Avg(**[{SetExpression}] [DISTINCT] [TOTAL [<fld{, fld}>]] expr**)**

## **Rückgabe Datentyp:** numerisch

## **Argumente:**

- expr: Die Formel oder das Feld mit den Daten, die gemessen werden sollen.
- <sup>l</sup> SetExpression: Standardmäßig berechnet sich die Aggregierungsfunktion über alle wählbaren Werte. Alternativ können Sie die der Berechnung zugrunde liegenden Werte über die Auswahlformel bestimmen.
- <sup>l</sup> DISTINCT: Der Zusatz **DISTINCT** vor den Funktionsargumenten bewirkt, dass bei der Auswertung der Funktion entstehende Dubletten nicht berücksichtigt werden.
- <sup>l</sup> TOTAL: Der Zusatz **TOTAL** vor der Funktion bewirkt, dass die Berechnung über alle ausgewählten bzw. wählbaren Werte erfolgt, und nicht nur über diejenigen, die zu dem Wert der aktuellen Dimension zählen, die Dimensionen des Diagramms werden also nicht berücksichtigt. Auf den Zusatz **TOTAL** kann eine Reihe von Feldnamen in spitzen Klammern folgen <fld>. Sind dies Dimensionen des Diagramms, werden bei der Berechnung

## **Beschränkungen:**

Der Parameter der Aggregierungsfunktion darf keine anderen Aggregierungsfunktionen enthalten, es sei denn, diese inneren Aggregierungen enthalten den Qualifizierer **TOTAL**. Für komplexere verschachtelte Aggregierungen benutzen Sie bitte die erweiterte **Aggr**-Funktion in Verbindung mit einer angegebenen Dimension.

## **Beispiele:**

**Beispiel Ergebnis** Avg(Sales) Für eine Tabelle mit der Dimension Customer und der Kennzahl Avg([Sales]) ist das Ergebnis 2566, wenn **Gesamtwerte** angezeigt werden. Avg([TOTAL (Sales)) 53,458333 für alle Werte von Customer, da durch den Zusatz TOTAL die Dimensionen nicht berücksichtigt werden. Avg(DISTINCT (Sales)) 51,862069 für den Gesamtwert, da durch den Zusatz Distinct in Sales für jeden Customer nur eindeutige Werte berechnet werden. Beispiele und Ergebnisse

| <b>Customer</b> | <b>Sum</b><br>(Sales) | Avg<br>(Sales) | Avg(TOTAL<br>Sales) | <b>Avg(DISTINCT</b><br>Sales) | Avg({1}DISTINCT<br>Sales) |
|-----------------|-----------------------|----------------|---------------------|-------------------------------|---------------------------|
|                 | 2566                  | 53.46          | 53.458333           | 51.862069                     | 53.458333                 |
| Astrida         | 587                   | 48.92          | 53.458333           | 43.1                          | 53.458333                 |
| Betacab         | 539                   | 44.92          | 53.458333           | 43.909091                     | 53.458333                 |
| Canutility      | 683                   | 56.92          | 53.458333           | 55.909091                     | 53.458333                 |
| Divadip         | 757                   | 63.08          | 53.458333           | 61                            | 53.458333                 |

Beispielausgabe in Tabellenform

## **In Beispielen verwendete Daten:**

Monthnames: LOAD \* INLINE [ Month, Monthnumber Jan, 1 Feb, 2 Mar, 3 Apr, 4 May, 5 Jun, 6 Jul, 7 Aug, 8 Sep, 9 Oct, 10 Nov, 11 Dec, 12 ]; Sales2013: crosstable (Month, Sales) LOAD \* inline [ Customer|Jan|Feb|Mar|Apr|May|Jun|Jul|Aug|Sep|Oct|Nov|Dec Astrida|46|60|70|13|78|20|45|65|78|12|78|22 Betacab|65|56|22|79|12|56|45|24|32|78|55|15 Canutility|77|68|34|91|24|68|57|36|44|90|67|27 Divadip|57|36|44|90|67|27|57|68|47|90|80|94 ] (delimiter is '|');

Damit die Monate in der richtigen Reihenfolge sortiert werden, gehen Sie beim Erstellen von Diagrammen folgendermaßen vor: Rufen Sie die Registerkarte **Sort** der Diagrammeigenschaften auf und markieren Sie das Kontrollkästchen**Expression** unter **Sort by**. Schreiben Sie in das Formelfeld Monthnumber.

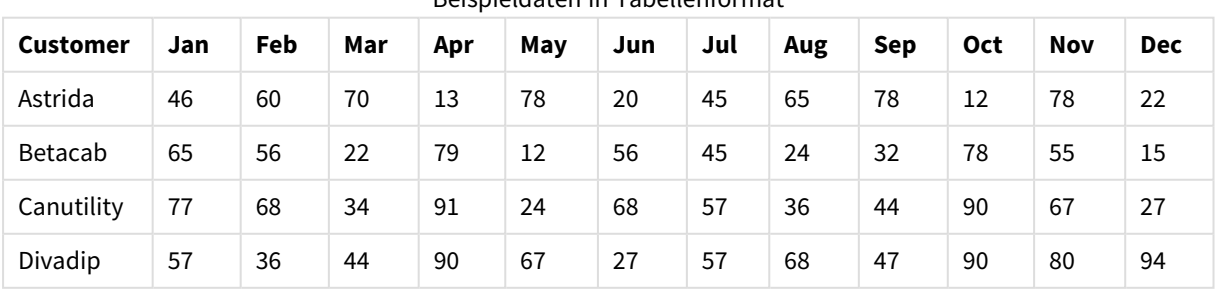

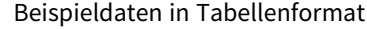

# <span id="page-1147-0"></span>Correl

**Correl()** liefert den Korrelationskoeffizienten für eine Reihe von Wertepaaren, die durch x-expression und yexpression definiert sind, über die in der **group by**-Bedingung bezeichneten Datensätze.

## **Syntax:**

**Correl(**value1, value2**)**

## **Rückgabe Datentyp:** numerisch

## **Argumente:**

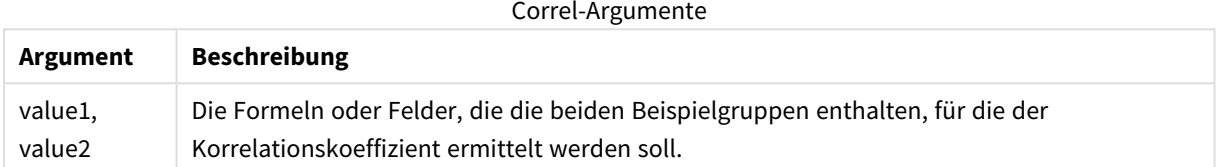

## **Beschränkungen:**

Textwerte, NULL-Werte und fehlende Werte in einem oder beiden Teilen eines Wertepaars führen dazu, dass das Wertepaar ignoriert wird.

## **Beispiele und Ergebnisse:**

Fügen Sie Ihrem Dokument das Beispielskript hinzu und führen Sie sie aus. Fügen Sie einem Arbeitsblatt in Ihrem Dokument dann mindestens diejenigen Felder hinzu, die in der Ergebnisspalte aufgeführt sind, um das Ergebnis anzuzeigen.

#### Beispiele und Ergebnisse

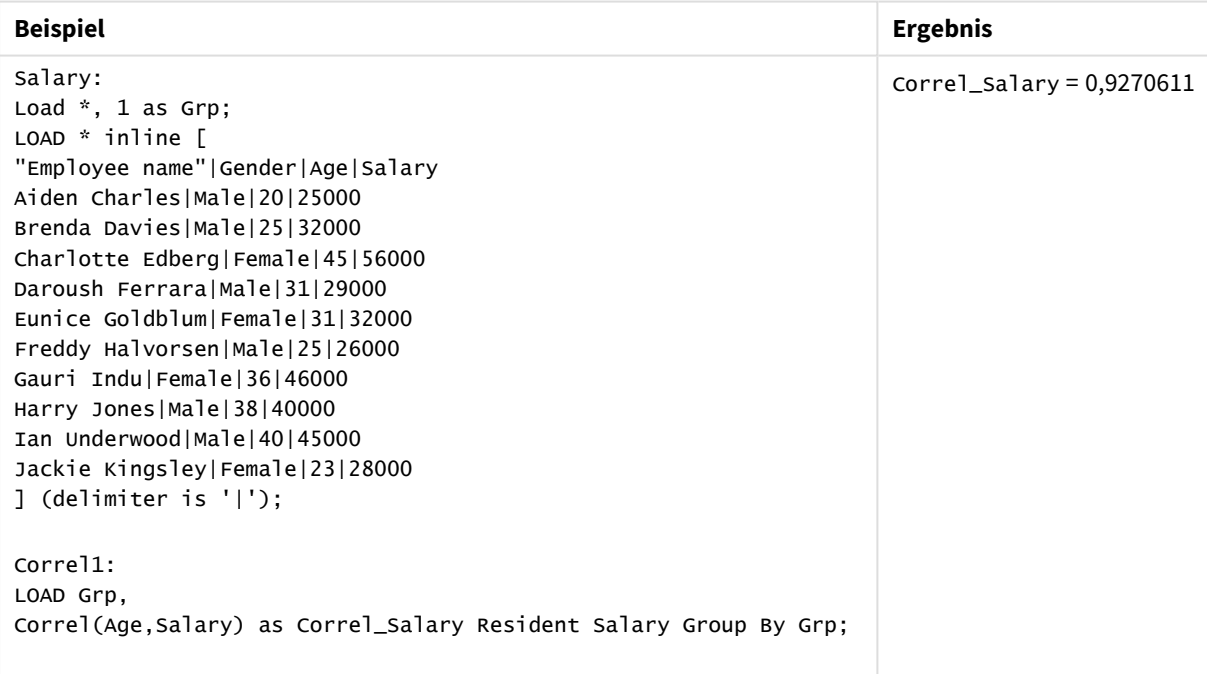

# <span id="page-1148-0"></span>Correl - Diagrammfunktion

**Correl()** liefert den Korrelationskoeffizienten für zwei Datensätze. Die Korrelationsfunktion ist eine Kennzahl der Relation zwischen den Datensätzen und ist für Wertepaare (x,y) aggregiert nach den Dimensionen des Diagramms.

## **Syntax:**

**Correl(**[{SetExpression}] [DISTINCT] [TOTAL [<fld{, fld}>]] value1, value2 **)**

## **Rückgabe Datentyp:** numerisch

## **Argumente:**

- value1, value2: Die Formeln oder Felder, die die beiden Beispielgruppen enthalten, für die der Korrelationskoeffizient ermittelt werden soll.
- SetExpression: Standardmäßig berechnet sich die Aggregierungsfunktion über alle wählbaren Werte. Alternativ können Sie die der Berechnung zugrunde liegenden Werte über die Auswahlformel bestimmen.
- <sup>l</sup> DISTINCT: Der Zusatz **DISTINCT** vor den Funktionsargumenten bewirkt, dass bei der Auswertung der Funktion entstehende Dubletten nicht berücksichtigt werden.
- TOTAL: Der Zusatz TOTAL vor der Funktion bewirkt, dass die Berechnung über alle ausgewählten bzw. wählbaren Werte erfolgt, und nicht nur über diejenigen, die zu dem Wert der aktuellen Dimension zählen, die Dimensionen des Diagramms werden also nicht berücksichtigt. Auf den Zusatz **TOTAL** kann eine Reihe von Feldnamen in spitzen Klammern folgen <fld>. Sind dies Dimensionen des Diagramms, werden bei der Berechnung

## **Beschränkungen:**

Der Parameter der Aggregierungsfunktion darf keine anderen Aggregierungsfunktionen enthalten, es sei denn, diese inneren Aggregierungen enthalten den Qualifizierer **TOTAL**. Für komplexere verschachtelte Aggregierungen benutzen Sie bitte die erweiterte **Aggr**-Funktion in Verbindung mit einer angegebenen Dimension.

Textwerte, NULL-Werte und fehlende Werte in einem oder beiden Teilen eines Wertepaars führen dazu, dass das Wertepaar ignoriert wird.

## **Beispiele:**

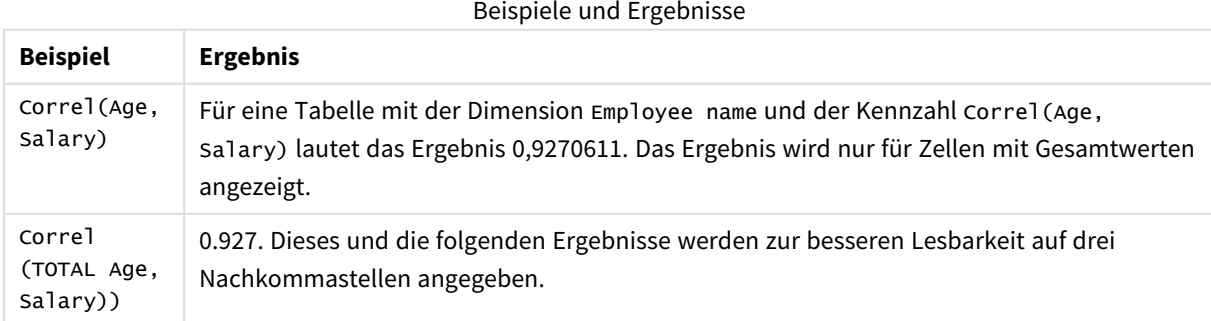

### **In Beispielen verwendete Daten:**

```
Salary:
LOAD * inline [
"Employee name"|Gender|Age|Salary
Aiden Charles|Male|20|25000
Brenda Davies|Male|25|32000
Charlotte Edberg|Female|45|56000
Daroush Ferrara|Male|31|29000
Eunice Goldblum|Female|31|32000
Freddy Halvorsen|Male|25|26000
Gauri Indu|Female|36|46000
Harry Jones|Male|38|40000
Ian Underwood|Male|40|45000
Jackie Kingsley|Female|23|28000
] (delimiter is '|');
```
# <span id="page-1149-0"></span>Fractile

**Fractile()** liefert den Wert, der dem inklusiven Fraktil (Quantil) der aggregierten Daten in der Formel über mehrere Datensätze entspricht, wie in einer **group by**-Klausel definiert wurde.

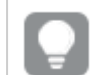

*Sie können [FractileExc](#page-1152-0) (page 1153) verwenden, um das Fraktil "Exclusive" zu berechnen.*

## **Syntax:**

**Fractile(**expr, fraction**)**

## **Rückgabe Datentyp:** numerisch

Die Funktion gibt den Wert entsprechend der Rangfolge zurück, die durch rank = fraction \* (N-1) + 1 definiert wird; hierbei ist N de Anzahl der Werte in expr. Wenn rank keine ganze Zahl ist, wird eine Interpolation zwischen den beiden nächstgelegenen Werten vorgenommen.

## **Argumente:**

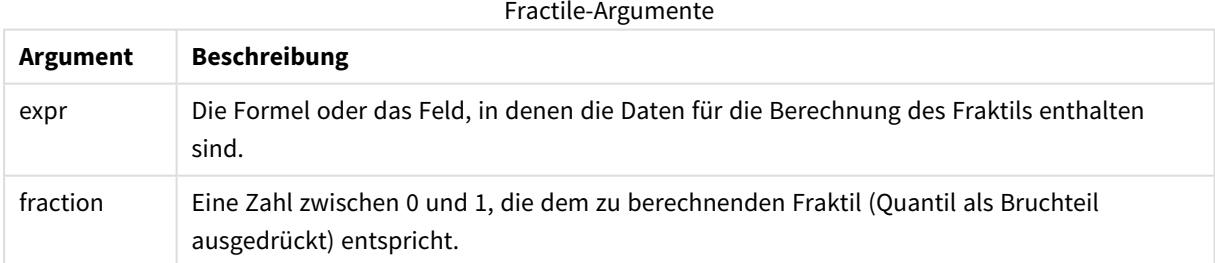

## **Beispiele und Ergebnisse:**

Fügen Sie Ihrer App ein Beispielskript hinzu und führen Sie dieses aus. Fügen Sie einem Arbeitsblatt in Ihrer App dann die Felder hinzu, die in der Ergebnisspalte aufgeführt sind, um das Ergebnis anzuzeigen.

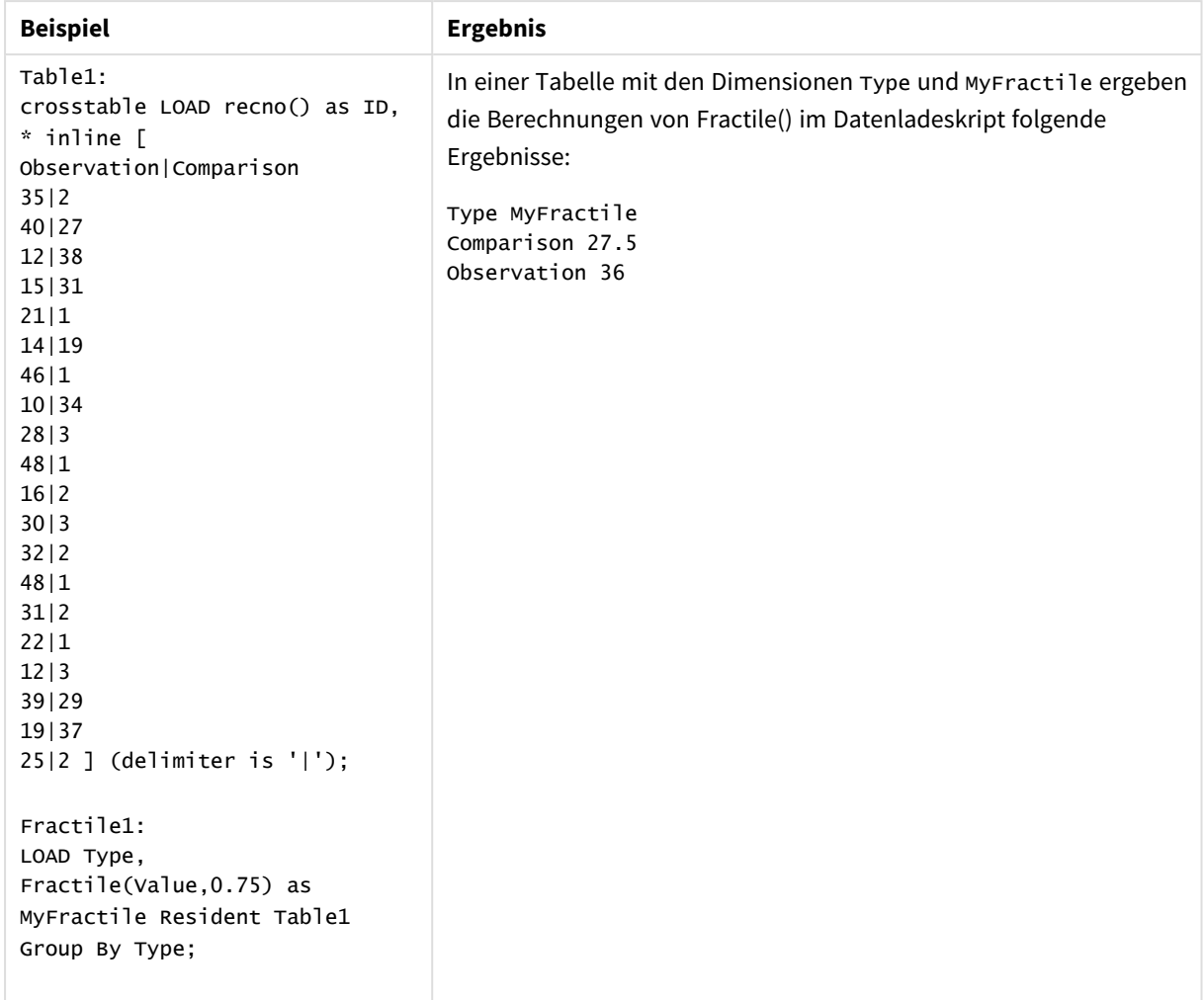

Beispiele und Ergebnisse

# <span id="page-1150-0"></span>Fractile - Diagrammfunktion

**Fractile()** sucht nach dem Wert, der dem inklusiven Fraktil (Quantil) der aggregierten Daten in dem Bereich entspricht, der von der Formel über die Dimensionen des Diagramms vorgegeben ist.

*Sie können FractileExc - [Diagrammfunktion](#page-1154-0) (page 1155) verwenden, um das Fraktil "Exclusive" zu berechnen.*

## **Syntax:**

**Fractile(**[{SetExpression}] [DISTINCT] [TOTAL [<fld{, fld}>]] expr, fraction**)**

## **Rückgabe Datentyp:** numerisch

Die Funktion gibt den Wert entsprechend der Rangfolge zurück, die durch rank = fraction \* (N-1) + 1 definiert wird; hierbei ist N de Anzahl der Werte in expr. Wenn rank keine ganze Zahl ist, wird eine Interpolation zwischen den beiden nächstgelegenen Werten vorgenommen.

## **Argumente:**

- <sup>l</sup> expr: Die Formel oder das Feld, in denen die Daten für die Berechnung des Fraktils enthalten sind.
- <sup>l</sup> fraction: Eine Zahl zwischen 0 und 1, die dem zu berechnenden Fraktil (Quantil als Bruchteil ausgedrückt) entspricht.
- SetExpression: Standardmäßig berechnet sich die Aggregierungsfunktion über alle wählbaren Werte. Alternativ können Sie die der Berechnung zugrunde liegenden Werte über die Auswahlformel bestimmen.
- <sup>l</sup> DISTINCT: Der Zusatz **DISTINCT** vor den Funktionsargumenten bewirkt, dass bei der Auswertung der Funktion entstehende Dubletten nicht berücksichtigt werden.
- TOTAL: Der Zusatz TOTAL vor der Funktion bewirkt, dass die Berechnung über alle ausgewählten bzw. wählbaren Werte erfolgt, und nicht nur über diejenigen, die zu dem Wert der aktuellen Dimension zählen, die Dimensionen des Diagramms werden also nicht berücksichtigt. Mit **TOTAL [<fld {.fld}>]**, wobei auf den Zusatz **TOTAL** eine Liste aus mindestens einem Feldnamen (d. h. einer Teilmenge der Diagrammdimensionsvariablen) folgt, erstellen Sie eine Teilmenge aller möglichen Werte.

## **Beschränkungen:**

Die Parameter der Aggregierungsfunktion dürfen keine anderen Aggregierungsfunktionen enthalten, es sei denn, diese inneren Aggregierungen enthalten den Qualifizierer **TOTAL**. Für komplexere verschachtelte Aggregierungen verwenden Sie die erweiterte Funktion **Aggr** in Verbindung mit einer angegebenen Dimension.

#### **Beispiele:**

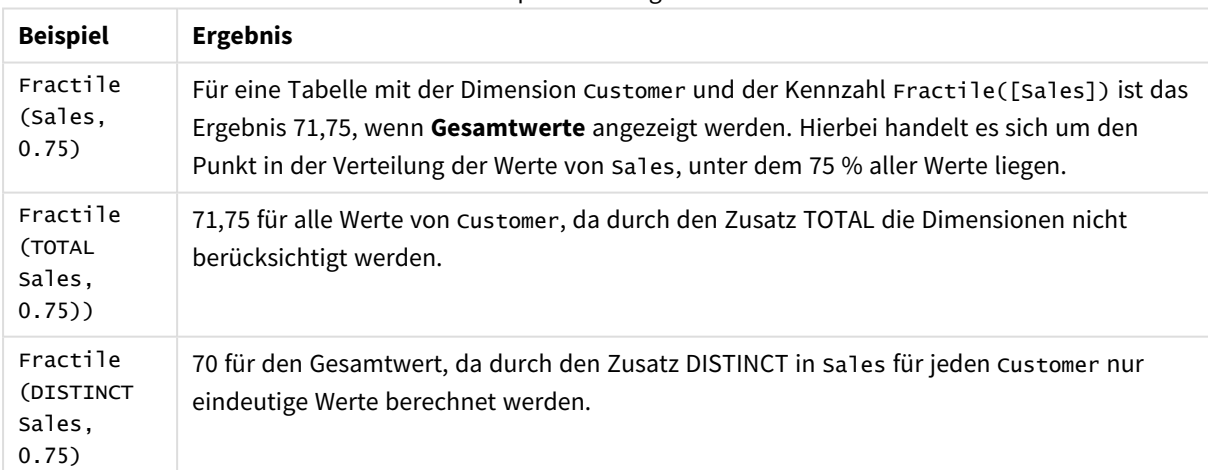

Beispiele und Ergebnisse

#### **In Beispielen verwendete Daten:**

```
Monthnames:
LOAD *, Dual(MonthText,MonthNumber) as Month INLINE [
MonthText, MonthNumber
Jan, 1
Feb, 2
Mar, 3
Apr, 4
```
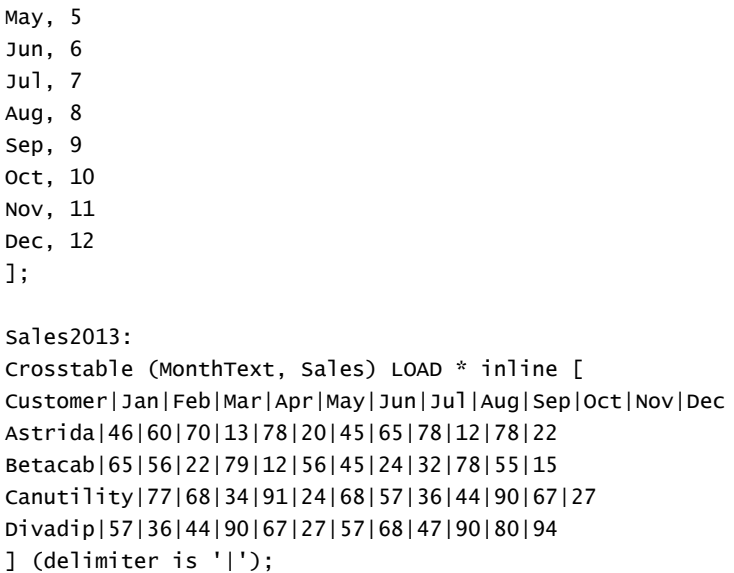

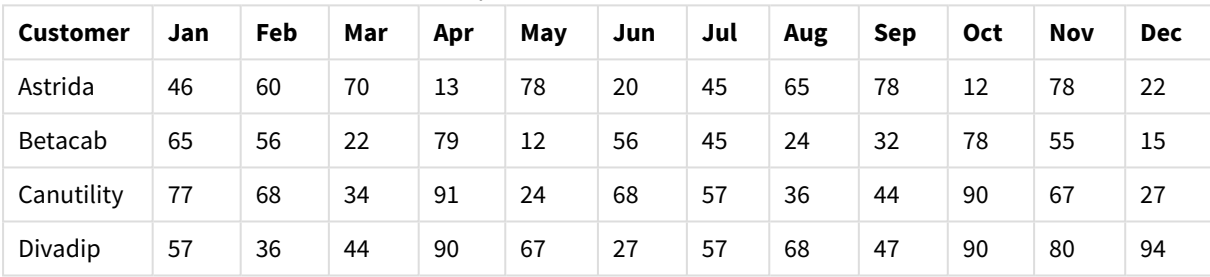

#### Beispieldaten in Tabellenformat

# FractileExc

**FractileExc()** liefert den Wert, der dem exklusiven Fraktil (Quantil) der aggregierten Daten in der Formel über mehrere Datensätze entspricht, wie in einer **group by**-Klausel definiert wurde.

*Sie können [Fractile](#page-1149-0) (page 1150) verwenden, um das Fraktil "Inclusive" zu berechnen.*

#### **Syntax:**

**FractileExc(**expr, fraction**)**

#### **Rückgabe Datentyp:** numerisch

Die Funktion gibt den Wert entsprechend der Rangfolge zurück, die durch rank = fraction \* (N+1) definiert wird; hierbei ist N die Anzahl der Werte in expr. Wenn rank keine ganze Zahl ist, wird eine Interpolation zwischen den beiden nächstgelegenen Werten vorgenommen.

# **Argumente:**

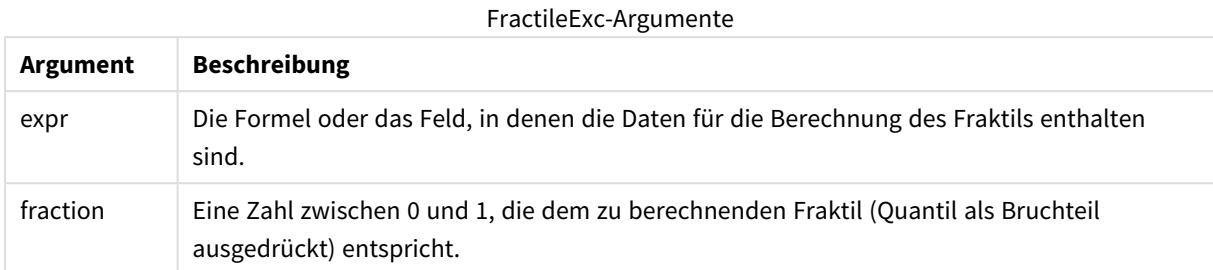

# **Beispiele und Ergebnisse:**

Fügen Sie Ihrer App ein Beispielskript hinzu und führen Sie dieses aus. Fügen Sie einem Arbeitsblatt in Ihrer App dann die Felder hinzu, die in der Ergebnisspalte aufgeführt sind, um das Ergebnis anzuzeigen.

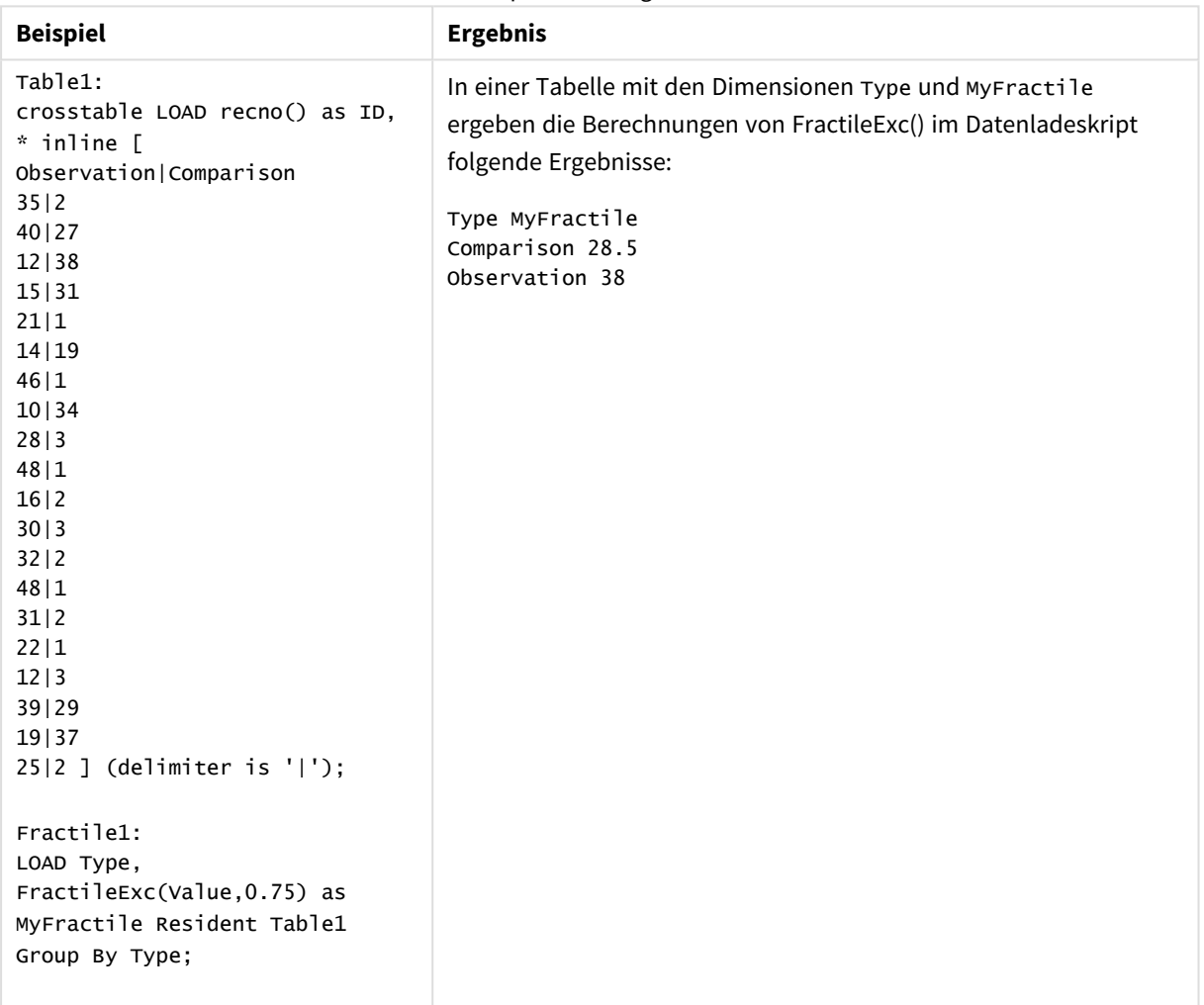

Beispiele und Ergebnisse

# FractileExc - Diagrammfunktion

**FractileExc()** sucht nach dem Wert, der dem exklusiven Fraktil (Quantil) der aggregierten Daten in dem Bereich entspricht, der von der Formel über die Dimensionen des Diagramms vorgegeben ist.

*Sie können Fractile - [Diagrammfunktion](#page-1150-0) (page 1151) verwenden, um das Fraktil "Inclusive" zu berechnen.*

### **Syntax:**

```
FractileExc([{SetExpression}] [DISTINCT] [TOTAL [<fld{, fld}>]] expr,
fraction)
```
### **Rückgabe Datentyp:** numerisch

Die Funktion gibt den Wert entsprechend der Rangfolge zurück, die durch rank = fraction \* (N+1) definiert wird; hierbei ist N die Anzahl der Werte in expr. Wenn rank keine ganze Zahl ist, wird eine Interpolation zwischen den beiden nächstgelegenen Werten vorgenommen.

### **Argumente:**

- <sup>l</sup> expr: Die Formel oder das Feld, in denen die Daten für die Berechnung des Fraktils enthalten sind.
- <sup>l</sup> fraction: Eine Zahl zwischen 0 und 1, die dem zu berechnenden Fraktil (Quantil als Bruchteil ausgedrückt) entspricht.
- SetExpression: Standardmäßig berechnet sich die Aggregierungsfunktion über alle wählbaren Werte. Alternativ können Sie die der Berechnung zugrunde liegenden Werte über die Auswahlformel bestimmen.
- <sup>l</sup> DISTINCT: Der Zusatz **DISTINCT** vor den Funktionsargumenten bewirkt, dass bei der Auswertung der Funktion entstehende Dubletten nicht berücksichtigt werden.
- <sup>l</sup> TOTAL: Der Zusatz **TOTAL** vor der Funktion bewirkt, dass die Berechnung über alle ausgewählten bzw. wählbaren Werte erfolgt, und nicht nur über diejenigen, die zu dem Wert der aktuellen Dimension zählen, die Dimensionen des Diagramms werden also nicht berücksichtigt. Mit **TOTAL [<fld {.fld}>]**, wobei auf den Zusatz **TOTAL** eine Liste aus mindestens einem Feldnamen (d. h. einer Teilmenge der Diagrammdimensionsvariablen) folgt, erstellen Sie eine Teilmenge aller möglichen Werte.

#### **Beschränkungen:**

Die Parameter der Aggregierungsfunktion dürfen keine anderen Aggregierungsfunktionen enthalten, es sei denn, diese inneren Aggregierungen enthalten den Qualifizierer **TOTAL**. Für komplexere verschachtelte Aggregierungen verwenden Sie die erweiterte Funktion **Aggr** in Verbindung mit einer angegebenen Dimension.

# **Beispiele:**

Beispiele und Ergebnisse

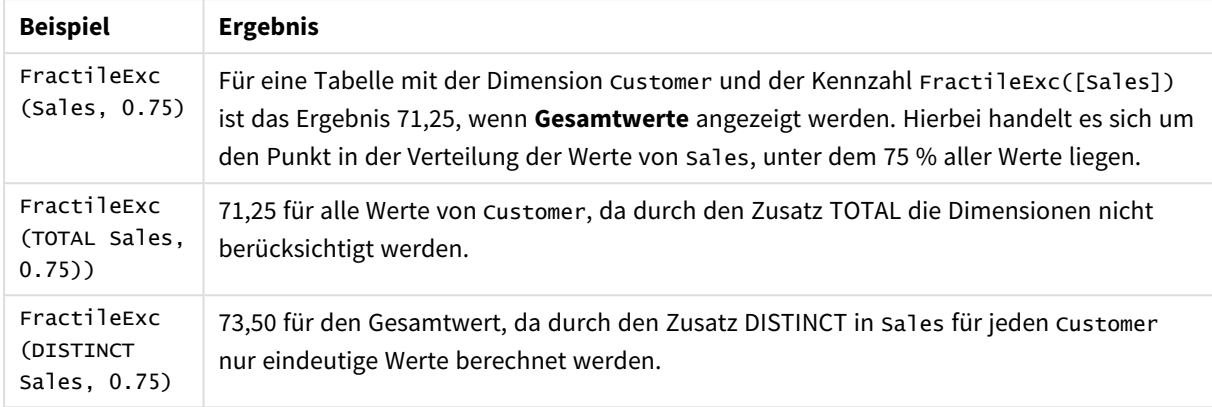

#### **In Beispielen verwendete Daten:**

Monthnames: LOAD \*, Dual(MonthText, MonthNumber) as Month INLINE [ MonthText, MonthNumber Jan, 1 Feb, 2 Mar, 3 Apr, 4 May, 5 Jun, 6 Jul, 7 Aug, 8 Sep, 9 Oct, 10 Nov, 11 Dec, 12 ]; Sales2013: Crosstable (MonthText, Sales) LOAD \* inline [ Customer|Jan|Feb|Mar|Apr|May|Jun|Jul|Aug|Sep|Oct|Nov|Dec Astrida|46|60|70|13|78|20|45|65|78|12|78|22 Betacab|65|56|22|79|12|56|45|24|32|78|55|15 Canutility|77|68|34|91|24|68|57|36|44|90|67|27 Divadip|57|36|44|90|67|27|57|68|47|90|80|94

```
] (delimiter is '|');
```
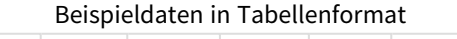

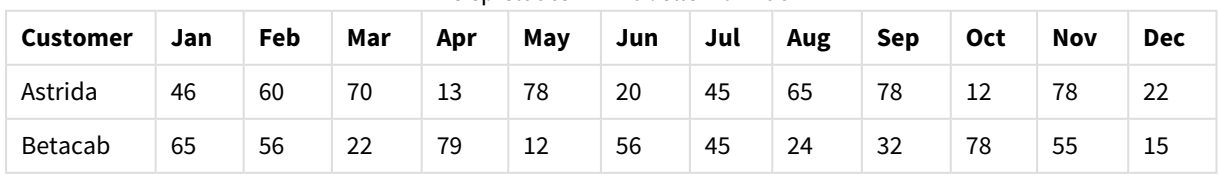

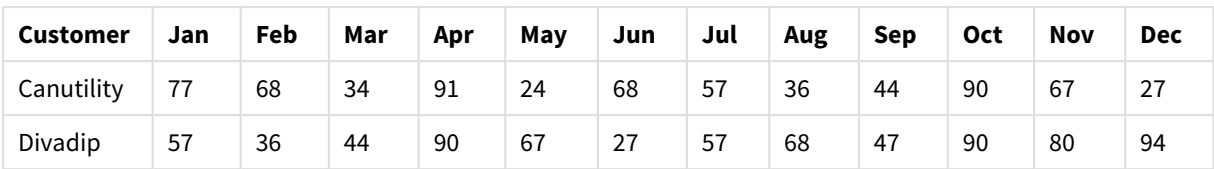

# Kurtosis

**Kurtosis()** liefert die Kurtosis der Daten in der Formel über mehrere Datensätze, wie in einer Bedingung **group by** definiert wurde.

# **Syntax:**

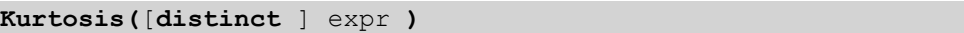

# **Rückgabe Datentyp:** numerisch

# **Argumente:**

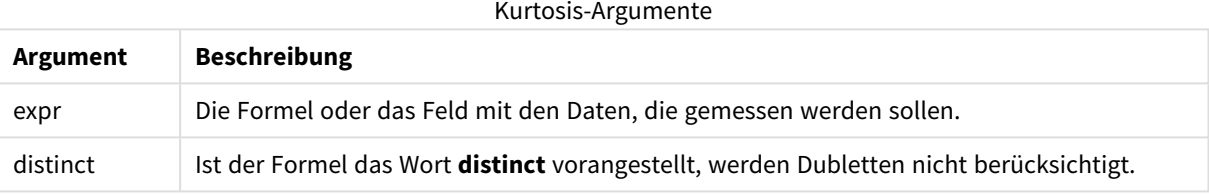

# **Beispiele und Ergebnisse:**

Fügen Sie Ihrem Dokument das Beispielskript hinzu und führen Sie sie aus. Fügen Sie einem Arbeitsblatt in Ihrem Dokument dann mindestens diejenigen Felder hinzu, die in der Ergebnisspalte aufgeführt sind, um das Ergebnis anzuzeigen.

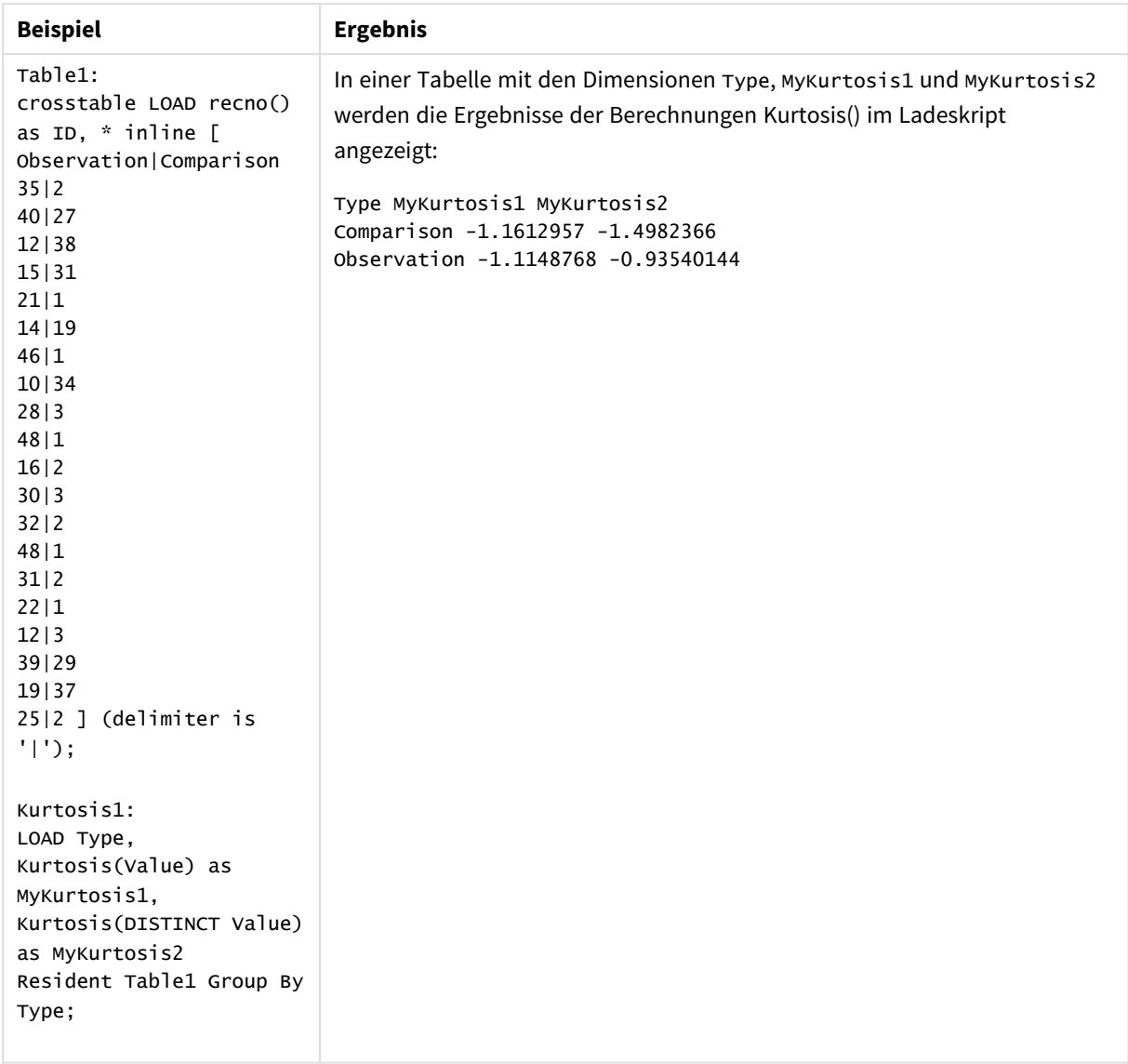

# Beispiele und Ergebnisse

# Kurtosis - Diagrammfunktion

**Kurtosis()** sucht nach der Kurtosis des in der Formel oder im Feld aggregierten Bereichs von Daten, die über die Dimensionen des Diagramms iteriert wurden.

#### **Syntax:**

```
Kurtosis([{SetExpression}] [DISTINCT] [TOTAL [<fld{, fld}>]] expr)
```
# **Rückgabe Datentyp:** numerisch

# **Argumente:**

• expr: Die Formel oder das Feld mit den Daten, die gemessen werden sollen.

- SetExpression: Standardmäßig berechnet sich die Aggregierungsfunktion über alle wählbaren Werte. Alternativ können Sie die der Berechnung zugrunde liegenden Werte über die Auswahlformel bestimmen.
- <sup>l</sup> DISTINCT: Der Zusatz **DISTINCT** vor den Funktionsargumenten bewirkt, dass bei der Auswertung der Funktion entstehende Dubletten nicht berücksichtigt werden.
- <sup>l</sup> TOTAL: Der Zusatz **TOTAL** vor der Funktion bewirkt, dass die Berechnung über alle ausgewählten bzw. wählbaren Werte erfolgt, und nicht nur über diejenigen, die zu dem Wert der aktuellen Dimension zählen, die Dimensionen des Diagramms werden also nicht berücksichtigt. Auf den Zusatz **TOTAL** kann eine Reihe von Feldnamen in spitzen Klammern folgen <fld>. Sind dies Dimensionen des Diagramms, werden bei der Berechnung

Der Parameter der Aggregierungsfunktion darf keine anderen Aggregierungsfunktionen enthalten, es sei denn, diese inneren Aggregierungen enthalten den Qualifizierer **TOTAL**. Für komplexere verschachtelte Aggregierungen benutzen Sie bitte die erweiterte **Aggr**-Funktion in Verbindung mit einer angegebenen Dimension.

### **Beispiele:**

#### Beispiele und Ergebnisse

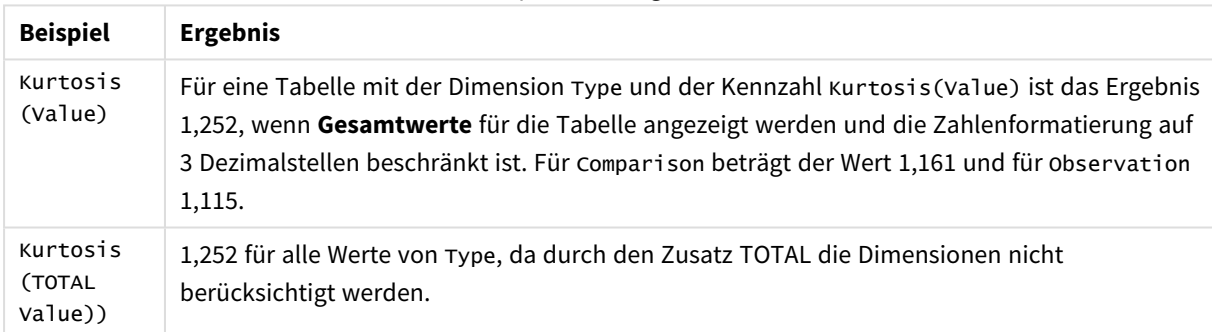

#### **In Beispielen verwendete Daten:**

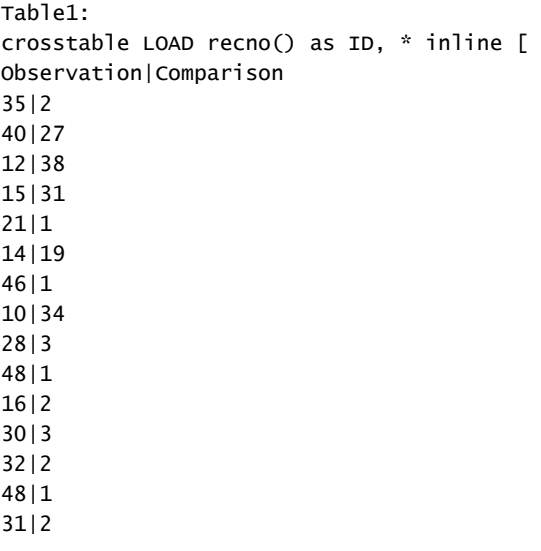

22|1 12|3 39|29 19|37 25|2 ] (delimiter is '|');

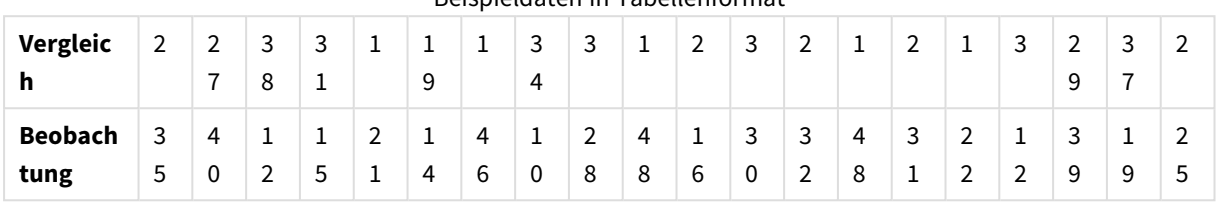

# Beispieldaten in Tabellenformat

#### LINEST\_B

**LINEST\_B()** liefert den y-Achsenabschnitt (Regressionskonstante) b in der durch die Gleichung y=mx+b bestimmten linearen Regression für eine Reihe von Koordinaten, die durch x-expression und y-expression definiert sind, über die im **group by**-Zusatz bezeichneten Datensätze.

#### **Syntax:**

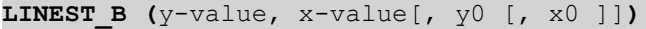

#### **Rückgabe Datentyp:** numerisch

#### **Argumente:**

# **Argument Beschreibung** y\_value Die Formel oder das Feld mit dem Datenbereich y, der angegeben werden soll. x\_value Die Formel oder das Feld mit dem Datenbereich x, der angegeben werden soll. y(0), x(0) Der optionale Parameter y0definiert, bei welchem Wert die Regressionsgerade die y-Achse schneidet. Die optionalen Parameter y0 und x0 definieren einen Koordinatenpunkt, durch den die Regressionsgerade geht. Außer wenn die Parameter y0 und x0 beide definiert sind, erfordert die Berechnung der Formel mindestens zwei gültige Datenpaare. Wenn y0 und x0 definiert sind, reicht ein Datenpaar. LINEST\_B-Argumente

#### **Beschränkungen:**

Textwerte, NULL-Werte und fehlende Werte in einem oder beiden Teilen eines Wertepaars führen dazu, dass das Wertepaar ignoriert wird.

# LINEST\_B - Diagrammfunktion

**LINEST\_B()** liefert den Wert b (y-Achsenabschnitt) in der durch die Gleichung y=mx+b bestimmten linearen Regression für eine Reihe von Koordinaten, die durch **x\_value** und **y\_value** definiert sind, aggregiert nach den Dimensionen des Diagramms.

### **Syntax:**

LINEST B(<sup>[{SetExpression}] [DISTINCT] [TOTAL [<fld{, fld}>]] y\_value, x\_value</sup> [, y0\_const [ , x0\_const]]**)**

#### **Rückgabe Datentyp:** numerisch

#### **Argumente:**

- y value: Die Formel oder das Feld mit dem Datenbereich y, der angegeben werden soll.
- x value: Die Formel oder das Feld mit dem Datenbereich x, der angegeben werden soll.
- y0 const,x0 const: Der optionale Parameter y0definiert, bei welchem Wert die Regressionsgerade die y-Achse schneidet. Die optionalen Parameter y0 und x0 definieren einen Koordinatenpunkt, durch den die Regressionsgerade geht.

*Außer wenn die Parameter y0 und x0 beide definiert sind, erfordert die Berechnung der Formel mindestens zwei gültige Datenpaare. Wenn y0 und x0 definiert sind, reicht ein Datenpaar.* 

- SetExpression: Standardmäßig berechnet sich die Aggregierungsfunktion über alle wählbaren Werte. Alternativ können Sie die der Berechnung zugrunde liegenden Werte über die Auswahlformel bestimmen.
- <sup>l</sup> DISTINCT: Der Zusatz **DISTINCT** vor den Funktionsargumenten bewirkt, dass bei der Auswertung der Funktion entstehende Dubletten nicht berücksichtigt werden.
- TOTAL: Der Zusatz TOTAL vor der Funktion bewirkt, dass die Berechnung über alle ausgewählten bzw. wählbaren Werte erfolgt, und nicht nur über diejenigen, die zu dem Wert der aktuellen Dimension zählen, die Dimensionen des Diagramms werden also nicht berücksichtigt. Auf den Zusatz **TOTAL** kann eine Reihe von Feldnamen in spitzen Klammern folgen <fld>. Sind dies Dimensionen des Diagramms, werden bei der Berechnung

#### **Beschränkungen:**

Der Parameter der Aggregierungsfunktion darf keine anderen Aggregierungsfunktionen enthalten, es sei denn, diese inneren Aggregierungen enthalten den Qualifizierer **TOTAL**. Für komplexere verschachtelte Aggregierungen benutzen Sie bitte die erweiterte **Aggr**-Funktion in Verbindung mit einer angegebenen Dimension.

Textwerte, NULL-Werte und fehlende Werte in einem oder beiden Teilen eines Wertepaars führen dazu, dass das Wertepaar ignoriert wird.

#### LINEST\_DF

**LINEST\_DF()** liefert die aggregierten Freiheitsgrade in der durch die Gleichung y=mx+b bestimmten linearen Regression für eine Reihe von Koordinaten, die durch gepaarte Zahlen in x-expression und y-expression definiert sind, über die im **group by**-Zusatz bezeichneten Datensätze.

#### **Syntax:**

**LINEST DF**  $(y-value, x-value[, y0 [, x0 ])$ 

### **Argumente:**

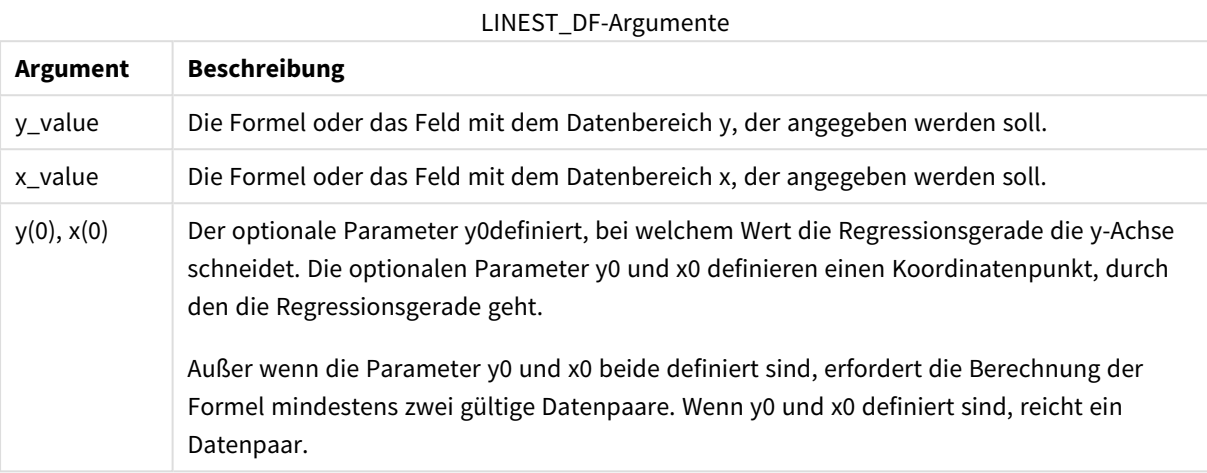

#### **Beschränkungen:**

Textwerte, NULL-Werte und fehlende Werte in einem oder beiden Teilen eines Wertepaars führen dazu, dass das Wertepaar ignoriert wird.

#### LINEST\_DF - Diagrammfunktion

**LINEST\_DF()** liefert die Freiheitsgrade der durch die Gleichung y=mx+b bestimmten linearen Regression für eine Reihe von Koordinaten, die durch gepaarte Zahlen in **x\_value** und **y\_value** definiert sind, aggregiert nach den Dimensionen des Diagramms.

#### **Syntax:**

```
LINEST DF([{SetExpression}] [DISTINCT] [TOTAL [<fld{, fld}>]] y_value, x_
value [, y0_const [, x0_const]])
```
#### **Rückgabe Datentyp:** numerisch

#### **Argumente:**

- y value: Die Formel oder das Feld mit dem Datenbereich y, der angegeben werden soll.
- x value: Die Formel oder das Feld mit dem Datenbereich x, der angegeben werden soll.
- y0,x0: Der optionale Parameter y0definiert, bei welchem Wert die Regressionsgerade die y-Achse schneidet. Die optionalen Parameter y0 und x0 definieren einen Koordinatenpunkt, durch den die Regressionsgerade geht.

*Außer wenn die Parameter y0 und x0 beide definiert sind, erfordert die Berechnung der Formel mindestens zwei gültige Datenpaare. Wenn y0 und x0 definiert sind, reicht ein Datenpaar.* 

- SetExpression: Standardmäßig berechnet sich die Aggregierungsfunktion über alle wählbaren Werte. Alternativ können Sie die der Berechnung zugrunde liegenden Werte über die Auswahlformel bestimmen.
- <sup>l</sup> DISTINCT: Der Zusatz **DISTINCT** vor den Funktionsargumenten bewirkt, dass bei der Auswertung der Funktion entstehende Dubletten nicht berücksichtigt werden.
- <sup>l</sup> TOTAL: Der Zusatz **TOTAL** vor der Funktion bewirkt, dass die Berechnung über alle ausgewählten bzw. wählbaren Werte erfolgt, und nicht nur über diejenigen, die zu dem Wert der aktuellen Dimension zählen, die Dimensionen des Diagramms werden also nicht berücksichtigt. Auf den Zusatz **TOTAL** kann eine Reihe von Feldnamen in spitzen Klammern folgen <fld>. Sind dies Dimensionen des Diagramms, werden bei der Berechnung

Der Parameter der Aggregierungsfunktion darf keine anderen Aggregierungsfunktionen enthalten, es sei denn, diese inneren Aggregierungen enthalten den Qualifizierer **TOTAL**. Für komplexere verschachtelte Aggregierungen benutzen Sie bitte die erweiterte **Aggr**-Funktion in Verbindung mit einer angegebenen Dimension.

Textwerte, NULL-Werte und fehlende Werte in einem oder beiden Teilen eines Wertepaars führen dazu, dass das Wertepaar ignoriert wird.

# LINEST\_F

Diese Skriptfunktion liefert den F-Wert ( $r^2/(1-r^2)$ ), der durch die Gleichung y=mx+b bestimmten linearen Regression für eine Reihe von Koordinaten, die durch x-expression und y-expression definiert sind, aggregiert über eine durch den **group by**-Zusatz festgelegte Anzahl von Datensätzen.

### **Syntax:**

**LINEST\_F (**y-value, x-value[, y0 [, x0 ]]**)**

# **Rückgabe Datentyp:** numerisch

#### **Argumente:**

LINEST\_F-Argumente

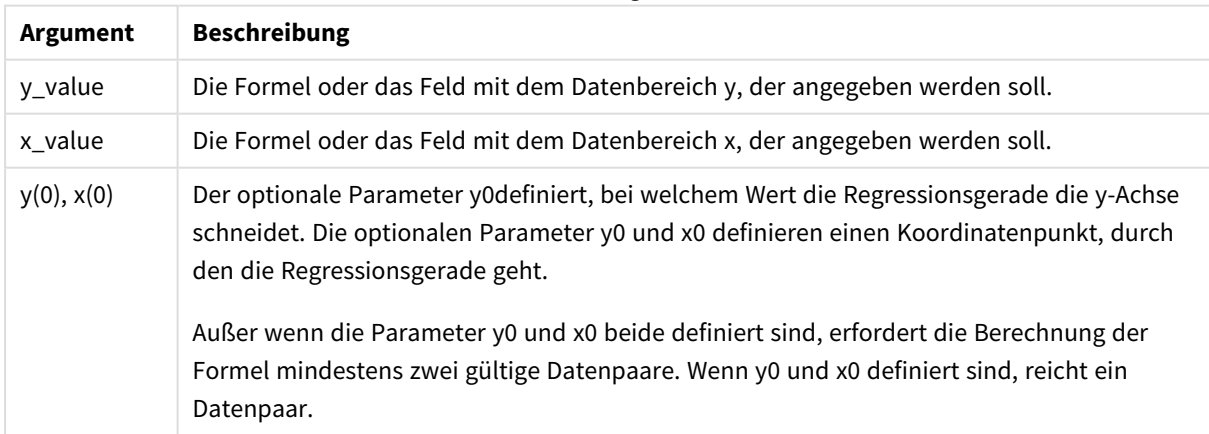

Textwerte, NULL-Werte und fehlende Werte in einem oder beiden Teilen eines Wertepaars führen dazu, dass das Wertepaar ignoriert wird.

# LINEST\_F - Diagrammfunktion

**LINEST\_F()** liefert den F-Wert (r2/(1-r2)) der durch die Gleichung y=mx+b bestimmten linearen Regression für eine Reihe von Koordinaten, die durch **x\_value** und **y\_value** definiert sind, aggregiert nach den Dimensionen des Diagramms.

#### **Syntax:**

```
LINEST F([{SetExpression}] [DISTINCT] [TOTAL [<fld{, fld}>]] y_value, x_value
[, y0_const [, x0_const]])
```
#### **Rückgabe Datentyp:** numerisch

#### **Argumente:**

- y value: Die Formel oder das Feld mit dem Datenbereich y, der angegeben werden soll.
- x value: Die Formel oder das Feld mit dem Datenbereich x, der angegeben werden soll.
- y0,x0: Der optionale Parameter y0definiert, bei welchem Wert die Regressionsgerade die y-Achse schneidet. Die optionalen Parameter y0 und x0 definieren einen Koordinatenpunkt, durch den die Regressionsgerade geht.

*Außer wenn die Parameter y0 und x0 beide definiert sind, erfordert die Berechnung der Formel mindestens zwei gültige Datenpaare. Wenn y0 und x0 definiert sind, reicht ein Datenpaar.* 

- SetExpression: Standardmäßig berechnet sich die Aggregierungsfunktion über alle wählbaren Werte. Alternativ können Sie die der Berechnung zugrunde liegenden Werte über die Auswahlformel bestimmen.
- <sup>l</sup> DISTINCT: Der Zusatz **DISTINCT** vor den Funktionsargumenten bewirkt, dass bei der Auswertung der Funktion entstehende Dubletten nicht berücksichtigt werden.
- <sup>l</sup> TOTAL: Der Zusatz **TOTAL** vor der Funktion bewirkt, dass die Berechnung über alle ausgewählten bzw. wählbaren Werte erfolgt, und nicht nur über diejenigen, die zu dem Wert der aktuellen Dimension zählen, die Dimensionen des Diagramms werden also nicht berücksichtigt. Auf den Zusatz **TOTAL** kann eine Reihe von Feldnamen in spitzen Klammern folgen <fld>. Sind dies Dimensionen des Diagramms, werden bei der Berechnung

#### **Beschränkungen:**

Der Parameter der Aggregierungsfunktion darf keine anderen Aggregierungsfunktionen enthalten, es sei denn, diese inneren Aggregierungen enthalten den Qualifizierer **TOTAL**. Für komplexere verschachtelte Aggregierungen benutzen Sie bitte die erweiterte **Aggr**-Funktion in Verbindung mit einer angegebenen Dimension.

Textwerte, NULL-Werte und fehlende Werte in einem oder beiden Teilen eines Wertepaars führen dazu, dass das Wertepaar ignoriert wird.

# LINEST\_M

**LINEST\_M()** liefert den m-Wert (Steigung) in der durch die Gleichung y=mx+b bestimmten linearen Regression für eine Reihe von Koordinaten, die durch gepaarte Zahlen in x-expression und y-expression definiert sind, über die im **group by**-Zusatz bezeichneten Datensätze.

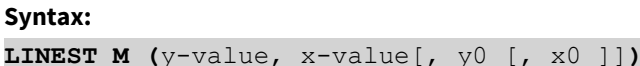

**Rückgabe Datentyp:** numerisch

#### **Argumente:**

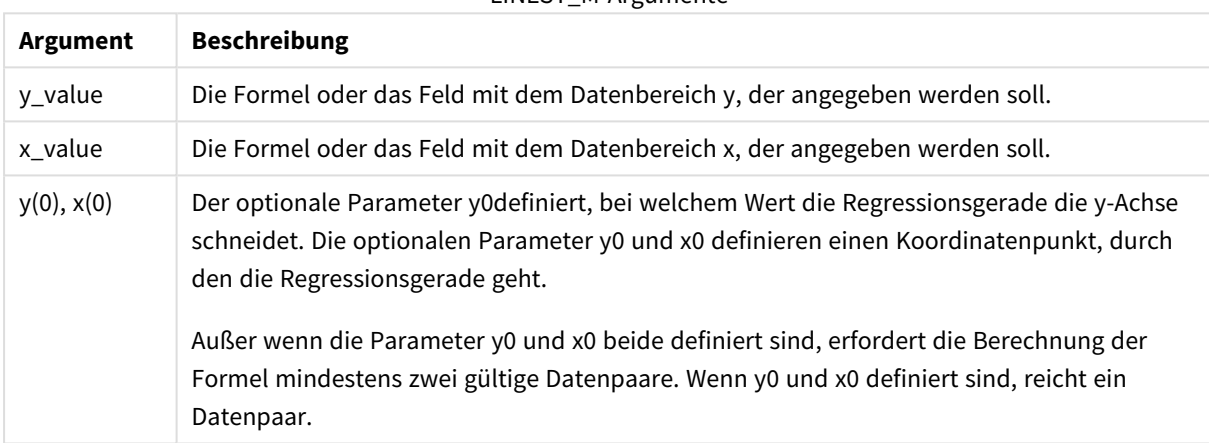

# LINEST\_M-Argumente

#### **Beschränkungen:**

Textwerte, NULL-Werte und fehlende Werte in einem oder beiden Teilen eines Wertepaars führen dazu, dass das Wertepaar ignoriert wird.

#### LINEST\_M - Diagrammfunktion

**LINEST\_M()** liefert den m-Wert (Steigung) in der durch die Gleichung y=mx+b bestimmten linearen Regression für eine Reihe von Koordinaten, die durch **x\_value** und **y\_value** definiert sind, aggregiert nach den Dimensionen des Diagramms.

#### **Syntax:**

```
LINEST_M([{SetExpression}] [DISTINCT] [TOTAL [<fld{, fld}>]] y_value, x_value
[, y0_const [, x0_const]])
```
#### **Argumente:**

- y value: Die Formel oder das Feld mit dem Datenbereich y, der angegeben werden soll.
- x value: Die Formel oder das Feld mit dem Datenbereich x, der angegeben werden soll.
- $\bullet$  y0,x0: Der optionale Parameter y0definiert, bei welchem Wert die Regressionsgerade die y-Achse schneidet. Die optionalen Parameter y0 und x0 definieren einen Koordinatenpunkt, durch den die Regressionsgerade geht.

*Außer wenn die Parameter y0 und x0 beide definiert sind, erfordert die Berechnung der Formel mindestens zwei gültige Datenpaare. Wenn y0 und x0 definiert sind, reicht ein Datenpaar.* 

- SetExpression: Standardmäßig berechnet sich die Aggregierungsfunktion über alle wählbaren Werte. Alternativ können Sie die der Berechnung zugrunde liegenden Werte über die Auswahlformel bestimmen.
- <sup>l</sup> DISTINCT: Der Zusatz **DISTINCT** vor den Funktionsargumenten bewirkt, dass bei der Auswertung der Funktion entstehende Dubletten nicht berücksichtigt werden.
- <sup>l</sup> TOTAL: Der Zusatz **TOTAL** vor der Funktion bewirkt, dass die Berechnung über alle ausgewählten bzw. wählbaren Werte erfolgt, und nicht nur über diejenigen, die zu dem Wert der aktuellen Dimension zählen, die Dimensionen des Diagramms werden also nicht berücksichtigt. Auf den Zusatz **TOTAL** kann eine Reihe von Feldnamen in spitzen Klammern folgen <fld>. Sind dies Dimensionen des Diagramms, werden bei der Berechnung

#### **Beschränkungen:**

Der Parameter der Aggregierungsfunktion darf keine anderen Aggregierungsfunktionen enthalten, es sei denn, diese inneren Aggregierungen enthalten den Qualifizierer **TOTAL**. Für komplexere verschachtelte Aggregierungen benutzen Sie bitte die erweiterte **Aggr**-Funktion in Verbindung mit einer angegebenen Dimension.

Textwerte, NULL-Werte und fehlende Werte in einem oder beiden Teilen eines Wertepaars führen dazu, dass das Wertepaar ignoriert wird.

# LINEST\_R2

LINEST\_R2() liefert den aggregierten r<sup>2</sup>-Wert (Bestimmtheitsmaß) in der durch die Gleichung y=mx+b bestimmten linearen Regression für eine Reihe von Koordinaten, die durch x-expression und y-expression definiert sind, über die im **group by**-Zusatz bezeichneten Datensätze.

#### **Syntax:**

**LINEST\_R2 (**y-value, x-value[, y0 [, x0 ]]**)**

# **Argumente:**

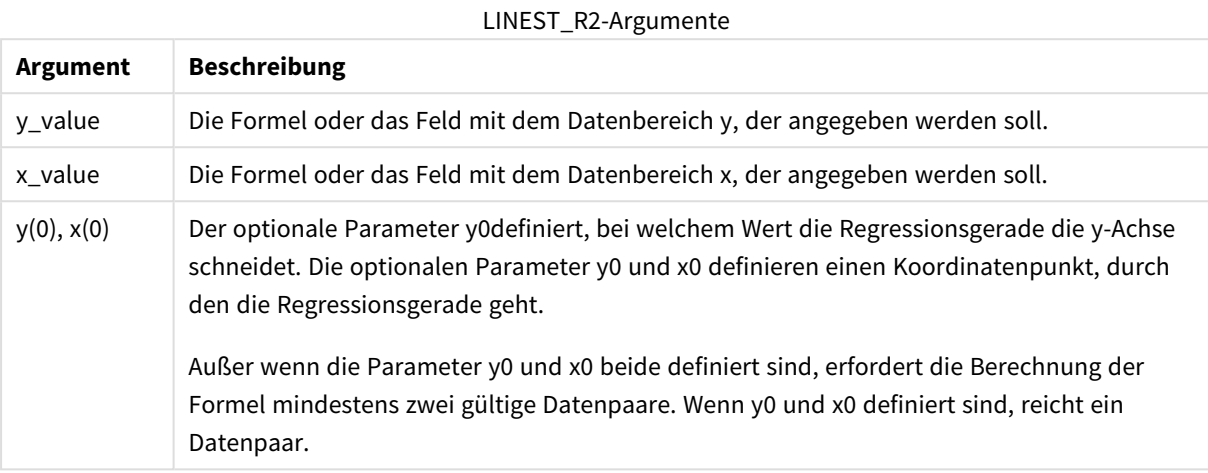

#### **Beschränkungen:**

Textwerte, NULL-Werte und fehlende Werte in einem oder beiden Teilen eines Wertepaars führen dazu, dass das Wertepaar ignoriert wird.

#### LINEST\_R2 - Diagrammfunktion

**LINEST\_R2()** liefert den r2-Wert (Determinationskoeffizient) in der durch die Gleichung y=mx+b bestimmten linearen Regression für eine Reihe von Koordinaten, die durch **x\_value** und **y\_value** definiert sind, aggregiert nach den Dimensionen des Diagramms.

#### **Syntax:**

```
LINEST R2([{SetExpression}] [DISTINCT] [TOTAL [<fld{, fld}>]] y_value, x_
value[, y0_const[, x0_const]])
```
#### **Rückgabe Datentyp:** numerisch

#### **Argumente:**

- y value: Die Formel oder das Feld mit dem Datenbereich y, der angegeben werden soll.
- x value: Die Formel oder das Feld mit dem Datenbereich x, der angegeben werden soll.
- y0,x0: Der optionale Parameter y0definiert, bei welchem Wert die Regressionsgerade die y-Achse schneidet. Die optionalen Parameter y0 und x0 definieren einen Koordinatenpunkt, durch den die Regressionsgerade geht.

*Außer wenn die Parameter y0 und x0 beide definiert sind, erfordert die Berechnung der Formel mindestens zwei gültige Datenpaare. Wenn y0 und x0 definiert sind, reicht ein Datenpaar.* 

- SetExpression: Standardmäßig berechnet sich die Aggregierungsfunktion über alle wählbaren Werte. Alternativ können Sie die der Berechnung zugrunde liegenden Werte über die Auswahlformel bestimmen.
- <sup>l</sup> DISTINCT: Der Zusatz **DISTINCT** vor den Funktionsargumenten bewirkt, dass bei der Auswertung der Funktion entstehende Dubletten nicht berücksichtigt werden.
- <sup>l</sup> TOTAL: Der Zusatz **TOTAL** vor der Funktion bewirkt, dass die Berechnung über alle ausgewählten bzw. wählbaren Werte erfolgt, und nicht nur über diejenigen, die zu dem Wert der aktuellen Dimension zählen, die Dimensionen des Diagramms werden also nicht berücksichtigt. Auf den Zusatz **TOTAL** kann eine Reihe von Feldnamen in spitzen Klammern folgen <fld>. Sind dies Dimensionen des Diagramms, werden bei der Berechnung

Der Parameter der Aggregierungsfunktion darf keine anderen Aggregierungsfunktionen enthalten, es sei denn, diese inneren Aggregierungen enthalten den Qualifizierer **TOTAL**. Für komplexere verschachtelte Aggregierungen benutzen Sie bitte die erweiterte **Aggr**-Funktion in Verbindung mit einer angegebenen Dimension.

Textwerte, NULL-Werte und fehlende Werte in einem oder beiden Teilen eines Wertepaars führen dazu, dass das Wertepaar ignoriert wird.

### LINEST\_SEB

**LINEST\_SEB()** liefert den Standardfehler des b-Werts in der durch die Gleichung y=mx+b bestimmten linearen Regression für eine Reihe von Koordinaten, die durch x-expression und y-expression definiert sind, über die im **group by**-Zusatz bezeichneten Datensätze.

#### **Syntax:**

**LINEST\_SEB (**y-value, x-value[, y0 [, x0 ]]**)**

**Rückgabe Datentyp:** numerisch

#### **Argumente:**

LINEST\_SEB-Argumente

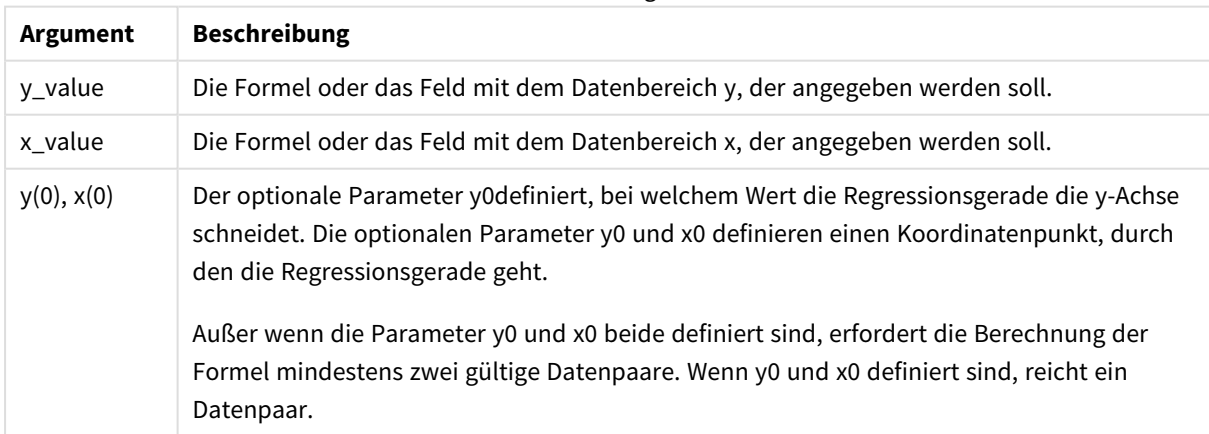

Textwerte, NULL-Werte und fehlende Werte in einem oder beiden Teilen eines Wertepaars führen dazu, dass das Wertepaar ignoriert wird.

## LINEST\_SEB - Diagrammfunktion

**LINEST\_SEB()** liefert den Standardfehler des b-Werts in der durch die Gleichung y=mx+b bestimmten linearen Regression für eine Reihe von Koordinaten, die durch **x\_value** und **y\_value** definiert sind, aggregiert nach den Dimensionen des Diagramms.

#### **Syntax:**

```
LINEST SEB([{SetExpression}] [DISTINCT] [TOTAL [<fld{, fld}>]] y_value, x
value[, y0_const[, x0_const]])
```
#### **Rückgabe Datentyp:** numerisch

#### **Argumente:**

- y value: Die Formel oder das Feld mit dem Datenbereich y, der angegeben werden soll.
- x value: Die Formel oder das Feld mit dem Datenbereich x, der angegeben werden soll.
- y0,x0: Der optionale Parameter y0definiert, bei welchem Wert die Regressionsgerade die y-Achse schneidet. Die optionalen Parameter y0 und x0 definieren einen Koordinatenpunkt, durch den die Regressionsgerade geht.

*Außer wenn die Parameter y0 und x0 beide definiert sind, erfordert die Berechnung der Formel mindestens zwei gültige Datenpaare. Wenn y0 und x0 definiert sind, reicht ein Datenpaar.* 

- SetExpression: Standardmäßig berechnet sich die Aggregierungsfunktion über alle wählbaren Werte. Alternativ können Sie die der Berechnung zugrunde liegenden Werte über die Auswahlformel bestimmen.
- <sup>l</sup> DISTINCT: Der Zusatz **DISTINCT** vor den Funktionsargumenten bewirkt, dass bei der Auswertung der Funktion entstehende Dubletten nicht berücksichtigt werden.
- <sup>l</sup> TOTAL: Der Zusatz **TOTAL** vor der Funktion bewirkt, dass die Berechnung über alle ausgewählten bzw. wählbaren Werte erfolgt, und nicht nur über diejenigen, die zu dem Wert der aktuellen Dimension zählen, die Dimensionen des Diagramms werden also nicht berücksichtigt. Auf den Zusatz **TOTAL** kann eine Reihe von Feldnamen in spitzen Klammern folgen <fld>. Sind dies Dimensionen des Diagramms, werden bei der Berechnung

#### **Beschränkungen:**

Der Parameter der Aggregierungsfunktion darf keine anderen Aggregierungsfunktionen enthalten, es sei denn, diese inneren Aggregierungen enthalten den Qualifizierer **TOTAL**. Für komplexere verschachtelte Aggregierungen benutzen Sie bitte die erweiterte **Aggr**-Funktion in Verbindung mit einer angegebenen Dimension.

Textwerte, NULL-Werte und fehlende Werte in einem oder beiden Teilen eines Wertepaars führen dazu, dass das Wertepaar ignoriert wird.

# LINEST\_SEM

**LINEST\_SEM()** liefert den Standardfehler des m-Werts in der durch die Gleichung y=mx+b bestimmten linearen Regression für eine Reihe von Koordinaten, die durch x-expression und y-expression definiert sind, über die im **group by**-Zusatz bezeichneten Datensätze.

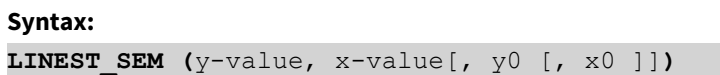

#### **Rückgabe Datentyp:** numerisch

#### **Argumente:**

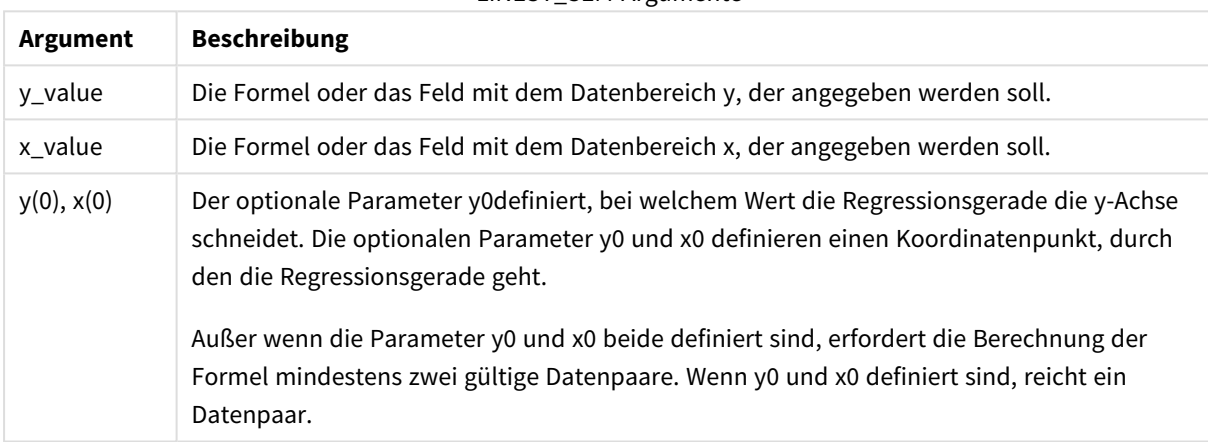

### LINEST\_SEM-Argumente

#### **Beschränkungen:**

Textwerte, NULL-Werte und fehlende Werte in einem oder beiden Teilen eines Wertepaars führen dazu, dass das Wertepaar ignoriert wird.

#### LINEST\_SEM - Diagrammfunktion

**LINEST\_SEM()** liefert den Standardfehler des m-Werts in der durch die Gleichung y=mx+b bestimmten linearen Regression für eine Reihe von Koordinaten, die durch **x\_value** und **y\_value** definiert sind, aggregiert nach den Dimensionen des Diagramms.

#### **Syntax:**

```
LINEST_SEM([{SetExpression}] [DISTINCT] [TOTAL [<fld{, fld}>]] y_value, x_
value[, y0_const[, x0_const]])
```
#### **Argumente:**

- y value: Die Formel oder das Feld mit dem Datenbereich y, der angegeben werden soll.
- x value: Die Formel oder das Feld mit dem Datenbereich x, der angegeben werden soll.
- $\bullet$  y0,x0: Der optionale Parameter y0definiert, bei welchem Wert die Regressionsgerade die y-Achse schneidet. Die optionalen Parameter y0 und x0 definieren einen Koordinatenpunkt, durch den die Regressionsgerade geht.

*Außer wenn die Parameter y0 und x0 beide definiert sind, erfordert die Berechnung der Formel mindestens zwei gültige Datenpaare. Wenn y0 und x0 definiert sind, reicht ein Datenpaar.* 

- SetExpression: Standardmäßig berechnet sich die Aggregierungsfunktion über alle wählbaren Werte. Alternativ können Sie die der Berechnung zugrunde liegenden Werte über die Auswahlformel bestimmen.
- <sup>l</sup> DISTINCT: Der Zusatz **DISTINCT** vor den Funktionsargumenten bewirkt, dass bei der Auswertung der Funktion entstehende Dubletten nicht berücksichtigt werden.
- <sup>l</sup> TOTAL: Der Zusatz **TOTAL** vor der Funktion bewirkt, dass die Berechnung über alle ausgewählten bzw. wählbaren Werte erfolgt, und nicht nur über diejenigen, die zu dem Wert der aktuellen Dimension zählen, die Dimensionen des Diagramms werden also nicht berücksichtigt. Auf den Zusatz **TOTAL** kann eine Reihe von Feldnamen in spitzen Klammern folgen <fld>. Sind dies Dimensionen des Diagramms, werden bei der Berechnung

#### **Beschränkungen:**

Der Parameter der Aggregierungsfunktion darf keine anderen Aggregierungsfunktionen enthalten, es sei denn, diese inneren Aggregierungen enthalten den Qualifizierer **TOTAL**. Für komplexere verschachtelte Aggregierungen benutzen Sie bitte die erweiterte **Aggr**-Funktion in Verbindung mit einer angegebenen Dimension.

Textwerte, NULL-Werte und fehlende Werte in einem oder beiden Teilen eines Wertepaars führen dazu, dass das Wertepaar ignoriert wird.

# LINEST\_SEY

**LINEST\_SEY()** liefert den Standardfehler des geschätzten y-Wertes in der durch die Gleichung y=mx+b bestimmten linearen Regression für eine Reihe von Koordinaten, die durch x-expression und y-expression definiert sind, über die im **group by**-Zusatz bezeichneten Datensätze.

#### **Syntax:**

```
LINEST_SEY (y-value, x-value[, y0 [, x0 ]])
```
### **Argumente:**

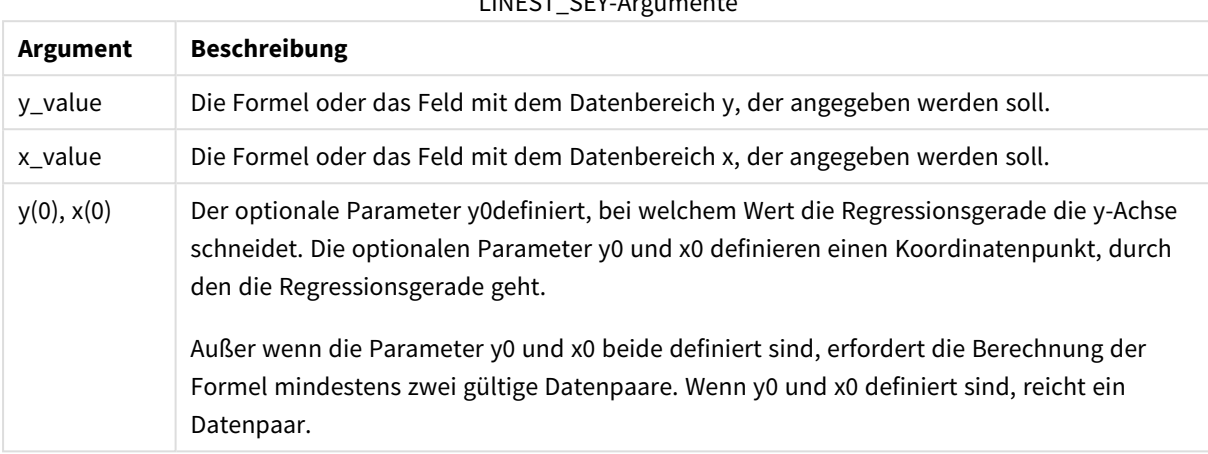

LINEST\_SEY-Argumente

#### **Beschränkungen:**

Textwerte, NULL-Werte und fehlende Werte in einem oder beiden Teilen eines Wertepaars führen dazu, dass das Wertepaar ignoriert wird.

#### LINEST\_SEY - Diagrammfunktion

**LINEST\_SEY()** liefert den Standardfehler des geschätzten y-Werts in der durch die Gleichung y=mx+b bestimmten linearen Regression für eine Reihe von Koordinaten, die durch **x\_value** und **y\_value** definiert sind, aggregiert nach den Dimensionen des Diagramms.

#### **Syntax:**

```
LINEST SEY([{SetExpression}] [DISTINCT] [TOTAL [<fld{, fld}>]] y_value, x
value[, y0_const[, x0_const]])
```
#### **Rückgabe Datentyp:** numerisch

#### **Argumente:**

- y value: Die Formel oder das Feld mit dem Datenbereich y, der angegeben werden soll.
- x value: Die Formel oder das Feld mit dem Datenbereich x, der angegeben werden soll.
- $y0, x0$ : Der optionale Parameter y0definiert, bei welchem Wert die Regressionsgerade die y-Achse schneidet. Die optionalen Parameter y0 und x0 definieren einen Koordinatenpunkt, durch den die Regressionsgerade geht.

*Außer wenn die Parameter y0 und x0 beide definiert sind, erfordert die Berechnung der Formel mindestens zwei gültige Datenpaare. Wenn y0 und x0 definiert sind, reicht ein Datenpaar.* 

- SetExpression: Standardmäßig berechnet sich die Aggregierungsfunktion über alle wählbaren Werte. Alternativ können Sie die der Berechnung zugrunde liegenden Werte über die Auswahlformel bestimmen.
- <sup>l</sup> DISTINCT: Der Zusatz **DISTINCT** vor den Funktionsargumenten bewirkt, dass bei der Auswertung der Funktion entstehende Dubletten nicht berücksichtigt werden.
- <sup>l</sup> TOTAL: Der Zusatz **TOTAL** vor der Funktion bewirkt, dass die Berechnung über alle ausgewählten bzw. wählbaren Werte erfolgt, und nicht nur über diejenigen, die zu dem Wert der aktuellen Dimension zählen, die Dimensionen des Diagramms werden also nicht berücksichtigt. Auf den Zusatz **TOTAL** kann eine Reihe von Feldnamen in spitzen Klammern folgen <fld>. Sind dies Dimensionen des Diagramms, werden bei der Berechnung

Der Parameter der Aggregierungsfunktion darf keine anderen Aggregierungsfunktionen enthalten, es sei denn, diese inneren Aggregierungen enthalten den Qualifizierer **TOTAL**. Für komplexere verschachtelte Aggregierungen benutzen Sie bitte die erweiterte **Aggr**-Funktion in Verbindung mit einer angegebenen Dimension.

Textwerte, NULL-Werte und fehlende Werte in einem oder beiden Teilen eines Wertepaars führen dazu, dass das Wertepaar ignoriert wird.

# LINEST\_SSREG

**LINEST\_SSREG()** liefert die durch die Regression erklärte Varianz – Regression Sum of Squares – der durch die Gleichung y=mx+b bestimmten linearen Regression für eine Reihe von Koordinaten, die durch gepaarte Zahlen in x-expression und y-expression definiert sind, über die im **group by**-Zusatz bezeichneten Datensätze.

### **Syntax:**

**LINEST\_SSREG (**y-value, x-value[, y0 [, x0 ]]**)**

# **Rückgabe Datentyp:** numerisch

#### **Argumente:**

LINEST\_SSREG-Argumente

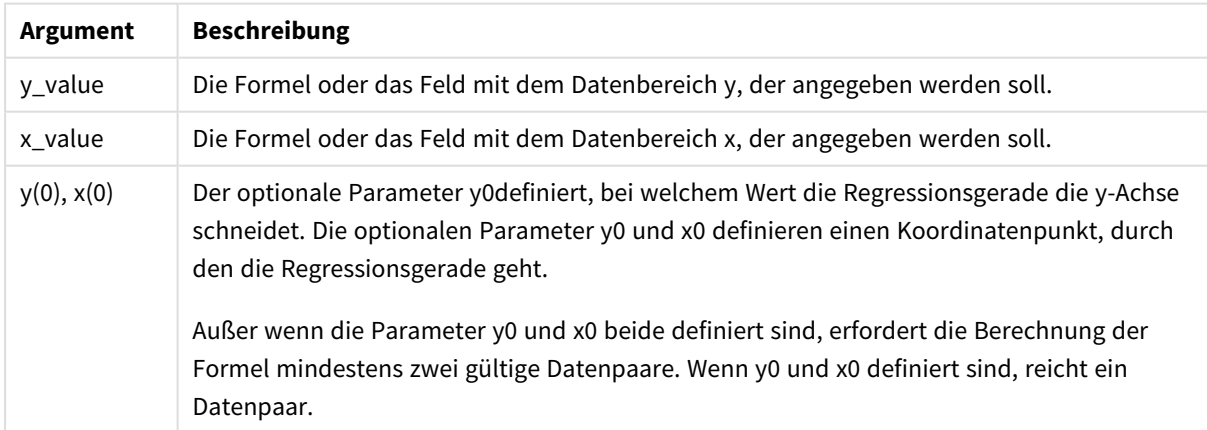

Textwerte, NULL-Werte und fehlende Werte in einem oder beiden Teilen eines Wertepaars führen dazu, dass das Wertepaar ignoriert wird.

# LINEST\_SSREG - Diagrammfunktion

**LINEST\_SSREG()** liefert die durch die Regression erklärte Varianz, Regression Sum of Squares, in der durch die Gleichung y=mx+b bestimmten linearen Regression für eine Reihe von Koordinaten, die durch **x\_value** und **y\_ value** definiert sind, aggregiert nach den Dimensionen des Diagramms.

#### **Syntax:**

```
LINEST SSREG([{SetExpression}] [DISTINCT] [TOTAL [<fld{, fld}>]] y_value, x
value[, y0_const[, x0_const]])
```
#### **Rückgabe Datentyp:** numerisch

#### **Argumente:**

- y value: Die Formel oder das Feld mit dem Datenbereich y, der angegeben werden soll.
- x value: Die Formel oder das Feld mit dem Datenbereich x, der angegeben werden soll.
- y0,x0: Der optionale Parameter y0definiert, bei welchem Wert die Regressionsgerade die y-Achse schneidet. Die optionalen Parameter y0 und x0 definieren einen Koordinatenpunkt, durch den die Regressionsgerade geht.

*Außer wenn die Parameter y0 und x0 beide definiert sind, erfordert die Berechnung der Formel mindestens zwei gültige Datenpaare. Wenn y0 und x0 definiert sind, reicht ein Datenpaar.* 

- SetExpression: Standardmäßig berechnet sich die Aggregierungsfunktion über alle wählbaren Werte. Alternativ können Sie die der Berechnung zugrunde liegenden Werte über die Auswahlformel bestimmen.
- <sup>l</sup> DISTINCT: Der Zusatz **DISTINCT** vor den Funktionsargumenten bewirkt, dass bei der Auswertung der Funktion entstehende Dubletten nicht berücksichtigt werden.
- <sup>l</sup> TOTAL: Der Zusatz **TOTAL** vor der Funktion bewirkt, dass die Berechnung über alle ausgewählten bzw. wählbaren Werte erfolgt, und nicht nur über diejenigen, die zu dem Wert der aktuellen Dimension zählen, die Dimensionen des Diagramms werden also nicht berücksichtigt. Auf den Zusatz **TOTAL** kann eine Reihe von Feldnamen in spitzen Klammern folgen <fld>. Sind dies Dimensionen des Diagramms, werden bei der Berechnung

#### **Beschränkungen:**

Der Parameter der Aggregierungsfunktion darf keine anderen Aggregierungsfunktionen enthalten, es sei denn, diese inneren Aggregierungen enthalten den Qualifizierer **TOTAL**. Für komplexere verschachtelte Aggregierungen benutzen Sie bitte die erweiterte **Aggr**-Funktion in Verbindung mit einer angegebenen Dimension.

Textwerte, NULL-Werte und fehlende Werte in einem oder beiden Teilen eines Wertepaars führen dazu, dass das Wertepaar ignoriert wird.

# LINEST\_SSRESID

**LINEST\_SSRESID()** liefert die durch die residuale oder nicht erklärte Varianz, Residual Sum of Squares, der durch die Gleichung y=mx+b bestimmten linearen Regression für eine Reihe von Koordinaten, die durch xexpression und y-expression definiert sind, über die im **group by**-Zusatz bezeichneten Datensätze.

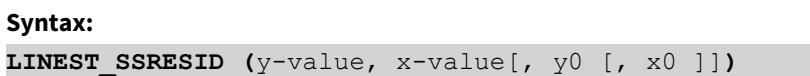

#### **Rückgabe Datentyp:** numerisch

#### **Argumente:**

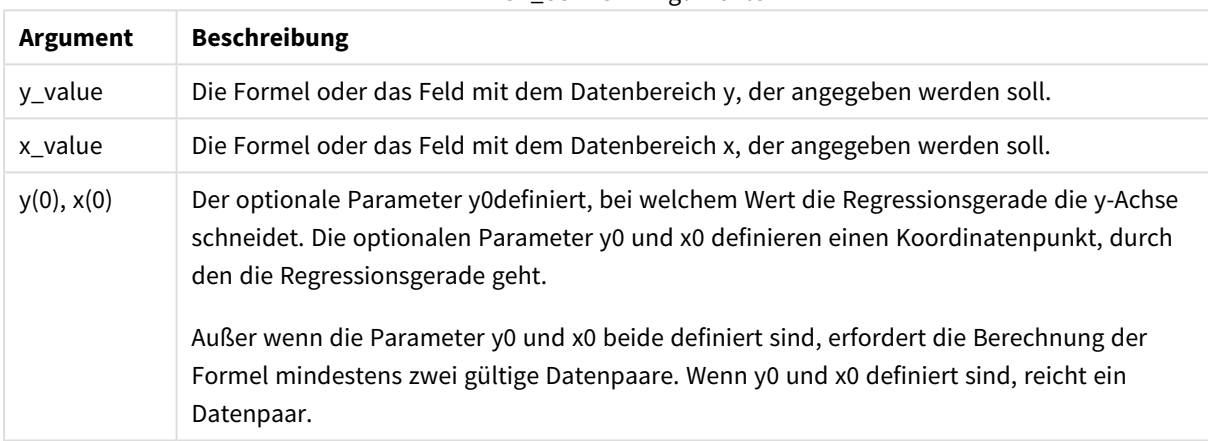

#### LINEST\_SSRESID-Argumente

#### **Beschränkungen:**

Textwerte, NULL-Werte und fehlende Werte in einem oder beiden Teilen eines Wertepaars führen dazu, dass das Wertepaar ignoriert wird.

#### LINEST\_SSRESID - Diagrammfunktion

**LINEST\_SSRESID()** liefert die residuale oder nicht erklärte Varianz, Residual Sum of Squares, der durch die Gleichung y=mx+b bestimmten linearen Regression für eine Reihe von Koordinaten, die durch die Formeln **x\_ value** und **y\_value** definiert sind, aggregiert nach den Dimensionen des Diagramms.

**Syntax:**

```
LINEST_SSRESID([{SetExpression}] [DISTINCT] [TOTAL [<fld{, fld}>]] y_value,
x_value[, y0_const[, x0_const]])
```
#### **Argumente:**

- y value: Die Formel oder das Feld mit dem Datenbereich y, der angegeben werden soll.
- x value: Die Formel oder das Feld mit dem Datenbereich x, der angegeben werden soll.
- $\bullet$  y0,x0: Der optionale Parameter y0definiert, bei welchem Wert die Regressionsgerade die y-Achse schneidet. Die optionalen Parameter y0 und x0 definieren einen Koordinatenpunkt, durch den die Regressionsgerade geht.

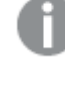

*Außer wenn die Parameter y0 und x0 beide definiert sind, erfordert die Berechnung der Formel mindestens zwei gültige Datenpaare. Wenn y0 und x0 definiert sind, reicht ein Datenpaar.* 

- SetExpression: Standardmäßig berechnet sich die Aggregierungsfunktion über alle wählbaren Werte. Alternativ können Sie die der Berechnung zugrunde liegenden Werte über die Auswahlformel bestimmen.
- <sup>l</sup> DISTINCT: Der Zusatz **DISTINCT** vor den Funktionsargumenten bewirkt, dass bei der Auswertung der Funktion entstehende Dubletten nicht berücksichtigt werden.
- <sup>l</sup> TOTAL: Der Zusatz **TOTAL** vor der Funktion bewirkt, dass die Berechnung über alle ausgewählten bzw. wählbaren Werte erfolgt, und nicht nur über diejenigen, die zu dem Wert der aktuellen Dimension zählen, die Dimensionen des Diagramms werden also nicht berücksichtigt. Auf den Zusatz **TOTAL** kann eine Reihe von Feldnamen in spitzen Klammern folgen <fld>. Sind dies Dimensionen des Diagramms, werden bei der Berechnung

Der optionale Parameter y0definiert, bei welchem Wert die Regressionsgerade die y-Achse schneidet. Die optionalen Parameter y0 und x0 definieren einen Koordinatenpunkt, durch den die Regressionsgerade geht.

#### **Beschränkungen:**

Der Parameter der Aggregierungsfunktion darf keine anderen Aggregierungsfunktionen enthalten, es sei denn, diese inneren Aggregierungen enthalten den Qualifizierer **TOTAL**. Für komplexere verschachtelte Aggregierungen benutzen Sie bitte die erweiterte **Aggr**-Funktion in Verbindung mit einer angegebenen Dimension.

Textwerte, NULL-Werte und fehlende Werte in einem oder beiden Teilen eines Wertepaars führen dazu, dass das Wertepaar ignoriert wird.

# Median

**Median()** liefert den aggregierten Mittelwert der Werte in der Formel über mehrere Datensätze, wie in einer Bedingung **group by** definiert wurde.

#### **Syntax:**

**Median (**expr**)**

# **Argumente:**

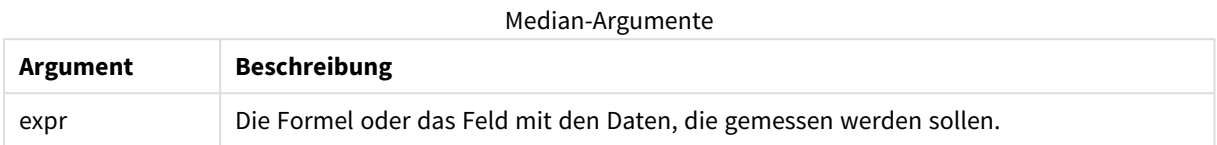

### **Beispiele und Ergebnisse:**

Fügen Sie Ihrer App ein Beispielskript hinzu und führen Sie dieses aus. Erstellen Sie dann ein Tabellendiagramm mit Type und MyMedian als Dimensionen.

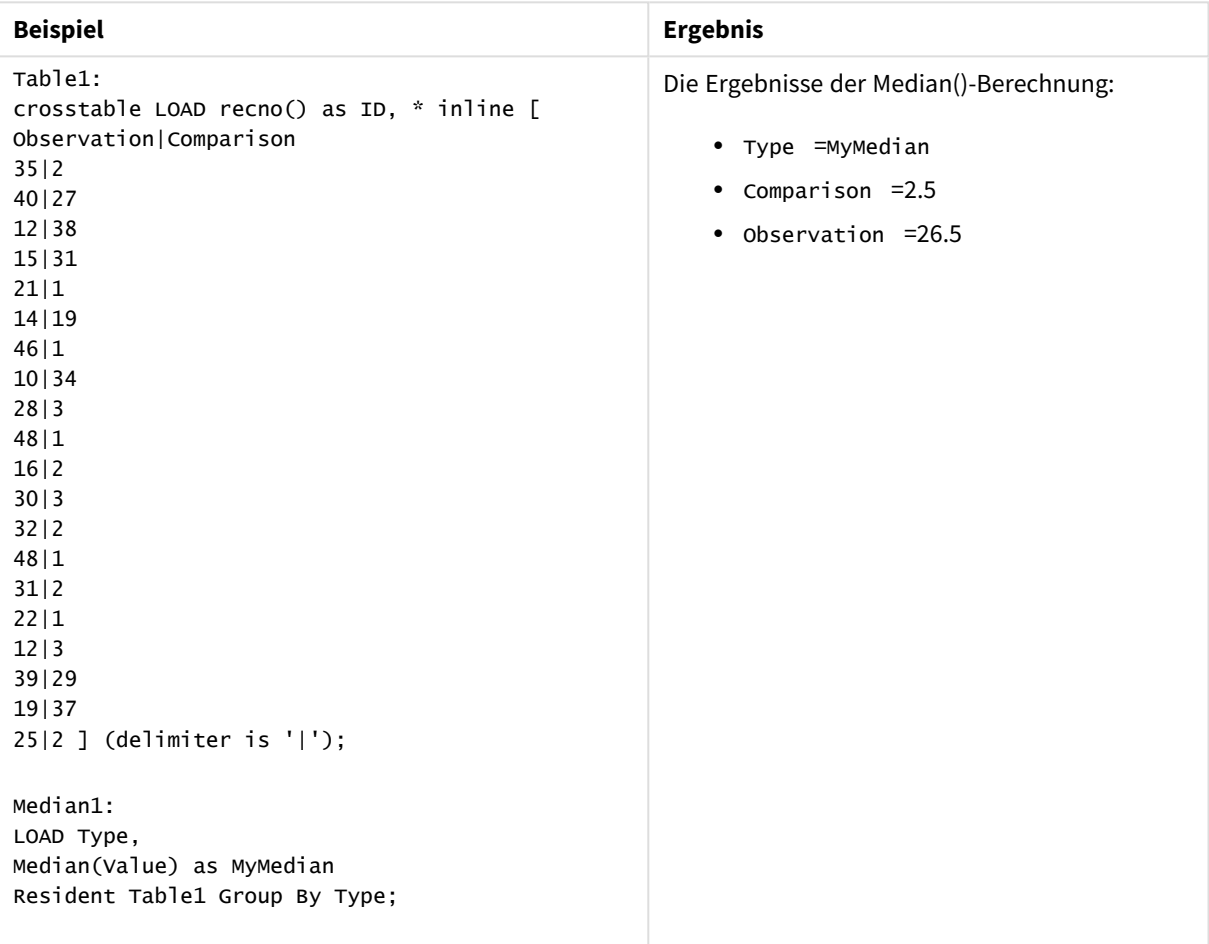

Beispiele und Ergebnisse

### Median - Diagrammfunktion

**Median()** liefert den Mittelwert des Bereichs von Werten, die in der Formel über die Dimensionen des Diagramms aggregiert wurden.

### **Syntax:**

```
Median([{SetExpression}] [DISTINCT] [TOTAL [<fld{, fld}>]] expr)
```
#### **Argumente:**

- expr: Die Formel oder das Feld mit den Daten, die gemessen werden sollen.
- <sup>l</sup> SetExpression: Standardmäßig berechnet sich die Aggregierungsfunktion über alle wählbaren Werte. Alternativ können Sie die der Berechnung zugrunde liegenden Werte über die Auswahlformel bestimmen.
- <sup>l</sup> DISTINCT: Der Zusatz **DISTINCT** vor den Funktionsargumenten bewirkt, dass bei der Auswertung der Funktion entstehende Dubletten nicht berücksichtigt werden.
- <sup>l</sup> TOTAL: Der Zusatz **TOTAL** vor der Funktion bewirkt, dass die Berechnung über alle ausgewählten bzw. wählbaren Werte erfolgt, und nicht nur über diejenigen, die zu dem Wert der aktuellen Dimension zählen, die Dimensionen des Diagramms werden also nicht berücksichtigt. Auf den Zusatz **TOTAL** kann eine Reihe von Feldnamen in spitzen Klammern folgen <fld>. Sind dies Dimensionen des Diagramms, werden bei der Berechnung

#### **Beschränkungen:**

Der Parameter der Aggregierungsfunktion darf keine anderen Aggregierungsfunktionen enthalten, es sei denn, diese inneren Aggregierungen enthalten den Qualifizierer **TOTAL**. Für komplexere verschachtelte Aggregierungen benutzen Sie bitte die erweiterte **Aggr**-Funktion in Verbindung mit einer angegebenen Dimension.

#### **Beispiele:**

Fügen Sie Ihrer App das folgende Beispielskript hinzu und führen Sie es aus.

```
Table1:
crosstable LOAD recno() as ID, * inline [
Observation|Comparison
35|2
40|27
12|38
15|31
21|1
14|19
46|1
10|34
28|3
48|1
16|2
30|3
32|2
48|1
31|2
22|1
12|3
39|29
19|37
25|2 ] (delimiter is '|');
```
Erstellen Sie dann ein Tabellendiagramm mit Type als Dimension und Median(Value) als Kennzahl. Totals muss in den Eigenschaften der Tabelle aktiviert sein.

# **Ergebnis:**

Die Mittelwerte für:

- $\cdot$  Totals = 19
- Comparison =  $2,5$
- $\bullet$  Observation = 26.5

# MutualInfo - Diagrammfunktion

**MutualInfo** berechnet die gegenseitigen Informationen zwischen zwei Feldern oder zwischen aggregierten Werten in **Aggr()**.

**MutualInfo** ermöglicht verschiedene Arten der MI-Analyse:

- Paarweise MI: Berechnet die MI zwischen einem Treiberfeld und einem Zielfeld.
- <sup>l</sup> Treiberaufschlüsselung nach Wert: Die MI wird zwischen einzelnen Feldwerten im Treiber- und im Zielfeld berechnet.
- <sup>l</sup> Funktionsauswahl: Verwenden Sie **MutualInfo** in einem Tabellendiagramm, um eine Matrix zu erstellen, in der alle Felder gestützt auf MI miteinander verglichen werden.

MutualInfo liefert die aggregierten gegenseitigen Informationen für zwei Datensätze. "Gegenseitige Informationen" ist eine Kennzahl der Beziehung zwischen den Datensätzen und wird für Wertepaare (x,y) nach den Dimensionen des Diagramms aggregiert. "Gegenseitige Informationen" wird zwischen 0 und 1 gemessen. **MutualInfo** wird durch die Auswahl bzw. die Auswahlformel definiert.

Beim Berechnen der gegenseitigen Informationen wirken sich Zuordnungen auf die Entsprechung zwischen und die Häufigkeit der Werte aus Feldern aus verschiedenen Tabellen aus.

Die zurückgegebenen Werte für das gleiche Ziel und den gleichen Treiber können leicht voneinander abweichen. Das liegt daran, dass jeder **MutualInfo**-Aufruf ein zufällig ausgewähltes Beispiel bearbeitet, sowie an der inhärenten Zufälligkeit des **MutualInfo**-Algorithmus.

**MutualInfo** kann auf die **Aggr()**-Funktion angewendet werden.

#### **Syntax:**

```
MutualInfo({SetExpression}] [DISTINCT] [TOTAL] target, driver , datatype [,
breakdownbyvalue [, samplesize ]])
```
# **Argumente:**

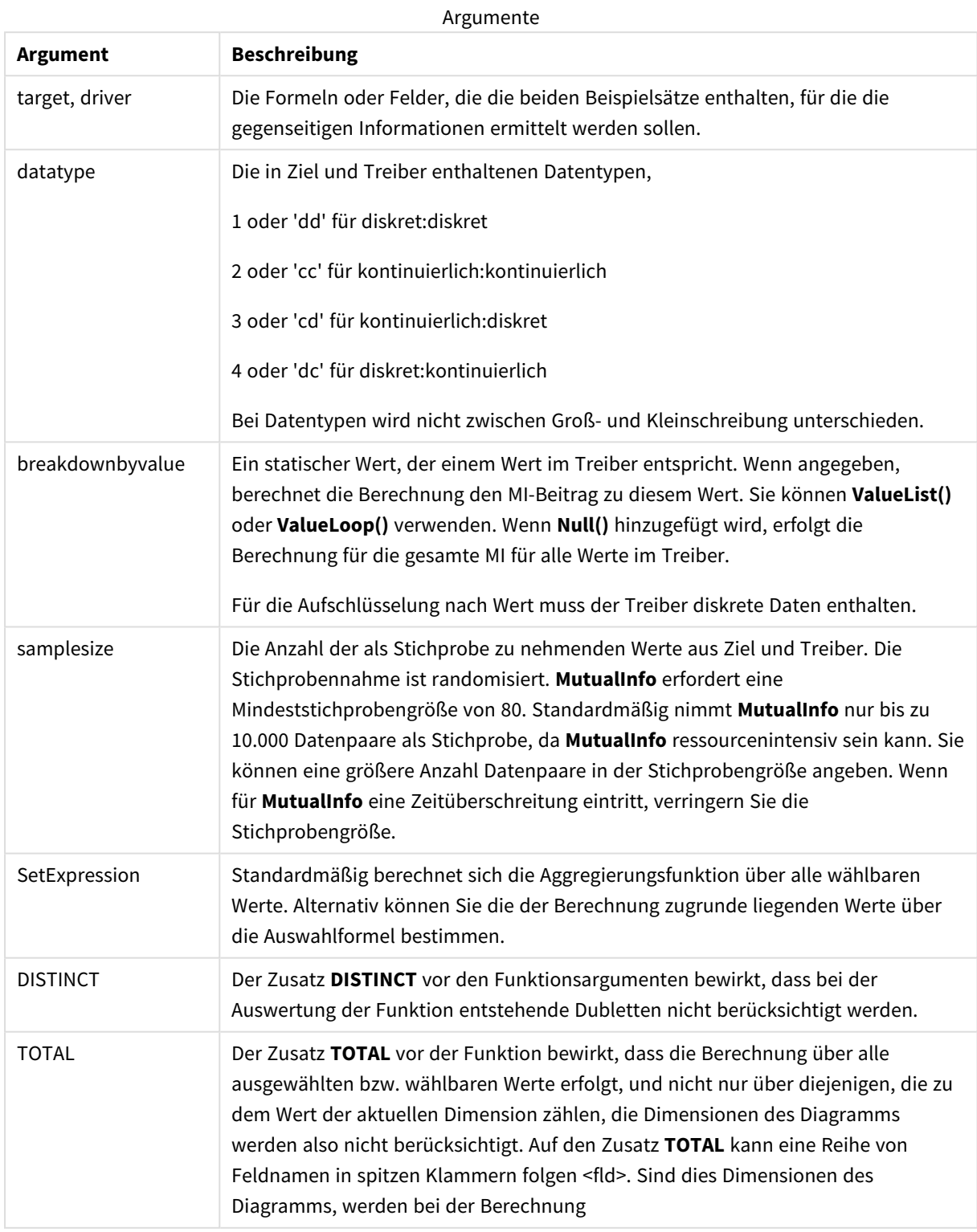

Textwerte, NULL-Werte und fehlende Werte in einem oder beiden Teilen eines Wertepaars führen dazu, dass das Wertepaar ignoriert wird.

# **Beispiele und Ergebnisse:**

Fügen Sie Ihrer App ein Beispielskript hinzu und führen Sie dieses aus. Fügen Sie einem Arbeitsblatt in Ihrer App dann diejenigen Felder hinzu, die in der Ergebnisspalte aufgeführt sind, um das Ergebnis anzuzeigen.

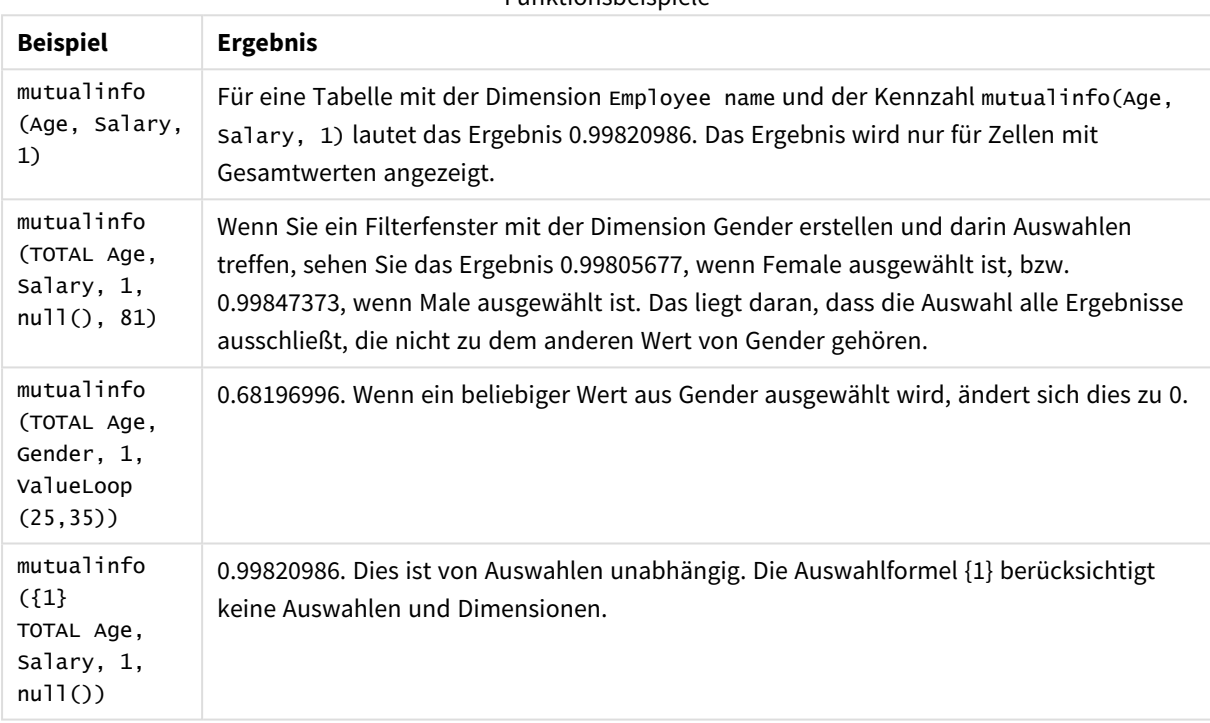

Funktionsbeispiele

# In Beispielen verwendete Daten:

```
Salary:
LOAD * inline [
"Employee name"|Age|Gender|Salary
Aiden Charles|20|Male|25000
Ann Lindquist|69|Female|58000
Anna Johansen|37|Female|36000
Anna Karlsson|42|Female|23000
Antonio Garcia|20|Male|61000
Benjamin Smith|42|Male|27000
Bill Yang|49|Male|50000
Binh Protzmann|69|Male|21000
Bob Park|51|Male|54000
Brenda Davies|25|Male|32000
Celine Gagnon|48|Female|38000
Cezar Sandu|50|Male|46000
Charles Ingvar Jönsson|27|Male|58000
Charlotte Edberg|45|Female|56000
Cindy Lynn|69|Female|28000
```
Clark Wayne|63|Male|31000 Daroush Ferrara|31|Male|29000 David Cooper|37|Male|64000 David Leg|58|Male|57000 Eunice Goldblum|31|Female|32000 Freddy Halvorsen|25|Male|26000 Gauri Indu|36|Female|46000 George van Zaant|59|Male|47000 Glenn Brown|58|Male|40000 Harry Jones|38|Male|40000 Helen Brolin|52|Female|66000 Hiroshi Ito|24|Male|42000 Ian Underwood|40|Male|45000 Ingrid Hendrix|63|Female|27000 Ira Baumel|39|Female|39000 Jackie Kingsley|23|Female|28000 Jennica Williams|36|Female|48000 Jerry Tessel|31|Male|57000 Jim Bond|50|Male|58000 Joan Callins|60|Female|65000 Joan Cleaves|25|Female|61000 Joe Cheng|61|Male|41000 John Doe|36|Male|59000 John Lemon|43|Male|21000 Karen Helmkey|54|Female|25000 Karl Berger|38|Male|68000 Karl Straubaum|30|Male|40000 Kaya Alpan|32|Female|60000 Kenneth Finley|21|Male|25000 Leif Shine|63|Male|70000 Lennart Skoglund|63|Male|24000 Leona Korhonen|46|Female|50000 Lina André|50|Female|65000 Louis Presley|29|Male|36000 Luke Langston|50|Male|63000 Marcus Salvatori|31|Male|46000 Marie Simon|57|Female|23000 Mario Rossi|39|Male|62000 Markus Danzig|26|Male|48000 Michael Carlen|21|Male|45000 Michelle Tyson|44|Female|69000 Mike Ashkenaz|45|Male|68000 Miro Ito|40|Male|39000 Nina Mihn|62|Female|57000 Olivia Nguyen|35|Female|51000 Olivier Simenon|44|Male|31000 Östen Ärlig|68|Male|57000 Pamala Garcia|69|Female|29000 Paolo Romano|34|Male|45000 Pat Taylor|67|Female|69000 Paul Dupont|34|Male|38000 Peter Smith|56|Male|53000 Pierre Clouseau|21|Male|37000 Preben Jørgensen|35|Male|38000 Rey Jones|65|Female|20000 Ricardo Gucci|55|Male|65000 Richard Ranieri|30|Male|64000 Rob Carsson|46|Male|54000 Rolf Wesenlund|25|Male|51000

```
Ronaldo Costa|64|Male|39000
Sabrina Richards|57|Female|40000
Sato Hiromu|35|Male|21000
Sehoon Daw|57|Male|24000
Stefan Lind|67|Male|35000
Steve Cioazzi|58|Male|23000
Sunil Gupta|45|Male|40000
Sven Svensson|45|Male|55000
Tom Lindwall|46|Male|24000
Tomas Nilsson|27|Male|22000
Trinity Rizzo|52|Female|48000
Vanessa Lambert|54|Female|27000
] (delimiter is '|');
```
# Skew

**Skew()** liefert die Schiefe der Formel über die im **group by**-Zusatz bezeichneten Datensätze.

### **Syntax:**

```
Skew([ distinct] expr)
```
### **Rückgabe Datentyp:** numerisch

### **Argumente:**

Skew-Argumente

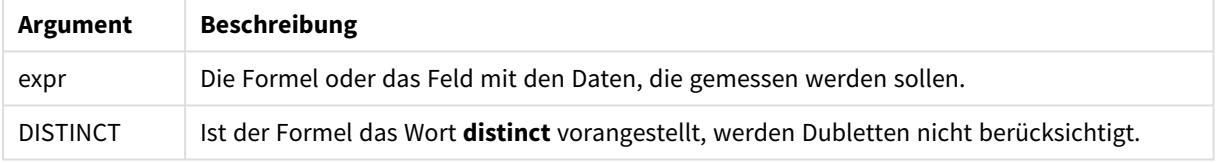

#### **Beispiele und Ergebnisse:**

Fügen Sie Ihrer App ein Beispielskript hinzu und führen Sie dieses aus. Erstellen Sie dann ein Tabellendiagramm mit Type und MySkew als Dimensionen.

Beispiele und Ergebnisse

# Skew - Diagrammfunktion

**Skew()** liefert die Schiefe der Werte der Formel oder des Felds aggregiert nach den Dimensionen des Diagramms.

# **Syntax:**

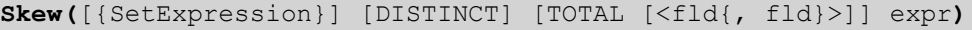

#### **Rückgabe Datentyp:** numerisch

### **Argumente:**

- expr: Die Formel oder das Feld mit den Daten, die gemessen werden sollen.
- SetExpression: Standardmäßig berechnet sich die Aggregierungsfunktion über alle wählbaren Werte. Alternativ können Sie die der Berechnung zugrunde liegenden Werte über die Auswahlformel bestimmen.
- **·** DISTINCT: Der Zusatz DISTINCT vor den Funktionsargumenten bewirkt, dass bei der Auswertung der Funktion entstehende Dubletten nicht berücksichtigt werden.

• TOTAL: Der Zusatz TOTAL vor der Funktion bewirkt, dass die Berechnung über alle ausgewählten bzw. wählbaren Werte erfolgt, und nicht nur über diejenigen, die zu dem Wert der aktuellen Dimension zählen, die Dimensionen des Diagramms werden also nicht berücksichtigt. Auf den Zusatz **TOTAL** kann eine Reihe von Feldnamen in spitzen Klammern folgen <fld>. Sind dies Dimensionen des Diagramms, werden bei der Berechnung

### **Beschränkungen:**

Der Parameter der Aggregierungsfunktion darf keine anderen Aggregierungsfunktionen enthalten, es sei denn, diese inneren Aggregierungen enthalten den Qualifizierer **TOTAL**. Für komplexere verschachtelte Aggregierungen benutzen Sie bitte die erweiterte **Aggr**-Funktion in Verbindung mit einer angegebenen Dimension.

#### **Beispiele:**

Fügen Sie Ihrer App ein Beispielskript hinzu und führen Sie dieses aus.

```
Table1:
crosstable LOAD recno() as ID, * inline [
Observation|Comparison
35|2
40|27
12|38
15|31
21|1
14|19
46|1
10|34
28|3
48|1
16|2
30|3
32|2
48|1
31|2
22|1
12|3
39|29
19|37
25|2 ] (delimiter is '|');
```
Erstellen Sie dann ein Tabellendiagramm mit Type als Dimension und Skew(Value) als Kennzahl. Totals muss in den Eigenschaften der Tabelle aktiviert sein.

# **Ergebnis:**

Die Ergebnisse der Skew(Value)-Berechnung:

- $\cdot$  Total =0.23522195
- $\bullet$  Comparison =0.86414768
- $\bullet$  Observation =0.32625351

# Stdev

**Stdev()** liefert die Standardabweichung der in der Formel über mehrere Datensätze angegebenen Werte, wie in einer Bedingung **group by** definiert wurde.

### **Syntax:**

**Stdev(**[**distinct**] expr**)**

#### **Rückgabe Datentyp:** numerisch

# **Argumente:**

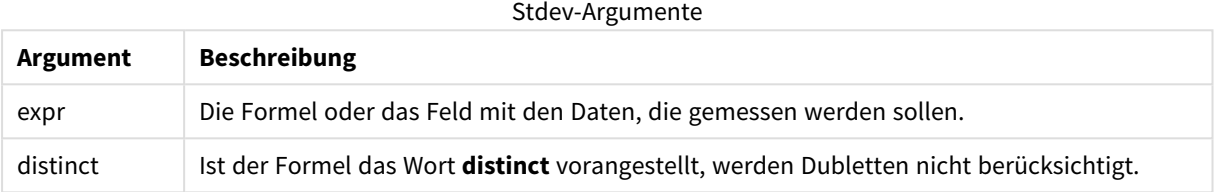

### **Beispiele und Ergebnisse:**

Fügen Sie Ihrer App ein Beispielskript hinzu und führen Sie dieses aus. Erstellen Sie dann ein Tabellendiagramm mit Type und MyStdev als Dimensionen.

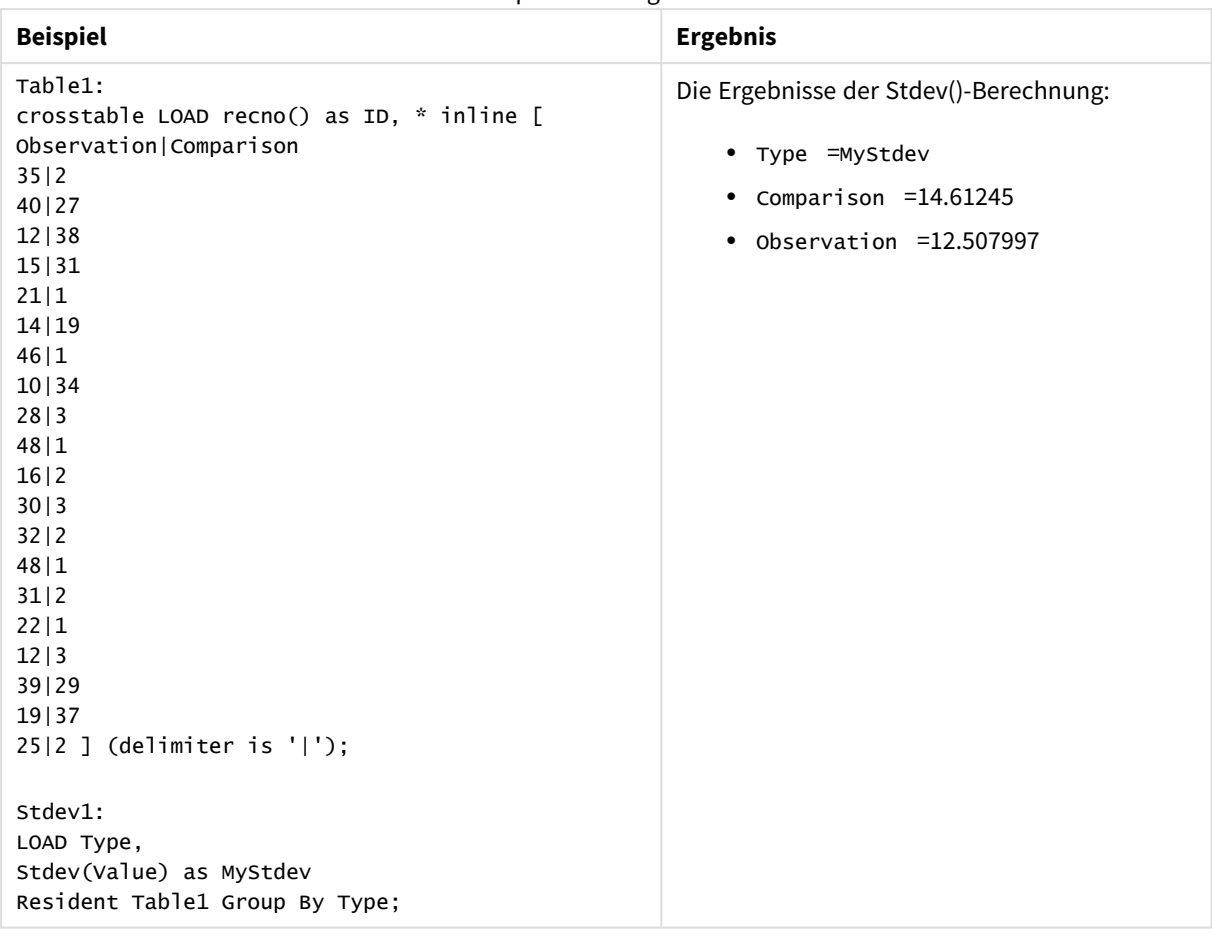

Beispiele und Ergebnisse

# Stdev - Diagrammfunktion

**Stdev()** sucht nach der Standardabweichung des in der Formel oder im Feld aggregierten Bereichs von Daten, die über die Dimensionen des Diagramms iteriert wurden.

```
Syntax:
```

```
Stdev([{SetExpression}] [DISTINCT] [TOTAL [<fld{, fld}>]] expr)
```
# **Rückgabe Datentyp:** numerisch

#### **Argumente:**

- expr: Die Formel oder das Feld mit den Daten, die gemessen werden sollen.
- SetExpression: Standardmäßig berechnet sich die Aggregierungsfunktion über alle wählbaren Werte. Alternativ können Sie die der Berechnung zugrunde liegenden Werte über die Auswahlformel bestimmen.
- DISTINCT: Der Zusatz DISTINCT vor den Funktionsargumenten bewirkt, dass bei der Auswertung der Funktion entstehende Dubletten nicht berücksichtigt werden.
- <sup>l</sup> TOTAL: Der Zusatz **TOTAL** vor der Funktion bewirkt, dass die Berechnung über alle ausgewählten bzw. wählbaren Werte erfolgt, und nicht nur über diejenigen, die zu dem Wert der aktuellen Dimension

zählen, die Dimensionen des Diagramms werden also nicht berücksichtigt. Auf den Zusatz **TOTAL** kann eine Reihe von Feldnamen in spitzen Klammern folgen <fld>. Sind dies Dimensionen des Diagramms, werden bei der Berechnung

#### **Beschränkungen:**

Der Parameter der Aggregierungsfunktion darf keine anderen Aggregierungsfunktionen enthalten, es sei denn, diese inneren Aggregierungen enthalten den Qualifizierer **TOTAL**. Für komplexere verschachtelte Aggregierungen benutzen Sie bitte die erweiterte **Aggr**-Funktion in Verbindung mit einer angegebenen Dimension.

### **Beispiele:**

Fügen Sie Ihrer App ein Beispielskript hinzu und führen Sie dieses aus.

```
Table1:
crosstable LOAD recno() as ID, * inline [
Observation|Comparison
35|2
40|27
12|38
15|31
21|1
14|19
46|1
10|34
28|3
48|1
16|2
30|3
32|2
48|1
31|2
22|1
12|3
39|29
19|37
25|2 ] (delimiter is '|');
```
Erstellen Sie dann ein Tabellendiagramm mit Type als Dimension und Stdev(Value) als Kennzahl. Totals muss in den Eigenschaften der Tabelle aktiviert sein.

# **Ergebnis:**

Die Ergebnisse der Stdev(Value)-Berechnung:

- $\bullet$  Total =15.47529
- $\bullet$  Comparison =14.61245
- $\bullet$  Observation =12.507997
# Sterr

**Sterr()** liefert den Standardfehler (stdev/sqrt(n)) für eine Wertemenge einer Formel über die in der **group by**-Bedingung bezeichneten Datensätze.

# **Syntax:**

**Sterr (**[**distinct**] expr**)**

# **Rückgabe Datentyp:** numerisch

# **Argumente:**

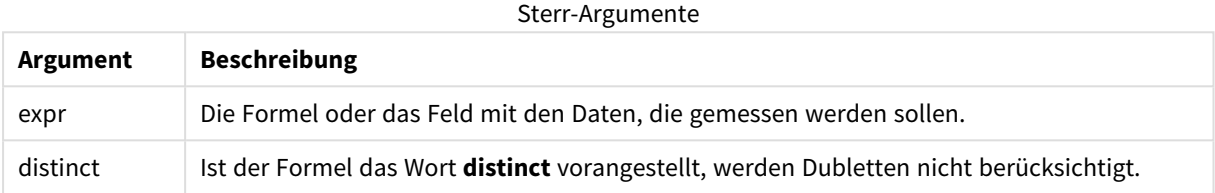

# **Beschränkungen:**

Textwerte, NULL-Werte und fehlende Werte werden ignoriert.

# **Beispiele und Ergebnisse:**

Fügen Sie Ihrem Dokument das Beispielskript hinzu und führen Sie sie aus. Fügen Sie einem Arbeitsblatt in Ihrem Dokument dann mindestens diejenigen Felder hinzu, die in der Ergebnisspalte aufgeführt sind, um das Ergebnis anzuzeigen.

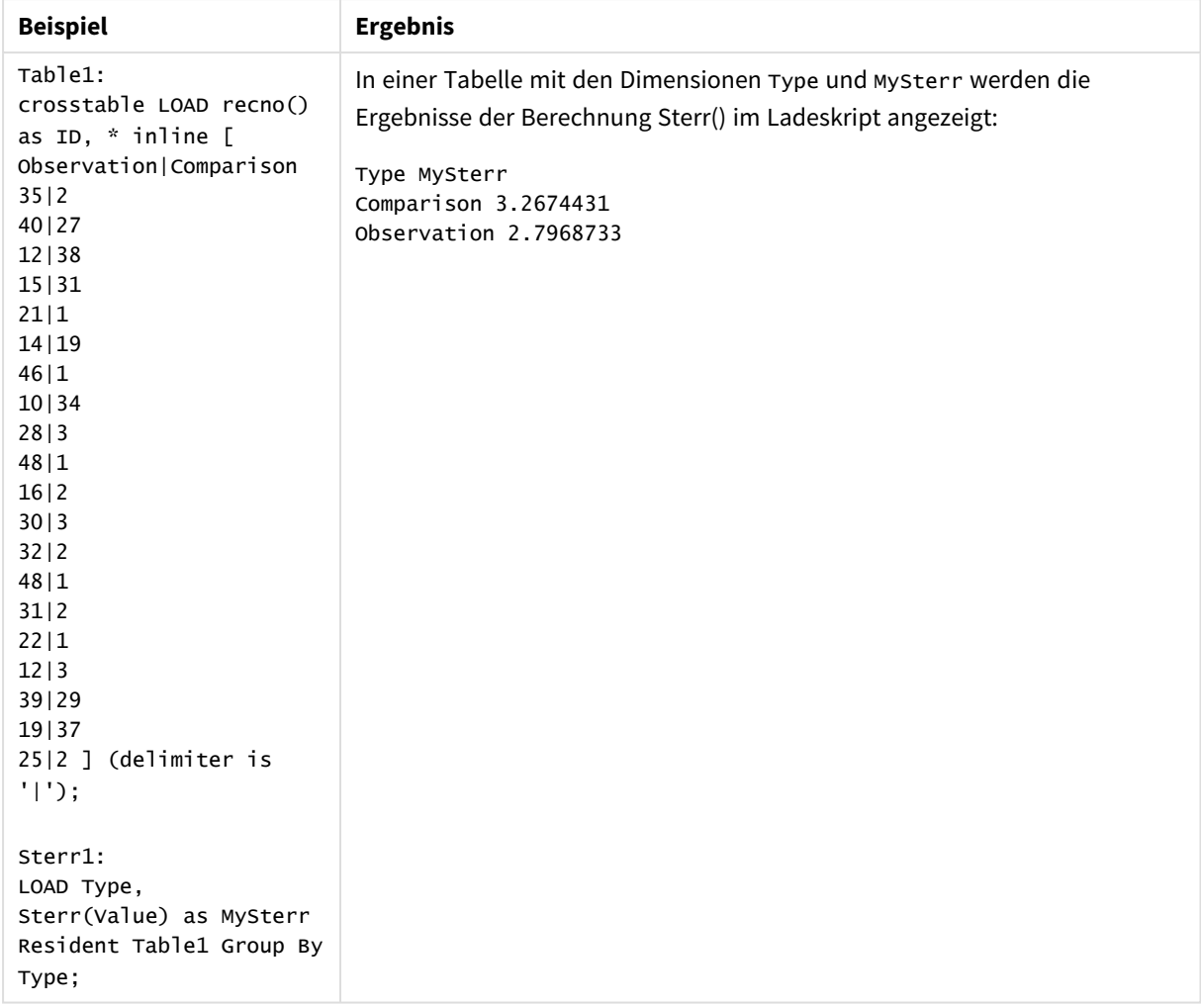

# Beispiele und Ergebnisse

# Sterr - Diagrammfunktion

**Sterr()** liefert den Wert des Standardfehlers des Mittels (stdev/sqrt(n)) für die Werte, die in der Formel über die Dimensionen des Diagramms aggregiert wurden.

# **Syntax:**

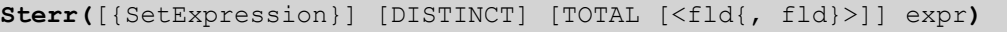

# **Rückgabe Datentyp:** numerisch

# **Argumente:**

- expr: Die Formel oder das Feld mit den Daten, die gemessen werden sollen.
- SetExpression: Standardmäßig berechnet sich die Aggregierungsfunktion über alle wählbaren Werte. Alternativ können Sie die der Berechnung zugrunde liegenden Werte über die Auswahlformel bestimmen.
- **·** DISTINCT: Der Zusatz DISTINCT vor den Funktionsargumenten bewirkt, dass bei der Auswertung der Funktion entstehende Dubletten nicht berücksichtigt werden.

• TOTAL: Der Zusatz TOTAL vor der Funktion bewirkt, dass die Berechnung über alle ausgewählten bzw. wählbaren Werte erfolgt, und nicht nur über diejenigen, die zu dem Wert der aktuellen Dimension zählen, die Dimensionen des Diagramms werden also nicht berücksichtigt. Auf den Zusatz **TOTAL** kann eine Reihe von Feldnamen in spitzen Klammern folgen <fld>. Sind dies Dimensionen des Diagramms, werden bei der Berechnung

# **Beschränkungen:**

Der Parameter der Aggregierungsfunktion darf keine anderen Aggregierungsfunktionen enthalten, es sei denn, diese inneren Aggregierungen enthalten den Qualifizierer **TOTAL**. Für komplexere verschachtelte Aggregierungen benutzen Sie bitte die erweiterte **Aggr**-Funktion in Verbindung mit einer angegebenen Dimension.

Textwerte, NULL-Werte und fehlende Werte werden ignoriert.

### **Beispiele:**

Fügen Sie Ihrer App ein Beispielskript hinzu und führen Sie es unter Verwendung von Sterr(Value) aus.

```
Table1:
crosstable LOAD recno() as ID, * inline [
Observation|Comparison
35|2
40|27
12|38
15|31
21|1
14|19
46|1
10|34
28|3
48|1
16|2
30|3
32|2
48|1
31|2
22|1
12|3
39|29
19|37
25|2 ] (delimiter is '|');
```
Erstellen Sie dann ein Tabellendiagramm mit Type als Dimension und Sterr(Value) als Kennzahl. Totals muss in den Eigenschaften der Tabelle aktiviert sein.

#### **Ergebnis:**

Die Ergebnisse der Sterr(Value)-Berechnung:

- $\cdot$  Total =2.4468583
- $\bullet$  Comparison =3.2674431

 $\bullet$  Observation =2.7968733

# **STEYX**

**STEYX()** liefert den Standardfehler des geschätzten y-Werts für jeden x-Wert in der Regression für eine Reihe von Wertepaaren, die durch x-expression und y-expression definiert sind, über die im **group by**-Zusatz bezeichneten Datensätze.

# **Syntax: STEYX (**y-value, x-value)

# **Rückgabe Datentyp:** numerisch

### **Argumente:**

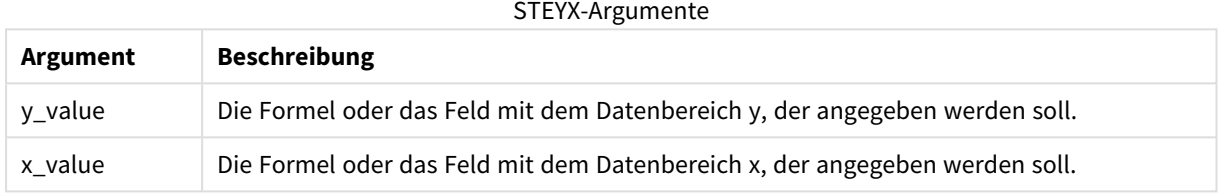

### **Beschränkungen:**

Textwerte, NULL-Werte und fehlende Werte in einem oder beiden Teilen eines Wertepaars führen dazu, dass das Wertepaar ignoriert wird.

# **Beispiele und Ergebnisse:**

Fügen Sie Ihrem Dokument das Beispielskript hinzu und führen Sie sie aus. Fügen Sie einem Arbeitsblatt in Ihrem Dokument dann mindestens diejenigen Felder hinzu, die in der Ergebnisspalte aufgeführt sind, um das Ergebnis anzuzeigen.

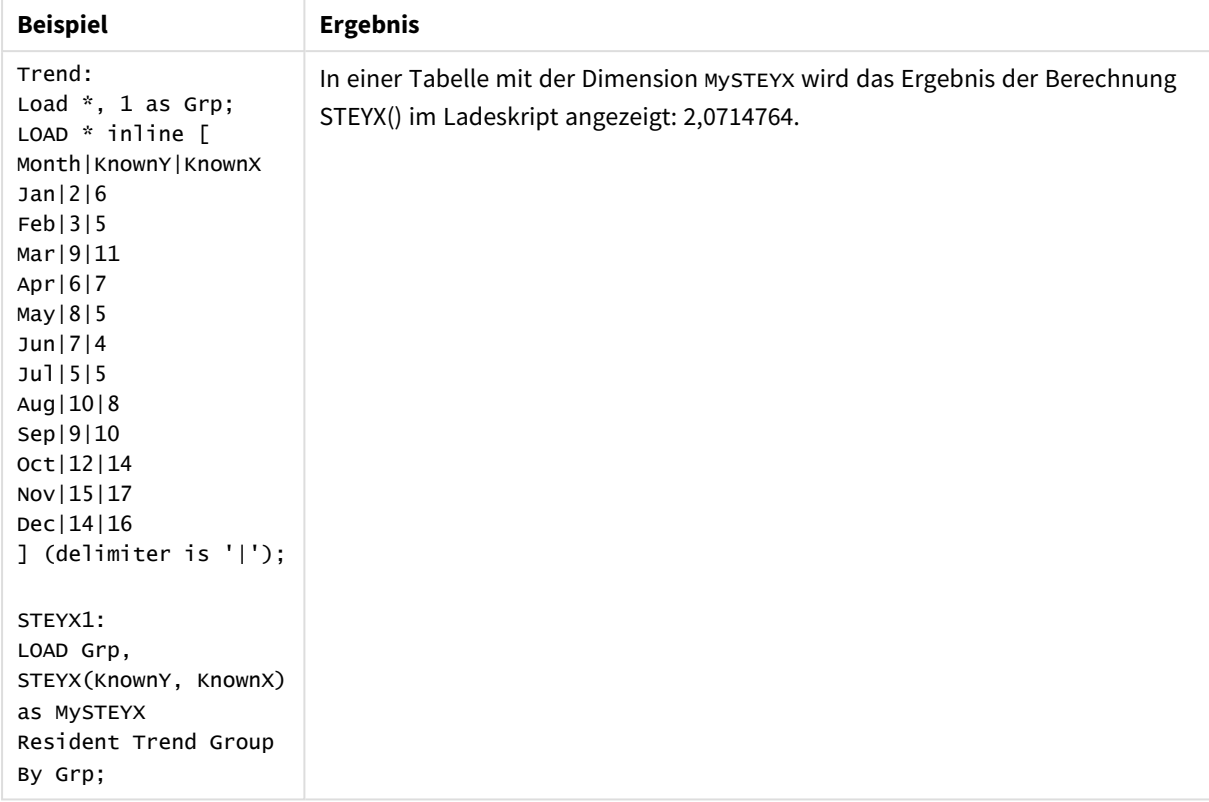

# Beispiele und Ergebnisse

# STEYX - Diagrammfunktion

**STEYX()** liefert den Standardfehler der geschätzten y-Werte für jeden x-Wert in einer linearen Regression für eine Reihe von Koordinaten, die durch **y\_value** und **x\_value** definiert sind.

# **Syntax:**

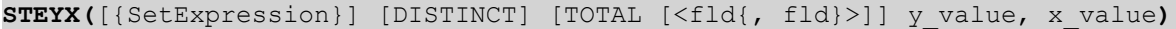

# **Rückgabe Datentyp:** numerisch

# **Argumente:**

- y value: Die Formel oder das Feld mit dem bekannten Datenbereich y, der angegeben werden soll.
- x value: Die Formel oder das Feld mit dem bekannten Datenbereich x, der angegeben werden soll.
- SetExpression: Standardmäßig berechnet sich die Aggregierungsfunktion über alle wählbaren Werte. Alternativ können Sie die der Berechnung zugrunde liegenden Werte über die Auswahlformel bestimmen.
- <sup>l</sup> DISTINCT: Der Zusatz **DISTINCT** vor den Funktionsargumenten bewirkt, dass bei der Auswertung der Funktion entstehende Dubletten nicht berücksichtigt werden.
- <sup>l</sup> TOTAL: Der Zusatz **TOTAL** vor der Funktion bewirkt, dass die Berechnung über alle ausgewählten bzw. wählbaren Werte erfolgt, und nicht nur über diejenigen, die zu dem Wert der aktuellen Dimension zählen, die Dimensionen des Diagramms werden also nicht berücksichtigt. Auf den Zusatz **TOTAL** kann

eine Reihe von Feldnamen in spitzen Klammern folgen <fld>. Sind dies Dimensionen des Diagramms, werden bei der Berechnung

# **Beschränkungen:**

Der Parameter der Aggregierungsfunktion darf keine anderen Aggregierungsfunktionen enthalten, es sei denn, diese inneren Aggregierungen enthalten den Qualifizierer **TOTAL**. Für komplexere verschachtelte Aggregierungen benutzen Sie bitte die erweiterte **Aggr**-Funktion in Verbindung mit einer angegebenen Dimension.

Textwerte, NULL-Werte und fehlende Werte in einem oder beiden Teilen eines Wertepaars führen dazu, dass das Wertepaar ignoriert wird.

# **Beispiele:**

Fügen Sie Ihrer App ein Beispielskript hinzu und führen Sie dieses aus.

```
Trend:
LOAD * inline [
Month|KnownY|KnownX
Jan|2|6
Feb|3|5
Mar|9|11
Apr|6|7
May|8|5
Jun|7|4
Jul|5|5
Aug|10|8
Sep|9|10
Oct|12|14
Nov|15|17
Dec|14|16
] (delimiter is '|');
```
Erstellen Sie dann ein Tabellendiagramm mit KnownY unf KnownX als Dimension und Steyx(KnownY, KnownX) als Kennzahl. Totals muss in den Eigenschaften der Tabelle aktiviert sein.

# **Ergebnis:**

Das Ergebnis der Berechnung STEYX(KnownY,KnownX) ist 2.071 (wenn die Zahlenformatierung auf 3 Dezimalstellen beschränkt ist)

# Beispiel zur Verwendung der linest-Funktionen

Die Funktionen linest werden zum Ermitteln von Werten verwendet, die mit der Analyse der linearen Regression verbunden sind. In diesem Abschnitt wird das Erstellen von Diagrammen mithilfe von Beispieldaten beschrieben. Dies ermöglicht das Ermitteln der Werte von linest-Funktionen in QlikView. Die linest-Funktionen können sowohl im Ladeskript als auch in den Diagrammformeln verwendet werden.

Beschreibungen zu Syntax und Argumenten sind in den einzelnen Themen zu den Diagramm- und Skriptfunktionen linest zu finden.

### **Laden der Beispieldaten**

Gehen Sie folgendermaßen vor:

- 1. Neues Dokument anlegen.
- 2. Wählen Sie in der Symbolleiste **Skript bearbeiten** aus und geben Sie am Ende des Skripts Folgendes ein:

```
T1:
LOAD *, 1 as Grp;
LOAD * inline [
X |Y
1| 0
2|1
3|3
4| 8
5| 14
6| 20
7| 0
8| 50
9| 25
10| 60
11| 38
12| 19
13| 26
14| 143
15| 98
16| 27
17| 59
18| 78
19| 158
20| 279 ] (delimiter is '|');
R1:
LOAD
Grp,
linest_B(Y,X) as Linest_B,
linest_DF(Y,X) as Linest_DF,
linest_F(Y,X) as Linest_F,
linest_M(Y,X) as Linest_M,
linest_R2(Y,X) as Linest_R2,
linest_SEB(Y,X,1,1) as Linest_SEB,
linest_SEM(Y,X) as Linest_SEM,
linest_SEY(Y,X) as Linest_SEY,
linest_SSREG(Y,X) as Linest_SSREG,
linest_SSRESID(Y,X) as Linest_SSRESID
resident T1 group by Grp;
```
3. Speichern Sie das Skript und klicken Sie auf **Skript ausführen**, um die Daten zu laden.

# **Anzeigen der Ergebnisse aus den Skriptberechnungen**

Gehen Sie folgendermaßen vor:

- 1. Fügen Sie dem Arbeitsblatt eine Tabellenbox hinzu und wählen Sie die folgenden Felder zur Anzeige aus:
	- Linest\_B
	- Linest\_DF
	- Linest\_F
	- Linest\_M
	- Linest\_R2
- Linest SEB
- Linest\_SEM
- Linest SEY
- Linest SSREG
- Linest SSRESID

Die Tabelle mit den Ergebnissen der im Ladeskript angestellten linest-Berechnungen sollte folgendermaßen aussehen:

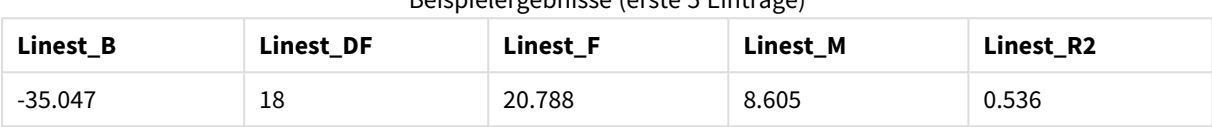

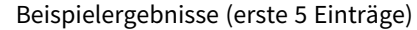

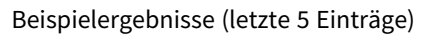

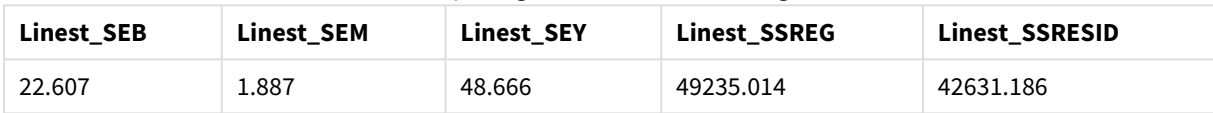

# **Erstellen der Diagramme für die Diagrammfunktion linest**

Gehen Sie folgendermaßen vor:

- 1. Erstellen Sie ein neues Liniendiagramm unter **Objekt** > **Neues Arbeitsblattobjekt** > **Diagramm...**:
	- **·** Fügen Sie im Fenster Dimensionen den Wert X als Dimension hinzu.
	- <sup>l</sup> Fügen Sie im Fenster **Formel** den Wert Sum(Y) als Kennzahl hinzu.
	- <sup>l</sup> Deaktivieren Sie im Fenster **Präsentation** die Option **Nullwerte weglassen**.

Ein Liniendiagramm wird erstellt, das den Graphen von X gegenüber Y darstellt. Davon werden die Funktionen linest berechnet.

- 2. Aktivieren Sie für die Formel Sum(Y) die Funktion für lineare Trendlinien und "Gleichung anzeigen". Dadurch wird QlikViews integrierte Regressionsgerade mit der beschriebenen linearen Regressionsfunktion angezeigt.
- 3. Berechnen Sie die lineare Regressionsfunktion über die linest\_b- und linest\_m-Funktionen durch Hinzufügen einer zweiten Formel:  $$$ (=LINEST\_M(Y,X))\*ONLY(X)+ $$$ (=LINEST\_B(Y,X))
- 4. Fügen Sie dem Arbeitsblatt ein Tabellendiagramm und Folgendes als dynamische Dimension hinzu: ValueList('Linest\_b', 'Linest\_df','Linest\_f', 'Linest\_m','Linest\_r2','Linest\_ SEB','Linest\_SEM','Linest\_SEY','Linest\_SSREG','Linest\_SSRESID') Dadurch wird die Funktion für synthetische Dimensionen verwendet, um Beschriftungen für die Dimensionen mit den Namen der linest-Funktionen zu erstellen. Sie können die Beschriftung der **Linest functions** ändern, um Platz zu sparen.

#### 5. Fügen Sie die folgende Formel als Kennzahl zur Tabelle hinzu:

Pick(Match(ValueList('Linest\_b', 'Linest df','Linest f', 'Linest m','Linest r2','Linest SEB','Linest SEM','Linest SEY','Linest SSREG','Linest SSRESID'),'Linest b', 'Linest df','Linest\_f', 'Linest\_m','Linest\_r2','Linest\_SEB','Linest\_SEM','Linest\_SEY','Linest\_ SSREG', 'Linest SSRESID'), Linest b(Y,X), Linest df(Y,X), Linest f(Y,X), Linest m  $(Y,X)$ , Linest  $r2(Y,X)$ , Linest SEB $(Y,X,1,1)$ , Linest SEM $(Y,X)$ , Linest SEY $(Y,X)$ , Linest SSREG  $(Y,X)$ , Linest SSRESID $(Y,X)$  )

Dadurch wird der Wert des Ergebnisses jeder linest-Funktion mit dem entsprechenden Namen in der synthetischen Dimension angezeigt. Das Ergebnis von Linest\_b(Y,X) wird neben **linest\_b** angezeigt und so weiter.

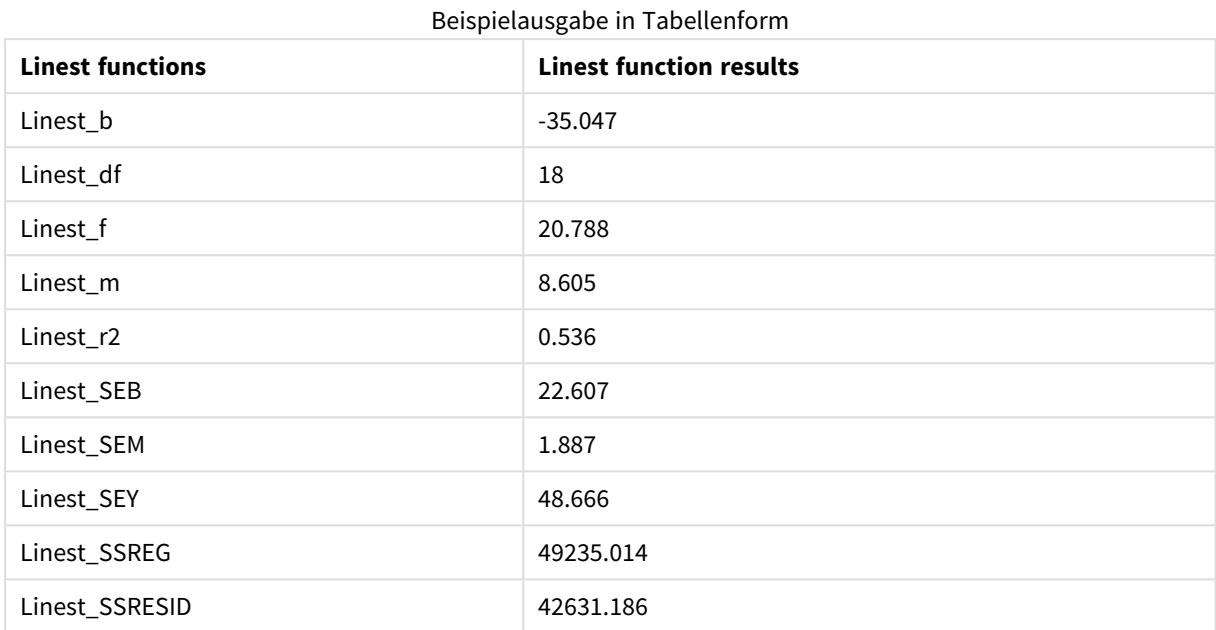

Funktionen für statistische Tests

In diesem Abschnitt werden Funktionen für statistische Tests beschrieben. Diese Funktionen lassen sich in drei Kategorien unterteilen. Die Funktionen können sowohl im Ladeskript als auch in den Diagrammformeln verwendet werden, jedoch variiert die Syntax.

# Chi-2-Testfunktionen

Wird in der Regel in der Studie von qualitativen Variablen verwendet. Es kann zum einen die Verteilung in einer einfachen Häufigkeitstabelle mit erwarteter Häufigkeit verglichen werden oder es kann die Verbindung zwischen zwei Variablen in einer Kontingenztabelle untersucht werden.

# T-Testfunktionen

T-Testfunktionen werden zur statistischen Untersuchung zweier Populationen verwendet. Ein t-Test von zwei Stichproben untersucht, ob die beiden Proben sich unterscheiden. Er wird in der Regel verwendet, wenn zwei normale Verteilungen über unbekannte Varianzen verfügen und es sich um ein Experiment mit kleinem Stichprobenumfang handelt.

# Z-Testfunktionen

Eine statistische Untersuchung zweier Populationen. Ein z-Test von zwei Stichproben untersucht, ob die beiden Proben sich unterscheiden. Er wird in der Regel verwendet, wenn zwei normale Verteilungen über bekannte Varianzen verfügen und es sich um ein Experiment mit großem Stichprobenumfang handelt.

# Chi2-Testfunktionen

Wird in der Regel in der Studie von qualitativen Variablen verwendet. Es kann zum einen die Verteilung in einer einfachen Häufigkeitstabelle mit erwarteter Häufigkeit verglichen werden oder es kann die Verbindung zwischen zwei Variablen in einer Kontingenztabelle untersucht werden.

Falls die Funktion im Ladeskript verwendet wird, werden die Werte über mehrere im group by-Zusatz bezeichnete Datensätze aggregiert.

Wird die Funktion als Diagrammformel verwendet, werden die Werte über die Diagrammdimensionen aggregiert.

Chi2Test\_chi2 **Chi2Test\_chi2()** liefert den Wert für den Chi**<sup>2</sup>** -Test einer oder zweier Wertemengen.

**[Chi2Test\\_chi2\(\)](#page-1197-0) liefert den Wert für den Chi2-Test einer oder zweier [Wertemengen.\(](#page-1197-0)**col, row, actual\_value[, expected\_value]**)**

Chi2Test\_df

Chi2Test\_df() liefert den Wert df (Freiheitsgrade) für den Chi<sup>2</sup>-Test einer oder zweier Wertemengen.

**Chi2Test\_df() liefert den Wert df [\(Freiheitsgrade\)](#page-1198-0) für den Chi2-Test einer oder zweier [Wertemengen.\(](#page-1198-0)**col, row, actual\_value[, expected\_value]**)**

### Chi2Test\_p

Chi2Test\_p() liefert den Wert p (Signifikanz) für den Chi<sup>2</sup>-Test einer oder zweier Wertemengen.

**Chi2Test\_p - [Diagrammfunktion](#page-1199-0)(**col, row, actual\_value[, expected\_value]**)**

#### <span id="page-1197-0"></span>**Chi2Test\_chi2**

**Chi2Test\_chi2()** liefert den Wert für den Chi**<sup>2</sup>** -Test einer oder zweier Wertemengen.

Falls die Funktion im Ladeskript verwendet wird, werden die Werte über mehrere im group by-Zusatz bezeichnete Datensätze aggregiert.

Wird die Funktion als Diagrammformel verwendet, werden die Werte über die Diagrammdimensionen aggregiert.

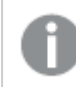

*Alle QlikView chi<sup>2</sup> -Testfunktionen verfügen über dieselben Argumente.*

**Syntax:**

**Chi2Test\_chi2(**col, row, actual\_value[, expected\_value]**)**

# **Rückgabe Datentyp:** numerisch

# **Argumente:**

- col, row: Die angegebene Spalte und Zeile in der Matrix der zu testenden Werte.
- actual value: Der Schätzwert der in **col** und row angegebenen Daten.
- **expected value: Der erwartete Wert für die in col und row angegebene Verteilung.**

# **Beschränkungen:**

Text values, NULL values and missing values in the expression value will result in the function returning NULL.

# **Beispiele:**

```
Chi2Test_chi2( Grp, Grade, Count )
Chi2Test_chi2( Gender, Description, Observed, Expected )
```
# <span id="page-1198-0"></span>**Chi2Test\_df**

Chi2Test\_df() liefert den Wert df (Freiheitsgrade) für den Chi<sup>2</sup>-Test einer oder zweier Wertemengen.

Falls die Funktion im Ladeskript verwendet wird, werden die Werte über mehrere im group by-Zusatz bezeichnete Datensätze aggregiert.

Wird die Funktion als Diagrammformel verwendet, werden die Werte über die Diagrammdimensionen aggregiert.

*Alle QlikView chi<sup>2</sup> -Testfunktionen verfügen über dieselben Argumente.*

# **Syntax:**

**Chi2Test\_df(**col, row, actual\_value[, expected\_value]**)**

# **Rückgabe Datentyp:** numerisch

#### **Argumente:**

- col, row: Die angegebene Spalte und Zeile in der Matrix der zu testenden Werte.
- actual value: Der Schätzwert der in col und row angegebenen Daten.
- expected value: Der erwartete Wert für die in col und row angegebene Verteilung.

#### **Beschränkungen:**

Text values, NULL values and missing values in the expression value will result in the function returning NULL.

#### **Beispiele:**

```
Chi2Test_df( Grp, Grade, Count )
Chi2Test_df( Gender, Description, Observed, Expected )
```
# <span id="page-1199-0"></span>**Chi2Test\_p - Diagrammfunktion**

Chi2Test\_p() liefert den Wert p (Signifikanz) für den Chi<sup>2</sup>-Test einer oder zweier Wertemengen. Der Test bezieht sich entweder auf die Werte in **actual\_value** und prüft auf Abweichungen innerhalb der durch **col** und **row** gegebenen Wertematrix oder er vergleicht die Werte in **actual\_value** mit den zugehörigen Werten in **expected\_value**, sofern angegeben.

Falls die Funktion im Ladeskript verwendet wird, werden die Werte über mehrere im group by-Zusatz bezeichnete Datensätze aggregiert.

Wird die Funktion als Diagrammformel verwendet, werden die Werte über die Diagrammdimensionen aggregiert.

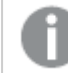

*Alle QlikView chi<sup>2</sup> -Testfunktionen verfügen über dieselben Argumente.*

### **Syntax:**

**Chi2Test\_p(**col, row, actual\_value[, expected\_value]**)**

#### **Rückgabe Datentyp:** numerisch

#### **Argumente:**

- col, row: Die angegebene Spalte und Zeile in der Matrix der zu testenden Werte.
- **•** actual value: Der Schätzwert der in col und row angegebenen Daten.
- **expected value: Der erwartete Wert für die in col und row angegebene Verteilung.**

#### **Beschränkungen:**

Text values, NULL values and missing values in the expression value will result in the function returning NULL.

#### **Beispiele:**

Chi2Test\_p( Grp, Grade, Count ) Chi2Test\_p( Gender, Description, Observed, Expected )

#### T-Testfunktionen

T-Testfunktionen werden zur statistischen Untersuchung zweier Populationen verwendet. Ein t-Test von zwei Stichproben untersucht, ob die beiden Proben sich unterscheiden. Er wird in der Regel verwendet, wenn zwei normale Verteilungen über unbekannte Varianzen verfügen und es sich um ein Experiment mit kleinem Stichprobenumfang handelt.

In den folgenden Abschnitten sind die statistischen t-Testfunktionen nach dem Schülerstichprobentest gruppiert, der sich auf jede Funktionsart bezieht.

*Laden der [Beispieldaten](#page-1244-0) (page 1245)*

### **T-Tests mit zwei unabhängigen Stichproben**

Die folgenden Funktionen beziehen sich auf zwei unabhängige Stichproben:

ttest\_conf

**TTest\_conf** liefert den aggregierten t-Test-Wert des Konfidenzintervalls zweier unabhängiger Stichproben.

**TTest\_conf liefert den aggregierten t-Test-Wert des [Konfidenzintervalls](#page-1204-0) zweier [unabhängiger](#page-1204-0) Stichproben. (** grp, value [, sig[, eq\_var]]**)**

ttest\_df

**TTest\_df()** liefert den aggregierten Wert (Freiheitsgrade) für den Studenten-t-Test zweier unabhängiger Stichproben.

**TTest\_df() liefert den aggregierten Wert [\(Freiheitsgrade\)](#page-1205-0) für den Studentent-Test zweier [unabhängiger](#page-1205-0) Stichproben. (**grp, value [, eq\_var**)**

ttest\_dif

**TTest\_dif()** ist eine numerische Funktion, die die aggregierte Mittelwertdifferenz für den Studenten-t-Test zweier unabhängiger Stichproben liefert.

**[TTest\\_dif\(\)](#page-1206-0) ist eine numerische Funktion, die die aggregierte [Mittelwertdifferenz](#page-1206-0) für den Studenten-t-Test zweier unabhängiger Stichproben [liefert.](#page-1206-0) (**grp, value**)**

ttest\_lower

**TTest\_lower()** liefert den aggregierten Wert für das untere Ende des Konfidenzintervalls zweier unabhängiger Stichproben.

**[TTest\\_lower\(\)](#page-1207-0) liefert den aggregierten Wert für das untere Ende des [Konfidenzintervalls](#page-1207-0) zweier unabhängiger Stichproben. (**grp, value [, sig[, eq\_ var]]**)**

ttest\_sig

**TTest\_sig()** liefert das 2-seitige Signifikanzniveau für den aggregierten Studenten-t-Test zweier unabhängiger Stichproben.

**TTest\_sig() liefert das 2-seitige [Signifikanzniveau](#page-1207-1) für den aggregierten [Studenten-t-Test](#page-1207-1) zweier unabhängiger Stichproben. (**grp, value [, eq\_var]**)**

ttest\_sterr

**TTest\_sterr()** liefert den Standardfehler der Mittelwertdifferenz für den aggregierten Studenten-t-Test zweier unabhängiger Stichproben.

**TTest\_sterr() liefert den Standardfehler der [Mittelwertdifferenz](#page-1208-0) für den aggregierten [Studenten-t-Test](#page-1208-0) zweier unabhängiger Stichproben. (**grp, value [, eq\_var]**)**

ttest\_t

**TTest\_t()** liefert den aggregierten t-Wert zweier unabhängiger Stichproben.

**TTest\_t() liefert den [aggregierten](#page-1209-0) t-Wert zweier unabhängiger Stichproben. (**grp, value [, eq\_var]**)**

ttest\_upper

**TTest\_upper()** liefert den aggregierten Wert für das obere Ende des Konfidenzintervalls zweier unabhängiger Stichproben.

```
TTest_upper() liefert den aggregierten Wert für das obere Ende des
Konfidenzintervalls zweier unabhängiger Stichproben. (grp, value [, sig [,
eq_var]])
```
#### **T-Tests mit zwei unabhängigen, gewichteten Stichproben**

Die folgenden Funktionen beziehen sich auf den t-Test zweier unabhängiger Stichproben, bei denen die Werte der Stichproben unterschiedlich gewichtet sind:

ttestw\_conf

**TTestw\_conf()** liefert den aggregierten t-Wert zweier unabhängiger Stichproben.

```
TTestw_conf() liefert den aggregierten t-Wert zweier unabhängiger
Stichproben. (weight, grp, value [, sig[, eq_var]])
```
ttestw\_df

**TTestw\_df()** liefert den aggregierten df-Wert (Freiheitsgrade) für den Studenten-t-Test zweier unabhängiger Stichproben.

```
TTestw_df() liefert den aggregierten df-Wert (Freiheitsgrade) für den
Studenten-t-Test zweier unabhängiger Stichproben. (weight, grp, value [, eq_
var])
```
ttestw\_dif

**TTestw\_dif()** liefert die aggregierte Mittelwertdifferenz für den Studenten-t-Test zweier unabhängiger Stichproben.

```
TTestw_dif() liefert die aggregierte Mittelwertdifferenz für den Studenten-t-
Test zweier unabhängiger Stichproben. ( weight, grp, value)
```
ttestw\_lower

**TTestw\_lower()** liefert den aggregierten Wert für das untere Ende des Konfidenzintervalls zweier unabhängiger Stichproben.

```
TTestw_lower() liefert den aggregierten Wert für das untere Ende des
Konfidenzintervalls zweier unabhängiger Stichproben. (weight, grp, value [,
sig[, eq_var]])
```
ttestw\_sig

**TTestw\_sig()** liefert das 2-seitige Signifikanzniveau für den aggregierten Studenten-t-Test zweier unabhängiger Stichproben.

```
TTestw_sig() liefert das 2-seitige Signifikanzniveau für den aggregierten
Studenten-t-Test zweier unabhängiger Stichproben. ( weight, grp, value [, eq_
var])
```
ttestw\_sterr

**TTestw\_sterr()** liefert den Standardfehler der Mittelwertdifferenz für den aggregierten Studenten-t-Test zweier unabhängiger Stichproben.

**TTestw\_sterr() liefert den Standardfehler der [Mittelwertdifferenz](#page-1214-0) für den aggregierten [Studenten-t-Test](#page-1214-0) zweier unabhängiger Stichproben. (**weight, grp, value [, eq\_var]**)**

#### ttestw\_t

**TTestw\_t()** liefert den aggregierten t-Wert zweier unabhängiger Stichproben.

**TTestw\_t() liefert den [aggregierten](#page-1215-0) t-Wert zweier unabhängiger Stichproben. (**weight, grp, value [, eq\_var]**)**

ttestw\_upper

**TTestw\_upper()** liefert den aggregierten Wert für das obere Ende des Konfidenzintervalls zweier unabhängiger Stichproben.

```
TTestw_upper() liefert den aggregierten Wert für das obere Ende des
Konfidenzintervalls zweier unabhängiger Stichproben. (weight, grp, value [,
sig [, eq_var]])
```
#### **T-Tests mit einer Stichprobe**

Die folgenden Funktionen beziehen sich auf den t-Test bei einer Stichprobe:

ttest1\_conf

**TTest1\_conf()** liefert das aggregierte Konfidenzintervall für eine Reihe von Stichproben.

**TTest1\_conf() liefert das aggregierte [Konfidenzintervall](#page-1217-0) für eine Reihe von [Stichproben.](#page-1217-0) (**value [, sig]**)**

ttest1\_df

**TTest1\_df()** liefert den aggregierten df-Wert (Freiheitsgrade) für den Studenten-t-Test für eine Reihe von Stichproben.

```
TTest1_df() liefert den aggregierten df-Wert (Freiheitsgrade) für den
Studenten-t-Test für eine Reihe von Stichproben. (value)
```
ttest1\_dif

**TTest1\_dif()** liefert die aggregierte Mittelwertdifferenz für den Studenten-t-Test einer Reihe von Stichproben.

**TTest1\_dif() liefert die aggregierte [Mittelwertdifferenz](#page-1218-0) für den Studenten-t-Test einer Reihe von [Stichproben.](#page-1218-0) (**value**)**

ttest1\_lower

**TTest1\_lower()** liefert den aggregierten Wert für das untere Ende des Konfidenzintervalls für eine Reihe von Stichproben.

**[TTest1\\_lower\(\)](#page-1219-0) liefert den aggregierten Wert für das untere Ende des [Konfidenzintervalls](#page-1219-0) für eine Reihe von Stichproben. (**value [, sig]**)**

# ttest1\_sig

**TTest1\_sig()** liefert das aggregierte 2-seitige Signifikanzniveau für den Studenten-t-Test für eine Reihe von Stichproben.

**TTest1\_sig() liefert das aggregierte 2-seitige [Signifikanzniveau](#page-1219-1) für den [Studenten-t-Test](#page-1219-1) für eine Reihe von Stichproben. (**value**)**

# ttest1\_sterr

**TTest1\_sterr()** liefert den Standardfehler der Mittelwertdifferenz für den aggregierten Studenten-t-Test für eine Reihe von Stichproben.

**TTest1\_sterr() liefert den Standardfehler der [Mittelwertdifferenz](#page-1220-0) für den aggregierten [Studenten-t-Test](#page-1220-0) für eine Reihe von Stichproben. (**value**)**

ttest1\_t

**TTest1\_t()** liefert den aggregierten t-Wert für eine Reihe von Stichproben.

**TTest1\_t() liefert den [aggregierten](#page-1220-1) t-Wert für eine Reihe von Stichproben. (**value**)**

#### ttest1\_upper

**TTest1\_upper()** liefert den aggregierten Wert für das obere Ende des Konfidenzintervalls für eine Reihe von Stichproben.

```
TTest1_upper() liefert den aggregierten Wert für das obere Ende des
Konfidenzintervalls für eine Reihe von Stichproben. (value [, sig])
```
#### **T-Test mit einer gewichteten Stichprobe**

Die folgenden Funktionen beziehen sich auf den t-Test einer Stichprobe, bei dem die Werte der Stichprobe unterschiedlich gewichtet sind:

#### ttest1w\_conf

**TTest1w\_conf()** ist eine **numerische** Funktion, die das aggregierte Konfidenzintervall für eine Reihe von Stichproben liefert.

**[TTest1w\\_conf\(\)](#page-1222-0) ist eine numerische Funktion, die das aggregierte [Konfidenzintervall](#page-1222-0) für eine Reihe von Stichproben liefert. (**weight, value [, sig]**)**

#### ttest1w\_df

**TTest1w\_df()** liefert den aggregierten df-Wert (Freiheitsgrade) für den Studenten-t-Test für eine Reihe von Stichproben.

```
TTest1w_df() liefert den aggregierten df-Wert (Freiheitsgrade) für den
Studenten-t-Test für eine Reihe von Stichproben. (weight, value)
```
ttest1w\_dif

**TTest1w\_dif()** liefert die aggregierte Mittelwertdifferenz für den Studenten-t-Test einer Reihe von Stichproben.

**TTest1w\_dif() liefert die aggregierte [Mittelwertdifferenz](#page-1223-0) für den Studentent-Test einer Reihe von [Stichproben.](#page-1223-0) (**weight, value**)**

ttest1w\_lower

**TTest1w\_lower()** liefert den aggregierten Wert für das untere Ende des Konfidenzintervalls für eine Reihe von Stichproben.

**[TTest1w\\_lower\(\)](#page-1224-0) liefert den aggregierten Wert für das untere Ende des [Konfidenzintervalls](#page-1224-0) für eine Reihe von Stichproben. (**weight, value [, sig]**)**

ttest1w\_sig

**TTest1w\_sig()** liefert das aggregierte 2-seitige Signifikanzniveau für den Studenten-t-Test für eine Reihe von Stichproben.

**TTest1w\_sig() liefert das aggregierte 2-seitige [Signifikanzniveau](#page-1224-1) für den [Studenten-t-Test](#page-1224-1) für eine Reihe von Stichproben. (**weight, value**)**

ttest1w\_sterr

**TTest1w\_sterr()** liefert den Standardfehler der Mittelwertdifferenz für den aggregierten Studenten-t-Test für eine Reihe von Stichproben.

**TTest1w\_sterr() liefert den Standardfehler der [Mittelwertdifferenz](#page-1225-0) für den aggregierten [Studenten-t-Test](#page-1225-0) für eine Reihe von Stichproben. (**weight, value**)**

ttest1w\_t

**TTest1w\_t()** liefert den aggregierten t-Wert für eine Reihe von Stichproben.

**TTest1w\_t() liefert den [aggregierten](#page-1226-0) t-Wert für eine Reihe von Stichproben. (** weight, value**)**

ttest1w\_upper

**TTest1w\_upper()** liefert den aggregierten Wert für das obere Ende des Konfidenzintervalls für eine Reihe von Stichproben.

**[TTest1w\\_upper\(\)](#page-1226-1) liefert den aggregierten Wert für das obere Ende des [Konfidenzintervalls](#page-1226-1) für eine Reihe von Stichproben. (**weight, value [, sig]**)**

### <span id="page-1204-0"></span>**TTest\_conf**

**TTest\_conf** liefert den aggregierten t-Test-Wert des Konfidenzintervalls zweier unabhängiger Stichproben.

Die Funktion bezieht sich auf t-Tests für unabhängige Stichproben.

Falls die Funktion im Ladeskript verwendet wird, werden die Werte über mehrere im group by-Zusatz bezeichnete Datensätze aggregiert.

Wird die Funktion als Diagrammformel verwendet, werden die Werte über die Diagrammdimensionen aggregiert.

**Syntax:**

**TTest\_conf (** grp, value [, sig [, eq\_var]]**)**

# **Rückgabe Datentyp:** numerisch

# **Argumente:**

- value: Die zu interpretierenden Stichprobenwerte. Die Stichprobenwerte müssen logisch gruppiert werden, wie von exakt zwei Werten in **group** festgelegt. Wird im Ladeskript für den Stichprobenwert kein Feldname angegeben, erhält das Feld automatisch die Bezeichnung **Value**.
- <sup>l</sup> grp: Das Feld mit den Namen der beiden Stichprobengruppen. Wird im Ladeskript für die Gruppe kein Feldname angegeben, erhält das Feld automatisch die Bezeichnung **Type**.
- <sup>l</sup> sig: Das zweiseitige Signifikanzniveau wird durch **sig** angegeben. Ist der Parameter **sig** nicht definiert, wird er auf 0,025 gesetzt, was dem gängigen Konfidenzintervall von 95 % entspricht.
- eq var: Ergibt **eq\_var** False (0), werden unterschiedliche Varianzen in beiden Stichproben angenommen. Ergibt **eq\_var** True (1), werden gleiche Varianzen in beiden Stichproben angenommen.

# **Beschränkungen:**

Text values, NULL values and missing values in the expression value will result in the function returning NULL.

### **Beispiele:**

TTest\_conf( Group, Value ) TTest\_conf( Group, Value, Sig, false )

# <span id="page-1205-0"></span>**TTest\_df**

**TTest\_df()** liefert den aggregierten Wert (Freiheitsgrade) für den Studenten-t-Test zweier unabhängiger Stichproben.

Die Funktion bezieht sich auf t-Tests für unabhängige Stichproben.

Falls die Funktion im Ladeskript verwendet wird, werden die Werte über mehrere im group by-Zusatz bezeichnete Datensätze aggregiert.

Wird die Funktion als Diagrammformel verwendet, werden die Werte über die Diagrammdimensionen aggregiert.

#### **Syntax:**

**TTest\_df (**grp, value [, eq\_var]**)**

# **Rückgabe Datentyp:** numerisch

# **Argumente:**

- value: Die zu interpretierenden Stichprobenwerte. Die Stichprobenwerte müssen logisch gruppiert werden, wie von exakt zwei Werten in **group** festgelegt. Wird im Ladeskript für den Stichprobenwert kein Feldname angegeben, erhält das Feld automatisch die Bezeichnung **Value**.
- <sup>l</sup> grp: Das Feld mit den Namen der beiden Stichprobengruppen. Wird im Ladeskript für die Gruppe kein Feldname angegeben, erhält das Feld automatisch die Bezeichnung **Type**.

• eq var: Ergibt **eq\_var** False (0), werden unterschiedliche Varianzen in beiden Stichproben angenommen. Ergibt **eq\_var** True (1), werden gleiche Varianzen in beiden Stichproben angenommen.

# **Beschränkungen:**

Text values, NULL values and missing values in the expression value will result in the function returning NULL.

# **Beispiele:**

```
TTest_df( Group, Value )
TTest_df( Group, Value, false )
```
# <span id="page-1206-0"></span>**TTest\_dif**

**TTest\_dif()** ist eine numerische Funktion, die die aggregierte Mittelwertdifferenz für den Studenten-t-Test zweier unabhängiger Stichproben liefert.

Die Funktion bezieht sich auf t-Tests für unabhängige Stichproben.

Falls die Funktion im Ladeskript verwendet wird, werden die Werte über mehrere im group by-Zusatz bezeichnete Datensätze aggregiert.

Wird die Funktion als Diagrammformel verwendet, werden die Werte über die Diagrammdimensionen aggregiert.

### **Syntax:**

```
TTest_dif (grp, value [, eq_var] )
```
# **Rückgabe Datentyp:** numerisch

# **Argumente:**

- value: Die zu interpretierenden Stichprobenwerte. Die Stichprobenwerte müssen logisch gruppiert werden, wie von exakt zwei Werten in **group** festgelegt. Wird im Ladeskript für den Stichprobenwert kein Feldname angegeben, erhält das Feld automatisch die Bezeichnung **Value**.
- grp: Das Feld mit den Namen der beiden Stichprobengruppen. Wird im Ladeskript für die Gruppe kein Feldname angegeben, erhält das Feld automatisch die Bezeichnung **Type**.
- eq var: Ergibt **eq\_var** False (0), werden unterschiedliche Varianzen in beiden Stichproben angenommen. Ergibt **eq\_var** True (1), werden gleiche Varianzen in beiden Stichproben angenommen.

# **Beschränkungen:**

Text values, NULL values and missing values in the expression value will result in the function returning NULL.

# **Beispiele:**

```
TTest_dif( Group, Value )
TTest_dif( Group, Value, false )
```
# <span id="page-1207-0"></span>**TTest\_lower**

**TTest\_lower()** liefert den aggregierten Wert für das untere Ende des Konfidenzintervalls zweier unabhängiger Stichproben.

Die Funktion bezieht sich auf t-Tests für unabhängige Stichproben.

Falls die Funktion im Ladeskript verwendet wird, werden die Werte über mehrere im group by-Zusatz bezeichnete Datensätze aggregiert.

Wird die Funktion als Diagrammformel verwendet, werden die Werte über die Diagrammdimensionen aggregiert.

#### **Syntax:**

**TTest\_lower (**grp, value [, sig [, eq\_var]]**)**

#### **Rückgabe Datentyp:** numerisch

### **Argumente:**

- value: Die zu interpretierenden Stichprobenwerte. Die Stichprobenwerte müssen logisch gruppiert werden, wie von exakt zwei Werten in **group** festgelegt. Wird im Ladeskript für den Stichprobenwert kein Feldname angegeben, erhält das Feld automatisch die Bezeichnung **Value**.
- <sup>l</sup> grp: Das Feld mit den Namen der beiden Stichprobengruppen. Wird im Ladeskript für die Gruppe kein Feldname angegeben, erhält das Feld automatisch die Bezeichnung **Type**.
- <sup>l</sup> sig: Das zweiseitige Signifikanzniveau wird durch **sig** angegeben. Ist der Parameter **sig** nicht definiert, wird er auf 0,025 gesetzt, was dem gängigen Konfidenzintervall von 95 % entspricht.
- **eg var: Ergibt eq\_var** False (0), werden unterschiedliche Varianzen in beiden Stichproben angenommen. Ergibt **eq\_var** True (1), werden gleiche Varianzen in beiden Stichproben angenommen.

# **Beschränkungen:**

Text values, NULL values and missing values in the expression value will result in the function returning NULL.

# **Beispiele:**

```
TTest_lower( Group, Value )
TTest_lower( Group, Value, Sig, false )
```
# <span id="page-1207-1"></span>**TTest\_sig**

**TTest\_sig()** liefert das 2-seitige Signifikanzniveau für den aggregierten Studenten-t-Test zweier unabhängiger Stichproben.

Die Funktion bezieht sich auf t-Tests für unabhängige Stichproben.

Falls die Funktion im Ladeskript verwendet wird, werden die Werte über mehrere im group by-Zusatz bezeichnete Datensätze aggregiert.

Wird die Funktion als Diagrammformel verwendet, werden die Werte über die Diagrammdimensionen aggregiert.

**Syntax:**

**TTest\_sig (**grp, value [, eq\_var]**)**

# **Rückgabe Datentyp:** numerisch

### **Argumente:**

- value: Die zu interpretierenden Stichprobenwerte. Die Stichprobenwerte müssen logisch gruppiert werden, wie von exakt zwei Werten in **group** festgelegt. Wird im Ladeskript für den Stichprobenwert kein Feldname angegeben, erhält das Feld automatisch die Bezeichnung **Value**.
- grp: Das Feld mit den Namen der beiden Stichprobengruppen. Wird im Ladeskript für die Gruppe kein Feldname angegeben, erhält das Feld automatisch die Bezeichnung **Type**.
- eq var: Ergibt **eq\_var** False (0), werden unterschiedliche Varianzen in beiden Stichproben angenommen. Ergibt **eq\_var** True (1), werden gleiche Varianzen in beiden Stichproben angenommen.

### **Beschränkungen:**

Text values, NULL values and missing values in the expression value will result in the function returning NULL.

### **Beispiele:**

TTest\_sig( Group, Value ) TTest\_sig( Group, Value, false )

### <span id="page-1208-0"></span>**TTest\_sterr**

**TTest\_sterr()** liefert den Standardfehler der Mittelwertdifferenz für den aggregierten Studenten-t-Test zweier unabhängiger Stichproben.

Die Funktion bezieht sich auf t-Tests für unabhängige Stichproben.

Falls die Funktion im Ladeskript verwendet wird, werden die Werte über mehrere im group by-Zusatz bezeichnete Datensätze aggregiert.

Wird die Funktion als Diagrammformel verwendet, werden die Werte über die Diagrammdimensionen aggregiert.

#### **Syntax:**

```
TTest_sterr (grp, value [, eq_var])
```
# **Rückgabe Datentyp:** numerisch

# **Argumente:**

- value: Die zu interpretierenden Stichprobenwerte. Die Stichprobenwerte müssen logisch gruppiert werden, wie von exakt zwei Werten in **group** festgelegt. Wird im Ladeskript für den Stichprobenwert kein Feldname angegeben, erhält das Feld automatisch die Bezeichnung **Value**.
- <sup>l</sup> grp: Das Feld mit den Namen der beiden Stichprobengruppen. Wird im Ladeskript für die Gruppe kein Feldname angegeben, erhält das Feld automatisch die Bezeichnung **Type**.

• eq var: Ergibt **eq\_var** False (0), werden unterschiedliche Varianzen in beiden Stichproben angenommen. Ergibt **eq\_var** True (1), werden gleiche Varianzen in beiden Stichproben angenommen.

# **Beschränkungen:**

Text values, NULL values and missing values in the expression value will result in the function returning NULL.

# **Beispiele:**

```
TTest_sterr( Group, Value )
TTest_sterr( Group, Value, false )
```
# <span id="page-1209-0"></span>**TTest\_t**

**TTest t()** liefert den aggregierten t-Wert zweier unabhängiger Stichproben.

Die Funktion bezieht sich auf t-Tests für unabhängige Stichproben.

Falls die Funktion im Ladeskript verwendet wird, werden die Werte über mehrere im group by-Zusatz bezeichnete Datensätze aggregiert.

Wird die Funktion als Diagrammformel verwendet, werden die Werte über die Diagrammdimensionen aggregiert.

# **Syntax: TTest\_t(**grp, value[, eq\_var]**)**

# **Rückgabe Datentyp:** numerisch

# **Argumente:**

- value: Die zu interpretierenden Stichprobenwerte. Die Stichprobenwerte müssen logisch gruppiert werden, wie von exakt zwei Werten in **group** festgelegt. Wird im Ladeskript für den Stichprobenwert kein Feldname angegeben, erhält das Feld automatisch die Bezeichnung **Value**.
- grp: Das Feld mit den Namen der beiden Stichprobengruppen. Wird im Ladeskript für die Gruppe kein Feldname angegeben, erhält das Feld automatisch die Bezeichnung **Type**.
- **eg var: Ergibt eq\_var False (0), werden unterschiedliche Varianzen in beiden Stichproben** angenommen. Ergibt **eq\_var** True (1), werden gleiche Varianzen in beiden Stichproben angenommen.

# **Beschränkungen:**

Text values, NULL values and missing values in the expression value will result in the function returning NULL.

# **Beispiel:**

TTest\_t( Group, Value, false )

# <span id="page-1209-1"></span>**TTest\_upper**

**TTest\_upper()** liefert den aggregierten Wert für das obere Ende des Konfidenzintervalls zweier unabhängiger Stichproben.

Die Funktion bezieht sich auf t-Tests für unabhängige Stichproben.

Falls die Funktion im Ladeskript verwendet wird, werden die Werte über mehrere im group by-Zusatz bezeichnete Datensätze aggregiert.

Wird die Funktion als Diagrammformel verwendet, werden die Werte über die Diagrammdimensionen aggregiert.

### **Syntax:**

**TTest\_upper (**grp, value [, sig [, eq\_var]]**)**

#### **Rückgabe Datentyp:** numerisch

#### **Argumente:**

- value: Die zu interpretierenden Stichprobenwerte. Die Stichprobenwerte müssen logisch gruppiert werden, wie von exakt zwei Werten in **group** festgelegt. Wird im Ladeskript für den Stichprobenwert kein Feldname angegeben, erhält das Feld automatisch die Bezeichnung **Value**.
- <sup>l</sup> grp: Das Feld mit den Namen der beiden Stichprobengruppen. Wird im Ladeskript für die Gruppe kein Feldname angegeben, erhält das Feld automatisch die Bezeichnung **Type**.
- <sup>l</sup> sig: Das zweiseitige Signifikanzniveau wird durch **sig** angegeben. Ist der Parameter **sig** nicht definiert, wird er auf 0,025 gesetzt, was dem gängigen Konfidenzintervall von 95 % entspricht.
- **eg var: Ergibt eq\_var False (0), werden unterschiedliche Varianzen in beiden Stichproben** angenommen. Ergibt **eq\_var** True (1), werden gleiche Varianzen in beiden Stichproben angenommen.

### **Beschränkungen:**

Text values, NULL values and missing values in the expression value will result in the function returning NULL.

#### **Beispiele:**

TTest\_upper( Group, Value ) TTest\_upper( Group, Value, sig, false )

# <span id="page-1210-0"></span>**TTestw\_conf**

**TTestw\_conf()** liefert den aggregierten t-Wert zweier unabhängiger Stichproben.

Diese Funktion bezieht sich auf t-Tests von zwei unabhängigen Stichproben, bei denen die Werte der Stichprobe unterschiedlich gewichtet sind.

Falls die Funktion im Ladeskript verwendet wird, werden die Werte über mehrere im group by-Zusatz bezeichnete Datensätze aggregiert.

Wird die Funktion als Diagrammformel verwendet, werden die Werte über die Diagrammdimensionen aggregiert.

**Syntax: TTestw\_conf (**weight, grp, value [, sig [, eq\_var]]**)**

# **Rückgabe Datentyp:** numerisch

# **Argumente:**

- value: Die zu interpretierenden Stichprobenwerte. Die Stichprobenwerte müssen logisch gruppiert werden, wie von exakt zwei Werten in **group** festgelegt. Wird im Ladeskript für den Stichprobenwert kein Feldname angegeben, erhält das Feld automatisch die Bezeichnung **Value**.
- <sup>l</sup> weight: Jeder Wert in **value** geht entsprechend der zugehörigen Gewichtung einmal oder mehrfach in die Berechnung **weight** ein.
- grp: Das Feld mit den Namen der beiden Stichprobengruppen. Wird im Ladeskript für die Gruppe kein Feldname angegeben, erhält das Feld automatisch die Bezeichnung **Type**.
- <sup>l</sup> sig: Das zweiseitige Signifikanzniveau wird durch **sig** angegeben. Ist der Parameter **sig** nicht definiert, wird er auf 0,025 gesetzt, was dem gängigen Konfidenzintervall von 95 % entspricht.
- eq var: Ergibt **eq\_var** False (0), werden unterschiedliche Varianzen in beiden Stichproben angenommen. Ergibt **eq\_var** True (1), werden gleiche Varianzen in beiden Stichproben angenommen.

# **Beschränkungen:**

Text values, NULL values and missing values in the expression value will result in the function returning NULL.

### **Beispiele:**

```
TTestw_conf( Weight, Group, Value )
TTestw_conf( Weight, Group, Value, sig, false )
```
# <span id="page-1211-0"></span>**TTestw\_df**

**TTestw\_df()** liefert den aggregierten df-Wert (Freiheitsgrade) für den Studenten-t-Test zweier unabhängiger Stichproben.

Diese Funktion bezieht sich auf t-Tests von zwei unabhängigen Stichproben, bei denen die Werte der Stichprobe unterschiedlich gewichtet sind.

Falls die Funktion im Ladeskript verwendet wird, werden die Werte über mehrere im group by-Zusatz bezeichnete Datensätze aggregiert.

Wird die Funktion als Diagrammformel verwendet, werden die Werte über die Diagrammdimensionen aggregiert.

**Syntax: TTestw\_df (**weight, grp, value [, eq\_var]**)**

# **Rückgabe Datentyp:** numerisch

# **Argumente:**

• value: Die zu interpretierenden Stichprobenwerte. Die Stichprobenwerte müssen logisch gruppiert werden, wie von exakt zwei Werten in **group** festgelegt. Wird im Ladeskript für den Stichprobenwert kein Feldname angegeben, erhält das Feld automatisch die Bezeichnung **Value**.

- weight: Jeder Wert in **value** geht entsprechend der zugehörigen Gewichtung einmal oder mehrfach in die Berechnung **weight** ein.
- grp: Das Feld mit den Namen der beiden Stichprobengruppen. Wird im Ladeskript für die Gruppe kein Feldname angegeben, erhält das Feld automatisch die Bezeichnung **Type**.
- eq var: Ergibt **eq\_var** False (0), werden unterschiedliche Varianzen in beiden Stichproben angenommen. Ergibt **eq\_var** True (1), werden gleiche Varianzen in beiden Stichproben angenommen.

# **Beschränkungen:**

Text values, NULL values and missing values in the expression value will result in the function returning NULL.

# **Beispiele:**

```
TTestw_df( Weight, Group, Value )
TTestw_df( Weight, Group, Value, false )
```
# <span id="page-1212-0"></span>**TTestw\_dif**

**TTestw\_dif()** liefert die aggregierte Mittelwertdifferenz für den Studenten-t-Test zweier unabhängiger Stichproben.

Diese Funktion bezieht sich auf t-Tests von zwei unabhängigen Stichproben, bei denen die Werte der Stichprobe unterschiedlich gewichtet sind.

Falls die Funktion im Ladeskript verwendet wird, werden die Werte über mehrere im group by-Zusatz bezeichnete Datensätze aggregiert.

Wird die Funktion als Diagrammformel verwendet, werden die Werte über die Diagrammdimensionen aggregiert.

# **Syntax:**

**TTestw\_dif (**weight, group, value**)**

# **Rückgabe Datentyp:** numerisch

# **Argumente:**

- value: Die zu interpretierenden Stichprobenwerte. Die Stichprobenwerte müssen logisch gruppiert werden, wie von exakt zwei Werten in **group** festgelegt. Wird im Ladeskript für den Stichprobenwert kein Feldname angegeben, erhält das Feld automatisch die Bezeichnung **Value**.
- <sup>l</sup> weight: Jeder Wert in **value** geht entsprechend der zugehörigen Gewichtung einmal oder mehrfach in die Berechnung **weight** ein.
- grp: Das Feld mit den Namen der beiden Stichprobengruppen. Wird im Ladeskript für die Gruppe kein Feldname angegeben, erhält das Feld automatisch die Bezeichnung **Type**.

# **Beschränkungen:**

Text values, NULL values and missing values in the expression value will result in the function returning NULL.

# **Beispiele:**

```
TTestw_dif( Weight, Group, Value )
TTestw_dif( Weight, Group, Value, false )
```
# <span id="page-1213-0"></span>**TTestw\_lower**

**TTestw\_lower()** liefert den aggregierten Wert für das untere Ende des Konfidenzintervalls zweier unabhängiger Stichproben.

Diese Funktion bezieht sich auf t-Tests von zwei unabhängigen Stichproben, bei denen die Werte der Stichprobe unterschiedlich gewichtet sind.

Falls die Funktion im Ladeskript verwendet wird, werden die Werte über mehrere im group by-Zusatz bezeichnete Datensätze aggregiert.

Wird die Funktion als Diagrammformel verwendet, werden die Werte über die Diagrammdimensionen aggregiert.

### **Syntax:**

**TTestw\_lower (**weight, grp, value [, sig [, eq\_var]]**)**

# **Rückgabe Datentyp:** numerisch

### **Argumente:**

- value: Die zu interpretierenden Stichprobenwerte. Die Stichprobenwerte müssen logisch gruppiert werden, wie von exakt zwei Werten in **group** festgelegt. Wird im Ladeskript für den Stichprobenwert kein Feldname angegeben, erhält das Feld automatisch die Bezeichnung **Value**.
- <sup>l</sup> weight: Jeder Wert in **value** geht entsprechend der zugehörigen Gewichtung einmal oder mehrfach in die Berechnung **weight** ein.
- <sup>l</sup> grp: Das Feld mit den Namen der beiden Stichprobengruppen. Wird im Ladeskript für die Gruppe kein Feldname angegeben, erhält das Feld automatisch die Bezeichnung **Type**.
- <sup>l</sup> sig: Das zweiseitige Signifikanzniveau wird durch **sig** angegeben. Ist der Parameter **sig** nicht definiert, wird er auf 0,025 gesetzt, was dem gängigen Konfidenzintervall von 95 % entspricht.
- eq var: Ergibt **eq\_var** False (0), werden unterschiedliche Varianzen in beiden Stichproben angenommen. Ergibt **eq\_var** True (1), werden gleiche Varianzen in beiden Stichproben angenommen.

# **Beschränkungen:**

Text values, NULL values and missing values in the expression value will result in the function returning NULL.

# **Beispiele:**

TTestw\_lower( Weight, Group, Value ) TTestw\_lower( Weight, Group, Value, sig, false )

# <span id="page-1213-1"></span>**TTestw\_sig**

**TTestw\_sig()** liefert das 2-seitige Signifikanzniveau für den aggregierten Studenten-t-Test zweier unabhängiger Stichproben.

Diese Funktion bezieht sich auf t-Tests von zwei unabhängigen Stichproben, bei denen die Werte der Stichprobe unterschiedlich gewichtet sind.

Falls die Funktion im Ladeskript verwendet wird, werden die Werte über mehrere im group by-Zusatz bezeichnete Datensätze aggregiert.

Wird die Funktion als Diagrammformel verwendet, werden die Werte über die Diagrammdimensionen aggregiert.

#### **Syntax:**

**TTestw\_sig (** weight, grp, value [, eq\_var]**)**

### **Rückgabe Datentyp:** numerisch

### **Argumente:**

- value: Die zu interpretierenden Stichprobenwerte. Die Stichprobenwerte müssen logisch gruppiert werden, wie von exakt zwei Werten in **group** festgelegt. Wird im Ladeskript für den Stichprobenwert kein Feldname angegeben, erhält das Feld automatisch die Bezeichnung **Value**.
- <sup>l</sup> weight: Jeder Wert in **value** geht entsprechend der zugehörigen Gewichtung einmal oder mehrfach in die Berechnung **weight** ein.
- <sup>l</sup> grp: Das Feld mit den Namen der beiden Stichprobengruppen. Wird im Ladeskript für die Gruppe kein Feldname angegeben, erhält das Feld automatisch die Bezeichnung **Type**.
- eq var: Ergibt **eq\_var** False (0), werden unterschiedliche Varianzen in beiden Stichproben angenommen. Ergibt **eq\_var** True (1), werden gleiche Varianzen in beiden Stichproben angenommen.

# **Beschränkungen:**

Text values, NULL values and missing values in the expression value will result in the function returning NULL.

# **Beispiele:**

```
TTestw_sig( Weight, Group, Value )
TTestw_sig( Weight, Group, Value, false )
```
# <span id="page-1214-0"></span>**TTestw\_sterr**

**TTestw\_sterr()** liefert den Standardfehler der Mittelwertdifferenz für den aggregierten Studenten-t-Test zweier unabhängiger Stichproben.

Diese Funktion bezieht sich auf t-Tests von zwei unabhängigen Stichproben, bei denen die Werte der Stichprobe unterschiedlich gewichtet sind.

Falls die Funktion im Ladeskript verwendet wird, werden die Werte über mehrere im group by-Zusatz bezeichnete Datensätze aggregiert.

Wird die Funktion als Diagrammformel verwendet, werden die Werte über die Diagrammdimensionen aggregiert.

#### **Syntax:**

```
TTestw_sterr (weight, grp, value [, eq_var])
```
# **Rückgabe Datentyp:** numerisch

# **Argumente:**

- value: Die zu interpretierenden Stichprobenwerte. Die Stichprobenwerte müssen logisch gruppiert werden, wie von exakt zwei Werten in **group** festgelegt. Wird im Ladeskript für den Stichprobenwert kein Feldname angegeben, erhält das Feld automatisch die Bezeichnung **Value**.
- <sup>l</sup> weight: Jeder Wert in **value** geht entsprechend der zugehörigen Gewichtung einmal oder mehrfach in die Berechnung **weight** ein.
- grp: Das Feld mit den Namen der beiden Stichprobengruppen. Wird im Ladeskript für die Gruppe kein Feldname angegeben, erhält das Feld automatisch die Bezeichnung **Type**.
- eq var: Ergibt **eq\_var** False (0), werden unterschiedliche Varianzen in beiden Stichproben angenommen. Ergibt **eq\_var** True (1), werden gleiche Varianzen in beiden Stichproben angenommen.

# **Beschränkungen:**

Text values, NULL values and missing values in the expression value will result in the function returning NULL.

### **Beispiele:**

TTestw\_sterr( Weight, Group, Value ) TTestw\_sterr( Weight, Group, Value, false )

# <span id="page-1215-0"></span>**TTestw\_t**

**TTestw\_t()** liefert den aggregierten t-Wert zweier unabhängiger Stichproben.

Diese Funktion bezieht sich auf t-Tests von zwei unabhängigen Stichproben, bei denen die Werte der Stichprobe unterschiedlich gewichtet sind.

Falls die Funktion im Ladeskript verwendet wird, werden die Werte über mehrere im group by-Zusatz bezeichnete Datensätze aggregiert.

Wird die Funktion als Diagrammformel verwendet, werden die Werte über die Diagrammdimensionen aggregiert.

#### **Syntax:**

**ttestw\_t (**weight, grp, value [, eq\_var]**)**

# **Rückgabe Datentyp:** numerisch

# **Argumente:**

- value: Die zu interpretierenden Stichprobenwerte. Die Stichprobenwerte müssen logisch gruppiert werden, wie von exakt zwei Werten in **group** festgelegt. Wird im Ladeskript für den Stichprobenwert kein Feldname angegeben, erhält das Feld automatisch die Bezeichnung **Value**.
- <sup>l</sup> weight: Jeder Wert in **value** geht entsprechend der zugehörigen Gewichtung einmal oder mehrfach in die Berechnung **weight** ein.
- grp: Das Feld mit den Namen der beiden Stichprobengruppen. Wird im Ladeskript für die Gruppe kein Feldname angegeben, erhält das Feld automatisch die Bezeichnung **Type**.
- eq var: Ergibt **eq\_var** False (0), werden unterschiedliche Varianzen in beiden Stichproben angenommen. Ergibt **eq\_var** True (1), werden gleiche Varianzen in beiden Stichproben angenommen.

# **Beschränkungen:**

Text values, NULL values and missing values in the expression value will result in the function returning NULL.

# **Beispiele:**

TTestw\_t( Weight, Group, Value ) TTestw\_t( Weight, Group, Value, false )

# <span id="page-1216-0"></span>**TTestw\_upper**

**TTestw\_upper()** liefert den aggregierten Wert für das obere Ende des Konfidenzintervalls zweier unabhängiger Stichproben.

Diese Funktion bezieht sich auf t-Tests von zwei unabhängigen Stichproben, bei denen die Werte der Stichprobe unterschiedlich gewichtet sind.

Falls die Funktion im Ladeskript verwendet wird, werden die Werte über mehrere im group by-Zusatz bezeichnete Datensätze aggregiert.

Wird die Funktion als Diagrammformel verwendet, werden die Werte über die Diagrammdimensionen aggregiert.

# **Syntax:**

**TTestw\_upper (**weight, grp, value [, sig [, eq\_var]]**)**

# **Rückgabe Datentyp:** numerisch

# **Argumente:**

- value: Die zu interpretierenden Stichprobenwerte. Die Stichprobenwerte müssen logisch gruppiert werden, wie von exakt zwei Werten in **group** festgelegt. Wird im Ladeskript für den Stichprobenwert kein Feldname angegeben, erhält das Feld automatisch die Bezeichnung **Value**.
- <sup>l</sup> weight: Jeder Wert in **value** geht entsprechend der zugehörigen Gewichtung einmal oder mehrfach in die Berechnung **weight** ein.
- <sup>l</sup> grp: Das Feld mit den Namen der beiden Stichprobengruppen. Wird im Ladeskript für die Gruppe kein Feldname angegeben, erhält das Feld automatisch die Bezeichnung **Type**.
- <sup>l</sup> sig: Das zweiseitige Signifikanzniveau wird durch **sig** angegeben. Ist der Parameter **sig** nicht definiert, wird er auf 0,025 gesetzt, was dem gängigen Konfidenzintervall von 95 % entspricht.
- eq var: Ergibt **eq\_var** False (0), werden unterschiedliche Varianzen in beiden Stichproben angenommen. Ergibt **eq\_var** True (1), werden gleiche Varianzen in beiden Stichproben angenommen.

# **Beschränkungen:**

Text values, NULL values and missing values in the expression value will result in the function returning NULL.

# **Beispiele:**

TTestw\_upper( Weight, Group, Value ) TTestw\_upper( Weight, Group, Value, sig, false )

# <span id="page-1217-0"></span>**TTest1\_conf**

**TTest1\_conf()** liefert das aggregierte Konfidenzintervall für eine Reihe von Stichproben.

Die Funktion bezieht sich auf t-Tests einer Stichprobe.

Falls die Funktion im Ladeskript verwendet wird, werden die Werte über mehrere im group by-Zusatz bezeichnete Datensätze aggregiert.

Wird die Funktion als Diagrammformel verwendet, werden die Werte über die Diagrammdimensionen aggregiert.

# **Syntax:**

**TTest1\_conf (**value [, sig ]**)**

### **Rückgabe Datentyp:** numerisch

### **Argumente:**

- value: Die auszuwertenden Stichproben. Wird im Ladeskript für den Stichprobenwert kein Feldname angegeben, erhält das Feld automatisch die Bezeichnung **Value**.
- <sup>l</sup> sig: Das zweiseitige Signifikanzniveau wird durch **sig** angegeben. Ist der Parameter **sig** nicht definiert, wird er auf 0,025 gesetzt, was dem gängigen Konfidenzintervall von 95 % entspricht.

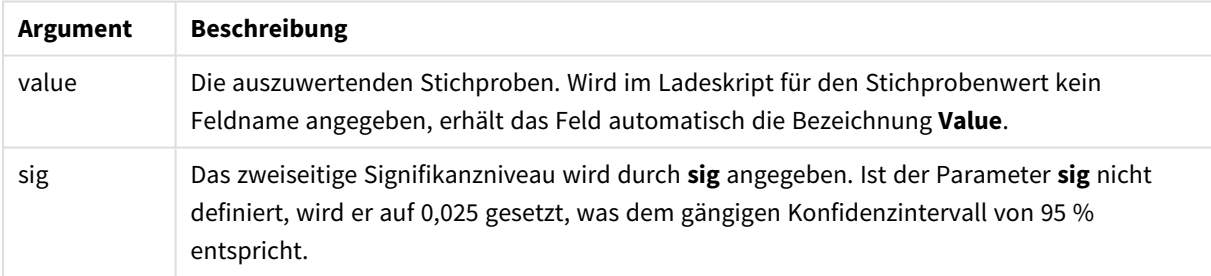

# **Beschränkungen:**

Text values, NULL values and missing values in the expression value will result in the function returning NULL.

# **Beispiele:**

TTest1\_conf( Value ) TTest1\_conf( Value, 0.005 )

# <span id="page-1217-1"></span>**TTest1\_df**

**TTest1\_df()** liefert den aggregierten df-Wert (Freiheitsgrade) für den Studenten-t-Test für eine Reihe von Stichproben.

Die Funktion bezieht sich auf t-Tests einer Stichprobe.

Falls die Funktion im Ladeskript verwendet wird, werden die Werte über mehrere im group by-Zusatz bezeichnete Datensätze aggregiert.

Wird die Funktion als Diagrammformel verwendet, werden die Werte über die Diagrammdimensionen aggregiert.

# **Syntax:**

```
TTest1_df (value)
```
# **Rückgabe Datentyp:** numerisch

# **Argumente:**

• value: Die auszuwertenden Stichproben. Wird im Ladeskript für den Stichprobenwert kein Feldname angegeben, erhält das Feld automatisch die Bezeichnung **Value**.

### **Beschränkungen:**

Text values, NULL values and missing values in the expression value will result in the function returning NULL.

### **Beispiel:**

TTest1\_df( Value )

# <span id="page-1218-0"></span>**TTest1\_dif**

**TTest1\_dif()** liefert die aggregierte Mittelwertdifferenz für den Studenten-t-Test einer Reihe von Stichproben.

Die Funktion bezieht sich auf t-Tests einer Stichprobe.

Falls die Funktion im Ladeskript verwendet wird, werden die Werte über mehrere im group by-Zusatz bezeichnete Datensätze aggregiert.

Wird die Funktion als Diagrammformel verwendet, werden die Werte über die Diagrammdimensionen aggregiert.

#### **Syntax:**

```
TTest1_dif (value)
```
# **Rückgabe Datentyp:** numerisch

# **Argumente:**

• value: Die auszuwertenden Stichproben. Wird im Ladeskript für den Stichprobenwert kein Feldname angegeben, erhält das Feld automatisch die Bezeichnung **Value**.

### **Beschränkungen:**

Text values, NULL values and missing values in the expression value will result in the function returning NULL.

# **Beispiel:**

TTest1\_dif( Value )

# <span id="page-1219-0"></span>**TTest1\_lower**

**TTest1\_lower()** liefert den aggregierten Wert für das untere Ende des Konfidenzintervalls für eine Reihe von Stichproben.

Die Funktion bezieht sich auf t-Tests einer Stichprobe.

Falls die Funktion im Ladeskript verwendet wird, werden die Werte über mehrere im group by-Zusatz bezeichnete Datensätze aggregiert.

Wird die Funktion als Diagrammformel verwendet, werden die Werte über die Diagrammdimensionen aggregiert.

# **Syntax:**

**TTest1\_lower (**value [, sig]**)**

### **Rückgabe Datentyp:** numerisch

### **Argumente:**

- value: Die auszuwertenden Stichproben. Wird im Ladeskript für den Stichprobenwert kein Feldname angegeben, erhält das Feld automatisch die Bezeichnung **Value**.
- <sup>l</sup> sig: Das zweiseitige Signifikanzniveau wird durch **sig** angegeben. Ist der Parameter **sig** nicht definiert, wird er auf 0,025 gesetzt, was dem gängigen Konfidenzintervall von 95 % entspricht.

#### **Beschränkungen:**

Text values, NULL values and missing values in the expression value will result in the function returning NULL.

# **Beispiele:**

```
TTest1_lower( Value )
TTest1_lower( Value, 0.005 )
```
# <span id="page-1219-1"></span>**TTest1\_sig**

**TTest1\_sig()** liefert das aggregierte 2-seitige Signifikanzniveau für den Studenten-t-Test für eine Reihe von Stichproben.

Die Funktion bezieht sich auf t-Tests einer Stichprobe.

Falls die Funktion im Ladeskript verwendet wird, werden die Werte über mehrere im group by-Zusatz bezeichnete Datensätze aggregiert.

Wird die Funktion als Diagrammformel verwendet, werden die Werte über die Diagrammdimensionen aggregiert.

```
Syntax:
TTest1_sig (value)
```
# **Rückgabe Datentyp:** numerisch

# **Argumente:**

• value: Die auszuwertenden Stichproben. Wird im Ladeskript für den Stichprobenwert kein Feldname angegeben, erhält das Feld automatisch die Bezeichnung **Value**.

# **Beschränkungen:**

Text values, NULL values and missing values in the expression value will result in the function returning NULL.

### **Beispiel:**

TTest1\_sig( Value )

# <span id="page-1220-0"></span>**TTest1\_sterr**

**TTest1\_sterr()** liefert den Standardfehler der Mittelwertdifferenz für den aggregierten Studenten-t-Test für eine Reihe von Stichproben.

Die Funktion bezieht sich auf t-Tests einer Stichprobe.

Falls die Funktion im Ladeskript verwendet wird, werden die Werte über mehrere im group by-Zusatz bezeichnete Datensätze aggregiert.

Wird die Funktion als Diagrammformel verwendet, werden die Werte über die Diagrammdimensionen aggregiert.

# **Syntax:**

```
TTest1_sterr (value)
```
**Rückgabe Datentyp:** numerisch

# **Argumente:**

• value: Die auszuwertenden Stichproben. Wird im Ladeskript für den Stichprobenwert kein Feldname angegeben, erhält das Feld automatisch die Bezeichnung **Value**.

# **Beschränkungen:**

Text values, NULL values and missing values in the expression value will result in the function returning NULL.

# **Beispiel:**

TTest1\_sterr( Value )

# <span id="page-1220-1"></span>**TTest1\_t**

**TTest1\_t()** liefert den aggregierten t-Wert für eine Reihe von Stichproben.

Die Funktion bezieht sich auf t-Tests einer Stichprobe.

Falls die Funktion im Ladeskript verwendet wird, werden die Werte über mehrere im group by-Zusatz bezeichnete Datensätze aggregiert.

Wird die Funktion als Diagrammformel verwendet, werden die Werte über die Diagrammdimensionen aggregiert.

### **Syntax:**

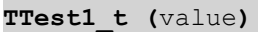

### **Rückgabe Datentyp:** numerisch

### **Argumente:**

• value: Die auszuwertenden Stichproben. Wird im Ladeskript für den Stichprobenwert kein Feldname angegeben, erhält das Feld automatisch die Bezeichnung **Value**.

### **Beschränkungen:**

Text values, NULL values and missing values in the expression value will result in the function returning NULL.

### **Beispiel:**

TTest1\_t( Value )

### <span id="page-1221-0"></span>**TTest1\_upper**

**TTest1\_upper()** liefert den aggregierten Wert für das obere Ende des Konfidenzintervalls für eine Reihe von Stichproben.

Die Funktion bezieht sich auf t-Tests einer Stichprobe.

Falls die Funktion im Ladeskript verwendet wird, werden die Werte über mehrere im group by-Zusatz bezeichnete Datensätze aggregiert.

Wird die Funktion als Diagrammformel verwendet, werden die Werte über die Diagrammdimensionen aggregiert.

#### **Syntax:**

```
TTest1_upper (value [, sig])
```
#### **Rückgabe Datentyp:** numerisch

# **Argumente:**

- value: Die auszuwertenden Stichproben. Wird im Ladeskript für den Stichprobenwert kein Feldname angegeben, erhält das Feld automatisch die Bezeichnung **Value**.
- <sup>l</sup> sig: Das zweiseitige Signifikanzniveau wird durch **sig** angegeben. Ist der Parameter **sig** nicht definiert, wird er auf 0,025 gesetzt, was dem gängigen Konfidenzintervall von 95 % entspricht.

### **Beschränkungen:**

Text values, NULL values and missing values in the expression value will result in the function returning NULL.

# **Beispiele:**

```
TTest1_upper( Value )
TTest1_upper( Value, 0.005 )
```
# <span id="page-1222-0"></span>**TTest1w\_conf**

**TTest1w\_conf()** ist eine **numerische** Funktion, die das aggregierte Konfidenzintervall für eine Reihe von Stichproben liefert.

Diese Funktion bezieht sich auf t-Tests einer Stichprobe, bei denen die Werte der Stichprobe unterschiedlich gewichtet sind.

Falls die Funktion im Ladeskript verwendet wird, werden die Werte über mehrere im group by-Zusatz bezeichnete Datensätze aggregiert.

Wird die Funktion als Diagrammformel verwendet, werden die Werte über die Diagrammdimensionen aggregiert.

### **Syntax:**

**TTest1w\_conf (**weight, value [, sig ]**)**

# **Rückgabe Datentyp:** numerisch

### **Argumente:**

- value: Die auszuwertenden Stichproben. Wird im Ladeskript für den Stichprobenwert kein Feldname angegeben, erhält das Feld automatisch die Bezeichnung **Value**.
- <sup>l</sup> weight: Jeder Wert in **value** geht entsprechend der zugehörigen Gewichtung einmal oder mehrfach in die Berechnung **weight** ein.
- <sup>l</sup> sig: Das zweiseitige Signifikanzniveau wird durch **sig** angegeben. Ist der Parameter **sig** nicht definiert, wird er auf 0,025 gesetzt, was dem gängigen Konfidenzintervall von 95 % entspricht.

# **Beschränkungen:**

Text values, NULL values and missing values in the expression value will result in the function returning NULL.

# **Beispiele:**

```
TTest1w_conf( Weight, Value )
TTest1w_conf( Weight, Value, 0.005 )
```
# <span id="page-1222-1"></span>**TTest1w\_df**

**TTest1w\_df()** liefert den aggregierten df-Wert (Freiheitsgrade) für den Studenten-t-Test für eine Reihe von Stichproben.

Diese Funktion bezieht sich auf t-Tests einer Stichprobe, bei denen die Werte der Stichprobe unterschiedlich gewichtet sind.

Falls die Funktion im Ladeskript verwendet wird, werden die Werte über mehrere im group by-Zusatz bezeichnete Datensätze aggregiert.

Wird die Funktion als Diagrammformel verwendet, werden die Werte über die Diagrammdimensionen aggregiert.

# **Syntax:**

**TTest1w\_df (**weight, value**)**

# **Rückgabe Datentyp:** numerisch

# **Argumente:**

- <sup>l</sup> value: Die auszuwertenden Stichproben. Wird im Ladeskript für den Stichprobenwert kein Feldname angegeben, erhält das Feld automatisch die Bezeichnung **Value**.
- weight: Jeder Wert in **value** geht entsprechend der zugehörigen Gewichtung einmal oder mehrfach in die Berechnung **weight** ein.

# **Beschränkungen:**

Text values, NULL values and missing values in the expression value will result in the function returning NULL.

# **Beispiel:**

TTest1w\_df( Weight, Value )

# <span id="page-1223-0"></span>**TTest1w\_dif**

**TTest1w\_dif()** liefert die aggregierte Mittelwertdifferenz für den Studenten-t-Test einer Reihe von Stichproben.

Diese Funktion bezieht sich auf t-Tests einer Stichprobe, bei denen die Werte der Stichprobe unterschiedlich gewichtet sind.

Falls die Funktion im Ladeskript verwendet wird, werden die Werte über mehrere im group by-Zusatz bezeichnete Datensätze aggregiert.

Wird die Funktion als Diagrammformel verwendet, werden die Werte über die Diagrammdimensionen aggregiert.

```
Syntax:
TTest1w_dif (weight, value)
```
# **Rückgabe Datentyp:** numerisch

# **Argumente:**

- value: Die auszuwertenden Stichproben. Wird im Ladeskript für den Stichprobenwert kein Feldname angegeben, erhält das Feld automatisch die Bezeichnung **Value**.
- <sup>l</sup> weight: Jeder Wert in **value** geht entsprechend der zugehörigen Gewichtung einmal oder mehrfach in die Berechnung **weight** ein.
# **Beschränkungen:**

Text values, NULL values and missing values in the expression value will result in the function returning NULL.

# **Beispiel:**

TTest1w\_dif( Weight, Value )

#### **TTest1w\_lower**

**TTest1w\_lower()** liefert den aggregierten Wert für das untere Ende des Konfidenzintervalls für eine Reihe von Stichproben.

Diese Funktion bezieht sich auf t-Tests einer Stichprobe, bei denen die Werte der Stichprobe unterschiedlich gewichtet sind.

Falls die Funktion im Ladeskript verwendet wird, werden die Werte über mehrere im group by-Zusatz bezeichnete Datensätze aggregiert.

Wird die Funktion als Diagrammformel verwendet, werden die Werte über die Diagrammdimensionen aggregiert.

#### **Syntax:**

**TTest1w\_lower (**weight, value [, sig ]**)**

#### **Rückgabe Datentyp:** numerisch

#### **Argumente:**

- value: Die auszuwertenden Stichproben. Wird im Ladeskript für den Stichprobenwert kein Feldname angegeben, erhält das Feld automatisch die Bezeichnung **Value**.
- **weight: Jeder Wert in value** geht entsprechend der zugehörigen Gewichtung einmal oder mehrfach in die Berechnung **weight** ein.
- <sup>l</sup> sig: Das zweiseitige Signifikanzniveau wird durch **sig** angegeben. Ist der Parameter **sig** nicht definiert, wird er auf 0,025 gesetzt, was dem gängigen Konfidenzintervall von 95 % entspricht.

# **Beschränkungen:**

Text values, NULL values and missing values in the expression value will result in the function returning NULL.

# **Beispiele:**

TTest1w\_lower( Weight, Value ) TTest1w\_lower( Weight, Value, 0.005 )

# **TTest1w\_sig**

**TTest1w\_sig()** liefert das aggregierte 2-seitige Signifikanzniveau für den Studenten-t-Test für eine Reihe von Stichproben.

Diese Funktion bezieht sich auf t-Tests einer Stichprobe, bei denen die Werte der Stichprobe unterschiedlich gewichtet sind.

Falls die Funktion im Ladeskript verwendet wird, werden die Werte über mehrere im group by-Zusatz bezeichnete Datensätze aggregiert.

Wird die Funktion als Diagrammformel verwendet, werden die Werte über die Diagrammdimensionen aggregiert.

#### **Syntax:**

**TTest1w\_sig (**weight, value**)**

#### **Rückgabe Datentyp:** numerisch

# **Argumente:**

- value: Die auszuwertenden Stichproben. Wird im Ladeskript für den Stichprobenwert kein Feldname angegeben, erhält das Feld automatisch die Bezeichnung **Value**.
- <sup>l</sup> weight: Jeder Wert in **value** geht entsprechend der zugehörigen Gewichtung einmal oder mehrfach in die Berechnung **weight** ein.

#### **Beschränkungen:**

Text values, NULL values and missing values in the expression value will result in the function returning NULL.

#### **Beispiel:**

```
TTest1w_sig( Weight, Value )
```
# **TTest1w\_sterr**

**TTest1w\_sterr()** liefert den Standardfehler der Mittelwertdifferenz für den aggregierten Studenten-t-Test für eine Reihe von Stichproben.

Diese Funktion bezieht sich auf t-Tests einer Stichprobe, bei denen die Werte der Stichprobe unterschiedlich gewichtet sind.

Falls die Funktion im Ladeskript verwendet wird, werden die Werte über mehrere im group by-Zusatz bezeichnete Datensätze aggregiert.

Wird die Funktion als Diagrammformel verwendet, werden die Werte über die Diagrammdimensionen aggregiert.

```
Syntax:
```
**TTest1w\_sterr (**weight, value**)**

#### **Rückgabe Datentyp:** numerisch

# **Argumente:**

• value: Die auszuwertenden Stichproben. Wird im Ladeskript für den Stichprobenwert kein Feldname angegeben, erhält das Feld automatisch die Bezeichnung **Value**.

• weight: Jeder Wert in **value** geht entsprechend der zugehörigen Gewichtung einmal oder mehrfach in die Berechnung **weight** ein.

# **Beschränkungen:**

Text values, NULL values and missing values in the expression value will result in the function returning NULL.

**Beispiel:**

TTest1w\_sterr( Weight, Value )

# **TTest1w\_t**

**TTest1w\_t()** liefert den aggregierten t-Wert für eine Reihe von Stichproben.

Diese Funktion bezieht sich auf t-Tests einer Stichprobe, bei denen die Werte der Stichprobe unterschiedlich gewichtet sind.

Falls die Funktion im Ladeskript verwendet wird, werden die Werte über mehrere im group by-Zusatz bezeichnete Datensätze aggregiert.

Wird die Funktion als Diagrammformel verwendet, werden die Werte über die Diagrammdimensionen aggregiert.

#### **Syntax:**

**TTest1w\_t (** weight, value**)**

# **Rückgabe Datentyp:** numerisch

# **Argumente:**

- value: Die auszuwertenden Stichproben. Wird im Ladeskript für den Stichprobenwert kein Feldname angegeben, erhält das Feld automatisch die Bezeichnung **Value**.
- <sup>l</sup> weight: Jeder Wert in **value** geht entsprechend der zugehörigen Gewichtung einmal oder mehrfach in die Berechnung **weight** ein.

# **Beschränkungen:**

Text values, NULL values and missing values in the expression value will result in the function returning NULL.

#### **Beispiel:**

TTest1w\_t( Weight, Value )

# **TTest1w\_upper**

**TTest1w\_upper()** liefert den aggregierten Wert für das obere Ende des Konfidenzintervalls für eine Reihe von Stichproben.

Diese Funktion bezieht sich auf t-Tests einer Stichprobe, bei denen die Werte der Stichprobe unterschiedlich gewichtet sind.

Falls die Funktion im Ladeskript verwendet wird, werden die Werte über mehrere im group by-Zusatz bezeichnete Datensätze aggregiert.

Wird die Funktion als Diagrammformel verwendet, werden die Werte über die Diagrammdimensionen aggregiert.

# **Syntax:**

**TTest1w\_upper (**weight, value [, sig]**)**

#### **Rückgabe Datentyp:** numerisch

#### **Argumente:**

- value: Die auszuwertenden Stichproben. Wird im Ladeskript für den Stichprobenwert kein Feldname angegeben, erhält das Feld automatisch die Bezeichnung **Value**.
- <sup>l</sup> weight: Jeder Wert in **value** geht entsprechend der zugehörigen Gewichtung einmal oder mehrfach in die Berechnung **weight** ein.
- <sup>l</sup> sig: Das zweiseitige Signifikanzniveau wird durch **sig** angegeben. Ist der Parameter **sig** nicht definiert, wird er auf 0,025 gesetzt, was dem gängigen Konfidenzintervall von 95 % entspricht.

#### **Beschränkungen:**

Text values, NULL values and missing values in the expression value will result in the function returning NULL.

#### **Beispiele:**

```
TTest1w_upper( Weight, Value )
TTest1w_upper( Weight, Value, 0.005 )
```
# Z-Testfunktionen

Eine statistische Untersuchung zweier Populationen. Ein z-Test von zwei Stichproben untersucht, ob die beiden Proben sich unterscheiden. Er wird in der Regel verwendet, wenn zwei normale Verteilungen über bekannte Varianzen verfügen und es sich um ein Experiment mit großem Stichprobenumfang handelt.

Die statistischen z-Testfunktionen sind nach der Art der Eingabedaten für die Funktion gruppiert.

Falls die Funktion im Ladeskript verwendet wird, werden die Werte über mehrere im group by-Zusatz bezeichnete Datensätze aggregiert.

Wird die Funktion als Diagrammformel verwendet, werden die Werte über die Diagrammdimensionen aggregiert.

```
Laden der Beispieldaten (page 1248)
```
# Formatfunktionen mit einer Spalte

Die folgenden Funktionen gelten für z-Tests mit einfachen Eingabedaten:

#### ztest\_conf

**ZTest\_conf()** liefert den aggregierten z-Wert für eine Reihe von Stichproben.

**ZTest\_conf() liefert den [aggregierten](#page-1232-0) z-Wert für eine Reihe von Stichproben. (**value [, sigma [, sig ]**)**

#### ztest\_dif

**ZTest\_dif()** liefert die aggregierte Mittelwertdifferenz für den Z-Test einer Reihe von Stichproben.

**ZTest\_dif() liefert die aggregierte [Mittelwertdifferenz](#page-1231-0) für den Z-Test einer Reihe von [Stichproben.](#page-1231-0) (**value [, sigma]**)**

#### ztest\_sig

**ZTest\_sig()** liefert das aggregierte 2-seitige Signifikanzniveau für den Z-Test für eine Reihe von Stichproben.

**ZTest\_sig() liefert das aggregierte 2-seitige [Signifikanzniveau](#page-1230-0) für den Z-Test für eine Reihe von [Stichproben.](#page-1230-0) (**value [, sigma]**)**

#### ztest\_sterr

**ZTest\_sterr()** liefert den aggregierten Standardfehler der Mittelwertdifferenz für den Z-Test für eine Reihe von Stichproben.

**ZTest\_sterr() liefert den aggregierten Standardfehler der [Mittelwertdifferenz](#page-1231-1) für den Z-Test für eine Reihe von [Stichproben.](#page-1231-1) (**value [, sigma]**)**

ztest\_z

**ZTest\_z()** liefert den aggregierten z-Wert für eine Reihe von Stichproben.

```
ZTest_z() liefert den aggregierten z-Wert für eine Reihe von Stichproben.
(value [, sigma])
```
#### ztest\_lower

**ZTest\_lower()** liefert den aggregierten Wert für das untere Ende des Konfidenzintervalls zweier unabhängiger Stichproben.

**[ZTest\\_lower\(\)](#page-1233-0) liefert den aggregierten Wert für das untere Ende des [Konfidenzintervalls](#page-1233-0) zweier unabhängiger Stichproben. (**grp, value [, sig [, eq\_var]]**)**

#### ztest\_upper

**ZTest\_upper()** liefert den aggregierten Wert für das obere Ende des Konfidenzintervalls zweier unabhängiger Stichproben.

**[ZTest\\_upper\(\)](#page-1233-1) liefert den aggregierten Wert für das obere Ende des [Konfidenzintervalls](#page-1233-1) zweier unabhängiger Stichproben. (**grp, value [, sig [, eq\_var]]**)**

# Funktionen für gewichtetes Format mit zwei Spalten

Die folgenden fünf Funktionen beziehen sich auf z-Tests, bei denen die Werte der Stichprobe unterschiedlich gewichtet sind.

ztestw\_conf

**ZTestw\_conf()** liefert das aggregierte Z-Konfidenzintervall für eine Reihe von Stichproben.

**ZTestw\_conf() liefert das aggregierte [Z-Konfidenzintervall](#page-1237-0) für eine Reihe von [Stichproben.](#page-1237-0) (**weight, value [, sigma [, sig]]**)**

ztestw\_dif

**ZTestw\_dif()** liefert die aggregierte Mittelwertdifferenz für den Z-Test einer Reihe von Stichproben.

**ZTestw\_dif() liefert die aggregierte [Mittelwertdifferenz](#page-1235-0) für den Z-Test einer Reihe von [Stichproben.](#page-1235-0) (**weight, value [, sigma]**)**

ztestw\_lower

**ZTestw\_lower()** liefert den aggregierten Wert für das untere Ende des Konfidenzintervalls zweier unabhängiger Stichproben.

**[ZTestw\\_lower\(\)](#page-1238-0) liefert den aggregierten Wert für das untere Ende des [Konfidenzintervalls](#page-1238-0) zweier unabhängiger Stichproben. (**weight, value [, sigma]**)**

ztestw\_sig

**ZTestw\_sig()** liefert das aggregierte 2-seitige Signifikanzniveau für den Z-Test für eine Reihe von Stichproben.

**ZTestw\_sig() liefert das aggregierte 2-seitige [Signifikanzniveau](#page-1235-1) für den Z-Test für eine Reihe von [Stichproben.](#page-1235-1) (**weight, value [, sigma]**)**

ztestw\_sterr

**ZTestw\_sterr()** liefert den aggregierten Standardfehler der Mittelwertdifferenz für den Z-Test für eine Reihe von Stichproben.

**[ZTestw\\_sterr\(\)](#page-1236-0) liefert den aggregierten Standardfehler der [Mittelwertdifferenz](#page-1236-0) für den Z-Test für eine Reihe von Stichproben. (**weight, value [, sigma]**)**

ztestw\_upper

**ZTestw\_upper()** liefert den aggregierten Wert für das obere Ende des Konfidenzintervalls zweier unabhängiger Stichproben.

**[ZTestw\\_upper\(\)](#page-1238-1) liefert den aggregierten Wert für das obere Ende des [Konfidenzintervalls](#page-1238-1) zweier unabhängiger Stichproben. (**weight, value [, sigma]**)**

ztestw\_z

**ZTestw\_z()** liefert den aggregierten z-Wert für eine Reihe von Stichproben.

**ZTestw\_z() liefert den [aggregierten](#page-1234-0) z-Wert für eine Reihe von Stichproben. (**weight, value [, sigma]**)**

#### <span id="page-1229-0"></span>**ZTest\_z**

**ZTest\_z()** liefert den aggregierten z-Wert für eine Reihe von Stichproben.

Falls die Funktion im Ladeskript verwendet wird, werden die Werte über mehrere im group by-Zusatz bezeichnete Datensätze aggregiert.

Wird die Funktion als Diagrammformel verwendet, werden die Werte über die Diagrammdimensionen aggregiert.

# **Syntax:**

**ZTest\_z(**value[, sigma]**)**

# **Rückgabe Datentyp:** numerisch

# **Argumente:**

- value: Die zu interpretierenden Stichprobenwerte. In der Population wird ein Mittelwert von 0 angenommen. Soll ein anderer Mittelwert zugrunde gelegt werden, ziehen Sie diesen von den Stichprobenwerten ab.
- <sup>l</sup> sigma: Ist die Standardabweichung bekannt, kann sie in **sigma** angegeben werden. Fehlt **sigma**, wird die Standardabweichung der Stichprobe verwendet.

# **Beschränkungen:**

Text values, NULL values and missing values in the expression value will result in the function returning NULL.

# **Beispiel:**

ZTest\_z( Value-TestValue )

# <span id="page-1230-0"></span>**ZTest\_sig**

**ZTest\_sig()** liefert das aggregierte 2-seitige Signifikanzniveau für den Z-Test für eine Reihe von Stichproben.

Falls die Funktion im Ladeskript verwendet wird, werden die Werte über mehrere im group by-Zusatz bezeichnete Datensätze aggregiert.

Wird die Funktion als Diagrammformel verwendet, werden die Werte über die Diagrammdimensionen aggregiert.

# **Syntax:**

**ZTest\_sig(**value[, sigma]**)**

# **Rückgabe Datentyp:** numerisch

# **Argumente:**

- value: Die zu interpretierenden Stichprobenwerte. In der Population wird ein Mittelwert von 0 angenommen. Soll ein anderer Mittelwert zugrunde gelegt werden, ziehen Sie diesen von den Stichprobenwerten ab.
- <sup>l</sup> sigma: Ist die Standardabweichung bekannt, kann sie in **sigma** angegeben werden. Fehlt **sigma**, wird die Standardabweichung der Stichprobe verwendet.

# **Beschränkungen:**

Text values, NULL values and missing values in the expression value will result in the function returning NULL.

# **Beispiel:**

ZTest\_sig(Value-TestValue)

# <span id="page-1231-0"></span>**ZTest\_dif**

**ZTest\_dif()** liefert die aggregierte Mittelwertdifferenz für den Z-Test einer Reihe von Stichproben.

Falls die Funktion im Ladeskript verwendet wird, werden die Werte über mehrere im group by-Zusatz bezeichnete Datensätze aggregiert.

Wird die Funktion als Diagrammformel verwendet, werden die Werte über die Diagrammdimensionen aggregiert.

# **Syntax:**

**ZTest\_dif(**value[, sigma]**)**

# **Rückgabe Datentyp:** numerisch

# **Argumente:**

- value: Die zu interpretierenden Stichprobenwerte. In der Population wird ein Mittelwert von 0 angenommen. Soll ein anderer Mittelwert zugrunde gelegt werden, ziehen Sie diesen von den Stichprobenwerten ab.
- <sup>l</sup> sigma: Ist die Standardabweichung bekannt, kann sie in **sigma** angegeben werden. Fehlt **sigma**, wird die Standardabweichung der Stichprobe verwendet.

# **Beschränkungen:**

Text values, NULL values and missing values in the expression value will result in the function returning NULL.

# **Beispiel:**

# ZTest\_dif(Value-TestValue)

# <span id="page-1231-1"></span>**ZTest\_sterr**

**ZTest\_sterr()** liefert den aggregierten Standardfehler der Mittelwertdifferenz für den Z-Test für eine Reihe von Stichproben.

Falls die Funktion im Ladeskript verwendet wird, werden die Werte über mehrere im group by-Zusatz bezeichnete Datensätze aggregiert.

Wird die Funktion als Diagrammformel verwendet, werden die Werte über die Diagrammdimensionen aggregiert.

# **Syntax:**

**ZTest\_sterr(**value[, sigma]**)**

# **Rückgabe Datentyp:** numerisch

# **Argumente:**

- value: Die zu interpretierenden Stichprobenwerte. In der Population wird ein Mittelwert von 0 angenommen. Soll ein anderer Mittelwert zugrunde gelegt werden, ziehen Sie diesen von den Stichprobenwerten ab.
- <sup>l</sup> sigma: Ist die Standardabweichung bekannt, kann sie in **sigma** angegeben werden. Fehlt **sigma**, wird die Standardabweichung der Stichprobe verwendet.

# **Beschränkungen:**

Text values, NULL values and missing values in the expression value will result in the function returning NULL.

# **Beispiel:**

ZTest\_sterr(Value-TestValue)

# <span id="page-1232-0"></span>**ZTest\_conf**

**ZTest\_conf()** liefert den aggregierten z-Wert für eine Reihe von Stichproben.

Falls die Funktion im Ladeskript verwendet wird, werden die Werte über mehrere im group by-Zusatz bezeichnete Datensätze aggregiert.

Wird die Funktion als Diagrammformel verwendet, werden die Werte über die Diagrammdimensionen aggregiert.

# **Syntax:**

```
ZTest_conf(value[, sigma[, sig]])
```
# **Rückgabe Datentyp:** numerisch

# **Argumente:**

- value: Die zu interpretierenden Stichprobenwerte. In der Population wird ein Mittelwert von 0 angenommen. Soll ein anderer Mittelwert zugrunde gelegt werden, ziehen Sie diesen von den Stichprobenwerten ab.
- <sup>l</sup> sigma: Ist die Standardabweichung bekannt, kann sie in **sigma** angegeben werden. Fehlt **sigma**, wird die Standardabweichung der Stichprobe verwendet.
- <sup>l</sup> sig: Das zweiseitige Signifikanzniveau wird durch **sig** angegeben. Ist der Parameter **sig** nicht definiert, wird er auf 0,025 gesetzt, was dem gängigen Konfidenzintervall von 95 % entspricht.

# **Beschränkungen:**

Text values, NULL values and missing values in the expression value will result in the function returning NULL.

# **Beispiel:**

ZTest\_conf(Value-TestValue)

# <span id="page-1233-0"></span>**ZTest\_lower**

**ZTest\_lower()** liefert den aggregierten Wert für das untere Ende des Konfidenzintervalls zweier unabhängiger Stichproben.

Falls die Funktion im Ladeskript verwendet wird, werden die Werte über mehrere im group by-Zusatz bezeichnete Datensätze aggregiert.

Wird die Funktion als Diagrammformel verwendet, werden die Werte über die Diagrammdimensionen aggregiert.

# **Syntax:**

**ZTest\_lower (**grp, value [, sig [, eq\_var]]**)**

#### **Rückgabe Datentyp:** numerisch

#### **Argumente:**

- value: Die zu interpretierenden Stichprobenwerte. Die Stichprobenwerte müssen logisch gruppiert werden, wie von exakt zwei Werten in **group** festgelegt. Wird im Ladeskript für den Stichprobenwert kein Feldname angegeben, erhält das Feld automatisch die Bezeichnung **Value**.
- <sup>l</sup> grp: Das Feld mit den Namen der beiden Stichprobengruppen. Wird im Ladeskript für die Gruppe kein Feldname angegeben, erhält das Feld automatisch die Bezeichnung **Type**.
- <sup>l</sup> sig: Das zweiseitige Signifikanzniveau wird durch **sig** angegeben. Ist der Parameter **sig** nicht definiert, wird er auf 0,025 gesetzt, was dem gängigen Konfidenzintervall von 95 % entspricht.
- **•** eq var: Ergibt **eq\_var** False (0), werden unterschiedliche Varianzen in beiden Stichproben angenommen. Ergibt **eq\_var** True (1), werden gleiche Varianzen in beiden Stichproben angenommen.

#### **Beschränkungen:**

Text values, NULL values and missing values in the expression value will result in the function returning NULL.

#### **Beispiele:**

```
ZTest_lower( Group, Value )
ZTest_lower( Group, Value, sig, false )
```
# <span id="page-1233-1"></span>**ZTest\_upper**

**ZTest\_upper()** liefert den aggregierten Wert für das obere Ende des Konfidenzintervalls zweier unabhängiger Stichproben.

Die Funktion bezieht sich auf t-Tests für unabhängige Stichproben.

Falls die Funktion im Ladeskript verwendet wird, werden die Werte über mehrere im group by-Zusatz bezeichnete Datensätze aggregiert.

Wird die Funktion als Diagrammformel verwendet, werden die Werte über die Diagrammdimensionen aggregiert.

#### **Syntax:**

```
ZTest_upper (grp, value [, sig [, eq_var]])
```
# **Rückgabe Datentyp:** numerisch

# **Argumente:**

- value: Die zu interpretierenden Stichprobenwerte. Die Stichprobenwerte müssen logisch gruppiert werden, wie von exakt zwei Werten in **group** festgelegt. Wird im Ladeskript für den Stichprobenwert kein Feldname angegeben, erhält das Feld automatisch die Bezeichnung **Value**.
- <sup>l</sup> grp: Das Feld mit den Namen der beiden Stichprobengruppen. Wird im Ladeskript für die Gruppe kein Feldname angegeben, erhält das Feld automatisch die Bezeichnung **Type**.
- <sup>l</sup> sig: Das zweiseitige Signifikanzniveau wird durch **sig** angegeben. Ist der Parameter **sig** nicht definiert, wird er auf 0,025 gesetzt, was dem gängigen Konfidenzintervall von 95 % entspricht.
- **eg var: Ergibt eq\_var** False (0), werden unterschiedliche Varianzen in beiden Stichproben angenommen. Ergibt **eq\_var** True (1), werden gleiche Varianzen in beiden Stichproben angenommen.

# **Beschränkungen:**

Text values, NULL values and missing values in the expression value will result in the function returning NULL.

#### **Beispiele:**

ZTest\_upper( Group, Value ) ZTest\_upper( Group, Value, sig, false )

# <span id="page-1234-0"></span>**ZTestw\_z**

**ZTestw\_z()** liefert den aggregierten z-Wert für eine Reihe von Stichproben.

Diese Funktion bezieht sich auf z-Tests, bei denen die Werte der Stichprobe unterschiedlich gewichtet sind.

Falls die Funktion im Ladeskript verwendet wird, werden die Werte über mehrere im group by-Zusatz bezeichnete Datensätze aggregiert.

Wird die Funktion als Diagrammformel verwendet, werden die Werte über die Diagrammdimensionen aggregiert.

#### **Syntax:**

```
ZTestw_z (weight, value [, sigma])
```
# **Rückgabe Datentyp:** numerisch

# **Argumente:**

- **·** value: Die Stichprobenwerte sollten durch **value** repräsentiert sein. Es wird ein Mittelwert von 0 angenommen. Soll ein anderer Mittelwert zugrundegelegt werden, ziehen Sie diesen von den Stichprobenwerten ab.
- <sup>l</sup> weight: Jeder Stichprobenwert in **value** geht entsprechend der zugehörigen Gewichtung in **weight** einmal oder mehrfach in die Berechnung ein.
- <sup>l</sup> sigma: Ist die Standardabweichung bekannt, kann sie in **sigma** angegeben werden. Fehlt **sigma**, wird die Standardabweichung der Stichprobe verwendet.

# **Beschränkungen:**

Text values, NULL values and missing values in the expression value will result in the function returning NULL.

# **Beispiel:**

ZTestw\_z( Weight, Value-TestValue)

# <span id="page-1235-1"></span>**ZTestw\_sig**

**ZTestw\_sig()** liefert das aggregierte 2-seitige Signifikanzniveau für den Z-Test für eine Reihe von Stichproben.

Diese Funktion bezieht sich auf z-Tests, bei denen die Werte der Stichprobe unterschiedlich gewichtet sind.

Falls die Funktion im Ladeskript verwendet wird, werden die Werte über mehrere im group by-Zusatz bezeichnete Datensätze aggregiert.

Wird die Funktion als Diagrammformel verwendet, werden die Werte über die Diagrammdimensionen aggregiert.

#### **Syntax:**

**ZTestw\_sig (**weight, value [, sigma]**)**

#### **Rückgabe Datentyp:** numerisch

#### **Argumente:**

- value: Die Stichprobenwerte sollten durch **value** repräsentiert sein. Es wird ein Mittelwert von 0 angenommen. Soll ein anderer Mittelwert zugrundegelegt werden, ziehen Sie diesen von den Stichprobenwerten ab.
- <sup>l</sup> weight: Jeder Stichprobenwert in **value** geht entsprechend der zugehörigen Gewichtung in **weight** einmal oder mehrfach in die Berechnung ein.
- <sup>l</sup> sigma: Ist die Standardabweichung bekannt, kann sie in **sigma** angegeben werden. Fehlt **sigma**, wird die Standardabweichung der Stichprobe verwendet.

#### **Beschränkungen:**

Text values, NULL values and missing values in the expression value will result in the function returning NULL.

#### **Beispiel:**

ZTestw\_sig( Weight, Value-TestValue)

#### <span id="page-1235-0"></span>**ZTestw\_dif**

**ZTestw\_dif()** liefert die aggregierte Mittelwertdifferenz für den Z-Test einer Reihe von Stichproben.

Diese Funktion bezieht sich auf z-Tests, bei denen die Werte der Stichprobe unterschiedlich gewichtet sind.

Falls die Funktion im Ladeskript verwendet wird, werden die Werte über mehrere im group by-Zusatz bezeichnete Datensätze aggregiert.

Wird die Funktion als Diagrammformel verwendet, werden die Werte über die Diagrammdimensionen aggregiert.

# **Syntax:**

**ZTestw\_dif (** weight, value [, sigma]**)**

# **Rückgabe Datentyp:** numerisch

# **Argumente:**

- <sup>l</sup> value: Die Stichprobenwerte sollten durch **value** repräsentiert sein. Es wird ein Mittelwert von 0 angenommen. Soll ein anderer Mittelwert zugrundegelegt werden, ziehen Sie diesen von den Stichprobenwerten ab.
- <sup>l</sup> weight: Jeder Stichprobenwert in **value** geht entsprechend der zugehörigen Gewichtung in **weight** einmal oder mehrfach in die Berechnung ein.
- <sup>l</sup> sigma: Ist die Standardabweichung bekannt, kann sie in **sigma** angegeben werden. Fehlt **sigma**, wird die Standardabweichung der Stichprobe verwendet.

# **Beschränkungen:**

Text values, NULL values and missing values in the expression value will result in the function returning NULL.

# **Beispiel:**

```
ZTestw_dif( Weight, Value-TestValue)
```
# <span id="page-1236-0"></span>**ZTestw\_sterr**

**ZTestw\_sterr()** liefert den aggregierten Standardfehler der Mittelwertdifferenz für den Z-Test für eine Reihe von Stichproben.

Diese Funktion bezieht sich auf z-Tests, bei denen die Werte der Stichprobe unterschiedlich gewichtet sind.

Falls die Funktion im Ladeskript verwendet wird, werden die Werte über mehrere im group by-Zusatz bezeichnete Datensätze aggregiert.

Wird die Funktion als Diagrammformel verwendet, werden die Werte über die Diagrammdimensionen aggregiert.

# **Syntax:**

```
ZTestw_sterr (weight, value [, sigma])
```
# **Rückgabe Datentyp:** numerisch

# **Argumente:**

• value: Die Stichprobenwerte sollten durch **value** repräsentiert sein. Es wird ein Mittelwert von 0 angenommen. Soll ein anderer Mittelwert zugrundegelegt werden, ziehen Sie diesen von den Stichprobenwerten ab.

- <sup>l</sup> weight: Jeder Stichprobenwert in **value** geht entsprechend der zugehörigen Gewichtung in **weight** einmal oder mehrfach in die Berechnung ein.
- **·** sigma: Ist die Standardabweichung bekannt, kann sie in **sigma** angegeben werden. Fehlt sigma, wird die Standardabweichung der Stichprobe verwendet.

# **Beschränkungen:**

Text values, NULL values and missing values in the expression value will result in the function returning NULL.

# **Beispiel:**

ZTestw\_sterr( Weight, Value-TestValue)

# <span id="page-1237-0"></span>**ZTestw\_conf**

**ZTestw\_conf()** liefert das aggregierte Z-Konfidenzintervall für eine Reihe von Stichproben.

Diese Funktion bezieht sich auf z-Tests, bei denen die Werte der Stichprobe unterschiedlich gewichtet sind.

Falls die Funktion im Ladeskript verwendet wird, werden die Werte über mehrere im group by-Zusatz bezeichnete Datensätze aggregiert.

Wird die Funktion als Diagrammformel verwendet, werden die Werte über die Diagrammdimensionen aggregiert.

# **Syntax:**

**ZTest\_conf(**weight, value[, sigma[, sig]]**)**

# **Rückgabe Datentyp:** numerisch

# **Argumente:**

- value: Die zu interpretierenden Stichprobenwerte. In der Population wird ein Mittelwert von 0 angenommen. Soll ein anderer Mittelwert zugrunde gelegt werden, ziehen Sie diesen von den Stichprobenwerten ab.
- <sup>l</sup> weight: Jeder Stichprobenwert in **value** geht entsprechend der zugehörigen Gewichtung in **weight** einmal oder mehrfach in die Berechnung ein.
- <sup>l</sup> sigma: Ist die Standardabweichung bekannt, kann sie in **sigma** angegeben werden. Fehlt **sigma**, wird die Standardabweichung der Stichprobe verwendet.
- <sup>l</sup> sig: Das zweiseitige Signifikanzniveau wird durch **sig** angegeben. Ist der Parameter **sig** nicht definiert, wird er auf 0,025 gesetzt, was dem gängigen Konfidenzintervall von 95 % entspricht.

# **Beschränkungen:**

Text values, NULL values and missing values in the expression value will result in the function returning NULL.

# **Beispiel:**

ZTestw\_conf( Weight, Value-TestValue)

# <span id="page-1238-0"></span>**ZTestw\_lower**

**ZTestw\_lower()** liefert den aggregierten Wert für das untere Ende des Konfidenzintervalls zweier unabhängiger Stichproben.

Falls die Funktion im Ladeskript verwendet wird, werden die Werte über mehrere im group by-Zusatz bezeichnete Datensätze aggregiert.

Wird die Funktion als Diagrammformel verwendet, werden die Werte über die Diagrammdimensionen aggregiert.

#### **Syntax:**

**ZTestw\_lower (**grp, value [, sig [, eq\_var]]**)**

#### **Rückgabe Datentyp:** numerisch

#### **Argumente:**

- value: Die zu interpretierenden Stichprobenwerte. Die Stichprobenwerte müssen logisch gruppiert werden, wie von exakt zwei Werten in **group** festgelegt. Wird im Ladeskript für den Stichprobenwert kein Feldname angegeben, erhält das Feld automatisch die Bezeichnung **Value**.
- <sup>l</sup> grp: Das Feld mit den Namen der beiden Stichprobengruppen. Wird im Ladeskript für die Gruppe kein Feldname angegeben, erhält das Feld automatisch die Bezeichnung **Type**.
- <sup>l</sup> sig: Das zweiseitige Signifikanzniveau wird durch **sig** angegeben. Ist der Parameter **sig** nicht definiert, wird er auf 0,025 gesetzt, was dem gängigen Konfidenzintervall von 95 % entspricht.
- **•** eq var: Ergibt **eq\_var** False (0), werden unterschiedliche Varianzen in beiden Stichproben angenommen. Ergibt **eq\_var** True (1), werden gleiche Varianzen in beiden Stichproben angenommen.

#### **Beschränkungen:**

Text values, NULL values and missing values in the expression value will result in the function returning NULL.

#### **Beispiele:**

```
ZTestw_lower( Group, Value )
ZTestw_lower( Group, Value, sig, false )
```
#### <span id="page-1238-1"></span>**ZTestw\_upper**

**ZTestw\_upper()** liefert den aggregierten Wert für das obere Ende des Konfidenzintervalls zweier unabhängiger Stichproben.

Die Funktion bezieht sich auf t-Tests für unabhängige Stichproben.

Falls die Funktion im Ladeskript verwendet wird, werden die Werte über mehrere im group by-Zusatz bezeichnete Datensätze aggregiert.

Wird die Funktion als Diagrammformel verwendet, werden die Werte über die Diagrammdimensionen aggregiert.

#### **Syntax:**

```
ZTestw_upper (grp, value [, sig [, eq_var]])
```
# **Rückgabe Datentyp:** numerisch

# **Argumente:**

- value: Die zu interpretierenden Stichprobenwerte. Die Stichprobenwerte müssen logisch gruppiert werden, wie von exakt zwei Werten in **group** festgelegt. Wird im Ladeskript für den Stichprobenwert kein Feldname angegeben, erhält das Feld automatisch die Bezeichnung **Value**.
- <sup>l</sup> grp: Das Feld mit den Namen der beiden Stichprobengruppen. Wird im Ladeskript für die Gruppe kein Feldname angegeben, erhält das Feld automatisch die Bezeichnung **Type**.
- <sup>l</sup> sig: Das zweiseitige Signifikanzniveau wird durch **sig** angegeben. Ist der Parameter **sig** nicht definiert, wird er auf 0,025 gesetzt, was dem gängigen Konfidenzintervall von 95 % entspricht.
- **e** eq var: Ergibt **eq\_var** False (0), werden unterschiedliche Varianzen in beiden Stichproben angenommen. Ergibt **eq\_var** True (1), werden gleiche Varianzen in beiden Stichproben angenommen.

# **Beschränkungen:**

Text values, NULL values and missing values in the expression value will result in the function returning NULL.

# **Beispiele:**

ZTestw\_upper( Group, Value ) ZTestw\_upper( Group, Value, sig, false )

# Aggregierungsfunktionen für statistische Tests – Beispiele

Dieser Abschnitt enthält Beispiele statistischer Testfunktionen für Diagramme und das Ladeskript.

# **Beispiele zur Verwendung der chi2-test-Funktionen in Diagrammen**

Die Funktionen chi2-test werden zum Ermitteln von Werten verwendet, die mit der chi2-Statistikanalyse verbunden sind. In diesem Abschnitt wird das Erstellen von Diagrammen mithilfe von Beispieldaten beschrieben. Dies ermöglicht das Ermitteln der Werte von chi2-Verteilungstestfunktionen in QlikView. Beschreibungen für Syntax und Argumente sind in den einzelnen Themen zu den Diagrammfunktionen chi2 test zu finden.

# 9.8 Laden der Daten für die Stichproben

Es gibt drei verschiedene Gruppen mit Stichprobendaten, die drei verschiedene Statistikstichproben für das Laden in das Skript beschreiben.

Gehen Sie folgendermaßen vor:

- 1. Neues Dokument anlegen.
- 2. Wählen Sie in der Symbolleiste **Skript bearbeiten** aus und geben Sie am Ende des Skripts Folgendes ein:

```
// Sample_1 data is pre-aggregated... Note: make sure you set your DecimalSep='.' at the
top of the script.
Sample_1:
LOAD * inline [
Grp,Grade,Count
```
I,A,15 I,B,7 I,C,9 I,D,20 I,E,26 I,F,19 II,A,10 II,B,11 II,C,7 II,D,15 II,E,21 II,F,16 ]; // Sample\_2 data is pre-aggregated: If raw data is used, it must be aggregated using count()... Sample\_2: LOAD \* inline [ Sex,Opinion,OpCount 1,2,58 1,1,11 1,0,10 2,2,35 2,1,25 2,0,23 ] (delimiter is ','); // Sample\_3a data is transformed using the crosstable statement... Sample\_3a: crosstable(Gender, Actual) LOAD Description, [Men (Actual)] as Men, [Women (Actual)] as Women; LOAD \* inline [ Men (Actual),Women (Actual),Description 58,35,Agree 11,25,Neutral 10,23,Disagree ] (delimiter is ','); // Sample\_3b data is transformed using the crosstable statement... Sample\_3b: crosstable(Gender, Expected) LOAD Description, [Men (Expected)] as Men, [Women (Expected)] as Women; LOAD \* inline [ Men (Expected),Women (Expected),Description 45.35,47.65,Agree 17.56,18.44,Neutral 16.09,16.91,Disagree ] (delimiter is ','); // Sample\_3a and Sample\_3b will result in a (fairly harmless) Synthetic Key...

3. Speichern Sie das Skript und klicken Sie auf **Skript ausführen**, um die Daten zu laden.

# 9.9 Erstellen der Diagramme für die Diagrammfunktion chi2 test

# **Beispiel: Stichprobe 1**

Gehen Sie folgendermaßen vor:

- 1. Fügen Sie dem Arbeitsblatt eine Tabellenbox und Grp, Grade und Count als Dimensionen hinzu. In dieser Tabelle werden die Stichprobendaten angezeigt.
- 2. Fügen Sie ein Tabellendiagramm mit folgender dynamischer Dimension hinzu: ValueList('p','df','Chi2') Dadurch wird die Funktion für synthetische Dimensionen verwendet, um Beschriftungen für die Dimensionen mit den Namen der drei chi2-test-Funktionen zu erstellen.
- 3. Fügen Sie die folgende Formel hinzu: IF(ValueList('p','df','Chi2')='p',Chi2Test\_p(Grp,Grade,Count), IF(ValueList('p','df','Chi2')='df',Chi2Test\_df(Grp,Grade,Count), Chi2Test\_Chi2(Grp,Grade,Count))) Dadurch wird der Ergebniswert jeder chi2-test-Funktion in der Tabelle neben der jeweils assoziierten synthetischen Dimension angezeigt.
- 4. Stellen Sie das Zahlenformat der Formel zu **Zahl** und **Genauigkeit** auf **3** ein.

*In der Formel könnten Sie stattdessen die folgende Formel verwenden:* Pick(Match(ValueList('p','df','Chi2'),'p','df','Chi2'),Chi2Test\_p (Grp,Grade,Count),Chi2Test\_df(Grp,Grade,Count),Chi2Test\_Chi2(Grp,Grade,Count))

# **Ergebnis:**

Die Tabelle, die sich für die chi2-test-Funktionen für die Daten von Stichprobe 1 ergibt, enthält die folgenden Werte:

#### Beispielergebnisse

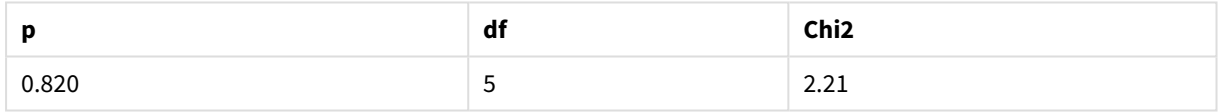

# **Beispiel: Stichprobe 2**

Gehen Sie folgendermaßen vor:

- 1. Fügen Sie dem Arbeitsblatt eine weitere Tabellenbox mit Sex, Opinion und OpCount als Dimensionen hinzu.
- 2. Erstellen Sie eine Kopie des Tabellendiagramms des Ergebnisses von Stichprobe 1 mithilfe der Befehle **In die Zwischenablage kopieren:**/**Objekt** und **Einfügen von Arbeitsblattobjekt**. Bearbeiten Sie die Formel und ersetzen Sie die Argumente in allen drei chi2-test-Funktionen durch die Namen der Felder, die für die Daten von Stichprobe 2 verwendet werden, zum Beispiel: Chi2Test\_p (Sex,Opinion,OpCount).

# **Ergebnis:**

Die Tabelle, die sich für die chi2-test-Funktionen für die Daten von Stichprobe 2 ergibt, enthält die folgenden Werte:

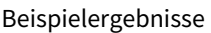

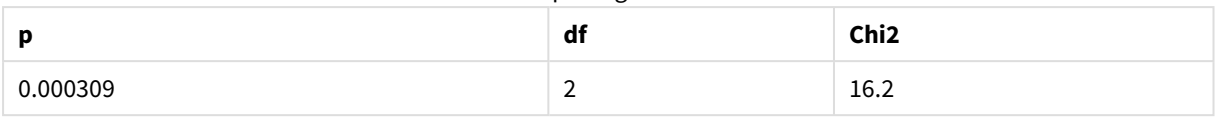

# **Beispiel: Stichprobe 3**

Gehen Sie folgendermaßen vor:

- 1. Erstellen Sie eine weitere Tabellenbox und ein weiteres Tabellendiagramm wie in den Beispielen für die Daten von Stichprobe 1 und Stichprobe 2 beschrieben. Verwenden Sie in der Tabellenbox die folgenden Felder als Dimensionen: Gender, Description, Actual und Expected.
- 2. Im Tabellendiagramm des Ergebnisses verwenden Sie die Namen und Felder der Daten von Stichprobe 3, zum Beispiel: Chi2Test\_p(Gender, Description, Actual, Expected)

# **Ergebnis:**

Die Tabelle, die sich für die chi2-test-Funktionen für die Daten von Stichprobe 3 ergibt, enthält die folgenden Werte:

# Beispielergebnisse

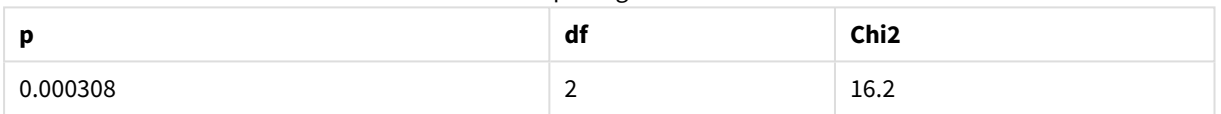

# **Beispiele zur Verwendung der chi2-test-Funktionen im Ladeskript**

Die Funktionen chi2-test werden zum Ermitteln von Werten verwendet, die mit der chi2-Statistikanalyse verbunden sind. In diesem Abschnitt wird beschrieben, wie die in QlikView verfügbaren chi2- Verteilungstestfunktionen im Ladeskript verwendet werden. Beschreibungen für Syntax und Argumente sind in den einzelnen Themen zu den Skriptfunktionen chi2-test zu finden.

Diese Beispiele nutzen eine Tabelle mit Schülern, die in zwei Schülergruppen (I und II) mit den Noten (A-F) beurteilt wurden.

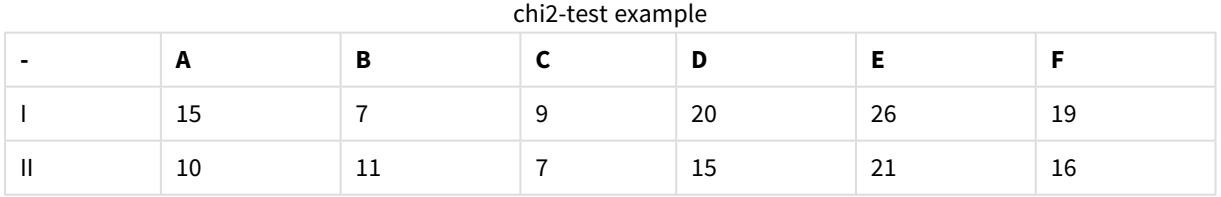

# 9.10 Laden der Beispieldaten

Gehen Sie folgendermaßen vor:

- 1. Neues Dokument anlegen.
- 2. Wählen Sie in der Symbolleiste **Skript bearbeiten** aus und geben Sie am Ende des Skripts Folgendes ein:

// Sample\_1 data is pre-aggregated... Note: make sure you set your DecimalSep='.' at the top of the script. Sample 1: LOAD \* inline [ Grp,Grade,Count I,A,15 I,B,7 I,C,9 I,D,20 I,E,26 I,F,19 II,A,10 II,B,11 II,C,7 II,D,15 II,E,21 II,F,16 ];

3. Speichern Sie das Skript und klicken Sie auf **Skript ausführen**, um die Daten zu laden.

Sie haben die Beispieldaten jetzt geladen.

# 9.11 Laden der chi2-test-Funktionswerte

Jetzt laden wir die chi2-test-Werte basierend auf den Beispieldaten in eine neue Tabelle, gruppiert nach Grp.

Gehen Sie folgendermaßen vor:

1. Wählen Sie in der Symbolleiste **Skript bearbeiten** aus und fügen Sie am Ende des Skripts Folgendes hinzu:

```
// Sample_1 data is pre-aggregated... Note: make sure you set your DecimalSep='.' at the
top of the script.
Chi2_table:
LOAD Grp,
Chi2Test_chi2(Grp, Grade, Count) as chi2,
Chi2Test_df(Grp, Grade, Count) as df,
Chi2Test_p(Grp, Grade, Count) as p
resident Sample_1 group by Grp;
```
2. Speichern Sie das Skript und klicken Sie auf **Skript ausführen**, um die Daten zu laden.

Sie haben die chi2-test-Werte jetzt in eine Tabelle mit dem Namen Chi2\_table geladen.

# 9.12 Ergebnisse

Sie können die sich daraus ergebenden chi2-test-Werte in der Tabellenstruktur ansehen. Sie sollten folgendermaßen aussehen:

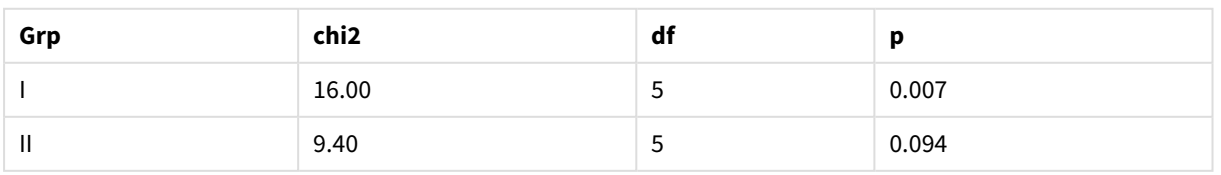

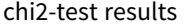

# **Erstellen eines typischen t-test-Reports**

Ein typischer t-test-Report kann Tabellen mit **Group Statistics**- und **Independent Samples Test**-Ergebnissen enthalten. In den folgenden Abschnitten erstellen wir diese Tabellen mit QlikViewt-test-Funktionen, die auf zwei unabhängige Stichprobengruppen, Observation und Comparison, angewendet werden. Die entsprechenden Tabellen für diese Beispiele sehen wie folgt aus:

# **Group Statistics**

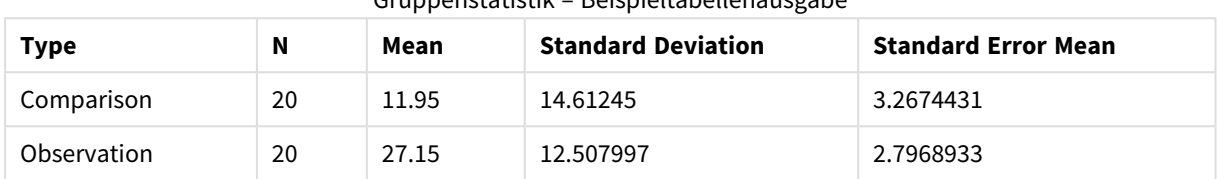

# Gruppenstatistik – Beispieltabellenausgabe

#### **Independent Sample Test**

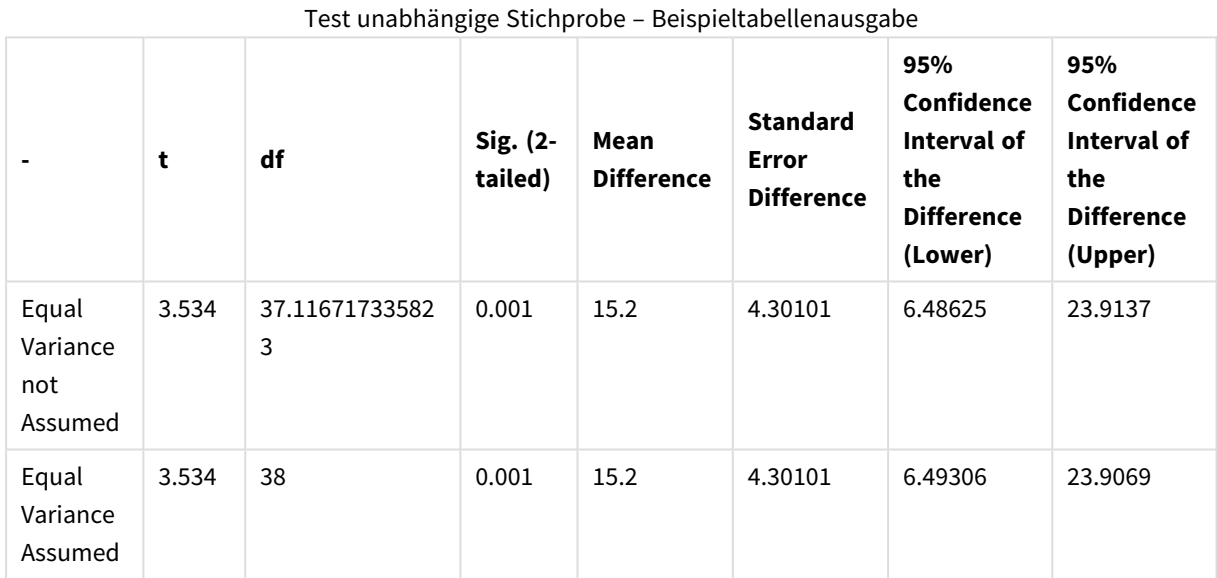

# 9.13 Laden der Beispieldaten

Gehen Sie folgendermaßen vor:

- 1. Neues Dokument anlegen.
- 2. Wählen Sie in der Symbolleiste **Skript bearbeiten** aus und geben Sie am Ende des Skripts Folgendes ein:

```
Table1:
crosstable LOAD recno() as ID, * inline [
Observation|Comparison
35|2
40|27
12|38
15|31
21|1
14|19
```

```
46|1
10|34
28|3
48|1
16|2
30|3
32|2
48|1
31|2
22|1
12|3
39|29
19|37
25|2 ] (delimiter is '|');
```
In diesem Ladeskript ist **recno()** enthalten, da **crosstable** drei Argumente erfordert. **recno()** liefert also nur ein zusätzliches Argument, in diesem Fall eine ID für jede Zeile. Ohne dieses Argument werden keine **Comparison**-Stichprobenwerte geladen.

3. Speichern Sie das Skript und klicken Sie auf **Skript ausführen**, um die Daten zu laden.

# 9.14 Erstellen der Tabelle Group Statistics

Gehen Sie folgendermaßen vor:

- 1. Fügen Sie dem Arbeitsblatt ein Tabellendiagramm hinzu und wählen Sie Type als Dimension.
- 2. Fügen Sie die folgende Formeln hinzu:

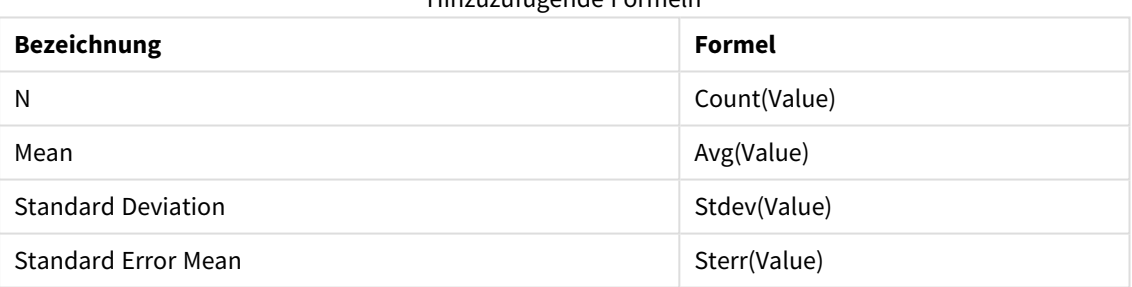

Hinzuzufügende Formeln

3. Stellen Sie sicher, dass Type auf der Sortierliste ganz oben ist.

# **Ergebnis:**

Eine Group Statistics-Tabelle für diese Beispiele sieht wie folgt aus:

Gruppenstatistik – Beispieltabellenausgabe

| Type        | N  | Mean  | <b>Standard Deviation</b> | <b>Standard Error Mean</b> |
|-------------|----|-------|---------------------------|----------------------------|
| Comparison  | 20 | 11.95 | 14.61245                  | 3.2674431                  |
| Observation | 20 | 27.15 | 12.507997                 | 2.7968933                  |

# 9.15 Erstellen der Tabelle Two Independent Sample Student's T-test

Gehen Sie folgendermaßen vor:

- 1. Fügen Sie dem Arbeitsblatt eine Tabelle hinzu.
- 2. Fügen Sie folgende dynamische Dimension als Dimension zur Tabelle hinzu. =ValueList (Dual('Equal Variance not Assumed', 0), Dual('Equal Variance Assumed', 1))
- 3. Fügen Sie die folgende Formeln hinzu:

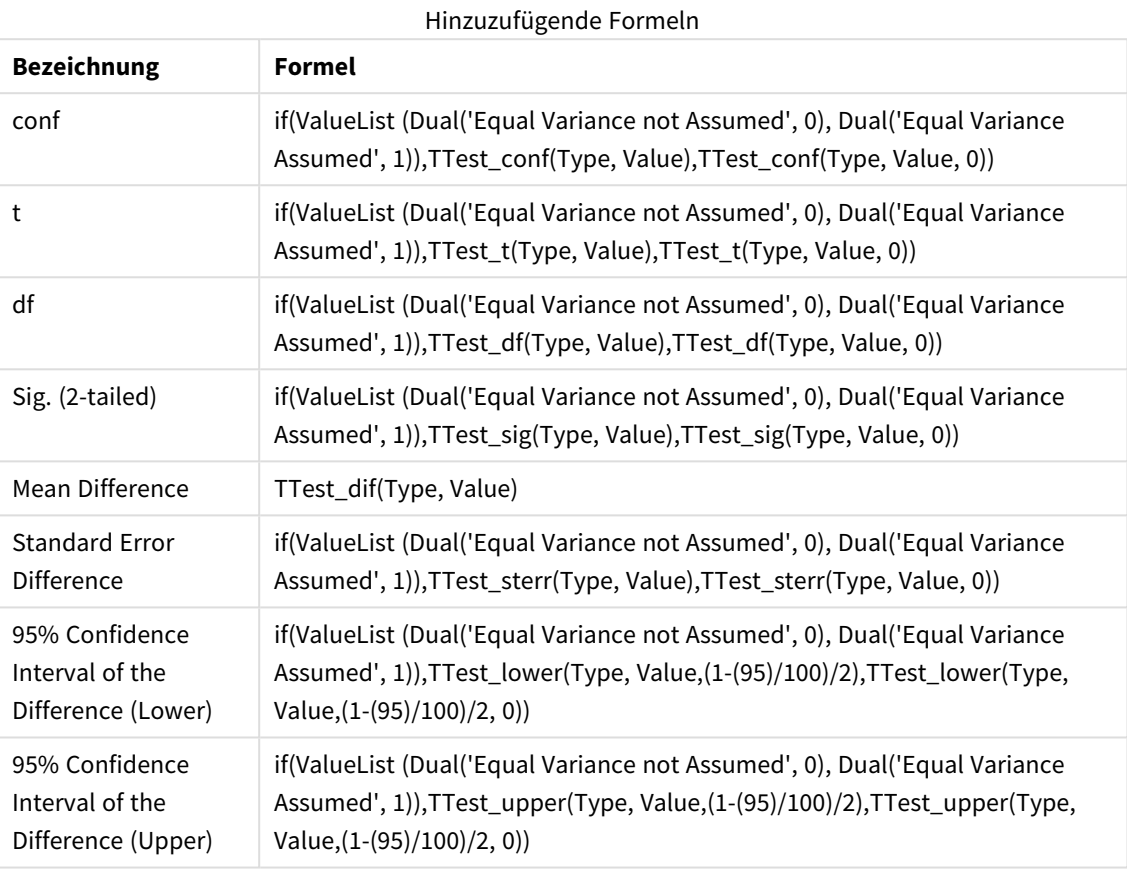

# **Ergebnis:**

Eine **Independent Sample Test**-Tabelle für diese Beispiele sieht wie folgt aus:

Test unabhängige Stichprobe – Beispieltabellenausgabe

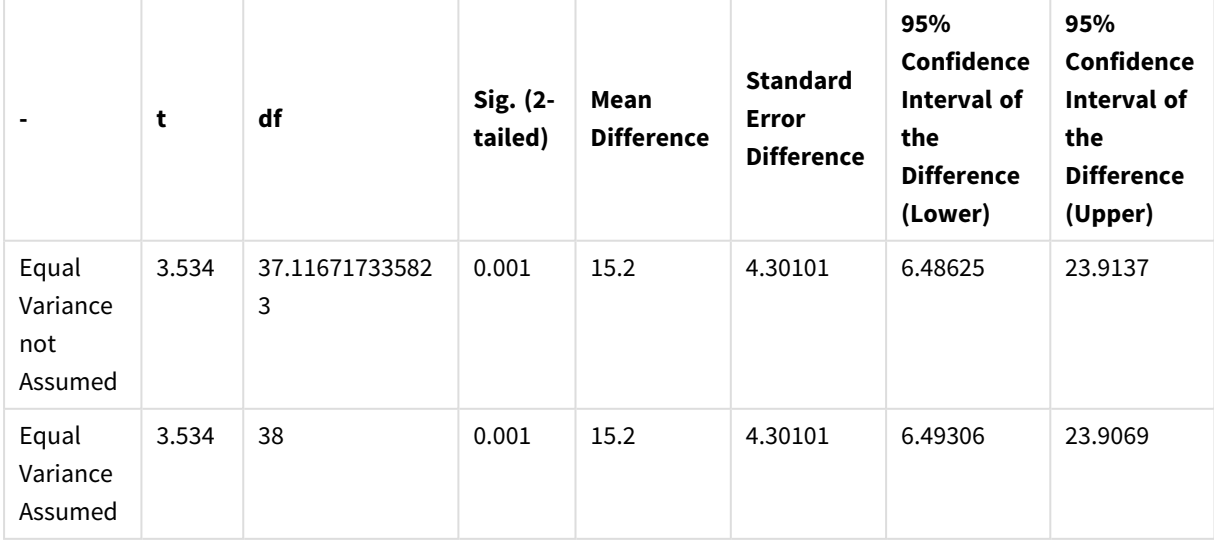

# **Beispiel zur Verwendung der z-test-Funktionen**

Die z-test-Funktionen werden bei bekannter Varianz verwendet, um mit der z-test-Statistikanalyse assoziierte Werte für große Datenstichproben, normalerweise größer als 30, zu ermitteln. In diesem Abschnitt wird das Erstellen von Diagrammen mithilfe von Beispieldaten beschrieben. Dies ermöglicht das Ermitteln der Werte von z-test-Funktionen in QlikView. Beschreibungen für Syntax und Argumente sind in den einzelnen Themen zu den Diagrammfunktionen z-test zu finden.

# <span id="page-1247-0"></span>9.16 Laden der Beispieldaten

Die hier verwendeten Stichprobendaten sind dieselben wie in den Beispielen für die t-test-Funktionen. Der Umfang der Stichprobendaten wäre normalerweise zu klein für die Z-Test-Analyse, genügt aber zur Erläuterung der verschiedenen z-test-Funktionen in QlikView.

Gehen Sie folgendermaßen vor:

1. Neues Dokument anlegen.

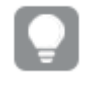

*Wenn Sie bereits ein Dokument für die t-test-Funktionen erstellt haben, können Sie diese verwenden und ein neues Arbeitsblatt für diese Funktionen erstellen.*

2. Wählen Sie in der Symbolleiste **Skript bearbeiten** aus und geben Sie am Ende des Skripts Folgendes

```
ein:
Table1:
crosstable LOAD recno() as ID, * inline [
Observation|Comparison
35|2
40|27
12|38
15|31
21|1
14|19
46|1
10|34
28|3
48|1
16|2
30|3
32|2
48|1
31|2
22|1
12|3
39|29
19|37
25|2 ] (delimiter is '|');
```
In diesem Ladeskript ist **recno()** enthalten, da **crosstable** drei Argumente erfordert. **recno()** liefert also nur ein zusätzliches Argument, in diesem Fall eine ID für jede Zeile. Ohne dieses Argument werden keine **Comparison**-Stichprobenwerte geladen.

3. Speichern Sie das Skript und klicken Sie auf **Skript ausführen**, um die Daten zu laden.

# 9.17 Erstellen der Diagramme für die Diagrammfunktion z-test

Gehen Sie folgendermaßen vor:

- 1. Fügen Sie dem Arbeitsblatt ein Tabellendiagramm hinzu und wählen Sie Type als Dimension.
- 2. Fügen Sie die folgende Formeln hinzu:

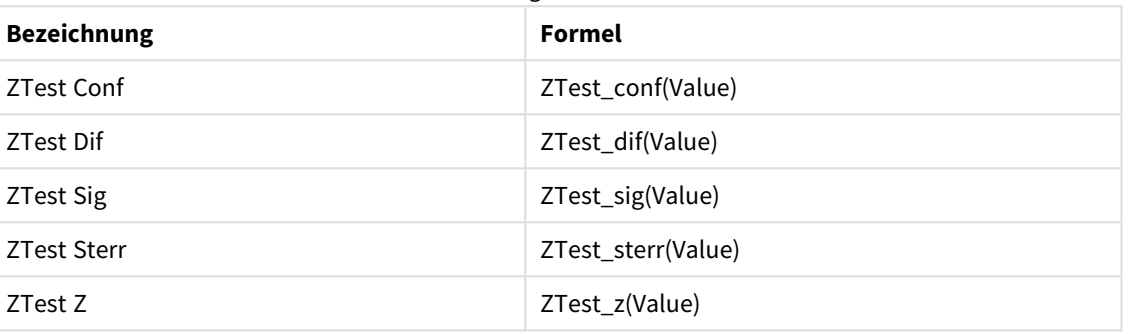

Hinzuzufügende Formeln

*Stellen Sie gegebenenfalls das Zahlenformat der Kennzahlen so ein, dass nur die relevanten Werte angezeigt werden. Die Tabelle lässt sich einfacher lesen, wenn Sie das Zahlenformat für die meisten Formeln auf 2 Dezimalstellen festlegen. Aber für ZTest Sig verwenden Sie beispielsweise die Zahlenformatierung Zahl und passen Sie dann das Zahlenformat an # ## an.*

# **Ergebnis:**

Die Tabelle, die sich für die z-test-Funktionen für die Daten der Stichprobe ergibt, enthält die folgenden Werte:

| <b>Type</b> | <b>ZTest Conf</b> | <b>ZTest Dif</b> | <b>ZTest Sig</b> | <b>ZTest Sterr</b> | ZTest Z |
|-------------|-------------------|------------------|------------------|--------------------|---------|
| Comparison  | 6.40              | 11.95            | 0.000123         | 3.27               | 3.66    |
| Value       | 5.48              | 27.15            | 0.001            | 2.80               | 9.71    |

z-test Beispielausgabe einer Tabelle

# 9.18 Erstellen der Diagramme für die Diagrammfunktion ztestw

Die z-testw-Funktionen werden dann verwendet, wenn die Werte der Stichprobe in zwei Spalten angegeben und unterschiedlich gewichtet sind. Die Formeln erfordern einen Wert für das Argument weight. In den hier angegebenen Beispielen wird durchwegs 2 verwendet, aber Sie könnten auch eine Formel einsetzen, wodurch ein Wert für weight für jede Beobachtung erstellt würde.

# **Beispiele und Ergebnisse:**

Durch die Verwendung desselben Daten- und Zahlenformats wie bei den z-test-Funktionen enthält die sich aus den z-testw-Funktionen ergebende Tabelle die folgenden Werte:

| Type       | <b>ZTestw Conf</b> | <b>ZTestw Dif</b> | <b>ZTestw Sig</b> | <b>ZTestw Sterr</b> | <b>ZTestw Z</b> |
|------------|--------------------|-------------------|-------------------|---------------------|-----------------|
| Comparison | 3.53               | 2.95              | 5.27e-005         | 1.80                | 3.88            |
| Value      | 2.97               | 34.25             | 0                 | 4.52                | 20.49           |

z-testw Beispielausgabe einer Tabelle

# String-Aggregierungsfunktionen

In diesem Abschnitt werden Aggregierungsfunktionen mit String-Bezug beschrieben.

Jede Funktion wird nach der Übersicht genauer beschrieben. Sie können auch auf den Funktionsnamen in der Syntax klicken, um direkt auf die Details zu der spezifischen Funktion zuzugreifen.

Verwenden von String-Aggregierungsfunktionen im Ladeskript

# **Concat**

**Concat()** wird zur Kombination von Stringwerten verwendet. Die Skriptfunktion liefert die Stringverkettung aller Werte über die im **group by**-Zusatz bezeichneten Datensätze.

**[Concat](#page-1250-0) (**[ distinct ] expression [, delimiter [, sort-weight]]**)**

# **FirstValue**

**FirstValue()** liefert den Wert, der zuerst aus den durch die Formel definierten Datensätzen geladen wurde, sortiert nach der Bedingung **group by**.

*Diese Funktion steht nur als Skriptfunktion zur Verfügung.*

**[FirstValue](#page-1253-0) (**expression**)**

# **LastValue**

**LastValue()** liefert den Wert, der zuletzt aus den durch die Formel definierten Datensätzen geladen wurde, sortiert nach der Bedingung **group by**.

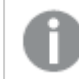

*Diese Funktion steht nur als Skriptfunktion zur Verfügung.*

**[LastValue](#page-1254-0) (**expression**)**

# **MaxString**

**MaxString()** ermittelt die Stringwerte in der Formel und nach alphabetischer Reihenfolge den letzten Textwert unter den im **group by**-Zusatz bezeichneten Datensätzen.

**[MaxString](#page-1255-0) (**expression **)**

# **MinString**

**MinString()** ermittelt die Stringwerte in der Formel und nach alphabetischer Reihenfolge den ersten Textwert unter den im **group by**-Zusatz bezeichneten Datensätzen.

**[MinString](#page-1258-0) (**expression **)**

# String-Aggregierung in Diagrammen

Die folgenden Diagrammfunktionen dienen zur String-Aggregierung in Diagrammen.

# Concat

**Concat()** wird zur Kombination von Stringwerten verwendet. Die Funktion liefert die Stringverkettung aller Werte der über alle Dimensionen interpretierten Formel.

```
Concat - Diagrammfunktion({[SetExpression] [DISTINCT] [TOTAL [<fld{, fld}>]]
string[, delimiter[, sort_weight]])
```
#### MaxString

**MaxString()** sucht nach Stringwerten in der Formel oder im Feld und liefert den letzten Textwert nach alphabetischer Reihenfolge.

**MaxString - [Diagrammfunktion](#page-1256-0)(**{[SetExpression] [**TOTAL** [<fld{, fld}>]]} expr**)**

#### MinString

**MinString()** sucht nach Stringwerten in der Formel oder im Feld und liefert den ersten Textwert nach alphabetischer Reihenfolge.

<span id="page-1250-0"></span>**MinString - [Diagrammfunktion](#page-1259-0)(**{[SetExpression] [**TOTAL** [<fld {, fld}>]]} expr**)**

# Concat

**Concat()** wird zur Kombination von Stringwerten verwendet. Die Skriptfunktion liefert die Stringverkettung aller Werte über die im **group by**-Zusatz bezeichneten Datensätze.

#### **Syntax:**

**Concat (**[ distinct ] string [, delimiter [, sort-weight]]**)**

# **Rückgabe Datentyp:** String

#### **Argumente:**

Die Formel oder das Feld mit dem String, der verarbeitet werden soll.

Concat-Argumente

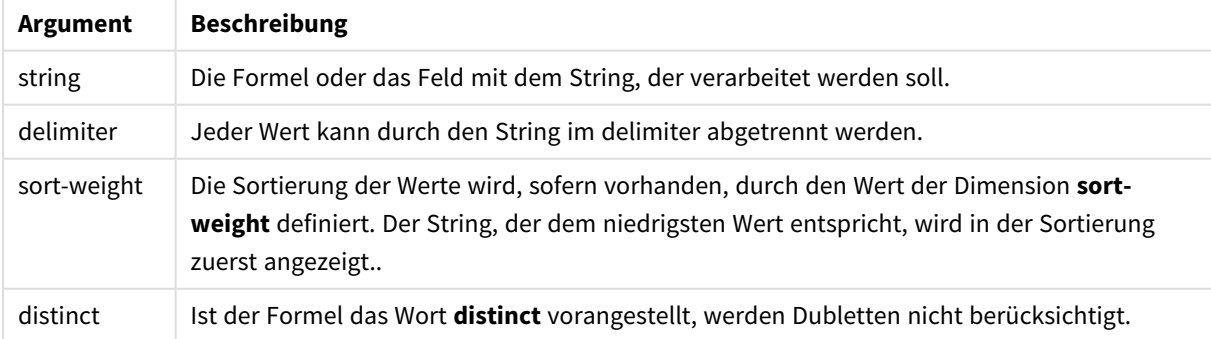

# **Beispiele und Ergebnisse:**

Fügen Sie Ihrem Dokument das Beispielskript hinzu und führen Sie sie aus. Fügen Sie einem Arbeitsblatt in Ihrem Dokument dann mindestens diejenigen Felder hinzu, die in der Ergebnisspalte aufgeführt sind, um das Ergebnis anzuzeigen.

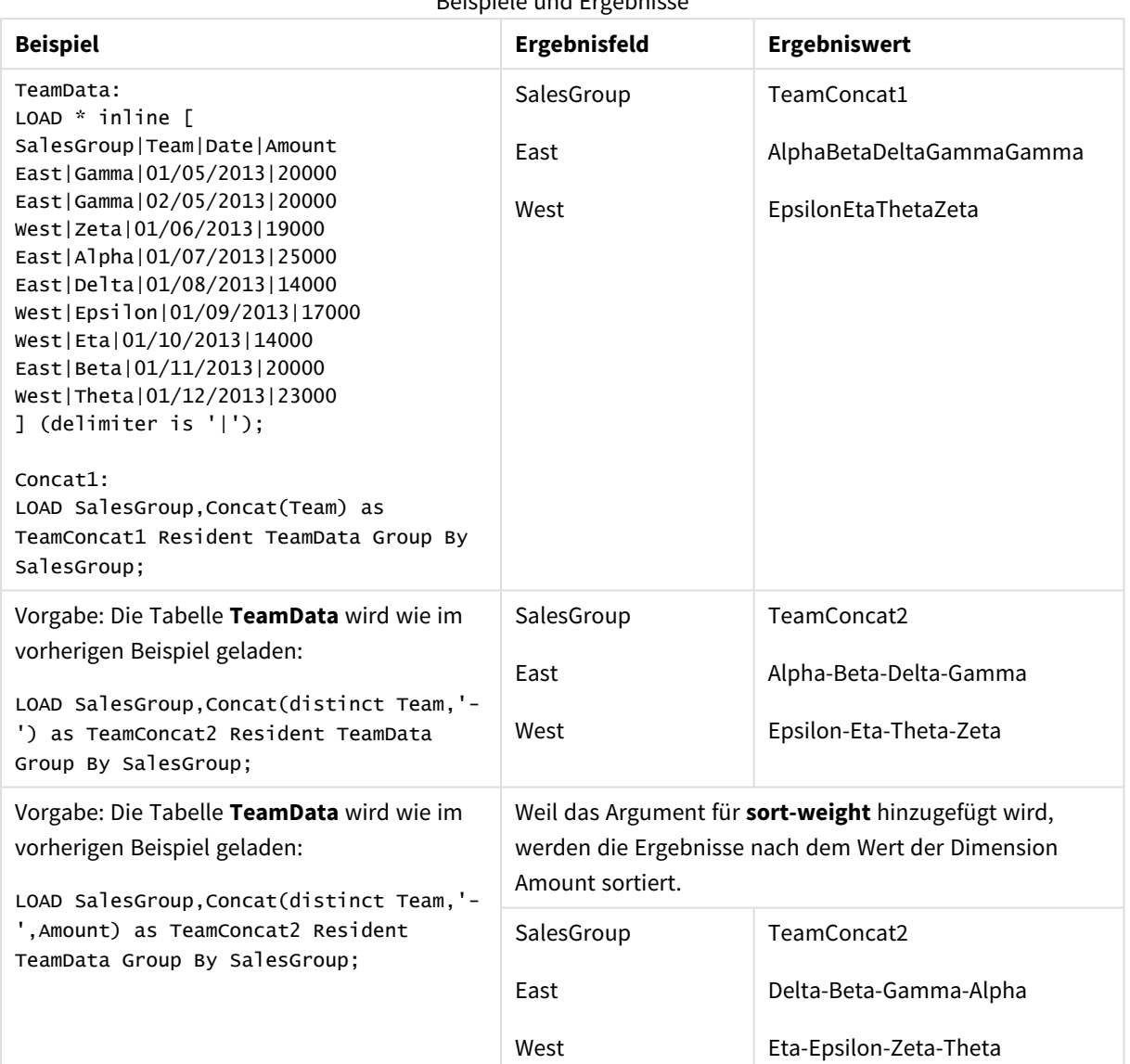

Beispiele und Ergebnisse

# <span id="page-1251-0"></span>Concat - Diagrammfunktion

**Concat()** wird zur Kombination von Stringwerten verwendet. Die Funktion liefert die Stringverkettung aller Werte der über alle Dimensionen interpretierten Formel.

# **Syntax:**

```
Concat({[SetExpression] [DISTINCT] [TOTAL [<fld{, fld}>]] string[, delimiter
[, sort_weight]])
```
# **Rückgabe Datentyp:** String

# **Argumente:**

- string: Die Formel oder das Feld mit dem String, der verarbeitet werden soll.
- delimiter: Jeder Wert kann durch den String im delimiter abgetrennt werden.
- sort-weight: Die Sortierung der Werte wird, sofern vorhanden, durch den Wert der Dimension sort**weight** definiert. Der String, der dem niedrigsten Wert entspricht, wird in der Sortierung zuerst angezeigt..
- SetExpression: Standardmäßig berechnet sich die Aggregierungsfunktion über alle wählbaren Werte. Alternativ können Sie die der Berechnung zugrunde liegenden Werte über die Auswahlformel bestimmen.
- <sup>l</sup> DISTINCT: Der Zusatz **DISTINCT** vor den Funktionsargumenten bewirkt, dass bei der Auswertung der Funktion entstehende Dubletten nicht berücksichtigt werden.
- <sup>l</sup> TOTAL: Der Zusatz **TOTAL** vor der Funktion bewirkt, dass die Berechnung über alle ausgewählten bzw. wählbaren Werte erfolgt, und nicht nur über diejenigen, die zu dem Wert der aktuellen Dimension zählen, die Dimensionen des Diagramms werden also nicht berücksichtigt. Auf den Zusatz **TOTAL** kann eine Reihe von Feldnamen in spitzen Klammern folgen <fld>. Sind dies Dimensionen des Diagramms, werden bei der Berechnung

# **Beispiele:**

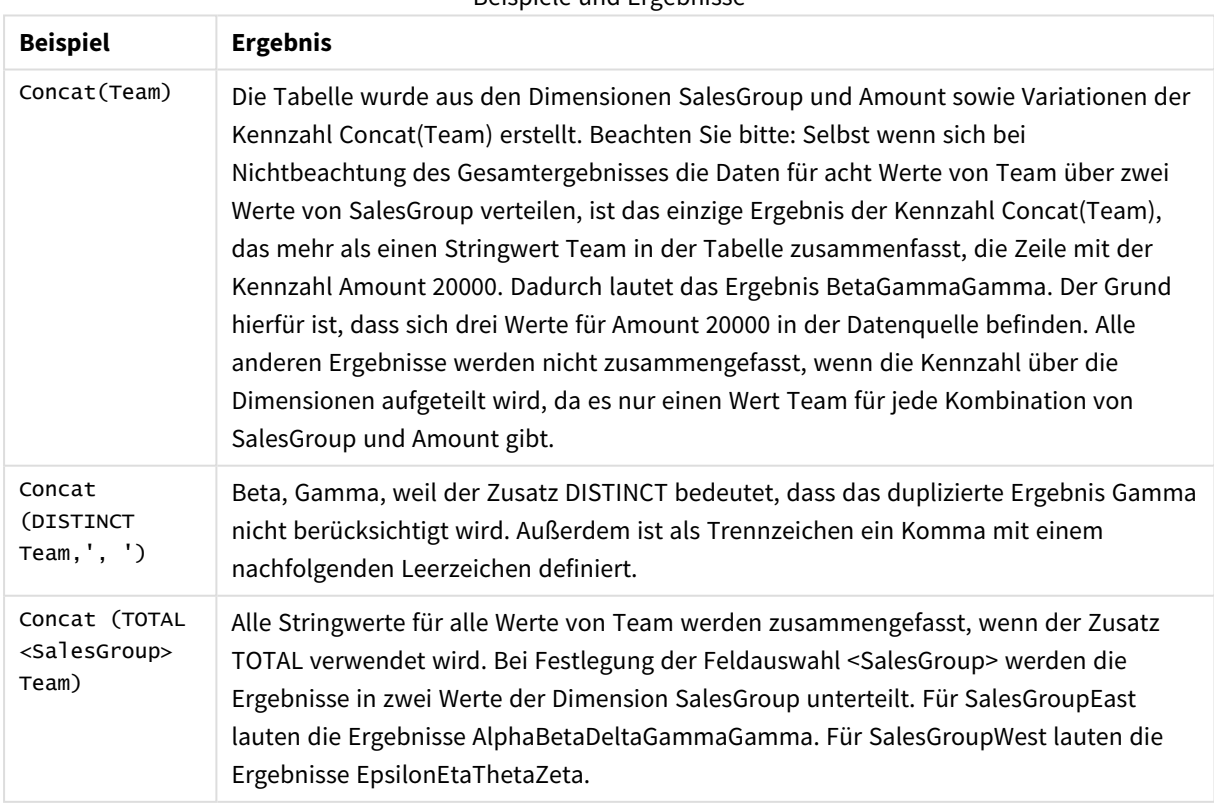

Beispiele und Ergebnisse

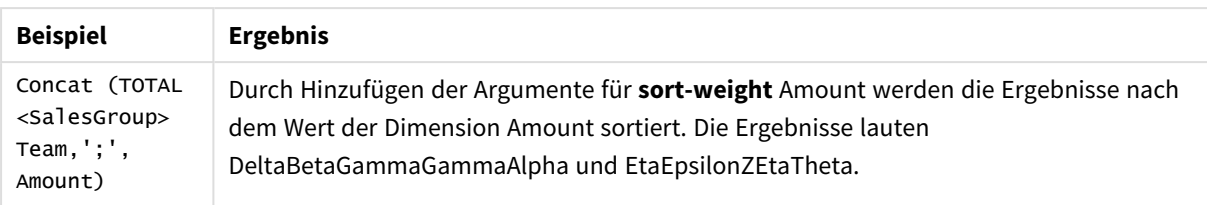

# **In Beispielen verwendete Daten:**

# TeamData:

LOAD \* inline [ SalesGroup|Team|Date|Amount East|Gamma|01/05/2013|20000 East|Gamma|02/05/2013|20000 West|Zeta|01/06/2013|19000 East|Alpha|01/07/2013|25000 East|Delta|01/08/2013|14000 West|Epsilon|01/09/2013|17000 West|Eta|01/10/2013|14000 East|Beta|01/11/2013|20000 West|Theta|01/12/2013|23000 ] (delimiter is '|');

Beispieldaten in Tabellenformat

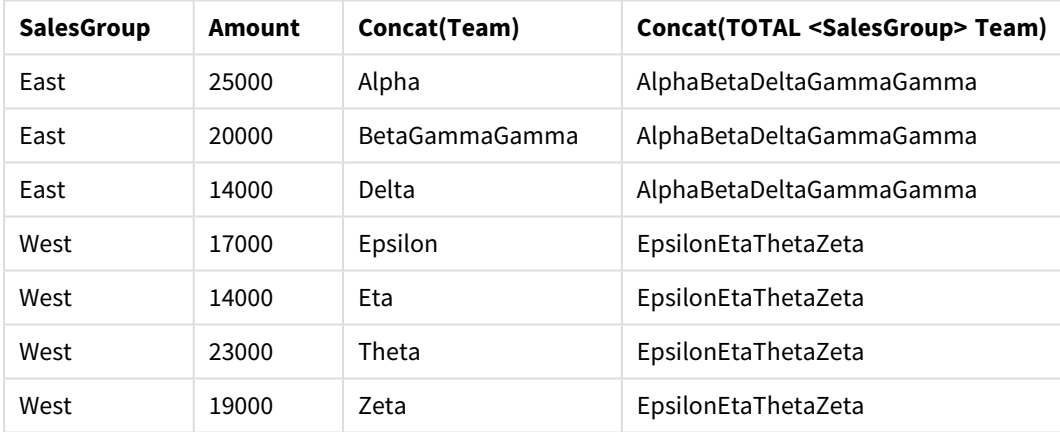

# <span id="page-1253-0"></span>FirstValue

**FirstValue()** liefert den Wert, der zuerst aus den durch die Formel definierten Datensätzen geladen wurde, sortiert nach der Bedingung **group by**.

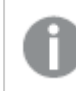

*Diese Funktion steht nur als Skriptfunktion zur Verfügung.*

# **Syntax:**

**FirstValue (** expr**)**

# **Rückgabe Datentyp:** dual

# **Argumente:**

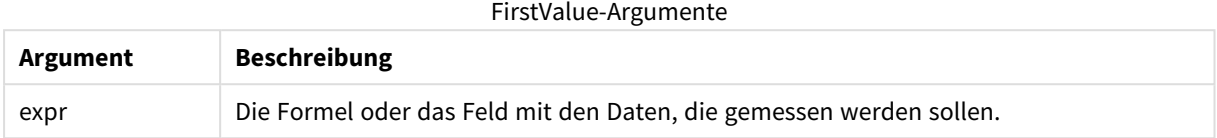

#### **Beschränkungen:**

Werden keine Textwerte gefunden, ist das Ergebnis NULL.

# **Beispiele und Ergebnisse:**

Fügen Sie Ihrem Dokument das Beispielskript hinzu und führen Sie sie aus. Fügen Sie einem Arbeitsblatt in Ihrem Dokument dann mindestens diejenigen Felder hinzu, die in der Ergebnisspalte aufgeführt sind, um das Ergebnis anzuzeigen.

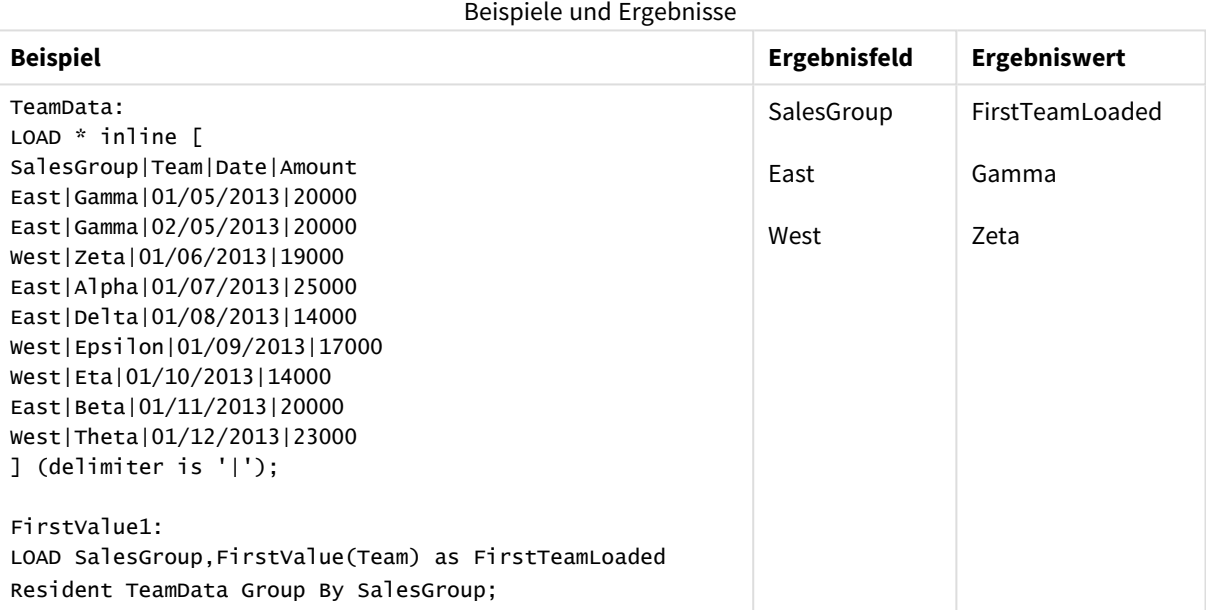

# <span id="page-1254-0"></span>LastValue

**LastValue()** liefert den Wert, der zuletzt aus den durch die Formel definierten Datensätzen geladen wurde, sortiert nach der Bedingung **group by**.

*Diese Funktion steht nur als Skriptfunktion zur Verfügung.*

#### **Syntax:**

**LastValue (** expr **)**

# **Rückgabe Datentyp:** dual

# **Argumente:**

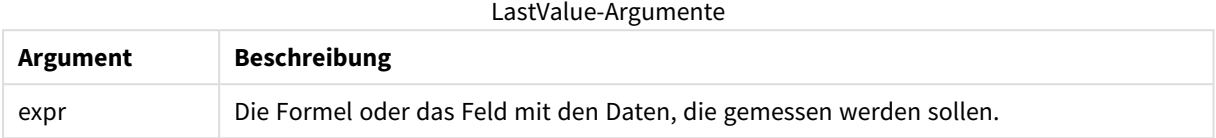

#### **Beschränkungen:**

Werden keine Textwerte gefunden, ist das Ergebnis NULL.

# **Beispiele und Ergebnisse:**

Fügen Sie Ihrem Dokument das Beispielskript hinzu und führen Sie sie aus. Fügen Sie einem Arbeitsblatt in unserem Dokument dann mindestens diejenigen Felder hinzu, die in der Ergebnisspalte aufgeführt sind, um das Ergebnis anzuzeigen.

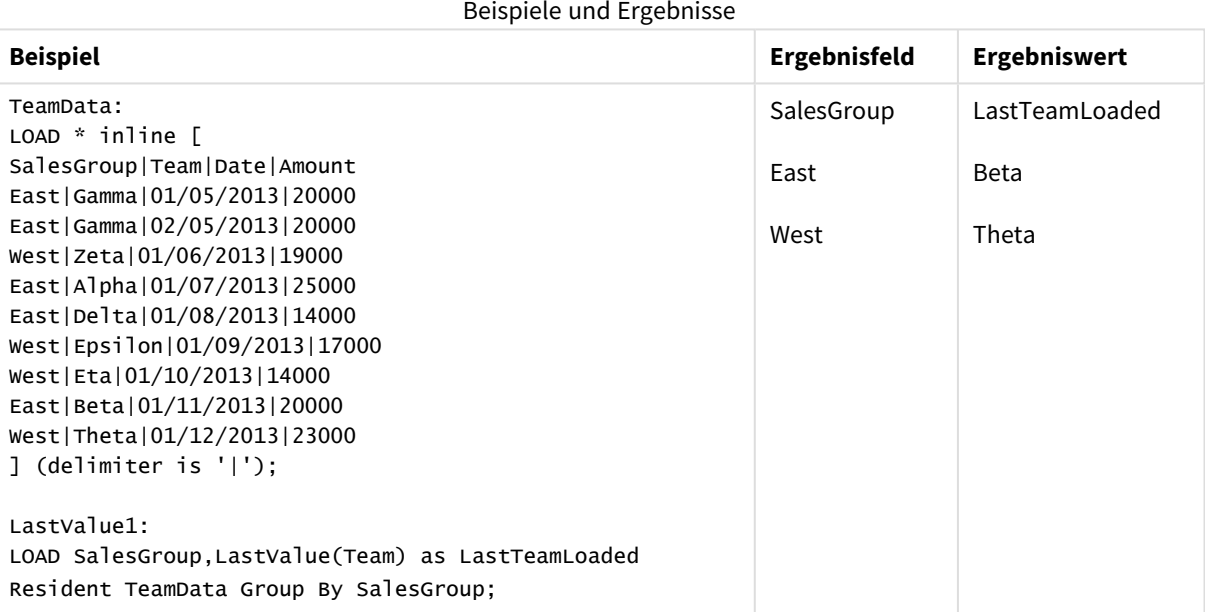

# <span id="page-1255-0"></span>MaxString

**MaxString()** ermittelt die Stringwerte in der Formel und nach alphabetischer Reihenfolge den letzten Textwert unter den im **group by**-Zusatz bezeichneten Datensätzen.

# **Syntax:**

**MaxString (** expr **)**

# **Rückgabe Datentyp:** dual

# **Argumente:**

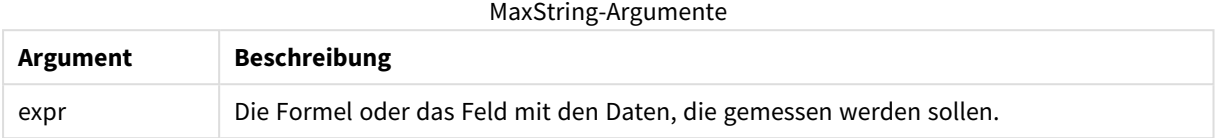

#### **Beschränkungen:**

Werden keine Textwerte gefunden, ist das Ergebnis NULL.

# **Beispiele und Ergebnisse:**

Fügen Sie Ihrem Dokument das Beispielskript hinzu und führen Sie sie aus. Fügen Sie einem Arbeitsblatt in Ihrem Dokument dann mindestens diejenigen Felder hinzu, die in der Ergebnisspalte aufgeführt sind, um das Ergebnis anzuzeigen.

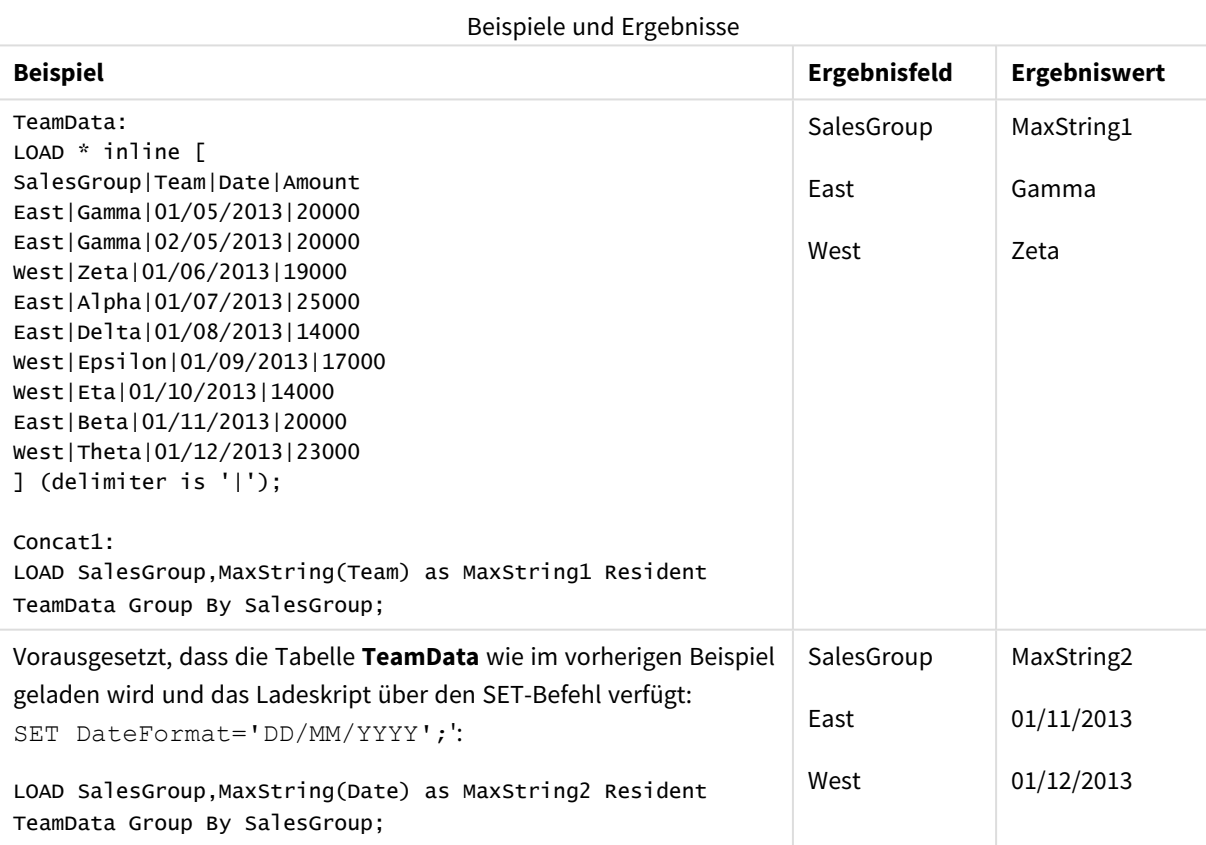

# <span id="page-1256-0"></span>MaxString - Diagrammfunktion

**MaxString()** sucht nach Stringwerten in der Formel oder im Feld und liefert den letzten Textwert nach alphabetischer Reihenfolge.

# **Syntax:**

**MaxString(**{[SetExpression] [**TOTAL** [<fld{, fld}>]]} expr**)**

# **Rückgabe Datentyp:** dual

# **Argumente:**

- expr: Die Formel oder das Feld mit den Daten, die gemessen werden sollen..
- SetExpression: Standardmäßig berechnet sich die Aggregierungsfunktion über alle wählbaren Werte. Alternativ können Sie die der Berechnung zugrunde liegenden Werte über die Auswahlformel bestimmen.
- <sup>l</sup> TOTAL: Der Zusatz **TOTAL** vor der Funktion bewirkt, dass die Berechnung über alle ausgewählten bzw. wählbaren Werte erfolgt, und nicht nur über diejenigen, die zu dem Wert der aktuellen Dimension zählen, die Dimensionen des Diagramms werden also nicht berücksichtigt. Auf den Zusatz **TOTAL** kann eine Reihe von Feldnamen in spitzen Klammern folgen <fld>. Sind dies Dimensionen des Diagramms, werden bei der Berechnung

#### **Beschränkungen:**

Wenn die Formel keine Werte mit String-Darstellung enthält, wird NULL ausgegeben.

#### **Beispiele:**

*Diese Tabelle steht stellvertretend für alle Werte der Dimension Customer mit entsprechenden Product-Werten. Bei einem tatsächlichen Tabellendiagramm auf einem Arbeitsblatt wird für jeden Wert von Customer und Product eine Zeile verwendet.*

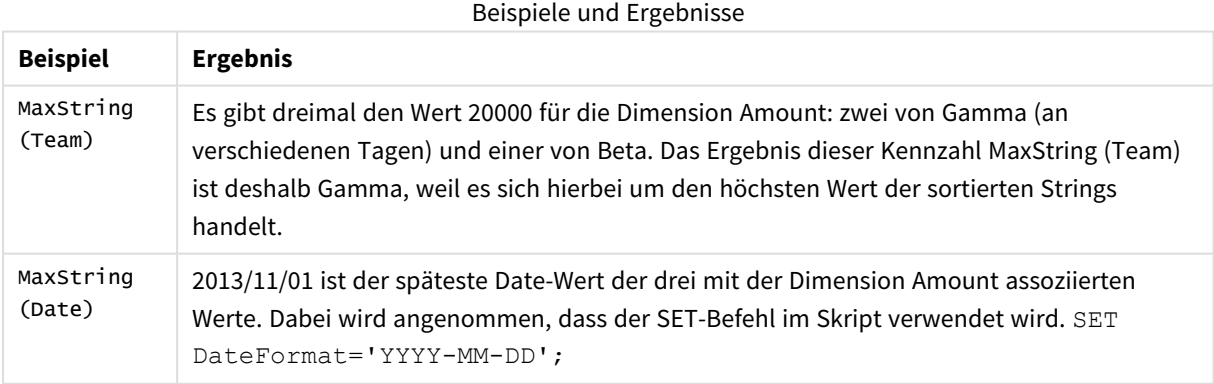

#### **In Beispielen verwendete Daten:**

TeamData: LOAD \* inline [ SalesGroup|Team|Date|Amount East|Gamma|01/05/2013|20000 East|Gamma|02/05/2013|20000 West|Zeta|01/06/2013|19000 East|Alpha|01/07/2013|25000

East|Delta|01/08/2013|14000 West|Epsilon|01/09/2013|17000 West|Eta|01/10/2013|14000 East|Beta|01/11/2013|20000 West|Theta|01/12/2013|23000 ] (delimiter is '|');

Beispieldaten in Tabellenformat

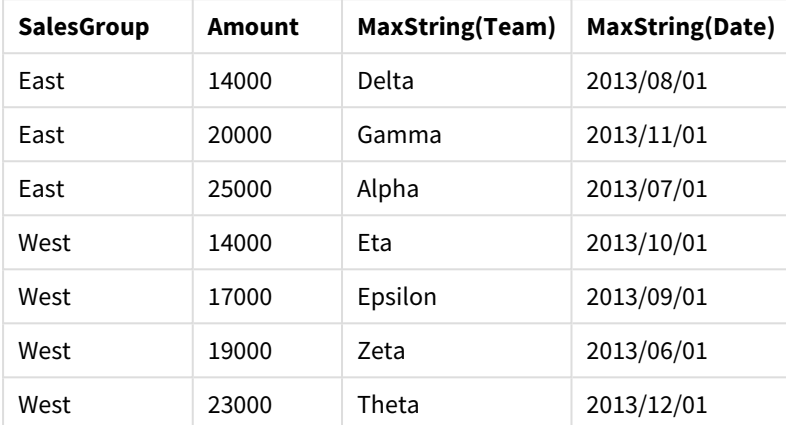

# <span id="page-1258-0"></span>MinString

**MinString()** ermittelt die Stringwerte in der Formel und nach alphabetischer Reihenfolge den ersten Textwert unter den im **group by**-Zusatz bezeichneten Datensätzen.

# **Syntax:**

**MinString (** expr **)**

# **Rückgabe Datentyp:** dual

# **Argumente:**

MinString-Argumente

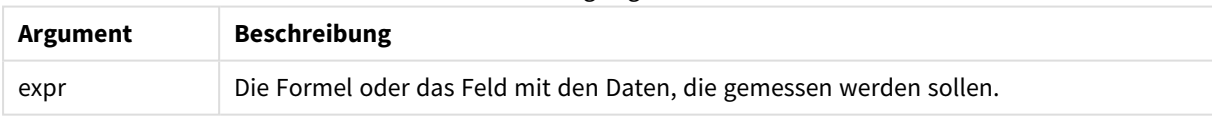

# **Beschränkungen:**

Werden keine Textwerte gefunden, ist das Ergebnis NULL.

# **Beispiele und Ergebnisse:**

Fügen Sie Ihrem Dokument das Beispielskript hinzu und führen Sie sie aus. Fügen Sie einem Arbeitsblatt in Ihrem Dokument dann mindestens diejenigen Felder hinzu, die in der Ergebnisspalte aufgeführt sind, um das Ergebnis anzuzeigen.

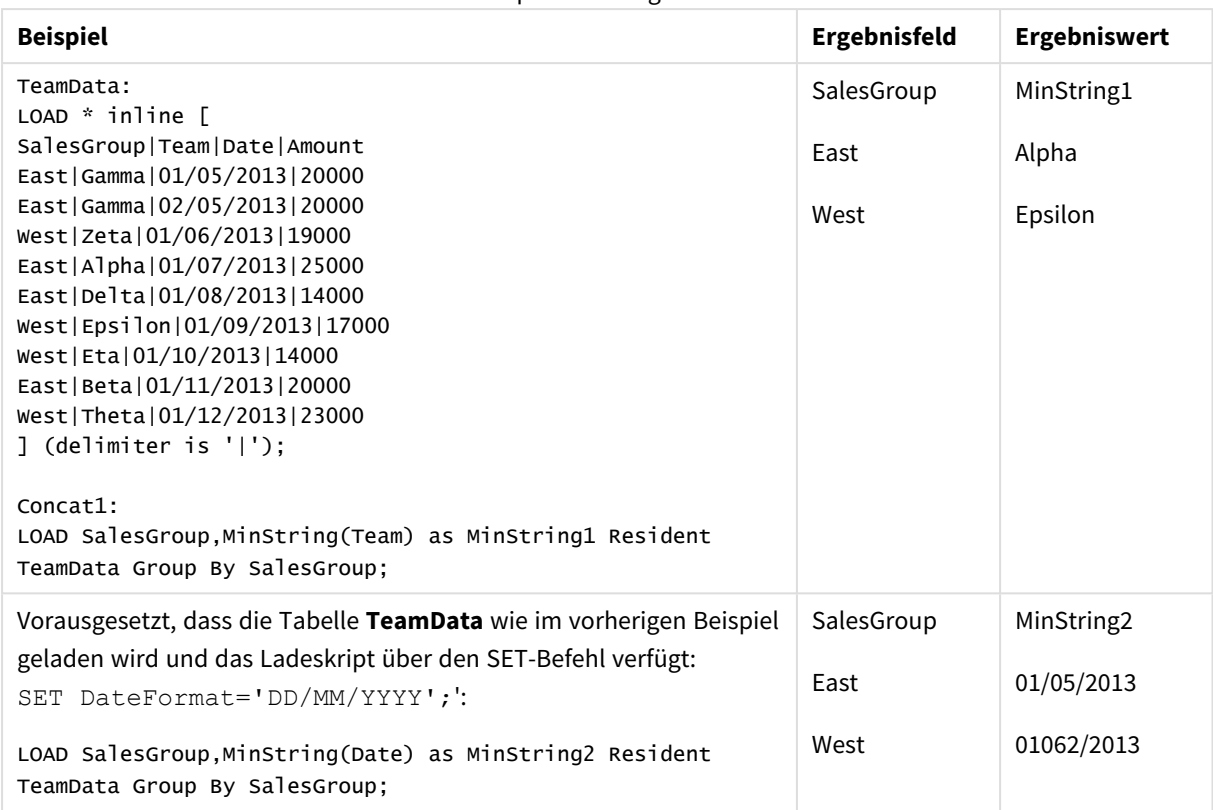

#### Beispiele und Ergebnisse

# <span id="page-1259-0"></span>MinString - Diagrammfunktion

**MinString()** sucht nach Stringwerten in der Formel oder im Feld und liefert den ersten Textwert nach alphabetischer Reihenfolge.

# **Syntax:**

**MinString(**{[SetExpression] [**TOTAL** [<fld {, fld}>]]} expr**)**

# **Rückgabe Datentyp:** dual

# **Argumente:**

- expr: Die Formel oder das Feld mit den Daten, die gemessen werden sollen..
- SetExpression: Standardmäßig berechnet sich die Aggregierungsfunktion über alle wählbaren Werte. Alternativ können Sie die der Berechnung zugrunde liegenden Werte über die Auswahlformel bestimmen.
- TOTAL: Der Zusatz TOTAL vor der Funktion bewirkt, dass die Berechnung über alle ausgewählten bzw. wählbaren Werte erfolgt, und nicht nur über diejenigen, die zu dem Wert der aktuellen Dimension zählen, die Dimensionen des Diagramms werden also nicht berücksichtigt. Auf den Zusatz **TOTAL** kann eine Reihe von Feldnamen in spitzen Klammern folgen <fld>. Sind dies Dimensionen des Diagramms, werden bei der Berechnung
# **Beispiele:**

Beispiele und Ergebnisse

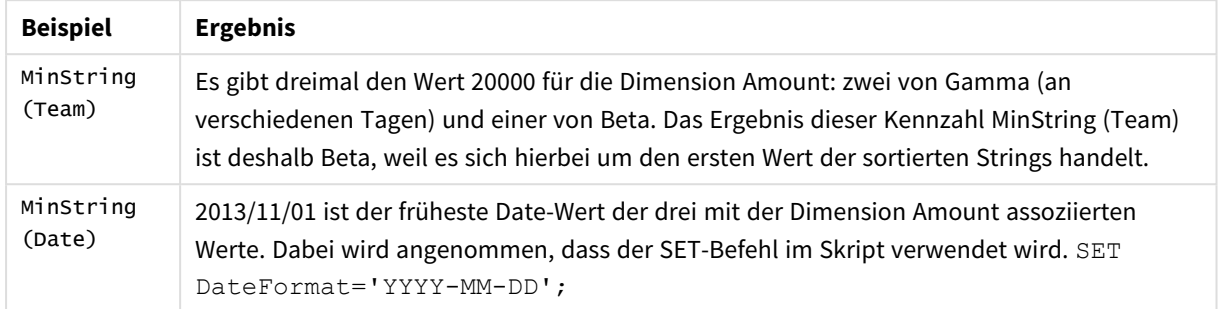

### **In Beispielen verwendete Daten:**

```
TeamData:
LOAD * inline [
SalesGroup|Team|Date|Amount
East|Gamma|01/05/2013|20000
East|Gamma|02/05/2013|20000
West|Zeta|01/06/2013|19000
East|Alpha|01/07/2013|25000
East|Delta|01/08/2013|14000
West|Epsilon|01/09/2013|17000
West|Eta|01/10/2013|14000
East|Beta|01/11/2013|20000
West|Theta|01/12/2013|23000
] (delimiter is '|');
```
#### Beispieldaten in Tabellenformat

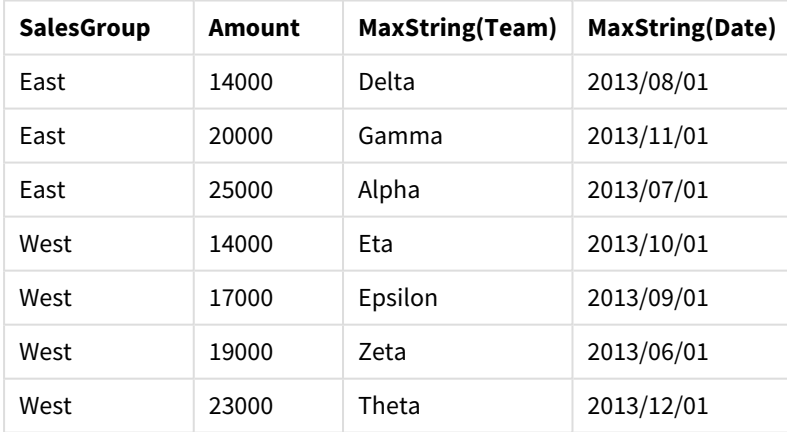

# Funktionen für synthetische Dimensionen

Eine synthetische Dimension wird in dem Dokument aus Werten erstellt, die von den Funktionen für synthetische Dimensionen und nicht direkt aus Feldern im Datenmodell generiert wurden. Wenn Werte, die von einer Funktion für eine synthetische Dimension generiert wurden, in einem Diagramm als dynamische Dimension verwendet werden, wird dadurch eine synthetische Dimension erstellt. Synthetische Dimensionen ermöglichen Ihnen das Erstellen von beispielsweise Diagrammen und Dimensionen mit Werten aus Ihren Daten – also mit dynamischen Dimensionen.

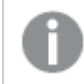

*Synthetische Dimensionen sind von Auswahlen nicht betroffen.*

Die folgenden synthetischen Dimensionen können in Diagrammen verwendet werden.

# ValueList

**ValueList()** liefert eine Liste der angegebenen Werte. Wird diese Funktion als dynamische Dimension verwendet, lassen sich synthetische Dimensionen generieren.

**ValueList - [Diagrammfunktion](#page-1261-0) (**v1 {, Expression}**)**

ValueLoop

ValueLoop() liefert eine Liste der angegebenen Werte. Wird diese Funktion als dynamische Dimension verwendet, lassen sich synthetische Dimensionen generieren.

<span id="page-1261-0"></span>**ValueLoop - [Diagrammfunktion](#page-1263-0)(**from [, to [, step ]]**)**

# ValueList - Diagrammfunktion

**ValueList()** liefert eine Liste der angegebenen Werte. Wird diese Funktion als dynamische Dimension verwendet, lassen sich synthetische Dimensionen generieren.

*In Diagrammen mit einer synthetischen Dimension, die mit der ValueList-Funktion erstellt wurde, kann der Dimensionswert referenziert werden. Um einen Bezug zwischen Dimensions- und Formelwerten herzustellen, wird dieselbe ValueList-Funktion mit denselben Parametern auch in der Formel des Diagramms verwendet. Diese Funktion kann zwar auch außerhalb von Diagrammen verwendet werden, ihr Gebrauch ergibt dort aber keinen Sinn.*

*Synthetische Dimensionen sind von Auswahlen nicht betroffen.*

# **Syntax:**

**ValueList(**v1 {,...}**)**

### **Rückgabe Datentyp:** dual

#### **Argumente:**

- $v1:$  Statischer Wert (normalerweise ein String, kann aber auch eine Zahl sein).
- $\bullet$  {, ...}: Optionale Liste statischer Werte.

# **Beispiele:**

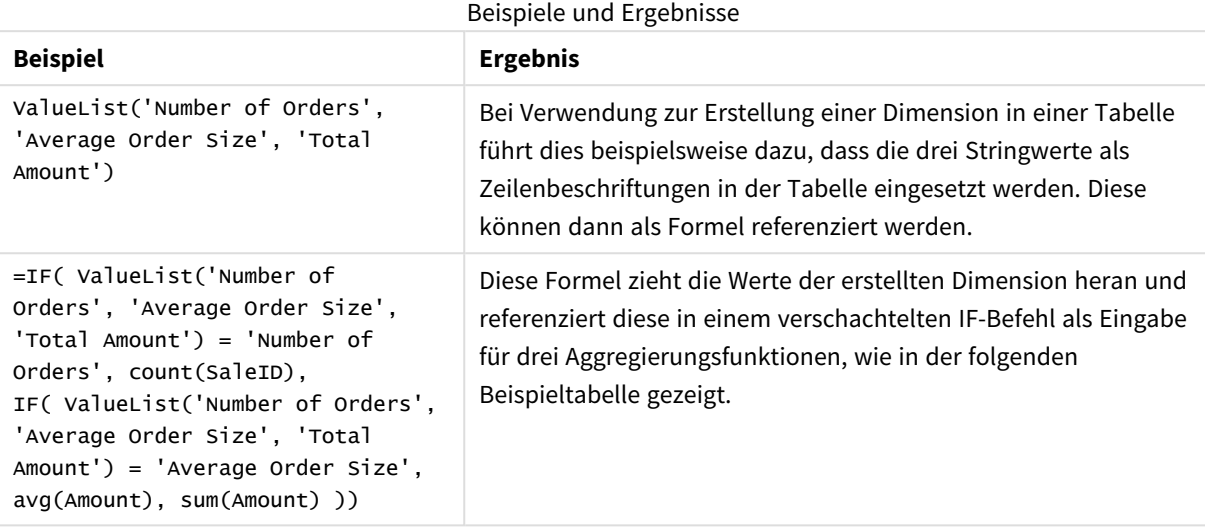

### Beispielausgabe in Tabellenform

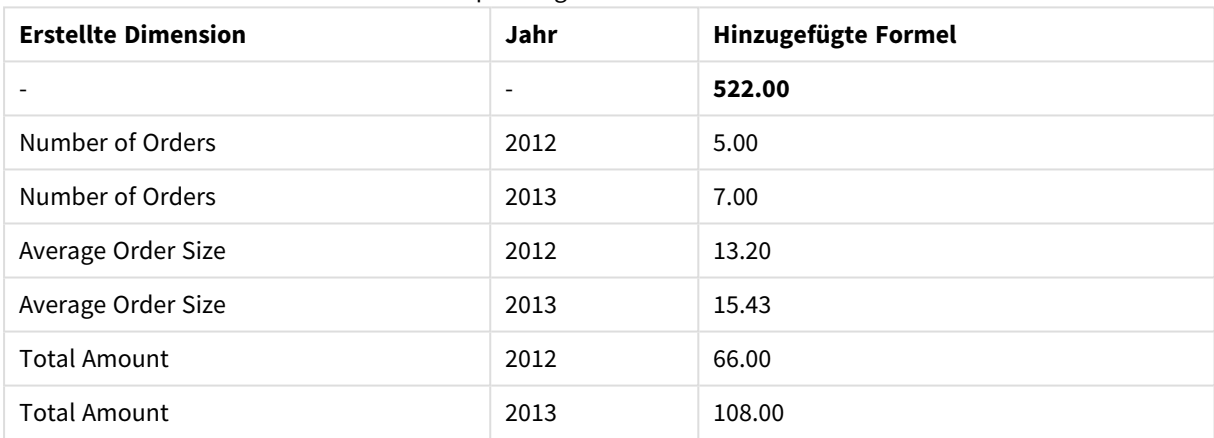

## **In Beispielen verwendete Daten:**

SalesPeople: LOAD \* INLINE [ SaleID|SalesPerson|Amount|Year 1|1|12|2013 2|1|23|2013 3|1|17|2013 4|2|9|2013 5|2|14|2013 6|2|29|2013 7|2|4|2013 8|1|15|2012 9|1|16|2012 10|2|11|2012 11|2|17|2012 12|2|7|2012 ] (delimiter is '|');

# <span id="page-1263-0"></span>ValueLoop - Diagrammfunktion

ValueLoop() liefert eine Liste der angegebenen Werte. Wird diese Funktion als dynamische Dimension verwendet, lassen sich synthetische Dimensionen generieren.

Die generierten Werte beginnen mit dem Wert **from** und enden mit dem Wert **to** einschließlich schrittweiser Zwischenwerte.

*In Diagrammen mit einer synthetischen Dimension, die mit der ValueLoop-Funktion erstellt wurde, kann der Dimensionswert referenziert werden. Um einen Bezug zwischen Dimensions- und Formelwerten herzustellen, wird dieselbe ValueLoop-Funktion mit denselben Parametern auch in der Formel des Diagramms verwendet. Diese Funktion kann zwar auch außerhalb von Diagrammen verwendet werden, ihr Gebrauch ergibt dort aber keinen Sinn.*

*Synthetische Dimensionen sind von Auswahlen nicht betroffen.*

#### **Syntax:**

**ValueLoop(**from [, to [, step ]]**)**

#### **Rückgabe Datentyp:** dual

#### **Argumente:**

- from: Startwert in der zu generierenden Gruppe an Werten.
- to: Endwert in der zu generierenden Gruppe an Werten.
- step: Schrittgröße des Zwischenwerts.

#### **Beispiele:**

#### Beispiele und Ergebnisse

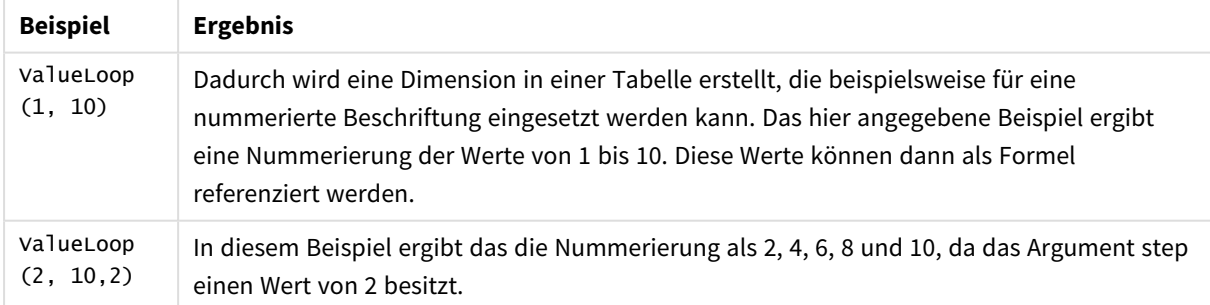

# Verschachtelte Aggregierung

Es können Situationen auftreten, in denen Sie eine Aggregierung auf das Ergebnis einer anderen Aggregierung anwenden müssen. Dies wird als verschachtelte Aggregierung bezeichnet.

Grundsätzlich ist es in QlikView nicht erlaubt, Aggregierungsfunktionen in Diagrammformeln zu verschachteln. Verschachtelungen sind nur in folgenden Situationen erlaubt:

• Wenn Sie den Zusatz TOTAL für die innere Aggregierungsfunktion verwenden.

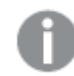

*Es sind bis zu 100 Verschachtelungsebenen erlaubt.*

# Verschachtelte Aggregierung mit dem Zusatz TOTAL

### **Beispiel:**

Angenommen, Sie möchten die Summe des Feldes **Sales** berechnen, aber nur für die Aufträge mit einem **OrderDate** aus dem letzten Jahr. Das letzte Jahr lässt sich mithilfe der Aggregierungsfunktion **Max(TOTAL** Year(OrderDate)**)** berechnen.

Folgende Aggregierung führt zum gewünschten Ergebnis:

Sum(If(Year(OrderDate)=Max(TOTAL Year(OrderDate)), Sales)) Der Zusatz **TOTAL** ist bei dieser Verschachtelung zwingend notwendig, damit QlikView diese Formelsyntax akzeptiert, aber er ist auch für den angestrebten Vergleich nötig. Diese Art der Verschachtelung von Aggregierungsfunktionen kommt häufig vor und ist ein sinnvolles Verfahren.

# Verschachtelte Aggregierung mit Aggregierungsfunktionen

Nicht in allen Fällen kann man mit dem **TOTAL**-Zusatz die gewünschten Ergebnisse erzielen. Die erweiterte Aggregierungsfunktion in Verbindung mit dynamischen Dimensionen eröffnet noch umfassendere Möglichkeiten zur Verschachtelung von Aggregierungen.

### **Beispiel:**

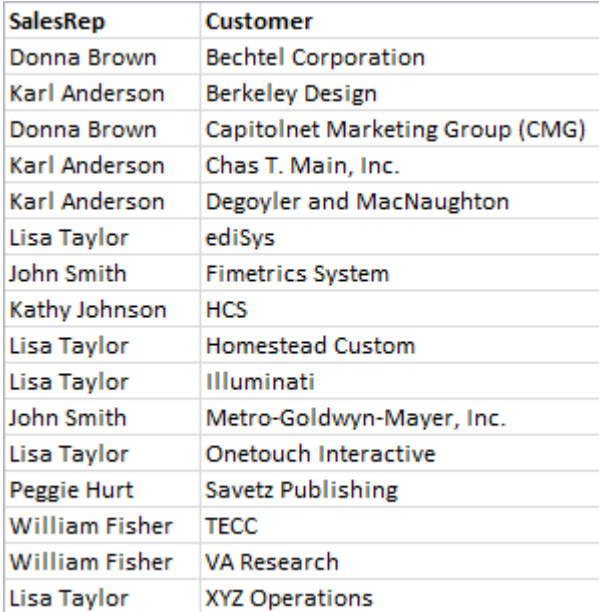

Folgende Daten werden aus dem Skript eingelesen:

Eine offensichtliche Frage angesichts dieser Daten wäre: *"Wie viele Kunden hat jeder Vertriebsvertreter?"*

Die einfache Antwort auf diese Frage ist eine Standard-QlikViewTabelle:

Gestützt auf das soeben erworbene Wissen können sich weitere Fragen stellen: *"Wie viele Vertriebsvertreter haben nur einen einzigen Kunden? Wie viele haben drei oder mehr?"*

Bei kleinen Datenmengen wie in unserem Beispiel könnten Sie die Zahlen "von Hand" aus der Tabelle herauslesen. Im Allgemeinen jedoch erfordern solche Fragen eine zweite Aggregierungsebene. Die nötigen Daten liegen nicht in einem Feld vor und können auch nicht direkt aus einem Feld abgeleitet werden.

Die Lösung liegt darin, die Formelwerte der obigen Tabelle als Dimension in einem neuen Diagramm zu verwenden. Dies kann mithilfe der erweiterten Aggregierungsfunktion erreicht werden.

Zur Ausführung der Berechnung des ersten Diagramms als interne Diagrammberechnung in einem neuen Diagramm müssen Sie die folgenden Befehle für die Dimension verwenden:

=Aggr(Count(Customer),SalesRep) Dann geben Sie die folgende Formel für das neue Diagramm ein:

Count(Distinct SalesRep) Der Zusatz **DISTINCT** ist erforderlich, da QlikView die Anzahl der Zeilen der zugrunde liegenden Tabelle zählt.

Die resultierende Tabelle beantwortet die Frage *"Wie viele Verkäufer haben 1, 2, 3 usw. Kunden?"*:

Dabei sind zwei Dinge zu beachten.

- 1. Für das zweite Diagramm ist keinesfalls ein erstes Diagramm erforderlich. Es ist völlig eigenständig, da die Aggregierungsfunktion auf der ersten Ebene in der Dimension festgelegt ist.
- 2. Damit sind die Möglichkeiten der verschachtelten Aggregierung nicht ausgeschöpft. Die Dimensionsargumente der erweiterten Aggregierungsfunktion können natürlich dynamische Dimensionen enthalten, die wiederum die erweiterte Aggregierungsfunktion nutzen. Spätestens ab der dritten Aggregierungsebene wird es allerdings schwierig, zu durchschauen, was die Formel eigentlich berechnet.

# Summe als Gesamtwert in Pivottabellen

In QlikView-Tabellendiagrammen kann man definieren, wie sich der Gesamtwert einer Formel berechnen soll, nämlich als Summe der Formelwerte oder indem die Formel über alle Werte berechnet wird. In der QlikView-Pivottabelle besteht diese Möglichkeit nicht. In Pivottabellen werden Gesamtwerte immer gebildet, indem die Formel über alle Werte berechnet wird.

Dies ist eigentlich gut, da es eher selten vorkommt, dass die Summe der gesamten y-Werte relevant ist, wenn sich die beiden unterscheiden.

*Gehen Sie sehr sorgfältig vor, wenn Sie die Summe der y-Werte in jeglicher Aggregierungsfunktion verwenden, außer bei ganz einfachen Summen.*

Dazu nachfolgend ein Beispiel, bei dem die Summe der y-Werte dem gewünschten Ergebnis entspricht.

# **Beispiel:**

Dieses Beispiel befasst sich mit einem Schulwettbewerb, bei dem an aus je drei Schülern bestehende Gruppen anhand ihrer Noten in drei unterschiedlichen Fächern Punkte vergeben werden. In jedem Fach darf das Team die jeweils höchste Punktzahl werten lassen. Die Gesamtpunktzahl des Teams ergibt sich somit aus der Summe der Höchstwerte. Folgende Daten werden aus dem Skript eingelesen:

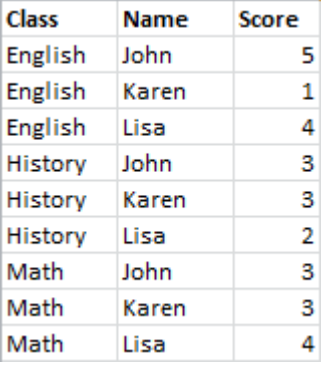

Ein Tabellendiagramm mit Class als Dimension und **Max(**Score) als Formel ergibt die folgende Summe der y-Werte:

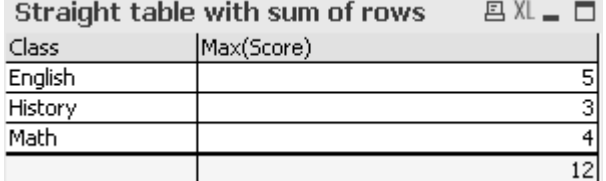

Wäre das Tabellendiagramm in eine Pivottabelle umgewandelt worden, die immer als Gesamtwert der Formel statt Summe der Zeilen berechnet wird, gäbe es ein Problem:

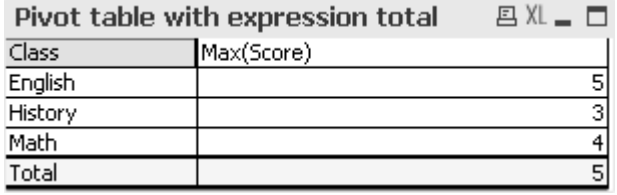

In diesem speziellen Fall ist die Summe von 12 das, was wir wollen, und 5 ist genauso falsch für unsere Zwecke. In diesem Fall verwenden wir die **Aggr**-Funktion in der Formel und nicht in der Dimension.

Dazu wird die Formel von der **Aggr**-Funktion eingeschlossen. Die Dimension des Diagramms dient auch als Dimension innerhalb der **Aggr**-Funktion. Nun wird dieses Bundle als Argument einer **Sum**-Aggregierung verwendet. Die Tabelle zeigt nun die erwartete Summe:

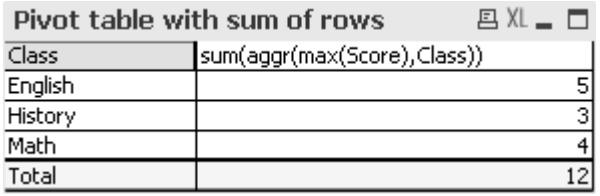

Der Vorteil der erweiterten Aggregierungsfunktion ist, dass sie in den einzelnen Zeilen nur jeweils einen Wert prüft. Es ergeben sich somit dieselben Werte, wie ohne sum- und aggr-Funktion. Da die internen Dimensionen und Formeln dieselben sind wie für das umgebende Diagramm, ergeben sich somit dieselben Werte wie ohne **Sum**- und erweiterte Aggregierungsfunktion.

Beim Gesamtwert liefert die erweiterte Aggregierungsfunktion drei Werte, nämlich einen für jeden Wert des Dimensionsfelds. Diese werden wiederum mit der **Sum**-Aggregierungsfunktion summiert. Obwohl es formal immer noch eine Formel über alle Werte ist, entspricht das Ergebnis der Summe der Zeilen.

# Lineare Regression in Tabellen

In QlikViewBitmap-Diagrammen kann durch die Option **Trendlinien** im Dialog **Eigenschaften des Diagramms** unter **Formeln** die lineare Regression in Form einer Trendlinie dargestellt werden. Auch die Regressionsgleichung kann angezeigt werden.

# **Beispiel:**

Soll die lineare Regression jedoch in einem Tabellendiagramm angezeigt werden, müssen die Daten durch Formeln ermittelt werden. Die Aggregierungsfunktionen linest\_m (siehe **LINEST\_M**) und linest\_b (siehe **LINEST\_B**) liefern die Steigung und den y-Achsenabschnitt (Regressionskonstante) der linearen Regression. Die **LINEST\_M**- und **LINEST\_B**-Aggregierungsfunktionen entsprechen immer einer kontinuierlichen x-Achse, weshalb Sie diese Einstellung auf der Dialogseite **Achsen** der Diagrammeigenschaften vornehmen müssen.

Um korrekte Ergebnisse zu liefern, benötigen diese Funktionen die vollständige Aggregierung (Formelwerte mit zugehörigen Dimensionswerten) als Argumente. Dies lässt sich mithilfe einer erweiterten Aggregierungsfunktion erreichen, die die Formel und Dimensionen des Diagramms enthält. Diese erweiterte Aggregierungsfunktion dient dann den **LINEST**-Aggregierungen als Parameter. Die entsprechende Formel sieht folgendermaßen aus:

# linest\_M(total aggr(TransVal,TransID),TransID)\*TransID + linest\_b(total aggr (TransVal,TransID),TransID)

Überall, wo TransVal und TransID vorkommen, wird die **Only**-Funktion eingesetzt. Die **LINEST**-Aggregierungen sollten mit dem Qualifizierer **TOTAL** ergänzt werden, da sonst die Regressionsparameter pro Datenpunkt statt für den gesamten Datensatz berechnet werden. Das Ergebnis ist in diesem Kombi-Diagramm zu sehen, wo die Regression als reguläre Linienformel angezeigt wird:

Die Trendlinie in diesem Diagramm ist keine herkömmliche QlikView-Trendlinie, sondern das Ergebnis einer separaten Formel, dargestellt als Linie. Dies erkennen Sie unter anderem daran, dass die Linie, im Gegensatz zur herkömmlichen Trendlinie, nicht über den ersten und letzten Datenpunkt hinausragt.

*Die berechneten Werte für lineare Regressionen entsprechen den in einem Diagramm mithilfe einer kontinuierlichen x-Achse dargestellten Werten (empfohlen). Die berechneten Werte können sich von den in einem Diagramm mithilfe einer diskreten Achse dargestellten Werten unterscheiden (nicht empfohlen). Eine kontinuierliche Achse stellt berechnete Werte dar, eine diskrete Achse stellt angezeigte Werte dar. Daher sind NULL-Werte in einer diskreten Achse nicht enthalten.*

Dieses Diagramm kann in ein Tabellendiagramm umgewandelt werden:

Die folgenden Formeln werden angewendet:

```
Round(Sum(TransVal),'0.1')
Round(LINEST_M(TransVal,TransID,TransID),'0,1')
Round(LINEST_B(TransVal,TransID,TransID),'0,1')
```
# Analyseverbindungen

Bei analytischen Verbindungen können Sie eine externe Analyse in Ihre Business Discovery integrieren. Eine Analyseverbindung erweitert die Formeln, die Sie in Ladeskripts und Diagrammen verwenden können, indem eine externe Berechnungs-Engine aufgerufen wird (in diesem Fall agiert die Berechnungs-Engine als serverseitige Erweiterung (SSE)). Sie können z. B. eine Analyseverbindung zu R erstellen und statistische Formeln beim Laden der Daten verwenden.

# Erstellen einer Analyseverbindung

Sowohl für QlikView Desktop als auch für QlikView Server (QVS) werden Analyseverbindungen konfiguriert, indem Sie die Datei *Settings.ini* bearbeiten.

*QlikView Desktop muss geschlossen sein, bevor die Datei Settings.ini bearbeitet wird. QlikView Server muss angehalten werden, bevor die Datei Settings.ini bearbeitet wird. Nachdem neue Verbindungen hinzugefügt oder vorhandene Verbindungen geändert wurden, ist ein Neustart erforderlich, damit die Änderungen wirksam werden.*

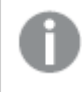

*Beachten Sie, dass der SSE-Plug-In-Server ausgeführt werden muss, bevor Sie QlikView starten; andernfalls wird die Verbindung nicht hergestellt.*

# Gehen Sie folgendermaßen vor:

1. Öffnen Sie die Datei *Settings.ini*.

Für QlikView Desktop befindet sie sich unter *C:\Users\username\AppData\Roaming\QlikTech\QlikView*. Für QlikView Server befindet sie sich unter *C:\ProgramData\QlikTech\QlikViewServer*.

2. Fügen Sie folgende Konfiguration hinzu:

```
[Settings 7]
```
SSEPlugin=<PluginConfig>[;<PluginConfig>...]

Dabei ist <PluginConfig> eine kommagetrennte Liste von Konfigurationselementen mit folgendem Inhalt:

<EngineName>,<Address>[,<PathToCertFile>,<RequestTimeout>,<ReconnectTimeout>] Verbindungseigenschaften

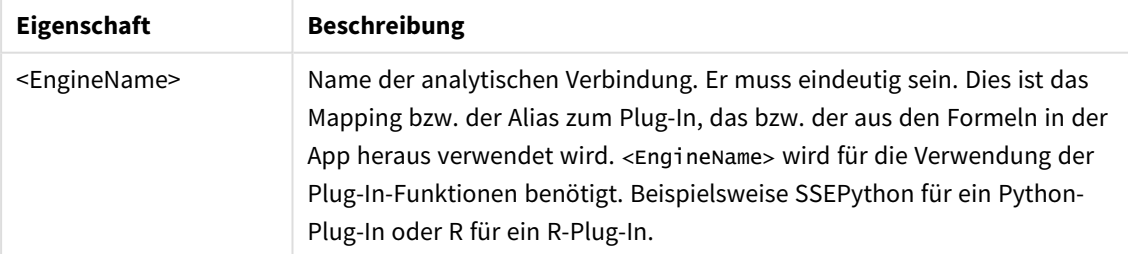

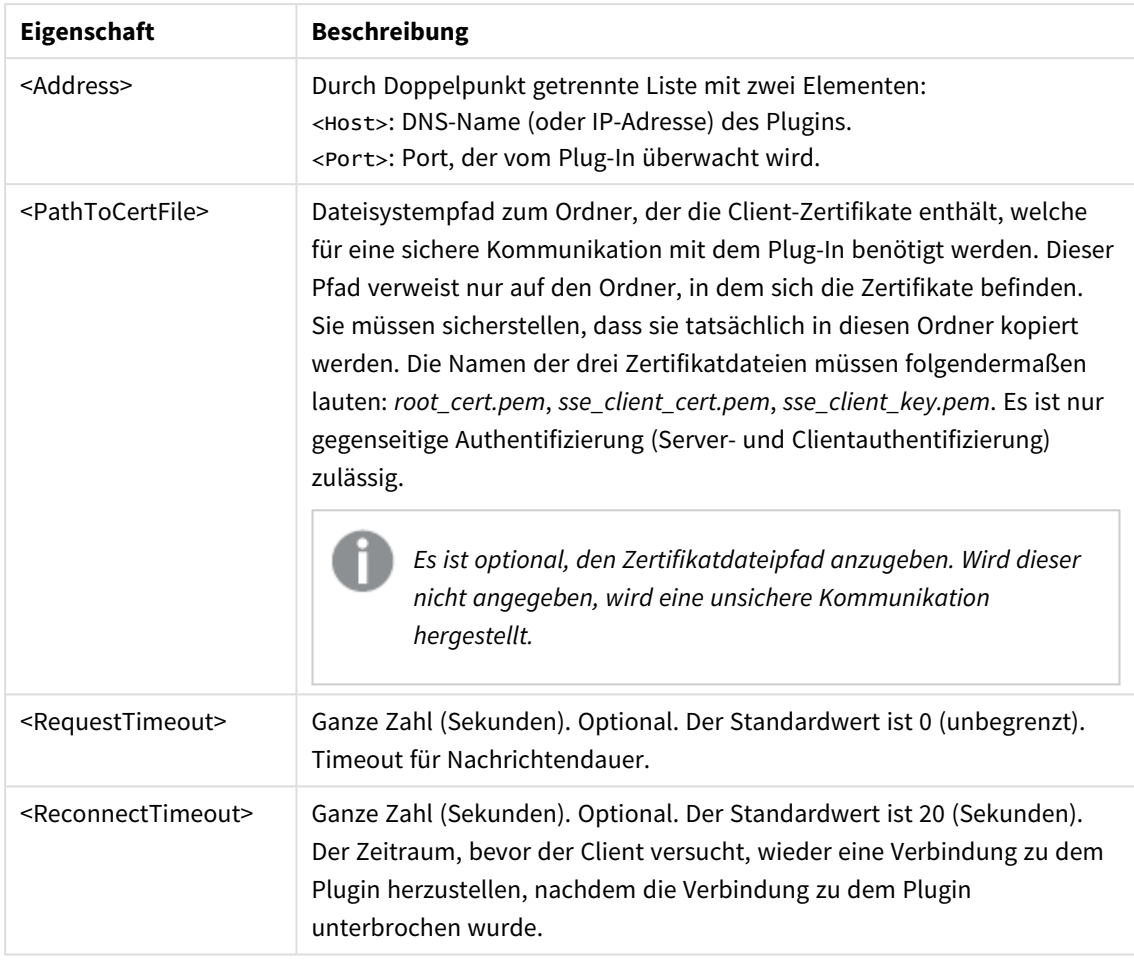

3. Öffnen Sie die QlikView Batch *Settings.ini* und fügen Sie die gleiche Konfiguration wie in Schritt 2 hinzu, um das Dokument neu laden zu können. Der Standardspeicherort ist

*C:\Windows\system32\config\systemprofile\AppData\Roaming\QlikTech\QlikViewBatch*.

4. Nach dem Speichern der Änderungen in der Datei *Settings.ini* starten Sie QlikView neu. Jetzt können Sie die Analyseverbindung verwenden, indem Sie sie über den Dialog "Formel bearbeiten" oder den Dialog "Ladeskript" hinzufügen.

# Sichern von Analyseverbindungen

Erwägen Sie die folgenden Best Practices, um die Sicherheit Ihrer QlikView-Umgebung zu erhöhen, wenn Sie eine Analyseverbindung verwenden:

- Installieren Sie das SSE-Plug-In (Server-Side Extension) in einer separaten, isolierten Umgebung ohne Administratorrechte und führen Sie es aus. Um Schäden durch ein bösartiges Skript zu minimieren, achten Sie darauf, welches Benutzerkonto das Plug-In startet und welche Zugriffsrechte dieser Benutzer auf dem Rechner und in der Domäne hat.
- <sup>l</sup> Für erweiterte Sicherheit kann die Funktion "EvaluateScript" deaktiviert werden, indem Sie den Konfigurationsparameter allowscript in der SSE-Plug-In-Konfigurationsdatei auf "false" festlegen. Damit wird verhindert, dass beliebige Skripts ausgeführt werden, und nur vordefinierte Funktionen werden zur Ausführung durch das SSE-Plug-In zugelassen.

<sup>l</sup> Anwendungsentwicklern, die QlikView Dokumente erstellen, wird geraten, alle in einer SSE-Formel verwendeten Variablen in einem beschränkten Format festzulegen; beispielsweise kann ein Variablenformat auf numerische Werte beschränkt werden.

# Beschränkungen bei Verwendung von Analyseverbindungen

Die Analyseverbindungsfunktion ist deaktiviert, wenn Sie ein neues freigegebenes Serverobjekt erstellen.

Wenn ein vorhandenes Arbeitsblattobjekt, das eine Formel für eine Analyseverbindung enthält, kopiert wird, dann ist der Editor für "Eigenschaften des Diagramms" automatisch deaktiviert. Das bedeutet, dass die Diagrammeigenschaften für das Arbeitsblattobjekt nicht mehr bearbeitbar sind.

# Beispiele

Die folgenden Beispiele zeigen, wie ein SSE-Plug-In (Server-Side Extension) eingerichtet wird. Hier wird ein Python-Plug-In verwendet und ein oder mehrere Server werden definiert.

- Ein SSE-Plug-In-Server: SSEPlugin=SSEPvthon.localhost:50051
- Zwei SSE-Plug-In-Server: SSEPlugin=SSEPython,localhost:50051;R,localhost:50053
- <sup>l</sup> Ein SSE-Plug-In-Server wird ohne Zertifikatspfad, aber mit festgelegten Timeouts definiert: SSEPlugin=SSEPython,localhost:50051,,0,20

# Farbfunktionen

Diese Diagrammfunktionen können in Formeln verwendet werden, die mit Einstellungen verknüpft sind, und bewerten die Farbeigenschaften von Diagrammen sowie in Ladeskripts.

*QlikView unterstützt die Farbfunktionen qliktechblue und qliktechgray aus Gründen der Abwärtskompatibilität, ihre Verwendung wird aber nicht empfohlen.*

# ARGB

**ARGB()** wird in Formeln verwendet, um die Farbeigenschaften eines Diagrammobjekts zu definieren oder zu bestimmen. Die Farbe wird durch eine rote **r**-, eine grüne **g**- und eine blaue **b**-Komponente sowie einen Alpha-Faktor (Deckung) von **alpha** bestimmt.

**ARGB() wird in Formeln verwendet, um die [Farbeigenschaften](#page-1276-0) eines [Diagrammobjekts](#page-1276-0) zu definieren oder zu bestimmen. Die Farbe wird durch eine rote r-, eine grüne g- und eine blaue [b-Komponente](#page-1276-0) sowie einen Alpha-Faktor [\(Deckung\)](#page-1276-0) von alpha bestimmt. (**alpha, r, g, b**)**

**HSL** 

**HSL()** wird in Formeln verwendet, um die Farbeigenschaften eines Diagrammobjekts zu definieren oder zu bestimmen. Die Farbe wird durch die Werte **hue**, **saturation** und **luminosity** zwischen 0 und 1 bestimmt.

**HSL() wird in Formeln verwendet, um die [Farbeigenschaften](#page-1277-0) eines [Diagrammobjekts](#page-1277-0) zu definieren oder zu bestimmen. Die Farbe wird durch die Werte hue, [saturation](#page-1277-0) und luminosity zwischen 0 und 1 bestimmt. (**hue, saturation, luminosity**)**

## RGB

**RGB()** wird in Formeln verwendet, um die Farbeigenschaften eines Diagrammobjekts zu definieren oder zu bestimmen. Die Farbe wird durch eine rote **r**-, eine grüne **g**- und eine blaue **b**-Komponente bestimmtmit Werten zwischen jeweils 0 und 255.

**RGB() wird in Formeln verwendet, um die [Farbeigenschaften](#page-1276-1) eines [Diagrammobjekts](#page-1276-1) zu definieren oder zu bestimmen. Die Farbe wird durch eine rote r-, eine grüne g- und eine blaue [b-Komponente](#page-1276-1) bestimmtmit Werten [zwischen](#page-1276-1) jeweils 0 und 255. (**r, g, b**)**

### Color

**Color()** wird in Formeln verwendet, um die Farbe Nummer n aus der in den Diagrammeigenschaften angezeigten Farbpalette des Diagramms zu liefern. Eine Farbe ist ein dualer Wert. Die Textrepräsentation hat die Form 'RGB(r, g, b)', wobei r, g und b Zahlen zwischen 0 und 255 sind, die die Farbanteile von Rot, Grün und Blau angeben. Die numerische Repräsentation ist eine ganze Zahl, in der Rot-, Grün- und Blauanteile enthalten sind.

#### **Color (**n**)**

### Black

Liefert die RGB-Farbe Schwarz (RGB 0,0,0). Die Farbe kann einen Alpha-Faktor für die Transparenz enthalten. Ein *Alpha-Faktor* von 0 entspricht vollständiger Transparenz. Ein *Alpha-Faktor* von 255 entspricht vollständiger Deckung. Wird für den Alpha-Faktor kein Wert eingegeben, wird ein Wert von 255 angenommen.

#### **Black ([alpha])**

### Darkgray

Liefert die RGB-Farbe Dunkelgrau (RGB 128,128,128). Die Farbe kann einen Alpha-Faktor für die Transparenz enthalten. Ein *Alpha-Faktor* von 0 entspricht vollständiger Transparenz. Ein *Alpha-Faktor* von 255 entspricht vollständiger Deckung. Wird für den Alpha-Faktor kein Wert eingegeben, wird ein Wert von 255 angenommen.

#### **Darkgray ([alpha])**

### Lightgray

Liefert die RGB-Farbe Hellgrau (RGB 192,192,192). Die Farbe kann einen Alpha-Faktor für die Transparenz enthalten. Ein *Alpha-Faktor* von 0 entspricht vollständiger Transparenz. Ein *Alpha-Faktor* von 255 entspricht vollständiger Deckung. Wird für den Alpha-Faktor kein Wert eingegeben, wird ein Wert von 255 angenommen.

#### **Lightgray ([alpha])**

White

Liefert die RGB-Farbe Weiß (RGB 255,255,255). Die Farbe kann einen Alpha-Faktor für die Transparenz enthalten. Ein *Alpha-Faktor* von 0 entspricht vollständiger Transparenz. Ein *Alpha-Faktor* von 255 entspricht vollständiger Deckung. Wird für den Alpha-Faktor kein Wert eingegeben, wird ein Wert von 255 angenommen.

#### **White ([alpha])**

# Blue

Liefert die RGB-Farbe Blau (RGB 0,0,128). Die Farbe kann einen Alpha-Faktor für die Transparenz enthalten. Ein *Alpha-Faktor* von 0 entspricht vollständiger Transparenz. Ein *Alpha-Faktor* von 255 entspricht vollständiger Deckung. Wird für den Alpha-Faktor kein Wert eingegeben, wird ein Wert von 255 angenommen.

# **Blue ([alpha])**

# Lightblue

Liefert die RGB-Farbe Hellblau (RGB 0,0,255). Die Farbe kann einen Alpha-Faktor für die Transparenz enthalten. Ein *Alpha-Faktor* von 0 entspricht vollständiger Transparenz. Ein *Alpha-Faktor* von 255 entspricht vollständiger Deckung. Wird für den Alpha-Faktor kein Wert eingegeben, wird ein Wert von 255 angenommen.

### **Lightblue ([alpha])**

# Green

Liefert die RGB-Farbe Grün (RGB 0,128,0). Die Farbe kann einen Alpha-Faktor für die Transparenz enthalten. Ein *Alpha-Faktor* von 0 entspricht vollständiger Transparenz. Ein *Alpha-Faktor* von 255 entspricht vollständiger Deckung. Wird für den Alpha-Faktor kein Wert eingegeben, wird ein Wert von 255 angenommen.

### **Green ([alpha])**

# Lightgreen

Liefert die RGB-Farbe Hellgrün (RGB 0,255,0). Die Farbe kann einen Alpha-Faktor für die Transparenz enthalten. Ein *Alpha-Faktor* von 0 entspricht vollständiger Transparenz. Ein *Alpha-Faktor* von 255 entspricht vollständiger Deckung. Wird für den Alpha-Faktor kein Wert eingegeben, wird ein Wert von 255 angenommen.

### **Lightgreen ()**

### Cyan

Liefert die RGB-Farbe Cyan (RGB 0,128,128). Die Farbe kann einen Alpha-Faktor für die Transparenz enthalten. Ein *Alpha-Faktor* von 0 entspricht vollständiger Transparenz. Ein *Alpha-Faktor* von 255 entspricht vollständiger Deckung. Wird für den Alpha-Faktor kein Wert eingegeben, wird ein Wert von 255 angenommen.

### **Cyan ([alpha])**

### Lightcyan

Liefert die RGB-Farbe Hellcyan (RGB 0,255,255). Die Farbe kann einen Alpha-Faktor für die Transparenz enthalten. Ein *Alpha-Faktor* von 0 entspricht vollständiger Transparenz. Ein *Alpha-Faktor* von 255 entspricht vollständiger Deckung. Wird für den Alpha-Faktor kein Wert eingegeben, wird ein Wert von 255 angenommen.

### **Lightcyan ()**

### Red

Liefert die RGB-Farbe Rot (RGB 128,0,0). Die Farbe kann einen Alpha-Faktor für die Transparenz enthalten. Ein *Alpha-Faktor* von 0 entspricht vollständiger Transparenz. Ein *Alpha-Faktor* von 255 entspricht vollständiger Deckung. Wird für den Alpha-Faktor kein Wert eingegeben, wird ein Wert von 255 angenommen.

# **Red ([alpha])**

# Lightred

Liefert die RGB-Farbe Hellrot (RGB 255,0,0). Die Farbe kann einen Alpha-Faktor für die Transparenz enthalten. Ein *Alpha-Faktor* von 0 entspricht vollständiger Transparenz. Ein *Alpha-Faktor* von 255 entspricht vollständiger Deckung. Wird für den Alpha-Faktor kein Wert eingegeben, wird ein Wert von 255 angenommen.

## **Lightred ([alpha])**

## Magenta

Liefert die RGB-Farbe Magenta (RGB 128,0,128). Die Farbe kann einen Alpha-Faktor für die Transparenz enthalten. Ein *Alpha-Faktor* von 0 entspricht vollständiger Transparenz. Ein *Alpha-Faktor* von 255 entspricht vollständiger Deckung. Wird für den Alpha-Faktor kein Wert eingegeben, wird ein Wert von 255 angenommen.

### **Magenta ([alpha])**

# Lightmagenta

Liefert die RGB-Farbe Hellmagenta (RGB 255,0,255). Die Farbe kann einen Alpha-Faktor für die Transparenz enthalten. Ein *Alpha-Faktor* von 0 entspricht vollständiger Transparenz. Ein *Alpha-Faktor* von 255 entspricht vollständiger Deckung. Wird für den Alpha-Faktor kein Wert eingegeben, wird ein Wert von 255 angenommen.

### **Lightmagenta ([alpha])**

### Brown

Liefert die RGB-Farbe Braun (RGB 128,128,0). Die Farbe kann einen Alpha-Faktor für die Transparenz enthalten. Ein *Alpha-Faktor* von 0 entspricht vollständiger Transparenz. Ein *Alpha-Faktor* von 255 entspricht vollständiger Deckung. Wird für den Alpha-Faktor kein Wert eingegeben, wird ein Wert von 255 angenommen.

### **Brown ([alpha])**

### Yellow

Liefert die RGB-Farbe Gelb (RGB 255,255,0). Die Farbe kann einen Alpha-Faktor für die Transparenz enthalten. Ein *Alpha-Faktor* von 0 entspricht vollständiger Transparenz. Ein *Alpha-Faktor* von 255 entspricht vollständiger Deckung. Wird für den Alpha-Faktor kein Wert eingegeben, wird ein Wert von 255 angenommen.

### **Yellow ([alpha])**

### qliktechblue

Liefert die RGB-Farbe des im QlikTech-Logo verwendeten Dunkelblau (RGB 96,112,169). Die Farbe kann einen Alpha-Faktor für die Transparenz enthalten. Ein *Alpha-Faktor* von 0 entspricht vollständiger Transparenz. Ein *Alpha-Faktor* von 255 entspricht vollständiger Deckung. Wird für den Alpha-Faktor kein Wert eingegeben, wird ein Wert von 255 angenommen.

## **qliktechblue ([alpha])**

# qliktechgray

Liefert die RGB-Farbe des im QlikTech-Logo verwendeten Grau (RGB 166,166,166). Die Farbe kann einen Alpha-Faktor für die Transparenz enthalten. Ein *Alpha-Faktor* von 0 entspricht vollständiger Transparenz. Ein *Alpha-Faktor* von 255 entspricht vollständiger Deckung. Wird für den Alpha-Faktor kein Wert eingegeben, wird ein Wert von 255 angenommen.

### **qliktechgray ([alpha])**

#### Colormix1

**Colormix1()** wird in Formeln verwendet, um einen ARGB-Wert aus einem zweifarbigen Farbverlauf zu liefern, der durch einen Wert zwischen 0 und 1 definiert ist.

**Colormix1 (**Value , ColorZero , ColorOne**)** Value ist eine reelle Zahl zwischen 0 und 1.

- Ist Value = 0 ist das Ergebnis ColorZero.
- $\cdot$  Ist Value = 1 ist das Ergebnis ColorOne.
- Ist 0 < Value< 1, ist das Ergebnis ein entsprechender Zwischenton.

ColorZero ist eine RGB-Farbe, die den Beginn des Farbverlaufs definiert.

ColorOne ist eine RGB-Farbe, die das Ende des Farbverlaufs definiert.

#### **Beispiel:**

Colormix1(0.5, red(), blue())

gibt ARGB(255,64,0,64) aus (lila)

#### Colormix2

**Colormix2()** wird in Formeln verwendet, um einen ARGB-Wert, der durch einen Wert zwischen -1 und 1 definiert ist über eine optionale Zwischenfarbe für die Mitte (0) des Farbverlaufs zu liefern.

**Colormix2 (**Value ,ColorMinusOne , ColorOne[ , ColorZero]**)**

Value ist eine reelle Zahl zwischen -1 und 1.

- Ist Value gleich -1, ist das Ergebnis die erste Farbe.
- Ist Value gleich 1, ist das Ergebnis die zweite Farbe.
- Ist -1 < Value< 1, ist das Ergebnis ein entsprechender Farbverlauf.

ColorMinusOne ist eine RGB-Farbe, die den Beginn des Farbverlaufs definiert.

ColorOne ist eine RGB-Farbe, die das Ende des Farbverlaufs definiert.

ColorZero ist eine RGB-Farbe, die die Mitte des Farbverlaufs definiert.

#### SysColor

**SysColor()** liefert den ARGB-Wert der vom Windows-System benutzten Farbe nr, wobei nr dem Parameter für die Windows API-Funktion **GetSysColor(nr)** entspricht.

**SysColor (**nr**)**

# ColorMapHue

**ColorMapHue()** liefert einen ARGB-Wert einer Farbe aus einer Farbkarte, die die Farbton-Komponente des HSV-Farbmodells variiert. Die Farbkarte beginnt bei Rot, durchläuft Gelb, Grün, Cyan, Blau sowie Magenta und kehrt zu Rot zurück. Für x ist eine Zahl zwischen 0 und 1 einzugeben.

# **ColorMapHue (**x**)**

## ColorMapJet

**ColorMapJet()** liefert einen ARGB-Wert einer Farbe aus einer Farbkarte, die bei Blau beginnt, Cyan, Gelb und Orange durchläuft und zu Rot zurückkehrt. Für x ist eine Zahl zwischen 0 und 1 einzugeben.

**ColorMapJet (**x**)**

# Vordefinierte Farbfunktionen

Die folgenden Funktionen können in Formeln für vordefinierte Farben verwendet werden. Jede Funktion liefert eine RGB-Farbrepräsentation.

Optional kann ein Parameter für den Alpha-Faktor angegeben werden, in diesem Fall ergibt sich eine ARGB-Farbrepräsentation. Ein Alpha-Faktor von 0 entspricht vollständiger Transparenz und 255 vollständiger Deckung.

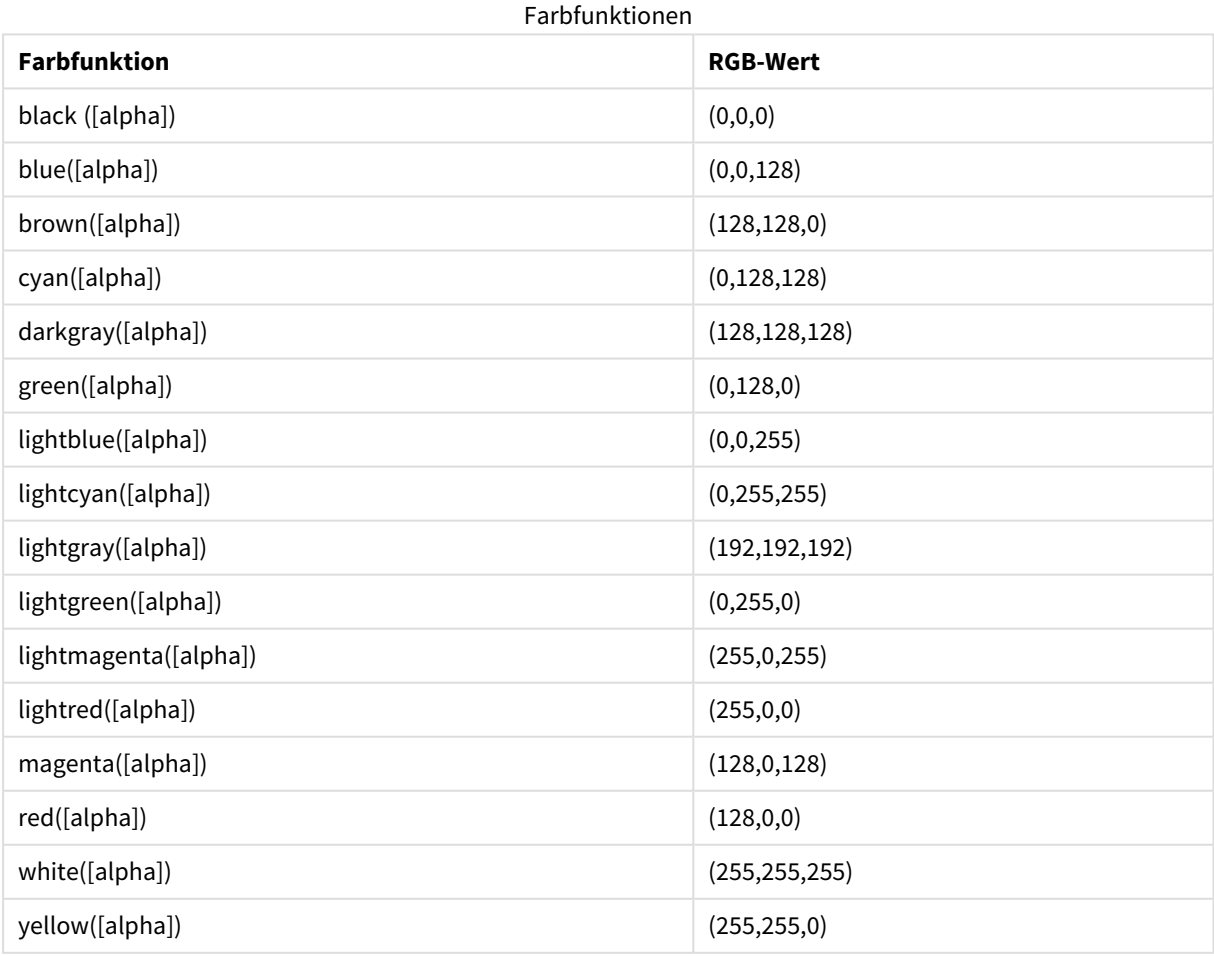

# **Beispiele und Ergebnisse:**

- $\bullet$  Blue() liefert RGB(0.0.128).
- Blue (128) liefert ARGB(128,0,0,128).

# <span id="page-1276-0"></span>ARGB

**ARGB()** wird in Formeln verwendet, um die Farbeigenschaften eines Diagrammobjekts zu definieren oder zu bestimmen. Die Farbe wird durch eine rote **r**-, eine grüne **g**- und eine blaue **b**-Komponente sowie einen Alpha-Faktor (Deckung) von **alpha** bestimmt.

#### **Syntax:**

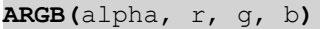

#### **Rückgabe Datentyp:** dual

#### **Argumente:**

- alpha: Transparenzwert im Bereich 0-255. 0 entspricht vollständiger Transparenz und 255 vollständiger Deckung.
- $r, g, b:$  Komponentenwerte für Rot, Grün und Blau. Eine Farbkomponente von 0 entspricht keinem Beitrag, eine Farbkomponente von 255 einem vollständigen Beitrag.

*Alle Argumente müssen Formeln sein, die ganze Zahlen zwischen 0 und 255 ergeben.*

Wird die numerische Komponente interpretiert und in Hexadezimalnotation formatiert, lassen sich die Werte der Farbkomponenten einfacher erkennen.Hellgrün hat beispielsweise den Wert 4 278 255 360, was FF00FF00 in hexadezimaler Schreibweise entspricht.Die ersten beiden Stellen "FF" (255) kennzeichnen den alpha-Faktor.Die nächsten beiden Positionen "00" stehen für den Anteil an red, die nächsten beiden Positionen "FF" für den Anteil an **green** und die letzten beiden Positionen "00" für den Anteil an **blue**.

# <span id="page-1276-1"></span>RGB

**RGB()** wird in Formeln verwendet, um die Farbeigenschaften eines Diagrammobjekts zu definieren oder zu bestimmen. Die Farbe wird durch eine rote **r**-, eine grüne **g**- und eine blaue **b**-Komponente bestimmtmit Werten zwischen jeweils 0 und 255.

**Syntax: RGB (**r, g, b**)**

### **Rückgabe Datentyp:** dual

#### **Argumente:**

•  $r, g, b:$  Komponentenwerte für Rot, Grün und Blau. Eine Farbkomponente von 0 entspricht keinem Beitrag, eine Farbkomponente von 255 einem vollständigen Beitrag.

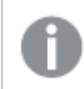

*Alle Argumente müssen Formeln sein, die ganze Zahlen zwischen 0 und 255 ergeben.*

Wird die numerische Komponente interpretiert und in Hexadezimalnotation formatiert, lassen sich die Werte der Farbkomponenten einfacher erkennen.Hellgrün hat beispielsweise den Wert 4 278 255 360, was FF00FF00 in hexadezimaler Schreibweise entspricht.Die ersten beiden Stellen "FF" (255) kennzeichnen den alpha-Faktor.In den Funktionen **RGB** und**HSL** ist dies stets "FF" (deckend).Die nächsten beiden Positionen "00" stehen für den Anteil an **red**, die nächsten beiden Positionen "FF" für den Anteil an **green** und die letzten beiden Positionen "00" für den Anteil an **blue**.

# <span id="page-1277-0"></span>**HSL**

**HSL()** wird in Formeln verwendet, um die Farbeigenschaften eines Diagrammobjekts zu definieren oder zu bestimmen. Die Farbe wird durch die Werte **hue**, **saturation** und **luminosity** zwischen 0 und 1 bestimmt.

# **Syntax:**

**HSL (**hue, saturation, luminosity**)**

# **Rückgabe Datentyp:** dual

# **Argumente:**

• hue, saturation, luminosity:hue, saturation, und luminosity-Komponentenwerte im Bereich zwischen 0 und 1.

*Alle Argumente müssen Formeln sein, die ganze Zahlen zwischen 0 und 1 ergeben.*

Wird die numerische Komponente interpretiert und in Hexadezimalnotation formatiert, lassen sich die RGB-Werte der Farbkomponenten einfacher erkennen. Hellgrün hat beispielsweise den Wert 4 278 255 360, was FF00FF00 und RGB (0,255,0) in hexadezimaler Schreibweise entspricht. Dies entspricht HSL (80/240, 240/240, 120/240) – einem HSL-Wert von (0.33, 1, 0.5).

# Konditionalfunktionen

Die Konditionalfunktionen berechnen alle eine Bedingung und liefern je nach Bedingungswert unterschiedliche Antworten. Die Funktionen können sowohl im Ladeskript als auch in den Diagrammformeln verwendet werden.

# Konditionalfunktionen – Übersicht

Jede Funktion wird nach der Übersicht genauer beschrieben. Sie können auch auf den Funktionsnamen in der Syntax klicken, um direkt auf die Details zu der spezifischen Funktion zuzugreifen.

# **alt**

Die **alt**-Funktion liefert als Ergebnis das erste Argument, dem ein numerischer Wert zugeordnet werden kann. Wird kein solches gefunden, wird der letzte Wert ausgegeben. Es kann eine beliebige Anzahl von Argumenten benutzt werden.

**[alt](#page-1278-0) (**case1[ , case2 , case3 , ...] , else**)**

#### **class**

Die **class**-Funktion weist den ersten Parameter einem Klassenintervall zu. Das Ergebnis ist ein dualer Wert in der Form von a<=x<b als Textwert, wobei a und b die obere und unteren Grenze des Intervalls sind, und der Startwert als numerischer Wert.

**[class](#page-1279-0) (**expression, interval [ , label [ , offset ]]**)**

#### **if**

Die **if**-Funktion liefert einen Wert abhängig davon, ob die bereitgestellte Bedingung mit der Funktion True oder False ergibt.

**[if](#page-1280-0) (**condition , then , else**)**

#### **match**

Die **match**-Funktion vergleicht den ersten Parameter mit den folgenden und liefert die übereinstimmenden Formeln. Beim Vergleich wird die Groß- und Kleinschreibung berücksichtigt.

**[match](#page-1281-0) (** str, expr1 [ , expr2,...exprN ]**)**

#### **mixmatch**

Die **mixmatch**-Funktion vergleicht den ersten Parameter mit den folgenden und liefert die übereinstimmenden Formeln. Beim Vergleich wird die Groß- und Kleinschreibung berücksichtigt.

**[mixmatch](#page-1281-1) (** str, expr1 [ , expr2,...exprN ]**)**

#### **pick**

Die pick-Funktion liefert die *n*-te Formel in der Liste.

```
pick (n, expr1[ , expr2,...exprN])
```
#### **wildmatch**

Die **wildmatch**-Funktion vergleicht den ersten Parameter mit den folgenden und liefert die übereinstimmenden Formeln. In den Vergleichsstrings sind die Wildcards **\*** und **?** zugelassen. Der Vergleich unterscheidet nicht zwischen Groß- und Kleinschreibung.

```
wildmatch ( str, expr1 [ , expr2,...exprN ])
```
#### alt

Die **alt**-Funktion liefert als Ergebnis das erste Argument, dem ein numerischer Wert zugeordnet werden kann. Wird kein solches gefunden, wird der letzte Wert ausgegeben. Es kann eine beliebige Anzahl von Argumenten benutzt werden.

#### **Syntax:**

**alt(**case1[ , case2 , case3 , ...] , else**)**

Die alt -Funktion wird häufig mit Zahlen- oder Datums-Interpretationsfunktionen verwendet. So kann QlikView verschiedene Datumsformate nach Priorität testen. Sie kann in numerischen Formeln auch zur Handhabung von NULL-Werten verwendet werden.

# **Beispiele und Ergebnisse:**

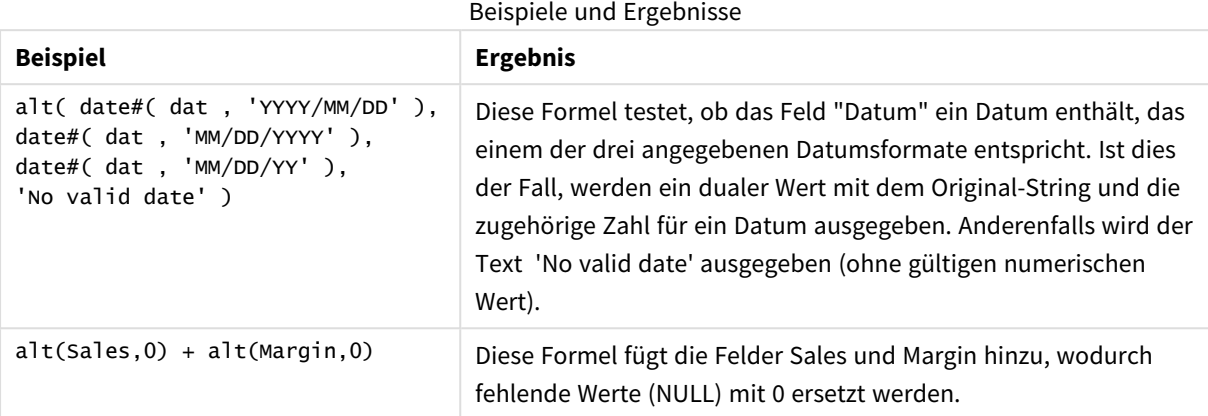

# <span id="page-1279-0"></span>class

Die **class**-Funktion weist den ersten Parameter einem Klassenintervall zu. Das Ergebnis ist ein dualer Wert in der Form von a<=x<b als Textwert, wobei a und b die obere und unteren Grenze des Intervalls sind, und der Startwert als numerischer Wert.

# **Syntax:**

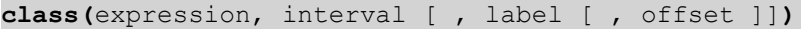

## **Argumente:**

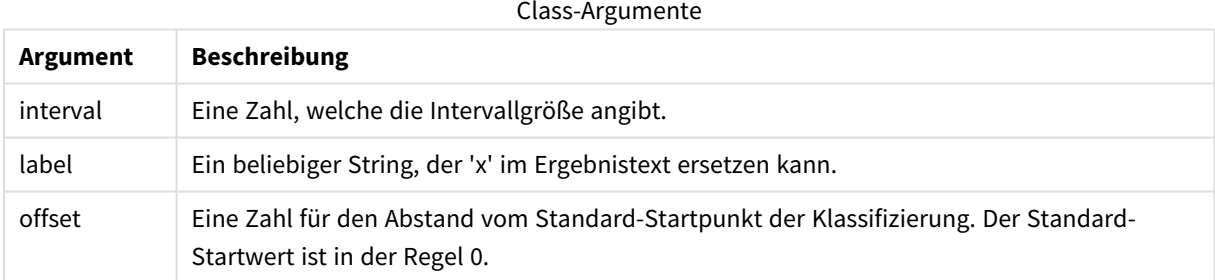

# **Beispiele und Ergebnisse:**

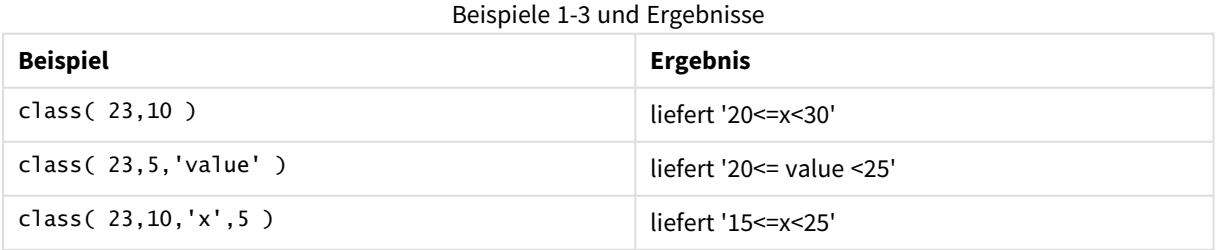

In diesem Beispiel wird eine Tabelle mit Namen und Alter von Personen geladen. Es soll ein Feld hinzugefügt werden, dass jede Person nach Altersgruppen von zehn Jahren klassifiziert. Die Quelltabelle sieht folgendermaßen aus:

# 9 Skriptsyntax und Diagrammfunktionen

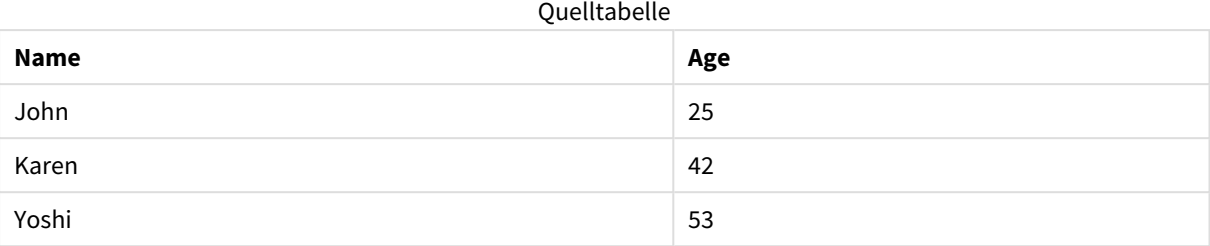

Sie können das Klassifizierungsfelds für die Altersgruppe hinzufügen, indem Sie einen vorangehenden Load-Befehl mithilfe der **class**-Funktion hinzufügen. In diesem Beispiel wird die Quelltabelle mithilfe der Inline-Daten geladen.

LOAD \*, class(Age, 10, 'age') As Agegroup; LOAD \* INLINE [ Age, Name 25, John 42, Karen 53, Yoshi];

Die geladenen Daten sehen folgendermaßen aus:

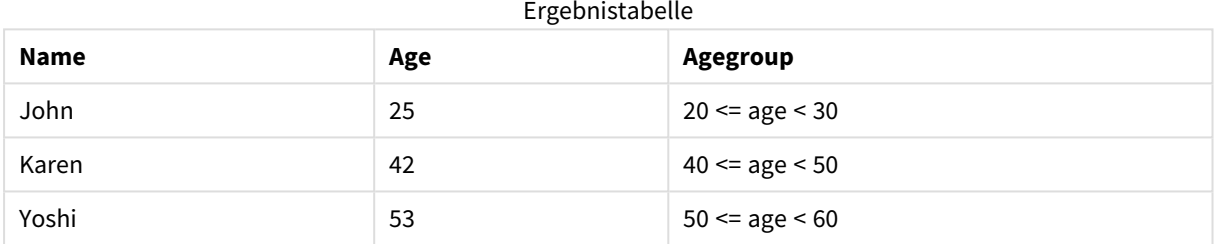

<span id="page-1280-0"></span>if

Die **if**-Funktion liefert einen Wert abhängig davon, ob die bereitgestellte Bedingung mit der Funktion True oder False ergibt.

### **Syntax:**

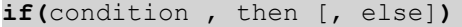

Die Funktion if verfügt über drei Parameter – *condition*, *then* und *else* –, die alle Formeln sind. Die beiden anderen, *then* und *else*, können beliebig gewählt werden.

# **Argumente:**

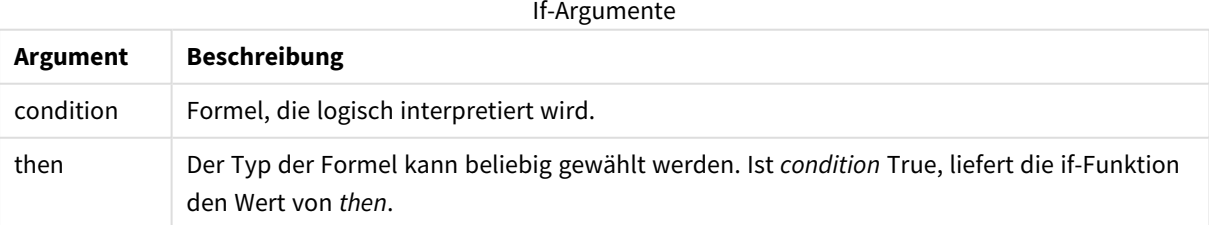

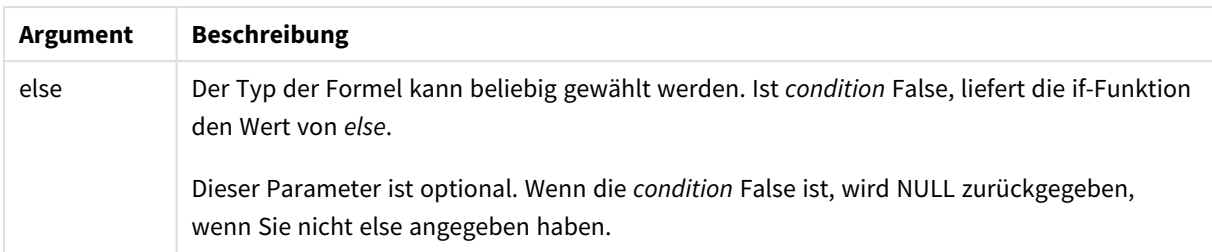

# **Beispiele und Ergebnisse:**

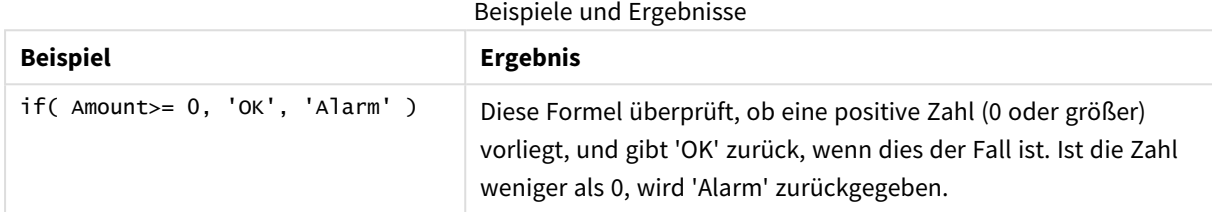

# <span id="page-1281-0"></span>match

Die **match**-Funktion vergleicht den ersten Parameter mit den folgenden und liefert die übereinstimmenden Formeln. Beim Vergleich wird die Groß- und Kleinschreibung berücksichtigt.

### **Syntax:**

```
match( str, expr1 [ , expr2,...exprN ])
```
*Wenn die Groß- und Kleinschreibung beim Vergleich keine Rolle spielen soll, verwenden Sie die mixmatch-Funktion. Wenn die Groß- und Kleinschreibung beim Vergleich keine Rolle spielen soll und Wildcards eingesetzt werden sollen, verwenden Sie die wildmatch-Funktion.*

### **Beispiele und Ergebnisse:**

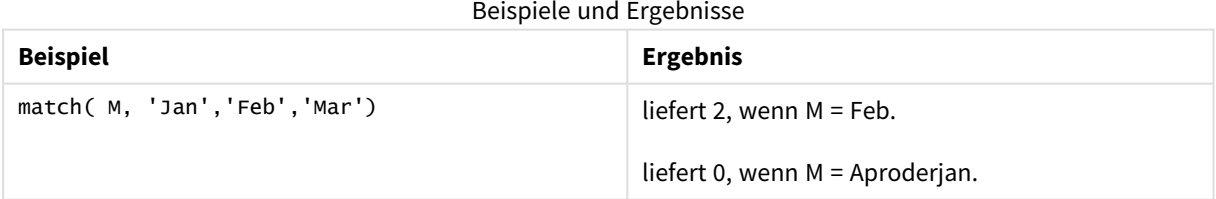

# <span id="page-1281-1"></span>mixmatch

Die **mixmatch**-Funktion vergleicht den ersten Parameter mit den folgenden und liefert die übereinstimmenden Formeln. Beim Vergleich wird die Groß- und Kleinschreibung berücksichtigt.

# **Syntax:**

```
mixmatch( str, expr1 [ , expr2,...exprN ])
```
*Wenn die Groß- und Kleinschreibung beim Vergleich eine Rolle spielen soll, verwenden Sie die match-Funktion. Wenn die Groß- und Kleinschreibung beim Vergleich keine Rolle spielen soll und Wildcards eingesetzt werden sollen, verwenden Sie die wildmatch-Funktion.*

# **Beispiele und Ergebnisse:**

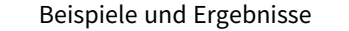

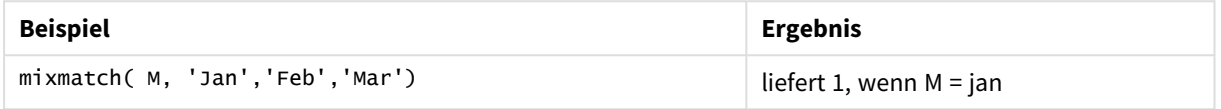

# <span id="page-1282-0"></span>pick

Die pick-Funktion liefert die *n*-te Formel in der Liste.

#### **Syntax:**

**pick(**n, expr1[ , expr2,...exprN]**)**

## **Argumente:**

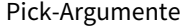

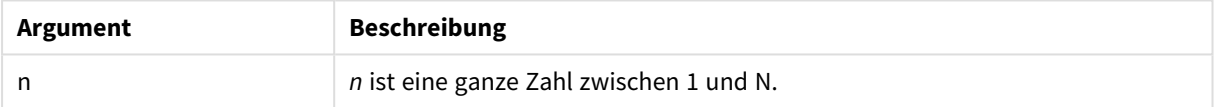

# **Beispiele und Ergebnisse:**

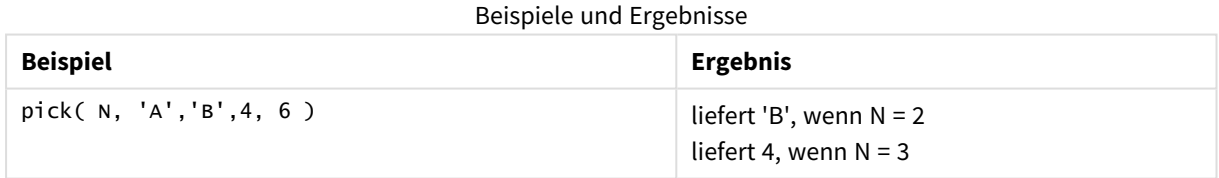

# <span id="page-1282-1"></span>wildmatch

Die **wildmatch**-Funktion vergleicht den ersten Parameter mit den folgenden und liefert die übereinstimmenden Formeln. In den Vergleichsstrings sind die Wildcards **\*** und **?** zugelassen. Der Vergleich unterscheidet nicht zwischen Groß- und Kleinschreibung.

## **Syntax:**

```
wildmatch( str, expr1 [ , expr2,...exprN ])
```
*Wenn der Vergleich ohne Wildcards durchgeführt werden soll, verwenden Sie die match- oder mixmatch-Funktion. match hat die beste Leistung der 3 Funktionen.*

# **Beispiele und Ergebnisse:**

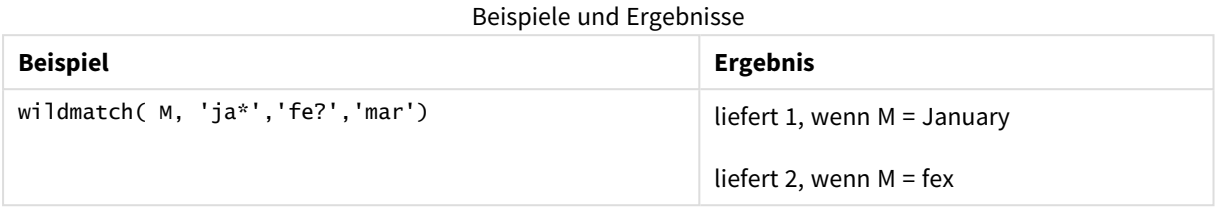

# Counter-Funktionen

In diesem Abschnitt werden Funktionen in Hinblick auf Datensatz-Counter während der Evaluierung von **LOAD**-Befehlen im Ladeskript beschrieben. Die einzige Funktion, die in Diagrammformeln verwendet werden kann, ist **RowNo()**.

Einige Counter-Funktionen haben keine Parameter, die nachstehenden Klammern sind dennoch erforderlich.

# Counter-Funktionen – Übersicht

Jede Funktion wird nach der Übersicht genauer beschrieben. Sie können auch auf den Funktionsnamen in der Syntax klicken, um direkt auf die Details zu der spezifischen Funktion zuzugreifen.

# **autonumber**

Diese Skriptfunktion liefert eine eindeutige ganze Zahl für jedes unterschiedliche Ergebnis von *expression* bei der Skriptausführung. Diese Funktion kann beispielsweise verwendet werden, um zusammengesetzte Schlüssel zu vereinfachen oder abzukürzen.

**[autonumber](#page-978-0) (**expression[ , AutoID]**)**

### **autonumberhash128**

Diese Skriptfunktion berechnet für jede Kombination von Formeln einen 128-Bit-Hash-Wert und liefert für jeden unterschiedlichen Hash-Wert innerhalb des Skripts eine eindeutige ganze Zahl. Diese Funktion kann beispielsweise verwendet werden, um zusammengesetzte Schlüssel zu vereinfachen oder abzukürzen. **[autonumberhash128](#page-1286-0) (**expression {, expression}**)**

# **autonumberhash256**

Diese Skriptfunktion berechnet für jede Kombination von Formeln einen 256-Bit-Hash-Wert und liefert für jeden unterschiedlichen Hash-Wert innerhalb des Skripts eine eindeutige ganze Zahl. Diese Funktion kann beispielsweise verwendet werden, um zusammengesetzte Schlüssel zu vereinfachen oder abzukürzen.

*Diese Funktion steht nur als Skriptfunktion zur Verfügung.*

**[autonumberhash256](#page-1288-0) (**expression {, expression}**)**

### **fieldvaluecount**

Diese Skriptfunktion liefert die Zahl verschiedener Werte in einem Feld. *fieldname* muss als String angegeben werden (zum Beispiel in einfachen Anführungszeichen).

**[fieldvaluecount](#page-1289-0) (**fieldname**)**

### **IterNo**

Die Skriptfunktion liefert eine ganze Zahl, die der aktuellen Iteration innerhalb einer **while**-Bedingung entspricht. Das erste Einlesen zählt als Nummer 1. Die **IterNo**-Funktion ist nur in Verbindung mit einer **while**-Bedingung nützlich.

**[IterNo](#page-1290-0) ( )**

# **RecNo**

Diese Skriptfunktion liefert eine ganze Zahl, die die Nummer der gerade gelesenen Zeile in der aktuellen Tabelle repräsentiert. Der erste Datensatz trägt die Nummer 1.

**[RecNo](#page-1291-0) ( )**

### **RowNo - script function**

Diese Funktion liefert eine ganze Zahl, welche die Position der aktuellen Zeile in der entstehenden internen QlikView-Tabelle angibt. Die erste Zeile trägt die Nummer 1.

**[RowNo](#page-1292-0) ( )**

# **RowNo - chart function**

**RowNo()** liefert die Anzahl der aktuellen Zeilen im aktuellen Spaltenabschnitt in einer Tabelle. In Bitmap-Diagrammen liefert **RowNo()** die Zahl der aktuellen Zeile im entsprechenden Tabellendiagramm des Diagramms.

**RowNo() liefert die Anzahl der aktuellen Zeilen im aktuellen [Spaltenabschnitt](#page-1293-0) in einer Tabelle. In [Bitmap-Diagrammen](#page-1293-0) liefert RowNo() die Zahl der aktuellen Zeile im entsprechenden [Tabellendiagramm](#page-1293-0) des Diagramms.([TOTAL])**

# autonumber

Diese Skriptfunktion liefert eine eindeutige ganze Zahl für jedes unterschiedliche Ergebnis von *expression* bei der Skriptausführung. Diese Funktion kann beispielsweise verwendet werden, um zusammengesetzte Schlüssel zu vereinfachen oder abzukürzen.

*Sie können nur die autonumber-Schlüssel verbinden, die bei demselben Datenladevorgang generiert wurden, da die Ganzzahl in der Reihenfolge generiert wird, in der die Tabelle eingelesen wird. Sie müssen Schlüssel verwenden, die unabhängig von der Quelldatensortierung zwischen Datenladevorgängen beibehalten werden. Dazu eignen sich die Funktionen hash128, hash160 oder hash256.*

### **Syntax:**

**autonumber(**expression[ , AutoID]**)**

# **Argumente:**

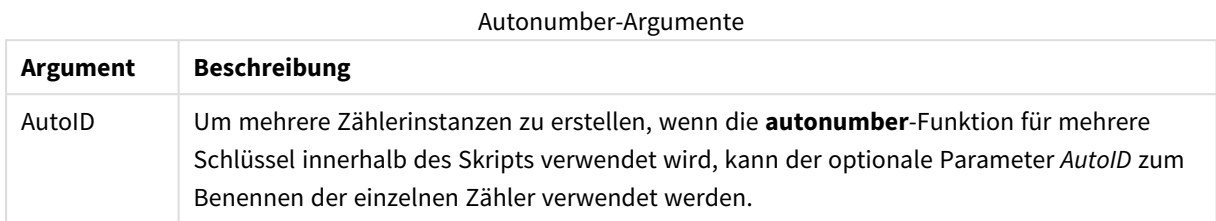

# **Beispiel: Erstellen eines zusammengesetzten Schlüssels**

In diesem Beispiel erstellen wir einen zusammengesetzten Schlüssel mithilfe der Funktion **autonumber**, damit weniger Speicherplatz erforderlich ist. Das Beispiel ist für Demonstrationszwecke nur kurz, wäre aber besonders in einer Tabelle mit vielen Zeilen sinnvoll.

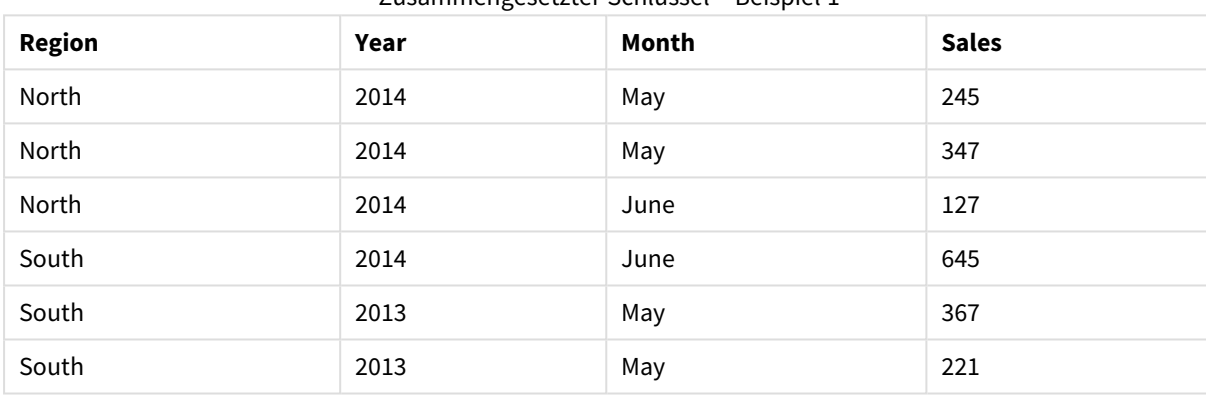

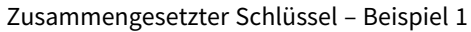

Die Quelldaten werden mithilfe von Inline-Daten geladen. Anschließend wird der vorangehende Load-Befehl hinzugefügt, wodurch ein zusammengesetzter Schlüssel aus den Feldern Region, Year und Month erstellt wird.

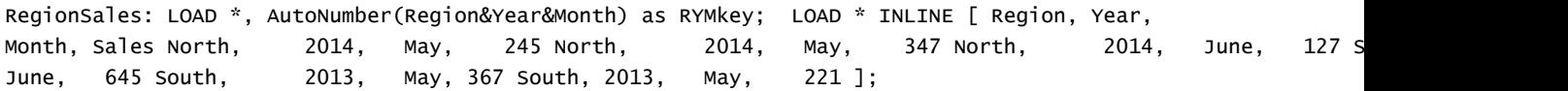

Die sich ergebende Tabelle sieht folgendermaßen aus:

| $E^{3}$       |      |       |              |               |  |  |
|---------------|------|-------|--------------|---------------|--|--|
| <b>Region</b> | Year | Month | <b>Sales</b> | <b>RYMkey</b> |  |  |
| North         | 2014 | May   | 245          | 1             |  |  |
| North         | 2014 | May   | 347          | 1             |  |  |
| North         | 2014 | June  | 127          | 2             |  |  |
| South         | 2014 | June  | 645          | 3             |  |  |
| South         | 2013 | May   | 367          | 4             |  |  |
| South         | 2013 | May   | 221          | 4             |  |  |

Zusammengesetzter Schlüssel – Beispiel 2

In diesem Beispiel können Sie auf den RYM-Schlüssel, zum Beispiel 1, anstelle des Strings 'North2014May' Bezug nehmen, wenn Sie eine Verknüpfung zu einer weiteren Tabelle erstellen möchten.

Jetzt wird eine Quelltabelle mit Kosten auf ähnliche Weise geladen. Die Felder Region, Year und Month werden im vorhergehenden Ladevorgang ausgeschlossen, damit kein synthetischer Schlüssel erstellt wird; es wird dabei bereits ein zusammengesetzter Schlüssel mit der Funktion **autonumber** erstellt, was die Tabelle verlinkt.

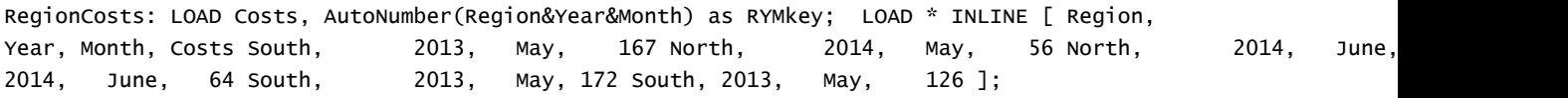

Jetzt können zum Arbeitsblatt ein Tabellendiagramm und die Felder Region, Year und Month sowie Summenkennzahlen für Umsatz und Kosten hinzugefügt werden. Die Tabelle sieht folgendermaßen aus:

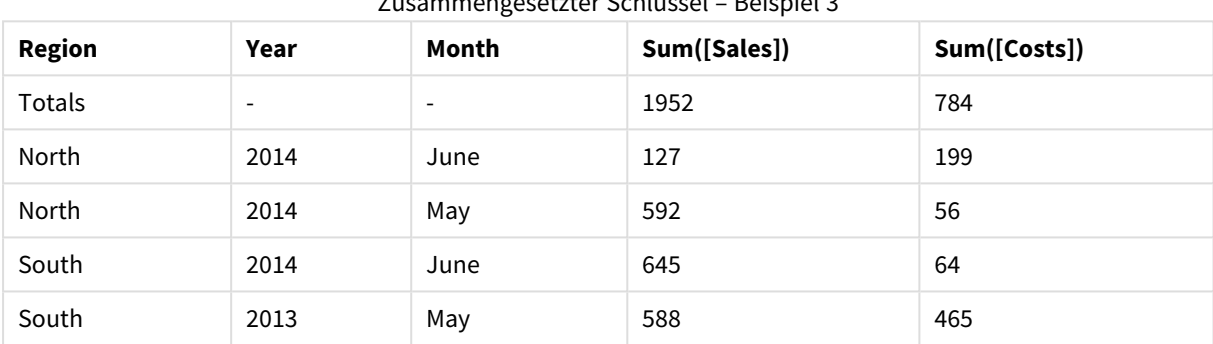

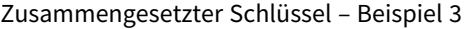

# <span id="page-1286-0"></span>autonumberhash128

Diese Skriptfunktion berechnet für jede Kombination von Formeln einen 128-Bit-Hash-Wert und liefert für jeden unterschiedlichen Hash-Wert innerhalb des Skripts eine eindeutige ganze Zahl. Diese Funktion kann beispielsweise verwendet werden, um zusammengesetzte Schlüssel zu vereinfachen oder abzukürzen.

*Sie können nur die autonumberhash128-Schlüssel verbinden, die bei demselben Datenladevorgang generiert wurden, da die Ganzzahl in der Reihenfolge generiert wird, in der die Tabelle eingelesen wird. Sie müssen Schlüssel verwenden, die unabhängig von der Quelldatensortierung zwischen Datenladevorgängen beibehalten werden. Dazu eignen sich die Funktionen hash128, hash160 oder hash256.*

#### **Syntax:**

**autonumberhash128(**expression {, expression}**)**

#### **Beispiel: Erstellen eines zusammengesetzten Schlüssels**

In diesem Beispiel erstellen wir einen zusammengesetzten Schlüssel mithilfe der Funktion **autonumberhash128**, damit weniger Speicherplatz erforderlich ist. Das Beispiel ist für Demonstrationszwecke nur kurz, wäre aber besonders in einer Tabelle mit vielen Zeilen sinnvoll.

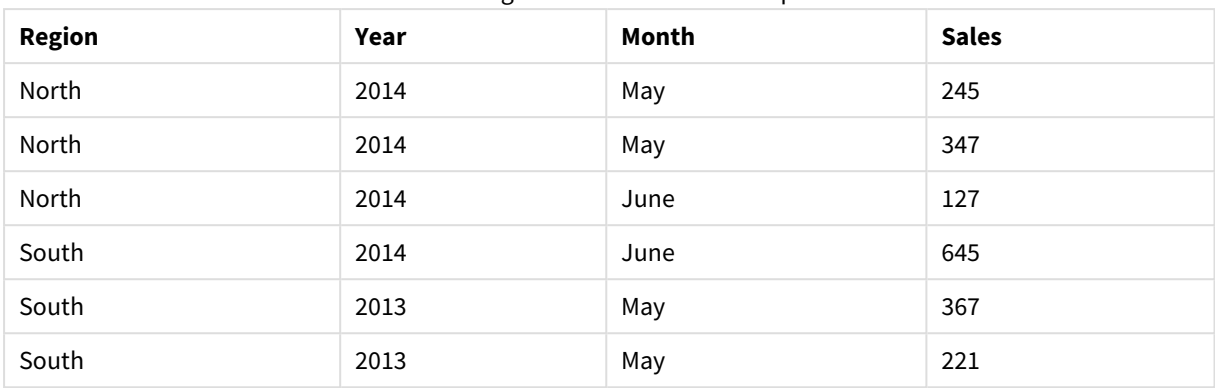

Zusammengesetzter Schlüssel – Beispiel 1

Die Quelldaten werden mithilfe von Inline-Daten geladen. Anschließend wird der vorangehende Load-Befehl hinzugefügt, wodurch ein zusammengesetzter Schlüssel aus den Feldern Region, Year und Month erstellt wird.

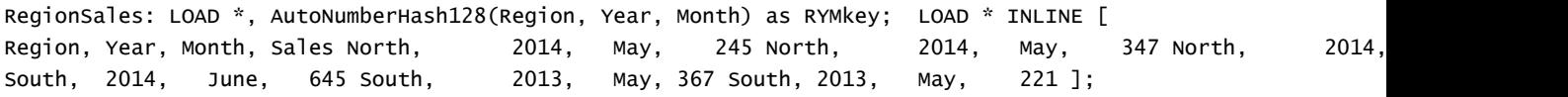

Die sich ergebende Tabelle sieht folgendermaßen aus:

| <b>Region</b> | Year | Month | <b>Sales</b> | <b>RYMkey</b> |
|---------------|------|-------|--------------|---------------|
| North         | 2014 | May   | 245          | 1             |
| North         | 2014 | May   | 347          | 1             |
| North         | 2014 | June  | 127          | 2             |
| South         | 2014 | June  | 645          | 3             |
| South         | 2013 | May   | 367          | 4             |
| South         | 2013 | May   | 221          | 4             |

Zusammengesetzter Schlüssel – Beispiel 2

In diesem Beispiel können Sie auf den RYM-Schlüssel, zum Beispiel 1, anstelle des Strings 'North2014May' Bezug nehmen, wenn Sie eine Verknüpfung zu einer weiteren Tabelle erstellen möchten.

Jetzt wird eine Quelltabelle mit Kosten auf ähnliche Weise geladen. Die Felder Region, Year und Month werden im vorhergehenden Ladevorgang ausgeschlossen, damit kein synthetischer Schlüssel erstellt wird; es wird dabei bereits ein zusammengesetzter Schlüssel mit der Funktion **autonumberhash128** erstellt, was die Tabelle verlinkt.

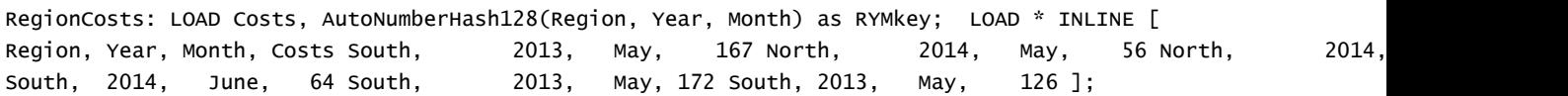

Jetzt können zum Arbeitsblatt ein Tabellendiagramm und die Felder Region, Year und Month sowie Summenkennzahlen für Umsatz und Kosten hinzugefügt werden. Die Tabelle sieht folgendermaßen aus:

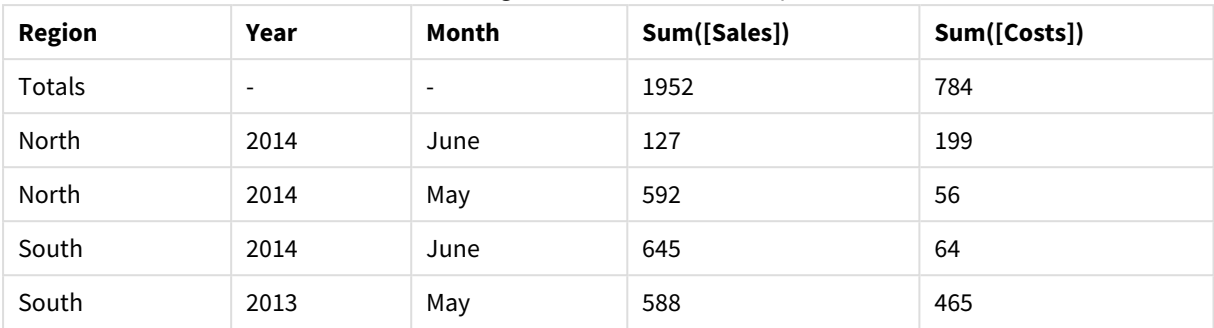

Zusammengesetzter Schlüssel – Beispiel 3

# <span id="page-1288-0"></span>autonumberhash256

Diese Skriptfunktion berechnet für jede Kombination von Formeln einen 256-Bit-Hash-Wert und liefert für jeden unterschiedlichen Hash-Wert innerhalb des Skripts eine eindeutige ganze Zahl. Diese Funktion kann beispielsweise verwendet werden, um zusammengesetzte Schlüssel zu vereinfachen oder abzukürzen.

*Sie können nur die autonumberhash256-Schlüssel verbinden, die bei demselben Datenladevorgang generiert wurden, da die Ganzzahl in der Reihenfolge generiert wird, in der die Tabelle eingelesen wird. Sie müssen Schlüssel verwenden, die unabhängig von der Quelldatensortierung zwischen Datenladevorgängen beibehalten werden. Dazu eignen sich die Funktionen hash128, hash160 oder hash256.*

# **Syntax:**

**autonumberhash256(**expression {, expression}**)**

### **Beispiel: Erstellen eines zusammengesetzten Schlüssels**

In diesem Beispiel erstellen wir einen zusammengesetzten Schlüssel mithilfe der Funktion **autonumberhash256**, damit weniger Speicherplatz erforderlich ist. Das Beispiel ist für Demonstrationszwecke nur kurz, wäre aber besonders in einer Tabelle mit vielen Zeilen sinnvoll.

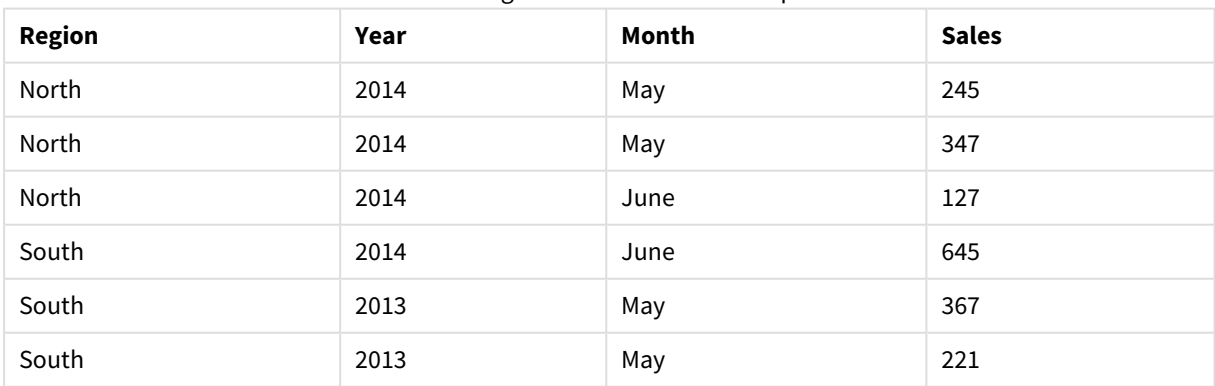

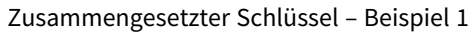

Die Quelldaten werden mithilfe von Inline-Daten geladen. Anschließend wird der vorangehende Load-Befehl hinzugefügt, wodurch ein zusammengesetzter Schlüssel aus den Feldern Region, Year und Month erstellt wird.

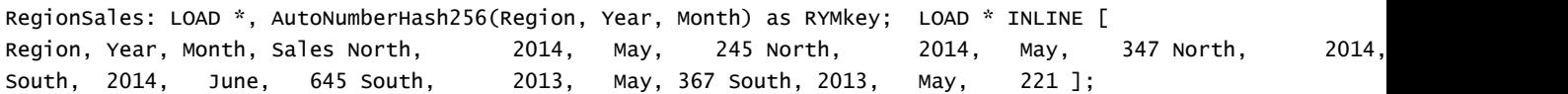

Die sich ergebende Tabelle sieht folgendermaßen aus:

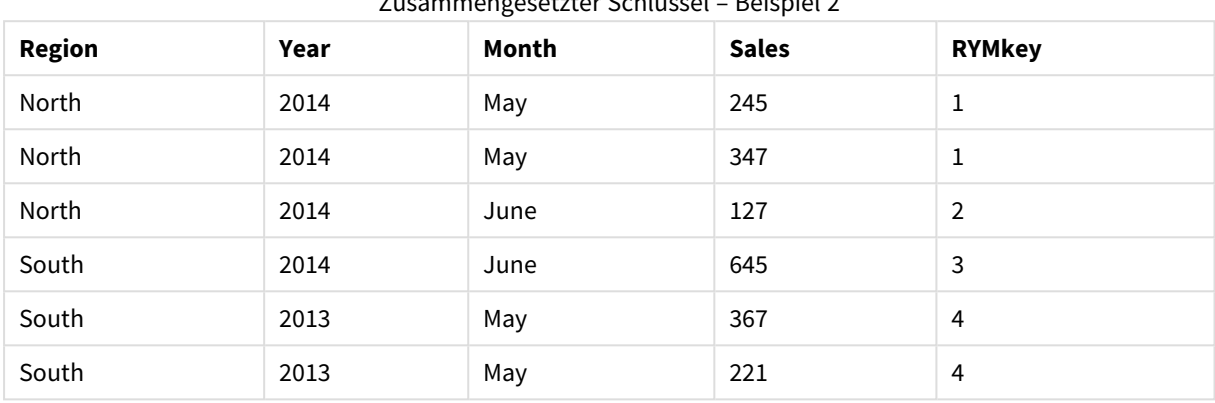

Zusammengesetzter Schlüssel – Beispiel 2

In diesem Beispiel können Sie auf den RYM-Schlüssel, zum Beispiel 1, anstelle des Strings 'North2014May' Bezug nehmen, wenn Sie eine Verknüpfung zu einer weiteren Tabelle erstellen möchten.

Jetzt wird eine Quelltabelle mit Kosten auf ähnliche Weise geladen. Die Felder Region, Year und Month werden im vorhergehenden Ladevorgang ausgeschlossen, damit kein synthetischer Schlüssel erstellt wird; es wird dabei bereits ein zusammengesetzter Schlüssel mit der Funktion **autonumberhash256** erstellt, was die Tabelle verlinkt.

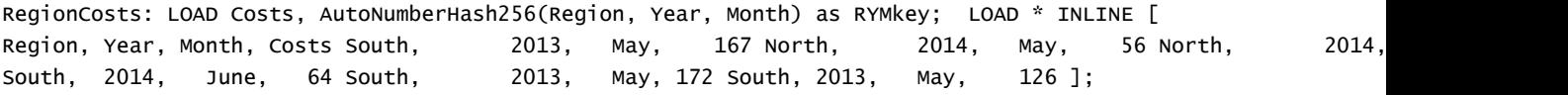

Jetzt können zum Arbeitsblatt ein Tabellendiagramm und die Felder Region, Year und Month sowie Summenkennzahlen für Umsatz und Kosten hinzugefügt werden. Die Tabelle sieht folgendermaßen aus:

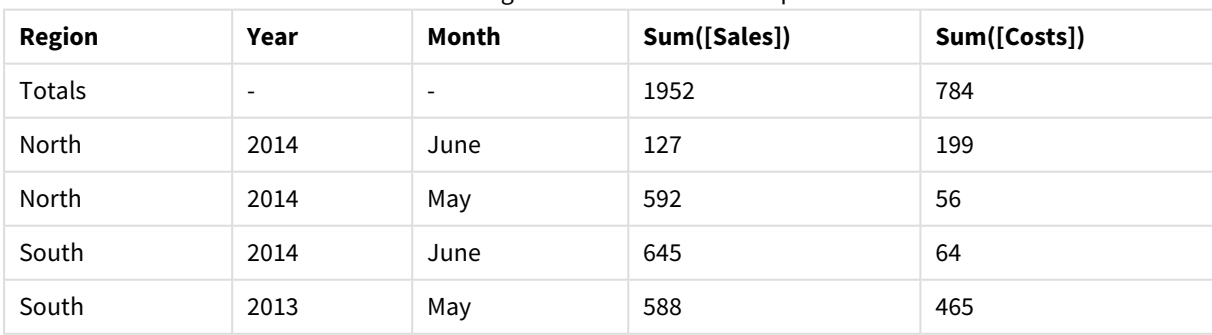

Zusammengesetzter Schlüssel – Beispiel 3

# <span id="page-1289-0"></span>fieldvaluecount

Diese Skriptfunktion liefert die Zahl verschiedener Werte in einem Feld. *fieldname* muss als String angegeben werden (zum Beispiel in einfachen Anführungszeichen).

#### **Syntax:**

**fieldvaluecount(**fieldname**)**

#### **Beispiel:**

In diesem Beispiel wird die Anzahl der Regionen gezählt und in der Variable RegionCount gespeichert. Dieser Wert, 2 in diesem Fall, kann für weitere Umformungen verwendet werden, in denen die Anzahl der vorhandenen Regionen erforderlich ist.

```
LOAD * INLINE
[ Region, Year, Month, Sales
South, 2014, June, 645
North, 2014, May, 245
North, 2014, May, 347
North, 2014, June, 127
South, 2013, May, 367
South, 2013, July, 221 ];
```

```
Let RegionCount = FieldValueCount('Region');
```
# IterNo

Die Skriptfunktion liefert eine ganze Zahl, die der aktuellen Iteration innerhalb einer **while**-Bedingung entspricht. Das erste Einlesen zählt als Nummer 1. Die **IterNo**-Funktion ist nur in Verbindung mit einer **while**-Bedingung nützlich.

#### **Syntax:**

```
IterNo( )
```
### **Beispiele und Ergebnisse:**

```
LOAD
      IterNo() as Day,
   Date( StartDate + IterNo() - 1 ) as Date
   While StartDate + IterNo() - 1 \le EndDate;
LOAD * INLINE
[StartDate, EndDate
2014-01-22, 2014-01-26
];
```
Der **LOAD**-Befehl generiert einen Datensatz pro Datum innerhalb des von **StartDate** und **EndDate** definierten Bereichs.

In diesem Beispiel sieht die sich ergebende Tabelle folgendermaßen aus:

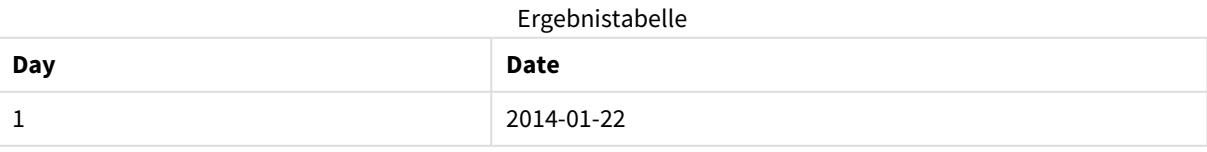

# 9 Skriptsyntax und Diagrammfunktionen

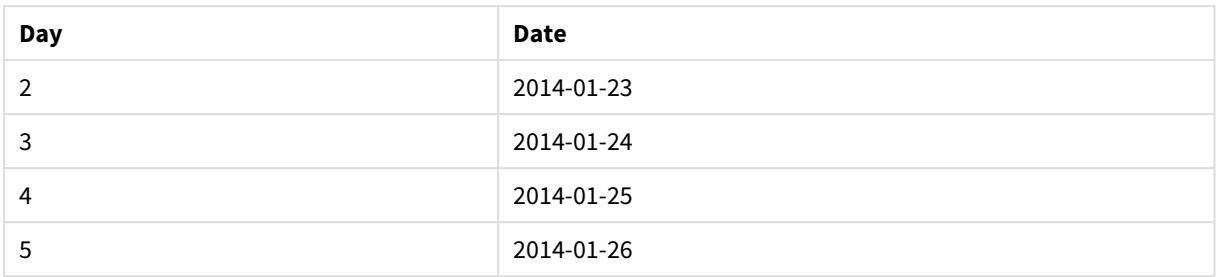

# <span id="page-1291-0"></span>RecNo

Diese Skriptfunktion liefert eine ganze Zahl, die die Nummer der gerade gelesenen Zeile in der aktuellen Tabelle repräsentiert. Der erste Datensatz trägt die Nummer 1.

### **Syntax:**

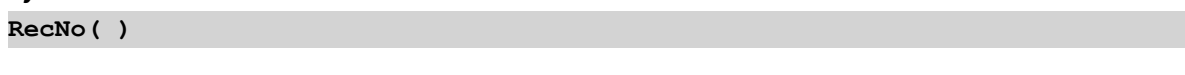

Im Gegensatz zu **RowNo( )**, wobei die Zeilen in der sich ergebenden QlikView-Tabelle gezählt werden, zählt **RecNo( )** die Datensätze in der Datentabelle und wird zurückgesetzt, wenn eine Datentabelle zusammengefasst wird.

# **Beispiel: Ladeskript**

Ladevorgang bei Datentabellen:

Tab1: LOAD \* INLINE [A, B 1, aa 2,cc 3,ee]; Tab2: LOAD \* INLINE [C, D 5, xx 4,yy 6,zz];

Laden von Datensatz und Zeilennummer bei ausgewählten Zeilen:

```
QTab:
LOAD *,
RecNo( ),
RowNo( )
resident Tab1 where A<>2;
LOAD
C as A,
D as B,
RecNo( ),
RowNo( )
resident Tab2 where A<>5;
```
//We don't need the source tables anymore, so we drop them Drop tables Tab1, Tab2; Die resultierende interne QlikView-Tabelle:

Ergebnistabelle

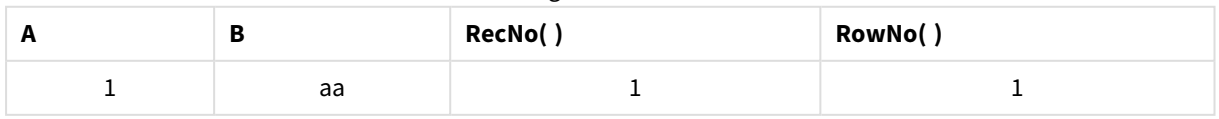

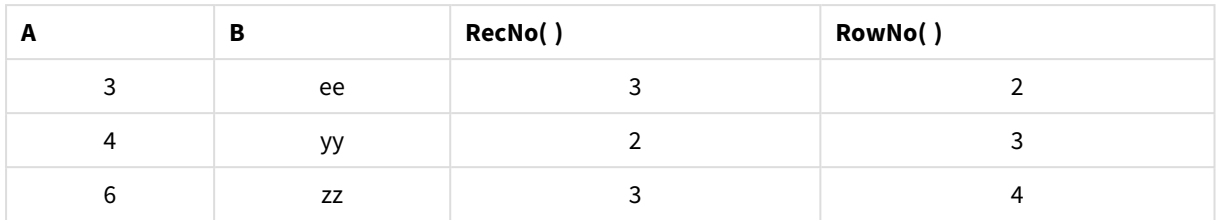

# <span id="page-1292-0"></span>RowNo

Diese Funktion liefert eine ganze Zahl, welche die Position der aktuellen Zeile in der entstehenden internen QlikView-Tabelle angibt. Die erste Zeile trägt die Nummer 1.

# **Syntax:**

**RowNo( [TOTAL])**

Im Gegensatz zur Funktion **RecNo( )**, welche die Datensätze der Datenquellen zählt, zählt die Funktion **RowNo ( )** die Datensätze nicht mit, die durch **where**-Zusätze ausgeschlossen wurden. Außerdem fängt diese Funktion beim Zusammenfassen von Tabellen nicht von vorne an, zu zählen.

*Wenn Sie einen vorangehenden Load-Befehl verwenden, was heißt, dass mehrere LOAD -Befehle, die aus derselben Tabelle lesen, gestapelt ausgeführt werden, können Sie RowNo( ) nur im obersten LOAD -Befehl verwenden. Wenn Sie RowNo( ) in nachfolgenden LOAD -Befehlen verwenden, wird 0 zurückgegeben.*

# **Beispiel: Ladeskript**

Ladevorgang bei Datentabellen:

```
Tab1: LOAD * INLINE [A, B 1, aa 2,cc 3,ee]; Tab2: LOAD * INLINE [C, D 5, xx 4,yy 6,zz];
```
Laden von Datensatz und Zeilennummer bei ausgewählten Zeilen:

QTab: LOAD \*, RecNo( ), RowNo( ) resident Tab1 where A<>2; LOAD C as A, D as B, RecNo( ), RowNo( ) resident Tab2 where A<>5; //We don't need the source tables anymore, so we drop them Drop tables Tab1, Tab2; Die resultierende interne QlikView-Tabelle:

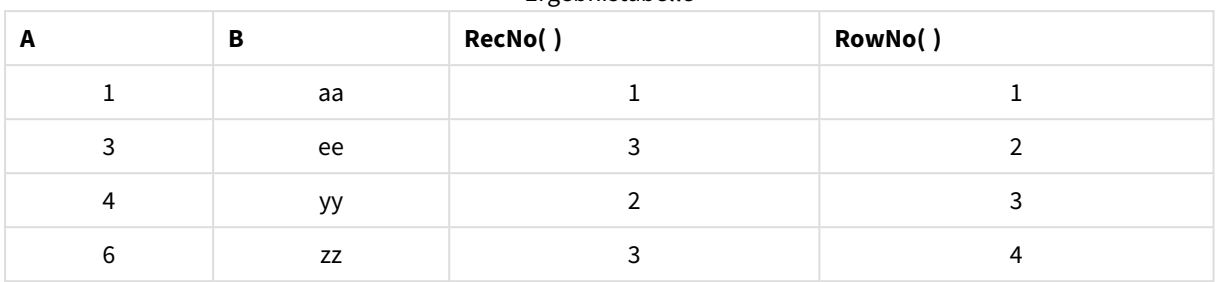

Ergebnistabelle

# <span id="page-1293-0"></span>RowNo

**RowNo()** liefert die Anzahl der aktuellen Zeilen im aktuellen Spaltenabschnitt in einer Tabelle. In Bitmap-Diagrammen liefert **RowNo()** die Zahl der aktuellen Zeile im entsprechenden Tabellendiagramm des Diagramms.

Hat das Diagramm dagegen mehrere vertikale Dimensionen, so umfasst der Spaltenabschnitt nur Zeilen, deren Werte in allen Dimensionen mit Ausnahme der in der Priorität der Sortierfolgen letzten Dimension übereinstimmen.

Das Sortieren nach y-Werten in Diagrammen oder nach Formelspalten in Tabellen ist nicht zulässig, wenn diese Diagrammfunktion in einer der Diagrammformeln verwendet wird. Diese Sortierungsoptionen werden daher automatisch deaktiviert. Wenn Sie diese Diagrammfunktion in einer Visualisierung oder Tabelle verwenden, wird die Sortierung der Visualisierung auf die sortierte Eingabe dieser Funktion zurückgesetzt.

# **Syntax:**

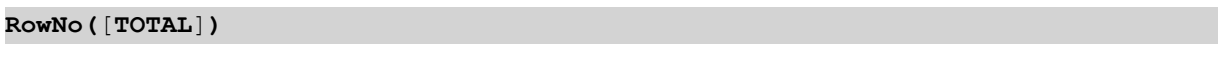

# **Rückgabe Datentyp:** Ganzzahl

### **Argumente:**

<sup>l</sup> TOTAL: Wenn das Diagramm nur eine Dimension hat oder die Formel mit dem Zusatz **TOTAL** als Argument versehen ist, entspricht der Spaltenabschnitt der gesamten Spalte. Auf den Zusatz **TOTAL** kann eine Reihe von Feldnamen in spitzen Klammern folgen <fld>. Sind dies Dimensionen des Diagramms, werden bei der Berechnung

# **Beispiele:**

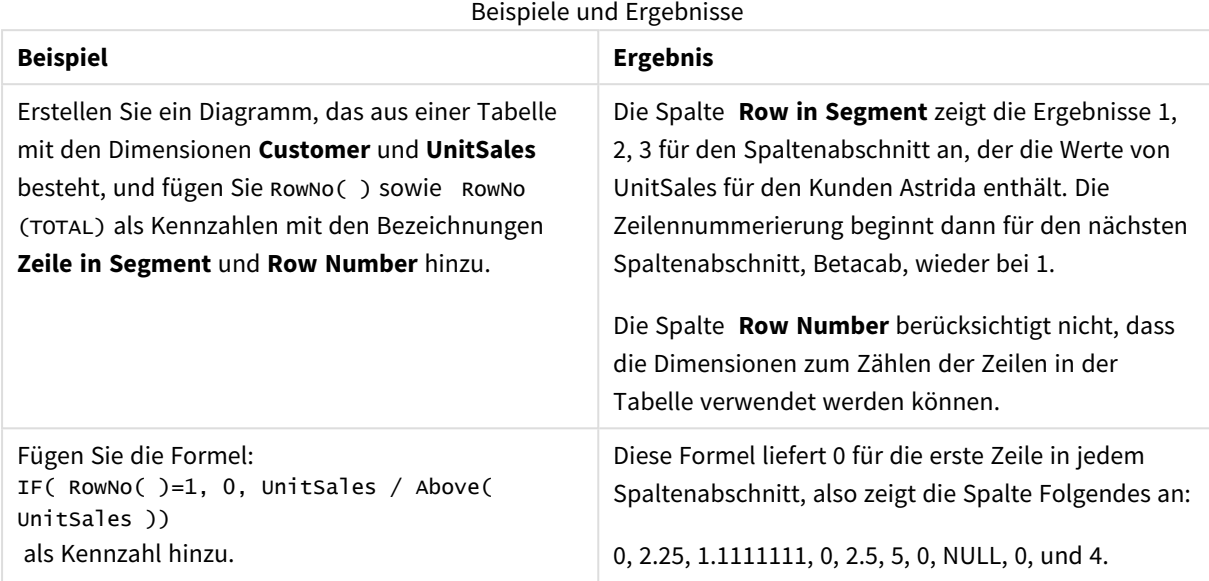

# **In Beispielen verwendete Daten:**

```
Temp:
LOAD * inline [
Customer|Product|OrderNumber|UnitSales|UnitPrice
Astrida|AA|1|4|16
Astrida|AA|7|10|15
Astrida|BB|4|9|9
Betacab|CC|6|5|10
Betacab|AA|5|2|20
Betacab|BB|1|25| 25
Canutility|AA|3|8|15
Canutility|CC|||19
Divadip|CC|2|4|16
Divadip|DD|3|1|25
] (delimiter is '|');
```
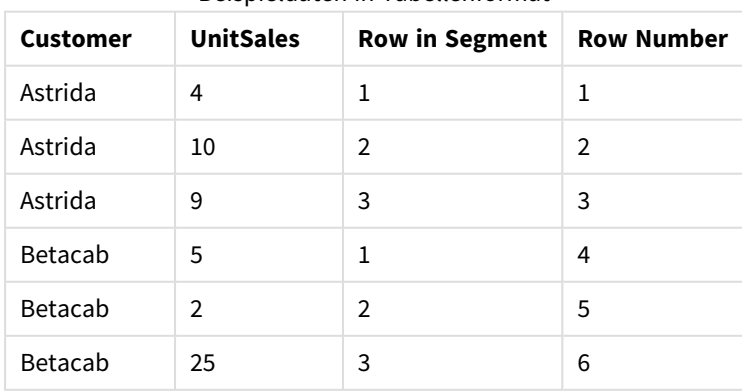

# Beispieldaten in Tabellenformat

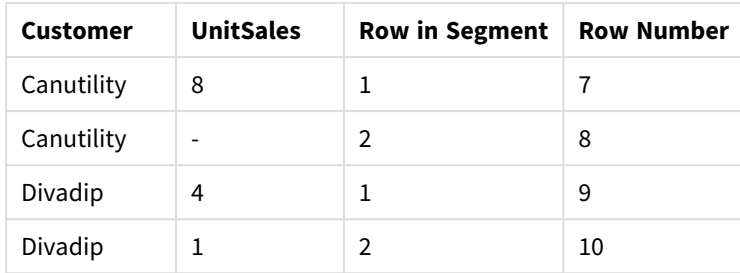

# Funktionen für Datum und Uhrzeit

QlikView Funktionen für Datum und Zeit werden für die Umwandlung und Konvertierung von Daten- und Zeitwerten verwendet. Alle Funktionen können sowohl im Ladeskript als auch in den Diagrammformeln verwendet werden.

Die Funktionen basieren auf einer laufenden Nummer von Datum und Zeit, die der Zahl an Tagen seit dem 30. Dezember 1899 entspricht. Die ganze Zahl steht für den Tag und der Bruchteil für die Uhrzeit des Tages.

QlikView verwendet den numerischen Wert des Parameters. Also gilt eine Zahl auch als Parameter, wenn sie nicht als Datum oder Uhrzeit formatiert ist. Entspricht der Parameter nicht dem numerischen Wert, zum Beispiel, weil es sich um einen String handelt, versucht QlikView, den String gemäß der Umgebungsvariablen von Datum und Uhrzeit zu interpretieren.

Wenn das verwendete Uhrzeitformat im Parameter nicht mit dem Uhrzeitformat der Umgebungsvariablen übereinstimmt, kann QlikView die Uhrzeit nicht korrekt interpretieren. In diesem Fall können Sie entweder die Systemeinstellungen ändern oder Sie verwenden die Interpretationsfunktion.

In den Beispielen für jede Funktion werden die standardmäßigen Uhrzeit- und Datumsformate hh:mm:ss und YYYY-MM-DD (ISO 8601) angenommen.

*Bei der Verarbeitung eines Zeitstempels mit einer Datums- oder Uhrzeitfunktion ignoriert QlikView jegliche Parameter für die Umstellung auf Sommerzeit, es sei denn, die Datums- oder Uhrzeitfunktion umfasst einen geografischen Standort.*

*Beispielsweise würden bei* ConvertToLocalTime( filetime('Time.qvd'), 'Paris') *Parameter für die Umstellung auf Sommerzeit verwendet werden. Bei* ConvertToLocalTime(filetime ('Time.qvd'), 'GMT-01:00') *würden jedoch keine Parameter für die Umstellung auf Sommerzeit verwendet werden.*

# Funktionen für Datum und Uhrzeit – Übersicht

Jede Funktion wird nach der Übersicht genauer beschrieben. Sie können auch auf den Funktionsnamen in der Syntax klicken, um direkt auf die Details zu der spezifischen Funktion zuzugreifen.
# Ganzzahlausdrücke für die Uhrzeit

## **second**

Diese Funktion liefert die Sekunden als ganze Zahl, wenn **expression** entsprechend dem Standardformat als Uhrzeit interpretiert wird.

```
second (expression)
```
# **minute**

Diese Funktion liefert die Minute als ganze Zahl, wenn **expression** entsprechend dem Standardformat als Uhrzeit interpretiert wird.

**[minute](#page-1363-0) (**expression**)**

## **hour**

Diese Funktion liefert die Stunde als ganze Zahl, wenn **expression** entsprechend dem Standardzahlenformat als Uhrzeit interpretiert wird.

**[hour](#page-1321-0) (**expression**)**

## **day**

Diese Funktion liefert den Tag als ganze Zahl, wenn **expression** entsprechend dem Standardformat als Datum interpretiert wird.

**[day](#page-1309-0) (**expression**)**

#### **week**

Diese Funktion liefert die Kalenderwoche als Ganzzahl gemäß ISO 8601. Die Kalenderwoche berechnet sich durch die Datumsinterpretation der Formel entsprechend dem Standardformat.

**[week](#page-1390-0) (**timestamp [, first\_week\_day [, broken\_weeks [, reference\_day]]]**)**

#### **month**

Diese Funktion liefert einen dualen Wert mit einem wie in der Umgebungsvariablen **MonthNames** definierten Monatsnamen und einer Ganzzahl zwischen 1-12. Der Monat berechnet sich durch die Datumsinterpretation der Formel entsprechend dem Standardformat.

**[month](#page-1363-1) (**expression**)**

#### **year**

Diese Funktion liefert das Jahr als ganze Zahl, wenn **expression** entsprechend der Standardzahleninterpretation als Datum interpretiert wird.

```
year (expression)
```
## **weekyear**

Diese Funktion liefert das Jahr, zu dem die Kalenderwoche gemäß ISO 8601 zählt. Die Nummern der Wochen bewegen sich meistens zwischen 1 und 52.

**[weekyear](#page-1400-1) (**expression**)**

#### **weekday**

Diese Funktion liefert einen dualen Wert mit: Einem Wochentag wie in der Umgebungsvariable **DayNames** definiert. Einer ganzen Zahl zwischen 0-6 entsprechend den Tagen der Woche (0-6).

**[weekday](#page-1392-0) (**date**)**

#### Zeitstempelfunktionen

#### **now**

Diese Funktion liefert einen Zeitstempel der aktuellen Uhrzeit der Systemuhr. Standardwert ist 1.

**[now](#page-1378-0) (**[ timer\_mode]**)**

#### **today**

Diese Funktion liefert das aktuelle Datum der Systemuhr.

```
today ([timer_mode])
```
#### **LocalTime**

Diese Funktion liefert einen Zeitstempel der aktuellen Uhrzeit der Systemuhr, bezogen auf eine bestimmte Zeitzone.

**[localtime](#page-1354-0) (**[timezone [, ignoreDST ]]**)**

## Funktionen erstellen

## **makedate**

Die Funktion liefert ein Datum bestehend aus der angegebenen Jahreszahl **YYYY**, dem Monat **MM** und dem Wochentag **DD**.

**[makedate](#page-1361-0) (**YYYY [ , MM [ , DD ] ]**)**

## **makeweekdate**

Diese Funktion liefert ein Datum bestehend aus der angegebenen Jahreszahl **YYYY**, der Woche **WW** und dem Wochentag **D**.

**[makeweekdate](#page-1362-0) (**YYYY [ , WW [ , D ] ]**)**

#### **maketime**

Die Funktion liefert eine Zeit bestehend aus der angegebenen Stunde **hh**, der Minute **mm** und der Sekunde **ss**.

**[maketime](#page-1361-1) (**hh [ , mm [ , ss [ .fff ] ] ]**)**

## Sonstige Datumsfunktionen

#### **AddMonths**

Diese Funktion liefert das Datum, das **n** Monate nach **startdate** liegt, bzw. wenn **n** negativ ist, das Datum, das **n** Monate vor **startdate** liegt.

**[addmonths](#page-1304-0) (**startdate, n , [ , mode]**)**

#### **AddYears**

Diese Funktion liefert das Datum, das **n** Jahre nach **startdate** liegt, bzw. wenn **n** negativ ist, das Datum, das **n** Jahre vor **startdate** liegt.

**[addyears](#page-1305-0) (**startdate, n**)**

#### **yeartodate**

Diese Funktion findet heraus, ob das Datum der Stichprobe in das Jahr des Datums fällt, an dem das Skript zuletzt geladen wurde, und liefert True, falls dies zutrifft, und False, falls dies nicht zutrifft.

**[yeartodate](#page-1407-0) (**timestamp [ , yearoffset [ , firstmonth [ , todaydate] ] ]**)**

## Zeitzonenfunktionen

## **timezone**

Diese Funktion liefert den Namen der aktuellen Zeitzone, wie von Windows definiert, ohne dabei Sommerzeitanpassungen zu berücksichtigen.

**[timezone](#page-1389-1) ( )**

#### **GMT**

Diese Funktion liefert das Datum und die aktuelle Greenwich Mean Time der Systemuhr und der Windows-Zeiteinstellungen.

**[GMT](#page-1321-1) ( )**

#### **UTC**

Liefert das Datum und die aktuelle Coordinated Universal Time.

```
UTC ( )
```
#### **daylightsaving**

Liefert die aktuelle Einstellung bezüglich der Sommerzeit, so wie sie in Windows definiert ist.

**[daylightsaving](#page-1311-0) ( )**

#### **converttolocaltime**

Konvertiert einen UTC- oder GMT-Zeitstempel in eine lokale Zeit als dualen Wert. Der Standort kann ein beliebiger Ort in jeder Zeitzone weltweit sein.

**[converttolocaltime](#page-1307-0) (**timestamp [, place [, ignore\_dst=false]]**)**

Funktionen zur Zeitfestlegung

#### **setdateyear**

Als Eingabe verwendet diese Funktion einen **timestamp** und ein **year** und aktualisiert den **timestamp**mit dem in der Eingabe festgelegten **year**.

**[setdateyear](#page-1385-1) (**timestamp, year**)**

#### **setdateyearmonth**

Als Eingabe verwendet diese Funktion einen und ein und aktualisiert den mit dem in der Eingabe festgelegten .timestampmonth yeartimestamp year month

**[setdateyearmonth](#page-1387-0) (**timestamp, year, month**)**

In... Funktionen

#### **inyear**

Diese Funktion liefert True, wenn **timestamp** innerhalb des Jahres liegt, das **base\_date** enthält.

**[inyear](#page-1347-0) (**date, basedate , shift [, first\_month\_of\_year = 1]**)**

#### **inyeartodate**

Diese Funktion liefert True, wenn **timestamp** innerhalb des Teils des Jahres liegt, das **base\_date** enthält, und zwar einschließlich der letzten Millisekunde von **base\_date**.

**[inyeartodate](#page-1350-0) (**date, basedate , shift [, first\_month\_of\_year = 1]**)**

#### **inquarter**

Diese Funktion liefert True, wenn **timestamp** innerhalb des Quartals liegt, das **base\_date** enthält.

**[inquarter](#page-1339-0) (**date, basedate , shift [, first\_month\_of\_year = 1]**)**

#### **inquartertodate**

Diese Funktion liefert True, wenn **timestamp** innerhalb des Teils des Quartals liegt, das **base\_date** enthält, und zwar einschließlich der letzten Millisekunde von **base\_date**.

**[inquartertodate](#page-1341-0) (**date, basedate , shift [, first\_month\_of\_year = 1]**)**

#### **inmonth**

Diese Funktion liefert True, wenn **timestamp** innerhalb des Monats liegt, der **base\_date** enthält.

**[inmonth](#page-1330-0) (**date, basedate , shift**)**

#### **inmonthtodate**

Liefert True, wenn **timestamp** innerhalb des Teils des Monats liegt, der **base\_date** enthält, und zwar einschließlich der letzten Millisekunde von **base\_date**.

**[inmonthtodate](#page-1337-0) (**date, basedate , shift**)**

#### **inmonths**

Diese Funktion ermittelt, ob ein Zeitstempel in den gleichen Zeitraum von einem Monat, zwei Monaten, einem Quartal, vier Monaten oder einem halben Jahr wie ein Basisdatum fällt. Es lässt sich auch bestimmen, ob ein Zeitstempel in den vorhergehenden oder nachfolgenden Zeitraum fällt.

**[inmonths](#page-1332-0) (**n, date, basedate , shift [, first\_month\_of\_year = 1]**)**

#### **inmonthstodate**

Diese Funktion ermittelt, ob ein Zeitstempel im Teil eines Zeitraums von einem Monat, zwei Monaten, einem Quartal, vier Monaten oder einem Halbjahr liegt, bis einschließlich der letzten Millisekunde von **base\_date**. Es lässt sich auch bestimmen, ob ein Zeitstempel in den vorhergehenden oder nachfolgenden Zeitraum fällt.

**[inmonthstodate](#page-1334-0) (**n, date, basedate , shift [, first\_month\_of\_year = 1]**)**

#### **inweek**

Diese Funktion liefert True, wenn **timestamp** innerhalb der Woche liegt, die **base\_date** enthält.

**[inweek](#page-1343-0) (**date, basedate , shift [, weekstart]**)**

#### **inweektodate**

Diese Funktion liefert True, wenn **timestamp** innerhalb des Teils der Woche liegt, die **base\_date** enthält, und zwar einschließlich der letzten Millisekunde von **base\_date**.

**[inweektodate](#page-1345-0) (**date, basedate , shift [, weekstart]**)**

#### **inlunarweek**

Diese Funktion gibt den Wert "Wahr" an, wenn **timestamp** innerhalb der Mondwoche liegt, die **base\_date** enthält. Mondwochen werden in QlikView festgelegt, indem der 1. Januar als erster Tag der Woche gezählt wird.

**[inlunarweek](#page-1325-0) (**date, basedate , shift [, weekstart]**)**

#### **inlunarweektodate**

Diese Funktion gibt den Wert "Wahr" an, wenn **timestamp** in dem Teil der Mondwoche liegt, die **base\_date** enthält, und zwar bis einschließlich der letzten Millisekunde davon. Mondwochen werden in QlikView festgelegt, indem der 1. Januar als erster Tag der Woche gezählt wird.

**[inlunarweektodate](#page-1328-0) (**date, basedate , shift [, weekstart]**)**

#### **inday**

Diese Funktion liefert True, wenn **timestamp** innerhalb des Tages liegt, der **base\_timestamp** enthält.

**[inday](#page-1321-2) (**timestamp, basetimestamp , shift [, daystart]**)**

## **indaytotime**

Diese Funktion liefert True, wenn **timestamp** innerhalb des Teils des Tages liegt, der **base\_timestamp** enthält, und zwar einschließlich der letzten Millisekunde von **base\_timestamp**.

**[indaytotime](#page-1323-0) (**timestamp, basetimestamp , shift [, daystart]**)**

#### Start-... Ende-Funktionen

#### **yearstart**

Diese Funktion liefert einen Zeitstempel des Beginns des ersten Tags des Jahres, in dem **date** liegt. Das Ergebnis wird entsprechend dem im Skript definierten **DateFormat** formatiert.

**[yearstart](#page-1405-0) (** date [, shift = 0 [, first\_month\_of\_year = 1]]**)**

#### **yearend**

Diese Funktion liefert den Zeitstempel der letzten Millisekunde des letzten Tages des Jahres, in dem **date** liegt. Das Ergebnis wird entsprechend dem im Skript definierten **DateFormat** formatiert.

**[yearend](#page-1401-0) (** date  $\begin{bmatrix} 1 \\ 0 \end{bmatrix}$  first month of year = 1]]

## **yearname**

Diese Funktion liefert den Zeitstempel der ersten Millisekunde des ersten Tages des Jahres, in dem **date** liegt. Das Ergebnis wird als vierstellige Jahreszahl formatiert.

**[yearname](#page-1403-0)** (date  $[$ , shift =  $0$   $[$ , first month of year = 1]]  $)$ 

#### **quarterstart**

Diese Funktion liefert den Zeitstempel der ersten Millisekunde des Quartals, in dem **date** liegt. Das Ergebnis wird entsprechend dem im Skript definierten **DateFormat** formatiert.

**[quarterstart](#page-1383-0) (**date [, shift = 0 [, first\_month\_of\_year = 1]]**)**

#### **quarterend**

Diese Funktion liefert den Zeitstempel der letzten Millisekunde des Quartals, in dem **date** liegt. Das Ergebnis wird entsprechend dem im Skript definierten **DateFormat** formatiert.

**[quarterend](#page-1379-0) (**date [, shift = 0 [, first\_month\_of\_year = 1]]**)**

#### **quartername**

Diese Funktion liefert den Zeitstempel der ersten Millisekunde des ersten Tags des Quartals. Das Ergebnis wird als Kombination von Monaten (entsprechend der Skriptvariablen **MonthNames**) und Jahr formatiert.

**[quartername](#page-1381-0) (**date [, shift = 0 [, first\_month\_of\_year = 1]]**)**

#### **monthstart**

Diese Funktion liefert den Zeitstempel der ersten Millisekunde des ersten Tages des Monats, in dem **date** liegt. Das Ergebnis wird entsprechend dem im Skript definierten **DateFormat** formatiert.

**[monthstart](#page-1374-0) (**date [, shift = 0]**)**

#### **monthend**

Diese Funktion liefert den Zeitstempel der letzten Millisekunde des letzten Tags des Monats, in dem **date** liegt. Das Ergebnis wird entsprechend dem im Skript definierten **DateFormat** formatiert.

**[monthend](#page-1364-0) (**date [, shift = 0]**)**

#### **monthname**

Diese Funktion liefert einen Wert mit dem Monat (entsprechend der Skriptvariable **MonthNames** formatiert) und dem Jahr mit einem numerischen Wert, der dem Zeitstempel der ersten Millisekunde des ersten Tags des Monats entspricht.

**[monthname](#page-1365-0) (**date [, shift = 0]**)**

#### **monthsstart**

Diese Funktion gibt einen Wert zurück, der dem Zeitstempel der ersten Millisekunde des Zeitraums von einem Monat, zwei Monaten, einem Quartal, vier Monaten oder einem Halbjahr entspricht, in dem ein Basisdatum liegt. Es lässt sich auch der Zeitstempel für einen vorhergehenden oder nachfolgenden Zeitraum bestimmen.

**[monthsstart](#page-1372-0)** (n, date  $\begin{bmatrix} 1 \\ 0 \end{bmatrix}$ , first month of year = 1]]

#### **monthsend**

Diese Funktion gibt einen Wert zurück, der dem Zeitstempel der letzten Millisekunde des Zeitraums von einem Monat, zwei Monaten, einem Quartal, vier Monaten oder einem Halbjahr entspricht, in dem ein Basisdatum liegt. Es lässt sich auch der Zeitstempel für einen vorhergehenden oder nachfolgenden Zeitraum bestimmen.

**[monthsend](#page-1367-0)** (n, date  $\begin{bmatrix} 1 \\ 0 \end{bmatrix}$ , shift = 0  $\begin{bmatrix} 1 \\ 0 \end{bmatrix}$ , first month of year = 1]]

#### **monthsname**

Diese Funktion liefert einen Anzeigewert, der den Bereich der Monate des Zeitraums (formatiert nach der **MonthNames**-Skriptvariable) sowie das Jahr darstellt. Der zugrunde liegende numerische Wert entspricht dem Zeitstempel der erstem Millisekunde des Zeitraums von einem Monat, zwei Monaten, einem Quartal, vier Monaten oder einem Halbjahr, in dem ein Basisdatum liegt.

**[monthsname](#page-1370-0) (**n, date [, shift = 0 [, first\_month\_of\_year = 1]]**)**

#### **weekstart**

Diese Funktion liefert den Zeitstempel der ersten Millisekunde des ersten Tags der Kalenderwoche (beginnend mit Montag), in der **date** liegt. Das Ergebnis wird entsprechend dem im Skript definierten **DateFormat** formatiert.

**[weekstart](#page-1397-0) (**date [, shift = 0 [,weekoffset = 0]]**)**

#### **weekend**

Diese Funktion liefert den Wert eines Zeitstempels für die letzte Millisekunde des letzten Tags der Kalenderwoche (Sonntag), in der **date** liegt. Das Ergebnis wird entsprechend dem im Skript definierten **DateFormat** formatiert.

**[weekend](#page-1393-0) (**date [, shift = 0 [,weekoffset = 0]]**)**

#### **weekname**

Diese Funktion liefert den Zeitstempel der ersten Millisekunde der Kalenderwoche, in der **date** liegt. Das Ergebnis wird als Kombination von Jahr und Wochennummer formatiert.

**[weekname](#page-1395-0) (**date [, shift = 0 [,weekoffset = 0]]**)**

#### **lunarweekstart**

Diese Funktion liefert den Zeitstempel der ersten Millisekunde der Mondwoche, in der **date** liegt. Mondwochen werden in QlikView festgelegt, indem der 1. Januar als erster Tag der Woche gezählt wird.

**[lunarweekstart](#page-1359-0) (**date [, shift = 0 [,weekoffset = 0]]**)**

#### **lunarweekend**

Diese Funktion liefert den Zeitstempel der letzten Millisekunde der Mondwoche, in der **date** liegt. Mondwochen werden in QlikView festgelegt, indem der 1. Januar als erster Tag der Woche gezählt wird.

**[lunarweekend](#page-1355-0) (**date [, shift = 0 [,weekoffset = 0]]**)**

#### **lunarweekname**

Diese Funktion liefert den Anzeigewert der ersten Millisekunde des ersten Tags der Mondwoche, in der **date** liegt. Das Ergebnis wird als Kombination von Jahr und Mondwochennummer formatiert. Mondwochen werden in QlikView festgelegt, indem der 1. Januar als erster Tag der Woche gezählt wird.

**[lunarweekname](#page-1357-0) (**date [, shift = 0 [,weekoffset = 0]]**)**

#### **daystart**

Dies Skriptfunktion liefert den Zeitstempel der ersten Millisekunde des Tages, in dem das **time**-Argument liegt. Das Ergebnis wird entsprechend dem im Skript definierten **TimestampFormat** formatiert.

**[daystart](#page-1317-0) (**timestamp [, shift = 0 [, dayoffset = 0]]**)**

#### **dayend**

Diese Skriptfunktion liefert den Zeitstempel der letzten Millisekunde des Tages, in dem **time** liegt. Das Ergebnis wird entsprechend dem im Skript definierten **TimestampFormat** formatiert.

**[dayend](#page-1309-1) (**timestamp [, shift = 0 [, dayoffset = 0]]**)**

#### **dayname**

Diese Funktion liefert den Zeitstempel der ersten Millisekunde des Tages, in dem **time** liegt. Das Ergebnis wird als Datum formatiert.

**[dayname](#page-1312-0) (**timestamp [, shift = 0 [, dayoffset = 0]]**)**

Funktionen zur Nummerierung der Tage

#### **age**

Die Funktion **age** liefert zum Zeitpunkt **timestamp** das Alter (in vollendeten Jahren) einer Person, die am **date\_of\_birth** geboren ist.

**[age](#page-1305-1) (**timestamp, date\_of\_birth**)**

#### **networkdays**

Die Funktion **networkdays** liefert die Zahl der Arbeitstage (Montag bis Freitag) zwischen **start\_date** und **end\_ date**, unter Berücksichtigung eventueller Feiertage unter **holiday**.

**[networkdays](#page-1376-0) (**start:date, end\_date {, holiday}**)**

#### **firstworkdate**

Die Funktion **firstworkdate** liefert das späteste Startdatum zur Vollendung einer gewissen Zahl von **no\_of\_ workdays** (Montag bis Freitag) bis zu einem vorgegebenen **end\_date**, unter Berücksichtigung eventueller optional angegebener Feiertage. **end\_date** und **holiday** müssen ein gültiges Datum oder Zeitstempel sein.

**[firstworkdate](#page-1319-0) (**end\_date, no\_of\_workdays {, holiday} **)**

## **lastworkdate**

Die Funktion **lastworkdate** liefert das früheste Enddatum zum Erzielen von **no\_of\_workdays** (Montag bis Freitag) beginnend bei **start\_date**, unter Berücksichtigung eventueller optional angegebener **holiday**. **start\_ date** und **holiday** müssen ein gültiges Datum oder Zeitstempel sein.

**[lastworkdate](#page-1352-0) (**start\_date, no\_of\_workdays {, holiday}**)**

## **daynumberofyear**

Diese Funktion berechnet die Nummer des Tages des Jahres, in dem der Zeitstempel liegt. Die Berechnung erfolgt ab der ersten Millisekunde des ersten Tags des Jahres, aber der Beginn des ersten Monats kann festgelegt werden.

**[daynumberofyear](#page-1315-0) (**date[,firstmonth]**)**

#### **daynumberofquarter**

Diese Funktion berechnet die Nummer des Tages des Quartals, in dem der Zeitstempel liegt.

<span id="page-1304-0"></span>**[daynumberofquarter](#page-1314-0) (**date[,firstmonth]**)**

## addmonths

Diese Funktion liefert das Datum, das **n** Monate nach **startdate** liegt, bzw. wenn **n** negativ ist, das Datum, das **n** Monate vor **startdate** liegt.

#### **Syntax:**

```
AddMonths(startdate, n , [ , mode])
```
#### **Rückgabedatentyp:** dual

#### **Argumente:**

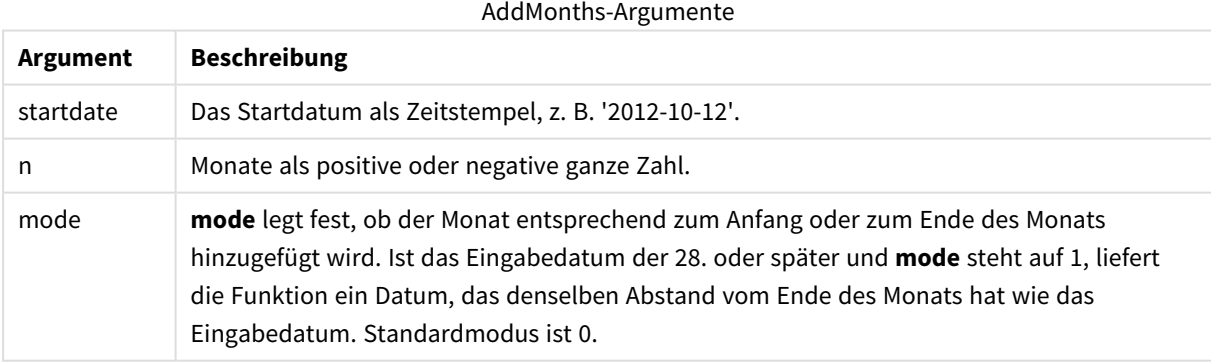

#### **Beispiele und Ergebnisse:**

#### Beispiele und Ergebnisse

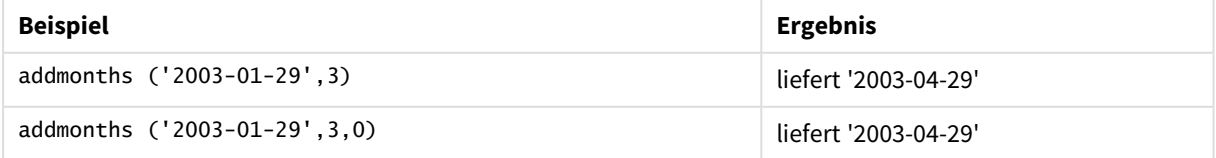

# 9 Skriptsyntax und Diagrammfunktionen

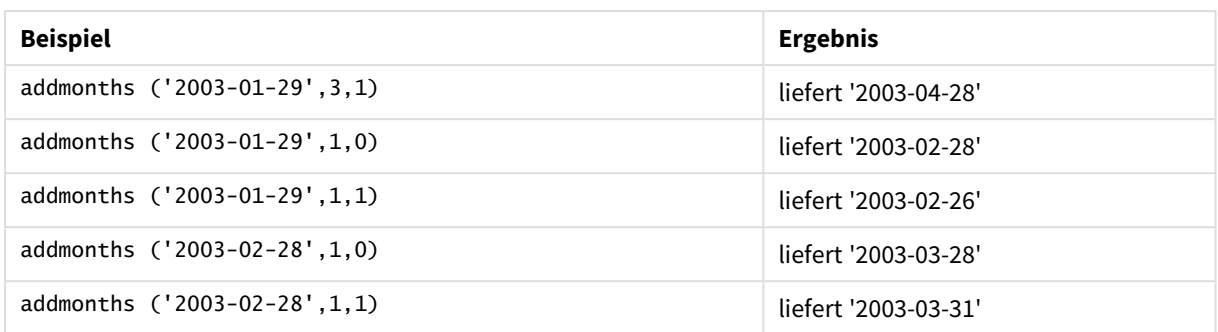

# <span id="page-1305-0"></span>addyears

Diese Funktion liefert das Datum, das **n** Jahre nach **startdate** liegt, bzw. wenn **n** negativ ist, das Datum, das **n** Jahre vor **startdate** liegt.

## **Syntax:**

**AddYears(**startdate, n**)**

## **Rückgabedatentyp:** dual

**Argumente:**

#### AddYears-Argumente

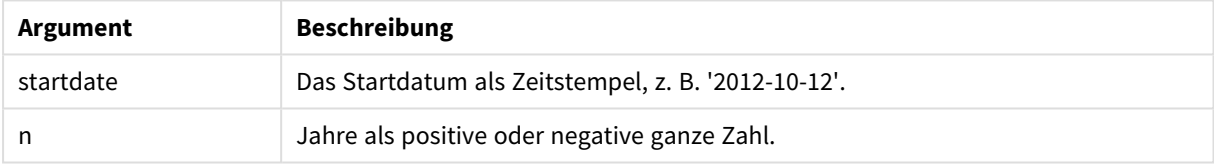

## **Beispiele und Ergebnisse:**

#### Beispiele und Ergebnisse

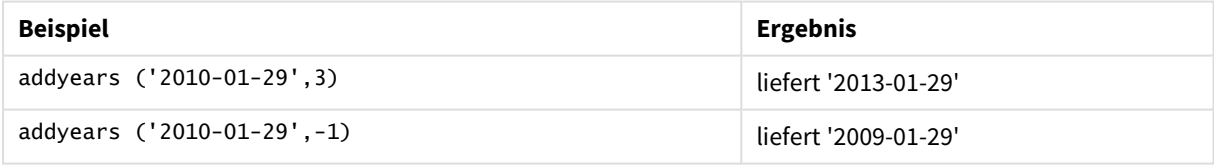

# <span id="page-1305-1"></span>age

Die Funktion **age** liefert zum Zeitpunkt **timestamp** das Alter (in vollendeten Jahren) einer Person, die am **date\_of\_birth** geboren ist.

## **Syntax:**

**age(**timestamp, date\_of\_birth**)** Kann eine Formel sein.

**Rückgabedatentyp:** numerisch

# **Argumente:**

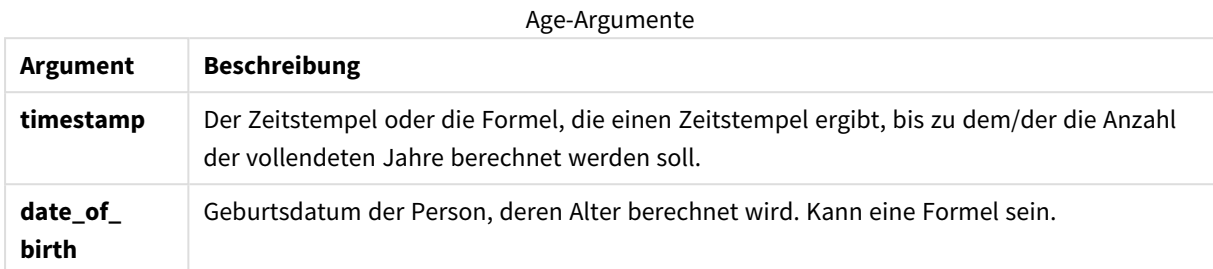

## **Beispiele und Ergebnisse:**

In diesen Beispielen wird das Datumsformat DD/MM/YYYY verwendet. Das Datumsformat wird im Befehl **SET DateFormat** oben in Ihrem Ladeskript angegeben. Ändern Sie das Format in den Beispielen nach Bedarf.

## **Example 1:**

age('25/01/2014', '29/10/2012')

Liefert 1.

# **Example 2:**

age('29/10/2014', '29/10/2012')

Liefert 2.

# **Example 3:**

Fügen Sie Ihrem Dokument das Beispielskript hinzu und führen Sie sie aus. Fügen Sie einem Arbeitsblatt in Ihrem Dokument dann mindestens diejenigen Felder hinzu, die in der Ergebnisspalte aufgeführt sind, um das Ergebnis anzuzeigen.

```
Employees:
LOAD * INLINE [
Member|DateOfBirth
John|28/03/1989
Linda|10/12/1990
Steve|5/2/1992
Birg|31/3/1993
Raj|19/5/1994
Prita|15/9/1994
Su|11/12/1994
Goran|2/3/1995
Sunny|14/5/1996
Ajoa|13/6/1996
Daphne|7/7/1998
Biffy|4/8/2000
] (delimiter is |);
AgeTable:
Load *,
age('20/08/2015', DateOfBirth) As Age
```
Resident Employees; Drop table Employees;

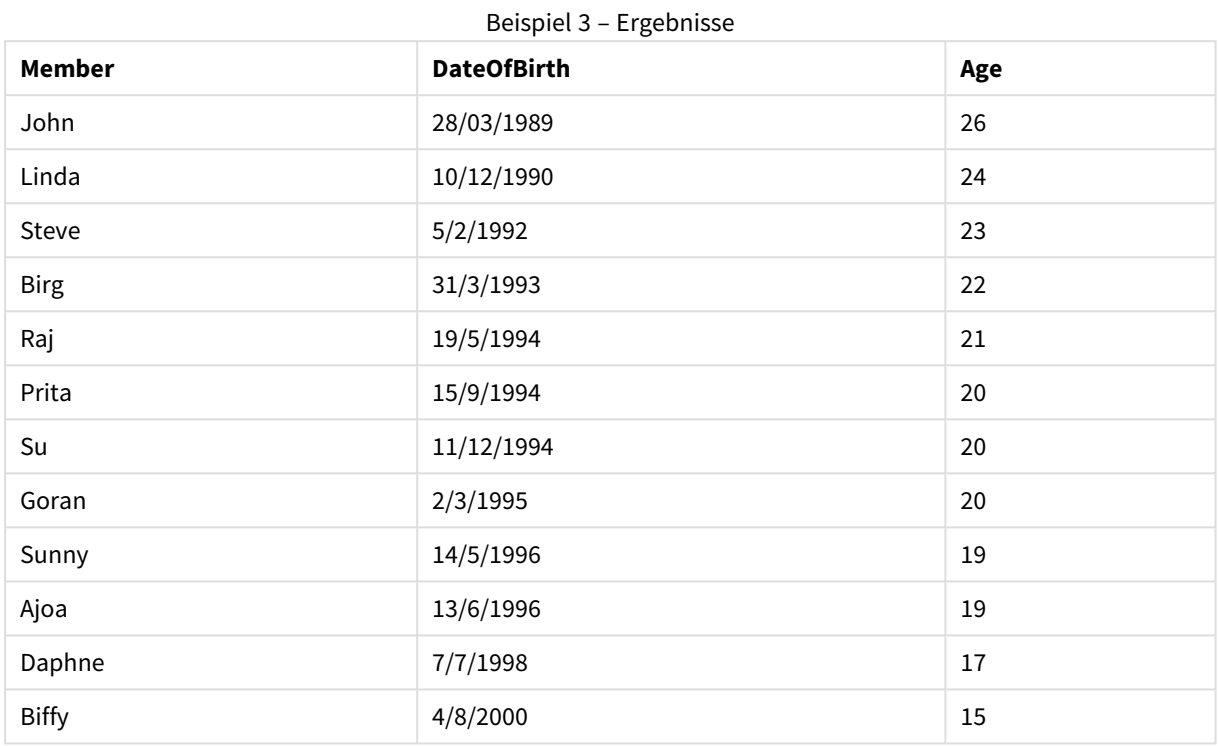

Die resultierende Tabelle zeigt die ausgegebenen Werte von age für jeden der Datensätze in der Tabelle an.

# <span id="page-1307-0"></span>converttolocaltime

Konvertiert einen UTC- oder GMT-Zeitstempel in eine lokale Zeit als dualen Wert.

## **Syntax:**

**ConvertToLocalTime(**timestamp [, place [, ignore\_dst=false]]**)**

## **Rückgabedatentyp:** dual

# **Argumente:**

## ConvertToLocalTime-Argumente

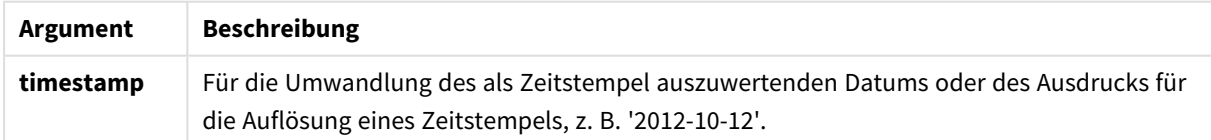

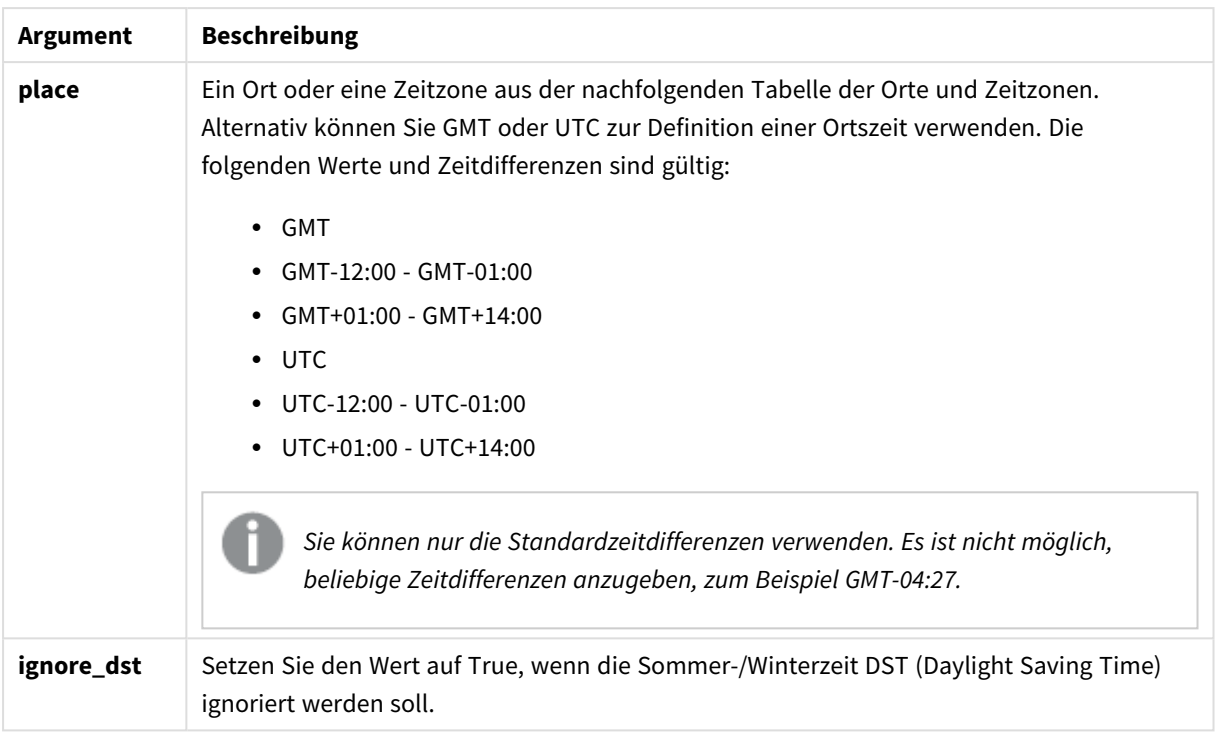

Ist der Parameter **ignore\_dst** auf True gesetzt, wird eine evtl. Zeitumstellung nicht berücksichtigt.

# Orte und Zeitzonen

Die Funktion ConvertToLocalTime ruft Informationen zu Orten und Zeitzonen in der ganzen Welt aus der Windows-Registrierung ab. Dies bedeutet, dass der Ortsname, den Sie verwenden möchten, mit dem entsprechenden Namen der Windows-Registrierung übereinstimmen muss, wenn die Funktion verwendet werden soll.

Der genaue Name, unter dem ein Ort in der Windows-Registrierung registriert ist, kann je nach den Spracheinstellungen Ihrer Windows-Installation auch variieren. Dies kommt daher, dass die Namen bestimmter Städte und Länder in unterschiedlichen Sprachen anders geschrieben werden.

Eine komplette Liste der Orte und Zeitzonen finden Sie in der Windows-Registrierung unter:

*HKEY\_LOCAL\_MACHINE\SOFTWARE\Microsoft\Windows NT\CurrentVersion\Time Zones*

Alternativ finden Sie die Liste der Zeitzonen und Orte in der Windows-Systemsteuerung. Öffnen Sie die *Systemsteuerung*, klicken Sie auf *Datum und Uhrzeit* und dann auf *Zeitzone ändern*. Sie können die komplette Liste der Orte oder Länder, mit denen jede Zeitzone verknüpft ist, über das Dropdown-Menü anzeigen.

# **Beispiele und Ergebnisse:**

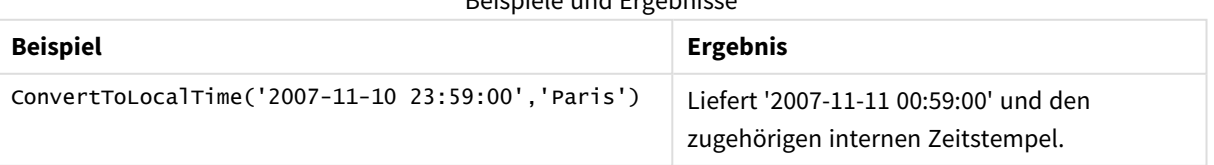

# Beispiele und Ergebnisse

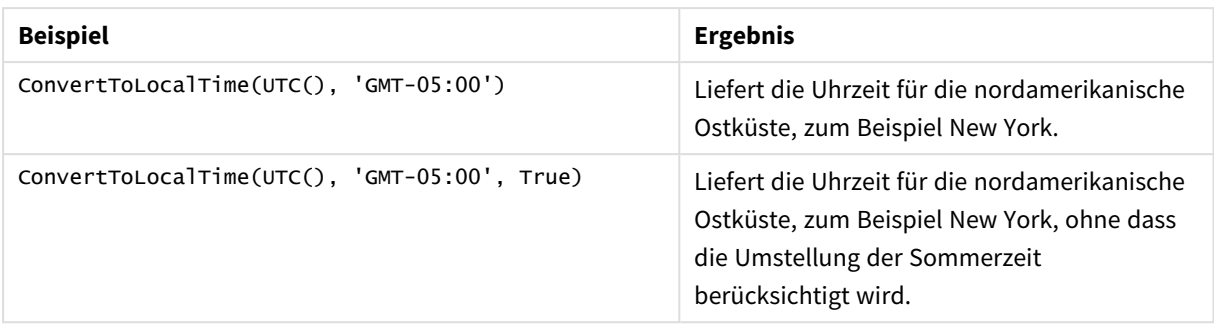

# Verwenden von GMT-Verschiebungen in Kombination mit DST

Seit der Implementierung von ICU-Bibliotheken (International Components for Unicode) in QlikView November 2018 erfordert die Verwendung von GMT-Verschiebungen (Greenwich Mean Time) in Kombination mit der Sommerzeit (Daylight Saving Time, DST) zusätzliche Breitengradinformationen.

GMT ist eine Längsverschiebung (Ost-West), während DST eine Breitenverschiebung (Nord-Süd) ist. Beispielsweise haben Helsinki (Finnland) und Johannesburg (Südafrika) die gleiche Verschiebung GMT+02:00, aber nicht die gleiche DST-Verschiebung. Das bedeutet, dass neben der GMT-Verschiebung jede DST-VErschiebung Angaben zur Breitenposition der lokalen Zeitzone (geographische Zeitzoneneingabe) benötigt, damit vollständige Informationen über lokale DST-Bedingungen vorhanden sind.

# <span id="page-1309-0"></span>day

Diese Funktion liefert den Tag als ganze Zahl, wenn **expression** entsprechend dem Standardformat als Datum interpretiert wird.

# **Syntax:**

**day(**expression**)**

# **Rückgabedatentyp:** Ganzzahl

## **Beispiele und Ergebnisse:**

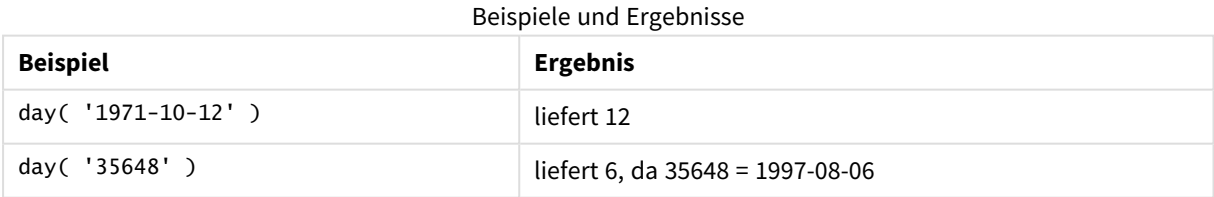

# <span id="page-1309-1"></span>dayend

Diese Skriptfunktion liefert den Zeitstempel der letzten Millisekunde des Tages, in dem **time** liegt. Das Ergebnis wird entsprechend dem im Skript definierten **TimestampFormat** formatiert.

## **Syntax:**

**DayEnd(**time[, [period\_no[, day\_start]]**)**

## **Rückgabedatentyp:** dual

# **Argumente:**

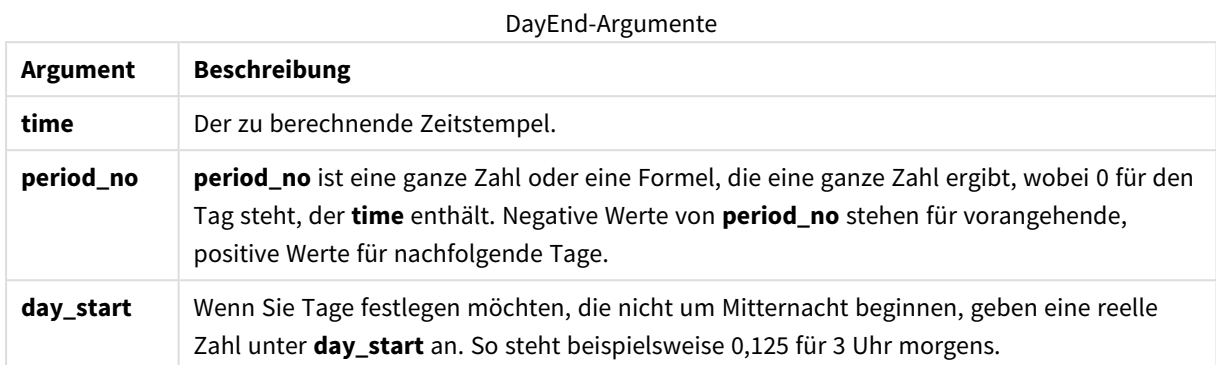

## **Beispiele und Ergebnisse:**

In diesen Beispielen wird das Datumsformat DD/MM/YYYY verwendet. Das Datumsformat wird im Befehl **SET DateFormat** oben in Ihrem Ladeskript angegeben. Ändern Sie das Format in den Beispielen nach Bedarf.

## **Example 1:**

dayend('25/01/2013 16:45:00')

Liefert 25/01/2013 23:59:59.

## **Example 2:**

dayend('25/01/2013 16:45:00', -1)

Liefert '24/01/2013 23:59:59.

# **Example 3:**

dayend('25/01/2013 16:45:00', 0, 0.5)

Liefert 26/01/2013 11:59:59.

## **Example 4:**

Fügen Sie Ihrem Dokument das Beispielskript hinzu und führen Sie sie aus. Fügen Sie einem Arbeitsblatt in Ihrem Dokument dann mindestens diejenigen Felder hinzu, die in der Ergebnisspalte aufgeführt sind, um das Ergebnis anzuzeigen.

In diesem Beispiel wird der Zeitstempel ermittelt, der das Ende des Tages nach jedem Rechnungsdatum in der Tabelle markiert.

TempTable: LOAD RecNo() as InvID, \* Inline [ InvDate 28/03/2012 10/12/2012 5/2/2013

31/3/2013 19/5/2013 15/9/2013 11/12/2013 2/3/2014 14/5/2014 13/6/2014 7/7/2014 4/8/2014 ]; InvoiceData: LOAD \*, DayEnd(InvDate, 1) AS DEnd Resident TempTable;

Drop table TempTable;

Die sich daraus ergebende Tabelle enthält die ursprünglichen Daten sowie eine Spalte mit dem Rückgabewert der Funktion dayend(). Sie können den vollständigen Zeitstempel anzeigen, indem Sie die Formatierung in den Diagrammeigenschaften angeben.

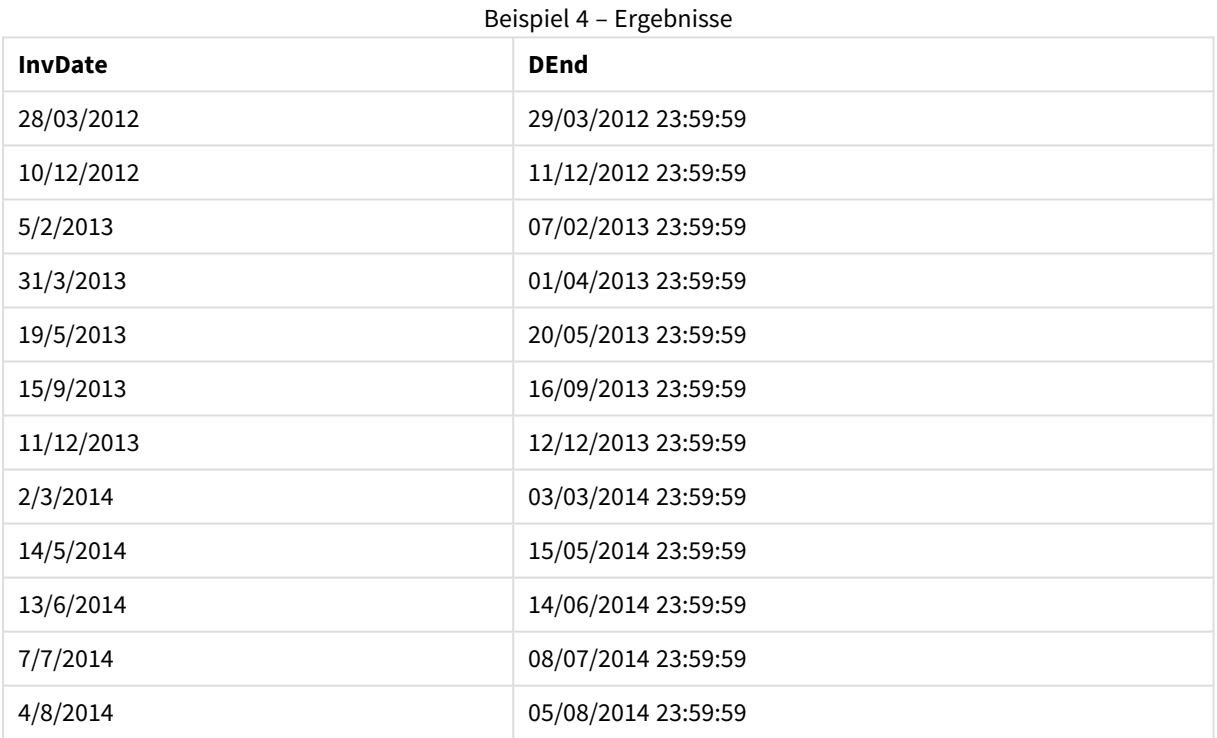

# <span id="page-1311-0"></span>daylightsaving

Liefert die aktuelle Einstellung bezüglich der Sommerzeit, so wie sie in Windows definiert ist.

## **Syntax:**

**DaylightSaving( )**

# **Rückgabedatentyp:** dual

# **Beispiel:**

<span id="page-1312-0"></span>daylightsaving( )

# dayname

Diese Funktion liefert den Zeitstempel der ersten Millisekunde des Tages, in dem **time** liegt. Das Ergebnis wird als Datum formatiert.

## **Syntax:**

**DayName(**time[, period\_no [, day\_start]]**)**

## **Rückgabedatentyp:** dual

## **Argumente:**

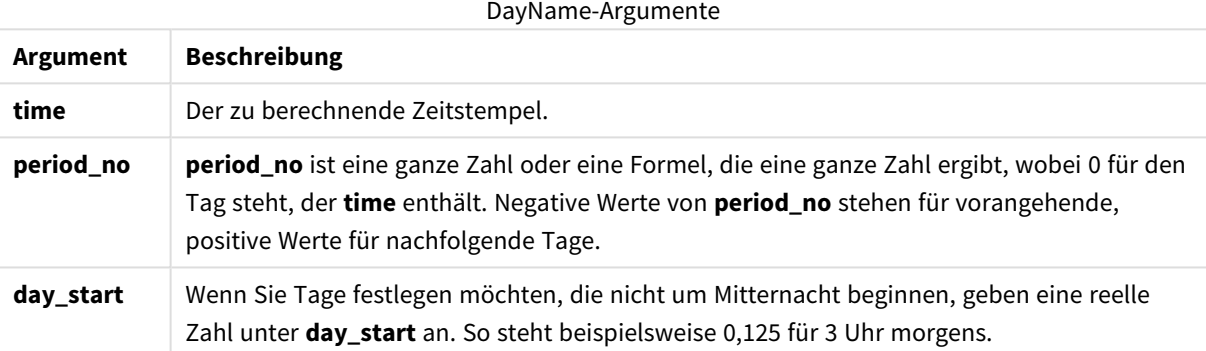

# **Beispiele und Ergebnisse:**

In diesen Beispielen wird das Datumsformat DD/MM/YYYY verwendet. Das Datumsformat wird im Befehl **SET DateFormat** oben in Ihrem Ladeskript angegeben. Ändern Sie das Format in den Beispielen nach Bedarf.

# **Example 1:**

dayname('25/01/2013 16:45:00')

Liefert 25/01/2013.

## **Example 2:**

dayname('25/01/2013 16:45:00', -1)

Liefert 24/01/2013.

## **Example 3:**

dayname('25/01/2013 16:45:00', 0, 0.5 )

Liefert 25/01/2013.

Durch die Anzeige des vollständigen Zeitstempels wird der zugrunde liegende numerische Wert angezeigt, der Folgendem entspricht: 25/01/2013 12:00:00.000..

## **Example 4:**

Fügen Sie Ihrem Dokument das Beispielskript hinzu und führen Sie sie aus. Fügen Sie einem Arbeitsblatt in Ihrem Dokument dann mindestens diejenigen Felder hinzu, die in der Ergebnisspalte aufgeführt sind, um das Ergebnis anzuzeigen.

In diesem Beispiel wird der Wochentag aus einem Zeitstempel ermittelt, der den Anfang des Tages nach jedem Rechnungsdatum in der Tabelle markiert.

```
TempTable:
LOAD RecNo() as InvID, * Inline [
InvDate
28/03/2012
10/12/2012
5/2/2013
31/3/2013
19/5/2013
15/9/2013
11/12/2013
2/3/2014
14/5/2014
13/6/2014
7/7/2014
4/8/2014
];
InvoiceData:
LOAD *,
DayName(InvDate, 1) AS DName
Resident TempTable;
Drop table TempTable;
```
Die sich daraus ergebende Tabelle enthält die ursprünglichen Daten sowie eine Spalte mit dem Rückgabewert der Funktion dayname(). Sie können den vollständigen Zeitstempel anzeigen, indem Sie die Formatierung in den Diagrammeigenschaften angeben.

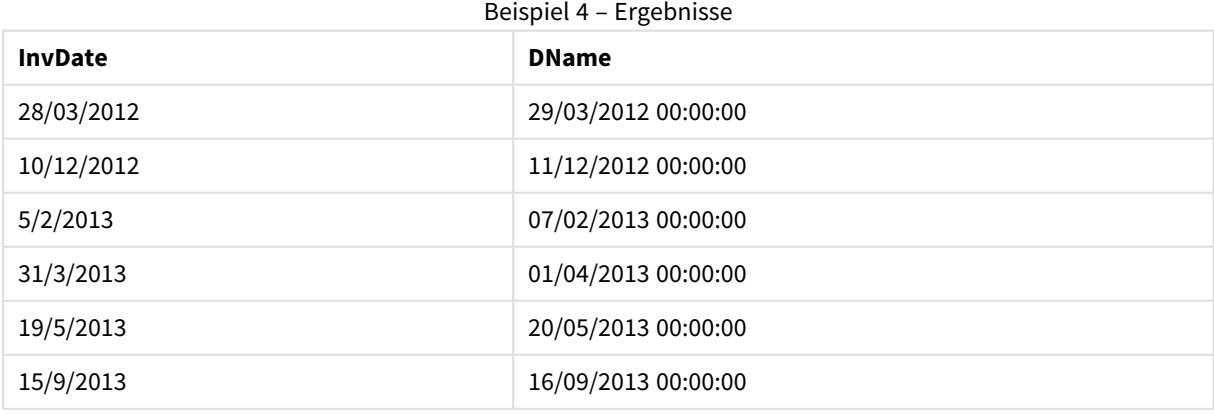

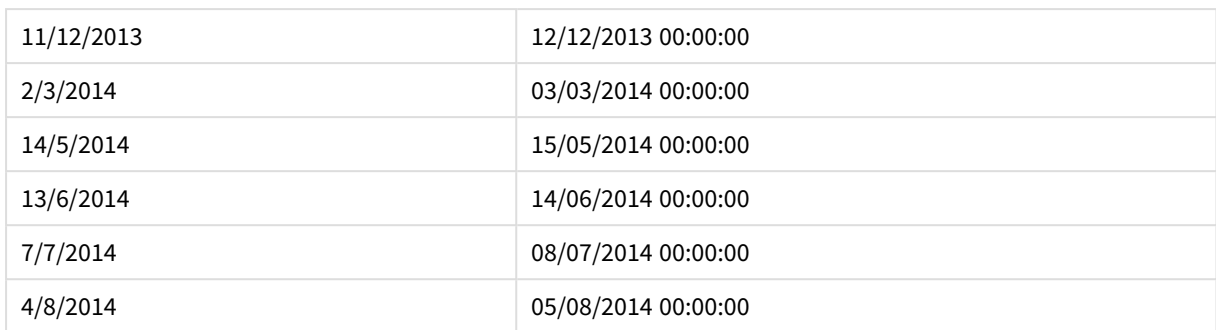

# <span id="page-1314-0"></span>daynumberofquarter

Diese Funktion berechnet die Nummer des Tages des Quartals, in dem der Zeitstempel liegt.

## **Syntax:**

```
DayNumberOfQuarter(timestamp[,start_month])
```
## **Rückgabedatentyp:** Ganzzahl

Die Funktion geht immer von einem Jahr mit 366 Tagen aus.

## **Argumente:**

#### DayNumberOfQuarter-Argumente

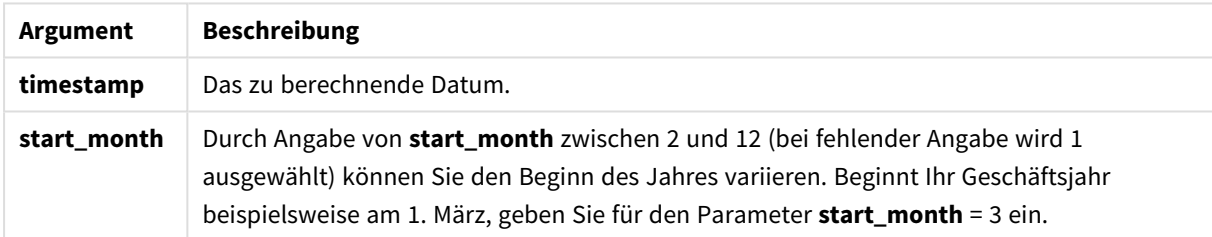

## **Beispiele und Ergebnisse:**

In diesen Beispielen wird das Datumsformat DD/MM/YYYY verwendet. Das Datumsformat wird im Befehl **SET DateFormat** oben in Ihrem Ladeskript angegeben. Ändern Sie das Format in den Beispielen nach Bedarf.

# **Example 1:**

DayNumberOfQuarter('12/09/2014')

Liefert 74, die Nummer des Tages im aktuellen Quartal.

## **Example 2:**

DayNumberOfQuarter('12/09/2014',3)

Liefert 12, die Nummer des Tages im aktuellen Quartal.

In diesem Fall beginnt das erste Quartal im März (weil start\_month mit 3 festgelegt wurde). Das bedeutet, dass es sich beim aktuellen Quartal um das dritte Quartal handelt, das am 1. September begonnen hat.

# **Example 3:**

Fügen Sie Ihrem Dokument das Beispielskript hinzu und führen Sie sie aus. Fügen Sie einem Arbeitsblatt in Ihrem Dokument dann mindestens diejenigen Felder hinzu, die in der Ergebnisspalte aufgeführt sind, um das Ergebnis anzuzeigen.

ProjectTable: LOAD recno() as InvID, \* INLINE [ StartDate 28/03/2014 10/12/2014 5/2/2015 31/3/2015 19/5/2015 15/9/2015 ] ; NrDays: Load \*, DayNumberOfQuarter(StartDate,4) As DayNrQtr Resident ProjectTable; Drop table ProjectTable;

Die resultierende Tabelle zeigt die ausgegebenen Werte von DayNumberOfQuarter für jeden der Datensätze in der Tabelle an.

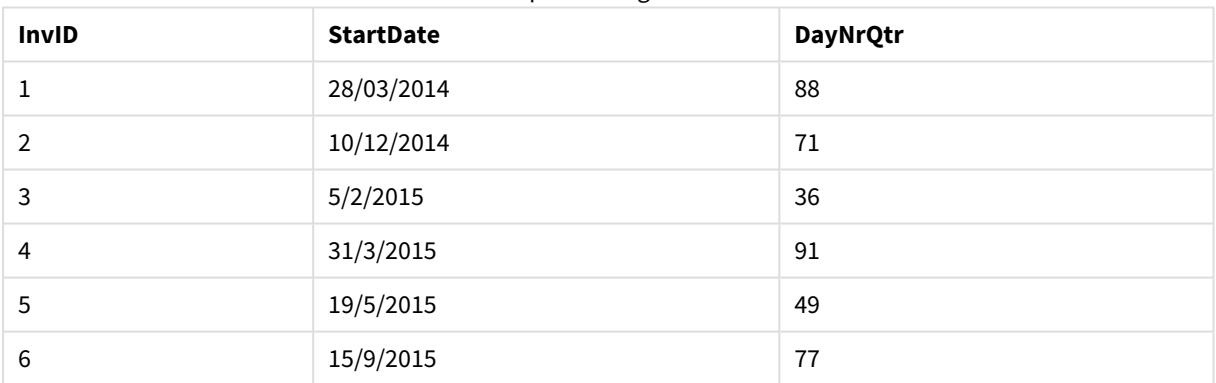

#### Beispiel 3 – Ergebnisse

# <span id="page-1315-0"></span>daynumberofyear

Diese Funktion berechnet die Nummer des Tages des Jahres, in dem der Zeitstempel liegt. Die Berechnung erfolgt ab der ersten Millisekunde des ersten Tags des Jahres, aber der Beginn des ersten Monats kann festgelegt werden.

#### **Syntax:**

```
DayNumberOfYear(timestamp[,start_month])
```
#### **Rückgabedatentyp:** Ganzzahl

Die Funktion geht immer von einem Jahr mit 366 Tagen aus.

# **Argumente:**

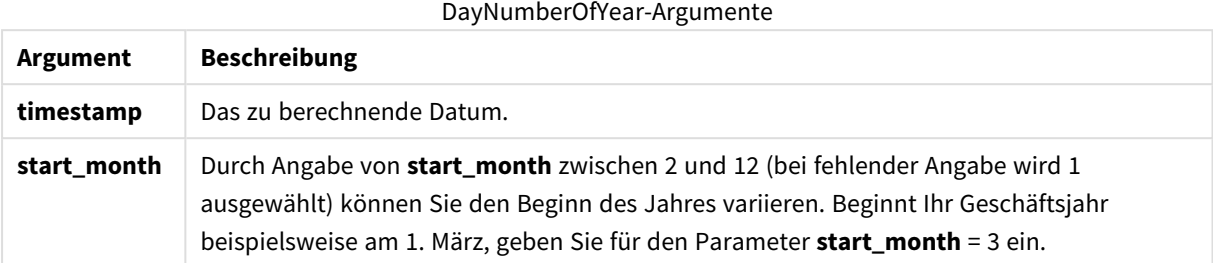

## **Beispiele und Ergebnisse:**

In diesen Beispielen wird das Datumsformat DD/MM/YYYY verwendet. Das Datumsformat wird im Befehl **SET DateFormat** oben in Ihrem Ladeskript angegeben. Ändern Sie das Format in den Beispielen nach Bedarf.

## **Example 1:**

DayNumberOfYear('12/09/2014')

Liefert 256, die Nummer des Tages vom ersten Tag des Jahres an gezählt.

## **Example 2:**

```
DayNumberOfYear('12/09/2014',3)
```
Liefert 196, die Nummer des Tages vom 1. März an gezählt.

## **Example 3:**

Fügen Sie Ihrem Dokument das Beispielskript hinzu und führen Sie sie aus. Fügen Sie einem Arbeitsblatt in Ihrem Dokument dann mindestens diejenigen Felder hinzu, die in der Ergebnisspalte aufgeführt sind, um das Ergebnis anzuzeigen.

```
ProjectTable:
LOAD recno() as InvID, * INLINE [
StartDate
28/03/2014
10/12/2014
5/2/2015
31/3/2015
19/5/2015
15/9/2015
] ;
NrDays:
Load *,
DayNumberOfYear(StartDate,4) As DayNrYear
Resident ProjectTable;
Drop table ProjectTable;
```
Die resultierende Tabelle zeigt die ausgegebenen Werte von DayNumberOfYear für jeden der Datensätze in der Tabelle an.

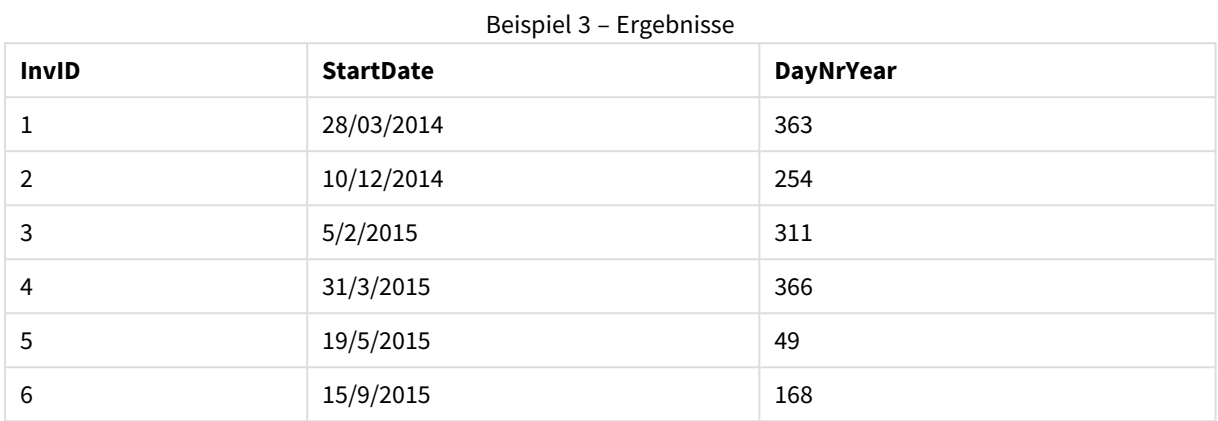

# <span id="page-1317-0"></span>daystart

Dies Skriptfunktion liefert den Zeitstempel der ersten Millisekunde des Tages, in dem das **time**-Argument liegt. Das Ergebnis wird entsprechend dem im Skript definierten **TimestampFormat** formatiert.

## **Syntax:**

**DayStart(**time[, [period\_no[, day\_start]]**)**

## **Rückgabedatentyp:** dual

# **Argumente:**

## DayStart-Argumente

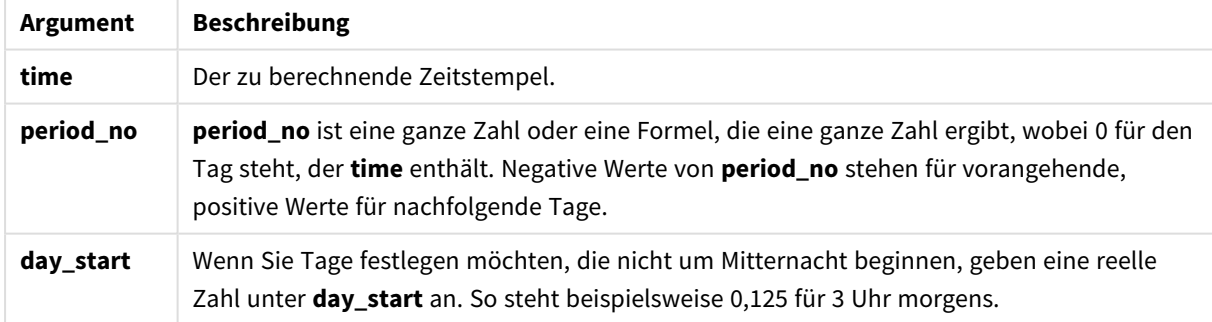

## **Beispiele und Ergebnisse:**

In diesen Beispielen wird das Datumsformat DD/MM/YYYY verwendet. Das Datumsformat wird im Befehl **SET DateFormat** oben in Ihrem Ladeskript angegeben. Ändern Sie das Format in den Beispielen nach Bedarf.

# **Example 1:**

daystart('25/01/2013 16:45:00')

Liefert 25/01/2013 00:00:00.

# **Example 2:**

daystart('25/01/2013 16:45:00', -1)

Liefert 24/01/2013 00:00:00.

## **Example 3:**

daystart('25/01/2013 16:45:00', 0, 0.5 )

Liefert 25/01/2013 12:00:00.

## **Example 4:**

Fügen Sie Ihrem Dokument das Beispielskript hinzu und führen Sie sie aus. Fügen Sie einem Arbeitsblatt in Ihrem Dokument dann mindestens diejenigen Felder hinzu, die in der Ergebnisspalte aufgeführt sind, um das Ergebnis anzuzeigen.

In diesem Beispiel wird der Zeitstempel ermittelt, der den Anfang des Tages nach jedem Rechnungsdatum in der Tabelle markiert.

```
TempTable:
LOAD RecNo() as InvID, * Inline [
InvDate
28/03/2012
10/12/2012
5/2/2013
31/3/2013
19/5/2013
15/9/2013
11/12/2013
2/3/2014
14/5/2014
13/6/2014
7/7/2014
4/8/2014
];
InvoiceData:
LOAD *,
DayStart(InvDate, 1) AS DStart
Resident TempTable;
Drop table TempTable;
```
Die sich daraus ergebende Tabelle enthält die ursprünglichen Daten sowie eine Spalte mit dem Rückgabewert der Funktion daystart(). Sie können den vollständigen Zeitstempel anzeigen, indem Sie die Formatierung in den Diagrammeigenschaften angeben.

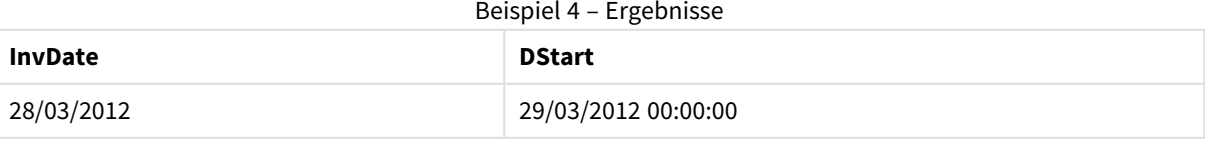

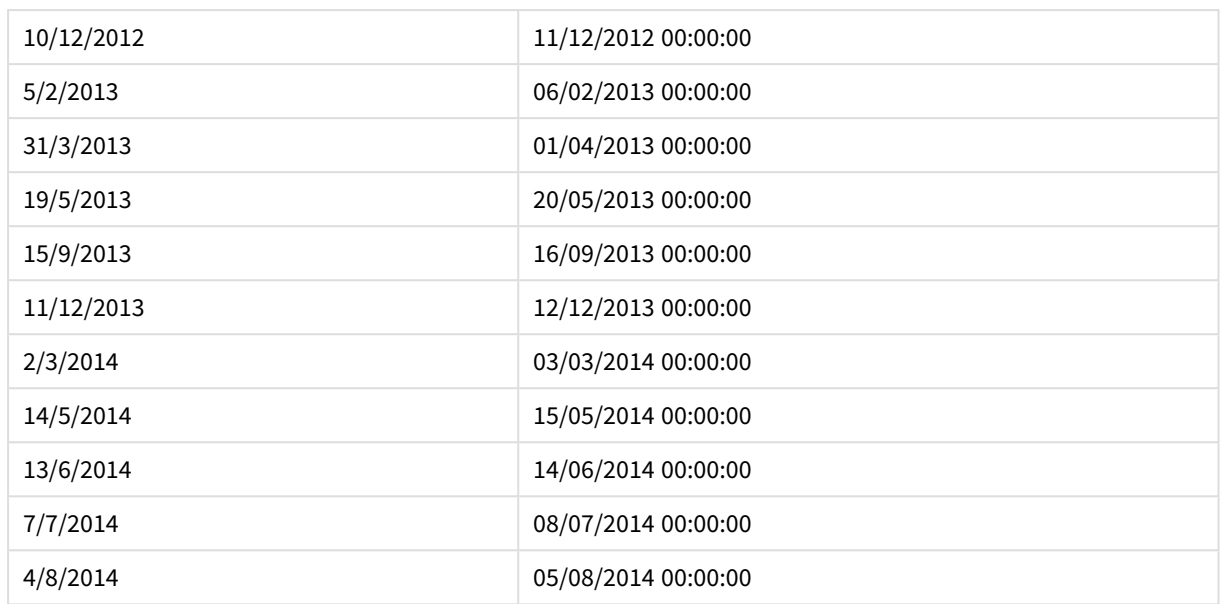

# <span id="page-1319-0"></span>firstworkdate

Die Funktion **firstworkdate** liefert das späteste Startdatum zur Vollendung einer gewissen Zahl von **no\_of\_ workdays** (Montag bis Freitag) bis zu einem vorgegebenen **end\_date**, unter Berücksichtigung eventueller optional angegebener Feiertage. **end\_date** und **holiday** müssen ein gültiges Datum oder Zeitstempel sein.

## **Syntax:**

**firstworkdate(**end\_date, no\_of\_workdays [, holiday] **)**

**Rückgabedatentyp:** Ganzzahl

## **Argumente:**

## FirstWorkDate-Argumente

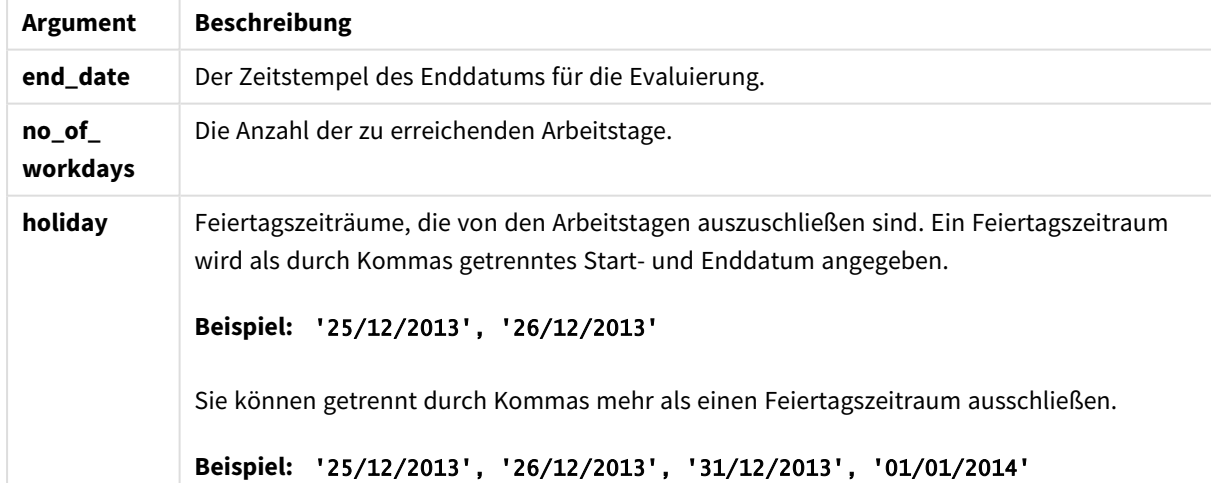

# **Beispiele und Ergebnisse:**

In diesen Beispielen wird das Datumsformat DD/MM/YYYY verwendet. Das Datumsformat wird im Befehl **SET DateFormat** oben in Ihrem Ladeskript angegeben. Ändern Sie das Format in den Beispielen nach Bedarf.

# **Example 1:**

firstworkdate ('29/12/2014', 9)

Liefert '17/12/2014.

#### **Example 2:**

firstworkdate ('29/12/2014', 9, '25/12/2014', '26/12/2014')

Liefert 15/12/2014, weil ein Feiertagszeitraum von zwei Tagen berücksichtigt wird.

#### **Example 3:**

Fügen Sie Ihrem Dokument das Beispielskript hinzu und führen Sie sie aus. Fügen Sie einem Arbeitsblatt in Ihrem Dokument dann mindestens diejenigen Felder hinzu, die in der Ergebnisspalte aufgeführt sind, um das Ergebnis anzuzeigen.

```
ProjectTable:
LOAD *, recno() as InvID INLINE [
EndDate
28/03/2015
10/12/2015
5/2/2016
31/3/2016
19/5/2016
15/9/2016
] ;
NrDays:
Load *,
FirstWorkDate(EndDate,120) As StartDate
Resident ProjectTable;
Drop table ProjectTable;
```
Die resultierende Tabelle zeigt die ausgegebenen Werte von FirstWorkDate für jeden der Datensätze in der Tabelle an.

| InvID | <b>EndDate</b> | <b>StartDate</b> |
|-------|----------------|------------------|
|       | 28/03/2015     | 13/10/2014       |
|       | 10/12/2015     | 26/06/2015       |
| 3     | 5/2/2016       | 24/08/2015       |
| 4     | 31/3/2016      | 16/10/2015       |

Beispiel 3 – Ergebnisse

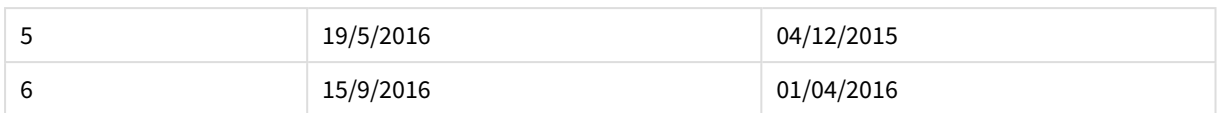

# <span id="page-1321-1"></span>GMT

Diese Funktion liefert das Datum und die aktuelle Greenwich Mean Time der Systemuhr und der Windows-Zeiteinstellungen.

## **Syntax:**

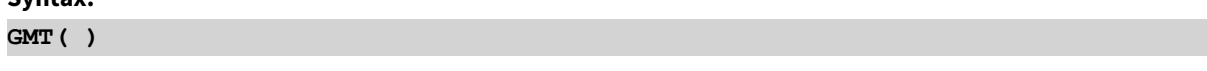

# <span id="page-1321-0"></span>**Rückgabedatentyp:** dual

# hour

Diese Funktion liefert die Stunde als ganze Zahl, wenn **expression** entsprechend dem Standardzahlenformat als Uhrzeit interpretiert wird.

## **Syntax:**

**hour(**expression**)**

# **Rückgabedatentyp:** Ganzzahl

# **Beispiele und Ergebnisse:**

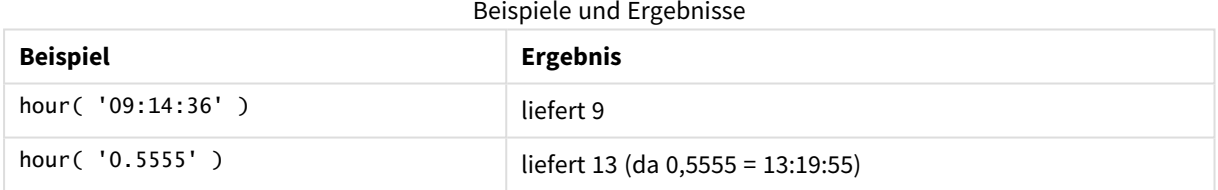

# <span id="page-1321-2"></span>inday

Diese Funktion liefert True, wenn **timestamp** innerhalb des Tages liegt, der **base\_timestamp** enthält.

# **Syntax:**

```
InDay (timestamp, base_timestamp, period_no[, day_start])
```
**Rückgabedatentyp:** Boolesch

# **Argumente:**

InDay-Argumente

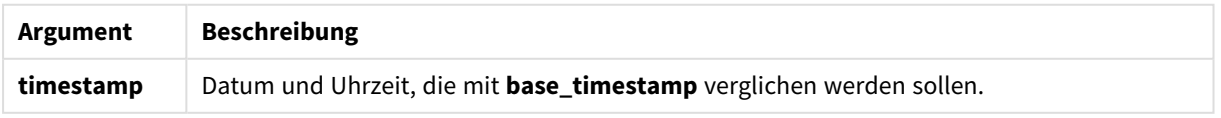

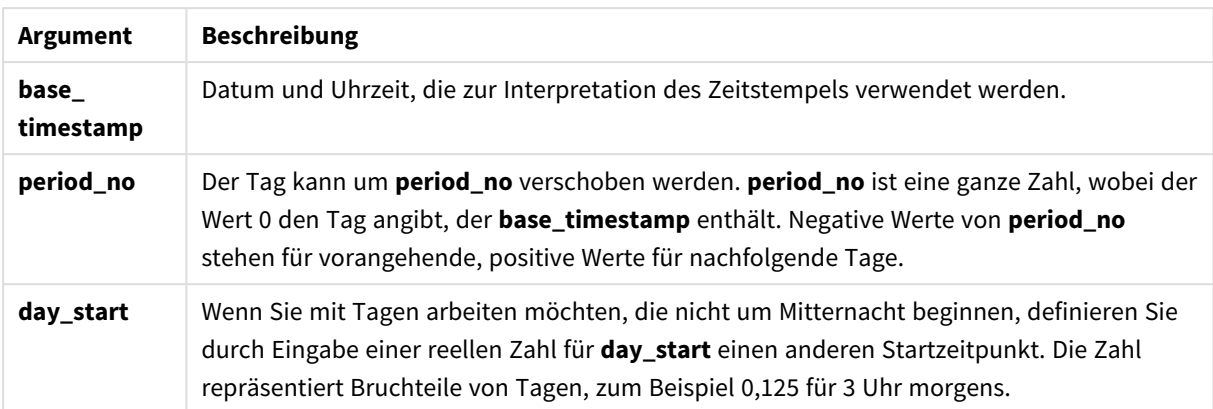

# **Example 1:**

```
inday ('12/01/2006 12:23:00', '12/01/2006 00:00:00', 0)
```
Liefert True

## **Example 2:**

inday ('12/01/2006 12:23:00', '13/01/2006 00:00:00', 0)

Liefert False

## **Example 3:**

inday ('12/01/2006 12:23:00', '12/01/2006 00:00:00', -1)

Liefert False

#### **Example 4:**

inday ('11/01/2006 12:23:00', '12/01/2006 00:00:00', -1)

Liefert True

# **Example 5:**

inday ('12/01/2006 12:23:00', '12/01/2006 00:00:00', 0, 0.5)

Liefert False

#### **Example 6:**

inday ('12/01/2006 11:23:00', '12/01/2006 00:00:00', 0, 0.5)

Liefert True

## **Example 7:**

Fügen Sie Ihrem Dokument das Beispielskript hinzu und führen Sie sie aus. Fügen Sie einem Arbeitsblatt in Ihrem Dokument dann mindestens diejenigen Felder hinzu, die in der Ergebnisspalte aufgeführt sind, um das Ergebnis anzuzeigen.

In diesem Beispiel wird überprüft, ob ein Rechnungsdatum auf einen beliebigen Zeitpunkt des Tages fällt, der mit base\_timestamp beginnt.

```
TempTable:
LOAD RecNo() as InvID, * Inline [
InvTime
28/03/2012
10/12/2012
5/2/2013
];
InvoiceData:
LOAD *,
InDay(InvTime, '28/03/2012 00:00:00', 0) AS InDayEx
Resident TempTable;
Drop table TempTable;
```
Die sich daraus ergebende Tabelle enthält die ursprünglichen Daten sowie eine Spalte mit dem Rückgabewert der Funktion inday().

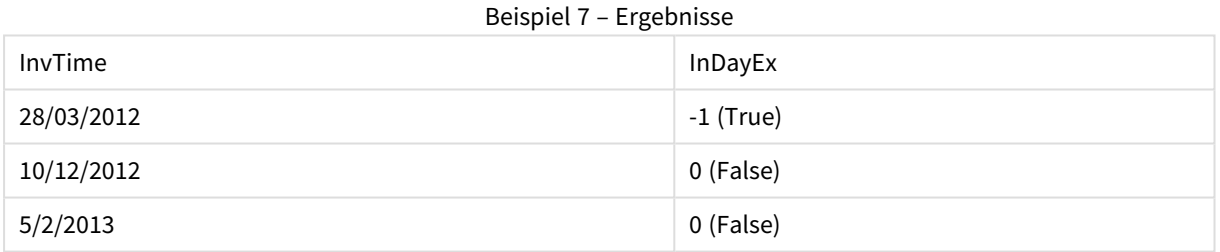

# <span id="page-1323-0"></span>indaytotime

Diese Funktion liefert True, wenn **timestamp** innerhalb des Teils des Tages liegt, der **base\_timestamp** enthält, und zwar einschließlich der letzten Millisekunde von **base\_timestamp**.

## **Syntax:**

**InDayToTime (**timestamp, base\_timestamp, period\_no[, day\_start]**)**

## **Rückgabedatentyp:** Boolesch

#### **Argumente:**

**Argument Beschreibung timestamp** Datum und Uhrzeit, die mit **base\_timestamp** verglichen werden sollen. InDayToTime-Argumente

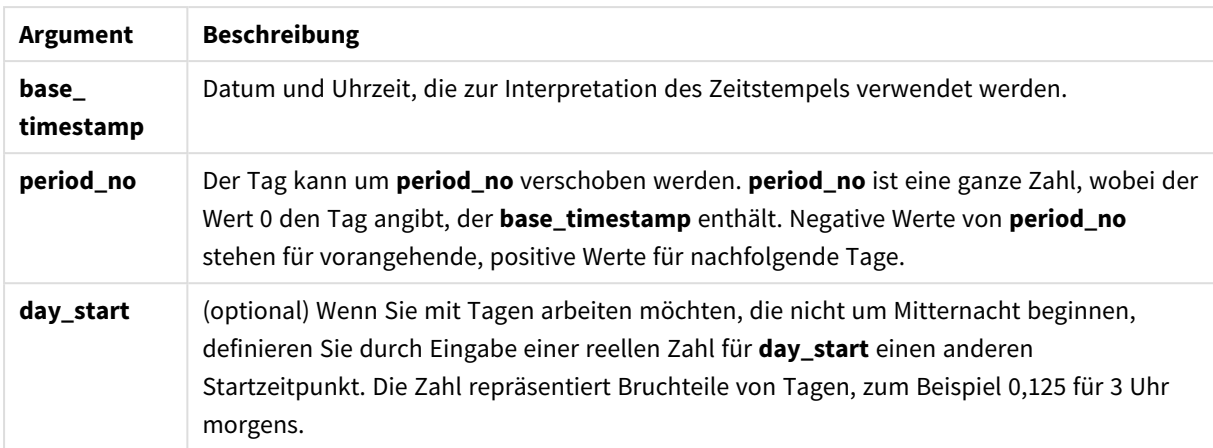

## **Example 1:**

indaytotime ('12/01/2006 12:23:00', '12/01/2006 23:59:00', 0)

Liefert True

#### **Example 2:**

indaytotime ('12/01/2006 12:23:00', '12/01/2006 00:00:00', 0)

Liefert False

#### **Example 3:**

indaytotime ('11/01/2006 12:23:00', '12/01/2006 23:59:00', -1)

Liefert True

## **Example 4:**

Fügen Sie Ihrem Dokument das Beispielskript hinzu und führen Sie sie aus. Fügen Sie einem Arbeitsblatt in Ihrem Dokument dann mindestens diejenigen Felder hinzu, die in der Ergebnisspalte aufgeführt sind, um das Ergebnis anzuzeigen.

In diesem Beispiel wird überprüft, ob der Zeitstempel eines Rechnungsdatums vor 17:00:00 Uhr des Tages fällt, der mit base\_timestamp beginnt.

TempTable: LOAD RecNo() as InvID, \* Inline [ InvTime 28/03/2012 10/12/2012 5/2/2013 31/3/2013 19/5/2013 15/9/2013 11/12/2013 2/3/2014 14/5/2014 13/6/2014

7/7/2014 4/8/2014 ]; InvoiceData:  $LOAD$   $*$ , InDayToTime(InvTime, '28/03/2012 17:00:00', 0) AS InDayExTT Resident TempTable; Drop table TempTable;

Die sich daraus ergebende Tabelle enthält die ursprünglichen Daten sowie eine Spalte mit dem Rückgabewert der Funktion indaytotime().

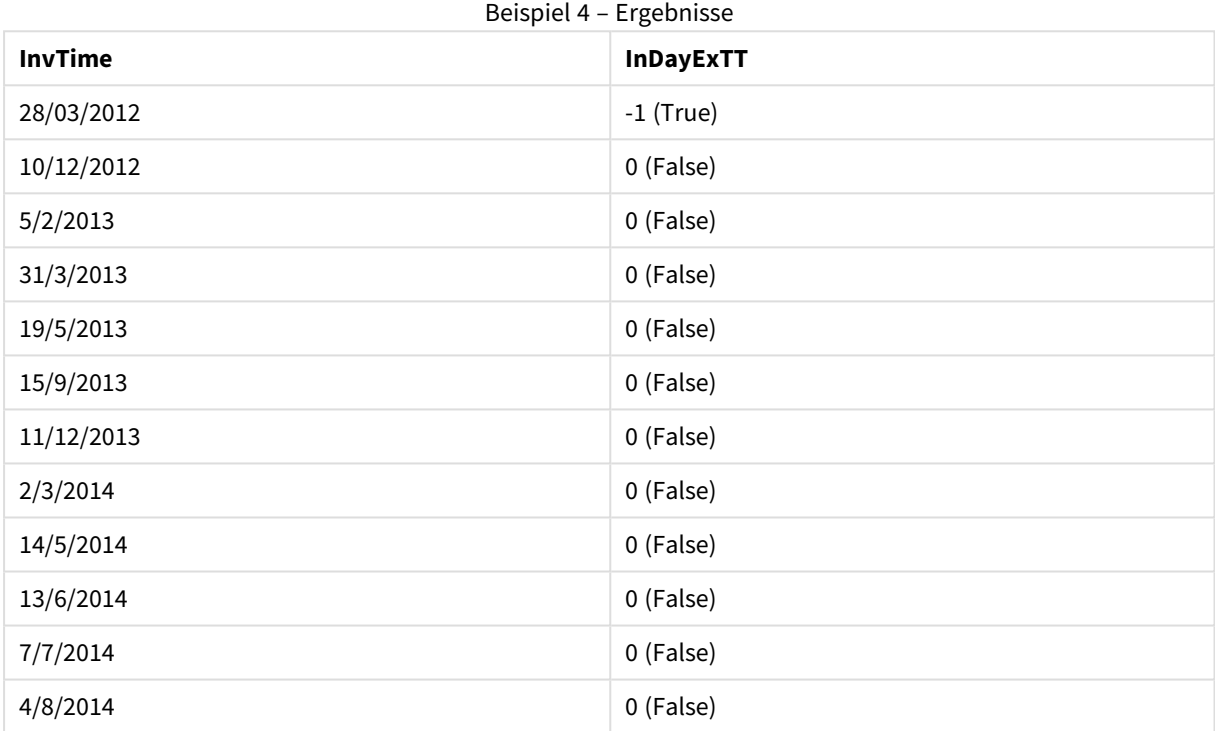

# <span id="page-1325-0"></span>inlunarweek

Diese Funktion gibt den Wert "Wahr" an, wenn *timestamp* innerhalb der Mondwoche liegt, die base\_date enthält. Mondwochen werden in QlikView festgelegt, indem der 1. Januar als erster Tag der Woche gezählt wird.

# **Syntax: InLunarWeek (**timestamp, base\_date, period\_no[, first\_week\_day]**)**

**Rückgabedatentyp:** Boolesch

# **Argumente:**

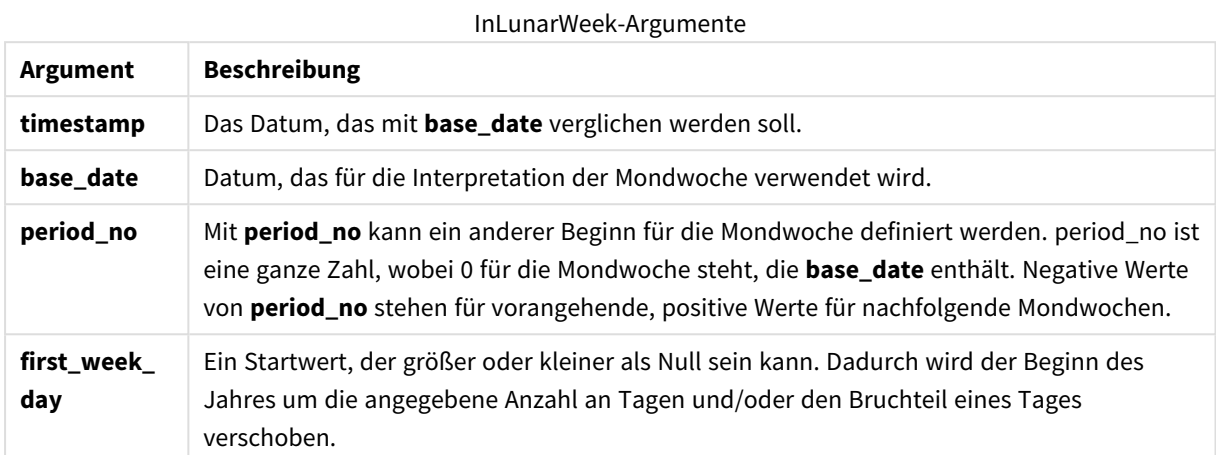

## **Example 1:**

inlunarweek('12/01/2013', '14/01/2013', 0)

Liefert True. Da der Wert von timestamp, 12/01/2013 in die Woche 08/01/2013 bis 14/01/2013 fällt.

#### **Example 2:**

inlunarweek('12/01/2013', '07/01/2013', 0)

Liefert False. Da base\_date das Datum 07/01/2013 in der Mondwoche 01/01/2013 bis 07/01/2013 ist.

#### **Example 3:**

inlunarweek('12/01/2013', '14/01/2013', -1)

Liefert False. Da die Angabe eines Werts von period\_no als -1 die Woche auf die vorhergehende Woche verschiebt, 01/01/2013 bis 07/01/2013.

#### **Example 4:**

inlunarweek('07/01/2013', '14/01/2013', -1)

Liefert True. Verglichen mit dem vorherigen Beispiel befindet sich der Zeitstempel in der Woche danach, weil die Verschiebung nach hinten berücksichtigt wird.

#### **Example 5:**

inlunarweek('11/01/2006', '08/01/2006', 0, 3)

Liefert False. Durch die Festlegung des Werts für first\_week\_day als 3 wird das Geschäftsjahr ab dem 04/01/2013 berechnet. Deshalb fällt der Wert von base\_date in die erste Woche und der Wert von timestamp fällt in die Woche von 11/01/2013 bis 17/01/2013.

# **Example 6:**

Fügen Sie Ihrem Dokument das Beispielskript hinzu und führen Sie sie aus. Fügen Sie einem Arbeitsblatt in Ihrem Dokument dann mindestens diejenigen Felder hinzu, die in der Ergebnisspalte aufgeführt sind, um das Ergebnis anzuzeigen.

In diesem Beispiel wird überprüft, ob ein Rechnungsdatum in die Woche fällt, die vom Wert von base\_date um vier Wochen verschoben wurde.

```
TempTable:
LOAD RecNo() as InvID, * Inline [
InvDate
28/03/2012
10/12/2012
5/2/2013
31/3/2013
19/5/2013
15/9/2013
11/12/2013
2/3/2014
14/5/2014
13/6/2014
7/7/2014
4/8/2014
];
InvoiceData:
LOAD *,
InLunarWeek(InvDate, '11/01/2013', 4) AS InLWeekPlus4
Resident TempTable;
Drop table TempTable;
```
Die sich daraus ergebende Tabelle enthält die ursprünglichen Daten sowie eine Spalte mit dem Rückgabewert der Funktion inlunarweek().

Die Funktion liefert True für den Wert von InvDate5/2/2013, weil der Wert von base\_date, 11/01/2013, um vier Wochen verschoben ist und deshalb in die Woche 5/02/2013 bis 11/02/2013 fällt.

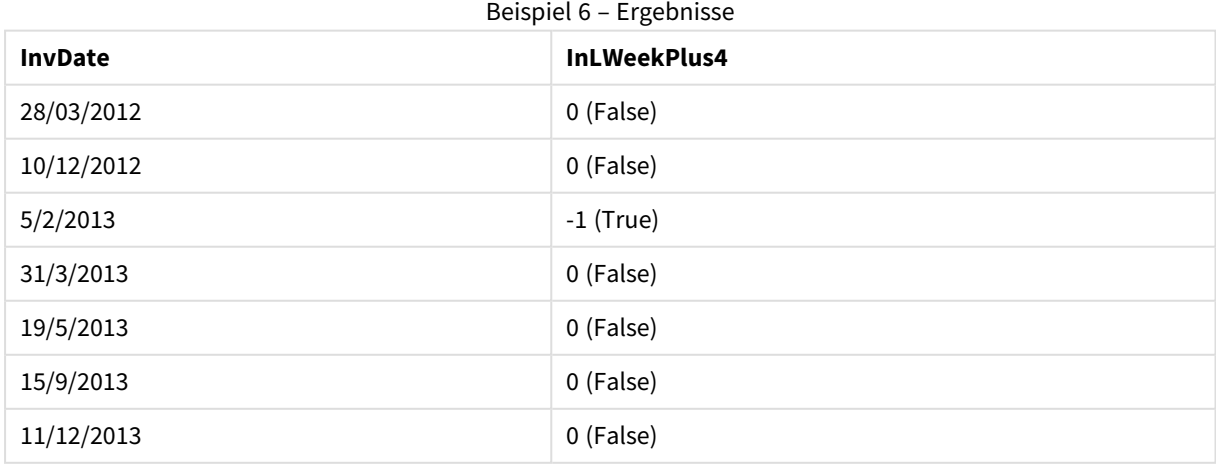

# 9 Skriptsyntax und Diagrammfunktionen

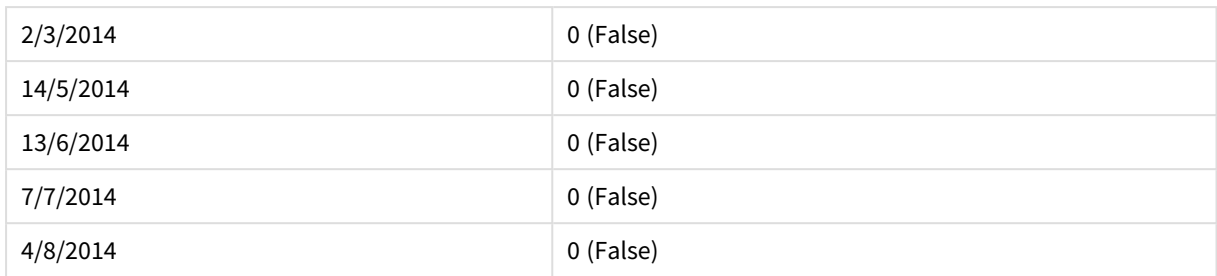

# <span id="page-1328-0"></span>inlunarweektodate

Diese Funktion gibt den Wert "Wahr" an, wenn **timestamp** in dem Teil der Mondwoche liegt, die **base\_date** enthält, und zwar bis einschließlich der letzten Millisekunde davon. Mondwochen werden in QlikView festgelegt, indem der 1. Januar als erster Tag der Woche gezählt wird.

## **Syntax:**

**InLunarWeekToDate (**timestamp, base\_date, period\_no [, first\_week\_day]**)**

## **Rückgabedatentyp:** Boolesch

## **Argumente:**

#### InLunarWeekToDate-Argumente

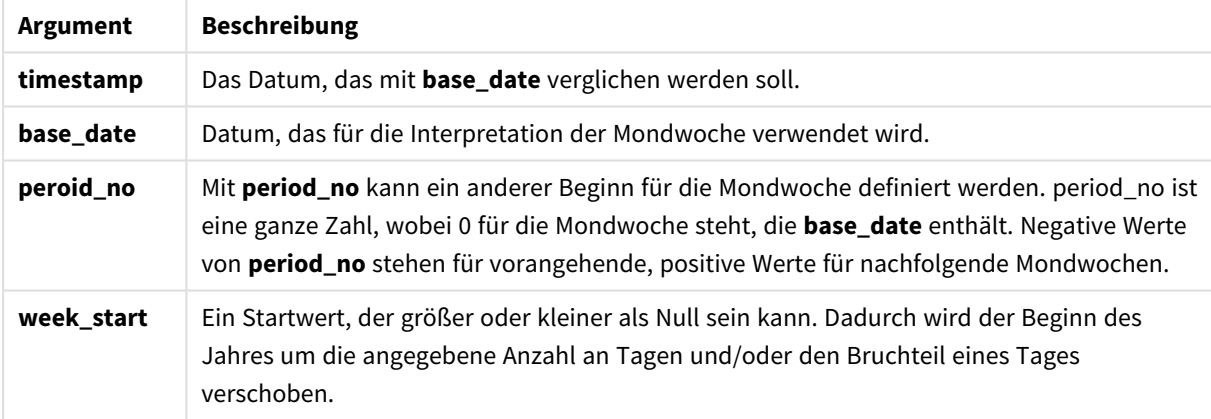

## **Example 1:**

```
inlunarweektodate('12/01/2013', '13/01/2013', 0)
```
Liefert True. Da der Wert von timestamp, 12/01/2013 in den Teil der Woche 08/01/2013 bis 13/01/2013 fällt.

## **Example 2:**

inlunarweektodate('12/01/2013', '11/01/2013', 0)

Liefert False. Weil der Wert von timestamp nach den Wert base\_date fällt, obwohl die beiden Daten in derselben Mondwoche vor 12/01/2012 liegen.

## **Example 3:**

```
inlunarweektodate('12/01/2006', '05/01/2006', 1)
```
Liefert True. Durch die Angabe eines Werts von 1 für period\_no wird base\_date eine Woche nach vorne verschoben, sodass der Wert von timestamp in den Teil der Mondwoche fällt.

# **Example 4:**

Fügen Sie Ihrem Dokument das Beispielskript hinzu und führen Sie sie aus. Fügen Sie einem Arbeitsblatt in Ihrem Dokument dann mindestens diejenigen Felder hinzu, die in der Ergebnisspalte aufgeführt sind, um das Ergebnis anzuzeigen.

In diesem Beispiel wird überprüft, ob ein Rechnungsdatum in den Teil der Woche fällt, die vom Wert von base\_date um vier Wochen verschoben wurde.

```
TempTable:
LOAD RecNo() as InvID, * Inline [
InvDate
28/03/2012
10/12/2012
5/2/2013
31/3/2013
19/5/2013
15/9/2013
11/12/2013
2/3/2014
14/5/2014
13/6/2014
7/7/2014
4/8/2014
];
InvoiceData:
LOAD *,
InLunarWeekToDate(InvDate, '07/01/2013', 4) AS InLWeek2DPlus4
Resident TempTable;
Drop table TempTable;
```
Die sich daraus ergebende Tabelle enthält die ursprünglichen Daten sowie eine Spalte mit dem Rückgabewert der Funktion inlunarweek().

Die Funktion liefert True für den Wert von InvDate5/2/2013, weil der Wert von base\_date, 11/01/2013, um vier Wochen verschoben ist und deshalb in den Teil der Woche 5/02/2013 bis 07/02/2013 fällt.

| <b>InvDate</b> | InLWeek2DPlus4 |
|----------------|----------------|
| 28/03/2012     | 0 (False)      |
| 10/12/2012     | 0 (False)      |
| 5/2/2013       | $-1$ (True)    |
| 31/3/2013      | 0 (False)      |
| 19/5/2013      | 0 (False)      |
| 15/9/2013      | 0 (False)      |

Beispiel 4 – Ergebnisse

# 9 Skriptsyntax und Diagrammfunktionen

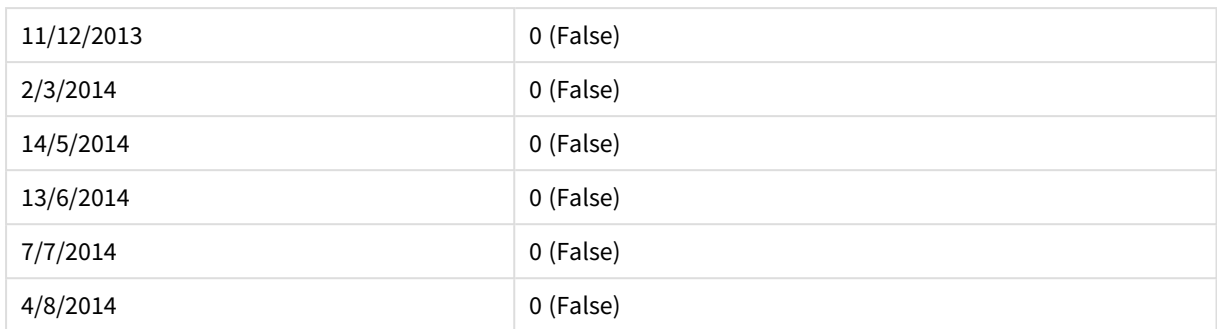

# <span id="page-1330-0"></span>inmonth

Diese Funktion liefert True, wenn **timestamp** innerhalb des Monats liegt, der **base\_date** enthält.

## **Syntax:**

```
InMonth (timestamp, base_date, period_no[, first_month_of_year])
```
**Rückgabedatentyp:** Boolesch

# **Argumente:**

#### InMonth-Argumente

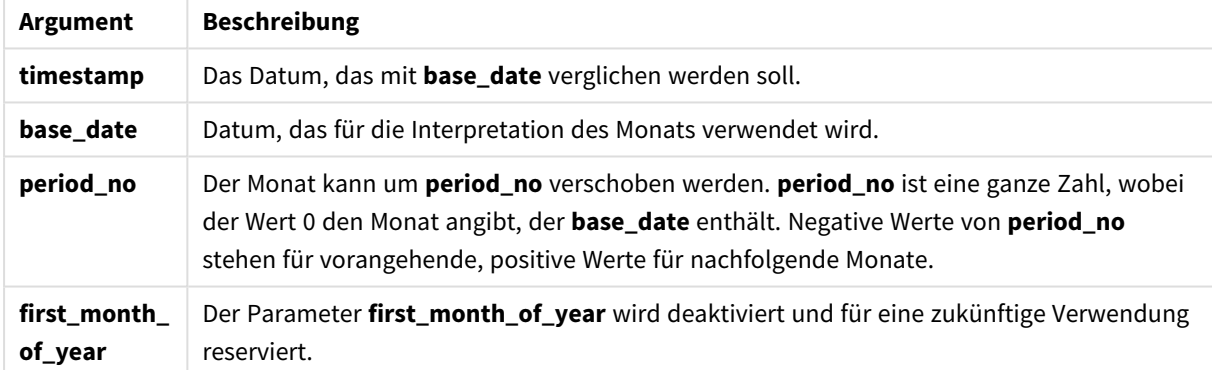

# **Example 1:**

inmonth ('25/01/2013', '01/01/2013', 0 )

Liefert True

# **Example 2:**

inmonth('25/01/2013', '01/04/2013', 0)

Liefert False

# **Example 3:**

inmonth ('25/01/2013', '01/01/2013', -1)

Liefert False

# **Example 4:**

inmonth ('25/12/2012', '01/01/2013', -1)

Liefert True

## **Example 5:**

Fügen Sie Ihrem Dokument das Beispielskript hinzu und führen Sie sie aus. Fügen Sie einem Arbeitsblatt in Ihrem Dokument dann mindestens diejenigen Felder hinzu, die in der Ergebnisspalte aufgeführt sind, um das Ergebnis anzuzeigen.

In diesem Beispiel wird überprüft, ob ein Rechnungsdatum auf einen beliebigen Zeitpunkt im vierten Monat nach dem Monat in base\_date fällt, indem period\_no als 4 angegeben wird.

```
TempTable:
LOAD RecNo() as InvID, * Inline [
InvDate
28/03/2012
10/12/2012
5/2/2013
31/3/2013
19/5/2013
15/9/2013
11/12/2013
2/3/2014
14/5/2014
13/6/2014
7/7/2014
4/8/2014
];
InvoiceData:
LOAD *,
InMonth(InvDate, '31/01/2013', 4) AS InMthPlus4
Resident TempTable;
Drop table TempTable;
```
Die sich daraus ergebende Tabelle enthält die ursprünglichen Daten sowie eine Spalte mit dem Rückgabewert der Funktion inmonth().

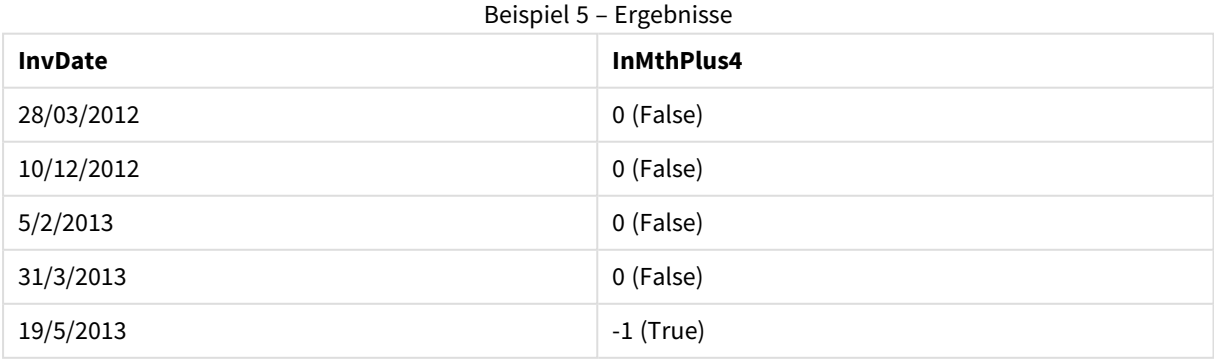
# 9 Skriptsyntax und Diagrammfunktionen

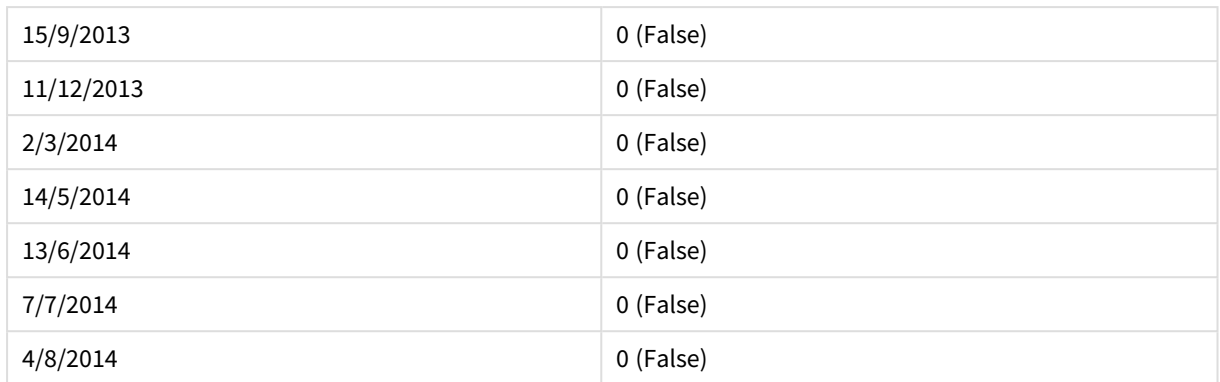

# inmonths

Diese Funktion ermittelt, ob ein Zeitstempel in den gleichen Zeitraum von einem Monat, zwei Monaten, einem Quartal, vier Monaten oder einem halben Jahr wie ein Basisdatum fällt. Es lässt sich auch bestimmen, ob ein Zeitstempel in den vorhergehenden oder nachfolgenden Zeitraum fällt.

## **Syntax:**

**InMonths(**n\_months, timestamp, base\_date, period\_no [, first\_month\_of\_year]**)**

# **Rückgabedatentyp:** Boolesch

## **Argumente:**

#### InMonths-Argumente

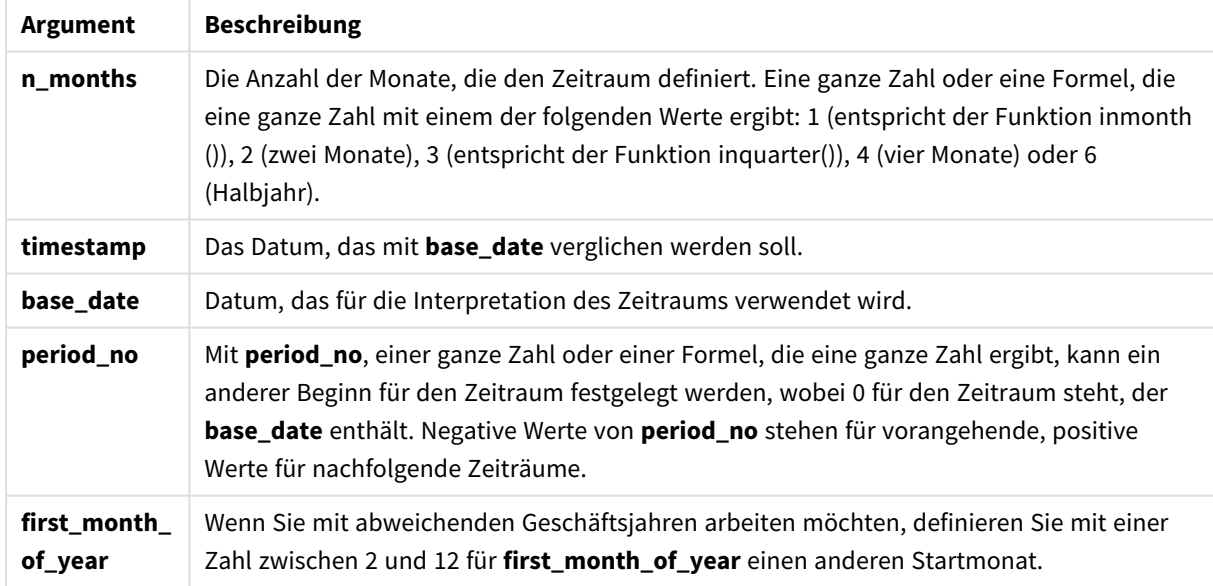

# **Beispiele und Ergebnisse:**

In diesen Beispielen wird das Datumsformat DD/MM/YYYY verwendet. Das Datumsformat wird im Befehl **SET DateFormat** oben in Ihrem Ladeskript angegeben. Ändern Sie das Format in den Beispielen nach Bedarf.

## **Example 1:**

```
inmonths(4, '25/01/2013', '25/04/2013', 0)
```
Liefert True. Weil der Wert von timestamp, 25/01/2013 in einen Viermonatszeitraum von 01/01/2013 bis 30/04/2013 fällt, in dem der Wert von base\_date, 25/04/2013 liegt.

# **Example 2:**

inmonths(4, '25/05/2013', '25/04/2013', 0)

Liefert False. Weil 25/05/2013 sich außerhalb des im vorhergehenden Beispiel angegebenen Zeitraums befindet.

### **Example 3:**

```
inmonths(4, '25/11/2012', '01/02/2013', -1 )
```
Liefert True. Weil der Wert von period\_no, -1 den Suchzeitraum um einen Zeitraum von vier Monaten (den Wert von n-months) nach hinten verschiebt. Dadurch ergibt sich der Suchzeitraum 01/09/2012 bis 31/12/2012.

### **Example 4:**

```
inmonths( 4, '25/05/2006', '01/03/2006', 0, 3)
```
Liefert True. Weil der Wert von first\_month\_of\_year auf 3 festgelegt ist, weshalb der Suchzeitraum 01/03/2006 bis 30/07/2006 statt 01/01/2006 bis 30/04/2006 ist.

### **Example 5:**

Fügen Sie Ihrem Dokument das Beispielskript hinzu und führen Sie sie aus. Fügen Sie einem Arbeitsblatt in Ihrem Dokument dann mindestens diejenigen Felder hinzu, die in der Ergebnisspalte aufgeführt sind, um das Ergebnis anzuzeigen.

In diesem Beispiel wird überprüft, ob das Rechnungsdatum in der Tabelle in den Zweimonatszeitraum fällt, der base\_date um einen Zweimonatszeitraum nach vorne verschoben enthält (durch die Angabe von period\_ no als 1).

```
TempTable:
LOAD RecNo() as InvID, * Inline [
InvDate
28/03/2012
10/12/2012
5/2/2013
31/3/2013
19/5/2013
15/9/2013
11/12/2013
2/3/2014
14/5/2014
13/6/2014
7/7/2014
4/8/2014
```
];

```
InvoiceData:
LOAD *,
InMonths(2, InvDate, '11/02/2013', 1) AS InMthsPlus1
Resident TempTable;
Drop table TempTable;
```
Die sich daraus ergebende Tabelle enthält die ursprünglichen Daten sowie eine Spalte mit dem Rückgabewert der Funktion InMonths().

Der Suchzeitraum ist 01/03/2013 bis 30/04/2013, weil der Wert von base\_date vom Wert in der Funktion um zwei Monate nach vorne verschoben wurde (11/02/2013).

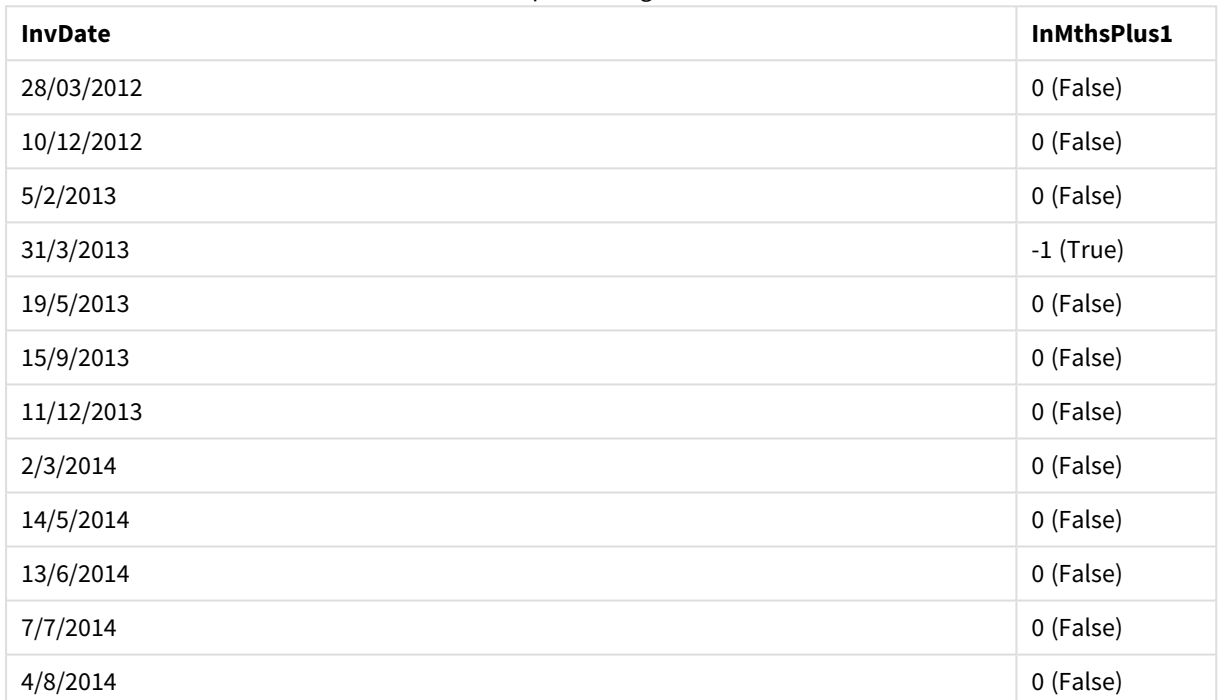

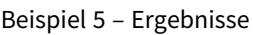

# inmonthstodate

Diese Funktion ermittelt, ob ein Zeitstempel im Teil eines Zeitraums von einem Monat, zwei Monaten, einem Quartal, vier Monaten oder einem Halbjahr liegt, bis einschließlich der letzten Millisekunde von **base\_date**. Es lässt sich auch bestimmen, ob ein Zeitstempel in den vorhergehenden oder nachfolgenden Zeitraum fällt.

### **Syntax:**

**InMonths (**n\_months, timestamp, base\_date, period\_no[, first\_month\_of\_year ]**)**

**Rückgabedatentyp:** Boolesch

# **Argumente:**

**Argument Beschreibung n\_months** Die Anzahl der Monate, die den Zeitraum definiert. Eine ganze Zahl oder eine Formel, die eine ganze Zahl mit einem der folgenden Werte ergibt: 1 (entspricht der Funktion inmonth ()), 2 (zwei Monate), 3 (entspricht der Funktion inquarter()), 4 (vier Monate) oder 6 (Halbjahr). **timestamp** Das Datum, das mit **base\_date** verglichen werden soll. **base\_date** Datum, das für die Interpretation des Zeitraums verwendet wird. **period\_no** Mit **period\_no**, einer ganze Zahl oder einer Formel, die eine ganze Zahl ergibt, kann ein anderer Beginn für den Zeitraum festgelegt werden, wobei 0 für den Zeitraum steht, der **base\_date** enthält. Negative Werte von **period\_no** stehen für vorangehende, positive Werte für nachfolgende Zeiträume. **first\_month\_ of\_year** Wenn Sie mit abweichenden Geschäftsjahren arbeiten möchten, definieren Sie mit einer Zahl zwischen 2 und 12 für **first\_month\_of\_year** einen anderen Startmonat. InMonthsToDate-Argumente

### **Beispiele und Ergebnisse:**

In diesen Beispielen wird das Datumsformat DD/MM/YYYY verwendet. Das Datumsformat wird im Befehl **SET DateFormat** oben in Ihrem Ladeskript angegeben. Ändern Sie das Format in den Beispielen nach Bedarf.

### **Example 1:**

inmonthstodate(4, '25/01/2013', '25/04/2013', 0)

Liefert True. Weil der Wert von timestamp, 25/01/2013, in einen Viermonatszeitraum von 01/01/2013 bis Ende 25/04/2013 fällt, in dem der Wert von base\_date, 25/04/2013 liegt.

### **Example 2:**

```
inmonthstodate(4, '26/04/2013', '25/04/2006', 0)
```
Liefert False. Weil 26/04/2013 sich außerhalb des im vorhergehenden Beispiel angegebenen Zeitraums befindet.

## **Example 3:**

inmonthstodate(4, '25/09/2005', '01/02/2006', -1)

Liefert True. Weil der Wert von period\_no, -1 den Suchzeitraum um einen Zeitraum von vier Monaten (den Wert von n-months) nach hinten verschiebt. Dadurch ergibt sich der Suchzeitraum 01/09/2005 bis 01/02/2006.

### **Example 4:**

inmonthstodate(4, '25/04/2006', '01/06/2006', 0, 3)

Liefert True. Weil der Wert von first\_month\_of\_year auf 3 festgelegt ist, weshalb der Suchzeitraum 01/03/2006 bis 01/06/2006 statt 01/05/2006 bis 01/06/2006 ist.

# **Example 5:**

Fügen Sie Ihrem Dokument das Beispielskript hinzu und führen Sie sie aus. Fügen Sie einem Arbeitsblatt in Ihrem Dokument dann mindestens diejenigen Felder hinzu, die in der Ergebnisspalte aufgeführt sind, um das Ergebnis anzuzeigen.

In diesem Beispiel wird überprüft, ob das Rechnungsdatum in der Tabelle in den Teil des Zweimonatszeitraums fällt, der bis zu und einschließlich base\_date um einen Viermonatszeitraum nach vorne verschoben enthält (durch die Angabe von period\_no als 4).

```
TempTable:
LOAD RecNo() as InvID, * Inline [
InvDate
28/03/2012
10/12/2012
5/2/2013
31/3/2013
19/5/2013
15/9/2013
11/12/2013
2/3/2014
14/5/2014
13/6/2014
7/7/2014
4/8/2014
];
InvoiceData:
LOAD *,
InMonthsToDate(2, InvDate, '15/02/2013', 4) AS InMths2DPlus4
Resident TempTable;
Drop table TempTable;
```
Die sich daraus ergebende Tabelle enthält die ursprünglichen Daten sowie eine Spalte mit dem Rückgabewert der Funktion InMonths().

Der Suchzeitraum ist 01/09/2013 bis 15/10/2013, weil der Wert von base\_date vom Wert in der Funktion um acht Monate nach vorne verschoben wurde (15/02/2013).

| <b>InvDate</b> | InMths2DPlus4 |
|----------------|---------------|
| 28/03/2012     | 0 (False)     |
| 10/12/2012     | 0 (False)     |
| 5/2/2013       | 0 (False)     |
| 31/3/2013      | 0 (False)     |
| 19/5/2013      | 0 (False)     |

Beispiel 5 – Ergebnisse

# 9 Skriptsyntax und Diagrammfunktionen

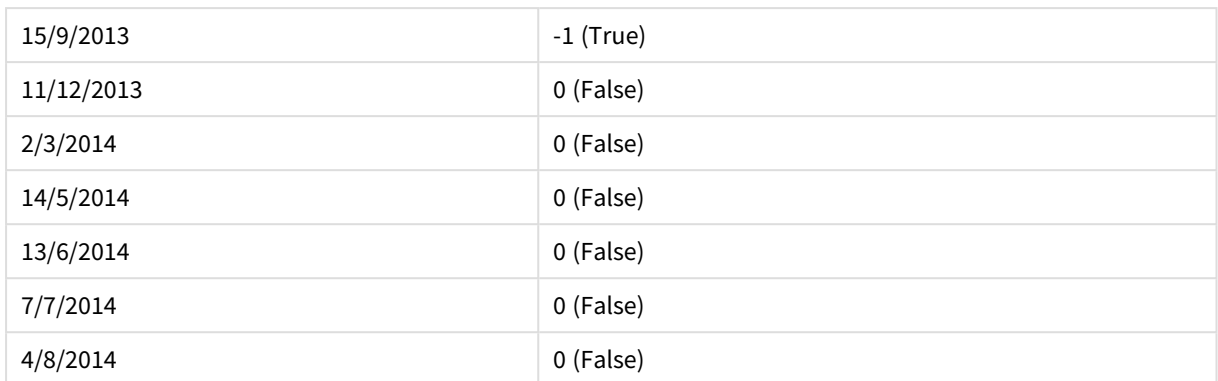

# inmonthtodate

Liefert True, wenn **timestamp** innerhalb des Teils des Monats liegt, der **base\_date** enthält, und zwar einschließlich der letzten Millisekunde von **base\_date**.

## **Syntax:**

**InMonthToDate (**timestamp, base\_date, period\_no**)**

**Rückgabedatentyp:** Boolesch

# **Argumente:**

InMonthToDate-Argumente

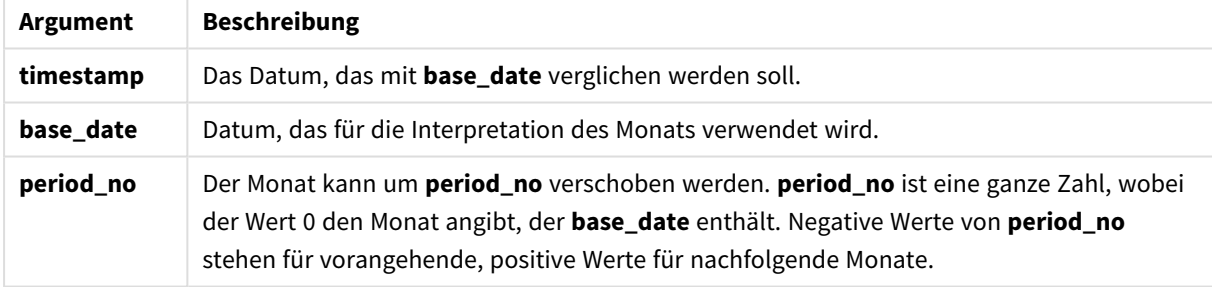

# **Example 1:**

inmonthtodate ('25/01/2013', '25/01/2013', 0)

Liefert True

# **Example 2:**

inmonthtodate ('25/01/2013', '24/01/2013', 0)

Liefert False

# **Example 3:**

inmonthtodate ('25/01/2013', '28/02/2013', -1)

Liefert True

# **Example 4:**

Fügen Sie Ihrem Dokument das Beispielskript hinzu und führen Sie sie aus. Fügen Sie einem Arbeitsblatt in Ihrem Dokument dann mindestens diejenigen Felder hinzu, die in der Ergebnisspalte aufgeführt sind, um das Ergebnis anzuzeigen.

Durch die Angabe von period\_no als 4 wird in diesem Beispiel überprüft, ob ein Rechnungsdatum in den vierten Monat nach dem Monat in base\_date fällt, aber vor dem Ende des durch base\_date festgelegten Tages liegt.

```
TempTable:
LOAD RecNo() as InvID, * Inline [
InvDate
28/03/2012
10/12/2012
5/2/2013
31/3/2013
19/5/2013
15/9/2013
11/12/2013
2/3/2014
14/5/2014
13/6/2014
7/7/2014
4/8/2014
];
InvoiceData:
LOAD *,
InMonthToDate(InvDate, '31/01/2013', 4) AS InMthPlus42D
Resident TempTable;
Drop table TempTable;
```
Die sich daraus ergebende Tabelle enthält die ursprünglichen Daten sowie eine Spalte mit dem Rückgabewert der Funktion inmonthtodate().

Beispiel 4 – Ergebnisse

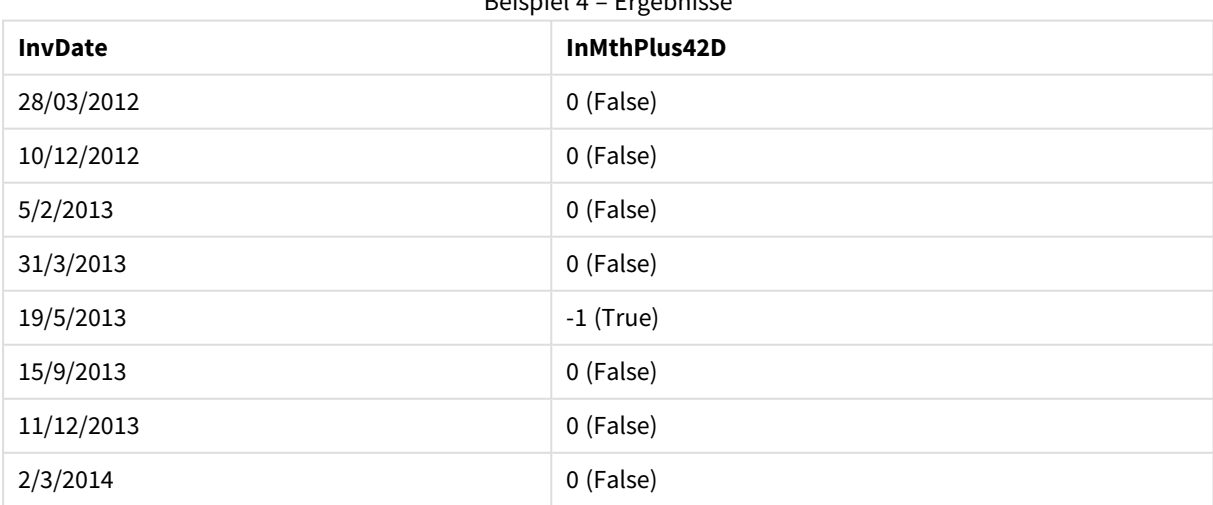

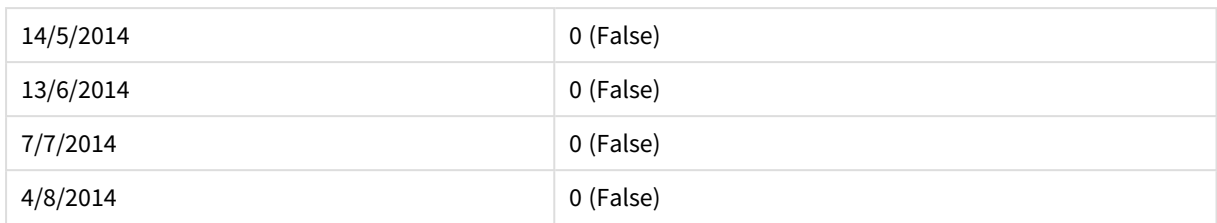

# inquarter

Diese Funktion liefert True, wenn **timestamp** innerhalb des Quartals liegt, das **base\_date** enthält.

# **Syntax:**

```
InQuarter (timestamp, base_date, period_no[, first_month_of_year])
```
# **Rückgabedatentyp:** Boolesch

# **Argumente:**

#### InQuarter-Argumente

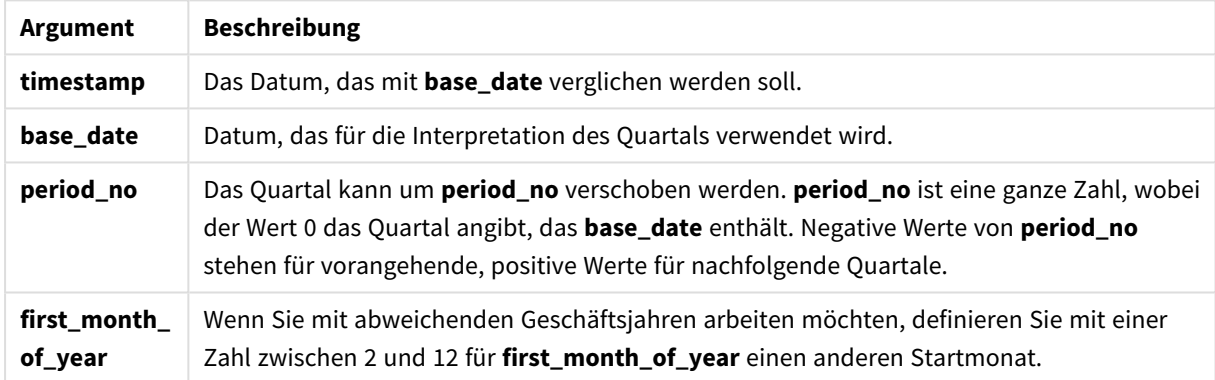

### **Example 1:**

inquarter ('25/01/2013', '01/01/2013', 0)

Liefert True

### **Example 2:**

inquarter ('25/01/2013', '01/04/2013', 0)

Liefert False

# **Example 3:**

inquarter ('25/01/2013', '01/01/2013', -1)

Liefert False

# **Example 4:**

```
inquarter ('25/12/2012', '01/01/2013', -1)
```
Liefert True

# **Example 5:**

inquarter ('25/01/2013', '01/03/2013', 0, 3)

Liefert False

#### **Example 6:**

inquarter ('25/03/2013', '01/03/2013', 0, 3)

Liefert True

## **Example 7:**

Fügen Sie Ihrem Dokument das Beispielskript hinzu und führen Sie sie aus. Fügen Sie einem Arbeitsblatt in Ihrem Dokument dann mindestens diejenigen Felder hinzu, die in der Ergebnisspalte aufgeführt sind, um das Ergebnis anzuzeigen.

In diesem Beispiel wird überprüft, ob das Rechnungsdatum in das vierte Quartal des Geschäftsjahres fällt, das durch die Angabe des Wertes von first\_month\_of\_year als 4 bestimmt wird und das base\_date 31/01/2013 aufweist.

```
TempTable:
LOAD RecNo() as InvID, * Inline [
InvDate
28/03/2012
10/12/2012
5/2/2013
31/3/2013
19/5/2013
15/9/2013
11/12/2013
2/3/2014
14/5/2014
13/6/2014
7/7/2014
4/8/2014
];
InvoiceData:
LOAD *,
InQuarter(InvDate, '31/01/2013', 0, 4) AS Qtr4FinYr1213
Resident TempTable;
Drop table TempTable;
```
Die sich daraus ergebende Tabelle enthält die ursprünglichen Daten sowie eine Spalte mit dem Rückgabewert der Funktion inquarter().

**InvDate Qtr4Fin1213** Beispiel 7 – Ergebnisse

# 9 Skriptsyntax und Diagrammfunktionen

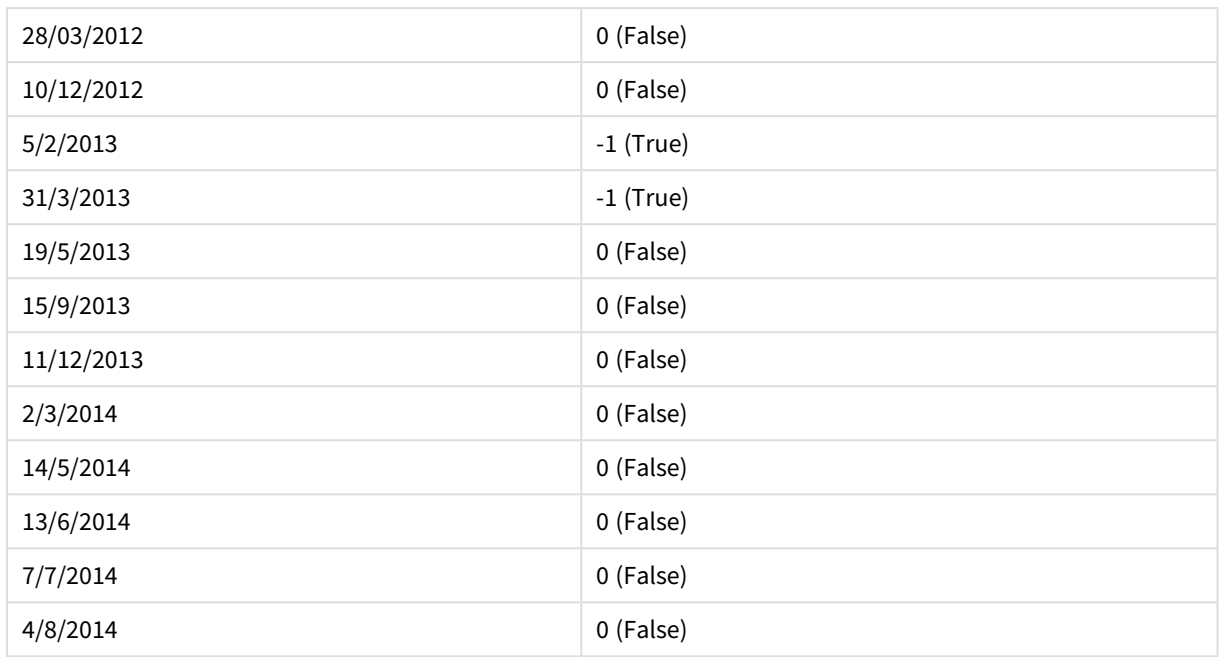

# inquartertodate

Diese Funktion liefert True, wenn **timestamp** innerhalb des Teils des Quartals liegt, das **base\_date** enthält, und zwar einschließlich der letzten Millisekunde von **base\_date**.

# **Syntax:**

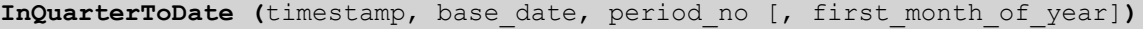

# **Rückgabedatentyp:** Boolesch

## **Argumente:**

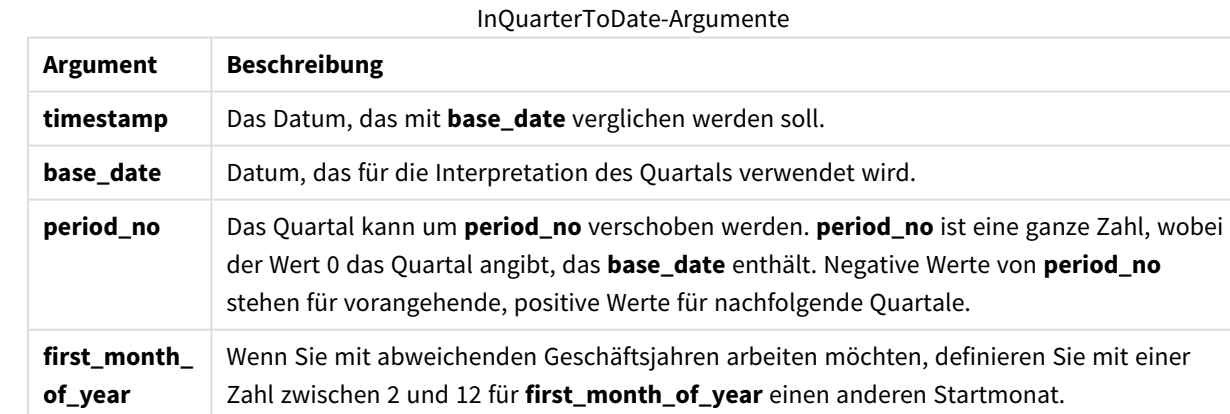

# **Example 1:**

inquartertodate ('25/01/2013', '25/01/2013', 0)

Liefert True

# **Example 2:**

inquartertodate ('25/01/2013', '24/01/2013', 0)

Liefert False

### **Example 3:**

inquartertodate ('25/01/2012', '01/02/2013', -1)

Liefert False

## **Example 4:**

Fügen Sie Ihrem Dokument das Beispielskript hinzu und führen Sie sie aus. Fügen Sie einem Arbeitsblatt in Ihrem Dokument dann mindestens diejenigen Felder hinzu, die in der Ergebnisspalte aufgeführt sind, um das Ergebnis anzuzeigen.

In diesem Beispiel wird überprüft, ob das Rechnungsdatum in ein Geschäftsjahr fällt, das durch die Angabe des Wertes von first\_month\_of\_year als 4 bestimmt wird, und im vierten Quartal vor dem Ende des 28/02/2013 liegt.

```
TempTable:
LOAD RecNo() as InvID, * Inline [
InvDate
28/03/2012
10/12/2012
5/2/2013
31/3/2013
19/5/2013
15/9/2013
11/12/2013
2/3/2014
14/5/2014
13/6/2014
7/7/2014
4/8/2014
];
InvoiceData:
LOAD *,
InQuarterToDate(InvDate, '28/02/2013', 0, 4) AS Qtr42Date
Resident TempTable;
Drop table TempTable;
```
Die sich daraus ergebende Tabelle enthält die ursprünglichen Daten sowie eine Spalte mit dem Rückgabewert der Funktion inquartertodate().

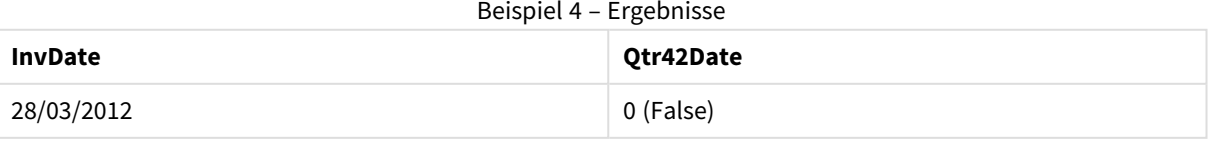

# 9 Skriptsyntax und Diagrammfunktionen

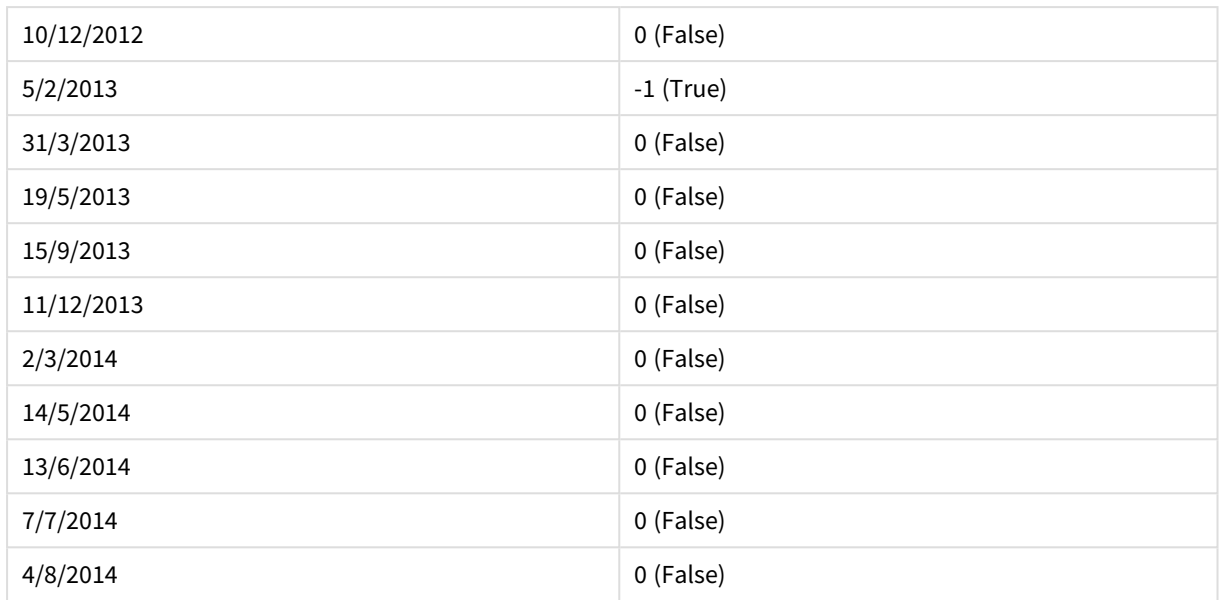

# inweek

Diese Funktion liefert True, wenn **timestamp** innerhalb der Woche liegt, die **base\_date** enthält.

# **Syntax:**

**InWeek (**timestamp, base\_date, period\_no[, first\_week\_day]**)**

# **Rückgabedatentyp:** Boolesch

# **Argumente:**

#### InWeek-Argumente

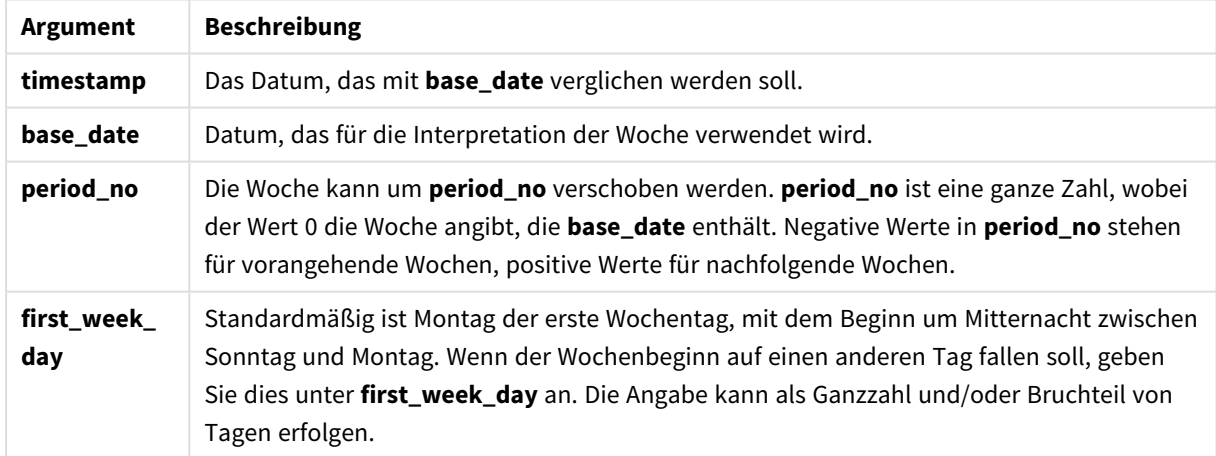

# **Example 1:**

inweek ('12/01/2006', '14/01/2006', 0)

Liefert True

# **Example 2:**

inweek ('12/01/2006', '20/01/2006', 0 )

Liefert False

### **Example 3:**

inweek ('12/01/2006', '14/01/2006', -1 )

Liefert False

#### **Example 4:**

inweek ('07/01/2006', '14/01/2006', -1)

Liefert True

### **Example 5:**

inweek ('12/01/2006', '09/01/2006', 0, 3)

Liefert False

Da first\_week\_day als 3 (Donnerstag) festgelegt wurde, sodass 12/01/2006 der erste Tag der Folgewoche nach der Woche ist, die 09/01/2006 enthält.

#### **Example 6:**

Fügen Sie Ihrem Dokument das Beispielskript hinzu und führen Sie sie aus. Fügen Sie einem Arbeitsblatt in Ihrem Dokument dann mindestens diejenigen Felder hinzu, die in der Ergebnisspalte aufgeführt sind, um das Ergebnis anzuzeigen.

In diesem Beispiel wird überprüft, ob ein Rechnungsdatum auf einen beliebigen Zeitpunkt in der vierten Woche nach der Woche in base\_date fällt, indem period\_no als 4 angegeben wird.

```
TempTable:
LOAD RecNo() as InvID, * Inline [
InvDate
28/03/2012
10/12/2012
5/2/2013
31/3/2013
19/5/2013
15/9/2013
11/12/2013
2/3/2014
14/5/2014
13/6/2014
7/7/2014
4/8/2014
];
InvoiceData:
LOAD *,
```
InWeek(InvDate, '11/01/2013', 4) AS InWeekPlus4 Resident TempTable; Drop table TempTable;

Die sich daraus ergebende Tabelle enthält die ursprünglichen Daten sowie eine Spalte mit dem Rückgabewert der Funktion inweek().

Der Wert InvDate5/2/2013 fällt in die Woche, die vier Wochen nach dem base\_date liegt: 11/1/2013.

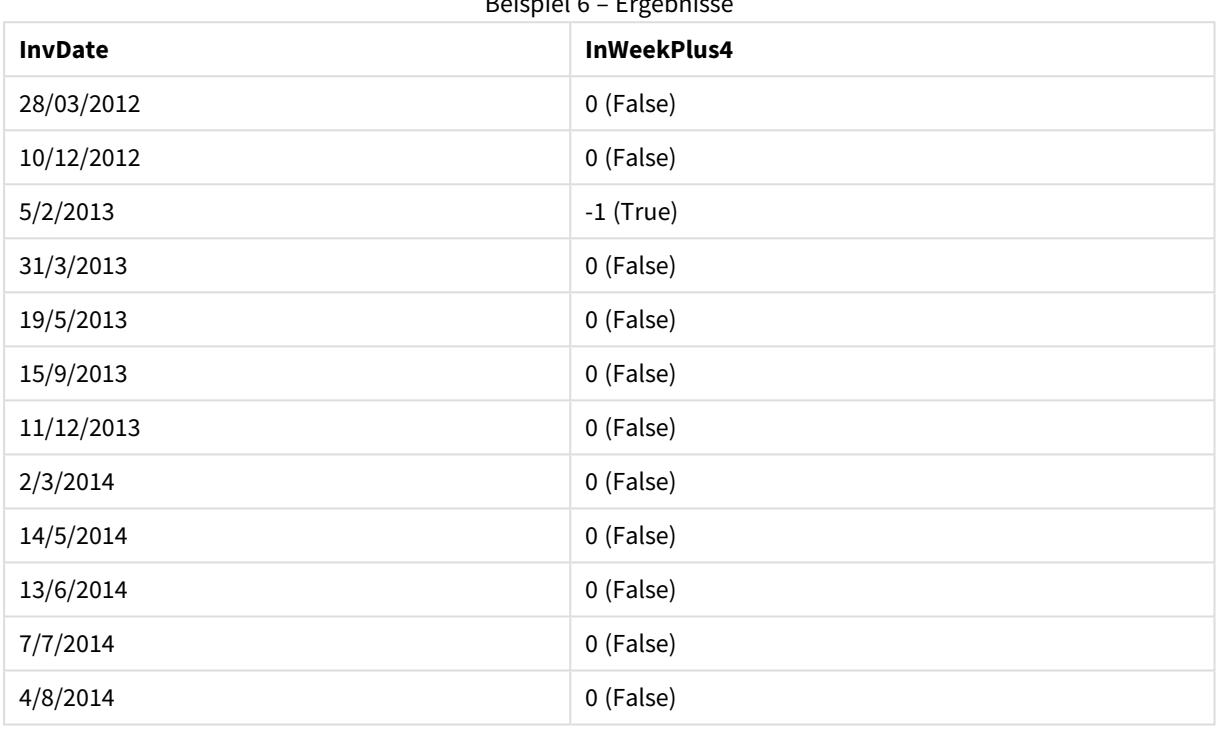

Beispiel 6 – Ergebnisse

# inweektodate

Diese Funktion liefert True, wenn **timestamp** innerhalb des Teils der Woche liegt, die **base\_date** enthält, und zwar einschließlich der letzten Millisekunde von **base\_date**.

#### **Syntax:**

**InWeekToDate (**timestamp, base\_date, period\_no [, first\_week\_day]**)**

**Rückgabedatentyp:** Boolesch

### **Argumente:**

InWeekToDate-Argumente

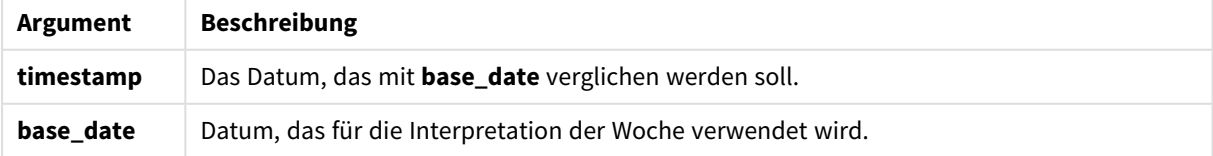

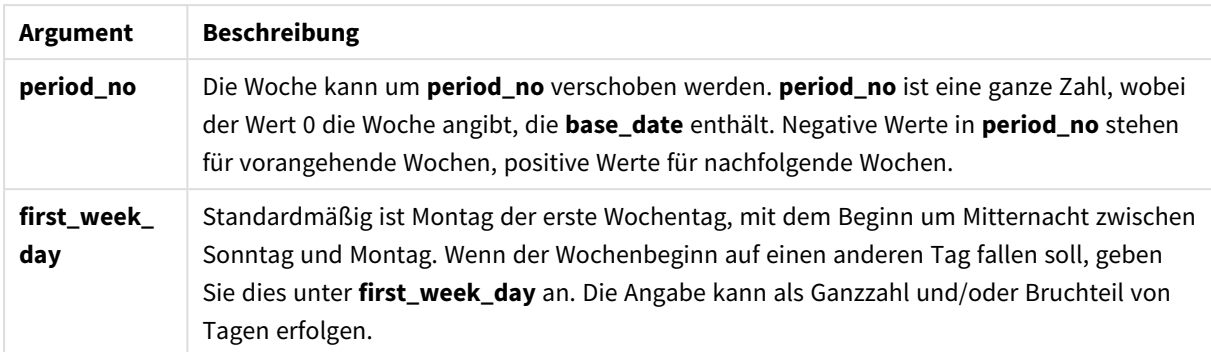

# **Example 1:**

inweektodate ('12/01/2006', '12/01/2006', 0)

Liefert True

### **Example 2:**

inweektodate ('12/01/2006', '11/01/2006', 0)

Liefert False

#### **Example 3:**

```
inweektodate ('12/01/2006', '18/01/2006', -1)
```
#### Liefert False

Weil period\_no als -1 festgelegt wurde, wird als Gültigkeitsdatum, mit dem timestamp verglichen wird, 11/01/2006 verwendet.

### **Example 4:**

```
inweektodate ( '11/01/2006', '12/01/2006', 0, 3 )
```
Liefert False

Da first\_week\_day als 3 (Donnerstag) festgelegt wurde, sodass 12/01/2006 der erste Tag der Folgewoche nach der Woche ist, die 12/01/2006 enthält.

# **Example 5:**

Fügen Sie Ihrem Dokument das Beispielskript hinzu und führen Sie sie aus. Fügen Sie einem Arbeitsblatt in Ihrem Dokument dann mindestens diejenigen Felder hinzu, die in der Ergebnisspalte aufgeführt sind, um das Ergebnis anzuzeigen.

In diesem Beispiel wird überprüft, ob ein Rechnungsdatum in die vierte Woche nach der Woche in base\_date fällt, indem period\_no als 4 angegeben wird, aber vor dem Wert von base\_date liegt.

```
TempTable:
LOAD RecNo() as InvID, * Inline [
InvDate
28/03/2012
10/12/2012
```
5/2/2013 31/3/2013 19/5/2013 15/9/2013 11/12/2013 2/3/2014 14/5/2014 13/6/2014 7/7/2014 4/8/2014 ]; InvoiceData: LOAD \*, InWeekToDate(InvDate, '11/01/2013', 4) AS InWeek2DPlus4 Resident TempTable; Drop table TempTable;

Die sich daraus ergebende Tabelle enthält die ursprünglichen Daten sowie eine Spalte mit dem Rückgabewert der Funktion inweek().

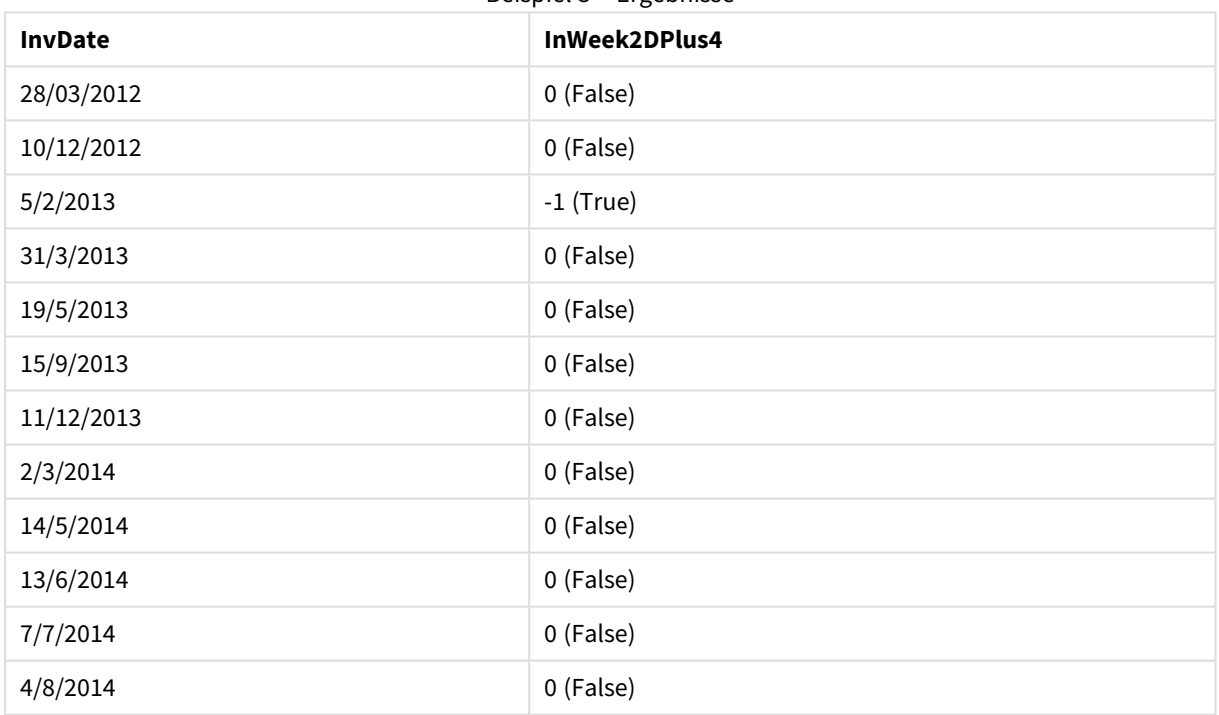

```
Beispiel 5 – Ergebnisse
```
# inyear

Diese Funktion liefert True, wenn **timestamp** innerhalb des Jahres liegt, das **base\_date** enthält.

### **Syntax:**

**InYear (**timestamp, base\_date, period\_no [, first\_month\_of\_year]**)**

# **Rückgabedatentyp:** Boolesch

# **Argumente:**

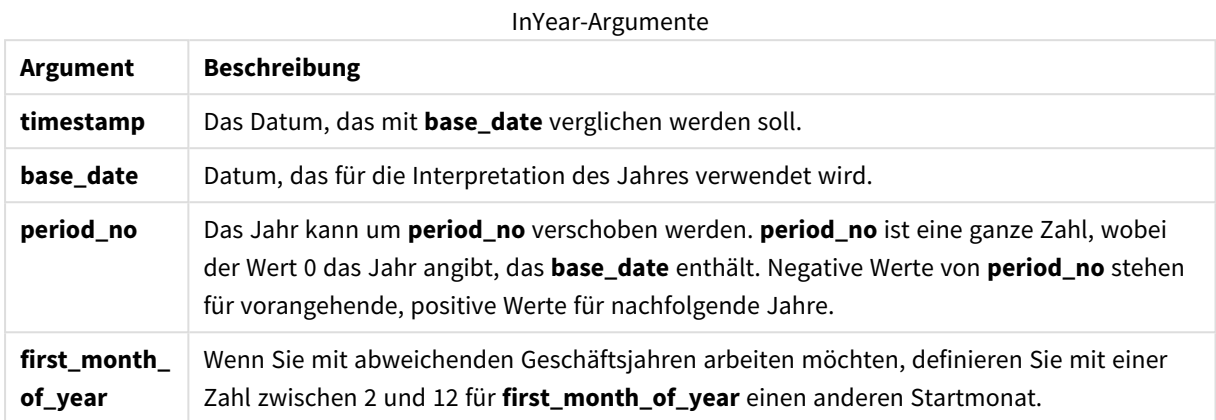

### **Beispiele und Ergebnisse:**

In diesen Beispielen wird das Datumsformat DD/MM/YYYY verwendet. Das Datumsformat wird im Befehl **SET DateFormat** oben in Ihrem Ladeskript angegeben. Ändern Sie das Format in den Beispielen nach Bedarf.

#### **Example 1:**

inyear ('25/01/2013', '01/01/2013', 0 )

Liefert True

# **Example 2:**

inyear ('25/01/2012', '01/01/2013', 0)

Liefert False

#### **Example 3:**

inyear ('25/01/2013', '01/01/2013', -1)

Liefert False

**Example 4:**

inyear ('25/01/2012', '01/01/2013', -1 )

Liefert True

# **Example 5:**

inyear ('25/01/2013', '01/01/2013', 0, 3)

Liefert True

# **Example 6:**

```
inyear ('25/03/2013', '01/07/2013', 0, 3 )
```
Liefert False. Die Werte von base\_date und first\_month\_of\_year legen fest, dass timestamp in den Zeitraum 01/03/2012 und 28/02/2013 fallen muss

# **Example 7:**

Fügen Sie Ihrem Dokument das Beispielskript hinzu und führen Sie sie aus. Fügen Sie einem Arbeitsblatt in Ihrem Dokument dann mindestens diejenigen Felder hinzu, die in der Ergebnisspalte aufgeführt sind, um das Ergebnis anzuzeigen.

In diesem Beispiel wird überprüft, ob das Rechnungsdatum in das Geschäftsjahr fällt, das durch die Angabe des Wertes von first\_month\_of\_year als 4 bestimmt wird und das base\_date zwischen 1/4/2012 und 31/03/2013 aufweist.

```
TempTable:
LOAD RecNo() as InvID, * Inline [
InvDate
28/03/2012
10/12/2012
5/2/2013
31/3/2013
19/5/2013
15/9/2013
11/12/2013
2/3/2014
14/5/2014
13/6/2014
7/7/2014
4/8/2014
];
```
So überprüfen Sie, ob InvDate in das Geschäftsjahr vom 1/04/2012 bis 31/03/2013 fällt:

```
InvoiceData:
LOAD *,
InYear(InvDate, '31/01/2013', 0, 4) AS FinYr1213
Resident TempTable;
Drop table TempTable;
```
Die sich daraus ergebende Tabelle enthält die ursprünglichen Daten sowie eine Spalte mit dem Rückgabewert der Funktion inyear().

| <b>InvDate</b> | <b>FinYr1213</b> |
|----------------|------------------|
| 28/03/2012     | 0 (False)        |
| 10/12/2012     | $-1$ (True)      |
| 5/2/2013       | $-1$ (True)      |

Beispiel 7 – Ergebnisse

# 9 Skriptsyntax und Diagrammfunktionen

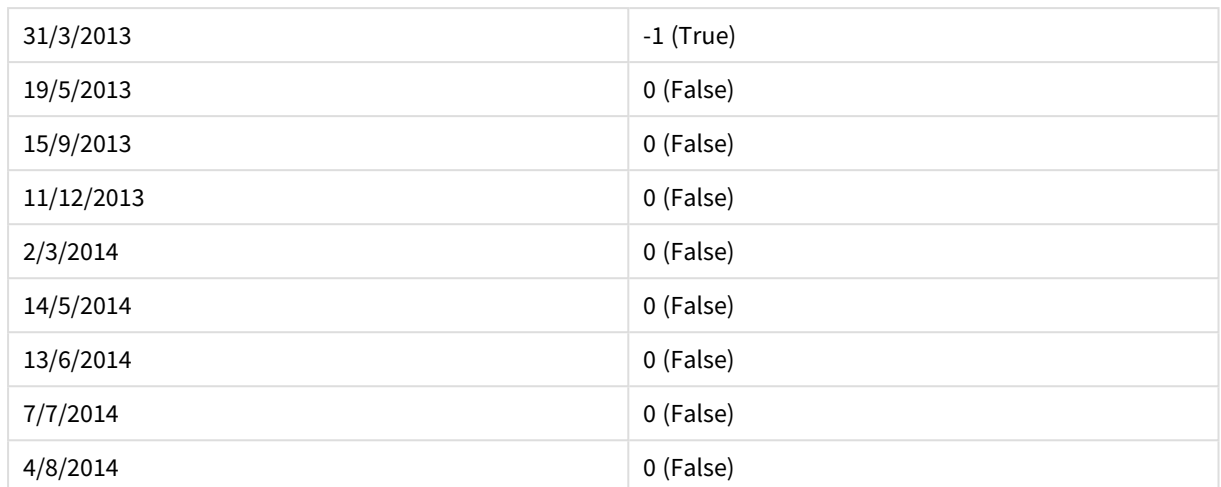

# inyeartodate

Diese Funktion liefert True, wenn **timestamp** innerhalb des Teils des Jahres liegt, das **base\_date** enthält, und zwar einschließlich der letzten Millisekunde von **base\_date**.

#### **Syntax:**

**InYearToDate (**timestamp, base\_date, period\_no[, first\_month\_of\_year]**)**

#### **Rückgabedatentyp:** Boolesch

## **Argumente:**

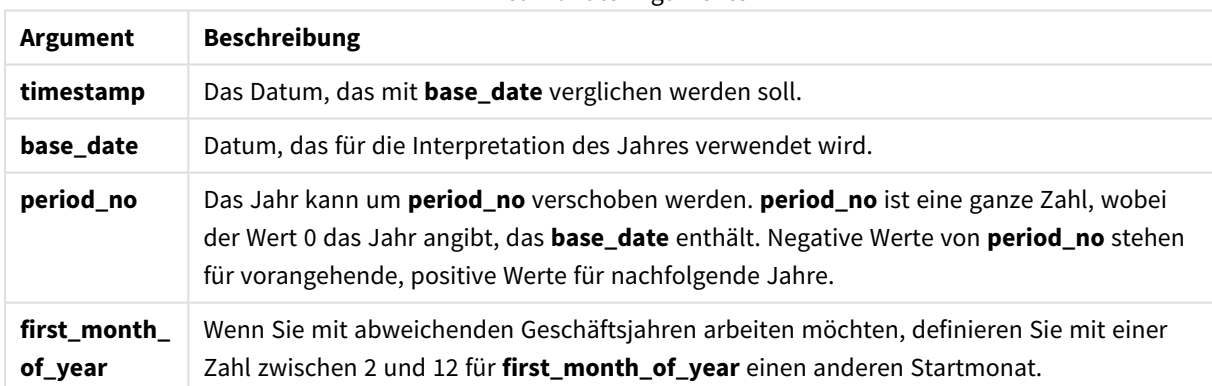

#### InYearToDate-Argumente

## **Example 1:**

inyeartodate ('2013/01/25', '2013/02/01', 0)

# Liefert True

# **Example 2:**

inyeartodate ('2012/01/25', '2013/01/01', 0)

# Liefert False

# **Example 3:**

inyeartodate ('2012/01/25', '2013/02/01', -1)

Liefert True

### **Example 4:**

inyeartodate ('2012/11/25', '2013/01/31', 0, 4)

Liefert True

Der Wert von timestamp fällt in das Geschäftsjahr, das im vierten Monat beginnt, und vor den Wert von base\_ date.

### **Example 5:**

inyeartodate ( '2013/3/31', '2013/01/31', 0, 4 )

Liefert False

Im Vergleich zum vorherigen Beispiel liegt der Wert von timestamp noch im Geschäftsjahr, aber nach dem Wert von base\_date und deshalb außerhalb des Teils des Jahres.

#### **Example 6:**

Fügen Sie Ihrem Dokument das Beispielskript hinzu und führen Sie sie aus. Fügen Sie einem Arbeitsblatt in Ihrem Dokument dann mindestens diejenigen Felder hinzu, die in der Ergebnisspalte aufgeführt sind, um das Ergebnis anzuzeigen.

In diesem Beispiel wird überprüft, ob das Rechnungsdatum in ein Geschäftsjahr fällt, das durch die Angabe des Wertes von first\_month\_of\_year als 4 bestimmt wird, und im Teil des Jahres vor dem Ende des 31/01/2013 liegt.

```
TempTable:
LOAD RecNo() as InvID, * Inline [
InvDate
28/03/2012
10/12/2012
5/2/2013
31/3/2013
19/5/2013
15/9/2013
11/12/2013
2/3/2014
14/5/2014
13/6/2014
7/7/2014
4/8/2014
];
InvoiceData:
LOAD *.
InYearToDate(InvDate, '31/01/2013', 0, 4) AS FinYr2Date
Resident TempTable;
Drop table TempTable;
```
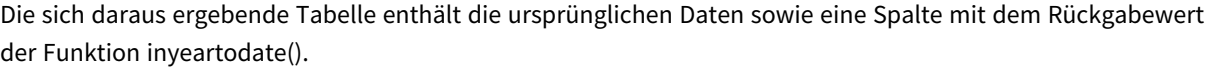

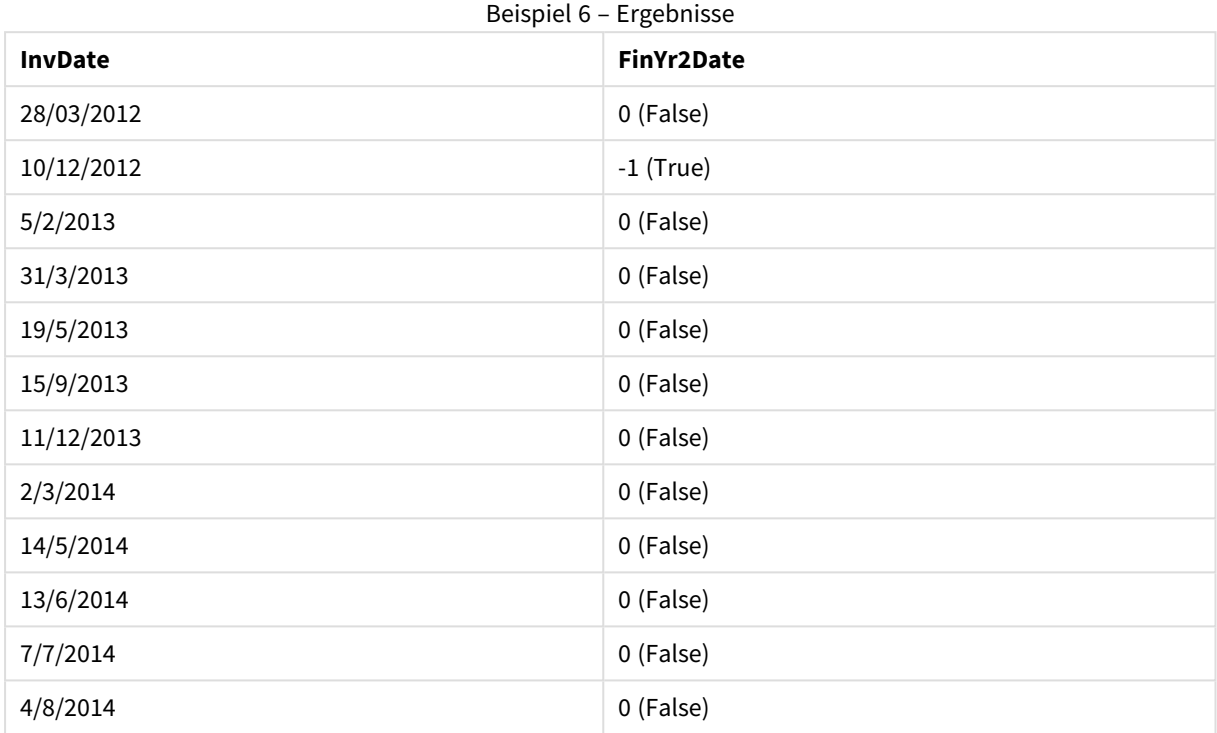

# lastworkdate

Die Funktion **lastworkdate** liefert das früheste Enddatum zum Erzielen von **no\_of\_workdays** (Montag bis Freitag) beginnend bei **start\_date**, unter Berücksichtigung eventueller optional angegebener **holiday**. **start\_ date** und **holiday** müssen ein gültiges Datum oder Zeitstempel sein.

### **Syntax:**

**lastworkdate(**start\_date, no\_of\_workdays {, holiday}**)**

# **Rückgabedatentyp:** dual

## **Argumente:**

### Lastworkdate-Argumente

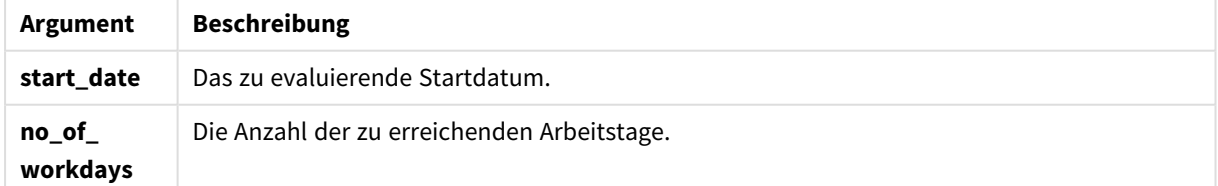

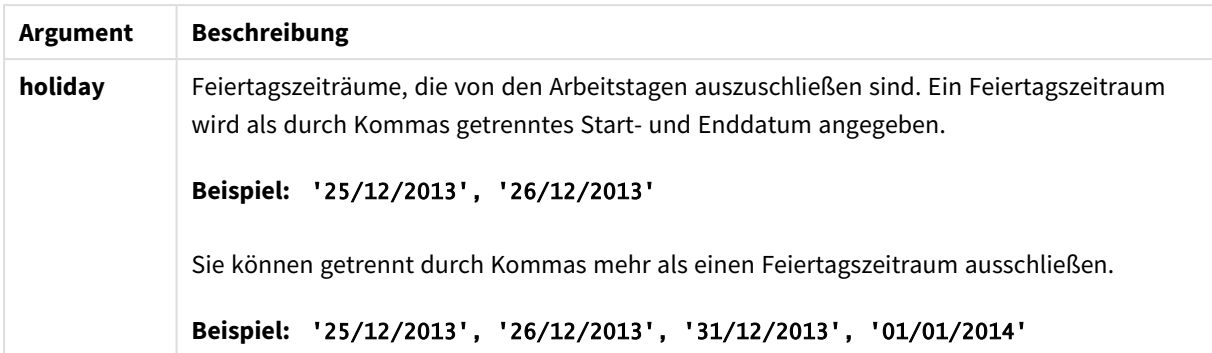

### **Beispiele und Ergebnisse:**

In diesen Beispielen wird das Datumsformat DD/MM/YYYY verwendet. Das Datumsformat wird im Befehl **SET DateFormat** oben in Ihrem Ladeskript angegeben. Ändern Sie das Format in den Beispielen nach Bedarf.

### **Example 1:**

lastworkdate ('19/12/2014', 9)

Liefert '31/12/2014'

### **Example 2:**

lastworkdate ('19/12/2014', 9, '2014-12-25', '2014-12-26')

Liefert 02/01/2015, da ein Feiertagszeitraum von zwei Tagen berücksichtigt wird.

### **Example 3:**

Fügen Sie Ihrem Dokument das Beispielskript hinzu und führen Sie sie aus. Fügen Sie einem Arbeitsblatt in Ihrem Dokument dann mindestens diejenigen Felder hinzu, die in der Ergebnisspalte aufgeführt sind, um das Ergebnis anzuzeigen.

```
ProjectTable:
LOAD *, recno() as InvID INLINE [
StartDate
28/03/2014
10/12/2014
5/2/2015
31/3/2015
19/5/2015
15/9/2015
] ;
NrDays:
Load *,
LastWorkDate(StartDate,120) As EndDate
Resident ProjectTable;
Drop table ProjectTable;
```
Die resultierende Tabelle zeigt die ausgegebenen Werte von LastWorkDate für jeden der Datensätze in der Tabelle an.

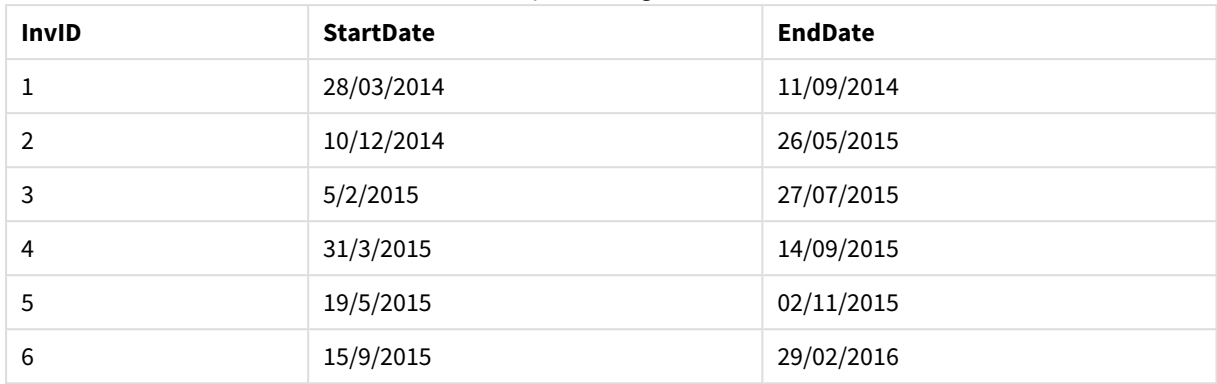

# Beispiel 3 – Ergebnisse

# localtime

Diese Funktion liefert einen Zeitstempel der aktuellen Uhrzeit der Systemuhr, bezogen auf eine bestimmte Zeitzone.

# **Syntax:**

**LocalTime(**[timezone [, ignoreDST ]]**)**

# **Rückgabedatentyp:** dual

# **Argumente:**

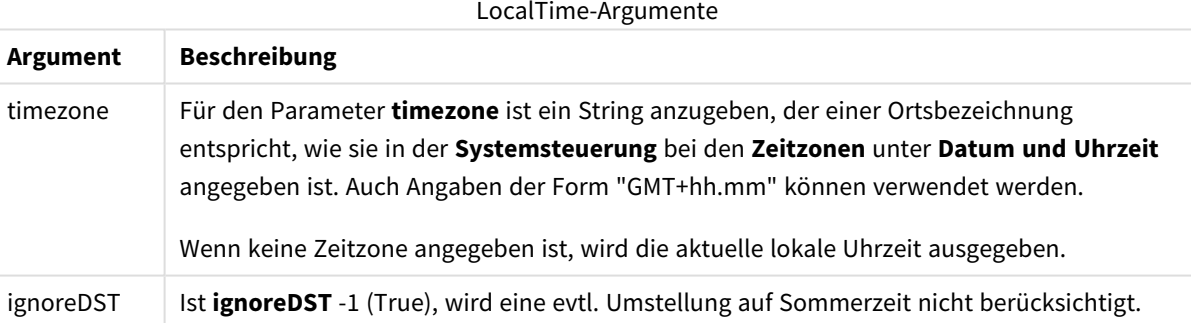

# **Beispiele und Ergebnisse:**

Das untere Beispiel basiert auf der Funktion, die am 2014-10-22 um 12:54:47 lokaler Zeit abgerufen wird. Die lokale Zeitzone ist GMT+01:00.

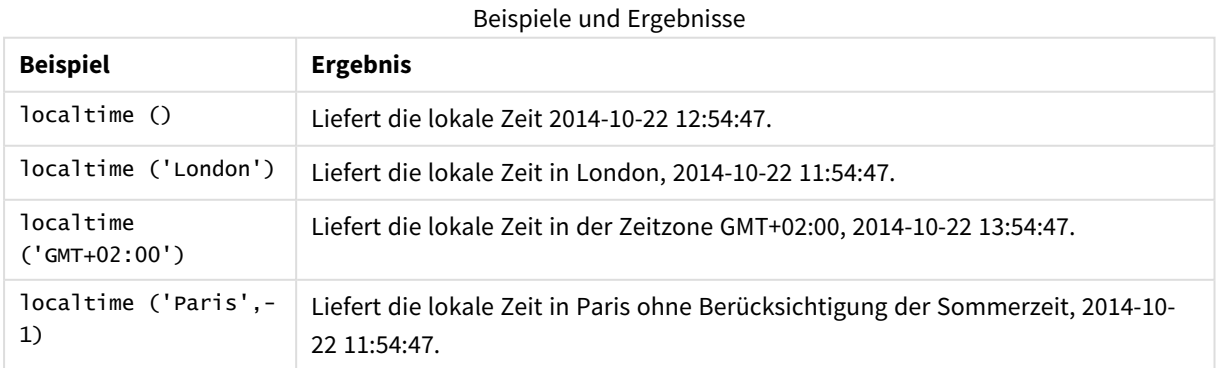

# lunarweekend

Diese Funktion liefert den Zeitstempel der letzten Millisekunde der Mondwoche, in der **date** liegt. Mondwochen werden in QlikView festgelegt, indem der 1. Januar als erster Tag der Woche gezählt wird.

#### **Syntax:**

**LunarweekEnd(**date[, period\_no[, first\_week\_day]]**)**

#### **Rückgabedatentyp:** dual

#### **Argumente:**

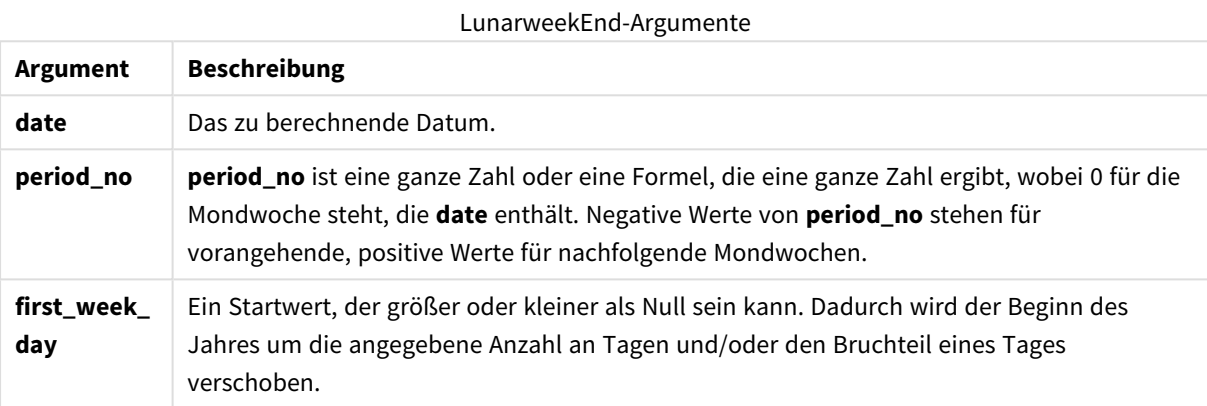

#### **Beispiele und Ergebnisse:**

In diesen Beispielen wird das Datumsformat DD/MM/YYYY verwendet. Das Datumsformat wird im Befehl **SET DateFormat** oben in Ihrem Ladeskript angegeben. Ändern Sie das Format in den Beispielen nach Bedarf.

## **Example 1:**

lunarweekend('12/01/2013')

Liefert 14/01/2013 23:59:59.

### **Example 2:**

lunarweekend('12/01/2013', -1)

Liefert 7/01/2013 23:59:59.

# **Example 3:**

lunarweekend('12/01/2013', 0, 1)

Liefert 15/01/2013 23:59:59.

# **Example 4:**

Fügen Sie Ihrem Dokument das Beispielskript hinzu und führen Sie sie aus. Fügen Sie einem Arbeitsblatt in Ihrem Dokument dann mindestens diejenigen Felder hinzu, die in der Ergebnisspalte aufgeführt sind, um das Ergebnis anzuzeigen.

In diesem Beispiel wird der letzte Tag der Mondwoche für jedes Rechnungsdatum in der Tabelle ermittelt, wobei date um eine Woche verschoben wird, weil period\_no als 1 festgelegt wurde.

```
TempTable:
LOAD RecNo() as InvID, * Inline [
InvDate
28/03/2012
10/12/2012
5/2/2013
31/3/2013
19/5/2013
15/9/2013
11/12/2013
2/3/2014
14/5/2014
13/6/2014
7/7/2014
4/8/2014
];
InvoiceData:
LOAD *,
LunarWeekEnd(InvDate, 1) AS LWkEnd
Resident TempTable;
Drop table TempTable;
```
Die sich daraus ergebende Tabelle enthält die ursprünglichen Daten sowie eine Spalte mit dem Rückgabewert der Funktion lunarweekend(). Sie können den vollständigen Zeitstempel anzeigen, indem Sie die Formatierung in den Diagrammeigenschaften angeben.

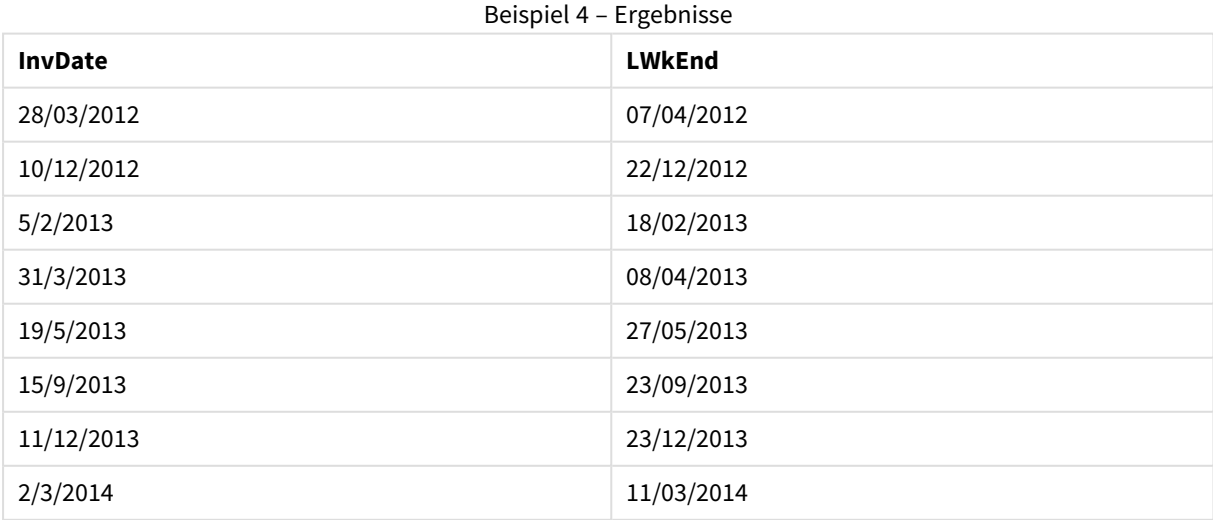

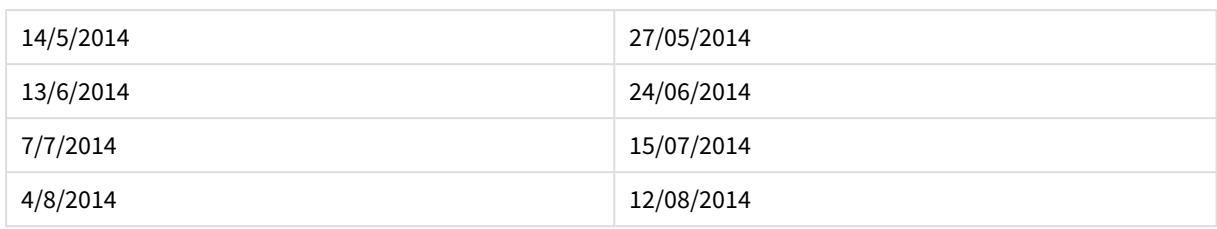

# lunarweekname

Diese Funktion liefert den Anzeigewert der ersten Millisekunde des ersten Tags der Mondwoche, in der **date** liegt. Das Ergebnis wird als Kombination von Jahr und Mondwochennummer formatiert. Mondwochen werden in QlikView festgelegt, indem der 1. Januar als erster Tag der Woche gezählt wird.

# **Syntax:**

**LunarWeekName(**date [, period\_no[, first\_week\_day]]**)**

### **Rückgabedatentyp:** dual

# **Argumente:**

# LunarWeekName-Argumente

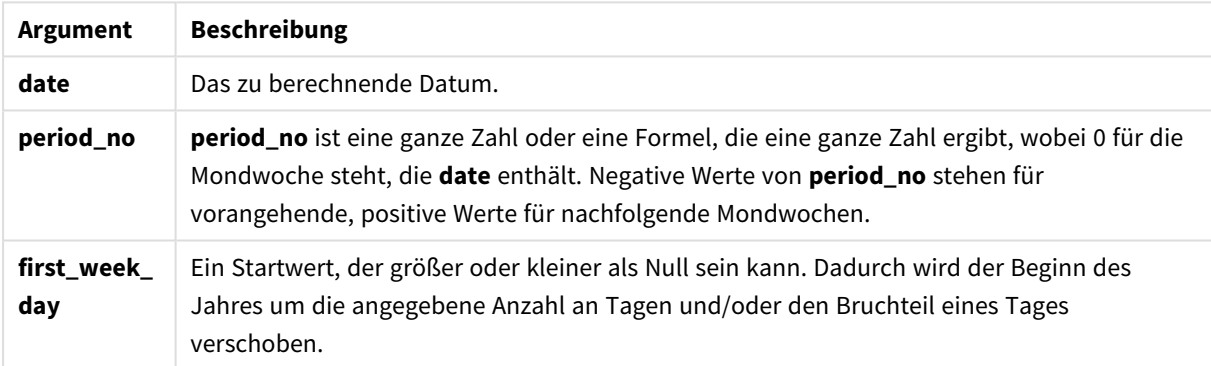

# **Example 1:**

lunarweekname('12/01/2013')

Liefert 2013/02.

### **Example 2:**

lunarweekname('12/01/2013', -1)

Liefert 2013/01.

# **Example 3:**

lunarweekname('12/01/2013', 0, 1)

Liefert 2013/02.

# **Example 4:**

Fügen Sie Ihrem Dokument das Beispielskript hinzu und führen Sie sie aus. Fügen Sie einem Arbeitsblatt in Ihrem Dokument dann mindestens diejenigen Felder hinzu, die in der Ergebnisspalte aufgeführt sind, um das Ergebnis anzuzeigen.

In diesem Beispiel wird für jedes Rechnungsdatum in der Tabelle der Name der Mondwoche des Jahres, in das die Woche fällt, erstellt und mit der Mondwochennummer assoziiert, die um eine Woche verschoben wurde, weil period\_no als 1 festgelegt wurde.

```
TempTable:
LOAD RecNo() as InvID, * Inline [
InvDate
28/03/2012
10/12/2012
5/2/2013
31/3/2013
19/5/2013
15/9/2013
11/12/2013
2/3/2014
14/5/2014
13/6/2014
7/7/2014
4/8/2014
];
InvoiceData:
LOAD *,
LunarWeekName(InvDate, 1) AS LWkName
Resident TempTable;
Drop table TempTable;
```
Die sich daraus ergebende Tabelle enthält die ursprünglichen Daten sowie eine Spalte mit dem Rückgabewert der Funktion lunarweekname(). Sie können den vollständigen Zeitstempel anzeigen, indem Sie die Formatierung in den Diagrammeigenschaften angeben.

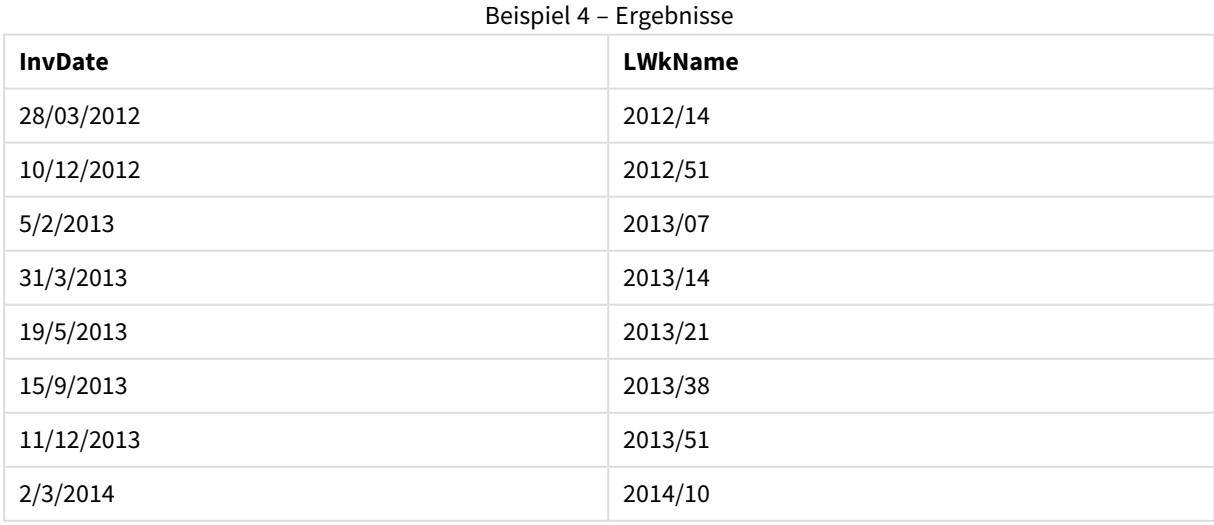

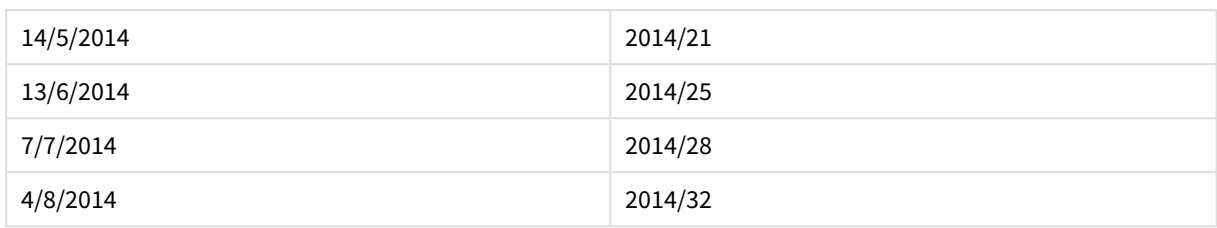

# lunarweekstart

Diese Funktion liefert den Zeitstempel der ersten Millisekunde der Mondwoche, in der **date** liegt. Mondwochen werden in QlikView festgelegt, indem der 1. Januar als erster Tag der Woche gezählt wird.

# **Syntax:**

**LunarweekStart(**date[, period\_no[, first\_week\_day]]**)**

# **Rückgabedatentyp:** dual

## **Argumente:**

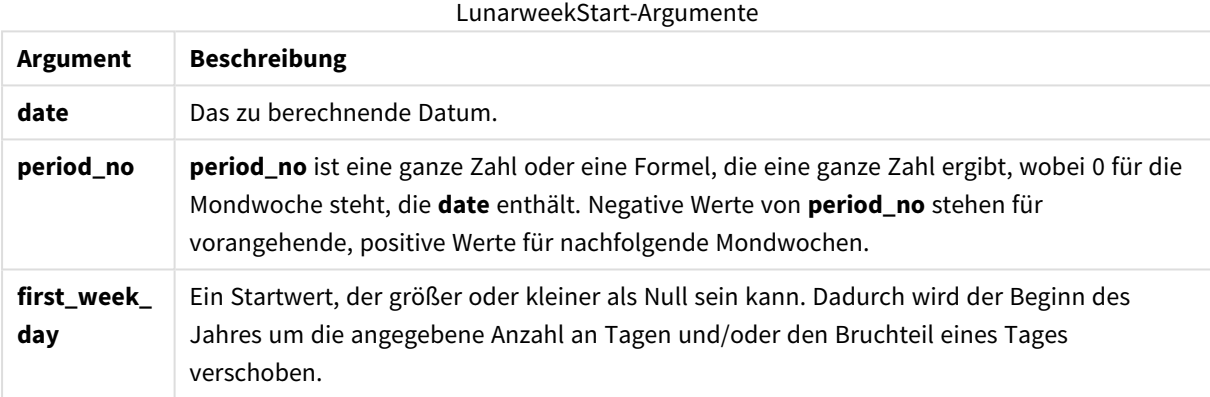

# **Beispiele und Ergebnisse:**

In diesen Beispielen wird das Datumsformat DD/MM/YYYY verwendet. Das Datumsformat wird im Befehl **SET DateFormat** oben in Ihrem Ladeskript angegeben. Ändern Sie das Format in den Beispielen nach Bedarf.

# **Example 1:**

lunarweekstart('12/01/2013')

Liefert 08/01/2013.

# **Example 2:**

```
lunarweekstart('12/01/2013', -1)
```
Liefert 01/01/2013.

# **Example 3:**

lunarweekstart('12/01/2013', 0, 1 )

Liefert 09/01/2013.

Weil der Startwert durch die Einstellung von first\_week\_day auf 1 festgelegt wurde, bedeutet dies, dass der Anfang des Jahres auf 02/01/2013 verändert wird.

# **Example 4:**

Fügen Sie Ihrem Dokument das Beispielskript hinzu und führen Sie sie aus. Fügen Sie einem Arbeitsblatt in Ihrem Dokument dann mindestens diejenigen Felder hinzu, die in der Ergebnisspalte aufgeführt sind, um das Ergebnis anzuzeigen.

In diesem Beispiel wird der erste Tag der Mondwoche für jedes Rechnungsdatum in der Tabelle ermittelt, wobei date um eine Woche verschoben wird, weil period\_no als 1 festgelegt wurde.

```
TempTable:
LOAD RecNo() as InvID, * Inline [
InvDate
28/03/2012
10/12/2012
5/2/2013
31/3/2013
19/5/2013
15/9/2013
11/12/2013
2/3/2014
14/5/2014
13/6/2014
7/7/2014
4/8/2014
];
InvoiceData:
LOAD *,
LunarWeekStart(InvDate, 1) AS LWkStart
Resident TempTable;
Drop table TempTable;
```
Die sich daraus ergebende Tabelle enthält die ursprünglichen Daten sowie eine Spalte mit dem Rückgabewert der Funktion lunarweekstart(). Sie können den vollständigen Zeitstempel anzeigen, indem Sie die Formatierung in den Diagrammeigenschaften angeben.

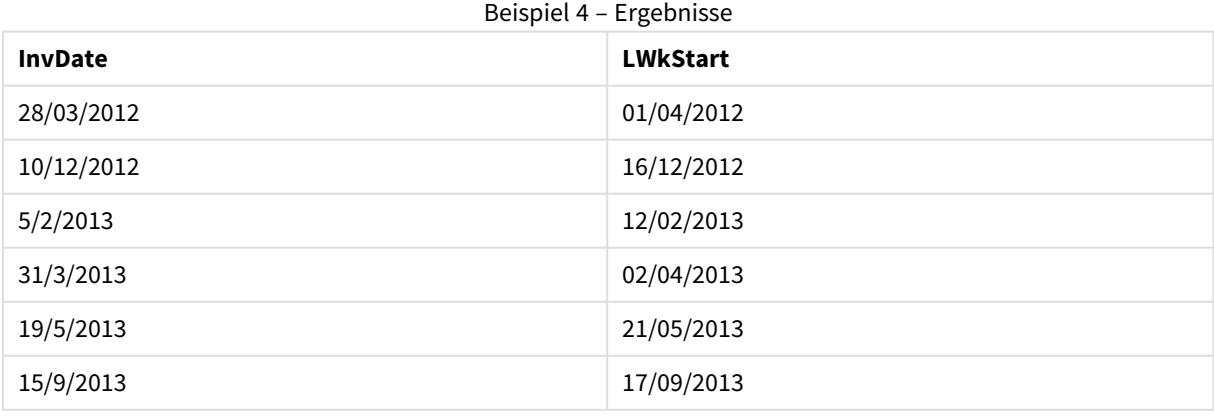

# 9 Skriptsyntax und Diagrammfunktionen

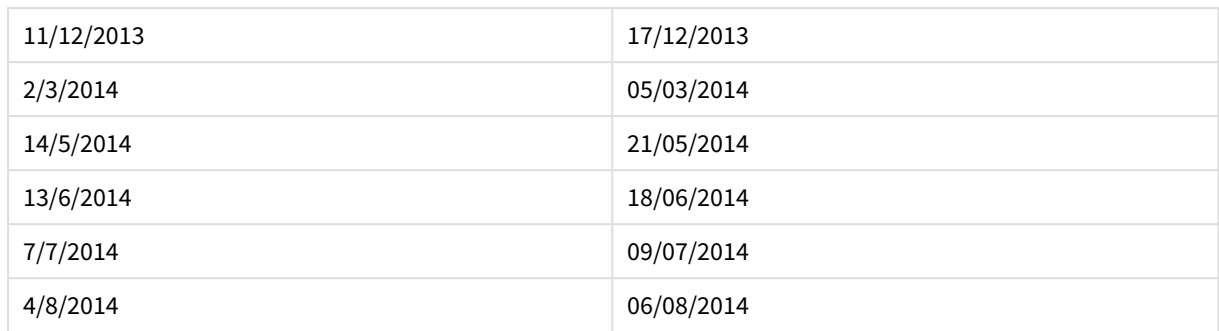

# makedate

Die Funktion liefert ein Datum bestehend aus der angegebenen Jahreszahl **YYYY**, dem Monat **MM** und dem Wochentag **DD**.

## **Syntax:**

**MakeDate(**YYYY [ , MM [ , DD ] ]**)**

### **Rückgabedatentyp:** dual

# **Argumente:**

#### MakeDate-Argumente

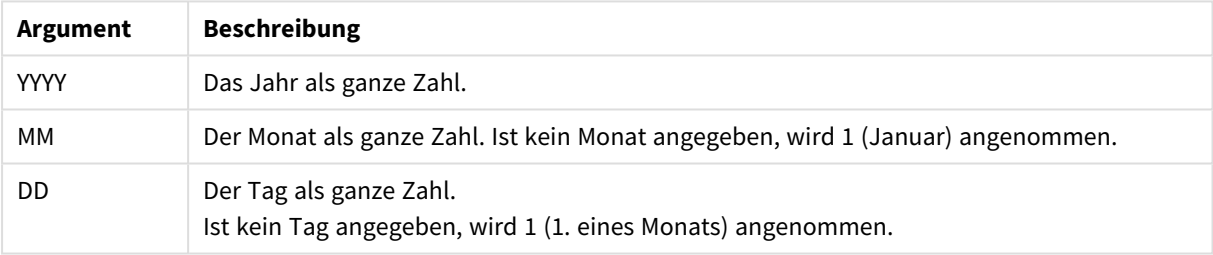

### **Beispiele und Ergebnisse:**

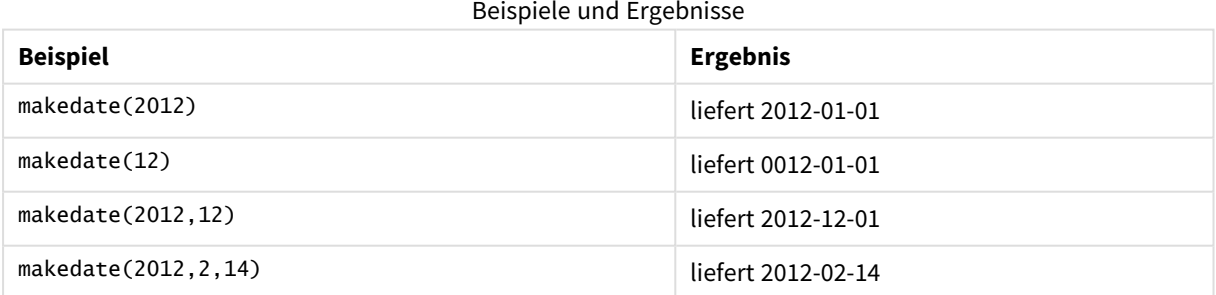

# maketime

Die Funktion liefert eine Zeit bestehend aus der angegebenen Stunde **hh**, der Minute **mm** und der Sekunde **ss**.

# **Syntax:**

**MakeTime(**hh [ , mm [ , ss ] ]**)**

# **Rückgabedatentyp:** dual

# **Argumente:**

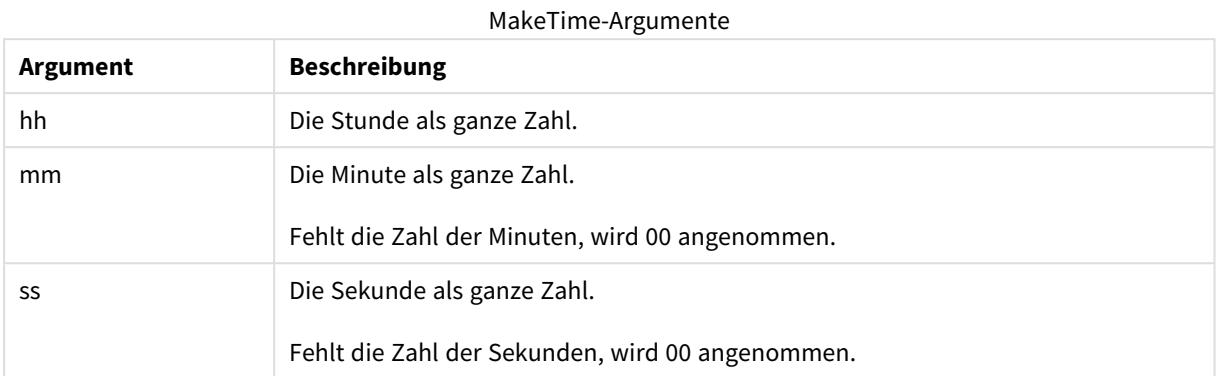

# **Beispiele und Ergebnisse:**

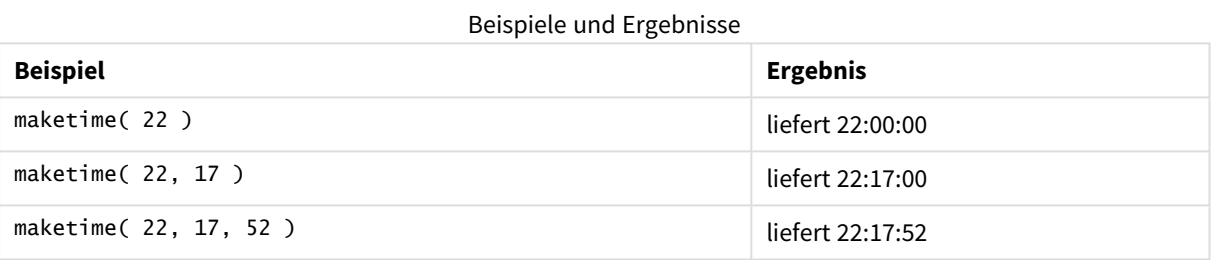

# makeweekdate

Diese Funktion liefert ein Datum bestehend aus der angegebenen Jahreszahl **YYYY**, der Woche **WW** und dem Wochentag **D**.

# **Syntax:**

**MakeWeekDate(**YYYY [ , WW [ , D ] ]**)**

# **Rückgabedatentyp:** dual

## **Argumente:**

## MakeWeekDate-Argumente

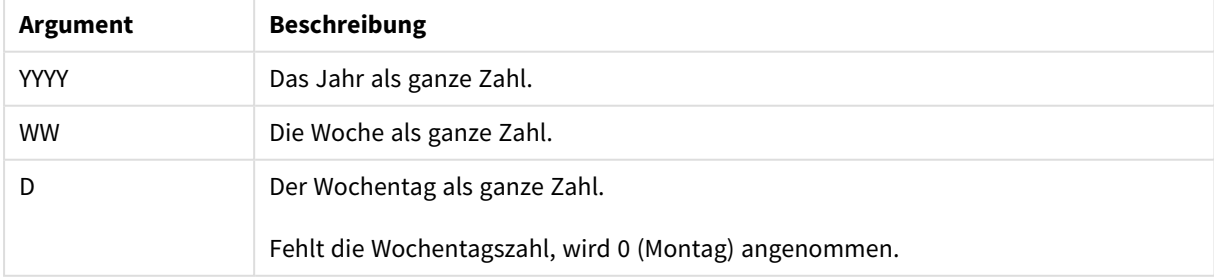

# **Beispiele und Ergebnisse:**

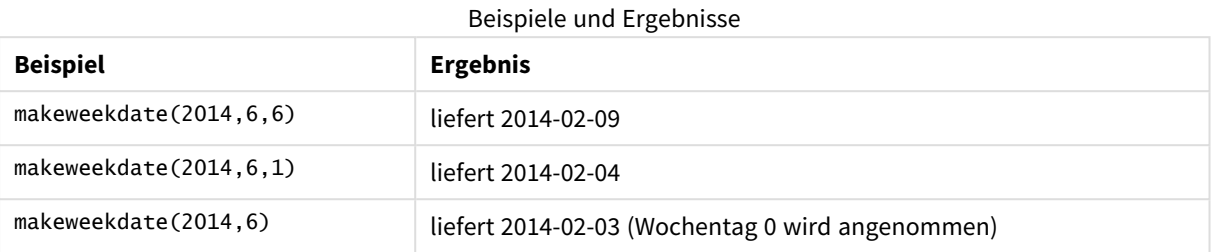

# minute

Diese Funktion liefert die Minute als ganze Zahl, wenn **expression** entsprechend dem Standardformat als Uhrzeit interpretiert wird.

# **Syntax:**

**minute(**expression**)**

## **Rückgabedatentyp:** Ganzzahl

#### **Beispiele und Ergebnisse:**

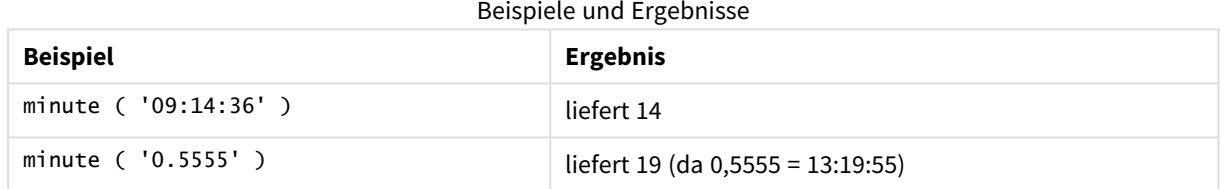

# month

Diese Funktion liefert einen dualen Wert mit einem wie in der Umgebungsvariablen **MonthNames** definierten Monatsnamen und einer Ganzzahl zwischen 1-12. Der Monat berechnet sich durch die Datumsinterpretation der Formel entsprechend dem Standardformat.

#### **Syntax:**

**month(**expression**)**

### **Rückgabedatentyp:** dual

### **Beispiele und Ergebnisse:**

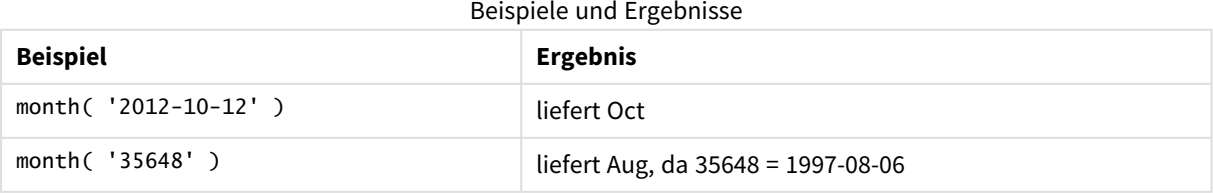

# monthend

Diese Funktion liefert den Zeitstempel der letzten Millisekunde des letzten Tags des Monats, in dem **date** liegt. Das Ergebnis wird entsprechend dem im Skript definierten **DateFormat** formatiert.

#### **Syntax:**

**MonthEnd(**date[, period\_no]**)**

#### **Rückgabedatentyp:** dual

#### **Argumente:**

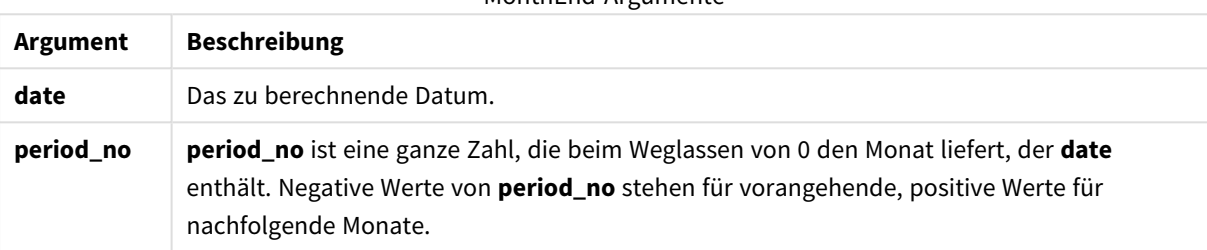

MonthEnd-Argumente

#### **Beispiele und Ergebnisse:**

In diesen Beispielen wird das Datumsformat DD/MM/YYYY verwendet. Das Datumsformat wird im Befehl **SET DateFormat** oben in Ihrem Ladeskript angegeben. Ändern Sie das Format in den Beispielen nach Bedarf.

#### **Example 1:**

monthend('19/02/2012')

Liefert 29/02/2012 23:59:59.

### **Example 2:**

monthend('19/02/2001', -1)

Liefert 31/01/2001 23:59:59.

#### **Example 3:**

Fügen Sie Ihrem Dokument das Beispielskript hinzu und führen Sie sie aus. Fügen Sie einem Arbeitsblatt in Ihrem Dokument dann mindestens diejenigen Felder hinzu, die in der Ergebnisspalte aufgeführt sind, um das Ergebnis anzuzeigen.

In diesem Beispiel wird der letzte Tag im Monat für jedes Rechnungsdatum in der Tabelle ermittelt, wobei base\_date um vier Monate verschoben wird, weil period\_no als 4 festgelegt wurde.

```
TempTable:
LOAD RecNo() as InvID, * Inline [
InvDate
28/03/2012
10/12/2012
```
5/2/2013 31/3/2013 19/5/2013 15/9/2013 11/12/2013 2/3/2014 14/5/2014 13/6/2014 7/7/2014 4/8/2014 ]; InvoiceData:

LOAD \*, MonthEnd(InvDate, 4) AS MthEnd Resident TempTable; Drop table TempTable;

Die sich daraus ergebende Tabelle enthält die ursprünglichen Daten sowie eine Spalte mit dem Rückgabewert der Funktion monthend(). Sie können den vollständigen Zeitstempel anzeigen, indem Sie die Formatierung in den Diagrammeigenschaften angeben.

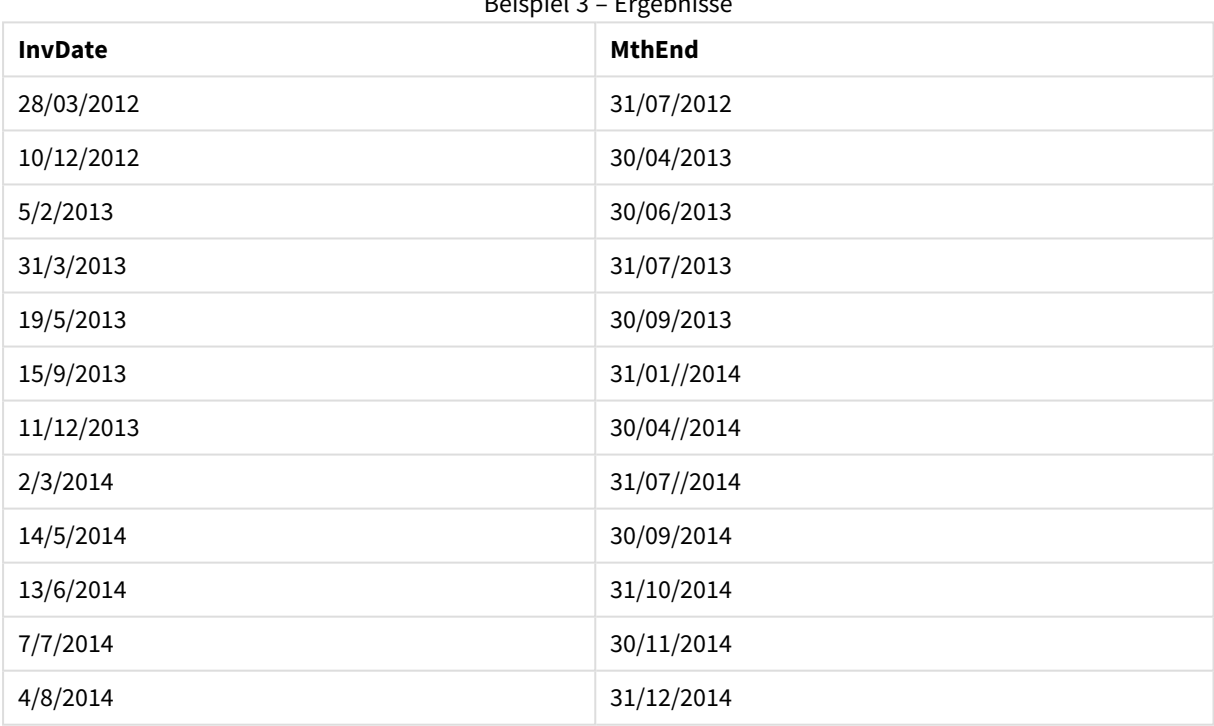

# Beispiel 3 – Ergebnisse

# monthname

Diese Funktion liefert einen Wert mit dem Monat (entsprechend der Skriptvariable **MonthNames** formatiert) und dem Jahr mit einem numerischen Wert, der dem Zeitstempel der ersten Millisekunde des ersten Tags des Monats entspricht.

```
Syntax:
MonthName(date[, period_no])
```
**Rückgabedatentyp:** dual

# **Argumente:**

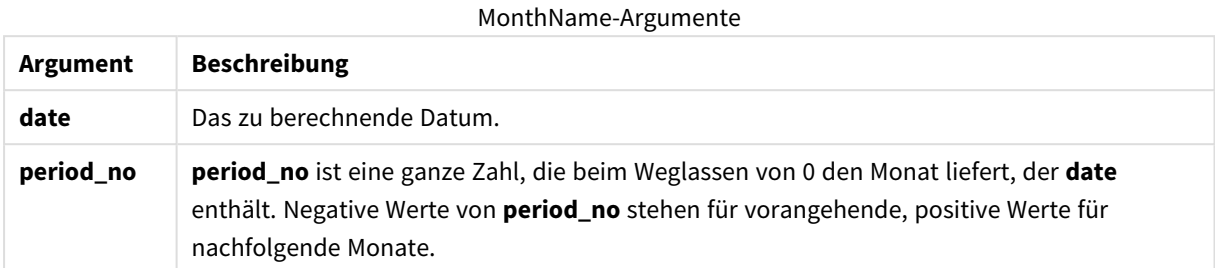

## **Beispiele und Ergebnisse:**

In diesen Beispielen wird das Datumsformat DD/MM/YYYY verwendet. Das Datumsformat wird im Befehl **SET DateFormat** oben in Ihrem Ladeskript angegeben. Ändern Sie das Format in den Beispielen nach Bedarf.

## **Example 1:**

monthname('19/10/2013')

Liefert Oct 2013.

Deshalb und aufgrund der anderen Beispiele ist der Befehl **SET Monthnames** auf Jan;Feb;Mar usw. festgelegt.

### **Example 2:**

monthname('19/10/2013', -1)

Liefert Sep 2013.

### **Example 3:**

Fügen Sie Ihrem Dokument das Beispielskript hinzu und führen Sie sie aus. Fügen Sie einem Arbeitsblatt in Ihrem Dokument dann mindestens diejenigen Felder hinzu, die in der Ergebnisspalte aufgeführt sind, um das Ergebnis anzuzeigen.

In diesem Beispiel wird für jedes Rechnungsdatum in der Tabelle der Monatsname aus dem Monatsnamen, der um vier Monate von base\_date verschoben wurde, und aus dem Jahr erstellt.

```
TempTable:
LOAD RecNo() as InvID, * Inline [
InvDate
28/03/2012
10/12/2012
5/2/2013
31/3/2013
19/5/2013
15/9/2013
11/12/2013
2/3/2014
14/5/2014
13/6/2014
7/7/2014
4/8/2014
```
];

InvoiceData:  $LOAD$   $*$ , MonthName(InvDate, 4) AS MthName Resident TempTable; Drop table TempTable;

Die sich daraus ergebende Tabelle enthält die ursprünglichen Daten sowie eine Spalte mit dem Rückgabewert der Funktion monthname().

Beispiel 3 – Ergebnisse

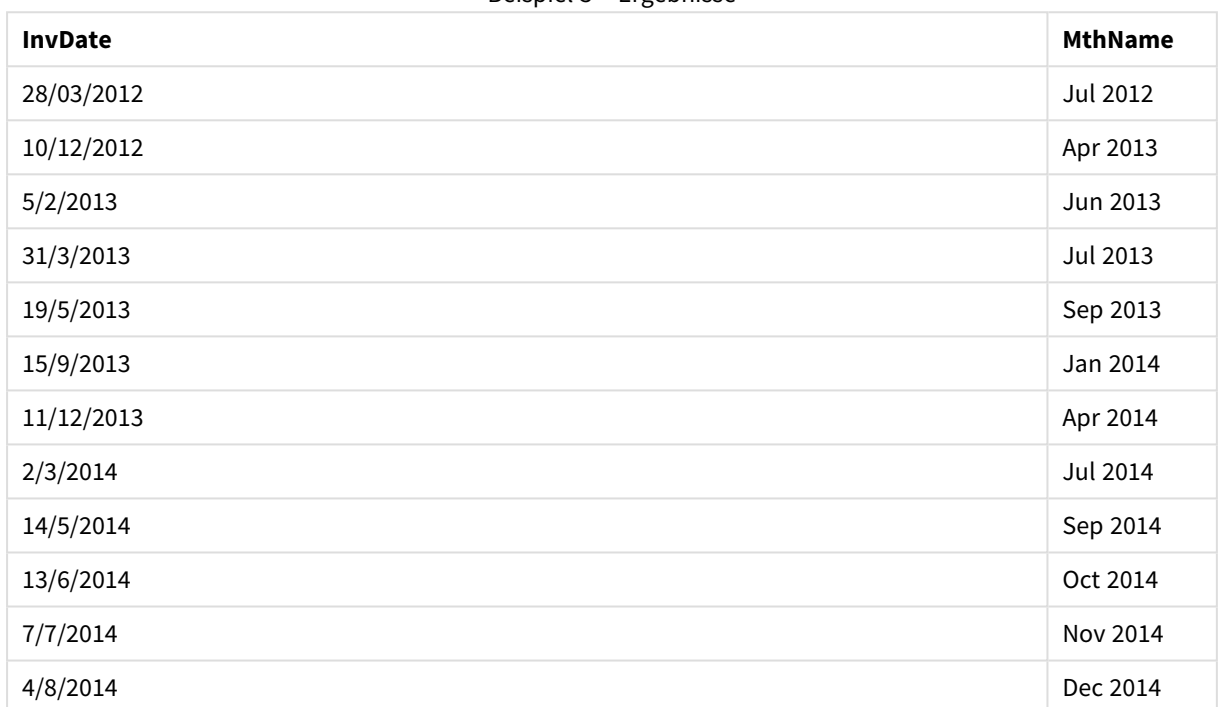

# monthsend

Diese Funktion gibt einen Wert zurück, der dem Zeitstempel der letzten Millisekunde des Zeitraums von einem Monat, zwei Monaten, einem Quartal, vier Monaten oder einem Halbjahr entspricht, in dem ein Basisdatum liegt. Es lässt sich auch der Zeitstempel für einen vorhergehenden oder nachfolgenden Zeitraum bestimmen.

## **Syntax:**

**MonthsEnd(**n\_months, date[, period\_no [, first\_month\_of\_year]]**)**

### **Rückgabedatentyp:** dual
# **Argumente:**

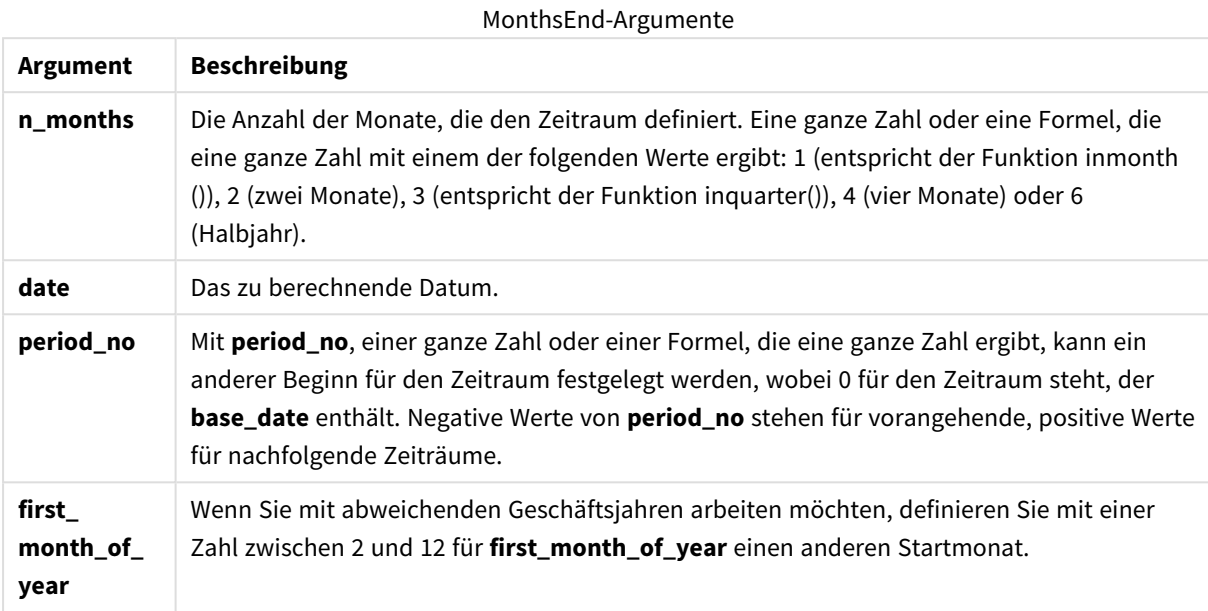

# **Beispiele und Ergebnisse:**

In diesen Beispielen wird das Datumsformat DD/MM/YYYY verwendet. Das Datumsformat wird im Befehl **SET DateFormat** oben in Ihrem Ladeskript angegeben. Ändern Sie das Format in den Beispielen nach Bedarf.

#### **Example 1:**

monthsend(4, '19/07/2013')

Liefert 31/08/2013.

# **Example 2:**

monthsend(4, '19/10/2013', -1)

Liefert 31/08/2013.

# **Example 3:**

monthsend(4, '19/10/2013', 0, 2)

Liefert 31/01/2014. Weil der Start des Jahres auf den Monat 2 verschoben wird.

#### **Example 4:**

Fügen Sie Ihrem Dokument das Beispielskript hinzu und führen Sie sie aus. Fügen Sie einem Arbeitsblatt in Ihrem Dokument dann mindestens diejenigen Felder hinzu, die in der Ergebnisspalte aufgeführt sind, um das Ergebnis anzuzeigen.

In diesem Beispiel wird das Ende des letzten Tages des zweimonatigen Zeitraums für jedes Rechnungsdatum ermittelt, das um einen Zeitraum von zwei Monaten nach vorne verschoben wurde.

```
TempTable:
LOAD RecNo() as InvID, * Inline [
InvDate
28/03/2012
10/12/2012
5/2/2013
31/3/2013
19/5/2013
15/9/2013
11/12/2013
2/3/2014
14/5/2014
13/6/2014
7/7/2014
4/8/2014
];
InvoiceData:
LOAD *,
MonthsEnd(2, InvDate, 1) AS BiMthsEnd
Resident TempTable;
Drop table TempTable;
```
Die sich daraus ergebende Tabelle enthält die ursprünglichen Daten sowie eine Spalte mit dem Rückgabewert der Funktion MonthsEnd().

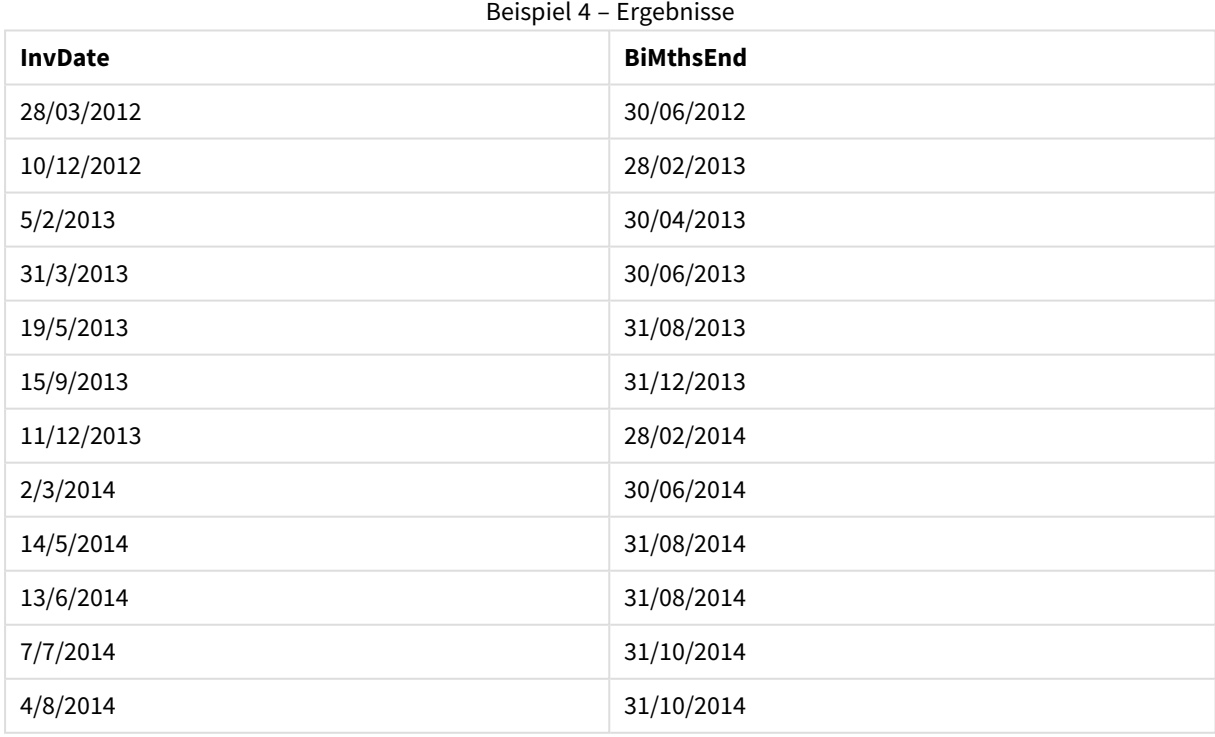

# monthsname

Diese Funktion liefert einen Anzeigewert, der den Bereich der Monate des Zeitraums (formatiert nach der **MonthNames**-Skriptvariable) sowie das Jahr darstellt. Der zugrunde liegende numerische Wert entspricht dem Zeitstempel der erstem Millisekunde des Zeitraums von einem Monat, zwei Monaten, einem Quartal, vier Monaten oder einem Halbjahr, in dem ein Basisdatum liegt.

#### **Syntax:**

**MonthsName(**n\_months, date[, period\_no[, first\_month\_of\_year]]**)**

# **Rückgabedatentyp:** dual

#### **Argumente:**

MonthsName-Argumente

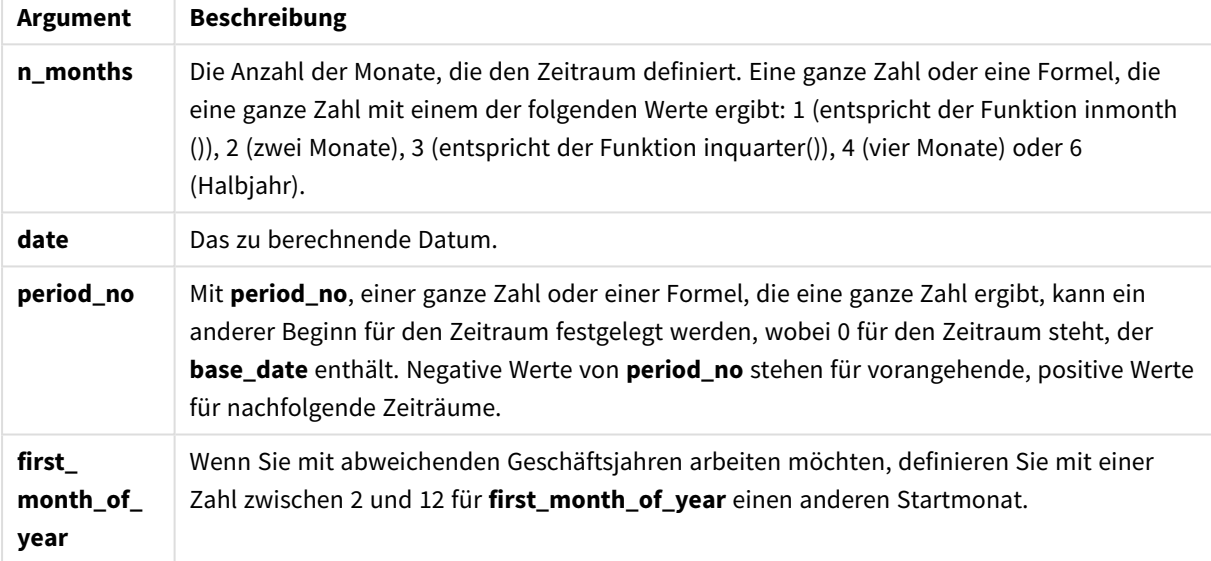

#### **Beispiele und Ergebnisse:**

In diesen Beispielen wird das Datumsformat DD/MM/YYYY verwendet. Das Datumsformat wird im Befehl **SET DateFormat** oben in Ihrem Ladeskript angegeben. Ändern Sie das Format in den Beispielen nach Bedarf.

#### **Example 1:**

monthsname(4, '19/10/2013')

Liefert Sep-Dec 2013. Deshalb und aufgrund der anderen Beispiele ist der Befehl **SET Monthnames** auf Jan;Feb;Mar usw. festgelegt.

# **Example 2:**

```
monthsname(4, '19/10/2013', -1)
```
Liefert May-Aug 2013.

# **Example 3:**

monthsname(4, '19/10/2013', 0, 2)

Liefert Oct-Jan 2014.

Weil der Beginn des Jahres auf den Monat 2 festgelegt wurde, endet der Viermonatszeitraum im ersten Monat des Folgejahres.

### **Example 4:**

Fügen Sie Ihrem Dokument das Beispielskript hinzu und führen Sie sie aus. Fügen Sie einem Arbeitsblatt in Ihrem Dokument dann mindestens diejenigen Felder hinzu, die in der Ergebnisspalte aufgeführt sind, um das Ergebnis anzuzeigen.

In diesem Beispiel wird für jedes Rechnungsdatum in der Tabelle der Monatsname aus dem Bereich der Monate in dem Zweimonatszeitraum und aus dem Jahr erstellt. Der Startwert wird um 4x2 Monate verschoben, indem period\_no als 4 festgelegt wird.

```
TempTable:
LOAD RecNo() as InvID, * Inline [
InvDate
28/03/2012
10/12/2012
5/2/2013
31/3/2013
19/5/2013
15/9/2013
11/12/2013
2/3/2014
14/5/2014
13/6/2014
7/7/2014
4/8/2014
];
InvoiceData:
LOAD *,
MonthsName(2, InvDate, 4) AS MthsName
Resident TempTable;
Drop table TempTable;
```
Die sich daraus ergebende Tabelle enthält die ursprünglichen Daten sowie eine Spalte mit dem Rückgabewert der Funktion monthsname().

| <b>InvDate</b> | <b>MthsName</b>     |
|----------------|---------------------|
| 28/03/2012     | Nov-Dec 2012        |
| 10/12/2012     | <b>Jul-Aug 2013</b> |
| 5/2/2013       | Sep-Oct 2013        |

Beispiel 4 – Ergebnisse

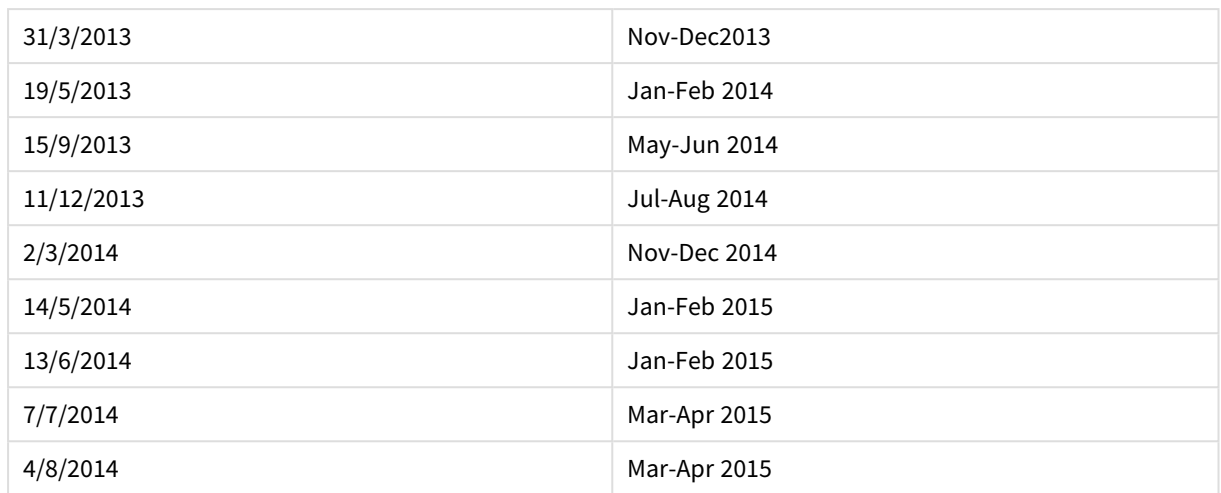

# monthsstart

Diese Funktion gibt einen Wert zurück, der dem Zeitstempel der ersten Millisekunde des Zeitraums von einem Monat, zwei Monaten, einem Quartal, vier Monaten oder einem Halbjahr entspricht, in dem ein Basisdatum liegt. Es lässt sich auch der Zeitstempel für einen vorhergehenden oder nachfolgenden Zeitraum bestimmen.

# **Syntax:**

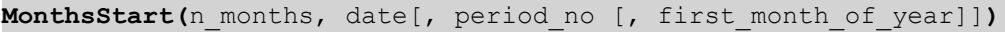

# **Rückgabedatentyp:** dual

# **Argumente:**

# **Argument Beschreibung n\_months** Die Anzahl der Monate, die den Zeitraum definiert. Eine ganze Zahl oder eine Formel, die eine ganze Zahl mit einem der folgenden Werte ergibt: 1 (entspricht der Funktion inmonth ()), 2 (zwei Monate), 3 (entspricht der Funktion inquarter()), 4 (vier Monate) oder 6 (Halbjahr). date **Das zu berechnende Datum. period\_no** Mit **period\_no**, einer ganze Zahl oder einer Formel, die eine ganze Zahl ergibt, kann ein anderer Beginn für den Zeitraum festgelegt werden, wobei 0 für den Zeitraum steht, der **base\_date** enthält. Negative Werte von **period\_no** stehen für vorangehende, positive Werte für nachfolgende Zeiträume. **first\_ month\_of\_ year** Wenn Sie mit abweichenden Geschäftsjahren arbeiten möchten, definieren Sie mit einer Zahl zwischen 2 und 12 für **first\_month\_of\_year** einen anderen Startmonat. MonthsStart-Argumente

# **Beispiele und Ergebnisse:**

In diesen Beispielen wird das Datumsformat DD/MM/YYYY verwendet. Das Datumsformat wird im Befehl **SET DateFormat** oben in Ihrem Ladeskript angegeben. Ändern Sie das Format in den Beispielen nach Bedarf.

# **Example 1:**

monthsstart(4, '19/10/2013')

Liefert 1/09/2013.

#### **Example 2:**

monthsstart(4, '19/10/2013', -1)

Liefert 01/05/2013.

#### **Example 3:**

monthsstart(4, '19/10/2013', 0, 2 )

Liefert 01/10/2013. Weil der Start des Jahres auf den Monat 2 verschoben wird.

## **Example 4:**

Fügen Sie Ihrem Dokument das Beispielskript hinzu und führen Sie sie aus. Fügen Sie einem Arbeitsblatt in Ihrem Dokument dann mindestens diejenigen Felder hinzu, die in der Ergebnisspalte aufgeführt sind, um das Ergebnis anzuzeigen.

In diesem Beispiel wird der erste Tag des zweimonatigen Zeitraums für jedes Rechnungsdatum ermittelt, das um einen Zeitraum von zwei Monaten nach vorne verschoben wurde.

```
TempTable:
LOAD RecNo() as InvID, * Inline [
InvDate
28/03/2012
10/12/2012
5/2/2013
31/3/2013
19/5/2013
15/9/2013
11/12/2013
2/3/2014
14/5/2014
13/6/2014
7/7/2014
4/8/2014
];
InvoiceData:
LOAD *,
MonthsStart(2, InvDate, 1) AS BiMthsStart
Resident TempTable;
Drop table TempTable;
```
Die sich daraus ergebende Tabelle enthält die ursprünglichen Daten sowie eine Spalte mit dem Rückgabewert der Funktion MonthsStart().

| <b>InvDate</b> | <b>BiMthsStart</b> |
|----------------|--------------------|
| 28/03/2012     | 01/05/2012         |
| 10/12/2012     | 01/01/2013         |
| 5/2/2013       | 01/03/2013         |
| 31/3/2013      | 01/05/2013         |
| 19/5/2013      | 01/07/2013         |
| 15/9/2013      | 01/11/2013         |
| 11/12/2013     | 01/01/2014         |
| 2/3/2014       | 01/05/2014         |
| 14/5/2014      | 01/07/2014         |
| 13/6/2014      | 01/07/2014         |
| 7/7/2014       | 01/09/2014         |
| 4/8/2014       | 01/09/2014         |

Beispiel 4 – Ergebnisse

# monthstart

Diese Funktion liefert den Zeitstempel der ersten Millisekunde des ersten Tages des Monats, in dem **date** liegt. Das Ergebnis wird entsprechend dem im Skript definierten **DateFormat** formatiert.

#### **Syntax:**

**MonthStart(**date[, period\_no]**)**

#### **Rückgabedatentyp:** dual

#### **Argumente:**

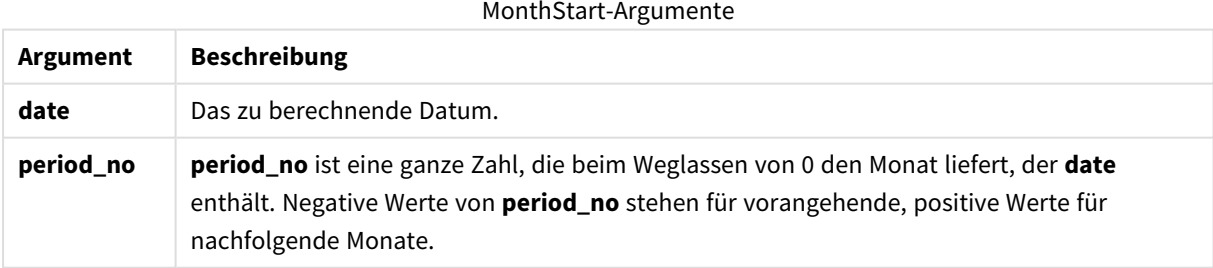

# **Beispiele und Ergebnisse:**

In diesen Beispielen wird das Datumsformat DD/MM/YYYY verwendet. Das Datumsformat wird im Befehl **SET DateFormat** oben in Ihrem Ladeskript angegeben. Ändern Sie das Format in den Beispielen nach Bedarf.

## **Example 1:**

```
monthstart('19/10/2001')
```
Liefert 01/10/2001.

# **Example 2:**

monthstart('19/10/2001', -1)

Liefert 01/09/2001.

#### **Example 3:**

Fügen Sie Ihrem Dokument das Beispielskript hinzu und führen Sie sie aus. Fügen Sie einem Arbeitsblatt in Ihrem Dokument dann mindestens diejenigen Felder hinzu, die in der Ergebnisspalte aufgeführt sind, um das Ergebnis anzuzeigen.

In diesem Beispiel wird der erste Tag im Monat für jedes Rechnungsdatum in der Tabelle ermittelt, wobei base\_date um vier Monate verschoben wird, weil period\_no als 4 festgelegt wurde.

```
TempTable:
LOAD RecNo() as InvID, * Inline [
InvDate
28/03/2012
10/12/2012
5/2/2013
31/3/2013
19/5/2013
15/9/2013
11/12/2013
2/3/2014
14/5/2014
13/6/2014
7/7/2014
4/8/2014
];
InvoiceData:
LOAD *,
MonthStart(InvDate, 4) AS MthStart
Resident TempTable;
Drop table TempTable;
```
Die sich daraus ergebende Tabelle enthält die ursprünglichen Daten sowie eine Spalte mit dem Rückgabewert der Funktion monthstart(). Sie können den vollständigen Zeitstempel anzeigen, indem Sie die Formatierung in den Diagrammeigenschaften angeben.

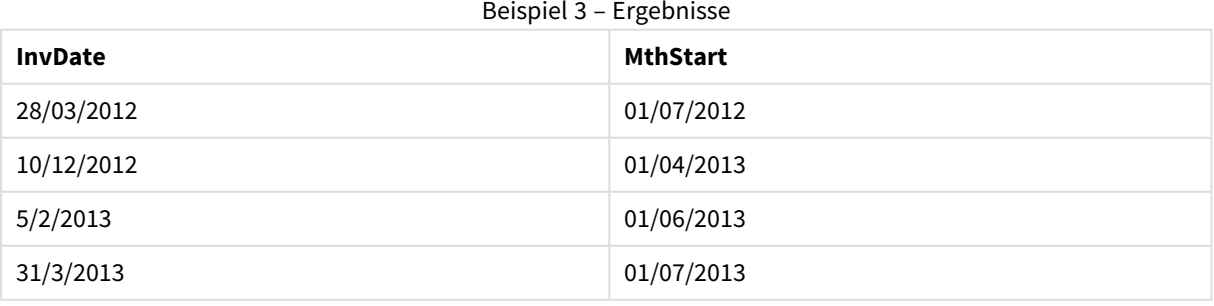

# 9 Skriptsyntax und Diagrammfunktionen

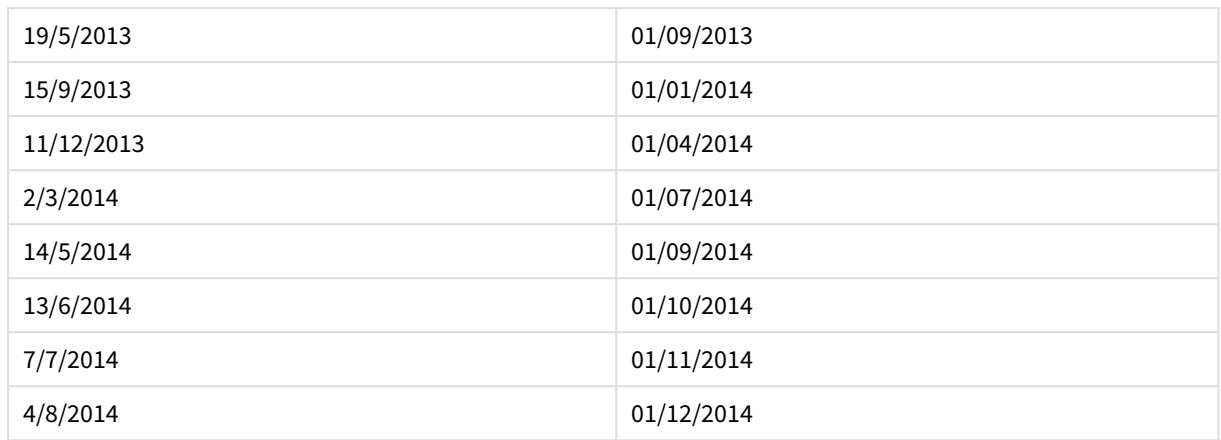

# networkdays

Die Funktion **networkdays** liefert die Zahl der Arbeitstage (Montag bis Freitag) zwischen **start\_date** und **end\_ date**, unter Berücksichtigung eventueller Feiertage unter **holiday**.

#### **Syntax:**

**networkdays (**start\_date, end\_date [, holiday]**)**

**Rückgabedatentyp:** Ganzzahl

#### **Argumente:**

Networkdays-Argumente

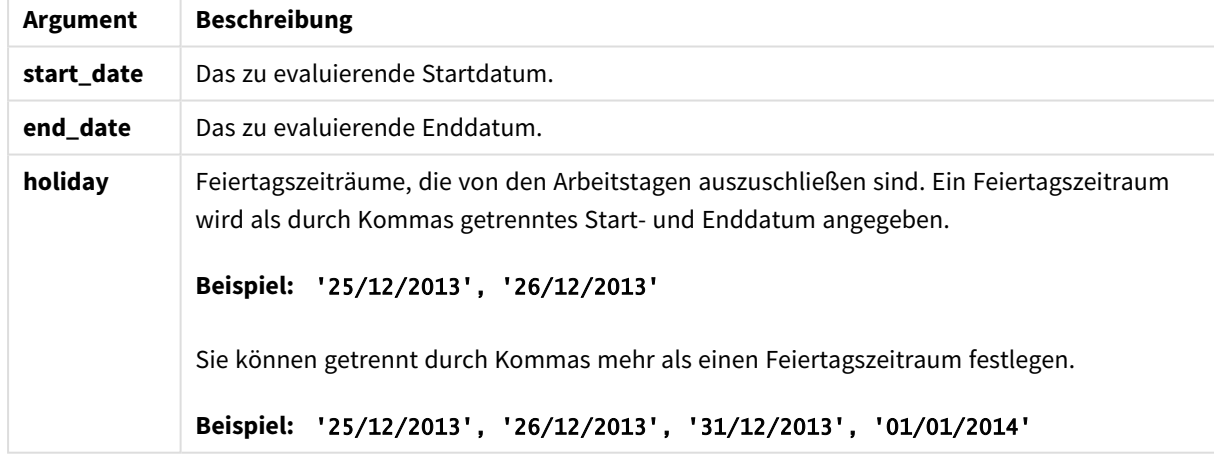

## **Beispiele und Ergebnisse:**

In diesen Beispielen wird das Datumsformat DD/MM/YYYY verwendet. Das Datumsformat wird im Befehl **SET DateFormat** oben in Ihrem Ladeskript angegeben. Ändern Sie das Format in den Beispielen nach Bedarf.

# **Example 1:**

networkdays ('19/12/2013', '07/01/2014')

liefert 14. In diesem Beispiel werden Feiertage nicht berücksichtigt.

# **Example 2:**

networkdays ('19/12/2013', '07/01/2014', '25/12/2013', '26/12/2013')

liefert 12. In diesem Beispiel wird der Feiertagszeitraum von 25/12/2013 bis 26/12/2013 berücksichtigt.

#### **Example 3:**

```
networkdays ('19/12/2013', '07/01/2014', '25/12/2013', '26/12/2013', '31/12/2013',
'01/01/2014')
```
Liefert 10. Dieses Beispiel berücksichtigt zwei Feiertagszeiträume.

### **Example 4:**

Fügen Sie Ihrem Dokument das Beispielskript hinzu und führen Sie sie aus. Fügen Sie einem Arbeitsblatt in Ihrem Dokument dann mindestens diejenigen Felder hinzu, die in der Ergebnisspalte aufgeführt sind, um das Ergebnis anzuzeigen.

```
PayTable:
LOAD recno() as InvID, * INLINE [
InvRec|InvPaid
28/03/2012|28/04/2012
10/12/2012|01/01/2013
5/2/2013|5/3/2013
31/3/2013|01/5/2013
19/5/2013|12/6/2013
15/9/2013|6/10/2013
11/12/2013|12/01/2014
2/3/2014|2/4/2014
14/5/2014|14/6/2014
13/6/2014|14/7/2014
7/7/2014|14/8/2014
4/8/2014|4/9/2014
] (delimiter is '|');
NrDays:
Load *,
NetWorkDays(InvRec,InvPaid) As PaidDays
Resident PayTable;
Drop table PayTable;
```
Die resultierende Tabelle zeigt die ausgegebenen Werte von NetworkDays für jeden der Datensätze in der Tabelle an.

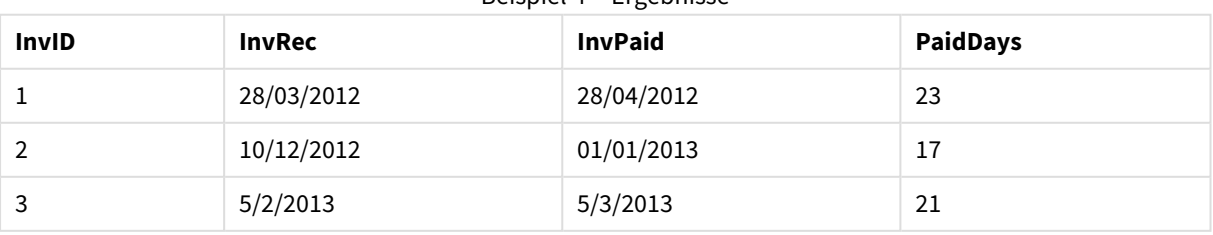

#### Beispiel 4 – Ergebnisse

# 9 Skriptsyntax und Diagrammfunktionen

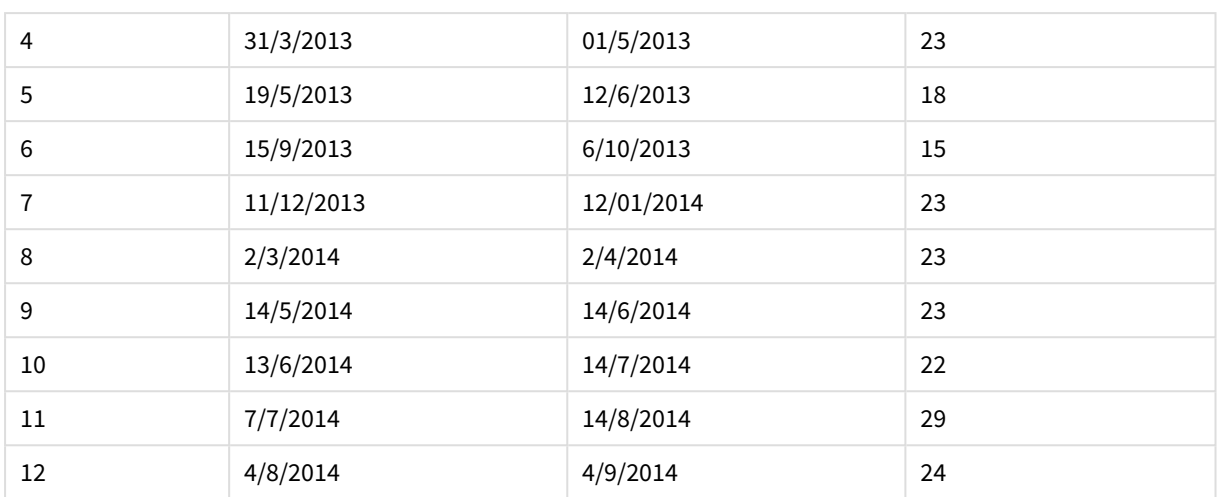

# now

Diese Funktion liefert einen Zeitstempel der aktuellen Uhrzeit der Systemuhr. Standardwert ist 1.

# **Syntax:**

**now(**[ timer\_mode]**)**

# **Rückgabedatentyp:** dual

# **Argumente:**

Now-Argumente

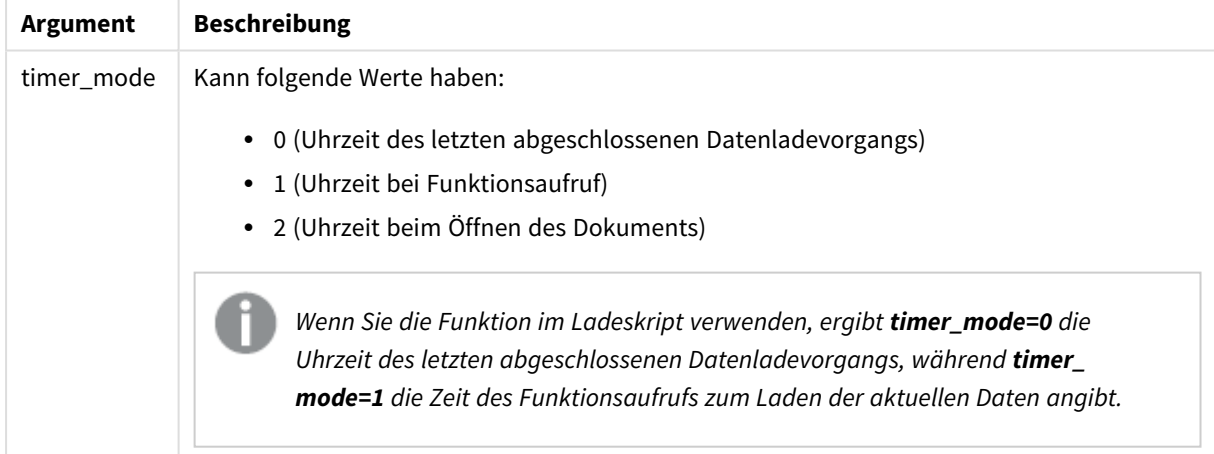

# **Beispiele und Ergebnisse:**

Beispiele und Ergebnisse

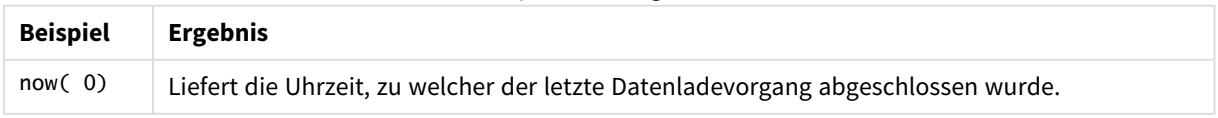

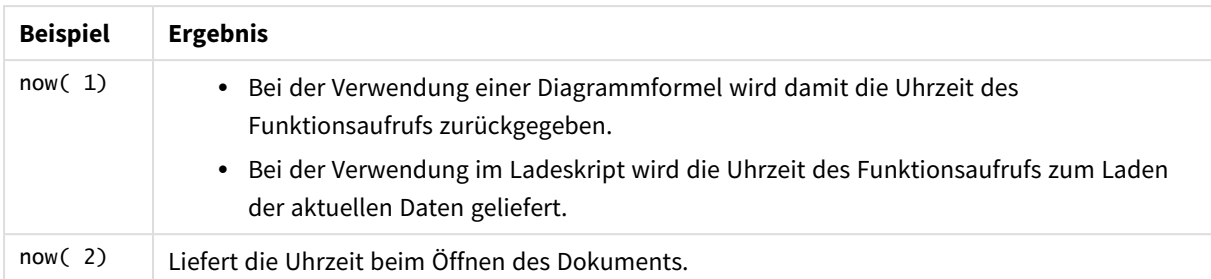

# quarterend

Diese Funktion liefert den Zeitstempel der letzten Millisekunde des Quartals, in dem **date** liegt. Das Ergebnis wird entsprechend dem im Skript definierten **DateFormat** formatiert.

# **Syntax:**

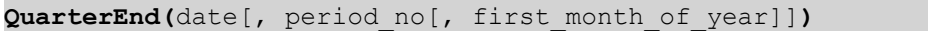

# **Rückgabedatentyp:** dual

# **Argumente:**

#### QuarterEnd-Argumente

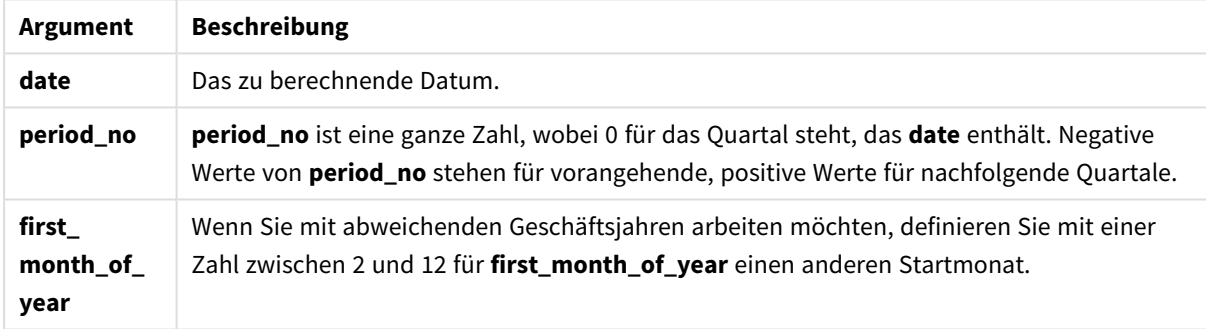

# **Beispiele und Ergebnisse:**

In diesen Beispielen wird das Datumsformat DD/MM/YYYY verwendet. Das Datumsformat wird im Befehl **SET DateFormat** oben in Ihrem Ladeskript angegeben. Ändern Sie das Format in den Beispielen nach Bedarf.

# **Example 1:**

quarterend('29/10/2005')

Liefert 31/12/2005 23:59:59.

# **Example 2:**

quarterend('29/10/2005', -1)

Liefert 30/09/2005 23:59:59.

# **Example 3:**

quarterend('29/10/2005', 0, 3)

Liefert 30/11/2005 23:59:59.

# **Example 4:**

Fügen Sie Ihrem Dokument das Beispielskript hinzu und führen Sie sie aus. Fügen Sie einem Arbeitsblatt in Ihrem Dokument dann mindestens diejenigen Felder hinzu, die in der Ergebnisspalte aufgeführt sind, um das Ergebnis anzuzeigen.

In diesem Beispiel wird der letzte Tag in dem Quartal für jedes Rechnungsdatum in der Tabelle ermittelt, wobei der erste Monat im Jahr als Monat 3 festgelegt wurde.

```
TempTable:
LOAD RecNo() as InvID, * Inline [
InvDate
28/03/2012
10/12/2012
5/2/2013
31/3/2013
19/5/2013
15/9/2013
11/12/2013
2/3/2014
14/5/2014
13/6/2014
7/7/2014
4/8/2014
];
InvoiceData:
LOAD *,
QuarterEnd(InvDate, 0, 3) AS QtrEnd
Resident TempTable;
Drop table TempTable;
```
Die sich daraus ergebende Tabelle enthält die ursprünglichen Daten sowie eine Spalte mit dem Rückgabewert der Funktion quarterend(). Sie können den vollständigen Zeitstempel anzeigen, indem Sie die Formatierung in den Diagrammeigenschaften angeben.

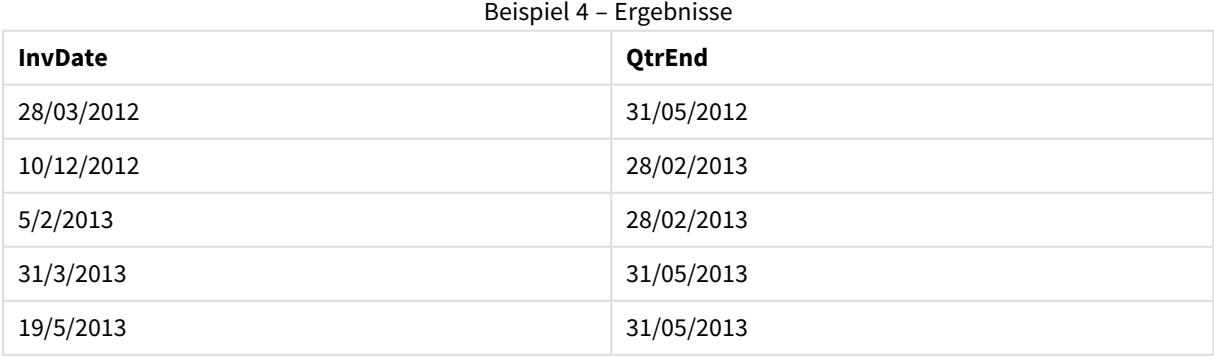

# 9 Skriptsyntax und Diagrammfunktionen

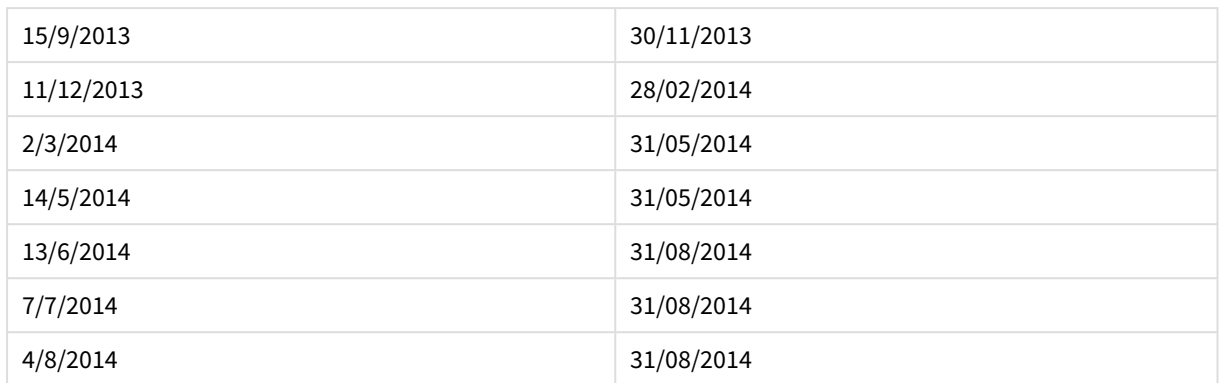

# quartername

Diese Funktion liefert den Zeitstempel der ersten Millisekunde des ersten Tags des Quartals. Das Ergebnis wird als Kombination von Monaten (entsprechend der Skriptvariablen **MonthNames**) und Jahr formatiert.

#### **Syntax:**

**QuarterName(**date[, period\_no[, first\_month\_of\_year]]**)**

#### **Rückgabedatentyp:** dual

#### **Argumente:**

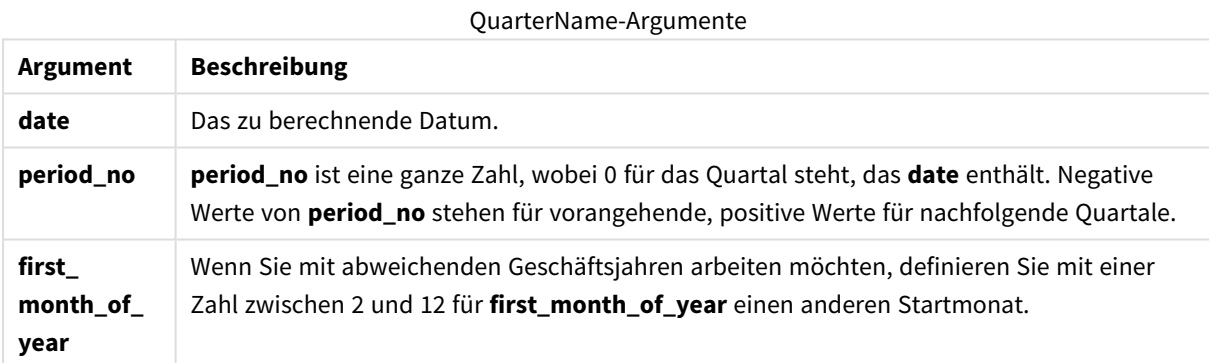

#### **Example 1:**

quartername('29/10/2013')

Liefert Oct-Dec 2013.

# **Example 2:**

quartername('29/10/2013', -1)

Liefert Jul-Sep 2013.

#### **Example 3:**

quartername('29/10/2013', 0, 3)

Liefert Sep-Nov 2013.

# **Example 4:**

Fügen Sie Ihrem Dokument das Beispielskript hinzu und führen Sie sie aus. Fügen Sie einem Arbeitsblatt in Ihrem Dokument dann mindestens diejenigen Felder hinzu, die in der Ergebnisspalte aufgeführt sind, um das Ergebnis anzuzeigen.

In diesem Beispiel wird für jedes Rechnungsdatum in der Tabelle der Name des Quartals basierend auf dem Quartal erstellt, das *InvID* enthält. Der erste Monat im Jahr wird als Monat 4 festgelegt.

```
TempTable:
LOAD RecNo() as InvID, * Inline [
InvDate
28/03/2012
10/12/2012
5/2/2013
31/3/2013
19/5/2013
15/9/2013
11/12/2013
2/3/2014
14/5/2014
13/6/2014
7/7/2014
4/8/2014
];
InvoiceData:
LOAD *,
QuarterName(InvDate, 0, 4) AS QtrName
Resident TempTable;
Drop table TempTable;
```
Die sich daraus ergebende Tabelle enthält die ursprünglichen Daten sowie eine Spalte mit dem Rückgabewert der Funktion quartername().

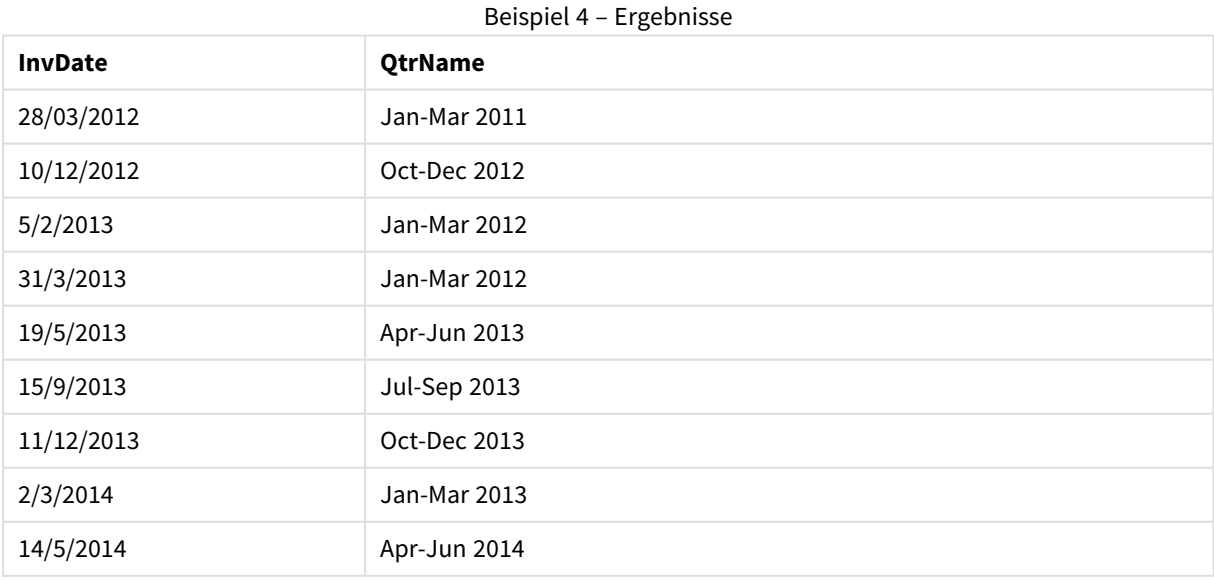

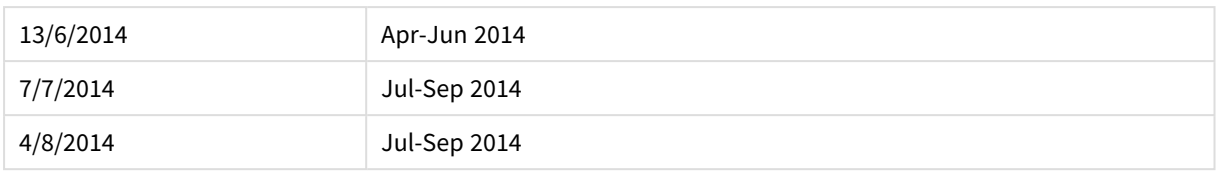

# quarterstart

Diese Funktion liefert den Zeitstempel der ersten Millisekunde des Quartals, in dem **date** liegt. Das Ergebnis wird entsprechend dem im Skript definierten **DateFormat** formatiert.

#### **Syntax:**

**QuarterStart(**date[, period\_no[, first\_month\_of\_yea]]**)**

# **Rückgabedatentyp:** dual

#### **Argumente:**

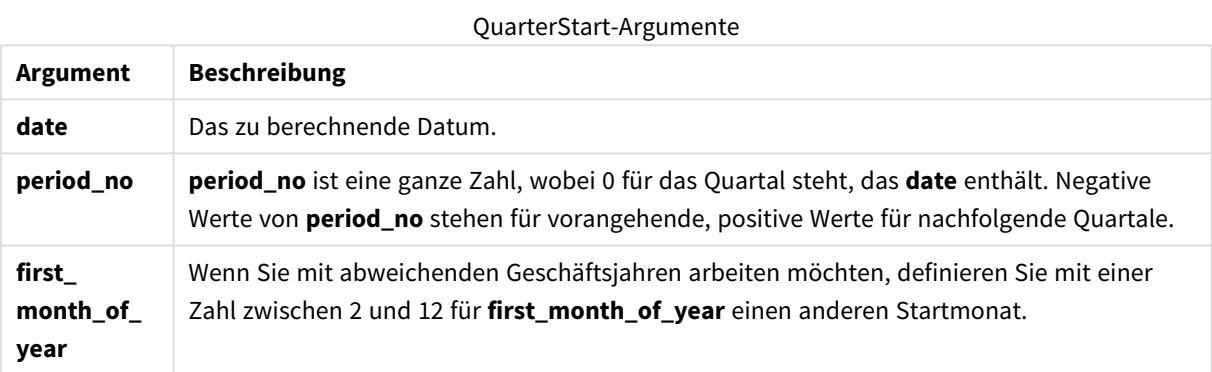

#### **Beispiele und Ergebnisse:**

In diesen Beispielen wird das Datumsformat DD/MM/YYYY verwendet. Das Datumsformat wird im Befehl **SET DateFormat** oben in Ihrem Ladeskript angegeben. Ändern Sie das Format in den Beispielen nach Bedarf.

#### **Example 1:**

quarterstart('29/10/2005')

Liefert 01/10/2005.

# **Example 2:**

```
quarterstart('29/10/2005', -1 )
```
Liefert 01/07/2005.

## **Example 3:**

quarterstart('29/10/2005', 0, 3)

Liefert 01/09/2005.

# **Example 4:**

Fügen Sie Ihrem Dokument das Beispielskript hinzu und führen Sie sie aus. Fügen Sie einem Arbeitsblatt in Ihrem Dokument dann mindestens diejenigen Felder hinzu, die in der Ergebnisspalte aufgeführt sind, um das Ergebnis anzuzeigen.

In diesem Beispiel wird der erste Tag in dem Quartal für jedes Rechnungsdatum in der Tabelle ermittelt, wobei der erste Monat im Jahr als Monat 3 festgelegt wurde.

```
TempTable:
LOAD RecNo() as InvID, * Inline [
InvDate
28/03/2012
10/12/2012
5/2/2013
31/3/2013
19/5/2013
15/9/2013
11/12/2013
2/3/2014
14/5/2014
13/6/2014
7/7/2014
4/8/2014
];
InvoiceData:
LOAD *,
QuarterStart(InvDate, 0, 3) AS QtrStart
Resident TempTable;
Drop table TempTable;
```
Die sich daraus ergebende Tabelle enthält die ursprünglichen Daten sowie eine Spalte mit dem Rückgabewert der Funktion quarterstart(). Sie können den vollständigen Zeitstempel anzeigen, indem Sie die Formatierung in den Diagrammeigenschaften angeben.

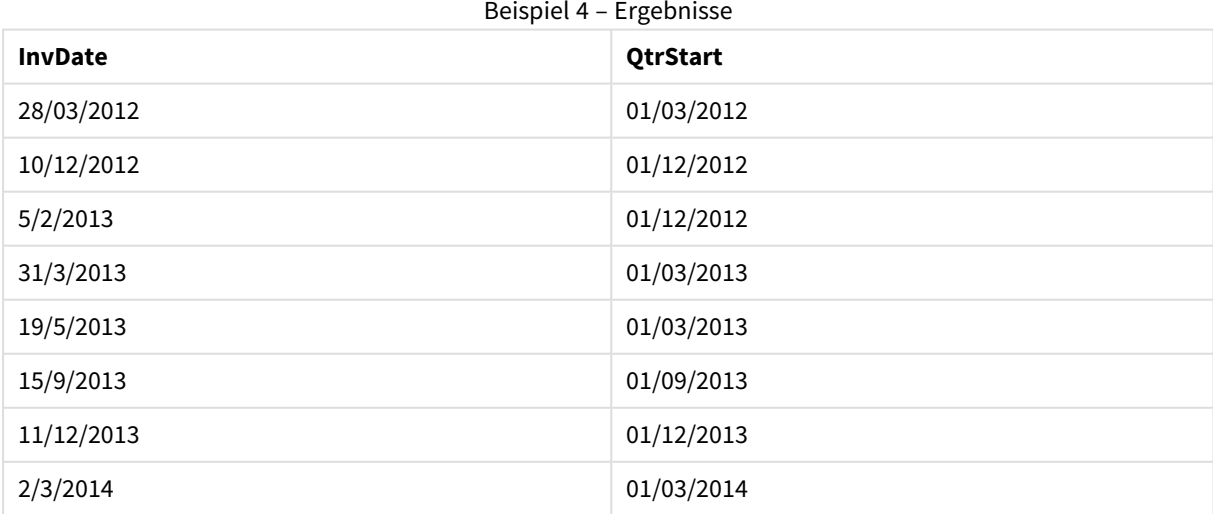

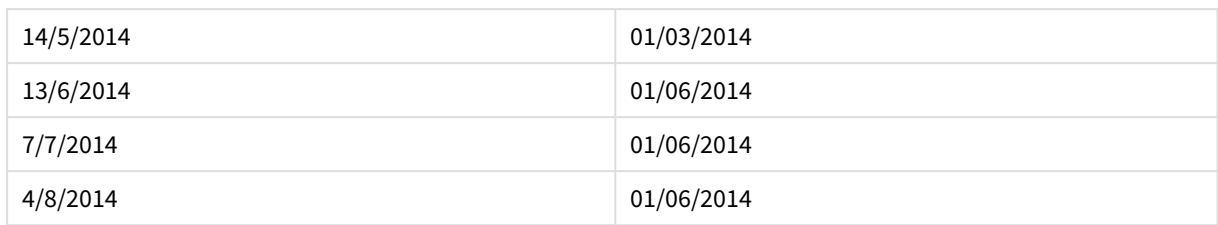

# second

Diese Funktion liefert die Sekunden als ganze Zahl, wenn **expression** entsprechend dem Standardformat als Uhrzeit interpretiert wird.

# **Syntax:**

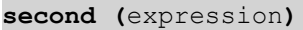

# **Rückgabedatentyp:** Ganzzahl

#### **Beispiele und Ergebnisse:**

Beispiele und Ergebnisse

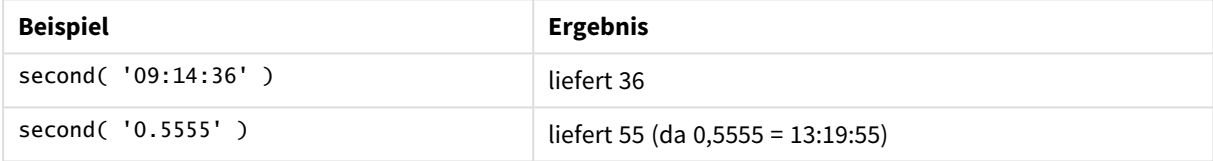

# setdateyear

Als Eingabe verwendet diese Funktion einen **timestamp** und ein **year** und aktualisiert den **timestamp**mit dem in der Eingabe festgelegten **year**.

## **Syntax:**

**setdateyear (**timestamp, year**)**

#### **Rückgabedatentyp:** dual

## **Argumente:**

# SetDateYear-Argumente

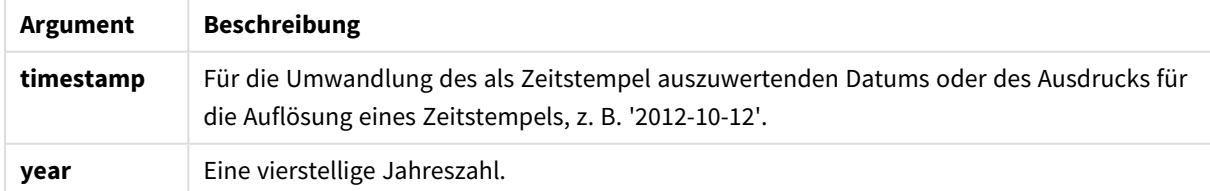

# **Beispiele und Ergebnisse:**

In diesen Beispielen wird das Datumsformat DD/MM/YYYY verwendet. Das Datumsformat wird im Befehl **SET DateFormat** oben in Ihrem Ladeskript angegeben. Ändern Sie das Format in den Beispielen nach Bedarf.

# **Example 1:**

setdateyear ('29/10/2005', 2013)

Liefert '29/10/2013

## **Example 2:**

setdateyear ('29/10/2005 04:26:14', 2013)

Liefert '29/10/2013 04:26:14'

Damit der Zeitanteil des Zeitstempels in einem Diagramm angezeigt wird, müssen Sie Zahlenformat als Datum und einen Wert für die Formatierung zur Anzeige von Zeitwerten auswählen.

#### **Example 3:**

Fügen Sie Ihrem Dokument das Beispielskript hinzu und führen Sie sie aus. Fügen Sie einem Arbeitsblatt in Ihrem Dokument dann mindestens diejenigen Felder hinzu, die in der Ergebnisspalte aufgeführt sind, um das Ergebnis anzuzeigen.

```
SetYear:
Load *,
SetDateYear(testdates, 2013) as NewYear
Inline [
testdates
1/11/2012
10/12/2012
1/5/2013
2/1/2013
19/5/2013
15/9/2013
11/12/2013
2/3/2014
14/5/2014
13/6/2014
7/7/2014
4/8/2014
];
```
Die sich daraus ergebende Tabelle enthält die ursprünglichen Daten sowie eine Spalte, in der das Jahr auf 2013 festgelegt wurde.

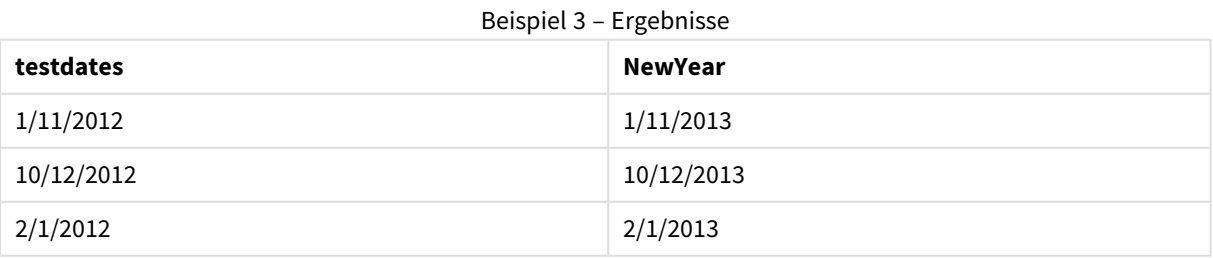

# 9 Skriptsyntax und Diagrammfunktionen

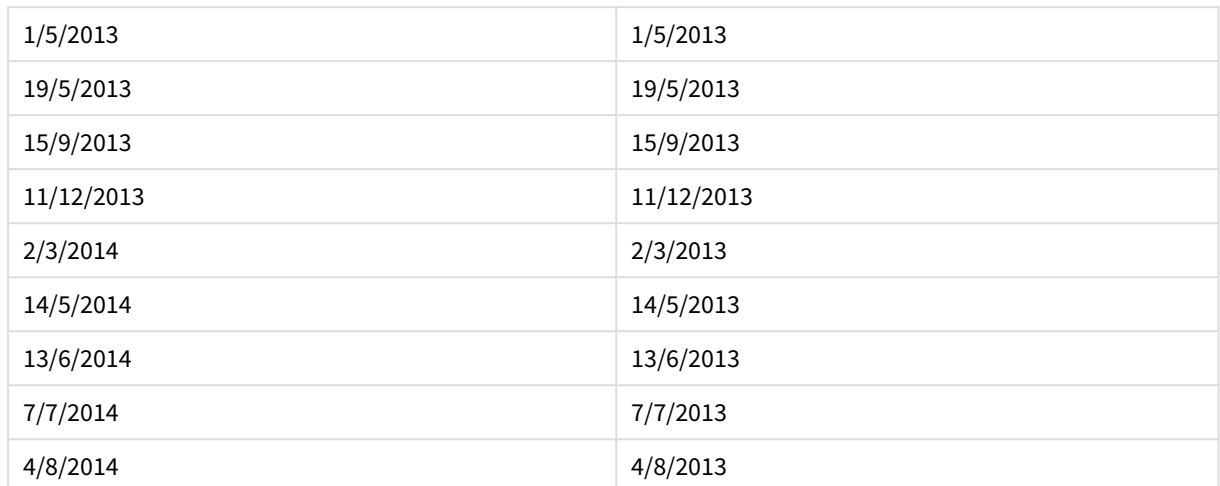

# setdateyearmonth

Als Eingabe verwendet diese Funktion einen und ein und aktualisiert den mit dem in der Eingabe festgelegten .timestampmonth yeartimestamp year month .

#### **Syntax:**

**SetDateYearMonth (**timestamp, year, month**)**

#### **Rückgabedatentyp:** dual

#### **Argumente:**

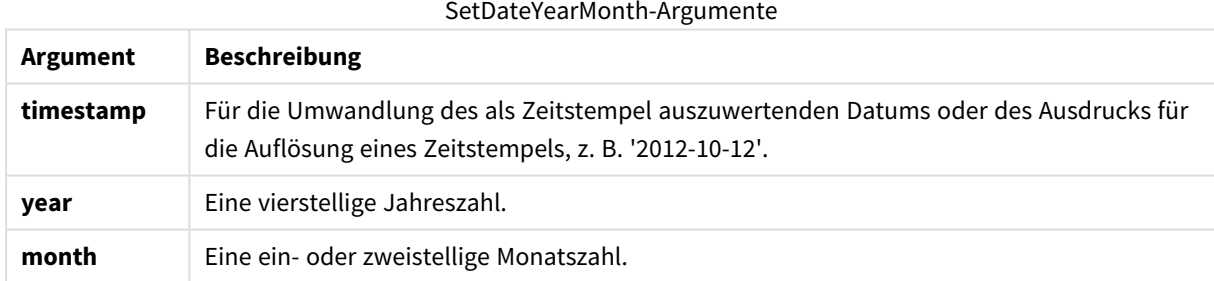

### **Beispiele und Ergebnisse:**

In diesen Beispielen wird das Datumsformat DD/MM/YYYY verwendet. Das Datumsformat wird im Befehl **SET DateFormat** oben in Ihrem Ladeskript angegeben. Ändern Sie das Format in den Beispielen nach Bedarf.

## **Example 1:**

setdateyearmonth ('29/10/2005', 2013, 3)

Liefert '29/03/2013

#### **Example 2:**

```
setdateyearmonth ('29/10/2005 04:26:14', 2013, 3)
```
Liefert '29/03/2013 04:26:14'

Damit der Zeitanteil des Zeitstempels in einem Diagramm angezeigt wird, müssen Sie Zahlenformat als Datum und einen Wert für die Formatierung zur Anzeige von Zeitwerten auswählen.

# **Example 3:**

Fügen Sie Ihrem Dokument das Beispielskript hinzu und führen Sie sie aus. Fügen Sie einem Arbeitsblatt in Ihrem Dokument dann mindestens diejenigen Felder hinzu, die in der Ergebnisspalte aufgeführt sind, um das Ergebnis anzuzeigen.

```
SetYearMonth:
Load *,
SetDateYearMonth(testdates, 2013,3) as NewYearMonth
Inline [
testdates
1/11/2012
10/12/2012
2/1/2013
19/5/2013
15/9/2013
11/12/2013
14/5/2014
13/6/2014
7/7/2014
4/8/2014
];
```
Die sich daraus ergebende Tabelle enthält die ursprünglichen Daten sowie eine Spalte, in der das Jahr auf 2013 festgelegt wurde.

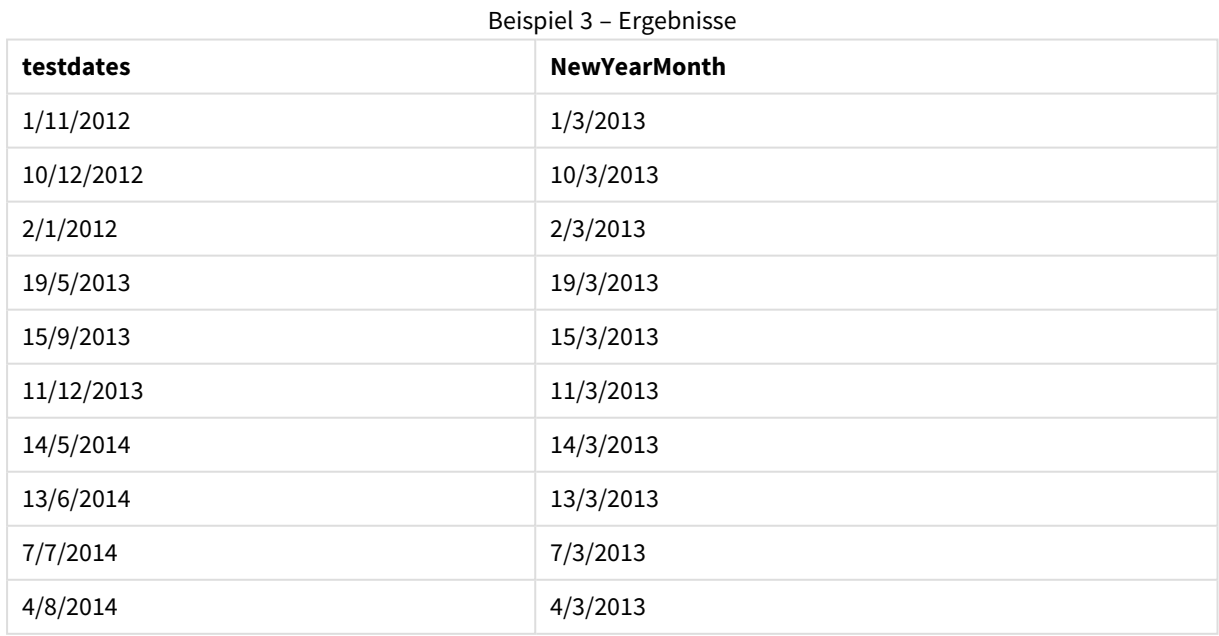

# timezone

Diese Funktion liefert den Namen der aktuellen Zeitzone, wie von Windows definiert, ohne dabei Sommerzeitanpassungen zu berücksichtigen.

## **Syntax:**

**TimeZone( )**

# **Rückgabedatentyp:** String

# today

Diese Funktion liefert das aktuelle Datum der Systemuhr.

## **Syntax:**

**today(**[ timer\_mode]**)**

# **Rückgabedatentyp:** dual

# **Argumente:**

# Today-Argumente

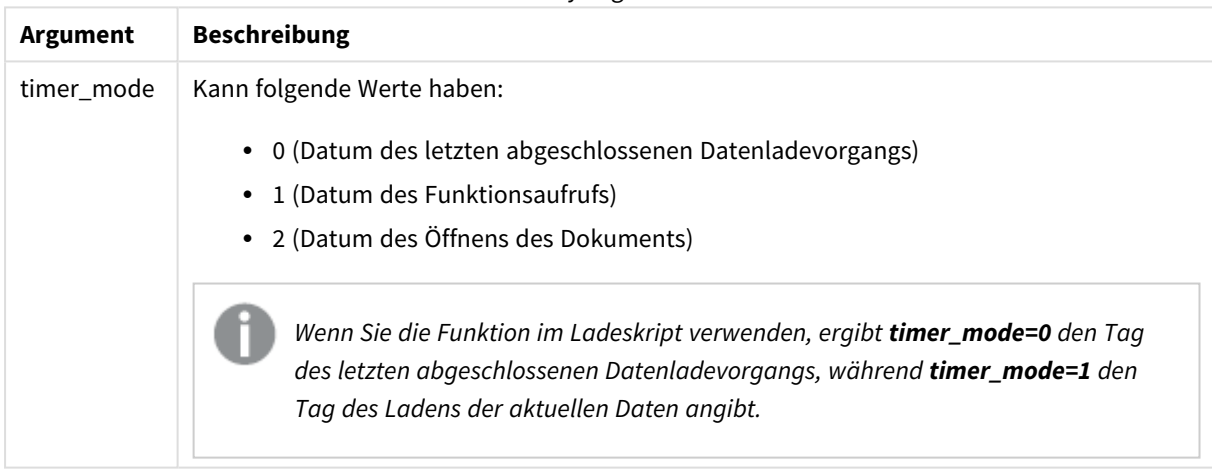

# **Beispiele und Ergebnisse:**

# Beispiele und Ergebnisse

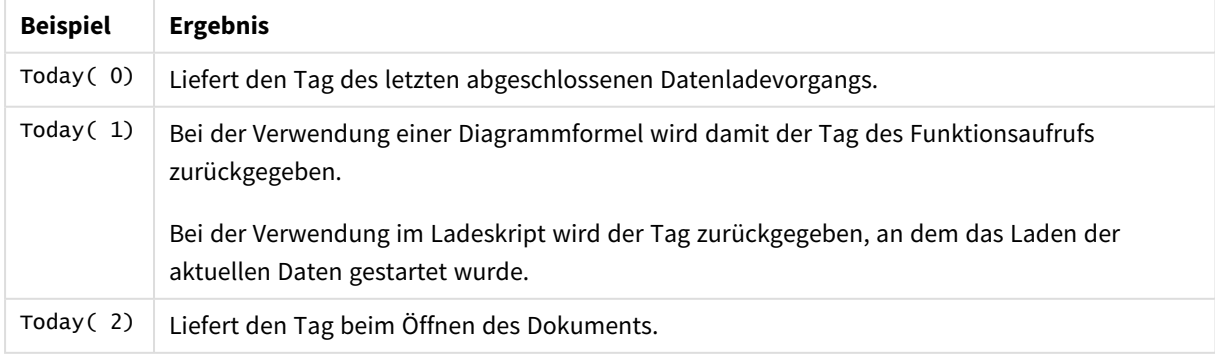

# UTC

Liefert das Datum und die aktuelle Coordinated Universal Time.

# **Syntax:**

**UTC( )**

# **Rückgabedatentyp:** dual

# week

Diese Funktion liefert die Kalenderwoche als Ganzzahl gemäß ISO 8601. Die Kalenderwoche berechnet sich durch die Datumsinterpretation der Formel entsprechend dem Standardformat.

# **Syntax:**

```
week(timestamp [, first_week_day [, broken_weeks [, reference_day]]])
```
# **Rückgabedatentyp:** Ganzzahl

# **Argumente:**

Week-Argumente

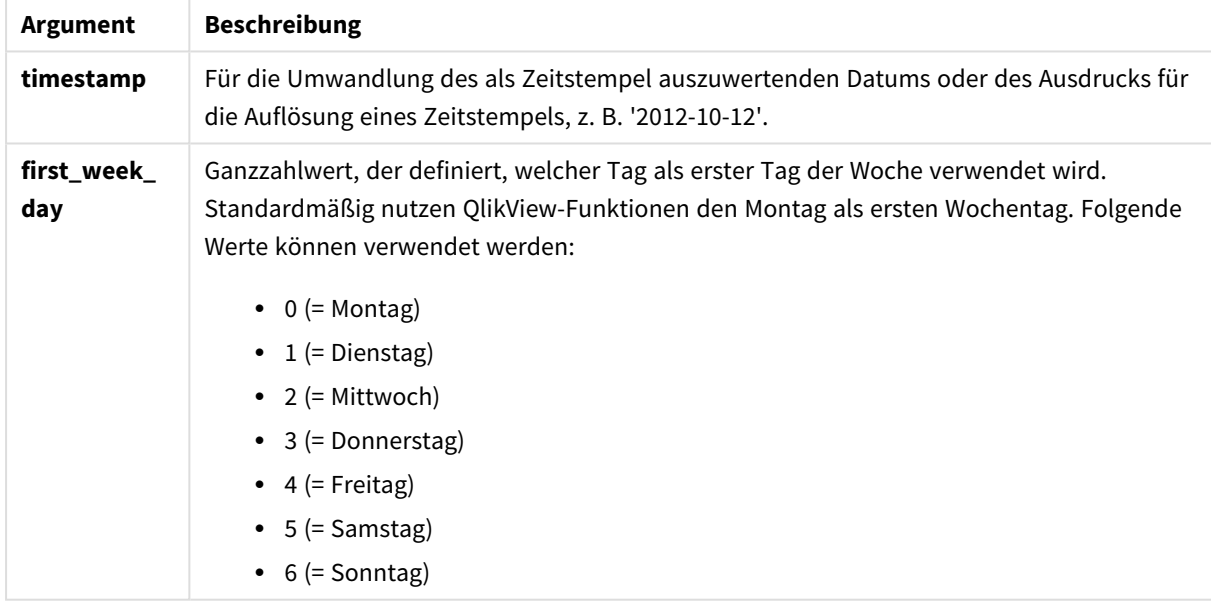

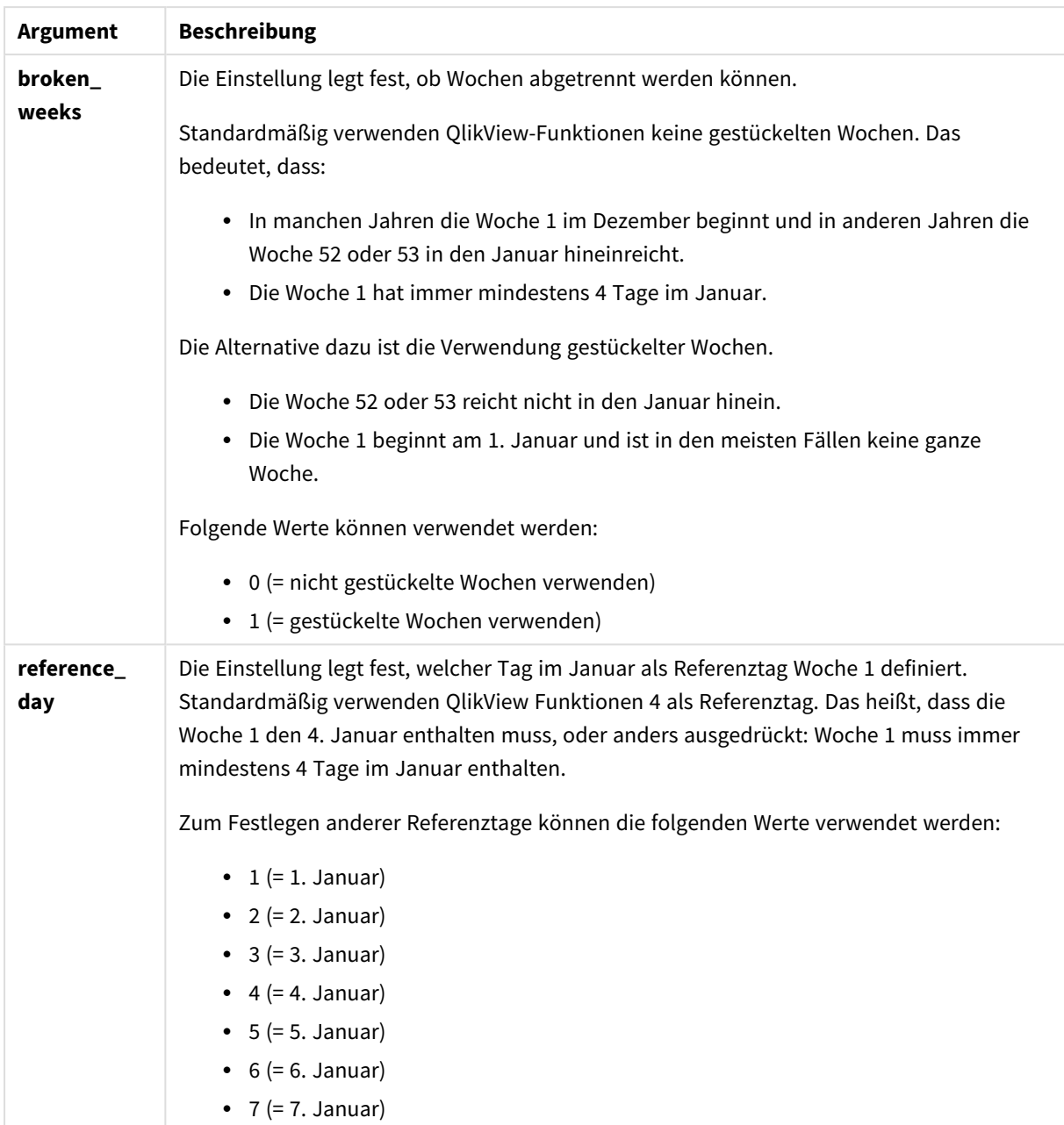

# **Example 1:**

week ('2012-10-12')

liefert 41

# **Example 2:**

week( '35648')

liefert 32, da 35648 = 1997-08-06

# **Example 3:**

week('2012-10-12', 0, 1)

liefert 42

# weekday

Diese Funktion liefert einen dualen Wert mit:

- <sup>l</sup> Einem Wochentag wie in der Umgebungsvariable **DayNames** definiert.
- Einer ganzen Zahl zwischen 0-6 entsprechend den Tagen der Woche (0-6).

#### **Syntax:**

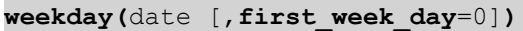

#### **Rückgabedatentyp:** dual

#### **Argumente:**

# Weekday-Argumente

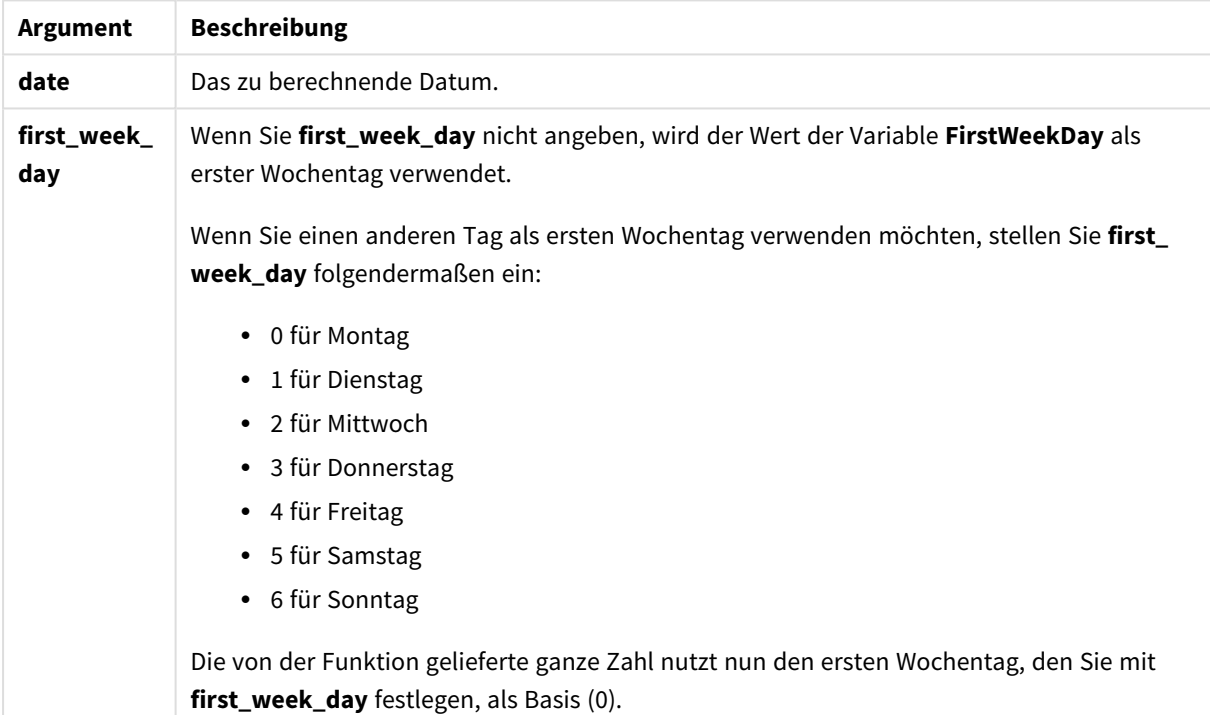

## **Example 1:**

weekday( '1971-10-12' )

Liefert 'Tue' und 1

#### **Example 2:**

weekday( '1971-10-12' , 6)

Liefert "Tue" und 2.

In diesem Beispiel verwenden wir Sonntag (6) als ersten Wochentag.

# **Example 3:**

weekday( '1971-10-12')

Liefert "Tue" und 2.

# weekend

Diese Funktion liefert den Wert eines Zeitstempels für die letzte Millisekunde des letzten Tags der Kalenderwoche (Sonntag), in der **date** liegt. Das Ergebnis wird entsprechend dem im Skript definierten **DateFormat** formatiert.

#### **Syntax:**

 $\text{WeakEnd}(\text{date }[, \text{period no = 0 }[, \text{first week day=0}])$ 

#### **Rückgabedatentyp:** dual

#### **Argumente:**

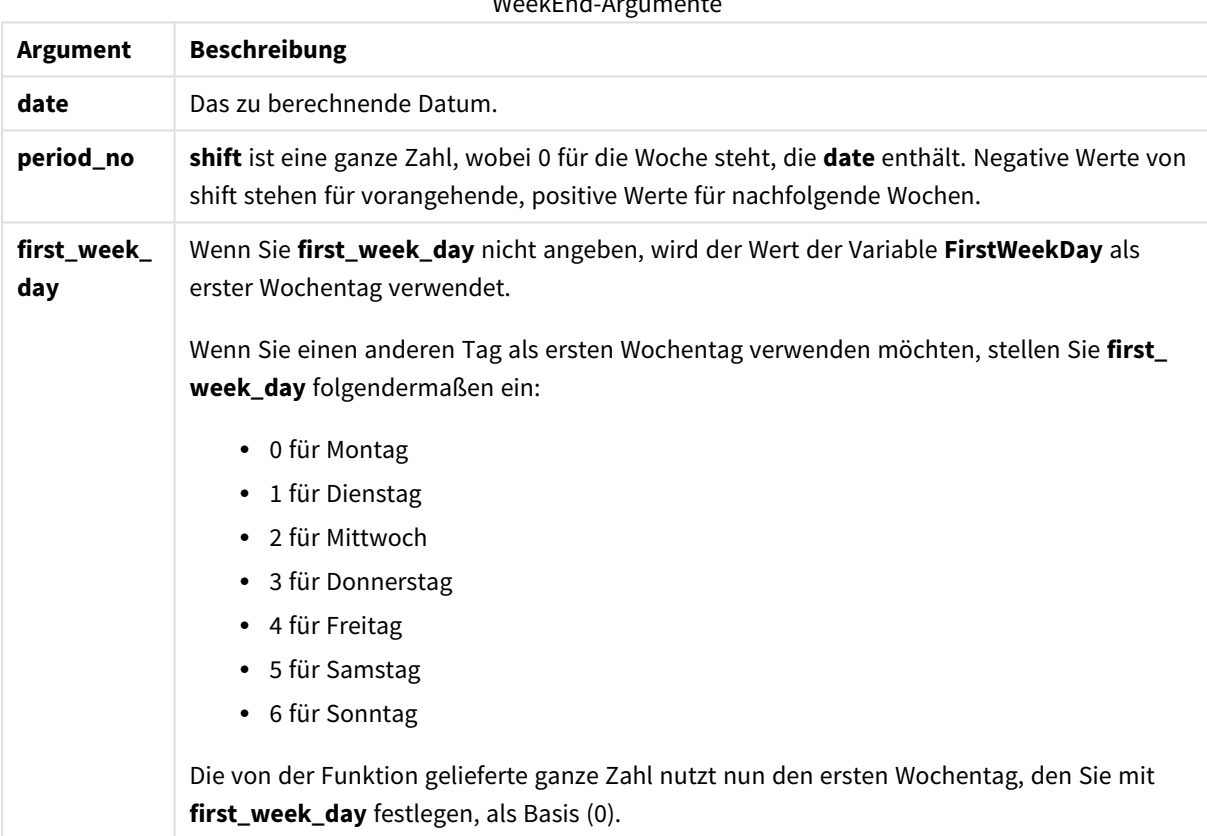

 $M$ cekEnd-A

# **Beispiele und Ergebnisse:**

In diesen Beispielen wird das Datumsformat DD/MM/YYYY verwendet. Das Datumsformat wird im Befehl **SET DateFormat** oben in Ihrem Ladeskript angegeben. Ändern Sie das Format in den Beispielen nach Bedarf.

# **Example 1:**

weekend('10/01/2013')

Liefert 12/01/2013 23:59:59.

#### **Example 2:**

weekend('10/01/2013', -1)

Liefert 06/01/2013 23:59:59.

#### **Example 3:**

weekend('10/01/2013', 0, 1)

Liefert 14/01/2013 23:59:59.

## **Example 4:**

Fügen Sie Ihrem Dokument das Beispielskript hinzu und führen Sie sie aus. Fügen Sie einem Arbeitsblatt in Ihrem Dokument dann mindestens diejenigen Felder hinzu, die in der Ergebnisspalte aufgeführt sind, um das Ergebnis anzuzeigen.

In diesem Beispiel wird der letzte Tag der Woche ermittelt, die auf die Woche jedes Rechnungsdatums in der Tabelle folgt.

```
TempTable:
LOAD RecNo() as InvID, * Inline [
InvDate
28/03/2012
10/12/2012
5/2/2013
31/3/2013
19/5/2013
15/9/2013
11/12/2013
2/3/2014
14/5/2014
13/6/2014
7/7/2014
4/8/2014
];
InvoiceData:
LOAD *.
WeekEnd(InvDate, 1) AS WkEnd
Resident TempTable;
Drop table TempTable;
```
Die sich daraus ergebende Tabelle enthält die ursprünglichen Daten sowie eine Spalte mit dem Rückgabewert der Funktion weekend(). Sie können den vollständigen Zeitstempel anzeigen, indem Sie die Formatierung in den Diagrammeigenschaften angeben.

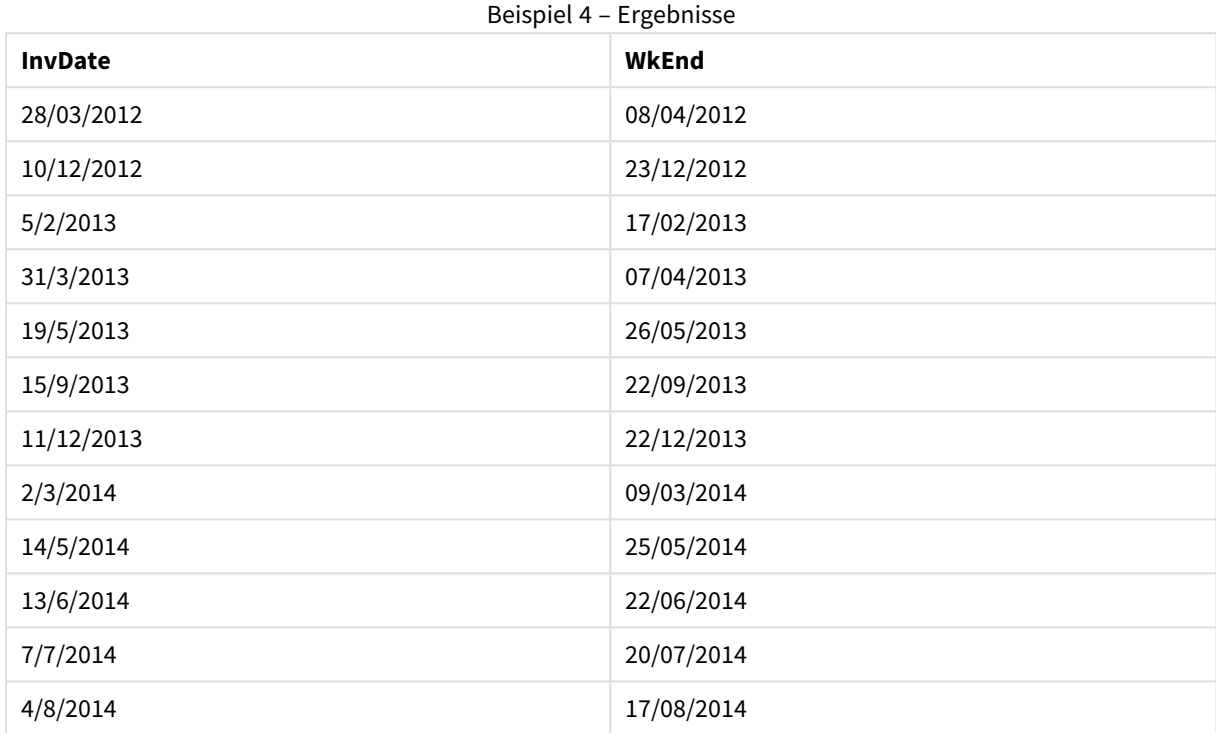

# weekname

Diese Funktion liefert den Zeitstempel der ersten Millisekunde der Kalenderwoche, in der **date** liegt. Das Ergebnis wird als Kombination von Jahr und Wochennummer formatiert.

#### **Syntax:**

**WeekName(**date [, period\_no = 0 [, first\_week\_day=0]]**)**

# **Rückgabedatentyp:** dual

## **Argumente:**

#### WeekName-Argumente

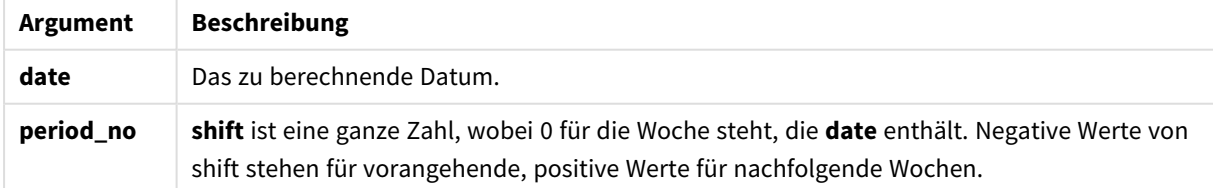

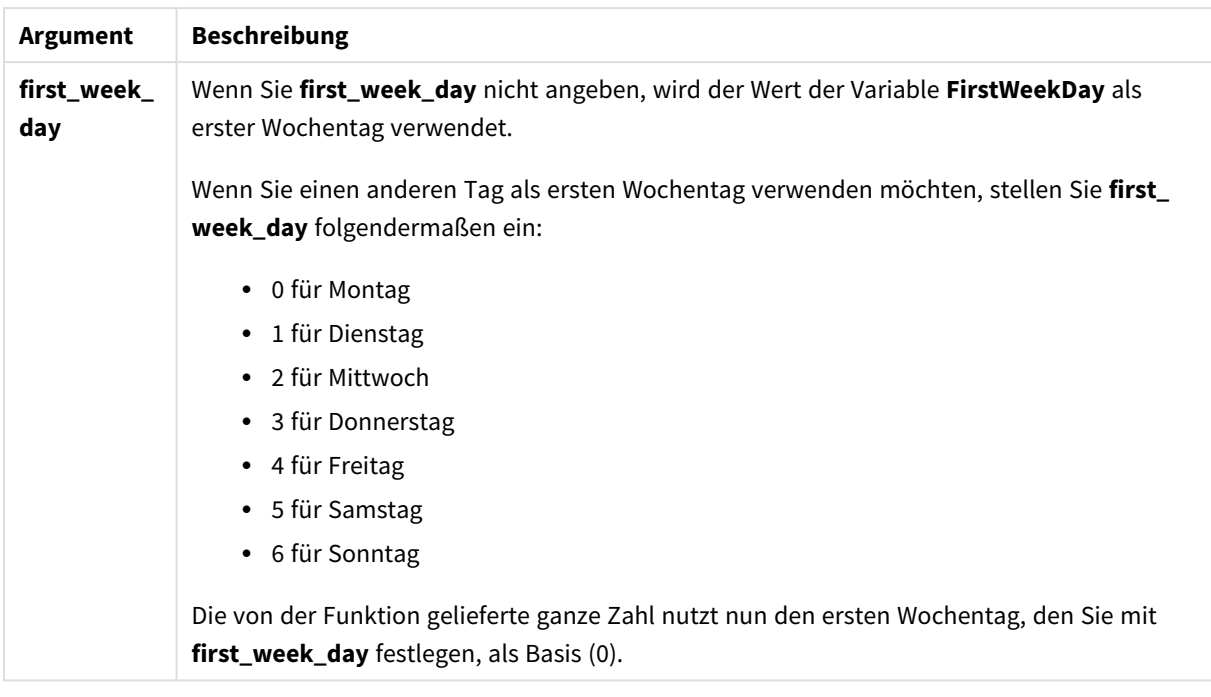

# **Example 1:**

weekname('12/01/2013')

Liefert 2013/02.

# **Example 2:**

```
weekname('12/01/2013', -1)
```
Liefert 2013/01.

#### **Example 3:**

weekname('12/01/2013', 0, 1)

Liefert '2013/02.

#### **Example 4:**

Fügen Sie Ihrem Dokument das Beispielskript hinzu und führen Sie sie aus. Fügen Sie einem Arbeitsblatt in Ihrem Dokument dann mindestens diejenigen Felder hinzu, die in der Ergebnisspalte aufgeführt sind, um das Ergebnis anzuzeigen.

In diesem Beispiel wird für jedes Rechnungsdatum in der Tabelle der Name der Woche des Jahres, in das die Woche fällt, erstellt und mit der Kalenderwoche assoziiert, die um eine Woche verschoben wurde, weil period\_ no als 1 festgelegt wurde.

```
TempTable:
LOAD RecNo() as InvID, * Inline [
InvDate
28/03/2012
```
10/12/2012 5/2/2013 31/3/2013 19/5/2013 15/9/2013 11/12/2013 2/3/2014 14/5/2014 13/6/2014 7/7/2014 4/8/2014 ]; InvoiceData: LOAD \*, WeekName(InvDate, 1) AS WkName Resident TempTable;

Drop table TempTable;

Die sich daraus ergebende Tabelle enthält die ursprünglichen Daten sowie eine Spalte mit dem Rückgabewert der Funktion weekname(). Sie können den vollständigen Zeitstempel anzeigen, indem Sie die Formatierung in den Diagrammeigenschaften angeben.

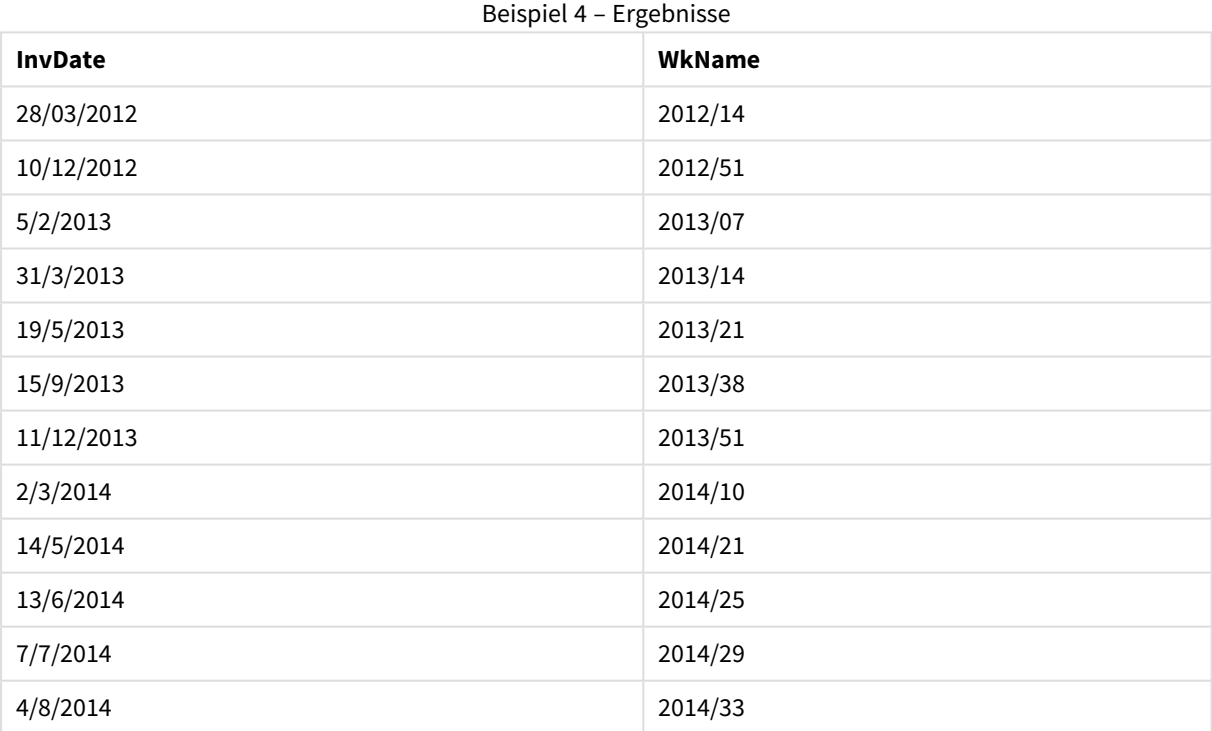

# weekstart

Diese Funktion liefert den Zeitstempel der ersten Millisekunde des ersten Tags der Kalenderwoche (beginnend mit Montag), in der **date** liegt. Das Ergebnis wird entsprechend dem im Skript definierten **DateFormat** formatiert.

#### **Syntax:**

**WeekStart(**date [, period\_no = 0 [, first\_week\_day=0]]**)**

## **Rückgabedatentyp:** dual

### **Argumente:**

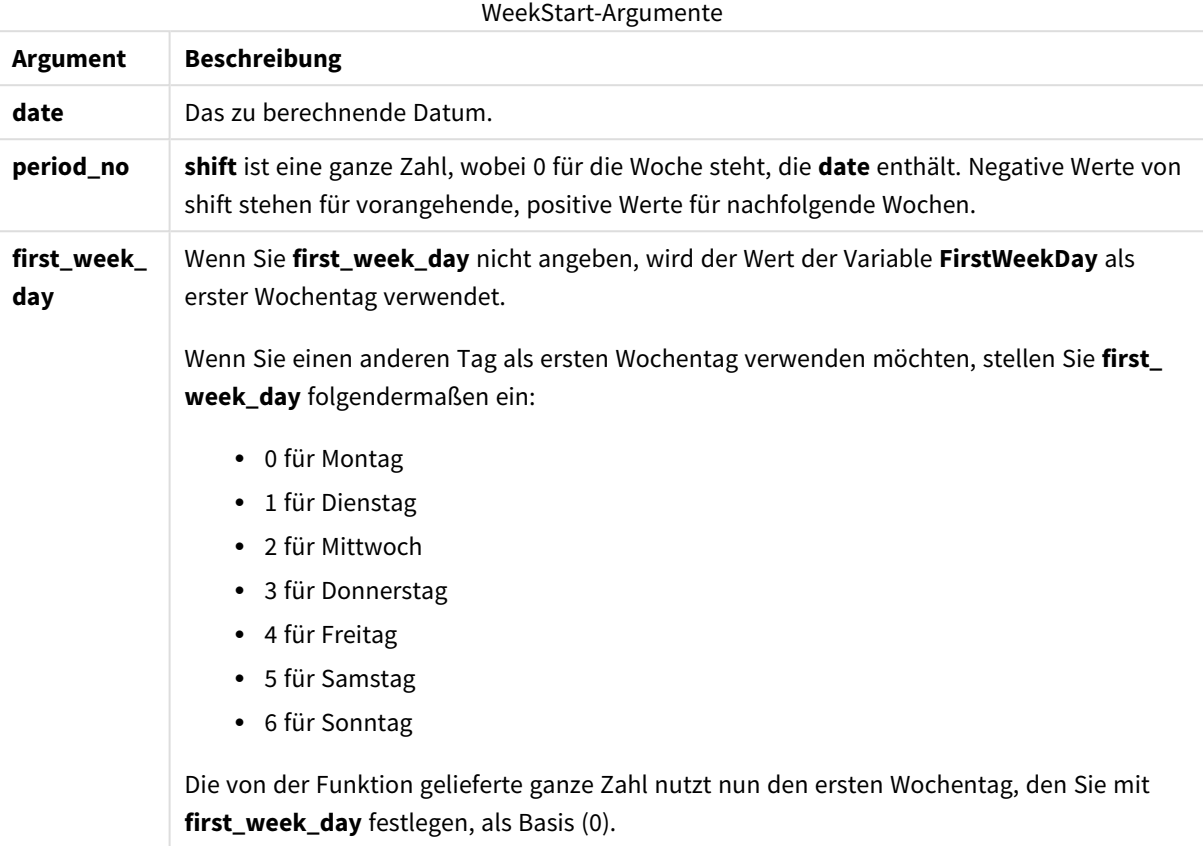

# **Beispiele und Ergebnisse:**

In diesen Beispielen wird das Datumsformat DD/MM/YYYY verwendet. Das Datumsformat wird im Befehl **SET DateFormat** oben in Ihrem Ladeskript angegeben. Ändern Sie das Format in den Beispielen nach Bedarf.

## **Example 1:**

weekstart('12/01/2013')

Liefert 07/01/2013.

#### **Example 2:**

```
weekstart('12/01/2013', -1 )
```
Liefert 31/11/2012.

#### **Example 3:**

```
weekstart('12/01/2013', 0, 1)
```
Liefert 08/01/2013.

# **Example 4:**

Fügen Sie Ihrem Dokument das Beispielskript hinzu und führen Sie sie aus. Fügen Sie einem Arbeitsblatt in Ihrem Dokument dann mindestens diejenigen Felder hinzu, die in der Ergebnisspalte aufgeführt sind, um das Ergebnis anzuzeigen.

In diesem Beispiel wird der erste Tag der Woche ermittelt, die auf die Woche jedes Rechnungsdatums in der Tabelle folgt.

```
TempTable:
LOAD RecNo() as InvID, * Inline [
InvDate
28/03/2012
10/12/2012
5/2/2013
31/3/2013
19/5/2013
15/9/2013
11/12/2013
2/3/2014
14/5/2014
13/6/2014
7/7/2014
4/8/2014
];
InvoiceData:
LOAD *,
WeekStart(InvDate, 1) AS WkStart
Resident TempTable;
Drop table TempTable;
```
Die sich daraus ergebende Tabelle enthält die ursprünglichen Daten sowie eine Spalte mit dem Rückgabewert der Funktion weekstart(). Sie können den vollständigen Zeitstempel anzeigen, indem Sie die Formatierung in den Diagrammeigenschaften angeben.

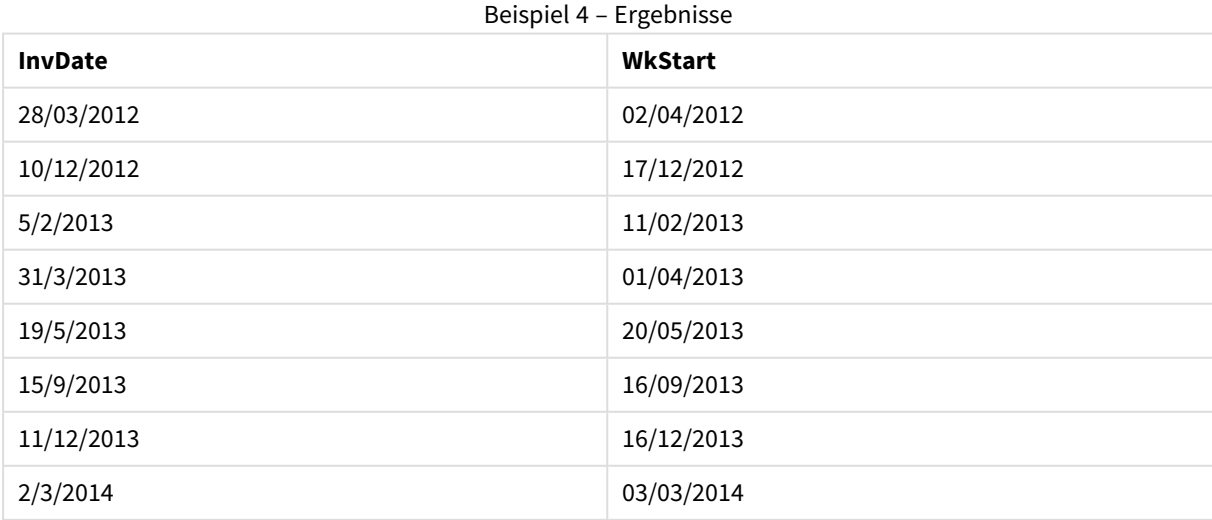

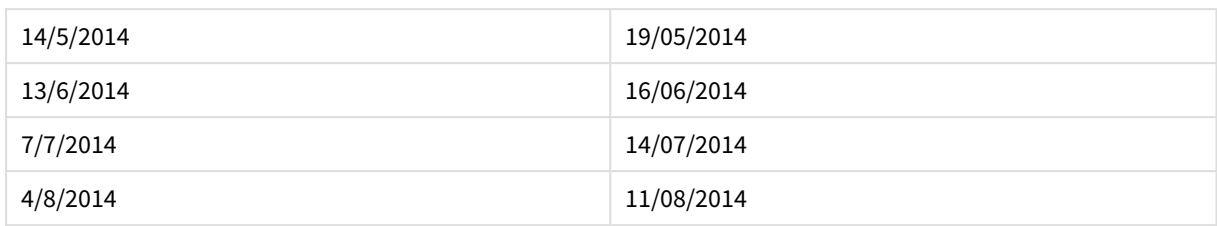

# weekyear

Diese Funktion liefert das Jahr, zu dem die Kalenderwoche gemäß ISO 8601 zählt. Die Nummern der Wochen bewegen sich meistens zwischen 1 und 52.

#### **Syntax:**

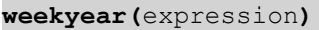

## **Rückgabedatentyp:** Ganzzahl

#### **Beispiele und Ergebnisse:**

#### Beispiele und Ergebnisse

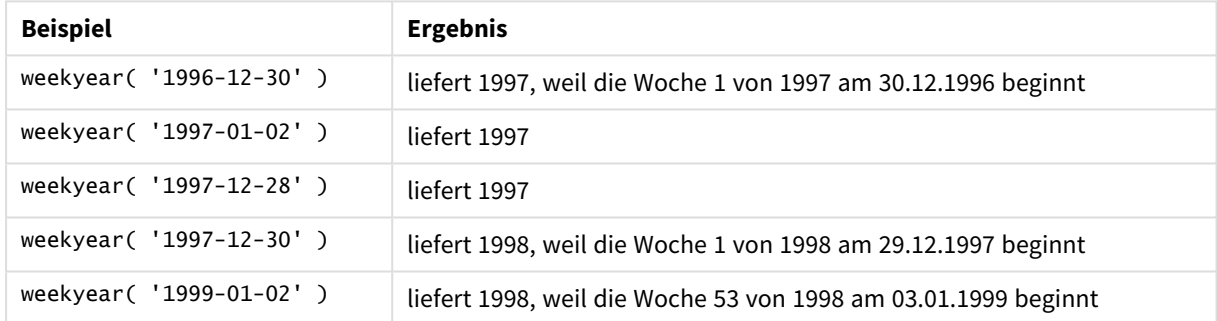

## **Beschränkungen:**

In manchen Jahren beginnt Kalenderwoche 1 bereits im Dezember des Vorjahres, so z. B. im Dezember 1997. Andere Jahre beginnen mit Woche 53 des vorangegangenen Jahres, so etwa Januar 1999. Nur für die wenigen Tage, bei denen sich die Nummer der Kalenderwoche auf ein anderes Jahr bezieht, liefern **year** und **weekyear** unterschiedliche Werte.

# year

Diese Funktion liefert das Jahr als ganze Zahl, wenn **expression** entsprechend der Standardzahleninterpretation als Datum interpretiert wird.

#### **Syntax:**

**year(**expression**)**

**Rückgabedatentyp:** Ganzzahl

# **Beispiele und Ergebnisse:**

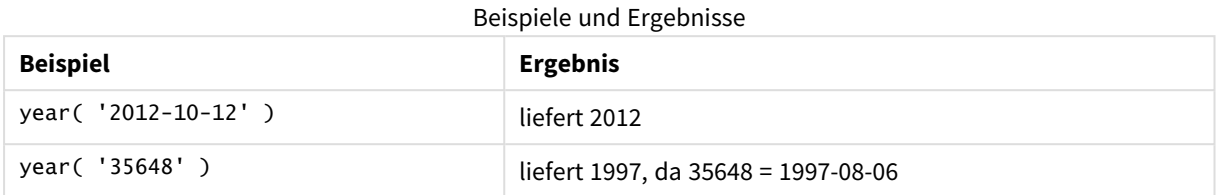

# yearend

Diese Funktion liefert den Zeitstempel der letzten Millisekunde des letzten Tages des Jahres, in dem **date** liegt. Das Ergebnis wird entsprechend dem im Skript definierten **DateFormat** formatiert.

#### **Syntax:**

```
YearEnd( date[, period_no[, first_month_of_year = 1]])
```
#### **Rückgabedatentyp:** dual

#### **Argumente:**

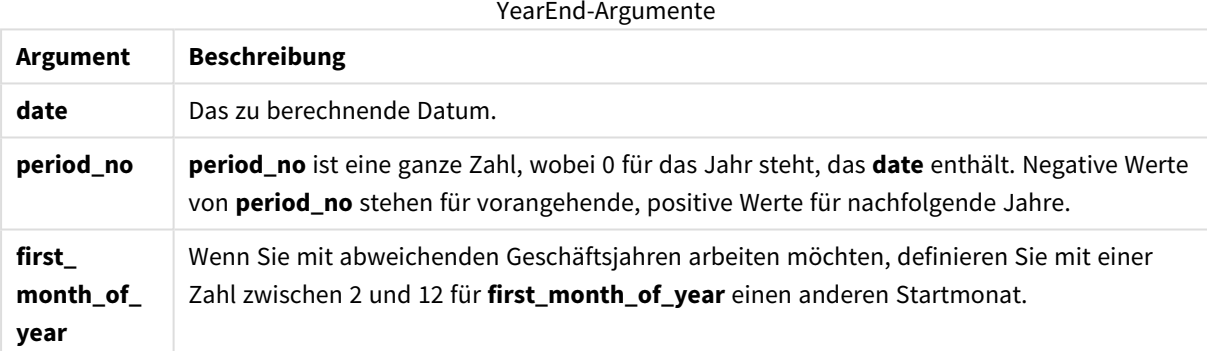

## **Beispiele und Ergebnisse:**

In diesen Beispielen wird das Datumsformat DD/MM/YYYY verwendet. Das Datumsformat wird im Befehl **SET DateFormat** oben in Ihrem Ladeskript angegeben. Ändern Sie das Format in den Beispielen nach Bedarf.

#### **Example 1:**

yearend ( '19/10/2001' )

Liefert 31/12/2001 23:59:59.

# **Example 2:**

yearend ( '19/10/2001', -1 )

Liefert 31/12/2000 23:59:59.

# **Example 3:**

yearend ( '19/10/2001', 0, 4)

Liefert 31/03/2002 23:59:59.

# **Example 4:**

Fügen Sie Ihrem Dokument das Beispielskript hinzu und führen Sie sie aus. Fügen Sie einem Arbeitsblatt in Ihrem Dokument dann mindestens diejenigen Felder hinzu, die in der Ergebnisspalte aufgeführt sind, um das Ergebnis anzuzeigen.

In diesem Beispiel wird der letzte Tag im Jahr für jedes Rechnungsdatum in der Tabelle ermittelt, wobei der erste Monat im Jahr als Monat 4 festgelegt wurde.

```
TempTable:
LOAD RecNo() as InvID, * Inline [
InvDate
28/03/2012
10/12/2012
5/2/2013
31/3/2013
19/5/2013
15/9/2013
11/12/2013
2/3/2014
14/5/2014
13/6/2014
7/7/2014
4/8/2014
];
InvoiceData:
LOAD *,
YearEnd(InvDate, 0, 4) AS YrEnd
Resident TempTable;
Drop table TempTable;
```
Die sich daraus ergebende Tabelle enthält die ursprünglichen Daten sowie eine Spalte mit dem Rückgabewert der Funktion yearend(). Sie können den vollständigen Zeitstempel anzeigen, indem Sie die Formatierung in den Diagrammeigenschaften angeben.

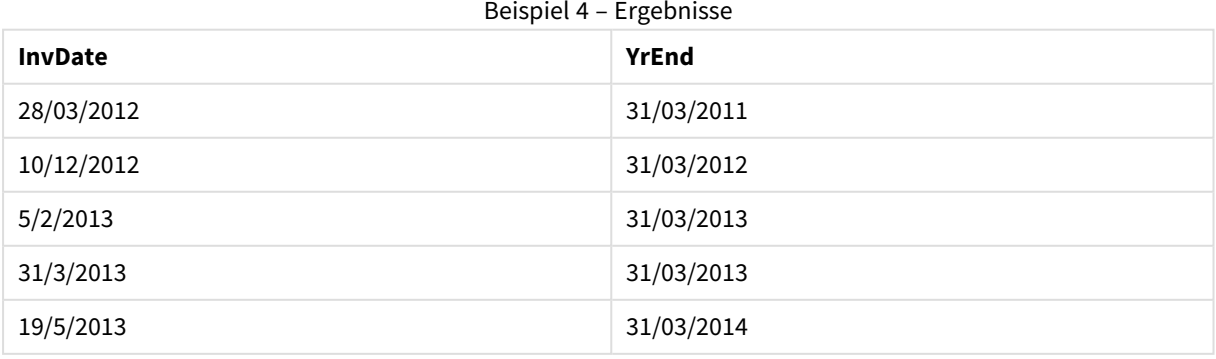

# 9 Skriptsyntax und Diagrammfunktionen

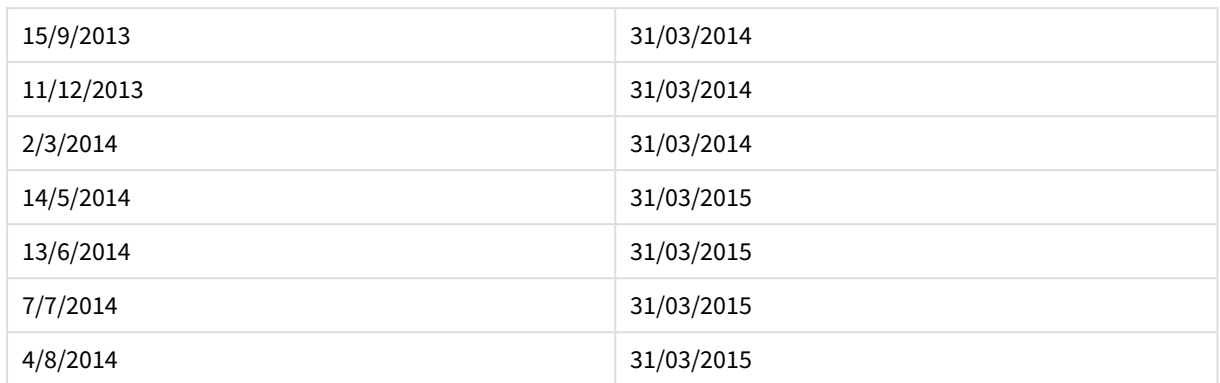

# yearname

Diese Funktion liefert den Zeitstempel der ersten Millisekunde des ersten Tages des Jahres, in dem **date** liegt. Das Ergebnis wird als vierstellige Jahreszahl formatiert.

## **Syntax:**

**YearName(**date[, period\_no[, first\_month\_of\_year]] **)**

#### **Rückgabedatentyp:** dual

## **Argumente:**

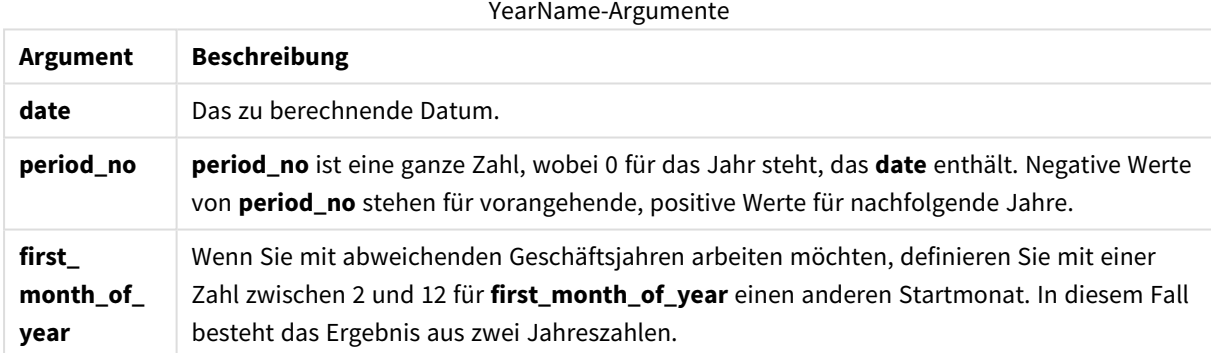

#### **Beispiele und Ergebnisse:**

In diesen Beispielen wird das Datumsformat DD/MM/YYYY verwendet. Das Datumsformat wird im Befehl **SET DateFormat** oben in Ihrem Ladeskript angegeben. Ändern Sie das Format in den Beispielen nach Bedarf.

## **Example 1:**

yearname ( '19/10/2001')

Liefert 2001.

## **Example 2:**

yearname ( '19/10/2001', -1 )

Liefert '2000.
# **Example 3:**

yearname ( '19/10/2001', 0, 4)

Liefert '2001-2002.

# **Example 4:**

Fügen Sie Ihrem Dokument das Beispielskript hinzu und führen Sie sie aus. Fügen Sie einem Arbeitsblatt in Ihrem Dokument dann mindestens diejenigen Felder hinzu, die in der Ergebnisspalte aufgeführt sind, um das Ergebnis anzuzeigen.

In diesem Beispiel wird ein vier-plus-vier-stelliger Code für die Jahre erstellt, in denen jedes Rechnungsdatum der Tabelle zu finden ist. Das erfolgt deshalb, weil der erste Monat im Jahr als Monat 4 festgelegt wurde.

```
TempTable:
LOAD RecNo() as InvID, * Inline [
InvDate
28/03/2012
10/12/2012
5/2/2013
31/3/2013
19/5/2013
15/9/2013
11/12/2013
2/3/2014
14/5/2014
13/6/2014
7/7/2014
4/8/2014
];
InvoiceData:
LOAD *,
YearName(InvDate, 0, 4) AS YrName
Resident TempTable;
```
Drop table TempTable;

Die sich daraus ergebende Tabelle enthält die ursprünglichen Daten sowie eine Spalte mit dem Rückgabewert der Funktion yearname().

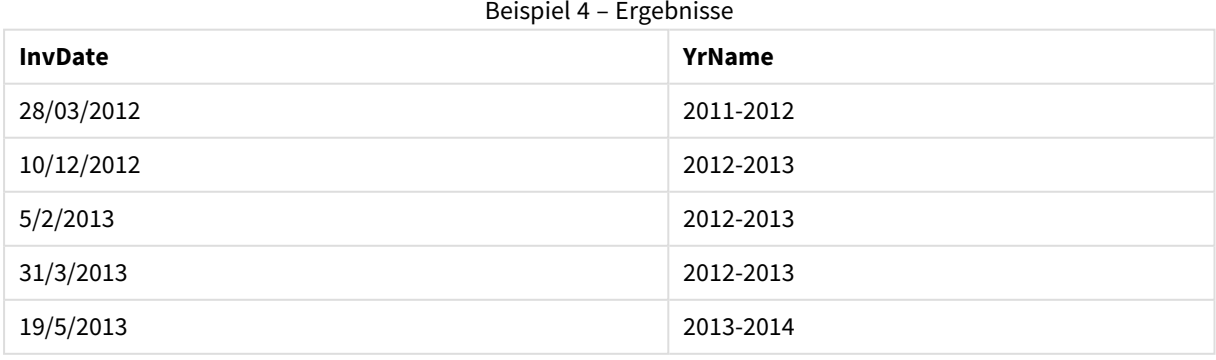

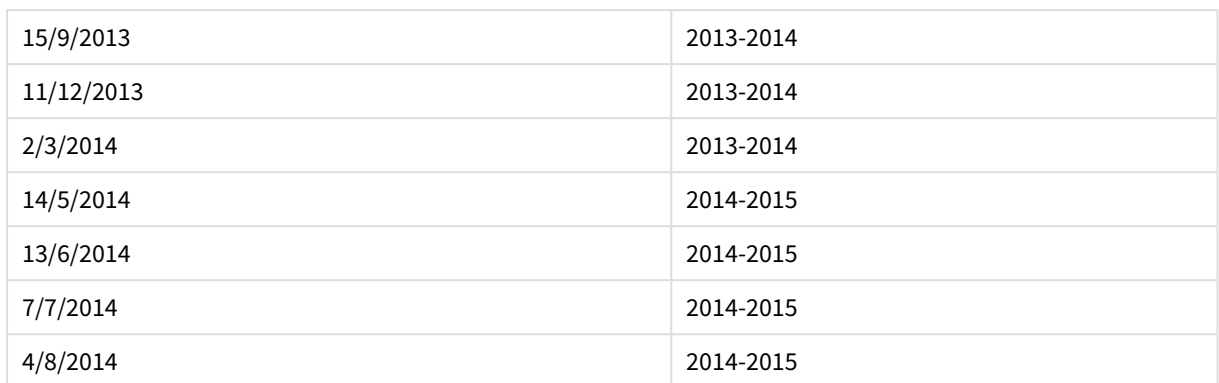

# yearstart

Diese Funktion liefert einen Zeitstempel des Beginns des ersten Tags des Jahres, in dem **date** liegt. Das Ergebnis wird entsprechend dem im Skript definierten **DateFormat** formatiert.

# **Syntax:**

**YearStart(**date[, period\_no[, first\_month\_of\_year]]**)**

# **Rückgabedatentyp:** dual

# **Argumente:**

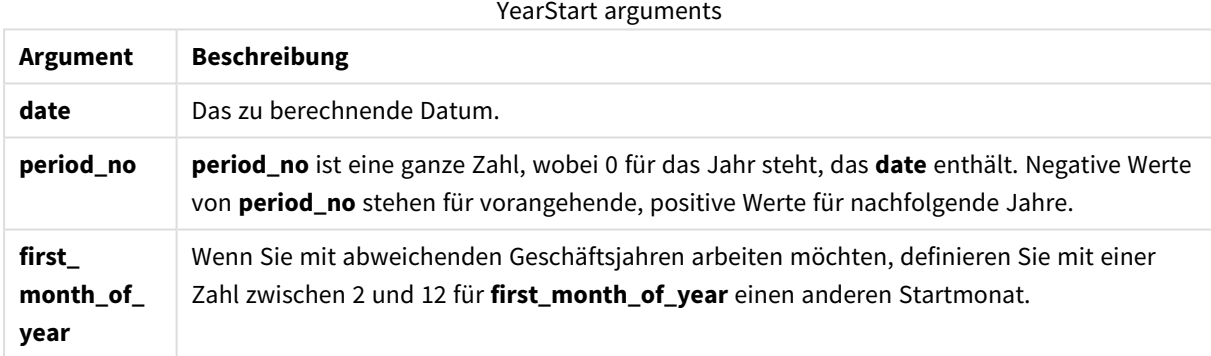

# **Beispiele und Ergebnisse:**

In diesen Beispielen wird das Datumsformat DD/MM/YYYY verwendet. Das Datumsformat wird im Befehl **SET DateFormat** oben in Ihrem Ladeskript angegeben. Ändern Sie das Format in den Beispielen nach Bedarf.

# **Example 1:**

yearstart ('19/10/2001')

Liefert 01/01/2001.

# **Example 2:**

yearstart ('19/10/2001', -1)

Liefert 01/01/2000.

# **Example 3:**

yearstart ('19/10/2001', 0, 4)

Liefert 01/04/2001.

# **Example 4:**

Fügen Sie Ihrem Dokument das Beispielskript hinzu und führen Sie sie aus. Fügen Sie einem Arbeitsblatt in Ihrem Dokument dann mindestens diejenigen Felder hinzu, die in der Ergebnisspalte aufgeführt sind, um das Ergebnis anzuzeigen.

In diesem Beispiel wird der erste Tag im Jahr für jedes Rechnungsdatum in der Tabelle ermittelt, wobei der erste Monat im Jahr als Monat 4 festgelegt wurde.

```
TempTable:
LOAD RecNo() as InvID, * Inline [
InvDate
28/03/2012
10/12/2012
5/2/2013
31/3/2013
19/5/2013
15/9/2013
11/12/2013
2/3/2014
14/5/2014
13/6/2014
7/7/2014
4/8/2014
];
InvoiceData:
LOAD *,
YearStart(InvDate, 0, 4) AS YrStart
Resident TempTable;
Drop table TempTable;
```
Die sich daraus ergebende Tabelle enthält die ursprünglichen Daten sowie eine Spalte mit dem Rückgabewert der Funktion yearstart(). Sie können den vollständigen Zeitstempel anzeigen, indem Sie die Formatierung in den Diagrammeigenschaften angeben.

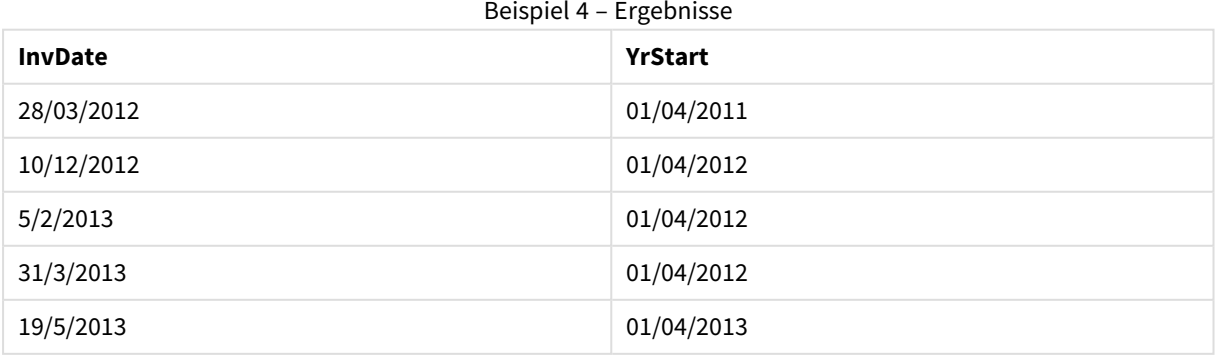

# 9 Skriptsyntax und Diagrammfunktionen

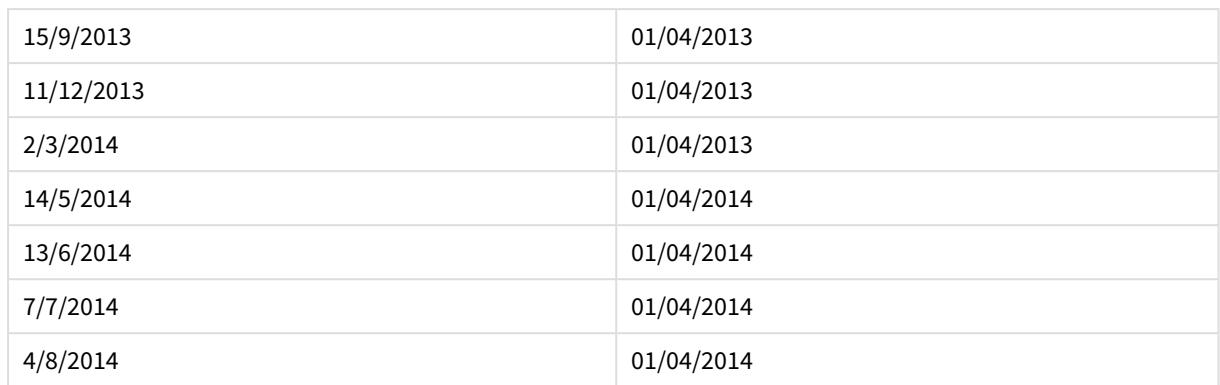

# yeartodate

Diese Funktion findet heraus, ob das Datum der Stichprobe in das Jahr des Datums fällt, an dem das Skript zuletzt geladen wurde, und liefert True, falls dies zutrifft, und False, falls dies nicht zutrifft.

# **Syntax:**

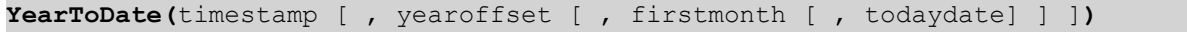

# **Rückgabedatentyp:** Boolesch

Wird kein weiterer Parameter verwendet, ist die Zeitperiode das laufende Kalenderjahr, vom 1. Januar bis einschließlich des Tags der letzten Ausführung des Skripts.

# **Argumente:**

# **Argument Beschreibung** timestamp Für die Umwandlung des als Zeitstempel auszuwertenden Datums oder des Ausdrucks für die Auflösung eines Zeitstempels, z. B. '2012-10-12'. yearoffset Durch das Festlegen von **yearoffset**, liefert **yeartodate** für denselben Zeitraum in einem anderen Jahr True. Ein negativer Wert von **yearoffset** verweist auf ein vorheriges Jahr, ein positiver Startwert auf ein Jahr in der Zukunft. Der aktuellste Jahresverlauf wird durch die Festlegung von yearoffset = -1 ausgewählt. Ist nichts definiert, wird 0 angenommen. firstmonth Durch Angabe von **firstmonth** zwischen 1 und 12 (fehlt die Angabe, wird 1 angenommen) können Sie den Beginn des Jahres variieren. Beginnt Ihr Geschäftsjahr beispielsweise am 1. Mai, geben Sie für den Parameter **firstmonth** = 5 ein. todaydate Durch Angabe einer Zahl für **todaydate** kann das Ende der Zeitperiode festgelegt werden. Fehlt dieser Parameter, wird stattdessen der Zeitstempel der letzten Ausführung des Skripts verwendet. YearToDate-Argumente

# **Beispiele und Ergebnisse:**

Die folgenden Beispiele nehmen als letzte Ausführung des Skripts = 2011-11-18 an

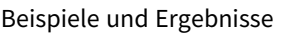

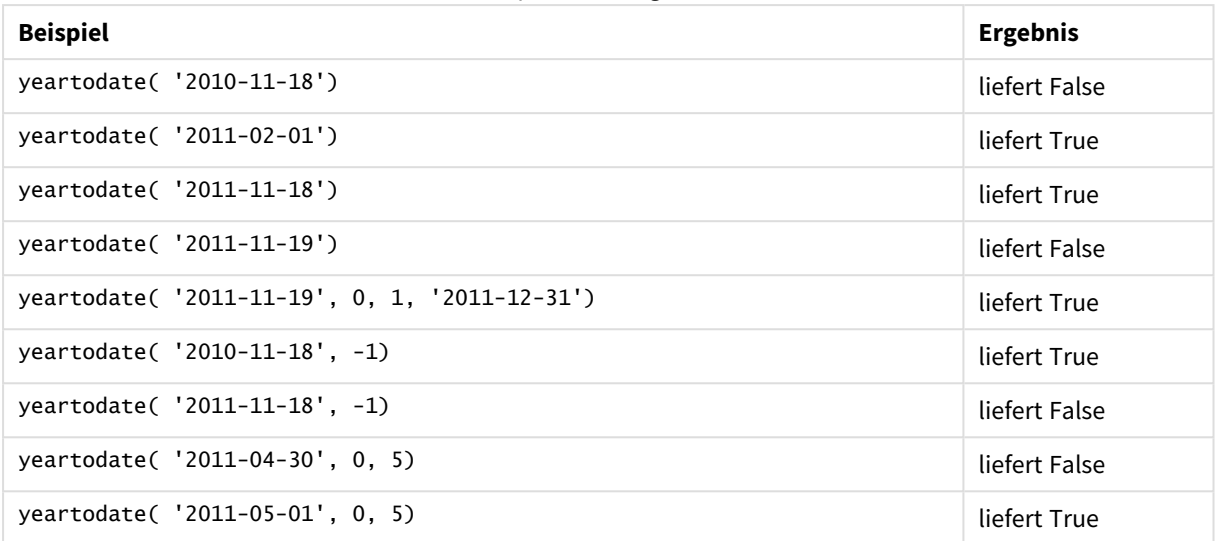

# Dokumentfunktionen

Diese Funktion kann im Diagramm und im Skript verwendet werden.

# **ReportComment(***Berichtsnummer***)**

Liefert den Kommentar zum Report mit der angegebenen Reportnummer.

#### **ReportName(***Berichtsnummer***)**

Liefert den Namen des Reports mit der angegebenen Reportnummer.

# **ReportID(***Berichtsnummer***)**

Liefert die ID des Reports mit der angegebenen Reportnummer.

# **ReportNumber(***Berichts\_ID\_oder\_Name***)**

Liefert die Nummer des Reports mit der angegebenen Report ID oder dem angegebenen Reportnamen.

#### **NoOfReports()**

Liefert die Zahl der Reports des aktiven Dokuments.

# Exponential- und Logarithmusfunktionen

In diesem Abschnitt werden die Funktionen in Bezug auf Exponential- und Logarithmusberechnungen beschrieben. Alle Funktionen können sowohl im Ladeskript als auch in den Diagrammformeln verwendet werden.

In den nachfolgend beschriebenen Funktionen stehen die Parameter **x** und **y** für reelle Zahlen.

### **exp**

Die natürliche Exponentialfunktion, e^x, die den natürlichen Logarithmus **e** als Basis nutzt. Das Ergebnis ist eine positive Zahl.

# **exp(***x* **)**

# **Beispiele und Ergebnisse:**

exp(3) liefert 20.085.

# **log**

Natürlicher Logarithmus von **x**. Diese Funktion ist nur für **x**> 0 definiert. Das Ergebnis ist eine Zahl.

# **log(***x* **)**

# **Beispiele und Ergebnisse:**

log(3) liefert 1,0986

# **log10**

Der Zehner-Logarithmus von **x** (Logarithmus mit Basis 10). Diese Funktion ist nur für **x**> 0 definiert. Das Ergebnis ist eine Zahl.

# **log10(***x* **)**

#### **Beispiele und Ergebnisse:**

log10(3) liefert 0,4771

#### **pow**

Liefert **x** hoch **y**. Das Ergebnis ist eine Zahl.

**pow(***x,y* **)**

#### **Beispiele und Ergebnisse:**

pow(3, 3) liefert 27

# **sqr**

**x** zum Quadrat (**x** hoch 2). Das Ergebnis ist eine Zahl.

**sqr (***x* )

# **Beispiele und Ergebnisse:**

sqr(3) liefert 9

#### **sqrt**

Quadratwurzel von **x**. Diese Funktion ist nur für **x** >= 0 definiert. Das Ergebnis ist eine positive Zahl.

# **sqrt(***x* **)**

# **Beispiele und Ergebnisse:**

sqrt(3) liefert 1,732

# Feldfunktionen

Diese Funktionen können ausschließlich in den Formeln von Diagrammen verwendet werden.

Feldfunktionen liefern entweder ganze Zahlen oder Strings, die verschiedene Aspekte der Feldauswahlen kennzeichnen.

# Counter-Funktionen

GetSelectedCount

**GetSelectedCount()** liefert die Anzahl der ausgewählten (grünen) Werte in einem Feld.

```
GetSelectedCount() liefert die Anzahl der ausgewählten (grünen) Werte in
einem Feld. (field_name [, include_excluded])
```
# GetAlternativeCount

**GetAlternativeCount()** liefert die Anzahl der alternativen (hellgrauen) Werte im identifizierten Feld.

**[GetAlternativeCount\(\)](#page-1411-0) liefert die Anzahl der alternativen (hellgrauen) Werte im [identifizierten](#page-1411-0) Feld. (**field\_name**)**

# GetPossibleCount

**GetPossibleCount()** liefert die Anzahl der möglichen Werte im identifizierten Feld. Wenn das identifizierte Feld Auswahlen enthält, werden die ausgewählten (grünen) Felder gezählt. Ansonsten werden verknüpfte (weiße) Werte gezählt.

```
GetPossibleCount() liefert die Anzahl der möglichen Werte im identifizierten
Feld. Wenn das identifizierte Feld Auswahlen enthält, werden die ausgewählten
(grünen) Felder gezählt. Ansonsten werden verknüpfte (weiße) Werte gezählt. .
(field_name)
```
# GetExcludedCount

**GetExcludedCount()** liefert die Anzahl der ausgeschlossenen distinkten Werte im identifizierten Feld. Zu den ausgeschlossenen Werten zählen alternative (weiße oder hellgelbe), ausgeschlossene und ausgewählte ausgeschlossene (graue) Felder.

```
GetExcludedCount() liefert die Anzahl der ausgeschlossenen distinkten Werte
im identifizierten Feld. Zu den ausgeschlossenen Werten zählen alternative
(weiße oder hellgelbe), ausgeschlossene und ausgewählte ausgeschlossene
(graue) Felder. (page 1415)(field_name)
```
# **GetNotSelectedCount**

Diese Diagrammfunktion liefert die Zahl nicht ausgewählter Werte des Feldes **fieldname**. Diese Funktion liefert nur bei Feldern im Und-Modus Ergebnisse.

**[GetNotSelectedCount](#page-1417-0)**(fieldname [, includeexcluded=false])

# Feld- und Auswahlfunktionen

# GetCurrentField

**GetCurrentField()** liefert das aktuell aktive Feld in der angegebenen Gruppe.

**[GetCurrentField\(\)](#page-1412-0) liefert das aktuell aktive Feld in der angegebenen Gruppe. (**group\_name**)**

GetCurrentSelections

**GetCurrentSelections()** liefert die aktuelle Auswahl in dem Dokument.

**[GetCurrentSelections\(\)](#page-1412-1) liefert die aktuelle Auswahl in dem Dokument. (**[record\_sep [,tag\_sep [,value\_sep [,max\_values]]]]**)**

#### GetFieldSelections

**GetFieldSelections()** liefert einen **string** mit der aktuellen Auswahl eines Feldes.

**[GetFieldSelections\(\)](#page-1415-0) liefert einen string mit der aktuellen Auswahl eines [Feldes.](#page-1415-0) (** field\_name [, value\_sep [, max\_values]]**)**

#### GetObjectField

**GetObjectField()** gibt den Namen der Dimension zurück. **Index** ist eine optionale ganze Zahl, die die zurückzugebende Dimension angibt.

*[GetObjectField](#page-1417-1) (page 1418)* **(**[index]**)**

#### GetObjectMeasure

**GetObjectMeasure()** gibt den Namen der Kennzahl zurück. **Index** ist eine optionale ganze Zahl, die die zurückzugebende Kennzahl angibt.

*[GetObjectMeasureGetObjectMeasure\(\)](#$$xref$$_24) gibt den Namen der Kennzahl zurück. Index ist eine optionale ganze Zahl, die die [zurückzugebende](#$$xref$$_24) Kennzahl angibt. Sie können diese Funktion in einem Diagramm an folgenden Stellen nicht [verwenden:](#$$xref$$_24) Titel, Untertitel, Fußzeile, [Positionslinienausdruck. GetObjectMeasure](#$$xref$$_24) [\(\[index\]\) GetObjectMeasure\(1\) Beispiel: DiagrammformelQlikView](#$$xref$$_24) Tabelle mit Beispielen für die Funktion [GetObjectMeasure](#$$xref$$_24) in einer [Diagrammformel.GetObjectMeasure](#$$xref$$_24) -Beispielverwendungtransaction\_ [quantitytransaction\\_amount=GetObjectMeasure](#$$xref$$_24) ()=GetObjectMeasure (0)=GetObjectMeasure [\(1\)13484.21transaction\\_quantitytransaction\\_](#$$xref$$_24) [quantitytransaction\\_amount6556.31transaction\\_quantitytransaction\\_](#$$xref$$_24) [quantitytransaction\\_amount21177.42transaction\\_quantitytransaction\\_](#$$xref$$_24) [quantitytransaction\\_amountWenn](#$$xref$$_24) eine Dimension zurückgegeben werden soll, verwenden Sie stattdessen die Funktion [GetObjectField.](#$$xref$$_24) (page 1)* **(**[index]**)**

# <span id="page-1411-0"></span>GetAlternativeCount

**GetAlternativeCount()** liefert die Anzahl der alternativen (hellgrauen) Werte im identifizierten Feld.

# **Syntax:**

**GetAlternativeCount (**field\_name**)**

# **Rückgabedatentyp:** Ganzzahl

# **Argumente:**

• field name: Das Feld mit dem Datenbereich, der angegeben werden soll.

# Beispiele

Im folgenden Beispiel wird das in eine Listbox geladene Feld **First name** mit der folgenden Syntax verwendet:

GetAlternativeCount ([First name])

- <sup>l</sup> Da **John** in **First name** ausgewählt ist, liefert das Skript **4**, da 4 Werte in **First name** eindeutig und ausgeschlossen (grau) sind.
- <sup>l</sup> Da **John** und **Peter** ausgewählt sind, liefert das Skript **3**, da 3 Werte in **First name** eindeutig und ausgeschlossen (grau) sind.
- <sup>l</sup> Da keine Werte in **First name** ausgewählt sind, liefert das Skript **0**, da keine Auswahlen vorhanden sind.

Im Beispiel verwendete Daten:

```
Names:
LOAD * inline [
"First name"|"Last name"|Initials|"Has cellphone"
John|Anderson|JA|Yes
Sue|Brown|SB|Yes
Mark|Carr|MC |No
Peter|Devonshire|PD|No
Jane|Elliot|JE|Yes
Peter|Franc|PF|Yes ] (delimiter is '|');
```
# <span id="page-1412-0"></span>GetCurrentField

**GetCurrentField()** liefert das aktuell aktive Feld in der angegebenen Gruppe.

# **Syntax:**

**GetCurrentField (**group\_name**)**

# **Rückgabedatentyp:** String

# **Argumente:**

• group name: Der Name der Gruppe, die ausgewertet werden soll.

# Beispiele

Im Folgenden enthält das Feld **MyGroup** die Felder Sales und Price in der folgenden Syntax:

GetCurrentField (MyGroup )

• Da Sales aktiv ist, liefert das Skript Sales, das aktive Feld.

# <span id="page-1412-1"></span>GetCurrentSelections

**GetCurrentSelections()** liefert die aktuelle Auswahl in dem Dokument.

Wenn Optionen verwendet werden sollen, müssen Sie record\_sep definieren. Definieren Sie eine neue Zeile, indem Sie **record\_sep** als **chr(13)&chr(10)** angeben.

Wenn alle bis auf zwei oder alle bis auf einen Wert ausgewählt sind, wird das Format 'NOT x,y' beziehungsweise 'NOT y' verwendet. Wenn Sie alle Werte auswählen und die Anzahl aller Werte größer als max\_values ist, wird der Text ALL ausgegeben.

### **Syntax:**

**GetCurrentSelections** ([record\_sep [,tag\_sep [,value\_sep [,max\_values]]]]**)**

# **Rückgabe Datentyp:** String

#### **Argumente:**

- record sep: Trennzeichen zwischen Felddatensätzen. Standard ist <CR><LF>, d. h. eine neue Zeile.
- tag sep: Trennzeichen zwischen dem Feldnamen und den Feldwerten. Standard ist ':'.
- value sep: Das Trennzeichen zwischen Feldwerten. Standard ist ','.
- max values: Die maximale Zahl der einzeln aufgeführten Feldwerte. Wird eine größere Anzahl an Werten ausgewählt, wird das Format 'x von y Werten' verwendet. Standard ist 6.

# Beispiele

Im folgenden Beispiel werden zwei Felder verwendet, die in verschiedene Listboxen geladen wurden: eins für **First name** und eins für **Initials**.

#### **Example 1: John ist in First name ausgewählt**

GetCurrentSelections () liefert 'First name: John'.

# **Example 2: John und Peter sind in First name ausgewählt.**

GetCurrentSelections () liefert 'First name: John, Peter'.

# **Example 3: John ist in First name und JA ist in Initials ausgewählt.**

GetCurrentSelections () liefert 'First name: John; Peter und Initials: JA'.

# **Example 4: John ist in First name und JA ist in Initials ausgewählt.**

GetCurrentSelections ( chr(13)&chr(10) , ' = ' ) liefert 'First name = John und Initials = JA'.

# Example 5: alle Namen außer Sue sind in First name ausgewählt und es sind keine Auswahlen in Initials **vorhanden.**

```
=GetCurrentSelections(chr(13)&chr(10),'=',',',3)
liefert 'First name=NOT Sue'.
```
Im Beispiel verwendete Daten:

```
Names:
LOAD * inline [
"First name"|"Last name"|Initials|"Has cellphone"
John|Anderson|JA|Yes
Sue|Brown|SB|Yes
Mark|Carr|MC |No
Peter|Devonshire|PD|No
Jane|Elliot|JE|Yes
Peter|Franc|PF|Yes ] (delimiter is '|');
```
# <span id="page-1414-0"></span>GetExcludedCount

**GetExcludedCount()** liefert die Anzahl der ausgeschlossenen distinkten Werte im identifizierten Feld. Zu den ausgeschlossenen Werten zählen alternative (weiße oder hellgelbe), ausgeschlossene und ausgewählte ausgeschlossene (graue) Felder.

# **Syntax:**

**GetExcludedCount (**field\_name**)**

# **Rückgabe Datentyp:** String

# **Argumente:**

• field name: Das Feld mit dem Datenbereich, der angegeben werden soll.

# Beispiele

Im folgenden Beispiel werden drei Felder verwendet, die in verschiedene Listboxen geladen wurden: eins für **First name**, eins für **Last name** und eins für **Initials**.

# **Example 1: keine Werte in First name ausgewählt**

GetExcludedCount (Initials) = 0 Es liegt keine Auswahl vor.

# **Example 2: John ist in First name ausgewählt**

GetExcludedCount (Initials) = 5 Es sind 5 ausgeschlossene Werte in **Initialen** in grauer Farbe vorhanden. Die sechste Zelle (JA) ist weiß, da sie mit der Auswahl John in **First name** verknüpft ist.

# **Example 3: John und Peter sind in First name ausgewählt**

GetExcludedCount (Initials) = 3 John ist 1 Wert und Peter ist 2 Werten in **Initials** zugeordnet.

# **Example 4: John und Peter in First name ausgewählt, Franc in Last name ausgewählt**

GetExcludedCount ([First name]) = 4

Es sind 4 ausgeschlossene Werte in **Vorname** in grauer Farbe vorhanden. **GetExcludedCount()** wertet Felder mit ausgeschlossenen Werten aus, einschließlich alternativen und ausgewählten ausgeschlossenen Feldern.

# **Example 5: John und Peter in First name ausgewählt, Franc und Anderson in Last name ausgewählt**

GetExcludedCount (Initials) = 4 Es sind 4 ausgeschlossene Werte in **Initialen** in grauer Farbe vorhanden. Die anderen beiden Zellen (JA und PF) sind weiß oder hellgelb, da sie der Auswahl John und Peter in **First name** zugeordnet sind.

# **Example 6: John und Peter in First name ausgewählt, Franc und Anderson in Last name ausgewählt**

GetExcludedCount ([Last name]) = 4 Es sind 4 ausgeschlossene Werte in **Initialen** vorhanden. Devonshire, Brown, Carr und Elliot sind grau dargestellt.

Im Beispiel verwendete Daten:

```
Names:
LOAD * inline [
"First name"|"Last name"|Initials|"Has cellphone"
John|Anderson|JA|Yes
Sue|Brown|SB|Yes
Mark|Carr|MC |No
Peter|Devonshire|PD|No
Jane|Elliot|JE|Yes
Peter|Franc|PF|Yes ] (delimiter is '|');
```
# <span id="page-1415-0"></span>GetFieldSelections

**GetFieldSelections()** liefert einen **string** mit der aktuellen Auswahl eines Feldes.

Wenn alle bis auf zwei oder alle bis auf einen Wert ausgewählt sind, wird das Format 'NOT x,y' beziehungsweise 'NOT y' verwendet. Wenn Sie alle Werte auswählen und die Anzahl aller Werte größer als max\_values ist, wird der Text ALL ausgegeben.

# **Syntax:**

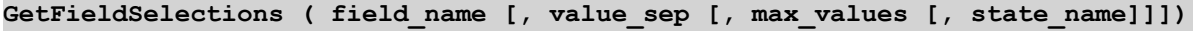

# **Rückgabe Datentyp:** String

**Formatcode Beschreibung** 'a, b, c' Wenn die Anzahl der ausgewählten Werte max\_values oder weniger beträgt, ist der zurückgegebene String eine Liste der ausgewählten Werte. Die Werte werden mit value\_sep als Trennzeichen getrennt. 'NOT a, b, c' Wenn die Anzahl der nicht ausgewählten Werte max\_values oder weniger beträgt, ist der zurückgegebene String eine Liste der nicht ausgewählten Werte mit vorangestelltem NOT. Die Werte werden mit value\_sep als Trennzeichen getrennt.

Rückgabe-Stringformate

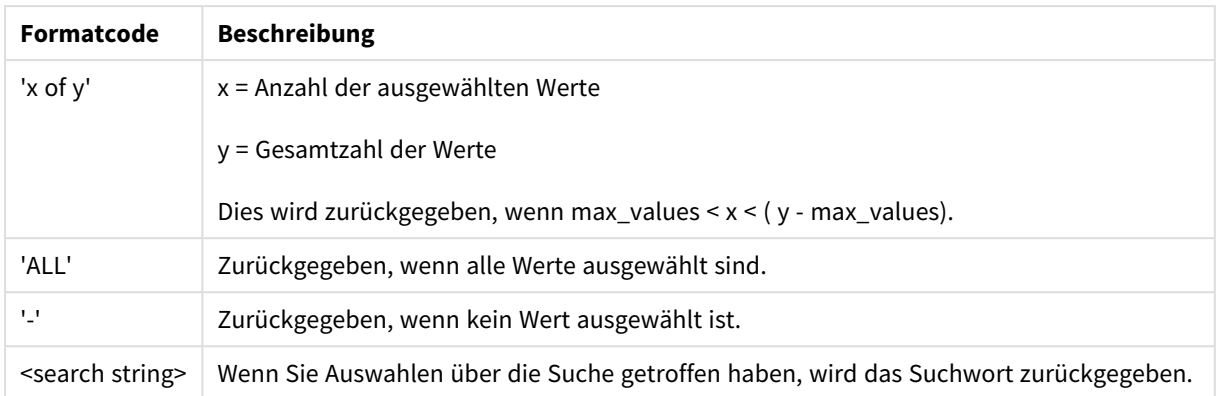

# **Argumente:**

- field name: Das Feld mit dem Datenbereich, der angegeben werden soll.
- value sep: Das Trennzeichen zwischen Feldwerten. Standard ist ','.
- max values: Die maximale Zahl der einzeln aufgeführten Feldwerte. Wird eine größere Anzahl an Werten ausgewählt, wird das Format 'x von y Werten' verwendet. Standard ist 6.
- state name: Der Name eines alternativen Zustands, der für die betreffende Visualisierung ausgewählt wurde. Wenn das Argument **state\_name** verwendet wird, werden nur die Auswahlen berücksichtigt, die mit dem angegebenen Zustandsnamen verknüpft sind. Weitere Informationen finden Sie unter *[Alternative](#page-914-0) Status (page 915)*.

# Beispiele

Im folgenden Beispiel wird das in eine Listbox geladene Feld **First name** verwendet.

# **Example 1: John ist in First name ausgewählt**

GetFieldSelections ([First name]) liefert 'John'

# **Example 2: John und Peter sind in First name ausgewählt**

GetFieldSelections ([First name]) liefert 'John,Peter'

# **Example 3: John und Peter sind in First name ausgewählt**

GetFieldSelections ([First name],'; ') liefert 'John; Peter'

# **Example 4: John, Sue, Mark in First name ausgewählt**

GetFieldSelections ([First name],';',2) liefert 'NOT Jane;Peter', weil der Wert 2 als Wert des Arguments max\_values angegeben ist. Andernfalls wäre das Ergebnis Folgendes gewesen: John; Sue; Mark.

Im Beispiel verwendete Daten:

Names:

```
LOAD * inline [
"First name"|"Last name"|Initials|"Has cellphone"
John|Anderson|JA|Yes
Sue|Brown|SB|Yes
Mark|Carr|MC |No
Peter|Devonshire|PD|No
Jane|Elliot|JE|Yes
Peter|Franc|PF|Yes ] (delimiter is '|');
```
# <span id="page-1417-0"></span>GetNotSelectedCount

Diese Diagrammfunktion liefert die Zahl nicht ausgewählter Werte des Feldes **fieldname**. Diese Funktion liefert nur bei Feldern im Und-Modus Ergebnisse.

# **Syntax:**

```
GetNotSelectedCount ( field_name [, include_excluded])
(Inherited)GetNotSelectedCount ( FieldName [, IncludeExcluded])
```
# **Argumente:**

- field name: Das Feld mit dem Datenbereich, der angegeben werden soll.
- <sup>l</sup> include\_excluded: Ist **IncludeExcluded True()**, werden auch ausgewählte Werte mitgezählt, die durch eine Auswahl in anderen Feldern ausgeschlossen sind. Bei False oder fehlenden Werten werden die Werte nicht mitgezählt.

# **Beispiel:**

```
GetNotSelectedCount ( Year )
GetNotSelectedCount (Year,True())
```
# GetObjectField

**GetObjectField()** gibt den Namen der Dimension zurück. **Index** ist eine optionale ganze Zahl, die die zurückzugebende Dimension angibt.

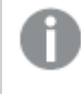

*Sie können diese Funktion in einem Diagramm an folgenden Stellen nicht verwenden: Titel, Untertitel, Fußzeile, Positionslinienausdruck.*

# **Syntax:**

GetObjectField ([index])

# **Beispiel:**

GetObjectField(1)

Beispiel: Diagrammformel *QlikView Tabelle mit Beispielen für die Funktion GetObjectField in einer Diagrammformel.*

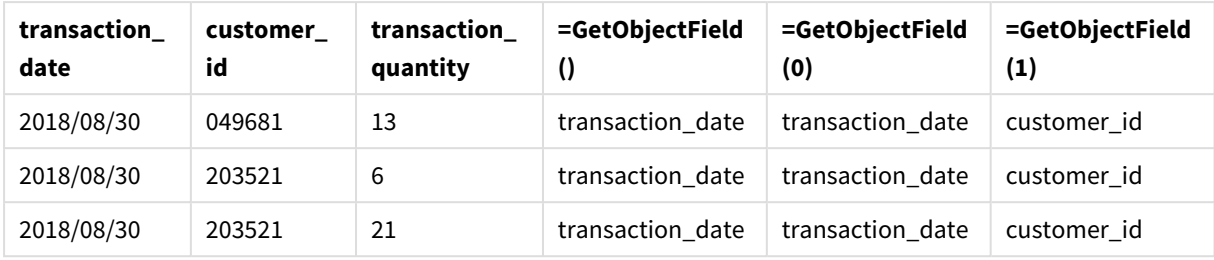

GetObjectField-Beispielverwendung

In diesem Beispiel ist transaction\_quantity eine Kennzahl und würde daher kein Ergebnis der Funktion **GetObjectField** zurückgeben. Verwenden Sie stattdessen die Funktion **GetObjectMeasure**.

# GetObjectMeasure

**GetObjectMeasure()** gibt den Namen der Kennzahl zurück. **Index** ist eine optionale ganze Zahl, die die zurückzugebende Kennzahl angibt.

*Sie können diese Funktion in einem Diagramm an folgenden Stellen nicht verwenden: Titel, Untertitel, Fußzeile, Positionslinienausdruck.*

# **Syntax:**

GetObjectMeasure ([index])

# **Beispiel:**

GetObjectMeasure(1)

# Beispiel: Diagrammformel

*QlikView Tabelle mit Beispielen für die Funktion GetObjectMeasure in einer Diagrammformel.*

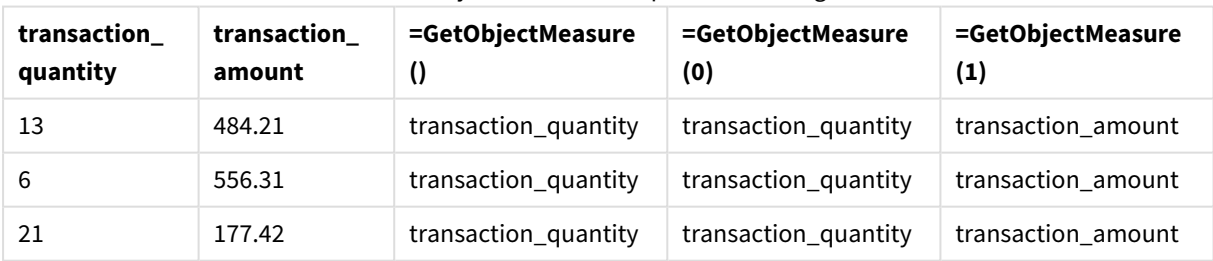

# GetObjectMeasure -Beispielverwendung

Wenn eine Dimension zurückgegeben werden soll, verwenden Sie stattdessen die Funktion **GetObjectField**.

# <span id="page-1418-0"></span>GetPossibleCount

**GetPossibleCount()** liefert die Anzahl der möglichen Werte im identifizierten Feld. Wenn das identifizierte Feld Auswahlen enthält, werden die ausgewählten (grünen) Felder gezählt. Ansonsten werden verknüpfte (weiße) Werte gezählt. .

**GetPossibleCount()** liefert für Felder mit Auswahlen die Anzahl der ausgewählten (grünen) Felder.

**Rückgabedatentyp:** Ganzzahl

# **Syntax:**

**GetPossibleCount (**field\_name**)**

# **Argumente:**

• field name: Das Feld mit dem Datenbereich, der angegeben werden soll.

### Beispiele

Im folgenden Beispiel werden zwei Felder verwendet, die in verschiedene Listboxen geladen wurden: eins für **First name** und eins für **Initials**.

### **Example 1: John ist in First name ausgewählt**

GetPossibleCount ([Initials]) liefert **1**, da 1 Wert in Initials mit der Auswahl **John** in **First name** verknüpft ist.

# **Example 2: John ist in First name ausgewählt**

GetPossibleCount ([First name]) liefert **1**, da 1 Auswahl **John** in **First name** vorhanden ist.

#### **Example 3: Peter ist in First name ausgewählt**

GetPossibleCount ([Initials]) liefert **2**, da Peter mit 2 Werten in **Initials** verknüpft ist.

# **Example 4: keine Werte in First name ausgewählt**

GetPossibleCount ([First name]) liefert **5**, da keine Auswahlen, aber 5 eindeutige Werte in **First name** vorhanden sind.

# **Example 5: keine Werte in First name ausgewählt**

GetPossibleCount ([Initials]) liefert **6**, da keine Auswahlen, aber 6 eindeutige Werte in **Initials** vorhanden sind.

Im Beispiel verwendete Daten:

```
Names:
LOAD * inline [
"First name"|"Last name"|Initials|"Has cellphone"
John|Anderson|JA|Yes
Sue|Brown|SB|Yes
Mark|Carr|MC |No
Peter|Devonshire|PD|No
Jane|Elliot|JE|Yes
Peter|Franc|PF|Yes ] (delimiter is '|');
```
# <span id="page-1419-0"></span>GetSelectedCount

**GetSelectedCount()** liefert die Anzahl der ausgewählten (grünen) Werte in einem Feld.

# **Syntax:**

**GetSelectedCount (**field\_name [, include\_excluded]**)**

# **Rückgabe Datentyp:** Ganzzahl

# **Argumente:**

- field name: Das Feld mit dem Datenbereich, der angegeben werden soll.
- <sup>l</sup> include\_excluded: Bei Auswahl von **True()** werden auch ausgewählte Werte mitgezählt, die durch eine Auswahl in anderen Feldern ausgeschlossen sind. Bei False oder fehlenden Werten werden die Werte nicht mitgezählt.
- state name: Der Name eines alternativen Status. Sofern angegeben, wird der gezählte Wert für das Feld im alternativen Status zurückgegeben. Wenn kein alternativer Status angegeben wird, wird der standardmäßige Status verwendet.

# Beispiele

Im folgenden Beispiel werden drei Felder verwendet, die in verschiedene Listboxen geladen wurden: eins für **First name**, eins für **Initials** und eins für **Has cellphone**.

# **Example 1: John ist in First name ausgewählt**

GetSelectedCount ([First name]) liefert **1**, da ein Wert in **First name** ausgewählt ist.

# **Example 2: John ist in First name ausgewählt**

GetSelectedCount ([Initials]) liefert **0**, da keine Werte in **Initials** ausgewählt sind.

# **Example 3: keine Auswahlen in First name, alle Werte in Initials ausgewählt und Yes in Has cellphone ausgewählt**

GetSelectedCount ([Initials], True()) liefert **6**. Obwohl bei den Auswahlen **Initials** MC und PD **Has cellphone** auf **No** gesetzt wurde, ist das Ergebnis trotzdem 6, weil das Argumentinclude\_excluded auf True() gesetzt wurde.

Im Beispiel verwendete Daten:

```
Names:
LOAD * inline [
"First name"|"Last name"|Initials|"Has cellphone"
John|Anderson|JA|Yes
Sue|Brown|SB|Yes
Mark|Carr|MC |No
Peter|Devonshire|PD|No
Jane|Elliot|JE|Yes
Peter|Franc|PF|Yes ] (delimiter is '|');
```
# Dateifunktionen

Die Dateifunktionen liefern Informationen über die Datei, aus der gerade Daten geladen werden. Sie sind daher nur im Skript verfügbar. Beim Laden von Daten aus anderen Quellen als Textdateien geben diese Funktionen NULL aus (Ausnahme: **ConnectString( )**).

# Dateifunktionen – Übersicht

Jede Funktion wird nach der Übersicht genauer beschrieben. Sie können auch auf den Funktionsnamen in der Syntax klicken, um direkt auf die Details zu der spezifischen Funktion zuzugreifen.

# **Attribute**

Diese Skriptfunktion liefert den Wert der Metatags unterschiedlicher Mediendateiformate als Text. Die folgenden Dateiformate werden unterstützt: MP3, WMA, WMV, PNG und JPG. Sollte die Datei **filename** nicht existieren, keines der unterstützten Dateiformate haben oder kein Metatag namens **attributename** enthalten, ist das Ergebnis NULL.

**[Attribute](#page-1422-0) (**filename, attributename**)**

# **ConnectString**

Die Funktion **ConnectString()** gibt den Namen der aktiven Datenverbindung für ODBC- oder OLE DB-Verbindungen zurück. Die Funktion liefert einen Leer-String, wenn noch kein entsprechender **connect**-Befehl ausgeführt wurde oder wenn sie durch den Befehl **disconnect** beendet wurde.

**[ConnectString](#page-1429-0) ()**

# **FileBaseName**

Die Funktion **FileBaseName** liefert den Namen der gerade eingelesenen Datei, ohne Pfad und Erweiterung.

**[FileBaseName](#page-1429-1) ()**

# **FileDir**

Die Funktion **FileDir** liefert den Pfad zum Verzeichnis der gerade eingelesenen Tabellen.

**[FileDir](#page-1430-0) ()**

# **FileExtension**

Diese Funktion **FileExtension** liefert die Erweiterung der gerade eingelesenen Tabellen.

#### **[FileExtension](#page-1430-1) ()**

#### **FileName**

Die Funktion **FileName** liefert den Namen der gerade eingelesenen Datei, ohne Pfad, aber mit Erweiterung.

**[FileName](#page-1430-2) ()**

#### **FilePath**

Die Funktion **FilePath** liefert den vollständigen Pfad zu den gerade eingelesenen Tabellen.

#### **[FilePath](#page-1431-0) ()**

# **FileSize**

Die Funktion **FileSize** liefert eine ganze Zahl, welche die Größe der Datei filename in Byte angibt. Ist filename nicht angegeben, wird die Größe der gerade eingelesenen Tabellendatei ausgegeben.

**[FileSize](#page-1431-1) ()**

### **FileTime**

Die Funktion **FileTime** liefert einen UTC-Zeitstempel für Datum und Uhrzeit der letzten Änderung der Datei filename. Ist kein filename angegeben, bezieht sich diese Funktion auf die gerade eingelesene Datei.

**[FileTime](#page-1432-0) (**[ filename ]**)**

#### **GetFolderPath**

Die Funktion **GetFolderPath** liefert den Wert der Funktion Microsoft Windows SHGetFolderPath. Diese Funktion nimmt als Eingabe den Namen eines Microsoft Windows-Ordners und liefert den vollständigen Pfad des Ordners.

**[GetFolderPath](#page-1432-1) ()**

#### **QvdCreateTime**

Diese Skriptfunktion gibt den im XML-Header der QVD-Datei gespeicherten Zeitstempel zurück, sofern dieser in der Datei vorhanden ist, ansonsten gibt sie NULL zurück. Im Zeitstempel ist die Uhrzeit in UTC angegeben.

**[QvdCreateTime](#page-1433-0) (**filename**)**

#### **QvdFieldName**

Diese Skriptfunktion liefert den Namen des Felds **fieldno**, sofern dieses in der QVD-Datei existiert. Ist das nicht der Fall, ist das Ergebnis NULL.

**[QvdFieldName](#page-1434-0) (**filename , fieldno**)**

#### **QvdNoOfFields**

Diese Skriptfunktion liefert die Zahl der Felder in einer QVD-Datei.

**[QvdNoOfFields](#page-1434-1) (**filename**)**

#### **QvdNoOfRecords**

Diese Skriptfunktion liefert die Zahl der Datensätze in einer QVD-Datei.

**[QvdNoOfRecords](#page-1435-0) (**filename**)**

#### **QvdTableName**

Diese Skriptfunktion liefert den Namen der in der QVD-Datei gespeicherten Tabelle.

<span id="page-1422-0"></span>**[QvdTableName](#page-1435-1) (**filename**)**

# Attribute

Diese Skriptfunktion liefert den Wert der Metatags unterschiedlicher Mediendateiformate als Text. Die folgenden Dateiformate werden unterstützt: MP3, WMA, WMV, PNG und JPG. Sollte die Datei **filename** nicht existieren, keines der unterstützten Dateiformate haben oder kein Metatag namens **attributename** enthalten, ist das Ergebnis NULL.

# **Syntax:**

# **Attribute(**filename, attributename**)**

Eine große Anzahl an Metatags kann eingelesen werden. Die Beispiele in diesem Thema zeigen, welche Tags für die jeweiligen unterstützen Dateitypen eingelesen werden können.

*Es können nur Metatags eingelesen werden, die in der Datei entsprechend dem zutreffenden Format gespeichert wurden, beispielsweise ID2v3 für MP3-Dateien oder EXIF für JPG-Dateien, jedoch keine Metadaten, die im Windows Explorer (Windows 7) oder Datei-Explorer (Windows 8.1 und 10) gespeichert sind.*

# **Argumente:**

- filename: Der Name der Mediadatei, falls nötig mit Pfad.
	- · absolute

# **Beispiel:** *c:\data\*

• relativ zum OlikView-Dokumentpfad.

# **Beispiel:** *data\*

• attributename: Der Name eines Metatags.

# **Example 1: MP3-Dateien**

Dieses Skript liest alle möglichen MP3-Metatags im Ordner *MyMusic*.

// Script to read MP3 meta tags for each vExt in 'mp3' for each vFoundFile in filelist( GetFolderPath('MyMusic') & '\\*.'& vExt ) FileList: LOAD FileLongName, subfield (FileLongName,'\',-1) as FileShortName, num(FileSize(FileLongName),'# ### ### ###',',',' ') as FileSize, FileTime(FileLongName) as FileTime, // ID3v1.0 and ID3v1.1 tags Attribute(FileLongName, 'Title') as Title, Attribute(FileLongName, 'Artist') as Artist, Attribute(FileLongName, 'Album') as Album, Attribute(FileLongName, 'Year') as Year, Attribute(FileLongName, 'Comment') as Comment, Attribute(FileLongName, 'Track') as Track, Attribute(FileLongName, 'Genre') as Genre,

// ID3v2.3 tags Attribute(FileLongName, 'AENC') as AENC, // Audio encryption Attribute(FileLongName, 'APIC') as APIC, // Attached picture Attribute(FileLongName, 'COMM') as COMM, // Comments Attribute(FileLongName, 'COMR') as COMR, // Commercial frame Attribute(FileLongName, 'ENCR') as ENCR, // Encryption method registration Attribute (FileLongName, 'EQUA') as EQUA, // Equalization Attribute(FileLongName, 'ETCO') as ETCO, // Event timing codes Attribute(FileLongName, 'GEOB') as GEOB, // General encapsulated object Attribute(FileLongName, 'GRID') as GRID, // Group identification registration Attribute(FileLongName, 'IPLS') as IPLS, // Involved people list Attribute(FileLongName, 'LINK') as LINK, // Linked information Attribute(FileLongName, 'MCDI') as MCDI, // Music CD identifier Attribute(FileLongName, 'MLLT') as MLLT, // MPEG location lookup table Attribute(FileLongName, 'OWNE') as OWNE, // Ownership frame Attribute(FileLongName, 'PRIV') as PRIV, // Private frame Attribute(FileLongName, 'PCNT') as PCNT, // Play counter Attribute(FileLongName, 'POPM') as POPM, // Popularimeter

Attribute(FileLongName, 'POSS') as POSS, // Position synchronisation frame Attribute (FileLongName, 'RBUF') as RBUF, // Recommended buffer size Attribute(FileLongName, 'RVAD') as RVAD, // Relative volume adjustment Attribute(FileLongName, 'RVRB') as RVRB, // Reverb Attribute(FileLongName, 'SYLT') as SYLT, // Synchronized lyric/text Attribute (FileLongName, 'SYTC') as SYTC, // Synchronized tempo codes Attribute(FileLongName, 'TALB') as TALB, // Album/Movie/Show title Attribute(FileLongName, 'TBPM') as TBPM, // BPM (beats per minute) Attribute(FileLongName, 'TCOM') as TCOM, // Composer Attribute (FileLongName, 'TCON') as TCON, // Content type Attribute(FileLongName, 'TCOP') as TCOP, // Copyright message Attribute(FileLongName, 'TDAT') as TDAT, // Date Attribute (FileLongName, 'TDLY') as TDLY, // Playlist delay

Attribute(FileLongName, 'TENC') as TENC, // Encoded by Attribute(FileLongName, 'TEXT') as TEXT, // Lyricist/Text writer Attribute(FileLongName, 'TFLT') as TFLT, // File type Attribute(FileLongName, 'TIME') as TIME, // Time Attribute(FileLongName, 'TIT1') as TIT1, // Content group description Attribute(FileLongName, 'TIT2') as TIT2, // Title/songname/content description Attribute(FileLongName, 'TIT3') as TIT3, // Subtitle/Description refinement Attribute(FileLongName, 'TKEY') as TKEY, // Initial key Attribute(FileLongName, 'TLAN') as TLAN, // Language(s) Attribute(FileLongName, 'TLEN') as TLEN, // Length Attribute(FileLongName, 'TMED') as TMED, // Media type

Attribute(FileLongName, 'TOAL') as TOAL, // Original album/movie/show title Attribute (FileLongName, 'TOFN') as TOFN, // Original filename Attribute(FileLongName, 'TOLY') as TOLY, // Original lyricist(s)/text writer(s) Attribute(FileLongName, 'TOPE') as TOPE, // Original artist(s)/performer(s) Attribute(FileLongName, 'TORY') as TORY, // Original release year Attribute(FileLongName, 'TOWN') as TOWN, // File owner/licensee Attribute (FileLongName, 'TPE1') as TPE1, // Lead performer(s)/Soloist(s) Attribute(FileLongName, 'TPE2') as TPE2, // Band/orchestra/accompaniment

Attribute(FileLongName, 'TPE3') as TPE3, // Conductor/performer refinement Attribute (FileLongName, 'TPE4') as TPE4, // Interpreted, remixed, or otherwise modified by Attribute(FileLongName, 'TPOS') as TPOS, // Part of a set Attribute(FileLongName, 'TPUB') as TPUB, // Publisher Attribute(FileLongName, 'TRCK') as TRCK, // Track number/Position in set Attribute(FileLongName, 'TRDA') as TRDA, // Recording dates Attribute (FileLongName, 'TRSN') as TRSN, // Internet radio station name Attribute(FileLongName, 'TRSO') as TRSO, // Internet radio station owner

Attribute(FileLongName, 'TSIZ') as TSIZ, // Size Attribute(FileLongName, 'TSRC') as TSRC, // ISRC (international standard recording code) Attribute(FileLongName, 'TSSE') as TSSE, // Software/Hardware and settings used for encoding Attribute(FileLongName, 'TYER') as TYER, // Year Attribute(FileLongName, 'TXXX') as TXXX, // User defined text information frame Attribute(FileLongName, 'UFID') as UFID, // Unique file identifier Attribute (FileLongName, 'USER') as USER, // Terms of use Attribute(FileLongName, 'USLT') as USLT, // Unsychronized lyric/text transcription Attribute(FileLongName, 'WCOM') as WCOM, // Commercial information Attribute(FileLongName, 'WCOP') as WCOP, // Copyright/Legal information

Attribute(FileLongName, 'WOAF') as WOAF, // Official audio file webpage Attribute (FileLongName, 'WOAR') as WOAR, // Official artist/performer webpage Attribute (FileLongName, 'WOAS') as WOAS, // Official audio source webpage Attribute(FileLongName, 'WORS') as WORS, // Official internet radio station homepage Attribute(FileLongName, 'WPAY') as WPAY, // Payment Attribute(FileLongName, 'WPUB') as WPUB, // Publishers official webpage Attribute(FileLongName, 'WXXX') as WXXX; // User defined URL link frame LOAD @1:n as FileLongName Inline "\$(vFoundFile)" (fix, no labels); Next vFoundFile Next vExt

#### **Example 2: JPEG**

Dieses Skript liest alle möglichen EXIF-Metatags aus JPG-Dateien im Ordner *MyPictures*.

// Script to read Jpeg Exif meta tags for each vExt in 'jpg', 'jpeg', 'jpe', 'jfif', 'jif', 'jfi' for each vFoundFile in filelist( GetFolderPath('MyPictures') & '\\*.'& vExt )

FileList: LOAD FileLongName, subfield(FileLongName,'\',-1) as FileShortName, num (FileSize(FileLongName),'# ### ### ###',',',' ') as FileSize, FileTime(FileLongName) as FileTime, // \*\*\*\*\*\*\*\*\*\*\*\* Exif Main (IFDO) Attributes \*\*\*\*\*\*\*\*\*\*\*\* Attribute (FileLongName, 'ImageWidth') as ImageWidth, Attribute(FileLongName, 'ImageLength') as ImageLength, Attribute(FileLongName, 'BitsPerSample') as BitsPerSample, Attribute (FileLongName, 'Compression') as Compression,

// examples: 1=uncompressed, 2=CCITT, 3=CCITT 3, 4=CCITT 4,

//5=LZW, 6=JPEG (old style), 7=JPEG, 8=Deflate, 32773=PackBits RLE, Attribute (FileLongName, 'PhotometricInterpretation') as PhotometricInterpretation,

// examples: 0=WhiteIsZero, 1=BlackIsZero, 2=RGB, 3=Palette, 5=CMYK, 6=YCbCr, Attribute(FileLongName, 'ImageDescription') as ImageDescription, Attribute(FileLongName, 'Make') as Make, Attribute(FileLongName, 'Model') as Model, Attribute(FileLongName, 'StripOffsets') as StripOffsets, Attribute(FileLongName, 'Orientation') as Orientation,

// examples: 1=TopLeft, 2=TopRight, 3=BottomRight, 4=BottomLeft,

// 5=LeftTop, 6=RightTop, 7=RightBottom, 8=LeftBottom, Attribute(FileLongName, 'SamplesPerPixel') as SamplesPerPixel, Attribute(FileLongName, 'RowsPerStrip') as RowsPerStrip, Attribute(FileLongName, 'StripByteCounts') as StripByteCounts, Attribute (FileLongName, 'XResolution') as XResolution, Attribute(FileLongName, 'YResolution') as YResolution, Attribute(FileLongName, 'PlanarConfiguration') as PlanarConfiguration,

// examples: 1=chunky format, 2=planar format, Attribute(FileLongName, 'ResolutionUnit') as ResolutionUnit,

// examples: 1=none, 2=inches, 3=centimeters, Attribute(FileLongName, 'TransferFunction') as TransferFunction, Attribute(FileLongName, 'Software') as Software, Attribute(FileLongName, 'DateTime') as DateTime, Attribute(FileLongName, 'Artist') as Artist, Attribute(FileLongName, 'HostComputer') as HostComputer, Attribute (FileLongName, 'WhitePoint') as WhitePoint, Attribute(FileLongName, 'PrimaryChromaticities') as PrimaryChromaticities, Attribute(FileLongName, 'YCbCrCoefficients') as YCbCrCoefficients, Attribute(FileLongName, 'YCbCrSubSampling') as YCbCrSubSampling, Attribute(FileLongName, 'YCbCrPositioning') as YCbCrPositioning,

// examples: 1=centered, 2=co-sited, Attribute(FileLongName, 'ReferenceBlackWhite') as ReferenceBlackWhite, Attribute(FileLongName, 'Rating') as Rating, Attribute (FileLongName, 'RatingPercent') as RatingPercent, Attribute(FileLongName, 'ThumbnailFormat') as ThumbnailFormat,

// examples: 0=Raw Rgb, 1=Jpeg, Attribute(FileLongName, 'Copyright') as Copyright, Attribute(FileLongName, 'ExposureTime') as ExposureTime, Attribute(FileLongName, 'FNumber') as FNumber, Attribute(FileLongName, 'ExposureProgram') as ExposureProgram,

// examples: 0=Not defined, 1=Manual, 2=Normal program, 3=Aperture priority, 4=Shutter priority,

// 5=Creative program, 6=Action program, 7=Portrait mode, 8=Landscape mode, 9=Bulb, Attribute(FileLongName, 'ISOSpeedRatings') as ISOSpeedRatings, Attribute(FileLongName, 'TimeZoneOffset') as TimeZoneOffset, Attribute(FileLongName, 'SensitivityType') as SensitivityType,

// examples: 0=Unknown, 1=Standard output sensitivity (SOS), 2=Recommended exposure index (REI),

// 3=ISO speed, 4=Standard output sensitivity (SOS) and Recommended exposure index (REI),

//5=Standard output sensitivity (SOS) and ISO Speed, 6=Recommended exposure index (REI) and ISO Speed,

// 7=Standard output sensitivity (SOS) and Recommended exposure index (REI) and ISO speed, Attribute(FileLongName, 'ExifVersion') as ExifVersion, Attribute(FileLongName, 'DateTimeOriginal') as DateTimeOriginal, Attribute(FileLongName, 'DateTimeDigitized') as DateTimeDigitized, Attribute(FileLongName, 'ComponentsConfiguration') as ComponentsConfiguration,

// examples: 1=Y, 2=Cb, 3=Cr, 4=R, 5=G, 6=B, Attribute(FileLongName, 'CompressedBitsPerPixel') as CompressedBitsPerPixel, Attribute(FileLongName, 'ShutterSpeedValue') as ShutterSpeedValue, Attribute(FileLongName, 'ApertureValue') as ApertureValue, Attribute(FileLongName, 'BrightnessValue') as BrightnessValue, // examples: -1=Unknown, Attribute(FileLongName, 'ExposureBiasValue') as ExposureBiasValue, Attribute(FileLongName, 'MaxApertureValue') as MaxApertureValue, Attribute

(FileLongName, 'SubjectDistance') as SubjectDistance,

// examples: 0=Unknown, -1=Infinity, Attribute(FileLongName, 'MeteringMode') as MeteringMode,

// examples: 0=Unknown, 1=Average, 2=CenterWeightedAverage, 3=Spot,

// 4=MultiSpot, 5=Pattern, 6=Partial, 255=Other, Attribute(FileLongName, 'LightSource') as LightSource,

// examples: 0=Unknown, 1=Daylight, 2=Fluorescent, 3=Tungsten, 4=Flash, 9=Fine weather,

// 10=Cloudy weather, 11=Shade, 12=Daylight fluorescent,

// 13=Day white fluorescent, 14=Cool white fluorescent,

// 15=White fluorescent, 17=Standard light A, 18=Standard light B, 19=Standard light C,

// 20=D55, 21=D65, 22=D75, 23=D50, 24=ISO studio tungsten, 255=other light source, Attribute(FileLongName, 'Flash') as Flash, Attribute(FileLongName, 'FocalLength') as FocalLength, Attribute(FileLongName, 'SubjectArea') as SubjectArea, Attribute (FileLongName, 'MakerNote') as MakerNote, Attribute(FileLongName, 'UserComment') as UserComment, Attribute(FileLongName, 'SubSecTime') as SubSecTime,

Attribute(FileLongName, 'SubsecTimeOriginal') as SubsecTimeOriginal, Attribute (FileLongName, 'SubsecTimeDigitized') as SubsecTimeDigitized, Attribute(FileLongName, 'XPTitle') as XPTitle, Attribute(FileLongName, 'XPComment') as XPComment,

Attribute(FileLongName, 'XPAuthor') as XPAuthor, Attribute(FileLongName, 'XPKeywords') as XPKeywords, Attribute(FileLongName, 'XPSubject') as XPSubject, Attribute(FileLongName, 'FlashpixVersion') as FlashpixVersion, Attribute(FileLongName, 'ColorSpace') as ColorSpace, // examples: 1=SRGB, 65535=Uncalibrated, Attribute (FileLongName, 'PixelXDimension') as PixelXDimension, Attribute(FileLongName, 'PixelYDimension') as PixelYDimension, Attribute(FileLongName, 'RelatedSoundFile') as RelatedSoundFile,

Attribute(FileLongName, 'FocalPlaneXResolution') as FocalPlaneXResolution, Attribute (FileLongName, 'FocalPlaneYResolution') as FocalPlaneYResolution, Attribute(FileLongName, 'FocalPlaneResolutionUnit') as FocalPlaneResolutionUnit,

// examples: 1=None, 2=Inch, 3=Centimeter, Attribute(FileLongName, 'ExposureIndex') as ExposureIndex, Attribute(FileLongName, 'SensingMethod') as SensingMethod,

// examples: 1=Not defined, 2=One-chip color area sensor, 3=Two-chip color area sensor,

// 4=Three-chip color area sensor, 5=Color sequential area sensor,

// 7=Trilinear sensor, 8=Color sequential linear sensor, Attribute(FileLongName, 'FileSource') as FileSource,

// examples: 0=Other, 1=Scanner of transparent type,

// 2=Scanner of reflex type, 3=Digital still camera, attribute(FileLongName, 'SceneType') as SceneType,

// examples: 1=A directly photographed image, Attribute(FileLongName, 'CFAPattern') as CFAPattern, Attribute(FileLongName, 'CustomRendered') as CustomRendered,

// examples: 0=Normal process, 1=Custom process, Attribute(FileLongName, 'ExposureMode') as ExposureMode,

// examples: 0=Auto exposure, 1=Manual exposure, 2=Auto bracket, Attribute (FileLongName, 'WhiteBalance') as WhiteBalance,

// examples: 0=Auto white balance, 1=Manual white balance, Attribute(FileLongName, 'DigitalZoomRatio') as DigitalZoomRatio, Attribute(FileLongName, 'FocalLengthIn35mmFilm') as FocalLengthIn35mmFilm, Attribute(FileLongName, 'SceneCaptureType') as SceneCaptureType,

// examples: 0=Standard, 1=Landscape, 2=Portrait, 3=Night scene, Attribute (FileLongName, 'GainControl') as GainControl,

// examples: 0=None, 1=Low gain up, 2=High gain up, 3=Low gain down, 4=High gain down, Attribute(FileLongName, 'Contrast') as Contrast,

// examples: 0=Normal, 1=Soft, 2=Hard, Attribute(FileLongName, 'Saturation') as Saturation,

// examples: 0=Normal, 1=Low saturation, 2=High saturation, Attribute(FileLongName, 'Sharpness') as Sharpness,

// examples: 0=Normal, 1=Soft, 2=Hard, Attribute(FileLongName, 'SubjectDistanceRange') as SubjectDistanceRange,

// examples: 0=Unknown, 1=Macro, 2=Close view, 3=Distant view, Attribute (FileLongName, 'ImageUniqueID') as ImageUniqueID, Attribute(FileLongName, 'BodySerialNumber') as BodySerialNumber, Attribute(FileLongName, 'CMNT\_GAMMA') as CMNT\_ GAMMA, Attribute(FileLongName, 'PrintImageMatching') as PrintImageMatching, Attribute (FileLongName, 'OffsetSchema') as OffsetSchema,

// \*\*\*\*\*\*\*\*\*\*\*\* Interoperability Attributes \*\*\*\*\*\*\*\*\*\*\*\* Attribute(FileLongName, 'InteroperabilityIndex') as InteroperabilityIndex, Attribute(FileLongName, 'InteroperabilityVersion') as InteroperabilityVersion, Attribute(FileLongName, 'InteroperabilityRelatedImageFileFormat') as InteroperabilityRelatedImageFileFormat, Attribute(FileLongName, 'InteroperabilityRelatedImageWidth') as InteroperabilityRelatedImageWidth, Attribute(FileLongName, 'InteroperabilityRelatedImageLength') as InteroperabilityRelatedImageLength, Attribute (FileLongName, 'InteroperabilityColorSpace') as InteroperabilityColorSpace,

// examples: 1=sRGB, 65535=Uncalibrated, Attribute(FileLongName, 'InteroperabilityPrintImageMatching') as InteroperabilityPrintImageMatching, // \*\*\*\*\*\*\*\*\*\*\*\* GPS Attributes \*\*\*\*\*\*\*\*\*\*\*\* Attribute(FileLongName, 'GPSVersionID') as GPSVersionID, Attribute(FileLongName, 'GPSLatitudeRef') as GPSLatitudeRef, Attribute (FileLongName, 'GPSLatitude') as GPSLatitude, Attribute(FileLongName, 'GPSLongitudeRef') as GPSLongitudeRef, Attribute(FileLongName, 'GPSLongitude') as GPSLongitude, Attribute (FileLongName, 'GPSAltitudeRef') as GPSAltitudeRef,

// examples: 0=Above sea level, 1=Below sea level, Attribute(FileLongName, 'GPSAltitude') as GPSAltitude, Attribute(FileLongName, 'GPSTimeStamp') as GPSTimeStamp, Attribute(FileLongName, 'GPSSatellites') as GPSSatellites, Attribute(FileLongName, 'GPSStatus') as GPSStatus, Attribute(FileLongName, 'GPSMeasureMode') as GPSMeasureMode, Attribute(FileLongName, 'GPSDOP') as GPSDOP, Attribute(FileLongName, 'GPSSpeedRef') as GPSSpeedRef,

Attribute(FileLongName, 'GPSSpeed') as GPSSpeed, Attribute(FileLongName, 'GPSTrackRef') as GPSTrackRef, Attribute(FileLongName, 'GPSTrack') as GPSTrack, Attribute(FileLongName, 'GPSImgDirectionRef') as GPSImgDirectionRef, Attribute (FileLongName, 'GPSImgDirection') as GPSImgDirection, Attribute(FileLongName, 'GPSMapDatum') as GPSMapDatum, Attribute(FileLongName, 'GPSDestLatitudeRef') as GPSDestLatitudeRef,

Attribute(FileLongName, 'GPSDestLatitude') as GPSDestLatitude, Attribute (FileLongName, 'GPSDestLongitudeRef') as GPSDestLongitudeRef, Attribute(FileLongName, 'GPSDestLongitude') as GPSDestLongitude, Attribute(FileLongName, 'GPSDestBearingRef') as GPSDestBearingRef, Attribute(FileLongName, 'GPSDestBearing') as GPSDestBearing, Attribute(FileLongName, 'GPSDestDistanceRef') as GPSDestDistanceRef,

Attribute(FileLongName, 'GPSDestDistance') as GPSDestDistance, Attribute (FileLongName, 'GPSProcessingMethod') as GPSProcessingMethod, Attribute(FileLongName, 'GPSAreaInformation') as GPSAreaInformation, Attribute(FileLongName, 'GPSDateStamp') as GPSDateStamp, Attribute(FileLongName, 'GPSDifferential') as GPSDifferential;

// examples: 0=No correction, 1=Differential correction, LOAD @1:n as FileLongName Inline "\$(vFoundFile)" (fix, no labels); Next vFoundFile Next vExt

#### **Example 3: Windows-Mediendateien**

Dieses Skript liest alle möglichen WMA/WMV ASF-Metatags im Ordner *MyMusic*.

/ Script to read WMA/WMV ASF meta tags for each vExt in 'asf', 'wma', 'wmv' for each vFoundFile in filelist( GetFolderPath('MyMusic') & '\\*.'& vExt )

FileList: LOAD FileLongName, subfield(FileLongName,'\',-1) as FileShortName, num (FileSize(FileLongName),'# ### ### ###',',',' ') as FileSize, FileTime(FileLongName) as FileTime, Attribute(FileLongName, 'Title') as Title, Attribute(FileLongName, 'Author') as Author, Attribute(FileLongName, 'Copyright') as Copyright, Attribute (FileLongName, 'Description') as Description,

Attribute(FileLongName, 'Rating') as Rating, Attribute(FileLongName, 'PlayDuration') as PlayDuration, Attribute(FileLongName, 'MaximumBitrate') as MaximumBitrate, Attribute(FileLongName, 'WMFSDKVersion') as WMFSDKVersion, Attribute(FileLongName, 'WMFSDKNeeded') as WMFSDKNeeded, Attribute(FileLongName, 'IsVBR') as IsVBR, Attribute (FileLongName, 'ASFLeakyBucketPairs') as ASFLeakyBucketPairs,

Attribute(FileLongName, 'PeakValue') as PeakValue, Attribute(FileLongName, 'AverageLevel') as AverageLevel; LOAD @1:n as FileLongName Inline "\$(vFoundFile)" (fix, no labels); Next vFoundFile Next vExt

#### **Example 4: PNG**

Dieses Skript liest alle möglichen PNG-Metatags im Ordner *MyPictures*.

// Script to read PNG meta tags for each vExt in 'png' for each vFoundFile in filelist( GetFolderPath('MyPictures') & '\\*.'& vExt )

FileList: LOAD FileLongName, subfield(FileLongName, '\',-1) as FileShortName, num (FileSize(FileLongName),'# ### ### ###',',',' ') as FileSize, FileTime(FileLongName) as FileTime, Attribute(FileLongName, 'Comment') as Comment,

Attribute(FileLongName, 'Creation Time') as Creation\_Time, Attribute(FileLongName, 'Source') as Source, Attribute(FileLongName, 'Title') as Title, Attribute (FileLongName, 'Software') as Software, Attribute(FileLongName, 'Author') as Author, Attribute(FileLongName, 'Description') as Description,

Attribute(FileLongName, 'Copyright') as Copyright; LOAD @1:n as FileLongName Inline "\$(vFoundFile)" (fix, no labels); Next vFoundFile Next vExt

# <span id="page-1429-0"></span>ConnectString

Die Funktion **ConnectString()** gibt den Namen der aktiven Datenverbindung für ODBC- oder OLE DB-Verbindungen zurück. Die Funktion liefert einen Leer-String, wenn noch kein entsprechender **connect**-Befehl ausgeführt wurde oder wenn sie durch den Befehl **disconnect** beendet wurde.

#### **Syntax:**

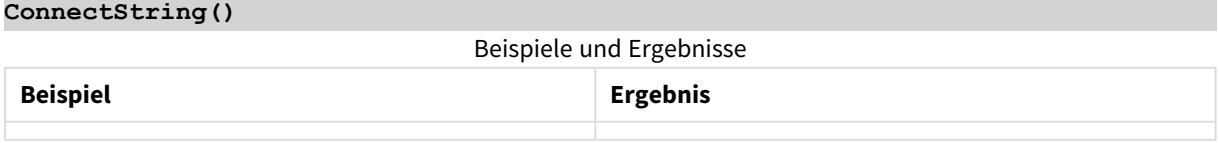

# <span id="page-1429-1"></span>FileBaseName

Die Funktion **FileBaseName** liefert den Namen der gerade eingelesenen Datei, ohne Pfad und Erweiterung.

**Syntax:**

**FileBaseName()**

# **Beispiele und Ergebnisse:**

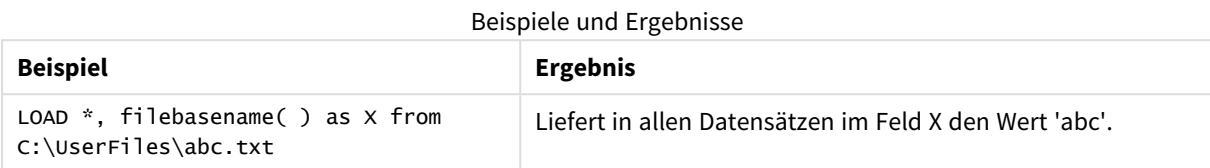

# <span id="page-1430-0"></span>FileDir

Die Funktion **FileDir** liefert den Pfad zum Verzeichnis der gerade eingelesenen Tabellen.

# **Syntax:**

**FileDir()**

# **Beispiele und Ergebnisse:**

# Beispiele und Ergebnisse

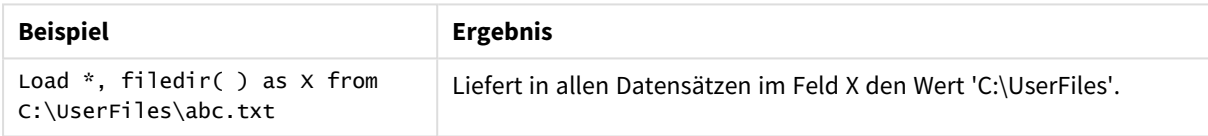

# <span id="page-1430-1"></span>FileExtension

Diese Funktion **FileExtension** liefert die Erweiterung der gerade eingelesenen Tabellen.

# **Syntax:**

**FileExtension()**

# **Beispiele und Ergebnisse:**

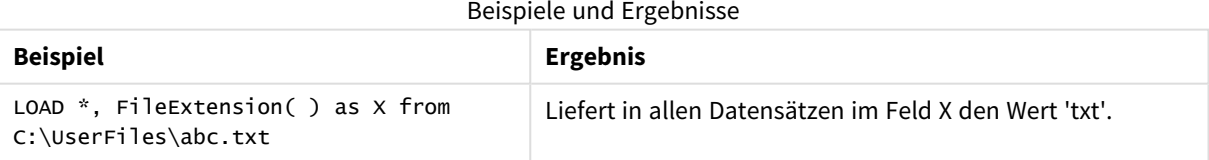

# <span id="page-1430-2"></span>FileName

Die Funktion **FileName** liefert den Namen der gerade eingelesenen Datei, ohne Pfad, aber mit Erweiterung.

# **Syntax:**

**FileName()**

# **Beispiele und Ergebnisse:**

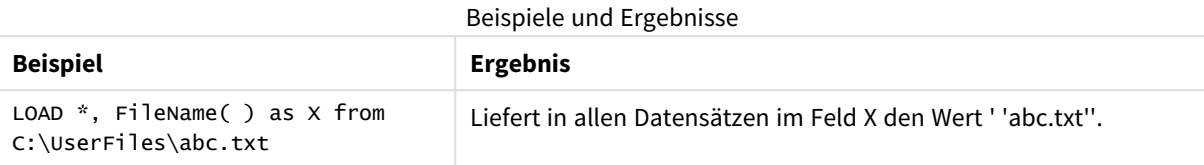

# <span id="page-1431-0"></span>FilePath

Die Funktion **FilePath** liefert den vollständigen Pfad zu den gerade eingelesenen Tabellen.

# **Syntax:**

**FilePath()**

# **Beispiele und Ergebnisse:**

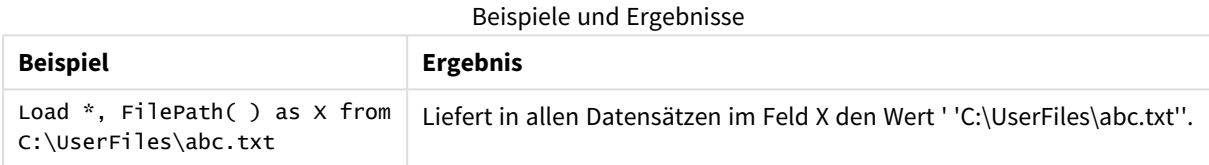

# <span id="page-1431-1"></span>FileSize

Die Funktion **FileSize** liefert eine ganze Zahl, welche die Größe der Datei filename in Byte angibt. Ist filename nicht angegeben, wird die Größe der gerade eingelesenen Tabellendatei ausgegeben.

# **Syntax:**

```
FileSize([filename])
```
# **Argumente:**

- filename: Der Name einer Datei, falls nötig inklusive Pfad. Wenn Sie keinen Dateinamen festlegen, wird die aktuell verwendete Tabellendatei eingelesen.
	- absolute

# **Beispiel:** *c:\data\*

• relativ zum QlikView-Dokumentpfad.

# **Beispiel:** *data\*

• als URL-Adresse (HTTP oder FTP), die eine Datei im Internet oder Intranet lokalisiert.

#### **Beispiel:** *http://www.qlik.com*

# **Beispiele und Ergebnisse:**

Beispiele und Ergebnisse

| <b>Beispiel</b>                                | <b>Ergebnis</b>                                                                                     |
|------------------------------------------------|----------------------------------------------------------------------------------------------------|
| LOAD $*$ , FileSize( ) as $X$<br>from abc.txt: | Liefert in allen Datensätzen im Feld X die Größe der angegebenen Datei<br>(abc.txt) als ganze Zahl. |
| FileSize( 'xyz.xls' )                          | Liefert die Größe der Datei xyz.xls.                                                                |

# <span id="page-1432-0"></span>FileTime

Die Funktion **FileTime** liefert einen UTC-Zeitstempel für Datum und Uhrzeit der letzten Änderung der Datei filename. Ist kein filename angegeben, bezieht sich diese Funktion auf die gerade eingelesene Datei.

# **Syntax:**

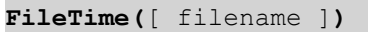

# **Argumente:**

- Dateiname: Der Name einer Datei, falls nötig inklusive Pfad.
	- $\cdot$  absolute

**Beispiel:** *c:\data\*

• relativ zum QlikView-Dokumentpfad.

# **Beispiel:** *data\*

• als URL-Adresse (HTTP oder FTP), die eine Datei im Internet oder Intranet lokalisiert.

# **Beispiel:** *http://www.qlik.com*

# **Beispiele und Ergebnisse:**

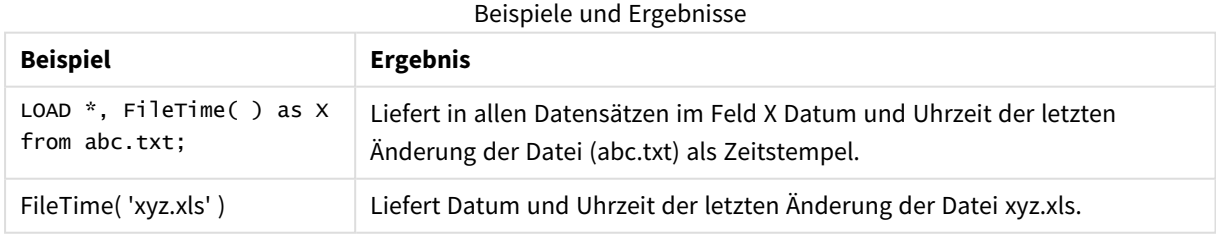

# <span id="page-1432-1"></span>GetFolderPath

Die Funktion **GetFolderPath** liefert den Wert der Funktion Microsoft Windows SHGetFolderPath. Diese Funktion nimmt als Eingabe den Namen eines Microsoft Windows-Ordners und liefert den vollständigen Pfad des Ordners.

# **Syntax:**

# **GetFolderPath(foldername)**

# **Argumente:**

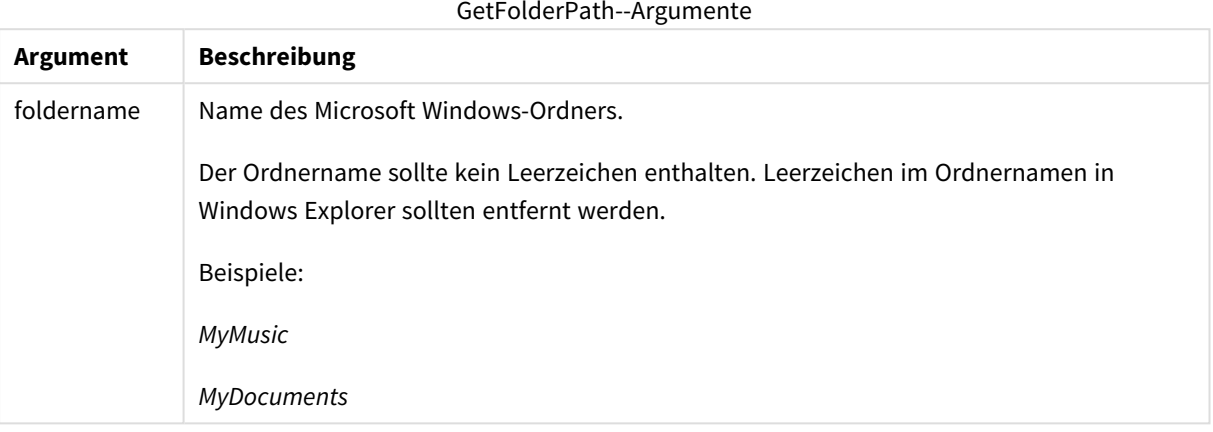

# **Beispiele und Ergebnisse:**

Ziel dieses Beispiels ist es, die Pfade der folgenden Microsoft Windows-Ordner zu erhalten: *MyMusic*, *MyPictures* und *Windows*. Fügen Sie Ihrer App ein Beispielskript hinzu und führen Sie dieses erneut aus.

LOAD GetFolderPath('MyMusic') as MyMusic, GetFolderPath('MyPictures') as MyPictures, GetFolderPath('Windows') as Windows AutoGenerate 1;

Sobald die App erneut ausgeführt wird, werden die Felder *MyMusic*, *MyPictures* und *Windows* zum Datenmodell hinzugefügt. Jedes Feld enthält den Pfad zum bei der Eingabe definierten Ordner. Hier ein Beispiel:

- <sup>l</sup> *C:\Users\smu\Music* für den Ordner *MyMusic*
- <sup>l</sup> *C:\Users\smu\Pictures* für den Ordner *MyPictures*
- <span id="page-1433-0"></span><sup>l</sup> *C:\Windows* für den Ordner *Windows*

# QvdCreateTime

Diese Skriptfunktion gibt den im XML-Header der QVD-Datei gespeicherten Zeitstempel zurück, sofern dieser in der Datei vorhanden ist, ansonsten gibt sie NULL zurück. Im Zeitstempel ist die Uhrzeit in UTC angegeben.

# **Syntax:**

**QvdCreateTime(**filename**)**

# **Argumente:**

- Dateiname: Der Name der QVD-Datei, falls nötig inklusive Pfad.
	- absolute

**Beispiel:** *c:\data\*

• relativ zum QlikView-Dokumentpfad.

# **Beispiel:** *data\*

• als URL-Adresse (HTTP oder FTP), die eine Datei im Internet oder Intranet lokalisiert.

# **Beispiel:** *http://www.qlik.com*

### **Beispiel:**

<span id="page-1434-0"></span>QvdCreateTime('MyFile.qvd') QvdCreateTime('C:\MyDir\MyFile.qvd')

# QvdFieldName

Diese Skriptfunktion liefert den Namen des Felds **fieldno**, sofern dieses in der QVD-Datei existiert. Ist das nicht der Fall, ist das Ergebnis NULL.

#### **Syntax:**

**QvdFieldName(**filename , fieldno**)**

#### **Argumente:**

- Dateiname: Der Name der QVD-Datei, falls nötig inklusive Pfad.
	- absolute

**Beispiel:** *c:\data\*

• relativ zum QlikView-Dokumentpfad.

# **Beispiel:** *data\*

• als URL-Adresse (HTTP oder FTP), die eine Datei im Internet oder Intranet lokalisiert.

# **Beispiel:** *http://www.qlik.com*

• fieldno: Die Nummer des Felds innerhalb der Tabelle in der QVD-Datei (Nummerierung bei 1 beginnend).

# **Beispiele:**

```
QvdFieldName ('MyFile.qvd', 3)
QvdFieldName ('C:\MyDir\MyFile.qvd', 5)
```
# QvdNoOfFields

Diese Skriptfunktion liefert die Zahl der Felder in einer QVD-Datei.

# **Syntax:**

**QvdNoOfFields(**filename**)**

# **Argumente:**

- Dateiname: Der Name der QVD-Datei, falls nötig inklusive Pfad.
	- $\cdot$  absolute

# **Beispiel:** *c:\data\*

• relativ zum QlikView-Dokumentpfad.

# **Beispiel:** *data\*

• als URL-Adresse (HTTP oder FTP), die eine Datei im Internet oder Intranet lokalisiert.

# **Beispiel:** *http://www.qlik.com*

# **Beispiele:**

```
QvdNoOfFields ('MyFile.qvd')
QvdNoOfFields ('C:\MyDir\MyFile.qvd')
```
# QvdNoOfRecords

Diese Skriptfunktion liefert die Zahl der Datensätze in einer QVD-Datei.

#### **Syntax:**

```
QvdNoOfRecords(filename)
```
# **Argumente:**

- Dateiname: Der Name der QVD-Datei, falls nötig inklusive Pfad.
	- absolute

# **Beispiel:** *c:\data\*

• relativ zum QlikView-Dokumentpfad.

# **Beispiel:** *data\*

• als URL-Adresse (HTTP oder FTP), die eine Datei im Internet oder Intranet lokalisiert.

# **Beispiel:** *http://www.qlik.com*

# **Beispiele:**

```
QvdNoOfRecords ('MyFile.qvd')
QvdNoOfRecords ('C:\MyDir\MyFile.qvd')
```
# QvdTableName

Diese Skriptfunktion liefert den Namen der in der QVD-Datei gespeicherten Tabelle.

# **Syntax:**

**QvdTableName(**filename**)**

# **Argumente:**

- Dateiname: Der Name der QVD-Datei, falls nötig inklusive Pfad.
	- · absolute

# **Beispiel:** *c:\data\*

• relativ zum OlikView-Dokumentpfad.

# **Beispiel:** *data\*

• als URL-Adresse (HTTP oder FTP), die eine Datei im Internet oder Intranet lokalisiert.

# **Beispiel:** *http://www.qlik.com*

# **Beispiele:**

```
QvdTableName ('MyFile.qvd')
QvdTableName ('C:\MyDir\MyFile.qvd')
```
# Finanzfunktionen

Finanzfunktionen können sowohl im Ladeskript als auch in den Diagrammformeln zur Berechnung von Zahlungen und Zinssätzen verwendet werden.

Zu zahlende Beträge sind stets durch ein negatives Vorzeichen gekennzeichnet. Eingehende Beträge dagegen sind positive Zahlen.

Die Finanzfunktionen (mit Ausnahme der Funktionen, deren Name mit **range**- beginnt) haben folgende Argumente.

*Bei den Finanzfunktionen ist es von besonderer Wichtigkeit, dass Sie beim Festlegen der Einheiten für rate und nper die Übereinstimmung berücksichtigen. Wenn Sie einen Kredit mit einer Laufzeit von 5 Jahren und einem jährlichen Zinssatz von 6 % in monatlichen Raten zurückzahlen, benutzen Sie für rate 0,005 (6 %/12) und für nper 60 (5\*12). Wenn Sie denselben Kredit in jährlichen Raten zurückzahlen, benutzen Sie für rate 6 % und für nper 5.*

# Finanzfunktionen – Übersicht

Jede Funktion wird nach der Übersicht genauer beschrieben. Sie können auch auf den Funktionsnamen in der Syntax klicken, um direkt auf die Details zu der spezifischen Funktion zuzugreifen.

# **FV**

Diese Funktion liefert den zukünftigen Wert einer Investition mit konstanten Raten in konstanten Zeiträumen und mit einfachem, jährlichem Zinssatz.

**[FV](#page-1438-0) (**rate, nper, pmt [ ,pv [ , type ] ]**)**

#### **nPer**

Diese Funktion liefert die Zahl der Raten bei einer Investition mit konstanten Raten in konstanten Zeiträumen und konstantem Zinssatz.

**[nPer](#page-1439-0) (**rate, pmt, pv [ ,fv [ , type ] ]**)**

# **Pmt**

Diese Funktion liefert den Betrag der Raten bei einem Darlehen mit konstanten Raten in konstanten Zeiträumen und mit konstantem Zinssatz. Diese Größe ist über den gesamten Rückzahlungszeitraum konstant. Eine Zahlung wird als negative Zahl, beispielsweise -20, angegeben.

**[Pmt](#page-1440-0) (**rate, nper, pv [ ,fv [ , type ] ] **)**

# **PV**

Diese Funktion liefert den momentanen Wert einer Investition.

**[PV](#page-1441-0) (**rate, nper, pmt [ ,fv [ , type ] ]**)**

#### **Rate**

Diese Funktion liefert den Zinssatz pro Zeitraum einer Rate. Das Ergebnis hat entsprechend dem Standardformat **Fix** zwei Dezimalstellen und ein %-Zeichen.

**[Rate](#page-1441-1) (**nper, pmt , pv [ ,fv [ , type ] ]**)**

# BlackAndSchole

Das Black and Scholes-Modell ist ein mathematisches Modell für derivative Finanzinstrumente. Die Formel berechnet den theoretischen Wert einer Option. Die **BlackAndSchole**-Funktion in QlikView liefert den theoretischen Wert einer Option gemäß der unveränderten Black and Scholes-Formel (europäische Option).

BlackAndSchole(strike , time left , underlying price , vol , risk free rate , type**)**

**Rückgabedatentyp:** numerisch

#### **Argumente:**

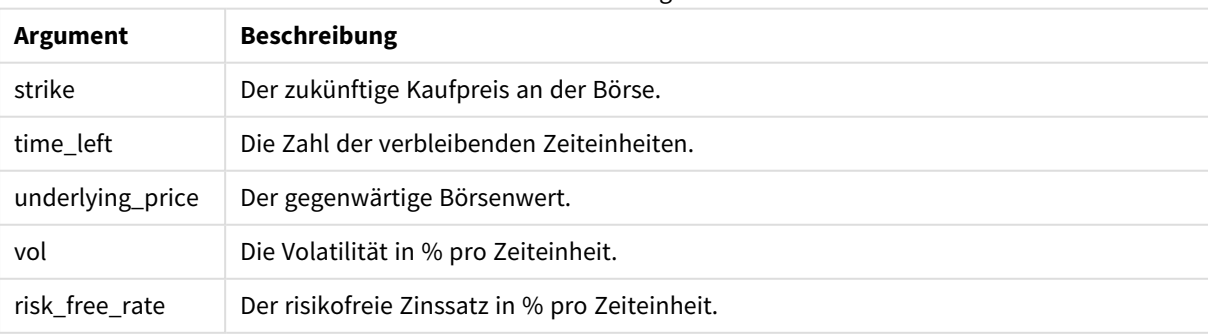

BlackAndSchole-Argumente

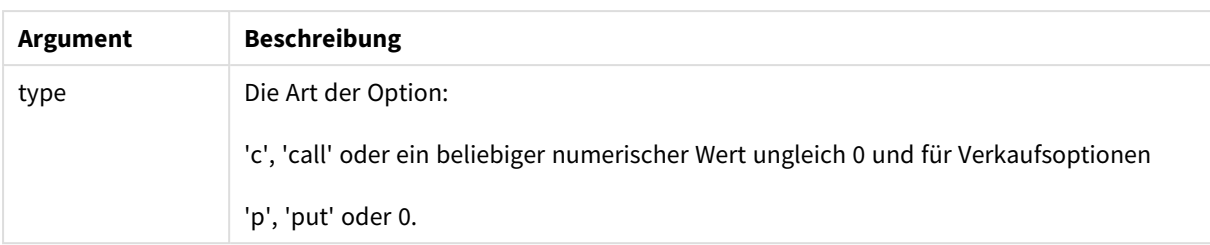

# **Beispiele und Ergebnisse:**

Beispiele und Ergebnisse

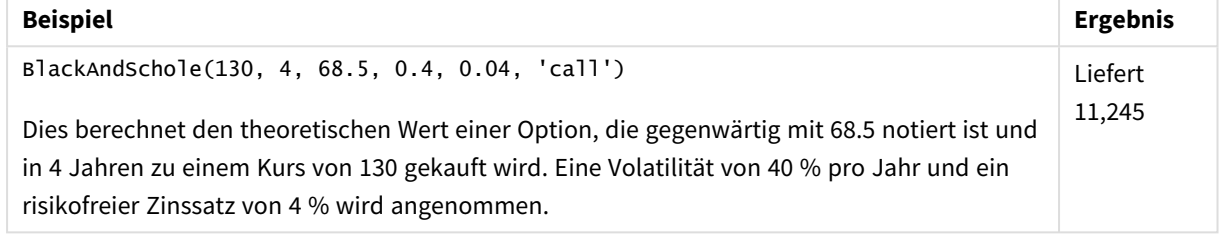

# <span id="page-1438-0"></span>FV

Diese Funktion liefert den zukünftigen Wert einer Investition mit konstanten Raten in konstanten Zeiträumen und mit einfachem, jährlichem Zinssatz.

# **Syntax:**

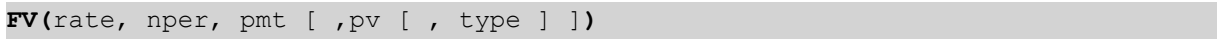

**Rückgabe Datentyp:** numerisch. Das Ergebnis hat das Standardformat für Geldbeträge. .

# **Argumente:**

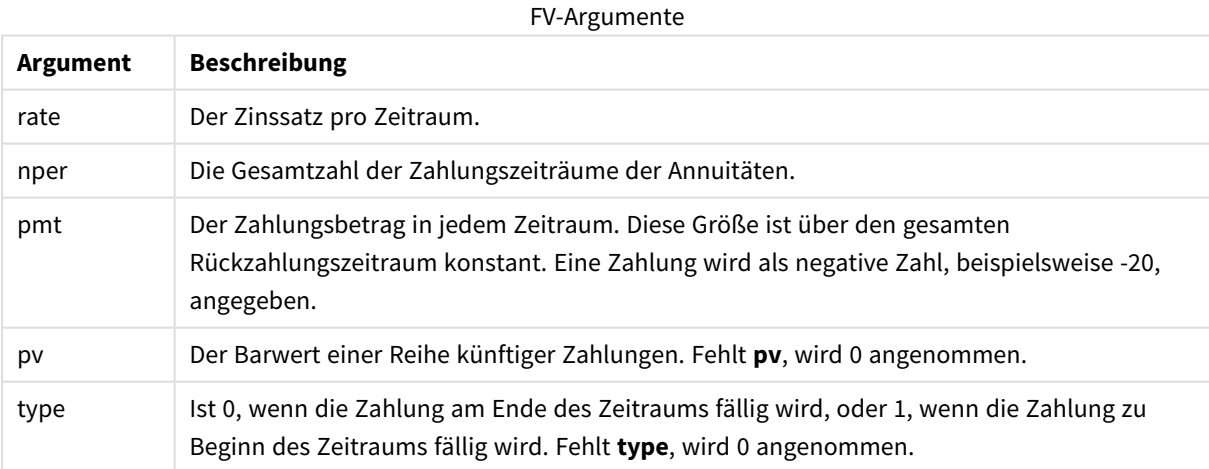

# **Beispiele und Ergebnisse:**

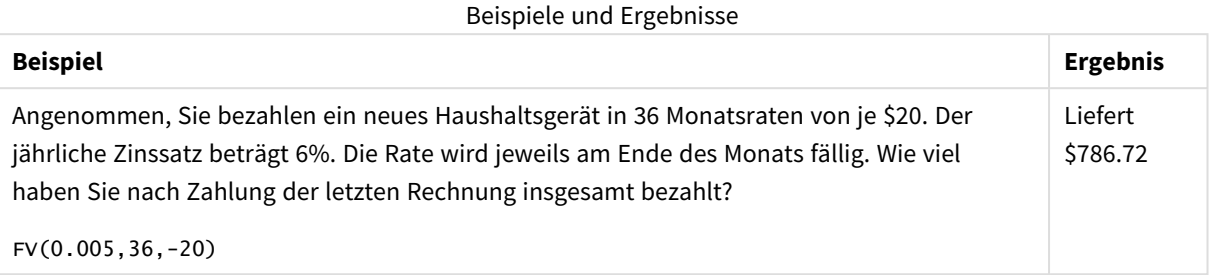

# <span id="page-1439-0"></span>nPer

Diese Funktion liefert die Zahl der Raten bei einer Investition mit konstanten Raten in konstanten Zeiträumen und konstantem Zinssatz.

# **Syntax:**

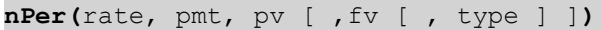

**Rückgabe Datentyp:** numerisch

# **Argumente:**

nPer Argumente

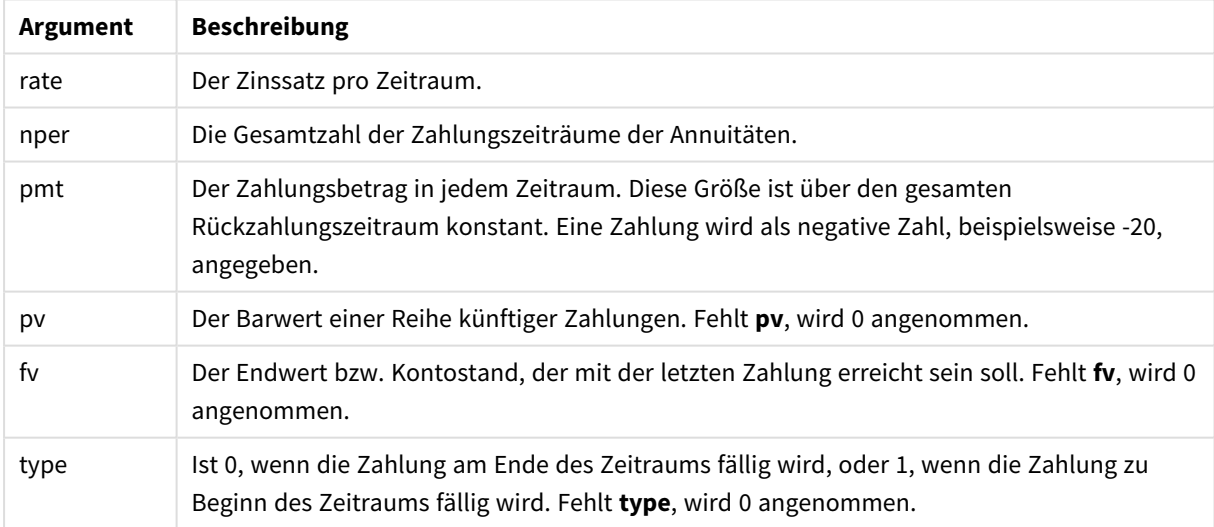
# **Beispiele und Ergebnisse:**

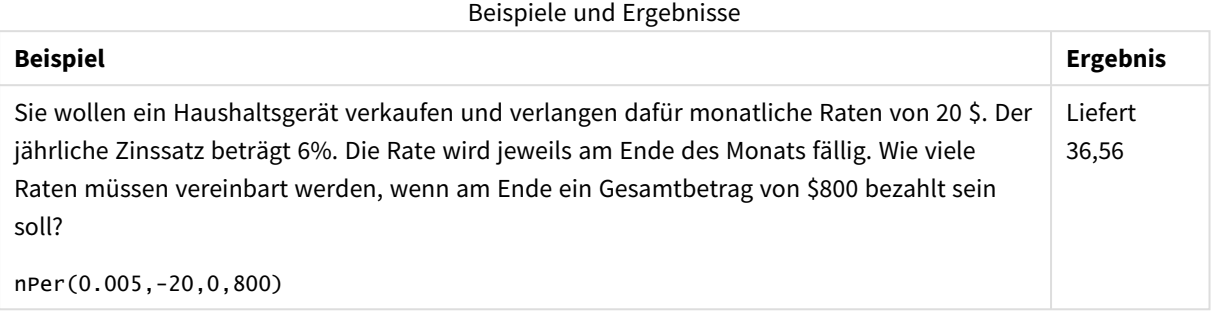

# Pmt

Diese Funktion liefert den Betrag der Raten bei einem Darlehen mit konstanten Raten in konstanten Zeiträumen und mit konstantem Zinssatz. Diese Größe ist über den gesamten Rückzahlungszeitraum konstant. Eine Zahlung wird als negative Zahl, beispielsweise -20, angegeben.

**Pmt(**rate, nper, pv [ ,fv [ , type ] ] **)**

**Rückgabe Datentyp:** numerisch. Das Ergebnis hat das Standardformat für Geldbeträge. .

Um den gezahlten Gesamtbetrag zu ermitteln, multiplizieren Sie das Ergebnis von **pmt** mit **nper**.

### **Argumente:**

# **Argument Beschreibung** rate Der Zinssatz pro Zeitraum. nper Die Gesamtzahl der Zahlungszeiträume der Annuitäten. pv Der Barwert einer Reihe künftiger Zahlungen. Fehlt **pv**, wird 0 angenommen. fv Der Endwert bzw. Kontostand, der mit der letzten Zahlung erreicht sein soll. Fehlt **fv**, wird 0 angenommen. type Ist 0, wenn die Zahlung am Ende des Zeitraums fällig wird, oder 1, wenn die Zahlung zu Beginn des Zeitraums fällig wird. Fehlt **type**, wird 0 angenommen. Pmt Argumente

# **Beispiele und Ergebnisse:**

Beispiele und Ergebnisse

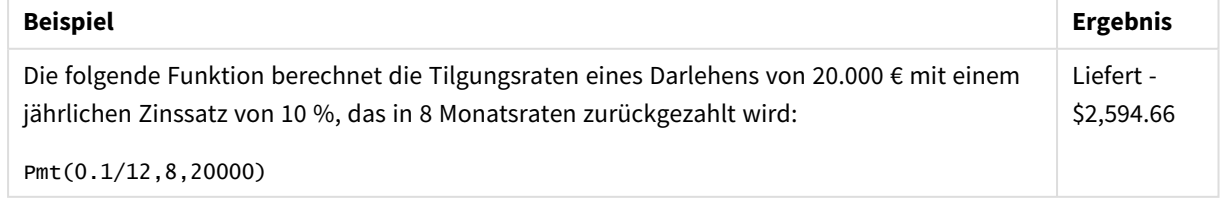

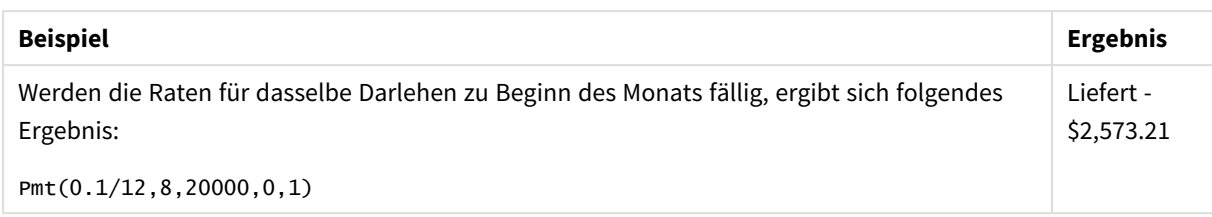

# PV

Diese Funktion liefert den momentanen Wert einer Investition.

**PV(**rate, nper, pmt [ ,fv [ , type ] ]**)**

**Rückgabe Datentyp:** numerisch. Das Ergebnis hat das Standardformat für Geldbeträge. .

Der Barwert ist die Summe, die zukünftige Zahlungen zum jetzigen Zeitpunkt wert sind. Wenn Sie beispielsweise Geld aufnehmen, ist der aufgenommene Betrag der Barwert für den Geldgeber.

### **Argumente:**

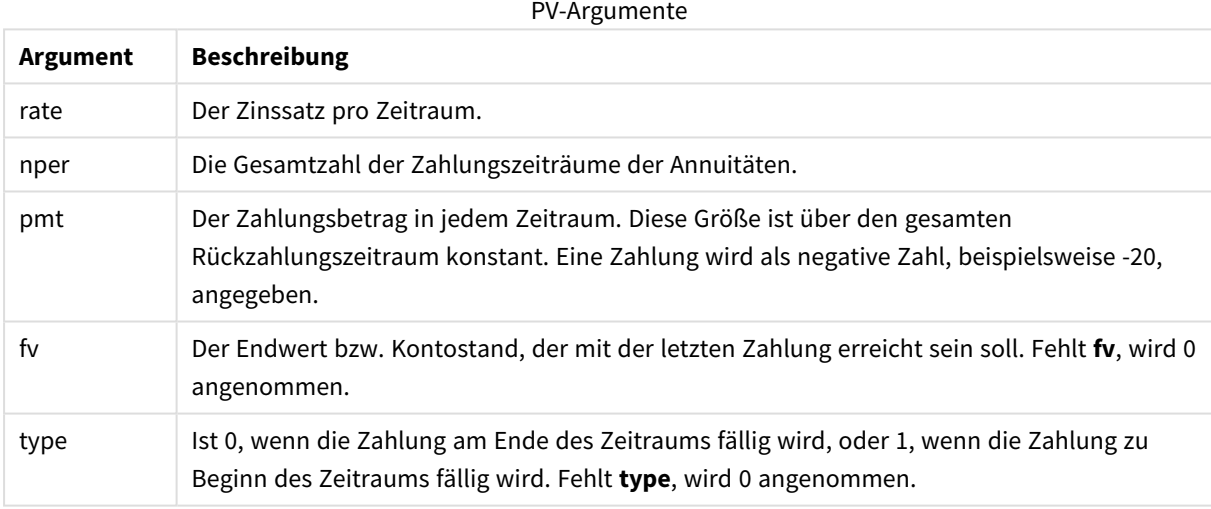

### **Beispiele und Ergebnisse:**

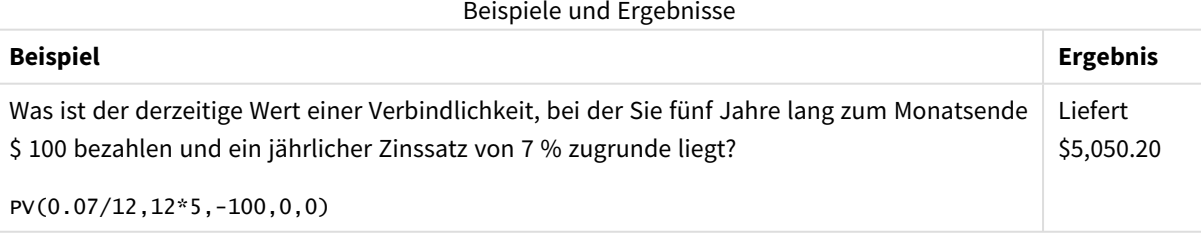

# Rate

Diese Funktion liefert den Zinssatz pro Zeitraum einer Rate. Das Ergebnis hat entsprechend dem Standardformat **Fix** zwei Dezimalstellen und ein %-Zeichen.

### **Syntax:**

**Rate(**nper, pmt , pv [ ,fv [ , type ] ]**)**

**Rückgabe Datentyp:** numerisch.

Die Funktion **rate** wird anhand von Iterationen berechnet und kann keine oder mehrere Lösungen liefern. Sind die folgenden Ergebnisse von **rate** nicht konvergent, wird NULL ausgegeben.

### **Argumente:**

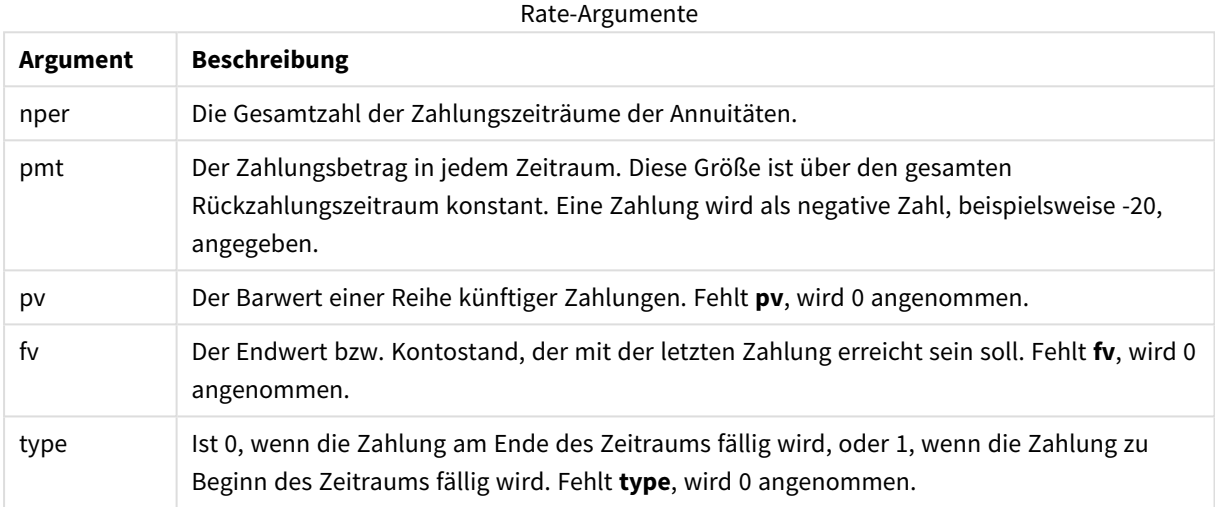

# **Beispiele und Ergebnisse:**

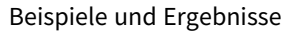

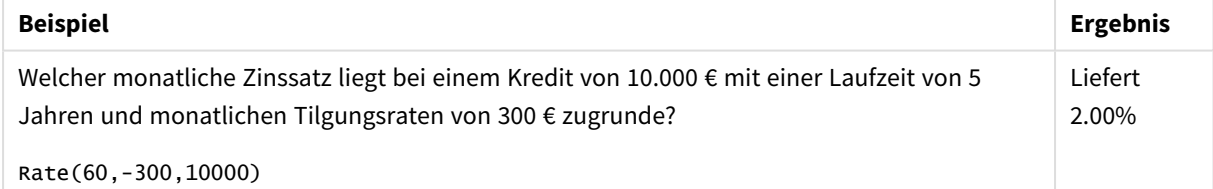

# Formatfunktionen

Die Formatfunktionen wenden das Anzeigeformat auf die numerischen Eingabefelder oder Formeln abhängig vom Datentyp an. So können Sie die Zeichen für das Dezimaltrennzeichen, Tausendertrennzeichen usw. definieren.

Die Funktionen geben alle einen zweifachen Wert mit dem String und dem Zahlenwert zurück. Die Funktionsweise entspricht aber einer Umwandlung von Zahlen in Strings. **Dual()** ist ein Sonderfall, aber die anderen Formatfunktionen nehmen den numerischen Wert der Formel und generieren einen String, der die Zahl repräsentiert.

Die Interpretationsfunktionen gehen genau andersherum vor: sie werten Stringformeln als Zahlen aus und geben das Format der resultierenden Zahl an.

Die Funktionen können sowohl im Ladeskript als auch in den Diagrammformeln verwendet werden.

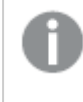

*Der Klarheit halber wird bei der Zahlendarstellung stets ein Punkt als Dezimaltrennzeichen verwendet.*

# Formatfunktionen – Übersicht

Jede Funktion wird nach der Übersicht genauer beschrieben. Sie können auch auf den Funktionsnamen in der Syntax klicken, um direkt auf die Details zu der spezifischen Funktion zuzugreifen.

# **Date**

**Date()** formatiert eine Formel als Datum und verwendet dafür das vorgegebene Format aus den Systemvariablen des Ladeskripts, des Betriebssystems oder eines Formatcodes, wenn dieser zur Verfügung steht.

**[Date](#page-1444-0) (**number[, format]**)**

# **Dual**

**Dual()** kombiniert eine Zahl und einen String in einem einzelnen Datensatz, sodass die Zahlendarstellung des Datensatzes zur Sortierung und Berechnung verwendet und der Stringwert zu Darstellungszwecken genutzt werden kann.

**[Dual](#page-1445-0) (**text, number**)**

# **Interval**

**Interval()** formatiert eine Zahl als Zeitintervall und verwendet dafür das vorgegebene Format aus den Systemvariablen des Ladeskripts, des Betriebssystems oder eines Formatcodes, wenn dieser zur Verfügung steht.

**[Interval](#page-1447-0) (**number[, format]**)**

# **Money**

**Money()** formatiert eine Formel numerisch als Geldwert und verwendet dafür, wenn kein Formatcode zur Verfügung steht, das vorgegebene Format aus den Systemvariablen des Ladeskripts oder des Betriebssystems sowie optionale Dezimal- und Tausendertrennzeichen.

**[Money](#page-1449-0) (**number[, format[, dec\_sep [, thou\_sep]]]**)**

# **Num**

**Num()** formatiert eine Zahl, konvertiert also den numerischen Wert der Eingabe in eine Textanzeige anhand des im zweiten Parameter angegebenen Formats. Wenn der zweite Parameter ausgelassen wird, werden die Zehner- und Tausendertrennzeichen verwendet, die im Datenladeskript festgelegt sind. Angepasste Dezimalund Tausendertrennzeichen sind optionale Parameter.

**[Num](#page-1448-0) (**number[, format[, dec\_sep [, thou\_sep]]]**)**

### **Time**

**Time()** formatiert eine Formel als Zeitwert und verwendet dafür, wenn kein Formatcode zur Verfügung steht, das vorgegebene Format aus den Systemvariablen des Ladeskripts oder des Betriebssystems.

**[Time](#page-1450-0) (**number[, format]**)**

### **Timestamp**

**TimeStamp()** formatiert eine Formel als Daten- und Zeitwert und verwendet dafür, wenn kein Formatcode zur Verfügung steht, das vorgegebene Zeitstempelformat aus den Systemvariablen des Ladeskripts oder des Betriebssystems.

<span id="page-1444-0"></span>**[Timestamp](#page-1452-0) (**number[, format]**)**

### Date

**Date()** formatiert eine Formel als Datum und verwendet dafür das vorgegebene Format aus den Systemvariablen des Ladeskripts, des Betriebssystems oder eines Formatcodes, wenn dieser zur Verfügung steht.

### **Syntax:**

**Date(**number[, format]**)**

### **Rückgabe Datentyp:** dual

### **Argumente:**

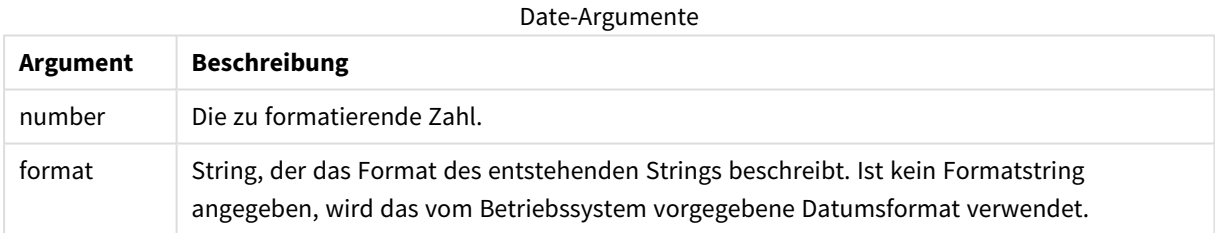

#### **Beispiele:**

Bei den nachstehenden Beispielen gehen wir von folgenden Standardeinstellungen aus:

- Datumsformat 1: YY-MM-DD
- Datumsformat 2: M/D/YY

#### **Example 1:**

Date( A ) wobei A=35648

#### Beispiel 1 – Ergebnisse

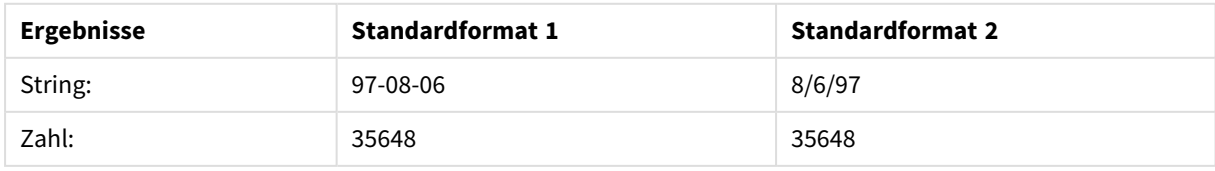

# **Example 2:**

Date( A, 'YY.MM.DD' ) wobei A=35648

### Beispiel 2 – Ergebnisse

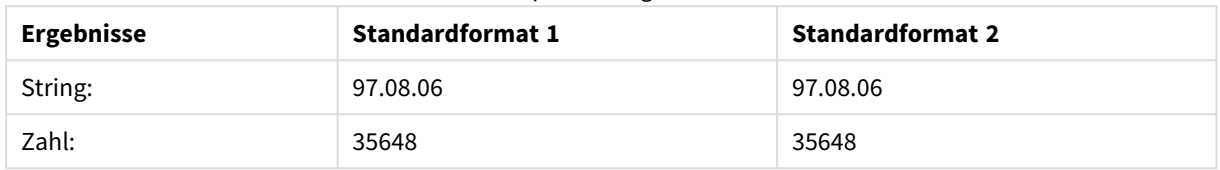

### **Example 3:**

Date( A, 'DD.MM.YYYY' ) wobei A=35648.375

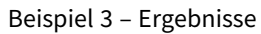

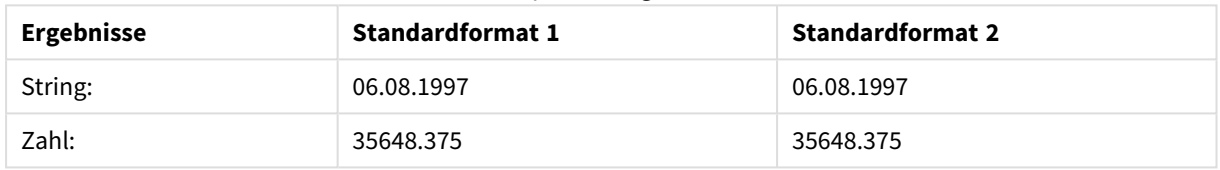

# **Example 4:**

Date( A, 'YY.MM.DD' ) wobei A=8/6/97

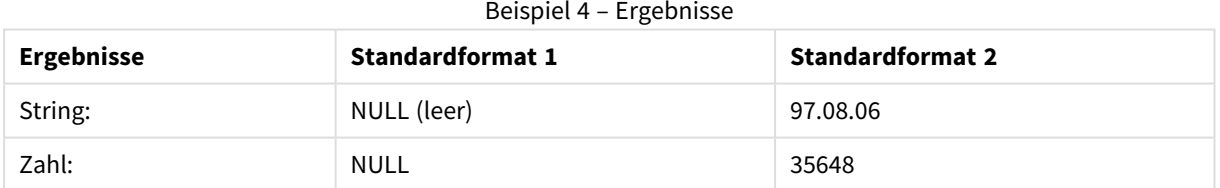

# <span id="page-1445-0"></span>Dual

**Dual()** kombiniert eine Zahl und einen String in einem einzelnen Datensatz, sodass die Zahlendarstellung des Datensatzes zur Sortierung und Berechnung verwendet und der Stringwert zu Darstellungszwecken genutzt werden kann.

### **Syntax:**

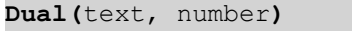

### **Rückgabe Datentyp:** dual

### **Argumente:**

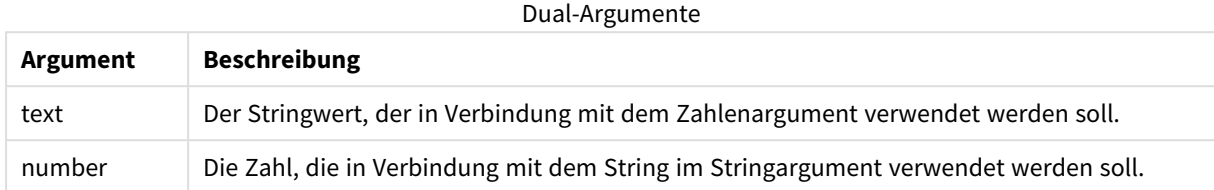

In QlikView sind alle Feldwerte potenziell duale Werte. Die Feldwerte können demnach sowohl einen numerischen als auch einen Textwert haben. Z. B. kann ein Datum einen numerischen Wert von 40908 und den Textwert von '2011-12-31' haben.

Wenn alle Werte dieselbe Zahlendarstellung, aber unterschiedliche Stringdarstellungen haben, nehmen alle die Stringdarstellung des ersten dieser Werte an.

*Die dual-Funktion steht meist am Anfang des Skripts, bevor andere Werte in das betreffende Feld geladen werden, denn auf diese Weise kann die Stringdarstellung für Listboxen festgelegt werden.*

#### **Example 1:**

Fügen Sie Ihrem Skript die folgenden Beispiele hinzu und führen Sie es aus.

```
Load dual ( NameDay,NumDay ) as DayOfWeek inline
[ NameDay,NumDay
Monday,0
Tuesday,1
Wednesday,2
Thursday,3
Friday,4
Saturday,5
Sunday, 6 ];
```
Das Feld DayOfWeek kann in einem Diagramm verwendet werden, zum Beispiel als Dimension. In einer Tabelle werden die Wochentage automatisch in der richtigen numerischen anstatt der alphabetischen Reihenfolge sortiert.

### **Example 2:**

```
Load Dual('Q' & Ceil(Month(Now())/3), Ceil(Month(Now())/3)) as Quarter AutoGenerate 1;
```
Dieses Beispiel liefert das aktuelle Quartal. Es wird als Q1 angezeigt, wenn die Funktion **Now()** in den ersten drei Monaten des Jahres ausgeführt wird, als Q2 für die zweiten drei Monate usw. Wenn es zur Sortierung verwendet wird, verhält sich das Feld Quarter wie ein numerischer Wert: 1 bis 4.

#### **Example 3:**

```
Dual('Q' & Ceil(Month(Date)/3), Ceil(Month(Date)/3)) as Quarter
```
Wie im vorherigen Beispiel wird das Feld Quarter mit den Textwerten 'Q1' bis 'Q4' erstellt und erhält die numerischen Werte 1 bis 4. Damit dies im Skript verwendet werden kann, müssen die Werte für Date geladen werden.

# **Example 4:**

```
Dual(WeekYear(Date) & '-W' & Week(Date), WeekStart(Date)) as YearWeek
```
Dieses Beispiel erstellt ein Feld YearWeek mit Textwerten in der Form '2012-W22' und weist gleichzeitig einen numerischen Wert zu, welcher der Datumszahl des ersten Wochentags entspricht, wie zum Beispiel: 41057. Damit dies im Skript verwendet werden kann, müssen die Werte für Date geladen werden.

# <span id="page-1447-0"></span>Interval

**Interval()** formatiert eine Zahl als Zeitintervall und verwendet dafür das vorgegebene Format aus den Systemvariablen des Ladeskripts, des Betriebssystems oder eines Formatcodes, wenn dieser zur Verfügung steht.

Intervalle können als Uhrzeiten, Tage oder als Kombination von Tagen, Stunden, Minuten, Sekunden und Sekundenbruchteilen formatiert werden.

# **Syntax:**

**Interval(**number[, format]**)**

# **Rückgabe Datentyp:** dual

### **Argumente:**

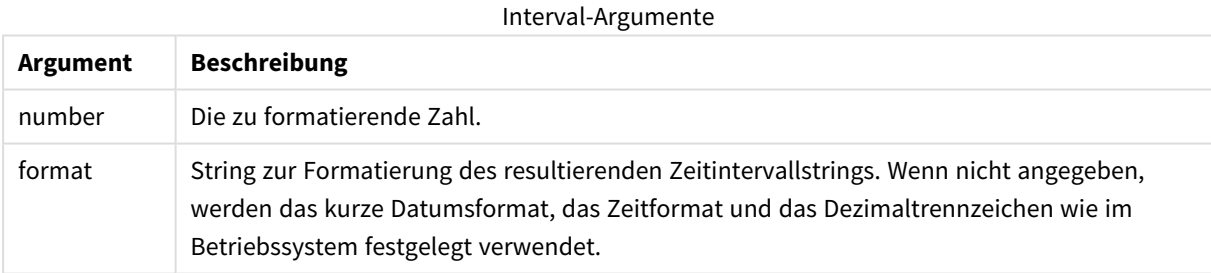

# **Beispiele:**

Bei den nachstehenden Beispielen gehen wir von folgenden Standardeinstellungen aus:

- Standardeinstellung 1: YY-MM-DD
- Standardeinstellung 2: hh:mm:ss
- Dezimaltrennzeichen: .

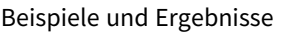

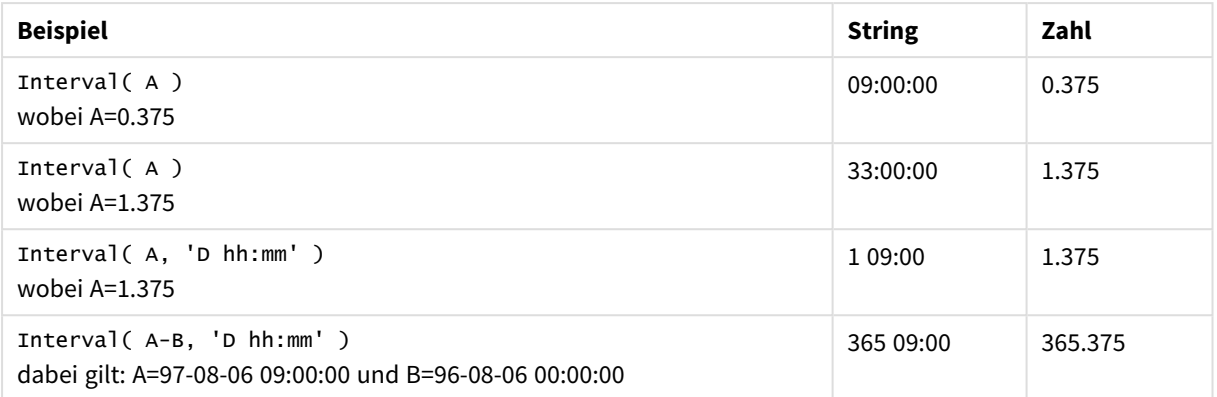

# <span id="page-1448-0"></span>Num

**Num()** formatiert eine Zahl, konvertiert also den numerischen Wert der Eingabe in eine Textanzeige anhand des im zweiten Parameter angegebenen Formats. Wenn der zweite Parameter ausgelassen wird, werden die Zehner- und Tausendertrennzeichen verwendet, die im Datenladeskript festgelegt sind. Angepasste Dezimalund Tausendertrennzeichen sind optionale Parameter.

### **Syntax:**

**Num(**number[, format[, dec\_sep [, thou\_sep]]]**)**

### **Rückgabe Datentyp:** dual

Die Funktion Num gibt einen dualen Wert mit sowohl dem String als auch dem numerischen Wert zurück. Die Funktion nimmt den numerischen Wert der Eingabeformel und generiert einen String, der die Zahl repräsentiert.

### **Argumente:**

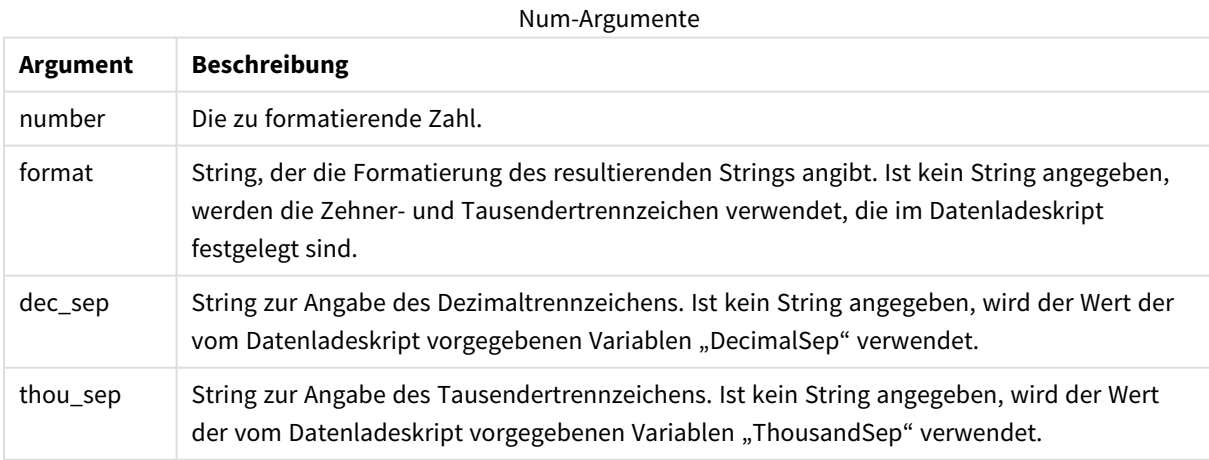

### **Beispiel:**

Die folgende Tabelle zeigt die Ergebnisse, wenn das Feld A der Zahl 35648.312 entspricht.

## Ergebnisse

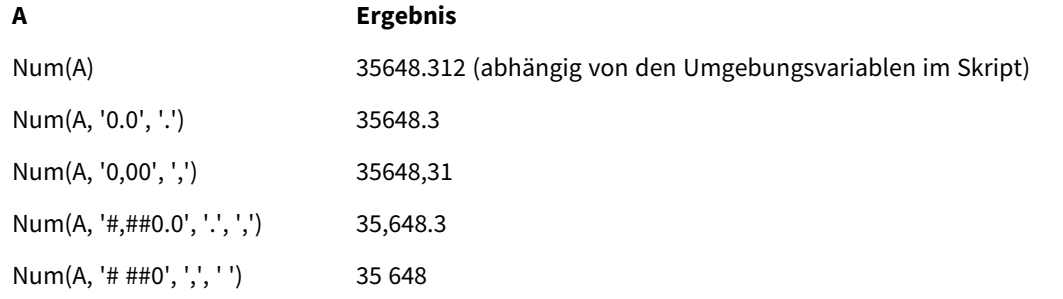

# **Beispiel:**

Fügen Sie Ihrer App dieses Beispielskript hinzu und führen Sie dieses aus.

Erstellen Sie dann ein Tabellendiagramm mit Field1 und Field2 als Dimensionen.

```
Sheet1:
let result= Num( pi( ), '0,00' );
Load * inline
[Field1; Field2
9; 8,2
1; $(result)
](delimiter is ';');
```
Field1 enthält die Werte 1 und 9.

<span id="page-1449-0"></span>Field2 enthält die Werte 3,14 und 8,2.

# Money

**Money()** formatiert eine Formel numerisch als Geldwert und verwendet dafür, wenn kein Formatcode zur Verfügung steht, das vorgegebene Format aus den Systemvariablen des Ladeskripts oder des Betriebssystems sowie optionale Dezimal- und Tausendertrennzeichen.

### **Syntax:**

**Money(**number[, format[, dec\_sep[, thou\_sep]]]**)**

### **Rückgabe Datentyp:** dual

### **Argumente:**

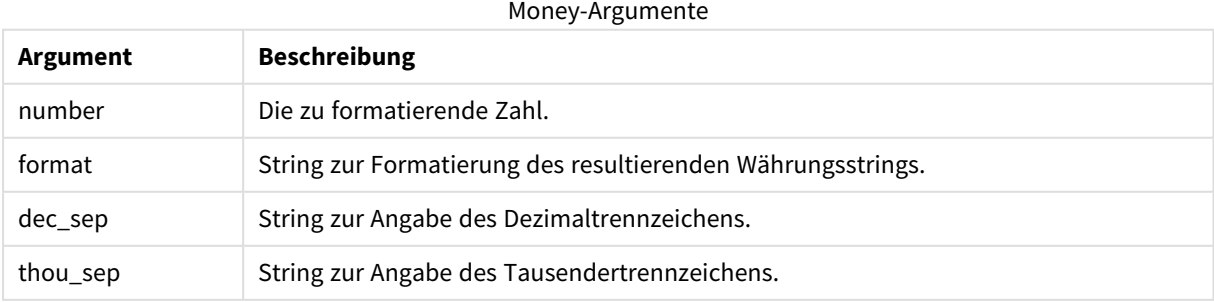

Fehlt das zweite, dritte und vierte Argument, wird das vom Betriebssystem vorgegebene Währungsformat verwendet.

# **Beispiele:**

Bei den nachstehenden Beispielen gehen wir von folgenden Standardeinstellungen aus:

- MoneyFormat-Einstellung 1: kr ##0,00, MoneyThousandSep' '
- MoneyFormat-Einstellung 2: \$ #,##0.00, MoneyThousandSep','

### **Example 1:**

Money(A) wobei A=35,648

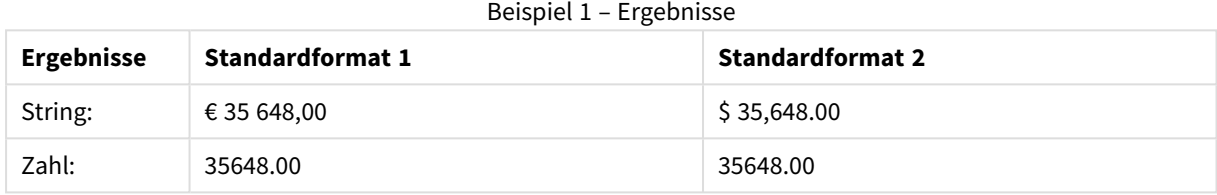

### **Example 2:**

```
Money( A, '#,##0 ¥', '.' , ',' )
wobei A=3564800
```
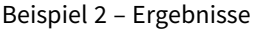

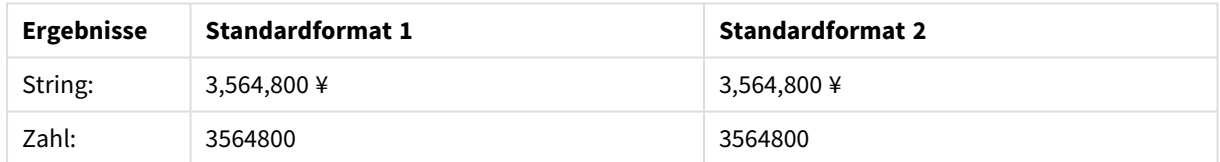

# <span id="page-1450-0"></span>Time

**Time()** formatiert eine Formel als Zeitwert und verwendet dafür, wenn kein Formatcode zur Verfügung steht, das vorgegebene Format aus den Systemvariablen des Ladeskripts oder des Betriebssystems.

```
Syntax:
Time(number[, format])
```
### **Rückgabe Datentyp:** dual

### **Argumente:**

Time-Argumente

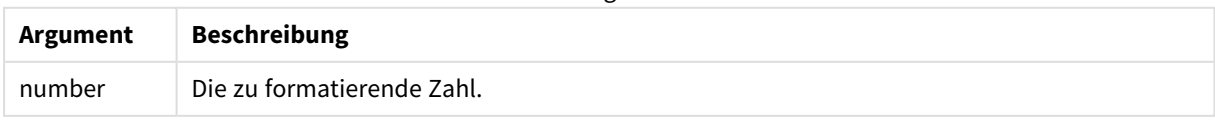

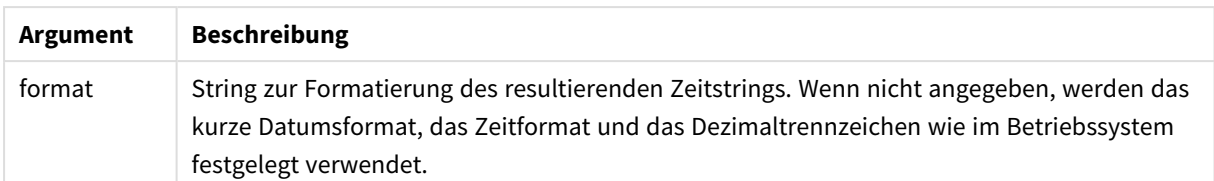

## **Beispiele:**

Bei den nachstehenden Beispielen gehen wir von folgenden Standardeinstellungen aus:

- Zeitformateinstellung 1: hh:mm:ss
- Zeitformateinstellung 2: hh.mm.ss

# **Example 1:**

Time( A ) wobei A=0.375

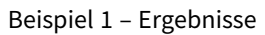

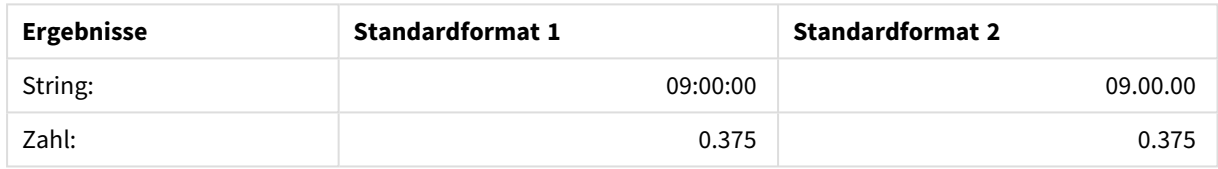

# **Example 2:**

Time( A ) wobei A=35648.375

### Beispiel 2 – Ergebnisse

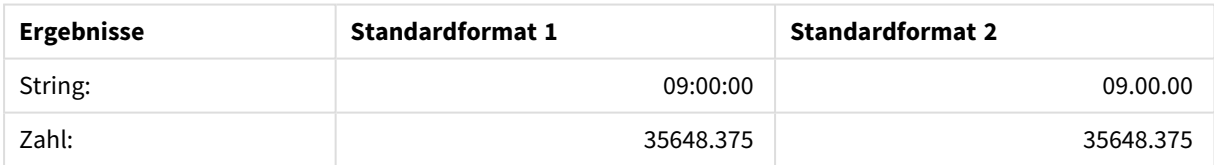

# **Example 3:**

Time( A, 'hh-mm' ) wobei A=0.99999

# Beispiel 3 – Ergebnisse

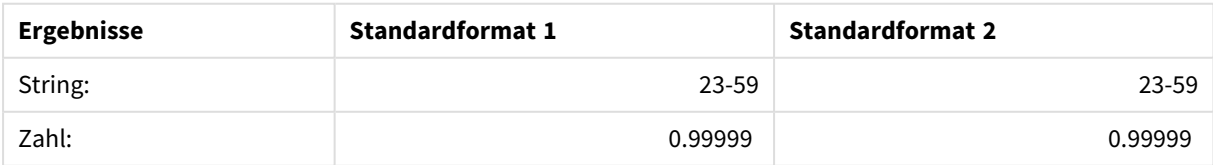

# <span id="page-1452-0"></span>Timestamp

**TimeStamp()** formatiert eine Formel als Daten- und Zeitwert und verwendet dafür, wenn kein Formatcode zur Verfügung steht, das vorgegebene Zeitstempelformat aus den Systemvariablen des Ladeskripts oder des Betriebssystems.

# **Syntax:**

```
Timestamp(number[, format])
```
# **Rückgabe Datentyp:** dual

### **Argumente:**

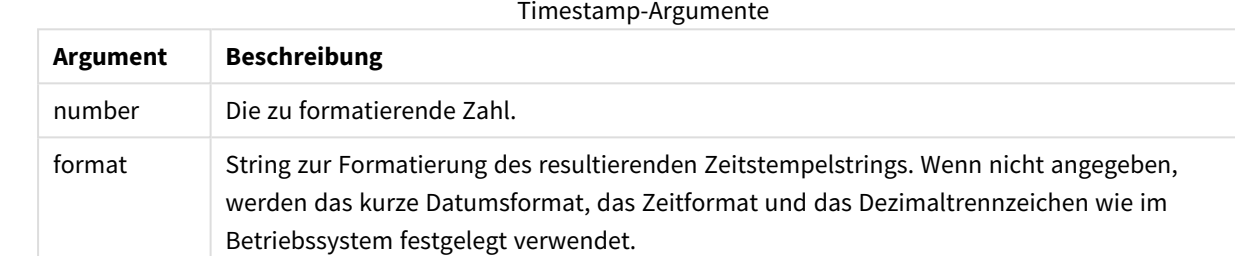

### **Beispiele:**

Bei den nachstehenden Beispielen gehen wir von folgenden Standardeinstellungen aus:

- TimeStampFormat-Einstellung 1 YY-MM-DD hh:mm:ss
- TimeStampFormat-Einstellung 2 M/D/YY hh:mm:ss

# **Example 1:**

Timestamp( A ) wobei A=35648.375

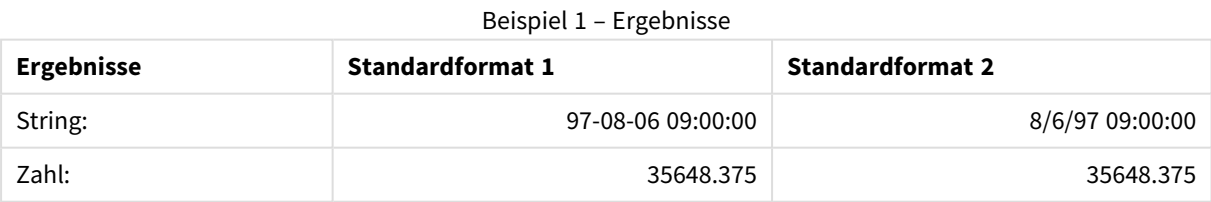

### **Example 2:**

Timestamp( A,'YYYY-MM-DD hh.mm') wobei A=35,648

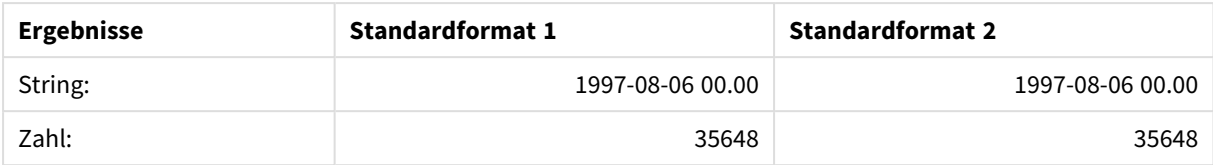

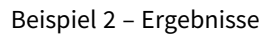

# Numerische Funktionen

In diesen numerischen Diagrammfunktionen sind die Argumente Formeln, in denen **x** für eine reelle Zahl steht. Alle Funktionen können sowohl im Ladeskript als auch in den Diagrammformeln verwendet werden.

# Numerische Funktionen – Übersicht

Jede Funktion wird nach der Übersicht genauer beschrieben. Sie können auch auf den Funktionsnamen in der Syntax klicken, um direkt auf die Details zu der spezifischen Funktion zuzugreifen.

bitcount

**BitCount()** berechnet, wie viele Bits in der Bit-Darstellung einer Zahl auf 1 gesetzt sind. Die Funktion liefert also die Zahl der in **integer\_number** enthaltenen Bits. Dabei wird **integer\_number** als ganze Zahl in der 32- Bit-Darstellung interpretiert.

**BitCount() berechnet, wie viele Bits in der [Bit-Darstellung](#page-1455-0) einer Zahl auf 1 gesetzt sind. Die Funktion liefert also die Zahl der in [integer\\_number](#page-1455-0) enthaltenen Bits. Dabei wird [integer\\_number](#page-1455-0) als ganze Zahl in der 32-Bit-Darstellung [interpretiert.](#page-1455-0) (**integer\_number**)**

div

**Div()** liefert den ganzzahligen Teil des arithmetischen Quotienten des ersten und zweiten Arguments. Beide Parameter werden als reelle Zahlen interpretiert, d. h. sie müssen nicht ganzzahlig sein.

**Div() liefert den ganzzahligen Teil des [arithmetischen](#page-1457-0) Quotienten des ersten und zweiten [Arguments.](#page-1457-0) Beide Parameter werden als reelle Zahlen [interpretiert,](#page-1457-0) d. h. sie müssen nicht ganzzahlig sein.(**integer\_number1, integer\_number2**)**

fabs

**Fabs()** liefert den Betrag von **x**. Das Ergebnis ist eine positive Zahl.

**Fabs() liefert den Betrag von x. Das [Ergebnis](#page-1457-1) ist eine positive Zahl.(**x**)**

fact

**Fact()** liefert die Fakultät der ganzen positiven Zahl **x**.

**Fact() liefert die Fakultät der ganzen [positiven](#page-1458-0) Zahl x.(**x**)**

frac

**Frac()** returns the fraction to the right of the decimal point of **x**, where **x** is a real number.

**Frac() returns the [fraction](#page-1459-0) to the right of the decimal point of x, where x is a real [number.](#page-1459-0)**(x)

sign

**Sign()** liefert 1, 0, oder -1 je nachdem, ob **x** positiv, 0 oder negativ ist.

**Sign() liefert 1, 0, oder -1 je [nachdem,](#page-1461-0) ob x positiv, 0 oder negativ ist.(**x**)**

# Kombinations- und Variationsfunktionen

#### combin

**Combin()** liefert die Anzahl der möglichen Kombinationen von **q** Elementen aus einer Menge von **p** Objekten. As represented by the formula: Combin(p,q) = p! / q!(p-q)! The order in which the items are selected is insignificant.

**Combin() liefert die Anzahl der möglichen [Kombinationen](#page-1456-0) von q Elementen aus einer Menge von p Objekten. As represented by the formula: [Combin\(p,q\)](#page-1456-0) = p! / q!(p-q)! The order in which the items are selected is [insignificant.](#page-1456-0)(**p, q**)**

#### permut

**Permut()** liefert die Anzahl der möglichen Permutationen von **q** Elementen aus einer Menge von **p**Objekten. As represented by the formula:  $\text{permut}(p,q) = (p)!$  /  $(p - q)!$  The order in which the items are selected is significant.

**Permut() liefert die Anzahl der möglichen [Permutationen](#page-1460-0) von q Elementen aus einer Menge von pObjekten. As represented by the formula: [Permut\(p,q\)](#page-1460-0) = (p)! / (p - q)! The order in which the items are selected is [significant.](#page-1460-0)(**p, q**)**

# Modulo-Funktionen

fmod

**fmod()** ist eine Modulo-Funktion, die den verbleibenden Teil des Quotienten des ersten (der Dividend) und zweiten Arguments (der Divisor) liefert. Das Ergebnis ist eine reelle Zahl. Beide Argumente werden als reelle Zahlen interpretiert, d. h. sie müssen nicht ganzzahlig sein.

**fmod() ist eine [Modulo-Funktion,](#page-1458-1) die den verbleibenden Teil des Quotienten des ersten (der [Dividend\)](#page-1458-1) und zweiten Arguments (der Divisor) liefert. Das Ergebnis ist eine reelle Zahl. Beide [Argumente](#page-1458-1) werden als reelle Zahlen [interpretiert,](#page-1458-1) d. h. sie müssen nicht ganzzahlig sein.(**a, b**)**

mod

**Mod()** ist eine Modulo-Funktion, die den nicht negativen Restwert einer Division mit ganzen Zahlen liefert. Das erste Argument ist der Dividend, das zweite Argument der Divisor, beide Argumente müssen Ganzzahlwerte sein.

**Mod() ist eine [Modulo-Funktion,](#page-1459-1) die den nicht negativen Restwert einer Division mit ganzen Zahlen liefert. Das erste Argument ist der [Dividend,](#page-1459-1) das zweite Argument der Divisor, beide Argumente müssen [Ganzzahlwerte](#page-1459-1) sein. (**integer\_number1, integer\_number2**)**

# Paritätsfunktionen

# even

**Even()** liefert True (-1), wenn **integer\_number** eine gerade ganze Zahl oder Null ist. It returns False (0), if **integer\_number** is an odd integer, and NULL if **integer\_number** is not an integer.

**Even() liefert True (-1), wenn [integer\\_number](#page-1457-2) eine gerade ganze Zahl oder Null ist. It returns False (0), if [integer\\_number](#page-1457-2) is an odd integer, and NULL if [integer\\_number](#page-1457-2) is not an integer.(**integer\_number**)**

odd

**Odd()** liefert True (-1), wenn **integer\_number** eine ungerade ganze Zahl oder Null ist. It returns False (0), if **integer\_number** is an even integer, and NULL if **integer\_number** is not an integer.

**Odd() liefert True (-1), wenn [integer\\_number](#page-1460-1) eine ungerade ganze Zahl oder Null ist. It returns False (0), if [integer\\_number](#page-1460-1) is an even integer, and NULL if [integer\\_number](#page-1460-1) is not an integer.**(integer\_number)

# Rundungsfunktionen

ceil

**Ceil()** rundet **x** auf das nächstgrößere Vielfache von **step**[+ **offset**] auf. Der Standardwert von **offset** ist 0.

```
Ceil() rundet x auf das nächstgrößere Vielfache von step[+ offset] auf. Der
Standardwert von offset ist 0.(x[, step[, offset]])
```
floor

**Floor()** rundet **x** auf das nächstkleinere Vielfache von **step**[+ **offset**] ab. Der Standardwert von **offset** ist 0.

```
Floor() rundet x auf das nächstkleinere Vielfache von step[+ offset] ab. Der
Standardwert von offset ist 0.(x[, step[, offset]])
```
round

**Round()** liefert das Ergebnis beim Auf- oder Abrunden von **x** auf das nächste Vielfache von **step** [+ **offset**]. Der Standardwert von **offset** ist 0.

**Round() liefert das [Ergebnis](#page-1461-1) beim Auf- oder Abrunden von x auf das nächste Vielfache von step [+ offset]. Der [Standardwert](#page-1461-1) von offset ist 0. Der [Standardwert](#page-1461-1) von step ist 1.(** x [ , step [ , offset ]]**)**

# <span id="page-1455-0"></span>**BitCount**

**BitCount()** berechnet, wie viele Bits in der Bit-Darstellung einer Zahl auf 1 gesetzt sind. Die Funktion liefert also die Zahl der in **integer\_number** enthaltenen Bits. Dabei wird **integer\_number** als ganze Zahl in der 32- Bit-Darstellung interpretiert.

# **Syntax:**

**BitCount(**integer\_number**)**

# **Rückgabe Datentyp:** Ganzzahl

### **Beispiele und Ergebnisse:**

- BitCount ( 3 ): 3 ist binär 101, deshalb wird dadurch 2 zurückgegeben
- <sup>l</sup> BitCount ( -1 ): -1 entspricht 64-mal der Ziffer eins, wodurch 64 zurückgegeben wird

# <span id="page-1456-1"></span>Ceil

**Ceil()** rundet **x** auf das nächstgrößere Vielfache von **step**[+ **offset**] auf. Der Standardwert von **offset** ist 0.

Vergleichbar mit der Funktion **floor**, die Werte abrundet.

### **Syntax:**

**Ceil(**x[, step[, offset]]**)**

# **Rückgabe Datentyp:** Ganzzahl

### **Beispiele und Ergebnisse:**

- $\bullet$  Ceil( 2.4 ): liefert 3
- $\cdot$  Ceil( 2.6 ): liefert 3
- Ceil( 3.88, 0.1 ): liefert 3.9
- Ceil( 3.88 , 5 ): liefert 5
- Ceil(  $1.1$  ,  $1$  ): liefert 2
- Ceil( 1.1, 1, 0.5 ): liefert 1.5
- Ceil( 1.1, 1, -0.01 ): liefert 1.99

# <span id="page-1456-0"></span>Combin

**Combin()** liefert die Anzahl der möglichen Kombinationen von **q** Elementen aus einer Menge von **p** Objekten. As represented by the formula: Combin(p,q) = p! / q!(p-q)! The order in which the items are selected is insignificant.

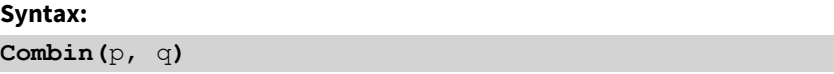

**Rückgabe Datentyp:** Ganzzahl

### **Beschränkungen:**

Bei Dezimalzahlen werden die Nachkommastellen ignoriert.

### **Beispiele und Ergebnisse:**

• Wie viele Kombinationen sind beim Lottospiel möglich, wenn 7 aus 35 Kugeln gezogen werden? Combin( 35,7 ) liefert 6,724,520

# <span id="page-1457-0"></span>Div

**Div()** liefert den ganzzahligen Teil des arithmetischen Quotienten des ersten und zweiten Arguments. Beide Parameter werden als reelle Zahlen interpretiert, d. h. sie müssen nicht ganzzahlig sein.

### **Syntax:**

**Div(**integer\_number1, integer\_number2**)**

#### **Rückgabe Datentyp:** Ganzzahl

#### **Beispiele und Ergebnisse:**

- $Div( 7, 2)$ : liefert 3
- $Div( 7.1, 2.3)$ : liefert 3
- $\bullet$  Div( 9,3 ): liefert 3
- $Div(-4, 3)$ : liefert -1
- Div(  $4, -3$  ): liefert -1
- Div( $-4, -3$ ): liefert 1

#### <span id="page-1457-2"></span>Even

**Even()** liefert True (-1), wenn **integer\_number** eine gerade ganze Zahl oder Null ist. It returns False (0), if **integer\_number** is an odd integer, and NULL if **integer\_number** is not an integer.

**Syntax: Even(**integer\_number**)**

#### **Rückgabe Datentyp:** Boolesch

#### **Beispiele und Ergebnisse:**

- Even  $(3)$ : liefert 0, False
- Even ( $2 * 10$ ): liefert -1, True
- Even ( 3.14 ): liefert NULL

# <span id="page-1457-1"></span>Fabs

**Fabs()** liefert den Betrag von **x**. Das Ergebnis ist eine positive Zahl.

### **Syntax:**

**fabs(**x**)**

### **Rückgabe Datentyp:** numerisch

### **Beispiele und Ergebnisse:**

- $fabs(2.4)$ : liefert 2.4
- $fabs(-3.8)$ : liefert 3.8

# <span id="page-1458-0"></span>Fact

**Fact()** liefert die Fakultät der ganzen positiven Zahl **x**.

# **Syntax:**

**Fact(**x**)**

# **Rückgabe Datentyp:** Ganzzahl

# **Beschränkungen:**

Ist die Zahl **x** keine ganze Zahl, bleiben die Nachkommastellen unberücksichtigt. Bei negativen Zahlen ist das Ergebnis NULL.

# **Beispiele und Ergebnisse:**

- Fact  $(1)$ : liefert 1
- Fact( 5 ): liefert  $120(1 * 2 * 3 * 4 * 5 = 120)$
- Fact  $(-5)$ : liefert NULL

# <span id="page-1458-2"></span>Floor

**Floor()** rundet **x** auf das nächstkleinere Vielfache von **step**[+ **offset**] ab. Der Standardwert von **offset** ist 0.

Vergleichbar mit der Funktion **ceil**, die Werte aufrundet.

# **Syntax: Floor(**x[, step[, offset]]**)**

**Rückgabe Datentyp:** numerisch

# **Beispiele und Ergebnisse:**

- Floor  $(2, 4)$ : liefert 0
- Floor  $(4, 2)$ : liefert 4
- Floor ( 3.88, 0.1 ): liefert 3.8
- Floor ( $3.88$ ,  $5$ ): liefert 0
- Floor  $(1.1, 1)$ : liefert 1
- Floor ( 1.1, 1, 0.5 ): liefert 0.5

# <span id="page-1458-1"></span>Fmod

**fmod()** ist eine Modulo-Funktion, die den verbleibenden Teil des Quotienten des ersten (der Dividend) und zweiten Arguments (der Divisor) liefert. Das Ergebnis ist eine reelle Zahl. Beide Argumente werden als reelle Zahlen interpretiert, d. h. sie müssen nicht ganzzahlig sein.

# **Syntax:**

**fmod(**a, b**)**

## **Rückgabe Datentyp:** numerisch

### **Beispiele und Ergebnisse:**

- $fmod( 7, 2 )$ : liefert 1
- $fmod( 7.5, 2 )$ : liefert 1.5
- $fmod(9,3)$ : liefert 0
- $fmod(-4,3)$ : liefert -1
- $fmod( 4, -3 )$ : liefert 1
- $fmod(-4,-3)$ : liefert -1

# <span id="page-1459-0"></span>Frac

**Frac()** returns the fraction to the right of the decimal point of **x**, where **x** is a real number.

Der Bruchteil wird wie folgt definiert: Frac(x) + Floor(x) = x. Das heißt also, dass der Bruchteil einer positiven Zahl der Unterschied zwischen der Zahl (x) und der davorstehenden ganzen Zahl ist.

Hier ein Beispiel: Der Bruchteil von 11.43 = 11.43 - 11 = 0.43

Bei einer negativen Zahl, z. B. -1.4, Floor(-1.4) = -2, wodurch folgendes Ergebnis zurückgegeben wird: Der Bruchteil von -1,4 = 1,4 - (-2) = -1,4 + 2 = 0,6

### **Syntax:**

Frac(x)

### **Rückgabe Datentyp:** numerisch

# **Beispiele und Ergebnisse:**

- Frac ( 11.43 ): liefert 0.43
- Frac( $-1.4$ ): liefert 0.6

# <span id="page-1459-1"></span>Mod

**Mod()** ist eine Modulo-Funktion, die den nicht negativen Restwert einer Division mit ganzen Zahlen liefert. Das erste Argument ist der Dividend, das zweite Argument der Divisor, beide Argumente müssen Ganzzahlwerte sein.

### **Syntax:**

**Mod(**integer\_number1, integer\_number2**)**

### **Rückgabe Datentyp:** Ganzzahl

### **Beschränkungen:**

Ferner muss **integer\_number2** größer als 0 sein.

## **Beispiele und Ergebnisse:**

- Mod( $7, 2$ ): liefert 1
- Mod( $7.5, 2$ ): liefert NULL
- Mod( $9,3$ ): liefert 0
- Mod( $-4,3$ ): liefert 2
- Mod( $4, -3$ ): liefert NULL
- Mod( $-4, -3$ ): liefert NULL

# <span id="page-1460-1"></span>Odd

**Odd()** liefert True (-1), wenn **integer\_number** eine ungerade ganze Zahl oder Null ist. It returns False (0), if **integer\_number** is an even integer, and NULL if **integer\_number** is not an integer.

### **Syntax:**

Odd(integer\_number)

### **Rückgabe Datentyp:** Boolesch

#### **Beispiele und Ergebnisse:**

- Odd( 3 ): liefert -1, True
- $\bullet$  Odd( 2  $\star$  10 ): liefert 0, False
- Odd( 3.14 ): liefert NULL

### <span id="page-1460-0"></span>Permut

**Permut()** liefert die Anzahl der möglichen Permutationen von **q** Elementen aus einer Menge von **p**Objekten. As represented by the formula:  $\text{permut}(p,q) = (p)!$  /  $(p - q)!$  The order in which the items are selected is significant.

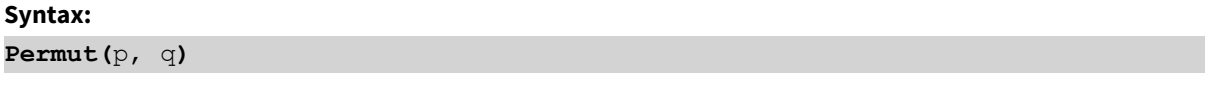

**Rückgabe Datentyp:** Ganzzahl

#### **Beschränkungen:**

Bei Dezimalzahlen werden die Nachkommastellen ignoriert.

#### **Beispiele und Ergebnisse:**

• Wie viele verschiedene Möglichkeiten gibt es, die Gold-, Silber- und Bronzemedaillen nach einem 100m-Finale in einer Gruppe von 8 Läufern zu verteilen? Permut( 8,3 ) liefert 336

# <span id="page-1461-1"></span>Round

**Round()** liefert das Ergebnis beim Auf- oder Abrunden von **x** auf das nächste Vielfache von **step** [+ **offset**]. Der Standardwert von **offset** ist 0. Der Standardwert von **step** ist 1.

Liegt **x** genau in der Mitte eines Intervalls, wird aufgerundet.

# **Syntax:**

Round(x[, step[, offset]])

# **Rückgabe Datentyp:** numerisch

*Beim Runden von Gleitkommazahlen können fehlerhafte Ergebnisse entstehen. Diese meist unbedeutenden Rundungsfehler entstehen dadurch, dass Gleitkommazahlen durch eine endliche Zahl von Binärzahlen dargestellt werden Dadurch rechnet QlikView mit einer bereits gerundeten Zahl. Wenn es auf eine korrekte Rundung ankommt, können die Zahlen als Behelfslösung multipliziert werden, um sie in ganze Zahlen umzuwandeln.*

### **Beispiele und Ergebnisse:**

- Round ( 3.8 ): liefert 4
- Round  $(3.8, 4)$ : liefert 4
- Round (2.5 ): liefert 3. Aufgerundet, weil 2,5 genau der Hälfte des standardmäßigen Schrittintervalls entspricht.
- Round ( 2, 4 ): liefert 4. Aufgerundet, weil 2 genau der Hälfte des Schrittintervalls von 4 entspricht.
- Round ( 2, 6 ): liefert 0. Abgerundet, weil 2 weniger als der Hälfte des Schrittintervalls von 6 entspricht.
- Round ( 3.88, 0.1 ): liefert 3.9
- Round ( 3.88 , 5 ): liefert 3.9
- Round( 1.1, 1, 0.5 ): liefert 3.9

# <span id="page-1461-0"></span>Sign

**Sign()** liefert 1, 0, oder -1 je nachdem, ob **x** positiv, 0 oder negativ ist.

# **Syntax:**

**Sign(**x**)**

**Rückgabe Datentyp:** numerisch

# **Beschränkungen:**

Werden keine numerischen Werte gefunden, ist das Ergebnis NULL.

# **Beispiele und Ergebnisse:**

- Sign( 66 ): liefert 1
- Sign( 0 ): liefert 0
- $\bullet$  Sign( 234 ): liefert -1

# Interpretationsfunktionen

Die Interpretationsfunktionen werten den Inhalt von Eingabetextfeldern oder Formeln aus und wenden ein bestimmtes Datenformat auf den resultierenden numerischen Wert an. Mit Hilfe dieser Funktionen können Sie das Format der Zahl gemäß ihrem Datentyp festlegen, einschließlich Attribute wie: Dezimaltrennzeichen, Tausendertrennzeichen und Datumsformat.

Die Interpretationsfunktionen geben alle einen zweifachen Wert mit dem String und dem Zahlenwert zurück. Die Funktionsweise entspricht aber einer Umwandlung von Strings in Zahlen. Die Funktionen nehmen den Textwert der Eingabeformel und generieren eine Zahl, die den String repräsentiert.

Die Formatfunktionen gehen genau andersherum vor: sie werten numerische Formeln als Strings aus und geben das Anzeigeformat des resultierenden Textes an.

Werden keine Interpretationsfunktionen benutzt, interpretiert QlikView die Daten als Mischung von Zahlen, Daten, Uhrzeiten, Zeitstempeln und Strings, wobei die Systemeinstellungen bzw. die durch die Skriptvariablen definierten Formate verwendet werden.

Alle Interpretationsfunktionen können sowohl im Ladeskript als auch in den Diagrammformeln verwendet werden.

*Der Klarheit halber wird bei der Zahlendarstellung stets ein Punkt als Dezimaltrennzeichen verwendet.*

# Interpretationsfunktionen – Übersicht

Jede Funktion wird nach der Übersicht genauer beschrieben. Sie können auch auf den Funktionsnamen in der Syntax klicken, um direkt auf die Details zu der spezifischen Funktion zuzugreifen.

# **Date#**

**Date#** verwandelt einen Textstring in ein numerisches Datum, indem das angegebene Datumsformat angewendet wird, oder, wenn dieses fehlt, das Standarddatumsformat angewendet wird. Ist kein Formatcode angegeben, wird das vom Betriebssystem vorgegebene Datumsformat verwendet.

**Date# verwandelt einen Textstring in ein [numerisches](#page-1463-0) Datum, indem das angegebene [Datumsformat](#page-1463-0) angewendet wird, oder, wenn dieses fehlt, das [Standarddatumsformat](#page-1463-0) angewendet wird.**(text[, format]**)**

### **Interval#**

**Interval#()** evaluiert eine Textformel als Zeitintervall und verwendet dafür das vorgegebene Format des Betriebssystems, das standardmäßig vorgegebene Format oder das Format, das im zweiten Argument angegeben ist, wenn dies zur Verfügung steht.

**Interval#() evaluiert eine Textformel als [Zeitintervall](#page-1464-0) und verwendet dafür das vorgegebene Format des [Betriebssystems,](#page-1464-0) das standardmäßig vorgegebene Format oder das Format, das im zweiten Argument [angegeben](#page-1464-0) ist, wenn dies zur [Verfügung](#page-1464-0) steht.(**text[, format]**)**

#### **Money#**

**Money#()** wandelt einen Textstring in einen Geldwert um und verwendet dafür, wenn kein Formatcode zur Verfügung steht, das vorgegebene Format des Ladeskripts oder des Betriebssystems. Angepasste Dezimal- und Tausendertrennzeichen sind optionale Parameter.

*[Money#](#page-1465-0) (page 1466)***(**text[, format[, dec\_sep[, thou\_sep ] ] ]**)**

### **Num#**

**Num#()** interpretiert einen Textstring als numerischen Wert, konvertiert also den Eingabestring in eine Zahl anhand des im zweiten Parameter angegebenen Formats. Wenn der zweite Parameter ausgelassen wird, werden die Zehner- und Tausendertrennzeichen verwendet, die im Datenladeskript festgelegt sind. Angepasste Dezimal- und Tausendertrennzeichen sind optionale Parameter.

**Num#() [interpretiert](#page-1466-0) einen Textstring als numerischen Wert, konvertiert also den [Eingabestring](#page-1466-0) in eine Zahl anhand des im zweiten Parameter angegebenen Formats. Wenn der zweite Parameter [ausgelassen](#page-1466-0) wird, werden die Zehner- und [Tausendertrennzeichen](#page-1466-0) verwendet, die im Datenladeskript festgelegt sind. Angepasste Dezimal- und [Tausendertrennzeichen](#page-1466-0) sind optionale Parameter.(**text [ , format[, dec\_sep[ , thou\_sep]]]**)**

### **Text**

**Text()** interpretiert die Formel als Text, auch wenn eine numerische Interpretation möglich ist.

**[Text](#page-1467-0) (**expr**)**

#### **Time#**

**Time#()** evaluiert eine Formel als Zeitwert und verwendet dafür, wenn kein Formatcode zur Verfügung steht, das vorgegebene Zeitformat des Ladeskripts oder des Betriebssystems..

**[Time#](#page-1468-0) (**text[, format]**)**

### **Timestamp#**

**Timestamp#()** evaluiert eine Formel als Daten- und Zeitwert und verwendet dafür, wenn kein Formatcode zur Verfügung steht, das vorgegebene Zeitstempelformat des Ladeskripts oder des Betriebssystems.

**[Timestamp#](#page-1469-0) (**text[, format]**)**

### <span id="page-1463-0"></span>Date#

**Date#** verwandelt einen Textstring in ein numerisches Datum, indem das angegebene Datumsformat angewendet wird, oder, wenn dieses fehlt, das Standarddatumsformat angewendet wird.

## **Syntax:**

**Date#(**text[, format]**)**

### **Rückgabe Datentyp:** dual

### **Argumente:**

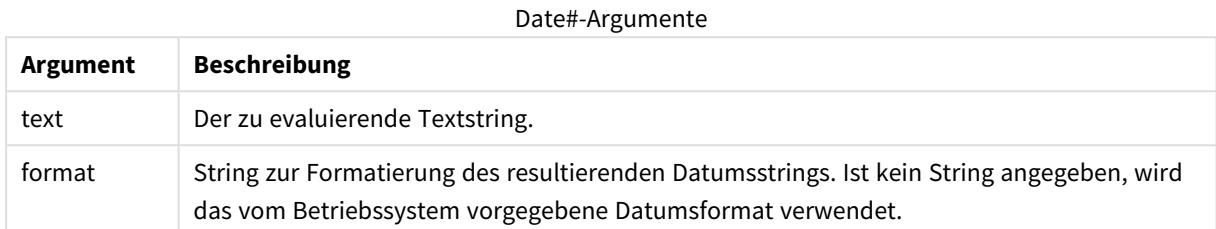

### **Beispiel:**

In diesem Beispiel wird das Datumsformat **M/D/YYYY** verwendet. Das Datumsformat wird im Befehl **SET DateFormat** oben im Datenladeskript angegeben.

Fügen Sie Ihrer App dieses Beispielskript hinzu und führen Sie dieses aus.

```
Load *,
Num(Date#(StringDate)) as Date;
LOAD * INLINE [
StringDate
8/7/97
8/6/1997
];
```
Falls Sie eine Tabelle mit **StringDate**und **Date** als Dimensionen erstellen, sieht das Ergebnis folgendermaßen aus:

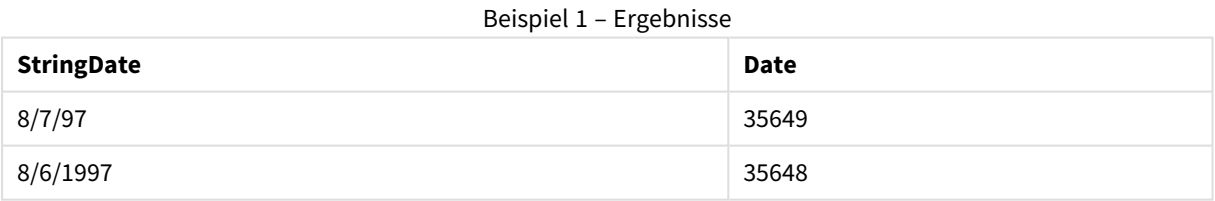

# <span id="page-1464-0"></span>Interval#

**Interval#()** evaluiert eine Textformel als Zeitintervall und verwendet dafür das vorgegebene Format des Betriebssystems, das standardmäßig vorgegebene Format oder das Format, das im zweiten Argument angegeben ist, wenn dies zur Verfügung steht.

# **Syntax:**

**Interval#(**text[, format]**)**

## **Rückgabe Datentyp:** dual

### **Argumente:**

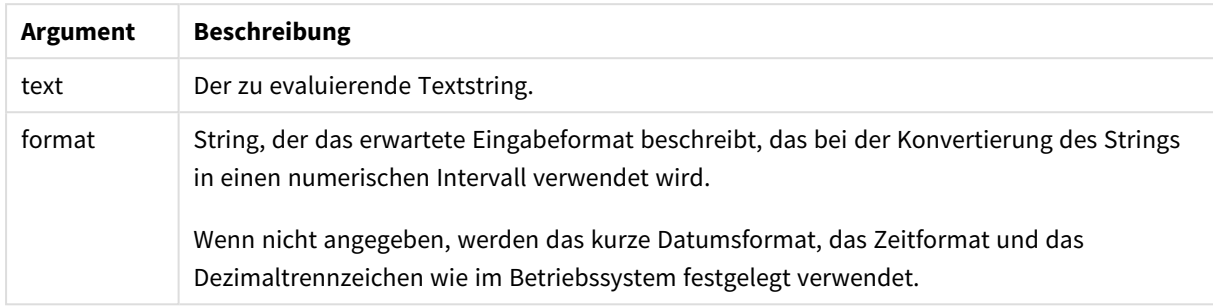

Die Funktion **interval#** konvertiert ein Textzeitintervall in ein numerisches Äquivalent.

### **Beispiel:**

Bei den nachstehenden Beispielen gehen wir von folgenden Einstellungen des Betriebssystems aus:

- Kurzes Datumsformat: YY-MM-DD
- Uhrzeit: M/D/YY
- Dezimaltrennzeichen: .

Beispiele und Ergebnisse

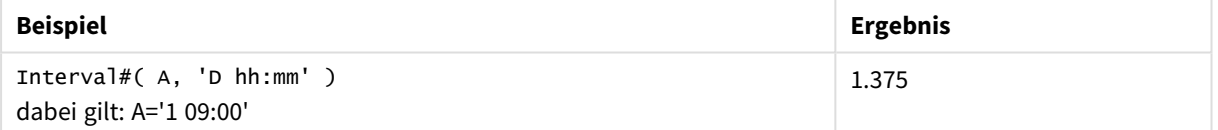

# <span id="page-1465-0"></span>Money#

**Money#()** wandelt einen Textstring in einen Geldwert um und verwendet dafür, wenn kein Formatcode zur Verfügung steht, das vorgegebene Format des Ladeskripts oder des Betriebssystems. Angepasste Dezimal- und Tausendertrennzeichen sind optionale Parameter.

### **Syntax:**

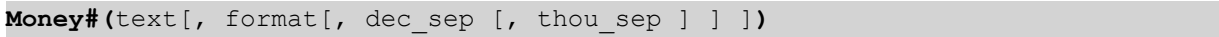

### **Rückgabe Datentyp:** dual

### **Argumente:**

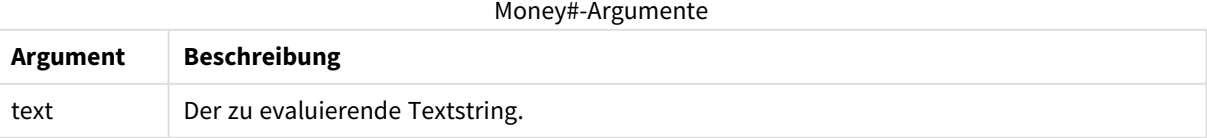

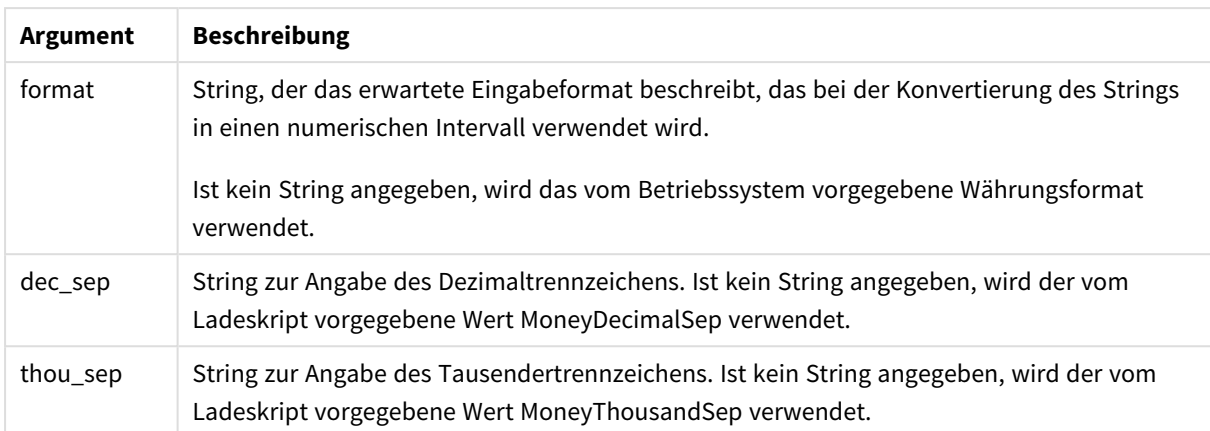

Die **money#**-Funktion verhält sich im Allgemeinen genauso wie die **num#**-Funktion, benutzt aber die vom System vorgegebenen oder durch die Skriptvariablen definierten Dezimal- und Tausendertrennzeichen für Geldbeträge.

Bei den nachstehenden Beispielen gehen wir von folgenden Einstellungen des Betriebssystems aus:

- Standardeinstellung 1 für Währungsformat: kr # ##0,00
- Standardeinstellung 2 für Währungsformat: \$ #,##0.00

### **Example 1:**

Money#(A , '# ##0,00 kr' ) wobei A = 35 648,37 kr

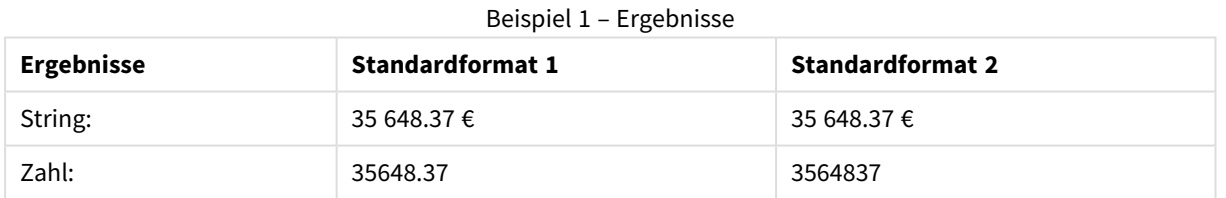

### **Example 2:**

Money#( A, ' \$#', '.', ',' ) wobei A = \$35,648.37

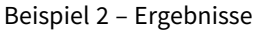

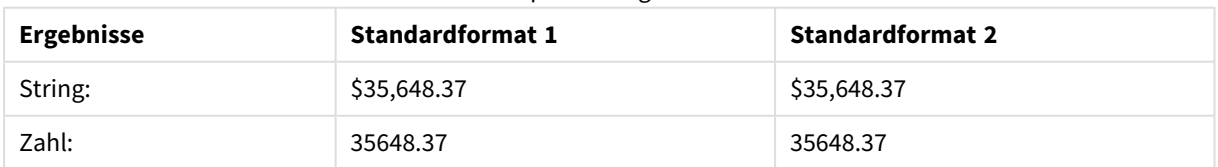

# <span id="page-1466-0"></span>Num#

**Num#()** interpretiert einen Textstring als numerischen Wert, konvertiert also den Eingabestring in eine Zahl anhand des im zweiten Parameter angegebenen Formats. Wenn der zweite Parameter ausgelassen wird, werden die Zehner- und Tausendertrennzeichen verwendet, die im Datenladeskript festgelegt sind.

Angepasste Dezimal- und Tausendertrennzeichen sind optionale Parameter.

### **Syntax:**

**Num#(**text[, format[, dec\_sep [, thou\_sep ] ] ]**)**

### **Rückgabe Datentyp:** dual

Die Funktion **Num#()** gibt einen dualen Wert mit sowohl dem String als auch dem numerischen Wert zurück. Die Funktion nimmt die Textdarstellung der Eingabeformel und generiert eine Zahl. Das Format der Zahl wird nicht geändert: Die Ausgabe wird auf die gleiche Weise wie die Eingabe formatiert.

# **Argumente:**

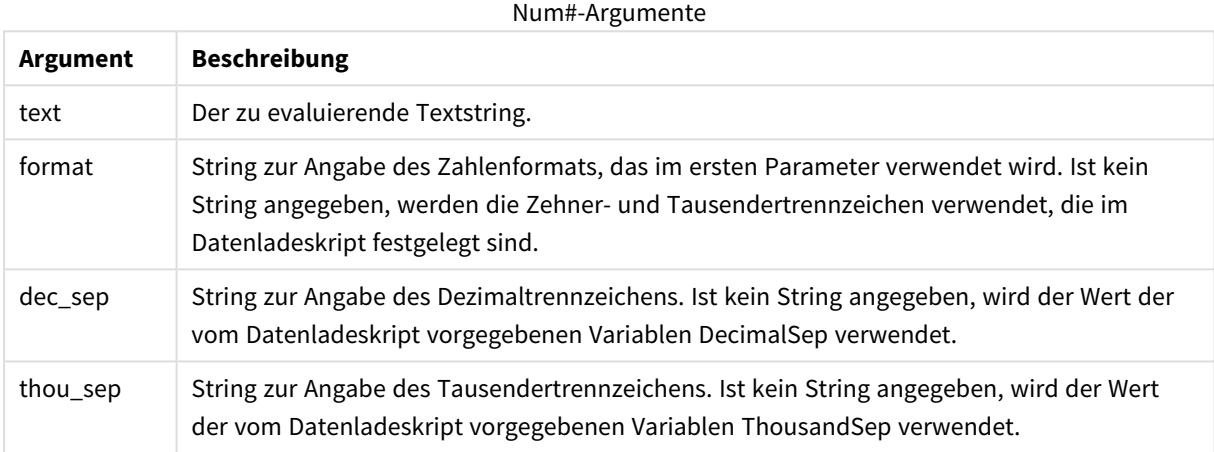

### **Beispiel:**

Die folgende Tabelle zeigt das Ergebnis von *Num#( A, '#', '.' , ',')* für verschiedene Werte von A.

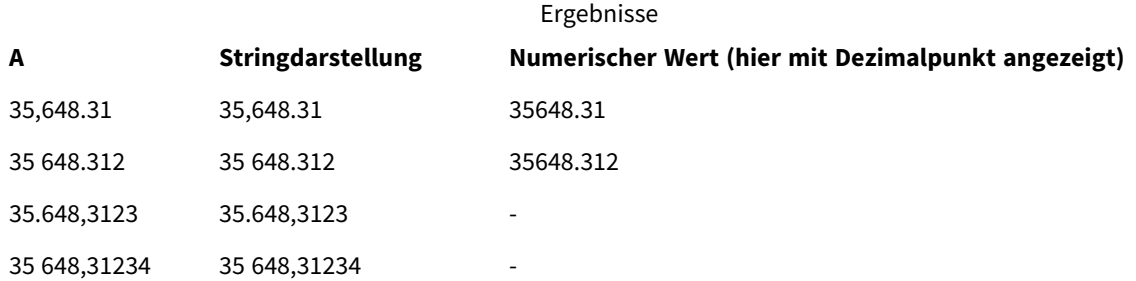

### <span id="page-1467-0"></span>Text

**Text()** interpretiert die Formel als Text, auch wenn eine numerische Interpretation möglich ist.

### **Syntax:**

**Text (**expr**)**

# **Rückgabe Datentyp:** dual

# **Beispiele und Ergebnisse:**

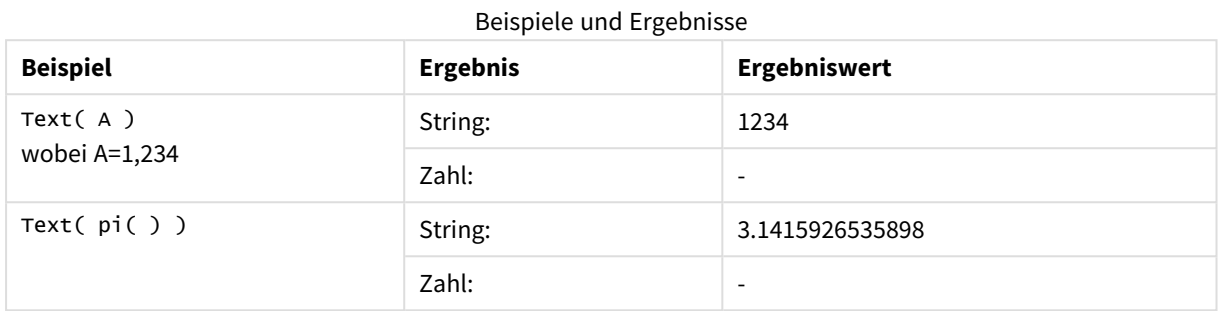

# <span id="page-1468-0"></span>Time#

**Time#()** evaluiert eine Formel als Zeitwert und verwendet dafür, wenn kein Formatcode zur Verfügung steht, das vorgegebene Zeitformat des Ladeskripts oder des Betriebssystems..

# **Syntax:**

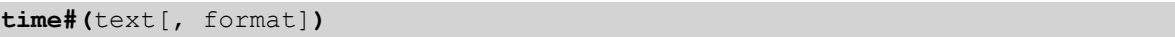

# **Rückgabe Datentyp:** dual

### **Argumente:**

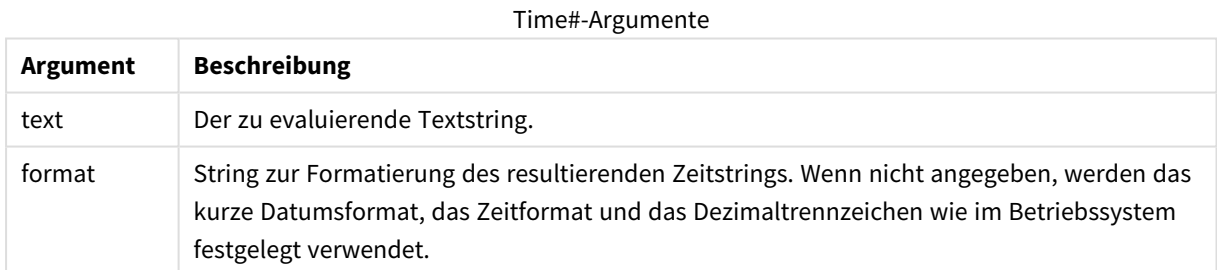

Beispiele und Ergebnisse:

Bei den nachstehenden Beispielen gehen wir von folgenden Einstellungen des Betriebssystems aus:

- Standardeinstellung 1 für Zeitformat: hh:mm:ss
- Standardeinstellung 2 für Zeitformat: hh.mm.ss

# **Example 1:**

time#( A ) wobei A=09:00:00

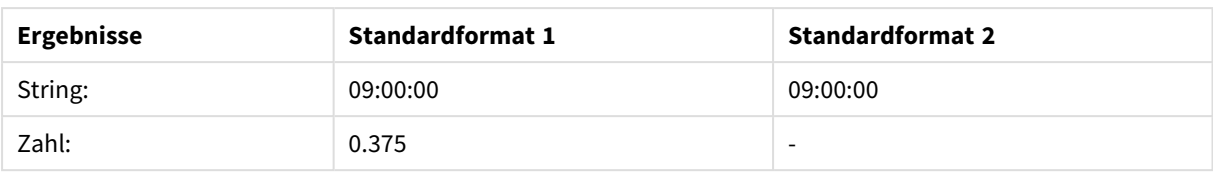

# **Example 2:**

time#( A, 'hh.mm' ) wobei A=09.00

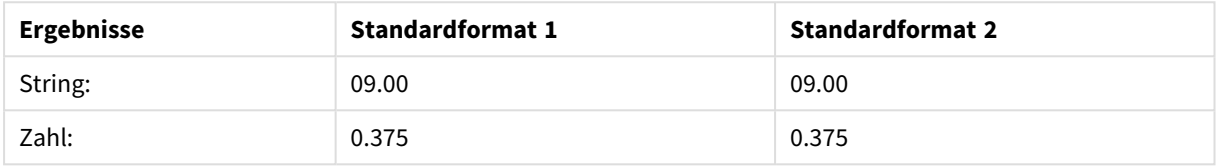

# <span id="page-1469-0"></span>Timestamp#

**Timestamp#()** evaluiert eine Formel als Daten- und Zeitwert und verwendet dafür, wenn kein Formatcode zur Verfügung steht, das vorgegebene Zeitstempelformat des Ladeskripts oder des Betriebssystems.

### **Syntax:**

**timestamp#(**text[, format]**)**

### **Rückgabe Datentyp:** dual

### **Argumente:**

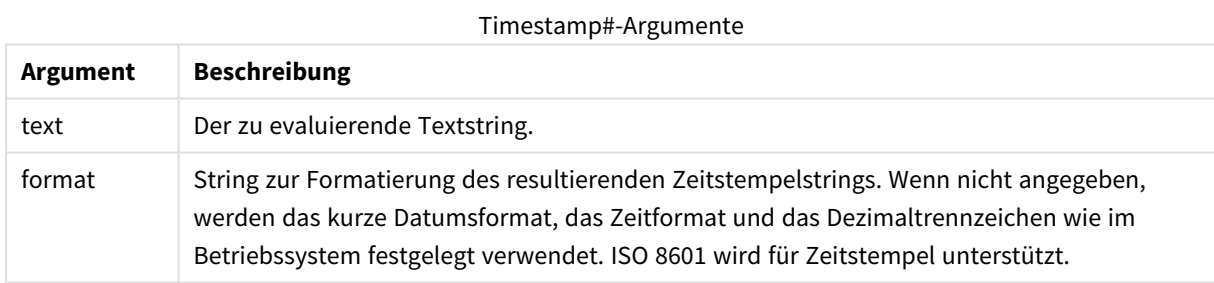

# **Beispiel:**

In diesem Beispiel wird das Datumsformat **M/D/YYYY** verwendet. Das Datumsformat wird im Befehl **SET DateFormat** oben im Datenladeskript angegeben.

Fügen Sie Ihrer App dieses Beispielskript hinzu und führen Sie dieses aus.

```
Load *,
Timestamp(Timestamp#(String)) as TS;
LOAD * INLINE [
String
2015-09-15T12:13:14
1952-10-16T13:14:00+0200
1109-03-01T14:15
];
```
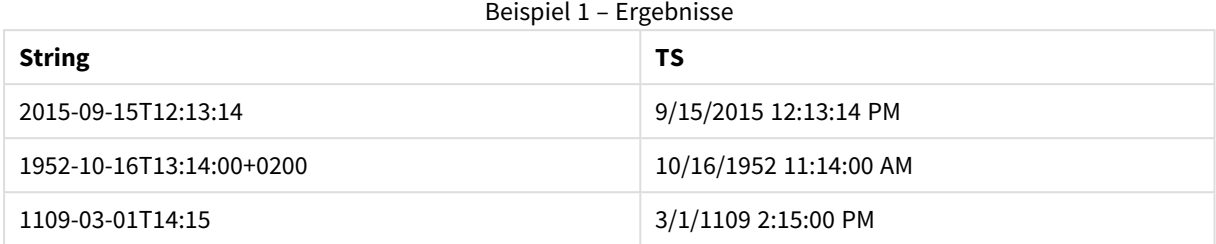

Falls Sie eine Adresse mit **String** und **TS** als Dimensionen erstellen, sieht das Ergebnis folgendermaßen aus:

# Inter-Record-Funktionen

Inter-Record-Funktionen werden in folgenden Fällen verwendet:

- Im Ladeskript, wenn zur Evaluation des aktuellen Datensatzes Werte aus vorangehenden Datensätzen herangezogen werden sollen.
- In Diagrammformeln, wenn ein weiterer Wert des Datensatzes eines Diagramms benötigt wird.
	- *Das Sortieren nach y-Werten in Diagrammen oder nach Formelspalten in Tabellen ist nicht zulässig, wenn eine datensatzübergreifende Diagrammfunktion in einer der Diagrammformeln verwendet wird. Diese Sortierungsoptionen werden daher automatisch deaktiviert. Wenn Sie eine datensatzübergreifende Diagrammfunktion in einer Visualisierung oder Tabelle verwenden, wird die Sortierung der Visualisierung auf die sortierte Eingabe der datensatzübergreifenden Funktion zurückgesetzt. Diese Einschränkung gilt nicht für die entsprechende Skriptfunktion, falls vorhanden.*

*In QlikView 12.00 ist die Unterdrückung von Nullwerten standardmäßig aktiviert. Wenn Sie das gleiche Verhalten wie in QlikView 11.20 beibehalten möchten, wenn Sie Funktionen zwischen Datensätzen verwenden, deaktivieren Sie die Unterdrückung von Nullwerten. Öffnen Sie Eigenschaften des Diagramms, gehen Sie zur Registerkarte Präsentation und deaktivieren Sie die Option Nullwerte unterdrücken.*

*Selbstreferenzierende Formeldefinitionen können zuverlässig nur in Tabellen mit weniger als 100 Zeilen vorgenommen werden, aber dies hängt von der Hardware ab, auf der die Qlik-Engine ausgeführt wird.*

# Zeilenfunktionen

Diese Funktionen können ausschließlich in den Formeln von Diagrammen verwendet werden. Above

**Above()** interpretiert eine Formel in einer Zeile über der aktuellen Zeile innerhalb eines Spaltenabschnitts in einer Tabelle. Die Zeile, für welche die Berechnung erfolgt, hängt vom Wert von **offset** ab; ist dieser vorhanden, wird standardmäßig die Zeile direkt darüber verwendet. In Diagrammen wird anders als in Tabellen mit **Above()** die Zeile über der aktuellen Zeile im entsprechenden Tabellendiagramm interpretiert.

**Above() [interpretiert](#page-1474-0) eine Formel in einer Zeile über der aktuellen Zeile innerhalb eines [Spaltenabschnitts](#page-1474-0) in einer Tabelle. Die Zeile, für welche die [Berechnung](#page-1474-0) erfolgt, hängt vom Wert von offset ab; ist dieser vorhanden, wird [standardmäßig](#page-1474-0) die Zeile direkt darüber verwendet. In Diagrammen wird anders als in Tabellen mit Above() die Zeile über der [aktuellen](#page-1474-0) Zeile im entsprechenden [Tabellendiagramm](#page-1474-0) interpretiert. (**[**TOTAL** [<fld{,fld}>]] expr [ , offset [,count]]**)**

#### Below

**Below()** interpretiert eine Formel in einer Zeile unter der aktuellen Zeile innerhalb eines Spaltenabschnitts in einer Tabelle. Die Zeile, für welche die Berechnung erfolgt, hängt vom Wert von **offset** ab; ist dieser vorhanden, wird standardmäßig die Zeile direkt darunter verwendet. In Diagrammen wird anders als in Tabellen mit **Below()** die Zeile unter der aktuellen Spalte im entsprechenden Tabellendiagramm interpretiert.

**Below() [interpretiert](#page-1478-0) eine Formel in einer Zeile unter der aktuellen Zeile innerhalb eines [Spaltenabschnitts](#page-1478-0) in einer Tabelle. Die Zeile, für welche die [Berechnung](#page-1478-0) erfolgt, hängt vom Wert von offset ab; ist dieser vorhanden, wird [standardmäßig](#page-1478-0) die Zeile direkt darunter verwendet. In Diagrammen wird anders als in Tabellen mit [Below\(\) die](#page-1478-0) Zeile unter der aktuellen Spalte im entsprechenden [Tabellendiagramm](#page-1478-0) interpretiert. (**[**TOTAL**[<fld{,fld}>]] expression [ , offset [,count ]]**)**

#### Bottom

**Bottom()** interpretiert eine Formel in der letzten (untersten) Zeile eines Spaltenabschnitts in einer Tabelle. Die Zeile, für welche die Berechnung erfolgt, hängt vom Wert von **offset** ab; ist dieser vorhanden, wird standardmäßig die unterste Zeile verwendet. In Diagrammen erfolgt anders als in Tabellen die Berechnung für die letzte Zeile der aktuellen Spalte im entsprechenden Tabellendiagramm.

**Bottom() [interpretiert](#page-1482-0) eine Formel in der letzten (untersten) Zeile eines [Spaltenabschnitts](#page-1482-0) in einer Tabelle. Die Zeile, für welche die Berechnung erfolgt, hängt vom Wert von offset ab; ist dieser [vorhanden,](#page-1482-0) wird [standardmäßig](#page-1482-0) die unterste Zeile verwendet. In Diagrammen erfolgt anders als in Tabellen die [Berechnung](#page-1482-0) für die letzte Zeile der aktuellen Spalte im entsprechenden [Tabellendiagramm.\(](#page-1482-0)**[**TOTAL**[<fld{,fld}>]] expr [ , offset [,count ]]**)**

### Top

**Top()** interpretiert eine Anweisung in der ersten (obersten) Zeile eines Spaltenabschnitts in einer Tabelle. Die Zeile, für welche die Berechnung erfolgt, hängt vom Wert von **offset** ab; ist dieser vorhanden, wird standardmäßig die oberste Zeile verwendet. In Diagrammen erfolgt anders als in Tabellen mit **Top()** die Berechnung für die erste Zeile der aktuellen Spalte im entsprechenden Tabellendiagramm.

**Top() [interpretiert](#page-1505-0) eine Anweisung in der ersten (obersten) Zeile eines [Spaltenabschnitts](#page-1505-0) in einer Tabelle. Die Zeile, für welche die Berechnung erfolgt, hängt vom Wert von offset ab; ist dieser [vorhanden,](#page-1505-0) wird [standardmäßig](#page-1505-0) die oberste Zeile verwendet. In Diagrammen erfolgt anders als** **in Tabellen mit Top() die [Berechnung](#page-1505-0) für die erste Zeile der aktuellen Spalte im entsprechenden [Tabellendiagramm.](#page-1505-0)(**[**TOTAL** [<fld{,fld}>]] expr [ , offset [,count ]]**)**

### NoOfRows

**NoOfRows()** liefert die Anzahl der Zeilen im aktuellen Spaltenabschnitt in einer Tabelle. In Bitmap-Diagrammen liefert **NoOfRows()** die Zahl der Zeilen im entsprechenden Äquivalent zum Tabellendiagramm.

**NoOfRows() liefert die Anzahl der Zeilen im aktuellen [Spaltenabschnitt](#page-1499-0) in einer Tabelle. In [Bitmap-Diagrammen](#page-1499-0) liefert NoOfRows() die Zahl der Zeilen im entsprechenden Äquivalent zum [Tabellendiagramm.](#page-1499-0)([TOTAL])**

# Spaltenfunktionen

Diese Funktionen können ausschließlich in den Formeln von Diagrammen verwendet werden. Column

**Column()** liefert den Wert aus der Spalte **ColumnNo** in einem Tabellendiagramm, ohne die Dimensionen zu berücksichtigen. So liefert **Column(2)** den Wert der zweiten Kennzahlspalte.

**Column - [Diagrammfunktion\(](#page-1485-0)**ColumnNo**)**

Dimensionality

**Dimensionality()** liefert für die aktuelle Zeile die Anzahl der Dimensionen. Im Fall von Pivottabellen liefert die Funktion die Gesamtzahl der Dimensionsspalten ohne aggregierten Inhalt, d. h. ohne Partialsummen und ausgeblendete Dimensionen.

```
Dimensionality() liefert für die aktuelle Zeile die Anzahl der Dimensionen.
Im Fall von Pivottabellen liefert die Funktion die Gesamtzahl der
Dimensionsspalten ohne aggregierten Inhalt, d. h. ohne Partialsummen und
ausgeblendete Dimensionen. ( )
```
Secondarydimensionality

**Secondarydimensionality()** liefert die Zahl der Dimensionszeilen der Pivottabelle ohne aggregierten Inhalt, das heißt ohne Partialsummen und ausgeblendete Dimensionen. Diese Funktion entspricht der Funktion **dimensionality()** in horizontalen Pivottabellen.

### **[Secondarydimensionality](#page-1508-0) ( )**

### Feldfunktionen

FieldIndex

**FieldIndex()** liefert die Position des Wertes **value** im Feld **field\_name** (nach Lade-Reihenfolge).

```
FieldIndex() liefert die Position des Wertes value im Feld field_name (nach
Lade-Reihenfolge).(field_name , value)
```
FieldValue

**FieldValue()** liefert den Wert an der (nach Lade-Reihenfolge) **elem\_no**-ten Position des Feldes **field\_name**.

```
FieldValue() liefert den Wert an der (nach Lade-Reihenfolge) elem_no-ten
Position des Feldes field_name.(field_name , elem_no)
```
FieldValueCount

**FieldValueCount()** ist eine **integer**-Funktion, welche die Anzahl verschiedener Werte in einem Feld findet.

**[FieldValueCount\(\)](#page-1495-0) ist eine integer-Funktion, welche die Anzahl verschiedener Werte in einem Feld [findet.](#page-1495-0)(**field\_name**)**

# Pivottabellenfunktionen

Diese Funktionen können ausschließlich in den Formeln von Diagrammen verwendet werden. After

**After()** liefert das Ergebnis einer Formel, berechnet anhand der Dimensionswerte der nachfolgenden Formelspalte innerhalb desselben Zeilenabschnitts der Pivottabelle.

**[After](#page-1509-0) (**[**TOTAL**] expression [ , offset [,n]]**)**

Before

**Before()** liefert das Ergebnis einer Formel, berechnet anhand der Dimensionswerte der vorhergehenden Formelspalte innerhalb desselben Zeilenabschnitts der Pivottabelle.

**[Before](#page-1510-0) (**[**TOTAL**] expression [ , offset [,n]]**)**

First

**First()** liefert das Ergebnis einer Formel, berechnet anhand der Dimensionswerte der ersten Formelspalte des Zeilenabschnitts der Pivottabelle. Diese Funktion ist ausschließlich für Pivottabellen vorgesehen und liefert in allen anderen Diagrammtypen NULL.

**[First](#page-1511-0) (**[**TOTAL**] expression [ , offset [,n]]**)**

Last

**Last()** liefert das Ergebnis einer Formel, berechnet anhand der Dimensionswerte der letzten Formelspalte des Zeilenabschnitts der Pivottabelle. Diese Funktion ist ausschließlich für Pivottabellen vorgesehen und liefert in allen anderen Diagrammtypen NULL.

**[Last](#page-1511-1) (**[**TOTAL**] expression [ , offset [,n]]**)**

ColumnNo

**ColumnNo()** liefert die Nummer der aktuellen Spalte innerhalb des Zeilenabschnitts der Pivottabelle. Die erste Spalte trägt die Nummer 1.

**[ColumnNo](#page-1512-0) (**[**TOTAL**]**)**

NoOfColumns

**NoOfColumns()** liefert die Zahl der Spalten innerhalb des Zeilenschnitts der Pivottabelle.

**[NoOfColumns](#page-1513-0) (**[**TOTAL**]**)**

# Inter-Record-Funktionen im Ladeskript

# **Exists**

**Exists()** bestimmt, ob ein spezifischer Feldwert bereits in das Feld im Ladeskript geladen wurde. Die Funktion gibt TRUE oder FALSE zurück und kann deshalb in der **where**-Bedingung eines **LOAD**-Befehls oder einer **IF**-Funktion verwendet werden.

**[Exists](#page-1488-0)** (field [ , expression ]

### **LookUp**

**Lookup()** sucht in einer bereits geladenen Tabelle und liefert den Wert des Feldes **field\_name**, der dem ersten Auftreten des Werts **match\_field\_value** im Feld **match\_field\_name** zugehörig ist. Bei der Tabelle kann es sich um die aktuelle Tabelle oder eine andere zuvor geladene Tabelle handeln.

**[LookUp](#page-1497-0)** (fieldname, matchfieldname, matchfieldvalue [, tablename])

### **Peek**

**Peek()** liefert den Wert eines Feldes in einer Tabelle für eine Zeile, die bereits geladen wurde oder im internen Speicher vorhanden ist. Die Zeilennummer kann wie die Tabelle festgelegt werden.

**[Peek](#page-1499-1)** (fieldname [ , row [ , tablename ] ]

### **Previous**

**Previous()** findet den Wert der Formel **expr** anhand von Daten aus dem vorherigen Eingabedatensatz. Im ersten Datensatz einer internen Tabelle liefert diese Funktion NULL.

```
Previous (expression )
```
# <span id="page-1474-0"></span>Above

**Above()** interpretiert eine Formel in einer Zeile über der aktuellen Zeile innerhalb eines Spaltenabschnitts in einer Tabelle. Die Zeile, für welche die Berechnung erfolgt, hängt vom Wert von **offset** ab; ist dieser vorhanden, wird standardmäßig die Zeile direkt darüber verwendet. In Diagrammen wird anders als in Tabellen mit **Above()** die Zeile über der aktuellen Zeile im entsprechenden Tabellendiagramm interpretiert.

### **Syntax:**

**Above(**[**TOTAL**] expr [ , offset [,count]])

### **Rückgabe Datentyp:** dual

### **Argumente:**

- expr: Die Formel oder das Feld mit den Daten, die gemessen werden sollen.
- <sup>l</sup> offset: Ist ein **offset n** größer als 0 angegeben, wird die Formel anhand der Werte von **n** Zeilen oberhalb der aktuellen Zeile berechnet. Bei einem Startwert von 0 wird die Formel anhand der Werte der aktuellen Zeile berechnet. Bei einem negativen Startwert verhält sich die Funktion **Above** wie die Funktion **Below** mit dem entsprechenden positiven Startwert.
- **count: Ist ein drittes Argument count** größer als 1 angegeben, liefert die Funktion eine Menge von **count** Werten, je einen für **count** Tabellenzeilen, die ausgehend von der ursprünglichen Zelle aufwärts

gezählt werden. In diesem Formular kann die Funktion als Argument für eine der speziellen Abschnittsfunktionen dienen. *[Mengenfunktionen](#page-1521-0) (page 1522)*

• TOTAL: Wenn das Diagramm nur eine Dimension hat oder die Formel mit dem Zusatz TOTAL als Argument versehen ist, entspricht der Spaltenabschnitt der gesamten Spalte.

In der ersten Zeile eines Spaltenabschnitts ist das Ergebnis NULL, da davor keine Zeile existiert.

*Ein Spaltenabschnitt ist als aufeinanderfolgende Teilmenge an Zellen definiert, welche dieselben Werte für die Dimensionen in der aktuellen Sortierreihenfolge besitzen. Inter-Record-Diagrammfunktionen werden im Spaltenabschnitt berechnet, wobei die rechts außen stehende Dimension im entsprechenden Tabellendiagramm ausgeschlossen wird. Befindet sich nur eine Dimension im Diagramm oder wird der Zusatz TOTAL angegeben, erfolgt die Berechnung über die gesamte Tabelle.*

*Hat das Diagramm dagegen mehrere vertikale Dimensionen, so umfasst der Spaltenabschnitt nur Zeilen, deren Werte in allen Dimensionen mit Ausnahme der in der Priorität der Sortierfolgen letzten Dimension übereinstimmen.*

### **Beschränkungen:**

- Die Rekursion liefert NULL.
- Das Sortieren nach y-Werten in Diagrammen oder nach Formelspalten in Tabellen ist nicht zulässig, wenn diese Diagrammfunktion in einer der Diagrammformeln verwendet wird. Diese Sortierungsoptionen werden daher automatisch deaktiviert. Wenn Sie diese Diagrammfunktion in einer Visualisierung oder Tabelle verwenden, wird die Sortierung der Visualisierung auf die sortierte Eingabe dieser Funktion zurückgesetzt.

### **Beispiele und Ergebnisse:**

### **Example 1:**

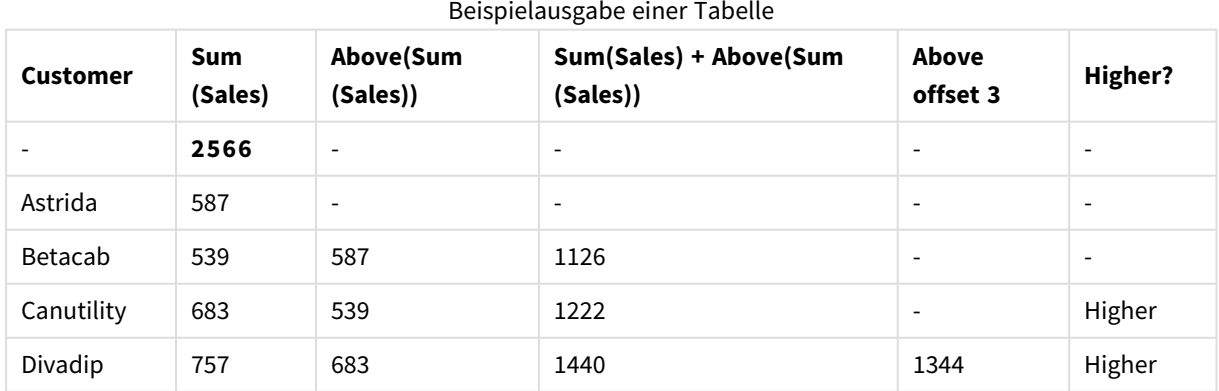

In der Darstellung des in diesem Beispiel gezeigten Tabellendiagramms wird die Tabelle aus der Dimension **Customer** und den Kennzahlen Sum(Sales) und Above(Sum(Sales)) erstellt.
Die Spalte Above(Sum(Sales)) gibt NULL für die Zeile **Customer** mit **Astrida** aus, da dies die erste Zeile ist. Das Ergebnis für die Zeile **Betacab** zeigt den Wert von Sum(Sales) für **Astrida** an, das Ergebnis für **Canutility** zeigt den Wert von **Sum(Sales)** für **Betacab** an usw.

Für die Spalte mit der Bezeichnung Sum(Sales)+Above(Sum(Sales)) wird in der Zeile für **Betacab** das Ergebnis der Addition der Werte **Sum(Sales)** für die Zeilen **Betacab** + **Astrida** (539+587) angezeigt. Das Ergebnis für die Zeile **Canutility** ist die Addition der Werte **Sum(Sales)** für **Canutility** + **Betacab** (683+539).

Die Kennzahl mit der Beschriftung Above offset 3, die mithilfe der Formel Sum(Sales)+Above(Sum(Sales), 3) erstellt wurde, verfügt über das Argument **offset** mit der Einstellung 3 und wählt den Wert drei Zeilen oberhalb der aktuellen Zeile aus. Sie fügt den Wert **Sum(Sales)** für die aktuelle Auswahl von **Customer** zum Wert des Felds **Customer** drei Zeilen darüber hinzu. Als Werte für die ersten drei **Customer**-Zeilen werden NULL-Werte zurückgegeben.

In der Tabelle werden auch komplexere Kennzahlen angezeigt: eine erstellt aus Sum(Sales)+Above(Sum (Sales)) und eine beschriftet mit **Higher?**, die aus IF(Sum(Sales)>Above(Sum(Sales)), 'Higher') erstellt wird.

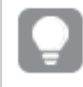

*Diese Funktion kann auch in anderen Diagrammen als Tabellen wie zum Beispiel in Balkendiagrammen verwendet werden.*

*Bei anderen Diagrammtypen wandeln Sie das Diagramm in ein entsprechendes Tabellendiagramm um, damit Sie einfach nachvollziehen können, auf welche Zeile sich die Funktion bezieht.*

# **Example 2:**

In den Darstellungen der in diesem Beispiel gezeigten Tabellendiagramme wurden zu den Diagrammen weitere Dimensionen hinzugefügt: **Month** und **Product**. Bei Diagrammen mit mehr als einer Dimension hängt das Ergebnis der Formeln, welche die Funktionen **Above**, **Below**, **Top** und **Bottom** beinhalten, von der Reihenfolge ab, in der die Spaltendimensionen von QlikView sortiert werden. QlikView evaluiert die Funktionen auf Grundlage der Spaltenabschnitte, die sich aus der zuletzt sortierten Dimension ergeben haben. Die Sortierreihenfolge der Spalten kann unter **Sortierung** festgelegt werden und stimmt nicht zwangsläufig mit der Reihenfolge überein, in der die Spalten in der Tabelle angezeigt werden.

In der folgenden Darstellung des Tabellendiagramms aus Beispiel 2 ist die letzte sortierte Dimension **Month**, sodass die Funktion **Above** die Berechnung auf der Grundlage von Monaten durchführt. Für jeden Wert **Product** gibt es pro Monat (**Jan** bis **Aug**) eine Ergebnisserie – einen Spaltenabschnitt. Darauf folgt eine Ergebnisserie für den nächsten Spaltenabschnitt: für jeden **Month** für das nächste **Product**. Für jeden Wert **Customer** wird jeweils pro **Product** ein eigener Spaltenabschnitt ausgegeben.

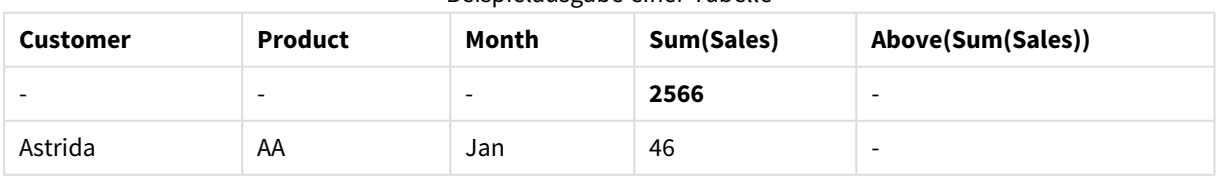

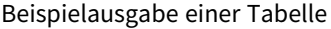

# 9 Skriptsyntax und Diagrammfunktionen

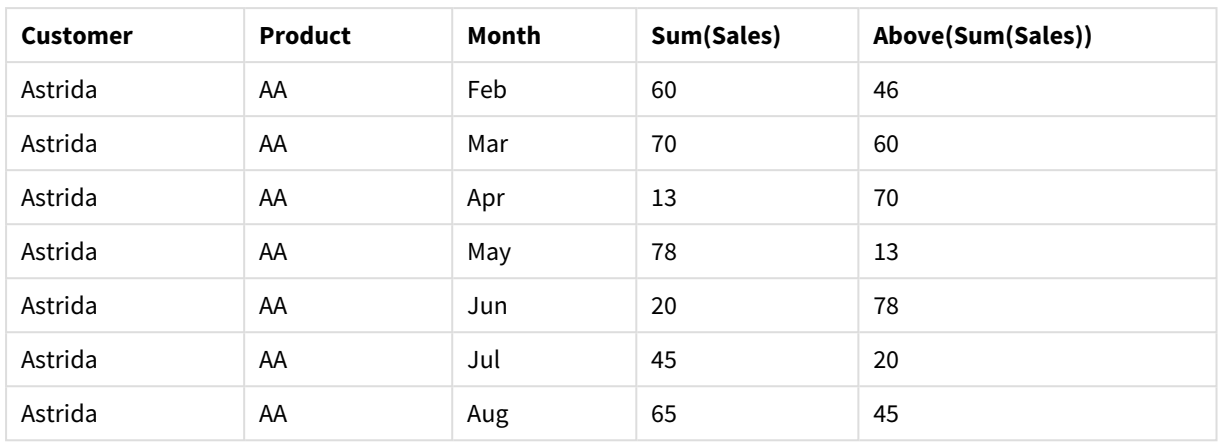

### **Example 3:**

In der Darstellung des Tabellendiagramms für Beispiel 3 ist die letzte sortierte Dimension **Product**. Dies erfolgt durch Verschieben der Dimension Product an Position 3 in der Dialogseite für die Sortierung im Eigenschaftsfenster. Die Funktion **Above** wird für jedes **Product** berechnet. Da nur zwei Produkte vorhanden sind, **AA** und **BB**, kann in beiden Ergebnisserien nur ein Ergebnis nicht NULL sein. In Zeile **BB** für den Monat **Jan** ist der Wert für **Above(Sum(Sales))** 46. Für Zeile **AA** ist der Wert NULL. Der Wert jeder Zeile **AA** für einen beliebigen Monat ist immer NULL, da es keinen Wert von **Product** über AA gibt. Die zweite Ergebnisserie wird für **AA** und **BB** für den Monat **Feb** auf der Grundlage des Werts **Customer**, **Astrida**, berechnet. Wurden alle Monate für **Astrida** berechnet, wird die Sequenz für den zweiten **Customer**Betacab wiederholt, dann ggf. für den dritten usw.

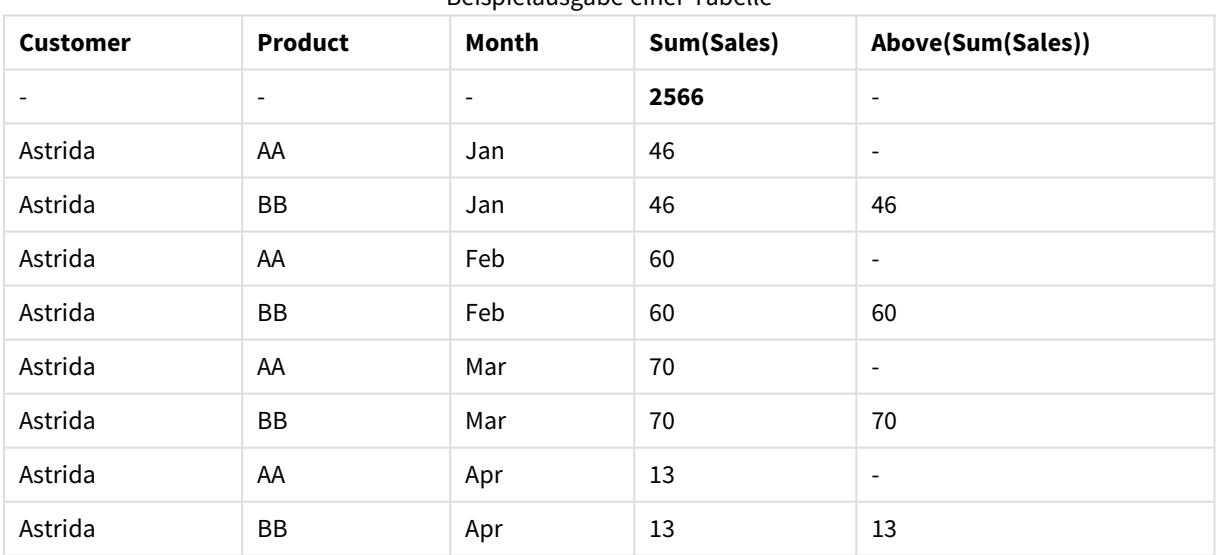

Beispielausgabe einer Tabelle

#### **Example 4:**

Die Funktion Above kann als Input für die Abschnittsfunktionen verwendet werden. Beispiel: RangeAvg (Above (Sum(Sales),1,3)).

In den Argumenten für die Funktion Above() wird offset auf 1 und count auf 3 festgelegt. Die Funktion ermittelt die Ergebnisse der Formel Sum(Sales) zu den drei Zeilen direkt oberhalb der aktuellen Zeile im Spaltenabschnitt (sofern Zeilen vorhanden sind). Diese drei Werte werden als Input für die Funktion RangeAvg () verwendet, die den Durchschnitt der Werte in der gelieferten Menge an Zahlen ermittelt.

Eine Tabelle mit Customer als Dimension liefert folgende Ergebnisse für die Formel RangeAvg().

#### Beispielausgabe einer Tabelle

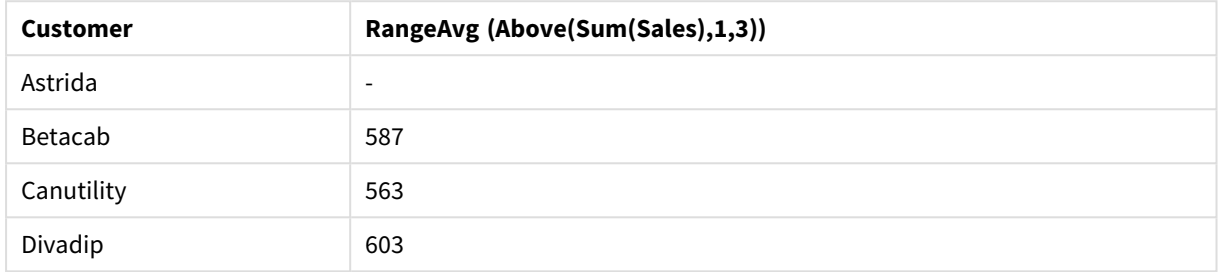

#### **In Beispielen verwendete Daten:**

```
Monthnames:
LOAD * INLINE [
Month, Monthnumber
Jan, 1
Feb, 2
Mar, 3
Apr, 4
May, 5
Jun, 6
Jul, 7
Aug, 8
Sep, 9
Oct, 10
Nov, 11
Dec, 12
];
Sales2013:
crosstable (Month, Sales) LOAD * inline [ 
Customer|Jan|Feb|Mar|Apr|May|Jun|Jul|Aug|Sep|Oct|Nov|Dec
Astrida|46|60|70|13|78|20|45|65|78|12|78|22
Betacab|65|56|22|79|12|56|45|24|32|78|55|15
Canutility|77|68|34|91|24|68|57|36|44|90|67|27
Divadip|57|36|44|90|67|27|57|68|47|90|80|94
] (delimiter is '|');
```
Damit die Monate in der richtigen Reihenfolge sortiert werden, gehen Sie beim Erstellen von Diagrammen folgendermaßen vor: Rufen Sie die Registerkarte **Sort** der Diagrammeigenschaften auf und markieren Sie das Kontrollkästchen**Expression** unter **Sort by**. Schreiben Sie in das Formelfeld Monthnumber.

# Below

**Below()** interpretiert eine Formel in einer Zeile unter der aktuellen Zeile innerhalb eines Spaltenabschnitts in einer Tabelle. Die Zeile, für welche die Berechnung erfolgt, hängt vom Wert von **offset** ab; ist dieser vorhanden, wird standardmäßig die Zeile direkt darunter verwendet. In Diagrammen wird anders als in Tabellen mit **Below()** die Zeile unter der aktuellen Spalte im entsprechenden Tabellendiagramm interpretiert. **Syntax:**

**Below(**[**TOTAL**] expression [ , offset [,count ]]**)**

#### **Rückgabe Datentyp:** dual

#### **Argumente:**

- expr: Die Formel oder das Feld mit den Daten, die gemessen werden sollen.
- <sup>l</sup> offset: Ist ein **offset n** größer als 0 angegeben, wird die Formel anhand der Werte von **n** Zeilen oberhalb der aktuellen Zeile berechnet. Bei einem Startwert von 0 wird die Formel anhand der Werte der aktuellen Zeile berechnet. Bei einem negativen Startwert verhält sich die Funktion **Above** wie die Funktion **Below** mit dem entsprechenden positiven Startwert.
- count: Ist ein drittes Argument **count** größer als 1 angegeben, liefert die Funktion eine Menge von **count** Werten, je einen für **count** Tabellenzeilen, die ausgehend von der ursprünglichen Zelle aufwärts gezählt werden. In diesem Formular kann die Funktion als Argument für eine der speziellen Abschnittsfunktionen dienen. *[Mengenfunktionen](#page-1521-0) (page 1522)*
- <sup>l</sup> TOTAL: Wenn das Diagramm nur eine Dimension hat oder die Formel mit dem Zusatz **TOTAL** als Argument versehen ist, entspricht der Spaltenabschnitt der gesamten Spalte.

In der letzten Zeile eines Spaltenabschnitts ist das Ergebnis NULL, da keine darauffolgende Zeile existiert.

*Ein Spaltenabschnitt ist als aufeinanderfolgende Teilmenge an Zellen definiert, welche dieselben Werte für die Dimensionen in der aktuellen Sortierreihenfolge besitzen. Inter-Record-Diagrammfunktionen werden im Spaltenabschnitt berechnet, wobei die rechts außen stehende Dimension im entsprechenden Tabellendiagramm ausgeschlossen wird. Befindet sich nur eine Dimension im Diagramm oder wird der Zusatz TOTAL angegeben, erfolgt die Berechnung über die gesamte Tabelle.*

*Hat das Diagramm dagegen mehrere vertikale Dimensionen, so umfasst der Spaltenabschnitt nur Zeilen, deren Werte in allen Dimensionen mit Ausnahme der in der Priorität der Sortierfolgen letzten Dimension übereinstimmen.*

#### **Beschränkungen:**

- Die Rekursion liefert NULL.
- Das Sortieren nach y-Werten in Diagrammen oder nach Formelspalten in Tabellen ist nicht zulässig, wenn diese Diagrammfunktion in einer der Diagrammformeln verwendet wird. Diese Sortierungsoptionen werden daher automatisch deaktiviert. Wenn Sie diese Diagrammfunktion in einer Visualisierung oder Tabelle verwenden, wird die Sortierung der Visualisierung auf die sortierte Eingabe dieser Funktion zurückgesetzt.

# **Beispiele und Ergebnisse:**

### **Example 1:**

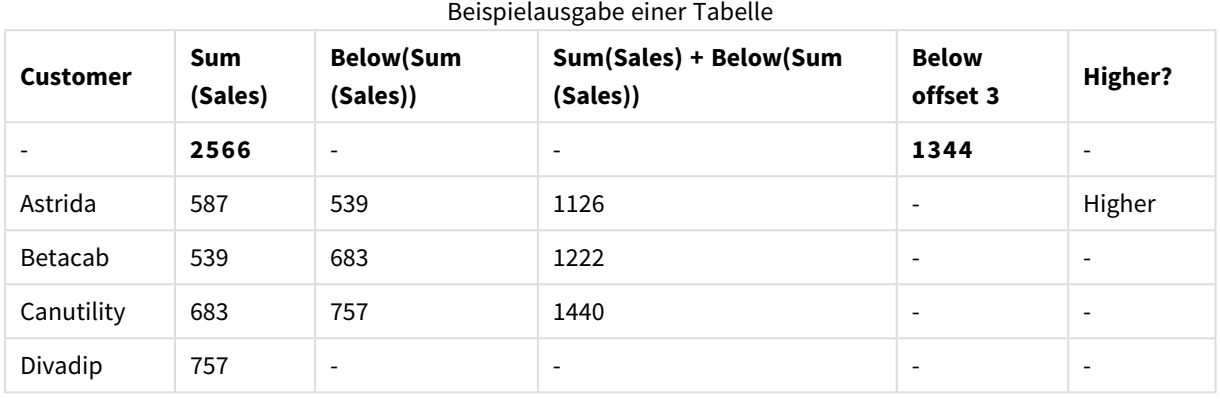

In der Darstellung des in Beispiel 1 gezeigten Tabellendiagramms wird die Tabelle aus der Dimension **Customer** und den Kennzahlen Sum(Sales) und Below(Sum(Sales)) erstellt.

Die Spalte **Below(Sum(Sales))** gibt NULL für die Zeile **Customer** mit **Divadip** aus, da dies die letzte Zeile ist. Das Ergebnis für die Zeile **Canutility** zeigt den Wert von Sum(Sales) für **Divadip** an, das Ergebnis für **Betacab** zeigt den Wert von **Sum(Sales)** für **Canutility** an usw.

In der Tabelle werden auch komplexere Kennzahlen angezeigt, was in folgenden Spalten ersichtlich ist: Sum (Sales)+Below(Sum(Sales)), **Below +Offset 3** und **Higher?**. Diese Formeln funktionieren in den folgenden Absätzen wie beschrieben.

Für die Spalte mit der Beschriftung **Sum(Sales)+Below(Sum(Sales))** wird in der Zeile für **Astrida** das Ergebnis der Addition der Werte **Sum(Sales)** für die Zeilen **Betacab** + **Astrida** (539+587) angezeigt. Das Ergebnis für die Zeile **Betacab** ist die Addition der Werte **Sum(Sales)** für **Canutility** + **Betacab** (539+683).

Die Kennzahl mit der Beschriftung **Below +Offset 3**, die mithilfe der Formel Sum(Sales)+Below(Sum(Sales), 3) erstellt wurde, verfügt über das Argument **offset** mit der Einstellung 3 und wählt den Wert drei Zeilen unter der aktuellen Zeile aus. Sie fügt den Wert **Sum(Sales)** für die aktuelle Auswahl von **Customer** zum Wert des Felds **Customer** drei Zeilen darunter hinzu. Die Werte der untersten drei **Customer** Zeilen sind NULL-Werte.

Die Kennzahl mit der Bezeichnung **Higher?** wird aus dieser Formel erstellt:IF(Sum(Sales)>Below(Sum (Sales)), 'Higher'). Dadurch werden die Werte der aktuellen Zeile in der Kennzahl **Sum(Sales)** mit der Zeile darunter verglichen. Wenn die aktuelle Zeile ein höherer Wert ist, erfolgt die Ausgabe des Texts "Higher".

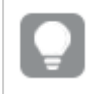

*Diese Funktion kann auch in anderen Diagrammen als Tabellen wie zum Beispiel in Balkendiagrammen verwendet werden.*

*Bei anderen Diagrammtypen wandeln Sie das Diagramm in ein entsprechendes Tabellendiagramm um, damit Sie einfach nachvollziehen können, auf welche Zeile sich die Funktion bezieht.*

Bei Diagrammen mit mehr als einer Dimension hängt das Ergebnis der Formeln, welche die Funktionen **Above**, **Below**, **Top** und **Bottom** beinhalten, von der Reihenfolge ab, in der die Spaltendimensionen von QlikView sortiert werden. QlikView evaluiert die Funktionen auf Grundlage der Spaltenabschnitte, die sich aus der zuletzt sortierten Dimension ergeben haben. Die Sortierreihenfolge der Spalten kann unter **Sortierung** festgelegt werden und stimmt nicht zwangsläufig mit der Reihenfolge überein, in der die Spalten in der Tabelle angezeigt werden.Siehe Beispiel: 2 in der Funktion **Above** für weitere Details.

# **Example 2:**

Die Funktion **Below** kann als Input für die Abschnittsfunktionen verwendet werden. Beispiel: RangeAvg (Below (Sum(Sales),1,3)).

In den Argumenten für die Funktion **Below()** wird offset auf 1 und count auf 3 festgelegt. Die Funktion ermittelt die Ergebnisse der Formel **Sum(Sales)** zu den drei Zeilen direkt unterhalb der aktuellen Zeile im Spaltenabschnitt (sofern Zeilen vorhanden sind). Diese drei Werte werden als Input für die Funktion RangeAvg () verwendet, die den Durchschnitt der Werte in der gelieferten Menge an Zahlen ermittelt.

Eine Tabelle mit **Customer** als Dimension liefert folgende Ergebnisse für die Formel.

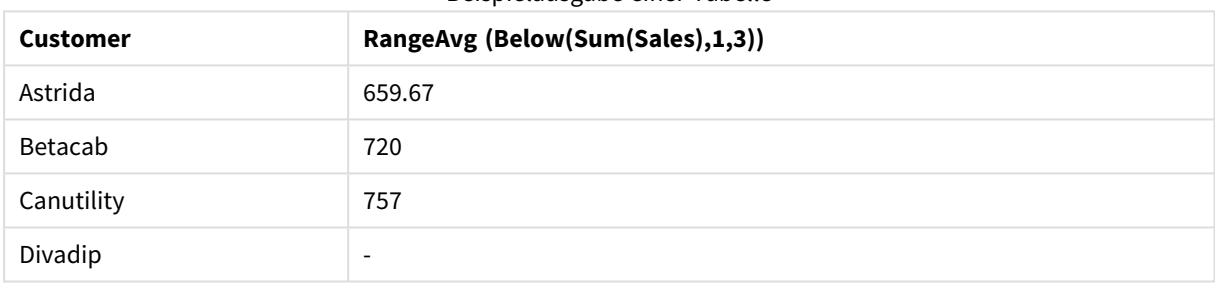

#### Beispielausgabe einer Tabelle

#### **In Beispielen verwendete Daten:**

```
Monthnames:
LOAD * INLINE [
Month, Monthnumber
Jan, 1
Feb, 2
Mar, 3
Apr, 4
May, 5
Jun, 6
Jul, 7
Aug, 8
Sep, 9
Oct, 10
Nov, 11
Dec, 12
];
Sales2013:
crosstable (Month, Sales) LOAD * inline [ 
Customer|Jan|Feb|Mar|Apr|May|Jun|Jul|Aug|Sep|Oct|Nov|Dec
Astrida|46|60|70|13|78|20|45|65|78|12|78|22
Betacab|65|56|22|79|12|56|45|24|32|78|55|15
Canutility|77|68|34|91|24|68|57|36|44|90|67|27
Divadip|57|36|44|90|67|27|57|68|47|90|80|94
```
### ] (delimiter is '|');

Damit die Monate in der richtigen Reihenfolge sortiert werden, gehen Sie beim Erstellen von Diagrammen folgendermaßen vor: Rufen Sie die Registerkarte **Sort** der Diagrammeigenschaften auf und markieren Sie das Kontrollkästchen**Expression** unter **Sort by**. Schreiben Sie in das Formelfeld Monthnumber.

### Bottom

**Bottom()** interpretiert eine Formel in der letzten (untersten) Zeile eines Spaltenabschnitts in einer Tabelle. Die Zeile, für welche die Berechnung erfolgt, hängt vom Wert von **offset** ab; ist dieser vorhanden, wird standardmäßig die unterste Zeile verwendet. In Diagrammen erfolgt anders als in Tabellen die Berechnung für die letzte Zeile der aktuellen Spalte im entsprechenden Tabellendiagramm.

#### **Syntax:**

**Bottom(**[**TOTAL**] expr [ , offset [,count ]]**)**

#### **Rückgabe Datentyp:** dual

#### **Argumente:**

- expr: Die Formel oder das Feld mit den Daten, die gemessen werden sollen.
- <sup>l</sup> offset: Ist ein **offset n** größer als 0 angegeben, wird die Formel anhand der Werte von **n** Zeilen oberhalb der aktuellen Zeile berechnet. Bei einem Startwert von 0 wird die Formel anhand der Werte der aktuellen Zeile berechnet. Bei einem negativen Startwert verhält sich die Funktion **Above** wie die Funktion **Below** mit dem entsprechenden positiven Startwert.
- <sup>l</sup> count: Ist ein drittes Argument **count** größer als 1 angegeben, liefert die Funktion eine Menge von **count** Werten, je einen für **count** Tabellenzeilen, die ausgehend von der ursprünglichen Zelle aufwärts gezählt werden. In diesem Formular kann die Funktion als Argument für eine der speziellen Abschnittsfunktionen dienen. *[Mengenfunktionen](#page-1521-0) (page 1522)*
- <sup>l</sup> TOTAL: Wenn das Diagramm nur eine Dimension hat oder die Formel mit dem Zusatz **TOTAL** als Argument versehen ist, entspricht der Spaltenabschnitt der gesamten Spalte.

*Ein Spaltenabschnitt ist als aufeinanderfolgende Teilmenge an Zellen definiert, welche dieselben Werte für die Dimensionen in der aktuellen Sortierreihenfolge besitzen. Inter-Record-Diagrammfunktionen werden im Spaltenabschnitt berechnet, wobei die rechts außen stehende Dimension im entsprechenden Tabellendiagramm ausgeschlossen wird. Befindet sich nur eine Dimension im Diagramm oder wird der Zusatz TOTAL angegeben, erfolgt die Berechnung über die gesamte Tabelle.*

*Hat das Diagramm dagegen mehrere vertikale Dimensionen, so umfasst der Spaltenabschnitt nur Zeilen, deren Werte in allen Dimensionen mit Ausnahme der in der Priorität der Sortierfolgen letzten Dimension übereinstimmen.*

# **Beschränkungen:**

- Die Rekursion liefert NULL.
- Das Sortieren nach y-Werten in Diagrammen oder nach Formelspalten in Tabellen ist nicht zulässig, wenn diese Diagrammfunktion in einer der Diagrammformeln verwendet wird. Diese Sortierungsoptionen werden daher automatisch deaktiviert. Wenn Sie diese Diagrammfunktion in einer Visualisierung oder Tabelle verwenden, wird die Sortierung der Visualisierung auf die sortierte Eingabe dieser Funktion zurückgesetzt.

# **Beispiele und Ergebnisse:**

# **Example 1:**

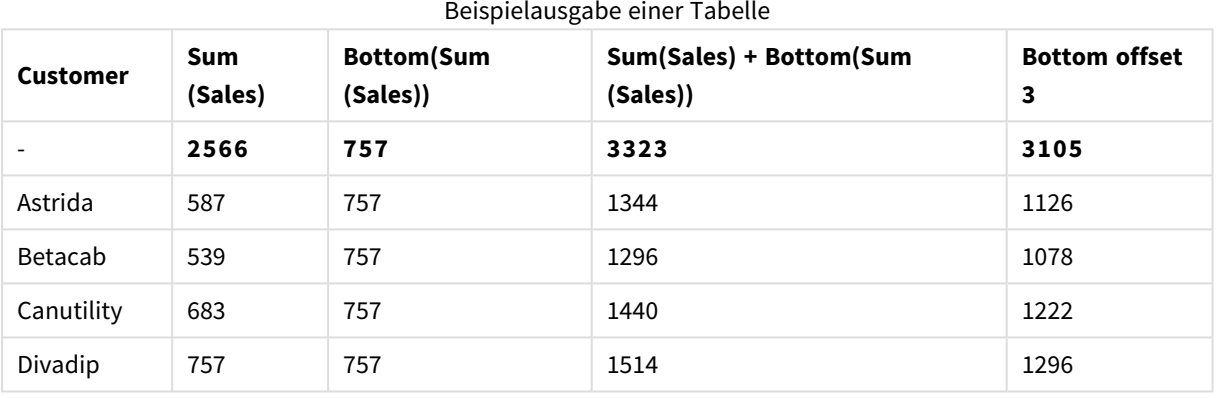

In der Darstellung des in diesem Beispiel gezeigten Tabellendiagramms wird die Tabelle aus der Dimension **Customer** und den Kennzahlen Sum(Sales) und Bottom(Sum(Sales)) erstellt.

Die Spalte **Bottom(Sum(Sales))** gibt 757 für alle Zeilen zurück, weil dies der Wert für die untere Zeile ist: **Divadip**.

In der Tabelle werden auch komplexere Kennzahlen angezeigt: eine erstellt aus Sum(Sales)+Bottom(Sum (Sales)) und eine beschriftet mit **Bottom offset 3**, die mithilfe der Formel Sum(Sales)+Bottom(Sum(Sales), 3) erstellt wird und über das Argument **offset** mit der Einstellung 3 verfügt. Sie fügt den Wert **Sum(Sales)** für die aktuelle Zeile zum Wert aus der dritten Zeile von der untersten Zeile hinzu, d. h. die aktuelle Zeile plus den Wert für **Betacab**.

# **Example 2:**

In den Darstellungen der in diesem Beispiel gezeigten Tabellendiagramme wurden zu den Diagrammen weitere Dimensionen hinzugefügt: **Month** und **Product**. Bei Diagrammen mit mehr als einer Dimension hängt das Ergebnis der Formeln, welche die Funktionen **Above**, **Below**, **Top** und **Bottom** beinhalten, von der Reihenfolge ab, in der die Spaltendimensionen von QlikView sortiert werden. QlikView evaluiert die Funktionen auf Grundlage der Spaltenabschnitte, die sich aus der zuletzt sortierten Dimension ergeben haben. Die Sortierreihenfolge der Spalten kann unter **Sortierung** festgelegt werden und stimmt nicht zwangsläufig mit der Reihenfolge überein, in der die Spalten in der Tabelle angezeigt werden.

In der ersten Tabelle wird die Formel auf Grundlage von **Month** und in der zweiten Tabelle auf Grundlage von **Product** berechnet. Die Kennzahl **End value** enthält die Formel Bottom(Sum(Sales)). Die unterste Zeile für **Month** ist Dec und der Wert für Dec beide Werte des in der Tabelle dargestellten **Product** ist 22. (Um Platz zu sparen, werden manche Zeilen nicht angezeigt.)

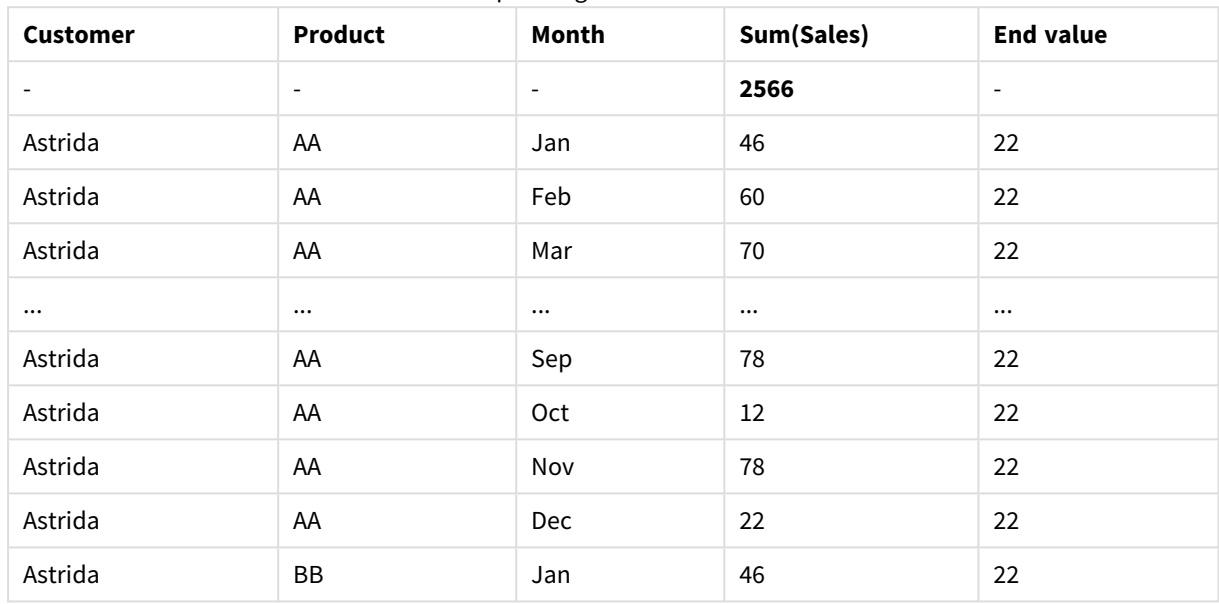

Beispielausgabe erste Tabelle

### Beispielausgabe zweite Tabelle

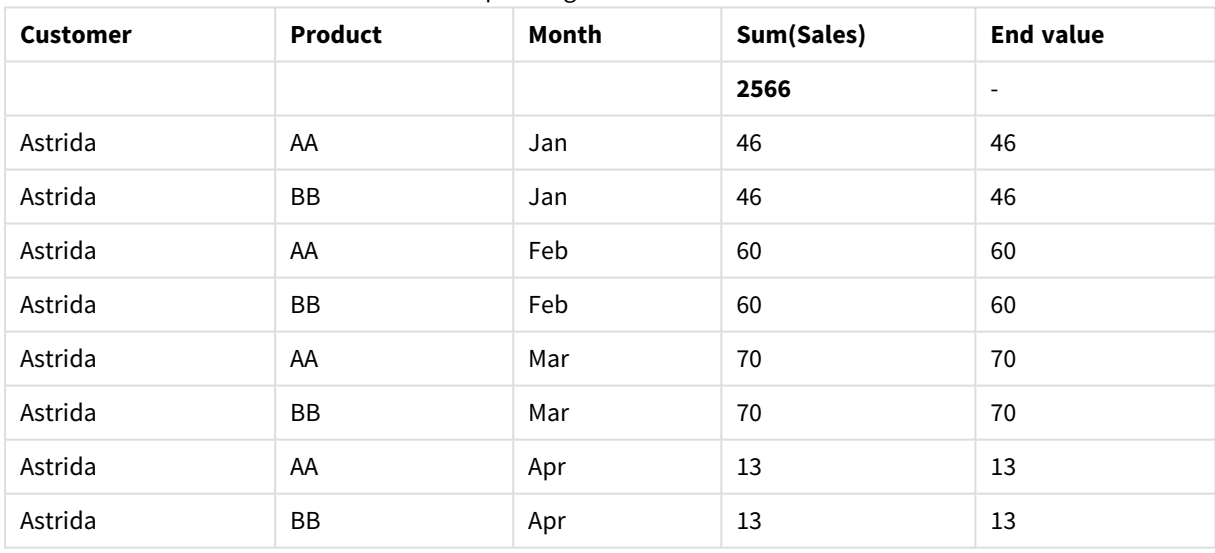

Siehe Beispiel: 2 in der Funktion **Above** für weitere Details.

#### **Example 3:**

Die Funktion **Bottom** kann als Input für die Abschnittsfunktionen verwendet werden. Beispiel: RangeAvg (Bottom(Sum(Sales),1,3)).

In den Argumenten für die Funktion **Bottom()** ist offset auf 1 und count auf 3 festgelegt. Die Funktion ermittelt die Ergebnisse der Formel **Sum(Sales)** zu den drei Zeilen, beginnend bei der Zeile oberhalb der untersten Zeile im Spaltenabschnitt (weil offset=1) und den zwei Zeilen darüber (sofern Zeilen vorhanden sind). Diese drei Werte werden als Input für die Funktion RangeAvg() verwendet, die den Durchschnitt der Werte in der gelieferten Menge an Zahlen ermittelt.

Eine Tabelle mit **Customer** als Dimension liefert folgende Ergebnisse für die Formel RangeAvg().

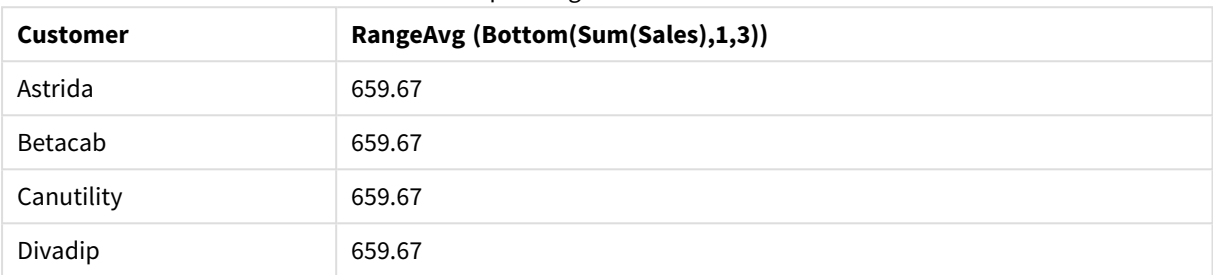

#### Beispielausgabe einer Tabelle

#### **In Beispielen verwendete Daten:**

```
Monthnames:
LOAD * INLINE [
Month, Monthnumber
Jan, 1
Feb, 2
Mar, 3
Apr, 4
May, 5
Jun, 6
Jul, 7
Aug, 8
Sep, 9
Oct, 10
Nov, 11
Dec, 12
];
Sales2013:
crosstable (Month, Sales) LOAD * inline [ 
Customer|Jan|Feb|Mar|Apr|May|Jun|Jul|Aug|Sep|Oct|Nov|Dec
Astrida|46|60|70|13|78|20|45|65|78|12|78|22
Betacab|65|56|22|79|12|56|45|24|32|78|55|15
Canutility|77|68|34|91|24|68|57|36|44|90|67|27
Divadip|57|36|44|90|67|27|57|68|47|90|80|94
] (delimiter is '|');
```
Damit die Monate in der richtigen Reihenfolge sortiert werden, gehen Sie beim Erstellen von Diagrammen folgendermaßen vor: Rufen Sie die Registerkarte **Sort** der Diagrammeigenschaften auf und markieren Sie das Kontrollkästchen**Expression** unter **Sort by**. Schreiben Sie in das Formelfeld Monthnumber.

# Column - Diagrammfunktion

**Column()** liefert den Wert aus der Spalte **ColumnNo** in einem Tabellendiagramm, ohne die Dimensionen zu berücksichtigen. So liefert **Column(2)** den Wert der zweiten Kennzahlspalte.

#### **Syntax:**

**Column(**ColumnNo**)**

# **Rückgabe Datentyp:** dual

#### **Argumente:**

• ColumnNo: Die Nummer der Spalte mit einer Kennzahl in einer Tabelle.

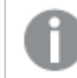

*Die Funktion Column() berücksichtigt die Kennzahlspalten nicht.*

### **Beschränkungen:**

- Das Sortieren nach y-Werten in Diagrammen oder nach Formelspalten in Tabellen ist nicht zulässig, wenn diese Diagrammfunktion in einer der Diagrammformeln verwendet wird. Diese Sortierungsoptionen werden daher automatisch deaktiviert. Wenn Sie diese Diagrammfunktion in einer Visualisierung oder Tabelle verwenden, wird die Sortierung der Visualisierung auf die sortierte Eingabe dieser Funktion zurückgesetzt.
- <sup>l</sup> Falls **ColumnNo** auf eine Spalte referenziert, für die keine Kennzahl vorhanden ist, wird der Wert NULL zurückgegeben.
- Die Rekursion liefert NULL.

#### **Beispiele und Ergebnisse:**

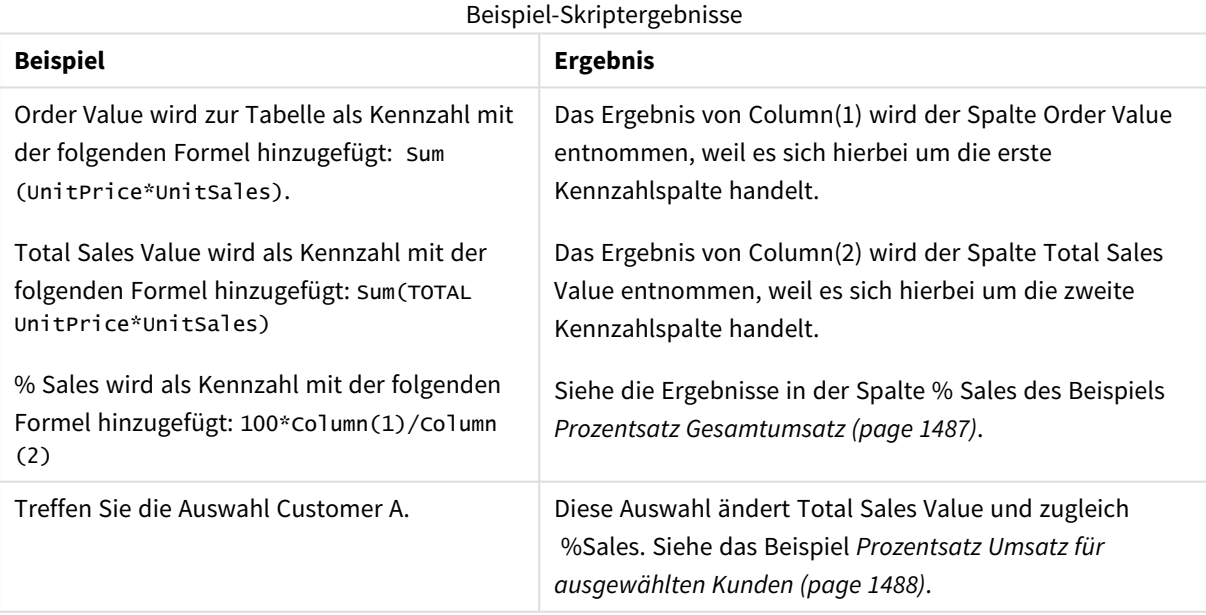

<span id="page-1486-0"></span>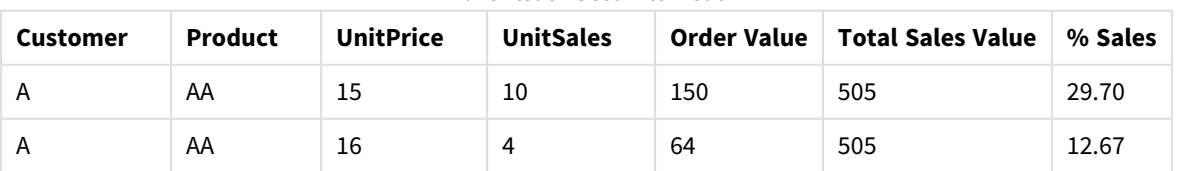

#### Prozentsatz Gesamtumsatz

# 9 Skriptsyntax und Diagrammfunktionen

| <b>Customer</b> | <b>Product</b> | <b>UnitPrice</b> | <b>UnitSales</b>         | <b>Order Value</b> | <b>Total Sales Value</b> | % Sales |
|-----------------|----------------|------------------|--------------------------|--------------------|--------------------------|---------|
| A               | <b>BB</b>      | 9                | 9                        | 81                 | 505                      | 16.04   |
| B               | <b>BB</b>      | 10               | 5                        | 50                 | 505                      | 9.90    |
| B               | CC             | 20               | $\overline{2}$           | 40                 | 505                      | 7.92    |
| B               | DD             | 25               |                          | $\Omega$           | 505                      | 0.00    |
| С               | AA             | 15               | 8                        | 120                | 505                      | 23.76   |
| С               | <b>CC</b>      | 19               | $\overline{\phantom{0}}$ | $\mathbf{0}$       | 505                      | 0.00    |

Prozentsatz Umsatz für ausgewählten Kunden

<span id="page-1487-0"></span>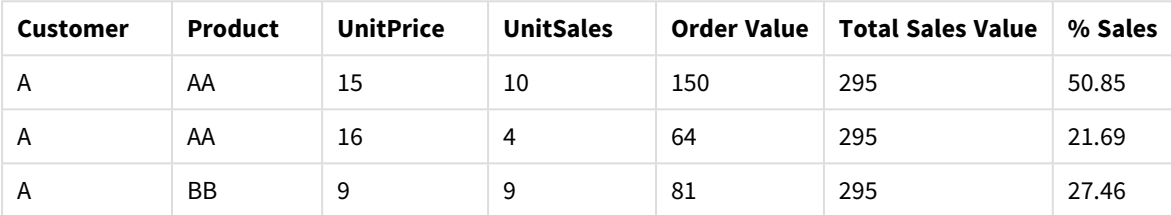

#### **In Beispielen verwendete Daten:**

ProductData: LOAD \* inline [ Customer|Product|UnitSales|UnitPrice Astrida|AA|4|16 Astrida|AA|10|15 Astrida|BB|9|9 Betacab|BB|5|10 Betacab|CC|2|20 Betacab|DD||25 Canutility|AA|8|15 Canutility|CC||19 ] (delimiter is '|');

# Dimensionality

**Dimensionality()** liefert für die aktuelle Zeile die Anzahl der Dimensionen. Im Fall von Pivottabellen liefert die Funktion die Gesamtzahl der Dimensionsspalten ohne aggregierten Inhalt, d. h. ohne Partialsummen und ausgeblendete Dimensionen.

# **Syntax:**

**Dimensionality ( )**

# **Rückgabe Datentyp:** Ganzzahl

#### **Beschränkungen:**

Diese Funktion ist nur in Diagrammen verfügbar. Die Anzahl der Dimensionen in allen Zeilen, außer in der Summenzeile, in der sich der Wert 0 ergibt. Für alle Diagrammtypen außer Pivottabellen entspricht das Ergebnis der Zahl der Dimensionen, in der Summenzeile ergibt sich der Wert 0.

Das Sortieren nach y-Werten in Diagrammen oder nach Formelspalten in Tabellen ist nicht zulässig, wenn diese Diagrammfunktion in einer der Diagrammformeln verwendet wird. Diese Sortierungsoptionen werden daher automatisch deaktiviert. Wenn Sie diese Diagrammfunktion in einer Visualisierung oder Tabelle verwenden, wird die Sortierung der Visualisierung auf die sortierte Eingabe dieser Funktion zurückgesetzt.

### **Beispiele:**

Dimensionality wird typischerweise dann verwendet, wenn nur bei Dimensionen mit Wert eine Berechnung erfolgen soll.

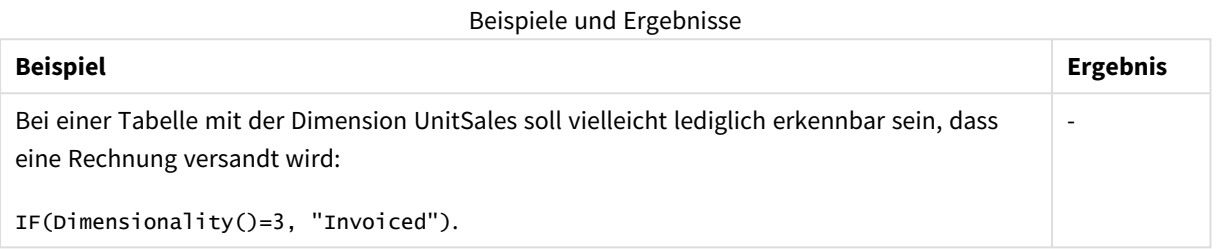

# Exists

**Exists()** bestimmt, ob ein spezifischer Feldwert bereits in das Feld im Ladeskript geladen wurde. Die Funktion gibt TRUE oder FALSE zurück und kann deshalb in der **where**-Bedingung eines **LOAD**-Befehls oder einer **IF**-Funktion verwendet werden.

*Sie können auch Not Exists() verwenden, um zu bestimmen, ob ein Feldwert nicht geladen wurde. Es wird jedoch Vorsicht bei der Verwendung von Not Exists() in einer Where-Bedingung empfohlen. Die Funktion Exists() testet sowohl zuvor geladene Tabellen als auch zuvor geladene Werte in der aktuellen Tabelle. Daher wird nur das erste Vorkommen geladen. Wenn ein zweites Vorkommen gefunden wird, ist der Wert bereits geladen. In den Beispielen finden Sie weitere Informationen.*

#### **Syntax:**

Exists(field name [, expr] )

#### **Rückgabedatentyp:** Boolesch

#### **Argumente:**

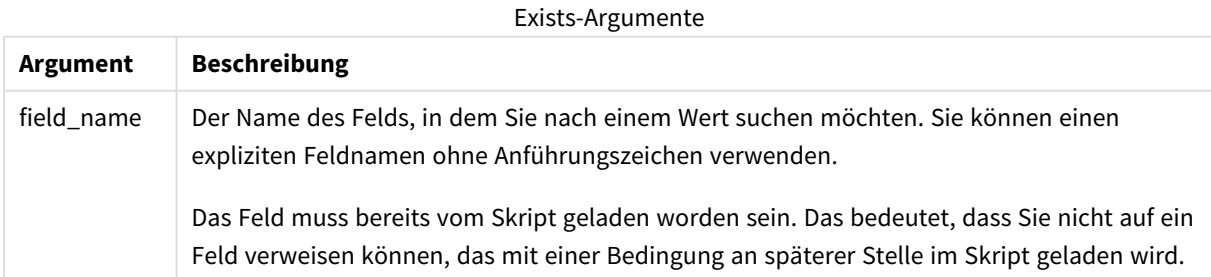

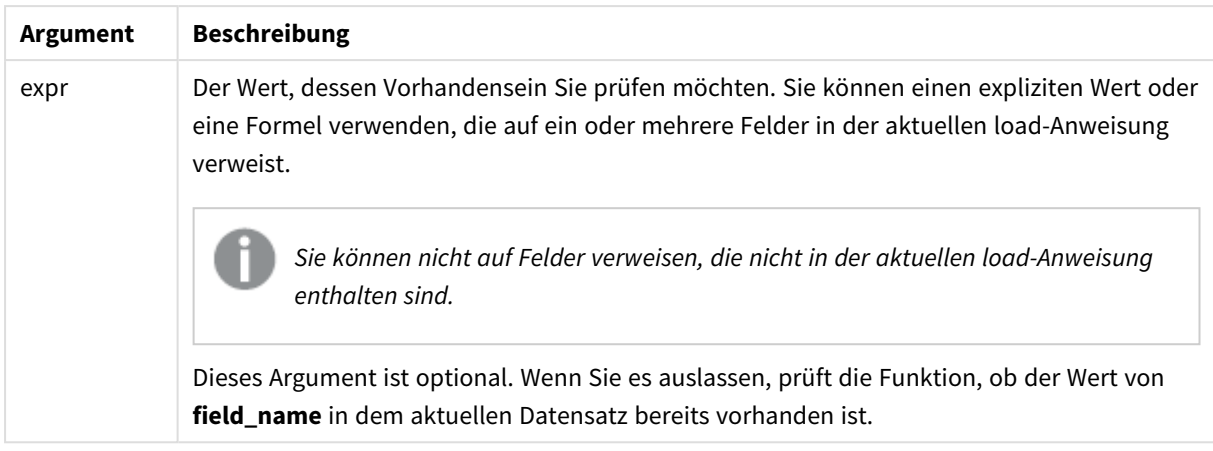

# **Example 1:**

Exists (Employee)

Liefert -1 (True), wenn der Feldwert **Employee** im aktuellen Datensatz bereits in einem anderen Datensatz in diesem Feld vorkommt.

### **Example 2:**

Exists(Employee, 'Bill')

Liefert -1 (True), wenn der Feldwert **'Bill'** im aktuellen Inhalt von Feld **Employee** gefunden wird.

Die Befehle Exists (Employee, Employee) und Exists (Employee) sind gleichwertig.

# **Example 3:**

```
Employees:
LOAD * inline [
Employee|ID|Salary
Bill|001|20000
John|002|30000
Steve|003|35000
] (delimiter is '|');
Citizens:
Load * inline [
Employee|Address
Bill|New York
```
Mary|London Steve|Chicago Lucy|Madrid Lucy|Paris John|Miami ] (delimiter is '|') where Exists (Employee);

Drop Tables Employees;

Dies liefert im Datenmodell eine Tabelle Citizens, die als Tabellendiagramm mithilfe der Dimensionen Employee und Address angezeigt werden kann.

Die Bedingung where: where Exists (Employee) bedeutet, dass nur Namen aus der Tabelle Citizens, die sich auch in Employees befinden, in die neue Tabelle geladen werden. Der Befehl Drop entfernt die temporäre Tabelle Employees, damit es nicht zu Verwechslungen kommt.

Beispiel 3 – Ergebnisse

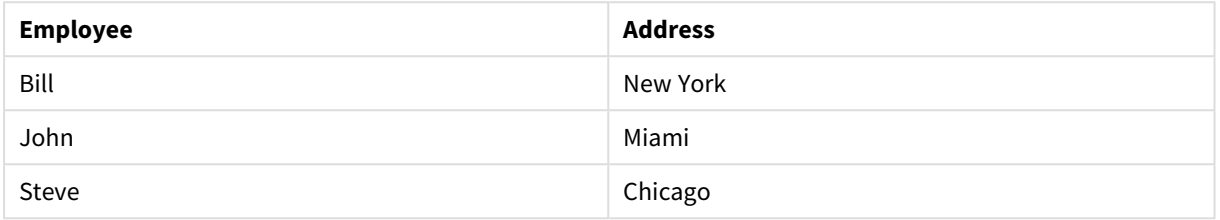

#### **Example 4:**

Employees: Load \* inline [ Employee|ID|Salary Bill|001|20000 John|002|30000 Steve|003|35000 ] (delimiter is '|'); Citizens: Load \* inline [ Employee|Address Bill|New York Mary|London Steve|Chicago Lucy|Madrid Lucy|Paris John|Miami ] (delimiter is '|') where not Exists (Employee);

Drop Tables Employees;

Die where-Bedingung enthält not: where not Exists (Employee).

Das bedeutet, dass nur die Namen aus der Tabelle Citizens, die sich nicht in Employees befinden, in die neue Tabelle geladen werden.

Beachten Sie, dass zwei Werte für Lucy in der Tabelle Citizens vorhanden sind, aber nur einer in die Ergebnistabelle eingeschlossen wird. Wenn Sie die erste Zeile mit dem Wert Lucy laden, wird der Wert in das Feld Employee eingeschlossen. Wenn daher die zweite Zeile geprüft wird, ist der Wert bereits vorhanden.

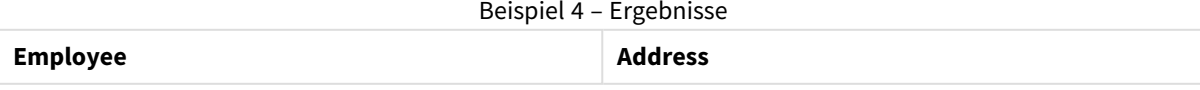

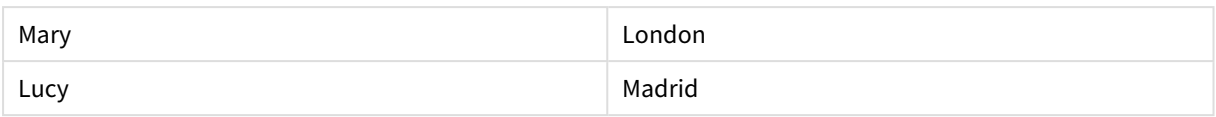

# **Example 5:**

Dieses Beispiel zeigt, wie alle Werte geladen werden.

```
Employees:
Load Employee As Name;
LOAD * inline [
Employee|ID|Salary
Bill|001|20000
John|002|30000
Steve|003|35000
] (delimiter is '|');
Citizens:
Load * inline [
Employee|Address
Bill|New York
Mary|London
Steve|Chicago
Lucy|Madrid
Lucy|Paris
John|Miami
] (delimiter is '|') where not Exists (Name, Employee);
```
Drop Tables Employees;

Um alle Werte für Lucy abrufen zu können, wurden zwei Dinge geändert:

- Ein vorangehender Load in die Tabelle Employees wurde eingefügt, wobei Employee zu Name umbenannt wurde. Load Employee As Name;
- Ändern Sie die Where-Bedingung in Citizens zu: not Exists (Name, Employee).

Damit werden Felder für Name und Employee erstellt. Wenn die zweite Zeile für Lucy geprüft wird, ist sie noch nicht in Name vorhanden.

Beispiel 5 – Ergebnisse

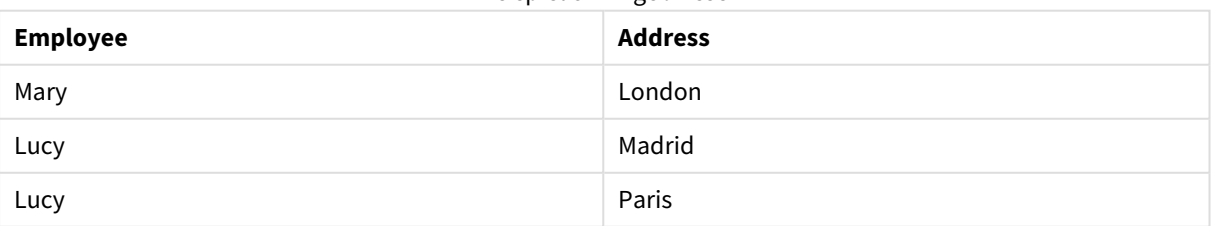

Im Beispiel verwendete Daten:

LOAD \* inline [ Employee|ID|Salary Bill|001|20000 John|002|30000 Steve|003|35000 ] (delimiter is '|'); Citizens: Load \* inline [ Employee|Address Bill|New York Mary|London Steve|Chicago Lucy|Madrid Lucy|Paris

] (delimiter is '|');

# FieldIndex

John|Miami

**FieldIndex()** liefert die Position des Wertes **value** im Feld **field\_name** (nach Lade-Reihenfolge).

#### **Syntax:**

**FieldIndex(**field\_name , value**)**

### **Rückgabe Datentyp:** Ganzzahl

#### **Argumente:**

- field name: Name für das Feld, für das der Index erforderlich ist. Beispielsweise die Spalte in einer Tabelle. Muss als String angegeben werden. Das heißt, der Feldname muss in einfachen Anführungszeichen stehen.
- <sup>l</sup> value: Der Wert des Feldes **field\_name**.

#### **Beschränkungen:**

- Das Sortieren nach y-Werten in Diagrammen oder nach Formelspalten in Tabellen ist nicht zulässig, wenn diese Diagrammfunktion in einer der Diagrammformeln verwendet wird. Diese Sortierungsoptionen werden daher automatisch deaktiviert. Wenn Sie diese Diagrammfunktion in einer Visualisierung oder Tabelle verwenden, wird die Sortierung der Visualisierung auf die sortierte Eingabe dieser Funktion zurückgesetzt. Diese Einschränkung gilt nicht für die entsprechende Skriptfunktion.
- **Ist value** kein Wert des Feldes field\_name, ist das Ergebnis 0.

#### **Beispiele:**

Fügen Sie Ihrem Dokument die Beispieldaten unten hinzu und führen Sie sie aus. Die folgenden Beispiele verwenden das Feld **First name** aus der Tabelle **Names**.

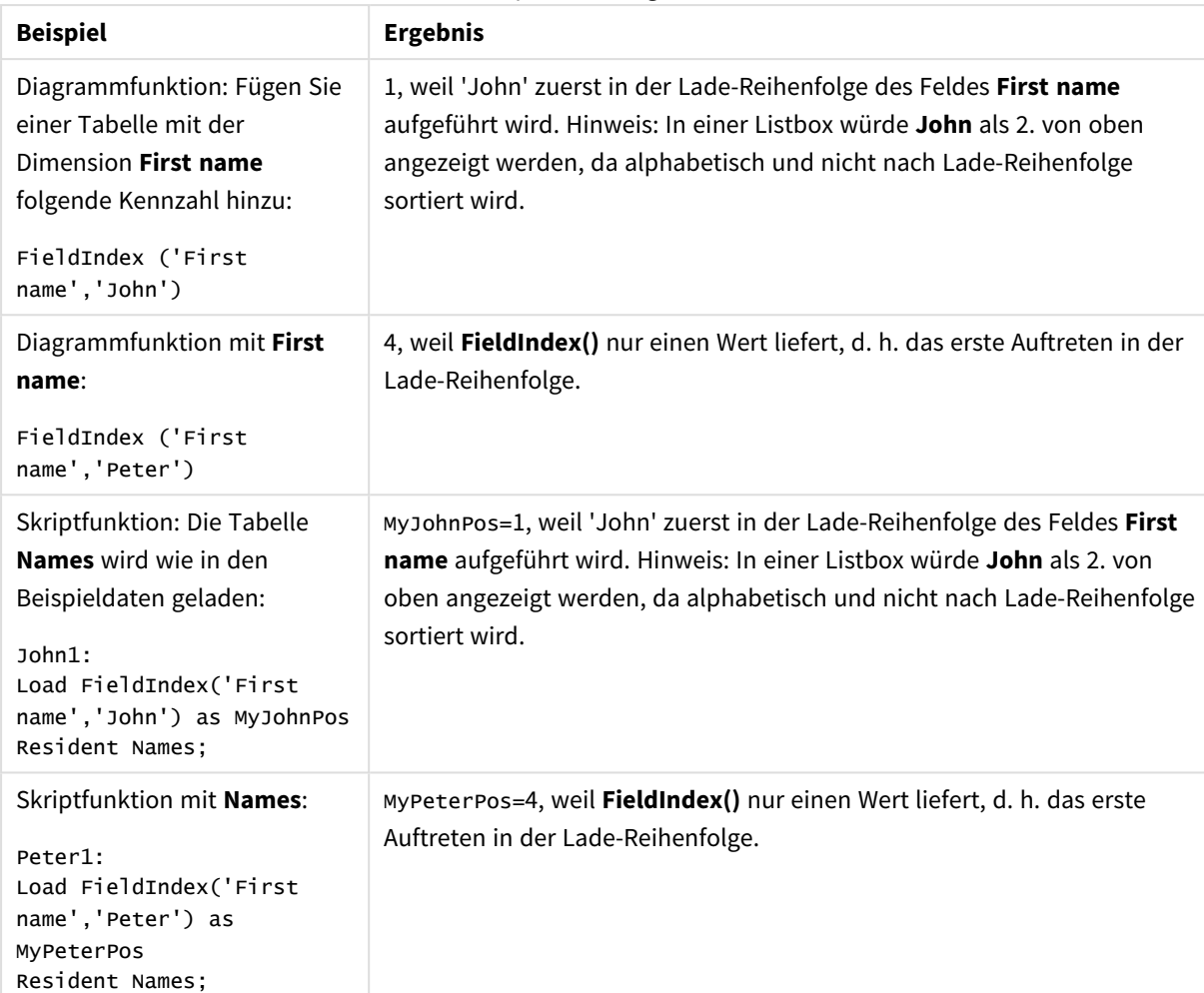

#### Beispiele und Ergebnisse

Im Beispiel verwendete Daten:

```
Names:
LOAD * inline [
"First name"|"Last name"|Initials|"Has cellphone"
John|Anderson|JA|Yes
Sue|Brown|SB|Yes
Mark|Carr|MC |No
Peter|Devonshire|PD|No
Jane|Elliot|JE|Yes
Peter|Franc|PF|Yes ] (delimiter is '|');
```

```
John1:
Load FieldIndex('First name','John') as MyJohnPos
Resident Names;
```

```
Peter1:
Load FieldIndex('First name','Peter') as MyPeterPos
Resident Names;
```
# FieldValue

**FieldValue()** liefert den Wert an der (nach Lade-Reihenfolge) **elem\_no**-ten Position des Feldes **field\_name**.

**Syntax:**

**FieldValue(**field\_name , elem\_no**)**

### **Rückgabe Datentyp:** dual

### **Argumente:**

- field name: Name für das Feld, für das der Index erforderlich ist. Beispielsweise die Spalte in einer Tabelle. Muss als String angegeben werden. Das heißt, der Feldname muss in einfachen Anführungszeichen stehen.
- elem no: Die Positionsnummer (Element) des Feldes gemäß der Lade-Reihenfolge, für die der Wert ausgegeben wird. Dies könnte einer Zeile in einer Tabelle entsprechen, hängt aber davon ab, in welcher Reihenfolge die Elemente (Zeilen) geladen werden.

### **Beschränkungen:**

- Das Sortieren nach y-Werten in Diagrammen oder nach Formelspalten in Tabellen ist nicht zulässig, wenn diese Diagrammfunktion in einer der Diagrammformeln verwendet wird. Diese Sortierungsoptionen werden daher automatisch deaktiviert. Wenn Sie diese Diagrammfunktion in einer Visualisierung oder Tabelle verwenden, wird die Sortierung der Visualisierung auf die sortierte Eingabe dieser Funktion zurückgesetzt. Diese Einschränkung gilt nicht für die entsprechende Skriptfunktion.
- **·** Ist **elem\_no** größer als die Zahl der Feldwerte, ist das Ergebnis NULL.

#### **Beispiele:**

Fügen Sie Ihrem Dokument die Beispieldaten unten hinzu und führen Sie sie aus. Die folgenden Beispiele verwenden das Feld **First name** aus der Tabelle **Names**.

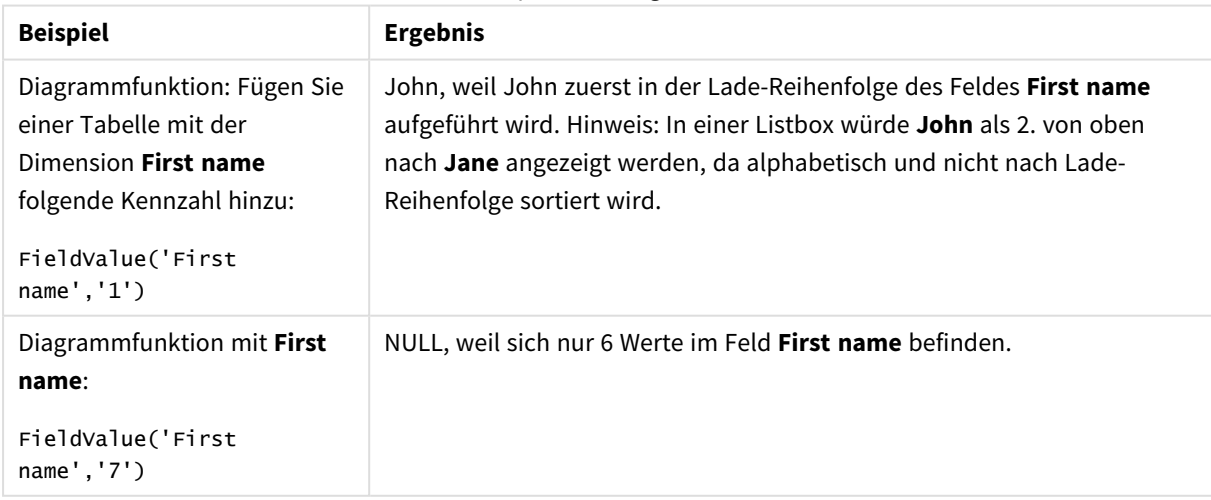

#### Beispiele und Ergebnisse

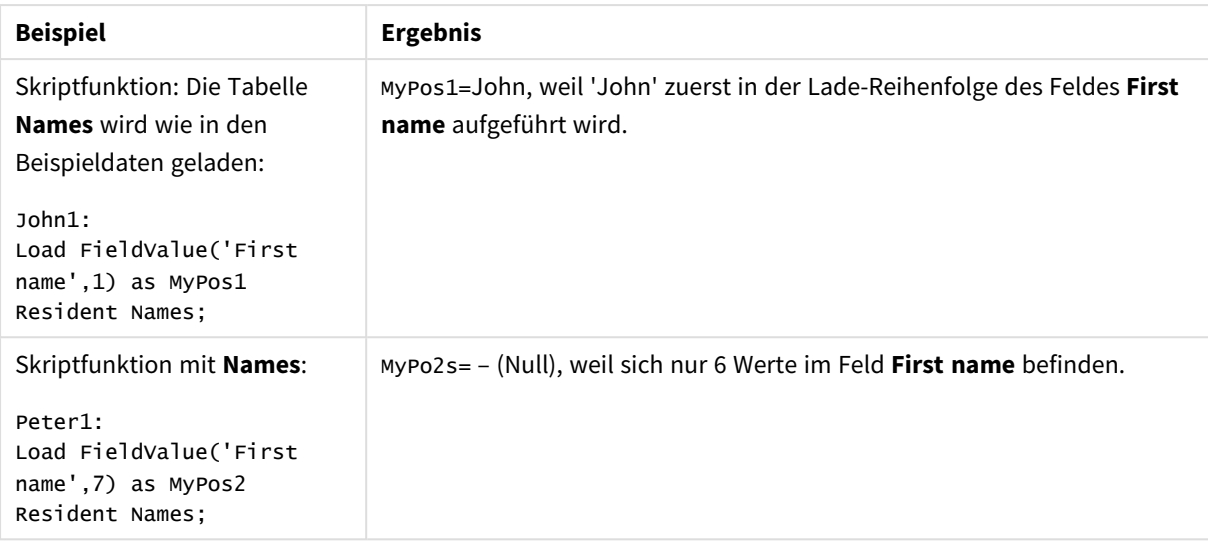

#### Im Beispiel verwendete Daten:

#### Names:

```
LOAD * inline [
"First name"|"Last name"|Initials|"Has cellphone"
John|Anderson|JA|Yes
Sue|Brown|SB|Yes
Mark|Carr|MC |No
Peter|Devonshire|PD|No
Jane|Elliot|JE|Yes
Peter|Franc|PF|Yes ] (delimiter is '|');
John1:
Load FieldValue('First name',1) as MyPos1
Resident Names;
```

```
Peter1:
Load FieldValue('First name',7) as MyPos2
Resident Names;
```
# FieldValueCount

**FieldValueCount()** ist eine **integer**-Funktion, welche die Anzahl verschiedener Werte in einem Feld findet.

```
Syntax:
```
**FieldValueCount(**field\_name**)**

# **Rückgabe Datentyp:** Ganzzahl

# **Argumente:**

• field name: Name für das Feld, für das der Index erforderlich ist. Beispielsweise die Spalte in einer Tabelle. Muss als String angegeben werden. Das heißt, der Feldname muss in einfachen Anführungszeichen stehen.

*Das Sortieren nach y-Werten in Diagrammen oder nach Formelspalten in Tabellen ist nicht zulässig, wenn diese Diagrammfunktion in einer der Diagrammformeln verwendet wird. Diese Sortierungsoptionen werden daher automatisch deaktiviert. Wenn Sie diese Diagrammfunktion in einer Visualisierung oder Tabelle verwenden, wird die Sortierung der Visualisierung auf die sortierte Eingabe dieser Funktion zurückgesetzt.*

### **Beispiele:**

Fügen Sie Ihrem Dokument die Beispieldaten unten hinzu und führen Sie sie aus. Die folgenden Beispiele verwenden das Feld **First name** aus der Tabelle **Names**.

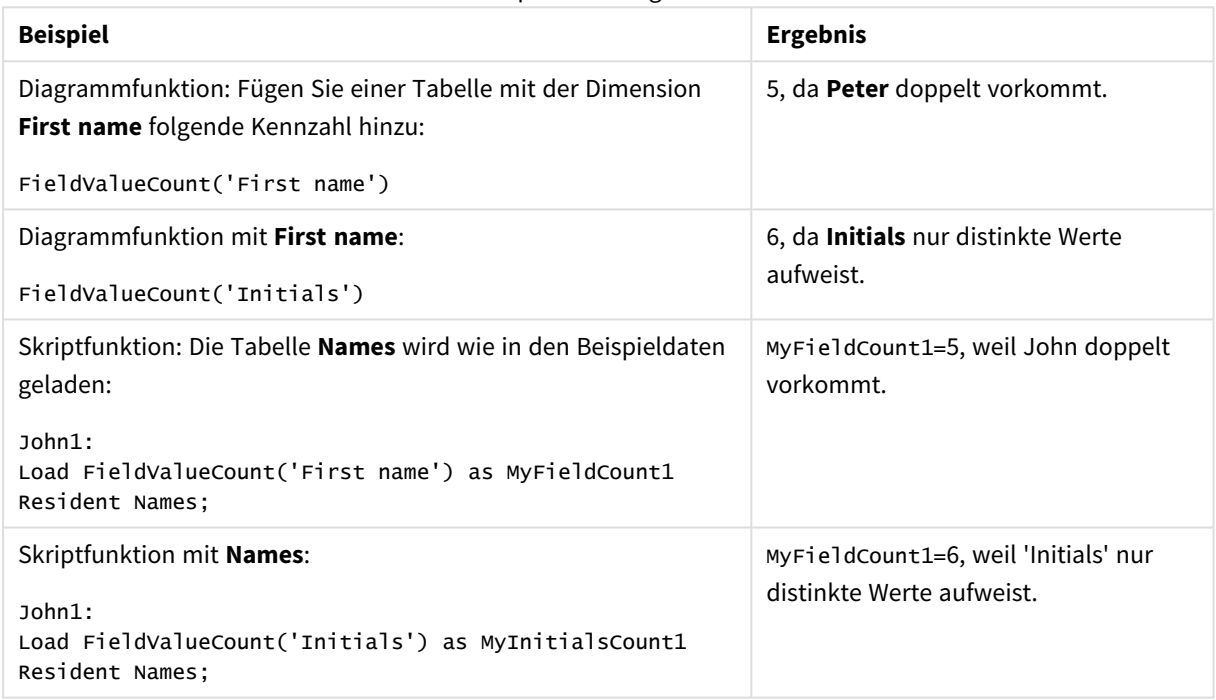

Beispiele und Ergebnisse

Im Beispiel verwendete Daten:

#### **Im Beispiel verwendete Daten:**

```
Names:
LOAD * inline [
"First name"|"Last name"|Initials|"Has cellphone"
John|Anderson|JA|Yes
Sue|Brown|SB|Yes
Mark|Carr|MC |No
Peter|Devonshire|PD|No
Jane|Elliot|JE|Yes
Peter|Franc|PF|Yes ] (delimiter is '|');
FieldCount1:
Load FieldValueCount('First name') as MyFieldCount1
```

```
Resident Names;
```

```
FieldCount2:
Load FieldValueCount('Initials') as MyInitialsCount1
Resident Names;
```
# LookUp

**Lookup()** sucht in einer bereits geladenen Tabelle und liefert den Wert des Feldes **field\_name**, der dem ersten Auftreten des Werts **match\_field\_value** im Feld **match\_field\_name** zugehörig ist. Bei der Tabelle kann es sich um die aktuelle Tabelle oder eine andere zuvor geladene Tabelle handeln.

### **Syntax:**

lookup(field name, match field name, match field value [, table name])

### **Rückgabe Datentyp:** dual

#### **Argumente:**

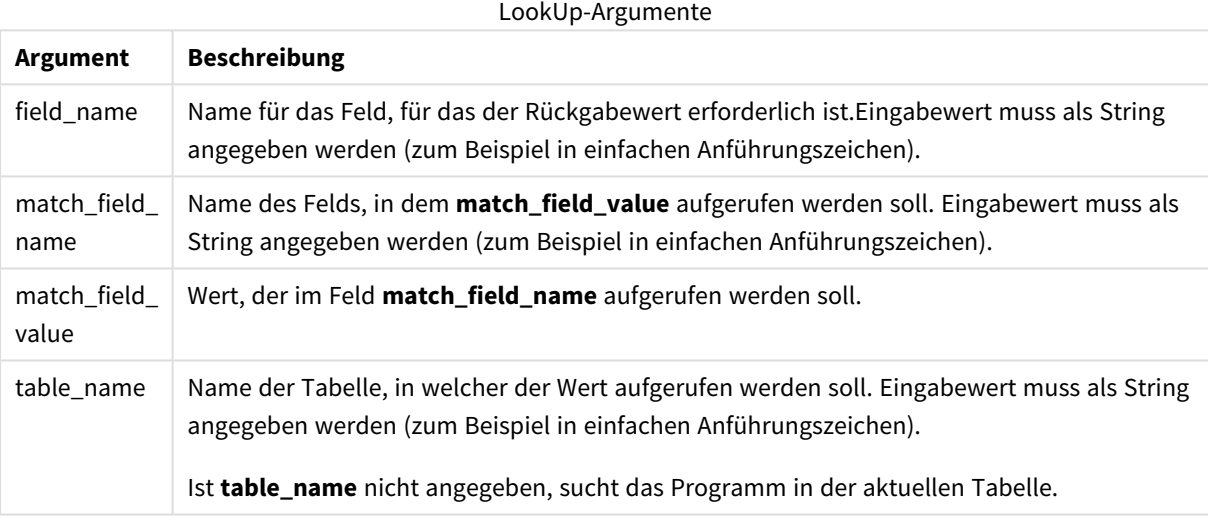

*Argumente ohne Anführungszeichen beziehen sich auf die aktuelle Tabelle. Um den Bezug zu anderen Tabellen herzustellen, muss ein Argument in einzelnen Anführungszeichen stehen.*

#### **Beschränkungen:**

Die Reihenfolge, in der die Suche erfolgt, entspricht der Lade-Reihenfolge, sofern die Tabelle nicht durch komplexe Operationen wie etwa Joins entsteht. **field\_name** und **match\_field\_name** müssen beide Felder derselben Tabelle **table\_name** sein.

Wird keine Übereinstimmung gefunden, ist das Ergebnis NULL.

#### **Beispiel:**

Die Beispieldaten verwenden die Funktion **Lookup()** in der folgenden Form:

```
Lookup('Category', 'ProductID', ProductID, 'ProductList')
```
Fügen Sie Ihrem Dokument das Beispielskript hinzu und führen Sie sie aus. Fügen Sie einem Arbeitsblatt in Ihrem Dokument dann mindestens diejenigen Felder hinzu, die in der Ergebnisspalte aufgeführt sind, um das Ergebnis anzuzeigen.

```
ProductList:
Load * Inline [
ProductID|Product|Category|Price
1|AA|1|1
2|BB|1|3
3|CC|2|8
4|DD|3|2
] (delimiter is '|');
OrderData:
Load *, Lookup('Category', 'ProductID', ProductID, 'ProductList') as CategoryID
Inline [
InvoiceID|CustomerID|ProductID|Units
1|Astrida|1|8
1|Astrida|2|6
2|Betacab|3|10
3|Divadip|3|5
4|Divadip|4|10
] (delimiter is '|');
```
Drop Table ProductList

Die Tabelle **ProductList** wird zuerst geladen.

Die Funktion **Lookup()** wird zum Erstellen der Tabelle **OrderData** verwendet. Sie legt das dritte Argument als **ProductID** fest. Das ist das Feld, für das der Wert im zweiten Argument **'ProductID'** in der **ProductList** gesucht wird, wie durch die einfachen Anführungszeichen angegeben wurde.

Die Funktion liefert den Wert für '**Category**' (in der Tabelle **ProductList**), geladen als **CategoryID**.

Der Befehl **drop** löscht die Tabelle **ProductList** aus dem Datenmodell, weil sie nicht erforderlich ist, wodurch die Tabelle **OrderData** mit dem folgenden Ergebnis bleibt:

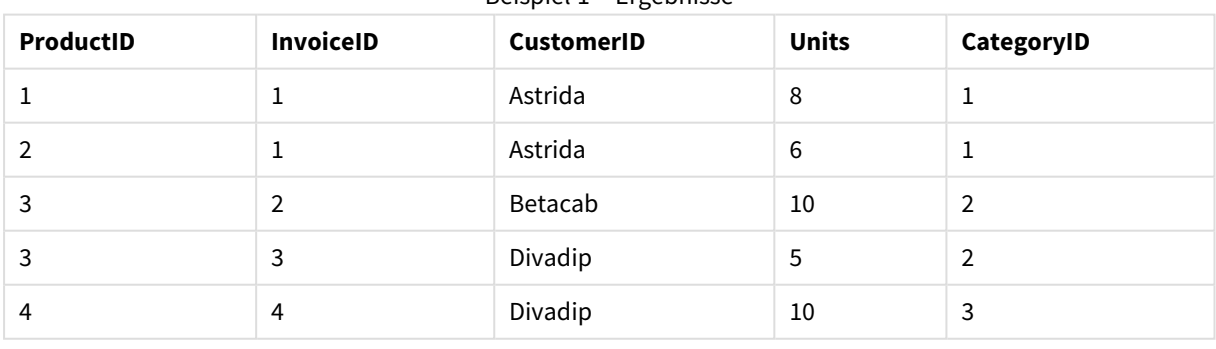

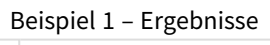

*Die Funktion Lookup() ist flexibel und kann auf zuvor geladene Tabellen zugreifen. Im Vergleich zur Funktion Applymap() ist sie jedoch langsam.*

# NoOfRows

**NoOfRows()** liefert die Anzahl der Zeilen im aktuellen Spaltenabschnitt in einer Tabelle. In Bitmap-Diagrammen liefert **NoOfRows()** die Zahl der Zeilen im entsprechenden Äquivalent zum Tabellendiagramm.

*Das Sortieren nach y-Werten in Diagrammen oder nach Formelspalten in Tabellen ist nicht zulässig, wenn diese Diagrammfunktion in einer der Diagrammformeln verwendet wird. Diese Sortierungsoptionen werden daher automatisch deaktiviert. Wenn Sie diese Diagrammfunktion in einer Visualisierung oder Tabelle verwenden, wird die Sortierung der Visualisierung auf die sortierte Eingabe dieser Funktion zurückgesetzt.*

Hat das Diagramm dagegen mehrere vertikale Dimensionen, so umfasst der Spaltenabschnitt nur Zeilen, deren Werte in allen Dimensionen mit Ausnahme der in der Priorität der Sortierfolgen letzten Dimension übereinstimmen.

#### **Syntax:**

#### **NoOfRows([TOTAL])**

#### **Rückgabe Datentyp:** Ganzzahl

#### **Argumente:**

<sup>l</sup> TOTAL: Wenn das Diagramm nur eine Dimension hat oder die Formel mit dem Zusatz **TOTAL** als Argument versehen ist, entspricht der Spaltenabschnitt der gesamten Spalte.

#### **Beispiel:**

if( RowNo( )= NoOfRows( ), 0, Above( sum( Sales )))

# Peek

**Peek()** liefert den Wert eines Feldes in einer Tabelle für eine Zeile, die bereits geladen wurde oder im internen Speicher vorhanden ist. Die Zeilennummer kann wie die Tabelle festgelegt werden.

#### **Syntax:**

```
Peek(field name[, row no[, table name ] ] )
```
#### **Rückgabe Datentyp:** dual

#### **Argumente:**

Peek-Argumente

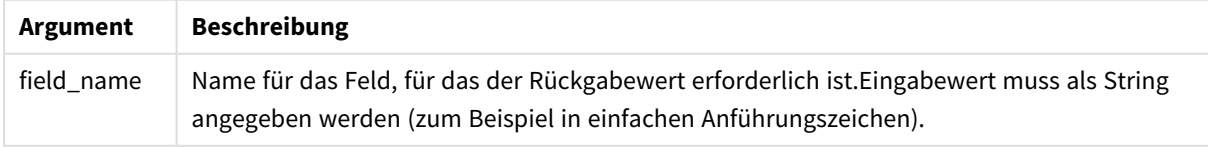

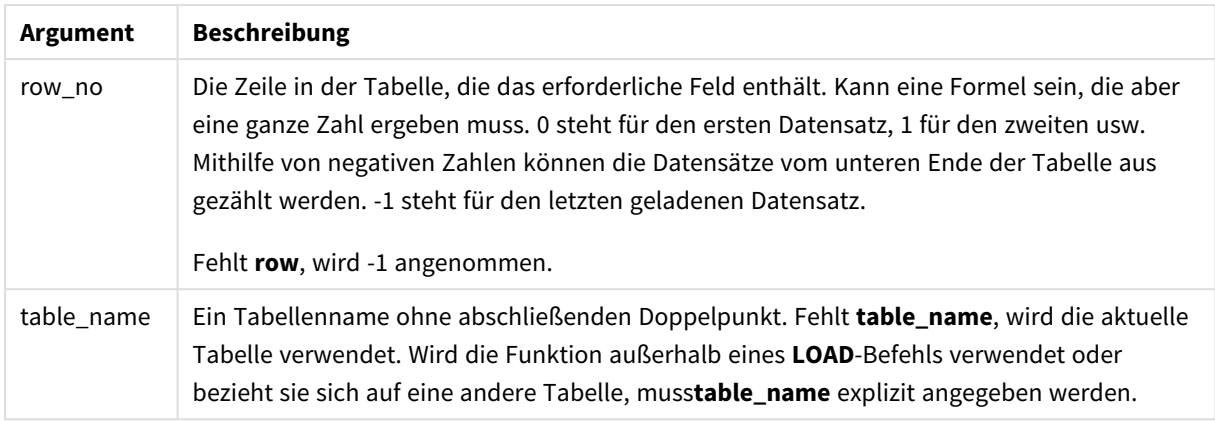

#### **Beschränkungen:**

Im ersten Datensatz einer internen Tabelle liefert diese Funktion NULL.

#### **Example 1:**

Fügen Sie Ihrem Dokument das Beispielskript hinzu und führen Sie sie aus. Fügen Sie einem Arbeitsblatt in Ihrem Dokument dann mindestens diejenigen Felder hinzu, die in der Ergebnisspalte aufgeführt sind, um das Ergebnis anzuzeigen.

```
EmployeeDates:
Load * Inline [
EmployeeCode|StartDate|EndDate
101|02/11/2010|23/06/2012
102|01/11/2011|30/11/2013
103|02/01/2012|
104|02/01/2012|31/03/2012
105|01/04/2012|31/01/2013
106|02/11/2013|
] (delimiter is '|');
FirstEmployee:
Load EmployeeCode, Peek('EmployeeCode',0) As EmpCode
Resident EmployeeDates;
```
EmpCode = 101, weil Peek(EmployeeCode,0) den ersten Wert von EmployeeCode in der Tabelle EmployeeDates liefert.

Durch den Ersatz des Werts des Arguments **row\_no** werden die Werte von anderen Zeilen in der Tabelle wie nachfolgend beschrieben ausgegeben:

Peek('EmployeeCode',2) liefert den dritten Wert in der Tabelle: 103.

Beachten Sie jedoch, dass ohne Festlegen der Tabelle als drittes Argument **table\_no** die Funktion sich auf die aktuelle (in diesem Fall die interne) Tabelle bezieht. Peek(EmployeeCode,-2) ergibt mehrere Werte:

#### Beispiel 1 – Ergebnisse

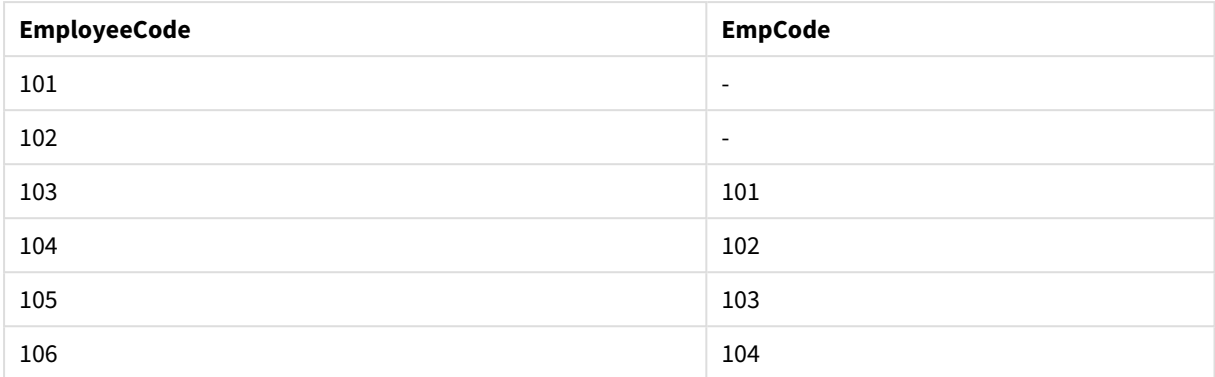

#### **Example 2:**

```
FirstEmployee:
Load EmployeeCode, Peek('EmployeeCode',-2,'EmployeeDates') As EmpCode
Resident EmployeeDates;
```
Durch die Angabe des Arguments **table\_no** als 'EmployeeDates' liefert die Funktion den vorletzten Wert von EmployeeCode in der Tabelle EmployeeDates: 105.

#### **Example 3:**

Die Funktion **Peek()** kann zum Referenzieren von Daten verwendet werden, die noch nicht geladen wurden.

Fügen Sie Ihrem Dokument das Beispielskript hinzu und führen Sie sie aus. Fügen Sie einem Arbeitsblatt in Ihrem Dokument dann mindestens diejenigen Felder hinzu, die in der Ergebnisspalte aufgeführt sind, um das Ergebnis anzuzeigen.

```
T1:
LOAD * inline [
ID, Value
1|3
1|4
1|6
3|7
3|8
2|1
2|11
5|2
5|78
5|13
] (delimiter is '|');
T2:
LOAD
*,
IF(ID=Peek('ID'), Peek('List')&','&Value,Value) AS List
RESIDENT T1
ORDER BY ID ASC;
DROP TABLE T1;
```
Erstellt eine Tabelle in einem Arbeitsblatt in Ihrem Dokument mit **ID**, **List** und **Wert** als Dimensionen.

| ID             | List      | <b>Value</b>   |
|----------------|-----------|----------------|
| $\mathbf 1$    | $\,6$     | $\,6\,$        |
| 1              | 6,3       | $\mathsf 3$    |
| $\mathbf{1}$   | 6,3,4     | $\overline{4}$ |
| $\overline{2}$ | $11\,$    | 11             |
| $\overline{2}$ | 11,10     | $10\,$         |
| $\mathbf 2$    | 11, 10, 1 | $\mathbf 1$    |
| $\mathsf{3}$   | $\,8\,$   | $\,8\,$        |
| $\mathsf{3}$   | 8,7       | $\overline{7}$ |
| 5              | 13        | $13\,$         |
| $\overline{5}$ | 13,2      | $\overline{2}$ |
| 5              | 13,2,78   | 78             |

Beispiel 3 – Ergebnisse

Der Befehl **IF()** wird über die temporäre Tabelle T1 ausgeführt.

Peek('ID') bezieht sich auf das Feld ID in der vorhergehenden Zeile in der aktuellen Tabelle T2. Peek('List') bezieht sich auf das Feld List in der vorhergehenden Zeile in der Tabelle T2, die derzeit erstellt wird, während die Formel überprüft wird.

Der Befehl wird wie folgt überprüft:

Wenn der aktuelle Wert von ID mit dem vorhergehenden Wert von ID übereinstimmt, wird der Wert von Peek ('List') mit dem aktuellen Wert von Value zusammengefasst. Ansonsten wird nur der aktuelle Wert von Value geschrieben.

Enthält Peek('List') bereits ein zusammengefasstes Ergebnis, wird das neue Ergebnis von Peek('List)' damit zusammengefasst.

*Beachten Sie die Bedingung Order by. Diese gibt an, wie die Tabelle sortiert wird (nach ID in aufsteigender Reihenfolge). Ohne diese Bedingung nutzt die Funktion Peek() die beliebige Sortierung der internen Tabelle, was zu unvorhersehbaren Ergebnissen führen kann.*

# Previous

**Previous()** findet den Wert der Formel **expr** anhand von Daten aus dem vorherigen Eingabedatensatz. Im ersten Datensatz einer internen Tabelle liefert diese Funktion NULL.

# **Syntax:**

Previous(expr)

### **Rückgabe Datentyp:** dual

# **Argumente:**

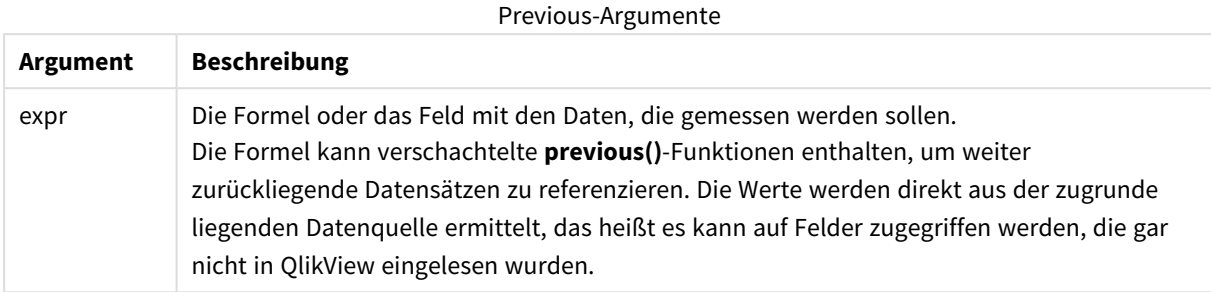

#### **Beschränkungen:**

Im ersten Datensatz einer internen Tabelle liefert diese Funktion NULL.

#### **Example 1:**

```
Sales2013:
Load *, (Sales - Previous(Sales) )as Increase Inline [
Month|Sales
1|12
2|13
3|15
4|17
5|21
6|21
7|22
8|23
9|32
10|35
11|40
12|41
] (delimiter is '|');
```
Durch den Einsatz der Funktion **Previous()** im **Load**-Befehl, lässt sich der aktuelle Wert von Sales mit dem vorhergehenden Wert vergleichen und dieser in einem dritten Feld, Increase, verwenden.

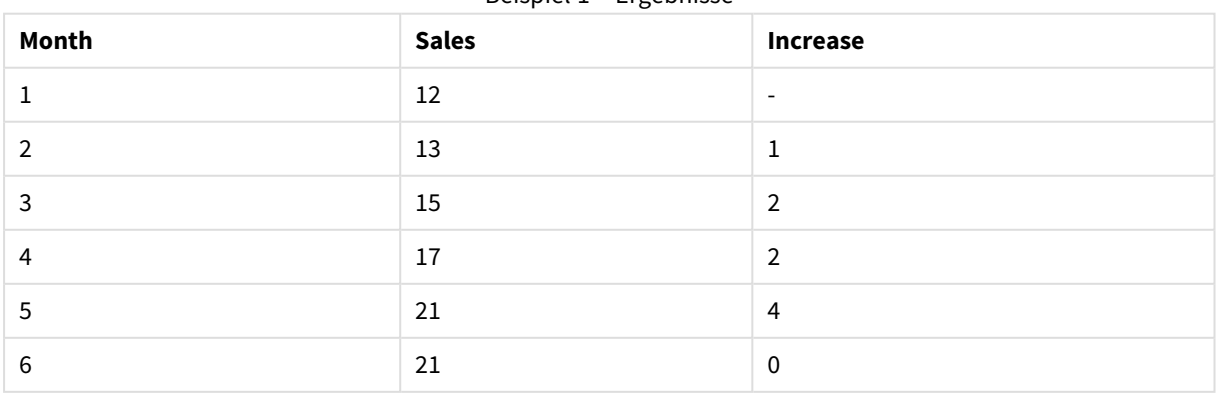

#### Beispiel 1 – Ergebnisse

# 9 Skriptsyntax und Diagrammfunktionen

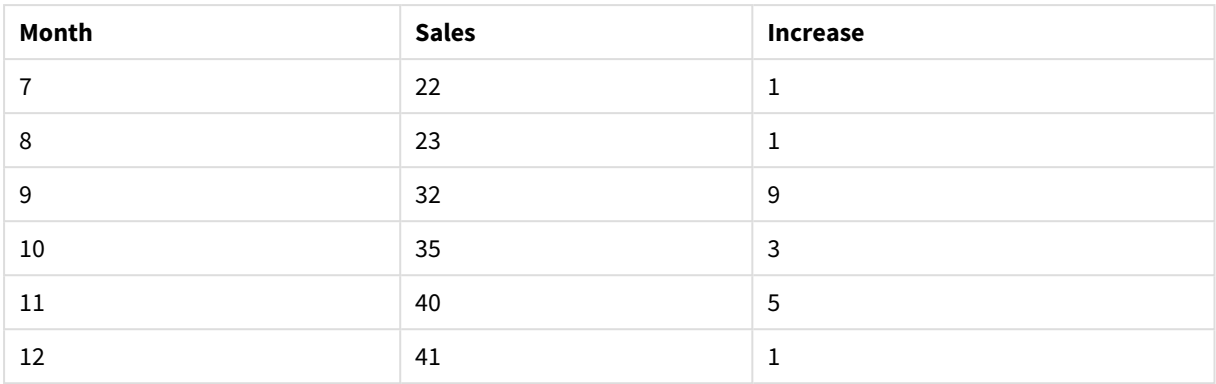

# **Example 2:**

Sales2013: Load \* Inline [ Month|Sales 1|12 2|13 3|15 4|17 5|21 6|21 7|22 8|23 9|32 10|35 11|40 12|41 ] (delimiter is '|'); Sales:

```
NoConcatenate Load *, (Sales - Previous(Sales) )as Increase Resident Sales2013 where Month >
6;
```
Drop Table Sales2013;

In diesem Beispiel schließen wir die Datensätze aus, in denen Month 6 oder weniger beträgt. Dazu verwenden wir eine **WHERE**-Bedingung. **Previous()** kann trotzdem verwendet werden, da die Funktion auch auf nicht geladene Daten verweisen kann.

In diesem Fall bezieht sich die Berechnung von Increase für Month=7 auf den Wert Sales für Month=6, der aus den geladenen Daten ausgeschlossen wurde.

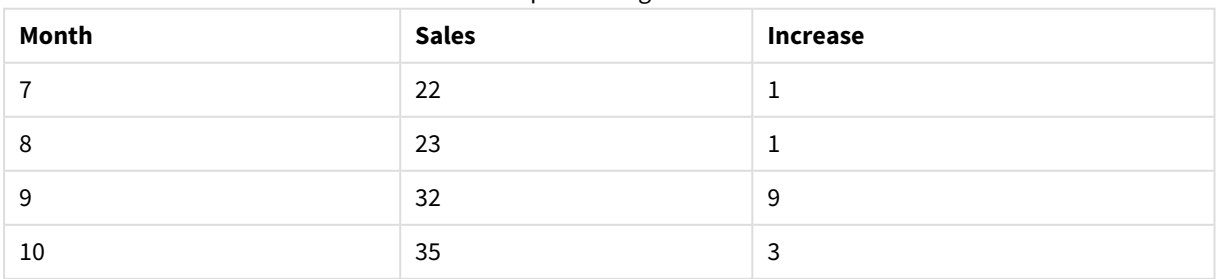

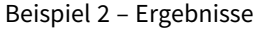

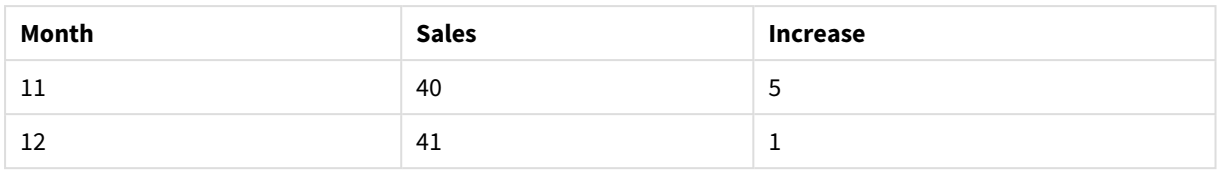

# Top

**Top()** interpretiert eine Anweisung in der ersten (obersten) Zeile eines Spaltenabschnitts in einer Tabelle. Die Zeile, für welche die Berechnung erfolgt, hängt vom Wert von **offset** ab; ist dieser vorhanden, wird standardmäßig die oberste Zeile verwendet. In Diagrammen erfolgt anders als in Tabellen mit **Top()** die Berechnung für die erste Zeile der aktuellen Spalte im entsprechenden Tabellendiagramm.

# **Syntax:**

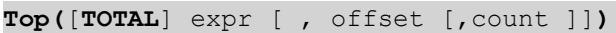

# **Rückgabe Datentyp:** dual

# **Argumente:**

- expr: Die Formel oder das Feld mit den Daten, die gemessen werden sollen.
- <sup>l</sup> offset: Ist ein **offset n** größer als 0 angegeben, wird die Formel anhand der Werte von **n** Zeilen oberhalb der aktuellen Zeile berechnet. Bei einem Startwert von 0 wird die Formel anhand der Werte der aktuellen Zeile berechnet. Bei einem negativen Startwert verhält sich die Funktion **Above** wie die Funktion **Below** mit dem entsprechenden positiven Startwert.
- <sup>l</sup> count: Ist ein drittes Argument **count** größer als 1 angegeben, liefert die Funktion eine Menge von **count** Werten, je einen für **count** Tabellenzeilen, die ausgehend von der ursprünglichen Zelle aufwärts gezählt werden. In diesem Formular kann die Funktion als Argument für eine der speziellen Abschnittsfunktionen dienen. *[Mengenfunktionen](#page-1521-0) (page 1522)*
- <sup>l</sup> TOTAL: Wenn das Diagramm nur eine Dimension hat oder die Formel mit dem Zusatz **TOTAL** als Argument versehen ist, entspricht der Spaltenabschnitt der gesamten Spalte.

*Ein Spaltenabschnitt ist als aufeinanderfolgende Teilmenge an Zellen definiert, welche dieselben Werte für die Dimensionen in der aktuellen Sortierreihenfolge besitzen. Inter-Record-Diagrammfunktionen werden im Spaltenabschnitt berechnet, wobei die rechts außen stehende Dimension im entsprechenden Tabellendiagramm ausgeschlossen wird. Befindet sich nur eine Dimension im Diagramm oder wird der Zusatz TOTAL angegeben, erfolgt die Berechnung über die gesamte Tabelle.*

*Hat das Diagramm dagegen mehrere vertikale Dimensionen, so umfasst der Spaltenabschnitt nur Zeilen, deren Werte in allen Dimensionen mit Ausnahme der in der Priorität der Sortierfolgen letzten Dimension übereinstimmen.*

# **Beschränkungen:**

- Das Sortieren nach y-Werten in Diagrammen oder nach Formelspalten in Tabellen ist nicht zulässig, wenn diese Diagrammfunktion in einer der Diagrammformeln verwendet wird. Diese Sortierungsoptionen werden daher automatisch deaktiviert. Wenn Sie diese Diagrammfunktion in einer Visualisierung oder Tabelle verwenden, wird die Sortierung der Visualisierung auf die sortierte Eingabe dieser Funktion zurückgesetzt.
- Die Rekursion liefert NULL.

# **Beispiele und Ergebnisse:**

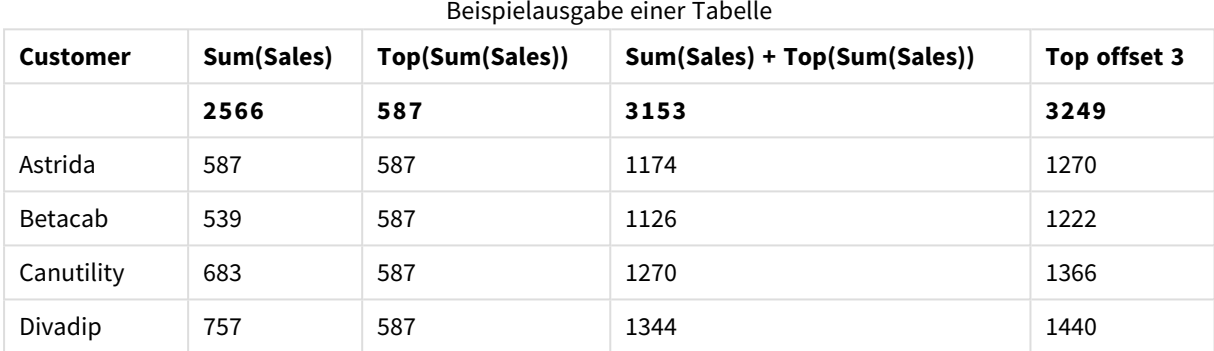

### **Example 1:**

In der Darstellung des in diesem Beispiel gezeigten Tabellendiagramms wird die Tabelle aus der Dimension **Customer** und den Kennzahlen Sum(Sales) und Top(Sum(Sales)) erstellt.

Die Spalte **Top(Sum(Sales))** gibt 587 für alle Zeilen zurück, weil dies der Wert für die oberste Zeile ist: **Astrida**.

In der Tabelle werden auch komplexere Kennzahlen angezeigt: eine erstellt aus Sum(Sales)+Top(Sum(Sales)) und eine beschriftet mit **Top offset 3**, die mithilfe der Formel Sum(Sales)+Top(Sum(Sales), 3) erstellt wird und über das Argument **offset** mit der Einstellung 3 verfügt. Sie fügt den Wert **Sum(Sales)** für die aktuelle Zeile zum Wert aus der dritten Zeile unter der obersten Zeile hinzu, d. h. die aktuelle Zeile plus den Wert für **Canutility**.

# **Example 2:**

In den Darstellungen der in diesem Beispiel gezeigten Tabellendiagramme wurden zu den Diagrammen weitere Dimensionen hinzugefügt: **Month** und **Product**. Bei Diagrammen mit mehr als einer Dimension hängt das Ergebnis der Formeln, welche die Funktionen **Above**, **Below**, **Top** und **Bottom** beinhalten, von der Reihenfolge ab, in der die Spaltendimensionen von QlikView sortiert werden. QlikView evaluiert die Funktionen auf Grundlage der Spaltenabschnitte, die sich aus der zuletzt sortierten Dimension ergeben haben. Die Sortierreihenfolge der Spalten kann unter **Sortierung** festgelegt werden und stimmt nicht zwangsläufig mit der Reihenfolge überein, in der die Spalten in der Tabelle angezeigt werden. (Um Platz zu sparen, werden manche Zeilen nicht angezeigt.)

| <b>Customer</b> | <b>Product</b> | Month      | Sum(Sales) | <b>First value</b>       |
|-----------------|----------------|------------|------------|--------------------------|
|                 |                |            | 2566       | $\overline{\phantom{a}}$ |
| Astrida         | AA             | Jan        | 46         | 46                       |
| Astrida         | AA             | Feb        | 60         | 46                       |
| Astrida         | AA             | Mar        | 70         | 46                       |
| $\cdots$        | $\cdots$       | $\cdots$   | $\cdots$   | $\cdots$                 |
| Astrida         | AA             | Sep        | 78         | 46                       |
| Astrida         | AA             | Oct        | 12         | 46                       |
| Astrida         | AA             | Nov        | 78         | 46                       |
| Astrida         | AA             | <b>Dec</b> | 22         | 46                       |
| Astrida         | BB             | Jan        | 46         | 46                       |

Beispielausgabe erste Tabelle

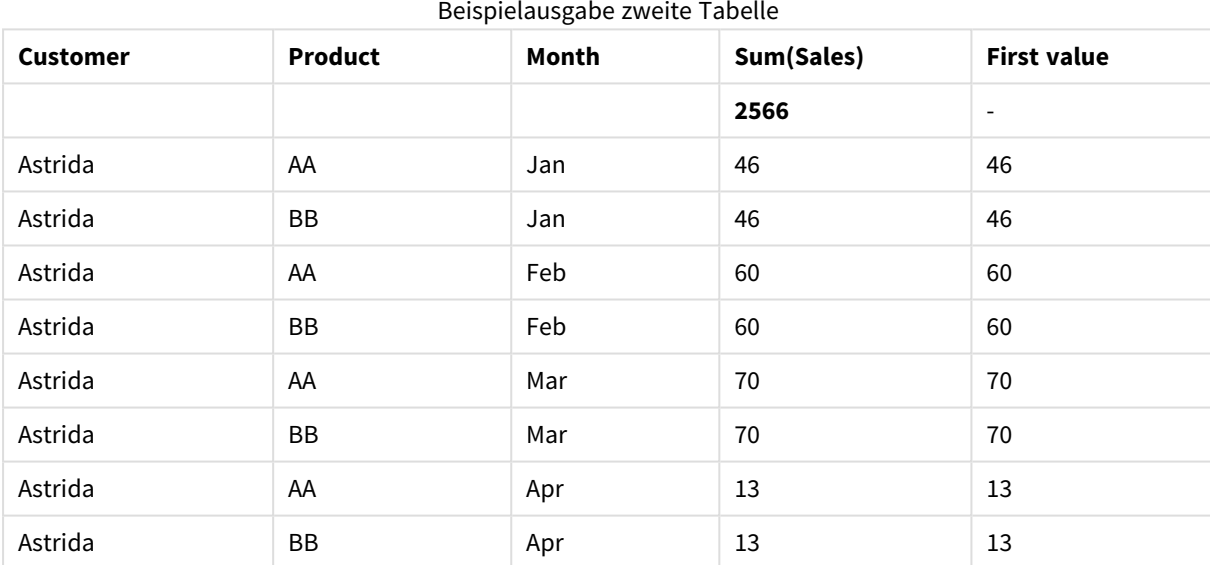

Siehe Beispiel: 2 in der Funktion **Above** für weitere Details.

# **Example 3:**

Die Funktion **Top** kann als Input für die Abschnittsfunktionen verwendet werden. Beispiel: RangeAvg (Top(Sum (Sales),1,3)).

In den Argumenten für die **Top()**-Funktion ist offset auf 1 und count auf 3 festgelegt. Die Funktion ermittelt die Ergebnisse der Formel **Sum(Sales)** zu den drei Zeilen, beginnend bei der Zeile unterhalb der untersten Zeile im Spaltenabschnitt (weil offset=1), und den zwei Zeilen darunter (sofern Zeilen vorhanden sind). Diese drei Werte werden als Input für die Funktion RangeAvg() verwendet, die den Durchschnitt der Werte in der gelieferten Menge an Zahlen ermittelt.

Eine Tabelle mit **Customer** als Dimension liefert folgende Ergebnisse für die Formel RangeAvg().

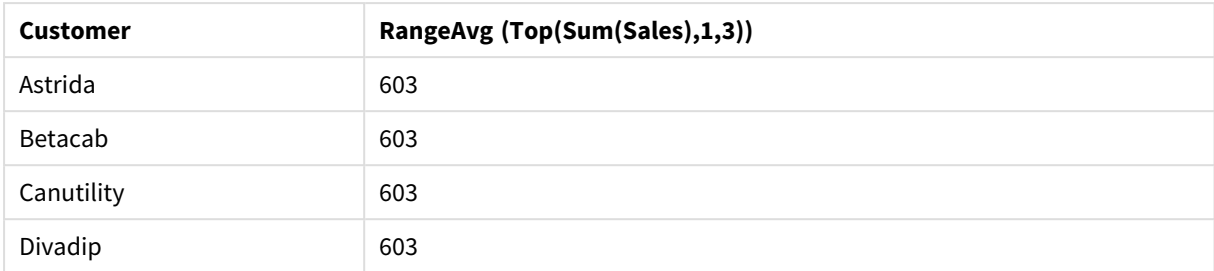

#### Beispielausgabe einer Tabelle

#### **In Beispielen verwendete Daten:**

```
Monthnames:
LOAD * INLINE [
Month, Monthnumber
Jan, 1
Feb, 2
Mar, 3
Apr, 4
May, 5
Jun, 6
Jul, 7
Aug, 8
Sep, 9
Oct, 10
Nov, 11
Dec, 12
];
Sales2013:
crosstable (Month, Sales) LOAD * inline [ 
Customer|Jan|Feb|Mar|Apr|May|Jun|Jul|Aug|Sep|Oct|Nov|Dec
Astrida|46|60|70|13|78|20|45|65|78|12|78|22
Betacab|65|56|22|79|12|56|45|24|32|78|55|15
Canutility|77|68|34|91|24|68|57|36|44|90|67|27
Divadip|57|36|44|90|67|27|57|68|47|90|80|94
] (delimiter is '|');
```
Damit die Monate in der richtigen Reihenfolge sortiert werden, gehen Sie beim Erstellen von Diagrammen folgendermaßen vor: Rufen Sie die Registerkarte **Sort** der Diagrammeigenschaften auf und markieren Sie das Kontrollkästchen**Expression** unter **Sort by**. Schreiben Sie in das Formelfeld Monthnumber.

# Secondarydimensionality

**Secondarydimensionality()** liefert die Zahl der Dimensionszeilen der Pivottabelle ohne aggregierten Inhalt, das heißt ohne Partialsummen und ausgeblendete Dimensionen. Diese Funktion entspricht der Funktion **dimensionality()** in horizontalen Pivottabellen.

*Das Sortieren nach y-Werten in Diagrammen oder nach Formelspalten in Tabellen ist nicht zulässig, wenn diese Diagrammfunktion in einer der Diagrammformeln verwendet wird. Diese Sortierungsoptionen werden daher automatisch deaktiviert. Wenn Sie diese Diagrammfunktion in einer Visualisierung oder Tabelle verwenden, wird die Sortierung der Visualisierung auf die sortierte Eingabe dieser Funktion zurückgesetzt.*

**Syntax:**

**SecondaryDimensionality( )**

**Rückgabe Datentyp:** Ganzzahl

In anderen Diagrammtypen als Pivottabellen liefert die Funktion **secondarydimensionality** stets 0.

# After

**After()** liefert das Ergebnis einer Formel, berechnet anhand der Dimensionswerte der nachfolgenden Formelspalte innerhalb desselben Zeilenabschnitts der Pivottabelle.

#### **Syntax:**

```
after([ total ] expression [ , offset [,n ]])
```
*Diese Funktion ist ausschließlich für Pivottabellen vorgesehen und liefert in allen anderen Diagrammtypen NULL.*

*Das Sortieren nach y-Werten in Diagrammen oder nach Formelspalten in Tabellen ist nicht zulässig, wenn diese Diagrammfunktion in einer der Diagrammformeln verwendet wird. Diese Sortierungsoptionen werden daher automatisch deaktiviert. Wenn Sie diese Diagrammfunktion in einer Visualisierung oder Tabelle verwenden, wird die Sortierung der Visualisierung auf die sortierte Eingabe dieser Funktion zurückgesetzt.*

#### **Argumente:**

- **expression: Die Formel oder das Feld mit den Daten, die gemessen werden sollen.**
- <sup>l</sup> offset: Ist ein **offset n** größer als 0 angegeben, wird die Formel anhand der Werte von **n** Zeilen oberhalb der aktuellen Zeile berechnet. Bei einem Startwert von 0 wird die Formel anhand der Werte der aktuellen Zeile berechnet. Bei einem negativen Startwert verhält sich die Funktion **Above** wie die Funktion **Below** mit dem entsprechenden positiven Startwert.
- <sup>l</sup> n: Ist ein dritter Parameter **n** größer als 1 angegeben, liefert die Funktion eine Menge von **n** Werten, einer pro **n** Tabellenzeilen rechts neben der aktuellen Zelle.
- <sup>l</sup> TOTAL: Wenn das Diagramm nur eine Dimension hat oder die Formel mit dem Zusatz **TOTAL** als Argument versehen ist, entspricht der Spaltenabschnitt der gesamten Spalte.

In der letzten Spalte eines Zeilenabschnitts ist das Ergebnis NULL, da keine nachfolgende Spalte existiert.

Hat die Pivottabelle dagegen mehrere horizontale Dimensionen, so umfasst der Zeilenabschnitt nur Spalten, deren Werte in allen Dimensionen mit Ausnahme der in der Priorität der Sortierfolgen letzten Dimension übereinstimmen. Die Sortierfolge zwischen den Feldern für horizontale Dimensionen in Pivottabellen ergibt sich einfach durch die Reihenfolge der Dimensionen von oben nach unten.

#### **Beispiel:**

```
after( sum( Sales ))
after( sum( Sales ), 2 )
```
after( total sum( Sales ))

rangeavg (after(sum(x),1,3)) liefert den Mittelwert der drei Ergebnisse der Funktion **sum(x)**, berechnet anhand der Werte der drei Spalten rechts neben der aktuellen Spalte.

# Before

**Before()** liefert das Ergebnis einer Formel, berechnet anhand der Dimensionswerte der vorhergehenden Formelspalte innerhalb desselben Zeilenabschnitts der Pivottabelle.

#### **Syntax:**

**before([ total ]** expression [ , offset [,n ]]**)**

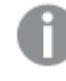

*Diese Funktion ist ausschließlich für Pivottabellen vorgesehen und liefert in allen anderen Diagrammtypen NULL.*

*Das Sortieren nach y-Werten in Diagrammen oder nach Formelspalten in Tabellen ist nicht zulässig, wenn diese Diagrammfunktion in einer der Diagrammformeln verwendet wird. Diese Sortierungsoptionen werden daher automatisch deaktiviert. Wenn Sie diese Diagrammfunktion in einer Visualisierung oder Tabelle verwenden, wird die Sortierung der Visualisierung auf die sortierte Eingabe dieser Funktion zurückgesetzt.*

### **Argumente:**

- expression: Die Formel oder das Feld mit den Daten, die gemessen werden sollen.
- <sup>l</sup> offset: Ist ein **offset n** größer als 0 angegeben, wird die Formel anhand der Werte von **n** Zeilen oberhalb der aktuellen Zeile berechnet. Bei einem Startwert von 0 wird die Formel anhand der Werte der aktuellen Zeile berechnet. Bei einem negativen Startwert verhält sich die Funktion **Above** wie die Funktion **Below** mit dem entsprechenden positiven Startwert.
- <sup>l</sup> n: Ist ein dritter Parameter **n** größer als 1 angegeben, liefert die Funktion eine Menge von **n** Werten, einer pro **n** Tabellenzeilen rechts neben der aktuellen Zelle.
- <sup>l</sup> TOTAL: Wenn das Diagramm nur eine Dimension hat oder die Formel mit dem Zusatz **TOTAL** als Argument versehen ist, entspricht der Spaltenabschnitt der gesamten Spalte.

In der ersten Spalte eines Zeilenabschnitts ist das Ergebnis NULL, da keine vorangehende Spalte existiert.

Hat die Pivottabelle dagegen mehrere horizontale Dimensionen, so umfasst der Zeilenabschnitt nur Spalten, deren Werte in allen Dimensionen mit Ausnahme der in der Priorität der Sortierfolgen letzten Dimension übereinstimmen.Die Sortierfolge zwischen den Feldern für horizontale Dimensionen in Pivottabellen ergibt sich einfach durch die Reihenfolge der Dimensionen von oben nach unten.

#### **Beispiele:**

```
before( sum( Sales ))
before( sum( Sales ), 2 )
before( total sum( Sales ))
```
rangeavg (before(sum(x),1,3)) liefert den Mittelwert der drei Ergebnisse der Funktion **sum(x)**, berechnet anhand der Werte der drei Spalten links neben der aktuellen Spalte.

# First

**First()** liefert das Ergebnis einer Formel, berechnet anhand der Dimensionswerte der ersten Formelspalte des Zeilenabschnitts der Pivottabelle. Diese Funktion ist ausschließlich für Pivottabellen vorgesehen und liefert in allen anderen Diagrammtypen NULL.

# **Syntax:**

**first([ total ]** expression [ , offset [,n ]]**)**

### **Argumente:**

- expression: Die Formel oder das Feld mit den Daten, die gemessen werden sollen.
- <sup>l</sup> offset: Ist ein **offset n** größer als 0 angegeben, wird die Formel anhand der Werte von **n** Zeilen oberhalb der aktuellen Zeile berechnet. Bei einem Startwert von 0 wird die Formel anhand der Werte der aktuellen Zeile berechnet. Bei einem negativen Startwert verhält sich die Funktion **Above** wie die Funktion **Below** mit dem entsprechenden positiven Startwert.
- <sup>l</sup> n: Ist ein dritter Parameter **n** größer als 1 angegeben, liefert die Funktion eine Menge von **n** Werten, einer pro **n** Tabellenzeilen rechts neben der aktuellen Zelle.
- <sup>l</sup> TOTAL: Wenn das Diagramm nur eine Dimension hat oder die Formel mit dem Zusatz **TOTAL** als Argument versehen ist, entspricht der Spaltenabschnitt der gesamten Spalte.

*Das Sortieren nach y-Werten in Diagrammen oder nach Formelspalten in Tabellen ist nicht zulässig, wenn diese Diagrammfunktion in einer der Diagrammformeln verwendet wird. Diese Sortierungsoptionen werden daher automatisch deaktiviert. Wenn Sie diese Diagrammfunktion in einer Visualisierung oder Tabelle verwenden, wird die Sortierung der Visualisierung auf die sortierte Eingabe dieser Funktion zurückgesetzt.*

Hat die Pivottabelle dagegen mehrere horizontale Dimensionen, so umfasst der Zeilenabschnitt nur Spalten, deren Werte in allen Dimensionen mit Ausnahme der in der Priorität der Sortierfolgen letzten Dimension übereinstimmen.Die Sortierfolge zwischen den Feldern für horizontale Dimensionen in Pivottabellen ergibt sich einfach durch die Reihenfolge der Dimensionen von oben nach unten.

# **Beispiele:**

```
first( sum( Sales ))
first( sum( Sales ), 2 )
first( total sum( Sales )
rangeavg (first(sum(x),1,5)) liefert den Mittelwert der Ergebnisse der Funktion sum(x), berechnet
anhand der Werte der ersten fünf Spalten des aktuellen Zeilenabschnitts.
```
# Last

**Last()** liefert das Ergebnis einer Formel, berechnet anhand der Dimensionswerte der letzten Formelspalte des Zeilenabschnitts der Pivottabelle. Diese Funktion ist ausschließlich für Pivottabellen vorgesehen und liefert in allen anderen Diagrammtypen NULL.

#### **Syntax:**

```
last([ total ] expression [ , offset [,n ]])
```
### **Argumente:**

- expression: Die Formel oder das Feld mit den Daten, die gemessen werden sollen.
- <sup>l</sup> offset: Ist ein **offset n** größer als 0 angegeben, wird die Formel anhand der Werte von **n** Zeilen oberhalb der aktuellen Zeile berechnet. Bei einem Startwert von 0 wird die Formel anhand der Werte der aktuellen Zeile berechnet. Bei einem negativen Startwert verhält sich die Funktion **Above** wie die Funktion **Below** mit dem entsprechenden positiven Startwert.
- <sup>l</sup> n: Ist ein dritter Parameter **n** größer als 1 angegeben, liefert die Funktion eine Menge von **n** Werten, einer pro **n** Tabellenzeilen rechts neben der aktuellen Zelle.
- <sup>l</sup> TOTAL: Wenn das Diagramm nur eine Dimension hat oder die Formel mit dem Zusatz **TOTAL** als Argument versehen ist, entspricht der Spaltenabschnitt der gesamten Spalte.

Hat die Pivottabelle dagegen mehrere horizontale Dimensionen, so umfasst der Zeilenabschnitt nur Spalten, deren Werte in allen Dimensionen mit Ausnahme der in der Priorität der Sortierfolgen letzten Dimension übereinstimmen.Die Sortierfolge zwischen den Feldern für horizontale Dimensionen in Pivottabellen ergibt sich einfach durch die Reihenfolge der Dimensionen von oben nach unten.

*Das Sortieren nach y-Werten in Diagrammen oder nach Formelspalten in Tabellen ist nicht zulässig, wenn diese Diagrammfunktion in einer der Diagrammformeln verwendet wird. Diese Sortierungsoptionen werden daher automatisch deaktiviert. Wenn Sie diese Diagrammfunktion in einer Visualisierung oder Tabelle verwenden, wird die Sortierung der Visualisierung auf die sortierte Eingabe dieser Funktion zurückgesetzt.*

#### **Beispiel:**

```
last( sum( Sales ))
last( sum( Sales ), 2 )
last( total sum( Sales )
rangeavg (last(sum(x),1,5)) liefert den Mittelwert der drei Ergebnisse der Funktion sum(x), berechnet
anhand der Werte der letzten fünf Spalten des Zeilenabschnitts.
```
### ColumnNo

**ColumnNo()** liefert die Nummer der aktuellen Spalte innerhalb des Zeilenabschnitts der Pivottabelle. Die erste Spalte trägt die Nummer 1.

## **Syntax: ColumnNo([total])**

#### **Argumente:**

<sup>l</sup> TOTAL: Wenn das Diagramm nur eine Dimension hat oder die Formel mit dem Zusatz **TOTAL** als Argument versehen ist, entspricht der Spaltenabschnitt der gesamten Spalte.

Hat die Pivottabelle dagegen mehrere horizontale Dimensionen, so umfasst der Zeilenabschnitt nur Spalten, deren Werte in allen Dimensionen mit Ausnahme der in der Priorität der Sortierfolgen letzten Dimension übereinstimmen.Die Sortierfolge zwischen den Feldern für horizontale Dimensionen in Pivottabellen ergibt sich einfach durch die Reihenfolge der Dimensionen von oben nach unten.

*Das Sortieren nach y-Werten in Diagrammen oder nach Formelspalten in Tabellen ist nicht zulässig, wenn diese Diagrammfunktion in einer der Diagrammformeln verwendet wird. Diese Sortierungsoptionen werden daher automatisch deaktiviert. Wenn Sie diese Diagrammfunktion in einer Visualisierung oder Tabelle verwenden, wird die Sortierung der Visualisierung auf die sortierte Eingabe dieser Funktion zurückgesetzt.*

### **Beispiel:**

if( ColumnNo( )=1, 0, sum( Sales ) / before( sum( Sales )))

### NoOfColumns

**NoOfColumns()** liefert die Zahl der Spalten innerhalb des Zeilenschnitts der Pivottabelle.

# **Syntax: NoOfColumns([total])**

#### **Argumente:**

<sup>l</sup> TOTAL: Wenn das Diagramm nur eine Dimension hat oder die Formel mit dem Zusatz **TOTAL** als Argument versehen ist, entspricht der Spaltenabschnitt der gesamten Spalte.

Hat die Pivottabelle dagegen mehrere horizontale Dimensionen, so umfasst der Zeilenabschnitt nur Spalten, deren Werte in allen Dimensionen mit Ausnahme der in der Priorität der Sortierfolgen letzten Dimension übereinstimmen.Die Sortierfolge zwischen den Feldern für horizontale Dimensionen in Pivottabellen ergibt sich einfach durch die Reihenfolge der Dimensionen von oben nach unten.

*Das Sortieren nach y-Werten in Diagrammen oder nach Formelspalten in Tabellen ist nicht zulässig, wenn diese Diagrammfunktion in einer der Diagrammformeln verwendet wird. Diese Sortierungsoptionen werden daher automatisch deaktiviert. Wenn Sie diese Diagrammfunktion in einer Visualisierung oder Tabelle verwenden, wird die Sortierung der Visualisierung auf die sortierte Eingabe dieser Funktion zurückgesetzt.*

#### **Beispiel:**

if( ColumnNo( )=NoOfColumns( ), 0, after( sum( Sales )))

# Logische Funktionen

Dieser Abschnitt beschreibt Funktionen, mit denen logische Operationen durchgeführt werden. Alle Funktionen können sowohl im Ladeskript als auch in den Diagrammformeln verwendet werden.

### **IsNum**

Liefert -1 (True), wenn die Formel numerisch ist, anderenfalls 0 (False).

IsNum( expr )

#### **IsText**

Liefert -1 (True), wenn die Formel ein Textstring ist, anderenfalls 0 (False).

IsText( expr )

*Beide Funktionen IsNum und IsText geben 0 zurück, wenn die Formel NULL ist.*

#### **Beispiel:**

Im folgenden Beispiel wird eine Inline-Tabelle mit gemischten Text- und numerischen Werten geladen und zwei Felder werden zum Überprüfen hinzugefügt, ob der Wert ein numerischer oder Textwert ist.

Load \*, IsNum(Value), IsText(Value) Inline [ Value 23 Green Blue 12 33Red];

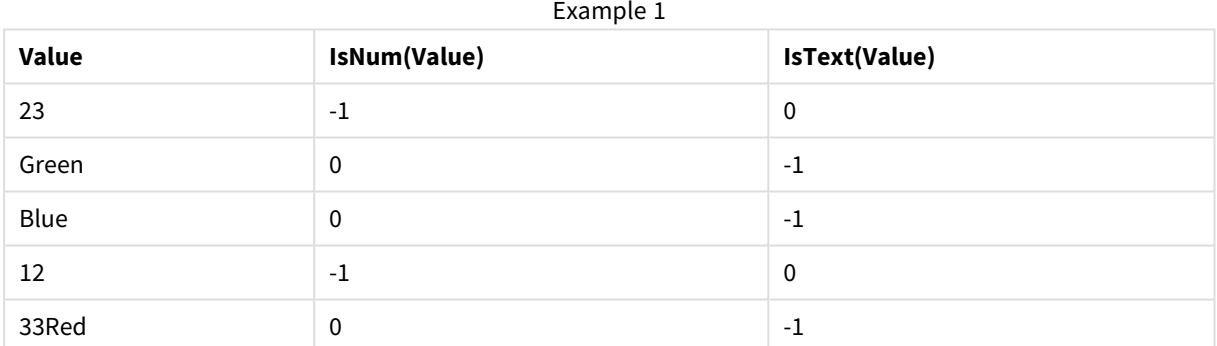

Die sich ergebende Tabelle sieht folgendermaßen aus:

# Mapping-Funktionen

Dieser Abschnitt beschreibt Funktionen, mit denen Mapping-Tabellen gehandhabt werden. Eine Mapping-Tabelle kann während der Ausführung des Skripts zum Ersetzen von Feldwerten oder Feldnamen verwendet werden.

Mapping-Funktionen können nur im Ladeskript verwendet werden.

# Mapping-Funktionen – Übersicht

Jede Funktion wird nach der Übersicht genauer beschrieben. Sie können auch auf den Funktionsnamen in der Syntax klicken, um direkt auf die Details zu der spezifischen Funktion zuzugreifen.

### **ApplyMap**

Die Skriptfunktion **ApplyMap** wird zum Zuordnen des Ergebnisses einer Formel zu einer geladenen Mapping-Tabelle verwendet.

**[ApplyMap](#page-1515-0)** ('mapname', expr [ , defaultexpr ] )

#### **MapSubstring**

Die Skriptfunktion **MapSubstring** wird zum Zuordnen einer Formel zu einer geladenen Mapping-Tabelle verwendet. Bei der Zuordnung wird die Groß-/Kleinschreibung beachtet, und es erfolgt nur ein Durchlauf von links nach rechts.

<span id="page-1515-0"></span>**[MapSubstring](#page-1516-0)** ('mapname', expr)

## ApplyMap

Die Skriptfunktion **ApplyMap** wird zum Zuordnen des Ergebnisses einer Formel zu einer geladenen Mapping-Tabelle verwendet.

#### **Syntax:**

ApplyMap('map\_name', expression [ , default mapping ] )

#### **Rückgabe Datentyp:** dual

#### **Argumente:**

**Argument Beschreibung** map\_name Der Name einer Mapping-Tabelle, die durch den Befehl **mapping load** oder **mapping select** erstellt wurde. Der Name muss in einfachen Anführungszeichen stehen. *Wenn Sie diese Funktion in einer Variablen mit Makroerweiterung verwenden und auf eine nicht vorhandene Mapping-Tabelle verweisen, schlägt der Funktionsaufruf fehl und es wird kein Feld erstellt.* expression Die Formel, deren Ergebnis zugeordnet werden sollte. default\_ mapping Sofern angegeben, wird dieser Wert als Standardwert verwendet, wenn die Mapping-Tabelle keine mit expression übereinstimmenden Werte enthält. Bei fehlender Angabe bleibt der Wert von expression unverändert. ApplyMap-Argumente

*Das Ausgabefeld von ApplyMap darf nicht den gleichen Namen wie eines seiner Eingabefelder haben. Das kann zu unerwarteten Ergebnissen führen. Nicht zu verwendendes Beispiel: ApplyMap ('Map', A) as A.*

### **Beispiel:**

In diesem Beispiel wird eine Liste von Verkäufern mit einem Ländercode geladen, der den Wohnsitzstaat enthält. Eine Tabelle, in der die Ländercodes den einzelnen Ländern zugeordnet sind, wird dazu verwendet, den Ländercode durch den tatsächlichen Namen des jeweiligen Landes zu ersetzen. Nur drei Länder sind in Mapping-Tabelle definiert, die anderen Ländercodes sind 'Rest of the world' zugeordnet.

// Load mapping table of country codes: map1: mapping LOAD \* Inline [ CCode, Country Sw, Sweden Dk, Denmark No, Norway ] ; // Load list of salesmen, mapping country code to country // If the country code is not in the mapping table, put Rest of the world Salespersons: LOAD \*, ApplyMap('map1', CCode,'Rest of the world') As Country Inline [ CCode, Salesperson Sw, John Sw, Mary Sw, Per Dk, Preben Dk, Olle No, Ole Sf, Risttu ] ; // We don't need the CCode anymore Drop Field 'CCode';

Die sich ergebende Tabelle (Salespersons) sieht folgendermaßen aus:

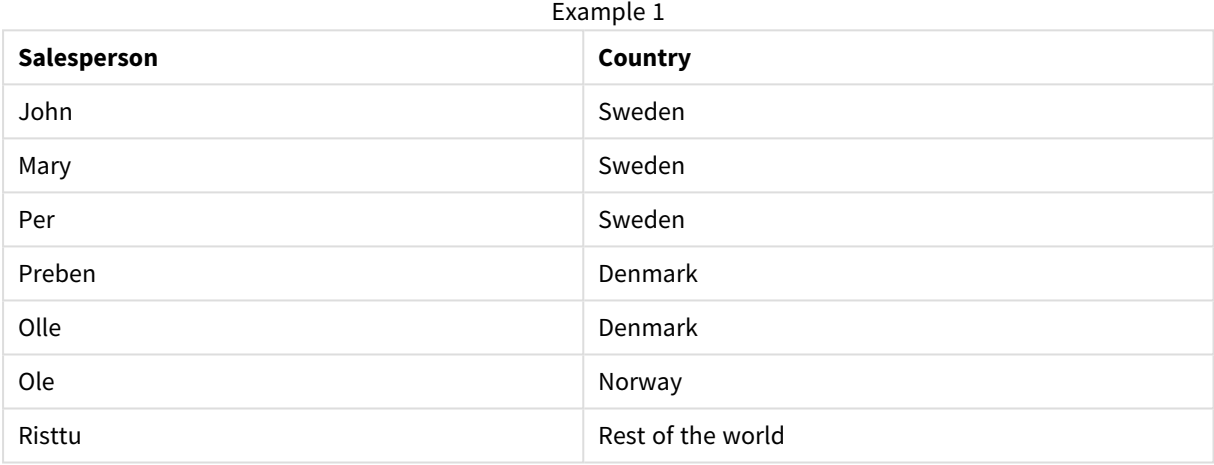

# <span id="page-1516-0"></span>MapSubstring

Die Skriptfunktion **MapSubstring** wird zum Zuordnen einer Formel zu einer geladenen Mapping-Tabelle verwendet. Bei der Zuordnung wird die Groß-/Kleinschreibung beachtet, und es erfolgt nur ein Durchlauf von links nach rechts.

#### **Syntax:**

```
MapSubstring('map_name', expression)
```
### **Rückgabe Datentyp:** String

### **Argumente:**

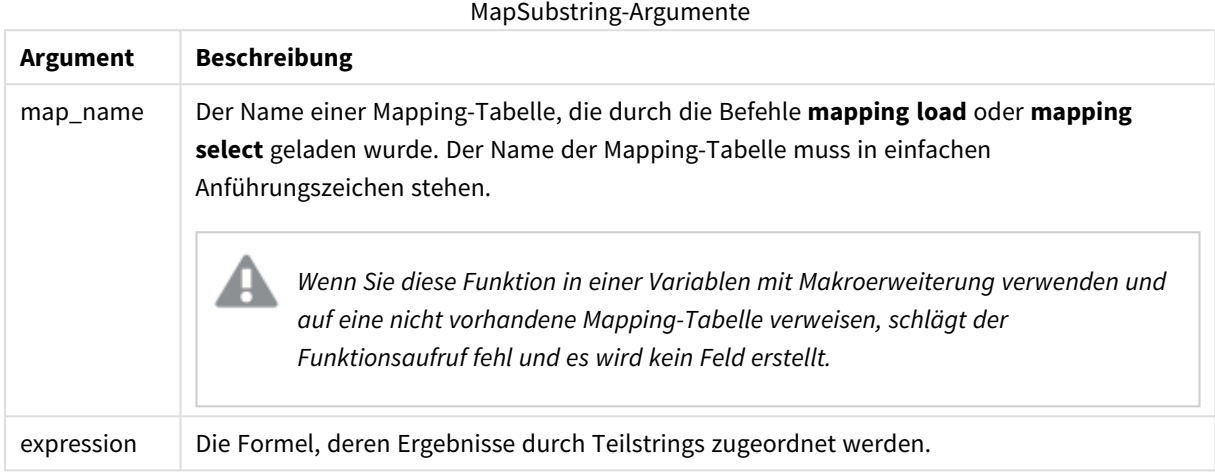

#### **Beispiel:**

In diesem Beispiel wird die Liste der Produktmodelle geladen. Jedes Modell verfügt über mehrere Attribute, die in einem zusammengesetzten Code beschrieben werden. Durch den Einsatz der Mapping-Tabelle mit MapSubstring können wir die Attributcodes auf eine Beschreibung ausweiten.

map2: mapping LOAD \* Inline [ AttCode, Attribute R, Red Y, Yellow B, Blue C, Cotton P, Polyester S, Small M, Medium L, Large ] ; Productmodels: LOAD \*, MapSubString('map2', AttCode) as Description Inline [ Model, AttCode Twixie, R C S Boomer, B P L Raven, Y P M Seedling, R C L SeedlingPlus, R C L with hood Younger, B C with patch MultiStripe, R Y B C S/M/L ] ; // We don't need the AttCode anymore Drop Field 'AttCode';

Die sich ergebende Tabelle sieht folgendermaßen aus:

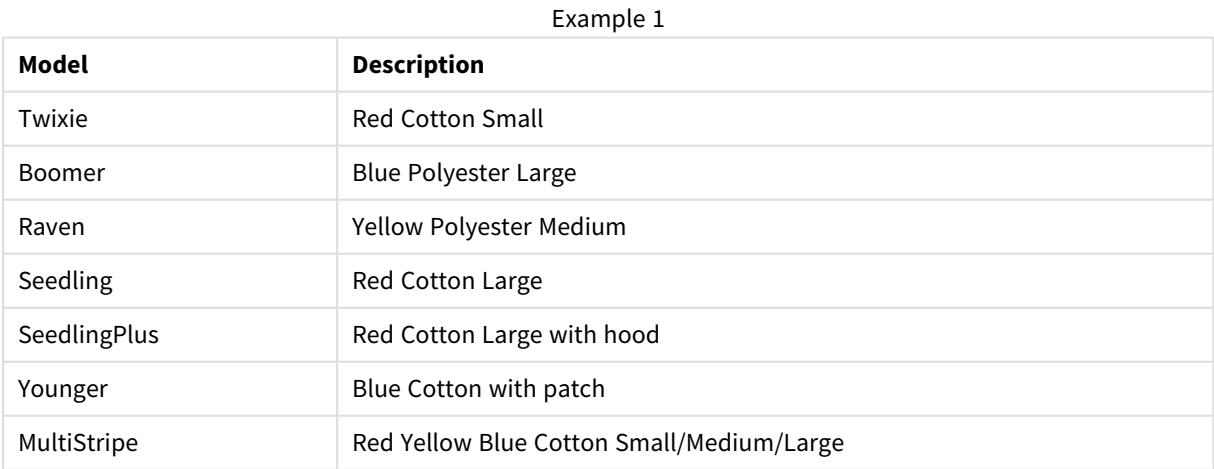

# Mathematische Funktionen

Dieser Abschnitt beschreibt Funktionen für mathematische Konstanten oder boolesche Werte. Diese Funktionen haben keine Parameter, doch die Klammern sind erforderlich.

Alle Funktionen können sowohl im Ladeskript als auch in den Diagrammformeln verwendet werden.

### **e**

Diese Funktion liefert die Basis des natürlichen Logarithmus, **e** ( 2,71828…).

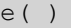

#### **false**

Die Funktion liefert einen dualen Wert mit dem Textwert 'False' und dem numerischen Wert 0, der für logische Formeln verwendet werden kann.

false( )

### **pi**

Die Funktion liefert den Wert von π (3,14159…).

pi( )

### **rand**

Die Funktion liefert eine Zufallszahl zwischen 0 und 1. Diese kann zum Erstellen von Beispieldaten verwendet werden.

rand( )

#### **Beispiel:**

Dieses Beispielskript erstellt eine Tabelle mit 1000 Datensätzen mit zufällig ausgewählten Großbuchstaben, das heißt Zeichen im Bereich von 65 bis 91 (65+26).

Load

```
Chr( Floor(rand() * 26) + 65) as UCaseChar,
RecNo() as ID
Autogenerate 1000;
```
# **true**

Die Funktion liefert einen dualen Wert mit dem Textwert 'True' und dem numerischen Wert -1, der für logische Formeln verwendet werden kann.

true( )

# NULL-Funktionen

Dieser Abschnitt beschreibt Funktionen für die Zurückgabe oder Erkennung von NULL-Werten.

Alle Funktionen können sowohl im Ladeskript als auch in den Diagrammformeln verwendet werden.

# NULL-Funktionen – Übersicht

Jede Funktion wird nach der Übersicht genauer beschrieben. Sie können auch auf den Funktionsnamen in der Syntax klicken, um direkt auf die Details zu der spezifischen Funktion zuzugreifen.

### **Null**

Die Funktion **Null** liefert einen NULL-Wert.

**Die Funktion Null liefert einen [NULL-Wert.](#page-1520-0)( )**

#### **IsNull**

Die Funktion **IsNull** überprüft, ob der Wert einer Formel NULL ist. Falls ja, wird -1 (True) ausgegeben, ansonsten 0 (False).

**[IsNull](#page-1519-0) (**expr **)**

### EmptyIsNull

Die Funktion **EmptyIsNull** konvertiert leere Zeichenfolgen in NULL. Daher gibt sie NULL zurück, wenn der Parameter eine leere Zeichenfolge ist. Andernfalls gibt sie den Parameter zurück.

#### **Syntax:**

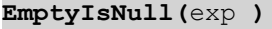

Beispiele und Ergebnisse:

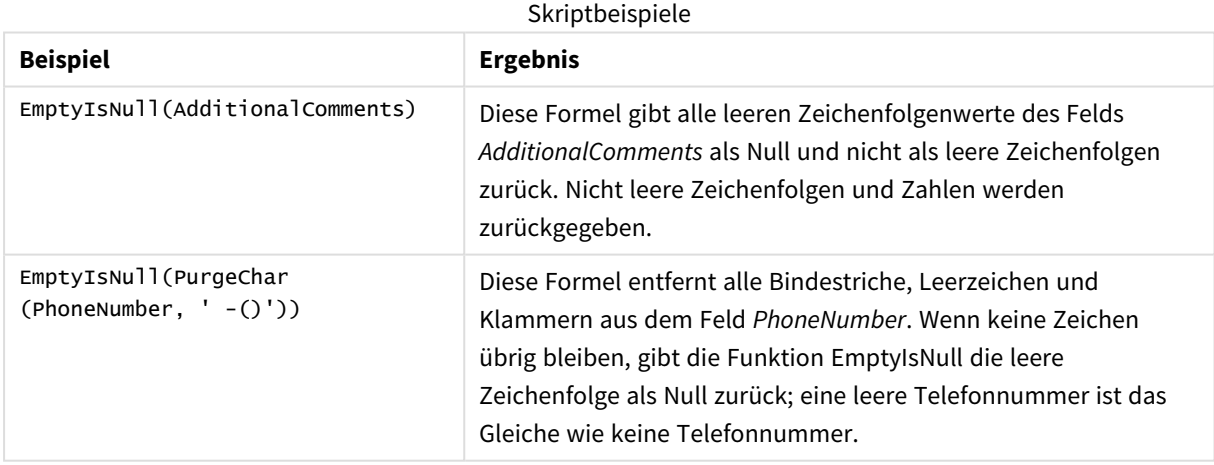

#### <span id="page-1519-0"></span>IsNull

Die Funktion **IsNull** überprüft, ob der Wert einer Formel NULL ist. Falls ja, wird -1 (True) ausgegeben, ansonsten 0 (False).

#### **Syntax:**

**IsNull(**expr **)**

*Ein String mit der Länge Null wird nicht als NULL betrachtet und IsNull wird als False ausgegeben.*

### **Beispiel: Ladeskript**

In diesem Beispiel wird eine Inline-Tabelle mit vier Zeilen geladen, in denen die ersten drei Zeilen entweder nichts - oder 'NULL' in der Spalte Value enthalten. Wir wandeln diese Werte in echte NULL-Wertrepräsentationen um, wobei der mittlere vorhergehende **LOAD**-Vorgang die **Null**-Funktion verwendet.

Der erste vorangehende **LOAD**-Vorgang fügt ein Feld hinzu, das überprüft, ob der Wert NULL ist. Dazu wird die **IsNull**-Funktion verwendet.

NullsDetectedAndConverted: LOAD \*, If(IsNull(ValueNullConv), 'T', 'F') as IsItNull; LOAD \*, If(len(trim(Value))= 0 or Value='NULL' or Value='-', Null(), Value ) as ValueNullConv; LOAD \* Inline [ID, Value 0, 1,NULL 2,- 3,Value];

Daraus ergibt sich die folgende Tabelle. In der Spalte ValueNullConv werden die NULL-Werte durch repräsentiert.

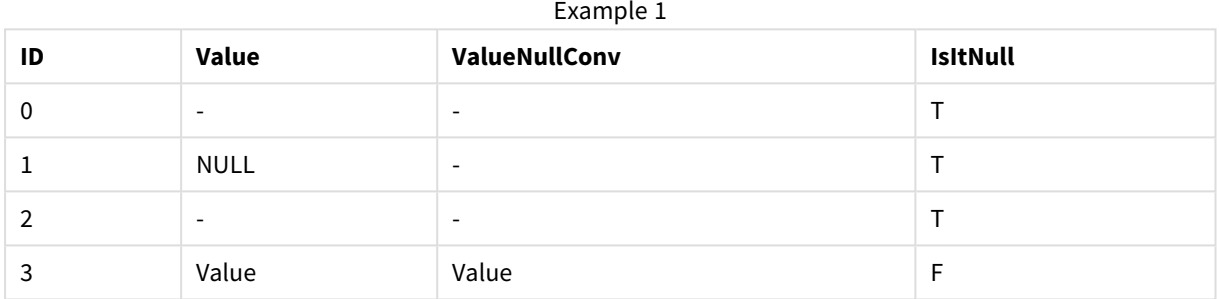

## <span id="page-1520-0"></span>NULL

Die Funktion **Null** liefert einen NULL-Wert.

#### **Syntax:**

**Null( )**

#### **Beispiel: Ladeskript**

In diesem Beispiel wird eine Inline-Tabelle mit vier Zeilen geladen, in denen die ersten drei Zeilen entweder nichts - oder 'NULL' in der Spalte Value enthalten. Diese Werte sollen in echte NULL-Wertrepräsentationen umgewandelt werden.

Der mittlere vorangehende **LOAD**-Befehl führt die Umwandlung mithilfe der **Null**-Funktion durch.

Der erste vorangehende **LOAD**-Vorgang fügt ein Feld hinzu, das überprüft, ob der Wert **NULL** ist. In diesem Beispiel dient dies nur zur Erläuterung.

NullsDetectedAndConverted: LOAD \*, If(IsNull(ValueNullConv), 'T', 'F') as IsItNull; LOAD \*, If(len(trim(Value))= 0 or Value='NULL' or Value='-', Null(), Value ) as ValueNullConv; LOAD \* Inline [ID, Value 0, 1,NULL 2,- 3,Value]; Daraus ergibt sich die folgende Tabelle. In der Spalte ValueNullConv werden die NULL-Werte durch repräsentiert.

| ID | Value                    | ValueNullConv            | <b>IsitNull</b> |
|----|--------------------------|--------------------------|-----------------|
|    | $\overline{\phantom{a}}$ | $\overline{\phantom{0}}$ |                 |
|    | <b>NULL</b>              | $\overline{\phantom{a}}$ |                 |
|    | $\overline{\phantom{a}}$ | $\overline{\phantom{a}}$ |                 |
| 3  | Value                    | Value                    |                 |

Example 1

# Mengenfunktionen

Die Mengenfunktionen sind Funktionen, die aus einer Vielzahl an Werten als Ergebnis einen einzelnen Wert berechnen. Alle Mengenfunktionen können sowohl im Ladeskript als auch in den Diagrammformeln verwendet werden.

So kann eine Mengenfunktion beispielsweise in einem Diagramm einen einzelnen Wert aus einer Inter-Record-Vielzahl errechnen. Im Ladeskript kann eine Mengenfunktion einen einzelnen Wert aus einer Vielzahl an Werten in einer internen Tabelle errechnen.

*Mengenfunktionen ersetzen die folgenden allgemeinen numerischen Funktionen: numsum, numavg, numcount, nummin und nummax. Diese Funktionen können weiterhin verwendet werden, es wird jedoch nicht empfohlen.*

# Einfache Abschnittsfunktionen

RangeMax

**RangeMax()** liefert den höchsten numerischen Wert in der Formel oder im Feld.

```
RangeMax() liefert den höchsten numerischen Wert in der Formel oder im Feld.
(first_expr[, Expression])
```
#### RangeMaxString

**RangeMaxString()** liefert den letzten Wert in der Text-Sortierfolge, der in der Formel oder im Feld enthalten ist.

**RangeMaxString() liefert den letzten Wert in der [Text-Sortierfolge,](#page-1535-0) der in der Formel oder im Feld [enthalten](#page-1535-0) ist. (**first\_expr[, Expression]**)**

RangeMin

**RangeMin()** liefert den niedrigsten numerischen Wert in der Formel oder im Feld.

**RangeMin() liefert den [niedrigsten](#page-1536-0) numerischen Wert in der Formel oder im [Feld.](#page-1536-0) (**first\_expr[, Expression]**)**

#### RangeMinString

**RangeMinString()** liefert den ersten Wert in der Text-Sortierfolge, der in der Formel oder im Feld enthalten ist.

**RangeMinString() liefert den ersten Wert in der [Text-Sortierfolge,](#page-1538-0) der in der Formel oder im Feld [enthalten](#page-1538-0) ist. (**first\_expr[, Expression]**)**

#### RangeMode

**RangeMode()** liefert den am häufigsten vorkommenden Wert (Modalwert) in der Formel oder dem Feld.

**RangeMode() liefert den am häufigsten [vorkommenden](#page-1541-0) Wert (Modalwert) in der [Formel](#page-1541-0) oder dem Feld. (**first\_expr[, Expression]**)**

#### RangeOnly

**RangeOnly()** ist eine **dual**-Funktion, die einen Wert liefert, wenn der Ausdruck einen eindeutigen Wert ergibt. Ist das nicht der Fall, wird **NULL** ausgegeben.

**RangeOnly() ist eine [dual-Funktion,](#page-1547-0) die einen Wert liefert, wenn der Ausdruck einen eindeutigen Wert ergibt. Ist das nicht der Fall, wird [NULL ausgegeben.](#page-1547-0) (**first\_expr[, Expression]**)**

#### RangeSum

**RangeSum()** liefert die Summe einer Reihe von Werten. Im Gegensatz zum Operator **+** werden alle nicht numerischen Werte als 0 behandelt.

**[RangeSum\(\)](#page-1550-0) liefert die Summe einer Reihe von Werten. Im Gegensatz zum Operator + werden alle nicht [numerischen](#page-1550-0) Werte als 0 behandelt. (**first\_expr[, Expression]**)**

#### Abschnittsfunktionen für Counter

RangeCount

**RangeCount()** liefert die Anzahl der Werte (sowohl Text- als auch numerische Werte) in einer Formel oder einem Feld.

**[RangeCount\(\)](#page-1527-0) liefert die Anzahl der Werte (sowohl Text- als auch numerische Werte) in einer [Formel](#page-1527-0) oder einem Feld. (**first\_expr[, Expression]**)**

RangeMissingCount

**RangeMissingCount()** liefert die Anzahl nicht numerischer Werte (einschließlich NULL) in der Formel oder dem Feld.

**[RangeMissingCount\(\)](#page-1540-0) liefert die Anzahl nicht numerischer Werte [\(einschließlich](#page-1540-0) NULL) in der Formel oder dem Feld. (**first\_expr[, Expression]**)**

RangeNullCount

**RangeNullCount()** liefert die Anzahl der NULL-Werte in der Formel oder dem Feld.

**[RangeNullCount\(\)](#page-1545-0) liefert die Anzahl der NULL-Werte in der Formel oder dem [Feld.\(](#page-1545-0)**first\_expr[, Expression]**)**

RangeNumericCount

**RangeNumericCount()** liefert die Anzahl der numerischen Werte in einer Formel oder einem Feld.

**[RangeNumericCount\(\)](#page-1546-0) liefert die Anzahl der numerischen Werte in einer Formel oder [einem](#page-1546-0) Feld. (**first\_expr[, Expression]**)**

#### RangeTextCount

**RangeTextCount()** liefert die Anzahl der Text-Werte in einer Formel oder einem Feld.

**[RangeTextCount\(\)](#page-1552-0) liefert die Anzahl der Text-Werte in einer Formel oder einem [Feld.](#page-1552-0) (**first\_expr[, Expression]**)**

### Statistische Abschnittsfunktionen

RangeAvg

**RangeAvg()** liefert den Durchschnittswert einer Reihe. Die Funktion arbeitet entweder mit eine Reihe von Werten oder einer Formel.

**RangeAvg() liefert den [Durchschnittswert](#page-1524-0) einer Reihe. Die Funktion arbeitet [entweder](#page-1524-0) mit eine Reihe von Werten oder einer Formel.(**first\_expr[, Expression]**)**

#### RangeCorrel

**RangeCorrel()** liefert den Korrelationskoeffizienten für zwei Datensätze. Der Korrelationskoeffizient ist eine Kennzahl, welche die Beziehung zwischen den Datensätzen kennzeichnet.

**RangeCorrel() liefert den [Korrelationskoeffizienten](#page-1526-0) für zwei Datensätze. Der [Korrelationskoeffizient](#page-1526-0) ist eine Kennzahl, welche die Beziehung zwischen den Datensätzen [kennzeichnet.](#page-1526-0) (**x\_values , y\_values[, Expression]**)**

RangeFractile

**RangeFractile()** liefert den Wert, der dem n-ten **fractile** (Quantil) der Reihe an Zahlen entspricht.

```
RangeFractile() liefert den Wert, der dem n-ten fractile (Quantil) der Reihe
an Zahlen entspricht. (fractile, first_expr[ ,Expression])
```
#### RangeKurtosis

**RangeKurtosis()** liefert den Wert, welcher der Kurtosis der Zahlenreihe entspricht.

**[RangeKurtosis\(\)](#page-1533-1) liefert den Wert, welcher der Kurtosis der Zahlenreihe [entspricht.](#page-1533-1) (**first\_expr[, Expression]**)**

RangeSkew

**RangeSkew()** liefert den Wert, welcher der Schiefe der Reihe von Zahlen entspricht.

**[RangeSkew\(\)](#page-1548-0) liefert den Wert, welcher der Schiefe der Reihe von Zahlen [entspricht.](#page-1548-0) (**first\_expr[, Expression]**)**

RangeStdev

**RangeStdev()** liefert die Standardabweichung einer Reihe von Zahlen.

**RangeStdev() liefert die [Standardabweichung](#page-1549-0) einer Reihe von Zahlen.(**expr1[, Expression]**)**

# Finanz-Mengenfunktionen

### **RangeIRR**

**RangeIRR()** liefert den internen Zinsfuß (Internal Rate of Return) eines Investments für eine Reihe von Cashflows.

**[RangeIRR](#page-1531-0)** (value[, value][, Expression])

#### **RangeNPV**

**RangeNPV()** liefert den momentanen Nettowert einer Investition, basierend auf einem Zinssatz (rate) und einer Reihe regelmäßig erfolgender Erträge (positive Werte) und Verluste (negative Werte). Das Ergebnis hat das Standardformat für Geldbeträge (siehe **money**).

[RangeNPV](#page-1543-0) (discount rate, value[, value][, Expression])

#### **RangeXIRR**

**RangeXIRR()** liefert den internen Zinsfuß (Internal Rate of Return) eines Investments für eine Reihe von Cashflows. Diese müssen weder gleich hoch sein, noch müssen sie regelmäßig erfolgen. Um den internen Zinsfuß für eine Reihe regelmäßig erfolgender Cashflows zu berechnen, verwenden Sie die Funktion **RangeIRR**.

**[RangeXIRR](#page-1554-0)** (values, dates[, Expression])

#### **RangeXNPV**

**RangeXNPV()** liefert den momentanen Nettowert einer Investition, basierend auf einem Zinssatz und einer Reihe von Erträgen (positive Werte) und Verlusten (negative Werte), die nicht regelmäßig erfolgen. Das Ergebnis hat das Standardformat für Geldbeträge. Falls die Cashflows regelmäßig erfolgen, verwenden Sie die Funktion "rangenpv." (siehe RangeNPV) zur Berechnung.

[RangeXNPV](#page-1555-0) (discount rate, values, dates[, Expression])

### <span id="page-1524-0"></span>RangeAvg

**RangeAvg()** liefert den Durchschnittswert einer Reihe. Die Funktion arbeitet entweder mit eine Reihe von Werten oder einer Formel.

#### **Syntax:**

```
RangeAvg(first_expr[, Expression])
```
#### **Rückgabe Datentyp:** numerisch

#### **Argumente:**

Das Argument dieser Funktion kann durch "Inter-Record-Funktionen" berechnet werden, die selbst auch wieder eine Anzahl von Werten liefern.

- first expr: Die Formel oder das Feld mit den Daten, deren Durchschnitt ermittelt werden soll.
- <sup>l</sup> Expression: Optionale Formeln oder Felder, in denen die Daten enthalten sind, deren Durchschnitt ermittelt werden soll. Es können auch mehrere zusätzliche Formeln verwendet werden.

### **Beschränkungen:**

Werden keine numerischen Werte gefunden, ist das Ergebnis NULL.

#### **Beispiele:**

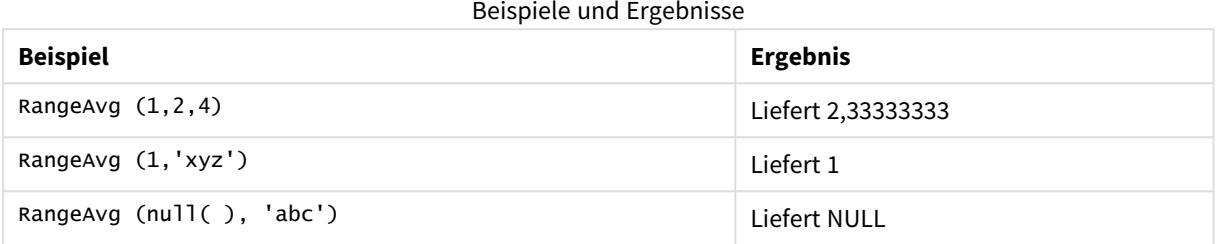

## **Beispiel: (mit Formel)**

RangeAvg (Above(MyField),0,3))

Liefert den Mittelwert der Ergebnisse einer Menge aus drei Werten der **MyField**-Funktion, berechnet anhand der Werte der aktuellen Zeile und zwei Zeilen vor der aktuellen Zeile. Wird das dritte Argument als 3 angegeben, liefert die Funktion **Above()** drei Werte, sofern genügend Zeilen oberhalb vorhanden sind, die als Input für die Funktion **RangeAvg()** verwendet werden.

*Deaktivieren Sie das Sortieren für MyField, damit Sie das gewünschte Ergebnis erhalten.*

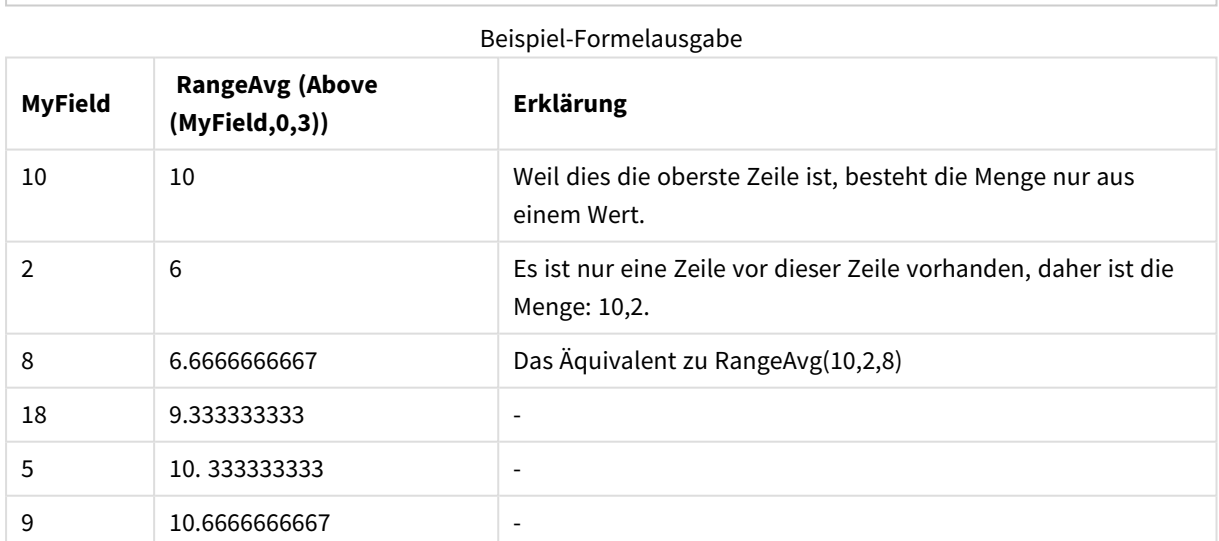

#### **In Beispielen verwendete Daten:**

RangeTab: LOAD \* INLINE [ MyField 10  $\overline{2}$ 8

18 5 9 ] ;

## **Beispiel: (in Tabellenform)**

Fügen Sie Ihrem Dokument das Beispielskript hinzu und führen Sie sie aus. Fügen Sie einem Arbeitsblatt in Ihrem Dokument dann mindestens diejenigen Felder hinzu, die in der Ergebnisspalte aufgeführt sind, um das Ergebnis anzuzeigen.

```
RangeTab3:
LOAD recno() as RangeID, RangeAvg(Field1,Field2,Field3) as MyRangeAvg INLINE [
Field1, Field2, Field3
10,5,6
2,3,7
8,2,8
18,11,9
5,5,9
9,4,2
];
```
Die resultierende Tabelle zeigt die ausgegebenen Werte von MyRangeAvg für jeden der Datensätze in der Tabelle an.

| RangelD        | <b>MyRangeAvg</b> |  |
|----------------|-------------------|--|
|                | 7                 |  |
| $\mathfrak{p}$ | 4                 |  |
| 3              | 6                 |  |
| 4              | 12.666            |  |
| 5              | 6.333             |  |
| 6              | 5                 |  |

Beispielausgabe in Tabellenform

## <span id="page-1526-0"></span>RangeCorrel

**RangeCorrel()** liefert den Korrelationskoeffizienten für zwei Datensätze. Der Korrelationskoeffizient ist eine Kennzahl, welche die Beziehung zwischen den Datensätzen kennzeichnet.

#### **Syntax:**

**RangeCorrel(**x\_values , y\_values[, Expression]**)**

#### **Rückgabe Datentyp:** numerisch

Die Datenreihe sollte als (x,y)-Paare eingegeben werden. Wenn Sie beispielsweise zwei Datenserien (array 1 und array 2) berechnen möchten, wobei array 1 = 2,6,9 und array 2 = 3,8,4 ist, geben Sie RangeCorre1 (2,3,6,8,9,4) ein. Das Ergebnis lautet dann 0,269.

### **Argumente:**

- <sup>l</sup> x-value, y-value: Jeder Wert ist ein einzelner Wert oder eine Reihe von Werten, wie sie von einer Inter-Record-Funktion mit einem optionalen dritten Parameter ausgegeben wird. Zu jedem Wert oder jeder Reihe von Werten muss ein **x-value** oder eine Reihe von **y-values** existieren.
- <sup>l</sup> Expression: Optionale Formeln oder Felder, in denen die zu messenden Daten enthalten sind.

#### **Beschränkungen:**

Die Funktion benötigt mindestens zwei Koordinatenpaare, um ein Ergebnis berechnen zu können.

Textwerte, NULL-Werte und fehlende Werte liefern NULL.

#### **Beispiele:**

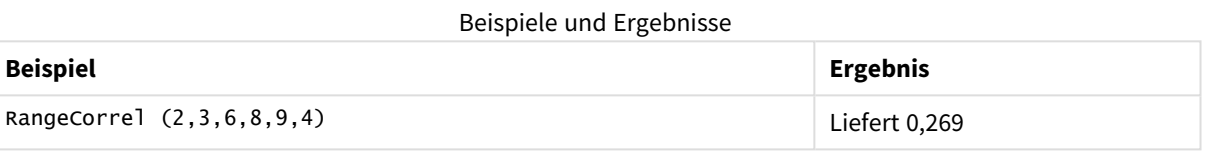

### <span id="page-1527-0"></span>RangeCount

**RangeCount()** liefert die Anzahl der Werte (sowohl Text- als auch numerische Werte) in einer Formel oder einem Feld.

#### **Syntax:**

```
RangeCount(first_expr[, Expression])
```
#### **Rückgabe Datentyp:** Ganzzahl

#### **Argumente:**

Das Argument dieser Funktion kann durch "Inter-Record-Funktionen" berechnet werden, die selbst auch wieder eine Anzahl von Werten liefern.

- first expr: Die Formel oder das Feld mit den Daten, die gezählt werden sollen.
- <sup>l</sup> Expression: Optionale Formeln oder Felder, in denen die zusätzlichen Daten enthalten sind, die gezählt werden sollen.

#### **Beschränkungen:**

NULL-Werte werden nicht mitgezählt.

## **Beispiele:**

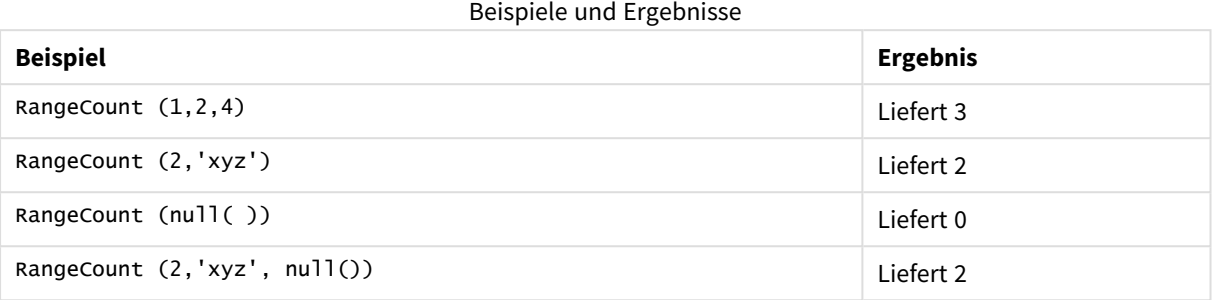

### **Beispiel: (mit Formel)**

RangeCount (Above(MyField,1,3))

Liefert die Anzahl der in den drei Ergebnissen von **MyField** enthaltenen Werte. Die Angabe des zweiten und dritten Arguments der **Above()**-Funktion als 3 liefert die Werte der drei Felder oberhalb der aktuellen Zeile, sofern genügend Zeilen vorhanden sind, die als Input für die **RangeSum()**-Funktion verwendet werden.

| <b>MyField</b> | RangeCount(Above(MyField,1,3)) |
|----------------|--------------------------------|
| 10             | 0                              |
| 2              |                                |
| 8              | 2                              |
| 18             | 3                              |
| 5              | 3                              |
| 9              | 3                              |

Beispiel-Formelausgabe

#### **In Beispielen verwendete Daten:**

RangeTab: LOAD \* INLINE [ MyField 10  $\overline{2}$ 8 18 5 9 ] ;

### **Beispiel: (in Tabellenform)**

Fügen Sie Ihrem Dokument das Beispielskript hinzu und führen Sie sie aus. Fügen Sie einem Arbeitsblatt in Ihrem Dokument dann mindestens diejenigen Felder hinzu, die in der Ergebnisspalte aufgeführt sind, um das Ergebnis anzuzeigen.

RangeTab3: LOAD recno() as RangeID, RangeCount(Field1,Field2,Field3) as MyRangeCount INLINE [ Field1, Field2, Field3 10,5,6 2,3,7 8,2,8 18,11,9 5,5,9 9,4,2 ];

Die resultierende Tabelle zeigt die ausgegebenen Werte von MyRangeCount für jeden der Datensätze in der Tabelle an.

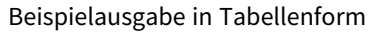

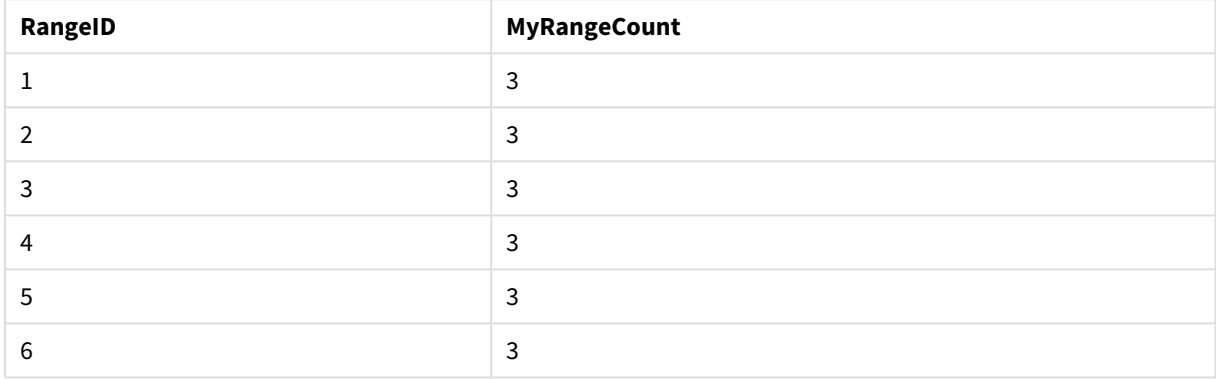

# <span id="page-1529-0"></span>RangeFractile

**RangeFractile()** liefert den Wert, der dem n-ten **fractile** (Quantil) der Reihe an Zahlen entspricht.

*RangeFractile() verwendet beim Berechnen des Fraktils lineare Interpolation zwischen nächstgelegenen Rängen*

#### **Syntax:**

**RangeFractile(**fractile, first\_expr[, Expression]**)**

#### **Rückgabe Datentyp:** numerisch

### **Argumente:**

Das Argument dieser Funktion kann durch "Inter-Record-Funktionen" berechnet werden, die selbst auch wieder eine Anzahl von Werten liefern.

- fractile: Eine Zahl zwischen 0 und 1, die dem zu berechnenden Fraktil (Quantil als Bruchteil ausgedrückt) entspricht.
- first expr: Die Formel oder das Feld mit den Daten, die gemessen werden sollen.
- <sup>l</sup> Expression: Optionale Formeln oder Felder, in denen die zu messenden Daten enthalten sind.

## **Beispiele:**

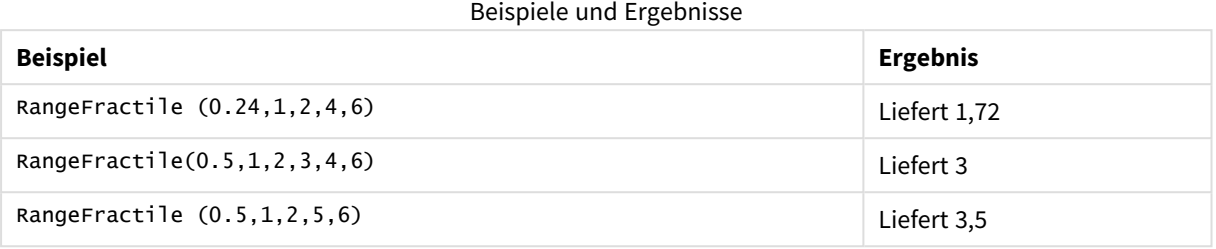

### **Beispiel: (mit Formel)**

RangeFractile (0.5, Above(Sum(MyField),0,3))

In diesem Beispiel enthält die Inter-Record-Funktion **Above()** die optionalen offset und count-Argumente. Dies bringt eine Reihe an Ergebnissen hervor, die als Input für die Mengenfunktionen verwendet werden können. In diesem Fall liefert Above(Sum(MyField),0,3) die Werte von MyField für die aktuelle Zeile und die zwei Zeilen davor. Diese Werte stellen den Input für die Funktion **RangeFractile()** bereit. Also entspricht dies für die unterste Zeile in der unten stehenden Tabelle dem Wert von RangeFractile(0.5, 3,4,6), d. h. der Berechnung des 0,5-Fraktils für die Serien 3, 4 und 6. Für die ersten zwei Zeilen in der unten stehenden Tabelle wird die Anzahl der Werte in der Reihe entsprechend reduziert, wenn oberhalb der aktuellen Zeile keine Zeilen vorhanden sind. Ähnliche Ergebnisse werden für andere Inter-Record-Funktionen ausgegeben.

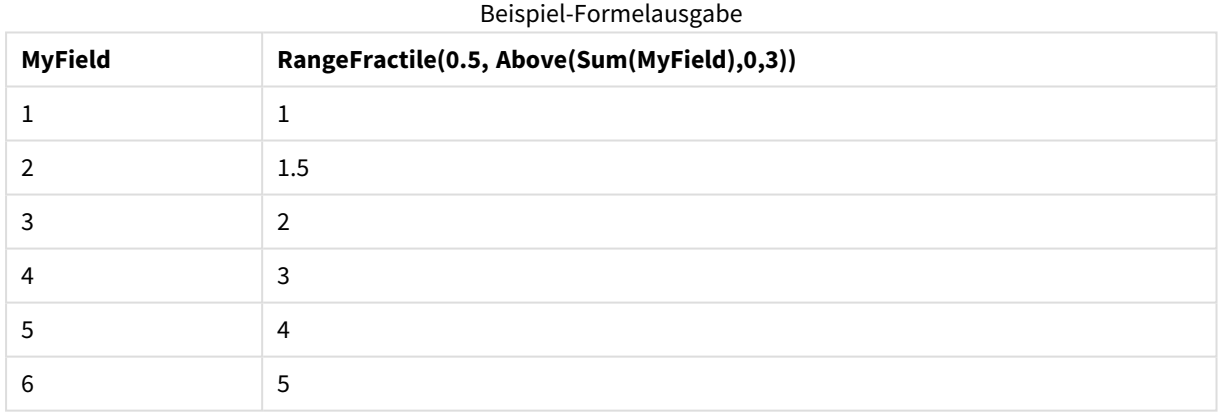

#### **In Beispielen verwendete Daten:**

RangeTab: LOAD \* INLINE [ MyField 1  $\overline{2}$ 3 4 5 6 ] ;

### **Beispiel: (in Tabellenform)**

Fügen Sie Ihrem Dokument das Beispielskript hinzu und führen Sie sie aus. Fügen Sie einem Arbeitsblatt in Ihrem Dokument dann mindestens diejenigen Felder hinzu, die in der Ergebnisspalte aufgeführt sind, um das Ergebnis anzuzeigen.

```
RangeTab:
LOAD recno() as RangeID, RangeFractile(0.5, Field1, Field2, Field3) as MyRangeFrac INLINE [
Field1, Field2, Field3
10,5,6
2,3,7
8,2,8
18,11,9
5,5,9
9,4,2
```
];

Die resultierende Tabelle zeigt die ausgegebenen Werte von MyRangeFrac für jeden der Datensätze in der Tabelle an.

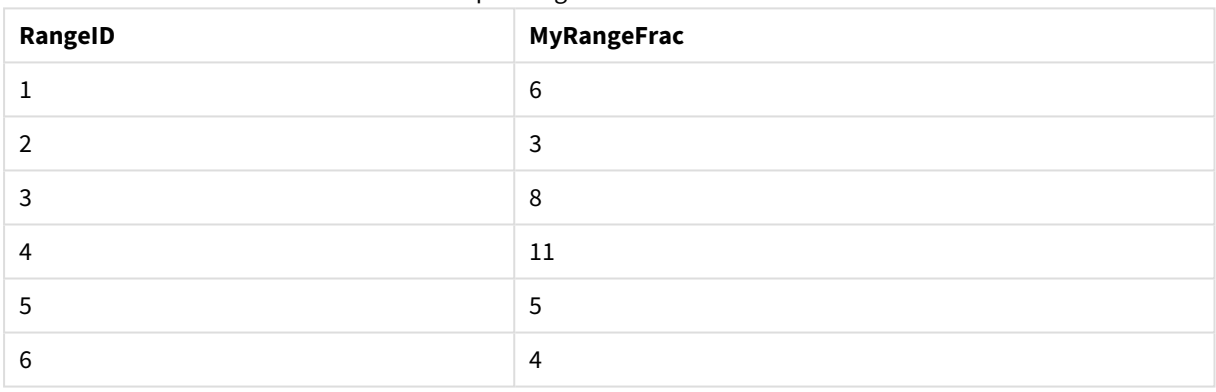

#### Beispielausgabe in Tabellenform

### <span id="page-1531-0"></span>RangeIRR

**RangeIRR()** liefert den internen Zinsfuß (Internal Rate of Return) eines Investments für eine Reihe von Cashflows.

Der interne Zinsfuß ist der Zinssatz einer Investition bei regelmäßig erfolgenden Auszahlungen (negative Werte) und Einzahlungen (positive Werte).

Diese Funktion verwendet eine vereinfachte Version der Newton-Methode zum Berechnen des internen Zinsfußes (IRR).

#### **Syntax:**

**RangeIRR(**value[, value][, Expression]**)**

### **Rückgabe Datentyp:** numerisch

### **Argumente:**

- value: Ein einzelner Wert oder eine Reihe von Werten, wie sie von einer Inter-Record-Funktion mit einem dritten Parameter ausgegeben wird. Die Funktion benötigt mindestens einen positiven und einen negativen Wert, um ein Ergebnis berechnen zu können.
- <sup>l</sup> Expression: Optionale Formeln oder Felder, in denen die zu messenden Daten enthalten sind.

#### **Beschränkungen:**

Textwerte, NULL-Werte und fehlende Werte werden ignoriert.

### **Example 1:**

RangeIRR(-70000,12000,15000,18000,21000,26000) liefert **0.0866**.

### **Example 2:**

Fügen Sie Ihrem Dokument das Beispielskript hinzu und führen Sie sie aus. Fügen Sie einem Arbeitsblatt in Ihrem Dokument dann mindestens diejenigen Felder hinzu, die in der Ergebnisspalte aufgeführt sind, um das Ergebnis anzuzeigen.

```
RangeTab3:
LOAD *,
recno() as RangeID,
RangeIRR(Field1,Field2,Field3) as RangeIRR;
LOAD * INLINE [
Field1|Field2|Field3
-10000|5000|6000
-2000|NULL|7000
-8000|'abc'|8000
-1800|11000|9000
-5000|5000|9000
-9000|4000|2000
] (delimiter is '|');
```
Die resultierende Tabelle zeigt die zurückgegebenen Werte von RangeIRR für jeden der Datensätze in der Tabelle an:

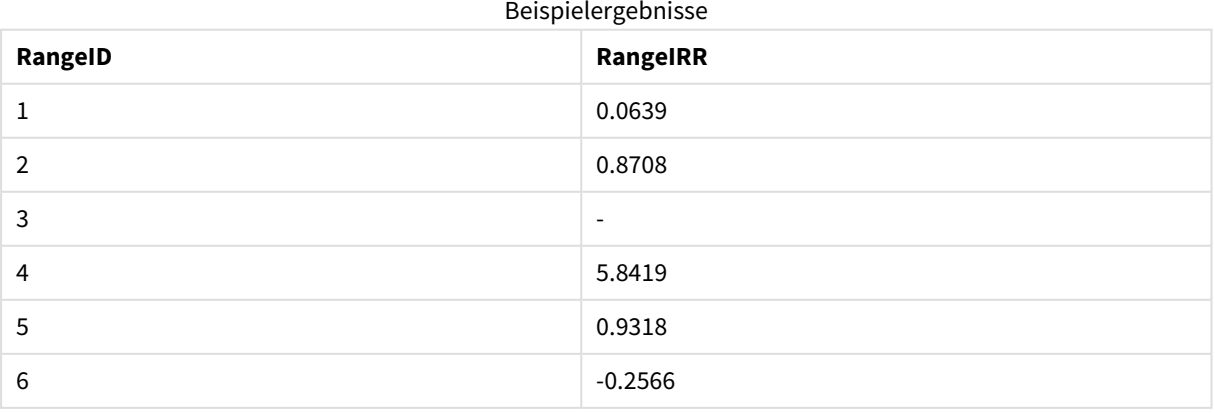

# <span id="page-1533-1"></span>RangeKurtosis

**RangeKurtosis()** liefert den Wert, welcher der Kurtosis der Zahlenreihe entspricht.

#### **Syntax:**

**RangeKurtosis(**first\_expr[, Expression]**)**

#### **Rückgabe Datentyp:** numerisch

#### **Argumente:**

Das Argument dieser Funktion kann durch "Inter-Record-Funktionen" berechnet werden, die selbst auch wieder eine Anzahl von Werten liefern.

- first expr: Die Formel oder das Feld mit den Daten, die gemessen werden sollen.
- <sup>l</sup> Expression: Optionale Formeln oder Felder, in denen die zu messenden Daten enthalten sind.

#### **Beschränkungen:**

Werden keine numerischen Werte gefunden, ist das Ergebnis NULL.

#### **Beispiele:**

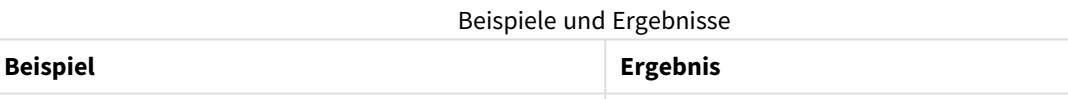

# <span id="page-1533-0"></span>RangeMax

**RangeMax()** liefert den höchsten numerischen Wert in der Formel oder im Feld.

RangeKurtosis (1,2,4,7) Liefert -0,28571428571429

#### **Syntax:**

```
RangeMax(first_expr[, Expression])
```
#### **Rückgabe Datentyp:** numerisch

#### **Argumente:**

- first\_expr: Die Formel oder das Feld mit den Daten, die gemessen werden sollen.
- Expression: Optionale Formeln oder Felder, in denen die zu messenden Daten enthalten sind. Es können auch mehrere zusätzliche Formeln verwendet werden.

### **Beschränkungen:**

Werden keine numerischen Werte gefunden, ist das Ergebnis NULL.

## **Beispiele:**

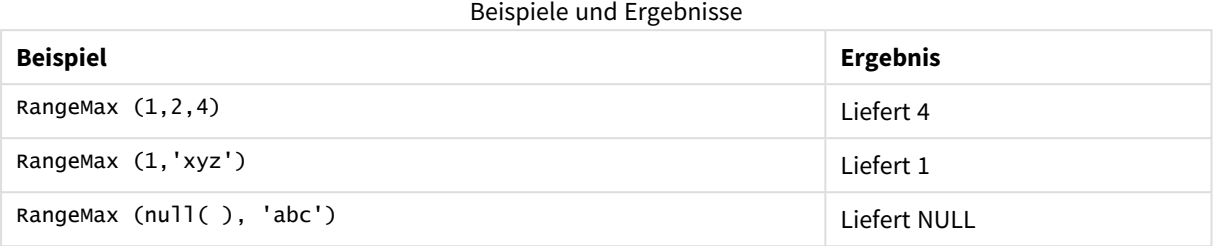

### **Beispiel: (mit Formel)**

RangeMax (Above(MyField,0,3))

Liefert den Maximalwert in einer Menge aus drei Werten der **MyField**-Funktion, berechnet anhand der Werte der aktuellen Zeile und zwei Zeilen vor der aktuellen Zeile. Wird das dritte Argument als 3 angegeben, liefert die Funktion **Above()** drei Werte, sofern genügend Zeilen oberhalb vorhanden sind, die als Input für die Funktion **RangeMax()** verwendet werden.

*Deaktivieren Sie das Sortieren für MyField, damit Sie das gewünschte Ergebnis erhalten.*

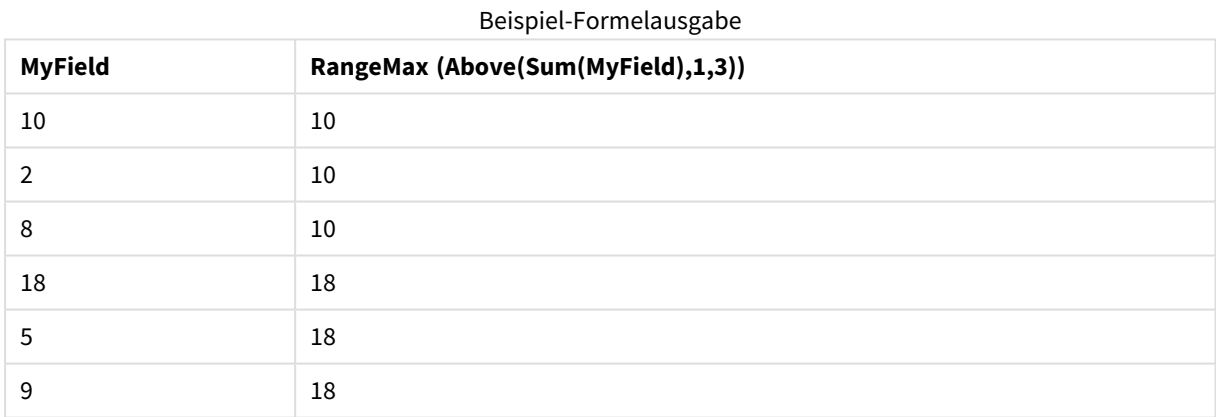

#### **In Beispielen verwendete Daten:**

```
RangeTab:
LOAD * INLINE [
MyField
10
2
8
18
5
9
] ;
```
### **Beispiel: (in Tabellenform)**

Fügen Sie Ihrem Dokument das Beispielskript hinzu und führen Sie sie aus. Fügen Sie einem Arbeitsblatt in Ihrem Dokument dann mindestens diejenigen Felder hinzu, die in der Ergebnisspalte aufgeführt sind, um das Ergebnis anzuzeigen.

```
RangeTab3:
LOAD recno() as RangeID, RangeMax(Field1,Field2,Field3) as MyRangeMax INLINE [
Field1, Field2, Field3
10,5,6
2,3,7
8,2,8
18,11,9
5,5,9
9,4,2
];
```
Die resultierende Tabelle zeigt die ausgegebenen Werte von MyRangeMax für jeden der Datensätze in der Tabelle an.

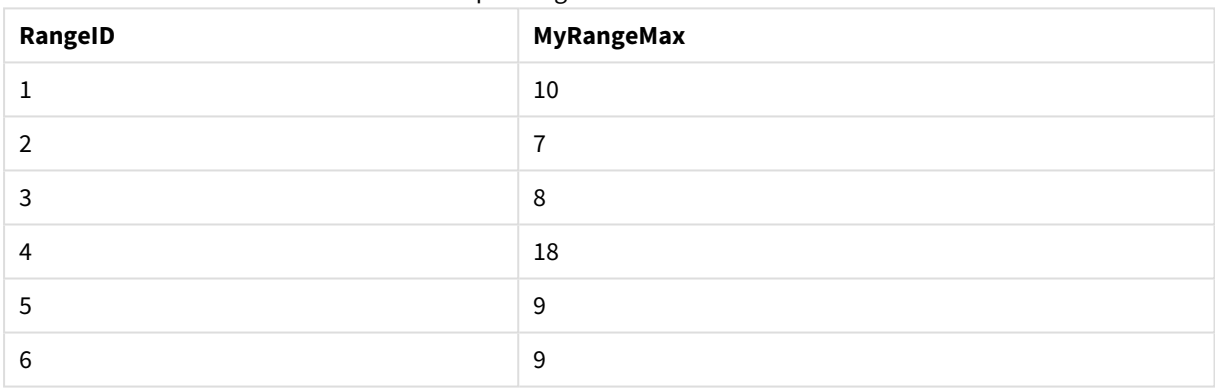

#### Beispielausgabe in Tabellenform

# <span id="page-1535-0"></span>RangeMaxString

**RangeMaxString()** liefert den letzten Wert in der Text-Sortierfolge, der in der Formel oder im Feld enthalten ist.

# **Syntax:**

**RangeMaxString(**first\_expr[, Expression]**)**

**Rückgabe Datentyp:** String

# **Argumente:**

Das Argument dieser Funktion kann durch "Inter-Record-Funktionen" berechnet werden, die selbst auch wieder eine Anzahl von Werten liefern.

- first expr: Die Formel oder das Feld mit den Daten, die gemessen werden sollen.
- <sup>l</sup> Expression: Optionale Formeln oder Felder, in denen die zu messenden Daten enthalten sind. Es können auch mehrere zusätzliche Formeln verwendet werden.

# **Beispiele:**

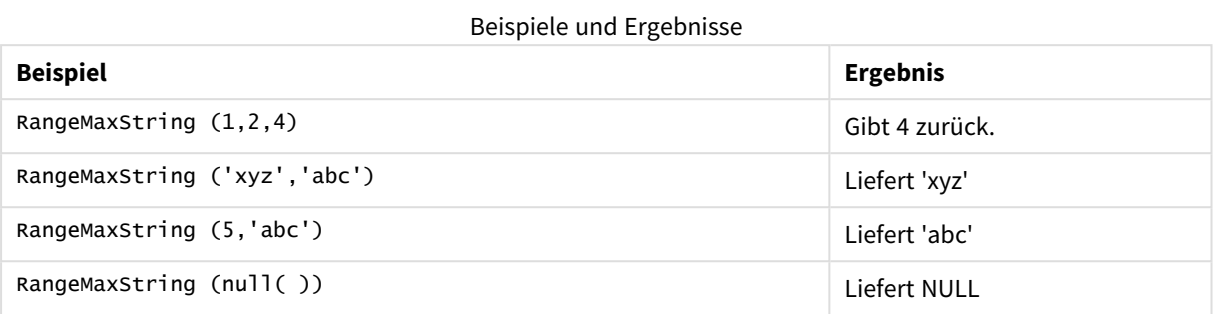

### **Beispiel: (mit Formel)**

RangeMaxString (Above(MaxString(MyField),0,3))

Liefert das letzte (Text als Sortierfolge) der drei Ergebnisse der Funktion **MaxString(MyField)**, berechnet anhand der Werte der aktuellen Zeile und der beiden Zeilen über der aktuellen Zeile.

*Deaktivieren Sie das Sortieren für MyField, damit Sie das gewünschte Ergebnis erhalten.*

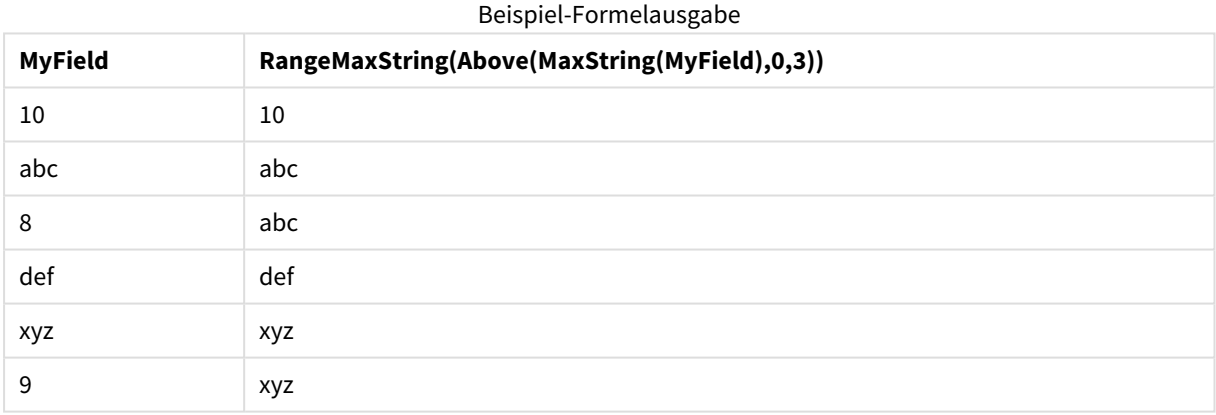

#### **In Beispielen verwendete Daten:**

```
RangeTab:
LOAD * INLINE [
MyField
10
'abc'
8
'def'
'xyz'
9
] ;
```
# <span id="page-1536-0"></span>RangeMin

**RangeMin()** liefert den niedrigsten numerischen Wert in der Formel oder im Feld.

#### **Syntax:**

**RangeMin(**first\_expr[, Expression]**)**

### **Rückgabe Datentyp:** numerisch

#### **Argumente:**

- first expr: Die Formel oder das Feld mit den Daten, die gemessen werden sollen.
- <sup>l</sup> Expression: Optionale Formeln oder Felder, in denen die zu messenden Daten enthalten sind. Es können auch mehrere zusätzliche Formeln verwendet werden.

#### **Beschränkungen:**

Werden keine numerischen Werte gefunden, ist das Ergebnis NULL.

### **Beispiele:**

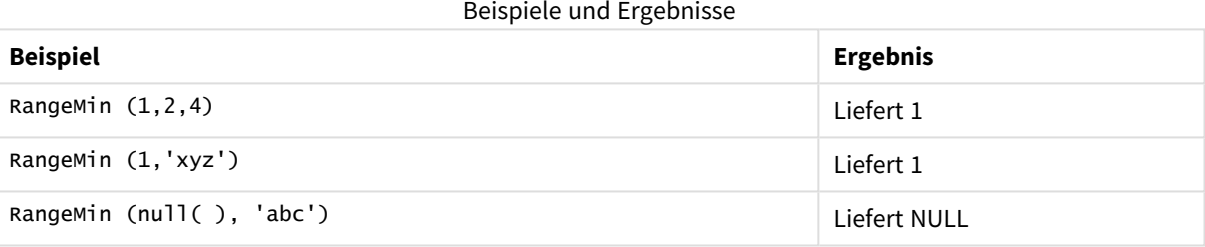

### **Beispiel: (mit Formel)**

RangeMin (Above(MyField,0,3))

Liefert den Minimalwert in einer Menge aus drei Werten der **MyField**-Funktion, berechnet anhand der Werte der aktuellen Zeile und zwei Zeilen vor der aktuellen Zeile. Wird das dritte Argument als 3 angegeben, liefert die Funktion **Above()** drei Werte, sofern genügend Zeilen oberhalb vorhanden sind, die als Input für die Funktion **RangeMin()** verwendet werden.

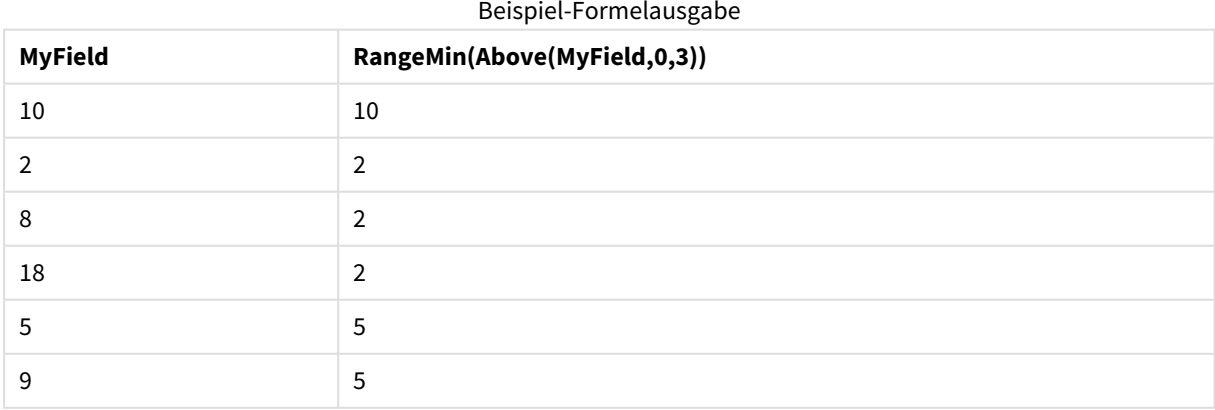

#### **In Beispielen verwendete Daten:**

RangeTab:

LOAD \* INLINE [ MyField 10 2 8 18 5 9 ] ;

### **Beispiel: (in Tabellenform)**

Fügen Sie Ihrem Dokument das Beispielskript hinzu und führen Sie sie aus. Fügen Sie einem Arbeitsblatt in Ihrem Dokument dann mindestens diejenigen Felder hinzu, die in der Ergebnisspalte aufgeführt sind, um das Ergebnis anzuzeigen.

```
RangeTab3:
LOAD recno() as RangeID, RangeMin(Field1,Field2,Field3) as MyRangeMin INLINE [
Field1, Field2, Field3
10,5,6
2,3,7
8,2,8
18,11,9
5,5,9
9,4,2
];
```
Die resultierende Tabelle zeigt die ausgegebenen Werte von MyRangeMin für jeden der Datensätze in der Tabelle an.

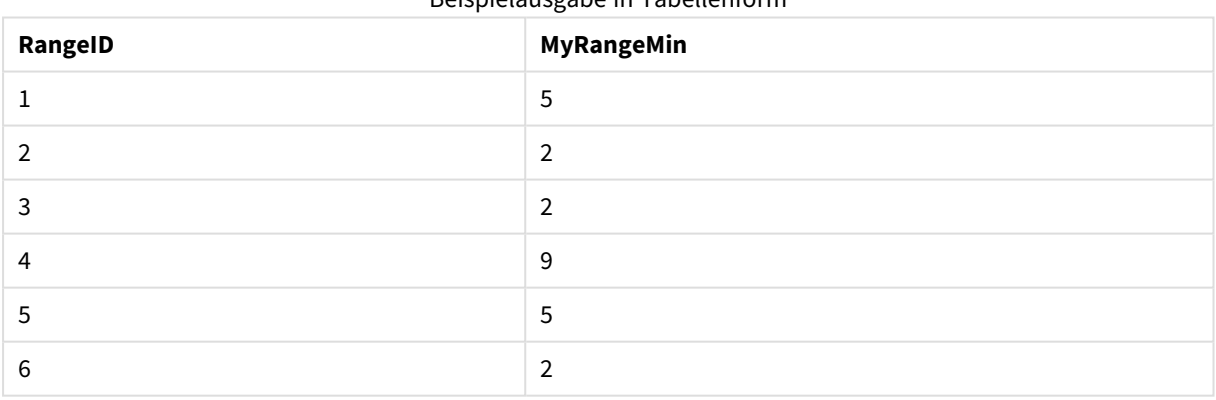

### Beispielausgabe in Tabellenform

# <span id="page-1538-0"></span>RangeMinString

**RangeMinString()** liefert den ersten Wert in der Text-Sortierfolge, der in der Formel oder im Feld enthalten ist.

**Syntax:**

**RangeMinString(**first\_expr[, Expression]**)**

### **Rückgabe Datentyp:** String

#### **Argumente:**

Das Argument dieser Funktion kann durch "Inter-Record-Funktionen" berechnet werden, die selbst auch wieder eine Anzahl von Werten liefern.

- first expr: Die Formel oder das Feld mit den Daten, die gemessen werden sollen.
- <sup>l</sup> Expression: Optionale Formeln oder Felder, in denen die zu messenden Daten enthalten sind. Es können auch mehrere zusätzliche Formeln verwendet werden.

#### **Beispiele und Ergebnisse:**

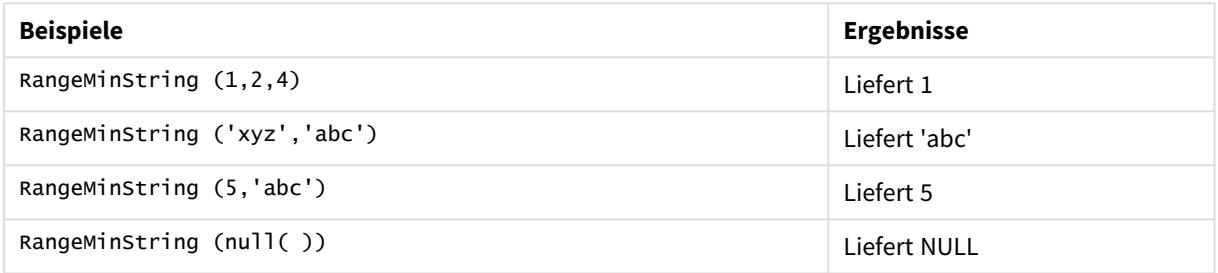

#### **Beispiel: (mit Formel)**

RangeMinString (Above(MinString(MyField),0,3))

Liefert das erste (Text als Sortierfolge) der drei Ergebnisse der Funktion **MinString(MyField)**, berechnet anhand der Werte der aktuellen Zeile und der beiden Zeilen über der aktuellen Zeile.

*Deaktivieren Sie das Sortieren für MyField, damit Sie das gewünschte Ergebnis erhalten.*

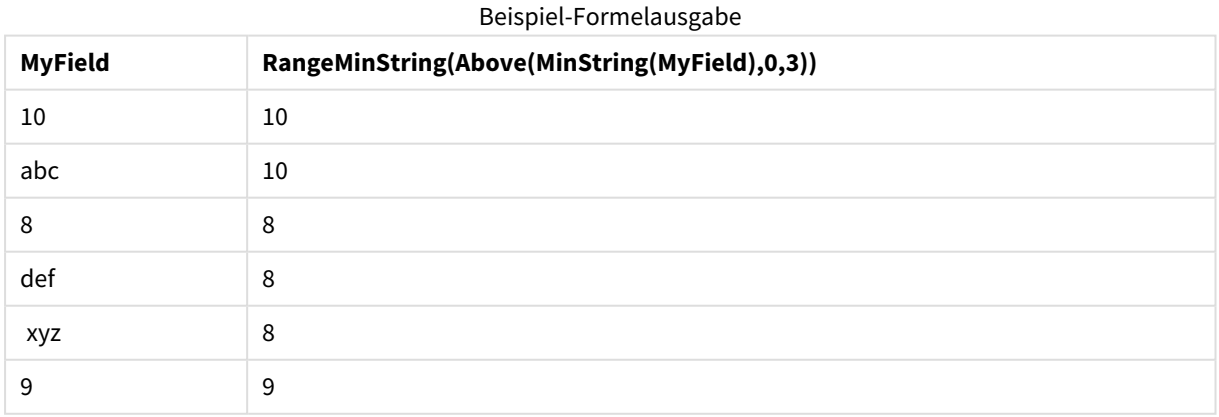

### **In Beispielen verwendete Daten:**

RangeTab: LOAD \* INLINE [ MyField 10

'abc' 8 'def' 'xyz' 9 ] ;

# <span id="page-1540-0"></span>RangeMissingCount

**RangeMissingCount()** liefert die Anzahl nicht numerischer Werte (einschließlich NULL) in der Formel oder dem Feld.

### **Syntax:**

**RangeMissingCount(**first\_expr[, Expression]**)**

### **Rückgabe Datentyp:** Ganzzahl

#### **Argumente:**

Das Argument dieser Funktion kann durch "Inter-Record-Funktionen" berechnet werden, die selbst auch wieder eine Anzahl von Werten liefern.

- first expr: Die Formel oder das Feld mit den Daten, die gezählt werden sollen.
- <sup>l</sup> Expression: Optionale Formeln oder Felder, die den Datenbereich enthalten, der gezählt werden soll.

#### **Beispiele:**

#### Beispiele und Ergebnisse

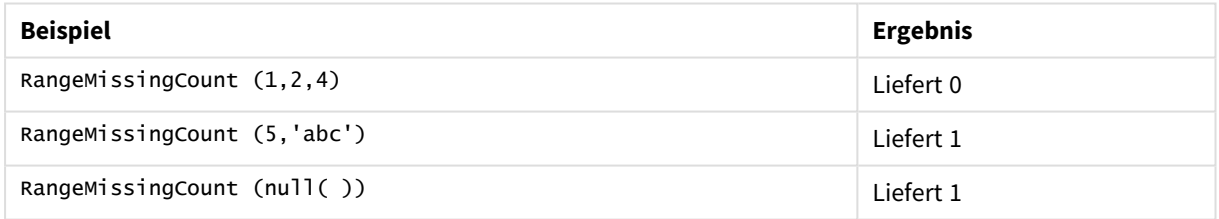

### **Beispiel: (mit Formel)**

RangeMissingCount (Above(MinString(MyField),0,3))

Liefert die Anzahl von nicht numerischen Werten in den drei Ergebnissen der Funktion **MinString(MyField)**, berechnet anhand der Werte der aktuellen Zeile und der beiden Zeilen über der aktuellen Zeile.

*Deaktivieren Sie das Sortieren für MyField, damit Sie das gewünschte Ergebnis erhalten.*

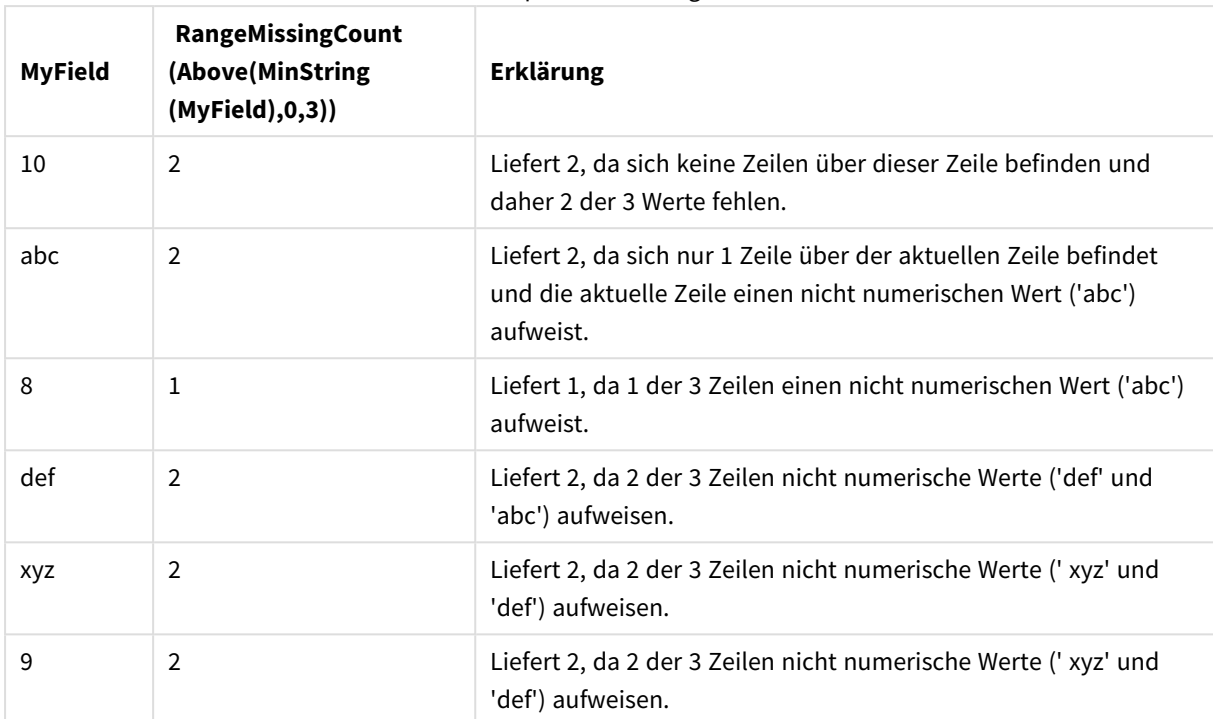

Beispiel-Formelausgabe

### **In Beispielen verwendete Daten:**

```
RangeTab:
LOAD * INLINE [
MyField
10
'abc'
8
'def'
'xyz'
9
] ;
```
# <span id="page-1541-0"></span>RangeMode

**RangeMode()** liefert den am häufigsten vorkommenden Wert (Modalwert) in der Formel oder dem Feld.

#### **Syntax:**

**RangeMode(**first\_expr {, Expression}**)**

### **Rückgabe Datentyp:** numerisch

#### **Argumente:**

Das Argument dieser Funktion kann durch "Inter-Record-Funktionen" berechnet werden, die selbst auch wieder eine Anzahl von Werten liefern.

- first\_expr: Die Formel oder das Feld mit den Daten, die gemessen werden sollen.
- Expression: Optionale Formeln oder Felder, in denen die zu messenden Daten enthalten sind.

### **Beschränkungen:**

Wenn mehrere Werte am häufigsten vorkommen, ist das Ergebnis NULL.

#### **Beispiele:**

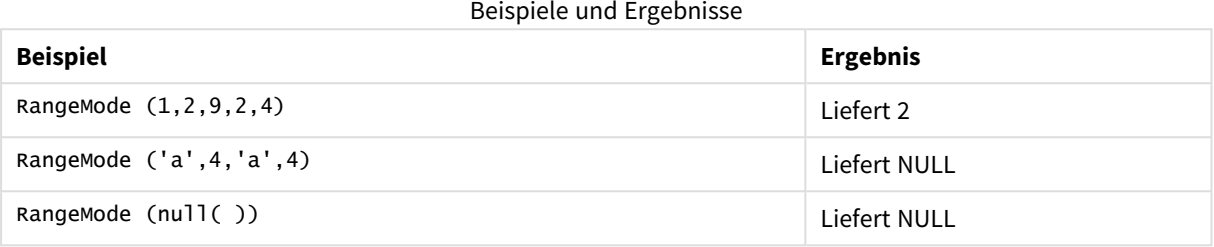

### **Beispiel: (mit Formel)**

RangeMode (Above(MyField,0,3))

Liefert den am häufigsten vorkommenden Wert in den drei Ergebnissen der Funktion **MyField**, berechnet anhand der Werte der aktuellen Zeile und der beiden Zeilen über der aktuellen Zeile. Wird das dritte Argument als 3 angegeben, liefert die Funktion **Above()** drei Werte, sofern genügend Zeilen oberhalb vorhanden sind, die als Input für die Funktion **RangeMode()** verwendet werden.

*Deaktivieren Sie das Sortieren für MyField, damit Sie das gewünschte Ergebnis erhalten.*

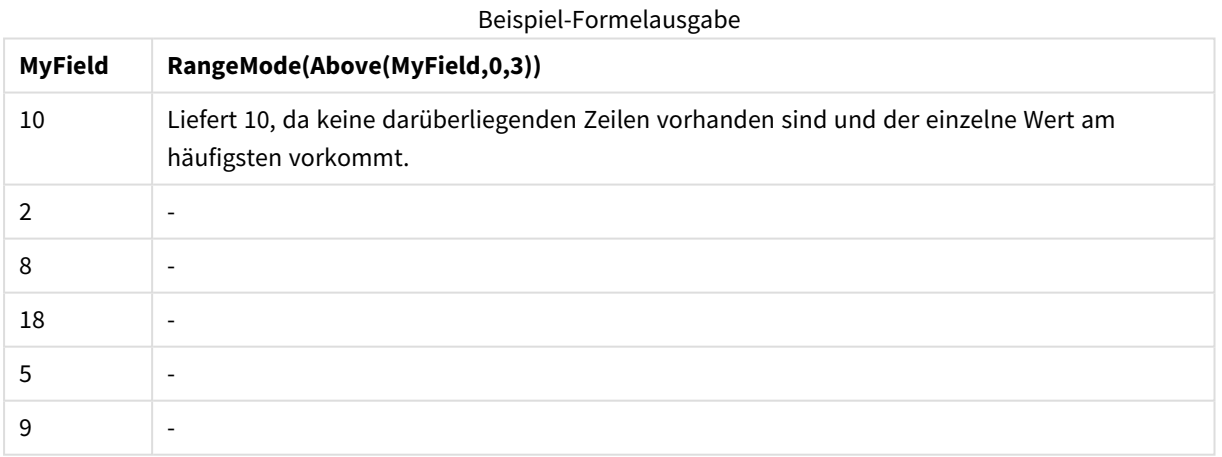

#### **In Beispielen verwendete Daten:**

RangeTab: LOAD \* INLINE [ MyField 10 2 8 18 5 9

### ] ;

## **Beispiel: (in Tabellenform)**

Fügen Sie Ihrem Dokument das Beispielskript hinzu und führen Sie sie aus. Fügen Sie einem Arbeitsblatt in Ihrem Dokument dann mindestens diejenigen Felder hinzu, die in der Ergebnisspalte aufgeführt sind, um das Ergebnis anzuzeigen.

```
RangeTab3:
LOAD recno() as RangeID, RangeMode(Field1,Field2,Field3) as MyRangeMode INLINE [
Field1, Field2, Field3
10,5,6
2,3,7
8,2,8
18,11,9
5,5,9
9,4,2
];
```
Die resultierende Tabelle zeigt die ausgegebenen Werte von MyRangeMode für jeden der Datensätze in der Tabelle an.

| RangelD | ັ<br>MyRangeMode         |
|---------|--------------------------|
|         | $\overline{\phantom{a}}$ |
|         | $\overline{\phantom{0}}$ |
| Э       | 8                        |
|         | $\overline{\phantom{a}}$ |
| כ       | 5                        |
| 6       | $\overline{\phantom{a}}$ |

Beispielausgabe in Tabellenform

### <span id="page-1543-0"></span>RangeNPV

**RangeNPV()** liefert den momentanen Nettowert einer Investition, basierend auf einem Zinssatz (rate) und einer Reihe regelmäßig erfolgender Erträge (positive Werte) und Verluste (negative Werte). Das Ergebnis hat das Standardformat für Geldbeträge (siehe **money**).

Informationen zu Cashflows, die unregelmäßig erfolgen, finden Sie unter *[RangeXNPV](#page-1555-0) (page 1556)*.

```
Syntax:
RangeNPV(discount_rate, value[,value][, Expression])
```
### **Rückgabe Datentyp:** numerisch

### **Argumente:**

- discount rate: Der Zinssatz pro Zeitraum.
- value: Eine Ein- oder Auszahlung, die am Ende jedes Zeitraums erfolgt. Jeder Wert kann ein einzelner Wert oder eine Reihe von Werten sein, wie sie von einer Inter-Record-Funktion mit einem optionalen dritten Parameter ausgegeben wird.
- <sup>l</sup> Expression: Optionale Formeln oder Felder, in denen die zu messenden Daten enthalten sind.

#### **Beschränkungen:**

Textwerte, NULL-Werte und fehlende Werte werden ignoriert.

### **Example 1:**

RangeNPV(0.1,-10000,3000,4200,6800) liefert **1188.44**.

#### **Example 2:**

Fügen Sie Ihrem Dokument das Beispielskript hinzu und führen Sie sie aus. Fügen Sie einem Arbeitsblatt in Ihrem Dokument dann mindestens diejenigen Felder hinzu, die in der Ergebnisspalte aufgeführt sind, um das Ergebnis anzuzeigen.

```
RangeTab3:
LOAD *,
recno() as RangeID,
RangeNPV(Field1,Field2,Field3) as RangeNPV;
LOAD * INLINE [
Field1|Field2|Field3
10|5|-6000
2|NULL|7000
8|'abc'|8000
18|11|9000
5|5|9000
9|4|2000
] (delimiter is '|');
```
Die resultierende Tabelle zeigt die zurückgegebenen Werte von RangeNPV für jeden der Datensätze in der Tabelle an:

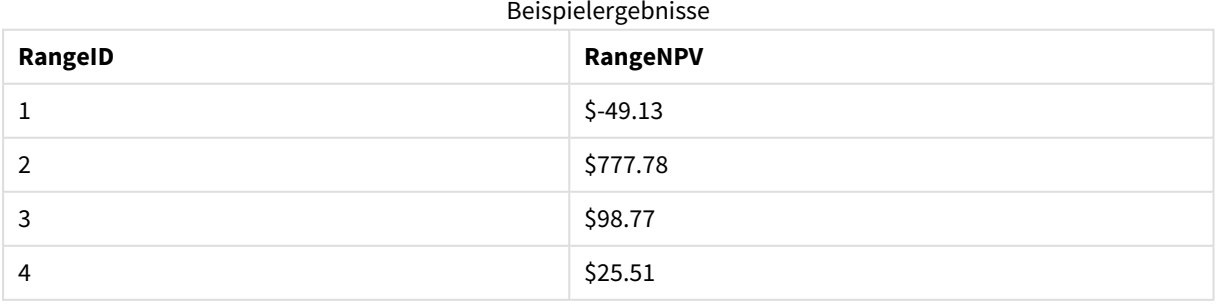

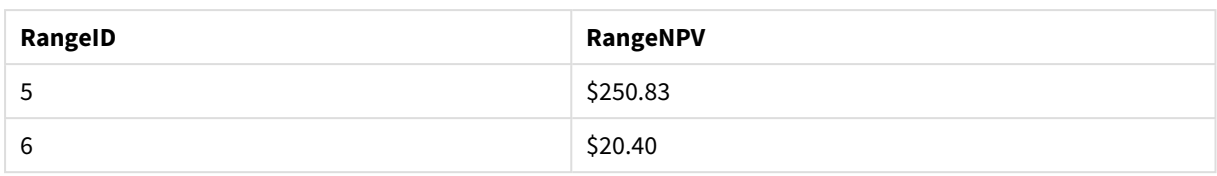

# <span id="page-1545-0"></span>RangeNullCount

**RangeNullCount()** liefert die Anzahl der NULL-Werte in der Formel oder dem Feld.

#### **Syntax:**

**RangeNullCount(**firstexpr [, Expression]**)**

#### **Rückgabe Datentyp:** Ganzzahl

#### **Argumente:**

Das Argument dieser Funktion kann durch "Inter-Record-Funktionen" berechnet werden, die selbst auch wieder eine Anzahl von Werten liefern.

- first expr: Die Formel oder das Feld mit den Daten, die gemessen werden sollen.
- Expression: Optionale Formeln oder Felder, in denen die zu messenden Daten enthalten sind.

### **Beispiele:**

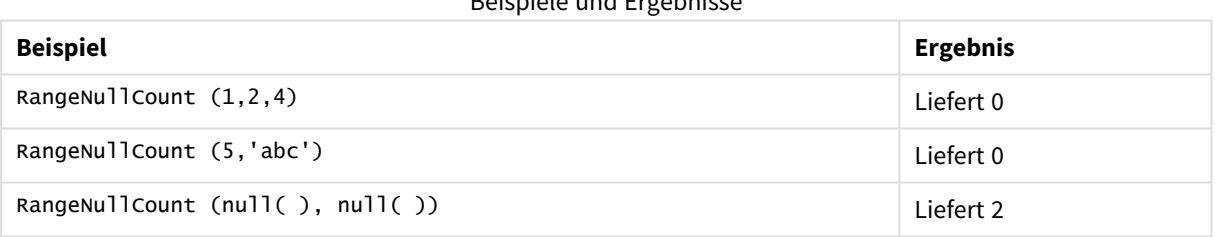

Beispiele und Ergebnisse

#### **Beispiel: (mit Formel)**

RangeNullCount (Above(Sum(MyField),0,3))

Liefert die Anzahl an NULL-Werten in den drei Ergebnissen der Funktion **Sum(MyField)**, berechnet anhand der Werte der aktuellen Zeile und der beiden Zeilen über der aktuellen Zeile.

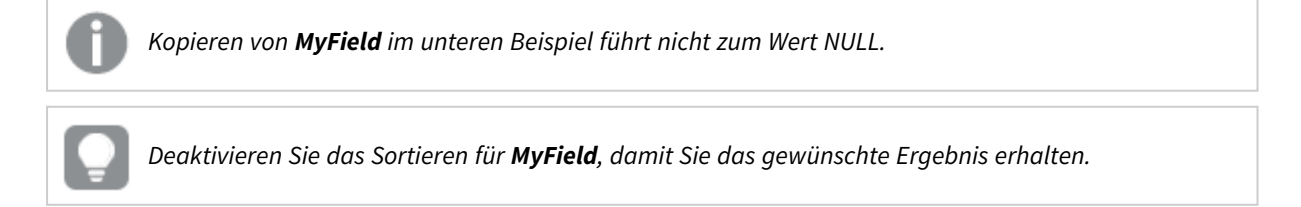

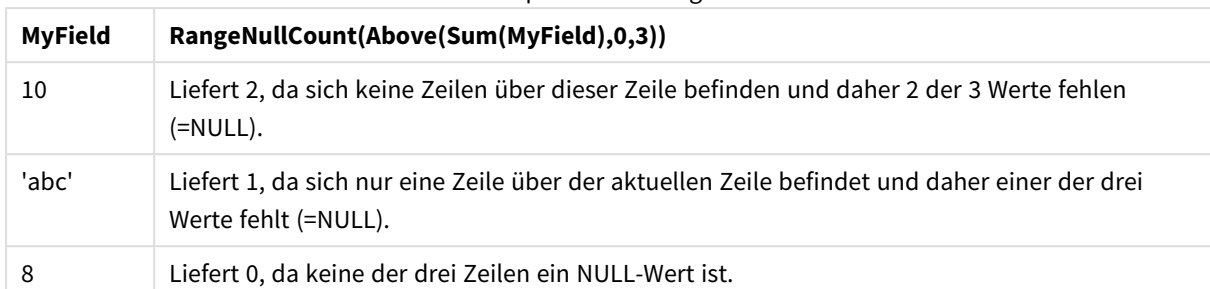

#### Beispiel-Formelausgabe

### **In Beispielen verwendete Daten:**

RangeTab: LOAD \* INLINE [ MyField 10 'abc' 8 ] ;

# <span id="page-1546-0"></span>RangeNumericCount

**RangeNumericCount()** liefert die Anzahl der numerischen Werte in einer Formel oder einem Feld.

#### **Syntax:**

**RangeNumericCount(**first\_expr[, Expression]**)**

#### **Rückgabe Datentyp:** Ganzzahl

#### **Argumente:**

Das Argument dieser Funktion kann durch "Inter-Record-Funktionen" berechnet werden, die selbst auch wieder eine Anzahl von Werten liefern.

- first expr: Die Formel oder das Feld mit den Daten, die gemessen werden sollen.
- Expression: Optionale Formeln oder Felder, in denen die zu messenden Daten enthalten sind.

### **Beispiele:**

#### Beispiele und Ergebnisse

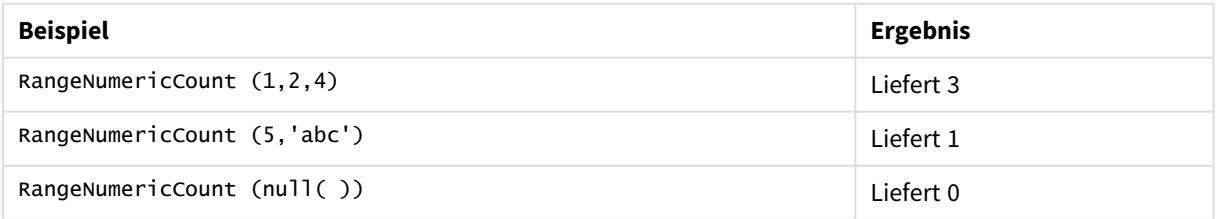

### **Beispiel: (mit Formel)**

RangeNumericCount (Above(MaxString(MyField),0,3))

Liefert die Anzahl von numerischen Werten in den drei Ergebnissen der Funktion **MaxString(MyField)**, berechnet anhand der Werte der aktuellen Zeile und der beiden Zeilen über der aktuellen Zeile.

*Deaktivieren Sie das Sortieren für MyField, damit Sie das gewünschte Ergebnis erhalten.*

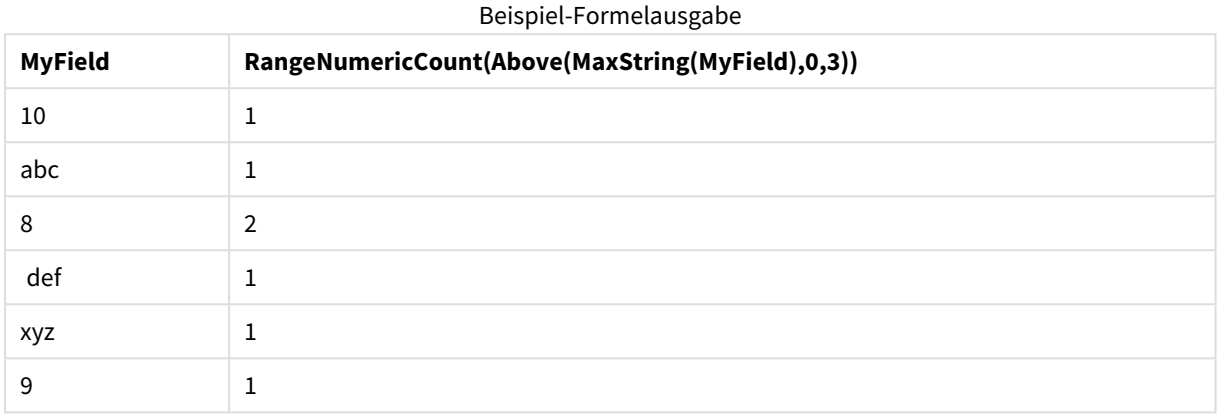

### **In Beispielen verwendete Daten:**

```
RangeTab:
LOAD * INLINE [
MyField
10
'abc'
8
def
xyz
9
] ;
```
# <span id="page-1547-0"></span>RangeOnly

**RangeOnly()** ist eine **dual**-Funktion, die einen Wert liefert, wenn der Ausdruck einen eindeutigen Wert ergibt. Ist das nicht der Fall, wird **NULL** ausgegeben.

#### **Syntax:**

**RangeOnly(**first\_expr[, Expression]**)**

### **Rückgabe Datentyp:** dual

#### **Argumente:**

Das Argument dieser Funktion kann durch "Inter-Record-Funktionen" berechnet werden, die selbst auch wieder eine Anzahl von Werten liefern.

- first\_expr: Die Formel oder das Feld mit den Daten, die gemessen werden sollen.
- <sup>l</sup> Expression: Optionale Formeln oder Felder, in denen die zu messenden Daten enthalten sind.
## **Beispiele:**

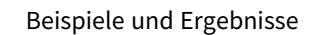

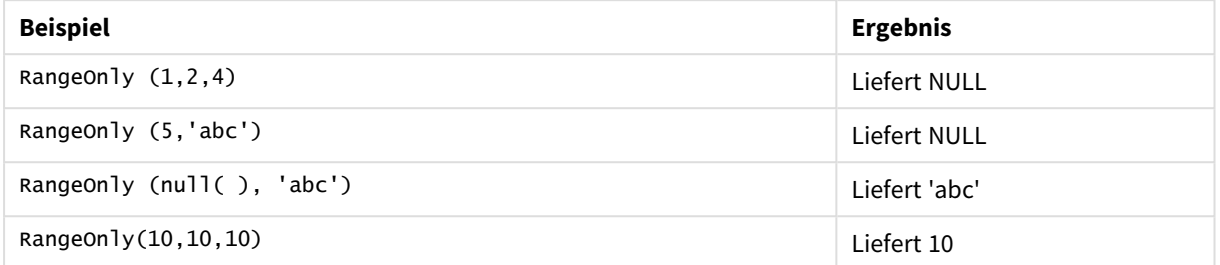

## RangeSkew

**RangeSkew()** liefert den Wert, welcher der Schiefe der Reihe von Zahlen entspricht.

#### **Syntax:**

**RangeSkew(**first\_expr[, Expression]**)**

**Rückgabe Datentyp:** numerisch

#### **Argumente:**

Das Argument dieser Funktion kann durch "Inter-Record-Funktionen" berechnet werden, die selbst auch wieder eine Anzahl von Werten liefern.

- first\_expr: Die Formel oder das Feld mit den Daten, die gemessen werden sollen.
- Expression: Optionale Formeln oder Felder, in denen die zu messenden Daten enthalten sind.

## **Beschränkungen:**

Werden keine numerischen Werte gefunden, ist das Ergebnis NULL.

#### **Beispiele:**

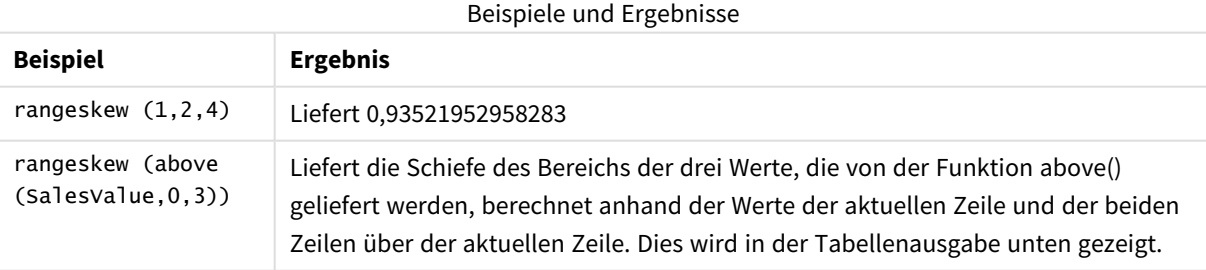

#### Beispielausgabe in Tabellenform

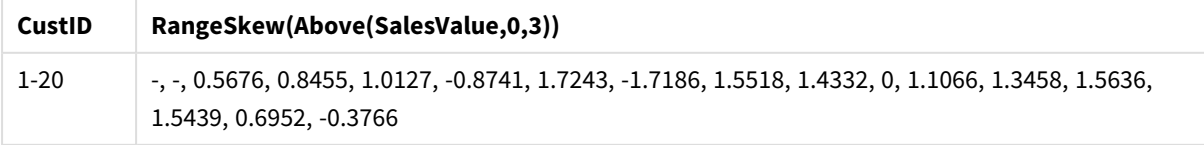

#### **In Beispielen verwendete Daten:**

# RangeStdev

] ;

**RangeStdev()** liefert die Standardabweichung einer Reihe von Zahlen.

#### **Syntax:**

RangeStdev(first expr[, Expression])

#### **Rückgabe Datentyp:** numerisch

#### **Argumente:**

Das Argument dieser Funktion kann durch "Inter-Record-Funktionen" berechnet werden, die selbst auch wieder eine Anzahl von Werten liefern.

- first\_expr: Die Formel oder das Feld mit den Daten, die gemessen werden sollen.
- <sup>l</sup> Expression: Optionale Formeln oder Felder, in denen die zu messenden Daten enthalten sind.

#### **Beschränkungen:**

Werden keine numerischen Werte gefunden, ist das Ergebnis NULL.

#### **Beispiele:**

**Beispiel Ergebnis** RangeStdev (1,2,4) Liefert 1,5275252316519 Beispiele und Ergebnisse

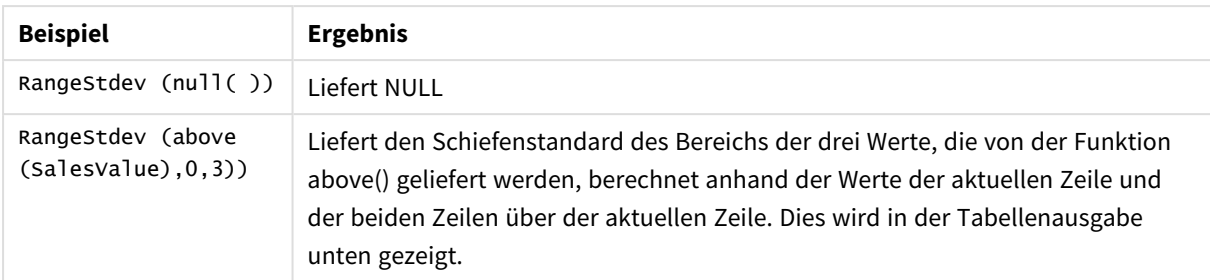

#### Beispielausgabe in Tabellenform

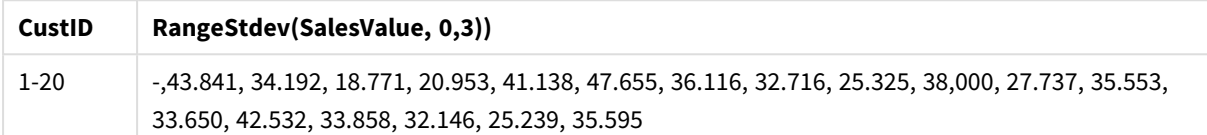

#### **In Beispielen verwendete Daten:**

## <span id="page-1550-0"></span>RangeSum

**RangeSum()** liefert die Summe einer Reihe von Werten. Im Gegensatz zum Operator **+** werden alle nicht numerischen Werte als 0 behandelt.

#### **Syntax:**

**RangeSum(**first\_expr[, Expression]**)**

#### **Rückgabe Datentyp:** numerisch

#### **Argumente:**

Das Argument dieser Funktion kann durch "Inter-Record-Funktionen" berechnet werden, die selbst auch wieder eine Anzahl von Werten liefern.

- first expr: Die Formel oder das Feld mit den Daten, deren Summe ermittelt werden soll.
- Expression: Optionale Formeln oder Felder, die den Datenbereich enthalten, der summiert werden soll. Es können auch mehrere zusätzliche Formeln verwendet werden.

#### **Beschränkungen:**

Die Funktion **RangeSum** behandelt alle nicht numerischen Werte als 0 (im Gegensatz zum Operator **+**).

#### **Beispiele:**

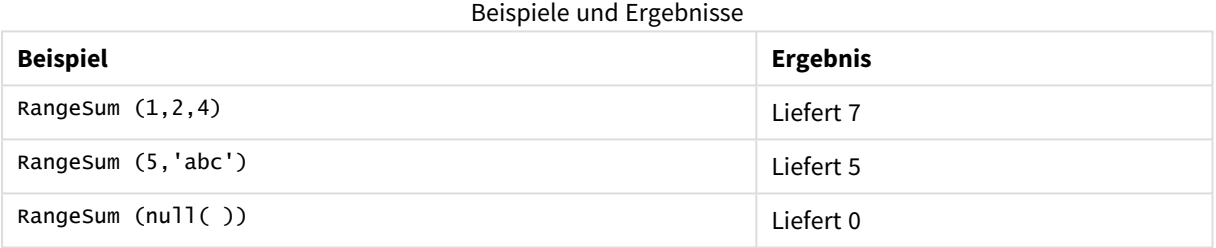

#### **Beispiel: (mit Formel)**

RangeSum (Above(MyField,0,3))

Liefert die Summe der drei Werte der Funktion **MyField)**: anhand der Werte der aktuellen Zeile und der beiden Zeilen über der aktuellen Zeile. Wird das dritte Argument als 3 angegeben, liefert die Funktion **Above()** drei Werte, sofern genügend Zeilen oberhalb vorhanden sind, die als Input für die Funktion **RangeSum()** verwendet werden.

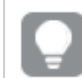

*Deaktivieren Sie das Sortieren für MyField, damit Sie das gewünschte Ergebnis erhalten.*

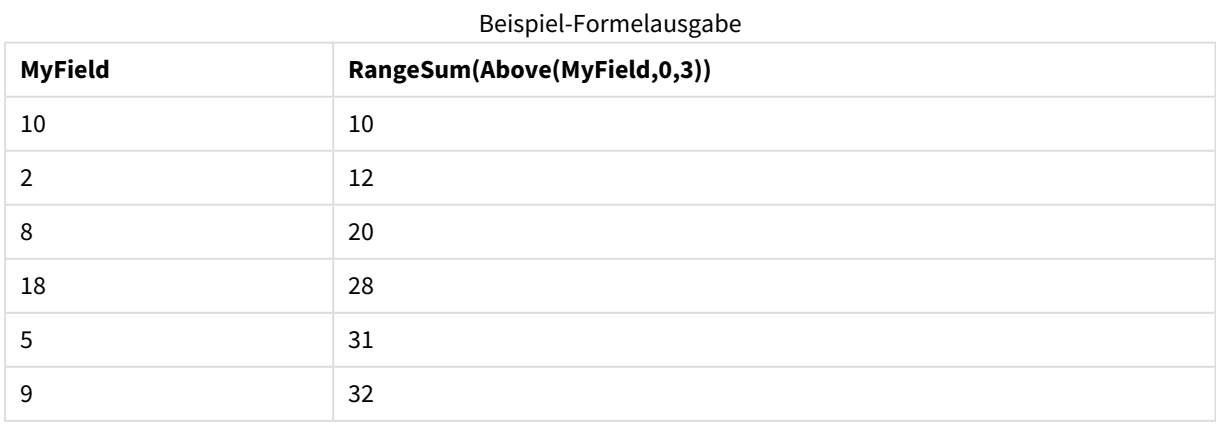

#### **In Beispielen verwendete Daten:**

RangeTab: LOAD \* INLINE [ MyField 10 2 8 18 5 9 ] ;

#### **Beispiel: (in Tabellenform)**

Fügen Sie Ihrem Dokument das Beispielskript hinzu und führen Sie sie aus. Fügen Sie einem Arbeitsblatt in Ihrem Dokument dann mindestens diejenigen Felder hinzu, die in der Ergebnisspalte aufgeführt sind, um das Ergebnis anzuzeigen.

```
RangeTab3:
LOAD recno() as RangeID, Rangesum(Field1,Field2,Field3) as MyRangeSum INLINE [
Field1, Field2, Field3
10,5,6
2,3,7
8,2,8
18,11,9
5,5,9
9,4,2
];
```
Die resultierende Tabelle zeigt die ausgegebenen Werte von MyRangeSum für jeden der Datensätze in der Tabelle an.

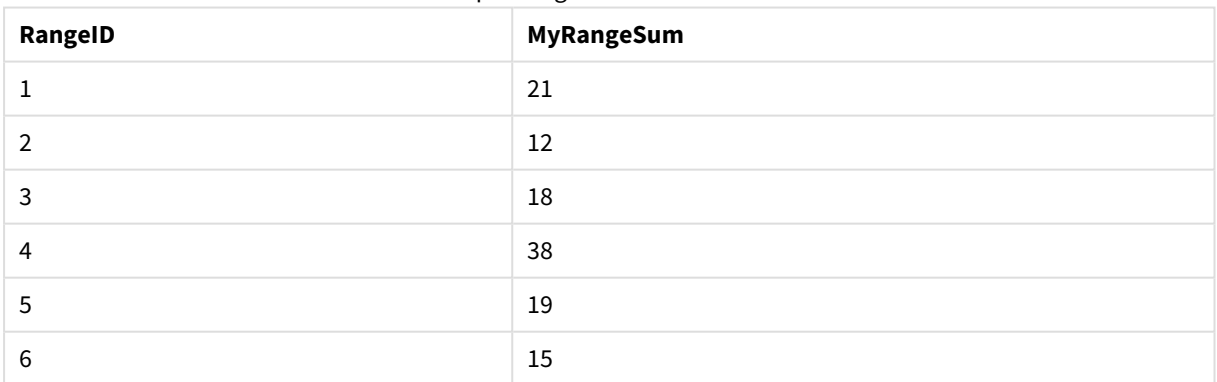

#### Beispielausgabe in Tabellenform

#### RangeTextCount

**RangeTextCount()** liefert die Anzahl der Text-Werte in einer Formel oder einem Feld.

#### **Syntax:**

**RangeTextCount(**first\_expr[, Expression]**)**

#### **Rückgabe Datentyp:** Ganzzahl

#### **Argumente:**

Das Argument dieser Funktion kann durch "Inter-Record-Funktionen" berechnet werden, die selbst auch wieder eine Anzahl von Werten liefern.

- first expr: Die Formel oder das Feld mit den Daten, die gemessen werden sollen.
- Expression: Optionale Formeln oder Felder, in denen die zu messenden Daten enthalten sind.

#### **Beispiele:**

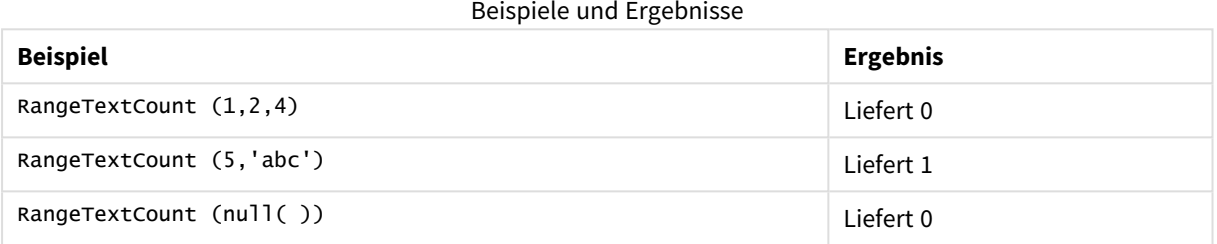

#### **Beispiel: (mit Formel)**

RangeTextCount (Above(MaxString(MyField),0,3))

Liefert die Anzahl von Textwerten in den drei Ergebnissen der Funktion **MaxString(MyField)**, berechnet anhand der Werte der aktuellen Zeile und der beiden Zeilen über der aktuellen Zeile.

*Deaktivieren Sie das Sortieren für MyField, damit Sie das gewünschte Ergebnis erhalten.*

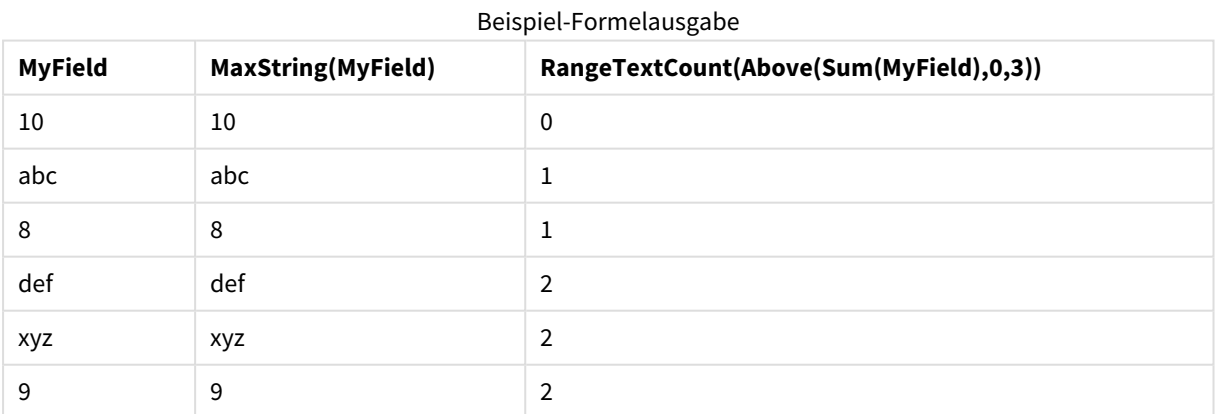

#### **In Beispielen verwendete Daten:**

RangeTab: LOAD \* INLINE [ MyField 10 'abc'

```
8
nu11()'xyz'
9
] ;
```
## RangeXIRR

**RangeXIRR()** liefert den internen Zinsfuß (Internal Rate of Return) eines Investments für eine Reihe von Cashflows. Diese müssen weder gleich hoch sein, noch müssen sie regelmäßig erfolgen. Um den internen Zinsfuß für eine Reihe regelmäßig erfolgender Cashflows zu berechnen, verwenden Sie die Funktion **RangeIRR**.

Die XIRR-Funktionalität von Qlik (die Funktionen **XIRR()** und **RangeXIRR()**) verwendet die folgende Gleichung, die nach dem Wert Rate aufgelöst wird, um den korrekten XIRR-Wert zu bestimmen:

 $XNPV(Rate, pmt, date) = 0$ 

Die Gleichung wird anhand einer vereinfachten Version der Newton-Methode aufgelöst.

#### **Syntax:**

**RangeXIRR(**values, dates[, Expression]**)**

#### **Rückgabe Datentyp:** numerisch

#### **Argumente:**

- dates: Ein Zahlungszeitpunkt oder eine Reihe von Zahlungszeitpunkten für die Cashflow-Zahlungen.
- values: Eine Zahlung oder eine Reihe von Zahlungen, die geplanten Zahlungszeitpunkten entsprechen. Jeder Wert kann ein einzelner Wert oder eine Reihe von Werten sein, wie sie von einer Inter-Record-Funktion mit einem optionalen dritten Parameter ausgegeben wird. Die Funktion benötigt mindestens einen positiven und einen negativen Wert, um ein Ergebnis berechnen zu können.
- <sup>l</sup> Expression: Optionale Formeln oder Felder, in denen die zu messenden Daten enthalten sind.

#### **Beschränkungen:**

Textwerte, NULL-Werte und fehlende Werte werden ignoriert.

Alle Beträge werden auf ein 365-Tage-Jahr hochgerechnet.

#### **Example 1:**

RangeXIRR(-2500,'2008-01-01',2750,'2008-09-01') liefert **0.1532**.

#### **Example 2:**

Fügen Sie Ihrem Dokument das Beispielskript hinzu und führen Sie sie aus. Fügen Sie einem Arbeitsblatt in Ihrem Dokument dann mindestens diejenigen Felder hinzu, die in der Ergebnisspalte aufgeführt sind, um das Ergebnis anzuzeigen.

RangeTab3: LOAD \*,

```
recno() as RangeID,
RangeXIRR(Field1,Field2,Field3) as RangeXIRR;
LOAD * INLINE [
Field1|Field2|Field3
10|5|-6000
2|NULL|7000
8|'abc'|8000
18|11|9000
5|5|9000
9|4|2000
] (delimiter is '|');
```
Die resultierende Tabelle zeigt die zurückgegebenen Werte von RangeXIRR für jeden der Datensätze in der Tabelle an:

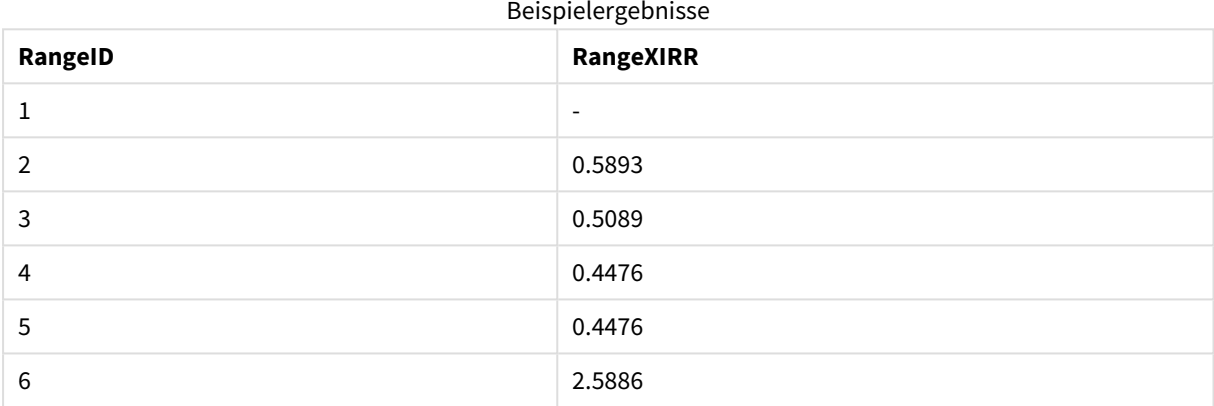

## RangeXNPV

**RangeXNPV()** liefert den momentanen Nettowert einer Investition, basierend auf einem Zinssatz und einer Reihe von Erträgen (positive Werte) und Verlusten (negative Werte), die nicht regelmäßig erfolgen. Das Ergebnis hat das Standardformat für Geldbeträge. Falls die Cashflows regelmäßig erfolgen, verwenden Sie die Funktion "rangenpv." (siehe RangeNPV) zur Berechnung.

```
Syntax:
```
**RangeXNPV(**discount\_rate, values, dates[, Expression]**)**

#### **Rückgabe Datentyp:** numerisch

#### **Argumente:**

- dates: Ein Zahlungszeitpunkt oder eine Reihe von Zahlungszeitpunkten für die Cashflow-Zahlungen.
- discount rate: Der Zinssatz pro Zeitraum.
- values: Eine Zahlung oder eine Reihe von Zahlungen, die geplanten Zahlungszeitpunkten entsprechen. Jeder Wert kann ein einzelner Wert oder eine Reihe von Werten sein, wie sie von einer Inter-Record-Funktion mit einem optionalen dritten Parameter ausgegeben wird. Die Funktion benötigt mindestens einen positiven und einen negativen Wert, um ein Ergebnis berechnen zu können.

#### **Beschränkungen:**

Textwerte, NULL-Werte und fehlende Werte werden ignoriert.

Alle Beträge werden auf ein 365-Tage-Jahr hochgerechnet.

#### **Example 1:**

RangeXNPV(0.1, -2500,'2008-01-01',2750,'2008-09-01') liefert **80.25**.

#### **Example 2:**

Fügen Sie Ihrem Dokument das Beispielskript hinzu und führen Sie sie aus. Fügen Sie einem Arbeitsblatt in Ihrem Dokument dann mindestens diejenigen Felder hinzu, die in der Ergebnisspalte aufgeführt sind, um das Ergebnis anzuzeigen.

```
RangeTab3:
LOAD *,
recno() as RangeID,
RangeXNPV(Field1,Field2,Field3) as RangeNPV;
LOAD * INLINE [
Field1|Field2|Field3
10|5|-6000
2|NULL|7000
8|'abc'|8000
18|11|9000
5|5|9000
9|4|2000
] (delimiter is '|');
```
Die resultierende Tabelle zeigt die zurückgegebenen Werte von RangeXNPV für jeden der Datensätze in der Tabelle an:

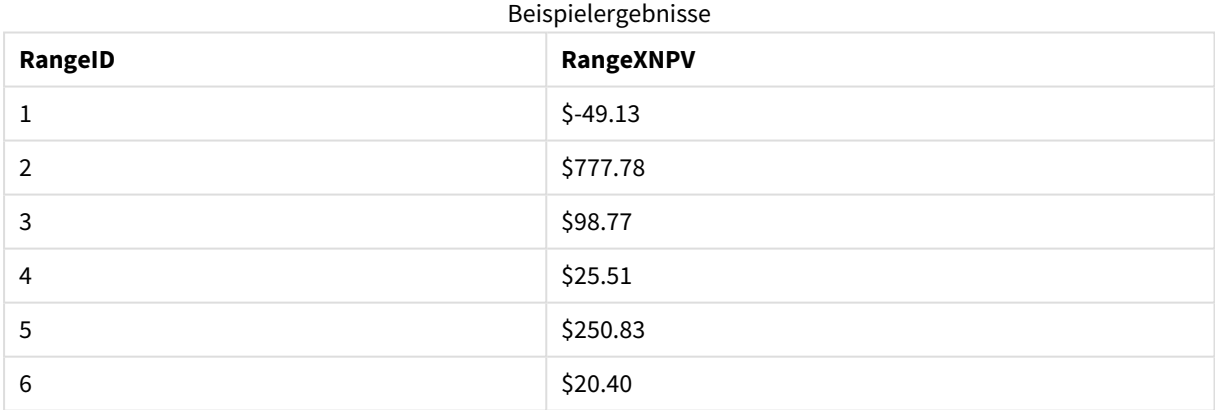

## NumAvg

Liefert den numerischen Mittelwert der Argumente 1 bis **N**. Werden keine numerischen Werte gefunden, ist das Ergebnis NULL.

*Die numavg-Funktion wurde durch die RangeAvg() liefert den [Durchschnittswert](#page-1524-0) einer Reihe. Die Funktion arbeitet [entweder](#page-1524-0) mit eine Reihe von Werten oder einer Formel. (page 1525)-Funktion ersetzt. numavg kann verwendet werden, wird jedoch nicht empfohlen.*

#### **Syntax:**

NumAvg(expr1 [, expr2, ... exprN ])

#### **Beispiele und Ergebnisse:**

- numavg( $1, 2, 4$ ) liefert 2,333333333
- numavg( $1, 'xyz'$ ) liefert 1
- numavg( null( ) 'abc' ) liefert NULL

#### NumCount

Liefert die Anzahl der numerischen Werte unter den Argumenten 1 bis **N**.

*Die numcount-Funktion wurde durch die [RangeCount\(\)](#page-1527-0) liefert die Anzahl der Werte (sowohl Text- als auch [numerische](#page-1527-0) Werte) in einer Formel oder einem Feld. (page 1528)-Funktion ersetzt. numcount kann verwendet werden, wird jedoch nicht empfohlen.*

#### **Syntax:**

NumCount(expr1 [, expr2, ... exprN ])

#### **Beispiele und Ergebnisse:**

- $\bullet$  numcount( 1,2,4, ) liefert 3
- $\bullet$  numcount( 2, xyz ) liefert 1
- numcount( null( ) ) liefert 0

#### NumMax

Liefert den größten numerischen Wert unter den Argumenten 1 bis **N**. Werden keine numerischen Werte gefunden, ist das Ergebnis NULL.

*Die nummax-Funktion wurde durch die RangeMax() liefert den höchsten [numerischen](#page-1533-0) Wert in der [Formel](#page-1533-0) oder im Feld. (page 1534)-Funktion ersetzt. nummax kann verwendet werden, wird jedoch nicht empfohlen.*

#### **Syntax:**

NumMax(expr1 [, expr2, ... exprN ])

#### **Beispiele und Ergebnisse:**

- $\bullet$  nummax( 1,2,4 ) liefert 4
- $\bullet$  nummax( 1, 'xyz' ) liefert 1
- nummax( null( ) 'abc' ) liefert NULL

## NumMin

Liefert den kleinsten numerischen Wert unter den Argumenten 1 bis **N**. Werden keine numerischen Werte gefunden, ist das Ergebnis NULL.

*Die nummin-Funktion wurde durch die RangeMin() liefert den niedrigsten [numerischen](#page-1536-0) Wert in der [Formel](#page-1536-0) oder im Feld. (page 1537)-Funktion ersetzt. nummin kann verwendet werden, wird jedoch nicht empfohlen.*

#### **Syntax:**

```
NumMin(expr1 [, expr2, ... exprN ])
```
#### **Beispiele und Ergebnisse:**

- $\bullet$  nummin( 1,2,4 ) liefert 1
- nummin(  $1, 'xyz'$  ) liefert  $1$
- nummin( null( ) 'abc' ) liefert NULL

## NumSum

Liefert die numerische Summe der Argumente 1 bis **N**. Im Gegensatz zu dem Operator "+" behandelt **numsum** alle nicht-numerischen Werte wie 0.

*Die numsum-Funktion wurde durch die [RangeSum\(\)](#page-1550-0) liefert die Summe einer Reihe von Werten. Im Gegensatz zum Operator + werden alle nicht [numerischen](#page-1550-0) Werte als 0 behandelt. (page 1551)- Funktion ersetzt. numsum kann verwendet werden, wird jedoch nicht empfohlen.*

#### **Syntax:**

NumSum(expr1 [, expr2, ... exprN ])

#### **Beispiele und Ergebnisse:**

- $\bullet$  numsum( 1,2,4 ) liefert 7
- $\bullet$  numsum( 1, 'xyz' ) liefert 1
- numsum( null( ) ) liefert 0

## Relationale Funktionen

Dies ist eine Gruppe Funktionen, die Eigenschaften einzelner Dimensionswerte in einem Diagramm berechnen und bereits aggregierte Zahlen verwenden.

Die Funktionen sind relational in dem Sinn, dass die Funktionsausgabe nicht nur von dem Wert des Datenpunkts selbst abhängt, sondern auch von der Beziehung des Werts zu anderen Datenpunkten. Beispielsweise kann eine Rangfolge nicht ohne Vergleich mit anderen Dimensionswerten berechnet werden. Diese Funktionen können ausschließlich in den Formeln von Diagrammen verwendet werden. Sie können nicht im Ladeskript verwendet werden.

Eine Dimension wird im Diagramm benötigt, da sie die anderen Datenpunkte definiert, die für den Vergleich erforderlich sind. Daher ist eine relationale Funktion in einem Diagramm ohne Dimensionen nicht sinnvoll (z. B. einem KPI-Objekt).

## Rangfolgefunktionen

*Ferner können beim Gebrauch von Inter-Record-Funktionen keine Nullwerte weggelassen werden. NULL-Werte werden ignoriert.*

#### Rank

**Rank()** berechnet die Zeilen des Diagramms in der Formel und zeigt für jede Zeile die relative Position des Wertes der Dimension an, die in der Formel berechnet wird. Beim Auswerten der Formel vergleicht die Funktion ihr Ergebnis mit den Ergebnissen für andere Zeilen innerhalb des Spaltenabschnitts und liefert den Rang der Zeile innerhalb des Spaltenabschnitts.

**Rank - [Diagrammfunktion](#page-1561-0)(**[**TOTAL** [<fld {, fld}>]] expr[, mode[, fmt]]**)**

HRank

**HRank()** wertet die Formel aus und vergleicht ihr Ergebnis mit den Ergebnissen für andere Spalten desselben Zeilenabschnitts der Pivottabelle. Die Funktion liefert anschließend die Rangfolge der Spalte innerhalb des Abschnitts.

**HRank - [Diagrammfunktion\(](#page-1563-0)**[**TOTAL**] expr[, mode[, fmt]]**)**

## Clustering-Funktionen

#### KMeans2D

**KMeans2D()** wertet die Zeilen des Diagramms aus, indem K-means-Clustering angewandt wird. Für jede Diagrammzeile wird die Cluster-ID des Clusters angezeigt, dem dieser Datenpunkt zugewiesen wurde. Die vom Clustering-Algorithmus verwendeten Spalten werden von den Parametern coordinate\_1 bzw. coordinate\_2 festgelegt. Es handelt sich bei beiden um Aggregierungen. Die Anzahl der erstellten Cluster wird durch den Parameter num\_clusters bestimmt. Daten können optional mit dem Normparameter normalisiert werden.

**KMeans2D - [Diagrammfunktion](#page-1565-0)(**num\_clusters, coordinate\_1, coordinate\_2 [, norm]**)**

#### KMeansND

**KMeansND()** wertet die Zeilen des Diagramms aus, indem K-means-Clustering angewandt wird. Für jede Diagrammzeile wird die Cluster-ID des Clusters angezeigt, dem dieser Datenpunkt zugewiesen wurde. Die vom Clustering-Algorithmus verwendeten Spalten werden von den Parametern coordinate\_1, coordinate\_2 usw. bis zu n Spalten festgelegt. Es handelt sich bei allen um Aggregierungen. Die Anzahl der erstellten Cluster wird durch den Parameter num\_clusters bestimmt.

**KMeansND - [Diagrammfunktion](#page-1566-0)(**num\_clusters, num\_iter, coordinate\_1, coordinate\_ 2 [,coordinate\_3 [, ...]]**)**

#### KMeansCentroid2D

**KMeansCentroid2D()** wertet die Zeilen des Diagramms aus, indem K-means-Clustering angewandt wird. Für jede Diagrammzeile wird die gewünschte Koordinate des Clusters angezeigt, dem dieser Datenpunkt zugewiesen wurde. Die vom Clustering-Algorithmus verwendeten Spalten werden von den Parametern coordinate\_1 bzw. coordinate\_2 festgelegt. Es handelt sich bei beiden um Aggregierungen. Die Anzahl der erstellten Cluster wird durch den Parameter num\_clusters bestimmt. Daten können optional mit dem Normparameter normalisiert werden.

**[KMeansCentroid2D](#page-1567-0) - Diagrammfunktion(**num\_clusters, coordinate\_no, coordinate\_ 1, coordinate\_2 [, norm]**)**

#### KMeansCentroidND

**KMeansCentroidND()** wertet die Zeilen des Diagramms aus, indem K-means-Clustering angewandt wird. Für jede Diagrammzeile wird die gewünschte Koordinate des Clusters angezeigt, dem dieser Datenpunkt zugewiesen wurde. Die vom Clustering-Algorithmus verwendeten Spalten werden von den Parametern coordinate\_1, coordinate\_2 usw. bis zu n Spalten festgelegt. Es handelt sich bei allen um Aggregierungen. Die Anzahl der erstellten Cluster wird durch den Parameter num\_clusters bestimmt.

**[KMeansCentroidND](#page-1568-0) - Diagrammfunktion(**num\_clusters, num\_iter, coordinate\_no, coordinate\_1, coordinate\_2 [,coordinate\_3 [, ...]]**)**

## Zeitreihenzerlegungsfunktionen

#### STL\_Trend

**STL\_Trend** ist eine Zeitreihenzerlegungsfunktion. Zusammen mit **STL\_Seasonal** und **STL\_Residual** wird diese Funktion verwendet, um eine Zeitreihe in Saison-, Trend- und Restkomponenten zu zerlegen. Im Kontext des STL-Algorithmus wird Zeitreihenzerlegung verwendet, um sowohl Saisonmuster als auch einen allgemeinen Trend aus einer Eingabemetrik und anderen Parametern zu ermitteln. Die Funktion **STL\_Trend** identifiziert einen allgemeinen, von Saisonmustern oder -zyklen unabhängigen Trend in den Zeitreihendaten.

**STL\_Trend - [Diagrammfunktion](#page-1569-0)**(target\_measure, period\_int [,seasonal\_smoother [, trend smoother]])

#### STL\_Seasonal

**STL\_Seasonal** ist eine Zeitreihenzerlegungsfunktion. Zusammen mit **STL\_Trend** und **STL\_Residual** wird diese Funktion verwendet, um eine Zeitreihe in Saison-, Trend- und Restkomponenten zu zerlegen. Im Kontext des STL-Algorithmus wird Zeitreihenzerlegung verwendet, um sowohl Saisonmuster als auch einen allgemeinen Trend aus einer Eingabemetrik und anderen Parametern zu ermitteln. Die Funktion **STL\_Seasonal** kann ein Saisonmuster in einer Zeitreihe identifizieren und es vom allgemeinen, in den Daten angezeigten Trend trennen.

```
STL_Seasonal - Diagrammfunktion(target_measure, period_int [,seasonal_
smoother [, trend smoother]])
```
#### STL\_Residual

**STL\_Residual** ist eine Zeitreihenzerlegungsfunktion. Zusammen mit **STL\_Seasonal** und **STL\_Trend** wird diese Funktion verwendet, um eine Zeitreihe in Saison-, Trend- und Restkomponenten zu zerlegen. Im Kontext des STL-Algorithmus wird Zeitreihenzerlegung verwendet, um sowohl Saisonmuster als auch einen allgemeinen Trend aus einer Eingabemetrik und anderen Parametern zu ermitteln. Wenn diese Operation ausgeführt wird, passen manche der Variationen in der Eingabemetrik weder zur Saison- noch zur Trendkomponente und werden als Restkomponente definiert. Die Diagrammfunktion **STL\_Residual** erfasst diesen Teil der Berechnung.

```
STL_Residual - Diagrammfunktion(target_measure, period_int [,seasonal_
smoother [, trend smoother]])
```
## Rank - Diagrammfunktion

**Rank()** berechnet die Zeilen des Diagramms in der Formel und zeigt für jede Zeile die relative Position des Wertes der Dimension an, die in der Formel berechnet wird. Beim Auswerten der Formel vergleicht die Funktion ihr Ergebnis mit den Ergebnissen für andere Zeilen innerhalb des Spaltenabschnitts und liefert den Rang der Zeile innerhalb des Spaltenabschnitts.

Bei anderen Diagrammen als Tabellen wird der aktuelle Spaltenabschnitt so definiert, wie er im entsprechenden Tabellendiagramm der Tabelle erscheint.

## **Syntax: Rank(**[**TOTAL** expr[, mode[, fmt]]**)**

#### **Rückgabe Datentyp:** dual

#### **Argumente:**

- expr: Die Formel oder das Feld mit den Daten, die gemessen werden sollen.
- mode: Definiert die numerische Repräsentation des Rangs.
- fmt: Definiert die Textrepräsentation des Rangs.
- <sup>l</sup> TOTAL: Wenn das Diagramm nur eine Dimension hat oder die Formel mit dem Zusatz **TOTAL** versehen ist, wird die Funktion über die gesamten Spalte ausgewertet. Hat das Diagramm dagegen mehrere vertikale Dimensionen, so umfasst der Spaltenabschnitt nur Zeilen, deren Werte in allen Dimensionen mit Ausnahme der in der Priorität der Sortierfolgen letzten Dimension übereinstimmen.

Der Rang ist eine duale Größe. Hat jede Spalte einen eindeutigen Rang, wird dieser als ganze Zahl zwischen 1 und der Zahl der Zeilen des aktuellen Zeilenabschnitts ausgegeben.

Teilen sich mehrere Zeilen denselben Rang, kann das Ergebnis der Funktion durch die Parameter **mode** und **fmt** modifiziert werden.

#### **mode**

Das zweite Argument **mode** kann folgende Werte annehmen:

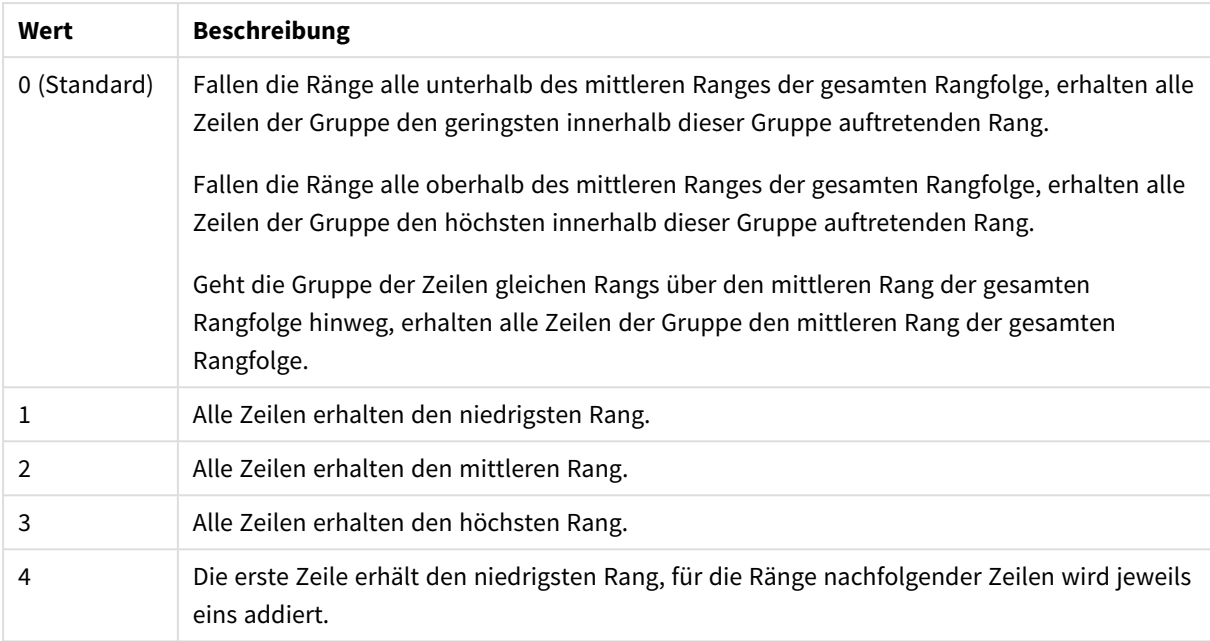

## Werte zweites Argument

#### **fmt**

#### Das dritte Argument **fmt** kann folgende Werte annehmen:

#### Werte drittes Argument

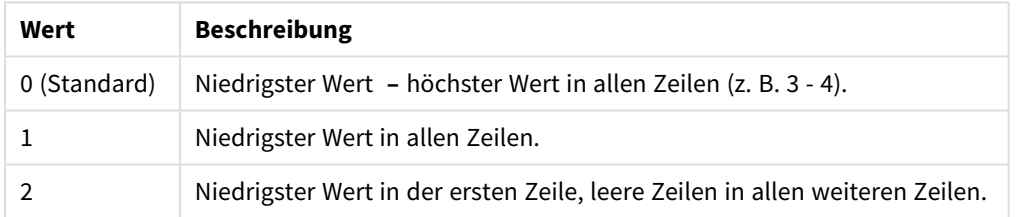

Die für **mode** 4 und **fmt** 2 maßgebliche Reihenfolge ist die Sortierfolge der Diagrammdimension.

#### **Beispiele und Ergebnisse:**

Erstellen Sie zwei Diagramme aus den Dimensionen Product und Sales und eine weitere aus Product und UnitSales. Fügen Sie, wie in der folgenden Tabelle gezeigt, Kennzahlen hinzu.

#### **Example 1:**

Erstellen Sie eine Tabelle mit den Dimensionen Customer und Sales und der Kennzahl Rank(Sales).

Das Ergebnis hängt von der Sortierreihenfolge der Dimensionen ab. Ist die Tabelle nach Customer sortiert, werden in der Tabelle zunächst alle Werte von Sales für Astrida, dann für Betacab usw. aufgelistet. Die Ergebnisse für Rank(Sales) zeigen 10 für den Sales-Wert 12, 9 für den Sales-Wert 13 usw., wobei sich der Rangwert 1 für den Sales-Wert 78 ergibt. Der nächste Spaltenabschnitt beginnt mit Betacab, für den der erste Wert von Sales im Segment 12 ist. Für den Rangwert von Rank(Sales) ergibt sich 11.

Wird die Tabelle nach Sales sortiert, bestehen die Spaltenabschnitte aus den Werten von Sales und dem entsprechenden Customer. Weil es zwei Sales-Werte von 12 gibt (für Astrida und Betacab), ergibt sich für den Wert von Rank(Sales) für jeden Wert von Customer dieses Spaltenabschnitts 1–2. Grund hierfür ist, dass es zwei Werte von Customer gibt, bei denen der Sales-Wert 12 beträgt. Im Fall von 4 Werten wäre das Ergebnis für alle Zeilen 1–4. Hier wird gezeigt, wie das Ergebnis für den Standardwert (0) des Arguments fmt aussieht.

#### **Example 2:**

Ersetzen Sie die Dimension "Kunde" durch "Produkt" und fügen Sie die KennzahlRank(Sales,1,2) hinzu.

Dadurch ergibt sich für die erste Zeile jedes Spaltenabschnitts 1 und alle anderen Zeilen bleiben leer, da für die Argumente **mode** und **fmt** 1 bzw. 2 gewählt wurde.

#### **In Beispielen verwendete Daten:**

```
ProductData:
Load * inline [
Customer|Product|UnitSales|UnitPrice
Astrida|AA|4|16
Astrida|AA|10|15
Astrida|BB|9|9
Betacab|BB|5|10
Betacab|CC|2|20
Betacab|DD|0|25
Canutility|AA|8|15
Canutility|CC|0|19
] (delimiter is '|');
Sales2013:
crosstable (Month, Sales) LOAD * inline [
Customer|Jan|Feb|Mar|Apr|May|Jun|Jul|Aug|Sep|Oct|Nov|Dec
Astrida|46|60|70|13|78|20|45|65|78|12|78|22
Betacab|65|56|22|79|12|56|45|24|32|78|55|15
Canutility|77|68|34|91|24|68|57|36|44|90|67|27
Divadip|57|36|44|90|67|27|57|68|47|90|80|94
] (delimiter is '|');
```
## <span id="page-1563-0"></span>HRank - Diagrammfunktion

**HRank()** wertet die Formel aus und vergleicht ihr Ergebnis mit den Ergebnissen für andere Spalten desselben Zeilenabschnitts der Pivottabelle. Die Funktion liefert anschließend die Rangfolge der Spalte innerhalb des Abschnitts.

#### **Syntax:**

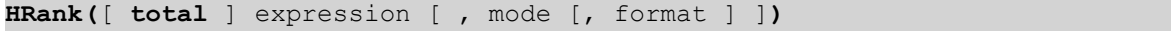

## **Rückgabe Datentyp:** dual

*Diese Funktion ist ausschließlich für Pivottabellen vorgesehen. In allen anderen Diagrammtypen liefert sie NULL.*

#### **Argumente:**

- <sup>l</sup> expression: Die Formel oder das Feld mit den Daten, die gemessen werden sollen.
- mode: Definiert die numerische Repräsentation des Rangs.
- format: Definiert die Textrepräsentation des Rangs.
- <sup>l</sup> TOTAL: Der Zusatz **TOTAL** vor der Funktion bewirkt, dass die Berechnung über alle ausgewählten bzw. wählbaren Werte erfolgt, und nicht nur über diejenigen, die zu dem Wert der aktuellen Dimension zählen, die Dimensionen des Diagramms werden also nicht berücksichtigt. Auf den Zusatz **TOTAL** kann eine Reihe von Feldnamen in spitzen Klammern folgen <fld>. Sind dies Dimensionen des Diagramms, werden bei der Berechnung

Wenn die Pivottabelle nur eine Dimension hat oder die Formel mit dem Zusatz **total** versehen ist, entspricht der Zeilenabschnitt der gesamten Zeile. Hat die Pivottabelle dagegen mehrere horizontale Dimensionen, so umfasst der Zeilenabschnitt nur Spalten, deren Werte in allen Dimensionen mit Ausnahme der in der Priorität der Sortierfolgen letzten Dimension übereinstimmen.

Der Rang ist eine duale Größe. Hat jede Spalte einen eindeutigen Rang, wird dieser als ganze Zahl zwischen 1 und der Zahl der Spalten des Zeilenabschnitts ausgegeben.

Teilen sich mehrere Spalten denselben Rang, kann das Ergebnis der Funktion durch die Argumente **mode** und **format** modifiziert werden.

Der zweite Parameter **mode** definiert die numerische Repräsentation des Rangs:

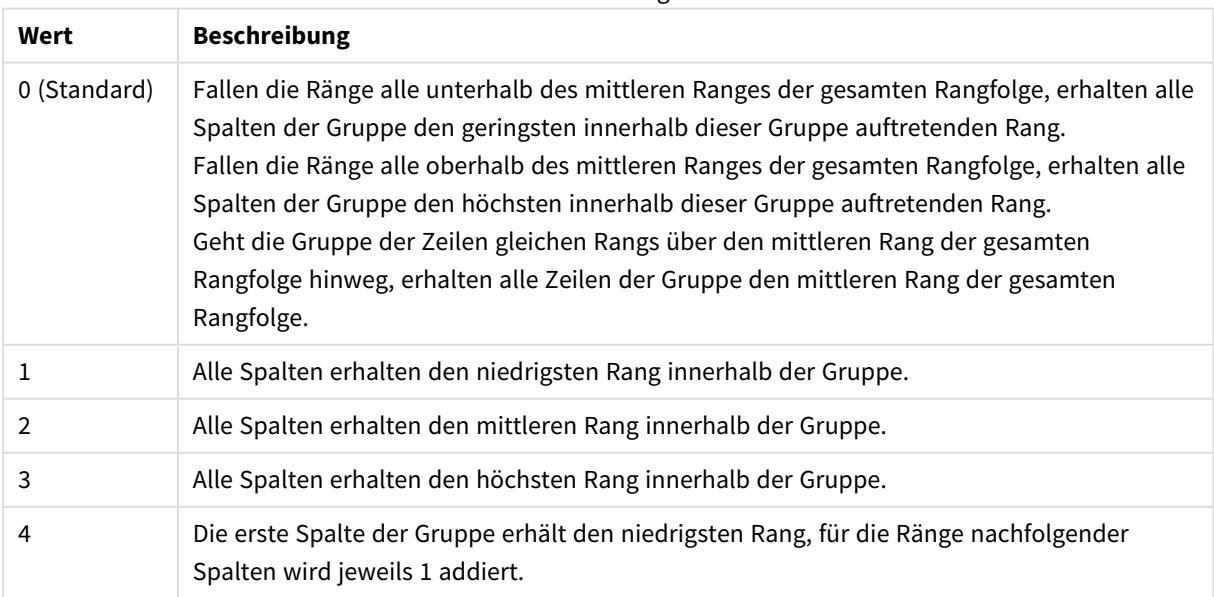

Werte zweites Argument

Das dritte Argument **format** definiert die Textrepräsentation des Rangs:

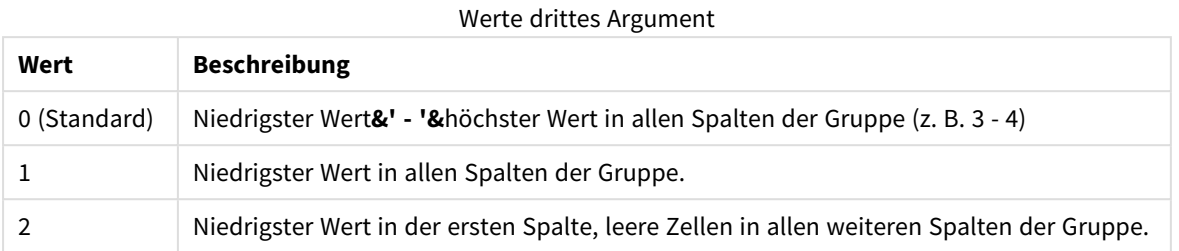

Die für **mode** 4 und **format** 2 maßgebliche Reihenfolge ist die Sortierfolge der Diagrammdimension.

#### **Beispiele:**

```
HRank( sum( Sales ))
HRank( sum( Sales ), 2 )
HRank( sum( Sales ), 0, 1 )
```
## VRank - Diagrammfunktion

**VRank()** erfüllt dieselbe Funktion wie die Funktion **Rank**. Die Funktionsweise ist identisch.

```
Syntax:
VRank([TOTAL [<fld {,fld}>]] expr[, mode[, fmt]])
```
#### <span id="page-1565-0"></span>**Rückgabe Datentyp:** dual

#### KMeans2D - Diagrammfunktion

**KMeans2D()** wertet die Zeilen des Diagramms aus, indem K-means-Clustering angewandt wird. Für jede Diagrammzeile wird die Cluster-ID des Clusters angezeigt, dem dieser Datenpunkt zugewiesen wurde. Die vom Clustering-Algorithmus verwendeten Spalten werden von den Parametern coordinate\_1 bzw. coordinate\_2 festgelegt. Es handelt sich bei beiden um Aggregierungen. Die Anzahl der erstellten Cluster wird durch den Parameter num\_clusters bestimmt. Daten können optional mit dem Normparameter normalisiert werden.

**KMeans2D** gibt einen Wert pro Datenpunkt zurück. Der zurückgegebene Wert ist ein dualer Wert und ein Ganzzahlwert, der dem Cluster entspricht, dem der jeweilige Datenpunkt zugewiesen wurde.

#### **Syntax:**

```
KMeans2D(num_clusters, coordinate_1, coordinate_2 [, norm])
```
**Rückgabe Datentyp:** dual

#### **Argumente:**

**Argument Beschreibung** num\_clusters Ganze Zahl, die die Anzahl der Cluster angibt Argumente

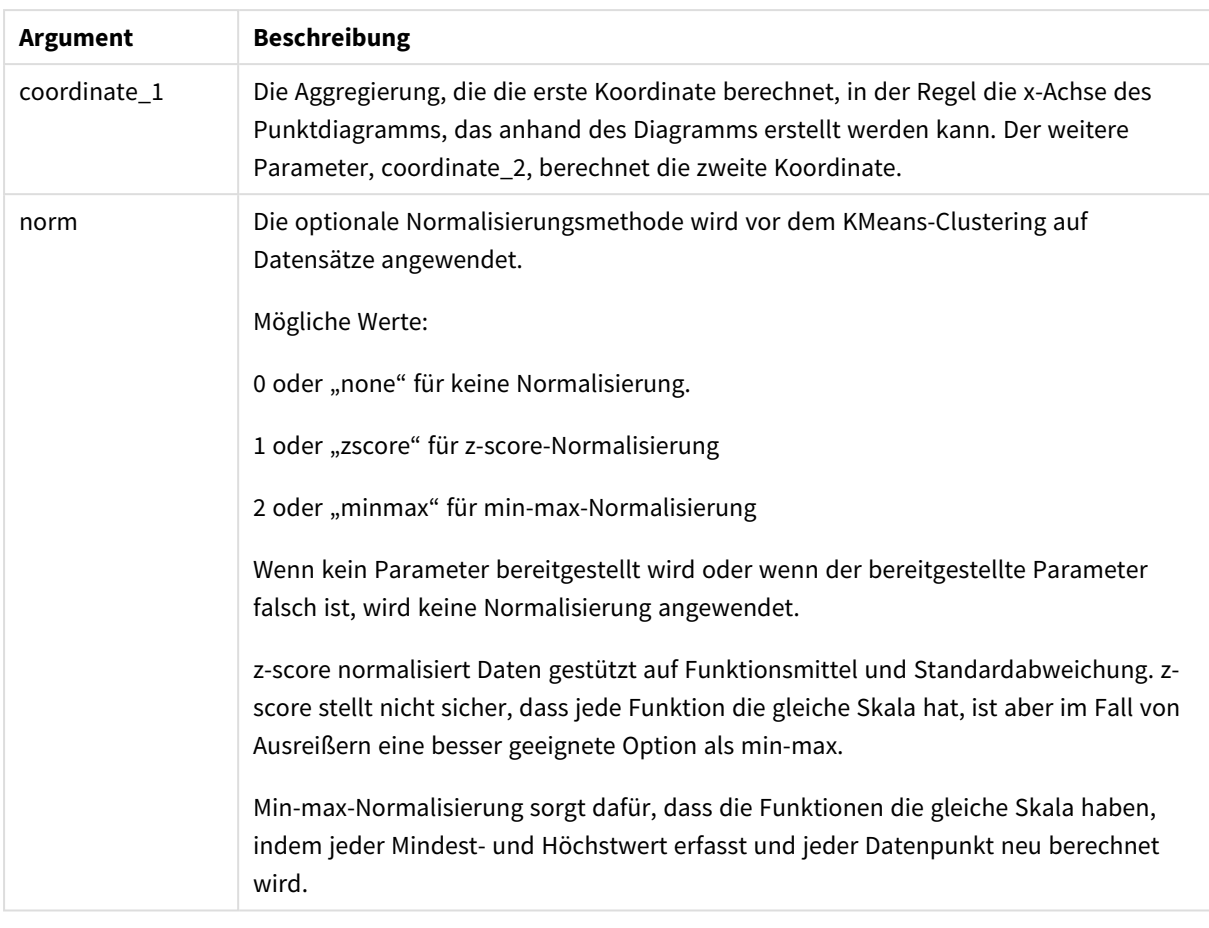

## Automatisches Clustering

**KMeans**-Funktionen unterstützen automatisches Clustering mit einer Methode, die als Tiefendifferenz bezeichnet wird. Wenn ein Benutzer 0 für die Anzahl der Cluster festlegt, wird eine optimale Anzahl Cluster für diesen Datensatz bestimmt. Beachten Sie, dass eine Ganzzahl für die Anzahl der Cluster (*k*) nicht explizit zurückgegeben, sondern im Rahmen des KMeans-Algorithmus berechnet wird. Wenn beispielsweise 0 in der Funktion für den Wert von *KmeansPetalClusters* oder über ein Variableneingabefeld festgelegt wird, werden Clusterzuweisungen automatisch für den Datensatz gestützt auf eine optimale Anzahl Cluster berechnet.

## <span id="page-1566-0"></span>KMeansND - Diagrammfunktion

**KMeansND()** wertet die Zeilen des Diagramms aus, indem K-means-Clustering angewandt wird. Für jede Diagrammzeile wird die Cluster-ID des Clusters angezeigt, dem dieser Datenpunkt zugewiesen wurde. Die vom Clustering-Algorithmus verwendeten Spalten werden von den Parametern coordinate\_1, coordinate\_2 usw. bis zu n Spalten festgelegt. Es handelt sich bei allen um Aggregierungen. Die Anzahl der erstellten Cluster wird durch den Parameter num\_clusters bestimmt.

**KMeansND** gibt einen Wert pro Datenpunkt zurück. Der zurückgegebene Wert ist ein dualer Wert und ein Ganzzahlwert, der dem Cluster entspricht, dem der jeweilige Datenpunkt zugewiesen wurde.

#### **Syntax:**

```
KMeansND(num clusters, num iter, coordinate 1, coordinate 2 [, coordinate 3 [,
...]])
```
#### **Rückgabe Datentyp:** dual

#### **Argumente:**

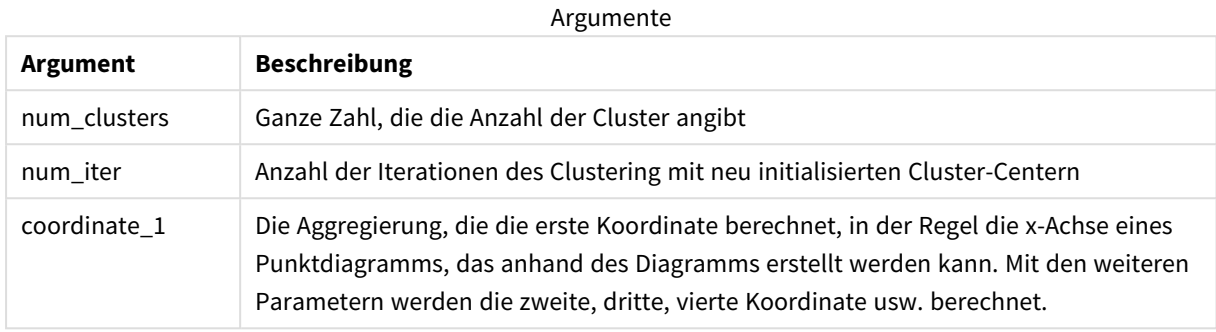

#### Automatisches Clustering

**KMeans**-Funktionen unterstützen automatisches Clustering mit einer Methode, die als Tiefendifferenz bezeichnet wird. Wenn ein Benutzer 0 für die Anzahl der Cluster festlegt, wird eine optimale Anzahl Cluster für diesen Datensatz bestimmt. Beachten Sie, dass eine Ganzzahl für die Anzahl der Cluster (*k*) nicht explizit zurückgegeben, sondern im Rahmen des KMeans-Algorithmus berechnet wird. Wenn beispielsweise 0 in der Funktion für den Wert von *KmeansPetalClusters* oder über ein Variableneingabefeld festgelegt wird, werden Clusterzuweisungen automatisch für den Datensatz gestützt auf eine optimale Anzahl Cluster berechnet.

## <span id="page-1567-0"></span>KMeansCentroid2D - Diagrammfunktion

**KMeansCentroid2D()** wertet die Zeilen des Diagramms aus, indem K-means-Clustering angewandt wird. Für jede Diagrammzeile wird die gewünschte Koordinate des Clusters angezeigt, dem dieser Datenpunkt zugewiesen wurde. Die vom Clustering-Algorithmus verwendeten Spalten werden von den Parametern coordinate\_1 bzw. coordinate\_2 festgelegt. Es handelt sich bei beiden um Aggregierungen. Die Anzahl der erstellten Cluster wird durch den Parameter num\_clusters bestimmt. Daten können optional mit dem Normparameter normalisiert werden.

**KMeansCentroid2D** gibt einen Wert pro Datenpunkt zurück. Der zurückgegebene Wert ist ein dualer Wert und ist eine der Koordinaten der Position des Cluster-Zentrums, dem der jeweilige Datenpunkt zugewiesen wurde.

#### **Syntax:**

KMeansCentroid2D(num clusters, coordinate no, coordinate 1, coordinate 2 [, norm]**)**

#### **Rückgabe Datentyp:** dual

#### **Argumente:**

Argumente

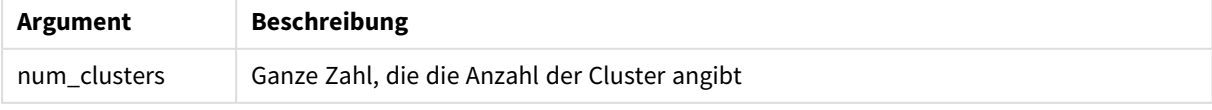

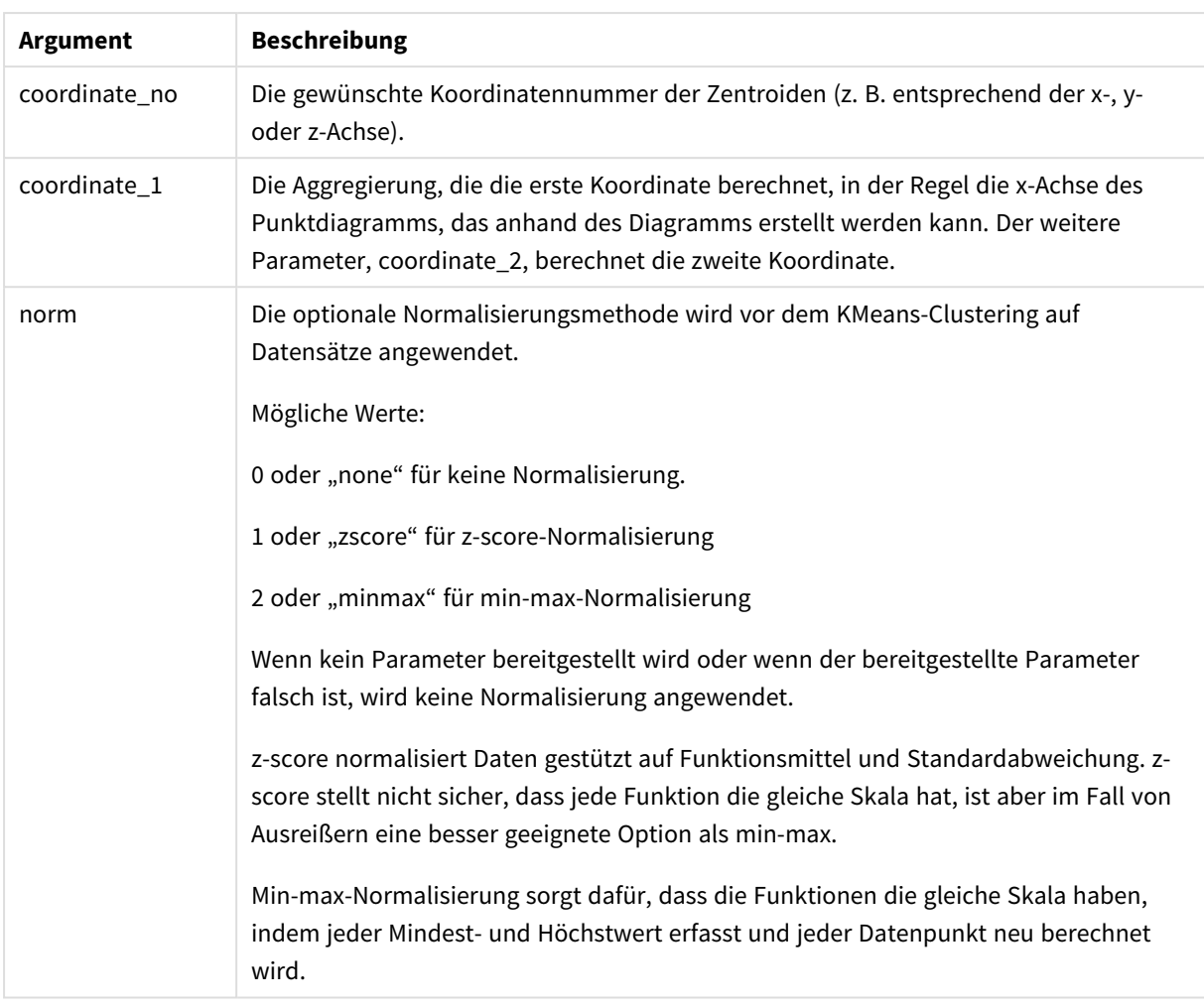

## Automatisches Clustering

**KMeans**-Funktionen unterstützen automatisches Clustering mit einer Methode, die als Tiefendifferenz bezeichnet wird. Wenn ein Benutzer 0 für die Anzahl der Cluster festlegt, wird eine optimale Anzahl Cluster für diesen Datensatz bestimmt. Beachten Sie, dass eine Ganzzahl für die Anzahl der Cluster (*k*) nicht explizit zurückgegeben, sondern im Rahmen des KMeans-Algorithmus berechnet wird. Wenn beispielsweise 0 in der Funktion für den Wert von *KmeansPetalClusters* oder über ein Variableneingabefeld festgelegt wird, werden Clusterzuweisungen automatisch für den Datensatz gestützt auf eine optimale Anzahl Cluster berechnet.

## <span id="page-1568-0"></span>KMeansCentroidND - Diagrammfunktion

**KMeansCentroidND()** wertet die Zeilen des Diagramms aus, indem K-means-Clustering angewandt wird. Für jede Diagrammzeile wird die gewünschte Koordinate des Clusters angezeigt, dem dieser Datenpunkt zugewiesen wurde. Die vom Clustering-Algorithmus verwendeten Spalten werden von den Parametern coordinate\_1, coordinate\_2 usw. bis zu n Spalten festgelegt. Es handelt sich bei allen um Aggregierungen. Die Anzahl der erstellten Cluster wird durch den Parameter num\_clusters bestimmt.

**KMeansCentroidND** gibt einen Wert pro Zeile zurück. Der zurückgegebene Wert ist ein dualer Wert und ist eine der Koordinaten der Position des Cluster-Zentrums, dem der jeweilige Datenpunkt zugewiesen wurde.

#### **Syntax:**

**KMeansCentroidND(**(num\_clusters, num\_iter, coordinate\_no, coordinate\_1, coordinate\_2 [,coordinate\_3 [, ...]]**)**

#### **Rückgabe Datentyp:** dual

#### **Argumente:**

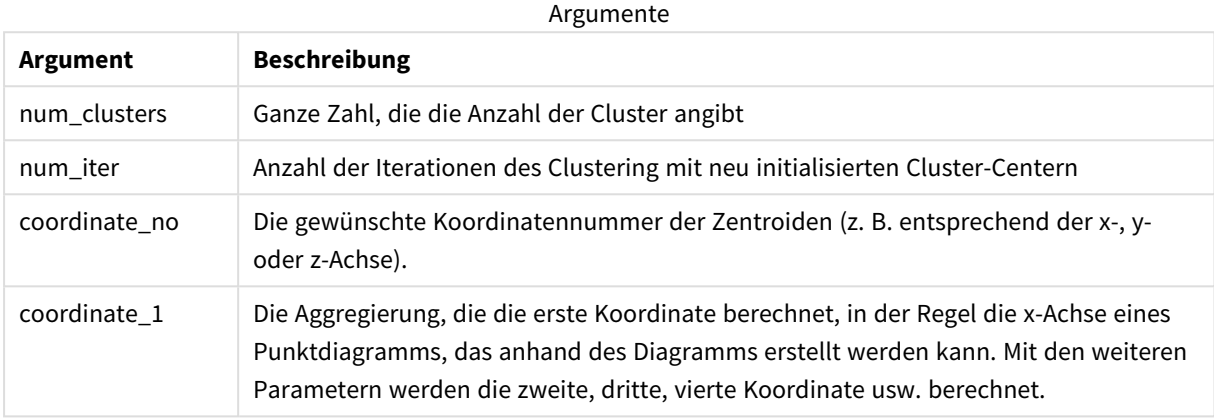

## Automatisches Clustering

**KMeans**-Funktionen unterstützen automatisches Clustering mit einer Methode, die als Tiefendifferenz bezeichnet wird. Wenn ein Benutzer 0 für die Anzahl der Cluster festlegt, wird eine optimale Anzahl Cluster für diesen Datensatz bestimmt. Beachten Sie, dass eine Ganzzahl für die Anzahl der Cluster (*k*) nicht explizit zurückgegeben, sondern im Rahmen des KMeans-Algorithmus berechnet wird. Wenn beispielsweise 0 in der Funktion für den Wert von *KmeansPetalClusters* oder über ein Variableneingabefeld festgelegt wird, werden Clusterzuweisungen automatisch für den Datensatz gestützt auf eine optimale Anzahl Cluster berechnet.

## <span id="page-1569-0"></span>STL\_Trend - Diagrammfunktion

**STL\_Trend** ist eine Zeitreihenzerlegungsfunktion. Zusammen mit **STL\_Seasonal** und **STL\_Residual** wird diese Funktion verwendet, um eine Zeitreihe in Saison-, Trend- und Restkomponenten zu zerlegen. Im Kontext des STL-Algorithmus wird Zeitreihenzerlegung verwendet, um sowohl Saisonmuster als auch einen allgemeinen Trend aus einer Eingabemetrik und anderen Parametern zu ermitteln. Die Funktion **STL\_Trend** identifiziert einen allgemeinen, von Saisonmustern oder -zyklen unabhängigen Trend in den Zeitreihendaten.

Die drei STL-Funktionen hängen über eine einfache Summe mit der Eingabemetrik zusammen:

#### **STL\_Trend** + **STL\_Seasonal** + **STL\_Residual** = Eingabemetrik

STL (Saison-Trend-Zerlegung mittels LOESS) nutzt Datenglättungstechniken und ermöglicht es den Benutzern anhand von Eingabeparametern, die Periodizität der durchgeführten Berechnungen anzupassen. Diese Periodizität bestimmt, wie die Zeitdimension der Eingabemetrik (eine Kennzahl) in der Analyse segmentiert wird.

**STL\_Trend** benötigt mindestens eine Eingabemetrik (target\_measure) und einen Ganzzahlwert für seinen period\_int und gibt einen Gleitkommawert zurück. Die Eingabemetrik hat die Form einer Aggregierung, die entlang der Zeitdimension variiert. Optional können Sie Werte für seasonal\_smoother und trend\_smoother einschließen, um den Glättungsalgorithmus anzupassen.

### **Syntax:**

**STL Trend(**target measure, period int [,seasonal smoother [,trend smoother]])

#### **Rückgabe Datentyp:** dual

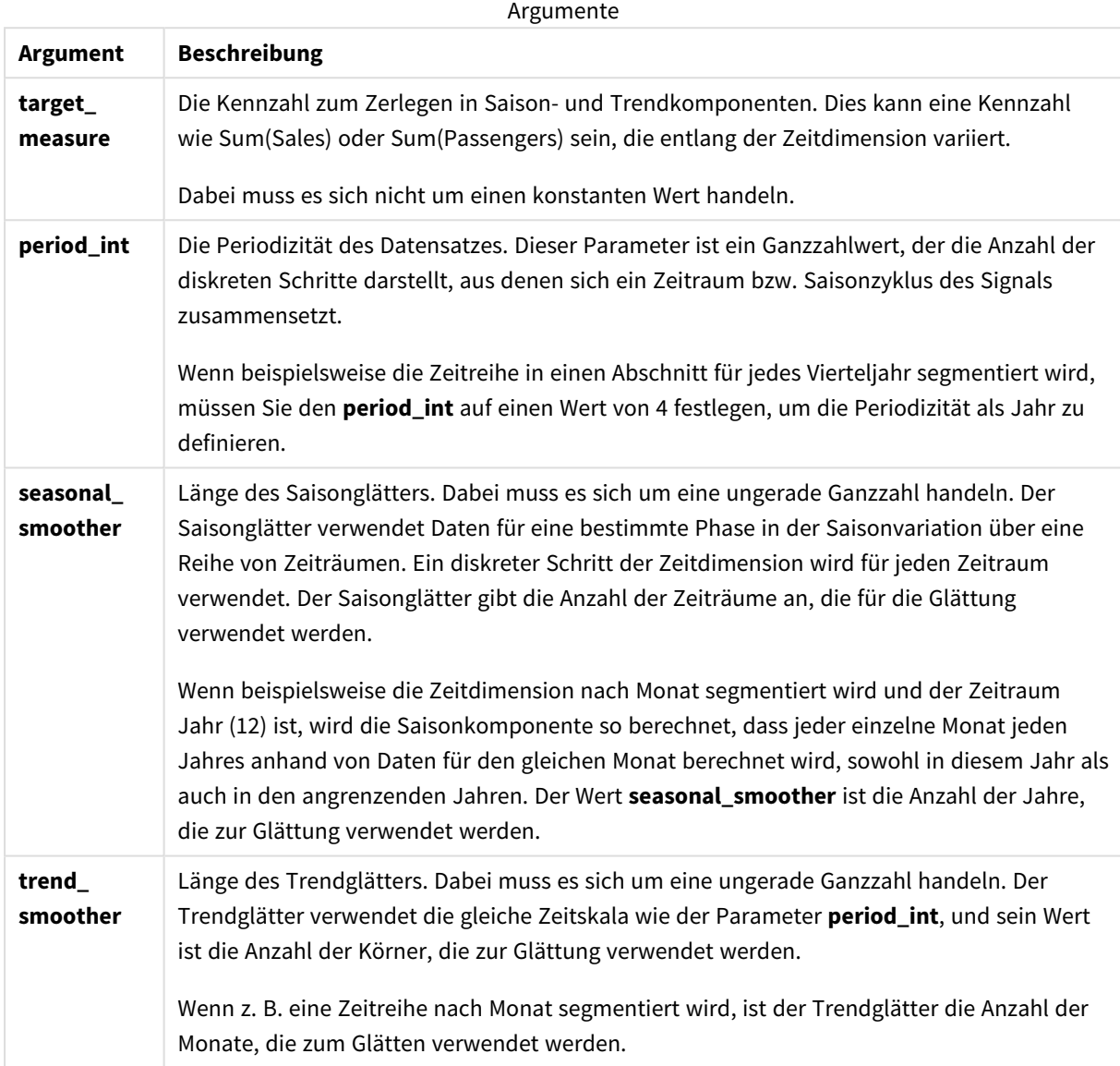

Die Diagrammfunktion **STL\_Trend** wird häufig in Kombination mit den folgenden Funktionen verwendet:

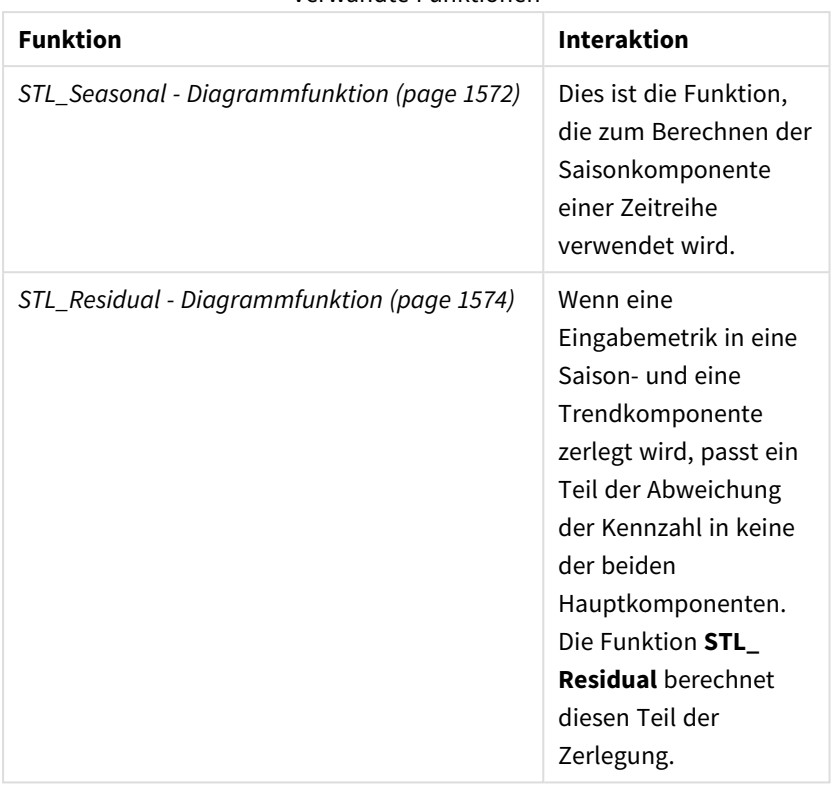

Verwandte Funktionen

## <span id="page-1571-0"></span>STL\_Seasonal - Diagrammfunktion

**STL\_Seasonal** ist eine Zeitreihenzerlegungsfunktion. Zusammen mit **STL\_Trend** und **STL\_Residual** wird diese Funktion verwendet, um eine Zeitreihe in Saison-, Trend- und Restkomponenten zu zerlegen. Im Kontext des STL-Algorithmus wird Zeitreihenzerlegung verwendet, um sowohl Saisonmuster als auch einen allgemeinen Trend aus einer Eingabemetrik und anderen Parametern zu ermitteln. Die Funktion **STL\_Seasonal** kann ein Saisonmuster in einer Zeitreihe identifizieren und es vom allgemeinen, in den Daten angezeigten Trend trennen.

Die drei STL-Funktionen hängen über eine einfache Summe mit der Eingabemetrik zusammen:

**STL\_Trend** + **STL\_Seasonal** + **STL\_Residual** = Eingabemetrik

STL (Saison-Trend-Zerlegung mittels LOESS) nutzt Datenglättungstechniken und ermöglicht es den Benutzern anhand von Eingabeparametern, die Periodizität der durchgeführten Berechnungen anzupassen. Diese Periodizität bestimmt, wie die Zeitdimension der Eingabemetrik (eine Kennzahl) in der Analyse segmentiert wird.

**STL\_Seasonal** benötigt mindestens eine Eingabemetrik (target\_measure) und einen Ganzzahlwert für seinen period\_int und gibt einen Gleitkommawert zurück. Die Eingabemetrik hat die Form einer Aggregierung, die entlang der Zeitdimension variiert. Optional können Sie Werte für seasonal\_smoother und trend\_smoother einschließen, um den Glättungsalgorithmus anzupassen.

#### **Syntax:**

```
STL Seasonal (target measure, period int [, seasonal smoother [, trend
smoother]])
```
## **Rückgabe Datentyp:** dual

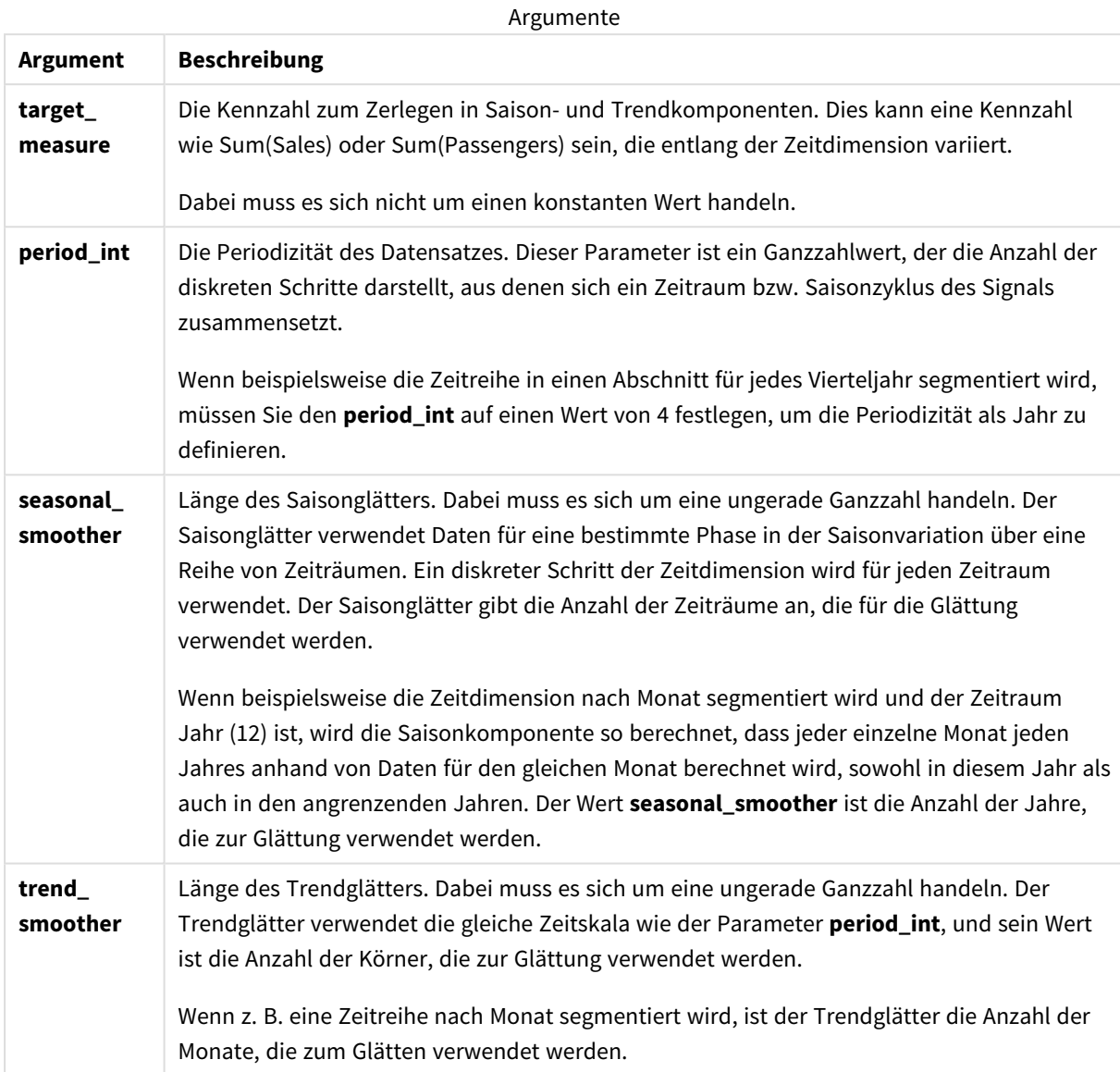

Die Diagrammfunktion **STL\_Seasonal** wird häufig in Kombination mit den folgenden Funktionen verwendet:

#### Verwandte Funktionen

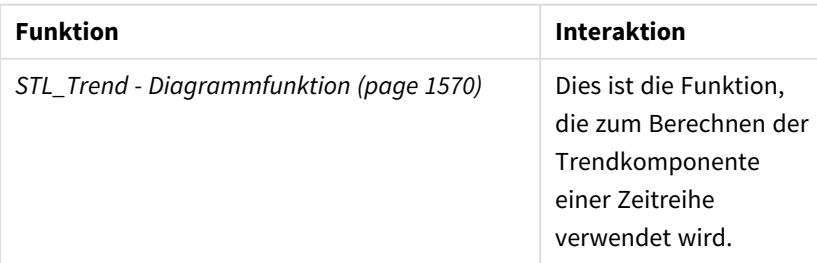

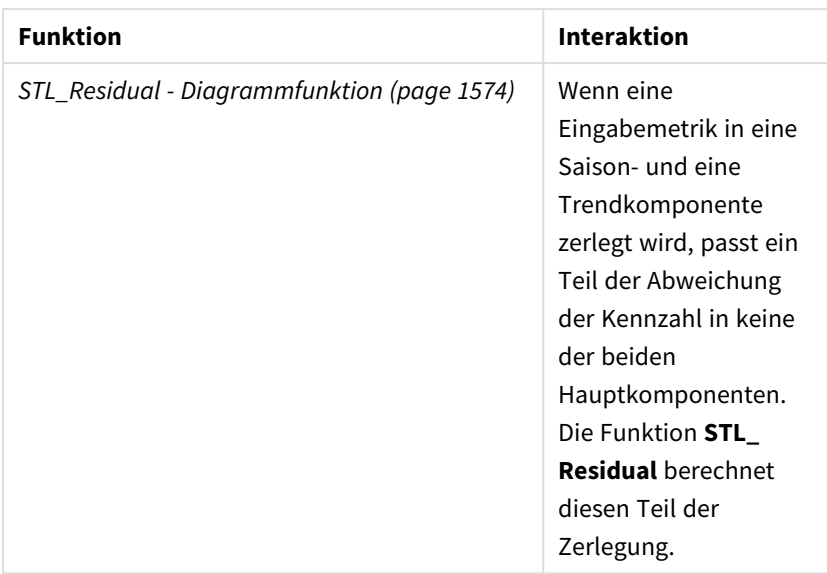

## <span id="page-1573-0"></span>STL\_Residual - Diagrammfunktion

**STL\_Residual** ist eine Zeitreihenzerlegungsfunktion. Zusammen mit **STL\_Seasonal** und **STL\_Trend** wird diese Funktion verwendet, um eine Zeitreihe in Saison-, Trend- und Restkomponenten zu zerlegen. Im Kontext des STL-Algorithmus wird Zeitreihenzerlegung verwendet, um sowohl Saisonmuster als auch einen allgemeinen Trend aus einer Eingabemetrik und anderen Parametern zu ermitteln. Wenn diese Operation ausgeführt wird, passen manche der Variationen in der Eingabemetrik weder zur Saison- noch zur Trendkomponente und werden als Restkomponente definiert. Die Diagrammfunktion **STL\_Residual** erfasst diesen Teil der Berechnung.

Die drei STL-Funktionen hängen über eine einfache Summe mit der Eingabemetrik zusammen:

## **STL\_Trend** + **STL\_Seasonal** + **STL\_Residual** = Eingabemetrik

STL (Saison-Trend-Zerlegung mittels LOESS) nutzt Datenglättungstechniken und ermöglicht es den Benutzern anhand von Eingabeparametern, die Periodizität der durchgeführten Berechnungen anzupassen. Diese Periodizität bestimmt, wie die Zeitdimension der Eingabemetrik (eine Kennzahl) in der Analyse segmentiert wird.

Da die Zeitreihenzerlegung vor allem nach Saisonalität und allgemeinen Variationen in Daten sucht, werden die Informationen im Rest als die am wenigsten bedeutenden der drei Komponenten betrachtet. Eine verzerrte oder periodische Restkomponente kann aber dazu beitragen, Probleme in der Berechnung zu identifizieren, beispielsweise falsche Zeitraumeinstellungen.

**STL\_Residual** benötigt mindestens eine Eingabemetrik (target\_measure) und einen Ganzzahlwert für seinen period\_int und gibt einen Gleitkommawert zurück. Die Eingabemetrik hat die Form einer Aggregierung, die entlang der Zeitdimension variiert. Optional können Sie Werte für seasonal\_smoother und trend\_smoother einschließen, um den Glättungsalgorithmus anzupassen.

#### **Syntax:**

```
STL Residual (target measure, period int [,seasonal smoother [,trend
smoother]])
```
## **Rückgabe Datentyp:** dual

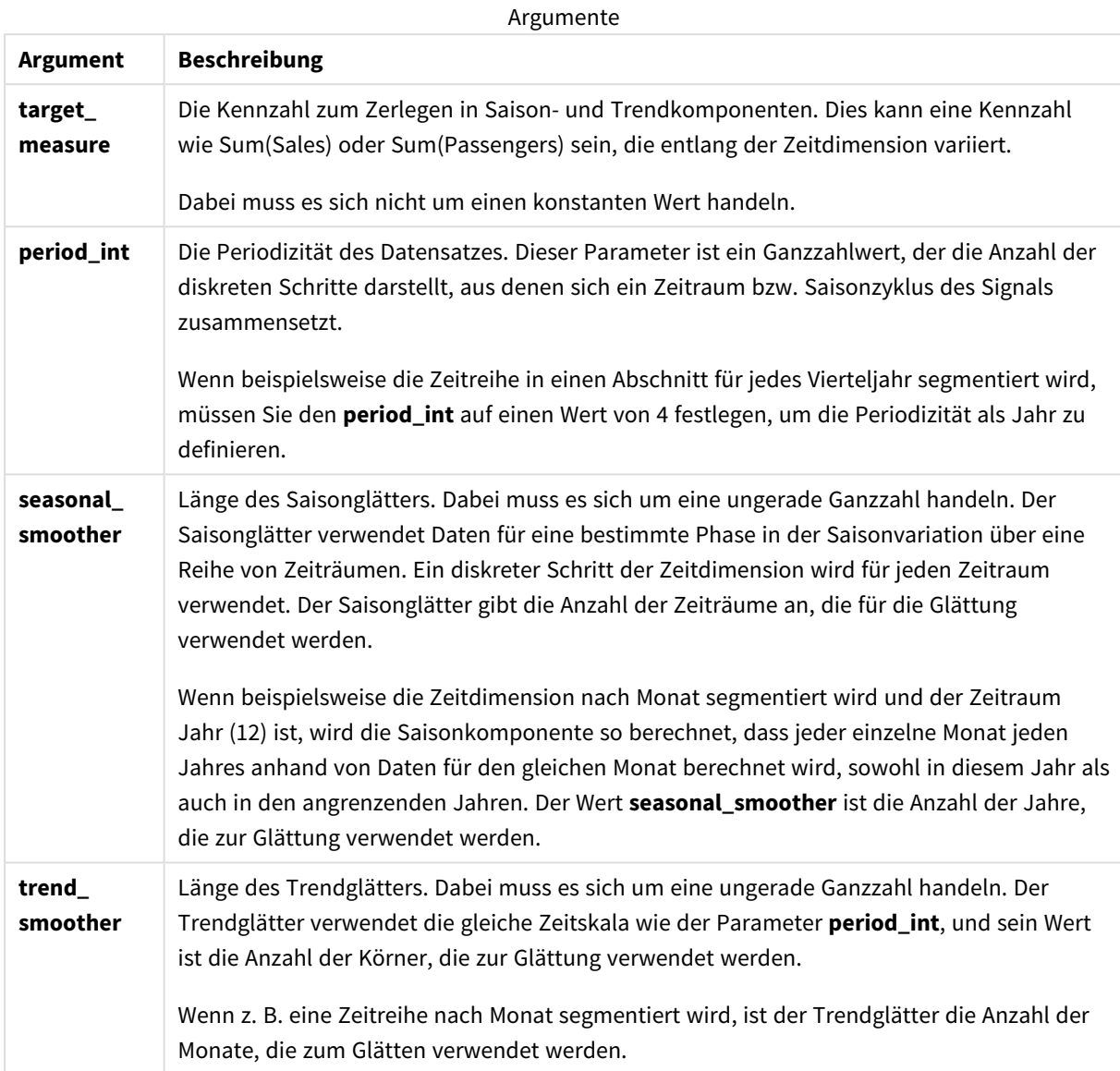

Die Diagrammfunktion **STL\_Residual** wird häufig in Kombination mit den folgenden Funktionen verwendet:

#### Verwandte Funktionen

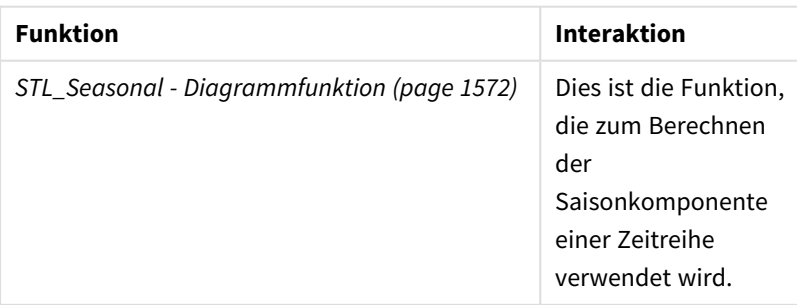

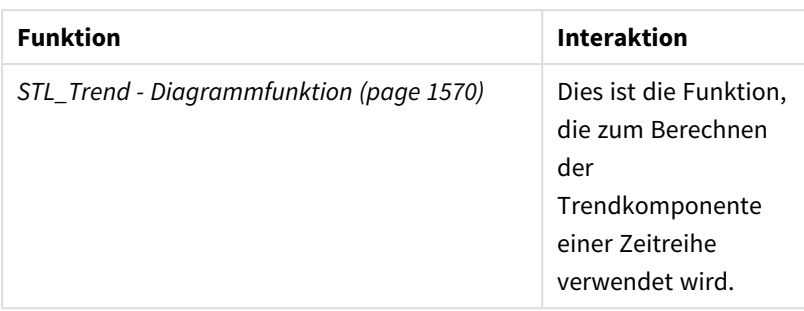

## Verteilungsfunktionen

Statistische Verteilungsfunktionen geben die Wahrscheinlichkeiten des Eintretens verschiedener möglicher Ergebnisse für eine bestimmte Eingabevariable zurück. Sie können diese Funktionen verwenden, um die möglichen Werte Ihrer Datenpunkte zu berechnen.

Die nachfolgend beschriebenen drei Gruppen statistischer Verteilungsfunktionen sind alle in Qlik Sense mit Verwendung der Cephes-Funktionsbibliothek implementiert. Details über die verwendeten Algorithmen, Genauigkeiten usw. finden Sie unter E→ [Cephes](http://www.netlib.org/cephes/) library. Die Cephes-Bibliothek wird mit Genehmigung verwendet.

- Die Wahrscheinlichkeitsfunktionen berechnen die Wahrscheinlichkeit an dem Punkt in der Verteilung, der durch den bereitgestellten Wert angegeben wird.
	- Die Frequency-Funktionen werden für diskrete Verteilungen verwendet.
	- Die Density-Funktionen werden für kontinuierliche Funktionen verwendet.
- Die Dist-Funktionen berechnen die kumulierte Wahrscheinlichkeit an dem Punkt in der Verteilung, der durch den bereitgestellten Wert angegeben wird.
- Die Inv-Funktionen berechnen den umgekehrten Wert anhand der kumulierten Wahrscheinlichkeit der Verteilung.

Alle Funktionen können sowohl im Datenladeskript als auch in Diagrammformeln verwendet werden.

## Verteilungsfunktionen für statistische Tests – Übersicht

Jede Funktion wird nach der Übersicht genauer beschrieben. Sie können auch auf den Funktionsnamen in der Syntax klicken, um direkt auf die Details zu der spezifischen Funktion zuzugreifen.

BetaDensity BetaDensity() gibt die Wahrscheinlichkeit der Beta-Verteilung zurück.

**[BetaDensity](#page-1578-0)** (value, alpha, beta)

BetaDist

BetaDist() gibt die kumulierte Wahrscheinlichkeit der Beta-Verteilung zurück.

**[BetaDist](#page-1578-1)** (value, alpha, beta)

BetaInv

BetaINV() gibt den Kehrwert der kumulierten Wahrscheinlichkeit der Beta-Verteilung zurück.

**[BetaInv](#page-1579-0)** (prob, alpha, beta)

BinomDist

BinomDist() gibt die kumulierte Wahrscheinlichkeit der Binomialverteilung zurück.

**[BinomDist](#page-1579-1)** (value, trials, trial probability)

**BinomFrequency** 

BinomFrequency() gibt die Binomial-Wahrscheinlichkeitsverteilung zurück.

[BinomFrequency](#page-1579-2) (value, trials, trial probability)

BinomInv

BinomInv() gibt denKehrwert der kumulierten Wahrscheinlichkeit der Binomialverteilung zurück.

[BinomInv](#page-1580-0) (prob, trials, trial probability)

#### ChiDensity

ChiDensity() gibt die einseitige Wahrscheinlichkeit der chi<sup>2</sup>-Verteilung zurück. Die chi<sup>2</sup>-Dichtefunktion ist einem chi<sup>2</sup>-Test zugeordnet.

**[ChiDensity](#page-1580-1)** (value, degrees\_freedom)

#### **ChiDist**

ChiDist() gibt die einseitige Wahrscheinlichkeit der chi<sup>2</sup>-Verteilung zurück. Die chi<sup>2</sup>-Verteilung ist einem chi<sup>2</sup>-Test zugeordnet.

**[ChiDist](#page-1581-0)** (value, degrees\_freedom)

#### **ChiInv**

ChiInv() liefert die Umkehrung der einseitigen chi<sup>2</sup>-Verteilung.

**[ChiInv](#page-1581-1)** (prob, degrees\_freedom)

FDensity

FDensity() gibt die Wahrscheinlichkeit der F-Verteilung zurück.

[FDensity](#page-1582-0) (value, degrees freedom1, degrees freedom2)

#### **FDist**

FDist() gibt die kumulierte Wahrscheinlichkeit der F-Verteilung zurück.

[FDist](#page-1583-0) (value, degrees freedom1, degrees freedom2)

#### **FInv**

FInv() gibt den Kehrwert der kumulierten Wahrscheinlichkeit der F-Verteilung zurück.

**[FInv](#page-1583-1)** (prob, degrees\_freedom1, degrees\_freedom2)

GammaDensity

GammaDensity() gibt die Wahrscheinlichkeit der Gamma-Verteilung zurück.

**[GammaDensity](#page-1584-0)** (value, k, θ)

#### GammaDist

GammaDist() gibt die kumulierte Wahrscheinlichkeit der Gamma-Verteilung zurück.

**[GammaDist](#page-1584-1)** (value, k, θ)

#### GammaInv

GammaInv() gibt den Kehrwert der kumulierten Wahrscheinlichkeit der Gamma-Verteilung zurück.

**[GammaInv](#page-1585-0)** (prob, k, θ)

#### **NormDist**

NormDist() liefert die kumulative Normalverteilung bei gegebenem Mittelwert und Standardabweichung. Ist mean = 0 und standard\_dev = 1, liefert die Funktion die Standardnormalverteilung.

**[NormDist](#page-1585-1)** (value, mean, standard\_dev)

#### **NormInv**

NormInv() liefert die Umkehrung der kumulativen Normalverteilung bei gegebenem Mittelwert und Standardabweichung.

**[NormInv](#page-1586-0)** (prob, mean, standard\_dev)

PoissonDist

PoissonDist() gibt die kumulierte Wahrscheinlichkeit der Poisson-Verteilung zurück.

**[PoissonDist](#page-1587-0)** (value, mean)

PoissonFrequency

PoissonFrequency() gibt die Poisson-Wahrscheinlichkeitsverteilung zurück.

```
PoissonFrequency (value, mean)
```
#### PoissonInv

PoissonInv() gibt den Kehrwert der kumulierten Wahrscheinlichkeit der Poisson-Verteilung zurück.

**[PoissonInv](#page-1588-0)** (prob, mean)

#### TDensity

TDensity() gibt den Wert für die t-Test-Dichtefunktion zurück, wobei ein numerischer Wert ein berechneter Wert von t ist, dessen Wahrscheinlichkeit berechnet werden soll.

[TDensity](#page-1588-1) (value, degrees freedom, tails)

#### **TDist**

TDist() gibt die Wahrscheinlichkeit der t-Verteilung zurück, wobei ein numerischer Wert ein berechneter Wert von t ist, dessen Wahrscheinlichkeit ermittelt werden soll.

[TDist](#page-1588-2) (value, degrees freedom, tails)

#### **TInv**

TInv() gibt den t-Wert der t-Verteilung als Funktion der Wahrscheinlichkeit und Freiheitsgrade zurück.

<span id="page-1578-0"></span>[TInv](#page-1589-0) (prob, degrees freedom)

### BetaDensity

BetaDensity() gibt die Wahrscheinlichkeit der Beta-Verteilung zurück.

#### **Syntax:**

BetaDensity(value, alpha, beta)

#### **Rückgabe Datentyp:** Zahl

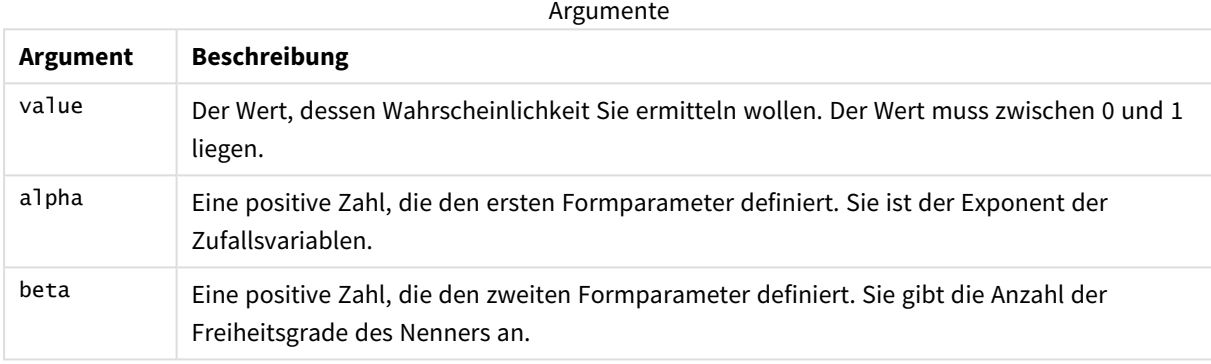

## <span id="page-1578-1"></span>BetaDist

BetaDist() gibt die kumulierte Wahrscheinlichkeit der Beta-Verteilung zurück.

#### **Syntax:**

BetaDist(value, alpha, beta)

#### **Rückgabe Datentyp:** Zahl

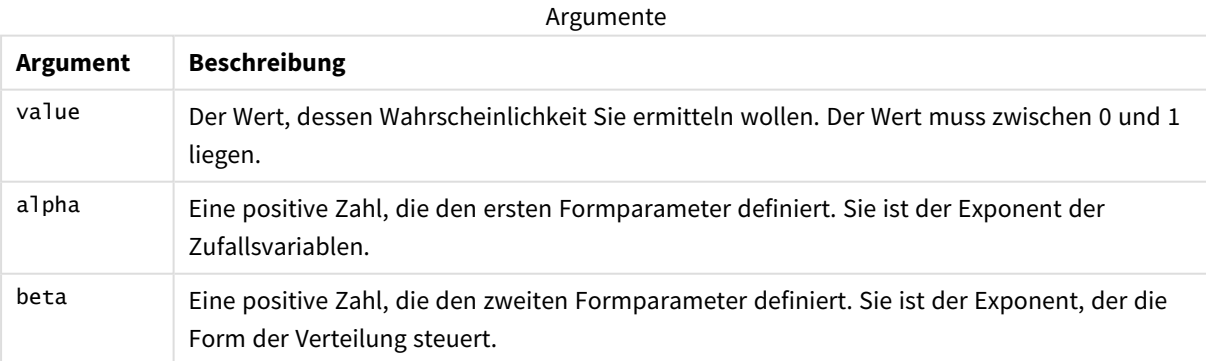

Diese Funktion hängt auf folgende Weise mit der BetaInv-Funktion zusammen: If prob = BetaDist(value, alpha, beta), then BetaInv(prob, alpha, beta) = value

## <span id="page-1579-0"></span>BetaInv

BetaINV() gibt den Kehrwert der kumulierten Wahrscheinlichkeit der Beta-Verteilung zurück.

#### **Syntax:**

BetaInv(prob, alpha, beta)

#### **Rückgabe Datentyp:** Zahl

Argumente

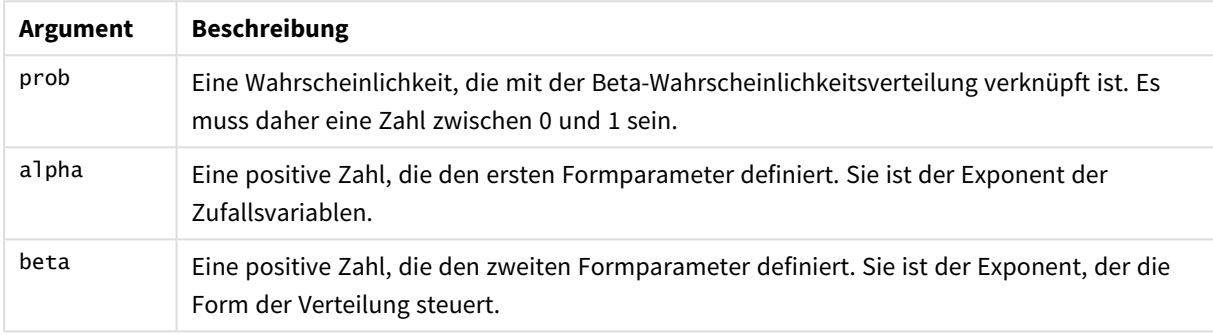

<span id="page-1579-1"></span>Diese Funktion hängt auf folgende Weise mit der BetaDist-Funktion zusammen: If prob = BetaDist(value, alpha, beta), then BetaInv(prob, alpha, beta) = value

## BinomDist

BinomDist() gibt die kumulierte Wahrscheinlichkeit der Binomialverteilung zurück.

#### **Syntax:**

BinomDist(value, trials, trial\_probability)

#### **Rückgabe Datentyp:** Zahl

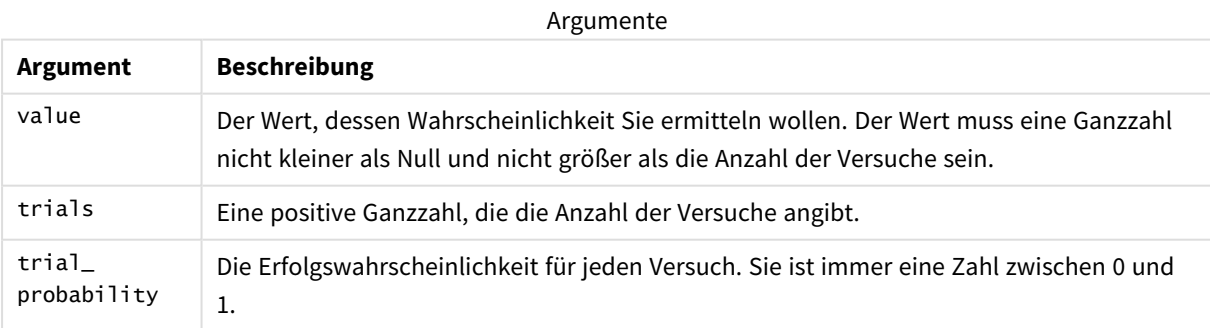

Diese Funktion hängt auf folgende Weise mit der BinomInv-Funktion zusammen: If prob = BinomDIST(value, trials, trial\_probability), then BinomInv(prob, trials, trial\_ probability) = value

## <span id="page-1579-2"></span>**BinomFrequency**

BinomFrequency() gibt die Binomial-Wahrscheinlichkeitsverteilung zurück.

#### **Syntax:**

BinomFrequency(value, trials, trial probability)

#### **Rückgabe Datentyp:** Zahl

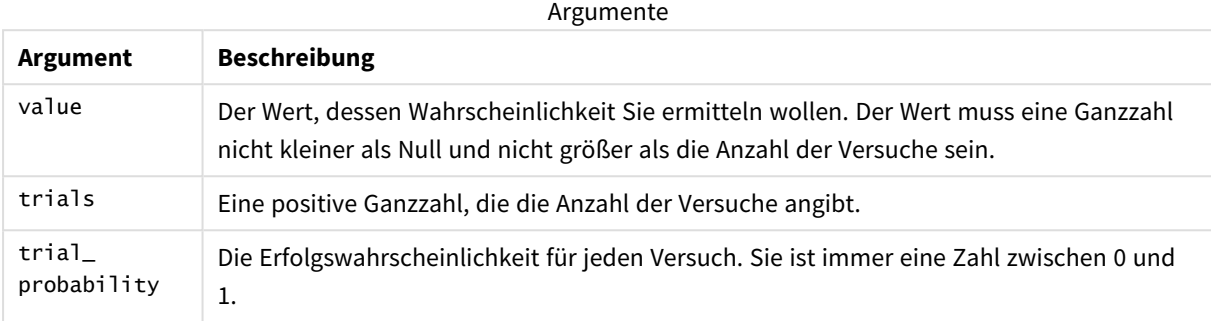

#### <span id="page-1580-0"></span>BinomInv

BinomInv() gibt denKehrwert der kumulierten Wahrscheinlichkeit der Binomialverteilung zurück.

#### **Syntax:**

BinomInv(prob, trials, trial probability)

#### **Rückgabe Datentyp:** Zahl

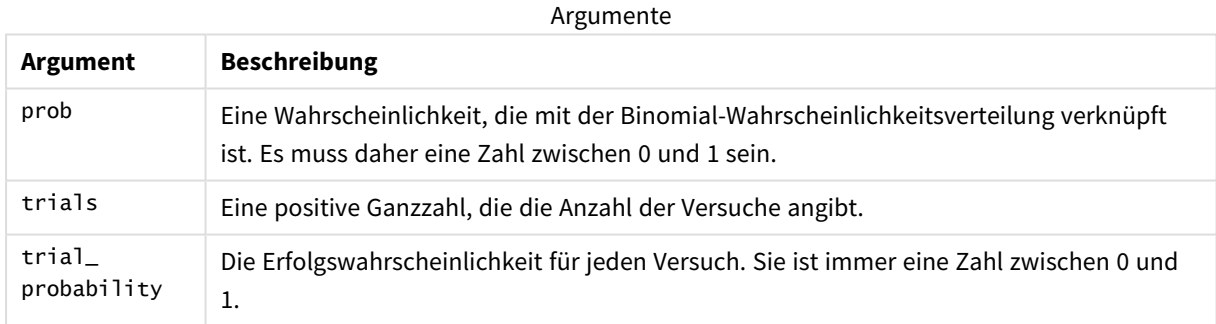

Diese Funktion hängt auf folgende Weise mit der BinomDist-Funktion zusammen: If prob = BinomDist(value, trials, trial\_probability), then BinomInv(prob, trials, trial\_ probability) = value

## <span id="page-1580-1"></span>ChiDensity

chipensity() gibt die einseitige Wahrscheinlichkeit der chi<sup>2</sup>-Verteilung zurück. Die chi<sup>2</sup>-Dichtefunktion ist einem chi<sup>2</sup>-Test zugeordnet.

#### **Syntax:**

ChiDensity(value, degrees\_freedom)

## **Rückgabe Datentyp:** Zahl

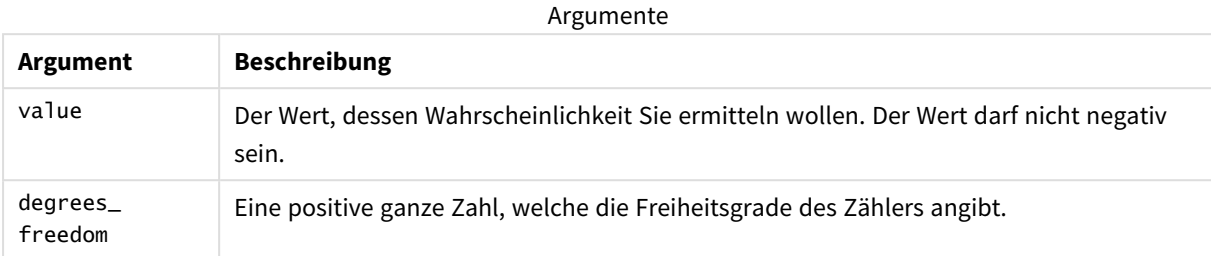

## <span id="page-1581-0"></span>ChiDist

ChiDist() gibt die einseitige Wahrscheinlichkeit der chi<sup>2</sup>-Verteilung zurück. Die chi<sup>2</sup>-Verteilung wird für den ch<sup>i2</sup>-Test verwendet.

#### **Syntax:**

ChiDist(value, degrees freedom)

**Rückgabe Datentyp:** Zahl

## **Argumente:**

CHIDIST-Argumente

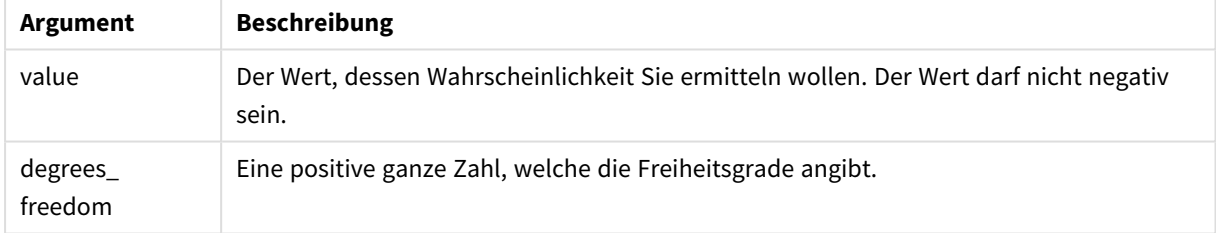

Diese Funktion hängt mit der **ChiInv**Funktion folgendermaßen zusammen: If  $prob = Chipist(value, df)$ , then  $Chipvol, df) = value$ 

#### **Beschränkungen:**

Alle Argumente müssen numerisch sein, sonst wird NULL ausgegeben.

## **Beispiele und Ergebnisse:**

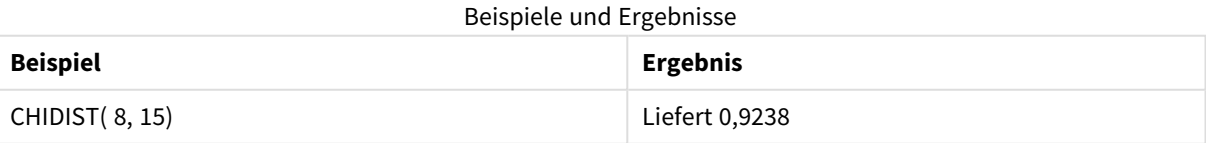

## <span id="page-1581-1"></span>ChiInv

Chilnv() gibt die Umkehrung der einseitigen Wahrscheinlichkeit der chi<sup>2</sup>-Verteilung zurück.

#### **Syntax:**

ChiInv(prob, degrees freedom)

#### **Rückgabe Datentyp:** Zahl

## **Argumente:**

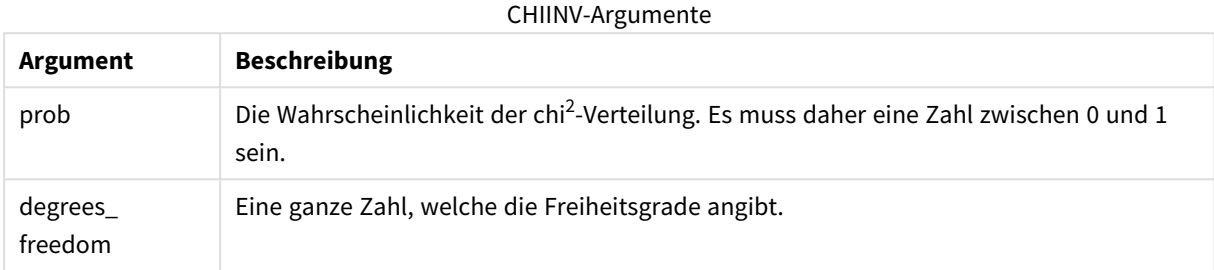

Diese Funktion hängt mit der **ChiDist**Funktion folgendermaßen zusammen: If  $prob = Chipist(value, df)$ , then  $Chipvol, df) = value$ 

#### **Beschränkungen:**

Alle Argumente müssen numerisch sein, sonst wird NULL ausgegeben.

#### **Beispiele und Ergebnisse:**

#### Beispiele und Ergebnisse

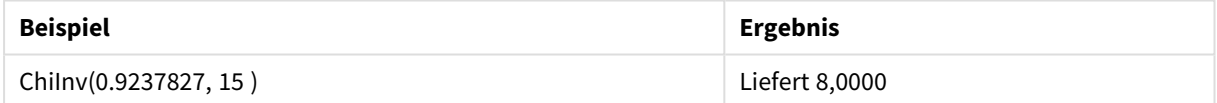

## <span id="page-1582-0"></span>FDensity

FDensity() gibt die Wahrscheinlichkeit der F-Verteilung zurück.

#### **Syntax:**

```
FDensity(value, degrees_freedom1, degrees_freedom2)
```
#### **Rückgabe Datentyp:** Zahl

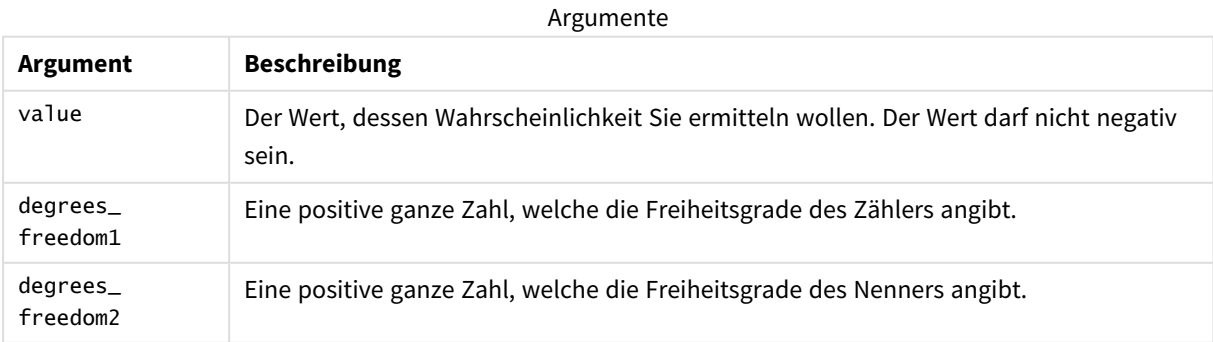

## <span id="page-1583-0"></span>FDist

**FDist()** gibt die F-Wahrscheinlichkeitsverteilung zurück.

#### **Syntax:**

FDist(value, degrees freedom1, degrees freedom2)

#### **Rückgabe Datentyp:** Zahl

#### **Argumente:**

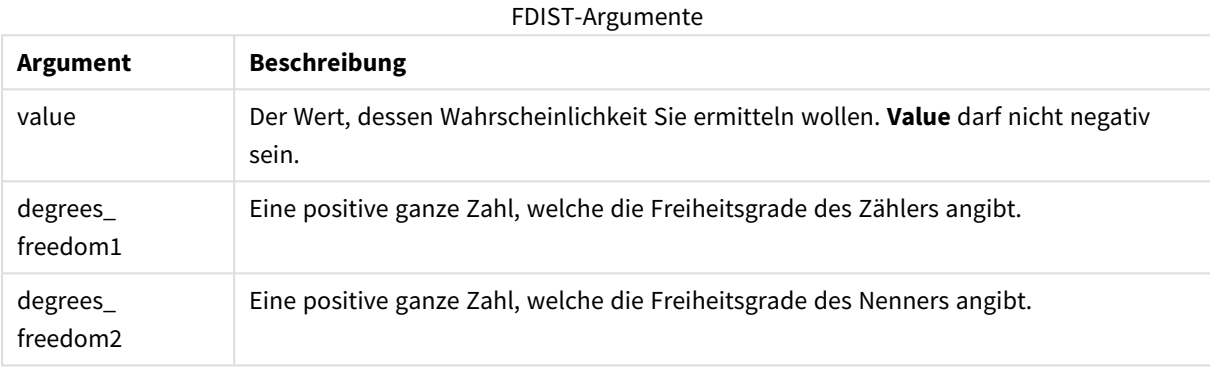

```
Diese Funktion hängt mit der FInvFunktion folgendermaßen zusammen:
If prob = FDist(value, df1, df2), then FInv(prob, df1, df2) = value
```
#### **Beschränkungen:**

Alle Argumente müssen numerisch sein, sonst wird NULL ausgegeben.

### **Beispiele und Ergebnisse:**

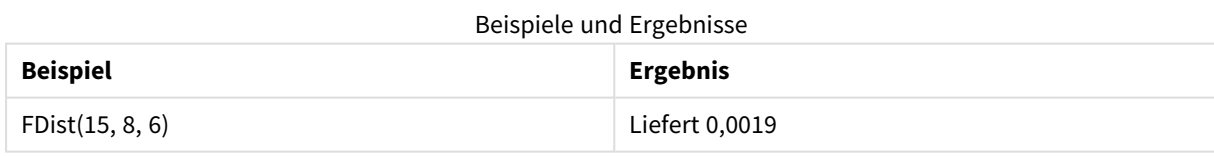

<span id="page-1583-1"></span>FInv

**FInv()** gibt die Umkehrung der F-Wahrscheinlichkeitsverteilung zurück.

### **Syntax:**

FInv(prob, degrees freedom1, degrees freedom2)
## **Rückgabe Datentyp:** Zahl

### **Argumente:**

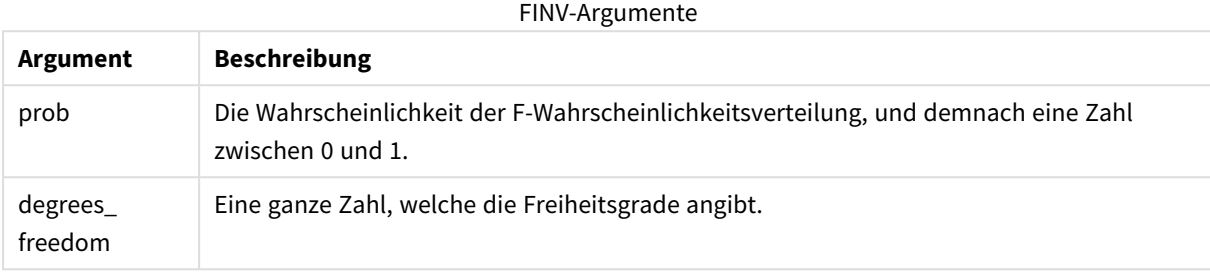

Diese Funktion hängt mit der **FDist**Funktion folgendermaßen zusammen: If  $prob = FDist(value, df1, df2)$ , then  $FInv(prob, df1, df2) = value$ 

#### **Beschränkungen:**

Alle Argumente müssen numerisch sein, sonst wird NULL ausgegeben.

## **Beispiele und Ergebnisse:**

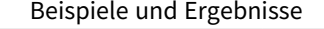

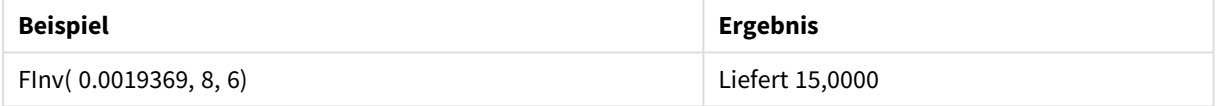

## GammaDensity

GammaDensity() gibt die Wahrscheinlichkeit der Gamma-Verteilung zurück.

#### **Syntax:**

```
GammaDensity(value, k, θ)
```
## **Rückgabe Datentyp:** Zahl

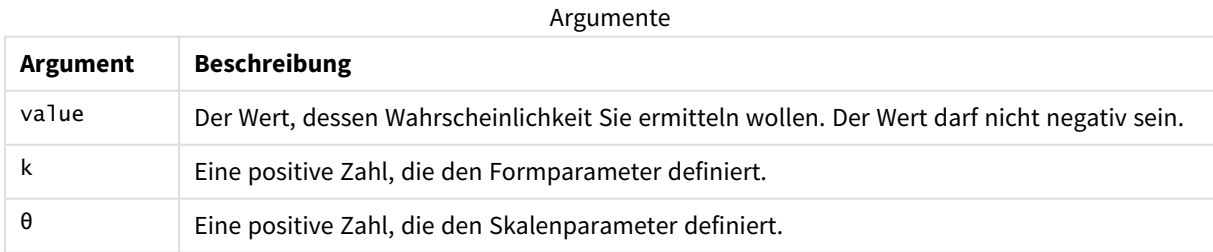

## GammaDist

GammaDist() gibt die kumulierte Wahrscheinlichkeit der Gamma-Verteilung zurück.

## **Syntax:**

GammaDist(value, k, θ)

## **Rückgabe Datentyp:** Zahl

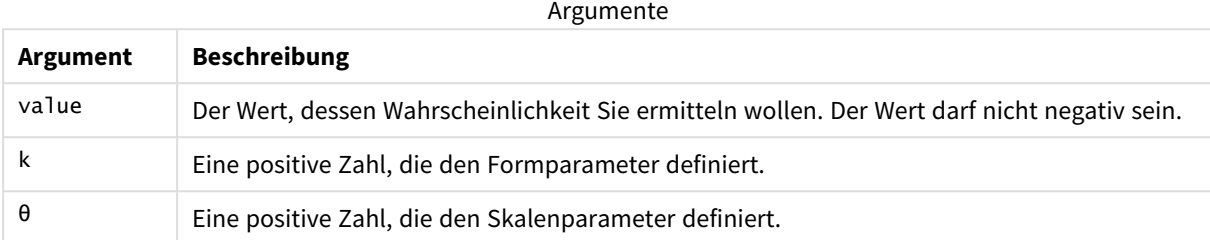

Diese Funktion hängt auf folgende Weise mit der GammaINV-Funktion zusammen: If prob = GammaDist(value, k,  $\theta$ ), then GammaInv(prob, k,  $\theta$ ) = value

## GammaInv

GammaInv() gibt den Kehrwert der kumulierten Wahrscheinlichkeit der Gamma-Verteilung zurück.

#### **Syntax:**

GammaInv(prob, k, θ)

## **Rückgabe Datentyp:** Zahl

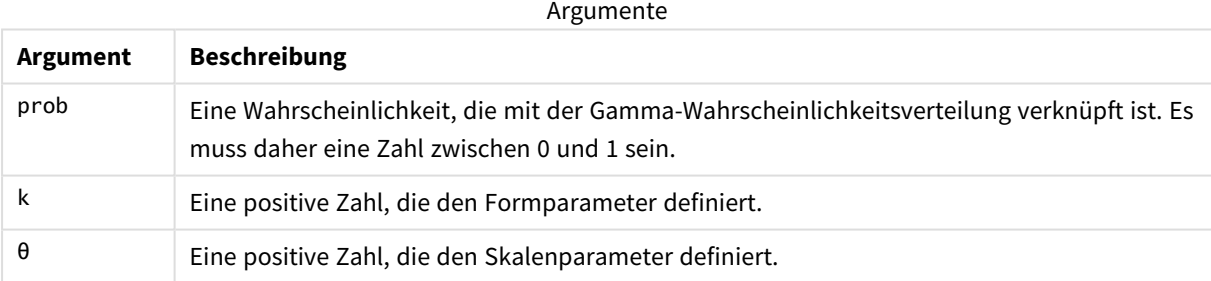

Diese Funktion hängt auf folgende Weise mit der GammaDist-Funktion zusammen: If prob = GammaDist(value, k,  $\theta$ ), then GammaInv(prob, k,  $\theta$ ) = value

## NormDist

**NormDist()** gibt die kumulative Normalverteilung für den angegebenen Mittelwert und die Standardabweichung zurück. Ist mean = 0 und standard\_dev = 1, liefert die Funktion die Standardnormalverteilung.

#### **Syntax:**

NormDist(value, mean, standard dev)

## **Rückgabe Datentyp:** Zahl

## **Argumente:**

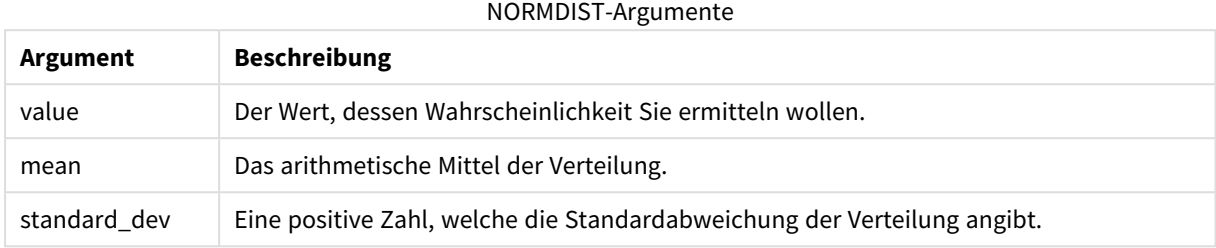

Diese Funktion hängt mit der **NormInv**Funktion folgendermaßen zusammen: If  $prob = NormDist(value, m, sd), then NormInv(prob, m, sd) = value$ 

#### **Beschränkungen:**

Alle Argumente müssen numerisch sein, sonst wird NULL ausgegeben.

## **Beispiele und Ergebnisse:**

Beispiele und Ergebnisse

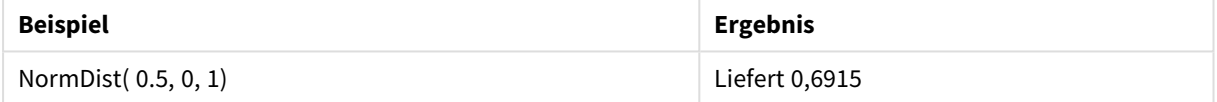

## NormInv

**NormInv()** gibt die Umkehrung der kumulativen Normalverteilung für den angegebenen Mittelwert und die Standardabweichung zurück.

#### **Syntax:**

```
NormInv(prob, mean, standard_dev)
```
#### **Rückgabe Datentyp:** Zahl

#### **Argumente:**

NORMINV-Argumente

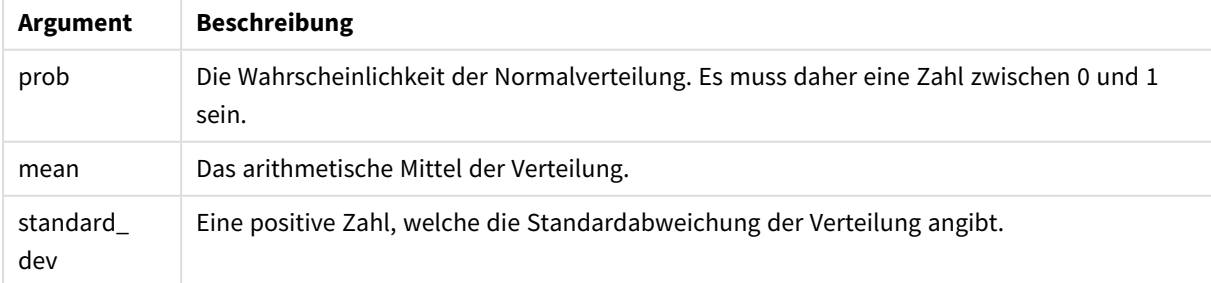

Diese Funktion hängt mit der **NormDist**Funktion folgendermaßen zusammen: If  $prob = NormDist(value, m, sd)$ , then  $NormInv(prob, m, sd) = value$ 

## **Beschränkungen:**

Alle Argumente müssen numerisch sein, sonst wird NULL ausgegeben.

### **Beispiele und Ergebnisse:**

Beispiele und Ergebnisse

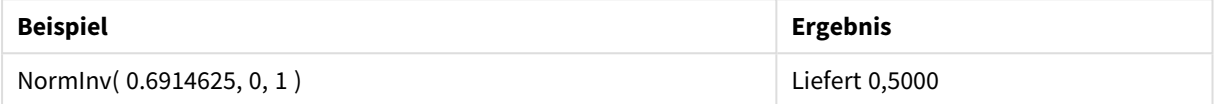

## PoissonDist

PoissonDist() gibt die kumulierte Wahrscheinlichkeit der Poisson-Verteilung zurück.

#### **Syntax:**

PoissonDist(value, mean)

### **Rückgabe Datentyp:** Zahl

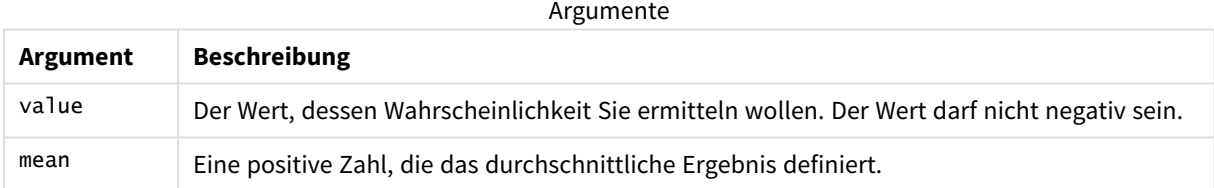

Diese Funktion hängt auf folgende Weise mit der PoissonInv-Funktion zusammen: If prob = PoissonDist(value, mean), then PoissonInv(prob, mean) = value

## PoissonFrequency

PoissonFrequency() gibt die Poisson-Wahrscheinlichkeitsverteilung zurück.

## **Syntax:**

PoissonFrequency(value, mean)

## **Rückgabe Datentyp:** Zahl

Argumente

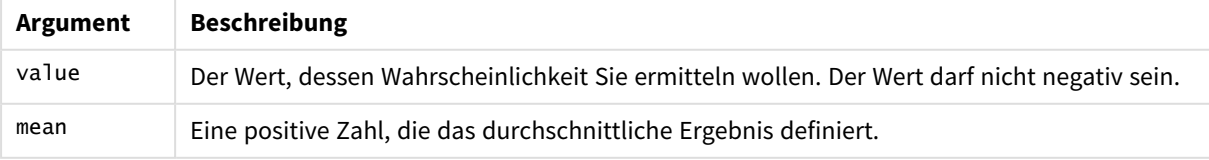

## PoissonInv

PoissonInv() gibt den Kehrwert der kumulierten Wahrscheinlichkeit der Poisson-Verteilung zurück.

## **Syntax:**

PoissonInv(prob, mean)

## **Rückgabe Datentyp:** Zahl

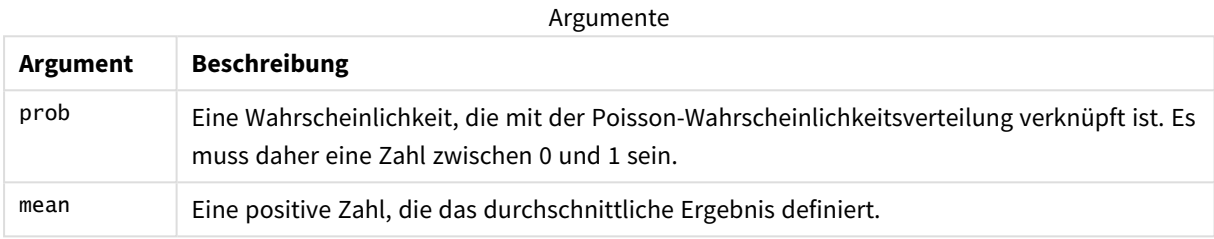

Diese Funktion hängt auf folgende Weise mit der PoissonDIST-Funktion zusammen: If  $prob = PoissonDist(value, mean), then PoissonInv(prob, mean) = value$ 

## **TDensity**

TDensity() gibt den Wert für die t-Test-Dichtefunktion zurück, wobei ein numerischer Wert ein berechneter Wert von t ist, dessen Wahrscheinlichkeit berechnet werden soll.

## **Syntax:**

TDensity(value, degrees freedom)

## **Rückgabe Datentyp:** Zahl

Argumente

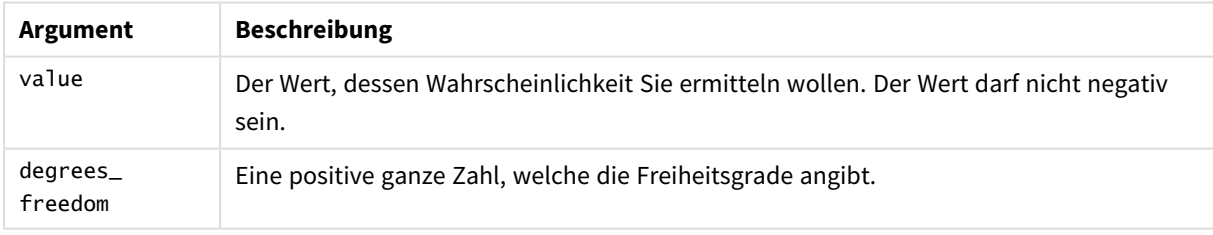

## TDist

**TDist()** gibt die Wahrscheinlichkeit der t-Verteilung zurück, wobei ein numerischer Wert ein berechneter Wert von t ist, dessen Wahrscheinlichkeit ermittelt wird.

## **Syntax:**

TDist(value, degrees freedom, tails)

## **Rückgabe Datentyp:** Zahl

## **Argumente:**

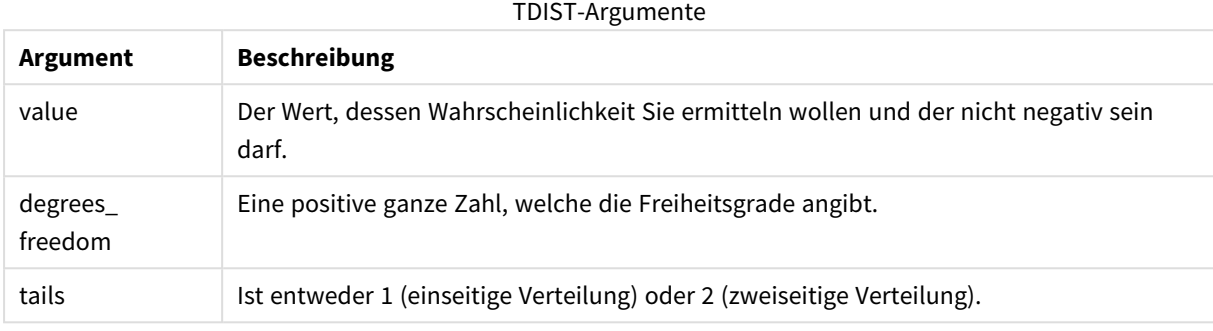

Diese Funktion hängt mit der **TInv**Funktion folgendermaßen zusammen: If  $prob = TDist(value, df, 2)$ , then  $TInv(prob, df) = value$ 

#### **Beschränkungen:**

Alle Argumente müssen numerisch sein, sonst wird NULL ausgegeben.

## **Beispiele und Ergebnisse:**

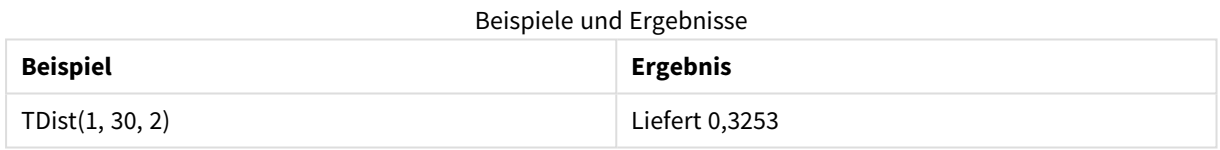

## TInv

**TInv()** gibt den t-Wert der t-Verteilung als Funktion der Wahrscheinlichkeit und Freiheitsgraden zurück.

#### **Syntax:**

```
TInv(prob, degrees_freedom)
```
## **Rückgabe Datentyp:** Zahl

#### **Argumente:**

TINV-Argumente

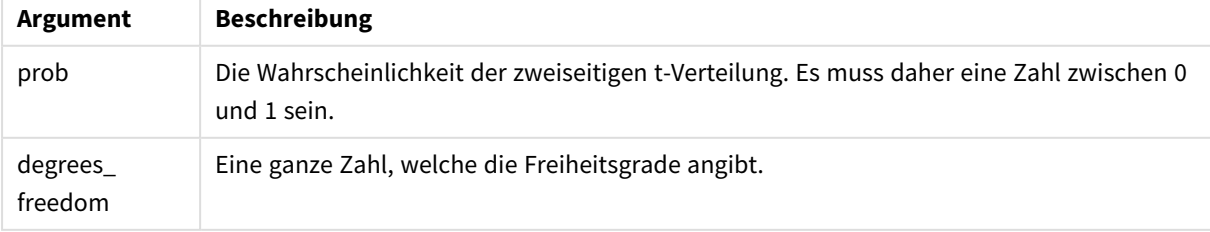

### **Beschränkungen:**

Alle Argumente müssen numerisch sein, sonst wird NULL ausgegeben.

Diese Funktion hängt mit der **TDist**Funktion folgendermaßen zusammen: If  $prob = TDist(value, df, 2)$ , then  $TInv(prob, df) = value$ .

### **Beispiele und Ergebnisse:**

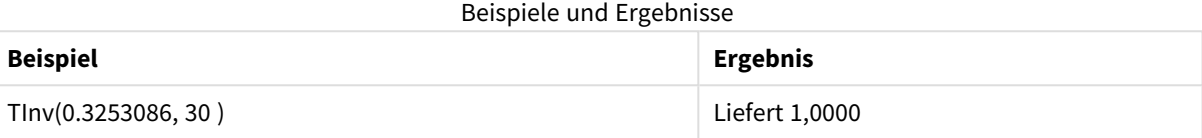

# Stringfunktionen

Dieser Abschnitt beschreibt Funktionen, mit denen Strings gehandhabt und beeinflusst werden. Der Parameter **s** in den nachfolgenden Funktionen steht für einen String.

Alle Funktionen können sowohl im Ladeskript als auch in den Diagrammformeln verwendet werden, außer **Evaluate**, das nur im Ladeskript verwendet werden kann.

## Stringfunktionen – Übersicht

Jede Funktion wird nach der Übersicht genauer beschrieben. Sie können auch auf den Funktionsnamen in der Syntax klicken, um direkt auf die Details zu der spezifischen Funktion zuzugreifen.

#### **ApplyCodepage**

Wendet die Codepage codepage auf den String s an. Die Codepage muss numerisch sein.

ApplyCodepage(text, codepage)

#### **Capitalize**

**Capitalize()** liefert den String mit allen Wörtern mit großen Anfangsbuchstaben.

**[Capitalize](#page-1593-0)** (text)

#### **Chr**

**Chr()** liefert das dem eingegebenen Ganzzahlwert entsprechende Unicode-Zeichen.

**[Chr](#page-1593-1) (**int **)**

### **Evaluate**

**Evaluate()** ermittelt, ob der eingegebene Textstring als gültige QlikView-Formel evaluiert werden kann. Ist dies der Fall, wird der Wert der Formel als String zurückgegeben. Ist der eingegebene String keine gültige Formel, liefert diese Funktion NULL.

[Evaluate](#page-1594-0) (expression text)

#### **FindOneOf**

**FindOneOf()** durchsucht einen String, um die Position des Vorkommens eines beliebigen Zeichens aus einem Satz von bereitgestellten Zeichen zu finden. Die Position des ersten Vorkommens eines beliebigen Zeichens aus dem Suchsatz wird ausgegeben, sofern kein drittes Argument (mit einem Wert über 1) angegeben wird. Wird keine Übereinstimmung gefunden, ist das Ergebnis **0**.

[FindOneOf](#page-1594-1) (text, char set[, count])

#### **Hash128**

**Hash128()** liefert für jede Kombination von Formeln einen 128-Bit-Hash-Wert. Das Ergebnis ist ein 22-Zeichen-String.

**[Hash128](#page-1595-0)** (expr{, expression})

#### **Hash160**

**Hash160()** liefert für jede Kombination der Werte von Eingabeformeln einen 160-Bit-Hash-Wert. Das Ergebnis ist ein 27-Zeichen-String.

**[Hash160](#page-1595-1)** (expr{, expression})

#### **Hash256**

**Hash256** liefert für jede Kombination der Werte von Eingabeformeln einen 256-Bit-Hash-Wert. Das Ergebnis ist ein 43-Zeichen-String.

**[Hash256](#page-1596-0)** (expr{, expression})

#### **Index**

**Index()** durchsucht einen String, um die Startposition der n-ten Darstellung eines angegebenen Teilstrings zu ermitteln. Ein optionales drittes Argument liefert den Wert von n. Erfolgt keine Eingabe, wird 1 verwendet. Bei einem negativen Wert wird vom Ende des Strings aus gesucht. Die Nummerierung der Zeichen beginnt stets bei **1**.

**[Index](#page-1596-1)** (text, substring[, count])

#### **KeepChar**

KeepChar() liefert einen String bestehend aus dem ersten String, "text", abzüglich der im zweiten String NICHT enthaltenen Zeichen, "keep\_chars".

**[KeepChar](#page-1597-0)** (text, keep\_chars)

#### **Left**

**Left()** liefert einen String bestehend aus den ersten (links außen stehenden) Zeichen des Eingabestrings, bei dem die Zahl der Zeichen des Ausgabestrings durch das zweite Argument bestimmt wird.

**[Left](#page-1598-0) (**text, count **)**

#### **Len**

**Len()** liefert die Länge des Eingabestrings.

**[Len](#page-1598-1) (**text **)**

#### **Lower**

**Lower()** konvertiert alle Zeichen im Eingabestring zu Kleinbuchstaben.

**[Lower](#page-1599-0)** (text)

#### **LTrim**

**LTrim()** liefert den Eingabestring ohne führende Leerzeichen.

**[LTrim](#page-1599-1) (**text**)**

#### **Mid**

**Mid()** liefert den Teil des Eingabestrings, der bei der Position des durch das zweite Argument, 'start', definierten Zeichens beginnt, wobei die Stringlänge durch das dritte Argument 'count' definiert wird. Wird "count" weggelassen, wird der gesamte Eingabestring ab "start" ausgegeben. Die Nummerierung des ersten Zeichens im Eingabestring beginnt bei 1.

**[Mid](#page-1600-0)** (text, start[, count])

#### **Ord**

**Ord()** liefert die Unicode-Codepointnummer des ersten Zeichens des Eingabestrings.

**[Ord](#page-1600-1) (**char **)**

## **PurgeChar**

**PurgeChar()** liefert einen String, der alle Zeichen des Eingabestrings ('text') enthält, außer den Zeichen im String des zweiten Arguments ('remove\_chars').

[PurgeChar](#page-1601-0) (text, remove chars)

#### **Repeat**

**Repeat()** bildet einen String bestehend aus dem Eingabestring mit einer durch das zweite Argument definierten Anzahl von Wiederholungen.

[Repeat](#page-1601-1) (text[, repeat count])

#### **Replace**

**Replace()** liefert den String s, wobei ein bestimmter Eingabestring bei jedem Vorkommen durch einen anderen ersetzt wird. Es erfolgt nur ein Durchlauf von links nach rechts.

[Replace](#page-1602-0) (text, from str, to str)

#### **Right**

**Right()** liefert einen String bestehend aus den letzten (rechts außen stehenden) Zeichen des Eingabestrings, bei dem die Zahl der Zeichen durch das zweite Argument bestimmt wird.

**[Right](#page-1602-1) (**text, count **)**

## **RTrim**

**RTrim()** liefert den Eingabestring ohne abschließende Leerzeichen.

**[RTrim](#page-1603-0)** (text)

### **SubField**

**Subfield()** wird zur Extrahierung von Teilstring-Komponenten aus einem übergeordneten Stringfeld verwendet, bei dem die Ursprungsdatensatzfelder aus zwei oder mehr Teilen bestehen, die durch ein Trennzeichen getrennt sind.

[SubField](#page-1603-1) (text, delimiter[, field no ])

## **SubStringCount**

**SubstringCount()** liefert die Anzahl der Vorkommen des angegebenen Teilstrings im Text des Eingabestrings. Gibt es keine Übereinstimmung, ist das Ergebnis 0.

**[SubStringCount](#page-1606-0)** ( text , substring)

#### **TextBetween**

**TextBetween()** liefert den Text im Eingabestring, der zwischen den Zeichen erscheint, die als Trennzeichen festgelegt wurden.

[TextBetween](#page-1607-0) (text, sub string)

#### **Trim**

**Trim()** liefert den Eingabestring ohne führende und abschließende Leerzeichen.

**[Trim](#page-1608-0)** (text)

#### **Upper**

**Upper()** wandelt alle Zeichen im Eingabestring für alle Textzeichen in der Formel in Großbuchstaben um. Zahlen und Symbole werden ignoriert.

<span id="page-1593-0"></span>**[Upper](#page-1608-1)** (text)

#### Capitalize

**Capitalize()** liefert den String mit allen Wörtern mit großen Anfangsbuchstaben.

## **Syntax:**

**Capitalize(**text**)**

**Rückgabe Datentyp:** String

### **Beispiele und Ergebnisse:**

#### Beispiele und Ergebnisse

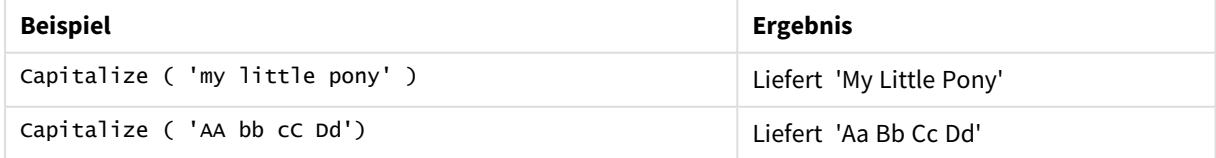

# <span id="page-1593-1"></span>Chr

**Chr()** liefert das dem eingegebenen Ganzzahlwert entsprechende Unicode-Zeichen.

## **Syntax:**

**Chr(**int**)**

## **Rückgabe Datentyp:** string

### **Beispiele und Ergebnisse:**

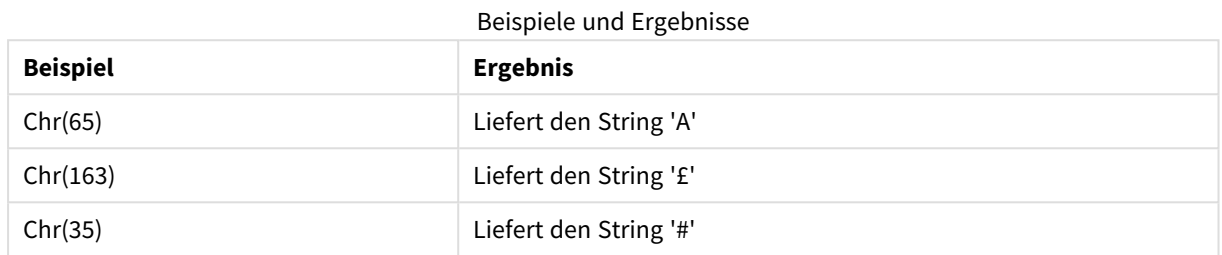

## <span id="page-1594-0"></span>Evaluate

**Evaluate()** ermittelt, ob der eingegebene Textstring als gültige QlikView-Formel evaluiert werden kann. Ist dies der Fall, wird der Wert der Formel als String zurückgegeben. Ist der eingegebene String keine gültige Formel, liefert diese Funktion NULL.

#### **Syntax:**

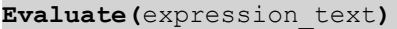

#### **Rückgabe Datentyp:** dual

*Diese Stringfunktion kann nicht in Formeln für Diagramme verwendet werden.*

#### **Beispiele und Ergebnisse:**

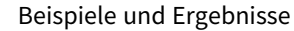

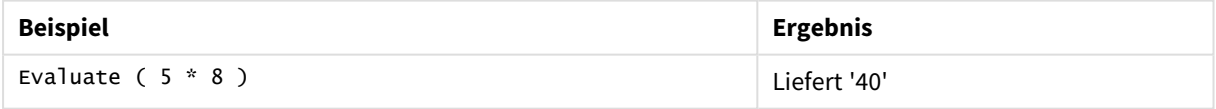

## <span id="page-1594-1"></span>FindOneOf

**FindOneOf()** durchsucht einen String, um die Position des Vorkommens eines beliebigen Zeichens aus einem Satz von bereitgestellten Zeichen zu finden. Die Position des ersten Vorkommens eines beliebigen Zeichens aus dem Suchsatz wird ausgegeben, sofern kein drittes Argument (mit einem Wert über 1) angegeben wird. Wird keine Übereinstimmung gefunden, ist das Ergebnis **0**.

#### **Syntax:**

**FindOneOf(**text, char\_set[, count]**)**

## **Rückgabe Datentyp:** Ganzzahl

### **Argumente:**

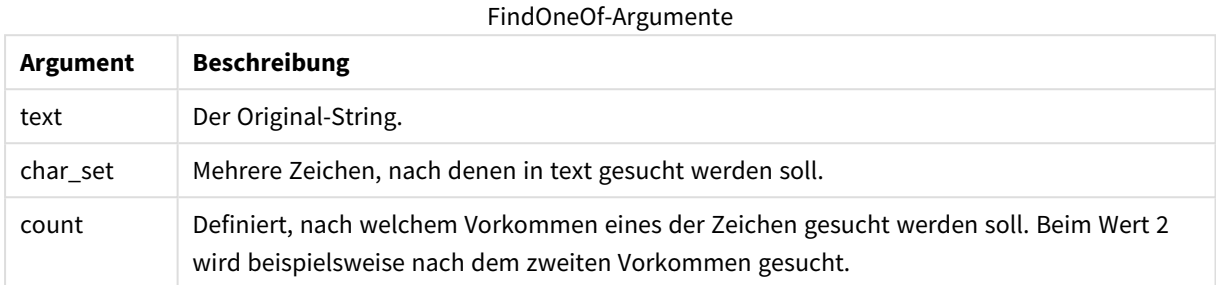

#### **Beispiele und Ergebnisse:**

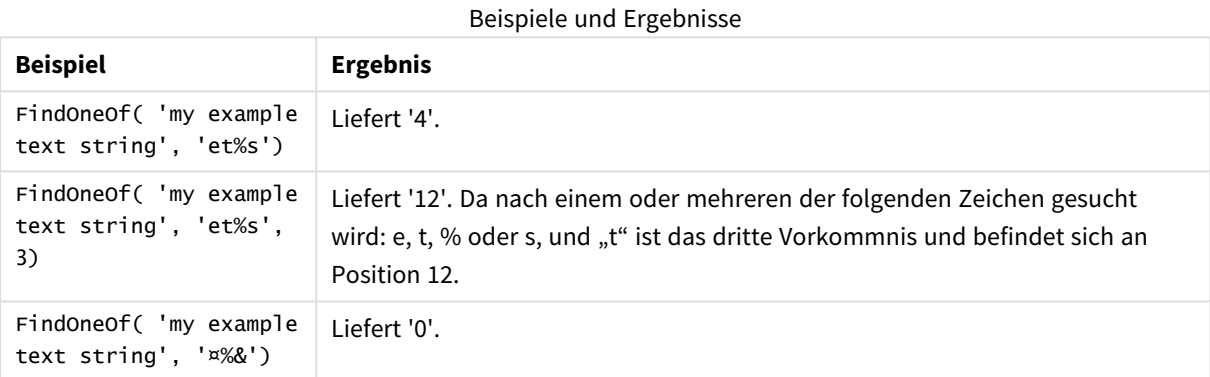

## <span id="page-1595-0"></span>Hash128

**Hash128()** liefert für jede Kombination von Formeln einen 128-Bit-Hash-Wert. Das Ergebnis ist ein 22-Zeichen-String.

#### **Syntax:**

```
Hash128(expr{, expression})
```
#### **Rückgabe Datentyp:** String

**Beispiel:**

```
Hash128 ( 'abc', 'xyz', '123' )
Hash128 ( Region, Year, Month )
```
## Hash160

**Hash160()** liefert für jede Kombination der Werte von Eingabeformeln einen 160-Bit-Hash-Wert. Das Ergebnis ist ein 27-Zeichen-String.

#### **Syntax:**

```
Hash160(expr{, expression})
```
### **Rückgabe Datentyp:** String

### **Beispiel:**

```
Hash160 ( 'abc', 'xyz', '123' )
Hash160 ( Region, Year, Month )
```
## Hash256

**Hash256** liefert für jede Kombination der Werte von Eingabeformeln einen 256-Bit-Hash-Wert. Das Ergebnis ist ein 43-Zeichen-String.

#### **Syntax:**

```
Hash256(expr{, expression})
```
#### **Rückgabe Datentyp:** String

#### **Beispiel:**

```
Hash256 ( 'abc', 'xyz', '123' )
Hash256 ( Region, Year, Month )
```
## Index

**Index()** durchsucht einen String, um die Startposition der n-ten Darstellung eines angegebenen Teilstrings zu ermitteln. Ein optionales drittes Argument liefert den Wert von n. Erfolgt keine Eingabe, wird 1 verwendet. Bei einem negativen Wert wird vom Ende des Strings aus gesucht. Die Nummerierung der Zeichen beginnt stets bei **1**.

### **Syntax:**

**Index(**text, substring[, count]**)**

### **Rückgabedatentyp:** Ganzzahl

#### **Argumente:**

Index-Argumente

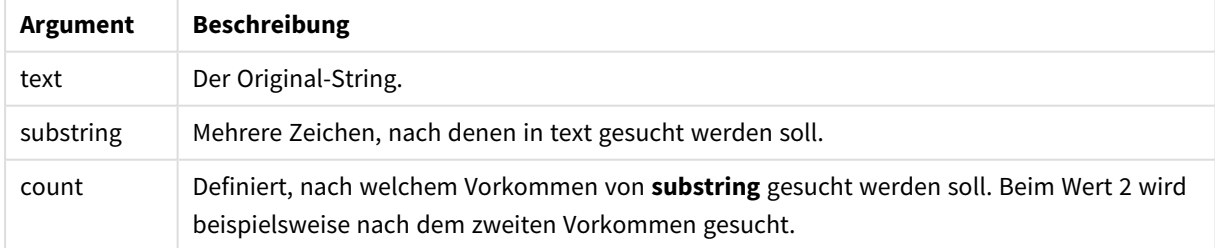

## **Beispiele und Ergebnisse:**

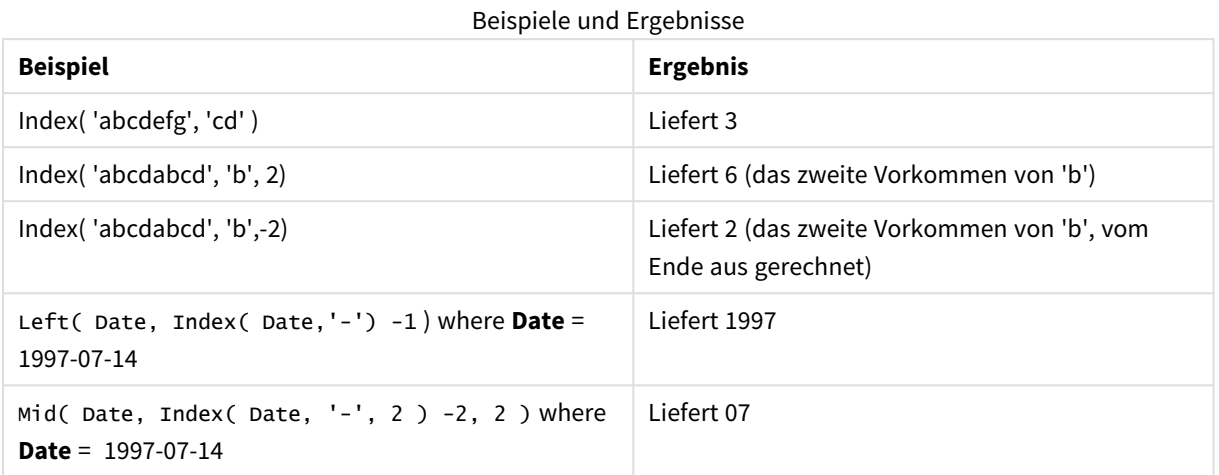

# <span id="page-1597-0"></span>KeepChar

KeepChar() liefert einen String bestehend aus dem ersten String, "text", abzüglich der im zweiten String NICHT enthaltenen Zeichen, "keep\_chars".

## **Syntax:**

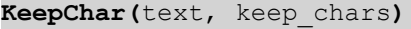

## **Rückgabe Datentyp:** String

#### **Argumente:**

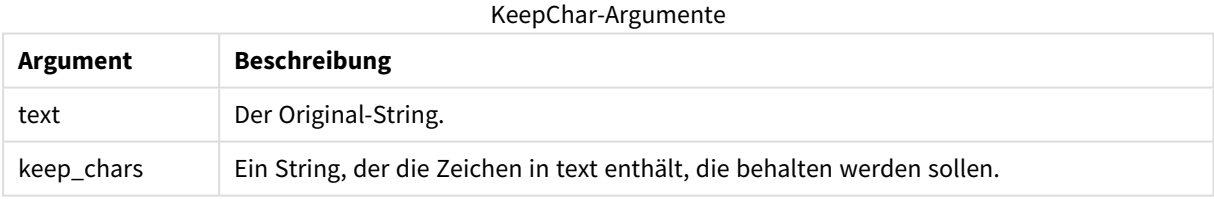

## **Beispiele und Ergebnisse:**

Beispiele und Ergebnisse

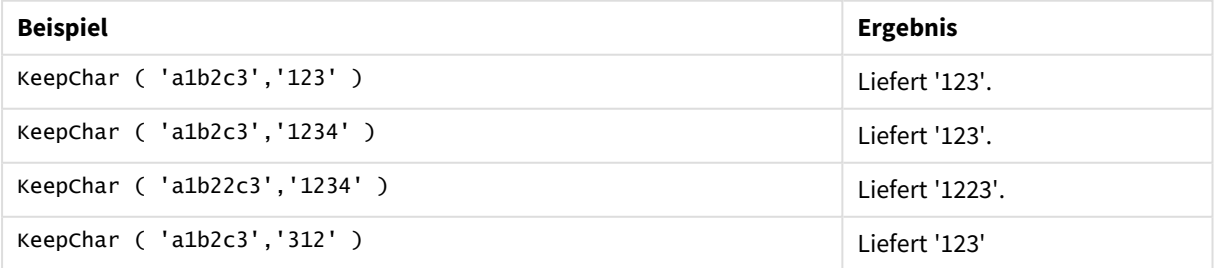

## <span id="page-1598-0"></span>Left

**Left()** liefert einen String bestehend aus den ersten (links außen stehenden) Zeichen des Eingabestrings, bei dem die Zahl der Zeichen des Ausgabestrings durch das zweite Argument bestimmt wird.

## **Syntax:**

**Left(**text, count**)**

## **Rückgabe Datentyp:** String

## **Argumente:**

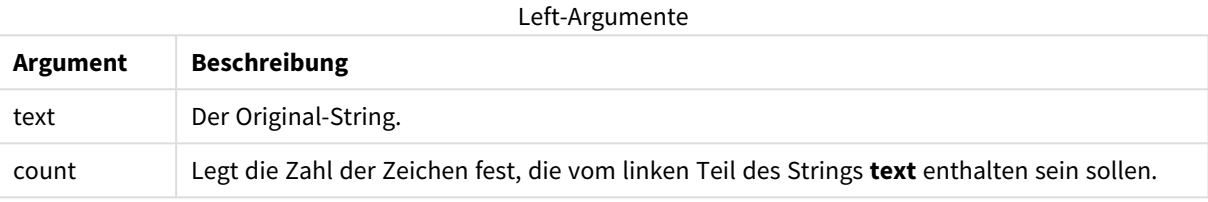

## **Beispiele und Ergebnisse:**

#### Beispiele und Ergebnisse

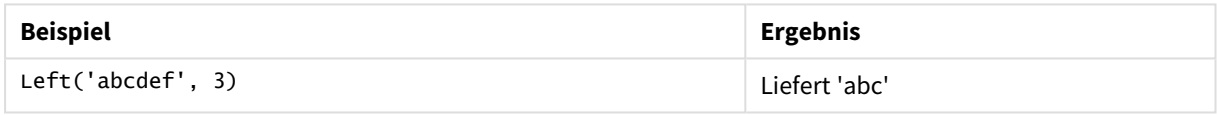

<span id="page-1598-1"></span>der *Index [\(page](#page-1596-1) 1597)*, der eine komplexere Stringanalyse ermöglicht.

## Len

**Len()** liefert die Länge des Eingabestrings.

## **Syntax:**

**Len(**text**)**

## **Rückgabe Datentyp:** Ganzzahl

## **Beispiele und Ergebnisse:**

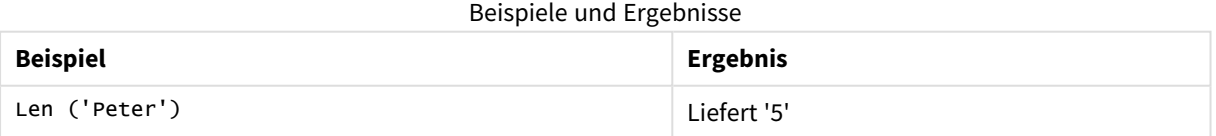

## LevenshteinDist

**LevenshteinDist()** gibt die Levenshtein-Entfernung zwischen zwei Zeichenfolgen zurück. Dies ist als Mindestzahl von Bearbeitungen mit einem Zeichen (Einfügungen, Löschungen oder Ersetzungen) definiert, die zum Ändern einer Zeichenfolge in eine andere erforderlich sind. Die Funktion ist für den Vergleich von Fuzzy-Zeichenfolgen nützlich.

#### **Syntax:**

**LevenshteinDist(**text1, text2**)**

**Rückgabe Datentyp:** Ganzzahl

Beispiele und Ergebnisse:

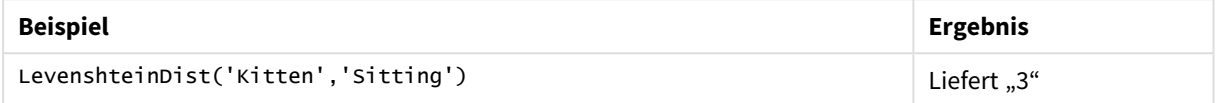

## <span id="page-1599-0"></span>Lower

**Lower()** konvertiert alle Zeichen im Eingabestring zu Kleinbuchstaben.

#### **Syntax:**

**Lower(**text**)**

## **Rückgabe Datentyp:** String

## **Beispiele und Ergebnisse:**

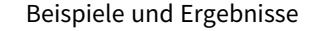

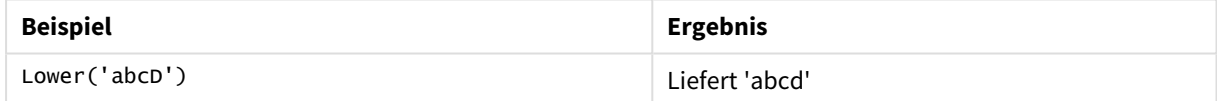

## <span id="page-1599-1"></span>LTrim

**LTrim()** liefert den Eingabestring ohne führende Leerzeichen.

#### **Syntax:**

**LTrim(**text**)**

#### **Rückgabe Datentyp:** String

#### **Beispiele und Ergebnisse:**

#### Beispiele und Ergebnisse

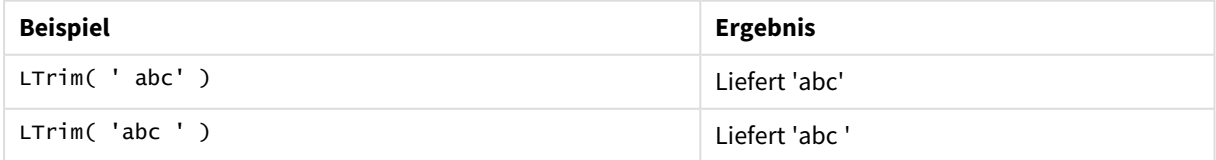

## <span id="page-1600-0"></span>Mid

**Mid()** liefert den Teil des Eingabestrings, der bei der Position des durch das zweite Argument, 'start', definierten Zeichens beginnt, wobei die Stringlänge durch das dritte Argument 'count' definiert wird. Wird "count" weggelassen, wird der gesamte Eingabestring ab "start" ausgegeben. Die Nummerierung des ersten Zeichens im Eingabestring beginnt bei 1.

## **Syntax:**

**Mid(**text, start[, count]**)**

## **Rückgabe Datentyp:** String

## **Argumente:**

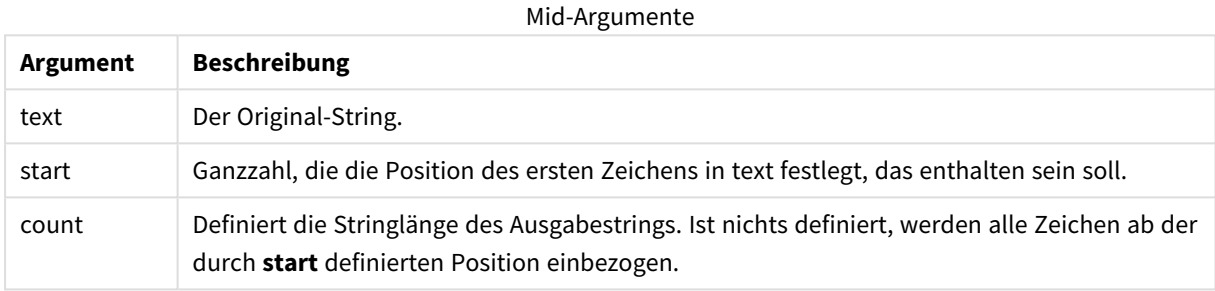

## **Beispiele und Ergebnisse:**

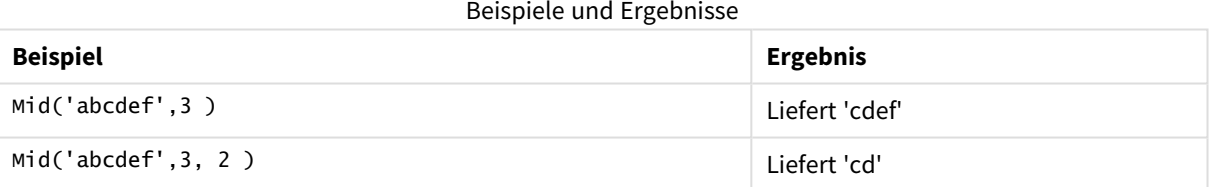

## <span id="page-1600-1"></span>Ord

**Ord()** liefert die Unicode-Codepointnummer des ersten Zeichens des Eingabestrings.

#### **Syntax:**

**Ord(**char**)**

## **Rückgabe Datentyp:** Ganzzahl

#### Beispiele und Ergebnisse

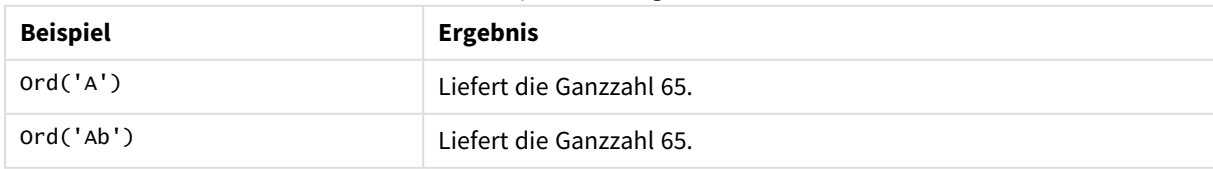

## <span id="page-1601-0"></span>PurgeChar

**PurgeChar()** liefert einen String, der alle Zeichen des Eingabestrings ('text') enthält, außer den Zeichen im String des zweiten Arguments ('remove\_chars').

## **Syntax:**

**PurgeChar(**text, remove\_chars**)**

#### **Rückgabe Datentyp:** String

#### **Argumente:**

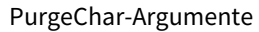

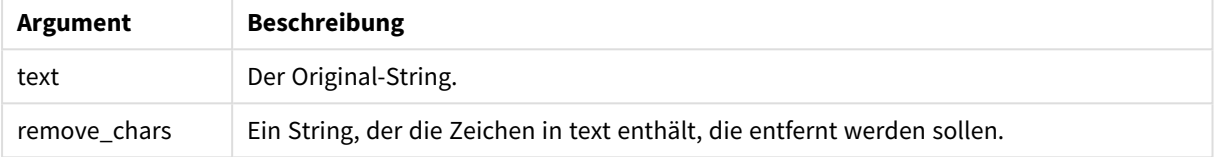

## **Rückgabedatentyp:** String

## **Beispiele und Ergebnisse:**

#### Beispiele und Ergebnisse

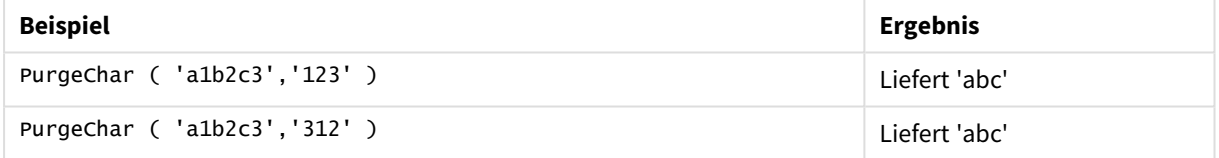

#### <span id="page-1601-1"></span>Repeat

**Repeat()** bildet einen String bestehend aus dem Eingabestring mit einer durch das zweite Argument definierten Anzahl von Wiederholungen.

#### **Syntax:**

```
Repeat(text[, repeat_count])
```
#### **Rückgabe Datentyp:** String

### **Argumente:**

Repeat-Argumente

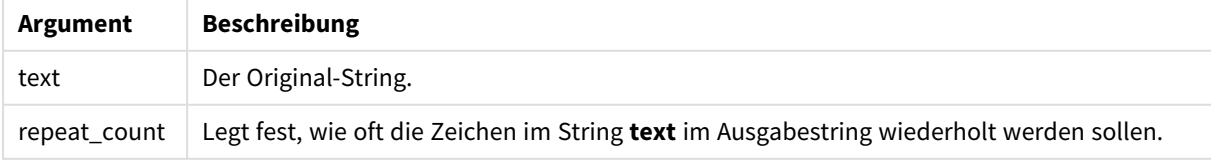

## **Beispiele und Ergebnisse:**

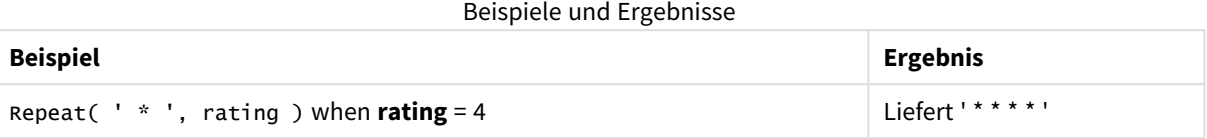

## <span id="page-1602-0"></span>Replace

**Replace()** liefert den String s, wobei ein bestimmter Eingabestring bei jedem Vorkommen durch einen anderen ersetzt wird. Es erfolgt nur ein Durchlauf von links nach rechts.

## **Syntax:**

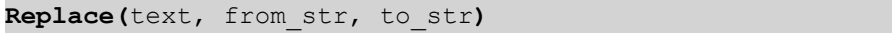

## **Rückgabe Datentyp:** String

#### **Argumente:**

Replace-Argumente

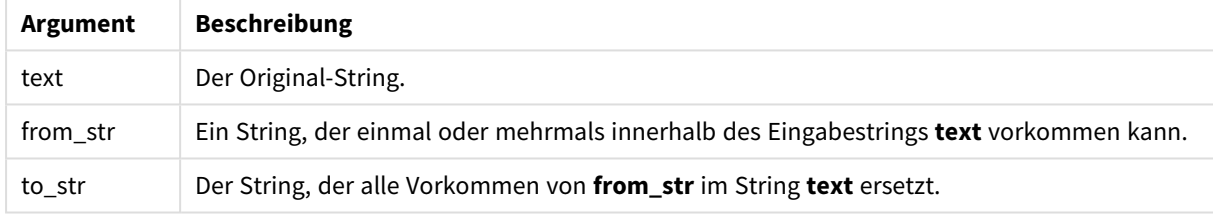

## **Beispiele und Ergebnisse:**

#### Beispiele und Ergebnisse

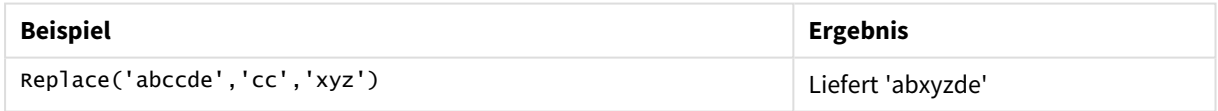

# <span id="page-1602-1"></span>Right

**Right()** liefert einen String bestehend aus den letzten (rechts außen stehenden) Zeichen des Eingabestrings, bei dem die Zahl der Zeichen durch das zweite Argument bestimmt wird.

## **Syntax:**

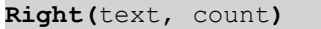

## **Rückgabe Datentyp:** String

### **Argumente:**

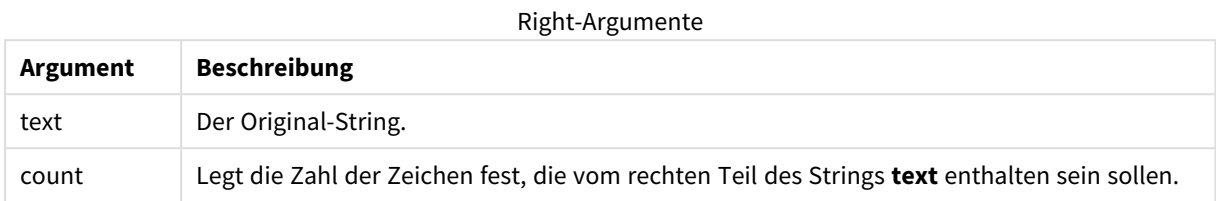

#### **Beispiele und Ergebnisse:**

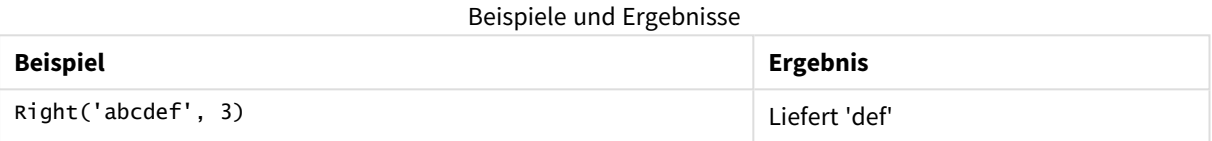

## <span id="page-1603-0"></span>RTrim

**RTrim()** liefert den Eingabestring ohne abschließende Leerzeichen.

#### **Syntax:**

**RTrim(**text**)**

#### **Rückgabe Datentyp:** String

#### **Beispiele und Ergebnisse:**

#### Beispiele und Ergebnisse

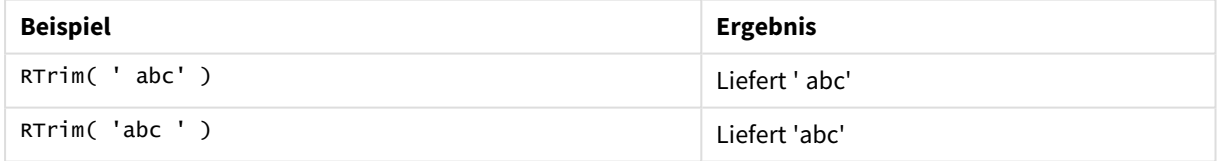

## <span id="page-1603-1"></span>SubField

**Subfield()** wird zur Extrahierung von Teilstring-Komponenten aus einem übergeordneten Stringfeld verwendet, bei dem die Ursprungsdatensatzfelder aus zwei oder mehr Teilen bestehen, die durch ein Trennzeichen getrennt sind.

Die Funktion **Subfield()** kann zum Beispiel verwendet werden, um Vor- und Nachnamen aus einer Liste von Datensätzen, die aus Vor- und Nachname bestehen, die Komponenten eines Pfadnamens oder Daten aus kommagetrennten Tabellen zu extrahieren.

Wenn Sie die Funktion **Subfield()** in einem **LOAD**-Befehl ohne den optionalen Parameter field\_no verwenden, wird für jeden Teilstring ein vollständiger Datensatz generiert. Wenn mehrere Felder mit **Subfield()** geladen werden, werden die kartesischen Produkte aller Kombination erstellt.

## **Syntax:**

**SubField(**text, delimiter[, field\_no ]**)**

### **Rückgabe Datentyp:** String

## **Argumente:**

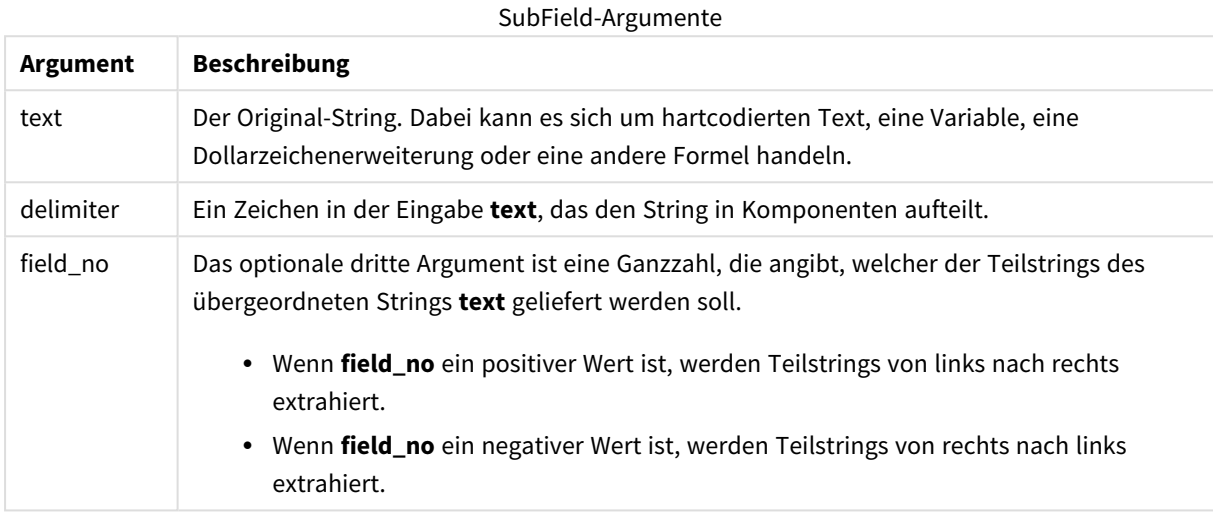

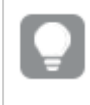

*SubField() kann anstelle komplexer Kombinationen von Funktionen wie Len(), Right(), Left(), Mid() und anderen Stringfunktionen verwendet werden.*

#### **Beispiele und Ergebnisse:**

Beispiele 1-3

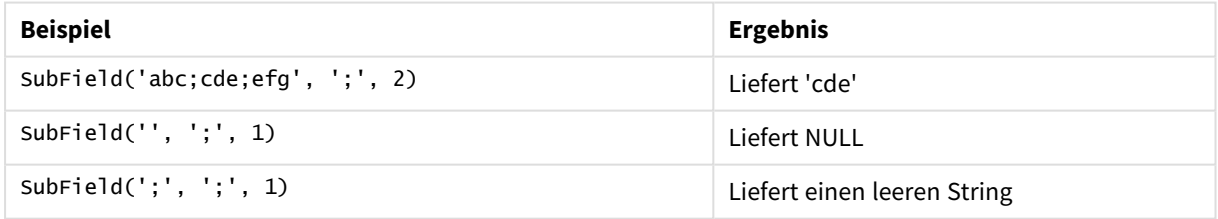

Fügen Sie Ihrem Dokument das Beispielskript hinzu und führen Sie sie aus. Fügen Sie einem Arbeitsblatt in Ihrem Dokument dann mindestens diejenigen Felder hinzu, die in der Ergebnisspalte aufgeführt sind, um das Ergebnis anzuzeigen.

```
FullName:
LOAD * inline [
Name
'Dave Owen'
'Joe Tem'
];
SepNames:
Load Name,
```

```
SubField(Name, ' ',1) as FirstName,
SubField(Name, ' ',-1) as Surname
Resident FullName;
Drop Table FullName;
```
Beispiel 4

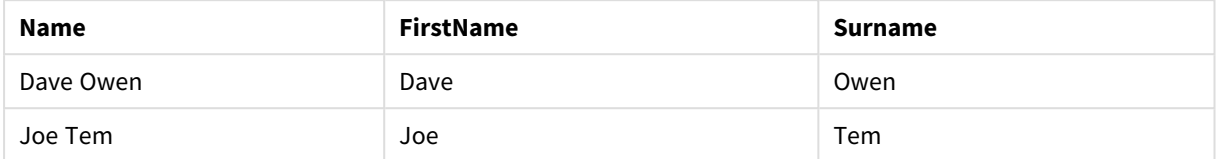

Angenommen, Ihre Variable enthält einen Pfadnamen vMyPath,

```
Set vMyPath=\Users\ext_jrb\Documents\Qlik\Sense\Apps;.
```
In einem Diagramm mit Text und Abbildungen können Sie eine Kennzahl wie die folgende hinzufügen: SubField(vMyPath, '\',-3). Dies ergibt 'Qlik', da es sich um den dritten Teilstring von rechts der Variable vMyPath handelt.

Dieses Beispiel zeigt das Erzeugen mehrerer Zeilen aus einer einzelnen Instanz von **Subfield()**.

Fügen Sie Ihrem Dokument das Beispielskript hinzu und führen Sie sie aus. Fügen Sie einem Arbeitsblatt in Ihrem Dokument dann mindestens diejenigen Felder hinzu, die in der Ergebnisspalte aufgeführt sind, um das Ergebnis anzuzeigen.

```
LOAD DISTINCT
Player,
SubField(Project,',') as Project;
```
Load \* inline [ Player|Project Neil|Music,OST Jo|Music Mike|Music,OST,Video ] (delimiter is '|');

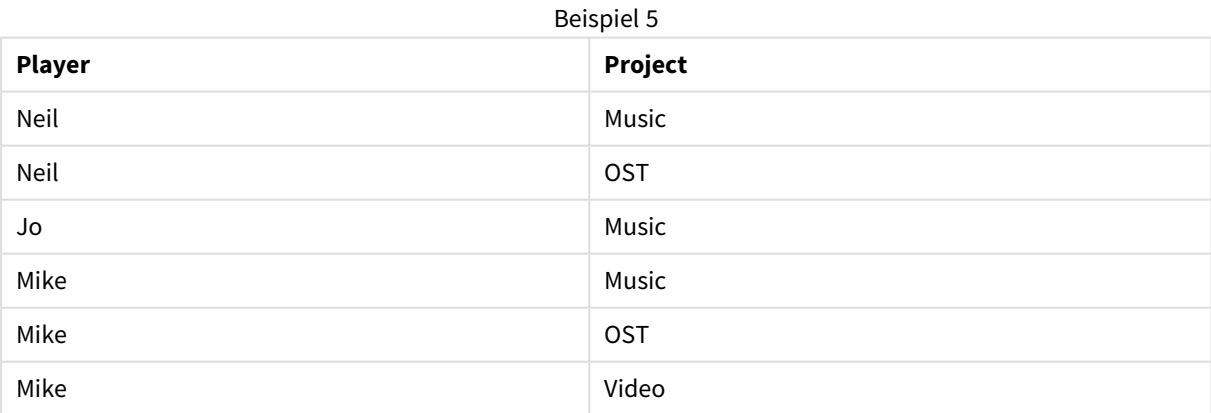

Dieses Beispiel zeigt, wie durch Verwendung mehrerer Instanzen der Funktion **Subfield()**, bei der jeweils der Parameter field\_no ausgelassen wurde, innerhalb des gleichen **LOAD**-Befehls kartesianische Produkte aller Kombinationen erstellt werden. Die Option **DISTINCT** wird verwendet, um das Erstellen duplizierter Datensätze zu vermeiden.

Fügen Sie Ihrem Dokument das Beispielskript hinzu und führen Sie sie aus. Fügen Sie einem Arbeitsblatt in Ihrem Dokument dann mindestens diejenigen Felder hinzu, die in der Ergebnisspalte aufgeführt sind, um das Ergebnis anzuzeigen.

LOAD DISTINCT Instrument, SubField(Player,',') as Player, SubField(Project,',') as Project;

```
Load * inline [
Instrument|Player|Project
Guitar|Neil,Mike|Music,Video
Guitar|Neil|Music,OST
Synth|Neil,Jen|Music,Video,OST
Synth|Jo|Music
Guitar|Neil,Mike|Music,OST
] (delimiter is '|');
```
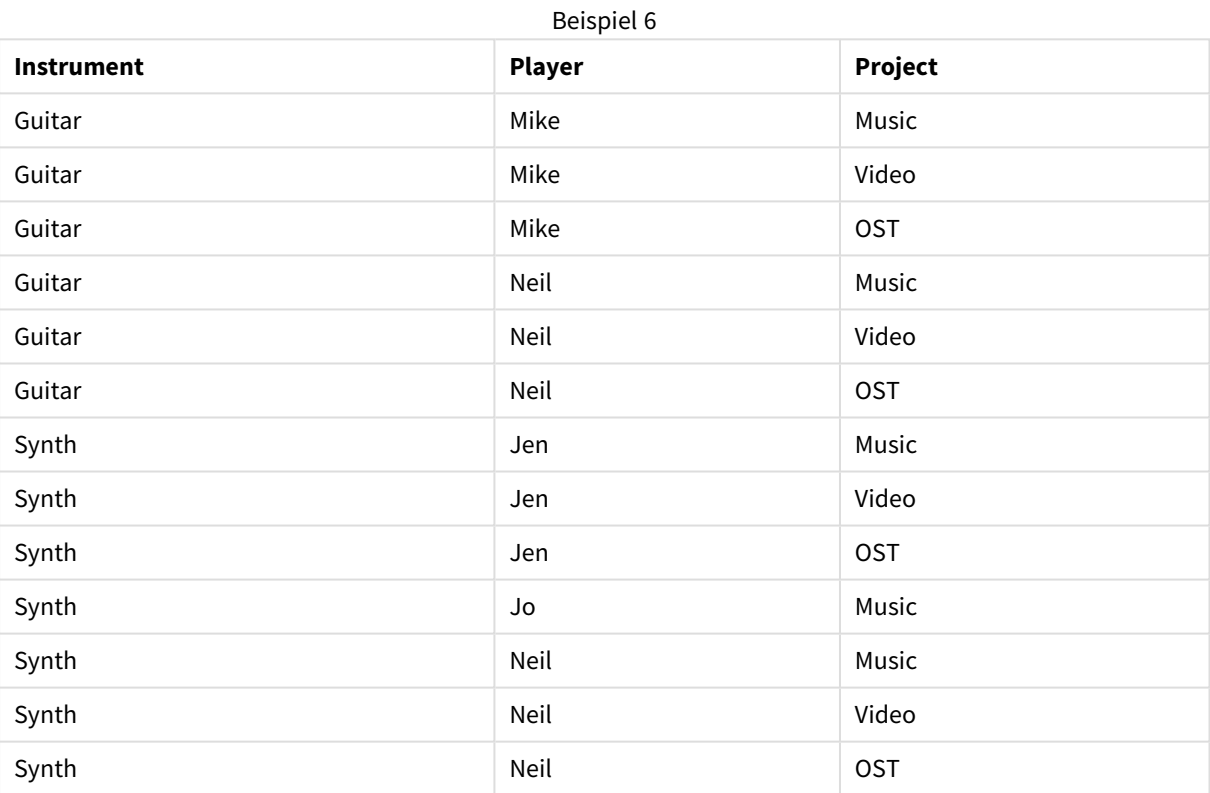

## <span id="page-1606-0"></span>SubStringCount

**SubstringCount()** liefert die Anzahl der Vorkommen des angegebenen Teilstrings im Text des Eingabestrings. Gibt es keine Übereinstimmung, ist das Ergebnis 0.

## **Syntax:**

**SubStringCount(**text, sub\_string**)**

## **Rückgabe Datentyp:** Ganzzahl

## **Argumente:**

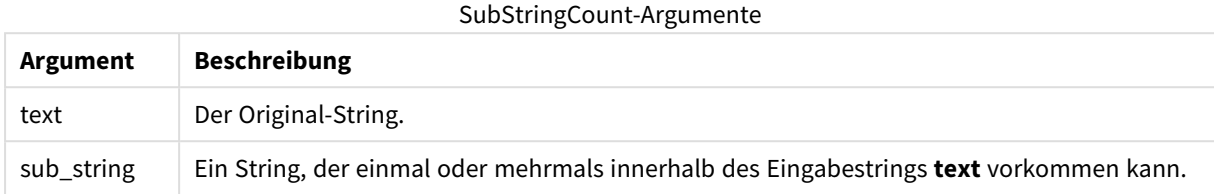

## **Beispiele und Ergebnisse:**

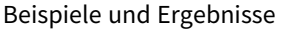

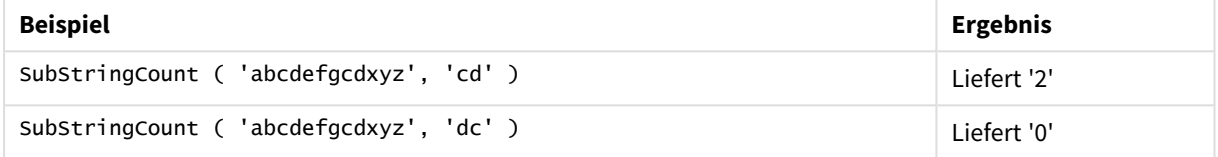

## <span id="page-1607-0"></span>**TextBetween**

**TextBetween()** liefert den Text im Eingabestring, der zwischen den Zeichen erscheint, die als Trennzeichen festgelegt wurden.

#### **Syntax:**

**TextBetween(**text, delimiter1, delimiter2[, n]**)**

## **Rückgabe Datentyp:** String

#### **Argumente:**

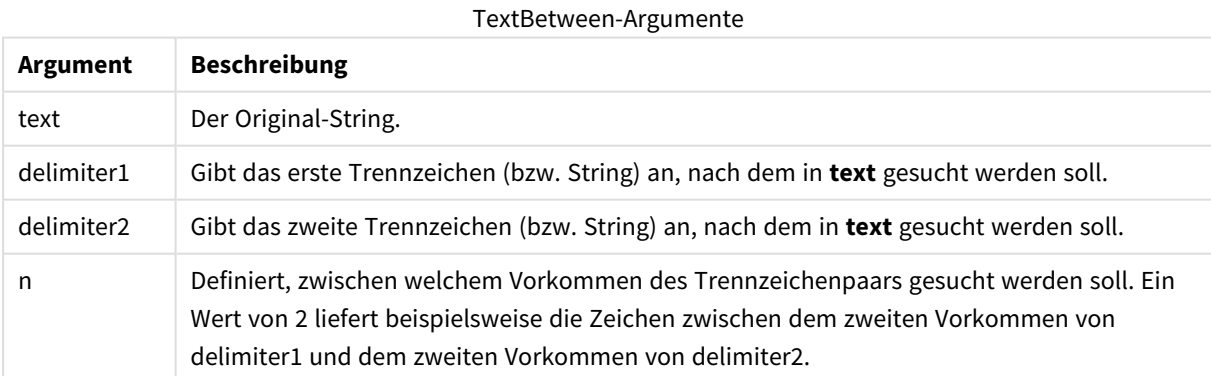

## **Beispiele und Ergebnisse:**

Beispiele und Ergebnisse

| <b>Beispiel</b>                                        | <b>Ergebnis</b> |
|--------------------------------------------------------|-----------------|
| TextBetween(' <abc>', '&lt;', '&gt;')</abc>            | Liefert 'abc'   |
| TextBetween(' <abc><de>', '&lt;', '&gt;',2)</de></abc> | Liefert 'de'    |

## <span id="page-1608-0"></span>Trim

**Trim()** liefert den Eingabestring ohne führende und abschließende Leerzeichen.

#### **Syntax:**

**Trim(**text**)**

## **Rückgabe Datentyp:** String

## **Beispiele und Ergebnisse:**

#### Beispiele und Ergebnisse

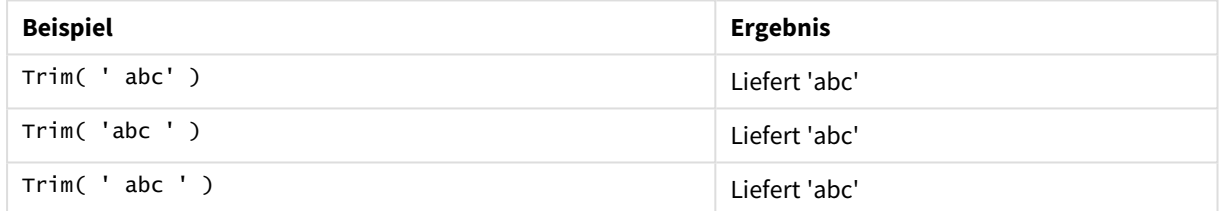

## <span id="page-1608-1"></span>Upper

**Upper()** wandelt alle Zeichen im Eingabestring für alle Textzeichen in der Formel in Großbuchstaben um. Zahlen und Symbole werden ignoriert.

#### **Syntax:**

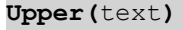

### **Rückgabe Datentyp:** String

#### **Beispiele und Ergebnisse:**

#### Beispiele und Ergebnisse

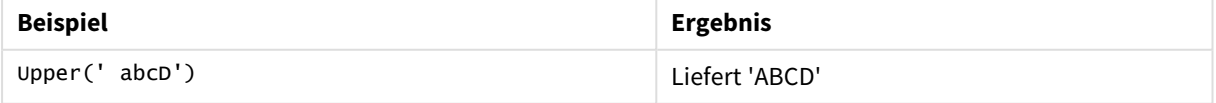

# Systemfunktionen

Systemfunktionen bieten Zugriff auf System-, Geräte- und QlikView-Dokument-Eigenschaften.

# Systemfunktionen – Übersicht

Einige Funktionen werden nach der Übersicht genauer beschrieben. Bei diesen Funktionen können Sie auf den Funktionsnamen in der Syntax klicken, um direkt auf die Details zu der spezifischen Funktion zuzugreifen.

## **Author**

Diese Funktion liefert die Author-Eigenschaft des aktuellen Dokuments. Die Verwendung ist sowohl im Ladeskript als auch in der Diagrammformel möglich.

#### **Author( )**

#### **ClientPlatform**

Diese Funktion liefert den Benutzer-Agenten des Client-Browsers. Die Verwendung ist sowohl im Ladeskript als auch in der Diagrammformel möglich.

#### **Beispiel:**

```
Mozilla/5.0 (Windows NT 6.1; WOW64) AppleWebKit/537.36 (KHTML, like Gecko)
Chrome/35.0.1916.114 Safari/537.36
ClientPlatform( )
```
#### **ComputerName**

Diese Funktion liefert den Namen des Computers, wie vom Betriebssystem angegeben. Die Verwendung ist sowohl im Ladeskript als auch in der Diagrammformel möglich.

#### **ComputerName( )**

#### **DocumentName**

Diese Funktion liefert den Namen des aktuellen QlikView-Dokuments – ohne Pfad, aber mit Erweiterung. Die Verwendung ist sowohl im Ladeskript als auch in der Diagrammformel möglich.

DocumentName( )

#### **DocumentPath**

Diese Funktion liefert den vollständigen Pfad zum aktuellen QlikView-Dokument. Die Verwendung ist sowohl im Ladeskript als auch in der Diagrammformel möglich.

DocumentPath( )

#### **DocumentTitle**

Diese Funktion liefert den Titel des aktuellen QlikView-Dokuments. Die Verwendung ist sowohl im Ladeskript als auch in der Diagrammformel möglich.

DocumentTitle( )

#### **GetCollationLocale**

Diese Skriptfunktion liefert den Kulturnamen des Sortierungs-Gebietsschemas, das verwendet wird. Wenn die Variable CollationLocale nicht festgelegt wurde, wird das tatsächliche Gebietsschema des Benutzerrechners geliefert.

#### **GetCollationLocale( )**

#### **GetActiveSheetID**

Liefert die ID des aktiven Arbeitsblatts als String

GetActiveSheetID( )

#### **GetExtendedProperty**

Diese Funktion gibt der Wert einer benannten erweiterten Eigenschaft des Arbeitsblattobjekts mit einer bestimmten Objekt-ID zurück. Falls die **objectid** nicht gegeben wurde, wird das Arbeitsblattobjekt, das die Formel enthält, verwendet. Die erweiterte Eigenschaft für ein Erweiterungsobjekt wird in dessen Definitionsdatei festgelegt.

**[GetExtendedProperty](#page-1612-0) - Diagrammfunktion**(name[, objectid])

#### **GetObjectField**

**GetObjectField()** gibt den Namen der Dimension zurück. **Index** ist eine optionale ganze Zahl, die die zurückzugebende Dimension angibt.

**GetObjectField - [Diagrammfunktion](#page-1612-1)**([index])

#### **GetRegistryString**

Diese Funktion liefert den Wert eines Schlüssels in der Windows-Registrierung. Die Verwendung ist sowohl im Ladeskript als auch in der Diagrammformel möglich.

**GetRegistryString(path, key)**

#### **Input**

Diese Funktion kann nur im Skript verwendet werden und öffnet während der Ausführung des Skripts ein Eingabefenster, in dem der Benutzer Werte eingeben kann. Die Parameter text und titelzeile werden als Text und Titelzeile des Eingabefensters verwendet. Die Funktion liefert den vom Benutzer eingegebenen Wert. Kann das Eingabefenster nicht angezeigt werden oder schließt der Benutzer es ohne Eingabe eines Werts, ist das Ergebnis NULL.

#### **Beispiel:**

```
Load
Input('Enter value', 'Input box') as v,
Recno () as r
autogenerate 3;
Input(str cue [, str caption])
```
#### **IsPartialReload**

Liefert -1 (True) bei der partiellen Ausführung des Skripts, anderenfalls 0 (False). Das funktioniert nur im Skript.

IsPartialReload( )

### **MsgBox**

Diese Funktion kann nur im Skript verwendet werden und öffnet während der Ausführung des Skripts ein Mitteilungsfenster. Die Parameter **msg** und **caption** werden als Text und Titelzeile des Mitteilungsfensters verwendet. Der Parameter **mb\_buttons** definiert, welche Schaltflächen das Mitteilungsfenster enthält:

0 oder 'OK' für eine einzelne OK-Schaltfläche,

1 oder 'OKCANCEL' für zwei Schaltflächen, OK und Cancel,

2 oder 'ABORTRETRYIGNORE' für drei Schaltflächen, Abort, Retry und Ignore,

3 oder 'YESNOCANCEL' für drei Schaltflächen, Yes, No und Cancel,

4 oder 'YESNO' für zwei Schaltflächen, Yes und No,

5 oder 'RETRYCANCEL' für zwei Schaltflächen, Retry und Cancel,

Der Parameter **mb\_icons** definiert, welches Symbol das Mitteilungsfenster enthält:

0 oder leerer String für kein Symbol,

16 oder 'ICONHAND' für ein Symbol mit einem X für kritische Fehler,

32 oder 'ICONQUESTION' für ein Symbol mit Fragezeichen,

48 oder 'ICONEXCLAMATION' für ein Symbol mit Ausrufezeichen für geringfügige Fehler, Hinweise und Warnungen,

64 oder 'ICONASTERISK'-Symbol mit einem *i* für Informationsmeldungen.

Der Parameter **mb\_defbutton** definiert, welche der Schaltflächen bei Erscheinen des Mitteilungsfensters aktiv ist:

0 oder 'DEFBUTTON1', wenn die erste Schaltfläche aktiv sein soll,

256 oder 'DEFBUTTON2', wenn die zweite Schaltfläche aktiv sein soll,

512 oder 'DEFBUTTON3', wenn die dritte Schaltfläche aktiv sein soll,

768 oder 'DEFBUTTON4', wenn die vierte Schaltfläche aktiv sein soll.

Die Funktion liefert eine ganze Zahl, die angibt, welche Schaltfläche der Anwender angeklickt hat:

1 für OK,

- 2 für Cancel,
- 3 für Abort,
- 4 für Retry,
- 5 für Ignore,
- 6 für Yes,
- 7 für No.

Die numerischen Werte der Parameter 3, 4 und 5 werden intern addiert. Wenn Sie andere Werte als die genannten verwenden, erhalten Sie unter Umständen eine unerwartete Kombination von Schaltflächen und Icons.

Kann der Dialog nicht angezeigt werden, liefert die Mitteilungsfensterfunktion NULL.

#### **Beispiel:**

```
Load
MsgBox('Message 2', 'msgbox', 'OKCANCEL', 'ICONASTERISK') as x, 2 as r
autogenerate 1;
MsgBox(str msg [, str caption [, mb_buttons [, mb_icons[, mb_defbutton]]]] )
```
#### **OSUser**

Diese Funktion liefert den Namen des aktuellen Benutzers, wie vom Betriebssystem angegeben. Die Verwendung ist sowohl im Ladeskript als auch in der Diagrammformel möglich.

**OSUser( )**

## **QlikViewVersion**

Diese Funktion liefert die vollständige QlikView-Version und -Buildnummer als String.

*[QlikViewVersion](#page-1613-0) (page 1614)*()

### **QVuser**

Liefert den Namen des aktuellen QlikView-Anwenders, wie er im Zugriffsabschnitt definiert ist.

**QVuser( )**

#### **ReloadTime**

Diese Funktion liefert den Endzeitpunkt des letzten Datenladevorgangs. Die Verwendung ist sowohl im Ladeskript als auch in der Diagrammformel möglich.

**ReloadTime( )**

## **StateName**

Diese Diagrammfunktion gibt den Statusnamen des Objekts an, in dem es verwendet wird. Der QlikView-Developer kann diese Funktion für dynamische Texte und Farben verwenden, wenn sich der Status eines Objekts ändert. Denken Sie daran, dass diese Funktion nur bei Objekten funktioniert. Sie kann nicht in Diagrammformeln verwendet werden, um den Status einer bezogenen Formel zu bestimmen.

<span id="page-1612-0"></span>**StateName - [Diagrammfunktion](#page-1613-1)**()

## GetExtendedProperty - Diagrammfunktion

Diese Funktion gibt der Wert einer benannten erweiterten Eigenschaft des Arbeitsblattobjekts mit einer bestimmten Objekt-ID zurück. Falls die **objectid** nicht gegeben wurde, wird das Arbeitsblattobjekt, das die Formel enthält, verwendet. Die erweiterte Eigenschaft für ein Erweiterungsobjekt wird in dessen Definitionsdatei festgelegt.

#### **Syntax:**

GetExtendedProperty (name[, objectid])

#### **Beispiel:**

<span id="page-1612-1"></span>GetExtendedProperty ('Greeting')

## GetObjectField - Diagrammfunktion

**GetObjectField()** gibt den Namen der Dimension zurück. **Index** ist eine optionale ganze Zahl, die die zurückzugebende Dimension angibt.

#### **Syntax:**

GetObjectField ([index])

#### **Beispiel:**

GetObjectField(2)

## <span id="page-1613-2"></span>ProductVersion

Diese Funktion liefert die vollständige Produktversion und -Buildnummer als String. Die Verwendung der ProduktVersion trägt zur Kompatibilität mit anderen Qlik-Produkten wie Qlik Sense bei.

### **Syntax:**

<span id="page-1613-0"></span>ProductVersion()

## QlikViewVersion

Diese Funktion liefert die vollständige QlikView-Version und -Buildnummer als String.

#### **Syntax:**

QlikViewVersion()

*Die Verwendung der ProduktVersion trägt zur Kompatibilität mit anderen Qlik-Produkten wie Qlik Sense bei.*

## <span id="page-1613-1"></span>**Siehe auch:[ProductVersion](#page-1613-2)**

## StateName - Diagrammfunktion

Diese Diagrammfunktion gibt den Statusnamen des Objekts an, in dem es verwendet wird. Der QlikView-Developer kann diese Funktion für dynamische Texte und Farben verwenden, wenn sich der Status eines Objekts ändert. Denken Sie daran, dass diese Funktion nur bei Objekten funktioniert. Sie kann nicht in Diagrammformeln verwendet werden, um den Status einer bezogenen Formel zu bestimmen.

## **Syntax:**

StateName ()

*Alternative Status können unter Einstellungen > Eigenschaften des Dokuments > Allgemein > Alternative Status definiert werden.*

### **Example 1:**

```
Dynamischer Text
='Region - ' & if(StateName() = '$', 'Default', StateName())
```
#### **Example 2:**

```
Dynamische Farben
if(StateName() = 'Group 1', rgb(152, 171, 206),
       if(Statementame() = 'Group 2', rgb(187, 200, 179),rgb(210, 210, 210)
      )
\lambda
```
# Tabellenfunktionen

Die Tabellenfunktionen liefern Informationen über die Tabelle, aus der Daten geladen werden. Ist kein Tabellenname angegeben, bezieht sich die Funktion auf die im jeweiligen **LOAD**-Befehl geladene Tabelle.

Im Ladeskript können alle Funktionen verwendet werden. In einer Diagrammformel kann nur **NoOfRows** verwendet werden.

# Tabellenfunktionen – Übersicht

Einige Funktionen werden nach der Übersicht genauer beschrieben. Bei diesen Funktionen können Sie auf den Funktionsnamen in der Syntax klicken, um direkt auf die Details zu der spezifischen Funktion zuzugreifen.

## **FieldName**

Die Skriptfunktion **FieldName** liefert den Namen des Feldes der bereits geladenen Tabelle. Wird die Funktion in einem **LOAD**-Befehl verwendet, darf sie sich nicht auf die durch diesen Befehl entstehende Tabelle beziehen.

[FieldName](#page-1616-0) (field number , table name)

## **FieldNumber**

Die Skriptfunktion **FieldNumber** liefert die Nummer des Feldes in der bereits geladenen Tabelle. Wird die Funktion in einem **LOAD**-Befehl verwendet, darf sie sich nicht auf die durch diesen Befehl entstehende Tabelle beziehen.

[FieldNumber](#page-1616-1) (field name , table name)

## **NoOfFields**

Die Skriptfunktion **NoOfFields** liefert die Zahl der Felder in einer bereits geladenen Tabelle. Wird die Funktion in einem **LOAD**-Befehl verwendet, darf sie sich nicht auf die durch diesen Befehl entstehende Tabelle beziehen.

**[NoOfFields](#page-1616-2)** (table\_name)

#### **NoOfRows**

Die Funktion **NoOfRows** liefert die Zahl der Zeilen (Datensätze) einer bereits geladenen Tabelle. Wird die Funktion in einem **LOAD**-Befehl verwendet, darf sie sich nicht auf die durch diesen Befehl entstehende Tabelle beziehen.

**[NoOfRows](#page-1617-0)** (table\_name)

## **NoOfTables**

Diese Skriptfunktion liefert die Zahl der bereits geladenen Tabellen.

#### **NoOfTables()**

#### **TableName**

Diese Skriptfunktion liefert den Namen der Tabelle mit der angegebenen Tabellennummer.

**TableName(**table\_number**)**

#### **TableNumber**

Diese Skriptfunktion liefert die Nummer der angegebenen Tabelle. Die erste Tabelle trägt die Nummer 0.

Wenn table\_name nicht vorhanden ist, wird kein Wert geliefert. Wenn eine Funktion zur Rückgabe eines Funktionswerts eingestellt ist, wird diese Variable nicht aktiviert. Zur Umgehung dieses Problems können Sie LET vImaginaryTabNum = If(TableNumber('NotExistingTable')>=0,TableNumber ('NotExistingTable'),'NULL') ; angeben.

#### **TableNumber(**table\_name**)**

#### **Beispiel:**

In diesem Beispiel möchten wir eine Tabelle mit Informationen über die geladenen Tabellen und Felder erstellen.

Zunächst laden wir Beispieldaten. Dadurch werden zwei Tabellen erstellt, mit deren Hilfe die in diesem Abschnitt beschriebenen Tabellenfunktionen näher erläutert werden sollen.

```
Characters: Load Chr(RecNo()+Ord('A')-1) as Alpha, RecNo() as Num autogenerate 26; ASCII:
Load if(RecNo()>=65 and RecNo()<=90,RecNo()-64) as Num, Chr(RecNo()) as AsciiAlpha, RecNo
() as AsciiNum autogenerate 255 Where (RecNo()>=32 and RecNo()<=126) or RecNo()>=160 ;
```
Als Nächstes aggregieren wir durch die geladenen Tabellen mithilfe der Funktion **NoOfTables** und anschließend durch die Felder jeder Tabelle mithilfe der Funktion **NoOfFields** und laden Daten mithilfe der Tabellenfunktionen.

```
//Iterate through the loaded tables For t = 0 to NoOfTables() - 1 //Iterate through the
fields of table For f = 1 to NoOfFields(TableName($(t)) Tables: Load TableName($(t))
as Table, TableNumber(TableName($(t))) as TableNo, NoOfRows(TableName($(t))) as
TableRows, FieldName($(f),TableName($(t))) as Field, FieldNumber(FieldName
($(f),TableName($(t))),TableName($(t))) as FieldNo Autogenerate 1; Next f Next t;
```
Die sich ergebende Tabelle Tables sieht folgendermaßen aus:

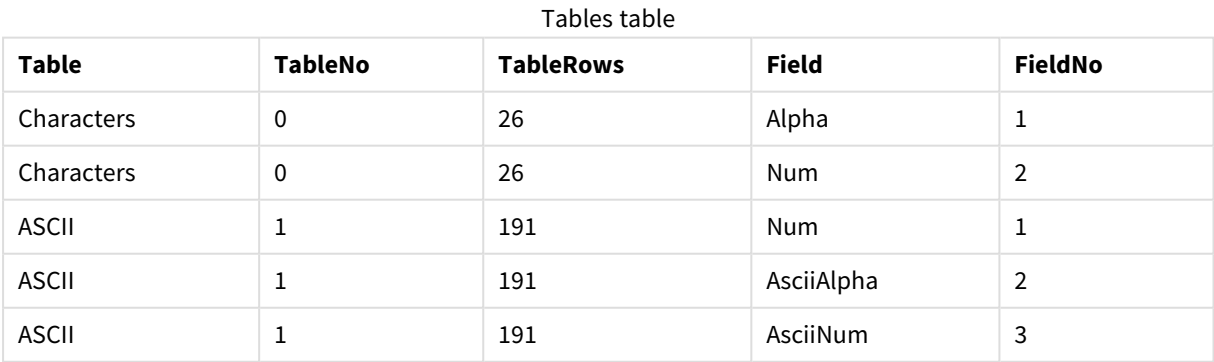

## <span id="page-1616-0"></span>FieldName

Die Skriptfunktion **FieldName** liefert den Namen des Feldes der bereits geladenen Tabelle. Wird die Funktion in einem **LOAD**-Befehl verwendet, darf sie sich nicht auf die durch diesen Befehl entstehende Tabelle beziehen.

## **Syntax:**

FieldName(field number , table name)

## **Argumente:**

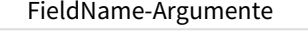

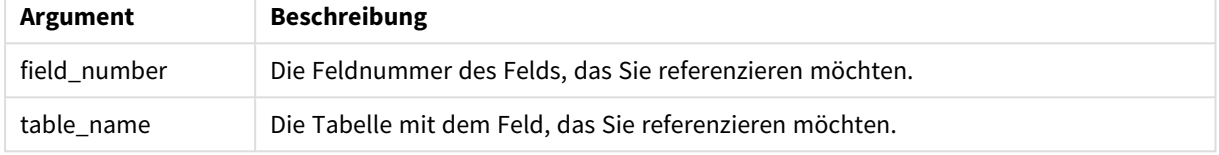

## **Beispiel:**

<span id="page-1616-1"></span>LET a = FieldName(4,'tab1');

## FieldNumber

Die Skriptfunktion **FieldNumber** liefert die Nummer des Feldes in der bereits geladenen Tabelle. Wird die Funktion in einem **LOAD**-Befehl verwendet, darf sie sich nicht auf die durch diesen Befehl entstehende Tabelle beziehen.

## **Syntax:**

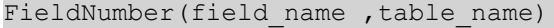

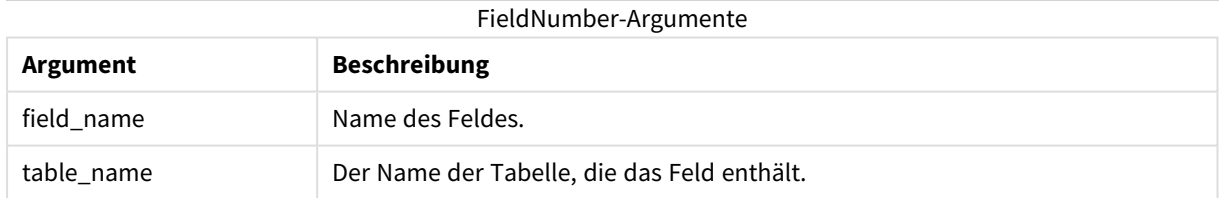

Falls das Feld field\_name nicht in table\_name vorhanden ist oder table\_name nicht vorhanden ist, liefert die Funktion 0.

## **Beispiel:**

<span id="page-1616-2"></span>LET a = FieldNumber('Customer','tab1');

## NoOfFields

Die Skriptfunktion **NoOfFields** liefert die Zahl der Felder in einer bereits geladenen Tabelle. Wird die Funktion in einem **LOAD**-Befehl verwendet, darf sie sich nicht auf die durch diesen Befehl entstehende Tabelle beziehen.

#### **Syntax:**

NoOfFields(table\_name)

#### **Argumente:**

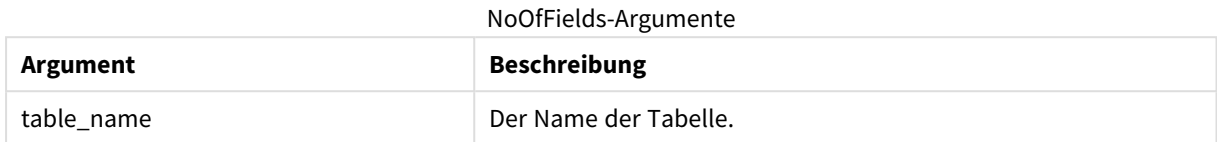

#### **Beispiel:**

```
LET a = NoOfFields('tab1');
```
## NoOfRows

Die Funktion **NoOfRows** liefert die Zahl der Zeilen (Datensätze) einer bereits geladenen Tabelle. Wird die Funktion in einem **LOAD**-Befehl verwendet, darf sie sich nicht auf die durch diesen Befehl entstehende Tabelle beziehen.

#### **Syntax:**

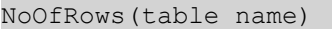

#### **Argumente:**

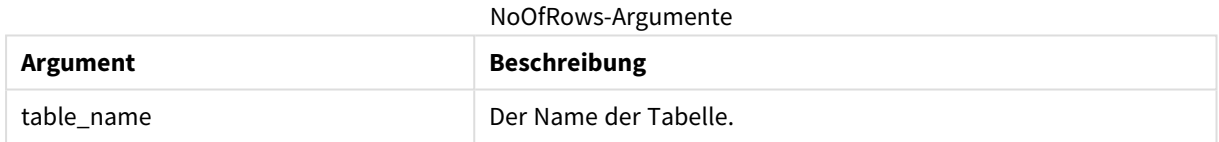

## **Beispiel:**

LET a = NoOfRows('tab1');

# Trigonometrische und hyperbolische Funktionen

Dieser Abschnitt beschreibt Funktionen für die Durchführung von trigonometrischen und hyperbolischen Funktionen. Bei allen Funktionen sind die Argumente Formeln, die im Bogenmaß gemessene Winkel ergeben, wobei **x** als reelle Zahl interpretiert werden sollte.

Alle Winkel sind im Bogenmaß anzugeben.

Alle Funktionen können sowohl im Ladeskript als auch in den Diagrammformeln verwendet werden.

#### **cos**

Cosinus von **x**. Ergebnis ist eine Zahl zwischen -1 und 1.

cos( x )

#### **acos**

Inverser Cosinus von **x**. Diese Funktion ist nur für -1≤**x**≤1 definiert. Ergebnis ist eine Zahl zwischen 0 und π.

acos( x )

#### **sin**

Sinus von **x**. Ergebnis ist eine Zahl zwischen -1 und 1.

## sin( x )

#### **asin**

Inverser Sinus von **x**. Diese Funktion ist nur für -1≤**x**≤1 definiert. Ergebnis ist eine Zahl zwischen -π/2 und π/2.

asin( x )

#### **tan**

Tangens von **x**. Das Ergebnis ist eine reelle Zahl.

tan( x )

#### **atan**

Inverser Tangens von **x**. Ergebnis ist eine Zahl zwischen -π/2 und π/2.

atan( x )

#### **atan2**

Zweidimensionale Verallgemeinerung der inversen Tangens-Funktion. Ergebnis ist der Winkel zwischen dem Ursprung und dem durch **x** und **y** definierten Punkt. Ergebnis ist eine Zahl zwischen - π and + π.

 $atan2(y, x)$ 

#### **cosh**

Cosinus Hyberbolicus von **x**. Das Ergebnis ist eine positive reelle Zahl.

cosh( x )

#### **sinh**

Sinus Hyberbolicus von **x**. Das Ergebnis ist eine reelle Zahl.

sinh( x )

#### **tanh**

Tangens Hyberbolicus von **x**. Das Ergebnis ist eine reelle Zahl.

```
tanh( x )
```
#### **Beispiele:**

Das folgende Skript lädt eine Beispieltabelle und anschließend eine Tabelle, welche die berechneten trigonometrischen und hyperbolischen Funktionen für die Werte enthält.

```
SampleData:
LOAD * Inline
[Value
```
-1 0 1]; Results: Load \*, cos(Value), acos(Value), sin(Value), asin(Value), tan(Value), atan(Value), atan2(Value, Value), cosh(Value), sinh(Value), tanh(Value) RESIDENT SampleData;

Drop Table SampleData;
# 10 Sicherheit

Ein Sicherheitsmechanismus in QlikView kann auf zwei verschiedene Arten eingerichtet werden: als Sicherheitsregelung über den QlikView Publisher oder als Zugriffskontrolle im Skript des QlikView-Dokuments.

# 10.1 Authentifizierung und Autorisierung

Bei der Authentifizierung wird die Identität eines Benutzers geprüft. Die Authentifizierung kann über drei Wege erfolgen: entweder über das Betriebssystem Windows, oder indem QlikView einen Benutzernamen und ein Passwort abfragt (unabhängig vom Windows-Benutzernamen und Passwort), oder es wird einfach die QlikView-Lizenznummer geprüft.

Bei der Autorisierung wird geprüft, welche Rechte der identifizierte Benutzer in Bezug auf die Ressource hat. Die Autorisierung kann entweder über das Windows- Betriebssystem erfolgen oder in QlikView selbst. Für letzteres muss eine Zugriffstabelle im QlikView-Skript geladen werden.

# 10.2 Sicherheitsregelung über den QlikView Publisher

Benutzen Sie den QlikView Publisher zur Regelung von Datensicherheit und Zugriffskontrolle, wird jedes QlikView-Dokument in mehrere Dateien aufgesplittet, von denen jede die Daten für einen bestimmten Anwender oder eine Anwendergruppe enthält. Diese Dateien werden in Verzeichnissen abgelegt, für die im Betriebssystem die notwendigen Sicherheitseinstellungen getroffen sind, d. h. QlikView lässt das Betriebssystem die Authentifizierung und Autorisierung bezüglich dieser Dateien regeln.

In diesem Fall enthalten die Dokumente selbst keinerlei Sicherheitsmechanismen. Das bedeutet, wer in den Besitz dieser Dateien kommt, kann sie uneingeschränkt einsehen und nutzen.

Die Dateien sind im Allgemeinen etwas kleiner als das ursprüngliche Dokument, weil jede von ihnen nur einen Teil der Daten enthält. Da jeder Anwender aber das für ihn vorgesehene Dokument öffnet, kann es sein, dass ein QlikView-Server mehr Speicher benötigt, als wenn sämtliche Daten in einem Dokument angeboten werden, weil er mehrere Dateien statt einer einzigen in den Speicher laden muss.

Weitere Informationen finden Sie in der Dokumentation des QlikView Publishers.

# 10.3 Zugriffskontrolle innerhalb des Dokuments

Wird im QlikView Skript Section Access für die Sicherheitsverwaltung eingerichtet, dann kann eine einzelne Datei für die Daten mehrerer Benutzer oder Benutzergruppen verwendet werden. QlikView nutzt die Informationen in Section Access für die Authentifizierung und Autorisierung und reduziert die Daten dynamisch, sodass dem Benutzer nur seine eigenen Daten angezeigt werden.

Da die Zugriffskontrolle in das Dokument integriert ist, sind die Dateien auch dann geschützt, wenn sie versehentlich in falsche Hände gelangen sollten. Wenn die Sicherheitsanforderungen jedoch hoch sind, sollte das Herunterladen von Dateien und die Offline-Nutzung unterbleiben. Dateien sollten nur über den QlikView Server veröffentlicht werden.

Da sämtliche Daten in einer Datei gespeichert sind, kann die Datei sehr groß werden.

QlikView-Dokumente können im Offline-Modus unsichtbar gemacht werden. Um ein Benutzerdokument offline unsichtbar zu machen, fügen Sie dem Dokumentinformationsabschnitt eines Benutzerdokuments mithilfe von QMC das folgende Attribut hinzu:

- <sup>l</sup> Name:*Ausblenden*
- <sup>l</sup> Wert: *Wahr*

Alle nachfolgenden Informationen beziehen sich auf die Sicherheitsmethode der Verwendung von Section Access im QlikView Skript.

## 10.4 Zugriffsabschnitt im Skript

Der Zugriff auf Zeilenebene wird über eine oder mehrere Sicherheitstabellen verwaltet, die auf die gleiche Weise wie andere Daten geladen werden. Diese Tabellen können dadurch in einer Standarddatenbank oder in einer Kalkulationstabelle gespeichert werden. Die Skriptbefehle zur Verwaltung der Sicherheitstabellen werden in einem Autorisierungsabschnitt erteilt, der im Skript von dem Befehl **Section Access** eingeleitet wird.

Wenn ein Autorisierungsabschnitt im Skript definiert ist, muss der Teil des Skripts, mit dem die App-Daten geladen werden, in einem anderen Abschnitt platziert werden, der durch den Befehl **Section Application** eingeleitet wird.

#### **Beispiel:**

Section Access; AuthorizationTable: Load ACCESS, USERID, REGION From ...; Section Application;  $\qquad \qquad$  Load ... From ...;

# 10.5 Berechtigungsstufen

Anwendern oder Anwendergruppen können unterschiedliche Rechte in Bezug auf ein QlikView-Dokument gewährt werden. Dazu kann jedem Anwender in der Zugriffstabelle eine der Berechtigungsstufe ADMIN oder USER zugewiesen werden. Ist einem Anwender keine der beiden Berechtigungsstufen zugeordnet, hat er keinen Zugriff auf das QlikView-Dokument.

Anwender mit ADMIN-Rechten können das Dokument beliebig bearbeiten. Unter **Sicherheit** in den Dialogen **Eigenschaften des Dokuments** und **Eigenschaften des Arbeitsblatts** können Personen mit ADMIN-Rechten festlegen, was Anwender mit USER-Rechten in dem Dokument dürfen und was nicht. Anwendern mit USER-Rechten sind diese **Sicherheit**-Dialoge nicht zugänglich.

*ADMIN-Rechte sind nur für lokale Dokumente relevant. Der Zugriff auf Server-Dokumente erfolgt immer mit USER-Rechten.*

## 10.6 Sicherheitsfelder

Zugriffsrechte werden in einer Zugriffstabelle definiert, die im Zugriffsabschnitt des Skripts eingelesen wird. Diese Tabelle enthält verschiedene Sicherheitsfelder, in der Regel USERID und PASSWORD sowie das Feld ACCESS, welches die Berechtigungsstufe enthält. Alle **Zugriffsabschnitt**-Systemfelder werden für die Authentifizierung und die Autorisierung herangezogen. Nachfolgend finden Sie eine komplette Liste der **Zugriffsabschnitt**-Systemfelder .

Keines, alle oder ein Teil der Sicherheitsfelder können verwendet werden. Das Feld USERID ist daher nicht zwingend notwendig, die Autorisierung kann auch über andere Felder wie beispielsweise die Seriennummer erfolgen

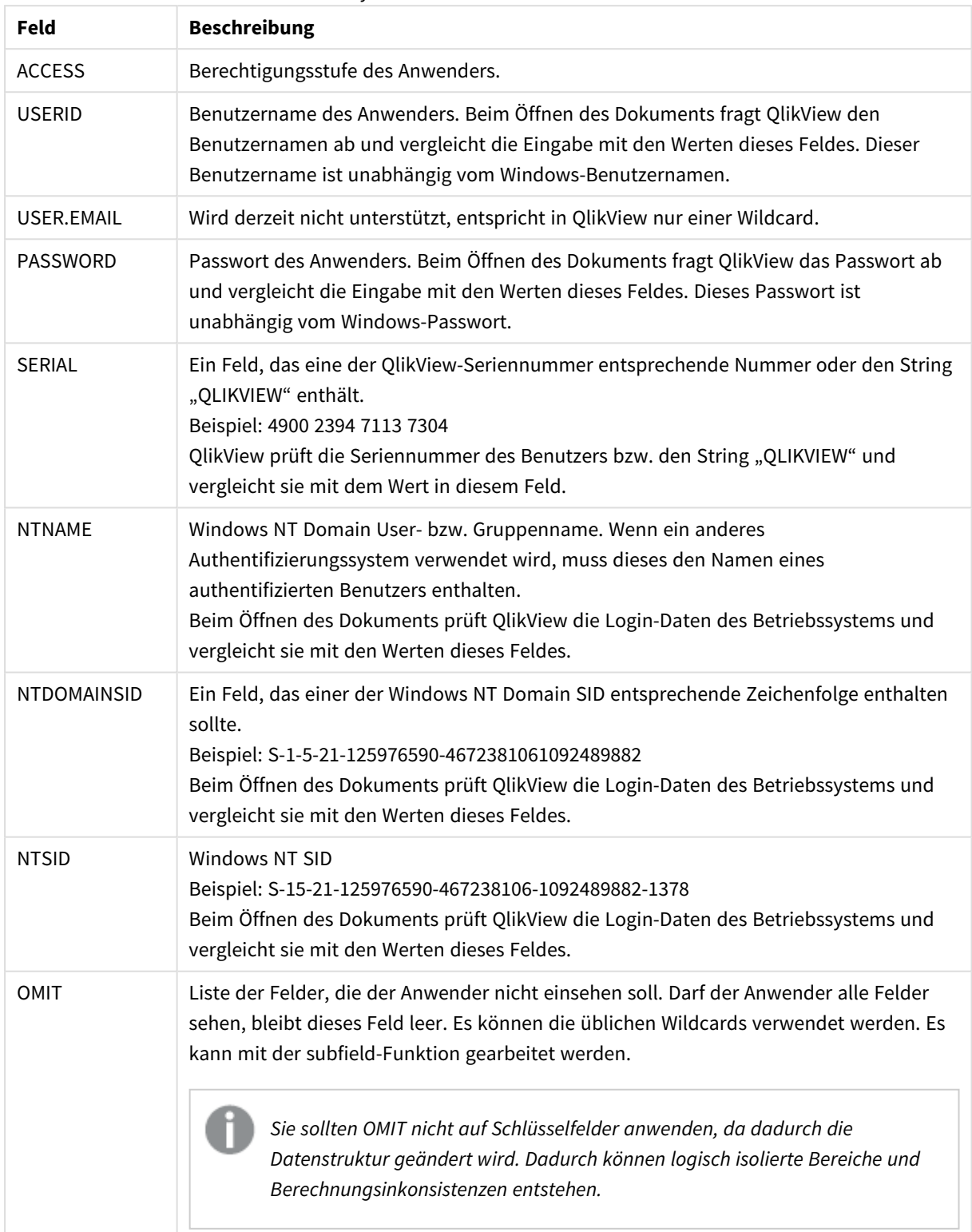

#### Systemfelder für Section Access

Versucht ein Anwender ein geschütztes Dokument zu öffnen, vergleicht QlikView zunächst die QlikView-Lizenznummer mit den Werten im Feld *SERIAL*, ferner den Windows NT User- bzw. Gruppenname mit dem Feld *NTNAME* sowie die Windows NT Domain SID und Windows NT SID mit den Feldern *NTDOMAINSID* und *NTSID*. Danach fragt QlikView Benutzernamen und Passwort ab und vergleicht die Eingaben mit dem Inhalt der Felder *USERID* und *PASSWORD*.

Stimmen die geprüften Informationen und Eingaben mit denen in der **Zugriffstabelle** überein, wird das Dokument mit der dort angegebenen Berechtigungsstufe geöffnet. Anderenfalls wird QlikView den Zugriff auf das Dokument verweigern. Wurden Benutzername und/oder Passwort nicht korrekt eingegeben, wird die Abfrage wiederholt. Nach drei erfolglosen Versuchen ist der Anmeldevorgang komplett zu wiederholen.

Da die QlikView-Logik auch im Zugriffsabschnitt angewandt wird, können die Sicherheitsfelder ebenso gut in mehreren Tabellen gespeichert werden. Der Systemadministrator kann mit diesen Daten ein QlikView-Dokument anlegen, aus dem hervorgeht, wer auf welche Dokumente Zugriff hat. Auf diese Weise kann die Eingabe des Benutzernamens und des Passworts durch Mausklick auf den Wert des entsprechenden Feldes simuliert werden.

Beim Anmeldevorgang prüft QlikView zunächst *Lizenznummer, Windows NT User- bzw. Gruppenname, Windows NT Domain SID* und *Windows NT SID*, um Zugriff auf das Dokument zu gewähren. Wenn diese dafür ausreichen, öffnet QlikView das Dokument, ohne nach Benutzernamen und Passwort zu fragen.

Enthält die Tabelle nur einen Teil der Zugriffsfelder, werden auch nur diese Informationen geprüft bzw. abgefragt.

Alle Felder im Zugriffsabschnitt unter **load** oder **select** müssen in Großbuchstaben geschrieben werden. Feldnamen aus externen Datenquellen sollten bei der Ausführung des Skripts mit Hilfe der Funktion **upper** in Großbuchstaben konvertiert werden, bevor sie von **Load**- oder **Select**-Anweisungen eingelesen werden.

#### *[Upper](#page-1608-0) (page 1609)*

Benutzername und Passwort, die der Anwender beim Öffnen des QlikView-Dokuments eingibt, sind jedoch unabhängig von Groß- oder Kleinschreibung.

Wildcards (\*) stehen für alle existierenden Werte des Felds, d. h. für einen beliebigen Wert in der Tabelle. Werden Wildcards in einem der sicherheitsrelevanten Felder (*USERID, PASSWORD, NTNAME* oder *SERIAL*) verwendet, interpretiert das Programm, dass sie für alle (auch für nicht explizit aufgeführte) Werte des Feldes stehen.

*Wird beim Einlesen von Daten aus einer QVD-Datei der Befehl upper verwendet, beeinträchtigt dies die Ladezeit.*

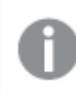

*Zur Erstellung von Zugriffstabellen in inline-Befehlen verwenden Sie den Assistenten für Zugriffstabellen.*

*Wenn Sie Section Access aktiviert haben, können Sie die hier aufgeführten Systemfeldnamen von Section Access nicht als Feldnamen in Ihrem Datenmodell verwenden.*

#### **Example 1:**

Es wird nur die Lizenznummer geprüft. d. h. der Computer, auf dem diese Lizenz installiert ist, erhält die Berechtigungsstufe ADMIN. Alle anderen Anwender erhalten USER-Rechte. Der Stern (\*) steht für alle Lizenznummern,

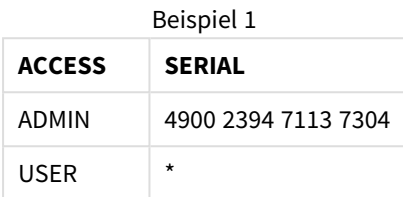

#### **Example 2:**

Der Administrator und der Server, auf dem QlikView als Batch-Job ausgeführt wird, erhalten ADMIN-Rechte. Alle anderen Anwender in der Domain erhalten USER-Rechte, wenn sie als Benutzernamen und als Passwort "USER" eingeben.

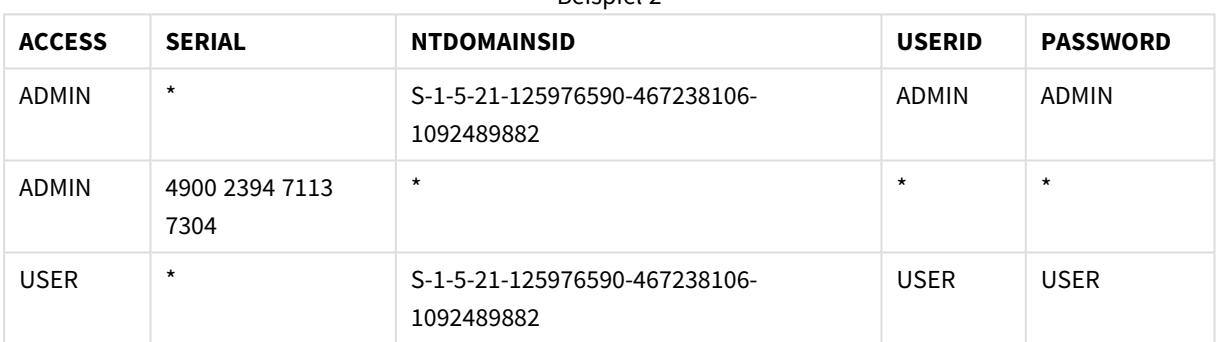

Beispiel 2

## 10.7 Gemischte Umgebungen

Wenn Sie die gleiche Autorisierungstabelle in QlikView und in Qlik Sense SaaS verwenden möchten, sollten Sie Folgendes beachten:

• USERID hat in QlikView und Qlik Sense SaaS unterschiedliche Bedeutungen und könnte bei Verwendung Sicherheitsprobleme verursachen. Verwenden Sie stattdessen NTNAME oder eine Kombination mit SERIAL wie unten beschrieben.

• GROUP und Felder, die mit "USER." beginnen, z. B. "USER.NAME" oder "USER.EMAIL", sind bzw. werden authentifizierende Felder in Qlik Sense Enterprise SaaS. Wenn Sie diese Felder in Ihrem Section Access verwenden, kann der Zugriff in Qlik Sense SaaS verweigert werden.

• PASSWORD, NTSID und NTDOMAINSID können in Qlik Sense SaaS nicht verwendet werden. Der Zugriff wird verweigert, es sei denn, es wird ein Platzhalter verwendet.

• SERIAL kann in Qlik Sense SaaS nicht zur Prüfung der Lizenznummer verwendet werden. Wenn dieses Feld aber den String "QLIKCLOUD" oder "QLIKVIEW" enthält, kann der Zugriff gewährt werden. Das bedeutet, dass eine Autorisierungstabelle wie die folgende vorhanden sein kann, in der Zeile 1 Zugriff in QlikView (aber nicht in Qlik Sense SaaS) gewährt, während Zeile 2 Zugriff in Qlik Sense SaaS (aber nicht in QlikView) gewährt.

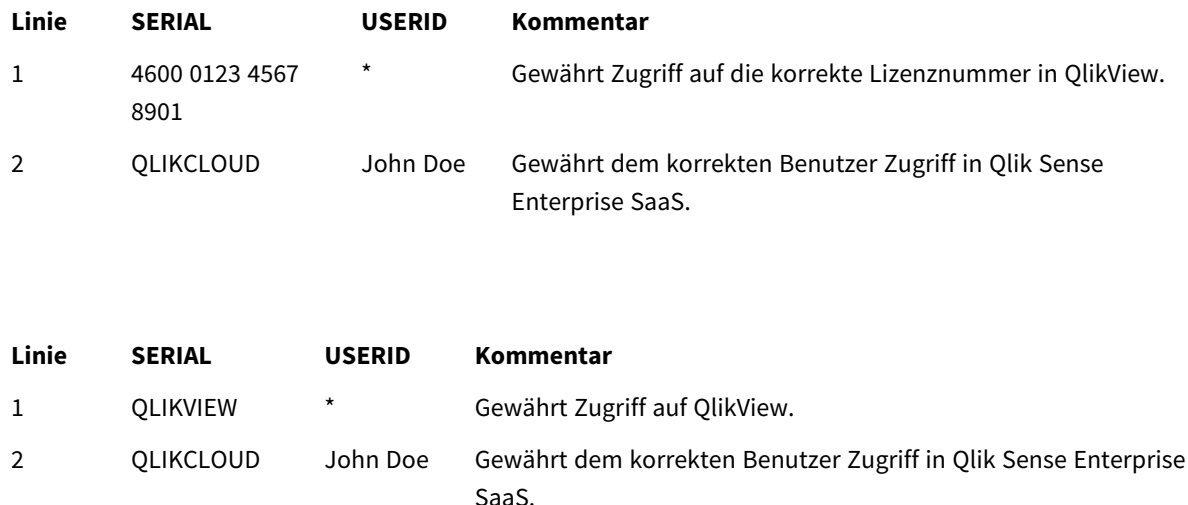

# 10.8 Einschränkung der QlikView-Funktionalität

Die Steuerfunktionen unter **Dokumenteigenschaften: Sicherheit** und **Eigenschaften des Arbeitsblatts: Sicherheit** ermöglichen es, den Zugriff auf bestimmte Menüpunkte zu verbieten und Änderungen am Layout zu untersagen. Auf diese Weise lassen sich beispielsweise unerwünschte Layoutänderungen verhindern. Anwendern mit ADMIN-Rechten dagegen stehen sämtliche Befehle uneingeschränkt zur Verfügung.

Anwender mit USER-Zugriff können die Bereiche **Sicherheit** in den beiden genannten Dialogen nicht öffnen und sich somit die gesperrten Befehle nicht wieder verfügbar machen.

# 10.9 Einschränkung des Datenbestands

QlikView und QlikView-Server unterstützen eine Funktion, anhand der einige der Daen eines Dokuments für Anwender verborgen bleiben. Dies richtet sich dann nach dem **Zugriffsabschnitt**-Login.

Zunächst können durch das Systemfeld **OMIT** in der Zugriffstabelle bestimmte Felder (Spalten) vor den Anwendern verborgen werden.

Zudem können Datensätze (Zeilen) ausgeblendet werden, indem Sie die **Section Access**-Daten mit den echten Daten verknüpfen: Die Einschränkung der Feldwerte erfolgt dadurch, dass ein oder mehrere Feldnamen zugleich in **section access** and **section application** vorkommen. Bei jedem Login überträgt QlikView die im **Zugriffsabschnitt** aufgeführten Werte des Feldes auf das gleichnamige Feld im **Datenabschnitt** mit genau denselben Feldnamen (Feldnamen müssen groß geschrieben werden). Nach abgeschlossener Auswahl werden alle übrigen Werte des Feldes dauerhaft in QlikView vor dem Anwender verborgen.

Um dieses Verfahren nutzen zu können, muss die Option **Eingrenzen der Daten aufgrund von Zugriffsbeschränkungen** unter **Dokumenteigenschaften: Öffnen** ausgewählt sein. Soll das betreffende Dokument durch andere Methoden verteilt werden als über den QlikView Server (etwa per E-Mail), muss außerdem die Option **Binäres Laden verhindern** im selben Dialog aktiviert sein, um die Datensicherheit zu gewährleisten.

*Alle Feldnamen, die für die Einschränkung des Datenbestands herangezogen werden sollen, müssen in Großbuchstaben geschrieben sein, da QlikView alle Daten im Zugriffsabschnitt automatisch in Großbuchstaben konvertiert.*

#### **Beispiel:**

```
section access;
LOAD * inline [
ACCESS, USERID, REDUCTION, OMIT
ADMIN, ADMIN, *,
USER, A, 1
USER, B, 2, NUM
USER, C, 3, ALPHA
];
section application;
T1:
LOAD *,
NUM AS REDUCTION;
LOAD
Chr( RecNo()+ord('A')-1) AS ALPHA,
RecNo() AS NUM
AUTOGENERATE 3;
```
Das Feld REDUCTION existiert nun in exakt gleicher Schreibweise im **Zugriffs**- und im **Datenabschnitt** (Alle Felder sind in Großbuchstaben geschrieben). Normalerweise werden diese beiden Abschnitte völlig separat verarbeitet. Ist jedoch die Option **Eingrenzung der Daten aufgrund von Zugriffsbeschränkungen** aktiviert, überträgt QlikView die Werte in den Datenabschnitt und blendet die übrigen Werte des Feldes aus.

Das Feld OMIT im **Zugriffsabschnitt** definiert, welche Felder ausgeblendet werden sollen.

Es ergibt sich folgende Tabelle:

Anwender A kann alle Felder sehen, aber nur die Datensätze, die in logischem Zusammenhang mit REDUCTION = 1 stehen.

Anwender B kann alle Felder bis auf NUM sehen, aber nur die Datensätze, die in logischem Zusammenhang mit REDUCTION = 2 stehen.

Anwender C kann alle Felder bis auf ALPHA sehen, aber nur die Datensätze, die in logischem Zusammenhang mit REDUCTION = 3 stehen.

# 10.10 Übertragung von Zugriffsbeschränkungen

Durch Laden von QlikView-Dateien mit Hilfe des binary-Befehls werden Zugriffsbeschränkungen auf das neue QlikView-Dokument übertragen. Eine Person mit ADMIN-Rechten für das neue Dokument kann dessen Zugriffskontrolle durch Einfügen eines neuen **Zugriffsabschnitts** im Skript ändern. Ein Anwender mit USER-Rechten kann das Skript ausführen und ändern (sofern ihm dies vom ADMIN-Anwender erlaubt wurde) und auf diese Weise etwa zusätzliche Daten einlesen. Anwender mit USER-Rechten können die Zugriffsrechte nicht ändern. Dadurch kann der Datenbankadministrator auch beim Einlesen von binär geladenen QlikView-Dokumenten die Zugriffskontrolle sicherstellen.

# 10.11 Verschlüsselung

Die Kommunikation zwischen dem QlikView-Server und dem QlikView Windows-Client ist verschlüsselt. Wird dagegen der AJAX-Client benutzt, ist die Kommunikation nicht verschlüsselt.

Grundsätzlich sind alle QlikView-Dateien so verschlüsselt, dass Sie mit anderen View- oder Debug-Programmen nicht eingelesen werden können.

Sie können vertrauliche Daten in QVD-Dateien auch mit vom Kunden bereitgestellten Schlüsselpaaren verschlüsseln und damit steuern, wer Zugriff auf Ihre Daten erhält.

# 11 AJAX/WebView

Dieser -Guide gilt sowohl für den AJAX-Client als auch für den WebView-Modus in QlikView Desktop. Einige Features können in den verschiedenen Clients geringfügig variieren.

## 11.1 WebView/Ajax-Modus in QlikView Desktop

Über einen einzigen Klick auf eine Symbolleistenschaltfläche ist es nun möglich, zwischen der traditionellen Anzeige und der AJAX-Anzeige zu wechseln, wenn QlikView Desktop ausgeführt wird. Mit dieser Funktion kann der Entwickler bequem sehen, wie genau das Layout aussehen wird, wenn es von einem AJAX-Client verwendet wird. Natürlich stehen unter WebView die AJAX-Eigenschaftendialoge zur Verfügung, die ein paar nette Funktionen haben, die dem Entwickler in der Standardansicht nicht zur Verfügung stehen. Einige Funktionen stehen jedoch in WebView nicht zur Verfügung, zum Beispiel:

- Berichtsbearbeitung.
- Menübefehle zum Ausschneiden, Kopieren und Einfügen (Shortcuts Strg+X, Strg+C und Strg+V).
- Diagrammanimation.
- Drucken oder Exportieren von eingebetteten Bildern.

# 11.2 Diagrammbilder in die Zwischenablage kopieren

Es ist möglich, Bilder von Diagrammobjekten in die Zwischenablage zu kopieren, indem Sie Strg+Umschalt eingedrückt halten und mit der rechten Maustaste auf das Diagrammobjekt klicken und anschließend "Kopieren" aus dem Menü wählen.

## 11.3 Touch-Funktionalität

Die folgenden Funktionen werden auf Touchscreens unterstützt:

- Erstellen von Objekten
- Verschieben, Kopieren und Ändern der Größe von Objekten
- Ändern der Eigenschaften

## 11.4 Dateinamenbeschränkungen

Zum Freigeben eines QlikView-Dokuments über die AJAX-Clients darf der Dateiname kein Hash-Zeichen (#) enthalten.

## 11.5 Tastaturkombinationen

Die Tastaturkombinationen von QlikView Desktop sind im AJAX-Client nicht verfügbar.

# 11.6 AJAX auf kleinen Geräten

AJAX auf kleinen Geräten bietet Support für QlikView-Datendarstellung auf kleinen Geräten mit Touch-Bedienung (z. B. Smartphones). Vorhandene Geräte können ohne Veränderungen verwendet werden, da QlikView-Funktionen mit integrierten Funktionen zum Scrollen und Zoomen im kleinen Gerät genutzt werden. Das QlikView-Dokument kann in einem Layout geöffnet werden, das Objekte automatisch an kleine Geräte anpasst, oder im ursprünglichen Layout der Anwendung. Anders als im Ajax-Client kennt die Version für kleine Geräte das Konzept des Arbeitsblatts nicht. Daher werden alle Objekte geladen. Für die Version für kleine Geräte sollten keine großen Dokumente entwickelt werden.

Die folgenden Beschreibungen beziehen sich auf ein iPhone und können bei anderen kleinen Geräten abweichen.

## Vorbereitungen für AJAX auf kleinen Geräten

### Verbindung mit dem QlikView-Dokument

Sie können alle für Sie verfügbaren QlikView Dokumente in QlikView AccessPoint auswählen. Die Verbindung zum QlikView AccessPoint wird durch Eingabe von *http://localhost/qlikview/index.htm* im Web-Browser hergestellt.

### Einstellungen in QlikView AccessPoint

Stellen Sie die gewünschte mobile Version auf der QlikView AccessPoint-Startseite ein:

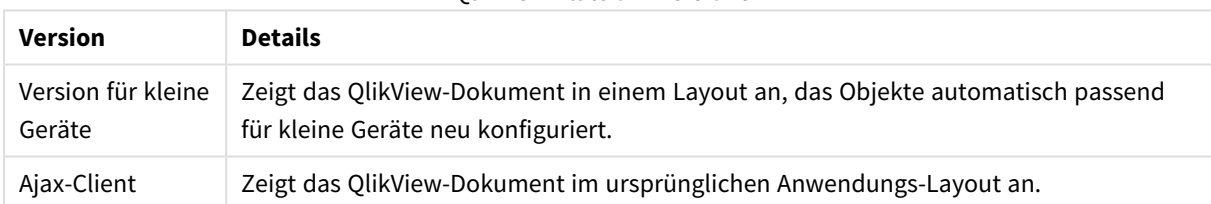

QlikView Plattformversionen

Sollte ebenfalls gewählt werden, falls die Einstellung für das Gerät gespeichert werden soll. Die Einstellung kann später durch die Auswahl von **Favorites & Profiles** in der oberen rechten Ecke der QlikView AccessPoint-Startseite auf dem **Profil**-Registerblatt bearbeitet werden.

Ein Umschalten zwischen den verschiedenen Layouts ist jederzeit möglich, wenn das QlikView-Dokument geöffnet wird.

## Erstellen eines Shortcuts auf dem Home-Bildschirm

Nach dem Öffnen eines QlikView-Dokuments ist es möglich, einen Shortcut zum Dokument auf dem **Home**-Bildschirm zu erstellen. Hierdurch wird die Arbeitsfläche für das QlikView-Dokument maximiert, da das Adressfeld des Browsers nicht angezeigt wird. Tippen Sie nach dem Erstellen der Verknüpfung auf das Symbol, um die Anwendung neu zu starten.

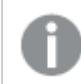

*Diese Beschreibung bezieht sich nur auf ein iPad oder iPhone.*

## Arbeiten mit QlikView-Dokumenten auf einem kleinen Gerät

## Angepasstes Layout

Um den begrenzten Platz auf einem kleinen Gerät optimal zu nutzen, sind einige Objekte beim Öffnen von Dokumenten in AJAX auf kleinen Geräten nicht enthalten:

- Schaltfläche
- Sammelbox
- Linienobjekt
- Auswahlstatusbox
- Inputbox
- Multibox
- Lesezeichenobjekt
- $\cdot$  Suchbox
- Textbox

Ausgeschlossene Objekte stehen nach dem Wechseln zum Ajax-Client zur Verfügung.

### Navigieren zwischen Arbeitsblättern

Ziehen Sie Ihren Finger auf dem Bildschirm auf- oder abwärts (vertikaler Bildlauf), um zwischen den Arbeitsblättern zu navigieren.

## Navigieren zwischen Objekten

Ziehen Sie Ihren Finger auf dem Bildschirm nach rechts oder links (horizontaler Bildlauf), um vom Dokument-Startbildschirm zwischen Objekten des aktuellen Arbeitsblatts zu navigieren. Drücken Sie zum Auswählen eines Objekts mit dem Finger auf das Objekt.

Streichen Sie mit der Hand nach links oder rechts bzw. tippen Sie links oder rechts auf die Punktzeile unten im Bildschirm, um zum nächsten Objekt auf dem Arbeitsblatt zu navigieren, wenn ein Objekt ausgewählt wurde.

#### Hauptmenü

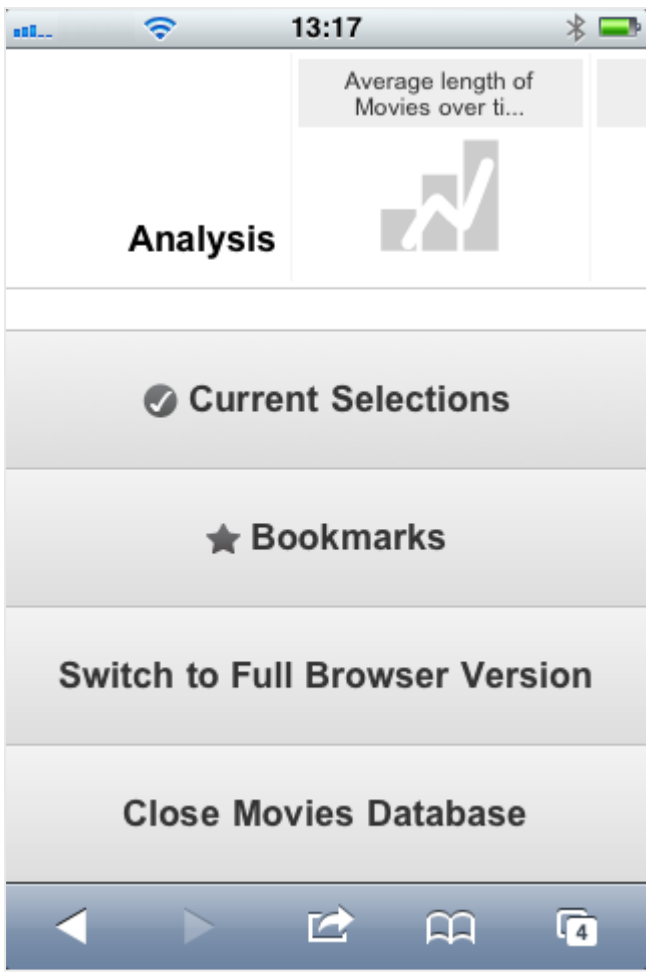

Das Hauptmenü befindet sich beim Öffnen eines QlikView-Dokuments unten auf dem Bildschirm und enthält eine Reihe von Optionen:

#### Auswahlstatus

Durch Drücken von **Auswahlstatus** wird die aktuelle Auswahl angezeigt. Die aktuelle Auswahl kann bearbeitet oder aufgehoben werden. Gegenwärtige Auswahlen beeinflussen die Darstellung aller im QlikView-Dokument befindlichen Objekte. Das Drücken auf den in der rechten oberen Ecke befindlichen Pfeil öffnet das **Auswahlstatus**-Menü mit folgenden Optionen:

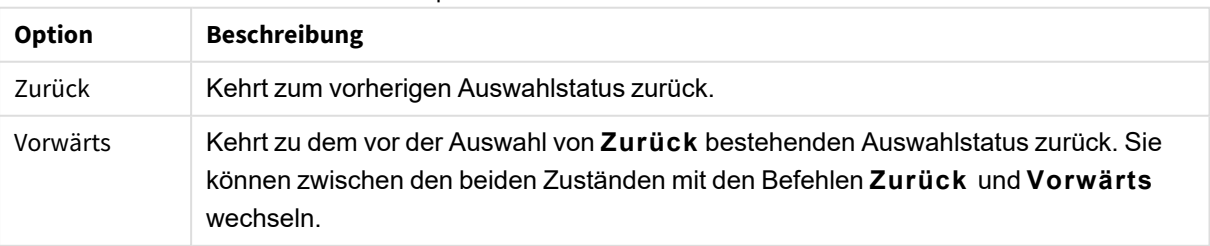

Optionen für die aktuelle Auswahl

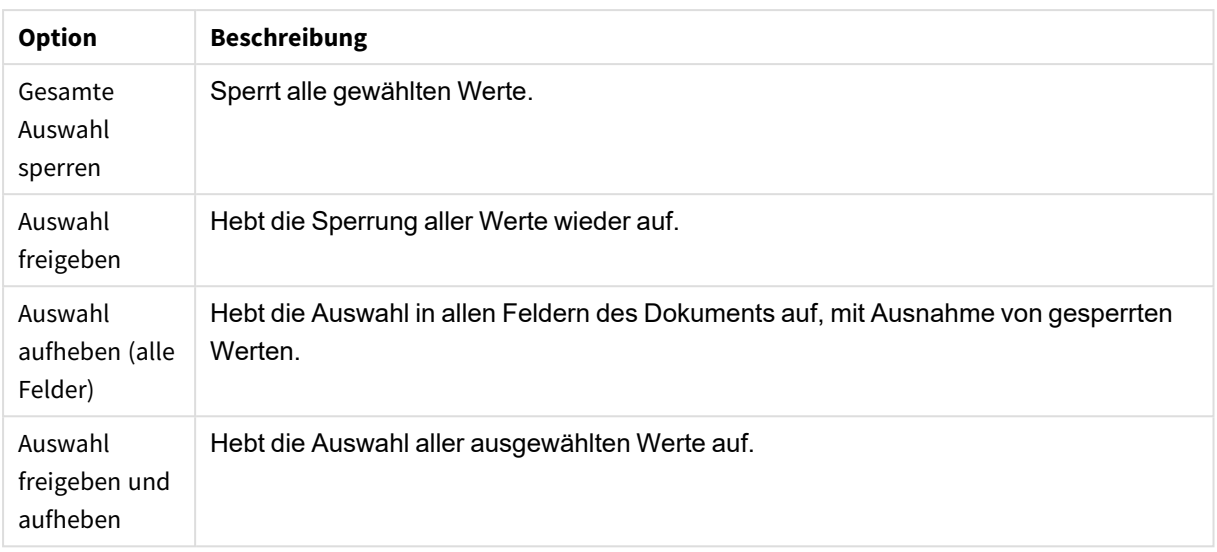

### Lesezeichen

Das Drücken auf **Lesezeichen** zeigt alle, für das Dokument definierten Lesezeichen an. Der aktuelle Auswahlstatus kann als Lesezeichen gespeichert werden, damit er später wieder aufgerufen werden kann. Jeder in einem QlikView-Dokument definierte Auswahlstatus lässt sich als Lesezeichen speichern. Beim Aufrufen eines Lesezeichens wird die Auswahl in jedem Status angewendet. Lesezeichen können bei einem für kleine Geräte angepassten Layout nicht definiert, sondern nur angezeigt werden.

### Zum Ajax-Client wechseln

Nach dem Öffnen des QlikView-Dokuments in der für kleine Geräte optimierten Version kann durch Auswahl der Option **Zum Ajax-Client wechseln** auf das ursprüngliche Anwendungslayout umgeschaltet werden.

Schließen [Aktuelles Dokument] Schließt das aktuelle Dokument.

### Arbeiten mit Objekten

Halten Sie zur Auswahl eines Teils der angezeigten Werte, beispielsweise in einem Balkendiagramm, oder zur Auswahl mehrerer Linien in einem Liniendiagramm Ihren Finger auf das Objekt, bis ein in der Größe veränderlicher Auswahlbereich angezeigt wird. Verändern Sie die Größe entsprechend Ihren Wünschen, und drücken Sie auf die **Auswahl**-Schaltfläche in der oberen linken Ecke.

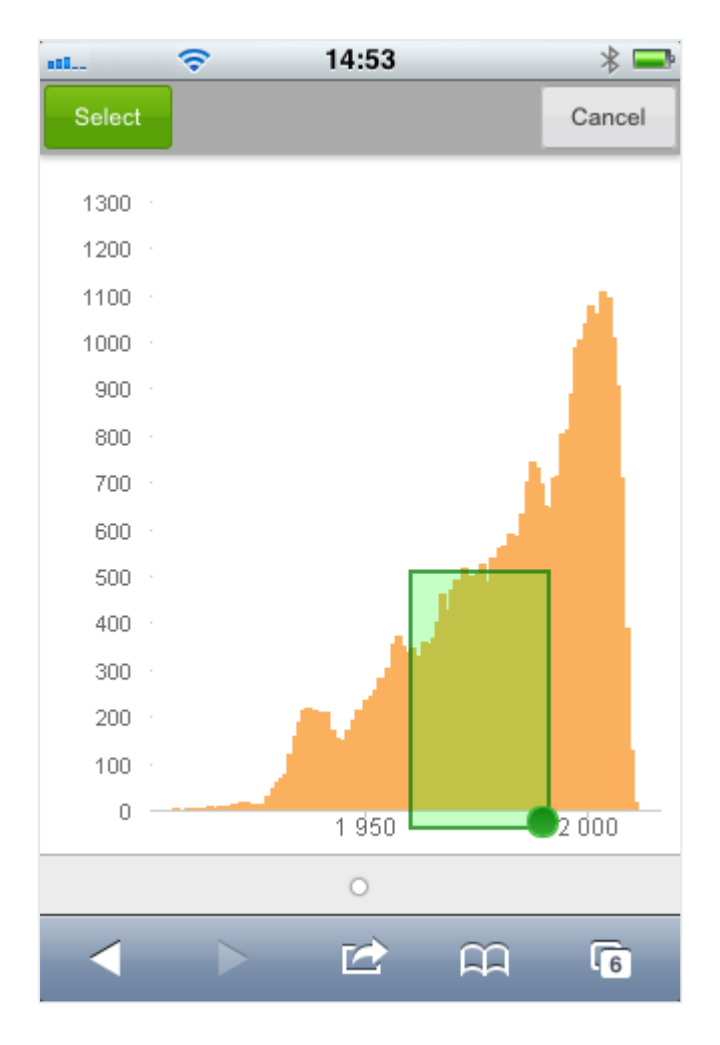

Die ausgewählten Werte werden jetzt angezeigt.

Wenn ein Menü zur Verfügung steht, kann es durch Drücken auf den Pfeil in der oberen rechten Ecke geöffnet werden. Bei Auswahl eines Objekts enthält das Menü auch **Auswahlstatus** und **Lesezeichen**. Das Menü wird durch Drücken auf das X-Symbol geschlossen.

Drücken Sie zur Rückkehr zur vorhergehenden Ansicht auf das **Zurück**-Icon in der oberen linken Ecke.

Halten Sie zur Auswahl mehrerer Punkte in einer Listbox oder in einer Tabelle Ihren Finger auf dieses Element, bis die **Auswahl**-, **Aufheben**- und **Abbrechen**-Schaltflächen oben auf dem Bildschirm angezeigt werden. Verwenden Sie die **Auswahl**-Schaltfläche zum Hinzufügen weiterer Auswahlen und die **Aufheben**-Schaltflächen zum Aufheben der Auswahlen.

### Orientierung und Zoomen

Durch Drehen des kleinen Geräts um 90° kann das QlikView-Dokument im Querformat bearbeitet werden.

Das Zoomen von QlikView-Objekten wird mittels der normalen Zoomfunktion des kleinen Geräts unterstützt, wenn das Dokument im Ajax-Client geöffnet wurde.

# 11.7 Festlegen der bevorzugten Sprache in AccessPoint

QlikView WebView ist standardmäßig auf die Sprache eingestellt, die bei der Installation festgelegt wird. Bei AJAX wird für AccessPoint und QlikView Dokumente Englisch verwendet. Sie können die Spracheinstellungen in QlikView AccessPoint in eine andere Sprache ändern. Ihre Spracheinstellung wird ein Jahr lang in einem Cookie gespeichert. Eine vollständige Liste der unterstützten Sprachen finden Sie unter *[Unterstützte](#page-31-0) Sprachen [\(page](#page-31-0) 32)*.

*Wenn Sie die Browser-Cookies löschen, müssen Sie die Sprache neu einstellen. Wenn Sie mehrere Browser verwenden, müssen Sie die Sprache für AccessPoint in jedem Ihrer Browser festlegen.*

*Sind QlikView Dokumente geöffnet, wenn Sie die Sprache in AccessPoint ändern, wird die Einstellung nach dem Schließen und erneuten Öffnen der Dokumente übernommen.*

Gehen Sie folgendermaßen vor:

- 1. Melden Sie sich bei AccessPoint an.
- 2. Klicken Sie auf **Favoriten & Profil**.
- 3. Klicken Sie auf die Registerkarte **Profil**.
- 4. Wählen Sie in der Dropdown-Liste **Bevorzugte Sprache** eine Sprache aus.

AccessPoint wird aktualisiert und in der ausgewählten Sprache angezeigt.

## 11.8 NPrinting On-Demand

Sie können Berichte basierend auf Qlik NPrinting-Vorlagen erstellen, indem Sie die On-Demand-Funktion der QlikView WebView-Benutzeroberfläche verwenden. Weitere Informationen zum Installieren des On-Demand-Add-on und Erstellen von On-Demand-Berichten finden Sie in folgendem Abschnitt:

≤ [On-Demand-Berichte](/en-US/nprinting/Content/NPrinting/On-Demand/Intro-On-Demand.htm)

## Einen Qlik NPrinting-Bericht in QlikView erstellen

1. Klicken Sie in der QlikView WebView-Benutzeroberfläche in der Symbolleiste auf die Schaltfläche **On-Demand**.

Das Fenster **Qlik Nprinting** wird geöffnet.

- 2. Klicken Sie auf **Einen Bericht erstellen**.
- 3. Klicken Sie auf einen Bericht, um die Qlik NPrinting-Berichtsvorlage auszuwählen, die Sie verwenden möchten.
- 4. Wählen Sie ein Exportformat für den Bericht.
- 5. Klicken Sie auf **Bericht erzeugen**.

Der Berichtstatus wird als **Warteschlange** angegeben. Sobald der Bericht fertiggestellt ist, können Sie eine Kopie auf Ihren Computer herunterladen.

# 11.9 Arbeitsblatt

Ein QlikView-Dokument besteht aus einem oder mehreren Arbeitsblättern. Diese wiederum enthalten Objekte wie Listboxen, Tabellen, Diagramme usw. Für die Logik in QlikView spielt es keine Rolle, ob sich zwei Objekte auf demselben oder auf verschiedenen Arbeitsblättern befinden. In jedem Fall werden die Objekte mit jeder Auswahl automatisch aktualisiert.

*Einige dieser Einstellungen stehen u. U. nicht zur Verfügung. Dies hängt davon ab, ob WebView oder AJAX ausgeführt werden oder nicht.*

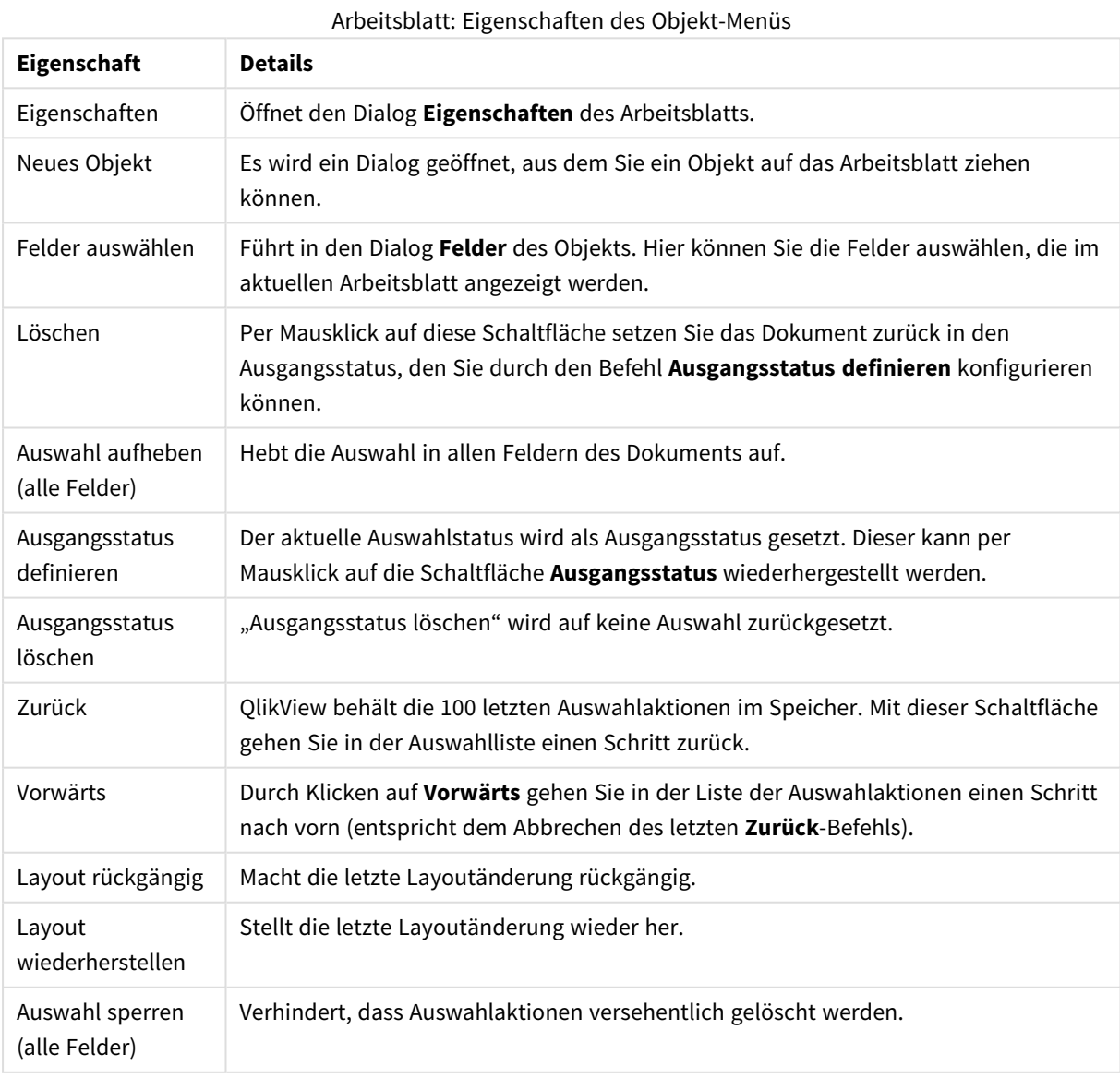

## Arbeitsblatt: Objekt-Menü

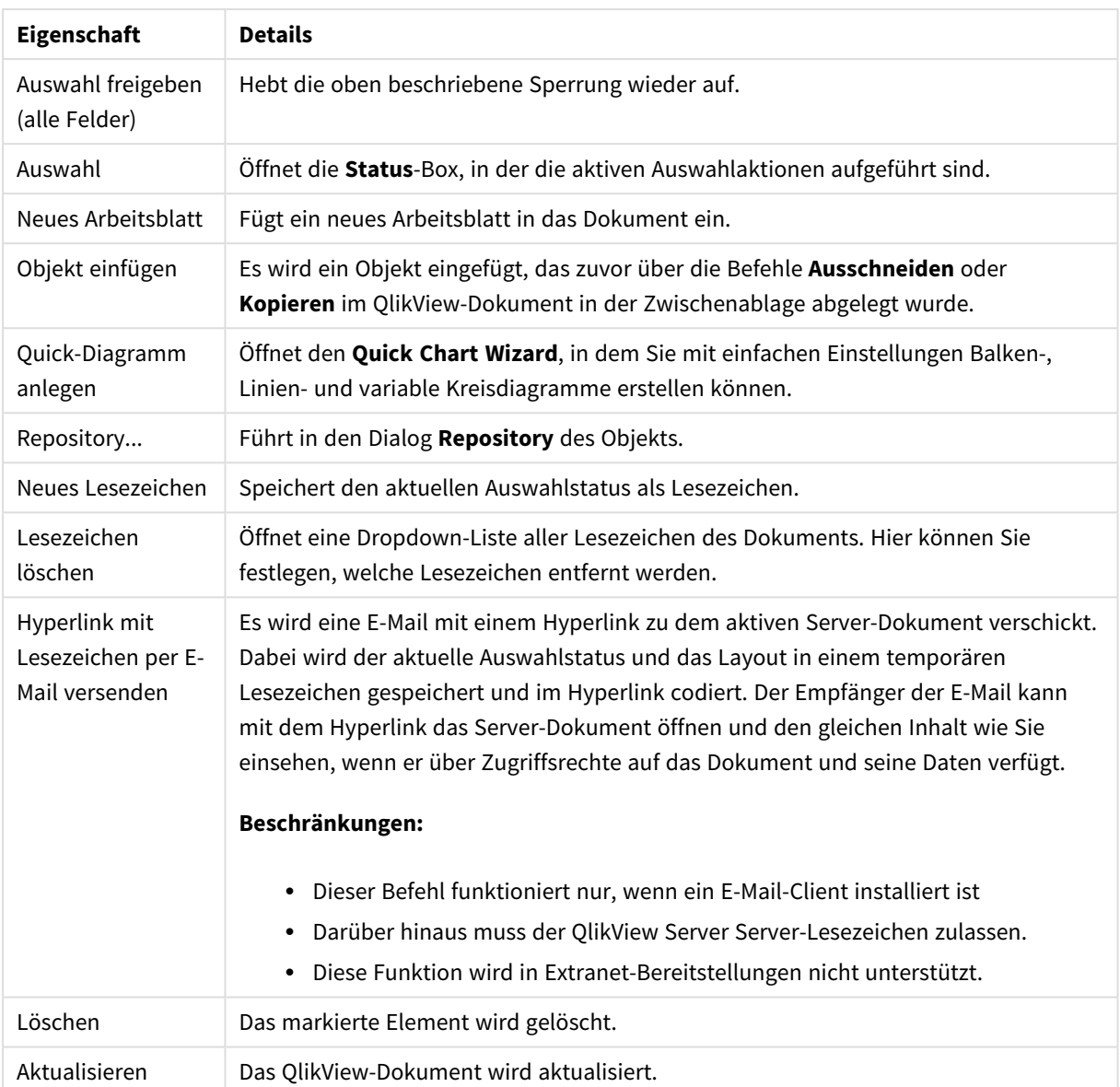

# 11.10 Symbolleiste

Die Symbolleiste am oberen Rand des Browserfensters enthält folgende Schaltflächen:

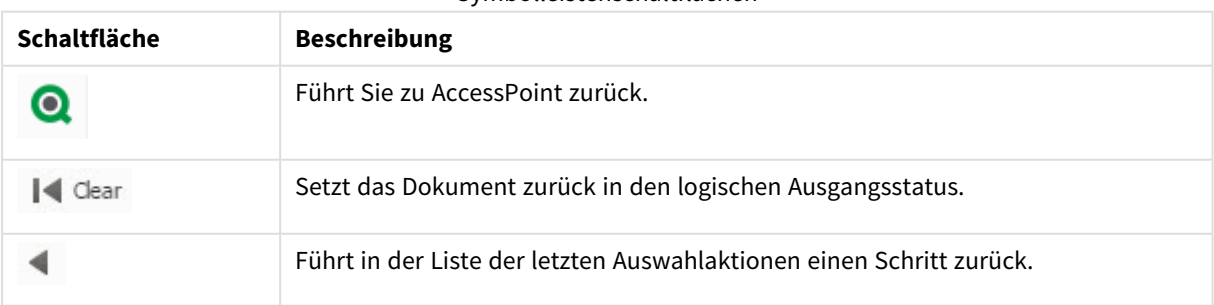

#### Symbolleistenschaltflächen

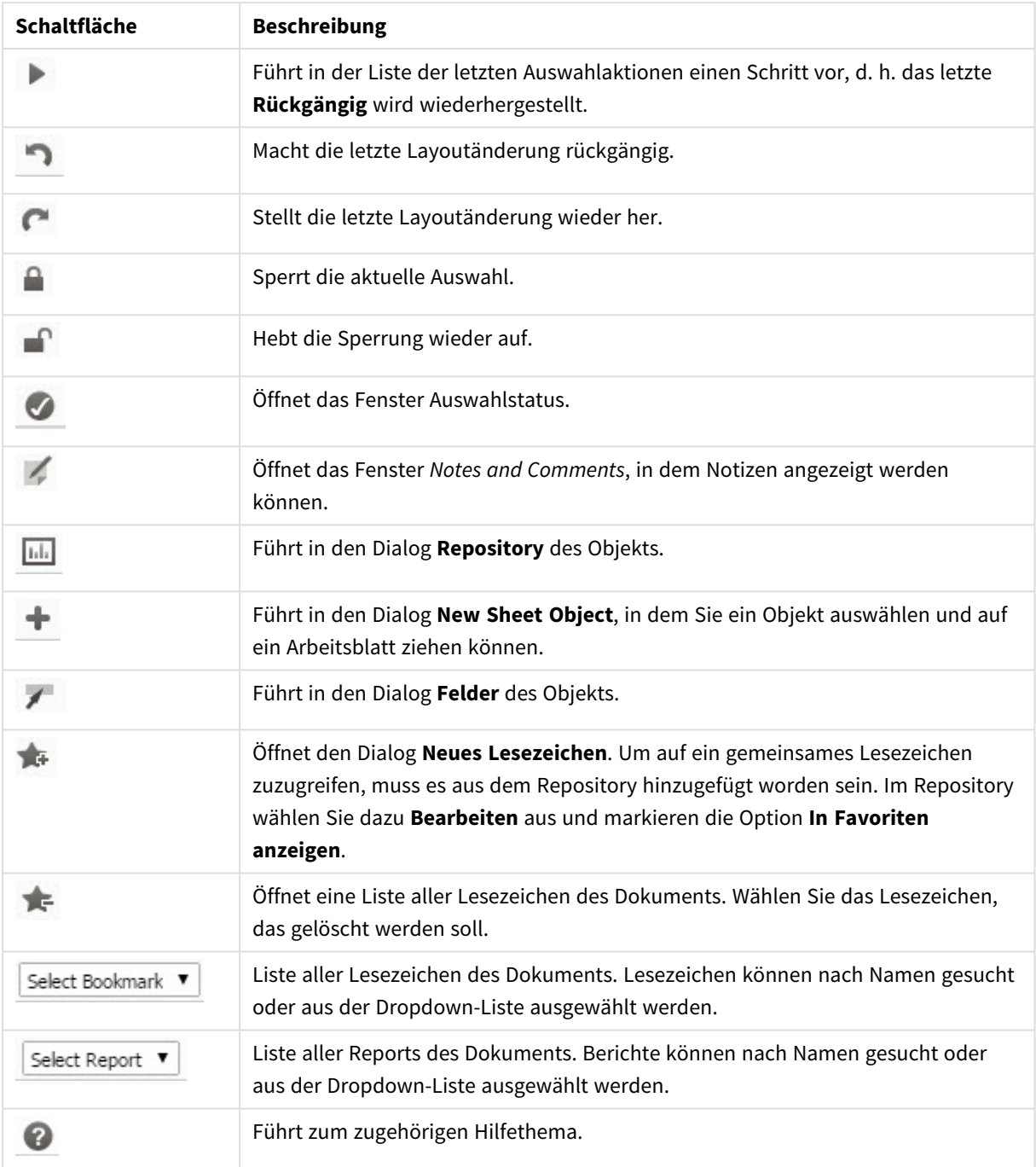

# 11.11 Repository

In diesem Dialog sehen Sie eine Liste der im Dokument enthaltenen Objekte, Dimensionen, Formeln und Lesezeichen. Sie können die Liste mit Objekten und Lesezeichen über die beiden oberen Dropdown-Boxen filtern und sortieren.

## Filteroptionen (Objekte und Lesezeichen)

Filteroptionen (Objekte und Lesezeichen)

| <b>Option</b>                                        | <b>Beschreibung</b>                                                                                                    |
|------------------------------------------------------|----------------------------------------------------------------------------------------------------|
| Von mir erstellte<br>Elemente anzeigen<br>(Standard) | Nur Objekte oder Lesezeichen anzeigen, die Sie als Benutzerelemente auf dem<br>Server erstellt haben.                                                                                                |
| Gemeinsame<br>Elemente anzeigen                      | Nur Objekte oder Lesezeichen anzeigen, die von einem anderen Benutzer<br>freigegeben wurden.                                                                                                    |
| Dokumentelemente<br>anzeigen                         | Nur Objekte oder Lesezeichen anzeigen, die im QlikView-Dokument erstellt<br>werden. Elemente, die im WebView-Entwicklermodus von QlikView erstellt<br>werden, gelten ebenfalls als Dokumentelemente. |
| Alle Elemente<br>anzeigen                            | Alle Objekte oder Lesezeichen anzeigen.                                                                                                    |

## Sortieroptionen (Objekte und Lesezeichen)

Sie können die Liste nach Name, Typ, Autor oder Datum sortieren.

## Objekte

Liste aller Objekte des Dokuments. Ziehen Sie ein Objekt von der Liste auf das Arbeitsblatt, um dort eine Kopie

des Objekts anzulegen. Durch Klicken auf öffnen Sie den Eigenschaftendialog des Objekts. Klicken Sie auf

, um alle Sicherungen des Objekts aus dem Dokument zu entfernen. Per Mausklick auf das Fragezeichen öffnet sich ein kleiner Hilfsdialog.

### Dimensionen

Liste aller Dimensionen des Dokuments. Wenn Sie eine Formel mit der Maus aus dem Repository auf ein bestehendes Objekt ziehen, können Sie die Formel ändern oder hinzufügen bzw. als Dimension ändern oder hinzufügen.

### Formel

Liste aller Formeln des Dokuments. Wenn Sie eine Formel mit der Maus aus dem Repository auf ein bestehendes Objekt ziehen, können Sie die Formel ändern oder hinzufügen bzw. als Dimension ändern oder hinzufügen.

### Lesezeichen

Liste aller Lesezeichen des Dokuments. Klicken Sie auf ein Lesezeichen, um es aufzurufen. Durch Klicken auf öffnen Sie den Eigenschaftendialog des Objekts. Klicken Sie auf **Verlag auf der Sicherungen des Objekts** aus dem Dokument zu entfernen. Per Mausklick auf das Fragezeichen öffnet sich ein kleiner Hilfsdialog. Um auf ein gemeinsames Lesezeichen zuzugreifen, muss es aus dem Repository hinzugefügt worden sein. Im Repository wählen Sie dazu **Bearbeiten** aus und markieren die Option **In Favoriten anzeigen**.

# 11.12 Listbox – AJAX/Webview

Die Listbox ist das einfachste und grundlegende Objekt in QlikView. Sie repräsentiert ein Feld einer Tabelle und enthält eine Liste mit allen Werten dieses Feldes. In Listboxen können Sie Werte auswählen und augenblicklich sehen, welche Daten logisch damit zusammenhängen.

Listboxen können auch zur Anzeige von Drilldown-Gruppen oder zyklischen Gruppen verwendet werden. Im Fall einer Drilldown-Gruppe führt die Auswahl eines einzelnen Werts in der Listbox zu einem Drilldown auf das nächste Feld der Gruppe. Per Mausklick auf die Drillup-Schaltfläche in der Titelleiste stellen Sie die ursprüngliche Ansicht wieder her.

Zeigt die Listbox eine zyklische Gruppe, so können Sie mit Hilfe der Zyklus-Schaltfläche in der Titelleiste zum jeweils nächsten Feld der Gruppe wechseln. Im Objekt-Menü der Listbox können Sie durch den Befehl **Felderzyklus** das gewünschte Feld direkt auswählen.

## Listbox: Objekt-Menü

Das Objektmenü kann als Kontextmenü geöffnet werden, indem Sie entweder mit der rechten Maustaste auf ein Objekt oder auf das (ggf. angezeigte)  $\blacktriangledown$ -Symbol in der Titelleiste klicken.

Die Befehle variieren je nachdem, ob Sie sich in der Webansicht in QlikView befinden oder das Dokument im Browser öffnen. Das Menü enthält folgende Befehle:

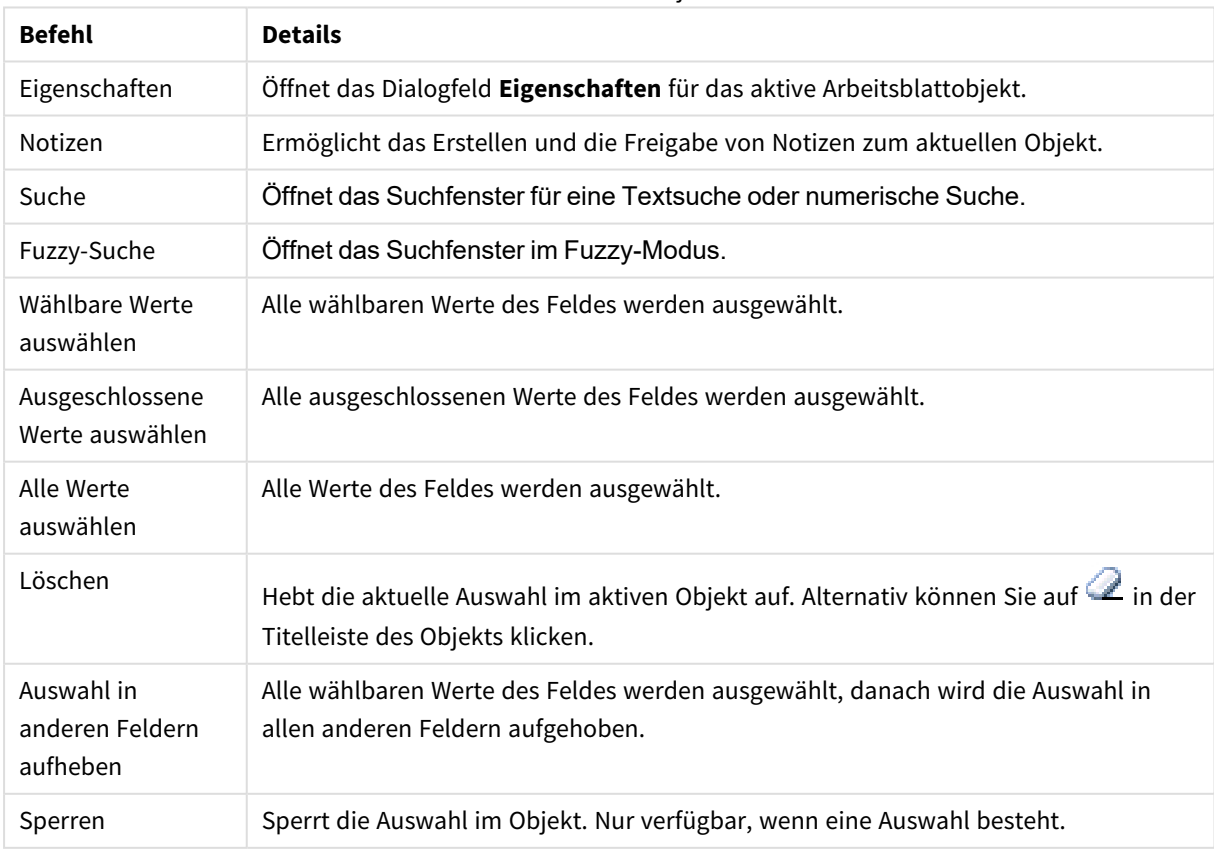

#### Listbox: Befehle des Objekt-Menüs

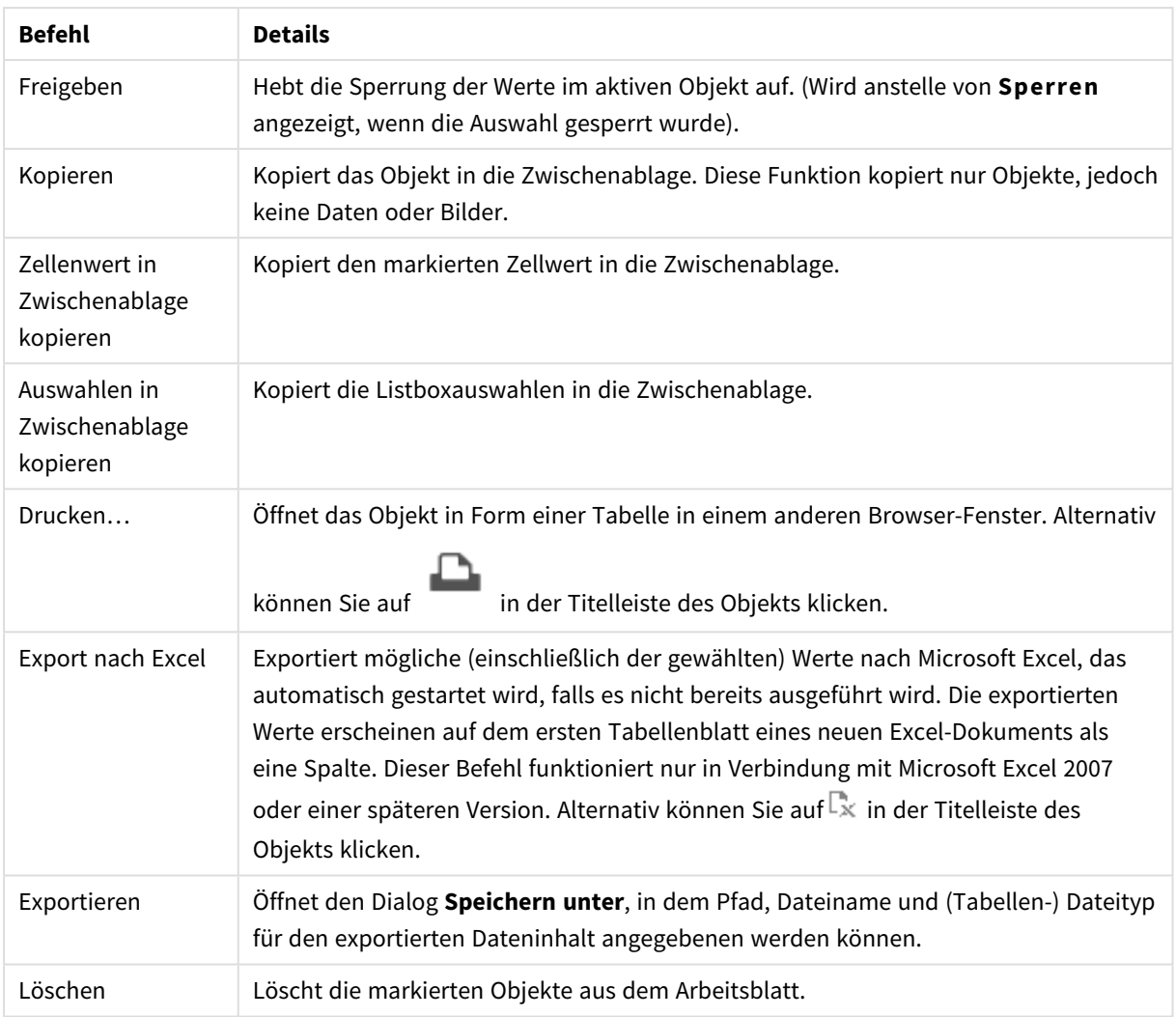

## Eigenschaften der Listbox

Das Dialogfeld **Eigenschaften** wird geöffnet, indem Sie **Eigenschaften** aus dem Menü **Objekt** wählen. Wenn der Befehl **Eigenschaften** abgeblendet ist, haben Sie vermutlich nicht die notwendigen Zugriffsrechte, um die Eigenschaften zu ändern.

## Feld

Wählen Sie ein Feld in der Dropdown-Liste aus.

Weitere Informationen erhalten Sie durch Klicken auf die Schaltfläche **Erweitert**.

### Sortieren

Hier legen Sie die Sortierfolgen für die Werte der im Objekt angezeigten Felder fest. Gegebenenfalls sind nicht alle Optionen in allen Objekttypen verfügbar.

Sind mehrere Sortierfolgen aktiviert, wird nach folgender Priorität sortiert: Status, Formel, Häufigkeit, Numerischer Wert, Alphabet, Lade-Reihenfolge. **Status** bezieht sich auf den logischen Status (ausgewählt, optional oder ausgeschlossen).

- <sup>l</sup> **Primäre Sortierung**: **y-Wert**: Sortiert Dimensionswerte nach dem numerischen Wert der y-Achse. Diese Option ist für dynamische Dimensionen nicht verfügbar. **Häufigkeit**: Sortiert die Feldwerte nach der Häufigkeit, d. h. danach, wie oft sie in der internen Tabelle vorkommen.**Numerischer Wert**: Sortiert die Feldwerte nach ihren numerischen Werten.**Text**: Sortiert die Feldwerte alphabetisch.**Lade-Reihenfolge**: Sortiert die Werte nach der Reihenfolge, in der sie geladen wurden.
- <sup>l</sup> **Sekundäre Sortierung**: **Häufigkeit**: Sortiert die Feldwerte nach der Häufigkeit, d. h. danach, wie oft sie in der internen Tabelle vorkommen.

**Numerischer Wert**: Sortiert die Feldwerte nach ihren numerischen Werten.

**Text**: Sortiert die Feldwerte alphabetisch.

**Lade-Reihenfolge**: Sortiert die Werte nach der Reihenfolge, in der sie geladen wurden.

- <sup>l</sup> **Sortieren nach Formel**: Sortiert die Werte anhand der angegebenen Formel. Der Wert kann als dynamischer Ausdruck eingegeben werden. Klicken Sie auf  $f^{\chi}$ , um den Dialog **Formel bearbeiten** zu öffnen.
- <sup>l</sup> **Ausgewählte im Vordergrund behalten**: Durch Aktivieren dieser Option bleibt die Auswahl im Vordergrund.

#### Zahl

Zahlenformate für alle Felder werden im Dialog "Eigenschaften des Dokuments" eingestellt: unter "Zahlen" festgelegt. Sie können jedoch in einem individuellen Objekt ein abweichendes Zahlenformat definieren. Die Eigenschaftenseite bezieht sich auf das aktive Objekt und enthält die folgenden Steuerelemente für die Formatierung von Werten:

- <sup>l</sup> **Dokument-Standard ignorieren**: Wählen Sie diese Option, um die standardmäßige Einstellung für das aktive Objekt zu überschreiben. Zahlenformat: Wählen Sie ein Zahlenformat aus den nachstehenden Alternativen aus.
	- **· Gemischt**: Zahlen und Text. Zahlen werden im Originalformat gezeigt.
	- <sup>l</sup> **Zahl**: Rundet numerische Werte auf die unter **Genauigkeit** angegebene Zahl von Stellen.
	- **· Ganzzahl**: Zeigt numerische Werte als ganze Zahlen an.
	- **· Dezimalzahl N Stellen**: Zeigt numerische Werte als Dezimalzahlen mit der im Feld **Dezimalzahlen** angegebenen Zahl von Stellen an.
	- <sup>l</sup> **Währung**: Zeigt numerische Werte in dem Format an, wie im Feld **Zahlenformat** vorgegeben. Standard ist das von Windows vorgegebene Währungsformat.
	- <sup>l</sup> **Datum**: Zeigt numerische Werte als Datum an, wie im Feld **Zahlenformat** vorgegeben.
	- <sup>l</sup> **Uhrzeit**: Zeigt numerische Werte als Uhrzeit an, wie im Feld **Zahlenformat** vorgegeben.
	- <sup>l</sup> **Zeitstempel**: Zeigt numerische Werte als Datum und Uhrzeit an, wie im Feld **Zahlenformat** vorgegeben.
	- **· Intervall**: Zeigt die Zeit als aufeinanderfolgende Zeitschritte an (z. B. Format = mm zeigt den Wert in Minuten an, die seit dem Kalenderbeginn vergangen sind (1899:12:30:24:00).
- <sup>l</sup> **Zahlenformat**: Der Formatcode, der das gewählte Zahlenformat definiert. **ISO** legt das Format auf den ISO-Standard fest. Dies ist nur für **Datum**, **Uhrzeit**, **Zeitstempel** und **Intervall** relevant. **Sys** legt das Format auf die Systemeinstellungen fest.
- **Genauigkeit:** Stellen beim Runden numerischer Werte.
- **· Dezimalzahlen:** Zahl der anzugebenden Dezimalstellen.
- **Dezimaltrennzeichen**: Definiert das Dezimaltrennzeichen.
- <sup>l</sup> **Tausendertrennzeichen**: Definiert das Tausendertrennzeichen.
- **In Prozent**: Zeigt Prozentsätze statt absoluter Zahlen an. Diese Option ist nur für die Zahlenformate **Gerundet**, **Ganze Zahl** und **Dezimal** verfügbar.
- **Vorschau**: Zeigt eine Vorschau des zuvor angegebenen Formatcodes an.

### Ausgeschlossene Werte ausblenden

Diese Option regelt, ob ausgeschlossene Werte angezeigt werden sollen oder nicht. Ausgeschlossene Werte können in diesem Fall nicht ausgewählt werden.

### Sperrung ignorieren

Durch diese Option können im Objekt Werte ausgewählt werden, auch wenn das Feld gesperrt ist. Die Sperrung bleibt jedoch bestehen für logische Änderungen durch Auswahlaktionen in anderen Feldern.

### Häufigkeiten anzeigen

Blendet den Status der Häufigkeit eines Feldwertes ein oder aus. Mit Häufigkeit ist die Zahl der wählbaren Kombinationen gemeint, in denen der Wert erscheint. Diese Option ist für berechnete Felder nicht verfügbar.

#### **In Prozent**

Zeigt statt absoluter Werte die Häufigkeiten in Prozent bezogen auf die Gesamtzahl der Datensätze an.

### Formeln

Klicken Sie zum Hinzufügen einer Formel auf **. Wählen Sie die Formel aus der Liste.** Mit dem Symbol  $\ddot{\oplus}$ 

können Sie Elemente in der Liste verschieben. Mit dem Symbol können Sie Elemente aus der Liste entfernen. Der Wert kann als dynamischer Ausdruck eingegeben werden. Klicken Sie auf  $f_{\textbf{x}}$ , um den Dialog

**Formel bearbeiten** zu öffnen. Klicken Sie zum Öffnen des Dialogs **Einstellungen der Formel** auf .

#### Aktivieren

Diese Option aktiviert die markierte Formel. Eine Formel, die nicht aktiviert ist, wird ignoriert.

#### Bedingung

Die Werte der Formel nur angezeigt, wenn die definierte logische Bedingung erfüllt ist. Der Wert kann als dynamischer Ausdruck eingegeben werden.

#### Formel

Syntax der Formel. Der Wert kann als dynamischer Ausdruck eingegeben werden. Klicken Sie auf  $f_{\text{L}}$  um den Dialog **Formel bearbeiten** zu öffnen.

#### Daten (Numerisch)

Richtet numerische Werte **links**, **zentriert** oder **rechts** aus.

#### Daten (Strings)

Richtet Stringwerte **links**, **zentriert** oder **rechts** aus.

#### Repräsentation

Wählen Sie aus der Dropdown-Liste eine Repräsentation aus. Je nach gewählter Repräsentation werden unterschiedliche Einstellungen angezeigt.

- **Text**: Keine weiteren Einstellungen.
- <sup>l</sup> **Bild**:
- <sup>l</sup> **Original**: Wenn **Bild** ausgewählt ist, können Einstellungen für **Bild anpassen** vorgenommen werden:
	- <sup>l</sup> **Original**: Zeigt das Bild einmal unverändert und mittig an. Zeigt das Bild einmal unverändert und mittig an. Je nach Größe des Bildes kann es sein, dass das Bild nicht vollständig zu sehen ist oder ein Teil der Fläche leer bleibt.
	- <sup>l</sup> **Strecken**: Passt das Bild ohne Rücksicht auf das Seitenverhältnis so an, dass es die Fläche genau ausfüllt.
	- <sup>l</sup> **Seitenverhältnis beibehalten**: Passt das Bild bei festem Seitenverhältnis so an, dass es komplett zu sehen ist.
	- <sup>l</sup> **Mit selbem Seitenverhältnis ausfüllen**: Passt das Bild bei festem Seitenverhältnis so an, dass die Fläche vollständig ausgefüllt ist.
- **Messzeiger**: Es sind verschiedene Messzeigerdesigns verfügbar. Die Ergebnisse der Formel werden als Messzeiger-Diagramm in der Zelle der Tabelle angezeigt. Einstellungen für verschiedene Messzeiger-Optionen:
	- **Min**: Gibt den Minimalwert des Messzeigers an. Der Wert kann als dynamischer Ausdruck eingegeben werden. Klicken Sie auf , um den Dialog **Formel bearbeiten** zu öffnen.
	- **Max**: Gibt den Maximalwert des Messzeigers an. Der Wert kann als dynamischer Ausdruck eingegeben werden. Klicken Sie auf  $fx$ , um den Dialog **Formel bearbeiten** zu öffnen.
	- **Mini-Diagramm**: Bei Auswahl dieser Option zeigt QlikView den Formelwert in einem Miniaturdiagramm, wobei die Formel über einer Extra-Dimension aggregiert ist. Das Diagrammergebnis wird in die verfügbare Zelle der Tabelle eingetragen. Es können sowohl Mini-Diagramm-Dimensionen wie auch visuelle Einstellungen definiert werden. Einstellungen für das Mini-Diagramm:
		- **Feld**: Wählen Sie das Feld, auf das sich die Formel beziehen soll.
		- <sup>l</sup> **Modus**: Wählen Sie für das Mini-Diagramm zwischen Linien, Linien mit Punkten, Punkten, Balken und Plus/Minus-Balken.

*Mini-Diagramme werden beim Export nach Excel nicht mit exportiert!*

## Eigenschaften der Listbox: Präsentation

### Präsentation

**Visualisierung des Auswahlstatus**: Legt eine Visualisierung des Auswahlstatus für das Dokument fest. Wählen Sie aus der Dropdown-Liste eine verfügbare Alternative aus. Ist die Option **<Benutzer-Standard>** gewählt, wird die im Dialog **Benutzereinstellungen** gewählte Option in diesem Dokument verwendet.

- <sup>l</sup> **Repräsentation**: In diesem Abschnitt werden Optionen für **Repräsentation** beschrieben.
	- **Text:** Die Werte werden immer als Text interpretiert und angezeigt.
	- <sup>l</sup> **Bild**: Die Werte werden als Referenzen zu Bildern interpretiert. Die Referenzen können auf extern gespeicherte Bilder verweisen (z. B. C:\MeinBild.png) oder auf Bilder, die in das QlikView-Dokument eingebunden sind (z. B. qmem://<Name>/<Peter>). Kann QlikView die Referenz nicht interpretieren, wird stattdessen der Wert selbst angezeigt. Klicken Sie zum Öffnen des Popups

**Bildeinstellungen** auf  $\mathbf{W}$ .

- **Popup** "Bildoptionen":
	- <sup>l</sup> **Original**: Zeigt das Bild einmal unverändert und mittig an. Zeigt das Bild einmal unverändert und mittig an. Je nach Größe des Bildes kann es sein, dass das Bild nicht vollständig zu sehen ist oder ein Teil der Fläche leer bleibt.
	- **Strecken**: Passt das Bild ohne Rücksicht auf das Seitenverhältnis so an, dass es die Fläche genau ausfüllt.
	- <sup>l</sup> **Seitenverhältnis beibehalten**: Passt das Bild bei festem Seitenverhältnis so an, dass es komplett zu sehen ist.
	- <sup>l</sup> **Mit selbem Seitenverhältnis ausfüllen**: Passt das Bild bei festem Seitenverhältnis so an, dass die Fläche vollständig ausgefüllt ist.
	- <sup>l</sup> **Text ausblenden, wenn Bild fehlt**: Durch diese Option wird der Text ausgeblendet, wenn QlikView die Referenz zum Bild nicht interpretiert werden kann.
- **· Info als Bild**: Wenn Sie diese Option wählen, werden in QlikView die Bildinformationen angezeigt, die dem Feldwert durch "info load" oder "info select" im Skript zugewiesen wurden. Wird kein entsprechendes Bild für den Feldwert gefunden, wird der Wert selbst angezeigt. Dies können Sie verhindern, indem Sie die Option **Text ausblenden, wenn Bild fehlt** aktivieren.

#### Eigenschaften der Listbox

In diesem Abschnitt werden die Eigenschaften der **Listbox** beschrieben.

#### Ausrichtung Strings

Ausrichtung für Textwerte in der Listbox.

Ausrichtung Zahlen

Ausrichtung für numerische Werte in der Listbox.

#### Automatische Spalten

Die Anzahl der Spalten wird automatisch ausgewählt.

#### Feste Spaltenzahl

Wenn mehrere Spalten zugelassen sind, legen Sie die Spaltenanzahl im Eingabefeld fest oder verschieben Sie den Schieberegler auf die gewünschte Anzahl.

#### Hintergrundfarbe

Wählen Sie eine Farbe oder einen Farbverlauf für den Hintergrund. Klicken Sie dazu auf

### Hintergrundbild

Stellt ein Bild als Hintergrund ein. Klicken Sie auf (Allem ein Bild dafür auszuwählen. Klicken Sie zum Öffnen des Popups **Bild** auf  $\mathbf{R}^n$ .

- **•** Bild-Popup:
	- **· Original**: Zeigt das Bild einmal unverändert und mittig an. Zeigt das Bild einmal unverändert und mittig an. Je nach Größe des Bildes kann es sein, dass das Bild nicht vollständig zu sehen ist oder ein Teil der Fläche leer bleibt.
	- <sup>l</sup> **Strecken**: Passt das Bild ohne Rücksicht auf das Seitenverhältnis so an, dass es die Fläche genau ausfüllt.
	- <sup>l</sup> **Seitenverhältnis beibehalten**: Passt das Bild bei festem Seitenverhältnis so an, dass es komplett zu sehen ist.
	- <sup>l</sup> **Mit selbem Seitenverhältnis ausfüllen**: Passt das Bild bei festem Seitenverhältnis so an, dass die Fläche vollständig ausgefüllt ist.
	- <sup>l</sup> **Horizontal**: **Links**, **Zentriert** oder **Rechts** ausrichten.
	- <sup>l</sup> **Vertikal**: **Oben**, **Zentriert** oder **Unten** ausrichten.
	- <sup>l</sup> **Transparenz**: Definieren Sie den Transparenzgrad, indem Sie einen Wert eingeben oder den Schieberegler verschieben. Bei 100 % ist der Hintergrund transparent.

#### Mehr.../Weniger...

- <sup>l</sup> **Allgemein**:
	- **Baumansicht**: Zeigt in der Listbox eine Baumansicht an. Diese Funktion ist nur relevant, wenn Felder die Pfadrepräsentation von Knoten in einer Hierarchie enthalten. Solche Felder werden mit dem Parameter **Path** des Präfixes **Hierarchy** generiert.
	- <sup>l</sup> **Trennzeichen**: Zeichen, das als Trennzeichen in den Pfaden der Hierarchie verwendet wird.
	- <sup>l</sup> **Suchmodus**:
		- <sup>l</sup> **Standard-Suchmodus**:

Hier können Sie den Standard-Suchmodus festlegen, der für eine Textsuche verwendet werden soll: **Wildcard**, **Fuzzy**, **Normal** und **Assoziativ**.

*Assoziativ ist nur als Suchmodus für Listboxen verfügbar.*

- <sup>l</sup> **Auch in ausgeschlossenen Werten suchen**: Entscheiden Sie, ob bei einer Suche auch in den ausgeschlossenen Werten des Feldes gesucht werden soll. Durch die Optionen **Ja**, **Nein** oder **<Standard>** wird so gesucht, wie im Dialog **Benutzereinstellungen, Allgemein** angegeben.
- <sup>l</sup> **Horizontale Scroll-Leiste ausblenden**: Ist diese Option aktiviert, wird die horizontale Scroll-Leiste nicht normal angezeigt, wenn die Feldwerte für die vorgegebene Breite der Listbox zu breit sind. Feldwerte werden entsprechend an die Anzeige angepasst.
- <sup>l</sup> **Nach Spalte sortieren**: Für Objekte mit mehr als einer Spalte werden die Werte zeilenweise der angegebenen Sortierfolge entsprechend angeordnet. Bei Wählen der Option **Nach Spalte sortieren** werden die Werte spaltenweise angezeigt.
- <sup>l</sup> **Trennlinien**: Zeigt horizontale Trennlinien zwischen den Zellen des markierten Feldes an. Für mehrzeilige Zellen werden automatisch **Trennlinien** angezeigt, wenn die Option **Text umbrechen** gewählt wurde. Diese können aber auch deaktiviert werden.
- <sup>l</sup> **Text umbrechen**: Zeigt den Inhalt der Zellen in mehreren Zeilen an.
- <sup>l</sup> **Zeilen pro Zelle**: Legt die Zahl der Zellenreihen fest.
- <sup>l</sup> **Alle Werte drucken**: Normalerweise werden beim Druck von Listboxen nur die ausgewählten oder wählbaren Werte gedruckt. Aktivieren Sie diese Option, um alle Werte (d. h. auch die ausgeschlossenen) zu drucken.
- <sup>l</sup> **Druck wie Layout**: Ist diese Option aktiviert, wird die Listbox so ausgedruckt, wie sie auf dem Arbeitsblatt erscheint, d. h. gegebenenfalls mit mehreren Spalten und mit der farbigen Codierung des Auswahlstatus. Dies ist z. B. hilfreich, wenn die Listbox in einen Report eingefügt wird.
- <sup>l</sup> **Symbol für NULL-Werte**: Der hier eingegebene String wird im Objekt für Nullwerte verwendet.
- <sup>l</sup> **Symbol für fehlende Werte**: Der hier eingegebene String wird im Objekt für fehlende Werte verwendet.
- <sup>l</sup> **Design**:
	- $\bullet$ **Text:** Klicken Sie auf **Aa**, um den Schriftarttyp einzustellen.
	- $\bullet$ **Titelleiste Schriftart:** Klicken Sie auf **Aa**, um den Schriftarttyp einzustellen.
	- $\bullet$ **Aktive Titelleiste**: Klicken Sie auf , um die Hintergrundfarbe für aktive Titelleisten auszuwählen. Zur Einstellung der Textfarbe klicken Sie auf $\triangle$ .
	- $\bullet$ **Inaktive Titelleiste**: Klicken Sie auf , um die Hintergrundfarbe für inaktive Titelleisten

auszuwählen. Zur Einstellung der Textfarbe klicken Sie auf $\triangle$ .

- **· Rahmen:** Aktivieren Sie die Option zur Anzeige eines Rahmens rund um das Objekt. Klicken Sie auf  $\Box$ , um die Farbe des Rahmens einzustellen.
- **Breite**: Geben Sie die Anzahl der Zeichen in die Inputbox ein, oder stellen Sie die gewünschte Anzahl mit dem Schieberegler ein. Die Breite wird in Pixel definiert.
- $\bullet$ **Abgerundete Ecken**: Klicken Sie zum Öffnen des Popups **Abgerundete Ecken** auf .

*Die Option Abgerundete Ecken ist nur dann verfügbar, wenn Sie die Option Erweitert Aussehen der Objekte in Dokumenteigenschaften: Allgemein ausgewählt haben.*

- <sup>l</sup> **Popup "Abgerundete Ecken"**:
	- <sup>l</sup> Wählen Sie für die Rundung der Ecken **Statisch** oder **Relativ** aus und welche Ecken gerundet sein sollen.
	- **Wählen Sie den Grad** durch Eingabe eines Wertes aus.

<sup>l</sup> **Breite Scroll-Leiste**: Geben Sie die Anzahl der Zeichen in die Inputbox ein, oder stellen Sie die gewünschte Anzahl mit dem Schieberegler ein. Die Breite wird in Pixel definiert. Legen Sie die Breite der Scroll-Leiste fest.

## Eigenschaften der Listbox: Titelleiste

In diesem Abschnitt werden die Titelleisteneigenschaften beschrieben.

<sup>l</sup> **Bezeichnung**: Geben Sie den Text für die Titelleiste des Objekts ein. Wird keine **Bezeichnung** eingestellt, wird der Name des Feldes verwendet, wenn **Titelleiste anzeigen** gewählt wird. Der Wert kann als dynamischer Ausdruck eingegeben werden.

Klicken Sie auf  $fx$ , um den Dialog **Formel bearbeiten** zu öffnen.

- <sup>l</sup> **Titelleiste anzeigen**: Ist diese Option aktiviert, haben die Objekte eine Titelleiste am oberen Rand. Einige Objekte (z. B. Listboxen, Tabellenboxen, Diagramme) haben standardmäßig eine Titelleiste, andere dagegen nicht (z. B. Schaltflächen, Textboxen oder Linienobjekte).
- <sup>l</sup> **Ausrichtung des Titels**: Kann Links, Zentriert oder Rechts sein.
- <sup>l</sup> **Mehrzeilige Titelleiste (Zeilenumbruch)**: Zeigt den Text in mehreren Zeilen an.
- <sup>l</sup> **Zeilen**: Sind mehrere Zeilen zugelassen, so legen Sie die Zeilenanzahl im Eingabefeld fest, oder verschieben Sie den Schieberegler auf die gewünschte Anzahl.
- <sup>l</sup> **Ausrichtung des Titels**: Kann Oben, Zentriert oder Unten sein.

#### Mehr.../Weniger...

**Mehr.../Weniger...** enthält **Icons in der Titelleiste**. In diesem Abschnitt werden mehrere Elemente in **Icons in der Titelleiste** beschrieben.

- <sup>l</sup> **Menü**: Öffnet das Objekt-Menü.
- **· Löschen**: Hebt die aktuelle Auswahl im aktiven Objekt auf.
- **Drucken**: Öffnet die ausgewählten Arbeitsblattobjekte in Form einer Tabelle in einem anderen Browser-Fenster. Nicht alle Client-Varianten können externe Aktionen ausführen.
- <sup>l</sup> **Daten kopieren**: Kopiert Feldwerte in das Arbeitsblatt. Nicht alle Client-Varianten können externe Aktionen ausführen.
- <sup>l</sup> **Bild in die Zwischenablage kopieren**: Kopiert das Arbeitsblatt als ein Bild in die Zwischenablage. Nicht alle Client-Varianten können externe Aktionen ausführen.
- <sup>l</sup> **Export nach Excel**: Exportiert mögliche (einschließlich der gewählten) Werte nach Microsoft Excel, das automatisch gestartet wird, falls es nicht bereits ausgeführt wird. Die exportierten Werte erscheinen auf dem ersten Tabellenblatt eines neuen Excel-Dokuments als eine Spalte. Dieser Befehl funktioniert nur in Verbindung mit Microsoft Excel 2007 oder einer späteren Version. Nicht alle Client-Varianten können externe Aktionen ausführen.
- <sup>l</sup> **Minimieren**: Ist diese Option aktiviert, wird ein Minimieren-Icon in der Fenstertitelzeile des Arbeitsblattes angezeigt, vorausgesetzt, es ist möglich, das Objekt zu minimieren. Per Mausklick auf das Symbol oder Doppelklick auf den Titel der Box minimieren Sie das Objekt.
- <sup>l</sup> **Auto-Minimieren**: Diese Option ist nur verfügbar, wenn die Option **Minimieren** aktiviert ist. Die Option **Auto-Minimieren** wird für mehrere Objekte auf demselben Arbeitsblatt aktiviert und ist dafür vorgesehen, leichter zwischen der Anzeige dieser Objekte hin- und herzuwechseln. Von diesen Objekten kann dann immer nur eines in voller Größe angezeigt werden, die anderen sind minimiert.
- <sup>l</sup> **Minimieren**: Ist diese Option aktiviert, wird ein Maximieren-Icon in der Fenstertitelzeile des Arbeitsblattes angezeigt, vorausgesetzt, es ist möglich, das Objekt zu maximieren. Per Mausklick auf das Symbol oder per Doppelklick auf den Titel der Box maximieren Sie das Objekt. Sind die Optionen **Minimieren** und **Maximieren** aktiviert, wird das Objekt per Doppelklick auf den Titel allerdings minimiert und nicht maximiert.
- **Kommentar**: Hier können Sie einen beliebigen Kommentar oder Erläuterungstext zu dem Objekt eingeben. Diese Option ist nicht auf Dokumentebene verfügbar. Der Wert kann als dynamischer Ausdruck eingegeben werden. Klicken Sie auf  $\int x$ , um den Dialog **Formel bearbeiten** zu öffnen. Geben Sie beispielsweise eine Beschreibung des Arbeitsblattes ein. Ein Icon für Hilfe wird zur Titelleiste des Objekts hinzugefügt. Wird der Mauszeiger darauf positioniert, erscheint der eingegebene Text. Hat das Objekt keine Titelleiste, erscheint der Kommentar, wenn man die Maus über das Objekt bewegt.
- <sup>l</sup> **Schneller Typwechsel**: Hier können Sie das Umschalten zwischen Diagrammtypen aktivieren. Die Option steht nicht für alle Objekte zur Verfügung. Klicken Sie zum Öffnen des Popups auf Sten
- <sup>l</sup> **Popup "Schneller Typwechsel"**: Markieren Sie die Auswahl der Diagrammtypen, die Sie mit einem schnellen Typenwechsel umschalten möchten.

## Eigenschaften der Listbox: Optionen

### Optionen

Einige Optionen sind nicht in allen Objekttypen verfügbar.

- <sup>l</sup> **Schreibgeschützt**: Mit dieser Option wird das Diagramm schreibgeschützt, d. h., es können keine Werte darin ausgewählt oder mit der Maus in diesem gezeichnet werden.
- <sup>l</sup> **Größe/Position ändern**: Ist diese Option aktiviert, kann das Objekt beliebig vergrößert, verkleinert und auf dem Arbeitsblatt verschoben werden. Anderenfalls sind Größe und Position fest.
- <sup>l</sup> **Kopieren**: Ist diese Option aktiviert, kann das Objekt kopiert werden, anderenfalls nicht. Diese Einstellung kann nicht von allen Clients vorgenommen werden.
- <sup>l</sup> **Größe des Objekts anpassen**: Normalerweise schrumpfen die Grenzen rund um alle Tabellenblattobjekte in QlikView, wenn eine Tabellengröße ausgewählt wurde, die kleiner ist, als die dem Blattobjekt zugewiesene Größe. Ist diese Option jedoch deaktiviert, ist die automatische Größeneinstellung deaktiviert. Der nicht benötigte Platz bleibt weiß.
- **· Info-Symbol in der Titelleiste**: Wird die Info-Funktion verwendet, erscheint in der Fenstertitelzeile ein Info-Icon, wenn der Feldwert mit dieser Funktion verknüpfte Informationen enthält. Soll kein Info-Icon angezeigt werden, deaktivieren Sie diese Option. Nur verfügbar für Listbox, Statistikbox, Multibox und Inputbox.
- **· Scroll-Position beibehalten**: Nach Markierung dieses und des entsprechenden Kontrollkästchens im Dialog **Benutzereinstellungen** und **Objekte** behält QlikView die vertikale Scroll-Position bei, nachdem eine Auswahl in Tabellenobjekten vorgenommen wurde.
- **Anzeigebedingung**: Das Arbeitsblattobjekt wird in Abhängigkeit von einer Bedingungsformel angezeigt oder ausgeblendet, die kontinuierlich beispielsweise anhand von Auswahlaktionen usw. ausgewertet wird. Das Arbeitsblattobjekt wird nur ausgeblendet, wenn die Bedingung den Wert **FALSE** ergibt. Der Wert kann als dynamischer Ausdruck eingegeben werden. Klicken Sie auf  $fx$ , um den Dialog **Formel bearbeiten** zu öffnen.
- <sup>l</sup> **Normal**: Die Position des Objektes kann durch Einstellung der Ränder **Links** und **Oben** sowie der **Breite** und **Höhe** des Objektes erfolgen.
- <sup>l</sup> **Minimiert**: Die Position des minimierten Objektes kann durch Einstellung der Ränder **Links** und **Oben** sowie der **Breite** und **Höhe** des minimierten Objektes erfolgen.
- **Mehr.../Weniger...**: Folgende Optionen sind verfügbar:
	- <sup>o</sup> **Autor**: Domain und Benutzername des Autoren.
	- <sup>o</sup> **Objekt freigeben**: Gibt die gemeinsame Verwendung von Objekten für andere Benutzer frei. Die Aktivierung dieser Option ermöglicht die nachfolgenden Einstellungen.
	- <sup>o</sup> **Freigeben für**: Wählen Sie entweder **Freigeben für alle Benutzer** oder **Freigeben nach Benutzername**.
	- <sup>o</sup> **Benutzer (Domain\Benutzer-ID)**: Nach Auswahl von **Freigeben nach Benutzername** wird eine Liste mit vorhandenen Benutzern angezeigt.

Klicken Sie zum Hinzufügen von Benutzern auf **. Eine Zeile wird hinzugefügt. Markieren Sie** die Zeile, um diese zu entsperren, und geben Sie die Benutzerinformationen ein. Klicken Sie

zum Löschen von Benutzern auf **Danier**, hinter jedem zu entfernenden Benutzer.

## 11.13 Statistikbox – AJAX/Webview

Statistikboxen zeigen statistische Größen, z. B. Gesamtsumme, Mittelwert, Minimum, Maximum usw. bezogen auf die wählbaren Werte des zugehörigen Feldes. Die Berechnung dieser Werte erfolgt dynamisch, d. h. die Zahlen werden bei der Auswahl von Werten automatisch aktualisiert.

## Statistikbox: Objekt-Menü

Das Objektmenü kann als Kontextmenü geöffnet werden, indem Sie entweder mit der rechten Maustaste auf ein Objekt oder auf das (ggf. angezeigte)  $\blacktriangledown$ -Symbol in der Titelleiste klicken.

Die Befehle variieren je nachdem, ob Sie sich in der Webansicht in QlikView befinden oder das Dokument im Browser öffnen. Das Menü enthält folgende Befehle:

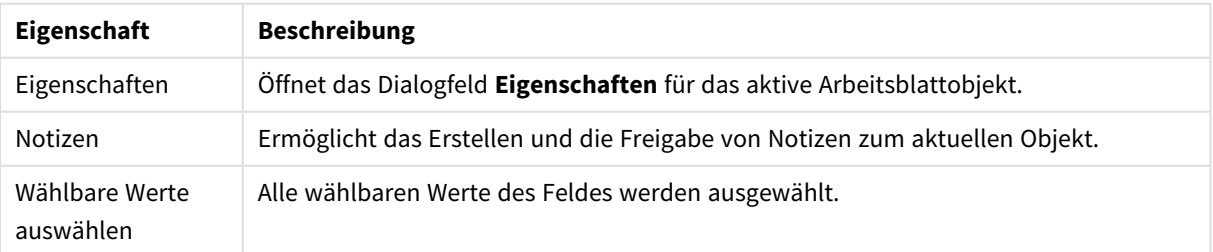

Eigenschaften des Objekt-Menüs

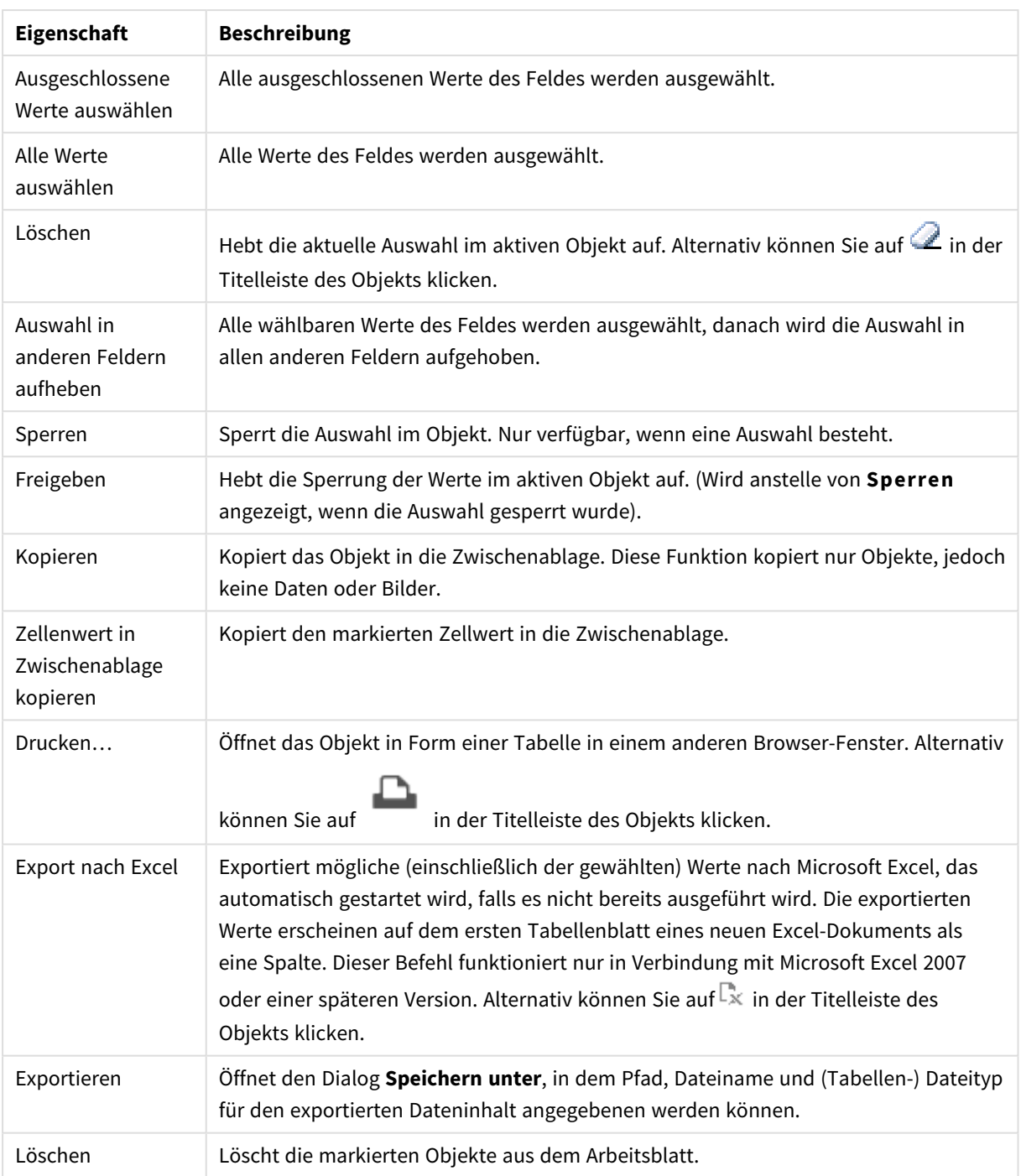

## Eigenschaften der Statistikbox

Das Dialogfeld **Eigenschaften** wird geöffnet, indem Sie **Eigenschaften** aus dem Menü **Objekt** wählen. Wenn der Befehl **Eigenschaften** abgeblendet ist, haben Sie vermutlich nicht die notwendigen Zugriffsrechte, um die Eigenschaften zu ändern.

### Feld

Wählen Sie das Feld aus, für das Sie im Dropdown-Feld Statistiken anzeigen möchten.

## Angezeigte statistische Größen

Aktivieren Sie in der Liste unten das Kontrollkästchen, um die Funktion zu verwenden. Geben Sie im Feld rechts eine alternative Bezeichnung ein.

#### Anzahl numerischer Werte

Stichprobenumfang, d. h. die Anzahl der numerischen Werte unter den möglichen Werten.

## Anzahl Null-Werte Anzahl der leeren Feldwerte unter den möglichen Werten.

Anzahl Stringwerte Anzahl der alphanumerischen Werte unter den möglichen Werten.

Anzahl aller Werte

Gesamtzahl der möglichen Werte. Diesse Zahl entspricht der Häufigkeit der anzeigbaren Werte in einer Listbox.

Anzahl fehlender Werte Anzahl der alphanumerischen Werte unter den möglichen Werten.

Sum Summe der Stichproben.

Mittelwert Arithmetisches Mittel der Werte in der Stichprobe.

Standardabweichung Standardabweichung der Stichprobe.

Schiefe Schiefe der Stichprobe.

Kurtosis Exzess der Stichprobe.

Min Kleinster Wert in der Stichprobe.

Max Größter Wert in der Stichprobe.

Einzelner Wert Einziger möglicher numerischer Wert.

## Eigenschaften der Statistikbox: Präsentation

In diesem Abschnitt werden die Eigenschaften der **Statistikbox** beschrieben.

### Standardfehler anzeigen

Zeigt den Standardfehler für den Mittelwert und die Standardabweichung an.

### Trennlinien

Zeigt horizontale Trennlinien zwischen den Werten der Statistikbox an.

### Hintergrundfarbe

Wählen Sie eine Farbe oder einen Farbverlauf für den Hintergrund. Klicken Sie dazu auf .

### Hintergrundbild

Stellt ein Bild als Hintergrund ein. Klicken Sie auf , um ein Bild dafür auszuwählen. Klicken Sie zum Öffnen des Popups **Bild** auf **菜**.

#### Bild-Popup

**Original**: Zeigt das Bild einmal unverändert und mittig an. Zeigt das Bild einmal unverändert und mittig an. Je nach Größe des Bildes kann es sein, dass das Bild nicht vollständig zu sehen ist oder ein Teil der Fläche leer bleibt.**Strecken**: Passt das Bild ohne Rücksicht auf das Seitenverhältnis so an, dass es die Fläche genau ausfüllt.**Seitenverhältnis beibehalten**: Passt das Bild bei festem Seitenverhältnis so an, dass es komplett zu sehen ist.**Mit selbem Seitenverhältnis ausfüllen**: Passt das Bild bei festem Seitenverhältnis so an, dass die Fläche vollständig ausgefüllt ist.**Horizontal**: **Links**, **Zentriert** oder **Rechts** ausrichten.**Vertikal**: **Oben**, **Zentriert** oder **Unten** ausrichten.**Transparenz**: Definieren Sie den Transparenzgrad, indem Sie einen Wert eingeben oder den Schieberegler verschieben. Bei 100 % ist der Hintergrund transparent.

### Mehr.../Weniger...

In diesem Abschnitt werden Eigenschaften von **Mehr.../Weniger...** beschrieben.

#### Design

- **Text**: Klicken Sie auf **Ad**, um den Schriftarttyp einzustellen.
- <sup>\*</sup> Titelleiste Schriftart: Klicken Sie auf **Ad**, um den Schriftarttyp einzustellen.
- **Aktive Titelleiste**: Klicken Sie auf | | um die Hintergrundfarbe für aktive Titelleisten auszuwählen. Zur Einstellung der Textfarbe klicken Sie auf  $\triangle$ .
- **Inaktive Titelleiste**: Klicken Sie auf **Inder Hintergrundfarbe für inaktive Titelleisten** auszuwählen. Zur Einstellung der Textfarbe klicken Sie auf
- <sup>l</sup> **Rahmen**: Aktivieren Sie die Option zur Anzeige eines Rahmens rund um das Objekt. Klicken Sie auf , um die Farbe des Rahmens einzustellen.
- **· Breite**: Geben Sie die Anzahl der Zeichen in die Inputbox ein, oder stellen Sie die gewünschte Anzahl mit dem Schieberegler ein. Die Breite wird in Pixel definiert.

 $\bullet$ **Abgerundete Ecken**: Klicken Sie zum Öffnen des Popups **Abgerundete Ecken** auf .

> *Die Option Abgerundete Ecken ist nur dann verfügbar, wenn Sie die Option Erweitert Aussehen der Objekte in Dokumenteigenschaften: Allgemein ausgewählt haben.*

- <sup>l</sup> Wählen Sie für die Rundung der Ecken **Statisch** oder **Relativ** aus und welche Ecken gerundet sein sollen. Wählen Sie auch den **Grad** durch Eingabe eines Wertes aus.
- <sup>l</sup> **Breite Scroll-Leiste**: Geben Sie die Anzahl der Zeichen in die Inputbox ein, oder stellen Sie die gewünschte Anzahl mit dem Schieberegler ein. Die Breite wird in Pixel definiert. Legen Sie die Breite der Scroll-Leiste fest.

## Eigenschaften der Statistikbox: Titelleiste

In diesem Abschnitt werden Eigenschaften der **Statistikbox** beschrieben.

**· Bezeichnung**: Geben Sie den Text für die Titelleiste des Objekts ein. Wird keine Bezeichnung eingestellt, wird der Name des Feldes verwendet, wenn **Titelleiste anzeigen** gewählt wird. Der Wert kann als dynamischer Ausdruck eingegeben werden.

Klicken Sie auf  $fx$ , um den Dialog **Formel bearbeiten** zu öffnen.

- <sup>l</sup> **Titelleiste anzeigen**: Ist diese Option aktiviert, haben die Objekte eine Titelleiste am oberen Rand. Einige Objekte (z. B. Listboxen, Tabellenboxen, Diagramme) haben standardmäßig eine Titelleiste, andere dagegen nicht (z. B. Schaltflächen, Textboxen oder Linienobjekte).
- <sup>l</sup> **Ausrichtung des Titels**: Kann Links, Zentriert oder Rechts sein.
- <sup>l</sup> **Mehrzeilige Titelleiste (Zeilenumbruch)**: Zeigt den Text in mehreren Zeilen an.
- <sup>l</sup> **Zeilen**: Sind mehrere Zeilen zugelassen, so legen Sie die Zeilenanzahl im Eingabefeld fest, oder verschieben Sie den Schieberegler auf die gewünschte Anzahl.
- <sup>l</sup> **Ausrichtung des Titels**: Kann Oben, Zentriert oder Unten sein.

#### Mehr.../Weniger...

In diesem Abschnitt werden Eigenschaften von **Mehr.../Weniger...** beschrieben.

Icons in der Titelleiste

- <sup>l</sup> **Menü**: Öffnet das Objekt-Menü.
- **· Löschen**: Hebt die aktuelle Auswahl im aktiven Objekt auf.
- **Drucken**: Öffnet die ausgewählten Arbeitsblattobjekte in Form einer Tabelle in einem anderen Browser-Fenster. Nicht alle Client-Varianten können externe Aktionen ausführen.
- <sup>l</sup> **Daten kopieren**: Kopiert Feldwerte in das Arbeitsblatt. Nicht alle Client-Varianten können externe Aktionen ausführen.
- <sup>l</sup> **Bild in die Zwischenablage kopieren**: Kopiert das Arbeitsblatt als ein Bild in die Zwischenablage. Nicht alle Client-Varianten können externe Aktionen ausführen.
- <sup>l</sup> **Export nach Excel**: Exportiert mögliche (einschließlich der gewählten) Werte nach Microsoft Excel, das automatisch gestartet wird, falls es nicht bereits ausgeführt wird. Die exportierten Werte erscheinen auf dem ersten Tabellenblatt eines neuen Excel-Dokuments als eine Spalte. Dieser Befehl funktioniert nur in Verbindung mit Microsoft Excel 2007 oder einer späteren Version. Nicht alle Client-Varianten können externe Aktionen ausführen.
- <sup>l</sup> **Minimieren**: Ist diese Option aktiviert, wird ein Minimieren-Icon in der Fenstertitelzeile des Arbeitsblattes angezeigt, vorausgesetzt, es ist möglich, das Objekt zu minimieren. Per Mausklick auf das Symbol oder Doppelklick auf den Titel der Box minimieren Sie das Objekt.
- <sup>l</sup> **Auto-Minimieren**: Diese Option ist nur verfügbar, wenn die Option **Minimieren** aktiviert ist. Die Option **Auto-Minimieren** wird für mehrere Objekte auf demselben Arbeitsblatt aktiviert und ist dafür vorgesehen, leichter zwischen der Anzeige dieser Objekte hin- und herzuwechseln. Von diesen Objekten kann dann immer nur eines in voller Größe angezeigt werden, die anderen sind minimiert.
- <sup>l</sup> **Minimieren**: Ist diese Option aktiviert, wird ein Maximieren-Icon in der Fenstertitelzeile des Arbeitsblattes angezeigt, vorausgesetzt, es ist möglich, das Objekt zu maximieren. Per Mausklick auf das Symbol oder per Doppelklick auf den Titel der Box maximieren Sie das Objekt. Sind die Optionen **Minimieren** und **Maximieren** aktiviert, wird das Objekt per Doppelklick auf den Titel allerdings minimiert und nicht maximiert.
- **· Kommentar**: Hier können Sie einen beliebigen Kommentar oder Erläuterungstext zu dem Objekt eingeben. Diese Option ist nicht auf Dokumentebene verfügbar. Der Wert kann als dynamischer Ausdruck eingegeben werden. Klicken Sie auf  $fx$ , um den Dialog **Formel bearbeiten** zu öffnen. Geben Sie beispielsweise eine Beschreibung des Arbeitsblattes ein. Ein Icon für Hilfe wird zur Titelleiste des Objekts hinzugefügt. Wird der Mauszeiger darauf positioniert, erscheint der eingegebene Text. Hat das Objekt keine Titelleiste, erscheint der Kommentar, wenn man die Maus über das Objekt bewegt.
- <sup>l</sup> **Schneller Typwechsel**: Hier können Sie das Umschalten zwischen Diagrammtypen aktivieren. Die Option steht nicht für alle Objekte zur Verfügung. Klicken Sie zum Öffnen des Popups auf
- <sup>l</sup> **Popup "Schneller Typwechsel"**: Markieren Sie die Auswahl der Diagrammtypen, die Sie mit einem schnellen Typenwechsel umschalten möchten.

## Eigenschaften der Statistikbox: Optionen

### Optionen

Einige Optionen sind nicht in allen Objekttypen verfügbar.

- <sup>l</sup> **Schreibgeschützt**: Mit dieser Option wird das Diagramm schreibgeschützt, d. h., es können keine Werte darin ausgewählt oder mit der Maus in diesem gezeichnet werden.
- <sup>l</sup> **Größe/Position ändern**: Ist diese Option aktiviert, kann das Objekt beliebig vergrößert, verkleinert und auf dem Arbeitsblatt verschoben werden. Anderenfalls sind Größe und Position fest.
- <sup>l</sup> **Kopieren**: Ist diese Option aktiviert, kann das Objekt kopiert werden, anderenfalls nicht. Diese Einstellung kann nicht von allen Clients vorgenommen werden.
- <sup>l</sup> **Größe des Objekts anpassen**: Normalerweise schrumpfen die Grenzen rund um alle Tabellenblattobjekte in QlikView, wenn eine Tabellengröße ausgewählt wurde, die kleiner ist, als die dem Blattobjekt zugewiesene Größe. Ist diese Option jedoch deaktiviert, ist die automatische Größeneinstellung deaktiviert. Der nicht benötigte Platz bleibt weiß.
- **· Info-Symbol in der Titelleiste**: Wird die Info-Funktion verwendet, erscheint in der Fenstertitelzeile ein Info-Icon, wenn der Feldwert mit dieser Funktion verknüpfte Informationen enthält. Soll kein Info-Icon angezeigt werden, deaktivieren Sie diese Option. Nur verfügbar für Listbox, Statistikbox, Multibox und Inputbox.
- <sup>l</sup> **Scroll-Position beibehalten**: Nach Markierung dieses und des entsprechenden Kontrollkästchens im Dialog **Benutzereinstellungen** und **Objekte** behält QlikView die vertikale Scroll-Position bei, nachdem eine Auswahl in Tabellenobjekten vorgenommen wurde.
- **Anzeigebedingung**: Das Arbeitsblattobjekt wird in Abhängigkeit von einer Bedingungsformel angezeigt oder ausgeblendet, die kontinuierlich beispielsweise anhand von Auswahlaktionen usw. ausgewertet wird. Das Arbeitsblattobjekt wird nur ausgeblendet, wenn die Bedingung den Wert **FALSE** ergibt. Der Wert kann als dynamischer Ausdruck eingegeben werden. Klicken Sie auf  $fx$ , um den Dialog **Formel bearbeiten** zu öffnen.
- <sup>l</sup> **Normal**: Die Position des Objektes kann durch Einstellung der Ränder **Links** und **Oben** sowie der **Breite** und **Höhe** des Objektes erfolgen.
- <sup>l</sup> **Minimiert**: Die Position des minimierten Objektes kann durch Einstellung der Ränder **Links** und **Oben** sowie der **Breite** und **Höhe** des minimierten Objektes erfolgen.
- **Mehr.../Weniger...**: Folgende Optionen sind verfügbar:
	- <sup>o</sup> **Autor**: Domain und Benutzername des Autoren.
	- <sup>o</sup> **Objekt freigeben**: Gibt die gemeinsame Verwendung von Objekten für andere Benutzer frei. Die Aktivierung dieser Option ermöglicht die nachfolgenden Einstellungen.
	- <sup>o</sup> **Freigeben für**: Wählen Sie entweder **Freigeben für alle Benutzer** oder **Freigeben nach Benutzername**.
	- <sup>o</sup> **Benutzer (Domain\Benutzer-ID)**: Nach Auswahl von **Freigeben nach Benutzername** wird eine Liste mit vorhandenen Benutzern angezeigt.

Klicken Sie zum Hinzufügen von Benutzern auf . Eine Zeile wird hinzugefügt. Markieren Sie die Zeile, um diese zu entsperren, und geben Sie die Benutzerinformationen ein. Klicken Sie

zum Löschen von Benutzern auf **Darahlen zu entfernenden Benutzer.** 

## 11.14 Multibox – AJAX/Webview

Die Multibox ist ein Objekt, in dem mehrere Felder gleichzeitig angezeigt werden. Sie stellt die Daten übersichtlicher und kompakter dar als eine entsprechende Zahl von Listboxen, denn es sind nicht immer alle Werte sichtbar. Erst wenn in einem Feld nur noch ein Wert ausgewählt oder wählbar ist, wird er in der Multibox angezeigt.

Die Multibox hat für jedes Feld einen Indikatorpunkt. Ein grüner Punkt zeigt an, dass in diesem Feld Werte ausgewählt wurden, ein weißer, dass das Feld wählbare Werte enthält und ein grauer Indikatorpunkt bedeutet, dass das Feld nur ausgeschlossene Werte enthält.

## Multibox: Objekt-Menü

Das Objektmenü kann als Kontextmenü geöffnet werden, indem Sie entweder mit der rechten Maustaste auf ein Objekt oder auf das (ggf. angezeigte)  $\blacktriangledown$ -Symbol in der Titelleiste klicken.
Die Befehle variieren je nachdem, ob Sie sich in der Webansicht in QlikView befinden oder das Dokument im Browser öffnen. Das Menü enthält folgende Befehle:

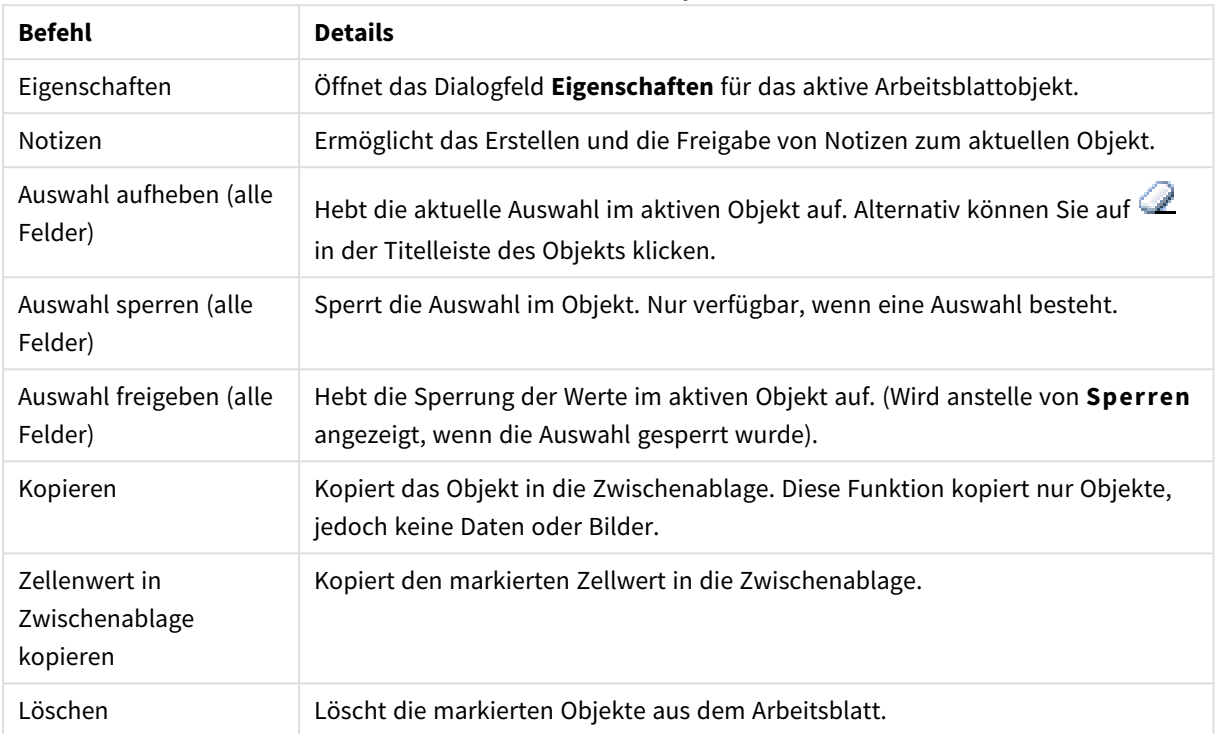

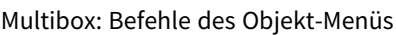

### Eigenschaften der Multibox

Das Dialogfeld **Eigenschaften** wird geöffnet, indem Sie **Eigenschaften** aus dem Menü **Objekt** wählen. Sollte der Befehl **Eigenschaften** abgeblendet sein, haben Sie vermutlich nicht die notwendigen Zugriffsrechte, um die Eigenschaften zu ändern.

### Feld

Klicken Sie zum Hinzufügen eines Elementes auf **. Wählen Sie ein Feld in der Dropdown-Liste aus. Mit dem** 

Symbol  $\ddotplus$  können Sie Elemente in der Liste verschieben. Mit dem Symbol  $\Box$  können Sie Elemente aus der Liste entfernen. Das Objekt enthält die Werte des ausgewählten Feldes.

Weitere Informationen erhalten Sie durch Klicken auf die Schaltfläche **Erweitert**.

### Bezeichnung

Geben Sie den Bezeichnungsnamen ein. Der Wert kann als dynamischer Ausdruck eingegeben werden. Klicken Sie auf , um den Dialog **Formel bearbeiten** zu öffnen.

### Repräsentation

In diesem Abschnitt werden die Optionen für **Repräsentation** beschrieben.

### Text

Die Werte werden immer als Text interpretiert und angezeigt.

### Bild

Die Werte werden als Referenzen zu Bildern interpretiert. Die Referenzen können auf extern gespeicherte Bilder verweisen (z. B. *C:\MeinBild.png*) oder auf Bilder, die in das QlikView-Dokument eingebunden sind (z. B. *qmem://<Name>/<Peter>*). Kann QlikView die Referenz nicht interpretieren, wird stattdessen der Wert selbst

angezeigt. Klicken Sie zum Öffnen des Popups **Bildeinstellungen** auf .

- <sup>l</sup> **Popup "Bildoptionen"**:
	- <sup>l</sup> **Bild anpassen**:
		- <sup>l</sup> **Original**: Zeigt das Bild einmal unverändert und mittig an. Zeigt das Bild einmal unverändert und mittig an. Je nach Größe des Bildes kann es sein, dass das Bild nicht vollständig zu sehen ist oder ein Teil der Fläche leer bleibt.
		- **Strecken**: Passt das Bild ohne Rücksicht auf das Seitenverhältnis so an, dass es die Fläche genau ausfüllt.
		- <sup>l</sup> **Seitenverhältnis beibehalten**: Passt das Bild bei festem Seitenverhältnis so an, dass es komplett zu sehen ist.
		- <sup>l</sup> **Mit selbem Seitenverhältnis ausfüllen**: Passt das Bild bei festem Seitenverhältnis so an, dass die Fläche vollständig ausgefüllt ist.
		- <sup>l</sup> **Text ausblenden, wenn Bild fehlt**: Durch diese Option wird der Text ausgeblendet, wenn QlikView die Referenz zum Bild nicht interpretiert werden kann.
		- **· Info als Bild**: Es werden in QlikView die Bilder angezeigt, die den Werten des Feldes durch "info load" oder "info select" im Skript zugewiesen wurden. Wird kein entsprechendes Bild gefunden, wird der Wert selbst angezeigt. Dies können Sie verhindern, indem Sie die Option **Text ausblenden wenn Bild fehlt** aktivieren.

### Suchmodus

Hier können Sie den Standard-Suchmodus festlegen, der für eine Textsuche verwendet werden soll: **Wildcard**, **Fuzzy**, **Normal** und **Assoziativ**.

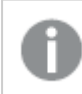

*Assoziativ ist nur als Suchmodus für Listboxen verfügbar.*

#### Auch in ausgeschlossenen Werten suchen

Entscheiden Sie, ob bei einer Suche auch in den ausgeschlossenen Werten des Feldes gesucht werden soll. Durch die Optionen **Ja**, **Nein** oder **<Standard>** wird so gesucht, wie im Dialog **Benutzereinstellungen, Allgemein** angegeben.

Einstellungen für Auswahl per Dropdown

Klicken Sie zum Öffnen des Popups auf

- <sup>l</sup> **Popup "Einstellungen für Dropdown"**:
	- <sup>l</sup> **NULL-Werte ignorieren**: Erst wenn nur noch ein Wert des markierten Feldes ausgewählt bzw. wählbar ist, zeigt die Multibox diesen an. Sollen NULL-Werte in diesem Zusammenhang nicht mitgezählt werden, aktivieren Sie diese Option.
- <sup>l</sup> **Ausgeschlossene Werte ausblenden**: Diese Option regelt, ob ausgeschlossene Werte angezeigt werden sollen oder nicht. Ausgeschlossene Werte können in diesem Fall nicht ausgewählt werden.
- <sup>l</sup> **Häufigkeiten anzeigen**: Blendet den Status der Häufigkeit eines Feldwertes ein oder aus. Mit Häufigkeit ist die Zahl der wählbaren Kombinationen gemeint, in denen der Wert erscheint. Diese Option ist für berechnete Felder nicht verfügbar.

#### **In Prozent**

Zeigt statt absoluter Werte die Häufigkeiten in Prozent bezogen auf die Gesamtzahl der Datensätze an.

- <sup>l</sup> **Sperrung ignorieren**: Durch diese Option können im Objekt Werte ausgewählt werden, auch wenn das Feld gesperrt ist. Die Sperrung bleibt jedoch bestehen für logische Änderungen durch Auswahlaktionen in anderen Feldern.
- **· Schreibgeschützt**: Ist diese Option aktiviert, kann der Auswahlstatus in dem Obiekt nicht verändert werden. Statusänderungen durch Auswahl in anderen Feldern werden aber weiterhin angezeigt.
- **Ausrichtung von Auswahl per Dropdown**. Klicken Sie zum Öffnen des Popups auf **1997**.
	- <sup>l</sup> **Popup "Ausrichtung von Auswahl per Dropdown"**:
		- **Ausrichtung Zahlen:** Ausrichtung für numerische Werte in der Listbox.
		- **Ausrichtung Strings: Ausrichtung für Textwerte in der Listbox.**
		- **Zeilen und Spalten**: Klicken Sie zum Öffnen des Popups auf
			- **Popup** "Zeilen und Spalten": In diesem Abschnitt werden die Elemente des Popups "Zeilen und Spalten" beschrieben.
				- **Einzelne Spalte**: Stellt den Inhalt des markierten Feldes in jedem Fall in einer einzelnen Spalte dar.
				- <sup>l</sup> **Horizontale Scroll-Leiste**: Damit wird die horizontale Scroll-Leiste angezeigt.
				- <sup>l</sup> **Mehrere Spalten**: Wenn diese Option markiert ist, werden die Listbox-Feldwerte in zwei oder mehr Spalten dargestellt.
				- **Mehrzeilige Zellen:** Zeigt den Text in mehreren Zeilen an.
					- Geben Sie die Zeilen ein, die in der Inputbox angezeigt werden sollen, oder stellen Sie die gewünschte Zahl mit dem Schieberegler ein.
				- **Nach Spalte sortieren**: Für Objekte mit mehr als einer Spalte werden die Werte zeilenweise der angegebenen Sortierfolge entsprechend angeordnet. Bei Wählen der Option **Nach Spalte sortieren** werden die Werte spaltenweise angezeigt.
				- **· Trennlinie**: Zeigt horizontale Trennlinien zwischen den Zellen des markierten Feldes an. "Trennlinie" wird automatisch aktiviert, wenn die Option **Text umbrechen** aktiviert ist, kann jedoch auch deaktiviert werden.

### Sortieren

Hier legen Sie die Sortierfolgen für die Werte der im Objekt angezeigten Felder fest. Gegebenenfalls sind nicht alle Optionen in allen Objekttypen verfügbar.

Sind mehrere Sortierfolgen aktiviert, wird nach folgender Priorität sortiert: Status, Formel, Häufigkeit, Numerischer Wert, Alphabet, Lade-Reihenfolge. **Status** bezieht sich auf den logischen Status (ausgewählt, optional oder ausgeschlossen).

### Primäre Sortierung

**y-Wert**: Sortiert Dimensionswerte nach dem numerischen Wert der y-Achse. Diese Option ist für dynamische Dimensionen nicht verfügbar. **Häufigkeit**: Sortiert die Feldwerte nach der Häufigkeit, d. h. danach, wie oft sie in der internen Tabelle vorkommen.**Numerischer Wert**: Sortiert die Feldwerte nach ihren numerischen Werten.**Text**: Sortiert die Feldwerte alphabetisch.**Lade-Reihenfolge**: Sortiert die Werte nach der Reihenfolge, in der sie geladen wurden.

### Sekundäre Sortierung

**Häufigkeit**: Sortiert die Feldwerte nach der Häufigkeit, d. h. danach, wie oft sie in der internen Tabelle vorkommen.

**Numerischer Wert**: Sortiert die Feldwerte nach ihren numerischen Werten.

**Text**: Sortiert die Feldwerte alphabetisch.

**Lade-Reihenfolge**: Sortiert die Werte nach der Reihenfolge, in der sie geladen wurden.

### Sortieren nach Formel

Sortiert die Werte anhand der angegebenen Formel. Der Wert kann als dynamischer Ausdruck eingegeben werden. Klicken Sie auf  $f^{\chi}$ , um den Dialog **Formel bearbeiten** zu öffnen.

### Ausgewählte im Vordergrund behalten

Durch Aktivieren dieser Option bleiben die ausgewählten Werte im Vordergrund.

### Zahlenformat

Zahlenformate für alle Felder werden im Dialog "Eigenschaften des Dokuments" eingestellt: unter "Zahlen" festgelegt. Sie können jedoch in einem individuellen Objekt ein abweichendes Zahlenformat definieren.

Die Eigenschaftenseite bezieht sich auf das aktive Objekt und enthält die folgenden Steuerelemente für die Formatierung von Werten:

- <sup>l</sup> **Dokument-Standard ignorieren**: Wählen Sie diese Einstellung, um die Standardeinstellungen für das aktive Objekt zu ignorieren.
- **Zahlenformat:** Wählen Sie eines dieser Zahlenformate:
- <sup>l</sup> **Gemischt**: Zahlen und Text. Zahlen werden im Originalformat gezeigt.
- <sup>l</sup> **Zahl**: Rundet numerische Werte auf die unter **Genauigkeit** angegebene Zahl von Stellen.
- **Ganzzahl:** Zeigt numerische Werte als ganze Zahlen an.
- <sup>l</sup> **Dezimalzahl N Stellen**: Zeigt numerische Werte als Dezimalzahlen mit der im Feld **Dezimalzahlen** angegebenen Zahl von Stellen an.
- <sup>l</sup> **Währung**: Zeigt numerische Werte in dem Format an, wie im Feld **Zahlenformat** vorgegeben.
	- Standard ist das von Windows vorgegebene Währungsformat.
- <sup>l</sup> **Datum**: Zeigt numerische Werte als Datum an, wie im Feld **Zahlenformat** vorgegeben.
- <sup>l</sup> **Uhrzeit**: Zeigt numerische Werte als Uhrzeit an, wie im Feld **Zahlenformat** vorgegeben.
- <sup>l</sup> **Zeitstempel**: Zeigt numerische Werte als Datum und Uhrzeit an, wie im Feld **Zahlenformat** vorgegeben.
- Intervall: Zeigt die Zeit als aufeinanderfolgende Zeitschritte an (z. B. Format = mm zeigt den Wert in Minuten an, die seit dem Kalenderbeginn vergangen sind (1899:12:30:24:00).
- **· Zahlenformat:** Der Formatcode, der das gewählte Zahlenformat definiert.
- **.** ISO: Legt das Format auf den ISO-Standard fest.

*Dies ist nur für Datum, Uhrzeit, Zeitstempel und Intervall relevant.*

- <sup>l</sup> **Sys**: Legt das Format auf die Systemeinstellungen fest.
- **Genauigkeit:** Stellen beim Runden numerischer Werte.
- <sup>l</sup> **Dezimalzahlen**: Zahl der anzugebenden Dezimalstellen.
- **Dezimaltrennzeichen**: Definiert das Dezimaltrennzeichen.
- **· Tausendertrennzeichen**: Definiert das Tausendertrennzeichen.
- In Prozent: Zeigt Prozentsätze statt absoluter Zahlen an. Diese Option ist nur für die Zahlenformate **Gerundet**, **Ganze Zahl** und **Dezimal** verfügbar.
- **Vorschau**: Zeigt eine Vorschau des zuvor angegebenen Formatcodes an.

### Eigenschaften der Multibox: Präsentation

#### Design

Wählen Sie in dieser Dropdown-Liste den Stil **Klassisch** oder den Stil **Modern** für die Multibox aus.

### Ausrichtung Strings

Ausrichtung für Textwerte in der Listbox.

### Ausrichtung Zahlen

Ausrichtung für numerische Werte in der Listbox.

### Sortieren nach Status

Sortiert die Felder der Multibox danach, ob sie wählbare Werte enthalten oder nicht. Ist diese Option aktiviert, werden Felder, die keine wählbaren Werte enthalten, automatisch nach unten verschoben.

### Blockraster

Stellt die Multibox in Form eines Blockrasters dar.

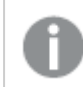

*Diese Option kann in AJAX/WebView nicht verwendet werden.*

### Dropdown beschränken auf

Durch diese Option beschränken Sie die Zahl der in den Dropdown-Listen angezeigten Werte. Geben Sie die Maximalanzahl der Werte ein, die im Bearbeitungsfeld angezeigt werden sollen, oder stellen Sie den gewünschten Wert mit dem Schieberegler ein.

### Hintergrundfarbe

Wählen Sie eine Farbe oder einen Farbverlauf für den Hintergrund. Klicken Sie dazu auf

### Hintergrundbild

Stellt ein Bild als Hintergrund ein. Klicken Sie auf (Martien Bild dafür auszuwählen. Klicken Sie zum Öffnen des Popups **Bild** auf .

#### Bild-Popup

- <sup>l</sup> **Original**: Zeigt das Bild einmal unverändert und mittig an. Zeigt das Bild einmal unverändert und mittig an. Je nach Größe des Bildes kann es sein, dass das Bild nicht vollständig zu sehen ist oder ein Teil der Fläche leer bleibt.
- <sup>l</sup> **Strecken**: Passt das Bild ohne Rücksicht auf das Seitenverhältnis so an, dass es die Fläche genau ausfüllt.
- <sup>l</sup> **Seitenverhältnis beibehalten**: Passt das Bild bei festem Seitenverhältnis so an, dass es komplett zu sehen ist.
- <sup>l</sup> **Mit selbem Seitenverhältnis ausfüllen**: Passt das Bild bei festem Seitenverhältnis so an, dass die Fläche vollständig ausgefüllt ist.
- <sup>l</sup> **Horizontal**: **Links**, **Zentriert** oder **Rechts** ausrichten.
- <sup>l</sup> **Vertikal**: **Oben**, **Zentriert** oder **Unten** ausrichten.
- **· Transparenz**: Definieren Sie den Transparenzgrad, indem Sie einen Wert eingeben oder den Schieberegler verschieben. Bei 100 % ist der Hintergrund transparent.

#### Mehr.../Weniger...

In diesem Abschnitt werden Optionen von **Design** in **Mehr.../Weniger...** beschrieben.

Text

Klicken Sie auf  $Aa$ , um den Schriftarttyp einzustellen.

#### Titelleiste Schriftart

Klicken Sie auf  $Aa$ , um den Schriftarttyp einzustellen.

#### Aktive Titelleiste

Klicken Sie auf , um die Hintergrundfarbe für aktive Titelleisten auszuwählen. Zur Einstellung der Textfarbe klicken Sie auf  $\mathbf{A}$ 

### Inaktive Titelleiste

Klicken Sie auf , um die Hintergrundfarbe für inaktive Titelleisten auszuwählen. Zur Einstellung der Textfarbe klicken Sie auf  $\triangle$ .

#### Rahmen

Aktivieren Sie die Option zur Anzeige eines Rahmens rund um das Objekt. Klicken Sie auf  $\Box$ , um die Farbe des Rahmens einzustellen.

#### Breite

Geben Sie die Anzahl der Zeichen in die Inputbox ein, oder stellen Sie die gewünschte Anzahl mit dem Schieberegler ein. Die Breite wird in Pixel definiert.

#### Abgerundete Ecken

Klicken Sie zum Öffnen des Popups **Abgerundete Ecken** auf .

*Die Option Abgerundete Ecken ist nur dann verfügbar, wenn Sie die Option Erweitert Aussehen der Objekte in Dokumenteigenschaften: Allgemein ausgewählt haben.*

- **Popup** "Abgerundete Ecken": Wählen Sie statische oder relative Abrundung aus.
	- <sup>l</sup> Wählen Sie für die Rundung der Ecken **Statisch** oder **Relativ** aus und wählen Sie, welche Ecken gerundet sein sollen. Wählen Sie den **Grad** durch Eingabe eines Wertes aus.
- <sup>l</sup> **Breite Scroll-Leiste**: Geben Sie die Anzahl der Zeichen in die Inputbox ein, oder stellen Sie die gewünschte Anzahl mit dem Schieberegler ein. Die Breite wird in Pixel definiert. Legen Sie die Breite der Scroll-Leiste fest.

### Eigenschaften der Multibox: Titelleiste

### **Titelleiste**

<sup>l</sup> **Bezeichnung**: Geben Sie den Text für die Titelleiste des Objekts ein. Wird keine **Bezeichnung** eingestellt, wird der Name des Feldes verwendet, wenn **Titelleiste anzeigen** gewählt wird. Der Wert kann als dynamischer Ausdruck eingegeben werden.

Klicken Sie auf  $f^{\chi}$ , um den Dialog **Formel bearbeiten** zu öffnen.

- <sup>l</sup> **Titelleiste anzeigen**: Ist diese Option aktiviert, haben die Objekte eine Titelleiste am oberen Rand. Einige Objekte (z. B. Listboxen, Tabellenboxen, Diagramme) haben standardmäßig eine Titelleiste, andere dagegen nicht (z. B. Schaltflächen, Textboxen oder Linienobjekte).
- <sup>l</sup> **Ausrichtung des Titels**: Kann Links, Zentriert oder Rechts sein.
- **Mehrzeilige Titelleiste (Zeilenumbruch)**: Zeigt den Text in mehreren Zeilen an.
- <sup>l</sup> **Zeilen**: Sind mehrere Zeilen zugelassen, so legen Sie die Zeilenanzahl im Eingabefeld fest, oder verschieben Sie den Schieberegler auf die gewünschte Anzahl.
- <sup>l</sup> **Ausrichtung des Titels**: Kann Oben, Zentriert oder Unten sein.

### Mehr.../Weniger...

In diesem Abschnitt werden **Icons in der Titelleiste** und die entsprechenden Eigenschaften beschrieben.**Icons in der Titelleiste** befindet sich in **Mehr.../Weniger...**

- <sup>l</sup> **Menü**: Öffnet das Objekt-Menü.
- **· Löschen**: Hebt die aktuelle Auswahl im aktiven Objekt auf.
- **Drucken**: Öffnet die ausgewählten Arbeitsblattobjekte in Form einer Tabelle in einem anderen Browser-Fenster. Nicht alle Client-Varianten können externe Aktionen ausführen.
- <sup>l</sup> **Daten kopieren**: Kopiert Feldwerte in das Arbeitsblatt. Nicht alle Client-Varianten können externe Aktionen ausführen.
- <sup>l</sup> **Bild in die Zwischenablage kopieren**: Kopiert das Arbeitsblatt als ein Bild in die Zwischenablage. Nicht alle Client-Varianten können externe Aktionen ausführen.
- <sup>l</sup> **Export nach Excel**: Exportiert mögliche (einschließlich der gewählten) Werte nach Microsoft Excel, das automatisch gestartet wird, falls es nicht bereits ausgeführt wird. Die exportierten Werte erscheinen auf dem ersten Tabellenblatt eines neuen Excel-Dokuments als eine Spalte. Dieser Befehl funktioniert nur in Verbindung mit Microsoft Excel 2007 oder einer späteren Version. Nicht alle Client-Varianten können externe Aktionen ausführen.
- <sup>l</sup> **Minimieren**: Ist diese Option aktiviert, wird ein Minimieren-Icon in der Fenstertitelzeile des Arbeitsblattes angezeigt, vorausgesetzt, es ist möglich, das Objekt zu minimieren. Per Mausklick auf das Symbol oder Doppelklick auf den Titel der Box minimieren Sie das Objekt.
- <sup>l</sup> **Auto-Minimieren**: Diese Option ist nur verfügbar, wenn die Option **Minimieren** aktiviert ist. Die Option **Auto-Minimieren** wird für mehrere Objekte auf demselben Arbeitsblatt aktiviert und ist dafür vorgesehen, leichter zwischen der Anzeige dieser Objekte hin- und herzuwechseln. Von diesen Objekten kann dann immer nur eines in voller Größe angezeigt werden, die anderen sind minimiert.
- <sup>l</sup> **Minimieren**: Ist diese Option aktiviert, wird ein Maximieren-Icon in der Fenstertitelzeile des Arbeitsblattes angezeigt, vorausgesetzt, es ist möglich, das Objekt zu maximieren. Per Mausklick auf das Symbol oder per Doppelklick auf den Titel der Box maximieren Sie das Objekt. Sind die Optionen **Minimieren** und **Maximieren** aktiviert, wird das Objekt per Doppelklick auf den Titel allerdings minimiert und nicht maximiert.
- **Kommentar**: Hier können Sie einen beliebigen Kommentar oder Erläuterungstext zu dem Objekt eingeben. Diese Option ist nicht auf Dokumentebene verfügbar. Der Wert kann als dynamischer Ausdruck eingegeben werden. Klicken Sie auf , um den Dialog **Formel bearbeiten** zu öffnen. Geben Sie beispielsweise eine Beschreibung des Arbeitsblattes ein. Ein Icon für Hilfe wird zur Titelleiste des Objekts hinzugefügt. Wird der Mauszeiger darauf positioniert, erscheint der eingegebene Text. Hat das Objekt keine Titelleiste, erscheint der Kommentar, wenn man die Maus über das Objekt bewegt.
- <sup>l</sup> **Schneller Typwechsel**: Hier können Sie das Umschalten zwischen Diagrammtypen aktivieren. Die Option steht nicht für alle Objekte zur Verfügung. Klicken Sie zum Öffnen des Popups auf  $\mathbf{X}^{\mathbf{F}}$

<sup>l</sup> **Popup "Schneller Typwechsel"**: Markieren Sie die Auswahl der Diagrammtypen, die Sie mit einem schnellen Typenwechsel umschalten möchten.

## Eigenschaften der Multibox: Optionen

### Optionen

Einige Optionen sind nicht in allen Objekttypen verfügbar.

- <sup>l</sup> **Schreibgeschützt**: Mit dieser Option wird das Diagramm schreibgeschützt, d. h., es können keine Werte darin ausgewählt oder mit der Maus in diesem gezeichnet werden.
- <sup>l</sup> **Größe/Position ändern**: Ist diese Option aktiviert, kann das Objekt beliebig vergrößert, verkleinert und auf dem Arbeitsblatt verschoben werden. Anderenfalls sind Größe und Position fest.
- <sup>l</sup> **Kopieren**: Ist diese Option aktiviert, kann das Objekt kopiert werden, anderenfalls nicht. Diese Einstellung kann nicht von allen Clients vorgenommen werden.
- <sup>l</sup> **Größe des Objekts anpassen**: Normalerweise schrumpfen die Grenzen rund um alle Tabellenblattobjekte in QlikView, wenn eine Tabellengröße ausgewählt wurde, die kleiner ist, als die dem Blattobjekt zugewiesene Größe. Ist diese Option jedoch deaktiviert, ist die automatische Größeneinstellung deaktiviert. Der nicht benötigte Platz bleibt weiß.
- **· Info-Symbol in der Titelleiste**: Wird die Info-Funktion verwendet, erscheint in der Fenstertitelzeile ein Info-Icon, wenn der Feldwert mit dieser Funktion verknüpfte Informationen enthält. Soll kein Info-Icon angezeigt werden, deaktivieren Sie diese Option. Nur verfügbar für Listbox, Statistikbox, Multibox und Inputbox.
- **· Scroll-Position beibehalten**: Nach Markierung dieses und des entsprechenden Kontrollkästchens im Dialog **Benutzereinstellungen** und **Objekte** behält QlikView die vertikale Scroll-Position bei, nachdem eine Auswahl in Tabellenobjekten vorgenommen wurde.
- **Anzeigebedingung**: Das Arbeitsblattobjekt wird in Abhängigkeit von einer Bedingungsformel angezeigt oder ausgeblendet, die kontinuierlich beispielsweise anhand von Auswahlaktionen usw. ausgewertet wird. Das Arbeitsblattobjekt wird nur ausgeblendet, wenn die Bedingung den Wert **FALSE** ergibt. Der Wert kann als dynamischer Ausdruck eingegeben werden. Klicken Sie auf  $f^{\chi}$ , um den Dialog **Formel bearbeiten** zu öffnen.
- <sup>l</sup> **Normal**: Die Position des Objektes kann durch Einstellung der Ränder **Links** und **Oben** sowie der **Breite** und **Höhe** des Objektes erfolgen.
- <sup>l</sup> **Minimiert**: Die Position des minimierten Objektes kann durch Einstellung der Ränder **Links** und **Oben** sowie der **Breite** und **Höhe** des minimierten Objektes erfolgen.
- **Mehr.../Weniger...**: Folgende Optionen sind verfügbar:
	- <sup>o</sup> **Autor**: Domain und Benutzername des Autoren.
	- <sup>o</sup> **Objekt freigeben**: Gibt die gemeinsame Verwendung von Objekten für andere Benutzer frei. Die Aktivierung dieser Option ermöglicht die nachfolgenden Einstellungen.
	- <sup>o</sup> **Freigeben für**: Wählen Sie entweder **Freigeben für alle Benutzer** oder **Freigeben nach Benutzername**.
	- <sup>o</sup> **Benutzer (Domain\Benutzer-ID)**: Nach Auswahl von **Freigeben nach Benutzername** wird eine Liste mit vorhandenen Benutzern angezeigt.

Klicken Sie zum Hinzufügen von Benutzern auf Luber zeile wird hinzugefügt. Markieren Sie die Zeile, um diese zu entsperren, und geben Sie die Benutzerinformationen ein. Klicken Sie

zum Löschen von Benutzern auf , hinter jedem zu entfernenden Benutzer.

# 11.15 Tabellenbox – AJAX/Webview

Die Tabellenbox ist ein Objekt, das mehrere Felder gleichzeitig anzeigt. Die Werte werden in Form von Datensätzen angezeigt, d. h. zusammengehörige Werte stehen jeweils in einer Zeile. Beliebige Felder können in einer Tabellenbox zusammengefasst werden, auch wenn sie aus unterschiedlichen Datenquellen stammen.

Per rechtem Mausklick auf das Objekt gelangen Sie in das **Objekt-Menü** der Schaltfläche.

### Die Tabellenbox: Objekt-Menü

Das Objektmenü kann als Kontextmenü geöffnet werden, indem Sie entweder mit der rechten Maustaste auf ein Objekt oder auf das (ggf. angezeigte)  $\blacktriangledown$ -Symbol in der Titelleiste klicken.

Die Befehle variieren je nachdem, ob Sie sich in der Webansicht in QlikView befinden oder das Dokument im Browser öffnen. Das Menü enthält folgende Befehle:

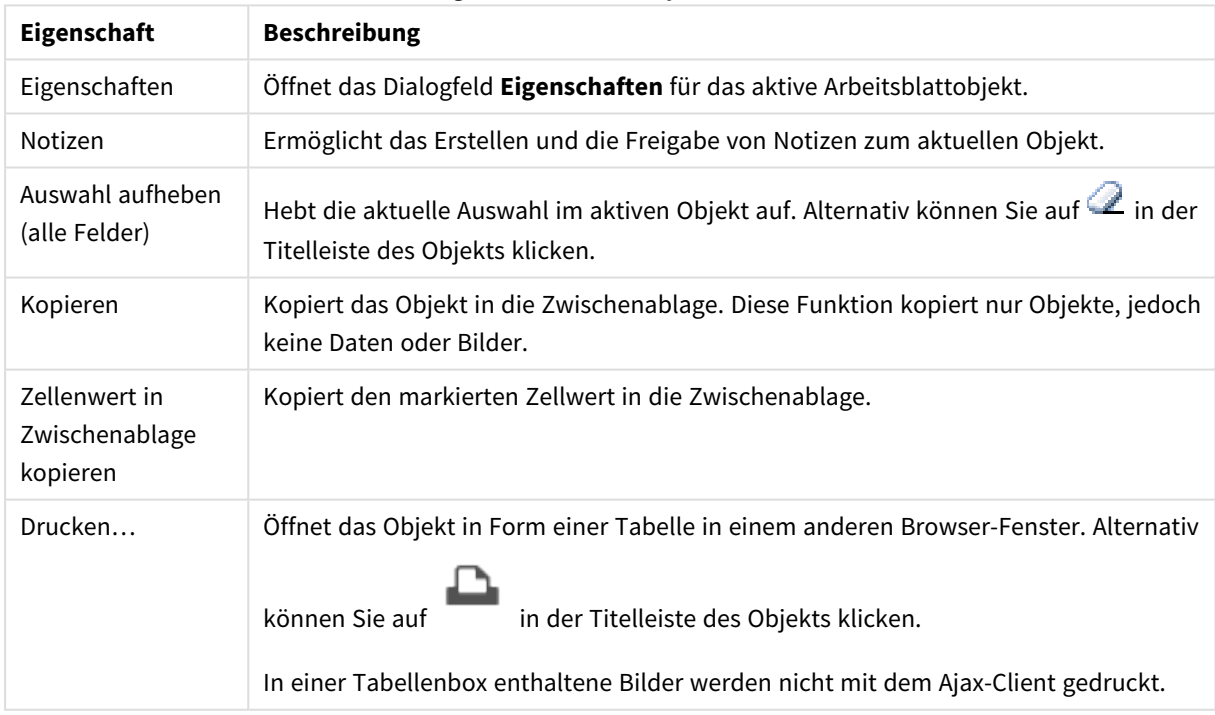

#### Eigenschaften des Objekt-Menüs

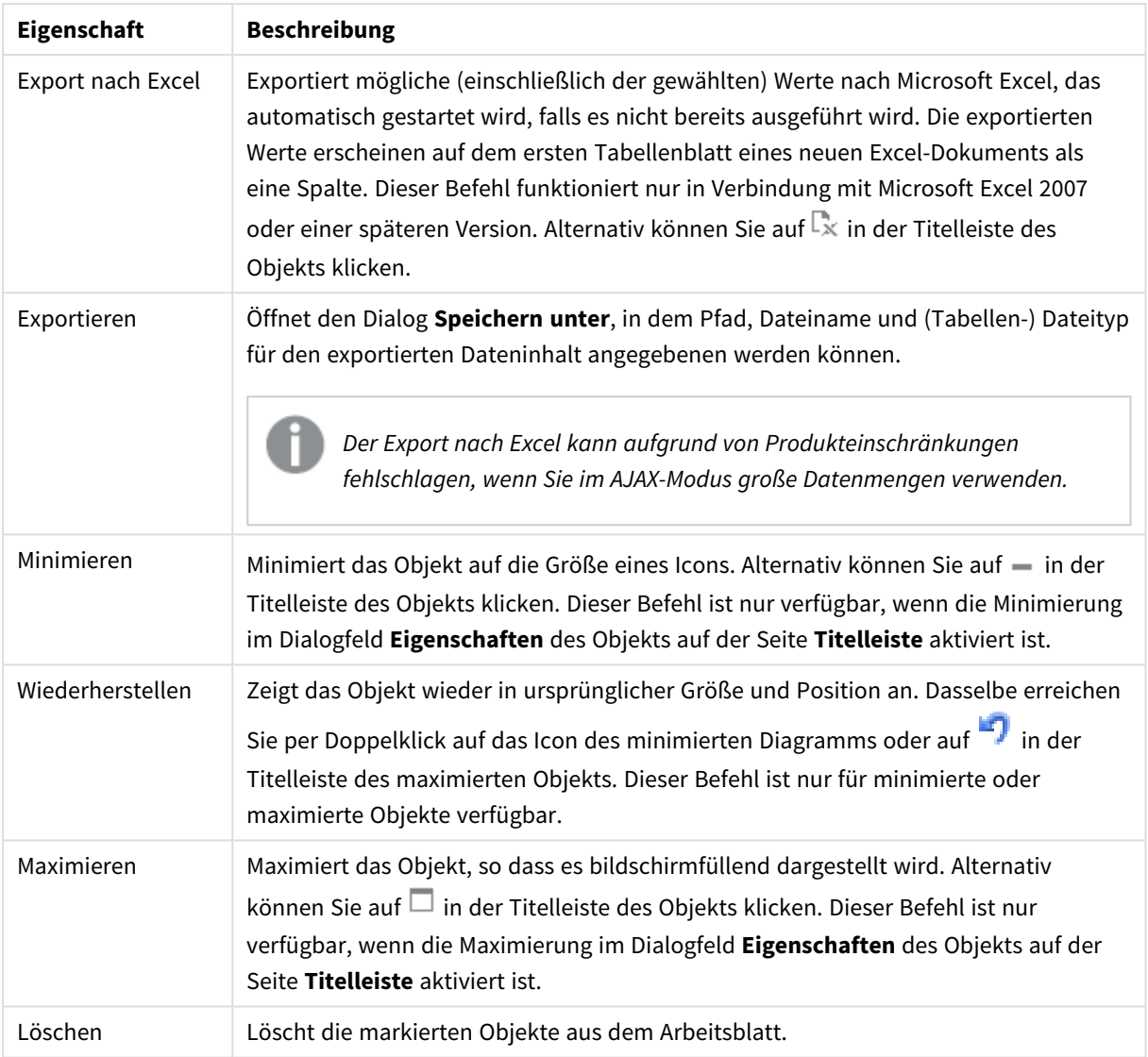

# Eigenschaften der Tabellenbox

Das Dialogfeld **Eigenschaften** wird geöffnet, indem Sie **Eigenschaften** aus dem Menü **Objekt** wählen. Wenn der Befehl **Eigenschaften** abgeblendet ist, haben Sie vermutlich nicht die notwendigen Zugriffsrechte, um die Eigenschaften zu ändern.

### Spaltenfelder

Wählen Sie ein Feld in der Dropdown-Liste aus.

Klicken Sie zum Hinzufügen eines Elementes auf **. Wählen Sie ein Feld in der Dropdown-Liste aus.** Mit dem

Symbol  $\ddotplus$  können Sie Elemente in der Liste verschieben. Mit dem Symbol  $\Box$  können Sie Elemente aus der Liste entfernen. Das Objekt enthält die Werte des ausgewählten Feldes.

Weitere Informationen erhalten Sie durch Klicken auf die Schaltfläche **Erweitert**.

#### Feld

- **Feld**: Das Feld, das aktuell bearbeitet wird.
- <sup>l</sup> **Bezeichnung**: Geben Sie den Bezeichnungsnamen ein. Der Wert kann als dynamischer Ausdruck eingegeben werden. Klicken Sie auf , um den Dialog **Formel bearbeiten** zu öffnen.
- <sup>l</sup> **Ausrichtung Bezeichnungen**: Legen Sie die Ausrichtung der Bezeichnung in der Tabellenbox fest.
- <sup>l</sup> **Repräsentation**: In diesem Abschnitt werden Optionen für **Repräsentation** beschrieben.
	- **Text**: Die Werte werden immer als Text interpretiert und angezeigt.
	- <sup>l</sup> **Bild**: Die Werte werden als Referenzen zu Bildern interpretiert. Die Referenzen können auf extern gespeicherte Bilder verweisen (z. B. C:\MeinBild.png) oder auf Bilder, die in das QlikView-Dokument eingebunden sind (z. B. qmem://<Name>/<Peter>). Kann QlikView die Referenz nicht interpretieren, wird stattdessen der Wert selbst angezeigt. Klicken Sie zum Öffnen des Popups

# **Bildeinstellungen** auf .

- <sup>l</sup> **Popup "Bildoptionen"**:
	- **Original:** Zeigt das Bild einmal unverändert und mittig an. Zeigt das Bild einmal unverändert und mittig an. Je nach Größe des Bildes kann es sein, dass das Bild nicht vollständig zu sehen ist oder ein Teil der Fläche leer bleibt.
	- **Strecken:** Passt das Bild ohne Rücksicht auf das Seitenverhältnis so an, dass es die Fläche genau ausfüllt.
	- <sup>l</sup> **Seitenverhältnis beibehalten**: Passt das Bild bei festem Seitenverhältnis so an, dass es komplett zu sehen ist.
	- <sup>l</sup> **Mit selbem Seitenverhältnis ausfüllen**: Passt das Bild bei festem Seitenverhältnis so an, dass die Fläche vollständig ausgefüllt ist.
	- <sup>l</sup> **Text ausblenden, wenn Bild fehlt**: Durch diese Option wird der Text ausgeblendet, wenn QlikView die Referenz zum Bild nicht interpretiert werden kann.
- **· Info als Bild**: Wenn Sie diese Option wählen, werden in QlikView die Bildinformationen angezeigt, die dem Feldwert durch "info load" oder "info select" im Skript zugewiesen wurden. Wird kein entsprechendes Bild für den Feldwert gefunden, wird der Wert selbst angezeigt. Dies können Sie verhindern, indem Sie die Option **Text ausblenden, wenn Bild fehlt** aktivieren.
- <sup>l</sup> **Ausrichtung Zahlen**: Legen Sie die Ausrichtung der numerischen Feldwerte in der Tabellenbox fest.
- **Ausrichtung Strings**: Legen Sie die Ausrichtung der Textfeldwerte in der Tabellenbox fest.
- <sup>l</sup> **NULL-Werte ignorieren**: Erst wenn nur noch ein Wert des markierten Feldes ausgewählt bzw. wählbar ist, zeigt die Multibox diesen an. Sollen NULL-Werte in diesem Zusammenhang nicht mitgezählt werden, aktivieren Sie diese Option.
- <sup>l</sup> **Auswahl per Dropdown**: Ist diese Option für eine Feldspalte aktiviert, erscheint neben der Spaltenüberschrift der ein Dropdown-Icon. Per Mausklick auf dieses Icon öffnet sich eine Liste aller Werte des Feldes. Darin können Sie ähnlich wie in einer Multibox-Zeile Werte suchen und auswählen.

#### <sup>l</sup> **Suchmodus**:

#### <sup>l</sup> **Standard-Suchmodus**:

Hier können Sie den Standard-Suchmodus festlegen, der für eine Textsuche verwendet werden soll: **Wildcard**, **Fuzzy**, **Normal** und **Assoziativ**.

*Assoziativ ist nur als Suchmodus für Listboxen verfügbar.*

<sup>l</sup> **Auch in ausgeschlossenen Werten suchen**: Entscheiden Sie, ob bei einer Suche auch in den ausgeschlossenen Werten des Feldes gesucht werden soll. Durch die Optionen **Ja**, **Nein** oder **<Standard>** wird so gesucht, wie im Dialog **Benutzereinstellungen, Allgemein** angegeben.

#### Sortieren

Hier legen Sie die Sortierfolgen für die Werte der im Objekt angezeigten Felder fest. Gegebenenfalls sind nicht alle Optionen in allen Objekttypen verfügbar.

Sind mehrere Sortierfolgen aktiviert, wird nach folgender Priorität sortiert: Status, Formel, Häufigkeit, Numerischer Wert, Alphabet, Lade-Reihenfolge. **Status** bezieht sich auf den logischen Status (ausgewählt, optional oder ausgeschlossen).

- <sup>l</sup> **Primäre Sortierung**: **y-Wert**: Sortiert Dimensionswerte nach dem numerischen Wert der y-Achse. Diese Option ist für dynamische Dimensionen nicht verfügbar. **Häufigkeit**: Sortiert die Feldwerte nach der Häufigkeit, d. h. danach, wie oft sie in der internen Tabelle vorkommen.**Numerischer Wert**: Sortiert die Feldwerte nach ihren numerischen Werten.**Text**: Sortiert die Feldwerte alphabetisch.**Lade-Reihenfolge**: Sortiert die Werte nach der Reihenfolge, in der sie geladen wurden.
- <sup>l</sup> **Sekundäre Sortierung**: **Häufigkeit**: Sortiert die Feldwerte nach der Häufigkeit, d. h. danach, wie oft sie in der internen Tabelle vorkommen. **Numerischer Wert**: Sortiert die Feldwerte nach ihren numerischen Werten. **Text**: Sortiert die Feldwerte alphabetisch. **Lade-Reihenfolge**: Sortiert die Werte nach der Reihenfolge, in der sie geladen wurden.
- **· Sortieren nach Formel:** Sortiert die Werte anhand der angegebenen Formel. Der Wert kann als dynamischer Ausdruck eingegeben werden. Klicken Sie auf , um den Dialog **Formel bearbeiten** zu öffnen.

### Zahlenformat

Zahlenformate für alle Felder werden im Dialog "Eigenschaften des Dokuments" eingestellt: unter "Zahlen" festgelegt. Sie können jedoch in einem individuellen Objekt ein abweichendes Zahlenformat definieren. Die Eigenschaftenseite bezieht sich auf das aktive Objekt und enthält die folgenden Steuerelemente für die Formatierung von Werten:

- **Gemischt**: Zahlen und Text. Zahlen werden im Originalformat gezeigt.
- <sup>l</sup> **Zahl**: Rundet die numerischen Werte auf die unter **Genauigkeit** angegebene Zahl von Stellen.
- **· Ganzzahl:** Zeigt numerische Werte als ganze Zahlen an.
- <sup>l</sup> **Dezimalzahl N Stellen**: Zeigt numerische Werte als Dezimalzahlen mit der im Feld **Dezimalzahlen** angegebenen Zahl von Stellen an.
- <sup>l</sup> **Währung**: Zeigt numerische Werte in dem Format an, wie im Feld **Zahlenformat** vorgegeben. Standard ist das von Windows vorgegebene Währungsformat.
- <sup>l</sup> **Datum**: Zeigt numerische Werte als Datum an, wie im Feld **Zahlenformat** vorgegeben.
- **· Uhrzeit**: Zeigt numerische Werte als Uhrzeit an, wie im Feld Zahlenformat vorgegeben.
- <sup>l</sup> **Zeitstempel**: Zeigt numerische Werte als Datum und Uhrzeit an, wie im Feld **Zahlenformat** vorgegeben.
- **· Intervall**: Zeigt die Zeit als aufeinanderfolgende Zeitschritte an (z. B. Format = mm zeigt den Wert in Minuten an, die seit dem Kalenderbeginn vergangen sind (1899:12:30:24:00). "Format Pattern" Der Formatcode mit dem zudem das Anzeige des Feldes festgelegt wird.
- <sup>l</sup> **ISO**: Legt das Format auf den ISO-Standard fest. Dies ist nur für **Datum**, **Uhrzeit**, **Zeitstempel** und Intervall relevant.
- **Sys:** Legt das Format auf die Systemeinstellungen fest.
- **Genauigkeit:** Stellen beim Runden numerischer Werte.
- <sup>l</sup> **Dezimalzahlen**: Zahl der anzugebenden Dezimalstellen.
- **Dezimaltrennzeichen**: Definiert das Dezimaltrennzeichen.
- **Tausendertrennzeichen**: Definiert das Tausendertrennzeichen.
- **In Prozent**: Zeigt Prozentsätze statt absoluter Zahlen an. Diese Option ist nur für die Zahlenformate **Zahl**, **Ganzzahl** und **Dezimalzahl N Stellen** verfügbar.
- **Vorschau**: Zeigt eine Vorschau des zuvor angegebenen Formatcodes an.

### Eigenschaften der Tabellenbox: Präsentation

In diesem Abschnitt werden die Eigenschaften der **Tabellenbox** beschrieben.

### Spaltenüberschriften ausblenden

Blendet die Zeile mit den Spaltenüberschriften aus.

### Sortierungsindikator

Zeigt einen Sortierungsindikator in der Tabelle an. Dieser zeigt an, nach welcher Spalte die Tabelle sortiert ist, und ob eine auf- oder absteigende Sortierfolge gewählt ist.

### Auswahlindikatoren

Zeigt in den Spaltenüberschriften farbige Sortierungsindikatoren an, wenn in dem zugehörigen Feld Werte ausgewählt sind.

### Verschieben von Spalten zulassen

Wählen Sie diese Option ab, um das Verschieben von Spalten zu deaktivieren.

### Hintergrundfarbe

Wählen Sie eine Farbe oder einen Farbverlauf für den Hintergrund. Klicken Sie dazu auf

### Hintergrundbild

Stellt ein Bild als Hintergrund ein. Klicken Sie auf (Martin Bild dafür auszuwählen. Klicken Sie zum Öffnen des Popups **Bild** auf

Bild-Popup

- <sup>l</sup> **Original**: Zeigt das Bild einmal unverändert und mittig an. Zeigt das Bild einmal unverändert und mittig an. Je nach Größe des Bildes kann es sein, dass das Bild nicht vollständig zu sehen ist oder ein Teil der Fläche leer bleibt.
- <sup>l</sup> **Strecken**: Passt das Bild ohne Rücksicht auf das Seitenverhältnis so an, dass es die Fläche genau ausfüllt.
- <sup>l</sup> **Seitenverhältnis beibehalten**: Passt das Bild bei festem Seitenverhältnis so an, dass es komplett zu sehen ist.
- <sup>l</sup> **Mit selbem Seitenverhältnis ausfüllen**: Passt das Bild bei festem Seitenverhältnis so an, dass die Fläche vollständig ausgefüllt ist.
- <sup>l</sup> **Horizontal**: **Links**, **Zentriert** oder **Rechts** ausrichten.
- <sup>l</sup> **Vertikal**: **Oben**, **Zentriert** oder **Unten** ausrichten.
- **· Transparenz**: Definieren Sie den Transparenzgrad, indem Sie einen Wert eingeben oder den Schieberegler verschieben. Bei 100 % ist der Hintergrund transparent.

### Mehr.../Weniger...

In diesem Abschnitt werden Eigenschaften von **Mehr.../Weniger...** beschrieben.

Allgemein

- <sup>l</sup> **Design**: Wählen Sie das gewünschte Tabellenformat aus der Dropdown-Liste.
- <sup>l</sup> **Schattierung: je n Zeilen**: Geben Sie an, in welchen Intervallen die Zeilen der Tabelle schattiert werden sollen.
- **· Überschriften senkrecht**: Richtet die Spaltenüberschriften senkrecht aus.
- <sup>l</sup> **Bezeichnungen umbrechen**: Stellt die Spaltenüberschriften in mehreren Zeilen dar.
- **· Text umbrechen**: Der Inhalt der Datenzellen wird auf zwei oder mehr Zeilen umgebrochen.

#### Design

- $\bullet$ **Schriftart**: Klicken Sie auf **Aa**, um den Schriftarttyp einzustellen.
- **Aktive Titelleiste**: Klicken Sie auf | | um die Hintergrundfarbe für aktive Titelleisten auszuwählen. Zur Einstellung der Textfarbe klicken Sie auf  $\blacktriangle$ .
- $\bullet$ **Inaktive Titelleiste**: Klicken Sie auf , um die Hintergrundfarbe für inaktive Titelleisten auszuwählen. Zur Einstellung der Textfarbe klicken Sie auf $\triangle$ .
- Hintergrund: Klicken Sie auf , um die Hintergrundfarbe der Scroll-Leiste einzustellen.
- $\bullet$ **Schieberegler Scroll-Leiste**: Klicken Sie auf , um die Farbe des Schiebereglers der Scroll-Leiste einzustellen.
- <sup>l</sup> **Breite Scroll-Leiste**: Geben Sie die Anzahl der Zeichen in die Inputbox ein, oder stellen Sie die gewünschte Anzahl mit dem Schieberegler ein. Die Breite wird in Pixel definiert. Legen Sie die Breite der Scroll-Leiste fest.
- <sup>l</sup> **Rahmen**: Aktivieren Sie die Option zur Anzeige eines Rahmens rund um das Objekt. Klicken Sie auf , um die Farbe des Rahmens einzustellen.
- <sup>l</sup> **Breite**: Geben Sie die Anzahl der Zeichen in die Inputbox ein, oder stellen Sie die gewünschte Anzahl mit dem Schieberegler ein. Die Breite wird in Pixel definiert.
- $\bullet$ **Abgerundete Ecken**: Klicken Sie zum Öffnen des Popups **Abgerundete Ecken** auf .

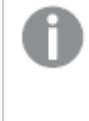

*Die Option Abgerundete Ecken ist nur dann verfügbar, wenn Sie die Option Erweitert Aussehen der Objekte in Dokumenteigenschaften: Allgemein ausgewählt haben.*

<sup>l</sup> **Popup "Abgerundete Ecken"**: Wählen Sie für die Rundung der Ecken **Statisch** oder **Relativ** aus und welche Ecken gerundet sein sollen. Wählen Sie den **Grad** durch Eingabe eines Wertes aus.

### Eigenschaften der Tabellenbox: Titelleiste

### **Titelleiste**

In diesem Abschnitt werden die Eigenschaften der **Titelleiste** beschrieben.

<sup>l</sup> **Bezeichnung**: Geben Sie den Text für die Titelleiste des Objekts ein. Wird keine **Bezeichnung** eingestellt, wird der Name des Feldes verwendet, wenn **Titelleiste anzeigen** gewählt wird. Der Wert kann als dynamischer Ausdruck eingegeben werden.

Klicken Sie auf  $f^{\chi}$ , um den Dialog **Formel bearbeiten** zu öffnen.

- <sup>l</sup> **Titelleiste anzeigen**: Ist diese Option aktiviert, haben die Objekte eine Titelleiste am oberen Rand. Einige Objekte (z. B. Listboxen, Tabellenboxen, Diagramme) haben standardmäßig eine Titelleiste, andere dagegen nicht (z. B. Schaltflächen, Textboxen oder Linienobjekte).
- <sup>l</sup> **Ausrichtung des Titels**: Kann Links, Zentriert oder Rechts sein.
- <sup>l</sup> **Mehrzeilige Titelleiste (Zeilenumbruch)**: Zeigt den Text in mehreren Zeilen an.
- <sup>l</sup> **Zeilen**: Sind mehrere Zeilen zugelassen, so legen Sie die Zeilenanzahl im Eingabefeld fest, oder verschieben Sie den Schieberegler auf die gewünschte Anzahl.
- <sup>l</sup> **Ausrichtung des Titels**: Kann Oben, Zentriert oder Unten sein.

### Mehr.../Weniger...

In diesem Abschnitt werden Eigenschaften von **Mehr.../Weniger...** beschrieben.

Icons in der Titelleiste

- <sup>l</sup> **Menü**: Öffnet das Objekt-Menü.
- **· Löschen**: Hebt die aktuelle Auswahl im aktiven Objekt auf.
- **Drucken**: Öffnet die ausgewählten Arbeitsblattobiekte in Form einer Tabelle in einem anderen Browser-Fenster. Nicht alle Client-Varianten können externe Aktionen ausführen.
- <sup>l</sup> **Daten kopieren**: Kopiert Feldwerte in das Arbeitsblatt. Nicht alle Client-Varianten können externe Aktionen ausführen.
- <sup>l</sup> **Bild in die Zwischenablage kopieren**: Kopiert das Arbeitsblatt als ein Bild in die Zwischenablage. Nicht alle Client-Varianten können externe Aktionen ausführen.
- <sup>l</sup> **Export nach Excel**: Exportiert mögliche (einschließlich der gewählten) Werte nach Microsoft Excel, das automatisch gestartet wird, falls es nicht bereits ausgeführt wird. Die exportierten Werte erscheinen auf dem ersten Tabellenblatt eines neuen Excel-Dokuments als eine Spalte. Dieser Befehl funktioniert nur in Verbindung mit Microsoft Excel 2007 oder einer späteren Version. Nicht alle Client-Varianten können externe Aktionen ausführen.
- <sup>l</sup> **Minimieren**: Ist diese Option aktiviert, wird ein Minimieren-Icon in der Fenstertitelzeile des Arbeitsblattes angezeigt, vorausgesetzt, es ist möglich, das Objekt zu minimieren. Per Mausklick auf das Symbol oder Doppelklick auf den Titel der Box minimieren Sie das Objekt.
- <sup>l</sup> **Auto-Minimieren**: Diese Option ist nur verfügbar, wenn die Option **Minimieren** aktiviert ist. Die Option **Auto-Minimieren** wird für mehrere Objekte auf demselben Arbeitsblatt aktiviert und ist dafür vorgesehen, leichter zwischen der Anzeige dieser Objekte hin- und herzuwechseln. Von diesen Objekten kann dann immer nur eines in voller Größe angezeigt werden, die anderen sind minimiert.
- <sup>l</sup> **Minimieren**: Ist diese Option aktiviert, wird ein Maximieren-Icon in der Fenstertitelzeile des Arbeitsblattes angezeigt, vorausgesetzt, es ist möglich, das Objekt zu maximieren. Per Mausklick auf das Symbol oder per Doppelklick auf den Titel der Box maximieren Sie das Objekt. Sind die Optionen **Minimieren** und **Maximieren** aktiviert, wird das Objekt per Doppelklick auf den Titel allerdings minimiert und nicht maximiert.
- **Kommentar**: Hier können Sie einen beliebigen Kommentar oder Erläuterungstext zu dem Objekt eingeben. Diese Option ist nicht auf Dokumentebene verfügbar. Der Wert kann als dynamischer Ausdruck eingegeben werden. Klicken Sie auf  $fx$ , um den Dialog **Formel bearbeiten** zu öffnen. Geben Sie beispielsweise eine Beschreibung des Arbeitsblattes ein. Ein Icon für Hilfe wird zur Titelleiste des Objekts hinzugefügt. Wird der Mauszeiger darauf positioniert, erscheint der eingegebene Text. Hat das Objekt keine Titelleiste, erscheint der Kommentar, wenn man die Maus über das Objekt bewegt.
- **· Schneller Typwechsel**: Hier können Sie das Umschalten zwischen Diagrammtypen aktivieren. Die Option steht nicht für alle Objekte zur Verfügung. Klicken Sie zum Öffnen des Popups auf  $\mathbf{X}^*$
- <sup>l</sup> **Popup "Schneller Typwechsel"**: Markieren Sie die Auswahl der Diagrammtypen, die Sie mit einem schnellen Typenwechsel umschalten möchten.

### Eigenschaften der Tabellenbox: Optionen

### Optionen

Einige Optionen sind nicht in allen Objekttypen verfügbar.

- <sup>l</sup> **Schreibgeschützt**: Mit dieser Option wird das Diagramm schreibgeschützt, d. h., es können keine Werte darin ausgewählt oder mit der Maus in diesem gezeichnet werden.
- **· Größe/Position ändern**: Ist diese Option aktiviert, kann das Objekt beliebig vergrößert, verkleinert und auf dem Arbeitsblatt verschoben werden. Anderenfalls sind Größe und Position fest.
- <sup>l</sup> **Kopieren**: Ist diese Option aktiviert, kann das Objekt kopiert werden, anderenfalls nicht. Diese Einstellung kann nicht von allen Clients vorgenommen werden.
- <sup>l</sup> **Größe des Objekts anpassen**: Normalerweise schrumpfen die Grenzen rund um alle Tabellenblattobjekte in QlikView, wenn eine Tabellengröße ausgewählt wurde, die kleiner ist, als die dem Blattobjekt zugewiesene Größe. Ist diese Option jedoch deaktiviert, ist die automatische Größeneinstellung deaktiviert. Der nicht benötigte Platz bleibt weiß.
- <sup>l</sup> **Info-Symbol in der Titelleiste**: Wird die Info-Funktion verwendet, erscheint in der Fenstertitelzeile ein Info-Icon, wenn der Feldwert mit dieser Funktion verknüpfte Informationen enthält. Soll kein Info-Icon angezeigt werden, deaktivieren Sie diese Option. Nur verfügbar für Listbox, Statistikbox, Multibox und Inputbox.
- <sup>l</sup> **Scroll-Position beibehalten**: Nach Markierung dieses und des entsprechenden Kontrollkästchens im Dialog **Benutzereinstellungen** und **Objekte** behält QlikView die vertikale Scroll-Position bei, nachdem eine Auswahl in Tabellenobjekten vorgenommen wurde.
- **Anzeigebedingung**: Das Arbeitsblattobjekt wird in Abhängigkeit von einer Bedingungsformel angezeigt oder ausgeblendet, die kontinuierlich beispielsweise anhand von Auswahlaktionen usw. ausgewertet wird. Das Arbeitsblattobjekt wird nur ausgeblendet, wenn die Bedingung den Wert **FALSE** ergibt. Der Wert kann als dynamischer Ausdruck eingegeben werden. Klicken Sie auf  $f^{\chi}$ , um den Dialog **Formel bearbeiten** zu öffnen.
- <sup>l</sup> **Normal**: Die Position des Objektes kann durch Einstellung der Ränder **Links** und **Oben** sowie der **Breite** und **Höhe** des Objektes erfolgen.
- <sup>l</sup> **Minimiert**: Die Position des minimierten Objektes kann durch Einstellung der Ränder **Links** und **Oben** sowie der **Breite** und **Höhe** des minimierten Objektes erfolgen.
- **Mehr.../Weniger...**: Folgende Optionen sind verfügbar:
	- <sup>o</sup> **Autor**: Domain und Benutzername des Autoren.
	- <sup>o</sup> **Objekt freigeben**: Gibt die gemeinsame Verwendung von Objekten für andere Benutzer frei. Die Aktivierung dieser Option ermöglicht die nachfolgenden Einstellungen.
	- <sup>o</sup> **Freigeben für**: Wählen Sie entweder **Freigeben für alle Benutzer** oder **Freigeben nach Benutzername**.
	- <sup>o</sup> **Benutzer (Domain\Benutzer-ID)**: Nach Auswahl von **Freigeben nach Benutzername** wird eine Liste mit vorhandenen Benutzern angezeigt.

Klicken Sie zum Hinzufügen von Benutzern auf **. Eine Zeile wird hinzugefügt. Markieren Sie** die Zeile, um diese zu entsperren, und geben Sie die Benutzerinformationen ein. Klicken Sie zum Löschen von Benutzern auf **D**, hinter jedem zu entfernenden Benutzer.

# 11.16 Inputbox – AJAX/Webview

Die Inputbox dient dazu, Werte für Variablen einzugeben bzw. diese Werte anzuzeigen.

Per rechtem Mausklick auf das Objekt gelangen Sie in das **Objekt-Menü** der Schaltfläche.

# Inputbox: Objekt-Menü

Das Objektmenü kann als Kontextmenü geöffnet werden, indem Sie entweder mit der rechten Maustaste auf ein Objekt oder auf das (ggf. angezeigte) = -Symbol in der Titelleiste klicken.

Die Befehle variieren je nachdem, ob Sie sich in der Webansicht in QlikView befinden oder das Dokument im Browser öffnen. Das Menü enthält folgende Befehle:

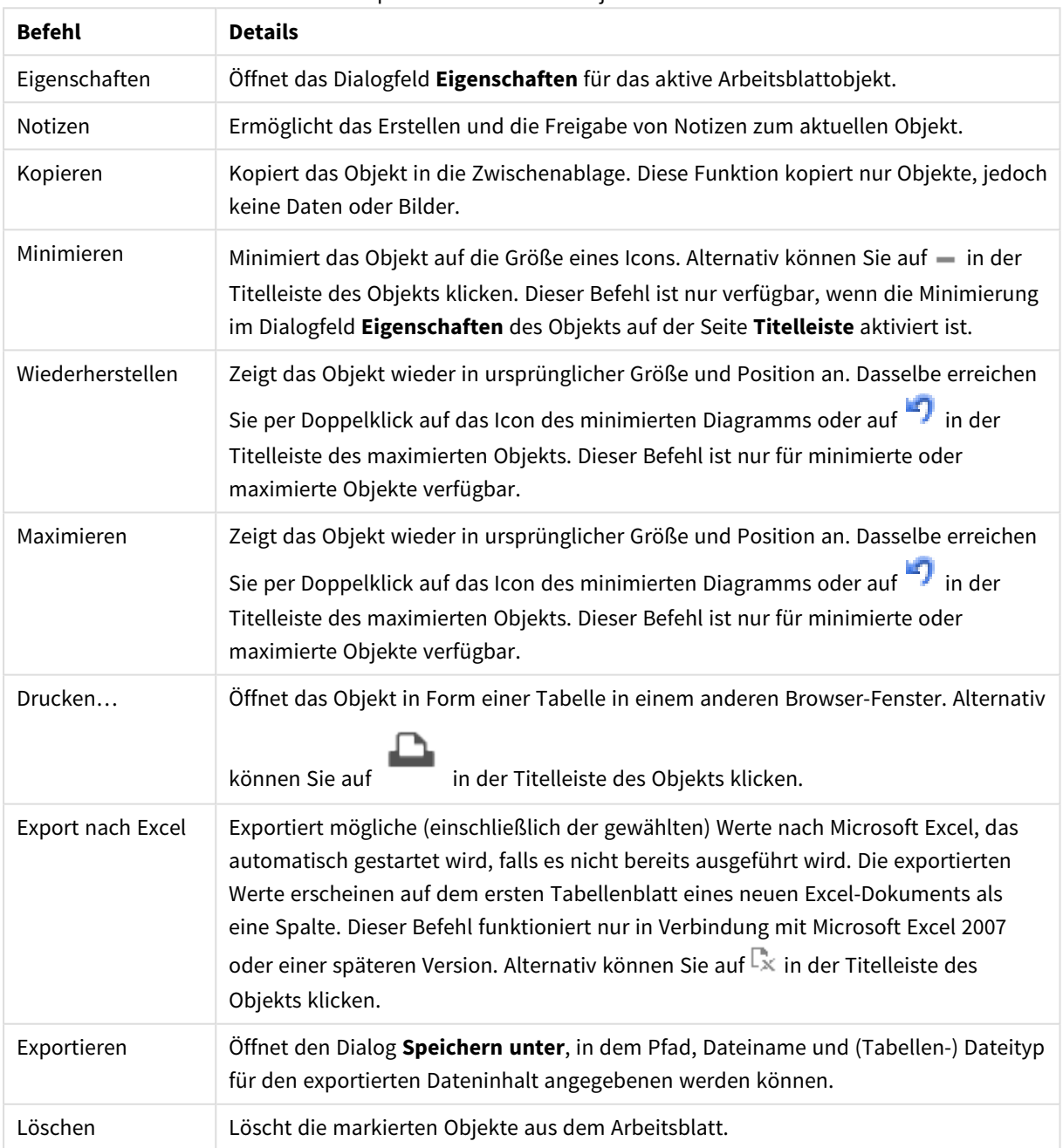

Inputbox: Befehle des Objekt-Menüs

# Eigenschaften der Inputbox

Das Dialogfeld **Eigenschaften** wird geöffnet, indem Sie **Eigenschaften** aus dem Menü **Objekt** wählen. Wenn der Befehl **Eigenschaften** abgeblendet ist, haben Sie vermutlich nicht die notwendigen Zugriffsrechte, um die Eigenschaften zu ändern.

Klicken Sie zum Hinzufügen eines Elementes auf . Wählen Sie eine Variable in der Dropdown-Liste. Mit

dem Symbol  $\bigoplus$  können Sie Elemente in der Liste verschieben. Mit dem Symbol können Sie Elemente aus der Liste entfernen. Das Objekt enthält die Werte der gewählten Variablen.

Weitere Informationen erhalten Sie durch Klicken auf die Schaltfläche **Erweitert**.

Die Eigenschaft **Variablen** in **Inputbox** enthält die folgenden Felder:

- **· Variable**: Die verfügbaren Variablen werden in der Dropdown-Liste aufgeführt.
- **· Bezeichnung**: Hier kann ein alternativer Name für die angezeigte Variable eingegeben werden. Er wird in der Inputbox als Variablentitel verwendet. Die Bezeichnung kann auch als dynamischer Ausdruck für ein dynamisches Update verwendet werden. Der Wert kann als dynamischer Ausdruck eingegeben werden. Klicken Sie auf  $Jx$ , um den Dialog **Formel bearbeiten** zu öffnen.
- <sup>l</sup> **Ausrichtung**: Wählen Sie für die Ausrichtung der Variable **Links**, **Zentriert** oder **Rechts** aus.
- $\bullet$ **Farbe der Zeile**: Legen Sie die Farbe der Zeile durch Klicken auf und die Textfarbe durch Klicken auf  $\mathbf{A}$  fest.

### Eigenschaften der Inputbox: Präsentation

In diesem Abschnitt werden mehrere Eigenschaften in **Präsentation** beschrieben.

### **Gleichheitszeiten anzeigen**

Zeigt in der Inputbox Gleichheitszeichen zwischen Variablen und Werten an. Dies gilt für alle Variablen der Inputbox.

### **Hintergrundfarbe**

Wählen Sie eine Farbe oder einen Farbverlauf für den Hintergrund. Klicken Sie dazu auf .

### **Hintergrundbild**

Stellt ein Bild als Hintergrund ein. Klicken Sie auf (Wall, um ein Bild dafür auszuwählen. Klicken Sie zum Öffnen des Popups **Bild** auf .

Bild-Popup

- <sup>l</sup> **Original**: Zeigt das Bild einmal unverändert und mittig an. Zeigt das Bild einmal unverändert und mittig an. Je nach Größe des Bildes kann es sein, dass das Bild nicht vollständig zu sehen ist oder ein Teil der Fläche leer bleibt.
- <sup>l</sup> **Strecken**: Passt das Bild ohne Rücksicht auf das Seitenverhältnis so an, dass es die Fläche genau ausfüllt.
- <sup>l</sup> **Seitenverhältnis beibehalten**: Passt das Bild bei festem Seitenverhältnis so an, dass es komplett zu sehen ist.
- <sup>l</sup> **Mit selbem Seitenverhältnis ausfüllen**: Passt das Bild bei festem Seitenverhältnis so an, dass die Fläche vollständig ausgefüllt ist.
- <sup>l</sup> **Horizontal**: **Links**, **Zentriert** oder **Rechts** ausrichten.
- <sup>l</sup> **Vertikal**: **Oben**, **Zentriert** oder **Unten** ausrichten.
- **Transparenz**: Definieren Sie den Transparenzgrad, indem Sie einen Wert eingeben oder den Schieberegler verschieben. Bei 100 % ist der Hintergrund transparent.

### **Mehr.../Weniger...**

In diesem Abschnitt werden die Einstellungen für **Design** in **Mehr.../Weniger...** beschrieben.

#### **Text**

Klicken Sie auf  $Aa$ , um den Schriftarttyp einzustellen.

### **Titelleiste Schriftart**

Klicken Sie auf  $Aa$ , um den Schriftarttyp einzustellen.

### **Aktive Titelleiste**

Klicken Sie auf , um die Hintergrundfarbe für aktive Titelleisten auszuwählen. Zur Einstellung der Textfarbe klicken Sie auf  $\mathbf{A}$ 

### **Inaktive Titelleiste**

Klicken Sie auf , um die Hintergrundfarbe für inaktive Titelleisten auszuwählen. Zur Einstellung der Textfarbe klicken Sie auf  $\mathbf{A}$ 

### **Rahmen**

Aktivieren Sie die Option zur Anzeige eines Rahmens rund um das Objekt. Klicken Sie auf  $\Box$ , um die Farbe des Rahmens einzustellen.

#### **Breite**

Geben Sie die Anzahl der Zeichen in die Inputbox ein, oder stellen Sie die gewünschte Anzahl mit dem Schieberegler ein. Die Breite wird in Pixel definiert.

#### **Abgerundete Ecken**

Klicken Sie zum Öffnen des Popups **Abgerundete Ecken** auf .

*Die Option Abgerundete Ecken ist nur dann verfügbar, wenn Sie die Option Erweitert Aussehen der Objekte in Dokumenteigenschaften: Allgemein ausgewählt haben.*

#### **Popup** "Abgerundete Ecken":

- <sup>l</sup> Wählen Sie für die Rundung der Ecken **Statisch** oder **Relativ** aus und welche Ecken gerundet sein sollen. Wählen Sie auch den **Grad** durch Eingabe eines Wertes aus.
- <sup>l</sup> **Breite Scroll-Leiste**: Geben Sie die Anzahl der Zeichen in die Inputbox ein, oder stellen Sie die gewünschte Anzahl mit dem Schieberegler ein. Die Breite wird in Pixel definiert. Legen Sie die Breite der Scroll-Leiste fest.

### Eigenschaften der Inputbox: Titelleiste

In diesem Abschnitt werden die Eigenschaften der **Titelleiste** beschrieben.

<sup>l</sup> **Bezeichnung**: Geben Sie den Text für die Titelleiste des Objekts ein. Wird keine **Bezeichnung** eingestellt, wird der Name des Feldes verwendet, wenn **Titelleiste anzeigen** gewählt wird. Der Wert kann als dynamischer Ausdruck eingegeben werden.

Klicken Sie auf  $f_{\mathcal{X}}$ , um den Dialog **Formel bearbeiten** zu öffnen.

- <sup>l</sup> **Titelleiste anzeigen**: Ist diese Option aktiviert, haben die Objekte eine Titelleiste am oberen Rand. Einige Objekte (z. B. Listboxen, Tabellenboxen, Diagramme) haben standardmäßig eine Titelleiste, andere dagegen nicht (z. B. Schaltflächen, Textboxen oder Linienobjekte).
- <sup>l</sup> **Ausrichtung des Titels**: Kann Links, Zentriert oder Rechts sein.
- <sup>l</sup> **Mehrzeilige Titelleiste (Zeilenumbruch)**: Zeigt den Text in mehreren Zeilen an.
- <sup>l</sup> **Zeilen**: Sind mehrere Zeilen zugelassen, so legen Sie die Zeilenanzahl im Eingabefeld fest, oder verschieben Sie den Schieberegler auf die gewünschte Anzahl.
- <sup>l</sup> **Ausrichtung des Titels**: Kann Oben, Zentriert oder Unten sein.

#### Mehr.../Weniger...

In diesem Abschnitt wird die Eigenschaft **Mehr.../Weniger...** beschrieben, die mehrere Optionen für **Icons in der Titelleiste** enthält.

- <sup>l</sup> **Menü**: Öffnet das Objekt-Menü.
- **· Löschen**: Hebt die aktuelle Auswahl im aktiven Objekt auf.
- **· Drucken**: Öffnet die ausgewählten Arbeitsblattobjekte in Form einer Tabelle in einem anderen Browser-Fenster. Nicht alle Client-Varianten können externe Aktionen ausführen.
- **· Daten kopieren**: Kopiert Feldwerte in das Arbeitsblatt. Nicht alle Client-Varianten können externe Aktionen ausführen.
- <sup>l</sup> **Bild in die Zwischenablage kopieren**: Kopiert das Arbeitsblatt als ein Bild in die Zwischenablage. Nicht alle Client-Varianten können externe Aktionen ausführen.
- <sup>l</sup> **Export nach Excel**: Exportiert mögliche (einschließlich der gewählten) Werte nach Microsoft Excel, das automatisch gestartet wird, falls es nicht bereits ausgeführt wird. Die exportierten Werte erscheinen auf dem ersten Tabellenblatt eines neuen Excel-Dokuments als eine Spalte. Dieser Befehl funktioniert nur in Verbindung mit Microsoft Excel 2007 oder einer späteren Version. Nicht alle Client-Varianten können externe Aktionen ausführen.
- <sup>l</sup> **Minimieren**: Ist diese Option aktiviert, wird ein Minimieren-Icon in der Fenstertitelzeile des Arbeitsblattes angezeigt, vorausgesetzt, es ist möglich, das Objekt zu minimieren. Per Mausklick auf das Symbol oder Doppelklick auf den Titel der Box minimieren Sie das Objekt.
- <sup>l</sup> **Auto-Minimieren**: Diese Option ist nur verfügbar, wenn die Option **Minimieren** aktiviert ist. Die Option **Auto-Minimieren** wird für mehrere Objekte auf demselben Arbeitsblatt aktiviert und ist dafür vorgesehen, leichter zwischen der Anzeige dieser Objekte hin- und herzuwechseln. Von diesen Objekten kann dann immer nur eines in voller Größe angezeigt werden, die anderen sind minimiert.
- <sup>l</sup> **Minimieren**: Ist diese Option aktiviert, wird ein Maximieren-Icon in der Fenstertitelzeile des Arbeitsblattes angezeigt, vorausgesetzt, es ist möglich, das Objekt zu maximieren. Per Mausklick auf das Symbol oder per Doppelklick auf den Titel der Box maximieren Sie das Objekt. Sind die Optionen **Minimieren** und **Maximieren** aktiviert, wird das Objekt per Doppelklick auf den Titel allerdings minimiert und nicht maximiert.
- <sup>l</sup> **Kommentar**: Hier können Sie einen beliebigen Kommentar oder Erläuterungstext zu dem Objekt eingeben. Diese Option ist nicht auf Dokumentebene verfügbar. Der Wert kann als dynamischer Ausdruck eingegeben werden. Klicken Sie auf  $fx$ , um den Dialog **Formel bearbeiten** zu öffnen. Geben Sie beispielsweise eine Beschreibung des Arbeitsblattes ein. Ein Icon für Hilfe wird zur Titelleiste des Objekts hinzugefügt. Wird der Mauszeiger darauf positioniert, erscheint der eingegebene Text. Hat das Objekt keine Titelleiste, erscheint der Kommentar, wenn man die Maus über das Objekt bewegt.
- **· Schneller Typwechsel**: Hier können Sie das Umschalten zwischen Diagrammtypen aktivieren. Die Option steht nicht für alle Objekte zur Verfügung. Klicken Sie zum Öffnen des Popups auf
- <sup>l</sup> **Popup "Schneller Typwechsel"**: Markieren Sie die Auswahl der Diagrammtypen, die Sie mit einem schnellen Typenwechsel umschalten möchten.

### Eigenschaften der Inputbox: Optionen

### Optionen

Einige Optionen sind nicht in allen Objekttypen verfügbar.

- <sup>l</sup> **Schreibgeschützt**: Mit dieser Option wird das Diagramm schreibgeschützt, d. h., es können keine Werte darin ausgewählt oder mit der Maus in diesem gezeichnet werden.
- <sup>l</sup> **Größe/Position ändern**: Ist diese Option aktiviert, kann das Objekt beliebig vergrößert, verkleinert und auf dem Arbeitsblatt verschoben werden. Anderenfalls sind Größe und Position fest.
- <sup>l</sup> **Kopieren**: Ist diese Option aktiviert, kann das Objekt kopiert werden, anderenfalls nicht. Diese Einstellung kann nicht von allen Clients vorgenommen werden.
- <sup>l</sup> **Größe des Objekts anpassen**: Normalerweise schrumpfen die Grenzen rund um alle Tabellenblattobjekte in QlikView, wenn eine Tabellengröße ausgewählt wurde, die kleiner ist, als die dem Blattobjekt zugewiesene Größe. Ist diese Option jedoch deaktiviert, ist die automatische Größeneinstellung deaktiviert. Der nicht benötigte Platz bleibt weiß.
- **· Info-Symbol in der Titelleiste**: Wird die Info-Funktion verwendet, erscheint in der Fenstertitelzeile ein Info-Icon, wenn der Feldwert mit dieser Funktion verknüpfte Informationen enthält. Soll kein Info-Icon angezeigt werden, deaktivieren Sie diese Option. Nur verfügbar für Listbox, Statistikbox, Multibox und Inputbox.
- <sup>l</sup> **Scroll-Position beibehalten**: Nach Markierung dieses und des entsprechenden Kontrollkästchens im Dialog **Benutzereinstellungen** und **Objekte** behält QlikView die vertikale Scroll-Position bei, nachdem eine Auswahl in Tabellenobjekten vorgenommen wurde.
- **Anzeigebedingung**: Das Arbeitsblattobjekt wird in Abhängigkeit von einer Bedingungsformel angezeigt oder ausgeblendet, die kontinuierlich beispielsweise anhand von Auswahlaktionen usw. ausgewertet wird. Das Arbeitsblattobjekt wird nur ausgeblendet, wenn die Bedingung den Wert **FALSE** ergibt. Der Wert kann als dynamischer Ausdruck eingegeben werden. Klicken Sie auf  $\int x$ , um den Dialog **Formel bearbeiten** zu öffnen.
- <sup>l</sup> **Normal**: Die Position des Objektes kann durch Einstellung der Ränder **Links** und **Oben** sowie der **Breite** und **Höhe** des Objektes erfolgen.
- <sup>l</sup> **Minimiert**: Die Position des minimierten Objektes kann durch Einstellung der Ränder **Links** und **Oben** sowie der **Breite** und **Höhe** des minimierten Objektes erfolgen.
- **Mehr.../Weniger...**: Folgende Optionen sind verfügbar:
	- <sup>o</sup> **Autor**: Domain und Benutzername des Autoren.
	- <sup>o</sup> **Objekt freigeben**: Gibt die gemeinsame Verwendung von Objekten für andere Benutzer frei. Die Aktivierung dieser Option ermöglicht die nachfolgenden Einstellungen.
	- <sup>o</sup> **Freigeben für**: Wählen Sie entweder **Freigeben für alle Benutzer** oder **Freigeben nach Benutzername**.
	- <sup>o</sup> **Benutzer (Domain\Benutzer-ID)**: Nach Auswahl von **Freigeben nach Benutzername** wird eine Liste mit vorhandenen Benutzern angezeigt.

Klicken Sie zum Hinzufügen von Benutzern auf . Eine Zeile wird hinzugefügt. Markieren Sie die Zeile, um diese zu entsperren, und geben Sie die Benutzerinformationen ein. Klicken Sie

zum Löschen von Benutzern auf **Daraben zu entfernenden Benutzer.** 

# 11.17 Statusbox – AJAX/Webview

Die Statusbox dient dazu, den logischen Status innerhalb des Dokuments anzuzeigen. Sie zeigt alle ausgewählten Werte mitsamt der Feldnamen und dem Status der Auswahl in Form eines farbigen Indikatorpunkts. Die Statusbox enthält somit dieselben Informationen wie das separate Fenster "Auswahlstatus". Im Gegensatz zum Fenster "Auswahlstatus" ist die Statusbox ein Objekt mit allen zugehörigen Eigenschaften und kann beliebig auf dem Arbeitsblatt positioniert werden.

Per rechtem Mausklick auf das Objekt gelangen Sie in das **Objekt-Menü** der Schaltfläche.

# Statusbox: Objekt-Menü

Das Objektmenü kann als Kontextmenü geöffnet werden, indem Sie entweder mit der rechten Maustaste auf ein Objekt oder auf das (ggf. angezeigte) = -Symbol in der Titelleiste klicken.

Die Befehle variieren je nachdem, ob Sie sich in der Webansicht in QlikView befinden oder das Dokument im Browser öffnen. Das Menü enthält folgende Befehle:

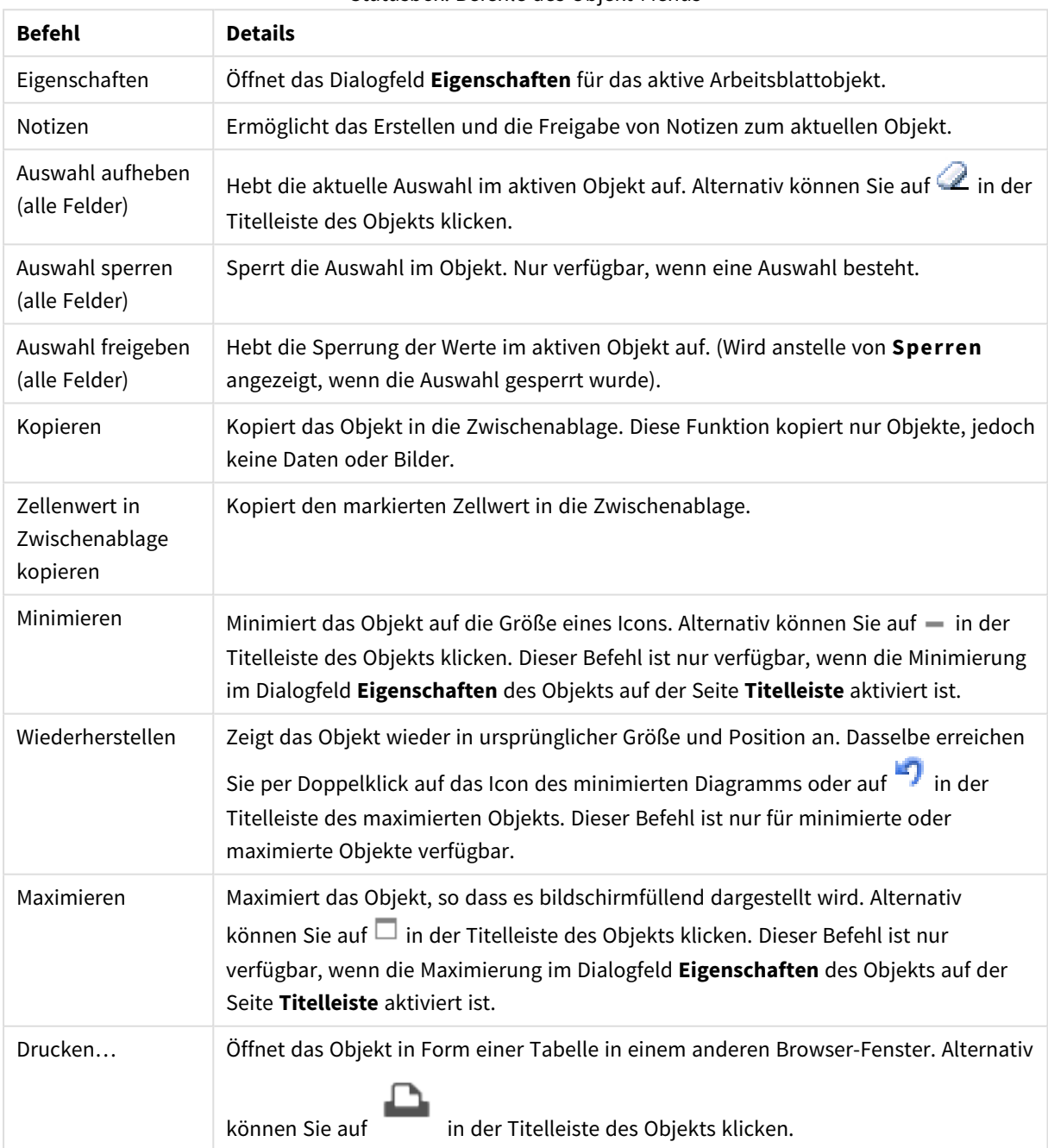

Statusbox: Befehle des Objekt-Menüs

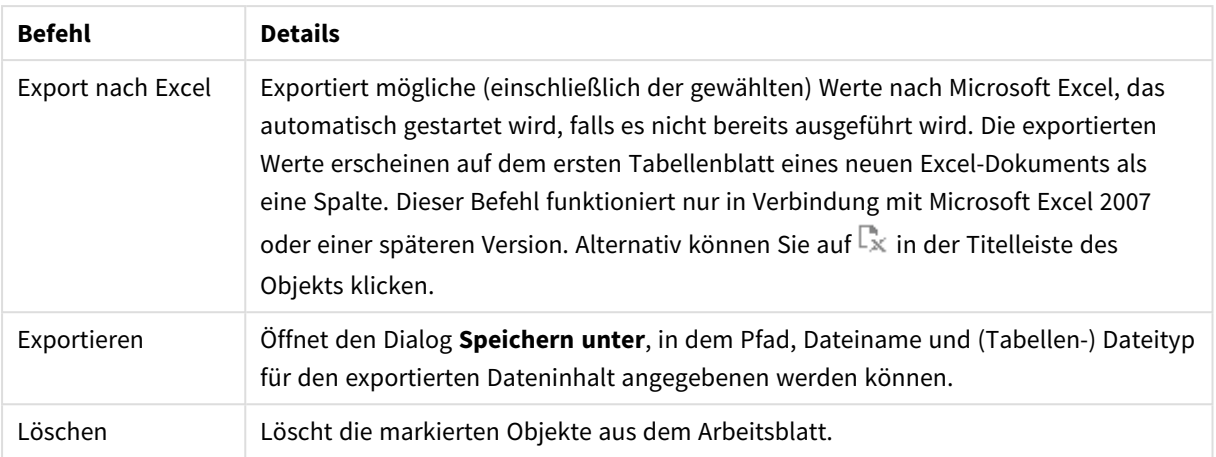

# Eigenschaften der Statusbox

Das Dialogfeld **Eigenschaften** wird geöffnet, indem Sie **Eigenschaften** aus dem Menü **Objekt** wählen. Wenn der Befehl **Eigenschaften** abgeblendet ist, haben Sie vermutlich nicht die notwendigen Zugriffsrechte, um die Eigenschaften zu ändern.

### Werte anzeigen

Es wird die Spalte **Werte** angezeigt, in der die in den Feldern ausgewählten Werte angezeigt werden.

### Status anzeigen

Es wird die Spalte **Status** mit farbigen Indikatoren angezeigt, die den aktuellen logischen Status der Auswahlaktionen in den Feldern darstellen.

### Icons für Auswahl aufheben

In jeder Feldzeile wird ein kleines Icon zum Aufheben der Auswahl angezeigt. Klicken Sie auf das Icon, um die Auswahl in dem betreffenden Feld aufzuheben. In gesperrten Felder erscheint in der zugehörigen Zeile kein Icon.

### Icons für Sperren/Freigeben anzeigen

In jeder Feldzeile wird ein kleines Icon zum Aufheben der Auswahl angezeigt. Klicken Sie auf das Icon, um die Auswahl in den Feldern zu sperren oder freizugeben.

### Eigenschaften der Statusbox: Präsentation

In diesem Abschnitt werden die Präsentationseigenschaften beschrieben.

### Spaltenüberschriften

Zeigt in der Statusbox eine Zeile mit Spaltenüberschriften an. In den Eingabefeldern können Sie die Spaltenüberschriften bearbeiten.

### Felder

Geben Sie eine Bezeichnung an, die in der Kopfzeile über der Spalte **Felder** angezeigt werden soll.

### Werte

Geben Sie eine Bezeichnung an, die in der Kopfzeile über der Spalte **Werte** angezeigt werden soll.

### Hintergrundfarbe

Wählen Sie eine Farbe oder einen Farbverlauf für den Hintergrund. Klicken Sie dazu auf .

### Hintergrundbild

Stellt ein Bild als Hintergrund ein. Klicken Sie auf (Magnetin Bild dafür auszuwählen. Klicken Sie zum Öffnen des Popups **Bild** auf .

#### Bild-Popup

- <sup>l</sup> **Original**: Zeigt das Bild einmal unverändert und mittig an. Zeigt das Bild einmal unverändert und mittig an. Je nach Größe des Bildes kann es sein, dass das Bild nicht vollständig zu sehen ist oder ein Teil der Fläche leer bleibt.
- <sup>l</sup> **Strecken**: Passt das Bild ohne Rücksicht auf das Seitenverhältnis so an, dass es die Fläche genau ausfüllt.
- <sup>l</sup> **Seitenverhältnis beibehalten**: Passt das Bild bei festem Seitenverhältnis so an, dass es komplett zu sehen ist.
- <sup>l</sup> **Mit selbem Seitenverhältnis ausfüllen**: Passt das Bild bei festem Seitenverhältnis so an, dass die Fläche vollständig ausgefüllt ist.
- <sup>l</sup> **Horizontal**: **Links**, **Zentriert** oder **Rechts** ausrichten.
- <sup>l</sup> **Vertikal**: **Oben**, **Zentriert** oder **Unten** ausrichten.
- **· Transparenz**: Definieren Sie den Transparenzgrad, indem Sie einen Wert eingeben oder den Schieberegler verschieben. Bei 100 % ist der Hintergrund transparent.

### Mehr.../Weniger...

**Mehr.../Weniger...** enthält die folgenden Optionen für **Design**:

- **゜Text**: Zur Einstellung der Textfarbe klicken Sie auf —. Klicken Sie auf ←¤, um den Schriftarttyp einzustellen.
- **Bezeichnung**: Klicken Sie auf , um die Hintergrundfarbe für die Bezeichnung auszuwählen. Zur Einstellung der Textfarbe klicken Sie auf
- <sup>\*</sup> Titelleiste Schriftart: Klicken Sie auf **Ad**, um den Schriftarttyp einzustellen.
- **Aktive Titelleiste**: Klicken Sie auf | | um die Hintergrundfarbe für aktive Titelleisten auszuwählen. Zur Einstellung der Textfarbe klicken Sie auf  $\triangle$ .
- $\bullet$ **Inaktive Titelleiste**: Klicken Sie auf , um die Hintergrundfarbe für inaktive Titelleisten auszuwählen. Zur Einstellung der Textfarbe klicken Sie auf
- **· Rahmen:** Aktivieren Sie die Option zur Anzeige eines Rahmens rund um das Objekt. Klicken Sie auf , um die Farbe des Rahmens einzustellen.
- **· Breite**: Geben Sie die Anzahl der Zeichen in die Inputbox ein, oder stellen Sie die gewünschte Anzahl mit dem Schieberegler ein. Die Breite wird in Pixel definiert.
- $\bullet$ **Abgerundete Ecken**: Klicken Sie zum Öffnen des Popups **Abgerundete Ecken** auf .

*Die Option Abgerundete Ecken ist nur dann verfügbar, wenn Sie die Option Erweitert Aussehen der Objekte in Dokumenteigenschaften: Allgemein ausgewählt haben.*

- <sup>l</sup> **Popup "Abgerundete Ecken"**:
	- <sup>l</sup> Wählen Sie für die Rundung der Ecken **Statisch** oder **Relativ** aus und wählen Sie, welche Ecken gerundet sein sollen.
	- <sup>l</sup> Wählen Sie den **Grad** durch Eingabe eines Wertes aus.
- <sup>l</sup> **Breite Scroll-Leiste**: Geben Sie die Anzahl der Zeichen in die Inputbox ein, oder stellen Sie die gewünschte Anzahl mit dem Schieberegler ein. Die Breite wird in Pixel definiert. Legen Sie die Breite der Scroll-Leiste fest.

### Eigenschaften der Statusbox: Titelleiste

In diesem Abschnitt werden die Titelleisteneigenschaften beschrieben.

<sup>l</sup> **Bezeichnung**: Geben Sie den Text für die Titelleiste des Objekts ein. Wird keine **Bezeichnung** eingestellt, wird der Name des Feldes verwendet, wenn **Titelleiste anzeigen** gewählt wird. Der Wert kann als dynamischer Ausdruck eingegeben werden.

Klicken Sie auf  $fx$ , um den Dialog **Formel bearbeiten** zu öffnen.

- <sup>l</sup> **Titelleiste anzeigen**: Ist diese Option aktiviert, haben die Objekte eine Titelleiste am oberen Rand. Einige Objekte (z. B. Listboxen, Tabellenboxen, Diagramme) haben standardmäßig eine Titelleiste, andere dagegen nicht (z. B. Schaltflächen, Textboxen oder Linienobjekte).
- <sup>l</sup> **Ausrichtung des Titels**: Kann Links, Zentriert oder Rechts sein.
- <sup>l</sup> **Mehrzeilige Titelleiste (Zeilenumbruch)**: Zeigt den Text in mehreren Zeilen an.
- <sup>l</sup> **Zeilen**: Sind mehrere Zeilen zugelassen, so legen Sie die Zeilenanzahl im Eingabefeld fest, oder verschieben Sie den Schieberegler auf die gewünschte Anzahl.
- <sup>l</sup> **Ausrichtung des Titels**: Kann Oben, Zentriert oder Unten sein.

### Icons in der Titelleiste

Icons in der Titelleiste enthält eine Eigenschaft, **Mehr.../Weniger...**, mit mehreren Optionen, die in diesem Abschnitt beschrieben werden.

- <sup>l</sup> **Menü**: Öffnet das Objekt-Menü.
- **· Löschen**: Hebt die aktuelle Auswahl im aktiven Objekt auf.
- **· Drucken**: Öffnet die ausgewählten Arbeitsblattobjekte in Form einer Tabelle in einem anderen Browser-Fenster. Nicht alle Client-Varianten können externe Aktionen ausführen.
- **· Daten kopieren**: Kopiert Feldwerte in das Arbeitsblatt. Nicht alle Client-Varianten können externe Aktionen ausführen.
- <sup>l</sup> **Bild in die Zwischenablage kopieren**: Kopiert das Arbeitsblatt als ein Bild in die Zwischenablage. Nicht alle Client-Varianten können externe Aktionen ausführen.
- <sup>l</sup> **Export nach Excel**: Exportiert mögliche (einschließlich der gewählten) Werte nach Microsoft Excel, das automatisch gestartet wird, falls es nicht bereits ausgeführt wird. Die exportierten Werte erscheinen auf dem ersten Tabellenblatt eines neuen Excel-Dokuments als eine Spalte. Dieser Befehl funktioniert nur in Verbindung mit Microsoft Excel 2007 oder einer späteren Version. Nicht alle Client-Varianten können externe Aktionen ausführen.
- <sup>l</sup> **Minimieren**: Ist diese Option aktiviert, wird ein Minimieren-Icon in der Fenstertitelzeile des Arbeitsblattes angezeigt, vorausgesetzt, es ist möglich, das Objekt zu minimieren. Per Mausklick auf das Symbol oder Doppelklick auf den Titel der Box minimieren Sie das Objekt.
- <sup>l</sup> **Auto-Minimieren**: Diese Option ist nur verfügbar, wenn die Option **Minimieren** aktiviert ist. Die Option **Auto-Minimieren** wird für mehrere Objekte auf demselben Arbeitsblatt aktiviert und ist dafür vorgesehen, leichter zwischen der Anzeige dieser Objekte hin- und herzuwechseln. Von diesen Objekten kann dann immer nur eines in voller Größe angezeigt werden, die anderen sind minimiert.
- <sup>l</sup> **Minimieren**: Ist diese Option aktiviert, wird ein Maximieren-Icon in der Fenstertitelzeile des Arbeitsblattes angezeigt, vorausgesetzt, es ist möglich, das Objekt zu maximieren. Per Mausklick auf das Symbol oder per Doppelklick auf den Titel der Box maximieren Sie das Objekt. Sind die Optionen **Minimieren** und **Maximieren** aktiviert, wird das Objekt per Doppelklick auf den Titel allerdings minimiert und nicht maximiert.
- <sup>l</sup> **Kommentar**: Hier können Sie einen beliebigen Kommentar oder Erläuterungstext zu dem Objekt eingeben. Diese Option ist nicht auf Dokumentebene verfügbar. Der Wert kann als dynamischer Ausdruck eingegeben werden. Klicken Sie auf  $fx$ , um den Dialog **Formel bearbeiten** zu öffnen. Geben Sie beispielsweise eine Beschreibung des Arbeitsblattes ein. Ein Icon für Hilfe wird zur Titelleiste des Objekts hinzugefügt. Wird der Mauszeiger darauf positioniert, erscheint der eingegebene Text. Hat das Objekt keine Titelleiste, erscheint der Kommentar, wenn man die Maus über das Objekt bewegt.
- **· Schneller Typwechsel**: Hier können Sie das Umschalten zwischen Diagrammtypen aktivieren. Die Option steht nicht für alle Objekte zur Verfügung. Klicken Sie zum Öffnen des Popups auf  $\mathbf{C}^*$
- <sup>l</sup> **Popup "Schneller Typwechsel"**: Markieren Sie die Auswahl der Diagrammtypen, die Sie mit einem schnellen Typenwechsel umschalten möchten.

### Eigenschaften der Statusbox: Optionen

### Optionen

Einige Optionen sind nicht in allen Objekttypen verfügbar.

- <sup>l</sup> **Schreibgeschützt**: Mit dieser Option wird das Diagramm schreibgeschützt, d. h., es können keine Werte darin ausgewählt oder mit der Maus in diesem gezeichnet werden.
- <sup>l</sup> **Größe/Position ändern**: Ist diese Option aktiviert, kann das Objekt beliebig vergrößert, verkleinert und auf dem Arbeitsblatt verschoben werden. Anderenfalls sind Größe und Position fest.
- <sup>l</sup> **Kopieren**: Ist diese Option aktiviert, kann das Objekt kopiert werden, anderenfalls nicht. Diese Einstellung kann nicht von allen Clients vorgenommen werden.
- <sup>l</sup> **Größe des Objekts anpassen**: Normalerweise schrumpfen die Grenzen rund um alle Tabellenblattobjekte in QlikView, wenn eine Tabellengröße ausgewählt wurde, die kleiner ist, als die dem Blattobjekt zugewiesene Größe. Ist diese Option jedoch deaktiviert, ist die automatische Größeneinstellung deaktiviert. Der nicht benötigte Platz bleibt weiß.
- **· Info-Symbol in der Titelleiste**: Wird die Info-Funktion verwendet, erscheint in der Fenstertitelzeile ein Info-Icon, wenn der Feldwert mit dieser Funktion verknüpfte Informationen enthält. Soll kein Info-Icon angezeigt werden, deaktivieren Sie diese Option. Nur verfügbar für Listbox, Statistikbox, Multibox und Inputbox.
- <sup>l</sup> **Scroll-Position beibehalten**: Nach Markierung dieses und des entsprechenden Kontrollkästchens im Dialog **Benutzereinstellungen** und **Objekte** behält QlikView die vertikale Scroll-Position bei, nachdem eine Auswahl in Tabellenobjekten vorgenommen wurde.
- **Anzeigebedingung**: Das Arbeitsblattobjekt wird in Abhängigkeit von einer Bedingungsformel angezeigt oder ausgeblendet, die kontinuierlich beispielsweise anhand von Auswahlaktionen usw. ausgewertet wird. Das Arbeitsblattobjekt wird nur ausgeblendet, wenn die Bedingung den Wert **FALSE** ergibt. Der Wert kann als dynamischer Ausdruck eingegeben werden. Klicken Sie auf  $\int x$ , um den Dialog **Formel bearbeiten** zu öffnen.
- <sup>l</sup> **Normal**: Die Position des Objektes kann durch Einstellung der Ränder **Links** und **Oben** sowie der **Breite** und **Höhe** des Objektes erfolgen.
- <sup>l</sup> **Minimiert**: Die Position des minimierten Objektes kann durch Einstellung der Ränder **Links** und **Oben** sowie der **Breite** und **Höhe** des minimierten Objektes erfolgen.
- **Mehr.../Weniger...**: Folgende Optionen sind verfügbar:
	- <sup>o</sup> **Autor**: Domain und Benutzername des Autoren.
	- <sup>o</sup> **Objekt freigeben**: Gibt die gemeinsame Verwendung von Objekten für andere Benutzer frei. Die Aktivierung dieser Option ermöglicht die nachfolgenden Einstellungen.
	- <sup>o</sup> **Freigeben für**: Wählen Sie entweder **Freigeben für alle Benutzer** oder **Freigeben nach Benutzername**.
	- <sup>o</sup> **Benutzer (Domain\Benutzer-ID)**: Nach Auswahl von **Freigeben nach Benutzername** wird eine Liste mit vorhandenen Benutzern angezeigt.

Klicken Sie zum Hinzufügen von Benutzern auf **. Eine Zeile wird hinzugefügt. Markieren Sie** die Zeile, um diese zu entsperren, und geben Sie die Benutzerinformationen ein. Klicken Sie

zum Löschen von Benutzern auf **Daraben zu entfernenden Benutzer.** 

# 11.18 Schaltfläche – AJAX/Webview

Benutzerdefinierte Schaltflächen dienen dazu, Befehle oder Aktionen per Mausklick auszuführen, z. B. Datenexport aus QlikView, Starten anderer Programme oder Ausführen von Makros.

Per rechtem Mausklick auf das Objekt gelangen Sie in das **Objekt-Menü** der Schaltfläche.

# Schaltfläche: Objekt-Menü

Das Objektmenü kann als Kontextmenü geöffnet werden, indem Sie entweder mit der rechten Maustaste auf ein Objekt oder auf das (ggf. angezeigte)  $\blacktriangledown$ -Symbol in der Titelleiste klicken.

Die Befehle variieren je nachdem, ob Sie sich in der Webansicht in QlikView befinden oder das Dokument im Browser öffnen. Das Menü enthält folgende Befehle:

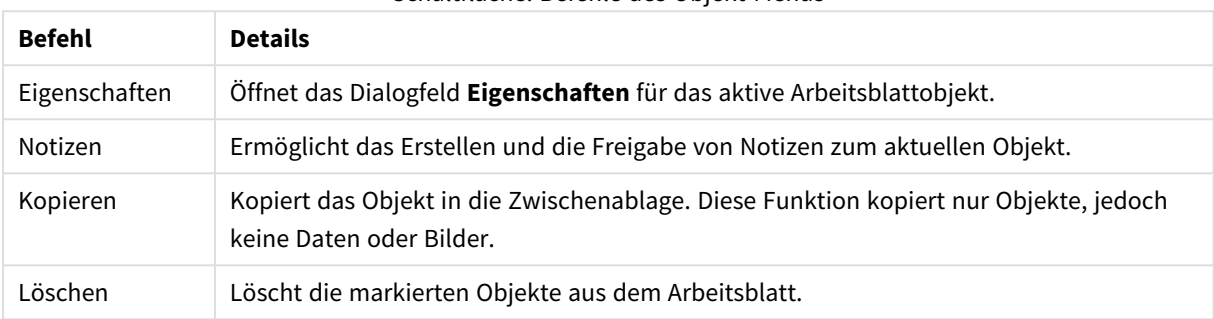

### Schaltfläche: Befehle des Objekt-Menüs

# Eigenschaften der Schaltfläche

Das Dialogfeld **Eigenschaften** wird geöffnet, indem Sie **Eigenschaften** aus dem Menü **Objekt** wählen. Wenn der Befehl **Eigenschaften** abgeblendet ist, haben Sie vermutlich nicht die notwendigen Zugriffsrechte, um die Eigenschaften zu ändern.

### Schaltflächentext

Geben Sie den Text ein, der auf der Schaltfläche erscheinen soll. Der Wert kann als dynamischer Ausdruck eingegeben werden. Klicken Sie auf , um den Dialog **Formel bearbeiten** zu öffnen.

### Aktionen

Zum Hinzufügen einer Aktion klicken Sie auf . Das Popup **Einstellungen der Aktion** für die neue Aktion öffnet sich sofort. Es ist auch möglich, eine Aktion aus der Dropdown-Liste auszuwählen und zum

Bearbeiten auf  $\mathbf{W}$  zu klicken. Mit dem Symbol  $\mathbf{A}$  können Sie Elemente in der Liste verschieben. Mit dem

Symbol können Sie Elemente aus der Liste entfernen.

Popup "Einstellungen der Aktion"

- **· Typ**: Wählen Sie einen Typ aus der Dropdown-Liste aus.
- <sup>l</sup> **Subtyp**: Wählen Sie einen **Subtyp** aus der Dropdown-Liste aus. Die verfügbaren Subtypen hängen vom ausgewählten **Aktionstyp** ab.

### Aktionstypen und Aktionen

- **•** Auswahl
	- <sup>l</sup> **Auswahl in Feld**: Wählt im angegebenen Feld alle Werte aus, die dem Suchwort entsprechen. Im **Suchwort** können Sie mit Suchmasken arbeiten. Wenn Sie etwa (A|B) eingeben, werden A

und B ausgewählt.

- <sup>l</sup> **Ausgeschlossene Werte auswählen**: Wählt die ausgeschlossenen Werte des angegebenen Feldes aus.
- **· Wählbare Werte auswählen**: Wählt die wählbaren Werte des angegebenen Feldes aus.
- **Auswahl umschalten**: Wechselt zwischen der momentanen Auswahl und dem angegebenen **Suchwort** im angegebenen **Feld** hin und her. Im **Suchwort** können Sie mit Suchmasken arbeiten. Wenn Sie etwa (A|B) eingeben, werden A und B ausgewählt.
- <sup>l</sup> **Vorwärts**: Führt in der Liste der letzten Auswahlaktionen einen Schritt vorwärts.
- <sup>l</sup> **Zurück**: Führt in der Liste der letzten Auswahlaktionen einen Schritt zurück.
- <sup>l</sup> **Pareto-Auswahl**: Erlaubt eine Pareto-Auswahl im angegebenen Feld anhand einer Formel und eines Prozentsatzes. Eine Pareto-Auswahl gibt Aufschluss darüber, welche Werte die größten Beiträge zu einer bestimmten Maßzahl leisten, häufig in Form einer 80/20-Analyse. Möchten Sie beispielsweise die größten Kunden ermitteln, mit denen 80 % des Umsatzes erzielt werden, verwenden Sie Kunde als Feld, sum (Umsatz) als Formel und 80 als Prozentsatz.
- **Auswahl sperren:** Sperrt die Auswahl im angegebenen Feld.
- <sup>l</sup> **Auswahl sperren (alle Felder)**: Sperrt die Auswahl in allen Feldern des Dokuments.
- **Auswahl freigeben**: Gibt die Auswahl im angegebenen Feld frei.
- <sup>l</sup> **Auswahl freigeben (alle Felder)**: Gibt die Auswahl in allen Feldern des Dokuments frei.
- <sup>l</sup> **Auswahl freigeben und aufheben**: Gibt die Auswahl in allen Feldern des Dokuments frei und hebt sie auf.
- <sup>l</sup> **Auswahl in anderen Feldern aufheben**: Hebt die Auswahl in allen Feldern mit Ausnahme des angegebenen Feldes auf.
- **Auswahl aufheben**: Hebt die Auswahl in allen Feldern des Dokuments auf, mit Ausnahme von gesperrten Werten.
- <sup>l</sup> **Auswahl im Feld aufheben**: Löscht ein bestimmtes Feld.
- <sup>l</sup> **Layout**
	- <sup>l</sup> **Objekt aktivieren**: Aktiviert das Objekt mit der angegebenen **Objekt ID**. Diese Funktion funktioniert nicht im Ajax-Client.
	- <sup>l</sup> **Arbeitsblatt aktivieren**: Aktiviert das Arbeitsblatt mit der angegebenen **Arbeitsblatt-ID**.
	- <sup>l</sup> **Nächstes Arbeitsblatt**: Aktiviert das nachfolgende Arbeitsblatt.
	- **Vorangehendes Arbeitsblatt: Aktiviert das vorangehende Arbeitsblatt.**
	- <sup>l</sup> **Objekt minimieren**: Minimiert das Objekt mit der angegebenen **Objekt-ID**.
	- <sup>l</sup> **Objekt maximieren**: Maximiert das Objekt mit der angegebenen **Objekt-ID**.
	- <sup>l</sup> **Objekt wiederherstellen**: Zeigt das Objekt mit der angegebenen **Objekt-ID** wieder in ursprünglicher Größe und Position an.
- <sup>l</sup> **Lesezeichen**
	- <sup>l</sup> **Lesezeichen aufrufen**: Ruft das Lesezeichen mit der angegebenen **Lesezeichen ID** auf. Haben zwei Lesezeichen dieselbe Lesezeichen-ID, wird das Dokument-Lesezeichen aufgerufen. Um stattdessen das Server-Lesezeichen aufzurufen, geben Sie Server\LesezeichenID ein.
	- <sup>l</sup> **Lesezeichen anlegen**: Speichert den aktuellen Auswahlstatus in einem Lesezeichen. Geben Sie **Lesezeichen ID** und **Lesezeichenname** an. Wählen Sie **Verborgen** , um ein verborgenes Lesezeichen zu erstellen.
- <sup>l</sup> **Lesezeichen ersetzen**: Überschreibt das Lesezeichen mit der angegebenen **Lesezeichen ID** mit dem momentanen Auswahlstatus.
- **•** Drucken
	- <sup>l</sup> **Objekt drucken**: Druckt das Objekt mit der angegebenen **Objekt-ID**. Soll das Objekt auf einem anderen Drucker als dem Standarddrucker gedruckt werden, geben Sie den **Druckernamen** an. (Nicht für Auslöser auf Dokument- oder Arbeitsblattebene)
	- <sup>l</sup> **Arbeitsblatt drucken**: Druckt das Arbeitsblatt mit der angegebenen **Arbeitsblatt-ID**. (Nicht für Auslöser auf Dokument- oder Arbeitsblattebene.) Diese Funktion funktioniert im AJAX-Client nicht.
	- <sup>l</sup> **Report drucken**: Druckt den Report mit der angegebenen **Report-ID**. Soll der Report auf einem anderen Drucker als dem Standarddrucker gedruckt werden, geben Sie den **Druckernamen** an. Aktivieren Sie die Option **Druckdialog öffnen**, wenn der Windows-Druckdialog geöffnet werden soll. (Nicht für Auslöser auf Dokument- oder Arbeitsblattebene)
- **Extern**: Nicht alle Client-Varianten können externe Aktionen ausführen.
- <sup>l</sup> **Exportieren**: Exportiert eine Tabelle mit den angegebenen Feldern in eine Datei oder in die Zwischenablage. Dabei werden nur die Datensätze exportiert, die mit der momentanen Auswahl logisch zusammenhängen. Per Mausklick auf **Bearbeiten** auf der Seite **Aktionen** öffnet sich der Dialog **Exporteinstellungen**. Für Auslöser auf Dokument- oder Arbeitsblattebene ist diese Option nicht verfügbar.

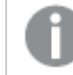

*Diese Funktion funktioniert nicht im AJAX-Client.*

- <sup>l</sup> **Starten**: Startet ein externes Programm. Die folgenden Einstellungen können im Dialogfeld **Aktionen** konfiguriert werden:
	- <sup>o</sup> **Anwendung**: Klicken Sie auf **Durchsuchen...**, um die Anwendung zu suchen, die gestartet werden soll. (Nicht für Auslöser auf Dokument- oder Arbeitsblattebene)
	- <sup>o</sup> Dateiname: Geben Sie den Pfad zu der Datei ein, die mit der oben angegebenen Anwendung geöffnet werden soll. (Nicht für Auslöser auf Dokument- oder Arbeitsblattebene)
	- <sup>o</sup> **Parameter**: Geben Sie die Parameter für die Befehlszeile an, über die die Anwendung gestartet wird. (Nicht für Auslöser auf Dokument- oder Arbeitsblattebene)
	- <sup>o</sup> **Arbeitsverzeichnis**: Legt das Arbeitsverzeichnis für die zu startende Anwendung fest. (Nicht für Auslöser auf Dokument- oder Arbeitsblattebene)
	- <sup>o</sup> **Anwendung beenden, wenn QlikView geschlossen ist**: Erzwingt das Schließen der Anwendung, wenn QlikView beendet wird. (Nicht für Auslöser auf Dokument- oder Arbeitsblattebene)

*Diese Funktion funktioniert nicht im AJAX-Client.*

<sup>l</sup> **URL öffnen**: Sie können **URL öffnen** verwenden, um eine URL zu einem QlikView Dokument von einem anderen QlikView Dokument aus zu öffnen (Dokumentketten). Mit dieser Einstellung wird die angegebene URL im Standard-Webbrowser geöffnet. Diese Funktion kann nicht als Auslöser für ein Dokument oder Arbeitsblatt verwendet werden. Wenn Sie **URL öffnen** verwenden, müssen Sie den Dokumentnamen im Aktions-String in Kleinbuchstaben eingeben.

Verwenden Sie nach Möglichkeit **QlikView Dokument öffnen** anstelle von **URL öffnen**.

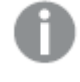

*Die Verwendung von Javascript in URLs wird standardmäßig verhindert. Sie können die Verwendung von Javascript in URLs zulassen, indem Sie den Parameter* PreventJavascriptInObjectActions *in der custom.config-Datei ändern.*

- <sup>l</sup> **QlikView Dokument öffnen**: Sie können **QlikView Dokument öffnen** verwenden, um ein QlikView Dokument von einem anderen QlikView Dokument aus zu öffnen (Dokumentketten). Diese Funktion kann nicht als Auslöser für ein Dokument oder Arbeitsblatt verwendet werden. Weitere Informationen finden Sie unter *Beispiele für [Dokumentketten](#page-1690-0) (page 1691)*.
- <sup>l</sup> **Makro ausführen**: Geben Sie den Pfad und Namen des auszuführenden Makros ein. Geben Sie den Namen eines bereits vorhandenen Makros ein oder den Namen eines Makros, das Sie später im Dialog **Modul bearbeiten** anlegen. Es kann auch ein **dynamischer Ausdruck** eingegeben werden.
- **· Variablenwert setzen:** Weist der angegebenen Variablen den angegebenen Wert zu.
- **· Information anzeigen**: Zeigt die mit den Werten des angegebenen Feldes verknüpften Informationen an, z. B. ein Bild oder einen Text. Diese Funktion funktioniert nicht im AJAX-Client.
- **Dokument schließen:** Schließt das aktive Dokument.
- <sup>l</sup> **Skript ausführen**: Lädt das aktuelle Dokument erneut. Diese Funktion funktioniert weder im AJAX-Client noch im IE-Plugin.
- <sup>l</sup> **Dynamisches Update**: Führt ein dynamisches Update der Daten im aktuell geladenen Dokument aus. Der Befehl für das dynamische Update wird über das **Befehl**-Feld eingegeben. Die Verwendung des dynamischen Updates ermöglicht es dem QlikView-Administrator, unbegrenzte Datenmengen aus einer einzelnen Quelle in ein QlikView-Dokument einzuspeisen, ohne das Dokument erneut zu laden. Die Analyse kann anschließend von mehreren Clients ausgeführt werden, die eine Verbindung zu QlikView Server herstellen.

*Die hochgeladenen Informationen werden nur im RAM gespeichert, so dass alle Daten, die mithilfe des Dynamischen Updates hinzugefügt oder aktualisiert werden, bei einem erneuten Ladevorgang des Dokuments verloren gehen.*

In der folgenden Grammatik werden die möglichen Befehle und die Komponenten beschrieben, die mit dem Dynamischen Update verwendet werden können:

- $\circ$  statements ::= statement { ";" statement }
- <sup>o</sup> statement ::= insert\_statement | update\_statement | delete\_statement | begin\_transaction\_ statement | commit\_transaction\_statement
- <sup>o</sup> insert\_statement ::= "INSERT" "INTO" ("\*" | table\_name) field\_list "VALUES" value\_list {"," value\_list} ["KEY" ["AUTO" | (" (" field\_list ")")] ["REPLACE" (["WITH" "ONE"] | "EACH") ]]
- <sup>o</sup> update\_statement ::= "UPDATE" ("\*" | table\_name) set\_clause {"," | set\_clause} "WHERE" condition ["AUTO" "INSERT"]
- <sup>o</sup> delete\_statement ::= "DELETE" "FROM" ("\*" | table\_name] "WHERE" condition
- <sup>o</sup> begin\_transaction\_statement ::= "BEGIN" ("TRANSACTION" | "TRAN") [trans\_name]
- <sup>o</sup> commit\_transaction\_statement ::= "COMMIT" ["TRANSACTION" | "TRAN"] [trans\_name]
- $\circ$  table\_name ::= identifier | quoted\_name
- $\circ$  field list ::= "(" field name {"," field name} ")"
- $\circ$  value\_list ::= "("value {"," value} ")"
- $\circ$  set\_clause ::= "SET" field\_name "=" any\_valid\_non\_aggregated\_qlikview\_expression
- $\circ$  field\_name ::= identifier | quoted string
- $\degree$  value ::= identifier | any\_qlikview\_number | quoted string
- $\degree$  condition ::= any\_valid\_non\_aggregated\_qlikview\_expression
- $\circ$  identifier ::= any qlikview identifier
- $\degree$  quoted\_string ::= "["  $[^{\wedge}]$ ]+ "]"

#### **Beispiel:**

UPDATE AbcTable SET Discount = 123 WHERE AbcField=1

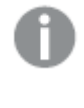

*Dynamisches Update muss im Dokument und auf dem Server zugelassen sein, damit diese Funktion verwendet werden kann.*

#### <span id="page-1690-0"></span>Beispiele für Dokumentketten

Verwenden Sie **QlikView Dokument öffnen**, um Dokumentketten zu erstellen.

Die folgenden Einstellungen können angewendet werden:

- <sup>l</sup> **Auswahlstatus übergeben**: Dient dazu, die Auswahl aus dem Originaldokument an das Zieldokument zu übergeben. Im Zieldokument wird die Auswahl zunächst aufgehoben.
- <sup>l</sup> **Auswahlstatus additiv anwenden**: Dient dazu, die Auswahl im Zieldokument nicht aufzuheben und additiv den Auswahlstatus des Originaldokuments anzuwenden.

*Bei Verwendung von Auswahlstatus additiv anwenden können unerwartete Ergebnisse zurückgegeben werden, wenn die in den beiden Dokumenten getroffenen Auswahlen miteinander im Konflikt stehen.*

**· Im gleichen Fenster öffnen**: Dient dazu, bei Verwendung des AJAX ZFC Client das neue Dokument im selben Browserfenster zu öffnen.

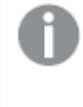

*Der Vorgang zum Öffnen des QlikView Dokuments wird bei Verwendung des Qlik View Plugins für Benutzer, die nicht der Domäne angehören, nicht unterstützt.*

QlikView Dokumente: Die Erweiterung der Zieldatei muss mit angegeben werden. Relative Pfade zum Navigieren von einem QlikView Dokument zu einem anderen werden von allen Clients unterstützt, vorausgesetzt, die verketteten Dokumente werden in der gleichen Ordnerstruktur (Mount) gespeichert.

Die folgenden Beispiele zeigen, wie der Dateipfad zur Zieldatei geschrieben wird:

**Beispiel**: Datei in der gleichen Ordnerstruktur (gleicher Mount).

- Wenn sich die Zieldatei im gleichen Ordner befindet: *DestinationDoc.qvw*
- Wenn sich die Zieldatei in einem Unterordner befindet: *SubFolder/DestinationDoc.qvw*
- Wenn sich die Zieldatei in einem übergeordneten Ordner befindet: *../DestinationDoc.qvw*
- Wenn sich die Zieldatei in einem übergeordneten und parallelen Ordner befindet: *../ParallelFolder/DestinationDoc.qvw*

**Beispiel**: Datei in einer anderen Ordnerstruktur (anderer Mount). Der relative Pfad zwischen verschiedenen Mounts wird nur im Ajax-Client unterstützt.

• Wenn sich die Zieldatei in einem anderen Mount befindet: *../DifferentMount/DestinationDoc.qvw*

**Beispiel**: Verwenden des Mount-Pfads zum Zeigen auf ein QlikView Dokument. Das Festlegen des Pfads zu gemounteten Ordnern wird nur vom Ajax-Client unterstützt.

- Wenn sich die Zieldatei sich im gleichen gemounteten Ordner befindet: *\Mount\DestinationDoc.qvw*
- Wenn sich die Zieldatei in einem anderen gemounteten Ordner befindet: *\DifferentMount\DestinationDoc.qvw*

*Dokumentketten mit gemounteten Ordnern funktionieren nicht in Verbindung mit dem QlikView Plugin.*

**Beispiel**: Verwenden des absoluten Pfads zum Zeigen auf ein QlikView Dokument. Die Verwendung von absoluten Pfaden für Dokumentketten wird vom Ajax-Client und in QlikView Desktop unterstützt.

- Absoluter Pfad zum lokalen Root-Ordner oder Mount: *C:\...\DestinationDoc.qvw*
- Absoluter Pfad zu einer Netzwerkfreigabe: *\\SharedStorage\...\DestinationDoc.qvw*

QlikView Apps im Qlik Sense Cloud Hub: Sie benötigen die App-ID, nicht den Pfad. Apps müssen in QlikView Desktop vorbereitet und aktualisiert werden. Die App-ID befindet sich in der URL, wenn die App im Hub geöffnet ist.

#### **Beispiel**

Wenn die URL *https://qcs.us.qlikcloud.com/qv/opendoc.htm?document=1cc71b323f172f93a8121ce1456cdg* lautet, ist die App-ID *1cc71b323f172f93a8121ce1456cdg*.
## Bedingung für Verfügbarkeit

Logische Formel, deren Ergebnis bestimmt, ob die Schaltfläche verfügbar ist oder nicht. Ergibt die Formel 0, ist die Schaltfläche nicht verfügbar, ergibt die Formel 1 ist sie verfügbar. Ist keine Formel angegeben, ist die Schaltfläche immer verfügbar. Die allgemeinen Regeln für die Verfügbarkeit von Schaltflächen können allerdings nicht durch Eingabe einer Formel umgangen werden. Der Wert kann als dynamischer Ausdruck eingegeben werden. Klicken Sie auf  $\bar{f}$ x, um den Dialog **Formel bearbeiten** zu öffnen.

## Eigenschaften der Schaltfläche: Präsentation

### Hintergrund

### Glaslinse

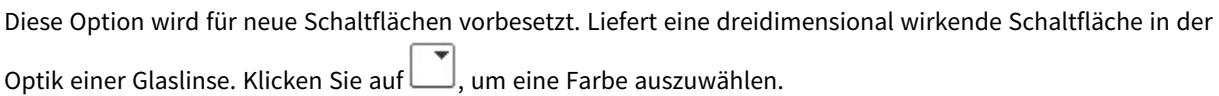

### Classic

Liefert eine herkömmlich aussehende QlikView-Schaltfläche. Klicken Sie auf , um eine Farbe auszuwählen.

### Systemstandard

Durch diese Option erhält die Schaltfläche die vom Betriebssystem vorgesehene Farbe für Schaltflächen.

### Einzelnes Bild

Verwendet ein Bild für die Schaltfläche. Klicken Sie auf (A), um ein Bild dafür auszuwählen.

### Zusammengesetztes Bild

Für Hintergrundbilder, die aus drei Teilen für die drei möglichen Zustände der Schaltfläche (verfügbar, nicht

verfügbar, angeklickt) bestehen. Klicken Sie auf **(A)**, um ein Bild dafür auszuwählen. Die Datei sollte drei nebeneinander angeordnete Bilder enthalten. Das erste Bild ist für die verfügbare Schaltfläche, das zweite für die angeklickte ("gedrückte") Schaltfläche und das dritte für die nicht verfügbaren Schaltfläche.

### Transparenz

Der Grad der Transparenz für den Objekthintergrund wird entweder durch Eingabe eines Wertes oder durch Ziehen des Schiebereglers festgelegt. Bei 100 % ist der Hintergrund transparent.

### Ausrichtung Strings

Der Schaltflächentext kann **Links**, **Zentriert** oder **Rechts** ausgerichtet werden.

Mehr.../Weniger...

Design

- $\bullet$ **Text auf der Schaltfläche**: Zur Einstellung der Textfarbe klicken Sie auf **A.** Zur Einstellung der Schriftart klicken Sie auf Aa
- $\bullet$ **Titelleiste Schriftart:** Klicken Sie auf **Aa**, um den Schriftarttyp einzustellen.
- $\bullet$ **Aktive Titelleiste**: Klicken Sie auf , um die Hintergrundfarbe für aktive Titelleisten auszuwählen. Zur Einstellung der Textfarbe klicken Sie auf  $\triangle$ .
- $\bullet$ **Inaktive Titelleiste**: Klicken Sie auf , um die Hintergrundfarbe für inaktive Titelleisten auszuwählen. Zur Einstellung der Textfarbe klicken Sie auf
- **Rahmen:** Aktivieren Sie die Option zur Anzeige eines Rahmens rund um das Obiekt. Klicken Sie auf , um die Farbe des Rahmens einzustellen.
- **· Breite**: Geben Sie die Anzahl der Zeichen in die Inputbox ein, oder stellen Sie die gewünschte Anzahl mit dem Schieberegler ein. Die Breite wird in Pixel definiert.
- $\bullet$ **Abgerundete Ecken**: Klicken Sie zum Öffnen des Popups **Abgerundete Ecken** auf .

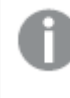

*Die Option Abgerundete Ecken ist nur dann verfügbar, wenn Sie die Option Erweitert Aussehen der Objekte in Dokumenteigenschaften: Allgemein ausgewählt haben.*

Wählen Sie für die Rundung der Ecken **Statisch** oder **Relativ** aus und welche Ecken gerundet sein sollen. Wählen Sie auch den **Grad** durch Eingabe eines Wertes aus.

# Eigenschaften der Schaltfläche: Titelleiste

### Titelleiste

**· Bezeichnung**: Geben Sie den Text für die Titelleiste des Objekts ein. Wird keine Bezeichnung eingestellt, wird der Name des Feldes verwendet, wenn **Titelleiste anzeigen** gewählt wird. Der Wert kann als dynamischer Ausdruck eingegeben werden.

Klicken Sie auf  $f_x$ , um den Dialog **Formel bearbeiten** zu öffnen.

- <sup>l</sup> **Titelleiste anzeigen**: Ist diese Option aktiviert, haben die Objekte eine Titelleiste am oberen Rand. Einige Objekte (z. B. Listboxen, Tabellenboxen, Diagramme) haben standardmäßig eine Titelleiste, andere dagegen nicht (z. B. Schaltflächen, Textboxen oder Linienobjekte).
- <sup>l</sup> **Ausrichtung des Titels**: Kann Links, Zentriert oder Rechts sein.
- **Mehrzeilige Titelleiste (Zeilenumbruch)**: Zeigt den Text in mehreren Zeilen an.
- <sup>l</sup> **Zeilen**: Sind mehrere Zeilen zugelassen, so legen Sie die Zeilenanzahl im Eingabefeld fest, oder verschieben Sie den Schieberegler auf die gewünschte Anzahl.
- <sup>l</sup> **Ausrichtung des Titels**: Kann Oben, Zentriert oder Unten sein.

### Mehr.../Weniger...

Icons in der Titelleiste

- <sup>l</sup> **Menü**: Öffnet das Objekt-Menü.
- **· Löschen**: Hebt die aktuelle Auswahl im aktiven Objekt auf.
- **Drucken**: Öffnet die ausgewählten Arbeitsblattobjekte in Form einer Tabelle in einem anderen Browser-Fenster. Nicht alle Client-Varianten können externe Aktionen ausführen.
- **· Daten kopieren**: Kopiert Feldwerte in das Arbeitsblatt. Nicht alle Client-Varianten können externe Aktionen ausführen.
- <sup>l</sup> **Bild in die Zwischenablage kopieren**: Kopiert das Arbeitsblatt als ein Bild in die Zwischenablage. Nicht alle Client-Varianten können externe Aktionen ausführen.
- <sup>l</sup> **Export nach Excel**: Exportiert mögliche (einschließlich der gewählten) Werte nach Microsoft Excel, das automatisch gestartet wird, falls es nicht bereits ausgeführt wird. Die exportierten Werte erscheinen auf dem ersten Tabellenblatt eines neuen Excel-Dokuments als eine Spalte. Dieser Befehl funktioniert nur in Verbindung mit Microsoft Excel 2007 oder einer späteren Version. Nicht alle Client-Varianten können externe Aktionen ausführen.
- <sup>l</sup> **Minimieren**: Ist diese Option aktiviert, wird ein Minimieren-Icon in der Fenstertitelzeile des Arbeitsblattes angezeigt, vorausgesetzt, es ist möglich, das Objekt zu minimieren. Per Mausklick auf das Symbol oder Doppelklick auf den Titel der Box minimieren Sie das Objekt.
- <sup>l</sup> **Auto-Minimieren**: Diese Option ist nur verfügbar, wenn die Option **Minimieren** aktiviert ist. Die Option **Auto-Minimieren** wird für mehrere Objekte auf demselben Arbeitsblatt aktiviert und ist dafür vorgesehen, leichter zwischen der Anzeige dieser Objekte hin- und herzuwechseln. Von diesen Objekten kann dann immer nur eines in voller Größe angezeigt werden, die anderen sind minimiert.
- <sup>l</sup> **Minimieren**: Ist diese Option aktiviert, wird ein Maximieren-Icon in der Fenstertitelzeile des Arbeitsblattes angezeigt, vorausgesetzt, es ist möglich, das Objekt zu maximieren. Per Mausklick auf das Symbol oder per Doppelklick auf den Titel der Box maximieren Sie das Objekt. Sind die Optionen **Minimieren** und **Maximieren** aktiviert, wird das Objekt per Doppelklick auf den Titel allerdings minimiert und nicht maximiert.
- **Kommentar**: Hier können Sie einen beliebigen Kommentar oder Erläuterungstext zu dem Objekt eingeben. Diese Option ist nicht auf Dokumentebene verfügbar. Der Wert kann als dynamischer Ausdruck eingegeben werden. Klicken Sie auf  $fx$ , um den Dialog **Formel bearbeiten** zu öffnen. Geben Sie beispielsweise eine Beschreibung des Arbeitsblattes ein. Ein Icon für Hilfe wird zur Titelleiste des Objekts hinzugefügt. Wird der Mauszeiger darauf positioniert, erscheint der eingegebene Text. Hat das Objekt keine Titelleiste, erscheint der Kommentar, wenn man die Maus über das Objekt bewegt.
- <sup>l</sup> **Schneller Typwechsel**: Hier können Sie das Umschalten zwischen Diagrammtypen aktivieren. Die

Option steht nicht für alle Objekte zur Verfügung. Klicken Sie zum Öffnen des Popups auf

<sup>l</sup> **Popup "Schneller Typwechsel"**: Markieren Sie die Auswahl der Diagrammtypen, die Sie mit einem schnellen Typenwechsel umschalten möchten.

## Eigenschaften der Schaltfläche: Optionen

### Optionen

Einige Optionen sind nicht in allen Objekttypen verfügbar.

- <sup>l</sup> **Schreibgeschützt**: Mit dieser Option wird das Diagramm schreibgeschützt, d. h., es können keine Werte darin ausgewählt oder mit der Maus in diesem gezeichnet werden.
- <sup>l</sup> **Größe/Position ändern**: Ist diese Option aktiviert, kann das Objekt beliebig vergrößert, verkleinert und auf dem Arbeitsblatt verschoben werden. Anderenfalls sind Größe und Position fest.
- <sup>l</sup> **Kopieren**: Ist diese Option aktiviert, kann das Objekt kopiert werden, anderenfalls nicht. Diese Einstellung kann nicht von allen Clients vorgenommen werden.
- <sup>l</sup> **Größe des Objekts anpassen**: Normalerweise schrumpfen die Grenzen rund um alle Tabellenblattobjekte in QlikView, wenn eine Tabellengröße ausgewählt wurde, die kleiner ist, als die dem Blattobjekt zugewiesene Größe. Ist diese Option jedoch deaktiviert, ist die automatische Größeneinstellung deaktiviert. Der nicht benötigte Platz bleibt weiß.
- **· Info-Symbol in der Titelleiste**: Wird die Info-Funktion verwendet, erscheint in der Fenstertitelzeile ein Info-Icon, wenn der Feldwert mit dieser Funktion verknüpfte Informationen enthält. Soll kein Info-Icon angezeigt werden, deaktivieren Sie diese Option. Nur verfügbar für Listbox, Statistikbox, Multibox und Inputbox.
- <sup>l</sup> **Scroll-Position beibehalten**: Nach Markierung dieses und des entsprechenden Kontrollkästchens im Dialog **Benutzereinstellungen** und **Objekte** behält QlikView die vertikale Scroll-Position bei, nachdem eine Auswahl in Tabellenobjekten vorgenommen wurde.
- **Anzeigebedingung**: Das Arbeitsblattobjekt wird in Abhängigkeit von einer Bedingungsformel angezeigt oder ausgeblendet, die kontinuierlich beispielsweise anhand von Auswahlaktionen usw. ausgewertet wird. Das Arbeitsblattobjekt wird nur ausgeblendet, wenn die Bedingung den Wert **FALSE** ergibt. Der Wert kann als dynamischer Ausdruck eingegeben werden. Klicken Sie auf  $f^{\chi}$ , um den Dialog **Formel bearbeiten** zu öffnen.
- <sup>l</sup> **Normal**: Die Position des Objektes kann durch Einstellung der Ränder **Links** und **Oben** sowie der **Breite** und **Höhe** des Objektes erfolgen.
- <sup>l</sup> **Minimiert**: Die Position des minimierten Objektes kann durch Einstellung der Ränder **Links** und **Oben** sowie der **Breite** und **Höhe** des minimierten Objektes erfolgen.
- **Mehr.../Weniger...**: Folgende Optionen sind verfügbar:
	- <sup>o</sup> **Autor**: Domain und Benutzername des Autoren.
	- <sup>o</sup> **Objekt freigeben**: Gibt die gemeinsame Verwendung von Objekten für andere Benutzer frei. Die Aktivierung dieser Option ermöglicht die nachfolgenden Einstellungen.
	- <sup>o</sup> **Freigeben für**: Wählen Sie entweder **Freigeben für alle Benutzer** oder **Freigeben nach Benutzername**.
	- <sup>o</sup> **Benutzer (Domain\Benutzer-ID)**: Nach Auswahl von **Freigeben nach Benutzername** wird eine Liste mit vorhandenen Benutzern angezeigt.

Klicken Sie zum Hinzufügen von Benutzern auf **Elena zu Zeile wird hinzugefügt. Markieren Sie** die Zeile, um diese zu entsperren, und geben Sie die Benutzerinformationen ein. Klicken Sie

zum Löschen von Benutzern auf , hinter jedem zu entfernenden Benutzer.

# 11.19 Textbox – AJAX/Webview

Textboxen dienen dazu, beliebige Texte oder auch Bilder auf dem Arbeitsblatt anzuzeigen, um das Layout des Dokuments ansprechender und informativer zu gestalten.

## Textbox: Objekt-Menü

Das Objektmenü kann als Kontextmenü geöffnet werden, indem Sie entweder mit der rechten Maustaste auf ein Objekt oder auf das (ggf. angezeigte)  $\blacktriangledown$ -Symbol in der Titelleiste klicken.

Die Befehle variieren je nachdem, ob Sie sich in der Webansicht in QlikView befinden oder das Dokument im Browser öffnen. Das Menü enthält folgende Befehle:

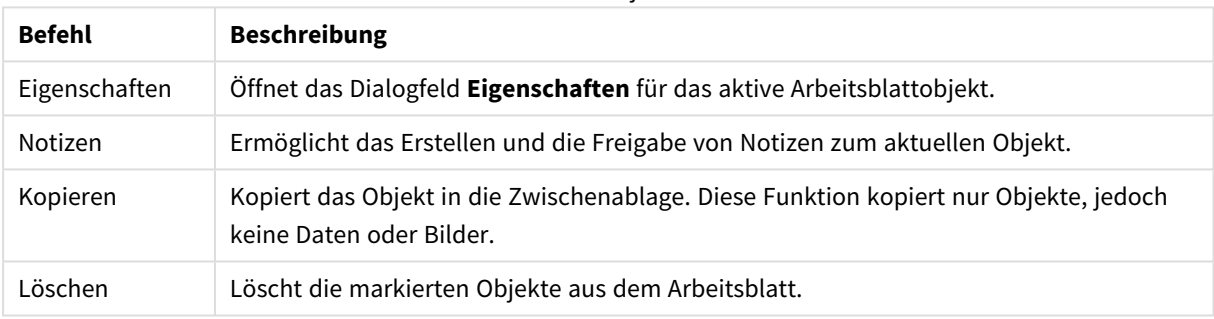

#### Befehle des Objekt-Menüs

## Eigenschaften der Textbox

Das Dialogfeld **Eigenschaften** wird geöffnet, indem Sie **Eigenschaften** aus dem Menü **Objekt** wählen. Wenn der Befehl **Eigenschaften** abgeblendet ist, haben Sie vermutlich nicht die notwendigen Zugriffsrechte, um die Eigenschaften zu ändern.

### Text

Geben Sie den Text ein, der in der Textbox stehen soll. Der Wert kann als dynamischer Ausdruck eingegeben werden. Klicken Sie auf  $\hat{J}^x$ , um den Dialog **Formel bearbeiten** zu öffnen.

## Aktionen

Zum Hinzufügen einer Aktion klicken Sie auf . Das Popup **Einstellungen der Aktion** für die neue Aktion öffnet sich sofort. Es ist auch möglich, eine Aktion aus der Dropdown-Liste auszuwählen und zum Bearbeiten

auf  $\mathbf{z}^*$  zu klicken. Mit dem Symbol  $\mathbf{t}^*$  können Sie Elemente in der Liste verschieben. Mit dem Symbol können Sie Elemente aus der Liste entfernen.

Popup "Einstellungen der Aktion"

Folgende Optionen sind verfügbar:

- **Typ**: Wählen Sie einen **Typ** aus der Dropdown-Liste aus.
- <sup>l</sup> **Subtyp**: Wählen Sie einen **Subtyp** aus der Dropdown-Liste aus. Die verfügbaren Subtypen hängen vom ausgewählten **Aktionstyp** ab.

### Aktionstypen und Aktionen

Auswahl:

- **Auswahl in Feld**: Wählt im angegebenen Feld alle Werte aus, die dem Suchwort entsprechen. Im **Suchwort** können Sie mit Suchmasken arbeiten. Wenn Sie etwa (A|B) eingeben, werden A und B ausgewählt.
- <sup>l</sup> **Ausgeschlossene Werte auswählen**: Wählt die ausgeschlossenen Werte des angegebenen Feldes aus.
- <sup>l</sup> **Wählbare Werte auswählen**: Wählt die wählbaren Werte des angegebenen Feldes aus.
- <sup>l</sup> **Auswahl umschalten**: Wechselt zwischen der momentanen Auswahl und dem angegebenen **Suchwort** im angegebenen **Feld** hin und her. Im **Suchwort** können Sie mit Suchmasken arbeiten. Wenn Sie etwa (A|B) eingeben, werden A und B ausgewählt.
- <sup>l</sup> **Vorwärts**: Führt in der Liste der letzten Auswahlaktionen einen Schritt vorwärts.
- <sup>l</sup> **Zurück**: Führt in der Liste der letzten Auswahlaktionen einen Schritt zurück.
- **Pareto-Auswahl**: Erlaubt eine Pareto-Auswahl im angegebenen Feld anhand einer Formel und eines Prozentsatzes. Eine Pareto-Auswahl gibt Aufschluss darüber, welche Werte die größten Beiträge zu einer bestimmten Maßzahl leisten, häufig in Form einer 80/20-Analyse. Möchten Sie beispielsweise die größten Kunden ermitteln, mit denen 80 % des Umsatzes erzielt werden, verwenden Sie Kunde als Feld, sum (Umsatz) als Formel und 80 als Prozentsatz.
- **Auswahl sperren:** Sperrt die Auswahl im angegebenen Feld.
- <sup>l</sup> **Auswahl sperren (alle Felder)**: Sperrt die Auswahl in allen Feldern des Dokuments.
- **Auswahl freigeben**: Gibt die Auswahl im angegebenen Feld frei.
- <sup>l</sup> **Auswahl freigeben (alle Felder)**: Gibt die Auswahl in allen Feldern des Dokuments frei.
- <sup>l</sup> **Auswahl freigeben und aufheben**: Gibt die Auswahl in allen Feldern des Dokuments frei und hebt sie auf.
- <sup>l</sup> **Auswahl in anderen Feldern aufheben**: Hebt die Auswahl in allen Feldern mit Ausnahme des angegebenen Feldes auf.
- **Auswahl aufheben**: Hebt die Auswahl in allen Feldern des Dokuments auf, mit Ausnahme von gesperrten Werten.
- <sup>l</sup> **Auswahl im Feld aufheben**: Löscht ein bestimmtes Feld.

### Layout

- <sup>l</sup> **Objekt aktivieren**: Aktiviert das Objekt mit der angegebenen **Objekt ID**. Diese Funktion funktioniert nicht im Ajax-Client.
- <sup>l</sup> **Arbeitsblatt aktivieren**: Aktiviert das Arbeitsblatt mit der angegebenen **Arbeitsblatt-ID**.
- <sup>l</sup> **Nächstes Arbeitsblatt**: Aktiviert das nachfolgende Arbeitsblatt.
- **Vorangehendes Arbeitsblatt**: Aktiviert das vorangehende Arbeitsblatt.
- <sup>l</sup> **Objekt minimieren**: Minimiert das Objekt mit der angegebenen **Objekt-ID**.
- <sup>l</sup> **Objekt maximieren**: Maximiert das Objekt mit der angegebenen **Objekt-ID**.

<sup>l</sup> **Objekt wiederherstellen**: Zeigt das Objekt mit der angegebenen **Objekt-ID** wieder in ursprünglicher Größe und Position an.

#### Lesezeichen

- <sup>l</sup> **Lesezeichen aufrufen**: Ruft das Lesezeichen mit der angegebenen **Lesezeichen ID** auf. Haben zwei Lesezeichen dieselbe Lesezeichen-ID, wird das Dokument-Lesezeichen aufgerufen. Um stattdessen das Server-Lesezeichen aufzurufen, geben Sie Server\LesezeichenID ein.
- <sup>l</sup> **Lesezeichen anlegen**: Speichert den aktuellen Auswahlstatus in einem Lesezeichen. Geben Sie **Lesezeichen ID** und **Lesezeichenname** an. Wählen Sie **Verborgen** , um ein verborgenes Lesezeichen zu erstellen.
- <sup>l</sup> **Lesezeichen ersetzen**: Überschreibt das Lesezeichen mit der angegebenen **Lesezeichen ID** mit dem momentanen Auswahlstatus.

#### Drucken

- <sup>l</sup> **Objekt drucken**: Druckt das Objekt mit der angegebenen **Objekt-ID**. Soll das Objekt auf einem anderen Drucker als dem Standarddrucker gedruckt werden, geben Sie den **Druckernamen** an. (Nicht für Auslöser auf Dokument- oder Arbeitsblattebene)
- <sup>l</sup> **Arbeitsblatt drucken**: Druckt das Arbeitsblatt mit der angegebenen **Arbeitsblatt-ID**. (Nicht für Auslöser auf Dokument- oder Arbeitsblattebene.) Diese Funktion funktioniert im AJAX-Client nicht.
- <sup>l</sup> **Report drucken**: Druckt den Report mit der angegebenen **Report-ID**. Soll der Report auf einem anderen Drucker als dem Standarddrucker gedruckt werden, geben Sie den **Druckernamen** an. Aktivieren Sie die Option **Druckdialog öffnen**, wenn der Windows-Druckdialog geöffnet werden soll. (Nicht für Auslöser auf Dokument- oder Arbeitsblattebene)

#### Extern

Nicht alle Client-Varianten können externe Aktionen ausführen.

**Exportieren**: Exportiert eine Tabelle mit den angegebenen Feldern in eine Datei oder in die Zwischenablage. Dabei werden nur die Datensätze exportiert, die mit der momentanen Auswahl logisch zusammenhängen. Per Mausklick auf **Bearbeiten** auf der Seite **Aktionen** öffnet sich der Dialog **Exporteinstellungen**. Für Auslöser auf Dokument- oder Arbeitsblattebene ist diese Option nicht verfügbar.

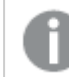

*Diese Funktion funktioniert nicht im AJAX-Client.*

- <sup>l</sup> **Starten**: Startet ein externes Programm. Die folgenden Einstellungen können im Dialogfeld **Aktionen** konfiguriert werden:
	- <sup>o</sup> **Anwendung**: Klicken Sie auf **Durchsuchen...**, um die Anwendung zu suchen, die gestartet werden soll. (Nicht für Auslöser auf Dokument- oder Arbeitsblattebene)
	- <sup>o</sup> Dateiname: Geben Sie den Pfad zu der Datei ein, die mit der oben angegebenen Anwendung geöffnet werden soll. (Nicht für Auslöser auf Dokument- oder Arbeitsblattebene)
	- <sup>o</sup> Parameter: Geben Sie die Parameter für die Befehlszeile an, über die die Anwendung gestartet wird. (Nicht für Auslöser auf Dokument- oder Arbeitsblattebene)
- <sup>o</sup> **Arbeitsverzeichnis**: Legt das Arbeitsverzeichnis für die zu startende Anwendung fest. (Nicht für Auslöser auf Dokument- oder Arbeitsblattebene)
- <sup>o</sup> **Anwendung beenden, wenn QlikView geschlossen ist**: Erzwingt das Schließen der Anwendung, wenn QlikView beendet wird. (Nicht für Auslöser auf Dokument- oder Arbeitsblattebene)

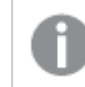

*Diese Funktion funktioniert nicht im AJAX-Client.*

<sup>l</sup> **URL öffnen**: Sie können **URL öffnen** verwenden, um eine URL zu einem QlikView Dokument von einem anderen QlikView Dokument aus zu öffnen (Dokumentketten). Mit dieser Einstellung wird die angegebene URL im Standard-Webbrowser geöffnet. Diese Funktion kann nicht als Auslöser für ein Dokument oder Arbeitsblatt verwendet werden. Wenn Sie **URL öffnen** verwenden, müssen Sie den Dokumentnamen im Aktions-String in Kleinbuchstaben eingeben.

Verwenden Sie nach Möglichkeit **QlikView Dokument öffnen** anstelle von **URL öffnen**.

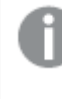

*Die Verwendung von Javascript in URLs wird standardmäßig verhindert. Sie können die Verwendung von Javascript in URLs zulassen, indem Sie den Parameter* PreventJavascriptInObjectActions *in der custom.config-Datei ändern.*

- <sup>l</sup> **QlikView Dokument öffnen**: Sie können **QlikView Dokument öffnen** verwenden, um ein QlikView Dokument von einem anderen QlikView Dokument aus zu öffnen (Dokumentketten). Diese Funktion kann nicht als Auslöser für ein Dokument oder Arbeitsblatt verwendet werden. Weitere Informationen finden Sie unter *Beispiele für [Dokumentketten](#page-1700-0) (page 1701)*.
- <sup>l</sup> **Makro ausführen**: Geben Sie den Pfad und Namen des auszuführenden Makros ein. Geben Sie den Namen eines bereits vorhandenen Makros ein oder den Namen eines Makros, das Sie später im Dialog **Modul bearbeiten** anlegen. Es kann auch ein **dynamischer Ausdruck** eingegeben werden.
- **· Variablenwert setzen**: Weist der angegebenen Variablen den angegebenen Wert zu.
- <sup>l</sup> **Information anzeigen**: Zeigt die mit den Werten des angegebenen **Feldes** verknüpften Informationen an, z. B. ein Bild oder einen Text. Diese Funktion funktioniert nicht im AJAX-Client.
- **Dokument schließen:** Schließt das aktive Dokument.
- <sup>l</sup> **Skript ausführen**: Lädt das aktuelle Dokument erneut. Diese Funktion funktioniert weder im AJAX-Client noch im IE-Plugin.
- <sup>l</sup> **Dynamisches Update**: Führt ein dynamisches Update der Daten im aktuell geladenen Dokument aus. Der Befehl für das dynamische Update wird über das **Befehl**-Feld eingegeben. Die Verwendung des dynamischen Updates ermöglicht es dem QlikView-Administrator, unbegrenzte Datenmengen aus einer einzelnen Quelle in ein QlikView-Dokument einzuspeisen, ohne das Dokument erneut zu laden. Die Analyse kann anschließend von mehreren Clients ausgeführt werden, die eine Verbindung zu QlikView Server herstellen.

*Die hochgeladenen Informationen werden nur im RAM gespeichert, so dass alle Daten, die mithilfe des Dynamischen Updates hinzugefügt oder aktualisiert werden, bei einem erneuten Ladevorgang des Dokuments verloren gehen.*

In der folgenden Grammatik werden die möglichen Befehle und die Komponenten beschrieben, die mit dem Dynamischen Update verwendet werden können:

- $\circ$  statements ::= statement { ";" statement }
- <sup>o</sup> statement ::= insert\_statement | update\_statement | delete\_statement | begin\_transaction\_ statement | commit\_transaction\_statement
- $\degree$  insert statement ::= "INSERT" "INTO" ("\*" | table\_name) field\_list "VALUES" value\_list {"," value\_list} ["KEY" ["AUTO" | (" (" field\_list ")")] ["REPLACE" (["WITH" "ONE"] | "EACH") ]]
- <sup>o</sup> update\_statement ::= "UPDATE" ("\*" | table\_name) set\_clause {"," | set\_clause} "WHERE" condition ["AUTO" "INSERT"]
- <sup>o</sup> delete\_statement ::= "DELETE" "FROM" ("\*" | table\_name] "WHERE" condition
- $\degree$  begin\_transaction\_statement ::= "BEGIN" ("TRANSACTION" | "TRAN") [trans\_name]
- <sup>o</sup> commit\_transaction\_statement ::= "COMMIT" ["TRANSACTION" | "TRAN"] [trans\_name]
- $\circ$  table name ::= identifier | quoted name
- $\circ$  field\_list ::= "(" field\_name {"," field\_name} ")"
- $\circ$  value list ::= "("value {"," value} ")"
- o set clause ::= "SET" field\_name "=" any\_valid\_non\_aggregated\_qlikview\_expression
- $\circ$  field\_name ::= identifier | quoted string
- $\circ$  value ::= identifier | any\_qlikview\_number | quoted string
- <sup>o</sup> condition ::= any\_valid\_non\_aggregated\_qlikview\_expression
- <sup>o</sup> identifier ::= any\_qlikview\_identifier
- $^{\circ}$  quoted\_string ::= "[" [^]]+ "]"

#### **Beispiel:**

UPDATE AbcTable SET Discount = 123 WHERE AbcField=1

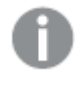

*Dynamisches Update muss im Dokument und auf dem Server zugelassen sein, damit diese Funktion verwendet werden kann.*

#### <span id="page-1700-0"></span>Beispiele für Dokumentketten

Verwenden Sie **QlikView Dokument öffnen**, um Dokumentketten zu erstellen.

Die folgenden Einstellungen können angewendet werden:

- <sup>l</sup> **Auswahlstatus übergeben**: Dient dazu, die Auswahl aus dem Originaldokument an das Zieldokument zu übergeben. Im Zieldokument wird die Auswahl zunächst aufgehoben.
- <sup>l</sup> **Auswahlstatus additiv anwenden**: Dient dazu, die Auswahl im Zieldokument nicht aufzuheben und additiv den Auswahlstatus des Originaldokuments anzuwenden.

*Bei Verwendung von Auswahlstatus additiv anwenden können unerwartete Ergebnisse zurückgegeben werden, wenn die in den beiden Dokumenten getroffenen Auswahlen miteinander im Konflikt stehen.*

**· Im gleichen Fenster öffnen**: Dient dazu, bei Verwendung des AJAX ZFC Client das neue Dokument im selben Browserfenster zu öffnen.

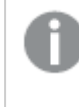

*Der Vorgang zum Öffnen des QlikView Dokuments wird bei Verwendung des Qlik View Plugins für Benutzer, die nicht der Domäne angehören, nicht unterstützt.*

QlikView Dokumente: Die Erweiterung der Zieldatei muss mit angegeben werden. Relative Pfade zum Navigieren von einem QlikView Dokument zu einem anderen werden von allen Clients unterstützt, vorausgesetzt, die verketteten Dokumente werden in der gleichen Ordnerstruktur (Mount) gespeichert.

Die folgenden Beispiele zeigen, wie der Dateipfad zur Zieldatei geschrieben wird:

**Beispiel**: Datei in der gleichen Ordnerstruktur (gleicher Mount).

- Wenn sich die Zieldatei im gleichen Ordner befindet: *DestinationDoc.qvw*
- Wenn sich die Zieldatei in einem Unterordner befindet: *SubFolder/DestinationDoc.qvw*
- Wenn sich die Zieldatei in einem übergeordneten Ordner befindet: *../DestinationDoc.qvw*
- Wenn sich die Zieldatei in einem übergeordneten und parallelen Ordner befindet: *../ParallelFolder/DestinationDoc.qvw*

**Beispiel**: Datei in einer anderen Ordnerstruktur (anderer Mount). Der relative Pfad zwischen verschiedenen Mounts wird nur im Ajax-Client unterstützt.

• Wenn sich die Zieldatei in einem anderen Mount befindet: *../DifferentMount/DestinationDoc.qvw*

**Beispiel**: Verwenden des Mount-Pfads zum Zeigen auf ein QlikView Dokument. Das Festlegen des Pfads zu gemounteten Ordnern wird nur vom Ajax-Client unterstützt.

- Wenn sich die Zieldatei sich im gleichen gemounteten Ordner befindet: *\Mount\DestinationDoc.qvw*
- Wenn sich die Zieldatei in einem anderen gemounteten Ordner befindet: *\DifferentMount\DestinationDoc.qvw*

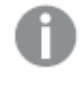

*Dokumentketten mit gemounteten Ordnern funktionieren nicht in Verbindung mit dem QlikView Plugin.*

**Beispiel**: Verwenden des absoluten Pfads zum Zeigen auf ein QlikView Dokument. Die Verwendung von absoluten Pfaden für Dokumentketten wird vom Ajax-Client und in QlikView Desktop unterstützt.

- Absoluter Pfad zum lokalen Root-Ordner oder Mount: *C:\...\DestinationDoc.qvw*
- Absoluter Pfad zu einer Netzwerkfreigabe: *\\SharedStorage\...\DestinationDoc.qvw*

QlikView Apps im Qlik Sense Cloud Hub: Sie benötigen die App-ID, nicht den Pfad. Apps müssen in QlikView Desktop vorbereitet und aktualisiert werden. Die App-ID befindet sich in der URL, wenn die App im Hub geöffnet ist.

### **Beispiel**

Wenn die URL *https://qcs.us.qlikcloud.com/qv/opendoc.htm?document=1cc71b323f172f93a8121ce1456cdg* lautet, ist die App-ID *1cc71b323f172f93a8121ce1456cdg*.

## Eigenschaften der Textbox: Präsentation

### Repräsentation

Der Text im Textobjekt kann als Verweis auf ein Bild im Speicher oder auf einem Speichermedium interpretiert werden. Ist die Option Text gewählt, wird die Eingabe im Feld "Text" als Text interpretiert und angezeigt. Ist dagegen die Option **Bild** gewählt, interpretiert QlikView die Eingabe im Feld Text als Referenz zu einem Bild. Diese kann auf extern gespeicherte Bilder verweisen oder auf Bilder, die in das Dokument eingebunden sind. Es kann auch eine info-Funktion benutzt werden, die auf ein Feld mit Bild verweist. Kann QlikView die Referenz nicht interpretieren, wird stattdessen die Eingabe als Text angezeigt. Klicken Sie zum Öffnen des

Popups auf  $\mathbf{R}^*$ 

### Bild anpassen

Die folgenden Formatierungsoptionen sind verfügbar:

- <sup>l</sup> **Original**: Zeigt das Bild einmal unverändert und mittig an. Zeigt das Bild einmal unverändert und mittig an. Je nach Größe des Bildes kann es sein, dass das Bild nicht vollständig zu sehen ist oder ein Teil der Fläche leer bleibt.
- <sup>l</sup> **Strecken**: Passt das Bild ohne Rücksicht auf das Seitenverhältnis so an, dass es die Fläche genau ausfüllt.
- <sup>l</sup> **Seitenverhältnis beibehalten**: Passt das Bild bei festem Seitenverhältnis so an, dass es komplett zu sehen ist.
- <sup>l</sup> **Mit selbem Seitenverhältnis ausfüllen**: Passt das Bild bei festem Seitenverhältnis so an, dass die Fläche vollständig ausgefüllt ist.

### Horizontal

Ausrichtung des Textes oder Bildes **Links**, **Zentriert** oder **Rechts**.

### Vertikal

Ausrichtung des Textes oder Bildes **Oben**, **Zentriert** oder **Unten**.

### Abstand zum Rand

Abstand des Textes vom Rand der Textbox.

### Horizontale Scroll-Leiste

Ist der Text zu breit, um komplett angezeigt zu werden, erhält die Textbox durch diese Option eine horizontale Scroll-Leiste

### Vertikale Scroll-Leiste

Ist der Text zu lang, um komplett angezeigt zu werden, erhält die Textbox durch diese Option eine vertikale Scroll-Leiste.

### Hintergrund

### Farbe

Wählen Sie eine Farbe oder einen Farbverlauf für den Hintergrund. Klicken Sie dazu auf

### Bild

Stellt ein Bild als Hintergrund ein. Klicken Sie auf (Martien Bild dafür auszuwählen. Klicken Sie zum Öffnen des Popups **Bild** auf .

- <sup>l</sup> **Original**: Zeigt das Bild einmal unverändert und mittig an. Zeigt das Bild einmal unverändert und mittig an. Je nach Größe des Bildes kann es sein, dass das Bild nicht vollständig zu sehen ist oder ein Teil der Fläche leer bleibt.
- <sup>l</sup> **Strecken**: Passt das Bild ohne Rücksicht auf das Seitenverhältnis so an, dass es die Fläche genau ausfüllt.
- <sup>l</sup> **Seitenverhältnis beibehalten**: Passt das Bild bei festem Seitenverhältnis so an, dass es komplett zu sehen ist.
- <sup>l</sup> **Mit selbem Seitenverhältnis ausfüllen**: Passt das Bild bei festem Seitenverhältnis so an, dass die Fläche vollständig ausgefüllt ist.
- <sup>l</sup> **Horizontal**: **Links**, **Zentriert** oder **Rechts** ausrichten.
- <sup>l</sup> **Vertikal**: **Oben**, **Zentriert** oder **Unten** ausrichten.
- **· Transparenz**: Definieren Sie den Transparenzgrad, indem Sie einen Wert eingeben oder den Schieberegler verschieben. Bei 100 % ist der Hintergrund transparent.

### Hintergrundtransparenz

Definiert die Transparenz des Hintergrunds der Textbox. Bei 100 % ist der Hintergrund transparent.

### Mehr.../Weniger...

Klicken Sie auf diese Schaltfläche, um die nächsten Ebenen ein- oder auszublenden.

Design

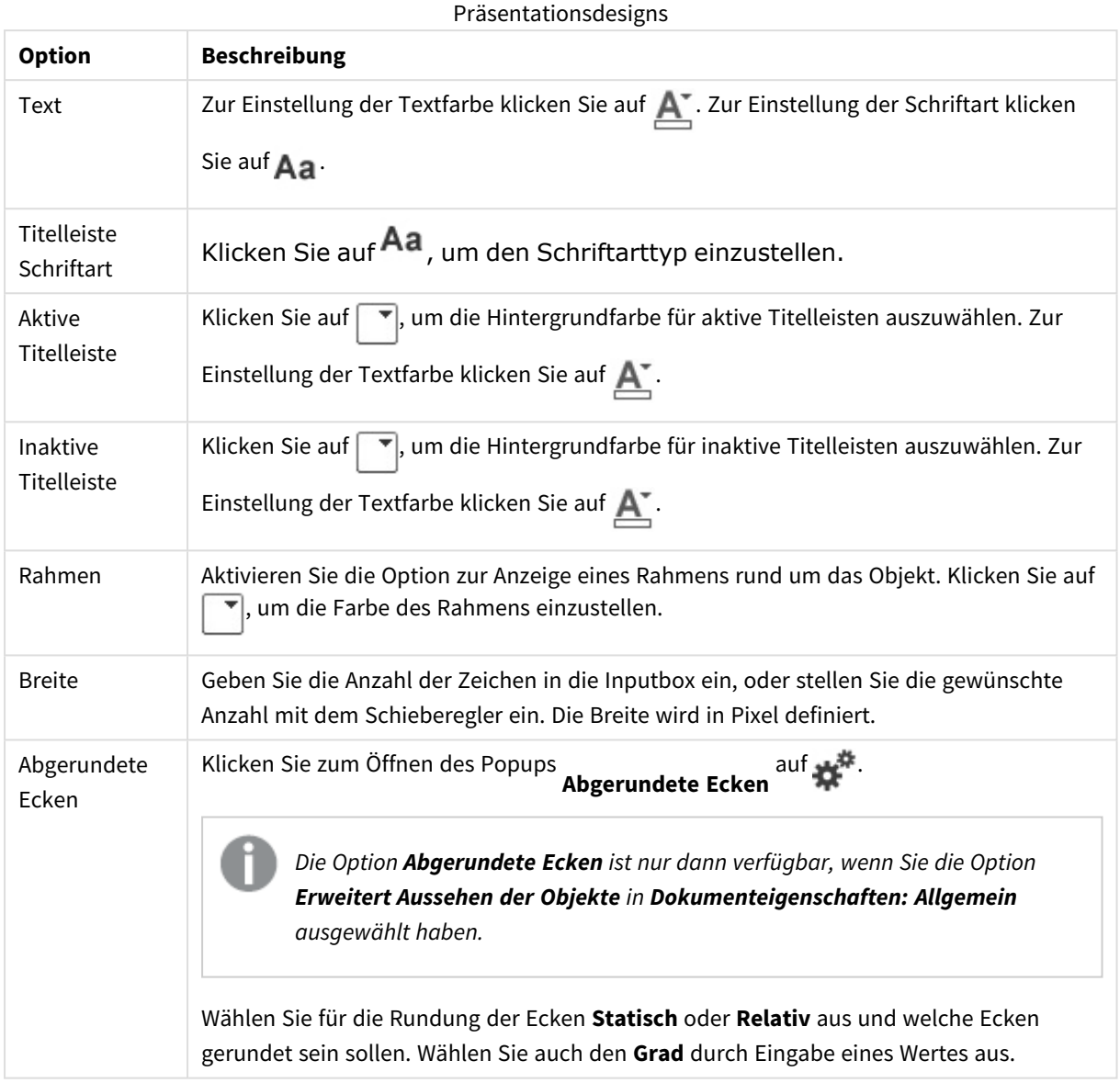

## Eigenschaften der Textbox: Titelleiste

### Titelleiste

<sup>l</sup> **Bezeichnung**: Geben Sie den Text für die Titelleiste des Objekts ein. Wird keine **Bezeichnung** eingestellt, wird der Name des Feldes verwendet, wenn **Titelleiste anzeigen** gewählt wird. Der Wert kann als dynamischer Ausdruck eingegeben werden.

Klicken Sie auf  $fx$ , um den Dialog **Formel bearbeiten** zu öffnen.

<sup>l</sup> **Titelleiste anzeigen**: Ist diese Option aktiviert, haben die Objekte eine Titelleiste am oberen Rand. Einige Objekte (z. B. Listboxen, Tabellenboxen, Diagramme) haben standardmäßig eine Titelleiste, andere dagegen nicht (z. B. Schaltflächen, Textboxen oder Linienobjekte).

- <sup>l</sup> **Ausrichtung des Titels**: Kann Links, Zentriert oder Rechts sein.
- <sup>l</sup> **Mehrzeilige Titelleiste (Zeilenumbruch)**: Zeigt den Text in mehreren Zeilen an.
- <sup>l</sup> **Zeilen**: Sind mehrere Zeilen zugelassen, so legen Sie die Zeilenanzahl im Eingabefeld fest, oder verschieben Sie den Schieberegler auf die gewünschte Anzahl.
- <sup>l</sup> **Ausrichtung des Titels**: Kann Oben, Zentriert oder Unten sein.

### Mehr.../Weniger...

- <sup>l</sup> **Menü**: Öffnet das Objekt-Menü.
- **· Löschen**: Hebt die aktuelle Auswahl im aktiven Objekt auf.
- **Drucken**: Öffnet die ausgewählten Arbeitsblattobjekte in Form einer Tabelle in einem anderen Browser-Fenster. Nicht alle Client-Varianten können externe Aktionen ausführen.
- **· Daten kopieren**: Kopiert Feldwerte in das Arbeitsblatt. Nicht alle Client-Varianten können externe Aktionen ausführen.
- <sup>l</sup> **Bild in die Zwischenablage kopieren**: Kopiert das Arbeitsblatt als ein Bild in die Zwischenablage. Nicht alle Client-Varianten können externe Aktionen ausführen.
- <sup>l</sup> **Export nach Excel**: Exportiert mögliche (einschließlich der gewählten) Werte nach Microsoft Excel, das automatisch gestartet wird, falls es nicht bereits ausgeführt wird. Die exportierten Werte erscheinen auf dem ersten Tabellenblatt eines neuen Excel-Dokuments als eine Spalte. Dieser Befehl funktioniert nur in Verbindung mit Microsoft Excel 2007 oder einer späteren Version. Nicht alle Client-Varianten können externe Aktionen ausführen.
- <sup>l</sup> **Minimieren**: Ist diese Option aktiviert, wird ein Minimieren-Icon in der Fenstertitelzeile des Arbeitsblattes angezeigt, vorausgesetzt, es ist möglich, das Objekt zu minimieren. Per Mausklick auf das Symbol oder Doppelklick auf den Titel der Box minimieren Sie das Objekt.
- <sup>l</sup> **Auto-Minimieren**: Diese Option ist nur verfügbar, wenn die Option **Minimieren** aktiviert ist. Die Option **Auto-Minimieren** wird für mehrere Objekte auf demselben Arbeitsblatt aktiviert und ist dafür vorgesehen, leichter zwischen der Anzeige dieser Objekte hin- und herzuwechseln. Von diesen Objekten kann dann immer nur eines in voller Größe angezeigt werden, die anderen sind minimiert.
- <sup>l</sup> **Minimieren**: Ist diese Option aktiviert, wird ein Maximieren-Icon in der Fenstertitelzeile des Arbeitsblattes angezeigt, vorausgesetzt, es ist möglich, das Objekt zu maximieren. Per Mausklick auf das Symbol oder per Doppelklick auf den Titel der Box maximieren Sie das Objekt. Sind die Optionen **Minimieren** und **Maximieren** aktiviert, wird das Objekt per Doppelklick auf den Titel allerdings minimiert und nicht maximiert.
- **Kommentar**: Hier können Sie einen beliebigen Kommentar oder Erläuterungstext zu dem Objekt eingeben. Diese Option ist nicht auf Dokumentebene verfügbar. Der Wert kann als dynamischer Ausdruck eingegeben werden. Klicken Sie auf  $fx$ , um den Dialog **Formel bearbeiten** zu öffnen. Geben Sie beispielsweise eine Beschreibung des Arbeitsblattes ein. Ein Icon für Hilfe wird zur Titelleiste des Objekts hinzugefügt. Wird der Mauszeiger darauf positioniert, erscheint der eingegebene Text. Hat das Objekt keine Titelleiste, erscheint der Kommentar, wenn man die Maus über das Objekt bewegt.
- <sup>l</sup> **Schneller Typwechsel**: Hier können Sie das Umschalten zwischen Diagrammtypen aktivieren. Die

Option steht nicht für alle Objekte zur Verfügung. Klicken Sie zum Öffnen des Popups auf

<sup>l</sup> **Popup "Schneller Typwechsel"**: Markieren Sie die Auswahl der Diagrammtypen, die Sie mit einem schnellen Typenwechsel umschalten möchten.

## Eigenschaften der Textbox: Optionen

### Optionen

Einige Optionen sind nicht in allen Objekttypen verfügbar.

- <sup>l</sup> **Schreibgeschützt**: Mit dieser Option wird das Diagramm schreibgeschützt, d. h., es können keine Werte darin ausgewählt oder mit der Maus in diesem gezeichnet werden.
- <sup>l</sup> **Größe/Position ändern**: Ist diese Option aktiviert, kann das Objekt beliebig vergrößert, verkleinert und auf dem Arbeitsblatt verschoben werden. Anderenfalls sind Größe und Position fest.
- <sup>l</sup> **Kopieren**: Ist diese Option aktiviert, kann das Objekt kopiert werden, anderenfalls nicht. Diese Einstellung kann nicht von allen Clients vorgenommen werden.
- <sup>l</sup> **Größe des Objekts anpassen**: Normalerweise schrumpfen die Grenzen rund um alle Tabellenblattobjekte in QlikView, wenn eine Tabellengröße ausgewählt wurde, die kleiner ist, als die dem Blattobjekt zugewiesene Größe. Ist diese Option jedoch deaktiviert, ist die automatische Größeneinstellung deaktiviert. Der nicht benötigte Platz bleibt weiß.
- **· Info-Symbol in der Titelleiste**: Wird die Info-Funktion verwendet, erscheint in der Fenstertitelzeile ein Info-Icon, wenn der Feldwert mit dieser Funktion verknüpfte Informationen enthält. Soll kein Info-Icon angezeigt werden, deaktivieren Sie diese Option. Nur verfügbar für Listbox, Statistikbox, Multibox und Inputbox.
- <sup>l</sup> **Scroll-Position beibehalten**: Nach Markierung dieses und des entsprechenden Kontrollkästchens im Dialog **Benutzereinstellungen** und **Objekte** behält QlikView die vertikale Scroll-Position bei, nachdem eine Auswahl in Tabellenobjekten vorgenommen wurde.
- **Anzeigebedingung**: Das Arbeitsblattobjekt wird in Abhängigkeit von einer Bedingungsformel angezeigt oder ausgeblendet, die kontinuierlich beispielsweise anhand von Auswahlaktionen usw. ausgewertet wird. Das Arbeitsblattobjekt wird nur ausgeblendet, wenn die Bedingung den Wert **FALSE** ergibt. Der Wert kann als dynamischer Ausdruck eingegeben werden. Klicken Sie auf  $f^{\chi}$ , um den Dialog **Formel bearbeiten** zu öffnen.
- <sup>l</sup> **Normal**: Die Position des Objektes kann durch Einstellung der Ränder **Links** und **Oben** sowie der **Breite** und **Höhe** des Objektes erfolgen.
- <sup>l</sup> **Minimiert**: Die Position des minimierten Objektes kann durch Einstellung der Ränder **Links** und **Oben** sowie der **Breite** und **Höhe** des minimierten Objektes erfolgen.
- **Mehr.../Weniger...**: Folgende Optionen sind verfügbar:
	- <sup>o</sup> **Autor**: Domain und Benutzername des Autoren.
	- <sup>o</sup> **Objekt freigeben**: Gibt die gemeinsame Verwendung von Objekten für andere Benutzer frei. Die Aktivierung dieser Option ermöglicht die nachfolgenden Einstellungen.
	- <sup>o</sup> **Freigeben für**: Wählen Sie entweder **Freigeben für alle Benutzer** oder **Freigeben nach Benutzername**.
	- <sup>o</sup> **Benutzer (Domain\Benutzer-ID)**: Nach Auswahl von **Freigeben nach Benutzername** wird eine Liste mit vorhandenen Benutzern angezeigt.

Klicken Sie zum Hinzufügen von Benutzern auf . Eine Zeile wird hinzugefügt. Markieren Sie die Zeile, um diese zu entsperren, und geben Sie die Benutzerinformationen ein. Klicken Sie

zum Löschen von Benutzern auf **Der einer Freien zu entfernenden Benutzer.** 

# 11.20 Linienobjekt – AJAX/Webview

Linienobjekte erscheinen als Linien oder Pfeile ein einem Layout. Beispielsweise kann man mit Linienobjekten Dokumente in verschiedene Bereiche einteilen und so für ein übersichtlicheres Layout sorgen.

# Linienobjekt: Objekt-Menü

Das Objektmenü kann als Kontextmenü geöffnet werden, indem Sie entweder mit der rechten Maustaste auf ein Objekt oder auf das (ggf. angezeigte) = -Symbol in der Titelleiste klicken.

Die Befehle variieren je nachdem, ob Sie sich in der Webansicht in QlikView befinden oder das Dokument im Browser öffnen. Das Menü enthält folgende Befehle:

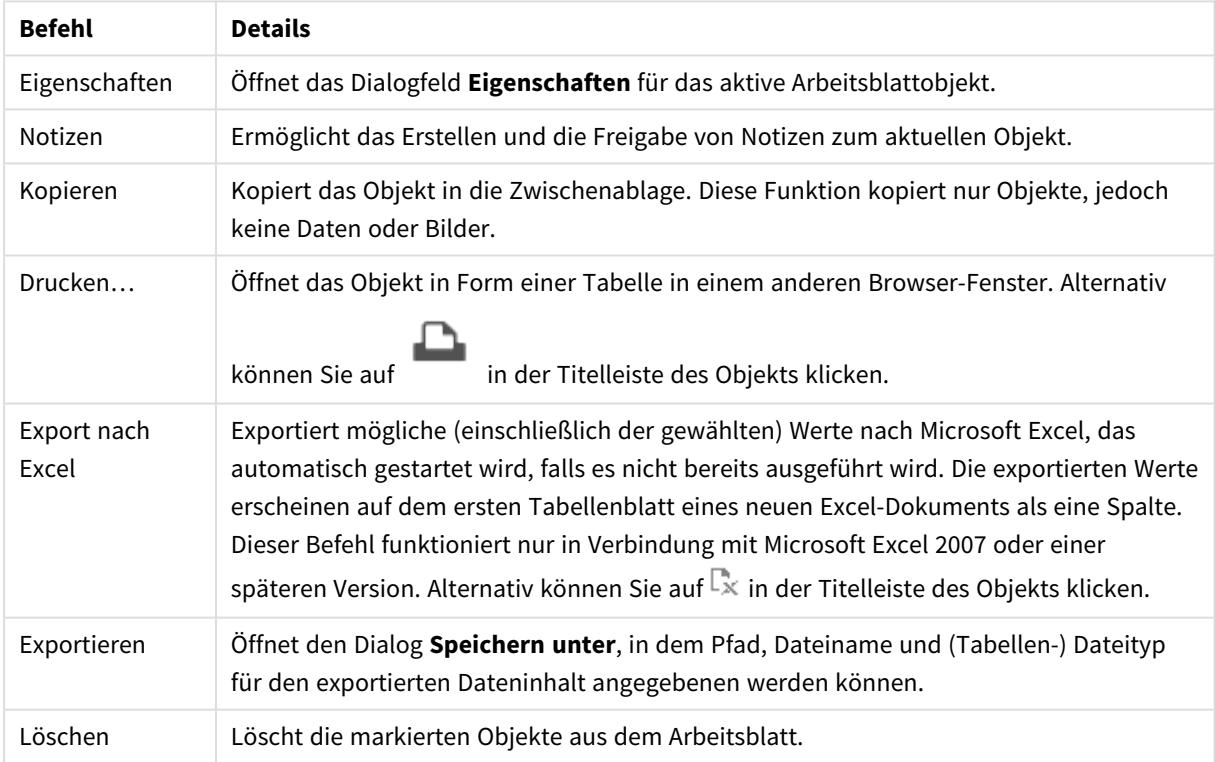

### Linien-/Pfeilobjekt – AJAX/Webview-Befehle

## Eigenschaften des Linienobjekts

Das Dialogfeld **Eigenschaften** wird geöffnet, indem Sie **Eigenschaften** aus dem Menü **Objekt** wählen. Dasselbe erreichen Sie mit der Tastenkombination ALT+ENTER Wenn der Befehl **Eigenschaften** abgeblendet ist, haben Sie vermutlich nicht die notwendigen Zugriffsrechte, um die Eigenschaften zu ändern.

## Linienausrichtung

Bestimmt den Verlauf des Linienobjekts in horizontaler, vertikaler oder in einem von zwei diagonalen Modi.

### Pfeile

Definiert das Erscheinungsbild der Pfeilspitzen.

### Aktionen

Zum Hinzufügen einer Aktion klicken Sie auf . Das Popup **Einstellungen der Aktion** für die neue Aktion öffnet sich sofort. Es ist auch möglich, eine Aktion aus der Dropdown-Liste auszuwählen und zum Bearbeiten

 $\mathbf{X}^*$  zu klicken. Mit dem Symbol  $\mathbf{\Phi}$  können Sie Elemente in der Liste verschieben. Mit dem Symbol können Sie Elemente aus der Liste entfernen.

### Popup "Einstellungen der Aktion"

- <sup>l</sup> **Typ**: Wählen Sie einen **Typ** aus der Dropdown-Liste aus.
- <sup>l</sup> **Subtyp**: Wählen Sie einen **Subtyp** aus der Dropdown-Liste aus. Die verfügbaren Subtypen hängen vom ausgewählten **Aktionstyp** ab.

### Aktionstypen und Aktionen

- <sup>l</sup> **Auswahl**:
	- **Auswahl in Feld**: Wählt im angegebenen Feld alle Werte aus, die dem Suchwort entsprechen. Im **Suchwort** können Sie mit Suchmasken arbeiten. Wenn Sie etwa (A|B) eingeben, werden A und B ausgewählt.
	- <sup>l</sup> **Ausgeschlossene Werte auswählen**: Wählt die ausgeschlossenen Werte des angegebenen Feldes aus.
	- **· Wählbare Werte auswählen**: Wählt die wählbaren Werte des angegebenen Feldes aus.
	- **Auswahl umschalten**: Wechselt zwischen der momentanen Auswahl und dem angegebenen **Suchwort** im angegebenen **Feld** hin und her. Im **Suchwort** können Sie mit Suchmasken arbeiten. Wenn Sie etwa (A|B) eingeben, werden A und B ausgewählt.
	- <sup>l</sup> **Vorwärts**: Führt in der Liste der letzten Auswahlaktionen einen Schritt vorwärts.
	- <sup>l</sup> **Zurück**: Führt in der Liste der letzten Auswahlaktionen einen Schritt zurück.
	- **Pareto-Auswahl:** Erlaubt eine Pareto-Auswahl im angegebenen Feld anhand einer Formel und eines Prozentsatzes. Eine Pareto-Auswahl gibt Aufschluss darüber, welche Werte die größten Beiträge zu einer bestimmten Maßzahl leisten, häufig in Form einer 80/20-Analyse. Möchten Sie beispielsweise die größten Kunden ermitteln, mit denen 80 % des Umsatzes erzielt werden, verwenden Sie Kunde als Feld, sum (Umsatz) als Formel und 80 als Prozentsatz.
	- **Auswahl sperren**: Sperrt die Auswahl im angegebenen Feld.
	- <sup>l</sup> **Auswahl sperren (alle Felder)**: Sperrt die Auswahl in allen Feldern des Dokuments.
	- **Auswahl freigeben**: Gibt die Auswahl im angegebenen Feld frei.
	- <sup>l</sup> **Auswahl freigeben (alle Felder)**: Gibt die Auswahl in allen Feldern des Dokuments frei.
	- <sup>l</sup> **Auswahl freigeben und aufheben**: Gibt die Auswahl in allen Feldern des Dokuments frei und hebt sie auf.
	- <sup>l</sup> **Auswahl in anderen Feldern aufheben**: Hebt die Auswahl in allen Feldern mit Ausnahme des angegebenen Feldes auf.
- <sup>l</sup> **Auswahl aufheben**: Hebt die Auswahl in allen Feldern des Dokuments auf, mit Ausnahme von gesperrten Werten.
- <sup>l</sup> **Auswahl im Feld aufheben**: Löscht ein bestimmtes Feld.
- <sup>l</sup> **Layout**:
	- <sup>l</sup> **Objekt aktivieren**: Aktiviert das Objekt mit der angegebenen **Objekt ID**. Diese Funktion funktioniert nicht im Ajax-Client.
	- <sup>l</sup> **Arbeitsblatt aktivieren**: Aktiviert das Arbeitsblatt mit der angegebenen **Arbeitsblatt-ID**.
	- <sup>l</sup> **Nächstes Arbeitsblatt**: Aktiviert das nachfolgende Arbeitsblatt.
	- **Vorangehendes Arbeitsblatt: Aktiviert das vorangehende Arbeitsblatt.**
	- <sup>l</sup> **Objekt minimieren**: Minimiert das Objekt mit der angegebenen **Objekt-ID**.
	- <sup>l</sup> **Objekt maximieren**: Maximiert das Objekt mit der angegebenen **Objekt-ID**.
	- <sup>l</sup> **Objekt wiederherstellen**: Zeigt das Objekt mit der angegebenen **Objekt-ID** wieder in ursprünglicher Größe und Position an.
- <sup>l</sup> **Lesezeichen**:
	- <sup>l</sup> **Lesezeichen aufrufen**: Ruft das Lesezeichen mit der angegebenen **Lesezeichen ID** auf. Haben zwei Lesezeichen dieselbe Lesezeichen-ID, wird das Dokument-Lesezeichen aufgerufen. Um stattdessen das Server-Lesezeichen aufzurufen, geben Sie Server\LesezeichenID ein.
	- <sup>l</sup> **Lesezeichen anlegen**: Speichert den aktuellen Auswahlstatus in einem Lesezeichen. Geben Sie **Lesezeichen ID** und **Lesezeichenname** an. Wählen Sie **Verborgen** , um ein verborgenes Lesezeichen zu erstellen.
	- <sup>l</sup> **Lesezeichen ersetzen**: Überschreibt das Lesezeichen mit der angegebenen **Lesezeichen ID** mit dem momentanen Auswahlstatus.
- **•** Drucken:
	- <sup>l</sup> **Objekt drucken**: Druckt das Objekt mit der angegebenen **Objekt-ID**. Soll das Objekt auf einem anderen Drucker als dem Standarddrucker gedruckt werden, geben Sie den **Druckernamen** an. (Nicht für Auslöser auf Dokument- oder Arbeitsblattebene)
	- <sup>l</sup> **Arbeitsblatt drucken**: Druckt das Arbeitsblatt mit der angegebenen **Arbeitsblatt-ID**. (Nicht für Auslöser auf Dokument- oder Arbeitsblattebene.) Diese Funktion funktioniert im AJAX-Client nicht.
	- <sup>l</sup> **Report drucken**: Druckt den Report mit der angegebenen **Report-ID**. Soll der Report auf einem anderen Drucker als dem Standarddrucker gedruckt werden, geben Sie den **Druckernamen** an. Aktivieren Sie die Option **Druckdialog öffnen**, wenn der Windows-Druckdialog geöffnet werden soll. (Nicht für Auslöser auf Dokument- oder Arbeitsblattebene)
- **Extern**: Nicht alle Client-Varianten können externe Aktionen ausführen.
	- **· Exportieren**: Exportiert eine Tabelle mit den angegebenen Feldern in eine Datei oder in die Zwischenablage. Dabei werden nur die Datensätze exportiert, die mit der momentanen Auswahl logisch zusammenhängen. Per Mausklick auf **Bearbeiten** auf der Seite **Aktionen** öffnet sich der Dialog **Exporteinstellungen**. Für Auslöser auf Dokument- oder Arbeitsblattebene ist diese Option nicht verfügbar.

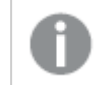

*Diese Funktion funktioniert nicht im AJAX-Client.*

- **· Starten**: Startet ein externes Programm. Die folgenden Einstellungen können im Dialogfeld **Aktionen** konfiguriert werden:
	- <sup>o</sup> **Anwendung**: Klicken Sie auf **Durchsuchen...**, um die Anwendung zu suchen, die gestartet werden soll. (Nicht für Auslöser auf Dokument- oder Arbeitsblattebene)
	- <sup>o</sup> Dateiname: Geben Sie den Pfad zu der Datei ein, die mit der oben angegebenen Anwendung geöffnet werden soll. (Nicht für Auslöser auf Dokument- oder Arbeitsblattebene)
	- <sup>o</sup> **Parameter**: Geben Sie die Parameter für die Befehlszeile an, über die die Anwendung gestartet wird. (Nicht für Auslöser auf Dokument- oder Arbeitsblattebene)
	- <sup>o</sup> **Arbeitsverzeichnis**: Legt das Arbeitsverzeichnis für die zu startende Anwendung fest. (Nicht für Auslöser auf Dokument- oder Arbeitsblattebene)
	- <sup>o</sup> **Anwendung beenden, wenn QlikView geschlossen ist**: Erzwingt das Schließen der Anwendung, wenn QlikView beendet wird. (Nicht für Auslöser auf Dokument- oder Arbeitsblattebene)

*Diese Funktion funktioniert nicht im AJAX-Client.*

- <sup>l</sup> **URL öffnen**: Sie können **URL öffnen** verwenden, um eine URL zu einem QlikView Dokument von einem anderen QlikView Dokument aus zu öffnen (Dokumentketten). Mit dieser Einstellung wird die angegebene URL im Standard-Webbrowser geöffnet. Diese Funktion kann nicht als Auslöser für ein Dokument oder Arbeitsblatt verwendet werden. Wenn Sie **URL öffnen** verwenden, müssen Sie den Dokumentnamen im Aktions-String in Kleinbuchstaben eingeben. Verwenden Sie nach Möglichkeit **QlikView Dokument öffnen** anstelle von **URL öffnen**.
	- *Die Verwendung von Javascript in URLs wird standardmäßig verhindert. Sie können die Verwendung von Javascript in URLs zulassen, indem Sie den Parameter* PreventJavascriptInObjectActions *in der custom.config-Datei ändern.*
- <sup>l</sup> **QlikView Dokument öffnen**: Sie können **QlikView Dokument öffnen** verwenden, um ein QlikView Dokument von einem anderen QlikView Dokument aus zu öffnen (Dokumentketten). Diese Funktion kann nicht als Auslöser für ein Dokument oder Arbeitsblatt verwendet werden. Weitere Informationen finden Sie unter *Beispiele für [Dokumentketten](#page-1712-0) (page 1713)*.
- <sup>l</sup> **Makro ausführen**: Geben Sie den Pfad und Namen des auszuführenden Makros ein. Geben Sie den Namen eines bereits vorhandenen Makros ein oder den Namen eines Makros, das Sie später im Dialog **Modul bearbeiten** anlegen. Es kann auch ein **dynamischer Ausdruck** eingegeben werden.
- <sup>l</sup> **Variablenwert setzen**: Weist der angegebenen Variablen den angegebenen Wert zu.
- **· Information anzeigen**: Zeigt die mit den Werten des angegebenen Feldes verknüpften Informationen an, z. B. ein Bild oder einen Text. Diese Funktion funktioniert nicht im AJAX-Client.
- **Dokument schließen:** Schließt das aktive Dokument.
- <sup>l</sup> **Skript ausführen**: Lädt das aktuelle Dokument erneut. Diese Funktion funktioniert weder im AJAX-Client noch im IE-Plugin.
- **· Dynamisches Update**: Führt ein dynamisches Update der Daten im aktuell geladenen Dokument aus. Der Befehl für das dynamische Update wird über das **Befehl**-Feld eingegeben. Die Verwendung des dynamischen Updates ermöglicht es dem QlikView-Administrator, unbegrenzte Datenmengen aus einer einzelnen Quelle in ein QlikView-Dokument einzuspeisen, ohne das Dokument erneut zu laden. Die Analyse kann anschließend von mehreren Clients ausgeführt werden, die eine Verbindung zu QlikView Server herstellen.

*Die hochgeladenen Informationen werden nur im RAM gespeichert, so dass alle Daten, die mithilfe des Dynamischen Updates hinzugefügt oder aktualisiert werden, bei einem erneuten Ladevorgang des Dokuments verloren gehen.*

In der folgenden Grammatik werden die möglichen Befehle und die Komponenten beschrieben, die mit dem Dynamischen Update verwendet werden können:

- $\circ$  statements ::= statement { ":" statement }
- <sup>o</sup> statement ::= insert\_statement | update\_statement | delete\_statement | begin\_ transaction\_statement | commit\_transaction\_statement
- <sup>o</sup> insert\_statement ::= "INSERT" "INTO" ("\*" | table\_name) field\_list "VALUES" value\_list {"," value\_list} ["KEY" ["AUTO" | (" (" field\_list ")")] ["REPLACE" (["WITH" "ONE"] | "EACH") ]]
- <sup>o</sup> update\_statement ::= "UPDATE" ("\*" | table\_name) set\_clause {"," | set\_clause} "WHERE" condition ["AUTO" "INSERT"]
- <sup>o</sup> delete\_statement ::= "DELETE" "FROM" ("\*" | table\_name] "WHERE" condition
- <sup>o</sup> begin\_transaction\_statement ::= "BEGIN" ("TRANSACTION" | "TRAN") [trans\_name]
- <sup>o</sup> commit\_transaction\_statement ::= "COMMIT" ["TRANSACTION" | "TRAN"] [trans\_name]
- $\circ$  table\_name ::= identifier | quoted\_name
- $\circ$  field\_list ::= "(" field\_name {"," field\_name} ")"
- $\circ$  value\_list ::= "("value {"," value} ")"
- <sup>o</sup> set\_clause ::= "SET" field\_name "=" any\_valid\_non\_aggregated\_qlikview\_expression
- $\circ$  field\_name ::= identifier | quoted string
- $\circ$  value ::= identifier | any\_qlikview\_number | quoted string
- $\circ$  condition ::= any\_valid\_non\_aggregated\_qlikview\_expression
- $\degree$  identifier ::= any\_qlikview\_identifier
- $\degree$  quoted\_string ::= "["  $[\wedge]$ ]+ "]"

#### **Beispiel:**

UPDATE AbcTable SET Discount = 123 WHERE AbcField=1

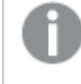

*Dynamisches Update muss im Dokument und auf dem Server zugelassen sein, damit diese Funktion verwendet werden kann.*

### <span id="page-1712-0"></span>Beispiele für Dokumentketten

Verwenden Sie **QlikView Dokument öffnen**, um Dokumentketten zu erstellen.

Die folgenden Einstellungen können angewendet werden:

- <sup>l</sup> **Auswahlstatus übergeben**: Dient dazu, die Auswahl aus dem Originaldokument an das Zieldokument zu übergeben. Im Zieldokument wird die Auswahl zunächst aufgehoben.
- <sup>l</sup> **Auswahlstatus additiv anwenden**: Dient dazu, die Auswahl im Zieldokument nicht aufzuheben und additiv den Auswahlstatus des Originaldokuments anzuwenden.

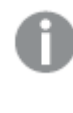

*Bei Verwendung von Auswahlstatus additiv anwenden können unerwartete Ergebnisse zurückgegeben werden, wenn die in den beiden Dokumenten getroffenen Auswahlen miteinander im Konflikt stehen.*

<sup>l</sup> **Im gleichen Fenster öffnen**: Dient dazu, bei Verwendung des AJAX ZFC Client das neue Dokument im selben Browserfenster zu öffnen.

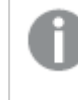

*Der Vorgang zum Öffnen des QlikView Dokuments wird bei Verwendung des Qlik View Plugins für Benutzer, die nicht der Domäne angehören, nicht unterstützt.*

QlikView Dokumente: Die Erweiterung der Zieldatei muss mit angegeben werden. Relative Pfade zum Navigieren von einem QlikView Dokument zu einem anderen werden von allen Clients unterstützt, vorausgesetzt, die verketteten Dokumente werden in der gleichen Ordnerstruktur (Mount) gespeichert.

Die folgenden Beispiele zeigen, wie der Dateipfad zur Zieldatei geschrieben wird:

**Beispiel**: Datei in der gleichen Ordnerstruktur (gleicher Mount).

- Wenn sich die Zieldatei im gleichen Ordner befindet: *DestinationDoc.qvw*
- Wenn sich die Zieldatei in einem Unterordner befindet: *SubFolder/DestinationDoc.qvw*
- Wenn sich die Zieldatei in einem übergeordneten Ordner befindet: *../DestinationDoc.qvw*
- Wenn sich die Zieldatei in einem übergeordneten und parallelen Ordner befindet: *../ParallelFolder/DestinationDoc.qvw*

**Beispiel**: Datei in einer anderen Ordnerstruktur (anderer Mount). Der relative Pfad zwischen verschiedenen Mounts wird nur im Ajax-Client unterstützt.

• Wenn sich die Zieldatei in einem anderen Mount befindet: *../DifferentMount/DestinationDoc.qvw*

**Beispiel**: Verwenden des Mount-Pfads zum Zeigen auf ein QlikView Dokument. Das Festlegen des Pfads zu gemounteten Ordnern wird nur vom Ajax-Client unterstützt.

• Wenn sich die Zieldatei sich im gleichen gemounteten Ordner befindet: *\Mount\DestinationDoc.qvw*

• Wenn sich die Zieldatei in einem anderen gemounteten Ordner befindet: *\DifferentMount\DestinationDoc.qvw*

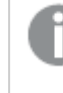

*Dokumentketten mit gemounteten Ordnern funktionieren nicht in Verbindung mit dem QlikView Plugin.*

**Beispiel**: Verwenden des absoluten Pfads zum Zeigen auf ein QlikView Dokument. Die Verwendung von absoluten Pfaden für Dokumentketten wird vom Ajax-Client und in QlikView Desktop unterstützt.

- Absoluter Pfad zum lokalen Root-Ordner oder Mount: *C:\...\DestinationDoc.qvw*
- Absoluter Pfad zu einer Netzwerkfreigabe: *\\SharedStorage\...\DestinationDoc.qvw*

QlikView Apps im Qlik Sense Cloud Hub: Sie benötigen die App-ID, nicht den Pfad. Apps müssen in QlikView Desktop vorbereitet und aktualisiert werden. Die App-ID befindet sich in der URL, wenn die App im Hub geöffnet ist.

### **Beispiel**

Wenn die URL

*https://qcs.us.qlikcloud.com/qv/opendoc.htm?document=1cc71b323f172f93a8121ce1456cdg* lautet, ist die App-ID *1cc71b323f172f93a8121ce1456cdg*.

## Eigenschaften des Linienobjekts: Präsentation

In diesem Abschnitt werden die Eigenschaften von **Präsentation** beschrieben.

### Linienart

Legen Sie das Design der Linie als **Durchgehend**, **Gestrichelt** oder **Gepunktet** fest.

### Linienbreite

Breite der Linie.

### Hintergrundfarbe

Wählen Sie eine Farbe oder einen Farbverlauf für den Hintergrund. Klicken Sie dazu auf .

### Hintergrundbild

Stellt ein Bild als Hintergrund ein. Klicken Sie auf (M), um ein Bild dafür auszuwählen. Klicken Sie zum Öffnen des Popups **Bild** auf .

### Bild-Popup

<sup>l</sup> **Original**: Zeigt das Bild einmal unverändert und mittig an. Zeigt das Bild einmal unverändert und mittig an. Je nach Größe des Bildes kann es sein, dass das Bild nicht vollständig zu sehen ist oder ein Teil der Fläche leer bleibt.

- <sup>l</sup> **Strecken**: Passt das Bild ohne Rücksicht auf das Seitenverhältnis so an, dass es die Fläche genau ausfüllt.
- <sup>l</sup> **Seitenverhältnis beibehalten**: Passt das Bild bei festem Seitenverhältnis so an, dass es komplett zu sehen ist.
- <sup>l</sup> **Mit selbem Seitenverhältnis ausfüllen**: Passt das Bild bei festem Seitenverhältnis so an, dass die Fläche vollständig ausgefüllt ist.
- <sup>l</sup> **Horizontal**: **Links**, **Zentriert** oder **Rechts** ausrichten.
- <sup>l</sup> **Vertikal**: **Oben**, **Zentriert** oder **Unten** ausrichten.
- <sup>l</sup> **Transparenz**: Definieren Sie den Transparenzgrad, indem Sie einen Wert eingeben oder den Schieberegler verschieben. Bei 100 % ist der Hintergrund transparent.

### Mehr.../Weniger...

In diesem Abschnitt wird **Design** in **Mehr.../Weniger...** beschrieben.

#### Design

#### **Design**:

- $\bullet$ **Linienfarbe**: Zur Einstellung der Linienfarbe klicken Sie auf .
- $\bullet$ **Titelleiste Schriftart**: Klicken Sie auf **Aa**, um den Schriftarttyp einzustellen.
- **Aktive Titelleiste**: Klicken Sie auf | | um die Hintergrundfarbe für aktive Titelleisten auszuwählen. Zur Einstellung der Textfarbe klicken Sie auf $\blacktriangle$ .
- $\bullet$ **Inaktive Titelleiste**: Klicken Sie auf , um die Hintergrundfarbe für inaktive Titelleisten

auszuwählen. Zur Einstellung der Textfarbe klicken Sie auf

- **· Rahmen**: Aktivieren Sie die Option zur Anzeige eines Rahmens rund um das Objekt. Klicken Sie auf , um die Farbe des Rahmens einzustellen.
- **· Breite**: Geben Sie die Anzahl der Zeichen in die Inputbox ein, oder stellen Sie die gewünschte Anzahl mit dem Schieberegler ein. Die Breite wird in Pixel definiert.
- $\bullet$ **Abgerundete Ecken**: Klicken Sie zum Öffnen des Popups **Abgerundete Ecken** auf .

*Die Option Abgerundete Ecken ist nur dann verfügbar, wenn Sie die Option Erweitert Aussehen der Objekte in Dokumenteigenschaften: Allgemein ausgewählt haben.*

Popup "Abgerundete Ecken"

Wählen Sie für die Rundung der Ecken **Statisch** oder **Relativ** aus und welche Ecken gerundet sein sollen. Wählen Sie auch den **Grad** durch Eingabe eines Wertes aus.

## Eigenschaften des Linienobjekts: Titelleiste

In diesem Abschnitt werden die Eigenschaften der **Titelleiste** beschrieben.

## Eigenschaften der Titelleiste

In diesem Abschnitt werden die Optionen für Eigenschaften der **Titelleiste** beschrieben.

<sup>l</sup> **Bezeichnung**: Geben Sie den Text für die Titelleiste des Objekts ein. Wird keine **Bezeichnung** eingestellt, wird der Name des Feldes verwendet, wenn **Titelleiste anzeigen** gewählt wird. Der Wert kann als dynamischer Ausdruck eingegeben werden.

Klicken Sie auf  $f^{\chi}$ , um den Dialog **Formel bearbeiten** zu öffnen.

- <sup>l</sup> **Titelleiste anzeigen**: Ist diese Option aktiviert, haben die Objekte eine Titelleiste am oberen Rand. Einige Objekte (z. B. Listboxen, Tabellenboxen, Diagramme) haben standardmäßig eine Titelleiste, andere dagegen nicht (z. B. Schaltflächen, Textboxen oder Linienobjekte).
- <sup>l</sup> **Ausrichtung des Titels**: Kann Links, Zentriert oder Rechts sein.
- <sup>l</sup> **Mehrzeilige Titelleiste (Zeilenumbruch)**: Zeigt den Text in mehreren Zeilen an.
- <sup>l</sup> **Zeilen**: Sind mehrere Zeilen zugelassen, so legen Sie die Zeilenanzahl im Eingabefeld fest, oder verschieben Sie den Schieberegler auf die gewünschte Anzahl.
- <sup>l</sup> **Ausrichtung des Titels**: Kann Oben, Zentriert oder Unten sein.

### Eigenschaften für Icons in der Titelleiste

In diesem Abschnitt werden die Eigenschaften von **Icons in der Titelleiste** beschrieben.

### Mehr.../Weniger...

- Icons in der Titelleiste:
	- <sup>l</sup> **Menü**: Öffnet das Objekt-Menü.
	- **· Löschen**: Hebt die aktuelle Auswahl im aktiven Objekt auf.
	- **· Drucken**: Öffnet die ausgewählten Arbeitsblattobjekte in Form einer Tabelle in einem anderen Browser-Fenster. Nicht alle Client-Varianten können externe Aktionen ausführen.
	- <sup>l</sup> **Daten kopieren**: Kopiert Feldwerte in das Arbeitsblatt. Nicht alle Client-Varianten können externe Aktionen ausführen.
	- <sup>l</sup> **Bild in die Zwischenablage kopieren**: Kopiert das Arbeitsblatt als ein Bild in die Zwischenablage. Nicht alle Client-Varianten können externe Aktionen ausführen.
	- <sup>l</sup> **Export nach Excel**: Exportiert mögliche (einschließlich der gewählten) Werte nach Microsoft Excel, das automatisch gestartet wird, falls es nicht bereits ausgeführt wird. Die exportierten Werte erscheinen auf dem ersten Tabellenblatt eines neuen Excel-Dokuments als eine Spalte. Dieser Befehl funktioniert nur in Verbindung mit Microsoft Excel 2007 oder einer späteren Version. Nicht alle Client-Varianten können externe Aktionen ausführen.
	- <sup>l</sup> **Minimieren**: Ist diese Option aktiviert, wird ein Minimieren-Icon in der Fenstertitelzeile des Arbeitsblattes angezeigt, vorausgesetzt, es ist möglich, das Objekt zu minimieren. Per Mausklick auf das Symbol oder Doppelklick auf den Titel der Box minimieren Sie das Objekt.
	- <sup>l</sup> **Auto-Minimieren**: Diese Option ist nur verfügbar, wenn die Option **Minimieren** aktiviert ist. Die Option **Auto-Minimieren** wird für mehrere Objekte auf demselben Arbeitsblatt aktiviert und ist dafür vorgesehen, leichter zwischen der Anzeige dieser Objekte hin- und herzuwechseln. Von

diesen Objekten kann dann immer nur eines in voller Größe angezeigt werden, die anderen sind minimiert.

- <sup>l</sup> **Minimieren**: Ist diese Option aktiviert, wird ein Maximieren-Icon in der Fenstertitelzeile des Arbeitsblattes angezeigt, vorausgesetzt, es ist möglich, das Objekt zu maximieren. Per Mausklick auf das Symbol oder per Doppelklick auf den Titel der Box maximieren Sie das Objekt. Sind die Optionen **Minimieren** und **Maximieren** aktiviert, wird das Objekt per Doppelklick auf den Titel allerdings minimiert und nicht maximiert.
- <sup>l</sup> **Kommentar**: Hier können Sie einen beliebigen Kommentar oder Erläuterungstext zu dem Objekt eingeben. Diese Option ist nicht auf Dokumentebene verfügbar. Der Wert kann als dynamischer Ausdruck eingegeben werden. Klicken Sie auf  $f\mathbf{x}$ , um den Dialog **Formel bearbeiten** zu öffnen.

Geben Sie beispielsweise eine Beschreibung des Arbeitsblattes ein. Ein Icon für Hilfe wird zur Titelleiste des Objekts hinzugefügt. Wird der Mauszeiger darauf positioniert, erscheint der eingegebene Text. Hat das Objekt keine Titelleiste, erscheint der Kommentar, wenn man die Maus über das Objekt bewegt.

- <sup>l</sup> **Schneller Typwechsel**: Hier können Sie das Umschalten zwischen Diagrammtypen aktivieren. Die Option steht nicht für alle Objekte zur Verfügung. Klicken Sie zum Öffnen des Popups auf .
- **Popup** "Schneller Typwechsel": Markieren Sie die Auswahl der Diagrammtypen, die Sie mit einem schnellen Typenwechsel umschalten möchten.

## Eigenschaften des Linienobjekts: Optionen

### Optionen

Einige Optionen sind nicht in allen Objekttypen verfügbar.

- <sup>l</sup> **Schreibgeschützt**: Mit dieser Option wird das Diagramm schreibgeschützt, d. h., es können keine Werte darin ausgewählt oder mit der Maus in diesem gezeichnet werden.
- <sup>l</sup> **Größe/Position ändern**: Ist diese Option aktiviert, kann das Objekt beliebig vergrößert, verkleinert und auf dem Arbeitsblatt verschoben werden. Anderenfalls sind Größe und Position fest.
- <sup>l</sup> **Kopieren**: Ist diese Option aktiviert, kann das Objekt kopiert werden, anderenfalls nicht. Diese Einstellung kann nicht von allen Clients vorgenommen werden.
- <sup>l</sup> **Größe des Objekts anpassen**: Normalerweise schrumpfen die Grenzen rund um alle Tabellenblattobjekte in QlikView, wenn eine Tabellengröße ausgewählt wurde, die kleiner ist, als die dem Blattobjekt zugewiesene Größe. Ist diese Option jedoch deaktiviert, ist die automatische Größeneinstellung deaktiviert. Der nicht benötigte Platz bleibt weiß.
- **· Info-Symbol in der Titelleiste**: Wird die Info-Funktion verwendet, erscheint in der Fenstertitelzeile ein Info-Icon, wenn der Feldwert mit dieser Funktion verknüpfte Informationen enthält. Soll kein Info-Icon angezeigt werden, deaktivieren Sie diese Option. Nur verfügbar für Listbox, Statistikbox, Multibox und Inputbox.
- <sup>l</sup> **Scroll-Position beibehalten**: Nach Markierung dieses und des entsprechenden Kontrollkästchens im Dialog **Benutzereinstellungen** und **Objekte** behält QlikView die vertikale Scroll-Position bei, nachdem eine Auswahl in Tabellenobjekten vorgenommen wurde.
- **Anzeigebedingung**: Das Arbeitsblattobjekt wird in Abhängigkeit von einer Bedingungsformel angezeigt oder ausgeblendet, die kontinuierlich beispielsweise anhand von Auswahlaktionen usw. ausgewertet wird. Das Arbeitsblattobjekt wird nur ausgeblendet, wenn die Bedingung den Wert **FALSE** ergibt. Der Wert kann als dynamischer Ausdruck eingegeben werden. Klicken Sie auf  $fx$ , um den Dialog **Formel bearbeiten** zu öffnen.
- <sup>l</sup> **Normal**: Die Position des Objektes kann durch Einstellung der Ränder **Links** und **Oben** sowie der **Breite** und **Höhe** des Objektes erfolgen.
- <sup>l</sup> **Minimiert**: Die Position des minimierten Objektes kann durch Einstellung der Ränder **Links** und **Oben** sowie der **Breite** und **Höhe** des minimierten Objektes erfolgen.
- **Mehr.../Weniger...**: Folgende Optionen sind verfügbar:
	- <sup>o</sup> **Autor**: Domain und Benutzername des Autoren.
	- <sup>o</sup> **Objekt freigeben**: Gibt die gemeinsame Verwendung von Objekten für andere Benutzer frei. Die Aktivierung dieser Option ermöglicht die nachfolgenden Einstellungen.
	- <sup>o</sup> **Freigeben für**: Wählen Sie entweder **Freigeben für alle Benutzer** oder **Freigeben nach Benutzername**.
	- <sup>o</sup> **Benutzer (Domain\Benutzer-ID)**: Nach Auswahl von **Freigeben nach Benutzername** wird eine Liste mit vorhandenen Benutzern angezeigt.

Klicken Sie zum Hinzufügen von Benutzern auf . Eine Zeile wird hinzugefügt. Markieren Sie die Zeile, um diese zu entsperren, und geben Sie die Benutzerinformationen ein. Klicken Sie

zum Löschen von Benutzern auf **Danier is hinter jedem zu entfernenden Benutzer.** 

# 11.21 Kalenderbox – AJAX/Webview

Die Kalenderbox bietet zusätzliche Möglichkeiten zum Auswählen von Werten in QlikView-Feldern oder zum Eingeben von Werten in QlikView-Variablen. Die Kalenderbox bietet zwei Modi.

Die Auswahl mehrerer Datumsangaben ist möglich, wenn die Option **Mehrere Werte** im Menü **Eigenschaften** der Kalenderbox aktiviert ist. Um die einzelnen Datumsangaben anzuwählen, klicken Sie darauf, um sie hervorzuheben. Um Datumsangaben aus der Auswahl auszuschließen, klicken Sie auf jedes hervorgehobene Datum, das Sie nicht benötigen.

## Kalender: Objekt-Menü

Das Objektmenü kann als Kontextmenü geöffnet werden, indem Sie entweder mit der rechten Maustaste auf ein Objekt oder auf das (ggf. angezeigte) • - Symbol in der Titelleiste klicken.

Die Befehle variieren je nachdem, ob Sie sich in der Webansicht in QlikView befinden oder das Dokument im Browser öffnen. Das Menü enthält folgende Befehle:

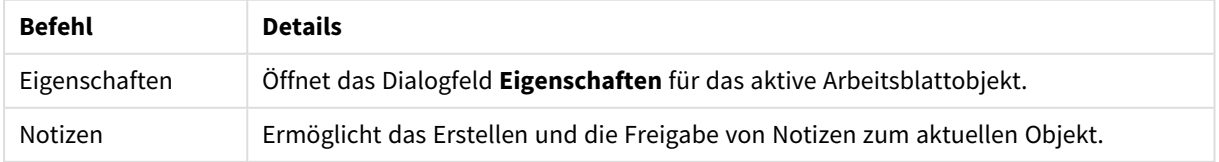

Kalender: Befehle des Objekt-Menüs

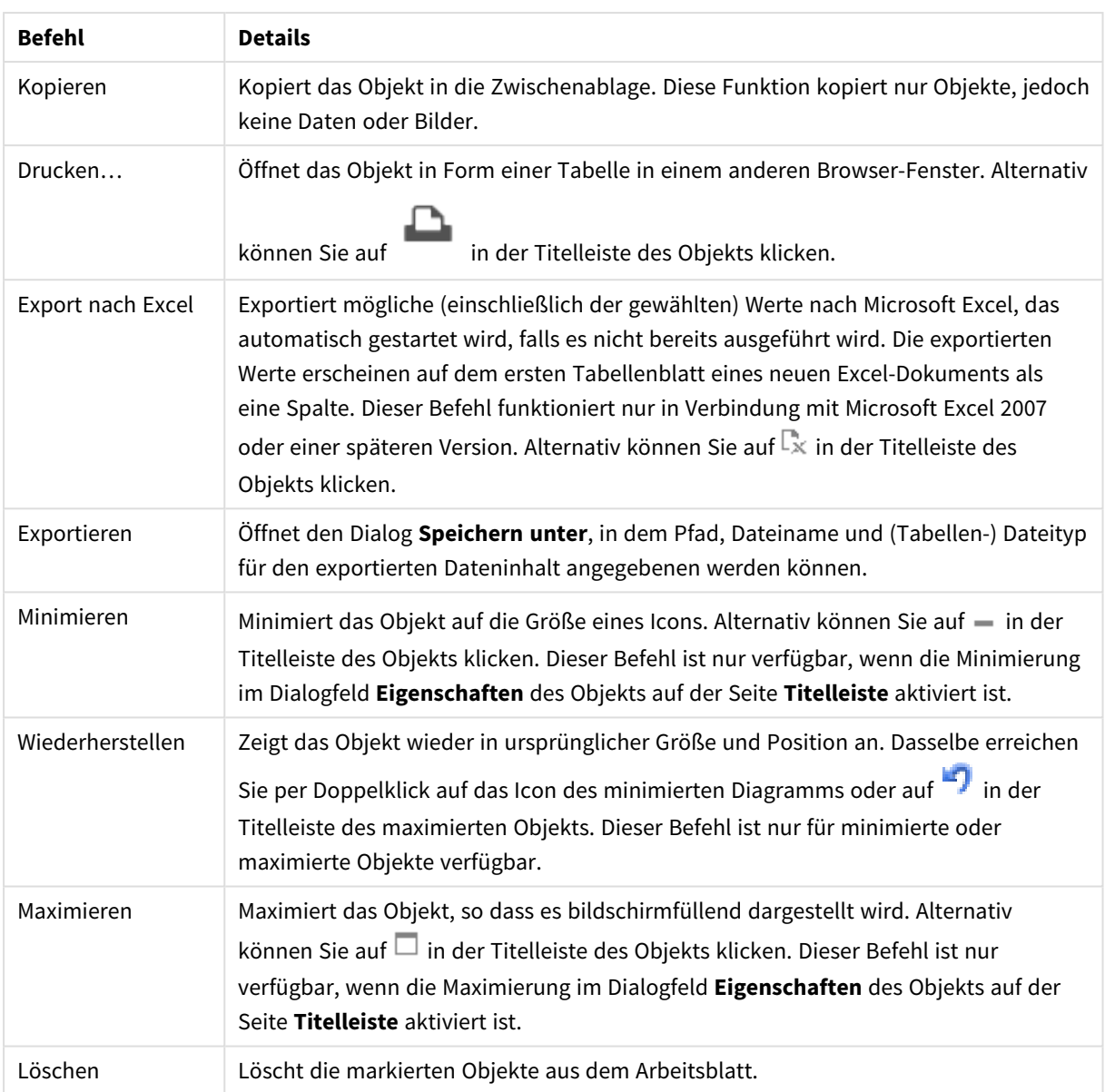

## Kalendereigenschaften

Das Dialogfeld **Eigenschaften** wird geöffnet, indem Sie **Eigenschaften** aus dem Menü **Objekt** wählen. Wenn der Befehl **Eigenschaften** abgeblendet ist, haben Sie vermutlich nicht die notwendigen Zugriffsrechte, um die Eigenschaften zu ändern.

## Feld

Wählen Sie das Feld aus, das Sie im Dropdown-Feld im Kalender einschließen möchten.Wählen Sie aus, ob das Objekt mit einem **Feld** oder einer **Variablen** verbunden sein soll.

## Variable(n)

Wählen Sie die gewünschte Variable in der Dropdown-Liste. Wählen Sie aus, ob das Objekt mit einem **Feld** oder einer **Variable** verbunden sein soll.

### Kalenderbox

- **Einzelner Wert:** Zur Auswahl eines einzelnen Werts
- <sup>l</sup> **Mehrere Werte (Bereich)**: Zur Auswahl eines Wertebereichs. In einem Ajax-Client ist die Auswahl mehrerer Werte nicht möglich.

### Mehr.../Weniger...

### **In diesem Abschnitt werden die in "Mehr.../Weniger..." verfügbaren Registerkarten beschrieben.**

### Registerblatt "Allgemein"

Wenn **Feld** ausgewählt ist, sind **Minimalwert** und **Maximalwert** deaktiviert, und wenn **Variable** ausgewählt ist, dann ist **Sperrung ignorieren** deaktiviert.

- **Minimalwert**: Legen Sie einen festen Minimalwert für das Objekt fest. Der Wert kann als dynamischer Ausdruck eingegeben werden. Klicken Sie auf  $\int x$ , um den Dialog **Formel bearbeiten** zu öffnen.
- **Maximalwert**: Legen Sie einen festen Maximalwert für das Objekt fest. Der Wert kann als dynamischer Ausdruck eingegeben werden. Klicken Sie auf  $fx$ , um den Dialog **Formel bearbeiten** zu öffnen.
- <sup>l</sup> **Sperrung ignorieren**: Mithilfe der Kalenderbox können Werte ausgewählt werden, auch wenn das Feld gesperrt ist. Das Feld bleibt jedoch gesperrt für logische Änderungen durch Auswahlaktionen in anderen Feldern.

### Registerblatt "Zahlenformat"

Zahlenformate für alle Felder werden im Dialog "Eigenschaften des Dokuments" eingestellt: unter "Zahlen" festgelegt. Sie können jedoch in einem individuellen Objekt ein abweichendes Zahlenformat definieren. Die Eigenschaftenseite bezieht sich auf das aktive Objekt und enthält die folgenden Steuerelemente für die Formatierung von Werten:

- <sup>l</sup> **Gemischt**: Zahlen und Text. Zahlen werden im Originalformat gezeigt.
- <sup>l</sup> **Zahl**: Rundet numerische Werte auf die unter **Genauigkeit** angegebene Zahl von Stellen.
- **Ganzzahl**: Zeigt numerische Werte als ganze Zahlen an.
- <sup>l</sup> **Dezimalzahl N Stellen**: Zeigt numerische Werte als Dezimalzahlen mit der im Feld **Dezimalzahlen** angegebenen Zahl von Stellen an.
- <sup>l</sup> **Währung**: Zeigt numerische Werte in dem Format an, wie im Feld **Zahlenformat** vorgegeben. Standard ist das von Windows vorgegebene Währungsformat.
- <sup>l</sup> **Datum**: Zeigt numerische Werte als Datum an, wie im Feld **Zahlenformat** vorgegeben.
- <sup>l</sup> **Uhrzeit**: Zeigt numerische Werte als Uhrzeit an, wie im Feld **Zahlenformat** vorgegeben.
- <sup>l</sup> **Zeitstempel**: Zeigt numerische Werte als Datum und Uhrzeit an, wie im Feld **Zahlenformat** vorgegeben.
- **· Intervall**: Zeigt die Zeit als aufeinanderfolgende Zeitschritte an (z. B. Format = mm zeigt den Wert in Minuten an, die seit dem Kalenderbeginn vergangen sind (1899:12:30:24:00). **Zahlenformat**: Der Formatcode, der das gewählte Zahlenformat definiert.
	- <sup>l</sup> **ISO**: Legt das Format auf den ISO-Standard fest. Dies ist nur für **Datum**, **Uhrzeit**, **Zeitstempel** und **Intervall** relevant.
	- **· Sys**: Legt das Format auf die Systemeinstellungen fest.
- **Genauigkeit:** Stellen beim Runden numerischer Werte.
- **Dezimalzahlen**: Zahl der anzugebenden Dezimalstellen.
- <sup>l</sup> **Dezimaltrennzeichen**: Definiert das Dezimaltrennzeichen.
- **Tausendertrennzeichen**: Definiert das Tausendertrennzeichen.
- **In Prozent**: Zeigt Prozentsätze statt absoluter Zahlen an. Diese Option ist nur für die Zahlenformate **Gerundet**, **Ganze Zahl** und **Dezimal** verfügbar.
- **Vorschau**: Zeigt eine Vorschau des zuvor angegebenen Formatcodes an.

## Kalendereigenschaften: Präsentation

In diesem Abschnitt werden die Präsentationseigenschaften für den Kalender beschrieben.

### Hintergrundfarbe

Wählen Sie eine Farbe oder einen Farbverlauf für den Hintergrund. Klicken Sie dazu auf

### Hintergrundbild

Stellt ein Bild als Hintergrund ein. Klicken Sie auf (M), um ein Bild dafür auszuwählen. Klicken Sie zum Öffnen des Popups **Bild** auf **菜**.

### Bild-Popup

Das Bild-Popup enthält mehrere Formatierungsoptionen:

- <sup>l</sup> **Original**: Zeigt das Bild einmal unverändert und mittig an. Zeigt das Bild einmal unverändert und mittig an. Je nach Größe des Bildes kann es sein, dass das Bild nicht vollständig zu sehen ist oder ein Teil der Fläche leer bleibt.
- **· Strecken**: Passt das Bild ohne Rücksicht auf das Seitenverhältnis so an, dass es die Fläche genau ausfüllt.
- <sup>l</sup> **Seitenverhältnis beibehalten**: Passt das Bild bei festem Seitenverhältnis so an, dass es komplett zu sehen ist.
- <sup>l</sup> **Mit selbem Seitenverhältnis ausfüllen**: Passt das Bild bei festem Seitenverhältnis so an, dass die Fläche vollständig ausgefüllt ist.
- <sup>l</sup> **Horizontal**: **Links**, **Zentriert** oder **Rechts** ausrichten.
- <sup>l</sup> **Vertikal**: **Oben**, **Zentriert** oder **Unten** ausrichten.
- <sup>l</sup> **Transparenz**: Definieren Sie den Transparenzgrad, indem Sie einen Wert eingeben oder den Schieberegler verschieben. Bei 100 % ist der Hintergrund transparent.

### Mehr.../Weniger...

"Mehr.../Weniger..." enthält die folgenden Designs:

- Text: Zur Einstellung der Textfarbe klicken Sie auf  $\blacksquare$ . Klicken Sie auf  $\blacksquare$ , um den Schriftarttyp einzustellen.
- \* Titelleiste Schriftart: Klicken Sie auf **Ad**, um den Schriftarttyp einzustellen.
- Aktive Titelleiste: Klicken Sie auf , um die Hintergrundfarbe für aktive Titelleisten auszuwählen. Zur Einstellung der Textfarbe klicken Sie auf  $\triangle$ .
- $\bullet$ Inaktive Titelleiste: Klicken Sie auf , um die Hintergrundfarbe für inaktive Titelleisten auszuwählen. Zur Einstellung der Textfarbe klicken Sie auf **A**
- $\bullet$ Rahmen: Aktivieren Sie die Option zur Anzeige eines Rahmens rund um das Objekt. Klicken Sie auf , um die Farbe des Rahmens einzustellen.
- <sup>l</sup> Breite: Geben Sie die Anzahl der Zeichen in die Inputbox ein, oder stellen Sie die gewünschte Anzahl mit dem Schieberegler ein. Die Breite wird in Pixel definiert.
- $\bullet$ Abgerundete Ecken: Klicken Sie zum Öffnen des Popups **Abgerundete Ecken** auf .

*Die Option Abgerundete Ecken ist nur dann verfügbar, wenn Sie die Option Erweitert Aussehen der Objekte in Dokumenteigenschaften: Allgemein ausgewählt haben.*

<sup>l</sup> **Popup "Abgerundete Ecken"**: Wählen Sie für die Rundung der Ecken **Statisch** oder **Relativ** aus und welche Ecken gerundet sein sollen. Wählen Sie auch den **Grad** durch Eingabe eines Wertes aus.

## Kalendereigenschaften: Titelleiste

In diesem Abschnitt werden die Titelleisteneigenschaften für den Kalender beschrieben.

<sup>l</sup> **Bezeichnung**: Geben Sie den Text für die Titelleiste des Objekts ein. Wird keine **Bezeichnung** eingestellt, wird der Name des Feldes verwendet, wenn **Titelleiste anzeigen** gewählt wird. Der Wert kann als dynamischer Ausdruck eingegeben werden.

Klicken Sie auf  $fx$ , um den Dialog **Formel bearbeiten** zu öffnen.

- <sup>l</sup> **Titelleiste anzeigen**: Ist diese Option aktiviert, haben die Objekte eine Titelleiste am oberen Rand. Einige Objekte (z. B. Listboxen, Tabellenboxen, Diagramme) haben standardmäßig eine Titelleiste, andere dagegen nicht (z. B. Schaltflächen, Textboxen oder Linienobjekte).
- <sup>l</sup> **Ausrichtung des Titels**: Kann Links, Zentriert oder Rechts sein.
- <sup>l</sup> **Mehrzeilige Titelleiste (Zeilenumbruch)**: Zeigt den Text in mehreren Zeilen an.
- <sup>l</sup> **Zeilen**: Sind mehrere Zeilen zugelassen, so legen Sie die Zeilenanzahl im Eingabefeld fest, oder verschieben Sie den Schieberegler auf die gewünschte Anzahl.
- <sup>l</sup> **Ausrichtung des Titels**: Kann Oben, Zentriert oder Unten sein.

### Icons in der Titelleiste

Die Symboltitelleiste enthält eine Eigenschaft, **Mehr.../Weniger...** mit mehreren Optionen, die in diesem Abschnitt beschrieben werden.

- <sup>l</sup> **Menü**: Öffnet das Objekt-Menü.
- **· Löschen**: Hebt die aktuelle Auswahl im aktiven Objekt auf.
- **· Drucken**: Öffnet die ausgewählten Arbeitsblattobiekte in Form einer Tabelle in einem anderen Browser-Fenster. Nicht alle Client-Varianten können externe Aktionen ausführen.
- <sup>l</sup> **Daten kopieren**: Kopiert Feldwerte in das Arbeitsblatt. Nicht alle Client-Varianten können externe Aktionen ausführen.
- <sup>l</sup> **Bild in die Zwischenablage kopieren**: Kopiert das Arbeitsblatt als ein Bild in die Zwischenablage. Nicht alle Client-Varianten können externe Aktionen ausführen.
- <sup>l</sup> **Export nach Excel**: Exportiert mögliche (einschließlich der gewählten) Werte nach Microsoft Excel, das automatisch gestartet wird, falls es nicht bereits ausgeführt wird. Die exportierten Werte erscheinen auf dem ersten Tabellenblatt eines neuen Excel-Dokuments als eine Spalte. Dieser Befehl funktioniert nur in Verbindung mit Microsoft Excel 2007 oder einer späteren Version. Nicht alle Client-Varianten können externe Aktionen ausführen.
- <sup>l</sup> **Minimieren**: Ist diese Option aktiviert, wird ein Minimieren-Icon in der Fenstertitelzeile des Arbeitsblattes angezeigt, vorausgesetzt, es ist möglich, das Objekt zu minimieren. Per Mausklick auf das Symbol oder Doppelklick auf den Titel der Box minimieren Sie das Objekt.
- <sup>l</sup> **Auto-Minimieren**: Diese Option ist nur verfügbar, wenn die Option **Minimieren** aktiviert ist. Die Option **Auto-Minimieren** wird für mehrere Objekte auf demselben Arbeitsblatt aktiviert und ist dafür vorgesehen, leichter zwischen der Anzeige dieser Objekte hin- und herzuwechseln. Von diesen Objekten kann dann immer nur eines in voller Größe angezeigt werden, die anderen sind minimiert.
- <sup>l</sup> **Minimieren**: Ist diese Option aktiviert, wird ein Maximieren-Icon in der Fenstertitelzeile des Arbeitsblattes angezeigt, vorausgesetzt, es ist möglich, das Objekt zu maximieren. Per Mausklick auf das Symbol oder per Doppelklick auf den Titel der Box maximieren Sie das Objekt. Sind die Optionen **Minimieren** und **Maximieren** aktiviert, wird das Objekt per Doppelklick auf den Titel allerdings minimiert und nicht maximiert.
- **Kommentar**: Hier können Sie einen beliebigen Kommentar oder Erläuterungstext zu dem Objekt eingeben. Diese Option ist nicht auf Dokumentebene verfügbar. Der Wert kann als dynamischer Ausdruck eingegeben werden. Klicken Sie auf  $fx$ , um den Dialog **Formel bearbeiten** zu öffnen. Geben Sie beispielsweise eine Beschreibung des Arbeitsblattes ein. Ein Icon für Hilfe wird zur Titelleiste des Objekts hinzugefügt. Wird der Mauszeiger darauf positioniert, erscheint der eingegebene Text. Hat das Objekt keine Titelleiste, erscheint der Kommentar, wenn man die Maus über das Objekt bewegt.
- **· Schneller Typwechsel**: Hier können Sie das Umschalten zwischen Diagrammtypen aktivieren. Die Option steht nicht für alle Objekte zur Verfügung. Klicken Sie zum Öffnen des Popups auf
- <sup>l</sup> **Popup "Schneller Typwechsel"**: Markieren Sie die Auswahl der Diagrammtypen, die Sie mit einem schnellen Typenwechsel umschalten möchten.

## Kalendereigenschaften: Optionen

### Optionen

Einige Optionen sind nicht in allen Objekttypen verfügbar.

<sup>l</sup> **Schreibgeschützt**: Mit dieser Option wird das Diagramm schreibgeschützt, d. h., es können keine Werte darin ausgewählt oder mit der Maus in diesem gezeichnet werden.

- <sup>l</sup> **Größe/Position ändern**: Ist diese Option aktiviert, kann das Objekt beliebig vergrößert, verkleinert und auf dem Arbeitsblatt verschoben werden. Anderenfalls sind Größe und Position fest.
- **· Kopieren**: Ist diese Option aktiviert, kann das Objekt kopiert werden, anderenfalls nicht. Diese Einstellung kann nicht von allen Clients vorgenommen werden.
- <sup>l</sup> **Größe des Objekts anpassen**: Normalerweise schrumpfen die Grenzen rund um alle Tabellenblattobjekte in QlikView, wenn eine Tabellengröße ausgewählt wurde, die kleiner ist, als die dem Blattobjekt zugewiesene Größe. Ist diese Option jedoch deaktiviert, ist die automatische Größeneinstellung deaktiviert. Der nicht benötigte Platz bleibt weiß.
- **· Info-Symbol in der Titelleiste**: Wird die Info-Funktion verwendet, erscheint in der Fenstertitelzeile ein Info-Icon, wenn der Feldwert mit dieser Funktion verknüpfte Informationen enthält. Soll kein Info-Icon angezeigt werden, deaktivieren Sie diese Option. Nur verfügbar für Listbox, Statistikbox, Multibox und Inputbox.
- <sup>l</sup> **Scroll-Position beibehalten**: Nach Markierung dieses und des entsprechenden Kontrollkästchens im Dialog **Benutzereinstellungen** und **Objekte** behält QlikView die vertikale Scroll-Position bei, nachdem eine Auswahl in Tabellenobjekten vorgenommen wurde.
- **Anzeigebedingung**: Das Arbeitsblattobjekt wird in Abhängigkeit von einer Bedingungsformel angezeigt oder ausgeblendet, die kontinuierlich beispielsweise anhand von Auswahlaktionen usw. ausgewertet wird. Das Arbeitsblattobjekt wird nur ausgeblendet, wenn die Bedingung den Wert **FALSE** ergibt. Der Wert kann als dynamischer Ausdruck eingegeben werden. Klicken Sie auf  $fx$ , um den Dialog **Formel bearbeiten** zu öffnen.
- <sup>l</sup> **Normal**: Die Position des Objektes kann durch Einstellung der Ränder **Links** und **Oben** sowie der **Breite** und **Höhe** des Objektes erfolgen.
- <sup>l</sup> **Minimiert**: Die Position des minimierten Objektes kann durch Einstellung der Ränder **Links** und **Oben** sowie der **Breite** und **Höhe** des minimierten Objektes erfolgen.
- **Mehr.../Weniger...**: Folgende Optionen sind verfügbar:
	- <sup>o</sup> **Autor**: Domain und Benutzername des Autoren.
	- <sup>o</sup> **Objekt freigeben**: Gibt die gemeinsame Verwendung von Objekten für andere Benutzer frei. Die Aktivierung dieser Option ermöglicht die nachfolgenden Einstellungen.
	- <sup>o</sup> **Freigeben für**: Wählen Sie entweder **Freigeben für alle Benutzer** oder **Freigeben nach Benutzername**.
	- <sup>o</sup> **Benutzer (Domain\Benutzer-ID)**: Nach Auswahl von **Freigeben nach Benutzername** wird eine Liste mit vorhandenen Benutzern angezeigt.

Klicken Sie zum Hinzufügen von Benutzern auf . Eine Zeile wird hinzugefügt. Markieren Sie die Zeile, um diese zu entsperren, und geben Sie die Benutzerinformationen ein. Klicken Sie zum Löschen von Benutzern auf **Daraben zu entfernenden Benutzer.** 

# 11.22 Schieberegler – AJAX/Webview

Der Schieberegler ist eine Alternative zur Auswahl von Werten für QlikView-Felder oder Eingabe von Werten in QlikView-Variablen. Der Schieberegler hat zwei unterschiedliche Modi.

# Schieberegler: Objekt-Menü

Das Objektmenü kann als Kontextmenü geöffnet werden, indem Sie entweder mit der rechten Maustaste auf ein Objekt oder auf das (ggf. angezeigte) = -Symbol in der Titelleiste klicken.

Die Befehle variieren je nachdem, ob Sie sich in der Webansicht in QlikView befinden oder das Dokument im Browser öffnen. Das Menü enthält folgende Befehle:

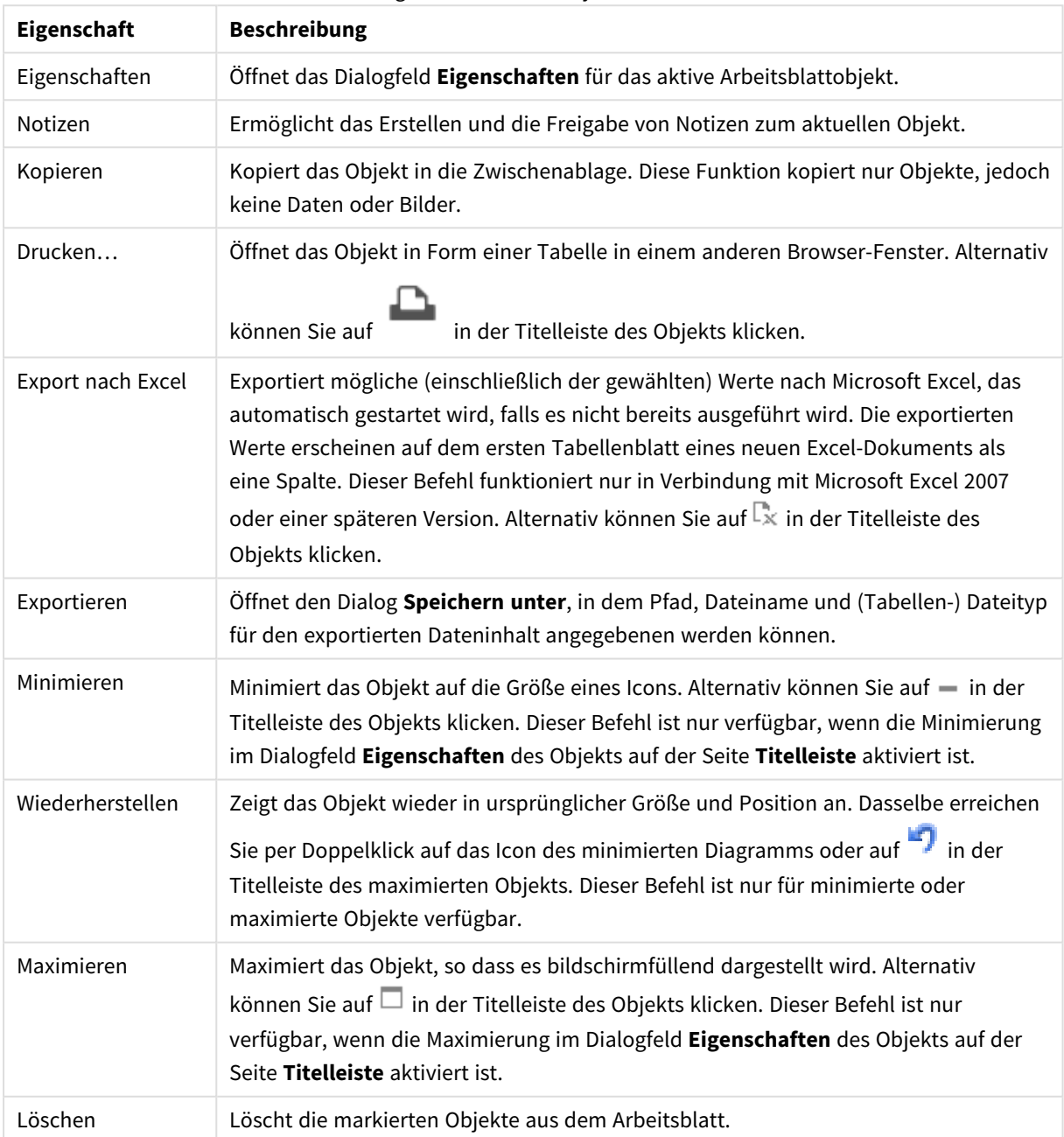

Eigenschaften des Objekt-Menüs

## Eigenschaften des Schiebereglers

Das Dialogfeld **Eigenschaften** wird geöffnet, indem Sie **Eigenschaften** aus dem Menü **Objekt** wählen. Wenn der Befehl **Eigenschaften** abgeblendet ist, haben Sie vermutlich nicht die notwendigen Zugriffsrechte, um die Eigenschaften zu ändern.

### Feld

Wählen Sie das Feld im Dropdown-Feld aus, das Sie im Schieberegler anzeigen möchten. Wählen Sie aus, ob das Objekt mit einem **Feld** oder einer **Variable** verbunden sein soll.

### Variable(n)

Wählen Sie die gewünschte Variable in der Dropdown-Liste. Wählen Sie aus, ob das Objekt mit einem **Feld** oder einer **Variable** verbunden sein soll.

### Schieberegler

- **Einzelner Wert: Zur Auswahl eines einzelnen Werts.**
- <sup>l</sup> **Mehrere Werte (Bereich)**: Zur Auswahl eines Wertebereichs.

### **Wertebereich**

- **Diskret**: Zur Auswahl diskreter Werte.
- <sup>l</sup> **Kontinuierlich/Numerisch**: Zur Auswahl kontinuierlicher/numerischer Werte (nicht verfügbar für Modus "Einzelner Wert" mit "Feld"-Daten).

### Mehr.../Weniger...

Klicken Sie auf diese Schaltfläche, um die nächsten Ebenen ein- oder auszublenden.

### Allgemein

Wenn **Feld** ausgewählt ist, dann sind **Minimalwert**, **Maximalwert** und **Intervall** deaktiviert, und wenn **Variable** ausgewählt ist, dann sind sie aktiviert.

- **Minimalwert**: Legen Sie einen festen Minimalwert für das Objekt fest. Der Wert kann als dynamischer Ausdruck eingegeben werden. Klicken Sie auf  $fx$ , um den Dialog **Formel bearbeiten** zu öffnen.
- <sup>l</sup> **Maximalwert**: Legen Sie einen festen Maximalwert für das Objekt fest. Der Wert kann als dynamischer Ausdruck eingegeben werden. Klicken Sie auf  $fx$ , um den Dialog **Formel bearbeiten** zu öffnen.
- Intervall: Festes Intervall für die Skalierung der Achse. Sollte die eingegebene Zahl mehr als 100 Intervalle ergeben, wird sie automatisch modifiziert. Der Wert kann als dynamischer Ausdruck eingegeben werden. Klicken Sie auf  $fx$ , um den Dialog **Formel bearbeiten** zu öffnen.
- **Bei Auswahl aktualisieren**: Nur für Schieberegler. Sperrung ignorieren Mithilfe des Schiebereglers können Werte ausgewählt werden, auch wenn das Feld gesperrt ist. Das Feld bleibt jedoch gesperrt für logische Änderungen durch Auswahlaktionen in anderen Feldern.
- **· Zahl**: Zahlenformate für alle Felder werden im Dialog "Eigenschaften des Dokuments" eingestellt: unter "Zahlen" festgelegt. Sie können jedoch in einem individuellen Objekt ein abweichendes Zahlenformat definieren. Die Eigenschaftenseite bezieht sich auf das aktive Objekt und enthält die folgenden

Steuerelemente für die Formatierung von Werten:

- <sup>l</sup> Dokument-Standard ignorieren: Wählen Sie diese Einstellung, um die Standardeinstellungen für das aktive Objekt zu ignorieren.
- <sup>l</sup> **Zahlenformat**: Wählen Sie eines dieser Zahlenformate:
- **Gemischt**: Zahlen und Text. Zahlen werden im Originalformat gezeigt.
- <sup>l</sup> **Zahl**: Rundet numerische Werte auf die unter **Genauigkeit** angegebene Zahl von Stellen.
- **Ganzzahl**: Zeigt numerische Werte als ganze Zahlen an.
- <sup>l</sup> **Dezimalzahl N Stellen**: Zeigt numerische Werte als Dezimalzahlen mit der im Feld **Dezimalzahlen** angegebenen Zahl von Stellen an.
- <sup>l</sup> **Währung**: Zeigt numerische Werte in dem Format an, wie im Feld **Zahlenformat** vorgegeben. Ein Muster sehen Sie in der **Vorschau**. Standard ist das von Windows vorgegebene Währungsformat.
- <sup>l</sup> **Datum**: Zeigt numerische Werte als Datum an, wie im Feld **Zahlenformat** vorgegeben. Ein Muster sehen Sie in der **Vorschau**.
- <sup>l</sup> **Uhrzeit**: Zeigt numerische Werte als Uhrzeit an, wie im Feld **Zahlenformat** vorgegeben. Ein Muster sehen Sie in der **Vorschau**.
- <sup>l</sup> **Zeitstempel**: Zeigt numerische Werte als Datum und Uhrzeit an, wie im Feld **Zahlenformat** vorgegeben. Ein Muster sehen Sie in der **Vorschau**.
- **· Intervall**: Zeigt die Zeit als aufeinanderfolgende Zeitschritte an (z. B. Format = mm zeigt den Wert in Minuten an, die seit dem Kalenderbeginn vergangen sind (1899:12:30:24:00). "Format Pattern" Der Formatcode mit dem zudem das Anzeige des Feldes festgelegt wird.
- <sup>l</sup> **ISO**: Legt das Format auf den ISO-Standard fest. Dies ist nur für **Datum**, **Uhrzeit**, **Zeitstempel** und **Intervall** relevant.
- **Sys:** Legt das Format auf die Systemeinstellungen fest.
	- **· Genauigkeit:** Stellen beim Runden numerischer Werte.
	- **Dezimalzahlen:** Zahl der anzugebenden Dezimalstellen.
	- **Dezimaltrennzeichen**: Definiert das Dezimaltrennzeichen.
	- **Tausendertrennzeichen**: Definiert das Tausendertrennzeichen.
	- In Prozent: Zeigt Prozentsätze statt absoluter Zahlen an. Diese Option ist nur für die Zahlenformate **Zahl**, **Ganzzahl** und **Dezimalzahl N Stellen** verfügbar.
	- **Vorschau**: Eine dem Formatcode entsprechende Vorschau.

## Eigenschaften des Schiebereglers: Präsentation

In diesem Abschnitt werden die Eigenschaften des **Schiebereglers** beschrieben.

### Hintergrundfarbe

Wählen Sie eine Farbe oder einen Farbverlauf für den Hintergrund. Klicken Sie dazu auf

### Hintergrundbild

Stellt ein Bild als Hintergrund ein. Klicken Sie auf , um ein Bild dafür auszuwählen. Klicken Sie zum Öffnen des Popups **Bild** auf  $\mathbf{R}^*$ 

### Bild-Popup

**Original**: Zeigt das Bild einmal unverändert und mittig an. Zeigt das Bild einmal unverändert und mittig an. Je nach Größe des Bildes kann es sein, dass das Bild nicht vollständig zu sehen ist oder ein Teil der Fläche leer bleibt.**Strecken**: Passt das Bild ohne Rücksicht auf das Seitenverhältnis so an, dass es die Fläche genau ausfüllt.**Seitenverhältnis beibehalten**: Passt das Bild bei festem Seitenverhältnis so an, dass es komplett zu sehen ist.**Mit selbem Seitenverhältnis ausfüllen**: Passt das Bild bei festem Seitenverhältnis so an, dass die Fläche vollständig ausgefüllt ist.**Horizontal**: **Links**, **Zentriert** oder **Rechts** ausrichten.**Vertikal**: **Oben**, **Zentriert** oder **Unten** ausrichten.**Transparenz**: Definieren Sie den Transparenzgrad, indem Sie einen Wert eingeben oder den Schieberegler verschieben. Bei 100 % ist der Hintergrund transparent.

### Mehr.../Weniger...

In diesem Abschnitt werden Eigenschaften von **Mehr.../Weniger...** beschrieben.

### Design

- **゜Text**: Zur Einstellung der Textfarbe klicken Sie auf —. Klicken Sie auf ┻ , um den Schriftarttyp einzustellen.
- $\bullet$ **Titelleiste Schriftart**: Klicken Sie auf **Aa**, um den Schriftarttyp einzustellen.
- $\bullet$ **Aktive Titelleiste**: Klicken Sie auf , um die Hintergrundfarbe für aktive Titelleisten auszuwählen. Zur Einstellung der Textfarbe klicken Sie auf $\blacktriangle$ .
- $\bullet$ **Inaktive Titelleiste**: Klicken Sie auf , um die Hintergrundfarbe für inaktive Titelleisten

auszuwählen. Zur Einstellung der Textfarbe klicken Sie auf $\triangle$ 

- **· Rahmen**: Aktivieren Sie die Option zur Anzeige eines Rahmens rund um das Objekt. Klicken Sie auf , um die Farbe des Rahmens einzustellen.
- **· Breite**: Geben Sie die Anzahl der Zeichen in die Inputbox ein, oder stellen Sie die gewünschte Anzahl mit dem Schieberegler ein. Die Breite wird in Pixel definiert.
- $\bullet$ **Abgerundete Ecken**: Klicken Sie zum Öffnen des Popups **Abgerundete Ecken** auf .

*Die Option Abgerundete Ecken ist nur dann verfügbar, wenn Sie die Option Erweitert Aussehen der Objekte in Dokumenteigenschaften: Allgemein ausgewählt haben.*

<sup>l</sup> **Popup "Abgerundete Ecken"**: Wählen Sie für die Rundung der Ecken **Statisch** oder **Relativ** aus und welche Ecken gerundet sein sollen. Wählen Sie auch den **Grad** durch Eingabe eines Wertes aus.

## Eigenschaften des Schiebereglers: Titelleiste

In diesem Abschnitt werden die Eigenschaften des **Schiebereglers** beschrieben.
<sup>l</sup> **Bezeichnung**: Geben Sie den Text für die Titelleiste des Objekts ein. Wird keine **Bezeichnung** eingestellt, wird der Name des Feldes verwendet, wenn **Titelleiste anzeigen** gewählt wird. Der Wert kann als dynamischer Ausdruck eingegeben werden.

Klicken Sie auf  $fx$ , um den Dialog **Formel bearbeiten** zu öffnen.

- <sup>l</sup> **Titelleiste anzeigen**: Ist diese Option aktiviert, haben die Objekte eine Titelleiste am oberen Rand. Einige Objekte (z. B. Listboxen, Tabellenboxen, Diagramme) haben standardmäßig eine Titelleiste, andere dagegen nicht (z. B. Schaltflächen, Textboxen oder Linienobjekte).
- <sup>l</sup> **Ausrichtung des Titels**: Kann Links, Zentriert oder Rechts sein.
- <sup>l</sup> **Mehrzeilige Titelleiste (Zeilenumbruch)**: Zeigt den Text in mehreren Zeilen an.
- <sup>l</sup> **Zeilen**: Sind mehrere Zeilen zugelassen, so legen Sie die Zeilenanzahl im Eingabefeld fest, oder verschieben Sie den Schieberegler auf die gewünschte Anzahl.
- <sup>l</sup> **Ausrichtung des Titels**: Kann Oben, Zentriert oder Unten sein.

#### Mehr.../Weniger...

In diesem Abschnitt werden Eigenschaften von **Mehr.../Weniger...** beschrieben.

Icons in der Titelleiste

- <sup>l</sup> **Menü**: Öffnet das Objekt-Menü.
- **· Löschen**: Hebt die aktuelle Auswahl im aktiven Objekt auf.
- **Drucken**: Öffnet die ausgewählten Arbeitsblattobjekte in Form einer Tabelle in einem anderen Browser-Fenster. Nicht alle Client-Varianten können externe Aktionen ausführen.
- <sup>l</sup> **Daten kopieren**: Kopiert Feldwerte in das Arbeitsblatt. Nicht alle Client-Varianten können externe Aktionen ausführen.
- <sup>l</sup> **Bild in die Zwischenablage kopieren**: Kopiert das Arbeitsblatt als ein Bild in die Zwischenablage. Nicht alle Client-Varianten können externe Aktionen ausführen.
- <sup>l</sup> **Export nach Excel**: Exportiert mögliche (einschließlich der gewählten) Werte nach Microsoft Excel, das automatisch gestartet wird, falls es nicht bereits ausgeführt wird. Die exportierten Werte erscheinen auf dem ersten Tabellenblatt eines neuen Excel-Dokuments als eine Spalte. Dieser Befehl funktioniert nur in Verbindung mit Microsoft Excel 2007 oder einer späteren Version. Nicht alle Client-Varianten können externe Aktionen ausführen.
- <sup>l</sup> **Minimieren**: Ist diese Option aktiviert, wird ein Minimieren-Icon in der Fenstertitelzeile des Arbeitsblattes angezeigt, vorausgesetzt, es ist möglich, das Objekt zu minimieren. Per Mausklick auf das Symbol oder Doppelklick auf den Titel der Box minimieren Sie das Objekt.
- <sup>l</sup> **Auto-Minimieren**: Diese Option ist nur verfügbar, wenn die Option **Minimieren** aktiviert ist. Die Option **Auto-Minimieren** wird für mehrere Objekte auf demselben Arbeitsblatt aktiviert und ist dafür vorgesehen, leichter zwischen der Anzeige dieser Objekte hin- und herzuwechseln. Von diesen Objekten kann dann immer nur eines in voller Größe angezeigt werden, die anderen sind minimiert.
- <sup>l</sup> **Minimieren**: Ist diese Option aktiviert, wird ein Maximieren-Icon in der Fenstertitelzeile des Arbeitsblattes angezeigt, vorausgesetzt, es ist möglich, das Objekt zu maximieren. Per Mausklick auf das Symbol oder per Doppelklick auf den Titel der Box maximieren Sie das Objekt. Sind die Optionen

**Minimieren** und **Maximieren** aktiviert, wird das Objekt per Doppelklick auf den Titel allerdings minimiert und nicht maximiert.

- <sup>l</sup> **Kommentar**: Hier können Sie einen beliebigen Kommentar oder Erläuterungstext zu dem Objekt eingeben. Diese Option ist nicht auf Dokumentebene verfügbar. Der Wert kann als dynamischer Ausdruck eingegeben werden. Klicken Sie auf , um den Dialog **Formel bearbeiten** zu öffnen. Geben Sie beispielsweise eine Beschreibung des Arbeitsblattes ein. Ein Icon für Hilfe wird zur Titelleiste des Objekts hinzugefügt. Wird der Mauszeiger darauf positioniert, erscheint der eingegebene Text. Hat das Objekt keine Titelleiste, erscheint der Kommentar, wenn man die Maus über das Objekt bewegt.
- <sup>l</sup> **Schneller Typwechsel**: Hier können Sie das Umschalten zwischen Diagrammtypen aktivieren. Die

Option steht nicht für alle Objekte zur Verfügung. Klicken Sie zum Öffnen des Popups auf  $\mathbf{X}^*$ 

<sup>l</sup> **Popup "Schneller Typwechsel"**: Markieren Sie die Auswahl der Diagrammtypen, die Sie mit einem schnellen Typenwechsel umschalten möchten.

## Eigenschaften des Schiebereglers: Optionen

### Optionen

Einige Optionen sind nicht in allen Objekttypen verfügbar.

- <sup>l</sup> **Schreibgeschützt**: Mit dieser Option wird das Diagramm schreibgeschützt, d. h., es können keine Werte darin ausgewählt oder mit der Maus in diesem gezeichnet werden.
- <sup>l</sup> **Größe/Position ändern**: Ist diese Option aktiviert, kann das Objekt beliebig vergrößert, verkleinert und auf dem Arbeitsblatt verschoben werden. Anderenfalls sind Größe und Position fest.
- <sup>l</sup> **Kopieren**: Ist diese Option aktiviert, kann das Objekt kopiert werden, anderenfalls nicht. Diese Einstellung kann nicht von allen Clients vorgenommen werden.
- <sup>l</sup> **Größe des Objekts anpassen**: Normalerweise schrumpfen die Grenzen rund um alle Tabellenblattobjekte in QlikView, wenn eine Tabellengröße ausgewählt wurde, die kleiner ist, als die dem Blattobjekt zugewiesene Größe. Ist diese Option jedoch deaktiviert, ist die automatische Größeneinstellung deaktiviert. Der nicht benötigte Platz bleibt weiß.
- **· Info-Symbol in der Titelleiste**: Wird die Info-Funktion verwendet, erscheint in der Fenstertitelzeile ein Info-Icon, wenn der Feldwert mit dieser Funktion verknüpfte Informationen enthält. Soll kein Info-Icon angezeigt werden, deaktivieren Sie diese Option. Nur verfügbar für Listbox, Statistikbox, Multibox und Inputbox.
- **Scroll-Position beibehalten**: Nach Markierung dieses und des entsprechenden Kontrollkästchens im Dialog **Benutzereinstellungen** und **Objekte** behält QlikView die vertikale Scroll-Position bei, nachdem eine Auswahl in Tabellenobjekten vorgenommen wurde.
- **· Anzeigebedingung**: Das Arbeitsblattobjekt wird in Abhängigkeit von einer Bedingungsformel angezeigt oder ausgeblendet, die kontinuierlich beispielsweise anhand von Auswahlaktionen usw. ausgewertet wird. Das Arbeitsblattobjekt wird nur ausgeblendet, wenn die Bedingung den Wert **FALSE** ergibt. Der Wert kann als dynamischer Ausdruck eingegeben werden. Klicken Sie auf  $f^{\mathcal{X}}$ , um den Dialog **Formel bearbeiten** zu öffnen.
- <sup>l</sup> **Normal**: Die Position des Objektes kann durch Einstellung der Ränder **Links** und **Oben** sowie der **Breite** und **Höhe** des Objektes erfolgen.
- <sup>l</sup> **Minimiert**: Die Position des minimierten Objektes kann durch Einstellung der Ränder **Links** und **Oben** sowie der **Breite** und **Höhe** des minimierten Objektes erfolgen.
- **Mehr.../Weniger...**: Folgende Optionen sind verfügbar:
	- <sup>o</sup> **Autor**: Domain und Benutzername des Autoren.
	- <sup>o</sup> **Objekt freigeben**: Gibt die gemeinsame Verwendung von Objekten für andere Benutzer frei. Die Aktivierung dieser Option ermöglicht die nachfolgenden Einstellungen.
	- <sup>o</sup> **Freigeben für**: Wählen Sie entweder **Freigeben für alle Benutzer** oder **Freigeben nach Benutzername**.
	- <sup>o</sup> **Benutzer (Domain\Benutzer-ID)**: Nach Auswahl von **Freigeben nach Benutzername** wird eine Liste mit vorhandenen Benutzern angezeigt.

Klicken Sie zum Hinzufügen von Benutzern auf . Eine Zeile wird hinzugefügt. Markieren Sie die Zeile, um diese zu entsperren, und geben Sie die Benutzerinformationen ein. Klicken Sie

zum Löschen von Benutzern auf , hinter jedem zu entfernenden Benutzer.

# 11.23 Lesezeichenobjekt – AJAX/Webview

Die Lesezeichenbox dient zur Anzeige und zum Aufrufen von Lesezeichen. Lesezeichen können nach Namen gesucht oder aus der Dropdown-Liste ausgewählt werden. Je nach Konfiguration des Objekts können darin auch neue Lesezeichen angelegt oder bestehende gelöscht werden. Die Lesezeichenbox bietet dieselbe Funktionalität wie das Menü Lesezeichen, kann aber beliebig auf dem Arbeitsblatt positioniert werden.

## Lesezeichen: Objekt-Menü

Das Objektmenü kann als Kontextmenü geöffnet werden, indem Sie entweder mit der rechten Maustaste auf ein Objekt oder auf das (ggf. angezeigte)  $\blacktriangledown$ -Symbol in der Titelleiste klicken.

Die Befehle variieren je nachdem, ob Sie sich in der Webansicht in QlikView befinden oder das Dokument im Browser öffnen. Das Menü enthält folgende Befehle:

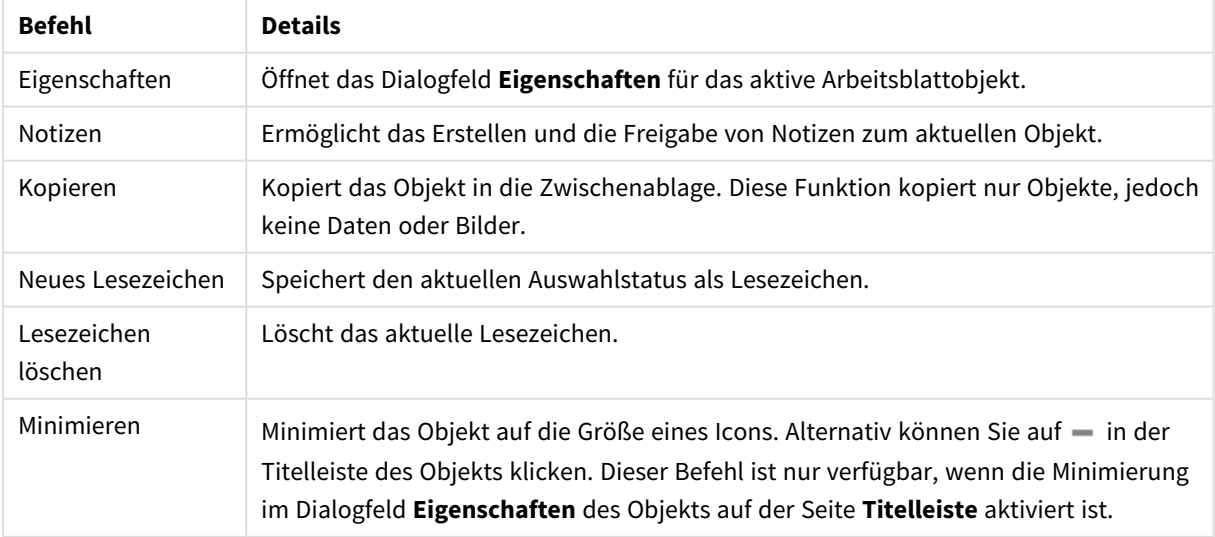

Lesezeichen: Befehle des Objekt-Menüs

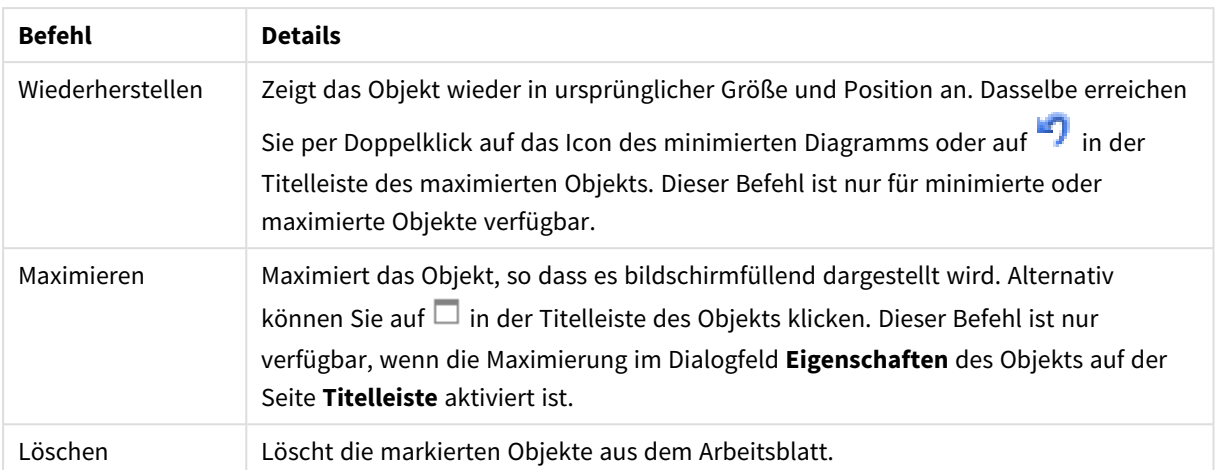

## Eigenschaften der Lesezeichen

Das Dialogfeld **Eigenschaften** wird geöffnet, indem Sie **Eigenschaften** aus dem Menü **Objekt** wählen. Wenn der Befehl **Eigenschaften** abgeblendet ist, haben Sie vermutlich nicht die notwendigen Zugriffsrechte, um die Eigenschaften zu ändern.

## Anlegen-Schaltfläche

Geben Sie den Text ein, der auf der Schaltfläche **Neues Lesezeichen** angezeigt wird. Der Wert kann als dynamischer Ausdruck eingegeben werden. Klicken Sie auf , um den Dialog **Formel bearbeiten** zu öffnen.

## Löschen-Schaltfläche

Geben Sie den Text ein, der auf der Schaltfläche **Lesezeichen löschen** angezeigt wird. Der Wert kann als dynamischer Ausdruck eingegeben werden. Klicken Sie auf , um den Dialog **Formel bearbeiten** zu öffnen.

## Eigenschaften der Lesezeichen: Präsentation

### Präsentation

Hintergrundfarbe

Wählen Sie eine Farbe oder einen Farbverlauf für den Hintergrund. Klicken Sie dazu auf .

### Hintergrundbild

Stellt ein Bild als Hintergrund ein. Klicken Sie auf , um ein Bild dafür auszuwählen. Klicken Sie zum Öffnen

des Popups **Bild** auf  $\mathbf{R}^*$ 

- <sup>l</sup> **Original**: Zeigt das Bild einmal unverändert und mittig an. Zeigt das Bild einmal unverändert und mittig an. Je nach Größe des Bildes kann es sein, dass das Bild nicht vollständig zu sehen ist oder ein Teil der Fläche leer bleibt.
- <sup>l</sup> **Strecken**: Passt das Bild ohne Rücksicht auf das Seitenverhältnis so an, dass es die Fläche genau ausfüllt.
- <sup>l</sup> **Seitenverhältnis beibehalten**: Passt das Bild bei festem Seitenverhältnis so an, dass es komplett zu sehen ist.
- <sup>l</sup> **Mit selbem Seitenverhältnis ausfüllen**: Passt das Bild bei festem Seitenverhältnis so an, dass die Fläche vollständig ausgefüllt ist.
- <sup>l</sup> **Horizontal**: **Links**, **Zentriert** oder **Rechts** ausrichten.
- <sup>l</sup> **Vertikal**: **Oben**, **Zentriert** oder **Unten** ausrichten.
- <sup>l</sup> **Transparenz**: Definieren Sie den Transparenzgrad, indem Sie einen Wert eingeben oder den Schieberegler verschieben. Bei 100 % ist der Hintergrund transparent.

Mehr.../Weniger...

- Design:
	- o **Text**: Klicken Sie auf **Aa**, um den Schriftarttyp einzustellen.
	- <sup>o</sup> **Anlegen-Schaltfläche**: Wählen Sie eine Schriftfarbe für die Schaltfläche zum Hinzufügen per Mausklick auf  $\triangle$ .
	- <sup>o</sup> **Löschen-Schaltfläche**: Wählen Sie eine Schriftfarbe für die Schaltfläche zum Löschen per Mausklick auf  $\triangle$
	- o **Titelleiste Schriftart**: Klicken Sie auf **Aa**, um den Schriftarttyp einzustellen.
	- o **Aktive Titelleiste**: Klicken Sie auf , um die Hintergrundfarbe für aktive Titelleisten auszuwählen. Zur Einstellung der Textfarbe klicken Sie auf $\triangle$ .
	- o **Inaktive Titelleiste**: Klicken Sie auf , um die Hintergrundfarbe für inaktive Titelleisten auszuwählen. Zur Einstellung der Textfarbe klicken Sie auf $\triangle$ .

- <sup>o</sup> **Rahmen**: Aktivieren Sie die Option zur Anzeige eines Rahmens rund um das Objekt. Klicken Sie auf , um die Farbe des Rahmens einzustellen.
- <sup>o</sup> **Breite**: Geben Sie die Anzahl der Zeichen in die Inputbox ein, oder stellen Sie die gewünschte Anzahl mit dem Schieberegler ein. Die Breite wird in Pixel definiert.
- o **Abgerundete Ecken**: Klicken Sie zum Öffnen des Popups **Abgerundete Ecken** auf .

*Die Option Abgerundete Ecken ist nur dann verfügbar, wenn Sie die Option Erweitert Aussehen der Objekte in Dokumenteigenschaften: Allgemein ausgewählt haben.*

Wählen Sie **Statisch** oder **Relativ** Rundung der Ecken und die betroffenen Ecken. Wählen Sie auch **Grad** durch Eingabe eines Werts.

## Eigenschaften der Lesezeichen: Titelleiste

#### Titelleiste

<sup>l</sup> **Bezeichnung**: Geben Sie den Text für die Titelleiste des Objekts ein. Wird keine **Bezeichnung** eingestellt, wird der Name des Feldes verwendet, wenn **Titelleiste anzeigen** gewählt wird. Der Wert kann als dynamischer Ausdruck eingegeben werden.

Klicken Sie auf  $\int x$ , um den Dialog **Formel bearbeiten** zu öffnen.

- <sup>l</sup> **Titelleiste anzeigen**: Ist diese Option aktiviert, haben die Objekte eine Titelleiste am oberen Rand. Einige Objekte (z. B. Listboxen, Tabellenboxen, Diagramme) haben standardmäßig eine Titelleiste, andere dagegen nicht (z. B. Schaltflächen, Textboxen oder Linienobjekte).
- <sup>l</sup> **Ausrichtung des Titels**: Kann Links, Zentriert oder Rechts sein.
- <sup>l</sup> **Mehrzeilige Titelleiste (Zeilenumbruch)**: Zeigt den Text in mehreren Zeilen an.
- <sup>l</sup> **Zeilen**: Sind mehrere Zeilen zugelassen, so legen Sie die Zeilenanzahl im Eingabefeld fest, oder verschieben Sie den Schieberegler auf die gewünschte Anzahl.
- <sup>l</sup> **Ausrichtung des Titels**: Kann Oben, Zentriert oder Unten sein.

#### Mehr.../Weniger...

Icons in der Titelleiste

- <sup>l</sup> **Menü**: Öffnet das Objekt-Menü.
- **· Löschen**: Hebt die aktuelle Auswahl im aktiven Objekt auf.
- **Drucken**: Öffnet die ausgewählten Arbeitsblattobjekte in Form einer Tabelle in einem anderen Browser-Fenster. Nicht alle Client-Varianten können externe Aktionen ausführen.
- <sup>l</sup> **Daten kopieren**: Kopiert Feldwerte in das Arbeitsblatt. Nicht alle Client-Varianten können externe Aktionen ausführen.
- <sup>l</sup> **Bild in die Zwischenablage kopieren**: Kopiert das Arbeitsblatt als ein Bild in die Zwischenablage. Nicht alle Client-Varianten können externe Aktionen ausführen.
- <sup>l</sup> **Export nach Excel**: Exportiert mögliche (einschließlich der gewählten) Werte nach Microsoft Excel, das automatisch gestartet wird, falls es nicht bereits ausgeführt wird. Die exportierten Werte erscheinen auf dem ersten Tabellenblatt eines neuen Excel-Dokuments als eine Spalte. Dieser Befehl funktioniert nur in Verbindung mit Microsoft Excel 2007 oder einer späteren Version. Nicht alle Client-Varianten können externe Aktionen ausführen.
- <sup>l</sup> **Minimieren**: Ist diese Option aktiviert, wird ein Minimieren-Icon in der Fenstertitelzeile des Arbeitsblattes angezeigt, vorausgesetzt, es ist möglich, das Objekt zu minimieren. Per Mausklick auf das Symbol oder Doppelklick auf den Titel der Box minimieren Sie das Objekt.
- <sup>l</sup> **Auto-Minimieren**: Diese Option ist nur verfügbar, wenn die Option **Minimieren** aktiviert ist. Die Option **Auto-Minimieren** wird für mehrere Objekte auf demselben Arbeitsblatt aktiviert und ist dafür vorgesehen, leichter zwischen der Anzeige dieser Objekte hin- und herzuwechseln. Von diesen Objekten kann dann immer nur eines in voller Größe angezeigt werden, die anderen sind minimiert.
- <sup>l</sup> **Minimieren**: Ist diese Option aktiviert, wird ein Maximieren-Icon in der Fenstertitelzeile des Arbeitsblattes angezeigt, vorausgesetzt, es ist möglich, das Objekt zu maximieren. Per Mausklick auf das Symbol oder per Doppelklick auf den Titel der Box maximieren Sie das Objekt. Sind die Optionen **Minimieren** und **Maximieren** aktiviert, wird das Objekt per Doppelklick auf den Titel allerdings minimiert und nicht maximiert.
- <sup>l</sup> **Kommentar**: Hier können Sie einen beliebigen Kommentar oder Erläuterungstext zu dem Objekt eingeben. Diese Option ist nicht auf Dokumentebene verfügbar. Der Wert kann als dynamischer Ausdruck eingegeben werden. Klicken Sie auf  $\int x$ , um den Dialog **Formel bearbeiten** zu öffnen. Geben Sie beispielsweise eine Beschreibung des Arbeitsblattes ein. Ein Icon für Hilfe wird zur Titelleiste des Objekts hinzugefügt. Wird der Mauszeiger darauf positioniert, erscheint der eingegebene Text. Hat das Objekt keine Titelleiste, erscheint der Kommentar, wenn man die Maus über das Objekt bewegt.
- <sup>l</sup> **Schneller Typwechsel**: Hier können Sie das Umschalten zwischen Diagrammtypen aktivieren. Die

Option steht nicht für alle Objekte zur Verfügung. Klicken Sie zum Öffnen des Popups auf

<sup>l</sup> **Popup "Schneller Typwechsel"**: Markieren Sie die Auswahl der Diagrammtypen, die Sie mit einem schnellen Typenwechsel umschalten möchten.

## Eigenschaften der Lesezeichen: Optionen

### Optionen

Einige Optionen sind nicht in allen Objekttypen verfügbar.

- <sup>l</sup> **Schreibgeschützt**: Mit dieser Option wird das Diagramm schreibgeschützt, d. h., es können keine Werte darin ausgewählt oder mit der Maus in diesem gezeichnet werden.
- <sup>l</sup> **Größe/Position ändern**: Ist diese Option aktiviert, kann das Objekt beliebig vergrößert, verkleinert und auf dem Arbeitsblatt verschoben werden. Anderenfalls sind Größe und Position fest.
- <sup>l</sup> **Kopieren**: Ist diese Option aktiviert, kann das Objekt kopiert werden, anderenfalls nicht. Diese Einstellung kann nicht von allen Clients vorgenommen werden.
- <sup>l</sup> **Größe des Objekts anpassen**: Normalerweise schrumpfen die Grenzen rund um alle Tabellenblattobjekte in QlikView, wenn eine Tabellengröße ausgewählt wurde, die kleiner ist, als die dem Blattobjekt zugewiesene Größe. Ist diese Option jedoch deaktiviert, ist die automatische Größeneinstellung deaktiviert. Der nicht benötigte Platz bleibt weiß.
- **· Info-Symbol in der Titelleiste**: Wird die Info-Funktion verwendet, erscheint in der Fenstertitelzeile ein Info-Icon, wenn der Feldwert mit dieser Funktion verknüpfte Informationen enthält. Soll kein Info-Icon angezeigt werden, deaktivieren Sie diese Option. Nur verfügbar für Listbox, Statistikbox, Multibox und Inputbox.
- <sup>l</sup> **Scroll-Position beibehalten**: Nach Markierung dieses und des entsprechenden Kontrollkästchens im Dialog **Benutzereinstellungen** und **Objekte** behält QlikView die vertikale Scroll-Position bei, nachdem eine Auswahl in Tabellenobjekten vorgenommen wurde.
- **Anzeigebedingung**: Das Arbeitsblattobjekt wird in Abhängigkeit von einer Bedingungsformel angezeigt oder ausgeblendet, die kontinuierlich beispielsweise anhand von Auswahlaktionen usw. ausgewertet wird. Das Arbeitsblattobjekt wird nur ausgeblendet, wenn die Bedingung den Wert **FALSE** ergibt. Der Wert kann als dynamischer Ausdruck eingegeben werden. Klicken Sie auf  $f_{\mathbf{x}}$ , um den Dialog **Formel bearbeiten** zu öffnen.
- <sup>l</sup> **Normal**: Die Position des Objektes kann durch Einstellung der Ränder **Links** und **Oben** sowie der **Breite** und **Höhe** des Objektes erfolgen.
- <sup>l</sup> **Minimiert**: Die Position des minimierten Objektes kann durch Einstellung der Ränder **Links** und **Oben** sowie der **Breite** und **Höhe** des minimierten Objektes erfolgen.
- **Mehr.../Weniger...**: Folgende Optionen sind verfügbar:
	- <sup>o</sup> **Autor**: Domain und Benutzername des Autoren.
	- <sup>o</sup> **Objekt freigeben**: Gibt die gemeinsame Verwendung von Objekten für andere Benutzer frei. Die Aktivierung dieser Option ermöglicht die nachfolgenden Einstellungen.
	- <sup>o</sup> **Freigeben für**: Wählen Sie entweder **Freigeben für alle Benutzer** oder **Freigeben nach Benutzername**.
	- <sup>o</sup> **Benutzer (Domain\Benutzer-ID)**: Nach Auswahl von **Freigeben nach Benutzername** wird eine Liste mit vorhandenen Benutzern angezeigt.

Klicken Sie zum Hinzufügen von Benutzern auf **. Eine Zeile wird hinzugefügt. Markieren Sie** die Zeile, um diese zu entsperren, und geben Sie die Benutzerinformationen ein. Klicken Sie zum Löschen von Benutzern auf **Danier in hinter jedem zu entfernenden Benutzer.** 

# 11.24 Suchbox – AJAX/Webview

Suchboxen dienen dazu, Werte im Dokument zu suchen.

## Suchbox: Objekt-Menü

Das Objektmenü kann als Kontextmenü geöffnet werden, indem Sie entweder mit der rechten Maustaste auf ein Objekt oder auf das (ggf. angezeigte) • - Symbol in der Titelleiste klicken.

Die Befehle variieren je nachdem, ob Sie sich in der Webansicht in QlikView befinden oder das Dokument im Browser öffnen. Das Menü enthält folgende Befehle:

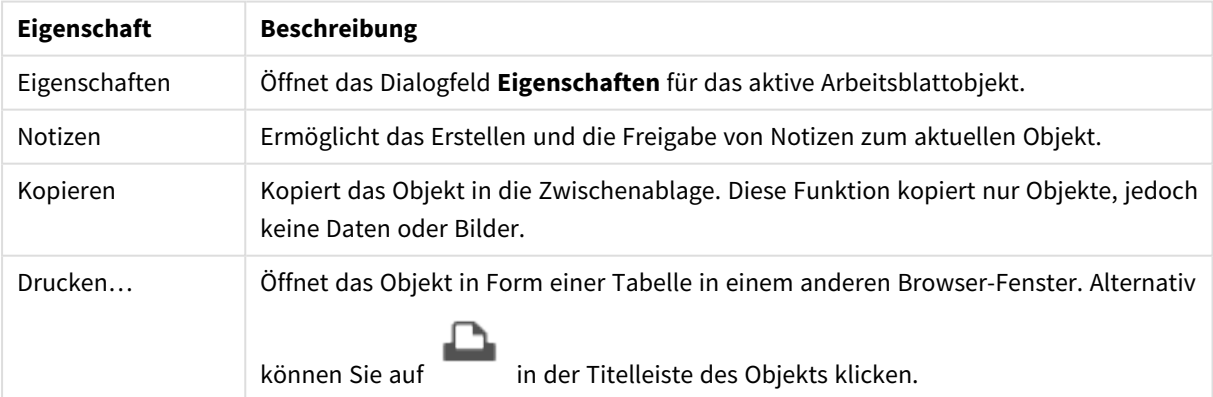

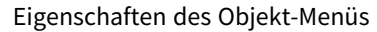

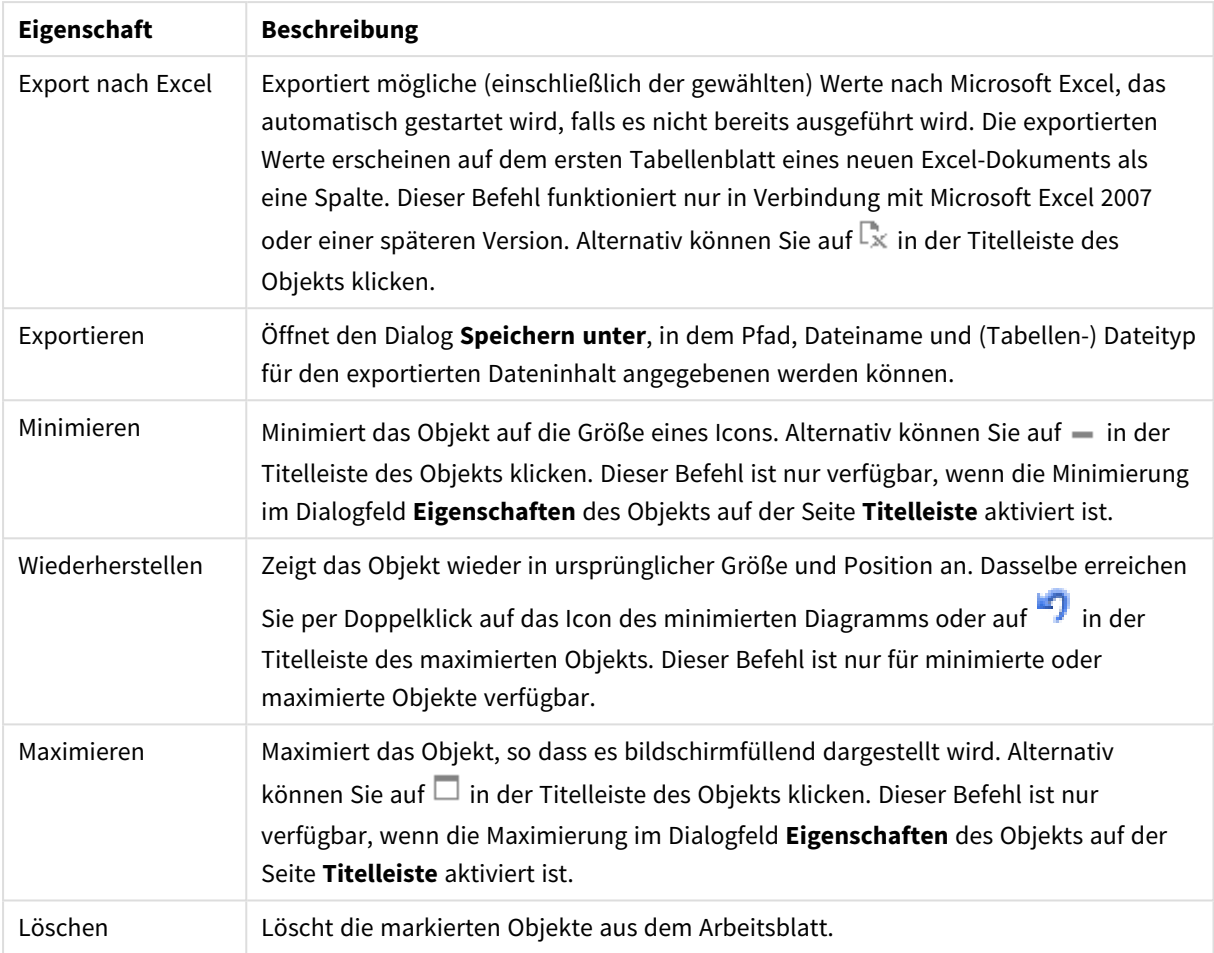

# Eigenschaften der Suchbox

Das Dialogfeld **Eigenschaften** wird geöffnet, indem Sie **Eigenschaften** aus dem Menü **Objekt** wählen. Wenn der Befehl **Eigenschaften** abgeblendet ist, haben Sie vermutlich nicht die notwendigen Zugriffsrechte, um die Eigenschaften zu ändern.

## Sortieren nach Status

Sortiert die Felder danach, ob sie mögliche Feldwerte enthalten oder nicht. Ist diese Option aktiviert, werden Felder, die keine wählbaren Werte enthalten, automatisch nach unten verschoben.

## Gespeicherte Sortierung

Legt die Sortierung des Objekts fest.

### Mode

Hier legen Sie fest, in welchen Feldern gesucht wird.

## Eigenschaften der Suchbox: Präsentation

In diesem Abschnitt werden Eigenschaften des **Suchobjekts** beschrieben.

### Auch in ausgeschlossenen Werten suchen

Schließt Werte ein, die durch Auswahlen in der Suche ausgeschlossen worden waren.

#### Suchwort hervorheben

Ist diese Option aktiviert, wird das Suchwort in den Treffern farblich hervorgehoben.

### Angezeigte Treffer pro Feld

Legen Sie fest, wie viele Treffer pro Feld aufgelistet werden sollen.

### Text im Suchfeld

Geben Sie den Text ein, der im Suchfeld sichtbar sein soll, bevor ein Suchwort eingegeben wird.

#### Mehr.../Weniger...

In diesem Abschnitt werden Eigenschaften von **Mehr.../Weniger...** beschrieben.

#### Design

- Design: Klicken Sie auf  $Aa$ , um den Schriftarttyp einzustellen.
- \* Titelleiste Schriftart: Klicken Sie auf **Ad**, um den Schriftarttyp einzustellen.
- Aktive Titelleiste: Klicken Sie auf └─J, um die Hintergrundfarbe für aktive Titelleisten auszuwählen. Zur Einstellung der Textfarbe klicken Sie auf
- $\bullet$ Inaktive Titelleiste: Klicken Sie auf , um die Hintergrundfarbe für inaktive Titelleisten auszuwählen. Zur Einstellung der Textfarbe klicken Sie auf  $\triangle$ .
- l Rahmen: Aktivieren Sie die Option zur Anzeige eines Rahmens rund um das Objekt. Klicken Sie auf , um die Farbe des Rahmens einzustellen.
- <sup>l</sup> Breite: Geben Sie die Anzahl der Zeichen in die Inputbox ein, oder stellen Sie die gewünschte Anzahl mit dem Schieberegler ein. Die Breite wird in Pixel definiert.
- **habgerundete Ecken: Klicken Sie zum Öffnen des Popups Abgerundete Ecken auf <b>Algerity** 
	- <sup>l</sup> Popup "Abgerundete Ecken": Wählen Sie für die Rundung der Ecken **Statisch** oder **Relativ** aus und welche Ecken gerundet sein sollen. Wählen Sie auch den **Grad** durch Eingabe eines Wertes aus.

*Die Option Abgerundete Ecken ist nur dann verfügbar, wenn Sie die Option Erweitert Aussehen der Objekte in Dokumenteigenschaften: Allgemein ausgewählt haben.*

## Eigenschaften der Suchbox: Titelleiste

In diesem Abschnitt werden Eigenschaften des **Suchobjekts** beschrieben.

<sup>l</sup> **Bezeichnung**: Geben Sie den Text für die Titelleiste des Objekts ein. Wird keine **Bezeichnung** eingestellt, wird der Name des Feldes verwendet, wenn **Titelleiste anzeigen** gewählt wird. Der Wert kann als dynamischer Ausdruck eingegeben werden.

Klicken Sie auf  $fx$ , um den Dialog **Formel bearbeiten** zu öffnen.

- <sup>l</sup> **Titelleiste anzeigen**: Ist diese Option aktiviert, haben die Objekte eine Titelleiste am oberen Rand. Einige Objekte (z. B. Listboxen, Tabellenboxen, Diagramme) haben standardmäßig eine Titelleiste, andere dagegen nicht (z. B. Schaltflächen, Textboxen oder Linienobjekte).
- <sup>l</sup> **Ausrichtung des Titels**: Kann Links, Zentriert oder Rechts sein.
- <sup>l</sup> **Mehrzeilige Titelleiste (Zeilenumbruch)**: Zeigt den Text in mehreren Zeilen an.
- <sup>l</sup> **Zeilen**: Sind mehrere Zeilen zugelassen, so legen Sie die Zeilenanzahl im Eingabefeld fest, oder verschieben Sie den Schieberegler auf die gewünschte Anzahl.
- <sup>l</sup> **Ausrichtung des Titels**: Kann Oben, Zentriert oder Unten sein.

#### Mehr.../Weniger...

In diesem Abschnitt werden Eigenschaften von **Mehr.../Weniger...** beschrieben.

Icons in der Titelleiste

- <sup>l</sup> **Menü**: Öffnet das Objekt-Menü.
- **· Löschen**: Hebt die aktuelle Auswahl im aktiven Objekt auf.
- **Drucken**: Öffnet die ausgewählten Arbeitsblattobjekte in Form einer Tabelle in einem anderen Browser-Fenster. Nicht alle Client-Varianten können externe Aktionen ausführen.
- <sup>l</sup> **Daten kopieren**: Kopiert Feldwerte in das Arbeitsblatt. Nicht alle Client-Varianten können externe Aktionen ausführen.
- <sup>l</sup> **Bild in die Zwischenablage kopieren**: Kopiert das Arbeitsblatt als ein Bild in die Zwischenablage. Nicht alle Client-Varianten können externe Aktionen ausführen.
- <sup>l</sup> **Export nach Excel**: Exportiert mögliche (einschließlich der gewählten) Werte nach Microsoft Excel, das automatisch gestartet wird, falls es nicht bereits ausgeführt wird. Die exportierten Werte erscheinen auf dem ersten Tabellenblatt eines neuen Excel-Dokuments als eine Spalte. Dieser Befehl funktioniert nur in Verbindung mit Microsoft Excel 2007 oder einer späteren Version. Nicht alle Client-Varianten können externe Aktionen ausführen.
- <sup>l</sup> **Minimieren**: Ist diese Option aktiviert, wird ein Minimieren-Icon in der Fenstertitelzeile des Arbeitsblattes angezeigt, vorausgesetzt, es ist möglich, das Objekt zu minimieren. Per Mausklick auf das Symbol oder Doppelklick auf den Titel der Box minimieren Sie das Objekt.
- <sup>l</sup> **Auto-Minimieren**: Diese Option ist nur verfügbar, wenn die Option **Minimieren** aktiviert ist. Die Option **Auto-Minimieren** wird für mehrere Objekte auf demselben Arbeitsblatt aktiviert und ist dafür vorgesehen, leichter zwischen der Anzeige dieser Objekte hin- und herzuwechseln. Von diesen Objekten kann dann immer nur eines in voller Größe angezeigt werden, die anderen sind minimiert.
- <sup>l</sup> **Minimieren**: Ist diese Option aktiviert, wird ein Maximieren-Icon in der Fenstertitelzeile des Arbeitsblattes angezeigt, vorausgesetzt, es ist möglich, das Objekt zu maximieren. Per Mausklick auf das Symbol oder per Doppelklick auf den Titel der Box maximieren Sie das Objekt. Sind die Optionen

**Minimieren** und **Maximieren** aktiviert, wird das Objekt per Doppelklick auf den Titel allerdings minimiert und nicht maximiert.

- <sup>l</sup> **Kommentar**: Hier können Sie einen beliebigen Kommentar oder Erläuterungstext zu dem Objekt eingeben. Diese Option ist nicht auf Dokumentebene verfügbar. Der Wert kann als dynamischer Ausdruck eingegeben werden. Klicken Sie auf , um den Dialog **Formel bearbeiten** zu öffnen. Geben Sie beispielsweise eine Beschreibung des Arbeitsblattes ein. Ein Icon für Hilfe wird zur Titelleiste des Objekts hinzugefügt. Wird der Mauszeiger darauf positioniert, erscheint der eingegebene Text. Hat das Objekt keine Titelleiste, erscheint der Kommentar, wenn man die Maus über das Objekt bewegt.
- <sup>l</sup> **Schneller Typwechsel**: Hier können Sie das Umschalten zwischen Diagrammtypen aktivieren. Die

Option steht nicht für alle Objekte zur Verfügung. Klicken Sie zum Öffnen des Popups auf  $\mathbf{X}^*$ 

<sup>l</sup> **Popup "Schneller Typwechsel"**: Markieren Sie die Auswahl der Diagrammtypen, die Sie mit einem schnellen Typenwechsel umschalten möchten.

## Eigenschaften der Suchbox: Optionen

### Optionen

Einige Optionen sind nicht in allen Objekttypen verfügbar.

- <sup>l</sup> **Schreibgeschützt**: Mit dieser Option wird das Diagramm schreibgeschützt, d. h., es können keine Werte darin ausgewählt oder mit der Maus in diesem gezeichnet werden.
- <sup>l</sup> **Größe/Position ändern**: Ist diese Option aktiviert, kann das Objekt beliebig vergrößert, verkleinert und auf dem Arbeitsblatt verschoben werden. Anderenfalls sind Größe und Position fest.
- <sup>l</sup> **Kopieren**: Ist diese Option aktiviert, kann das Objekt kopiert werden, anderenfalls nicht. Diese Einstellung kann nicht von allen Clients vorgenommen werden.
- <sup>l</sup> **Größe des Objekts anpassen**: Normalerweise schrumpfen die Grenzen rund um alle Tabellenblattobjekte in QlikView, wenn eine Tabellengröße ausgewählt wurde, die kleiner ist, als die dem Blattobjekt zugewiesene Größe. Ist diese Option jedoch deaktiviert, ist die automatische Größeneinstellung deaktiviert. Der nicht benötigte Platz bleibt weiß.
- **· Info-Symbol in der Titelleiste**: Wird die Info-Funktion verwendet, erscheint in der Fenstertitelzeile ein Info-Icon, wenn der Feldwert mit dieser Funktion verknüpfte Informationen enthält. Soll kein Info-Icon angezeigt werden, deaktivieren Sie diese Option. Nur verfügbar für Listbox, Statistikbox, Multibox und Inputbox.
- **Scroll-Position beibehalten**: Nach Markierung dieses und des entsprechenden Kontrollkästchens im Dialog **Benutzereinstellungen** und **Objekte** behält QlikView die vertikale Scroll-Position bei, nachdem eine Auswahl in Tabellenobjekten vorgenommen wurde.
- **· Anzeigebedingung**: Das Arbeitsblattobjekt wird in Abhängigkeit von einer Bedingungsformel angezeigt oder ausgeblendet, die kontinuierlich beispielsweise anhand von Auswahlaktionen usw. ausgewertet wird. Das Arbeitsblattobjekt wird nur ausgeblendet, wenn die Bedingung den Wert **FALSE** ergibt. Der Wert kann als dynamischer Ausdruck eingegeben werden. Klicken Sie auf  $f^{\mathcal{X}}$ , um den Dialog **Formel bearbeiten** zu öffnen.
- <sup>l</sup> **Normal**: Die Position des Objektes kann durch Einstellung der Ränder **Links** und **Oben** sowie der **Breite** und **Höhe** des Objektes erfolgen.
- <sup>l</sup> **Minimiert**: Die Position des minimierten Objektes kann durch Einstellung der Ränder **Links** und **Oben** sowie der **Breite** und **Höhe** des minimierten Objektes erfolgen.
- **Mehr.../Weniger...**: Folgende Optionen sind verfügbar:
	- <sup>o</sup> **Autor**: Domain und Benutzername des Autoren.
	- <sup>o</sup> **Objekt freigeben**: Gibt die gemeinsame Verwendung von Objekten für andere Benutzer frei. Die Aktivierung dieser Option ermöglicht die nachfolgenden Einstellungen.
	- <sup>o</sup> **Freigeben für**: Wählen Sie entweder **Freigeben für alle Benutzer** oder **Freigeben nach Benutzername**.
	- <sup>o</sup> **Benutzer (Domain\Benutzer-ID)**: Nach Auswahl von **Freigeben nach Benutzername** wird eine Liste mit vorhandenen Benutzern angezeigt.

Klicken Sie zum Hinzufügen von Benutzern auf . Eine Zeile wird hinzugefügt. Markieren Sie die Zeile, um diese zu entsperren, und geben Sie die Benutzerinformationen ein. Klicken Sie

zum Löschen von Benutzern auf **Danier in hinter jedem zu entfernenden Benutzer.** 

# 11.25 Sammelbox – WebView/Ajax

Die Sammelbox enthält mehrere andere Objekte. Die Objekte in einer Sammelbox haben dieselben Einstellungen hinsichtlich Schriftart, Layout und Titelleiste.

## Sammelbox: Objekt-Menü

Das Objektmenü kann als Kontextmenü geöffnet werden, indem Sie entweder mit der rechten Maustaste auf ein Objekt oder auf das (ggf. angezeigte) = - Symbol in der Titelleiste klicken.

Die Befehle variieren je nachdem, ob Sie sich in der Webansicht in QlikView befinden oder das Dokument im Browser öffnen. Das Menü enthält folgende Befehle:

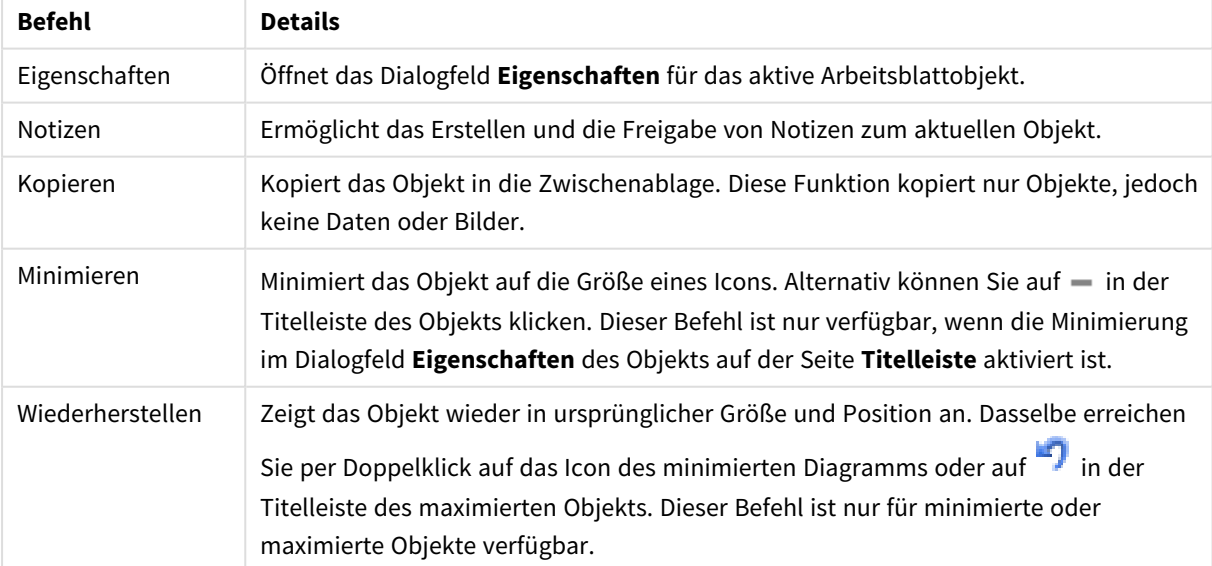

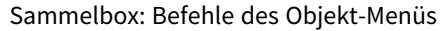

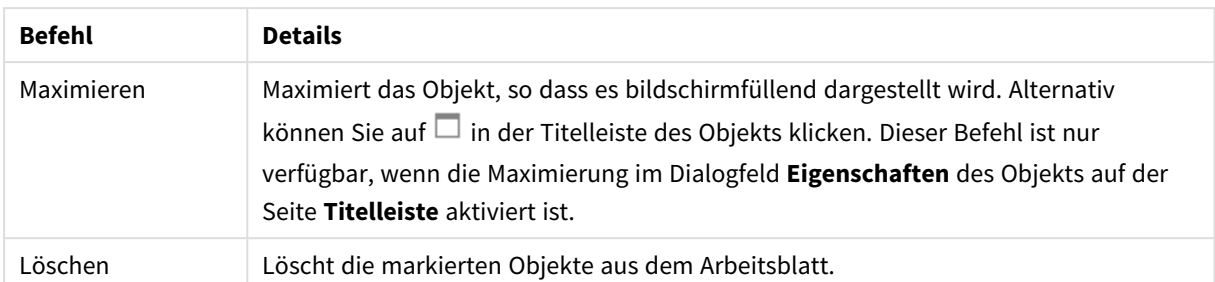

## Eigenschaften der Sammelbox

Das Dialogfeld **Eigenschaften** wird geöffnet, indem Sie **Eigenschaften** aus dem Menü **Objekt** wählen. Wenn der Befehl **Eigenschaften** abgeblendet ist, haben Sie vermutlich nicht die notwendigen Zugriffsrechte, um die Eigenschaften zu ändern.

Klicken Sie auf **Van der Steite in Steiter**, um ein Objekt in einer Sammelbox hinzuzufügen. Wählen Sie ein Objekt in der

Dropdown-Liste. Mit dem Symbol  $\bigoplus$  können Sie Elemente in der Liste verschieben. Mit dem Symbol können Sie Elemente aus der Liste entfernen.

## Eigenschaften der Sammelbox: Präsentation

In diesem Abschnitt werden die verfügbaren Eigenschaften der Sammelbox beschrieben: Präsentation.

### Sammelboxtyp

Wählen Sie **Einzelobjekt** oder **Gitternetz**. Mit der Gitternetz-Einstellung können Sie mehrere Objekte in der Sammelbox anzeigen oder interaktiv nutzen.

*Die im folgenden Abschnitt beschriebenen Eigenschaften unterscheiden sich, je nachdem, welcher Sammelboxtyp ausgewählt wurde.*

#### Darstellung

Die Eigenschaft "Darstellung" bietet die folgenden Optionen zum Anpassen der Position von Objekten in einer Sammelbox:

- **· Registerkarten oben**: Für alle Objekte in der Sammelbox gibt es eine Registerkarte am oberen Rand des Sammelboxobjekts.
- **Registerkarten links**: Für alle Objekte in der Sammelbox gibt es eine Registerkarte am linken Rand des Sammelboxobjekts.
- <sup>l</sup> **Registerkarten unten**: Für alle Objekte in der Sammelbox gibt es eine Registerkarte am unteren Rand des Sammelboxobjekts.
- <sup>l</sup> **Registerkarten rechts**: Für alle Objekte in der Sammelbox gibt es eine Registerkarte am rechten Rand des Sammelboxobjekts.
- **· Dropdown oben:** Am oberen Rand des Sammelboxobjekts gibt es eine Dropdown-Liste, in der alle Objekte in der Sammelbox angezeigt werden.

<sup>l</sup> **Registerkarten ausblenden**: Blendet alle Registerkarten aus und zeigt nur das erste Objekt in der Objektliste an bzw. das erste Objekt, dessen Anzeigebedingung "WAHR" ist.

Icons der Objekttypen anzeigen

Ist diese Option aktiviert, erscheinen auf den Tabs kleine Icons, die den Typ des Objekts symbolisieren.

#### Spalten

Die Anzahl der Spalten in der Sammelbox.

### Zeilen

Die Anzahl der Zeilen in der Sammelbox.

#### Abstände

Abstände zwischen den Zeilen und Spalten in der Sammelbox.

#### Hintergrundfarbe

Wählen Sie eine Farbe oder einen Farbverlauf für den Hintergrund. Klicken Sie dazu auf .

#### Hintergrundbild

Stellt ein Bild als Hintergrund ein. Klicken Sie auf (Martin Bild dafür auszuwählen. Klicken Sie zum Öffnen des Popups **Bild** auf

<sup>l</sup> **Bild-Popup**: **Original**: Zeigt das Bild einmal unverändert und mittig an. Zeigt das Bild einmal unverändert und mittig an. Je nach Größe des Bildes kann es sein, dass das Bild nicht vollständig zu sehen ist oder ein Teil der Fläche leer bleibt.**Strecken**: Passt das Bild ohne Rücksicht auf das Seitenverhältnis so an, dass es die Fläche genau ausfüllt.**Seitenverhältnis beibehalten**: Passt das Bild bei festem Seitenverhältnis so an, dass es komplett zu sehen ist.**Mit selbem Seitenverhältnis ausfüllen**: Passt das Bild bei festem Seitenverhältnis so an, dass die Fläche vollständig ausgefüllt ist.**Horizontal**: **Links**, **Zentriert** oder **Rechts** ausrichten.**Vertikal**: **Oben**, **Zentriert** oder **Unten** ausrichten.**Transparenz**: Definieren Sie den Transparenzgrad, indem Sie einen Wert eingeben oder den Schieberegler verschieben. Bei 100 % ist der Hintergrund transparent.

#### Mehr.../Weniger...

Die folgenden Stile sind für die Konfiguration verfügbar:

- **Text**: Zur Einstellung der Hintergrundfarbe klicken Sie auf レコ. Zur Einstellung der Textfarbe klicken Sie auf  $\triangle$ . Klicken Sie auf  $\triangle$ a, um den Schriftarttyp einzustellen.
- $\bullet$ **Titelleiste Schriftart**: Klicken Sie auf **Aa**, um den Schriftarttyp einzustellen.
- **Aktive Titelleiste**: Klicken Sie auf | | um die Hintergrundfarbe für aktive Titelleisten auszuwählen. Zur Einstellung der Textfarbe klicken Sie auf  $\triangle$ .

**\*** Inaktive Titelleiste: Klicken Sie auf **Inaktive Titelleiste**: Klicken Sie auf , um die Hintergrundfarbe für inaktive Titelleisten

auszuwählen. Zur Einstellung der Textfarbe klicken Sie auf

- Rahmen: Aktivieren Sie die Option zur Anzeige eines Rahmens rund um das Objekt. Klicken Sie auf , um die Farbe des Rahmens einzustellen.
- <sup>l</sup> **Breite**: Geben Sie die Anzahl der Zeichen in die Inputbox ein, oder stellen Sie die gewünschte Anzahl mit dem Schieberegler ein. Die Breite wird in Pixel definiert.
- $\bullet$ **Abgerundete Ecken**: Klicken Sie zum Öffnen des Popups **Abgerundete Ecken** auf .

*Die Option Abgerundete Ecken ist nur dann verfügbar, wenn Sie die Option Erweitert Aussehen der Objekte in Dokumenteigenschaften: Allgemein ausgewählt haben.*

<sup>l</sup> **Popup "Abgerundete Ecken"**: Wählen Sie für die Rundung der Ecken **Statisch** oder **Relativ** aus und welche Ecken gerundet sein sollen. Wählen Sie den **Grad** durch Eingabe eines Wertes aus.

## Eigenschaften der Sammelbox: Titelleiste

<sup>l</sup> **Bezeichnung**: Geben Sie den Text für die Titelleiste des Objekts ein. Wird keine **Bezeichnung** eingestellt, wird der Name des Feldes verwendet, wenn **Titelleiste anzeigen** gewählt wird. Der Wert kann als dynamischer Ausdruck eingegeben werden.

Klicken Sie auf  $fx$ , um den Dialog **Formel bearbeiten** zu öffnen.

- <sup>l</sup> **Titelleiste anzeigen**: Ist diese Option aktiviert, haben die Objekte eine Titelleiste am oberen Rand. Einige Objekte (z. B. Listboxen, Tabellenboxen, Diagramme) haben standardmäßig eine Titelleiste, andere dagegen nicht (z. B. Schaltflächen, Textboxen oder Linienobjekte).
- <sup>l</sup> **Ausrichtung des Titels**: Kann Links, Zentriert oder Rechts sein.
- <sup>l</sup> **Mehrzeilige Titelleiste (Zeilenumbruch)**: Zeigt den Text in mehreren Zeilen an.
- <sup>l</sup> **Zeilen**: Sind mehrere Zeilen zugelassen, so legen Sie die Zeilenanzahl im Eingabefeld fest, oder verschieben Sie den Schieberegler auf die gewünschte Anzahl.
- **Ausrichtung des Titels: Kann Oben, Zentriert oder Unten sein.**

### Icons in der Titelleiste

Icons in der Titelleiste enthält eine Eigenschaft, "Mehr.../Weniger...", mit mehreren Optionen, die in diesem Abschnitt beschrieben werden.

- <sup>l</sup> **Menü**: Öffnet das Objekt-Menü.
- **· Löschen**: Hebt die aktuelle Auswahl im aktiven Objekt auf.
- **· Drucken**: Öffnet die ausgewählten Arbeitsblattobiekte in Form einer Tabelle in einem anderen Browser-Fenster. Nicht alle Client-Varianten können externe Aktionen ausführen.
- **· Daten kopieren**: Kopiert Feldwerte in das Arbeitsblatt. Nicht alle Client-Varianten können externe Aktionen ausführen.
- <sup>l</sup> **Bild in die Zwischenablage kopieren**: Kopiert das Arbeitsblatt als ein Bild in die Zwischenablage. Nicht alle Client-Varianten können externe Aktionen ausführen.
- <sup>l</sup> **Export nach Excel**: Exportiert mögliche (einschließlich der gewählten) Werte nach Microsoft Excel, das automatisch gestartet wird, falls es nicht bereits ausgeführt wird. Die exportierten Werte erscheinen auf dem ersten Tabellenblatt eines neuen Excel-Dokuments als eine Spalte. Dieser Befehl funktioniert nur in Verbindung mit Microsoft Excel 2007 oder einer späteren Version. Nicht alle Client-Varianten können externe Aktionen ausführen.
- <sup>l</sup> **Minimieren**: Ist diese Option aktiviert, wird ein Minimieren-Icon in der Fenstertitelzeile des Arbeitsblattes angezeigt, vorausgesetzt, es ist möglich, das Objekt zu minimieren. Per Mausklick auf das Symbol oder Doppelklick auf den Titel der Box minimieren Sie das Objekt.
- <sup>l</sup> **Auto-Minimieren**: Diese Option ist nur verfügbar, wenn die Option **Minimieren** aktiviert ist. Die Option **Auto-Minimieren** wird für mehrere Objekte auf demselben Arbeitsblatt aktiviert und ist dafür vorgesehen, leichter zwischen der Anzeige dieser Objekte hin- und herzuwechseln. Von diesen Objekten kann dann immer nur eines in voller Größe angezeigt werden, die anderen sind minimiert.
- <sup>l</sup> **Minimieren**: Ist diese Option aktiviert, wird ein Maximieren-Icon in der Fenstertitelzeile des Arbeitsblattes angezeigt, vorausgesetzt, es ist möglich, das Objekt zu maximieren. Per Mausklick auf das Symbol oder per Doppelklick auf den Titel der Box maximieren Sie das Objekt. Sind die Optionen **Minimieren** und **Maximieren** aktiviert, wird das Objekt per Doppelklick auf den Titel allerdings minimiert und nicht maximiert.
- **Kommentar**: Hier können Sie einen beliebigen Kommentar oder Erläuterungstext zu dem Objekt eingeben. Diese Option ist nicht auf Dokumentebene verfügbar. Der Wert kann als dynamischer Ausdruck eingegeben werden. Klicken Sie auf , um den Dialog **Formel bearbeiten** zu öffnen. Geben Sie beispielsweise eine Beschreibung des Arbeitsblattes ein. Ein Icon für Hilfe wird zur Titelleiste des Objekts hinzugefügt. Wird der Mauszeiger darauf positioniert, erscheint der eingegebene Text. Hat das Objekt keine Titelleiste, erscheint der Kommentar, wenn man die Maus über das Objekt bewegt.
- <sup>l</sup> **Schneller Typwechsel**: Hier können Sie das Umschalten zwischen Diagrammtypen aktivieren. Die

Option steht nicht für alle Objekte zur Verfügung. Klicken Sie zum Öffnen des Popups auf Sten

<sup>l</sup> **Popup "Schneller Typwechsel"**: Markieren Sie die Auswahl der Diagrammtypen, die Sie mit einem schnellen Typenwechsel umschalten möchten.

## Eigenschaften der Sammelbox: Optionen

## Optionen

Einige Optionen sind nicht in allen Objekttypen verfügbar.

- <sup>l</sup> **Schreibgeschützt**: Mit dieser Option wird das Diagramm schreibgeschützt, d. h., es können keine Werte darin ausgewählt oder mit der Maus in diesem gezeichnet werden.
- <sup>l</sup> **Größe/Position ändern**: Ist diese Option aktiviert, kann das Objekt beliebig vergrößert, verkleinert und auf dem Arbeitsblatt verschoben werden. Anderenfalls sind Größe und Position fest.
- <sup>l</sup> **Kopieren**: Ist diese Option aktiviert, kann das Objekt kopiert werden, anderenfalls nicht. Diese Einstellung kann nicht von allen Clients vorgenommen werden.
- <sup>l</sup> **Größe des Objekts anpassen**: Normalerweise schrumpfen die Grenzen rund um alle Tabellenblattobjekte in QlikView, wenn eine Tabellengröße ausgewählt wurde, die kleiner ist, als die dem Blattobjekt zugewiesene Größe. Ist diese Option jedoch deaktiviert, ist die automatische Größeneinstellung deaktiviert. Der nicht benötigte Platz bleibt weiß.
- **· Info-Symbol in der Titelleiste**: Wird die Info-Funktion verwendet, erscheint in der Fenstertitelzeile ein Info-Icon, wenn der Feldwert mit dieser Funktion verknüpfte Informationen enthält. Soll kein Info-Icon angezeigt werden, deaktivieren Sie diese Option. Nur verfügbar für Listbox, Statistikbox, Multibox und Inputbox.
- **· Scroll-Position beibehalten**: Nach Markierung dieses und des entsprechenden Kontrollkästchens im Dialog **Benutzereinstellungen** und **Objekte** behält QlikView die vertikale Scroll-Position bei, nachdem eine Auswahl in Tabellenobjekten vorgenommen wurde.
- **Anzeigebedingung**: Das Arbeitsblattobjekt wird in Abhängigkeit von einer Bedingungsformel angezeigt oder ausgeblendet, die kontinuierlich beispielsweise anhand von Auswahlaktionen usw. ausgewertet wird. Das Arbeitsblattobjekt wird nur ausgeblendet, wenn die Bedingung den Wert **FALSE** ergibt. Der Wert kann als dynamischer Ausdruck eingegeben werden. Klicken Sie auf  $f^{\chi}$ , um den Dialog **Formel bearbeiten** zu öffnen.
- <sup>l</sup> **Normal**: Die Position des Objektes kann durch Einstellung der Ränder **Links** und **Oben** sowie der **Breite** und **Höhe** des Objektes erfolgen.
- <sup>l</sup> **Minimiert**: Die Position des minimierten Objektes kann durch Einstellung der Ränder **Links** und **Oben** sowie der **Breite** und **Höhe** des minimierten Objektes erfolgen.
- **Mehr.../Weniger...**: Folgende Optionen sind verfügbar:
	- <sup>o</sup> **Autor**: Domain und Benutzername des Autoren.
	- <sup>o</sup> **Objekt freigeben**: Gibt die gemeinsame Verwendung von Objekten für andere Benutzer frei. Die Aktivierung dieser Option ermöglicht die nachfolgenden Einstellungen.
	- <sup>o</sup> **Freigeben für**: Wählen Sie entweder **Freigeben für alle Benutzer** oder **Freigeben nach Benutzername**.
	- <sup>o</sup> **Benutzer (Domain\Benutzer-ID)**: Nach Auswahl von **Freigeben nach Benutzername** wird eine Liste mit vorhandenen Benutzern angezeigt.

Klicken Sie zum Hinzufügen von Benutzern auf **. Eine Zeile wird hinzugefügt. Markieren Sie** die Zeile, um diese zu entsperren, und geben Sie die Benutzerinformationen ein. Klicken Sie

zum Löschen von Benutzern auf **Danier in der Austen zu entfernenden Benutzer.** 

# 11.26 Balkendiagramm – AJAX/Webview

Dies ist der einfachste Diagrammtyp. Er zeigt die Dimension(en) auf der x-Achse und die Formelwerte als Balken unterschiedlicher Höhe an.

## Balkendiagramm: Objekt-Menü

Das Objektmenü kann als Kontextmenü geöffnet werden, indem Sie entweder mit der rechten Maustaste auf ein Objekt oder auf das (ggf. angezeigte)  $\blacktriangledown$ -Symbol in der Titelleiste klicken.

Die Befehle variieren je nachdem, ob Sie sich in der Webansicht in QlikView befinden oder das Dokument im Browser öffnen. Das Menü enthält folgende Befehle:

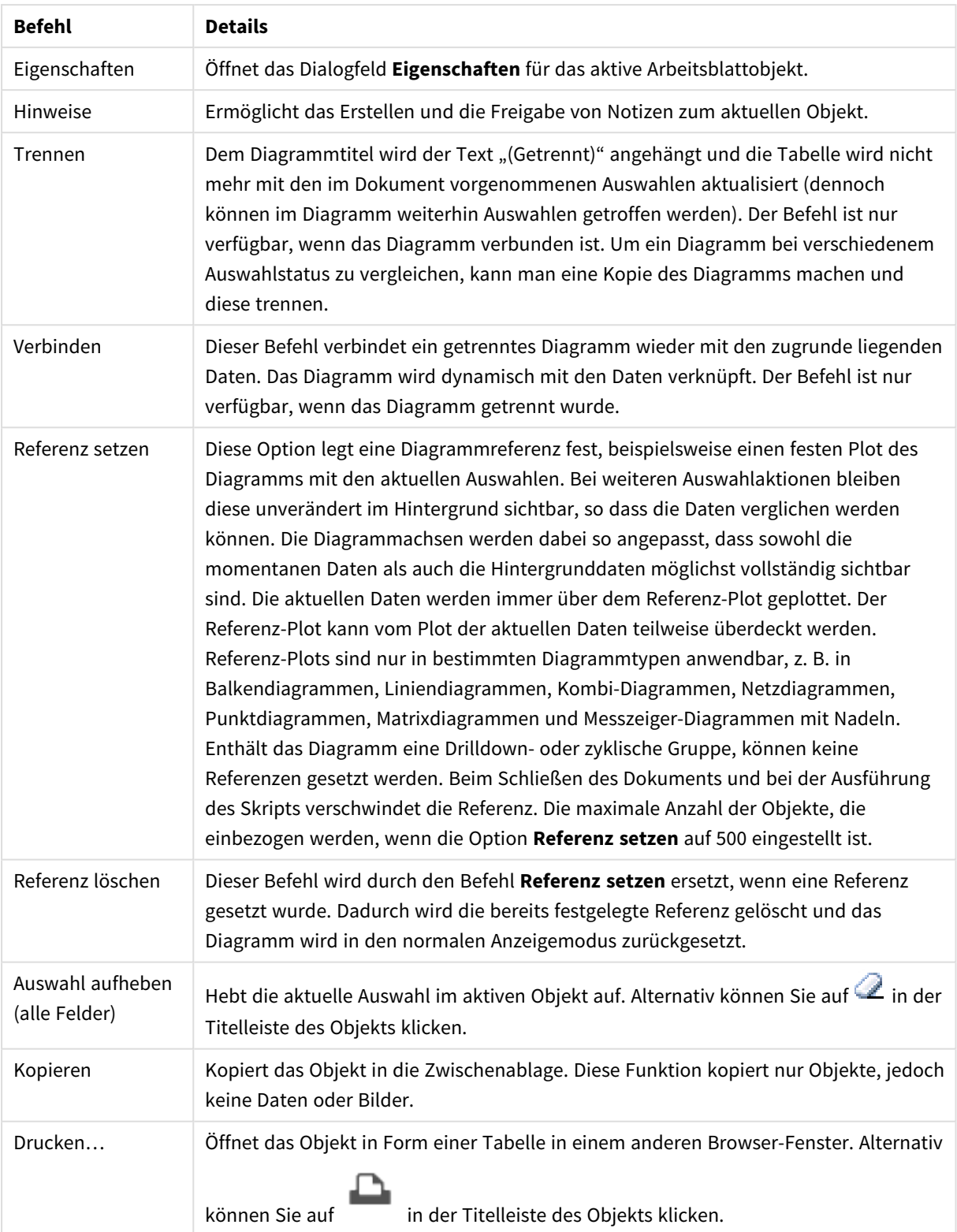

#### Menübefehle

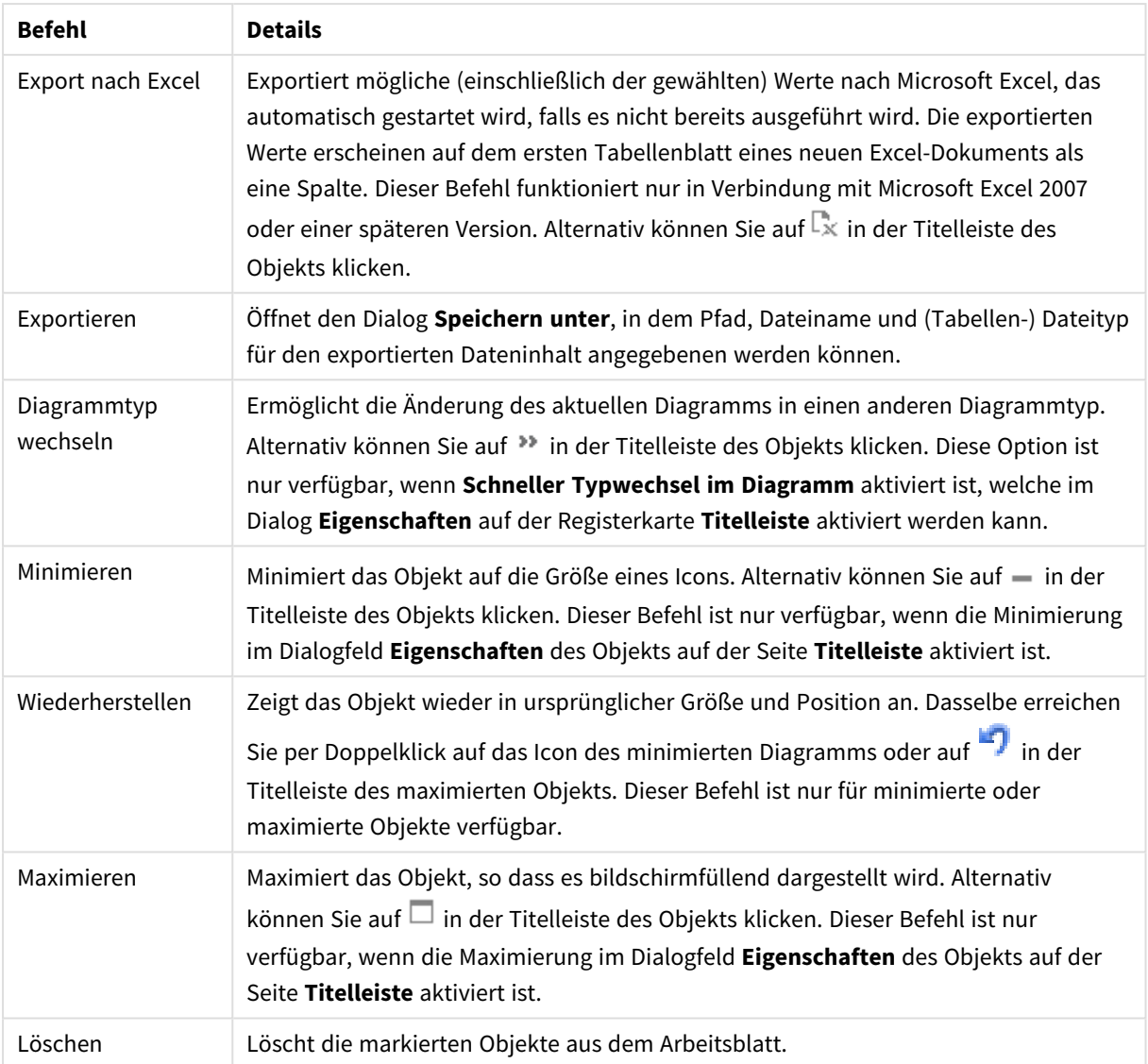

## Eigenschaften des Balkendiagramms

Das Dialogfeld **Eigenschaften** wird geöffnet, indem Sie **Eigenschaften** aus dem Menü **Objekt** wählen. Wenn der Befehl **Eigenschaften** abgeblendet ist, haben Sie vermutlich nicht die notwendigen Zugriffsrechte, um die Eigenschaften zu ändern.

## Dimensionen

Wählen Sie aus der Dropdown-Liste Dimensionen aus. Zum Hinzufügen einer Dimension klicken Sie auf Wählen Sie die gewünschte Dimension in der Dropdown-Liste. Mit dem Symbol  $\ddotplus$  können Sie Elemente in der Liste verschieben. Mit dem Symbol können Sie Elemente aus der Liste entfernen. Weitere Einstellungen erhalten Sie, wenn Sie auf die Schaltfläche **Weiter...** klicken.

Dimension

- **Bedingung**: Mit dieser Option können Sie die dynamische Dimension ein- oder ausblenden, je nachdem, welchen Wert einer Bedingungsformel Sie eingegeben haben. Dazu klicken Sie auf die Schaltfläche  $\int x$  in der Bearbeitungsbox unten.
- **· Dimension**: Zeigt die markierte Dimension an. Der Wert kann als dynamischer Ausdruck eingegeben werden. Klicken Sie auf  $f^{\chi}$ , um den Dialog **Formel bearbeiten** zu öffnen.
- **· Bezeichnung anzeigen**: Markieren Sie diese Option, um einen Dimensionswert (der Feldname) auf der x-Achse anzuzeigen. Der Wert kann als dynamischer Ausdruck eingegeben werden. Klicken Sie auf  $\int x$ . um den Dialog **Formel bearbeiten** zu öffnen.
- <sup>l</sup> **NULL-Werte weglassen**: Ist diese Option markiert, wird das im Diagramm oberhalb von **Dimensionen** angezeigte Feld nicht dargestellt, falls der Wert NULL beträgt.
- <sup>l</sup> **Alle anzeigen**: Markieren Sie diese Option, um alle Dimensionswerte im Diagramm anzuzeigen, einschließlich aller logisch ausgeschlossenen Werte.
- <sup>l</sup> **Achsenbezeichnungen anzeigen**: Markieren Sie diese Option, um die Legende (Namen der Feldwerte) auf der x-Achse des gewählten Dimensionsfeldes anzuzeigen.
- <sup>l</sup> **Zeichen der Achsenbezeichnungen beschränken**: Markieren Sie diese Option, um die Länge der an den Achsen angezeigten Dimensionenwert-Zeichenfolgen und der Legende des Diagramms auf die angegebene Zahl von Zeichen zu begrenzen. Geben Sie die Anzahl der Zeichen in der Inputbox ein, oder stellen Sie die gewünschte Anzahl mit dem Schieberegler ein. Einträge, die nicht vollständig angezeigt werden können, werden im Diagramm durch ... ergänzt. Diese Option kann unabhängig von den anderen Optionen dieser Gruppe verwendet werden.
- <sup>l</sup> **Gitterdiagramm Erste Dimension**: Das Markieren dieser Option aktiviert das Gitter für die erste Dimension, in dem eine Vielzahl von Diagrammen angezeigt werden, die auf der ersten Dimension des Diagramms basieren.
- <sup>l</sup> **Feste Spaltenzahl**: Geben Sie die Anzahl der im Gitterdiagramm anzuzeigenden Spalten ein. Geben Sie die Anzahl der Spalten in das Inputfeld ein, oder stellen Sie die gewünschte Anzahl mit dem Schieberegler ein.
- <sup>l</sup> **Feste Zeilenzahl**: Geben Sie die Anzahl der im Gitterdiagramm anzuzeigenden Zeilen ein. Geben Sie die Anzahl der Zeilen in die Inputbox ein, oder stellen Sie die gewünschte Anzahl mit dem Schieberegler ein.
- <sup>l</sup> **Zweite Dimension**: Aktiviert die zweite Dimension in dem Gitterdiagramm. Wird eine zweite Dimension verwendet, erscheinen die Diagramme für die Werte der ersten Dimension als Spalten im Gitterdiagramm, während die Diagramme für die Werte der zweiten Dimension als Zeilen im Gitterdiagramm angezeigt werden.

#### Sortieren

Hier legen Sie die Sortierfolgen für die Werte der im Objekt angezeigten Felder fest. Gegebenenfalls sind nicht alle Optionen in allen Objekttypen verfügbar.

Sind mehrere Sortierfolgen aktiviert, wird nach folgender Priorität sortiert: Status, Formel, Häufigkeit, Numerischer Wert, Alphabet, Lade-Reihenfolge. **Status** bezieht sich auf den logischen Status (ausgewählt, optional oder ausgeschlossen).

- <sup>l</sup> **Primäre Sortierung**: **y-Wert**: Sortiert Dimensionswerte nach dem numerischen Wert der y-Achse. Diese Option ist für dynamische Dimensionen nicht verfügbar. **Häufigkeit**: Sortiert die Feldwerte nach der Häufigkeit, d. h. danach, wie oft sie in der internen Tabelle vorkommen.**Numerischer Wert**: Sortiert die Feldwerte nach ihren numerischen Werten.**Text**: Sortiert die Feldwerte alphabetisch.**Lade-Reihenfolge**: Sortiert die Werte nach der Reihenfolge, in der sie geladen wurden.
- <sup>l</sup> **Sekundäre Sortierung**:
	- <sup>l</sup> **Häufigkeit**: Sortiert die Feldwerte nach der Häufigkeit, d. h. danach, wie oft sie in der internen Tabelle vorkommen.
	- **Elter Zahlenwert:** Sortiert die Feldwerte nach ihren numerischen Werten.
	- **Text**: Sortiert die Feldwerte alphabetisch.
	- **· Lade-Reihenfolge**: Sortiert die Feldwerte nach der Reihenfolge, in der sie anfänglich geladen wurden.Sortieren ach FormelSortiert die Werte anhand der angegebenen Formel. Der Wert kann als dynamischer Ausdruck eingegeben werden. Klicken Sie auf  $f^{\chi}$ , um den Dialog **Formel bearbeiten** zu öffnen. Auswahl an erste Stelle haltenDurch Aktivieren dieser Option bleiben die ausgewählten Werte im Vordergrund.

#### Grenzen

Schränkt die Werte ein, die mit der ersten Formel angezeigt werden.

Diese Eigenschaften werden zur Festlegung verwendet, wie viele Dimensionswerte im Diagramm entsprechend den nachfolgenden Einstellungen dargestellt werden.

#### <sup>l</sup> **Anzeige einschränken auf**:

Wählen Sie diese Option, falls Sie eine bestimmte Anzahl der **ersten**, **größten** oder **kleinsten** Werte anzeigen möchten. Wird diese Option auf 5 eingestellt, werden fünf Werte angezeigt. Wurde für die Dimension **Sonstige anzeigen** aktiviert, nimmt das andere Segment einen der fünf Anzeigenplätze ein.

- <sup>l</sup> Die Option **Erste** gibt die Zeilen zurück, basierend auf den Optionen, die auf dem Registerblatt **Sortieren** des Eigenschaften-Dialogs gewählt sind. Ist das Diagramm ein Tabellendiagramm, werden die Zeilen basierend auf der zurzeit primären Sortierung zurückgegeben. Ein Benutzer kann also die angezeigten Werte ändern, indem er eine Spalte per Doppelklick auf einer beliebigen Spaltenüberschrift zum primären Sortierziel bestimmt.
- <sup>l</sup> Die Option **Größte** gibt die Zeilen in absteigender Reihenfolge basierend auf der ersten Formel im Diagramm zurück. Bei Verwendung in einem Tabellendiagramm bleiben die angezeigten Dimensionswerte konsistent, während die Formeln interaktiv sortiert werden. Die Dimensionswerte ändern sich (können sich ändern), wenn die Reihenfolge der Formeln geändert wird.
- Die Option Kleinste gibt die Zeilen in aufsteigender Reihenfolge basierend auf der ersten Formel im Diagramm zurück. Bei Verwendung in einem Tabellendiagramm bleiben die angezeigten Dimensionswerte konsistent, während die Formeln interaktiv sortiert werden. Die Dimensionswerte ändern sich (können sich ändern), wenn die Reihenfolge der Formeln geändert wird.
- Geben Sie die Anzahl der darzustellenden Werte ein.

Der Wert kann als dynamischer Ausdruck eingegeben werden. Klicken Sie auf  $f_{\mathbf{x}}$ , um den Dialog **Formel bearbeiten** zu öffnen. Wählen Sie die Option **Grenzwerte einbeziehen** aus, um den

Dimensionswert einzuschließen, der den Vergleichswert enthält.

- <sup>l</sup> **Höhe des Werts**: Wählen Sie diese Option, um alle Dimensionswerte anzuzeigen, die der angegebenen Bedingung für diese Option entsprechen. Wählen Sie diese Option, um Werte basierend auf einem Prozentsatz des Ganzen oder einem genauen Wert anzuzeigen. Die Option **Relativ zum Gesamten** aktiviert einen relativen Modus, der der Option **Relativ** auf der Registerkarte **Formeln** des Eigenschaftendialogs ähnelt. Der Wert kann als dynamischer Ausdruck eingegeben werden. Klicken Sie auf  $f^x$ , um den Dialog **Formel bearbeiten** zu öffnen.
- <sup>l</sup> **Nur Werte anzeigen, die wie folgt akkumulieren**: Wenn diese Option ausgewählt ist, dann werden alle Zeilen bis zur aktuellen Zeile akkumuliert, und das Ergebnis wird mit dem in der Option festgelegten Wert verglichen. Die Option **Relativ zum Gesamten** aktiviert einen relativen Modus, der der Option **Relativ** im Registerblatt **Formeln** im Eigenschaftendialog ähnelt. Sie vergleicht die akkumulierten Werte (auf Basis von erstem, größtem und kleinstem Wert) mit dem Gesamtwert. Der Wert kann als dynamischer Ausdruck eingegeben werden. Klicken Sie auf  $fx$ , um den Dialog **Formel bearbeiten** zu öffnen.
- <sup>l</sup> **Sonstige anzeigen**: Die Aktivierung dieser Option erzeugt ein Segment **Sonstige** im Diagramm. Alle Dimensionswerte, die nicht den Vergleichskriterien für die Anzeigenbeschränkungen entsprechen, werden im Segment **Sonstige** zusammengefasst. Befinden sich Dimensionen nach der gewählten Dimension, steuert **Weitere Dimensionen ausblenden**, ob einzelne Werte für die folgende / innere Dimensionen-Anzeige im Diagramm dargestellt werden. Geben Sie im Feld **Bezeichnung** den im Diagramm anzuzeigenden Namen ein. Bei fehlender Eingabe wird die Bezeichnung automatisch auf den Text der Formel eingestellt.

Der Wert kann als dynamischer Ausdruck eingegeben werden. Klicken Sie auf  $f_{\mathbf{x}}$ , um den Dialog **Formel bearbeiten** zu öffnen. Befinden sich Dimensionen nach der gewählten Dimension, steuert **Weitere Dimensionen ausblenden**, ob einzelne Werte für die folgende / innere Dimensionen-Anzeige im Diagramm dargestellt werden.

- <sup>l</sup> **Gesamtwert anzeigen**:Nach Aktivierung dieser Option zeigt das Diagramm einen Gesamtwert für die gewählte Dimension an. Dieser Gesamtwert unterscheidet sich vom Gesamtwert der Formel, der auf der Registerkarte **Formeln** im Eigenschaften-Dialogfeld konfiguriert ist. **Bezeichnung**: Geben Sie den im Diagramm anzuzeigenden Namen ein. Bei fehlender Eingabe wird die Bezeichnung automatisch auf den Text der Formel eingestellt. Der Wert kann als dynamischer Ausdruck eingegeben werden. Klicken Sie auf  $f^x$ , um den Dialog **Formel bearbeiten** zu öffnen.
- <sup>l</sup> **Globalen Gruppierungsmodus verwenden**: Diese Option gilt nur für innere Dimensionen. Nach Aktivierung dieser Option werden die Beschränkungen nur auf Grundlage der gewählten Dimension berechnet. Alle vorhergehenden Dimensionen werden ignoriert. Bei einer Deaktivierung werden die Beschränkungen basierend auf allen vorhergehenden Dimensionen berechnet.

#### Achse

- **Achse anzeigen**: Markieren Sie diese Option zur Anzeige der Achse.
- <sup>l</sup> **Breite**: Geben Sie die Breite der Achse und deren Intervalle ein, oder stellen Sie den gewünschten Wert mit dem Schieberegler ein.
- <sup>l</sup> **Große Bezeichnung**: Dient der Auswahl der **horizontalen**, **vertikalen** oder **geneigten** Anzeige für die Beschriftung der 1. Dimension.
- <sup>l</sup> **Kleine Bezeichnung**: Dient der Auswahl der **horizontalen**, **vertikalen** oder **geneigten** Anzeige für die Beschriftung der 2. Dimension.
- **· Gitternetz**: Markieren Sie diese Option, um ein Gitternetz im Diagramm anzuzeigen, das in den Intervallen der x-Achse seinen Ursprung hat. Die Gitternetzlinien können mittels der Einstellungen **Gitternetzart** und **Gitternetzfarbe** formatiert werden.
- <sup>l</sup> **Hilfsgitternetz**: Markieren Sie diese Option zur Anzeige von Teillinien zwischen den Gitternetzlinien. Nur verfügbar, wenn **Gitternetz** gewählt wurde. Die Gitternetzlinien können mittels der Einstellungen **Gitternetzart** und **Gitternetzfarbe** formatiert werden.
- <sup>l</sup> **Bezeichnungen gestaffelt**: Wählen Sie diese Option, um x-Achsen-Bezeichnungen zu staffeln, wenn diese für eine Darstellung nebeneinander zu zahlreich werden.
- **· Staffelung umkehren**: X-Achsen-Bezeichnungen werden normalerweise aufwärts von links nach rechts gestaffelt. Wird diese Option markiert, erfolgt die Staffelung in umgekehrter Reihenfolge abwärts.
- <sup>l</sup> **Kontinuierliche x-Achse**: Stell die x-Achse auf kontinuierlich ein, d.h., diese wird numerisch interpretiert und mit numerisch korrekten Intervallen dargestellt.
- <sup>l</sup> **Nullwert anzeigen**: Ist diese Option aktiviert, beginnt die y-Achse stets mit dem Wert Null. Bei logarithmischen Achsen ist diese Option nicht verfügbar.
- **Minimum**: Stellt einen festen Minimalwert für die Achse ein.
- **· Maximum**: Stellt einen festen Maximalwert für die Achse ein. Der Wert kann als dynamischer Ausdruck eingegeben werden. Klicken Sie auf , um den Dialog **Formel bearbeiten** zu öffnen.
- **Intervall**: Stellt ein festes Intervall für die Intervalle der Achse ein. Sollte die eingegebene Zahl mehr als 100 Intervalle ergeben, wird sie automatisch modifiziert. Der Wert kann als dynamischer Ausdruck eingegeben werden. Klicken Sie auf  $\int_{0}^{x}$ , um den Dialog **Formel bearbeiten** zu öffnen.
- <sup>l</sup> **Extrapolation links**: Durch Eingabe einer ganzen Zahl in das Bearbeitungsfeld erzwingen Sie die Verlängerung der X-Achse nach links über die tatsächlichen Datenpunkte hinaus. Dies ist bei der Verwendung von Trendlinien hilfreich. Linien für die Extrapolation links erscheinen als gepunktete Linien. Der Wert kann als dynamischer Ausdruck eingegeben werden. Klicken Sie auf $fx$ , um den Dialog **Formel bearbeiten** zu öffnen.
- **Extrapolation rechts**: Durch Eingabe einer ganzen Zahl in das Bearbeitungsfeld erzwingen Sie die Verlängerung der X-Achse nach rechts über die tatsächlichen Datenpunkte hinaus. Dies ist bei der Verwendung von Trendlinien hilfreich. Linien für die Extrapolation rechts erscheinen als gepunktete Linien. Der Wert kann als dynamischer Ausdruck eingegeben werden. Klicken Sie auf $f\!{\mathfrak{X}}$ . um den Dialog **Formel bearbeiten** zu öffnen.

#### Formeln

Klicken Sie zum Hinzufügen einer Formel auf **. Wählen Sie die Formel aus der Liste.** Mit dem Symbol  $\ddot{\oplus}$ 

können Sie Elemente in der Liste verschieben. Mit dem Symbol können Sie Elemente aus der Liste entfernen. Klicken Sie auf jede Dimension, um weitere Einstellungen durch Klicken auf die Schaltfläche **Mehr...** vorzunehmen.

Formel

- **Aktivieren**: Diese Option aktiviert die markierte Formel. Eine Formel, die nicht aktiviert ist, wird ignoriert.
- <sup>l</sup> **Bedingung**: Wenn dieses Kontrollkästchen markiert ist, werden Ausdrücke, abhängig vom Wert des eingegebenen Bedingungsausdrucks, dynamisch angezeigt. Dazu klicken Sie auf die Schaltfläche  $f^{\chi}$ im nachstehenden Bearbeitungsfeld.
- <sup>l</sup> **Bezeichnung**: Die Bezeichnung der Formel. Geben Sie den im Diagramm anzuzeigenden Namen ein. Bei fehlender Eingabe wird die Bezeichnung automatisch auf den Text der Formel eingestellt. Der Wert kann als dynamischer Ausdruck eingegeben werden. Klicken Sie auf  $f_{\textbf{x}}$ , um den Dialog **Formel bearbeiten** zu öffnen.
- <sup>l</sup> **Formel**: Zeigt die aktuell gewählte Formel an. Der Wert kann als dynamischer Ausdruck eingegeben werden. Klicken Sie auf  $Jx$ , um den Dialog **Formel bearbeiten** zu öffnen.
- <sup>l</sup> **Kommentar**: Geben Sie einen Kommentar ein, der Zweck und Funktion der Formel beschreibt. Der Wert kann als dynamischer Ausdruck eingegeben werden. Klicken Sie auf  $f^{\chi}$ , um den Dialog **Formel bearbeiten** zu öffnen.
- <sup>l</sup> **Ausblenden**: Blendet die Formel aus.
- **. In % anzeigen (Relativ):** Das Diagramm zeigt das Ergebnis in Prozent anstelle der absoluten Nummern an.
- <sup>l</sup> **Formelwerte akkumulieren**:

Wählen Sie diese Option aus, um Formelwerte zu akkumulieren. Klicken Sie zum Öffnen des Popups auf  $\boldsymbol{\mu}^{\text{th}}$ 

- **Popup** "Akkumulation": Wählen Sie eine der Optionen, um zu entscheiden, ob die Werte in dem Arbeitsblatt akkumuliert werden sollen oder nicht.
	- **· Akkumulieren**: Akkumulation bedeutet, dass jeder y-Wert zu dem y-Wert des folgenden x-Werts addiert wird.
	- <sup>l</sup> **Keine Akkumulierung**: Die y-Werte der gewählten Diagrammformel werden nicht akkumuliert.
	- <sup>l</sup> **Vollständige Akkumulierung**: Jeder y-Wert akkumuliert alle vorhergehenden y-Werte der Formel. Vollständige Akkumulation funktioniert nicht, falls das Diagrammgitter aktiviert ist.
	- **Akkumulierungsschritte**: Geben Sie eine Zahl in das Feld ein, oder verschieben Sie den Schieberegler, um festzulegen, über wie viele der vorangehenden y-Werte akkumuliert werden soll.

#### <sup>l</sup> **Trendlinien**:

Markieren Sie diese Option zur Verwendung von Trendlinien. Klicken Sie zum Öffnen des Popups auf .

**Trendlinien-Popup**: Wählen Sie eine der folgenden Trendlinienoptionen:

- **Mittelwert**: Trendlinie in Form des Mittelwertes als waagerechte Linie.
- **Linear:** Lineare Trendlinie.
- <sup>l</sup> **Polynom 2. Grades**: Trendlinie in Form eines Polynoms 2. Grades.
- <sup>l</sup> **Polynom 3. Grades**: Trendlinie in Form eines Polynoms 3. Grades.
- <sup>l</sup> **Polynom 4. Grades**: Trendlinie in Form eines Polynoms 4. Grades.
- **Exponentiell:** Exponentielle Trendlinie. Es ist möglich, für jede Option die Optionen **Gleichung anzeigen** und **R <sup>2</sup> anzeigen** zu aktivieren.
	- <sup>l</sup> **Gleichung anzeigen**: Ist diese Option für eine bestimmte Formel aktiviert, werden für die markierte Formel zusätzlich zu den Trendlinien auch deren Gleichungen als Text im Diagramm angezeigt.
	- **R<sup>2</sup> anzeigen**: Ist diese Option für eine bestimmte Formel aktiviert, wird für die markierte Formel zusätzlich zu den Trendlinien auch deren Bestimmtheitskoeffizient als Text im Diagramm angezeigt.
- <sup>l</sup> **Zahlen in der Legende**: Wenn Sie mit mehreren Formeln arbeiten, können Sie diese zusammen mit den zugehörigen Farben in einer Legende anzeigen lassen.
- <sup>l</sup> **Statistische Verteilungen**:

Markieren Sie diese Option zur Verwendung der statistischen Verteilung. Klicken Sie zum Öffnen des Popups auf

- <sup>l</sup> **Popup "Statistische Verteilungen"**: Aktivieren Sie die Optionen **Oberhalb**, **Unterhalb** und **Symmetrisch**, um ein oder zwei Formeln nach der gewählten Formel für Fehlerbalken zu verwenden, die oberhalb der Datenpunkte der Hauptformel dargestellt werden.
	- Ist Symmetrisch gewählt, wird nur eine Hilfsformel verwendet und symmetrisch um den Datenpunkt herum dargestellt.
	- **·** Ist Oberhalb oder Unterhalb gewählt, werden zwei Hilfsformeln verwendet und oberhalb bzw. unterhalb des Datenpunkts dargestellt.
	- Die Hilfsformeln zur Berechnung des Fehlers sollten positive Zahlen ergeben.
	- Sie werden in der Liste der Formeln mit dem Symbol für symmetrisch bzw. für oberhalb und für unterhalb gekennzeichnet und können nicht für etwas anderes im Diagramm verwendet werden.
	- Wird die Darstellung Fehlerbalken gewählt, werden automatisch Platzhalter für die Hilfsformeln erstellt.
- **Popup** "Balkenumrandung": Definiert die Breite der Balkenumrandung in Balken- und Kombi-Diagrammen.
- <sup>l</sup> **Einstellungen zur Wertanzeige**:
	- <sup>l</sup> **Werte in der Grafik**: Markieren Sie dieses Kontrollkästchen, um das Ergebnis des Ausdrucks als Text über den Datenpunkten anzuzeigen.
	- <sup>l</sup> **Text als Popup**: Markieren Sie dieses Kontrollkästchen, um das Ergebnis des Ausdrucks in der Popup-Box anzuzeigen, wenn Sie den Mauszeiger in einem Diagramm im Layout über einen Datenpunkt bewegen. Diese Option kann wahlweise mit anderen Darstellungsformen

kombiniert werden. Es ist somit möglich, dass eine Formel vorliegt, die nicht im Diagramm selbst angezeigt wird, sondern nur in Quick-Infos.

- **Text an Achse**: Zeigt das Ergebnis der Formel an jedem x-Achsenwert, jeder Achse und den Achsenbezeichnungen an.
- <sup>l</sup> **Attributformeln**:
	- **· Hintergrundfarbe:** Legen Sie eine Attributformel für die Berechnung der Grundtextfarbe des Datenpunkts fest. Die Attributformel muss eine gültige Farbe ergeben, wie sie in Visual Basic definiert ist, d. h. mit Rot-, Grün- und Blau-Anteilen. Dies erreichen Sie mit Hilfe der Farbfunktionen. Ergibt die Formel keine gültige Farbe, wird Schwarz verwendet.
	- **Balkensockel:** Definieren Sie eine Attributformel zur Berechnung des Balkensockels.
	- **Wert anzeigen:** Definieren Sie eine Attributformel, die bestimmt, ob die Datenpunktzahl mit einem numerischen Zusatz am Datenpunktwert versehen werden soll, selbst wenn **Werte in der Grafik** für die Hauptformel nicht aktiviert ist. Ist die Option **Werte in der Grafik** für die Hauptformel ausgewählt, wird die Attributformel ignoriert.
- Dialog Formel bearbeiten: Der Wert kann als dynamischer Ausdruck eingegeben werden. Klicken Sie auf  $\int x$ , um den Dialog **Formel bearbeiten** zu öffnen.
- <sup>l</sup> **Registerblatt "Zahlenformat"**:
	- <sup>l</sup> **Registerblatt "Zahlenformat"**: Zahlenformate für alle Felder werden im Dialog "Eigenschaften des Dokuments" eingestellt: unter "Zahlen" festgelegt. Sie können jedoch in einem individuellen Objekt ein abweichendes Zahlenformat definieren. Die Eigenschaftenseite bezieht sich auf das aktive Objekt und enthält die folgenden Steuerelemente für die Formatierung von Werten:
		- **Zahlenformat:** Wählen Sie eines dieser Zahlenformate:
		- **Standard:** Zahlen und Text. Zahlen werden im Originalformat gezeigt.
		- <sup>l</sup> **Zahl**: Rundet numerische Werte auf die unter **Genauigkeit** angegebene Zahl von Stellen.
		- **· Ganzzahl:** Zeigt numerische Werte als ganze Zahlen an.
		- **Dezimalzahl N Stellen**: Zeigt numerische Werte als Dezimalzahlen mit der im Feld **Dezimalzahlen** angegebenen Zahl von Stellen an.
		- <sup>l</sup> **Währung**: Zeigt numerische Werte in dem Format an, wie im Feld **Zahlenformat** vorgegeben. Standard ist das von Windows vorgegebene Währungsformat.
		- <sup>l</sup> **Datum**: Zeigt numerische Werte als Datum an, wie im Feld **Zahlenformat** vorgegeben.
		- <sup>l</sup> **Uhrzeit**: Zeigt numerische Werte als Uhrzeit an, wie im Feld **Zahlenformat** vorgegeben.
		- **· Zeitstempel:** Zeigt numerische Werte als Datum und Uhrzeit an, wie im Feld **Zahlenformat** vorgegeben.
		- Intervall: Zeigt die Zeit als aufeinanderfolgende Zeitschritte an (z. B. Format = mm zeigt den Wert in Minuten an, die seit dem Kalenderbeginn vergangen sind (1899:12:30:24:00).
- <sup>l</sup> **Zahlenformat**: Der Formatcode, der das gewählte Zahlenformat definiert. **ISO** legt das Format auf den ISO-Standard fest. Dies ist nur für **Datum**, **Uhrzeit**, **Zeitstempel** und **Intervall** relevant. **Sys** legt das Format auf die Systemeinstellungen fest.
- **Genauigkeit:** Stellen beim Runden numerischer Werte.
- **Dezimalzahlen**: Zahl der anzugebenden Dezimalstellen.
- <sup>l</sup> **Dezimaltrennzeichen**: Definiert das Dezimaltrennzeichen.
- **· Tausendertrennzeichen**: Definiert das Tausendertrennzeichen.
- **In Prozent**: Zeigt Prozentsätze statt absoluter Zahlen an. Diese Option ist nur für die Zahlenformate **Gerundet**, **Ganze Zahl** und **Dezimal** verfügbar.
- **Vorschau**: Zeigt eine Vorschau des zuvor angegebenen Formatcodes an.

#### Achse

- <sup>l</sup> **Achse anzeigen**: Markieren Sie diese Option zur Anzeige der Achse.
- <sup>l</sup> **Breite**: Geben Sie die Breite der Achse und deren Intervalle ein, oder stellen Sie den gewünschten Wert mit dem Schieberegler ein.
- <sup>l</sup> **Achse teilen**: Durch Markieren dieses Kästchens wird die y-Achse in zwei Abschnitte geteilt. Dadurch entsteht der Eindruck von zwei Diagrammen, die sich auf eine gemeinsame x-Achse beziehen.
- <sup>l</sup> **Position**: Wählen Sie die Position **Links** oder **Rechts**.
- <sup>l</sup> **Gitternetz**: Markieren Sie diese Option, um ein Gitternetz im Diagramm anzuzeigen, das in den Intervallen der x-Achse seinen Ursprung hat. Die Gitternetzlinien können mittels der Einstellungen **Gitternetzart** und **Gitternetzfarbe** formatiert werden.
- <sup>l</sup> **Hilfsgitternetz**: Markieren Sie diese Option zur Anzeige von Teillinien zwischen den Gitternetzlinien. Nur verfügbar, wenn **Gitternetz** gewählt wurde. Die Gitternetzlinien können mittels der Einstellungen **Gitternetzart** und **Gitternetzfarbe** formatiert werden.
- <sup>l</sup> **Logarithmische Skala**: Ist die Box ausgewählt, ist die Skala logarithmisch.
- <sup>l</sup> **Nullwert anzeigen**: Ist diese Option aktiviert, beginnt die y-Achse stets mit dem Wert Null. Bei logarithmischen Achsen ist diese Option nicht verfügbar.
- <sup>l</sup> **Minimum**: Stellt einen festen Minimalwert für die Achse ein. Der Wert kann als dynamischer Ausdruck eingegeben werden. Klicken Sie auf , um den Dialog **Formel bearbeiten** zu öffnen.
- Maximum: Stellt einen festen Maximalwert für die Achse ein. Der Wert kann als dynamischer Ausdruck eingegeben werden. Klicken Sie auf , um den Dialog **Formel bearbeiten** zu öffnen.
- **· Intervall**: Stellt ein festes Intervall für die Intervalle der Achse ein. Sollte die eingegebene Zahl mehr als 100 Intervalle ergeben, wird sie automatisch modifiziert. Der Wert kann als dynamischer Ausdruck eingegeben werden. Klicken Sie auf , um den Dialog **Formel bearbeiten** zu öffnen.
- **· Mittelpunkt**:Stellt einen festen Wert auf der Achse ein, der in der Mitte des Plotbereichs positioniert wird. Der Wert kann als dynamischer Ausdruck eingegeben werden. Klicken Sie auf  $fx$ . um den Dialog **Formel bearbeiten** zu öffnen.

#### Titel

Standardmäßig dient die Bezeichnung der ersten Formel als Diagrammtitel. Deaktivieren Sie diese Option, wenn kein Diagrammtitel angezeigt werden soll. Es kann auch ein dynamischer Ausdruck zur Definition eines Titels verwendet werden. Klicken Sie auf , um den Dialog **Formel bearbeiten** zu öffnen.

### Mehr.../Weniger...

Klicken Sie auf diese Schaltfläche, um die nächsten Ebenen ein- oder auszublenden. Abhängig davon, ob das Feld **Dimensionen** oder **Formeln** aktiv ist, werden unterschiedliche Registerkarten angezeigt.

## Eigenschaften des Balkendiagramms: Präsentation

Einige Optionen sind nicht in allen Objekttypen verfügbar.

#### Varianten

Klicken Sie zum Öffnen des Popups auf

- <sup>l</sup> **Oberer Winkel**: Vertikaler Winkel in Grad für die 3D-Ansicht. Der Wert muss eine ganze Zahl zwischen 0 und 30 sein.
- <sup>l</sup> **Seitlicher Winkel**: Seitlicher Winkel in Grad für die 3D-Ansicht. Der Wert muss eine ganze Zahl zwischen 0 und 45 sein.

#### Ausrichtung

Definiert die Ausrichtung des Diagramms.

#### Farbschema

Mit diesen Optionen wenden Sie ein Farbschema auf das Diagramm an. Klicken Sie zum Öffnen des Popups auf  $\boldsymbol{\Sigma}^{\mathcal{P}}$ 

- <sup>l</sup> **Farben bei Auswahl beibehalten**: Sperrt die jedem Datenpunkt zugewiesenen Farben auch, wenn die Auswahl die gesamte Zahl von Datenpunkten reduziert. In diesem Modus ändert sich die Farbdarstellung für einen bestimmten Datenpunkt nie. Doch es besteht das Risiko, zwei nebeneinander liegende Balken oder Segmente für verschiedene Datenpunkte aber mit derselben Farbe zu haben.
- <sup>l</sup> **Letzte Farbe mehrfach zuordnen**: Aktivieren Sie dieses Kontrollkästchen, um die letzte (18.) Farbe den Feldwerten zuzuweisen, die als Nummer 18 und aufwärts geladen werden. Wenn diese Option nicht ausgewählt wird, dann erhält der 19. Wert (entsprechend der ursprünglichen Lade-Reihenfolge) die erste Farbe, der 20. Wert die zweite Farbe, usw.

### Legende anzeigen

Zeigt die Legende im Diagramm an. Klicken Sie zum Öffnen des Popups auf ...

- **· Legendentyp:** Legt den Stil der Legende fest.
- **· Vertikal**: Legt die vertikale Ausrichtung der Legende fest.
- **· Zeilenabstand**: Wählen Sie einen Zeilenabstand für die Einträge der Legende.
- <sup>l</sup> **Sortierung umkehren**: Aktivieren Sie dieses Kontrollkästchen, um die Sortierfolge der Legende umzukehren.
- **Text umbrechen**: Ist dieses Kontrollkästchen aktiviert, wird der Text der Legendenelemente in zwei oder mehr Zeilen dargestellt.

## Gestapelte Balken

Wenn Sie diese Option auswählen, dann werden die Balken gestapelt anstatt gruppiert angezeigt.

### Balkenabstand

Geben Sie eine Zahl ein oder verschieben Sie den Schieberegler, um den Abstand zwischen den Balken in der Gruppe festzulegen.

### Abstand der Balkengruppen

Geben Sie eine Zahl ein oder verschieben Sie den Schieberegler, um den Abstand zwischen den Gruppen im Diagramm festzulegen.

### Hintergrund

Legt den Hintergrund des Diagramms fest. Folgende Optionen sind verfügbar:

- $\bullet$ **Farbe**: Klicken Sie zum Auswählen einer Farbe auf .
- Bild: Klicken Sie zum Ändern des Bildes auf
- <sup>l</sup> **Dynamisches Bild**: Geben Sie eine berechnete Formel ein, um dynamische Hintergrundbilder anzuzeigen, die sich entsprechend der Auswahl ändern.

#### Hintergrund des Anzeigebereichs

Legt den Hintergrund des Anzeigebereichs fest. Folgende Optionen sind verfügbar:

- **· Farbe**: Der Anzeigebereich erhält einen farbigen Hintergrund. Klicken Sie zum Auswählen einer Farbe  $\sin f$
- Bild: Der Anzeigebereich hat einen Bildhintergrund. Klicken Sie zum Ändern des Bildes auf **AL**
- <sup>l</sup> **Dynamisches Bild**: Geben Sie eine berechnete Formel ein, um dynamische Hintergrundbilder anzuzeigen, die sich entsprechend der Auswahl ändern.

#### Design des Anzeigebereichs

Hier bestimmen Sie, wie sich der Anzeigebereich vom Hintergrund des Diagramms abheben soll. Folgende Optionen sind verfügbar:

- <sup>l</sup> **Rahmen**: Um den Anzeigebereich erscheint ein Rahmen.
- **· Schatten**: Der Hintergrund des Anzeigebereichs wird durch einen Schatten begrenzt.
- **Minimal:** Der Hintergrund des Anzeigebereichs wird entfernt.

#### Hintergrundtransparenz

Geben Sie einen Wert in die Box ein oder ziehen Sie den Schieberegler, um die Transparenz des Diagramms einzustellen.

#### Mehr.../Weniger...

Klicken Sie auf diese Schaltfläche, um die nächsten Ebenen ein- oder auszublenden.

#### Allgemein

- <sup>l</sup> **Richtung umkehren**: Nach Markieren dieser Option werden die Werte im Diagramm umgekehrt, d. h., falls die 10 höchsten Werte angezeigt werden, zeigt das Diagramm nach Markieren des Feldes 10 die niedrigsten Werte an.
- <sup>l</sup> **Maximale Anzahl**: In diesem Feld können Sie eine obere Grenze für die Anzahl der Datenpunkte zur Anzeige im Diagramm festlegen. Wenn keine Grenze festgelegt ist, werden für alle Datenpunkte Werte angezeigt, was die Lesbarkeit des Diagramms beeinträchtigen kann.
- <sup>l</sup> **Nullwerte weglassen**: Ist diese Option aktiviert, werden alle Werte der Dimensionsfelder, die null oder NULL für alle Formeln ergeben, von der Berechnung ausgenommen. Diese Option ist standardmäßig aktiviert.
- <sup>l</sup> **Nullen auf den Balken**: Diese Option ist nur verfügbar, wenn **Nullwerte weglassen** deaktiviert ist. Ist diese Option aktiviert und die Option **Werte an Datenpunkte** ausgewählt, erscheinen Nullwerte als Text über den Datenpunkten. Andernfalls werden diese Werte weggelassen.
- <sup>l</sup> **Fehlende Werte weglassen**: Ist diese Option aktiviert, werden alle Werte der Dimensionsfelder, die mit NULL-Werten in allen Feldern für alle Formeln verbunden sind, von der Berechnung ausgenommen. Diese Option ist standardmäßig aktiviert. Sie kann deaktiviert werden, wenn die Zahl der NULL-Werte in die Berechnung eingehen soll.
- <sup>l</sup> **Startwerte der Formelachsen synchronisieren**: Synchronisiert den Nullwert der beiden Y-Achsen (links/rechts oder oben/unten).
- **Unterschiedliche Symbole**: Mit dieser Alternative werden mehr Symboldarstellungen verfügbar (Ringe, Dreiecke usw).
- <sup>l</sup> **Striche als Balken zulassen**: In Diagrammen ohne kontinuierliche x-Achse zeigt QlikView nur so viele Balken an, wie nebeneinander in den Anzeigebereich passen. Weitere Balken werden weggelassen. Standardbalken werden mit einer Minimalbreite von vier Pixeln gezeichnet, damit sie deutlich unterscheidbar sind. Nach Markieren dieser Option sind Balkenbreiten bis hinunter zu einem Pixel zulässig.
- <sup>l</sup> **Alle Balken anzeigen**: In Diagrammen ohne kontinuierliche x-Achse zeigt QlikView nur so viele Balken an, wie nebeneinander in den Anzeigebereich passen. Weitere Balken werden weggelassen. Nach Markieren dieser Option werden alle Balken zwangsweise dargestellt. Die Balken werden komprimiert, und einige Datenpunkte können durch andere verdeckt werden.
- **Zahlen vertikal: Richtet die Werte vertikal aus.**
- <sup>l</sup> **Zahlen im Segment**: Zeigt die Werte innerhalb der Anzeige an statt daneben.
- <sup>l</sup> **Quick-Info**: Wenn Sie dieses Kontrollkästchen aktivieren, werden die Werte der Dimensionen und Formeln als Quick-Info angezeigt, wenn man den Mauszeiger über den Datenpunkt im Diagramm bewegt.
- **· Highlights**: Bei Auswahl dieser Option wird bei der Mausbewegung über eine Linie oder ein Symbol eine Hervorhebung der Linie oder des Symbols für eine übersichtlichere Darstellung angezeigt. Auch der zugehörige Eintrag in der Legende wird hervorgehoben, sofern eine solche angezeigt wird.

x-Achsen-Scroll

Klicken Sie zum Öffnen des Popups auf

- **Popup "x-Achsen-Scroll"**: Bei Aktivierung dieser Option wird eine Scroll-Leiste anstelle der x-Achse angezeigt, wenn die Anzahl der Balken die definierte Anzahl überschreitet. Mit der Scroll-Leiste können Sie durch die Auswahl der angezeigten x-Achsen-Werte scrollen.
- <sup>l</sup> **Bedingung für die Berechnung**: Das Diagramm wird nur dann berechnet und angezeigt, wenn die Bedingung in diesem Feld erfüllt ist. Andernfalls erscheint der Text "Bedingung für die Berechnung nicht erfüllt". Der Wert kann als dynamischer Ausdruck eingegeben werden. Klicken Sie auf  $fx$ . um den Dialog **Formel bearbeiten** zu öffnen.

#### Design

- $\bullet$ **Legende**: Klicken Sie auf , um die Farbe für den Hintergrund der Legende auszuwählen. Klicken Sie auf  $\triangle$ , um die Farbe der Legende auszuwählen. Zur Einstellung der Schriftart klicken Sie auf  $\mathsf{A}a$ .
- $\bullet$ **Titeltvp**: Klicken Sie auf **A**, um die Schriftfarbe für den Diagrammtitel auszuwählen. Zur Einstellung der Schriftart klicken Sie auf Aa
- $\bullet$ **Titelleiste Schriftart:** Klicken Sie auf **Aa**, um den Schriftarttyp einzustellen.
- $\bullet$ **Aktive Titelleiste**: Klicken Sie auf , um die Hintergrundfarbe für aktive Titelleisten auszuwählen. Zur Einstellung der Textfarbe klicken Sie auf **A**.
- $\bullet$ **Inaktive Titelleiste**: Klicken Sie auf , um die Hintergrundfarbe für inaktive Titelleisten auszuwählen. Zur Einstellung der Textfarbe klicken Sie auf $\triangle$ .
- <sup>l</sup> **Rahmen**: Aktivieren Sie die Option zur Anzeige eines Rahmens rund um das Objekt. Klicken Sie auf , um die Farbe des Rahmens festzulegen.
- **· Breite**: Legen Sie einen Wert fest oder verschieben Sie den Schieberegler, um die Breite des Rahmens festzulegen. Die Breite wird in Pixeln definiert.
- $\bullet$ **Abgerundete Ecken**: Klicken Sie zum Öffnen des Popups **Abgerundete Ecken** auf .

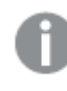

*Die Option Abgerundete Ecken ist nur dann verfügbar, wenn Sie die Option Erweitert Aussehen der Objekte in Dokumenteigenschaften: Allgemein ausgewählt haben.*

- <sup>l</sup> Popup "Abgerundete Ecken": Wählen Sie für die Rundung der Ecken **Statisch** oder **Relativ** aus und welche Ecken gerundet sein sollen. Wählen Sie auch den **Grad** durch Eingabe eines Wertes aus.
- **Hintergrund**: Klicken Sie auf , um die Hintergrundfarbe der Scroll-Leiste einzustellen.
- $\bullet$ **Schieberegler Scroll-Leiste**: Klicken Sie auf , um die Farbe des Schiebereglers der Scroll-Leiste einzustellen.
- <sup>l</sup> **Breite Scroll-Leiste**: Legen Sie einen Wert fest oder verschieben Sie den Schieberegler, um die Breite der Scroll-Leiste einzustellen. Legen Sie die Breite der Scroll-Leiste fest.
- **Breite der Trendlinie**: Legt die Breite der Trendlinie fest.
- **· Fehlerbalken**: Klicken Sie zur Einstellung der Farbe des Fehlerbalken-Schiebers der Scroll-Leiste auf .
- **Abstand Fehlerbalken**: Legt die Breite des Fehlerbalkens fest.
- **Breite Fehlerbalken**: Legt die Dicke des Fehlerbalkens fest.
- <sup>l</sup> **Positionslinien**:
	- o **Positionslinien**: Durch Anklicken von wird eine Positionslinie hinzugefügt.
	- <sup>o</sup> **Bezeichnung anzeigen**: Zeigt die Bezeichnung neben der Positionslinie an.
	- <sup>o</sup> **Bezeichnung**: Geben Sie den Text für die Titelleiste des Objekts ein. Wird keine **Bezeichnung** eingestellt, wird der Name des Feldes verwendet, wenn **Titelleiste anzeigen** gewählt wird. Der Wert kann als dynamischer Ausdruck eingegeben werden. Klicken Sie auf $\,frak{X}$ , um den Dialog **Formel bearbeiten** zu öffnen.
	- <sup>o</sup> **X-Achse**: Bei Wahl dieser Option entspringt die Positionslinie der x-Achse.
	- <sup>o</sup> **Formel**: Hier wird definiert, bei welchem Achsenwert die Positionslinie gezeichnet werden soll. Geben Sie eine als Startpunkt zu verwendende Formel ein.
	- <sup>o</sup> **Linienbreite**: Breite der Positionslinie.
	- <sup>o</sup> **Linienart**: Art der Positionslinie.
	- <sup>o</sup> **Linienfarbe**: Farbe der Positionslinie.
	- <sup>o</sup> Anzeigebedingung: Die Positionslinie wird nur angezeigt, wenn die definierte logische Bedingung erfüllt ist, die bei jedem Zeichnen des Diagramms ausgewertet wird. Die Positionslinie wird nur ausgeblendet, wenn die Formel den Wert FALSE liefert.
	- <sup>o</sup> Bedingung: Geben Sie die Bedingungsformel ein. Der Wert kann als dynamischer Ausdruck eingegeben werden. Klicken Sie auf , um den Dialog **Formel bearbeiten** zu öffnen.

- o **Freier Text:** Klicken Sie auf **Christian Text zum Diagramm hinzuzufügen.**
- <sup>o</sup> **Text**: Hier wird der Text angezeigt, der unter **Freier Text** hinzugefügt wurde.
- <sup>o</sup> **Neigungswinkel**: Neigt den Text entsprechend der in diesem Feld angegebenen Gradzahl zwischen 0 und 360. Standard ist 0.
- <sup>o</sup> **Horizontale Ausrichtung**: Richtet den Text horizontal aus.
- <sup>o</sup> **Im Vordergrund**: Zeigt das Textelement über den anderen Elementen des Diagramms an.
- <sup>o</sup> **Text-Design**:
	- n Klicken Sie auf , um die Hintergrundfarbe für den Text auszuwählen.
	- n Zur Einstellung der Schriftfarbe klicken Sie auf ...<br>Zur Einstellung der Schriftart klicken Sie auf **Aa**
- <sup>o</sup> **Größe Position**: Stellt die Position und Größe des Textes auf dem Objekt ein.

<sup>•</sup> Text:

## Eigenschaften des Balkendiagramms: Titelleiste

### Titelleiste

<sup>l</sup> **Bezeichnung**: Geben Sie den Text für die Titelleiste des Objekts ein. Wird keine **Bezeichnung** eingestellt, wird der Name des Feldes verwendet, wenn **Titelleiste anzeigen** gewählt wird. Der Wert kann als dynamischer Ausdruck eingegeben werden.

Klicken Sie auf  $\int x$ , um den Dialog **Formel bearbeiten** zu öffnen.

- <sup>l</sup> **Titelleiste anzeigen**: Ist diese Option aktiviert, haben die Objekte eine Titelleiste am oberen Rand. Einige Objekte (z. B. Listboxen, Tabellenboxen, Diagramme) haben standardmäßig eine Titelleiste, andere dagegen nicht (z. B. Schaltflächen, Textboxen oder Linienobjekte).
- <sup>l</sup> **Ausrichtung des Titels**: Kann Links, Zentriert oder Rechts sein.
- <sup>l</sup> **Mehrzeilige Titelleiste (Zeilenumbruch)**: Zeigt den Text in mehreren Zeilen an.
- <sup>l</sup> **Zeilen**: Sind mehrere Zeilen zugelassen, so legen Sie die Zeilenanzahl im Eingabefeld fest, oder verschieben Sie den Schieberegler auf die gewünschte Anzahl.
- <sup>l</sup> **Ausrichtung des Titels**: Kann Oben, Zentriert oder Unten sein.

#### Mehr.../Weniger...

Die folgenden Symbole in Überschriften sind verfügbar:

- <sup>l</sup> **Menü**: Öffnet das Objekt-Menü.
- **· Löschen**: Hebt die aktuelle Auswahl im aktiven Objekt auf.
- **Drucken**: Öffnet die ausgewählten Arbeitsblattobjekte in Form einer Tabelle in einem anderen Browser-Fenster. Nicht alle Client-Varianten können externe Aktionen ausführen.
- <sup>l</sup> **Daten kopieren**: Kopiert Feldwerte in das Arbeitsblatt. Nicht alle Client-Varianten können externe Aktionen ausführen.
- <sup>l</sup> **Bild in die Zwischenablage kopieren**: Kopiert das Arbeitsblatt als ein Bild in die Zwischenablage. Nicht alle Client-Varianten können externe Aktionen ausführen.
- <sup>l</sup> **Export nach Excel**: Exportiert mögliche (einschließlich der gewählten) Werte nach Microsoft Excel, das automatisch gestartet wird, falls es nicht bereits ausgeführt wird. Die exportierten Werte erscheinen auf dem ersten Tabellenblatt eines neuen Excel-Dokuments als eine Spalte. Dieser Befehl funktioniert nur in Verbindung mit Microsoft Excel 2007 oder einer späteren Version. Nicht alle Client-Varianten können externe Aktionen ausführen.
- <sup>l</sup> **Minimieren**: Ist diese Option aktiviert, wird ein Minimieren-Icon in der Fenstertitelzeile des Arbeitsblattes angezeigt, vorausgesetzt, es ist möglich, das Objekt zu minimieren. Per Mausklick auf das Symbol oder Doppelklick auf den Titel der Box minimieren Sie das Objekt.
- <sup>l</sup> **Auto-Minimieren**: Diese Option ist nur verfügbar, wenn die Option **Minimieren** aktiviert ist. Die Option **Auto-Minimieren** wird für mehrere Objekte auf demselben Arbeitsblatt aktiviert und ist dafür vorgesehen, leichter zwischen der Anzeige dieser Objekte hin- und herzuwechseln. Von diesen Objekten kann dann immer nur eines in voller Größe angezeigt werden, die anderen sind minimiert.
- <sup>l</sup> **Minimieren**: Ist diese Option aktiviert, wird ein Maximieren-Icon in der Fenstertitelzeile des Arbeitsblattes angezeigt, vorausgesetzt, es ist möglich, das Objekt zu maximieren. Per Mausklick auf das Symbol oder per Doppelklick auf den Titel der Box maximieren Sie das Objekt. Sind die Optionen **Minimieren** und **Maximieren** aktiviert, wird das Objekt per Doppelklick auf den Titel allerdings minimiert und nicht maximiert.
- <sup>l</sup> **Kommentar**: Hier können Sie einen beliebigen Kommentar oder Erläuterungstext zu dem Objekt eingeben. Diese Option ist nicht auf Dokumentebene verfügbar. Der Wert kann als dynamischer Ausdruck eingegeben werden. Klicken Sie auf  $\int x$ , um den Dialog **Formel bearbeiten** zu öffnen. Geben Sie beispielsweise eine Beschreibung des Arbeitsblattes ein. Ein Icon für Hilfe wird zur Titelleiste des Objekts hinzugefügt. Wird der Mauszeiger darauf positioniert, erscheint der eingegebene Text. Hat das Objekt keine Titelleiste, erscheint der Kommentar, wenn man die Maus über das Objekt bewegt.
- <sup>l</sup> **Schneller Typwechsel**: Hier können Sie das Umschalten zwischen Diagrammtypen aktivieren. Die

Option steht nicht für alle Objekte zur Verfügung. Klicken Sie zum Öffnen des Popups auf

<sup>l</sup> **Popup "Schneller Typwechsel"**: Markieren Sie die Auswahl der Diagrammtypen, die Sie mit einem schnellen Typenwechsel umschalten möchten.

## Eigenschaften des Balkendiagramms: Optionen

### Optionen

Einige Optionen sind nicht in allen Objekttypen verfügbar.

- <sup>l</sup> **Schreibgeschützt**: Mit dieser Option wird das Diagramm schreibgeschützt, d. h., es können keine Werte darin ausgewählt oder mit der Maus in diesem gezeichnet werden.
- <sup>l</sup> **Größe/Position ändern**: Ist diese Option aktiviert, kann das Objekt beliebig vergrößert, verkleinert und auf dem Arbeitsblatt verschoben werden. Anderenfalls sind Größe und Position fest.
- <sup>l</sup> **Kopieren**: Ist diese Option aktiviert, kann das Objekt kopiert werden, anderenfalls nicht. Diese Einstellung kann nicht von allen Clients vorgenommen werden.
- <sup>l</sup> **Größe des Objekts anpassen**: Normalerweise schrumpfen die Grenzen rund um alle Tabellenblattobjekte in QlikView, wenn eine Tabellengröße ausgewählt wurde, die kleiner ist, als die dem Blattobjekt zugewiesene Größe. Ist diese Option jedoch deaktiviert, ist die automatische Größeneinstellung deaktiviert. Der nicht benötigte Platz bleibt weiß.
- **· Info-Symbol in der Titelleiste**: Wird die Info-Funktion verwendet, erscheint in der Fenstertitelzeile ein Info-Icon, wenn der Feldwert mit dieser Funktion verknüpfte Informationen enthält. Soll kein Info-Icon angezeigt werden, deaktivieren Sie diese Option. Nur verfügbar für Listbox, Statistikbox, Multibox und Inputbox.
- <sup>l</sup> **Scroll-Position beibehalten**: Nach Markierung dieses und des entsprechenden Kontrollkästchens im Dialog **Benutzereinstellungen** und **Objekte** behält QlikView die vertikale Scroll-Position bei, nachdem eine Auswahl in Tabellenobjekten vorgenommen wurde.
- **Anzeigebedingung**: Das Arbeitsblattobjekt wird in Abhängigkeit von einer Bedingungsformel angezeigt oder ausgeblendet, die kontinuierlich beispielsweise anhand von Auswahlaktionen usw. ausgewertet wird. Das Arbeitsblattobjekt wird nur ausgeblendet, wenn die Bedingung den Wert **FALSE** ergibt. Der Wert kann als dynamischer Ausdruck eingegeben werden. Klicken Sie auf  $f_{\mathbf{x}}$ , um den Dialog **Formel bearbeiten** zu öffnen.
- <sup>l</sup> **Normal**: Die Position des Objektes kann durch Einstellung der Ränder **Links** und **Oben** sowie der **Breite** und **Höhe** des Objektes erfolgen.
- <sup>l</sup> **Minimiert**: Die Position des minimierten Objektes kann durch Einstellung der Ränder **Links** und **Oben** sowie der **Breite** und **Höhe** des minimierten Objektes erfolgen.
- **Mehr.../Weniger...**: Folgende Optionen sind verfügbar:
	- <sup>o</sup> **Autor**: Domain und Benutzername des Autoren.
	- <sup>o</sup> **Objekt freigeben**: Gibt die gemeinsame Verwendung von Objekten für andere Benutzer frei. Die Aktivierung dieser Option ermöglicht die nachfolgenden Einstellungen.
	- <sup>o</sup> **Freigeben für**: Wählen Sie entweder **Freigeben für alle Benutzer** oder **Freigeben nach Benutzername**.
	- <sup>o</sup> **Benutzer (Domain\Benutzer-ID)**: Nach Auswahl von **Freigeben nach Benutzername** wird eine Liste mit vorhandenen Benutzern angezeigt.

Klicken Sie zum Hinzufügen von Benutzern auf **. Eine Zeile wird hinzugefügt. Markieren Sie** die Zeile, um diese zu entsperren, und geben Sie die Benutzerinformationen ein. Klicken Sie

zum Löschen von Benutzern auf **Danier in hinter jedem zu entfernenden Benutzer.** 

# 11.27 Liniendiagramm – AJAX/Webview

In Liniendiagrammen werden die Daten als Zeilen zwischen Wertepunkten, entweder nur als Wertepunkte oder als Zeilen und Wertepunkte. Dieser Diagrammtyp eignet sich besonders für die Darstellung von Entwicklungen und Trends.

## Liniendiagramm: Objekt-Menü

Das Objektmenü kann als Kontextmenü geöffnet werden, indem Sie entweder mit der rechten Maustaste auf ein Objekt oder auf das (ggf. angezeigte) • Symbol in der Titelleiste klicken.

Die Befehle variieren je nachdem, ob Sie sich in der Webansicht in QlikView befinden oder das Dokument im Browser öffnen. Das Menü enthält folgende Befehle:

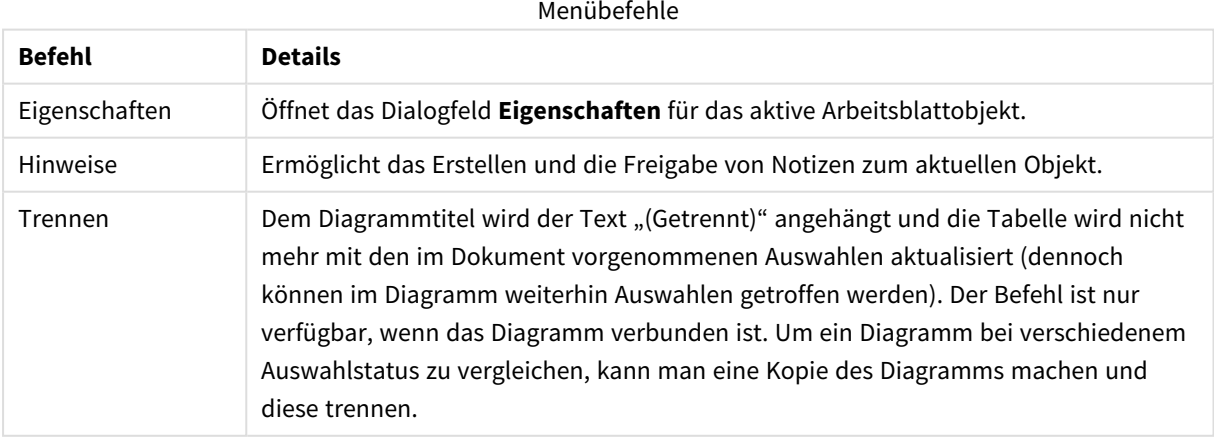
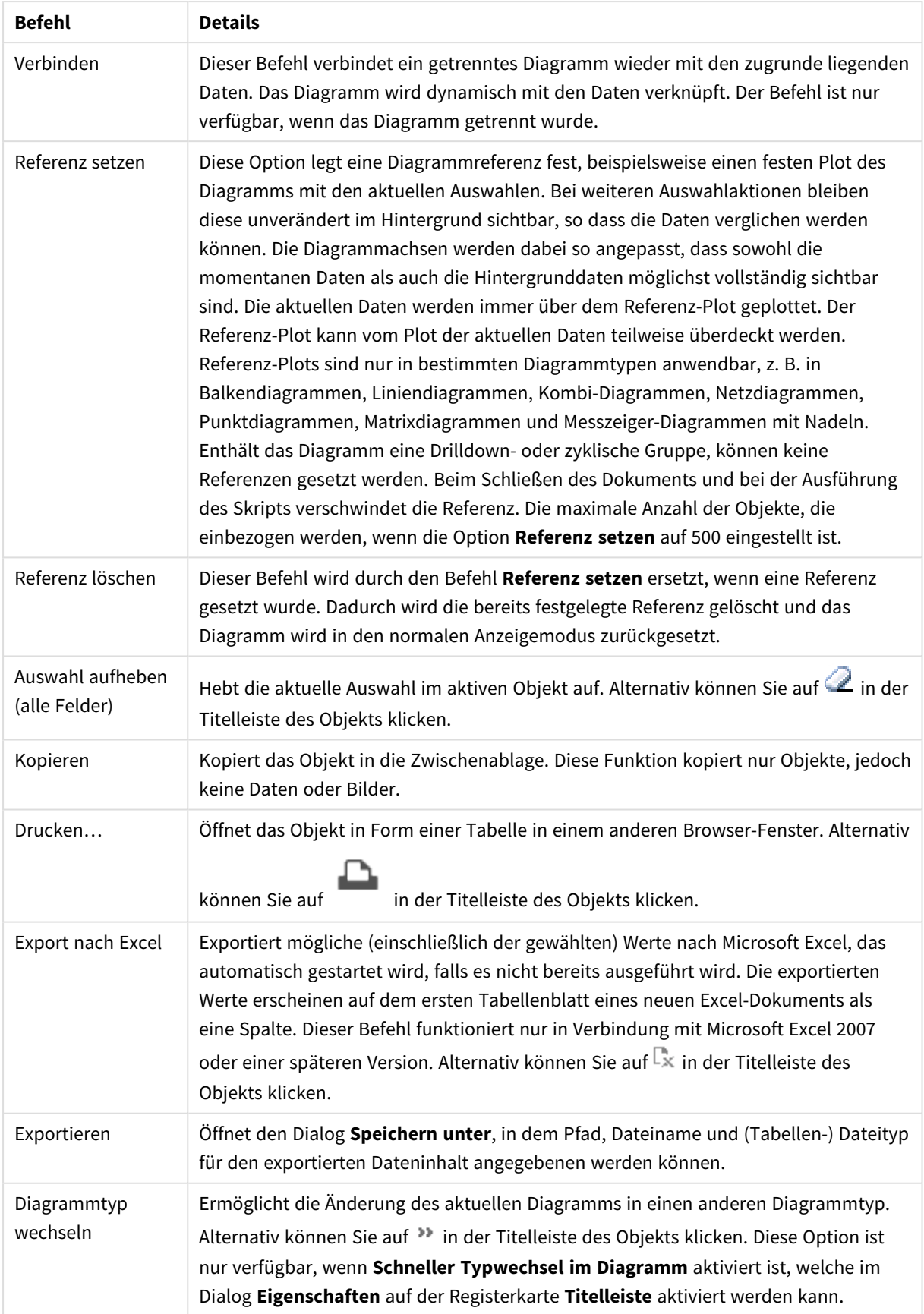

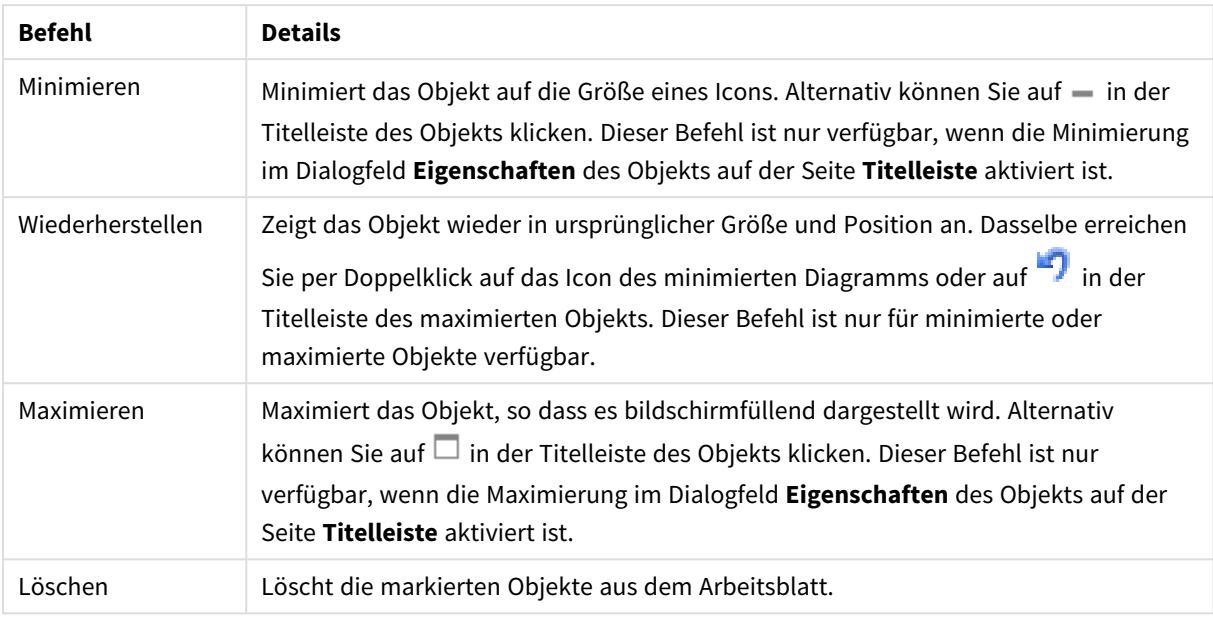

## Eigenschaften des Liniendiagramms

Das Dialogfeld **Eigenschaften** wird geöffnet, indem Sie **Eigenschaften** aus dem Menü **Objekt** wählen. Wenn der Befehl **Eigenschaften** abgeblendet ist, haben Sie vermutlich nicht die notwendigen Zugriffsrechte, um die Eigenschaften zu ändern.

## Dimensionen

Wählen Sie aus der Dropdown-Liste Dimensionen aus. Zum Hinzufügen einer Dimension klicken Sie auf Wählen Sie die gewünschte Dimension in der Dropdown-Liste. Mit dem Symbol  $\bigoplus$  können Sie Elemente in der Liste verschieben. Mit dem Symbol können Sie Elemente aus der Liste entfernen. Weitere Einstellungen erhalten Sie, wenn Sie auf die Schaltfläche **Weiter...** klicken.

## Dimension

In diesem Abschnitt werden die Elemente in **Dimensionen** beschrieben.

- **Bedingung**: Mit dieser Option können Sie die dynamische Dimension ein- oder ausblenden, je nachdem, welchen Wert einer Bedingungsformel Sie eingegeben haben. Dazu klicken Sie auf die Schaltfläche  $f^{\chi}$  in der Bearbeitungsbox unten.
- **Dimension**: Zeigt die markierte Dimension an.
- <sup>l</sup> **Bezeichnung anzeigen**: Markieren Sie diese Option, um einen Dimensionswert (der Feldname) auf der x-Achse anzuzeigen.
- <sup>l</sup> **NULL-Werte weglassen**: Ist diese Option markiert, wird das im Diagramm oberhalb von **Dimensionen** angezeigte Feld nicht dargestellt, falls der Wert NULL beträgt.
- **Alle anzeigen**: Markieren Sie diese Option, um alle Dimensionswerte im Diagramm anzuzeigen, einschließlich aller logisch ausgeschlossenen Werte.
- <sup>l</sup> **Achsenbezeichnungen anzeigen**: Markieren Sie diese Option, um die Legende (Namen der Feldwerte) auf der x-Achse des gewählten Dimensionsfeldes anzuzeigen.
- <sup>l</sup> **Zeichen der Achsenbezeichnungen beschränken**: Markieren Sie diese Option, um die Länge der an den Achsen angezeigten Dimensionenwert-Zeichenfolgen und der Legende des Diagramms auf die angegebene Zahl von Zeichen zu begrenzen. Geben Sie die Anzahl der Zeichen in der Inputbox ein, oder stellen Sie die gewünschte Anzahl mit dem Schieberegler ein. Einträge, die nicht vollständig angezeigt werden können, werden im Diagramm durch ... ergänzt. Diese Option kann unabhängig von den anderen Optionen dieser Gruppe verwendet werden.
- **· Gitterdiagramm Erste Dimension**: Das Markieren dieser Option aktiviert das Gitter für die erste Dimension, in dem eine Vielzahl von Diagrammen angezeigt werden, die auf der ersten Dimension des Diagramms basieren.
- <sup>l</sup> **Feste Spaltenzahl**: Geben Sie die Anzahl der im Gitterdiagramm anzuzeigenden Spalten ein. Geben Sie die Anzahl der Spalten in das Inputfeld ein, oder stellen Sie die gewünschte Anzahl mit dem Schieberegler ein.
- <sup>l</sup> **Feste Zeilenzahl**: Geben Sie die Anzahl der im Gitterdiagramm anzuzeigenden Zeilen ein. Geben Sie die Anzahl der Zeilen in die Inputbox ein, oder stellen Sie die gewünschte Anzahl mit dem Schieberegler ein.
- <sup>l</sup> **Zweite Dimension**: Aktiviert die zweite Dimension in dem Gitterdiagramm. Wird eine zweite Dimension verwendet, erscheinen die Diagramme für die Werte der ersten Dimension als Spalten im Gitterdiagramm, während die Diagramme für die Werte der zweiten Dimension als Zeilen im Gitterdiagramm angezeigt werden.

### Sortieren

In diesem Abschnitt werden die Elemente in **Sortieren** beschrieben.

- Hier legen Sie die Sortierfolgen für die Werte der im Objekt angezeigten Felder fest. Gegebenenfalls sind nicht alle Optionen in allen Objekttypen verfügbar. Sind mehrere Sortierfolgen aktiviert, wird nach folgender Priorität sortiert: Status, Formel, Häufigkeit, Numerischer Wert, Alphabet, Lade-Reihenfolge. **Status** bezieht sich auf den logischen Status (ausgewählt, optional oder ausgeschlossen).
- <sup>l</sup> **Primäre Sortierung**: **y-Wert**: Sortiert Dimensionswerte nach dem numerischen Wert der y-Achse. Diese Option ist für dynamische Dimensionen nicht verfügbar. **Häufigkeit**: Sortiert die Feldwerte nach der Häufigkeit, d. h. danach, wie oft sie in der internen Tabelle vorkommen.**Numerischer Wert**: Sortiert die Feldwerte nach ihren numerischen Werten.**Text**: Sortiert die Feldwerte alphabetisch.**Lade-Reihenfolge**: Sortiert die Werte nach der Reihenfolge, in der sie geladen wurden.
- <sup>l</sup> **Sekundäre Sortierung**: **Häufigkeit**: Sortiert die Feldwerte nach der Häufigkeit, d. h. danach, wie oft sie in der internen Tabelle vorkommen. **Numerischer Wert**: Sortiert die Feldwerte nach ihren numerischen Werten. **Text**: Sortiert die Feldwerte alphabetisch. **Lade-Reihenfolge**: Sortiert die Werte nach der Reihenfolge, in der sie geladen wurden.
- <sup>l</sup> **Sortieren nach Formel**: Sortiert die Werte anhand der angegebenen Formel. Der Wert kann als dynamischer Ausdruck eingegeben werden. Klicken Sie auf , um den Dialog **Formel bearbeiten** zu öffnen.

<sup>l</sup> **Ausgewählte im Vordergrund behalten**: Durch Aktivieren dieser Option bleiben die ausgewählten Werte im Vordergrund.

#### Grenzen

In diesem Abschnitt werden die Elemente in **Grenzen** beschrieben.

- <sup>l</sup> **Schränkt die Werte ein, die mit der ersten Formel angezeigt werden**: Diese Eigenschaften werden zur Festlegung verwendet, wie viele Dimensionswerte im Diagramm entsprechend den nachfolgenden Einstellungen dargestellt werden.
- <sup>l</sup> **Anzeige einschränken auf**:
- <sup>l</sup> Wählen Sie diese Option, falls Sie eine bestimmte Anzahl der **ersten**, **größten** oder **kleinsten** Werte anzeigen möchten. Wird diese Option auf 5 eingestellt, werden fünf Werte angezeigt. Wurde für die Dimension **Sonstige anzeigen** aktiviert, nimmt das andere Segment einen der fünf Anzeigenplätze ein.
	- <sup>l</sup> Die Option **Erste** gibt die Zeilen zurück, basierend auf den Optionen, die auf dem Registerblatt **Sortieren** des Eigenschaften-Dialogs gewählt sind. Ist das Diagramm ein Tabellendiagramm, werden die Zeilen basierend auf der zurzeit primären Sortierung zurückgegeben. Ein Benutzer kann also die angezeigten Werte ändern, indem er eine Spalte per Doppelklick auf einer beliebigen Spaltenüberschrift zum primären Sortierziel bestimmt.
	- <sup>l</sup> Die Option **Größte** gibt die Zeilen in absteigender Reihenfolge basierend auf der ersten Formel im Diagramm zurück. Bei Verwendung in einem Tabellendiagramm bleiben die angezeigten Dimensionswerte konsistent, während die Formeln interaktiv sortiert werden. Die Dimensionswerte ändern sich (können sich ändern), wenn die Reihenfolge der Formeln geändert wird.
	- **·** Die Option Kleinste gibt die Zeilen in aufsteigender Reihenfolge basierend auf der ersten Formel im Diagramm zurück. Bei Verwendung in einem Tabellendiagramm bleiben die angezeigten Dimensionswerte konsistent, während die Formeln interaktiv sortiert werden. Die Dimensionswerte ändern sich (können sich ändern), wenn die Reihenfolge der Formeln geändert wird.
	- Geben Sie die Anzahl der darzustellenden Werte ein.
	- Der Wert kann als dynamischer Ausdruck eingegeben werden. Klicken Sie auf  $f x$ . um den Dialog **Formel bearbeiten** zu öffnen.
	- <sup>l</sup> Wählen Sie die Option **Grenzwerte einbeziehen** aus, um den Dimensionswert einzuschließen, der den Vergleichswert enthält.
- <sup>l</sup> **Höhe des Werts**: Wählen Sie diese Option, um alle Dimensionswerte anzuzeigen, die der angegebenen Bedingung für diese Option entsprechen. Wählen Sie diese Option, um Werte basierend auf einem Prozentsatz des Ganzen oder einem genauen Wert anzuzeigen. Die Option **Relativ zum Gesamten** aktiviert einen relativen Modus, der der Option **Relativ** auf der Registerkarte **Formeln** des Eigenschaftendialogs ähnelt. Der Wert kann als dynamischer Ausdruck eingegeben werden. Klicken Sie auf  $f^x$ , um den Dialog **Formel bearbeiten** zu öffnen.
- <sup>l</sup> **Nur Werte anzeigen, die wie folgt akkumulieren**: Wenn diese Option ausgewählt ist, dann werden alle Zeilen bis zur aktuellen Zeile akkumuliert, und das Ergebnis wird mit dem in der Option festgelegten Wert verglichen. Die Option **Relativ zum Gesamten** aktiviert einen relativen Modus, der der Option **Relativ** im Registerblatt **Formeln** im Eigenschaftendialog ähnelt. Sie vergleicht die akkumulierten Werte (auf Basis von erstem, größtem und kleinstem Wert) mit dem Gesamtwert. Der

Wert kann als dynamischer Ausdruck eingegeben werden. Klicken Sie auf  $fx$ , um den Dialog **Formel bearbeiten** zu öffnen.

<sup>l</sup> **Sonstige anzeigen**: Die Aktivierung dieser Option erzeugt ein Segment **Sonstige** im Diagramm. Alle Dimensionswerte, die nicht den Vergleichskriterien für die Anzeigenbeschränkungen entsprechen, werden im Segment **Sonstige** zusammengefasst. Befinden sich Dimensionen nach der gewählten Dimension, steuert **Weitere Dimensionen ausblenden**, ob einzelne Werte für die folgende / innere Dimensionen-Anzeige im Diagramm dargestellt werden. Geben Sie im Feld **Bezeichnung** den im Diagramm anzuzeigenden Namen ein. Bei fehlender Eingabe wird die Bezeichnung automatisch auf den Text der Formel eingestellt.

Der Wert kann als dynamischer Ausdruck eingegeben werden. Klicken Sie auf  $fx$ , um den Dialog **Formel bearbeiten** zu öffnen.

Befinden sich Dimensionen nach der gewählten Dimension, steuert **Weitere Dimensionen ausblenden**, ob einzelne Werte für die folgende / innere Dimensionen-Anzeige im Diagramm dargestellt werden.

<sup>l</sup> **Gesamtwert anzeigen**: Nach Aktivierung dieser Option zeigt das Diagramm einen Gesamtwert für die gewählte Dimension an. Dieser Gesamtwert unterscheidet sich vom Gesamtwert der Formel, der auf der Registerkarte **Formeln** im Eigenschaften-Dialogfeld konfiguriert ist. **Bezeichnung**: Geben Sie den im Diagramm anzuzeigenden Namen ein. Bei fehlender Eingabe wird die Bezeichnung automatisch auf den Text der Formel eingestellt. Der Wert kann als dynamischer Ausdruck eingegeben werden. Klicken Sie auf  $f^x$ , um den Dialog **Formel bearbeiten** zu öffnen.

<sup>l</sup> **Globalen Gruppierungsmodus verwenden**:

• Diese Option gilt nur für innere Dimensionen. Nach Aktivierung dieser Option werden die Beschränkungen nur auf Grundlage der gewählten Dimension berechnet. Alle vorhergehenden Dimensionen werden ignoriert. Bei einer Deaktivierung werden die Beschränkungen basierend auf allen vorhergehenden Dimensionen berechnet.

#### Achse

In diesem Abschnitt werden die Elemente in **Achse** beschrieben.

- **Achse anzeigen**: Markieren Sie diese Option zur Anzeige der Achse.
- <sup>l</sup> **Breite**: Geben Sie die Breite der Achse und deren Intervalle ein, oder stellen Sie den gewünschten Wert mit dem Schieberegler ein.
- <sup>l</sup> **Große Bezeichnung**: Dient der Auswahl der **horizontalen**, **vertikalen** oder **geneigten** Anzeige für die Beschriftung der 1. Dimension.
- <sup>l</sup> **Kleine Bezeichnung**: Dient der Auswahl der **horizontalen**, **vertikalen** oder **geneigten** Anzeige für die Beschriftung der 2. Dimension.
- <sup>l</sup> **Gitternetz**: Markieren Sie diese Option, um ein Gitternetz im Diagramm anzuzeigen, das in den Intervallen der x-Achse seinen Ursprung hat. Die Gitternetzlinien können mittels der Einstellungen **Gitternetzart** und **Gitternetzfarbe** formatiert werden.
- <sup>l</sup> **Hilfsgitternetz**: Markieren Sie diese Option zur Anzeige von Teillinien zwischen den Gitternetzlinien. Nur verfügbar, wenn **Gitternetz** gewählt wurde. Die Gitternetzlinien können mittels der Einstellungen **Gitternetzart** und **Gitternetzfarbe** formatiert werden.
- <sup>l</sup> **Bezeichnungen gestaffelt**: Wählen Sie diese Option, um x-Achsen-Bezeichnungen zu staffeln, wenn diese für eine Darstellung nebeneinander zu zahlreich werden.
- **· Staffelung umkehren**: X-Achsen-Bezeichnungen werden normalerweise aufwärts von links nach rechts gestaffelt. Wird diese Option markiert, erfolgt die Staffelung in umgekehrter Reihenfolge abwärts.
- <sup>l</sup> **Kontinuierliche x-Achse**: Stell die x-Achse auf kontinuierlich ein, d.h., diese wird numerisch interpretiert und mit numerisch korrekten Intervallen dargestellt.
- <sup>l</sup> **Nullwert anzeigen**: Ist diese Option aktiviert, beginnt die y-Achse stets mit dem Wert Null. Bei logarithmischen Achsen ist diese Option nicht verfügbar.
- **· Minimum**: Stellt einen festen Minimalwert für die Achse ein. Der Wert kann als dynamischer Ausdruck eingegeben werden. Klicken Sie auf  $f^{\chi}$ , um den Dialog **Formel bearbeiten** zu öffnen.
- **· Maximum**: Stellt einen festen Maximalwert für die Achse ein. Der Wert kann als dynamischer Ausdruck eingegeben werden. Klicken Sie auf , um den Dialog **Formel bearbeiten** zu öffnen.
- **· Intervall**: Stellt ein festes Intervall für die Intervalle der Achse ein. Sollte die eingegebene Zahl mehr als 100 Intervalle ergeben, wird sie automatisch modifiziert. Der Wert kann als dynamischer Ausdruck eingegeben werden. Klicken Sie auf  $\hat{J}^{\chi}$ , um den Dialog **Formel bearbeiten** zu öffnen.
- **Extrapolation links**: Durch Eingabe einer ganzen Zahl in das Bearbeitungsfeld erzwingen Sie die Verlängerung der X-Achse nach links über die tatsächlichen Datenpunkte hinaus. Dies ist bei der Verwendung von Trendlinien hilfreich. Linien für die Extrapolation links erscheinen als gepunktete Linien. Der Wert kann als dynamischer Ausdruck eingegeben werden. Klicken Sie auf  $f_{\text{L}}$ , um den Dialog **Formel bearbeiten** zu öffnen.
- <sup>l</sup> **Extrapolation rechts**: Durch Eingabe einer ganzen Zahl in das Bearbeitungsfeld erzwingen Sie die Verlängerung der X-Achse nach rechts über die tatsächlichen Datenpunkte hinaus. Dies ist bei der Verwendung von Trendlinien hilfreich. Linien für die Extrapolation rechts erscheinen als gepunktete Linien. Der Wert kann als dynamischer Ausdruck eingegeben werden. Klicken Sie auf $f\!{\mathfrak{X}}$ . um den Dialog **Formel bearbeiten** zu öffnen.

## Formeln

Wählen Sie aus der Dropdown-Liste Formeln aus. Klicken Sie zum Hinzufügen einer Formel auf **. Wählen** Sie einen Ausdruck aus der Dropdown-Liste aus. Mit dem Symbol können Sie Elemente in der Liste verschieben. Mit dem Symbol können Sie Elemente aus der Liste entfernen. Weitere Informationen erhalten Sie durch Klicken auf die Schaltfläche **Erweitert**.

## Formel

In diesem Abschnitt werden die Elemente in **Formel** beschrieben.

- <sup>l</sup> **Aktivieren**: Diese Option aktiviert die markierte Formel. Eine Formel, die nicht aktiviert ist, wird ignoriert.
- <sup>l</sup> **Bedingung**: Wenn dieses Kontrollkästchen markiert ist, werden Ausdrücke, abhängig vom Wert des eingegebenen Bedingungsausdrucks, dynamisch angezeigt. Dazu klicken Sie auf die Schaltfläche  $fx$ im nachstehenden Bearbeitungsfeld.
- **· Bezeichnung**: Die Bezeichnung der Formel. Geben Sie den im Diagramm anzuzeigenden Namen ein. Bei fehlender Eingabe wird die Bezeichnung automatisch auf den Text der Formel eingestellt. Der Wert kann als dynamischer Ausdruck eingegeben werden. Klicken Sie auf  $f_{\textbf{x}}$ , um den Dialog **Formel bearbeiten** zu öffnen.
- **Formel:** Zeigt die aktuell gewählte Formel an.
- <sup>l</sup> **Kommentar**: Geben Sie einen Kommentar ein, der Zweck und Funktion der Formel beschreibt. Der Wert kann als dynamischer Ausdruck eingegeben werden. Klicken Sie auf  $f^{\chi}$ , um den Dialog **Formel bearbeiten** zu öffnen.
- <sup>l</sup> **Ausblenden**: Blendet die Formel aus.
- **. In % anzeigen (Relativ):** Das Diagramm zeigt das Ergebnis in Prozent anstelle der absoluten Nummern an.
- <sup>l</sup> **Formelwerte akkumulieren**:

Wählen Sie diese Option aus, um Formelwerte zu akkumulieren. Klicken Sie zum Öffnen des Popups auf  $\boldsymbol{\Sigma}^*$ 

- <sup>l</sup> **Popup "Akkumulation"**: Wählen Sie eine der Optionen, um zu entscheiden, ob die Werte in dem Arbeitsblatt akkumuliert werden sollen oder nicht.
	- **Akkumulieren**: Akkumulation bedeutet, dass jeder y-Wert zu dem y-Wert des folgenden x-Werts addiert wird.
	- <sup>l</sup> **Keine Akkumulierung**: Die y-Werte der gewählten Diagrammformel werden nicht akkumuliert.
	- <sup>l</sup> **Vollständige Akkumulierung**: Jeder y-Wert akkumuliert alle vorhergehenden y-Werte der Formel. Vollständige Akkumulation funktioniert nicht, falls das Diagrammgitter aktiviert ist.
	- **Akkumulierungsschritte**: Geben Sie eine Zahl in das Feld ein, oder verschieben Sie den Schieberegler, um festzulegen, über wie viele der vorangehenden y-Werte akkumuliert werden soll.

#### <sup>l</sup> **Trendlinien**:

Markieren Sie diese Option zur Verwendung von Trendlinien. Klicken Sie zum Öffnen des Popups auf .

**Trendlinien-Popup**: Wählen Sie eine der folgenden Trendlinienoptionen:

- **Mittelwert:** Trendlinie in Form des Mittelwertes als waagerechte Linie.
- **Linear:** Lineare Trendlinie.
- <sup>l</sup> **Polynom 2. Grades**: Trendlinie in Form eines Polynoms 2. Grades.
- <sup>l</sup> **Polynom 3. Grades**: Trendlinie in Form eines Polynoms 3. Grades.
- <sup>l</sup> **Polynom 4. Grades**: Trendlinie in Form eines Polynoms 4. Grades.
- **Exponentiell:** Exponentielle Trendlinie. Es ist möglich, für jede Option die Optionen **Gleichung anzeigen** und **R <sup>2</sup> anzeigen** zu aktivieren.
- <sup>l</sup> **Gleichung anzeigen**: Ist diese Option für eine bestimmte Formel aktiviert, werden für die markierte Formel zusätzlich zu den Trendlinien auch deren Gleichungen als Text im Diagramm angezeigt.
- **R<sup>2</sup> anzeigen**: Ist diese Option für eine bestimmte Formel aktiviert, wird für die markierte Formel zusätzlich zu den Trendlinien auch deren Bestimmtheitskoeffizient als Text im Diagramm angezeigt.
- <sup>l</sup> **Zahlen in der Legende**: Wenn Sie mit mehreren Formeln arbeiten, können Sie diese zusammen mit den zugehörigen Farben in einer Legende anzeigen lassen.
- **· Linien- und Symboleinstellungen**: Durch Markieren dieses Kästchens können Sie Layouteinstellungen

für Balken, Linien und Symbole vornehmen. Klicken Sie zum Öffnen des Popups auf

- <sup>l</sup> **Popup "Linien- und Symboleinstellungen"**:
	- **· Linie**: Nehmen Sie die gewünschten Einstellungen für das Linienlayout vor.
	- <sup>l</sup> **Symbol**: Nehmen Sie die gewünschten Einstellungen für das Layout der verwendeten Symbole vor.
- <sup>l</sup> **Einstellungen zur Wertanzeige**:
	- <sup>l</sup> **Werte in der Grafik**: Markieren Sie dieses Kontrollkästchen, um das Ergebnis des Ausdrucks als Text über den Datenpunkten anzuzeigen.
	- <sup>l</sup> **Text als Popup**: Markieren Sie dieses Kontrollkästchen, um das Ergebnis des Ausdrucks in der Popup-Box anzuzeigen, wenn Sie den Mauszeiger in einem Diagramm im Layout über einen Datenpunkt bewegen. Diese Option kann wahlweise mit anderen Darstellungsformen kombiniert werden. Es ist somit möglich, dass eine Formel vorliegt, die nicht im Diagramm selbst angezeigt wird, sondern nur in Quick-Infos.
	- <sup>l</sup> **Text an Achse**: Zeigt das Ergebnis der Formel an jedem x-Achsenwert, jeder Achse und den Achsenbezeichnungen an.
- <sup>l</sup> **Attributformeln**:
	- **· Hintergrundfarbe**: Legen Sie eine Attributformel für die Berechnung der Grundtextfarbe des Datenpunkts fest. Die Attributformel muss eine gültige Farbe ergeben, wie sie in Visual Basic definiert ist, d. h. mit Rot-, Grün- und Blau-Anteilen. Dies erreichen Sie mit Hilfe der Farbfunktionen. Ergibt die Formel keine gültige Farbe, wird Schwarz verwendet.
	- **· Linienart**: Klicken Sie auf Linienart zur Eingabe einer Attributformel zur Berechnung einer Linienart für eine Linie oder ein mit dem Datenpunkt verbundenen Liniensegment. Dieser Typ von Attributformel wirkt sich nur auf Linien-, Kombi- und Netzdiagramme aus.
		- Die relative Linienbreite regulieren Sie durch Einfügen des Tags <Wn>, wobei n ein multiplizierender Faktor ist, mit dem die eingestellte Standardlinienbreite des Diagramms multipliziert wird. Die Zahl n muss eine reelle Zahl zwischen 0,5 und 8 sein. Beispiel: <W2,5>. Das Design der Linie regulieren Sie durch den Tag <Sn>, wobei n eine ganze Zahl zwischen 1 und 4 ist, die das zu verwendende Design angibt (1 = durchgezogene Linie, 2 = gestrichelt, 3 = gepunktet, 4 = Strich-Punkt). Beispiel: <S3>.

<Wn> und <Sn> können frei kombiniert werden, es wird aber nur das jeweils erste Auftreten berücksichtigt. Die Tags müssen in einfachen Anführungszeichen stehen.

- <sup>l</sup> **Wert anzeigen**:
	- Definieren Sie eine Attributformel, die bestimmt, ob die Datenpunktzahl mit einem numerischen Zusatz am Datenpunktwert versehen werden soll, selbst wenn **Werte zu Datenpunkten** für die Hauptformel nicht aktiviert ist. Ist die Option **Werte zu Datenpunkten** für die Hauptformel ausgewählt, wird die Attributformel ignoriert.
		- **Registerblatt** "Zahlenformat": Zahlenformate für alle Felder werden im Dialog "Eigenschaften des Dokuments" eingestellt: unter "Zahlen" festgelegt. Sie können jedoch in einem individuellen Objekt ein abweichendes Zahlenformat definieren. Die Eigenschaftenseite bezieht sich auf das aktive Objekt und enthält die folgenden Steuerelemente für die Formatierung von Werten:
			- <sup>l</sup> **Zahlenformat**: Wählen Sie eines dieser Zahlenformate:
			- **Standard**: Zahlen und Text. Zahlen werden im Originalformat gezeigt.
			- <sup>l</sup> **Zahl**: Rundet numerische Werte auf die unter **Genauigkeit** angegebene Zahl von Stellen.
			- **Ganzzahl**: Zeigt numerische Werte als ganze Zahlen an.
			- **Dezimalzahl N Stellen**: Zeigt numerische Werte als Dezimalzahlen mit der im Feld **Dezimalzahlen** angegebenen Zahl von Stellen an.
			- **Währung:** Zeigt numerische Werte in dem Format an, wie im Feld **Zahlenformat** vorgegeben. Standard ist das von Windows vorgegebene Währungsformat.
			- **Datum**: Zeigt numerische Werte als Datum an, wie im Feld **Zahlenformat** vorgegeben.
			- **Uhrzeit:** Zeigt numerische Werte als Uhrzeit an, wie im Feld **Zahlenformat** vorgegeben.
			- **· Zeitstempel**: Zeigt numerische Werte als Datum und Uhrzeit an, wie im Feld **Zahlenformat** vorgegeben.
			- **· Intervall:** Zeigt die Zeit als aufeinanderfolgende Zeitschritte an (z. B. Format = mm zeigt den Wert in Minuten an, die seit dem Kalenderbeginn vergangen sind (1899:12:30:24:00).
			- **· Zahlenformat:** Der Formatcode, der das gewählte Zahlenformat definiert. **ISO** legt das Format auf den ISO-Standard fest. Dies ist nur für **Datum**, **Uhrzeit**, **Zeitstempel** und **Intervall** relevant. **Sys** legt das Format auf die Systemeinstellungen fest.
			- **Genauigkeit:** Stellen beim Runden numerischer Werte.
			- **Dezimalzahlen:** Zahl der anzugebenden Dezimalstellen.
			- <sup>l</sup> **Dezimaltrennzeichen**: Definiert das Dezimaltrennzeichen.
			- **· Tausendertrennzeichen**: Definiert das Tausendertrennzeichen.
			- In Prozent: Zeigt Prozentsätze statt absoluter Zahlen an. Diese Option ist nur für die Zahlenformate **Gerundet**, **Ganze Zahl** und **Dezimal** verfügbar.
			- **Vorschau:** Zeigt eine Vorschau des zuvor angegebenen Formatcodes an.

## Achse

In diesem Abschnitt werden die Elemente in **Achse** beschrieben.

- **Achse anzeigen:** Markieren Sie diese Option zur Anzeige der Achse.
- <sup>l</sup> **Breite**: Geben Sie die Breite der Achse und deren Intervalle ein, oder stellen Sie den gewünschten Wert mit dem Schieberegler ein.
- <sup>l</sup> **Achse teilen**: Durch Markieren dieses Kästchens wird die y-Achse in zwei Abschnitte geteilt. Dadurch entsteht der Eindruck von zwei Diagrammen, die sich auf eine gemeinsame x-Achse beziehen.
- <sup>l</sup> **Position**: Wählen Sie die Position **Links** oder **Rechts**.
- **· Gitternetz**: Markieren Sie diese Option, um ein Gitternetz im Diagramm anzuzeigen, das in den Intervallen der x-Achse seinen Ursprung hat. Die Gitternetzlinien können mittels der Einstellungen **Gitternetzart** und **Gitternetzfarbe** formatiert werden.
- <sup>l</sup> **Hilfsgitternetz**: Markieren Sie diese Option zur Anzeige von Teillinien zwischen den Gitternetzlinien. Nur verfügbar, wenn **Gitternetz** gewählt wurde. Die Gitternetzlinien können mittels der Einstellungen **Gitternetzart** und **Gitternetzfarbe** formatiert werden.
- <sup>l</sup> **Logarithmische Skala**: Ist die Box ausgewählt, ist die Skala logarithmisch.
- Nullwert anzeigen: Ist diese Option aktiviert, beginnt die y-Achse stets mit dem Wert Null. Bei logarithmischen Achsen ist diese Option nicht verfügbar.
- <sup>l</sup> **Minimum**: Stellt einen festen Minimalwert für die Achse ein. Der Wert kann als dynamischer Ausdruck eingegeben werden. Klicken Sie auf , um den Dialog **Formel bearbeiten** zu öffnen.
- **· Maximum**: Stellt einen festen Maximalwert für die Achse ein. Der Wert kann als dynamischer Ausdruck eingegeben werden. Klicken Sie auf , um den Dialog **Formel bearbeiten** zu öffnen.
- Intervall: Stellt ein festes Intervall für die Intervalle der Achse ein. Sollte die eingegebene Zahl mehr als 100 Intervalle ergeben, wird sie automatisch modifiziert. Der Wert kann als dynamischer Ausdruck eingegeben werden. Klicken Sie auf , um den Dialog **Formel bearbeiten** zu öffnen.
- **· Mittelpunkt**: Stellt einen festen Wert auf der Achse ein, der in der Mitte des Plotbereichs positioniert wird. Der Wert kann als dynamischer Ausdruck eingegeben werden. Klicken Sie auf  $fx$ . um den Dialog **Formel bearbeiten** zu öffnen.

#### Titel

Standardmäßig dient die Bezeichnung der ersten Formel als Diagrammtitel. Deaktivieren Sie diese Option, wenn kein Diagrammtitel angezeigt werden soll. Es kann auch ein dynamischer Ausdruck zur Definition eines Titels verwendet werden. Klicken Sie auf  $\bar{f}$ , um den Dialog **Formel bearbeiten** zu öffnen.

#### Mehr.../Weniger...

Klicken Sie auf diese Schaltfläche, um die nächsten Ebenen ein- oder auszublenden. Abhängig davon, ob das Feld **Dimensionen** oder **Formeln** aktiv ist, werden unterschiedliche Registerkarten angezeigt.

## Eigenschaften des Liniendiagramms: Präsentation

In diesem Abschnitt werden die Eigenschaften von **Präsentation** beschrieben.

## Präsentationsoptionen

Einige Optionen sind nicht in allen Objekttypen verfügbar.

### Varianten

Wählen Sie eine der Varianten aus der Dropdown-Liste.

Klicken Sie zum Öffnen des Popups auf

- <sup>l</sup> **Popup "Einstellungen für 3D-Darstellung von Balken"**:
	- <sup>l</sup> **Oberer Winkel**: Vertikaler Winkel in Grad für die 3D-Ansicht. Der Wert muss eine ganze Zahl zwischen 5 und 45 sein.
	- <sup>l</sup> **Seitlicher Winkel**: Seitlicher Winkel in Grad für die 3D-Ansicht. Der Wert muss eine ganze Zahl zwischen 5 und 45 sein.

#### Ausrichtung

Definiert die Ausrichtung des Diagramms.

#### Farbschema

Mit diesen Optionen wenden Sie ein Farbschema auf das Diagramm an. Klicken Sie zum Öffnen des Popups auf  $\boldsymbol{\mathcal{R}}^{\mathcal{R}}$ 

- <sup>l</sup> **Popup "Farbeigenschaften"**:
	- <sup>l</sup> **Farben bei Auswahl beibehalten**: Sperrt die jedem Datenpunkt zugewiesenen Farben auch, wenn die Auswahl die gesamte Zahl von Datenpunkten reduziert. In diesem Modus ändert sich die Farbdarstellung für einen bestimmten Datenpunkt nie. Doch es besteht das Risiko, zwei nebeneinander liegende Balken oder Segmente für verschiedene Datenpunkte aber mit derselben Farbe zu haben.
	- <sup>l</sup> **Letzte Farbe mehrfach zuordnen**: Aktivieren Sie dieses Kontrollkästchen, um die letzte (18.) Farbe den Feldwerten zuzuweisen, die als Nummer 18 und aufwärts geladen werden. Wenn diese Option nicht ausgewählt wird, dann erhält der 19. Wert (entsprechend der ursprünglichen Lade-Reihenfolge) die erste Farbe, der 20. Wert die zweite Farbe, usw.

#### Legende anzeigen

Zeigt die Legende im Diagramm an. Klicken Sie zum Öffnen des Popups auf  $\overrightarrow{A}$ .

- <sup>l</sup> **Popup "Legendeneinstellungen"**:
	- **· Legendentyp:** Legt den Stil der Legende fest.
	- **Vertikale Platzierung**: Legt die vertikale Ausrichtung der Legende fest.
	- **· Zeilenabstand**: Wählen Sie einen Zeilenabstand für die Einträge der Legende.
	- <sup>l</sup> **Sortierung umkehren**: Aktivieren Sie dieses Kontrollkästchen, um die Sortierfolge der Legende umzukehren.
	- <sup>l</sup> **Text umbrechen**: Ist dieses Kontrollkästchen aktiviert, wird der Text der Legendenelemente in zwei oder mehr Zeilen dargestellt.

#### Gestapelte Balken

Wenn Sie diese Option auswählen, dann werden die Balken gestapelt anstatt gruppiert angezeigt.

### Balkenabstand

Geben Sie eine Zahl ein oder verschieben Sie den Schieberegler, um den Abstand zwischen den Balken in der Gruppe festzulegen.

#### Abstand der Balkengruppen

Geben Sie eine Zahl ein oder verschieben Sie den Schieberegler, um den Abstand zwischen den Gruppen im Diagramm festzulegen.

#### Hintergrund

Legt den Hintergrund des Diagramms fest. Folgende Optionen sind verfügbar:

- $\bullet$ **Farbe**: Klicken Sie zum Auswählen einer Farbe auf .
- Bild: Klicken Sie zum Ändern des Bildes auf
- <sup>l</sup> **Dynamisches Bild**: Geben Sie eine berechnete Formel ein, um dynamische Hintergrundbilder anzuzeigen, die sich entsprechend der Auswahl ändern.

#### Hintergrund des Anzeigebereichs

Legt den Hintergrund des Anzeigebereichs fest. Folgende Optionen sind verfügbar:

- <sup>l</sup> **Farbe**: Der Anzeigebereich erhält einen farbigen Hintergrund. Klicken Sie zum Auswählen einer Farbe auf .
- **Bild**: Der Anzeigebereich hat einen Bildhintergrund. Klicken Sie zum Ändern des Bildes auf **.44**
- <sup>l</sup> **Dynamisches Bild**: Geben Sie eine berechnete Formel ein, um dynamische Hintergrundbilder anzuzeigen, die sich entsprechend der Auswahl ändern.

#### Design des Anzeigebereichs

Hier bestimmen Sie, wie sich der Anzeigebereich vom Hintergrund des Diagramms abheben soll. Folgende Optionen sind verfügbar:

- **Rahmen:** Um den Anzeigebereich erscheint ein Rahmen.
- **· Schatten**: Der Hintergrund des Anzeigebereichs wird durch einen Schatten begrenzt.
- **Minimal:** Der Hintergrund des Anzeigebereichs wird entfernt.

#### Hintergrundtransparenz

Geben Sie einen Wert in die Box ein oder ziehen Sie den Schieberegler, um die Transparenz des Diagramms einzustellen.

Mehr.../Weniger...

- <sup>l</sup> **Allgemein**:
	- <sup>l</sup> **Richtung umkehren**: Nach Markieren dieser Option werden die Werte im Diagramm umgekehrt, d. h., falls die 10 höchsten Werte angezeigt werden, zeigt das Diagramm nach Markieren des Feldes 10 die niedrigsten Werte an.
- <sup>l</sup> **Maximale Anzahl**: In diesem Feld können Sie eine obere Grenze für die Anzahl der Datenpunkte zur Anzeige im Diagramm festlegen. Wenn keine Grenze festgelegt ist, werden für alle Datenpunkte Werte angezeigt, was die Lesbarkeit des Diagramms beeinträchtigen kann.
- <sup>l</sup> **Nullwerte weglassen**: Ist diese Option aktiviert, werden alle Werte der Dimensionsfelder, die null oder NULL für alle Formeln ergeben, von der Berechnung ausgenommen. Diese Option ist standardmäßig aktiviert.
- <sup>l</sup> **Fehlende Werte weglassen**: Ist diese Option aktiviert, werden alle Werte der Dimensionsfelder, die mit NULL-Werten in allen Feldern für alle Formeln verbunden sind, von der Berechnung ausgenommen. Diese Option ist standardmäßig aktiviert. Sie kann deaktiviert werden, wenn die Zahl der NULL-Werte in die Berechnung eingehen soll.
- <sup>l</sup> **Startwerte der Formelachsen synchronisieren**: Synchronisiert den Nullwert der beiden Y-Achsen (links/rechts oder oben/unten).
- **· Unterschiedliche Symbole**: Mit dieser Alternative werden mehr Symboldarstellungen verfügbar (Ringe, Dreiecke usw).
- <sup>l</sup> **Semitransparent**: Aktivieren Sie dieses Kontrollkästchen, damit gefüllte Linien semitransparent gezeichnet werden.
- **Zahlen vertikal: Richtet die Werte vertikal aus.**
- <sup>l</sup> **Zahlen im Segment**: Zeigt die Werte innerhalb der Anzeige an statt daneben.
- <sup>l</sup> **Quick-Info**: Ist diese Option aktiviert, erscheinen im Diagramm die zu einem Balken gehörigen Dimensions- und Formelwerte, wenn man den Mauszeiger darüber bewegt.
- **· Highlights**: Bei Auswahl dieser Option wird bei der Mausbewegung über eine Linie oder ein Symbol eine Hervorhebung der Linie oder des Symbols für eine übersichtlichere Darstellung angezeigt. Auch der zugehörige Eintrag in der Legende wird hervorgehoben, sofern eine solche angezeigt wird.
- $\bullet$ **x-Achsen-Scroll**: Klicken Sie zum Öffnen des Popups auf .
	- Popup "x-Achsen-Scroll": Bei Aktivierung dieser Option wird eine Scroll-Leiste anstelle der x-Achse angezeigt, wenn die Anzahl der Balken die definierte Anzahl überschreitet. Mit der Scroll-Leiste können Sie durch die Auswahl der angezeigten x-Achsen-Werte scrollen.
- <sup>l</sup> **Bedingung für die Berechnung**: Das Diagramm wird nur dann berechnet und angezeigt, wenn die Bedingung in diesem Feld erfüllt ist. Andernfalls erscheint der Text "Bedingung für die Berechnung nicht erfüllt". Der Wert kann als dynamischer Ausdruck eingegeben werden. Klicken Sie auf , um den Dialog **Formel bearbeiten** zu öffnen.
- Design:
	- **゜Legende**: Klicken Sie auf ││, um die Farbe für den Hintergrund der Legende auszuwählen. Klicken Sie auf  $\blacktriangle$ , um die Schriftartfarbe der Legende einzustellen. Klicken Sie auf  $\blacktriangle$ a, um den Typ der Schriftart einzustellen.
	- $\bullet$ **Titeltyp**: Klicken Sie auf **A**, um die Schriftfarbe für den Diagrammtitel auszuwählen. Zur Einstellung der Schriftart klicken Sie auf **Aa**
- $\bullet$ **Titelleiste Schriftart:** Klicken Sie auf **Aa**, um den Schriftarttyp einzustellen.
- $\bullet$ Aktive Titelleiste: Klicken Sie auf **Manual School Hintergrundfarbe für aktive Titelleisten** auszuwählen. Zur Einstellung der Textfarbe klicken Sie auf $\triangle$ .
- $\bullet$ **Inaktive Titelleiste**: Klicken Sie auf  $\Box$ , um die Hintergrundfarbe für inaktive Titelleisten auszuwählen. Zur Einstellung der Textfarbe klicken Sie auf $\triangle$ .
- <sup>l</sup> **Rahmen**: Aktivieren Sie die Option zur Anzeige eines Rahmens rund um das Objekt. Klicken Sie auf  $\Box$ , um die Farbe des Rahmens festzulegen.
- **· Breite**: Legen Sie einen Wert fest oder verschieben Sie den Schieberegler, um die Breite des Rahmens festzulegen. Die Breite wird in Pixeln definiert.
- $\bullet$ **Abgerundete Ecken**: Klicken Sie zum Öffnen des Popups **Abgerundete Ecken** auf .

*Die Option Abgerundete Ecken ist nur dann verfügbar, wenn Sie die Option Erweitert Aussehen der Objekte in Dokumenteigenschaften: Allgemein ausgewählt haben.*

- <sup>l</sup> **Popup "Abgerundete Ecken"**: Wählen Sie für die Rundung der Ecken **Statisch** oder **Relativ** aus und wählen Sie, welche Ecken gerundet sein sollen. Wählen Sie den **Grad** durch Eingabe eines Wertes aus.
- Hintergrund: Klicken Sie auf , um die Hintergrundfarbe der Scroll-Leiste einzustellen.
- $\bullet$ **Schieberegler Scroll-Leiste**: Klicken Sie auf , um die Farbe des Schiebereglers der Scroll-Leiste einzustellen.
- **· Breite Scroll-Leiste**: Legen Sie einen Wert fest oder verschieben Sie den Schieberegler, um die Breite der Scroll-Leiste einzustellen. Legen Sie die Breite der Scroll-Leiste fest.
- **Breite der Trendlinie**: Legt die Breite der Trendlinie fest.
	- <sup>l</sup> **Positionslinien**:
		- o **Positionslinien**: Durch Anklicken von Wird eine Positionslinie hinzugefügt.
		- <sup>o</sup> **Bezeichnung anzeigen**: Zeigt die Bezeichnung neben der Positionslinie an.
		- <sup>o</sup> Bezeichnung: Geben Sie den Text für die Titelleiste des Objekts ein. Wird keine **Bezeichnung** eingestellt, wird der Name des Feldes verwendet, wenn **Titelleiste anzeigen** gewählt wird. Der Wert kann als dynamischer Ausdruck eingegeben werden. Klicken Sie auf  $f^x$ . um den Dialog **Formel bearbeiten** zu öffnen.
		- <sup>o</sup> **X-Achse**: Bei Wahl dieser Option entspringt die Positionslinie der x-Achse.
		- Formel: Hier wird definiert, bei welchem Achsenwert die Positionslinie gezeichnet werden soll. Geben Sie eine als Startpunkt zu verwendende Formel ein.
		- <sup>o</sup> **Linienbreite**: Breite der Positionslinie.
- <sup>o</sup> **Linienart**: Art der Positionslinie.
- <sup>o</sup> **Linienfarbe**: Farbe der Positionslinie.
- <sup>o</sup> **Anzeigebedingung**: Die Positionslinie wird nur angezeigt, wenn die definierte logische Bedingung erfüllt ist, die bei jedem Zeichnen des Diagramms ausgewertet wird. Die Positionslinie wird nur ausgeblendet, wenn die Formel den Wert FALSE liefert.
- <sup>o</sup> **Bedingung**: Geben Sie die Bedingungsformel ein. Der Wert kann als dynamischer Ausdruck eingegeben werden. Klicken Sie auf  $f_x$ , um den Dialog **Formel bearbeiten** zu öffnen.
- Text:
	- o **Freier Text:** Klicken Sie auf **Christian Text zum Diagramm hinzuzufügen.**
	- <sup>o</sup> **Text**: Hier wird der Text angezeigt, der unter **Freier Text** hinzugefügt wurde.
	- <sup>o</sup> **Neigungswinkel**: Neigt den Text entsprechend der in diesem Feld angegebenen Gradzahl zwischen 0 und 360. Standard ist 0.
	- <sup>o</sup> **Horizontale Ausrichtung**: Richtet den Text horizontal aus.
	- <sup>o</sup> **Im Vordergrund**: Zeigt das Textelement über den anderen Elementen des Diagramms an.
	- <sup>o</sup> **Text-Design**:
		- Klicken Sie auf  $\Box$ , um die Hintergrundfarbe für den Text auszuwählen.
		- n Zur Einstellung der Schriftfarbe klicken Sie auf **. Zur Einstellung der Bilter**. Schriftart klicken Sie auf Aa
	- <sup>o</sup> **Größe Position**: Stellt die Position und Größe des Textes auf dem Objekt ein.

## Eigenschaften des Liniendiagramms: Titelleiste

In diesem Abschnitt werden die Eigenschaften der **Titelleiste** beschrieben.

<sup>l</sup> **Bezeichnung**: Geben Sie den Text für die Titelleiste des Objekts ein. Wird keine **Bezeichnung** eingestellt, wird der Name des Feldes verwendet, wenn **Titelleiste anzeigen** gewählt wird. Der Wert kann als dynamischer Ausdruck eingegeben werden.

Klicken Sie auf  $f_{\mathcal{X}}$ , um den Dialog **Formel bearbeiten** zu öffnen.

- <sup>l</sup> **Titelleiste anzeigen**: Ist diese Option aktiviert, haben die Objekte eine Titelleiste am oberen Rand. Einige Objekte (z. B. Listboxen, Tabellenboxen, Diagramme) haben standardmäßig eine Titelleiste, andere dagegen nicht (z. B. Schaltflächen, Textboxen oder Linienobjekte).
- <sup>l</sup> **Ausrichtung des Titels**: Kann Links, Zentriert oder Rechts sein.
- <sup>l</sup> **Mehrzeilige Titelleiste (Zeilenumbruch)**: Zeigt den Text in mehreren Zeilen an.
- <sup>l</sup> **Zeilen**: Sind mehrere Zeilen zugelassen, so legen Sie die Zeilenanzahl im Eingabefeld fest, oder verschieben Sie den Schieberegler auf die gewünschte Anzahl.
- <sup>l</sup> **Ausrichtung des Titels**: Kann Oben, Zentriert oder Unten sein.

## Icons in der Titelleiste

In diesem Abschnitt werden die Elemente der Eigenschaft **Mehr.../Weniger...** beschrieben.

- <sup>l</sup> **Menü**: Öffnet das Objekt-Menü.
- **· Löschen**: Hebt die aktuelle Auswahl im aktiven Objekt auf.
- **· Drucken**: Öffnet die ausgewählten Arbeitsblattobjekte in Form einer Tabelle in einem anderen Browser-Fenster. Nicht alle Client-Varianten können externe Aktionen ausführen.
- **· Daten kopieren**: Kopiert Feldwerte in das Arbeitsblatt. Nicht alle Client-Varianten können externe Aktionen ausführen.
- <sup>l</sup> **Bild in die Zwischenablage kopieren**: Kopiert das Arbeitsblatt als ein Bild in die Zwischenablage. Nicht alle Client-Varianten können externe Aktionen ausführen.
- <sup>l</sup> **Export nach Excel**: Exportiert mögliche (einschließlich der gewählten) Werte nach Microsoft Excel, das automatisch gestartet wird, falls es nicht bereits ausgeführt wird. Die exportierten Werte erscheinen auf dem ersten Tabellenblatt eines neuen Excel-Dokuments als eine Spalte. Dieser Befehl funktioniert nur in Verbindung mit Microsoft Excel 2007 oder einer späteren Version. Nicht alle Client-Varianten können externe Aktionen ausführen.
- <sup>l</sup> **Minimieren**: Ist diese Option aktiviert, wird ein Minimieren-Icon in der Fenstertitelzeile des Arbeitsblattes angezeigt, vorausgesetzt, es ist möglich, das Objekt zu minimieren. Per Mausklick auf das Symbol oder Doppelklick auf den Titel der Box minimieren Sie das Objekt.
- <sup>l</sup> **Auto-Minimieren**: Diese Option ist nur verfügbar, wenn die Option **Minimieren** aktiviert ist. Die Option **Auto-Minimieren** wird für mehrere Objekte auf demselben Arbeitsblatt aktiviert und ist dafür vorgesehen, leichter zwischen der Anzeige dieser Objekte hin- und herzuwechseln. Von diesen Objekten kann dann immer nur eines in voller Größe angezeigt werden, die anderen sind minimiert.
- <sup>l</sup> **Minimieren**: Ist diese Option aktiviert, wird ein Maximieren-Icon in der Fenstertitelzeile des Arbeitsblattes angezeigt, vorausgesetzt, es ist möglich, das Objekt zu maximieren. Per Mausklick auf das Symbol oder per Doppelklick auf den Titel der Box maximieren Sie das Objekt. Sind die Optionen **Minimieren** und **Maximieren** aktiviert, wird das Objekt per Doppelklick auf den Titel allerdings minimiert und nicht maximiert.
- **Kommentar**: Hier können Sie einen beliebigen Kommentar oder Erläuterungstext zu dem Objekt eingeben. Diese Option ist nicht auf Dokumentebene verfügbar. Der Wert kann als dynamischer Ausdruck eingegeben werden. Klicken Sie auf , um den Dialog **Formel bearbeiten** zu öffnen. Geben Sie beispielsweise eine Beschreibung des Arbeitsblattes ein. Ein Icon für Hilfe wird zur Titelleiste des Objekts hinzugefügt. Wird der Mauszeiger darauf positioniert, erscheint der eingegebene Text. Hat das Objekt keine Titelleiste, erscheint der Kommentar, wenn man die Maus über das Objekt bewegt.
- <sup>l</sup> **Schneller Typwechsel**: Hier können Sie das Umschalten zwischen Diagrammtypen aktivieren. Die

Option steht nicht für alle Objekte zur Verfügung. Klicken Sie zum Öffnen des Popups auf  $\mathbf{R}^{\mathbf{F}}$ 

<sup>l</sup> **Popup "Schneller Typwechsel"**: Markieren Sie die Auswahl der Diagrammtypen, die Sie mit einem schnellen Typenwechsel umschalten möchten.

## Eigenschaften des Liniendiagramms: Optionen

## Optionen

Einige Optionen sind nicht in allen Objekttypen verfügbar.

- <sup>l</sup> **Schreibgeschützt**: Mit dieser Option wird das Diagramm schreibgeschützt, d. h., es können keine Werte darin ausgewählt oder mit der Maus in diesem gezeichnet werden.
- <sup>l</sup> **Größe/Position ändern**: Ist diese Option aktiviert, kann das Objekt beliebig vergrößert, verkleinert und auf dem Arbeitsblatt verschoben werden. Anderenfalls sind Größe und Position fest.
- <sup>l</sup> **Kopieren**: Ist diese Option aktiviert, kann das Objekt kopiert werden, anderenfalls nicht. Diese Einstellung kann nicht von allen Clients vorgenommen werden.
- <sup>l</sup> **Größe des Objekts anpassen**: Normalerweise schrumpfen die Grenzen rund um alle Tabellenblattobjekte in QlikView, wenn eine Tabellengröße ausgewählt wurde, die kleiner ist, als die dem Blattobjekt zugewiesene Größe. Ist diese Option jedoch deaktiviert, ist die automatische Größeneinstellung deaktiviert. Der nicht benötigte Platz bleibt weiß.
- <sup>l</sup> **Info-Symbol in der Titelleiste**: Wird die Info-Funktion verwendet, erscheint in der Fenstertitelzeile ein Info-Icon, wenn der Feldwert mit dieser Funktion verknüpfte Informationen enthält. Soll kein Info-Icon angezeigt werden, deaktivieren Sie diese Option. Nur verfügbar für Listbox, Statistikbox, Multibox und Inputbox.
- <sup>l</sup> **Scroll-Position beibehalten**: Nach Markierung dieses und des entsprechenden Kontrollkästchens im Dialog **Benutzereinstellungen** und **Objekte** behält QlikView die vertikale Scroll-Position bei, nachdem eine Auswahl in Tabellenobjekten vorgenommen wurde.
- **· Anzeigebedingung**: Das Arbeitsblattobjekt wird in Abhängigkeit von einer Bedingungsformel angezeigt oder ausgeblendet, die kontinuierlich beispielsweise anhand von Auswahlaktionen usw. ausgewertet wird. Das Arbeitsblattobjekt wird nur ausgeblendet, wenn die Bedingung den Wert **FALSE** ergibt. Der Wert kann als dynamischer Ausdruck eingegeben werden. Klicken Sie auf  $fx$ , um den Dialog **Formel bearbeiten** zu öffnen.
- <sup>l</sup> **Normal**: Die Position des Objektes kann durch Einstellung der Ränder **Links** und **Oben** sowie der **Breite** und **Höhe** des Objektes erfolgen.
- <sup>l</sup> **Minimiert**: Die Position des minimierten Objektes kann durch Einstellung der Ränder **Links** und **Oben** sowie der **Breite** und **Höhe** des minimierten Objektes erfolgen.
- **Mehr.../Weniger...**: Folgende Optionen sind verfügbar:
	- <sup>o</sup> **Autor**: Domain und Benutzername des Autoren.
	- <sup>o</sup> **Objekt freigeben**: Gibt die gemeinsame Verwendung von Objekten für andere Benutzer frei. Die Aktivierung dieser Option ermöglicht die nachfolgenden Einstellungen.
	- <sup>o</sup> **Freigeben für**: Wählen Sie entweder **Freigeben für alle Benutzer** oder **Freigeben nach Benutzername**.
	- <sup>o</sup> **Benutzer (Domain\Benutzer-ID)**: Nach Auswahl von **Freigeben nach Benutzername** wird eine Liste mit vorhandenen Benutzern angezeigt.

Klicken Sie zum Hinzufügen von Benutzern auf **. Eine Zeile wird hinzugefügt. Markieren Sie** die Zeile, um diese zu entsperren, und geben Sie die Benutzerinformationen ein. Klicken Sie zum Löschen von Benutzern auf **Daraben zu entfernenden Benutzer.** 

# 11.28 Kombi-Diagramm – AJAX/Webview

Das Kombi-Diagramm ist eine Kombination von Balken- und Liniendiagramm. Die Werte einer Formel können als Balken, die einer anderen als Linien oder Punkte dargestellt werden.

## Kombi-Diagramm: Objekt-Menü

Das Objektmenü kann als Kontextmenü geöffnet werden, indem Sie entweder mit der rechten Maustaste auf ein Objekt oder auf das (ggf. angezeigte) = -Symbol in der Titelleiste klicken.

Die Befehle variieren je nachdem, ob Sie sich in der Webansicht in QlikView befinden oder das Dokument im Browser öffnen. Das Menü enthält folgende Befehle:

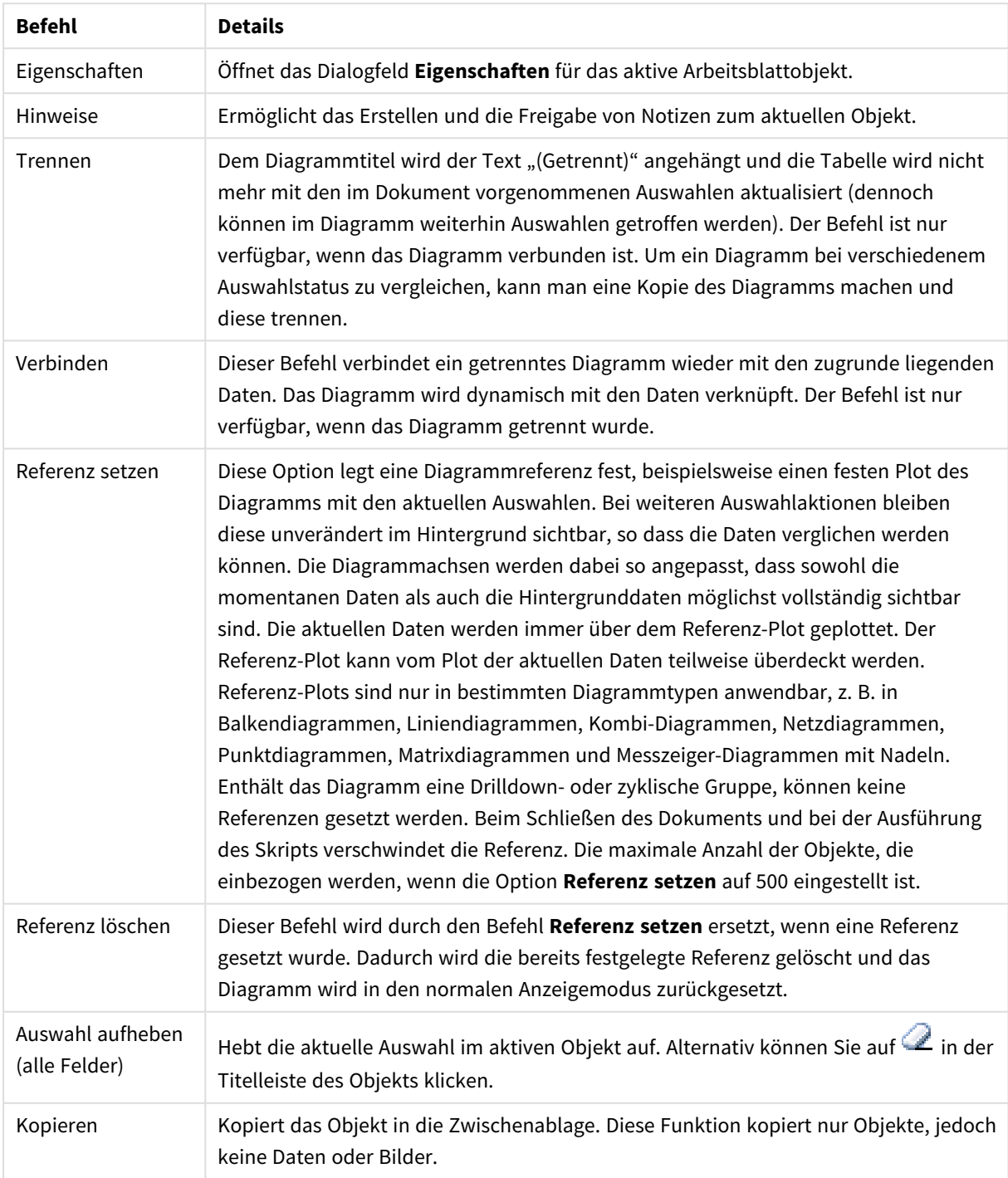

Menübefehle

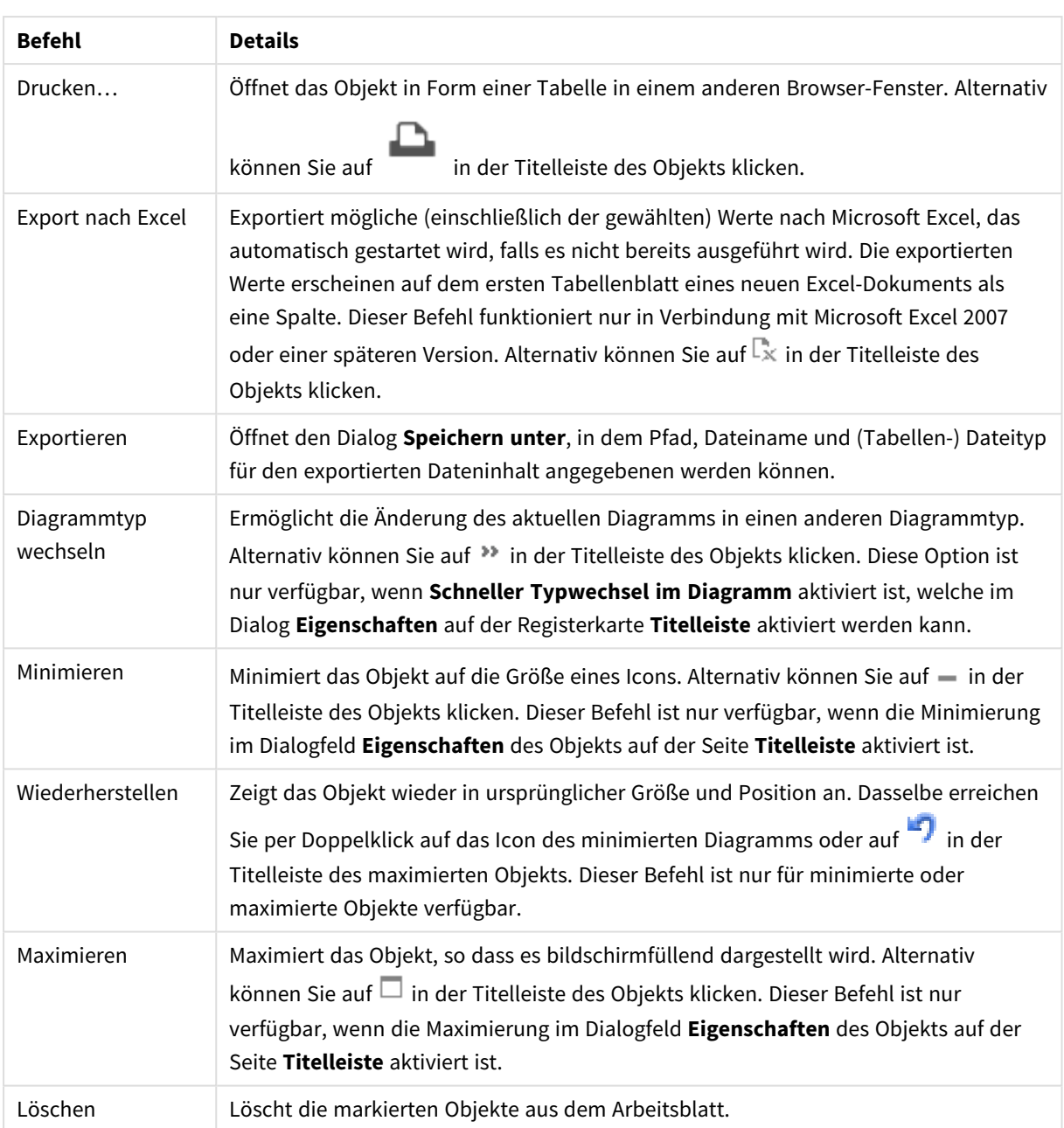

## Eigenschaften des Kombi-Diagramms

Das Dialogfeld **Eigenschaften** wird geöffnet, indem Sie **Eigenschaften** aus dem Menü **Objekt** wählen. Wenn der Befehl **Eigenschaften** abgeblendet ist, haben Sie vermutlich nicht die notwendigen Zugriffsrechte, um die Eigenschaften zu ändern.

## Dimensionen

Wählen Sie aus der Dropdown-Liste Dimensionen aus. Zum Hinzufügen einer Dimension klicken Sie auf Wählen Sie die gewünschte Dimension in der Dropdown-Liste. Mit dem Symbol  $\ddotplus$  können Sie Elemente in der Liste verschieben. Mit dem Symbol können Sie Elemente aus der Liste entfernen. Weitere

Einstellungen erhalten Sie, wenn Sie auf die Schaltfläche **Weiter...** klicken.

#### Dimension

- **Bedingung**: Mit dieser Option können Sie die dynamische Dimension ein- oder ausblenden, je nachdem, welchen Wert einer Bedingungsformel Sie eingegeben haben. Dazu klicken Sie auf die Schaltfläche  $\int x$  in der Bearbeitungsbox unten.
- <sup>l</sup> **Dimension**: Zeigt die markierte Dimension an.
- <sup>l</sup> **Bezeichnung anzeigen**: Markieren Sie diese Option, um einen Dimensionswert (der Feldname) auf der x-Achse anzuzeigen.
- <sup>l</sup> **NULL-Werte weglassen**: Ist diese Option markiert, wird das im Diagramm oberhalb von **Dimensionen** angezeigte Feld nicht dargestellt, falls der Wert NULL beträgt.
- <sup>l</sup> **Alle anzeigen**: Markieren Sie diese Option, um alle Dimensionswerte im Diagramm anzuzeigen, einschließlich aller logisch ausgeschlossenen Werte.
- <sup>l</sup> **Achsenbezeichnungen anzeigen**: Markieren Sie diese Option, um die Legende (Namen der Feldwerte) auf der x-Achse des gewählten Dimensionsfeldes anzuzeigen.
- <sup>l</sup> **Zeichen der Achsenbezeichnungen beschränken**: Markieren Sie diese Option, um die Länge der an den Achsen angezeigten Dimensionenwert-Zeichenfolgen und der Legende des Diagramms auf die angegebene Zahl von Zeichen zu begrenzen. Geben Sie die Anzahl der Zeichen in der Inputbox ein, oder stellen Sie die gewünschte Anzahl mit dem Schieberegler ein. Einträge, die nicht vollständig angezeigt werden können, werden im Diagramm durch ... ergänzt. Diese Option kann unabhängig von den anderen Optionen dieser Gruppe verwendet werden.
- <sup>l</sup> **Gitterdiagramm Erste Dimension**: Das Markieren dieser Option aktiviert das Gitter für die erste Dimension, in dem eine Vielzahl von Diagrammen angezeigt werden, die auf der ersten Dimension des Diagramms basieren.
- <sup>l</sup> **Feste Spaltenzahl**: Geben Sie die Anzahl der im Gitterdiagramm anzuzeigenden Spalten ein. Geben Sie die Anzahl der Spalten in das Inputfeld ein, oder stellen Sie die gewünschte Anzahl mit dem Schieberegler ein.
- <sup>l</sup> **Feste Zeilenzahl**: Geben Sie die Anzahl der im Gitterdiagramm anzuzeigenden Zeilen ein. Geben Sie die Anzahl der Zeilen in die Inputbox ein, oder stellen Sie die gewünschte Anzahl mit dem Schieberegler ein.
- <sup>l</sup> **Zweite Dimension**: Aktiviert die zweite Dimension in dem Gitterdiagramm. Wird eine zweite Dimension verwendet, erscheinen die Diagramme für die Werte der ersten Dimension als Spalten im Gitterdiagramm, während die Diagramme für die Werte der zweiten Dimension als Zeilen im Gitterdiagramm angezeigt werden.

#### Sortieren

Hier legen Sie die Sortierfolgen für die Werte der im Objekt angezeigten Felder fest. Gegebenenfalls sind nicht alle Optionen in allen Objekttypen verfügbar.

Sind mehrere Sortierfolgen aktiviert, wird nach folgender Priorität sortiert: Status, Formel, Häufigkeit, Numerischer Wert, Alphabet, Lade-Reihenfolge. **Status** bezieht sich auf den logischen Status (ausgewählt, optional oder ausgeschlossen).

<sup>l</sup> **Primäre Sortierung**: **y-Wert**: Sortiert Dimensionswerte nach dem numerischen Wert der y-Achse. Diese Option ist für dynamische Dimensionen nicht verfügbar. **Häufigkeit**: Sortiert die Feldwerte nach der

Häufigkeit, d. h. danach, wie oft sie in der internen Tabelle vorkommen.**Numerischer Wert**: Sortiert die Feldwerte nach ihren numerischen Werten.**Text**: Sortiert die Feldwerte alphabetisch.**Lade-Reihenfolge**: Sortiert die Werte nach der Reihenfolge, in der sie geladen wurden.

<sup>l</sup> **Sekundäre Sortierung**: **Häufigkeit**: Sortiert die Feldwerte nach der Häufigkeit, d. h. danach, wie oft sie in der internen Tabelle vorkommen. **Numerischer Wert**: Sortiert die Feldwerte nach ihren numerischen Werten.

**Text**: Sortiert die Feldwerte alphabetisch.

**Lade-Reihenfolge**: Sortiert die Werte nach der Reihenfolge, in der sie geladen wurden.

- **· Sortieren nach Formel:** Sortiert die Werte anhand der angegebenen Formel. Der Wert kann als dynamischer Ausdruck eingegeben werden. Klicken Sie auf , um den Dialog **Formel bearbeiten** zu öffnen.
- <sup>l</sup> **Ausgewählte im Vordergrund behalten**: Durch Aktivieren dieser Option bleiben die ausgewählten Werte im Vordergrund.

#### Grenzen

- <sup>l</sup> **Schränkt die Werte ein, die mit der ersten Formel angezeigt werden**: Diese Eigenschaften werden zur Festlegung verwendet, wie viele Dimensionswerte im Diagramm entsprechend den nachfolgenden Einstellungen dargestellt werden.
- <sup>l</sup> **Anzeige einschränken auf**: Wählen Sie diese Option, falls Sie eine bestimmte Anzahl der **ersten**, **größten** oder **kleinsten** Werte anzeigen möchten. Wird diese Option auf 5 eingestellt, werden fünf Werte angezeigt. Wurde für die Dimension **Sonstige anzeigen** aktiviert, nimmt das andere Segment einen der fünf Anzeigenplätze ein. Die Option **Erste** gibt die Zeilen zurück, basierend auf den Optionen, die auf dem Registerblatt **Sortieren** des Eigenschaften-Dialogs gewählt sind. Ist das Diagramm ein Tabellendiagramm, werden die Zeilen basierend auf der zurzeit primären Sortierung zurückgegeben. Ein Benutzer kann also die angezeigten Werte ändern, indem er eine Spalte per Doppelklick auf einer beliebigen Spaltenüberschrift zum primären Sortierziel bestimmt.Die Option **Größte** gibt die Zeilen in absteigender Reihenfolge basierend auf der ersten Formel im Diagramm zurück. Bei Verwendung in einem Tabellendiagramm bleiben die angezeigten Dimensionswerte konsistent, während die Formeln interaktiv sortiert werden. Die Dimensionswerte ändern sich (können sich ändern), wenn die Reihenfolge der Formeln geändert wird.Die Option **Kleinste** gibt die Zeilen in aufsteigender Reihenfolge basierend auf der ersten Formel im Diagramm zurück. Bei Verwendung in einem Tabellendiagramm bleiben die angezeigten Dimensionswerte konsistent, während die Formeln interaktiv sortiert werden. Die Dimensionswerte ändern sich (können sich ändern), wenn die Reihenfolge der Formeln geändert wird.Geben Sie die Anzahl der darzustellenden Werte ein. Der Wert kann als dynamischer Ausdruck eingegeben werden. Klicken Sie auf  $f_{\textbf{x}}$ , um den Dialog **Formel bearbeiten** zu öffnen. Wählen Sie die Option **Grenzwerte einbeziehen** aus, um den Dimensionswert einzuschließen, der den Vergleichswert enthält.
- <sup>l</sup> **Höhe des Werts**: Wählen Sie diese Option, um alle Dimensionswerte anzuzeigen, die der angegebenen Bedingung für diese Option entsprechen. Wählen Sie diese Option, um Werte basierend auf einem Prozentsatz des Ganzen oder einem genauen Wert anzuzeigen. Die Option **Relativ zum Gesamten** aktiviert einen relativen Modus, der der Option **Relativ** auf der Registerkarte **Formeln** des Eigenschaftendialogs ähnelt. Der Wert kann als dynamischer Ausdruck eingegeben werden. Klicken Sie auf  $f^x$ , um den Dialog **Formel bearbeiten** zu öffnen.
- <sup>l</sup> **Nur Werte anzeigen, die wie folgt akkumulieren**: Wenn diese Option ausgewählt ist, dann werden alle Zeilen bis zur aktuellen Zeile akkumuliert, und das Ergebnis wird mit dem in der Option festgelegten Wert verglichen. Die Option **Relativ zum Gesamten** aktiviert einen relativen Modus, der der Option **Relativ** im Registerblatt **Formeln** im Eigenschaftendialog ähnelt. Sie vergleicht die akkumulierten Werte (auf Basis von erstem, größtem und kleinstem Wert) mit dem Gesamtwert. Der Wert kann als dynamischer Ausdruck eingegeben werden. Klicken Sie auf  $fx$ , um den Dialog **Formel bearbeiten** zu öffnen.
- <sup>l</sup> **Sonstige anzeigen**: Die Aktivierung dieser Option erzeugt ein Segment **Sonstige** im Diagramm. Alle Dimensionswerte, die nicht den Vergleichskriterien für die Anzeigenbeschränkungen entsprechen, werden im Segment **Sonstige** zusammengefasst. Befinden sich Dimensionen nach der gewählten Dimension, steuert **Weitere Dimensionen ausblenden**, ob einzelne Werte für die folgende / innere Dimensionen-Anzeige im Diagramm dargestellt werden. Geben Sie im Feld **Bezeichnung** den im Diagramm anzuzeigenden Namen ein. Bei fehlender Eingabe wird die Bezeichnung automatisch auf den Text der Formel eingestellt.

Der Wert kann als dynamischer Ausdruck eingegeben werden. Klicken Sie auf  $\int x$ , um den Dialog **Formel bearbeiten** zu öffnen. Befinden sich Dimensionen nach der gewählten Dimension, steuert **Weitere Dimensionen ausblenden**, ob einzelne Werte für die folgende / innere Dimensionen-Anzeige im Diagramm dargestellt werden.

- <sup>l</sup> **Gesamtwert anzeigen**: Nach Aktivierung dieser Option zeigt das Diagramm einen Gesamtwert für die gewählte Dimension an. Dieser Gesamtwert unterscheidet sich vom Gesamtwert der Formel, der auf der Registerkarte **Formeln** im Eigenschaften-Dialogfeld konfiguriert ist. **Bezeichnung**: Geben Sie den im Diagramm anzuzeigenden Namen ein. Bei fehlender Eingabe wird die Bezeichnung automatisch auf den Text der Formel eingestellt. Der Wert kann als dynamischer Ausdruck eingegeben werden. Klicken Sie auf , um den Dialog **Formel bearbeiten** zu öffnen.
- <sup>l</sup> **Globalen Gruppierungsmodus verwenden**: Diese Option gilt nur für innere Dimensionen. Nach Aktivierung dieser Option werden die Beschränkungen nur auf Grundlage der gewählten Dimension berechnet. Alle vorhergehenden Dimensionen werden ignoriert. Bei einer Deaktivierung werden die Beschränkungen basierend auf allen vorhergehenden Dimensionen berechnet.

#### Achse

- **Achse anzeigen**: Markieren Sie diese Option zur Anzeige der Achse.
- <sup>l</sup> **Breite**: Geben Sie die Breite der Achse und deren Intervalle ein, oder stellen Sie den gewünschten Wert mit dem Schieberegler ein.
- <sup>l</sup> **Große Bezeichnung**: Dient der Auswahl der **horizontalen**, **vertikalen** oder **geneigten** Anzeige für die Beschriftung der 1. Dimension.
- <sup>l</sup> **Kleine Bezeichnung**: Dient der Auswahl der **horizontalen**, **vertikalen** oder **geneigten** Anzeige für die Beschriftung der 2. Dimension.
- <sup>l</sup> **Gitternetz**: Markieren Sie diese Option, um ein Gitternetz im Diagramm anzuzeigen, das in den Intervallen der x-Achse seinen Ursprung hat. Die Gitternetzlinien können mittels der Einstellungen **Gitternetzart** und **Gitternetzfarbe** formatiert werden.
- <sup>l</sup> **Hilfsgitternetz**: Markieren Sie diese Option zur Anzeige von Teillinien zwischen den Gitternetzlinien. Nur verfügbar, wenn **Gitternetz** gewählt wurde. Die Gitternetzlinien können mittels der Einstellungen **Gitternetzart** und **Gitternetzfarbe** formatiert werden.
- <sup>l</sup> **Bezeichnungen gestaffelt**: Wählen Sie diese Option, um x-Achsen-Bezeichnungen zu staffeln, wenn diese für eine Darstellung nebeneinander zu zahlreich werden.
- **· Staffelung umkehren**: X-Achsen-Bezeichnungen werden normalerweise aufwärts von links nach rechts gestaffelt. Wird diese Option markiert, erfolgt die Staffelung in umgekehrter Reihenfolge abwärts.
- <sup>l</sup> **Kontinuierliche x-Achse**: Stell die x-Achse auf kontinuierlich ein, d.h., diese wird numerisch interpretiert und mit numerisch korrekten Intervallen dargestellt.
- <sup>l</sup> **Nullwert anzeigen**: Ist diese Option aktiviert, beginnt die y-Achse stets mit dem Wert Null. Bei logarithmischen Achsen ist diese Option nicht verfügbar.
- **· Minimum**: Stellt einen festen Minimalwert für die Achse ein. Der Wert kann als dynamischer Ausdruck eingegeben werden. Klicken Sie auf  $f^{\chi}$ , um den Dialog **Formel bearbeiten** zu öffnen.
- **· Maximum**: Stellt einen festen Maximalwert für die Achse ein. Der Wert kann als dynamischer Ausdruck eingegeben werden. Klicken Sie auf , um den Dialog **Formel bearbeiten** zu öffnen.
- **· Intervall**: Stellt ein festes Intervall für die Intervalle der Achse ein. Sollte die eingegebene Zahl mehr als 100 Intervalle ergeben, wird sie automatisch modifiziert. Der Wert kann als dynamischer Ausdruck eingegeben werden. Klicken Sie auf  $\hat{J}^{\chi}$ , um den Dialog **Formel bearbeiten** zu öffnen.
- **Extrapolation links**: Durch Eingabe einer ganzen Zahl in das Bearbeitungsfeld erzwingen Sie die Verlängerung der X-Achse nach links über die tatsächlichen Datenpunkte hinaus. Dies ist bei der Verwendung von Trendlinien hilfreich. Linien für die Extrapolation links erscheinen als gepunktete Linien. Der Wert kann als dynamischer Ausdruck eingegeben werden. Klicken Sie auf  $f_{\text{L}}$ , um den Dialog **Formel bearbeiten** zu öffnen.
- <sup>l</sup> **Extrapolation rechts**: Durch Eingabe einer ganzen Zahl in das Bearbeitungsfeld erzwingen Sie die Verlängerung der X-Achse nach rechts über die tatsächlichen Datenpunkte hinaus. Dies ist bei der Verwendung von Trendlinien hilfreich. Linien für die Extrapolation rechts erscheinen als gepunktete Linien. Der Wert kann als dynamischer Ausdruck eingegeben werden. Klicken Sie auf $f\!{\mathfrak{X}}$ . um den Dialog **Formel bearbeiten** zu öffnen.

## Formeln

Wählen Sie aus der Dropdown-Liste Formeln aus. Klicken Sie zum Hinzufügen einer Formel auf **. Wählen** Sie einen Ausdruck aus der Dropdown-Liste aus. Mit dem Symbol  $\ddagger$  können Sie Elemente in der Liste verschieben. Mit dem Symbol können Sie Elemente aus der Liste entfernen. Weitere Informationen erhalten Sie durch Klicken auf die Schaltfläche **Erweitert**.

## Formel

- <sup>l</sup> **Aktivieren**: Diese Option aktiviert die markierte Formel. Eine Formel, die nicht aktiviert ist, wird ignoriert.
- <sup>l</sup> **Bedingung**: Wenn dieses Kontrollkästchen markiert ist, werden Ausdrücke, abhängig vom Wert des eingegebenen Bedingungsausdrucks, dynamisch angezeigt. Dazu klicken Sie auf die Schaltfläche  $f^{\chi}$ im nachstehenden Bearbeitungsfeld.
- <sup>l</sup> **Bezeichnung**: Die Bezeichnung der Formel. Geben Sie den im Diagramm anzuzeigenden Namen ein. Bei fehlender Eingabe wird die Bezeichnung automatisch auf den Text der Formel eingestellt. Der Wert

kann als dynamischer Ausdruck eingegeben werden. Klicken Sie auf  $f^{x}$ , um den Dialog **Formel bearbeiten** zu öffnen.

- **Formel:** Zeigt die aktuell gewählte Formel an.
- <sup>l</sup> **Kommentar**: Geben Sie einen Kommentar ein, der Zweck und Funktion der Formel beschreibt. Der Wert kann als dynamischer Ausdruck eingegeben werden. Klicken Sie auf  $f_{\mathbf{x}}$ , um den Dialog **Formel bearbeiten** zu öffnen.
- **Ausblenden**: Blendet die Formel aus.
- **. In % anzeigen (Relativ):** Das Diagramm zeigt das Ergebnis in Prozent anstelle der absoluten Nummern an.

#### <sup>l</sup> **Formelwerte akkumulieren**:

Wählen Sie diese Option aus, um Formelwerte zu akkumulieren. Klicken Sie zum Öffnen des Popups auf  $\overline{\mathbf{a}}^*$ 

<sup>l</sup> **Popup "Akkumulation"**: Wählen Sie eine der Optionen, um zu entscheiden, ob die Werte in dem Arbeitsblatt akkumuliert werden sollen oder nicht.

- **Akkumulieren**: Akkumulation bedeutet, dass jeder v-Wert zu dem v-Wert des folgenden x-Werts addiert wird.
- <sup>l</sup> **Keine Akkumulierung**: Die y-Werte der gewählten Diagrammformel werden nicht akkumuliert.
- <sup>l</sup> **Vollständige Akkumulierung**: Jeder y-Wert akkumuliert alle vorhergehenden y-Werte der Formel. Vollständige Akkumulation funktioniert nicht, falls das Diagrammgitter aktiviert ist.
- **· Akkumulierungsschritte**: Geben Sie eine Zahl in das Feld ein, oder verschieben Sie den Schieberegler, um festzulegen, über wie viele der vorangehenden y-Werte akkumuliert werden soll.

#### **• Trendlinien:**

Markieren Sie diese Option zur Verwendung von Trendlinien. Klicken Sie zum Öffnen des Popups auf .

**Trendlinien-Popup**: Wählen Sie eine der folgenden Trendlinienoptionen:

- **Mittelwert**: Trendlinie in Form des Mittelwertes als waagerechte Linie.
- **Linear:** Lineare Trendlinie.
- <sup>l</sup> **Polynom 2. Grades**: Trendlinie in Form eines Polynoms 2. Grades.
- <sup>l</sup> **Polynom 3. Grades**: Trendlinie in Form eines Polynoms 3. Grades.
- <sup>l</sup> **Polynom 4. Grades**: Trendlinie in Form eines Polynoms 4. Grades.
- **Exponentiell:** Exponentielle Trendlinie.

Es ist möglich, für jede Option die Optionen **Gleichung anzeigen** und **R <sup>2</sup> anzeigen** zu aktivieren.

**· Gleichung anzeigen**: Ist diese Option für eine bestimmte Formel aktiviert, werden für die markierte Formel zusätzlich zu den Trendlinien auch deren Gleichungen als Text im Diagramm angezeigt.

- **R<sup>2</sup> anzeigen**: Ist diese Option für eine bestimmte Formel aktiviert, wird für die markierte Formel zusätzlich zu den Trendlinien auch deren Bestimmtheitskoeffizient als Text im Diagramm angezeigt.
- <sup>l</sup> **Zahlen in der Legende**: Wenn Sie mit mehreren Formeln arbeiten, können Sie diese zusammen mit den zugehörigen Farben in einer Legende anzeigen lassen.

#### <sup>l</sup> **Statistische Verteilung**:

Markieren Sie diese Option zur Verwendung der statistischen Verteilung. Klicken Sie zum Öffnen des Popups auf

- <sup>l</sup> **Popup "Statistische Verteilungen"**: Aktivieren Sie die Optionen **Oberhalb**, **Unterhalb** und **Symmetrisch**, um ein oder zwei Formeln nach der gewählten Formel für Fehlerbalken zu verwenden, die oberhalb der Datenpunkte der Hauptformel dargestellt werden.
	- Ist Symmetrisch gewählt, wird nur eine Hilfsformel verwendet und symmetrisch um den Datenpunkt herum dargestellt.
	- **Ist Oberhalb** oder Unterhalb gewählt, werden zwei Hilfsformeln verwendet und oberhalb bzw. unterhalb des Datenpunkts dargestellt.
	- Die Hilfsformeln zur Berechnung des Fehlers sollten positive Zahlen ergeben.
	- Sie werden in der Liste der Formeln mit dem Symbol für symmetrisch bzw. für oberhalb und für unterhalb gekennzeichnet und können nicht für etwas anderes im Diagramm verwendet werden.
	- Wird die Darstellung Fehlerbalken gewählt, werden automatisch Platzhalter für die Hilfsformeln erstellt.

#### <sup>l</sup> **Balken, Linien und Punkte**:

Durch Markieren dieses Kästchens können Sie Layouteinstellungen für Balken, Linien und Symbole

vornehmen. Klicken Sie zum Öffnen des Popups auf

Balken, Linien, Symboleinstellungen-Popup

#### **Balken**

Geben Sie einen Wert ein, oder ziehen Sie den Schieberegler auf die Breite der Balkenumrandung in Balken- und Kombi-Diagrammen.

**Linie**

Nehmen Sie die gewünschten Einstellungen für das Linienlayout vor.

#### **Symbol**

Nehmen Sie die gewünschten Einstellungen für das Symbollayout vor.

#### <sup>l</sup> **Einstellungen zur Wertanzeige**:

- <sup>l</sup> **Werte in der Grafik**: Markieren Sie dieses Kontrollkästchen, um das Ergebnis des Ausdrucks als Text über den Datenpunkten anzuzeigen.
- <sup>l</sup> **Text als Popup**: Markieren Sie dieses Kontrollkästchen, um das Ergebnis des Ausdrucks in der Popup-Box anzuzeigen, wenn Sie den Mauszeiger in einem Diagramm im Layout über einen

Datenpunkt bewegen. Diese Option kann wahlweise mit anderen Darstellungsformen kombiniert werden. Es ist somit möglich, dass eine Formel vorliegt, die nicht im Diagramm selbst angezeigt wird, sondern nur in Quick-Infos.

- <sup>l</sup> **Text an Achse**: Zeigt das Ergebnis der Formel an jedem x-Achsenwert, jeder Achse und den Achsenbezeichnungen an.
- <sup>l</sup> **Attributformeln**:
	- <sup>l</sup> **Hintergrundfarbe**: Legen Sie eine Attributformel für die Berechnung der Grundtextfarbe des Datenpunkts fest. Die Attributformel muss eine gültige Farbe ergeben, wie sie in Visual Basic definiert ist, d. h. mit Rot-, Grün- und Blau-Anteilen. Dies erreichen Sie mit Hilfe der Farbfunktionen. Ergibt die Formel keine gültige Farbe, wird Schwarz verwendet.
	- **Balkensockel:** Definieren Sie eine Attributformel zur Berechnung des Balkensockels.
	- <sup>l</sup> **Linienart**: Definieren Sie eine Attributformel zur Berechnung der Linienart.
	- **Wert anzeigen:** Definieren Sie eine Attributformel, die bestimmt, ob die Datenpunktzahl mit einem numerischen Zusatz am Datenpunktwert versehen werden soll, selbst wenn **Werte zu Datenpunkten** für die Hauptformel nicht aktiviert ist. Ist die Option **Werte in der Grafik** für die Hauptformel ausgewählt, wird die Attributformel ignoriert.
- **· Registerblatt "Zahlenformat"**: Zahlenformate für alle Felder werden im Dialog "Eigenschaften des Dokuments" eingestellt: unter "Zahlen" festgelegt. Sie können jedoch in einem individuellen Objekt ein abweichendes Zahlenformat definieren. Die Eigenschaftenseite bezieht sich auf das aktive Objekt und enthält die folgenden Steuerelemente für die Formatierung von Werten:
	- <sup>l</sup> **Zahlenformat**: Wählen Sie eines dieser Zahlenformate:
	- **Standard**: Zahlen und Text. Zahlen werden im Originalformat gezeigt.
	- <sup>l</sup> **Zahl**: Rundet numerische Werte auf die unter **Genauigkeit** angegebene Zahl von Stellen.
	- **Ganzzahl:** Zeigt numerische Werte als ganze Zahlen an.
	- <sup>l</sup> **Dezimalzahl N Stellen**: Zeigt numerische Werte als Dezimalzahlen mit der im Feld **Dezimalzahlen** angegebenen Zahl von Stellen an.
	- <sup>l</sup> **Währung**: Zeigt numerische Werte in dem Format an, wie im Feld **Zahlenformat** vorgegeben. Standard ist das von Windows vorgegebene Währungsformat.
	- <sup>l</sup> **Datum**: Zeigt numerische Werte als Datum an, wie im Feld **Zahlenformat** vorgegeben.
	- <sup>l</sup> **Uhrzeit**: Zeigt numerische Werte als Uhrzeit an, wie im Feld **Zahlenformat** vorgegeben.
	- <sup>l</sup> **Zeitstempel**: Zeigt numerische Werte als Datum und Uhrzeit an, wie im Feld **Zahlenformat** vorgegeben.
	- **· Intervall**: Zeigt die Zeit als aufeinanderfolgende Zeitschritte an (z. B. Format = mm zeigt den Wert in Minuten an, die seit dem Kalenderbeginn vergangen sind (1899:12:30:24:00).
	- <sup>l</sup> **Zahlenformat**: Der Formatcode, der das gewählte Zahlenformat definiert. **ISO** legt das Format auf den ISO-Standard fest. Dies ist nur für **Datum**, **Uhrzeit**, **Zeitstempel** und **Intervall** relevant. **Sys** legt das Format auf die Systemeinstellungen fest.
	- **Genauigkeit:** Stellen beim Runden numerischer Werte.
	- <sup>l</sup> **Dezimalzahlen**: Zahl der anzugebenden Dezimalstellen.
	- <sup>l</sup> **Dezimaltrennzeichen**: Definiert das Dezimaltrennzeichen.
- **· Tausendertrennzeichen**: Definiert das Tausendertrennzeichen.
- **In Prozent**: Zeigt Prozentsätze statt absoluter Zahlen an. Diese Option ist nur für die Zahlenformate **Gerundet**, **Ganze Zahl** und **Dezimal** verfügbar.
- **Vorschau**: Zeigt eine Vorschau des zuvor angegebenen Formatcodes an.

Achse

- <sup>l</sup> **Achse anzeigen**: Markieren Sie diese Option zur Anzeige der Achse.
- <sup>l</sup> **Breite**: Geben Sie die Breite der Achse und deren Intervalle ein, oder stellen Sie den gewünschten Wert mit dem Schieberegler ein.
- **Achse teilen**: Durch Markieren dieses Kästchens wird die y-Achse in zwei Abschnitte geteilt. Dadurch entsteht der Eindruck von zwei Diagrammen, die sich auf eine gemeinsame x-Achse beziehen.
- <sup>l</sup> **Position**: Wählen Sie die Position **Links** oder **Rechts**.
- <sup>l</sup> **Gitternetz**: Markieren Sie diese Option, um ein Gitternetz im Diagramm anzuzeigen, das in den Intervallen der x-Achse seinen Ursprung hat. Die Gitternetzlinien können mittels der Einstellungen **Gitternetzart** und **Gitternetzfarbe** formatiert werden.
- <sup>l</sup> **Hilfsgitternetz**: Markieren Sie diese Option zur Anzeige von Teillinien zwischen den Gitternetzlinien. Nur verfügbar, wenn **Gitternetz** gewählt wurde. Die Gitternetzlinien können mittels der Einstellungen **Gitternetzart** und **Gitternetzfarbe** formatiert werden.
- <sup>l</sup> **Logarithmische Skala**: Ist die Box ausgewählt, ist die Skala logarithmisch.
- <sup>l</sup> **Nullwert anzeigen**: Ist diese Option aktiviert, beginnt die y-Achse stets mit dem Wert Null. Bei logarithmischen Achsen ist diese Option nicht verfügbar.
- <sup>l</sup> **Minimum**: Stellt einen festen Minimalwert für die Achse ein. Der Wert kann als dynamischer Ausdruck eingegeben werden. Klicken Sie auf  $f^{\chi}$ , um den Dialog **Formel bearbeiten** zu öffnen.
- **· Maximum**: Stellt einen festen Maximalwert für die Achse ein. Der Wert kann als dynamischer Ausdruck eingegeben werden. Klicken Sie auf  $f^{\chi}$ , um den Dialog **Formel bearbeiten** zu öffnen.
- Intervall: Stellt ein festes Intervall für die Intervalle der Achse ein. Sollte die eingegebene Zahl mehr als 100 Intervalle ergeben, wird sie automatisch modifiziert. Der Wert kann als dynamischer Ausdruck eingegeben werden. Klicken Sie auf , um den Dialog **Formel bearbeiten** zu öffnen.
- **· Mittelpunkt**: Stellt einen festen Wert auf der Achse ein, der in der Mitte des Plotbereichs positioniert wird. Der Wert kann als dynamischer Ausdruck eingegeben werden. Klicken Sie auf $\,frak{X}$ , um den Dialog **Formel bearbeiten** zu öffnen.

#### **Titel**

Standardmäßig dient die Bezeichnung der ersten Formel als Diagrammtitel. Deaktivieren Sie diese Option, wenn kein Diagrammtitel angezeigt werden soll. Es kann auch ein dynamischer Ausdruck zur Definition eines Titels verwendet werden. Klicken Sie auf , um den Dialog **Formel bearbeiten** zu öffnen.

## Mehr.../Weniger...

Klicken Sie auf diese Schaltfläche, um die nächsten Ebenen ein- oder auszublenden. Abhängig davon, ob das Feld **Dimensionen** oder **Formeln** aktiv ist, werden unterschiedliche Registerkarten angezeigt.

## Eigenschaften des Kombi-Diagramms: Präsentation

Einige Optionen sind nicht in allen Objekttypen verfügbar.

## Varianten

Klicken Sie zum Öffnen des Popups auf

- <sup>l</sup> **Oberer Winkel**: Vertikaler Winkel in Grad für die 3D-Ansicht. Der Wert muss eine ganze Zahl zwischen 0 und 30 sein.
- <sup>l</sup> **Seitlicher Winkel**: Seitlicher Winkel in Grad für die 3D-Ansicht. Der Wert muss eine ganze Zahl zwischen 0 und 45 sein.

## Ausrichtung

Definiert die Ausrichtung des Diagramms.

## Farbschema

Mit diesen Optionen wenden Sie ein Farbschema auf das Diagramm an. Klicken Sie zum Öffnen des Popups  $\mathbf{a}$ uf  $\mathbf{a}^{\text{opt}}$ 

- <sup>l</sup> **Farben bei Auswahl beibehalten**: Sperrt die jedem Datenpunkt zugewiesenen Farben auch, wenn die Auswahl die gesamte Zahl von Datenpunkten reduziert. In diesem Modus ändert sich die Farbdarstellung für einen bestimmten Datenpunkt nie. Doch es besteht das Risiko, zwei nebeneinander liegende Balken oder Segmente für verschiedene Datenpunkte aber mit derselben Farbe zu haben.
- <sup>l</sup> **Letzte Farbe mehrfach zuordnen**: Aktivieren Sie dieses Kontrollkästchen, um die letzte (18.) Farbe den Feldwerten zuzuweisen, die als Nummer 18 und aufwärts geladen werden. Wenn diese Option nicht ausgewählt wird, dann erhält der 19. Wert (entsprechend der ursprünglichen Lade-Reihenfolge) die erste Farbe, der 20. Wert die zweite Farbe, usw.

## Legende anzeigen

Zeigt die Legende im Diagramm an. Klicken Sie zum Öffnen des Popups auf  $\overset{\bullet}{\bullet}$ .

- **· Legendentyp:** Legt den Stil der Legende fest.
- **Vertikal:** Legt die vertikale Ausrichtung der Legende fest.
- **· Zeilenabstand**: Wählen Sie einen Zeilenabstand für die Einträge der Legende.
- <sup>l</sup> **Sortierung umkehren**: Aktivieren Sie dieses Kontrollkästchen, um die Sortierfolge der Legende umzukehren.
- **· Text umbrechen**: Ist dieses Kontrollkästchen aktiviert, wird der Text der Legendenelemente in zwei oder mehr Zeilen dargestellt.

## Gestapelte Balken

Wenn Sie diese Option auswählen, dann werden die Balken gestapelt anstatt gruppiert angezeigt.

## Balkenabstand

Geben Sie eine Zahl ein oder verschieben Sie den Schieberegler, um den Abstand zwischen den Balken in der Gruppe festzulegen.

## Abstand der Balkengruppen

Geben Sie eine Zahl ein oder verschieben Sie den Schieberegler, um den Abstand zwischen den Gruppen im Diagramm festzulegen.

## Hintergrund

Legt den Hintergrund des Diagramms fest. Folgende Optionen sind verfügbar:

- $\bullet$ **Farbe**: Klicken Sie zum Auswählen einer Farbe auf .
- Bild: Klicken Sie zum Ändern des Bildes auf ...
- <sup>l</sup> **Dynamisches Bild**: Geben Sie eine berechnete Formel ein, um dynamische Hintergrundbilder anzuzeigen, die sich entsprechend der Auswahl ändern.

## Hintergrund des Anzeigebereichs

Legt den Hintergrund des Anzeigebereichs fest. Folgende Optionen sind verfügbar:

- <sup>l</sup> **Farbe**: Der Anzeigebereich erhält einen farbigen Hintergrund. Klicken Sie zum Auswählen einer Farbe auf .
- Bild: Der Anzeigebereich hat einen Bildhintergrund. Klicken Sie zum Ändern des Bildes auf
- <sup>l</sup> **Dynamisches Bild**: Geben Sie eine berechnete Formel ein, um dynamische Hintergrundbilder anzuzeigen, die sich entsprechend der Auswahl ändern.

## Design des Anzeigebereichs

Hier bestimmen Sie, wie sich der Anzeigebereich vom Hintergrund des Diagramms abheben soll. Folgende Optionen sind verfügbar:

- <sup>l</sup> **Rahmen**: Um den Anzeigebereich erscheint ein Rahmen.
- **· Schatten**: Der Hintergrund des Anzeigebereichs wird durch einen Schatten begrenzt.
- **Minimal:** Der Hintergrund des Anzeigebereichs wird entfernt.

## Hintergrundtransparenz

Geben Sie einen Wert in die Box ein oder ziehen Sie den Schieberegler, um die Transparenz des Diagramms einzustellen.

## Mehr.../Weniger...

Klicken Sie auf diese Schaltfläche, um die nächsten Ebenen ein- oder auszublenden.

#### Allgemein

<sup>l</sup> **Richtung umkehren**: Nach Markieren dieser Option werden die Werte im Diagramm umgekehrt, d. h., falls die 10 höchsten Werte angezeigt werden, zeigt das Diagramm nach Markieren des Feldes 10 die niedrigsten Werte an.

- <sup>l</sup> **Maximale Anzahl**: In diesem Feld können Sie eine obere Grenze für die Anzahl der Datenpunkte zur Anzeige im Diagramm festlegen. Wenn keine Grenze festgelegt ist, werden für alle Datenpunkte Werte angezeigt, was die Lesbarkeit des Diagramms beeinträchtigen kann.
- <sup>l</sup> **Nullwerte weglassen**: Ist diese Option aktiviert, werden alle Werte der Dimensionsfelder, die null oder NULL für alle Formeln ergeben, von der Berechnung ausgenommen. Diese Option ist standardmäßig aktiviert.
- <sup>l</sup> **Nullen auf den Balken**: Diese Option ist nur verfügbar, wenn **Nullwerte weglassen** deaktiviert ist. Ist diese Option aktiviert und die Option **Werte an Datenpunkte** ausgewählt, erscheinen Nullwerte als Text über den Datenpunkten. Andernfalls werden diese Werte weggelassen.
- <sup>l</sup> **Fehlende Werte weglassen**: Ist diese Option aktiviert, werden alle Werte der Dimensionsfelder, die mit NULL-Werten in allen Feldern für alle Formeln verbunden sind, von der Berechnung ausgenommen. Diese Option ist standardmäßig aktiviert. Sie kann deaktiviert werden, wenn die Zahl der NULL-Werte in die Berechnung eingehen soll.
- <sup>l</sup> **Startwerte der Formelachsen synchronisieren**: Synchronisiert den Nullwert der beiden Y-Achsen (links/rechts oder oben/unten).
- **Unterschiedliche Symbole**: Mit dieser Alternative werden mehr Symboldarstellungen verfügbar (Ringe, Dreiecke usw).
- <sup>l</sup> **Striche als Balken zulassen**: In Diagrammen ohne kontinuierliche x-Achse zeigt QlikView nur so viele Balken an, wie nebeneinander in den Anzeigebereich passen. Weitere Balken werden weggelassen. Standardbalken werden mit einer Minimalbreite von vier Pixeln gezeichnet, damit sie deutlich unterscheidbar sind. Nach Markieren dieser Option sind Balkenbreiten bis hinunter zu einem Pixel zulässig.
- <sup>l</sup> **Alle Balken anzeigen**: In Diagrammen ohne kontinuierliche x-Achse zeigt QlikView nur so viele Balken an, wie nebeneinander in den Anzeigebereich passen. Weitere Balken werden weggelassen. Nach Markieren dieser Option werden alle Balken zwangsweise dargestellt. Die Balken werden komprimiert, und einige Datenpunkte können durch andere verdeckt werden.
- **Zahlen vertikal: Richtet die Werte vertikal aus.**
- <sup>l</sup> **Zahlen im Segment**: Zeigt die Werte innerhalb der Anzeige an statt daneben.
- <sup>l</sup> **Quick-Info**: Wenn Sie dieses Kontrollkästchen aktivieren, werden die Werte der Dimensionen und Formeln als Quick-Info angezeigt, wenn man den Mauszeiger über den Datenpunkt im Diagramm bewegt.
- **· Highlights**: Bei Auswahl dieser Option wird bei der Mausbewegung über eine Linie oder ein Symbol eine Hervorhebung der Linie oder des Symbols für eine übersichtlichere Darstellung angezeigt. Auch der zugehörige Eintrag in der Legende wird hervorgehoben, sofern eine solche angezeigt wird.

## x-Achsen-Scroll

Klicken Sie zum Öffnen des Popups auf

- **Popup** "x-Achsen-Scroll": Bei Aktivierung dieser Option wird eine Scroll-Leiste anstelle der x-Achse angezeigt, wenn die Anzahl der Balken die definierte Anzahl überschreitet. Mit der Scroll-Leiste können Sie durch die Auswahl der angezeigten x-Achsen-Werte scrollen.
- <sup>l</sup> **Bedingung für die Berechnung**: Das Diagramm wird nur dann berechnet und angezeigt, wenn die Bedingung in diesem Feld erfüllt ist. Andernfalls erscheint der Text "Bedingung für die Berechnung

nicht erfüllt". Der Wert kann als dynamischer Ausdruck eingegeben werden. Klicken Sie auf $\,frak{f} x$ . um den Dialog **Formel bearbeiten** zu öffnen.

#### Design

- **゜Legende**: Klicken Sie auf レ, um die Farbe für den Hintergrund der Legende auszuwählen. Klicken Sie  $\blacktriangle$ , um die Farbe der Legende auszuwählen. Zur Einstellung der Schriftart klicken Sie auf  $\blacktriangle$ a
- $\bullet$ **Titeltyp**: Klicken Sie auf **einer Australien Schriftfarbe** für den Diagrammtitel auszuwählen. Zur Einstellung der Schriftart klicken Sie auf Aa
- $\bullet$ **Titelleiste Schriftart:** Klicken Sie auf **Aa**, um den Schriftarttyp einzustellen.
- $\bullet$ **Aktive Titelleiste**: Klicken Sie auf , um die Hintergrundfarbe für aktive Titelleisten auszuwählen. Zur Einstellung der Textfarbe klicken Sie auf **A**.
- $\bullet$ **Inaktive Titelleiste**: Klicken Sie auf , um die Hintergrundfarbe für inaktive Titelleisten auszuwählen. Zur Einstellung der Textfarbe klicken Sie auf
- **· Rahmen**: Aktivieren Sie die Option zur Anzeige eines Rahmens rund um das Objekt. Klicken Sie auf , um die Farbe des Rahmens festzulegen.
- **· Breite**: Legen Sie einen Wert fest oder verschieben Sie den Schieberegler, um die Breite des Rahmens festzulegen. Die Breite wird in Pixeln definiert.
- $\bullet$ **Abgerundete Ecken**: Klicken Sie zum Öffnen des Popups **Abgerundete Ecken** auf .
	- *Die Option Abgerundete Ecken ist nur dann verfügbar, wenn Sie die Option Erweitert Aussehen der Objekte in Dokumenteigenschaften: Allgemein ausgewählt haben.*
	- **Popup "Abgerundete Ecken": Wählen Sie für die Rundung der Ecken Statisch oder Relativ aus** und welche Ecken gerundet sein sollen. Wählen Sie auch den **Grad** durch Eingabe eines Wertes aus.
- **Hintergrund**: Klicken Sie auf **Frankling** um die Hintergrundfarbe der Scroll-Leiste einzustellen.
- $\bullet$ **Schieberegler Scroll-Leiste**: Klicken Sie auf , um die Farbe des Schiebereglers der Scroll-Leiste einzustellen.
- <sup>l</sup> **Breite Scroll-Leiste**: Legen Sie einen Wert fest oder verschieben Sie den Schieberegler, um die Breite der Scroll-Leiste einzustellen. Legen Sie die Breite der Scroll-Leiste fest.
- **· Breite der Trendlinie**: Legt die Breite der Trendlinie fest.
- **Fehlerbalken**: Klicken Sie zur Einstellung der Farbe des Fehlerbalken-Schiebers der Scroll-Leiste auf .
- **Abstand Fehlerbalken:** Legt die Breite des Fehlerbalkens fest.
- **Breite Fehlerbalken:** Legt die Dicke des Fehlerbalkens fest.
	- <sup>l</sup> **Positionslinien**:
		- o Positionslinien: Durch Anklicken von wird eine Positionslinie hinzugefügt.
		- <sup>o</sup> **Bezeichnung anzeigen**: Zeigt die Bezeichnung neben der Positionslinie an.
		- <sup>o</sup> **Bezeichnung**: Geben Sie den Text für die Titelleiste des Objekts ein. Wird keine **Bezeichnung** eingestellt, wird der Name des Feldes verwendet, wenn **Titelleiste anzeigen** gewählt wird. Der Wert kann als dynamischer Ausdruck eingegeben werden. Klicken Sie auf $\,frak{X}.$  um den Dialog **Formel bearbeiten** zu öffnen.
		- <sup>o</sup> **X-Achse**: Bei Wahl dieser Option entspringt die Positionslinie der x-Achse.
		- <sup>o</sup> **Formel**: Hier wird definiert, bei welchem Achsenwert die Positionslinie gezeichnet werden soll. Geben Sie eine als Startpunkt zu verwendende Formel ein.
		- <sup>o</sup> **Linienbreite**: Breite der Positionslinie.
		- <sup>o</sup> **Linienart**: Art der Positionslinie.
		- <sup>o</sup> **Linienfarbe**: Farbe der Positionslinie.
		- <sup>o</sup> **Anzeigebedingung**: Die Positionslinie wird nur angezeigt, wenn die definierte logische Bedingung erfüllt ist, die bei jedem Zeichnen des Diagramms ausgewertet wird. Die Positionslinie wird nur ausgeblendet, wenn die Formel den Wert FALSE liefert.
		- <sup>o</sup> Bedingung: Geben Sie die Bedingungsformel ein. Der Wert kann als dynamischer Ausdruck eingegeben werden. Klicken Sie auf , um den Dialog **Formel bearbeiten** zu öffnen.
	- Text:
		- o **Freier Text:** Klicken Sie auf **Commental Extrachmental Freier Text:** Klicken Sie auf Commental Text zum Diagramm hinzuzufügen.
		- <sup>o</sup> **Text**: Hier wird der Text angezeigt, der unter **Freier Text** hinzugefügt wurde.
		- <sup>o</sup> **Neigungswinkel**: Neigt den Text entsprechend der in diesem Feld angegebenen Gradzahl zwischen 0 und 360. Standard ist 0.
		- <sup>o</sup> **Horizontale Ausrichtung**: Richtet den Text horizontal aus.
		- **Im Vordergrund**: Zeigt das Textelement über den anderen Elementen des Diagramms an.
		- <sup>o</sup> **Text-Design**:
			- n Klicken Sie auf , um die Hintergrundfarbe für den Text auszuwählen.
			- n Zur Einstellung der Schriftfarbe klicken Sie auf **. Zur Einstellung der Schriftart**

klicken Sie auf **Aa** 

<sup>o</sup> **Größe Position**: Stellt die Position und Größe des Textes auf dem Objekt ein.

## Eigenschaften des Kombi-Diagramms: Titelleiste

## Titelleiste

<sup>l</sup> **Bezeichnung**: Geben Sie den Text für die Titelleiste des Objekts ein. Wird keine **Bezeichnung** eingestellt, wird der Name des Feldes verwendet, wenn **Titelleiste anzeigen** gewählt wird. Der Wert kann als dynamischer Ausdruck eingegeben werden.

Klicken Sie auf  $\int x$ , um den Dialog **Formel bearbeiten** zu öffnen.

- <sup>l</sup> **Titelleiste anzeigen**: Ist diese Option aktiviert, haben die Objekte eine Titelleiste am oberen Rand. Einige Objekte (z. B. Listboxen, Tabellenboxen, Diagramme) haben standardmäßig eine Titelleiste, andere dagegen nicht (z. B. Schaltflächen, Textboxen oder Linienobjekte).
- <sup>l</sup> **Ausrichtung des Titels**: Kann Links, Zentriert oder Rechts sein.
- <sup>l</sup> **Mehrzeilige Titelleiste (Zeilenumbruch)**: Zeigt den Text in mehreren Zeilen an.
- <sup>l</sup> **Zeilen**: Sind mehrere Zeilen zugelassen, so legen Sie die Zeilenanzahl im Eingabefeld fest, oder verschieben Sie den Schieberegler auf die gewünschte Anzahl.
- <sup>l</sup> **Ausrichtung des Titels**: Kann Oben, Zentriert oder Unten sein.

### Mehr.../Weniger...

Icons in der Titelleiste

- <sup>l</sup> **Menü**: Öffnet das Objekt-Menü.
- **· Löschen**: Hebt die aktuelle Auswahl im aktiven Objekt auf.
- **Drucken**: Öffnet die ausgewählten Arbeitsblattobjekte in Form einer Tabelle in einem anderen Browser-Fenster. Nicht alle Client-Varianten können externe Aktionen ausführen.
- <sup>l</sup> **Daten kopieren**: Kopiert Feldwerte in das Arbeitsblatt. Nicht alle Client-Varianten können externe Aktionen ausführen.
- <sup>l</sup> **Bild in die Zwischenablage kopieren**: Kopiert das Arbeitsblatt als ein Bild in die Zwischenablage. Nicht alle Client-Varianten können externe Aktionen ausführen.
- <sup>l</sup> **Export nach Excel**: Exportiert mögliche (einschließlich der gewählten) Werte nach Microsoft Excel, das automatisch gestartet wird, falls es nicht bereits ausgeführt wird. Die exportierten Werte erscheinen auf dem ersten Tabellenblatt eines neuen Excel-Dokuments als eine Spalte. Dieser Befehl funktioniert nur in Verbindung mit Microsoft Excel 2007 oder einer späteren Version. Nicht alle Client-Varianten können externe Aktionen ausführen.
- <sup>l</sup> **Minimieren**: Ist diese Option aktiviert, wird ein Minimieren-Icon in der Fenstertitelzeile des Arbeitsblattes angezeigt, vorausgesetzt, es ist möglich, das Objekt zu minimieren. Per Mausklick auf das Symbol oder Doppelklick auf den Titel der Box minimieren Sie das Objekt.
- <sup>l</sup> **Auto-Minimieren**: Diese Option ist nur verfügbar, wenn die Option **Minimieren** aktiviert ist. Die Option **Auto-Minimieren** wird für mehrere Objekte auf demselben Arbeitsblatt aktiviert und ist dafür vorgesehen, leichter zwischen der Anzeige dieser Objekte hin- und herzuwechseln. Von diesen Objekten kann dann immer nur eines in voller Größe angezeigt werden, die anderen sind minimiert.
- <sup>l</sup> **Minimieren**: Ist diese Option aktiviert, wird ein Maximieren-Icon in der Fenstertitelzeile des Arbeitsblattes angezeigt, vorausgesetzt, es ist möglich, das Objekt zu maximieren. Per Mausklick auf das Symbol oder per Doppelklick auf den Titel der Box maximieren Sie das Objekt. Sind die Optionen **Minimieren** und **Maximieren** aktiviert, wird das Objekt per Doppelklick auf den Titel allerdings minimiert und nicht maximiert.
- <sup>l</sup> **Kommentar**: Hier können Sie einen beliebigen Kommentar oder Erläuterungstext zu dem Objekt eingeben. Diese Option ist nicht auf Dokumentebene verfügbar. Der Wert kann als dynamischer Ausdruck eingegeben werden. Klicken Sie auf  $\int x$ , um den Dialog **Formel bearbeiten** zu öffnen. Geben Sie beispielsweise eine Beschreibung des Arbeitsblattes ein. Ein Icon für Hilfe wird zur Titelleiste des Objekts hinzugefügt. Wird der Mauszeiger darauf positioniert, erscheint der eingegebene Text. Hat das Objekt keine Titelleiste, erscheint der Kommentar, wenn man die Maus über das Objekt bewegt.
- <sup>l</sup> **Schneller Typwechsel**: Hier können Sie das Umschalten zwischen Diagrammtypen aktivieren. Die

Option steht nicht für alle Objekte zur Verfügung. Klicken Sie zum Öffnen des Popups auf

<sup>l</sup> **Popup "Schneller Typwechsel"**: Markieren Sie die Auswahl der Diagrammtypen, die Sie mit einem schnellen Typenwechsel umschalten möchten.

## Eigenschaften des Kombi-Diagramms: Optionen

## Optionen

Einige Optionen sind nicht in allen Objekttypen verfügbar.

- <sup>l</sup> **Schreibgeschützt**: Mit dieser Option wird das Diagramm schreibgeschützt, d. h., es können keine Werte darin ausgewählt oder mit der Maus in diesem gezeichnet werden.
- <sup>l</sup> **Größe/Position ändern**: Ist diese Option aktiviert, kann das Objekt beliebig vergrößert, verkleinert und auf dem Arbeitsblatt verschoben werden. Anderenfalls sind Größe und Position fest.
- <sup>l</sup> **Kopieren**: Ist diese Option aktiviert, kann das Objekt kopiert werden, anderenfalls nicht. Diese Einstellung kann nicht von allen Clients vorgenommen werden.
- <sup>l</sup> **Größe des Objekts anpassen**: Normalerweise schrumpfen die Grenzen rund um alle Tabellenblattobjekte in QlikView, wenn eine Tabellengröße ausgewählt wurde, die kleiner ist, als die dem Blattobjekt zugewiesene Größe. Ist diese Option jedoch deaktiviert, ist die automatische Größeneinstellung deaktiviert. Der nicht benötigte Platz bleibt weiß.
- **· Info-Symbol in der Titelleiste**: Wird die Info-Funktion verwendet, erscheint in der Fenstertitelzeile ein Info-Icon, wenn der Feldwert mit dieser Funktion verknüpfte Informationen enthält. Soll kein Info-Icon angezeigt werden, deaktivieren Sie diese Option. Nur verfügbar für Listbox, Statistikbox, Multibox und Inputbox.
- <sup>l</sup> **Scroll-Position beibehalten**: Nach Markierung dieses und des entsprechenden Kontrollkästchens im Dialog **Benutzereinstellungen** und **Objekte** behält QlikView die vertikale Scroll-Position bei, nachdem eine Auswahl in Tabellenobjekten vorgenommen wurde.
- **Anzeigebedingung**: Das Arbeitsblattobjekt wird in Abhängigkeit von einer Bedingungsformel angezeigt oder ausgeblendet, die kontinuierlich beispielsweise anhand von Auswahlaktionen usw. ausgewertet wird. Das Arbeitsblattobjekt wird nur ausgeblendet, wenn die Bedingung den Wert **FALSE** ergibt. Der Wert kann als dynamischer Ausdruck eingegeben werden. Klicken Sie auf  $f_{\mathbf{x}}$ , um den Dialog **Formel bearbeiten** zu öffnen.
- <sup>l</sup> **Normal**: Die Position des Objektes kann durch Einstellung der Ränder **Links** und **Oben** sowie der **Breite** und **Höhe** des Objektes erfolgen.
- <sup>l</sup> **Minimiert**: Die Position des minimierten Objektes kann durch Einstellung der Ränder **Links** und **Oben** sowie der **Breite** und **Höhe** des minimierten Objektes erfolgen.
- **Mehr.../Weniger...**: Folgende Optionen sind verfügbar:
	- <sup>o</sup> **Autor**: Domain und Benutzername des Autoren.
	- <sup>o</sup> **Objekt freigeben**: Gibt die gemeinsame Verwendung von Objekten für andere Benutzer frei. Die Aktivierung dieser Option ermöglicht die nachfolgenden Einstellungen.
	- <sup>o</sup> **Freigeben für**: Wählen Sie entweder **Freigeben für alle Benutzer** oder **Freigeben nach Benutzername**.
	- <sup>o</sup> **Benutzer (Domain\Benutzer-ID)**: Nach Auswahl von **Freigeben nach Benutzername** wird eine Liste mit vorhandenen Benutzern angezeigt.

Klicken Sie zum Hinzufügen von Benutzern auf **. Eine Zeile wird hinzugefügt. Markieren Sie** die Zeile, um diese zu entsperren, und geben Sie die Benutzerinformationen ein. Klicken Sie

zum Löschen von Benutzern auf **Danier in hinter jedem zu entfernenden Benutzer.** 

# 11.29 Netzdiagramm – AJAX/Webview

Ein Netzdiagramm ist ein Liniendiagramm, bei dem die x-Achse auf einem 360 ° Kreis anliegt und für jede Ausprägung der x-Variablen separate y-Achsen sternförmig angeordnet werden. Gelegentlich wird dieser Diagrammtyp auch als Spinnendiagramm oder Radardiagramm bezeichnet.

## Netzdiagramm: Objekt-Menü

Das Objektmenü kann als Kontextmenü geöffnet werden, indem Sie entweder mit der rechten Maustaste auf ein Objekt oder auf das (ggf. angezeigte)  $\blacktriangledown$  -Symbol in der Titelleiste klicken.

Die Befehle variieren je nachdem, ob Sie sich in der Webansicht in QlikView befinden oder das Dokument im Browser öffnen. Das Menü enthält folgende Befehle:

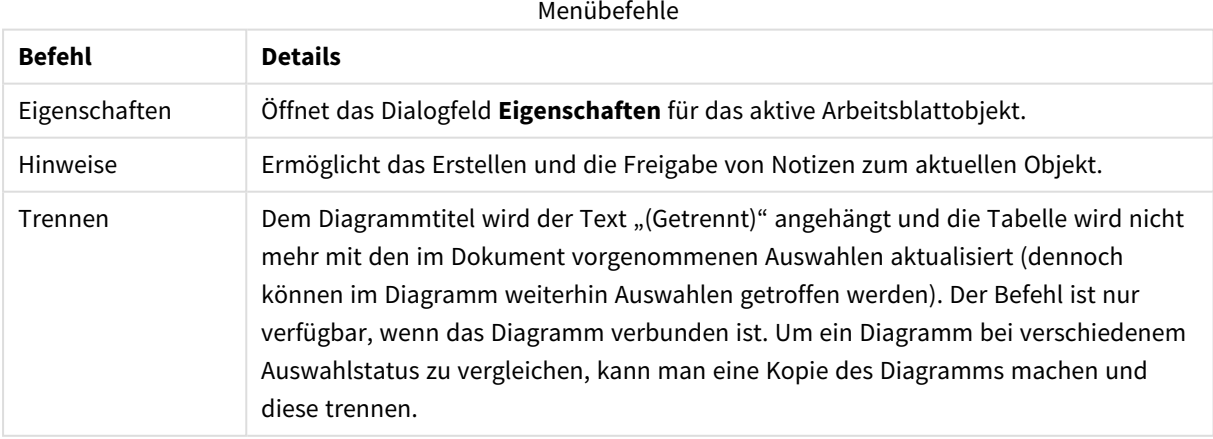

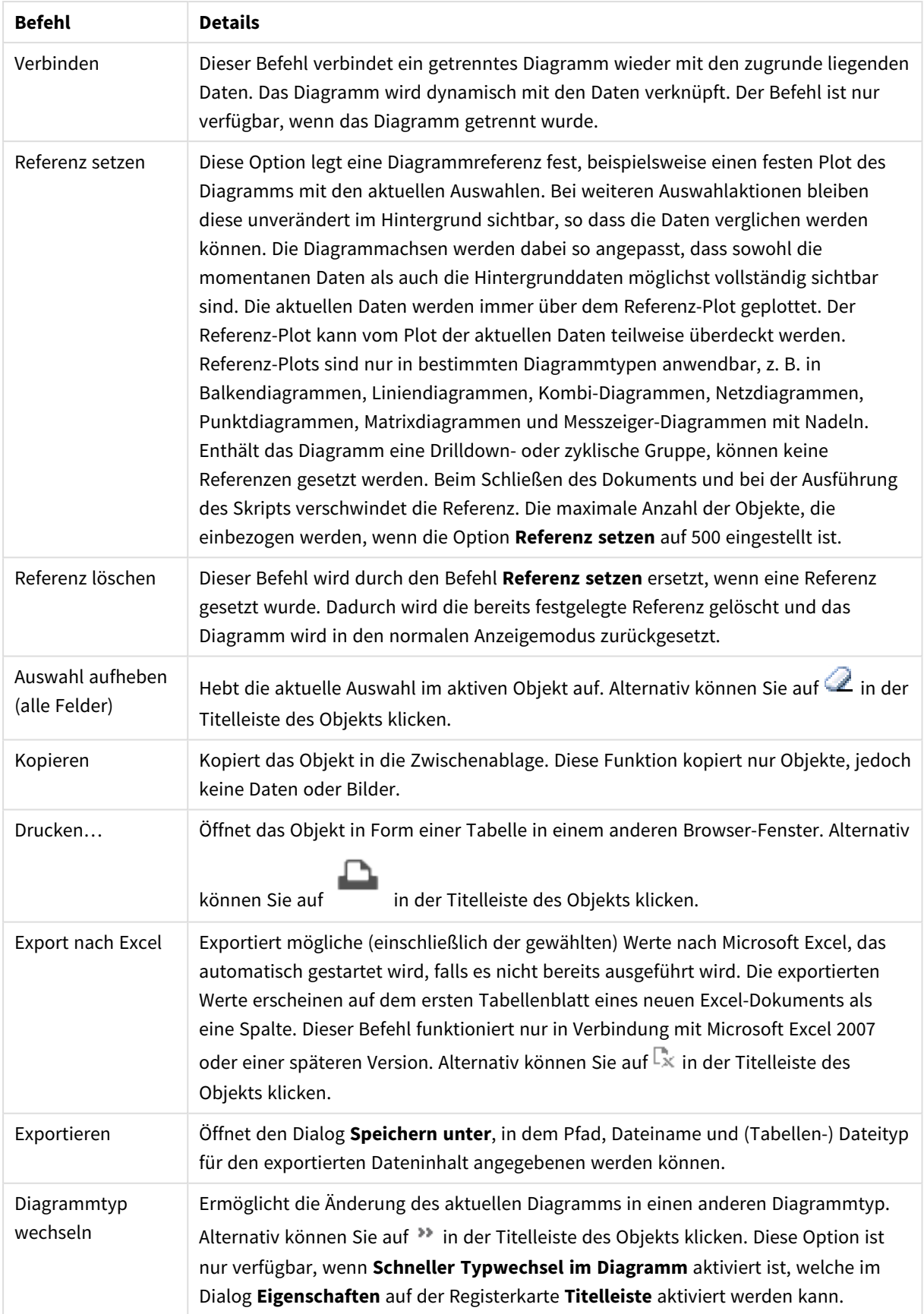
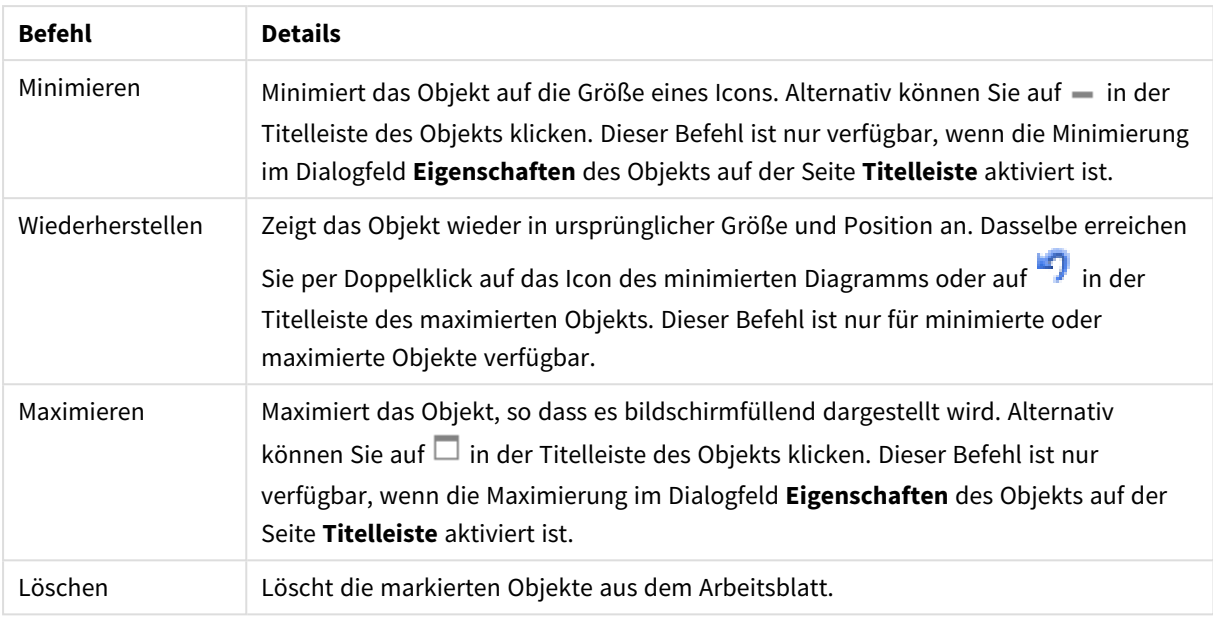

## Eigenschaften des Netzdiagramms

Das Dialogfeld **Eigenschaften** wird geöffnet, indem Sie **Eigenschaften** aus dem Menü **Objekt** wählen. Wenn der Befehl **Eigenschaften** abgeblendet ist, haben Sie vermutlich nicht die notwendigen Zugriffsrechte, um die Eigenschaften zu ändern.

## Dimensionen

Wählen Sie aus der Dropdown-Liste Dimensionen aus. Zum Hinzufügen einer Dimension klicken Sie auf Wählen Sie die gewünschte Dimension in der Dropdown-Liste. Mit dem Symbol  $\bigoplus$  können Sie Elemente in der Liste verschieben. Mit dem Symbol können Sie Elemente aus der Liste entfernen. Weitere Einstellungen erhalten Sie, wenn Sie auf die Schaltfläche **Weiter...** klicken.

### Dimension

- **Bedingung**: Mit dieser Option können Sie die dynamische Dimension ein- oder ausblenden, je nachdem, welchen Wert einer Bedingungsformel Sie eingegeben haben. Dazu klicken Sie auf die Schaltfläche  $\int x$  in der Bearbeitungsbox unten.
- **Dimension**: Zeigt die markierte Dimension an.
- <sup>l</sup> **Bezeichnung anzeigen**: Markieren Sie diese Option, um einen Dimensionswert (der Feldname) auf der x-Achse anzuzeigen.
- <sup>l</sup> **NULL-Werte weglassen**: Ist diese Option markiert, wird das im Diagramm oberhalb von **Dimensionen** angezeigte Feld nicht dargestellt, falls der Wert NULL beträgt.
- **Alle anzeigen**: Markieren Sie diese Option, um alle Dimensionswerte im Diagramm anzuzeigen, einschließlich aller logisch ausgeschlossenen Werte.
- <sup>l</sup> **Achsenbezeichnungen anzeigen**: Markieren Sie diese Option, um die Legende (Namen der Feldwerte) auf der x-Achse des gewählten Dimensionsfeldes anzuzeigen.
- <sup>l</sup> **Zeichen der Achsenbezeichnungen beschränken**: Markieren Sie diese Option, um die Länge der an den Achsen angezeigten Dimensionenwert-Zeichenfolgen und der Legende des Diagramms auf die angegebene Zahl von Zeichen zu begrenzen. Geben Sie die Anzahl der Zeichen in der Inputbox ein, oder stellen Sie die gewünschte Anzahl mit dem Schieberegler ein. Einträge, die nicht vollständig angezeigt werden können, werden im Diagramm durch ... ergänzt. Diese Option kann unabhängig von den anderen Optionen dieser Gruppe verwendet werden.
- <sup>l</sup> **Gitterdiagramm Erste Dimension**: Das Markieren dieser Option aktiviert das Gitter für die erste Dimension, in dem eine Vielzahl von Diagrammen angezeigt werden, die auf der ersten Dimension des Diagramms basieren.
- <sup>l</sup> **Feste Spaltenzahl**: Geben Sie die Anzahl der im Gitterdiagramm anzuzeigenden Spalten ein. Geben Sie die Anzahl der Spalten in das Inputfeld ein, oder stellen Sie die gewünschte Anzahl mit dem Schieberegler ein.
- <sup>l</sup> **Feste Zeilenzahl**: Geben Sie die Anzahl der im Gitterdiagramm anzuzeigenden Zeilen ein. Geben Sie die Anzahl der Zeilen in die Inputbox ein, oder stellen Sie die gewünschte Anzahl mit dem Schieberegler ein.
- <sup>l</sup> **Zweite Dimension**: Aktiviert die zweite Dimension in dem Gitterdiagramm. Wird eine zweite Dimension verwendet, erscheinen die Diagramme für die Werte der ersten Dimension als Spalten im Gitterdiagramm, während die Diagramme für die Werte der zweiten Dimension als Zeilen im Gitterdiagramm angezeigt werden.

### Sortieren

Hier legen Sie die Sortierfolgen für die Werte der im Objekt angezeigten Felder fest. Gegebenenfalls sind nicht alle Optionen in allen Objekttypen verfügbar.

Sind mehrere Sortierfolgen aktiviert, wird nach folgender Priorität sortiert: Status, Formel, Häufigkeit, Numerischer Wert, Alphabet, Lade-Reihenfolge. **Status** bezieht sich auf den logischen Status (ausgewählt, optional oder ausgeschlossen).

- <sup>l</sup> **Primäre Sortierung**: **y-Wert**: Sortiert Dimensionswerte nach dem numerischen Wert der y-Achse. Diese Option ist für dynamische Dimensionen nicht verfügbar. **Häufigkeit**: Sortiert die Feldwerte nach der Häufigkeit, d. h. danach, wie oft sie in der internen Tabelle vorkommen.**Numerischer Wert**: Sortiert die Feldwerte nach ihren numerischen Werten.**Text**: Sortiert die Feldwerte alphabetisch.**Lade-Reihenfolge**: Sortiert die Werte nach der Reihenfolge, in der sie geladen wurden.
- <sup>l</sup> **Sekundäre Sortierung**: **Häufigkeit**: Sortiert die Feldwerte nach der Häufigkeit, d. h. danach, wie oft sie in der internen Tabelle vorkommen. **Numerischer Wert**: Sortiert die Feldwerte nach ihren numerischen Werten. **Text**: Sortiert die Feldwerte alphabetisch.
- **Lade-Reihenfolge**: Sortiert die Werte nach der Reihenfolge, in der sie geladen wurden.
- **Sortieren nach Formel:** Sortiert die Werte anhand der angegebenen Formel.
- <sup>l</sup> **Ausgewählte im Vordergrund behalten**: Der Wert kann als dynamischer Ausdruck eingegeben werden. Klicken Sie auf  $\int x$  um den Dialog **Formel bearbeiten** zu öffnen. Durch Aktivieren dieser Option bleiben die ausgewählten Werte im Vordergrund.

### Grenzen

<sup>l</sup> **Schränkt die Werte ein, die mit der ersten Formel angezeigt werden**: Diese Eigenschaften werden zur Festlegung verwendet, wie viele Dimensionswerte im Diagramm entsprechend den nachfolgenden Einstellungen dargestellt werden.

### <sup>l</sup> **Anzeige einschränken auf**:

Wählen Sie diese Option, falls Sie eine bestimmte Anzahl der **ersten**, **größten** oder **kleinsten** Werte anzeigen möchten. Wird diese Option auf 5 eingestellt, werden fünf Werte angezeigt. Wurde für die Dimension **Sonstige anzeigen** aktiviert, nimmt das andere Segment einen der fünf Anzeigenplätze ein.

- Die Option Erste gibt die Zeilen zurück, basierend auf den Optionen, die auf dem Registerblatt **Sortieren** des Eigenschaften-Dialogs gewählt sind. Ist das Diagramm ein Tabellendiagramm, werden die Zeilen basierend auf der zurzeit primären Sortierung zurückgegeben. Ein Benutzer kann also die angezeigten Werte ändern, indem er eine Spalte per Doppelklick auf einer beliebigen Spaltenüberschrift zum primären Sortierziel bestimmt.
- <sup>l</sup> Die Option **Größte** gibt die Zeilen in absteigender Reihenfolge basierend auf der ersten Formel im Diagramm zurück. Bei Verwendung in einem Tabellendiagramm bleiben die angezeigten Dimensionswerte konsistent, während die Formeln interaktiv sortiert werden. Die Dimensionswerte ändern sich (können sich ändern), wenn die Reihenfolge der Formeln geändert wird.
- <sup>l</sup> Die Option **Kleinste** gibt die Zeilen in aufsteigender Reihenfolge basierend auf der ersten Formel im Diagramm zurück. Bei Verwendung in einem Tabellendiagramm bleiben die angezeigten Dimensionswerte konsistent, während die Formeln interaktiv sortiert werden. Die Dimensionswerte ändern sich (können sich ändern), wenn die Reihenfolge der Formeln geändert wird.
- Geben Sie die Anzahl der darzustellenden Werte ein.
- Der Wert kann als dynamischer Ausdruck eingegeben werden. Klicken Sie auf  $f x$ , um den Dialog **Formel bearbeiten** zu öffnen.
- <sup>l</sup> Wählen Sie die Option **Grenzwerte einbeziehen** aus, um den Dimensionswert einzuschließen, der den Vergleichswert enthält.
- <sup>l</sup> **Höhe des Werts**: Wählen Sie diese Option, um alle Dimensionswerte anzuzeigen, die der angegebenen Bedingung für diese Option entsprechen. Wählen Sie diese Option, um Werte basierend auf einem Prozentsatz des Ganzen oder einem genauen Wert anzuzeigen. Die Option **Relativ zum Gesamten** aktiviert einen relativen Modus, der der Option **Relativ** auf der Registerkarte **Formeln** des Eigenschaftendialogs ähnelt. Der Wert kann als dynamischer Ausdruck eingegeben werden. Klicken Sie auf  $f^{\mathbf{x}}$ , um den Dialog **Formel bearbeiten** zu öffnen.
- <sup>l</sup> **Nur Werte anzeigen, die wie folgt akkumulieren**: Wenn diese Option ausgewählt ist, dann werden alle Zeilen bis zur aktuellen Zeile akkumuliert, und das Ergebnis wird mit dem in der Option festgelegten Wert verglichen. Die Option **Relativ zum Gesamten** aktiviert einen relativen Modus, der der Option **Relativ** im Registerblatt **Formeln** im Eigenschaftendialog ähnelt. Sie vergleicht die akkumulierten Werte (auf Basis von erstem, größtem und kleinstem Wert) mit dem Gesamtwert. Der Wert kann als dynamischer Ausdruck eingegeben werden. Klicken Sie auf  $f_{\mathbf{x}}$ , um den Dialog **Formel bearbeiten** zu öffnen.
- <sup>l</sup> **Sonstige anzeigen**: Die Aktivierung dieser Option erzeugt ein Segment **Sonstige** im Diagramm. Alle Dimensionswerte, die nicht den Vergleichskriterien für die Anzeigenbeschränkungen entsprechen, werden im Segment **Sonstige** zusammengefasst. Befinden sich Dimensionen nach der gewählten Dimension, steuert **Weitere Dimensionen ausblenden**, ob einzelne Werte für die folgende / innere Dimensionen-Anzeige im Diagramm dargestellt werden. Geben Sie im Feld **Bezeichnung** den im

Diagramm anzuzeigenden Namen ein. Bei fehlender Eingabe wird die Bezeichnung automatisch auf den Text der Formel eingestellt.

Der Wert kann als dynamischer Ausdruck eingegeben werden. Klicken Sie auf  $Jx$ , um den Dialog **Formel bearbeiten** zu öffnen. Befinden sich Dimensionen nach der gewählten Dimension, steuert **Weitere Dimensionen ausblenden**, ob einzelne Werte für die folgende / innere Dimensionen-Anzeige im Diagramm dargestellt werden.

- <sup>l</sup> **Gesamtwert anzeigen**: Nach Aktivierung dieser Option zeigt das Diagramm einen Gesamtwert für die gewählte Dimension an. Dieser Gesamtwert unterscheidet sich vom Gesamtwert der Formel, der auf der Registerkarte **Formeln** im Eigenschaften-Dialogfeld konfiguriert ist. **Bezeichnung**: Geben Sie den im Diagramm anzuzeigenden Namen ein. Bei fehlender Eingabe wird die Bezeichnung automatisch auf den Text der Formel eingestellt. Der Wert kann als dynamischer Ausdruck eingegeben werden. Klicken Sie auf  $\int x$ , um den Dialog **Formel bearbeiten** zu öffnen.
- <sup>l</sup> **Globalen Gruppierungsmodus verwenden**: Diese Option gilt nur für innere Dimensionen. Nach Aktivierung dieser Option werden die Beschränkungen nur auf Grundlage der gewählten Dimension berechnet. Alle vorhergehenden Dimensionen werden ignoriert. Bei einer Deaktivierung werden die Beschränkungen basierend auf allen vorhergehenden Dimensionen berechnet.

#### Achse

- **Achse anzeigen:** Markieren Sie diese Option zur Anzeige der Achse.
- <sup>l</sup> **Breite**: Geben Sie die Breite der Achse und deren Intervalle ein, oder stellen Sie den gewünschten Wert mit dem Schieberegler ein.
- <sup>l</sup> **Große Bezeichnung**: Dient der Auswahl der **horizontalen**, **vertikalen** oder **geneigten** Anzeige für die Beschriftung der 1. Dimension.
- <sup>l</sup> **Kleine Bezeichnung**: Dient der Auswahl der **horizontalen**, **vertikalen** oder **geneigten** Anzeige für die Beschriftung der 2. Dimension.
- <sup>l</sup> **Gitternetz**: Markieren Sie diese Option, um ein Gitternetz im Diagramm anzuzeigen, das in den Intervallen der x-Achse seinen Ursprung hat. Die Gitternetzlinien können mittels der Einstellungen **Gitternetzart** und **Gitternetzfarbe** formatiert werden.
- <sup>l</sup> **Hilfsgitternetz**: Markieren Sie diese Option zur Anzeige von Teillinien zwischen den Gitternetzlinien. Nur verfügbar, wenn **Gitternetz** gewählt wurde. Die Gitternetzlinien können mittels der Einstellungen **Gitternetzart** und **Gitternetzfarbe** formatiert werden.
- <sup>l</sup> **Bezeichnungen gestaffelt**: Wählen Sie diese Option, um x-Achsen-Bezeichnungen zu staffeln, wenn diese für eine Darstellung nebeneinander zu zahlreich werden.
- **Staffelung umkehren**: X-Achsen-Bezeichnungen werden normalerweise aufwärts von links nach rechts gestaffelt. Wird diese Option markiert, erfolgt die Staffelung in umgekehrter Reihenfolge abwärts.
- <sup>l</sup> **Kontinuierliche x-Achse**: Stell die x-Achse auf kontinuierlich ein, d.h., diese wird numerisch interpretiert und mit numerisch korrekten Intervallen dargestellt.
- <sup>l</sup> **Nullwert anzeigen**: Ist diese Option aktiviert, beginnt die y-Achse stets mit dem Wert Null. Bei logarithmischen Achsen ist diese Option nicht verfügbar.
- <sup>l</sup> **Minimum**: Stellt einen festen Minimalwert für die Achse ein. Der Wert kann als dynamischer Ausdruck eingegeben werden. Klicken Sie auf , um den Dialog **Formel bearbeiten** zu öffnen.
- **· Maximum**: Stellt einen festen Maximalwert für die Achse ein. Der Wert kann als dynamischer Ausdruck eingegeben werden. Klicken Sie auf , um den Dialog **Formel bearbeiten** zu öffnen.
- **Intervall**: Stellt ein festes Intervall für die Intervalle der Achse ein. Sollte die eingegebene Zahl mehr als 100 Intervalle ergeben, wird sie automatisch modifiziert. Der Wert kann als dynamischer Ausdruck eingegeben werden. Klicken Sie auf  $\int x$ , um den Dialog **Formel bearbeiten** zu öffnen.
- <sup>l</sup> **Extrapolation links**: Durch Eingabe einer ganzen Zahl in das Bearbeitungsfeld erzwingen Sie die Verlängerung der X-Achse nach links über die tatsächlichen Datenpunkte hinaus. Dies ist bei der Verwendung von Trendlinien hilfreich. Linien für die Extrapolation links erscheinen als gepunktete Linien. Der Wert kann als dynamischer Ausdruck eingegeben werden. Klicken Sie auf $f\!{\mathfrak{X}}$ , um den Dialog **Formel bearbeiten** zu öffnen.
- **Extrapolation rechts**: Durch Eingabe einer ganzen Zahl in das Bearbeitungsfeld erzwingen Sie die Verlängerung der X-Achse nach rechts über die tatsächlichen Datenpunkte hinaus. Dies ist bei der Verwendung von Trendlinien hilfreich. Linien für die Extrapolation rechts erscheinen als gepunktete Linien. Der Wert kann als dynamischer Ausdruck eingegeben werden. Klicken Sie auf $f\!{\mathfrak{X}}$ , um den Dialog **Formel bearbeiten** zu öffnen.

## Formeln

Wählen Sie aus der Dropdown-Liste Formeln aus. Klicken Sie zum Hinzufügen einer Formel auf **19.** Wählen Sie einen Ausdruck aus der Dropdown-Liste aus. Mit dem Symbol  $\ddagger$  können Sie Elemente in der Liste verschieben. Mit dem Symbol können Sie Elemente aus der Liste entfernen. Weitere Informationen erhalten Sie durch Klicken auf die Schaltfläche **Erweitert**.

### Formel

- <sup>l</sup> **Aktivieren**: Diese Option aktiviert die markierte Formel. Eine Formel, die nicht aktiviert ist, wird ignoriert.
- <sup>l</sup> **Bedingung**: Wenn dieses Kontrollkästchen markiert ist, werden Ausdrücke, abhängig vom Wert des eingegebenen Bedingungsausdrucks, dynamisch angezeigt. Dazu klicken Sie auf die Schaltfläche  $f^{\chi}$ im nachstehenden Bearbeitungsfeld.
- <sup>l</sup> **Bezeichnung**: Die Bezeichnung der Formel. Geben Sie den im Diagramm anzuzeigenden Namen ein. Bei fehlender Eingabe wird die Bezeichnung automatisch auf den Text der Formel eingestellt. Der Wert kann als dynamischer Ausdruck eingegeben werden. Klicken Sie auf  $f^{\chi}$ , um den Dialog **Formel bearbeiten** zu öffnen.
- **Formel:** Zeigt die aktuell gewählte Formel an.
- <sup>l</sup> **Kommentar**: Geben Sie einen Kommentar ein, der Zweck und Funktion der Formel beschreibt. Der Wert kann als dynamischer Ausdruck eingegeben werden. Klicken Sie auf  $f_{\mathbf{x}}$ , um den Dialog **Formel bearbeiten** zu öffnen.
- **Ausblenden: Blendet die Formel aus.**
- **. In % anzeigen (Relativ):** Das Diagramm zeigt das Ergebnis in Prozent anstelle der absoluten Nummern an.
- <sup>l</sup> **Formelwerte akkumulieren**:

Wählen Sie diese Option aus, um Formelwerte zu akkumulieren. Klicken Sie zum Öffnen des Popups auf  $\mathbf{R}^*$ 

- <sup>l</sup> **Popup "Akkumulation"**: Wählen Sie eine der Optionen, um zu entscheiden, ob die Werte in dem Arbeitsblatt akkumuliert werden sollen oder nicht.
	- Akkumulieren: Akkumulation bedeutet, dass jeder y-Wert zu dem y-Wert des folgenden x-Werts addiert wird.
	- <sup>l</sup> **Keine Akkumulierung**: Die y-Werte der gewählten Diagrammformel werden nicht akkumuliert.
	- **Vollständige Akkumulierung**: Jeder y-Wert akkumuliert alle vorhergehenden y-Werte der Formel. Vollständige Akkumulation funktioniert nicht, falls das Diagrammgitter aktiviert ist.
	- **Akkumulierungsschritte**: Geben Sie eine Zahl in das Feld ein, oder verschieben Sie den Schieberegler, um festzulegen, über wie viele der vorangehenden y-Werte akkumuliert werden soll.
- <sup>l</sup> **Zahlen in der Legende**: Wenn Sie mit mehreren Formeln arbeiten, können Sie diese zusammen mit den zugehörigen Farben in einer Legende anzeigen lassen.
- **· Linien- und Symboleinstellungen**: Durch Markieren dieses Kästchens können Sie Layouteinstellungen

für Linien und Punkte vornehmen. Klicken Sie zum Öffnen des Popups auf  $\mathbf{X}^T$ .

- <sup>l</sup> **Popup "Linien- und Symboleinstellungen"**:
	- Linie: Nehmen Sie die gewünschten Einstellungen für das Linienlayout vor.
	- Symbol: Nehmen Sie die gewünschten Einstellungen für das Layout der verwendeten Symbole vor.
- <sup>l</sup> **Einstellungen zur Wertanzeige**:
	- <sup>l</sup> **Werte in der Grafik**: Markieren Sie dieses Kontrollkästchen, um das Ergebnis des Ausdrucks als Text über den Datenpunkten anzuzeigen.
	- <sup>l</sup> **Text als Popup**: Markieren Sie dieses Kontrollkästchen, um das Ergebnis des Ausdrucks in der Popup-Box anzuzeigen, wenn Sie den Mauszeiger in einem Diagramm im Layout über einen Datenpunkt bewegen. Diese Option kann wahlweise mit anderen Darstellungsformen kombiniert werden. Es ist somit möglich, dass eine Formel vorliegt, die nicht im Diagramm selbst angezeigt wird, sondern nur in Quick-Infos.
	- <sup>l</sup> **Text an Achse**: Zeigt das Ergebnis der Formel an jedem x-Achsenwert, jeder Achse und den Achsenbezeichnungen an.

### Attributformeln

- **· Hintergrundfarbe:** Legen Sie eine Attributformel für die Berechnung der Grundtextfarbe des Datenpunkts fest. Die Attributformel muss eine gültige Farbe ergeben, wie sie in Visual Basic definiert ist, d. h. mit Rot-, Grün- und Blau-Anteilen. Dies erreichen Sie mit Hilfe der Farbfunktionen. Ergibt die Formel keine gültige Farbe, wird Schwarz verwendet.
- <sup>l</sup> **Linienart**: Legen Sie eine Attributformel für die dynamische Gestaltung der Linienart für die mit dem Datenpunkt verknüpfte Linie oder das Liniensegment fest. Die relative Linienbreite regulieren Sie durch Einfügen des Tags <Wn>, wobei n ein multiplizierender Faktor ist, mit dem die eingestellte Standardlinienbreite multipliziert wird. Die Zahl n muss eine reelle Zahl zwischen 0,5 und 8 sein. Beispiel: <W2,5>. Das Design der Linie regulieren Sie durch den Tag <Sn>, wobei n eine ganze Zahl zwischen 1 und 4 ist, die das zu verwendende Design angibt (1 = durchgezogene Linie, 2 = gestrichelt, 3 = gepunktet, 4 = Strich-Punkt). Beispiel: <S3>. <Wn> und <Sn> können frei kombiniert werden, es wird

aber nur das jeweils erste Auftreten berücksichtigt. Die Tags müssen in einfachen Anführungszeichen stehen.

**• Registerblatt** "Zahlenformat": Zahlenformate für alle Felder werden im Dialog "Eigenschaften des Dokuments" eingestellt: unter "Zahlen" festgelegt. Sie können jedoch in einem individuellen Objekt ein abweichendes Zahlenformat definieren. Die Eigenschaftenseite bezieht sich auf das aktive Objekt und enthält die folgenden Steuerelemente für die Formatierung von Werten:

- <sup>l</sup> **Zahlenformat**: Wählen Sie eines dieser Zahlenformate:
- **Standard**: Zahlen und Text. Zahlen werden im Originalformat gezeigt.
- <sup>l</sup> **Zahl**: Rundet numerische Werte auf die unter **Genauigkeit** angegebene Zahl von Stellen.
- **Ganzzahl**: Zeigt numerische Werte als ganze Zahlen an.
- <sup>l</sup> **Dezimalzahl N Stellen**: Zeigt numerische Werte als Dezimalzahlen mit der im Feld **Dezimalzahlen** angegebenen Zahl von Stellen an.
- <sup>l</sup> **Währung**: Zeigt numerische Werte in dem Format an, wie im Feld **Zahlenformat** vorgegeben. Standard ist das von Windows vorgegebene Währungsformat.
- <sup>l</sup> **Datum**: Zeigt numerische Werte als Datum an, wie im Feld **Zahlenformat** vorgegeben.
- <sup>l</sup> **Uhrzeit**: Zeigt numerische Werte als Uhrzeit an, wie im Feld **Zahlenformat** vorgegeben.
- **· Zeitstempel**: Zeigt numerische Werte als Datum und Uhrzeit an, wie im Feld **Zahlenformat** vorgegeben.
- **Intervall**: Zeigt die Zeit als aufeinanderfolgende Zeitschritte an (z. B. Format = mm zeigt den Wert in Minuten an, die seit dem Kalenderbeginn vergangen sind (1899:12:30:24:00).
- <sup>l</sup> **Zahlenformat**: Der Formatcode, der das gewählte Zahlenformat definiert. **ISO** legt das Format auf den ISO-Standard fest. Dies ist nur für **Datum**, **Uhrzeit**, **Zeitstempel** und **Intervall** relevant. **Sys** legt das Format auf die Systemeinstellungen fest.
- **Genauigkeit:** Stellen beim Runden numerischer Werte.
- **Dezimalzahlen**: Zahl der anzugebenden Dezimalstellen.
- <sup>l</sup> **Dezimaltrennzeichen**: Definiert das Dezimaltrennzeichen.
- <sup>l</sup> **Tausendertrennzeichen**: Definiert das Tausendertrennzeichen.
- **In Prozent**: Zeigt Prozentsätze statt absoluter Zahlen an. Diese Option ist nur für die Zahlenformate **Gerundet**, **Ganze Zahl** und **Dezimal** verfügbar.
- **Vorschau**: Zeigt eine Vorschau des zuvor angegebenen Formatcodes an.

#### Achse

- <sup>l</sup> **Achse anzeigen**: Markieren Sie diese Option zur Anzeige der Achse.
- **Breite**: Geben Sie die Breite der Achse und deren Intervalle ein, oder stellen Sie den gewünschten Wert mit dem Schieberegler ein.
- **Achse teilen**: Durch Markieren dieses Kästchens wird die y-Achse in zwei Abschnitte geteilt. Dadurch entsteht der Eindruck von zwei Diagrammen, die sich auf eine gemeinsame x-Achse beziehen.
- <sup>l</sup> **Position**: Wählen Sie die Position **Links** oder **Rechts**. Wenn **Achse teilen** ausgewählt ist, dann wählen Sie als Position **Oben** oder **Unten**.
- <sup>l</sup> **Gitternetz**: Markieren Sie diese Option, um ein Gitternetz im Diagramm anzuzeigen, das in den Intervallen der x-Achse seinen Ursprung hat. Die Gitternetzlinien können mittels der Einstellungen **Gitternetzart** und **Gitternetzfarbe** formatiert werden.
- <sup>l</sup> **Hilfsgitternetz**: Markieren Sie diese Option zur Anzeige von Teillinien zwischen den Gitternetzlinien. Nur verfügbar, wenn **Gitternetz** gewählt wurde. Die Gitternetzlinien können mittels der Einstellungen **Gitternetzart** und **Gitternetzfarbe** formatiert werden.
- <sup>l</sup> **Logarithmische Skala**: Ist die Box ausgewählt, ist die Skala logarithmisch.
- <sup>l</sup> **Nullwert anzeigen**: Ist diese Option aktiviert, beginnt die y-Achse stets mit dem Wert Null. Bei logarithmischen Achsen ist diese Option nicht verfügbar.
- <sup>l</sup> **Minimum**: Stellt einen festen Minimalwert für die Achse ein. Der Wert kann als dynamischer Ausdruck eingegeben werden. Klicken Sie auf , um den Dialog **Formel bearbeiten** zu öffnen.
- **· Maximum**: Stellt einen festen Maximalwert für die Achse ein. Der Wert kann als dynamischer Ausdruck eingegeben werden. Klicken Sie auf , um den Dialog **Formel bearbeiten** zu öffnen.
- **· Intervall**: Stellt ein festes Intervall für die Intervalle der Achse ein. Sollte die eingegebene Zahl mehr als 100 Intervalle ergeben, wird sie automatisch modifiziert. Der Wert kann als dynamischer Ausdruck eingegeben werden. Klicken Sie auf  $\bar{f}$ , um den Dialog **Formel bearbeiten** zu öffnen.
- <sup>l</sup> **Mittelpunkt**: Stellt einen festen Wert auf der Achse ein, der in der Mitte des Plotbereichs positioniert wird. Der Wert kann als dynamischer Ausdruck eingegeben werden. Klicken Sie auf $\int x$ , um den Dialog **Formel bearbeiten** zu öffnen.

## Titel

Standardmäßig dient die Bezeichnung der ersten Formel als Diagrammtitel. Deaktivieren Sie diese Option, wenn kein Diagrammtitel angezeigt werden soll. Es kann auch ein dynamischer Ausdruck zur Definition eines Titels verwendet werden. Klicken Sie auf , um den Dialog **Formel bearbeiten** zu öffnen.

## Mehr.../Weniger...

Klicken Sie auf diese Schaltfläche, um die nächsten Ebenen ein- oder auszublenden. Abhängig davon, ob das Feld **Dimensionen** oder **Formeln** aktiv ist, werden unterschiedliche Registerkarten angezeigt.

## Eigenschaften des Netzdiagramms: Präsentation

In diesem Abschnitt werden Eigenschaften des **Netzdiagramms** beschrieben.

### Varianten

Wählen Sie eine der Varianten aus der Dropdown-Liste.

### Legende anzeigen

Zeigt die Legende im Diagramm an. Klicken Sie zum Öffnen des Popups auf ...

### Popup "Legendeneinstellungen"

- **· Legendentyp:** Legt den Stil der Legende fest.
- **Vertikal:** Legt die vertikale Ausrichtung der Legende fest.
- **· Zeilenabstand**: Wählen Sie einen Zeilenabstand für die Einträge der Legende.
- **· Sortierung umkehren**: Aktivieren Sie dieses Kontrollkästchen, um die Sortierfolge der Legende umzukehren.
- **· Text umbrechen**: Ist dieses Kontrollkästchen aktiviert, wird der Text der Legendenelemente in zwei oder mehr Zeilen dargestellt.

## Gestapelt

Nach Markieren dieser Option werden Datenpunkte gestapelt angezeigt.

### Linienbreite

Stellt die Linienbreite ein.

## Größe der Symbole

Stellt die Größe verwendeter Punkte ein.

## Hintergrund

Legt den Hintergrund des Diagramms fest. Folgende Optionen sind verfügbar:

- **Farbe**: Klicken Sie zum Auswählen einer Farbe auf ...
- **Bild**: Klicken Sie zum Ändern des Bildes auf
- **Dynamisches Bild**: Klicken Sie auf **Manual Auction** and as dynamische Bild einzustellen.
	- Geben Sie eine Formel ein, um ein dynamisches Hintergrundbild zu definieren, das sich entsprechend der Auswahl ändert.

### Hintergrundtransparenz

Klicken Sie zum Einstellen der Transparenz des Hintergrunds auf  $\mathbf{X}^T$ . Geben Sie einen Wert in die Box ein oder ziehen Sie den Schieberegler, um die Transparenz einzustellen.

### Mehr.../Weniger...

In diesem Abschnitt wird die Eigenschaft **Allgemein** beschrieben.

Allgemein

- <sup>l</sup> **Richtung umkehren**: Nach Markieren dieser Option werden die Werte im Diagramm umgekehrt, d. h., falls die 10 höchsten Werte angezeigt werden, zeigt das Diagramm nach Markieren des Feldes 10 die niedrigsten Werte an.
- <sup>l</sup> **Maximale Anzahl**: In diesem Feld können Sie eine obere Grenze für die Anzahl der Datenpunkte zur Anzeige im Diagramm festlegen. Wenn keine Grenze festgelegt ist, werden für alle Datenpunkte Werte angezeigt, was die Lesbarkeit des Diagramms beeinträchtigen kann.
- <sup>l</sup> **Nullwerte weglassen**: Ist diese Option aktiviert, werden alle Werte der Dimensionsfelder, die null oder NULL für alle Formeln ergeben, von der Berechnung ausgenommen. Diese Option ist standardmäßig aktiviert.
- <sup>l</sup> **Fehlende Werte weglassen**: Ist diese Option aktiviert, werden alle Werte der Dimensionsfelder, die mit NULL-Werten in allen Feldern für alle Formeln verbunden sind, von der Berechnung ausgenommen. Diese Option ist standardmäßig aktiviert. Sie kann deaktiviert werden, wenn die Zahl der NULL-Werte in die Berechnung eingehen soll.
- <sup>l</sup> **Startwerte der Formelachsen synchronisieren**: Synchronisiert den Nullwert der beiden Y-Achsen (links/rechts oder oben/unten).
- <sup>l</sup> **Unterschiedliche Symbole**: Aktivieren Sie diese Option, um die Datenpunkte durch unterschiedliche Symbole darstellen zu lassen (Ringe, Dreiecke usw).
- <sup>l</sup> **Semitransparent**: Markieren Sie dieses Feld, um Linien oder Punkte semitransparent anzuzeigen.
- **Zahlen vertikal: Richtet die Werte vertikal aus.**
- <sup>l</sup> **Zahlen im Segment**: Zeigt die Werte innerhalb der Anzeige an statt daneben.
- **Ouick-Info**: Ist diese Option aktiviert, erscheinen im Diagramm die zu einem Balken gehörigen Dimensions- und Formelwerte, wenn man den Mauszeiger darüber bewegt.
- <sup>l</sup> **Highlights**: Bei Auswahl dieser Option wird bei der Mausbewegung über eine Linie oder ein Symbol eine Hervorhebung der Linie oder des Symbols für eine übersichtlichere Darstellung angezeigt. Auch der zugehörige Eintrag in der Legende wird hervorgehoben, sofern eine solche angezeigt wird.
- <sup>l</sup> **Bedingung für die Berechnung**: Das Diagramm wird nur dann berechnet und angezeigt, wenn die Bedingung in diesem Feld erfüllt ist. Andernfalls erscheint der Text "Bedingung für die Berechnung nicht erfüllt". Der Wert kann als dynamischer Ausdruck eingegeben werden. Klicken Sie auf  $f\!x$ , um den Dialog **Formel bearbeiten** zu öffnen.

#### Design

- **゜Legende**: Klicken Sie auf レ, um die Farbe für den Hintergrund der Legende auszuwählen. Zur Einstellung der Schriftfarbe klicken Sie auf  $\blacktriangle$ . Zur Einstellung der Schriftart klicken Sie auf  $\blacktriangle$ a.
- $\bullet$ **Titeltyp**: Klicken Sie auf **, um die Schriftfarbe für den Diagrammtitel auszuwählen. Zur Einstellung** der Schriftart klicken Sie auf Aa
- $\bullet$ **Titelleiste Schriftart**: Klicken Sie auf **Aa**, um den Schriftarttyp einzustellen.
- $\bullet$ **Aktive Titelleiste**: Klicken Sie auf , um die Hintergrundfarbe für aktive Titelleisten auszuwählen. Zur Einstellung der Textfarbe klicken Sie auf $\triangle$ .
- $\bullet$ **Inaktive Titelleiste**: Klicken Sie auf , um die Hintergrundfarbe für inaktive Titelleisten auszuwählen. Zur Einstellung der Textfarbe klicken Sie auf
- Rahmen: Aktivieren Sie die Option zur Anzeige eines Rahmens rund um das Objekt. Klicken Sie auf , um die Farbe des Rahmens festzulegen.
- **· Breite**: Legen Sie einen Wert fest oder verschieben Sie den Schieberegler, um die Breite des Rahmens festzulegen. Die Breite wird in Pixeln definiert.
- <sup>l</sup> **Abgerundete Ecken**:
	- $\bullet$ Klicken Sie zum Öffnen des Popups **Abgerundete Ecken** auf .

*Die Option Abgerundete Ecken ist nur dann verfügbar, wenn Sie die Option Erweitert Aussehen der Objekte in Dokumenteigenschaften: Allgemein ausgewählt haben.*

- <sup>l</sup> Wählen Sie für die Rundung der Ecken **Statisch** oder **Relativ** aus und welche Ecken gerundet sein sollen. Wählen Sie auch den **Grad** durch Eingabe eines Wertes aus.
- Hintergrund: Klicken Sie auf , um die Hintergrundfarbe der Scroll-Leiste einzustellen.
- **· Schieberegler Scroll-Leiste**: Um die Farbe des Schiebereglers der Scroll-Leiste einzustellen, klicken Sie auf
- <sup>l</sup> **Breite Scroll-Leiste**: Legen Sie einen Wert fest oder verschieben Sie den Schieberegler, um die Breite der Scroll-Leiste einzustellen. Legen Sie die Breite der Scroll-Leiste fest.
	- <sup>l</sup> **Positionslinien**:
		- o **Positionslinien**: Durch Anklicken von wird eine Positionslinie hinzugefügt.
		- <sup>o</sup> **Bezeichnung anzeigen**: Zeigt die Bezeichnung neben der Positionslinie an.
		- <sup>o</sup> Bezeichnung: Geben Sie den Text für die Titelleiste des Objekts ein. Wird keine **Bezeichnung** eingestellt, wird der Name des Feldes verwendet, wenn **Titelleiste anzeigen** gewählt wird. Der Wert kann als dynamischer Ausdruck eingegeben werden. Klicken Sie auf  $f_{x}$ , um den Dialog **Formel bearbeiten** zu öffnen.
		- <sup>o</sup> **X-Achse**: Bei Wahl dieser Option entspringt die Positionslinie der x-Achse.
		- <sup>o</sup> Formel: Hier wird definiert, bei welchem Achsenwert die Positionslinie gezeichnet werden soll. Geben Sie eine als Startpunkt zu verwendende Formel ein.
		- **Linienbreite**: Breite der Positionslinie.
		- <sup>o</sup> **Linienart**: Art der Positionslinie.
		- **Linienfarbe:** Farbe der Positionslinie.
		- <sup>o</sup> **Anzeigebedingung**: Die Positionslinie wird nur angezeigt, wenn die definierte logische Bedingung erfüllt ist, die bei jedem Zeichnen des Diagramms ausgewertet wird. Die Positionslinie wird nur ausgeblendet, wenn die Formel den Wert FALSE liefert.
		- <sup>o</sup> **Bedingung**: Geben Sie die Bedingungsformel ein. Der Wert kann als dynamischer Ausdruck eingegeben werden. Klicken Sie auf  $J^{\mathcal{X}}$ . um den Dialog **Formel bearbeiten** zu öffnen.
	- Text:
		- o **Freier Text:** Klicken Sie auf **Christian Text zum Diagramm hinzuzufügen.**
		- <sup>o</sup> **Text**: Hier wird der Text angezeigt, der unter **Freier Text** hinzugefügt wurde.
		- <sup>o</sup> **Neigungswinkel**: Neigt den Text entsprechend der in diesem Feld angegebenen Gradzahl zwischen 0 und 360. Standard ist 0.
		- Horizontale Ausrichtung: Richtet den Text horizontal aus.
- <sup>o</sup> **Im Vordergrund**: Zeigt das Textelement über den anderen Elementen des Diagramms an.
- <sup>o</sup> **Text-Design**:
	- Klicken Sie auf  $\Box$ , um die Hintergrundfarbe für den Text auszuwählen.
	- n Zur Einstellung der Schriftfarbe klicken Sie auf **. Zur Einstellung der Schriftart** klicken Sie auf **Aa**
- <sup>o</sup> **Größe Position**: Stellt die Position und Größe des Textes auf dem Objekt ein.

## Eigenschaften des Netzdiagramms: Titelleiste

In diesem Abschnitt werden Eigenschaften des **Netzdiagramms** beschrieben.

<sup>l</sup> **Bezeichnung**: Geben Sie den Text für die Titelleiste des Objekts ein. Wird keine **Bezeichnung** eingestellt, wird der Name des Feldes verwendet, wenn **Titelleiste anzeigen** gewählt wird. Der Wert kann als dynamischer Ausdruck eingegeben werden.

Klicken Sie auf  $f^{\chi}$ , um den Dialog **Formel bearbeiten** zu öffnen.

- <sup>l</sup> **Titelleiste anzeigen**: Ist diese Option aktiviert, haben die Objekte eine Titelleiste am oberen Rand. Einige Objekte (z. B. Listboxen, Tabellenboxen, Diagramme) haben standardmäßig eine Titelleiste, andere dagegen nicht (z. B. Schaltflächen, Textboxen oder Linienobjekte).
- <sup>l</sup> **Ausrichtung des Titels**: Kann Links, Zentriert oder Rechts sein.
- **Mehrzeilige Titelleiste (Zeilenumbruch)**: Zeigt den Text in mehreren Zeilen an.
- <sup>l</sup> **Zeilen**: Sind mehrere Zeilen zugelassen, so legen Sie die Zeilenanzahl im Eingabefeld fest, oder verschieben Sie den Schieberegler auf die gewünschte Anzahl.
- **Ausrichtung des Titels: Kann Oben, Zentriert oder Unten sein.**

### Mehr.../Weniger...

In diesem Abschnitt werden Eigenschaften von **Mehr.../Weniger...** beschrieben.

Icons in der Titelleiste

- <sup>l</sup> **Menü**: Öffnet das Objekt-Menü.
- **· Löschen**: Hebt die aktuelle Auswahl im aktiven Objekt auf.
- **Drucken**: Öffnet die ausgewählten Arbeitsblattobjekte in Form einer Tabelle in einem anderen Browser-Fenster. Nicht alle Client-Varianten können externe Aktionen ausführen.
- <sup>l</sup> **Daten kopieren**: Kopiert Feldwerte in das Arbeitsblatt. Nicht alle Client-Varianten können externe Aktionen ausführen.
- <sup>l</sup> **Bild in die Zwischenablage kopieren**: Kopiert das Arbeitsblatt als ein Bild in die Zwischenablage. Nicht alle Client-Varianten können externe Aktionen ausführen.
- <sup>l</sup> **Export nach Excel**: Exportiert mögliche (einschließlich der gewählten) Werte nach Microsoft Excel, das automatisch gestartet wird, falls es nicht bereits ausgeführt wird. Die exportierten Werte erscheinen auf dem ersten Tabellenblatt eines neuen Excel-Dokuments als eine Spalte. Dieser Befehl funktioniert

nur in Verbindung mit Microsoft Excel 2007 oder einer späteren Version. Nicht alle Client-Varianten können externe Aktionen ausführen.

- <sup>l</sup> **Minimieren**: Ist diese Option aktiviert, wird ein Minimieren-Icon in der Fenstertitelzeile des Arbeitsblattes angezeigt, vorausgesetzt, es ist möglich, das Objekt zu minimieren. Per Mausklick auf das Symbol oder Doppelklick auf den Titel der Box minimieren Sie das Objekt.
- <sup>l</sup> **Auto-Minimieren**: Diese Option ist nur verfügbar, wenn die Option **Minimieren** aktiviert ist. Die Option **Auto-Minimieren** wird für mehrere Objekte auf demselben Arbeitsblatt aktiviert und ist dafür vorgesehen, leichter zwischen der Anzeige dieser Objekte hin- und herzuwechseln. Von diesen Objekten kann dann immer nur eines in voller Größe angezeigt werden, die anderen sind minimiert.
- <sup>l</sup> **Minimieren**: Ist diese Option aktiviert, wird ein Maximieren-Icon in der Fenstertitelzeile des Arbeitsblattes angezeigt, vorausgesetzt, es ist möglich, das Objekt zu maximieren. Per Mausklick auf das Symbol oder per Doppelklick auf den Titel der Box maximieren Sie das Objekt. Sind die Optionen **Minimieren** und **Maximieren** aktiviert, wird das Objekt per Doppelklick auf den Titel allerdings minimiert und nicht maximiert.
- **· Kommentar**: Hier können Sie einen beliebigen Kommentar oder Erläuterungstext zu dem Objekt eingeben. Diese Option ist nicht auf Dokumentebene verfügbar. Der Wert kann als dynamischer Ausdruck eingegeben werden. Klicken Sie auf  $\int x$ , um den Dialog **Formel bearbeiten** zu öffnen. Geben Sie beispielsweise eine Beschreibung des Arbeitsblattes ein. Ein Icon für Hilfe wird zur Titelleiste des Objekts hinzugefügt. Wird der Mauszeiger darauf positioniert, erscheint der eingegebene Text. Hat das Objekt keine Titelleiste, erscheint der Kommentar, wenn man die Maus über das Objekt bewegt.
- <sup>l</sup> **Schneller Typwechsel**: Hier können Sie das Umschalten zwischen Diagrammtypen aktivieren. Die Option steht nicht für alle Objekte zur Verfügung. Klicken Sie zum Öffnen des Popups auf Sten
- <sup>l</sup> **Popup "Schneller Typwechsel"**: Markieren Sie die Auswahl der Diagrammtypen, die Sie mit einem schnellen Typenwechsel umschalten möchten.

## Eigenschaften des Netzdiagramms: Optionen

## Optionen

Einige Optionen sind nicht in allen Objekttypen verfügbar.

- <sup>l</sup> **Schreibgeschützt**: Mit dieser Option wird das Diagramm schreibgeschützt, d. h., es können keine Werte darin ausgewählt oder mit der Maus in diesem gezeichnet werden.
- <sup>l</sup> **Größe/Position ändern**: Ist diese Option aktiviert, kann das Objekt beliebig vergrößert, verkleinert und auf dem Arbeitsblatt verschoben werden. Anderenfalls sind Größe und Position fest.
- <sup>l</sup> **Kopieren**: Ist diese Option aktiviert, kann das Objekt kopiert werden, anderenfalls nicht. Diese Einstellung kann nicht von allen Clients vorgenommen werden.
- <sup>l</sup> **Größe des Objekts anpassen**: Normalerweise schrumpfen die Grenzen rund um alle Tabellenblattobjekte in QlikView, wenn eine Tabellengröße ausgewählt wurde, die kleiner ist, als die dem Blattobjekt zugewiesene Größe. Ist diese Option jedoch deaktiviert, ist die automatische Größeneinstellung deaktiviert. Der nicht benötigte Platz bleibt weiß.
- **· Info-Symbol in der Titelleiste**: Wird die Info-Funktion verwendet, erscheint in der Fenstertitelzeile ein Info-Icon, wenn der Feldwert mit dieser Funktion verknüpfte Informationen enthält. Soll kein Info-Icon

angezeigt werden, deaktivieren Sie diese Option. Nur verfügbar für Listbox, Statistikbox, Multibox und Inputbox.

- **· Scroll-Position beibehalten**: Nach Markierung dieses und des entsprechenden Kontrollkästchens im Dialog **Benutzereinstellungen** und **Objekte** behält QlikView die vertikale Scroll-Position bei, nachdem eine Auswahl in Tabellenobjekten vorgenommen wurde.
- **Anzeigebedingung**: Das Arbeitsblattobjekt wird in Abhängigkeit von einer Bedingungsformel angezeigt oder ausgeblendet, die kontinuierlich beispielsweise anhand von Auswahlaktionen usw. ausgewertet wird. Das Arbeitsblattobjekt wird nur ausgeblendet, wenn die Bedingung den Wert **FALSE** ergibt. Der Wert kann als dynamischer Ausdruck eingegeben werden. Klicken Sie auf  $f^{\chi}$ , um den Dialog **Formel bearbeiten** zu öffnen.
- <sup>l</sup> **Normal**: Die Position des Objektes kann durch Einstellung der Ränder **Links** und **Oben** sowie der **Breite** und **Höhe** des Objektes erfolgen.
- <sup>l</sup> **Minimiert**: Die Position des minimierten Objektes kann durch Einstellung der Ränder **Links** und **Oben** sowie der **Breite** und **Höhe** des minimierten Objektes erfolgen.
- **Mehr.../Weniger...**: Folgende Optionen sind verfügbar:
	- <sup>o</sup> **Autor**: Domain und Benutzername des Autoren.
	- <sup>o</sup> **Objekt freigeben**: Gibt die gemeinsame Verwendung von Objekten für andere Benutzer frei. Die Aktivierung dieser Option ermöglicht die nachfolgenden Einstellungen.
	- <sup>o</sup> **Freigeben für**: Wählen Sie entweder **Freigeben für alle Benutzer** oder **Freigeben nach Benutzername**.
	- <sup>o</sup> **Benutzer (Domain\Benutzer-ID)**: Nach Auswahl von **Freigeben nach Benutzername** wird eine Liste mit vorhandenen Benutzern angezeigt.

Klicken Sie zum Hinzufügen von Benutzern auf **. Eine Zeile wird hinzugefügt. Markieren Sie** die Zeile, um diese zu entsperren, und geben Sie die Benutzerinformationen ein. Klicken Sie

zum Löschen von Benutzern auf **Daraben zu entfernenden Benutzer.** 

# 11.30 Messzeiger-Diagramm – AJAX/Webview

Messzeiger-Diagramme zeigen das Ergebnis einer einzelnen Formel ohne Bezug zu den Werten eines Feldes an.

## Messzeiger-Diagramm: Objekt-Menü

Das Objektmenü kann als Kontextmenü geöffnet werden, indem Sie entweder mit der rechten Maustaste auf ein Objekt oder auf das (ggf. angezeigte)  $\blacktriangledown$ -Symbol in der Titelleiste klicken.

Die Befehle variieren je nachdem, ob Sie sich in der Webansicht in QlikView befinden oder das Dokument im Browser öffnen. Das Menü enthält folgende Befehle:

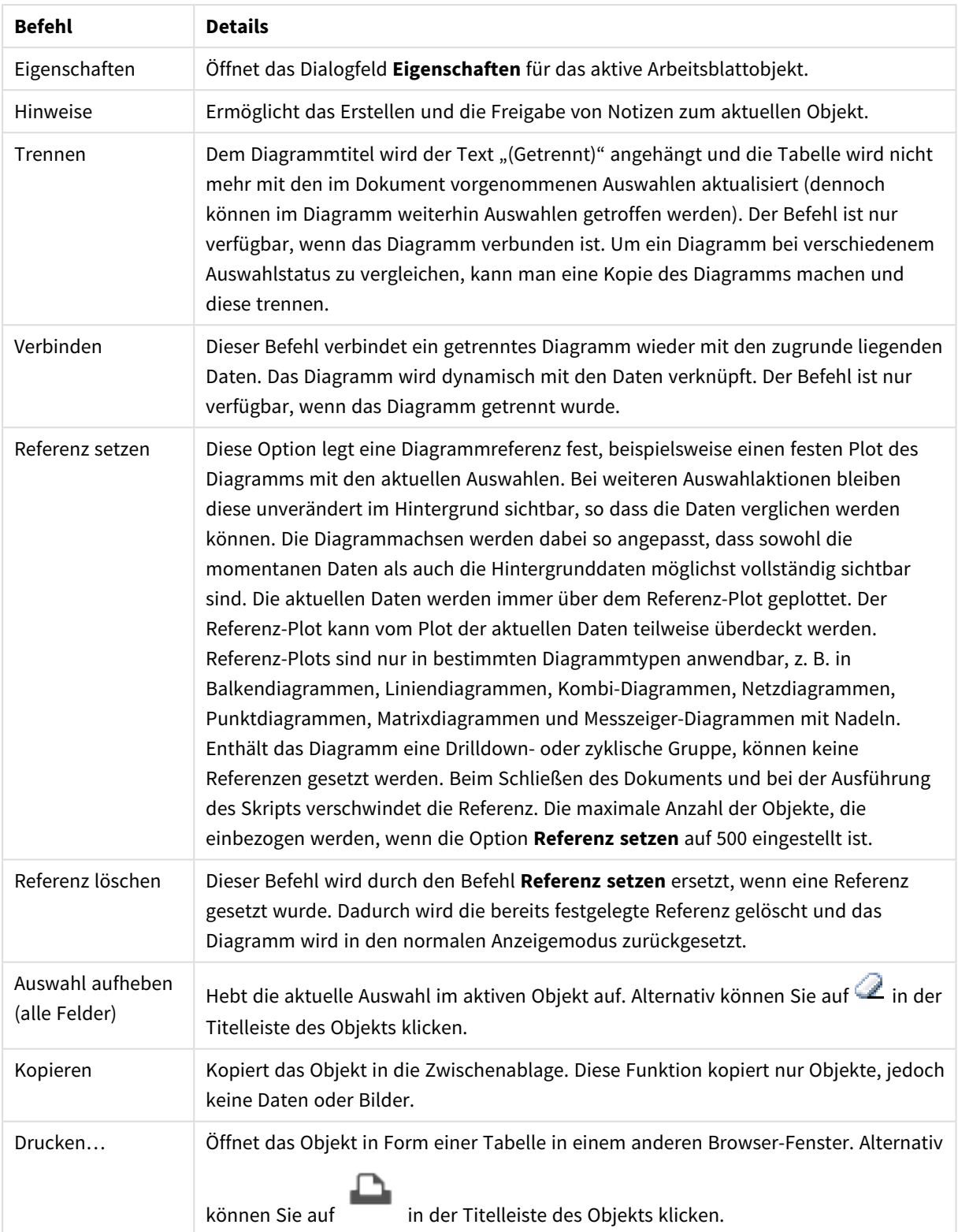

#### Menübefehle

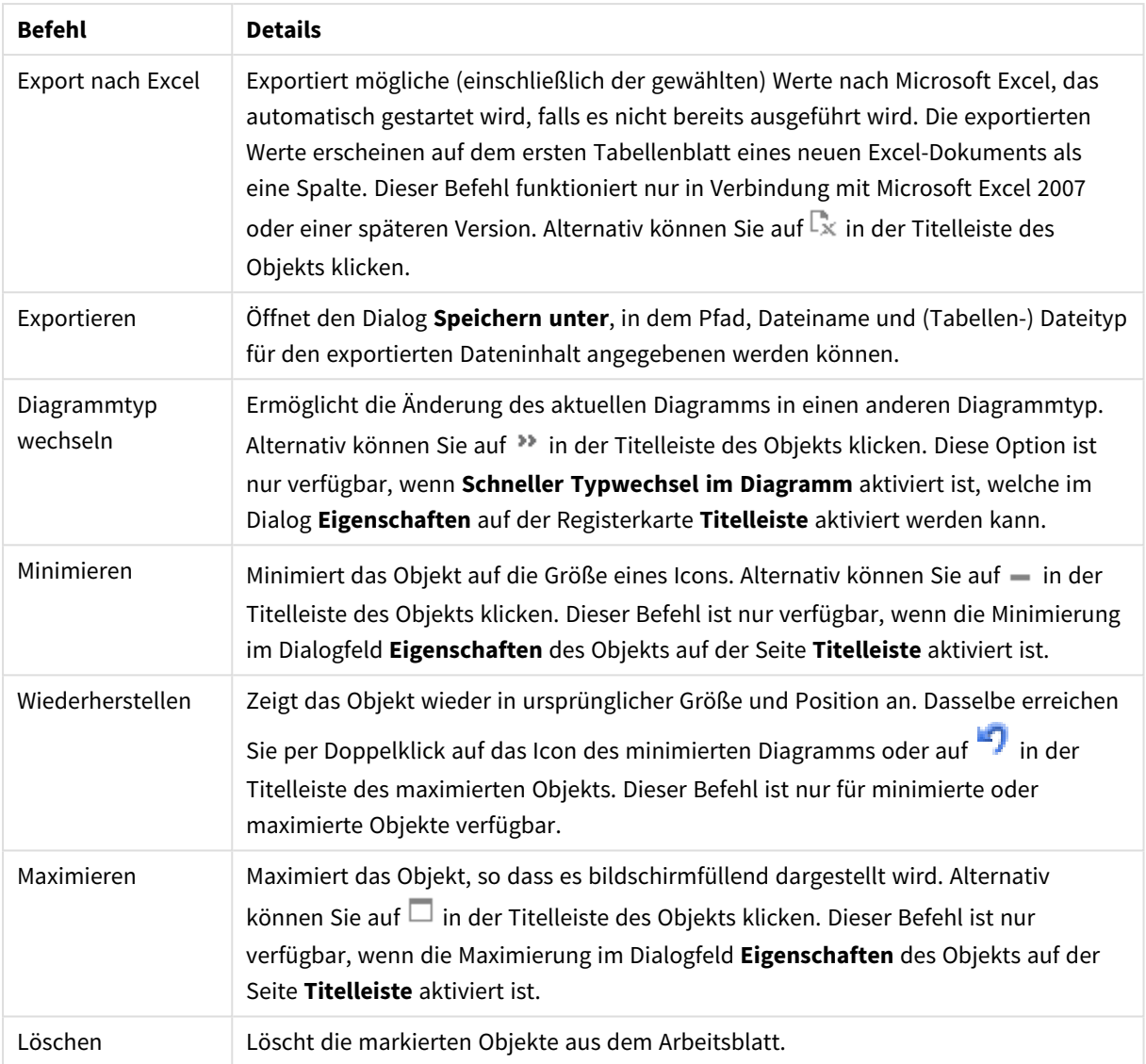

## Eigenschaften des Messzeiger-Diagramms

Das Dialogfeld **Eigenschaften** wird geöffnet, indem Sie **Eigenschaften** aus dem Menü **Objekt** wählen. Wenn der Befehl **Eigenschaften** abgeblendet ist, haben Sie vermutlich nicht die notwendigen Zugriffsrechte, um die Eigenschaften zu ändern.

## Formeln

Wählen Sie aus der Dropdown-Liste Formeln aus. Klicken Sie zum Hinzufügen einer Formel auf **19.** Wählen

Sie einen Ausdruck aus der Dropdown-Liste aus. Mit dem Symbol  $\bigoplus$  können Sie Elemente in der Liste

verschieben. Mit dem Symbol können Sie Elemente aus der Liste entfernen. Weitere Informationen erhalten Sie durch Klicken auf die Schaltfläche **Erweitert**.

Formel

- **Aktivieren**: Diese Option aktiviert die markierte Formel. Eine Formel, die nicht aktiviert ist, wird ignoriert.
- <sup>l</sup> **Bedingung**: Wenn dieses Kontrollkästchen markiert ist, werden Ausdrücke, abhängig vom Wert des eingegebenen Bedingungsausdrucks, dynamisch angezeigt. Dazu klicken Sie auf die Schaltfläche $f^{\chi}$ im nachstehenden Bearbeitungsfeld.
- **•** Bezeichnung:
	- <sup>l</sup> Die Bezeichnung der Formel. Geben Sie den im Diagramm anzuzeigenden Namen ein. Bei fehlender Eingabe wird die Bezeichnung automatisch auf den Text der Formel eingestellt.
	- Der Wert kann als dynamischer Ausdruck eingegeben werden. Klicken Sie auf  $f_{\textbf{x}}$  um den Dialog **Formel bearbeiten** zu öffnen.
- **Formel:** Zeigt die aktuell gewählte Formel an.
- **Kommentar**: Geben Sie einen Kommentar ein, der Zweck und Funktion der Formel beschreibt.
	- <sup>l</sup> **Registerblatt "Zahlenformat"**: Zahlenformate für alle Felder werden im Dialog "Eigenschaften des Dokuments" eingestellt: unter "Zahlen" festgelegt. Sie können jedoch in einem individuellen Objekt ein abweichendes Zahlenformat definieren. Die Eigenschaftenseite bezieht sich auf das aktive Objekt und enthält die folgenden Steuerelemente für die Formatierung von Werten:
		- <sup>l</sup> **Zahlenformat**: Wählen Sie eines dieser Zahlenformate:
		- **Standard**: Zahlen und Text. Zahlen werden im Originalformat gezeigt.
		- <sup>l</sup> **Zahl**: Rundet numerische Werte auf die unter **Genauigkeit** angegebene Zahl von Stellen.
		- **· Ganzzahl:** Zeigt numerische Werte als ganze Zahlen an.
		- **Dezimalzahl N Stellen**: Zeigt numerische Werte als Dezimalzahlen mit der im Feld **Dezimalzahlen** angegebenen Zahl von Stellen an.
		- <sup>l</sup> **Währung**: Zeigt numerische Werte in dem Format an, wie im Feld **Zahlenformat** vorgegeben. Standard ist das von Windows vorgegebene Währungsformat.
		- <sup>l</sup> **Datum**: Zeigt numerische Werte als Datum an, wie im Feld **Zahlenformat** vorgegeben.
		- <sup>l</sup> **Uhrzeit**: Zeigt numerische Werte als Uhrzeit an, wie im Feld **Zahlenformat** vorgegeben.
		- **Elitstempel:** Zeigt numerische Werte als Datum und Uhrzeit an, wie im Feld **Zahlenformat** vorgegeben.
		- **Intervall**: Zeigt die Zeit als aufeinanderfolgende Zeitschritte an (z. B. Format = mm zeigt den Wert in Minuten an, die seit dem Kalenderbeginn vergangen sind (1899:12:30:24:00).
		- <sup>l</sup> **Zahlenformat**: Der Formatcode, der das gewählte Zahlenformat definiert. **ISO** legt das Format auf den ISO-Standard fest. Dies ist nur für **Datum**, **Uhrzeit**, **Zeitstempel** und **Intervall** relevant. **Sys** legt das Format auf die Systemeinstellungen fest.
		- **· Genauigkeit:** Stellen beim Runden numerischer Werte.
		- **Dezimalzahlen:** Zahl der anzugebenden Dezimalstellen.
		- <sup>l</sup> **Dezimaltrennzeichen**: Definiert das Dezimaltrennzeichen.
		- **· Tausendertrennzeichen**: Definiert das Tausendertrennzeichen.
- **In Prozent**: Zeigt Prozentsätze statt absoluter Zahlen an. Diese Option ist nur für die Zahlenformate **Gerundet**, **Ganze Zahl** und **Dezimal** verfügbar.
- **Vorschau**: Zeigt eine Vorschau des zuvor angegebenen Formatcodes an.

### Aktionen

Wählen Sie aus der Dropdown-Liste Aktionen aus. Zum Hinzufügen einer Aktion klicken Sie auf **19.** Wählen Sie eine Aktion aus der Dropdown-Liste aus. Mit dem Symbol  $\mathbf{\mathbf{\mathbf{\mathbf{+}}}}$  können Sie Elemente in der Liste verschieben. Mit dem Symbol können Sie Elemente aus der Liste entfernen. Klicken Sie zum Öffnen des Popups **Aktionseinstellungen** auf

- <sup>l</sup> **Popup "Aktionseinstellungen"**: Wählen Sie den **Typ** und **Subtyp** aus den Dropdown-Listen aus:
	- <sup>l</sup> **Auswahl**:
		- <sup>l</sup> **Auswahl in Feld**: Wählt im angegebenen Feld alle Werte aus, die dem Suchwort entsprechen. Im **Suchwort** können Sie mit Suchmasken arbeiten. Wenn Sie etwa (A|B) eingeben, werden A und B ausgewählt.
		- <sup>l</sup> **Ausgeschlossene Werte auswählen**: Wählt die ausgeschlossenen Werte des angegebenen Feldes aus.
		- **· Wählbare Werte auswählen**: Wählt die wählbaren Werte des angegebenen Feldes aus.
		- **Auswahl umschalten**: Wechselt zwischen der momentanen Auswahl und dem angegebenen **Suchwort** im angegebenen **Feld** hin und her. Im **Suchwort** können Sie mit Suchmasken arbeiten. Wenn Sie etwa (A|B) eingeben, werden A und B ausgewählt.
		- <sup>l</sup> **Vorwärts**: Führt in der Liste der letzten Auswahlaktionen einen Schritt vorwärts.
		- <sup>l</sup> **Zurück**: Führt in der Liste der letzten Auswahlaktionen einen Schritt zurück.
		- **Pareto-Auswahl:** Erlaubt eine Pareto-Auswahl im angegebenen Feld anhand einer Formel und eines Prozentsatzes. Eine Pareto-Auswahl gibt Aufschluss darüber, welche Werte die größten Beiträge zu einer bestimmten Maßzahl leisten, häufig in Form einer 80/20-Analyse. Möchten Sie beispielsweise die größten Kunden ermitteln, mit denen 80 % des Umsatzes erzielt werden, verwenden Sie Kunde als Feld, sum (Umsatz) als Formel und 80 als Prozentsatz.
		- **Auswahl sperren:** Sperrt die Auswahl im angegebenen Feld.
		- <sup>l</sup> **Auswahl sperren (alle Felder)**: Sperrt die Auswahl in allen Feldern des Dokuments.
		- **Auswahl freigeben**: Gibt die Auswahl im angegebenen Feld frei.
		- <sup>l</sup> **Auswahl freigeben (alle Felder)**: Gibt die Auswahl in allen Feldern des Dokuments frei.
		- <sup>l</sup> **Auswahl freigeben und aufheben**: Gibt die Auswahl in allen Feldern des Dokuments frei und hebt sie auf.
		- <sup>l</sup> **Auswahl in anderen Feldern aufheben**: Hebt die Auswahl in allen Feldern mit Ausnahme des angegebenen Feldes auf.
		- **Auswahl aufheben**: Hebt die Auswahl in allen Feldern des Dokuments auf, mit Ausnahme von gesperrten Werten.
		- <sup>l</sup> **Auswahl im Feld aufheben**: Löscht ein bestimmtes Feld.
	- <sup>l</sup> **Layout**:
- <sup>l</sup> **Objekt aktivieren**: Aktiviert das Objekt mit der angegebenen **Objekt ID**. Diese Funktion funktioniert nicht im Ajax-Client.
- <sup>l</sup> **Arbeitsblatt aktivieren**: Aktiviert das Arbeitsblatt mit der angegebenen **Arbeitsblatt-ID**.
- <sup>l</sup> **Nächstes Arbeitsblatt**: Aktiviert das nachfolgende Arbeitsblatt.
- <sup>l</sup> **Vorangehendes Arbeitsblatt**: Aktiviert das vorangehende Arbeitsblatt.
- <sup>l</sup> **Objekt minimieren**: Minimiert das Objekt mit der angegebenen **Objekt-ID**.
- <sup>l</sup> **Objekt maximieren**: Maximiert das Objekt mit der angegebenen **Objekt-ID**.
- <sup>l</sup> **Objekt wiederherstellen**: Zeigt das Objekt mit der angegebenen **Objekt-ID** wieder in ursprünglicher Größe und Position an.
- <sup>l</sup> **Lesezeichen**:
	- <sup>l</sup> **Lesezeichen aufrufen**: Ruft das Lesezeichen mit der angegebenen **Lesezeichen ID** auf. Haben zwei Lesezeichen dieselbe Lesezeichen-ID, wird das Dokument-Lesezeichen aufgerufen. Um stattdessen das Server-Lesezeichen aufzurufen, geben Sie Server\LesezeichenID ein.
	- **Lesezeichen anlegen**: Speichert den aktuellen Auswahlstatus in einem Lesezeichen. Geben Sie **Lesezeichen ID** und **Lesezeichenname** an. Wählen Sie **Verborgen** , um ein verborgenes Lesezeichen zu erstellen.
	- <sup>l</sup> **Lesezeichen ersetzen**: Überschreibt das Lesezeichen mit der angegebenen **Lesezeichen ID** mit dem momentanen Auswahlstatus.
- <sup>l</sup> **Drucken**:
	- <sup>l</sup> **Objekt drucken**: Druckt das Objekt mit der angegebenen **Objekt-ID**. Soll das Objekt auf einem anderen Drucker als dem Standarddrucker gedruckt werden, geben Sie den **Druckernamen** an. (Nicht für Auslöser auf Dokument- oder Arbeitsblattebene)
	- <sup>l</sup> **Arbeitsblatt drucken**: Druckt das Arbeitsblatt mit der angegebenen **Arbeitsblatt-ID**. (Nicht für Auslöser auf Dokument- oder Arbeitsblattebene.) Diese Funktion funktioniert im AJAX-Client nicht.
	- **· Report drucken**: Druckt den Report mit der angegebenen Report-ID. Soll der Report auf einem anderen Drucker als dem Standarddrucker gedruckt werden, geben Sie den **Druckernamen** an. Aktivieren Sie die Option **Druckdialog öffnen**, wenn der Windows-Druckdialog geöffnet werden soll. (Nicht für Auslöser auf Dokument- oder Arbeitsblattebene)
- <sup>l</sup> **Extern**:
	- Nicht alle Client-Varianten können externe Aktionen ausführen.
		- **Exportieren:** Exportiert eine Tabelle mit den angegebenen Feldern in eine Datei oder in die Zwischenablage. Dabei werden nur die Datensätze exportiert, die mit der momentanen Auswahl logisch zusammenhängen. Per Mausklick auf **Bearbeiten** auf der Seite **Aktionen** öffnet sich der Dialog **Exporteinstellungen**. Für Auslöser auf Dokument- oder Arbeitsblattebene ist diese Option nicht verfügbar.

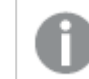

*Diese Funktion funktioniert nicht im AJAX-Client.*

- **· Starten**: Startet ein externes Programm. Die folgenden Einstellungen können im Dialogfeld **Aktionen** konfiguriert werden:
	- <sup>o</sup> **Anwendung**: Klicken Sie auf **Durchsuchen...**, um die Anwendung zu suchen, die gestartet werden soll. (Nicht für Auslöser auf Dokument- oder Arbeitsblattebene)
	- <sup>o</sup> **Dateiname**: Geben Sie den Pfad zu der Datei ein, die mit der oben angegebenen Anwendung geöffnet werden soll. (Nicht für Auslöser auf Dokument- oder Arbeitsblattebene)
	- <sup>o</sup> **Parameter**: Geben Sie die Parameter für die Befehlszeile an, über die die Anwendung gestartet wird. (Nicht für Auslöser auf Dokument- oder Arbeitsblattebene)
	- <sup>o</sup> **Arbeitsverzeichnis**: Legt das Arbeitsverzeichnis für die zu startende Anwendung fest. (Nicht für Auslöser auf Dokument- oder Arbeitsblattebene)
	- <sup>o</sup> **Anwendung beenden, wenn QlikView geschlossen ist**: Erzwingt das Schließen der Anwendung, wenn QlikView beendet wird. (Nicht für Auslöser auf Dokument- oder Arbeitsblattebene)

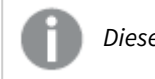

*Diese Funktion funktioniert nicht im AJAX-Client.*

<sup>l</sup> **URL öffnen**: Sie können **URL öffnen** verwenden, um eine URL zu einem QlikView Dokument von einem anderen QlikView Dokument aus zu öffnen (Dokumentketten). Mit dieser Einstellung wird die angegebene URL im Standard-Webbrowser geöffnet. Diese Funktion kann nicht als Auslöser für ein Dokument oder Arbeitsblatt verwendet werden. Wenn Sie **URL öffnen** verwenden, müssen Sie den Dokumentnamen im Aktions-String in Kleinbuchstaben eingeben. Verwenden Sie nach Möglichkeit **QlikView Dokument öffnen** anstelle von **URL öffnen**.

> *Die Verwendung von Javascript in URLs wird standardmäßig verhindert. Sie können die Verwendung von Javascript in URLs zulassen, indem Sie den Parameter* PreventJavascriptInObjectActions *in der custom.config-Datei ändern.*

- <sup>l</sup> **QlikView Dokument öffnen**: Sie können **QlikView Dokument öffnen** verwenden, um ein QlikView Dokument von einem anderen QlikView Dokument aus zu öffnen (Dokumentketten). Diese Funktion kann nicht als Auslöser für ein Dokument oder Arbeitsblatt verwendet werden. Weitere Informationen finden Sie unter *Beispiele für [Dokumentketten](#page-1821-0) (page 1822)*.
- <sup>l</sup> **Makro ausführen**: Geben Sie den Pfad und Namen des auszuführenden Makros ein. Geben Sie den Namen eines bereits vorhandenen Makros ein oder den Namen eines Makros, das Sie später im Dialog **Modul bearbeiten** anlegen. Es kann auch ein **dynamischer Ausdruck** eingegeben werden.
- **Variablenwert setzen**: Weist der angegebenen Variablen den angegebenen Wert zu.
- **Information anzeigen**: Zeigt die mit den Werten des angegebenen Feldes verknüpften Informationen an, z. B. ein Bild oder einen Text. Diese Funktion funktioniert nicht im AJAX-Client.
- **Dokument schließen:** Schließt das aktive Dokument.
- **· Skript ausführen**: Lädt das aktuelle Dokument erneut. Diese Funktion funktioniert weder im AJAX-Client noch im IE-Plugin.
- <sup>l</sup> **Dynamisches Update**: Führt ein dynamisches Update der Daten im aktuell geladenen Dokument aus. Der Befehl für das dynamische Update wird über das **Befehl**-Feld eingegeben.

Die Verwendung des dynamischen Updates ermöglicht es dem QlikView-Administrator, unbegrenzte Datenmengen aus einer einzelnen Quelle in ein QlikView-Dokument einzuspeisen, ohne das Dokument erneut zu laden. Die Analyse kann anschließend von mehreren Clients ausgeführt werden, die eine Verbindung zu QlikView Server herstellen.

> *Die hochgeladenen Informationen werden nur im RAM gespeichert, so dass alle Daten, die mithilfe des Dynamischen Updates hinzugefügt oder aktualisiert werden, bei einem erneuten Ladevorgang des Dokuments verloren gehen.*

In der folgenden Grammatik werden die möglichen Befehle und die Komponenten beschrieben, die mit dem Dynamischen Update verwendet werden können:

- $\circ$  statements ::= statement { ";" statement }
- <sup>o</sup> statement ::= insert\_statement | update\_statement | delete\_statement | begin\_transaction\_statement | commit\_transaction\_statement
- <sup>o</sup> insert\_statement ::= "INSERT" "INTO" ("\*" | table\_name) field\_list "VALUES" value\_list {"," value\_list} ["KEY" ["AUTO" | (" (" field\_list ")")] ["REPLACE" (["WITH" "ONE"] | "EACH") ]]
- <sup>o</sup> update\_statement ::= "UPDATE" ("\*" | table\_name) set\_clause {"," | set\_ clause} "WHERE" condition ["AUTO" "INSERT"]
- <sup>o</sup> delete\_statement ::= "DELETE" "FROM" ("\*" | table\_name] "WHERE" condition
- $\circ$  begin\_transaction\_statement ::= "BEGIN" ("TRANSACTION" | "TRAN") [trans\_name]
- <sup>o</sup> commit\_transaction\_statement ::= "COMMIT" ["TRANSACTION" | "TRAN"] [trans\_name]
- $\circ$  table\_name ::= identifier | quoted\_name
- $\circ$  field\_list ::= "(" field\_name {"," field\_name} ")"
- $\circ$  value\_list ::= "("value {"," value} ")"
- $\degree$  set clause ::= "SET" field name "=" any valid non aggregated qlikview expression
- $\circ$  field\_name ::= identifier | quoted string
- $\degree$  value ::= identifier | any\_qlikview\_number | quoted string
- $\degree$  condition ::= any\_valid\_non\_aggregated\_qlikview\_expression
- $\circ$  identifier ::= any\_qlikview\_identifier
- $\degree$  quoted\_string ::= "[" [^]]+ "]"

#### **Beispiel:**

UPDATE AbcTable SET Discount = 123 WHERE AbcField=1

*Dynamisches Update muss im Dokument und auf dem Server zugelassen sein, damit diese Funktion verwendet werden kann.*

#### <span id="page-1821-0"></span>Beispiele für Dokumentketten

Verwenden Sie **QlikView Dokument öffnen**, um Dokumentketten zu erstellen. Die folgenden Einstellungen können angewendet werden:

- <sup>l</sup> **Auswahlstatus übergeben**: Dient dazu, die Auswahl aus dem Originaldokument an das Zieldokument zu übergeben. Im Zieldokument wird die Auswahl zunächst aufgehoben.
- <sup>l</sup> **Auswahlstatus additiv anwenden**: Dient dazu, die Auswahl im Zieldokument nicht aufzuheben und additiv den Auswahlstatus des Originaldokuments anzuwenden.

*Bei Verwendung von Auswahlstatus additiv anwenden können unerwartete Ergebnisse zurückgegeben werden, wenn die in den beiden Dokumenten getroffenen Auswahlen miteinander im Konflikt stehen.*

<sup>l</sup> **Im gleichen Fenster öffnen**: Dient dazu, bei Verwendung des AJAX ZFC Client das neue Dokument im selben Browserfenster zu öffnen.

> *Der Vorgang zum Öffnen des QlikView Dokuments wird bei Verwendung des Qlik View Plugins für Benutzer, die nicht der Domäne angehören, nicht unterstützt.*

QlikView Dokumente: Die Erweiterung der Zieldatei muss mit angegeben werden. Relative Pfade zum Navigieren von einem QlikView Dokument zu einem anderen werden von allen Clients unterstützt, vorausgesetzt, die verketteten Dokumente werden in der gleichen Ordnerstruktur (Mount) gespeichert.

Die folgenden Beispiele zeigen, wie der Dateipfad zur Zieldatei geschrieben wird: **Beispiel**: Datei in der gleichen Ordnerstruktur (gleicher Mount).

- Wenn sich die Zieldatei im gleichen Ordner befindet: *DestinationDoc.qvw*
- Wenn sich die Zieldatei in einem Unterordner befindet: *SubFolder/DestinationDoc.qvw*
- Wenn sich die Zieldatei in einem übergeordneten Ordner befindet: *../DestinationDoc.qvw*
- Wenn sich die Zieldatei in einem übergeordneten und parallelen Ordner befindet: *../ParallelFolder/DestinationDoc.qvw*

**Beispiel**: Datei in einer anderen Ordnerstruktur (anderer Mount). Der relative Pfad zwischen verschiedenen Mounts wird nur im Ajax-Client unterstützt.

• Wenn sich die Zieldatei in einem anderen Mount befindet: *../DifferentMount/DestinationDoc.qvw*

**Beispiel**: Verwenden des Mount-Pfads zum Zeigen auf ein QlikView Dokument. Das Festlegen des Pfads zu gemounteten Ordnern wird nur vom Ajax-Client unterstützt.

- Wenn sich die Zieldatei sich im gleichen gemounteten Ordner befindet: *\Mount\DestinationDoc.qvw*
- Wenn sich die Zieldatei in einem anderen gemounteten Ordner befindet: *\DifferentMount\DestinationDoc.qvw*

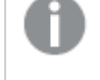

*Dokumentketten mit gemounteten Ordnern funktionieren nicht in Verbindung mit dem QlikView Plugin.*

**Beispiel**: Verwenden des absoluten Pfads zum Zeigen auf ein QlikView Dokument. Die Verwendung von absoluten Pfaden für Dokumentketten wird vom Ajax-Client und in QlikView Desktop unterstützt.

- Absoluter Pfad zum lokalen Root-Ordner oder Mount: *C:\...\DestinationDoc.qvw*
- Absoluter Pfad zu einer Netzwerkfreigabe: *\\SharedStorage\...\DestinationDoc.qvw*

QlikView Apps im Qlik Sense Cloud Hub: Sie benötigen die App-ID, nicht den Pfad. Apps müssen in QlikView Desktop vorbereitet und aktualisiert werden. Die App-ID befindet sich in der URL, wenn die App im Hub geöffnet ist.

### **Beispiel**

#### Wenn die URL

*https://qcs.us.qlikcloud.com/qv/opendoc.htm?document=1cc71b323f172f93a8121ce1456cd g* lautet, ist die App-ID *1cc71b323f172f93a8121ce1456cdg*.

### **Titel**

Standardmäßig dient die Bezeichnung der ersten Formel als Diagrammtitel. Deaktivieren Sie diese Option, wenn kein Diagrammtitel angezeigt werden soll. Es kann auch ein dynamischer Ausdruck zur Definition eines Titels verwendet werden. Der Wert kann als dynamischer Ausdruck eingegeben werden. Klicken Sie auf  $fx$ , um den Dialog **Formel bearbeiten** zu öffnen.

### Mehr.../Weniger...

Klicken Sie auf diese Schaltfläche, um die nächsten Ebenen ein- oder auszublenden.

## Eigenschaften des Messzeiger-Diagramms: Präsentation

## Präsentation

- **Aussehen:** Wählen Sie eine der Varianten aus der Dropdown-Liste.
- <sup>l</sup> **Minimalwert**: Gibt den Minimalwert des Messzeigers an. Dies entspricht der unteren Position des Messzeigers.
- **· Maximalwert**: Gibt den Maximalwert des Messzeigers an. Dies entspricht der oberen Position des Messzeigers.
- <sup>l</sup> **Einstellungen des Messbereichs**: Hier konfigurieren und formatieren Sie die Segmente. Alle Messzeiger-Diagramme mit Ausnahme der Digitalanzeige müssen mindestens ein Segment haben. Für lineare und kreisförmige Messzeiger bilden die Segmente den Anzeigebereich. Bei Ampel-Messzeigern entsprechen die Segmente den einzelnen Lichtern. Markieren Sie ein Segment in der Liste, um seine Eigenschaften zu ändern. Wählen Sie ein Segment aus der Dropdown-Liste aus und fügen Sie dies

durch Klicken auf **Chinangen Studen Sie auf Chinangen Studen**, um die Farbe an der Begrenzung auszuwählen.

Klicken Sie auf **V**, um Elemente aus der Liste zu entfernen. Klicken Sie zum Öffnen des Popups auf .

- <sup>l</sup> **Einheitliche Segmentgröße**: Ist diese Option aktiviert, berechnet QlikView die Größe der Segmente automatisch anhand des Minimal- und Maximalwerts sowie der Anzahl der Segmente. Anderenfalls können Sie die Grenzen der Segmente manuell festlegen.
- <sup>l</sup> **Logarithmische Skala**: Ordnet dem Messzeiger eine logarithmische Skala zu. Das ist nur möglich, wenn alle Werte positiv (d. h. größer als 0) sind.
- <sup>l</sup> **Relative Segmentgröße**: Ist diese Option aktiviert, sind die Grenzen der Segmente als relative Werte zwischen 0 und 1 anzugeben, die prozentual zwischen dem Minimum und dem Maximum des Messbereichs abgetragen werden.
- **· Segmentumrahmung anzeigen**: Zeigt die Umrahmung der Messzeigersegmente an.
- **· Segmentgrenzen anzeigen:** Wenn diese Option markiert ist, dann werden an den Segmentgrenzen Umrahmungen der kreisförmigen und linearen Messzeiger erstellt.
- $\bullet$ **Segmente**: Klicken Sie auf **Julius**, um Segmente zum Messzeiger hinzuzufügen.
	- <sup>o</sup> **Hintergrund**: Legt den Hintergrund des Diagramms fest. Folgende Optionen sind verfügbar:
	- o **Farbe**: Klicken Sie zum Auswählen einer Farbe auf .
	- o **Bild**: Klicken Sie zum Ändern des Bildes auf .
- **Dynamisches Bild**: Geben Sie eine berechnete Formel ein, um dynamische Hintergrundbilder anzuzeigen, die sich entsprechend der Auswahl ändern.
- **· Hintergrundtransparenz**: Geben Sie einen Wert in die Box ein oder ziehen Sie den Schieberegler, um die Transparenz des Diagramms einzustellen.

Mehr.../Weniger...

- **Allgemein**: Allgemeine Registerkarte "Spitznadel und kreisförmige Varianten".
- **· Zeiger anzeigen**: Fügt einen Zeiger in den Messzeiger ein.
- **Form**: Legt das Design der Nadel fest.
- <sup>l</sup> **Farbfüllung**: Visualisiert den anzuzeigenden Wert, indem der Hintergrund bis zu diesem Wert mit der für das Segment gewählten Farbe ausgefüllt wird. Der restliche Anzeigebereich bleibt leer.
- <sup>l</sup> **Skala anzeigen**: Zeigt eine Skala für den Anzeigebereich an.
- **· Skalenabschnitte**: Definieren Sie hier die Zahl der Skalenabschnitte.
- **· Teilstriche**: Geben Sie hier eine Zahl ein für die Feineinteilung der Skalenabschnitte.
- <sup>l</sup> **Bezeichnungen anzeigen**: Wählen Sie diese Option aus, um Textbezeichnungen an der Messzeiger-Skala anzuzeigen.
- <sup>l</sup> **Bezeichnungen**: Die Dichte der Bezeichnungen kann im Bearbeitungsfeld eingegeben werden.
- <sup>l</sup> **Zylinderwandstärke**: Normalerweise sieht der Anzeigebereich des kreisförmigen Messzeigers aus wie der Querschnitt durch einen Halbzylinder. Der Wert für die Zylinderwandstärke bestimmt, wie dick die Wand des Zylinders ist. Der Wert, der den Prozentsatz des nicht gefüllten Radius angibt, muss zwischen 0 und 99 liegen.
- <sup>l</sup> **Bogenweite**: Bogenweite des Anzeigebereichs in Grad. Es ist eine Zahl zwischen 45 und 360 einzugeben.
- <sup>l</sup> **Neigung**: Bogenweite des Anzeigebereichs in Grad. Muss ein Wert zwischen 0 und 360 sein. 0 gibt die 12-Uhr-Stellung des Messzeigers (in der Mitte ganz oben) an.
- <sup>l</sup> **Quick-Info**: Ist diese Option aktiviert, erscheinen im Diagramm die zu einem Balken gehörigen Dimensions- und Formelwerte, wenn man den Mauszeiger darüber bewegt.
- <sup>l</sup> **Allgemeine Registerkarte "Linear-Varianten"**:
	- <sup>o</sup> **Zeiger anzeigen**: Fügt einen Zeiger in den Messzeiger ein.
	- <sup>o</sup> **Form**: Legt das Design der Nadel fest.
	- <sup>o</sup> **Farbfüllung**: Visualisiert den anzuzeigenden Wert, indem der Hintergrund bis zu diesem Wert mit der für das Segment gewählten Farbe ausgefüllt wird. Der restliche Anzeigebereich bleibt leer.
	- <sup>o</sup> **Skala anzeigen**: Zeigt eine Skala für den Anzeigebereich an.
	- <sup>o</sup> **Skalenabschnitte**: Definieren Sie hier die Zahl der Skalenabschnitte.
	- <sup>o</sup> **Teilstriche**: Geben Sie hier eine Zahl ein für die Feineinteilung der Skalenabschnitte.
	- <sup>o</sup> **Bezeichnungen anzeigen**: Wählen Sie diese Option aus, um Textbezeichnungen an der Messzeiger-Skala anzuzeigen.
	- <sup>o</sup> **Bezeichnungen**: Die Dichte der Bezeichnungen kann im Bearbeitungsfeld eingegeben werden.
	- <sup>o</sup> **Quick-Info**: Ist diese Option aktiviert, erscheinen im Diagramm die zu einem Balken gehörigen Dimensions- und Formelwerte, wenn man den Mauszeiger darüber bewegt.
- <sup>l</sup> **Allgemeine Registerkarte "Ampel-Variante"**:
	- <sup>o</sup> **Einzelnes Licht**: Mit dieser Option wird nur ein Licht angezeigt.
	- <sup>o</sup> **Form**: Legt das Design des Bereichs um die Lichter herum fest.
- <sup>o</sup> **Farbfüllung**: Visualisiert den anzuzeigenden Wert, indem der Hintergrund bis zu diesem Wert mit der für das Segment gewählten Farbe ausgefüllt wird. Der restliche Anzeigebereich bleibt leer.
- <sup>o</sup> **Richtung umkehren**: Wenn diese Option aktiviert ist, werden die Lichter in umgekehrter Reihenfolge angezeigt.
- <sup>o</sup> **Quick-Info**: Ist diese Option aktiviert, erscheinen im Diagramm die zu einem Balken gehörigen Dimensions- und Formelwerte, wenn man den Mauszeiger darüber bewegt.
- <sup>l</sup> **Allgemeine Registerkarte "Digital-Variante"**:
	- <sup>o</sup> **Stellen**: Wählen Sie aus, wie viele Stellen Sie hier möchten.
	- o **Stellenfarbe**: Zur Einstellung der Farbe klicken Sie auf .
	- <sup>o</sup> **Quick-Info**: Ist diese Option aktiviert, erscheinen im Diagramm die zu einem Balken gehörigen Dimensions- und Formelwerte, wenn man den Mauszeiger darüber bewegt.
- <sup>l</sup> **Allgemeines Registerkarte "Reagenzglas-Variante"**:
	- o **Farbe Reagenzglas**: Zur Einstellung der Farbe klicken Sie auf .
	- <sup>o</sup> **Skala anzeigen**: Zeigt eine Skala für den Anzeigebereich an.
	- <sup>o</sup> **Skalenabschnitte**: Definieren Sie hier die Zahl der Skalenabschnitte.
	- <sup>o</sup> **Teilstriche**: Geben Sie hier eine Zahl ein für die Feineinteilung der Skalenabschnitte.
	- <sup>o</sup> **Bezeichnungen anzeigen**: Wählen Sie diese Option aus, um Textbezeichnungen an der Messzeiger-Skala anzuzeigen.
	- <sup>o</sup> **Bezeichnungen**: Die Dichte der Bezeichnungen kann im Bearbeitungsfeld eingegeben werden.
	- <sup>o</sup> **Quick-Info**: Wenn Sie dieses Kontrollkästchen aktivieren, werden die Werte der Dimensionen und Formeln als Quick-Info angezeigt, wenn man den Mauszeiger über den Datenpunkt im Diagramm bewegt.
- <sup>l</sup> **Allgemeine Registerkarte "Röhrenvariante"**:
	- <sup>o</sup> **Skala anzeigen**: Zeigt eine Skala für den Anzeigebereich an.
	- <sup>o</sup> **Skalenabschnitte**: Definieren Sie hier die Zahl der Skalenabschnitte.
	- <sup>o</sup> **Teilstriche**: Geben Sie hier eine Zahl ein für die Feineinteilung der Skalenabschnitte.
	- <sup>o</sup> **Bezeichnungen anzeigen**: Wählen Sie diese Option aus, um Textbezeichnungen an der Messzeiger-Skala anzuzeigen.
	- <sup>o</sup> **Bezeichnungen**: Die Dichte der Bezeichnungen kann im Bearbeitungsfeld eingegeben werden.
	- <sup>o</sup> **Quick-Info**: Wenn Sie dieses Kontrollkästchen aktivieren, werden die Werte der Dimensionen und Formeln als Quick-Info angezeigt, wenn man den Mauszeiger über den Datenpunkt im Diagramm bewegt.
- **•** Design:
	- o **Titeltyp**: Klicken Sie auf **A**, um die Schriftfarbe für den Diagrammtitel auszuwählen. Zur Einstellung der Schriftart klicken Sie auf **Aa**
	- o **Skalenbezeichnung**: Klicken Sie auf **Aa**, um den Schriftarttyp einzustellen.
- o **Titelleiste Schriftart:** Klicken Sie auf **Aa**, um den Schriftarttyp einzustellen.
- o **Aktive Titelleiste**: Klicken Sie auf  $\boxed{\phantom{0}\phantom{0}}$ , um die Hintergrundfarbe für aktive Titelleisten auszuwählen. Zur Einstellung der Textfarbe klicken Sie auf $\blacktriangle$ .
- o **Inaktive Titelleiste**: Klicken Sie auf , um die Hintergrundfarbe für inaktive Titelleisten auszuwählen. Zur Einstellung der Textfarbe klicken Sie auf $\blacktriangle$ .
- <sup>o</sup> **Rahmen**: Aktivieren Sie die Option zur Anzeige eines Rahmens rund um das Objekt. Klicken Sie auf  $\Box$ , um die Farbe des Rahmens festzulegen.
- Breite: Legen Sie einen Wert fest oder verschieben Sie den Schieberegler, um die Breite des Rahmens festzulegen. Die Breite wird in Pixeln definiert.
- o **Abgerundete Ecken**: Klicken Sie zum Öffnen des Popups **Abgerundete Ecken** auf .
- <sup>o</sup> Die Option **Abgerundete Ecken** ist nur dann verfügbar, wenn Sie die Option **Erweitert Aussehen der Objekte** in **Dokumenteigenschaften: Allgemein** ausgewählt haben.
- <sup>o</sup> **Popup "Abgerundete Ecken"**: Wählen Sie für die Rundung der Ecken **Statisch** oder **Relativ** aus und welche Ecken gerundet sein sollen. Wählen Sie auch den **Grad** durch Eingabe eines Wertes aus.
- <sup>l</sup> **Positionslinien**:
	- o **Positionslinien**: Durch Anklicken von wird eine Positionslinie hinzugefügt.
	- <sup>o</sup> **Bezeichnung anzeigen**: Zeigt die Bezeichnung neben der Positionslinie an.
	- <sup>o</sup> **Bezeichnung**: Geben Sie den Text für die Titelleiste des Objekts ein. Wird keine **Bezeichnung** eingestellt, wird der Name des Feldes verwendet, wenn **Titelleiste anzeigen** gewählt wird. Der Wert kann als dynamischer Ausdruck eingegeben werden. Klicken Sie auf $f^{\chi}$ , um den Dialog **Formel bearbeiten** zu öffnen.
	- <sup>o</sup> **X-Achse**: Bei Wahl dieser Option entspringt die Positionslinie der x-Achse.
	- <sup>o</sup> Formel: Hier wird definiert, bei welchem Achsenwert die Positionslinie gezeichnet werden soll. Geben Sie eine als Startpunkt zu verwendende Formel ein.
	- <sup>o</sup> **Linienbreite**: Breite der Positionslinie.
	- <sup>o</sup> **Linienart**: Art der Positionslinie.
	- <sup>o</sup> **Linienfarbe**: Farbe der Positionslinie.
	- <sup>o</sup> **Anzeigebedingung**: Die Positionslinie wird nur angezeigt, wenn die definierte logische Bedingung erfüllt ist, die bei jedem Zeichnen des Diagramms ausgewertet wird. Die Positionslinie wird nur ausgeblendet, wenn die Formel den Wert FALSE liefert.
	- <sup>o</sup> **Bedingung**: Geben Sie die Bedingungsformel ein. Der Wert kann als dynamischer Ausdruck  $\epsilon$ ingegeben werden. Klicken Sie auf $\emph{fx}$ . um den Dialog **Formel bearbeiten** zu öffnen.

### $\cdot$  Text<sup>:</sup>

- o **Freier Text**: Klicken Sie auf **Christen Text** zum Diagramm hinzuzufügen.
- <sup>o</sup> **Text**: Hier wird der Text angezeigt, der unter **Freier Text** hinzugefügt wurde.
- <sup>o</sup> Neigungswinkel: Neigt den Text entsprechend der in diesem Feld angegebenen Gradzahl zwischen 0 und 360. Standard ist 0.
- <sup>o</sup> **Horizontale Ausrichtung**: Richtet den Text horizontal aus.
- <sup>o</sup> **Im Vordergrund**: Zeigt das Textelement über den anderen Elementen des Diagramms an.
- <sup>o</sup> **Text-Design**:
	- n Klicken Sie auf , um die Hintergrundfarbe für den Text auszuwählen.
	- n Zur Einstellung der Schriftfarbe klicken Sie auf **AL**. Zur Einstellung der Schriftart klicken Sie auf **Aa**
- <sup>o</sup> **Größe Position**: Stellt die Position und Größe des Textes auf dem Objekt ein.

### Titelleiste

<sup>l</sup> **Bezeichnung**: Geben Sie den Text für die Titelleiste des Objekts ein. Wird keine **Bezeichnung** eingestellt, wird der Name des Feldes verwendet, wenn **Titelleiste anzeigen** gewählt wird. Der Wert kann als dynamischer Ausdruck eingegeben werden.

Klicken Sie auf  $f^{\chi}$ , um den Dialog **Formel bearbeiten** zu öffnen.

- <sup>l</sup> **Titelleiste anzeigen**: Ist diese Option aktiviert, haben die Objekte eine Titelleiste am oberen Rand. Einige Objekte (z. B. Listboxen, Tabellenboxen, Diagramme) haben standardmäßig eine Titelleiste, andere dagegen nicht (z. B. Schaltflächen, Textboxen oder Linienobjekte).
- <sup>l</sup> **Ausrichtung des Titels**: Kann Links, Zentriert oder Rechts sein.
- **Mehrzeilige Titelleiste (Zeilenumbruch)**: Zeigt den Text in mehreren Zeilen an.
- <sup>l</sup> **Zeilen**: Sind mehrere Zeilen zugelassen, so legen Sie die Zeilenanzahl im Eingabefeld fest, oder verschieben Sie den Schieberegler auf die gewünschte Anzahl.
- <sup>l</sup> **Ausrichtung des Titels**: Kann Oben, Zentriert oder Unten sein.

### Mehr.../Weniger...

In diesem Abschnitt werden die Eigenschaften von **Icons in der Titelleiste** in **Mehr.../Weniger...** beschrieben.

- <sup>l</sup> **Menü**: Öffnet das Objekt-Menü.
- **· Löschen**: Hebt die aktuelle Auswahl im aktiven Objekt auf.
- **Drucken**: Öffnet die ausgewählten Arbeitsblattobjekte in Form einer Tabelle in einem anderen Browser-Fenster. Nicht alle Client-Varianten können externe Aktionen ausführen.
- <sup>l</sup> **Daten kopieren**: Kopiert Feldwerte in das Arbeitsblatt. Nicht alle Client-Varianten können externe Aktionen ausführen.
- <sup>l</sup> **Bild in die Zwischenablage kopieren**: Kopiert das Arbeitsblatt als ein Bild in die Zwischenablage. Nicht alle Client-Varianten können externe Aktionen ausführen.
- <sup>l</sup> **Export nach Excel**: Exportiert mögliche (einschließlich der gewählten) Werte nach Microsoft Excel, das automatisch gestartet wird, falls es nicht bereits ausgeführt wird. Die exportierten Werte erscheinen auf dem ersten Tabellenblatt eines neuen Excel-Dokuments als eine Spalte. Dieser Befehl funktioniert nur in Verbindung mit Microsoft Excel 2007 oder einer späteren Version. Nicht alle Client-Varianten können externe Aktionen ausführen.
- <sup>l</sup> **Minimieren**: Ist diese Option aktiviert, wird ein Minimieren-Icon in der Fenstertitelzeile des Arbeitsblattes angezeigt, vorausgesetzt, es ist möglich, das Objekt zu minimieren. Per Mausklick auf das Symbol oder Doppelklick auf den Titel der Box minimieren Sie das Objekt.
- <sup>l</sup> **Auto-Minimieren**: Diese Option ist nur verfügbar, wenn die Option **Minimieren** aktiviert ist. Die Option **Auto-Minimieren** wird für mehrere Objekte auf demselben Arbeitsblatt aktiviert und ist dafür vorgesehen, leichter zwischen der Anzeige dieser Objekte hin- und herzuwechseln. Von diesen Objekten kann dann immer nur eines in voller Größe angezeigt werden, die anderen sind minimiert.
- <sup>l</sup> **Minimieren**: Ist diese Option aktiviert, wird ein Maximieren-Icon in der Fenstertitelzeile des Arbeitsblattes angezeigt, vorausgesetzt, es ist möglich, das Objekt zu maximieren. Per Mausklick auf das Symbol oder per Doppelklick auf den Titel der Box maximieren Sie das Objekt. Sind die Optionen **Minimieren** und **Maximieren** aktiviert, wird das Objekt per Doppelklick auf den Titel allerdings minimiert und nicht maximiert.
- **· Kommentar**: Hier können Sie einen beliebigen Kommentar oder Erläuterungstext zu dem Objekt eingeben. Diese Option ist nicht auf Dokumentebene verfügbar. Der Wert kann als dynamischer Ausdruck eingegeben werden. Klicken Sie auf  $fx$ , um den Dialog **Formel bearbeiten** zu öffnen. Geben Sie beispielsweise eine Beschreibung des Arbeitsblattes ein. Ein Icon für Hilfe wird zur Titelleiste des Objekts hinzugefügt. Wird der Mauszeiger darauf positioniert, erscheint der eingegebene Text. Hat das Objekt keine Titelleiste, erscheint der Kommentar, wenn man die Maus über das Objekt bewegt.
- <sup>l</sup> **Schneller Typwechsel**: Hier können Sie das Umschalten zwischen Diagrammtypen aktivieren. Die Option steht nicht für alle Objekte zur Verfügung. Klicken Sie zum Öffnen des Popups auf
- <sup>l</sup> **Popup "Schneller Typwechsel"**: Markieren Sie die Auswahl der Diagrammtypen, die Sie mit einem schnellen Typenwechsel umschalten möchten.

## Eigenschaften des Messzeiger-Diagramms: Optionen

## Optionen

Einige Optionen sind nicht in allen Objekttypen verfügbar.

- <sup>l</sup> **Schreibgeschützt**: Mit dieser Option wird das Diagramm schreibgeschützt, d. h., es können keine Werte darin ausgewählt oder mit der Maus in diesem gezeichnet werden.
- <sup>l</sup> **Größe/Position ändern**: Ist diese Option aktiviert, kann das Objekt beliebig vergrößert, verkleinert und auf dem Arbeitsblatt verschoben werden. Anderenfalls sind Größe und Position fest.
- <sup>l</sup> **Kopieren**: Ist diese Option aktiviert, kann das Objekt kopiert werden, anderenfalls nicht. Diese Einstellung kann nicht von allen Clients vorgenommen werden.
- <sup>l</sup> **Größe des Objekts anpassen**: Normalerweise schrumpfen die Grenzen rund um alle Tabellenblattobjekte in QlikView, wenn eine Tabellengröße ausgewählt wurde, die kleiner ist, als die dem Blattobjekt zugewiesene Größe. Ist diese Option jedoch deaktiviert, ist die automatische Größeneinstellung deaktiviert. Der nicht benötigte Platz bleibt weiß.
- **· Info-Symbol in der Titelleiste**: Wird die Info-Funktion verwendet, erscheint in der Fenstertitelzeile ein Info-Icon, wenn der Feldwert mit dieser Funktion verknüpfte Informationen enthält. Soll kein Info-Icon angezeigt werden, deaktivieren Sie diese Option. Nur verfügbar für Listbox, Statistikbox, Multibox und Inputbox.
- <sup>l</sup> **Scroll-Position beibehalten**: Nach Markierung dieses und des entsprechenden Kontrollkästchens im Dialog **Benutzereinstellungen** und **Objekte** behält QlikView die vertikale Scroll-Position bei, nachdem eine Auswahl in Tabellenobjekten vorgenommen wurde.
- **Anzeigebedingung**: Das Arbeitsblattobjekt wird in Abhängigkeit von einer Bedingungsformel angezeigt oder ausgeblendet, die kontinuierlich beispielsweise anhand von Auswahlaktionen usw. ausgewertet wird. Das Arbeitsblattobjekt wird nur ausgeblendet, wenn die Bedingung den Wert **FALSE** ergibt. Der Wert kann als dynamischer Ausdruck eingegeben werden. Klicken Sie auf  $fx$ , um den Dialog **Formel bearbeiten** zu öffnen.
- <sup>l</sup> **Normal**: Die Position des Objektes kann durch Einstellung der Ränder **Links** und **Oben** sowie der **Breite** und **Höhe** des Objektes erfolgen.
- <sup>l</sup> **Minimiert**: Die Position des minimierten Objektes kann durch Einstellung der Ränder **Links** und **Oben** sowie der **Breite** und **Höhe** des minimierten Objektes erfolgen.
- **Mehr.../Weniger...**: Folgende Optionen sind verfügbar:
	- <sup>o</sup> **Autor**: Domain und Benutzername des Autoren.
	- <sup>o</sup> **Objekt freigeben**: Gibt die gemeinsame Verwendung von Objekten für andere Benutzer frei. Die Aktivierung dieser Option ermöglicht die nachfolgenden Einstellungen.
	- <sup>o</sup> **Freigeben für**: Wählen Sie entweder **Freigeben für alle Benutzer** oder **Freigeben nach Benutzername**.
	- <sup>o</sup> **Benutzer (Domain\Benutzer-ID)**: Nach Auswahl von **Freigeben nach Benutzername** wird eine Liste mit vorhandenen Benutzern angezeigt.

Klicken Sie zum Hinzufügen von Benutzern auf . Eine Zeile wird hinzugefügt. Markieren Sie die Zeile, um diese zu entsperren, und geben Sie die Benutzerinformationen ein. Klicken Sie

zum Löschen von Benutzern auf **Daraben zu entfernenden Benutzer.** 

# 11.31 Punktdiagramm – AJAX/Webview

Das Punktdiagramm stellt Wertepaare aus zwei Formeln dar Dieser Diagrammtyp ist besonders geeignet, wenn jedem Dimensionswert zwei Formelwerte zugeordnet werden sollen (z. B. Bevölkerungszahl und Bevölkerungswachstum pro Land).

## Punktdiagramm: Objekt-Menü

Das Objektmenü kann als Kontextmenü geöffnet werden, indem Sie entweder mit der rechten Maustaste auf ein Objekt oder auf das (ggf. angezeigte)  $\blacktriangledown$ -Symbol in der Titelleiste klicken.

Die Befehle variieren je nachdem, ob Sie sich in der Webansicht in QlikView befinden oder das Dokument im Browser öffnen. Das Menü enthält folgende Befehle:

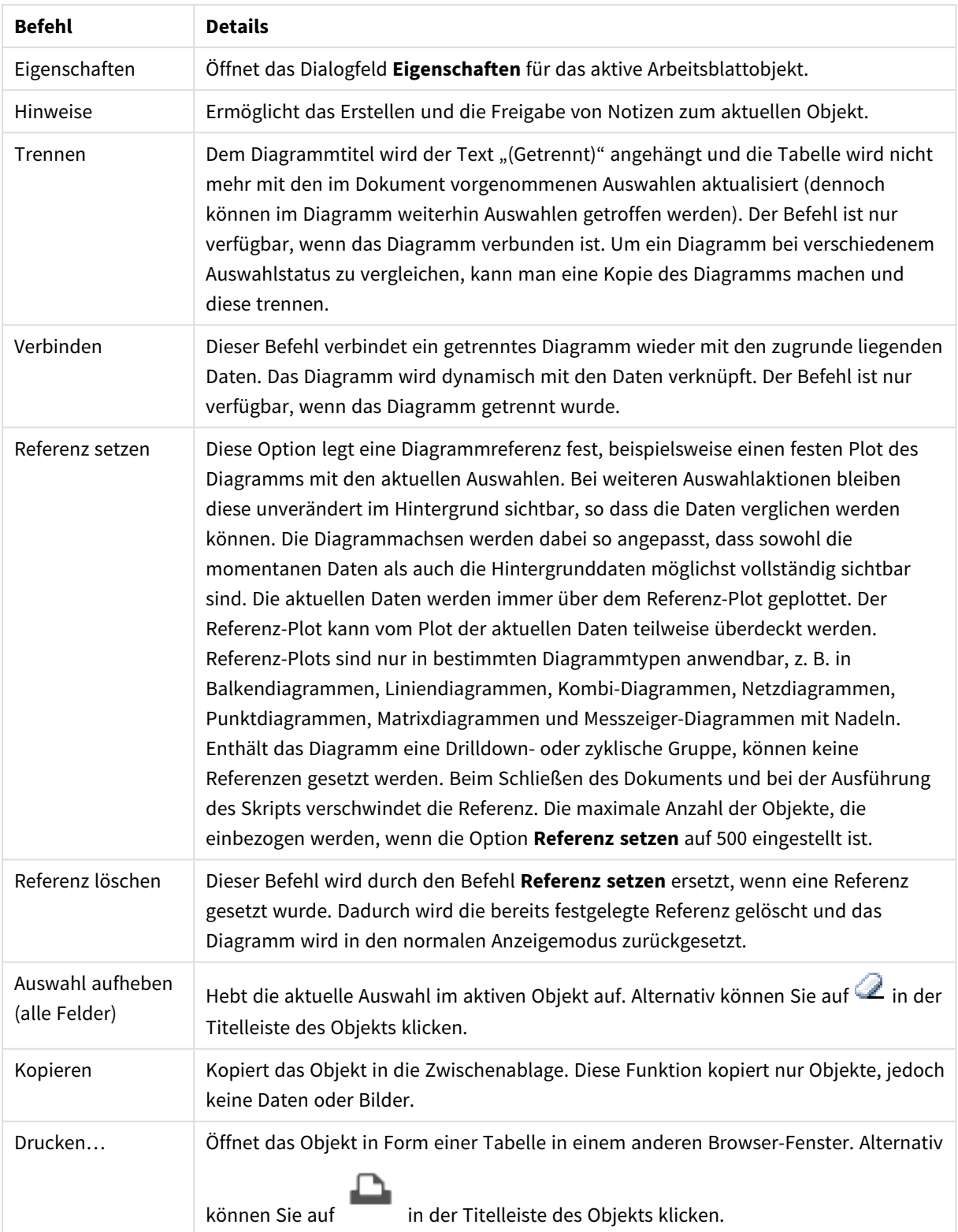

#### Menübefehle

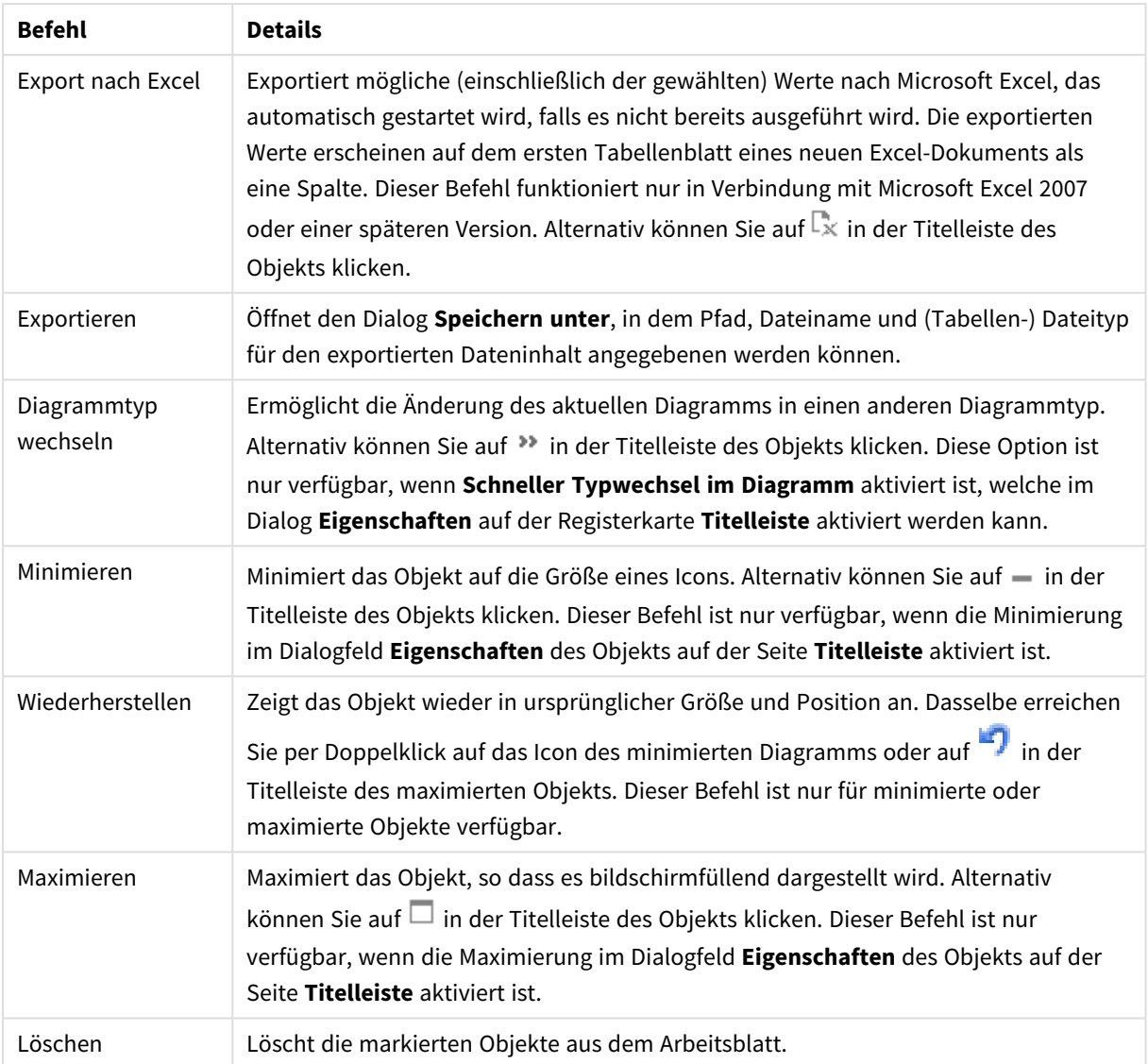

## Eigenschaften des Punktdiagramms

Das Dialogfeld **Eigenschaften** wird geöffnet, indem Sie **Eigenschaften** aus dem Menü **Objekt** wählen. Wenn der Befehl **Eigenschaften** abgeblendet ist, haben Sie vermutlich nicht die notwendigen Zugriffsrechte, um die Eigenschaften zu ändern.

## Dimensionen

Wählen Sie aus der Dropdown-Liste Dimensionen aus. Zum Hinzufügen einer Dimension klicken Sie auf Wählen Sie die gewünschte Dimension in der Dropdown-Liste. Mit dem Symbol  $\ddotplus$  können Sie Elemente in der Liste verschieben. Mit dem Symbol können Sie Elemente aus der Liste entfernen. Weitere Einstellungen erhalten Sie, wenn Sie auf die Schaltfläche **Weiter...** klicken.

Dimension

- <sup>l</sup> **Aktivieren**: Diese Option aktiviert die ausgewählte Dimension. Ist die Option nicht aktiviert, wird die Dimension nicht verwendet.
- **Bedingung**: Mit dieser Option können Sie die dynamische Dimension ein- oder ausblenden, je nachdem, welchen Wert einer Bedingungsformel Sie eingegeben haben. Dazu klicken Sie auf die Schaltfläche  $\int x$  in der Bearbeitungsbox unten.
- <sup>l</sup> **Dimension**: Zeigt die markierte Dimension an.
- <sup>l</sup> **Bezeichnung anzeigen**: Markieren Sie diese Option, um einen Dimensionswert (der Feldname) auf der x-Achse anzuzeigen.
- <sup>l</sup> **NULL-Werte weglassen**: Ist diese Option markiert, wird das im Diagramm oberhalb von **Dimensionen** angezeigte Feld nicht dargestellt, falls der Wert NULL beträgt.
- <sup>l</sup> **Alle anzeigen**: Markieren Sie diese Option, um alle Dimensionswerte im Diagramm anzuzeigen, einschließlich aller logisch ausgeschlossenen Werte.
- <sup>l</sup> **Achsen-Legende anzeigen**: Markieren Sie diese Option, um die Legende (Namen der Feldwerte) auf der x-Achse des gewählten Dimensionsfeldes anzuzeigen.
- <sup>l</sup> **Zeichen der Achsenbezeichnungen beschränken**: Markieren Sie diese Option, um die Länge der an den Achsen angezeigten Dimensionenwert-Zeichenfolgen und der Legende des Diagramms auf die angegebene Zahl von Zeichen zu begrenzen. Geben Sie die Anzahl der Zeichen in der Inputbox ein, oder stellen Sie die gewünschte Anzahl mit dem Schieberegler ein. Einträge, die nicht vollständig angezeigt werden können, werden im Diagramm durch ... ergänzt. Diese Option kann unabhängig von den anderen Optionen dieser Gruppe verwendet werden.
- <sup>l</sup> **Gitterdiagramm Erste Dimension**: Das Markieren dieser Option aktiviert das Gitter für die erste Dimension, in dem eine Vielzahl von Diagrammen angezeigt werden, die auf der ersten Dimension des Diagramms basieren.
- <sup>l</sup> **Feste Spaltenzahl**: Geben Sie die Anzahl der im Gitterdiagramm anzuzeigenden Spalten ein. Geben Sie die Anzahl der Spalten in das Inputfeld ein, oder stellen Sie die gewünschte Anzahl mit dem Schieberegler ein.
- **· Feste Zeilenzahl**: Geben Sie die Anzahl der im Gitterdiagramm anzuzeigenden Zeilen ein. Geben Sie die Anzahl der Zeilen in die Inputbox ein, oder stellen Sie die gewünschte Anzahl mit dem Schieberegler ein.
- <sup>l</sup> **Zweite Dimension**: Aktiviert die zweite Dimension in dem Gitterdiagramm. Wird eine zweite Dimension verwendet, erscheinen die Diagramme für die Werte der ersten Dimension als Spalten im Gitterdiagramm, während die Diagramme für die Werte der zweiten Dimension als Zeilen im Gitterdiagramm angezeigt werden.

### Sortieren

Hier legen Sie die Sortierfolgen für die Werte der im Objekt angezeigten Felder fest. Gegebenenfalls sind nicht alle Optionen in allen Objekttypen verfügbar.

Sind mehrere Sortierfolgen aktiviert, wird nach folgender Priorität sortiert: Status, Formel, Häufigkeit, Numerischer Wert, Alphabet, Lade-Reihenfolge. **Status** bezieht sich auf den logischen Status (ausgewählt, optional oder ausgeschlossen).

- <sup>l</sup> **Primäre Sortierung**: **y-Wert**: Sortiert Dimensionswerte nach dem numerischen Wert der y-Achse. Diese Option ist für dynamische Dimensionen nicht verfügbar. **Häufigkeit**: Sortiert die Feldwerte nach der Häufigkeit, d. h. danach, wie oft sie in der internen Tabelle vorkommen.**Numerischer Wert**: Sortiert die Feldwerte nach ihren numerischen Werten.**Text**: Sortiert die Feldwerte alphabetisch.**Lade-Reihenfolge**: Sortiert die Werte nach der Reihenfolge, in der sie geladen wurden.
- <sup>l</sup> **Sekundäre Sortierung**: **Häufigkeit**: Sortiert die Feldwerte nach der Häufigkeit, d. h. danach, wie oft sie in der internen Tabelle vorkommen. **Numerischer Wert**: Sortiert die Feldwerte nach ihren numerischen Werten. **Text**: Sortiert die Feldwerte alphabetisch. **Lade-Reihenfolge**: Sortiert die Werte nach der Reihenfolge, in der sie geladen wurden.
- <sup>l</sup> **Sortieren nach Formel**: Sortiert die Werte anhand der angegebenen Formel. Der Wert kann als dynamischer Ausdruck eingegeben werden. Klicken Sie auf , um den Dialog **Formel bearbeiten** zu öffnen.
- <sup>l</sup> **Ausgewählte im Vordergrund behalten**: Durch Aktivieren dieser Option bleiben die ausgewählten Werte im Vordergrund.

#### Grenzen

- <sup>l</sup> **Schränkt die Werte ein, die mit der ersten Formel angezeigt werden**: Diese Eigenschaften werden zur Festlegung verwendet, wie viele Dimensionswerte im Diagramm entsprechend den nachfolgenden Einstellungen dargestellt werden.
- <sup>l</sup> **Anzeige einschränken auf**: Wählen Sie diese Option, falls Sie eine bestimmte Anzahl der **ersten**, **größten** oder **kleinsten** Werte anzeigen möchten. Wird diese Option auf 5 eingestellt, werden fünf Werte angezeigt. Wurde für die Dimension **Sonstige anzeigen** aktiviert, nimmt das andere Segment einen der fünf Anzeigenplätze ein. Die Option **Erste** gibt die Zeilen zurück, basierend auf den Optionen, die auf dem Registerblatt **Sortieren** des Eigenschaften-Dialogs gewählt sind. Ist das Diagramm ein Tabellendiagramm, werden die Zeilen basierend auf der zurzeit primären Sortierung zurückgegeben. Ein Benutzer kann also die angezeigten Werte ändern, indem er eine Spalte per Doppelklick auf einer beliebigen Spaltenüberschrift zum primären Sortierziel bestimmt.Die Option **Größte** gibt die Zeilen in absteigender Reihenfolge basierend auf der ersten Formel im Diagramm zurück. Bei Verwendung in einem Tabellendiagramm bleiben die angezeigten Dimensionswerte konsistent, während die Formeln interaktiv sortiert werden. Die Dimensionswerte ändern sich (können sich ändern), wenn die Reihenfolge der Formeln geändert wird.Die Option **Kleinste** gibt die Zeilen in aufsteigender Reihenfolge basierend auf der ersten Formel im Diagramm zurück. Bei Verwendung in einem Tabellendiagramm bleiben die angezeigten Dimensionswerte konsistent, während die Formeln interaktiv sortiert werden. Die Dimensionswerte ändern sich (können sich ändern), wenn die Reihenfolge der Formeln geändert wird.Geben Sie die Anzahl der darzustellenden Werte ein. Der Wert kann als dynamischer Ausdruck eingegeben werden. Klicken Sie auf  $f^{\chi}$ , um den Dialog **Formel bearbeiten** zu öffnen. Wählen Sie die Option **Grenzwerte einbeziehen** aus, um den Dimensionswert einzuschließen, der den Vergleichswert enthält.
- <sup>l</sup> **Höhe des Werts**: Wählen Sie diese Option, um alle Dimensionswerte anzuzeigen, die der angegebenen Bedingung für diese Option entsprechen. Wählen Sie diese Option, um Werte basierend auf einem Prozentsatz des Ganzen oder einem genauen Wert anzuzeigen. Die Option **Relativ zum Gesamten** aktiviert einen relativen Modus, der der Option **Relativ** auf der Registerkarte **Formeln** des

Eigenschaftendialogs ähnelt. Der Wert kann als dynamischer Ausdruck eingegeben werden. Klicken Sie auf  $f^{\chi}$ , um den Dialog **Formel bearbeiten** zu öffnen.

- <sup>l</sup> **Nur Werte anzeigen, die wie folgt akkumulieren**: Wenn diese Option ausgewählt ist, dann werden alle Zeilen bis zur aktuellen Zeile akkumuliert, und das Ergebnis wird mit dem in der Option festgelegten Wert verglichen. Die Option **Relativ zum Gesamten** aktiviert einen relativen Modus, der der Option **Relativ** im Registerblatt **Formeln** im Eigenschaftendialog ähnelt. Sie vergleicht die akkumulierten Werte (auf Basis von erstem, größtem und kleinstem Wert) mit dem Gesamtwert. Der Wert kann als dynamischer Ausdruck eingegeben werden. Klicken Sie auf  $f^{\chi}$ , um den Dialog **Formel bearbeiten** zu öffnen.
- <sup>l</sup> **Sonstige anzeigen**: Die Aktivierung dieser Option erzeugt ein Segment **Sonstige** im Diagramm. Alle Dimensionswerte, die nicht den Vergleichskriterien für die Anzeigenbeschränkungen entsprechen, werden im Segment **Sonstige** zusammengefasst. Befinden sich Dimensionen nach der gewählten Dimension, steuert **Weitere Dimensionen ausblenden**, ob einzelne Werte für die folgende / innere Dimensionen-Anzeige im Diagramm dargestellt werden. Geben Sie im Feld **Bezeichnung** den im Diagramm anzuzeigenden Namen ein. Bei fehlender Eingabe wird die Bezeichnung automatisch auf den Text der Formel eingestellt.
	- Der Wert kann als dynamischer Ausdruck eingegeben werden. Klicken Sie auf  $fx$  um den Dialog **Formel bearbeiten** zu öffnen.
	- <sup>l</sup> Befinden sich Dimensionen nach der gewählten Dimension, steuert **Weitere Dimensionen ausblenden**, ob einzelne Werte für die folgende / innere Dimensionen-Anzeige im Diagramm dargestellt werden.
- **· Gesamtwert anzeigen**: Nach Aktivierung dieser Option zeigt das Diagramm einen Gesamtwert für die gewählte Dimension an. Dieser Gesamtwert unterscheidet sich vom Gesamtwert der Formel, der auf der Registerkarte **Formeln** im Eigenschaften-Dialogfeld konfiguriert ist. **Bezeichnung**: Geben Sie den im Diagramm anzuzeigenden Namen ein. Bei fehlender Eingabe wird die Bezeichnung automatisch auf den Text der Formel eingestellt. Der Wert kann als dynamischer Ausdruck eingegeben werden. Klicken Sie auf  $\int x$ , um den Dialog **Formel bearbeiten** zu öffnen.
- **· Globaler Gruppierungsmodus**: Diese Option gilt nur für innere Dimensionen. Nach Aktivierung dieser Option werden die Beschränkungen nur auf Grundlage der gewählten Dimension berechnet. Alle vorhergehenden Dimensionen werden ignoriert. Bei einer Deaktivierung werden die Beschränkungen basierend auf allen vorhergehenden Dimensionen berechnet.

### Achse

- **Achse anzeigen**: Markieren Sie diese Option zur Anzeige der Achse.
- <sup>l</sup> **Breite**: Geben Sie die Breite der Achse und deren Intervalle ein, oder stellen Sie den gewünschten Wert mit dem Schieberegler ein.
- <sup>l</sup> **Große Bezeichnung**: Dient der Auswahl der **horizontalen**, **vertikalen** oder **geneigten** Anzeige für die Beschriftung der 1. Dimension.
- <sup>l</sup> **Kleine Bezeichnung**: Dient der Auswahl der **horizontalen**, **vertikalen** oder **geneigten** Anzeige für die Beschriftung der 2. Dimension.
- <sup>l</sup> **Gitternetz**: Markieren Sie diese Option, um ein Gitternetz im Diagramm anzuzeigen, das in den Intervallen der x-Achse seinen Ursprung hat. Die Gitternetzlinien können mittels der Einstellungen **Gitternetzart** und **Gitternetzfarbe** formatiert werden.
- <sup>l</sup> **Hilfsgitternetz**: Markieren Sie diese Option zur Anzeige von Teillinien zwischen den Gitternetzlinien. Nur verfügbar, wenn **Gitternetz** gewählt wurde. Die Gitternetzlinien können mittels der Einstellungen **Gitternetzart** und **Gitternetzfarbe** formatiert werden.
- <sup>l</sup> **Bezeichnungen gestaffelt**: Wählen Sie diese Option, um x-Achsen-Bezeichnungen zu staffeln, wenn diese für eine Darstellung nebeneinander zu zahlreich werden.
- <sup>l</sup> **Staffelung umkehren**: X-Achsen-Bezeichnungen werden normalerweise aufwärts von links nach rechts gestaffelt. Wird diese Option markiert, erfolgt die Staffelung in umgekehrter Reihenfolge abwärts.
- <sup>l</sup> **Kontinuierliche x-Achse**: Stell die x-Achse auf kontinuierlich ein, d.h., diese wird numerisch interpretiert und mit numerisch korrekten Intervallen dargestellt.
- <sup>l</sup> **Nullwert anzeigen**: Ist diese Option aktiviert, beginnt die y-Achse stets mit dem Wert Null. Bei logarithmischen Achsen ist diese Option nicht verfügbar.
- <sup>l</sup> **Bezeichnung parallel zur Achse**: Markieren Sie dieses Feld, um die Position der X-Achsen-Bezeichnung zu ändern.
- **· Minimum**: Stellt einen festen Minimalwert für die Achse ein. Der Wert kann als dynamischer Ausdruck eingegeben werden. Klicken Sie auf  $\int x$ , um den Dialog **Formel bearbeiten** zu öffnen.
- **· Maximum**: Stellt einen festen Maximalwert für die Achse ein. Der Wert kann als dynamischer Ausdruck eingegeben werden. Klicken Sie auf  $f^{\chi}$ , um den Dialog **Formel bearbeiten** zu öffnen.
- **Intervall**: Stellt ein festes Intervall für die Intervalle der Achse ein. Sollte die eingegebene Zahl mehr als 100 Intervalle ergeben, wird sie automatisch modifiziert. Der Wert kann als dynamischer Ausdruck eingegeben werden. Klicken Sie auf  $fx$ , um den Dialog **Formel bearbeiten** zu öffnen.
- <sup>l</sup> **Extrapolation links**: Durch Eingabe einer ganzen Zahl in das Bearbeitungsfeld erzwingen Sie die Verlängerung der X-Achse nach links über die tatsächlichen Datenpunkte hinaus. Dies ist bei der Verwendung von Trendlinien hilfreich. Linien für die Extrapolation links erscheinen als gepunktete Linien. Der Wert kann als dynamischer Ausdruck eingegeben werden. Klicken Sie auf  $f_{\textbf{x}}$ , um den Dialog **Formel bearbeiten** zu öffnen.
- **Extrapolation rechts**: Durch Eingabe einer ganzen Zahl in das Bearbeitungsfeld erzwingen Sie die Verlängerung der X-Achse nach rechts über die tatsächlichen Datenpunkte hinaus. Dies ist bei der Verwendung von Trendlinien hilfreich. Linien für die Extrapolation rechts erscheinen als gepunktete Linien. Der Wert kann als dynamischer Ausdruck eingegeben werden. Klicken Sie auf $f\!{\mathfrak{X}}$ . um den Dialog **Formel bearbeiten** zu öffnen.

## Formeln

Wählen Sie aus der Dropdown-Liste Formeln aus. Klicken Sie zum Hinzufügen einer Formel auf **19.** Wählen Sie einen Ausdruck aus der Dropdown-Liste aus. Mit dem Symbol  $\ddotplus$  können Sie Elemente in der Liste verschieben. Mit dem Symbol können Sie Elemente aus der Liste entfernen. Weitere Informationen erhalten Sie durch Klicken auf die Schaltfläche **Erweitert**.

### Formel

<sup>l</sup> **Aktivieren**: Diese Option aktiviert die markierte Formel. Eine Formel, die nicht aktiviert ist, wird ignoriert.
- **· Bedingung**: Wenn dieses Kontrollkästchen markiert ist, werden Ausdrücke, abhängig vom Wert des eingegebenen Bedingungsausdrucks, dynamisch angezeigt. Dazu klicken Sie auf die Schaltfläche $\bm{f} \bm{\mathfrak{x}}$ im nachstehenden Bearbeitungsfeld.
- <sup>l</sup> **Bezeichnung**: Die Bezeichnung der Formel. Geben Sie den im Diagramm anzuzeigenden Namen ein. Bei fehlender Eingabe wird die Bezeichnung automatisch auf den Text der Formel eingestellt. Der Wert kann als dynamischer Ausdruck eingegeben werden. Klicken Sie auf  $f_{\textbf{x}}$ , um den Dialog **Formel bearbeiten** zu öffnen.
- **Formel:** Zeigt die aktuell gewählte Formel an.
- <sup>l</sup> **Kommentar**: Geben Sie einen Kommentar ein, der Zweck und Funktion der Formel beschreibt. Der Wert kann als dynamischer Ausdruck eingegeben werden. Klicken Sie auf  $f^{\chi}$ , um den Dialog **Formel bearbeiten** zu öffnen.
- <sup>l</sup> **Ausblenden**: Blendet die Formel aus.
- **.** In % anzeigen (Relativ): Das Diagramm zeigt das Ergebnis in Prozent anstelle der absoluten Nummern an.
- <sup>l</sup> **Formelwerte akkumulieren**:

Wählen Sie diese Option aus, um Formelwerte zu akkumulieren. Klicken Sie zum Öffnen des Popups auf  $\boldsymbol{\Sigma}^{\text{th}}$ 

- <sup>l</sup> **Popup "Akkumulation"**: Wählen Sie eine der Optionen, um zu entscheiden, ob die Werte in dem Arbeitsblatt akkumuliert werden sollen oder nicht.
	- **Akkumulieren**: Akkumulation bedeutet, dass jeder y-Wert zu dem y-Wert des folgenden x-Werts addiert wird.
	- <sup>l</sup> **Keine Akkumulierung**: Die y-Werte der gewählten Diagrammformel werden nicht akkumuliert.
	- <sup>l</sup> **Vollständige Akkumulierung**: Jeder y-Wert akkumuliert alle vorhergehenden y-Werte der Formel. Vollständige Akkumulation funktioniert nicht, falls das Diagrammgitter aktiviert ist.
	- **· Akkumulierungsschritte**: Geben Sie eine Zahl in das Feld ein, oder verschieben Sie den Schieberegler, um festzulegen, über wie viele der vorangehenden y-Werte akkumuliert werden soll.

### **•** Trendlinien:

Markieren Sie diese Option zur Verwendung von Trendlinien. Klicken Sie zum Öffnen des Popups auf .

**Trendlinien-Popup**: Wählen Sie eine der folgenden Trendlinienoptionen:

- **Mittelwert**: Trendlinie in Form des Mittelwertes als waagerechte Linie.
- **Linear:** Lineare Trendlinie.
- <sup>l</sup> **Polynom 2. Grades**: Trendlinie in Form eines Polynoms 2. Grades.
- <sup>l</sup> **Polynom 3. Grades**: Trendlinie in Form eines Polynoms 3. Grades.
- <sup>l</sup> **Polynom 4. Grades**: Trendlinie in Form eines Polynoms 4. Grades.
- **Exponentiell:** Exponentielle Trendlinie.

Es ist möglich, für jede Option die Optionen **Gleichung anzeigen** und **R <sup>2</sup> anzeigen** zu aktivieren.

- **· Gleichung anzeigen**: Ist diese Option für eine bestimmte Formel aktiviert, werden für die markierte Formel zusätzlich zu den Trendlinien auch deren Gleichungen als Text im Diagramm angezeigt.
- **R<sup>2</sup> anzeigen**: Ist diese Option für eine bestimmte Formel aktiviert, wird für die markierte Formel zusätzlich zu den Trendlinien auch deren Bestimmtheitskoeffizient als Text im Diagramm angezeigt.
- <sup>l</sup> **Zahlen in der Legende**: Wenn Sie mit mehreren Formeln arbeiten, können Sie diese zusammen mit den zugehörigen Farben in einer Legende anzeigen lassen.
- <sup>l</sup> **Einstellungen zur Wertanzeige**:
	- <sup>l</sup> **Werte in der Grafik**: Markieren Sie dieses Kontrollkästchen, um das Ergebnis des Ausdrucks als Text über den Datenpunkten anzuzeigen.
	- <sup>l</sup> **Text als Popup**: Markieren Sie dieses Kontrollkästchen, um das Ergebnis des Ausdrucks in der Popup-Box anzuzeigen, wenn Sie den Mauszeiger in einem Diagramm im Layout über einen Datenpunkt bewegen. Diese Option kann wahlweise mit anderen Darstellungsformen kombiniert werden. Es ist somit möglich, dass eine Formel vorliegt, die nicht im Diagramm selbst angezeigt wird, sondern nur in Quick-Infos.
	- <sup>l</sup> **Text an Achse**: Zeigt das Ergebnis der Formel an jedem x-Achsenwert, jeder Achse und den Achsenbezeichnungen an.
- <sup>l</sup> **Attributformeln**:
	- **· Hintergrundfarbe**: Legen Sie eine Attributformel für die Berechnung der Grundtextfarbe des Datenpunkts fest. Die Attributformel muss eine gültige Farbe ergeben, wie sie in Visual Basic definiert ist, d. h. mit Rot-, Grün- und Blau-Anteilen. Dies erreichen Sie mit Hilfe der Farbfunktionen. Ergibt die Formel keine gültige Farbe, wird Schwarz verwendet.
		- **Registerblatt** "Zahlenformat": Zahlenformate für alle Felder werden im Dialog "Eigenschaften des Dokuments" eingestellt: unter "Zahlen" festgelegt. Sie können jedoch in einem individuellen Objekt ein abweichendes Zahlenformat definieren. Die Eigenschaftenseite bezieht sich auf das aktive Objekt und enthält die folgenden Steuerelemente für die Formatierung von Werten:
			- <sup>l</sup> **Zahlenformat**: Wählen Sie eines dieser Zahlenformate:
			- **Standard**: Zahlen und Text. Zahlen werden im Originalformat gezeigt.
			- <sup>l</sup> **Zahl**: Rundet numerische Werte auf die unter **Genauigkeit** angegebene Zahl von Stellen.
			- **· Ganzzahl**: Zeigt numerische Werte als ganze Zahlen an.
			- <sup>l</sup> **Dezimalzahl N Stellen**: Zeigt numerische Werte als Dezimalzahlen mit der im Feld **Dezimalzahlen** angegebenen Zahl von Stellen an.
- <sup>l</sup> **Währung**: Zeigt numerische Werte in dem Format an, wie im Feld **Zahlenformat** vorgegeben. Standard ist das von Windows vorgegebene Währungsformat.
- <sup>l</sup> **Datum**: Zeigt numerische Werte als Datum an, wie im Feld **Zahlenformat** vorgegeben.
- **Uhrzeit:** Zeigt numerische Werte als Uhrzeit an, wie im Feld Zahlenformat vorgegeben.
- **Zeitstempel:** Zeigt numerische Werte als Datum und Uhrzeit an, wie im Feld **Zahlenformat** vorgegeben.
- Intervall: Zeigt die Zeit als aufeinanderfolgende Zeitschritte an (z. B. Format = mm zeigt den Wert in Minuten an, die seit dem Kalenderbeginn vergangen sind (1899:12:30:24:00).
- <sup>l</sup> **Zahlenformat**: Der Formatcode, der das gewählte Zahlenformat definiert. **ISO** legt das Format auf den ISO-Standard fest. Dies ist nur für **Datum**, **Uhrzeit**, **Zeitstempel** und **Intervall** relevant. **Sys** legt das Format auf die Systemeinstellungen fest.
- **Genauigkeit:** Stellen beim Runden numerischer Werte.
- **Dezimalzahlen**: Zahl der anzugebenden Dezimalstellen.
- **Dezimaltrennzeichen**: Definiert das Dezimaltrennzeichen.
- **Tausendertrennzeichen**: Definiert das Tausendertrennzeichen.
- **In Prozent**: Zeigt Prozentsätze statt absoluter Zahlen an. Diese Option ist nur für die Zahlenformate **Gerundet**, **Ganze Zahl** und **Dezimal** verfügbar.
- **Vorschau**: Zeigt eine Vorschau des zuvor angegebenen Formatcodes an.

### Achse

- **Achse anzeigen:** Markieren Sie diese Option zur Anzeige der Achse.
- **Breite**: Geben Sie die Breite der Achse und deren Intervalle ein, oder stellen Sie den gewünschten Wert mit dem Schieberegler ein.
- <sup>l</sup> **Position**: Wählen Sie die Position **Links** oder **Rechts**. Wenn **Achse teilen** ausgewählt ist, dann wählen Sie als Position **Oben** oder **Unten**.
- <sup>l</sup> **Gitternetz**: Markieren Sie diese Option, um ein Gitternetz im Diagramm anzuzeigen, das in den Intervallen der x-Achse seinen Ursprung hat. Die Gitternetzlinien können mittels der Einstellungen **Gitternetzart** und **Gitternetzfarbe** formatiert werden.
- <sup>l</sup> **Hilfsgitternetz**: Markieren Sie diese Option zur Anzeige von Teillinien zwischen den Gitternetzlinien. Nur verfügbar, wenn **Gitternetz** gewählt wurde. Die Gitternetzlinien können mittels der Einstellungen **Gitternetzart** und **Gitternetzfarbe** formatiert werden.
- <sup>l</sup> **Logarithmische Skala**: Ist die Box ausgewählt, ist die Skala logarithmisch.
- <sup>l</sup> **Nullwert anzeigen**: Ist diese Option aktiviert, beginnt die y-Achse stets mit dem Wert Null. Bei logarithmischen Achsen ist diese Option nicht verfügbar.
- <sup>l</sup> **Minimum**: Stellt einen festen Minimalwert für die Achse ein. Der Wert kann als dynamischer Ausdruck eingegeben werden. Klicken Sie auf  $Jx$ , um den Dialog **Formel bearbeiten** zu öffnen.
- **· Maximum**: Stellt einen festen Maximalwert für die Achse ein. Der Wert kann als dynamischer Ausdruck eingegeben werden. Klicken Sie auf $\bm{\mathit{fx}}$ . um den Dialog **Formel bearbeiten** zu öffnen.
- **Intervall**: Stellt ein festes Intervall für die Intervalle der Achse ein. Sollte die eingegebene Zahl mehr als 100 Intervalle ergeben, wird sie automatisch modifiziert. Der Wert kann als dynamischer Ausdruck eingegeben werden. Klicken Sie auf  $f^x$ , um den Dialog **Formel bearbeiten** zu öffnen.
- **· Mittelpunkt**: Stellt einen festen Wert auf der Achse ein, der in der Mitte des Plotbereichs positioniert wird. Der Wert kann als dynamischer Ausdruck eingegeben werden. Klicken Sie auf  $fx$ , um den Dialog **Formel bearbeiten** zu öffnen.

# Titel

Standardmäßig dient die Bezeichnung der ersten Formel als Diagrammtitel. Deaktivieren Sie diese Option, wenn kein Diagrammtitel angezeigt werden soll. Es kann auch ein dynamischer Ausdruck zur Definition eines Titels verwendet werden. Klicken Sie auf  $\int x$ , um den Dialog **Formel bearbeiten** zu öffnen.

## Mehr.../Weniger...

Klicken Sie auf diese Schaltfläche, um die nächsten Ebenen ein- oder auszublenden. Abhängig davon, ob das Feld **Dimensionen** oder **Formeln** aktiv ist, werden unterschiedliche Registerkarten angezeigt.

# Eigenschaften des Punktdiagramms: Präsentation

In diesem Abschnitt werden Eigenschaften des **Punktdiagramms** beschrieben.

## Varianten

Wählen Sie eine der Varianten aus der Dropdown-Liste.

# Größe der Symbole

Bestimmt die Größe der Symbole, sofern Symbole festgelegt werden.

## Maximale Punktgröße

Bestimmt die Größe des größten Punkts im Diagramm. Dies ist nur für bestimmte Varianten verfügbar und wenn **Punktgröße automatisch** abgewählt ist.

## Legende anzeigen

Zeigt die Legende im Diagramm an. Klicken Sie zum Öffnen des Popups auf  $\mathbf{X}^*$ .

Popup "Legendeneinstellungen"

- **· Legendentyp:** Legt den Stil der Legende fest.
- **· Vertikal**: Legt die vertikale Ausrichtung der Legende fest.
- **· Zeilenabstand**: Wählen Sie einen Zeilenabstand für die Einträge der Legende.
- <sup>l</sup> **Sortierung umkehren**: Aktivieren Sie dieses Kontrollkästchen, um die Sortierfolge der Legende umzukehren.
- **Text umbrechen**: Ist dieses Kontrollkästchen aktiviert, wird der Text der Legendenelemente in zwei oder mehr Zeilen dargestellt.

## Hintergrund

Legt den Hintergrund des Diagramms fest. Folgende Optionen sind verfügbar:

- **Farbe**: Klicken Sie zum Auswählen einer Farbe auf ...
- **Bild**: Klicken Sie zum Ändern des Bildes auf
- <sup>l</sup> **Dynamisches Bild**: Geben Sie eine berechnete Formel ein, um dynamische Hintergrundbilder anzuzeigen, die sich entsprechend der Auswahl ändern.

## Hintergrund des Anzeigebereichs

Legt den Hintergrund des Anzeigebereichs fest. Folgende Optionen sind verfügbar:

- <sup>l</sup> **Farbe**: Der Anzeigebereich erhält einen farbigen Hintergrund. Klicken Sie zum Auswählen einer Farbe auf .
- Bild: Der Anzeigebereich hat einen Bildhintergrund. Klicken Sie zum Ändern des Bildes auf **AA**
- <sup>l</sup> **Dynamisches Bild**: Geben Sie eine berechnete Formel ein, um dynamische Hintergrundbilder anzuzeigen, die sich entsprechend der Auswahl ändern.

### Design des Anzeigebereichs

Hier bestimmen Sie, wie sich der Anzeigebereich vom Hintergrund des Diagramms abheben soll. Folgende Optionen sind verfügbar:

**• Rahmen:** Um den Anzeigebereich erscheint ein Rahmen. **Schatten**: Der Hintergrund des Anzeigebereichs wird durch einen Schatten begrenzt. **Minimal**: Der Hintergrund des Anzeigebereichs wird entfernt.

### Hintergrundtransparenz

Geben Sie einen Wert in die Box ein oder ziehen Sie den Schieberegler, um die Transparenz des Diagramms einzustellen.

## Mehr.../Weniger...

In diesem Abschnitt werden Eigenschaften von **Mehr.../Weniger...** beschrieben.

### Allgemein

- Bezeichnungen anzeigen: Aktivieren Sie dieses Kontrollkästchen, um Bezeichnungen anzuzeigen.
- <sup>l</sup> Maximale Anzahl: In diesem Feld können Sie eine obere Grenze für die Anzahl der Datenpunkte zur Anzeige im Diagramm festlegen. Wenn keine Grenze festgelegt ist, werden für alle Datenpunkte Werte angezeigt, was die Lesbarkeit des Diagramms beeinträchtigen kann.
- Horizontale Position: Wählen Sie für die horizontale Ausrichtung der Bezeichnungen oder Datenpunkte **Links**, **Zentriert** oder **Rechts** aus.
- Vertikale Position: Wählen Sie für die vertikale Ausrichtung der Bezeichnungen oder Datenpunkte **Darüber**, **Zentriert** oder **Darunter** aus.
- x-Achsenbeschriftung: Zeigt eine Bezeichnung am Ende der X-Achse an.
- y-Achsenbeschriftung: Zeigt eine Bezeichnung am Ende der Y-Achse an.
- Nullwerte weglassen: Ist diese Option aktiviert, werden alle Werte der Dimensionsfelder, die null oder NULL für alle Formeln ergeben, von der Berechnung ausgenommen. Diese Option ist standardmäßig aktiviert.
- <sup>l</sup> Fehlende Werte weglassen: Ist diese Option aktiviert, werden alle Werte der Dimensionsfelder, die mit NULL-Werten in allen Feldern für alle Formeln verbunden sind, von der Berechnung ausgenommen. Diese Option ist standardmäßig aktiviert. Sie kann deaktiviert werden, wenn die Zahl der NULL-Werte in die Berechnung eingehen soll.
- Quick-Info: Ist diese Option aktiviert, erscheinen im Diagramm die zu einem Balken gehörigen Dimensions- und Formelwerte, wenn man den Mauszeiger darüber bewegt.
- Highlights: Bei Auswahl dieser Option wird bei der Mausbewegung über eine Linie oder ein Symbol eine Hervorhebung der Linie oder des Symbols für eine übersichtlichere Darstellung angezeigt. Auch der zugehörige Eintrag in der Legende wird hervorgehoben, sofern eine solche angezeigt wird.
- <sup>l</sup> Pfeile anzeigen: Darstellung der Pfeile an Verbindungslinien. Die Pfeile erscheinen zwischen den Datenpunkten in der Reihenfolge, die durch die Sortierfolge der zweiten Felddimension definiert wird. Aktivieren Sie diese Option zum Anzeigen von Pfeilen bei Verbindungslinien.
- Größe: Die Größe der Pfeilspitzen.
- Pfeile: Wählen Sie aus der Dropdown-Liste die gewünschte Pfeilform.
- Bedingung für die Berechnung: Das Diagramm wird nur dann berechnet und angezeigt, wenn die Bedingung in diesem Feld erfüllt ist. Anderenfalls erscheint irgendwann der Text "Bedingung für die Berechnung nicht erfüllt" im Diagramm. Geben Sie die maximale Zahl der Werte ein. Der Wert kann als dynamischer Ausdruck eingegeben werden. Klicken Sie auf , um den Dialog **Formel bearbeiten** zu öffnen.

### Design

- Legende: Klicken Sie auf  $\mathsf L$  $\breve{\phantom{a}}$ , um die Farbe für den Hintergrund der Legende auszuwählen. Zur Einstellung der Schriftfarbe klicken Sie auf  $\triangle$ . Zur Einstellung der Schriftart klicken Sie auf  $\mathsf{A}$ a.
- $\bullet$ Titeltyp: Klicken Sie auf **Allen um die Schriftfarbe für den Diagrammtitel auszuwählen. Zur Einstellung** der Schriftart klicken Sie auf Aa
- $\bullet$ Titelleiste Schriftart: Klicken Sie auf  $\mathsf{A}a$ , um den Schriftarttyp einzustellen.
- Aktive Titelleiste: Klicken Sie auf └─J, um die Hintergrundfarbe für aktive Titelleisten auszuwählen. Zur Einstellung der Textfarbe klicken Sie auf
- $\bullet$ Inaktive Titelleiste: Klicken Sie auf , um die Hintergrundfarbe für inaktive Titelleisten auszuwählen. Zur Einstellung der Textfarbe klicken Sie auf  $\triangle$
- l Rahmen: Aktivieren Sie die Option zur Anzeige eines Rahmens rund um das Objekt. Klicken Sie auf , um die Farbe des Rahmens festzulegen.
- Breite: Legen Sie einen Wert fest oder verschieben Sie den Schieberegler, um die Breite des Rahmens festzulegen. Die Breite wird in Pixeln definiert.
- $\bullet$ Abgerundete Ecken: Klicken Sie zum Öffnen des Popups **Abgerundete Ecken** auf .
	- <sup>l</sup> Popup "Abgerundete Ecken": Wählen Sie für die Rundung der Ecken **Statisch** oder **Relativ** aus und welche Ecken gerundet sein sollen. Wählen Sie auch den **Grad** durch Eingabe eines Wertes aus.

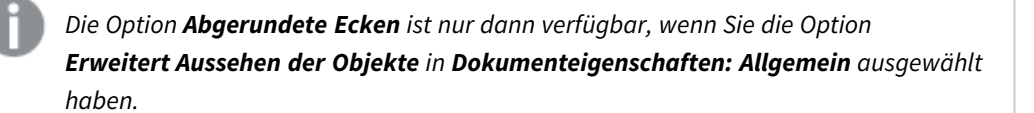

- Breite der Trendlinie: Legt die Breite der Trendlinie fest.
	- <sup>l</sup> **Positionslinien**:
		- o **Positionslinien**: Durch Anklicken von wird eine Positionslinie hinzugefügt.
		- <sup>o</sup> **Bezeichnung anzeigen**: Zeigt die Bezeichnung neben der Positionslinie an.
		- <sup>o</sup> Bezeichnung: Geben Sie den Text für die Titelleiste des Obiekts ein. Wird keine **Bezeichnung** eingestellt, wird der Name des Feldes verwendet, wenn **Titelleiste anzeigen** gewählt wird. Der Wert kann als dynamischer Ausdruck eingegeben werden. Klicken Sie auf  $f^{\chi}$ , um den Dialog **Formel bearbeiten** zu öffnen.
		- <sup>o</sup> **X-Achse**: Bei Wahl dieser Option entspringt die Positionslinie der x-Achse.
		- <sup>o</sup> Formel: Hier wird definiert, bei welchem Achsenwert die Positionslinie gezeichnet werden soll. Geben Sie eine als Startpunkt zu verwendende Formel ein.
		- <sup>o</sup> **Linienbreite**: Breite der Positionslinie.
		- **Linienart: Art der Positionslinie.**
		- **Linienfarbe:** Farbe der Positionslinie.
		- <sup>o</sup> Anzeigebedingung: Die Positionslinie wird nur angezeigt, wenn die definierte logische Bedingung erfüllt ist, die bei jedem Zeichnen des Diagramms ausgewertet wird. Die Positionslinie wird nur ausgeblendet, wenn die Formel den Wert FALSE liefert.
		- <sup>o</sup> **Bedingung**: Geben Sie die Bedingungsformel ein. Der Wert kann als dynamischer Ausdruck eingegeben werden. Klicken Sie auf $f^{\chi}$ , um den Dialog **Formel bearbeiten** zu öffnen.
	- Text:
		- o **Freier Text**: Klicken Sie auf **Danzen zum Text zum Diagramm hinzuzufügen.**
		- <sup>o</sup> **Text**: Hier wird der Text angezeigt, der unter **Freier Text** hinzugefügt wurde.
		- <sup>o</sup> **Neigungswinkel**: Neigt den Text entsprechend der in diesem Feld angegebenen Gradzahl zwischen 0 und 360. Standard ist 0.
		- <sup>o</sup> **Horizontale Ausrichtung**: Richtet den Text horizontal aus.
		- <sup>o</sup> **Im Vordergrund**: Zeigt das Textelement über den anderen Elementen des Diagramms an.
- <sup>o</sup> **Text-Design**:
	- n Klicken Sie auf , um die Hintergrundfarbe für den Text auszuwählen.
	- n Zur Einstellung der Schriftfarbe klicken Sie auf **AL**. Zur Einstellung der Schriftart klicken Sie auf **Aa**
- <sup>o</sup> **Größe Position**: Stellt die Position und Größe des Textes auf dem Objekt ein.

# Eigenschaften des Punktdiagramms: Titelleiste

In diesem Abschnitt werden Eigenschaften des **Punktdiagramms** beschrieben.

<sup>l</sup> **Bezeichnung**: Geben Sie den Text für die Titelleiste des Objekts ein. Wird keine **Bezeichnung** eingestellt, wird der Name des Feldes verwendet, wenn **Titelleiste anzeigen** gewählt wird. Der Wert kann als dynamischer Ausdruck eingegeben werden.

Klicken Sie auf  $\int x$ , um den Dialog **Formel bearbeiten** zu öffnen.

- <sup>l</sup> **Titelleiste anzeigen**: Ist diese Option aktiviert, haben die Objekte eine Titelleiste am oberen Rand. Einige Objekte (z. B. Listboxen, Tabellenboxen, Diagramme) haben standardmäßig eine Titelleiste, andere dagegen nicht (z. B. Schaltflächen, Textboxen oder Linienobjekte).
- <sup>l</sup> **Ausrichtung des Titels**: Kann Links, Zentriert oder Rechts sein.
- <sup>l</sup> **Mehrzeilige Titelleiste (Zeilenumbruch)**: Zeigt den Text in mehreren Zeilen an.
- <sup>l</sup> **Zeilen**: Sind mehrere Zeilen zugelassen, so legen Sie die Zeilenanzahl im Eingabefeld fest, oder verschieben Sie den Schieberegler auf die gewünschte Anzahl.
- <sup>l</sup> **Ausrichtung des Titels**: Kann Oben, Zentriert oder Unten sein.

### Mehr.../Weniger...

In diesem Abschnitt werden Eigenschaften von **Mehr.../Weniger...** beschrieben.

Icons in der Titelleiste

- <sup>l</sup> **Menü**: Öffnet das Objekt-Menü.
- **· Löschen**: Hebt die aktuelle Auswahl im aktiven Objekt auf.
- **Drucken**: Öffnet die ausgewählten Arbeitsblattobjekte in Form einer Tabelle in einem anderen Browser-Fenster. Nicht alle Client-Varianten können externe Aktionen ausführen.
- <sup>l</sup> **Daten kopieren**: Kopiert Feldwerte in das Arbeitsblatt. Nicht alle Client-Varianten können externe Aktionen ausführen.
- <sup>l</sup> **Bild in die Zwischenablage kopieren**: Kopiert das Arbeitsblatt als ein Bild in die Zwischenablage. Nicht alle Client-Varianten können externe Aktionen ausführen.
- <sup>l</sup> **Export nach Excel**: Exportiert mögliche (einschließlich der gewählten) Werte nach Microsoft Excel, das automatisch gestartet wird, falls es nicht bereits ausgeführt wird. Die exportierten Werte erscheinen auf dem ersten Tabellenblatt eines neuen Excel-Dokuments als eine Spalte. Dieser Befehl funktioniert nur in Verbindung mit Microsoft Excel 2007 oder einer späteren Version. Nicht alle Client-Varianten können externe Aktionen ausführen.
- <sup>l</sup> **Minimieren**: Ist diese Option aktiviert, wird ein Minimieren-Icon in der Fenstertitelzeile des Arbeitsblattes angezeigt, vorausgesetzt, es ist möglich, das Objekt zu minimieren. Per Mausklick auf das Symbol oder Doppelklick auf den Titel der Box minimieren Sie das Objekt.
- <sup>l</sup> **Auto-Minimieren**: Diese Option ist nur verfügbar, wenn die Option **Minimieren** aktiviert ist. Die Option **Auto-Minimieren** wird für mehrere Objekte auf demselben Arbeitsblatt aktiviert und ist dafür vorgesehen, leichter zwischen der Anzeige dieser Objekte hin- und herzuwechseln. Von diesen Objekten kann dann immer nur eines in voller Größe angezeigt werden, die anderen sind minimiert.
- <sup>l</sup> **Minimieren**: Ist diese Option aktiviert, wird ein Maximieren-Icon in der Fenstertitelzeile des Arbeitsblattes angezeigt, vorausgesetzt, es ist möglich, das Objekt zu maximieren. Per Mausklick auf das Symbol oder per Doppelklick auf den Titel der Box maximieren Sie das Objekt. Sind die Optionen **Minimieren** und **Maximieren** aktiviert, wird das Objekt per Doppelklick auf den Titel allerdings minimiert und nicht maximiert.
- **Kommentar**: Hier können Sie einen beliebigen Kommentar oder Erläuterungstext zu dem Objekt eingeben. Diese Option ist nicht auf Dokumentebene verfügbar. Der Wert kann als dynamischer Ausdruck eingegeben werden. Klicken Sie auf  $fx$ , um den Dialog **Formel bearbeiten** zu öffnen. Geben Sie beispielsweise eine Beschreibung des Arbeitsblattes ein. Ein Icon für Hilfe wird zur Titelleiste des Objekts hinzugefügt. Wird der Mauszeiger darauf positioniert, erscheint der eingegebene Text. Hat das Objekt keine Titelleiste, erscheint der Kommentar, wenn man die Maus über das Objekt bewegt.
- <sup>l</sup> **Schneller Typwechsel**: Hier können Sie das Umschalten zwischen Diagrammtypen aktivieren. Die

Option steht nicht für alle Objekte zur Verfügung. Klicken Sie zum Öffnen des Popups auf

<sup>l</sup> **Popup "Schneller Typwechsel"**: Markieren Sie die Auswahl der Diagrammtypen, die Sie mit einem schnellen Typenwechsel umschalten möchten.

# Eigenschaften des Punktdiagramms: Optionen

# Optionen

Einige Optionen sind nicht in allen Objekttypen verfügbar.

- <sup>l</sup> **Schreibgeschützt**: Mit dieser Option wird das Diagramm schreibgeschützt, d. h., es können keine Werte darin ausgewählt oder mit der Maus in diesem gezeichnet werden.
- <sup>l</sup> **Größe/Position ändern**: Ist diese Option aktiviert, kann das Objekt beliebig vergrößert, verkleinert und auf dem Arbeitsblatt verschoben werden. Anderenfalls sind Größe und Position fest.
- <sup>l</sup> **Kopieren**: Ist diese Option aktiviert, kann das Objekt kopiert werden, anderenfalls nicht. Diese Einstellung kann nicht von allen Clients vorgenommen werden.
- <sup>l</sup> **Größe des Objekts anpassen**: Normalerweise schrumpfen die Grenzen rund um alle Tabellenblattobjekte in QlikView, wenn eine Tabellengröße ausgewählt wurde, die kleiner ist, als die dem Blattobjekt zugewiesene Größe. Ist diese Option jedoch deaktiviert, ist die automatische Größeneinstellung deaktiviert. Der nicht benötigte Platz bleibt weiß.
- **· Info-Symbol in der Titelleiste**: Wird die Info-Funktion verwendet, erscheint in der Fenstertitelzeile ein Info-Icon, wenn der Feldwert mit dieser Funktion verknüpfte Informationen enthält. Soll kein Info-Icon angezeigt werden, deaktivieren Sie diese Option. Nur verfügbar für Listbox, Statistikbox, Multibox und Inputbox.
- <sup>l</sup> **Scroll-Position beibehalten**: Nach Markierung dieses und des entsprechenden Kontrollkästchens im Dialog **Benutzereinstellungen** und **Objekte** behält QlikView die vertikale Scroll-Position bei, nachdem eine Auswahl in Tabellenobjekten vorgenommen wurde.
- **Anzeigebedingung**: Das Arbeitsblattobiekt wird in Abhängigkeit von einer Bedingungsformel angezeigt oder ausgeblendet, die kontinuierlich beispielsweise anhand von Auswahlaktionen usw. ausgewertet wird. Das Arbeitsblattobjekt wird nur ausgeblendet, wenn die Bedingung den Wert **FALSE** ergibt. Der Wert kann als dynamischer Ausdruck eingegeben werden. Klicken Sie auf  $fx$ , um den Dialog **Formel bearbeiten** zu öffnen.
- <sup>l</sup> **Normal**: Die Position des Objektes kann durch Einstellung der Ränder **Links** und **Oben** sowie der **Breite** und **Höhe** des Objektes erfolgen.
- <sup>l</sup> **Minimiert**: Die Position des minimierten Objektes kann durch Einstellung der Ränder **Links** und **Oben** sowie der **Breite** und **Höhe** des minimierten Objektes erfolgen.
- **Mehr.../Weniger...**: Folgende Optionen sind verfügbar:
	- <sup>o</sup> **Autor**: Domain und Benutzername des Autoren.
	- <sup>o</sup> **Objekt freigeben**: Gibt die gemeinsame Verwendung von Objekten für andere Benutzer frei. Die Aktivierung dieser Option ermöglicht die nachfolgenden Einstellungen.
	- <sup>o</sup> **Freigeben für**: Wählen Sie entweder **Freigeben für alle Benutzer** oder **Freigeben nach Benutzername**.
	- <sup>o</sup> **Benutzer (Domain\Benutzer-ID)**: Nach Auswahl von **Freigeben nach Benutzername** wird eine Liste mit vorhandenen Benutzern angezeigt.

Klicken Sie zum Hinzufügen von Benutzern auf . Eine Zeile wird hinzugefügt. Markieren Sie die Zeile, um diese zu entsperren, und geben Sie die Benutzerinformationen ein. Klicken Sie zum Löschen von Benutzern auf **Danier is hinter jedem zu entfernenden Benutzer.** 

# 11.32 Matrixdiagramm – AJAX/Webview

Das Matrixdiagramm ähnelt dem Punktdiagramm. Auf den Achsen werden jedoch nicht Formelwerte abgetragen sondern Dimensionen angezeigt. Die Formeln dagegen bestimmen die Größe des Datenpunkts. Durch Definition einer dritten Dimension können auch mehrere kleine Kreisdiagramme als Datenpunkte angezeigt werden.

# Matrixdiagramm: Objekt-Menü

Das Objektmenü kann als Kontextmenü geöffnet werden, indem Sie entweder mit der rechten Maustaste auf ein Objekt oder auf das (ggf. angezeigte) • - Symbol in der Titelleiste klicken.

Die Befehle variieren je nachdem, ob Sie sich in der Webansicht in QlikView befinden oder das Dokument im Browser öffnen. Das Menü enthält folgende Befehle:

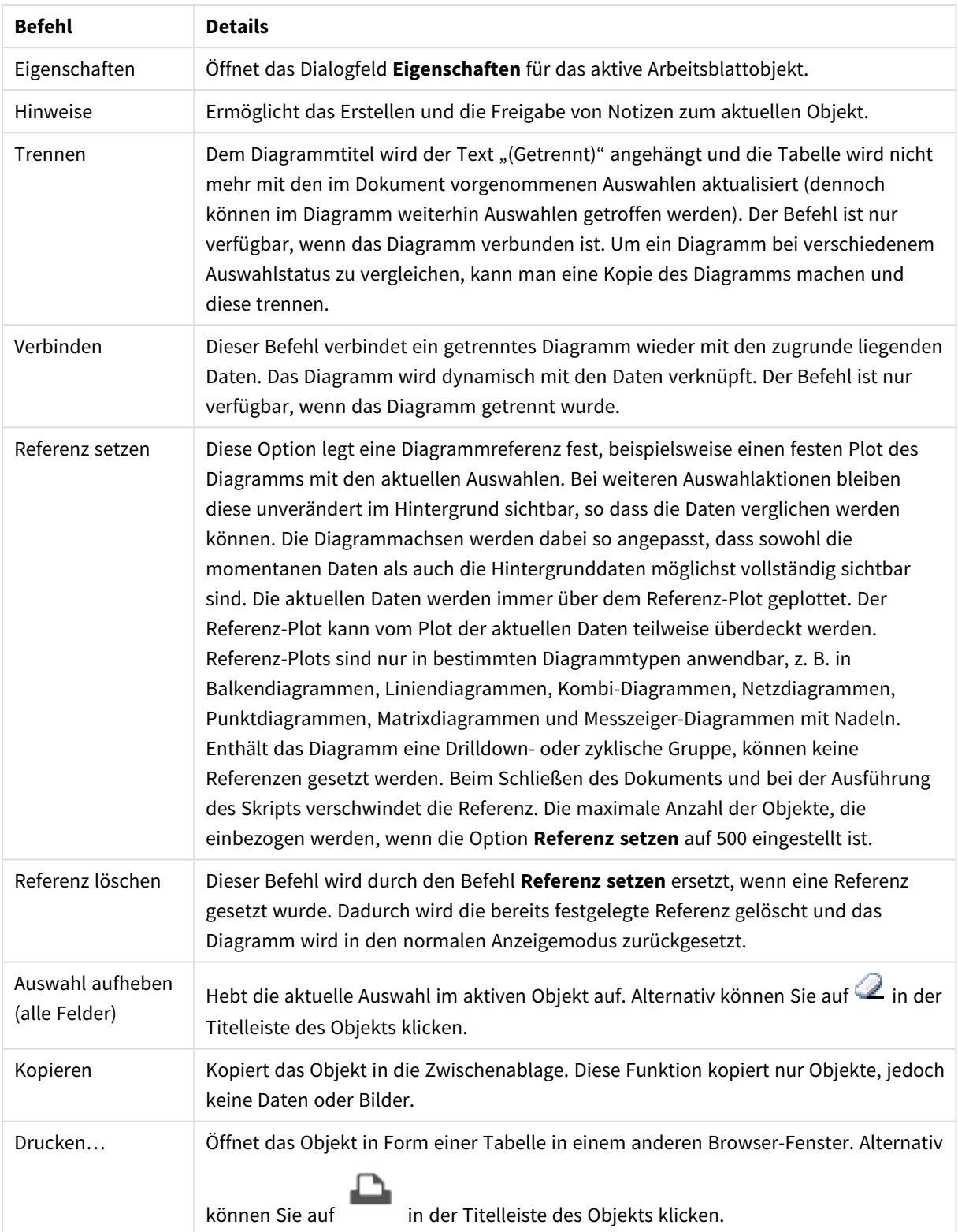

### Menübefehle

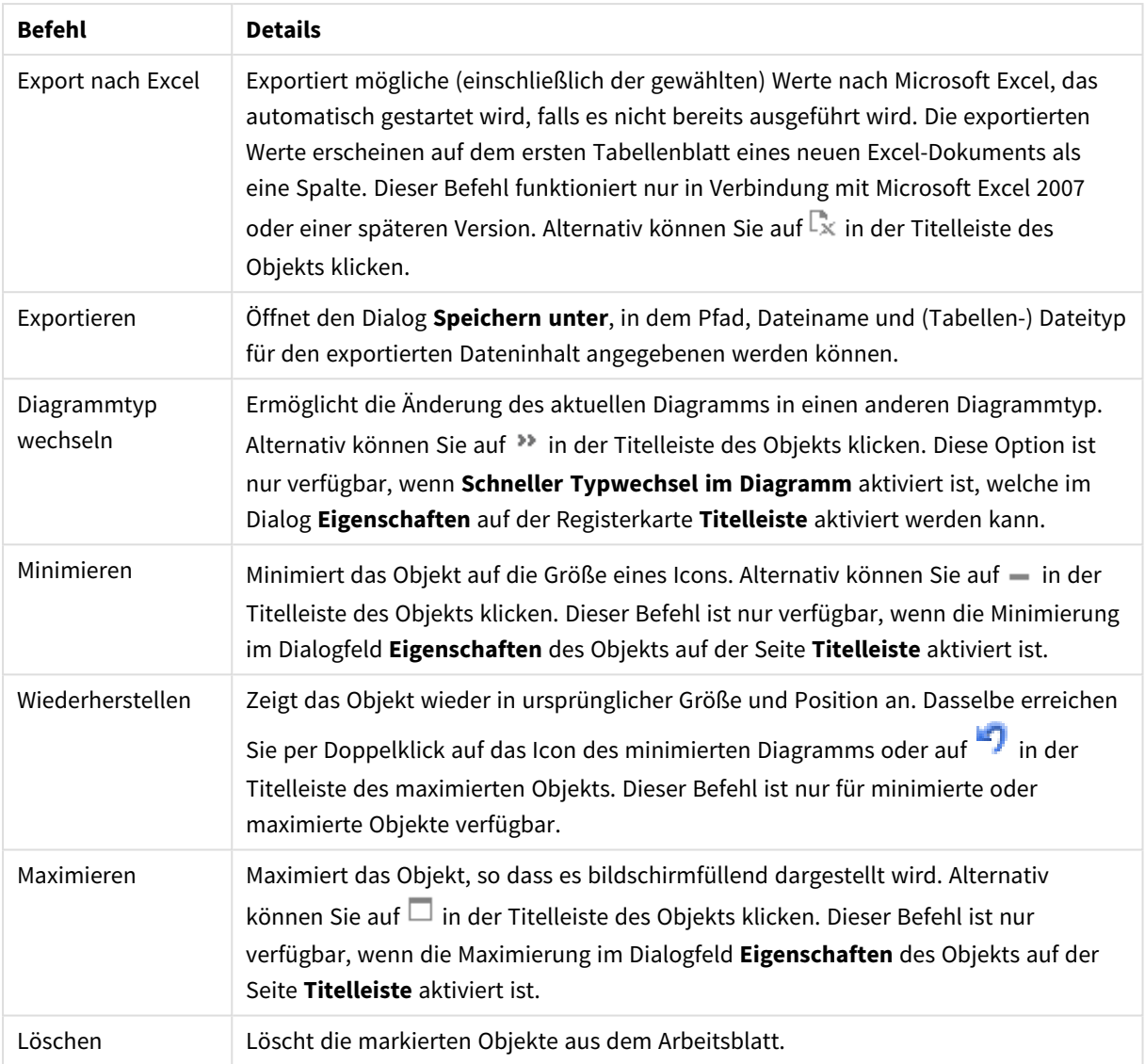

# Eigenschaften des Matrixdiagramms

Das Dialogfeld **Eigenschaften** wird geöffnet, indem Sie **Eigenschaften** aus dem Menü **Objekt** wählen. Wenn der Befehl **Eigenschaften** abgeblendet ist, haben Sie vermutlich nicht die notwendigen Zugriffsrechte, um die Eigenschaften zu ändern.

# Eigenschaften des Matrixdiagramms

In diesem Abschnitt werden die Eigenschaften des **Matrixdiagramms** beschrieben.

# Dimensionen

Wählen Sie aus der Dropdown-Liste Dimensionen aus. Zum Hinzufügen einer Dimension klicken Sie auf

Wählen Sie die gewünschte Dimension in der Dropdown-Liste. Mit dem Symbol  $\bigoplus$  können Sie Elemente in

der Liste verschieben. Mit dem Symbol können Sie Elemente aus der Liste entfernen. Weitere

Einstellungen erhalten Sie, wenn Sie auf die Schaltfläche **Weiter...** klicken.

Registerblatt "Dimension"

- **Bedingung**: Mit dieser Option können Sie die dynamische Dimension ein- oder ausblenden, je nachdem, welchen Wert einer Bedingungsformel Sie eingegeben haben. Dazu klicken Sie auf die Schaltfläche  $\int x$  in der Bearbeitungsbox unten.
- <sup>l</sup> **Dimension**: Zeigt die markierte Dimension an.
- <sup>l</sup> **Bezeichnung anzeigen**: Markieren Sie diese Option, um einen Dimensionswert (der Feldname) auf der x-Achse anzuzeigen.
- <sup>l</sup> **NULL-Werte weglassen**: Ist diese Option markiert, wird das im Diagramm oberhalb von **Dimensionen** angezeigte Feld nicht dargestellt, falls der Wert NULL beträgt.
- <sup>l</sup> **Alle anzeigen**: Markieren Sie diese Option, um alle Dimensionswerte im Diagramm anzuzeigen, einschließlich aller logisch ausgeschlossenen Werte.
- <sup>l</sup> **Achsenbezeichnungen anzeigen**: Markieren Sie diese Option, um die Legende (Namen der Feldwerte) auf der x-Achse des gewählten Dimensionsfeldes anzuzeigen.
- <sup>l</sup> **Zeichen der Achsenbezeichnungen beschränken**: Markieren Sie diese Option, um die Länge der an den Achsen angezeigten Dimensionenwert-Zeichenfolgen und der Legende des Diagramms auf die angegebene Zahl von Zeichen zu begrenzen. Geben Sie die Anzahl der Zeichen in der Inputbox ein, oder stellen Sie die gewünschte Anzahl mit dem Schieberegler ein. Einträge, die nicht vollständig angezeigt werden können, werden im Diagramm durch ... ergänzt. Diese Option kann unabhängig von den anderen Optionen dieser Gruppe verwendet werden.
- <sup>l</sup> **Gitterdiagramm Erste Dimension**: Das Markieren dieser Option aktiviert das Gitter für die erste Dimension, in dem eine Vielzahl von Diagrammen angezeigt werden, die auf der ersten Dimension des Diagramms basieren.
- <sup>l</sup> **Feste Spaltenzahl**: Geben Sie die Anzahl der im Gitterdiagramm anzuzeigenden Spalten ein. Geben Sie die Anzahl der Spalten in das Inputfeld ein, oder stellen Sie die gewünschte Anzahl mit dem Schieberegler ein.
- <sup>l</sup> **Feste Zeilenzahl**: Geben Sie die Anzahl der im Gitterdiagramm anzuzeigenden Zeilen ein. Geben Sie die Anzahl der Zeilen in die Inputbox ein, oder stellen Sie die gewünschte Anzahl mit dem Schieberegler ein.
- <sup>l</sup> **Zweite Dimension**: Aktiviert die zweite Dimension in dem Gitterdiagramm. Wird eine zweite Dimension verwendet, erscheinen die Diagramme für die Werte der ersten Dimension als Spalten im Gitterdiagramm, während die Diagramme für die Werte der zweiten Dimension als Zeilen im Gitterdiagramm angezeigt werden.

### Registerblatt "Sortieren"

Hier legen Sie die Sortierfolgen für die Werte der im Objekt angezeigten Felder fest. Gegebenenfalls sind nicht alle Optionen in allen Objekttypen verfügbar.

Sind mehrere Sortierfolgen aktiviert, wird nach folgender Priorität sortiert: Status, Formel, Häufigkeit, Numerischer Wert, Alphabet, Lade-Reihenfolge. **Status** bezieht sich auf den logischen Status (ausgewählt, optional oder ausgeschlossen).

- <sup>l</sup> **Primäre Sortierung**:
	- <sup>l</sup> **y-Wert**: Sortiert Dimensionswerte nach dem numerischen Wert der y-Achse. Diese Option ist für dynamische Dimensionen nicht verfügbar.
	- <sup>l</sup> **Häufigkeit**: Sortiert die Feldwerte nach der Häufigkeit, d. h. danach, wie oft sie in der internen Tabelle vorkommen.
	- **Numerischer Wert: Sortiert die Feldwerte nach ihren numerischen Werten.**
	- **Text**: Sortiert die Feldwerte alphabetisch.
	- **Lade-Reihenfolge**: Sortiert die Werte nach der Reihenfolge, in der sie geladen wurden.
- <sup>l</sup> **Sekundäre Sortierung**:
	- <sup>l</sup> **Häufigkeit**: Sortiert die Feldwerte nach der Häufigkeit, d. h. danach, wie oft sie in der internen Tabelle vorkommen.
	- **Numerischer Wert**: Sortiert die Feldwerte nach ihren numerischen Werten.
	- **Text:** Sortiert die Feldwerte alphabetisch.
	- **· Lade-Reihenfolge:** Sortiert die Werte nach der Reihenfolge, in der sie geladen wurden.
- <sup>l</sup> **Sortieren nach Formel**:
	- Sortiert die Werte anhand der angegebenen Formel.
	- Der Wert kann als dynamischer Ausdruck eingegeben werden. Klicken Sie auf  $f\! \mathfrak{X}$ , um den Dialog **Formel bearbeiten** zu öffnen.
- <sup>l</sup> **Ausgewählte im Vordergrund behalten**: Durch Aktivieren dieser Option bleiben die ausgewählten Werte im Vordergrund.

### Grenzen

<sup>l</sup> **Schränkt die Werte ein, die mit der ersten Formel angezeigt werden**: Diese Eigenschaften werden zur Festlegung verwendet, wie viele Dimensionswerte im Diagramm entsprechend den nachfolgenden Einstellungen dargestellt werden.

### <sup>l</sup> **Anzeige einschränken auf**:

Wählen Sie diese Option, falls Sie eine bestimmte Anzahl der **ersten**, **größten** oder **kleinsten** Werte anzeigen möchten. Wird diese Option auf 5 eingestellt, werden fünf Werte angezeigt. Wurde für die Dimension **Sonstige anzeigen** aktiviert, nimmt das andere Segment einen der fünf Anzeigenplätze ein.

- <sup>l</sup> Die Option **Erste** gibt die Zeilen zurück, basierend auf den Optionen, die auf dem Registerblatt **Sortieren** des Eigenschaften-Dialogs gewählt sind. Ist das Diagramm ein Tabellendiagramm, werden die Zeilen basierend auf der zurzeit primären Sortierung zurückgegeben. Ein Benutzer kann also die angezeigten Werte ändern, indem er eine Spalte per Doppelklick auf einer beliebigen Spaltenüberschrift zum primären Sortierziel bestimmt.
- <sup>l</sup> Die Option **Größte** gibt die Zeilen in absteigender Reihenfolge basierend auf der ersten Formel im Diagramm zurück. Bei Verwendung in einem Tabellendiagramm bleiben die angezeigten Dimensionswerte konsistent, während die Formeln interaktiv sortiert werden. Die Dimensionswerte ändern sich (können sich ändern), wenn die Reihenfolge der Formeln geändert wird.
- **·** Die Option Kleinste gibt die Zeilen in aufsteigender Reihenfolge basierend auf der ersten Formel im Diagramm zurück. Bei Verwendung in einem Tabellendiagramm bleiben die angezeigten Dimensionswerte konsistent, während die Formeln interaktiv sortiert werden. Die

Dimensionswerte ändern sich (können sich ändern), wenn die Reihenfolge der Formeln geändert wird.

- Geben Sie die Anzahl der darzustellenden Werte ein.
- Der Wert kann als dynamischer Ausdruck eingegeben werden. Klicken Sie auf  $f_{\mathcal{X}}$ , um den Dialog **Formel bearbeiten** zu öffnen.
- <sup>l</sup> Wählen Sie die Option **Grenzwerte einbeziehen** aus, um den Dimensionswert einzuschließen, der den Vergleichswert enthält.
- <sup>l</sup> **Höhe des Werts**: Wählen Sie diese Option, um alle Dimensionswerte anzuzeigen, die der angegebenen Bedingung für diese Option entsprechen.
	- Wählen Sie diese Option, um Werte basierend auf einem Prozentsatz des Ganzen oder einem genauen Wert anzuzeigen.
	- <sup>l</sup> Die Option **Relativ zum Gesamten** aktiviert einen relativen Modus, der der Option **Relativ** auf der Registerkarte **Formeln** des Eigenschaftendialogs ähnelt.
	- Der Wert kann als dynamischer Ausdruck eingegeben werden. Klicken Sie auf  $fx$  um den Dialog **Formel bearbeiten** zu öffnen.
- <sup>l</sup> **Nur Werte anzeigen, die wie folgt akkumulieren**: Wenn diese Option ausgewählt ist, dann werden alle Zeilen bis zur aktuellen Zeile akkumuliert, und das Ergebnis wird mit dem in der Option festgelegten Wert verglichen.
	- <sup>l</sup> Die Option **Relativ zum Gesamten** aktiviert einen relativen Modus, der der Option **Relativ** im Registerblatt **Formeln** im Eigenschaftendialog ähnelt. Sie vergleicht die akkumulierten Werte (auf Basis von erstem, größtem und kleinstem Wert) mit dem Gesamtwert.
	- Der Wert kann als dynamischer Ausdruck eingegeben werden. Klicken Sie auf  $f_{\mathbf{x}}$ , um den Dialog **Formel bearbeiten** zu öffnen.
- <sup>l</sup> **Sonstige anzeigen**: Die Aktivierung dieser Option erzeugt ein Segment **Sonstige** im Diagramm. Alle Dimensionswerte, die nicht den Vergleichskriterien für die Anzeigenbeschränkungen entsprechen, werden im Segment **Sonstige** zusammengefasst. Befinden sich Dimensionen nach der gewählten Dimension, steuert **Weitere Dimensionen ausblenden**, ob einzelne Werte für die folgende / innere Dimensionen-Anzeige im Diagramm dargestellt werden. Geben Sie im Feld **Bezeichnung** den im Diagramm anzuzeigenden Namen ein. Bei fehlender Eingabe wird die Bezeichnung automatisch auf den Text der Formel eingestellt.

Der Wert kann als dynamischer Ausdruck eingegeben werden. Klicken Sie auf  $\int x$ , um den Dialog **Formel bearbeiten** zu öffnen. Befinden sich Dimensionen nach der gewählten Dimension, steuert **Weitere Dimensionen ausblenden**, ob einzelne Werte für die folgende / innere Dimensionen-Anzeige im Diagramm dargestellt werden.

- <sup>l</sup> **Gesamtwert anzeigen**: Nach Aktivierung dieser Option zeigt das Diagramm einen Gesamtwert für die gewählte Dimension an. Dieser Gesamtwert unterscheidet sich vom Gesamtwert der Formel, der auf der Registerkarte **Formeln** im Eigenschaften-Dialogfeld konfiguriert ist. **Bezeichnung**: Geben Sie den im Diagramm anzuzeigenden Namen ein. Bei fehlender Eingabe wird die Bezeichnung automatisch auf den Text der Formel eingestellt. Der Wert kann als dynamischer Ausdruck eingegeben werden. Klicken Sie auf , um den Dialog **Formel bearbeiten** zu öffnen.
- <sup>l</sup> **Globalen Gruppierungsmodus verwenden**: Diese Option gilt nur für innere Dimensionen. Nach Aktivierung dieser Option werden die Beschränkungen nur auf Grundlage der gewählten Dimension

berechnet. Alle vorhergehenden Dimensionen werden ignoriert. Bei einer Deaktivierung werden die Beschränkungen basierend auf allen vorhergehenden Dimensionen berechnet.

### Formeln

Wählen Sie aus der Dropdown-Liste Formeln aus. Klicken Sie zum Hinzufügen einer Formel auf **ED**. Wählen Sie einen Ausdruck aus der Dropdown-Liste aus. Mit dem Symbol  $\bigoplus$  können Sie Elemente in der Liste verschieben. Mit dem Symbol können Sie Elemente aus der Liste entfernen. Weitere Informationen erhalten Sie durch Klicken auf die Schaltfläche **Erweitert**.

### Formel

In diesem Abschnitt werden die Eigenschaften der **Formel** beschrieben.

### Aktivieren

Diese Option aktiviert die markierte Formel. Eine Formel, die nicht aktiviert ist, wird ignoriert.

### Bedingung

Wenn dieses Kontrollkästchen markiert ist, werden Ausdrücke, abhängig vom Wert des eingegebenen Bedingungsausdrucks, dynamisch angezeigt. Dazu klicken Sie auf die Schaltfläche  $fx$  im nachstehenden Bearbeitungsfeld.

### Bezeichnung

Die Bezeichnung der Formel. Geben Sie den im Diagramm anzuzeigenden Namen ein. Bei fehlender Eingabe wird die Bezeichnung automatisch auf den Text der Formel eingestellt. Der Wert kann als dynamischer Ausdruck eingegeben werden. Klicken Sie auf , um den Dialog **Formel bearbeiten** zu öffnen.

### Formel

Zeigt die aktuell gewählte Formel an.

### Kommentar

Geben Sie einen Kommentar ein, der Zweck und Funktion der Formel beschreibt. Der Wert kann als dynamischer Ausdruck eingegeben werden. Klicken Sie auf , um den Dialog **Formel bearbeiten** zu öffnen.

### Ausblenden

Blendet die Formel aus.

### In % anzeigen (Relativ)

Das Diagramm zeigt das Ergebnis in Prozent anstelle der absoluten Nummern an.

### Zahlen in der Legende

Wenn Sie mit mehreren Formeln arbeiten, können Sie diese zusammen mit den zugehörigen Farben in einer Legende anzeigen lassen.

## Darstellung

Markieren Sie diese Option zur Definition der Darstellung der Werte. Klicken Sie zum Öffnen des Popups auf ö. .

Popup "Darstellung"

- <sup>l</sup> **Text als Popup**: Markieren Sie dieses Kontrollkästchen, um das Ergebnis des Ausdrucks in der Popup-Box anzuzeigen, wenn Sie den Mauszeiger in einem Diagramm im Layout über einen Datenpunkt bewegen. Diese Option kann wahlweise mit anderen Darstellungsformen kombiniert werden. Es ist somit möglich, dass eine Formel vorliegt, die nicht im Diagramm selbst angezeigt wird, sondern nur in Quick-Infos.
- <sup>l</sup> **Attributformeln**:
	- **· Hintergrundfarbe**: Legen Sie eine Attributformel für die Berechnung der Grundtextfarbe des Datenpunkts fest. Die Attributformel muss eine gültige Farbe ergeben, wie sie in Visual Basic definiert ist, d. h. mit Rot-, Grün- und Blau-Anteilen. Dies erreichen Sie mit Hilfe der Farbfunktionen. Ergibt die Formel keine gültige Farbe, wird Schwarz verwendet.
	- **Registerblatt "Zahlenformat"**: Zahlenformate für alle Felder werden im Dialog "Eigenschaften des Dokuments" eingestellt: unter "Zahlen" festgelegt. Sie können jedoch in einem individuellen Objekt ein abweichendes Zahlenformat definieren. Die Eigenschaftenseite bezieht sich auf das aktive Objekt und enthält die folgenden Steuerelemente für die Formatierung von Werten:
		- <sup>l</sup> **Zahlenformat**: Wählen Sie eines dieser Zahlenformate:
		- **Standard**: Zahlen und Text. Zahlen werden im Originalformat gezeigt.
		- <sup>l</sup> **Zahl**: Rundet numerische Werte auf die unter **Genauigkeit** angegebene Zahl von Stellen.
		- **Ganzzahl:** Zeigt numerische Werte als ganze Zahlen an.
		- **Dezimalzahl N Stellen**: Zeigt numerische Werte als Dezimalzahlen mit der im Feld **Dezimalzahlen** angegebenen Zahl von Stellen an.
		- <sup>l</sup> **Währung**: Zeigt numerische Werte in dem Format an, wie im Feld **Zahlenformat** vorgegeben. Standard ist das von Windows vorgegebene Währungsformat.
		- <sup>l</sup> **Datum**: Zeigt numerische Werte als Datum an, wie im Feld **Zahlenformat** vorgegeben.
		- <sup>l</sup> **Uhrzeit**: Zeigt numerische Werte als Uhrzeit an, wie im Feld **Zahlenformat** vorgegeben.
		- **· Zeitstempel:** Zeigt numerische Werte als Datum und Uhrzeit an, wie im Feld **Zahlenformat** vorgegeben.
		- **Intervall**: Zeigt die Zeit als aufeinanderfolgende Zeitschritte an (z. B. Format = mm zeigt den Wert in Minuten an, die seit dem Kalenderbeginn vergangen sind (1899:12:30:24:00).
		- <sup>l</sup> **Zahlenformat**: Der Formatcode, der das gewählte Zahlenformat definiert. **ISO** legt das Format auf den ISO-Standard fest. Dies ist nur für **Datum**, **Uhrzeit**, **Zeitstempel** und **Intervall** relevant. **Sys** legt das Format auf die Systemeinstellungen fest.
		- **· Genauigkeit:** Stellen beim Runden numerischer Werte.
		- <sup>l</sup> **Dezimalzahlen**: Zahl der anzugebenden Dezimalstellen.
		- <sup>l</sup> **Dezimaltrennzeichen**: Definiert das Dezimaltrennzeichen.
- **Tausendertrennzeichen**: Definiert das Tausendertrennzeichen.
- **In Prozent**: Zeigt Prozentsätze statt absoluter Zahlen an. Diese Option ist nur für die Zahlenformate **Gerundet**, **Ganze Zahl** und **Dezimal** verfügbar.
- **Vorschau**: Zeigt eine Vorschau des zuvor angegebenen Formatcodes an.

# **Titel**

Standardmäßig dient die Bezeichnung der ersten Formel als Diagrammtitel. Deaktivieren Sie diese Option, wenn kein Diagrammtitel angezeigt werden soll. Es kann auch ein dynamischer Ausdruck zur Definition eines Titels verwendet werden. Klicken Sie auf  $\hat{f}$ **x**, um den Dialog **Formel bearbeiten** zu öffnen.

## Mehr.../Weniger...

Klicken Sie auf diese Schaltfläche, um die nächsten Ebenen ein- oder auszublenden. Abhängig davon, ob das Feld **Dimensionen** oder **Formeln** aktiv ist, werden unterschiedliche Registerkarten angezeigt.

# Eigenschaften des Matrixdiagramms: Präsentation

# Eigenschaften von "Präsentation"

In diesem Abschnitt werden die Eigenschaften von **Präsentation** beschrieben.

Varianten Wählen Sie eine der Varianten aus der Dropdown-Liste.

### Punktgröße automatisch

Passt die maximale Punktgröße an die Zahl der Werte im Diagramm an.

Größe der Symbole

Bestimmt die Größe der Symbole, sofern Symbole festgelegt werden.

### Maximale Punktgröße

Bestimmt die Größe des größten Punkts im Diagramm. Dies ist nur für bestimmte Varianten verfügbar und wenn **Punktgröße automatisch** abgewählt ist.

Legende anzeigen

Zeigt die Legende im Diagramm an.

Klicken Sie zum Öffnen des Popups auf

## <sup>l</sup> **Popup "Legendeneinstellungen"**:

- **· Legendentyp:** Legt den Stil der Legende fest.
- **Vertikale Platzierung**: Legt die vertikale Ausrichtung der Legende fest.
- **· Zeilenabstand**: Wählen Sie einen Zeilenabstand für die Einträge der Legende.
- <sup>l</sup> **Sortierung umkehren**: Aktivieren Sie dieses Kontrollkästchen, um die Sortierfolge der Legende umzukehren.
- <sup>l</sup> **Text umbrechen**: Bricht den Text der Legendenelemente in zwei oder mehr Zeilen um.

## Hintergrund

- Legt den Hintergrund des Diagramms fest. Folgende Optionen sind verfügbar:
	- $\bullet$ **Farbe:** Klicken Sie zum Auswählen einer Farbe auf
	- **Bild**: Klicken Sie zum Ändern des Bildes auf
- $\bullet$ Klicken Sie zum Einstellen der Transparenz des Hintergrunds auf **1988**. Geben Sie einen Wert in die Box ein oder ziehen Sie den Schieberegler, um die Transparenz des Diagramms einzustellen.
- **Dynamisches Bild**: Klicken Sie zum Einstellen der Transparenz des Hintergrunds und des dynamischen

Bilds auf

- Geben Sie einen Wert in die Box ein oder ziehen Sie den Schieberegler, um die Transparenz des Diagramms einzustellen.
- <sup>l</sup> Geben Sie eine Formel ein, um ein dynamisches Hintergrundbild zu definieren, das sich entsprechend der Auswahl ändert.

## Hintergrund des Anzeigebereichs

Legt den Hintergrund des Anzeigebereichs fest.

Folgende Optionen sind verfügbar:

- $\bullet$ Farbe: Der Anzeigebereich erhält einen farbigen Hintergrund. Klicken Sie auf **Rangen des Antikelnanden** Anzeigebereichs und die Transparenz des Hintergrunds einzustellen. Klicken Sie zum Auswählen einer Farbe auf .
- <sup>l</sup> **Bild**: Der Anzeigebereich hat einen Bildhintergrund. Klicken Sie zum Einstellen der Transparenz des Hintergrunds auf **. Klicken Sie zum Ändern des Bildes auf .** Klicken Sie zum Ändern des Bildes auf
- **Dynamisches Bild**: Klicken Sie zum Einstellen der Transparenz des Hintergrunds und des dynamischen Bilds auf  $\mathbf{X}^*$ . Geben Sie einen Wert in die Box ein oder ziehen Sie den Schieberegler, um die

Transparenz des Diagramms einzustellen. Geben Sie eine Formel ein, um ein dynamisches Hintergrundbild zu definieren, das sich entsprechend der Auswahl ändert.

## Design des Anzeigebereichs

Hier bestimmen Sie, wie sich der Anzeigebereich vom Hintergrund des Diagramms abheben soll.

- Folgende Optionen sind verfügbar:
- **Rahmen**: Um den Anzeigebereich erscheint ein Rahmen.
- **· Schatten**: Der Hintergrund des Anzeigebereichs wird durch einen Schatten begrenzt.
- **Minimal**: Der Hintergrund des Anzeigebereichs wird entfernt.

### Mehr.../Weniger...

In diesem Abschnitt werden mehrere Elemente der Eigenschaften von **Mehr.../Weniger...** beschrieben.

### **•** Allgemein:

- <sup>l</sup> **Bezeichnungen anzeigen**: Aktivieren Sie dieses Kontrollkästchen, um Bezeichnungen anzuzeigen.
- <sup>l</sup> **Maximale Anzahl**: In diesem Feld können Sie eine obere Grenze für die Anzahl der Datenpunkte zur Anzeige im Diagramm festlegen. Wenn keine Grenze festgelegt ist, werden für alle Datenpunkte Werte angezeigt, was die Lesbarkeit des Diagramms beeinträchtigen kann.
- **Horizontale Position**: Wählen Sie für die horizontale Ausrichtung der Bezeichnungen auf Datenpunkten **Links**, **Zentriert** oder **Rechts** aus.
- <sup>l</sup> **Vertikale Position**: Wählen Sie für die vertikale Ausrichtung der Bezeichnungen auf Datenpunkten **Darüber**, **Zentriert** oder **Darunter** aus.
- **x-Achsenbeschriftung**: Zeigt eine Bezeichnung am Ende der X-Achse an.
- **y-Achsenbeschriftung**: Zeigt eine Bezeichnung am Ende der Y-Achse an.
- <sup>l</sup> **Nullwerte weglassen**:
	- <sup>l</sup> Ist diese Option aktiviert, werden alle Werte der Dimensionsfelder, die null oder NULL für alle Formeln ergeben, von der Berechnung ausgenommen.
	- Diese Option ist standardmäßig aktiviert.
- <sup>l</sup> **Fehlende Werte weglassen**:
	- Ist diese Option aktiviert, werden alle Werte der Dimensionsfelder, die mit NULL-Werten in allen Feldern für alle Formeln verbunden sind, von der Berechnung ausgenommen.
	- <sup>l</sup> Diese Option ist standardmäßig aktiviert. Sie kann deaktiviert werden, wenn die Zahl der NULL-Werte in die Berechnung eingehen soll.
- <sup>l</sup> **Quick-Info**: Ist diese Option aktiviert, erscheinen im Diagramm die zu einem Balken gehörigen Dimensions- und Formelwerte, wenn man den Mauszeiger darüber bewegt.
- **· Highlights**: Bei Auswahl dieser Option wird bei der Mausbewegung über eine Linie oder ein Symbol eine Hervorhebung der Linie oder des Symbols für eine übersichtlichere Darstellung angezeigt. Auch der zugehörige Eintrag in der Legende wird hervorgehoben, sofern eine solche angezeigt wird.
- <sup>l</sup> **Pfeile anzeigen**: Darstellung der Pfeile an Verbindungslinien. Die Pfeile erscheinen zwischen den Datenpunkten in der Reihenfolge, die durch die Sortierfolge der zweiten Felddimension definiert wird. Aktivieren Sie diese Option zum Anzeigen von Pfeilen bei Verbindungslinien.
- **· Größe**: Die Größe der Pfeilspitzen.
- **Pfeile**: Wählen Sie aus der Dropdown-Liste die gewünschte Pfeilform.
- <sup>l</sup> **Bedingung für die Berechnung**: Das Diagramm wird nur dann berechnet und angezeigt, wenn die Bedingung in diesem Feld erfüllt ist. Anderenfalls erscheint irgendwann der Text "Bedingung für die Berechnung nicht erfüllt" im Diagramm. Geben Sie die maximale Zahl der Werte ein. Der Wert kann als dynamischer Ausdruck eingegeben werden. Klicken Sie auf  $\int x$ . um den Dialog **Formel bearbeiten** zu öffnen.
- <sup>l</sup> **Design**:
	- $\bullet$ Legende: Klicken Sie auf , um die Farbe für den Hintergrund der Legende auszuwählen. Zur Einstellung der Schriftfarbe klicken Sie auf **. Zur Einstellung der Schriftart klicken Sie auf** Aa
- $\bullet$ Titeltyp: Klicken Sie auf  $\triangle$ , um die Schriftfarbe für den Diagrammtitel auszuwählen. Zur Einstellung der Schriftart klicken Sie auf **Aa**.
- $\bullet$ Titelleiste Schriftart: Klicken Sie auf **Aa**, um den Schriftarttyp einzustellen.
- $\bullet$ Aktive Titelleiste: Klicken Sie auf , um die Hintergrundfarbe für aktive Titelleisten auszuwählen. Zur Einstellung der Textfarbe klicken Sie auf $\triangle$ .
- $\bullet$ Inaktive Titelleiste: Klicken Sie auf , um die Hintergrundfarbe für inaktive Titelleisten auszuwählen. Zur Einstellung der Textfarbe klicken Sie auf
- Rahmen: Aktivieren Sie die Option zur Anzeige eines Rahmens rund um das Objekt. Klicken Sie auf  $\Box$ , um die Farbe des Rahmens festzulegen.
- Breite: Legen Sie einen Wert fest oder verschieben Sie den Schieberegler, um die Breite des Rahmens festzulegen. Die Breite wird in Pixeln definiert.
- Abgerundete Ecken:
	- $\bullet$ Klicken Sie zum Öffnen des Popups **Abgerundete Ecken** auf .

*Die Option Abgerundete Ecken ist nur dann verfügbar, wenn Sie die Option Erweitert Aussehen der Objekte in Dokumenteigenschaften: Allgemein ausgewählt haben.*

- Popup "Abgerundete Ecken":
	- **Wählen Sie für die Rundung der Ecken Statisch oder Relativ aus und welche** Ecken gerundet sein sollen.
	- **Wählen Sie den Grad** durch Eingabe eines Wertes aus.

### <sup>l</sup> **Positionslinien**:

- o **Positionslinien**: Durch Anklicken von wird eine Positionslinie hinzugefügt.
- <sup>o</sup> **Bezeichnung anzeigen**: Zeigt die Bezeichnung neben der Positionslinie an.
- <sup>o</sup> **Bezeichnung**: Geben Sie den Text für die Titelleiste des Objekts ein. Wird keine **Bezeichnung** eingestellt, wird der Name des Feldes verwendet, wenn **Titelleiste anzeigen** gewählt wird. Der Wert kann als dynamischer Ausdruck eingegeben werden. Klicken Sie auf $f^{\chi}$ , um den Dialog **Formel bearbeiten** zu öffnen.
- <sup>o</sup> **X-Achse**: Bei Wahl dieser Option entspringt die Positionslinie der x-Achse.
- <sup>o</sup> **Formel**: Hier wird definiert, bei welchem Achsenwert die Positionslinie gezeichnet werden soll. Geben Sie eine als Startpunkt zu verwendende Formel ein.
- **Linienbreite**: Breite der Positionslinie.
- <sup>o</sup> **Linienart**: Art der Positionslinie.
- **Linienfarbe:** Farbe der Positionslinie.
- <sup>o</sup> **Anzeigebedingung**: Die Positionslinie wird nur angezeigt, wenn die definierte logische Bedingung erfüllt ist, die bei jedem Zeichnen des Diagramms ausgewertet wird. Die Positionslinie wird nur ausgeblendet, wenn die Formel den Wert FALSE liefert.
- <sup>o</sup> **Bedingung**: Geben Sie die Bedingungsformel ein. Der Wert kann als dynamischer Ausdruck eingegeben werden. Klicken Sie auf , um den Dialog **Formel bearbeiten** zu öffnen.

### <sup>l</sup> **Text**:

- o **Freier Text:** Klicken Sie auf **Dragen der Zum Diagramm hinzuzufügen.**
- <sup>o</sup> **Text**: Hier wird der Text angezeigt, der unter **Freier Text** hinzugefügt wurde.
- <sup>o</sup> **Neigungswinkel**: Neigt den Text entsprechend der in diesem Feld angegebenen Gradzahl zwischen 0 und 360. Standard ist 0.
- <sup>o</sup> **Horizontale Ausrichtung**: Richtet den Text horizontal aus.
- <sup>o</sup> **Im Vordergrund**: Zeigt das Textelement über den anderen Elementen des Diagramms an.
- <sup>o</sup> **Text-Design**:
	- n Klicken Sie auf , um die Hintergrundfarbe für den Text auszuwählen.
	- n Zur Einstellung der Schriftfarbe klicken Sie auf **. Zur Einstellung der Schriftart** klicken Sie auf **Aa**
- <sup>o</sup> **Größe Position**: Stellt die Position und Größe des Textes auf dem Objekt ein.

# Eigenschaften des Matrixdiagramms: Titelleiste

In diesem Abschnitt werden die Eigenschaften der **Titelleiste** beschrieben.

<sup>l</sup> **Bezeichnung**: Geben Sie den Text für die Titelleiste des Objekts ein. Wird keine **Bezeichnung** eingestellt, wird der Name des Feldes verwendet, wenn **Titelleiste anzeigen** gewählt wird. Der Wert kann als dynamischer Ausdruck eingegeben werden.

Klicken Sie auf  $f^{\chi}$ , um den Dialog **Formel bearbeiten** zu öffnen.

- <sup>l</sup> **Titelleiste anzeigen**: Ist diese Option aktiviert, haben die Objekte eine Titelleiste am oberen Rand. Einige Objekte (z. B. Listboxen, Tabellenboxen, Diagramme) haben standardmäßig eine Titelleiste, andere dagegen nicht (z. B. Schaltflächen, Textboxen oder Linienobjekte).
- <sup>l</sup> **Ausrichtung des Titels**: Kann Links, Zentriert oder Rechts sein.
- **Mehrzeilige Titelleiste (Zeilenumbruch)**: Zeigt den Text in mehreren Zeilen an.
- <sup>l</sup> **Zeilen**: Sind mehrere Zeilen zugelassen, so legen Sie die Zeilenanzahl im Eingabefeld fest, oder verschieben Sie den Schieberegler auf die gewünschte Anzahl.
- <sup>l</sup> **Ausrichtung des Titels**: Kann Oben, Zentriert oder Unten sein.

## Mehr.../Weniger...

In diesem Abschnitt werden die Symbole der **Titelleiste** beschrieben.

- <sup>l</sup> **Menü**: Öffnet das Objekt-Menü.
- **· Löschen**: Hebt die aktuelle Auswahl im aktiven Objekt auf.
- **· Drucken**: Öffnet die ausgewählten Arbeitsblattobiekte in Form einer Tabelle in einem anderen Browser-Fenster. Nicht alle Client-Varianten können externe Aktionen ausführen.
- <sup>l</sup> **Daten kopieren**: Kopiert Feldwerte in das Arbeitsblatt. Nicht alle Client-Varianten können externe Aktionen ausführen.
- <sup>l</sup> **Bild in die Zwischenablage kopieren**: Kopiert das Arbeitsblatt als ein Bild in die Zwischenablage. Nicht alle Client-Varianten können externe Aktionen ausführen.
- <sup>l</sup> **Export nach Excel**: Exportiert mögliche (einschließlich der gewählten) Werte nach Microsoft Excel, das automatisch gestartet wird, falls es nicht bereits ausgeführt wird. Die exportierten Werte erscheinen auf dem ersten Tabellenblatt eines neuen Excel-Dokuments als eine Spalte. Dieser Befehl funktioniert nur in Verbindung mit Microsoft Excel 2007 oder einer späteren Version. Nicht alle Client-Varianten können externe Aktionen ausführen.
- <sup>l</sup> **Minimieren**: Ist diese Option aktiviert, wird ein Minimieren-Icon in der Fenstertitelzeile des Arbeitsblattes angezeigt, vorausgesetzt, es ist möglich, das Objekt zu minimieren. Per Mausklick auf das Symbol oder Doppelklick auf den Titel der Box minimieren Sie das Objekt.
- <sup>l</sup> **Auto-Minimieren**: Diese Option ist nur verfügbar, wenn die Option **Minimieren** aktiviert ist. Die Option **Auto-Minimieren** wird für mehrere Objekte auf demselben Arbeitsblatt aktiviert und ist dafür vorgesehen, leichter zwischen der Anzeige dieser Objekte hin- und herzuwechseln. Von diesen Objekten kann dann immer nur eines in voller Größe angezeigt werden, die anderen sind minimiert.
- <sup>l</sup> **Minimieren**: Ist diese Option aktiviert, wird ein Maximieren-Icon in der Fenstertitelzeile des Arbeitsblattes angezeigt, vorausgesetzt, es ist möglich, das Objekt zu maximieren. Per Mausklick auf das Symbol oder per Doppelklick auf den Titel der Box maximieren Sie das Objekt. Sind die Optionen **Minimieren** und **Maximieren** aktiviert, wird das Objekt per Doppelklick auf den Titel allerdings minimiert und nicht maximiert.
- **Kommentar**: Hier können Sie einen beliebigen Kommentar oder Erläuterungstext zu dem Objekt eingeben. Diese Option ist nicht auf Dokumentebene verfügbar. Der Wert kann als dynamischer Ausdruck eingegeben werden. Klicken Sie auf  $fx$ , um den Dialog **Formel bearbeiten** zu öffnen. Geben Sie beispielsweise eine Beschreibung des Arbeitsblattes ein. Ein Icon für Hilfe wird zur Titelleiste des Objekts hinzugefügt. Wird der Mauszeiger darauf positioniert, erscheint der eingegebene Text. Hat das Objekt keine Titelleiste, erscheint der Kommentar, wenn man die Maus über das Objekt bewegt.
- **· Schneller Typwechsel**: Hier können Sie das Umschalten zwischen Diagrammtypen aktivieren. Die Option steht nicht für alle Objekte zur Verfügung. Klicken Sie zum Öffnen des Popups auf
- <sup>l</sup> **Popup "Schneller Typwechsel"**: Markieren Sie die Auswahl der Diagrammtypen, die Sie mit einem schnellen Typenwechsel umschalten möchten.

# Eigenschaften des Matrixdiagramms: Optionen

# Optionen

Einige Optionen sind nicht in allen Objekttypen verfügbar.

<sup>l</sup> **Schreibgeschützt**: Mit dieser Option wird das Diagramm schreibgeschützt, d. h., es können keine Werte darin ausgewählt oder mit der Maus in diesem gezeichnet werden.

- <sup>l</sup> **Größe/Position ändern**: Ist diese Option aktiviert, kann das Objekt beliebig vergrößert, verkleinert und auf dem Arbeitsblatt verschoben werden. Anderenfalls sind Größe und Position fest.
- **· Kopieren**: Ist diese Option aktiviert, kann das Objekt kopiert werden, anderenfalls nicht. Diese Einstellung kann nicht von allen Clients vorgenommen werden.
- <sup>l</sup> **Größe des Objekts anpassen**: Normalerweise schrumpfen die Grenzen rund um alle Tabellenblattobjekte in QlikView, wenn eine Tabellengröße ausgewählt wurde, die kleiner ist, als die dem Blattobjekt zugewiesene Größe. Ist diese Option jedoch deaktiviert, ist die automatische Größeneinstellung deaktiviert. Der nicht benötigte Platz bleibt weiß.
- **· Info-Symbol in der Titelleiste**: Wird die Info-Funktion verwendet, erscheint in der Fenstertitelzeile ein Info-Icon, wenn der Feldwert mit dieser Funktion verknüpfte Informationen enthält. Soll kein Info-Icon angezeigt werden, deaktivieren Sie diese Option. Nur verfügbar für Listbox, Statistikbox, Multibox und Inputbox.
- <sup>l</sup> **Scroll-Position beibehalten**: Nach Markierung dieses und des entsprechenden Kontrollkästchens im Dialog **Benutzereinstellungen** und **Objekte** behält QlikView die vertikale Scroll-Position bei, nachdem eine Auswahl in Tabellenobjekten vorgenommen wurde.
- **Anzeigebedingung**: Das Arbeitsblattobjekt wird in Abhängigkeit von einer Bedingungsformel angezeigt oder ausgeblendet, die kontinuierlich beispielsweise anhand von Auswahlaktionen usw. ausgewertet wird. Das Arbeitsblattobjekt wird nur ausgeblendet, wenn die Bedingung den Wert **FALSE** ergibt. Der Wert kann als dynamischer Ausdruck eingegeben werden. Klicken Sie auf  $fx$ , um den Dialog **Formel bearbeiten** zu öffnen.
- <sup>l</sup> **Normal**: Die Position des Objektes kann durch Einstellung der Ränder **Links** und **Oben** sowie der **Breite** und **Höhe** des Objektes erfolgen.
- <sup>l</sup> **Minimiert**: Die Position des minimierten Objektes kann durch Einstellung der Ränder **Links** und **Oben** sowie der **Breite** und **Höhe** des minimierten Objektes erfolgen.
- **Mehr.../Weniger...**: Folgende Optionen sind verfügbar:
	- <sup>o</sup> **Autor**: Domain und Benutzername des Autoren.
	- <sup>o</sup> **Objekt freigeben**: Gibt die gemeinsame Verwendung von Objekten für andere Benutzer frei. Die Aktivierung dieser Option ermöglicht die nachfolgenden Einstellungen.
	- <sup>o</sup> **Freigeben für**: Wählen Sie entweder **Freigeben für alle Benutzer** oder **Freigeben nach Benutzername**.
	- <sup>o</sup> **Benutzer (Domain\Benutzer-ID)**: Nach Auswahl von **Freigeben nach Benutzername** wird eine Liste mit vorhandenen Benutzern angezeigt.

Klicken Sie zum Hinzufügen von Benutzern auf . Eine Zeile wird hinzugefügt. Markieren Sie die Zeile, um diese zu entsperren, und geben Sie die Benutzerinformationen ein. Klicken Sie zum Löschen von Benutzern auf **Daraben zu entfernenden Benutzer.** 

# 11.33 Kreisdiagramm – AJAX/Webview

Kreisdiagramme stellen üblicherweise die Relation zwischen einer einzelnen Dimension und einer einzelnen Formel dar. Sie können aber auch eine zweite Dimension definieren.

# Kreisdiagramm: Objekt-Menü

Das Objektmenü kann als Kontextmenü geöffnet werden, indem Sie entweder mit der rechten Maustaste auf ein Objekt oder auf das (ggf. angezeigte) = -Symbol in der Titelleiste klicken.

Die Befehle variieren je nachdem, ob Sie sich in der Webansicht in QlikView befinden oder das Dokument im Browser öffnen. Das Menü enthält folgende Befehle:

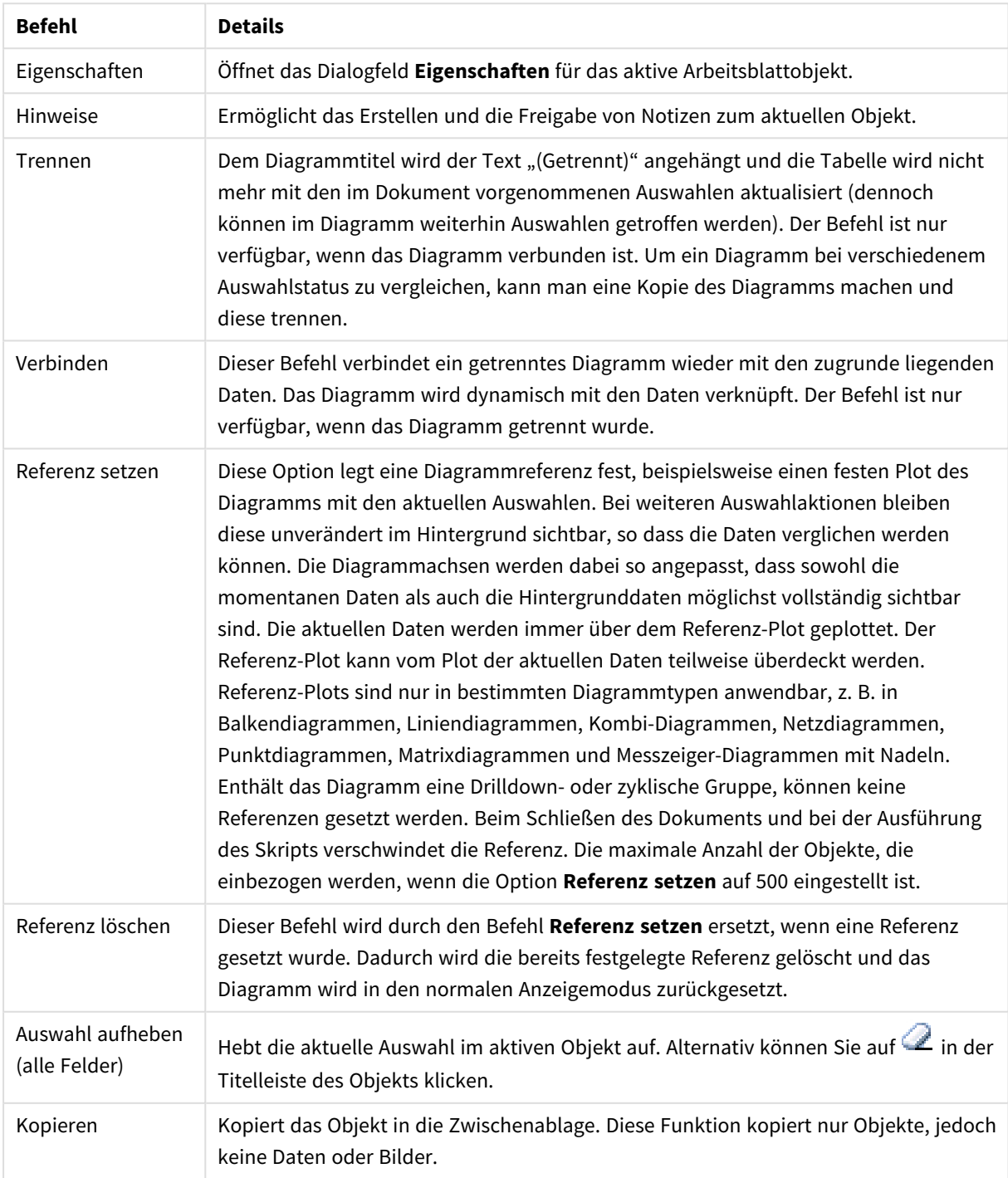

### Menübefehle

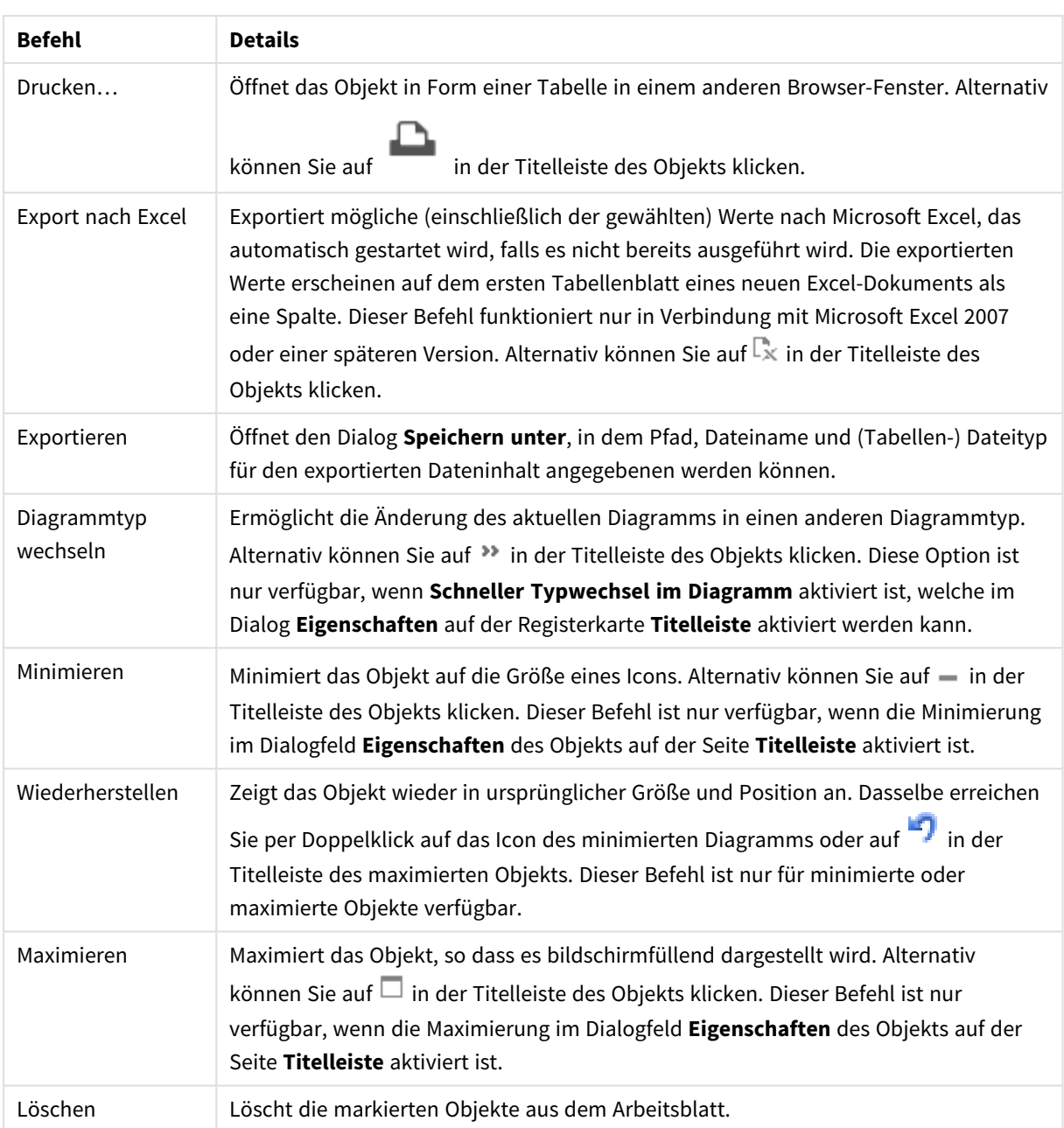

# Eigenschaften des Kreisdiagramms

Das Dialogfeld **Eigenschaften** wird geöffnet, indem Sie **Eigenschaften** aus dem Menü **Objekt** wählen. Wenn der Befehl **Eigenschaften** abgeblendet ist, haben Sie vermutlich nicht die notwendigen Zugriffsrechte, um die Eigenschaften zu ändern.

# Optionen

Einige Optionen sind nicht in allen Objekttypen verfügbar.

<sup>l</sup> **Schreibgeschützt**: Mit dieser Option wird das Diagramm schreibgeschützt, d. h., es können keine Werte darin ausgewählt oder mit der Maus in diesem gezeichnet werden.

- <sup>l</sup> **Größe/Position ändern**: Ist diese Option aktiviert, kann das Objekt beliebig vergrößert, verkleinert und auf dem Arbeitsblatt verschoben werden. Anderenfalls sind Größe und Position fest.
- **· Kopieren**: Ist diese Option aktiviert, kann das Objekt kopiert werden, anderenfalls nicht. Diese Einstellung kann nicht von allen Clients vorgenommen werden.
- <sup>l</sup> **Größe des Objekts anpassen**: Normalerweise schrumpfen die Grenzen rund um alle Tabellenblattobjekte in QlikView, wenn eine Tabellengröße ausgewählt wurde, die kleiner ist, als die dem Blattobjekt zugewiesene Größe. Ist diese Option jedoch deaktiviert, ist die automatische Größeneinstellung deaktiviert. Der nicht benötigte Platz bleibt weiß.
- **· Info-Symbol in der Titelleiste**: Wird die Info-Funktion verwendet, erscheint in der Fenstertitelzeile ein Info-Icon, wenn der Feldwert mit dieser Funktion verknüpfte Informationen enthält. Soll kein Info-Icon angezeigt werden, deaktivieren Sie diese Option. Nur verfügbar für Listbox, Statistikbox, Multibox und Inputbox.
- <sup>l</sup> **Scroll-Position beibehalten**: Nach Markierung dieses und des entsprechenden Kontrollkästchens im Dialog **Benutzereinstellungen** und **Objekte** behält QlikView die vertikale Scroll-Position bei, nachdem eine Auswahl in Tabellenobjekten vorgenommen wurde.
- **Anzeigebedingung**: Das Arbeitsblattobjekt wird in Abhängigkeit von einer Bedingungsformel angezeigt oder ausgeblendet, die kontinuierlich beispielsweise anhand von Auswahlaktionen usw. ausgewertet wird. Das Arbeitsblattobjekt wird nur ausgeblendet, wenn die Bedingung den Wert **FALSE** ergibt. Der Wert kann als dynamischer Ausdruck eingegeben werden. Klicken Sie auf  $f^{\chi}$ , um den Dialog **Formel bearbeiten** zu öffnen.
- <sup>l</sup> **Normal**: Die Position des Objektes kann durch Einstellung der Ränder **Links** und **Oben** sowie der **Breite** und **Höhe** des Objektes erfolgen.
- <sup>l</sup> **Minimiert**: Die Position des minimierten Objektes kann durch Einstellung der Ränder **Links** und **Oben** sowie der **Breite** und **Höhe** des minimierten Objektes erfolgen.
- **Mehr.../Weniger...**: Folgende Optionen sind verfügbar:
	- <sup>o</sup> **Autor**: Domain und Benutzername des Autoren.
	- <sup>o</sup> **Objekt freigeben**: Gibt die gemeinsame Verwendung von Objekten für andere Benutzer frei. Die Aktivierung dieser Option ermöglicht die nachfolgenden Einstellungen.
	- <sup>o</sup> **Freigeben für**: Wählen Sie entweder **Freigeben für alle Benutzer** oder **Freigeben nach Benutzername**.
	- <sup>o</sup> **Benutzer (Domain\Benutzer-ID)**: Nach Auswahl von **Freigeben nach Benutzername** wird eine Liste mit vorhandenen Benutzern angezeigt.

Klicken Sie zum Hinzufügen von Benutzern auf . Eine Zeile wird hinzugefügt. Markieren Sie die Zeile, um diese zu entsperren, und geben Sie die Benutzerinformationen ein. Klicken Sie zum Löschen von Benutzern auf **Daraben zu entfernenden Benutzer.** 

# Eigenschaften des Kreisdiagramms: Präsentation

In diesem Abschnitt werden Eigenschaften des **Kreisdiagramms** in **Präsentation** beschrieben.

## Varianten

Wählen Sie eine der Varianten aus der Dropdown-Liste.

# Legende anzeigen

Zeigt die Legende im Diagramm an. Klicken Sie zum Öffnen des Popups auf  $\mathbf{X}^*$ .

Popup "Legendeneinstellungen"

- **· Legendentyp:** Legt den Stil der Legende fest.
- **Vertikal:** Legt die vertikale Ausrichtung der Legende fest.
- **· Zeilenabstand**: Wählen Sie einen Zeilenabstand für die Einträge der Legende.
- <sup>l</sup> **Sortierung umkehren**: Aktivieren Sie dieses Kontrollkästchen, um die Sortierfolge der Legende umzukehren.
- <sup>l</sup> **Text umbrechen**: Ist dieses Kontrollkästchen aktiviert, wird der Text der Legendenelemente in zwei oder mehr Zeilen dargestellt.

## Hintergrund

Legt den Hintergrund des Diagramms fest. Folgende Optionen sind verfügbar:

### Farbe

Der Anzeigebereich erhält einen farbigen Hintergrund. Klicken Sie zum Auswählen einer Farbe auf .

Bild

Der Anzeigebereich hat einen Bildhintergrund. Klicken Sie zum Ändern des Bildes auf  $\Box$ 

Dynamisches Bild

Geben Sie eine Formel ein, um ein dynamisches Hintergrundbild zu definieren, das sich entsprechend der Auswahl ändert.

### Hintergrundtransparenz

Geben Sie einen Wert in die Box ein oder ziehen Sie den Schieberegler, um die Transparenz des Diagramms einzustellen. Klicken Sie zum Einstellen der Transparenz auf

### Mehr.../Weniger...

In diesem Abschnitt werden mehrere Eigenschaften von **Mehr.../Weniger...** beschrieben.

### Allgemein

- <sup>l</sup> **Nullwerte weglassen**: Ist diese Option aktiviert, werden alle Werte der Dimensionsfelder, die null oder NULL für alle Formeln ergeben, von der Berechnung ausgenommen. Diese Option ist standardmäßig aktiviert.
- <sup>l</sup> **Fehlende Werte weglassen**: Ist diese Option aktiviert, werden alle Werte der Dimensionsfelder, die mit NULL-Werten in allen Feldern für alle Formeln verbunden sind, von der Berechnung ausgenommen. Diese Option ist standardmäßig aktiviert. Sie kann deaktiviert werden, wenn die Zahl der NULL-Werte in die Berechnung eingehen soll.
- <sup>l</sup> **Quick-Info**: Wenn Sie dieses Kontrollkästchen aktivieren, werden die Werte der Dimensionen und Formeln als Quick-Info angezeigt, wenn man den Mauszeiger über den Datenpunkt im Diagramm bewegt.
- **· Highlights**: Diese Option wird für AJAX/Webview nicht unterstützt.
- <sup>l</sup> **Bedingung für die Berechnung**: Das Diagramm wird nur dann berechnet und angezeigt, wenn die Bedingung in diesem Feld erfüllt ist. Andernfalls erscheint der Text "Bedingung für die Berechnung nicht erfüllt". Der Wert kann als dynamischer Ausdruck eingegeben werden. Klicken Sie auf  $fx$ . um den Dialog **Formel bearbeiten** zu öffnen.

### Design

- **゜Legende**: Klicken Sie auf レ, um die Farbe für den Hintergrund der Legende auszuwählen. Zur Einstellung der Schriftfarbe klicken Sie auf  $\triangle$ . Zur Einstellung der Schriftart klicken Sie auf  $\mathsf{A}$ a.
- $\bullet$ **Titelleiste Schriftart:** Klicken Sie auf **Aa**, um den Schriftarttyp einzustellen.
- $\bullet$ **Titeltyp des Diagramms**: Klicken Sie auf **A**, um die Schriftfarbe für den Diagrammtitel auszuwählen. Zur Einstellung der Schriftart klicken Sie auf  $AA$ .
- $\bullet$ Aktive Titelleiste: Klicken Sie auf **, um die Hintergrundfarbe für aktive Titelleisten auszuwählen.** Zur Einstellung der Textfarbe klicken Sie auf  $\blacktriangle$ .
- $\bullet$ **Inaktive Titelleiste**: Klicken Sie auf , um die Hintergrundfarbe für inaktive Titelleisten auszuwählen. Zur Einstellung der Textfarbe klicken Sie auf
- Rahmen: Aktivieren Sie die Option zur Anzeige eines Rahmens rund um das Objekt. Klicken Sie auf , um die Farbe des Rahmens festzulegen.
- **· Breite**: Legen Sie einen Wert fest oder verschieben Sie den Schieberegler, um die Breite des Rahmens festzulegen. Die Breite wird in Pixeln definiert.
- $\bullet$ **Abgerundete Ecken**: Klicken Sie zum Öffnen des Popups **Abgerundete Ecken** auf .

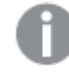

*Die Option Abgerundete Ecken ist nur dann verfügbar, wenn Sie die Option Erweitert Aussehen der Objekte in Dokumenteigenschaften: Allgemein ausgewählt haben.*

<sup>l</sup> Wählen Sie für die Rundung der Ecken **Statisch** oder **Relativ** aus und welche Ecken gerundet sein sollen. Wählen Sie auch den **Grad** durch Eingabe eines Wertes aus.

## **Text**

In diesem Abschnitt werden Eigenschaften in **Text** beschrieben.

## Freier Text

Klicken Sie auf **Umberster zum Diagramm hinzuzufügen.** 

Text

Hier wird der Text angezeigt, der unter **Freier Text** hinzugefügt wurde.

### Neigungswinkel

Neigt den Text entsprechend der in diesem Feld angegebenen Gradzahl zwischen 0 und 360. Standard ist 0.

Horizontale Ausrichtung Richtet den Text horizontal aus.

### Im Vordergrund

Zeigt das Textelement über den anderen Elementen des Diagramms an.

### Text-Design

Klicken Sie auf , um die Hintergrundfarbe für den Text auszuwählen.

Zur Einstellung der Schriftfarbe klicken Sie auf  $\triangle$ . Zur Einstellung der Schriftart klicken Sie auf  $\mathsf{A}$ a.

### Größe Position

Stellt die Position und Größe des Textes auf dem Objekt ein.

# Eigenschaften des Kreisdiagramms: Titelleiste

<sup>l</sup> **Bezeichnung**: Geben Sie den Text für die Titelleiste des Objekts ein. Wird keine **Bezeichnung** eingestellt, wird der Name des Feldes verwendet, wenn **Titelleiste anzeigen** gewählt wird. Der Wert kann als dynamischer Ausdruck eingegeben werden.

Klicken Sie auf  $fx$ . um den Dialog **Formel bearbeiten** zu öffnen.

- <sup>l</sup> **Titelleiste anzeigen**: Ist diese Option aktiviert, haben die Objekte eine Titelleiste am oberen Rand. Einige Objekte (z. B. Listboxen, Tabellenboxen, Diagramme) haben standardmäßig eine Titelleiste, andere dagegen nicht (z. B. Schaltflächen, Textboxen oder Linienobjekte).
- <sup>l</sup> **Ausrichtung des Titels**: Kann Links, Zentriert oder Rechts sein.
- <sup>l</sup> **Mehrzeilige Titelleiste (Zeilenumbruch)**: Zeigt den Text in mehreren Zeilen an.
- <sup>l</sup> **Zeilen**: Sind mehrere Zeilen zugelassen, so legen Sie die Zeilenanzahl im Eingabefeld fest, oder verschieben Sie den Schieberegler auf die gewünschte Anzahl.
- <sup>l</sup> **Ausrichtung des Titels**: Kann Oben, Zentriert oder Unten sein.

## Eigenschaften für Icons in der Titelleiste

In diesem Abschnitt wird die Eigenschaft **Icons in der Titelleiste** in **Mehr.../Weniger...** beschrieben.

### Menü

Öffnet das Objekt-Menü.

### Löschen

Hebt die aktuelle Auswahl im aktiven Objekt auf.

## Drucken

Öffnet das Objekt in Form einer Tabelle in einem anderen Browser-Fenster. Nicht alle Client-Varianten können externe Aktionen ausführen.

### Daten kopieren

Kopiert Feldwerte in das Arbeitsblatt. Nicht alle Client-Varianten können externe Aktionen ausführen.

### Bild in die Zwischenablage kopieren

Kopiert das Arbeitsblatt als ein Bild in die Zwischenablage. Nicht alle Client-Varianten können externe Aktionen ausführen.

### Export nach Excel

Exportiert mögliche (einschließlich der gewählten) Werte nach Microsoft Excel, das automatisch gestartet wird, falls es nicht bereits ausgeführt wird. Die exportierten Werte erscheinen auf dem ersten Tabellenblatt eines neuen Excel-Dokuments als eine Spalte. Dieser Befehl funktioniert nur in Verbindung mit Excel 97 oder einer späteren Version. Nicht alle Client-Varianten können externe Aktionen ausführen.

### Minimieren

Ist diese Option aktiviert, wird ein Minimieren-Icon in der Fenstertitelzeile des Arbeitsblattes angezeigt, vorausgesetzt, es ist möglich, das Objekt zu minimieren. Per Mausklick auf das Symbol oder Doppelklick auf den Titel der Box minimieren Sie das Objekt.

### Auto-Minimieren

Diese Option ist nur verfügbar, wenn die Option **Minimieren** aktiviert ist. Die Option **Auto-Minimieren** wird für mehrere Objekte auf demselben Arbeitsblatt aktiviert und ist dafür vorgesehen, leichter zwischen der Anzeige dieser Objekte hin- und herzuwechseln. Von diesen Objekten kann dann immer nur eines in voller Größe angezeigt werden, die anderen sind minimiert.

### Maximieren

Ist diese Option aktiviert, wird ein Maximieren-Icon in der Fenstertitelzeile des Arbeitsblattes angezeigt, vorausgesetzt, es ist möglich, das Objekt zu maximieren. Per Mausklick auf das Symbol oder per Doppelklick auf den Titel der Box maximieren Sie das Objekt. Sind die Optionen **Minimieren** und **Maximieren** aktiviert, wird das Objekt per Doppelklick auf den Titel allerdings minimiert und nicht maximiert.

### Kommentar

Hier können Sie einen beliebigen Kommentar oder Erläuterungstext zu dem Objekt eingeben. Diese Option ist nicht auf Dokumentebene verfügbar. Der Wert kann als dynamischer Ausdruck eingegeben werden. Klicken Sie auf  $\int x$ , um den Dialog **Formel bearbeiten** zu öffnen.

Geben Sie beispielsweise eine Beschreibung des Arbeitsblattes ein. Ein Icon für Hilfe wird zur Titelleiste des Objekts hinzugefügt. Wird der Mauszeiger darauf positioniert, erscheint der eingegebene Text. Hat das Objekt keine Titelleiste, erscheint der Kommentar, wenn man die Maus über das Objekt bewegt.

## Typwechsel-Icon in der Titelleiste

Aktivieren Sie dieses Kontrollkästchen, um Typwechsel-Icon in der Titelleiste zu verwenden.

<sup>l</sup> **Popup "Schneller Typwechsel"**: Markieren Sie die Auswahl der Diagrammtypen, die Sie mit einem schnellen Typenwechsel umschalten möchten.

# Eigenschaften des Kreisdiagramms: Optionen

# Optionen

Einige Optionen sind nicht in allen Objekttypen verfügbar.

- <sup>l</sup> **Schreibgeschützt**: Mit dieser Option wird das Diagramm schreibgeschützt, d. h., es können keine Werte darin ausgewählt oder mit der Maus in diesem gezeichnet werden.
- <sup>l</sup> **Größe/Position ändern**: Ist diese Option aktiviert, kann das Objekt beliebig vergrößert, verkleinert und auf dem Arbeitsblatt verschoben werden. Anderenfalls sind Größe und Position fest.
- <sup>l</sup> **Kopieren**: Ist diese Option aktiviert, kann das Objekt kopiert werden, anderenfalls nicht. Diese Einstellung kann nicht von allen Clients vorgenommen werden.
- <sup>l</sup> **Größe des Objekts anpassen**: Normalerweise schrumpfen die Grenzen rund um alle Tabellenblattobjekte in QlikView, wenn eine Tabellengröße ausgewählt wurde, die kleiner ist, als die dem Blattobjekt zugewiesene Größe. Ist diese Option jedoch deaktiviert, ist die automatische Größeneinstellung deaktiviert. Der nicht benötigte Platz bleibt weiß.
- **· Info-Symbol in der Titelleiste**: Wird die Info-Funktion verwendet, erscheint in der Fenstertitelzeile ein Info-Icon, wenn der Feldwert mit dieser Funktion verknüpfte Informationen enthält. Soll kein Info-Icon angezeigt werden, deaktivieren Sie diese Option. Nur verfügbar für Listbox, Statistikbox, Multibox und Inputbox.
- <sup>l</sup> **Scroll-Position beibehalten**: Nach Markierung dieses und des entsprechenden Kontrollkästchens im Dialog **Benutzereinstellungen** und **Objekte** behält QlikView die vertikale Scroll-Position bei, nachdem eine Auswahl in Tabellenobjekten vorgenommen wurde.
- **Anzeigebedingung**: Das Arbeitsblattobjekt wird in Abhängigkeit von einer Bedingungsformel angezeigt oder ausgeblendet, die kontinuierlich beispielsweise anhand von Auswahlaktionen usw. ausgewertet wird. Das Arbeitsblattobjekt wird nur ausgeblendet, wenn die Bedingung den Wert **FALSE** ergibt. Der Wert kann als dynamischer Ausdruck eingegeben werden. Klicken Sie auf  $f^{\chi}$ , um den Dialog **Formel bearbeiten** zu öffnen.
- <sup>l</sup> **Normal**: Die Position des Objektes kann durch Einstellung der Ränder **Links** und **Oben** sowie der **Breite** und **Höhe** des Objektes erfolgen.
- <sup>l</sup> **Minimiert**: Die Position des minimierten Objektes kann durch Einstellung der Ränder **Links** und **Oben** sowie der **Breite** und **Höhe** des minimierten Objektes erfolgen.
- **Mehr.../Weniger...**: Folgende Optionen sind verfügbar:
	- <sup>o</sup> **Autor**: Domain und Benutzername des Autoren.
	- <sup>o</sup> **Objekt freigeben**: Gibt die gemeinsame Verwendung von Objekten für andere Benutzer frei. Die Aktivierung dieser Option ermöglicht die nachfolgenden Einstellungen.
	- <sup>o</sup> **Freigeben für**: Wählen Sie entweder **Freigeben für alle Benutzer** oder **Freigeben nach Benutzername**.
	- <sup>o</sup> **Benutzer (Domain\Benutzer-ID)**: Nach Auswahl von **Freigeben nach Benutzername** wird eine Liste mit vorhandenen Benutzern angezeigt.

Klicken Sie zum Hinzufügen von Benutzern auf Luber zeile wird hinzugefügt. Markieren Sie die Zeile, um diese zu entsperren, und geben Sie die Benutzerinformationen ein. Klicken Sie

zum Löschen von Benutzern auf , hinter jedem zu entfernenden Benutzer.

# 11.34 Trichterdiagramm – AJAX/Webview

Das Trichterdiagramm eignet sich besonders gut für die Darstellung von Verteilungs- und Prozessdaten. Es ähnelt in seiner Logik dem Kreisdiagramm. Die Segmente hängen in der Höhe (bzw. Breite bei horizontaler Ausrichtung) oder in der Fläche vom Formelwert ab. Alternativ können Segmente gleicher Höhe bzw. Breite verwendet werden, wobei es sich empfiehlt, die Formelwerte numerisch anzeigen zu lassen.

# Trichterdiagramm: Objekt-Menü

Das Objektmenü kann als Kontextmenü geöffnet werden, indem Sie entweder mit der rechten Maustaste auf ein Objekt oder auf das (ggf. angezeigte)  $\blacktriangledown$ -Symbol in der Titelleiste klicken.

Die Befehle variieren je nachdem, ob Sie sich in der Webansicht in QlikView befinden oder das Dokument im Browser öffnen. Das Menü enthält folgende Befehle:

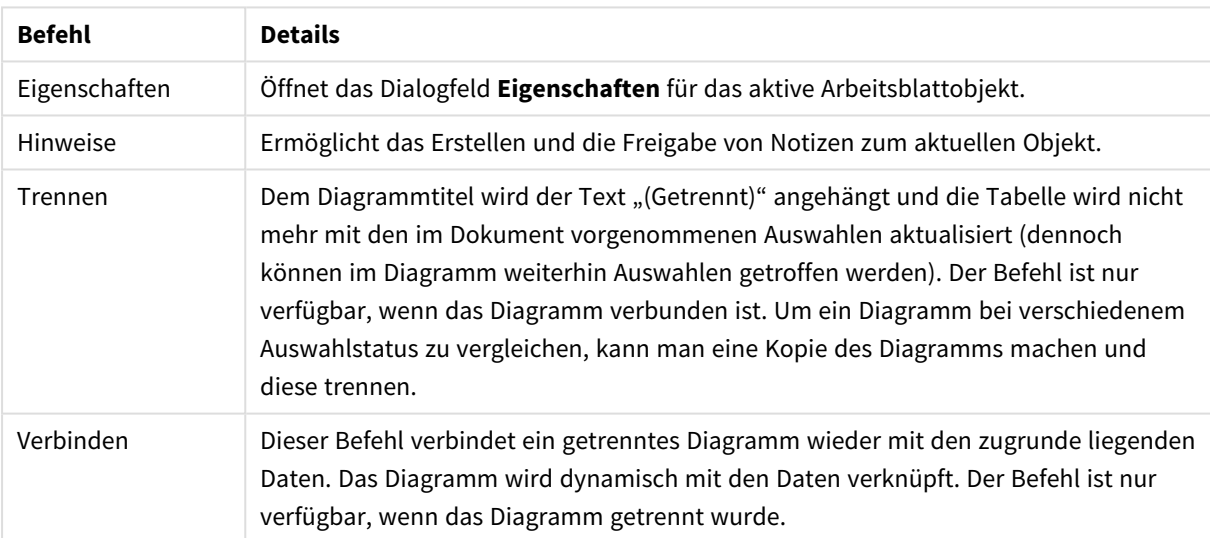

Menübefehle

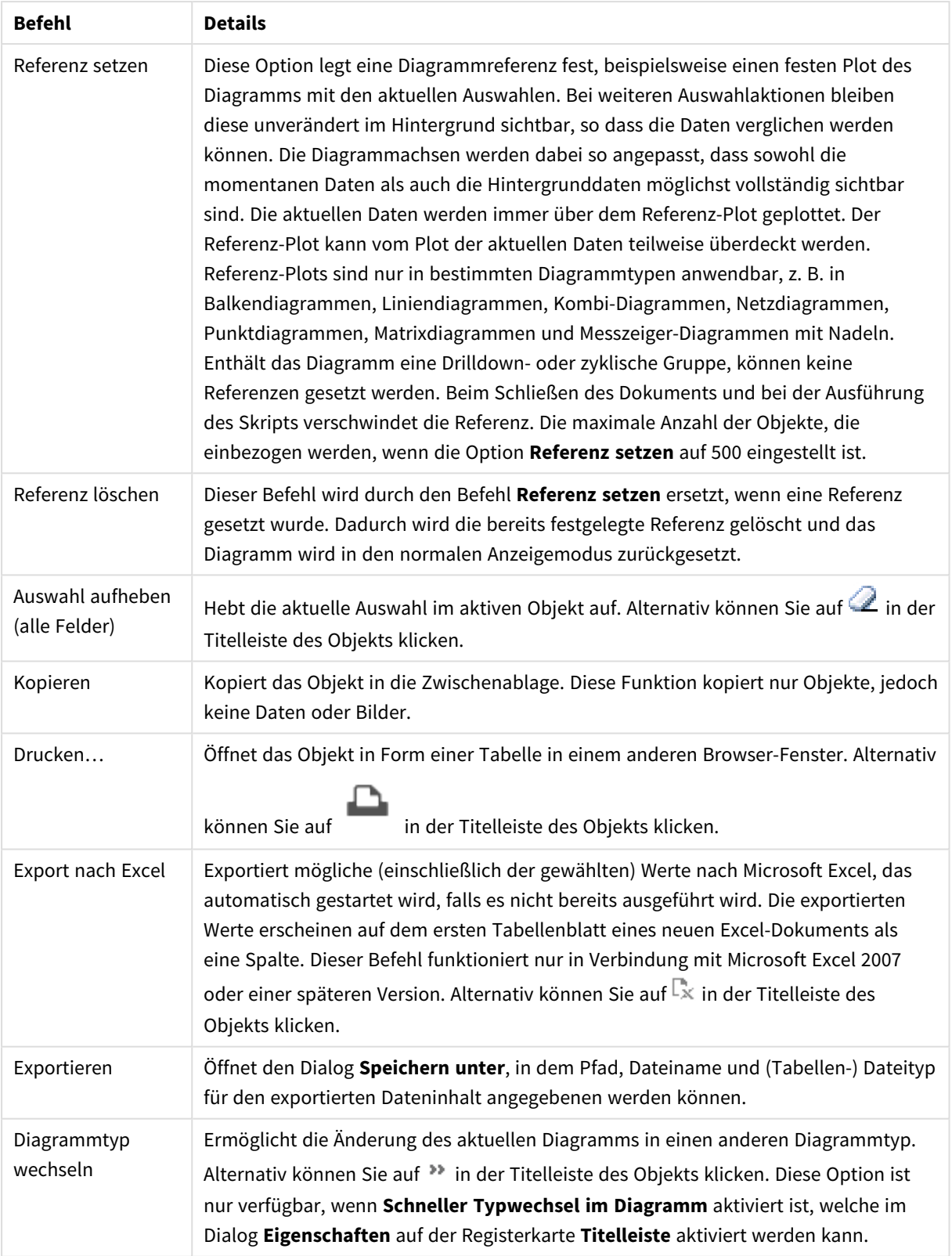

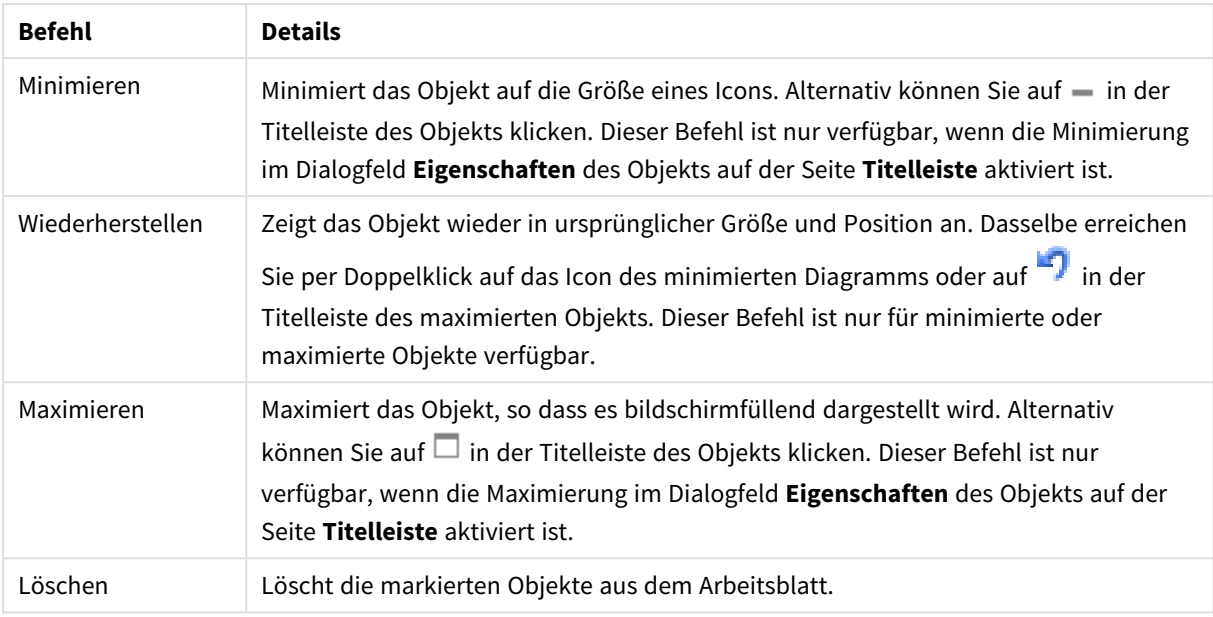

# Eigenschaften des Trichterdiagramms

Das Dialogfeld **Eigenschaften** wird geöffnet, indem Sie **Eigenschaften** aus dem Menü **Objekt** wählen. Wenn der Befehl **Eigenschaften** abgeblendet ist, haben Sie vermutlich nicht die notwendigen Zugriffsrechte, um die Eigenschaften zu ändern.

# Dimensionen

In diesem Abschnitt werden die Eigenschaft **Dimensionen** und ihre Elemente beschrieben.

## Dimension

Wählen Sie aus der Dropdown-Liste Dimensionen aus. Zum Hinzufügen einer Dimension klicken Sie auf

Wählen Sie die gewünschte Dimension in der Dropdown-Liste. Mit dem Symbol  $\bigoplus$  können Sie Elemente in

der Liste verschieben. Mit dem Symbol können Sie Elemente aus der Liste entfernen. Weitere Einstellungen erhalten Sie, wenn Sie auf die Schaltfläche **Weiter...** klicken.

- **Bedingung**: Mit dieser Option können Sie die dynamische Dimension ein- oder ausblenden, je nachdem, welchen Wert einer Bedingungsformel Sie eingegeben haben. Dazu klicken Sie auf die Schaltfläche  $f^{\chi}$  in der Bearbeitungsbox unten.
- **Dimension**: Zeigt die markierte Dimension an.
- <sup>l</sup> **Bezeichnung anzeigen**: Markieren Sie diese Option, um einen Dimensionswert (der Feldname) auf der x-Achse anzuzeigen.
- <sup>l</sup> **NULL-Werte weglassen**: Ist diese Option markiert, wird das im Diagramm oberhalb von **Dimensionen** angezeigte Feld nicht dargestellt, falls der Wert NULL beträgt.
- **Alle anzeigen**: Markieren Sie diese Option, um alle Dimensionswerte im Diagramm anzuzeigen, einschließlich aller logisch ausgeschlossenen Werte.
- <sup>l</sup> **Achsenbezeichnungen anzeigen**: Markieren Sie diese Option, um die Legende (Namen der Feldwerte) auf der x-Achse des gewählten Dimensionsfeldes anzuzeigen.
- <sup>l</sup> **Zeichen der Achsenbezeichnungen beschränken**: Markieren Sie diese Option, um die Länge der an den Achsen angezeigten Dimensionenwert-Zeichenfolgen und der Legende des Diagramms auf die angegebene Zahl von Zeichen zu begrenzen. Geben Sie die Anzahl der Zeichen in der Inputbox ein, oder stellen Sie die gewünschte Anzahl mit dem Schieberegler ein. Einträge, die nicht vollständig angezeigt werden können, werden im Diagramm durch ... ergänzt. Diese Option kann unabhängig von den anderen Optionen dieser Gruppe verwendet werden.
- **· Gitterdiagramm Erste Dimension**: Das Markieren dieser Option aktiviert das Gitter für die erste Dimension, in dem eine Vielzahl von Diagrammen angezeigt werden, die auf der ersten Dimension des Diagramms basieren.
- <sup>l</sup> **Feste Spaltenzahl**: Geben Sie die Anzahl der im Gitterdiagramm anzuzeigenden Spalten ein. Geben Sie die Anzahl der Spalten in das Inputfeld ein, oder stellen Sie die gewünschte Anzahl mit dem Schieberegler ein.
- <sup>l</sup> **Feste Zeilenzahl**: Geben Sie die Anzahl der im Gitterdiagramm anzuzeigenden Zeilen ein. Geben Sie die Anzahl der Zeilen in die Inputbox ein, oder stellen Sie die gewünschte Anzahl mit dem Schieberegler ein.
- <sup>l</sup> **Zweite Dimension**: Aktiviert die zweite Dimension in dem Gitterdiagramm. Wird eine zweite Dimension verwendet, erscheinen die Diagramme für die Werte der ersten Dimension als Spalten im Gitterdiagramm, während die Diagramme für die Werte der zweiten Dimension als Zeilen im Gitterdiagramm angezeigt werden.

### Sortieren

Hier legen Sie die Sortierfolgen für die Werte der im Objekt angezeigten Felder fest. Gegebenenfalls sind nicht alle Optionen in allen Objekttypen verfügbar.

Sind mehrere Sortierfolgen aktiviert, wird nach folgender Priorität sortiert: Status, Formel, Häufigkeit, Numerischer Wert, Alphabet, Lade-Reihenfolge. **Status** bezieht sich auf den logischen Status (ausgewählt, optional oder ausgeschlossen).

- <sup>l</sup> **Primäre Sortierung**: **y-Wert**: Sortiert Dimensionswerte nach dem numerischen Wert der y-Achse. Diese Option ist für dynamische Dimensionen nicht verfügbar. **Häufigkeit**: Sortiert die Feldwerte nach der Häufigkeit, d. h. danach, wie oft sie in der internen Tabelle vorkommen.**Numerischer Wert**: Sortiert die Feldwerte nach ihren numerischen Werten.**Text**: Sortiert die Feldwerte alphabetisch.**Lade-Reihenfolge**: Sortiert die Werte nach der Reihenfolge, in der sie geladen wurden.
- <sup>l</sup> **Sekundäre Sortierung**: **Häufigkeit**: Sortiert die Feldwerte nach der Häufigkeit, d. h. danach, wie oft sie in der internen Tabelle vorkommen. **Numerischer Wert**: Sortiert die Feldwerte nach ihren numerischen Werten. **Text**: Sortiert die Feldwerte alphabetisch. **Lade-Reihenfolge**: Sortiert die Werte nach der Reihenfolge, in der sie geladen wurden.
- **· Sortieren nach Formel:** Sortiert die Werte anhand der angegebenen Formel.
- <sup>l</sup> **Ausgewählte im Vordergrund behalten**: Durch Aktivieren dieser Option bleiben die ausgewählten Werte im Vordergrund.
#### Grenzen

- <sup>l</sup> **Schränkt die Werte ein, die mit der ersten Formel angezeigt werden**: Diese Eigenschaften werden zur Festlegung verwendet, wie viele Dimensionswerte im Diagramm entsprechend den nachfolgenden Einstellungen dargestellt werden.
- <sup>l</sup> **Anzeige einschränken auf**:
	- <sup>l</sup> Wählen Sie diese Option, falls Sie eine bestimmte Anzahl der **ersten**, **größten** oder **kleinsten** Werte anzeigen möchten. Wird diese Option auf 5 eingestellt, werden fünf Werte angezeigt. Wurde für die Dimension **Sonstige anzeigen** aktiviert, nimmt das andere Segment einen der fünf Anzeigenplätze ein. Die Option **Erste** gibt die Zeilen zurück, basierend auf den Optionen, die auf dem Registerblatt **Sortieren** des Eigenschaften-Dialogs gewählt sind. Ist das Diagramm ein Tabellendiagramm, werden die Zeilen basierend auf der zurzeit primären Sortierung zurückgegeben. Ein Benutzer kann also die angezeigten Werte ändern, indem er eine Spalte per Doppelklick auf einer beliebigen Spaltenüberschrift zum primären Sortierziel bestimmt.Die Option **Größte** gibt die Zeilen in absteigender Reihenfolge basierend auf der ersten Formel im Diagramm zurück. Bei Verwendung in einem Tabellendiagramm bleiben die angezeigten Dimensionswerte konsistent, während die Formeln interaktiv sortiert werden. Die Dimensionswerte ändern sich (können sich ändern), wenn die Reihenfolge der Formeln geändert wird.Die Option **Kleinste** gibt die Zeilen in aufsteigender Reihenfolge basierend auf der ersten Formel im Diagramm zurück. Bei Verwendung in einem Tabellendiagramm bleiben die angezeigten Dimensionswerte konsistent, während die Formeln interaktiv sortiert werden. Die Dimensionswerte ändern sich (können sich ändern), wenn die Reihenfolge der Formeln geändert wird.Geben Sie die Anzahl der darzustellenden Werte ein.
	- Der Wert kann als dynamischer Ausdruck eingegeben werden. Klicken Sie auf  $f_{\textbf{x}}$  um den Dialog **Formel bearbeiten** zu öffnen.
	- <sup>l</sup> Wählen Sie die Option **Grenzwerte einbeziehen** aus, um den Dimensionswert einzuschließen, der den Vergleichswert enthält.

#### <sup>l</sup> **Höhe des Werts**:

- Wählen Sie diese Option, um alle Dimensionswerte anzuzeigen, die der angegebenen Bedingung für diese Option entsprechen.
- Wählen Sie diese Option, um Werte basierend auf einem Prozentsatz des Ganzen oder einem genauen Wert anzuzeigen.
- <sup>l</sup> Die Option **Relativ zum Gesamten** aktiviert einen relativen Modus, der der Option **Relativ** auf der Registerkarte **Formeln** des Eigenschaftendialogs ähnelt.
- Der Wert kann als dynamischer Ausdruck eingegeben werden. Klicken Sie auf  $f x$ . um den Dialog **Formel bearbeiten** zu öffnen.
- <sup>l</sup> **Nur Werte anzeigen, die wie folgt akkumulieren**:
	- Wenn diese Option ausgewählt ist, dann werden alle Zeilen bis zur aktuellen Zeile akkumuliert, und das Ergebnis wird mit dem in der Option festgelegten Wert verglichen.
	- <sup>l</sup> Die Option **Relativ zum Gesamten** aktiviert einen relativen Modus, der der Option **Relativ** im Registerblatt **Formeln** im Eigenschaftendialog ähnelt. Sie vergleicht die akkumulierten Werte (auf Basis von erstem, größtem und kleinstem Wert) mit dem Gesamtwert.
- Der Wert kann als dynamischer Ausdruck eingegeben werden. Klicken Sie auf  $f_{\mathcal{X}}$ , um den Dialog **Formel bearbeiten** zu öffnen.
- <sup>l</sup> **Sonstige anzeigen**: Die Aktivierung dieser Option erzeugt ein Segment **Sonstige** im Diagramm. Alle Dimensionswerte, die nicht den Vergleichskriterien für die Anzeigenbeschränkungen entsprechen, werden im Segment **Sonstige** zusammengefasst. Befinden sich Dimensionen nach der gewählten Dimension, steuert **Weitere Dimensionen ausblenden**, ob einzelne Werte für die folgende / innere Dimensionen-Anzeige im Diagramm dargestellt werden. Geben Sie im Feld **Bezeichnung** den im Diagramm anzuzeigenden Namen ein. Bei fehlender Eingabe wird die Bezeichnung automatisch auf den Text der Formel eingestellt.
	- Der Wert kann als dynamischer Ausdruck eingegeben werden. Klicken Sie auf  $f_{\mathcal{X},\,\mathsf{u}}$ m den Dialog **Formel bearbeiten** zu öffnen.
	- <sup>l</sup> Befinden sich Dimensionen nach der gewählten Dimension, steuert **Weitere Dimensionen ausblenden**, ob einzelne Werte für die folgende / innere Dimensionen-Anzeige im Diagramm dargestellt werden.
- <sup>l</sup> **Gesamtwert anzeigen**:
	- Nach Aktivierung dieser Option zeigt das Diagramm einen Gesamtwert für die gewählte Dimension an. Dieser Gesamtwert unterscheidet sich vom Gesamtwert der Formel, der auf der Registerkarte **Formeln** im Eigenschaften-Dialogfeld konfiguriert ist. **Bezeichnung**: Geben Sie den im Diagramm anzuzeigenden Namen ein. Bei fehlender Eingabe wird die Bezeichnung automatisch auf den Text der Formel eingestellt.
	- Der Wert kann als dynamischer Ausdruck eingegeben werden. Klicken Sie auf  $f^{\mathfrak{X}}$ , um den Dialog **Formel bearbeiten** zu öffnen.
- <sup>l</sup> **Globalen Gruppierungsmodus verwenden**: Diese Option gilt nur für innere Dimensionen. Nach Aktivierung dieser Option werden die Beschränkungen nur auf Grundlage der gewählten Dimension berechnet. Alle vorhergehenden Dimensionen werden ignoriert. Bei einer Deaktivierung werden die Beschränkungen basierend auf allen vorhergehenden Dimensionen berechnet.

## Formeln

Wählen Sie aus der Dropdown-Liste Formeln aus. Klicken Sie zum Hinzufügen einer Formel auf **19.** Wählen Sie einen Ausdruck aus der Dropdown-Liste aus. Mit dem Symbol können Sie Elemente in der Liste verschieben. Mit dem Symbol können Sie Elemente aus der Liste entfernen. Weitere Informationen erhalten Sie durch Klicken auf die Schaltfläche **Erweitert**.

## Registerblatt "Formel"

- **· Aktivieren**: Diese Option aktiviert die markierte Formel. Eine Formel, die nicht aktiviert ist, wird ignoriert.
- <sup>l</sup> **Bedingung**: Wenn dieses Kontrollkästchen markiert ist, werden Ausdrücke, abhängig vom Wert des eingegebenen Bedingungsausdrucks, dynamisch angezeigt. Dazu klicken Sie auf die Schaltfläche  $f\! \hspace{0.1em} x$ im nachstehenden Bearbeitungsfeld.
- **•** Bezeichnung:
	- <sup>l</sup> Die Bezeichnung der Formel. Geben Sie den im Diagramm anzuzeigenden Namen ein. Bei fehlender Eingabe wird die Bezeichnung automatisch auf den Text der Formel eingestellt.
	- Der Wert kann als dynamischer Ausdruck eingegeben werden. Klicken Sie auf  $f_{\mathcal{X}}$ , um den Dialog **Formel bearbeiten** zu öffnen.
- **Formel:** Zeigt die aktuell gewählte Formel an.
- <sup>l</sup> **Kommentar**:
	- Geben Sie einen Kommentar ein, der Zweck und Funktion der Formel beschreibt.
	- Der Wert kann als dynamischer Ausdruck eingegeben werden. Klicken Sie auf  $f\! \mathcal{X}$ , um den Dialog **Formel bearbeiten** zu öffnen.
- **Ausblenden: Blendet die Formel aus.**
- **. In % anzeigen (Relativ):** Das Diagramm zeigt das Ergebnis in Prozent anstelle der absoluten Nummern an.
- <sup>l</sup> **Einstellungen zur Wertanzeige**: Markieren Sie diese Option zur Definition der Darstellung der Werte.

Klicken Sie zum Öffnen des Popups auf

- <sup>l</sup> **Popup "Einstellungen zur Wertanzeige"**:
	- <sup>l</sup> **Werte in der Grafik**: Markieren Sie dieses Kontrollkästchen, um das Ergebnis des Ausdrucks als Text über den Datenpunkten anzuzeigen.
	- <sup>l</sup> **Text als Popup**: Markieren Sie dieses Kontrollkästchen, um das Ergebnis des Ausdrucks in der Popup-Box anzuzeigen, wenn Sie den Mauszeiger in einem Diagramm im Layout über einen Datenpunkt bewegen. Diese Option kann wahlweise mit anderen Darstellungsformen kombiniert werden. Es ist somit möglich, dass eine Formel vorliegt, die nicht im Diagramm selbst angezeigt wird, sondern nur in Quick-Infos.

#### Attributformeln

- **· Hintergrundfarbe**: Legen Sie eine Attributformel für die Berechnung der Grundtextfarbe des Datenpunkts fest. Die Attributformel muss eine gültige Farbe ergeben, wie sie in Visual Basic definiert ist, d. h. mit Rot-, Grün- und Blau-Anteilen. Dies erreichen Sie mit Hilfe der Farbfunktionen. Ergibt die Formel keine gültige Farbe, wird Schwarz verwendet.
- **Registerblatt** "Zahlenformat": Zahlenformate für alle Felder werden im Dialog "Eigenschaften des Dokuments" eingestellt: unter "Zahlen" festgelegt. Sie können jedoch in einem individuellen Objekt ein abweichendes Zahlenformat definieren. Die Eigenschaftenseite bezieht sich auf das aktive Objekt und enthält die folgenden Steuerelemente für die Formatierung von Werten:
	- **· Zahlenformat:** Wählen Sie eines dieser Zahlenformate:
	- **· Standard**: Zahlen und Text. Zahlen werden im Originalformat gezeigt.
	- <sup>l</sup> **Zahl**: Rundet numerische Werte auf die unter **Genauigkeit** angegebene Zahl von Stellen.
	- **· Ganzzahl**: Zeigt numerische Werte als ganze Zahlen an.
	- <sup>l</sup> **Dezimalzahl N Stellen**: Zeigt numerische Werte als Dezimalzahlen mit der im Feld **Dezimalzahlen** angegebenen Zahl von Stellen an.
	- <sup>l</sup> **Währung**: Zeigt numerische Werte in dem Format an, wie im Feld **Zahlenformat** vorgegeben. Standard ist das von Windows vorgegebene Währungsformat.
- <sup>l</sup> **Datum**: Zeigt numerische Werte als Datum an, wie im Feld **Zahlenformat** vorgegeben.
- <sup>l</sup> **Uhrzeit**: Zeigt numerische Werte als Uhrzeit an, wie im Feld **Zahlenformat** vorgegeben.
- <sup>l</sup> **Zeitstempel**: Zeigt numerische Werte als Datum und Uhrzeit an, wie im Feld **Zahlenformat** vorgegeben.
- **· Intervall**: Zeigt die Zeit als aufeinanderfolgende Zeitschritte an (z. B. Format = mm zeigt den Wert in Minuten an, die seit dem Kalenderbeginn vergangen sind (1899:12:30:24:00).
- <sup>l</sup> **Zahlenformat**: Der Formatcode, der das gewählte Zahlenformat definiert. **ISO** legt das Format auf den ISO-Standard fest. Dies ist nur für **Datum**, **Uhrzeit**, **Zeitstempel** und **Intervall** relevant. **Sys** legt das Format auf die Systemeinstellungen fest.
- **Genauigkeit:** Stellen beim Runden numerischer Werte.
- <sup>l</sup> **Dezimalzahlen**: Zahl der anzugebenden Dezimalstellen.
- **Dezimaltrennzeichen**: Definiert das Dezimaltrennzeichen.
- **· Tausendertrennzeichen**: Definiert das Tausendertrennzeichen.
- **In Prozent**: Zeigt Prozentsätze statt absoluter Zahlen an. Diese Option ist nur für die Zahlenformate **Gerundet**, **Ganze Zahl** und **Dezimal** verfügbar.
- **Vorschau**: Zeigt eine Vorschau des zuvor angegebenen Formatcodes an.

## Titel

Standardmäßig dient die Bezeichnung der ersten Formel als Diagrammtitel. Deaktivieren Sie diese Option, wenn kein Diagrammtitel angezeigt werden soll. Es kann auch ein dynamischer Ausdruck zur Definition eines Titels verwendet werden. Klicken Sie auf  $\int x$ , um den Dialog **Formel bearbeiten** zu öffnen.

## Mehr.../Weniger...

Klicken Sie auf diese Schaltfläche, um die nächsten Ebenen ein- oder auszublenden. Abhängig davon, ob das Feld **Dimensionen** oder **Formeln** aktiv ist, werden unterschiedliche Registerkarten angezeigt.

## Eigenschaften des Trichterdiagramms: Präsentation

In diesem Abschnitt werden die Eigenschaften von **Präsentation** beschrieben.

## **Farbschema**

Definiert das Farbschema des Diagramms.

## **Ausrichtung**

Definiert die Ausrichtung des Diagramms.

## **Breite der Spitze (%)**

Legen Sie die Breite der Trichterspitze in % der Breite des Trichtereingangs fest.

## **Umgekehrte Ausrichtung**

Aktivieren Sie diese Option, wenn die Trichterspitze nach oben bzw. bei horizontaler Ausrichtung des Diagramms nach links zeigen soll.

## **Legende anzeigen**

Zeigt die Legende im Diagramm an. Klicken Sie zum Öffnen des Popups auf  $\mathbf{X}^*$ .

#### **Popup** "Legendeneinstellungen"

- **· Legendentyp:** Legt den Stil der Legende fest.
- **Vertikal:** Legt die vertikale Ausrichtung der Legende fest.
- **· Zeilenabstand**: Wählen Sie einen Zeilenabstand für die Einträge der Legende.
- <sup>l</sup> **Sortierung umkehren**: Aktivieren Sie dieses Kontrollkästchen, um die Sortierfolge der Legende umzukehren.
- **· Text umbrechen**: Ist dieses Kontrollkästchen aktiviert, wird der Text der Legendenelemente in zwei oder mehr Zeilen dargestellt.

## **Hintergrund**

Legt den Hintergrund des Diagramms fest.

Die folgenden Abschnitte beschreiben die verfügbaren Optionen.

#### **Farbe**

Der Anzeigebereich erhält einen farbigen Hintergrund. Klicken Sie zum Auswählen einer Farbe auf .

### **Bild**

Der Anzeigebereich hat einen Bildhintergrund. Klicken Sie zum Ändern des Bildes auf .

## **Dynamisches Bild**

Geben Sie eine Formel ein, um ein dynamisches Hintergrundbild zu definieren, das sich entsprechend der Auswahl ändert.

#### **Hintergrundtransparenz**

Geben Sie einen Wert in die Box ein oder ziehen Sie den Schieberegler, um die Transparenz des Diagramms einzustellen.

## Mehr.../Weniger...

In diesem Abschnitt werden die Einstellungen der Eigenschaft **Mehr.../Weniger...** beschrieben.

#### Quick-Info

Wenn Sie dieses Kontrollkästchen aktivieren, werden die Werte der Dimensionen und Formeln als Quick-Info angezeigt, wenn der Mauszeiger über dem Datenpunkt im Diagramm schwebt.

#### Segmentgröße

Hier legen Sie fest, wie die Größe der Segmente von den durch die Formel berechneten y-Werten abhängen soll.

- <sup>l</sup> **Einheitliche Segmenthöhe**: Keine Proportionalität zu Daten. Alle Segmente haben dieselbe Höhe (bzw. Breite in horizontalen Trichterdiagrammen), unabhängig vom y-Wert. Ist diese Option gewählt, sollten die numerischen y-Werte in den Segmenten angezeigt werden.
- <sup>l</sup> **Segmenthöhe proportional zum y-Wert**: Alle Segmente haben eine Höhe (bzw. Breite in horizontalen Trichterdiagrammen) proportional zu den zugrundeliegenden Daten.
- <sup>l</sup> **Segmentfläche proportional zu Daten**: Jedes Segment ist proportional zu den zugrunde liegenden Dateien.

### Bedingung für die Berechnung

Das Diagramm wird nur dann berechnet und angezeigt, wenn die Bedingung in diesem Feld erfüllt ist. Andernfalls erscheint der Text "Bedingung für die Berechnung nicht erfüllt".

Der Wert kann als dynamischer Ausdruck eingegeben werden.

Klicken Sie auf  $f^{\chi}$ , um den Dialog **Formel bearbeiten** zu öffnen.

#### Design

- **゜Legende**: Klicken Sie auf レ, um die Farbe für den Hintergrund der Legende auszuwählen. Zur Einstellung der Schriftfarbe klicken Sie auf  $\triangle$ . Zur Einstellung der Schriftart klicken Sie auf  $\mathsf{A}$ a.
- $\bullet$ **Titeltyp**: Klicken Sie auf **A**, um die Schriftfarbe für den Diagrammtitel auszuwählen. Zur Einstellung der Schriftart klicken Sie auf **Aa**
- $\bullet$ **Titelleiste Schriftart**: Klicken Sie auf **Aa**, um den Schriftarttyp einzustellen.
- **Aktive Titelleiste**: Klicken Sie auf | | um die Hintergrundfarbe für aktive Titelleisten auszuwählen. Zur Einstellung der Textfarbe klicken Sie auf  $\triangle$ .
- $\bullet$ **Inaktive Titelleiste**: Klicken Sie auf , um die Hintergrundfarbe für inaktive Titelleisten auszuwählen. Zur Einstellung der Textfarbe klicken Sie auf
- **· Rahmen**: Aktivieren Sie die Option zur Anzeige eines Rahmens rund um das Objekt. Klicken Sie auf , um die Farbe des Rahmens festzulegen.
- **· Breite**: Legen Sie einen Wert fest oder verschieben Sie den Schieberegler, um die Breite des Rahmens festzulegen. Die Breite wird in Pixeln definiert.
- $\bullet$ **Abgerundete Ecken**: Klicken Sie zum Öffnen des Popups **Abgerundete Ecken** auf .

*Die Option Abgerundete Ecken ist nur dann verfügbar, wenn Sie die Option Erweitert Aussehen der Objekte in Dokumenteigenschaften: Allgemein ausgewählt haben.*

<sup>l</sup> Wählen Sie für die Rundung der Ecken **Statisch** oder **Relativ** aus und welche Ecken gerundet

sein sollen.

**• Wählen Sie den Grad** durch Eingabe eines Wertes aus.

Text

- **Freier Text:** Klicken Sie auf **Land auf der zum Diagramm hinzuzufügen.**
- <sup>l</sup> **Text**: Hier wird der Text angezeigt, der unter **Freier Text** hinzugefügt wurde.
- **· Neigungswinkel:** Neigt den Text entsprechend der in diesem Feld angegebenen Gradzahl zwischen 0 und 360. Standard ist 0.
- **Horizontale Ausrichtung: Richtet den Text horizontal aus.**
- **Im Vordergrund**: Zeigt das Textelement über den anderen Elementen des Diagramms an.
- **•** Text-Design:
	- $\bullet$ Klicken Sie auf  $\Box$ , um die Hintergrundfarbe für den Text auszuwählen.
	- \* Zur Einstellung der Schriftfarbe klicken Sie auf <del>■</del>. Zur Einstellung der Schriftart klicken Sie  $_{\rm aut}$ Aa
- **Textposition**: Stellt die Position und Größe des Textes auf dem Obiekt ein.

## Eigenschaften des Trichterdiagramms: Titelleiste

In diesem Abschnitt werden die Eigenschaften der **Titelleiste** beschrieben.

<sup>l</sup> **Bezeichnung**: Geben Sie den Text für die Titelleiste des Objekts ein. Wird keine **Bezeichnung** eingestellt, wird der Name des Feldes verwendet, wenn **Titelleiste anzeigen** gewählt wird. Der Wert kann als dynamischer Ausdruck eingegeben werden.

Klicken Sie auf , um den Dialog **Formel bearbeiten** zu öffnen.

- <sup>l</sup> **Titelleiste anzeigen**: Ist diese Option aktiviert, haben die Objekte eine Titelleiste am oberen Rand. Einige Objekte (z. B. Listboxen, Tabellenboxen, Diagramme) haben standardmäßig eine Titelleiste, andere dagegen nicht (z. B. Schaltflächen, Textboxen oder Linienobjekte).
- <sup>l</sup> **Ausrichtung des Titels**: Kann Links, Zentriert oder Rechts sein.
- <sup>l</sup> **Mehrzeilige Titelleiste (Zeilenumbruch)**: Zeigt den Text in mehreren Zeilen an.
- <sup>l</sup> **Zeilen**: Sind mehrere Zeilen zugelassen, so legen Sie die Zeilenanzahl im Eingabefeld fest, oder verschieben Sie den Schieberegler auf die gewünschte Anzahl.
- <sup>l</sup> **Ausrichtung des Titels**: Kann Oben, Zentriert oder Unten sein.

## Mehr.../Weniger...

In diesem Abschnitt wird die Eigenschaft **Mehr.../Weniger...** beschrieben, die mehrere Optionen für **Icons in der Titelleiste** enthält.

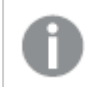

*Einige Optionen sind nicht in allen Objekttypen verfügbar.*

- <sup>l</sup> **Menü**: Öffnet das Objekt-Menü.
- **· Löschen**: Hebt die aktuelle Auswahl im aktiven Objekt auf.
- **· Drucken**: Öffnet die ausgewählten Arbeitsblattobiekte in Form einer Tabelle in einem anderen Browser-Fenster. Nicht alle Client-Varianten können externe Aktionen ausführen.
- <sup>l</sup> **Daten kopieren**: Kopiert Feldwerte in das Arbeitsblatt. Nicht alle Client-Varianten können externe Aktionen ausführen.
- <sup>l</sup> **Bild in die Zwischenablage kopieren**: Kopiert das Arbeitsblatt als ein Bild in die Zwischenablage. Nicht alle Client-Varianten können externe Aktionen ausführen.
- <sup>l</sup> **Export nach Excel**: Exportiert mögliche (einschließlich der gewählten) Werte nach Microsoft Excel, das automatisch gestartet wird, falls es nicht bereits ausgeführt wird. Die exportierten Werte erscheinen auf dem ersten Tabellenblatt eines neuen Excel-Dokuments als eine Spalte. Dieser Befehl funktioniert nur in Verbindung mit Microsoft Excel 2007 oder einer späteren Version. Nicht alle Client-Varianten können externe Aktionen ausführen.
- <sup>l</sup> **Minimieren**: Ist diese Option aktiviert, wird ein Minimieren-Icon in der Fenstertitelzeile des Arbeitsblattes angezeigt, vorausgesetzt, es ist möglich, das Objekt zu minimieren. Per Mausklick auf das Symbol oder Doppelklick auf den Titel der Box minimieren Sie das Objekt.
- <sup>l</sup> **Auto-Minimieren**: Diese Option ist nur verfügbar, wenn die Option **Minimieren** aktiviert ist. Die Option **Auto-Minimieren** wird für mehrere Objekte auf demselben Arbeitsblatt aktiviert und ist dafür vorgesehen, leichter zwischen der Anzeige dieser Objekte hin- und herzuwechseln. Von diesen Objekten kann dann immer nur eines in voller Größe angezeigt werden, die anderen sind minimiert.
- <sup>l</sup> **Minimieren**: Ist diese Option aktiviert, wird ein Maximieren-Icon in der Fenstertitelzeile des Arbeitsblattes angezeigt, vorausgesetzt, es ist möglich, das Objekt zu maximieren. Per Mausklick auf das Symbol oder per Doppelklick auf den Titel der Box maximieren Sie das Objekt. Sind die Optionen **Minimieren** und **Maximieren** aktiviert, wird das Objekt per Doppelklick auf den Titel allerdings minimiert und nicht maximiert.
- **Kommentar**: Hier können Sie einen beliebigen Kommentar oder Erläuterungstext zu dem Objekt eingeben. Diese Option ist nicht auf Dokumentebene verfügbar. Der Wert kann als dynamischer Ausdruck eingegeben werden. Klicken Sie auf  $fx$ , um den Dialog **Formel bearbeiten** zu öffnen. Geben Sie beispielsweise eine Beschreibung des Arbeitsblattes ein. Ein Icon für Hilfe wird zur Titelleiste des Objekts hinzugefügt. Wird der Mauszeiger darauf positioniert, erscheint der eingegebene Text. Hat das Objekt keine Titelleiste, erscheint der Kommentar, wenn man die Maus über das Objekt bewegt.
- **· Schneller Typwechsel**: Hier können Sie das Umschalten zwischen Diagrammtypen aktivieren. Die Option steht nicht für alle Objekte zur Verfügung. Klicken Sie zum Öffnen des Popups auf
- <sup>l</sup> **Popup "Schneller Typwechsel"**: Markieren Sie die Auswahl der Diagrammtypen, die Sie mit einem schnellen Typenwechsel umschalten möchten.

## Eigenschaften des Trichterdiagramms: Optionen

## Optionen

Einige Optionen sind nicht in allen Objekttypen verfügbar.

<sup>l</sup> **Schreibgeschützt**: Mit dieser Option wird das Diagramm schreibgeschützt, d. h., es können keine Werte darin ausgewählt oder mit der Maus in diesem gezeichnet werden.

- <sup>l</sup> **Größe/Position ändern**: Ist diese Option aktiviert, kann das Objekt beliebig vergrößert, verkleinert und auf dem Arbeitsblatt verschoben werden. Anderenfalls sind Größe und Position fest.
- **· Kopieren**: Ist diese Option aktiviert, kann das Objekt kopiert werden, anderenfalls nicht. Diese Einstellung kann nicht von allen Clients vorgenommen werden.
- <sup>l</sup> **Größe des Objekts anpassen**: Normalerweise schrumpfen die Grenzen rund um alle Tabellenblattobjekte in QlikView, wenn eine Tabellengröße ausgewählt wurde, die kleiner ist, als die dem Blattobjekt zugewiesene Größe. Ist diese Option jedoch deaktiviert, ist die automatische Größeneinstellung deaktiviert. Der nicht benötigte Platz bleibt weiß.
- **· Info-Symbol in der Titelleiste**: Wird die Info-Funktion verwendet, erscheint in der Fenstertitelzeile ein Info-Icon, wenn der Feldwert mit dieser Funktion verknüpfte Informationen enthält. Soll kein Info-Icon angezeigt werden, deaktivieren Sie diese Option. Nur verfügbar für Listbox, Statistikbox, Multibox und Inputbox.
- <sup>l</sup> **Scroll-Position beibehalten**: Nach Markierung dieses und des entsprechenden Kontrollkästchens im Dialog **Benutzereinstellungen** und **Objekte** behält QlikView die vertikale Scroll-Position bei, nachdem eine Auswahl in Tabellenobjekten vorgenommen wurde.
- **Anzeigebedingung**: Das Arbeitsblattobjekt wird in Abhängigkeit von einer Bedingungsformel angezeigt oder ausgeblendet, die kontinuierlich beispielsweise anhand von Auswahlaktionen usw. ausgewertet wird. Das Arbeitsblattobjekt wird nur ausgeblendet, wenn die Bedingung den Wert **FALSE** ergibt. Der Wert kann als dynamischer Ausdruck eingegeben werden. Klicken Sie auf  $fx$ , um den Dialog **Formel bearbeiten** zu öffnen.
- <sup>l</sup> **Normal**: Die Position des Objektes kann durch Einstellung der Ränder **Links** und **Oben** sowie der **Breite** und **Höhe** des Objektes erfolgen.
- <sup>l</sup> **Minimiert**: Die Position des minimierten Objektes kann durch Einstellung der Ränder **Links** und **Oben** sowie der **Breite** und **Höhe** des minimierten Objektes erfolgen.
- **Mehr.../Weniger...**: Folgende Optionen sind verfügbar:
	- <sup>o</sup> **Autor**: Domain und Benutzername des Autoren.
	- <sup>o</sup> **Objekt freigeben**: Gibt die gemeinsame Verwendung von Objekten für andere Benutzer frei. Die Aktivierung dieser Option ermöglicht die nachfolgenden Einstellungen.
	- <sup>o</sup> **Freigeben für**: Wählen Sie entweder **Freigeben für alle Benutzer** oder **Freigeben nach Benutzername**.
	- <sup>o</sup> **Benutzer (Domain\Benutzer-ID)**: Nach Auswahl von **Freigeben nach Benutzername** wird eine Liste mit vorhandenen Benutzern angezeigt.

Klicken Sie zum Hinzufügen von Benutzern auf . Eine Zeile wird hinzugefügt. Markieren Sie die Zeile, um diese zu entsperren, und geben Sie die Benutzerinformationen ein. Klicken Sie zum Löschen von Benutzern auf **Daraben zu entfernenden Benutzer.** 

# 11.35 Marimekko-Diagramm – AJAX/Webview

Marimekko-Diagramme zeigen die Daten in Form von Balken unterschiedlicher Breite. In Marimekko-Diagrammen können bis zu drei Dimensionen dargestellt werden. Sie werden vor allem für Marktanalysen verwendet.

## Marimekko-Diagramm: Objekt-Menü

Das Objektmenü kann als Kontextmenü geöffnet werden, indem Sie entweder mit der rechten Maustaste auf ein Objekt oder auf das (ggf. angezeigte) = -Symbol in der Titelleiste klicken.

Die Befehle variieren je nachdem, ob Sie sich in der Webansicht in QlikView befinden oder das Dokument im Browser öffnen. Das Menü enthält folgende Befehle:

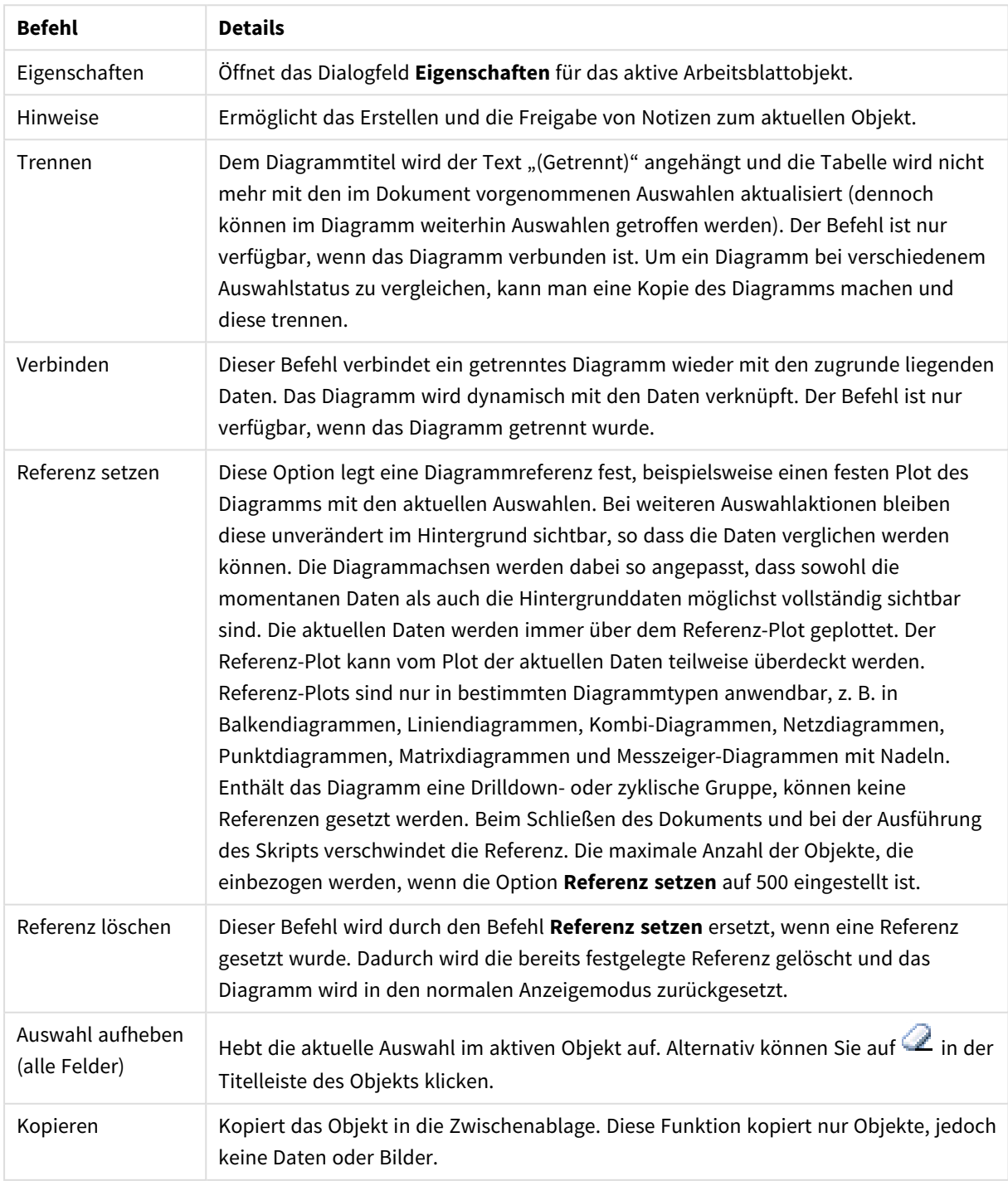

#### Menübefehle

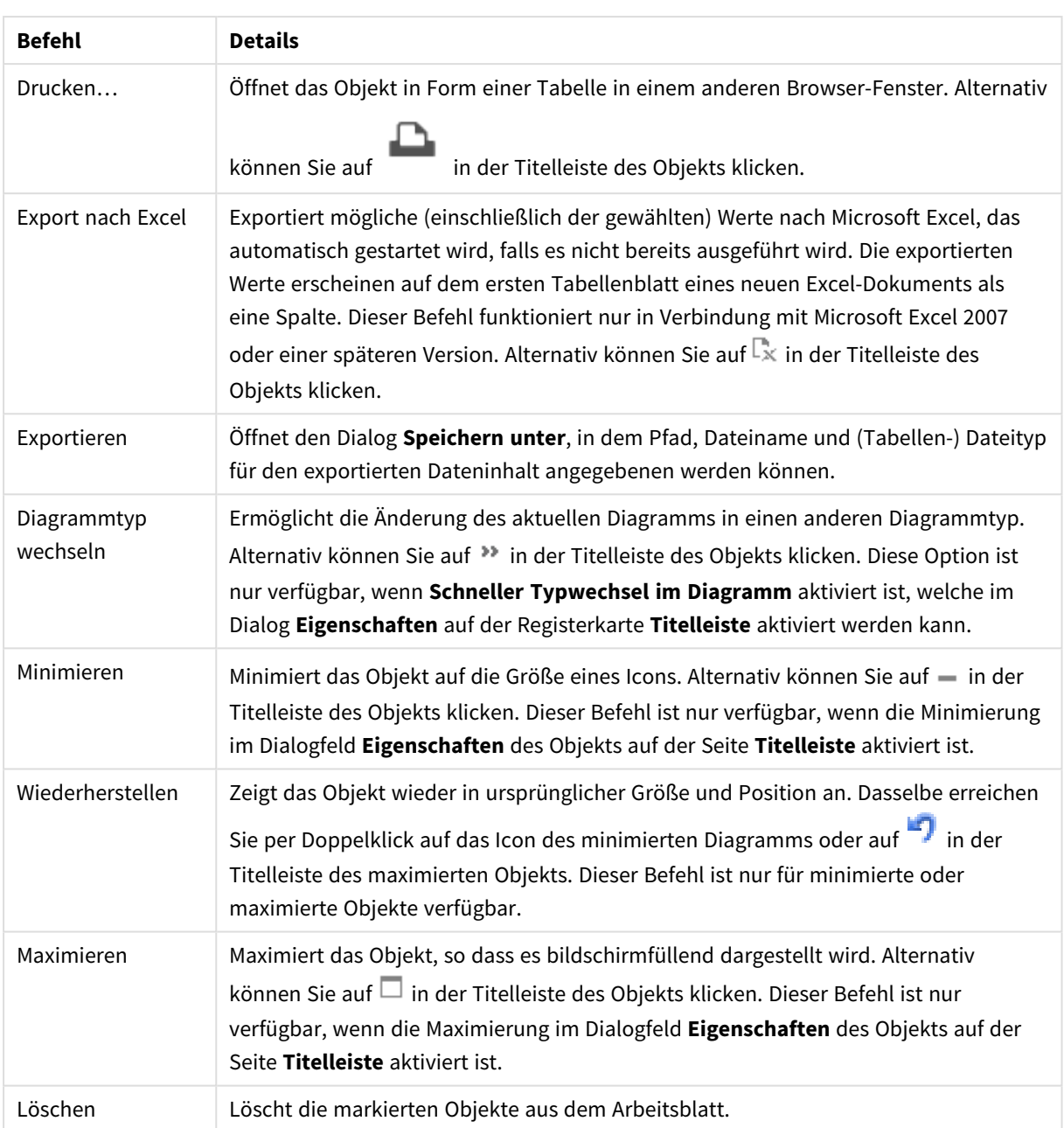

## Eigenschaften des Marimekko-Diagramms

Das Dialogfeld **Eigenschaften** wird geöffnet, indem Sie **Eigenschaften** aus dem Menü **Objekt** wählen. Wenn der Befehl **Eigenschaften** abgeblendet ist, haben Sie vermutlich nicht die notwendigen Zugriffsrechte, um die Eigenschaften zu ändern.

## Dimensionen

Wählen Sie aus der Dropdown-Liste Dimensionen aus. Zum Hinzufügen einer Dimension klicken Sie auf Wählen Sie die gewünschte Dimension in der Dropdown-Liste. Mit dem Symbol  $\ddotplus$  können Sie Elemente in

der Liste verschieben. Mit dem Symbol können Sie Elemente aus der Liste entfernen. Weitere

Einstellungen erhalten Sie, wenn Sie auf die Schaltfläche **Weiter...** klicken.

#### Dimension

- **Bedingung**: Mit dieser Option können Sie die dynamische Dimension ein- oder ausblenden, je nachdem, welchen Wert einer Bedingungsformel Sie eingegeben haben. Dazu klicken Sie auf die Schaltfläche  $\int x$  in der Bearbeitungsbox unten.
- <sup>l</sup> **Dimension**: Zeigt die markierte Dimension an.
- <sup>l</sup> **Bezeichnung anzeigen**: Markieren Sie diese Option, um einen Dimensionswert (der Feldname) auf der x-Achse anzuzeigen.
- <sup>l</sup> **NULL-Werte weglassen**: Ist diese Option markiert, wird das im Diagramm oberhalb von **Dimensionen** angezeigte Feld nicht dargestellt, falls der Wert NULL beträgt.
- <sup>l</sup> **Alle anzeigen**: Markieren Sie diese Option, um alle Dimensionswerte im Diagramm anzuzeigen, einschließlich aller logisch ausgeschlossenen Werte.
- <sup>l</sup> **Achsenbezeichnungen anzeigen**: Markieren Sie diese Option, um die Legende (Namen der Feldwerte) auf der x-Achse des gewählten Dimensionsfeldes anzuzeigen.
- <sup>l</sup> **Zeichen der Achsenbezeichnungen beschränken**: Markieren Sie diese Option, um die Länge der an den Achsen angezeigten Dimensionenwert-Zeichenfolgen und der Legende des Diagramms auf die angegebene Zahl von Zeichen zu begrenzen. Geben Sie die Anzahl der Zeichen in der Inputbox ein, oder stellen Sie die gewünschte Anzahl mit dem Schieberegler ein. Einträge, die nicht vollständig angezeigt werden können, werden im Diagramm durch ... ergänzt. Diese Option kann unabhängig von den anderen Optionen dieser Gruppe verwendet werden.
- <sup>l</sup> **Gitterdiagramm Erste Dimension**: Das Markieren dieser Option aktiviert das Gitter für die erste Dimension, in dem eine Vielzahl von Diagrammen angezeigt werden, die auf der ersten Dimension des Diagramms basieren.
- <sup>l</sup> **Feste Spaltenzahl**: Geben Sie die Anzahl der im Gitterdiagramm anzuzeigenden Spalten ein. Geben Sie die Anzahl der Spalten in das Inputfeld ein, oder stellen Sie die gewünschte Anzahl mit dem Schieberegler ein.
- <sup>l</sup> **Feste Zeilenzahl**: Geben Sie die Anzahl der im Gitterdiagramm anzuzeigenden Zeilen ein. Geben Sie die Anzahl der Zeilen in die Inputbox ein, oder stellen Sie die gewünschte Anzahl mit dem Schieberegler ein.
- <sup>l</sup> **Zweite Dimension**: Aktiviert die zweite Dimension in dem Gitterdiagramm. Wird eine zweite Dimension verwendet, erscheinen die Diagramme für die Werte der ersten Dimension als Spalten im Gitterdiagramm, während die Diagramme für die Werte der zweiten Dimension als Zeilen im Gitterdiagramm angezeigt werden.

#### Sortieren

Hier legen Sie die Sortierfolgen für die Werte der im Objekt angezeigten Felder fest. Gegebenenfalls sind nicht alle Optionen in allen Objekttypen verfügbar.

Sind mehrere Sortierfolgen aktiviert, wird nach folgender Priorität sortiert: Status, Formel, Häufigkeit, Numerischer Wert, Alphabet, Lade-Reihenfolge. **Status** bezieht sich auf den logischen Status (ausgewählt, optional oder ausgeschlossen).

<sup>l</sup> **Primäre Sortierung**: **y-Wert**: Sortiert Dimensionswerte nach dem numerischen Wert der y-Achse. Diese Option ist für dynamische Dimensionen nicht verfügbar. **Häufigkeit**: Sortiert die Feldwerte nach der

Häufigkeit, d. h. danach, wie oft sie in der internen Tabelle vorkommen.**Numerischer Wert**: Sortiert die Feldwerte nach ihren numerischen Werten.**Text**: Sortiert die Feldwerte alphabetisch.**Lade-Reihenfolge**: Sortiert die Werte nach der Reihenfolge, in der sie geladen wurden.

<sup>l</sup> **Sekundäre Sortierung**: **Häufigkeit**: Sortiert die Feldwerte nach der Häufigkeit, d. h. danach, wie oft sie in der internen Tabelle vorkommen.

**Numerischer Wert**: Sortiert die Feldwerte nach ihren numerischen Werten.

**Text**: Sortiert die Feldwerte alphabetisch.

**Lade-Reihenfolge**: Sortiert die Werte nach der Reihenfolge, in der sie geladen wurden.

- **· Sortieren nach Formel:** Sortiert die Werte anhand der angegebenen Formel. Der Wert kann als dynamischer Ausdruck eingegeben werden. Klicken Sie auf , um den Dialog **Formel bearbeiten** zu öffnen.
- <sup>l</sup> **Ausgewählte im Vordergrund behalten**: Durch Aktivieren dieser Option bleiben die ausgewählten Werte im Vordergrund.

#### Grenzen

- <sup>l</sup> **Schränkt die Werte ein, die mit der ersten Formel angezeigt werden**: Diese Eigenschaften werden zur Festlegung verwendet, wie viele Dimensionswerte im Diagramm entsprechend den nachfolgenden Einstellungen dargestellt werden.
- <sup>l</sup> **Anzeige einschränken auf**:

Wählen Sie diese Option, falls Sie eine bestimmte Anzahl der **ersten**, **größten** oder **kleinsten** Werte anzeigen möchten. Wird diese Option auf 5 eingestellt, werden fünf Werte angezeigt. Wurde für die Dimension **Sonstige anzeigen** aktiviert, nimmt das andere Segment einen der fünf Anzeigenplätze ein.

- <sup>l</sup> Die Option **Erste** gibt die Zeilen zurück, basierend auf den Optionen, die auf dem Registerblatt **Sortieren** des Eigenschaften-Dialogs gewählt sind. Ist das Diagramm ein Tabellendiagramm, werden die Zeilen basierend auf der zurzeit primären Sortierung zurückgegeben. Ein Benutzer kann also die angezeigten Werte ändern, indem er eine Spalte per Doppelklick auf einer beliebigen Spaltenüberschrift zum primären Sortierziel bestimmt.
- **·** Die Option Größte gibt die Zeilen in absteigender Reihenfolge basierend auf der ersten Formel im Diagramm zurück. Bei Verwendung in einem Tabellendiagramm bleiben die angezeigten Dimensionswerte konsistent, während die Formeln interaktiv sortiert werden. Die Dimensionswerte ändern sich (können sich ändern), wenn die Reihenfolge der Formeln geändert wird.
- **·** Die Option Kleinste gibt die Zeilen in aufsteigender Reihenfolge basierend auf der ersten Formel im Diagramm zurück. Bei Verwendung in einem Tabellendiagramm bleiben die angezeigten Dimensionswerte konsistent, während die Formeln interaktiv sortiert werden. Die Dimensionswerte ändern sich (können sich ändern), wenn die Reihenfolge der Formeln geändert wird.
- Geben Sie die Anzahl der darzustellenden Werte ein.

Der Wert kann als dynamischer Ausdruck eingegeben werden. Klicken Sie auf  $f_{\mathbf{x}}$ , um den Dialog **Formel bearbeiten** zu öffnen. Wählen Sie die Option **Grenzwerte einbeziehen** aus, um den Dimensionswert einzuschließen, der den Vergleichswert enthält.

<sup>l</sup> **Höhe des Werts**: Wählen Sie diese Option, um alle Dimensionswerte anzuzeigen, die der angegebenen Bedingung für diese Option entsprechen. Wählen Sie diese Option, um Werte basierend auf einem Prozentsatz des Ganzen oder einem genauen Wert anzuzeigen. Die Option **Relativ zum Gesamten**

aktiviert einen relativen Modus, der der Option **Relativ** auf der Registerkarte **Formeln** des Eigenschaftendialogs ähnelt. Der Wert kann als dynamischer Ausdruck eingegeben werden. Klicken Sie auf  $f^x$ , um den Dialog **Formel bearbeiten** zu öffnen.

- <sup>l</sup> **Nur Werte anzeigen, die wie folgt akkumulieren**: Wenn diese Option ausgewählt ist, dann werden alle Zeilen bis zur aktuellen Zeile akkumuliert, und das Ergebnis wird mit dem in der Option festgelegten Wert verglichen. Die Option **Relativ zum Gesamten** aktiviert einen relativen Modus, der der Option **Relativ** im Registerblatt **Formeln** im Eigenschaftendialog ähnelt. Sie vergleicht die akkumulierten Werte (auf Basis von erstem, größtem und kleinstem Wert) mit dem Gesamtwert. Der Wert kann als dynamischer Ausdruck eingegeben werden. Klicken Sie auf  $fx$ , um den Dialog **Formel bearbeiten** zu öffnen.
- <sup>l</sup> **Sonstige anzeigen**: Die Aktivierung dieser Option erzeugt ein Segment **Sonstige** im Diagramm. Alle Dimensionswerte, die nicht den Vergleichskriterien für die Anzeigenbeschränkungen entsprechen, werden im Segment **Sonstige** zusammengefasst. Befinden sich Dimensionen nach der gewählten Dimension, steuert **Weitere Dimensionen ausblenden**, ob einzelne Werte für die folgende / innere Dimensionen-Anzeige im Diagramm dargestellt werden. Geben Sie im Feld **Bezeichnung** den im Diagramm anzuzeigenden Namen ein. Bei fehlender Eingabe wird die Bezeichnung automatisch auf den Text der Formel eingestellt.

Der Wert kann als dynamischer Ausdruck eingegeben werden. Klicken Sie auf  $fx$ , um den Dialog **Formel bearbeiten** zu öffnen. Befinden sich Dimensionen nach der gewählten Dimension, steuert **Weitere Dimensionen ausblenden**, ob einzelne Werte für die folgende / innere Dimensionen-Anzeige im Diagramm dargestellt werden. Befinden sich Dimensionen nach der gewählten Dimension, steuert **Weitere Dimensionen ausblenden**, ob einzelne Werte für die folgende / innere Dimensionen-Anzeige im Diagramm dargestellt werden.

- <sup>l</sup> **Gesamtwert anzeigen**: Nach Aktivierung dieser Option zeigt das Diagramm einen Gesamtwert für die gewählte Dimension an. Dieser Gesamtwert unterscheidet sich vom Gesamtwert der Formel, der auf der Registerkarte **Formeln** im Eigenschaften-Dialogfeld konfiguriert ist. **Bezeichnung**: Geben Sie den im Diagramm anzuzeigenden Namen ein. Bei fehlender Eingabe wird die Bezeichnung automatisch auf den Text der Formel eingestellt. Der Wert kann als dynamischer Ausdruck eingegeben werden. Klicken Sie auf , um den Dialog **Formel bearbeiten** zu öffnen.
- <sup>l</sup> **Globalen Gruppierungsmodus verwenden**: Diese Option gilt nur für innere Dimensionen. Nach Aktivierung dieser Option werden die Beschränkungen nur auf Grundlage der gewählten Dimension berechnet. Alle vorhergehenden Dimensionen werden ignoriert. Bei einer Deaktivierung werden die Beschränkungen basierend auf allen vorhergehenden Dimensionen berechnet.

#### Achse

- **Achse anzeigen**: Markieren Sie diese Option zur Anzeige der Achse.
- <sup>l</sup> **Breite**: Geben Sie die Breite der Achse und deren Intervalle ein, oder stellen Sie den gewünschten Wert mit dem Schieberegler ein.
- <sup>l</sup> **Große Bezeichnung**: Dient der Auswahl der **horizontalen**, **vertikalen** oder **geneigten** Anzeige für die Beschriftung der 1. Dimension.
- <sup>l</sup> **Kleine Bezeichnung**: Dient der Auswahl der **horizontalen**, **vertikalen** oder **geneigten** Anzeige für die Beschriftung der 2. Dimension.
- <sup>l</sup> **Gitternetz**: Markieren Sie diese Option, um ein Gitternetz im Diagramm anzuzeigen, das in den Intervallen der x-Achse seinen Ursprung hat. Die Gitternetzlinien können mittels der Einstellungen **Gitternetzart** und **Gitternetzfarbe** formatiert werden.
- <sup>l</sup> **Hilfsgitternetz**: Markieren Sie diese Option zur Anzeige von Teillinien zwischen den Gitternetzlinien. Nur verfügbar, wenn **Gitternetz** gewählt wurde. Die Gitternetzlinien können mittels der Einstellungen **Gitternetzart** und **Gitternetzfarbe** formatiert werden.
- <sup>l</sup> **Bezeichnungen gestaffelt**: Wählen Sie diese Option, um x-Achsen-Bezeichnungen zu staffeln, wenn diese für eine Darstellung nebeneinander zu zahlreich werden.
- **Staffelung umkehren**: X-Achsen-Bezeichnungen werden normalerweise aufwärts von links nach rechts gestaffelt. Wird diese Option markiert, erfolgt die Staffelung in umgekehrter Reihenfolge abwärts.
- <sup>l</sup> **Kontinuierliche x-Achse**: Stell die x-Achse auf kontinuierlich ein, d.h., diese wird numerisch interpretiert und mit numerisch korrekten Intervallen dargestellt.
- <sup>l</sup> **Nullwert anzeigen**: Ist diese Option aktiviert, beginnt die y-Achse stets mit dem Wert Null. Bei logarithmischen Achsen ist diese Option nicht verfügbar.
- <sup>l</sup> **Minimum**: Stellt einen festen Minimalwert für die Achse ein. Der Wert kann als dynamischer Ausdruck eingegeben werden. Klicken Sie auf , um den Dialog **Formel bearbeiten** zu öffnen.
- **· Maximum**: Stellt einen festen Maximalwert für die Achse ein. Der Wert kann als dynamischer Ausdruck eingegeben werden. Klicken Sie auf , um den Dialog **Formel bearbeiten** zu öffnen.
- **· Intervall**: Stellt ein festes Intervall für die Intervalle der Achse ein. Sollte die eingegebene Zahl mehr als 100 Intervalle ergeben, wird sie automatisch modifiziert. Der Wert kann als dynamischer Ausdruck eingegeben werden. Klicken Sie auf  $fx$ , um den Dialog **Formel bearbeiten** zu öffnen.
- **Extrapolation links**: Durch Eingabe einer ganzen Zahl in das Bearbeitungsfeld erzwingen Sie die Verlängerung der X-Achse nach links über die tatsächlichen Datenpunkte hinaus. Dies ist bei der Verwendung von Trendlinien hilfreich. Linien für die Extrapolation links erscheinen als gepunktete Linien. Der Wert kann als dynamischer Ausdruck eingegeben werden. Klicken Sie auf  $fx$  um den Dialog **Formel bearbeiten** zu öffnen.
- **Extrapolation rechts**: Durch Eingabe einer ganzen Zahl in das Bearbeitungsfeld erzwingen Sie die Verlängerung der X-Achse nach rechts über die tatsächlichen Datenpunkte hinaus. Dies ist bei der Verwendung von Trendlinien hilfreich. Linien für die Extrapolation rechts erscheinen als gepunktete Linien. Der Wert kann als dynamischer Ausdruck eingegeben werden. Klicken Sie auf $\,frak{X}.$  um den Dialog **Formel bearbeiten** zu öffnen.

## Formeln

Wählen Sie aus der Dropdown-Liste Formeln aus. Klicken Sie zum Hinzufügen einer Formel auf **19.** Wählen Sie einen Ausdruck aus der Dropdown-Liste aus. Mit dem Symbol  $\ddagger$  können Sie Elemente in der Liste verschieben. Mit dem Symbol können Sie Elemente aus der Liste entfernen. Weitere Informationen erhalten Sie durch Klicken auf die Schaltfläche **Erweitert**.

Formel

**· Aktivieren**: Diese Option aktiviert die markierte Formel. Eine Formel, die nicht aktiviert ist, wird ignoriert.

- **· Bedingung**: Wenn dieses Kontrollkästchen markiert ist, werden Ausdrücke, abhängig vom Wert des eingegebenen Bedingungsausdrucks, dynamisch angezeigt. Dazu klicken Sie auf die Schaltfläche $f^{\chi}$ im nachstehenden Bearbeitungsfeld.
- <sup>l</sup> **Bezeichnung**: Die Bezeichnung der Formel. Geben Sie den im Diagramm anzuzeigenden Namen ein. Bei fehlender Eingabe wird die Bezeichnung automatisch auf den Text der Formel eingestellt. Der Wert kann als dynamischer Ausdruck eingegeben werden. Klicken Sie auf  $f_{\mathbf{x}}$ , um den Dialog **Formel bearbeiten** zu öffnen.
- **Formel:** Zeigt die aktuell gewählte Formel an.
- <sup>l</sup> **Kommentar**: Geben Sie einen Kommentar ein, der Zweck und Funktion der Formel beschreibt. Der Wert kann als dynamischer Ausdruck eingegeben werden. Klicken Sie auf  $f^{\chi}$ , um den Dialog **Formel bearbeiten** zu öffnen.
- <sup>l</sup> **Ausblenden**: Blendet die Formel aus.
- **.** In % anzeigen (Relativ): Das Diagramm zeigt das Ergebnis in Prozent anstelle der absoluten Nummern an.
- <sup>l</sup> **Formelwerte akkumulieren**:

Wählen Sie diese Option aus, um Formelwerte zu akkumulieren. Klicken Sie zum Öffnen des Popups auf  $\boldsymbol{\Sigma}^{\mathcal{R}}$ 

- <sup>l</sup> **Popup "Akkumulation"**: Wählen Sie eine der Optionen, um zu entscheiden, ob die Werte in dem Arbeitsblatt akkumuliert werden sollen oder nicht.
	- **Akkumulieren**: Akkumulation bedeutet, dass jeder y-Wert zu dem y-Wert des folgenden x-Werts addiert wird.
	- **Keine Akkumulierung**: Die y-Werte der gewählten Diagrammformel werden nicht akkumuliert.
	- <sup>l</sup> **Vollständige Akkumulierung**: Jeder y-Wert akkumuliert alle vorhergehenden y-Werte der Formel. Vollständige Akkumulation funktioniert nicht, falls das Diagrammgitter aktiviert ist.
	- **· Akkumulierungsschritte**: Geben Sie eine Zahl in das Feld ein, oder verschieben Sie den Schieberegler, um festzulegen, über wie viele der vorangehenden y-Werte akkumuliert werden soll.
- <sup>l</sup> **Zahlen in der Legende**: Wenn Sie mit mehreren Formeln arbeiten, können Sie diese zusammen mit den zugehörigen Farben in einer Legende anzeigen lassen.
- <sup>l</sup> **Einstellungen zur Wertanzeige**:
	- <sup>l</sup> **Werte in der Grafik**: Markieren Sie dieses Kontrollkästchen, um das Ergebnis des Ausdrucks als Text über den Datenpunkten anzuzeigen.
	- <sup>l</sup> **Text als Popup**: Markieren Sie dieses Kontrollkästchen, um das Ergebnis des Ausdrucks in der Popup-Box anzuzeigen, wenn Sie den Mauszeiger in einem Diagramm im Layout über einen Datenpunkt bewegen. Diese Option kann wahlweise mit anderen Darstellungsformen kombiniert werden. Es ist somit möglich, dass eine Formel vorliegt, die nicht im Diagramm selbst angezeigt wird, sondern nur in Quick-Infos.
	- <sup>l</sup> **Text an Achse**: Zeigt das Ergebnis der Formel an jedem x-Achsenwert, jeder Achse und den Achsenbezeichnungen an.

#### <sup>l</sup> **Attributformeln**:

- **· Hintergrundfarbe**: Legen Sie eine Attributformel für die Berechnung der Grundtextfarbe des Datenpunkts fest. Die Attributformel muss eine gültige Farbe ergeben, wie sie in Visual Basic definiert ist, d. h. mit Rot-, Grün- und Blau-Anteilen. Dies erreichen Sie mit Hilfe der Farbfunktionen. Ergibt die Formel keine gültige Farbe, wird Schwarz verwendet.
	- **Registerblatt** "Zahlenformat": Zahlenformate für alle Felder werden im Dialog "Eigenschaften des Dokuments" eingestellt: unter "Zahlen" festgelegt. Sie können jedoch in einem individuellen Objekt ein abweichendes Zahlenformat definieren. Die Eigenschaftenseite bezieht sich auf das aktive Objekt und enthält die folgenden Steuerelemente für die Formatierung von Werten:
		- <sup>l</sup> **Zahlenformat**: Wählen Sie eines dieser Zahlenformate:
		- **Standard**: Zahlen und Text. Zahlen werden im Originalformat gezeigt.
		- <sup>l</sup> **Zahl**: Rundet numerische Werte auf die unter **Genauigkeit** angegebene Zahl von Stellen.
		- **Ganzzahl:** Zeigt numerische Werte als ganze Zahlen an.
		- <sup>l</sup> **Dezimalzahl N Stellen**: Zeigt numerische Werte als Dezimalzahlen mit der im Feld **Dezimalzahlen** angegebenen Zahl von Stellen an.
		- <sup>l</sup> **Währung**: Zeigt numerische Werte in dem Format an, wie im Feld **Zahlenformat** vorgegeben. Standard ist das von Windows vorgegebene Währungsformat.
		- <sup>l</sup> **Datum**: Zeigt numerische Werte als Datum an, wie im Feld **Zahlenformat** vorgegeben.
		- <sup>l</sup> **Uhrzeit**: Zeigt numerische Werte als Uhrzeit an, wie im Feld **Zahlenformat** vorgegeben.
		- **· Zeitstempel**: Zeigt numerische Werte als Datum und Uhrzeit an, wie im Feld **Zahlenformat** vorgegeben.
		- Intervall: Zeigt die Zeit als aufeinanderfolgende Zeitschritte an (z. B. Format = mm zeigt den Wert in Minuten an, die seit dem Kalenderbeginn vergangen sind (1899:12:30:24:00).
		- <sup>l</sup> **Zahlenformat**: Der Formatcode, der das gewählte Zahlenformat definiert. **ISO** legt das Format auf den ISO-Standard fest. Dies ist nur für **Datum**, **Uhrzeit**, **Zeitstempel** und **Intervall** relevant. **Sys** legt das Format auf die Systemeinstellungen fest.
		- **Genauigkeit:** Stellen beim Runden numerischer Werte.
		- <sup>l</sup> **Dezimalzahlen**: Zahl der anzugebenden Dezimalstellen.
		- <sup>l</sup> **Dezimaltrennzeichen**: Definiert das Dezimaltrennzeichen.
		- **· Tausendertrennzeichen**: Definiert das Tausendertrennzeichen.
		- **In Prozent**: Zeigt Prozentsätze statt absoluter Zahlen an. Diese Option ist nur für die Zahlenformate **Gerundet**, **Ganze Zahl** und **Dezimal** verfügbar.
		- **Vorschau**: Zeigt eine Vorschau des zuvor angegebenen Formatcodes an.

### Achse

- <sup>l</sup> **Achse anzeigen**: Markieren Sie diese Option zur Anzeige der Achse.
- <sup>l</sup> **Breite**: Geben Sie die Breite der Achse und deren Intervalle ein, oder stellen Sie den gewünschten Wert mit dem Schieberegler ein.
- <sup>l</sup> **Achse teilen**: Durch Markieren dieses Kästchens wird die y-Achse in zwei Abschnitte geteilt. Dadurch entsteht der Eindruck von zwei Diagrammen, die sich auf eine gemeinsame x-Achse beziehen.
- <sup>l</sup> **Position**: Wählen Sie die Position **Links** oder **Rechts**.
- **· Gitternetz**: Markieren Sie diese Option, um ein Gitternetz im Diagramm anzuzeigen, das in den Intervallen der x-Achse seinen Ursprung hat. Die Gitternetzlinien können mittels der Einstellungen **Gitternetzart** und **Gitternetzfarbe** formatiert werden.
- <sup>l</sup> **Hilfsgitternetz**: Markieren Sie diese Option zur Anzeige von Teillinien zwischen den Gitternetzlinien. Nur verfügbar, wenn **Gitternetz** gewählt wurde. Die Gitternetzlinien können mittels der Einstellungen **Gitternetzart** und **Gitternetzfarbe** formatiert werden.
- <sup>l</sup> **Logarithmische Skala**: Ist die Box ausgewählt, ist die Skala logarithmisch.
- <sup>l</sup> **Nullwert anzeigen**: Ist diese Option aktiviert, beginnt die y-Achse stets mit dem Wert Null. Bei logarithmischen Achsen ist diese Option nicht verfügbar.
- **· Minimum**: Stellt einen festen Minimalwert für die Achse ein. Der Wert kann als dynamischer Ausdruck eingegeben werden. Klicken Sie auf , um den Dialog **Formel bearbeiten** zu öffnen.
- **· Maximum**: Stellt einen festen Maximalwert für die Achse ein. Der Wert kann als dynamischer Ausdruck eingegeben werden. Klicken Sie auf , um den Dialog **Formel bearbeiten** zu öffnen.
- **· Intervall**: Stellt ein festes Intervall für die Intervalle der Achse ein. Sollte die eingegebene Zahl mehr als 100 Intervalle ergeben, wird sie automatisch modifiziert. Der Wert kann als dynamischer Ausdruck eingegeben werden. Klicken Sie auf , um den Dialog **Formel bearbeiten** zu öffnen.
- **· Mittelpunkt**: Stellt einen festen Wert auf der Achse ein, der in der Mitte des Plotbereichs positioniert wird. Der Wert kann als dynamischer Ausdruck eingegeben werden. Klicken Sie auf  $fx$ , um den Dialog **Formel bearbeiten** zu öffnen.

#### Titel

Standardmäßig dient die Bezeichnung der ersten Formel als Diagrammtitel. Deaktivieren Sie diese Option, wenn kein Diagrammtitel angezeigt werden soll. Es kann auch ein dynamischer Ausdruck zur Definition eines Titels verwendet werden. Klicken Sie auf , um den Dialog **Formel bearbeiten** zu öffnen.

#### Mehr.../Weniger...

Klicken Sie auf diese Schaltfläche, um die nächsten Ebenen ein- oder auszublenden. Abhängig davon, ob das Feld **Dimensionen** oder **Formeln** aktiv ist, werden unterschiedliche Registerkarten angezeigt.

## Eigenschaften des Marimekko-Diagramms: Präsentation

## Varianten

Wählen Sie eine der Varianten aus der Dropdown-Liste.

## Ausrichtung

Definiert die Ausrichtung des Diagramms.

## Farbschema

Mit diesen Optionen wenden Sie ein Farbschema auf das Diagramm an. Klicken Sie zum Öffnen des Popups auf  $\mathbf{X}^n$ 

Popup "Farbeigenschaften"

- <sup>l</sup> **Farben bei Auswahl beibehalten**: Sperrt die jedem Datenpunkt zugewiesenen Farben auch, wenn die Auswahl die gesamte Zahl von Datenpunkten reduziert. In diesem Modus ändert sich die Farbdarstellung für einen bestimmten Datenpunkt nie. Doch es besteht das Risiko, zwei nebeneinander liegende Balken oder Segmente für verschiedene Datenpunkte aber mit derselben Farbe zu haben.
- <sup>l</sup> **Letzte Farbe mehrfach zuordnen**: Aktivieren Sie dieses Kontrollkästchen, um die letzte (18.) Farbe den Feldwerten zuzuweisen, die als Nummer 18 und aufwärts geladen werden. Wenn diese Option nicht ausgewählt wird, dann erhält der 19. Wert (entsprechend der ursprünglichen Lade-Reihenfolge) die erste Farbe, der 20. Wert die zweite Farbe, usw.

## Legende anzeigen

Zeigt die Legende im Diagramm an. Klicken Sie zum Öffnen des Popups auf  $\mathbf{X}^T$ 

## Popup "Legendeneinstellungen"

- $\bullet$ 
	- **Legendentyp**: Legt den Stil der Legende fest.
- **Vertikal:** Legt die vertikale Ausrichtung der Legende fest.
- **· Zeilenabstand**: Wählen Sie einen Zeilenabstand für die Einträge der Legende.
- <sup>l</sup> **Sortierung umkehren**: Aktivieren Sie dieses Kontrollkästchen, um die Sortierfolge der Legende umzukehren.
- **· Text umbrechen**: Ist dieses Kontrollkästchen aktiviert, wird der Text der Legendenelemente in zwei oder mehr Zeilen dargestellt.

## Hintergrund

Legt den Hintergrund des Diagramms fest. Folgende Optionen sind verfügbar:

- $\bullet$ **Farbe**: Klicken Sie zum Auswählen einer Farbe auf .
- **Bild**: Klicken Sie zum Ändern des Bildes auf
- **Dynamisches Bild**: Geben Sie eine berechnete Formel ein, um dynamische Hintergrundbilder anzuzeigen, die sich entsprechend der Auswahl ändern.

## Hintergrund des Anzeigebereichs

Legt den Hintergrund des Anzeigebereichs fest. Folgende Optionen sind verfügbar:

<sup>l</sup> **Farbe**: Der Anzeigebereich erhält einen farbigen Hintergrund. Klicken Sie zum Auswählen einer Farbe auf .

- **Bild**: Der Anzeigebereich hat einen Bildhintergrund. Klicken Sie zum Ändern des Bildes auf **...**
- <sup>l</sup> **Dynamisches Bild**: Geben Sie eine berechnete Formel ein, um dynamische Hintergrundbilder anzuzeigen, die sich entsprechend der Auswahl ändern.

## Design des Anzeigebereichs

Hier bestimmen Sie, wie sich der Anzeigebereich vom Hintergrund des Diagramms abheben soll. Folgende Optionen sind verfügbar:

- **Rahmen**: Um den Anzeigebereich erscheint ein Rahmen.
- **Schatten**: Der Hintergrund des Anzeigebereichs wird durch einen Schatten begrenzt.
- **Minimal:** Der Hintergrund des Anzeigebereichs wird entfernt.

### Hintergrundtransparenz

Geben Sie einen Wert in die Box ein oder ziehen Sie den Schieberegler, um die Transparenz des Diagramms einzustellen.

### Mehr.../Weniger...

In diesem Abschnitt werden die Elemente in **Mehr.../Weniger...** beschrieben.

#### Allgemein

- <sup>l</sup> **Richtung umkehren**: Nach Markieren dieser Option werden die Werte im Diagramm umgekehrt, d. h., falls die 10 höchsten Werte angezeigt werden, zeigt das Diagramm nach Markieren des Feldes 10 die niedrigsten Werte an.
- <sup>l</sup> **Maximale Anzahl**: In diesem Feld können Sie eine obere Grenze für die Anzahl der Datenpunkte zur Anzeige im Diagramm festlegen. Wenn keine Grenze festgelegt ist, werden für alle Datenpunkte Werte angezeigt, was die Lesbarkeit des Diagramms beeinträchtigen kann.
- <sup>l</sup> **Nullwerte weglassen**: Ist diese Option aktiviert, werden alle Werte der Dimensionsfelder, die null oder NULL für alle Formeln ergeben, von der Berechnung ausgenommen. Diese Option ist standardmäßig aktiviert.
- <sup>l</sup> **Fehlende Werte weglassen**: Ist diese Option aktiviert, werden alle Werte der Dimensionsfelder, die mit NULL-Werten in allen Feldern für alle Formeln verbunden sind, von der Berechnung ausgenommen. Diese Option ist standardmäßig aktiviert. Sie kann deaktiviert werden, wenn die Zahl der NULL-Werte in die Berechnung eingehen soll.
- <sup>l</sup> **Startwerte der Formelachsen synchronisieren**: Synchronisiert den Nullwert der beiden Y-Achsen (links/rechts oder oben/unten).
- **Zahlen vertikal: Richtet die Werte vertikal aus.**
- <sup>l</sup> **Zahlen im Segment**: Zeigt die Werte innerhalb der Anzeige an statt daneben.
- <sup>l</sup> **Quick-Info**: Wenn Sie dieses Kontrollkästchen aktivieren, werden die Werte der Dimensionen und Formeln als Quick-Info angezeigt, wenn man den Mauszeiger über den Datenpunkt im Diagramm bewegt.
- <sup>l</sup> **Bedingung für die Berechnung**: Das Diagramm wird nur dann berechnet und angezeigt, wenn die Bedingung in diesem Feld erfüllt ist. Andernfalls erscheint der Text "Bedingung für die Berechnung

nicht erfüllt". Der Wert kann als dynamischer Ausdruck eingegeben werden. Klicken Sie auf  $fx$ . um den Dialog **Formel bearbeiten** zu öffnen.

Design

- $\bullet$ Legende: Klicken Sie auf Aa, um den Typ der Schriftart auszuwählen.
- $\bullet$ **Titeltyp**: Klicken Sie auf **A**, um die Schriftfarbe für den Diagrammtitel auszuwählen. Zur Einstellung der Schriftart klicken Sie auf **Aa**
- $\bullet$ **Titelleiste Schriftart**: Klicken Sie auf **Aa**, um den Schriftarttyp einzustellen.
- $\bullet$ Aktive Titelleiste: Klicken Sie auf **, um die Hintergrundfarbe für aktive Titelleisten auszuwählen.** Zur Einstellung der Textfarbe klicken Sie auf **A**.
- $\bullet$ **Inaktive Titelleiste**: Klicken Sie auf , um die Hintergrundfarbe für inaktive Titelleisten

auszuwählen. Zur Einstellung der Textfarbe klicken Sie auf

- **· Rahmen**: Aktivieren Sie die Option zur Anzeige eines Rahmens rund um das Objekt. Klicken Sie auf , um die Farbe des Rahmens festzulegen.
- **· Breite**: Legen Sie einen Wert fest oder verschieben Sie den Schieberegler, um die Breite des Rahmens festzulegen. Die Breite wird in Pixeln definiert.
- $\bullet$ **Abgerundete Ecken**: Klicken Sie zum Öffnen des Popups **Abgerundete Ecken** auf .

*Die Option Abgerundete Ecken ist nur dann verfügbar, wenn Sie die Option Erweitert Aussehen der Objekte in Dokumenteigenschaften: Allgemein ausgewählt haben.*

- <sup>l</sup> **Popup "Abgerundete Ecken"**:
	- <sup>l</sup> Wählen Sie für die Rundung der Ecken **Statisch** oder **Relativ** aus und wählen Sie, welche Ecken gerundet sein sollen.
	- **•** Wählen Sie den Grad durch Eingabe eines Wertes aus.
		- <sup>l</sup> **Positionslinien**:
			- o **Positionslinien**: Durch Anklicken von **Wird eine Positionslinie hinzugefügt.**
			- <sup>o</sup> **Bezeichnung anzeigen**: Zeigt die Bezeichnung neben der Positionslinie an.
			- <sup>o</sup> **Bezeichnung**: Geben Sie den Text für die Titelleiste des Objekts ein. Wird keine **Bezeichnung** eingestellt, wird der Name des Feldes verwendet, wenn **Titelleiste anzeigen** gewählt wird. Der Wert kann als dynamischer Ausdruck eingegeben werden. Klicken Sie auf  $f^x$ . um den Dialog **Formel bearbeiten** zu öffnen.
			- <sup>o</sup> **X-Achse**: Bei Wahl dieser Option entspringt die Positionslinie der x-Achse.
- <sup>o</sup> **Formel**: Hier wird definiert, bei welchem Achsenwert die Positionslinie gezeichnet werden soll. Geben Sie eine als Startpunkt zu verwendende Formel ein.
- <sup>o</sup> **Linienbreite**: Breite der Positionslinie.
- <sup>o</sup> **Linienart**: Art der Positionslinie.
- <sup>o</sup> **Linienfarbe**: Farbe der Positionslinie.
- <sup>o</sup> **Anzeigebedingung**: Die Positionslinie wird nur angezeigt, wenn die definierte logische Bedingung erfüllt ist, die bei jedem Zeichnen des Diagramms ausgewertet wird. Die Positionslinie wird nur ausgeblendet, wenn die Formel den Wert FALSE liefert.
- <sup>o</sup> Bedingung: Geben Sie die Bedingungsformel ein. Der Wert kann als dynamischer Ausdruck eingegeben werden. Klicken Sie auf  $f_{\text{A}}$ , um den Dialog **Formel bearbeiten** zu öffnen.
- Text:

o

- **Freier Text:** Klicken Sie auf **Commental Engineeries**, um Text zum Diagramm hinzuzufügen.
- <sup>o</sup> **Text**: Hier wird der Text angezeigt, der unter **Freier Text** hinzugefügt wurde.
- <sup>o</sup> **Neigungswinkel**: Neigt den Text entsprechend der in diesem Feld angegebenen Gradzahl zwischen 0 und 360. Standard ist 0.
- <sup>o</sup> **Horizontale Ausrichtung**: Richtet den Text horizontal aus.
- <sup>o</sup> **Im Vordergrund**: Zeigt das Textelement über den anderen Elementen des Diagramms an.
- <sup>o</sup> **Text-Design**:
	- n Klicken Sie auf  $\left[\begin{array}{c} \bullet \\ \bullet \end{array}\right]$ , um die Hintergrundfarbe für den Text auszuwählen.
	- n Zur Einstellung der Schriftfarbe klicken Sie auf **...** Zur Einstellung der

Schriftart klicken Sie auf **Aa** 

<sup>o</sup> **Größe Position**: Stellt die Position und Größe des Textes auf dem Objekt ein.

## Eigenschaften des Marimekko-Diagramms: Titelleiste

In diesem Abschnitt werden die Eigenschaften der **Titelleiste** beschrieben.

<sup>l</sup> **Bezeichnung**: Geben Sie den Text für die Titelleiste des Objekts ein. Wird keine **Bezeichnung** eingestellt, wird der Name des Feldes verwendet, wenn **Titelleiste anzeigen** gewählt wird. Der Wert kann als dynamischer Ausdruck eingegeben werden.

Klicken Sie auf  $f^{\chi}$ , um den Dialog **Formel bearbeiten** zu öffnen.

- <sup>l</sup> **Titelleiste anzeigen**: Ist diese Option aktiviert, haben die Objekte eine Titelleiste am oberen Rand. Einige Objekte (z. B. Listboxen, Tabellenboxen, Diagramme) haben standardmäßig eine Titelleiste, andere dagegen nicht (z. B. Schaltflächen, Textboxen oder Linienobjekte).
- <sup>l</sup> **Ausrichtung des Titels**: Kann Links, Zentriert oder Rechts sein.
- **Mehrzeilige Titelleiste (Zeilenumbruch)**: Zeigt den Text in mehreren Zeilen an.
- <sup>l</sup> **Zeilen**: Sind mehrere Zeilen zugelassen, so legen Sie die Zeilenanzahl im Eingabefeld fest, oder verschieben Sie den Schieberegler auf die gewünschte Anzahl.
- <sup>l</sup> **Ausrichtung des Titels**: Kann Oben, Zentriert oder Unten sein.

### Mehr.../Weniger...

In diesem Abschnitt werden die Eigenschaft **Mehr.../Weniger...** und die Elemente in **Icons in der Titelleiste** beschrieben.

Icons in der Titelleiste

- <sup>l</sup> **Menü**: Öffnet das Objekt-Menü.
- **· Löschen**: Hebt die aktuelle Auswahl im aktiven Objekt auf.
- **Drucken**: Öffnet die ausgewählten Arbeitsblattobiekte in Form einer Tabelle in einem anderen Browser-Fenster. Nicht alle Client-Varianten können externe Aktionen ausführen.
- <sup>l</sup> **Daten kopieren**: Kopiert Feldwerte in das Arbeitsblatt. Nicht alle Client-Varianten können externe Aktionen ausführen.
- <sup>l</sup> **Bild in die Zwischenablage kopieren**: Kopiert das Arbeitsblatt als ein Bild in die Zwischenablage. Nicht alle Client-Varianten können externe Aktionen ausführen.
- <sup>l</sup> **Export nach Excel**: Exportiert mögliche (einschließlich der gewählten) Werte nach Microsoft Excel, das automatisch gestartet wird, falls es nicht bereits ausgeführt wird. Die exportierten Werte erscheinen auf dem ersten Tabellenblatt eines neuen Excel-Dokuments als eine Spalte. Dieser Befehl funktioniert nur in Verbindung mit Microsoft Excel 2007 oder einer späteren Version. Nicht alle Client-Varianten können externe Aktionen ausführen.
- <sup>l</sup> **Minimieren**: Ist diese Option aktiviert, wird ein Minimieren-Icon in der Fenstertitelzeile des Arbeitsblattes angezeigt, vorausgesetzt, es ist möglich, das Objekt zu minimieren. Per Mausklick auf das Symbol oder Doppelklick auf den Titel der Box minimieren Sie das Objekt.
- <sup>l</sup> **Auto-Minimieren**: Diese Option ist nur verfügbar, wenn die Option **Minimieren** aktiviert ist. Die Option **Auto-Minimieren** wird für mehrere Objekte auf demselben Arbeitsblatt aktiviert und ist dafür vorgesehen, leichter zwischen der Anzeige dieser Objekte hin- und herzuwechseln. Von diesen Objekten kann dann immer nur eines in voller Größe angezeigt werden, die anderen sind minimiert.
- <sup>l</sup> **Minimieren**: Ist diese Option aktiviert, wird ein Maximieren-Icon in der Fenstertitelzeile des Arbeitsblattes angezeigt, vorausgesetzt, es ist möglich, das Objekt zu maximieren. Per Mausklick auf das Symbol oder per Doppelklick auf den Titel der Box maximieren Sie das Objekt. Sind die Optionen **Minimieren** und **Maximieren** aktiviert, wird das Objekt per Doppelklick auf den Titel allerdings minimiert und nicht maximiert.
- **Kommentar**: Hier können Sie einen beliebigen Kommentar oder Erläuterungstext zu dem Objekt eingeben. Diese Option ist nicht auf Dokumentebene verfügbar. Der Wert kann als dynamischer Ausdruck eingegeben werden. Klicken Sie auf  $\int x$ , um den Dialog **Formel bearbeiten** zu öffnen. Geben Sie beispielsweise eine Beschreibung des Arbeitsblattes ein. Ein Icon für Hilfe wird zur Titelleiste des Objekts hinzugefügt. Wird der Mauszeiger darauf positioniert, erscheint der eingegebene Text. Hat das Objekt keine Titelleiste, erscheint der Kommentar, wenn man die Maus über das Objekt bewegt.
- <sup>l</sup> **Schneller Typwechsel**: Hier können Sie das Umschalten zwischen Diagrammtypen aktivieren. Die Option steht nicht für alle Objekte zur Verfügung. Klicken Sie zum Öffnen des Popups auf Sten

<sup>l</sup> **Popup "Schneller Typwechsel"**: Markieren Sie die Auswahl der Diagrammtypen, die Sie mit einem schnellen Typenwechsel umschalten möchten.

## Eigenschaften des Marimekko-Diagramms: Optionen

## Optionen

Einige Optionen sind nicht in allen Objekttypen verfügbar.

- <sup>l</sup> **Schreibgeschützt**: Mit dieser Option wird das Diagramm schreibgeschützt, d. h., es können keine Werte darin ausgewählt oder mit der Maus in diesem gezeichnet werden.
- <sup>l</sup> **Größe/Position ändern**: Ist diese Option aktiviert, kann das Objekt beliebig vergrößert, verkleinert und auf dem Arbeitsblatt verschoben werden. Anderenfalls sind Größe und Position fest.
- <sup>l</sup> **Kopieren**: Ist diese Option aktiviert, kann das Objekt kopiert werden, anderenfalls nicht. Diese Einstellung kann nicht von allen Clients vorgenommen werden.
- <sup>l</sup> **Größe des Objekts anpassen**: Normalerweise schrumpfen die Grenzen rund um alle Tabellenblattobjekte in QlikView, wenn eine Tabellengröße ausgewählt wurde, die kleiner ist, als die dem Blattobjekt zugewiesene Größe. Ist diese Option jedoch deaktiviert, ist die automatische Größeneinstellung deaktiviert. Der nicht benötigte Platz bleibt weiß.
- **· Info-Symbol in der Titelleiste**: Wird die Info-Funktion verwendet, erscheint in der Fenstertitelzeile ein Info-Icon, wenn der Feldwert mit dieser Funktion verknüpfte Informationen enthält. Soll kein Info-Icon angezeigt werden, deaktivieren Sie diese Option. Nur verfügbar für Listbox, Statistikbox, Multibox und Inputbox.
- <sup>l</sup> **Scroll-Position beibehalten**: Nach Markierung dieses und des entsprechenden Kontrollkästchens im Dialog **Benutzereinstellungen** und **Objekte** behält QlikView die vertikale Scroll-Position bei, nachdem eine Auswahl in Tabellenobjekten vorgenommen wurde.
- **Anzeigebedingung**: Das Arbeitsblattobjekt wird in Abhängigkeit von einer Bedingungsformel angezeigt oder ausgeblendet, die kontinuierlich beispielsweise anhand von Auswahlaktionen usw. ausgewertet wird. Das Arbeitsblattobjekt wird nur ausgeblendet, wenn die Bedingung den Wert **FALSE** ergibt. Der Wert kann als dynamischer Ausdruck eingegeben werden. Klicken Sie auf  $f^{\chi}$ , um den Dialog **Formel bearbeiten** zu öffnen.
- <sup>l</sup> **Normal**: Die Position des Objektes kann durch Einstellung der Ränder **Links** und **Oben** sowie der **Breite** und **Höhe** des Objektes erfolgen.
- <sup>l</sup> **Minimiert**: Die Position des minimierten Objektes kann durch Einstellung der Ränder **Links** und **Oben** sowie der **Breite** und **Höhe** des minimierten Objektes erfolgen.
- **Mehr.../Weniger...**: Folgende Optionen sind verfügbar:
	- <sup>o</sup> **Autor**: Domain und Benutzername des Autoren.
	- <sup>o</sup> **Objekt freigeben**: Gibt die gemeinsame Verwendung von Objekten für andere Benutzer frei. Die Aktivierung dieser Option ermöglicht die nachfolgenden Einstellungen.
	- <sup>o</sup> **Freigeben für**: Wählen Sie entweder **Freigeben für alle Benutzer** oder **Freigeben nach Benutzername**.
	- <sup>o</sup> **Benutzer (Domain\Benutzer-ID)**: Nach Auswahl von **Freigeben nach Benutzername** wird eine Liste mit vorhandenen Benutzern angezeigt.

Klicken Sie zum Hinzufügen von Benutzern auf Luber zeile wird hinzugefügt. Markieren Sie die Zeile, um diese zu entsperren, und geben Sie die Benutzerinformationen ein. Klicken Sie

zum Löschen von Benutzern auf **Danier in hinter jedem zu entfernenden Benutzer.** 

# 11.36 Blockdiagramm – AJAX/Webview

Blockdiagramme stellen die Relation zwischen Formelwerten durch Blöcke unterschiedlicher Größe dar. Es ähnelt in seiner Logik dem Kreisdiagramm. Die Segmente hängen in der Höhe (bzw. Breite bei horizontaler Ausrichtung) oder in der Fläche vom Formelwert ab. Alternativ können Segmente gleicher Höhe bzw. Breite verwendet werden, wobei es sich empfiehlt, die Formelwerte numerisch anzeigen zu lassen.

## Blockdiagramm: Objekt-Menü

Das Objektmenü kann als Kontextmenü geöffnet werden, indem Sie entweder mit der rechten Maustaste auf ein Objekt oder auf das (ggf. angezeigte)  $\blacktriangledown$ -Symbol in der Titelleiste klicken.

Die Befehle variieren je nachdem, ob Sie sich in der Webansicht in QlikView befinden oder das Dokument im Browser öffnen. Das Menü enthält folgende Befehle:

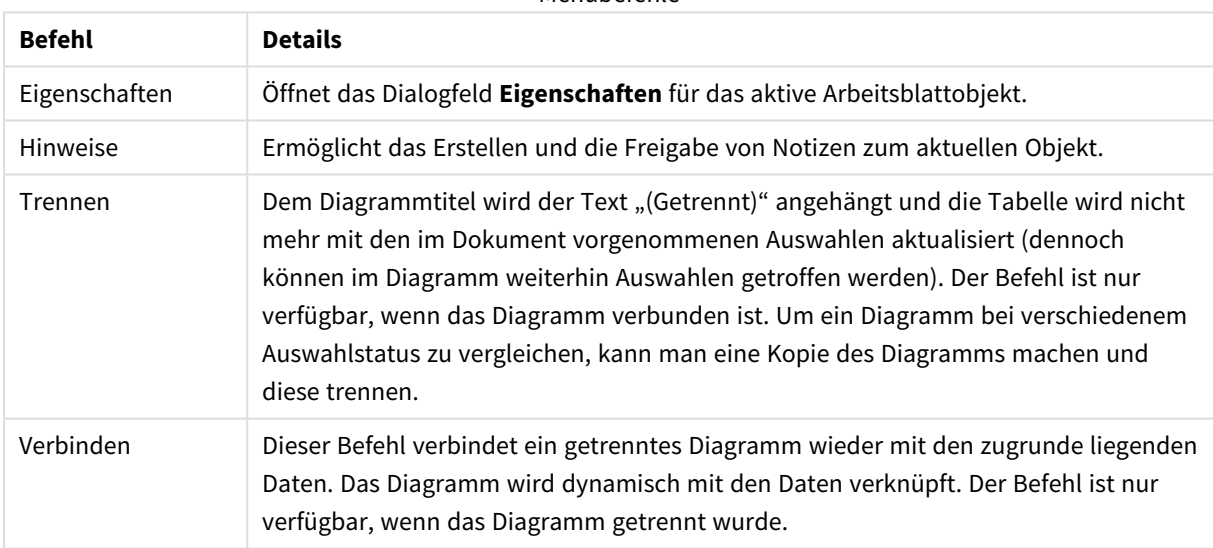

Menübefehle

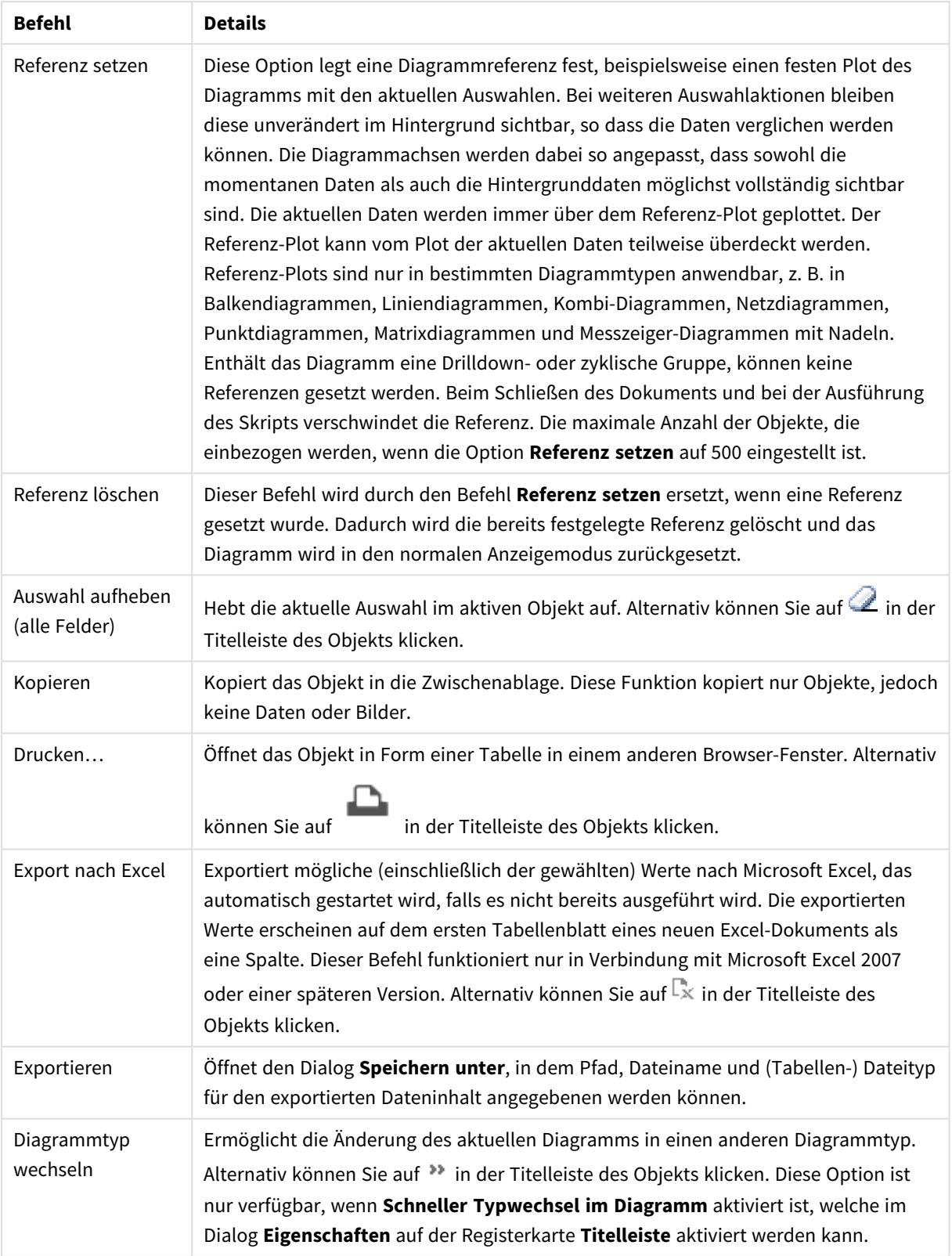

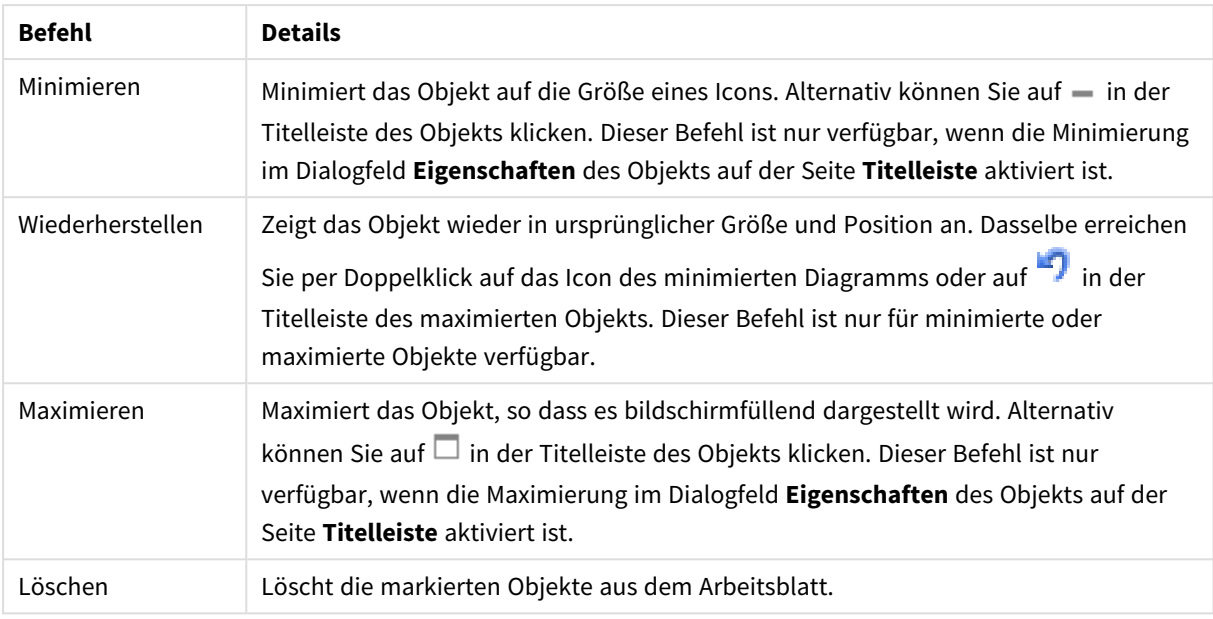

## Eigenschaften des Blockdiagramms

Das Dialogfeld **Eigenschaften** wird geöffnet, indem Sie **Eigenschaften** aus dem Menü **Objekt** wählen. Wenn der Befehl **Eigenschaften** abgeblendet ist, haben Sie vermutlich nicht die notwendigen Zugriffsrechte, um die Eigenschaften zu ändern.

## Dimensionen

Wählen Sie aus der Dropdown-Liste Dimensionen aus. Zum Hinzufügen einer Dimension klicken Sie auf Wählen Sie die gewünschte Dimension in der Dropdown-Liste. Mit dem Symbol  $\bigoplus$  können Sie Elemente in der Liste verschieben. Mit dem Symbol können Sie Elemente aus der Liste entfernen. Weitere Einstellungen erhalten Sie, wenn Sie auf die Schaltfläche **Weiter...** klicken.

## Dimension

- **Bedingung**: Mit dieser Option können Sie die dynamische Dimension ein- oder ausblenden, je nachdem, welchen Wert einer Bedingungsformel Sie eingegeben haben. Dazu klicken Sie auf die Schaltfläche  $\int x$  in der Bearbeitungsbox unten.
- **Dimension**: Zeigt die markierte Dimension an.
- <sup>l</sup> **Bezeichnung anzeigen**: Markieren Sie diese Option, um einen Dimensionswert (der Feldname) auf der x-Achse anzuzeigen.
- <sup>l</sup> **NULL-Werte weglassen**: Ist diese Option markiert, wird das im Diagramm oberhalb von **Dimensionen** angezeigte Feld nicht dargestellt, falls der Wert NULL beträgt.
- **Alle anzeigen**: Markieren Sie diese Option, um alle Dimensionswerte im Diagramm anzuzeigen, einschließlich aller logisch ausgeschlossenen Werte.
- <sup>l</sup> **Achsenbezeichnungen anzeigen**: Markieren Sie diese Option, um die Legende (Namen der Feldwerte) auf der x-Achse des gewählten Dimensionsfeldes anzuzeigen.
- <sup>l</sup> **Gitterdiagramm Erste Dimension**: Das Markieren dieser Option aktiviert das Gitter für die erste Dimension, in dem eine Vielzahl von Diagrammen angezeigt werden, die auf der ersten Dimension des Diagramms basieren.
- <sup>l</sup> **Feste Spaltenzahl**: Geben Sie die Anzahl der im Gitterdiagramm anzuzeigenden Spalten ein. Geben Sie die Anzahl der Spalten in das Inputfeld ein, oder stellen Sie die gewünschte Anzahl mit dem Schieberegler ein.
- <sup>l</sup> **Feste Zeilenzahl**: Geben Sie die Anzahl der im Gitterdiagramm anzuzeigenden Zeilen ein. Geben Sie die Anzahl der Zeilen in die Inputbox ein, oder stellen Sie die gewünschte Anzahl mit dem Schieberegler ein.
- <sup>l</sup> **Zweite Dimension**: Aktiviert die zweite Dimension in dem Gitterdiagramm. Wird eine zweite Dimension verwendet, erscheinen die Diagramme für die Werte der ersten Dimension als Spalten im Gitterdiagramm, während die Diagramme für die Werte der zweiten Dimension als Zeilen im Gitterdiagramm angezeigt werden.

#### Grenzen

- <sup>l</sup> **Schränkt die Werte ein, die mit der ersten Formel angezeigt werden**: Diese Eigenschaften werden zur Festlegung verwendet, wie viele Dimensionswerte im Diagramm entsprechend den nachfolgenden Einstellungen dargestellt werden.
- <sup>l</sup> **Anzeige einschränken auf**:

Wählen Sie diese Option, falls Sie eine bestimmte Anzahl der **ersten**, **größten** oder **kleinsten** Werte anzeigen möchten. Wird diese Option auf 5 eingestellt, werden fünf Werte angezeigt. Wurde für die Dimension **Sonstige anzeigen** aktiviert, nimmt das andere Segment einen der fünf Anzeigenplätze ein.

- **Die Option Erste** gibt die Zeilen zurück, basierend auf den Optionen, die auf dem Registerblatt **Sortieren** des Eigenschaften-Dialogs gewählt sind. Ist das Diagramm ein Tabellendiagramm, werden die Zeilen basierend auf der zurzeit primären Sortierung zurückgegeben. Ein Benutzer kann also die angezeigten Werte ändern, indem er eine Spalte per Doppelklick auf einer beliebigen Spaltenüberschrift zum primären Sortierziel bestimmt.
- <sup>l</sup> Die Option **Größte** gibt die Zeilen in absteigender Reihenfolge basierend auf der ersten Formel im Diagramm zurück. Bei Verwendung in einem Tabellendiagramm bleiben die angezeigten Dimensionswerte konsistent, während die Formeln interaktiv sortiert werden. Die Dimensionswerte ändern sich (können sich ändern), wenn die Reihenfolge der Formeln geändert wird.
- **·** Die Option Kleinste gibt die Zeilen in aufsteigender Reihenfolge basierend auf der ersten Formel im Diagramm zurück. Bei Verwendung in einem Tabellendiagramm bleiben die angezeigten Dimensionswerte konsistent, während die Formeln interaktiv sortiert werden. Die Dimensionswerte ändern sich (können sich ändern), wenn die Reihenfolge der Formeln geändert wird.
- Geben Sie die Anzahl der darzustellenden Werte ein.

Der Wert kann als dynamischer Ausdruck eingegeben werden. Klicken Sie auf  $f_{\mathbf{x}}$  um den Dialog **Formel bearbeiten** zu öffnen.

Wählen Sie die Option **Grenzwerte einbeziehen** aus, um den Dimensionswert einzuschließen, der den Vergleichswert enthält.

<sup>l</sup> **Höhe des Werts**: Wählen Sie diese Option, um alle Dimensionswerte anzuzeigen, die der angegebenen Bedingung für diese Option entsprechen. Wählen Sie diese Option, um Werte basierend auf einem

Prozentsatz des Ganzen oder einem genauen Wert anzuzeigen. Die Option **Relativ zum Gesamten** aktiviert einen relativen Modus, der der Option **Relativ** auf der Registerkarte **Formeln** des Eigenschaftendialogs ähnelt. Der Wert kann als dynamischer Ausdruck eingegeben werden. Klicken Sie auf  $f^x$ , um den Dialog **Formel bearbeiten** zu öffnen.

- <sup>l</sup> **Nur Werte anzeigen, die wie folgt akkumulieren**: Wenn diese Option ausgewählt ist, dann werden alle Zeilen bis zur aktuellen Zeile akkumuliert, und das Ergebnis wird mit dem in der Option festgelegten Wert verglichen. Die Option **Relativ zum Gesamten** aktiviert einen relativen Modus, der der Option **Relativ** im Registerblatt **Formeln** im Eigenschaftendialog ähnelt. Sie vergleicht die akkumulierten Werte (auf Basis von erstem, größtem und kleinstem Wert) mit dem Gesamtwert. Der Wert kann als dynamischer Ausdruck eingegeben werden. Klicken Sie auf  $fx$ , um den Dialog **Formel bearbeiten** zu öffnen.
- <sup>l</sup> **Sonstige anzeigen**: Die Aktivierung dieser Option erzeugt ein Segment **Sonstige** im Diagramm. Alle Dimensionswerte, die nicht den Vergleichskriterien für die Anzeigenbeschränkungen entsprechen, werden im Segment **Sonstige** zusammengefasst. Befinden sich Dimensionen nach der gewählten Dimension, steuert **Weitere Dimensionen ausblenden**, ob einzelne Werte für die folgende / innere Dimensionen-Anzeige im Diagramm dargestellt werden. Geben Sie im Feld **Bezeichnung** den im Diagramm anzuzeigenden Namen ein. Bei fehlender Eingabe wird die Bezeichnung automatisch auf den Text der Formel eingestellt.

Der Wert kann als dynamischer Ausdruck eingegeben werden. Klicken Sie auf  $f_{\mathbf{x}}$ , um den Dialog **Formel bearbeiten** zu öffnen. Befinden sich Dimensionen nach der gewählten Dimension, steuert **Weitere Dimensionen ausblenden**, ob einzelne Werte für die folgende / innere Dimensionen-Anzeige im Diagramm dargestellt werden.

- <sup>l</sup> **Gesamtwert anzeigen**: Nach Aktivierung dieser Option zeigt das Diagramm einen Gesamtwert für die gewählte Dimension an. Dieser Gesamtwert unterscheidet sich vom Gesamtwert der Formel, der auf der Registerkarte **Formeln** im Eigenschaften-Dialogfeld konfiguriert ist. **Bezeichnung**: Geben Sie den im Diagramm anzuzeigenden Namen ein. Bei fehlender Eingabe wird die Bezeichnung automatisch auf den Text der Formel eingestellt. Der Wert kann als dynamischer Ausdruck eingegeben werden. Klicken Sie auf  $f^x$ , um den Dialog **Formel bearbeiten** zu öffnen.
- <sup>l</sup> **Globalen Gruppierungsmodus verwenden**: Diese Option gilt nur für innere Dimensionen. Nach Aktivierung dieser Option werden die Beschränkungen nur auf Grundlage der gewählten Dimension berechnet. Alle vorhergehenden Dimensionen werden ignoriert. Bei einer Deaktivierung werden die Beschränkungen basierend auf allen vorhergehenden Dimensionen berechnet.

## Formeln

Wählen Sie aus der Dropdown-Liste Formeln aus. Klicken Sie zum Hinzufügen einer Formel auf **EDE**. Wählen Sie einen Ausdruck aus der Dropdown-Liste aus. Mit dem Symbol können Sie Elemente in der Liste verschieben. Mit dem Symbol können Sie Elemente aus der Liste entfernen. Weitere Informationen erhalten Sie durch Klicken auf die Schaltfläche **Erweitert**.

#### Formel

<sup>l</sup> **Aktivieren**: Diese Option aktiviert die markierte Formel. Eine Formel, die nicht aktiviert ist, wird ignoriert.

- <sup>l</sup> **Bedingung**: Wenn dieses Kontrollkästchen markiert ist, werden Ausdrücke, abhängig vom Wert des eingegebenen Bedingungsausdrucks, dynamisch angezeigt. Dazu klicken Sie auf die Schaltfläche $J^{\mathfrak{X}}$ im nachstehenden Bearbeitungsfeld.
- <sup>l</sup> **Bezeichnung**: Die Bezeichnung der Formel. Geben Sie den im Diagramm anzuzeigenden Namen ein. Bei fehlender Eingabe wird die Bezeichnung automatisch auf den Text der Formel eingestellt. Der Wert kann als dynamischer Ausdruck eingegeben werden. Klicken Sie auf  $f_{\mathbf{x}}$ , um den Dialog **Formel bearbeiten** zu öffnen.
- **Formel:** Zeigt die aktuell gewählte Formel an.
- <sup>l</sup> **Kommentar**: Geben Sie einen Kommentar ein, der Zweck und Funktion der Formel beschreibt. Der Wert kann als dynamischer Ausdruck eingegeben werden. Klicken Sie auf  $f^{\chi}$ , um den Dialog **Formel bearbeiten** zu öffnen.
- <sup>l</sup> **Ausblenden**: Blendet die Formel aus.
- **. In % anzeigen (Relativ):** Das Diagramm zeigt das Ergebnis in Prozent anstelle der absoluten Nummern an.
- <sup>l</sup> **Zahlen in der Legende**: Wenn Sie mit mehreren Formeln arbeiten, können Sie diese zusammen mit den zugehörigen Farben in einer Legende anzeigen lassen.
- <sup>l</sup> **Einstellungen zur Wertanzeige**: **Werte in der Grafik**: Markieren Sie dieses Kontrollkästchen, um das Ergebnis des Ausdrucks als Text über den Datenpunkten anzuzeigen.**Text als Popup**: Markieren Sie dieses Kontrollkästchen, um das Ergebnis des Ausdrucks in der Popup-Box anzuzeigen, wenn Sie den Mauszeiger in einem Diagramm im Layout über einen Datenpunkt bewegen. Diese Option kann wahlweise mit anderen Darstellungsformen kombiniert werden. Es ist somit möglich, dass eine Formel vorliegt, die nicht im Diagramm selbst angezeigt wird, sondern nur in Quick-Infos.**Text an Achse**: Zeigt das Ergebnis der Formel an jedem x-Achsenwert, jeder Achse und den Achsenbezeichnungen an.
- <sup>l</sup> **Attributformeln**:
	- **· Hintergrundfarbe**: Legen Sie eine Attributformel für die Berechnung der Grundtextfarbe des Datenpunkts fest. Die Attributformel muss eine gültige Farbe ergeben, wie sie in Visual Basic definiert ist, d. h. mit Rot-, Grün- und Blau-Anteilen. Dies erreichen Sie mit Hilfe der Farbfunktionen. Ergibt die Formel keine gültige Farbe, wird Schwarz verwendet.
	- <sup>l</sup> **Textfarbe**: Definiert eine Attributformel zum Berechnen der Textfarbe des Texts, der mit dem Datenpunkt verknüpft ist. Die Attributformel muss eine gültige Farbe ergeben, wie sie in Visual Basic definiert ist, d. h. mit Rot-, Grün- und Blau-Anteilen. Dies erreichen Sie mit Hilfe der Farbfunktionen. Ergibt die Formel keine gültige Farbe, wird Schwarz verwendet.
- **Registerblatt "Zahlenformat"**: Zahlenformate für alle Felder werden im Dialog "Eigenschaften des Dokuments" eingestellt: unter "Zahlen" festgelegt. Sie können jedoch in einem individuellen Objekt ein abweichendes Zahlenformat definieren. Die Eigenschaftenseite bezieht sich auf das aktive Objekt und enthält die folgenden Steuerelemente für die Formatierung von Werten:
	- **· Zahlenformat:** Wählen Sie eines dieser Zahlenformate:
	- **· Standard**: Zahlen und Text. Zahlen werden im Originalformat gezeigt.
	- <sup>l</sup> **Zahl**: Rundet numerische Werte auf die unter **Genauigkeit** angegebene Zahl von Stellen.
	- **· Ganzzahl**: Zeigt numerische Werte als ganze Zahlen an.
- **Dezimalzahl N Stellen**: Zeigt numerische Werte als Dezimalzahlen mit der im Feld **Dezimalzahlen** angegebenen Zahl von Stellen an.
- <sup>l</sup> **Währung**: Zeigt numerische Werte in dem Format an, wie im Feld **Zahlenformat** vorgegeben. Standard ist das von Windows vorgegebene Währungsformat.
- <sup>l</sup> **Datum**: Zeigt numerische Werte als Datum an, wie im Feld **Zahlenformat** vorgegeben.
- <sup>l</sup> **Uhrzeit**: Zeigt numerische Werte als Uhrzeit an, wie im Feld **Zahlenformat** vorgegeben.
- <sup>l</sup> **Zeitstempel**: Zeigt numerische Werte als Datum und Uhrzeit an, wie im Feld **Zahlenformat** vorgegeben.
- **· Intervall**: Zeigt die Zeit als aufeinanderfolgende Zeitschritte an (z. B. Format = mm zeigt den Wert in Minuten an, die seit dem Kalenderbeginn vergangen sind (1899:12:30:24:00).
- <sup>l</sup> **Zahlenformat**: Der Formatcode, der das gewählte Zahlenformat definiert. **ISO** legt das Format auf den ISO-Standard fest. Dies ist nur für **Datum**, **Uhrzeit**, **Zeitstempel** und **Intervall** relevant. **Sys** legt das Format auf die Systemeinstellungen fest.
- **Genauigkeit:** Stellen beim Runden numerischer Werte.
- **Dezimalzahlen**: Zahl der anzugebenden Dezimalstellen.
- **Dezimaltrennzeichen**: Definiert das Dezimaltrennzeichen.
- **· Tausendertrennzeichen**: Definiert das Tausendertrennzeichen.
- In Prozent: Zeigt Prozentsätze statt absoluter Zahlen an. Diese Option ist nur für die Zahlenformate **Gerundet**, **Ganze Zahl** und **Dezimal** verfügbar.
- **Vorschau**: Zeigt eine Vorschau des zuvor angegebenen Formatcodes an.

## Titel

Standardmäßig dient die Bezeichnung der ersten Formel als Diagrammtitel. Deaktivieren Sie diese Option, wenn kein Diagrammtitel angezeigt werden soll. Es kann auch ein dynamischer Ausdruck zur Definition eines Titels verwendet werden. Klicken Sie auf , um den Dialog **Formel bearbeiten** zu öffnen.

## Mehr.../Weniger...

Klicken Sie auf diese Schaltfläche, um die nächsten Ebenen ein- oder auszublenden. Abhängig davon, ob das Feld **Dimensionen** oder **Formeln** aktiv ist, werden unterschiedliche Registerkarten angezeigt.

## Eigenschaften des Blockdiagramms: Präsentation

## Varianten

Wählen Sie eine der Varianten aus der Dropdown-Liste.

## Farbschema

Mit diesen Optionen wenden Sie ein Farbschema auf das Diagramm an. Klicken Sie zum Öffnen des Popups  $\mathbf{a}$ uf  $\mathbf{a}^*$ 

#### Popup "Farbeigenschaften"

<sup>l</sup> **Farben bei Auswahl beibehalten**: Sperrt die jedem Datenpunkt zugewiesenen Farben auch, wenn die Auswahl die gesamte Zahl von Datenpunkten reduziert. In diesem Modus ändert sich die

Farbdarstellung für einen bestimmten Datenpunkt nie. Doch es besteht das Risiko, zwei nebeneinander liegende Balken oder Segmente für verschiedene Datenpunkte aber mit derselben Farbe zu haben.

<sup>l</sup> **Letzte Farbe mehrfach zuordnen**: Aktivieren Sie dieses Kontrollkästchen, um die letzte (18.) Farbe den Feldwerten zuzuweisen, die als Nummer 18 und aufwärts geladen werden. Wenn diese Option nicht ausgewählt wird, dann erhält der 19. Wert (entsprechend der ursprünglichen Lade-Reihenfolge) die erste Farbe, der 20. Wert die zweite Farbe, usw.

## Sichtbare Level

In Blockdiagrammen können bis zu drei Dimensionen visualisiert werden. Mit Hilfe von **1**, **2** oder **3** können Sie die Zahl der sichtbaren Level der besseren Übersicht halber auf eins, zwei oder drei begrenzen.

## Blocktitel für weitere Level

Durch diese Option werden in Diagrammen mit mehren Dimensionen auch für die weiteren Level Blocktitel angezeigt.

## Dimensionswerte anzeigen

Aktivieren Sie diese Alternative, um Bezeichnungen in das Diagramm aufzunehmen.

## Hintergrund

Hier gestalten Sie den Hintergrund des Diagramms. Dazu gibt es folgende Optionen:

- <sup>l</sup> **Farbe**: Der Anzeigebereich erhält einen farbigen Hintergrund. Klicken Sie zum Auswählen einer Farbe  $\overline{a}$ uf $\overline{a}$
- Bild: Der Anzeigebereich hat einen Bildhintergrund. Klicken Sie zum Ändern des Bildes auf **...**
- <sup>l</sup> **Dynamisches Bild**: Geben Sie eine berechnete Formel ein, um dynamische Hintergrundbilder anzuzeigen, die sich entsprechend der Auswahl ändern.

## Hintergrundtransparenz

Geben Sie einen Wert in die Box ein oder ziehen Sie den Schieberegler, um die Transparenz des Diagramms einzustellen.

## Mehr.../Weniger...

Klicken Sie auf diese Schaltfläche, um die nächsten Ebenen ein- oder auszublenden.

#### Allgemein

- <sup>l</sup> **Quick-Info**: Ist diese Option aktiviert, erscheinen im Diagramm die zu einem Balken gehörigen Dimensions- und Formelwerte, wenn man den Mauszeiger darüber bewegt.
- <sup>l</sup> **Anteile 1. Dimension**: Blendet in der Quick-Info den Anteil der Blöcke für die Werte der ersten Dimension im Verhältnis zur Gesamtfläche ein (in Prozent).
- <sup>l</sup> **Anteile 2. Dimension**: Blendet in der Quick-Info den Anteil der Blöcke für die Werte der zweiten Dimension im Verhältnis zur Gesamtfläche ein (in Prozent).
- <sup>l</sup> **Anteile 3. Dimension**: Blendet in der Quick-Info den Anteil der Blöcke für die Werte der dritten Dimension im Verhältnis zur Gesamtfläche ein (in Prozent).
- <sup>l</sup> **Relativ zur 1. Dimension**: Blendet in der Quick-Info den Wert der Formel im Verhältnis zu den Blöcken für die Werte der ersten Dimension ein (in Prozent).
- <sup>l</sup> **Relativ zur 2. Dimension**: Blendet in der Quick-Info den Wert der Formel im Verhältnis zu den Blöcken für die Werte der zweiten Dimension ein (in Prozent).
- <sup>l</sup> **Bedingung für die Berechnung**: Das Diagramm wird nur dann berechnet und angezeigt, wenn die Bedingung in diesem Feld erfüllt ist. Andernfalls erscheint der Text "Bedingung für die Berechnung nicht erfüllt". Der Wert kann als dynamischer Ausdruck eingegeben werden. Klicken Sie auf  $fx$ . um den Dialog **Formel bearbeiten** zu öffnen.

### Design

- **Dimensionswerte**: Zur Einstellung der Schriftfarbe klicken Sie auf **A**. Zur Einstellung der Schriftart klicken Sie auf **Aa**
- **Quader, Titelleiste**: Klicken Sie auf , um die Hintergrundfarbe für Blocktitel auszuwählen. Zur Einstellung der Schriftfarbe klicken Sie auf  $\triangle$ . Zur Einstellung der Schriftart klicken Sie auf  $\mathsf{A}$ a.
- $\bullet$ **Titeltyp**: Zur Einstellung der Schriftfarbe klicken Sie auf **.** Zur Einstellung der Schriftart klicken Sie  $_{\rm aut}$ Aa
- $\bullet$ **Titelleiste Schriftart:** Klicken Sie auf **Aa**, um den Schriftarttyp einzustellen.
- $\bullet$ **Aktive Titelleiste**: Klicken Sie auf , um die Hintergrundfarbe für aktive Titelleisten auszuwählen. Zur Einstellung der Schriftfarbe klicken Sie auf **A**
- $\bullet$ **Inaktive Titelleiste**: Klicken Sie auf , um die Hintergrundfarbe für inaktive Titelleisten auszuwählen. Zur Einstellung der Schriftfarbe klicken Sie auf ...
- **· Rahmen**: Aktivieren Sie die Option zur Anzeige eines Rahmens rund um das Objekt. Klicken Sie auf , um die Farbe des Rahmens festzulegen.
- <sup>l</sup> **Breite**: Geben Sie die Breite des Rahmens in das Feld ein. Die Breite wird in Pixeln definiert.
- $\bullet$ **Abgerundete Ecken**: Klicken Sie zum Öffnen des Popups **Abgerundete Ecken** auf . Die Option **Abgerundete Ecken** ist nur dann verfügbar, wenn Sie die Option **Erweitert Aussehen der Objekte** in **Dokumenteigenschaften: Allgemein** ausgewählt haben.
- <sup>l</sup> **Popup "Abgerundete Ecken"**: Wählen Sie für die Rundung der Ecken **Statisch** oder **Relativ** aus und wählen Sie, welche Ecken gerundet sein sollen. Wählen Sie auch den **Grad** durch Eingabe eines Wertes aus.

## Text

- **Freier Text**: Klicken Sie auf **Land auf der zum Diagramm hinzuzufügen.**
- <sup>l</sup> **Text**: Hier wird der Text angezeigt, der unter **Freier Text** hinzugefügt wurde.
- **· Neigungswinkel:** Neigt den Text entsprechend der in diesem Feld angegebenen Gradzahl zwischen 0 und 360. Standard ist 0.
- **Horizontale Ausrichtung**: Richtet den Text horizontal aus.
- Im Vordergrund: Zeigt das Textelement über den anderen Elementen des Diagramms an.
- $\bullet$ **Text-Design**: Klicken Sie auf , um die Hintergrundfarbe für den Text auszuwählen. Zur Einstellung der Schriftfarbe klicken Sie auf  $\triangle$ . Zur Einstellung der Schriftart klicken Sie auf  $\mathsf{A}$ a
- **Größe Position**: Stellt die Position und Größe des Textes auf dem Obiekt ein.

## Eigenschaften des Blockdiagramms: Titelleiste

In diesem Abschnitt werden die Eigenschaften des **Blockdiagramms** beschrieben.

## **Titelleiste**

In diesem Abschnitt werden die Eigenschaften der **Titelleiste** beschrieben.

<sup>l</sup> **Bezeichnung**: Geben Sie den Text für die Titelleiste des Objekts ein. Wird keine **Bezeichnung** eingestellt, wird der Name des Feldes verwendet, wenn **Titelleiste anzeigen** gewählt wird. Der Wert kann als dynamischer Ausdruck eingegeben werden.

Klicken Sie auf  $f_{\mathcal{X}}$ , um den Dialog **Formel bearbeiten** zu öffnen.

- <sup>l</sup> **Titelleiste anzeigen**: Ist diese Option aktiviert, haben die Objekte eine Titelleiste am oberen Rand. Einige Objekte (z. B. Listboxen, Tabellenboxen, Diagramme) haben standardmäßig eine Titelleiste, andere dagegen nicht (z. B. Schaltflächen, Textboxen oder Linienobjekte).
- <sup>l</sup> **Ausrichtung des Titels**: Kann Links, Zentriert oder Rechts sein.
- <sup>l</sup> **Mehrzeilige Titelleiste (Zeilenumbruch)**: Zeigt den Text in mehreren Zeilen an.
- <sup>l</sup> **Zeilen**: Sind mehrere Zeilen zugelassen, so legen Sie die Zeilenanzahl im Eingabefeld fest, oder verschieben Sie den Schieberegler auf die gewünschte Anzahl.
- <sup>l</sup> **Ausrichtung des Titels**: Kann Oben, Zentriert oder Unten sein.

#### Mehr.../Weniger...

Icons in der Titelleiste

- <sup>l</sup> **Menü**: Öffnet das Objekt-Menü.
- **· Löschen**: Hebt die aktuelle Auswahl im aktiven Objekt auf.
- **Drucken**: Öffnet die ausgewählten Arbeitsblattobjekte in Form einer Tabelle in einem anderen Browser-Fenster. Nicht alle Client-Varianten können externe Aktionen ausführen.
- **· Daten kopieren**: Kopiert Feldwerte in das Arbeitsblatt. Nicht alle Client-Varianten können externe Aktionen ausführen.
- <sup>l</sup> **Bild in die Zwischenablage kopieren**: Kopiert das Arbeitsblatt als ein Bild in die Zwischenablage. Nicht alle Client-Varianten können externe Aktionen ausführen.
- <sup>l</sup> **Export nach Excel**: Exportiert mögliche (einschließlich der gewählten) Werte nach Microsoft Excel, das automatisch gestartet wird, falls es nicht bereits ausgeführt wird. Die exportierten Werte erscheinen

auf dem ersten Tabellenblatt eines neuen Excel-Dokuments als eine Spalte. Dieser Befehl funktioniert nur in Verbindung mit Microsoft Excel 2007 oder einer späteren Version. Nicht alle Client-Varianten können externe Aktionen ausführen.

- <sup>l</sup> **Minimieren**: Ist diese Option aktiviert, wird ein Minimieren-Icon in der Fenstertitelzeile des Arbeitsblattes angezeigt, vorausgesetzt, es ist möglich, das Objekt zu minimieren. Per Mausklick auf das Symbol oder Doppelklick auf den Titel der Box minimieren Sie das Objekt.
- <sup>l</sup> **Auto-Minimieren**: Diese Option ist nur verfügbar, wenn die Option **Minimieren** aktiviert ist. Die Option **Auto-Minimieren** wird für mehrere Objekte auf demselben Arbeitsblatt aktiviert und ist dafür vorgesehen, leichter zwischen der Anzeige dieser Objekte hin- und herzuwechseln. Von diesen Objekten kann dann immer nur eines in voller Größe angezeigt werden, die anderen sind minimiert.
- <sup>l</sup> **Minimieren**: Ist diese Option aktiviert, wird ein Maximieren-Icon in der Fenstertitelzeile des Arbeitsblattes angezeigt, vorausgesetzt, es ist möglich, das Objekt zu maximieren. Per Mausklick auf das Symbol oder per Doppelklick auf den Titel der Box maximieren Sie das Objekt. Sind die Optionen **Minimieren** und **Maximieren** aktiviert, wird das Objekt per Doppelklick auf den Titel allerdings minimiert und nicht maximiert.
- <sup>l</sup> **Kommentar**: Hier können Sie einen beliebigen Kommentar oder Erläuterungstext zu dem Objekt eingeben. Diese Option ist nicht auf Dokumentebene verfügbar. Der Wert kann als dynamischer Ausdruck eingegeben werden. Klicken Sie auf  $fx$ , um den Dialog **Formel bearbeiten** zu öffnen. Geben Sie beispielsweise eine Beschreibung des Arbeitsblattes ein. Ein Icon für Hilfe wird zur Titelleiste des Objekts hinzugefügt. Wird der Mauszeiger darauf positioniert, erscheint der eingegebene Text. Hat das Objekt keine Titelleiste, erscheint der Kommentar, wenn man die Maus über das Objekt bewegt.
- <sup>l</sup> **Schneller Typwechsel**: Hier können Sie das Umschalten zwischen Diagrammtypen aktivieren. Die Option steht nicht für alle Objekte zur Verfügung. Klicken Sie zum Öffnen des Popups auf
- <sup>l</sup> **Popup "Schneller Typwechsel"**: Markieren Sie die Auswahl der Diagrammtypen, die Sie mit einem schnellen Typenwechsel umschalten möchten.

## Eigenschaften des Blockdiagramms: Optionen

## Optionen

Einige Optionen sind nicht in allen Objekttypen verfügbar.

- <sup>l</sup> **Schreibgeschützt**: Mit dieser Option wird das Diagramm schreibgeschützt, d. h., es können keine Werte darin ausgewählt oder mit der Maus in diesem gezeichnet werden.
- <sup>l</sup> **Größe/Position ändern**: Ist diese Option aktiviert, kann das Objekt beliebig vergrößert, verkleinert und auf dem Arbeitsblatt verschoben werden. Anderenfalls sind Größe und Position fest.
- <sup>l</sup> **Kopieren**: Ist diese Option aktiviert, kann das Objekt kopiert werden, anderenfalls nicht. Diese Einstellung kann nicht von allen Clients vorgenommen werden.
- <sup>l</sup> **Größe des Objekts anpassen**: Normalerweise schrumpfen die Grenzen rund um alle Tabellenblattobjekte in QlikView, wenn eine Tabellengröße ausgewählt wurde, die kleiner ist, als die dem Blattobjekt zugewiesene Größe. Ist diese Option jedoch deaktiviert, ist die automatische Größeneinstellung deaktiviert. Der nicht benötigte Platz bleibt weiß.
- **· Info-Symbol in der Titelleiste**: Wird die Info-Funktion verwendet, erscheint in der Fenstertitelzeile ein Info-Icon, wenn der Feldwert mit dieser Funktion verknüpfte Informationen enthält. Soll kein Info-Icon

angezeigt werden, deaktivieren Sie diese Option. Nur verfügbar für Listbox, Statistikbox, Multibox und Inputbox.

- **· Scroll-Position beibehalten**: Nach Markierung dieses und des entsprechenden Kontrollkästchens im Dialog **Benutzereinstellungen** und **Objekte** behält QlikView die vertikale Scroll-Position bei, nachdem eine Auswahl in Tabellenobjekten vorgenommen wurde.
- **Anzeigebedingung**: Das Arbeitsblattobjekt wird in Abhängigkeit von einer Bedingungsformel angezeigt oder ausgeblendet, die kontinuierlich beispielsweise anhand von Auswahlaktionen usw. ausgewertet wird. Das Arbeitsblattobjekt wird nur ausgeblendet, wenn die Bedingung den Wert **FALSE** ergibt. Der Wert kann als dynamischer Ausdruck eingegeben werden. Klicken Sie auf  $fx$ , um den Dialog **Formel bearbeiten** zu öffnen.
- <sup>l</sup> **Normal**: Die Position des Objektes kann durch Einstellung der Ränder **Links** und **Oben** sowie der **Breite** und **Höhe** des Objektes erfolgen.
- <sup>l</sup> **Minimiert**: Die Position des minimierten Objektes kann durch Einstellung der Ränder **Links** und **Oben** sowie der **Breite** und **Höhe** des minimierten Objektes erfolgen.
- **Mehr.../Weniger...**: Folgende Optionen sind verfügbar:
	- <sup>o</sup> **Autor**: Domain und Benutzername des Autoren.
	- <sup>o</sup> **Objekt freigeben**: Gibt die gemeinsame Verwendung von Objekten für andere Benutzer frei. Die Aktivierung dieser Option ermöglicht die nachfolgenden Einstellungen.
	- <sup>o</sup> **Freigeben für**: Wählen Sie entweder **Freigeben für alle Benutzer** oder **Freigeben nach Benutzername**.
	- <sup>o</sup> **Benutzer (Domain\Benutzer-ID)**: Nach Auswahl von **Freigeben nach Benutzername** wird eine Liste mit vorhandenen Benutzern angezeigt.

Klicken Sie zum Hinzufügen von Benutzern auf **. Eine Zeile wird hinzugefügt. Markieren Sie** die Zeile, um diese zu entsperren, und geben Sie die Benutzerinformationen ein. Klicken Sie

zum Löschen von Benutzern auf **Dem Auster is eine** zu entfernenden Benutzer.

# 11.37 Pivottabelle – AJAX/Webview

Pivottabellen sind ein außerordentlich leistungsfähiges Werkzeug der Datenanalyse. Sie haben eine umfangreiche Funktionalität und sind dennoch leicht zu handhaben. Pivottabellen stellen Dimensionen und Formelwerte in Zeilen und Spalten dar, z. B. als Kreuztabelle. Die Daten können auf verschiedene Art gruppiert werden. Ferner lassen sich in Pivottabellen Partialsummen anzeigen.

*Nach dem erneuten Laden werden alle eingeblendeten Spalten in einer Pivottabelle ausgeblendet.*

## Pivottabelle: Objekt-Menü

Das Objektmenü kann als Kontextmenü geöffnet werden, indem Sie entweder mit der rechten Maustaste auf ein Objekt oder auf das (ggf. angezeigte)  $\blacktriangledown$ -Symbol in der Titelleiste klicken.

Die Befehle variieren je nachdem, ob Sie sich in der Webansicht in QlikView befinden oder das Dokument im Browser öffnen. Das Menü enthält folgende Befehle:
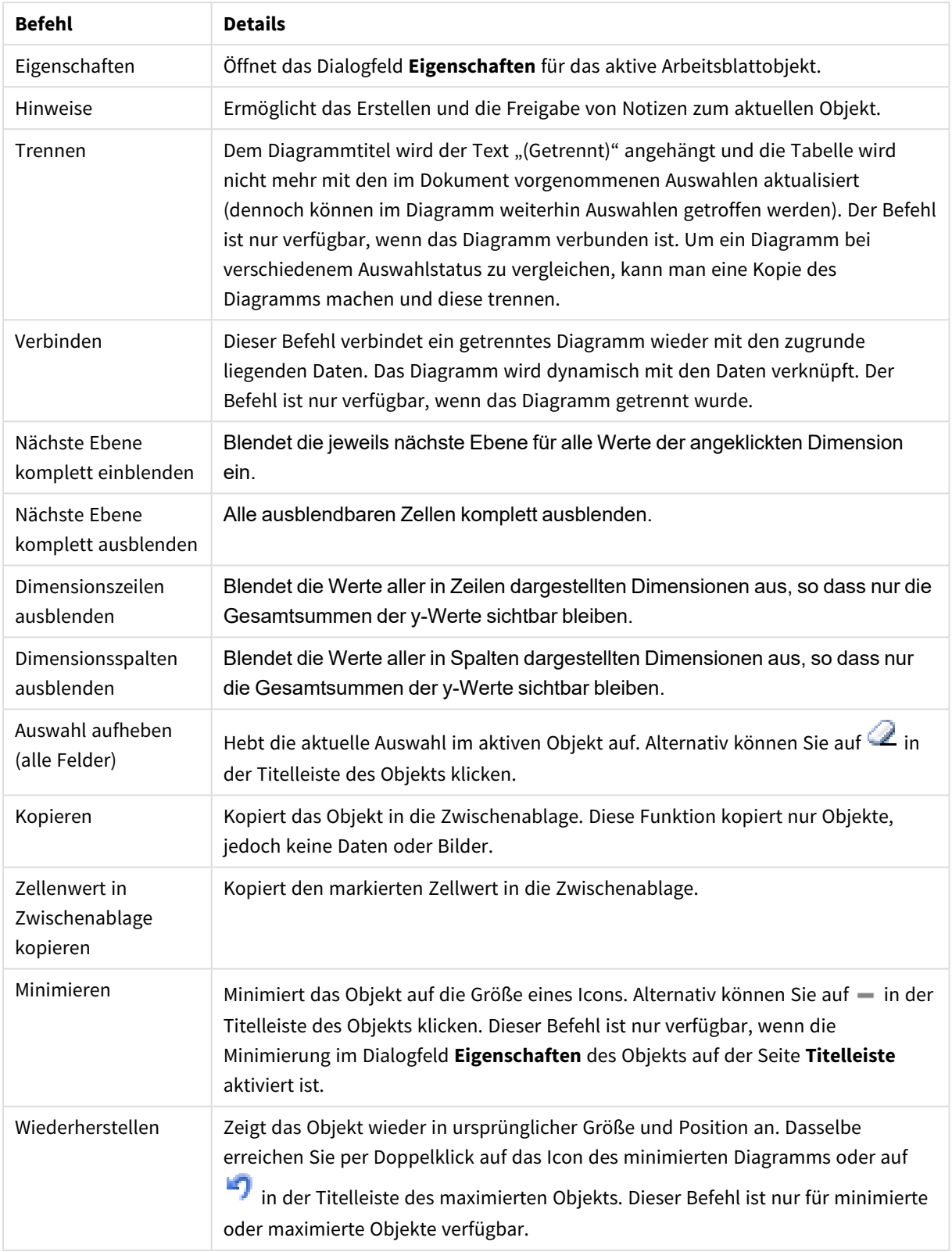

## Pivottabelle: Befehle des Objekt-Menüs

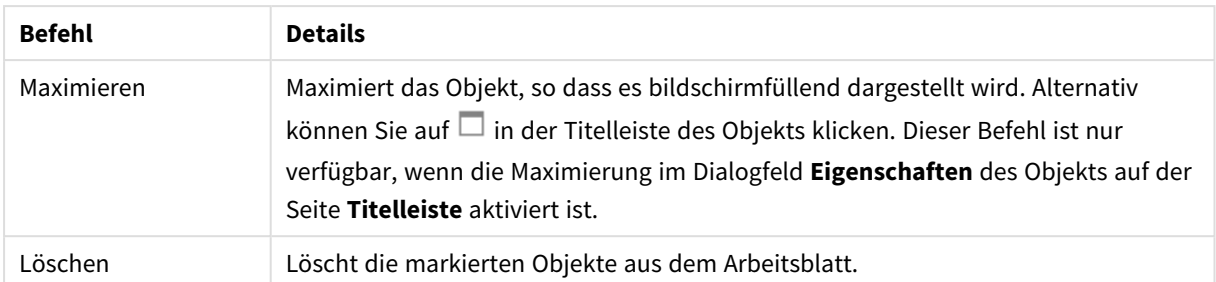

# Eigenschaften der Pivottabelle

Das Dialogfeld **Eigenschaften** wird geöffnet, indem Sie **Eigenschaften** aus dem Menü **Objekt** wählen. Wenn der Befehl **Eigenschaften** abgeblendet ist, haben Sie vermutlich nicht die notwendigen Zugriffsrechte, um die Eigenschaften zu ändern.

## Dimensionen

Wählen Sie aus der Dropdown-Liste Dimensionen aus. Zum Hinzufügen einer Dimension klicken Sie auf  $\Box$ . Wählen Sie die gewünschte Dimension in der Dropdown-Liste. Mit dem Symbol  $\bigoplus$  können Sie Elemente in der Liste verschieben. Mit dem Symbol können Sie Elemente aus der Liste entfernen. Weitere Einstellungen erhalten Sie, wenn Sie auf die Schaltfläche **Weiter...** klicken.

Dimension

- **Bedingung**: Mit dieser Option können Sie die dynamische Dimension ein- oder ausblenden, je nachdem, welchen Wert einer Bedingungsformel Sie eingegeben haben. Dazu klicken Sie auf die Schaltfläche  $f^{\chi}$  in der Bearbeitungsbox unten.
- **Dimension**: Zeigt die markierte Dimension an.
- **· Bezeichnung**: Die Bezeichnung der Dimension. Geben Sie den im Diagramm anzuzeigenden Namen ein. Bei fehlender Eingabe wird die Bezeichnung automatisch auf den Text der Formel eingestellt. Der Wert kann als dynamischer Ausdruck eingegeben werden. Klicken Sie auf  $f_{\mathbf{x}}$ , um den Dialog **Formel bearbeiten** zu öffnen.
- <sup>l</sup> **NULL-Werte weglassen**: Ist diese Option markiert, wird das im Diagramm oberhalb von **Dimensionen** angezeigte Feld nicht dargestellt, falls der Wert NULL beträgt.
- **Alle anzeigen**: Markieren Sie diese Option, um alle Dimensionswerte im Diagramm anzuzeigen, einschließlich aller logisch ausgeschlossenen Werte.
- <sup>l</sup> **Auswahl per Dropdown**: Ist diese Option aktiviert, erscheint neben der Überschrift der markierten Dimension ein Dropdown-Icon. Per Mausklick auf dieses Icon öffnet sich eine Liste aller Werte des Feldes. Darin können Sie ähnlich wie in einer Multibox-Zeile Werte suchen und auswählen.
- <sup>l</sup> **Teilsummen anzeigen**: Zeigt für die markierte Dimension Teilsummen an.
- **Spaltenausrichtung**: Klicken Sie zum Öffnen des Popups auf
	- <sup>l</sup> **Popup "Spaltenausrichtung"**:
		- <sup>l</sup> **Bezeichnung**: Richtet die Bezeichnung **Links**, **Zentriert**oder **Rechts** aus.
		- <sup>l</sup> **Daten (Numerisch)**: Richtet die horizontale Bezeichnung **Links**, **Zentriert**oder **Rechts** aus.
		- <sup>l</sup> **Daten (Text)**: Richtet Textdaten **Links**, **Zentriert** oder **Rechts** aus.
- <sup>l</sup> **Attributformeln**:
	- **· Hintergrundfarbe**: Legen Sie eine Attributformel für die Berechnung der Hintergrundfarbe der Dimensionszelle fest. Die Attributformel muss eine gültige Farbe ergeben, wie sie in Visual Basic definiert ist, d. h. mit Rot-, Grün- und Blau-Anteilen. Dies erreichen Sie mit Hilfe der Farbfunktionen. Ergibt die Formel keine gültige Farbe, wird Schwarz verwendet.
	- **· Textfarbe**: Legen Sie eine Attributformel für die Berechnung der Textfarbe der Dimensionszelle fest. Die Attributformel muss eine gültige Farbe ergeben, wie sie in Visual Basic definiert ist, d. h. mit Rot-, Grün- und Blau-Anteilen. Dies erreichen Sie mit Hilfe der Farbfunktionen. Ergibt die Formel keine gültige Farbe, wird Schwarz verwendet.
	- <sup>l</sup> **Textformat**: Definieren Sie eine Attributformel für die Berechnung des Schriftstils des Textes in der Tabellenzelle für jede Dimensionszelle. Die als Textformatformel verwendete Formel muss einen String liefern, der '<B>' für fett, '<I>' für kursiv und/oder '<U>' für unterstrichen enthält.

#### Sortieren

Hier legen Sie die Sortierfolgen für die Werte der im Objekt angezeigten Felder fest. Gegebenenfalls sind nicht alle Optionen in allen Objekttypen verfügbar.

Sind mehrere Sortierfolgen aktiviert, wird nach folgender Priorität sortiert: Status, Formel, Häufigkeit, Numerischer Wert, Alphabet, Lade-Reihenfolge. **Status** bezieht sich auf den logischen Status (ausgewählt, optional oder ausgeschlossen).

- <sup>l</sup> **Primäre Sortierung**: **y-Wert**: Sortiert Dimensionswerte nach dem numerischen Wert der y-Achse. Diese Option ist für dynamische Dimensionen nicht verfügbar. **Häufigkeit**: Sortiert die Feldwerte nach der Häufigkeit, d. h. danach, wie oft sie in der internen Tabelle vorkommen.**Numerischer Wert**: Sortiert die Feldwerte nach ihren numerischen Werten.**Text**: Sortiert die Feldwerte alphabetisch.**Lade-Reihenfolge**: Sortiert die Werte nach der Reihenfolge, in der sie geladen wurden.
- <sup>l</sup> **Sekundäre Sortierung**: **Häufigkeit**: Sortiert die Feldwerte nach der Häufigkeit, d. h. danach, wie oft sie in der internen Tabelle vorkommen. **Numerischer Wert**: Sortiert die Feldwerte nach ihren numerischen Werten. **Text**: Sortiert die Feldwerte alphabetisch.
	- **Lade-Reihenfolge**: Sortiert die Werte nach der Reihenfolge, in der sie geladen wurden.
- <sup>l</sup> **Sortieren nach Formel**: Sortiert die Werte anhand der angegebenen Formel. Der Wert kann als dynamischer Ausdruck eingegeben werden. Klicken Sie auf , um den Dialog **Formel bearbeiten** zu öffnen.
- <sup>l</sup> **Ausgewählte im Vordergrund behalten**: Durch Aktivieren dieser Option bleiben die ausgewählten Werte im Vordergrund.

## Formeln

Wählen Sie aus der Dropdown-Liste Formeln aus. Klicken Sie zum Hinzufügen einer Formel auf **. Wählen** Sie einen Ausdruck aus der Dropdown-Liste aus. Mit dem Symbol  $\ddot{\mathbf{F}}$  können Sie Elemente in der Liste

verschieben. Mit dem Symbol können Sie Elemente aus der Liste entfernen. Weitere Informationen erhalten Sie durch Klicken auf die Schaltfläche **Erweitert**.

#### Formel

- <sup>l</sup> **Aktivieren**: Diese Option aktiviert die markierte Formel. Eine Formel, die nicht aktiviert ist, wird ignoriert.
- <sup>l</sup> **Bedingung**: Wenn dieses Kontrollkästchen markiert ist, werden Ausdrücke, abhängig vom Wert des eingegebenen Bedingungsausdrucks, dynamisch angezeigt. Dazu klicken Sie auf die Schaltfläche  $\int x$ im nachstehenden Bearbeitungsfeld.
- <sup>l</sup> **Bezeichnung**: Die Bezeichnung der Formel. Geben Sie den im Diagramm anzuzeigenden Namen ein. Bei fehlender Eingabe wird die Bezeichnung automatisch auf den Text der Formel eingestellt. Der Wert kann als dynamischer Ausdruck eingegeben werden. Klicken Sie auf  $f_{\textbf{x}}$ , um den Dialog **Formel bearbeiten** zu öffnen.
- **Formel**: Zeigt die aktuell gewählte Formel an.
- <sup>l</sup> **Kommentar**: Geben Sie einen Kommentar ein, der Zweck und Funktion der Formel beschreibt. Der Wert kann als dynamischer Ausdruck eingegeben werden. Klicken Sie auf  $f^{\mathbf{x}}$ , um den Dialog **Formel bearbeiten** zu öffnen.
- <sup>l</sup> **Repräsentation**:

Wählen Sie aus der Dropdown-Liste eine Repräsentation aus. Je nach gewählter Repräsentation werden unterschiedliche Einstellungen angezeigt.

- **Text: Keine weiteren Einstellungen**
- **Bild**: Klicken Sie zum Öffnen des Popups auf
	- **Popup** "Bildoptionen":
		- <sup>l</sup> **Bild anpassen**:**Original**: Zeigt das Bild einmal unverändert und mittig an. Zeigt das Bild einmal unverändert und mittig an. Je nach Größe des Bildes kann es sein, dass das Bild nicht vollständig zu sehen ist oder ein Teil der Fläche leer bleibt.

**Strecken**: Passt das Bild ohne Rücksicht auf das Seitenverhältnis so an, dass es die Fläche genau ausfüllt.

**Seitenverhältnis beibehalten**: Passt das Bild bei festem Seitenverhältnis so an, dass es komplett zu sehen ist.

**Mit selbem Seitenverhältnis ausfüllen**: Passt das Bild bei festem Seitenverhältnis so an, dass die Fläche vollständig ausgefüllt ist.

**Text ausblenden, wenn Bild fehlt**: Durch diese Option wird der Text ausgeblendet, wenn QlikView die Referenz zum Bild nicht interpretiert werden kann.

- **Messzeiger**: Einstellungen für verschiedene Messzeiger-Optionen:
	- <sup>l</sup> **Minimalwert**: Gibt den Minimalwert des Messzeigers an. Der Wert kann als dynamischer Ausdruck eingegeben werden. Klicken Sie auf  $f_{\textbf{x},\text{um}}$ den Dialog **Formel bearbeiten** zu öffnen.
	- **Maximalwert**: Gibt den Maximalwert des Messzeigers an. Der Wert kann als dynamischer Ausdruck eingegeben werden. Klicken Sie auf  $f_{\alpha}$ , um den Dialog **Formel bearbeiten** zu öffnen.
- **Mini-Diagramm-Feld**: Wählen Sie das Feld, auf das sich die Formel beziehen soll. Klicken Sie zum Öffnen des Popups auf
- **Popup "Mini-Diagramm konfigurieren":** Im Popup "Mini-Diagramm konfigurieren" finden Sie mehrere Einstellungen, die geändert werden können.
- <sup>l</sup> **Modus**: Wählen Sie für das Mini-Diagramm zwischen Linien, Linien mit Punkten, Punkten, Balken und Plus/Minus-Balken.
- **· Farbe**: Öffnet das Dialogfeld "Farbe", wo Sie eine Farbe für die Mini-Diagramme wählen können.
- $\bullet$ **Farbe Maximum:** Aktivieren Sie diese Einstellung, und klicken Sie auf  $\Box$ , um das Dialogfeld "Farbe" zu öffnen. Sie können eine Farbe für den Maximalwert einstellen.
- $\bullet$ **Farbe Minimum:** Aktivieren Sie diese Einstellung, und klicken Sie auf das Dialogfeld "Farbe" zu öffnen. Sie können eine Farbe für den Minimalwert einstellen.

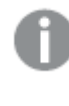

*Diese Einstellung steht nur bei der Modus-Einstellung "Linie" zur Verfügung.*

 $\bullet$ **Farbe Startwert:** Aktivieren Sie diese Einstellung, und klicken Sie auf , um das Dialogfeld "Farbe" zu öffnen. Sie können eine Farbe für den Startwert einstellen.

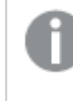

*Diese Einstellung steht nicht für Balken und Plus/Minus-Balken zur Verfügung.*

 $\bullet$ **Farbe Endwert:** Aktivieren Sie diese Einstellung, und klicken Sie auf , um das Dialogfeld "Farbe" zu öffnen. Sie können eine Farbe für die Endwerte einstellen.

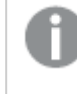

*Diese Einstellung steht nicht für Balken und Plus/Minus-Balken zur Verfügung.*

<sup>l</sup> **Nullwert anzeigen**: Ist diese Option aktiviert, beginnt die x-Achse stets mit dem Wert Null.

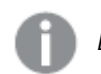

*Diese Option ist für Plus/Minus-Balken nicht verfügbar.*

- **Gemeinsame y-Achsenskala**: Ist diese Option aktiviert, wird für alle Mini-Diagramme dieselbe y-Achsen-Skala zugrunde gelegt.
- **Link**: Keine weiteren Einstellungen.
- $\bullet$ **Spaltenausrichtung**: Klicken Sie zum Öffnen des Popups auf  $\mathbf{R}^T$ .
	- Das Popup enthält die folgenden Elemente:
		- <sup>l</sup> Bezeichnung: Richtet die Bezeichnung **Links**, **Zentriert** oder **Rechts** aus.
		- <sup>l</sup> Daten (Numerisch): Richtet die horizontale Bezeichnung **Links**, **Zentriert** oder **Rechts** aus.
		- <sup>l</sup> Daten (Text): Richtet Textdaten **Links**, **Zentriert** oder **Rechts** aus.
- **Visualisierungen**: Klicken Sie zum Öffnen des Popups auf **Regional** 
	- <sup>l</sup> **Popup "Visualisierungen"**:
		- **Obere Grenze**: Einstellungen für die obere numerische Intervallwertkategorie. Der numerische Wert, oberhalb dem das obere Intervall der numerischen Werte beginnt, wird im Bearbeitungsfeld eingegeben. Ist keine obere Grenze angegeben, interpretiert QlikView + unendlich.
		- **· Normal**: Einstellungen für die numerische Intervallwertkategorie. Dieses Intervall wird als alle Werte zwischen dem oberen und unteren Grenzwert festgelegt. Sind keine Grenzwerte definiert, befinden sich alle numerischen Werte im mittleren Intervall.
		- **· Untere Grenze**: Einstellungen für die untere numerische Intervallwertkategorie. Der numerische Wert, unterhalb dem das untere Intervall der numerischen Werte beginnt, wird im Bearbeitungsfeld eingegeben. Ist keine untere Grenze angegeben, interpretiert QlikView - unendlich.
- <sup>l</sup> **Attributformeln**:
	- **· Hintergrundfarbe**: Legen Sie eine Attributformel für die Berechnung der Hintergrundfarbe der Dimensionszelle fest. Die Attributformel muss eine gültige Farbe ergeben, wie sie in Visual Basic definiert ist, d. h. mit Rot-, Grün- und Blau-Anteilen. Dies erreichen Sie mit Hilfe der Farbfunktionen. Ergibt die Formel keine gültige Farbe, wird Schwarz verwendet.
	- **· Textfarbe**: Legen Sie eine Attributformel für die Berechnung der Textfarbe der Dimensionszelle fest. Die Attributformel muss eine gültige Farbe ergeben, wie sie in Visual Basic definiert ist, d. h. mit Rot-, Grün- und Blau-Anteilen. Dies erreichen Sie mit Hilfe der Farbfunktionen. Ergibt die Formel keine gültige Farbe, wird Schwarz verwendet.
	- <sup>l</sup> **Textformat**: Definieren Sie eine Attributformel für die Berechnung des Schriftstils des Textes in der Tabellenzelle für jede Dimensionszelle. Die als Textformatformel verwendete Formel muss einen String liefern, der '<B>' für fett, '<l>' für kursiv und/oder '<U>' für unterstrichen enthält.
		- **· Registerblatt** "Zahlenformat": Zahlenformate für alle Felder werden im Dialog "Eigenschaften des Dokuments" eingestellt: unter "Zahlen" festgelegt. Sie können jedoch in einem individuellen Objekt ein abweichendes Zahlenformat definieren. Die

Eigenschaftenseite bezieht sich auf das aktive Objekt und enthält die folgenden Steuerelemente für die Formatierung von Werten:

- <sup>l</sup> **Zahlenformat**: Wählen Sie eines dieser Zahlenformate:
- **· Standard**: Zahlen und Text. Zahlen werden im Originalformat gezeigt.
- <sup>l</sup> **Zahl**: Rundet numerische Werte auf die unter **Genauigkeit** angegebene Zahl von Stellen.
- **· Ganzzahl**: Zeigt numerische Werte als ganze Zahlen an.
- <sup>l</sup> **Dezimalzahl N Stellen**: Zeigt numerische Werte als Dezimalzahlen mit der im Feld **Dezimalzahlen** angegebenen Zahl von Stellen an.
- <sup>l</sup> **Währung**: Zeigt numerische Werte in dem Format an, wie im Feld **Zahlenformat** vorgegeben. Standard ist das von Windows vorgegebene Währungsformat.
- <sup>l</sup> **Datum**: Zeigt numerische Werte als Datum an, wie im Feld **Zahlenformat** vorgegeben.
- <sup>l</sup> **Uhrzeit**: Zeigt numerische Werte als Uhrzeit an, wie im Feld **Zahlenformat** vorgegeben.
- **· Zeitstempel:** Zeigt numerische Werte als Datum und Uhrzeit an, wie im Feld **Zahlenformat** vorgegeben.
- **Intervall**: Zeigt die Zeit als aufeinanderfolgende Zeitschritte an (z. B. Format = mm zeigt den Wert in Minuten an, die seit dem Kalenderbeginn vergangen sind (1899:12:30:24:00).
- <sup>l</sup> **Zahlenformat**: Der Formatcode, der das gewählte Zahlenformat definiert. **ISO** legt das Format auf den ISO-Standard fest. Dies ist nur für **Datum**, **Uhrzeit**, **Zeitstempel** und **Intervall** relevant. **Sys** legt das Format auf die Systemeinstellungen fest.
- **· Genauigkeit:** Stellen beim Runden numerischer Werte.
- <sup>l</sup> **Dezimalzahlen**: Zahl der anzugebenden Dezimalstellen.
- <sup>l</sup> **Dezimaltrennzeichen**: Definiert das Dezimaltrennzeichen.
- **· Tausendertrennzeichen**: Definiert das Tausendertrennzeichen.
- **In Prozent**: Zeigt Prozentsätze statt absoluter Zahlen an. Diese Option ist nur für die Zahlenformate **Gerundet**, **Ganze Zahl** und **Dezimal** verfügbar.
- **Vorschau**: Zeigt eine Vorschau des zuvor angegebenen Formatcodes an.
- **Mehr.../Weniger...**: Klicken Sie auf diese Schaltfläche, um die nächsten Ebenen ein- oder auszublenden. Abhängig davon, ob das Feld **Dimensionen** oder **Formeln** aktiv ist, werden unterschiedliche Registerkarten angezeigt.

## Eigenschaften der Pivottabelle: Präsentation

In diesem Abschnitt werden die Eigenschaften der **Pivottabelle** beschrieben.

#### Kompaktansicht

Ist dieses Markierungsfeld markiert, werden die linken Dimensionen (Spalte) der Pivottabelle in Kompaktansicht dargestellt. Dies bedeutet, das die Dimensionenwerte die"Gesamt"-Beschriftung ersetzen, wodurch eine Kompaktansicht mit nur kleinen Einrückungen zwischen den Dimensionen möglich wird.

## Nur erste Dimensionsbeschriftung verwenden

Diese Einstellung ist nur von Bedeutung, wenn sich eine Pivottabelle in der Kompaktansicht befindet. Nach Markierung dieses Markierungsfeldes nimmt die Dimensionsbeschriftung der ersten Dimension die gesamte Beschriftungszeile ein. Dimensionsbeschriftungen für folgende Dimensionen werden nicht gezeigt.

## Alle Ebenen sichtbar

Wird dieses Markierungsfeld gewählt, werden immer alle Dimensionen vollständig erweitert und die vollständig sichtbar/ausgeblendet-Funktionalität deaktiviert.

## Keine Icons zum Ein-/Ausblenden beim Druck

Markieren Sie dieses Markierungsfeld, um die Icons "+" und "-" zum Ein- und Ausblenden der Ebenen beim Ausdrucken der Pivottabelle auszublenden.

### Auswahlindikatoren

Zeigt in den Spaltenüberschriften farbige Sortierungsindikatoren an, wenn in dem zugehörigen Feld Werte ausgewählt sind.

### Leere Zellen auffüllen

Diese Option ist für Kreuztabellen (senkrechte und waagerechte Dimensionen) vorgesehen. Sie ersetzt fehlende Werte durch den numerischen Wert Null. Dadurch ist es möglich, Attributfunktionen, Visualisierung oder weitere Formeln zu benutzen, in die der numerische Wert eingeht.

## Position der Gesamtwerte

Anzeigeneinstellung von Gesamtwerten in der Pivottabelle.

#### Spalte verschieben und schwenken erlauben

Heben Sie die Markierung des Markierungsfeldes auf, um das Drag-and-Drop-Schwenken zu deaktivieren.

#### Hintergrundfarbe

Wählen Sie eine Farbe oder einen Farbverlauf für den Hintergrund. Klicken Sie dazu auf

#### Hintergrundbild

Stellt ein Bild als Hintergrund ein. Klicken Sie auf (M), um ein Bild dafür auszuwählen. Klicken Sie zum Öffnen des Popups **Bild** auf **菜**.

#### Bild-Popup

**Original**: Zeigt das Bild einmal unverändert und mittig an. Zeigt das Bild einmal unverändert und mittig an. Je nach Größe des Bildes kann es sein, dass das Bild nicht vollständig zu sehen ist oder ein Teil der Fläche leer bleibt.**Strecken**: Passt das Bild ohne Rücksicht auf das Seitenverhältnis so an, dass es die Fläche genau ausfüllt.**Seitenverhältnis beibehalten**: Passt das Bild bei festem Seitenverhältnis so an, dass es komplett zu sehen ist.**Mit selbem Seitenverhältnis ausfüllen**: Passt das Bild bei festem Seitenverhältnis so an, dass die

Fläche vollständig ausgefüllt ist.**Horizontal**: **Links**, **Zentriert** oder **Rechts** ausrichten.**Vertikal**: **Oben**, **Zentriert** oder **Unten** ausrichten.**Transparenz**: Definieren Sie den Transparenzgrad, indem Sie einen Wert eingeben oder den Schieberegler verschieben. Bei 100 % ist der Hintergrund transparent.

#### Mehr.../Weniger...

In diesem Abschnitt wird die Eigenschaft **Mehr.../Weniger...** beschrieben, die die Option **Allgemein** enthält.

#### Allgemein

In diesem Abschnitt werden die Eigenschaften in **Allgemein** beschrieben.

- Design: Wählen Sie das gewünschte Tabellenformat aus der Dropdown-Liste.
- $\bullet$ Trennlinien: Klicken Sie zum Öffnen des Popups auf \*\*
	- Trennlinieneinstellungs-Popup:
		- <sup>l</sup> **Trennlinien für Dimensionsspalten**: Wenn dieses Kontrollkästchen abgewählt ist, werden alle vertikalen Zellenränder in den Dimension-Zellen des aktuellen Stils entfernt.
		- <sup>l</sup> **Abgrenzung der Abstandszeile**: Wenn dieses Kontrollkästchen markiert ist, dann gehen den Abstandszeilen dieselben horizontalen Ränder voraus wie die unten. Alle vertikalen Trennlinien innerhalb der Abstandszeile werden innerhalb des Abstandbereichs entfernt.
		- <sup>l</sup> **Trennlinien für Formelspalten**: Wenn dieses Kontrollkästchen abgewählt ist, werden alle vertikalen Zellenränder in den Ausdruck-Zellen des aktuellen Stils entfernt.
- <sup>l</sup> **Nullwerte weglassen**: Ist diese Option aktiviert, werden alle Werte der Dimensionsfelder, die null oder NULL für alle Formeln ergeben, von der Berechnung ausgenommen. Diese Option ist standardmäßig aktiviert.
- <sup>l</sup> **Fehlende Werte weglassen**: Ist diese Option aktiviert, werden alle Werte der Dimensionsfelder, die mit NULL-Werten in allen Feldern für alle Formeln verbunden sind, von der Berechnung ausgenommen. Diese Option ist standardmäßig aktiviert. Sie kann deaktiviert werden, wenn die Zahl der NULL-Werte in die Berechnung eingehen soll.
- <sup>l</sup> **Auswahlindikatoren**: Zeigt in den Spaltenüberschriften farbige Sortierungsindikatoren an, wenn in dem zugehörigen Feld Werte ausgewählt sind.
- **· Überschriften senkrecht**: Richtet die Spaltenüberschriften senkrecht aus.
- <sup>l</sup> **Symbol für NULL-Werte**: Das hier eingegebene Symbol dient zur Anzeige der NULL-Werte in der Tabelle.
- <sup>l</sup> **Symbol für fehlende Werte**: Das hier eingegebene Symbol dient zur Anzeige der fehlenden Werte in der Tabelle.
- <sup>l</sup> **Bezeichnungen umbrechen**: Stellt die Spaltenüberschriften in mehreren Zeilen dar.
- <sup>l</sup> **Text umbrechen**: Der Inhalt der Datenzellen wird auf zwei oder mehr Zeilen umgebrochen.
- <sup>l</sup> **Bedingung für die Berechnung**: Das Diagramm wird nur dann berechnet und angezeigt, wenn die Bedingung in diesem Feld erfüllt ist. Andernfalls erscheint der Text "Bedingung für die Berechnung nicht erfüllt". Der Wert kann als dynamischer Ausdruck eingegeben werden. Klicken Sie auf  $J^{\mathcal{X}}$ , um den Dialog **Formel bearbeiten** zu öffnen.

#### Design

- $\bullet$ **Schriftart:** Klicken Sie auf **Aa**, um den Schriftarttyp einzustellen.
- $\bullet$ **Titelleiste Schriftart:** Klicken Sie auf **Aa**, um den Schriftarttyp einzustellen.
- $\bullet$ **Aktive Titelleiste**: Klicken Sie auf , um die Hintergrundfarbe für aktive Titelleisten auszuwählen. Zur Einstellung der Textfarbe klicken Sie auf **A**.
- $\bullet$ **Inaktive Titelleiste**: Klicken Sie auf , um die Hintergrundfarbe für inaktive Titelleisten

auszuwählen. Zur Einstellung der Textfarbe klicken Sie auf $\triangle$ .

- <sup>l</sup> **Rahmen**: Aktivieren Sie die Option zur Anzeige eines Rahmens rund um das Objekt. Klicken Sie auf , um die Farbe des Rahmens festzulegen.
- **· Breite**: Legen Sie einen Wert fest oder verschieben Sie den Schieberegler, um die Breite des Rahmens festzulegen. Die Breite wird in Pixeln definiert.
- $\bullet$ **Abgerundete Ecken**: Klicken Sie zum Öffnen des Popups **Abgerundete Ecken** auf .

*Die Option Abgerundete Ecken ist nur dann verfügbar, wenn Sie die Option Erweitert Aussehen der Objekte in Dokumenteigenschaften: Allgemein ausgewählt haben.*

- <sup>l</sup> **Popup "Abgerundete Ecken"**:
	- <sup>l</sup> Wählen Sie für die Rundung der Ecken **Statisch** oder **Relativ** aus und welche Ecken gerundet sein sollen.
	- **Wählen Sie den Grad** durch Eingabe eines Wertes aus.
- <sup>l</sup> **Breite Scroll-Leiste**: Legen Sie einen Wert fest oder verschieben Sie den Schieberegler, um die Breite der Scroll-Leiste einzustellen. Legen Sie die Breite der Scroll-Leiste fest.

## Eigenschaften der Pivottabelle: Titelleiste

In diesem Abschnitt werden die Eigenschaften der **Pivottabelle** beschrieben.

<sup>l</sup> **Bezeichnung**: Geben Sie den Text für die Titelleiste des Objekts ein. Wird keine **Bezeichnung** eingestellt, wird der Name des Feldes verwendet, wenn **Titelleiste anzeigen** gewählt wird. Der Wert kann als dynamischer Ausdruck eingegeben werden.

Klicken Sie auf  $f^{\chi}$ , um den Dialog **Formel bearbeiten** zu öffnen.

- <sup>l</sup> **Titelleiste anzeigen**: Ist diese Option aktiviert, haben die Objekte eine Titelleiste am oberen Rand. Einige Objekte (z. B. Listboxen, Tabellenboxen, Diagramme) haben standardmäßig eine Titelleiste, andere dagegen nicht (z. B. Schaltflächen, Textboxen oder Linienobjekte).
- <sup>l</sup> **Ausrichtung des Titels**: Kann Links, Zentriert oder Rechts sein.
- **Mehrzeilige Titelleiste (Zeilenumbruch)**: Zeigt den Text in mehreren Zeilen an.
- <sup>l</sup> **Zeilen**: Sind mehrere Zeilen zugelassen, so legen Sie die Zeilenanzahl im Eingabefeld fest, oder verschieben Sie den Schieberegler auf die gewünschte Anzahl.
- <sup>l</sup> **Ausrichtung des Titels**: Kann Oben, Zentriert oder Unten sein.

#### Mehr.../Weniger...

**Mehr.../Weniger...** hat eine Eigenschaft, **Icons in Titelleiste**.

#### Eigenschaften für Icons in der Titelleiste

In diesem Abschnitt werden die Eigenschaften in **Icons in der Titelleiste** beschrieben.

- <sup>l</sup> **Menü**: Öffnet das Objekt-Menü.
- **· Löschen**: Hebt die aktuelle Auswahl im aktiven Objekt auf.
- **Drucken**: Öffnet die ausgewählten Arbeitsblattobiekte in Form einer Tabelle in einem anderen Browser-Fenster. Nicht alle Client-Varianten können externe Aktionen ausführen.
- <sup>l</sup> **Daten kopieren**: Kopiert Feldwerte in das Arbeitsblatt. Nicht alle Client-Varianten können externe Aktionen ausführen.
- <sup>l</sup> **Bild in die Zwischenablage kopieren**: Kopiert das Arbeitsblatt als ein Bild in die Zwischenablage. Nicht alle Client-Varianten können externe Aktionen ausführen.
- <sup>l</sup> **Export nach Excel**: Exportiert mögliche (einschließlich der gewählten) Werte nach Microsoft Excel, das automatisch gestartet wird, falls es nicht bereits ausgeführt wird. Die exportierten Werte erscheinen auf dem ersten Tabellenblatt eines neuen Excel-Dokuments als eine Spalte. Dieser Befehl funktioniert nur in Verbindung mit Microsoft Excel 2007 oder einer späteren Version. Nicht alle Client-Varianten können externe Aktionen ausführen.
- <sup>l</sup> **Minimieren**: Ist diese Option aktiviert, wird ein Minimieren-Icon in der Fenstertitelzeile des Arbeitsblattes angezeigt, vorausgesetzt, es ist möglich, das Objekt zu minimieren. Per Mausklick auf das Symbol oder Doppelklick auf den Titel der Box minimieren Sie das Objekt.
- <sup>l</sup> **Auto-Minimieren**: Diese Option ist nur verfügbar, wenn die Option **Minimieren** aktiviert ist. Die Option **Auto-Minimieren** wird für mehrere Objekte auf demselben Arbeitsblatt aktiviert und ist dafür vorgesehen, leichter zwischen der Anzeige dieser Objekte hin- und herzuwechseln. Von diesen Objekten kann dann immer nur eines in voller Größe angezeigt werden, die anderen sind minimiert.
- <sup>l</sup> **Minimieren**: Ist diese Option aktiviert, wird ein Maximieren-Icon in der Fenstertitelzeile des Arbeitsblattes angezeigt, vorausgesetzt, es ist möglich, das Objekt zu maximieren. Per Mausklick auf das Symbol oder per Doppelklick auf den Titel der Box maximieren Sie das Objekt. Sind die Optionen **Minimieren** und **Maximieren** aktiviert, wird das Objekt per Doppelklick auf den Titel allerdings minimiert und nicht maximiert.
- **Kommentar**: Hier können Sie einen beliebigen Kommentar oder Erläuterungstext zu dem Objekt eingeben. Diese Option ist nicht auf Dokumentebene verfügbar. Der Wert kann als dynamischer Ausdruck eingegeben werden. Klicken Sie auf , um den Dialog **Formel bearbeiten** zu öffnen. Geben Sie beispielsweise eine Beschreibung des Arbeitsblattes ein. Ein Icon für Hilfe wird zur Titelleiste des Objekts hinzugefügt. Wird der Mauszeiger darauf positioniert, erscheint der eingegebene Text. Hat das Objekt keine Titelleiste, erscheint der Kommentar, wenn man die Maus über das Objekt bewegt.

**• Schneller Typwechsel**: Hier können Sie das Umschalten zwischen Diagrammtypen aktivieren. Die

Option steht nicht für alle Objekte zur Verfügung. Klicken Sie zum Öffnen des Popups auf

<sup>l</sup> **Popup "Schneller Typwechsel"**: Markieren Sie die Auswahl der Diagrammtypen, die Sie mit einem schnellen Typenwechsel umschalten möchten.

# Eigenschaften der Pivottabelle: Optionen

## Optionen

Einige Optionen sind nicht in allen Objekttypen verfügbar.

- **· Schreibgeschützt**: Mit dieser Option wird das Diagramm schreibgeschützt, d. h., es können keine Werte darin ausgewählt oder mit der Maus in diesem gezeichnet werden.
- <sup>l</sup> **Größe/Position ändern**: Ist diese Option aktiviert, kann das Objekt beliebig vergrößert, verkleinert und auf dem Arbeitsblatt verschoben werden. Anderenfalls sind Größe und Position fest.
- <sup>l</sup> **Kopieren**: Ist diese Option aktiviert, kann das Objekt kopiert werden, anderenfalls nicht. Diese Einstellung kann nicht von allen Clients vorgenommen werden.
- <sup>l</sup> **Größe des Objekts anpassen**: Normalerweise schrumpfen die Grenzen rund um alle Tabellenblattobjekte in QlikView, wenn eine Tabellengröße ausgewählt wurde, die kleiner ist, als die dem Blattobjekt zugewiesene Größe. Ist diese Option jedoch deaktiviert, ist die automatische Größeneinstellung deaktiviert. Der nicht benötigte Platz bleibt weiß.
- **· Info-Symbol in der Titelleiste**: Wird die Info-Funktion verwendet, erscheint in der Fenstertitelzeile ein Info-Icon, wenn der Feldwert mit dieser Funktion verknüpfte Informationen enthält. Soll kein Info-Icon angezeigt werden, deaktivieren Sie diese Option. Nur verfügbar für Listbox, Statistikbox, Multibox und Inputbox.
- <sup>l</sup> **Scroll-Position beibehalten**: Nach Markierung dieses und des entsprechenden Kontrollkästchens im Dialog **Benutzereinstellungen** und **Objekte** behält QlikView die vertikale Scroll-Position bei, nachdem eine Auswahl in Tabellenobjekten vorgenommen wurde.
- **Anzeigebedingung**: Das Arbeitsblattobjekt wird in Abhängigkeit von einer Bedingungsformel angezeigt oder ausgeblendet, die kontinuierlich beispielsweise anhand von Auswahlaktionen usw. ausgewertet wird. Das Arbeitsblattobjekt wird nur ausgeblendet, wenn die Bedingung den Wert **FALSE** ergibt. Der Wert kann als dynamischer Ausdruck eingegeben werden. Klicken Sie auf  $f^{\chi}$ , um den Dialog **Formel bearbeiten** zu öffnen.
- <sup>l</sup> **Normal**: Die Position des Objektes kann durch Einstellung der Ränder **Links** und **Oben** sowie der **Breite** und **Höhe** des Objektes erfolgen.
- <sup>l</sup> **Minimiert**: Die Position des minimierten Objektes kann durch Einstellung der Ränder **Links** und **Oben** sowie der **Breite** und **Höhe** des minimierten Objektes erfolgen.
- **Mehr.../Weniger...**: Folgende Optionen sind verfügbar:
	- <sup>o</sup> **Autor**: Domain und Benutzername des Autoren.
	- <sup>o</sup> **Objekt freigeben**: Gibt die gemeinsame Verwendung von Objekten für andere Benutzer frei. Die Aktivierung dieser Option ermöglicht die nachfolgenden Einstellungen.
	- <sup>o</sup> **Freigeben für**: Wählen Sie entweder **Freigeben für alle Benutzer** oder **Freigeben nach Benutzername**.

<sup>o</sup> **Benutzer (Domain\Benutzer-ID)**: Nach Auswahl von **Freigeben nach Benutzername** wird eine Liste mit vorhandenen Benutzern angezeigt.

Klicken Sie zum Hinzufügen von Benutzern auf **. Eine Zeile wird hinzugefügt. Markieren Sie** die Zeile, um diese zu entsperren, und geben Sie die Benutzerinformationen ein. Klicken Sie

zum Löschen von Benutzern auf , hinter jedem zu entfernenden Benutzer.

# 11.38 Tabellendiagramm – AJAX/Webview

Im Gegensatz zur Pivottabelle können Tabellendiagramme keine Zwischensummen anzeigen und sie können nicht als Kreuztabellen dienen. Dafür kann jede Spalte beliebig sortiert werden und jede Zeile enthält eine Kombination von Dimension(en) und Formel(n).

# Tabellendiagramm: Objekt-Menü

Das Objektmenü kann als Kontextmenü geöffnet werden, indem Sie entweder mit der rechten Maustaste auf ein Objekt oder auf das (ggf. angezeigte) = -Symbol in der Titelleiste klicken.

Die Befehle variieren je nachdem, ob Sie sich in der Webansicht in QlikView befinden oder das Dokument im Browser öffnen. Das Menü enthält folgende Befehle:

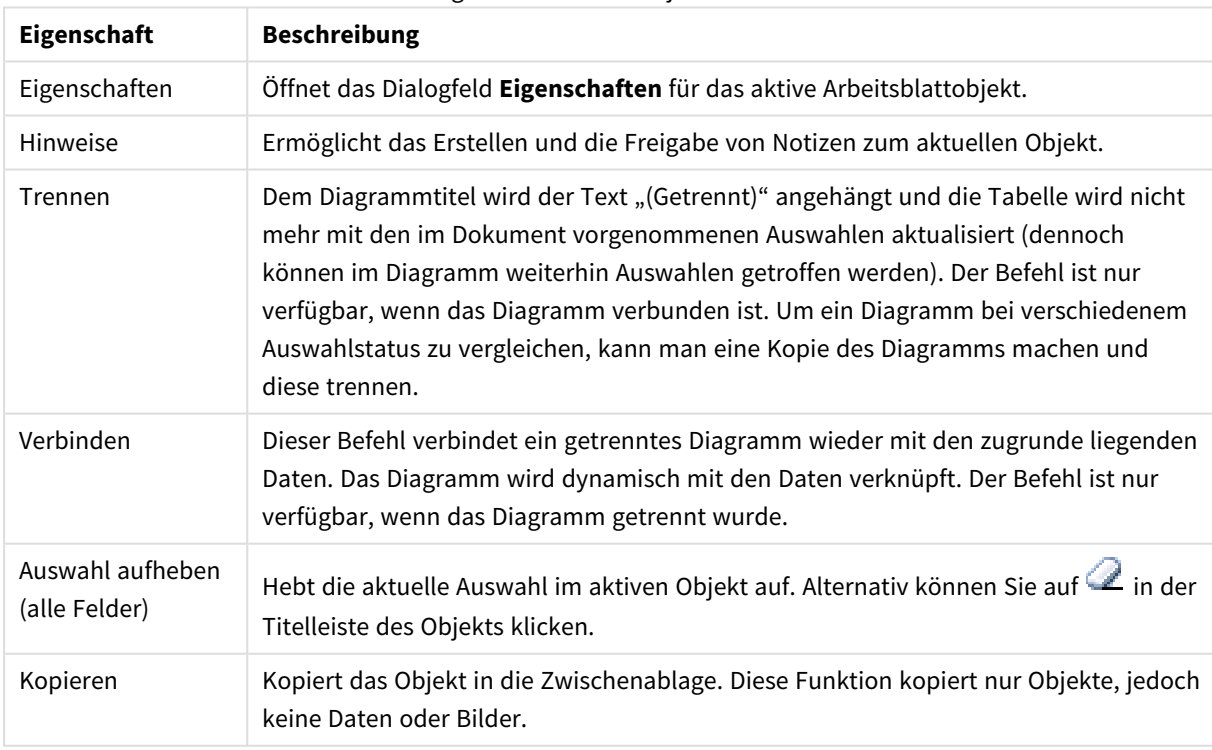

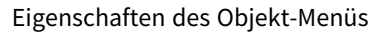

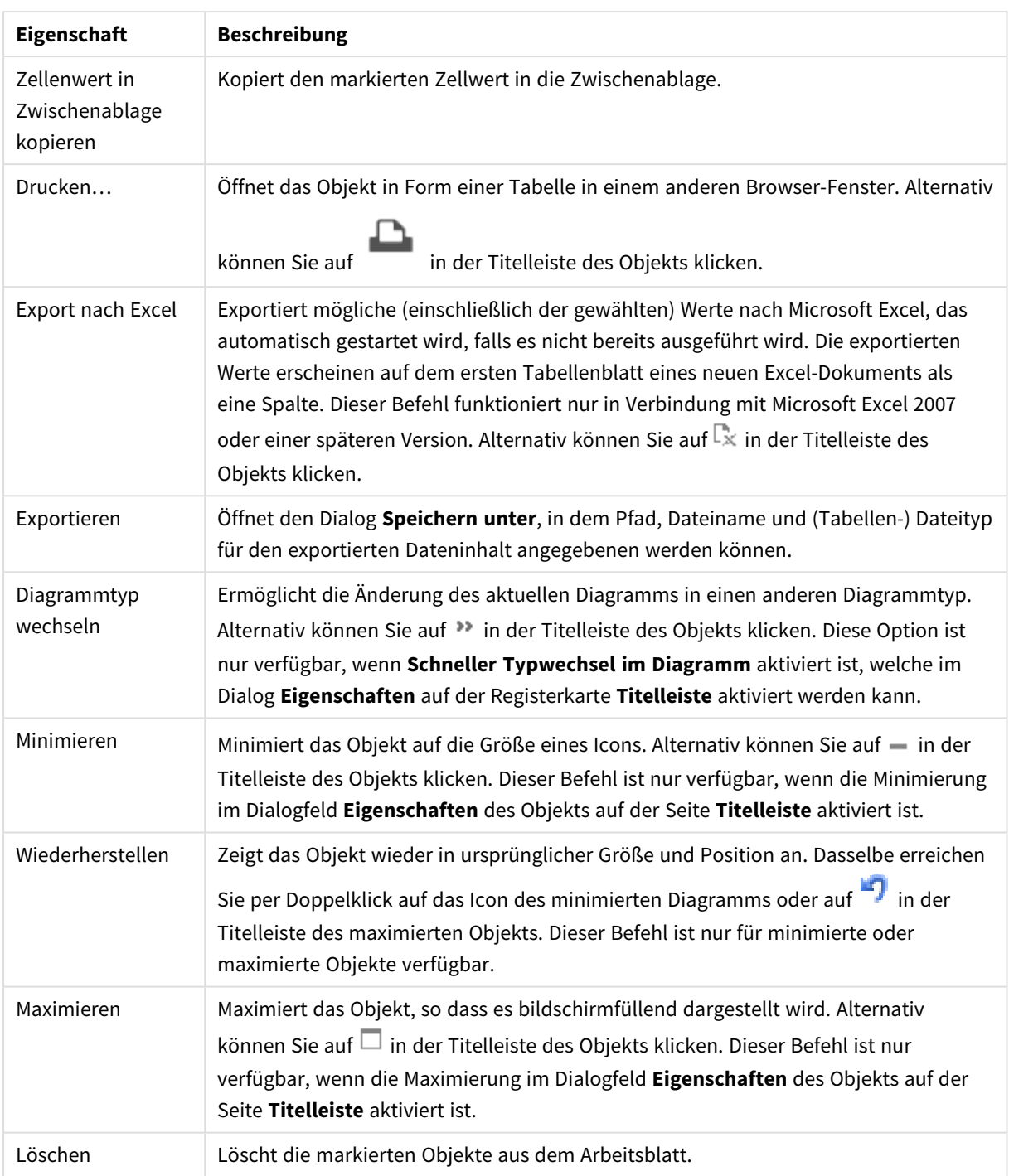

# Eigenschaften des Tabellendiagramms

Das Dialogfeld **Eigenschaften** wird geöffnet, indem Sie **Eigenschaften** aus dem Menü **Objekt** wählen. Wenn der Befehl **Eigenschaften** abgeblendet ist, haben Sie vermutlich nicht die notwendigen Zugriffsrechte, um die Eigenschaften zu ändern.

## Dimensionen

Wählen Sie aus der Dropdown-Liste Dimensionen aus. Zum Hinzufügen einer Dimension klicken Sie auf  $\Box$ 

Wählen Sie die gewünschte Dimension in der Dropdown-Liste. Mit dem Symbol  $\bigoplus$  können Sie Elemente in

der Liste verschieben. Mit dem Symbol können Sie Elemente aus der Liste entfernen. Weitere Informationen erhalten Sie durch Klicken auf die Schaltfläche **Erweitert**.

#### Dimension

- **Bedingung**: Mit dieser Option können Sie die dynamische Dimension ein- oder ausblenden, je nachdem, welchen Wert einer Bedingungsformel Sie eingegeben haben. Dazu klicken Sie auf die Schaltfläche  $f^{\chi}$  in der Bearbeitungsbox unten.
- <sup>l</sup> **Dimension**: Zeigt die markierte Dimension an.
- **Bezeichnung**: Die Bezeichnung der Dimension. Geben Sie den im Diagramm anzuzeigenden Namen ein. Bei fehlender Eingabe wird die Bezeichnung automatisch auf den Text der Formel eingestellt.
	- Der Wert kann als dynamischer Ausdruck eingegeben werden. Klicken Sie auf  $f_{\textbf{x}}$  um den Dialog **Formel bearbeiten** zu öffnen.
- <sup>l</sup> **NULL-Werte weglassen**: Ist diese Option aktiviert, werden NULL-Werte der unter **Dimensionen des Diagramms** ausgewählten Dimensionen nicht im Diagramm angezeigt.
- **Alle anzeigen**: Aktivieren Sie diese Option, um unabhängig vom Auswahlstatus alle Dimensionswerte anzeigen zu lassen.
- <sup>l</sup> **Auswahl per Dropdown**: Ist diese Option aktiviert, erscheint neben der Überschrift der markierten Dimension ein Dropdown-Icon. Per Mausklick auf dieses Icon öffnet sich eine Liste aller Werte des Feldes. Darin können Sie ähnlich wie in einer Multibox-Zeile Werte suchen und auswählen.
- **· Spalte anzeigen**: Wenn diese Option aktiviert ist, ist die Spalte sichtbar.
- **· Bedingung**: Mit dieser Option können Sie die Spalte ein- oder ausblenden, je nach der Bedingungsformel, die jedes Mal berechnet wird, wenn die Tabelle gezeichnet wird. Die Spalte wird nur ausgeblendet, wenn die Bedingung den Wert "FALSE" ergibt. Geben Sie die Bedingungsformel in das Feld unten ein. Der Wert kann als dynamischer Ausdruck eingegeben werden. Klicken Sie auf  $f^{\chi}$ . um den Dialog **Formel bearbeiten** zu öffnen.
- $\bullet$ **Spaltenausrichtung**: Klicken Sie zum Öffnen des Popups auf
	- <sup>l</sup> **Popup "Spaltenausrichtung"**:
		- <sup>l</sup> **Bezeichnung**: Richtet die Bezeichnung **Links**, **Zentriert** oder **Rechts** aus.
		- <sup>l</sup> **Daten (Numerisch)**: Richtet die horizontale Bezeichnung **Links**, **Zentriert** oder **Rechts** aus.
		- <sup>l</sup> **Daten (Text)**: Richtet Textdaten **Links**, **Zentriert** oder **Rechts** aus.
- <sup>l</sup> **Attributformeln**:
	- **Hintergrundfarbe**: Legen Sie eine Attributformel für die Berechnung der Hintergrundfarbe der Dimensionszelle fest. Die Attributformel muss eine gültige Farbe ergeben, wie sie in Visual Basic definiert ist, d. h. mit Rot-, Grün- und Blau-Anteilen. Dies erreichen Sie mit Hilfe der Farbfunktionen. Ergibt die Formel keine gültige Farbe, wird Schwarz verwendet.
- <sup>l</sup> **Textfarbe**: Legen Sie eine Attributformel für die Berechnung der Textfarbe der Dimensionszelle fest. Die Attributformel muss eine gültige Farbe ergeben, wie sie in Visual Basic definiert ist, d. h. mit Rot-, Grün- und Blau-Anteilen. Dies erreichen Sie mit Hilfe der Farbfunktionen. Ergibt die Formel keine gültige Farbe, wird Schwarz verwendet.
- <sup>l</sup> **Textformat**: Definieren Sie eine Attributformel für die Berechnung des Schriftstils des Textes in der Tabellenzelle für jede Dimensionszelle. Die als Textformatformel verwendete Formel muss einen String liefern, der '<B>' für fett, '<l>' für kursiv und/oder '<U>' für unterstrichen enthält.

#### Sortieren

Hier legen Sie die Sortierfolgen für die Werte der im Objekt angezeigten Felder fest. Gegebenenfalls sind nicht alle Optionen in allen Objekttypen verfügbar.

Sind mehrere Sortierfolgen aktiviert, wird nach folgender Priorität sortiert: Status, Formel, Häufigkeit, Numerischer Wert, Alphabet, Lade-Reihenfolge.

- <sup>l</sup> **Primäre Sortierung**:
	- <sup>l</sup> **y-Wert**: Sortiert Dimensionswerte nach dem numerischen Wert der y-Achse. Diese Option ist für dynamische Dimensionen nicht verfügbar.
	- <sup>l</sup> **Häufigkeit**: Sortiert die Feldwerte nach der Häufigkeit, d. h. danach, wie oft sie in der internen Tabelle vorkommen.
	- <sup>l</sup> **Numerischer Wert**: Sortiert die Feldwerte nach ihren numerischen Werten.
	- **Text:** Sortiert die Feldwerte alphabetisch.
	- **· Lade-Reihenfolge**: Sortiert die Werte nach der Reihenfolge, in der sie geladen wurden.
- <sup>l</sup> **Sekundäre Sortierung**: **Häufigkeit**: Sortiert die Feldwerte nach der Häufigkeit, d. h. danach, wie oft sie in der internen Tabelle vorkommen.

**Numerischer Wert**: Sortiert die Feldwerte nach ihren numerischen Werten.

**Text**: Sortiert die Feldwerte alphabetisch.

**Lade-Reihenfolge**: Sortiert die Werte nach der Reihenfolge, in der sie geladen wurden.

- **· Sortieren nach Formel:** Sortiert die Werte anhand der angegebenen Formel.
	- Der Wert kann als dynamischer Ausdruck eingegeben werden. Klicken Sie auf  $fx$  um den Dialog **Formel bearbeiten** zu öffnen.
- <sup>l</sup> **Ausgewählte im Vordergrund behalten**: Durch Aktivieren dieser Option bleibt die Auswahl im Vordergrund.

#### Grenzen

Schränkt die Werte ein, die mit der ersten Formel angezeigt werden.

Diese Eigenschaften werden zur Festlegung verwendet, wie viele Dimensionswerte im Diagramm entsprechend den nachfolgenden Einstellungen dargestellt werden.

- <sup>l</sup> **Anzeige einschränken auf**:
	- Wählen Sie diese Option, falls Sie eine bestimmte Anzahl der **ersten**, **größten** oder **kleinsten** Werte anzeigen möchten. Wird diese Option auf 5 eingestellt, werden fünf Werte angezeigt. Wurde für die Dimension **Sonstige anzeigen** aktiviert, nimmt das andere Segment einen der fünf Anzeigenplätze ein.
- **·** Die Option Erste gibt die Zeilen zurück, basierend auf den Optionen, die auf dem Registerblatt **Sortieren** des Eigenschaften-Dialogs gewählt sind. Ist das Diagramm ein Tabellendiagramm, werden die Zeilen basierend auf der zurzeit primären Sortierung zurückgegeben. Ein Benutzer kann also die angezeigten Werte ändern, indem er eine Spalte per Doppelklick auf einer beliebigen Spaltenüberschrift zum primären Sortierziel bestimmt.
- **·** Die Option Größte gibt die Zeilen in absteigender Reihenfolge basierend auf der ersten Formel im Diagramm zurück. Bei Verwendung in einem Tabellendiagramm bleiben die angezeigten Dimensionswerte konsistent, während die Formeln interaktiv sortiert werden. Die Dimensionswerte ändern sich (können sich ändern), wenn die Reihenfolge der Formeln geändert wird.
- **·** Die Option **Kleinste** gibt die Zeilen in aufsteigender Reihenfolge basierend auf der ersten Formel im Diagramm zurück. Bei Verwendung in einem Tabellendiagramm bleiben die angezeigten Dimensionswerte konsistent, während die Formeln interaktiv sortiert werden. Die Dimensionswerte ändern sich (können sich ändern), wenn die Reihenfolge der Formeln geändert wird.
- Geben Sie die Anzahl der darzustellenden Werte ein.
- Der Wert kann als dynamischer Ausdruck eingegeben werden. Klicken Sie auf  $f_{\textbf{x}}$  um den Dialog **Formel bearbeiten** zu öffnen.
- <sup>l</sup> Wählen Sie die Option **Grenzwerte einbeziehen** aus, um den Dimensionswert einzuschließen, der den Vergleichswert enthält.
- <sup>l</sup> **Höhe des Werts**:
	- Wählen Sie diese Option, um alle Dimensionswerte anzuzeigen, die der angegebenen Bedingung für diese Option entsprechen.
	- Wählen Sie diese Option, um Werte basierend auf einem Prozentsatz des Ganzen oder einem genauen Wert anzuzeigen.
	- <sup>l</sup> Die Option **Relativ zum Gesamten** aktiviert einen relativen Modus, der der Option **Relativ** auf der Registerkarte **Formeln** des Eigenschaftendialogs ähnelt.
		- Der Wert kann als dynamischer Ausdruck eingegeben werden. Klicken Sie auf  $fx$  um den Dialog **Formel bearbeiten** zu öffnen.
- <sup>l</sup> **Nur Werte anzeigen, die wie folgt akkumulieren**:
	- Wenn diese Option ausgewählt ist, dann werden alle Zeilen bis zur aktuellen Zeile akkumuliert, und das Ergebnis wird mit dem in der Option festgelegten Wert verglichen.
	- <sup>l</sup> Die Option **Relativ zum Gesamten** aktiviert einen relativen Modus, der der Option **Relativ** auf der Registerkarte **Formeln** im Eigenschaftendialog ähnelt. Sie vergleicht die akkumulierten Werte (auf Basis von erstem, größtem und kleinstem Wert) mit dem Gesamtwert.
	- Der Wert kann als dynamischer Ausdruck eingegeben werden. Klicken Sie auf  $f_{\textbf{x}}$  um den Dialog **Formel bearbeiten** zu öffnen.
- <sup>l</sup> **Sonstige anzeigen**:
	- **·** Die Aktivierung dieser Option erzeugt ein Segment **Sonstige** im Diagramm. Alle Dimensionswerte, die nicht den Vergleichskriterien für die Anzeigenbeschränkungen entsprechen, werden im Segment **Sonstige** zusammengefasst. Befinden sich Dimensionen nach

der gewählten Dimension, steuert **Weitere Dimensionen ausblenden**, ob einzelne Werte für die folgende / innere Dimensionen-Anzeige im Diagramm dargestellt werden. Geben Sie im Feld **Bezeichnung** den im Diagramm anzuzeigenden Namen ein. Bei fehlender Eingabe wird die Bezeichnung automatisch auf den Text der Formel eingestellt.

- Der Wert kann als dynamischer Ausdruck eingegeben werden. Klicken Sie auf  $f_{\textbf{x}}$  um den Dialog **Formel bearbeiten** zu öffnen.
- <sup>l</sup> Befinden sich Dimensionen nach der gewählten Dimension, steuert **Weitere Dimensionen ausblenden**, ob einzelne Werte für die folgende / innere Dimensionen-Anzeige im Diagramm dargestellt werden.
- <sup>l</sup> **Gesamtwert anzeigen**:
	- Nach Aktivierung dieser Option zeigt das Diagramm einen Gesamtwert für die gewählte Dimension an. Dieser Gesamtwert unterscheidet sich vom Gesamtwert der Formel, der auf der Registerkarte **Formeln** im Eigenschaften-Dialogfeld konfiguriert ist. **Bezeichnung**: Geben Sie den im Diagramm anzuzeigenden Namen ein. Bei fehlender Eingabe wird die Bezeichnung automatisch auf den Text der Formel eingestellt.
	- Der Wert kann als dynamischer Ausdruck eingegeben werden. Klicken Sie auf  $f_{\mathcal{X},\,\mathsf{u}}$ m den Dialog **Formel bearbeiten** zu öffnen.
- <sup>l</sup> **Globalen Gruppierungsmodus verwenden**: Diese Option gilt nur für innere Dimensionen. Nach Aktivierung dieser Option werden die Beschränkungen nur auf Grundlage der gewählten Dimension berechnet. Alle vorhergehenden Dimensionen werden ignoriert. Bei einer Deaktivierung werden die Beschränkungen basierend auf allen vorhergehenden Dimensionen berechnet.

## Formeln

Wählen Sie aus der Dropdown-Liste Formeln aus. Zum Hinzufügen einer Dimension klicken Sie auf

Wählen Sie eine Formel aus der Dropdown-Liste aus. Mit dem Symbol  $\bigoplus$  können Sie Elemente in der Liste

verschieben. Mit dem Symbol können Sie Elemente aus der Liste entfernen. Weitere Informationen erhalten Sie durch Klicken auf die Schaltfläche **Erweitert**.

#### Formel

- <sup>l</sup> **Aktivieren**: Diese Option aktiviert die markierte Formel. Eine Formel, die nicht aktiviert ist, wird ignoriert.
- **· Bedingung**: Wenn dieses Kontrollkästchen markiert ist, werden Ausdrücke, abhängig vom Wert des eingegebenen Bedingungsausdrucks, dynamisch angezeigt. Dazu klicken Sie auf die Schaltfläche $f\!{\bm x}$ im nachstehenden Bearbeitungsfeld.
- <sup>l</sup> **Bezeichnung**: Die Bezeichnung der Formel. Geben Sie den im Diagramm anzuzeigenden Namen ein. Bei fehlender Eingabe wird die Bezeichnung automatisch auf den Text der Formel eingestellt.
- **Formel**: Der Wert kann als dynamischer Ausdruck eingegeben werden. Klicken Sie auf  $f^{\chi}$ . um den Dialog **Formel bearbeiten** zu öffnen. Zeigt die aktuell gewählte Formel an.
- <sup>l</sup> **Kommentar**: Geben Sie einen Kommentar ein, der Zweck und Funktion der Formel beschreibt. Der Wert kann als dynamischer Ausdruck eingegeben werden. Klicken Sie auf  $f\mathbf{x}$ , um den Dialog **Formel bearbeiten** zu öffnen.
- <sup>l</sup> **Spalte anzeigen**: Wenn dieses Kontrollkästchen aktiviert ist, ist die Spalte sichtbar.
- **Bedingung**: Mit dieser Option können Sie die Spalte ein- oder ausblenden, je nach der Bedingungsformel, die jedes Mal berechnet wird, wenn die Tabelle gezeichnet wird. Die Spalte wird nur ausgeblendet, wenn die Bedingung den Wert "FALSE" ergibt. Geben Sie die Bedingungsformel in das Feld unten ein. Der Wert kann als dynamischer Ausdruck eingegeben werden. Klicken Sie auf  $fx$ . um den Dialog **Formel bearbeiten** zu öffnen.
- **Ausblenden: Blendet die Formel aus.**
- **· In % anzeigen (Relativ):** Das Diagramm zeigt das Ergebnis in Prozent anstelle der absoluten Nummern an.
- <sup>l</sup> **Repräsentation**:

Wählen Sie aus der Dropdown-Liste eine Repräsentation aus. Je nach gewählter Repräsentation werden unterschiedliche Einstellungen angezeigt.

- **Text**: Keine weiteren Einstellungen
- **Bild**: Klicken Sie zum Öffnen des Popups auf
	- <sup>l</sup> **Popup "Bildoptionen"**:
		- <sup>l</sup> **Bild anpassen**:**Original**: Zeigt das Bild einmal unverändert und mittig an. Zeigt das Bild einmal unverändert und mittig an. Je nach Größe des Bildes kann es sein, dass das Bild nicht vollständig zu sehen ist oder ein Teil der Fläche leer bleibt.

**Strecken**: Passt das Bild ohne Rücksicht auf das Seitenverhältnis so an, dass es die Fläche genau ausfüllt.

**Seitenverhältnis beibehalten**: Passt das Bild bei festem Seitenverhältnis so an, dass es komplett zu sehen ist.

**Mit selbem Seitenverhältnis ausfüllen**: Passt das Bild bei festem Seitenverhältnis so an, dass die Fläche vollständig ausgefüllt ist.

**Text ausblenden, wenn Bild fehlt**: Durch diese Option wird der Text ausgeblendet, wenn QlikView die Referenz zum Bild nicht interpretiert werden kann.

- <sup>l</sup> **Messzeiger**: Einstellungen für verschiedene Messzeiger-Optionen:
	- <sup>l</sup> **Minimalwert**: Gibt den Minimalwert des Messzeigers an. Der Wert kann als dynamischer Ausdruck eingegeben werden. Klicken Sie auf  $f_{\mathcal{X},\,\mathsf{um}}$ den Dialog **Formel bearbeiten** zu öffnen.
	- **Maximalwert:** Gibt den Maximalwert des Messzeigers an. Der Wert kann als dynamischer Ausdruck eingegeben werden. Klicken Sie auf  $fx$ . um den Dialog **Formel bearbeiten** zu öffnen.
- **Mini-Diagramm-Feld:** Wählen Sie das Feld, auf das sich die Formel beziehen soll. Klicken Sie zum Öffnen des Popups auf .
- **Popup** "Mini-Diagramm konfigurieren": Im Popup "Mini-Diagramm konfigurieren" finden Sie mehrere Einstellungen, die geändert werden können.
- <sup>l</sup> **Modus**: Wählen Sie für das Mini-Diagramm zwischen Linien, Linien mit Punkten, Punkten, Balken und Plus/Minus-Balken.
- **· Farbe**: Öffnet das Dialogfeld "Farbe", wo Sie eine Farbe für die Mini-Diagramme wählen können.
- $\bullet$ **Farbe Maximum**: Aktivieren Sie diese Einstellung, und klicken Sie auf , um das Dialogfeld "Farbe" zu öffnen. Sie können eine Farbe für den Maximalwert einstellen.
- $\bullet$ **Farbe Minimum**: Aktivieren Sie diese Einstellung, und klicken Sie auf , um das Dialogfeld "Farbe" zu öffnen. Sie können eine Farbe für den Minimalwert einstellen.

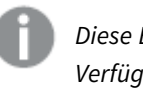

*Diese Einstellung steht nur bei der Modus-Einstellung "Linie" zur Verfügung.*

 $\bullet$ **Farbe Startwert**: Aktivieren Sie diese Einstellung, und klicken Sie auf , um das Dialogfeld "Farbe" zu öffnen. Sie können eine Farbe für den Startwert einstellen.

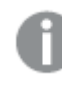

*Diese Einstellung steht nicht für Balken und Plus/Minus-Balken zur Verfügung.*

 $\bullet$ **Farbe Endwert:** Aktivieren Sie diese Einstellung, und klicken Sie auf , um das Dialogfeld "Farbe" zu öffnen. Sie können eine Farbe für die Endwerte einstellen.

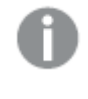

*Diese Einstellung steht nicht für Balken und Plus/Minus-Balken zur Verfügung.*

<sup>l</sup> **Nullwert anzeigen**: Ist diese Option aktiviert, beginnt die x-Achse stets mit dem Wert Null.

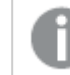

*Diese Option ist für Plus/Minus-Balken nicht verfügbar.*

- **· Gemeinsame y-Achsenskala**: Ist diese Option aktiviert, wird für alle Mini-Diagramme dieselbe y-Achsen-Skala zugrunde gelegt.
- **Link**: Keine weiteren Einstellungen.
- $\bullet$ **Spaltenausrichtung**: Klicken Sie zum Öffnen des Popups auf
	- <sup>l</sup> Popup "Spaltenausrichtung":**Bezeichnung** richtet die Bezeichnung **Links**, **Zentriert** oder **Rechts** aus.
	- <sup>l</sup> Daten (Numerisch): Richtet die horizontale Bezeichnung **Links**, **Zentriert** oder **Rechts** aus.
	- <sup>l</sup> Daten (Text): Richtet Textdaten **Links**, **Zentriert** oder **Rechts** aus.
- **Visualisierungen**: Klicken Sie zum Öffnen des Popups auf **Ruge**.
	- Popup "Visualisierungen":
		- Obere Grenze: Einstellungen für die obere numerische Intervallwertkategorie. Der numerische Wert, oberhalb dem das obere Intervall der numerischen Werte beginnt, wird im Bearbeitungsfeld eingegeben. Ist keine obere Grenze angegeben, interpretiert QlikView + unendlich.
		- <sup>l</sup> Normal: Einstellungen für die numerische Intervallwertkategorie. Dieses Intervall wird als alle Werte zwischen dem oberen und unteren Grenzwert festgelegt. Sind keine Grenzwerte definiert, befinden sich alle numerischen Werte im mittleren Intervall.
		- <sup>l</sup> Untere Grenze: Einstellungen für die untere numerische Intervallwertkategorie. Der numerische Wert, unterhalb dem das untere Intervall der numerischen Werte beginnt, wird im Bearbeitungsfeld eingegeben. Ist keine untere Grenze angegeben, interpretiert QlikView - unendlich.

#### <sup>l</sup> **Formel über alle Werte**:

Markieren Sie diese Option zur Verwendung von Formel über alle Werte. Klicken Sie zum Öffnen des

Popups auf

Popup für Gesamtwerte

#### **Gesamtwert**

Wählen Sie eine dieser Optionen in der Dropdown-Liste, um zu definieren, wie der Gesamtwert der gewählten Formel berechnet wird.

#### **Keine Gesamtwerte**

Für die Formel wird kein Gesamtwert berechnet.

#### **Formel über alle Werte**

Der Gesamtwert der Formel wird anhand aller Werte des Feldes berechnet. Enthält z. B. die gewählte Spalte die durchschnittlichen Gehälter für verschiedene Geschäftsbereiche, so erzeugt die Wahl der Option **Formel über alle Werte** das durchschnittliche Gehalt aller Geschäftsbereiche.

#### **Aggregierung der x-Werte**

Berechnet den Gesamtwert, indem die einzelnen Werte jedes Datenpunkts (jeder Balken eines Balkendiagramms, jede Zeile in einem Tabellendiagramm usw.) mit der ausgewählten Aggregierungsfunktion aggregiert werden (meist Summe). Wählen Sie im Feld eine Aggregierungsfunktion aus.

#### <sup>l</sup> **Formelwerte akkumulieren**:

Wählen Sie diese Option aus, um Formelwerte zu akkumulieren. Klicken Sie zum Öffnen des Popups auf  $\mathbf{X}^*$ 

- **Popup** "Akkumulation": Wählen Sie eine der Optionen, um zu entscheiden, ob die Werte in dem Arbeitsblatt akkumuliert werden sollen oder nicht.
	- **Akkumulieren**: Akkumulation bedeutet, dass jeder y-Wert zu dem y-Wert des folgenden x-Werts addiert wird.
- <sup>l</sup> **Keine Akkumulierung**: Die y-Werte der gewählten Diagrammformel werden nicht akkumuliert.
- **Vollständige Akkumulierung**: Jeder y-Wert akkumuliert alle vorhergehenden y-Werte der Formel. Vollständige Akkumulation funktioniert nicht, falls das Diagrammgitter aktiviert ist.
- **· Akkumulierungsschritte**: Geben Sie eine Zahl in das Feld ein, oder verschieben Sie den Schieberegler, um festzulegen, über wie viele der vorangehenden y-Werte akkumuliert werden soll.

#### <sup>l</sup> **Attributformeln**:

- **Hintergrundfarbe**: Legen Sie eine Attributformel für die Berechnung der Hintergrundfarbe der Dimensionszelle fest. Die Attributformel muss eine gültige Farbe ergeben, wie sie in Visual Basic definiert ist, d. h. mit Rot-, Grün- und Blau-Anteilen. Dies erreichen Sie mit Hilfe der Farbfunktionen. Ergibt die Formel keine gültige Farbe, wird Schwarz verwendet.
- **· Textfarbe**: Legen Sie eine Attributformel für die Berechnung der Textfarbe der Dimensionszelle fest. Die Attributformel muss eine gültige Farbe ergeben, wie sie in Visual Basic definiert ist, d. h. mit Rot-, Grün- und Blau-Anteilen. Dies erreichen Sie mit Hilfe der Farbfunktionen. Ergibt die Formel keine gültige Farbe, wird Schwarz verwendet.
- <sup>l</sup> **Textformat**: Definieren Sie eine Attributformel für die Berechnung des Schriftstils des Textes in der Tabellenzelle für jede Dimensionszelle. Die als Textformatformel verwendete Formel muss einen String liefern, der '<B>' für fett, '<l>' für kursiv und/oder '<U>' für unterstrichen enthält.

#### Sortieren

Hier legen Sie die Sortierfolgen für die Werte der im Objekt angezeigten Felder fest. Gegebenenfalls sind nicht alle Optionen in allen Objekttypen verfügbar.

Sind mehrere Sortierfolgen aktiviert, wird nach folgender Priorität sortiert: Status, Formel, Häufigkeit, Numerischer Wert, Alphabet, Lade-Reihenfolge. **Status** bezieht sich auf den logischen Status (ausgewählt, optional oder ausgeschlossen).

- <sup>l</sup> **Primäre Sortierung**:
	- <sup>l</sup> **y-Wert**: Sortiert Dimensionswerte nach dem numerischen Wert der y-Achse. Diese Option ist für dynamische Dimensionen nicht verfügbar.
	- <sup>l</sup> **Häufigkeit**: Sortiert die Feldwerte nach der Häufigkeit, d. h. danach, wie oft sie in der internen Tabelle vorkommen.
	- **Numerischer Wert**: Sortiert die Feldwerte nach ihren numerischen Werten.
	- **Text**: Sortiert die Feldwerte alphabetisch.
	- **· Lade-Reihenfolge**: Sortiert die Werte nach der Reihenfolge, in der sie geladen wurden.
- <sup>l</sup> **Sekundäre Sortierung**: **Häufigkeit**: Sortiert die Feldwerte nach der Häufigkeit, d. h. danach, wie oft sie in der internen Tabelle vorkommen.

**Numerischer Wert**: Sortiert die Feldwerte nach ihren numerischen Werten. **Text**: Sortiert die Feldwerte alphabetisch.

**Lade-Reihenfolge**: Sortiert die Werte nach der Reihenfolge, in der sie geladen wurden.

<sup>l</sup> **Sortieren nach Formel**:

Sortieren nach Formel

Sortiert die Werte anhand der angegebenen Formel.

Der Wert kann als dynamischer Ausdruck eingegeben werden. Klicken Sie auf  $f_{\mathbf{x}}$ , um den Dialog **Formel bearbeiten** zu öffnen.

**Ausgewählte im Vordergrund behalten**: Durch Aktivieren dieser Option bleibt die Auswahl im Vordergrund.

- <sup>l</sup> **Registerblatt "Zahlenformat"**: Zahlenformate für alle Felder werden im Dialog "Eigenschaften des Dokuments" eingestellt: unter "Zahlen" festgelegt. Sie können jedoch in einem individuellen Objekt ein abweichendes Zahlenformat definieren. Die Eigenschaftenseite bezieht sich auf das aktive Objekt und enthält die folgenden Steuerelemente für die Formatierung von Werten:
	- **· Zahlenformat:** Wählen Sie eines dieser Zahlenformate:
	- **· Standard**: Zahlen und Text. Zahlen werden im Originalformat gezeigt.
	- **· Zahl**: Rundet numerische Werte auf die unter Genauigkeit angegebene Zahl von Stellen.
	- **· Ganzzahl**: Zeigt numerische Werte als ganze Zahlen an.
	- **Dezimalzahl N Stellen**: Zeigt numerische Werte als Dezimalzahlen mit der im Feld **Dezimalzahlen** angegebenen Zahl von Stellen an.
	- <sup>l</sup> **Währung**: Zeigt numerische Werte in dem Format an, wie im Feld **Zahlenformat** vorgegeben. Standard ist das von Windows vorgegebene Währungsformat.
	- <sup>l</sup> **Datum**: Zeigt numerische Werte als Datum an, wie im Feld **Zahlenformat** vorgegeben.
	- <sup>l</sup> **Uhrzeit**: Zeigt numerische Werte als Uhrzeit an, wie im Feld **Zahlenformat** vorgegeben.
	- <sup>l</sup> **Zeitstempel**: Zeigt numerische Werte als Datum und Uhrzeit an, wie im Feld **Zahlenformat** vorgegeben.
	- **· Intervall**: Zeigt die Zeit als aufeinanderfolgende Zeitschritte an (z. B. Format = mm zeigt den Wert in Minuten an, die seit dem Kalenderbeginn vergangen sind (1899:12:30:24:00).
	- <sup>l</sup> **Zahlenformat**: Der Formatcode, der das gewählte Zahlenformat definiert. **ISO** legt das Format auf den ISO-Standard fest. Dies ist nur für **Datum**, **Uhrzeit**, **Zeitstempel** und **Intervall** relevant. **Sys** legt das Format auf die Systemeinstellungen fest.
	- **Genauigkeit:** Stellen beim Runden numerischer Werte.
	- **Dezimalzahlen**: Zahl der anzugebenden Dezimalstellen.
	- <sup>l</sup> **Dezimaltrennzeichen**: Definiert das Dezimaltrennzeichen.
	- **· Tausendertrennzeichen**: Definiert das Tausendertrennzeichen.
	- **In Prozent**: Zeigt Prozentsätze statt absoluter Zahlen an. Diese Option ist nur für die Zahlenformate **Gerundet**, **Ganze Zahl** und **Dezimal** verfügbar.
	- **Vorschau**: Zeigt eine Vorschau des zuvor angegebenen Formatcodes an.

#### Mehr.../Weniger...

Klicken Sie auf diese Schaltfläche, um die nächsten Ebenen ein- oder auszublenden. Abhängig davon, ob das Feld **Dimensionen** oder **Formeln** aktiv ist, werden unterschiedliche Registerkarten angezeigt.

## Eigenschaften des Tabellendiagramms: Präsentation

In diesem Abschnitt werden Eigenschaften des **Tabellendiagramms** beschrieben.

## Interaktive Sortierung

Ist diese Option deaktiviert, ist der Befehl **Sortieren** im Objekt-Menü des Tabellendiagramms nicht verfügbar. Auch das Sortieren per Doppelklick auf die Spaltenüberschrift ist dann nicht mehr möglich.

## Maximale Anzahl

Geben Sie eine Zahl ein oder verschieben Sie den Schieberegler, um die maximale Zeilenzahl zur Anzeige festzulegen. Die Zeile für die Gesamtwerte zählt dabei nicht mit. Die Gesamtwerte berechnen sich aber weiterhin aus allen Zeilen der Tabelle, nicht nur aus den angezeigten.

## Spaltenüberschriften ausblenden

Durch diese Option wird die Zeile mit den Spaltenüberschriften ausgeblendet.

#### Sortierungsindikator

Ist diese Option aktiviert, erscheint ein Sortierungsindikator in der Spaltenüberschrift, oben in der aktuellen Sortierfolge. Dieser zeigt an, nach welcher Spalte die Tabelle sortiert ist, und ob eine auf- oder absteigende Sortierfolge gewählt ist.

### Auswahlindikatoren

Zeigt in den Spaltenüberschriften farbige Sortierungsindikatoren an, wenn in dem zugehörigen Feld Werte ausgewählt sind.

### Position der Gesamtwerte

Einstellungen zur Anzeige von Gesamtwerten im Tabellendiagramm.

#### Verschieben von Spalten zulassen

Wählen Sie diese Option ab, um das Verschieben von Spalten zu deaktivieren.

#### Hintergrundfarbe

Wählen Sie eine Farbe oder einen Farbverlauf für den Hintergrund. Klicken Sie dazu auf

#### Hintergrundbild

Stellt ein Bild als Hintergrund ein. Klicken Sie auf , um ein Bild dafür auszuwählen. Klicken Sie zum Öffnen des Popups **Bild** auf ...

#### Bild-Popup

- <sup>l</sup> **Original**: Zeigt das Bild einmal unverändert und mittig an. Zeigt das Bild einmal unverändert und mittig an. Je nach Größe des Bildes kann es sein, dass das Bild nicht vollständig zu sehen ist oder ein Teil der Fläche leer bleibt.
- <sup>l</sup> **Strecken**: Passt das Bild ohne Rücksicht auf das Seitenverhältnis so an, dass es die Fläche genau ausfüllt.
- <sup>l</sup> **Seitenverhältnis beibehalten**: Passt das Bild bei festem Seitenverhältnis so an, dass es komplett zu sehen ist.
- <sup>l</sup> **Mit selbem Seitenverhältnis ausfüllen**: Passt das Bild bei festem Seitenverhältnis so an, dass die Fläche vollständig ausgefüllt ist.
- <sup>l</sup> **Horizontal**: **Links**, **Zentriert** oder **Rechts** ausrichten.
- <sup>l</sup> **Vertikal**: **Oben**, **Zentriert** oder **Unten** ausrichten.
- <sup>l</sup> **Transparenz**: Definieren Sie den Transparenzgrad, indem Sie einen Wert eingeben oder den Schieberegler verschieben. Bei 100 % ist der Hintergrund transparent.

#### Mehr.../Weniger...

Klicken Sie auf diese Schaltfläche, um die nächsten Ebenen ein- oder auszublenden.

#### Allgemein

- <sup>l</sup> **Design**: Wählen Sie das gewünschte Tabellenformat aus der Dropdown-Liste.
- <sup>l</sup> **Schattierung: je**: Geben Sie an, in welchen Intervallen die Zeilen der Tabelle schattiert werden sollen.
- $\bullet$ **Trennlinien**: Klicken Sie zum Öffnen des Popups auf **19** 
	- <sup>l</sup> **Trennlinieneinstellungs-Popup**:
		- <sup>l</sup> **Trennlinien für Dimensionsspalten**: Wenn dieses Kontrollkästchen abgewählt ist, werden alle vertikalen Zellenränder in den Dimension-Zellen des aktuellen Stils entfernt.
		- <sup>l</sup> **Trennlinien für Formelspalten**: Wenn dieses Kontrollkästchen abgewählt ist, werden alle vertikalen Zellenränder in den Ausdruck-Zellen des aktuellen Stils entfernt.
		- Abgrenzung der Abstandszeile: Wenn dieses Kontrollkästchen markiert ist, dann gehen den Abstandszeilen dieselben horizontalen Ränder voraus wie die unten. Alle vertikalen Trennlinien innerhalb der Abstandszeile werden innerhalb des Abstandbereichs entfernt.
- <sup>l</sup> **Nullwerte weglassen**: Ist diese Option aktiviert, werden alle Werte der Dimensionsfelder, die null oder NULL für alle Formeln ergeben, von der Berechnung ausgenommen. Diese Option ist standardmäßig aktiviert.
- <sup>l</sup> **Fehlende Werte weglassen**: Ist diese Option aktiviert, werden alle Werte der Dimensionsfelder, die mit NULL-Werten in allen Feldern für alle Formeln verbunden sind, von der Berechnung ausgenommen. Diese Option ist standardmäßig aktiviert. Sie kann deaktiviert werden, wenn die Zahl der NULL-Werte in die Berechnung eingehen soll.
- **· Horizontal**: Durch diese Option wird das Tabellendiagramm um 90° transponiert. Aus den Bezeichnungen aus einer linken Spalte und den Tabellendatensätzen wird eine Datenspalte. Nicht alle Client-Varianten können externe Aktionen ausführen.
- **· Überschriften senkrecht**: Richtet die Spaltenüberschriften senkrecht aus.
- <sup>l</sup> **Symbol für NULL-Werte**: Das hier eingegebene Symbol dient zur Anzeige der NULL-Werte in der Tabelle.
- <sup>l</sup> **Symbol für fehlende Werte**: Das hier eingegebene Symbol dient zur Anzeige der fehlenden Werte in der Tabelle.
- <sup>l</sup> **Bezeichnungen umbrechen**: Stellt die Spaltenüberschriften in mehreren Zeilen dar.
- <sup>l</sup> **Text umbrechen**: Ist diese Option aktiviert, wird der Inhalt der Datenzellen in mehreren Zeilen dargestellt.
- <sup>l</sup> **Bedingung für die Berechnung**: Das Diagramm wird nur dann berechnet und angezeigt, wenn die Bedingung in diesem Feld erfüllt ist. Andernfalls erscheint der Text "Bedingung für die Berechnung

nicht erfüllt". Der Wert kann als dynamischer Ausdruck eingegeben werden. Klicken Sie auf  $fx$ . um den Dialog **Formel bearbeiten** zu öffnen.

Design

- **Schriftart**: Klicken Sie auf **Ad**, um den Schriftarttyp einzustellen.
- $\bullet$ **Titelleiste Schriftart:** Klicken Sie auf **Aa**, um den Schriftarttyp einzustellen.
- $\bullet$ **Aktive Titelleiste**: Klicken Sie auf **V**, um die Hintergrundfarbe für aktive Titelleisten auszuwählen. Zur Einstellung der Textfarbe klicken Sie auf
- $\bullet$ **Inaktive Titelleiste**: Klicken Sie auf , um die Hintergrundfarbe für inaktive Titelleisten auszuwählen. Zur Einstellung der Textfarbe klicken Sie auf $\blacktriangle$ .
- <sup>l</sup> **Rahmen**: Aktivieren Sie die Option zur Anzeige eines Rahmens rund um das Objekt. Klicken Sie auf , um die Farbe des Rahmens festzulegen.
- **· Breite**: Legen Sie einen Wert fest oder verschieben Sie den Schieberegler, um die Breite des Rahmens festzulegen. Die Breite wird in Pixeln definiert.
- $\bullet$ **Abgerundete Ecken**: Klicken Sie zum Öffnen des Popups **Abgerundete Ecken** auf .

*Die Option Abgerundete Ecken ist nur dann verfügbar, wenn Sie die Option Erweitert Aussehen der Objekte in Dokumenteigenschaften: Allgemein ausgewählt haben.*

- <sup>l</sup> Popup "Abgerundete Ecken": Wählen Sie für die Rundung der Ecken **Statisch** oder **Relativ** aus und welche Ecken gerundet sein sollen. Wählen Sie auch den **Grad** durch Eingabe eines Wertes aus.
- <sup>l</sup> **Breite Scroll-Leiste**: Legen Sie einen Wert fest oder verschieben Sie den Schieberegler, um die Breite der Scroll-Leiste einzustellen. Legen Sie die Breite der Scroll-Leiste fest.

## Eigenschaften des Tabellendiagramms: Titelleiste

In diesem Abschnitt werden Eigenschaften des **Tabellendiagramms** beschrieben.

<sup>l</sup> **Bezeichnung**: Geben Sie den Text für die Titelleiste des Objekts ein. Wird keine **Bezeichnung** eingestellt, wird der Name des Feldes verwendet, wenn **Titelleiste anzeigen** gewählt wird. Der Wert kann als dynamischer Ausdruck eingegeben werden.

Klicken Sie auf  $fx$ . um den Dialog **Formel bearbeiten** zu öffnen.

- <sup>l</sup> **Titelleiste anzeigen**: Ist diese Option aktiviert, haben die Objekte eine Titelleiste am oberen Rand. Einige Objekte (z. B. Listboxen, Tabellenboxen, Diagramme) haben standardmäßig eine Titelleiste, andere dagegen nicht (z. B. Schaltflächen, Textboxen oder Linienobjekte).
- <sup>l</sup> **Ausrichtung des Titels**: Kann Links, Zentriert oder Rechts sein.
- **Mehrzeilige Titelleiste (Zeilenumbruch)**: Zeigt den Text in mehreren Zeilen an.
- <sup>l</sup> **Zeilen**: Sind mehrere Zeilen zugelassen, so legen Sie die Zeilenanzahl im Eingabefeld fest, oder verschieben Sie den Schieberegler auf die gewünschte Anzahl.
- <sup>l</sup> **Ausrichtung des Titels**: Kann Oben, Zentriert oder Unten sein.

#### Mehr.../Weniger...

In diesem Abschnitt werden Eigenschaften von **Mehr.../Weniger...** beschrieben.

#### Icons in der Titelleiste

- <sup>l</sup> **Menü**: Öffnet das Objekt-Menü.
- **· Löschen**: Hebt die aktuelle Auswahl im aktiven Objekt auf.
- **Drucken**: Öffnet die ausgewählten Arbeitsblattobiekte in Form einer Tabelle in einem anderen Browser-Fenster. Nicht alle Client-Varianten können externe Aktionen ausführen.
- <sup>l</sup> **Daten kopieren**: Kopiert Feldwerte in das Arbeitsblatt. Nicht alle Client-Varianten können externe Aktionen ausführen.
- <sup>l</sup> **Bild in die Zwischenablage kopieren**: Kopiert das Arbeitsblatt als ein Bild in die Zwischenablage. Nicht alle Client-Varianten können externe Aktionen ausführen.
- <sup>l</sup> **Export nach Excel**: Exportiert mögliche (einschließlich der gewählten) Werte nach Microsoft Excel, das automatisch gestartet wird, falls es nicht bereits ausgeführt wird. Die exportierten Werte erscheinen auf dem ersten Tabellenblatt eines neuen Excel-Dokuments als eine Spalte. Dieser Befehl funktioniert nur in Verbindung mit Microsoft Excel 2007 oder einer späteren Version. Nicht alle Client-Varianten können externe Aktionen ausführen.
- <sup>l</sup> **Minimieren**: Ist diese Option aktiviert, wird ein Minimieren-Icon in der Fenstertitelzeile des Arbeitsblattes angezeigt, vorausgesetzt, es ist möglich, das Objekt zu minimieren. Per Mausklick auf das Symbol oder Doppelklick auf den Titel der Box minimieren Sie das Objekt.
- <sup>l</sup> **Auto-Minimieren**: Diese Option ist nur verfügbar, wenn die Option **Minimieren** aktiviert ist. Die Option **Auto-Minimieren** wird für mehrere Objekte auf demselben Arbeitsblatt aktiviert und ist dafür vorgesehen, leichter zwischen der Anzeige dieser Objekte hin- und herzuwechseln. Von diesen Objekten kann dann immer nur eines in voller Größe angezeigt werden, die anderen sind minimiert.
- <sup>l</sup> **Minimieren**: Ist diese Option aktiviert, wird ein Maximieren-Icon in der Fenstertitelzeile des Arbeitsblattes angezeigt, vorausgesetzt, es ist möglich, das Objekt zu maximieren. Per Mausklick auf das Symbol oder per Doppelklick auf den Titel der Box maximieren Sie das Objekt. Sind die Optionen **Minimieren** und **Maximieren** aktiviert, wird das Objekt per Doppelklick auf den Titel allerdings minimiert und nicht maximiert.
- **Kommentar**: Hier können Sie einen beliebigen Kommentar oder Erläuterungstext zu dem Objekt eingeben. Diese Option ist nicht auf Dokumentebene verfügbar. Der Wert kann als dynamischer Ausdruck eingegeben werden. Klicken Sie auf  $fx$ , um den Dialog **Formel bearbeiten** zu öffnen. Geben Sie beispielsweise eine Beschreibung des Arbeitsblattes ein. Ein Icon für Hilfe wird zur Titelleiste des Objekts hinzugefügt. Wird der Mauszeiger darauf positioniert, erscheint der eingegebene Text. Hat das Objekt keine Titelleiste, erscheint der Kommentar, wenn man die Maus über das Objekt bewegt.
- <sup>l</sup> **Schneller Typwechsel**: Hier können Sie das Umschalten zwischen Diagrammtypen aktivieren. Die

Option steht nicht für alle Objekte zur Verfügung. Klicken Sie zum Öffnen des Popups auf

<sup>l</sup> **Popup "Schneller Typwechsel"**: Markieren Sie die Auswahl der Diagrammtypen, die Sie mit einem schnellen Typenwechsel umschalten möchten.

## Eigenschaften des Tabellendiagramms: Optionen

## Optionen

Einige Optionen sind nicht in allen Objekttypen verfügbar.

- <sup>l</sup> **Schreibgeschützt**: Mit dieser Option wird das Diagramm schreibgeschützt, d. h., es können keine Werte darin ausgewählt oder mit der Maus in diesem gezeichnet werden.
- <sup>l</sup> **Größe/Position ändern**: Ist diese Option aktiviert, kann das Objekt beliebig vergrößert, verkleinert und auf dem Arbeitsblatt verschoben werden. Anderenfalls sind Größe und Position fest.
- <sup>l</sup> **Kopieren**: Ist diese Option aktiviert, kann das Objekt kopiert werden, anderenfalls nicht. Diese Einstellung kann nicht von allen Clients vorgenommen werden.
- <sup>l</sup> **Größe des Objekts anpassen**: Normalerweise schrumpfen die Grenzen rund um alle Tabellenblattobjekte in QlikView, wenn eine Tabellengröße ausgewählt wurde, die kleiner ist, als die dem Blattobjekt zugewiesene Größe. Ist diese Option jedoch deaktiviert, ist die automatische Größeneinstellung deaktiviert. Der nicht benötigte Platz bleibt weiß.
- **· Info-Symbol in der Titelleiste**: Wird die Info-Funktion verwendet, erscheint in der Fenstertitelzeile ein Info-Icon, wenn der Feldwert mit dieser Funktion verknüpfte Informationen enthält. Soll kein Info-Icon angezeigt werden, deaktivieren Sie diese Option. Nur verfügbar für Listbox, Statistikbox, Multibox und Inputbox.
- <sup>l</sup> **Scroll-Position beibehalten**: Nach Markierung dieses und des entsprechenden Kontrollkästchens im Dialog **Benutzereinstellungen** und **Objekte** behält QlikView die vertikale Scroll-Position bei, nachdem eine Auswahl in Tabellenobjekten vorgenommen wurde.
- **Anzeigebedingung**: Das Arbeitsblattobjekt wird in Abhängigkeit von einer Bedingungsformel angezeigt oder ausgeblendet, die kontinuierlich beispielsweise anhand von Auswahlaktionen usw. ausgewertet wird. Das Arbeitsblattobjekt wird nur ausgeblendet, wenn die Bedingung den Wert **FALSE** ergibt. Der Wert kann als dynamischer Ausdruck eingegeben werden. Klicken Sie auf  $f^{\chi}$ , um den Dialog **Formel bearbeiten** zu öffnen.
- <sup>l</sup> **Normal**: Die Position des Objektes kann durch Einstellung der Ränder **Links** und **Oben** sowie der **Breite** und **Höhe** des Objektes erfolgen.
- <sup>l</sup> **Minimiert**: Die Position des minimierten Objektes kann durch Einstellung der Ränder **Links** und **Oben** sowie der **Breite** und **Höhe** des minimierten Objektes erfolgen.
- **Mehr.../Weniger...**: Folgende Optionen sind verfügbar:
	- <sup>o</sup> **Autor**: Domain und Benutzername des Autoren.
	- <sup>o</sup> **Objekt freigeben**: Gibt die gemeinsame Verwendung von Objekten für andere Benutzer frei. Die Aktivierung dieser Option ermöglicht die nachfolgenden Einstellungen.
	- <sup>o</sup> **Freigeben für**: Wählen Sie entweder **Freigeben für alle Benutzer** oder **Freigeben nach Benutzername**.
	- <sup>o</sup> **Benutzer (Domain\Benutzer-ID)**: Nach Auswahl von **Freigeben nach Benutzername** wird eine Liste mit vorhandenen Benutzern angezeigt.

Klicken Sie zum Hinzufügen von Benutzern auf **. Eine Zeile wird hinzugefügt. Markieren Sie** die Zeile, um diese zu entsperren, und geben Sie die Benutzerinformationen ein. Klicken Sie

zum Löschen von Benutzern auf , hinter jedem zu entfernenden Benutzer.

# 12 Häufig gestellte Fragen (FAQ)

# 12.1 Installation

F: Welche Voraussetzungen müssen für die Installation von QlikView erfüllt sein?

Nähere Informationen finden Sie in der QlikView-Onlinehilfe.

# 12.2 QlikView-Dokumente

F: Wieviel RAM benötige ich? Gibt es einen einfachen Zusammenhang zwischen RAM-Bedarf und zu verarbeitender Datenmenge?

A: Nicht direkt. Der RAM-Bedarf hängt auch von der Art und Struktur der Daten ab. Grundsätzlich gilt: je mehr Felder eingelesen werden und je mehr unterschiedliche Werte die Felder haben, desto mehr RAM wird benötigt. Grundsätzlich gilt: je mehr Felder eingelesen werden und je mehr unterschiedliche Werte die Felder haben, desto mehr RAM wird benötigt. Die Berechnung von Diagrammen mit komplizierten Formeln kann aber auch bei geringeren Datenmengen einigen RAM-Speicher erfordern.

F: Wie groß kann ein QlikView-Dokument maximal sein?

A: Es ist allerdings nicht möglich, diese Begrenzung in Form einer maximalen Zahl von Datensätzen auszudrücken (siehe vorangehende Frage). QlikView nutzt bei Ausführung von Skripts in der Regel 3-4-mal so viel Speicher wie beim Arbeiten im Layout.

F: Ich habe 2 GB RAM, aber beim Öffnen eines Dokuments von 1 GB bekomme ich die Meldung "Maximaler Speicherplatz überschritten". Warum?

A: Jede Tabelle im QlikView Dokument benötigt einen bestimmten zusammenhängenden Speicherplatz. Ist der Speicher fragmentiert, kann er nicht zugewiesen werden, und es erscheint eine Fehlermeldung. Dieses Verhalten kann von Computer zu Computer variieren.

F: Welche Dokumente können derzeit in bestehenden QlikView Projekten von den Benutzern verarbeitet werden?

A: Auf einem PC mit 512 MB RAM verarbeitet QlikView mehrere Millionen Datensätze gängiger Geschäftsdaten. QlikView verarbeitet auf leistungsstarken Servern mit Multi-Core-Prozessor und mehreren GB RAM derzeit bis zu einer Milliarde Datensätze (Geschäftsdaten ohne Aggregierung). (Stand dieser Information: Mai 2008, vor 7 Jahren)

# 12.3 Skript und Ladevorgang

F: Kann ich in einem QlikView Skript mehr als eine binary-Anweisung benutzen?

A: Nein, leider nicht. Das binäre Laden von Daten aus QlikView in QlikView unterscheidet sich vom Laden aus anderen Datenquellen, weil die Daten in QlikView auf eine ganz besondere Art kodiert sind. Um die Kodierung zu dechiffrieren, muss der Speicher zunächst komplett gelöscht werden. Aus diesem Grund muss eine binary-Anweisung immer die allererste Anweisung des Skripts sein und deshalb kann ein Skript keine zwei binary-Anweisungen enthalten. Es ist jedoch möglich, Daten aus QlikView Dokumenten in QVD-Dateien zu organisieren und von dort einzulesen. Die Ladegeschwindigkeit ist dabei genauso groß wie beim Einlesen durch binary-Anweisung.

F: Sind identische Feldnamen die einzige Bedingung für eine automatische Verknüpfung?

A: Ja! Ein solcher Join wird Verbindung genannt.

F: Kann ich eine automatische Verknüpfung erreichen, auch wenn die Feldnamen nicht identisch sind?

A: Ja, aber in diesem Fall müssen Sie eines der Felder im Skript durch eine ALIAS-Anweisung oder eine AS-Klausel umbenennen.

*[Umbenennen](#page-165-0) von Feldern (page 166)*

F: Kann ich Where-Klauseln, Group by-Klauseln und eine andere SQL-Syntax für Textdateien benutzen?

A: Größtenteils ja. Die Skript-Syntax von QlikView bietet Ihnen auch für Textdateien weitreichende Möglichkeiten, einschließlich weiter Teile der SQL-Syntax und einiger zusätzlicher Features.

F: Kann ich Where-Klauseln, Group by-Klauseln und eine andere SQL-Syntax für binäre QlikView Dateien benutzen?

A: Nein.

F: Was ist der Unterschied zwischen der Verknüpfung von internen Tabellen, einer load- oder select-Anweisung mit join-Zusatz und einem Join innerhalb einer select-Anweisung?

A: Die Verknüpfung zwischen internen Tabellen ist im Prinzip nichts anderes als ein Join, der wirksam wird, wenn Sie auf einen Feldwert im Dokument klicken. QlikView erstellt automatisch Verknüpfungen zwischen Tabellen, die mindestens ein Feld gemeinsam haben. Die beiden letzteren Joins erfolgen durch Skript-Ausführung und dabei entstehen neue logische Tabellen. In diesen Fällen lädt QlikView nicht die ursprünglichen Tabellen als logische Tabellen.

Im Übrigen kombiniert ein Join innerhalb eines select-Befehls nur die Datensätze, deren Werte in den Schlüsselfeldern übereinstimmen (innerer Join). Bei der ersten und zweiten Lösung dagegen werden auch alle anderen Datensätze berücksichtigt (vollständiger outer join).

F: Wie kann ich Daten aus Dateien mit festen Satzlängen einlesen?

A: Benutzen Sie den Assistenten für Tabellendateien in QlikView.

*[Dateiassistent:](#page-105-0) Typ (page 106)* und *[Dateiassistent:](#page-106-0) Typ – Feste Satzlängen (page 107)*

F: Kann ich ein QlikView Dokument dadurch aktualisieren, dass ich nur die Daten lade, die sich verändert haben.

A: Ja, mit inkrementellem erneutem Laden.

*[QVD-Dateien](#page-180-0) (page 181)*

F: Kann ich Tabellen aus Webseiten in QlikView einlesen?

A: Ja, mit Hilfe des Dateiassistenten können Sie Tabellen extrahieren, wenn diese als Tabellen in HTML kodiert sind. Selbst ungewöhnliche HTML-Formate können durch entsprechende Skript-Befehle und Funktionen so umgeformt werden, dass eine Datenauswertung in QlikView möglich ist.

*[Dateiassistent:](#page-108-0) Typ – HTML (page 109)*

# 12.4 Logik in QlikView

F: Warum können in manchen Listboxen keine Häufigkeiten angezeigt werden?

A: Dieses Phänomen tritt bei Listboxen mit Feldern auf, die in mehreren internen Tabellen vorkommen. QlikView weiß in diesem Fall nicht, aus welcher Tabelle die Häufigkeiten ermittelt werden sollen. Sie können dieses Problem umgehen, indem Sie das Feld noch einmal unter anderem Namen in QlikView laden, und zwar aus der Tabelle, aus der die Häufigkeiten ermittelt werden sollen. Die Häufigkeiten dieses neuen Feldes können Sie anzeigen lassen. Sie können die Listbox sogar umbenennen und den alten Feldnamen wählen, so dass die Endanwender keine Änderung bemerken.

F: Warum zeigt meine Statistikbox für viele statistische Größen "nicht verfügbar" an?

A: Der Statistikbox liegt ein Feld zugrunde, das in mehreren internen Tabellen vorkommt. Siehe oben.

F: Warum kann ich in QlikView beim Editieren von Formeln für Diagramme manche Felder nicht benutzen?

A: Das Feld kommt in mehr als einer internen Tabelle vor. Siehe oben.

F: Wie kann ich in einer Statistikbox nur die Zahl der unterschiedlichen Werte anzeigen lassen?

A: Benutzen Sie die distinct-Klausel in Ihren load- oder select-Anweisungen.

F: Wann ist im Dialogfeld Eigenschaften der Listbox der UND-Modus verfügbar?

A: Die Option für den UND-Modus wird nur in Verbindung mit sehr strikten Bedingungen erlaubt, die von der Theorie der QlikView Logik auferlegt werden. Um den UND-Modus zu aktivieren, muss Folgendes erfüllt sein:

- Das Feld existiert nur in einer einzigen Tabelle.
- Das Feld ist das zweite der zwei Felder in dieser Tabelle und
- Die Tabelle enthält keine duplizierten Datensätze.
- Die Tabelle muss mit dem distinct-Zusatz geladen werden.

F: Kann ich bei der Auswahl von Werten in einer Listbox den UND- und den ODER-Modus in irgendeiner Form kombinieren?

A: Nein. Die Logik von QlikView lässt das nicht zu.

F: Kann ich zwischen verschiedenen Listboxen eine ODER-Verknüpfung einrichten?

A: Nur indirekt. Mit Hilfe von semantischen Verknüpfungen lässt sich die Auswahl einer Listbox auf eine andere übertragen. Dann ändern Sie die Auswahl in der Original-Box. Per STRG-Klick auf den semantischen Link erreichen Sie ein OR zwischen den beiden Auswahlen. Das Endergebnis kann durch Umkehren des semantischen Links übertragen werden.

F: Ist es möglich, einem Wert mehr als eine Info-Datei zuzuordnen, z. B. ein Bild und eine Textdatei?

A: Ja, aber nur, wenn Duplikate des Feldes verwendet werden. Jedes Feld in QlikView kann nur mit einer Info-Datei verknüpft werden.

F: Warum erkennt QlikView manchmal keinen Unterschied zwischen Zahlen wie etwa '002', '02' und '2'?

A: Alle Werte im Beispiel haben in QlikView denselben numerischen Wert. QlikView versucht immer eine numerische Interpretation der Daten. Wenn eine numerische Interpretation möglich ist, wird diese für die Verbindung verwendet. Wenn Sie die Interpretationsfunktion "text()" in einem Feld des Skripts verwenden, werden die Werte jedoch strikt als Textwerte behandelt. Die Werte im Beispiel oben werden dann als drei verschiedene Werte interpretiert.

F: Was versteht man unter Endlosschleifen in der Tabellenstruktur?

A: Tabellen, die mindestens ein Feld gemeinsam haben, werden automatisch miteinander verknüpft. Folgt man diesen Verknüpfungen von Tabelle zu Tabelle und gerät dabei in eine Schleife, spricht man von einer Endlosschleife, auch Loop genannt. Einer anderen Definition zufolge bestehen Endlosschleifen, wenn es mindestens zwei verschiedene Wege gibt, über die Verknüpfungen von einem Feld zum einem anderen zu gelangen. Endlosschleifen sollten wenn möglich vermieden werden, da sie zu Widersprüchen bei der Interpretation der Daten führen können. Häufig entstehen sie durch Mängel im Aufbau der Datenstruktur, manchmal sind sie aber auch unvermeidbar. Mit Hilfe von synthetischen Keys und freien Tabellen lassen sich Endlosschleifen auflösen. Werden bei der Ausführung des Skripts Endlosschleifen entdeckt, gibt QlikView eine Warnung aus und macht eine oder mehrere Tabellen zu freien Tabellen.

*[Zirkelbezüge](#page-160-0) (page 161)*

# 12.5 Layout

F: Warum können Arbeitsblattobjekte, die keine Titelleiste haben, nicht durch Ziehen des oberen Rands vergrößert oder verkleinert werden?

A: Wenn Sie in einem Arbeitsblattobjekt die Titelleiste ausblenden, können Sie das Objekt durch Ziehen am oberen Rand nur verschieben. Zum Vergrößern bzw. Verkleinern ziehen Sie mit der Maus an den oberen Ecken des Arbeitsblattobjekts.

F: Warum wird meine Tabelle nicht breiter, wenn ich ihren rechten Rand mit der Maus nach außen ziehe?

A: Es gibt zwei Optionen am rechten Rand einer Tabelle. Wenn Sie den Rand der Tabelle ziehen, ändern Sie die Größe der äußeren Begrenzung dessen, was in der Tabelle angezeigt werden kann. Sie können den Rahmen jedoch niemals breiter machen als die Summe der Breiten der einzelnen Spalten. Um die gesamte Tabelle zu verbreitern, müssen Sie demnach eine oder mehrere Spalten verbreitern Vergewissern Sie sich, dass der äußere Rahmen nicht in die Mitte der Spalte fällt. Sollte dies der Fall sein, verwenden Sie die Scroll-Leiste, um den rechten Rand der Spalte am äußeren Rahmen zu positionieren. Wenn Sie den Entwurfsmodus aktivieren, sehen Sie stets die äußeren Ränder der Objekte.

F: Kann ich in den Arbeitsblattobjekten die Namen der Felder in einem QlikView Dokument ändern?

A: Ja. Sie können in den Arbeitsblattobjekten für jedes Feld eine Bezeichnung festlegen.

F: Welche Arbeitsblattobjekte können minimiert werden?

A: Alle Arten von Arbeitsblattobjekten können minimiert werden, vorausgesetzt, Sie haben dies im zugehörigen Eigenschaftendialogfeld zugelassen. Für die meisten Objekttypen ist dies standardmäßig der Fall, für Schaltflächen, Textboxen und Linienobjekte dagegen nicht.

F: Kann man die Symbole von minimierten Objekten auf dem Arbeitsblatt verschieben?

A: Ja, sie können beliebig auf dem Arbeitsblatt verschoben und mit Einschränkungen auch vergrößert oder verkleinert werden.

# 12.6 QlikView-Dokumente gemeinsam nutzen

F: Kann ich mein QlikView Dokument auf einem Server speichern und anderen Anwendern zugänglich machen?

A: Ja, solange die Empfänger Zugriff auf das Serververzeichnis haben und im Besitz einer registrierten QlikView Lizenz sind.

F: Kann ich QlikView als Client-Server-Lösung einsetzen?

A: Ja, dazu benötigen Sie den QlikView Server.

F: Kann ich mein QlikView Dokument per Link auf eine Webseite stellen und somit anderen Anwendern via Internet zugänglich machen?

A: Ja, solange die Empfänger Zugriff auf diese Webseite haben und im Besitz einer registrierten QlikView Lizenz sind.

F: Kann ich mein QlikView Dokument per E-Mail an andere Anwender schicken?

A: Ja, solange die Empfänger im Besitz einer registrierten QlikView Lizenz sind.

F: Kann ich verhindern, dass bestimmte Anwender mein Dokument benutzen?

A: Ja, Sie können über "Section Access" definieren, wer das Dokument nutzen darf.

*[Section](#page-1012-0) (page 1013)* und *Assistent für [Zugriffstabellen](#page-102-0) (page 103)*

F: Kann ich verhindern, dass andere Leute das Skript einsehen oder ändern?

A: Ja, Sie können den Anwendern ADMIN- oder USER-Rechte einrichten. Letzteren kann die Einsicht in das Skript verwehrt werden.

*[Sicherheit](#page-1620-0) (page 1621)*

F: Wo kann ich Informationen über die Zugriffsrechte speichern?

A: Informationen können als Textdatei in einer geschützten Einheit oder als Tabelle in einer Datenbank gespeichert werden. Es ist auch möglich, sie als Inline-Befehle im Skript zu speichern.

*[Inline-Assistent](#page-101-0) (page 102)*

F: Gibt es eine Möglichkeit, individualisierte Kopien für eine große Benutzergruppe automatisch zu generieren?

A: Ja, dazu benötigen Sie den QlikView Publisher, ein Add-on-Modul für QlikView Server.